## **Operating Manual**

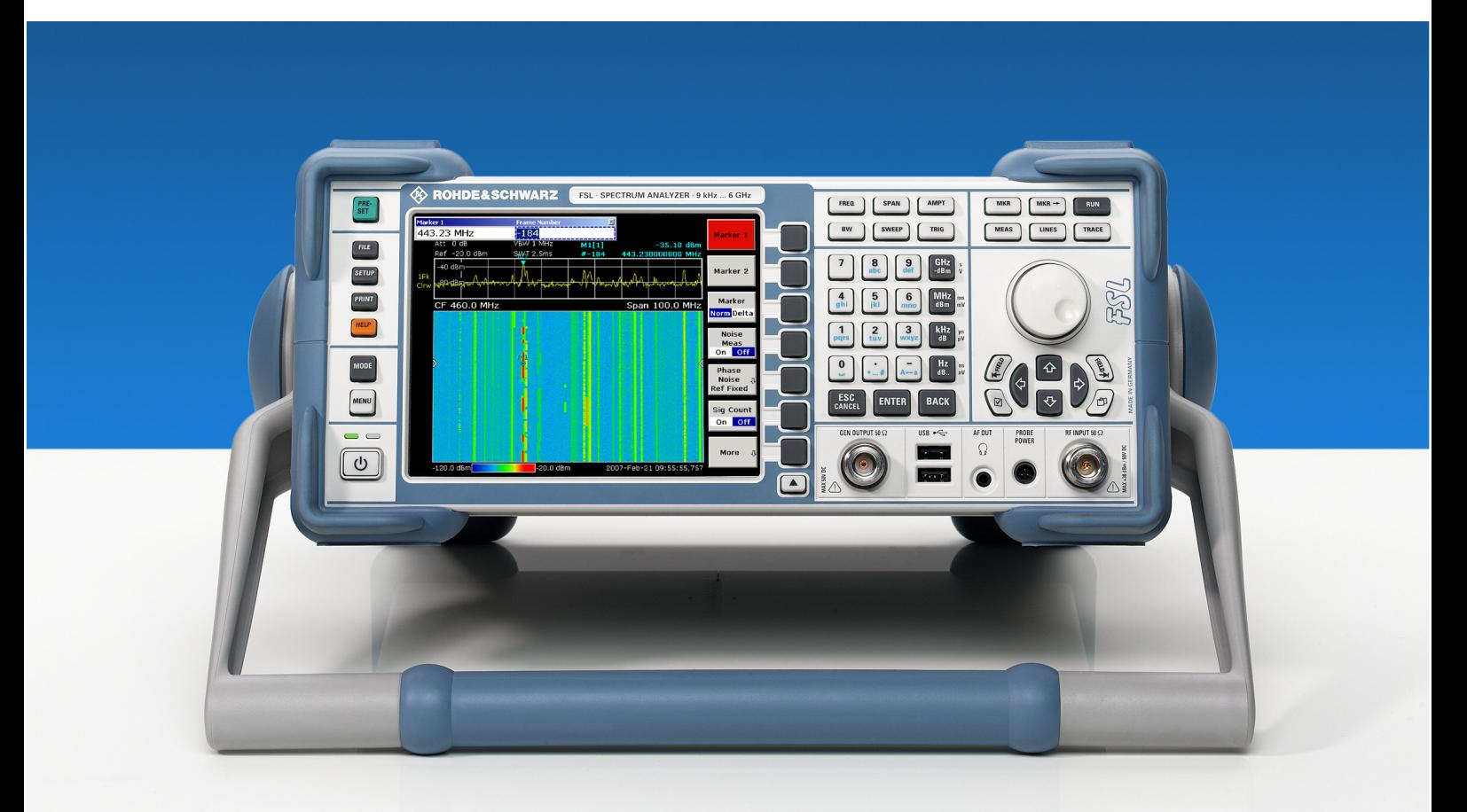

## **Spectrum Analyzer**

**R&S FSL3** 

**R&S FSL6 R&S FSL18** 

**1300.2502K03 1300.2502K13** **1300.2502K06 1300.2502K16** **1300.2502K18 1300.2502K28** 

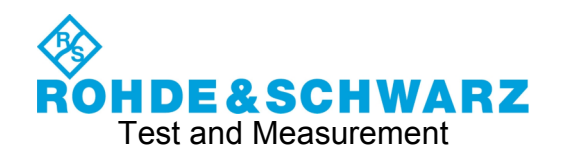

Throughout this manual, the Spectrum Analyzer R&S® FSL is abbreviated as R&S FSL.

R&S<sup>®</sup> is a registered trademark of Rohde & Schwarz GmbH & Co. KG Trade names are trademarks of the owners

## **Grouped Safety Messages**

### **Make sure to read through and observe the following safety instructions!**

All plants and locations of the Rohde & Schwarz group of companies make every effort to keep the safety standard of our products up to date and to offer our customers the highest possible degree of safety. Our products and the auxiliary equipment required for them are designed and tested in accordance with the relevant safety standards. Compliance with these standards is continuously monitored by our quality assurance system. The product described here has been designed and tested in accordance with the EC Certificate of Conformity and has left the manufacturer's plant in a condition fully complying with safety standards. To maintain this condition and to ensure safe operation, observe all instructions and warnings provided in this manual. If you have any questions regarding these safety instructions, the Rohde & Schwarz group of companies will be happy to answer them.

Furthermore, it is your responsibility to use the product in an appropriate manner. This product is designed for use solely in industrial and laboratory environments or, if expressly permitted, also in the field and must not be used in any way that may cause personal injury or property damage. You are responsible if the product is used for an intention other than its designated purpose or in disregard of the manufacturer's instructions. The manufacturer shall assume no responsibility for such use of the product.

The product is used for its designated purpose if it is used in accordance with its product documentation and within its performance limits (see data sheet, documentation, the following safety instructions). Using the product requires technical skills and a basic knowledge of English. It is therefore essential that only skilled and specialized staff or thoroughly trained personnel with the required skills be allowed to use the product. If personal safety gear is required for using Rohde & Schwarz products, this will be indicated at the appropriate place in the product documentation. Keep the basic safety instructions and the product documentation in a safe place and pass them on to the subsequent users.

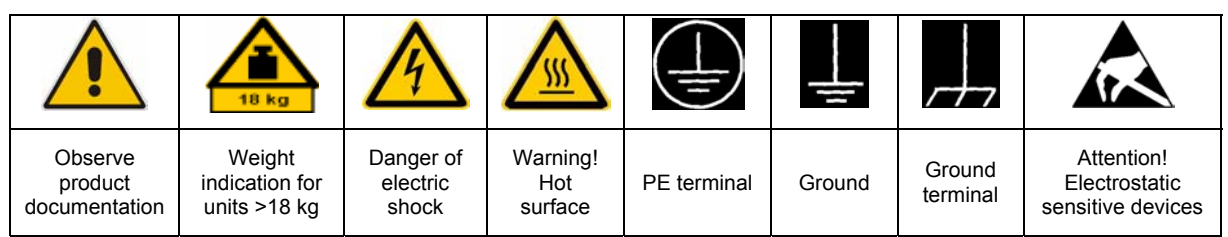

### **Symbols and safety labels**

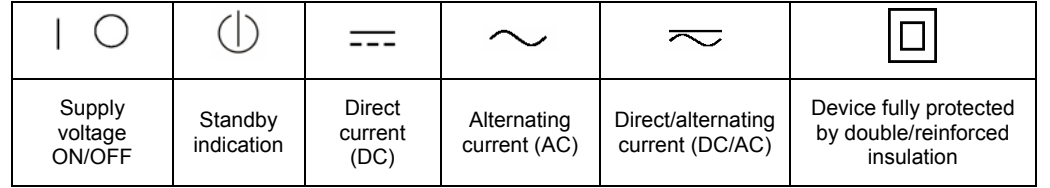

Observing the safety instructions will help prevent personal injury or damage of any kind caused by dangerous situations. Therefore, carefully read through and adhere to the following safety instructions before putting the product into operation. It is also absolutely essential to observe the additional safety instructions on personal safety that appear in relevant parts of the product documentation. In these safety instructions, the word "product" refers to all merchandise sold and distributed by the Rohde & Schwarz group of companies, including instruments, systems and all accessories.

### **Tags and their meaning**

- DANGER DANGER indicates a hazardous situation which, if not avoided, will result in death or serious injury.
- WARNING WARNING indicates a hazardous situation which, if not avoided, could result in death or serious injury.
- CAUTION CAUTION indicates a hazardous situation which, if not avoided, may result in minor or moderate injury.
- NOTICE NOTICE indicates a property damage message. In the product documentation, the word ATTENTION is used synonymously.

These tags are in accordance with the standard definition for civil applications in the European Economic Area. Definitions that deviate from the standard definition may also exist in other economic areas or military applications. It is therefore essential to make sure that the tags described here are always used only in connection with the related product documentation and the related product. The use of tags in connection with unrelated products or documentation can result in misinterpretation and thus contribute to personal injury or material damage.

### **Basic safety instructions**

1. The product may be operated only under the operating conditions and in the positions specified by the manufacturer. Its ventilation must not be obstructed during operation. Unless otherwise specified, the following requirements apply to Rohde & Schwarz products:

prescribed operating position is always with the housing floor facing down, IP protection 2X, pollution severity 2, overvoltage category 2, use only in enclosed spaces, max. operation altitude 2000 m above sea level, max. transport altitude 4500 m above sea level.

A tolerance of  $\pm 10\%$  shall apply to the nominal voltage and of  $\pm 5\%$  to the nominal frequency.

2. Applicable local or national safety regulations and rules for the prevention of accidents must be observed in all work performed. The product may be opened only by authorized, specially trained personnel. Prior to performing any work on the product or opening the product, the product must be disconnected from the supply network. Any adjustments, replacements of parts, maintenance or repair must be carried out only by technical personnel authorized by

Rohde & Schwarz. Only original parts may be used for replacing parts relevant to safety (e.g. power switches, power transformers, fuses). A safety test must always be performed after parts relevant to safety have been replaced (visual inspection, PE conductor test, insulation resistance measurement, leakage current measurement, functional test).

- 3. As with all industrially manufactured goods, the use of substances that induce an allergic reaction (allergens, e.g. nickel) such as aluminum cannot be generally excluded. If you develop an allergic reaction (such as a skin rash, frequent sneezing, red eyes or respiratory difficulties), consult a physician immediately to determine the cause.
- 4. If products/components are mechanically and/or thermically processed in a manner that goes beyond their intended use, hazardous substances (heavy-metal dust such as lead, beryllium, nickel) may be released. For this reason, the product may only be disassembled, e.g. for disposal purposes, by specially trained personnel. Improper disassembly may be hazardous to your health. National waste disposal regulations must be observed.
- 5. If handling the product yields hazardous substances or fuels that must be disposed of in a special way, e.g. coolants or engine oils that must be replenished regularly, the safety instructions of the manufacturer of the hazardous substances or fuels and the applicable regional waste disposal regulations must be observed. Also observe the relevant safety instructions in the product documentation.
- 6. Depending on the function, certain products such as RF radio equipment can produce an elevated level of electromagnetic radiation. Considering that unborn life requires increased protection, pregnant women should be protected by appropriate measures. Persons with pacemakers may also be endangered by electromagnetic radiation. The employer/operator is required to assess workplaces where there is a special risk of exposure to radiation and, if necessary, take measures to avert the danger.
- 7. Operating the products requires special training and intense concentration. Make certain that persons who use the products are physically, mentally and emotionally fit enough to handle operating the products; otherwise injuries or material damage may occur. It is the responsibility of the employer to select suitable personnel for operating the products.
- cause fire or electric shocks. 8. Prior to switching on the product, it must be ensured that the nominal voltage setting on the product matches the nominal voltage of the AC supply network. If a different voltage is to be set, the power fuse of the product may have to be changed accordingly.
- hazards.<br>9. In the case of products of safety class I with movable power cord and connector, operation is permitted only on sockets with earthing contact and protective earth connection.
- 10. Intentionally breaking the protective earth connection either in the feed line or in the product itself is not permitted. Doing so can result in the danger of an electric shock from the product. If extension cords or connector strips are implemented, they must be checked on a regular basis to ensure that they are safe to use.
- 11. If the product has no power switch for **connected only by a license electrician**. disconnection from the AC supply, the plug

of the connecting cable is regarded as the disconnecting device. In such cases, it must be ensured that the power plug is easily reachable and accessible at all times (corresponding to the length of connecting cable, approx. 2 m). Functional or electronic switches are not suitable for providing disconnection from the AC supply. If products without power switches are integrated in racks or systems, a disconnecting device must be provided at the system level.

- 12. Never use the product if the power cable is damaged. Check the power cable on a regular basis to ensure that it is in proper operating condition. By taking appropriate safety measures and carefully laying the power cable, ensure that the cable cannot be damaged and that no one can be hurt by e.g. tripping over the cable or suffering an electric shock.
- 13. The product may be operated only from TN/TT supply networks fused with max. 16 A (higher fuse only after consulting with the Rohde & Schwarz group of companies).
- 14. Do not insert the plug into sockets that are dusty or dirty. Insert the plug firmly and all the way into the socket. Otherwise, this can result in sparks, fire and/or injuries.
- 15. Do not overload any sockets, extension cords or connector strips; doing so can
- 16. For measurements in circuits with voltages Vrms > 30 V, suitable measures (e.g. appropriate measuring equipment, fusing, current limiting, electrical separation, insulation) should be taken to avoid any
- 17. Ensure that the connections with information technology equipment comply with IEC 950/EN 60950.
- 18. Unless expressly permitted, never remove the cover or any part of the housing while the product is in operation. Doing so will expose circuits and components and can lead to injuries, fire or damage to the product.
- 19. If a product is to be permanently installed, the connection between the PE terminal on site and the product's PE conductor must be made first before any other connection is made. The product may be installed and
- 20. For permanently installed equipment without built-in fuses, circuit breakers or similar protective devices, the supply circuit must be fused in such a way that suitable protection is provided for users and products.
- 21. Do not insert any objects into the openings in the housing that are not designed for this purpose. Never pour any liquids onto or into the housing. This can cause short circuits inside the product and/or electric shocks, fire or injuries.
- 22. Use suitable overvoltage protection to ensure that no overvoltage (such as that caused by a thunderstorm) can reach the product. Otherwise the operating personnel will be endangered by electric shocks.
- 23. Rohde & Schwarz products are not protected against penetration of liquids, unless otherwise specified (see also safety instruction 1.). If this is not taken into account, there exists the danger of electric shock for the user or damage to the product, which can also lead to personal injury.
- 24. Never use the product under conditions in which condensation has formed or can form in or on the product, e.g. if the product was moved from a cold to a warm environment.
- 25. Do not close any slots or openings on the product, since they are necessary for ventilation and prevent the product from overheating. Do not place the product on soft surfaces such as sofas or rugs or inside a closed housing, unless this is well ventilated.
- 26. Do not place the product on heat-generating devices such as radiators or fan heaters. The temperature of the environment must not exceed the maximum temperature specified in the data sheet.
- 27. Batteries and storage batteries must not be exposed to high temperatures or fire. Keep batteries and storage batteries away from children. Do not short-circuit batteries and storage batteries.

If batteries or storage batteries are improperly replaced, this can cause an explosion (warning: lithium cells). Replace the battery or storage battery only with the matching Rohde & Schwarz type (see spare parts list). Batteries and storage batteries must be recycled and kept separate from residual waste. Batteries and storage batteries that contain lead, mercury or cadmium are hazardous waste. Observe the national regulations regarding waste disposal and recycling.

- 28. Please be aware that in the event of a fire, toxic substances (gases, liquids etc.) that may be hazardous to your health may escape from the product.
- 29. The product can be very heavy. Be careful when moving it to avoid back or other physical injuries.
- 30. Do not place the product on surfaces, vehicles, cabinets or tables that for reasons of weight or stability are unsuitable for this purpose. Always follow the manufacturer's installation instructions when installing the product and fastening it to objects or structures (e.g. walls and shelves).
- 31. Handles on the products are designed exclusively for personnel to hold or carry the product. It is therefore not permissible to use handles for fastening the product to or on means of transport such as cranes, fork lifts. wagons, etc. The user is responsible for securely fastening the products to or on the means of transport and for observing the safety regulations of the manufacturer of the means of transport. Noncompliance can result in personal injury or material damage.
- 32. If you use the product in a vehicle, it is the sole responsibility of the driver to drive the vehicle safely. Adequately secure the product in the vehicle to prevent injuries or other damage in the event of an accident. Never use the product in a moving vehicle if doing so could distract the driver of the vehicle. The driver is always responsible for the safety of the vehicle. The manufacturer assumes no responsibility for accidents or collisions.
- 33. If a laser product (e.g. a CD/DVD drive) is integrated in a Rohde & Schwarz product, do not use any other settings or functions than those described in the product documentation. Otherwise this may be hazardous to your health, since the laser beam can cause irreversible damage to your eyes. Never try to take such products apart, and never look into the laser beam.
- 34. Prior to cleaning, disconnect the product from the AC supply. Use a soft, non-linting cloth to clean the product. Never use chemical cleaning agents such as alcohol, acetone or diluent for cellulose lacquers.

## **Informaciones elementales de seguridad**

### **¡Es imprescindible leer y observar las siguientes instrucciones e informaciones de seguridad!**

El principio del grupo de empresas Rohde & Schwarz consiste en tener nuestros productos siempre al día con los estándares de seguridad y de ofrecer a nuestros clientes el máximo grado de seguridad. Nuestros productos y todos los equipos adicionales son siempre fabricados y examinados según las normas de seguridad vigentes. Nuestra sección de gestión de la seguridad de calidad controla constantemente que sean cumplidas estas normas. El presente producto ha sido fabricado y examinado según el comprobante de conformidad adjunto según las normas de la CE y ha salido de nuestra planta en estado impecable según los estándares técnicos de seguridad. Para poder preservar este estado y garantizar un funcionamiento libre de peligros, el usuario deberá atenerse a todas las indicaciones, informaciones de seguridad y notas de alerta. El grupo de empresas Rohde & Schwarz está siempre a su disposición en caso de que tengan preguntas referentes a estas informaciones de seguridad.

Además queda en la responsabilidad del usuario utilizar el producto en la forma debida. Este producto está destinado exclusivamente al uso en la industria y el laboratorio o, si ha sido expresamente autorizado, para aplicaciones de campo y de ninguna manera deberá ser utilizado de modo que alguna persona/cosa pueda sufrir daño. El uso del producto fuera de sus fines definidos o despreciando las informaciones de seguridad del fabricante queda en la responsabilidad del usuario. El fabricante no se hace en ninguna forma responsable de consecuencias a causa del mal uso del producto.

Se parte del uso correcto del producto para los fines definidos si el producto es utilizado dentro de las instrucciones de la correspondiente documentación de producto y dentro del margen de rendimiento definido (ver hoja de datos, documentación, informaciones de seguridad que siguen). El uso del producto hace necesarios conocimientos profundos y conocimientos básicas del idioma inglés. Por eso se debe tener en cuenta que el producto sólo pueda ser operado por personal especializado o personas minuciosamente instruidas con las capacidades correspondientes. Si fuera necesaria indumentaria de seguridad para el uso de productos de R&S, encontrará la información debida en la documentación del producto en el capítulo correspondiente. Guarde bien las informaciones de seguridad elementales, así como la documentación del producto y entréguela a usuarios posteriores.

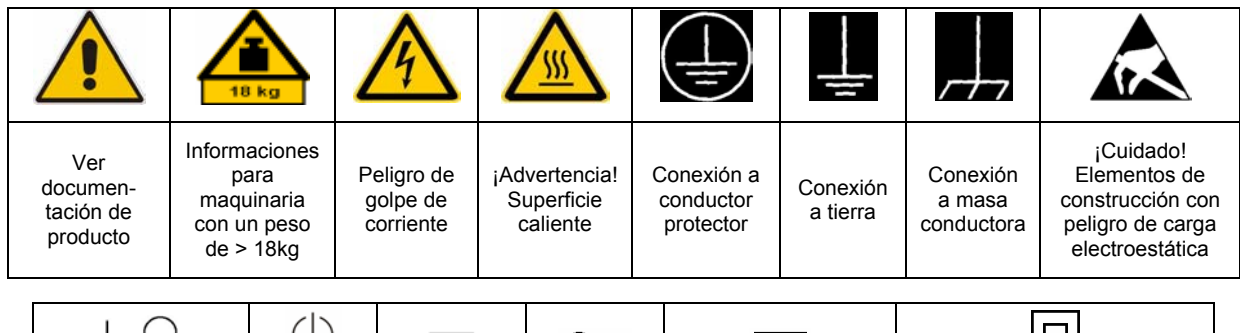

#### **Símbolos y definiciones de seguridad**

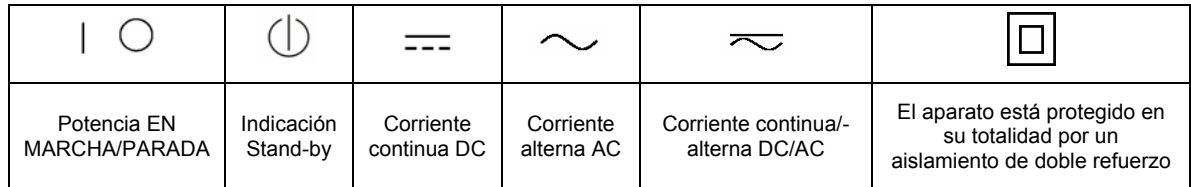

Tener en cuenta las informaciones de seguridad sirve para tratar de evitar daños y peligros de toda clase. Es necesario de que se lean las siguientes informaciones de seguridad concienzudamente y se tengan en cuenta debidamente antes de la puesta en funcionamiento del producto. También deberán ser tenidas en cuenta las informaciones para la protección de personas que encontrarán en el capítulo correspondiente de la documentación de producto y que también son obligatorias de seguir. En las informaciones de seguridad actuales hemos juntado todos los objetos vendidos por el grupo de empresas Rohde & Schwarz bajo la denominación de "producto", entre ellos también aparatos, instalaciones así como toda clase de accesorios.

### **Palabras de señal y su significado**

- PELIGRO Identifica un peligro directo con riesgo elevado de provocar muerte o lesiones de gravedad si no se toman las medidas oportunas.
- ADVERTENCIA Identifica un posible peligro con riesgo medio de provocar muerte o lesiones (de gravedad) si no se toman las medidas oportunas.
- ATENCIÓN Identifica un peligro con riesgo reducido de provocar lesiones de gravedad media o leve si no se toman las medidas oportunas.
- AVISO lndica la posibilidad de utilizar mal el producto y a consecuencia dañarlo.

En la documentación del producto se emplea de forma sinónima el término CUIDADO.

Las palabras de señal corresponden a la definición habitual para aplicaciones civiles en el área económica europea. Pueden existir definiciones diferentes a esta definición en otras áreas económicas o en aplicaciones militares. Por eso se deberá tener en cuenta que las palabras de señal aquí descritas sean utilizadas siempre solamente en combinación con la correspondiente documentación de producto y solamente en combinación con el producto correspondiente. La utilización de las palabras de señal en combinación con productos o documentaciones que no les correspondan puede llevar a malinterpretaciones y tener por consecuencia daños en personas u objetos.

### **Informaciones de seguridad elementales**

- 1. El producto solamente debe ser utilizado según lo indicado por el fabricante referente a la situación y posición de funcionamiento sin que se obstruya la ventilación. Si no se convino de otra manera, es para los productos R&S válido lo que sigue: como posición de funcionamiento se define por principio la posición con el suelo de la caja para abajo, modo de protección IP 2X, grado de suciedad 2, categoría de sobrecarga eléctrica 2, utilizar solamente en estancias interiores, utilización hasta 2000 m sobre el nivel del mar, transporte hasta 4.500 m sobre el nivel del mar. Se aplicará una tolerancia de ±10% sobre el voltaje nominal y de ±5% sobre la frecuencia nominal.
- 2. En todos los trabajos deberán ser tenidas en cuenta las normas locales de seguridad de

trabajo y de prevención de accidentes. El producto solamente debe de ser abierto por personal especializado autorizado. Antes de efectuar trabajos en el producto o abrirlo deberá este ser desconectado de la corriente. El ajuste, el cambio de partes, la manutención y la reparación deberán ser solamente efectuadas por electricistas autorizados por R&S. Si se reponen partes con importancia para los aspectos de seguridad (por ejemplo el enchufe, los transformadores o los fusibles), solamente podrán ser sustituidos por partes originales. Después de cada recambio de partes elementales para la seguridad deberá ser efectuado un control de seguridad (control a primera vista, control de conductor protector, medición de resistencia de aislamiento, medición de la corriente conductora, control de funcionamiento).

- 3. Como en todo producto de fabricación industrial no puede ser excluido en general de que se produzcan al usarlo elementos que puedan generar alergias, los llamados elementos alergénicos (por ejemplo el níquel). Si se producieran en el trato con productos R&S reacciones alérgicas, como por ejemplo urticaria, estornudos frecuentes, irritación de la conjuntiva o dificultades al respirar, se deberá consultar inmediatamente a un médico para averiguar los motivos de estas reacciones.
- 4. Si productos / elementos de construcción son tratados fuera del funcionamiento definido de forma mecánica o térmica, pueden generarse elementos peligrosos (polvos de sustancia de metales pesados como por ejemplo plomo, berilio, níquel). La partición elemental del producto, como por ejemplo sucede en el tratamiento de materias residuales, debe de ser efectuada solamente por personal especializado para estos tratamientos. La partición elemental efectuada inadecuadamente puede generar daños para la salud. Se deben tener en cuenta las directivas nacionales referentes al tratamiento de materias residuales.
- 5. En el caso de que se produjeran agentes de peligro o combustibles en la aplicación del producto que debieran de ser transferidos a un tratamiento de materias residuales, como por ejemplo agentes refrigerantes que deben ser repuestos en periodos definidos, o aceites para motores, deberán ser tenidas en cuenta las prescripciones de seguridad del fabricante de estos agentes de peligro o combustibles y las regulaciones regionales para el tratamiento de materias residuales. Cuiden también de tener en cuenta en caso dado las prescripciones de seguridad especiales en la descripción del producto.
- 6. Ciertos productos, como por ejemplo las instalaciones de radiocomunicación RF, pueden a causa de su función natural, emitir una radiación electromagnética aumentada. En vista a la protección de la vida en desarrollo deberían ser protegidas personas embarazadas debidamente. También las personas con un bypass pueden correr peligro a causa de la radiación electromagnética.

El empresario/usuario está comprometido a valorar y señalar áreas de trabajo en las que se corra un riesgo aumentado de exposición a radiaciones para evitar riesgos.

- 7. La utilización de los productos requiere instrucciones especiales y una alta concentración en el manejo. Debe de ponerse por seguro de que las personas que manejen los productos estén a la altura de los requerimientos necesarios referente a sus aptitudes físicas, psíquicas y emocionales, ya que de otra manera no se pueden excluir lesiones o daños de objetos. El empresario lleva la responsabilidad de seleccionar el personal usuario apto para el manejo de los productos.
- 8. Antes de la puesta en marcha del producto se deberá tener por seguro de que la tensión preseleccionada en el producto equivalga a la del la red de distribución. Si es necesario cambiar la preselección de la tensión también se deberán en caso dabo cambiar los fusibles correspondientes del producto.
- 9. Productos de la clase de seguridad I con alimentación móvil y enchufe individual de producto solamente deberán ser conectados para el funcionamiento a tomas de corriente de contacto de seguridad y con conductor protector conectado.
- 10. Queda prohibida toda clase de interrupción intencionada del conductor protector, tanto en la toma de corriente como en el mismo producto. Puede tener como consecuencia el peligro de golpe de corriente por el producto. Si se utilizaran cables o enchufes de extensión se deberá poner al seguro que es controlado su estado técnico de seguridad.
- 11. Si el producto no está equipado con un interruptor para desconectarlo de la red, se deberá considerar el enchufe del cable de distribución como interruptor. En estos casos deberá asegurar de que el enchufe sea de fácil acceso y nabejo (según la medida del cable de distribución, aproximadamente 2 m). Los interruptores de función o electrónicos no son aptos para el corte de la red eléctrica. Si los productos sin interruptor están integrados en bastidores o instalaciones, se deberá instalar el interruptor al nivel de la instalación.
- 12. No utilice nunca el producto si está dañado el cable eléctrico. Compruebe regularmente el correcto estado de los cables de conexión a red. Asegure a través de las medidas de protección y de instalación adecuadas de que el cable de eléctrico no pueda ser dañado o de que nadie pueda ser dañado por él, por ejemplo al tropezar o por un golpe de corriente.
- 13. Solamente está permitido el funcionamiento en redes de distribución TN/TT aseguradas con fusibles de como máximo 16 A (utilización de fusibles de mayor amperaje sólo previa consulta con el grupo de empresas Rohde &
- 14. Nunca conecte el enchufe en tomas de corriente sucias o llenas de polvo. Introduzca el enchufe por completo y fuertemente en la toma de corriente. Si no tiene en consideración estas indicaciones se arriesga a
- 15. No sobrecargue las tomas de corriente, los cables de extensión o los enchufes de extensión ya que esto pudiera causar fuego o golpes de corriente.
- 16. En las mediciones en circuitos de corriente con una tensión de entrada de  $U_{\text{eff}}$  > 30 V se deberá tomar las precauciones debidas para impedir cualquier peligro (por ejemplo medios de medición adecuados, seguros, limitación de tensión, corte protector, aislamiento etc.).
- 17. En caso de conexión con aparatos de la desplaza el proporto de la desplaza el proporto de conexión con aparatos de la desplaza el proporto de la desplaza el proporto de la de la de la de la de la de la de la de la de l técnica informática se deberá tener en cuenta que estos cumplan los requisitos del estándar IEC950/EN60950.
- 18. A menos que esté permitido expresamente, no retire nunca la tapa ni componentes de la carcasa mientras el producto esté en servicio. Esto pone a descubierto los cables y componentes eléctricos y puede causar heridas, fuego o daños en el producto.
- 19. Si un producto es instalado fijamente en un lugar, se deberá primero conectar el conductor protector fijo con el conductor protector del aparato antes de hacer cualquier otra conexión. La instalación y la conexión deberán ser efectuadas por un electricista especializado.
- 20. En caso de que los productos que son instalados fijamente en un lugar sean sin protector implementado, autointerruptor o similares objetos de protección, el circuito de suministro de corriente deberá estar protegido de manera que usuarios y productos estén suficientemente protegidos.
- 21. Por favor, no introduzca ningún objeto que no esté destinado a ello en los orificios de la caja del aparato. No vierta nunca ninguna clase de líquidos sobre o en la caja. Esto puede producir cortocircuitos en el producto y/o puede causar golpes de corriente, fuego o heridas.
- Schwarz). 22. Asegúrese con la protección adecuada de que no pueda originarse en el producto una sobrecarga por ejemplo a causa de una tormenta. Si no se verá el personal que lo utilice expuesto al peligro de un golpe de corriente.
- que se originen chispas, fuego y/o heridas. 23. Los productos R&S no están protegidos contra líquidos si no es que exista otra indicación, ver también punto 1. Si no se tiene en cuenta esto se arriesga el peligro de golpe de corriente para el usuario o de daños en el producto lo cual también puede llevar al peligro de personas.
	- 24. No utilice el producto bajo condiciones en las que pueda producirse y se hayan producido líquidos de condensación en o dentro del producto como por ejemplo cuando se desplaza el producto de un lugar frío a un
	- 25. Por favor no cierre ninguna ranura u orificio del producto, ya que estas son necesarias para la ventilación e impiden que el producto se caliente demasiado. No pongan el producto encima de materiales blandos como por ejemplo sofás o alfombras o dentro de una caja cerrada, si esta no está suficientemente ventilada.
	- 26. No ponga el producto sobre aparatos que produzcan calor, como por ejemplo radiadores o calentadores. La temperatura ambiental no debe superar la temperatura máxima especificada en la hoja de datos.
- 27. Baterías y acumuladores no deben de ser expuestos a temperaturas altas o al fuego. Guardar baterías y acumuladores fuera del alcance de los niños. No cortocircuitar baterías ni acumuladores. Si las baterías o los acumuladores no son cambiados con la debida atención existirá peligro de explosión (atención células de litio). Cambiar las baterías o los acumuladores solamente por los del tipo R&S correspondiente (ver lista de piezas de recambio). Las baterías y acumuladores deben reutilizarse y no deben acceder a los vertederos. Las baterías y acumuladores que contienen plomo, mercurio o cadmio deben tratarse como residuos especiales. Respete en esta relación las normas nacionales de evacuación y reciclaje.
- 28. Por favor tengan en cuenta que en caso de un incendio pueden desprenderse del producto agentes venenosos (gases, líquidos etc.) que pueden generar daños a la salud.
- 29. El producto puede poseer un peso elevado. Muévalo con cuidado para evitar lesiones en la espalda u otras partes corporales.
- 30. No sitúe el producto encima de superficies, vehículos, estantes o mesas, que por sus características de peso o de estabilidad no sean aptas para él. Siga siempre las instrucciones de instalación del fabricante cuando instale y asegure el producto en objetos o estructuras (por ejemplo paredes y estantes).
- 31. Las asas instaladas en los productos sirven solamente de ayuda para el manejo que solamente está previsto para personas. Por eso no está permitido utilizar las asas para la sujeción en o sobre medios de transporte como por ejemplo grúas, carretillas elevadoras

de horquilla, carros etc. El usuario es responsable de que los productos sean sujetados de forma segura a los medios de transporte y de que las prescripciones de seguridad del fabricante de los medios de transporte sean observadas. En caso de que no se tengan en cuenta pueden causarse daños en personas y objetos.

- 32. Si llega a utilizar el producto dentro de un vehículo, queda en la responsabilidad absoluta del conductor que conducir el vehículo de manera segura. Asegure el producto dentro del vehículo debidamente para evitar en caso de un accidente las lesiones u otra clase de daños. No utilice nunca el producto dentro de un vehículo en movimiento si esto pudiera distraer al conductor. Siempre queda en la responsabilidad absoluta del conductor la seguridad del vehículo. El fabricante no asumirá ninguna clase de responsabilidad por accidentes o colisiones.
- 33. Dado el caso de que esté integrado un producto de láser en un producto R&S (por ejemplo CD/DVD-ROM) no utilice otras instalaciones o funciones que las descritas en la documentación de producto. De otra manera pondrá en peligro su salud, ya que el rayo láser puede dañar irreversiblemente sus ojos. Nunca trate de descomponer estos productos. Nunca mire dentro del rayo láser.
- 34. Antes de proceder a la limpieza, desconecte el producto de la red. Realice la limpieza con un paño suave, que no se deshilache. No utilice de ninguna manera agentes limpiadores químicos como, por ejemplo, alcohol, acetona o nitrodiluyente.

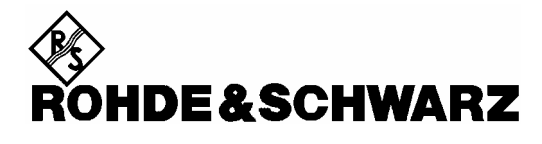

### **Kundeninformation zur Batterieverordnung (BattV)**

Dieses Gerät enthält eine schadstoffhaltige Batterie. Diese darf nicht mit dem Hausmüll entsorgt werden. Nach Ende der Lebensdauer darf die Entsorgung nur über eine Rohde&Schwarz-Kundendienststelle oder eine geeignete Sammelstelle erfolgen.

### **Safety Regulations for Batteries (according to BattV)**

This equipment houses a battery containing harmful substances that must not be disposed of as normal household waste. After its useful life, the battery may only be disposed of at a Rohde & Schwarz service center or at a suitable depot.

### **Normas de Seguridad para Baterías (Según BattV)**

Este equipo lleva una batería que contiene sustancias perjudiciales, que no se debe desechar en los contenedores de basura domésticos.

Después de la vida útil, la batería sólo se podrá eliminar en un centro de servicio de Rohde & Schwarz o en un depósito apropiado.

### Consignes de sécurité pour batteries (selon BattV)

Cet appareil est équipé d'une pile comprenant des substances nocives. Ne jamais la jeter dans une poubelle pour ordures ménagéres.

Une pile usagée doit uniquement être éliminée par un centre de service client de Rohde & Schwarz ou peut être collectée pour être traitée spécialement comme déchets dangereux.

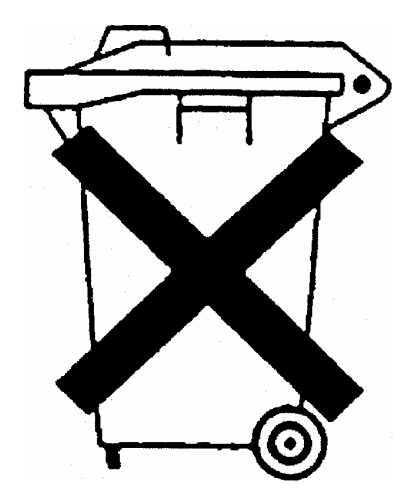

## Customer Information Regarding Product Disposal

The German Electrical and Electronic Equipment (ElektroG) Act is an implementation of the following EC directives:

- 2002/96/EC on waste electrical and electronic equipment (WEEE) and
- 2002/95/EC on the restriction of the use of certain hazardous substances in electrical and electronic equipment (RoHS).

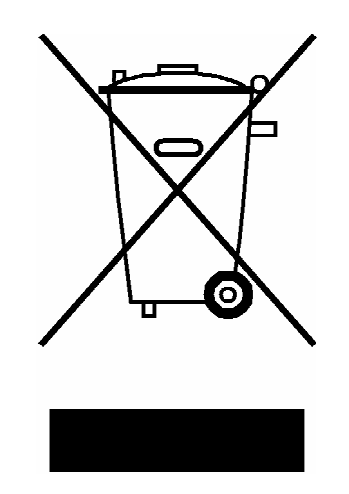

Product labeling in accordance with EN 50419

Once the lifetime of a product has ended, this product must not be disposed of in the standard domestic refuse. Even disposal via the municipal collection points for waste electrical and electronic equipment is not permitted.

Rohde & Schwarz GmbH & Co. KG has developed a disposal concept for the environmental-friendly disposal or recycling of waste material and fully assumes its obligation as a producer to take back and dispose of electrical and electronic waste in accordance with the ElektroG Act.

Please contact your local service representative to dispose of the product.

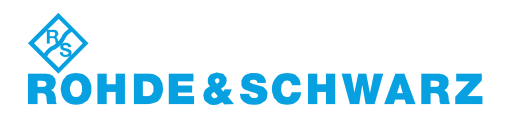

1171.0200.52-01.01

## **Certified Quality System**

# **DIN EN ISO 9001:2000 DIN EN 9100:2003 DIN EN ISO 14001: 2004**

## DOS REG. NO 001954 OM UM

### **QUALITÄTSZERTIFIKAT**

*Sehr geehrter Kunde,* 

Sie haben sich für den Kauf eines Rohde & Schwarz-Produktes entschieden. Hiermit erhalten Sie ein nach modernsten Fertigungsmethoden hergestelltes Produkt. Es wurde nach den Regeln unseres Managementsystems entwickelt, gefertigt und geprüft. Das Rohde & Schwarz Managementsystem ist zertifiziert nach:

DIN EN ISO 9001:2000 DIN EN 9100:2003 DIN EN ISO 14001:2004

### **CERTIFICATE OF QUALITY**

#### *Dear Customer,*

you have decided to buy a Rohde & Schwarz product. You are thus assured of receiving a product that is manufactured using the most modern methods available. This product was developed, manufactured and tested in compliance with our quality management system standards. The Rohde & Schwarz quality management system is certified according to:

DIN EN ISO 9001:2000 DIN EN 9100:2003 DIN EN ISO 14001:2004

### **CERTIFICAT DE QUALITÉ**

*Cher Client,* 

vous avez choisi d'acheter un produit Rohde & Schwarz. Vous disposez donc d'un produit fabriqué d'après les méthodes les plus avancées. Le développement, la fabrication et les tests respectent nos normes de gestion qualité.

Le système de gestion qualité de Rohde & Schwarz a été homologué conformément aux normes:

DIN EN ISO 9001:2000 DIN EN 9100:2003 DIN EN ISO 14001:2004

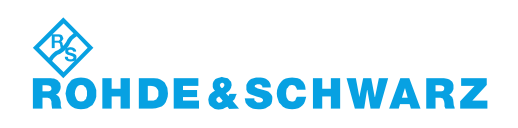

# Customer Support

### **Technical support – where and when you need it**

For quick, expert help with any Rohde & Schwarz equipment, contact one of our Customer Support Centers. A team of highly qualified engineers provides telephone support and will work with you to find a solution to your query on any aspect of the operation, programming or applications of Rohde & Schwarz equipment.

### **Up-to-date information and upgrades**

To keep your instrument up-to-date and to be informed about new application notes related to your instrument, please send an e-mail to the Customer Support Center stating your instrument and your wish. We will take care that you will get the right information.

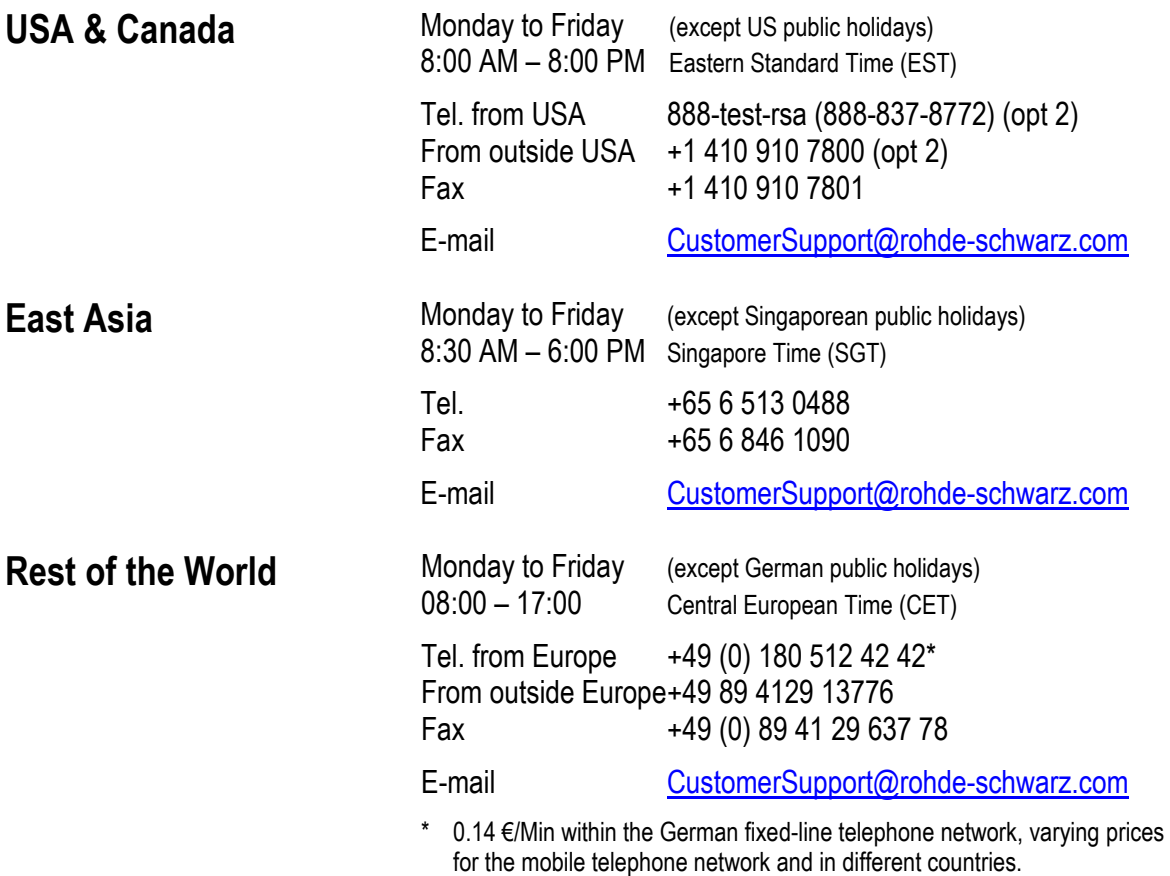

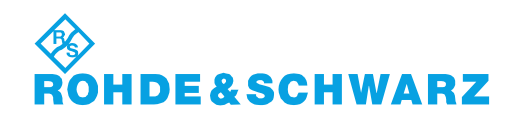

### **Address List**

### Headquarters, Plants and Subsidiaries

#### **Headquarters**

ROHDE&SCHWARZ GmbH & Co. KG Mühldorfstraße 15 · D-81671 München P.O.Box 80 14 69 · D-81614 München

#### **Plants**

ROHDE&SCHWARZ Messgerätebau GmbH Riedbachstraße 58 · D-87700 Memmingen P.O.Box 16 52 · D-87686 Memmingen

ROHDE&SCHWARZ GmbH & Co. KG Werk Teisnach Kaikenrieder Straße 27 · D-94244 Teisnach P.O.Box 11 49 · D-94240 Teisnach

ROHDE&SCHWARZ závod Vimperk, s.r.o. Location Spidrova 49 CZ-38501 Vimperk

ROHDE&SCHWARZ GmbH & Co. KG Dienstleistungszentrum Köln Graf-Zeppelin-Straße 18 · D-51147 Köln P.O.Box 98 02 60 · D-51130 Köln

#### **Subsidiaries**

R&S BICK Mobilfunk GmbH Fritz-Hahne-Str. 7 · D-31848 Bad Münder P.O.Box 20 02 · D-31844 Bad Münder

ROHDE&SCHWARZ FTK GmbH Wendenschloßstraße 168, Haus 28 D-12557 Berlin

ROHDE&SCHWARZ SIT GmbH Am Studio 3 D-12489 Berlin

R&S Systems GmbH Graf-Zeppelin-Straße 18 D-51147 Köln

GEDIS GmbH Sophienblatt 100 D-24114 Kiel

HAMEG Instruments GmbH Industriestraße 6 D-63533 Mainhausen

Phone +49 (89) 41 29-0 Fax +49 (89) 41 29-121 64 **info.rs@rohde-schwarz.com**

Phone +49 (83 31) 1 08-0 +49 (83 31) 1 08-1124 **info.rsmb@rohde-schwarz.com**

Phone +49 (99 23) 8 50-0 Fax +49 (99 23) 8 50-174 **info.rsdts@rohde-schwarz.com**

> Phone +420 (388) 45 21 09 Fax +420 (388) 45 21 13

Phone +49 (22 03) 49-0 Fax +49 (22 03) 49 51-229 **info.rsdc@rohde-schwarz.com service.rsdc@rohde-schwarz.com**

Phone +49 (50 42) 9 98-0 Fax  $+49$  (50 42) 9 98-105 **info.bick@rohde-schwarz.com**

Phone +49 (30) 658 91-122  $Fax +49(30) 655 50-221$ <br> $$ info.ftk@rohde-sch

Phone +49 (30) 658 84-0 Fax +49 (30) 658 84-183 **info.sit@rohde-schwarz.com**

Phone +49 (22 03) 49-5 23 25 Fax +49 (22 03) 49-5 23 36 **info.rssys@rohde-schwarz.com**

> Phone +49 (431) 600 51-0 Fax +49 (431) 600 51-11 **sales@gedis-online.de**

Phone +49 (61 82) 800-0 Fax +49 (61 82) 800-100 **info@hameg.de**

#### Locations Worldwide

#### **Please refer to our homepage: www.rohde-schwarz.com**

- ◆ Sales Locations
- ◆ Service Locations
- ◆ National Websites

### **Documentation Overview**

The user documentation for the R&S FSL is divided as follows:

- Quick Start Guide
- Online Help
- Operating Manual
- [Internet Site](#page-17-0)
- Service Manual
- [Release Notes](#page-17-0)

### **Quick Start Guide**

This manual is delivered with the instrument in printed form and in PDF format on the CD. It provides the information needed to set up and start working with the instrument. Basic operations and basic measurements are described. Also a brief introduction to remote control is given. The manual includes general information (e.g. Safety Instructions) and the following chapters:

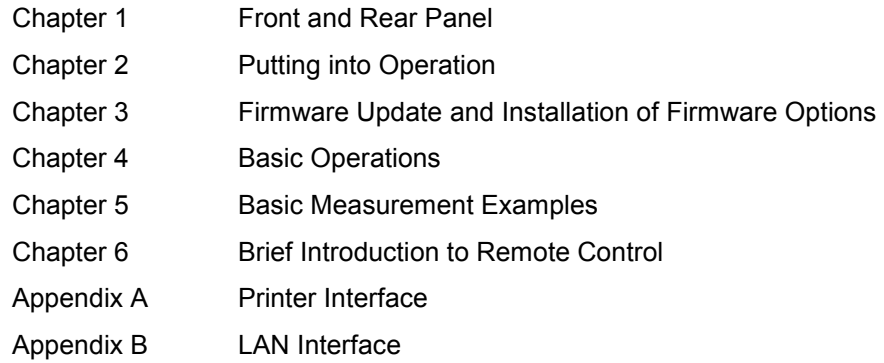

### **Online Help**

The Online Help is part of the firmware. It provides a quick access to the description of the instrument functions and the remote control commands. For information on other topics refer to the Quick Start Guide, Operating Manual and Service Manual provided in PDF format on CD or in the Internet. For detailed information on how to use the Online Help, refer to the chapter "Basic Operations" in the Quick Start Guide.

### **Operating Manual**

This manual is a supplement to the Quick Start Guide and is available in PDF format on the CD delivered with the instrument. To retain the familiar structure that applies to all operating manuals of Rohde&Schwarz Test & Measurement instruments, the chapters 1 and 3 exist, but only in form of references to the corresponding Quick Start Guide chapters.

<span id="page-17-0"></span>In this manual, all instrument functions are described in detail. For additional information on default settings and parameters, refer to the data sheets. The set of measurement examples in the Quick Start Guide is expanded by more advanced measurement examples. In addition to the brief introduction to remote control in the Quick Start Guide, a description of the commands and programming examples is given. Information on maintenance, instrument interfaces and error messages is also provided.

The manual includes the following chapters:

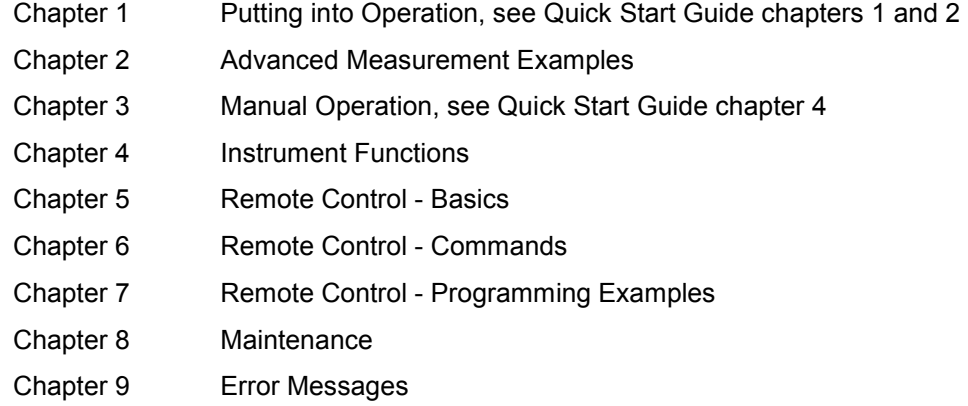

This manual is delivered with the instrument on CD only. The printed manual can be ordered from Rohde & Schwarz GmbH & Co. KG.

### **Internet Site**

The Internet site at: R&S FSL Spectrum Analyzer provides the most up to date information on the R&S FSL. The current operating manual at a time is available as printable PDF file in the download area. Also provided for download are firmware updates including the associated release notes, instrument drivers, current data sheets and application notes.

### **Service Manual**

This manual is available in PDF format on the CD delivered with the instrument. It informs on how to check compliance with rated specifications, on instrument function, repair, troubleshooting and fault elimination. It contains all information required for repairing the R&S FSL by the replacement of modules. The manual includes the following chapters:

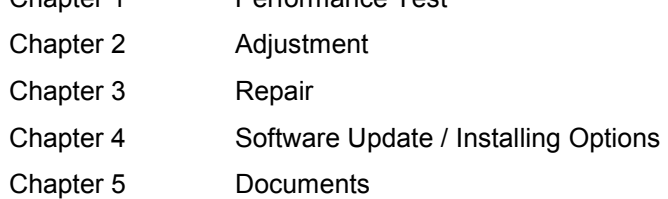

Chapter 1 Performance Test

### **Release Notes**

The release notes describe the installation of the firmware, new and modified functions, eliminated problems, and last minute changes to the documentation. The corresponding firmware version is indicated on the title page of the release notes. The current release notes are provided in the Internet.

### **Conventions Used in the Documentation**

To visualize important information quickly and to recognize information types faster, a few conventions has been introduced. The following character formats are used to emphasize words:

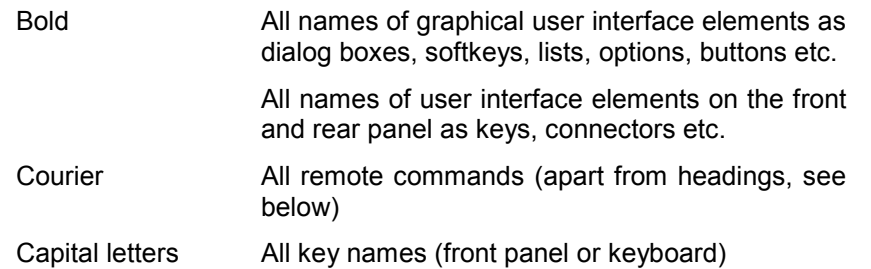

The description of a softkey (Operating Manual and Online Help) always starts with the softkey name, and is followed by explaining text and one or more remote control commands framed by two lines. Each remote command is placed in a single line.

The description of remote control commands (Operating Manual and Online Help) always starts with the command itself, and is followed by explaining text including an example, the characteristics and the mode (standard or only with certain options) framed by two grey lines. The remote commands consist of abbreviations to accelerate the procedure. All parts of the command that have to be entered are in capital letters, the rest is added in small letters to complete the words and transport their meaning.

## **1 Putting into Operation**

For details refer to the Quick Start Guide chapters 1, "Front and Rear Panel", and 2, "Preparing for Use".

## **Contents of Chapter 2**

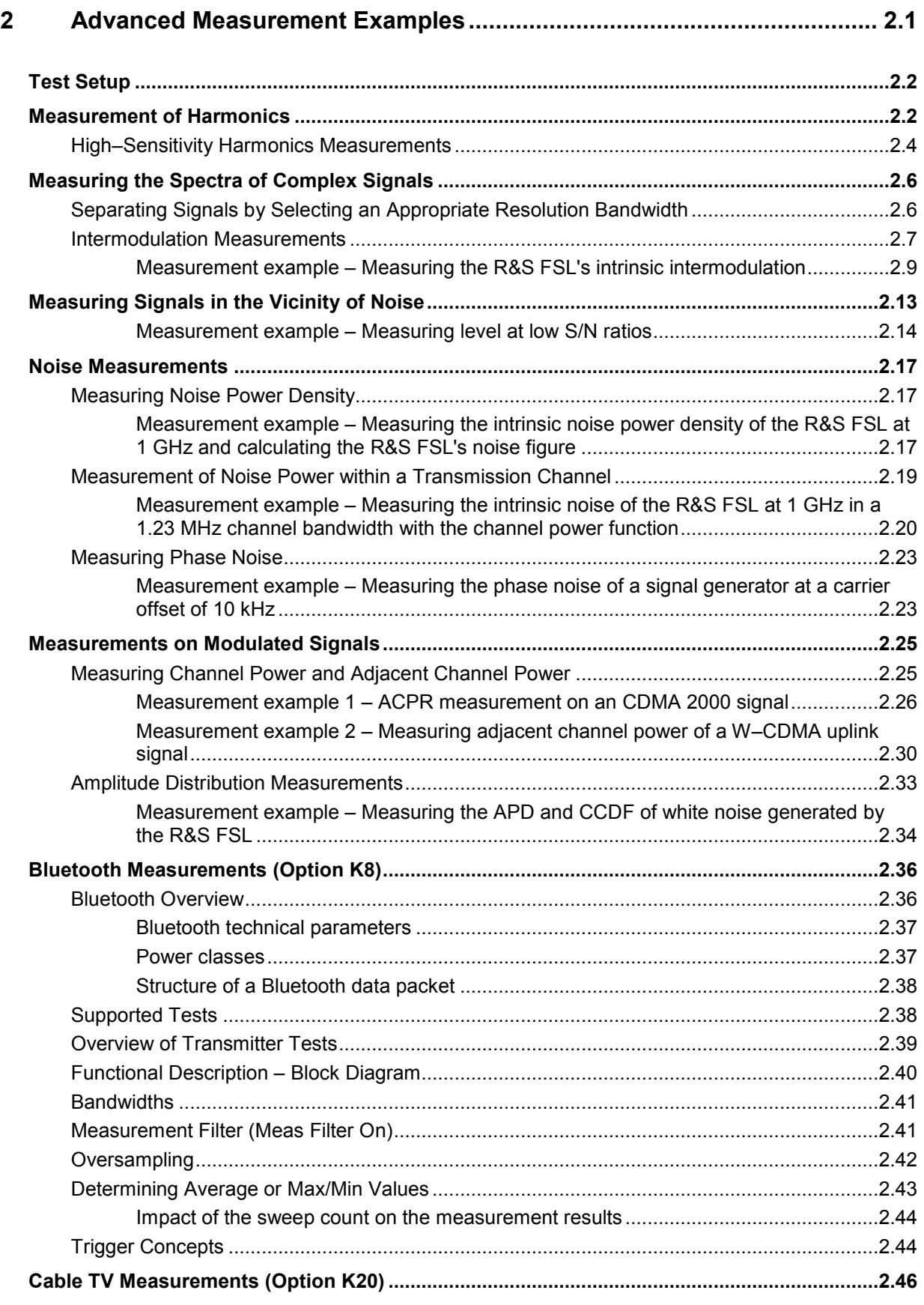

### **Advanced Measurement Examples**

### **R&S FSL**

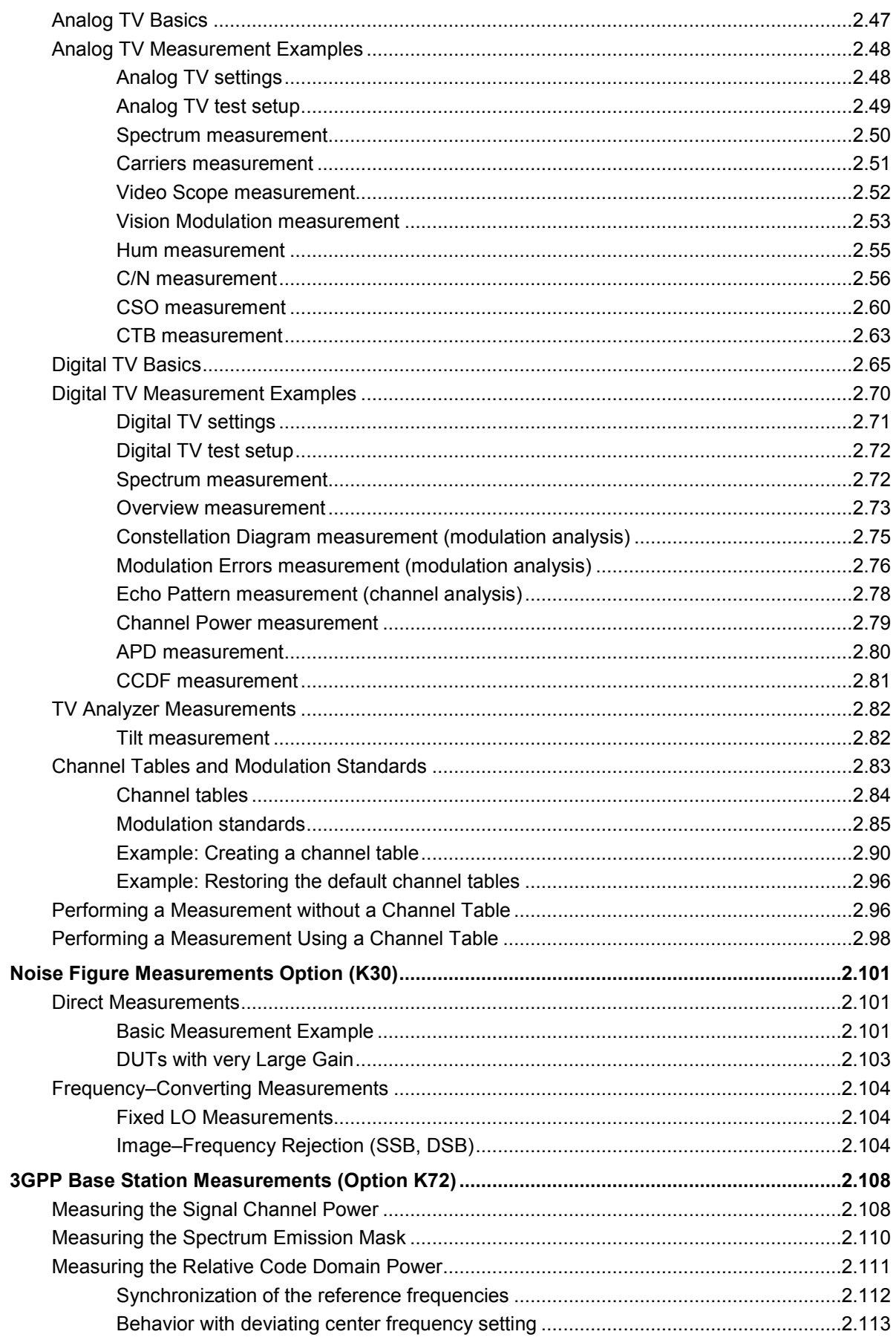

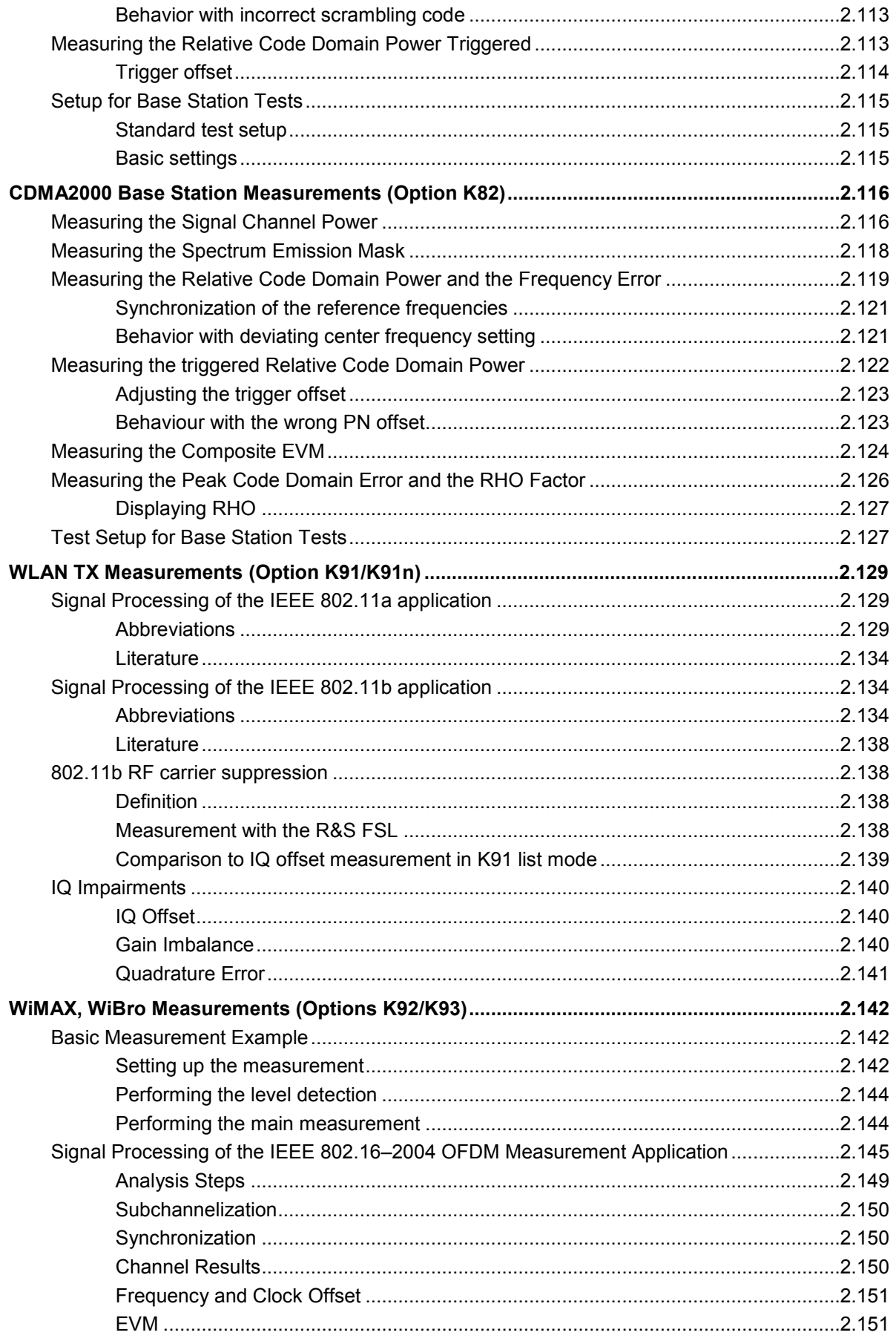

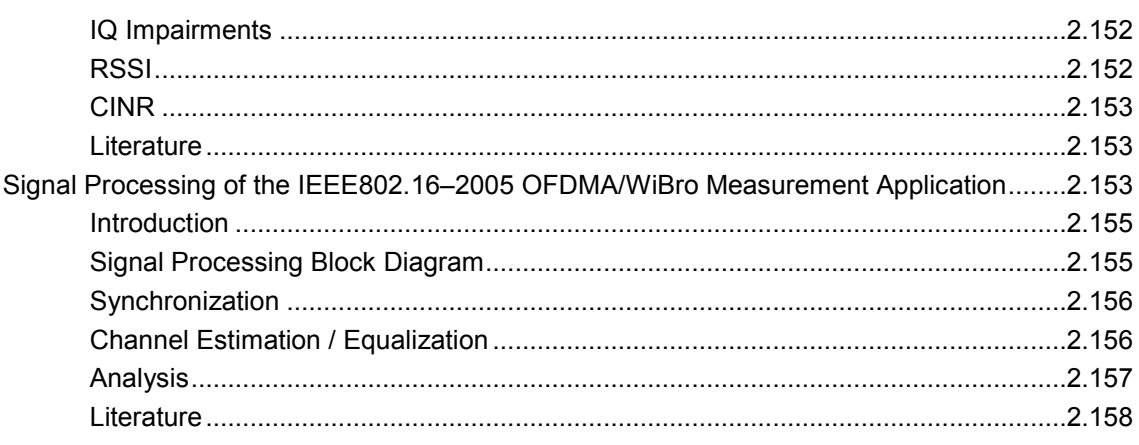

## <span id="page-25-0"></span>**2 Advanced Measurement Examples**

This chapter explains how to operate the R&S FSL using typical measurements as examples. Additional background information on the settings is given. Examples of more basic character are provided in the Quick Start Guide, chapter 5, as an introduction. The following topics are included in the Quick Start Guide:

- Performing a Level and Frequency Meaurement
- Measuring a Sinusoidal Signal
	- Measuring the Level and Frequency Using Markers
	- -Measuring the Signal Frequency Using the Frequency Counter
- Measuring Harmonics of Sinusoidal Signals
	- -Measuring the Suppression of the First and Second Harmonic of an Input Signal
- Measuring Signal Spectra with Multiple Signals
	- -Separating Signals by Selecting the Resolution Bandwidth
	- -Measuring the Modulation Depth of an AM–Modulated Carrier (Span > 0)
	- -Measuring of AM–Modulated Signals
- Measurements with Zero Span
	- Measuring the Power Characteristic of Burst Signals
	- -Measuring the Signal–to–Noise Ratio of Burst Signals
	- -Measurement of FM–Modulated Signals
- Storing and Loading Instrument Settings
	- Storing an Instrument Configuration (without Traces)
	- Storing Traces
	- Loading an Instrument Configuration (with Traces)
	- Configuring Automatic Loading

### <span id="page-26-0"></span>**Test Setup**

All of the following examples are based on the standard settings of the R&S FSL. These are set with the **PRESET** key. A complete listing of the standard settings can be found in chapter "Instrument Functions", section "Initializing the Configuration – PRESET Key*"*.

In the following examples, a signal generator is used as a signal source. The RF output of the signal generator is connected to the RF input of R&S FSL.

If a 65 MHz signal is required for the test setup, as an alternative to the signal generator, the internal 65 MHz reference generator can be used:

- 1. Switch on the internal reference generator.
	- Press the **SETUP** key.
	- Press the **Service** softkey.
	- Press the **Input RF/Cal/TG** softkey, until **Cal** is highlighted.

The internal 65 MHz reference generator is now on. The R&S FSL's RF input is switched off.

- 2. Switch on the RF input again for normal operation of the R&S FSL. Two ways are possible:
	- Press the **PRESET** key
	- Press the **SETUP** key.
	- Press the **Service** softkey.
	- Press the **Input RF/Cal/TG** softkey, until **RF** is highlighted.

The internal signal path of the R&S FSL is switched back to the RF input in order to resume normal operation.

### **Measurement of Harmonics**

Measuring the harmonics of a signal is a frequent problem which can be solved best by means of a spectrum analyzer. In general, every signal contains harmonics which are larger than others. Harmonics are particularly critical regarding high–power transmitters such as transceivers because large harmonics can interfere with other radio services.

Harmonics are generated by nonlinear characteristics. They can often be reduced by lowpass filters. Since the spectrum analyzer has a nonlinear characteristic, e.g. in its first mixer, measures must be taken to ensure that harmonics produced in the spectrum analyzer do not cause spurious results. If necessary, the fundamental wave must be selectively attenuated with respect to the other harmonics with a highpass filter.

When harmonics are being measured, the obtainable dynamic range depends on the second harmonic intercept of the spectrum analyzer. The second harmonic intercept is the virtual input level at the RF input mixer at which the level of the 2nd harmonic becomes equal to the level of the fundamental wave. In practice, however, applying a level of this magnitude would damage the mixer. Nevertheless the available dynamic range for measuring the harmonic distance of a DUT can be calculated relatively easily using the second harmonic intercept.

As shown in Fig. 2-1, the level of the  $2^{nd}$  harmonic drops by 20 dB if the level of the fundamental wave is reduced by 10 dB.

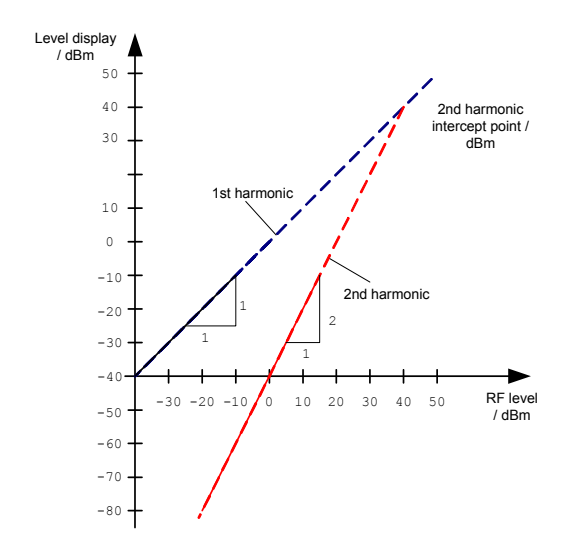

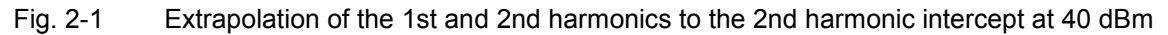

The following formula for the obtainable harmonic distortion  $d_2$  in dB is derived from the straight–line equations and the given intercept point:

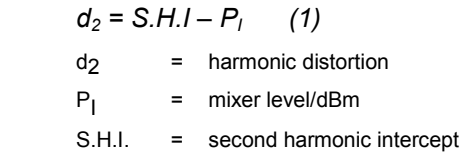

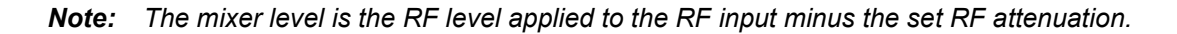

The formula for the internally generated level  $P_1$  at the  $2^{nd}$  harmonic in dBm is:

$$
P_1 = 2 \cdot P_1 - S.H.I. \tag{2}
$$

The lower measurement limit for the harmonic is the noise floor of the spectrum analyzer. The harmonic of the measured DUT should – if sufficiently averaged by means of a video filter – be at least 4 dB above the noise floor so that the measurement error due to the input noise is less than 1 dB.

The following rules for measuring high harmonic ratios can be derived:

- Select the smallest possible IF bandwidth for a minimal noise floor.
- -Select an RF attenuation which is high enough to just measure the harmonic ratio.

The maximum harmonic distortion is obtained if the level of the harmonic equals the intrinsic noise level of the receiver. The level applied to the mixer, according to (2), is:

$$
P_{I} = \frac{P_{noise} \mid dBm + IP2}{2} \quad (3)
$$

At a resolution bandwidth of 10 Hz (noise level –143 dBm, S.H.I. = 40 dBm), the optimum mixer level is – 51.5 dBm. According to (1) a maximum measurable harmonic distortion of 91.5 dB minus a minimum S/N ratio of 4 dB is obtained.

<span id="page-28-0"></span>*Note: If the harmonic emerges from noise sufficiently (approx. >15 dB), it is easy to check (by changing the RF attenuation) whether the harmonics originate from the DUT or are generated internally by the spectrum analyzer. If a harmonic originates from the DUT, its level remains constant if the RF attenuation is increased by 10 dB. Only the displayed noise is increased by 10 dB due to the additional attenuation. If the harmonic is exclusively generated by the spectrum analyzer, the level of the harmonic is reduced by 20 dB or is lost in noise. If both – the DUT and the spectrum analyzer – contribute to the harmonic, the reduction in the harmonic level is correspondingly smaller.* 

### **High–Sensitivity Harmonics Measurements**

If harmonics have very small levels, the resolution bandwidth required to measure them must be reduced considerably. The sweep time is, therefore, also increased considerably. In this case, the measurement of individual harmonics is carried out with the R&S FSL set to a small span. Only the frequency range around the harmonics will then be measured with a small resolution bandwidth.

#### **Signal generator settings (e.g. R&S SMU):**

Frequency: 128 MHz

Level:  $-25$  dBm

#### **Procedure:**

- 1. Set the R&S FSL to its default state.
	- Press the **PRESET** key.

The R&S FSL is set to its default state.

- 2. Set the center frequency to 128 MHz and the span to 100 kHz.
	- Press the **FREQ** key.

The frequency menu is displayed.

- In the dialog box, enter *128* using the numeric keypad and confirm with the **MHz** key.
- Press the **SPAN** key.
- In the dialog box, enter *100* using the numeric keypad and confirm with the **kHz** key.

The R&S FSL displays the reference signal with a span of 100 kHz and resolution bandwidth of 3 kHz.

- 3. Switching on the marker.
	- Press the **MKR** key.

The marker is positioned on the trace maximum.

- 4. Set the measured signal frequency and the measured level as reference values
	- Press the Phase Noise/Ref Fixed softkey.

The position of the marker becomes the reference point. The reference point level is indicated by a horizontal line, the reference point frequency with a vertical line. At the same time, the delta marker 2 is switched on.

- Press the **Ref Fixed** softkey.

The mode changes from phase noise measurement to reference fixed, the marker readout changes from dB/Hz to dB.

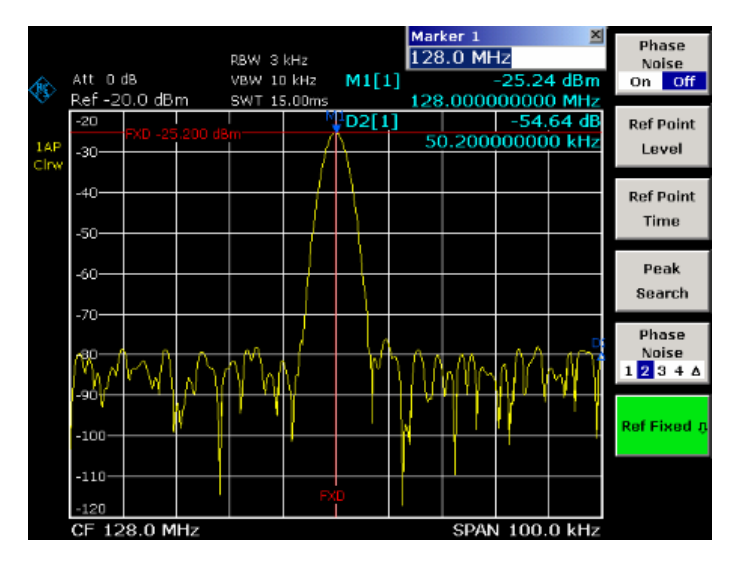

Fig. 2-2 Fundamental wave and the frequency and level reference point

- 5. Make the step size for the center frequency equal to the signal frequency
	- Press the **FREQ** key.

The frequency menu is displayed.

- - Press the **CF–Stepsize** softkey and press the **= Marker** softkey in the submenu. The step size for the center frequency is now equal to the marker frequency.
- 6. Set the center frequency to the  $2^{nd}$  harmonic of the signal
	- Press the **FREQ** key.

The frequency menu is displayed.

- Press the **UPARROW** key once.

The center frequency is set to the  $2^{nd}$  harmonic.

- 7. Place the delta marker on the  $2^{nd}$  harmonic.
	- Press the **MKR–>** key.
	- Press the **Peak** softkey.

<span id="page-30-0"></span>The delta marker moves to the maximum of the  $2<sup>nd</sup>$  harmonic. The displayed level result is relative to the reference point level (= fundamental wave level).

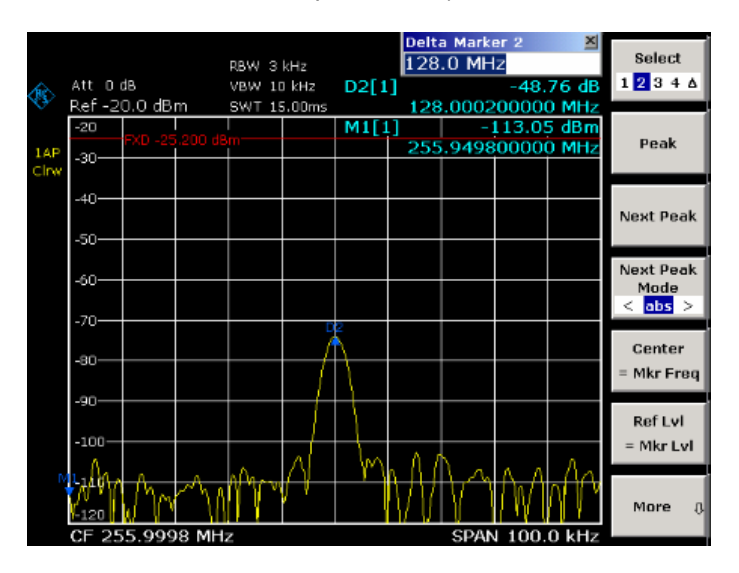

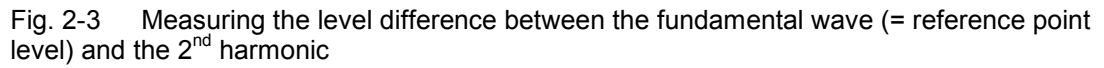

The other harmonics are measured with steps 5 and 6, the center frequency being incremented or decremented in steps of 128 MHz using the **UPARROW** or **DNARROW** key.

### **Measuring the Spectra of Complex Signals**

### **Separating Signals by Selecting an Appropriate Resolution Bandwidth**

A basic feature of a spectrum analyzer is being able to separate the spectral components of a mixture of signals. The resolution at which the individual components can be separated is determined by the resolution bandwidth. Selecting a resolution bandwidth that is too large may make it impossible to distinguish between spectral components, i.e. they are displayed as a single component.

An RF sinusoidal signal is displayed by means of the passband characteristic of the resolution filter (RBW) that has been set. Its specified bandwidth is the 3 dB bandwidth of the filter.

Two signals with the same amplitude can be resolved if the resolution bandwidth is smaller than or equal to the frequency spacing of the signal. If the resolution bandwidth is equal to the frequency spacing, the spectrum display screen shows a level drop of 3 dB precisely in the center of the two signals. Decreasing the resolution bandwidth makes the level drop larger, which thus makes the individual signals clearer.

If there are large level differences between signals, the resolution is determined by selectivity as well as by the resolution bandwidth that has been selected. The measure of selectivity used for spectrum analyzers is the ratio of the 60 dB bandwidth to the 3 dB bandwidth (= shape factor).

For the R&S FSL, the shape factor for bandwidths is < 5, i.e. the 60 dB bandwidth of the 30 kHz filter is < 150 kHz.

<span id="page-31-0"></span>The higher spectral resolution with smaller bandwidths is won by longer sweep times for the same span. The sweep time has to allow the resolution filters to settle during a sweep at all signal levels and frequencies to be displayed. It is given by the following formula.

 $SWT = k \cdot \text{Span}/RBW^2$  (4)

SWT = max. sweep time for correct measurement k = factor depending on type of resolution filter = 1 for digital IF filters Span = frequency display range RBW = resolution bandwidth

If the resolution bandwidth is reduced by a factor of 3, the sweep time is increased by a factor of 9.

*Note: The impact of the video bandwidth on the sweep time is not taken into account in (4). For the formula to be applied, the video bandwidth must be*  $\geq$  *3 x the resolution bandwidth.* 

FFT filters can be used for resolution bandwidths up to 30 kHz. Like digital filters, they have a shape factor of less than 5 up to 30 kHz. For FFT filters, however, the sweep time is given by the following formula:

*SWT = k span/RBW (5)* 

If the resolution bandwidth is reduced by a factor of 3, the sweep time is increased by a factor of 3 only.

### **Intermodulation Measurements**

If several signals are applied to a transmission two–port device with nonlinear characteristic, intermodulation products appear at its output by the sums and differences of the signals. The nonlinear characteristic produces harmonics of the useful signals which intermodulate at the characteristic. The intermodulation products of lower order have a special effect since their level is largest and they are near the useful signals. The intermodulation product of third order causes the highest interference. It is the intermodulation product generated from one of the useful signals and the 2nd harmonic of the second useful signal in case of two–tone modulation.

The frequencies of the intermodulation products are above and below the useful signals. Fig. 2-4 shows intermodulation products P<sub>11</sub> and P<sup>12</sup> generated by the two useful signals P<sub>U1</sub> and P<sub>U2</sub>.

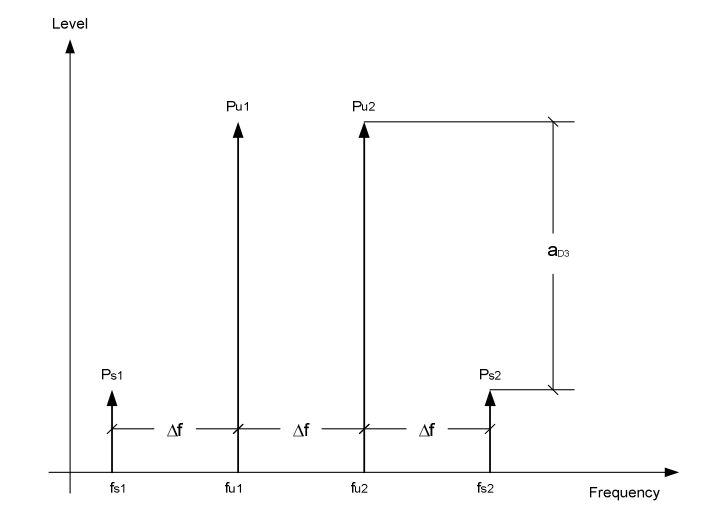

Fig. 2-4 Intermodulation products  $P_{U1}$  and  $P_{U2}$ 

The intermodulation product at  $f_{12}$  is generated by mixing the 2nd harmonic of useful signal  $P_{U2}$  and signal P<sub>U1</sub>, the intermodulation product at  $f_{11}$  by mixing the 2nd harmonic of useful signal P<sub>U1</sub> and signal  $P_{U2}$ .

$$
f_{i1} = 2 \times f_{u1} - f_{u2} \qquad (6)
$$

$$
f_{i2} = 2 \times f_{u2} - f_{u1} \qquad (7)
$$

The level of the intermodulation products depends on the level of the useful signals. If the two useful signals are increased by 1 dB, the level of the intermodulation products increases by 3 dB, which means that spacing  $a_{D3}$  between intermodulation signals and useful signals are reduced by 2 dB. This is illustrated in Fig. 2-5.

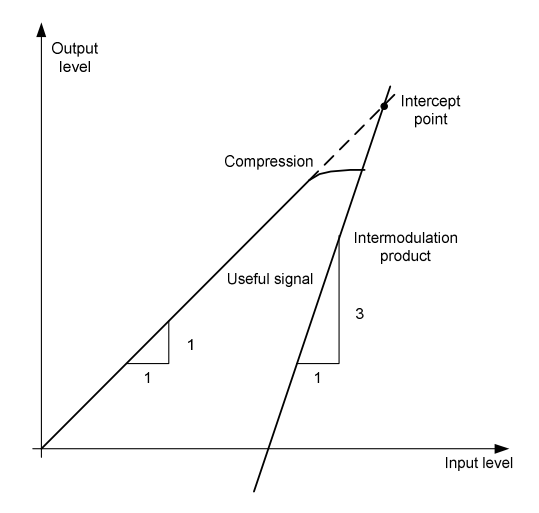

Fig. 2-5 Dependence of intermodulation level on useful signal level

The useful signals at the two–port output increase proportionally with the input level as long as the two– port is in the linear range. A level change of 1 dB at the input causes a level change of 1 dB at the output. Beyond a certain input level, the two–port goes into compression and the output level stops increasing. The intermodulation products of the third order increase three times as much as the useful signals. The intercept point is the fictitious level where the two lines intersect. It cannot be measured directly since the useful level is previously limited by the maximum two–port output power.

It can be calculated from the known line slopes and the measured spacing  $a_{D3}$  at a given level according to the following formula.

$$
IP3 = \frac{a_{D3}}{2} + P_N
$$
 (8)

The  $3<sup>rd</sup>$  order intercept point (TOI), for example, is calculated for an intermodulation of 60 dB and an input level  $P_{\text{U}}$  of  $-20$  dBm according to the following formula:

$$
IP3 = \frac{60}{2} + (-20dBm) = 10dBm \qquad (9)
$$

### <span id="page-33-0"></span>**Measurement example – Measuring the R&S FSL's intrinsic intermodulation**

#### **Test setup:**

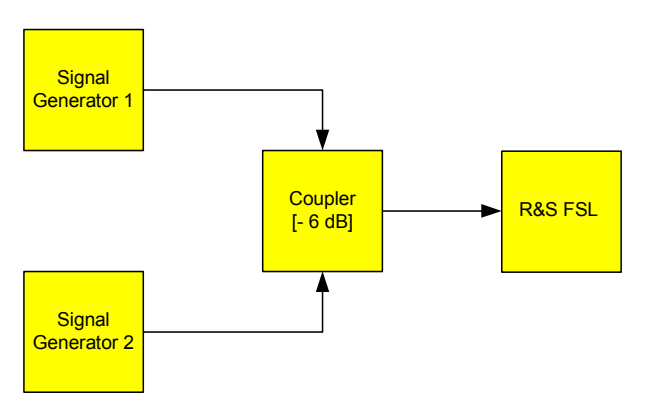

#### **Signal generator settings (e.g. R&S SMU):**

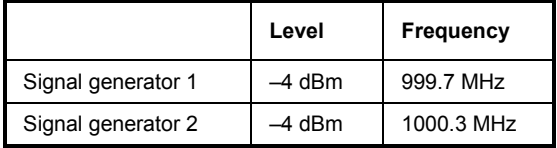

#### **Procedure:**

- 1. Set the R&S FSL to its default settings.
	- Press the **PRESET** key.
		- The R&S FSL is in its default state.
- 2. Set center frequency to 1 GHz and the frequency span to 3 MHz.
	- Press the **FREQ** key and enter *1 GHz*.
	- Press the **SPAN** key and enter *3 MHz*.
- 3. Set the reference level to –10 dBm and RF attenuation to 0 dB.
	- Press the **AMPT** key and enter *–10 dBm*.
	- Press the **RF Atten Manual** softkey and enter *0 dB*.
- 4. Set the resolution bandwidth to 10 kHz.
	- Press the **BW** key.
	- Press the **Res BW Manual** softkey and enter *10 kHz*.

The noise is reduced, the trace is smoothed further and the intermodulation products can be clearly seen.

- Press the **Video BW Manual** softkey and enter *1 kHz*.

### *Measuring the Spectra of Complex Signals R&S FSL*

- 5. Measuring intermodulation by means of the  $3<sup>rd</sup>$  order intercept measurement function
	- Press the **MEAS** key.
	- Press the **TOI** softkey.

The R&S FSL activates four markers for measuring the intermodulation distance. Two markers are positioned on the useful signals and two on the intermodulation products. The  $3<sup>rd</sup>$  order intercept is calculated from the level difference between the useful signals and the intermodulation products. It is then displayed on the screen:

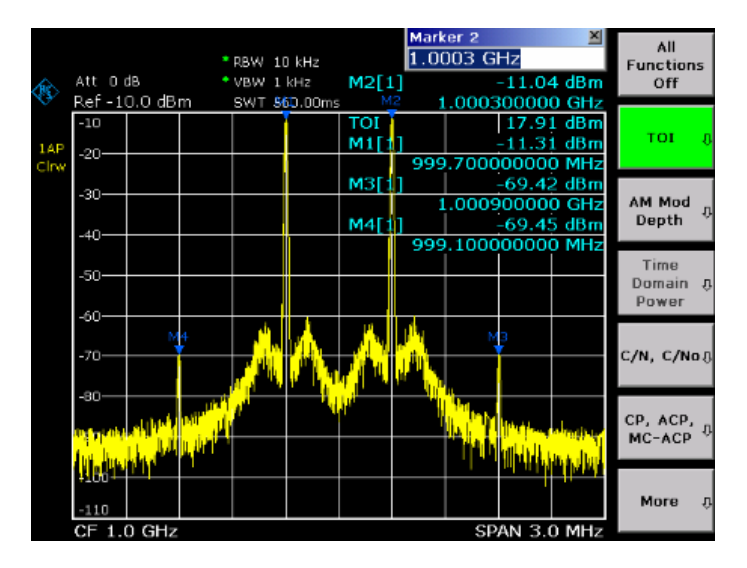

Fig. 2-6 Result of intrinsic intermodulation measurement on the R&S FSL. The  $3^{rd}$  order intercept (TOI) is displayed at the top right corner of the grid.

The level of a spectrum analyzer's intrinsic intermodulation products depends on the RF level of the useful signals at the input mixer. When the RF attenuation is added, the mixer level is reduced and the intermodulation distance is increased. With an additional RF attenuation of 10 dB, the levels of the intermodulation products are reduced by 20 dB. The noise level is, however, increased by 10 dB.

- 6. Increasing RF attenuation to 10 dB to reduce intermodulation products.
	- Press the **AMPT** key.
	- Press the **RF Atten Manual** softkey and enter *10 dB*.

The R&S FSL's intrinsic intermodulation products disappear below the noise floor.

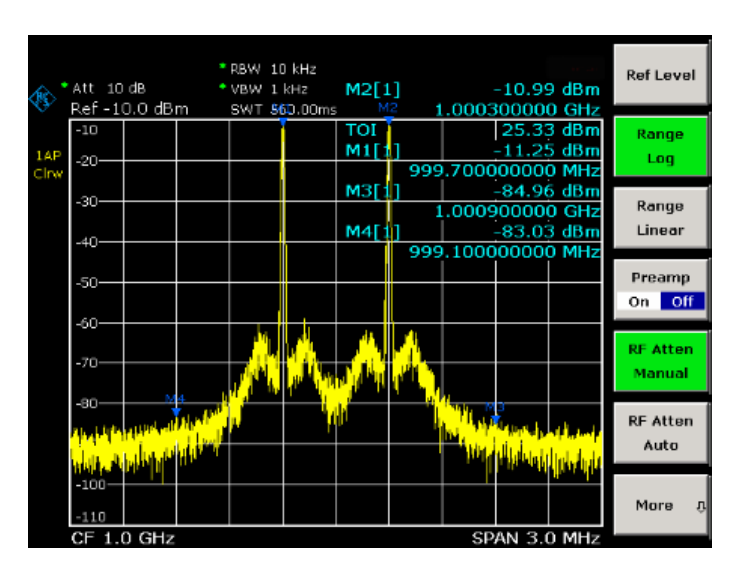

Fig. 2-7 If the RF attenuation is increased, the R&S FSL's intrinsic intermodulation products disappear below the noise floor.

### **Calculation method:**

The method used by the R&S FSL to calculate the intercept point takes the average useful signal level  $P_{\rm u}$  in dBm and calculates the intermodulation  $d_3$  in dB as a function of the average value of the levels of the two intermodulation products. The third order intercept (TOI) is then calculated as follows:

 $TOI/dBm = ½ d_3 + P_u$ 

### **Intermodulation– free dynamic range**

The **Intermodulation – free dynamic range,** i.e. the level range in which no internal intermodulation products are generated if two–tone signals are measured, is determined by the  $3<sup>rd</sup>$  order intercept point, the phase noise and the thermal noise of the spectrum analyzer. At high signal levels, the range is determined by intermodulation products. At low signal levels, intermodulation products disappear below the noise floor, i.e. the noise floor and the phase noise of the spectrum analyzer determine the range. The noise floor and the phase noise depend on the resolution bandwidth that has been selected. At the smallest resolution bandwidth, the noise floor and phase noise are at a minimum and so the maximum range is obtained. However, a large increase in sweep time is required for small resolution bandwidths. It is, therefore, best to select the largest resolution bandwidth possible to obtain the range that is required. Since phase noise decreases as the carrier–offset increases, its influence decreases with increasing frequency offset from the useful signals.

The following diagrams illustrate the intermodulation–free dynamic range as a function of the selected bandwidth and of the level at the input mixer (= signal level – set RF attenuation) at different useful signal offsets.
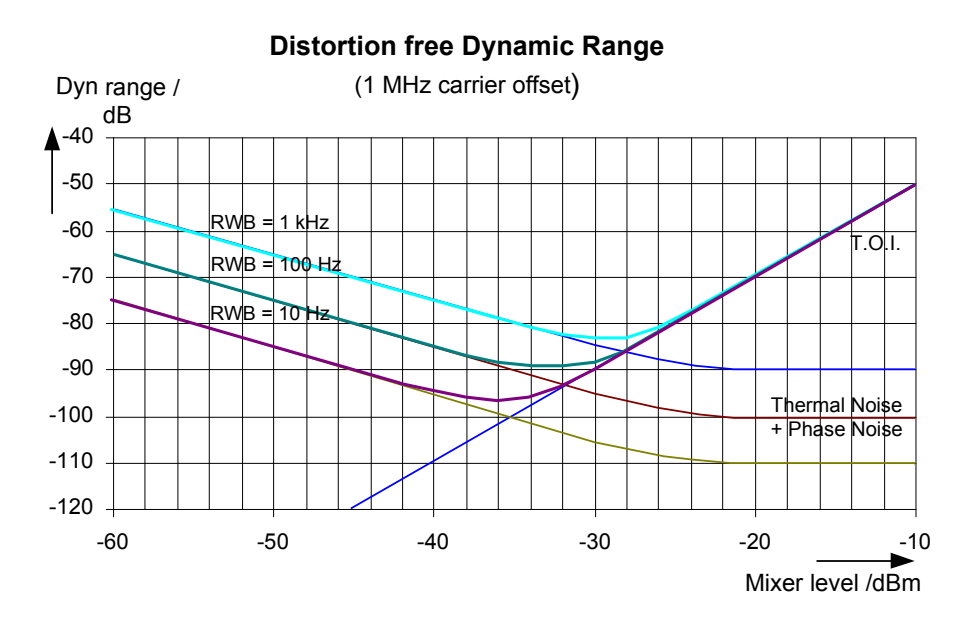

Fig. 2-8 Intermodulation–free range of the R&S FSL as a function of level at the input mixer and the set resolution bandwidth (useful signal offset = 1 MHz, DANL = –145 dBm /Hz, TOI = 15 dBm; typical values at 2 GHz)

The optimum mixer level, i.e. the level at which the intermodulation distance is at its maximum, depends on the bandwidth. At a resolution bandwidth of 10 Hz, it is approx. –35 dBm and at 1 kHz increases to approx. –30 dBm.

Phase noise has a considerable influence on the intermodulation–free range at carrier offsets between 10 and 100 kHz (Fig. 2-9). At greater bandwidths, the influence of the phase noise is greater than it would be with small bandwidths. The optimum mixer level at the bandwidths under consideration becomes almost independent of bandwidth and is approx. –40 dBm.

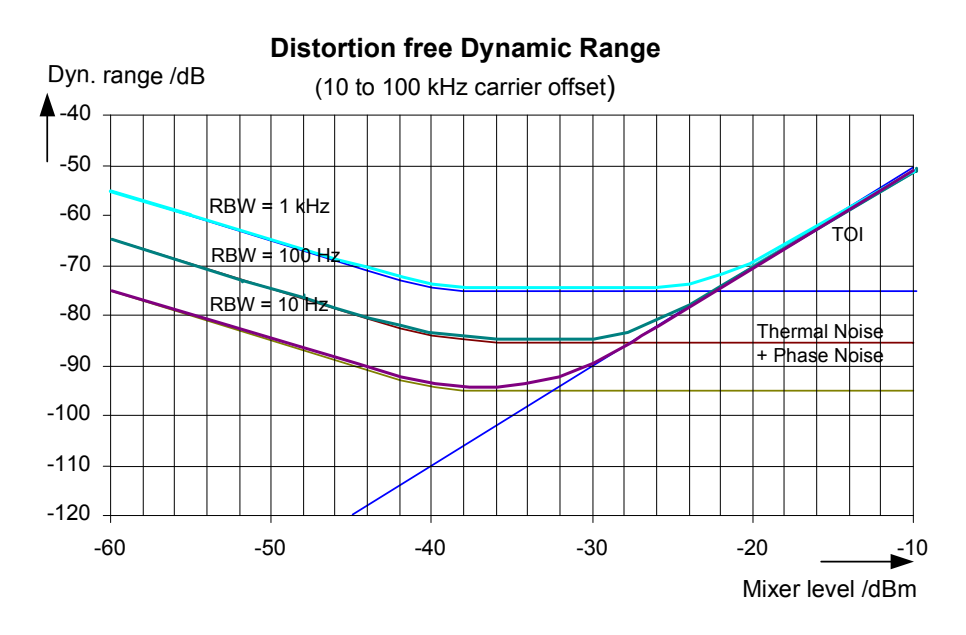

Fig. 2-9 Intermodulation–free dynamic range of the R&S FSL as a function of level at the input mixer and of the selected resolution bandwidth (useful signal offset = 10 to 100 kHz, DANL = -145 dBm /Hz, TOI = 15 dBm; typical values at 2 GHz).

*Note: If the intermodulation products of a DUT with a very high dynamic range are to be measured and the resolution bandwidth to be used is therefore very small, it is best to measure the levels of the useful signals and those of the intermodulation products separately using a small span. The measurement time will be reduced– in particular if the offset of the useful signals is large. To find signals reliably when frequency span is small, it is best to synchronize the signal sources and the R&S FSL.* 

# **Measuring Signals in the Vicinity of Noise**

The minimum signal level a spectrum analyzer can measure is limited by its intrinsic noise. Small signals can be swamped by noise and therefore cannot be measured. For signals that are just above the intrinsic noise, the accuracy of the level measurement is influenced by the intrinsic noise of the spectrum analyzer.

The displayed noise level of a spectrum analyzer depends on its noise figure, the selected RF attenuation, the selected reference level, the selected resolution and video bandwidth and the detector. The effect of the different parameters is explained in the following.

#### **Impact of the RF attenuation setting**

The sensitivity of a spectrum analyzer is directly influenced by the selected RF attenuation. The highest sensitivity is obtained at a RF attenuation of 0 dB. The attenuation can be set in 10 dB steps up to 70 dB. Each additional 10 dB step reduces the sensitivity by 10 dB, i.e. the displayed noise is increased by 10 dB.

#### **Impact of the resolution bandwidth**

The sensitivity of a spectrum analyzer also directly depends on the selected bandwidth. The highest sensitivity is obtained at the smallest bandwidth (for the R&S FSL: 10 Hz, for FFT filtering: 1 Hz). If the bandwidth is increased, the reduction in sensitivity is proportional to the change in bandwidth. The R&S FSL has bandwidth settings in 1, 3, 10 sequence. Increasing the bandwidth by a factor of 3 increases the displayed noise by approx. 5 dB (4.77 dB precisely). If the bandwidth is increased by a factor of 10, the displayed noise increases by a factor of 10, i.e. 10 dB.

#### **Impact of the video bandwidth**

The displayed noise of a spectrum analyzer is also influenced by the selected video bandwidth. If the video bandwidth is considerably smaller than the resolution bandwidth, noise spikes are suppressed, i.e. the trace becomes much smoother. The level of a sinewave signal is not influenced by the video bandwidth. A sinewave signal can therefore be freed from noise by using a video bandwidth that is small compared with the resolution bandwidth, and thus be measured more accurately.

#### **Impact of the detector**

Noise is evaluated differently by the different detectors. The noise display is therefore influenced by the choice of detector. Sinewave signals are weighted in the same way by all detectors, i.e. the level display for a sinewave RF signal does not depend on the selected detector, provided that the signal–to– noise ratio is high enough. The measurement accuracy for signals in the vicinity of intrinsic spectrum analyzer noise is also influenced by the detector which has been selected. For details on the detectors of the R&S FSL refer to chapter "Instrument Functions", section "Detector overview" or the Online Help.

The example shows the different factors influencing the S/N ratio.

#### **Signal generator settings (e.g. R&S SMU):**

Frequency: 128 MHz

Level:  $-80$  dBm

#### **Procedure:**

- 1. Set the R&S FSL to its default state.
	- Press the **PRESET** key.

The R&S FSL is in its default state.

- 2. Set the center frequency to 128 MHz and the frequency span to 100 MHz.
	- Press the **FREQ** key and enter *128 MHz*.
	- Press the **SPAN** key and enter *100* MHz.
- 3. Set the RF attenuation to 60 dB to attenuate the input signal or to increase the intrinsic noise.
	- Press the **AMPT** key.
	- Press the **RF Atten Manual** softkey and enter *60 dB*.

The RF attenuation indicator is marked with an asterisk (\*Att 60 dB) to show that it is no longer coupled to the reference level. The high input attenuation reduces the reference signal which can no longer be detected in noise.

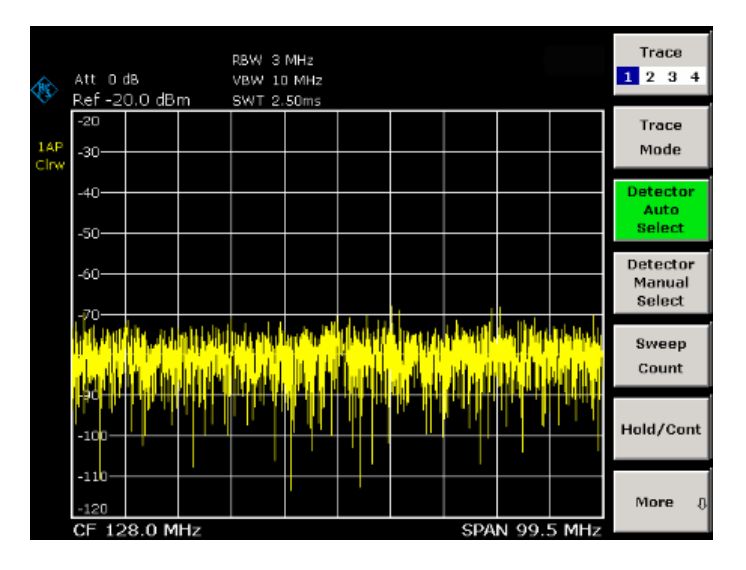

Fig. 2-10 Sinewave signal with low S/N ratio. The signal is measured with the auto peak detector and is completely hidden in the intrinsic noise of the R&S FSL.

- 4. To suppress noise spikes the trace can be averaged.
	- Press the **TRACE** key.
	- Press the **Trace Mode** key.

-Press the **Average** softkey.

> The traces of consecutive sweeps are averaged. To perform averaging, the R&S FSL automatically switches on the sample detector. The RF signal, therefore, can be more clearly distinguished from noise.

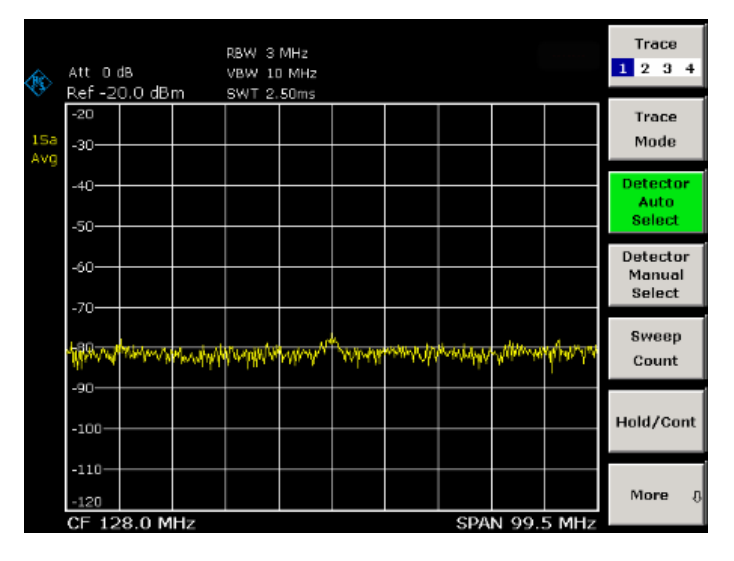

Fig. 2-11 RF sinewave signal with low S/N ratio if the trace is averaged.

- 5. Instead of trace averaging, a video filter that is narrower than the resolution bandwidth can be selected.
	- Press the **Trace Mode** key.
	- -Press the **Clear Write** softkey.
	- -Press the **BW** key.
	- -Press the **Video BW Manual** softkey and enter *10 kHz*.

The RF signal can be more clearly distinguished from noise.

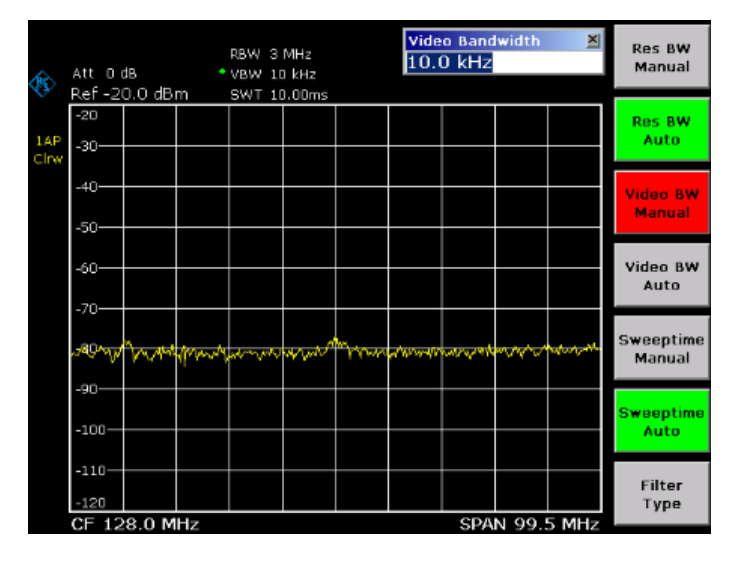

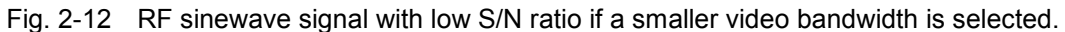

- 6. By reducing the resolution bandwidth by a factor of 10, the noise is reduced by 10 dB.
	- Press the **Res BW Manual** softkey and enter *300 kHz*.

The displayed noise is reduced by approx. 10 dB. The signal, therefore, emerges from noise by about 10 dB. Compared to the previous setting, the video bandwidth has remained the same, i.e. it has increased relative to the smaller resolution bandwidth. The averaging effect of the video bandwidth is therefore reduced. The trace will be noisier.

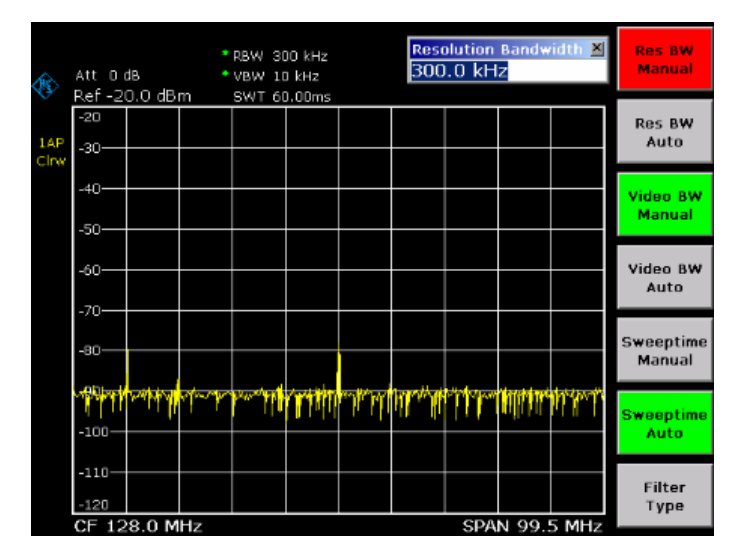

Fig. 2-13 Reference signal at a smaller resolution bandwidth

# **Noise Measurements**

Noise measurements play an important role in spectrum analysis. Noise e.g. affects the sensitivity of radio communication systems and their components.

Noise power is specified either as the total power in the transmission channel or as the power referred to a bandwidth of 1 Hz. The sources of noise are, for example, amplifier noise or noise generated by oscillators used for the frequency conversion of useful signals in receivers or transmitters. The noise at the output of an amplifier is determined by its noise figure and gain.

The noise of an oscillator is determined by phase noise near the oscillator frequency and by thermal noise of the active elements far from the oscillator frequency. Phase noise can mask weak signals near the oscillator frequency and make them impossible to detect.

## **Measuring Noise Power Density**

To measure noise power referred to a bandwidth of 1 Hz at a certain frequency, the R&S FSL provides marker function. This marker function calculates the noise power density from the measured marker level.

#### **Measurement example – Measuring the intrinsic noise power density of the R&S FSL at 1 GHz and calculating the R&S FSL's noise figure**

#### **Test setup:**

-Connect no signal to the RF input; terminate RF input with 50  $\Omega$ .

#### **Procedure:**

- 1. Set the R&S FSL to its default state.
	- Press the **PRESET** key.

The R&S FSL is in its default state.

- 2. Set the center frequency to 1.234 GHz and the span to 1 MHz.
	- Press the **FREQ** key and enter *1.234 GHz*.
	- Press the **SPAN** key and enter *1 MHz*.
- 3. Switch on the marker and set the marker frequency to 1.234 GHz.
	- Press the **MKR** key and enter *1.234 GHz*.
- 4. Switch on the noise marker function.
	- Switch on the **Noise Meas** softkey.

The R&S FSL displays the noise power at 1 GHz in dBm (1 Hz).

#### *Note: Since noise is random, a sufficiently long measurement time has to be selected to obtain stable measurement results. This can be achieved by averaging the trace or by selecting a very small video bandwidth relative to the resolution bandwidth.*

- 5. The measurement result is stabilized by averaging the trace.
	- Press the **TRACE** key.
	- Press the **Trace Mode** key.
	- Press the **Average** softkey.

The R&S FSL performs sliding averaging over 10 traces from consecutive sweeps. The measurement result becomes more stable.

#### **Conversion to other reference bandwidths**

The result of the noise measurement can be referred to other bandwidths by simple conversion. This is done by adding  $10 \cdot \log$  (BW) to the measurement result. BW being the new reference bandwidth.

#### **Example**

A noise power of –150 dBm (1 Hz) is to be referred to a bandwidth of 1 kHz.  $P_{11kHz}$  = –150 + 10 \* log (1000) = –150 +30 = –120 dBm (1 kHz)

#### **Calculation method for noise power**

If the noise marker is switched on, the R&S FSL automatically activates the sample detector. The video bandwidth is set to 1/10 of the selected resolution bandwidth (RBW).

To calculate the noise, the R&S FSL takes an average over 17 adjacent pixels (the pixel on which the marker is positioned and 8 pixels to the left, 8 pixels to the right of the marker). The measurement result is stabilized by video filtering and averaging over 17 pixels.

Since both video filtering and averaging over 17 trace points is performed in the log display mode, the result would be 2.51 dB too low (difference between logarithmic noise average and noise power). The R&S FSL, therefore, corrects the noise figure by 2.51 dB.

To standardize the measurement result to a bandwidth of 1 Hz, the result is also corrected by  $-10$  \* log (RBW<sub>noise</sub>), with RBW<sub>noise</sub> being the power bandwidth of the selected resolution filter (RBW).

#### **Detector selection**

The noise power density is measured in the default setting with the sample detector and using averaging. Other detectors that can be used to perform a measurement giving true results are the average detector or the RMS detector. If the average detector is used, the linear video voltage is averaged and displayed as a pixel. If the RMS detector is used, the squared video voltage is averaged and displayed as a pixel. The averaging time depends on the selected sweep time (=SWT/501). An increase in the sweep time gives a longer averaging time per pixel and thus stabilizes the measurement result. The R&S FSL automatically corrects the measurement result of the noise marker display depending on the selected detector (+1.05 dB for the average detector, 0 dB for the RMS detector). It is assumed that the video bandwidth is set to at least three times the resolution bandwidth. While the average or RMS detector is being switched on, the R&S FSL sets the video bandwidth to a suitable value.

The Pos Peak, Neg Peak, Auto Peak and Quasi Peak detectors are not suitable for measuring noise power density.

#### **Determining the noise figure**

The noise figure of amplifiers or of the R&S FSL alone can be obtained from the noise power display. Based on the known thermal noise power of a 50  $\Omega$  resistor at room temperature (-174 dBm (1Hz)) and the measured noise power  $P_{noise}$  the noise figure (NF) is obtained as follows:

$$
NF = P_{noise} + 174 - g,
$$

where  $g = gain of DUT in dB$ 

#### **Example**

The measured internal noise power of the R&S FSL at an attenuation of 0 dB is found to be -143 dBm/1 Hz. The noise figure of the R&S FSL is obtained as follows

*NF = –143 + 174 = 31 dB* 

*Note: If noise power is measured at the output of an amplifier, for example, the sum of the internal noise power and the noise power at the output of the DUT is measured. The noise power of the DUT can be obtained by subtracting the internal noise power from the total power (subtraction of linear noise powers). By means of the following diagram, the noise level of the DUT can be estimated from the level difference between the total and the internal noise level.* 

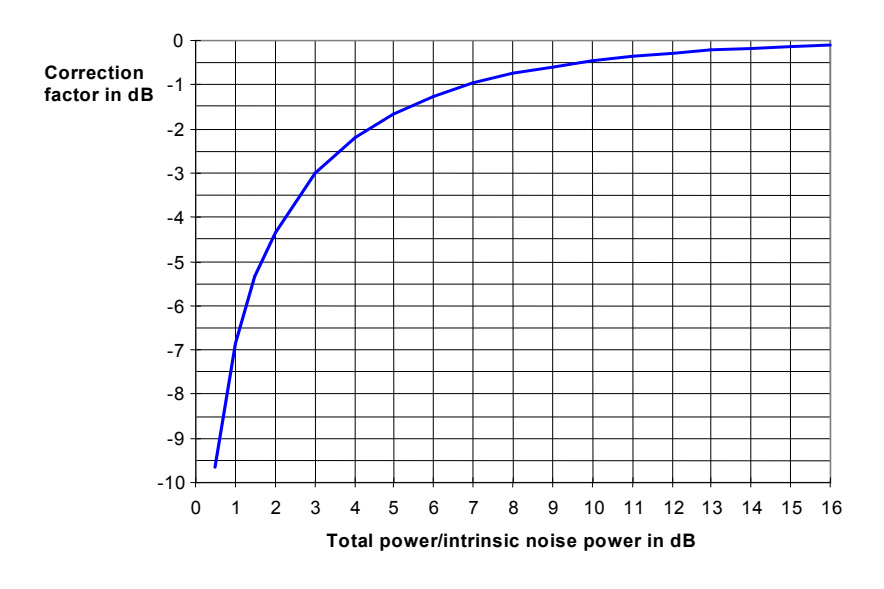

Fig. 2-14 Correction factor for measured noise power as a function of the ratio of total power to the intrinsic noise power of the spectrum analyzer

### **Measurement of Noise Power within a Transmission Channel**

Noise in any bandwidth can be measured with the channel power measurement functions. Thus the noise power in a communication channel can be determined, for example. If the noise spectrum within the channel bandwidth is flat, the noise marker from the previous example can be used to determine the noise power in the channel by considering the channel bandwidth. If, however, phase noise and noise that normally increases towards the carrier is dominant in the channel to be measured, or if there are discrete spurious signals in the channel, the channel power measurement method must be used to obtain correct measurement results.

#### **Measurement example – Measuring the intrinsic noise of the R&S FSL at 1 GHz in a 1.23 MHz channel bandwidth with the channel power function**

#### **Test setup:**

 $\triangleright$  Leave the RF input of the R&S FSL open–circuited or terminate it with 50  $\Omega$ .

#### **Procedure:**

- 1. Set the R&S FSL to its default state.
	- Press the **PRESET** key.

The R&S FSL is in its default state.

- 2. Set the center frequency to 1 GHz and the span to 1 MHz.
	- Press the **FREQ** key and enter *1 GHz.*
	- Press the **SPAN** key and enter *2 MHz*.
- 3. To obtain maximum sensitivity, set RF attenuation on the R&S FSL to 0 dB.
	- Press the **AMPT** key.
	- Press the **RF Atten Manual** softkey and enter *0 dB*.
- 4. Switch on and configure the channel power measurement.
	- Press the **MEAS** key.
	- Press the **CP, ACP, MC–ACP** softkey.

The R&S FSL activates the channel or adjacent channel power measurement according to the currently set configuration.

- Press the **CP/ACP Config** softkey.

The submenu for configuring the channel is displayed.

- Press the **Channel Settings** softkey.

The submenu for channel settings is displayed.

- Press the **Channel Bandwidth** softkey and enter *1.23 MHz*.

The R&S FSL displays the 1.23 MHz channel as two vertical lines which are symmetrical to the center frequency.

- Press the **Adjust Settings** softkey.

The settings for the frequency span, the bandwidth (RBW and VBW) and the detector are automatically set to the optimum values required for the measurement.

<span id="page-45-0"></span>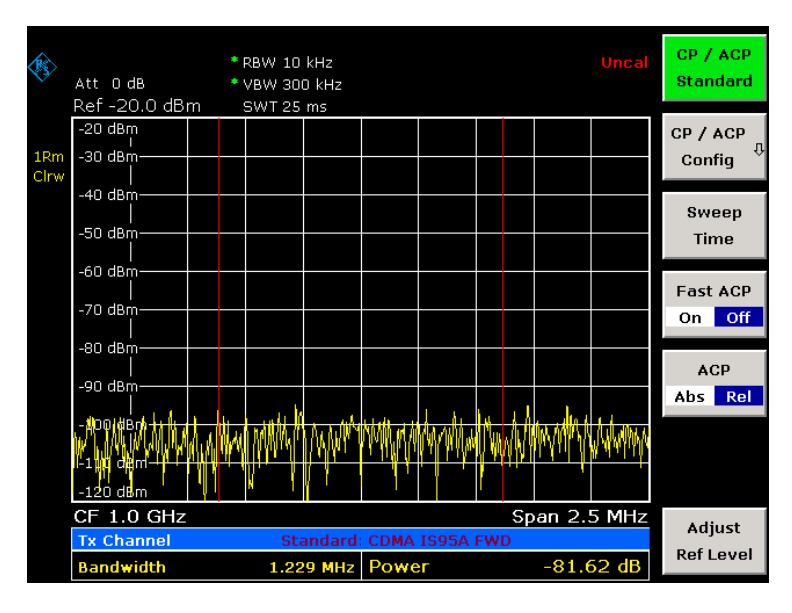

Fig. 2-15 Measurement of the R&S FSL's intrinsic noise power in a 1.23 MHz channel bandwidth.

- 5. Stabilizing the measurement result by increasing the sweep time
	- Press the **▲** key twice.

The main menu for channel and adjacent channel power measurement is displayed.

- Press the **Sweep Time** softkey and enter *1 s*.

The trace becomes much smoother because of the RMS detector and the channel power measurement display is much more stable.

#### **Method of calculating the channel power**

When measuring the channel power, the R&S FSL integrates the linear power which corresponds to the levels of the pixels within the selected channel. The spectrum analyzer uses a resolution bandwidth which is far smaller than the channel bandwidth. When sweeping over the channel, the channel filter is formed by the passband characteristics of the resolution bandwidth (see Fig. 2-16).

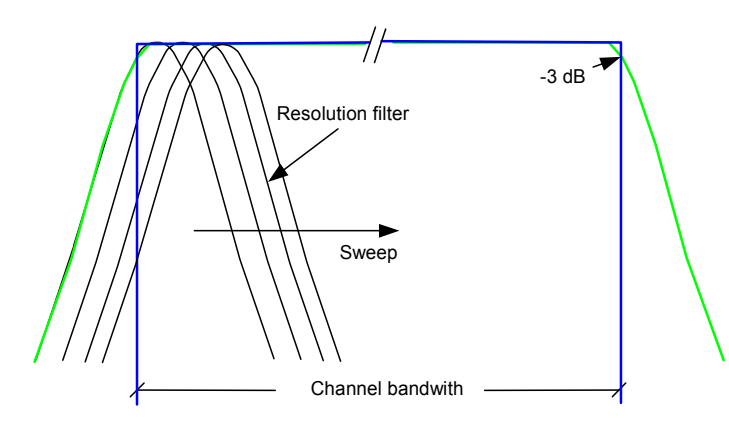

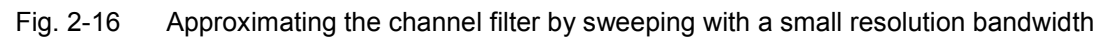

#### <span id="page-46-0"></span>*Noise Measurements R&S FSL*

The following steps are performed:

The linear power of all the trace pixels within the channel is calculated.

$$
P_i = 10^{\left(L/10\right)}
$$

where  $P_i$  = power of the trace pixel i

 $L<sub>i</sub>$  = displayed level of trace point i

- The powers of all trace pixels within the channel are summed up and the sum is divided by the number of trace pixels in the channel.
- The result is multiplied by the quotient of the selected channel bandwidth and the noise bandwidth of the resolution filter (RBW).

Since the power calculation is performed by integrating the trace within the channel bandwidth, this method is also called the IBW method (**I**ntegration **B**and**w**idth method).

#### **Parameter settings**

For selection of the sweep time, see next section. For details on the parameter settings refer to chapter "Instrument Functions", section "Settings of the CP / ACP test parameters" or the Online Help.

#### **Sweep time selection**

The number of A/D converter values, N, used to calculate the power, is defined by the sweep time. The time per trace pixel for power measurements is directly proportional to the selected sweep time.

If the sample detector is used, it is best to select the smallest sweep time possible for a given span and resolution bandwidth. The minimum time is obtained if the setting is coupled. This means that the time per measurement is minimal. Extending the measurement time does not have any advantages as the number of samples for calculating the power is defined by the number of trace pixels in the channel.

If the RMS detector is used, the repeatability of the measurement results can be influenced by the selection of sweep times. Repeatability is increased at longer sweep times.

Repeatability can be estimated from the following diagram:

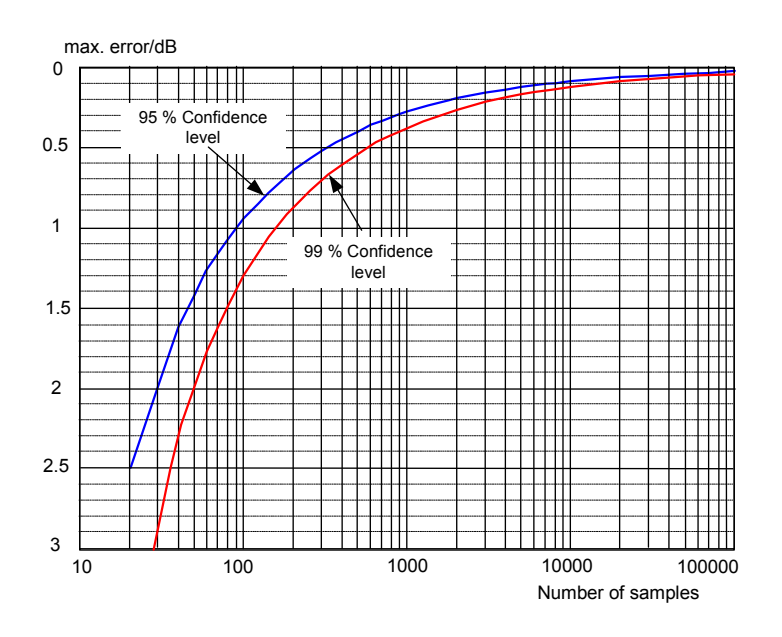

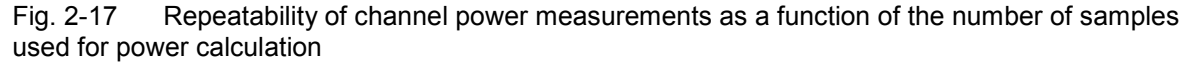

The curves in [Fig. 2-17](#page-46-0) indicate the repeatability obtained with a probability of 95% and 99% depending on the number of samples used.

The repeatability with 600 samples is  $\pm$  0.5 dB. This means that – if the sample detector and a channel bandwidth over the whole diagram (channel bandwidth = span) is used – the measured value lies within  $\pm$  0.5 dB of the true value with a confidence level of 99%.

If the RMS detector is used, the number of samples can be estimated as follows:

Since only uncorrelated samples contribute to the RMS value, the number of samples can be calculated from the sweep time and the resolution bandwidth.

Samples can be assumed to be uncorrelated if sampling is performed at intervals of 1/RBW. The number of uncorrelated samples is calculated as follows:

*Ndecorr = SWT RBW (Ndecorr means uncorrelated samples)* 

The number of uncorrelated samples per trace pixel is obtained by dividing  $N_{\text{decorr}}$  by 501 (= pixels per trace).

#### **Example**

At a resolution bandwidth of 30 kHz and a sweep time of 100 ms, 3000 uncorrelated samples are obtained. If the channel bandwidth is equal to the frequency display range, i.e. all trace pixels are used for the channel power measurement, a repeatability of 0.2 dB with a probability of 99% is the estimate that can be derived from [Fig. 2-17.](#page-46-0)

### **Measuring Phase Noise**

The R&S FSL has an easy–to–use marker function for phase noise measurements. This marker function indicates the phase noise of an RF oscillator at any carrier in dBc in a bandwidth of 1 Hz.

#### **Measurement example – Measuring the phase noise of a signal generator at a carrier offset of 10 kHz**

**Test setup:** 

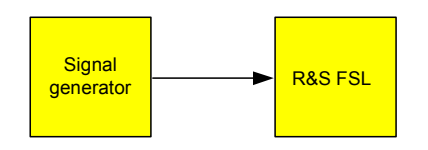

#### **Signal generator settings (e.g. R&S SMU):**

Frequency: 100 MHz

Level: 0 dBm

#### **Procedure:**

- 1. Set the R&S FSL to its default state.
	- Press the **PRESET** key.

R&S FSL is in its default state.

- 2. Set the center frequency to 100 MHz and the span to 50 kHz.
	- Press the **FREQ** key and enter *100 MHz*.
	- Press the **SPAN** key and enter *50 kHz*.
- 3. Set the R&S FSL's reference level to 0 dBm (=signal generator level).
	- Press the **AMPT** key and enter *0 dBm*.
- 4. Enable phase noise measurement.
	- Press the **MKR** key.
	- Press the Phase Noise/Ref Fixed softkey.

The R&S FSL activates phase noise measurement. Marker 1 (=main marker) and marker 2 (= delta marker) are positioned on the signal maximum. The position of the marker is the reference (level and frequency) for the phase noise measurement. A horizontal line represents the level of the reference point and a vertical line the frequency of the reference point. The dialog box for the delta marker is displayed so that the frequency offset at which the phase noise is to be measured can be entered directly.

- 5. Set the frequency offset to 10 kHz for determining phase noise.
	- Enter *10 kHz*.

The R&S FSL displays the phase noise at a frequency offset of 10 kHz. The magnitude of the phase noise in dBc/Hz is displayed in the delta marker output field at the top right of the screen (Phn2).

- 6. Stabilize the measurement result by activating trace averaging.
	- Press the **TRACE** key.
	- Press the **Trace Mode** key.
	- Press the **Average** softkey.

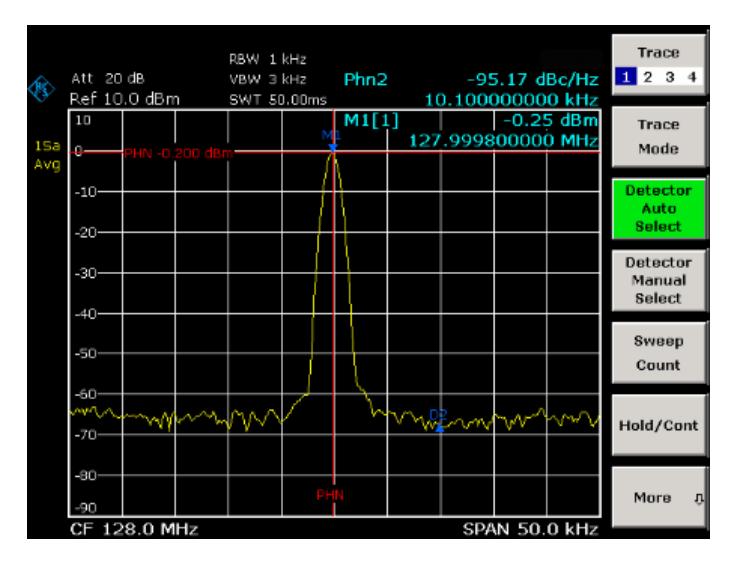

Fig. 2-18 Measuring phase noise with the phase–noise marker function

The frequency offset can be varied by moving the marker with the rotary knob or by entering a new frequency offset as a number.

# **Measurements on Modulated Signals**

For measurements on AM and FM signals refer to the Quick Start Guide, chapter 5, "Basic Measurements Examples".

### **Measuring Channel Power and Adjacent Channel Power**

Measuring channel power and adjacent channel power is one of the most important tasks in the field of digital transmission for a spectrum analyzer with the necessary test routines. While, theoretically, channel power could be measured at highest accuracy with a power meter, its low selectivity means that it is not suitable for measuring adjacent channel power as an absolute value or relative to the transmit channel power. The power in the adjacent channels can only be measured with a selective power meter.

A spectrum analyzer cannot be classified as a true power meter, because it displays the IF envelope voltage. However, it is calibrated such as to correctly display the power of a pure sinewave signal irrespective of the selected detector. This calibration cannot be applied for non–sinusoidal signals. Assuming that the digitally modulated signal has a Gaussian amplitude distribution, the signal power within the selected resolution bandwidth can be obtained using correction factors. These correction factors are normally used by the spectrum analyzer's internal power measurement routines in order to determine the signal power from IF envelope measurements. These factors apply if and only if the assumption of a Gaussian amplitude distribution is correct.

Apart from this common method, the R&S FSL also has a true power detector, i.e. an RMS detector. It correctly displays the power of the test signal within the selected resolution bandwidth irrespective of the amplitude distribution, without additional correction factors being required. The absolute measurement uncertainty of the R&S FSL is < 1.5 dB and a relative measurement uncertainty of < 0.5 dB (each with a confidence level of 95%).

There are two possible methods for measuring channel and adjacent channel power with a spectrum analyzer:

- IBW method (**I**ntegration **B**and**w**idth Method) The spectrum analyzer measures with a resolution bandwidth that is less than the channel bandwidth and integrates the level values of the trace versus the channel bandwidth. This method is described in section "[Method of calculating the channel power"](#page-45-0).
- Using a channel filter For a detailed description, refer to the following section.

#### **Measurement using a channel filter**

In this case, the spectrum analyzer makes zero span measurements using an IF filter that corresponds to the channel bandwidth. The power is measured at the output of the IF filter. Until now, this method has not been used for spectrum analyzers, because channel filters were not available and the resolution bandwidths, optimized for the sweep, did not have a sufficient selectivity. The method was reserved for special receivers optimized for a particular transmission method. It is available in R&S FSQ, FSU, FSP, FSL and ESL series.

The R&S FSL has test routines for simple channel and adjacent channel power measurements. These routines give quick results without any complex or tedious setting procedures.

### **Measurement example 1 – ACPR measurement on an CDMA 2000 signal**

**Test setup:** 

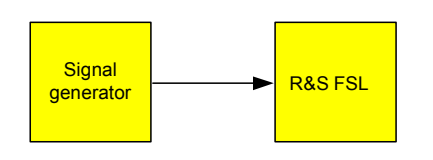

#### **Signal generator settings (e.g. R&S SMU):**

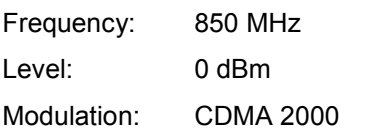

#### **Procedure:**

- 1. Set the R&S FSL to its default state.
	- Press the **PRESET** key.

The R&S FSL is in its default state.

- 2. Set the center frequency to 850 MHz and span to 4 MHz.
	- Press the **FREQ** key and enter *850 MHz*.
	- Press the **SPAN** key and enter *4 MHz*.
- 3. Set the reference level to +10 dBm.
	- Press the **AMPT** key and enter *10 dBm*.
- 4. Configuring the adjacent channel power for the CDMA 2000 MC1.
	- Press the **MEAS** key.
	- Press the **CP, ACP, MC–ACP** softkey.
	- Press the **CP / ACP Standard** softkey.
	- In the standards list, mark **CDMA 2000 MC1** using the rotary knob or the arrow keys and confirm pressing the rotary knob or the **ENTER** key.

The R&S FSL sets the channel configuration according to the 2000 MC1 standard for mobile stations with 2 adjacent channels above and below the transmit channel. The spectrum is displayed in the upper part of the screen, the numeric values of the results and the channel configuration in the lower part of the screen. The various channels are represented by vertical lines on the graph.

The frequency span, resolution bandwidth, video bandwidth and detector are selected automatically to give correct results. To obtain stable results – especially in the adjacent channels (30 kHz bandwidth) which are narrow in comparison with the transmission channel bandwidth (1.23 MHz) – the RMS detector is used.

5. Set the optimal reference level and RF attenuation for the applied signal level.

#### -Press the **Adjust Ref Level** softkey.

The R&S FSL sets the optimal RF attenuation and the reference level based on the transmission channel power to obtain the maximum dynamic range. Fig. 2-19 shows the result of the measurement.

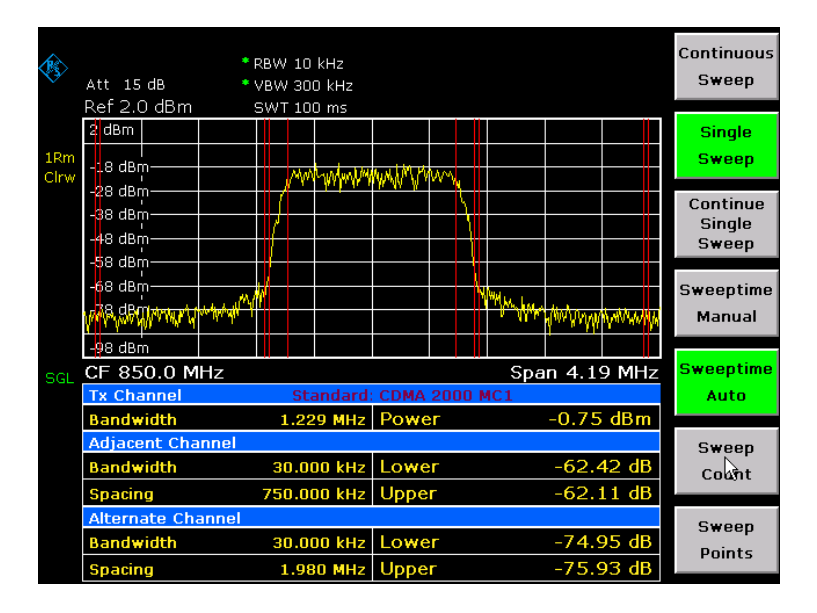

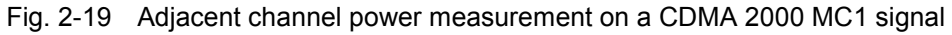

The repeatability of the results, especially in the narrow adjacent channels, strongly depends on the measurement time since the dwell time within the 30 kHz channels is only a fraction of the complete sweep time. A longer sweep time may increase the probability that the measured value converges to the true value of the adjacent channel power, but this increases measurement time.

To avoid long measurement times, the R&S FSL measures the adjacent channel power with zero span (fast ACP mode). In the fast ACP mode, the R&S FSL measures the power of each channel at the defined channel bandwidth, while being tuned to the center frequency of the channel in question. The digital implementation of the resolution bandwidths makes it possible to select filter characteristics that is precisely tailored to the signal. In case of CDMA 2000 MC1, the power in the useful channel is measured with a bandwidth of 1.23 MHz and that of the adjacent channels with a bandwidth of 30 kHz. Therefore the R&S FSL changes from one channel to the other and measures the power at a bandwidth of 1.23 MHz or 30 kHz using the RMS detector. The measurement time per channel is set with the sweep time. It is equal to the selected measurement time divided by the selected number of channels. The five channels from the above example and the sweep time of 100 ms give a measurement time per channel of 20 ms.

Compared to the measurement time per channel given by the span (= 5 MHz) and sweep time (= 100 ms, equal to 0.600 ms per 30 kHz channel) used in the example, this is a far longer dwell time on the adjacent channels (factor of 12). In terms of the number of uncorrelated samples this means  $20000/33 \text{ }\mu\text{s} = 606 \text{ samples per channel measurement compared to }$  $600/33\mu s = 12.5$  samples per channel measurement.

Repeatability with a confidence level of 95% is increased from  $\pm$  1.4 dB to  $\pm$  0.38 dB as shown in [Fig. 2-17.](#page-46-0) For the same repeatability, the sweep time would have to be set to 1.2 s with the integration method. [Fig. 2-20](#page-52-0) shows the standard deviation of the results as a function of the sweep time.

<span id="page-52-0"></span>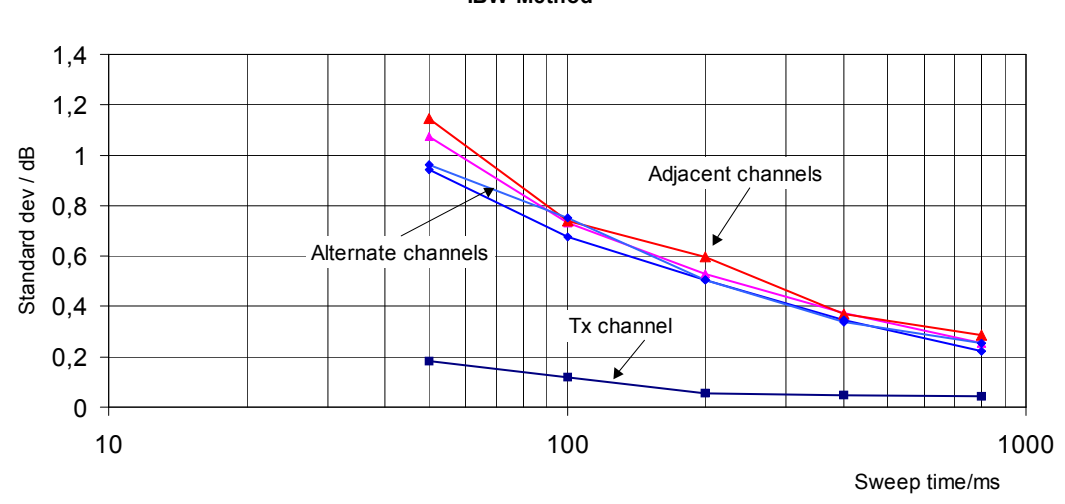

**ACPR Repeatability IS95 IBW Method**

Fig. 2-20 Repeatability of adjacent channel power measurement on CDMA 2000 standard signals if the integration bandwidth method is used

- 6. Switch to fast ACP mode to increase the repeatability of results.
	- -Switch the **Fast ACP** softkey to **On**.

The R&S FSL measures the power of each channel with zero span. The trace represents power as a function of time for each channel (see [Fig. 2-23\)](#page-54-0). The numerical results over consecutive measurements become much more stable.

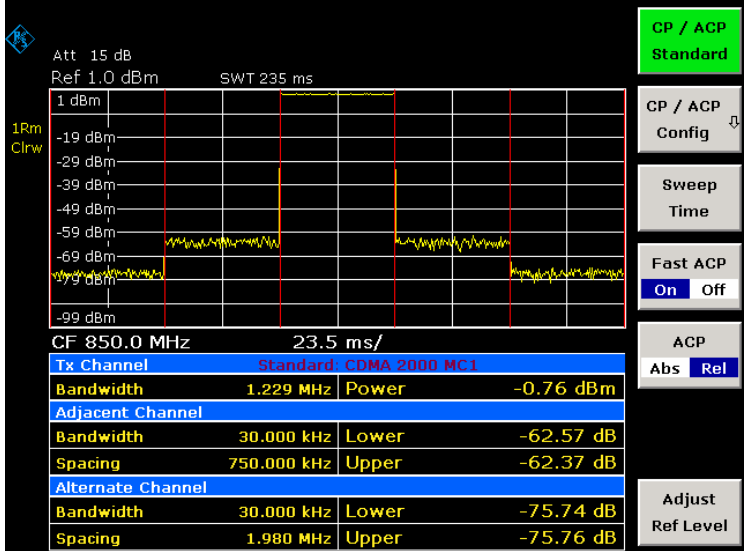

Fig. 2-21 Measuring the channel power and adjacent channel power ratio for 2000 MC1 signals with zero span (Fast ACP)

[Fig. 2-22](#page-53-0) shows the repeatability of power measurements in the transmit channel and of relative power measurements in the adjacent channels as a function of sweep time. The standard deviation of measurement results is calculated from 100 consecutive measurements as shown in [Fig. 2-22.](#page-53-0) Take scaling into account if comparing power values.

<span id="page-53-0"></span>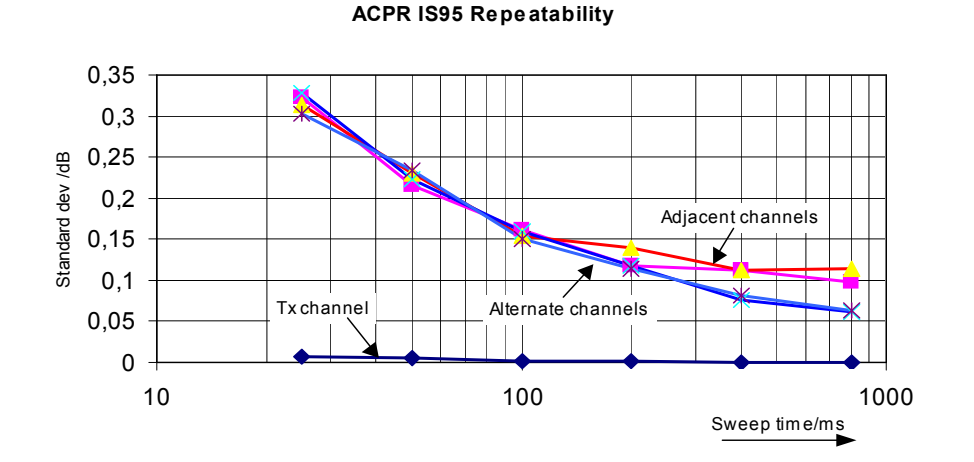

Fig. 2-22 Repeatability of adjacent channel power measurements on CDMA 2000 signals in the fast ACP mode

*Note on adjacent channel power measurements on 2000 MC1 base–station signals:* 

- *When measuring the adjacent channel power of 2000 MC1 base–station signals, the frequency spacing of the adjacent channel to the nominal transmit channel is specified as ±750 kHz. The adjacent channels are, therefore, so close to the transmit channel that the power of the transmit signal leaks across and is also measured in the adjacent channel if the usual method using the 30 kHz resolution bandwidth is applied. The reason is the low selectivity of the 30 kHz resolution filter. The resolution bandwidth, therefore, must be reduced considerably, e.g. to 3 kHz to avoid this. This causes very long measurement times (factor of 100 between a 30 kHz and 3 kHz resolution bandwidth).*
- *This effect is avoided with the zero span method which uses steep IF filters. The 30 kHz channel filter implemented in the R&S FSL has a very high selectivity so that even with a ± 750 kHz spacing to the transmit channel the power of the useful modulation spectrum is not measured.*

<span id="page-54-0"></span>The following figure shows the passband characteristics of the 30 kHz channel filter in the R&S FSL.

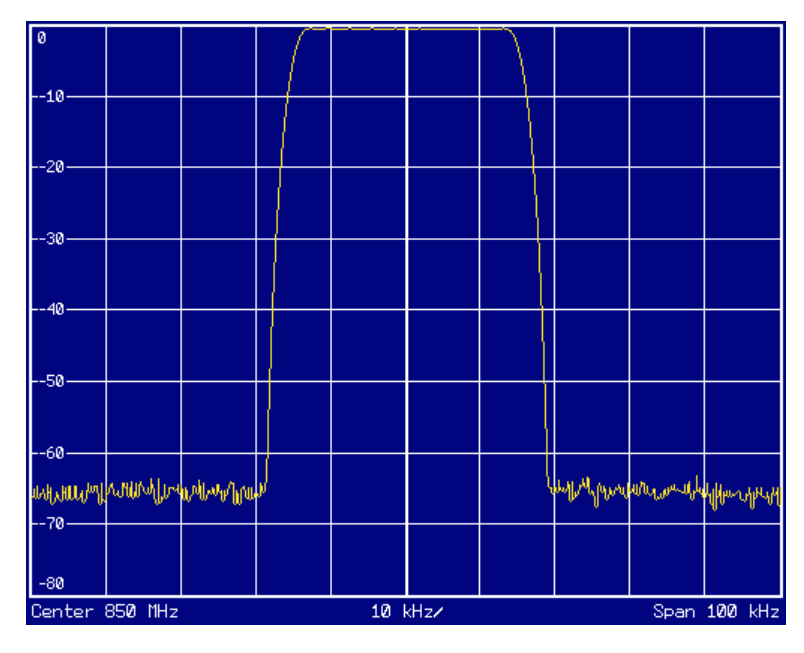

Fig. 2-23 Frequency response of the 30 kHz channel filter for measuring the power in the 2000 MC1 adjacent channel

### **Measurement example 2 – Measuring adjacent channel power of a W–CDMA uplink signal**

**Test setup:** 

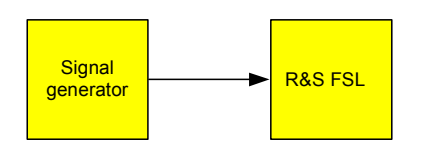

#### **Signal generator settings (e.g. R&S SMU):**

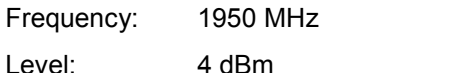

Modulation: 3 GPP W–CDMA Reverse Link

#### **Procedure:**

- 1. Set the R&S FSL to its default state.
	- Press the **PRESET** key.

The R&S FSL is in its default state.

- 2. Set the center frequency to 1950 MHz.
	- Press the **FREQ** key and enter *1950 MHz*.
- 3. Switch on the ACP measurement for W–CDMA.
	- Press the **MEAS** key.
	- Press the **CP, ACP, MC–ACP** softkey.
	- Press the **CP / ACP Standard** softkey.
	- In the standards list, mark **W–CDMA 3GPP REV** using the rotary knob or the arrow keys and confirm pressing the rotary knob or the **ENTER** key.

The R&S FSL sets the channel configuration to the 3GPP W–CDMA standard for mobiles with two adjacent channels above and below the transmit channel. The frequency span, the resolution and video bandwidth and the detector are automatically set to the correct values. The spectrum is displayed in the upper part of the screen and the channel power, the level ratios of the adjacent channel powers and the channel configuration in the lower part of the screen. The individual channels are displayed as vertical lines on the graph.

- 4. Set the optimum reference level and the RF attenuation for the applied signal level.
	- Press the **Adjust Ref Level** softkey.

The R&S FSL sets the optimum RF attenuation and the reference level for the power in the transmission channel to obtain the maximum dynamic range. The following figure shows the result of the measurement.

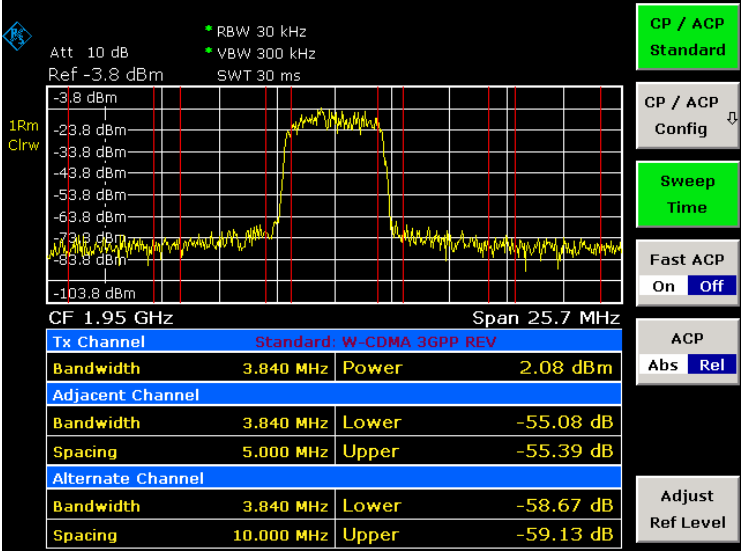

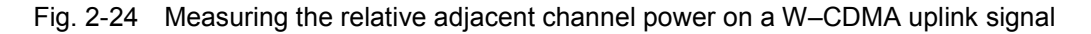

- 5. Measuring adjacent channel power with the fast ACP mode.
	- Set **Fast ACP** softkey to **On**.
	- Press the **Adjust Ref Level** softkey.

The R&S FSL measures the power of the individual channels with zero span. A root raised cosine filter with the parameters  $\alpha$  = 0.22 and chip rate 3.84 Mcps (= receive filter for 3GPP W– CDMA) is used as channel filter.

### **Measurements on Modulated Signals Access Access Access R&S FSL**

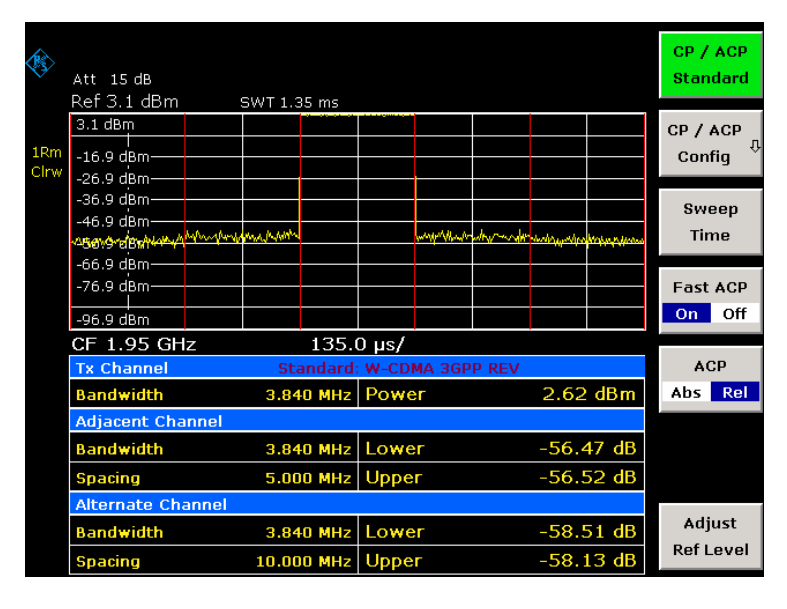

Fig. 2-25 Measuring the adjacent channel power of a W–CDMA signal with the fast ACP mode

*Note: With W–CDMA, the R&S FSL's dynamic range for adjacent channel measurements is limited by the 12–bit A/D converter. The greatest dynamic range is, therefore, obtained with the IBW method.* 

#### **Optimum Level Setting for ACP Measurements on W–CDMA Signals**

The dynamic range for ACPR measurements is limited by the thermal noise floor, the phase noise and the intermodulation (spectral regrowth) of the spectrum analyzer. The power values produced by the R&S FSL due to these factors accumulate linearly. They depend on the applied level at the input mixer. The three factors are shown in the figure below for the adjacent channel (5 MHz carrier offset).

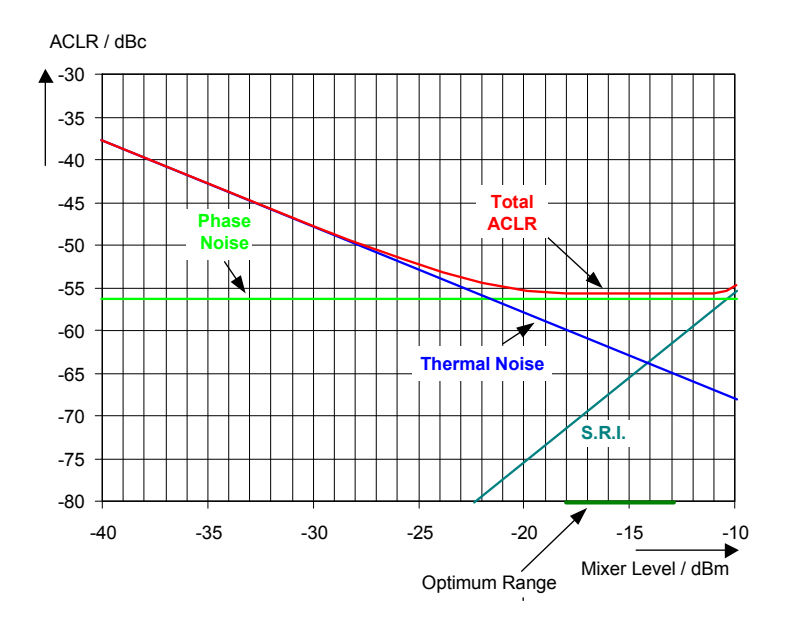

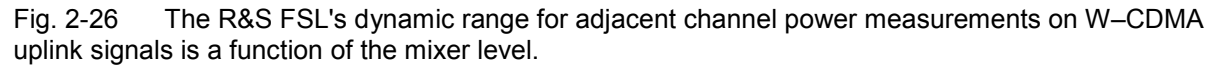

The level of the W–CDMA signal at the input mixer is shown on the horizontal axis, i.e. the measured signal level minus the selected RF attenuation. The individual components which contribute to the power in the adjacent channel and the resulting relative level (total ACPR) in the adjacent channel are displayed on the vertical axis. The optimum mixer level is –21 dBm. The relative adjacent channel power (ACPR) at an optimum mixer level is –65 dBc. Since, at a given signal level, the mixer level is set in 10 dB steps with the 10 dB RF attenuator, the optimum 10 dB range is shown in the figure: it spreads from –16 dBm to –26 dBm. In this range, the obtainable dynamic range is 62 dB.

To set the attenuation parameter manually, the following method is recommended:

- Set the RF attenuation so that the mixer level (= measured channel power RF attenuation) is between –11 dBm and –21 dBm.
- Set the reference level to the largest possible value where no overload (IFOVL) is indicated.

This method is automated with the **Adjust Ref Level** function. Especially in remote control mode, e.g. in production environments, it is best to correctly set the attenuation parameters prior to the measurement, as the time required for automatic setting can be saved.

### **Amplitude Distribution Measurements**

If modulation types are used that do not have a constant zero span envelope, the transmitter has to handle peak amplitudes that are greater than the average power. This includes all modulation types that involve amplitude modulation –QPSK for example. CDMA transmission modes in particular may have power peaks that are large compared to the average power.

For signals of this kind, the transmitter must provide large reserves for the peak power to prevent signal compression and thus an increase of the bit error rate at the receiver.

The peak power or the crest factor of a signal is therefore an important transmitter design criterion. The crest factor is defined as the peak power  $\overline{\prime}$  mean power ratio or, logarithmically, as the peak level minus the average level of the signal.

To reduce power consumption and cut costs, transmitters are not designed for the largest power that could ever occur, but for a power that has a specified probability of being exceeded (e.g. 0.01%).

To measure the amplitude distribution, the R&S FSL has simple measurement functions to determine both the APD =  $\Delta$ mplitude Probability Distribution and CCDF =  $\Delta$ complementary  $\Delta$ umulative Distribution Function.

In the APD display mode, the probability of occurrence of a certain level is plotted against the level.

In the CCDF display mode, the probability that the mean signal power will be exceeded is shown in percent.

*Note: To measure the R&S FSL's intrinsic dynamic range for W–CDMA adjacent channel power measurements, a filter which suppresses the adjacent channel power is required at the output of the transmitter. A SAW filter with a bandwidth of 4 MHz, for example, can be used.* 

#### **Measurement example – Measuring the APD and CCDF of white noise generated by the R&S FSL**

- 1. Set the R&S FSL to its default state.
	- Press the **PRESET** key.

The R&S FSL is in its default state.

- 2. Configure the R&S FSL for APD measurement
	- Press the **AMPT** key and enter **–***60 dBm*.

The R&S FSL's intrinsic noise is displayed at the top of the screen.

- Press the **MEAS** key.
- Press the **More** softkey.
- Press the **APD** softkey.

The R&S FSL sets the frequency span to 0 Hz and measures the amplitude probability distribution (APD). The number of uncorrelated level measurements used for the measurement is 100000. The mean power and the peak power are displayed in dBm. The crest factor (peak power – mean power) is output as well.

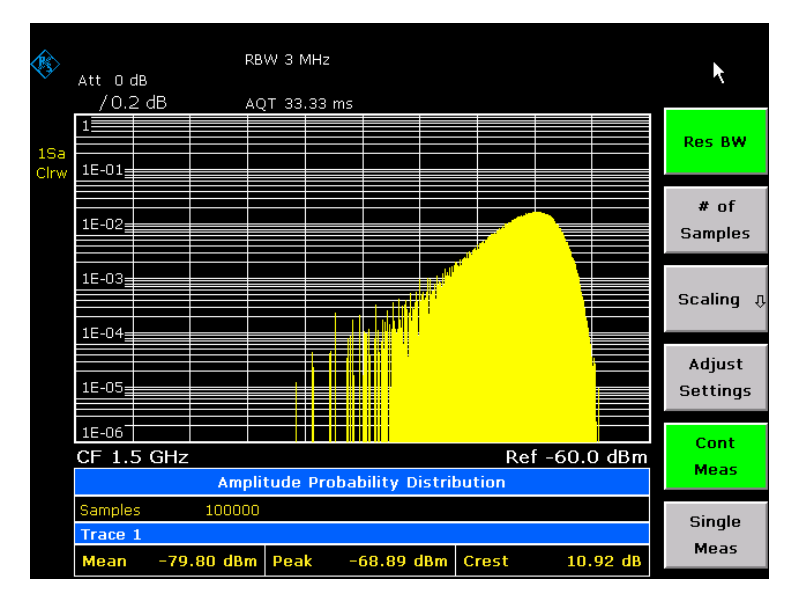

Fig. 2-27 Amplitude probability distribution of white noise

- 3. Switch to the CCDF display mode.
	- Press the **H** key.
	- Press the **CCDF** softkey.

The CCDF display mode is switched on.

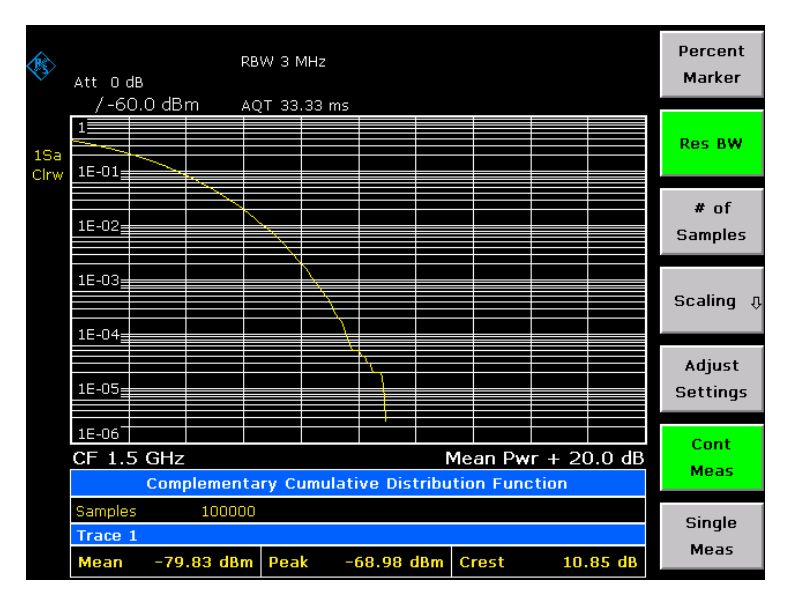

Fig. 2-28 CCDF of white noise

The CCDF trace indicates the probability that a level will exceed the mean power. The level above the mean power is plotted along the x–axis of the graph. The origin of the axis corresponds to the mean power level. The probability that a level will be exceeded is plotted along the y–axis.

4. Bandwidth selection

When the amplitude distribution is measured, the resolution bandwidth must be set so that the complete spectrum of the signal to be measured falls within the bandwidth. This is the only way of ensuring that all the amplitudes will pass through the IF filter without being distorted. If the resolution bandwidth which is selected is too small for a digitally modulated signal, the amplitude distribution at the output of the IF filter becomes a Gaussian distribution according to the central limit theorem and so corresponds to a white noise signal. The true amplitude distribution of the signal therefore cannot be determined.

5. Selecting the number of samples

For statistics measurements with the R&S FSL, the number of samples N<sub>Samples</sub> is entered for statistical evaluation instead of the sweep time. Since only statistically independent samples contribute to statistics, the measurement or sweep time is calculated automatically and displayed. The samples are statistically independent if the time difference is at least 1/RBW. The sweep time SWT is, therefore, expressed as follows:

*SWT = NSamples / RBW* 

# **Bluetooth Measurements (Option K8)**

This section gives background information on Bluetooth Measurements (option K8). It provides information on the following topics:

- **Bluetooth Overview**
- [Supported Tests](#page-62-0)
- [Overview of Transmitter Tests](#page-63-0)
- [Functional Description Block Diagram](#page-64-0)
- **[Bandwidths](#page-65-0)**
- [Measurement Filter \(Meas Filter On\)](#page-65-0)
- **[Oversampling](#page-66-0)**
- [Determining Average or Max/Min Values](#page-67-0)
- [Trigger Concepts](#page-68-0)

For further information on measurement examples refer also to the Quick Start Guide, chapter 5 "Basic Measurement Examples".

This option is available from firmware version 1.30.

## **Bluetooth Overview**

This section provides the following general information on Bluetooth measurements:

- [Bluetooth technical parameters](#page-61-0)
- [Power classes](#page-61-0)
- [Structure of a Bluetooth data packet](#page-62-0)

### <span id="page-61-0"></span>**Bluetooth technical parameters**

#### Table 2–1 Common Parameters

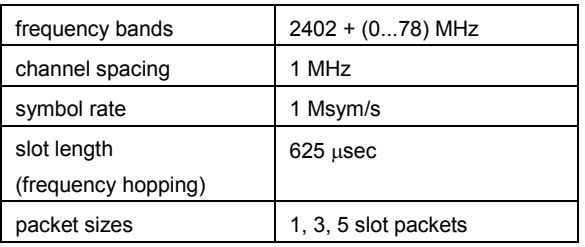

#### Table 2–2 Modulation Parameters Basic Rate

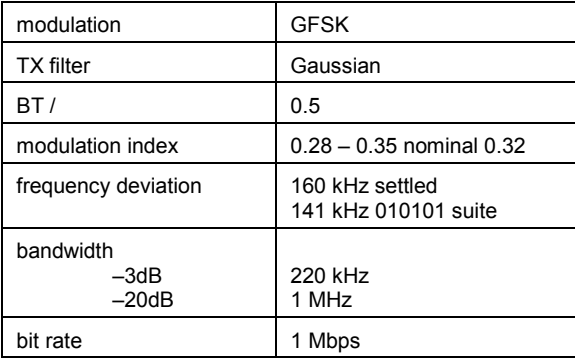

#### Table 2–3 Modulation Parameters Enhanced Data Rate

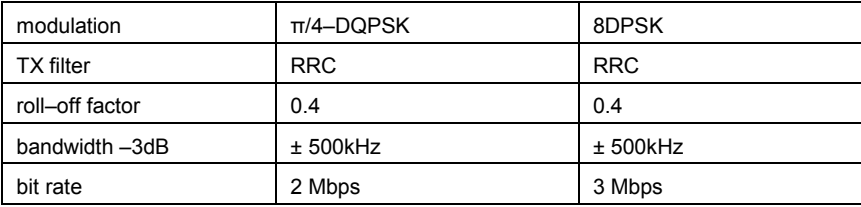

### **Power classes**

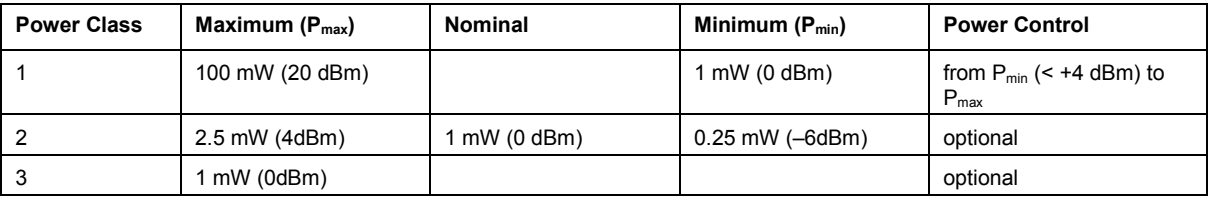

<span id="page-62-0"></span>Every Bluetooth data packet is divided into 3 basic section: access code, header and payload. The following figures show the order and bit lengths of the individual sections:

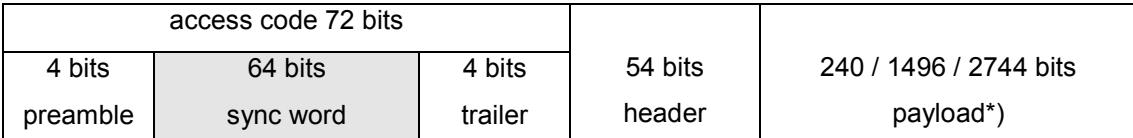

\*) During EUT evaluation the payload contains certain bit sequences: PRBS9 (Pseudo Random Bit Sequence) or 11110000 or 10101010.

The sync word is transmitted as the major part of the access code. For this purpose, the LAP (lower address part) of the BD address is expanded to 64 bit by adding the BCH code and baker.

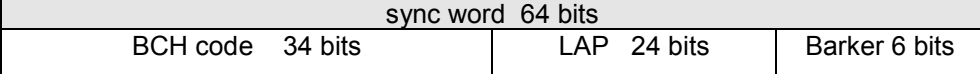

The LAP (lower address part) of the BD address serves as a basis for the sync word.

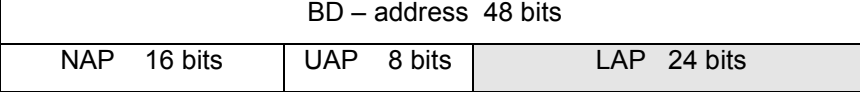

In case of EDR packets the payload is divided into 6 other sections:

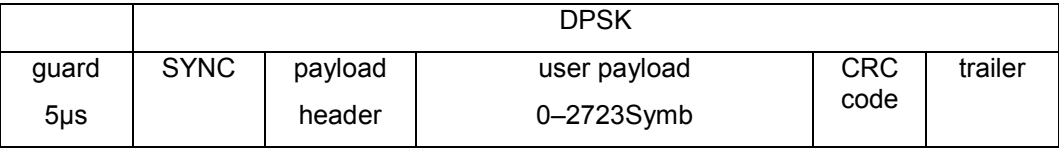

## **Supported Tests**

The Bluetooth Measurements Option supports measurements according to the Bluetooth RF Test Specification (Bluetooth SIG) , Revision 2.0.E.3, Mar 2005, on the R&S FSL. The following tests are currently implemented according to this specification:

- Output Power
- TX Output Spectrum Adjacent Channel Power
- Modulation Characteristics
- Initial Carrier Frequency Tolerance (ICFT)
- Carrier Frequency Drift
- EDR Relative Transmit Power
- EDR Carrier Frequency Stability and Modulation Accuracy
- EDR Differential Phase Encoding
- EDR In–band Spurious Emissions

**Carrier Frequency Drift** 

yes (p0)

# <span id="page-63-0"></span>**Overview of Transmitter Tests**

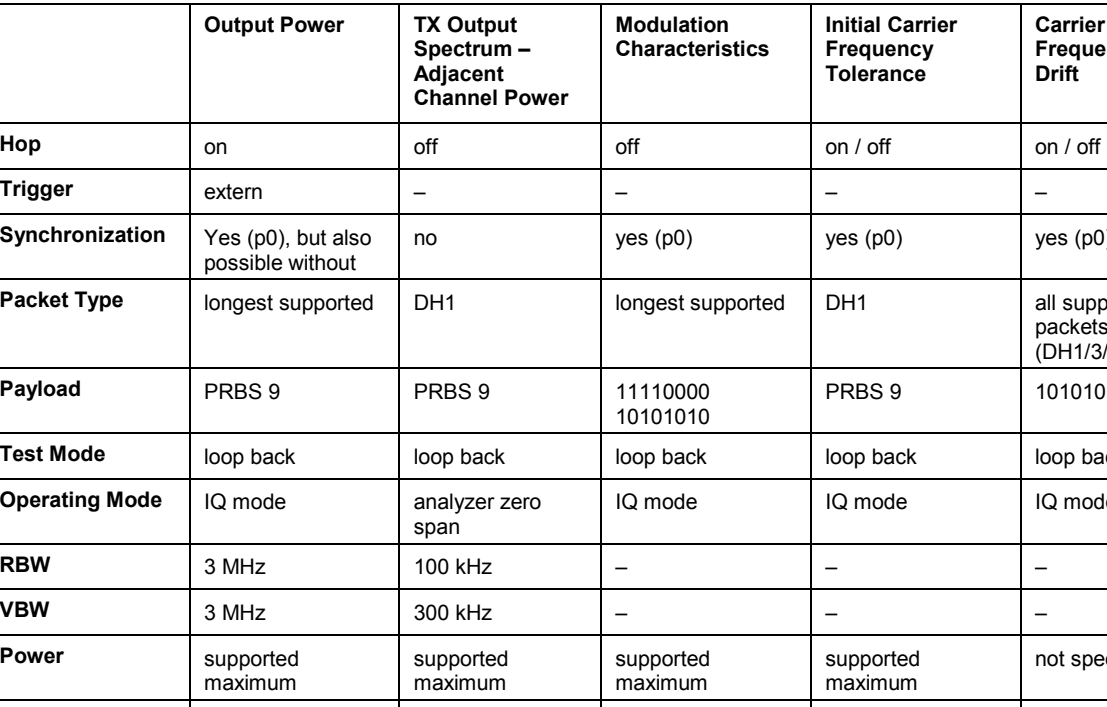

Table 2–4 Basic Rate Measurements

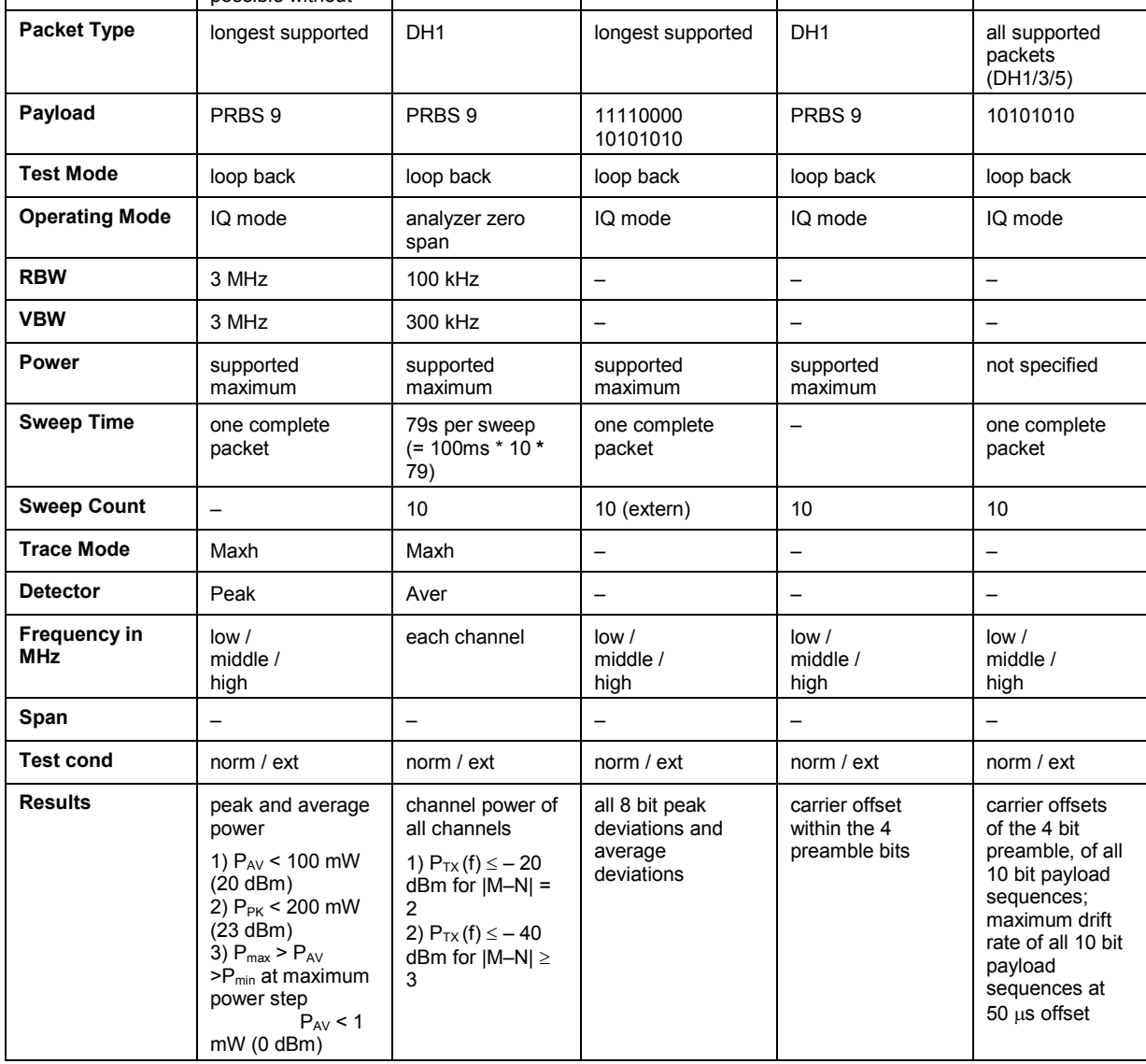

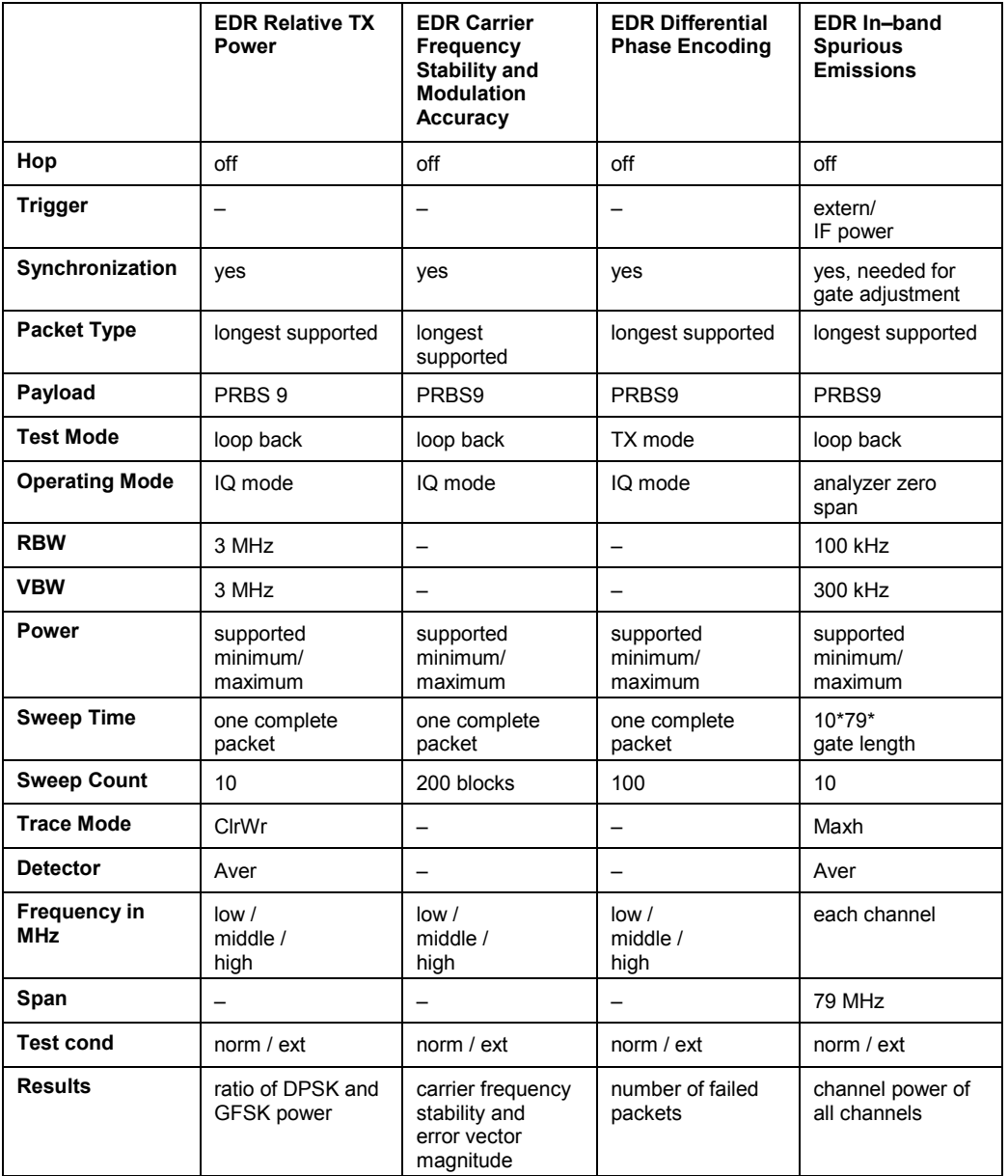

#### <span id="page-64-0"></span>Table 2–5 Enhanced Data Rate Measurements

### **Functional Description – Block Diagram**

The Adjacent Channel Power and EDR In–band Spurious Emissions measurements are performed in the **Spectrum Analyzer** mode. For this test case the complete frequency band is scanned using a sequence of zero span measurements.

All other test cases are based on a digital I/Q demodulator which determines the temporal characteristics of power and frequency. The output data of the demodulator are the basis for calculation of all relevant measurement results like modulation characteristics or output power. The demodulator reaches a maximum in accuracy and temperature stability by sampling the IF signal and converting it digitally down into the base band (I/Q area).

<span id="page-65-0"></span>The measurements are performed by passing the following signal processing steps:

- LAP (Lower Address Part) trigger detection
- Resampling
- Channel filtering
- Automated packet and bit pattern detection
- Limit check
- Parallel display of measurement curves and numeric results on the screen

[Fig. 2-1](#page-27-0) shows the R&S FSL hardware from the IF to the processor. The analog IF filter is fixed to 20MHz. The A/D converter samples the 20 MHz IF signal with a sampling frequency of 65.83 MHz.

Low pass filtering is performed after the signal has been down–converted into the complex base band and the data rate is reduced in the sequence. The amount of decimation depends on the selected oversampling factor = points / symbol. The default setting is 4, resulting in a 4 MHz sampling rate. For EDR–measurements, the oversampling factor is always fixed to 4. The resulting I/Q data are stored in a memory of 512 k words for I and Q respectively. The hardware trigger (external or IF power) controls the memory access.

Data aquisition hardware

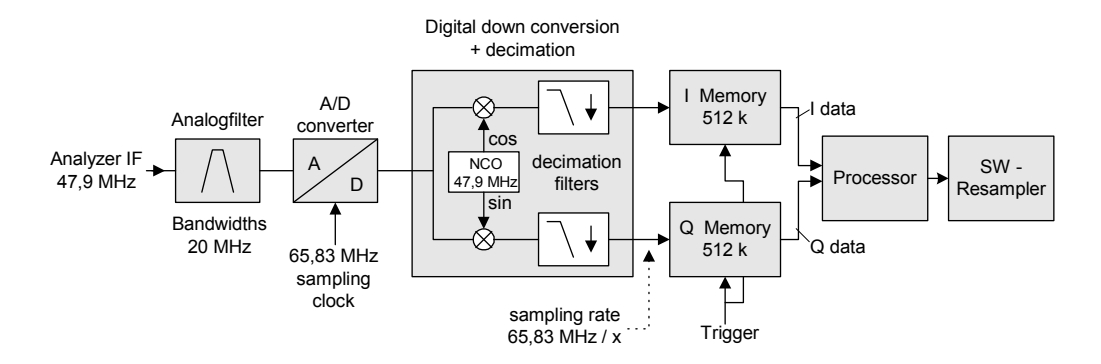

Fig. 2-29 Block diagram of the signal processing architecture of the R&S FSL

## **Bandwidths**

The Bluetooth RF Specification defines a minimal bandwidth of 3 MHz. The digital bandwidth depends on the selected oversampling factor (= points / symbol). With the default setting of 4, the digital bandwidth is 3 MHz. This digital filter has a flat amplitude characteristics and does not affect the frequency deviation of the signal.

## **Measurement Filter (Meas Filter On)**

The RF Specification allows high distortion power in the first adjacent channels. The 3 MHz filter does not suppress this kind of distortion, which leads to a high interference in modulation. Therefore a precise measurement of the frequency deviation is not possible.

In order to obtain correct deviation results, the spectrum analyzer supplies an optional filter with a passband only appropriate for the channel to measure. This filter is used by default. The Bluetooth spectrum has a bandwidth of 1 MHz. The filter is flat within 1.04 MHz (ripple: only 0.02 dB) and has steep edges. This measurement filter is not dependent on the selected oversampling factor. As a result <span id="page-66-0"></span>the displayed deviation value is increased by 3.2%, but without the filter the displayed deviation value can increase dramatically due to interference from adjacent channels. Generally the result is more precise, if the displayed deviation is lower with filtering than without filtering. In these cases the inaccuracy caused by the adjacent channel interference is higher than the systematic inaccuracy caused by the filter.

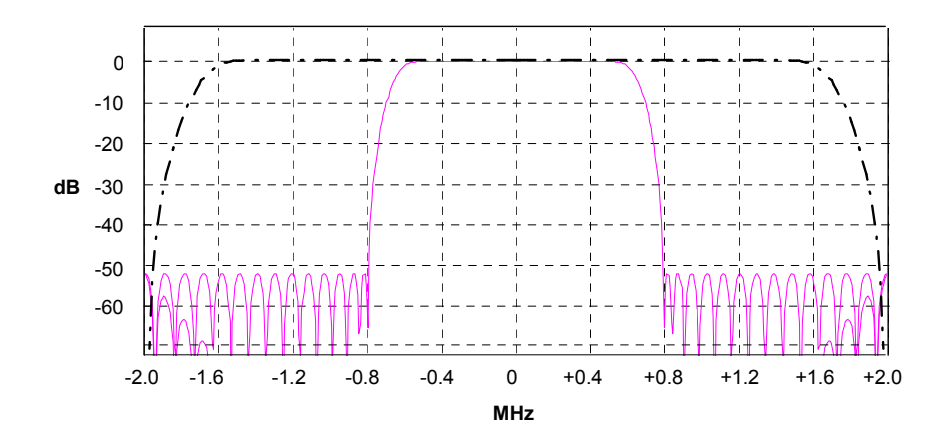

Fig. 2-30 Selection of digital filters

Dashed–dotted curve: Standard filter with 4 points / symbol Solid curve: Optional measurement filter, independent of the points / symbol setting

### **Oversampling**

The number of samples per symbol is equivalent to the sampling rate in MHz (due to the symbol length of  $1 \mu s$ ).

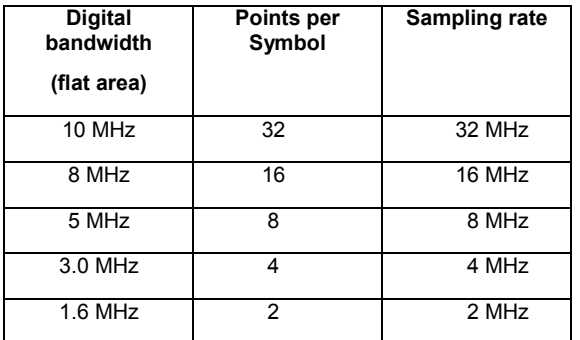

According to the RF Test Specification an oversampling factor of 4 is required at minimum. For Basic Rate measurements, this oversampling factor can be selected as oversampling factor in a range from 2 to 32. For EDR–measurements, the oversampling factor is fixed to 4 which is also the default value.

Although possible but not recommended is a value > 4. It increases the measurement time due to the extended calculation effort. Additionally the resulting bandwidth will be larger than required, which leads to lower measurement accuracy, unless the optional measurement filter (Meas Filter On) is used as described in section [Bandwidths.](#page-65-0)

The spectrum analyzer uses a timing offset correction in order to move the samples to the zero trespassing points. As a result there is one sample per symbol time, which is especially important for a 0101 symbol sequence in order to obtain the precise value for the peak frequency deviation.

<span id="page-67-0"></span>Sampling times before timing offset correction Sampling times after timing offset correction

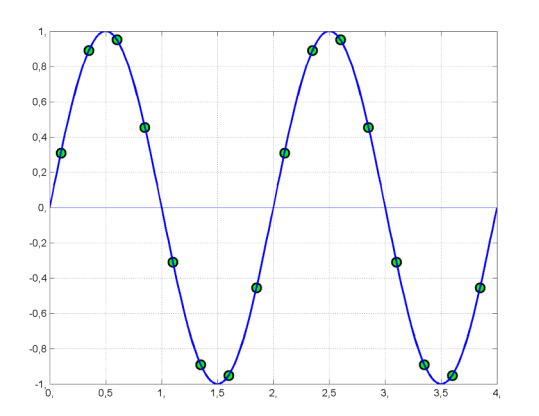

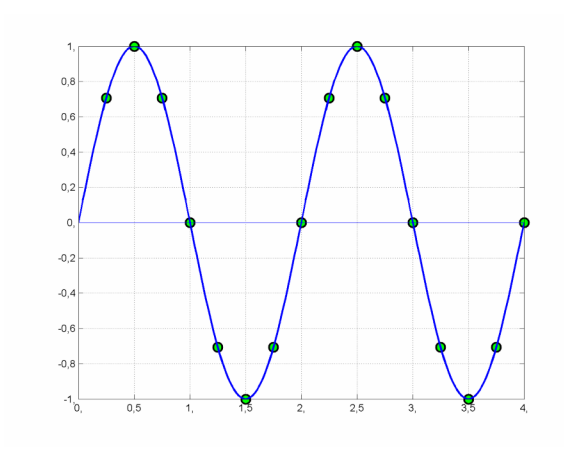

Fig. 2-31 Operation of the timing offset correction

Advantages of the timing offset correction:

- No jitter with low sampling rates
- With one sample per zero, the trespassing point is always a sample in the middle of the bit length. Therefore the maximum values in the frequency deviation of 0101 bit patterns can be detected precisely also with low sampling rates.
- The immunity to interference when determining the data bits is improved.
- Higher suppression of the distortion during peak detection.

## **Determining Average or Max/Min Values**

These functions are very useful in order to obtain more stable results or to find sporadic spurious signals not included in every burst. In many cases the RF Test Specification defines measurements over a 10 burst period.

The number of measurements can be selected using sweep count function, thus adapting the measurement to the individual requirements.

In single sweep mode, the calculation of average or maximum / minimum values is performed over a well–defined number of sweeps (= sweep count).

Continuous sweep mode yields continuous averaging and calculation of maximum / minimum values over the whole measurement time.

#### **Modulation measurements**

They are performed in the **Clear Write** trace mode.

In continuous sweep mode, a "live" display is obtained, which allows e.g. an instant view of changes during alignment of a DUT.

In single sweep mode and with the sweep count set to 10, the spectrum analyzer will evaluate 10 bursts as required by the RF Test Specification. This means that a result is obtained after exactly 10 bursts.

#### **Power measurements**

They are performed in the **Maxhold** trace mode in relation with the defined measurement time. The measurement time is selected in order to make sure that always one complete burst is acquired. In this case, several sweeps are combined to one trace before this result trace is evaluated.

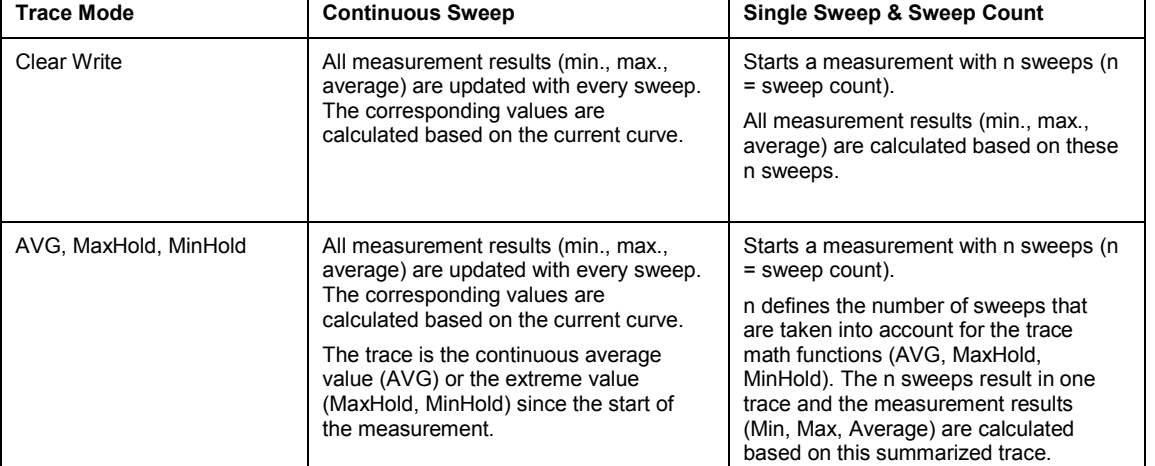

#### <span id="page-68-0"></span>**Impact of the sweep count on the measurement results**

The functions described above differ from the detector functions of the instrument:

- Detectors combine the measurement data obtained by oversampling to *one measurement point* on the screen. The kind of combination (Max Peak, Min Peak, Average, RMS) can be selected.
- The trace functions affect complete measurement curves: A resulting curve is calculated from *several subsequent sweeps*. The method of calculation (Average, Maxhold, Minhold) can be selected here as well.

Thus the detector is the arithmetic rule for how sample data collected with a high data rate are combined to a measurement point of one individual measurement curve, whereas the trace mode is the rule of how samples taken from several measurement curves are to be combined to a new resulting curve.

For the ACP measurement, the Average detector is set.

## **Trigger Concepts**

As the DUT (Device Under Test) uses frequency hopping, a trigger method is necessary for two reasons:

- A measurement is only possible during the period of time, when there is a TX signal (burst) at the frequency under request.
- In order to determine the modulation characteristics correctly, a synchronization with the preamble of the signal must be supplied.

If the **Find Sync** softkey is activated, the synchronization is supplied towards the 64 bit sync word. For this purpose, in a first step a burst is searched automatically within the RF signal, or, if selected, the external trigger or the IF power trigger are used to determine the burst position.

In a second step the sync word position is searched by correlation of the signal with the sync word defined in the initialization phase. The correlation is performed directly with the FM signal, not with the data bits, which are only available after the phase shifter has been processed. The find burst process is continued as long as no sync word is found.

After the position of the sync word has been determined, the position of the p0 bit is calculated from the average value of all zero trespassing points, as defined in the RF test specification. Finally the samples are moved in a way that each sample matches one zero trespassing point (phase shifting).

The only measurement possible without synchronization is the Output Power measurement. The specified measurement time is 20% to 80% of the burst length. Without synchronization the burst length is defined via the –3dB points of the power curve. With synchronization the burst starts with the p0 bit.

Therefore varying measurement results is possible if the power of the EUT is not constant within the burst.

In order to supply stable synchronization the EUT must be operated in reduced hopping mode. The EUT is only allowed to toggle between two frequencies, because otherwise the repetition time for the same frequency would become higher than the record length.

If the test environment supplies an external trigger that marks the channel to be measured a synchronization is also possible with normal hopping operation.

# **Cable TV Measurements (Option K20)**

This section describes measurement examples for the Cable TV Measurements option (K20). and is divided into the following topics:

- **[Analog TV Basics](#page-71-0)** gives an introduction into the fundamentals of analog modulated TV signals.
- [Analog TV Measurement Examples](#page-72-0) describes the test setup, settings for analog TV measurements and gives examples for the different measurement type.
- **•** [Digital TV Basics](#page-89-0) gives an introduction into the fundamentals of digital modulated TV signals.
- [Digital TV Measurement Examples](#page-94-0) gives an introduction into the fundamentals of digital modulated TV signals.
- **[Channel Tables and Modulation Standards](#page-107-0)** explains the use of channel tables and modulation standards.
- [Performing a Measurement without a Channel Table](#page-120-0) shows how to perform a measurement without using a channel table.
- **[Performing a Measurement Using a Channel Table](#page-122-0)** gives an example how to perform a measurement using a channel table.

For further information on measurement examples refer also to the Quick Start Guide, chapter 5 "Basic Measurement Examples".

This option is available from firmware version 1.30.

# <span id="page-71-0"></span>**Analog TV Basics**

This section gives an introduction into the fundamentals of analog modulated TV signals. A special focus is laid on the parameters that the Cable TV Measurements option (K20) uses to characterize signals.

For analog modulated TV signals based on PAL, SECAM, and NTSC, Fig. 2-32 shows the situation in principle: the components of the signal, and both frequency and level at the output of a TV transmitter (RF range).

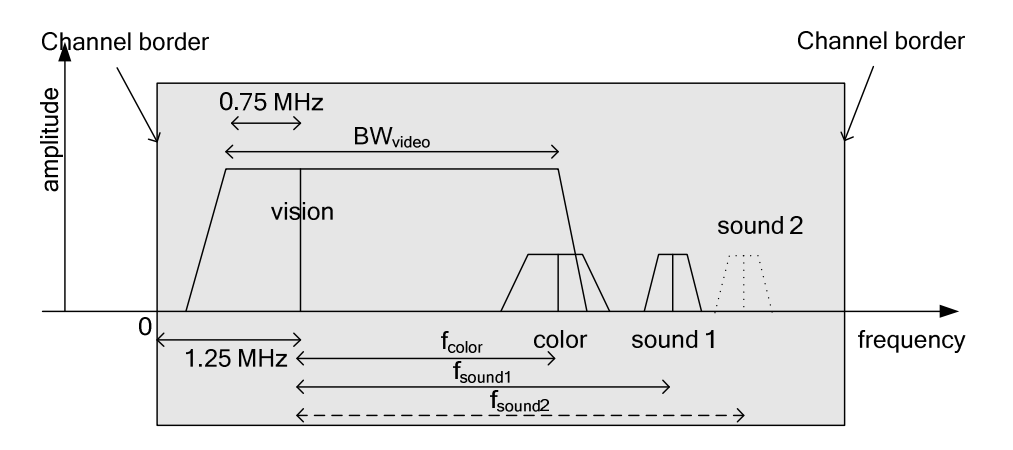

Fig. 2-32 Analog modulated signals in the RF range

The gray area marks the TV channel. Inside this area, all components of a TV signal are located. A TV signal consists of the following:

- The vision carrier, indicated in Fig. 2-32 with "vision", is located 1.25 MHz above the channel start. The vision carrier has the highest level and mainly assesses the total power of the channel. It transmits the luminance information and is amplitude modulated. The amplitude modulation is mostly negative (the smaller the luminance signal the larger the vision carrier level), apart from SECAM/L (large vision carrier level combined with a large luminance signal). Only a part (around 0.75 MHz) of the lower sidebands of the vision carrier is transmitted. Therefore it is called "residual sideband modulation". The video bandwidth BW<sub>video</sub> amounts to, depending on the standard, approx. 5 MHz (e.g. PAL B/G) or approx. 4 MHz (e.g. M/NTSC).
- The color carrier, indicated in Fig. 2-32 with "color", is shifted by  $f_{\text{color}}$  to a higher frequency value in respect to the vision carrier. The magnitude of f<sub>color</sub> depends on the standard. The level of the color carrier is by far smaller than that of the vision carrier. Depending on the standard, the signal is analog quadrature amplitude modulated (e.g. PAL B/G) or frequency modulated (SECAM).

The color carrier is not considered in the measurements of the Cable TV Measurements option.

• One or two sound carriers, indicated in Fig. 2-32 with "sound 1" and "sound 2", are shifted by  $f_{sound1}$  or  $f_{sound2}$  to a higher frequency value in respect to the vision carrier. The magnitude of  $f_{sound1}$  or  $f_{sound2}$  depends on the standard. The level of the sound carriers is by far smaller than that of the vision carrier. Depending on the standard, the sound carriers are frequency, amplitude, or NICAM (digitally) modulated. The sound carriers do not need to possess the same modulation. For example, a combination of a frequency modulated carrier with a NICAM modulated carrier is possible.
<span id="page-72-0"></span>The large diversity of TV standards based on PAL, SECAM und NTSC differ not only in the parameter described above. Some other parameter are for example:

- number of picture lines and their duration
- form and group delay of the residual sideband filter
- parameters of the used AM / FM / NICAM modulations (e.g. modulation depth, frequency deviation, symbol rate)
- channel width and frequency range of the channels (different from country to country)
- stereo and mono sound signals, stereo transmission type

# **Analog TV Measurement Examples**

These measurements are set up to carry out single channel measurements of analog TV signals. The settings for analog TV measurements are described in section Analog TV settings. The test setup for the following measurement types is provided in section [Analog TV test setup.](#page-73-0)

- -[Spectrum measurement](#page-74-0)
- [Carriers measurement](#page-75-0)
- -[Video Scope measurement](#page-76-0)
- [Vision Modulation measurement](#page-77-0)
- -[Hum measurement](#page-79-0)
- -[C/N measurement](#page-80-0)
- [CSO measurement](#page-84-0)
- -[CTB measurement](#page-87-0)

# **Analog TV settings**

The Cable TV Measurements option needs to know some of the parameters described in section [Analog TV Basics](#page-71-0) to perform correct measurements. It therefore stores these parameters in the so– called "modulation standard". Refer to section [Modulation standards](#page-109-0) for the creation and usage of a modulation standard. Section [Analog TV modulation standards](#page-110-0) contains the description of the parameters that have to be characterized for an analog TV signal. The following list explains the meaning of the parameters:

- **Name**: Choose an arbitrary name for the new modulation standard.
- **Signal Type**: If you want to characterize an analog TV signal, select **Analog TV**.
- **TV Standard**: The standard used to modulate the luminance information. Can be "B/G", "M", "D/K" and so on.
- **Sound System**: Are one ore two sound carriers in use? What type of modulation is used for each of them? What are their frequencies, relative to the vision carrier?

The selection "FM 5.5/ FM 5.742" for example specifies, that two frequency modulated sound carriers are used. One is 5.5 MHz and is about 5.472 MHz above the vision carrier.

The values you can choose depend on the selected TV standard. Not all combinations are allowed!

• **Group Delay**: What group delay shall the residual sideband filter have?

- <span id="page-73-0"></span>• **Color System**: The color information of the video signal is transmitted according to either the PAL or NTSC or SECAM standard. The values you can choose depend on the selected TV standard. Not all combinations are allowed!
- **Bar Line:** The Vision Modulation measurement needs a special test signal, containing a peak white value. You must specify the type and the number of the horizontal line that contains the peak white value.
- **Quiet Line:** Some measurements need a horizontal line with no video information in it. You must specify the number of this horizontal line here. For further information see also [Example:](#page-114-0)  [Creating a channel table.](#page-114-0)
- **Sideband Position:** Is the signal in normal position or inverted?

# **Analog TV test setup**

This section describes the setup used for the analog TV measurement examples. All analog measurement examples are performed in the **Cable TV Analyzer** mode.

- 1. Press the **MENU** key to display the cable TV measurements main menu.
- 2. Press the **Channel Setup** softkey.
- 3. In the **Channel Tables** dialog box, select channel table **<none>**.
- 4. Press the **Activate** softkey.

The TV standard is automatically set to the default analog TV modulation standard, which has the following parameters (see also [Analog TV settings\)](#page-72-0).

- **Signal Type** = *Analog TV*
- TV Standard = *B/G*
- - Sound System = *FM 5.5 / FM 5.742* What kind of sound carrier(s) are used.
- **Group Delay** = *General* This setting has no effect on the measurements in this firmware release.
- Color System = *PAL*
- **Bar Line** = *18*
	- **Type** = *CCIR 17*

Where is the "white reference'' and of what kind is it? The Vision Modulation measurement demands correct settings!

-**Quiet Line** = *22*

Which horizontal line shall be used for "Quiet Line'' based CNR / CSO measurement. This line shall have no video information!

- **Sideband Position** = *Normal* Only change this setting if you have inverted sidebands.

As long as you measure without a channel table, the Cable TV Measurements option expects a signal with these parameters. If your signal does not fit, some measurements may fail.

*Note: In the dialog boxes, set the parameters always from top to bottom, since all parameters depend on the parameters above them. Otherwise your input might be rejected, e.g. if it specifies an unusual TV standard.* 

- <span id="page-74-0"></span>5. If you use an analog TV test transmitter, configure it to transmit a suitable signal:
	- Choose a reasonable, not too high output level.
	- Set the transmitters's vision carrier frequency to *210.25 MHz*.
- 6. If your test transmitter is not capable of this or if you want to connect the R&S FSL to your CATV network, which does not contain a suitable signal, change the default analog TV modulation standard:
	- Press the **MEAS** key.
	- Press the **Analog TV** softkey.
	- Press the **Analog TV Settings** softkey.
	- Change the default analog TV modulation standard as described in section [Analog TV](#page-110-0) [modulation standards](#page-110-0) in order to adapt it to the signal you provide for the R&S FSL.

## **Spectrum measurement**

This measurement gives an overview of the active measurement channel. It is a swept measurement like in the **Spectrum Analyzer** mode. All parameters are set automatically according to the used modulation standard. The spectrum is displayed in a full screen trace.

### **Test setup:**

Refer to the section [Analog TV test setup.](#page-73-0)

### **Procedure:**

- 1. Press the **MEAS** key.
- 2. Press the **Analog TV** softkey.
- 3. Press the **Spectrum** softkey.
- 4. To adjust the input attenuator, press the **Adjust Attenuation** softkey.
- 5. Press the **FREQ** key.
- 6. Enter *210.25 MHz* for the vision carrier frequency of the input signal. Note that this frequency is not the middle of the shown span.
- 7. Press the **RUN** key.

The spectrum of the input signal is displayed.

The vertical lines mark the vision carrier (VC) and sound carrier (SC1 and SC2) frequencies. They mark the ideal frequencies according to the chosen standard and RF frequency, not the measured ones.

<span id="page-75-0"></span>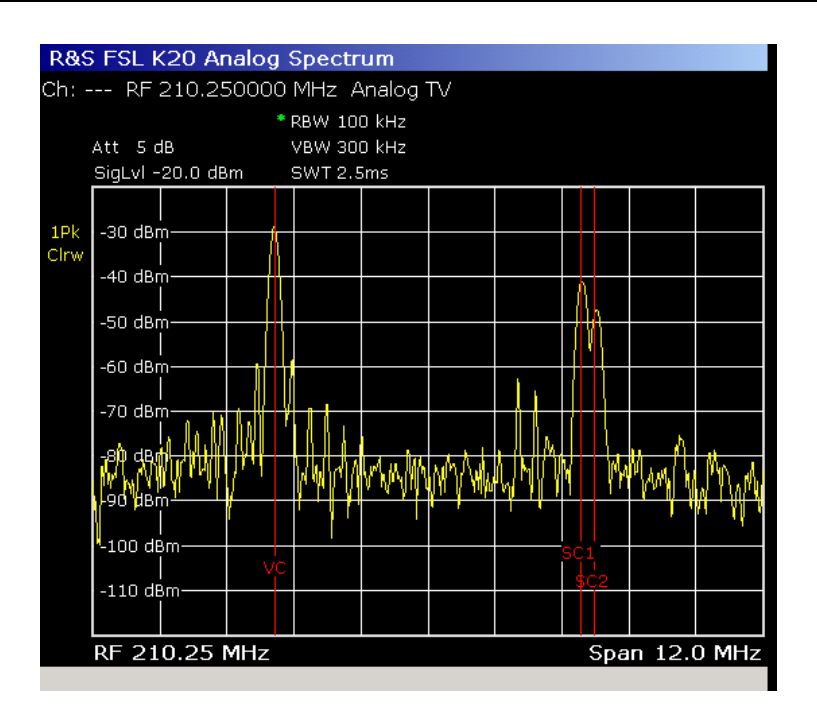

Fig. 2-33 Analog TV Spectrum measurement

# **Carriers measurement**

This measurement determines the carrier power (vision carrier, one or two sound carriers) and the frequency distances. It also compares them against the default values. The sound carrier power is displayed relative to the measured vision carrier power.

The measurement display is split into two panes. In the upper pane, the spectrum as in the corresponding Spectrum measurement is displayed. In the lower pane, the result table for the measurement is displayed.

# **Test setup:**

Refer to the section [Analog TV test setup.](#page-73-0)

### **Procedure:**

- 1. Press the **MEAS** key.
- 2. Press the **Analog TV** softkey.
- 3. Press the **Carriers** softkey.
- 4. To change the limits, press the **Edit Table** softkey.
- 5. To adjust the input attenuator, press the **Adjust Attenuation** softkey.
- 6. Press the **FREQ** key.
- 7. Enter *210.25 MHz* for the vision carrier frequency of the input signal.
- 8. Press the **RUN** key.

The upper pane gives a quick overview of the channel, just like in the Spectrum measurement.

In the lower pane, you can check whether the signal meets the requirements. Absolute and relative powers and frequencies are measured and compared against the limits. The result is either **Pass** or **Fail**.

<span id="page-76-0"></span>In the measurement example, all results were within the chosen limits, except the absolute power of the vision carrier. This is indicated by red color and a star.

| R&S ESI -K20 Carrier Power          |              |                         |              |                   |  |  |  |
|-------------------------------------|--------------|-------------------------|--------------|-------------------|--|--|--|
| Ch: --- RF 210.250000 MHz Analog TV |              |                         |              |                   |  |  |  |
| * RBW 100 kHz                       |              |                         |              |                   |  |  |  |
| * Att 5 dB<br><b>VBW 300 kHz</b>    |              |                         |              |                   |  |  |  |
| SigLvl -20.0 dBm<br>SWT 2.5ms       |              |                         |              |                   |  |  |  |
| $-40$ dBm<br>1P <sub>k</sub>        |              |                         |              |                   |  |  |  |
| ASS HOLLAND<br>Clrw                 | mwwwwww      |                         |              |                   |  |  |  |
| Count 1                             |              |                         |              | <b>MANAZINAMA</b> |  |  |  |
| RF 210.25 MHz<br>Span 12.0 MHz      |              |                         |              |                   |  |  |  |
| Fail                                | <b>Limit</b> | <b>Result</b><br>$\leq$ | $\leq$ Limit | Unit              |  |  |  |
| <b>Vision Carrier</b>               |              |                         |              |                   |  |  |  |
| <b>Power Absolute</b>               | $-60.0$      | $-21.2$                 | $-30.0$      | dBm               |  |  |  |
| <b>Frequency Offset</b>             | $-10000$     | $-743$                  | 10000        | <b>Hz</b>         |  |  |  |
| Sound Carrier 1                     |              |                         |              |                   |  |  |  |
| <b>Power Relative</b>               | $-20.0$      | $-13.4$                 | $-6.0$       | dВ                |  |  |  |
| <b>Intercarrier Freq. Offset</b>    | $-10000$     | -7                      | 10000        | Hz                |  |  |  |
| Sound Carrier 2                     |              |                         |              |                   |  |  |  |
| <b>Power Relative</b>               | $-27.0$      | $-20.4$                 | $-13.0$      | dB                |  |  |  |
| <b>Intercarrier Freq. Offset</b>    | $-10000$     |                         | 10000<br>O   | Hz                |  |  |  |

Fig. 2-34 Analog TV Carriers measurement

*Note: The "frequency offsets'' are measured in this way: For sound carriers: The TV standard demands that the sound carrier frequency shall be f<sub>1</sub> Hz greater than the vision carrier frequency. The actual frequency distance might be measured to be f<sub>2</sub>. The value "Intercarrier frequency offset" is therefore:*  $f_2 - f_1$ *. For the vision carrier: The value ''frequency offset'' is the measured vision carrier frequency minus the RF frequency.* 

# **Video Scope measurement**

This measurement determines the luminance signal in dependence of the time. The video scope is triggered by the chosen trigger event, i.e. the line to be analyzed. From the result trace, the effects of hum are eliminated ("back porch clamping").

### **Test setup:**

Refer to the section [Analog TV test setup.](#page-73-0)

- 1. Press the **MEAS** key.
- 2. Press the **Analog TV** softkey.
- 3. Press the **More** softkey.
- 4. Press the **Video Scope** softkey.
- 5. For the TV standard **M** in combination with another color system than **PAL**, press the **Field 1/2** softkey to select field 1 or 2.

- <span id="page-77-0"></span>6. Press the **Line** softkey to enter the line number.
- 7. To change the sweep time, press the **Sweeptime Manual** softkey and enter a value (25us up to  $100 \mu s$ ).
- 8. To define a trigger offset, press the **Trigger Offset** softkey and enter a value (–50 us up to 50 us). Choose 0 us to make the display start with the horizontal sync of the specified line. Negative values make the display start earlier.
- 9. To adjust the input attenuator, press the **Adjust Attenuation** softkey.
- 10. Press the **FREQ** key.
- 11. Enter *210.25 MHz* for the vision carrier frequency of the input signal.
- 12. Press the **RUN** key.

The trace shows the luminance signal during the selected period versus time. The group delay is not compensated internally.

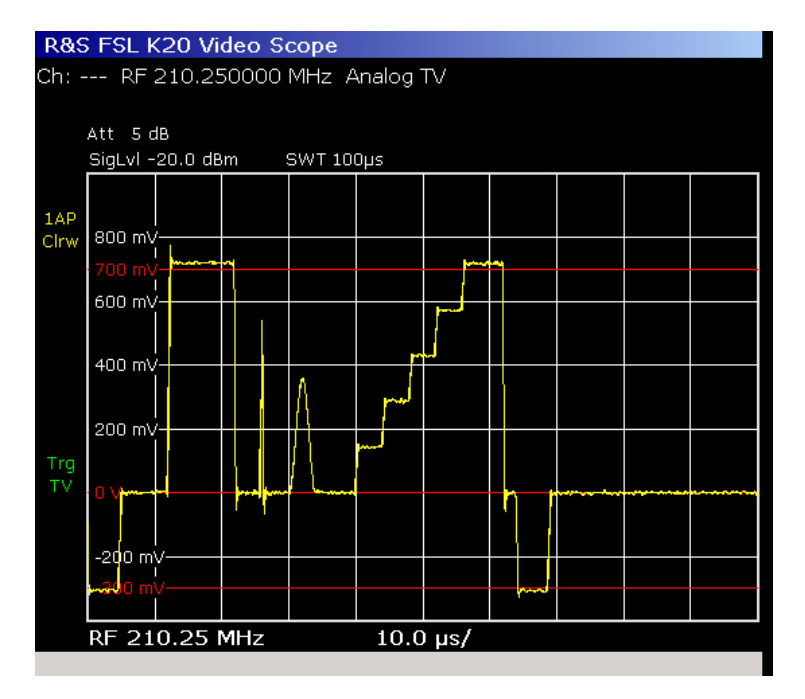

Fig. 2-35 Video Scope measurement

# **Vision Modulation measurement**

This measurement determines the "residual picture carrier'' and the modulation depth of the vision carrier.

The vision carrier is amplitude modulated (AM). To be more precise, it uses the residual sideband amplitude modulation. Most standards use negative amplitude modulation. Therefore, the vision carrier has its highest level when the luminance signal is equal to the "synchronizing level''. And it has its lowest level when the luminance signal is equal to the "peak white level''. The "synchronizing level'' can be measured in every horizontal synchronizing pulse. The "peak white level'' can be measured in special test lines ("bar line"), where a white reference is transmitted.

The residual picture carrier is the ratio of the "peak white level" to the "synchronizing level". The sum of the vision carrier's modulation depth and the residual picture carrier value must equal 1.

The measurement display is split into two panes. In the upper pane, the RF level of the vision carrier during one horizontal line is displayed. In the lower pane, the result table for the measurement is displayed.

### **Test setup:**

Refer to the section [Analog TV test setup.](#page-73-0)

### **Procedure:**

- 1. Press the **MEAS** key.
- 2. Press the **Analog TV** softkey.
- 3. Press the **More** softkey.
- 4. Press the **Vision Modulation** softkey.
- 5. To change the limits, press the **Edit Table** softkey. A limit change in the lower two lines leads to a change of the other limits, since the measurement results depend on each other.
- 6. To adjust input attenuator, press the **Adjust Attenuation** softkey.
- 7. Press the **FREQ** key.
- 8. Enter *210.25 MHz* for the vision carrier frequency of the input signal.
- 9. Press the **RUN** key.

The upper pane shows the RF level of the vision carrier versus time in the "bar line''. The "bar line'' is a specific horizontal line, that holds a white reference. The number of this line is specified in the modulation standard of the measured channel. To be more exactly: It is specified in the analog TV default modulation standard, since no channel table is used right now.

If the input signal does not contain a white reference in the specified line, the results are not correct!

The lower pane shows the numeric results and whether they are within the limits or not.

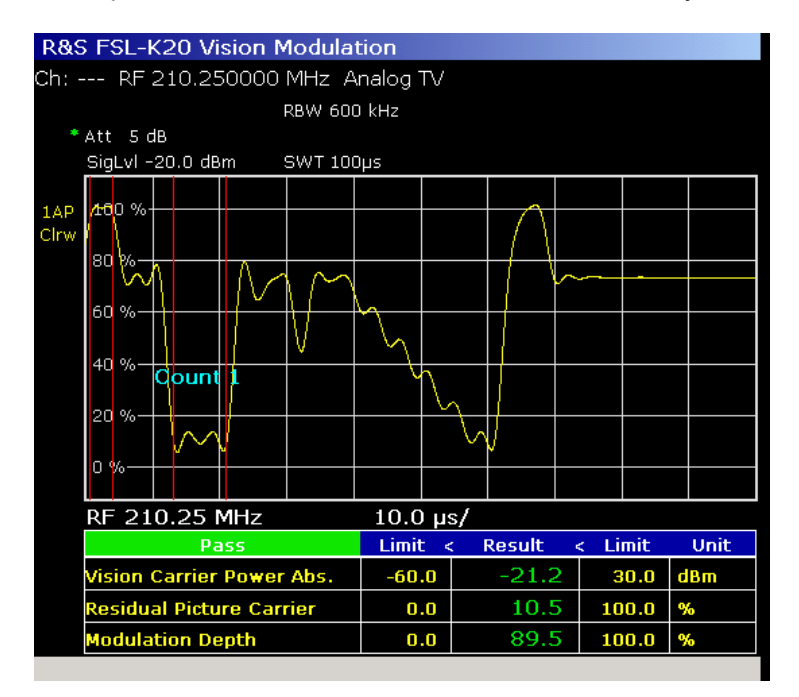

Fig. 2-36 Vision Modulation measurement

### <span id="page-79-0"></span>**Hum measurement**

This measurement determines whether the signal comprises hum, a not–wanted amplitude modulation of the analog TV signal, mostly due to defective amplifiers. For the Hum measurement, the AM modulated frequency must be below 1 kHz and is typically equal to the power line frequency times one or two, e.g. 50 Hz, 60 Hz, 100 Hz, 120 Hz.

### **Test setup:**

Refer to the section [Analog TV test setup.](#page-73-0)

### **Procedure:**

- 1. Press the **MEAS** key.
- 2. Press the **Analog TV** softkey.
- 3. Press the **More** softkey.
- 4. Press the **Hum** softkey.
- 5. If you want to adjust the range of the y–axis, press the **Auto Range** softkey.
- 6. To change the limits, press the **Edit Table** softkey.
- 7. To adjust the input attenuator, press the **Adjust Attenuation** softkey.
- 8. Press the **FREQ** key.
- 9. Enter *210.25 MHz* for the vision carrier frequency of the input signal.
- 10. Press the **RUN** key.

In case you use a TV test transmitter or your CATV network is in good condition, you will see a rather flat line, since there will be little hum.

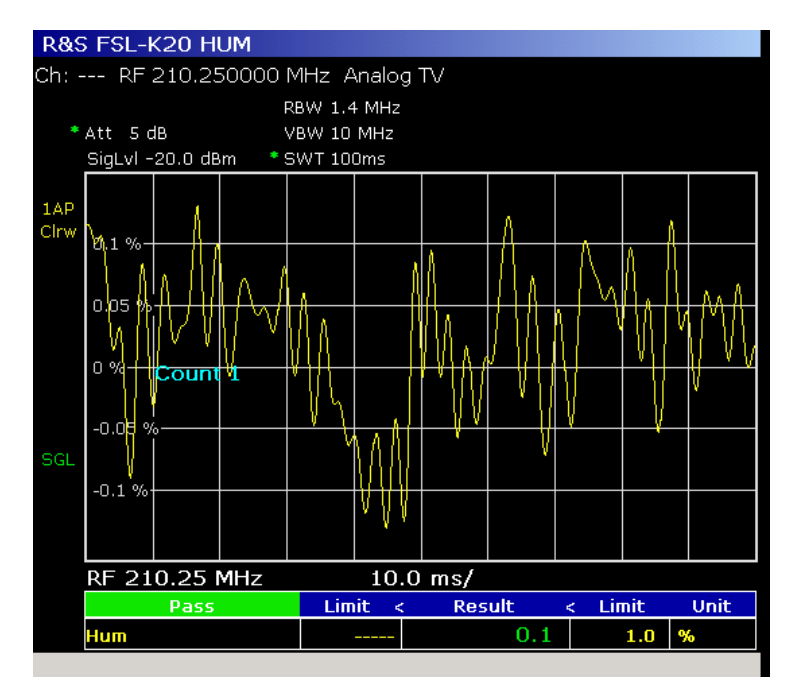

Fig. 2-37 Hum measurement

## <span id="page-80-0"></span>**C/N measurement**

This measurement determines the ratio of signal power and noise power (carrier to noise), a very important figure of merit.

The signal power is normally the peak power of the modulated vision carrier, which is the power of the unmodulated vision carrier. You can modify this default setting with the **Reference Power** softkey (for details refer to chapter 4, section "Cable TV Measurements (Option K20)").

The power of the noise is internally measured with a small resolution filter, and then translated to a user–defined bandwidth, the so–called reference noise bandwidth. This bandwidth should normally be as large as the video signal bandwidth, i.e. 4 MHz for M/NTSC and 5 MHz otherwise.

The measurement can be performed in 3 different ways, as shown in the following examples:

- C/N Off–Service measurement
- [C/N In–Service measurement](#page-81-0)
- [C/N Quiet Line measurement](#page-83-0)

The measurement display is split into two panes. The upper pane displays the spectrum of the measured noise. The lower pane displays the result table for the measurement and whether the limits are passed or failed.

### **C/N Off–Service measurement**

### **Test setup:**

Refer to the section [Analog TV test setup.](#page-73-0)

### **Procedure:**

- 1. Press the **SWEEP** key.
- 2. Press the **Single Sweep** softkey.
- 3. Press the **FREQ** key.
- 4. Enter *210.25 MHz* for the vision carrier frequency of the input signal.
- 5. Press the **MEAS** key.
- 6. Press the **Analog TV** softkey.
- 7. Press the **C/N** softkey.
- 8. To change the limits, press the **Edit Table** softkey.
- 9. To adjust the input attenuator, press the **Adjust Attenuation** softkey.
- 10. Press the **C/N Setup** softkey to open the **C/N Setup** dialog box.
	- Make sure, that **Off–Service** is chosen as measurement mode.
	- Set the **Reference Noise Bandwidth** to *5 MHz* (or another value).
	- Specify the span for the noise measurement in the table: Change the **CF** value to *2.5 MHz* (denotes the middle of the span relative to the vision carrier) and the **Span** value to *5 MHz*.
	- If desired, activate the **Noise Floor Correction** option.
- 11. Press the **RUN** key.
- 12. Turn on the signal when prompted and confirm by pressing the **ENTER** key.

The R&S FSL will measure the carrier power. This is not visible on the screen.

<span id="page-81-0"></span>13. Turn off the test transmitter or remove the cable when prompted and confirm by pressing the **ENTER** key.

The R&S FSL will measure the noise sweeping with a small resolution filter in the span specified in the **C/N Setup** dialog box.

14. Press the **MKR** key and, using the rotary knob, move the marker to the frequency you want to measure the noise at. The noise density at this marker is measured and translated to the reference noise bandwidth you specified in step 10.

|                               | <b>R&amp;S FSL-K20 C/N</b>          |               |       |            |                    |                         |  |                  |
|-------------------------------|-------------------------------------|---------------|-------|------------|--------------------|-------------------------|--|------------------|
|                               | Ch: --- RF 210.250000 MHz Analog TV |               |       |            |                    |                         |  | Channel No       |
|                               |                                     | * RBW 100 kHz |       |            |                    |                         |  |                  |
| * Att 0 dB<br>VBW 1 MHz       |                                     |               | M1[1] |            |                    | $-95.82$ dBm            |  | <b>Reference</b> |
|                               | SigLvI-20.0 dBm *SWT 500ms          |               |       |            | 3.860000000 MHz    |                         |  | Power<br>ா       |
|                               |                                     |               |       |            |                    |                         |  | (Meas Ch)        |
| 1 <sub>Rm</sub>               | -40 dBm-                            |               |       |            |                    |                         |  |                  |
| Clrw                          |                                     |               |       |            |                    |                         |  | C/N              |
|                               | -60 dBm-                            |               |       |            |                    |                         |  | 괴<br>Setup       |
|                               |                                     |               |       |            |                    |                         |  |                  |
|                               | $-80$ dBm $-$                       |               |       |            |                    |                         |  | <b>Next</b>      |
|                               |                                     |               |       |            | M1<br>. <b>.</b> . |                         |  | Meas             |
|                               | $200$ dBm $-$                       |               |       |            |                    |                         |  | Frequency        |
|                               |                                     |               |       |            |                    |                         |  |                  |
|                               |                                     |               |       |            |                    |                         |  | Edit             |
| SGL                           | CF 2.5 MHz                          |               |       |            |                    | Span 5.0 MHz            |  | Table            |
|                               |                                     | Pass          | Limit | $\epsilon$ | <b>Result</b>      | Unit                    |  |                  |
|                               | Reference Power                     |               |       |            | $-14.3$            | dBm                     |  | Meas             |
|                               | Noise Reference Bandwidth           |               |       |            | 5.000              | <b>MHz</b>              |  | Carrier          |
| <b>Noise Floor Correction</b> |                                     |               |       |            |                    | dB                      |  |                  |
|                               | Relative Measurement Freq.          |               |       |            | 3.860              | <b>MHz</b>              |  |                  |
|                               | C/N (Off-Service) 40.0              |               |       |            | 54.8               | $\overline{\mathbf{d}}$ |  | Adjust           |
|                               |                                     |               |       |            |                    |                         |  | Attenuation      |
| Min 1.0 Hz Max 6.0 GHz        |                                     |               |       |            |                    |                         |  |                  |

Fig. 2-38 C/N Off–Service measurement

The lower pane shows the final C/N ratio and whether it is passed or failed. It also shows the most important correction factors used to calculate the C/N ratio. The **Off–Service** mode is the most accurate way to measure C/N, but you must turn off the active channel.

### **C/N In–Service measurement**

### **Test setup:**

Refer to the section [Analog TV test setup.](#page-73-0)

- 1. Press the **SWEEP** key.
- 2. Press the **Single Sweep** softkey.
- 3. Press the **FREQ** key.
- 4. Enter *210.25 MHz* for the vision carrier frequency of the input signal.
- 5. Press the **MEAS** key.
- 6. Press the **Analog TV** softkey.
- 7. Press the **C/N** softkey.
- 8. To change the limits, press the **Edit Table** softkey.
- 9. To adjust the input attenuator, press the **Adjust Attenuation** softkey.
- 10. Press the **C/N Setup** softkey to open the **C/N Setup** dialog box.
	- Make sure, that **In–Service** is chosen as measurement mode.
	- Set the **Reference Noise Bandwidth** to *5 MHz* (or another value).
	- Specify the span for the noise measurement: Change the **CF** value, which denotes the middle of the span relative to the vision carrier and the **Span** value in this table. Chose the value CF in a way, that the span is centered on the gap between 2 analog TV signals. The default value of –1.25 MHz should be suitable in most cases.
	- If desired, activate the **Noise Floor Correction** option.
- 11. Press the **RUN** key.

The R&S FSL will first measure the carrier power. This is not visible on the screen. In contrast to the **Off–Service** mode, the R&S FSL will *not* ask you to turn off the signal in the measurement channel. The noise spectrum is measured in the gap between two active channels. The R&S FSL measures the noise by sweeping with a small resolution filter in the span you defined in step 10.

12. A marker was automatically set by the R&S FSL. To move this marker, press the **MKR** key and turn the rotary knob. The noise density at this marker is measured and translated to the reference noise bandwidth you specified in step 10.

|                                     | <b>R&amp;S FSL-K20 C/N</b>    |             |       |          |                    |            |                |                       |
|-------------------------------------|-------------------------------|-------------|-------|----------|--------------------|------------|----------------|-----------------------|
| Ch: --- RF 210.250000 MHz Analog TV |                               |             |       |          |                    |            | Channel No     |                       |
|                                     |                               | *RBW 10 kHz |       |          |                    |            |                |                       |
| * Att 10 dB                         |                               | VBW 100 kHz | M1[1] |          |                    |            | $-89.96$ dBm   | <b>Reference</b>      |
|                                     | SigLvI-20.0 dBm *SWT 10s      |             |       |          | $-1.268600000$ MHz |            |                | Power<br>- വ          |
|                                     |                               |             |       |          |                    |            |                | (Meas Ch)             |
| 1 <sub>Rm</sub><br>Clrw             | -40 dBm-                      |             |       |          |                    |            |                |                       |
|                                     |                               |             |       |          |                    |            |                | C/N<br>꿔              |
|                                     | $-60$ dBm $-$                 |             |       |          |                    |            |                | Setup                 |
|                                     |                               |             |       |          |                    |            |                |                       |
|                                     | -80.dBm-                      | MI          |       |          |                    |            |                | Next<br>Meas          |
|                                     | $-100$ dBm $-$                |             |       |          |                    |            |                | Frequency             |
|                                     |                               |             |       |          |                    |            |                |                       |
|                                     |                               |             |       |          |                    |            |                | Edit                  |
| SGL                                 | CF-1.25 MHz                   |             |       |          |                    |            | Span 100.0 kHz | <b>Table</b>          |
|                                     | Pass                          |             | Limit | k        | <b>Result</b>      |            | Unit           |                       |
|                                     | <b>Reference Power</b>        |             |       |          | $-14.3$            |            | dBm            | Meas                  |
| Noise Reference Bandwidth<br>РA     |                               |             |       |          | 5.000              |            | <b>MHz</b>     | Carrier               |
|                                     | <b>Noise Floor Correction</b> |             |       |          |                    |            | $\mathbf{dB}$  |                       |
| Relative Measurement Freq.          |                               |             |       | $-1.269$ |                    | <b>MHz</b> |                |                       |
|                                     | C/N (In-Service)              |             | 40.0  |          | 48.9               |            | dB             | Adjust<br>Attenuation |
|                                     | Min 5.0 MHz Max 1.5 GHz       |             |       |          |                    |            |                |                       |

Fig. 2-39 C/N In–Service measurement

The lower pane shows the final C/N ratio and whether it is passed or failed. It also shows the most important correction factors used to calculate the C/N ratio.

In **In–Service** mode the noise reading will be higher and therefore the C/N ratio lower and not as accurate as in **Off–Service** mode, due to the active channels. The resulting C/N ratio is just an upper bound of the real value: If your network passes this quick measurement, it should also pass the more accurate Off–Service–measurement.

### <span id="page-83-0"></span>**C/N Quiet Line measurement**

## **Test setup:**

Refer to the section [Analog TV test setup.](#page-73-0)

### **Procedure:**

- 1. Press the **SWEEP** key.
- 2. Press the **Single Sweep** softkey.
- 3. Press the **FREQ** key.
- 4. Enter *210.25 MHz* for the vision carrier frequency of the input signal.
- 5. Press the **MEAS** key.
- 6. Press the **Analog TV** softkey.
- 7. Press the **C/N** softkey.
- 8. To change the limits, press the **Edit Table** softkey.
- 9. To adjust the input attenuator, press the **Adjust Attenuation** softkey.
- 10. Press the **C/N Setup** softkey to open the **C/N Setup** dialog box.
	- Make sure, that **Quiet Line** is chosen as measurement mode.
	- Set the **Reference Noise Bandwidth** to *5 MHz* (or another value).
	- If desired, activate the **Noise Floor Correction** option.
- 11. Press the **RUN** key.

The R&S FSL will first measures the carrier power. This is not visible on the screen. In contrast to the **Off–Service** mode, the R&S FSL will *not* ask you to turn off the signal in the measurement channel. The noise spectrum is measured by a gated FFT.

### *Note: The active modulation standard contains a Quiet Line parameter. It tells, in which video line the vision carrier is not modulated. Be sure to set this parameter correctly (for details refer to [Modulation standards\)](#page-109-0)! The R&S FSL captures IQ data during this line and calculates an FFT. The result is shown in the upper pane as noise measurement trace.*

You do not have to choose the noise measurement frequency by moving a marker like in the **Off– Service** mode, instead the R&S FSL automatically calculates the mean noise power. Measurement values close to any typical CSO beat frequency are omitted in this process (vision carrier and vision carrier  $\pm$  n\* 0.25 MHz).

This automatically calculated average noise level is translated to the reference noise bandwidth you specified in step 10.

<span id="page-84-0"></span>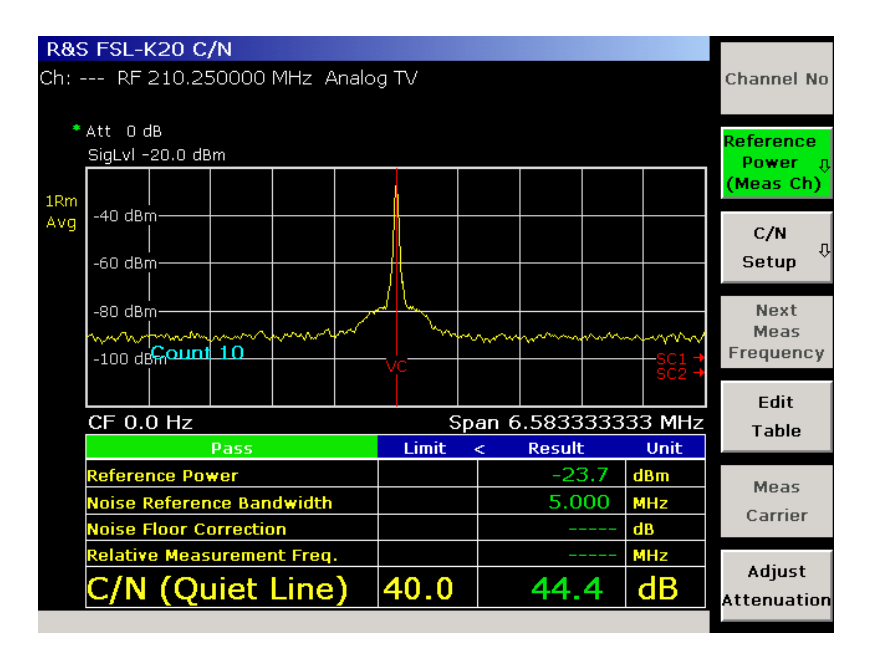

Fig. 2-40 C/N Quiet Line measurement

The lower pane shows the final C/N ratio and whether it is passed or failed. It also shows the most important correction factors used to calculate the C/N ratio.

In **Quiet Line** mode the noise reading will be not as accurate as in **Off–Service** mode, due to the still active channel. But you don't have to turn off channels for a quick check.

# **CSO measurement**

This measurement determines the ratio of signal power and the level of second order beats.

The signal power is normally the peak power of the modulated vision carrier, which is the power of the unmodulated vision carrier. You can modify this default setting with the softkey **Reference Power** (for details refer to chapter 4, section "Cable TV Measurements (Option K20)").

The measurement can be performed in 2 different ways, as shown in the following examples:

- CSO Off–Service measurement
- [CSO Quiet Line measurement](#page-86-0)

The measurement display is split into two panes. The upper pane displays the spectrum of the measured beats. The lower pane displays the result table for the measurement and whether the limits are passed or failed.

### **CSO Off–Service measurement**

**Test setup:**  Refer to the section [Analog TV test setup.](#page-73-0)

- 1. Press the **SWEEP** key.
- 2. Press the **Single Sweep** softkey.
- 3. Press the **FREQ** key.
- 4. Enter *210.25 MHz* for the vision carrier frequency of the input signal.
- 5. Press the **MEAS** key.
- 6. Press the **Analog TV** softkey.
- 7. Press the **CSO** softkey.
- 8. To change the limits, press the **Edit Table** softkey.
- 9. To adjust the input attenuator, press the **Adjust Attenuation** softkey.
- 10. Press the **CSO Setup** softkey to open the **CSO Setup** dialog box.
	- Make sure, that **Off–Service** is chosen as measurement mode.
	- Specify one or multiple spans for the beat measurements, as shown in the figure below. Change the **CF** value, which denotes the middle of the span relative to the vision carrier and the **Span** value in this table. The measurement ranges should be centered around frequencies where you expect second order beats in your network.

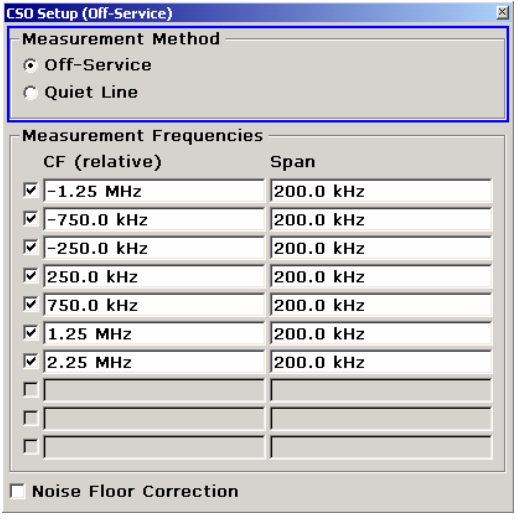

- If desired, activate the **Noise Floor Correction** option.
- 11. Press the **RUN** key.
- 12. Turn on the signal when prompted and confirm by pressing the **ENTER** key.

The R&S FSL will measure the carrier power. This is not visible on the screen.

13. Turn off the test transmitter or remove the cable when prompted and confirm by pressing the **ENTER** key.

The R&S FSL will measure the beats by sweeping with a small resolution filter in the span specified in the **CSO Setup** dialog box.

- 14. A marker is automatically set. Press the **MKR** key and, using the rotary knob, move the marker to the frequency you want to measure the beats at. You should take care not to measure a CTB beat instead of a CSO beat.
- 15. Activate all possible second order beat frequencies by pressing the **Next Meas Frequency** softkey and then the **RUN** key. This measures beats in the next span, that is defined in the **CSO Setup** dialog box.

<span id="page-86-0"></span>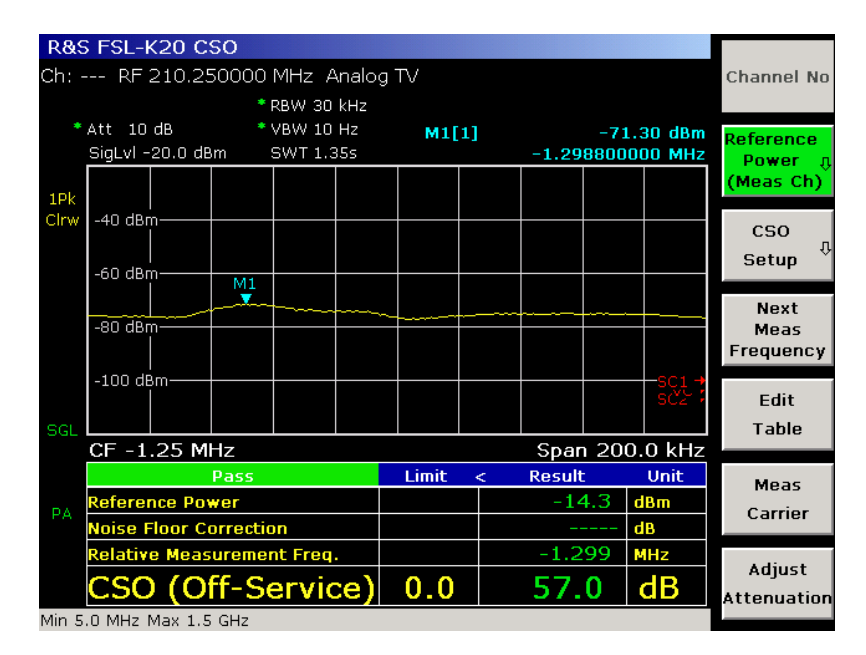

Fig. 2-41 CSO Off–Service measurement

The lower pane shows the final C/N ratio and whether it is passed or failed. It also shows the most important correction factors used to calculate the CSO ratio. The **Off–Service** mode is the most accurate way to measure CSO, but you must turn off the active channel.

### **CSO Quiet Line measurement**

### **Test setup:**

Refer to the section [Analog TV test setup.](#page-73-0)

### **Procedure:**

- 1. Press the **SWEEP** key.
- 2. Press the **Single Sweep** softkey.
- 3. Press the **FREQ** key.
- 4. Enter *210.25 MHz* for the vision carrier frequency of the input signal.
- 5. Press the **MEAS** key.
- 6. Press the **Analog TV** softkey.
- 7. Press the **CSO** softkey.
- 8. To change the limits, press the **Edit Table** softkey.
- 9. To adjust the input attenuator, press the **Adjust Attenuation** softkey.
- 10. Press the **CSO Setup** softkey to open the **CSO Setup** dialog box.
	- Make sure, that **Quiet Line** is chosen as measurement mode.
	- If desired, activate the **Noise Floor Correction** option.
- 11. Press the **RUN** key.

The R&S FSL will first measures the carrier power. This is not visible on the screen. In contrast to the **Off–Service** mode, the R&S FSL will *not* ask you to turn off the signal in the measurement channel. The spectrum of the noise and beats is measured by a gated FFT.

- <span id="page-87-0"></span>12. A marker is automatically set. Press the **MKR** key and, using the rotary knob, move the marker to the frequency you want to measure the beat at. You should take care not to measure a CTB beat instead of a CSO beat.
- *Note: The active modulation standard contains a Quiet Line parameter. It tells, in which video line the vision carrier is not modulated. Be sure to set this parameter correctly ([Modulation standards\)](#page-109-0)! The R&S FSL captures IQ data during this line and calculates an FFT.*

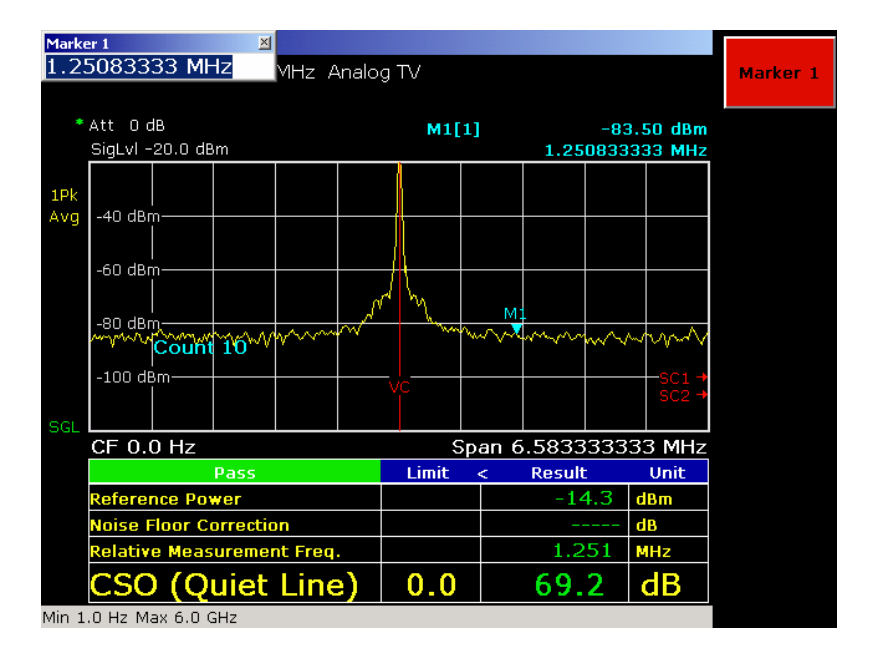

Fig. 2-42 CSO Quiet Line measurement

The lower pane shows the final CSO ratio and whether it is passed or failed. It also shows the most important correction factors used to calculate the CSO ratio.

In **Quiet Line** mode the beat reading will be not as accurate as in **Off–Service** mode, due to the still active channel. But you do not have to turn off channels for a quick check.

# **CTB measurement**

This measurement determines the ratio of signal power and the level of composite triple (order) beats. These beats normally fall onto the vision carrier.

The signal power is normally the peak power of the modulated vision carrier, which is the power of the unmodulated vision carrier. You can modify this default setting with the softkey **Reference Power** (for details refer to chapter 4, section "Cable TV Measurements (Option K20)").

The measurement display is split into two panes. The upper pane displays the spectrum of the measured beats. The lower pane displays the result table for the measurement and whether the limits are passed or failed.

### **Test setup:**

Refer to the section [Analog TV test setup.](#page-73-0)

### **Procedure:**

- 1. Press the **SWEEP** key.
- 2. Press the **Single Sweep** softkey.
- 3. Press the **FREQ** key.
- 4. Enter *210.25 MHz* for the vision carrier frequency of the input signal.
- 5. Press the **MEAS** key.
- 6. Press the **Analog TV** softkey.
- 7. Press the **CTB** softkey.
- 8. To change the limits, press the **Edit Table** softkey.
- 9. To adjust the input attenuator, press the **Adjust Attenuation** softkey.
- 10. Press the **CTB Setup** softkey to open the **CTB Setup** dialog box.
	- - Specify a single span for the beat measurement: Change the **CF** value, which denotes the middle of the span relative to the vision carrier and the **Span** value in the table. The measurement range should be centered around frequencies where you expect triple order beats in your network, i.e. the **CF** value should normally be about *0 Hz*.
	- If desired, activate the **Noise Floor Correction** option.
- 11. Press the **RUN** key.
- 12. Turn on the signal when prompted and confirm by pressing the **ENTER** key.

The R&S FSL will measure the carrier power. This is not visible on the screen.

13. Turn off the test transmitter or remove the cable when prompted and confirm by pressing the **ENTER** key.

The R&S FSL will measure the beats in the span specified in the **CTB Setup** dialog box.

14. Using the rotary knob, move the marker to the frequency you want to measure the beat at. The beat level at this marker is measured and used to compute the CTB ratio. You should take care not to measure a CSO beat instead of a CTB beat.

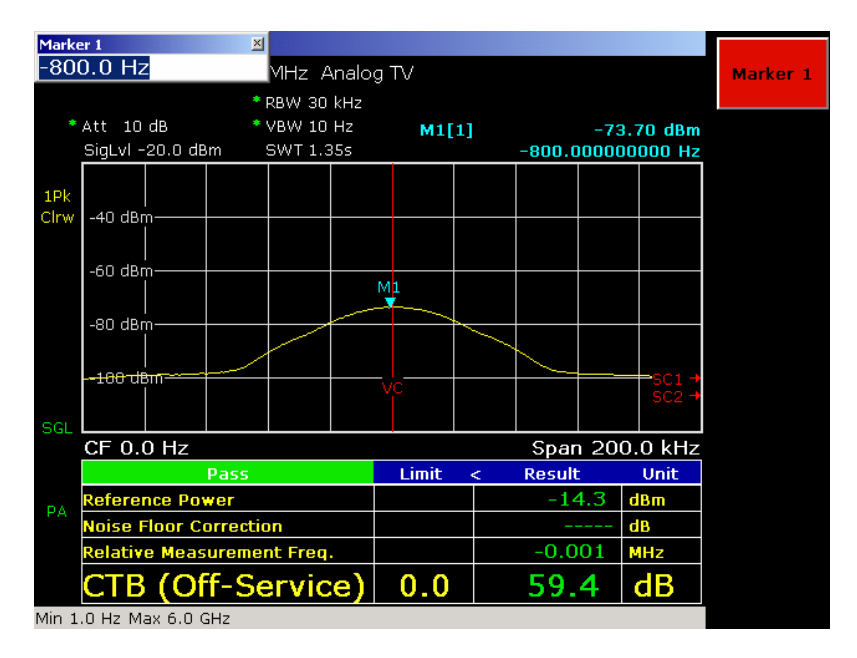

Fig. 2-43 CTB measurement

<span id="page-89-0"></span>The lower pane shows the final CTB ratio and whether it is passed or failed. It also shows the most important correction factors used to calculate the CTB ratio.

# **Digital TV Basics**

Cable TV networks use single carrier QAM signals. These signals are continuously modulated. The Cable TV Measurements option does not support burst signals as used in cable modems (e.g. DOCSIS) which rely on TDMA techniques that share the same channel with several subscribers. To get a better understanding, we now want to have a closer look at an ideal QAM transmitter.

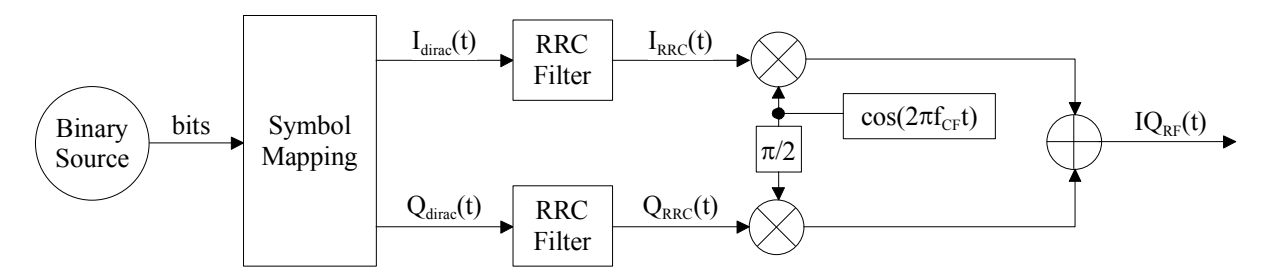

Fig. 2-44 Ideal QAM transmitter

To keep things simple we start with a b*inary source* providing a never ending bit stream. Please keep in mind that in reality these bits originate from a video stream which will be source encoded e.g. by a MPEG encoder. To allow errors during the transmission via the cable channel coding (e.g. convolutional coding) will be applied. Finally we get something like "...01001011110101010111101011111010..."

The symbol mapping block transforms the digital information (bits) into the continuous signals  $I<sub>dirac</sub>(t)$ and  $Q_{\text{dirac}}$  (t).  $I_{\text{dirac}}(t)$  and  $Q_{\text{dirac}}(t)$  (see [Fig. 2-45\)](#page-90-0) consist of dirac pulses that appear at times t=n\*T<sub>symbol</sub> and that can be distinguished by their in–phase "I'' and quadrature "Q'' levels. For example a 16QAM constellation has 16 different I and Q combinations and 4 different I and Q levels (4\*4=16). Typically this is visualized in a constellation diagram (see [Fig. 2-46\)](#page-90-0). With 16=2<sup>4</sup> we are able to transmit 4 bits per symbol. Therefore we can calculate:

*bit\_rate = symbol\_rate \* 4 = 4/ Tsymbol [bits/second]* 

or more general:

*bit\_rate = symbol\_rate \* log2(M) [bits/second] for MQAM.* 

<span id="page-90-0"></span>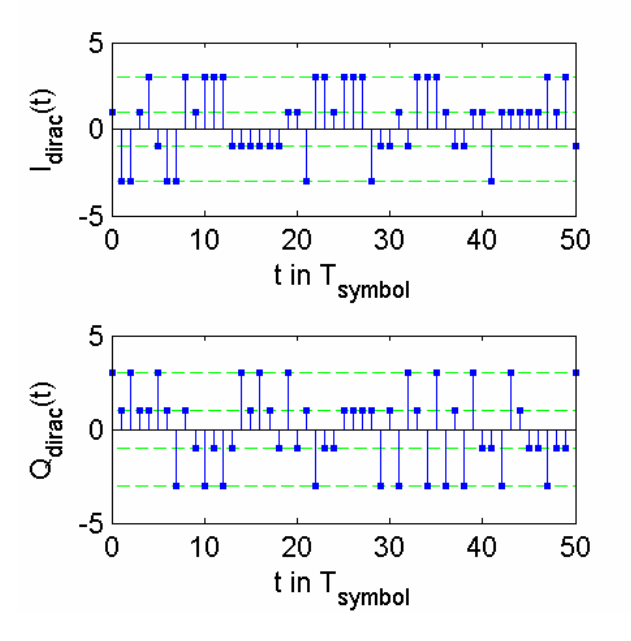

Fig. 2-45 Pulse signals  $I_{\text{dirac}}$  (t) and  $Q_{\text{dirac}}$  (t) for 16QAM

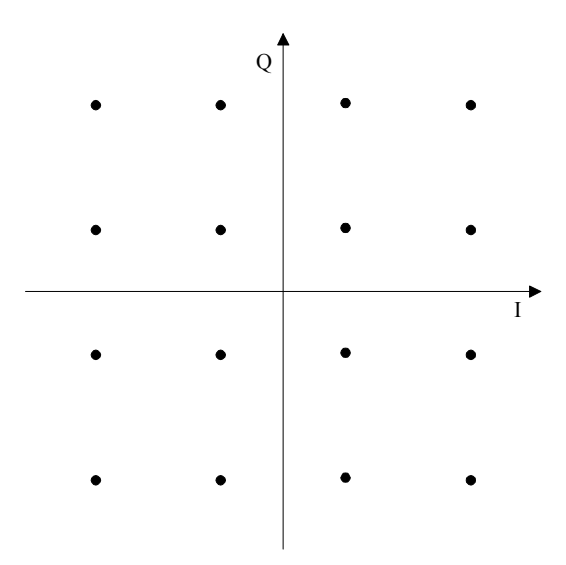

Fig. 2-46 16QAM constellation diagram

Unfortunately the required bandwidth for transmitting dirac pulses is infinite. Let's reduce the bandwidth by applying a so–called pulse shaping filter (as referred to as TX filters). In most QAM systems root raised cosine filters are used. Root raised cosine filters are exclusive supported by the Cable TV Measurements option. Via the filter's roll–off factor the occupied bandwidth can be controlled.

*OccupiedBandwidth = SymbolRate (1 + RollOff)* 

In a cable TV receiver, a filter of the same shape is used as RX filter. The combination of two root raised cosine filters, one in the transmitter (TX) and another one in the receiver (RX), has a very strong property: There will be no inter–symbol interference at the RX filter's output. Due to this property it is very easy for the receiver to retrieve the transmitted symbols. Please note, that in a real–world scenario the channel (causing echoes / multipath propagation) causes inter–symbol interference. In that case the use of an equalizer is recommendable. [Fig. 2-47](#page-91-0) shows the signals  $I_{RRC}(t)$  and  $Q_{RRC}(t)$  that result from filtering I<sub>dirac</sub> (t) and Q<sub>dirac</sub> (t) with the root raised cosine filter RRC.

<span id="page-91-0"></span>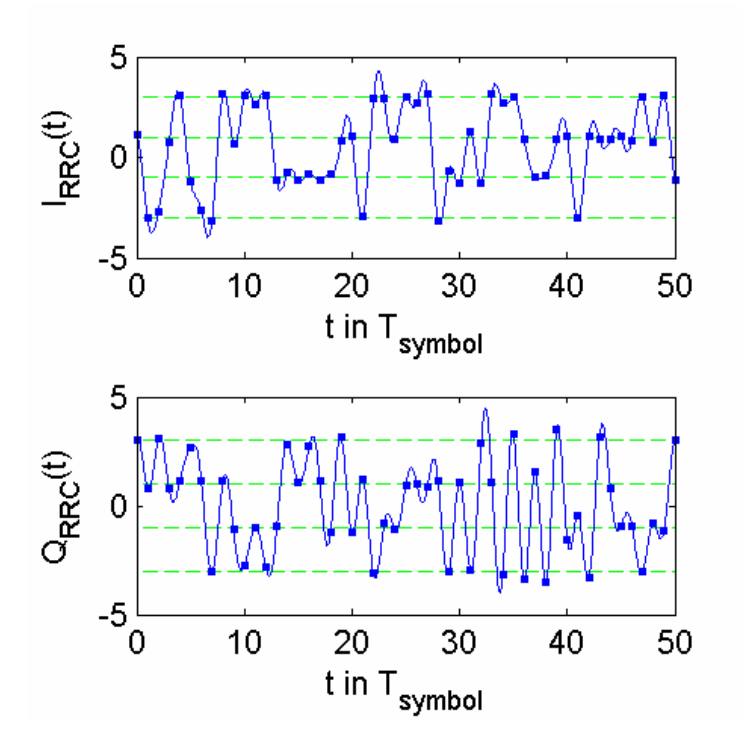

Fig. 2-47 Root raised cosine filtered dirac signals  $I_{RRC}(t)$  and  $Q_{RRC}(t)$ 

We notice that the symbol instants (highlighted with squares) are not on the horizontal lines (possible symbol levels) anymore. This is due to the inter–symbol interference introduced by the root raised cosine TX filter. Contrary to the signal filtered with two root raised cosine filters (TX and RX) the one filtered with a single root raised cosine filter (TX) does not satisfy the condition for zero inter–symbol interference. [Fig. 2-48](#page-92-0) shows the signal obtained by filtering the dirac signals with two root raised cosine filters. The convolution of two root raised cosine filters is also called raised cosine filter and it results in an overall inter–symbol interference free system. We observe that all symbol instants (highlighted with squares) of  $I_{RC}(t)$  and  $Q_{RC}(t)$  have exactly the same levels as the signals  $I_{\text{dirac}}$  (t) and  $Q_{\text{dirac}}$  (t) in [Fig. 2-45.](#page-90-0) Please note that this is only true for the signals  $I_{RC}(t)$  and  $Q_{RC}(t)$  if there is no noise present in the receiver. In the case of noise points will turn into clouds, that is what can be seen in the [Constellation Diagram measurement \(modulation analysis\).](#page-99-0)

<span id="page-92-0"></span>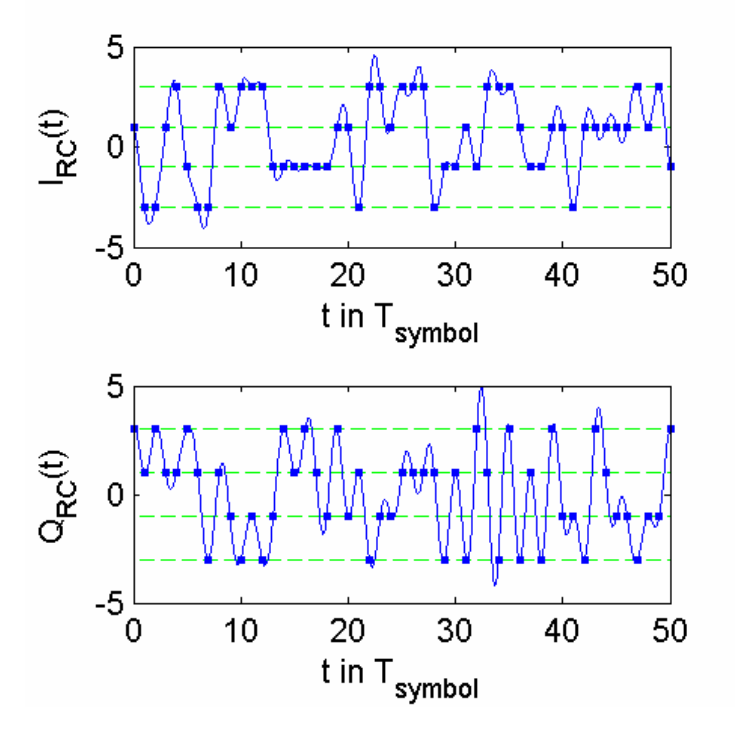

Fig. 2-48 Raised cosine filtered dirac signals  $I_{RC}(t)$  and  $Q_{RC}(t)$ 

Let us get back to the ideal transmitter from [Fig. 2-44.](#page-89-0) The next task is to modulate the base band signals  $_{RC}(t)$  and  $Q_{RRC}(t)$  onto a carrier. The carrier frequency f<sub>CF</sub> stands for the center of a given TV channel. Fig. 2-49 shows the modulated signal  $IQ_{RF}(t)$  with a carrier frequency  $f_{CF} = 4*$ symbol rate. Please note that in real system the carrier frequency is much higher than here in our example.

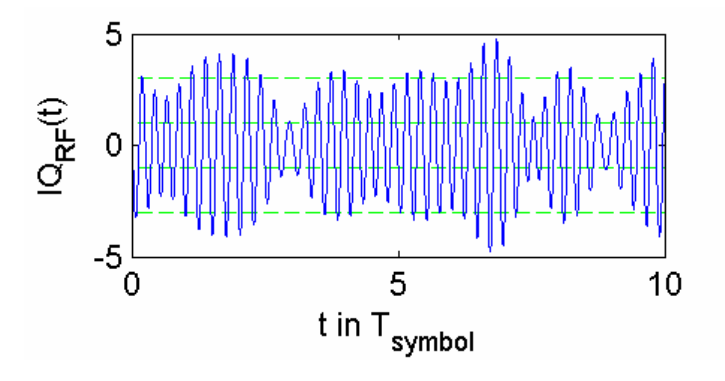

Fig. 2-49 QAM modulated RF signal  $IQ_{RF}(t)$ 

In a real cable TV transmission system however, the receiver would encounter a much worse situation. The measurement signal, i.e. the signal fed into the R&S FSL's RF input, suffers from distortion. Some of it is caused by a non–ideal transmitter, some originates from the TV cable and last but not least there is thermal noise in every transmission system. Very often it is even not possible to find out from which component the distortion comes from. Luckily this can be found out by driving measurements starting at the transmitters location and continuing at different test points in the cable TV network up to the plug at the subscriber's home.

The objective of the digital TV measurements offered by the Cable TV Measurements option is to analyze and separate different sources of distortion and erroneous parameters.

<span id="page-93-0"></span>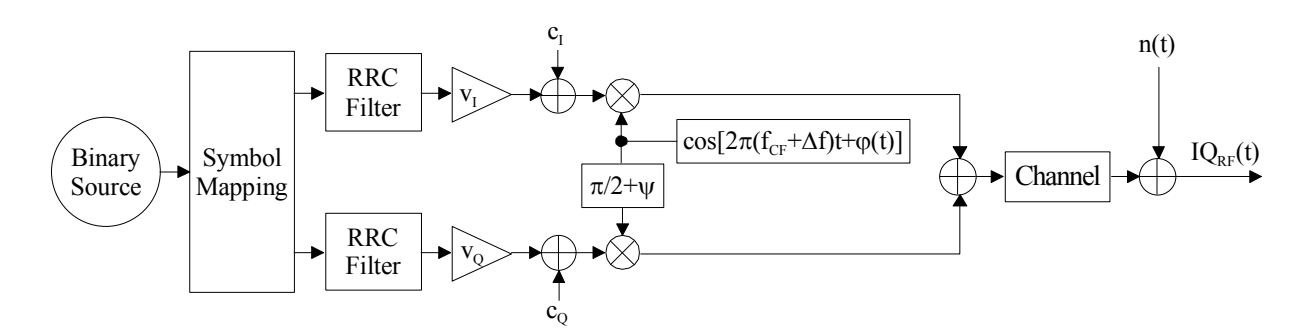

Fig. 2-50 Real–world QAM transmitter and distortion model

Fig. 2-50 shows the transmitter and distortion model assumed by the measurement demodulator of the Cable TV Measurements option. The error parameters and signals are given in the table below.

| <b>Parameter</b>                | <b>Ideal Value</b> | <b>Description</b>              |
|---------------------------------|--------------------|---------------------------------|
| V <sub>1</sub> , V <sub>Q</sub> | $V_1 = V_0$        | Gains of I and Q path           |
| $C_1, C_0$                      | $c_1 = c_0 = 0$    | Carrier leakage in I and Q path |
| Ψ                               | $v=0$              | Quadrature error                |
| ٨f                              | $\Lambda f = 0$    | Carrier frequency error         |
| $\varphi(t)$                    | $\varphi(t)=0$     | Phase noise signal              |
| Channel h(t)                    | $h(t)=\delta(t)$   | Channel impulse response        |
| n(t)                            | $n(t)=0$           | Thermal noise                   |

Table 2–6: Error parameters and signals in a QAM transmission system

Instead of directly displaying the parameters from the table above, derived parameters are displayed in the result table of the [Overview measurement](#page-97-0) and the [Modulation Errors measurement \(modulation](#page-100-0)  [analysis\).](#page-100-0) To give an example: The ratio between  $v_1$  and  $v_0$  represents the gain imbalance which is a more reasonable measure for a transmitter than the absolute values of  $v_1$  and  $v_0$ .

The amplitude imbalance can be calculated as follows:

amplitude \_imbalance = 
$$
(v_1/v_0-1)
$$
·100%

Please note that the  $2\pi/4$  rad (90 deg) rotational symmetry of the QAM constellation (see [Fig. 2-46\)](#page-90-0) leads to an ambiguity in the calculation of the amplitude imbalance. Ambiguity means that the QAM demodulator of the Cable TV Measurements option has no knowledge of the absolute phase in the transmitter but chooses one out of four possible phase angles (0,  $\pi/2$ ,  $\pi$ , or 3  $\pi/2$  rad). It can be shown that the phase ambiguity leads to two possible amplitude imbalance values. For the amplitude imbalance the ambiguity can be resolved by using the definition as follows:

amplitude<sub>–</sub> imbalance = 
$$
\left(\max\left\{\nu_{I}, \nu_{Q}\right\}/\min\left\{\nu_{I}, \nu_{Q}\right\}-1\right)\cdot 100\%
$$

In real–world analog IQ modulators there is never perfect carrier suppression. Carrier suppression is modeled by adding the constants  $c_1$  and  $c_0$  to the in–phase (I) and quadrature (Q) signal paths respectively. It is calculated with respect to the peak envelope power (PEP).

Quadrature error is the effect that appears if the IQ modulator's cosine and sine waves have not exactly a phase difference of  $\pi/2$  rad. The ideal value for the quadrature error thus is 0 rad.

If the transmitter's (DUT) local oscillator does not provide the exact nominal carrier frequency (CF), a carrier frequency error results. The carrier frequency error is displayed in the result table of the [Overview measurement.](#page-97-0)

$$
carrier\_frequency\_error = f_{CF\ ideal} - f_{CF\ measured}
$$

Good local oscillators have low phase noise. Phase noise causes an unwanted phase modulation. The Cable TV Measurements option measures the phase jitter that corresponds to the variance of the phase error.  $\varphi(v)$  represents the phase difference between the (noisy) measurement meas(v) signal and the ideal transmit signal ref(v). The phase jitter is only evaluated at symbol instants, i.e. for  $t = v \cdot T_{\text{symbol}}$ 

$$
phase\_jitter = E\Big\{ \Big( \angle \Big\{ meas(\nu) \cdot ref^*(\nu) \Big\}^2 \Big\} = E\Big\{ \varphi^2(\nu) \Big\}
$$

A non–flat frequency response of the analog hardware (amplifiers) or the transmit channel (reflections or echoes in the TV cable) causes inter–symbol interference (ISI). To much ISI leads to wrong symbol decisions in the QAM measurement demodulator. The QAM measurement demodulator can suppress the channel's influence by filtering the receive signal with the inverse of the channel's response. This operation is done by the so–called equalizer. With the equalizer activated (see **Digital TV Settings** dialog box in [Fig. 2-51\)](#page-96-0), the EVM and MER values decrease by the ISI which was removed by the equalizer. Activating the equalizer leads to two things: First of all the equalizer is trained based on the received data of the current measurement (**Freeze Equalizer** option deactivated). Furthermore, the measured signal will be filtered / "equalized'' with the previously estimated equalizer filter. If the equalizer has reached a stable state and the channel does not change (time invariant channel) the equalizer can be frozen by activating the **Freeze Equalizer** option. By this means the equalizer will not be trained anymore but will still equalize the signal. Please also refer to the [Echo Pattern measurement](#page-102-0)  [\(channel analysis\).](#page-102-0)

The term  $n(v)$  is the synonym for any kind of distortion and thermal noise that has not been covered by the transmitter and distortion model of [Fig. 2-50](#page-93-0) yet. In classical communication theory  $n(v)$  is modeled as additive white Gaussian noise (AWGN).

EVM and MER result parameters are calculated based on the error vector signal, which corresponds to the difference between the measurement signal meas( $v$ ) and the ideal transmit signal ref( $v$ ). The error vector signal is only evaluated at symbol instants, i.e. for  $t = v \cdot T_{\text{cutoff}}$ .

To a certain extend the QAM measurement demodulator is insensitive to distortion, but if there is to much of it, erroneous symbol decisions may occur and the results will not be valid anymore. A possibility to check this is to have a look at the constellation diagram. If the clouds around the constellation points are getting much bigger than the (horizontal and vertical) decision borders or if there is even only one single big cloud, this will be a strong indication for a faulty QAM analysis. The QAM measurement demodulator of the Cable Measurements option was designed by taking the transmitter and distortion model from above (see [Fig. 2-50\)](#page-93-0) into account.

# **Digital TV Measurement Examples**

These measurements are set up to carry out single channel measurements of digital TV signals. The settings for digital TV measurements are described in section [Digital TV settings.](#page-95-0) The test setup for the following measurement types is provided in section [Digital TV test setup.](#page-96-0)

The digital TV measurements offered by the Cable TV Measurements option can be divided into two groups:

- spectrum analyzer measurements
- measurements based on the measurement QAM demodulator

<span id="page-95-0"></span>Measurements of the first group can also be done in the **Spectrum Analyzer** mode. The advantage of the measurements of the Cable TV Measurements option is that they are automatically parameterized with information according to the channel table and the modulation standards. Measurements of this type are:

- Spectrum measurement
- -[Channel Power measurement](#page-103-0)
- APD measurement
- -[CCDF measurement](#page-105-0)

Digital TV measurements that base on output of the QAM measurement demodulator are:

- -[Overview measurement](#page-97-0)
- [Constellation Diagram measurement \(modulation analysis\)](#page-99-0)
- [Modulation Errors measurement \(modulation analysis\)](#page-100-0)
- [Echo Pattern measurement \(channel analysis\)](#page-102-0)

# **Digital TV settings**

The Cable TV Measurements option needs to know some of the parameters described in section [Digital](#page-89-0)  [TV Basics](#page-89-0) to perform correct measurements. It therefore stores these parameters in the so–called "modulation standard". Refer to section [Modulation standards](#page-109-0) for the creation and usage of a modulation standard. Section [Digital TV modulation standards](#page-112-0) contains the description of the parameters that have to be characterized for a digital TV signal. The following list explains the meaning of the parameters:

- **Name**: Choose an arbitrary name for the new modulation standard.
- **Signal Type**: If you want to characterize an digital TV signal, select **Digital TV**.
- **TV Standard**: Select a TV standard to initialize the following parameters.
- **Constellation** used in the transmitter, e.g. 64QAM.
- **Symbol Rate** of QAM signal.
- **Roll–Off** factor of root raised cosine TX filter.
- **Sideband Position:** Is the signal in normal position or inverted?

*Note: In the dialog boxes, set the parameters always from top to bottom, since all parameters depend on the parameters above them. Otherwise your input might be rejected, e.g. if it specifies an unusual TV standard.* 

# <span id="page-96-0"></span>**Digital TV test setup**

- Perform all measurement examples in the **Cable TV Analyzer** mode.
- $\triangleright$  Use a digital TV generator as signal source.
- $\triangleright$  Connect the generator directly to the R&S FSL.
- $\triangleright$  Set the TV generator to the following parameters:
	- center frequency = 100 MHz
	- single carrier 64QAM modulation.
	- root raised cosine transmit filter with a roll-off factor of 0.15.
	- symbol rate = 6.9 MSymbols/s.

This test setup is used throughout all digital TV measurement examples.

### **Spectrum measurement**

This measurement gives an overview of the active measurement channel. All parameters are set according to the modulation standard, referenced in the channel table or by the default digital TV modulation standard. The spectrum is displayed in a full screen trace.

### **Test setup:**

Refer to the section Digital TV test setup.

- 1. Press the **FREQ** key and enter *100 MHz* for the center frequency.
- 2. Press the **MEAS** key.
- 3. Press the **Digital TV** softkey.
- 4. Press the **Digital TV Settings** softkey and compare the modulation parameters.

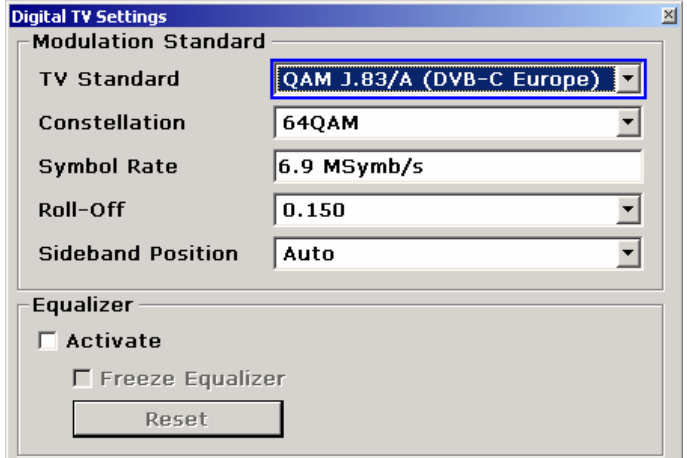

Fig. 2-51 **Digital TV Settings** dialog box

- 5. Press the **Spectrum** softkey.
- 6. To adjust the input attenuator, press the **Adjust Attenuation** softkey.
- 7. Press the **RUN** key.

<span id="page-97-0"></span>The spectrum of the input signal is displayed.

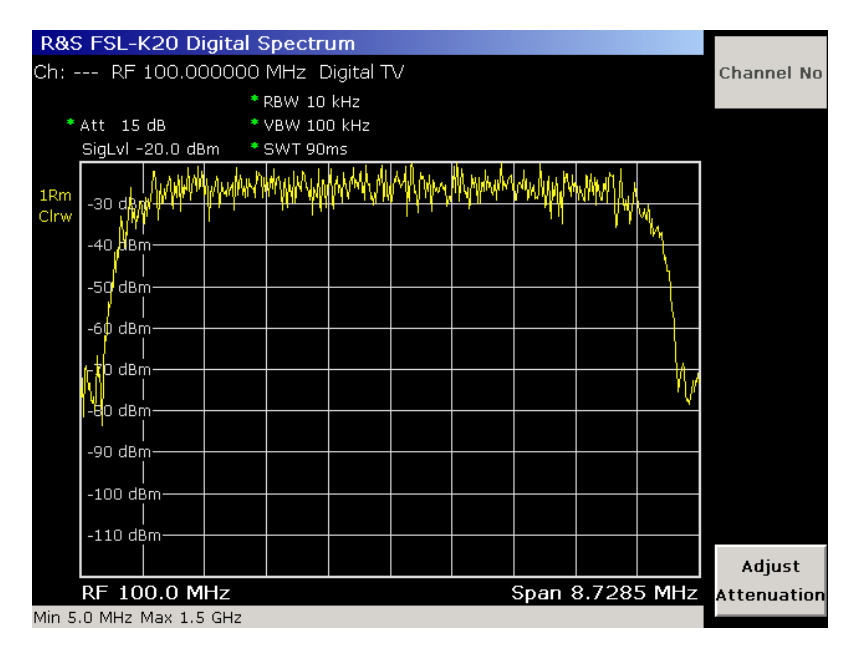

Fig. 2-52 Digital TV Spectrum measurement

# **Overview measurement**

This measurement determines the modulation accuracy of a digitally modulated single carrier QAM signals. The measurement results are checked against the limits and displayed in a table. In this table, only the important result parameters of digital TV signals are displayed. Less important result parameters are provided by the [Modulation Errors measurement \(modulation analysis\).](#page-100-0)

Result parameters that failed the check are displayed in red and bold characters, the table cell is marked with a star. Result parameters that passed the checks are displayed in green characters. A global pass or fail comment is displayed in the upper left table corner on a green (for passed) or red (for failed) background.

Table 2–7: Result parameters – Overview

| <b>Parameter</b> | <b>Description</b>                           | <b>Definition</b>                                                                                                    |
|------------------|----------------------------------------------|----------------------------------------------------------------------------------------------------|
| MER (rms)        | root mean square of modulation<br>error rate | $N-1$<br>$\frac{\frac{1}{N}\sum\limits_{\nu=0}^{\infty}  meas(\nu)-ref(\nu) ^2}{E\{ ref(\nu) ^2\}}$ . 100 %                    |
|                  |                                              | $-10\log_{10}\frac{\frac{1}{N}\sum\limits_{\nu=0}^{N-1} meas(\nu)-ref(\nu) ^2}{E\{ ref(\nu) ^2\}}$<br>dB                       |
| MER (peak)       | peak of modulation error rate                | $\frac{\text{max} \text{meas}(\nu)-\text{ref}(\nu) ^2}{E\{ \text{ref}(\nu) ^2\}}\cdot 100$<br>℅                                |
|                  |                                              | $-10\log_{10}\frac{\mathrm{max}\left\vert meas(\nu)-ref(\nu)\right\vert ^{2}}{E\{\left\vert ref(\nu)\right\vert ^{2}\}}$<br>dB |

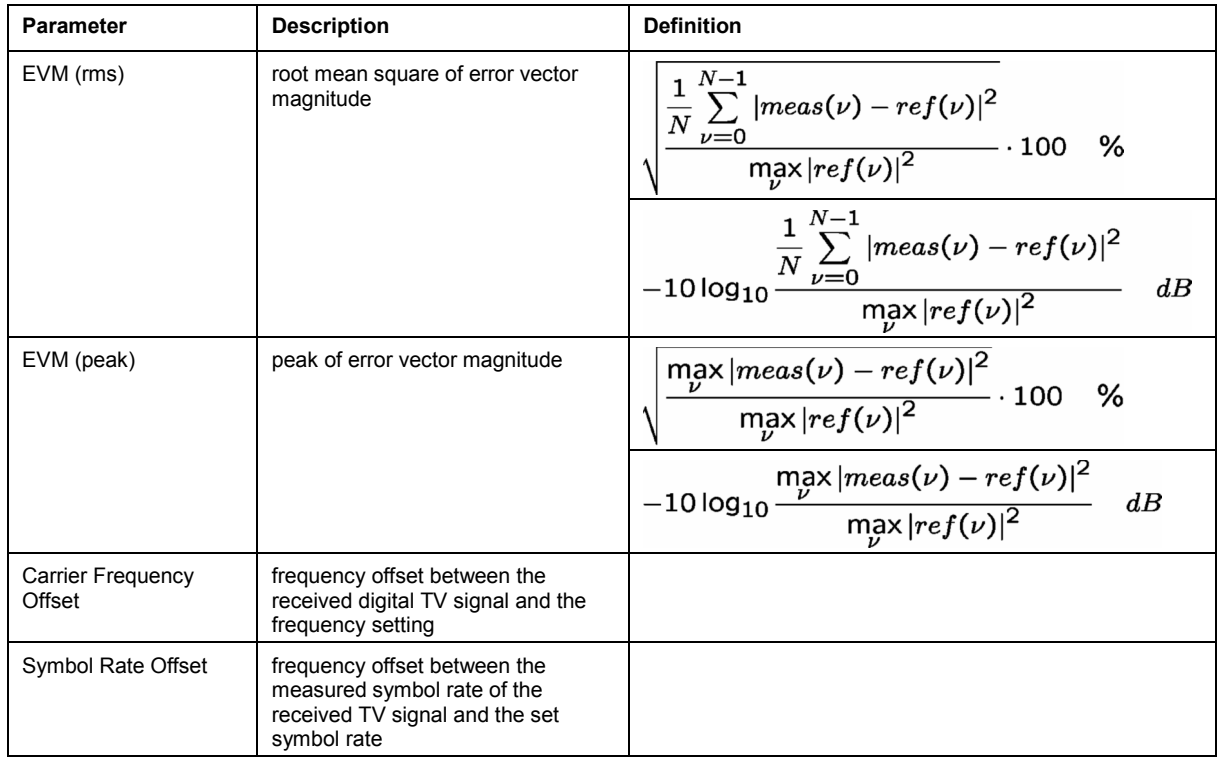

### **Test setup:**

Refer to the section [Digital TV test setup.](#page-96-0)

### **Procedure:**

- 1. Press the **MEAS** key.
- 2. Press the **Digital TV** softkey.
- 3. Press the **Overview** softkey.
- 4. To magnify one parameter, press the **Zoom** softkey and activate the parameter. To go back to the default setting, activate **None**.
- 5. To change the limits, press the **Edit Table** softkey.
- 6. To adjust the input attenuator, press the **Adjust Attenuation** softkey.
- 7. Press the **RUN** key.

The [Table 2–7](#page-97-0) lists the result parameters: meas(v) is the measured signal and ref(v) the ideal transmit signal that is used for comparison;  $\nu$  means that the continuous signals are sampled at symbol instants  $t = v \cdot T_{\text{symbol}}$  .

<span id="page-99-0"></span>The result of the measurement is shown below.

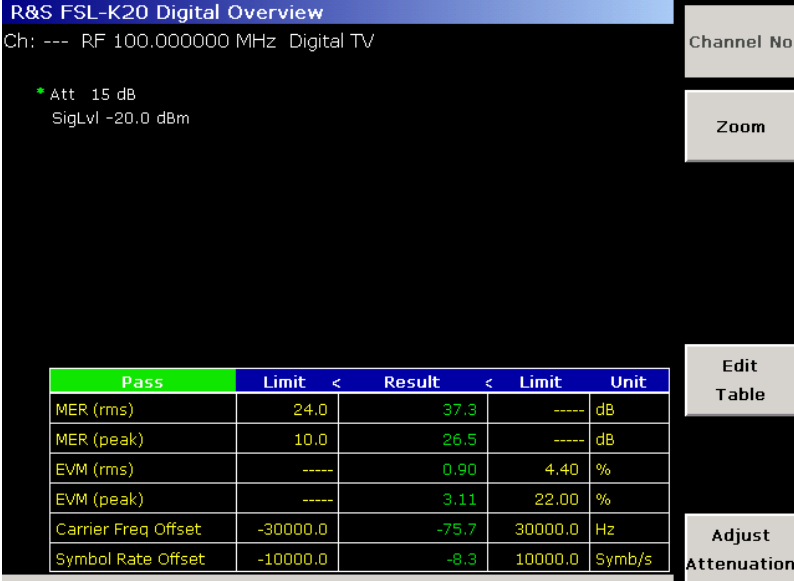

Fig. 2-53 Digital TV Overview measurement

- 8. To form the average over a defined number of sweeps:
	- Press the **TRACE** key.
	- Press the **Result Mode** softkey and select the **Average** trace mode.
	- Press the **Sweep Count** softkey and enter the number of sweeps used for averaging.

Every result parameter in the table is averaged by a suitable averaging method over the number of sweeps set.

### **Constellation Diagram measurement (modulation analysis)**

This measurement displays the constellation diagram of the demodulated signal. Amplitude imbalance, quadrature error and carrier leakage (see. [Modulation Errors measurement \(modulation analysis\)\)](#page-100-0) are still present in the used data. The probability of occurrence of points in the complex I/Q plane is represented by different colors. The constellation results are provided only graphically, i.e. reading results via remote control returns only a hardcopy of the display, but not a list of I/Q samples.

### **Test setup:**

Refer to the section [Digital TV test setup.](#page-96-0)

- 1. Press the **MEAS** key.
- 2. Press the **Digital TV** softkey.
- 3. Press the **Modulation Analysis** softkey.
- 4. Press the **Const Diagram** softkey.
- 5. To zoom in on one single quadrant, press the **Zoom** softkey and choose the desired quadrant. To go back to the complete constellation, select **None**.

# <span id="page-100-0"></span>**Cable TV Measurements (Option K20)** Cable TV Measurements (Option K20)

- 6. To display the constellation diagram unchanged, while the I/Q samples are collected in the background, press the **Freeze** softkey. To switch back to the continual update of the display, press the **Freeze** softkey again.
- 7. To adjust the input attenuator, press the **Adjust Attenuation** softkey.
- 8. Press the **RUN** key.

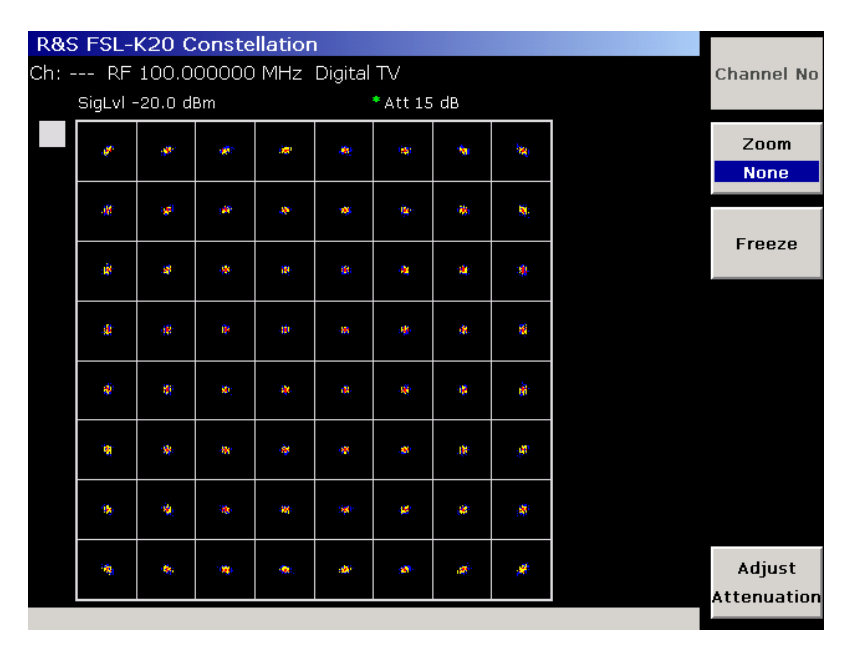

Fig. 2-54 Digital TV constellation measurement

# **Modulation Errors measurement (modulation analysis)**

This measurement determines the modulation accuracy. The measurement results are checked against the limits and displayed in a table. In this table, only the less important result parameters of digital TV signals are displayed (for details see Table 2–8). The important result parameters are provided by the [Overview](#page-97-0) measurement.

Result parameters that failed the check are displayed in red and bold characters, the table cell is marked with a star. Result parameters that passed the checks are displayed in green characters. A global pass or fail comment is displayed in the upper left table corner on a green (for passed) or red (for failed) background.

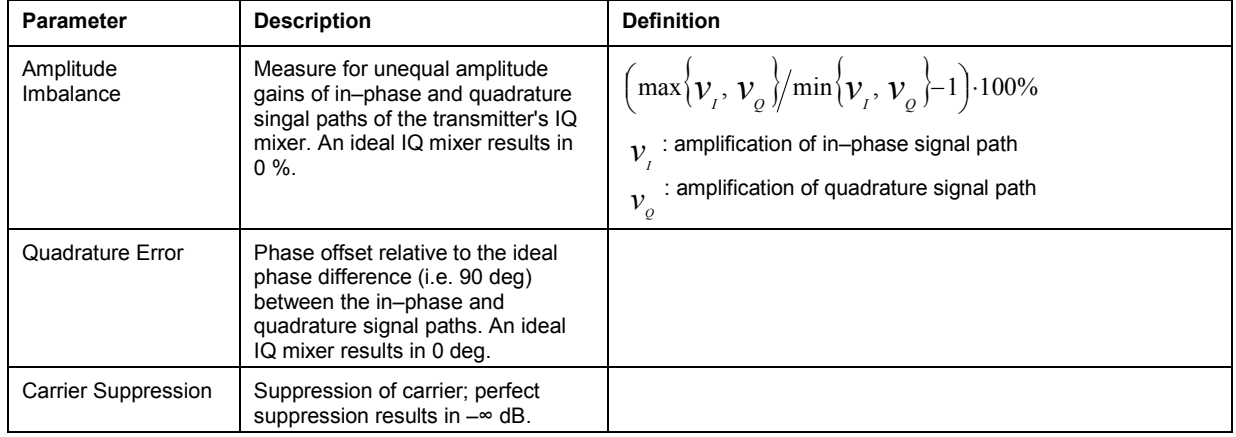

Table 2–8: Result parameters – Modulation Errors

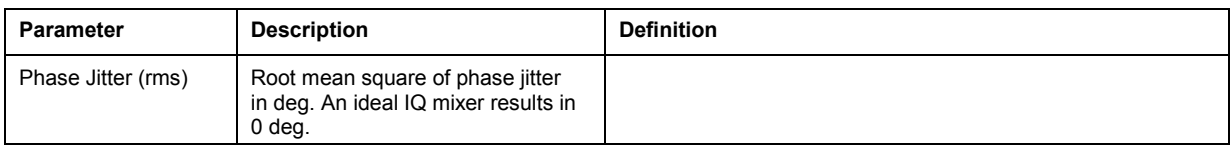

### **Test setup:**

Refer to the section [Digital TV test setup.](#page-96-0)

### **Procedure:**

- 1. Press the **MEAS** key.
- 2. Press the **Digital TV** softkey.
- 3. Press the **Modulation Analysis** softkey.
- 4. Press the **Modulation Errors** softkey.
- 5. To magnify one parameter, press the **Zoom** softkey and activate the parameter. To go back to the default setting, select **None**.
- 6. To change the limits, press the **Edit Table** softkey.
- 7. To adjust the input attenuator, press the **Adjust Attenuation** softkey.
- 8. Press the **RUN** key.

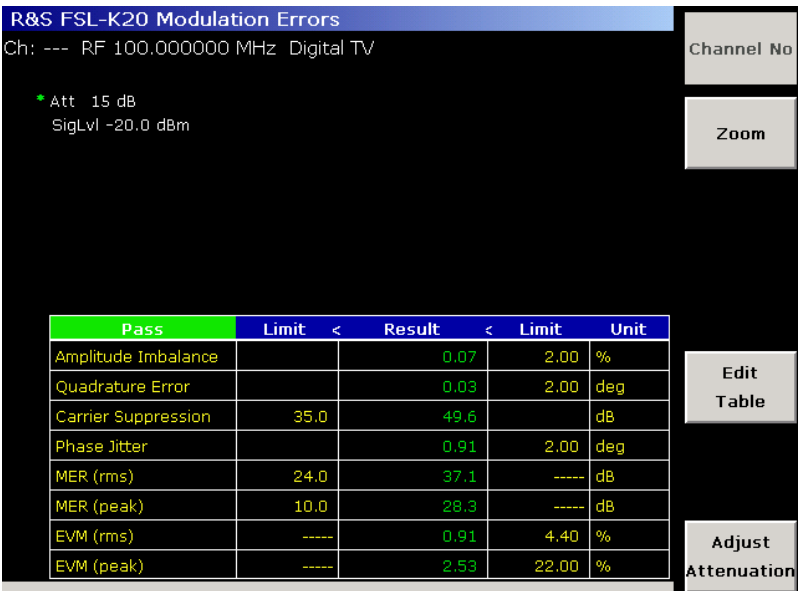

Fig. 2-55 Digital TV Modulation Errors measurement

- 9. To form the average over a defined number of sweeps:
	- Press the **TRACE** key.
	- Press the **Result Mode** softkey and select the **Average** trace mode.
	- Press the **Sweep Count** softkey and enter the number of sweeps used for averaging.

Every result parameter in the table is averaged by a suitable averaging method over the number of sweeps set.

# <span id="page-102-0"></span>**Cable TV Measurements (Option K20)** Cable TV Measurements (Option K20)

## **Echo Pattern measurement (channel analysis)**

This measurement determines the magnitude of the channel impulse response in respect to the corresponding time delay. Damage of TV cables causes unwanted reflections of the TV signal. These reflections lead to echoes in the TV receiver. These echoes can be seen by looking at the echo pattern trace. If the unit of the x–axle is changed into meters or miles (this requires knowledge of the propagation speed of the cable, i.e. the velocity factor) the location of the cable damage can be measured. This kind of measurement is sometimes referred to as distance–to–fault measurement: as the position of a peak in the echo pattern trace represents the distance between the faulty part of the cable and the location of the R&S FSL.

### **Test setup:**

Refer to the section [Digital TV test setup.](#page-96-0)

### **Procedure:**

- 1. Press the **MEAS** key.
- 2. Press the **Digital TV** softkey.
- 3. Press the **Channel Analysis** softkey.
- 4. Press the **Echo Pattern** softkey.
- 5. To change the unit from us to km or miles:
	- Press the **Velocity Factor** softkey to define the velocity of propagation for the unit conversion.
	- Press the **Unit** softkey to select the unit.
- 6. To zoom into the echo pattern, press the **Zoom** softkey.
- 7. To adjust the input attenuator, press the **Adjust Attenuation** softkey.
- 8. Press the **RUN** key.

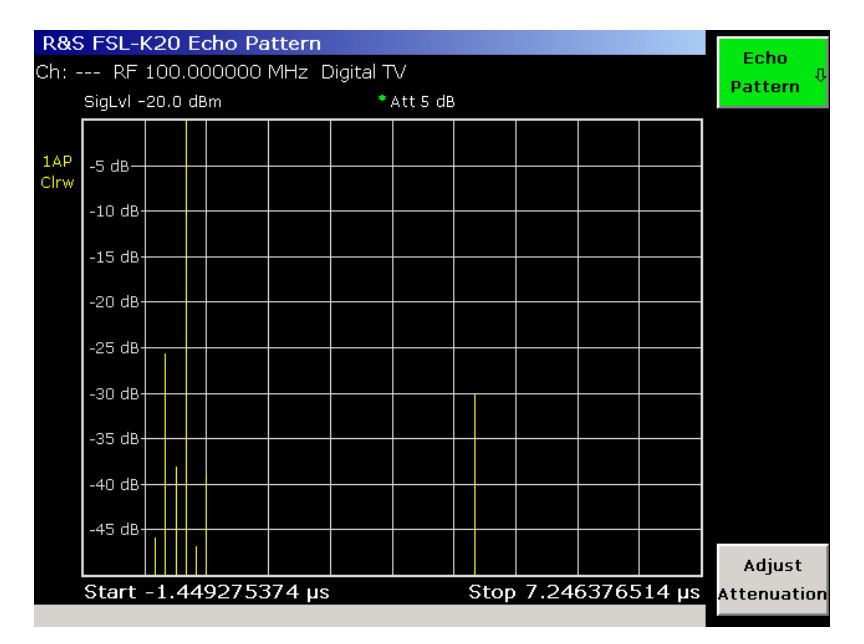

Fig. 2-56 Digital TV Echo Pattern measurement

9. To get correct measurement results the equalizer should be activated. A non–flat frequency response of the cable channel may cause demodulation errors and thus corrupt the measurement results. Inter–symbol interference can be suppressed by the use of the equalizer.

<span id="page-103-0"></span>Please note that the Echo Pattern can also be measured with the equalizer switched off. As long as there are only few decision errors in the QAM demodulator this will lead to the same echo pattern.

- Press the **PREVIOUS** key twice to go two menu levels up.
- Press the **Digital TV Settings** softkey (see [Fig. 2-51\)](#page-96-0).
- If the equalizer should get into an instable state (e.g. if the signal was removed), press the **Reset** button.
- If the equalizer was properly trained and the channel does not change anymore, activate the **Freeze Equalizer** option. Freezing the equalizer can speed up all demodulation–based digital TV measurements.
- Close the Digital TV Settings dialog with the **ESC** key.

What is the difference between the equalizer filter and the echo pattern?

The echo pattern is the amplitude of the channel impulse response. The equalizer in contrast estimates the inverse of the channel response which is required to remove the channel's influence from the measurement signal.

### **Channel Power measurement**

This measurement determines the channel power of a digital TV channel.

For details on the applied measurement modes refer to section [Measuring Channel Power and](#page-49-0)  [Adjacent Channel Power.](#page-49-0)

The measurement is setup automatically with data relating to the modulation standard.

The measurement display is split into two panes. In the upper pane, the spectrum trace is displayed. In the lower pane, the result table for the measurement is displayed.

### **Test setup:**

Refer to the section [Digital TV test setup.](#page-96-0)

- 1. Press the **MEAS** key.
- 2. Press the **Digital TV** softkey.
- 3. Press the **More** softkey.
- 4. Press the **Channel Power** softkey.
- 5. To change the limits, press the **Edit Table** softkey.
- 6. To adjust the input attenuator, press the **Adjust Attenuation** softkey.
- 7. Press the **RUN** key.

<span id="page-104-0"></span>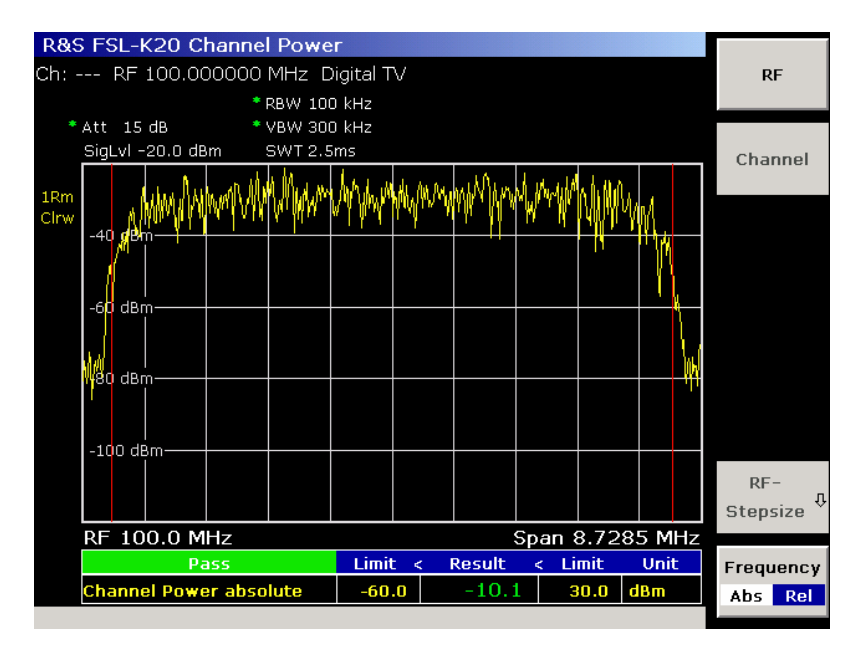

Fig. 2-57 Digital TV Channel Power measurement

# **APD measurement**

This measurement determines the amplitude probability density function (APD). The measurement can also be performed in **Spectrum Analyzer** mode, but in the **Cable TV Analyzer** mode most of the parameters are set automatically. For details on the background refer to section [Amplitude Distribution](#page-57-0)  [Measurements.](#page-57-0)

# **Test setup:**

Refer to the section [Digital TV test setup.](#page-96-0)

- 1. Press the **MEAS** key.
- 2. Press the **Digital TV** softkey.
- 3. Press the **More** softkey.
- 4. Press the **APD** softkey.
- 5. To change the scaling parameters of the x– and y–axis:
	- Press the **Scaling** softkey.
	- Press the corresponding softkey to change the parameters: x–Axis Signal Level, x–Axis Range, y–Axis Max. Value, y–Axis Min. Value, Default Settings.
- 6. To adjust the input attenuator, press the **Adjust Attenuation** softkey.
- 7. Press the **RUN** key.

<span id="page-105-0"></span>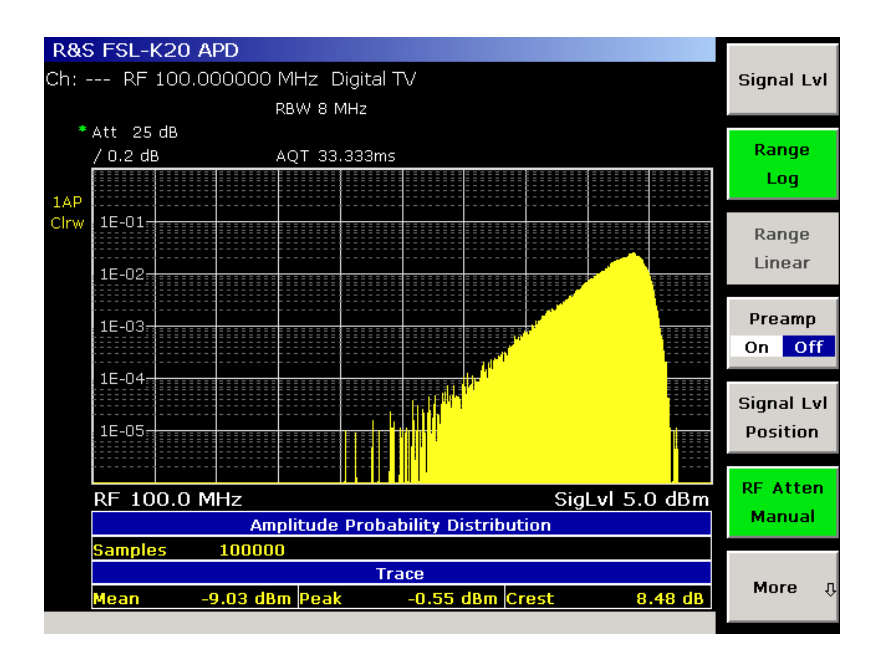

Fig. 2-58 Digital TV APD measurement

# **CCDF measurement**

This measurement determines the complementary cumulative distribution function (CCDF) of the complex base band signal. The measurement can also be performed in **Spectrum Analyzer** mode, but in the **Cable TV Analyzer** mode most of the parameters are set automatically. For details on the measurement background refer to chapter section [Amplitude Distribution Measurements.](#page-57-0)

# **Test setup:**

Refer to the section [Digital TV test setup.](#page-96-0)

- 1. Press the **MEAS** key.
- 2. Press the **Digital TV** softkey.
- 3. Press the **More** softkey.
- 4. Press the **CCDF** softkey.
- 5. To determine the power exceeded with a given probability, press the **Percent Marker** softkey.
- 6. To change the scaling parameters of the x– and y–axis:
	- Press the **Scaling** softkey.
	- Press the corresponding softkey to change the parameters: x–Axis Signal Level, x–Axis Range, y–Axis Max. Value, y–Axis Min. Value, Default Settings.
- 7. To adjust the input attenuator, press the **Adjust Attenuation** softkey.
- 8. Press the **RUN** key.

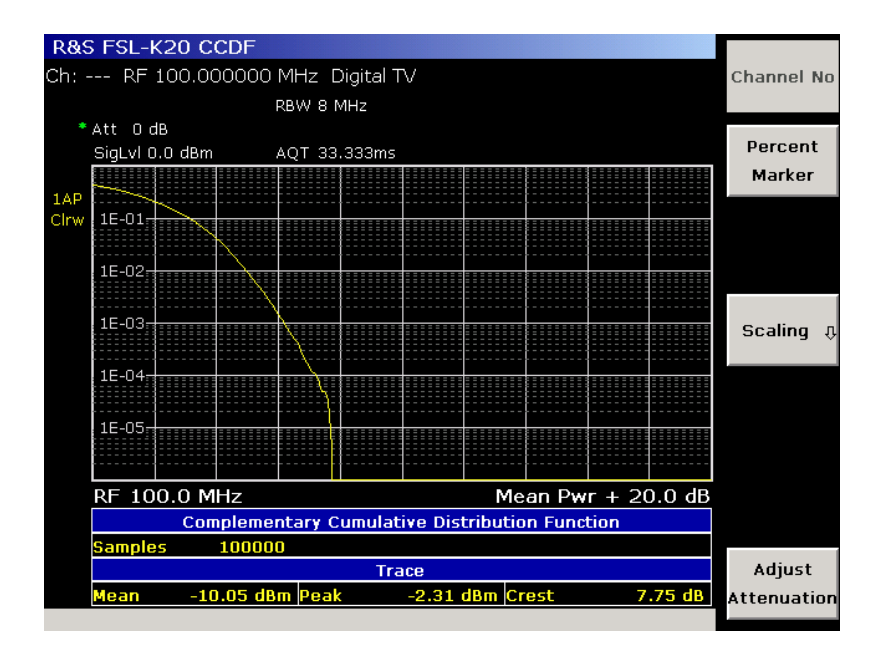

Fig. 2-59 Digital TV CCDF measurement

# **TV Analyzer Measurements**

The measurement here is set up to carry out multiple channel measurements of TV networks. The measurement provides a fast, automatic change of the measurement channel in order to support a quick succession of measurements.

The following measurement type is provided:

- Tilt measurement

# **Tilt measurement**

This measurement can determine the amplitude response of the CATV network by measuring the channel power of every channel. Both analog and digital TV channels can be measured. The setup configuration allows to limit the frequency range or to choose particular modulation standards in order to measure only a channel subset of the TV network.

The channel levels are measured in a series of zero–span measurements. Each channel is measured using the information stored in the channel table (modulation standard). Therefore the use of a channel table is mandatory. Channels with the modulation standard **< unused >** are not measured (for details on modulation standards refer to chapter "Instrument Functions", section "Cable TV Measurements Option (K20)". Depending on the set modulation standard one the following measurements is used internally by the firmware:

- analog TV: [Carriers measurement](#page-75-0)
- digital TV: [Channel Power measurement](#page-103-0)

The measurement result is displayed in form of a bar graph. The colors of the bars indicate the signal type of the modulation standard.

### **Test setup:**

- Connect the R&S FSL to your CATV network.

It is not possible to work without a channel table. You cannot even enter the TV Analyzer sub menu, if you have not activated a channel table before. Create a channel table according to you CATV network (or a subset of your network). This task is described in section [Example: Creating a channel table.](#page-114-0) If you do not want to create your own channel table, you can use the example channel table from section [Example: Creating a channel table,](#page-114-0) which is delivered with the Cable TV Measurements option.

## **Procedure:**

- 1. Press the **MENU** key.
- 2. Press the **Channel Setup** softkey.
- 3. Select the appropriate channel table and activate it by pressing the **Activate** softkey.
- 4. Press the **MEAS** key.
- 5. Press the **TV Analyzer** softkey.
- 6. Press the **Tilt** softkey.
- 7. To restrict the channels to be measured, press the **Tilt Setup** softkey:

The **Tilt Setup** dialog box is displayed.

- To limit the frequency range, under **Span**, enter a start and stop frequency. Be sure that at least one channel's RF frequency is in this range. Otherwise the measurement display will be empty!
- To select certain modulation standards for the measurement, under **Modulation Standards**, activate the modulation standards to be included in the measurement.
- 8. To adjust the range of the y–axis, if logarithmic, press the **Auto Range** softkey.
- 9. Press the **RUN** key.
- 10. Observe the exact levels of different channels by turning the rotary knob.
- 11. Check your network:
	- Do all signals of the same type (e.g. all analog TV signals) have similar levels? You can do this by selecting the modulation standards to measure before the measurement. Or you can measure all kinds of signals and distinguish different modulation standards after the measurement by their different colors.
	- - You can measure the amplitude response of the network (or of an amplifier) by looking at the levels of signals at different frequencies. Prerequisite is either that you measure before and after the amplifier and compare the results. Or that you know, that the levels are equal at the transmitter.

# **Channel Tables and Modulation Standards**

Measurements with the Cable TV Measurements option can be speeded up significantly if a channel table is used. First of all a channel table, sometimes also referred as channel plan, contains the frequency plan of a cable TV network. Furthermore, for every channel it contains the information about the service broadcast or the information that the channel is **< unused >**.

Typically every country has its own regulations concerning the frequency plan, i.e. the channel locations and the channel widths. Unfortunately the services or programs assigned to this frequency plan differ from one CATV network to another. For example the CATV network of the city of Munich offers different programs than Erding which is only about 40 kilometers away. Therefore the Cable TV Measurements option provides empty channel tables for most countries in the world, where empty means, that all
<span id="page-108-0"></span>channels are marked as **< unused >**. However, it is not possible to do measurements without any precise information about the services. Therefore the Cable TV Measurements option introduces the concept of the so–called modulation standard.

Modulation standards describe the signal characteristics, or physical layer, transmitted via a channel. The Cable TV Measurements option supports modulation standards that characterize analog TV signals (e.g. NTSC, SECAM, PAL) or digital TV signals (single carrier QAM as for example in DVB–C). Every channel table can comprise several modulation standards. Once defined, every channel can reference one of these modulation standards. Provided that at least one channel references a modulation standard, measurements based on a channel table can easily be done.

You can create numerous channel tables (e.g. for different locations in the network / different measurement tasks) and save them on the R&S FSL. But there can always be only one channel table active at a time. Working without a channel table is realized by activating the special, pseudo channel table called **< none >**.

Normally, the easiest way is not to create a channel table from the scratch, but to load pre–defined channel tables delivered with the Cable TV Measurements option. They already hold the typical frequency plans for many countries. You only have to fill in the modulation standards.

For detailed information on channel tables refer to section Channel tables, for modulation standards refer to section [Modulation standards.](#page-109-0) A detailed example is provided in section [Example: Creating a](#page-114-0)  [channel table.](#page-114-0) Fig. 2-60 gives an example of a channel table that references the modulation standard "PAL\_BG\_STEREO". [Fig. 2-62](#page-110-0) shows that modulation standard.

# **Channel tables**

This section gives a detailed description of channel tables and their properties.

- Channel tables (see Fig. 2-60) have a **Name**. The name should comprise geographical information, e.g. "SOUTHAMPTON'' or "EXAMPLE\_WIPFING''.
- If desired, a **Description** giving further information on the channel table can be entered.
- Channel tables consist of **Channels**. The Cable TV Measurements option displays one channel per line. A channel table must contain at least one channel.

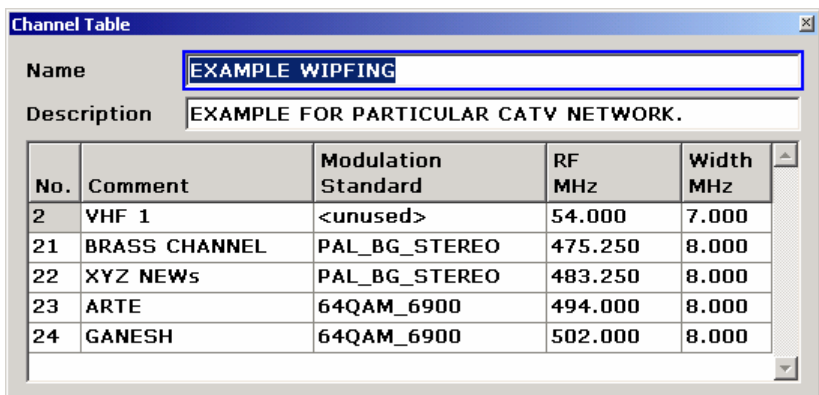

Fig. 2-60 The channel table and its properties

Every channel has the following properties:

- The unique channel number **No.** can be used within measurements to change over from one channel to another quickly.
- A **Comment** can be specified, e.g. the name of the program or the frequency band.
- <span id="page-109-0"></span>• A **Modulation Standard** is referenced. In case of an empty channel, the modulation standard is set to **< unused >**. Be aware that modulation standards have to be created before making use of them. For details refer to section [Create modulation standards](#page-116-0) Note, that in order to perform channel table based measurements, there must be at least one channel, that references a modulation standard. It is not possible to do any measurements, if in all channels the modulation standard equals **< unused >**.
- The RF frequency represents the characteristic frequency of a channel. For analog TV channels RF is equal to the vision carrier frequency. For digital TV channels and **< unused >** channels it equals the center frequency.

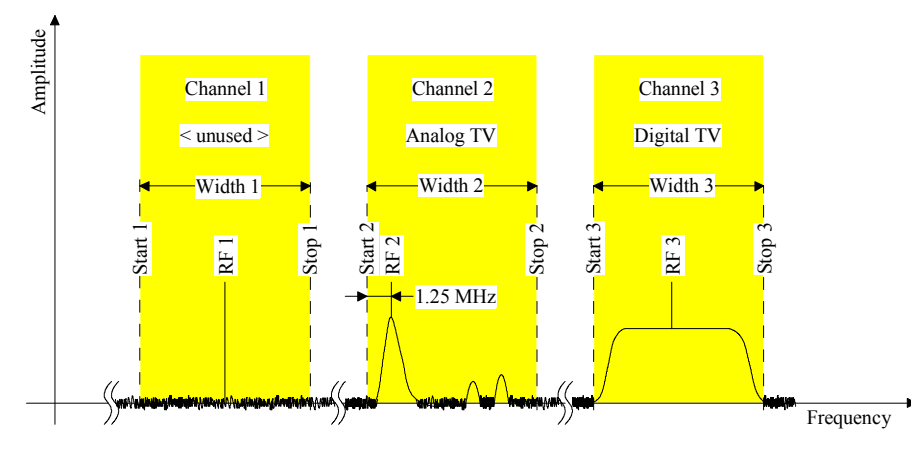

• **Width** stands for the channel's bandwidth.

Fig. 2-61 Channel start and stop frequencies versus RF frequency and channel width

Except for **< unused >** channels the calculation of the start and stop frequencies depends on the signal type property (digital or analog TV) of the referenced modulation standard. All corresponding formulae are listed in the table below.

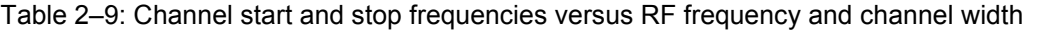

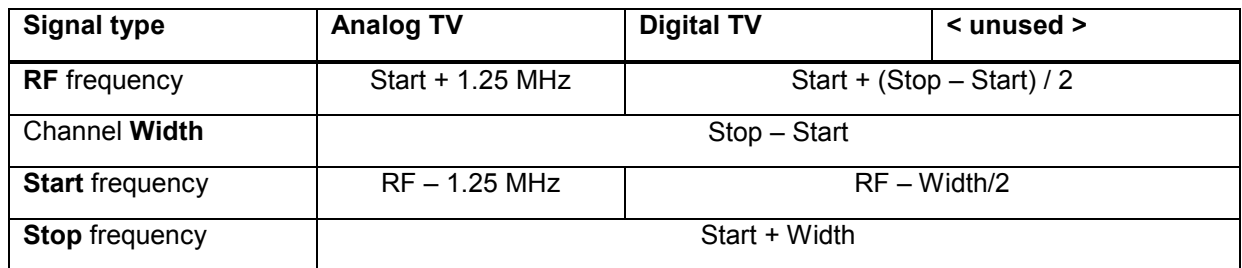

*Note: The Cable TV Measurements option automatically adapts the RF frequency if the user changes the modulation standard of a channel (e.g. from an analog to digital modulation standard). This is done in order to keep the channels start and stop frequencies constant.* 

# **Modulation standards**

All over the world many different transmission standards for TV signals exist. As a guide through the jungle of parameters that describe TV signals (including video and sound sub–signals) the concept of the modulation standard has been introduced.

<span id="page-110-0"></span>Most important when dealing with modulation standards is the order of the parameters. Modulation standards (see Fig. 2-62) have always to be created and edited from top to bottom of the **Modulation Standard Options** dialog box. The most important parameters are located at the top of the dialog box. For example, changing the signal type from **Analog TV** to **Digital TV** also alters the complete set of parameters below. Whereas the modulation technique for transmitting the color information is essential in analog TV systems (see **Color System** in Fig. 2-62), it does not exist for digital TV systems. The constellation instead is crucial in digital TV systems (see [Fig. 2-63\)](#page-113-0). For that reason the Cable TV Measurements option automatically guides you through the whole process of creating a new modulation standard and only confronts you with mandatory parameters.

A modulation standard is structured as follows:

- The **Name** is arbitrary, but should refer to the main properties of the TV signal, e.g. "PAL\_BG\_STEREO''.
- The **Signal Type** specifies whether the signal is an analog TV or a digital TV signal.

As mentioned above, all described parameters below depend on the chosen signal type. Therefore the remaining parameters will be discussed separately in the sequel.

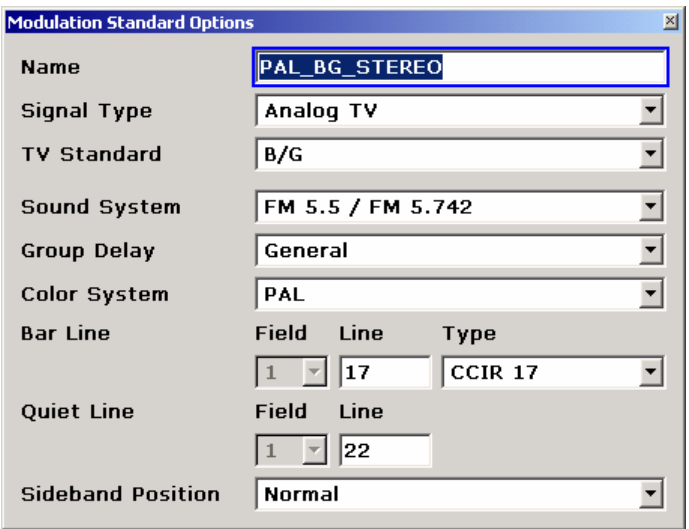

### Fig. 2-62 **Modulation Standard Options** dialog box for analog TV

### **Analog TV modulation standards**

This section describes the parameters that characterize analog cable TV signals. Refer to section [Analog TV Basics](#page-71-0) to learn more about analog cable TV signals. The parameters discussed here can also be modified (temporarily) in the **Analog TV Settings** dialog box.

For analog TV the **Modulations Standard Options** dialog box (see Fig. 2-62) is structured as follows:

- The channel table references modulation standards by their **Name**. Its name (see [Fig. 2-63\)](#page-113-0) should comprise information about the used TV standard, the color system and the sound system, e.g. "PAL\_BG\_STEREO''.
- Here the **Signal Type** is always set to **Analog TV**.
- The **TV Standard** characterizes the way the luminance information is modulated. The following analog TV standards exist:
	- B/G
	- D/K
	- I
- K1
- L
- M
- N
- **The Sound System** parameter specifies how the audio will be transmitted. The possible values depend on the TV Standard selected in the **TV Standard** list. The sound systems are named in the form "sound carrier 1 / sound carrier 2'', e.g. "FM 6.5 / FM 6.258''. Information about the sound modulation format and the carrier frequency with respect to the vision carrier is included.

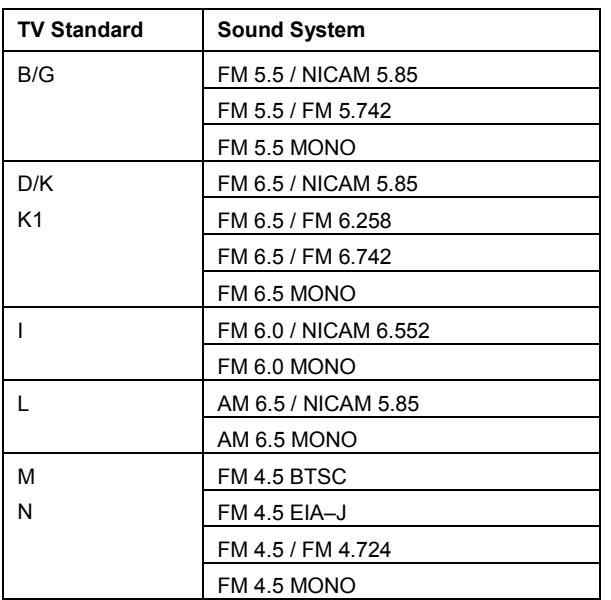

Table 2–10: Possible values for the sound systems

- What **Group Delay** shall the residual sideband filter have? The Group Delay setting has no effect on the measurements in this firmware release.
- The **Color System** parameter specifies how color information will be transmitted. The possible values depend on the TV Standard selected in the **TV Standard** list.

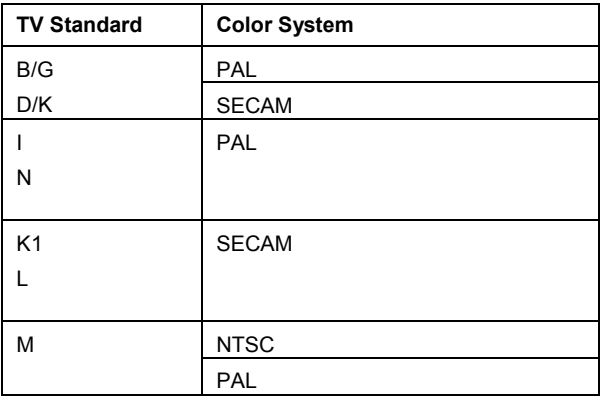

Table 2–11: Possible values for the Color Systems

 **Bar Line**: The Vision Modulation measurement needs a special test signal, containing a peak white value. You must specify the type and the number of the horizontal line that contains the peak white value.

- **Quiet Line**: Some measurements need a horizontal line with no video information in it. You must
- specify the number of this horizontal line here. For further information see also Example: Creating a [channel table.](#page-114-0)
- **Sideband Position**: Is the signal in normal position or inverted?

Sometimes the analog TV signal to be analyzed is only available with an inverted sideband. This can for example happen if the cable operator feds – for some reason – an inverted signal into the network. It may also happen in R&D labs where measurements on different IF stages of a new TV transmitter or a receiver hardware are to be performed. Please be aware, that these two applications also lead to two different cases when measuring with the Cable TV Measurements option:

- -Measurements with channel tables
- -Measurements without a channel table, i.e. **< none >**.

The sideband position can either be altered in the modulation standard or in the **Analog TV settings** dialog box. When measuring with a channel table, switching the sideband position (from normal to inverse or vice versa) keeps the channel's start and stop frequencies constant. As a consequence the RF frequency will be modified.

*Example:* 

Channel Information: *RF frequency = 401.25 MHz Width = 8 MHz Modulation standard = analog TV with sideband position = normal.*  This leads to the following channel borders: *Start frequency = RF – 1.25 MHz = 400 MHz Stop frequency = Start frequency + Width = 408 MHz.* 

Next, the sideband position of the referenced modulation standard will be set to inverse. In order to keep the start and stop frequencies constant the RF frequency will be adapted as follows: *RF frequency = Stop frequency – 1.25 MHz = 206.75 MHz.* 

In case of measurements without a channel table, i.e. **< none >**, we realize that there are no start and stop frequencies existing. Hence, changing the sideband position keeps the RF frequency constant. As a consequence you will analyze different parts of the spectrum depending on the selected sideband position.

# **Digital TV modulation standards**

In the Cable TV Measurements option, digital TV is used as a synonym for quadrature amplitude modulated (QAM) signals. In digital Cable TV networks exclusively single carrier modulated signals are used. The Cable TV Measurements option does not support multicarrier techniques such as OFDM in terrestrial TV networks.

<span id="page-113-0"></span>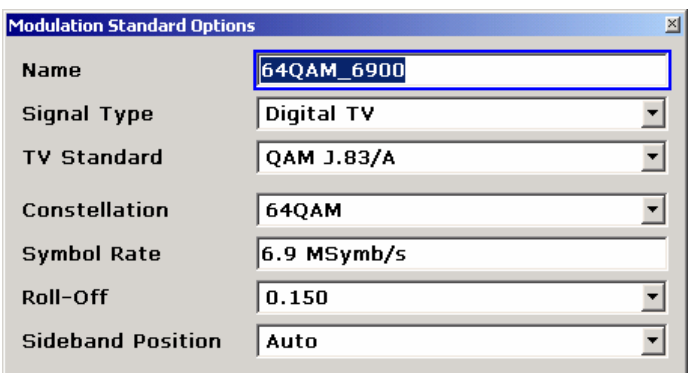

### Fig. 2-63 **Modulation Standard Options** dialog box for digital TV

This section describes the parameters that characterize digital cable TV signals. Refer to section [Digital](#page-89-0)  [TV Basics](#page-89-0) to learn more about digital TV signals. The parameters discussed here can also be modified (temporarily) in the **Digital TV Settings** dialog box.

For digital TV the **Modulations Standard Options** dialog box is structured as follows:

- The channel table references modulation standards by their **Name**. Its name (see Fig. 2-63) should comprise information about the used constellation and the symbol rate, e.g. "64QAM\_6900''.
- Here the **Signal Type** is always set to **Digital TV**.
- Depending on the **TV Standard** the default values of the parameters below are set. The following digital TV standards exist:
	- QAM J.83/A (DVB–C Europe)
	- QAM J.83/B (US Cable)
	- QAM J.83/C (Japanese Cable)
- The **Constellation** parameter supports the values below:
	- 4QAM
	- 16QAM
	- 32QAM
	- 64QAM
	- 128QAM
	- 256QAM
	- 512QAM
	- 1024QAM

[Fig. 2-64](#page-114-0) shows ideal 16QAM and 32QAM constellation diagrams. 4QAM, 16QAM, 64QAM, 256QAM and 1024QAM have a square structure, whereas 32QAM, 128QAM and 512QAM have a cross structure.

 The **Symbol Rate** and the **Roll–off** factor of the pulse shaping filter determine the occupied bandwidth of the digital TV signal. In the Cable TV Measurements option only root raised cosine filters are supported. The bandwidth can be calculated by the following formula:

*OccupiedBandwidth = SymbolRate (1 + RollOff)* 

<span id="page-114-0"></span>The symbol rate can be entered in MHz. For the roll–off factor, the following values are supported:

- $-0.120$
- 0.130
- $-0.150$
- 0.180
- The **Sideband Position** parameter can be used to invert the sidebands. The following values are supported:
	- Auto
- -Inverse
- -Normal

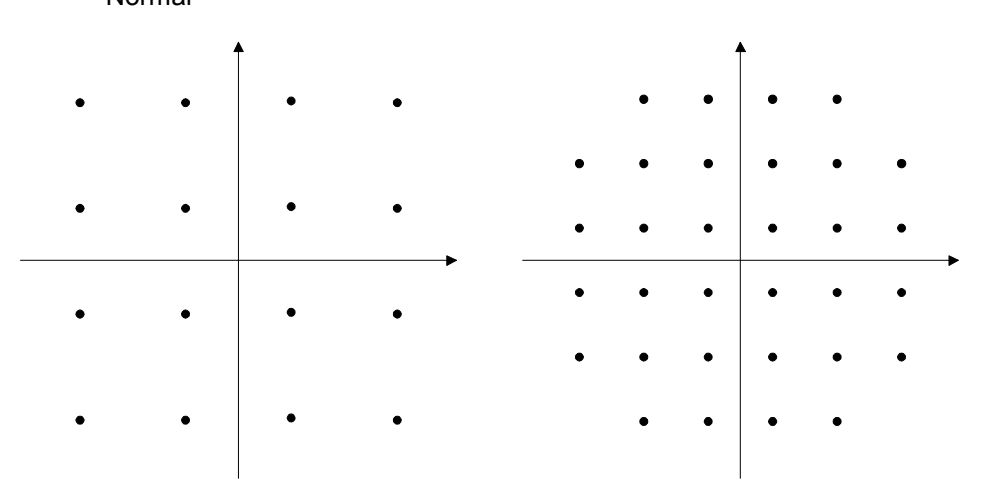

Fig. 2-64 16QAM (square) and 32QAM (cross) constellation diagrams

# **Example: Creating a channel table**

This section gives an exemplary step–by–step instruction for creating a channel table. The basic procedure consists of three steps:

- 1. [Enter frequency plan,](#page-115-0) i.e. a channel table solely containg < unused > channels.
- 2. [Create modulation standards.](#page-116-0)
- 3. [Assign modulation standards to channels.](#page-119-0)

The following sections address these steps.

The channel tables described in this example are delivered with the Cable TV Measurements option. Please note, that contrary to the example here, their names are as follows.

- RS\_EXAMPLE\_BAVARIA (in example: "EXAMPLE BAVARIA'')
- RS\_EXAMPLE\_WIPFING (in example: "EXAMPLE WIPFING")

### <span id="page-115-0"></span>**Enter frequency plan**

Typically every country has its own regulations concerning the frequency plan, i.e. the channel locations and the channel widths. That is what we call a country–specific frequency plan. Table 2–12 shows the frequency plan of "Bavaria''. This plan applies to all cable TV networks of Bavaria. Hence, there is no information about the programs included yet, as this information depends on the (local) operator of a particular network. In the first step, we merely want to enter this frequency plan with the Cable TV Measurements option and call this channel table "EXAMPLE BAVARIA''.

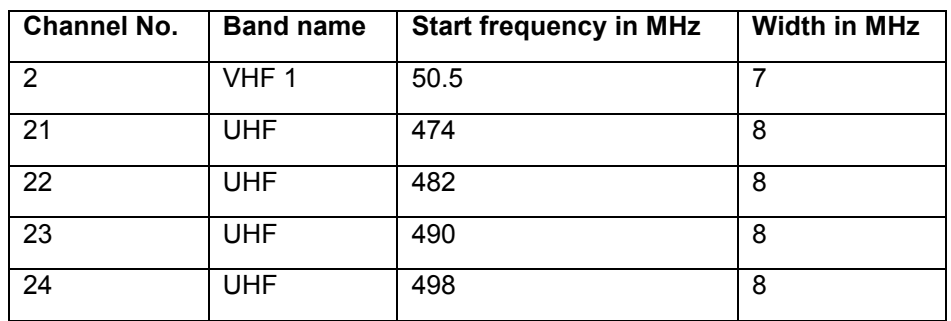

Table 2–12: Frequency plan example of channel table "EXAMPLE BAVARIA''

- 1. Press the **MENU** key.
- 2. Press the **Channel Setup** softkey.
- 3. Press the **New** softkey to create a new channel table.
- 4. In the **Name** field, enter *EXAMPLE BAVARIA* as channel table name with the keypad, and press **ESC**.
- 5. In the **Description** field, enter in the same way *EXAMPLE FOR COUNTRY SPECIFIC FREQUENCY PLAN*.
- 6. To enter the first channel (line 2 of Table 2–12):
	- Use the knob or the cursor keys to move to the **No.** column of the existing channel.
	- Enter *2* for the channel number.
	- Enter *VHF 1* as **Comment**.
	- Set the **Modulation Standard** to **< unused >**. Therefore RF represents the center frequency and can be calculated as  $RF = Start + Width / 2 = 50.5 MHz + 7 MHz / 2 = 54 MHz$ .
	- Set the **RF** frequency to *54 MHz*.
	- Set the channel **Width** to *7 MHz*.
- 7. To enter the second channel (line 3 of Table 2-12):
	- Move down to focus the last channel.
	- Press the **Copy Channel** softkey to copy the last channel.
	- Move down to the copied channel.
	- Set the channel number **No.** to *21*.
	- Enter *UHF* as **Comment**.
	- Set the **Modulation Standard** to **< unused >**, i.e.  $RF = 474$  MHz + 8 MHz / 2 = 478 MHz.
	- Set the **RF** frequency to *478 MHz*.
	- Set the channel **Width** to *8 MHz*.
- <span id="page-116-0"></span>8. To enter the remaining channels proceed as in step [7](#page-115-0) 
	- Channel *22*: RF = *486 MHz*
	- Channel *23*: RF = *494 MHz*
	- Channel *24*: RF = *502 MHz*
- 9. To save your work, press the **Save Changes** softkey.

Having finished the first step, you have build a channel table as shown in Fig. 2-65. Please note, that it is not possible yet, to do any measurements, as all channels are marked as **< unused >**. Nevertheless, you can use the EXAMPLE BAVARIA channel table as a base model for all channel tables required all over Bavaria.

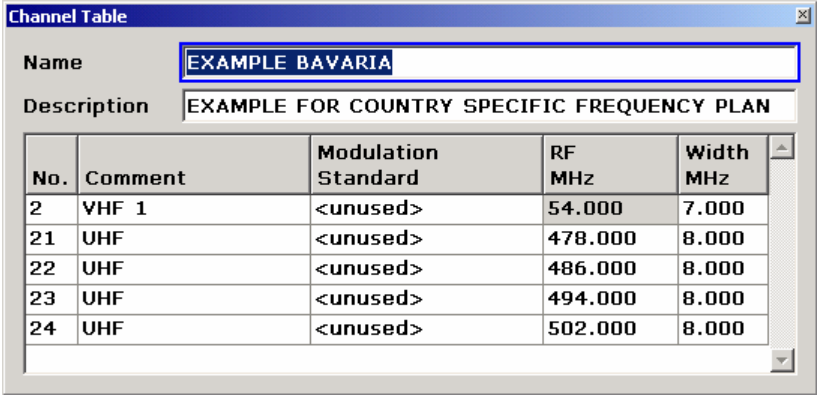

Fig. 2-65 Channel table "EXAMPLE BAVARIA'' with entered frequency plan

### **Create modulation standards**

For detailed information on channel tables refer to section [Channel tables,](#page-108-0) for modulation standards refer to section [Modulation standards.](#page-109-0) A worked out example can be found in [Example: Creating a](#page-114-0)  [channel table.](#page-114-0)

The second and third steps require knowledge about a particular network. Thus, information about the programs (see [Channel tables\)](#page-108-0) and the possible services (see [Modulation standards\)](#page-109-0) has to be collected. For our example, we retrieved this information from the operator of the small cable TV network of Wipfing, a village in Bavaria. We found out, that there is a traditional TV chain, broadcasting their TV program using analog transmission techniques with stereo sound. The technical details are summarized in Table 2–13. Besides, another TV chain, equipped with state–of–the–art Bavarian broadcast technology, feeds two digital DVB–C programs into Wipfing's cable TV network. The parameters are listed in [Table 2–14.](#page-117-0)

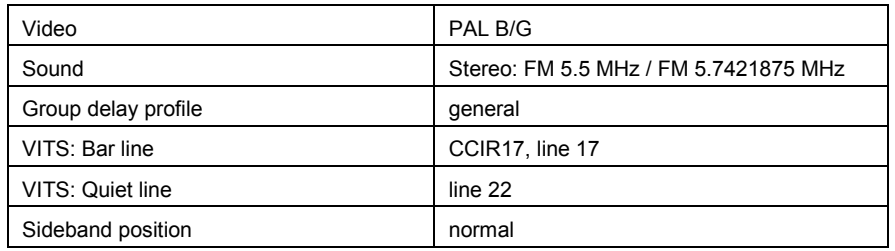

Table 2–13: Analog TV service data for PAL\_BG\_STEREO modulation standard

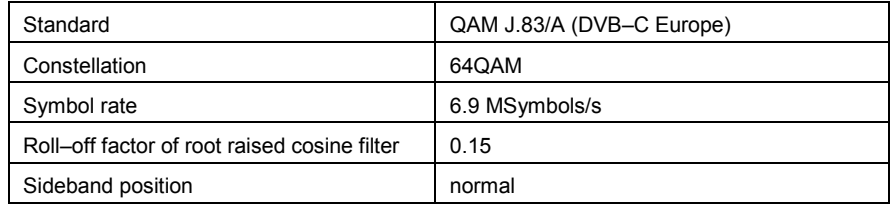

<span id="page-117-0"></span>Table 2–14: Digital TV service data for 64QAM\_6900 modulation standard

First of all in the second step, we will copy the EXAMPLE BAVARIA channel table to a new channel table EXAMPLE WIPFING. We do this, because we want to keep the pure frequency plan (as EXAMPLE BAVARIA channel table), and create an additional channel table EXAMPLE WIPFING for our measurements in Wipfing.

- 1. Press the previous key, to go back to the **Channel Tables** dialog box.
- 2. Focus the channel table **EXAMPLE BAVARIA** via the knob or cursor keys.
- 3. Press the **Copy** softkey to copy the **EXAMPLE BAVARIA** channel table.
- 4. The **Channel Table** dialog box is displayed (see [Fig. 2-65\)](#page-116-0).
- 5. In the field **Name**, enter *EXAMPLE WIPFING* as channel table name, with the keypad.
- 6. In the field **Description**, enter in the same way *EXAMPLE FOR PARTICULAR CATV NETWORK*.
- 7. To save the new channel table, press the **Save Changes** softkey. You will be prompted if any errors are encounterd. In that case, please correct all errors. If you followed the steps above everthing should be fine.

We will then create the analog modulation standard, which we will call PAL\_BG\_STEREO and which is based on the information of [Table 2–13:](#page-116-0) We will continue with the channel table EXAMPLE WIPFING from above.

8. Press the **Modulation Options** softkey.

The appearing list of all exisiting modulation standards is empty right now.

9. In the **Modulation Options** submenu, press the **New** softkey.

The **Modulation Standard Options** dialog box appears (see for example [Fig. 2-66\)](#page-118-0).

- 10. Enter the parameters for the modulation standard:
	- In the field **Name**, enter *PAL\_BG\_STEREO* as modulation standard name with the keypad.
	- - Select **Analog TV** as **Signal Type** from the list. This is done, because PAL B/G is an analog TV standard.
	- Select **B/G** as **TV Standard**. This means that the luminance information of the video signal is transmitted via an AM modulated carrier according to the standard B/G.
	- Select **FM 5.5 / FM 5.742** as **Sound System** from the list. That means that there are two sound carriers present, one 5.5 MHz and the other 5.7421875 MHz above (for a normal sideband position) the vision carrier frequency.
	- Select **General** for the **Group Delay** from the list.
	- Select **PAL** for the **Color System** from the list. The color information of the video signal is transmitted according to the PAL standard.
	- For the **Bar Line**, set **Line** to *17* and the **Type** to **CCIR17**. That means, that a special test signal, the so called bar line, is transmitted in the horizontal line 17 of the TV signal.
- <span id="page-118-0"></span>- For the **Quiet Line**, set **Line** to *22*. That means, that the horizontal line 22 transmits no luminance information.
- Select **Normal** as **Sideband Postion** from the list.
- The **Modulation Standard Options** dialog box should now look as in Fig. 2-66.
- 11. Press the previous key twice to go back to the **Channel Table** dialog box.

12. Press the **Save Changes** softkey to save the channel table and the new modulation standard.

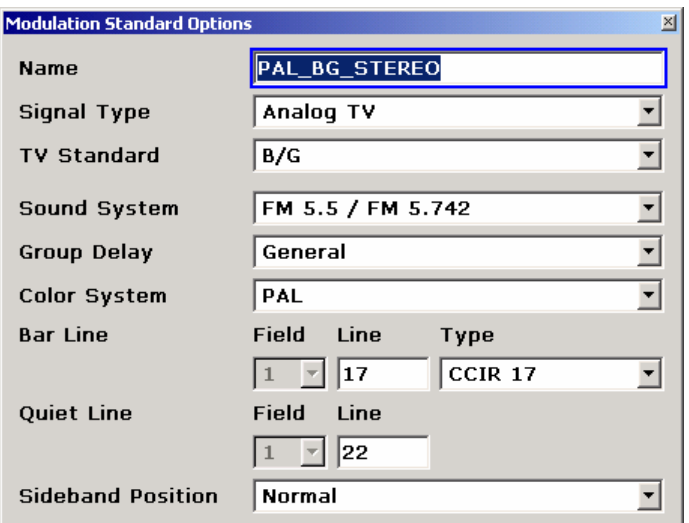

Fig. 2-66 Analog TV modulation standard PAL\_BG\_STEREO

Up to now, we successfully created the channel table EXAMPLE WIPFING, which contains a frequency plan and the analog TV modulation standard PAL\_BG\_STEREO. Next, we will create the digital modulation standard 64QAM\_6900 based on the information of [Table 2–14.](#page-117-0)

13. Press the **Modulation Options** softkey.

A list with one modulation standard **PAL\_BG\_STEREO** is displayed.

14. In the **Modulation Options** submenu, press the **New** softkey.

The **Modulation Standard Options** dialog box is displayed (see for example Fig. 2-66).

- 15. Enter the parameters for the modulation standard:
	- In the field **Name**, enter *64QAM\_6900* as modulation standard name with the keypad.
	- Select **Digital TV** as **Signal Type** from the list. This is done, because the desired QAM DVB–C signal is a digital TV signal.
	- - Select **QAM J.83/A (DVB–C Europe)** as **TV Standard**. By this means, all parameters below are set to their default values.
	- Set Constellation to 64QAM.
	- - Set the **Symbol Rate** value to *6.9 MSyms/s*. This can be done by entering 6.9 via the keypad and confirming the input with the MHz key.
	- Set the **Roll–off** factor to **0.150**.
	- Select **Auto** as **Sideband Postion** from the list.
	- The **Modulation Standard Options** dialog box should now look as in [Fig. 2-67.](#page-119-0)

16. Press the previous key twice to go back to the **Channel Table** dialog box.

<span id="page-119-0"></span>17. Press the **Save Changes** softkey to save the channel table and the new modulation standard.

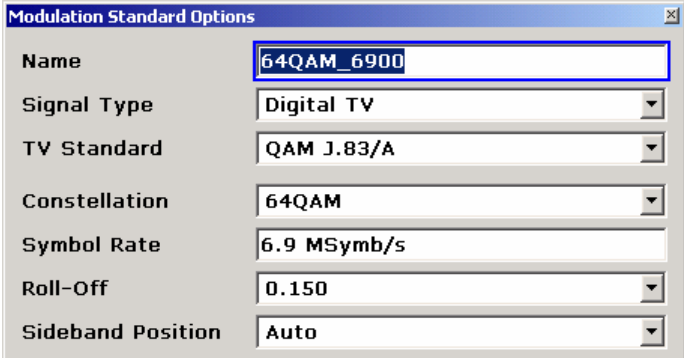

Fig. 2-67 Digital TV modulation standard 64QAM\_6900

We have now finished step two, i.e. the channel table EXAMPLE WIPFING contains a frequency plan, the analog modulation standard PAL\_BG\_STEREO and the digital modulation standard 64QAM\_6900.

### **Assign modulation standards to channels**

Finally, in step three, the links between the frequency plan and the modulation standards have to be set. Table 2–15 shows the desired combinations.

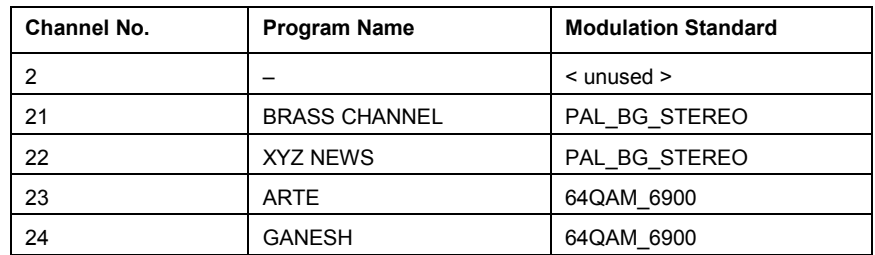

Table 2–15: Assignment of programs and services to channels

- 1. Do not change channel 2, as no service is available (**< unused >**).
- 2. To edit channel 21:
	- Enter *BRASS CHANNEL* into the **Comment** field of channel 21. The band name, entered before, is now replaced by the more meaningful program name.
	- - Select **PAL\_BG\_STEREO** as **Modulation Standard** from the list. The list now offers: **< unused >**, **64QAM\_6900** and **PAL\_BG\_STEREO**. Furthermore, the RF frequency will be automatically changed from 478 MHz to 475.25 MHz.
- 3. To edit the channels 22, 23, and 24, proceed to step 2 using the information from Table 2–15.
- 4. Press the **Save Changes** softkey, to save the channel table.

The complete channel table is shown in [Fig. 2-68.](#page-120-0)

<span id="page-120-0"></span>

| <b>EXAMPLE WIPFING</b><br><b>Name</b> |                      |                                      |                         |                     |
|---------------------------------------|----------------------|--------------------------------------|-------------------------|---------------------|
|                                       | <b>Description</b>   | EXAMPLE FOR PARTICULAR CATV NETWORK. |                         |                     |
| No.                                   | Comment              | <b>Modulation</b><br>Standard        | <b>RF</b><br><b>MHz</b> | Width<br><b>MHz</b> |
| 2                                     | VHF 1                | cunused>                             | 54.NNN                  | 7.000               |
| 21                                    | <b>BRASS CHANNEL</b> | <b>PAL BG STEREO</b>                 | 475.250                 | 8.000               |
| 22                                    | XYZ NFWS             | PAL_BG_STEREO                        | 483.250                 | 8.000               |
| 23.                                   | <b>ARTE</b>          | 64QAM 6900                           | 494.000                 | 8.000               |
| 24                                    | <b>GANESH</b>        | 64QAM 6900                           | 502.000                 | 8.000               |

Fig. 2-68 Digital Channel table "EXAMPLE WIPFING''

We now have sucessfully finished the creation of the channel table "EXAMPLE WIPFING''. Please refer to section Performing a Measurement without a Channel Table to learn more about measurements based on a channel table.

# **Example: Restoring the default channel tables**

The Cable TV Measurements option brings several channel tables with it:

- The typical frequency plans used in different countries, e.g.
	- TV–CHINA
	- TV–EUROPE
	- TV–USA–CATV
	- etc…
- Example channel tables (see [Example: Creating a channel table\)](#page-114-0), e.g.
	- RS\_EXAMPLE\_BAVARIA
	- RS\_EXAMPLE\_WIPFING

If you have modified or deleted one of these channel tables, you can restore them in the following way:

- 1. Press the **MENU** key.
- 2. Press the **Channel Setup** softkey.
- 3. Press the **Restore Default Tables** softkey.

Only missing channel tables will be restored. If you want to replace an existing channel table by its default channel table, you have to delete it before.

# **Performing a Measurement without a Channel Table**

The Cable TV Measurements option intends to help network engineers. Network engineers will onces create a channel table, and then use it to visit many, many test points, all located in the same cable TV network. If you are a network engineer please see section [Performing a Measurement Using a Channel](#page-122-0)  [Table.](#page-122-0) If you work in R&D or you do not have a cable TV network at all (all you have is a single TV transmitter or a frequency where you want to do a measurement ignoring any signals apart), this section describes how to setup an analog TV Spectrum measurement without a channel table.

### **Test setup:**

 $\triangleright$  Connect a analog TV generator to your R&S FSL. Set the TV generator to send an analog TV PAL B/G signal with a vision carrier frequency of 210.25 MHz.

### **Procedure:**

- 1. Press the **MENU** key.
- 2. Press the **Channel Setup** softkey. The **Channel Tables** dialog box is displayed. It lists all available channel tables.
- 3. Select no channel table **< none >** and press the **ENTER** key. You should always select **< none >** if you do not have a channel table. In this mode you can do all kind of measurements except the [Tilt measurement.](#page-106-0)
- 4. Press the **MEAS** key.
- 5. Press the **Analog TV** softkey. By pressing this softkey you tell the Cable TV Measurements option, that your signal is an analog TV signal and that the **Default Analog Modulation Standard** has to be used. This modulation standard is used for all analog TV measurements knowing the fact that there is no channel table where a modulation standard can be retrieved from.
- 6. Press the **Spectrum** softkey. In our example we want to check the spectrum of our analog TV source.
- 7. Press the **FREQ** key.
- 8. Press the **RF** softkey.
- 9. Enter *210.35 MHz* as the **RF** frequency.
- 10. To adjust the input attenuator, press the **Adjust Attenuation** softkey.

The following figure is displayed:

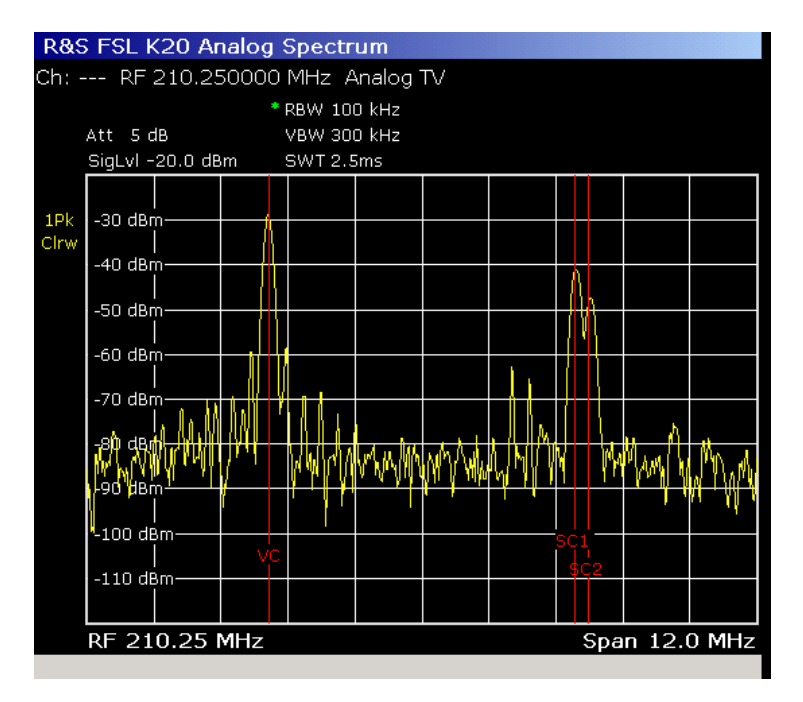

Fig. 2-69 Example for a measurement without a channel table

<span id="page-122-0"></span>In practice you would now continue to adapt the modulation settings in depth, i.e. the sound system the test lines and so on. For our example we will stop here.

For further details on analog TV modulation parameters please refer to section [Analog TV settings.](#page-72-0)

# **Performing a Measurement Using a Channel Table**

The use of a channel table can speed up most of the routine measurement tasks. This section will demonstrate how to perform measurements using channel tables.

#### **Test setup:**

▶ No special test setup is required. You do not need to supply a signal. We do not need meaningful measurement results here, since the focus is on the operation only.

#### **Procedure:**

- 1. Press the **MENU** key.
- 2. Press the **Channel Setup** softkey.
- 3. You should now see a list of Channel Tables, including the example channel table **RS\_EXAMPLE\_WIPFING**, that was used in section [Example: Creating a channel table.](#page-114-0) If you have deleted it, you must first restore it as shown in section [Example: Restoring the default channel](#page-120-0)  [tables.](#page-120-0)
- 4. Move the cursor to **RS\_EXAMPLE\_WIPFING** and press the **Activate** softkey.

The Cable TV Measurements option automatically switched to the first channel in the Channel Table.

- 5. Press the **MEAS** key.
- 6. Press the **Analog TV** softkey.
- 7. Press the **Carriers** softkey.

The resulting measurement is displayed (see [Fig. 2-70\)](#page-123-0).

The Cable TV Measurements option configures the measurement according to the information stored in the channel table:

- It automatically sets the span to measure the channel with number 21. The channel borders are marked with red vertical lines.
- It also knows how large the ideal intercarrier frequency offset (vision carrier to audio carriers) should be. This information is needed to calculate the deviation from the ideal value. The ideal sound carrier positions are also marked via red vertical lines.
- The measurement principle is chosen according to the modulation standard given for the current measurement channel. For example: The powers of a NICAM and a FM sound carrier must be measured in different ways.
- The display tells you the actual RF frequency and what modulation standard the channel contains.

<span id="page-123-0"></span>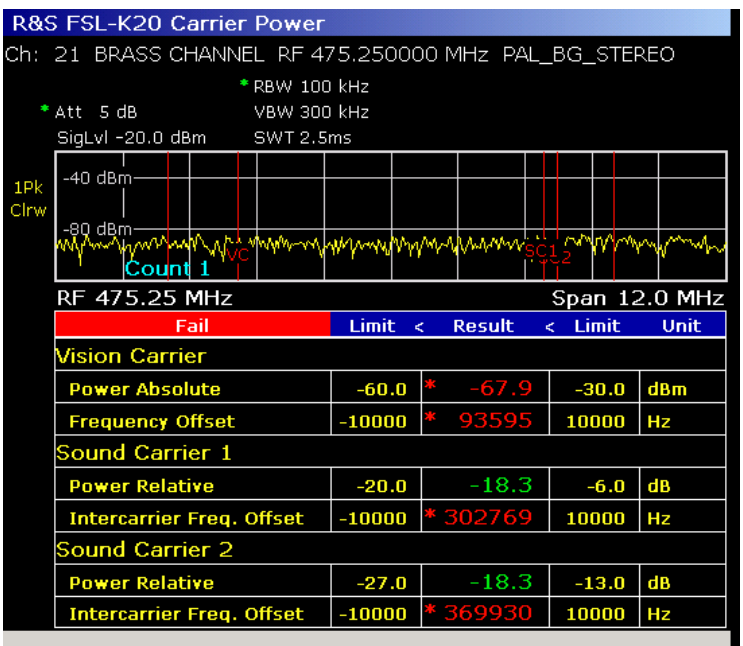

Fig. 2-70 Carriers measurement using a Channel Table. No input signal!

- 8. Press the **Channel No** softkey.
- 9. Input a channel number via the numeric keyboard. The Cable TV Measurements option will only allow analog TV channels defined in the active channel table, since we are in a measurement for analog TV channels and digital TV signals would not make sense! The same is true when you use the rotary knob for changing the measurement channel. So, the very small example channel table only allows us to switch to channel 22. Observe how the RF frequency changes.
- 10. Press the **MEAS** key.
- 11. Press the **Digital TV** softkey.

This switches to measurements for Digital TV signals.

12. Press the **Spectrum** softkey.

The resulting measurement is displayed (see [Fig. 2-71\)](#page-124-0).

The Cable TV Measurements option once again configures the measurement automatically and gives you information about the channel borders and the modulation standard.

<span id="page-124-0"></span>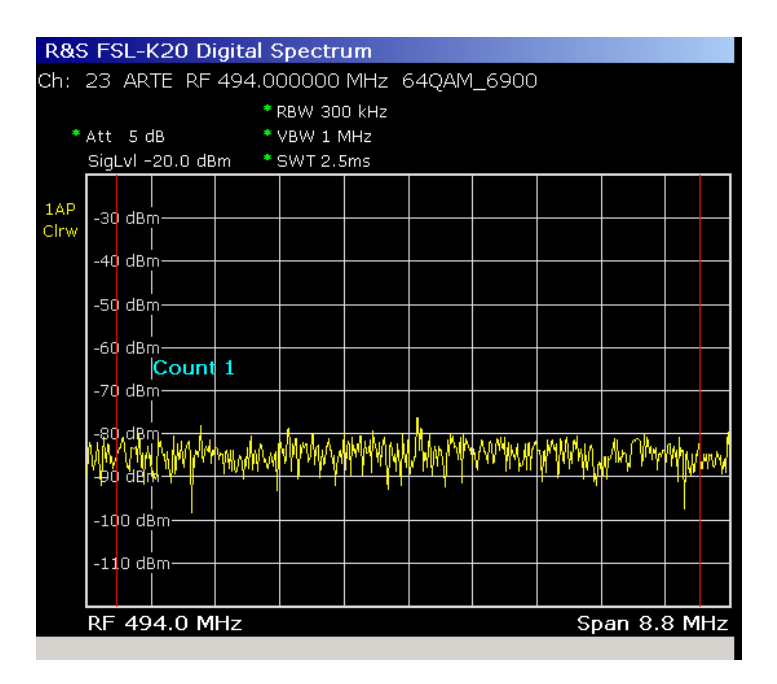

Fig. 2-71 Digital TV spectrum using a Channel Table. No input signal!

- 13. Press the **Channel No** softkey.
- 14. Choose one of the digital TV channels that are present in the channel table, because we are in a measurement designed for digital TV signals.
- 15. Press the **MEAS** key.
- 16. Press the **TV Analyzer** softkey.
- 17. Press the **Tilt** softkey.
- 18. Press the **Auto Range** softkey.

The resulting measurement is displayed (see Fig. 2-72).

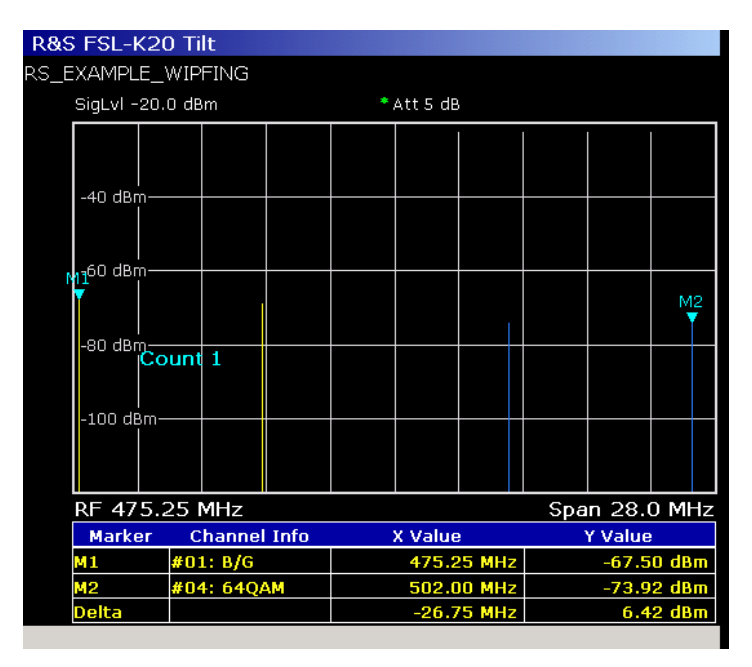

Fig. 2-72 Tilt measurement using a Channel Table. No input signal!

The use of a channel table is mandatory for the Tilt measurement. Because the Cable TV Measurements option must know where a channel's power has to be measured and how it has to be done. Each vertical line represents a channel. The blue ones are digital TV channels, the yellow ones are analog TV.

# **Noise Figure Measurements Option (K30)**

This section describes measurement examples for the Noise Figure Measurements option (K30). For further information on measurement examples refer to the Quick Start Guide, chapter 5 "Basic Measurement Examples", or the Operating Manual on CD, chapter "Advanced Measurement Examples".

This option is available from firmware version 1.50.

# **Direct Measurements**

Direct measurements are designed for DUTs without frequency–conversion, e.g. amplifiers. For details refer also to the Operating Manual on CD, chapter "Instrument Functions", section "Noise Figure Measurements Option (K30)".

### **Basic Measurement Example**

This section provides step–by–step instructions for working through an ordinary noise figure measurement. The following steps are described:

- 1. Setting up the measurement
- 2. [Performing the calibration](#page-126-0)
- 3. [Performing the main measurement](#page-127-0)

The gain and noise figure of an amplifier are to be determined in the range from 220 MHz to 320 MHz.

### **Setting up the measurement**

- 1. Activate the **Noise** mode (for details refer to chapter "Instrument Functions", section "Measurement Mode Selection – MODE Key").
- 2. Press the **Freq Settings** softkey to open the **Frequency Settings** dialog box.

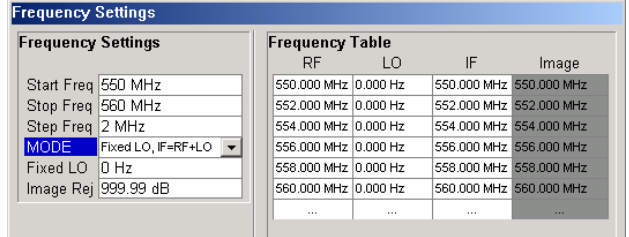

- In the **Start Freq** field, enter *550 MHz*.
- In the **Stop Freq** field, enter *560 MHz*.
- In the **Step Freq** field, enter *2 MHz*.

A measurement at 6 frequency points is performed: 550 MHz, 552 MHz, 554 MHz, ..., 560 MHz.

<span id="page-126-0"></span>3. Press the **ENR Settings** softkey to open the **ENR** dialog box.

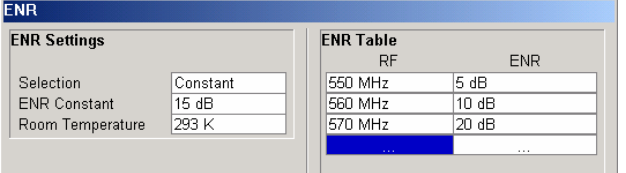

- In the **ENR Constant** field, enter the average ENR value of the used noise source for the frequency range of interest, for example *15 dB*.
- 4. Press the **Meas Settings** softkey to open the **Measurement Settings** dialog box.

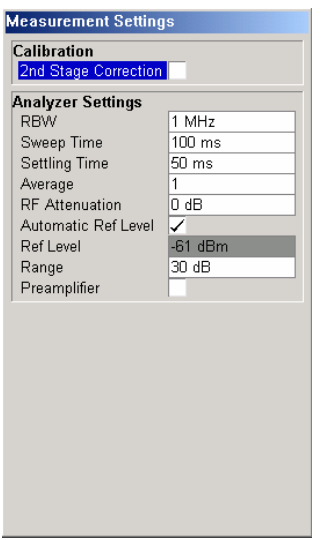

- Activate the **2nd Stage Correction** option to perform the measurement as accurately as possible.

### **Performing the calibration**

- 1. Connect the noise source to the RF input of the R&S FSL (see Fig. 2-73).
- 2. If you perform the measurement in an environment with radiated emissions, you may consider to connect a lowpass filter to the voltage supply input of the noise source.
- 3. Provide the voltage supply for the noise source by connecting it to the +28 V connector of the R&S FSL (labeled NOISE SOURCE CONTROL on the rear panel of the instrument) via a coax cable and the lowpass filter. Connect the lowpass filter between the noise source itself and the NOISE SOURCE CONTROL connector of the R&S FSL as shown in Fig. 2-73.

The purpose of the lowpass filter is to suppress any interference (e.g. due to RF interference), including interference from the supply line. This makes it possible to perform very precise measurements.

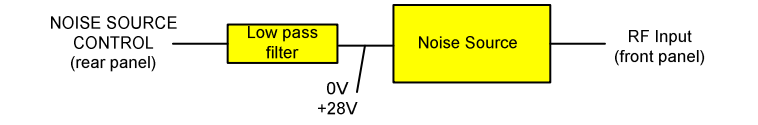

Fig. 2-73: Preparation for calibration

- <span id="page-127-0"></span>4. Start the calibration for the Noise Figure Measurements option.
	- Press the **SWEEP** key.
	- Press the **Cal** softkey.

The progress bar indicates the progress of the calibration measurement. After successful calibration, in the status bar, a corresponding message is displayed and the title bar at the top of the screen shows the status on the right–hand–side.

#### **Performing the main measurement**

1. Insert the DUT (in this example, the amplifier) into the test setup between the noise source and RF input of the R&S FSL (see Fig. 2-74).

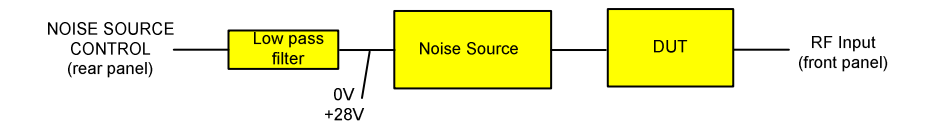

- Fig. 2-74: Test setup for the main measurement
- 2. To select the sweep mode, press the **SWEEP** key.
- 3. Press the **RUN** key to start the measurement.

Measurement results are updated as the measurement is in progress. The results are displayed in graphical form. There are two traces, one for noise figure/temperature and one for the gain of the DUT.

4. To change the display from the graphical form to a tabular list of measurement points, press the **Display List/Graph** softkey.

*Note: If a measurement is started while another measurement is still in progress, the first measurement is aborted and the new measurement started immediately.* 

# **DUTs with very Large Gain**

If the gain of the DUT exceeds 60 dB, the total gain must be reduced by an external attenuator. The total gain of the DUT together with the external attenuator should lie within the range from 10 dB to 60 dB. A total gain of 20 dB to 30 dB is recommended. For a DUT with a gain of e.g. 64 dB, it is recommended to use an external 40 dB–attenuator.

If an external attenuator is used, in the **Measurement Settings** dialog box, the entry in the **Range** field should be modified according to the total gain  $( = G_{DUT} -$  external attenuator).

The attenuation values of the external attenuator are entered in the **Loss Settings** dialog box under **Loss Output Settings**.

Inaccuracies when entering this attenuation mainly influence the measured gain. The noise figure remains to a large extent unaffected.

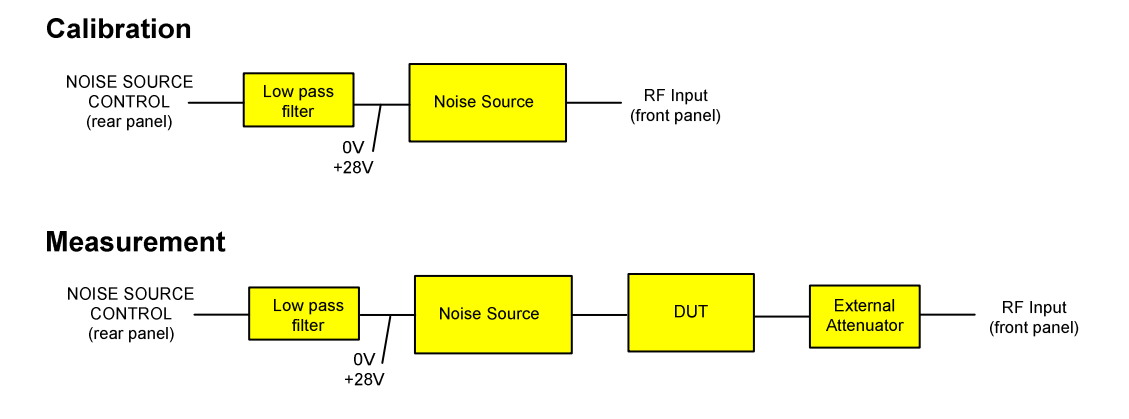

Fig. 2-75: Calibration and measurement on DUTs with a high gain

# **Frequency–Converting Measurements**

The frequency–converting measurement is used for DUTs with an output frequency that differs from the input frequency, e.g. mixers and frequency converters. The frequency–converting measurement allows many variations, which differ from each other in two criteria:

- Fixed LO Measurements
- Image–Frequency Rejection (SSB, DSB)

# **Fixed LO Measurements**

In the **Frequency Settings** dialog box, select one of the following settings for the **Mode** parameter:

- fixed LO, IF=RF+LO, for up–converting devices
- fixed LO, IF=abs(RF–LO), for down converters or image measurements

# **Image–Frequency Rejection (SSB, DSB)**

Frequency–converting DUTs often do not only convert the desired input frequency but also the image frequency. A broadband noise source offers noise to the DUT not only at the input frequency but also at the image frequency. If the noise power at the IF gate is measured, the origin of the noise can no longer be determined. It may have been converted both from the input and from the image frequency range.

# **Test setup**

- $\triangleright$  Set the following parameters:
	- IF (intermediate frequency): 100 MHz
	- -RF (input frequency): 400 MHz
	- -LO (local oscillator frequency): 500 MHz
	- image (image frequency): 600 MHz

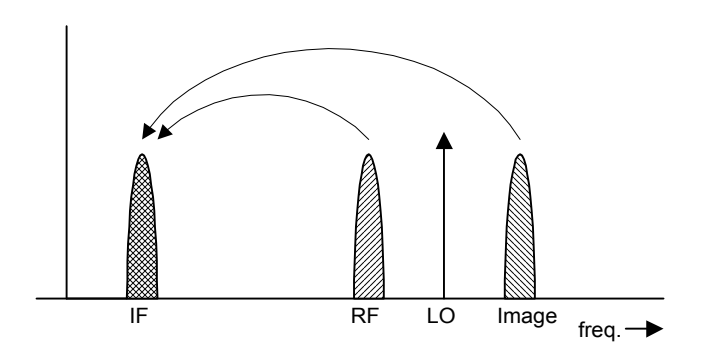

If a DUT, which equally converts the useful signal and the image to the IF frequency, is measured using the conventional y factor method or with the 2nd stage correction switched on, a measuring error of 3 dB is produced. The noise figure is displayed 3 dB lower and the gain 3 dB higher. The following examples help to configure the test setup in order to measure the actual values.

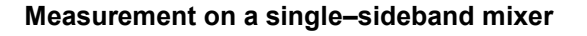

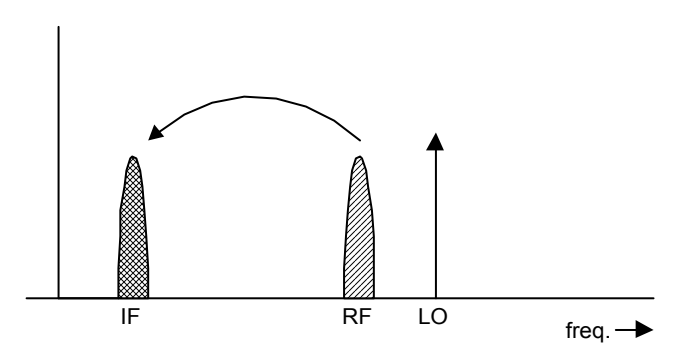

In general, a single–sideband mixer with a very high image rejection causes very few problems. The measurement is analogous to an amplifier. In this case, set the image rejection in the **Frequency Settings** dialog box to a large value (e.g. 999.99 dB).

### **Measurement on a mixer without sideband suppression**

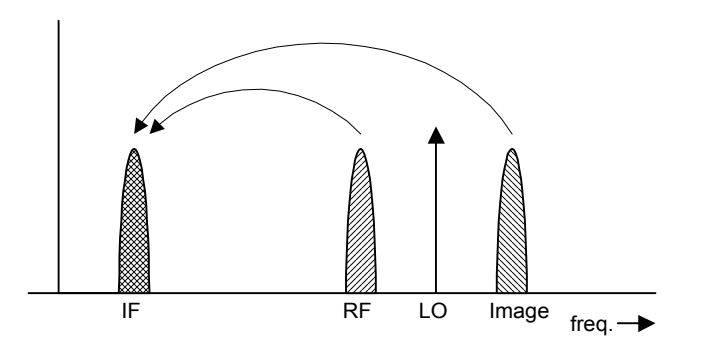

If the input and image frequencies are converted with the same application, an error of 3 dB occurs in the measurement results if the image rejection is not taken into account. In this case, set the image rejection in the **Frequency Settings** dialog box to a small value (e.g. 0.0 dB).

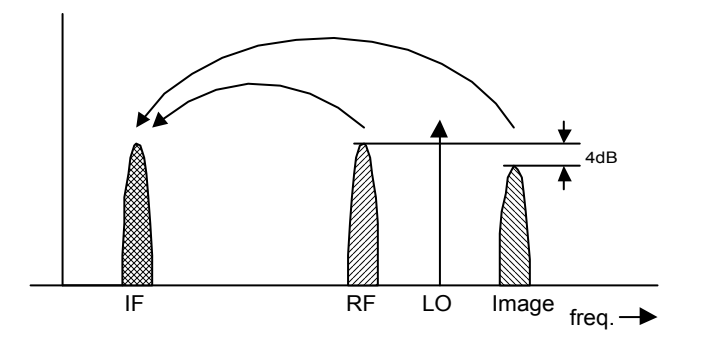

#### **Measurement on a mixer with an average sideband suppression**

For measurements on a mixer with a low image–frequency rejection, a measuring error of 0 to 3 dB is obtained if the image–frequency rejection is not taken into account. In this case, set the image rejection in the **Frequency Settings** dialog box to 4 dB to produce the correct results.

#### **Measurement on a mixer with unknown sideband suppression**

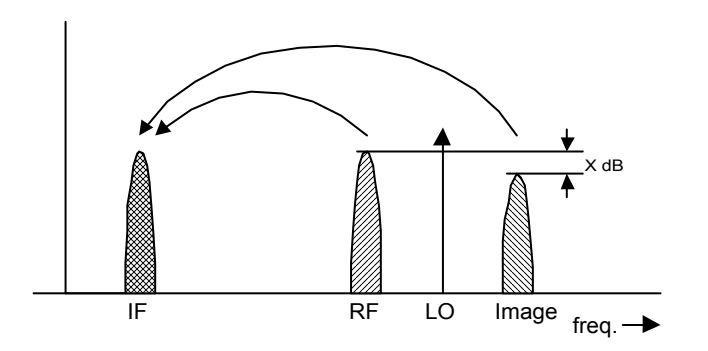

If the image rejection is not known, accurate noise results can still be produced. However, the gain of the DUT must be known and an additional filter is required.

#### **Test setup**

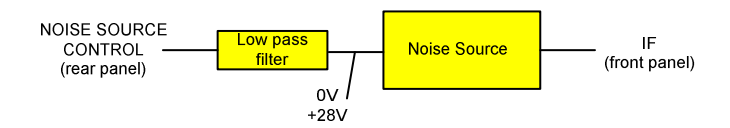

Fig. 2-76: Preparation for calibration

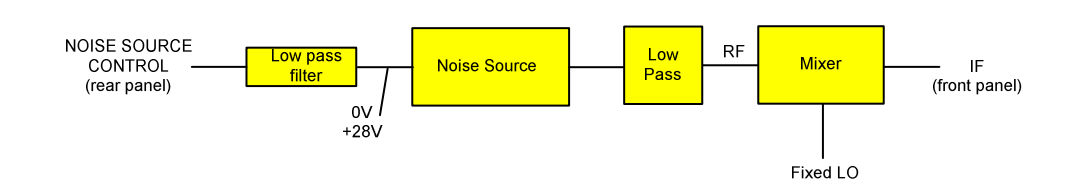

Fig. 2-77: Test setup for the main measurement

In this test setup, a low pass filter prevents noise from the noise source from being fed in at the image frequency. Depending on the position of the frequency bands, a highpass or bandpass filter may also be necessary for the RF frequency instead of the lowpass filter. The important point is that noise from the noise source is not converted by a further receive path of the mixer. The noise of the noise source at the receive frequency must not be reduced. The insertion loss must be considered, if applicable.

With this test setup, the measurement on a mixer without sideband suppression corresponds to the measurement on a single–sideband mixer. As in that case, set the image rejection in the **Frequency Settings** dialog box to a large value (e.g. 999.99 dB) to produce accurate results.

To take the characteristics of the filter into account, in the **Loss Settings** dialog box, enter the insertion loss of the filter at the RF frequency. To consider the actual filter suppression at the image frequency, do not enter 999 dB but the actual attenuation for the image rejection.

#### **Measurement on a harmonics mixer**

For a harmonics mixer, the input signals are not only converted to the IF by the wanted harmonic, but also by the harmonic of the LO signal produced in the mixer. In many cases, the mixer even features a lower conversion loss in the case of unwanted harmonics. For measurements on this type of mixer, a bandpass filter must be used to make sure that that there is only noise at the desired input frequency at the input of the DUT. This measurement is similar to measurements on a mixer with an average sideband suppression.

# **3GPP Base Station Measurements (Option K72)**

This section explains basic 3GPP FDD base station tests by means of a setup with a signal generator, e.g. an R&S SMU. It describes how operating and measurement errors can be avoided using correct settings. The measurements are performed with an R&S FSL equipped with the 3GPP Base Station Measurements option (K72).

The following measurements are described:

- Measuring the Signal Channel Power
- [Measuring the Spectrum Emission Mask](#page-134-0)
- [Measuring the Relative Code Domain Power](#page-135-0)
	- [Synchronization of the reference frequencies](#page-136-0)
	- [Behavior with deviating center frequency setting](#page-137-0)
	- [Behavior with incorrect scrambling code](#page-137-0)
- [Measuring the Relative Code Domain Power](#page-137-0)
	- [Trigger offset](#page-138-0)

Furthermore, the test setup for base station tests is given:

[Setup for Base Station Tests](#page-139-0)

For measurements on base–station signals in line with 3GPP, test models with different channel configurations are specified in the document "Base Station (BS) conformance testing (FDD)" (3GPP TS 25.141 V7.4.0).

For further information on measurement examples refer also to the Quick Start Guide, chapter 5 "Basic Measurement Examples".

This option is available from firmware version 1.60.

# **Measuring the Signal Channel Power**

The R&S FSL measures the unweighted RF signal power in a bandwidth of

$$
f_{BW} = 5 MHz \ge (1 + \alpha) \cdot 3.84 MHz \quad | \quad \alpha = 0.22
$$

The power is measured in zero span using a digital channel filter of 5 MHz in bandwidth. According to the 3GPP standard, the measurement bandwidth (5 MHz) is slightly larger than the minimum required bandwidth of 4.7 MHz.

#### **Test setup:**

- Connect the RF output of the signal generator to the RF input of the R&S FSL (coaxial cable with N connectors).

#### **Signal generator settings (e.g. R&S SMU):**

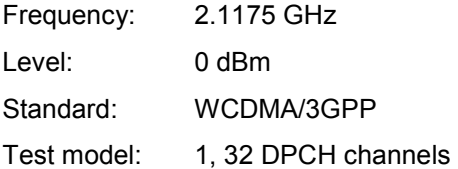

#### **Procedure:**

- 1. Set the R&S FSL to its default state.
	- Press the **PRESET** key.

The R&S FSL is set to its default state.

- 2. Change into the **3G FDD BTS** mode.
	- Press the **MODE** key and activate the **3G FDD BTS** option.
- 3. Set the center frequency to 2.1175 GHz.
	- Press the **FREQ** key.

The frequency menu is displayed.

- In the dialog box, enter *2.1175* using the numeric keypad and confirm with the **GHz** key.
- 4. Set the reference level to 0 dBm.
	- Press the **AMPT** key and enter *0 dBm*.
- 5. Start the Power measurement.
	- Press the **MEAS** key.
	- Press the **Power** softkey.

The signal channel power of the WCDMA signal is displayed.

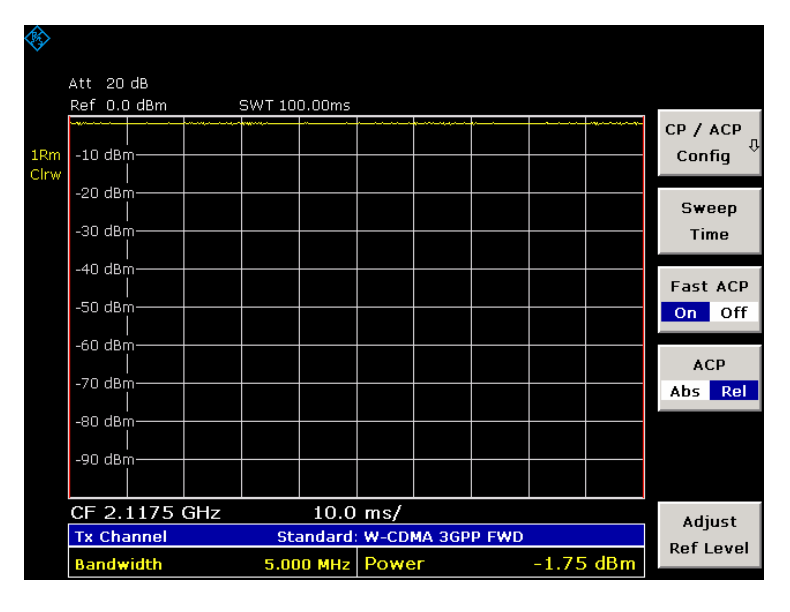

Fig. 2-78 Power measurement

# <span id="page-134-0"></span>**Measuring the Spectrum Emission Mask**

The 3GPP specification defines a measurement that monitors compliance with a spectral mask in a range of at least  $\pm 12.5$  MHz around the WCDMA carrier. To assess the power emissions in the specified range, the signal power is measured in the range near the carrier by means of a 30 kHz filter, and in the ranges far away from the carrier by means of a 1 MHz filter. The resulting trace is compared to a limit line defined in the 3GPP specification.

### **Test setup:**

- Connect the RF output of the signal generator to the RF input of the R&S FSL (coaxial cable with N connectors).

### **Signal generator settings (e.g. R&S SMU):**

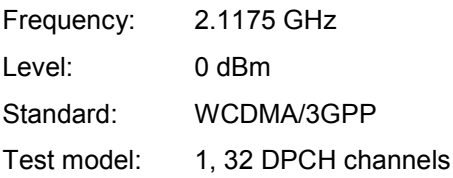

### **Procedure:**

- 1. Set the R&S FSL to its default state.
	- Press the **PRESET** key.

The R&S FSL is set to its default state.

- 2. Change into the **3G FDD BTS** mode.
	- Press the **MODE** key and activate the **3G FDD BTS** option.
- 3. Set the center frequency to 2.1175 GHz.
	- Press the **FREQ** key.
		- The frequency menu is displayed.
	- In the dialog box, enter *2.1175* using the numeric keypad and confirm with the **GHz** key.
- 4. Set the reference level to 0 dBm.
	- Press the **AMPT** key and enter *0 dBm*.
- 5. Start the Spectrum Emission Mask measurement.
	- Press the **MEAS** key.
	- Press the Spectrum Emission Mask softkey.

The spectrum of the 3GPP FDD signal is displayed.

<span id="page-135-0"></span>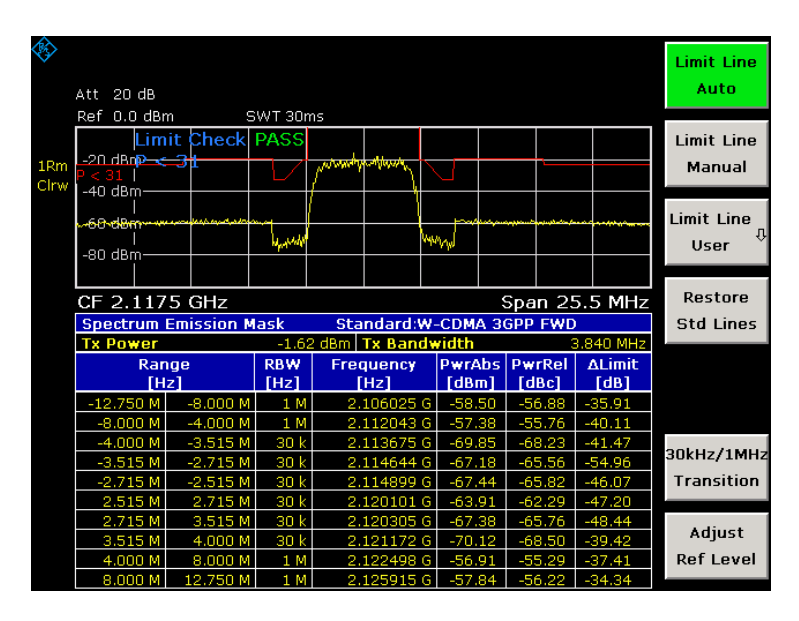

Fig. 2-79 Spectrum Emission Mask measurement

# **Measuring the Relative Code Domain Power**

A code domain power measurement on one of the test models (model 1 with 32 channels) is shown in the following. To demonstrate the effects, the basic parameters of the Code Domain Power measurements permitting an analysis of the signal are changed one after the other from values adapted to the measurement signal to non–adapted values.

### **Test setup:**

- $\triangleright$ Connect the RF output of the signal generator to the input of the R&S FSL.
- $\triangleright$  Connect the reference input (EXT REF) on the rear panel of the R&S FSL to the reference input of the signal generator (coaxial cable with BNC connectors).

### **Signal generator settings (e.g. R&S SMU):**

Frequency: 2.1175 GHz Level: 0 dBm

Standard: WCDMA/3GPP

Test model: 1, 32 DPCH channels

### **Procedure:**

- 1. Set the R&S FSL to its default state.
	- Press the **PRESET** key.

The R&S FSL is set to its default state.

- 2. Change into the **3G FDD BTS** mode.
	- Press the **MODE** key and activate the **3G FDD BTS** option.

# <span id="page-136-0"></span>3GPP Base Station Measurements (Option K72) R&S FSL

- 3. Set the center frequency to 2.1175 GHz.
	- Press the **FREQ** key.
		- The frequency menu is displayed.
	- In the dialog box, enter *2.1175* using the numeric keypad and confirm with the **GHz** key.
- 4. Adjust the reference level and scrambling code.
	- Press the **MEAS** key.
		- The measurement menu is displayed.
	- Press the **Auto Level & Code** softkey.

The firmware adjusts the reference level and then searches the scrambling code automatically.

- 5. Select the Code Domain Power measurement.
	- Press the **MEAS** key.
	- -Press the Code Dom Power Diagram softkey.

The Code Domain Power of signal according to test model 1 with 32 channels is displayed.

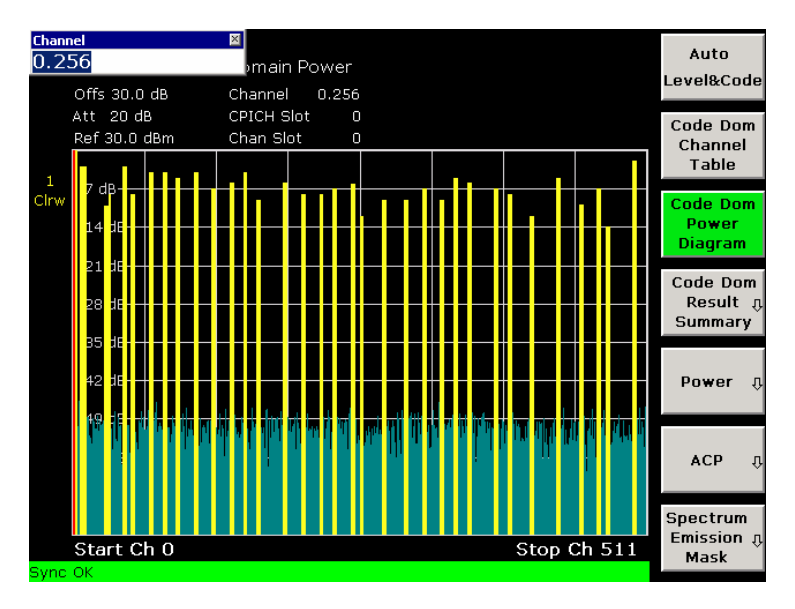

Fig. 2-80 Relative Code Domain Power measurement

# **Synchronization of the reference frequencies**

Synchronization of the reference oscillators both of the DUT and the R&S FSL strongly reduces the measured frequency error.

- 1. Press the **SETUP** key.
- 2. Press the **Reference Int/Ext** softkey to switch to external reference.

The displayed frequency error should be <10 Hz.

# <span id="page-137-0"></span>**Behavior with deviating center frequency setting**

In the following, the behavior of the DUT and the R&S FSL with an incorrect center frequency setting is shown.

- 1. Tune the center frequency of the signal generator in 0.5 kHz steps.
- 2. Watch the R&S FSL screen.

A Code Domain Power measurement on the R&S FSL is still possible with a frequency error of up to approx. 1 kHz. Up to 1 kHz, a frequency error causes no apparent difference in the accuracy of the Code Domain Power measurement.

Above a frequency error of 1 kHz, the probability of impaired synchronization increases. With continuous measurements, all channels are at times displayed in blue with almost the same level.

Above a frequency error of approx. 2 kHz, a Code Domain Power measurement cannot be performed. The R&S FSL displays all possible codes in blue with a similar level.

3. Set the signal generator center frequency to 2.1175 GHz again.

# **Behavior with incorrect scrambling code**

A correct Code Domain Power measurement can be carried out only if the scrambling code set on the R&S FSL is identical to that of the transmitted signal.

1. Set the scrambling code of the signal generator to 0001.

With the scrambling code still set to 0 (default setting), the Code Domain Power Diagram result display of the R&S FSL shows all possible codes with approximately the same level.

- 2. Set the correct scrambling code on the R&S FSL.
	- Press the **MENU** key.
	- Press the **Scrambling Code** softkey.
	- In the submenu, press the **Scrambling Code** softkey and enter *1* using the numeric keypad.

The Code Domain Power display again shows the test model.

# **Measuring the Relative Code Domain Power Triggered**

If the code domain power measurement is performed without external triggering, a section of approximately 20 ms of the test signal is recorded at an arbitrary moment to detect the start of a 3GPP FDD frame in this section. Depending on the position of the frame start, the required computing time can be quite long. Applying an external (frame) trigger can reduce the computing time.

### **Test setup:**

- $\triangleright$  Connect the RF output of the signal generator to the input of the R&S FSL.
- - Connect the reference input (EXT REF) on the rear panel of the R&S FSL to the reference input of the signal generator (coaxial cable with BNC connectors).
- ▶ Connect the external trigger input on the rear panel of the R&S FSL (EXT TRIGGER/GATE IN) to the external trigger output of the signal generator.

### <span id="page-138-0"></span>**Signal generator settings (e.g. R&S SMU):**

Frequency: 2.1175 GHz

Level: 0 dBm

Standard: WCDMA/3GPP

Test model: 1, 32 DPCH channels

### **Procedure:**

- 1. Set the R&S FSL to its default state.
	- Press the **PRESET** key.

The R&S FSL is set to its default state.

- 2. Change into the **3G FDD BTS** mode.
	- Press the **MODE** key and activate the **3G FDD BTS** option.
- 3. Set the center frequency to 2.1175 GHz.
	- Press the **FREQ** key.

The frequency menu is displayed.

- In the dialog box, enter *2.1175* using the numeric keypad and confirm with the **GHz** key.
- 4. Adjust the reference level and scrambling code.
	- Press the **MEAS** key.

The measurement menu is displayed.

- Press the **Auto Level & Code** softkey.

The firmware adjusts the reference level and then searches the scrambling code automatically.

- 5. Select the Code Domain Power measurement.
	- Press the **MEAS** key.
	- Press the Code Dom Power Diagram softkey.
- 6. Select an external trigger source.
	- Press the **TRIG** key.
	- Press the **Trigger Source** softkey and select the **External** option.

The Code Domain Power of signal according to test model 1 with 32 channels is displayed.

The repetition rate of the measurement increases considerably compared to the repetition rate of a measurement without an external trigger.

# **Trigger offset**

A delay of the trigger event referenced to the start of the 3GPP FDD frame can be compensated by modifying the trigger offset.

- 1. Press the **TRIG** key.
- 2. Press the **Trigger Offset** softkey and enter *100* using the numeric keypad and confirm with the µ**s** key.

# <span id="page-139-0"></span>**Setup for Base Station Tests**

This section describes how to set up the R&S FSL for 3GPP FDD base station tests. As a prerequisite for starting the test, the instrument must be correctly set up and connected to the AC power supply as described in the Quick Start Guide, chapter 1. Furthermore, the R&S FSL must be equipped with the 3GPP Base Station Measurements option (R&S FSL–K72). Installation instructions are provided in the Quick Start Guide, chapter 3.:

# **Standard test setup**

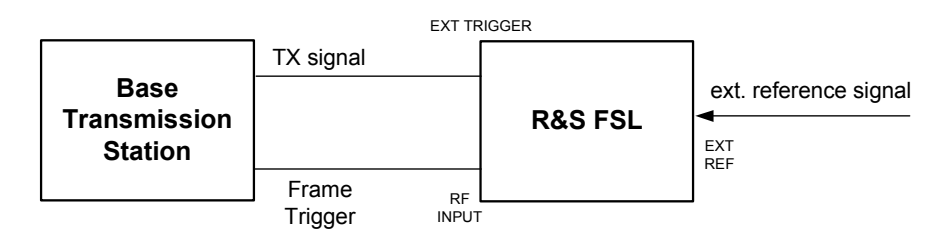

Fig. 2-81 Base Transmission station test setup

 $\triangleright$  Connect the antenna output (or TX output) of the base transmission station to RF input of the R&S FSL via a power attenuator of suitable attenuation.

The following values are recommended for the external attenuator to ensure that the RF input of the R&S FSL is protected and the sensitivity of the R&S FSL is not reduced too much.

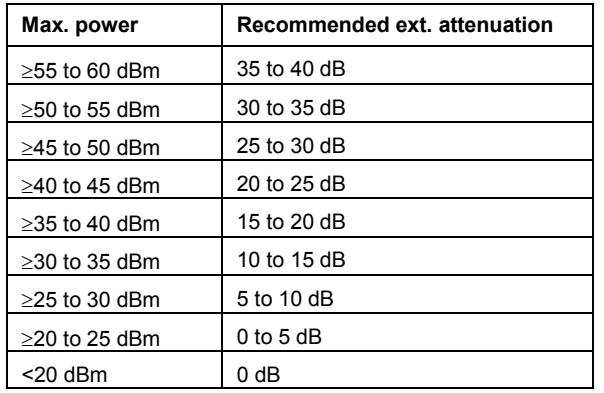

- ► For signal measurements at the output of two–port networks, connect the reference frequency of the signal source to the reference input of the R&S FSL (*EXT REF*).
- - To ensure that the error limits specified by the 3GPP standard are met, the R&S FSL should use an external reference frequency for frequency measurements on base stations. For instance, a rubidium frequency standard may be used as a reference source.
- $\triangleright$  If the base station is provided with a trigger output, connect this output to the trigger input of the R&S FSL (*EXT TRIGGER/GATE IN*).

# **Basic settings**

- 1. Enter the external attenuation).
- 2. Enter the reference level.
- 3. Enter the center frequency.
- 4. Set the trigger.
- 5. Select the standard and measurement.

# **CDMA2000 Base Station Measurements (Option K82)**

This section explains basic CDMA2000 base station tests by means of a setup with a signal generator, e.g. an R&S SMU. It describes how operating and measurement errors can be avoided using correct settings. The measurements are performed with an R&S FSL equipped with the CDMA2000 Base Station Measurements option (K82).

The following measurements are described:

- Measuring the Signal Channel Power
- [Measuring the Spectrum Emission Mask](#page-142-0)
- [Measuring the Relative Code Domain Power and the Frequency Error](#page-143-0)
	- [Synchronization of the reference frequencies](#page-145-0)
	- [Behavior with deviating center frequency setting](#page-145-0)
- [Measuring the triggered Relative Code Domain Power](#page-146-0)
	- [Adjusting the trigger offset](#page-147-0)
	- [Behaviour with the wrong PN offset](#page-147-0)
- [Measuring the Composite EVM](#page-148-0)
- [Measuring the Peak Code Domain Error and the RHO Factor](#page-150-0)
	- [Displaying RHO](#page-151-0)

Furthermore, the test setup for base station tests is given:

[Test Setup for Base Station Tests](#page-151-0)

As the CDMA2000 Base Station Measurements option also supports the CDMA2000 Standard, the examples are performed on an CDMA2000 signal.

#### **General test setup:**

The measurements are performed with the following units and accessories:

R&S FSL equipped with the CDMA2000 Base Station Measurements option

R&S SMU signal generator equipped with option SMU-B9 / B10 / B11 baseband generator and SMU-K46 CDMA2000 incl. 1xEVDV.

1 coaxial cable, 50  $\Omega$ , approximately 1 m, N connector

2 coaxial cables, 50  $\Omega$ , approximately 1 m, BNC connector

This option is available from firmware version 1.90.

# **Measuring the Signal Channel Power**

In the Power measurement, the total channel power of the CDMA2000 signal is displayed. The measurement also displays spurious emeissions like harmonics or intermodulation products that occur close to the carrier.

### **Test setup:**

 $\triangleright$ Connect the RF output of the signal generator to the RF input of the R&S FSL (coaxial cable with N connectors).

### **Signal generator settings:**

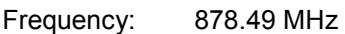

Level: 0 dBm

Standard: CDMA2000

### **Procedure:**

- 1. Set the R&S FSL to its default state.
	- Press the **PRESET** key.
- 2. Activate the CDMA2000 BTS Analyzer mode.
	- Press the **MODE** key and activate the **CDMA2000 BTS Analyzer** option.
- 3. Start the Power measurement
	- Press the **MEAS** key.
	- Press the **Power** softkey.
- 4. Set the center frequency.
	- Press the **FREQ** key and enter *878.49 MHz*.
- 5. Set the reference level.
	- Press the **AMPT** key and enter *0 dBm*.

On the screen, the spectrum of the signal and the corresponding power levels within the 1.2288 MHz channel bandwidth are displayed. In the table below the diagram, the numeric values of the channel bandwidth of the TX xhannel and power level of the analyzed signal are listed.

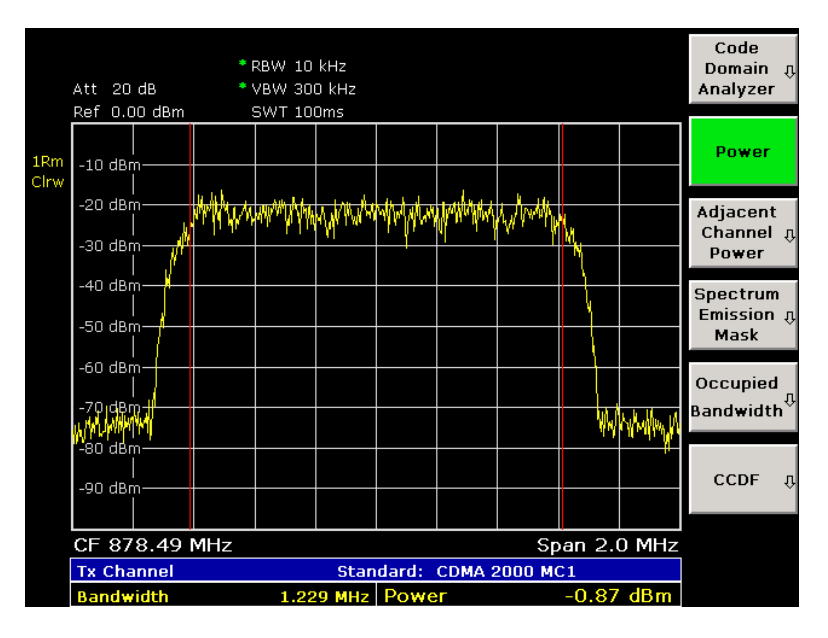

Fig. 2-82: Measurement of the signal channel power

# <span id="page-142-0"></span>**Measuring the Spectrum Emission Mask**

To detect spurious emissions such as harmonics or intermodulation products, the R&S FSL offers a spectrum emission mask measurement. The measurement compares the power against the spurious emissions mask in the range from -4 MHz to 4 MHz around the carrier. The exact measurement settings like the filter that is used depend on the Band Class parameter (for supported Band Classes see chapter 4 "Instrument Functions").

### **Test setup:**

 $\blacktriangleright$  Connect the RF output of the signal generator to the RF input of the R&S FSL (coaxial cable with N connectors).

### **Signal generator settings:**

Frequency: 878.49 MHz

Level: 0 dBm

Standard: CDMA2000

### **Procedure:**

- 1. Set the R&S FSL to its default state.
	- Press the **PRESET** key.
- 2. Activate the CDMA2000 BTS Analyzer mode.
	- Press the **MODE** key and activate the **CDMA2000 BTS Analyzer** option.
- 3. Start the measurement.
	- Press the **MEAS** key.
	- Press the **Spectrum Emission Mask** softkey.
- 4. Set the center frequency.
	- Press the **FREQ** key and enter *878.49 MHz*.
- 5. Set the reference level.
	- Press the **AMPT** key and enter *0 dBm*.
- 6. Select a bandclass
	- Press the **Bandclass** softkey and select **BandClass 0: 800 MHz Cellular Band** from the list.

On the screen, the spectrum of the signal is displayed, including the limit line defined in the standard. To understand where and about how much the measurement has failed, the List Evaluation table shows the frequencies, where spurious emissions occur (for details on the table structure see chapter 4 "Instrument Functions").

<span id="page-143-0"></span>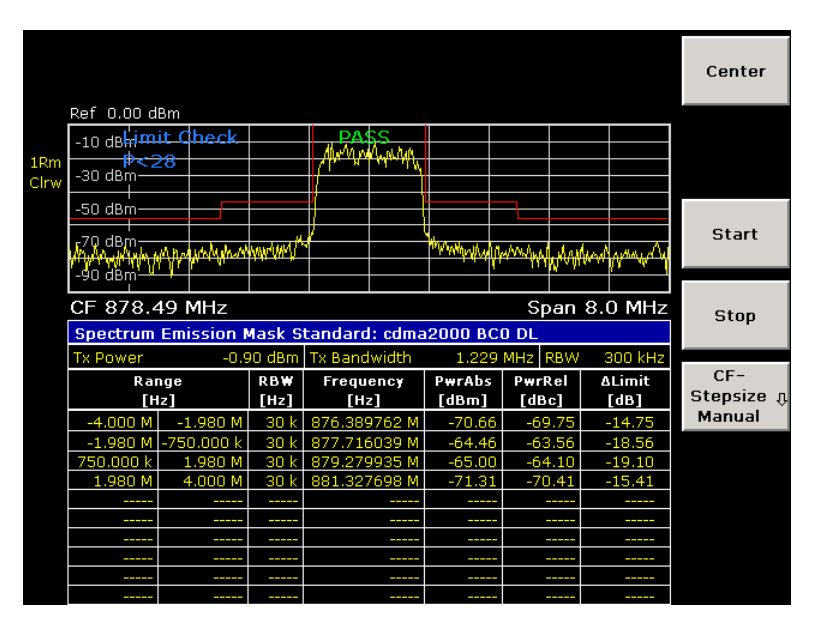

Fig. 2-83: Measurement of the Spectrum Emission Mask

# **Measuring the Relative Code Domain Power and the Frequency Error**

A Code Domain Power measurement analyses the signal over a single Power Control Group (PCG). It also determines the power of all channels.

A Code Domain Power measurement on a test model (having 9 channels) is performed. The basic parameters of the Code Domain Power measurements, which allows an analysis of the signal, are changed one after the other to demonstrate the ensuing effects: values adapted to the measurement signal are changed to non–adapted values.

*Note: In the following examples, adjusting the settings of the code domain measurements is described using the dialog boxes. Alternately the settings can also be modified by using the corresponding hardkeys as in the base unit (e.g. the center frequency can be either set via the Frontend Settings dialog box, but also via the FREQ key).* 

### **Test setup:**

- $\triangleright$  Connect the RF output of the signal generator to the RF input of the R&S FSL.
- $\triangleright$  Connect the reference input (EXT REF) on the rear panel of the R&S FSL to the reference output (REF) of the signal generator (coaxial cable with BNC connectors).

### **Signal generator settings:**

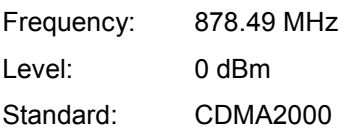
#### **Procedure:**

- 1. Set the R&S FSL to its default state.
	- Press the **PRESET** key.
- 2. Activate the CDMA2000 BTS Analyzer Mode.
	- Press the **MODE** key and select **CDMA2000 BTS Analyzer**.
- 3. Enter the Code Domain Analyzer.
	- Press the **MEAS** key
	- Press the **Code Domain Analyzer** softkey.
- 4. Start the measurement
	- In the Code Domain Analyzer softkey menu, press the **Select Meas** softkey.
	- Press the **Code Domain Power** softkey.
- 5. Enter the Settings Overview dialog box.
	- Press the **Settings** softkey.
	- Press the **Settings Overview** softkey.

The Settings Overview dialog box is displayed.

- 6. Set the center frequency and the reference level.
	- In the Settings Overview dialog box select the **Frontend** button.
	- In the **Center Frequency** field enter *878.49 MHz*.
	- In the **Ref Level** field enter *10 dBm*.
	- Close the Frontend Settings dialog box.
	- Close the Settings Overview box.

In the two screens, the following results are displayed: screen A shows the power of the code domain of the signal. The x-axis represents the individual channels (or codes), while the y-axis shows the power of each channel. In screen B the result summary is displayed. It shows the numeric results of the code domain power measurement, including the frequency error.

| 878.490 MHz<br>Frequency:                          | Ref Level:         | 10.0 dBm |             | Ref Lvl Offset:<br>0.0 <sub>dB</sub> |           | Ref Level                    |  |
|----------------------------------------------------|--------------------|----------|-------------|--------------------------------------|-----------|------------------------------|--|
| Pilot Ch<br>Power Ref:<br>Count:                   |                    | 0        |             | RF Attenuation: 30 dB                |           |                              |  |
| $0$ of $3$<br>PCG:                                 | Channel:           | 0.64     |             | Symbol Rate:                         | 19.2 ksps |                              |  |
| [A] Code Domain Power (relative to F-PICH)<br>Cirw |                    |          |             |                                      |           | Adjust                       |  |
| dB-                                                |                    |          |             |                                      |           | <b>Ref Level</b>             |  |
|                                                    |                    |          |             |                                      |           |                              |  |
| $1 dB -$                                           |                    |          |             |                                      |           | <b>Ref Level</b>             |  |
| $5 dB -$                                           |                    |          |             |                                      |           | Offset                       |  |
| .9 dB-                                             |                    |          |             |                                      |           |                              |  |
|                                                    |                    |          |             |                                      |           | Preamp                       |  |
|                                                    |                    |          |             |                                      |           | Off<br>Οn                    |  |
| Start Code 0                                       | 4 Code/            |          |             | Stop Code 63                         |           |                              |  |
| <b>Result Summary</b>                              |                    |          |             | Cirw                                 |           |                              |  |
|                                                    |                    | Min      | Current     | Max                                  | Unit      | <b>Scaling</b><br>$\sqrt{1}$ |  |
| Carrier Frequency Error                            |                    | $-66.19$ | $-66.24$    | $-67.98$                             | Hz        |                              |  |
| Chip Rate Error                                    |                    | $-0.00$  | 0.20        | 0.39                                 | ppm       |                              |  |
| <b>Active Channels</b>                             |                    |          | g           |                                      |           | <b>RF Atten</b>              |  |
| <b>PCG</b>                                         | <b>Total Power</b> | $-0.41$  | $-0.40$     | $-0.28$                              | dBm       | Manual                       |  |
| RHO                                                |                    | 0.99994  | 0.99995     | 0.99996                              |           |                              |  |
|                                                    | Composite EVM      | 0.65     | 0.70        | 0.76                                 | $\%$      |                              |  |
| Channel<br>Power                                   |                    | 0.00     | 0.00        | 0.00                                 | dB        | <b>RF Atten</b>              |  |
|                                                    | Modulation         |          | <b>BPSK</b> |                                      |           | Auto                         |  |
| Sync OK                                            |                    |          |             |                                      |           |                              |  |

Fig. 2-84: Measurement of the code domain power without external reference

# **Synchronization of the reference frequencies**

The frequency error can be reduced by synchronizing the transmitter and the receiver to the same reference frequency.

- 7. Press the **SETUP** key.
	- Press the **Reference Int/Ext** softkey to switch to an external reference.

Screen A again shows the CDP measurement and screen B the result summary. After the synchronization of the reference frequencies of the devices, the frequency error should now be smaller than  $10 H<sub>z</sub>$ 

## **Behavior with deviating center frequency setting**

A measurement can only be valid if the center frequency of the DUT and the analyzer are balanced.

8. On the signal generator, change the center frequency in steps of 0.1 kHz and observe the analyzer screen.

Up to a frequency error of approximately 1.0 kHz, a Code Domain Power measurement on the R&S FSL is still possible. A frequency error within this range causes no apparent difference in the accuracy of the Code Domain Power measurement.

Above a frequency error of 1.0 kHz, the probability of incorrect synchronization increases. This is indicated by the SYNC FAILED error message.

If the frequency error exceeds approximately 1.5 kHz, a Code Domain Power measurement cannot be performed. This is indicated by the SYNC FAILED error message.

Reset the center frequency of the signal generator to *878.49 MHz*.

*Note: The center frequency of the DUT should not deviate by more than 1.0 kHz from that of the R&S FSL.* 

# **Measuring the triggered Relative Code Domain Power**

If the code domain power measurement is performed without external triggering, a section of the test signal is recorded at an arbitrary point of time and the firmware attempts to detect the start of a power control group (PCG). To detect this start, all possibilities of the PN sequence location have to be tested in **Free Run** trigger mode. This requires computing time. This computing time can be reduced by using an external (frame) trigger and entering the correct PN offset. If the search range for the start of the power control group and the PN offset are known then fewer possibilities have to be tested. This increases the measurement speed.

### **Test setup:**

- $\blacktriangleright$ Connect the RF output of the signal generator to the input of the R&S FSL.
- - Connect the reference input (EXT REF) on the rear panel of the R&S FSL to the reference input of the signal generator (coaxial cable with BNC connectors).
- ▶ Connect the external trigger input on the rear panel of the R&S FSL (EXT TRIGGER/GATE IN) to the external trigger output of the signal generator.

#### **Signal generator settings (e.g. R&S SMU):**

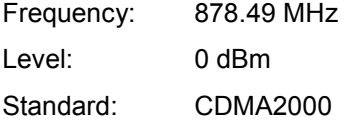

#### **Procedure:**

- 1. Set the R&S FSL to its default state.
	- Press the **PRESET** key.
- 2. Activate the CDMA2000 BTS Analyzer Mode.
	- Press the **MODE** key and select **CDMA2000 BTS Analyzer**.
- 3. Enter the Code Domain Analyzer.
	- Press the **MEAS** key
	- Press the **Code Domain Analyzer** softkey.
- 4. Start the measurement.
	- In the Code Domain Analyzer softkey menu, press the **Select Meas** softkey.
	- Press the **Code Domain Power** softkey.
- 5. Enter the Settings Overview dialog box.
	- Press the **Settings** softkey.
	- Press the **Settings Overview** softkey.
		- The Settings Overview dialog box is displayed.
- 6. Set the center frequency and the reference level.
	- In the Settings Overview dialog box select the **Frontend** button.
	- In the **Center Frequency** field enter *878.49 MHz*.
	- In the **Ref Level** field enter *10 dBm*.
	- Close the Frontend Settings dialog box.

-Close the Settings Overview box.

In the two screens, the following results are displayed: by default, screen A shows the code domain power of the signal. Compared to the measurement without an external trigger (see previous example), the repetition rate of the measurement increases. In screen B the result summary is displayed. In the row Trigger to Frame, the offset between the trigger event and and the start of the PCG (Power Control Group) is shown.

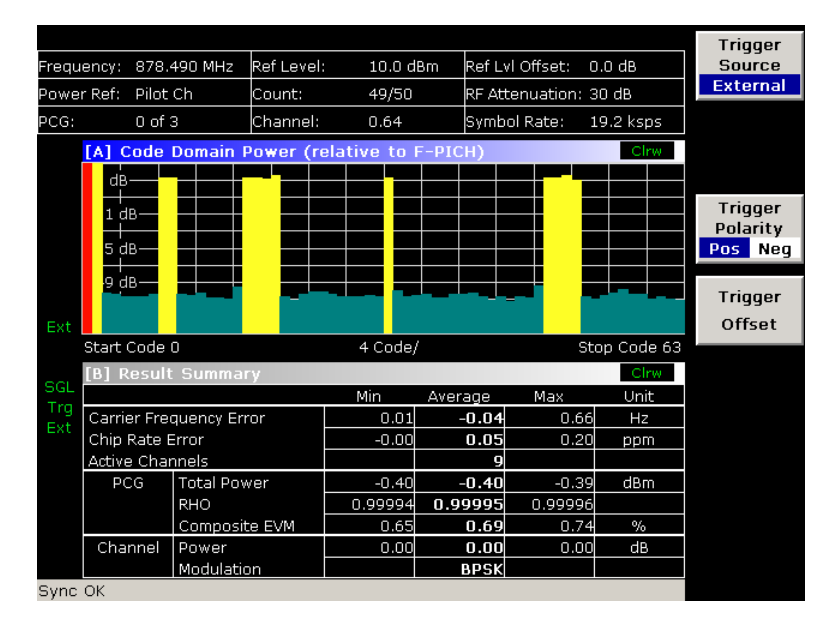

Fig. 2-85: Measurement of the code domain power with an external trigger source

Note that the Trigger to Frame parameter is only visible in the full screen mode of the Result Summary display.

- 7. Change into full screen mode..
	- Set the focus on screen B by pressing the **Screen Focus A/B** softkey.
	- Press the **Screen Size Split/Full** softkey.

The display is now in full screen mode

# **Adjusting the trigger offset**

The delay between the trigger event and the start of the PCG can be compensated for by adjusting the trigger offset.

- 8. Set an external trigger source and the trigger offset.
	- In the Settings Overview dialog box select the **IQ Capture** button.
	- Set the **Trigger Source** radio button to **External**.
	- Set the **Trigger Offset** to *100Rs* to compensate analog delays of the trigger event.

In the two screens, the following results are displayed: Screen A shows the the same as above. In screen B the result summary is displayed. In the Trg to Frame result, the offset between the trigger event and the start of the PCG has been adjusted.

## **Behaviour with the wrong PN offset**

The last adjustment to be made is setting the PN (Pseudo Noise) offset correctly. The measurement can only be valid, if the PN offset on the analyzer is the same as that of the transmit signal.

- 9. Set a PN Offset.
- In the Settings Overview dialog box select the **Demodulation Settings** button.
- In the **PN Offset** field enter *200*.

Again, screen A shows the CDP measurement, screen B the result summary. In the result summary, the Trigger to Frame result is not correct. Also, the error message SYNC FAILED indicates that the synchronization has failed.

– In the **PN Offset** field enter *0*

After adjusting it, the PN offset on the R&S FSL is the same as that of the signal. In the result summary the Trg To Frame value is now shown correctly.

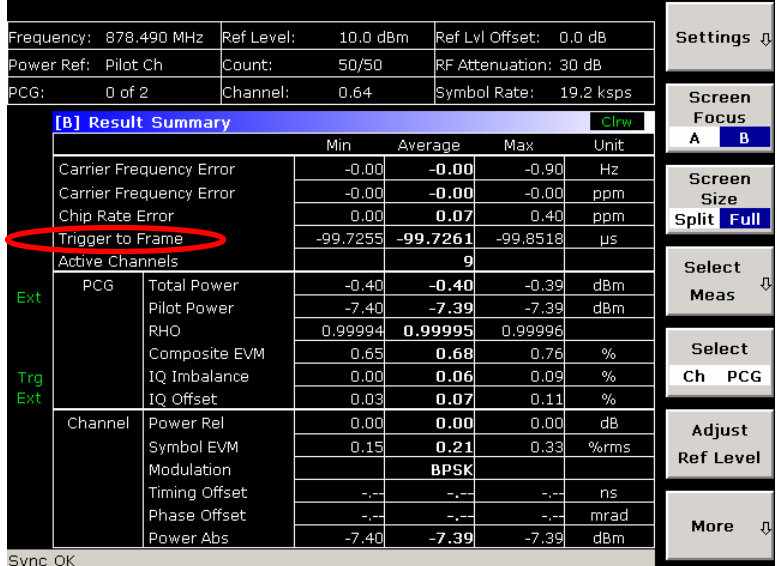

Fig. 2-86: Result summary of the code domain measurement with the Trigger to Frame value

# **Measuring the Composite EVM**

The Error Vector Magnitude (EVM) describes the quality of the measured signal compared to an ideal reference signal generated by the R&S FSL. In the I-Q plane, the error vector represents the ratio of the measured signal to the ideal signal on symbol level. The error vector is equal to the square root of the ratio of the measured signal to the reference signal. The result is given in %.

In the Composite EVM measurement the error is averaged over all channels (by means of the root mean square) for a given Power Control Group (PCG). The measurement covers the entire signal during the entire observation time. On screen the results are shown in a diagram, in which the x-axis represents the examined PCGs and the y-axis shows the EVM values.

#### **Test Setup:**

- $\triangleright$  Connect the RF output of the Signal Generator to the RF input of the R&S FSL (coaxial cables with N connectors).
- $\triangleright$  Connect the reference input (EXT REF IN/OUT) on the rear panel of the R&S FSL to the reference output (REF) on the signal generator (coaxial cable with BNC connectors).
- $\triangleright$  Connect external triggering of the analyzer (EXT TRIG GATE) to the signal generator's trigger (TRIGOUT1 at PAR DATA).

#### **Signal generator settings:**

Frequency. 878.49 MHz

Level: 0 dBm

Standard: CDMA2000

### **Procedure:**

- 1. Set the R&S FSL to its default state.
	- Press the **PRESET** key.
- 2. Activate the CDMA2000 BTS Analyzer Mode.
	- Press the **MODE** key and select **CDMA2000 BTS Analyzer**.
- 3. Enter the Code Domain Analyzer.
	- Press the **MEAS** key
	- Press the **Code Domain Analyzer** softkey.
- 4. Start the measurement.
	- Press the **Select Meas** softkey
	- Press the **More ♦** softkey
	- Select the **Composite EVM** softkey and the measurement begins.
- 5. Enter the Settings Overview dialog box.
	- Press the **Settings** softkey.
	- Press the **Settings Overview** softkey.
		- The Settings Overview dialog box is displayed.
- 6. Set the center frequency and the reference level.
	- In the Settings Overview dialog box select the **Frontend** button.
	- In the **Center Frequency** field enter *878.49 MHz*.
	- In the **Ref Level** field enter *10 dBm*.
	- Close the Frontend Settings dialog box.
- 7. Set an external trigger source.
	- In the Settings Overview dialog box, select the **IQ Capture** button.
	- Set the **Trigger Source** radio button to **External**.
	- Close the Settings Overview box

In the two screens, the following results are displayed: by default, Screen A shows the diagram of the Composite EVM measurement result. In screen B the result summary is displayed. It shows the numeric results of the Code Domain Power measurement, including the values for the Composite EVM.

# **Measuring the Peak Code Domain Error and the RHO Factor**

The Code Domain Error Power describes the quality of the measured signal compared to an ideal reference signal generated by the R&S FSL. In the I-Q plane, the error vector represents the difference of the measured signal and the ideal signal. The Code Domain Error is the difference in power on symbol level of the measured and the reference signal projected to the class of of the base spreading factor. The unit of the result is dB.

In the Peak Code Domain Error (PCDE) measurement, the maximum error value over all channels is determined and displayed for a given PCG. The measurement covers the entire signal during the entire observation time. On screen the results are shown in a diagram, in which the x-axis represents the PCGs and the y-axis shows the PCDE values.

A measurement of the RHO factor is shown in the second part of the example. RHO is the normalized, correlated power between the measured and the ideal reference signal. The maximum value of RHO is 1. In that case the measured signal and the reference signal are identical. When measuring RHO, it is required that only the pilot channel is active.

### **Test setup:**

- $\triangleright$  Connect the RF output of the signal generator to the RF input of the R&S FSL (coaxial cable with N connectors).
- $\triangleright$  Connect the reference input (EXT REF IN/OUT) on the rear panel of the R&S FSL to the reference output (REF) on the signal generator (coaxial cable with BNC connectors).
- $\triangleright$  Connect external triggering of the R&S FSL (EXT TRIG GATE) to the signal generator trigger (TRIGOUT1 at PAR DATA).

#### **Signal generator settings:**

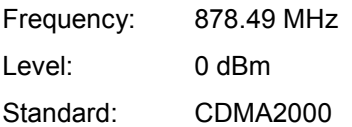

#### **Procedure:**

- 1. Set the R&S FSL to its default state.
	- Press the **PRESET** key.
- 2. Activate the CDMA2000 BTS Analyzer mode.
	- Press the **MODE** key and activate the **CDMA2000 BTS Analyzer** option.
- 3. Enter the Code Domain Analyzer.
	- Press the **MEAS** key.
	- Press the **Code Domain Analyzer** softkey.
- 4. Start the Peak Code Domain Error measurement.
	- Press the **Select Meas** softkey
	- Press the **More ♦** softkey
	- Select the **Peak Code Domain Error** softkey and start the measurement.
- 5. Enter the Settings Overview dialog box.
	- Press the **Settings** softkey.
	- Press the **Settings Overview** softkey.

# *R&S FSL CDMA2000 Base Station Measurements (Option K82)*

The Settings Overview dialog box is displayed.

- 6. Set the center frequency and the reference level.
	- In the Settings Overview dialog box select the **Frontend** button.
	- In the **Center Frequency** field enter *878.49 MHz*.
	- In the **Ref Level** field enter *0 dBm*.
	- Close the Frontend Settings dialog box.
- 7. Set an external trigger source.
	- In the Settings Overview dialog box, select the **IQ Capture** button.
	- Set the **Trigger Source** radio button to **External**.
	- Close the Settings Overview box

In the two screens, the following results are displayed: by default, screen A shows the diagram of the Peak Code Domain Error. In screen B the result summary is displayed. It shows the numeric results of the code domain power measurement, but nothing specific about the Peak Code Domain Error.

## **Displaying RHO**

*Note: Make sure that all channels except the pilot channel (code 0.64) are OFF, so that only the pilot channel is available in the measurement.* 

No specific measurement is required to get the value for RHO. The R&S FSL always calculates this value automatically regardless of the code domain measurement performed. Besides the results of the code domain measurements, the numeric result of the RHO measurement is shown in the result summary, by default shown in screen B.

# **Test Setup for Base Station Tests**

This section describes the default settings of the R&S FSL, if it is used as a CDMA2000 base station tester. Before starting the measurements, the R&S FSL has to be configured correctly and supplied with power as described in the Quick Start Guide, "Preparing For Use". Furthermore, the application firmware of the R&S FSL-K82 must be enabled. Installation and enabling of the application firmware are described in chapter 4 "Instrument Functions". :

#### **NOTICE Risk of damage to the instrument**

Before taking the instrument into operation, make sure that

- the housing covers are in place and their screws have been tightened,
- the ventilation slits are free,
- no signal voltage levels above the permissible limits are applied to the inputs,
- the outputs of the unit are not overloaded or wrongly connected.

Failure to comply may result in damage to the instrument

#### **Standard test setup:**

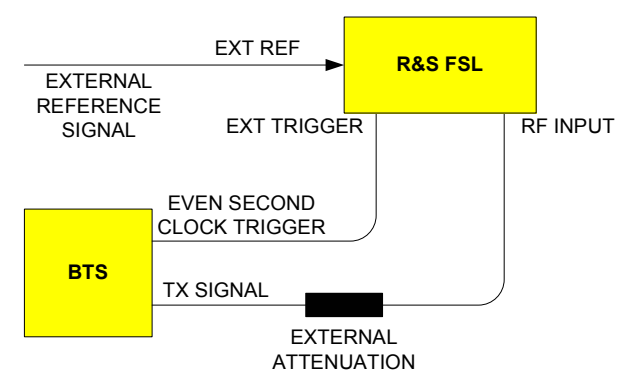

 $\triangleright$  Connect the antenna output (or TX output) of the base station to the RF input of the R&S FSL. Use power attenuator exhibiting suitable attenuation.

The following values for external attenuation are recommended to ensure that the RF input of the analyzer is protected and the sensitivity of the unit is not reduced too much:

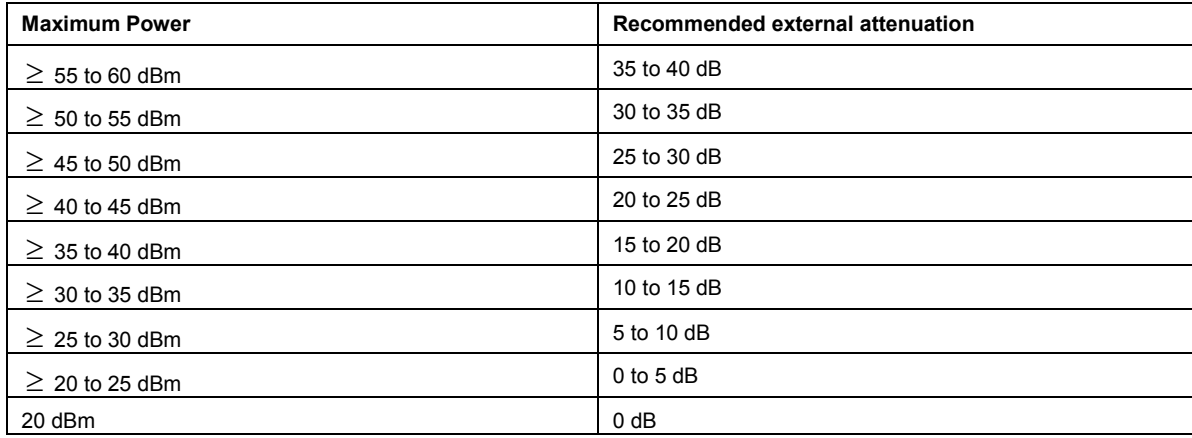

- For signal measurements at the output of two-port networks, connect the reference frequency of the signal source to the rear reference input of the analyzer.
- $\triangleright$  The R&S FSL must be operated with an external frequency reference to ensure that the error limits of the CDMA2000 specification for frequency measurements on base stations are met. A rubidium frequency standard can be used as a reference source for example.
- $\triangleright$  If the base station has a trigger output, connect the trigger output of the base station to the rear trigger input of the analyzer (EXT TRIG GATE).

#### **Presettings**

Enter the external attenuation Enter the reference level Enter the center frequency Set the trigger If used, enable the external reference Select the standard and the desired measurement Set the PN offset

# **WLAN TX Measurements (Option K91/K91n)**

This section describes measurement examples for the WLAN TX Measurements option (K91) and gives details to signal processing. For further information on measurement examples refer also to the Quick Start Guide, chapter 5 "Basic Measurement Examples".

This option is available from firmware version 1.20. The option R&S FSL-K91n is available from firmware version 1.90.

# **Signal Processing of the IEEE 802.11a application**

# **Abbreviations**

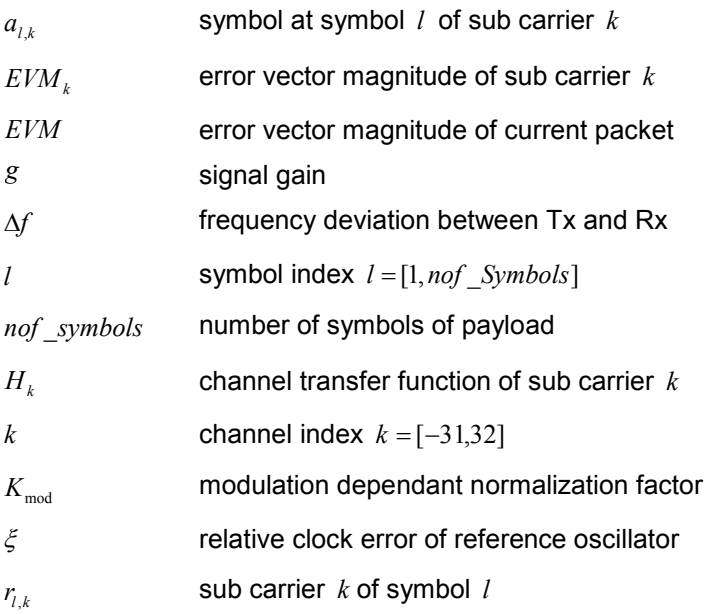

This description gives a rough view of the IEEE 802.11a application signal processing. Details are disregarded in order to get a concept overview.

A diagram of the interesting blocks is shown in [Fig. 2-87](#page-154-0) First the RF signal is down converted to the IF frequency  $f_{IF}$  = 20.4 MHz. The resulting IF signal  $r_{IF}(t)$  is shown on the left–hand side of the figure. After bandpass filtering, the signal is sampled by an Analog to Digital Converter (ADC) at a sampling rate of  $f_{\text{st}}$  = 81.6 MHz. This digital sequence is resampled to the new sampling frequency of  $f_{\text{st}}$  = 80 MHz which is a multiple of the Nyquist rate (20 MHz). The subsequent digital down converter shifts the IF signal to the complex base band. In the next step the base band signal is filtered by a FIR filter. To get an idea, the rough transfer function is plotted in the figure. This filter fulfills two tasks: first it suppresses the IF image frequency, secondly it attenuates the aliasing frequency bands caused by the subsequent down sampling. After filtering, the sequence is sampled down by the factor of 4. Thus the sampling rate of the down sampled sequence  $r(i)$  is the Nyquist rate of  $f_{s3}$  = 20 MHz. Up to this point the digital part is implemented in an ASIC.

<span id="page-154-0"></span>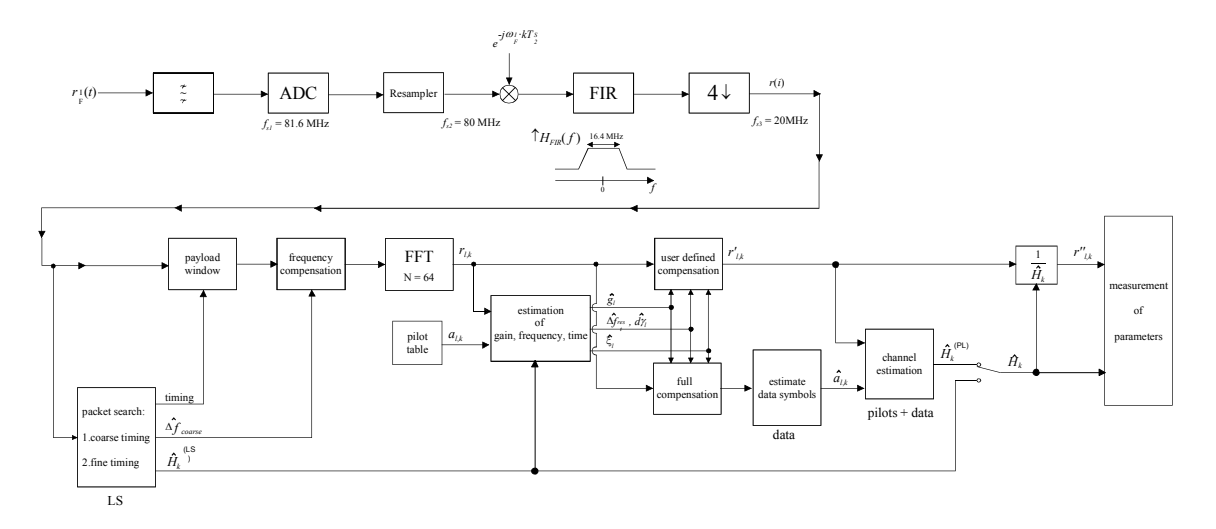

Fig. 2-87 Signal processing of the IEEE 802.11a application

In the lower part of the figure the subsequent digital signal processing is shown. In the first block the packet search is performed. This block detects the Long Symbol (LS) and recovers the timing. The coarse timing is detected first. This search is implemented in the time domain. The algorithm is based on cyclic repetition within the LS after *N* = 64 samples. Numerous treatises exist on this subject, e.g. [1] to [3]. Furthermore a coarse estimate  $\Delta \hat{f}_{coarse}^{-1}$  of the Rx–Tx frequency offset  $\Delta f$  is derived from the metric in [6]. This can easily be understood because the phase of  $r(i) \cdot r^*(i+N)$  is determined by the frequency offset. As the frequency deviation  $\Delta f$  can exceed half a bin (distance between neighbor sub–carriers) the preceding Short Symbol (SS) is also analyzed in order to detect the ambiguity.

After the coarse timing calculation the time estimate is improved by the fine timing calculation. This is achieved by first estimating the coarse frequency response  $\,\hat{H}^{\text{\tiny(LS)}}_k$  , with  $\,k$  = [–26, 26] denoting the channel index of the occupied sub–carriers. First the FFT of the LS is calculated. After the FFT calculation the known symbol information of the LS sub–carriers is removed by dividing by the symbols. The result is a coarse estimate  $\hat{H}_k$  of the channel transfer function. In the next step the complex channel impulse response is computed by an IFFT. Next the energy of the windowed impulse response (the window size is equal to the guard period) is calculated for every trial time. Afterwards the trail time of the maximum energy is detected. This trial time is used to adjust the timing.

Now the position of the LS is known and the starting point of the useful part of the first payload symbol can be derived. In the next block this calculated time instant is used to position the payload window. Only the payload part is windowed. This is sufficient because the payload is the only subject of the subsequent measurements.

In the next block the windowed sequence is **compensated** by the **coarse frequency** estimate  $\Delta \hat{f}_{coarse}$ . This is necessary because otherwise inter channel interference (ICI) would occur in the frequency domain.

The transition to the frequency domain is achieved by an FFT of length 64. The FFT is performed symbol–wise for every of the *nof* \_*symbols* symbols of the payload. The calculated FFTs are described by  $r_{l,k}$  with

the symbol index  $l = [1, nof \, symbols]$  and

the channel index  $k = [-31, 32]$ .

<sup>&</sup>lt;sup>1</sup> The hat generally describes an estimate. Example:  $\hat{x}$  is the estimate of x.

In case of an additive white Gaussian noise (AWGN) channel the FFT is described by [4], [5]

$$
r_{i,k} = K_{\text{mod}} \times a_{l,k} \times g_l \times H_k \times e^{j(\text{phase}_l^{(\text{common})} + \text{phase}_{l,k}^{(\text{tuning})}} + n_{l,k} \quad (10)
$$

with

the modulation–dependant normalization factor  $K_{\text{mod}}$ ,

the symbol  $a_{l,k}$  of sub–carrier  $k$  at symbol  $l$ ,

the gain  $g_i$  at the symbol *l* in relation to the reference gain  $g = 1$  at the long symbol (LS),

the channel frequency response  $H_k$  at the long symbol (LS),

the common phase drift  $\mathit{phase}^{\text{(common)}}_{\mathit{l}}$  of all sub–carriers at symbol  $\mathit{l}$  (see below),

the phase  $\mathit{phase}_{l,k}^{(\text{timing})}$  of sub–carrier  $k$  at symbol  $l$  caused by the timing drift (see below),

the independent Gaussian distributed noise samples  $n_{ik}$ .

The common phase drift in equation (10) is given by

$$
phase_l^{(common)} = 2\pi \times N_s / N \times \Delta f_{rest} T \times l + dy_l \tag{11}
$$

with

 $N<sub>s</sub> = 80$  being the number of Nyquist samples of the symbol period,

 $N = 64$  being the number of Nyquist samples  $N = 64$  of the useful part of the symbol,

 $\Delta f_{rest}$  being the (not yet compensated) frequency deviation,

 $d\gamma$ , being the phase jitter at the symbol *l*.

In general, the coarse frequency estimate  $\Delta \hat{f}_{coarse}$  (see figure 1) is not error–free. Therefore the remaining frequency error  $\Delta f_{rest}$  represents the not yet compensated frequency deviation in  $r_{l,k}$ . Consequently the overall frequency deviation of the device under test (DUT) is calculated by  $\Delta f = \Delta f_{coarse} + \Delta f_{rest}$ . Remark: The only motivation for dividing the common phase drift in equation (11) into two parts is to be able to calculate the overall frequency deviation of the DUT.

The reason for the phase jitter  $d\gamma$  in equation (11) may be different. The nonlinear part of the phase jitter may be caused by the phase noise of the DUT oscillator. Another reason for nonlinear phase jitter may be the increase of the DUT amplifier temperature at the beginning of the burst. Please note that besides the nonlinear part the phase jitter  $d\gamma$ , also contains a constant part. This constant part is caused by the not yet compensated frequency deviation  $\Delta f_{rest}$ . To understand this, please keep in mind that the measurement of the phase starts at the first symbol  $l = 1$  of the payload. In contrast the channel frequency response  $H_k$  in equation (10) represents the channel at the long symbol of the preamble. Consequently the not yet compensated frequency deviation  $\Delta f_{\text{rest}}$  produces a phase drift between the long symbol and the first symbol of the payload. Therefore this phase drift appears as a constant value ("DC value") in  $d\gamma$ .

Referring to the IEEE 802.11a measurement standard *Chapter 17.3.9.7 "Transmit modulation accuracy test''* [6], the common phase drift  $phase^{(\text{common})}_{l}$  must be estimated and compensated from the pilots. Therefore this "symbol wise phase tracking'' (Tracking Phase) is activated as the default setting of the R&S FSL–K91/K91n. Furthermore the timing drift in equation (10) is given by

 $phase_{l,k}^{(tuning)} = 2\pi \times N_s / N \times \xi \times k \times l$  (12)

with  $\xi$  being the relative clock deviation of the reference oscillator. Normally a symbol–wise timing jitter is negligible and thus not modeled in equation (12). There may be situations where the timing drift has to be taken into account. This is illustrated by an example: In accordance to [6] the allowed clock deviation of the DUT is up to  $\zeta_{\text{max}} = 20$  ppm. Furthermore a long packet with  $\text{nof\_symbols} = 400$  symbols is assumed. From equations (10) and (12), it results that the phase drift of the highest sub–carrier *k* = 26 in the last symbol *l* = *nof* \_*symbols* is 93 degrees. Even in the noise–free case, this would lead to symbol errors. The example shows that it is actually necessary to estimate and compensate the clock deviation, which is accomplished in the next block.

Referring to the IEEE 802.11a measurement standard [6], the timing drift *phase*<sup>(timing)</sup> is not part of the requirements. Therefore the "time tracking'' (Tracking Time) is not activated as the default setting of the R&S FSL–K91/K91n.

The time tracking option should rather be seen as a powerful analyzing option.

In addition the tracking of the gain  $g_i$  in equation (10) is supported for each symbol in relation to the reference gain  $g = 1$  at the time instant of the long symbol (LS). At this time the coarse channel transfer function  $\hat{H}_k^{(LS)}$  is calculated. This makes sense since the sequence  $r_{i,k}$  is compensated by the coarse channel transfer function  $\hat{H}_k^{\text{(LS)}}$  before estimating the symbols. Consequently a potential change of the gain at the symbol *l* (caused, for example, by the increase of the DUT amplifier temperature) may lead to symbol errors especially for a large symbol alphabet *M* of the MQAM transmission. In this case the estimation and the subsequent compensation of the gain are useful.

Referring to the IEEE 802.11a measurement standard [6], the compensation of the gain  $g_i$  is not part of the requirements. Therefore the "gain tracking'' (Tracking Gain) is not activated as the default setting of the R&S FSL–K91/K91n.

How can the parameters above be calculated? In this application the optimum maximum likelihood algorithm is used. In the first estimation step the symbol–independent parameters  $\Delta f_{rest}$  and  $\xi$  are estimated. The symbol dependent parameters can be neglected in this step i.e. the parameters are set to  $g_i = 1$  and  $d\gamma_i = 0$ . Referring to equation (10) the log likelihood function<sup>2</sup>

$$
L_1(\Delta \tilde{f}_{rest}, \tilde{\xi}) = \sum_{l=1}^{nof-symbols} \sum_{k=-21, -7, 7, 21} \left| r_{l,k} - a_{l,k} \times \hat{H}_k^{(LS)} \times e^{j(\tilde{p}hase_l^{(common)} + \tilde{p}hase_{l,k}^{(triangle)})} \right|^2
$$
  
\nwith  
\n
$$
\tilde{p}hase_l^{(common)} = 2\pi \times N_s / N \times \Delta \tilde{f}_{rest} T \times l
$$
  
\n
$$
\tilde{p}hase_l^{(stimin g)} = 2\pi \times N_s / N \times \tilde{\xi} \times k \times l
$$
\n(13)

must be calculated as a function of the trial parameters  $\Delta \widetilde{f}_{rest}$  and  $\widetilde{\xi}$  . The trial parameters leading to the minimum of the log likelihood function are used as estimates  $\Delta \hat{f}_{rest}$  and  $\hat{\xi}$  . In equation (13)(13) the known pilot symbols  $a_{ik}$  are read from a table.

In the second step for every symbol *l* the log likelihood function

$$
L_2(\widetilde{g}_I, d\widetilde{\gamma}_I) = \sum_{k=-21, -7, 7, 21} \left| r_{I,k} - a_{I,k} \times \widetilde{g}_I \times \widehat{H}_k^{(LS)} \times e^{j(\widetilde{p}hase_i^{(common)}) + \widetilde{p}hase_{i,k}^{(timing)}} \right|^2
$$
  
with  

$$
\widetilde{p}hase_i^{(common)} = 2\pi \times N_s / N \times \widehat{\mathcal{L}}_{rest} T \times l + d\widetilde{\gamma}_I
$$
  

$$
\widehat{p}hase_i^{(timin g)} = 2\pi \times N_s / N \times \widehat{\xi} \times k \times l
$$

<sup>2</sup> The tilde generally describes an estimate. Example:  $\widetilde{x}$  is the trial parameter of x.

is calculated as a function of the trial parameters  $\,\widetilde g_{{}_I}\,$  and  $\,d\widetilde\gamma_{{}_I}$  . Finally, the trial parameters leading to the minimum of the log likelihood function are used as estimates  $\hat{g}_i$  and  $d\hat{\gamma}_i$ .

This robust algorithm works well even at low signal to noise ratios with the Cramer Rao Bound being reached.

After estimation of the parameters, the sequence  $r_{ik}$  is compensated in the compensation blocks.

In the upper analyzing branch the compensation is user–defined i.e. the user determines which of the parameters are compensated. This is useful in order to extract the influence of these parameters. The resulting output sequence is described by  $r'_{ik}$ .

In the lower compensation branch the full compensation is always performed. This separate compensation is necessary in order to avoid symbol errors. After the full compensation the secure estimation of the data symbols  $\hat{a}_{ik}$  is performed. From equation (10) it is clear that first the channel transfer function  $H_k$  must be removed. This is achieved by dividing the known coarse channel estimate  $\hat{H}_k^{\text{\tiny (LS)}}$  calculated from the LS. Usually an error free estimation of the data symbols can be assumed.

In the next block a better channel estimate  $\hat{H}_k^{(PL)}$  of the data and pilot sub–carriers is calculated by using all *nof* symbols symbols of the payload (PL). This can be accomplished at this point because the phase is compensated and the data symbols are known. The long observation interval of *nof* \_*symbols* symbols (compared to the short interval of 2 symbols for the estimation of  $\hat{H}_k^{\text{(LS)}}$ ) leads to a nearly error–free channel estimate.

In the following equalizer block  $r_{ik}$  is compensated by the channel estimate. The resulting channel– compensated sequence is described by  $r_{ik}$ . The user may either choose the coarse channel estimate  $\hat{H}_k^{\text{(LS)}}$  (from the long symbol) or the nearly error–free channel estimate  $\hat{H}_k^{\text{(LS)}}$  (from the payload) for equalization. In case of using the improved estimate  $\hat{H}_{k}^{(LS)}$  a 2 dB reduction of the subsequent EVM measurement can be expected.

According to the IEEE 802.11a measurement standard [6], the coarse channel estimation  $\hat{H}_k^{(LS)}$  (from the long symbol) has to be used for equalization. Therefore the default setting of the R&S FSL–K91 is equalization from the coarse channel estimate derived from the long symbol.

In the last block the measurement variables are calculated. The most important variable is the error vector magnitude

$$
EVM_k = \sqrt{\frac{1}{nof\_symbols}} \sum_{l=1}^{nof\_symbols} \left| r_{l,k}^{n} - K_{\text{mod}} \times a_{l,k} \right|^2 \tag{14}
$$

of the sub–carrier *k* of the current packet. Furthermore the packet error vector magnitude

$$
EVM = \sqrt{\frac{1}{52} \sum_{k=-26(k \neq 0)}^{26} EVM_k^2}
$$
 (15)

is derived by averaging the squared  $EVM_k$  versus  $k$ . Finally the average error vector magnitude

$$
\overline{EVM} = \sqrt{\frac{1}{nof\_packets} \sum_{counter=1}^{nof\_packets} EVM^2(counter)}
$$
 (16)

is calculated by averaging the packet *EVM* of all *nof* packets detected packets. This parameter is equivalent to the so-called "RMS average of all errors *Error<sub>RMS</sub>*" of the IEEE 802.11a measurement commandment (see [6], *Chapter 17.3.9.7*).

#### **Literature**

- [1] Speth, Classen, Meyr: ''Frame synchronization of OFDM systems in frequency selective fading channels", VTC '97, pp. 1807–1811
- [2] Schmidl, Cox: ''Robust Frequency and Timing Synchronization of OFDM", IEEE Trans. on Comm., Dec. 1997, pp. 1613–621
- [3] Minn, Zeng, Bhargava: ''On Timing Offset Estimation for OFDM", IEEE Communication Letters, July 2000, pp. 242–244
- [4] Speth, Fechtel, Fock, Meyr: ''Optimum Receiver Design for Wireless Broad–Band Systems Using OFDM – Part I", IEEE Trans. On Comm. VOL. 47, NO 11, Nov. 1999
- [5] Speth, Fechtel, Fock, Meyr: ''Optimum Receiver Design for Wireless Broad–Band Systems Using OFDM – Part II", IEEE Trans. On Comm. VOL. 49, NO 4, April. 2001
- [6] IEEE 802.11a, Part 11: Wireless LAN Medium Access Control (MAC) and Physical Layer (PHY) specifications

# **Signal Processing of the IEEE 802.11b application**

#### **Abbreviations**

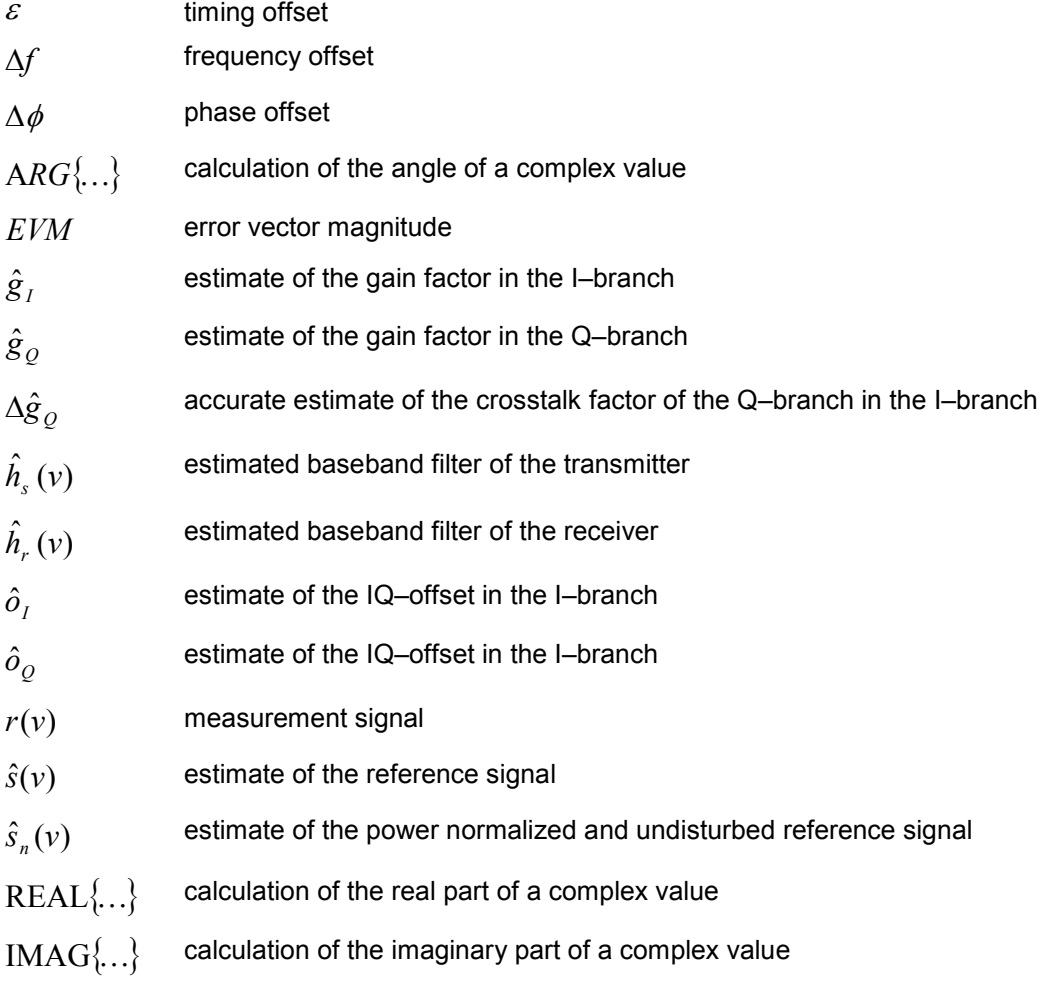

This description gives a rough overview of the signal processing concept of the IEEE 802.11b application.

A block diagram of the measurement application is shown in Fig. 2-88. The baseband signal of an IEEE 802.11b wireless LAN system transmitter is sampled with a sampling rate of 44 MHz.

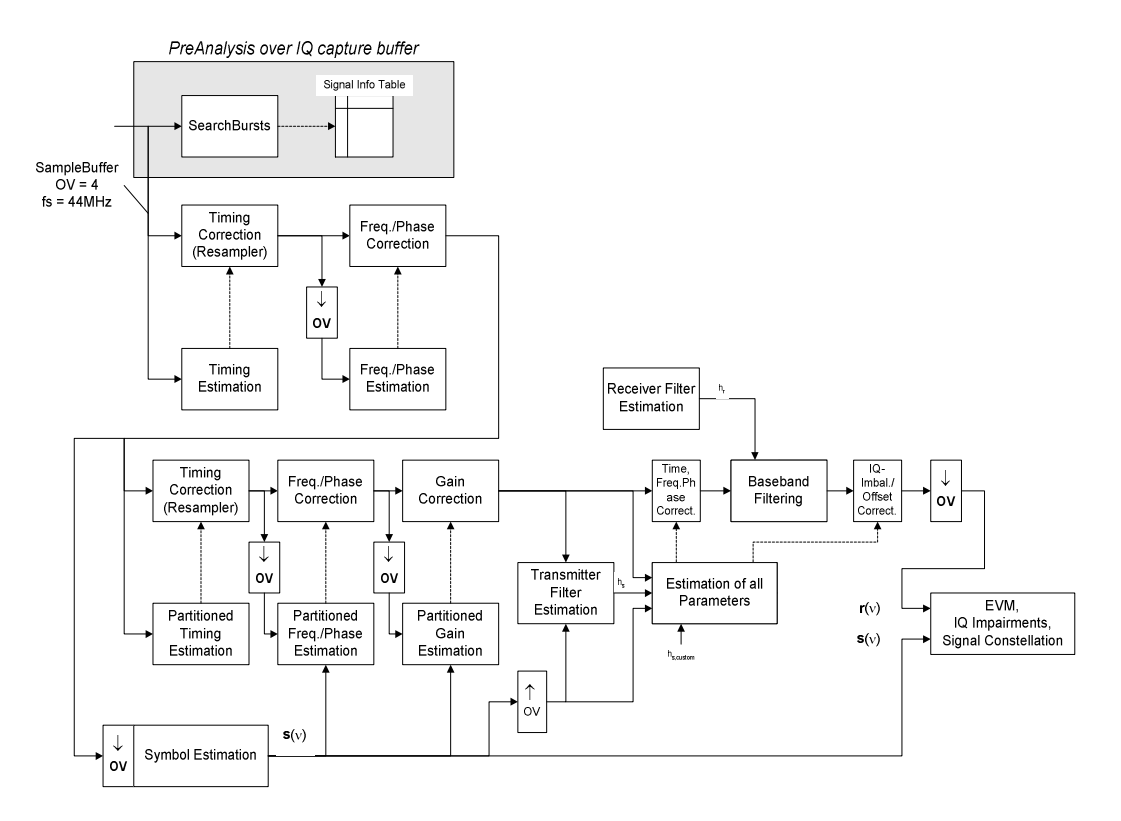

Fig. 2-88 Signal processing of the IEEE 802.11b application

The first task of the measurement application is to detect the position of the bursts within the measurement signal  $r_1(v)$ . The detection algorithm is able to find the positions of the beginning of short and long bursts and can distinguish between them. The algorithm also detects the initial state of the scrambler. This is required if IEEE 802.11 signals should be analyzed, because this standard does not specify the initial state of the scrambler.

With the knowledge of the start position of the burst, the header of the burst can be demodulated. The bits transmitted in the header provide information about the length of the burst and the modulation type used in the PSDU.

After the start position and the burst length is fully known, better estimates of timing offset, timing drift, frequency offset and phase offset can be calculated using the entire data of the burst.

At this point of the signal processing a demodulation can be performed without decision error. After demodulation the normalized and undisturbed reference signal  $s(v)$  is available.

If the frequency offset is not constant and varies with time, the frequency– and phase offset in several partitions of the burst must be estimated and corrected. Additionally, timing offset, timing drift and gain factor can be estimated and corrected in several partitions of the burst. These corrections can be separately switched off in the demodulation settings menu.

Knowing the normalized power and undisturbed reference signal, the transmitter baseband filter is estimated by minimizing the cost function

$$
L_1 = \sum_{\nu=0}^{N-1} \left| r(\nu) \times e^{-j2\pi \Delta \widetilde{y} \nu} \times e^{-j\Delta \widetilde{\phi}} - \sum_{i=-L}^{+L} \widetilde{h}_s(i) \times \widehat{s}_n(\nu - i) - \widetilde{o}_I - j\widetilde{o}_Q \right|^2 \tag{17}
$$

of a maximum–likelihood–based estimator, where  $r(v)$  is the over sampled measurement signal,  $\hat{S}_n(v)$  the over sampled power normalized and undisturbed reference signal, N the observation length, L the filter length,  $\Delta \widetilde{f}$  ,  $\Delta \widetilde{\phi}$  ,  $\widetilde{o}_I$ ,  $\widetilde{o}_Q$  and  $\widetilde{h}_s(v)$  the variation parameters of the frequency–, the phase, the IQ–offset and the coefficients of the transmitter filter. The frequency–, the phase– and the IQ–offset are estimated jointly with the coefficients of the transmitter filter to increase the estimation quality.

Once the transmitter filter is known, all other unknown signal parameters are estimated with a maximum–likelihood–based estimation, which minimizes the cost function

$$
L_2 = \sum_{\nu=0}^{N-1} \left| r(\nu - \widetilde{\varepsilon}) \times e^{-j2\pi \widetilde{\phi} \nu} \times e^{-j\Delta \widetilde{\phi}} - \widetilde{g}_I \times s_I(\nu) - j\widetilde{g}_Q \times s_Q(\nu) + \Delta \widetilde{g}_Q \times s_Q(\nu) - \widetilde{o}_I - j\widetilde{o}_Q \right|^2 \tag{18}
$$

where  $\widetilde{g}_I$  resp.  $\widetilde{g}_Q$  are the variation parameters of the gain used in the I– resp. the Q–branch,  $\Delta\widetilde{g}_Q$  is the crosstalk factor of the Q–branch into the I–branch and  $s<sub>I</sub>(v)$  resp.  $s<sub>O</sub>(v)$  are the filtered reference signal of the I– resp. the Q–branch. The unknown signal parameters are estimated in a joint estimation process to increase the accuracy of the estimates.

The accurate estimates of the frequency offset, the IQ–imbalance, the quadratur–mismatch and the normalized IQ–offset are displayed by the measurement software. The IQ–imbalance

*IQ* – *Imbalance* = 
$$
\left| \frac{\hat{g}_Q + \Delta \hat{g}_Q}{\hat{g}_I} \right|
$$
 (19)

is the quotient of the estimates of the gain factor of the Q–branch, the crosstalk factor and the gain factor of the I–branch, the quadrature–mismatch

Quadrature – Mismatch = 
$$
ARG \Big| \hat{g}_Q + j \times \Delta \hat{g}_Q \Big\rangle
$$
 (20)

is a measure for the crosstalk of the Q–branch into the I–branch. The normalized IQ–offset

IQ–Offset = 
$$
\frac{\sqrt{\hat{o}_I^2 + \hat{o}_Q^2}}{\sqrt{\frac{1}{2} \cdot [\hat{g}_I^2 + \hat{g}_Q^2]^2}}
$$
 (21)

is defined as the magnitude of the IQ–offset normalized by the magnitude of the reference signal.

At this point of the signal processing all unknown signal parameters such as timing–, frequency–, phase–, IQ–offset and IQ–imbalance have been evaluated and the measurement signal can be corrected accordingly.

Using the corrected measurement signal  $r(v)$  and the estimated reference signal  $\hat{s}(v)$  the modulation quality parameters can be calculated. The mean error vector magnitude (EVM)

$$
EVM = \frac{\sqrt{\sum_{\nu=0}^{N-1} |r(\nu) - \hat{s}(\nu)|^2}}{\sqrt{\sum_{\nu=0}^{N-1} |\hat{s}(\nu)|^2}}
$$
(22)

is the quotient of the root–mean–square values of the error signal power and the reference signal power, whereas the instant error vector magnitude

$$
EVM(v) = \frac{|r(v) - \hat{s}(v)|}{\sqrt{\sum_{v=0}^{N-1} |\hat{s}(v)|^{2}}}
$$
(23)

is the momentary error signal magnitude normalized by the root mean square value of the reference signal power.

In [2] a different algorithm is proposed to calculate the error vector magnitude. In a first step the IQoffset in the I–branch

$$
\hat{o}_I = \frac{1}{N} \sum_{v=0}^{N-1} \text{REAL}\{r(v)\}
$$
\n(24)

and the IQ–offset of the Q–branch

$$
\hat{o}_Q = \frac{1}{N} \sum_{v=0}^{N-1} \text{IMAG}\{r(v)\}\tag{25}
$$

are estimated separately, where  $r(v)$  is the measurement signal which has been corrected with the estimates of the timing–, frequency– and phase offset, but not with the estimates of the IQ–imbalance and IQ–offset. With these values the IQ–imbalance of the I–branch

$$
\hat{g}_I = \frac{1}{N} \sum_{v=0}^{N-1} |\text{REAL}\{r(v) - \hat{o}_I\}|
$$
\n(26)

and the IQ–imbalance of the Q–branch

$$
\hat{g}_{Q} = \frac{1}{N} \sum_{v=0}^{N-1} |{\rm IMAG} \{r(v) - \hat{o}_{Q}\}\rangle
$$
 (27)

are estimated in a non–linear estimation in a second step. Finally, the mean error vector magnitude

$$
\frac{\sqrt{\text{Per}(\nu)}}{\text{Per}(\nu)} = \frac{\sqrt{\frac{1}{2}\sum_{\nu=0}^{N-1} [\text{REAL}\{r(\nu)\} - \hat{o}_I] - \hat{g}_I]^2 + \frac{1}{2}\sum_{\nu=0}^{N-1} [\text{IMAG}\{r(\nu)\} - \hat{o}_Q] - \hat{g}_Q]^2}{\sqrt{\frac{1}{2} \cdot [\hat{g}_I^2 + \hat{g}_Q^2]^2}}
$$
(28)

can be calculated with a non data aided calculation. The instant error vector magnitude

$$
Verr(v)
$$
\n
$$
= \frac{\sqrt{\frac{1}{2} \left[ \text{REAL}\{r(v)\} - \hat{\sigma}_I \right] - \hat{g}_I \right] + \frac{1}{2} \left[ \text{IMAG}\{r(v)\} - \hat{\sigma}_Q \right] - \hat{g}_Q \overline{P}}}{\sqrt{\frac{1}{2} \cdot \left[ \hat{g}_I^2 + \hat{g}_Q^2 \right]^2}}
$$
\n(29)

is the error signal magnitude normalized by the root mean square value of the estimate of the measurement signal power. The advantage of this method is that no estimate of the reference signal is needed, but the IQ–offset and IQ–imbalance values are not estimated in a joint estimation procedure. Therefore, each estimation parameter is disturbing the estimation of the other parameter and the accuracy of the estimates is lower than the accuracy of the estimations achieved by equation (17). If the EVM value is dominated by Gaussian noise this method yields similar results as equation (18).

## **Literature**

- [1] Institute of Electrical and Electronic Engineers, *Part 11: Wireless LAN Medium Access Control (MAC) and Physical Layer (PHY) specifications*, IEEE Std 802.11–1999, Institute of Electrical and Electronic Engineers, Inc., 1999.
- [2] Institute of Electrical and Electronic Engineers, Part 11: Wireless LAN Medium Access Control (MAC) and Physical Layer (PHY) specifications: Higher–Speed Physical Layer Extensions in the 2.4 GHz Band, IEEE Std 802.11b–1999, Institute of Electrical and Electronic Engineers, Inc., 1999.

# **802.11b RF carrier suppression**

# **Definition**

The RF carrier suppression, measured at the channel center frequency, shall be at least 15 dB below the peak SIN(x)/x power spectrum. The RF carrier suppression shall be measured while transmitting a repetitive 01 data sequence with the scrambler disabled using DQPSK modulation. A 100 kHz resolution bandwidth shall be used to perform this measurement.

### **Measurement with the R&S FSL**

The RF carrier suppression as defined in the standard is a determination of peak ratios. The unscrambled 01 data sequence provides a spectrum with distinct peaks enveloped by the transmit filter spectrum. An IQ offset leads to an additional peak at the center frequency.

The following measurement sequence can be used in normal spectrum mode:

- 1. Use power trigger or external trigger
- 1. Use gated sweep with gate delay at payload start and gate length = payload length (Delay–Comp ON and RBW = 50 MHz for gate settings)
- 2. Set RBW = 100 kHz
- 3. Set Sweep Time = 100 ms
- 4. Set Span = 20 MHz
- 5. Set Detector = RMS
- 6. Set Marker 1 to center frequency
- 7. Use Marker 2 as Delta Marker and set it to max. peak

[Fig. 2-89](#page-163-0) is a screenshot of this measurement. The delta marker shows directly the RF carrier suppression in dB (white circled value).

<span id="page-163-0"></span>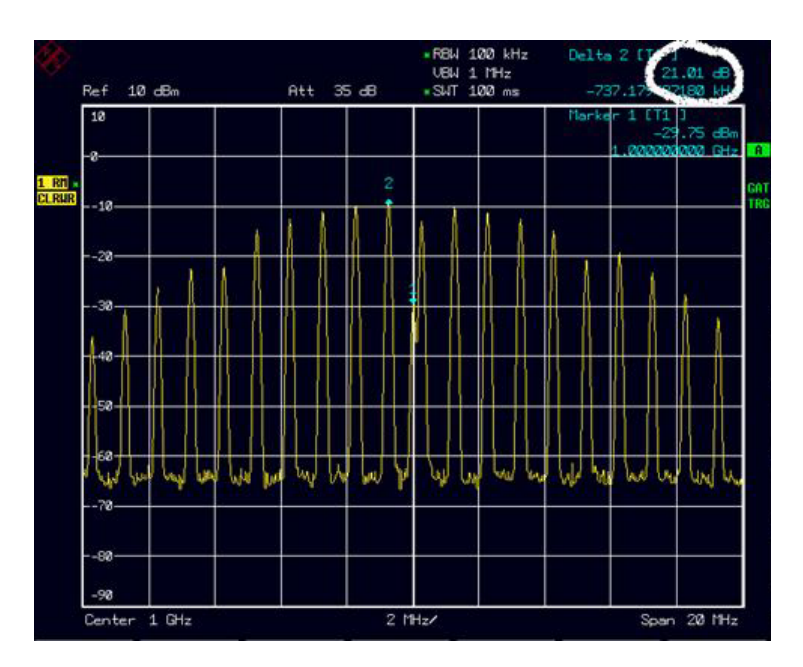

Fig. 2-89 RF carrier suppression measurement

# **Comparison to IQ offset measurement in K91/K91n list mode**

The IQ offset measurement in K91 returns the actual carrier feed through normalized to the mean power at the symbol timings. This measurement doesn't need a special test signal and is independent of the transmit filter shape.

The RF carrier suppression measured according to the standard is inversely proportional to the IQ offset measured in K91 list mode. The difference (in dB) between the two values depends on the transmit filter shape and should be determined with one reference measurement.

The following table lists exemplary the difference for three transmit filter shapes  $(\pm 0.5 \text{ dB})$ :

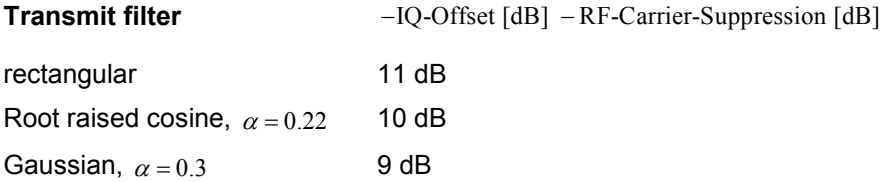

# **IQ Impairments**

# **IQ Offset**

An IQ–Offset indicates a carrier offset with fixed amplitude. This results in a constant shift of the IQ axes. The offset is normalized by the mean symbol power and displayed in dB.

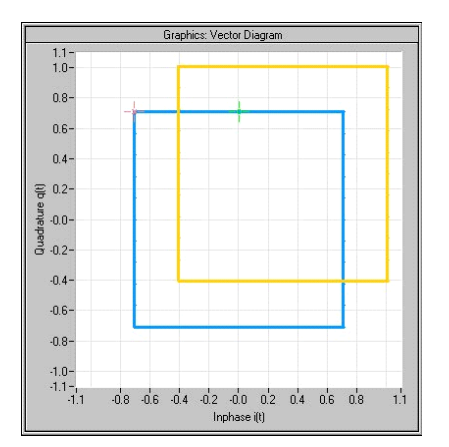

### **Gain Imbalance**

An ideal I/Q modulator amplifies the I and Q signal path by exactly the same degree. The imbalance corresponds to the difference in amplification of the I and Q channel and therefore to the difference in amplitude of the signal components. In the vector diagram, the length of the I vector changes relative to the length of the Q vector.

The entry is displayed in dB and %, where 1 dB offset is roughly 12 % according to the following: Imbalance  $[dB] = 20log(|Gain_Q| / |Gain_U|)$ 

Positive values mean that the Q vector is amplified more than the I vector by the corresponding percentage:

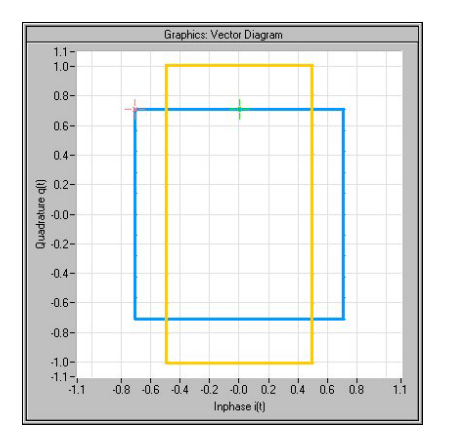

Negative values mean that the I vector is amplified more than the Q vector by the corresponding percentage:

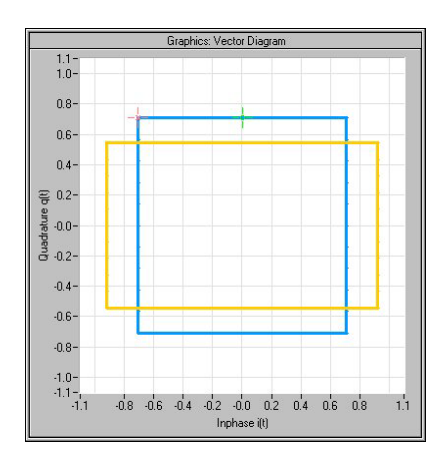

# **Quadrature Error**

An ideal I/Q modulator sets the phase angle to exactly 90 degrees. With a quadrature error, the phase angle between the I and Q vector deviates from the ideal 90 degrees, the amplitudes of both components are of the same size. In the vector diagram, the quadrature error causes the coordinate system to shift.

A positive quadrature error means a phase angle greater than 90 degrees:

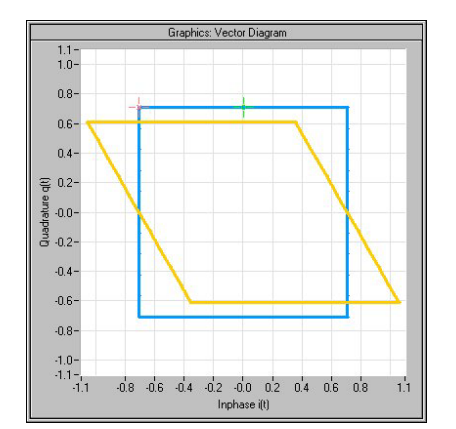

A negative quadrature error means a phase angle less than 90 degrees:

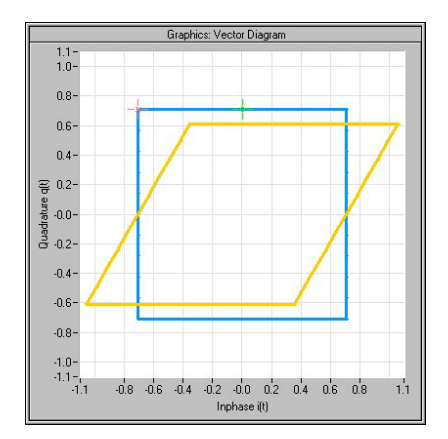

# **WiMAX, WiBro Measurements (Options K92/K93)**

This section describes measurement examples for the WiMAX IEEE 802.16 OFDM, OFDMA Measurements option (R&S FSL–K93) and gives details to signal processing. For further information on measurement examples refer also to the Quick Start Guide, chapter 5 "Basic Measurement Examples".

The WiMAX IEEE 802.16 OFDM, OFDMA Measurements option (R&S FSL–K92/K93) includes the functionality of the WiMAX 802.16 OFDM Measurements option (R&S FSL–K92). Accordingly both options are described together in this section, differentiated by the corresponding standards:

- WiMAX 802.16 OFDM Measurements (R&S FSL–K92/K93)
	- IEEE 802.16-2004/Cor 1-2005 OFDM physical layer mode

The corresponding remote control mode is *OFDM*. In chapter 2, "Instrument Functions", the short forms *IEEE 802.16–2004 OFDM* is used to reference this standard.

- WiMAX IEEE 802.16 OFDM, OFDMA Measurements option (R&S FSL–K93)
	- IEEE 802.16–2004/Cor 1–2005, IEEE 802.16e–2005 OFDMA physical layer mode

The corresponding remote control mode is *OFDMA*. In chapter 2, "Instrument Functions", the short form *IEEE 802.16e–2005 OFDMA* is used to reference this standard.

- IEEE 802.16–2004/Cor 1–2005, IEEE 802.16e–2005 based WiBro

The corresponding remote control mode is *WiBro*. In chapter 2, "Instrument Functions", the short form *IEEE 802.16e–2005 WiBro* is used to reference this standard.

The options are available from firmware version 1.40 (R&S FSL–K92) and 1.50 (R&S FSL–K93).

# **Basic Measurement Example**

This section provides step–by–step instructions for working through an ordinary measurement. The following steps are described:

- 1. Setting up the measurement
- 2. [Performing the level detection](#page-168-0)
- 3. [Performing the main measurement](#page-168-0)

#### **Test setup**

In this example, a DUT using IEEE 802.16–2004 is be used.

 $\triangleright$  Connect the DUT to the R&S FSL using the RF input of the R&S FSL. The DUT generates a signal modulated using 16QAM 2/3.

## **Setting up the measurement**

- 1. Activate the **WIMAX** mode (for details refer to chapter "Instrument Functions", section "Measurement Mode Selection – MODE Key").
- 2. Press the **Settings General/Demod** softkey once to select and open the **General Settings** dialog box.

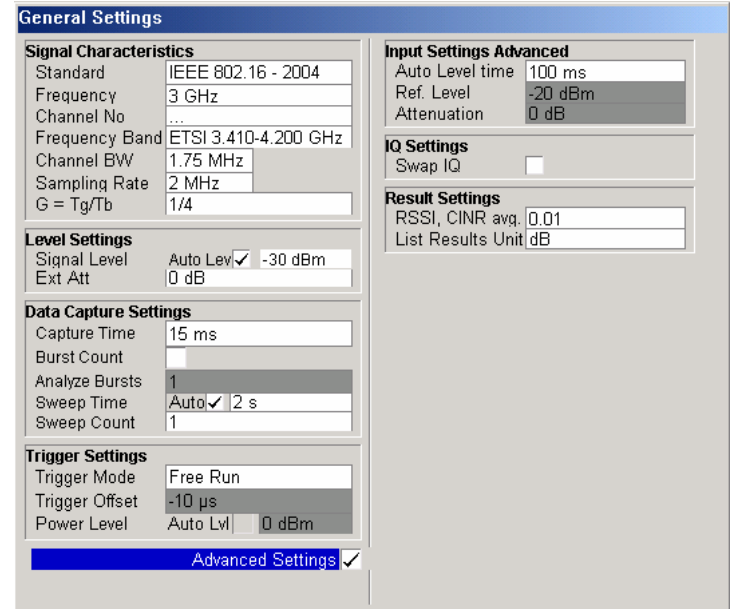

- In the **Frequency** field, enter the desired frequency to measure.

If a frequency is entered, which maps to a specific channel, the **Channel No** field updates.

- In the **Frequency Band** field, select the signal to be analyzed. The target band is either one of the bands given as example in the IEEE 802.16–2004 standard<sup>3</sup> or an unspecified band.
- In the **Channel BW** or **Sampling Rate** field depending on the characteristics of the signal to be analyzed, select a value. The second parameter is derived from the first according to the standard4.
- In the **G = Tg/Tb** field, select a useful time ratio according to the characteristics of the signal to be analyzed.
- Under **Level Settings**, deactivate the **Auto Lev** option. In this example, the level detection measurement is executed manually (for details see [Performing the level detection\)](#page-168-0).
- 3. Press the **Settings General/Demod** softkey twice to select and open the **Demod Settings** dialog box.

<sup>3</sup> B.3.2 Wireless MAN-OFDM/OFDMA PHY symbol and performance parameters.

<sup>4</sup> 8.3.2.2 Derived Parameter definitions

<span id="page-168-0"></span>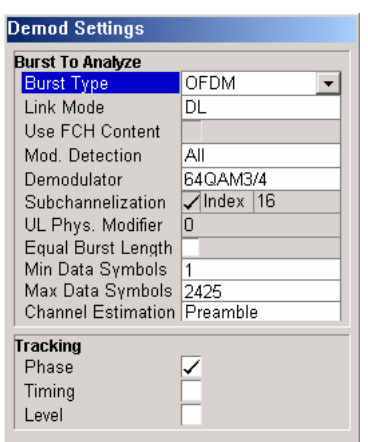

- In the **Link Mode** field, select the link mode of the bursts to be analyzed.
- In the **Demodulator** field, select the used modulation scheme.

## **Performing the level detection**

1. Connect the DUT to the RF input of the R&S FSL.

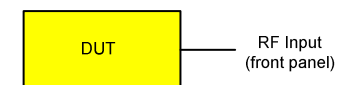

2. Start the level detection measurement by pressing the **SWEEP** hardkey and then the **Auto Level** softkey.

During the level detection measurement the status message **Running** is displayed in the status bar at the bottom of the screen.

After successful level detection, the status message **Measurement Complete** is displayed, the signal level field for the selected input displays the detected signal level and the Magnitude Capture Buffer (screen A) displays the zero span trace obtained during the measurement sequence.

*Note: An automatic level detection can be performed in two ways: Once by pressing the Auto Level softkey in the sweep menu. At the start of each measurement sweep by activating the Auto Lev option in the General settings dialog box under Level Settings.*

#### **Performing the main measurement**

- 1. Select single sweep measurements by pressing the **SWEEP** hardkey and then the **Run** softkey to select **Single**.
- 2. Start the measurement by pressing the **RUN** hardkey.

During the measurement, the status message **Running** is displayed.

Measurement results are updated once the measurement has completed. The results are displayed in graphical form. The display can be toggled to a tabular list of measurement points by pressing the **Display Graph/List** softkey (in the WiMAX/WiBro menu or trace menu).

# **Signal Processing of the IEEE 802.16–2004 OFDM Measurement Application**

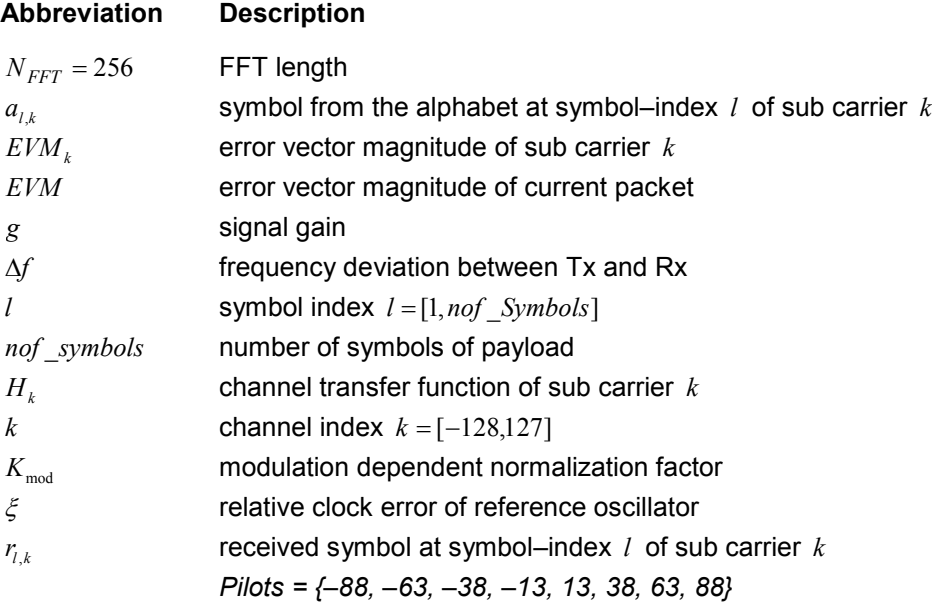

This description gives a rough view of the IEEE 802.16–2004 OFDM measurement application signal processing. Details are disregarded in order to get a concept overview.

A diagram of the interesting blocks is shown in [Fig. 2-90.](#page-170-0) First the RF signal is down–converted to the IF frequency  $f_F = 20.4$  MHz. The resulting IF signal  $r_F(t)$  is shown on the left–hand side of the figure. After bandpass filtering, the signal is sampled by an Analog to Digital Converter (ADC) at a sampling rate of  $f_{s1} = 81.6 \text{ MHz}$ . This digital sequence is resampled to the new sampling frequency of  $f_{s2}$  = 80 MHz which is a multiple of the Nyquist rate (20 MHz). The subsequent digital down–converter shifts the IF signal to the complex base band. In the next step the base band signal is filtered by a FIR filter. To get an idea, the rough transfer function is plotted in the figure. This filter fulfils two tasks: first it suppresses the IF image frequency, secondly it attenuates the aliasing frequency bands caused by the subsequent down–sampling. After filtering, the sequence is sampled down by the factor of 4. Thus the sampling rate of the down–sampled sequence  $r(i)$  is the Nyquist rate of  $f_{s3} = 20$  MHz. Up to this point the digital part is implemented in an ASIC.

<span id="page-170-0"></span>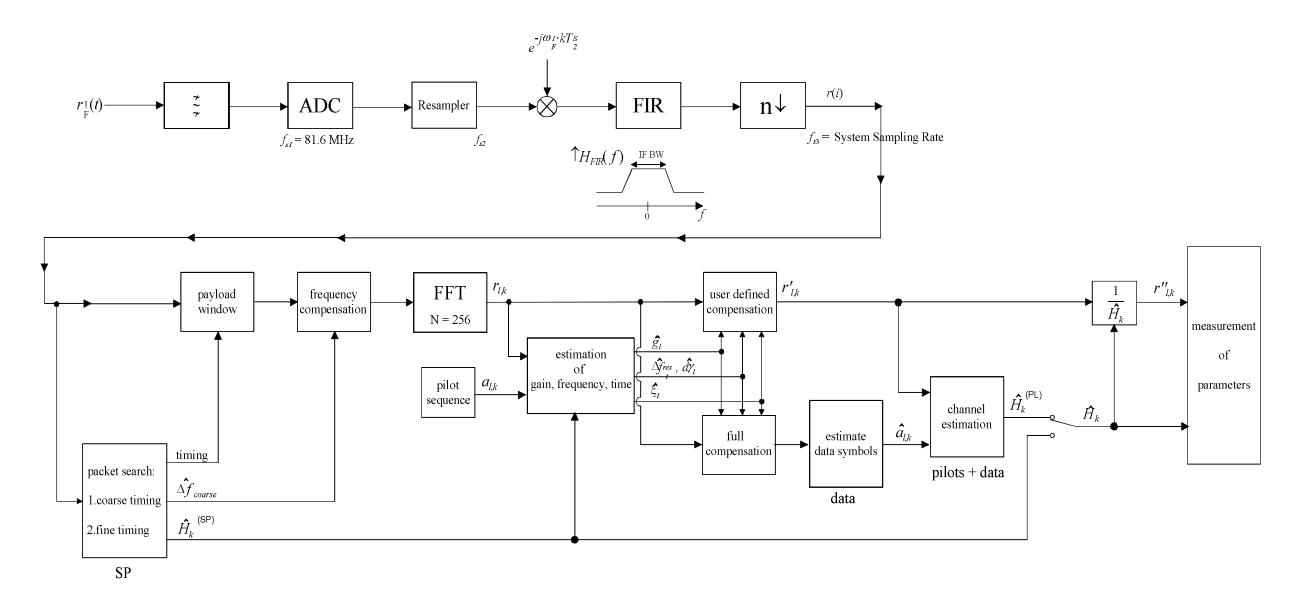

Fig. 2-90 Signal processing of the IEEE 802.16 OFDM measurement application

In the lower part of the figure the subsequent digital signal processing is shown. In the first block the packet search is performed. This block detects the Short Preamble (SP) and recovers the timing. The coarse timing is detected first. This search is implemented in the time domain. The algorithm is based on cyclic repetition within the SP after  $N = N_{FFT}/2 = 128$  samples. Note this cyclic repetition occurs also in the Long Preamble (LP). Numerous treatises exist on this subject, e.g. [1]–[3]. Furthermore a coarse estimate  $\Delta \hat{f}_{coarse}$ <sup>5</sup> of the Rx–Tx frequency offset  $\Delta f$  is derived from the metric in [6]. This can easily be understood because the phase of  $r(i) \cdot r^*(i+N)$  is determined by the mod  $2\pi$  frequency offset. As the frequency deviation  $\Delta f$  can exceed several bins (distance between neighbor sub–carriers) the SP is further used to solve this  $n2\pi$  [offset over several bins] ambiguities.

After the coarse timing calculation the time estimate is improved by the fine timing calculation. This is achieved by first estimating the coarse frequency response  $\hat{H}^{\mathrm{(SP)}}_k$ , with  $k = [-100,100]$  denoting the channel index of the occupied sub–carriers. First the FFT of the SP is calculated. After the FFT calculation the known symbol information of the SP sub–carriers is removed by dividing by the symbols. The result is a coarse estimate  $\hat{H}_k$  of the channel transfer function. In the next step the complex channel impulse response is computed by an IFFT. Next the energy of the windowed impulse response (the window size is equal to the guard period) is calculated for every trial time. Afterwards the trail time of the maximum energy is detected. This trial time is used to adjust the timing.

Now the position of the SP is known and the starting point of the useful part of the first payload symbol can be derived. In the next block this calculated time instant is used to position the payload window. Only the payload part is windowed. This is sufficient because the payload is the only subject of the subsequent measurements.

In the next block the windowed sequence is compensated by the coarse frequency estimate  $\Delta \hat{f}_{coarse}$ . This is necessary because otherwise inter channel interference (ICI) would occur in the frequency domain.

The transition to the frequency domain is achieved by an FFT of length 256. The FFT is performed symbol–wise for every of the *nof* symbols symbols of the payload. The calculated FFTs are described by  $r_{i,k}$  with

<sup>5</sup> In this paper the hat generally describes an estimate. Example:  $\tilde{x}$  is the estimate of x.

the symbol index  $l = [1, not symbols]$  and

the channel index  $k = [-128, 127]$ .

In case of an additive white Gaussian noise (AWGN) channel the FFT is described by [4], [5]

$$
r_{l,k} = K_{\text{mod}} \cdot a_{l,k} \cdot g_l \cdot H_k \cdot e^{j \left( \text{phase}^{\text{(common)}} + \text{phase}^{\text{(triangle)}} \right)} + n_{l,k}
$$
 (30)

with

the modulation–dependent normalization factor  $K_{\text{mod}}$ 

the alphabet symbol  $a_{l,k}$  at symbol–index *l* of sub–carrier  $k$ 

the gain  $g_i$  at the symbol *l* in relation to the reference gain  $g = 1$  at the Short Preamble (SP)

the channel frequency response  $H_k$  at the Short Preamble (SP)

the common phase drift  $\mathit{phase}^{\text{(common)}}_l$  of all sub–carriers at symbol *l* (see below)

the phase  $\mathit{phase}_{l,k}^{\text{(timing)}}$  of sub–carrier  $k$  at symbol  $l$  caused by the timing drift (see below)

the independent Gaussian distributed noise samples  $n_{ik}$ 

The common phase drift in equation (29) is given by

$$
phase_{l}^{(\text{common})} = 2\pi \cdot N_{s}/N \cdot \Delta f_{rest} T \cdot l + d\gamma_{l}
$$
 (31)

with

 $N_s = N_g + N_b$  being the number of Nyquist samples of the symbol period

 $N = N<sub>b</sub> = 256$  being the number of Nyquist samples of the useful part of the symbol

- $\Delta f_{rest}$  being the (not yet compensated) frequency deviation
- $d\gamma$ , being the phase jitter at the symbol *l*

In general, the coarse frequency estimate  $\Delta \hat{f}_{coarse}$  (see [Fig. 2-90\)](#page-170-0) is not error–free. Therefore the remaining frequency error  $\Delta f_{rest}$  represents the not yet compensated frequency deviation in  $r_{lk}$ . Consequently the overall frequency deviation of the device under test (DUT) is calculated by  $\Delta f = \Delta f_{\text{coarse}} + \Delta f_{\text{rest}}$ . Remark: The only motivation for dividing the common phase drift in equation (11) into two parts is to be able to calculate the overall frequency deviation of the DUT.

The reason for the phase jitter  $d\gamma$  in equation (11) may be different. The nonlinear part of the phase jitter may be caused by the phase noise of the DUT oscillator. Another reason for nonlinear phase jitter may be the increase of the DUT amplifier temperature at the beginning of the burst. Please note that besides the nonlinear part the phase jitter  $d\gamma$  also contains a constant part. This constant part is caused by the not yet compensated frequency deviation  $\Delta f_{rest}$ . To understand this, please keep in mind that the measurement of the phase starts at the first symbol *l* =1 of the payload. In contrast the channel frequency response  $H_k$  in equation (29) represents the channel at the Short Preamble of the preamble.

Consequently the not yet compensated frequency deviation  $\Delta f_{rest}$  produces a phase drift between the Short Preamble and the first symbol of the payload. Therefore this phase drift appears as a constant value ("DC value") in  $d\gamma$ .

Referring to the IEEE 802.16–2004 measurement standard *Chapter 8.3.10.1.2 "Transmitter constellation error and test method"* [6], the common phase drift  $phase_i^{(\text{common})}$  must be estimated and compensated from the pilots. Therefore the "symbol wise phase tracking'' (Tracking Phase) is activated as the default setting of the R&S FSL–K92/K93.

Furthermore the timing drift in equation (29) is given by

$$
phase_{l,k}^{(\text{timing})} = 2\pi \cdot N_s / N \cdot \xi \cdot k \cdot l \tag{32}
$$

with  $\xi$  being the relative clock deviation of the reference oscillator. Normally a symbol–wise timing jitter is negligible and thus not modeled in equation (32). There may be situations where the timing drift has to be taken into account. This is illustrated by an example: In accordance to [6] the allowed clock deviation of the DUT is up to  $\xi_{max} = \pm 8$  ppm. Furthermore the maximal length of a frame *nof*  $symbols = 2420$  symbols<sup>6</sup> is assumed. From equations (29) and (32), it results that the phase drift of the highest sub–carrier  $k = 100$  in the last symbol  $l = nof$  *symbols* is to–do degrees. Even in the noise–free case, this would lead to symbol errors. The example shows that it is actually necessary to estimate and compensate the clock deviation, which is accomplished in the next block.

Referring to the IEEE 802.16–2004 measurement standard [6], the timing drift *phase*<sup>(timing)</sup> is not part of the requirements. Therefore the "time tracking'' (Tracking Time) is not activated as the default setting of the R&S FSL–K92/K93.

The time tracking option should rather be seen as a powerful analyzing option.

In addition the tracking of the gain  $g_i$  in equation (29) is supported for each symbol in relation to the reference gain  $g = 1$  at the time instant of the Short Preamble (SP). At this time the coarse channel transfer function  $\hat{H}_k^{(SP)}$  is calculated. This makes sense since the sequence  $r^i_{l,k}$  is compensated by the coarse channel transfer function  $\hat{H}_{\iota}^{(SP)}$  before estimating the symbols. Consequently a potential change of the gain at the symbol *l* (caused, for example, by the increase of the DUT amplifier temperature) may lead to symbol errors especially for a large symbol alphabet *M* of the MQAM transmission. In this case the estimation and the subsequent compensation of the gain are useful.

Referring to the IEEE 802.16–2004 measurement standard [6], the compensation of the gain  $g_i$  is not part of the requirements. Therefore the "gain tracking'' (Tracking Gain) is not activated as the default setting of the R&S FSL–K92/K93.

The unknown deviations of gain, frequency and time are calculated by an optimum maximum likelihood procedure, which works well even at low signal to noise ratios with the Cramer Rao Bound being reached. After estimation of these parameters, the received signal is fully compensated for the decision of the ideal reference signal  $\hat{a}_{kk}$  and compensated according to the user settings to get the

measurement signal  $r'_{kk}$ . Then the measurement signal is equalized by the inverse channel transfer function. According to the chosen setting, either the preamble estimation of the channel transfer function or a data aided estimation using the ideal reference signal is used. According to the IEEE 802.16–2004 measurement standard [6], the coarse channel estimation  $\hat{H}_k^{(SP)}$  (from the short preamble) has to be used for equalization. Therefore the default setting of the R&S FSL–K92/K93 is equalization from the coarse channel estimate derived from the short preamble.

In the last block the measurement variables are calculated. The most important variable is the error vector magnitude

$$
EVM_k = \sqrt{\frac{1}{nof\_Symbols} \cdot \sum_{l=1}^{nof\_Symbols} |r_{l,k} - K_{\text{mod}} \cdot a_{l,k}|^2}
$$
(33)

of the sub–carrier *k* of the current packet. Furthermore the packet error vector magnitude

<sup>6</sup> Assuming the maximal System Sampling Rate Fs = 32MHz.

$$
EVM = \sqrt{\frac{1}{200} \cdot \sum_{\substack{k = -100 \ (k \neq 0)}}^{100} EVM_k^2}
$$

is derived by averaging the squared  $EVM_k$  versus  $k$ . Finally the average error vector magnitude

*(34)* 

$$
\overline{EVM} = \sqrt{\frac{1}{nof\_packets} \sum_{counter=1}^{nof\_packets} EVM^2(counter)}
$$
\n(35)

is calculated by averaging the packet *EVM* of all *nof packets* detected packets. This parameter is equivalent to the so-called "RMS average of all errors  $Error_{RMS}$ " of the IEEE 802.16-2004 measurement commandment (see [6], *Chapter 8.3.10.1.2*).

## **Analysis Steps**

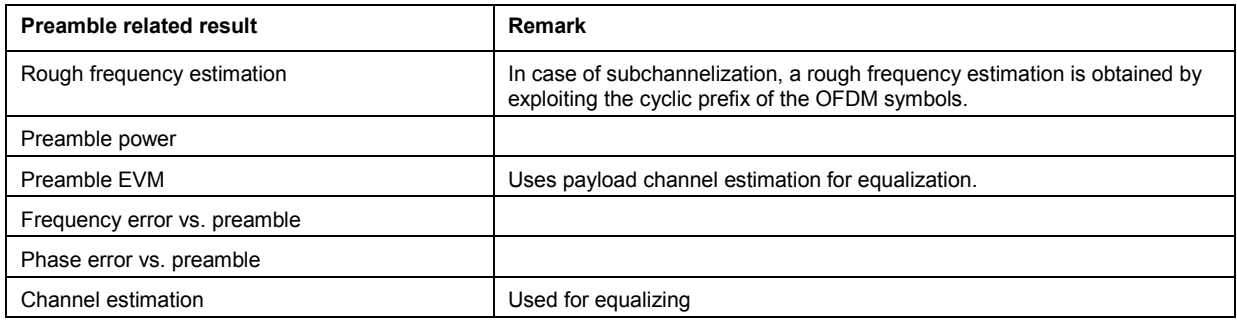

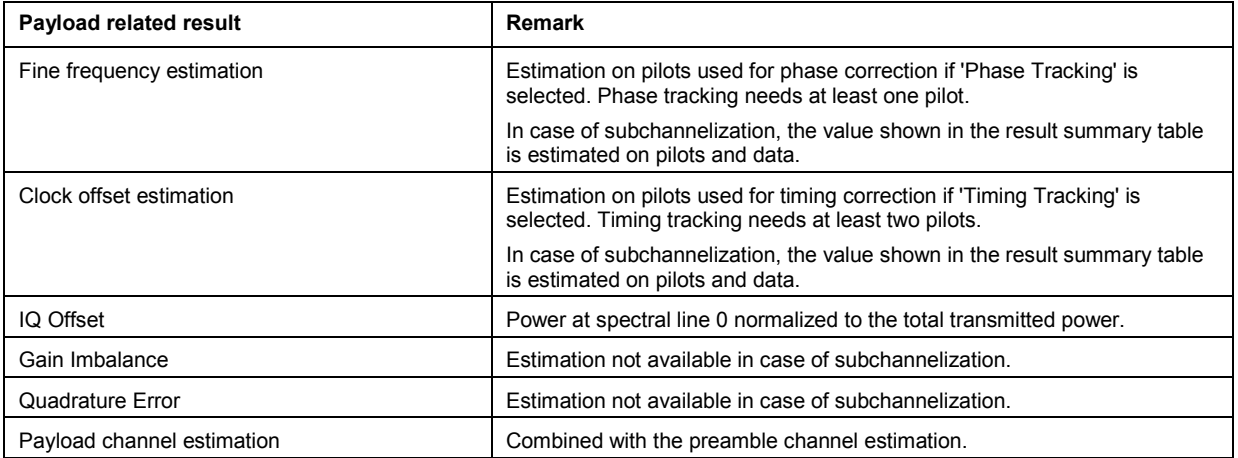

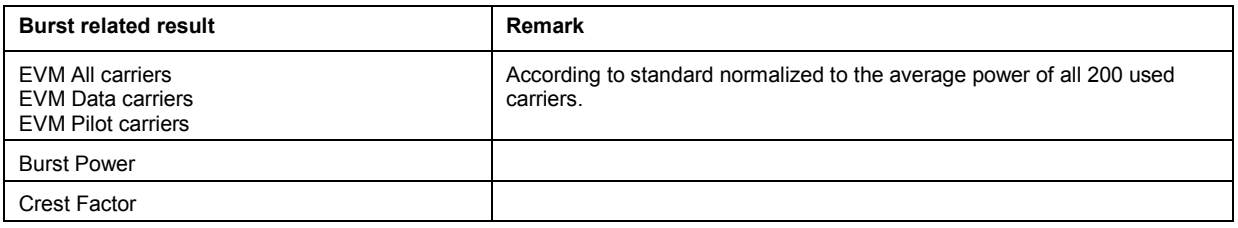

## **Subchannelization**

Subchannelization can be used in uplink bursts to allocate only a subset of the available OFDM sub carriers. The measurement software can distinguish between downlink bursts, uplink bursts without subchannelization and uplink bursts with a selectable subchannel index. Thus it is possible to analyze the complete WirelessMAN traffic with one capture buffer shot.

## **Synchronization**

The synchronization of uplink bursts using subchannelization is performed after the synchronization on standard downlink and uplink preambles:

- 1. Synchronization of downlink and uplink bursts without subchannelization.
- 2. Pre–analysis of the bursts without subchannelization to determine their length.
- 3. Extraction of TX power areas without already detected bursts.
- 4. Synchronization of uplink bursts with the selected subchannel index.

In the following sections, the influence of subchannelization on results is discussed.

### **Channel Results**

The standard requires an interpolation of order 0 for the channel estimation on unallocated sub carriers, i.e. the estimated channel coefficient of the nearest allocated sub carrier shall be used for those sub carriers not part of the allocated subchannels.

For the derived channel results like group delay or flatness difference, the unallocated carriers are not taken into account.

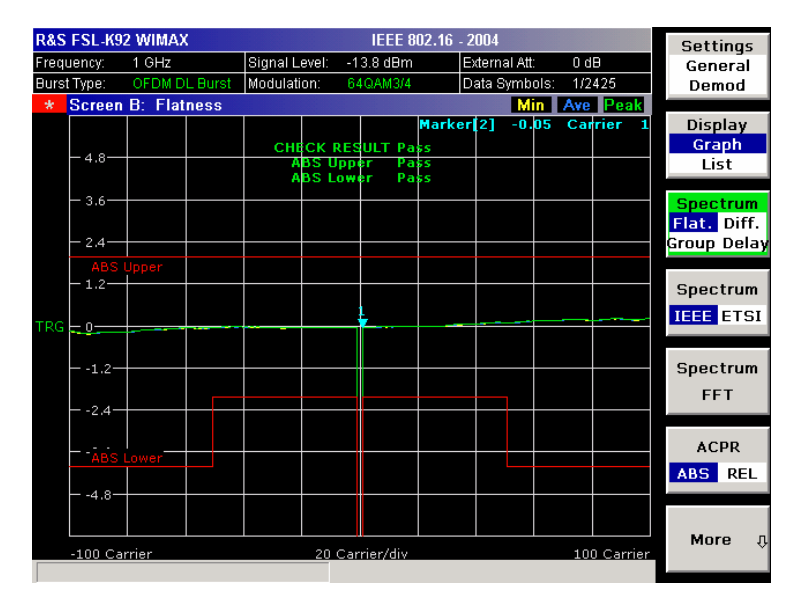

Fig. 2-91 Spectrum Flatness

# **Frequency and Clock Offset**

The measurement software allows selectable compensation of phase, timing and gain errors based on pilot estimations. However, in case of subchannelization the number of pilots is decreased. Bursts with odd subchannel indices do not provide pilots at all. The following table lists the restrictions on the tracking ability for subchannelization:

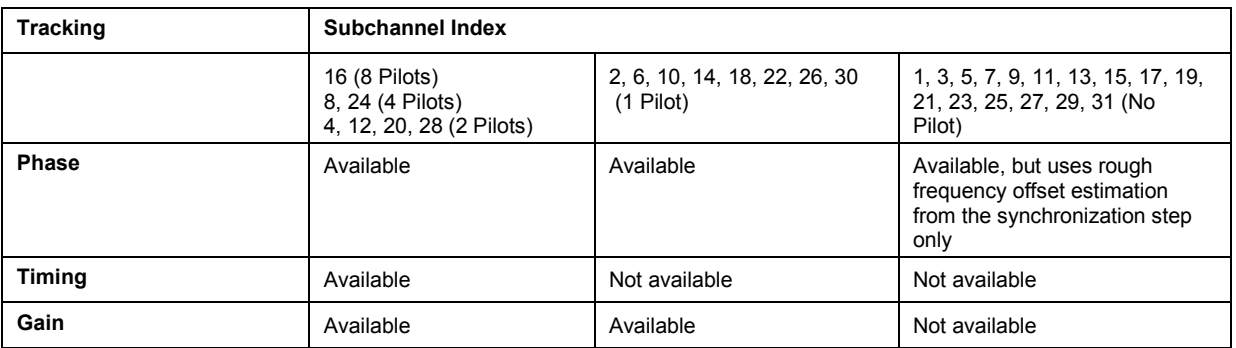

While the tracking functionality has to use pilot based estimates, the actual results for frequency and clock offset in the result summary can be data aided. In case of subchannelization the final estimation of frequency and clock offset is done using the already decided data sequence, which gives stable results even without pilots.

# **EVM**

The error vector magnitude of a single constellation point is defined by

$$
EVM(l,k) = \sqrt{\frac{|r(l,k) - a(l,k)|^2}{\frac{1}{N_{\text{used}}} \sum_{k=N_{\text{used}}/2}^{k=N_{\text{used}}/2} |a(l,k)|^2}}
$$

where  $r(l, k)$  is the received constellation point and  $a(l, k)$  is the transmitted constellation point at the  $l<sup>th</sup>$  symbol and carrier number  $k$ .

In case of subchannelization, it is required by the standard to include the unallocated carriers  $k_{unalloc}$  by assuming  $a(l, k_{unalloc}) = 0$  in the denominator of the EVM calculation.

Thus the EVM All Carriers result for one burst in the result summary equals

$$
\text{EVM\_All\_Carr} = \sqrt{\frac{\frac{1}{L} \sum_{l=1}^{L} \frac{1}{N_{\text{used}}} \sum_{k=-N_{\text{used}}/2}^{k=N_{\text{used}}/2} \left| r(l,k) - a(l,k) \right|^2}{\frac{1}{L} \sum_{l=1}^{L} \frac{1}{N_{\text{used}}} \sum_{k=-N_{\text{used}}/2}^{k=N_{\text{used}}/2} \left| a(l,k) \right|^2}
$$

where *L* is the number of symbols in the burst.

This definition is according to the relative constellation error defined in the IEEE 802.16–2004 standard.

Using the equations above, the error power is normalized by the average transmitted power in all 200 carriers. Please notify, that by this definition the same absolute error power leads to different EVM results depending on the number of allocated carriers in case of subchannelization.

# **IQ Impairments**

IQ imbalance in an OFDM transmitter or receiver leads to an interference of the symbols  $a_{l,-k}$  with the symbols  $a_{lk}$ . In case of subchannelization, the used sub carriers are always situated in such a way, that  $a_{l,-k} = 0$  , if  $a_{l,k} \neq 0$  . There is no impact of IQ imbalance on the actually allocated carriers of a subchannelization transmission. The effect can only be seen on the unallocated carriers and yields a pattern around the origin of the constellation diagram.

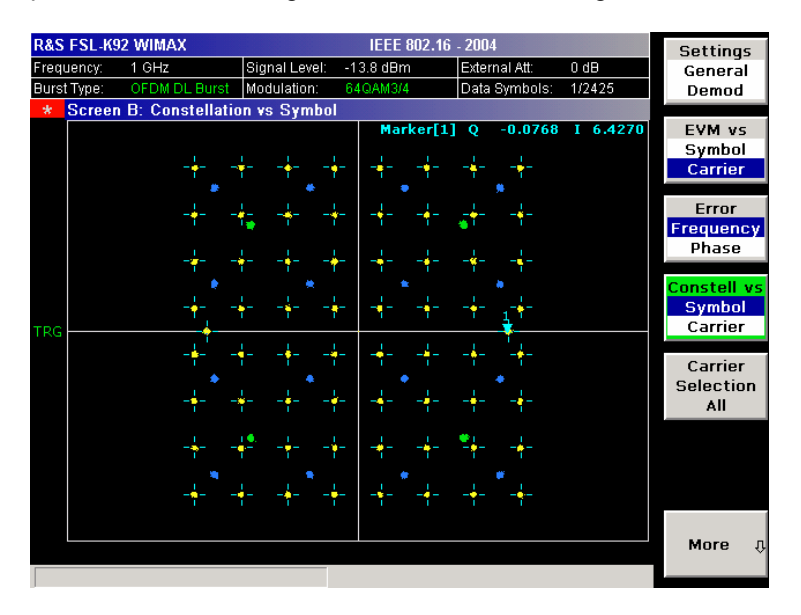

Fig. 2-92 Constellation vs Symbol

The unsymmetrical allocation of the sub carriers prevents a measurement of gain imbalance and quadrature error in case of subchannelization. The influence of the occupied carriers  $a_{lk}$  on the

unoccupied carriers  $a_{l,-k}$  could be measured, but there is no possibility to distinguish them from an unknown channel coefficient.

# **RSSI**

See [6] section "8.3.9.2 RSSI mean and standard deviation''. The Received Signal Strength Indication [RSSI] is basically the preamble power. The result summary provides the RSSI statistics according to the standard. A possible method to compute RSSI[k] at the antenna connector is given in [6] equation (87). RSSI[k] is the RSSI measurement based on the k–th signal/preamble.

The RSSI statistics of the *result summary* is calculated as follows:

- 1. RSSI row: Statistic {min, mean, max} of the R[k]=RSSI[k]. The mean value is  $\hat{\mu}_{RSSI, dBm}$  [k] according to [6] formula (89).
- 2. RSSI Standard Deviation row:  $\hat{\sigma}_{RSSI, dB}$  according to [6] formula (91).

## **CINR**

See [6] section "8.3.9.3 CINR mean and standard deviation''. The result summary provides the Carrier Interference Noise Ratio [CINR] statistics according to the standard. One possible method to estimate the CINR of a single message is to compute the ratio of the sum of signal power and the sum of residual error for each data sample, using equation [6] (92).

$$
CINR[k] = \frac{\sum_{n=0}^{N-1} |s[k,n]|^2}{\sum_{n=0}^{N-1} |r[k,n] - s[k,n]|^2}
$$

with

r[k,n] received/measured sample n within message k

s[k,n] corresponding detected/reference sample (with channel state weighting) corresponding to received symbol n

The CINR statistics of the *result summary* is calculated as follows:

- 1. CINR row: Statistic {min, mean, max} of the CINR[k]. The mean value is  $\hat{\mu}_{CINR \, dB}$  [k] according to [6] formula (94).
- 2. CINR Standard Deviation row  $\hat{\sigma}_{CINR dB}$  according to [6] formula (96).

## **Literature**

- [1] Speth, Classen, Meyr: "Frame synchronisation of OFDM systems in frequency selective fading channels", VTC '97, pp. 1807–1811
- [2] Schmidl, Cox: ''Robust Frequency and Timing Synchronization of OFDM", IEEE Trans. on Comm., Dez. 1997, pp. 1613– 621
- [3] Minn, Zeng, Bhargava: ''On Timing Offset Estimation for OFDM", IEEE Communication Letters, July 2000, pp. 242–244 [4] Speth, Fechtel, Fock, Meyr: ''Optimum Receiver Design for Wireless Broad–Band Systems Using OFDM – Part I", IEEE
- Trans. On Comm. VOL. 47, NO 11, Nov. 1999
- [5] Speth, Fechtel, Fock, Meyr: ''Optimum Receiver Design for Wireless Broad–Band Systems Using OFDM Part II", IEEE Trans. On Comm. VOL. 49, NO 4, April. 2001
- [6] IEEE 802.16–2004, Part 16: Air Interface for Fixed Broadband Wireless Access Systems; 1 October 2004; Medium Access Control (MAC) and Physical Layer (PHY) specifications

# **Signal Processing of the IEEE802.16–2005 OFDMA/WiBro Measurement Application**

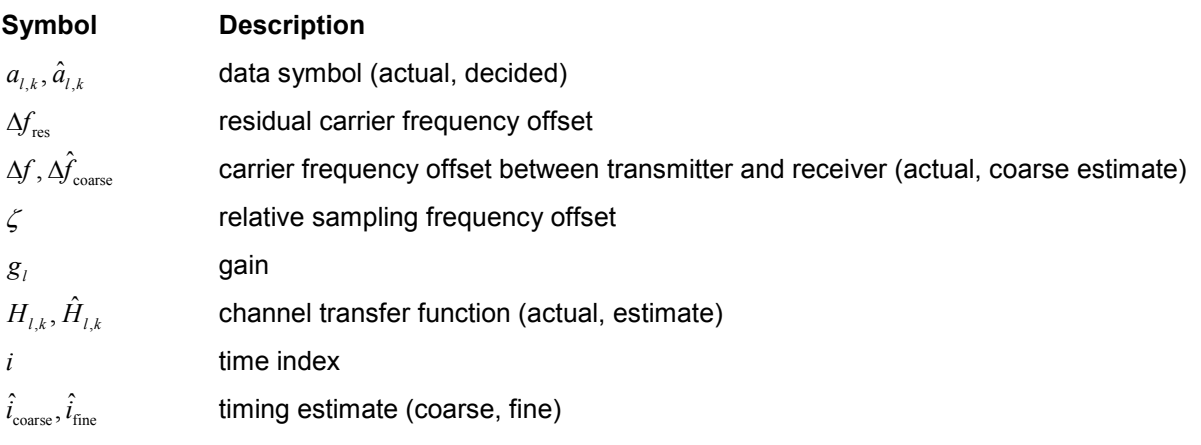

# WiMAX, WiBro Measurements (Options K92/K93) **R&S FSL**

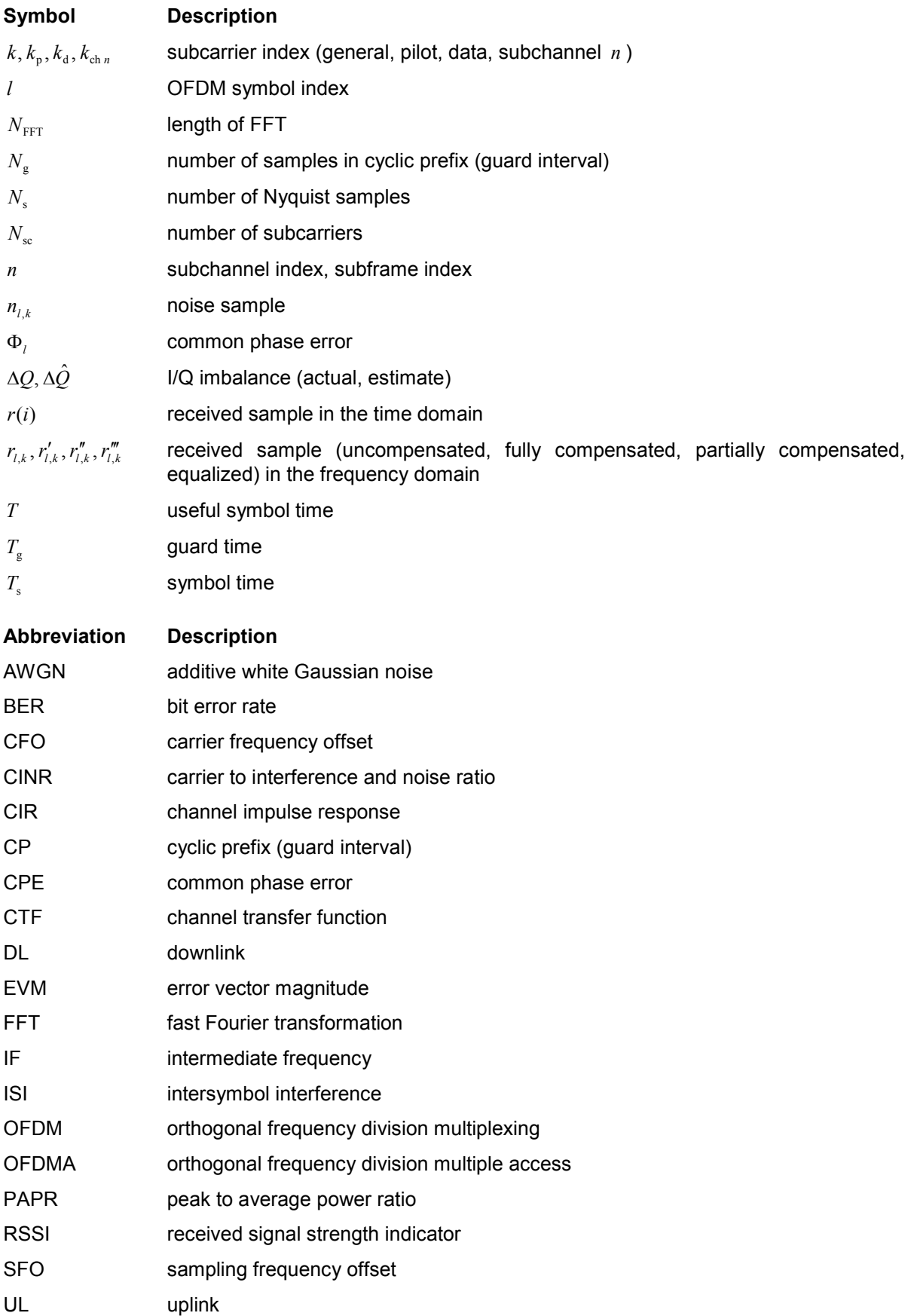

## **Introduction**

The following description provides a brief overview of the digital signal processing used in the IEEE 802.16 OFDMA measurement application.

From the received IF signal as the point of origin to the actual analysis results like EVM or CINR, the digital signal processing can be divided into four major groups:

- Data capturing
- **Synchronization** •
- OFDMA measurement application Channel estimation / equalization  $\Big\}$  $\overline{1}$  $\overline{1}$ •

 $\int$ 

Analysis •

The description of the IEEE802.16–2005 OFDMA/WiBro measurement signal processing is structured accordingly.

### **Signal Processing Block Diagram**

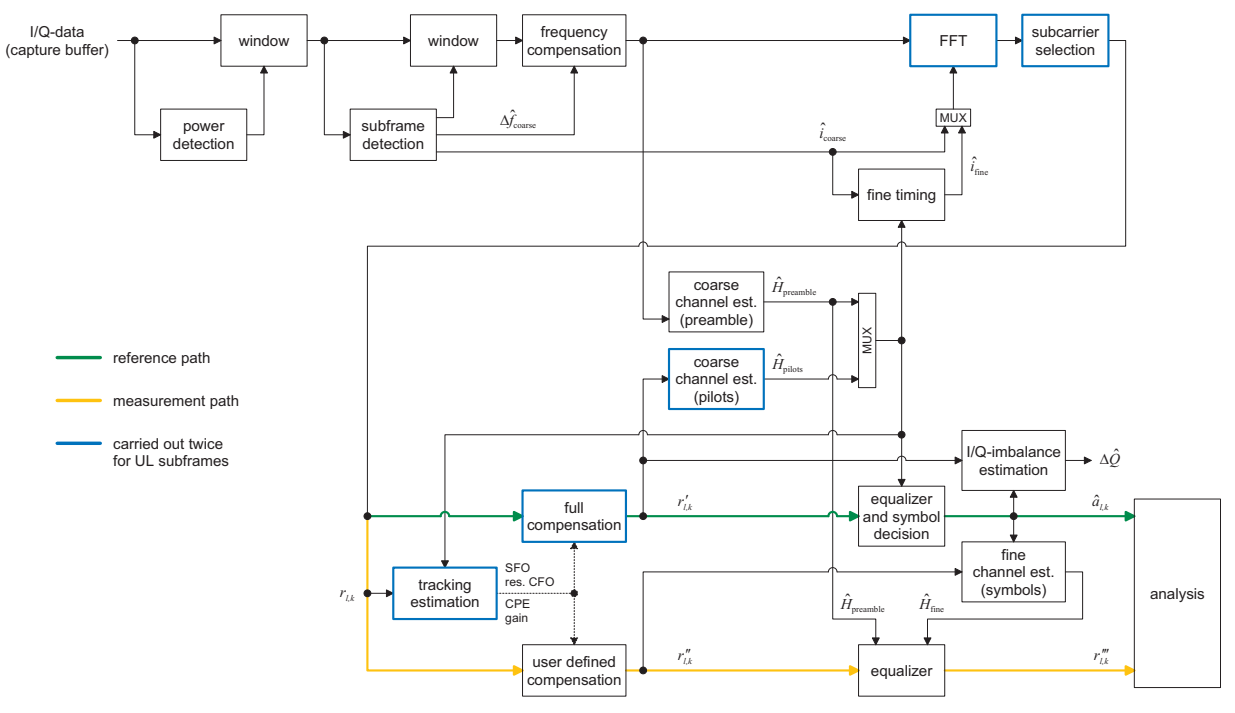

Fig. 2-93 Signal processing of the IEEE 802.16 OFDMA measurement application

The block diagram in Fig. 2-93 shows the OFDMA measurement application from the capture buffer containing the I/Q data to the actual analysis block. Outcome of the fully compensated reference path (green) are the estimates  $\hat{a}_{lk}$  of the transmitted data symbols  $a_{lk}$ . Depending on the user defined compensation, the received samples  $r_{l,k}^{\prime\prime\prime}$  of the measurement path (orange) still contain the transmitted signal impairments of interest. The analysis block reveals these impairments by comparing the reference and the measurement path. Prior to the analysis, diverse synchronization and channel estimation tasks have to be accomplished.
# **Synchronization**

The first of the synchronization tasks is to detect areas of sufficient power within the captured I/Q data stream. The subframe detection block determines the beginning and end of each subframe and coarsely estimates both timing and carrier frequency offset. The fine timing block prior to the FFT allows a timing improvement using a level–based search for the beginning and end of the coarsely estimated channel impulse response. In the DL the coarse estimate of the CIR can be directly obtained from the preamble. Other than that the UL consists only of payload information with scattered pilots in the subcarrier–symbol plane, thus several OFDM symbols have to be observed to get a reliable estimate of the CIR. Since the OFDM symbols need to be phase synchronized prior to the channel estimation, the blue blocks in [Fig. 2-93](#page-179-0) have to be carried out twice. In the first iteration the timing estimate  $\hat{i}_{\text{coarse}}$  is used to position the window of the FFT. Having found the pilot–based estimate of the CIR, the fine timing estimate  $\hat{i}_{\text{fine}}$  is used in the second iteration.

After the time to frequency transformation by an FFT of length  $N<sub>FFT</sub>$ , the tracking estimation block is used to estimate the following:

- relative sampling frequency offset  $\zeta$
- residual carrier frequency offset  $\Delta f_{res}$
- common phase error  $\Phi$ ,
- gain  $g_i$

Corresponding to [3] and [4], the uncompensated samples  $r_{l,k}$  can be expressed as

$$
r_{l,k} = g_l \cdot a_{l,k} \cdot H_{l,k} \cdot \underbrace{e^{j\Phi_l}}_{\text{CPE}} \cdot \underbrace{e^{j2\pi \cdot N_s/N_{\text{FFT}} \cdot \zeta \cdot k \cdot l}}_{\text{SFO}} \cdot \underbrace{e^{j2\pi \cdot N_s/N_{\text{FFT}} \cdot \Delta f_{\text{res}} \cdot T \cdot l}}_{\text{res. CFO}} + n_{l,k} \tag{36}
$$

with

- data symbol  $a_{ik}$  on subcarrier  $k$  at OFDM symbol  $l$
- channel transfer function  $H_{ik}$
- number of Nyquist samples  $N<sub>s</sub>$  within the symbol time  $T<sub>s</sub>$
- useful symbol time  $T = T_s T_g$
- independent and Gaussian distributed noise sample  $n_{i,k}$

Within one OFDM symbol both the CPE and the residual CFO respectively cause the same phase rotation for each subcarrier, while the rotation due to the SFO linearly depends on the subcarrier index. A linear phase increase in symbol direction can be observed for the residual CFO as well as the SFO.

The results of the tracking estimation block are used to compensate the samples  $r_{lk}$ . While a full compensation is performed in the reference path, the signal impairments that are of interest to the user are left uncompensated in the measurement path.

# **Channel Estimation / Equalization**

According to [Fig. 2-93,](#page-179-0) there are two coarse and one fine channel estimation blocks. Which of the two coarse estimation blocks is used depends on the link direction. For DL subframes the coarse channel estimation is based on the preamble and directly follows the coarse frequency compensation block. The pilot–based estimation for UL subframes is tapped behind the full compensation block of the reference path. Both of the coarse estimation blocks use available training symbols to determine initial estimates  $H_{ik}$  of the channel transfer function at fixed positions in the subcarrier–symbol plane. Based on these nodes, the missing CTF values are obtained by interpolation in both time and frequency direction. The coarse estimation results are used for the above mentioned fine timing and to equalize the samples  $r'_{l,k}$ of the reference path prior to symbol decision. Based on the decided data symbols, a fine channel estimation is performed and then used to equalize the partially compensated samples of the measurement path.

# **Analysis**

The analysis block of the OFDMA measurement application allows to calculate a variety of measurement variables.

## **EVM**

The most important variable is the error vector magnitude (EVM).

$$
EVM_{l,k} = \left| \frac{r_{l,k}^m - \hat{a}_{l,k}}{\hat{a}_{l,k}} \right| \qquad (37)
$$

on subcarrier *k* at OFDM symbol *l* . The subsequent average values can be derived from (37).

1. EVM of subchannel *n* at OFDM symbol *l* :

$$
EVM_{l,\text{subchannel }n} = \sqrt{\frac{1}{N_{\text{sc}}} \sum_{k_{\text{ch }n}} EVM_{l,k_{\text{ch }n}}^2}
$$
 (38)

2. EVM of all pilot subcarriers:

$$
EVM_{\text{pilots}} = \sqrt{\frac{1}{N_{\text{sc}}}\sum_{l}\sum_{k_{\text{p}}} EVM_{l,k_{\text{p}}}^{2}} \tag{39}
$$

3. EVM of all data subcarriers:

$$
EVM_{data} = \sqrt{\frac{1}{N_{sc}} \sum_{l} \sum_{k_d} EVM_{l,k_d}^2}
$$
 (40)

4. EVM of all used subcarriers:

$$
EVM_{\text{all}} = \sqrt{\frac{1}{N_{\text{sc}}}\sum_{l}\left[\sum_{k_{\text{p}}} EVM_{l,k_{\text{p}}}^{2} + \sum_{k_{\text{d}}} EVM_{l,k_{\text{d}}}^{2}\right] (41)}
$$

The number of subcarriers respectively taken into account is denoted by  $N_{\rm sc}$ .

### **CINR**

The carrier to interference and noise ratio is determined for each subframe *n* . The computation is based on the partially compensated samples  $r_{l,k}''$ , the decided symbols  $\hat{a}_{l,k}$ , and the channel estimates  $\hat{H}_k$  (DL: preamble and fine; UL: fine).

$$
CINR(n) = \frac{\sum_{i} \sum_{k} |\hat{a}_{i,k} \cdot \hat{H}_{k}|^{2}}{\sum_{i} \sum_{k} |r''_{i,k} - \hat{a}_{i,k} \cdot \hat{H}_{k}|^{2}}
$$
(42)

Further CINR statistics are defined in the standards [5], [6].

$$
\hat{\mu}_{\text{CINR}}(n) = \begin{cases}\n\text{CINR}(0) & n = 0 \\
(1 - \alpha_{\text{avg}}) \cdot \hat{\mu}_{\text{CINR}}(n-1) + \alpha_{\text{avg}} \cdot \text{CINR}(n) & n > 0\n\end{cases}
$$

$$
\hat{\mu}_{\text{CINR}}^{(\text{dB})}(n) = 10 \cdot \log \hat{\mu}_{\text{CINR}}(n) \text{ dB}
$$

$$
\hat{x}_{\text{CINR}}^2(n) = \begin{cases}\n\text{CINR}^2(0) & n = 0 \\
(1 - \alpha_{\text{avg}}) \cdot \hat{x}_{\text{CINR}}^2(n-1) + \alpha_{\text{avg}} \cdot \text{CINR}^2(n) & n > 0\n\end{cases}
$$
\n
$$
\hat{\sigma}_{\text{CINR}}^{\text{(dB)}}(n) = 5 \cdot \log(\hat{x}_{\text{CINR}}^2(n) - \hat{\mu}_{\text{CINR}}^2(n)) \text{ dB}
$$

*(43)* 

## **RSSI**

The received signal strength indicator is determined for each subframe *n* . The computation is based on the time domain samples  $r(i)$  extracted by the subframe detection block.

$$
RSSI(n) \sim |r(i)|^2 \qquad (44)
$$

Further RSSI statistics are defined in the standard [5], [6].

$$
\hat{\mu}_{RSSI}(n) = \begin{cases}\nRSSI(0) & n = 0 \\
(1 - \alpha_{avg}) \cdot \hat{\mu}_{RSSI}(n-1) + \alpha_{avg} \cdot RSSI(n) & n > 0\n\end{cases}
$$
\n
$$
\hat{\mu}_{RSSI}^{(dB)}(n) = 10 \cdot \log \hat{\mu}_{RSSI}(n) dB
$$
\n(45)\n
$$
\hat{\mu}_{RSSI}^{(2)}(0) \qquad n = 0
$$

$$
\hat{x}_{\text{RSSI}}^2(n) = \begin{cases}\nRSSI^2(0) & n = 0 \\
(1 - \alpha_{\text{avg}}) \cdot \hat{x}_{\text{RSSI}}^2(n-1) + \alpha_{\text{avg}} \cdot RSSI^2(n) & n > 0\n\end{cases}
$$
\n
$$
\hat{\sigma}_{\text{RSSI}}^{(\text{dB})}(n) = 5 \cdot \log(\hat{x}_{\text{RSSI}}^2(n) - \hat{\mu}_{\text{RSSI}}^2(n)) \text{ dB}
$$

## **I/Q Imbalance**

The I/Q imbalance estimation block allows to evaluate the

$$
modulator gain balance = |1 + \Delta Q|
$$
 (46)

and the

quadrature mismatch = arg 
$$
\{1 + \Delta Q\}
$$
 (47)

respectively based on the block's estimate  $\Delta\hat{O}$ .

#### **Other Measurement Variables**

Without going into detail, the OFDMA measurement application additionally provides the following results:

- Burst power
- Constellation diagram
- Group delay
- I/Q offset
- PAPR
- Pilot BER
- Spectral flatness

# **Literature**

- [1] Speth, M., Classen, F., and Meyr, H.: Frame Synchronization of OFDM Systems in Frequency Selective Fading Channels. IEEE VTC'97, May 1997, pp. 1807–1811.
- [2] Schmidl, T. M. and Cox, D. C.: Robust Frequency and Timing Synchronization of OFDM. IEEE Trans. on Commun. Vol. 45 (1997) No. 12, pp. 1613–1621.
- [3] Speth, M., Fechtel, S., Fock, G., and Meyr, H.: Optimum Receiver Design for Wireless Broad–Band Systems Using OFDM – Part I. IEEE Trans. on Commun. Vol. 47 (1999) No. 11, pp. 1668–1677.
- [4] Speth, M., Fechtel, S., Fock, G., and Meyr, H.: Optimum Receiver Design for OFDM–Based Broadband Transmission Part II: A Case Study. IEEE Trans. on Commun. Vol. 49 (2001) No. 4, pp. 571-578.
- [5] IEEE 802.16–2004™: Air Interface for Fixed Broadband Wireless Access Systems (2004).
- [6] IEEE Std 802.16e™–2005 and IEEE Std 802.16™–2004/Cor1–2005: Air Interface for Fixed and Mobile Broadband Wireless Access Systems (2006)

# **3 Manual Operation**

For details refer to the Quick Start Guide chapter 4, "Basic Operations".

# **Contents of Chapter 4**

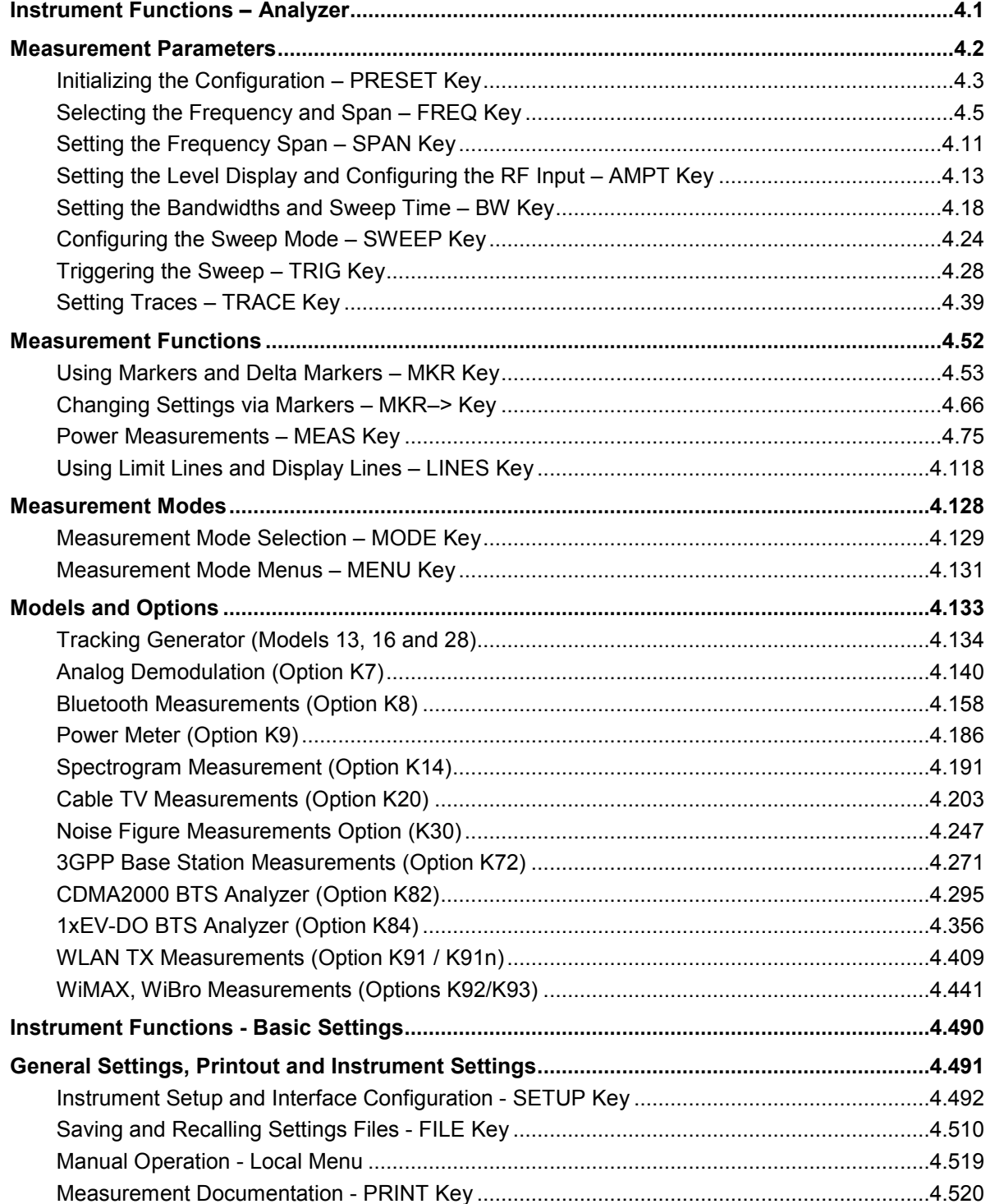

# **Instrument Functions – Analyzer**

In this section, all analyzer functions of the R&S FSL and their application are explained in detail. The basic settings functions are described in section "Instrument Functions – Basic Settings".

For every key a table is provided in which all submenus and corresponding commands are listed. The description of the submenus and commands follows the order of the table. The commands for the optional remote control (if any) are indicated for each softkey. The description is divided into the following topics:

• "[Measurement Parameters](#page-186-0)" on page [4.2](#page-186-0) 

This section describes how to reset the instrument, to set up specific measurements and to set the measurement parameters. Examples of basic operations are provided in the Quick Start Guide, chapter 5 "Basic Measurement Examples". Advanced examples are described in chapter "Advanced Measurement Examples".

• "[Measurement Functions"](#page-236-0) on page [4.52](#page-236-0) 

This section informs about how to select and configure the measurement functions. Examples of basic operations are provided in the Quick Start Guide, chapter 5 "Basic Measurement Examples". Advanced examples are described in chapter "Advanced Measurement Examples".

• "[Measurement Modes"](#page-312-0) on page [4.128](#page-312-0) 

This section describes the provided measurement modes, the change of measurement modes and the access to the menus of all active measurement modes.

"[Models and Options"](#page-317-0) on page 4.133

This section informs about optional functions and their application that are included in the basic unit configuration.

More basic information on operation is given in the Quick Start Guide. The front and the rear view of the instrument together with a table of all available keys and a short description are provided in chapter "Front and Rear Panel". Chapter "Preparing for Use" informs how to start working with the instrument for the first time. A brief introduction on handling the instrument is given in chapter "Basic Operations". This includes also the description of the keys for basic operations like switching the instrument on and off or starting a measurement.

# <span id="page-186-0"></span>**Measurement Parameters**

In this section all menus necessary for setting measurement parameters are described. This includes the following topics and keys. For details on changing the mode refer to ["Measurement Mode Selection](#page-313-0)  – [MODE Key](#page-313-0)" on page [4.129.](#page-313-0)

- "Initializing the Configuration PRESET Key" on page 4.3
- "Selecting the Frequency and Span FREQ Key" on page 4.5
- "[Setting the Frequency Span SPAN Key"](#page-195-0) on page [4.11](#page-195-0)
- "[Setting the Level Display and Configuring the RF Input AMPT Key"](#page-197-0) on page [4.13](#page-197-0)
- "[Setting the Bandwidths and Sweep Time BW Key"](#page-202-0) on page [4.18](#page-202-0)
- "[Configuring the Sweep Mode SWEEP Key"](#page-208-0) on page [4.24](#page-208-0)
- "[Triggering the Sweep TRIG Key"](#page-212-0) on page [4.28](#page-212-0)
- "[Setting Traces TRACE Key"](#page-223-0) on page [4.39](#page-223-0)

Table 4-1: Sweep range variables

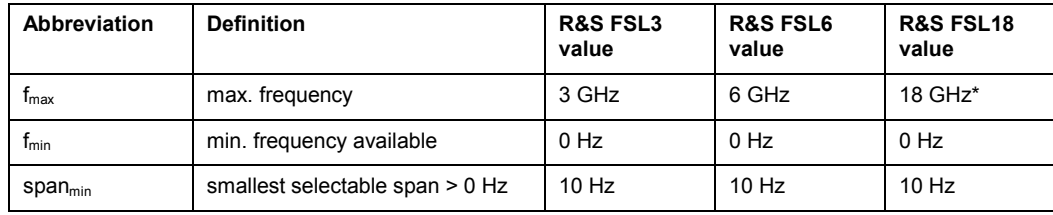

\* In remote control, the query of the maximum frequency returns 20 GHz. For further details refer to chapter 6.

# **Initializing the Configuration – PRESET Key**

The **PRESET** key resets the instrument to the default setting and therefore provides a defined initial state as a known starting point for measurements

*Note: If the LOCAL LOCKOUT function is active in the remote control mode, the PRESET key is disabled.* 

# **Further information**

"[Initial configuration"](#page-188-0) on page [4.4](#page-188-0)

# **Task**

– To preset the instrument

# **To preset the instrument**

- 1. Define the data set for the preset:
	- To retrieve the originally provided settings file (see [Initial configuration\)](#page-188-0), in the file menu, deactivate the **Startup Recall** softkey.
	- To retrieve a customized settings file, in the file menu, activate the **Startup Recall** softkey, press the **Startup Recall Setup** softkey, and select the corresponding file.

For details refer to section "Saving and Recalling Settings Files – FILE Key".

- 2. Press the **PRESET** key to trigger a preset.
- Remote: \*RST or SYSTem: PRESet (for details refer to chapter "Remote Control Commands", section "Common Commands" or section "SYSTem Subsystem").
- *Note: In order to save the current settings after reboot of the instrument, create a shutdown file by switching the analyzer in the standby mode (press the On/Off key on the FRONT panel and*  wait until the yellow LED is ON). With the battery pack option, use a USB keyboard and *terminate the analyzer firmware with ALT+F4 to create the shutdown file.*

# <span id="page-188-0"></span>**Initial configuration**

The initial configuration is selected in a way that the RF input is always protected against overload, provided that the applied signal levels are in the allowed range for the instrument.

The parameter set of the initial configuration can be customized by using the **Startup Recall** softkey in the file menu. For further information refer to section "Instrument Functions – Basic Settings", "Saving and Recalling Settings Files – FILE Key".

| <b>Parameter</b>                       | Setting                                                 |
|----------------------------------------|---------------------------------------------------------|
| mode                                   | Spectrum Analyzer                                       |
| center frequency                       | $f_{\text{max}}/2$                                      |
| center frequency step size             | 0.1 * center frequency                                  |
| span                                   | R&S FSL3: 3 GHz<br>R&S FSL6: 6 GHz<br>R&S FSL18: 18 GHz |
| <b>RF</b> attenuation                  | auto<br>(R&S FSL3/6: 0 dB;<br>R&S FSL18: 10 dB)         |
| reference level                        | R&S FSL3/6: -20 dBm;<br>R&S FSL18: -10 dBm              |
| level range                            | 100 dB log                                              |
| level unit                             | dBm                                                     |
| sweep time                             | auto                                                    |
| resolution bandwidth                   | auto (3 MHz)                                            |
| video bandwidth                        | auto (10 MHz)                                           |
| <b>FFT</b> filters                     | off                                                     |
| span / RBW                             | 50                                                      |
| RBW / VBW                              | 0.33                                                    |
| sweep                                  | cont                                                    |
| trigger                                | free run                                                |
| trace 1                                | clr write                                               |
| trace 2/3/4/5/6                        | blank                                                   |
| detector                               | auto peak                                               |
| frequency offset                       | 0 Hz                                                    |
| reference level offset                 | 0 <sub>d</sub> B                                        |
| reference level position               | 100 %                                                   |
| grid                                   | abs                                                     |
| cal correction                         | on                                                      |
| noise source                           | off                                                     |
| input                                  | <b>RF</b>                                               |
| tracking generator (models 13, 16, 28) | off                                                     |

Table 4-2: Initial configuration

# <span id="page-189-0"></span>**Selecting the Frequency and Span – FREQ Key**

The **FREQ** key is used to specify the frequency axis, and to set the frequency offset and the signal track function. The frequency axis can be specified either by the start and stop frequency or by the center frequency and the span.

# **To open the frequency menu**

Press the **FREQ** key.

The frequency menu is displayed. The **Frequency Center** edit dialog box is displayed.

# **Menu and softkey description**

# "[Softkeys of the frequency menu](#page-191-0)" on page [4.7](#page-191-0)

To display help to a softkey, press the **HELP** key and then the softkey for which you want to display help. To close the help window, press the **ESC** key. For further information refer to section "How to use the Help System".

# **Tasks**

- [To specify the frequency axis by the start and stop frequency](#page-190-0)
- [To specify the frequency axis by the center frequency and the span](#page-190-0)
- [To specify the step size for the arrow keys and the rotary knob](#page-190-0)
- [To modify the frequency axis by an offset](#page-190-0)
- [To track signals \(only possible if span >0\)](#page-190-0)

# <span id="page-190-0"></span>**To specify the frequency axis by the start and stop frequency**

- 1. Press the **[Start](#page-192-0)** softkey and enter a start frequency.
- 2. Press the **[Stop](#page-192-0)** softkey and enter a stop frequency.

# **To specify the frequency axis by the center frequency and the span**

- 3. Press the **FREQ** key and enter a center frequency in the **Frequency Center** edit dialog box.
- 4. Press the **SPAN** key and enter the bandwidth you want to analyze.

*Note: Entering a value of 0 Hz will cause a change to the zero span analysis mode.* 

# **To specify the step size for the arrow keys and the rotary knob**

1. Press the **CF [Stepsize](#page-192-0)** softkey.

The softkeys are displayed according to the selected frequency span (zero span or span > 0).

- 2. To define the step size of the center frequency:
	- Only if span > 0: Press **[0.1\\*Span](#page-192-0)**, **[0.5\\*Span](#page-193-0)** or **[x\\*Span](#page-193-0)** to define the step size for the center frequency as percentage of the span.
	- Only if span = 0: Press **[0.1\\*RBW](#page-192-0)**, **[0.5\\*RBW](#page-193-0)** or **[x\\*RBW](#page-193-0)** to define the step size for the center frequency as percentage of the resolution bandwidth.
	- Press the **[=Center](#page-193-0)** softkey to set the step size to the value of the center frequency and to remove the dependency of the step size to span or resolution bandwidth.
	- Press the **[=Marker](#page-193-0)** softkey to set the step size to the value of the marker and to remove the dependency of the step size to span or resolution bandwidth.
	- Press the **[Manual](#page-193-0)** softkey and enter a fixed step size for the center frequency.

*Note: The step size assigned to arrow keys corresponds to the selected value; the step size of the rotary knob is 1 /10 of it.* 

# **To modify the frequency axis by an offset**

Press the **[Frequency Offset](#page-194-0)** softkey and enter the offset to shift the displayed frequency span.

# **To track signals (only possible if span >0)**

1. Press the **[Signal Track](#page-194-0)** softkey.

The softkeys of this submenu are displayed to start and stop signal tracking with specified parameters.

- 2. Press the **[Track On/Off](#page-194-0)** softkey to switch signal tracking on or off.
- 3. Press the **[Track BW](#page-194-0)** softkey and enter a bandwidth for signal tracking.
- 4. Press the **[Track Threshold](#page-194-0)** softkey and enter the threshold for signal tracking.
- 5. Press the **[Select Trace](#page-194-0)** softkey and select the trace for signal tracking.

# <span id="page-191-0"></span>**Softkeys of the frequency menu**

The following table shows all softkeys available in the frequency menu. It is possible that your instrument configuration does not provide all softkeys. If a softkey is only available with a special option, model or (measurement) mode, this information is delivered in the corresponding softkey description.

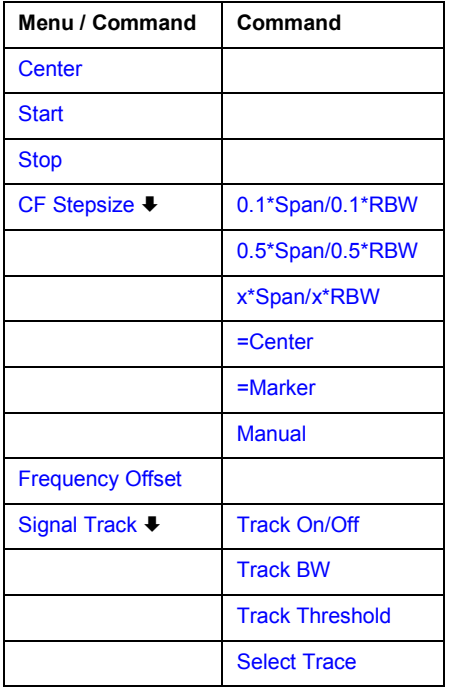

# **Center**

Opens an edit dialog box to enter the center frequency. The allowed range of values for the center frequency depends on the frequency span.

 $span > 0$ :  $span_{min} / 2 \le f_{center} \le f_{max} - span_{min} / 2$  $span$  = 0: 0 Hz  $\leq$   $f_{center}$   $\leq$   $f_{max}$ 

f<sub>max</sub> and span<sub>min</sub> are specified in the data sheet. To help analyze signals located at the end of the frequency range, for R&S FSL models with an upper frequency limit of 6 GHz or less, the f*max* value is extended by 0.05 GHz for direct entry via the key pad. The preset and full span values remain unchanged.

Remote: FREQ:CENT 100MHz

#### <span id="page-192-0"></span>**Start**

Opens an edit dialog box to define the start frequency. The following range of values is allowed:

 $f_{\sf min} \, \le \, f_{\sf start} \, \le \, f_{\sf max} - {\sf span}_{\sf min}$ 

f<sub>min, f<sub>max</sub> and span<sub>min</sub> are specified in the data sheet. To help analyze signals located at the end of</sub> the frequency range, for R&S FSL models with an upper frequency limit of 6 GHz or less, the f*max* value is extended by 0.05 GHz for direct entry via the key pad. The preset and full span values remain unchanged.

Remote: FREQ:STAR 20MHz

#### **Stop**

Opens an edit dialog box to define the stop frequency. The following range of values for the stop frequency is allowed:

 $f_{\sf min}$  + span $_{\sf min}$   $\leq f_{\sf stop}$   $\leq f_{\sf max}$ 

f<sub>min, f<sub>max</sub> and span<sub>min</sub> are specified in the data sheet. To help analyze signals located at the end of</sub> the frequency range, for R&S FSL models with an upper frequency limit of 6 GHz or less, the f*max* value is extended by 0.05 GHz for direct entry via the key pad. For the R&S FSL18 model, the f*max* value is extended to 20 GHz. The preset and full span values remain unchanged.

Remote: FREQ:STOP 2000MHz

#### **CF Stepsize**

Opens a submenu to set the step size of the center frequency. In addition to the **[=Center](#page-193-0)**, **[=Marker](#page-193-0)** and **[Manual](#page-193-0)** softkeys, the other softkeys are displayed depending on the selected frequency span.

The step size can be coupled to the span (span  $> 0$ ) or the resolution bandwidth (span = 0) or it can be manually set to a fixed value.

#### **0.1\*Span (span > 0)**

Sets the step size for the center frequency to 10% of the span.

- Remote: FREQ:CENT:STEP:LINK SPAN
- Remote: FREQ:CENT:STEP:LINK:FACT 10PCT

#### **0.1\*RBW (zero span)**

Sets the step size for the center frequency to 10% of the resolution bandwidth. This is the default setting.

- Remote: FREQ:CENT:STEP:LINK RBW
- Remote: FREQ:CENT:STEP:LINK:FACT 10PCT

#### <span id="page-193-0"></span>**0.5\*Span (span > 0)**

Sets the step size for the center frequency to 50% of the span.

- Remote: FREQ:CENT:STEP:LINK SPAN
- Remote: FREQ:CENT:STEP:LINK:FACT 50PCT

## **0.5\*RBW (zero span)**

Sets the step size for the center frequency to 50% of the resolution bandwidth.

- Remote: FREQ:CENT:STEP:LINK RBW
- Remote: FREQ:CENT:STEP:LINK:FACT 50PCT

#### **x\*Span (span > 0)**

Opens an edit dialog box to set the step size for the center frequency as % of the span.

- Remote: FREQ:CENT:STEP:LINK SPAN
- Remote: FREQ:CENT:STEP:LINK:FACT 20PCT

#### **x\*RBW (zero span)**

Opens an edit dialog box to set the step size for the center frequency as % of the resolution bandwidth. Values between 1 and 100% in steps of 1% are allowed. The default setting is 10%.

- Remote: FREQ:CENT:STEP:LINK RBW
- Remote: FREQ:CENT:STEP:LINK:FACT 20PCT

#### **=Center**

Sets the step size to the value of the center frequency and removes the coupling of the step size to span or resolution bandwidth. This function is especially useful during measurements of the signal harmonic content because by entering the center frequency each stroke of the arrow key selects the center frequency of another harmonic.

#### **=Marker**

Sets the step size to the value of the current marker and removes the coupling of the step size to span or resolution bandwidth. This function is especially useful during measurements of the signal harmonic content at the marker position because by entering the center frequency each stroke of the arrow key selects the center frequency of another harmonic.

#### **Manual**

Opens an edit dialog box to enter a fixed step size for the center frequency.

Remote: FREQ:CENT:STEP 120MHz

### <span id="page-194-0"></span>**Frequency Offset**

Opens an edit dialog box to enter a frequency offset that shifts the displayed frequency range by the specified offset. The allowed values range from –100 GHz to 100 GHz. The default setting is  $0$  Hz.

Remote: FREQ:OFFS 10 MHz

#### **Signal Track (span > 0)**

Opens a submenu to modify the parameters for signal tracking: search bandwidth, threshold value and trace.

The search bandwidth and the threshold value are shown in the diagram by two vertical lines and one horizontal line, which are labeled as **TRK**. After each sweep the center frequency is set to the maximum signal found within the searched bandwidth. If no maximum signal above the set threshold value is found in the searched bandwidth, the track mechanism stops.

Remote: CALC:MARK:FUNC:STR OFF

## **Track On/Off (span > 0)**

Switches the signal tracking on or off.

Remote: CALC:MARK:FUNC:STR OFF

#### **Track BW (span > 0)**

Opens an edit dialog box to set the search bandwidth for signal tracking. The frequency range is calculated as a function of the center frequency.

Remote: CALC:MARK:FUNC:STR:BAND 1MHZ

#### **Track Threshold (span > 0)**

Opens an edit dialog box to set the threshold value for signal tracking.

Remote: CALC:MARK:FUNC:STR:THR –70DBM

#### **Select Trace (span > 0)**

Opens an edit dialog box to select the trace on which the signal is tracked.

Remote: CALC:MARK:FUNC:STR:TRAC 1

# <span id="page-195-0"></span>**Setting the Frequency Span – SPAN Key**

The **SPAN** key is used to set the frequency span to be analyzed.

# **To open the span menu**

Press the **SPAN** key.

The span menu is displayed. For span > 0 an edit dialog box to enter the frequency is displayed. For zero span, an edit dialog box to enter the sweep time is displayed.

# **Menu and softkey description**

"Softkeys of the span menu" on page 4.11

To display help to a softkey, press the **HELP** key and then the softkey for which you want to display help. To close the help window, press the **ESC** key. For further information refer to section "How to use the Help System".

# **Task**

– To specify the span (alternatives)

# **To specify the span (alternatives)**

- 1. To set the span, use the **[Span Manual](#page-196-0)**, **[Full Span](#page-196-0)**, **[Zero Span](#page-196-0)** and **[Last Span](#page-196-0)** softkeys.
- 2. To define a frequency range, use the **[Start](#page-196-0)** and **[Stop](#page-196-0)** softkeys.
- 3. For zero span, press the **[Sweeptime Manual](#page-207-0)** softkey and enter a sweep time.

# **Softkeys of the span menu**

The following table shows all softkeys available in the span menu. It is possible that your instrument configuration does not provide all softkeys. If a softkey is only available with a special option, model or (measurement) mode, this information is delivered in the corresponding softkey description.

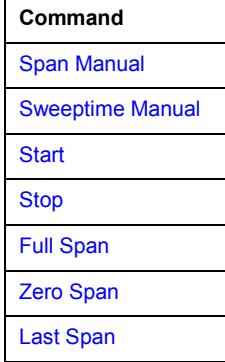

#### <span id="page-196-0"></span>**Span Manual**

Opens an edit dialog box to enter the frequency span. The center frequency is kept constant. The following range is allowed:

*span = 0: 0 Hz* 

 $span >0$ :  $span_{min} \leq f_{span} \leq f_{max}$ 

f<sub>max</sub> and span<sub>min</sub> are specified in the data sheet. To help analyze signals located at the end of the frequency range, for R&S FSL models with an upper frequency limit of 6 GHz or less, the f*max* value is extended by 0.05 GHz for direct entry via the key pad. The preset and full span values remain unchanged.

Remote: FREQ:SPAN 2GHz

#### **Start**

Opens an edit dialog box to enter the start frequency. For details see **[Start](#page-192-0)** softkey in the frequency menu.

Remote: FREQ:STAR 20MHz

#### **Stop**

Opens an edit dialog box to enter the stop frequency. For details see **[Stop](#page-192-0)** softkey in the frequency menu.

Remote: FREQ:STOP 2000MHz

#### **Full Span**

Sets the span to the full frequency range of the R&S FSL specified in the data sheet. This setting is useful for overview measurements.

Remote: FREQ:SPAN:FULL

#### **Zero Span**

Sets the span to 0 Hz (zero span). The x–axis becomes the time axis with the grid lines corresponding to 1/10 of the current sweep time (**SWT**).

Remote: FREQ:SPAN 0Hz

#### **Last Span**

Sets the span to the previous value. With this function e.g. a fast change between overview measurement and detailed measurement is possible.

# <span id="page-197-0"></span>**Setting the Level Display and Configuring the RF Input – AMPT Key**

The **AMPT** key is used to set the reference level, the level range and unit, the scaling and the RF attenuation.

# **To open the amplitude menu**

Press the **AMPT** key.

The amplitude menu is displayed. The **Reference Level** dialog box is displayed.

# **Menu and softkey description**

"[Softkeys of the amplitude menu"](#page-198-0) on page [4.14](#page-198-0)

To display help to a softkey, press the **HELP** key and then the softkey for which you want to display help. To close the help window, press the **ESC** key. For further information refer to section "How to use the Help System".

# **Task**

– [To specify the amplitude](#page-198-0) 

# <span id="page-198-0"></span>**To specify the amplitude**

- 1. Set the reference level, offset and position, using the **Ref Level**, **[Ref Level Offset](#page-200-0)** and **[Ref Level](#page-200-0)  [Position](#page-200-0)** softkeys.
- 2. Select the level range and the unit for the level axis, using the **Range Log** and **[Unit](#page-200-0)** softkeys.
- 3. Set the scaling, using the **[Range Linear](#page-199-0)** and/or **[Grid Abs / Rel](#page-200-0)** softkeys.
- 4. Set the attenuation, using the **[RF Atten Manual](#page-199-0)** or **[RF Atten Auto](#page-200-0)** softkeys.

# **Softkeys of the amplitude menu**

The following table shows all softkeys available in the amplitude menu. It is possible that your instrument configuration does not provide all softkeys. If a softkey is only available with a special option, model or (measurement) mode, this information is delivered in the corresponding softkey description.

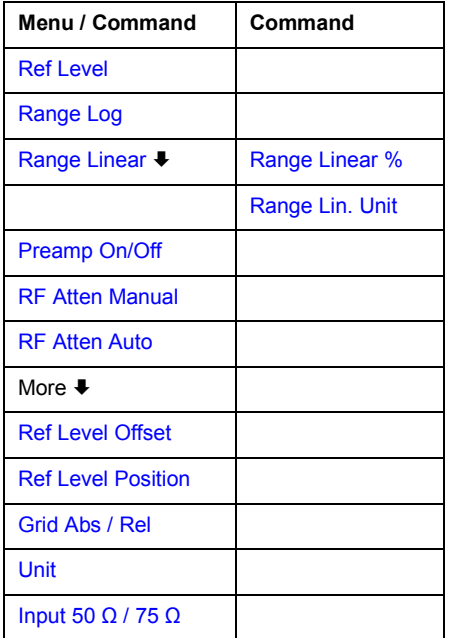

# **Ref Level**

Opens an edit dialog box to enter the reference level in the currently active unit (dBm, dBuV, etc).

The reference level value is the maximum value the AD converter can handle without distortion of the measured value. Signal levels above this value will not be measured correctly, which is indicated by the **IFOVL** status display.

Remote: DISP:TRAC:Y:RLEV –60dBm

# **Range Log**

Selects logarithmic scaling for the level display range and opens the **Range Log** dialog box to select a value for the level range.

- Remote: DISP:TRAC:Y:SPAC LOG
- Remote: DISP:TRAC:Y 120DB

# <span id="page-199-0"></span>*R&S FSL Setting the Level Display and Configuring the RF Input – AMPT Key*

#### **Range Linear**

Selects linear scaling for the level display range and opens a submenu to select the type of linear scaling.

#### **Range Linear %**

Selects linear scaling in % for the level display range, i.e. the horizontal grid lines are labelled in %. The grid is divided in decadic steps.

Markers are displayed in the selected unit (**[Unit](#page-200-0)** softkey). Delta markers are displayed in % referenced to the voltage value at the position of marker 1. This is the default setting for linear scaling.

This softkey is available from firmware version 1.80.

Remote: DISP:TRAC:Y:SPAC LIN

#### **Range Lin. Unit**

Selects linear scaling in dB for the level display range, i.e. the horizontal lines are labelled in dB.

Markers are displayed in the selected unit (**[Unit](#page-200-0)** softkey). Delta markers are displayed in dB referenced to the power value at the position of marker 1.

This softkey is available from firmware version 1.80.

Remote: DISP:TRAC:Y:SPAC LDB

#### **Preamp On/Off (option RF Preamplifier, B22)**

Switches the preamplifier on or off.

The preamplifier has only an effect below 6 GHz.

Remote: INP:GAIN:STAT 0N

#### **RF Atten Manual**

Opens an edit dialog box to enter the attenuation, irrespective of the reference level.

The attenuation can be set in 5 dB steps. The range is specified in the data sheet. If the defined reference level cannot be set for the set RF attenuation, the reference level will be adjusted accordingly.

The RF attenuation defines the level at the input mixer according to the formula:

*levelmixer = levelinput – RF attenuation* 

The maximum mixer level allowed is –10 dBm. Mixer levels above this value may lead to incorrect measurement results, which are indicated by the **OVLD** status display.

Remote: INP:ATT 30 DB

## <span id="page-200-0"></span>**RF Atten Auto**

Sets the RF attenuation automatically as a function of the selected reference level. This ensures that the optimum RF attenuation is always used. It is the default setting.

Remote: INP:ATT:AUTO ON

#### **Ref Level Offset**

Opens an edit dialog box to enter the arithmetic level offset. This offset is added to the measured level irrespective of the selected unit. The scaling of the y–axis is changed accordingly. The setting range is ±200 dB in 0.1 dB steps.

Remote: DISP:WIND:TRAC:Y:RLEV:OFFS –10dB

#### **Ref Level Position**

Opens an edit dialog box to enter the reference level position, i.e. the position of the maximum AD converter value on the level axis. The setting range is from –200 to +200%, 0% corresponding to the lower and 100% to the upper limit of the diagram.

Remote: DISP:WIND:TRAC:Y:RPOS 100PCT

#### **Grid Abs / Rel (not available with Range Linear)**

Switches between absolute and relative scaling of the level axis.

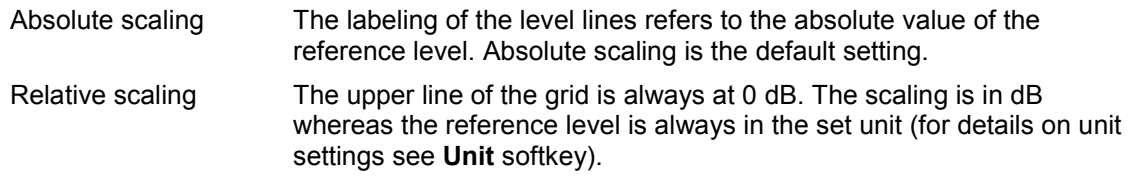

Remote: DISP:WIND:TRAC:Y:MODE ABS

#### **Unit**

Opens the **Unit** dialog box to select the unit for the level axis. The default setting is dBm. If a transducer is switched on, the softkey is not available.

In general, the spectrum analyzer measures the signal voltage at the RF input. The level display is calibrated in RMS values of an unmodulated sinewave signal. In the default state, the level is displayed at a power of 1 mW (= dBm). Via the known input impedance (50  $\Omega$  or 75  $\Omega$ ), conversion to other units is possible. The units dBm, dBmV, dBµV, V and W are directly convertible.

Remote: CALC:UNIT:POW DBM

# <span id="page-201-0"></span>**Input 50 D / 75 D**

Uses 50  $\Omega$  or 75  $\Omega$  as reference impedance for the measured levels. Default setting is 50  $\Omega$ .

Changes the reference impedance for the measured levels

The setting 75  $\Omega$  should be selected, if the 50  $\Omega$  input impedance is transformed to a higher impedance using a 75  $\Omega$  adapter of the RAZ type (= 25  $\Omega$  in series to the input impedance of the instrument). The correction value in this case is 1.76 dB = 10 log (75  $\Omega$  / 50  $\Omega$ ).

All levels specified in this Operating Manual refer to the default setting of the instrument (50  $\Omega$ ).

Remote: INP:IMP 50OHM

# <span id="page-202-0"></span>**Setting the Bandwidths and Sweep Time – BW Key**

The **BW** key is used to set the resolution bandwidth, video bandwidth (VBW) and sweep time (SWT). The values available for resolution bandwidth and video bandwidth depend on the selected filter type. For details on channel filters see also ["List of available RRC and channel filters"](#page-204-0) on page [4.20.](#page-204-0)

# **To open the bandwidth menu**

Press the **BW** key.

The bandwidth menu is displayed.

# **Menu and softkey description**

"[Softkeys of the bandwidth menu"](#page-206-0) on page [4.22](#page-206-0)

To display help to a softkey, press the **HELP** key and then the softkey for which you want to display help. To close the help window, press the **ESC** key. For further information refer to section "How to use the Help System".

# **Further information**

"[List of available RRC and channel filters"](#page-204-0) on page [4.20](#page-204-0)

# **Tasks**

- [To specify the bandwidth](#page-203-0)
- [To choose the appropriate filter type](#page-203-0)

# <span id="page-203-0"></span>**To specify the bandwidth**

- 1. Set the resolution bandwidth using the **[Res BW Manual](#page-206-0)** or **[Res BW Auto](#page-206-0)** softkey.
- 2. Set the video bandwidth using the **[Video BW Manual](#page-206-0)** or **[Video BW Auto](#page-207-0)** softkey.
- 3. Set the sweep time using the **[Sweeptime Manual](#page-207-0)** or **[Sweeptime Auto](#page-207-0)** softkey.
- 4. Press the **[Filter Type](#page-207-0)** softkey and select the appropriate filters.

# **To choose the appropriate filter type**

All resolution bandwidths are realized with digital filters. With option Narrow IF Filters, R&S FSL–B7, the range is enlarged (for details refer to the data sheet).

The video filters serve for smoothing the displayed trace. Using video bandwidths that are small compared to the resolution bandwidth, only the signal average is displayed and noise peaks and pulsed signals are repressed. If pulsed signals are to be measured, it is recommended to use a video bandwidth that is large compared to the resolution bandwidth (VBW \* 10 x RBW) for the amplitudes of pulses to be measured correctly.

The following filter types are available:

Gaussian filters

The Gaussian filters are set by default. The available bandwidths are specified in the data sheet.

EMI (6dB) filters

The EMI (6dB) filters are available from firmware version 1.30. The available bandwidths are specified in the data sheet.

**FFT** filters

The available bandwidths are specified in the data sheet.

The FFT algorithm offers considerably higher measurement speeds with all the other settings remaining the same. The reason is that for analog filters the sweep time required for a particular span is proportional to (span/RBW<sup>2</sup>). When using the FFT algorithm, however, the sweep time is proportional to (span/RBW).

FFT filters are particularly suitable for stationary signals (sinusoidal signals or signals that are continuously modulated in time). For burst signals (TDMA) or pulsed signals, normal filters are preferable. When the tracking generator is used as signal source for the DUT, filtering with the FFT algorithm is not useful. The **FFT** option is thus not available if the tracking generator is switched on.

If the FFT filters are activated, the sweep time display (**SWT**) is replaced by the acquisition time (**AQT**) display. The sweep time is defined by the selected bandwidth and span, and cannot be changed. The video bandwidth is not defined and therefore cannot be set.

The sample detector and the peak detector are available. If the **[Detector Auto Select](#page-229-0)** softkey in the trace menu is activated, the peak detector is selected.

• channel filters

details see "[List of available RRC and channel filters"](#page-204-0)

• RRC filters

details see "[List of available RRC and channel filters"](#page-204-0)

# <span id="page-204-0"></span>**List of available RRC and channel filters**

For power measurement a number of especially steep–edged channel filters are available (see the following table).

For filters of type RRC (Root Raised Cosine), the filter bandwidth indicated describes the sampling rate of the filter. For all other filters (CFILter) the filter bandwidth is the 3 dB bandwidth.

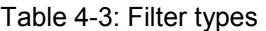

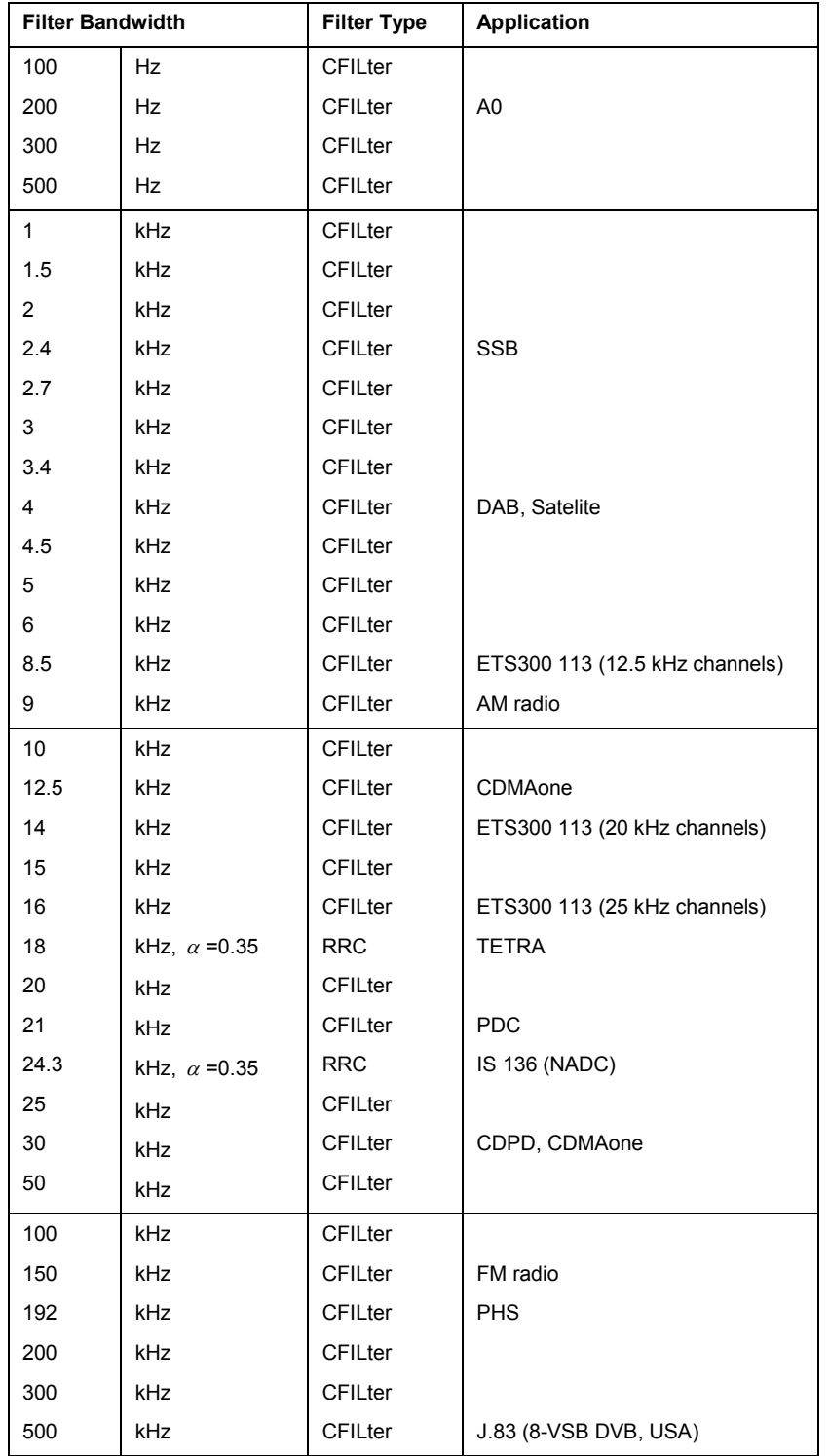

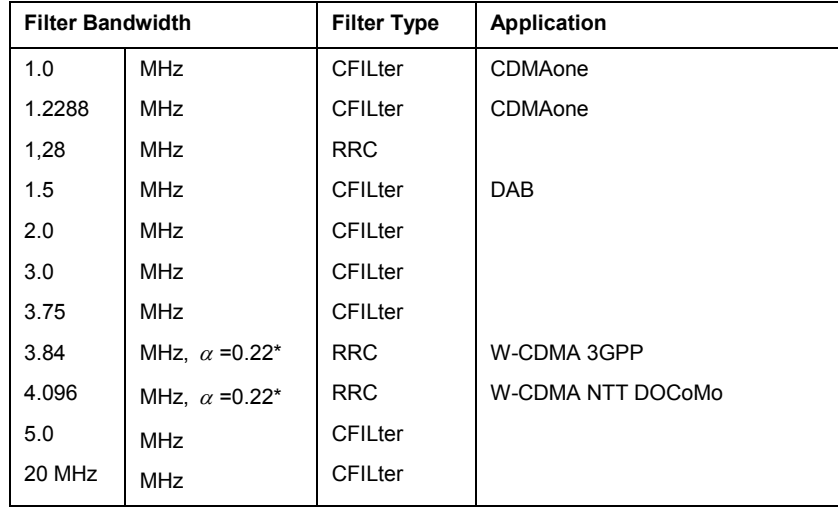

*Note: The 20 MHz channel filter is unavailable in sweep mode.* 

*The 3.84 and 4.096 MHz filters (marked with an asterisk in the table) require an IF filter model*   $index \geq 3$ .

# <span id="page-206-0"></span>**Softkeys of the bandwidth menu**

The following table shows all softkeys available in the bandwidth menu. It is possible that your instrument configuration does not provide all softkeys. If a softkey is only available with a special option, model or (measurement) mode, this information is delivered in the corresponding softkey description.

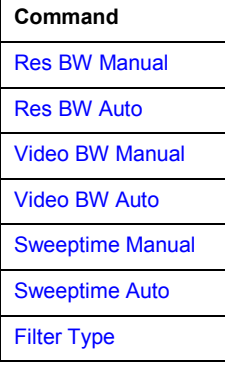

#### **Res BW Manual**

Opens an edit dialog box to enter a value for the resolution bandwidth. The available resolution bandwidths are specified in the data sheet. For details on the correlation between resolution bandwidth and filter type refer to "[To choose the appropriate filter type"](#page-203-0) on page [4.19.](#page-203-0)

Numeric input is always rounded to the nearest possible bandwidth. For rotary knob or **UP**/**DNARROW** key inputs, the bandwidth is adjusted in steps either upwards or downwards.

The manual input mode of the resolution bandwidth is indicated by a green asterisk (\*) at the **RBW** display.

- Remote: BAND:AUTO OFF
- Remote: BAND 1MHz

#### **Res BW Auto (span > 0)**

Couples the resolution bandwidth to the selected span. If the span is changed, the resolution bandwidth is automatically adjusted.

This setting is recommended, if a favorable setting of the resolution bandwidth in relation to the selected span is desired.

Remote: BAND:AUTO ON

#### **Video BW Manual (not available for FFT filter)**

Opens an edit dialog box to enter the video bandwidth. The available video bandwidths are specified in the data sheet.

Numeric input is always rounded to the nearest possible bandwidth. For rotary knob or **UP**/**DNARROW** key inputs, the bandwidth is adjusted in steps either upwards or downwards.

The manual input mode of the video bandwidth is indicated by a green asterisk (\*) at the **VBW** display.

- Remote: BAND:VID:AUTO OFF
- Remote: BAND:VID 10 kHz

#### <span id="page-207-0"></span>**Video BW Auto (not available for FFT filter)**

Couples the video bandwidth to the resolution bandwidth. If the resolution bandwidth is changed, the video bandwidth is automatically adjusted.

This setting is recommended, if a minimum sweep time is required for a selected resolution bandwidth. Narrow video bandwidths require longer sweep times due to the longer settling time. Wide bandwidths reduce the signal/noise ratio.

Remote: BAND:VID:AUTO ON

## **Sweeptime Manual (not available for FFT filter)**

Opens an edit dialog box to enter the sweep time.

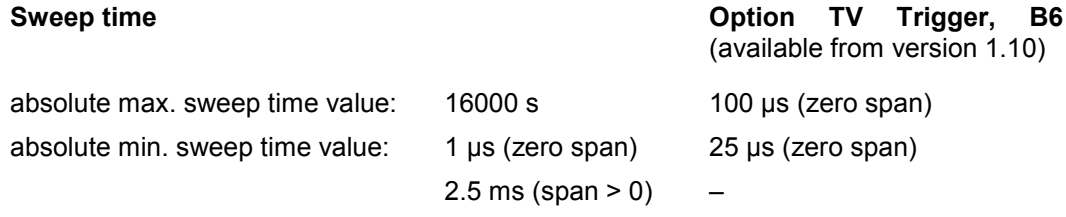

Allowed values depend on the ratio of span to RBW and RBW to VBW. For details refer to the data sheet.

Numeric input is always rounded to the nearest possible sweep time. For rotary knob or **UPARROW**/**DNARROW** key inputs, the sweep time is adjusted in steps either downwards or upwards.

The manual input mode of the sweep time is indicated by a green asterisk (\*) at the **SWT** display. If the selected sweep time is too short for the selected bandwidth and span, level measurement errors will occur due to a too short settling time for the resolution or video filters. In this case, the R&S FSL displays the error message **UNCAL** and marks the indicated sweep time with a red asterisk (\*).

- Remote: SWE:TIME:AUTO OFF
- Remote: SWE:TIME 10s

#### **Sweeptime Auto (not available for FFT filter and zero span)**

Couples the sweep time to the span, video bandwidth (VBW) and resolution bandwidth (RBW). If the span, resolution bandwidth or video bandwidth are changed, the sweep time is automatically adjusted.

The R&S FSL always selects the shortest sweep time that is possible without falsifying the signal. The maximum level error is  $< 0.1$  dB, compared to using a longer sweep time.

Remote: SWE:TIME:AUTO ON

#### **Filter Type**

Opens the **Filter Type** dialog box to select the filter type.

For detailed information on filters see "[To choose the appropriate filter type"](#page-203-0) on page [4.19](#page-203-0) and "[List of available RRC and channel filters"](#page-204-0) on page [4.20.](#page-204-0)

Remote: BAND:TYPE NORM

# <span id="page-208-0"></span>**Configuring the Sweep Mode – SWEEP Key**

The **SWEEP** key is used to configure the sweep mode. Continuous sweep or single sweep are possible. The sweep time and the number of measured values are set.

# **To open the sweep menu**

Press the **SWEEP** key.

The sweep menu is displayed.

# **Menu and softkey description**

"[Softkeys of the sweep menu](#page-209-0)" on page [4.25](#page-209-0)

To display help to a softkey, press the **HELP** key and then the softkey for which you want to display help. To close the help window, press the **ESC** key. For further information refer to section "How to use the Help System".

# **Task**

– [To specify the sweep settings](#page-209-0)

# <span id="page-209-0"></span>**To specify the sweep settings**

- 1. Press the **[Sweep Count](#page-210-0)** softkey and enter the sweep count.
- 2. Set the sweep time by using the **[Sweeptime Manual](#page-210-0)** or **[Sweeptime Auto](#page-210-0)** softkey.
- 3. Press the **[Sweep Points](#page-211-0)** softkey and enter the number of sweep points.
- 4. Select the sweep mode using the **Continuous Sweep** or **Single Sweep** softkey.
- 5. To repeat the single sweep, press the **[Continue Single Sweep](#page-210-0)** softkey.

# **Softkeys of the sweep menu**

The following table shows all softkeys available in the sweep menu. It is possible that your instrument configuration does not provide all softkeys. If a softkey is only available with a special option, model or (measurement) mode, this information is delivered in the corresponding softkey description.

If the Spectrogram Measurement option (K14) is activated, this menu provides additional functionality. For details refer to ["Softkeys of the sweep menu \(Spectrogram view\)"](#page-379-0) on page [4.195.](#page-379-0)

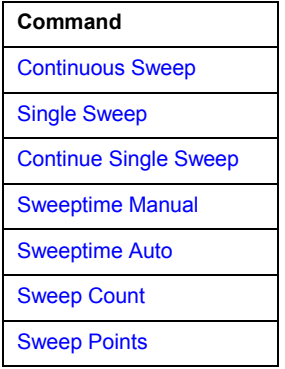

#### **Continuous Sweep**

Sets the continuous sweep mode: the sweep takes place continuously according to the trigger settings. This is the default setting. The trace averaging is determined by the sweep count value (see **[Sweep Count](#page-210-0)** softkey).

If the Spectrogram Measurement option (K14) is activated, this softkey provides additional functionality. For details refer to **[Continuous Sweep Start/Stop](#page-379-0)** softkey in the sweep menu of this option.

Remote: INIT:CONT ON

#### **Single Sweep**

Sets the single sweep mode: after triggering, starts the number of sweeps that are defined by using the **[Sweep Count](#page-210-0)** softkey. The measurement stops after the defined number of sweeps has been performed.

Remote: INIT:CONT OFF

#### <span id="page-210-0"></span>**Continue Single Sweep**

Repeats the number of sweeps set by using the **Sweep Count** softkey, without deleting the trace of the last measurement.

This is particularly of interest when using the trace configurations **Average** or **Max Hold** to take previously recorded measurements into account for averaging / maximum search. For details on trace configuration refer to "[Setting Traces – TRACE Key"](#page-223-0) on page [4.39.](#page-223-0) 

Remote: INIT:CONM

### **Sweeptime Manual**

Opens an edit dialog box to enter the sweep time. For details see **[Sweeptime Manual](#page-207-0)** softkey in the bandwidth menu.

Remote: SWE:TIME 10s

#### **Sweeptime Auto**

Sets the automatic sweep time mode. For details see **[Sweeptime Auto](#page-207-0)** softkey in the bandwidth menu.

Remote: SWE:TIME:AUTO ON

#### **Sweep Count**

Opens an edit dialog box to enter the number of sweeps to be performed in the single sweep mode. Values from 0 to 32767 are allowed. If the values 0 or 1 are set, one sweep is performed. The sweep count is applied to all the traces in a diagram.

The sweep count set in the sweep menu is the same as that in the trace menu (for further details see **[Sweep Count](#page-231-0)** softkey). If the trace configurations **Average**, **Max Hold** or **Min Hold** are set, the sweep count value also determines the number of averaging or maximum search procedures (for details on trace configuration see "[Setting Traces – TRACE Key"](#page-223-0) on page [4.39.](#page-223-0) 

*Example:*  **TRACE** key – **Trace Mode** softkey – **Mode Max Hold** softkey **SWEEP** key – **Sweep Count** softkey – **Average Sweep Count** dialog box: enter 10 **Single Sweep** softkey: R&S FSL performs the **Max Hold** function over 10 sweeps.

Remote: SWE:COUN 64

# <span id="page-211-0"></span>**Sweep Points**

Opens an edit dialog box to enter the number of measured values to be collected during one sweep.

– Entry via rotary knob:

In the range from 101 to 1001, the sweep points are increased or decreased in steps of 100 points.

In the range from 1001 to 32001, the sweep points are increased or decreased in steps of 1000 points.

– Entry via keypad:

All values in the defined range can be set.

The default value is 501 sweep points. If a value  $\neq$  501 is set, the auto peak detector is turned off automatically.

Remote: SWE:POIN 501

# <span id="page-212-0"></span>**Triggering the Sweep – TRIG Key**

The **TRIG** key is used to set trigger mode, trigger threshold, trigger delay, trigger polarity and for gated sweep the gate configuration.

# **To open the trigger menu**

Press the **TRIG** key.

The trigger menu is displayed.

# **Menu and softkey description**

"[Softkeys of the trigger menu"](#page-217-0) on page [4.33](#page-217-0)

To display help to a softkey, press the **HELP** key and then the softkey for which you want to display help. To close the help window, press the **ESC** key. For further information refer to section "How to use the Help System".

# **Further information**

"[Trigger mode overview](#page-215-0)" on page [4.31](#page-215-0)

# **Tasks**

- [To specify the trigger settings](#page-213-0)
- [To use gated sweep operation \(option Gated Sweep, B8\)](#page-213-0)
- [To trigger on TV signals \(zero span and option TV Trigger, B6\)](#page-215-0)

# <span id="page-213-0"></span>**To specify the trigger settings**

- 1. Press the **[Trg / Gate Source](#page-217-0)** softkey to select the trigger mode (for details see "[Trigger mode](#page-215-0) [overview"](#page-215-0) on page [4.31\).](#page-215-0)
- 2. Press the **[Trg / Gate Level](#page-218-0)** softkey to set the trigger level.
- 3. Press the **[Trigger Offset](#page-218-0)** softkey to set the trigger offset.
- 4. For details on gated sweep operation, see "To use gated sweep operation (option Gated Sweep, B8)" on page 4.29.
- 5. For details on TV signal triggering, see "[To trigger on TV signals \(zero span and option TV Trigger,](#page-215-0)  [B6\)"](#page-215-0).

# **To use gated sweep operation (option Gated Sweep, B8)**

By using a gate in sweep mode and stopping the measurement while the gate signal is inactive, the spectrum for pulsed RF carriers can be displayed without the superposition of frequency components generated during switching. Similarly, the spectrum can also be examined for an inactive carrier. The sweep can be controlled by an external gate or by the internal power trigger.

Gated sweep operation is also possible for span = 0. This enables  $-$  e.g. in burst signals  $-$  level variations of individual slots to be displayed versus time.

1. Press the **[Gate Settings](#page-219-0)** submenu softkey to define the settings of the gate mode.

At the center frequency a transition to zero span is made and the time parameters gate delay and gate length are displayed as vertical lines to adjust them easily.

When quitting the **[Gate Settings](#page-219-0)** submenu, the original span is retrieved so the desired measurement can be performed with the accurately set gate.

- 2. To set the parameters gate delay and gate length highly accurate, press the **[Sweep Time](#page-220-0)** softkey to alter the x–axis in a way that the signal range concerned (e.g. one full burst) is displayed.
- 3. Press the **[Gate Delay](#page-220-0)** softkey to set the sampling time in a way that the desired portion of the signal is shown.
- 4. Press the **[Gate Mode Lvl/Edge](#page-219-0)** softkey to set the gate mode.
- 5. If the **Edge** gate mode has been selected, press the **[Gate Length](#page-220-0)** softkey to set the sampling duration in a way that the desired portion of the signal is shown.
- 6. Press the **[Trg / Gate Polarity Pos/Neg](#page-218-0)** softkey to set the polarity of the trigger source.
- 7. Press the **[Gated Trigger](#page-219-0)** softkey to activate the gated sweep mode.

To indicate that a gate is used for the sweep, the enhancement label **GAT** is displayed on the screen. This label appears to the right of the window for which the gate is configured.

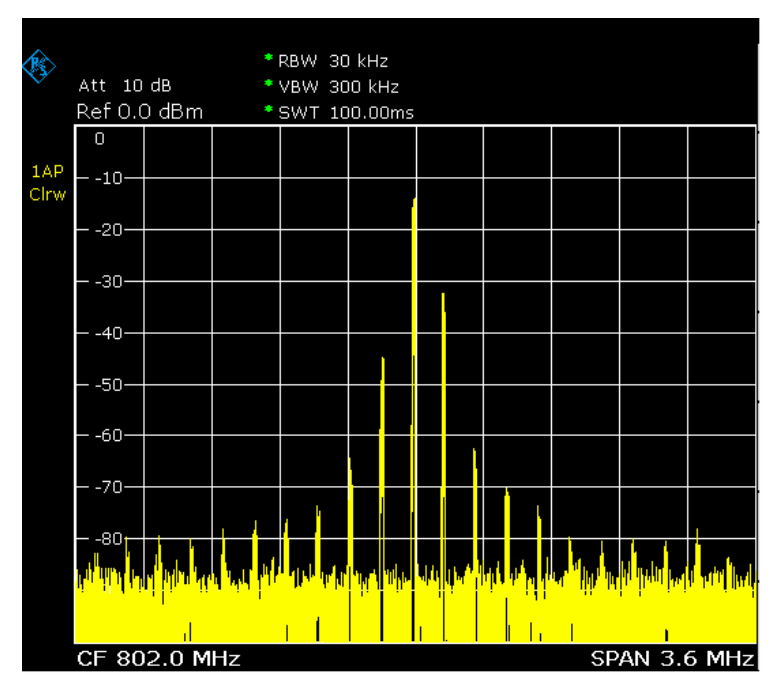

Fig. 4-1: TDMA signal with GATE OFF

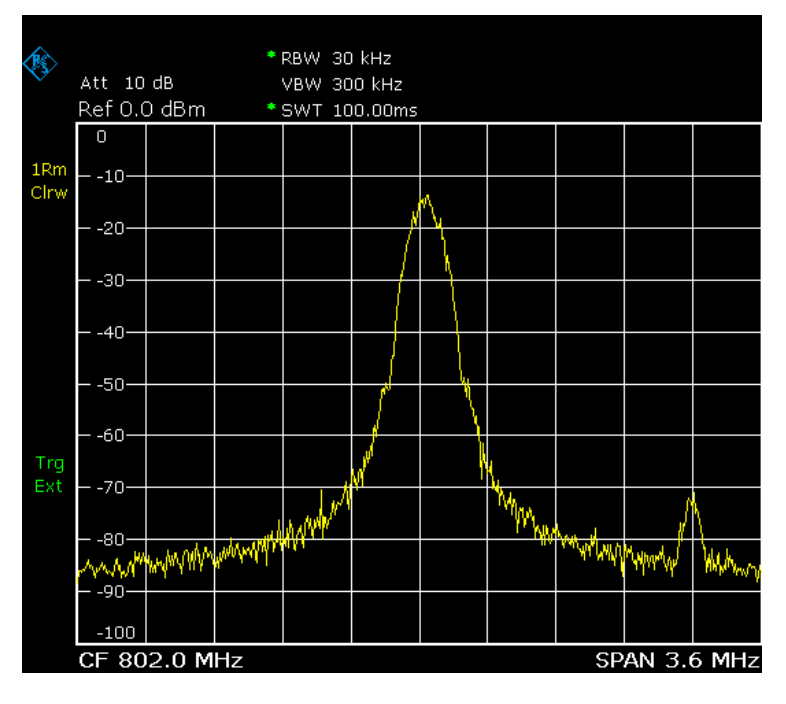

Fig. 4-2: Pulsed signal with GATE ON

<span id="page-215-0"></span>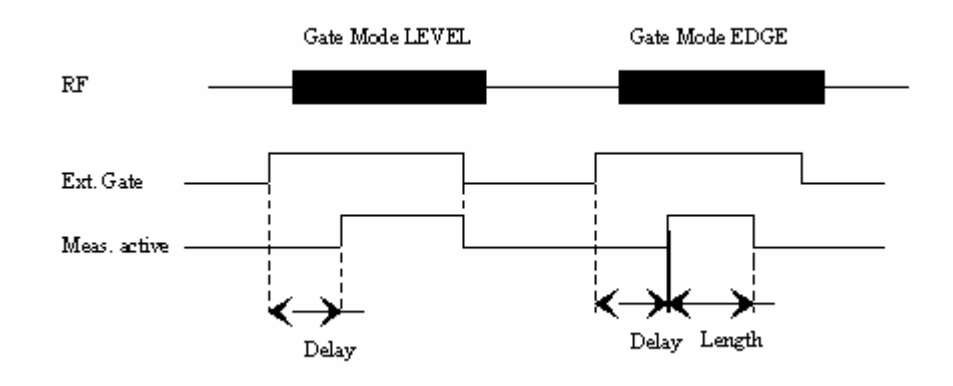

Fig. 4-3: Timing diagram for GATE, GATE DELAY and GATE LENGTH

# **To trigger on TV signals (zero span and option TV Trigger, B6)**

- 1. Press the **TV [Trig Settings](#page-221-0)** submenu softkey to switch the TV trigger on and define the settings for triggering on TV signal.
- 2. To configure the TV trigger, press the **[Vert Sync](#page-221-0)**, **[Vert Sync Odd Field](#page-221-0)**, **[Vert Sync Even Field](#page-221-0)** or **[Hor Sync](#page-221-0)** softkey.
- 3. Press the **[Video Pol Pos/Neg](#page-222-0)** softkey to set the polarity of the video signal.
- 4. Press the **[Lines 625/525](#page-222-0)** softkey to set the line system to be used.

Option TV Trigger, B6, is available from firmware version 1.10.

# **Trigger mode overview**

The R&S FSL offers the following trigger modes:

• **Free Run** 

The start of a sweep is not triggered. Once a measurement is completed, another is started immediately.

• **External** 

Triggering via a TTL signal at the input connector **EXT TRIG / GATE IN** on the rear panel.

• **Video** 

Triggering by the displayed voltage.

A horizontal trigger line is shown in the diagram. It is used to set the trigger threshold from 0% to 100% of the diagram height.

• **IF Power** 

Triggering of the measurement via signals which are outside the measurement channel.

For this purpose, the R&S FSL uses a level detector at the second intermediate frequency. Its threshold can be set in a range between –50 dBm and –10 dBm at the input mixer. The resulting trigger level at the RF input is calculated via the following formula:

*Mixerlevel<sub>min</sub>* + RFAtt – PreampGain ≤ Input Signal ≤ Mixerlevel<sub>max</sub> + RFAtt – PreampGain
The bandwidth at the intermediate frequency is 20 MHz. The R&S FSL is triggered as soon as the trigger threshold is exceeded within a 10 MHz range around the selected frequency (= start frequency in the frequency sweep).

Thus, the measurement of spurious emissions, e.g. for pulsed carriers, is possible even if the carrier lies outside the selected frequency span.

**TV** (option TV Trigger, B6, available from firmware version 1.10)

Triggering of the measurement on TV signals. In this trigger mode, only the **Auto Peak** and the Sample detectors are available (for details refer to ["Detector overview"](#page-226-0) on page 4.42).

In order to display different sections of a TV video signal, the R&S FSL derives several trigger signals from the video signals. This allows triggering as well on the frame repetition as on each line of the TV video signal.

The filter bandwidth is constant: 4.0 MHz for standards with 525 lines or 5.0 MHz for standards with 625 lines. The position of the filter is determined by the firmware in order to place the 3 dB filter bandwidth on the center frequency, as shown in the diagramm below. For the center frequency, the value of the vision carrier frequency should be set.

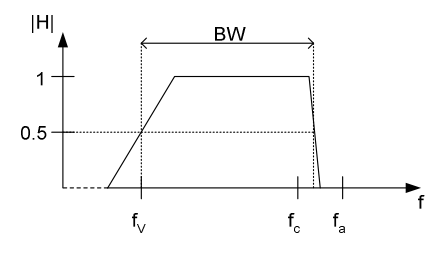

 $fv = vision carrier frequency$   $fa = aural carrier frequency$ fc = chrominance sub–carrier frequency BW = –3dB filter bandwidth

Fig. 4-4: 3 dB Filter bandwidth (option TV Trigger, B6, available from firmware version 1.10)

**Time Trigger** (available from firmware version 1.60)

Triggering of the measurement by a time intervall, set via the **[Repetition Intervall](#page-219-0)** softkey.

### **Softkeys of the trigger menu**

The following table shows all softkeys available in the trigger menu. It is possible that your instrument configuration does not provide all softkeys. If a softkey is only available with a special option, model or (measurement) mode, this information is delivered in the corresponding softkey description.

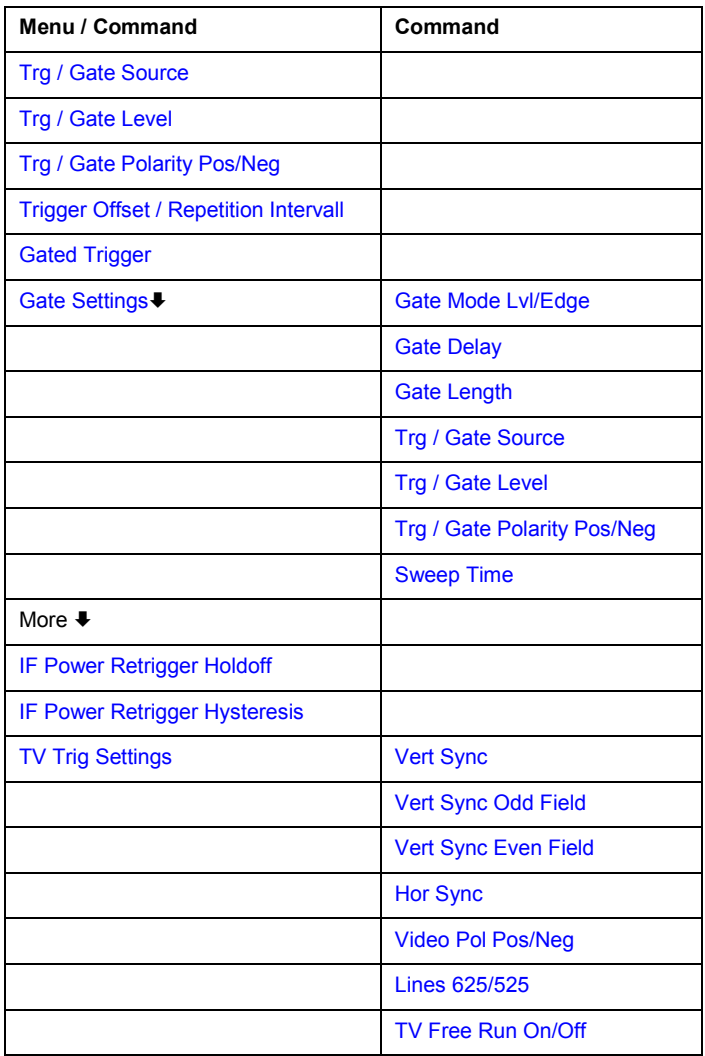

### **Trg / Gate Source**

Opens the **Trigger / Gate Source** dialog box to select the trigger / gate mode. For detailed information on trigger modes see "[Trigger mode overview](#page-215-0)" on page [4.31.](#page-215-0) 

The gate–related settings are only available with option Gated Sweep, R&S FSL–B8. As gate modes, all modes apart from the TV Trigger mode (option TV Trigger, B6, available from firmware version 1.10) are available. For details see also "[To use gated sweep operation \(option](#page-213-0)  [Gated Sweep, B8\)"](#page-213-0) on page [4.29.](#page-213-0) 

The default setting is **Free Run**. If a trigger mode other than **Free Run** has been set, the enhancement label **TRG** is displayed.

- Remote: TRIG: SOUR IMM | VID | IFP | EXT | TV | TIME (Free Run, Video, IF Power, Extern, TV Trigger, Time Trigger)
- Remote: SWE:EGAT:SOUR EXT (Extern)

### <span id="page-218-0"></span>**Trg / Gate Level**

Opens an edit dialog box to enter the trigger / gate level. The gate–related settings are only available with option Gated Sweep, R&S FSL–B8. For details see also "[Trigger mode overview"](#page-215-0) on page [4.31 a](#page-215-0)nd "[To use gated sweep operation \(option Gated Sweep, B8\)"](#page-213-0) on page [4.29.](#page-213-0) 

In the **Time Trigger** mode, this softkey is not available.

- Remote: TRIG:LEV:VID 50PCT
- Remote: TRIG:LEV:IFP –30DBM

### **Trg / Gate Polarity Pos/Neg**

Sets the polarity of the trigger / gate source. The gate–related settings are only available with option Gated Sweep, R&S FSL–B8.

The sweep starts after a positive or negative edge of the trigger signal. The default setting is **Pos**. The setting applies to all modes with the exception of the **Free Run** mode.

- level triggering In the setting **Pos** the sweep is stopped by the logic ´0´ signal and restarted by the logical ´1´ signal after the gate delay time has elapsed.
- edge triggering The sweep is continued on a '0' to '1' transition for the gate length duration after the gate delay time has elapsed.

In the **Time Trigger** mode, this softkey is not available.

For details also see "[To use gated sweep operation \(option Gated Sweep, B8\)"](#page-213-0) on page [4.29.](#page-213-0) 

- Remote: TRIG:SLOP POS
- Remote: SWE:EGAT:POL POS

### **Trigger Offset**

Opens an edit dialog box to enter the time offset between the trigger signal and the start of the sweep. The time may be entered in multiples of 125 ns in the range –100 s to 100 s (default 0 s).

- offset > 0: start of the sweep is delayed
- offset < 0: sweep starts earlier (pre–trigger)

only possible for span  $= 0$  and gated trigger switched off not possible if RMS or average detector activated

maximum allowed range and the maximum resolution limited by the sweep time:

*rangemax = – 499/500 x sweep time resolutionmax = sweep time/500* 

*Note: For the option TV Trigger, B6 (available from firmware version 1.10), the allowed offset ranges from –50 µs to +50 µs. If the trigger source is changed to TV trigger and the set trigger offset is out of range, the trigger offset is adopted to the closest value allowed.*

In the **External** or **IF Power** trigger mode, a common input signal is used for both trigger and gate. Therefore changes to the gate delay will affect the trigger delay (trigger offset) as well.

In the **Time Trigger** mode, this softkey is not available.

Remote: TRIG:HOLD 10US

### <span id="page-219-0"></span>**Repetition Intervall (Time Trigger mode)**

Opens an edit dialog box to enter the time intervall after which the sweep is started. The possible values range from 100 ms to 5000 s.

This softkey is available from firmware version 1.60.

Remote: TRIG:TIME:RINT 50

### **Gated Trigger (option Gated Sweep, B8)**

Switches the sweep mode with gate on or off .

This softkey requires the following trigger mode:

span > 0 **External** or **IF Power**

#### span = 0 **External** or **IF Power** or **Video**

If a different mode is active, the **IF Power** trigger mode is automatically selected.

If the gate is switched on, a gate signal applied to the rear panel connector EXT TRIGGER/GATE or the internal IF power detector controls the sweep of the analyzer.

In the **Time Trigger** mode, this softkey is not available.

For details also see "[To use gated sweep operation \(option Gated Sweep, B8\)"](#page-213-0) on page [4.29.](#page-213-0) 

- Remote: SWE:EGAT ON
- Remote: SWE:EGAT:SOUR IFP | EXT

### **Gate Settings (option Gated Sweep, B8)**

Opens a submenu to make all the settings required for gated sweep operation.

In the **Time Trigger** mode, this softkey is not available.

For details also see "[To use gated sweep operation \(option Gated Sweep, B8\)"](#page-213-0) on page [4.29.](#page-213-0) 

### **Gate Mode Lvl/Edge (option Gated Sweep, B8)**

Sets the gate mode. As settings level–triggered or edge–triggered gate mode can be selected. For details also see "[To use gated sweep operation \(option Gated Sweep, B8\)"](#page-213-0) on page [4.29.](#page-213-0) 

Remote: SWE:EGAT:TYPE EDGE

### <span id="page-220-0"></span>**Gate Delay (option Gated Sweep, B8)**

Opens an edit dialog box to enter the gate delay time between the gate signal and the continuation of the sweep. Values between 125 ns and 100 s are allowed. The delay position on the time axis in relation to the sweep is indicated by a line labeled **GD**.

This is useful for e.g. taking into account a delay between the gate signal and the stabilization of an RF carrier.

As a common input signal is used for both trigger and gate when selecting the **External** or **IF Power** trigger mode, changes to the gate delay will affect the trigger delay (trigger offset) as well.

For details also see "[To use gated sweep operation \(option Gated Sweep, B8\)"](#page-213-0) on page [4.29.](#page-213-0) 

Remote: SWE:EGAT:HOLD 1US

### **Gate Length (Gate Mode Edge)**

Opens an edit dialog box to enter the gate length. Values between 125 ns and 100 s are allowed. The gate length in relation to the sweep is indicated by a line labeled **GL**.

The length of the gate signal defines if the sweep is to be interrupted. Only in the edge–triggered mode the gate length can be set, while in the level–triggered the gate length depends on the length of the gate signal.

For details also see "[To use gated sweep operation \(option Gated Sweep, B8\)"](#page-213-0) on page [4.29.](#page-213-0) 

Remote: SWE:EGAT:LENG 100US

#### **Sweep Time (option Gated Sweep, B8)**

Opens an edit dialog box to change the sweep time in order to obtain a higher resolution for positioning gate delay and gate length. When quitting the **Gate Settings** submenu, the original sweep time is retrieved.

For details also see "[To use gated sweep operation \(option Gated Sweep, B8\)"](#page-213-0) on page [4.29.](#page-213-0) 

### **IF Power Retrigger Holdoff**

Opens an edit dialog box to define the value for the IF power trigger holdoff. This softkey is only available if the IF power trigger is selected as the trigger source. The holdoff value in s is the time which must pass since another IF power trigger event may happen. The range of the value is between 150 ns and 10 s in the step width of 10 ns.

This softkey is available from firmware version 1.30.

Remote: TRIG:IFP:HOLD 200 ns

### <span id="page-221-0"></span>**IF Power Retrigger Hysteresis**

Opens an edit dialog box to define the value for the IF power trigger hysteresis. This softkey is only available if the IF power trigger is selected as the trigger source. The hysteresis in dB is the value the input signal must decay below the IF power trigger level in order to allow an IF power trigger starting the measurement. The range of the value is between 3 dB and 50 dB in the step width of 1 dB.

This softkey is available from firmware version 1.30.

Remote: TRIG:IFP:HYST 10DB

### **TV Trig Settings (zero span and option TV Trigger, B6)**

Switches the TV trigger on and opens a submenu to configure the TV signal parameters.

Option TV Trigger, B6, is available from firmware version 1.10.

Remote: TRIG:SOUR TV

### **Vert Sync (zero span and option TV Trigger, B6)**

Sets the trigger on the vertical sync signal. The R&S FSL triggers on the frame repetition signal without distinction between the two fields.

Option TV Trigger, B6, is available from firmware version 1.10.

Remote: TRIG:VID:FIEL:SEL ALL

### **Vert Sync Odd Field (zero span and option TV Trigger, B6)**

Sets the trigger on the vertical sync signal of the first field.

Option TV Trigger, B6, is available from firmware version 1.10.

Remote: TRIG:VID:FIEL:SEL ODD

### **Vert Sync Even Field (zero span and option TV Trigger, B6)**

Sets the trigger on the vertical sync signal of the second field.

Option TV Trigger, B6, is available from firmware version 1.10.

Remote: TRIG:VID:FIEL:SEL EVEN

### **Hor Sync (zero span and option TV Trigger, B6)**

Sets the trigger on the horizontal sync signal and opens an edit dialog box to enter the corresponding line. Depending on the selected line system (for details see **[Lines 625/525](#page-222-0)** softkey), values from 1 to 525 or 1 to 625 are allowed. If the range is exceeded, the maximum possible line number will be set.

The default setting is 17, which is used to trigger according to CCIR 473–4 on test line 17.

Option TV Trigger, B6, is available from firmware version 1.10.

Remote: TRIG:VID:LINE:NUM 17

### <span id="page-222-0"></span>**Video Pol Pos/Neg (zero span and option TV Trigger, B6)**

Sets the polarity of the video signal. Default setting is **Neg**.

Positive video polarity is to be selected e.g. for standard L signals, negative video polarity for signals according to the standards B/G/I/M (color standard PAL or NTSC).

Option TV Trigger, B6, is available from firmware version 1.10.

Remote: TRIG:VID:SSIG:POL NEG

### **Lines 625/525 (zero span and option TV Trigger, B6)**

Sets the line system to be used. Default setting is 625 lines.

Option TV Trigger, B6, is available from firmware version 1.10.

Remote: TRIG:VID:FORM:LPFR 625

### **TV Free Run On/Off (zero span and option TV Trigger, B6)**

Activates or deactivates the free run trigger mode for option TV Trigger, B6. For details on trigger modes refer to "[Trigger mode overview"](#page-215-0) on page [4.31. I](#page-215-0)n this mode, only the tr[ace mo](#page-224-0)des **Clear Write** and **View** are available (see also "Trace [mode overview"](#page-224-0) on page 4.40).

This softkey is available from firmware version 1.30.

Remote: TRIG:VID:CONT ON

# **Setting Traces – TRACE Key**

The **TRACE** key is used to configure the data acquisition for measurement and the analysis of the measurement data.

The R&S FSL is capable of displaying up to six different traces at a time in a diagram. A trace consists of a maximum of 501 measurement points on the horizontal axis (frequency or time). If more measured values than measurement points are available, several measured values are combined in one measurement point.

The trace functions are subdivided as follows:

- Display mode of trace (**[Clear Write](#page-224-0)**, **[View](#page-225-0)** and **[Blank](#page-225-0)**). For details on trace modes see ["Trace mode](#page-224-0)  [overview"](#page-224-0) on page [4.40.](#page-224-0)
- Evaluation of the trace as a whole (**[Average](#page-225-0)**, **[Max Hold](#page-224-0)** and **[Min Hold](#page-224-0)**). For details on trace modes see "[Trace mode overview"](#page-224-0) on page [4.40.](#page-224-0) For details on averaging see "[Description of the](#page-225-0)  [averaging method](#page-225-0)" on page [4.41.](#page-225-0)
- Evaluation of individual measurement points of a trace. For details on detectors see ["Detector](#page-226-0) [overview"](#page-226-0) on page [4.42.](#page-226-0)

### **To open the trace menu**

Press the **TRACE** key.

The trace menu is displayed. The **Trace Configuration** dialog box is displayed.

### **Menu and softkey description**

"[Softkeys of the trace menu](#page-227-0)" on page [4.43](#page-227-0)

To display help to a softkey, press the **HELP** key and then the softkey for which you want to display help. To close the help window, press the **ESC** key. For further information refer to section "How to use the Help System".

### **Further information**

- "[Trace mode overview](#page-224-0)" on page [4.40](#page-224-0)
- "[Detector overview](#page-226-0)" on page [4.42](#page-226-0)
- "[Description of the averaging method](#page-225-0)" on page [4.41](#page-225-0)
- "[ASCII file export format"](#page-235-0) on page [4.51](#page-235-0)

### **Task**

– [To specify the trace settings](#page-224-0)

### <span id="page-224-0"></span>**To specify the trace settings**

- 1. Press the **[Trace 1 2 3 4 5 6](#page-228-0)** softkey to select the trace.
- 2. Press the **[Trace Mode](#page-228-0)** softkey to select the trace mode for the selected trace (for details see "Trace mode overview" on page 4.40).
- 3. Press the **[Detector Auto Select](#page-229-0)** softkey for automatic detector selection or press the **[Detector](#page-229-0) [Manual Select](#page-229-0)** softkey to select a detector (for details see "[Detector overview"](#page-226-0) on page [4.42\).](#page-226-0)
- 4. To change the sweep count setting, which also determines trace averaging, press the **[Sweep](#page-231-0)  [Count](#page-231-0)** softkey.
- 5. To deactivate the reset of the traces in **Min Hold** and **Max Hold** mode after some specific parameter changes, press the **[Hold/Cont](#page-231-0)** softkey.
- 6. To copy a trace into another trace memory, press the **[Copy Trace](#page-231-0)** softkey.

Upon copying, the contents of the selected memory are overwritten and the new contents are displayed in the **View** mode.

- 7. To export the active trace in ASCII format:
	- Press the **More** softkey.
	- If necessary, press the **[Decim Sep](#page-232-0)** softkey to change the decimal separator with floating–point numerals.
	- Press the **[ASCII File Export](#page-231-0)** softkey to enter the ASCII file export name.

The active trace is saved in ASCII format on the flash disk or a USB device.

### **Trace mode overview**

The traces can individually be activated for a measurement or frozen after completion of a measurement. Traces that are not activated are hidden. Each time the trace mode is changed, the selected trace memory is cleared.

The R&S FSL offers 6 different trace modes:

• **Clear Write** 

Overwrite mode: the trace is overwritten by each sweep. All available detectors can be selected. This is the default setting.

### • **Max Hold**

The maximum value is determined over several sweeps and displayed. The R&S FSL saves the sweep result in the trace memory only if the new value is greater than the previous one. The detector is automatically set to **Positive Peak**.

This mode is especially useful with modulated or pulsed signals. The signal spectrum is filled up upon each sweep until all signal components are detected in a kind of envelope.

This mode is not available for statistics measurements or if the TV trigger is active and the **[TV Free](#page-222-0)  [Run On/Off](#page-222-0)** softkey is set to **ON** (option TV Trigger, B6).

### • **Min Hold**

The minimum value is determined from several measurements and displayed. The R&S FSL saves for each sweep the smallest of the previously stored/currently measured values in the trace memory. The detector is automatically set to **Negative Peak**.

This mode is useful e.g. for making an unmodulated carrier in a composite signal visible. Noise, interference signals or modulated signals are suppressed whereas a CW signal is recognized by its constant level.

<span id="page-225-0"></span>This mode is not available for statistics measurements or if the TV trigger is active and the **[TV Free](#page-222-0)  [Run On/Off](#page-222-0)** softkey is set to **ON** (option TV Trigger, B6).

### • **Average**

The average is formed over several sweeps. All available detectors can be selected. If the detector is automatically selected, the sample detector is used. For details see also "Description of the averaging method" on page 4.41.

This mode is not available for statistics measurements or if the TV trigger is active and the **[TV Free](#page-222-0)  [Run On/Off](#page-222-0)** softkey is set to **ON** (option TV Trigger, B6).

• **View** 

The current contents of the trace memory is frozen and displayed.

If a trace is frozen, the instrument settings, apart from level range and reference level (see below), can be changed without impact on the displayed trace. The fact that the trace and the current instrument setting do not correspond any more is indicated by the enhancement label "**\***" at the left edge of the grid.

If level range or reference level are changed, the R&S FSL automatically adapts the measured data to the changed display range. This allows an amplitude zoom to be made after the measurement in order to show details of the trace.

• **Blank** 

Hides the selected trace.

### **Description of the averaging method**

Averaging is carried out over the measurement points derived from the measurement samples. Several measured values may be combined in a measurement point. This means that with linear level display the average is formed over linear amplitude values. The sweep mode (continuous or single sweep, for details see ["Configuring the Sweep Mode – SWEEP Key"](#page-208-0) on page [4.24\)](#page-208-0) and running averaging apply to the average display analogously. In principle, two methods for calculating the average are used: continuous averaging and averaging over the selected number of sweeps.

sweep count  $> 1$ 

Depending on the relation of the following two parameters, two different situations exist:

- n = number of sweeps performed since measurement start
- c = sweep count (number of sweeps forming one statistics cycle)
- $n \leq c$

In single sweep or continuous sweep mode during the first statistics cycle, averaging over the selected number of sweeps is performed. The average trace *n* is calculated at each measurement point according to:

$$
Avg(n) = \frac{n-1}{n}Avg(n-1) + \frac{1}{n}Curr(n)
$$
 Equ. 4-1

*with Avg = average trace; Curr = current trace* 

Until the first statistics cycle is completed ( $n < c$ ), a preliminary average is displayed which represents the arithmetic mean value over all measured sweeps. With n increasing, the displayed trace is increasingly smoothed since there are more single sweeps for averaging.

When the first statistics cycle is completed  $(n = c)$ , the average trace is saved in the trace memory.

 $- n > c$ 

<span id="page-226-0"></span>In continuous sweep mode after the first statistics cycle, continuous averaging is performed. The average trace *n* is calculated at each measurement point according to:

$$
Avg(n) = \frac{c-1}{c}Avg(n-1) + \frac{1}{c}Curr(n) \qquad \text{Equ. 4-2}
$$

*with Avg = average trace; Curr = current trace* 

In single sweep mode, the same formula holds true if the **[Continue Single Sweep](#page-210-0)** softkey is pressed.

sweep count  $= 0$ 

In continuous sweep mode, a continuous average is calculated according to Equ. 4–3.

with  $c = 10$ :

$$
Avg(n) = \frac{9}{10}Avg(n-1) + \frac{1}{10}Curr(n)
$$
 Equ. 4-3

*with Avg = average trace; Curr = current trace* 

Due to the weighting between the current trace and the average trace, past values have practically no influence on the displayed trace after about ten sweeps. With this setting, signal noise is effectively reduced without need for restarting the averaging process after a change of the signal.

sweep count  $= 1$ 

The current trace is displayed. No averaging is performed. This is a special case of [Equ. 4–1](#page-225-0) with  $n = 0$ .

### **Detector overview**

The measurement detector for the individual display modes can be selected directly by you or set automatically by R&S FSL. The detector activated for the specific trace is identified in the respective trace display field in form of an abbreviation (for details see detector list).

The detectors of the R&S FSL are implemented as pure digital devices. They collect signal power data within each measured point during a sweep. The default number of sweep points is 501. The following detectors are available:

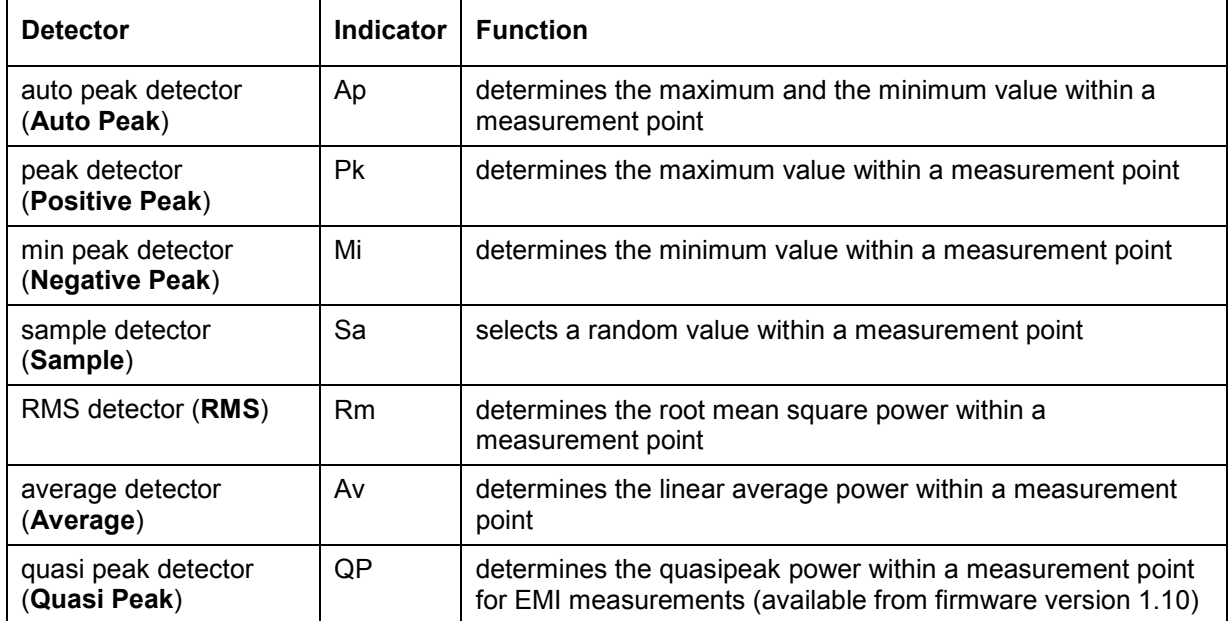

<span id="page-227-0"></span>If the TV trigger is active, only the auto peak and the sample detector are available.

The result obtained from the selected detector within a measurement point is displayed as the power value at this measurement point.

All detectors work in parallel in the background, which means that the measurement speed is independent of the detector combination used for different traces.

*Note: During a frequency sweep, R&S FSL increments the 1st local oscillator in steps that are smaller than approximately 1/10 of the bandwidth. This makes sure that the oscillator step speed is conforming to the hardware settling times and does not affect the precision of the measured power.* 

The number of measured values taken during a sweep is independent of the number of *oscillator steps. It is always selected as a multiple or a fraction of 501 (= default number of trace points displayed on the screen). Choosing less then 501 measured values (e.g. 125 or 251) will lead to an interpolated measurement curve, choosing more than 501 points (e.g. 1001, 2001 ...) will result in several measured values being overlaid at the same frequency position.* 

### **Softkeys of the trace menu**

The following table shows all softkeys available in the trace menu. It is possible that your instrument configuration does not provide all softkeys. If a softkey is only available with a special option, model or (measurement) mode, this information is delivered in the corresponding softkey description.

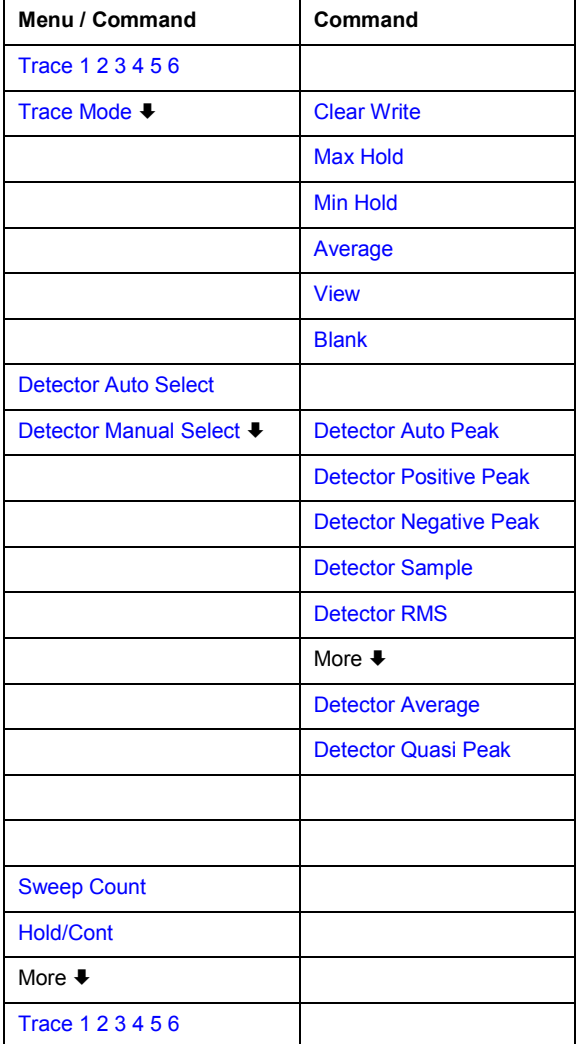

<span id="page-228-0"></span>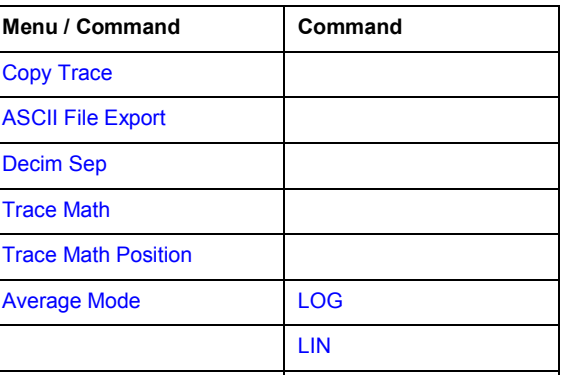

### **Trace 1 2 3 4 5 6**

Selects the active trace (1, 2, 3, 4, 5, 6). The default setting is trace 1 in the overwrite mode (see **[Clear Write](#page-224-0)** mode), the other traces are switched off (see **[Blank](#page-225-0)** mode).

Remote: (selected via numeric suffix of : TRACe<1...6>)

[POWER](#page-234-0)

### **Trace Mode**

Opens a submenu to select the trace mode. For details see "[Trace mode overview](#page-224-0)" on page [4.40.](#page-224-0) 

### **Clear Write**

Selects the **Clear Write** mode. For details see "[Trace mode overview"](#page-224-0) on page [4.40.](#page-224-0) 

This softkey is available from firmware version 1.80.

Remote: DISP:TRAC:MODE WRIT

#### **Max Hold**

Selects the **Max Hold** mode. For details see "[Trace mode overview"](#page-224-0) on page [4.40.](#page-224-0)  This softkey is available from firmware version 1.80.

Remote: DISP:TRAC:MODE MAXH

#### **Min Hold**

Selects the **Min Hold** mode. For details see "[Trace mode overview"](#page-224-0) on page [4.40.](#page-224-0) 

This softkey is available from firmware version 1.80.

Remote: DISP:TRAC:MODE MINH

### <span id="page-229-0"></span>**Average**

Selects the **Average** mode. For details see "[Trace mode overview](#page-224-0)" on page [4.40.](#page-224-0)  This softkey is available from firmware version 1.80.

Remote: DISP:TRAC:MODE AVER

### **View**

Selects the **View** mode. For details see "[Trace mode overview"](#page-224-0) on page [4.40.](#page-224-0) 

This softkey is available from firmware version 1.80.

Remote: DISP:TRAC:MODE VIEW

#### **Blank**

Selects the **Blank** mode. For details see "[Trace mode overview](#page-224-0)" on page [4.40.](#page-224-0) 

This softkey is available from firmware version 1.80.

Remote: DISP:TRAC OFF

#### **Detector Auto Select**

Selects the optimum detector for the selected trace and filter mode. This is the default setting. For details see also "[Detector overview"](#page-226-0) on page [4.42.](#page-226-0) 

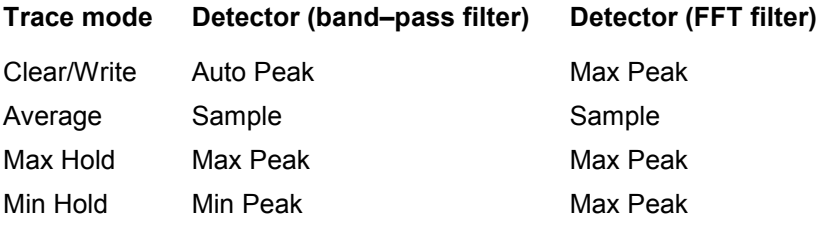

Remote: DET:AUTO ON

### **Detector Manual Select**

Opens a submenu to select the detector. For details see "[Detector overview"](#page-226-0) on page [4.42.](#page-226-0) 

#### **Detector Auto Peak**

Selects the **Auto Peak** detector. For details see "[Detector overview"](#page-226-0) on page [4.42.](#page-226-0) 

This softkey is available from firmware version 1.80.

Remote: DET APE

<span id="page-230-0"></span>Selects the **Positive Peak** detector. For details see "[Detector overview"](#page-226-0) on page [4.42.](#page-226-0) 

This softkey is available from firmware version 1.80.

Remote: DET POS

### **Detector Negative Peak**

Selects the **Negative Peak** detector. For details see ["Detector overview](#page-226-0)" on page [4.42.](#page-226-0) 

This softkey is available from firmware version 1.80.

Remote: DET NEG

#### **Detector Sample**

Selects the **Sample** detector. For details see ["Detector overview](#page-226-0)" on page [4.42.](#page-226-0) 

This softkey is available from firmware version 1.80.

Remote: DET SAMP

#### **Detector RMS**

Selects the **RMS** detector. For details see "[Detector overview"](#page-226-0) on page [4.42.](#page-226-0) 

This softkey is available from firmware version 1.80.

Remote: DET RMS

#### **Detector Average**

Selects the **Average** detector. For details see ["Detector overview](#page-226-0)" on page [4.42.](#page-226-0) 

This softkey is available from firmware version 1.80.

Remote: DET AVER

### **Detector Quasi Peak**

Selects the **Quasi Peak** detector. For details see "[Detector overview"](#page-226-0) on page [4.42.](#page-226-0) 

This softkey is available from firmware version 1.80.

Remote: DET OPE

### <span id="page-231-0"></span>**Sweep Count**

Opens an edit dialog box to enter the number of sweeps used for averaging. Values from 0 to 32767 are allowed. The default setting is 0. The sweep count is applied to all the traces in a diagram. The sweep count set in the trace menu is the same as that in the sweep menu (for further details see **[Sweep Count](#page-210-0)** softkey).

In the continuous sweep mode, the sweep count value determines the trace averaging:

- sweep count  $= 0$ : continuous averaging
- sweep count  $= 1$ : no averaging
- sweep count > 1: averaging over the selected number of sweeps; in the continuous sweep mode averaging is performed until the set number of sweeps is attained and is then continued as continuous averaging (see also ["Description of the averaging method"](#page-225-0) on page [4.41\).](#page-225-0)
- Remote: SWE: COUN 64

### **Hold/Cont**

Switches on or off the reset of the traces in Min Hold, Max Hold and Average mode after some specific parameter changes have been made. The default setting is off.

Normally, the measurement is started anew after parameter changes, before the measurement results are evaluated (e.g. using a marker). In all cases that require a new measurement after parameter changes, the trace is reset automatically to avoid false results (e.g. with span changes). For applications that require no reset after parameter changes, the automatic reset can be switched off.

Remote: DISP:TRAC:MODE:HCON ON

#### **Copy Trace**

Opens an edit dialog box to enter the number of the trace memory, in which the currently selected trace shall be copied.

Remote: TRAC:COPY TRACE1,TRACE2

#### **ASCII File Export**

Opens the **ASCII File Export Name** dialog box and saves the active trace in ASCII format to the specified file and directory.

The file consists of the header containing important scaling parameters and a data section containing the trace data. For details on an ASCII file see ["ASCII file export format"](#page-235-0) on page [4.51.](#page-235-0) 

This format can be processed by spreadsheet calculation programs, e.g. MS Excel. It is necessary to define ';' as a separator for the data import. Different language versions of evaluation programs may require a different handling of the decimal point. It is therefore possible to select between separators '.' (decimal point) and ',' (comma) using the **[Decim Sep](#page-232-0)** softkey.

- Remote: FORM ASC
- Remote: MMEM:STOR:TRAC 1,'TRACE.DAT'

### <span id="page-232-0"></span>**Decim Sep**

Selects the decimal separator with floating–point numerals for the ASCII file export to support evaluation programs (e.g. MS Excel) in different languages. The values '.' (decimal point) and ',' (comma) can be set. For details see also **[ASCII File Export](#page-231-0)** softkey.

Remote: FORM:DEXP:DSEP POIN

### **Trace Math**

Opens the **Trace Mathematics** dialog box to define which trace is subtracted from trace 1. The result is displayed in trace 1 and refers to the zero point defined with the **Trace Math Position** softkey. The following substractions can be performed:

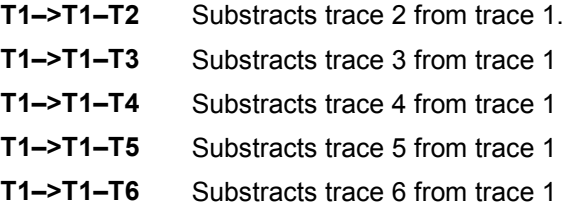

If the **Trace Math Off** option is activated, the function is switched off (default setting).

This softkey is available from firmware version 1.30.

- Remote: CALC1: MATH (TRACE1 TRACE2)
- Remote: CALC:MATH:STAT ON

### **Trace Math Position**

Opens an edit dialog box to define the zero point in % of the diagram height. The range of values extends from –100% to +200%.

This softkey is available from firmware version 1.30.

```
 Remote: CALC:MATH:POS 50PCT
```
#### **Average Mode**

Opens a submenu to select the averaging method for the average trace mode. The submenu contains the following softkeys.

This softkey is available from firmware version 1.90.

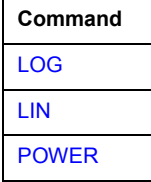

<span id="page-233-0"></span>Logarithmic averaging is preferred to display signals with a low signal to noise ratio. While positive peak values are decreased in logarithmic averaging due to the characteristics involved, it is also true that negative peaks are increased relative to the average value.If the distorted amplitude distribution is averaged, a value is obtained that is smaller than the actual average value. The difference is -2.5 dB.

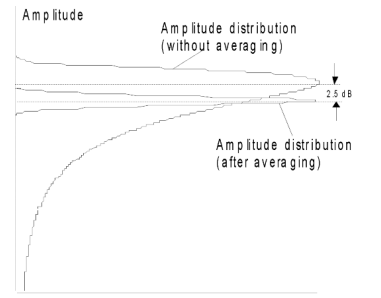

Probability distribution

This low average value is usually corrected in noise power measurements by a 2.5 dB factor. Therefore the R&S FSL offers the selection of linear averaging. The trace data is converted to linear values prior to averaging, then averaged and reconverted to logarithmic values. After these conversions the data is displayed on the screen. The average value is always correctly displayed irrespective of the signal characteristic.

In case of stationary sinusoidal signals all averaging methods have the same results.

### **LOG**

Activates logarithmic averaging.

This averaging method only takes effect if the grid is set to a logarithmic scale (see **[Range Log](#page-198-0)** softkey). In this case the values are averaged in dBm. Otherwise (i.e. with linear scaling) the behaviour is the same as with linear averaging (see **LIN** softkey). For further information on logarithmic scaling refer to the **[Average Mode](#page-232-0)** softkey.

This softkey is available from firmware version 1.90.

Remote: CALC:MATH:MODE LOG

### **LIN**

Activates linear voltage or power averaging, depending on the selected unit.

Linear averaging means that the power level values are converted into linear units prior to averaging. After the averaging, the data is converted back into its original unit.

The averaging is done in two ways (depending on the set unit – see **[Unit](#page-200-0)** softkey):

- The unit is set to either W or dBm: the data is converted into W prior to averaging, i.e. averaging is done in W.
- The unit is set to either V, A,  $dBmV$ ,  $dB\mu V$ ,  $dB\mu A$  or  $dB\rho W$ : the data is converted into V prior to averaging, i.e. averaging is done in V.

This softkey is available from firmware version 1.90.

Remote: CALC:MATH:MODE LIN

### <span id="page-234-0"></span>**POWER**

Activates linear power averaging.

The power level values are converted into unit Watt prior to averaging. After the averaging, the data is converted back into its original unit.

Unlike the **[LIN](#page-233-0)** softkey, the averaging is always done in W.

This softkey is available from firmware version 1.90.

Remote: CALC:MATH:MODE POW

### <span id="page-235-0"></span>**ASCII file export format**

The data of the file header consist of three columns, each separated by a semicolon: parameter name; numeric value; basic unit. The data section starts with the keyword "Trace <n>" (<n> = number of stored trace), followed by the measured data in one or several columns (depending on measurement) which are also separated by a semicolon.

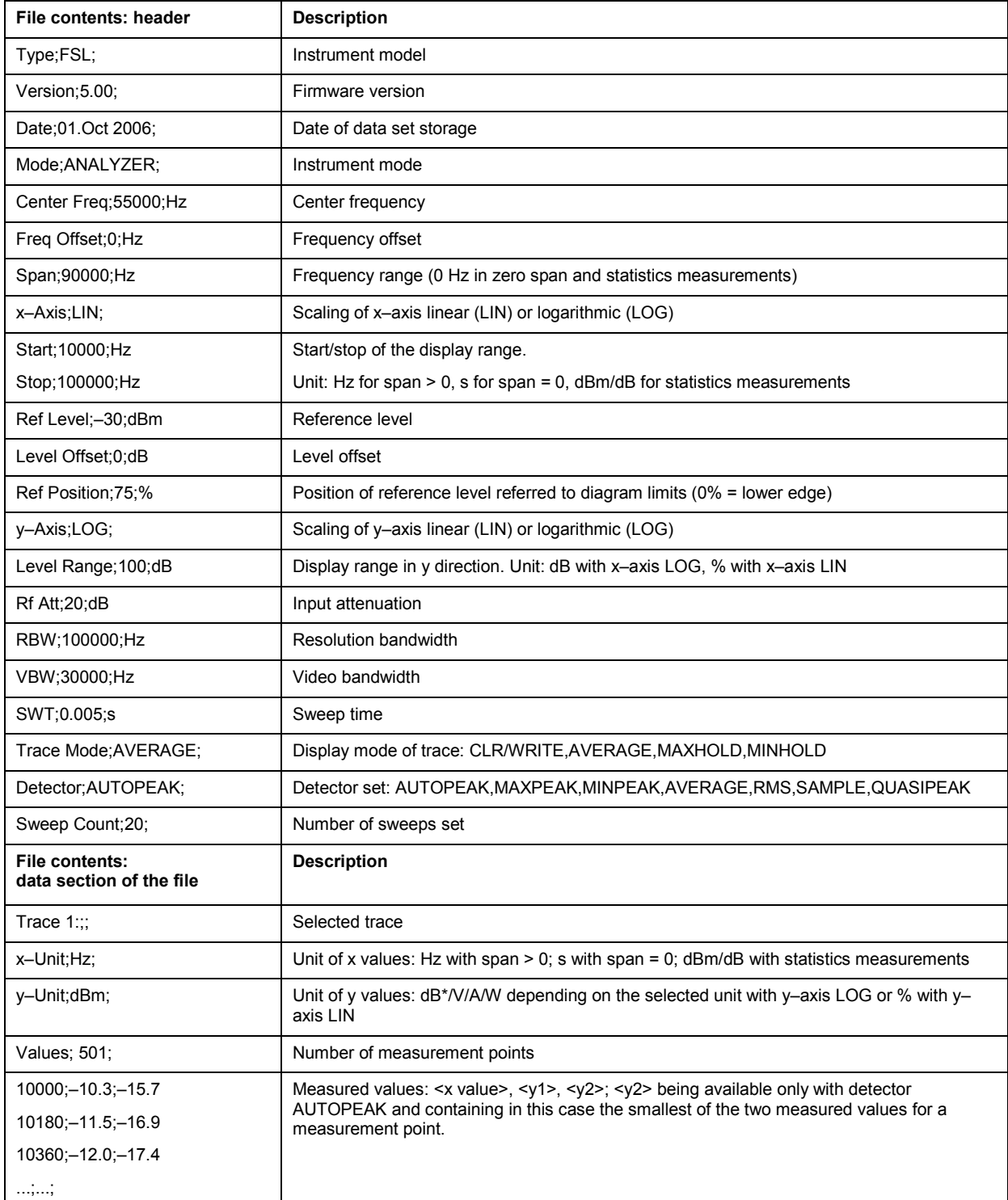

# **Measurement Functions**

In this section all menus necessary for setting measurement functions are described. This includes the following topics and keys:

- "[Using Markers and Delta Markers MKR Key"](#page-237-0) on page [4.53](#page-237-0)
- "[Changing Settings via Markers MKR–> Key"](#page-250-0) on page [4.66](#page-250-0)
- "[Power Measurements MEAS Key"](#page-259-0) on page [4.75](#page-259-0)
- "[Using Limit Lines and Display Lines LINES Key"](#page-302-0) on page [4.118](#page-302-0)

# <span id="page-237-0"></span>**Using Markers and Delta Markers – MKR Key**

The markers are used for marking points on traces, reading out measurement results and for quickly selecting a display section. The R&S FSL provides four markers per trace.

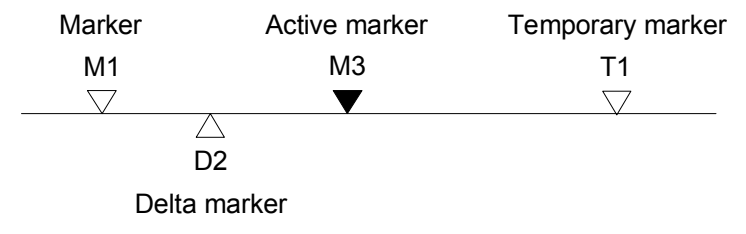

Fig. 4-5: Marker types

All markers can be used either as markers or delta markers. The marker that can be moved by the user is defined in the following as the active marker. Temporary markers are used in addition to the markers and delta markers to evaluate the measurement results. They disappear when the associated function is deactivated.

The measurement results of the active marker (also called marker values) are displayed in the marker field. The marker field is located at the upper right corner of the display and shows the following:

- marker type (M1 in the example)
- trace in square brackets ([1] in the example)
- level (–33.09 dBm in the example)
- marker location (3 GHz in the example)

 $M1[1]$ -33.09 dBm 3,000000000 GHz

Fig. 4-6: Marker values

The **MKR** key is used to select and position the absolute and relative measurement markers (markers and delta markers). In addition, the functions for frequency counter, fixed reference point for relative measurement markers and enlargement of the measurement area are assigned to this key.

Also the following measurements can be carried out:

- Noise density (**[Noise Meas On/Off](#page-243-0)** softkey; see also "[Measurement of noise density"](#page-240-0) on page 4.56)
- [Frequ](#page-240-0)ency measurement (**Sig Count On/Off** softkey; see also "[Frequency measurement with the](#page-240-0) frequency counter" on pag[e 4.56\)](#page-244-0)
- [Filter or signal ban](#page-240-0)dwidth (**n [dB do](#page-240-0)wn** softkey)
- AF demodulation (**Marker [Demod](#page-246-0)** softkey; see also "AF demodulation" on page 4.56)

For further informatio[n on markers se](#page-245-0)e also ["Changing](#page-250-0) [Settings via Mark](#page-240-0)[ers – M](#page-250-0)[KR–> K](#page-240-0)[ey"](#page-250-0) on page 4.66.

### **To open the marker menu**

 $\triangleright$  Press the **MKR** key.

The marker menu is displayed. If no marker is active, marker 1 is activated and a peak search on the trace is carried out. Otherwise, the edit dialog box for the last activated marker is opened and the current frequency / time value is displayed.

### **Menu and softkey description**

"Softkeys of the marker menu" on page 4.57

To display help to a softkey, press the **HELP** key and then the softkey for which you want to display help. To close the help window, press the **ESC** key. For further information refer to section "How to use the Help System".

## **Further information**

- "[AF demodulation" on page 4.](#page-241-0)56
- "Frequency measurement with the frequency counter" on page 4.56
- "Measurement of noise density" on page 4.56

## **Tasks**

- [To define the basic](#page-240-0) marker [setting](#page-240-0)s
- [To set a fixed reference point \(phase noise measurem](#page-240-0)ent)
- [To set the demodulation mode a](#page-240-0)nd durat[ion](#page-240-0)

### **To define the basic marker settings**

1. Press the **MKR** key to open the marker menu.

Marker 1 is activated and positioned on the maximum value of the trace as normal marker. If several traces are being displayed, the marker is set to the maximum value (peak) of the trace which has the lowest number (1 to 3) and is not frozen (View mode). In case a marker is already located there, it will be set to the frequency of the next lowest level (next peak).

2. To change to another trace, press the **[Marker to Trace](#page-245-0)** softkey and enter the number of the trace on which the marker is to be placed.

The marker changes to selected trace, but remains on the previous frequency or time. If a trace is turned off, the corresponding markers and marker functions are also deactivated.

3. To switch on a delta marker, press the **[Marker 2](#page-243-0)** softkey.

Marker 2 is switched on as a delta marker. The frequency and level of marker 2 are displayed in relation to marker 1 in the marker field.

4. To change the marker type of marker 2, press the **[/Marker Norm/Delta](#page-243-0)** softkey.

Marker 2 becomes a normal marker. The frequency and level of marker 2 are displayed as absolute values in the marker field.

5. To switch off marker 2, press the **[Marker 2](#page-243-0)** softkey again.

Marker 2 is deactivated. Marker 1 becomes the active marker for entry. The frequency and level of marker 1 are displayed in the marker field.

### **To set a fixed reference point (phase noise measurement)**

1. Press the **[Phase Noise/Ref Fixed](#page-243-0)** softkey.

The submenu with the **[Phase Noise On/Off](#page-243-0)** softkey switched on is displayed. The level and frequency or time values of marker 1 immediately become the reference point.

- 2. To set the maximum of the selected trace as reference point, press the **[Peak Search](#page-244-0)** softkey.
- 3. To define the values for the reference point, proceed as follows:
	- Press the **[Ref Point Level](#page-244-0)** softkey and enter a reference level value.
	- If span > 0, press the **[Ref Point Frequency](#page-244-0)** softkey and enter a frequency reference value.
	- If span = 0, press the **[Ref Point Time](#page-244-0)** softkey and enter a reference time value.

### **To set the demodulation mode and duration**

1. Press the **[Marker Demod](#page-245-0)** softkey.

The submenu with the **[Mkr Demod On/Off](#page-245-0)** softkey switched on is displayed.

2. To change the demodulation mode, press the **[AM](#page-245-0)** or **[FM](#page-245-0)** softkey.

For details see "[AF demodulation"](#page-240-0) on page [4.56.](#page-240-0) 

- 3. To modify the demodulation time for span > 0, press the **[Mkr Stop Time](#page-245-0)** softkey.
- 4. To change to continuous demodulation for span > 0, press the **[Cont Demod](#page-245-0)** softkey.
- 5. To tune the volume for acoustic monitoring, press the **[Volume](#page-245-0)** softkey.

### <span id="page-240-0"></span>**AF demodulation**

The R&S FSL provides demodulators for AM and FM signals. With these demodulators, a displayed signal can be identified acoustically by using headphones.

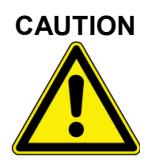

### **CAUTION Risk of hearing damage**

Check the volume setting carefully before putting on the headphones in order to protect your hearing.

For span > 0, the demodulation is not continuous. The frequency at which the demodulation takes place is set by the active marker. If the level of the selected frequency is above the threshold line, the sweep stops for the selected time (stop time) and the RF signal is demodulated. For span = 0, the demodulation is continuously active irrespective of the stop time set.

### **Frequency measurement with the frequency counter**

In order to accurately determine the frequency of a signal, the R&S FSL is equipped with a frequency counter which measures the frequency of the RF signal at the intermediate frequency. Using the measured IF, the R&S FSL calculates the frequency of the RF input signal by applying the known frequency conversion factors.

The frequency measurement uncertainty depends only upon the accuracy of the frequency reference used (external or internal reference). Although the R&S FSL always operates synchronously irrespective of the set span, the frequency counter delivers a more exact result than a measurement performed with a marker. This is due to the following:

- The marker measures only the position of the point on the trace and infers from this value the signal frequency. The trace, however, contains only a limited number of points. Depending upon the selected span, each point may contain many measurement values, which therefore limits the frequency resolution.
- The resolution, with which the frequency can be measured with a marker, is dependant on the selected resolution bandwidth which in return affects the necessary measurement time. For this reason, the bandwidth is normally made as wide as possible and the sweep time as short as possible. This results in a loss of frequency resolution.For the measurement with the frequency counter, the sweep is stopped at the reference marker, the frequency is counted with the desired resolution and then the sweep is allowed to continue.

### **Measurement of noise density**

During noise measurement, the noise power density is measured at the position of the marker. For span = 0, all points of the trace are used to determine the noise power density. For span > 0, two points to the right and left of the marker are used for the measurement to obtain a stable result.

The noise power density is indicated in the marker field. With logarithmic amplitude units (dBm, dBmV,  $dBm\mu V$ ,  $dB\mu A$ ), the noise power density is output in  $dBm/Hz$ , i.e. as level in 1 Hz bandwidth with reference to 1 mW. With linear amplitude units (V, A, W), the noise voltage density is evaluated in  $\mu$ V/Hz, the noise current density in  $\mu$ A/Hz or the noise power density in  $\mu$ W/Hz.

In the default setting, the R&S FSL uses the sample detector for the noise function.

With the sample detector, the trace can additionally be set to Average to stabilize the measured values. With RMS detector used, trace averaging must not be used since in this case it produces too low noise levels which cannot be corrected. Instead, the sweep time can be increased to obtain stable measurement results.

<span id="page-241-0"></span>The following settings have to be made to ensure that the power density measurement yields correct values:

- Detector: Sample or RMS
- Video bandwidth:
	- $\leq$  0.1 resolution bandwidth with sample detector
	- 3 x resolution bandwidth with RMS detector
- Trace averaging:

With the sample detector, the trace can additionally be set to average to stabilize the measured values. With RMS detector used, trace averaging must not be used since in this case it produces too low noise levels which cannot be corrected. Instead, the sweep time can be increased to obtain stable measurement results.

The R&S FSL uses the following correction factors to evaluate the noise density from the marker level:

- Since the noise power is indicated with reference to 1 Hz bandwidth, the bandwidth correction value is deducted from the marker level. It is 10 x lg (1 Hz/BWNoise), where BWNoise is the noise or power bandwidth of the set resolution filter (RBW).
- RMS detector: With the exception of bandwidth correction, no further corrections are required since this detector already indicates the power with every point of the trace.
- Sample detector: As a result of video filter averaging and trace averaging, 1.05 dB is added to the marker level. This is the difference between the average value and the RMS value of white noise. With a logarithmic level axis, 1.45 dB is added additionally. Logarithmic averaging is thus fully taken into account which yields a value that is 1.45 dB lower than that of linear averaging.
- To allow a more stable noise display the adjacent (symmetric to the measurement frequency) points of the trace are averaged.
- For span > 0, the measured values are averaged versus time (after a sweep).
- *Note: The R&S FSL noise figure can be calculated from the measured power density level. It is calculated by deducting the set RF attenuation (RF Att) from the displayed noise level and adding 174 to the result.*

### **Softkeys of the marker menu**

The following table shows all softkeys available in the marker menu. It is possible that your instrument configuration does not provide all softkeys. If a softkey is only available with a special option, model or (measurement) mode, this information is delivered in the corresponding softkey description.

If the Spectrogram Measurement option (K14) is activated, the edit dialog box for markers and delta markers is extended. For details refer to "[Markers and marker values](#page-377-0)" on page [4.193.](#page-377-0)

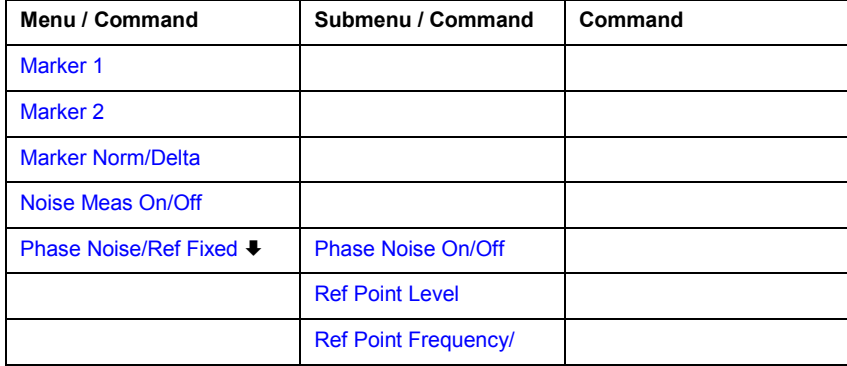

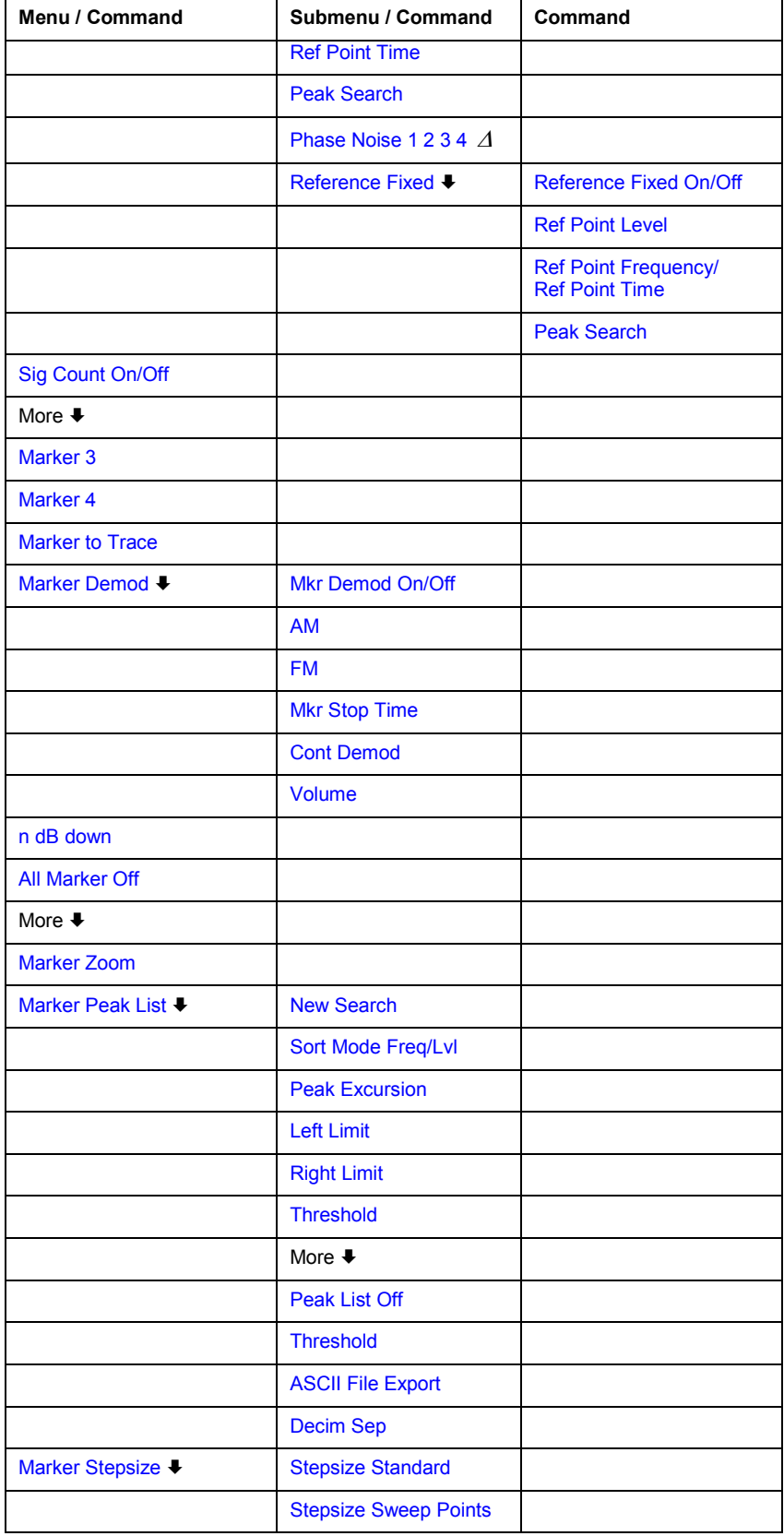

### <span id="page-243-0"></span>**Marker 1/Marker 2/Marker 3/Marker 4/Marker Norm/Delta**

The **Marker <no>** softkey activates the corresponding marker and opens an edit dialog box to enter a value for the marker to be set to. Pressing the softkey again deactivates the selected marker.

If a marker value is changed using the rotary knob, the step size is defined via the **[Stepsize](#page-248-0)  [Standard](#page-248-0)** or **[Stepsize Sweep Points](#page-249-0)** softkeys.

Marker 1 is always the reference marker for relative measurements. If activated, markers 2 to 4 are delta markers that refer to marker 1. These markers can be converted into markers with absolute value display by means of the **Marker Norm/Delta** softkey. If marker 1 is the active marker, pressing the **Marker Norm/Delta** softkey switches on an additional delta marker.

- Remote: CALC:MARK ON
- Remote: CALC:MARK:X <value>
- Remote: CALC:MARK:Y?
- Remote: CALC:DELT ON
- Remote: CALC:DELT:X <value>
- Remote: CALC:DELT:X:REL?
- Remote: CALC:DELT:Y?

#### **Noise Meas On/Off**

Switches the noise measurement for the active marker on or off. The corresponding marker becomes the normal marker. For more details on noise measurement see "[Measurement of](#page-240-0) [noise density"](#page-240-0) on page [4.56.](#page-240-0) 

- Remote: CALC:MARK:FUNC:NOIS ON
- Remote: CALC:MARK:FUNC:NOIS:RES?

#### **Phase Noise/Ref Fixed**

The function of this softkey depends on the setting of the **Noise Meas** softkey:

- **Noise Meas On**: activates phase noise measurements.
- **Noise Meas Off**: freezes the current position of marker 1 as a reference for relative measurements. Additionally it opens a submenu to set all values of a reference point*.* Instead of using the current values of the reference marker (marker 1) as reference point for the delta markers, level and frequency or time are set to fixed values and used as reference point.

#### **Phase Noise On/Off**

Switches the relative measurement to a fixed reference value on or off. The level and frequency or time values of marker 1 immediately become the reference point, but can be altered using the corresponding softkeys (**[Ref Point Level](#page-244-0)**, **[Ref Point Frequency](#page-244-0)**, **[Ref Point Time](#page-244-0)** and **[Peak](#page-244-0)  [Search](#page-244-0)**).

Remote: CALC:DELT2:FUNC:FIX ON

### <span id="page-244-0"></span>**Ref Point Level**

Opens an edit dialog box to enter a reference level value. All relative level values of the delta markers refer to this reference level.

Remote: CALC:DELT2:FUNC:FIX:RPO:Y –10dBm

### **Ref Point Frequency (span > 0) / Ref Point Time (zero span)**

Opens an edit dialog box to enter a frequency reference or time value. All relative frequency or time values of the delta markers refer to this frequency reference. For phase noise measurement, input of reference time is not possible..

- Remote: CALC:DELT2:FUNC:FIX:RPO:X 10.7MHz
- Remote: CALC:DELT2:FUNC:FIX:RPO:X 5MS

#### **Peak Search**

Sets the maximum value of the selected trace as the reference point.

Remote: CALC:DELT:FUNC:FIX:RPO:MAX

### **Phase Noise 1 2 3 4**

Selects the normal marker or the delta markers, activates the marker and opens an edit dialog box to enter a value for the marker to be set to.  $\Delta$  stands for delta marker 1.

#### **Reference Fixed**

Opens a submenu for relative measurement to a fixed reference value.

### **Reference Fixed On/Off**

Switches the relative measurement to a fixed reference value on or off. The level and frequency or time values of marker 1 immediately become the reference point, but can be altered using the corresponding softkeys (**Ref Point Level**, **Ref Point Frequency**, **Ref Point Time** and **Peak Search**).

Remote: CALC:DELT2:FUNC:FIX ON

### **Sig Count On/Off**

Switches the frequency counter on/off. The frequency is counted at the position of the reference marker (marker 1). If no marker is activated, marker 1 is switched on and set at the largest signal.

The sweep stops at the reference marker until the frequency counter has delivered a result. The result is displayed in the marker field (see ["Fig. 4-6: Marker values"](#page-237-0) on page [4.53\),](#page-237-0) labeled with [Tx CNT]. For more details see "[Frequency measurement with the frequency counter](#page-240-0)" on page [4.56.](#page-240-0) 

- Remote: CALC:MARK1:COUN ON
- Remote: CALC:MARK:COUN:FREQ?

#### <span id="page-245-0"></span>**Marker to Trace**

Opens an edit dialog box to enter the number of the trace, on which the marker is to be placed.

- Remote: CALC:MARK1:TRAC 1
- Remote: CALC:DELT:TRAC 1

#### **Marker Demod**

Opens a submenu to set the demodulation mode and duration. For more details see also "[AF](#page-240-0)  [demodulation"](#page-240-0) on page [4.56.](#page-240-0) 

#### **Mkr Demod On/Off**

Switches the demodulation on/off. For more details see also "[AF demodulation"](#page-240-0) on page [4.56.](#page-240-0) 

Remote: CALC:MARK1:FUNC:DEM ON

#### **AM**

Sets AM as demodulation mode. This is the default setting. For more details see also ["AF](#page-240-0)  [demodulation"](#page-240-0) on page [4.56.](#page-240-0) 

Remote: CALC:MARK1:FUNC:DEM:SEL AM

#### **FM**

Sets FM as demodulation mode. Default setting is AM. For more details see also "AF [demodulation"](#page-240-0) on page [4.56.](#page-240-0) 

Remote: CALC:MARK1:FUNC:DEM:SEL FM

#### **Mkr Stop Time**

Opens an edit dialog box to enter the demodulation stop time for span > 0. For more details see also "[AF demodulation](#page-240-0)" on page [4.56.](#page-240-0) 

Remote: CALC:MARK1:FUNC:DEM:HOLD 3s

#### **Cont Demod (span > 0)**

Switches the continuous demodulation on or off. If the sweep time is long enough, the set frequency range can be monitored acoustically. For more details see also "[AF demodulation](#page-240-0)" on page [4.56.](#page-240-0) 

Remote: CALC:MARK1:FUNC:DEM:CONT ON

#### **Volume**

Opens an edit dialog box to regulate the volume for acoustic monitoring. For more details see also "[AF demodulation](#page-240-0)" on page [4.56.](#page-240-0) 

Remote: SYST:SPE:VOL 0.5

### <span id="page-246-0"></span>**n dB down**

Opens an edit dialog box to enter a value to define the level spacing of the two temporary markers to the right and left of marker 1 (default setting: 3 dB). Activates the temporary markers T1 and T2. The values of the temporary markers (T1, T2) and the entered value (ndB) are displayed in the marker field.

If a positive value is entered, the markers T1 and T2 are placed below the active reference marker. If a negative value (e.g. for notch filter measurements) is entered, the markers T1 and T2 are placed above the active reference marker. Marker T1 is placed to the left and marker T2 to the right of the reference marker.

In the marker field, the following results are displayed:

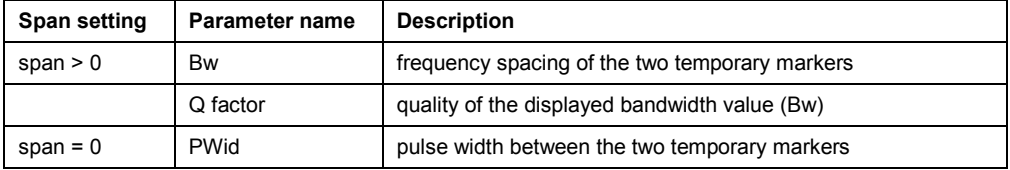

If it is not possible to form the frequency spacing for the n dB value (e.g. because of noise display), dashes instead of a measured value are displayed.

- Remote: CALC:MARK1:FUNC:NDBD:STAT ON
- Remote: CALC:MARK1:FUNC:NDBD 3dB
- Remote: CALC:MARK1:FUNC:NDBD:RES?
- Remote: CALC:MARK:FUNC:NDBD:QFAC?
- Remote: CALC:MARK1:FUNC:NDBD:FREQ? (span > 0)
- Remote: CALC:MARK1:FUNC:NDBD:TIME? (span = 0)

#### **All Marker Off**

Switches all markers off.

Remote: CALC:MARK:AOFF

### **Marker Zoom (span > 0)**

Opens an edit dialog box to enter a display range for the zoom. The area around marker 1 is expanded accordingly and more details of the spectrum can be seen. If no marker is activated, marker 1 is switched on and set on the largest signal..

The following sweep is stopped at the position of the reference marker. The frequency of the signal is counted and the measured frequency becomes the new center frequency. The zoomed display range is then configured and the new settings are used by the R&S FSL for further measurements.

As long as switching to the new frequency display range has not yet taken place, pressing the softkey will abort the procedure. If an instrument setting is changed while using this function, the procedure is aborted.

Remote: CALC:MARK1:FUNC:ZOOM 1kHz

### <span id="page-247-0"></span>**Marker Peak List**

Opens the **Peak List** dialog box and a submenu to define criterias for the sort order and the contents of the peak list. The number of listed peaks is indicated in the title bar. For all listed peaks the frequency and level values are given. Maximal 50 entries are listed.

This softkey is available from firmware version 1.30.

- Remote: CALC:MARK:FUNC:FPE:COUN?
- Remote: CALC:MARK:FUNC:FPE:X?
- Remote: CALC:MARK:FUNC:FPE:Y?

### **New Search**

Starts a new peak search and enters the results in the peak list.

This softkey is available from firmware version 1.30.

Remote: CALC:MARK:FUNC:FPE 3

### **Sort Mode Freq/Lvl**

Defines the criteria for sorting:

- **Freq** sorting in ascending order of frequency values (span > 0) or time values (span  $= 0$ )
- **Lvl** sorting in ascending order of the level

This softkey is available from firmware version 1.30.

Remote: CALC:MARK:FUNC:FPE:SORT Y

### **Peak List Off**

Switches the peak list function off.

This softkey is available from firmware version 1.30.

### <span id="page-248-0"></span>**ASCII File Export**

Opens the **ASCII File Export Name** dialog box and saves the content of the marker peak list in ASCII format to the specified file and directory. The file consists of a data section containing the peak list.

*Example:*  Peak;1 1089743590;Hz –105.24;dBm

...

This format can be processed by spreadsheet calculation programs, e.g. MS Excel. It is necessary to define ';' as a separator for the data import. Different language versions of evaluation programs may require a different handling of the decimal point. It is therefore possible to select between separators '.' (decimal point) and ',' (comma) using the **Decim Sep** softkey.

This softkey is available from firmware version 1.80.

- Remote: FORM ASC
- Remote: MMEM:STOR:PEAK 'test'

### **Decim Sep**

For details refer to the **[Decim Sep](#page-232-0)** softkey in the trace menu of the base unit.

This softkey is available from firmware version 1.80.

### **Marker Stepsize**

Opens a submenu to set the step size of all markers and delta markers.

This softkey is available from firmware version 1.60.

### **Stepsize Standard**

Moves the marker or delta marker from one measurement point to the next, if the marker or delta marker value is changed via the rotary knob (**[Marker 1/Marker 2](#page-243-0)**/**[Marker 3](#page-243-0)**/**[Marker 4](#page-243-0)** softkeys). If more measured values than measurement points exist, it is not possible to read out all measured values. In this case, use the **[Stepsize Sweep Points](#page-249-0)** softkey.

This softkey is available from firmware version 1.60.

Remote: CALC:MARK:X:SSIZ STAN

### <span id="page-249-0"></span>**Stepsize Sweep Points**

Moves the marker or delta marker from one measured value to the next, if the marker or delta marker value is changed via the rotary knob (**[Marker 1/Marker 2](#page-243-0)**/**[Marker 3](#page-243-0)**/**[Marker 4](#page-243-0)** softkeys). If more measured values than measurement points exist, every single measured value is accessible and its value is displayed in the marker field.

The number of measured values is defined in the sweep menu via the **[Sweep Points](#page-211-0)** softkey.

This functionality is available for all base unit measurements with the exception of statistics (**[APD](#page-286-0)** and **[CCDF](#page-288-0)** softkeys in the measurement menu).

This softkey is available from firmware version 1.60.

Remote: CALC:MARK:X:SSIZ POIN

# <span id="page-250-0"></span>**Changing Settings via Markers – MKR–> Key**

The **MKR–>** key is used for search functions of measurement markers, assignment of the marker frequency as center frequency, restriction of the search area and characterization of maxima and minima. For details on markers in general, see ["Using Markers and Delta Markers – MKR Key"](#page-237-0) on page [4.53.](#page-237-0) 

### **To open the marker–> menu**

Press the **MKR–>** key.

The marker–> menu is displayed. If no marker is active, marker 1 will be activated and a peak search on the trace carried out. Otherwise, the edit dialog box for the last activated marker is opened and the current frequency / time value is displayed.

### **Menu and softkey description**

### – "[Softkeys of the marker–> menu](#page-254-0)" on page [4.70](#page-254-0)

To display help to a softkey, press the **HELP** key and then the softkey for which you want to display help. To close the help window, press the **ESC** key. For further information refer to section "How to use the Help System".

## **Further information**

– "[Effect of different peak excursion settings \(example\)"](#page-252-0) on page [4.68](#page-252-0)

### **Tasks**

- [To search for a maximum](#page-251-0)
- [To search for a minimum](#page-251-0)
- [To specify the search limits](#page-251-0)
- [To specify the search range](#page-251-0)
- [To examine a signal at the center in detail](#page-251-0)
- [To specify the suitable peak excursion](#page-251-0)

### <span id="page-251-0"></span>**To search for a maximum**

- 1. To search the highest maximum, press the **[Peak](#page-255-0)** softkey.
- 2. To define the search mode for the next maximum, use the **[Next Peak Mode < abs >](#page-255-0)** softkey.
- 3. To start the search, press **[Next Peak](#page-255-0)** the softkey.

### **To search for a minimum**

- 1. To search the minimum, press the **[Min](#page-256-0)** softkey.
- 2. To define the search mode for the next maximum, use the **[Next Min Mode < abs >](#page-256-0)** softkey.
- 3. To start the search, press the **[Next Min](#page-256-0)** softkey.

### **To specify the search limits**

- 1. To define the lower limit, press the **[Left Limit](#page-256-0)** softkey.
- 2. To define the upper limit, press the **[Right Limit](#page-257-0)** softkey.
- 3. To define the threshold, press the **[Threshold](#page-257-0)** softkey.
- 4. To switch the search limits off, press the **[Search Lim Off](#page-257-0)** softkey.

### **To specify the search range**

Press the **[Exclude LO](#page-257-0)** softkey to include the frequency 0 Hz in the marker search functions.

### **To examine a signal at the center in detail**

- 1. Press the **PRESET** key to set the R&S FSL to the default setting.
- 2. Press the **MKR–>** key to open the marker–> menu.
- 3. Marker 1 is activated and set to the largest signal of the trace.
- 4. Press the **[Center =Mkr Freq](#page-255-0)** softkey to set to the marker frequency.
- 5. The span is adapted in such a way that the minimum frequency (= 0 Hz) or the maximum frequency is not exceeded.
- 6. Press the **[Ref Lvl =Mkr Lvl](#page-255-0)** softkey to set the reference level to the measured marker level.
- 7. Press the **SPAN** key.
- 8. The edit dialog box to enter a frequency span is displayed.
- 9. Reduce the span, e.g. using the rotary knob.

### **To specify the suitable peak excursion**

- 1. If the next peak mode **abs** of softkey **[Next Peak Mode < abs >](#page-255-0)** / **[Next Min Mode < abs >](#page-256-0)** is used, the default value is sufficient, since, in this mode, the next lower maximum or next higher minimum will always be detected.
- 2. If the next peak mode **<** or **>** of softkey **[Next Peak Mode < abs >](#page-255-0)** / **[Next Min Mode < abs >](#page-256-0)** is used, the 6 dB level change set as a default value may be attained already by the inherent noise of the instrument. To avoid identifying noise peaks as maxima or minima, enter a peak excursion value that is higher than the difference between the highest and the lowest value measured for the displayed inherent noise.
<span id="page-252-0"></span>The following figure shows a trace to be examined.

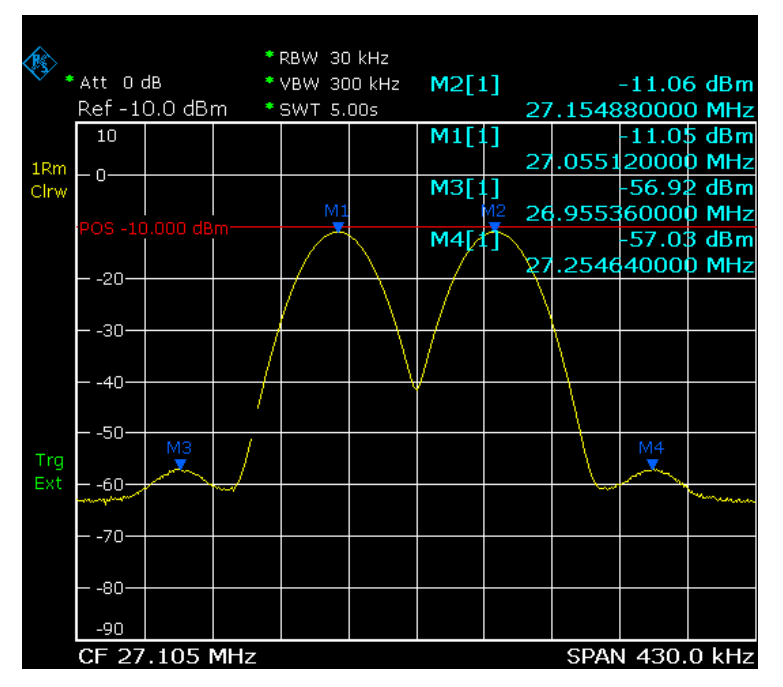

Fig. 4-7: Trace example

The following table lists the signals as indicated by the marker numbers in the diagram above, as well as the minimum of the amplitude decrease to both sides of the signal:

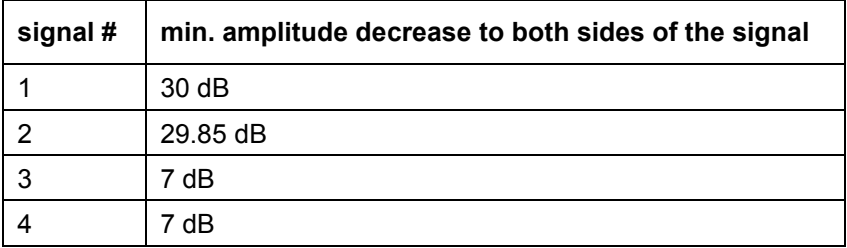

The detected signals and their order are different depending on the peak excursion setting and the peak search method (whether the next lower maximum or the next relative maximum are searched). The following results are obtained. All tests start with the marker set to signal 1 by pressing the softkey **[Peak](#page-255-0)**.

• 40 dB peak excursion

Result: With both methods apart from signal 1 no signal is detected, as the signal level does not decrease by more than 30 dB to either side of any signal.

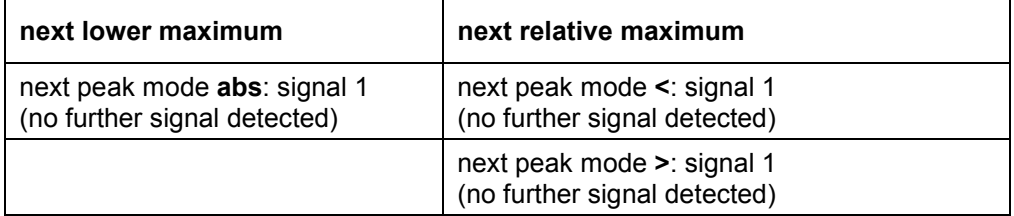

## • 20 dB peak excursion

Result: With both methods apart from signal 1 signal 2 is detected, as the signal level decreases at least by 29.85 dB to either side of this signal, which is now greater than the peak excursion.

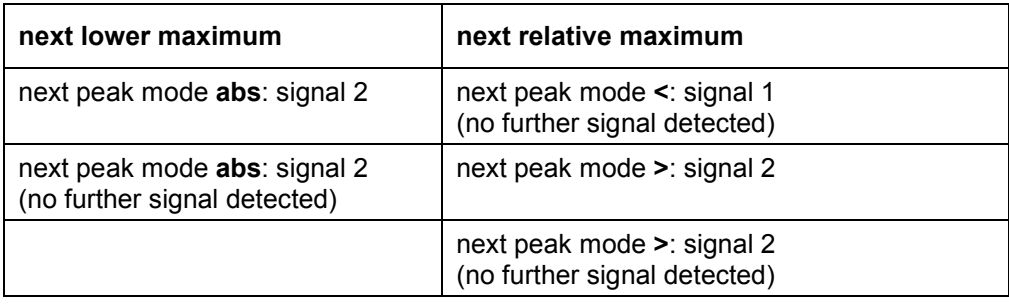

## • 6 dB peak excursion

Result: With both methods all signals are detected.

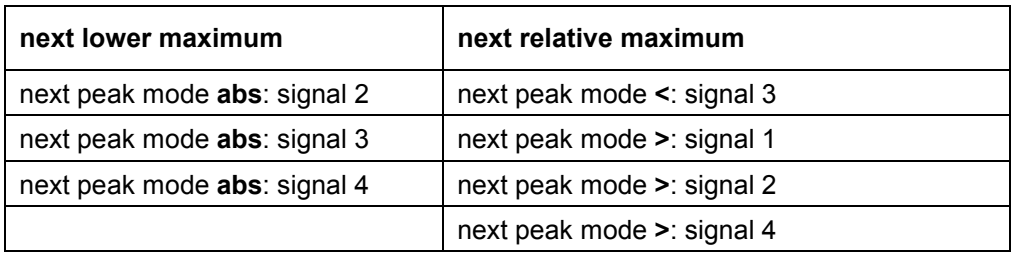

## **Softkeys of the marker–> menu**

The following table shows all softkeys available in the marker–> menu. It is possible that your instrument configuration does not provide all softkeys. If a softkey is only available with a special option, model or (measurement) mode, this information is delivered in the corresponding softkey description.

If the Spectrogram Measurement option (K14) is activated, this menu provides additional functionality. For details refer to ["Softkeys of the marker–> menu \(Spectrogram view\)](#page-381-0)" on page [4.197.](#page-381-0)

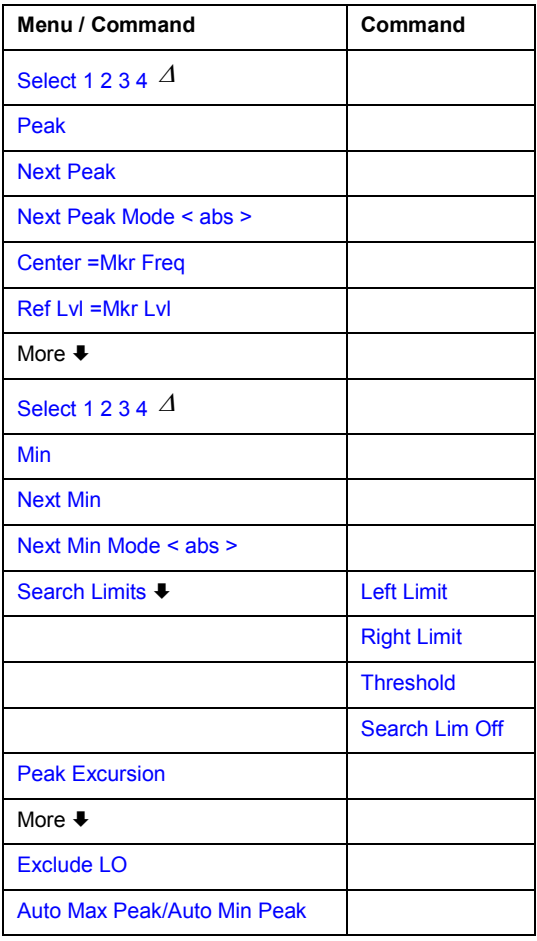

### **Select 1 2 3 4**

Selects the normal marker or the delta markers, activates the marker and opens an edit dialog box to enter a value for the marker to be set to.  $\varDelta$  stands for delta marker 1.

If the Spectrogram Measurement option (K14) is activated, the edit dialog box for markers and delta markers is extended. For details refer to "[Markers and marker values"](#page-377-0) on page [4.193.](#page-377-0)

- Remote: CALC:MARK1 ON
- Remote: CALC:MARK1:X <value>
- Remote: CALC:MARK1:Y?

#### <span id="page-255-0"></span>**Peak**

Sets the active marker/delta marker to the highest maximum of the trace.

If the Spectrogram Measurement option (K14) is activated, this softkey provides altered functionality. For details refer to **[Peak](#page-382-0)** softkey in the marker–> menu of this option.

- Remote: CALC:MARK:MAX
- Remote: CALC:DELT:MAX

#### **Next Peak**

Sets the active marker/delta marker to the next maximum of the selected trace according to the mode selected using the **Next Peak Mode < abs >** softkey.

If the Spectrogram Measurement option (K14) is activated, this softkey provides altered functionality. For details refer to **[Next Peak](#page-382-0)** softkey in the marker–> menu of this option.

#### **Next Peak Mode < abs >**

Selects the mode of the **Next Peak** softkey. Three settings are available:

- < Sets the active marker/delta marker to the next maximum left to the marker of the selected trace.
- abs Sets the active marker/delta marker to the next lower maximum of the selected trace.
- > Sets the active marker/delta marker to the next maximum right to the marker of the selected trace.

If the Spectrogram Measurement option (K14) is activated, this softkey provides altered functionality. For details refer to **[Next Peak X Search < abs >](#page-382-0)** and **[Next Peak Y Search](#page-383-0)  [up/abs/dn](#page-383-0)** softkeys in the marker–> menu of this option.

- Remote: CALC:MARK:MAX:LEFT (>)
- Remote: CALC:DELT:MAX:LEFT (<)
- Remote: CALC:MARK:MAX:RIGH (>)
- Remote: CALC:DELT:MAX:RIGH (>)
- Remote: CALC:MARK:MAX:NEXT (abs)
- Remote: CALC:DELT:MAX:NEXT (abs)

### **Center =Mkr Freq (span > 0)**

Sets the center frequency to the current marker or delta marker frequency. A signal can thus be set to as center frequency, for example to examine it in detail with a smaller span.

Remote: CALC:MARK:FUNC:CENT

#### **Ref Lvl =Mkr Lvl**

Sets the reference level to the current marker level.

Remote: CALC:MARK:FUNC:REF

#### <span id="page-256-0"></span>**Min**

Sets the active marker/delta marker to the minimum of the selected trace.

If the Spectrogram Measurement option (K14) is activated, this softkey provides altered functionality. For details refer to **[Min](#page-385-0)** softkey in the marker–> menu of this option.

- Remote: CALC:MARK:MIN
- Remote: CALC:DELT:MIN

#### **Next Min**

Sets the active marker/delta marker to the next minimum of the selected trace according to the mode selected using the **Next Min Mode < abs >** softkey.

If the Spectrogram Measurement option (K14) is activated, this softkey provides altered functionality. For details refer to **[Next Min](#page-385-0)** softkey in the marker–> menu of this option.

- Remote: CALC:MARK:MIN:NEXT
- Remote: CALC:DELT:MIN:NEXT

#### **Next Min Mode < abs >**

Selects the mode of the **Next Min** softkey. Three settings are available:

- < Sets the active marker/delta marker to the next minimum left to the marker of the selected trace.
- abs Sets the active marker/delta marker to the next higher minimum of the selected trace.
- > Sets the active marker/delta marker to the next minimum right to the marker of the selected trace.

If the Spectrogram Measurement option (K14) is activated, this softkey provides altered functionality. For details refer to **[Next Min X Search < abs >](#page-383-0)** and **[Next Min Y Search up/abs/dn](#page-384-0)** softkeys in the marker–> menu of this option.

- Remote: CALC:MARK:MAX:LEFT
- Remote: CALC:DELT:MAX:LEFT

#### **Search Limits**

Opens a submenu to set the limits for maximum or minimum search in the x and y direction.

Remote: CALC:MARK:X:SLIM ON

#### **Left Limit**

Opens an edit dialog box to enter a value for the lower limit (left vertical line: S1 for span > 0; T1 for zero span). The search is performed between the lines of the left and right limit (see also **[Right Limit](#page-257-0)** softkey).

Remote: CALC:MARK:X:SLIM:LEFT 1MHZ

### <span id="page-257-0"></span>**Right Limit**

Opens an edit dialog box to enter a value for the upper limit (left vertical line: S2 for span > 0; T2 for zero span). The search is performed between the lines of the left and right limit (see also **[Left](#page-256-0)  [Limit](#page-256-0)** softkey). If no value is set, the upper limit corresponds to the stop frequency.

Remote: CALC:MARK:X:SLIM:RIGH 10MHZ

#### **Threshold**

Opens an edit dialog box to define the threshold line. The threshold line represents the lower level limit for a **Peak** search and the upper level limit for a **Min** search.

Opens an edit dialog box to define the threshold line. The threshold line represents the lower limit of the peak search level range.

- Remote: CALC:THR –20dBm
- Remote: CALC:THR ON

#### **Search Lim Off**

Deactivates all limits of the search range.

- Remote: CALC:MARK:X:SLIM OFF
- Remote: CALC:THR:STAT OFF

#### **Peak Excursion**

Opens – for level measurements – an edit dialog box to enter the minimum level value by which a signal must rise or fall so that it will be identified as a maximum or a minimum by the search functions. Entries from 0 dB to 80 dB are allowed; the resolution is 0.1 dB. The default setting for the peak excursion is 6 dB.

For details see also "[To specify the suitable peak excursion](#page-251-0)" on page [4.67 a](#page-251-0)nd "[Effect of](#page-252-0)  [different peak excursion settings \(example\)](#page-252-0)" on page [4.68.](#page-252-0) 

Remote: CALC:MARK:PEXC 10dB

#### **Exclude LO**

Switches the frequency range limit for the marker search functions on or off.

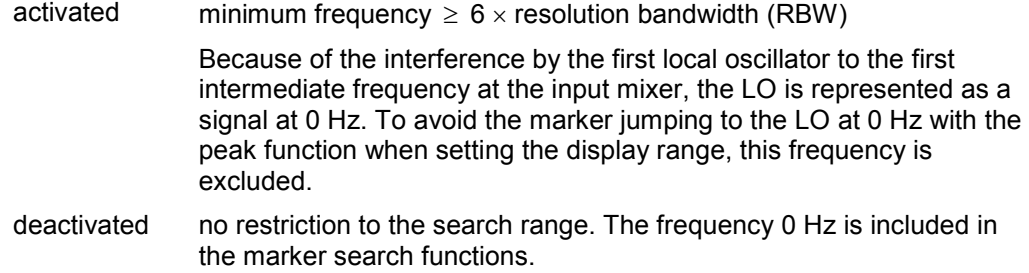

Remote: CALC:MARK:LOEX ON

## <span id="page-258-0"></span>**Auto Max Peak / Auto Min Peak**

Adds an automatic peak search action for marker 1 at the end of each particular sweep. This function may be used during adjustments of a device under test to keep track of the actual peak marker position and level.

The actual marker search limit settings (**[Left Limit](#page-256-0)**, **[Right Limit](#page-257-0)**, **[Threshold](#page-257-0)**, **[Exclude LO](#page-257-0)** softkeys) are taken into account.

This softkey is available from firmware version 1.50.

- Remote: CALC:MARK:MIN:AUTO ON
- Remote: CALC:MARK:MAX:AUTO ON

# **Power Measurements – MEAS Key**

With its power measurement functions, the R&S FSL is able to measure all the necessary parameters with high accuracy in a wide dynamic range.

A modulated carrier is almost always used (except e.g. SSB–AM) for high–frequency transmission of information. Due to the information modulated upon the carrier, the latter covers a spectrum which is defined by the modulation, the transmission data rate and the signal filtering. Within a transmission band each carrier is assigned a channel taking into account these parameters. In order to ensure error– free transmission, each transmitter must be conforming to the specified parameters. These include among others:

- the output power
- the occupied bandwidth, i.e. the bandwidth which must contain a defined percentage of the power
- the power dissipation allowed in the adjacent channels

The **MEAS** key is used for complex measurement functions as power measurements, occupied bandwidth, signal statistic, carrier to noise spacing, AM modulation depth, third–order intercept point, harmonics and spurious emissions. For measurement examples refer to chapter "Advanced Measurement Examples" and to the Quick Start Guide, chapter 5, "Basic Measurement Examples".

The following measurements can be performed:

- Power in zero span (**[Time Domain Power](#page-276-0)** softkey; for details see "[Power measurement in zero](#page-262-0)  [span"](#page-262-0) on page [4.78\)](#page-262-0)
- Channel power and adjacent–channel power with span > 0 and with a single or several carriers (**[CP, ACP, MC–ACP](#page-278-0)** softkey)
- Occupied bandwidth (**[OBW](#page-285-0)** softkey, for details see "[Measurement of occupied bandwidth"](#page-262-0) on page [4.78\)](#page-262-0)
- Carrier–to–noise ratio (**[C/N, C/No](#page-277-0)** softkey)
- Amplitude probability distribution (**[APD](#page-286-0)** and **[CCDF](#page-288-0)** softkeys, for details refer to hapter "Advanced Measurement Examples", "Amplitude Distribution Measurement")
- Modulation depth (**[AM Mod Depth](#page-276-0)** softkey)
- 3rd order intercept (**[TOI](#page-275-0)** softkey, for details refer to chapter "Advanced Measurement Examples", "Intermodulation Measurements")

## **To open the power measurement menu**

Press the **MEAS** key.

The power measurement menu is displayed.

## **Menu and softkey description**

"[Softkeys of the power measurement menu](#page-272-0)" on page [4.88](#page-272-0)

To display help to a softkey, press the **HELP** key and then the softkey for which you want to display help. To close the help window, press the **ESC** key. For further information refer to section "How to use the Help System".

## **Further information**

- "[Power measurement in zero span](#page-262-0)" on page [4.78](#page-262-0)
- "[Measurement of occupied bandwidth"](#page-262-0) on page [4.78](#page-262-0)
- "[Predefined CP / ACP standards"](#page-263-0) on page [4.79](#page-263-0)
- "[Settings of CP / ACP test parameters"](#page-264-0) on page [4.80](#page-264-0)
- "[Ranges and range settings"](#page-265-0) on page [4.81](#page-265-0)
- "[Provided XML files for the Spectrum Emission Mask measurement"](#page-266-0) on page [4.82](#page-266-0)
- "[Format description of Spectrum Emission Mask XML files"](#page-267-0) on page [4.83](#page-267-0)
- "[ASCII file export format \(Spectrum Emission Mask\)"](#page-271-0) on page [4.88](#page-271-0)

## **Tasks**

- [To measure the power in zero span](#page-261-0)
- [To set the channel configuration](#page-261-0)
- [To measure the occupied bandwidth](#page-261-0)
- [To measure signal statistics](#page-261-0)
- [To measure the carrier–to–noise ratio](#page-262-0)

## <span id="page-261-0"></span>**To measure the power in zero span**

1. Press the **[Time Domain Power](#page-276-0)** softkey to activate the power measurement.

The corresponding submenu is displayed.

- 2. To limit the power evaluation range, switch on the limits (**[Limits On/Off](#page-277-0)** softkey) and enter the limits by using the **[Left Limit](#page-277-0)** and **[Right Limit](#page-277-0)** softkeys.
- 3. Select the type of power measurement by using the **[Mean](#page-276-0)** or **[RMS](#page-276-0)** softkey. (RMS or mean power), the settings for max hold and averaging as well as the definition of limits.
- 4. To calculate and display the peak value, press the **[Peak](#page-276-0)** softkey.
- 5. To calculate and display the standard deviation from the mean value, press the **[Std Dev](#page-277-0)** softkey.

## **To set the channel configuration**

1. Press the **[CP, ACP, MC–ACP](#page-278-0)** softkey to active channel or adjacent–channel power measurement.

The corresponding submenu is displayed.

- 2. To use a predefined standard for measurement, press the **[CP / ACP Standard](#page-278-0)** softkey (for details on available standards see "[Predefined CP / ACP standards"](#page-263-0) on page [4.79\).](#page-263-0)
- 3. To configure the parameters independently of the predefined standards, press the **[CP / ACP](#page-279-0)  [Config](#page-279-0)** softkey (for details see "[Settings of CP / ACP test parameters"](#page-264-0) on page [4.80\).](#page-264-0)
- 4. To enter the sweep time, press the **[Sweep Time](#page-284-0)** softkey.
- 5. To display the whole diagram, press the **[Full Size Diagram](#page-301-0)** softkey.
- 6. To adjust the reference level to the measured channel power, press the **[Adjust Ref Level](#page-285-0)** softkey.

## **To measure the occupied bandwidth**

1. Press the **[OBW](#page-285-0)** softkey to activate the measurement of the occupied bandwidth (for details see also "[Measurement of occupied bandwidth"](#page-262-0) on page [4.78\).](#page-262-0) 

The corresponding submenu is displayed.

- 2. Press the **% [Power Bandwidth](#page-285-0)** softkey to enter the percentage of power.
- 3. To change the channel bandwidth for the transmission channel, press the **[Channel Bandwidth](#page-285-0)** softkey.
- 4. To optimize the settings for the selected channel configuration, press the **[Adjust Settings](#page-283-0)** softkey (for details see also "[Settings of CP / ACP test parameters"](#page-264-0) on page [4.80\).](#page-264-0)
- 5. To adjust the reference level to the measured total power after the first sweep, press the **[Adjust](#page-286-0)  [Ref Level](#page-286-0)** softkey.

## **To measure signal statistics**

• To activate and configure the measurement of the amplitude probability distribution (APD), press the **[APD](#page-286-0)** softkey (for details refer to chapter "Advanced Measurement Examples", "Amplitude Distribution Measurement").

The corresponding submenu is displayed.

• To activate and configure the measurement of the complementary cumulative distribution (CCDF), press the **[CCDF](#page-288-0)** softkey (for details refer to hapter "Advanced Measurement Examples", "Amplitude Distribution Measurement").

The corresponding submenu is displayed.

## <span id="page-262-0"></span>**To measure the carrier–to–noise ratio**

1. Press the **[C/N, C/No](#page-277-0)** softkey to configure the carrier–to–noise ratio measurement.

The corresponding submenu is displayed.

- 2. To activate the measurements without reference to the bandwidth, press the **[C/N](#page-277-0)** softkey.
- 3. To activate the measurements with reference to the bandwidth, press the **[C/No](#page-278-0)** softkey.
- 4. To change the channel bandwidth for the transmission channel, press the **[Channel Bandwidth](#page-278-0)** softkey.
- 5. To optimize the settings for the selected channel configuration, press the **[Adjust Settings](#page-278-0)** softkey (for details see also "[Settings of CP / ACP test parameters"](#page-264-0) on page [4.80\).](#page-264-0)

## **Power measurement in zero span**

With the aid of the power measurement function, the R&S FSL determines the power of the signal in zero span by summing up the power at the individual measurement points and dividing the result by the number of measurement points. In this way it is possible to measure for example the power of TDMA signals during transmission or during the muting phase. Both the mean power and the RMS power can be measured by means of the individual power values.

The result is displayed in the marker field. The measured values are updated after each sweep or averaged over a user–defined number of sweeps in order to determine e.g. the mean power over several bursts. For determination of the peak value the maximum value from several sweeps is displayed.

If both the on and off phase of a burst signal are displayed, the measurement range can be limited to the transmission or to the muting phase with the aid of vertical lines. The ratio between signal and noise power of a TDMA signal for instance can be measured by using a measurement as a reference value and after that varying the measurement range.

Upon switching on power measurement the sample detector is activated.

## **Measurement of occupied bandwidth**

An important characteristic of a modulated signal is its occupied bandwidth. In a radio communications system for instance the occupied bandwidth must be limited to enable distortion–free transmission in adjacent channels. The occupied bandwidth is defined as the bandwidth containing a defined percentage of the total transmitted power. A percentage between 10% and 99.9% can be set.

The measurement principle is the following: The bandwidth containing 99% of the signal power is to be determined, for example. The routine first calculates the total power of all displayed points of the trace. In the next step, the points from the right edge of the trace are summed up until 0.5% of the total power is reached. Auxiliary marker 1 is positioned at the corresponding frequency. Then the points from the left edge of the trace are summed up until 0.5% of the power is reached. Auxiliary marker 2 is positioned at this point. 99% of the power is now between the two markers. The distance between the two frequency markers is the occupied bandwidth which is displayed in the marker field.

To ensure correct power measurement, especially for noise signals, and to obtain the correct occupied bandwidth, the following prerequisites and settings are necessary:

- Only the signal to be measured is displayed on the screen. An additional signal would falsify the measurement.
- RBW << occupied bandwidth (approx. 1/20 of occupied bandwidth, for voice communication type 300 Hz or 1 kHz)
- $VBW \geq 3x$  RBW
- RMS detector
- Span  $\geq 2$  to 3 x occupied bandwidth

<span id="page-263-0"></span>Some of the measurement specifications (e.g. PDC, RCR STD–27B) require measurement of the occupied bandwidth using a peak detector. The detector setting of the R&S FSL has to be changed accordingly then.

## **Predefined CP / ACP standards**

The test parameters for the channel and adjacent–channel measurements are set according to the mobile radio standard. The available standards are listed below.

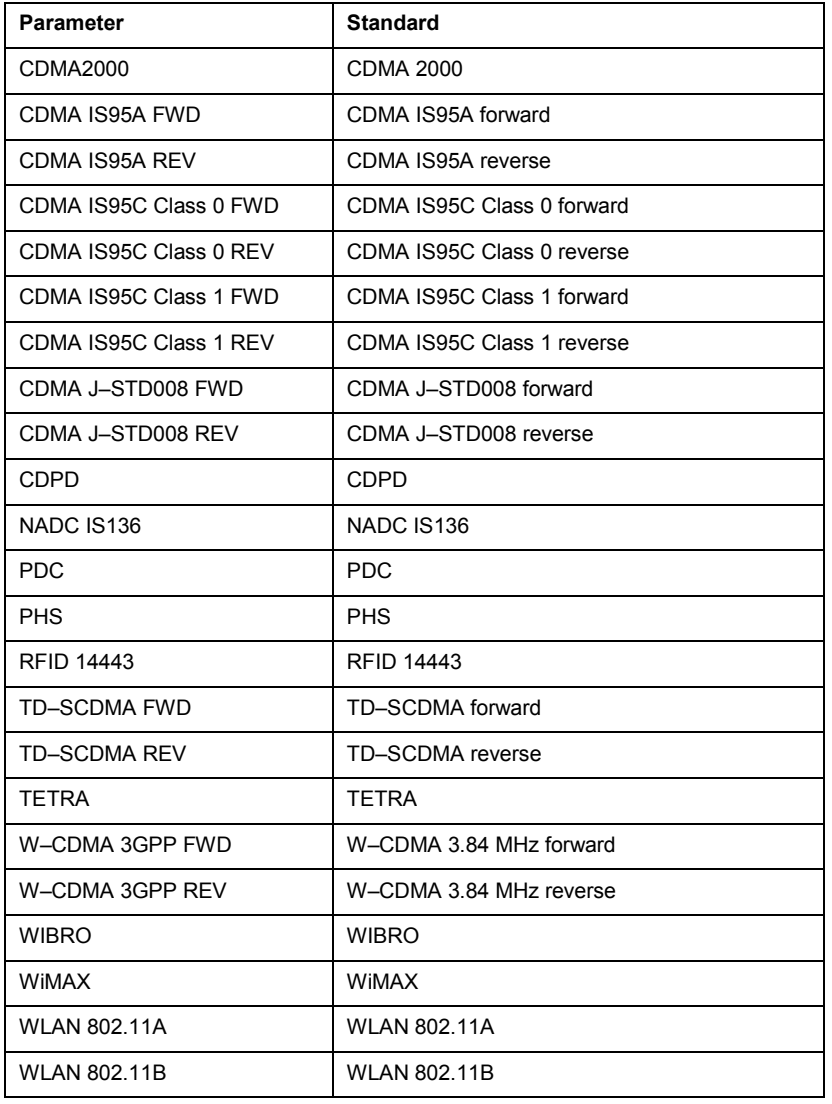

*Note: For the R&S FSL, the channel spacing is defined as the distance between the center frequency of the adjacent channel and the center frequency of the transmission channel. The definition of the adjacent–channel spacing in standards IS95 B / C, IS97 B / C, IS98 B / C and CDMA2000 DS / MC1 / MC3 is different. These standards define the adjacent–channel spacing from the center of the transmission channel to the closest border of the adjacent channel. This definition is also used for the R&S FSL if the standard settings marked with a dagger are selected.* 

## <span id="page-264-0"></span>**Settings of CP / ACP test parameters**

### • **Frequency span**

The frequency span must at least cover the channels to be measured plus a measurement margin of approx. 10%.

*Note: If the frequency span is large in comparison to the channel bandwidth (or the adjacent–channel bandwidths) being examined, only a few points on the trace are available per channel. This*  reduces the accuracy of the waveform calculation for the channel filter used, which has a *negative effect on the measurement accuracy. It is therefore strongly recommended that the formulas mentioned be taken into consideration when selecting the frequency span.* 

For channel power measurements the **[Adjust Settings](#page-283-0)** softkey sets the frequency span as follows:

*(No. of transmission channels – 1) x transmission channel spacing + 2 x transmission channel bandwidth + measurement margin* 

For adjacent–channel power measurements, the **[Adjust Settings](#page-283-0)** softkey sets the frequency span as a function of the number of transmission channels, the transmission channel spacing, the adjacent–channel spacing, and the bandwidth of one of adjacent–channels ADJ, ALT1 or ALT2, whichever is furthest away from the transmission channels:

*(No. of transmission channels – 1) x transmission channel spacing + 2 x (adjacent–channel spacing + adjacent–channel bandwidth) + measurement margin* 

The measurement margin is approx. 10% of the value obtained by adding the channel spacing and the channel bandwidth.

### • **Resolution bandwidth (RBW)**

To ensure both, acceptable measurement speed and required selection (to suppress spectral components outside the channel to be measured, especially of the adjacent channels), the resolution bandwidth must not be selected too small or too large. As a general approach, the resolution bandwidth is to be set to values between 1% and 4% of the channel bandwidth.

A larger resolution bandwidth can be selected if the spectrum within the channel to be measured and around it has a flat characteristic. In the standard setting, e.g. for standard IS95A REV at an adjacent channel bandwidth of 30 kHz, a resolution bandwidth of 30 kHz is used. This yields correct results since the spectrum in the neighborhood of the adjacent channels normally has a constant level. For standard NADC/IS136 this is not possible for example, since the spectrum of the transmit signal penetrates into the adjacent channels and a too large resolution bandwidth causes a too low selection of the channel filter. The adjacent–channel power would thus be measured too high.

With the exception of the IS95 CDMA standards, the **[Adjust Settings](#page-283-0)** softkey sets the resolution bandwidth (RBW) as a function of the channel bandwidth:

*RBW ≤ 1/40 of channel bandwidth* 

The maximum possible resolution bandwidth (with respect to the requirement RBW  $\leq$  1/40) resulting from the available RBW steps (1, 3) is selected.

## • **Video bandwidth (VBW)**

For a correct power measurement, the video signal must not be limited in bandwidth. A restricted bandwidth of the logarithmic video signal would cause signal averaging and thus result in a too low indication of the power (–2.51 dB at very low video bandwidths). The video bandwidth should therefore be selected at least three times the resolution bandwidth:

*VBW 3 x RBW* 

<span id="page-265-0"></span>The **[Adjust Settings](#page-283-0)** softkey sets the video bandwidth (VBW) as a function of the channel bandwidth (see formula above) and the smallest possible VBW with regard to the available step size will be selected.

## • **Detector**

The **[Adjust Settings](#page-283-0)** softkey selects the RMS detector. This detector is selected since it correctly indicates the power irrespective of the characteristics of the signal to be measured. The whole IF envelope is used to calculate the power for each measurement point. The IF envelope is digitized using a sampling frequency which is at least five times the resolution bandwidth which has been selected. Based on the sample values, the power is calculated for each measurement point using the following formula:

$$
P_{RMS} = \sqrt{\frac{1}{N} \cdot \sum_{i=1}^{N} s_i^2}
$$

*si = linear digitized video voltage at the output of the A/D converter* 

*N = number of A/D converter values per measurement point* 

*PRMS = power represented by a measurement point* 

When the power has been calculated, the power units are converted into decibels and the value is displayed as a measurement point.

In principle, the sample detector would be possible as well. Due to the limited number of measurement points used to calculate the power in the channel, the sample detector would yield less stable results.

## • **Trace averaging**

The **[Adjust Settings](#page-283-0)** softkey switches off this function. Averaging, which is often performed to stabilize the measurement results, leads to a too low level indication and should therefore be avoided. The reduction in the displayed power depends on the number of averages and the signal characteristics in the channel to be measured.

• **Reference level** 

The **[Adjust Settings](#page-283-0)** softkey does not influence the reference level. It can be separately adjusted using the **[Adjust Settings](#page-283-0)** softkey.

## **Ranges and range settings**

In the Spectrum Emission Mask and Spurious Emissions measurements, a range defines a segment, for which you can define the following parameters separately: start and stop frequency, RBW, VBW, sweep time, sweep points, reference level, attenuator settings, and limit values. Via the sweep list, you define the ranges and their settings (for details on settings refer to the **[Sweep List](#page-289-0)** softkey).

The following rules apply to ranges:

- The minimum span of a range is 20 Hz.
- The individual ranges must not overlap (but need not directly follow one another).
- The maximum number of ranges is 20.
- Spectrum Emission Mask measurement only: A minimum of three ranges is mandatory.
- Spectrum Emission Mask measurement only: The reference range cannot be deleted (it is marked in blue color).

## <span id="page-266-0"></span>**Provided XML files for the Spectrum Emission Mask measurement**

You can change the settings manually or via XML files. The XML files offer a quick way to change the configuration. A set of ready–made XML files for different standards is already provided. For details see Table 4-4. You can also create and use your own XML files (for details see ["Format description of](#page-267-0)  [Spectrum Emission Mask XML files"](#page-267-0) on page 4.83). All [XML file](#page-267-0)s are stored under *C:\r\_s\instr\sem\_std*. Use the **Edit Power Classes** [softkey for quick acce](#page-297-0)ss to the available XML files.

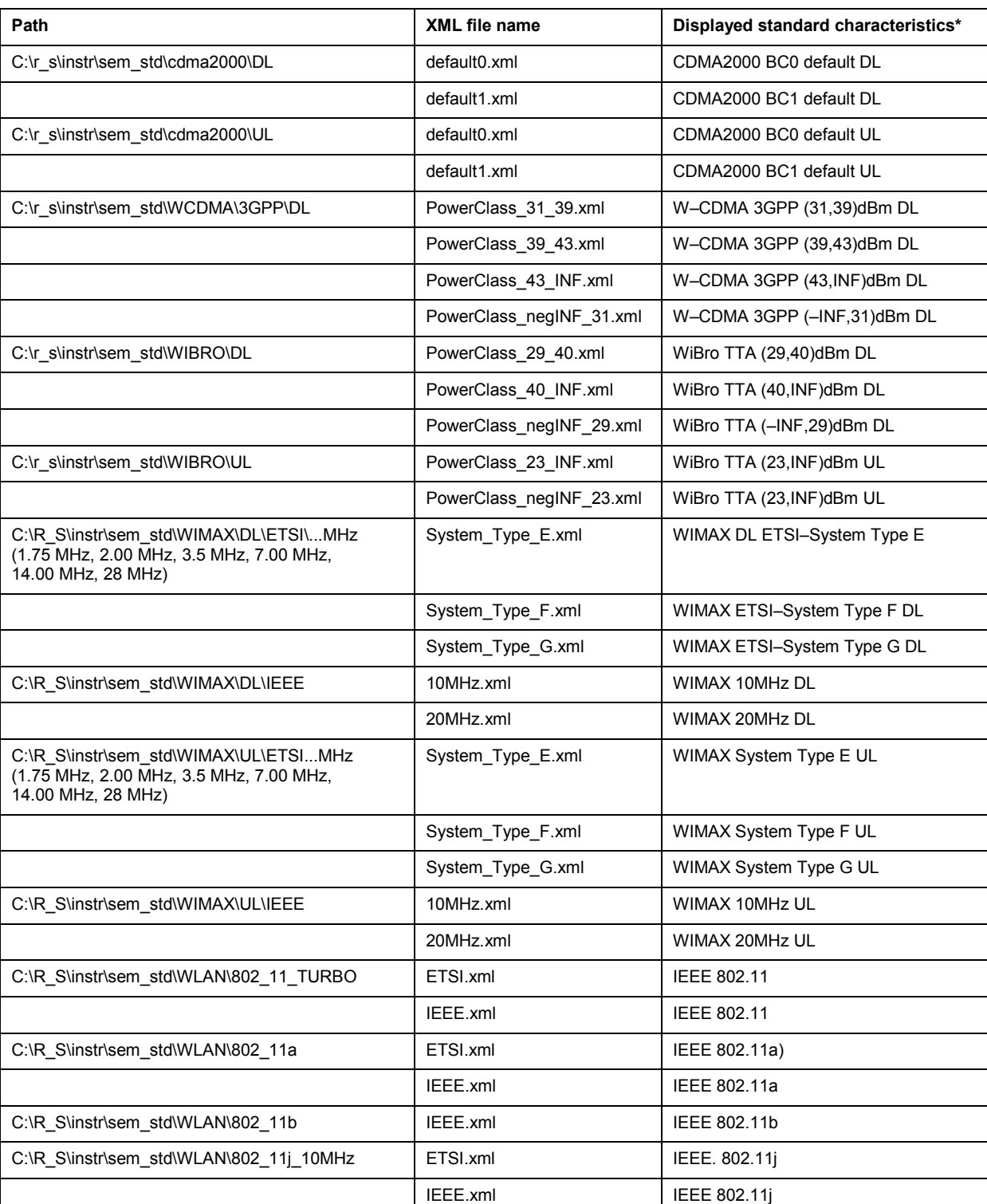

#### Table 4-4: Provided XML files

<span id="page-267-0"></span>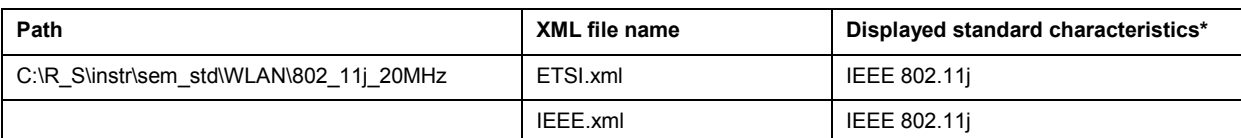

\*Used abbreviations:

BC: band class

UL: uplink

DL: downlink

TTA: Telecommunications Technology Association

*Note: For the WIBRO standards, the 1 MHz channel filter is used for every occurrence of a 1 MHz filter. Within the R&S FSL–K92/93, the 1 MHz filter are Gaussian filters.* 

## **Format description of Spectrum Emission Mask XML files**

The files for importing range settings are in XML format and therefore obey the rules of the XML standard. Below, the child nodes, attributes, and structure defined for the data import is described. Build your own XML files according to these conventions because the R&S FSL can only interpret XML files of a known structure. For example files look in the *C:\r\_s\instr\sem\_std directory*.

*Note: It is mandatory to follow the structure exactly as shown below or else the R&S FSL is not able*  to interpret the XML file and error messages are shown on the screen. For this reason is it *recommended to make a copy of an existing file (see [Save As Standard](#page-298-0) softkey) and edit the copy of the file. The default files can be found in the C:\r\_s\instr\sem\_std directory.* 

*Alternatively, edit the settings using the [Edit Power Classes](#page-297-0) dialog box and the [Sweep List](#page-289-0) dialog box and save the XML file with the [Save As Standard](#page-298-0) softkey afterwards. This way, no modifications have to be done in the XML file itself.* 

Basically, the file consists of three elements that can be defined.

• The first element of the structure is the BaseFormat element. It carries information about basic settings. In this element only the ReferencePower child node has any effects on the measurement itself. The other attributes and child nodes are used to display information about the Spectrum Emission Mask Standard on the measurement screen. The child nodes and attributes of this element are shown in [Table 4-5.](#page-270-0)

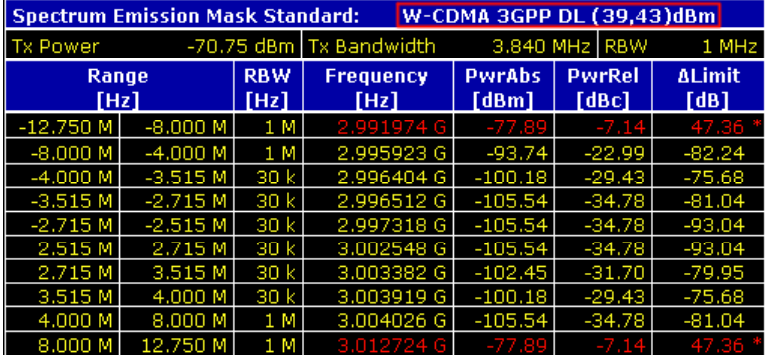

In the example above (*PowerClass* 39 43.xml under C:\r s\instr\sem\_std\WCDMA\3GPP), these attributes are defined as follows:

- Standard="W–CDMA 3GPP"
- LinkDirection="DL"
- PowerClass="(39,43)dBm"
- The second element is the PowerClass element, which is embedded in the BaseFormat element. It carries settings information about the power classes. Up to four different power classes can be defined. For details refer to the **[Sweep List](#page-289-0)** softkey and the corresponding parameter description. The child nodes and attributes of this element are shown in [Table 4-6.](#page-270-0)
- The third element is the Range element, which in turn is embedded in the PowerClass element. It carries the settings information of the range. There have to be at least three defined ranges: one reference range and at least one range to either side of the reference range. The maximum number of ranges is twenty. Note that the R&S FSL uses the same ranges in each power class. Therefore, the contents of the ranges of each defined power class have to be identical to the first power class. An exception are the Start amd Stop values of the two Limit nodes that are used to determine the power class. Note also, that there are two Limit nodes to be defined: one that gives the limit in absolute values and one in relative values. Make sure units for the Start and Stop nodes are identical for each Limit node. For details refer to the **[Sweep List](#page-289-0)** softkey and the corresponding parameter description. The child nodes and attributes of this element are shown in [Table 4-7.](#page-271-0)

The following tables show the child nodes and attributes of each element and show if a child node or attribute is mandatory for the R&S FSL to interpret the file or not. Since the hierarchy of the XML can not be seen in the tables, either view one of the default files already stored on the R&S FSL in the *C:\r\_s\instr\sem\_std* directory or check the structure as shown below.

Below, a basic example of the structure of the file is shown, containing all mandatory attributes and child nodes. Note that the PowerClass element and the range element are themselves elements of the Base Format element and are to be inserted where noted. The separation is done here simply for reasons of a better overview. Also, no example values are given here to allow a quick reference to the tables above. Italic font shows the placeholders for the values.

The Base Format element is structered as follows:

```
<RS_SEM_ACP_FileFormat Version="1.0.0.0">
```
<Name>*Standard*</Name>

<Instrument>

<Type>*Instrument Type*</Type>

<Application>*Application*</Application>

</Instrument>

<LinkDirection Name="*Name*">

<ReferencePower>

<Method>*Method*</Method>

</ReferencePower>

<PowerClass Index="*n*">

<!—- For contents of the PowerClass node see Table  $4-6$   $\rightarrow$ 

<!-- Define up to four PowerClass nodes -->

</PowerClass>

</LinkDirection>

</RS\_SEM\_ACP\_File>

```
The PowerClass element is structered as follows:
<PowerClass Index="n"> 
     <StartPower Unit="dBm" InclusiveFlag="true" Value="StartPowerValue"/> 
     <StopPower Unit="dBm" InclusiveFlag="false" Value="StopPowerValue"/> 
   <DefaultLimitFailMode>Limit Fail Mode</DefaultLimitFailMode> 
    <Range Index="n"> 
           \langle Table 4-7 -->
           <!-- Define up to twenty Range nodes --> 
    </Range> 
     … 
</PowerClass> 
The Range element is structered as follows:
<Range Index="n"> 
<Name="Name"> 
     <ChannelType>Channel Type</Channel Type> 
     <WeightingFilter> 
           <Type>FilterType</Type> 
           <RollOffFactor>Factor</RollOffFactor> 
           <Bandwith>Bandwidth</Bandwidth> 
    </WeightingFilter> 
    <FrequencyRange> 
           <Start>RangeStart</Start> 
           <Stop>RangeStop</Stop> 
     </FrequencyRange> 
    <Limit> 
           <Start Unit="Unit" Value="Value"/> 
           <Stop Unit="Unit" Value="Value"/> 
     </Limit> 
    <l imit>
           <Start Unit="Unit" Value="Value"/> 
           <Stop Unit="Unit" Value="Value"/> 
     </Limit> 
     <RBW Bandwidth="Bandwidth" Type="FilterType"/> 
    <VBW Bandwidth="Bandwidth"/> 
     <Detector>Detector</Detector> 
     <Sweep Mode="SweepMode" Time="SweepTime"/> 
     <Amplitude>
```
<span id="page-270-0"></span><ReferenceLevel Unit="*dBm*" Value="*Value*"/> <RFAttenuation Mode="*Auto*" Unit="*dB*" Value="*Value*"/> <Preamplifier State="*State*"/>

</Amplitude>

</Range>

Table 4-5: Attributes and child nodes of the BaseFormat element

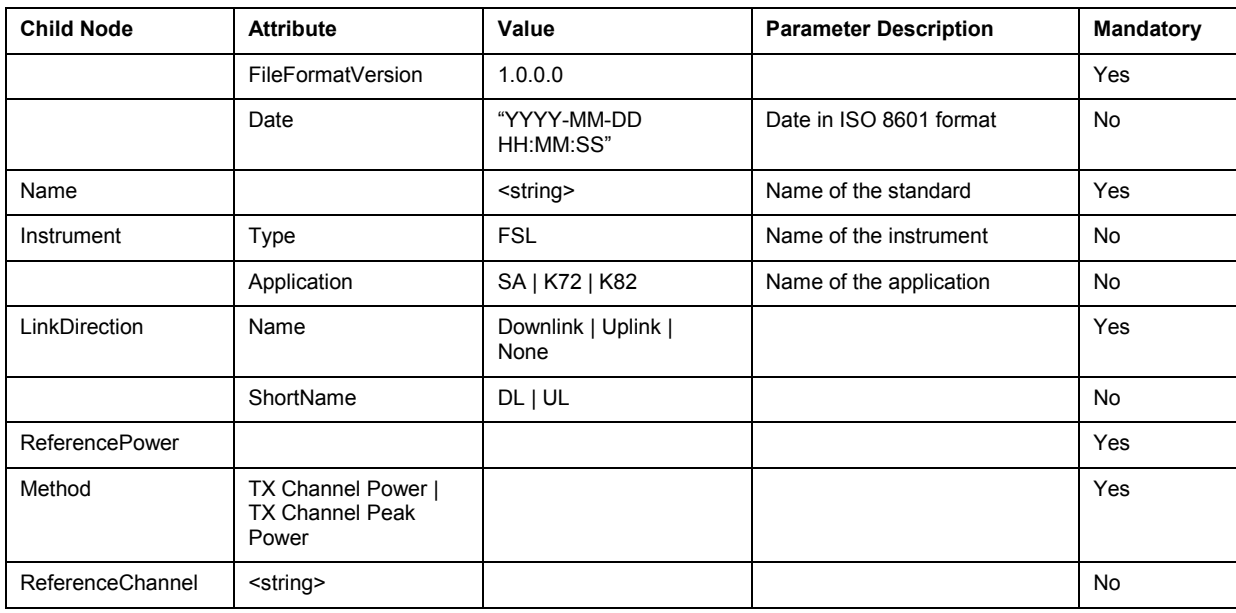

Table 4-6: Attributes and child nodes of the PowerClass element

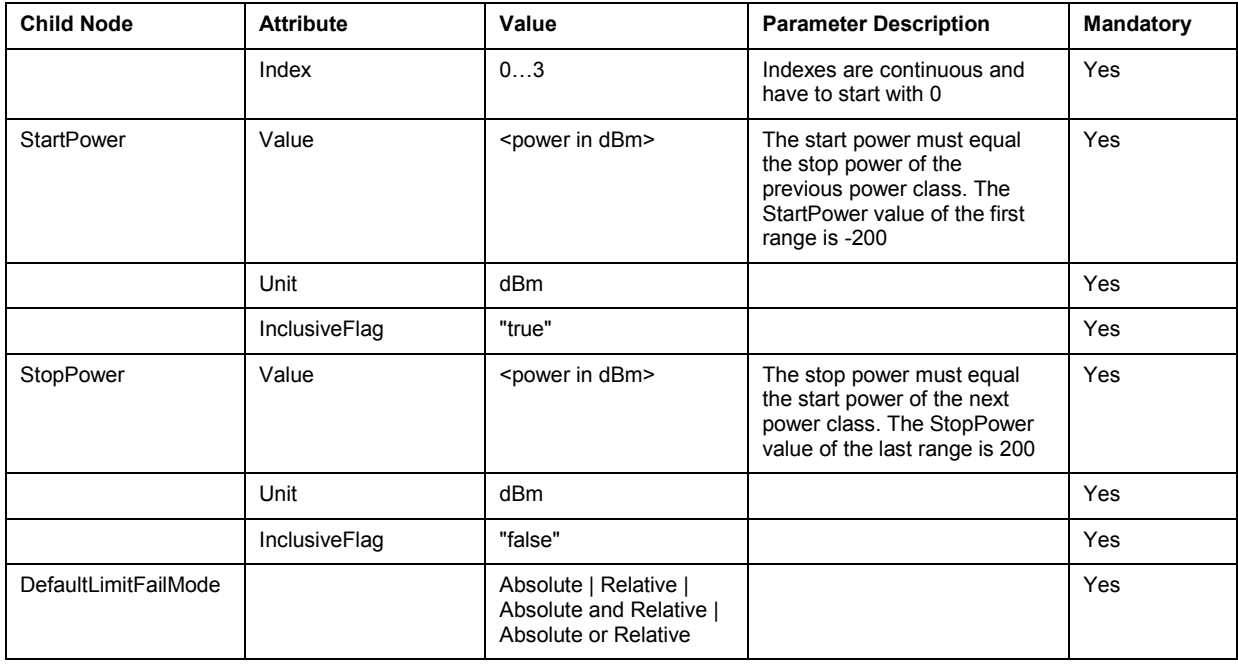

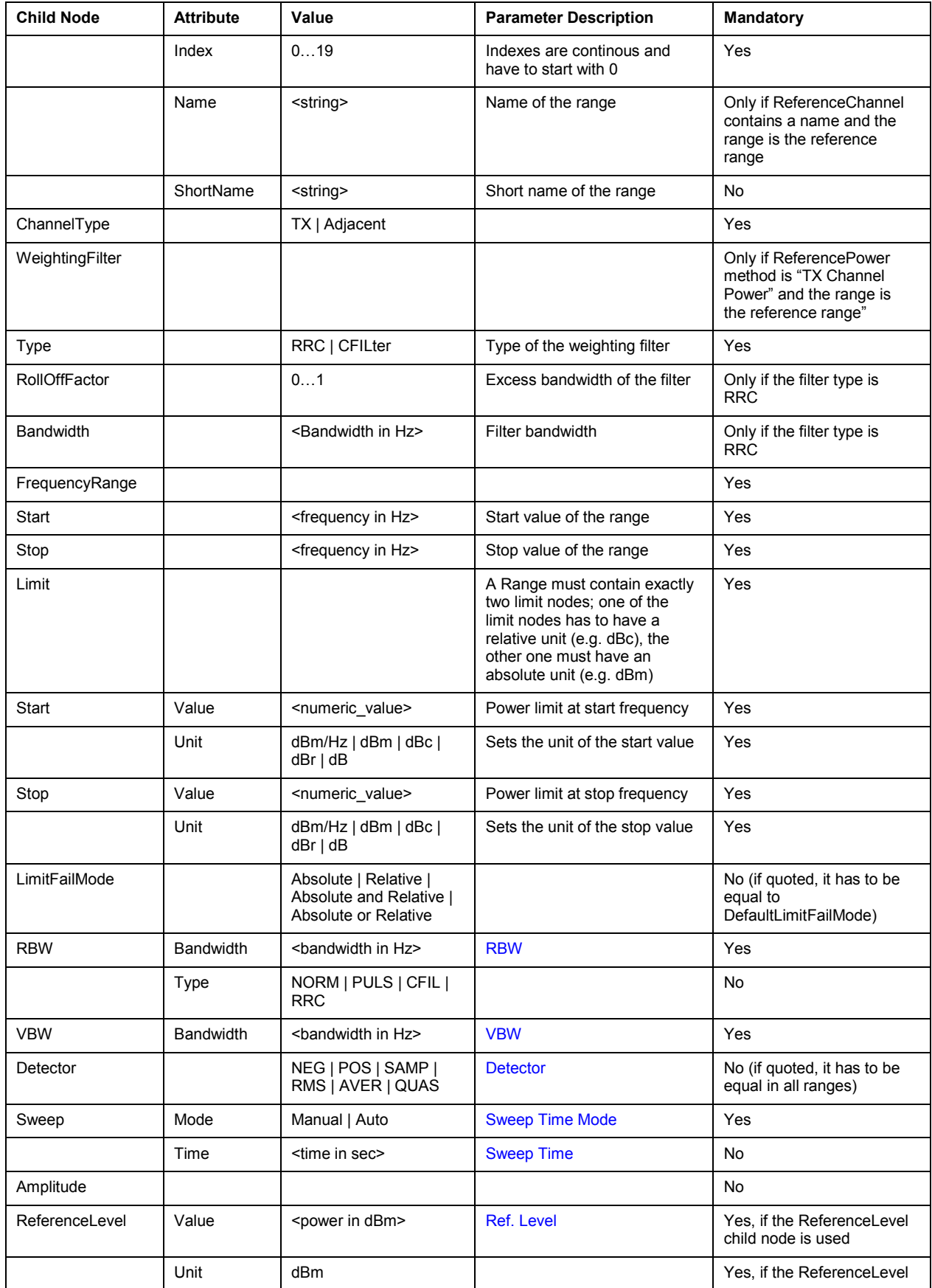

<span id="page-271-0"></span>Table 4-7: Attributes and child nodes of the Range element (normal ranges)

<span id="page-272-0"></span>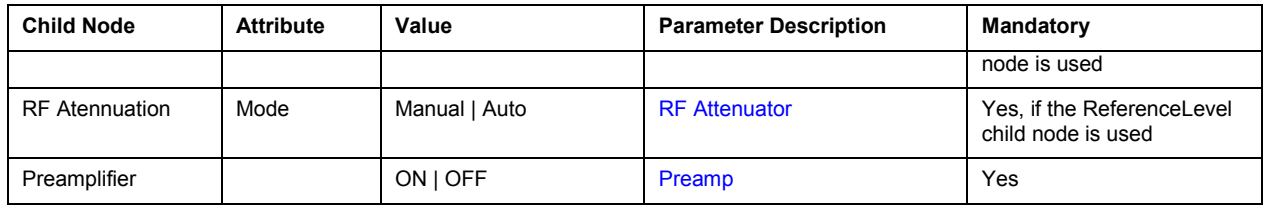

## **ASCII file export format (Spectrum Emission Mask)**

The first part of the file lists information about the spectrum analyzer and the general setup. For a detailed description refer to "[ASCII file export format"](#page-235-0) on page 4.51.

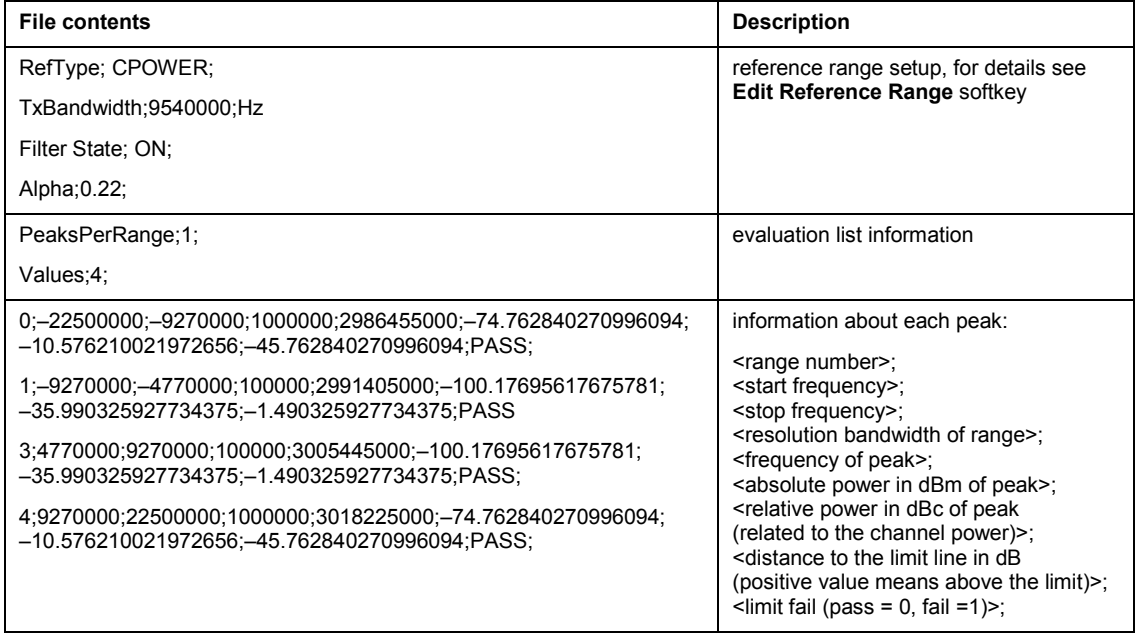

## **Softkeys of the power measurement menu**

The following table shows all softkeys available in the power measurement menu. It is possible that your instrument configuration does not provide all softkeys. If a softkey is only available with a special option, model or (measurement) mode, this information is delivered in the corresponding softkey description.

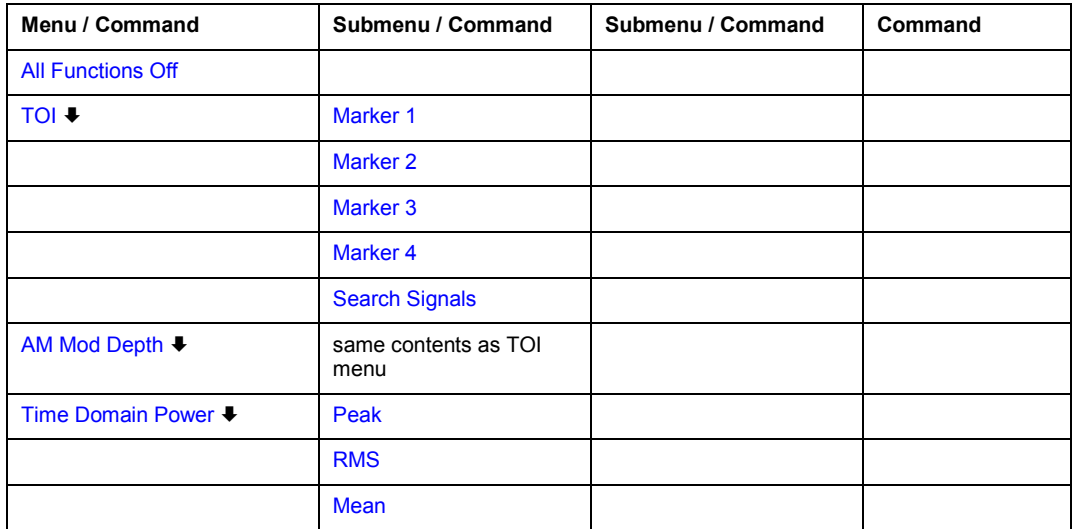

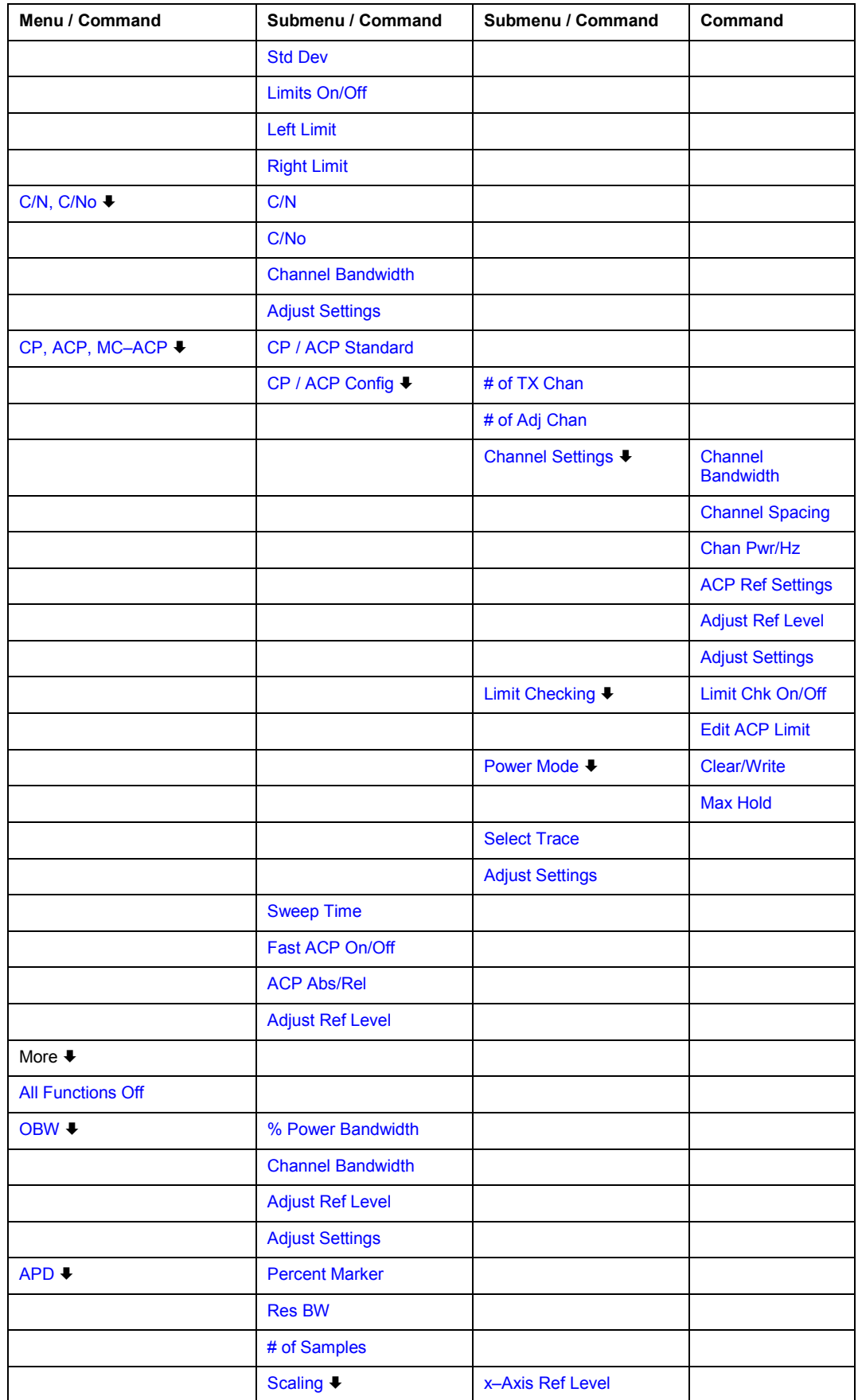

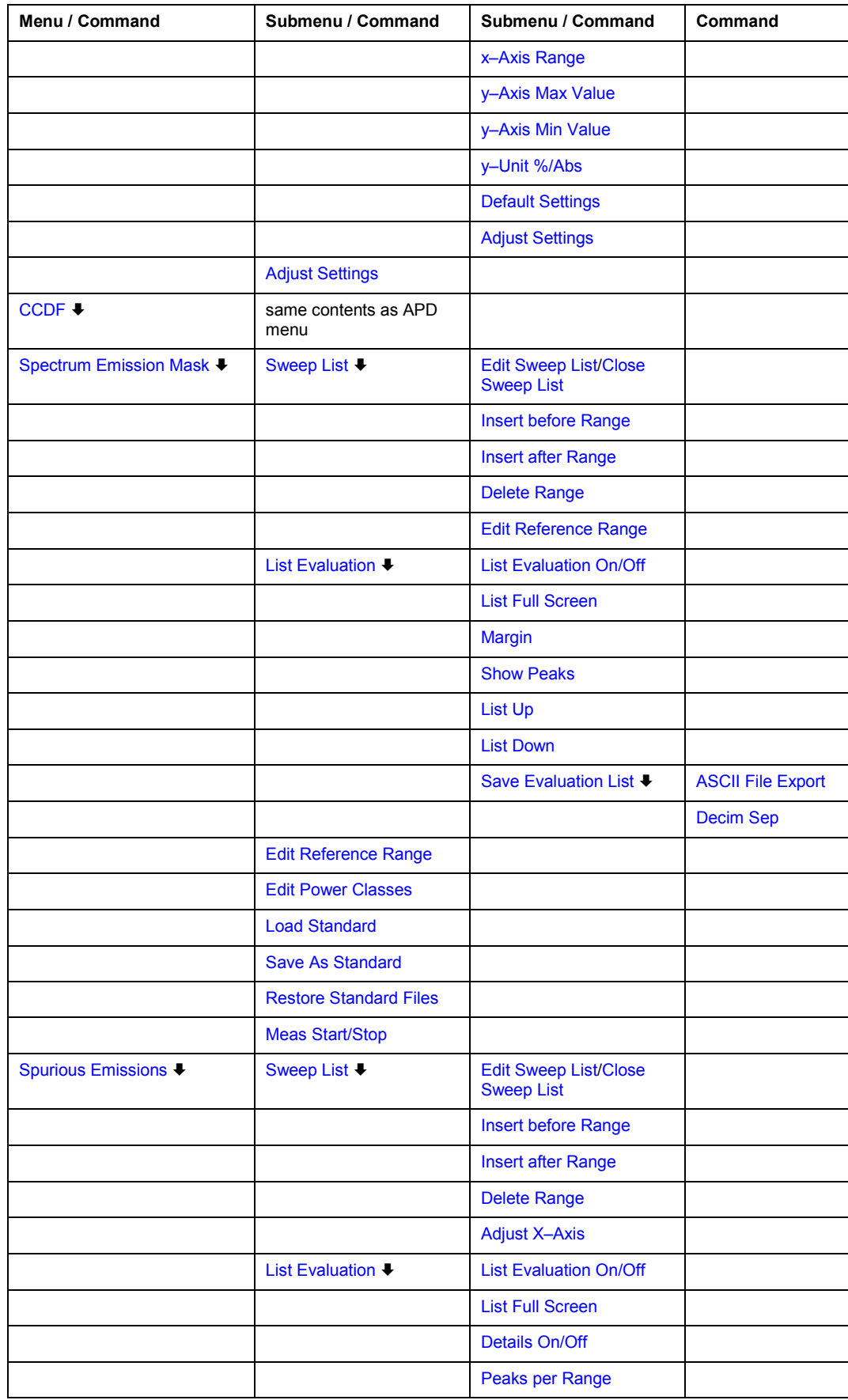

<span id="page-275-0"></span>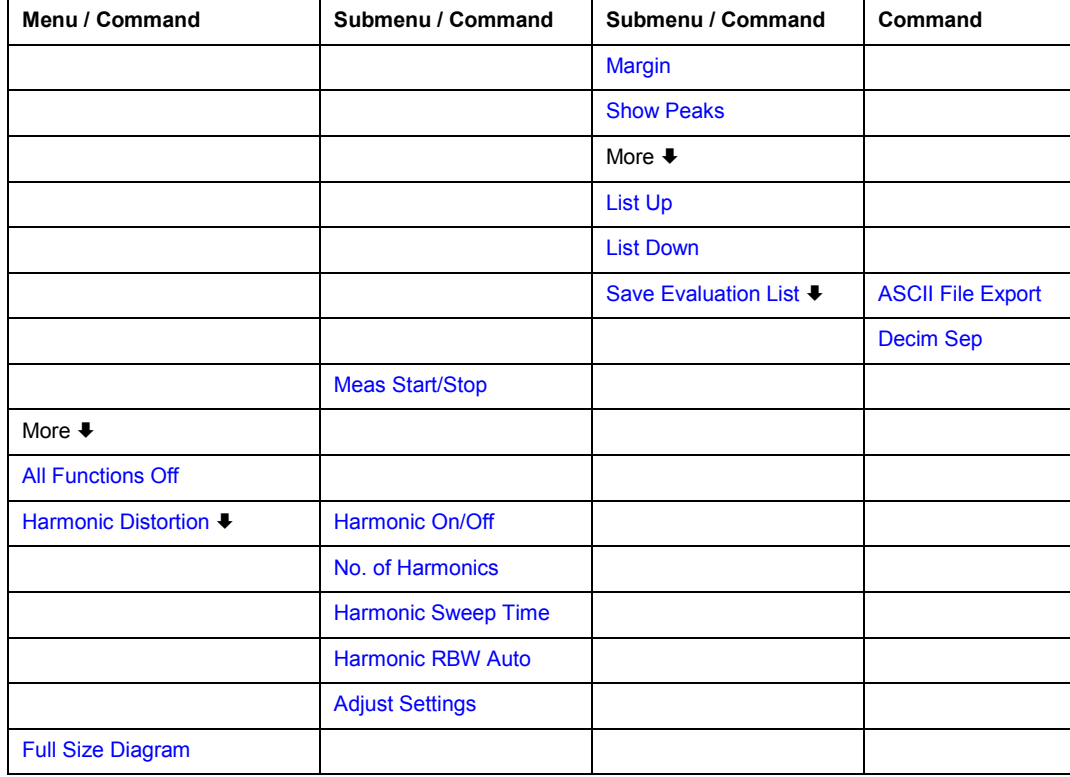

### **All Functions Off**

Switches off all power measurement functions.

Remote: CALC:MARK:FUNC:<function> OFF

### **TOI**

Opens a submenu and activates the measurement of the 3rd order intercept point.

A two–tone signal with equal carrier levels is expected at the R&S FSL input. Marker 1 and marker 2 (both normal markers) are set to the maximum of the two signals. Marker 3 and marker 4 (also both normal markers) are placed on the intermodulation products. When the function is enabled, the frequency entry is activated for the delta markers. They can be set manually.

The R&S FSL calculates the third order intercept point from the level spacing between normal markers and delta markers and displays it in the marker field.

- Remote: CALC:MARK:FUNC:TOI ON
- Remote: CALC:MARK:FUNC:TOI:RES?

### **Search Signals**

Activates all markers.

Remote: CALC:MARK:FUNC:TOI:RES?

### <span id="page-276-0"></span>**AM Mod Depth**

Opens a submenu and activates the measurement of the AM modulation depth. An AM– modulated carrier is required on the screen for ensuring correct operation.

The level value of marker 1 is taken as the carrier level. When this function is activated, marker 2 and marker 3 are automatically set symmetrically to the carrier on the adjacent peak values of the trace as delta markers and marker 2 is activated for the entry.

When the position of marker 2 (delta) is changed, marker 3 (delta) is moved symmetrically with respect to the reference marker (marker 1).

If the edit dialog box is opened for marker 3, the latter can be moved for fine adjustment irrespective of marker 2.

The R&S FSL calculates the power at the marker positions from the measured levels. The AM modulation depth is calculated from the ratio between the power values at the reference marker and at the delta markers. If the powers of the two AM side bands are unequal, the mean value of the two power values is used for AM modulation depth calculation.

- Remote: CALC:MARK:FUNC:MDEP ON
- Remote: CALC:MARK:FUNC:MDEP:RES?

#### **Time Domain Power (zero span)**

Activates the power measurement in zero span and opens a submenu to configure the power measurement. For more details see also "[Power measurement in zero span"](#page-262-0) on page [4.78.](#page-262-0) 

Remote: CALC:MARK:FUNC:SUMM:STAT ON

#### **Peak (zero span)**

Activates the calculation of the peak value from the points of the displayed trace or a segment thereof. For more details see also "[Power measurement in zero span"](#page-262-0) on page [4.78.](#page-262-0) 

- Remote: CALC:MARK:FUNC:SUMM:PPE ON
- Remote: CALC:MARK:FUNC:SUMM:PPE:RES?

#### **RMS (zero span)**

Activates the calculation of the RMS value from the points of the displayed trace or a segment thereof. For more details see also "[Power measurement in zero span"](#page-262-0) on page [4.78.](#page-262-0) 

- Remote: CALC:MARK:FUNC:SUMM:RMS ON
- Remote: CALC:MARK:FUNC:SUMM:RMS:RES?

#### **Mean (zero span)**

Activates the calculation of the mean value from the points of the displayed trace or a segment thereof. The linear mean value of the equivalent voltages is calculated.

This can be used for instance to measure the mean power during a GSM burst.

For more details see also "[Power measurement in zero span"](#page-262-0) on page [4.78.](#page-262-0) 

- Remote: CALC:MARK:FUNC:SUMM:MEAN ON
- Remote: CALC:MARK:FUNC:SUMM:MEAN:RES?

#### <span id="page-277-0"></span>**Std Dev (zero span)**

Activates the calculation of the standard deviation of measurement points from the mean value and displays them as measured value. The measurement of the mean power is automatically switched on at the same time. For more details see also "[Power measurement in zero span"](#page-262-0) on page [4.78.](#page-262-0) 

- Remote: CALC:MARK:FUNC:SUMM:SDEV ON
- Remote: CALC:MARK:FUNC:SUMM:SDEV:RES?

#### **Limits On/Off (zero span)**

Switches the limitation of the evaluation range on or off. Default setting is off.

If switched off, the evaluation range is not limited. If switched on, the evaluation range is defined by the left and right limit. If only one limit is set, it corresponds to the left limit and the right limit is defined by the stop frequency. If the second limit is also set, it defines the right limit.

For more details see also "[Power measurement in zero span"](#page-262-0) on page [4.78.](#page-262-0) 

Remote: CALC:MARK:X:SLIM OFF

#### **Left Limit (zero span)**

Opens an edit dialog box to enter a value for line 1. For more details see also "[Power](#page-262-0)  [measurement in zero span](#page-262-0)" on page [4.78.](#page-262-0) 

Remote: CALC:MARK:X:SLIM:LEFT <value>

#### **Right Limit (zero span)**

Opens an edit dialog box to enter a value for line 2. For more details see also "[Power](#page-262-0)  [measurement in zero span](#page-262-0)" on page [4.78.](#page-262-0) 

Remote: CALC:MARK:X:SLIM:RIGH <value>

#### **C/N, C/No (span > 0)**

Opens a submenu to configure the carrier/noise ratio measurement. Measurements without (C/N) and measurements with reference to the bandwidth (C/No) are possible.

#### **C/N (span > 0)**

Switches the measurement of the carrier/noise ratio on or off. If no marker is active, marker 1 is activated.

The measurement is performed on the trace where marker 1 is located. To shift marker 1 and measure another trace, use the **[Marker to Trace](#page-245-0)** softkey in the marker menu. To determine the maximum value of the current trace, use the **[Phase Noise/Ref Fixed](#page-243-0)** softkey in the marker menu.

- Remote: CALC:MARK:FUNC:POW:SEL CN
- Remote: CALC:MARK:FUNC:POW:RES? CN
- Remote: CALC:MARK:FUNC:POW OFF

#### <span id="page-278-0"></span>**C/No (span > 0)**

Switches the measurement of the carrier/noise ratio with reference to a 1 Hz bandwidth on or off. If no marker is active, marker 1 is activated.

The measurement is performed on the trace where marker 1 is located. To shift marker 1 and measure another trace, use the **[Marker to Trace](#page-245-0)** softkey in the marker menu. To determine the maximum value of the current trace, use the **[Phase Noise/Ref Fixed](#page-243-0)** softkey in the marker menu.

- Remote: CALC:MARK:FUNC:POW:SEL CN0
- Remote: CALC:MARK:FUNC:POW:RES? CN0
- Remote: CALC:MARK:FUNC:POW OFF

#### **Channel Bandwidth (span > 0)**

Opens an edit dialog box to enter the measurement channel bandwidth. The default setting is 14 kHz.

Remote: POW:ACH:BWID 30kHz

### **Adjust Settings (span > 0)**

Enables the RMS detector (see also "[Detector overview"](#page-226-0) on page [4.42\)](#page-226-0) and adjusts the span to the selected channel bandwidth according to:

*4 x channel bandwidth + measurement margin* 

The adjustment is performed once; if necessary, the setting can be changed later on.

Remote: POW:ACH:PRES CN | CN0

### **CP, ACP, MC–ACP**

Activates the active channel or adjacent–channel power measurement either for a single carrier signal or for several carrier signals, depending on the current measurement configuration, and opens a submenu to configure the channel power measurement. With default settings the measurement is performed by integrating the powers at the display points within the specified channels (IBW method).

If multi–carrier ACP measurement is activated, the number of measured values is increased to ensure that adjacent–channel powers are measured with adequate accuracy.

- Remote: CALC:MARK:FUNC:POW:SEL CPOW|ACP|MCAC
- Remote: CALC:MARK:FUNC:POW:RES? CPOW|ACP|MCAC
- Remote: CALC:MARK:FUNC:POW OFF

#### **CP / ACP Standard**

Opens an edit dialog box to select the settings according to predefined standards. For details on the available standards see ["Predefined CP / ACP standards"](#page-263-0) on page [4.79. B](#page-263-0)y default no standard is set.

<span id="page-279-0"></span>The selection of the standard influences the following parameters:

- channel spacing and adjacent–channel spacing
- channel bandwidth, adjacent–channel bandwidth, and type of filtering
- resolution bandwidth
- video bandwidth
- detector
- # of adjacent channels
- trace averaging (switched off)
- Remote: CALC:MARK:FUNC:POW:PRES <standard>

## **CP / ACP Config**

Opens a submenu to configure the channel power and adjacent channel power measurement independently of the predefined standards (for details see also "[To set the channel](#page-261-0)  [configuration](#page-261-0)" on page [4.77 a](#page-261-0)nd "[Settings of CP / ACP test parameters"](#page-264-0) on page 4[.80\).](#page-264-0) 

## **# of TX Chan (MC–ACP)**

Opens an edit dialog box to enter the number of carrier signals to be taken into account in channel and adjacent–channel power measurements. Values from 1 to 12 are allowed.

Remote: POW:ACH:TXCH:COUN 4

## **# of Adj Chan**

Opens an edit dialog box to enter the number of adjacent channels to be considered in the adjacent–channel power measurement. Values from 0 to 12 are allowed.

The following measurements are performed depending on the number of the channels:

- 0 Only the channel powers are measured.
- 1 The channel powers and the power of the upper and lower adjacent channel are measured.
- 2 The channel powers, the power of the upper and lower adjacent channel, and of the next higher and lower channel (alternate channel 1) are measured.
- 3 The channel power, the power of the upper and lower adjacent channel, the power of the next higher and lower channel (alternate channel 1), and of the next but one higher and lower adjacent channel (alternate channel 2) are measured.

... ...

- 12 The channel power, the power of the upper and lower adjacent channel, and the power of the all higher and lower channels (alternate channel 1 to 11) are measured.
- Remote: POW:ACH:ACP 1

### **Channel Settings**

Opens a submenu to define the channel settings.

### <span id="page-280-0"></span>**Channel Bandwidth**

Opens the **TX/ACP Channel Bandwidth** dialog box to enter the channel bandwidths for the transmission channels and the adjacent channels. The entry **TX** is only available for the multi– carrier ACP measurement.

The transmission–channel bandwidth is normally defined by the transmission standard. The correct bandwidth is set automatically for the selected standard (see **[CP / ACP Standard](#page-278-0)** softkey).

Measurements in zero span (see **[Fast ACP On/Off](#page-284-0)** softkey) are performed in the zero span mode. The channel limits are indicated by vertical lines. For measurements requiring channel bandwidths deviating from those defined in the selected standard the IBW method is to be used.

With the IBW method (see **[Fast ACP On/Off](#page-284-0)** softkey), the channel bandwidth limits are marked by two vertical lines right and left of the channel center frequency. It can in this way be visually checked whether the entire power of the signal under test is within the selected channel bandwidth.

If measuring according to the IBW method (**Fast ACP Off**), the bandwidths of the different adjacent channels are to be entered numerically. Since all adjacent channels often have the same bandwidth, the other channels Alt1 and Alt2 are set to the bandwidth of the adjacent channel on entering the adjacent–channel bandwidth (ADJ). Thus only one value needs to be entered in case of equal adjacent channel bandwidths. The same holds true for the Alt2 channels (alternate channels 2) if the bandwidth of the Alt1 channel (alternate channel 1) is entered.

For details on available channel filters see "[List of available RRC and channel filters"](#page-204-0) on page [4.20.](#page-204-0)

- Remote: POW:ACH:BWID 30kHz
- Remote: POW:ACH:BWID:ACH 30kHz
- Remote: POW:ACH:BWID:ALT2 30kHz

### **Channel Spacing**

Opens the **TX/ACP Channel Spacing** dialog box to enter the channel spacings for the TX channels and for the adjacent channels.

The entry **TX** is only available for the multi–carrier ACP measurement.

– TX channels (left column)

 $TX1-$ 2 spacing between the first and the second carrier TX2– 3 spacing between the second and the third carrier

... ... ... ... ...

The spacings between all adjacent TX channels can be defined separately. In order to allow a convenient setup for the system with equal TX channel spacing, the value of TX spacing 1–2 is copied in all the spacing below after entry, the TX spacing 2–3 is copied in all the spacing below after entry and so forth. For different spacings, a setup from top to bottom is necessary.

<span id="page-281-0"></span>If the spacings are not equal, the channel distribution according to the center frequency is as follows:

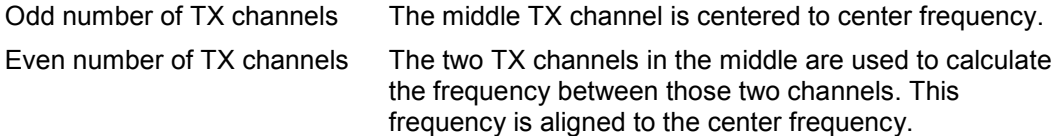

– Adjacent channels (right column)

Since all the adjacent channels often have the same distance to each other, the modification of of the adjacent–channel spacing (ADJ) causes a change in all higher adjacent–channel spacings (Alt1, Alt2, ...): they are all multiplied by the same factor (new spacing value / old spacing value). Thus only one value needs to be entered in case of equal channel spacing. A modification of a higher adjacent–channel spacing (Alt1, Alt2, ...) causes a change by the same factor in all higher adjacent–channel spacings, while the lower adjacent–channel spacings remain unchanged.

## *Example:*

In the default setting, the adjacent channels have the following spacing: 20 kHz (**ADJ**), 40 kHz (**Alt1**), 60 kHz (**Alt2**), 80 kHz (**Alt3**), 100 kHz (**Alt4**), ...

If the spacing of the first adjacent channel (**ADJ**) is set to 40 kHz, the spacing of all other adjacent channels is multiplied by factor 2 to result in 80 kHz (**Alt1**), 120 kHz (**Alt2**), 160 kHz (**Alt3**), ...

If, starting from the default setting, the spacing of the 5th adjacent channel (**Alt4**) is set to 150 kHz, the spacing of all higher adjacent channels is multiplied by factor 1.5 to result in 180 kHz (**Alt5**), 210 kHz (**Alt6**), 240 kHz (**Alt7**), ...

If a ACP or MC–ACP measurement is started, all settings according to the standard including the channel bandwidths and channel spacings are set and can be adjusted afterwards.

- Remote: POW:ACH:SPAC:CHAN 25kHz
- Remote: POW:ACH:SPAC 33kHz
- Remote: POW:ACH:SPAC:ALT1 100kHz

### **Chan Pwr/Hz**

If deactivated, the channel power is displayed in dBm. If activated, the channel power density is displayed instead. Thus, the absolute unit of the channel power is switched from dBm to dBm/Hz. The channel power density in dBm/Hz corresponds to the power inside a bandwidth of 1 Hz and is calculated as follows:

*channel power density = channel power – log10(channel bandwidth)* 

By means of this function it is possible e.g. to measure the signal/noise power density or use the additional functions **[ACP Abs/Rel](#page-284-0)** and **[ACP Ref Settings](#page-282-0)** to obtain the signal to noise ratio.

This softkey is available from firmware version 1.50.

Remote: CALC:MARK:FUNC:POW:RES:PHZ ON

## <span id="page-282-0"></span>**ACP Ref Settings (MC–ACP)**

Opens an edit dialog box to select the transmission channel to which the adjacent–channel relative power values should be referenced.

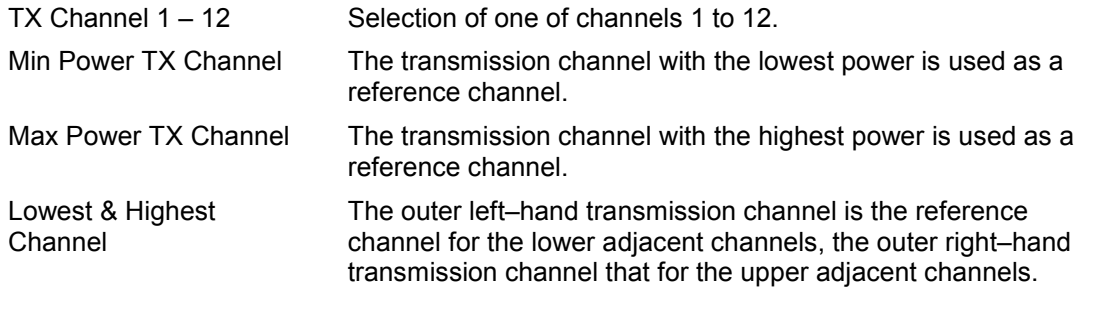

- Remote: POW:ACH:REF:TXCH:MAN 3
- Remote: POW:ACH:REF:TXCH:AUTO MAX

### **Limit Checking**

Opens a submenu to activate and define the limits for the ACP measurement.

This softkey is available from firmware version 1.30.

#### **Limit Chk On/Off**

Activates or deactivates the limit check for the ACP measurement.

- Remote: CALC:LIM:ACP ON
- Remote: CALC:LIM:ACP:ACH:RES?
- Remote: CALC:LIM:ACP:ALT:RES?

### **Edit ACP Limit**

Opens the **ACP Limits** dialog box to define the limits for the ACP measurement.

The following rules apply for the limits:

- A separate limit can be defined for each adjacent channel. The limit applies to both the upper and the lower adjacent channel.
- A relative and/or absolute limit can be defined. The check of both limit values can be activated independently.
- The R&S FSL checks adherence to the limits irrespective of whether the limits are absolute or relative or whether the measurement is carried out with absolute or relative levels. If both limits are active and if the higher of both limit values is exceeded, the measured value is marked by a preceding asterisk.

- <span id="page-283-0"></span>Remote: CALC:LIM:ACP ON
- Remote: CALC:LIM:ACP:<adjacent–channel> 0dB,0dB
- Remote: CALC:LIM:ACP:<adjacent–channel>:STAT ON
- Remote: CALC:LIM:ACP:<adjacent–channel>:ABS –10dBm,–10dBm
- Remote: CALC:LIM:ACP:<adjacent–channel>:ABS:STAT ON For details refer to chapter "Remote Control – Commands", section "CALCulate:LIMit:ACPower Subsystem".

### **Power Mode**

Opens a submenu to select the power mode.

This softkey is available from firmware version 1.30.

#### **Clear/Write**

If this mode is activated, the channel power and the adjacent channel powers are calculated directly from the current trace (default mode).

This softkey is available from firmware version 1.30.

Remote: CALC:MARK:FUNC:POW:MODE WRIT

#### **Max Hold**

If this mode is activated, the power values are calculated from the current trace and compared with the previous power value using a maximum algorithm. The higher value is retained. If activated, the enhancement label **Pwr Max** is displayed.

This softkey is available from firmware version 1.30.

Remote: CALC:MARK:FUNC:POW:MODE MAXH

#### **Select Trace**

Opens an edit dialog box to enter the trace number on which the CP/ACP measurement is to be performed. Only activated traces can be selected (for details on trace modes see "[Trace mode](#page-224-0) [overview"](#page-224-0) on page [4.40\).](#page-224-0)

Remote: POW:TRAC 2

#### **Adjust Settings**

Automatically optimizes all instrument settings for the selected channel configuration (channel bandwidth, channel spacing) within a specific frequency range (channel bandwidth). The adjustment is carried out only once. If necessary, the instrument settings can be changed later.

For details on the settings of span, resolution bandwidth, video bandwidth, detector and trace averaging see "[Settings of CP / ACP test parameters"](#page-264-0) on page [4.80.](#page-264-0) 

Remote: POW:ACH:PRES ACP

#### <span id="page-284-0"></span>**Sweep Time**

Opens an edit dialog box to enter the sweep time. With the RMS detector, a longer sweep time increases the stability of the measurement results.

The function of this softkey is identical to the **[Sweeptime Manual](#page-207-0)** softkey in the bandwidth menu.

Remote: SWE:TIM <value>

### **Fast ACP On/Off**

Switches between the IBW method (**Fast ACP Off**) and the zero span method (**Fast ACP On**).

When switched on, the R&S FSL sets the center frequency consecutively to the different channel center frequencies and measures the power with the selected measurement time (= sweep time/number of channels). The RBW filters suitable for the selected standard and frequency offset are automatically used (e.g. root raised cos with IS 136). For details on available channel filters see "[List of available RRC and channel filters"](#page-204-0) on page [4.20.](#page-204-0)

The RMS detector is used for obtaining correct power measurement results. Therefore this requires no software correction factors.

Measured values are output as a list. The powers of the transmission channels are output in dBm, the powers of the adjacent channels in dBm.

The sweep time is selected depending on the desired reproducibility of results. Reproducibility increases with sweep time since power measurement is then performed over a longer time period. As a general approach, it can be assumed that approx. 500 non–correlated measured values are required for a reproducibility of 0.5 dB (99% of the measurements are within 0.5 dB of the true measured value). This holds true for white noise. The measured values are considered as non–correlated if their time interval corresponds to the reciprocal of the measured bandwidth.

With IS 136 the measurement bandwidth is approx. 25 kHz, i.e. measured values at an interval of 40 Ms are considered as non–correlated. A measurement time of 40 ms is thus required per channel for 1000 measured values. This is the default sweep time which the R&S FSL sets in coupled mode. Approx. 5000 measured values are required for a reproducibility of 0.1 dB (99%), i.e. the measurement time is to be increased to 200 ms.

Remote: POW:HSP ON

#### **ACP Abs/Rel**

Switches between absolute and relative power measurement in the adjacent channels.

- Abs The absolute power in the adjacent channels is displayed in the unit of the y–axis, e.g. in dBm,  $dB\mu V$ .
- Rel The level of the adjacent channels is displayed relative to the level of the transmission channel in dBc.

Remote: POW:ACH:MODE REL

## <span id="page-285-0"></span>**Adjust Ref Level**

Adjusts the reference level to the measured channel power. This ensures that the settings of the RF attenuation and the reference level are optimally adjusted to the signal level without overloading the R&S FSL or limiting the dynamic range by a too small S/N ratio. For details on manual settings see "[Settings of CP / ACP test parameters"](#page-264-0) on page 4.80.

The reference level is not influenced by the selection of a standard. To achieve an optimum dynamic range, the reference level has to be set in a way that places the signal maximum close to the reference level without forcing an overload message. Since the measurement bandwidth for channel power measurements is significantly lower than the signal bandwidth, the signal path may be overloaded although the trace is still significantly below the reference level.

Remote: POW:ACH:PRES:RLEV

## **OBW (span > 0)**

Activates measurement of the occupied bandwidth according to the current configuration and opens a submenu to configure the measurement. The occupied bandwidth is displayed in the marker display field and marked on the trace by temporary markers. For details see also "[Measurement of occupied bandwidth"](#page-262-0) on page [4.78.](#page-262-0) 

The measurement is performed on the trace with marker 1. In order to evaluate another trace, marker 1 must be placed on another trace (see **[Marker to Trace](#page-245-0)** softkey in the marker menu).

- Remote: CALC:MARK:FUNC:POW:SEL OBW
- Remote: CALC:MARK:FUNC:POW:RES? OBW
- Remote: CALC:MARK:FUNC:POW OFF

### **% Power Bandwidth (span > 0)**

Opens an edit dialog box to enter the percentage of total power in the displayed frequency range which defines the occupied bandwidth. Values from 10% to 99.9% are allowed.

Remote: POW:BWID 95PCT

### **Channel Bandwidth (span > 0)**

Opens an edit dialog box to enter the channel bandwidth for the transmission channel. The specified channel bandwidth is used for optimization of the test parameters (for details see "[Settings of CP / ACP test parameters"](#page-264-0) on page [4.80\).](#page-264-0) The default setting is 14 kHz.

For measurements in line with a specific transmission standard, the bandwidth specified by the standard for the transmission channel must be entered.

Remote: POW:ACH:BWID 30kHz

<span id="page-286-0"></span>Adjusts the reference level to the measured total power of the signal. The softkey is activated after the first sweep with active measurement of the occupied bandwidth has been completed and the total power of the signal is thus known.

Adjusting the reference level ensures that the signal path will not be overloaded and the dynamic range not limited by too low a reference level. Since the measurement bandwidth for channel power measurements is significantly lower than the signal bandwidth, the signal path may be overloaded although the trace is distinctly below the reference level. If the measured channel power is equal to the reference level, the signal path cannot be overloaded.

Remote: POW:ACH:PRES:RLEV

### **APD**

Activates the function to measure the amplitude probability density (APD) and opens a submenu.

Remote: CALC:STAT:APD ON

#### **Percent Marker**

Opens an edit dialog box to enter a probability value and to position marker 1. Thus, the power which is exceeded with a given probability can be determined very easily. If marker 1 is deactivated, it will be switched on automatically.

Remote: CALC:MARK:Y:PERC 0...100%

#### **Res BW**

Opens an edit dialog box to set the resolution bandwidth directly. The function of this softkey is identical to the **[Res BW Manual](#page-206-0)** softkey in the bandwidth menu.

For correct measurement of the signal statistics the resolution bandwidth has to be wider than the signal bandwidth in order to measure the actual peaks of the signal amplitude correctly. In order not to influence the peak amplitudes the video bandwidth is automatically set to 10 MHz. The sample detector is used for detecting the video voltage.

Remote: BAND 3 MHz

#### **# of Samples**

Opens an edit dialog box to set the number of power measurements that are taken into account for the statistics.

Apart from the number of measurements the overall measurement time depends also on the set resolution bandwidth as the resolution bandwidth directly influences the sampling rate.

Remote: CALC:STAT:NSAM <value>

#### **Scaling**

Opens a submenu to change the scaling parameters of x– and y–axis.

#### <span id="page-287-0"></span>**x–Axis Ref Level**

Opens an edit dialog box to enter the reference level in the currently active unit ( $dBm$ ,  $dB\mu$ V, etc). The function of this softkey is identical to the **[Ref Level](#page-198-0)** softkey in the amplitude menu.

For the APD function this value is mapped to the right diagram border. For the CCDF function there is no direct representation of this value on the diagram as the x–axis is scaled relatively to the measured mean power.

Remote: CALC:STAT:SCAL:X:RLEV <value>

#### **x–Axis Range**

Opens the **Range Log** dialog box to select a value for the level range to be covered by the statistics measurement selected. The function is identical to the **[Range Log](#page-198-0)** softkey in amplitude menu.

Remote: CALC: STAT: SCAL: X: RANG <value>

#### **y–Axis Max Value**

Opens an edit dialog box to define the upper limit of the displayed probability range. Values on the y–axis are normalized which means that the maximum value is 1.0. The y–axis scaling is defined via the **y–Unit %/Abs** softkey. If the y–axis has logarithmic scale, the distance between max and min value must be at least one decade.

Remote: CALC:STAT:SCAL:Y:UPP <value>

#### **y–Axis Min Value**

Opens an edit dialog box to define the lower limit of the displayed probability range. Values in the range 0 < value < 1 are allowed. The y–axis scaling is defined via the **y–Unit %/Abs** softkey. If the y–axis has logarithmic scale, the distance between max and min value must be at least one decade.

Remote: CALC:STAT:SCAL:Y:LOW <value>

#### **y–Unit %/Abs**

Defines the scaling type of the y–axis. The default value is absolute scaling.

This softkey is available from firmware version 1.80.

Remote: CALC:STAT:SCAL:Y:UNIT PCT

#### **Default Settings**

Resets the x– and y–axis scalings to their preset values.

x–axis ref level: –20 dBm

- x–axis range APD: 100 dB
- x–axis range CCDF: 20 dB
- y–axis upper limit: 1.0
- y–axis lower limit: 1E–6
### Remote: CALC:STAT:PRES

#### **Adjust Settings**

Adjusts the level settings according to the measured difference between peak and minimum power for APD measurement or peak and mean power for CCDF measurement in order to obtain maximum power resolution. Adapts the probability scale to the selected number of samples. Adjusts the reference level to the current input signal. For details see also **[Adjust Ref](#page-285-0)  [Level](#page-285-0)** softkey.

Remote: CALC:STAT:SCAL:AUTO ONCE

#### **CCDF**

Activates the function to measure the complementary cumulative distribution function (CCDF) and opens a submenu.

Remote: CALC:STAT:CCDF ON

#### **Spectrum Emission Mask**

Opens a submenu to configure the Spectrum Emission Mask measurement.

The Spectrum Emission Mask (SEM) measurement defines a measurement that monitors compliance with a spectral mask. The SEM measurement of the base unit allows a flexible definition of all parameters in the SEM measurement.

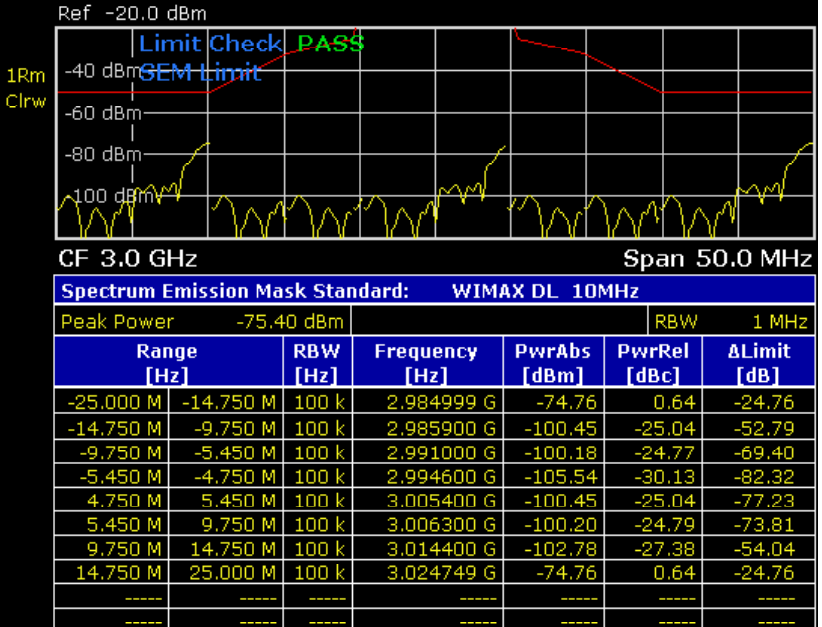

This softkey is available from firmware version 1.80.

Remote: SWE:MODE ESP

### <span id="page-289-0"></span>**Sweep List**

Opens a submenu to edit the sweep list and displays the **Sweep List** dialog box. After a preset, the sweep list contains a set of default ranges and parameters. For each range, you can change the parameters listed below. To insert or delete ranges, use the **[Insert before Range](#page-294-0)**, **[Insert](#page-294-0)  [after Range](#page-294-0)**, **[Delete Range](#page-294-0)** softkeys. The measurement results are not updated during editing but on closing the dialog box (**[Close Sweep List](#page-294-0)** softkey).

*Note: If you edit the sweep list, always follow the rules described in "[Ranges and range settings"](#page-265-0) on page [4.81.](#page-265-0)* 

| <b>Parameter</b>        | <b>Restriction</b>                      |
|-------------------------|-----------------------------------------|
| <b>Range Start</b>      |                                         |
| <b>Range Stop</b>       |                                         |
| <b>Filter Type</b>      |                                         |
| <b>RBW</b>              |                                         |
| <b>VBW</b>              |                                         |
| <b>Sweep Time Mode</b>  |                                         |
| <b>Sweep Time</b>       |                                         |
| <b>Detector</b>         | Spurious Emissions measurement only     |
| <b>Ref. Level</b>       |                                         |
| <b>RF Att. Mode</b>     |                                         |
| <b>RF</b> Attenuator    |                                         |
| Preamp                  |                                         |
| <b>Sweep Points</b>     | Spurious Emissions measurement only     |
| <b>Stop after Sweep</b> | Spurious Emissions measurement only     |
| <b>Transd. Factor</b>   |                                         |
| Limit Check 1 to 4      |                                         |
| <b>Abs Limit Start</b>  |                                         |
| <b>Abs Limit Stop</b>   |                                         |
| <b>Rel Limit Start</b>  | Spectrum Emission Mask measurement only |
| <b>Rel Limit Stop</b>   | Spectrum Emission Mask measurement only |

– Spectrum Emission Mask measurement:

The changes of the sweep list are only kept until you load another parameter set (via a preset or by loading an XML file). If you want to have a parameter set permanently available, create an XML file for this configuration (for details refer to ["Format description of Spectrum Emission](#page-267-0) [Mask XML files"](#page-267-0) on page [4.83\).](#page-267-0)

If you load one of the provided XML files (**[Load Standard](#page-298-0)** softkey), the sweep list contains ranges and parameters according to the selected standard. For further details refer also to "[Provided XML files for the Spectrum Emission Mask measurement"](#page-266-0) on page [4.82.](#page-266-0) 

This softkey is available from firmware version 1.80.

### <span id="page-290-0"></span>**Range Start/Range Stop (Sweep List dialog box)**

Sets the start frequency/stop frequency of the selected range. Follow the rules described in "[Ranges and range settings"](#page-265-0) on page [4.81.](#page-265-0) 

In order to change the start/stop frequency of the first/last range, select the appropriate span with the **SPAN** key. If you set a span that is smaller than the overall span of the ranges, the measurement includes only the ranges that lie within the defined span and have a minimum span of 20 Hz. The first and last range are adapted to the given span as long as the minimum span of 20 Hz is not violated.

– Spectrum Emission Mask measurement:

Frequency values for each range have to be defined relative to the center frequency. The reference range has to be centered on the center frequency. The minimum span of the reference range is given by the current TX Bandwidth. For details refer to the **[Edit Reference](#page-295-0)  [Range](#page-295-0)** softkey description.

- Remote: ESP:RANG1:STAR 100000000 (Spectrum Emission Mask)
- Remote: ESP:RANG3:STOP 10000000 (Spectrum Emission Mask)
- Remote: LIST:RANG1:STAR 100000000 (Spurious Emissions)
- Remote: LIST:RANG3:STOP 10000000 (Spurious Emissions)

### **Filter Type (Sweep List dialog box)**

Sets the filter type for this range. For details on filters see also "[To choose the appropriate filter](#page-203-0)  [type"](#page-203-0) on page [4.19.](#page-203-0)

- Remote: ESP:RANG1:FILT:TYPE RRC (Spectrum Emission Mask)
- Remote: LIST:RANG1:FILT:TYPE RRC (Spurious Emissions)

#### **RBW (Sweep List dialog box)**

Sets the RBW value for this range.

- Remote: ESP:RANG2:BAND:RES 5000 (Spectrum Emission Mask)
- Remote: LIST:RANG2:BAND:RES 5000 (Spurious Emissions)

#### **VBW (Sweep List dialog box)**

Sets the VBW value for this range.

- Remote: ESP:RANG1:BAND:VID 5000000 (Spectrum Emission Mask)
- Remote: LIST:RANG1:BAND:VID 5000000 (Spurious Emissions)

#### **Sweep Time Mode (Sweep List dialog box)**

Activates or deactivates the auto mode for the sweep time.

- Remote: ESP:RANG3:SWE:TIME:AUTO OFF (Spectrum Emission Mask)
- Remote: LIST:RANG3:SWE:TIME:AUTO OFF (Spurious Emissions)

### <span id="page-291-0"></span>**Sweep Time (Sweep List dialog box)**

### Sets the sweep time value for the range.

- Remote: ESP:RANG1:SWE:TIME 1 (Spectrum Emission Mask)
- Remote: LIST:RANG1:SWE:TIME 1 (Spurious Emissions)

### **Detector (Sweep List dialog box, Spurious Emissions)**

Sets the detector for the range. For details refer to "[Detector overview](#page-226-0)" on page [4.42.](#page-226-0) 

Remote: LIST:RANGe3:DET SAMP

### **Ref. Level (Sweep List dialog box)**

Sets the reference level for the range.

- Remote: ESP: RANG2: RLEV 0 (Spectrum Emission Mask)
- Remote: LIST: RANG2: RLEV 0 (Spurious Emissions)

### **RF Att. Mode (Sweep List dialog box)**

Activates or deactivates the auto mode for RF attenuation.

- Remote: ESP:RANG2:INP:ATT:AUTO OFF (Spectrum Emission Mask)
- Remote: LIST:RANG2:INP:ATT:AUTO OFF (Spurious Emissions)

### **RF Attenuator (Sweep List dialog box)**

Sets the attenuation value for that range.

- Remote: ESP:RANG3:INP:ATT 10 (Spectrum Emission Mask)
- Remote: LIST:RANG3:INP:ATT 10 (Spurious Emissions)

### **Preamp (Sweep List dialog box)**

Switches the preamplifier on or off.

- Remote: ESP:RANG3:INP:GAIN:STATe ON (Spectrum Emission Mask)
- Remote: LIST:RANG3:INP:GAIN:STATe ON (Spurious Emissions)

### **Sweep Points (Sweep List dialog box, Spurious Emissions)**

Sets the number of sweep points per range. For details on possible values refer to the **[Sweep](#page-211-0)  [Points](#page-211-0)** softkey of the sweep menu.

Remote: LIST:RANG3:POIN 601

### <span id="page-292-0"></span>**Stop after Sweep (Sweep List dialog box, Spurious Emissions)**

Configures the sweep behavior.

- **On** The R&S FSL stops after one range is swept and continues only if you confirm (a message box is displayed).
- **Off** The R&S FSL sweeps all ranges in one go.
- Remote: LIST:RANG1:BRE ON

### **Transd. Factor (Sweep List dialog box)**

Sets a transducer for the specified range. You can only choose a transducer that fulfills the following conditions:

- The transducer overlaps or equals the span of the range.
- The x–axis is linear.
- The unit is dB.
- Remote: ESP:RANG1:TRAN 'test' (Spectrum Emission Mask)
- Remote: LIST:RANG1:TRAN 'test' (Spurious Emissions)

#### **Limit Check 1 to 4 (Sweep List dialog box)**

Sets the type of limit check for all ranges. Possible states are:

- **Absolute** Checks only the absolute limits defined.
- **Relative** Checks only the relative limits. Relative limits are defined as relative to the measured power in the reference range.
- **Abs and Rel**  Combines the absolute and relative limit. The limit check fails when both limits are violated.
- **Abs or Rel** Combines the absolute and relative limit. The limit check fails when one of the limits is violated.

The limit state affects the availability of all limit settings (**[Abs Limit Start](#page-293-0)**, **[Abs Limit Stop](#page-293-0)**, **[Rel](#page-293-0)  [Limit Start](#page-293-0)**, **[Rel Limit Stop](#page-293-0)**).

Dependent on the number of active power classes (see **[Edit Power Classes](#page-297-0)** dialog box), the number of limits that can be set varies. Up to four limits are possible. The sweep list is extended accordingly.

- Remote: ESP:RANG3:LIM:STAT AND (Spectrum Emission Mask)
- Remote: LIST:RANG3:LIM:STAT ON (Spurious Emissions)
- Remote: CALC:LIM3:FAIL?

### <span id="page-293-0"></span>**Abs Limit Start (Sweep List dialog box)**

Sets an absolute limit value at the start frequency of the range [dBm].

This parameter is only available if the limit check is set accordingly (see **[Limit Check 1 to 4](#page-292-0)** parameter).

Dependent on the number of active power classes (see **[Edit Power Classes](#page-297-0)** dialog box), the number of limits that can be set varies. Up to four limits are possible. The sweep list is extended accordingly.

- Remote: ESP:RANG1:LIM:ABS:STAR 10 (Spectrum Emission Mask)
- Remote: LIST:RANG1:LIM:STAR 10 (Spurious Emissions)

### **Abs Limit Stop (Sweep List dialog box)**

Sets an absolute limit value at the stop frequency of the range [dBm].

This parameter is only available if the limit check is set accordingly (see **[Limit Check 1 to 4](#page-292-0)** parameter).

Dependent on the number of active power classes (see **[Edit Power Classes](#page-297-0)** dialog box), the number of limits that can be set varies. Up to four limits are possible. The sweep list is extended accordingly.

- Remote: ESP:RANG1:LIM:ABS:STOP 20 (Spectrum Emission Mask)
- Remote: LIST:RANG1:LIM:STOP 20 (Spurious Emissions)

### **Rel Limit Start (Sweep List dialog box, Spectrum Emission Mask)**

Sets a relative limit value at the start frequency of the range [dBc].

This parameter is only available if the limit check is set accordingly (see **[Limit Check 1 to 4](#page-292-0)** parameter).

Dependent on the number of active power classes (see **[Edit Power Classes](#page-297-0)** dialog box), the number of limits that can be set varies. Up to four limits are possible. The sweep list is extended accordingly.

Remote: ESP:RANG3:LIM:REL:STAR –20

### **Rel Limit Stop (Sweep List dialog box, Spectrum Emission Mask)**

Sets a relative limit value at the stop frequency of the range [dBc].

This parameter is only available if the limit check is set accordingly (see **[Limit Check 1 to 4](#page-292-0)** parameter).

Dependent on the number of active power classes (see **[Edit Power Classes](#page-297-0)** dialog box), the number of limits that can be set varies. Up to four limits are possible. The sweep list is extended accordingly.

Remote: ESP:RANG3:LIM:REL:STOP 20

### <span id="page-294-0"></span>**Edit Sweep List/Close Sweep List**

Opens/ closes the **Sweep List** dialog box. Closing the dialog box updates the measurement results.

For further details refer to "[Ranges and range settings"](#page-265-0) on page [4.81.](#page-265-0) 

This softkey is available from firmware version 1.80.

### **Insert before Range**

Inserts a new range to the left of the currently focussed range. The range numbers of the currently focused range and all higher ranges are increased accordingly. The maximum number of ranges is 20.

For further details refer to "[Ranges and range settings"](#page-265-0) on page [4.81.](#page-265-0) 

This softkey is available from firmware version 1.80.

Remote: ESP:RANG3:INS BEF (Spectrum Emission Mask)

#### **Insert after Range**

Inserts a new range to the right of the currently focused range. The range numbers of all higher ranges are increased accordingly. The maximum number of ranges is 20.

For further details refer to "[Ranges and range settings"](#page-265-0) on page [4.81.](#page-265-0) 

This softkey is available from firmware version 1.80.

Remote: ESP:RANG1:INS AFT (Spectrum Emission Mask)

### **Delete Range**

Deletes the currently focused range, if possible. The range numbers are updated accordingly. For further details refer to "[Ranges and range settings"](#page-265-0) on page [4.81.](#page-265-0) 

This softkey is available from firmware version 1.80.

- Remote: ESP:RANG4:DEL (Spectrum Emission Mask)
- Remote: LIST:RANG4:DEL (Spurious Emissions)

### <span id="page-295-0"></span>**Edit Reference Range**

Opens the **Reference Range** dialog box to edit the additional settings used for SEM measurements.

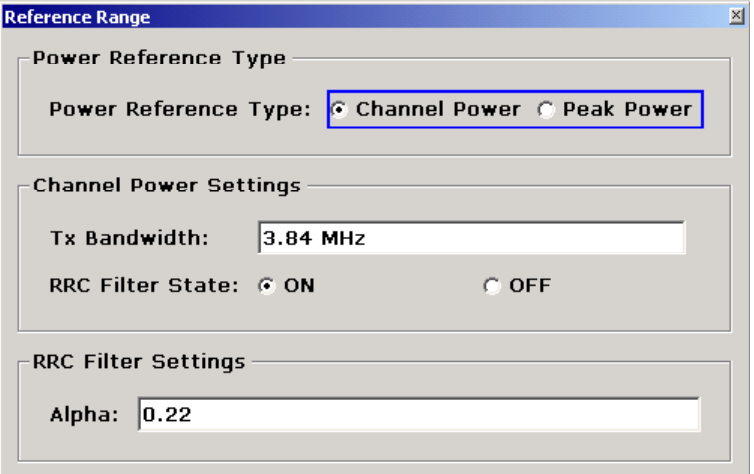

### – **Peak Power**

Measures the highest peak within the reference range.

– **Channel Power** 

Measures the channel power within the reference range (integral bandwidth method).

If the **Channel Power** reference power type is activated, the dialog box is extended to define additional settings:

– **Tx Bandwidth** 

Defines the bandwidth used for measuring the channel power: minimum span  $\leq$  value  $\leq$  span of reference range

– **RRC Filter State** 

Activates or deactivates the use of an RRC filter.

– **RRC Filter Settings** 

Sets the alpha value of the RRC filter. This pane is only available if the RRC filter is activated.

For further details refer to "[Ranges and range settings"](#page-265-0) on page [4.81.](#page-265-0) 

This softkey is available from firmware version 1.80.

- Remote: ESP:RTYP PEAK
- Remote: ESP:BWID 1MHZ
- Remote: ESP:FILT OFF
- Remote: ESP:FILT:ALPH 0.5

### **List Evaluation**

Opens a submenu to edit the list evaluation settings.

This softkey is available from firmware version 1.80.

#### **List Evaluation On/Off**

Activates or deactivates the list evaluation.

This softkey is available from firmware version 1.80.

- Remote: CALC:ESP:PSE:AUTO OFF (Spectrum Emission Mask)
- Remote: CALC:PSE:AUTO OFF (Spurious Emissions)
- Remote: TRAC? LIST

#### **List Full Screen**

Switches between split screen and full screen.

deactivated split screen (diagram and list)

activated list in full screen

This softkey is available from firmware version 1.80.

Remote: DISP:WIND2:SIZE LARG

#### **Margin**

Opens an edit dialog box to enter the margin used for the limit check/peak search.

This softkey is available from firmware version 1.80.

- Remote: CALC:ESP:PSE:MARG 100 (Spectrum Emission Mask)
- Remote: CALC:PEAK:MARG 100 (Spurious Emissions)

#### **Show Peaks**

In the diagram, marks all peaks with blue squares that have been listed during an active list evaluation.

This softkey is available from firmware version 1.80.

- Remote: CALC: ESP: PSE: PSH ON (Spectrum Emission Mask)
- Remote: CALC:PSE:PSH ON (Spurious Emissions)

#### **List Up/List Down**

Scrolls through the evaluation list if the number of found peaks exceeds the number of rows shown in the evaluation list table.

These softkeys are available from firmware version 1.80.

### **Save Evaluation List**

Opens the **ASCII File Export Name** dialog box to save the result in ASCII format to a specified file and directory. For further details refer also to the **[ASCII File Export](#page-297-0)** softkey.

This softkey is available from firmware version 1.80.

Remote: MMEM:STOR:LIST 'test'

### <span id="page-297-0"></span>**ASCII File Export**

An example of an output file is given in ["ASCII file export format \(Spectrum Emission Mask\)"](#page-271-0) on page [4.88. F](#page-271-0)or further details refer also to the **[ASCII File Export](#page-231-0)** softkey in the trace menu of the base unit.

This softkey is available from firmware version 1.80.

Remote: MMEM:STOR:LIST 'test'

### **Decim Sep**

For details refer to the **[Decim Sep](#page-232-0)** softkey in the trace menu of the base unit.

This softkey is available from firmware version 1.80.

### **Edit Power Classes**

Opens a dialog box to modify the power class settings.

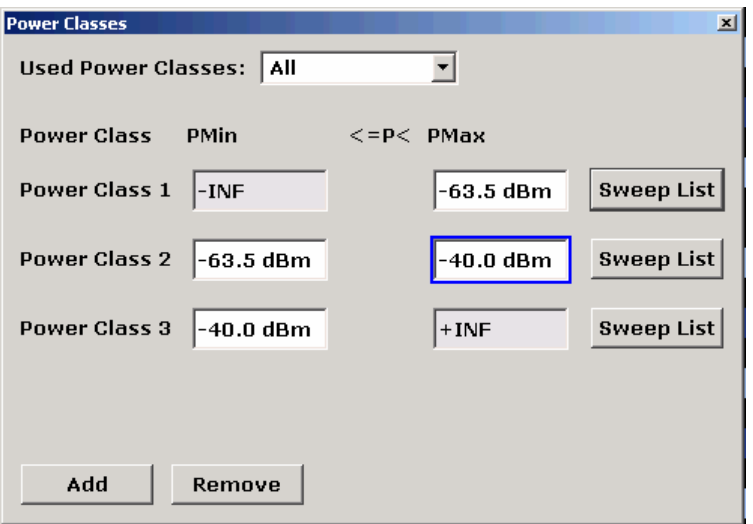

The dialog box contains the following elements:

### – **Used Power Classes**

Choose the power classes to be used from this dropdown menu. It is only possible to select either one of the defined power classes or all of the defined power classes together.

Only power classes for which limits are defined are available for selection.

#### – **PMin / PMax**

Defines the level limits for each power class. The range always starts at -200 dBm (-INF) and always stops at 200 dBm (+INF). These fields cannot be modified. If more than one Power Class is defined, the value of PMin must equal the value of PMax of the last Power Class and vice versa.

### <span id="page-298-0"></span>– **Sweep List**

Opens the sweep list dialog box. For details see the **[Sweep List](#page-289-0)** dialog box.

#### – **Add / Remove**

Activates or deactivates power classes to be defined. Up to four power classes can be defined. The number of active power classes affect the availability of the items of the Used Power Classes dropdown menu.

This softkey is available from firmware version 1.90.

- Remote: CALC:LIM:ESP:PCL ON
- Remote: CALC: LIM: ESP: PCL MIN <numeric value>
- Remote: CALC:LIM:ESP: PCL:MAX <numeric value>
- Remote: CALC:LIM:ESP: PCL:COUN <numeric value>
- Remote: CALC:LIM:ESP:PCL:LIM ABS

#### **Load Standard**

Opens a dialog box to select an XML file which includes the desired standard specification. For details on the provided XML files refer to "[Provided XML files for the Spectrum Emission Mask](#page-266-0)  [measurement"](#page-266-0) on page [4.82.](#page-266-0) 

This softkey is available from firmware version 1.80.

Remote: ESP:PRES 'WCDMA\3GPP\DL\PowerClass\_31\_39.xml'

#### **Save As Standard**

Opens the **Save As Standard** dialog box, in which the currently used SEM settings and parameters can be saved and exported into an \*.xml file. Enter the name of the file in the file name field. For details on the structure and contents of the XML file refer to ["Format description](#page-267-0)  [of Spectrum Emission Mask XML files"](#page-267-0) on page [4.83.](#page-267-0) 

This softkey is available from firmware version 1.90.

Remote: SENS:ESP:STOR "<file name>"

#### **Restore Standard Files**

Copies the XML files from the *C:\R\_S\instr\sem\_backup* folder to the *C:\R\_S\instr\sem\_std* folder. Files of the same name are overwritten.

This softkey is available from firmware version 1.80.

Remote: ESP:PRES:REST

### **Meas Start/Stop**

Aborts/restarts the current measurement and displays the status:

- **Start** The measurement is currently running.
- **Stop** The measurement has been stopped, or, in single sweep mode, the end of the sweep has been reached.

This softkey is available from firmware version 1.80.

- Remote: ABOR
- Remote: INIT:ESP (Spectrum Emission Mask)
- Remote: INIT:SPUR (Spurious Emissions)
- Remote: INIT:CONM (Spurious Emissions)

### **Spurious Emissions**

Opens a submenu to configure the Spurious Emissions measurement.

The Spurious Emissions measurement defines a measurement that monitors unwanted RF products outside the assigned frequency band generated by an amplifier. The spurious emissions are usually measured across a wide frequency range. The Spurious Emissions measurement allows a flexible definition of all parameters.

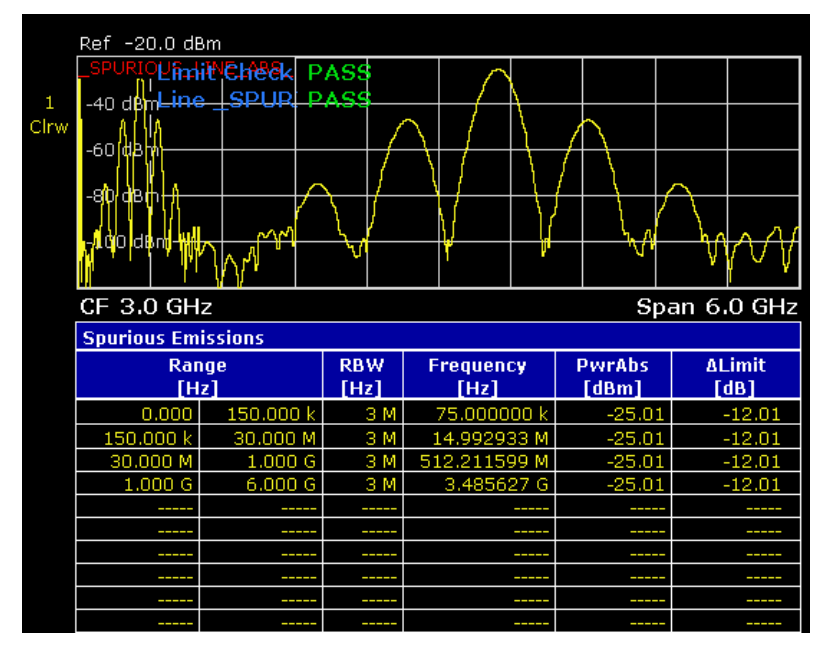

This softkey is available from firmware version 1.80.

Remote: SWE:MODE LIST

### **Adjust X–Axis**

Adjusts the frequency axis of measurement diagram automatically so that the start frequency matches the start frequency of the first sweep range, and the stop frequency of the last sweep range.

This softkey is available from firmware version 1.80.

#### **Details On/Off**

Configures the list contents.

- On Displays the whole list contents.
- Off Displays only the highest peaks (one peak per range).

This softkey is available from firmware version 1.80.

#### **Peaks per Range**

Opens an edit dialog box to enter the number of peaks per range that are stored in the list. Once the selected number of peaks has been reached, the peak search is stopped in the current range and continued in the next range. The maximum value is 50.

This softkey is available from firmware version 1.80.

Remote: CALC:PSE:SUBR 10

#### **Harmonic Distortion**

Opens a submenu to determine the settings for harmonics measurement and activates the harmonic distortion measurement. With this measurement it is possible to measure easily the harmonics e.g. from a VCO. In addition the THD (total harmonic distortion) is calculated in % and dB.

With span > 0 Hz, an automatic search for the first harmonic is carried out within the set frequency range. Also the level is adjusted. In zero span, the center frequency is unchanged.

In the upper pane, the zero span sweeps on all harmonics are shown, separated by display lines. This provides a very good overview about the measurement. In the lower pane, the mean RMS results are displayed in numerical values. The THD values are displayed in the marker field.

This softkey is available from firmware version 1.10.

- Remote: CALC:MARK:FUNC:HARM:STAT ON
- Remote: CALC:MARK:FUNC:HARM:DIST? TOT
- Remote: CALC:MARK:FUNC:HARM:LIST?

#### **Harmonic On/Off**

Activates/deactivates the harmonic distortion measurement.

This softkey is available from firmware version 1.10.

Remote: CALC:MARK:FUNC:HARM:STAT ON

#### **No. of Harmonics**

Sets the number of harmonics that shall be measured. The range is from 1 to 26.

This softkey is available from firmware version 1.10.

Remote: CALC:MARK:FUNC:HARM:NHAR 2

### **Harmonic Sweep Time**

For details refer to the **[Sweeptime Manual](#page-207-0)** softkey in the bandwidth menu.

This softkey is available from firmware version 1.10.

### **Harmonic RBW Auto**

Enables/disables the automatic adjustment of the resolution bandwidth. The automatic adjustment is carried out according to:

*RBWn = RBW1 \* n*

If RBW<sub>n</sub> is not available, the next higher value is used.

This softkey is available from firmware version 1.10.

Remote: CALC:MARK:FUNC:HARM:BAND:AUTO OFF

### **Adjust Settings**

Activates the frequency search in the frequency range that was set before starting the harmonic measurement (if harmonic measurement was with span > 0) and adjusts the level.

This softkey is available from firmware version 1.10.

Remote: CALC:MARK:FUNC:HARM:PRES

### **Full Size Diagram (span > 0)**

Displays the diagram in full screen size.

Remote: DISP:SIZE LARG|SMAL

# **Using Limit Lines and Display Lines – LINES Key**

The **LINES** key is used to configure limit and display lines.

### **To open the lines menu**

Press the **LINES** key.

The lines menu and the **Select Limit Line** dialog box are displayed. For details on the **Select Limit Line** dialog box refer to "[To select a limit line"](#page-303-0) on page [4.119.](#page-303-0)

## **Menu and softkey description**

"[Softkeys of the lines menu"](#page-307-0) on page [4.123](#page-307-0)

To display help to a softkey, press the **HELP** key and then the softkey for which you want to display help. To close the help window, press the **ESC** key. For further information refer to section "How to use the Help System".

## **Further information**

- "[Display Lines"](#page-306-0) on page [4.122](#page-306-0)
- "[Limit Lines"](#page-307-0) on page [4.123](#page-307-0)

### **Task**

- [To work with display lines](#page-303-0)
- [To select a limit line](#page-303-0)
- [To create a new limit line](#page-304-0)
- [To edit an existing limit line](#page-305-0)
- [To create a new limit line based upon an existing limit line](#page-305-0)
- [To activate/deactivate a limit line](#page-306-0)

### <span id="page-303-0"></span>**To work with display lines**

Initial situation: The line is switched on (softkey with highlighted background) or off (softkey without highlighted background), for example the Display Line 1.

- 1. Press the **[Display Lines](#page-310-0)** softkey.
- 2. Press the **[Display Line 1](#page-310-0)** softkey for the first time.

An edit dialog box is opened to enter the position of the display line (by rotary knob, step keys or numerical entry). If the line was switched off, it is switched on. If it was switched on, it remains switched on.

- 3. If another softkey is pressed, the edit dialog box for the **[Display Line 1](#page-310-0)** softkey is closed, but the line remains switched on (softkey with highlighted background).
- 4. Press the **[Display Line 1](#page-310-0)** softkey for the second time.

The edit dialog box for the display line will be opened again.

5. Press the **[Display Line 1](#page-310-0)** softkey again.

The line is switched off (softkey without highlighted background).

### **To select a limit line**

1. To display the **Select Limit Line** dialog box, press the **LINES** key or go to the main limit line menu.

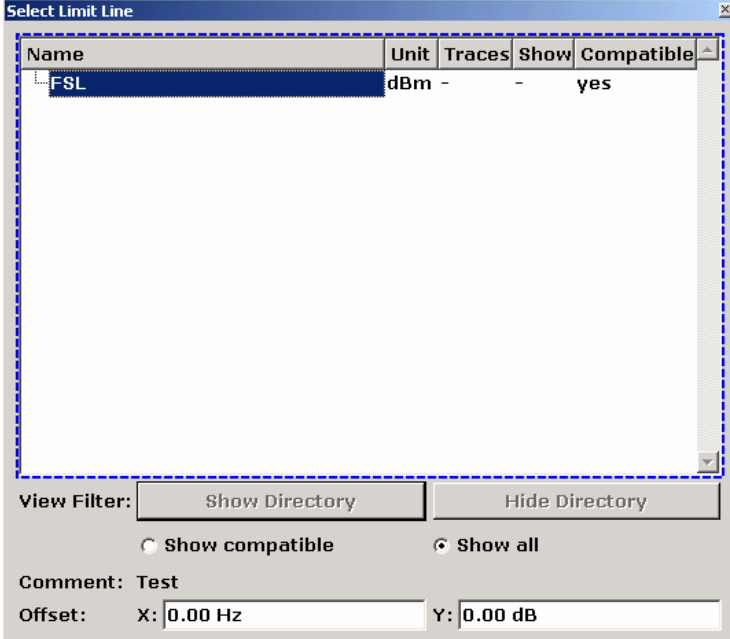

All limit lines, saved in the default directory, and all subdirectories are displayed. For each limit line, the following information is given:

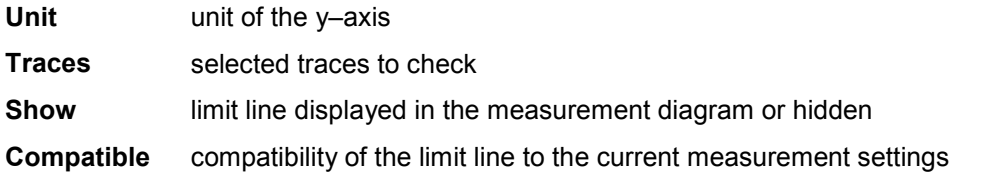

- <span id="page-304-0"></span>2. To display only the limit lines that are compatible, activate the **Show compatible** option. For details on compatibility refer to "[Limit Lines"](#page-307-0) on page [4.123.](#page-307-0)
- 3. To navigate into a subdirectory, use the **Show Directory** and **Hide Directory** buttons.

### **To create a new limit line**

1. Press the **[New](#page-308-0)** softkey to define a new limit line.

The **Edit Limit Line** dialog box is displayed. For more details on limit lines refer also to "[Limit Lines"](#page-307-0) on page [4.123.](#page-307-0)

- 2. Press the **[Edit Name](#page-308-0)** softkey and enter a name, if you want to save the limit line in the main directory. To save the limit line in an existing subdirectory, enter the relative path. A new subdirectory can only be created using the **FILE** key (for details refer to section "Instrument Functions – Basic Settings", "Saving and Recalling Settings Files – FILE Key".
- 3. To change the span setting, set the focus in the **X–Axis** field and change the unit via the rotary knob: **Hz** for span > 0 Hz or **s** for zero span.
- 4. To change between absolute and relative scale mode for the x–axis, set the focus on the **abs** or **rel** option next to the **X–Axis** field and press the **CHECKMARK** key. Relative scaling is always suitable, if masks for bursts are to be defined in zero span, or if masks for modulated signals are required for span > 0 Hz.
	- absolute: The frequencies or times are interpreted as absolute physical units.
	- relative: In the data point table, the frequencies are referred to the currently set center frequency. In the zero span mode, the left boundary of the diagram constitutes the reference.
- 5. To change the scaling of the y–axis, set the focus in the **Y–Axis** field and change the unit using the rotary knob.
- 6. To change between absolute and relative units for the y–axis, set the focus on the **abs** or **rel** option next to the **Y–Axis** field and press the **CHECKMARK** key.
	- absolute: The limit values refer to absolute levels or voltages.

relative: The limit values refer to the reference level (Ref Level). Limit values with the unit dB are always relative values.

- 7. To define the limit line as upper or lower limit line, set the focus on the **Upper** or **Lower** option and press the **CHECKMARK** key.
- 8. To change between linear or logarithmic scale of the x–axis, set the focus on the **lin** or **log** option and press the **CHECKMARK** key.
- 9. If the scaling of the y–axis is relative, you can define an absolute threshold value that works as a lower limit for the relative limit values (see figure below). Set the focus in the **Threshold** field and enter a value.

The function is especially useful for mobile radio applications provided the limit values are defined in relation to the carrier power as long as they are above an absolute limit value.

<span id="page-305-0"></span>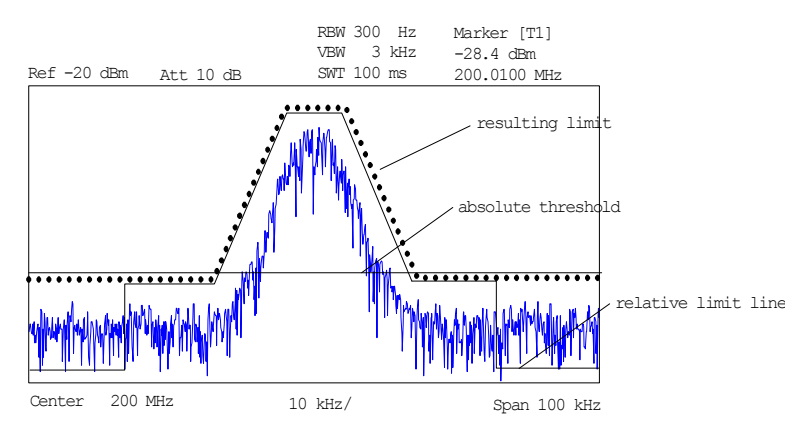

- 10. To define a signal–level distance to the limit line, press the **[Edit Margin](#page-309-0)** softkey and enter a value. If the limit line is defined as an upper limit, the margin means that the level is below the limit line. If the limit line is defined as a lower limit, the margin means that the level is above the limit line.
- 11. To enter a comment, press the **[Edit Comment](#page-308-0)** and enter a comment, e.g. a description of the application.
- 12. To enter a new data point:
	- Press the **[Insert Value Above](#page-309-0)** softkey.
	- Enter the new x and y value in the successive displayed edit dialog boxes.
- 13. To change a data point:
	- Set the focus on the x and y value to be changed and press the **[Value](#page-309-0)** softkey.
	- Enter the new x or y value in the displayed edit dialog box.
- 14. To delete a data point, select the corresponding entry and press the **[Delete Value](#page-309-0)** softkey.
- 15. To shift the complete limit line parallel in the horizontal direction, select the **Shift x** button and enter a x shift value.
- 16. To shift the complete limit line parallel in the vertical direction, select the **Shift y** button and and enter an y shift value.
- 17. Press the **[Save Limit Line](#page-309-0)** softkey.

If an existing name is used, a message box is displayed. You have to confirm before the limit line is overwritten.

### **To edit an existing limit line**

- 1. In the **Select Limit Line** dialog box, select the limit line you want to alter. For details see also "[To](#page-303-0)  [select a limit line"](#page-303-0) on page [4.119.](#page-303-0)
- 2. Press the **[Edit](#page-310-0)** softkey.
- 3. Edit the data as described in "[To select a limit line"](#page-303-0) on page [4.119.](#page-303-0)
- 4. Save the limit line (**[Save Limit Line](#page-309-0)** softkey).

### **To create a new limit line based upon an existing limit line**

- 1. In the **Select Limit Line** dialog box, select the limit line you want to use as a basis for a new limit line. For details see also "[To select a limit line"](#page-303-0) on page [4.119](#page-303-0).
- 2. Press the **[Copy to](#page-310-0)** softkey to transfer the data of the limit line into the **Edit Limit Line** dialog box.
- 3. Press the **[Edit Name](#page-308-0)** softkey and enter a new name.
- <span id="page-306-0"></span>4. To shift the complete limit line parallel in the horizontal direction, select the **Shift x** button and enter an x shift value. In this manner, a new limit line can be easily generated based upon an existing limit line which has been shifted horizontally.
- 5. To shift the complete limit line parallel in the vertical direction, select the **Shift y** button and enter a y shift value. In this manner, a new limit line can be easily generated based upon an existing limit line which has been shifted in Y direction
- 6. If required, edit the data as described in "[To select a limit line"](#page-303-0) on page [4.119](#page-303-0).
- 7. Save the limit line (**[Save Limit Line](#page-309-0)** softkey).

### **To activate/deactivate a limit line**

Prerequisites:

- The x- and y-units of limit line and current measurement setting have to be compatible. For details refer to ["Limit Lines"](#page-307-0) on page [4.123](#page-307-0).
- The limit line has to consist of 2 or more data points.
- 1. In the **Select Limit Line** dialog box, select the limit line you want to activate/deactivate. For details see also "[To select a limit line"](#page-303-0) on page [4.119.](#page-303-0)
- 2. To activate or deactivate a limit line for a trace, press the **[Select Traces to check](#page-308-0)** softkey and select or deselect the trace(s) to which this limit line applies.
- 3. To deactivate the limit line for all traces, press the **[Deselect All](#page-308-0)** softkey.

### **Display Lines**

Display lines help to evaluate a trace – as do markers. The function of a display line is comparable to that of a ruler that can be shifted on the trace in order to mark absolute values. They are exclusively used to optically mark relevant frequencies or points in time (span = 0) as well as constant level values. It is not possible to check automatically whether the points are below or above the marked level values.

The softkeys for setting and switching the display lines on/off work like triple switches. For details see "[To work with display lines"](#page-303-0) on page [4.119.](#page-303-0)

Two different types of display lines are provided:

• Two horizontal level lines for marking levels – Display Line 1 and 2

The level lines are continuous horizontal lines across the entire width of a diagram and can be shifted in y direction.

• Two vertical frequency or time lines for marking frequencies or points in time – Frequency/Time Line 1 and 2

The frequency or time lines are continuous vertical lines across the entire height of the diagram and can be shifted in x direction.

Each line is identified by one of the following abbreviations:

- D1: Display Line 1
- D2: Display Line 2
- F1: Frequency Line 1
- F2: Frequency Line 2
- T1: Time Line 1
- T2: Time Line 2

### <span id="page-307-0"></span>**Limit Lines**

Limit lines are used to define amplitude curves or spectral distribution boundaries on the display screen which are not to be exceeded. They indicate, for example, the upper limits for interference radiation or spurious waves which are allowed from a device under test (DUT). For transmission of information in TDMA systems (e.g. GSM), the amplitude of the bursts in a timeslot must adhere to a curve that falls within a specified tolerance band. The lower and upper limits may each be specified by a limit line. Then, the amplitude curve can be controlled either visually or automatically for any violations of the upper or lower limits (GO/NOGO test).

The instrument supports limit lines with a maximum of 50 data points. 8 of the limit lines stored in the instrument can be activated simultaneously. The number of limit lines stored in the instrument is only limited by the capacity of the flash disk used. For details see also "[To select a limit line"](#page-303-0) on page [4.119.](#page-303-0)

Limit lines are compatible with the current measurement settings, if the following applies:

- The x unit of the limit line has to be identical to the current setting.
- The y unit of the limit line has to be identical to the current setting with the exception of dB based units; all dB based units are compatible with each other.

At the time of entry, the R&S FSL immediately checks that all limit lines are in accordance with the following guidelines:

- The frequencies/times for each data point must be entered in ascending order, however, for any single frequency/time, two data points may be entered (vertical segment of a limit line).
- The data points are allocated in order of ascending frequency/time. Gaps are not allowed. If gaps are desired, two separate limit lines must be defined and then both enabled.
- The entered frequencies/times need not necessarily be selectable in R&S FSL. A limit line may also exceed the specified frequency or time range. The minimum frequency for a data point is –200 GHz, the maximum frequency is 200 GHz. For the time range representation, negative times may also be entered. The allowed range is –1000 s to +1000 s.

### **Softkeys of the lines menu**

The following table shows all softkeys available in the lines menu. It is possible that your instrument configuration does not provide all softkeys. If a softkey is only available with a special option, model or (measurement) mode, this information is delivered in the corresponding softkey description.

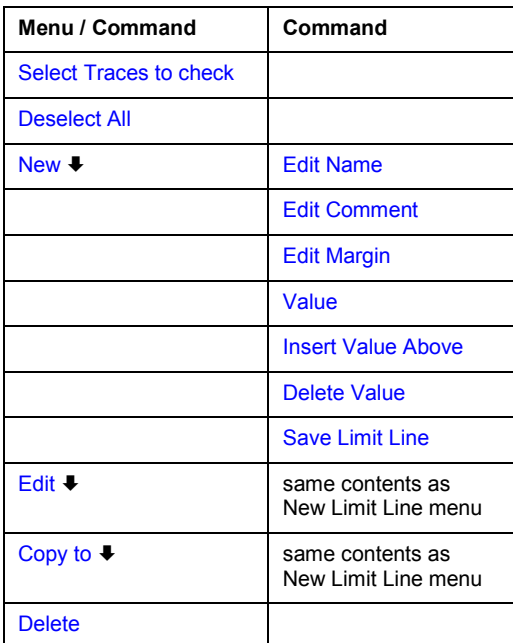

<span id="page-308-0"></span>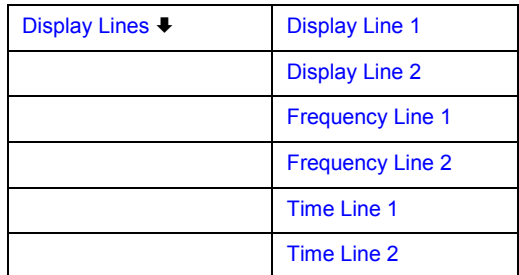

### **Select Traces to check**

Opens the **Select Traces to Check** dialog box to activate the selected limit line for a trace. One limit line can be activated for several traces simultaneously. For details see also "[To](#page-306-0) [activate/deactivate a limit line"](#page-306-0) on page [4.122](#page-306-0) .

This softkey is available from firmware version 1.10.

- Remote: CALC:LIM2:TRAC 3
- Remote: CALC:LIM:STAT ON

### **Deselect All**

Deactivates the selected limit line for all assigned traces. For details see also "[To](#page-306-0) [activate/deactivate a limit line"](#page-306-0) on page [4.122](#page-306-0) .

This softkey is available from firmware version 1.10.

Remote: CALC:LIM:STAT OFF

#### **New**

Opens the **Edit Limit Line** dialog box and a submenu to define a new limit line. For details see also "[Limit Lines"](#page-307-0) on page [4.123](#page-307-0) and "[To select a limit line"](#page-303-0) on page [4.119.](#page-303-0)

This softkey is available from firmware version 1.10.

### **Edit Name**

Sets the focus on the **Name** field to enter or change the limit line name. A maximum of 8 characters is permitted for each name. All names must be compatible with the Windows XP conventions for file names. The limit line data are stored under this name. The instrument stores all limit lines with LIM as extension.

This softkey is available from firmware version 1.10.

Remote: CALC:LIM3:NAME "GSM1

### **Edit Comment**

Sets the focus on the **Comment** field to enter or change a comment for the limit line. The text must not exceed 40 characters.

This softkey is available from firmware version 1.10.

Remote: CALC:LIM5:COMM 'Upper limit for spectrum'

### <span id="page-309-0"></span>**Edit Margin**

Sets the focus on the **Margin** field to enter or change a margin for the limit line. The default setting is 0 dB (i.e. no margin).

This softkey is available from firmware version 1.10.

### **Value**

Opens an edit dialog box to change an existing x or y value, depending on the selected column. The softkey is only available if an existing value is selected.

The desired data points are entered in ascending order (two repeated frequencies/time values are permitted).

This softkey is available from firmware version 1.10.

- Remote: CALC:LIM3:CONT:DATA 1MHz,3MHz,30MHz
- Remote: CALC: LIM3: UPP: DATA -10, 0, 0
- Remote: CALC:LIM3:LOW:DATA –30,–40,–40

#### **Insert Value Above**

Creates an empty line above the selected data point to enter a new data point. This softkey corresponds to the **Insert** button in the dialog box.

It is also possible to add a data point at the end of the list, if the focus is set below the last entry line of the list.

The data points are entered in ascending order (two repeated frequencies/time values are permitted). If the entered values are not in accordance with the ascending order rule, an error message is displayed and the values are discarded.

This softkey is available from firmware version 1.10.

#### **Delete Value**

Deletes the selected data point (x and y value). All succeeding data points are shifted up accordingly. This softkey corresponds to the **Delete** button in the dialog box.

The softkey is only available if an existing value is selected.

This softkey is available from firmware version 1.10.

#### **Save Limit Line**

Saves the currently edited limit line under the name defined in the **Name** field.

This softkey is available from firmware version 1.10.

#### <span id="page-310-0"></span>**Edit**

Opens a submenu to edit limit lines. For details see also ["Limit Lines"](#page-307-0) on page [4.123](#page-307-0) and ["To](#page-305-0)  [edit an existing limit line"](#page-305-0) on page [4.121.](#page-305-0)

This softkey is available from firmware version 1.10.

 Remote: For details refer to chapter "Remote Control – Commands", section "Definition of the limit line".

### **Copy to**

Copies the data of the selected limit line and displays it in the **Edit Limit Line** dialog box. If the limit line is edited and saved under a new name, a new limit line can be easily generated by parallel translation or editing of an existing limit line.

For details see also "[Limit Lines"](#page-307-0) on page [4.123](#page-307-0) and "[To create a new limit line based upon an](#page-305-0)  [existing limit line"](#page-305-0) on page [4.121.](#page-305-0)

This softkey is available from firmware version 1.10.

Remote: CALC: LIM3: COPY 2

#### **Delete**

Deletes the selected limit line.

This softkey is available from firmware version 1.10.

Remote: CALC:LIM3:DEL

#### **Display Lines**

Opens a submenu to enable, disable and set display lines. Which softkeys are available depends on the display mode (frequency or time range). For details see also ["Display Lines"](#page-306-0) on page [4.122](#page-306-0) and "[To work with display lines"](#page-303-0) on page [4.119.](#page-303-0)

#### **Display Line 1 and Display Line 2**

Enable or disable the level lines 1/2 and open an edit dialog box to enter the position of the lines. For details see also "[Display Lines"](#page-306-0) on page [4.122](#page-306-0) and "[To work with display lines](#page-303-0)" on page [4.119.](#page-303-0)

- Remote: CALC:DLIN:STAT ON
- Remote: CALC:DLIN –20dBm

#### **Frequency Line 1 and Frequency Line 2 (span > 0)**

Enable or disable the frequency lines 1/2 and open an edit dialog box to enter the position of the lines. For details see also "[Display Lines"](#page-306-0) on page [4.122](#page-306-0) and "[To work with display lines](#page-303-0)" on page [4.119.](#page-303-0)

- Remote: CALC:FLIN:STAT ON
- Remote: CALC:FLIN 120MHz

### <span id="page-311-0"></span>**Time Line 1 and Time Line 2 (zero span)**

Enable or disable the time lines 1/2 and open an edit dialog box to enter the position of the lines. For details see also "[Display Lines"](#page-306-0) on page [4.122](#page-306-0) and "[To work with display lines"](#page-303-0) on page [4.119.](#page-303-0)

- Remote: CALC: TLIN: STAT ON
- Remote: CALC:TLIN 10ms

# **Measurement Modes**

This section describes the provided measurement modes, the change of measurement modes and the access to the menus of all active measurement modes. For details refer to the following sections:

- "[Measurement Mode Selection MODE Key"](#page-313-0) on page [4.129](#page-313-0)
- "[Measurement Mode Menus MENU Key"](#page-315-0) on page [4.131](#page-315-0)

# <span id="page-313-0"></span>**Measurement Mode Selection – MODE Key**

The **MODE** key provides a quick access to the menu of the current measurement mode and a fast change of the measurement mode. You can choose from the following measurement modes:

- **Spectrum Analyzer mode**
- Analog Demodulation mode (Analog Demodulation option, K7)
- Bluetooth mode (Bluetooth Measurements option, K8)
- [Cable TV Analyzer mode \(Cable TV Measurements option, K20\)](#page-314-0)
- [Noise mode \(Noise Figure Measurements option, K30\)](#page-314-0)
- [3G FDD BTS mode \(3GPP Base Station Measurements option, K72\)](#page-314-0)
- [CDMA2000 BTS Analyzer mode \(CDMA2000 Base Station Measurements option, K82\)](#page-314-0)
- [1xEV-DO BTS Analyzer mode \(1xEV-DO Base Station Measurements option, K84\)](#page-314-0)
- [WLAN mode \(WLAN TX Measurements option, K91/K91n\)](#page-314-0)
- [WiMAX mode \(WiMAX IEEE 802.16 OFDM, OFDMA Measurements option, K92/K93\)](#page-314-0)

### **To change the measurement mode**

1. Press the **MODE** key.

The menu of the current measurement mode is displayed and the **Measurement Modes** dialog box is opened.

- 2. To activate another mode, select the corresponding option and press the **CHECKMARK** key. More than one measurement mode can be activated simultaneously.
- 3. To deactivate an activated mode, select the corresponding option and press the **CHECKMARK** key.

### **Spectrum Analyzer mode**

In the **Spectrum Analyzer** mode the functions provided correspond to those of a conventional spectrum analyzer. The analyzer measures the frequency spectrum of the test signal over the selected frequency range with the selected resolution and sweep time, or, for a fixed frequency, displays the waveform of the video signal. This mode is set in the initial configuration.

### **Analog Demodulation mode (Analog Demodulation option, K7)**

The **Analog Demodulation** mode requires an instrument equipped with the corresponding optional software. This mode provides measurement functions for demodulating AM, FM, or PM signals. For details refer to "[Analog Demodulation \(Option K7\)](#page-324-0)" on page [4.140.](#page-324-0)

### **Bluetooth mode (Bluetooth Measurements option, K8)**

The **Bluetooth** mode requires an instrument equipped with the corresponding optional software. This mode provides measurements to test the conformity of signal sources to the Bluetooth RF Test Specifications. For details refer to "[Bluetooth Measurements \(Option K8\)"](#page-342-0) on page [4.158](#page-342-0).

### <span id="page-314-0"></span>**Cable TV Analyzer mode (Cable TV Measurements option, K20)**

The **Cable TV Analyzer** mode requires an instrument equipped with the corresponding optional software. This mode provides ready–made measurements for analog and digital TV signals where most of the parameters are set automatically. For details refer to "[Cable TV Measurements \(Option K20\)"](#page-387-0) on page [4.203.](#page-387-0)

### **Noise mode (Noise Figure Measurements option, K30)**

The **Noise** mode requires an instrument equipped with the corresponding optional software. This mode provides accurate and flexible noise measurement functions. For details refer to ["Noise Figure](#page-431-0)  [Measurements Option \(K30\)"](#page-431-0) on page [4.247.](#page-431-0)

### **3G FDD BTS mode (3GPP Base Station Measurements option, K72)**

The **3G FDD BTS** mode requires an instrument equipped with the corresponding optional software. This mode provides test measurements for WCDMA downlink signals (base station signals) according to the test specification. For details refer to "[3GPP Base Station Measurements \(Option K72\)"](#page-455-0) on page [4.271.](#page-455-0)

### **CDMA2000 BTS Analyzer mode (CDMA2000 Base Station Measurements option, K82)**

The **CDMA2000 BTS Analyzer** mode requires an instrument equipped with the corresponding optional software. This mode provides test measurements on forward link signals (base station) according to the 3GPP2 Standard (Third Generation Partnership Project 2). For details refer to "[CDMA2000 BTS](#page-479-0)  [Analyzer \(Option K82\)](#page-479-0)" on page [4.295.](#page-479-0)

### **1xEV-DO BTS Analyzer mode (1xEV-DO Base Station Measurements option, K84)**

The **1xEV-DO BTS Analyzer** mode requires an instrument equipped with the corresponding optional software. This mode provides test measurements on forward link signals (base station) according to the 3GPP2 Standard (Third Generation Partnership Project 2). For details refer to "[1xEV-DO BTS Analyzer](#page-540-0)  [\(Option K84\)"](#page-540-0) on page [4.356](#page-540-0).

### **WLAN mode (WLAN TX Measurements option, K91/K91n)**

The **WLAN** mode requires an instrument equipped with the corresponding optional software. This mode provides Wireless LAN TX measurement functions according to IEEE 802.11 a, b, g, j and n standards. For details refer to ["WLAN TX Measurements \(Option K91 / K91n\)"](#page-593-0) on page [4.409](#page-593-0).

### **WiMAX mode (WiMAX IEEE 802.16 OFDM, OFDMA Measurements option, K92/K93)**

The **WiMAX** mode requires an instrument equipped with the WiMAX IEEE 802.16 OFDM, OFDMA Measurements option (R&S FSL–K93). This mode provides WiMAX and WiBro measurement functions according to IEEE standards 802.16–2004 OFDM and 802.16e–2005 OFDMA/WiBro. It includes the WiMAX 802.16 OFDM Measurements option (R&S FSL–K92). For details refer to ["WiMAX, WiBro](#page-625-0)  [Measurements \(Options K92/K93\)"](#page-625-0) on page [4.441](#page-625-0).

# <span id="page-315-0"></span>**Measurement Mode Menus – MENU Key**

The **MENU** key provides a quick access to the menu of the current measurement mode. For details on measurement modes refer to ["Measurement Mode Selection – MODE Key"](#page-313-0) on page [4.129.](#page-313-0)

### **To access the main menu of an active measurement mode**

Press the **MENU** key.

The menu of the current measurement mode is displayed.

If the tracking generator, the power meter, and the spectrogram are available in the current measurement mode, softkeys for these functions are also provided In the **Spectrum Analyzer** mode with active acoustic monitoring, the softkey **[Marker Demod Volume](#page-316-0)** to control the volume control for acoustic monitoring is displayed.

### **Menu and softkey description**

– "Optional softkeys of the menu menu" on page 4.131

To display help to a softkey, press the **HELP** key and then the softkey for which you want to display help. To close the help window, press the **ESC** key. For further information refer to section "How to use the Help System".

### **Optional softkeys of the menu menu**

Apart from the softkeys of the current measurement mode, the following optional softkeys are available in the menu menu. It is possible that the basic unit does not provide all these softkeys. If a softkey is only available with a special option, model or (measurement) mode, this information is delivered in the corresponding softkey description.

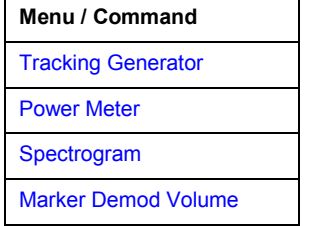

### **Tracking Generator (models 13, 16 and 28)**

Displays the menu of the **Tracking Generator** measurement mode. For details refer to "[Tracking Generator \(Models 13, 16 and 28\)"](#page-318-0) on page [4.134.](#page-318-0)

### **Power Meter (Power Sensor Support option, K9)**

Displays the menu of the **Power Meter** measurement mode. For details refer to "[Power Meter](#page-370-0)  [\(Option K9\)](#page-370-0)" on page [4.186.](#page-370-0)

### <span id="page-316-0"></span>**Spectrogram (Spectrogram Measurement option, K14)**

Displays the menu of the Spectrogram Measurement option. For details refer to "[Spectrogram](#page-375-0)  [Measurement \(Option K14\)"](#page-375-0) on page [4.191.](#page-375-0)

### **Marker Demod Volume (Spectrum Analyzer mode)**

Opens a dialog box to regulate the volume for acoustic monitoring.

# **Models and Options**

This section describes models and firmware options that are not included in the basic unit configuration. If hardware options are controlled via the firmware, the provided softkeys are described in the corresponding menu section. The information, with which special option or model these softkeys are supplied, is delivered in the corresponding softkey description.

A list of all available hardware and firmware options is provided on CD-ROM. To check the options your instrument provides, refer to the Quick Start Guide, chapter 2 "Preparing for Use". For details on models and firmware options refer to the following sections:

- "[Tracking Generator \(Models 13, 16 and 28\)"](#page-318-0) on page [4.134](#page-318-0)
- "[Analog Demodulation \(Option K7\)](#page-324-0)" on page 4.140
- "[Bluetooth Measurements \(Option K8\)"](#page-342-0) on page [4.158](#page-342-0)
- "[Power Meter \(Option K9\)](#page-370-0)" on page [4.186](#page-370-0)
- "[Spectrogram Measurement \(Option K14\)](#page-375-0)" on page [4.191](#page-375-0)
- "[Cable TV Measurements \(Option K20\)"](#page-387-0) on page [4.203](#page-387-0)
- "[Noise Figure Measurements Option \(K30\)"](#page-431-0) on page [4.247](#page-431-0)
- "[3GPP Base Station Measurements \(Option K72\)](#page-455-0)" on page [4.271](#page-455-0)
- "[CDMA2000 BTS Analyzer \(Option K82\)](#page-479-0)" on page [4.295](#page-479-0)
- "[1xEV-DO BTS Analyzer \(Option K84\)"](#page-540-0) on page [4.356](#page-540-0)
- "[WLAN TX Measurements \(Option K91 / K91n\)](#page-593-0)" on page [4.409](#page-593-0)
- "[WiMAX, WiBro Measurements \(Options K92/K93\)"](#page-625-0) on page [4.441](#page-625-0)

# <span id="page-318-0"></span>**Tracking Generator (Models 13, 16 and 28)**

During operation the tracking generator emits a signal exactly at the input frequency of the R&S FSL.

The tracking generator can be used in all measurement modes. Acquisition of test setup calibration values (see **[Source Cal](#page-322-0)** softkey) and normalization using these correction values (see **[Normalize](#page-322-0)** softkey) is only possible in the tracking generator measurement mode. For details on measurement modes refer to "[Measurement Mode Selection – MODE Key"](#page-313-0) on page [4.129](#page-313-0).

FFT filters (for details see "To [choose the appropriate filter type"](#page-203-0) on page [4.19\)](#page-203-0) are not available if the tracking generator is active.

For measurements with running tracking generator it is recommended to set the start frequency to 3 x resolution bandwidth in order to meet the data sheet accuracy.

### *Note: The RF characteristics of some DUTs are especially sensitive concerning the input VSWR. In such cases insertion of 10–20 dB attenuation between the DUT and the tracking generator output is recommended.*

### **To open the tracking generator menu**

- 1. Press the **MENU** key.
- 2. Press the **Tracking Generator** softkey.

The tracking generator menu is displayed.

## **Menu and softkey description**

"[Softkeys of the tracking generator menu"](#page-321-0) on page [4.137](#page-321-0)

To display help to a softkey, press the **HELP** key and then the softkey for which you want to display help. To close the help window, press the **ESC** key. For further information refer to section "How to use the Help System".

## **Further information**

- "[Transmission measurement"](#page-319-0) on page [4.135](#page-319-0)
- "[Reflection measurement"](#page-319-0) on page [4.135](#page-319-0)
- "[Calibration mechanism"](#page-320-0) on page [4.136](#page-320-0)

### **Tasks**

– [To calibrate for transmission and reflection measurement](#page-319-0) 

### <span id="page-319-0"></span>**To calibrate for transmission and reflection measurement**

Prerequisite: The instrument is in tracking generator measurement mode (for details refer to "[Measurement Mode Selection – MODE Key"](#page-313-0) on page [4.129\)](#page-313-0).

1. Press the **[Source Power](#page-321-0)** softkey to enter the generator output level.

If the tracking generator is off, it is switched on.

- 2. To enter a constant level offset for the tracking generator, press the **[Power Offset](#page-322-0)** softkey.
- 3. Press the **[Source Cal](#page-322-0)** softkey to open the submenu for calibration.
- 4. To record a reference trace for transmission measurement, press the **[Cal Trans](#page-322-0)** softkey.

The recording of the reference trace and the completion of the calibration sweep are indicated by message boxes.

5. To record a reference trace for reflection measurement, press the **[Cal Refl Short](#page-322-0)** or **[Cal Refl Open](#page-322-0)** softkey.

The recording of the reference trace and the completion of the calibration sweep are indicated by message boxes.

- 6. Press the **[Normalize](#page-322-0)** softkey to switch on the normalization.
- 7. Press the **[Ref Value Position](#page-323-0)** softkey to display the reference line.
- 8. Press the **[Ref Value](#page-323-0)** softkey to enter a value to shift the reference line.
- 9. Press the **[Recall](#page-323-0)** softkey to restore the settings used for source calibration.

### **Transmission measurement**

This measurement will yield the transmission characteristics of a two–port network. The built–in tracking generator serves as a signal source. It is connected to the input connector of the DUT. The input of the R&S FSL is fed from the output of the DUT. A calibration can be carried out to compensate for the effects of the test setup (e.g. frequency response of connecting cables).

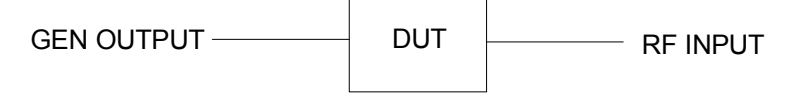

Fig. 4-8: Test setup for transmission measurement

### **Reflection measurement**

Scalar reflection measurements can be carried out by means of a reflection–coefficient measurement bridge.

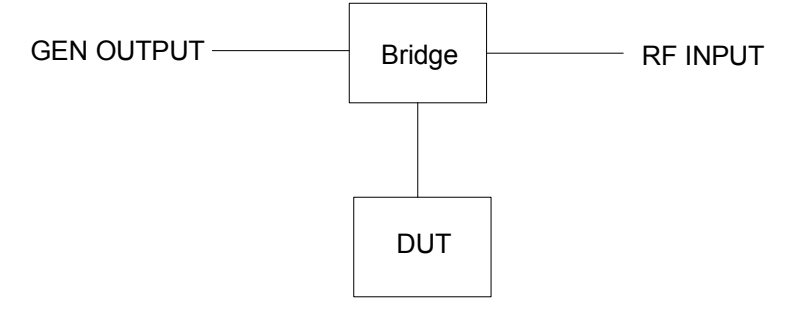

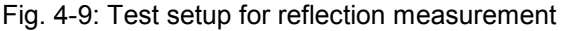

### <span id="page-320-0"></span>**Calibration mechanism**

Calibration means a calculation of the difference between the currently measured power and a reference curve, independent of the selected type of measurement (transmission/reflection). The hardware settings used for measuring the reference curve are included in the reference dataset.

Even with normalization switched on, the device settings can be changed in a wide area without stopping the normalization. This reduces the necessity to carry out a new normalization to a minimum.

For this purpose the reference dataset (trace with 501 measured values) is stored internally as a table of 501 points (frequency/level).

Differences in level settings between the reference curve and the current device settings are taken into account automatically. If the span is reduced, a linear interpolation of the intermediate values is applied. If the span increases, the values at the left or right border of the reference dataset are extrapolated to the current start or stop frequency, i.e. the reference dataset is extended by constant values.

An enhancement label is used to mark the different levels of measurement accuracy. This enhancement label is displayed at the right diagram border if normalization is switched on and a deviation from the reference setting occurs. Three accuracy levels are defined:

| Accuracy | <b>Enhancement label</b> | <b>Reason/Limitation</b>                                                                        |
|----------|--------------------------|-------------------------------------------------------------------------------------------------|
| high     | <b>NOR</b>               | no difference between reference setting and measurement                                         |
| medium   | APX (approximation)      | change of the following settings:                                                               |
|          |                          | coupling (RBW, VBW, SWT)                                                                        |
|          |                          | reference level, RF attenuation                                                                 |
|          |                          | start or stop frequency                                                                         |
|          |                          | output level of tracking generator                                                              |
|          |                          | detector (max. peak, min. peak, sample, etc.)                                                   |
|          |                          | change of frequency:                                                                            |
|          |                          | max. 501 points within the set sweep limits (corresponds to a doubling of the span)             |
|          | Aborted normalization    | more than 500 extrapolated points within the current sweep limits (in case of span<br>doubling) |

Table 4-8: Measurement accuracy levels

*Note: At a reference level of –10 dBm and at a tracking generator output level of the same value the R&S FSL operates without overrange reserve, i.e. the R&S FSL is in danger of being overloaded if a signal is applied whose amplitude is higher than the reference line. In this case, either the message OVLD for overload or IFOVL for exceeded display range (clipping of the trace at the upper diagram border = overrange) is displayed in the status line.* 

Overloading can be avoided as follows:

- Reducing the output level of the tracking generator (**[Source Power](#page-321-0)** softkey in the tracking generator menu)
- Increasing the reference level (**[Ref Level](#page-198-0)** softkey in the amplitude menu)

### <span id="page-321-0"></span>**Softkeys of the tracking generator menu**

The following table shows all softkeys available in the tracking generator menu. It is possible that your instrument configuration does not provide all softkeys. If a softkey is only available with a special option, model or (measurement) mode, this information is delivered in the corresponding softkey description.

For the description of the other main softkeys refer to ["Optional softkeys of the menu menu"](#page-315-0) on page [4.131](#page-315-0).

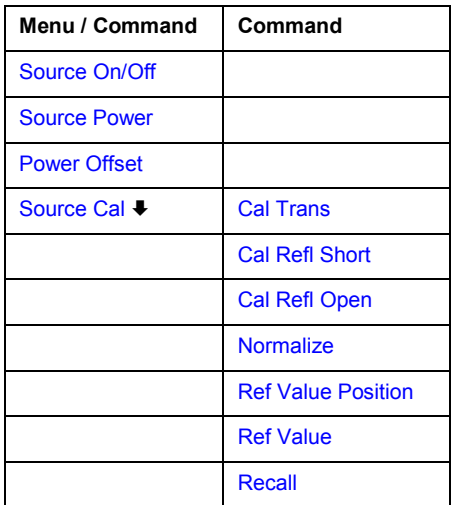

### **Source On/Off**

Switches the tracking generator on or off. Default setting is off.

If the tracking generator is switched off, the corresponding hardware settings and the normalization are discarded. To switch off the tracking generator but keep the hardware settings and the normalization, enter –400 dBm into the edit dialog box displayed by pressing the **Source Power** softkey.

Remote: OUTP:STAT ON

### **Source Power**

Opens an edit dialog box to enter a tracking generator output power. The default output power is –20 dBm. The range is specified in the data sheet. Additionally, the value –400 dBm is available to switch off the tracking generator but keep the hardware settings.

If the tracking generator is off, it is automatically switched on if an output power value is entered. For details on switching on or off refer to the **Source On/Off** softkey.

Remote: SOUR: POW -20dBm

### <span id="page-322-0"></span>**Power Offset**

Opens an edit dialog box to enter a constant level offset for the tracking generator. Values from –200 dB to +200 dB in 1 dB steps are allowed. The default setting is 0 dB. Offsets are indicated by the enhancement label **LVL**.

With this offset for example attenuators or amplifiers at the output connector of the tracking generator can be taken into account for the displayed output power values on screen or during data entry. Positive offsets apply to an amplifier and negative offsets to an attenuator subsequent to the tracking generator.

Remote: SOUR: POW: OFFS -10dB

### **Source Cal**

Opens a submenu to configure calibration for transmission and reflection measurement. For details on the test setups see "[Transmission measurement"](#page-319-0) on page [4.135](#page-319-0) and "[Reflection](#page-319-0)  [measurement"](#page-319-0) on page [4.135](#page-319-0).

#### **Cal Trans**

Starts a sweep that records a reference trace. This trace is used to calculate the difference for the normalized values.

Remote: CORR:METH TRAN

#### **Cal Refl Short**

Starts a sweep as reference trace for short–circuit calibration.

If both calibrations (open circuit, short circuit) are carried out, the calibration curve is calculated by averaging the two measurements and stored in the memory. The order of the two calibration measurements is free.

Remote: CORR:METH REFL

### **Cal Refl Open**

Starts a sweep as reference trace the open–circuit calibration.

If both calibrations (open circuit, short circuit) are carried out, the calibration curve is calculated by averaging the two measurements and stored in the memory. The order of the two calibration measurements is free.

Remote: CORR:COLL OPEN

#### **Normalize**

Switches the normalization on or off. The softkey is only available if the memory contains a reference trace. For details on normalization see "[Calibration mechanism"](#page-320-0) on page [4.136.](#page-320-0)

Remote: CORR ON

### <span id="page-323-0"></span>**Ref Value Position**

Switches the reference line on or off. The reference line marks the reference position at which the normalization result (calculated difference with a reference trace) is displayed. For details on the reference line see ["Calibration mechanism"](#page-320-0) on page [4.136](#page-320-0).

Remote: DISP:WIND:TRAC:Y:RPOS 10PCT

### **Ref Value**

Opens an edit dialog box to enter a position value that shifts the reference line vertically. By default the reference line corresponds to a difference of 0 dB between the currently measured trace and the reference trace.

If, e.g. after a source calibration, a 10 dB attenuation is inserted into the signal path between DUT and R&S FSL input, the measurement trace will be moved by 10 dB down. Entering a reference value of –10 dB will shift the reference line also by 10 dB down and place the measurement trace on the reference line. The deviation from the nominal power level can be displayed with higher resolution (e.g. 1 dB/div). The power is still displayed in absolute values.

Remote: DISP:WIND:TRAC:Y:RVAL –10dB

### **Recall**

Restores the settings that were used during source calibration. This can be useful if device settings were changed after calibration (e.g. center frequency, frequency deviation, reference level, etc).

Remote: CORR:REC
# **Analog Demodulation (Option K7)**

The digital signal processing in the R&S FSL, used in the analyzer mode for digital IF filters, is also ideally suited for demodulating AM, FM, or PM signals. The firmware option R&S FSL–K7 provides the necessary measurement functions.

The R&S FSL is equipped with a demodulator that is capable of performing AM, FM, and PM demodulation at a time. Additionally maximum, minimum and average or current values can be obtained parallelly over a selected number of measurements.

By sampling (digitization) already at the IF and digital down–conversion to the baseband (I/Q), the demodulator achieves maximum accuracy and temperature stability. There is no evidence of typical errors of an analog down–conversion and demodulation like AM to FM conversion and vice versa, deviation error, frequency response or frequency drift at DC coupling.

This option is available from firmware version 1.10.

## **To open the analog demodulation menu**

- If the **Analog Demodulation** mode is not the active measurement mode, press the **MODE** key and activate the **Analog Demodulation** option.
- If the **Analog Demodulation** mode is already active, press the **MENU** key.

The analog demodulation menu is displayed. If the tracking generator (models 13, 16 and 28) or the power meter (option Power Sensor Support, K9) is available, softkeys for these functions are also provided.

## **Menu and softkey description**

- "[Softkeys of the analog demodulation menu"](#page-328-0) on page [4.144](#page-328-0)
- "[Softkeys of the frequency menu \(Analog Demodulation mode\)"](#page-334-0) on page [4.150](#page-334-0)
- "[Softkeys of the span menu \(Analog Demodulation mode\)"](#page-336-0) on page [4.152](#page-336-0)
- "[Softkeys of the amplitude menu \(Analog Demodulation mode\)"](#page-337-0) on page [4.153](#page-337-0)
- "[Softkeys of the bandwidth menu \(Analog Demodulation mode\)"](#page-339-0) on page [4.155](#page-339-0)
- "[Softkeys of the sweep menu \(Analog Demodulation mode\)](#page-339-0)" on page [4.155](#page-339-0)
- "[Softkeys of the trigger menu \(Analog Demodulation mode\)"](#page-340-0) on page [4.156](#page-340-0)

Apart from the power measurement menu that is not available in the **Analog Demodulation** mode, all other menus are provided as described for the base unit. For details refer to the corresponding menu descriptions.

To display help to a softkey, press the **HELP** key and then the softkey for which you want to display help. To close the help window, press the **ESC** key. For further information refer to section "How to use the Help System".

## **Further information**

- "[Circuit description block diagrams"](#page-325-0) on page [4.141](#page-325-0)
- "[Demodulation bandwidth"](#page-326-0) on page [4.142](#page-326-0)
- "[AF trigger](#page-326-0)" on page [4.142](#page-326-0)
- "[Stability of measurement results"](#page-326-0) on page [4.142](#page-326-0)
- "[Sample rate, measurement time and trigger offset"](#page-327-0) on page [4.143](#page-327-0)

## <span id="page-325-0"></span>**Circuit description – block diagrams**

The software demodulator runs on the main processor of the analyzer. The demodulation process is shown in Fig. 4-10: Block diagram of software demodulator. All calculations are performed simultaneously with the same I/Q data set. Magnitude (= amplitude) and phase of the complex I/Q pairs are determined. The frequency result is obtained from the differential phase.

For details on the analyzer signal processing refer to chapter "Remote Control – Commands", section "TRACe:IQ Subsystem".

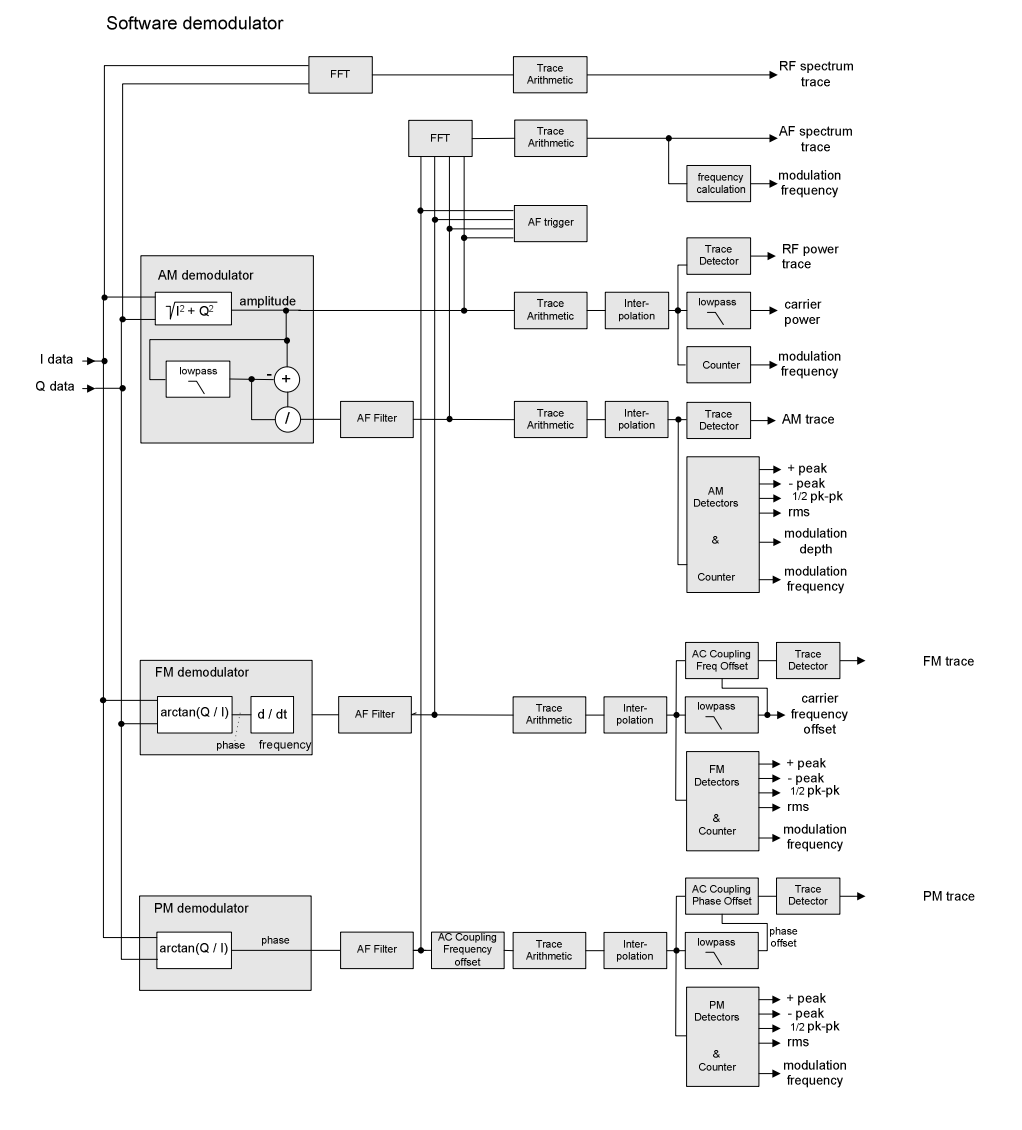

Fig. 4-10: Block diagram of software demodulator

The AM DC, FM DC and PM DC raw data of the demodulators is fed into the *Trace Arithmetic* block that combines consecutive data sets. Possible trace modes are: Clear Write, Max Hold, Min Hold and Average (for details refer to section "T[race mode overview" o](#page-224-0)n page 4.4[0\). The](#page-224-0) output data of the *Trace Arithmetic* block can be read via remote control.

The collected measured values are evaluated by the selected detector (for details refer to chapter "Instrument Functions", section "Detector overview". The result is displayed on the screen and can be read out via remote control.

- <span id="page-326-0"></span>• A counter determines the modulation frequency for AM, FM, and PM.
- average power = carrier power (RF power)
- average frequency = carrier frequency offset  $(FM)$
- The modulation depth or the frequency or phase deviation is displayed.
- AC coupling is possible with FM and PM display. The deviations are determined from the trace data. +Peak, –Peak, ½ Peak–Peak and RMS are displayed.

## **Demodulation bandwidth**

The demodulation bandwidth is not the 3 dB bandwidth but the useful bandwidth which is distortion–free with regard to phase and amplitude.

Therefore the following formulas apply:

- AM: demodulation bandwidth  $\geq 2$  x modulation frequency
- FM: demodulation bandwidth  $\geq 2$  x (frequency deviation + modulation frequency)
- PM: demodulation bandwidth  $\geq 2$  x modulation frequency x (1 + phase deviation)

In general, the demodulation bandwidth should be as narrow as possible to improve the S/N ratio. The residual FM caused by noise floor and phase noise increases dramatically with the bandwidth, especially with FM.

## **AF trigger**

The analog demodulation option allows triggering to the demodulated signal. The display is stable if a minimum of five modulation periods are within the recording time.

Triggering is always DC–coupled. Therefore triggering is possible directly to the point where a specific carrier level, phase or frequency is exceeded or not attained.

## **Stability of measurement results**

Despite amplitude and frequency modulation, the display of carrier power and carrier frequency offset is stable.

This is achieved by a digital filter which sufficiently suppresses the modulation, provided, however, that the measurement time is  $\geq 3 \times 1$  / modulation frequency, i.e. that at least three periods of the AF signal are recorded.

The mean carrier power for calculating the AM is also calculated with a digital filter that returns stable results after a measurement time of  $\geq 3 \times 1$  / modulation frequency, i.e. at least three cycles of the AF signal must be recorded before a stable AM can be shown.

*Note: If the center frequency of the analyzer is not set exactly to the signal frequency, the demodulation bandwidth must be selected larger by the carrier offset, in addition to the requirement described above. This also applies if FM or PM AC coupling has been selected.*

## <span id="page-327-0"></span>**Sample rate, measurement time and trigger offset**

Depending on the sample rate, the maximum demodulation bandwidths listed in the table can be obtained during the measurement. The permissible value range of the measurement time and trigger offset depends on the selected demodulation bandwidth. If the AF filter or the AF trigger are not active, the measurement time enlarges by 20%.

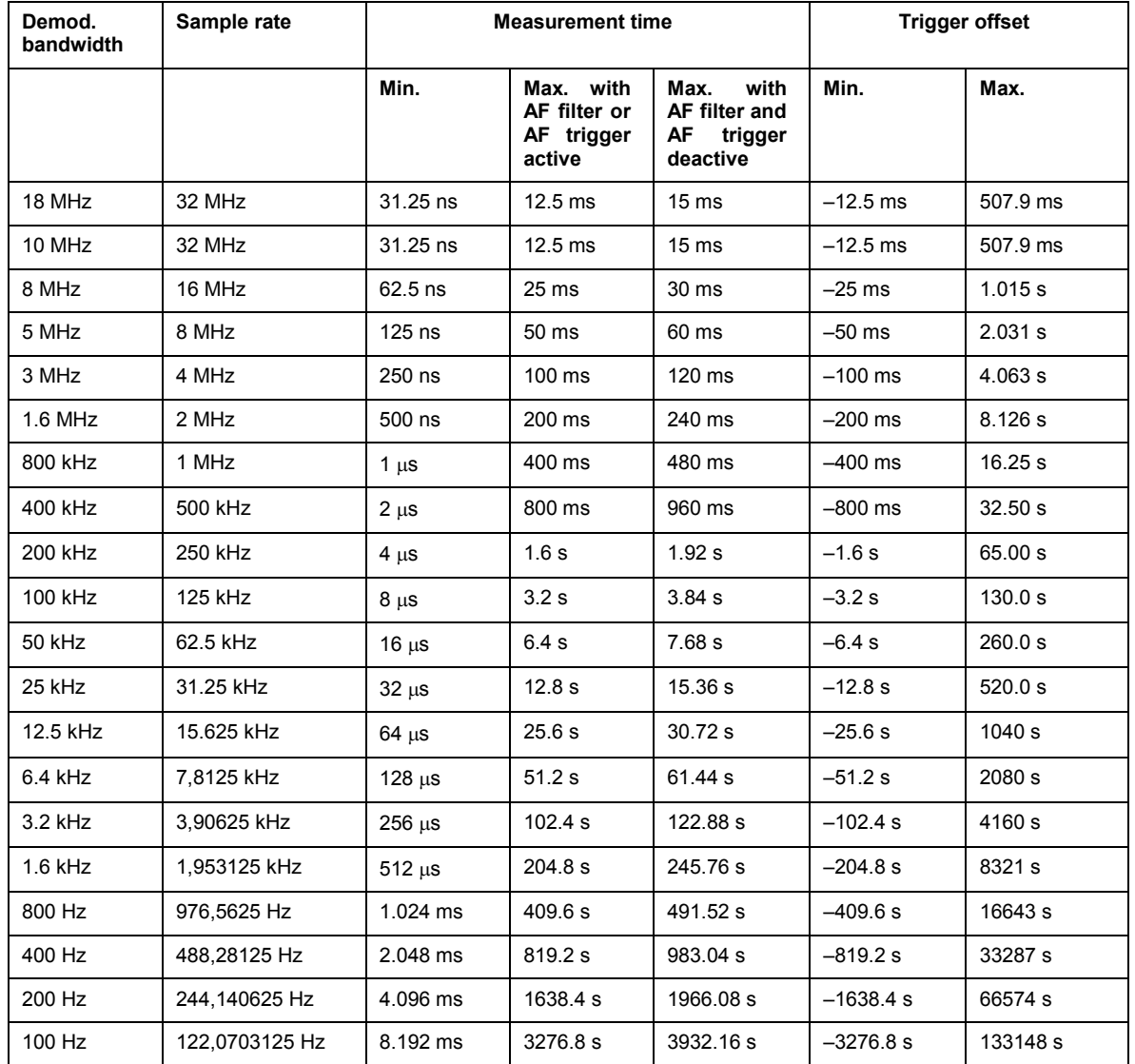

## <span id="page-328-0"></span>**Softkeys of the analog demodulation menu**

The following table shows all softkeys available in the analog demodulation menu. It is possible that your instrument configuration does not provide all softkeys. If a softkey is only available with a special option, model or (measurement) mode, this information is delivered in the corresponding softkey description.

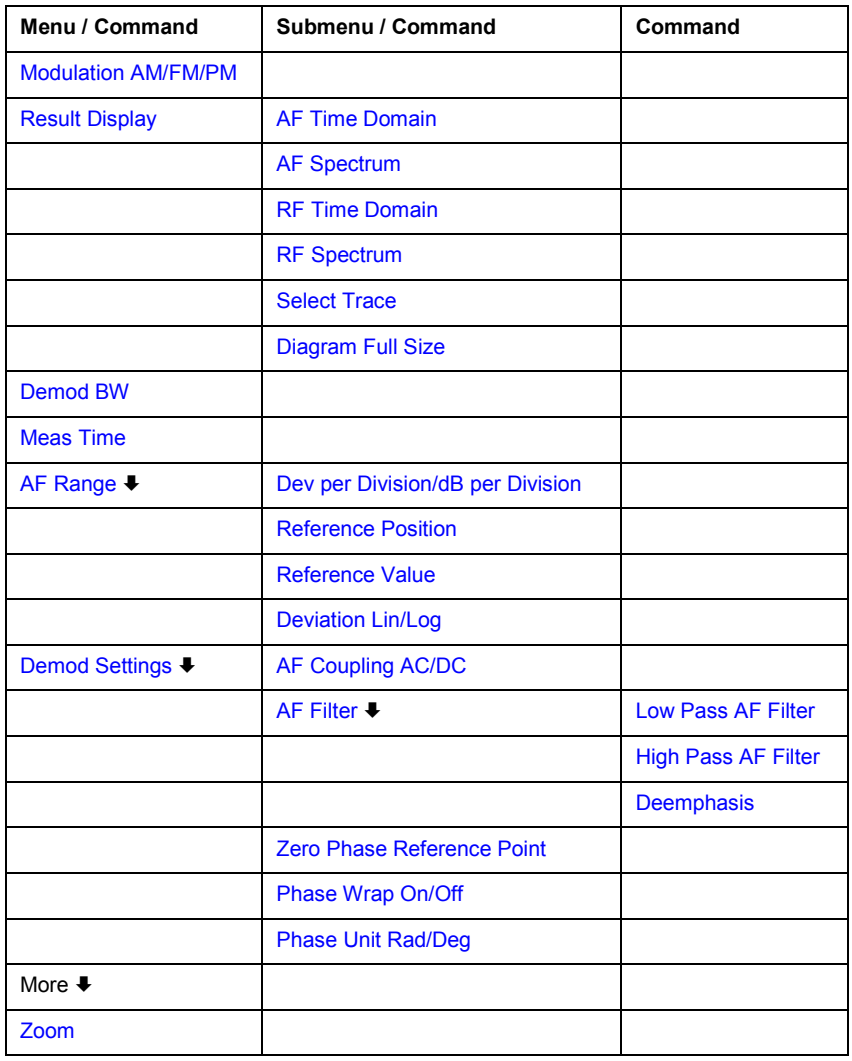

## **Modulation AM/FM/PM**

Selects the display of demodulated AM, FM, or PM signal. In single sweep mode, the data is determined from the current I/Q data set, i.e. a change to AM/FM/PM does not trigger a new measurement.

If FM is selected, the average value of the demodulated signal is mapped depending on the **[AF](#page-331-0)  [Coupling AC/DC](#page-331-0)** softkey setting.

Remote: CALC:FEED 'XTIM:FM'

## <span id="page-329-0"></span>**Result Display**

Opens a submenu to select the measurement result to be displayed. The RF or AF signal in the zero span or the RF or AF frequency spectrum determined via FFT can be selected for display.

In order to display the measurement results, the screen is divided in two halves. In the upper half, the measurement results are displayed as a trace. In the lower half the results of additional evaluation functions are shown.

All displays are determined from the I/Q data set recorded for the measurement. In single sweep mode, the single data set recorded can be evaluated in all displays simply by switching the result display.

## **AF Time Domain**

Selects the AF display in zero span, calculated from the AM, FM, or PM signal.

Remote: CALC:FEED 'XTIM:FM'

## **AF Spectrum**

Selects the display of the AF spectrum. The AF spectrum can be calculated from the AM, FM, or PM signal in zero span.

Remote: CALC:FEED 'XTIM:FM:AFSP'

## **RF Time Domain**

Selects the display of the RF signal in zero span. In contrast to normal analyzer operation, the level values are determined from the recorded I/Q data set as root–mean–square values.

The softkey is not available if the RF spectrum display is selected.

Remote: CALC:FEED 'XTIM:RFP'

## **RF Spectrum**

Selects the display of the RF signal in span > 0. In contrast to normal spectrum analyzer operation, the measured values are determined using FFT from the recorded I/Q data set.

Remote: CALC:FEED 'XTIM:SPECTRUM'

#### **Select Trace**

Opens an edit dialog box to enter the number of the trace for which the data is to be displayed in the lower half of the screen. Only activated traces can be selected.

#### **Diagram Full Size**

Switches the diagram to full screen size.

Remote: DISP:SIZE LARG

## <span id="page-330-0"></span>**Demod BW**

Opens an edit dialog box to enter the demodulation bandwidth of the analog demodulation. The demodulation bandwidth determines the sampling rate for recording the signal to be analyzed. For details on the relation between demodulation bandwidth and sampling rate refer to "[Sample](#page-327-0)  [rate, measurement time and trigger offset"](#page-327-0) on page [4.143.](#page-327-0)

Remote: BAND:DEM 1MHz

#### **Meas Time**

Opens an editor for entering the measurement time of the analog demodulation. For details on the measurement time values refer to "[Sample rate, measurement time and trigger offset](#page-327-0)" on page [4.143.](#page-327-0)

- Remote: ADEM:MTIM 62.5US
- Remote: SWE:TIME 10s

#### **AF Range**

Opens a submenu for determining the diagram scaling for AF displays.

The range for RF displays is set via the amplitude menu. For details refer to "[Setting the Level](#page-197-0)  [Display and Configuring the RF Input – AMPT Key"](#page-197-0) on page [4.13.](#page-197-0)

#### **Dev per Division**

Opens an edit dialog box to set the modulation depth or the phase or frequency deviation per division:

AM display: 0.0001% to 1000%

FM display: 1 Hz/div to 1 MHz/div

PM display: 0.0001 rad/div to 1000 rad/div

The softkey is not available if logarithmic display is set (**[Deviation Lin/Log](#page-331-0)** softkey).

Remote: DISP:WIND:TRAC:Y:PDIV 50kHz

#### **dB per Division**

Opens an edit dialog box to set the modulation depth or the FM or PM deviation to be displayed in the range 0.1 dB/div to 20 dB/div.

The softkey is not available if linear display is set (**[Deviation Lin/Log](#page-331-0)** softkey).

Remote: DISP:TRAC:Y:PDIV 5DB

## <span id="page-331-0"></span>**Reference Position**

Determines the position of the reference line for the modulation depth or the phase or frequency deviation on the y–axis of the diagram. By default, this line is set to 0.

The position is entered as a percentage of the diagram height with 100 % corresponding to the upper diagram border. The default setting is 50 % (diagram center) for the display of the AM, FM, or PM signal, and 100% (upper diagram border) for the AF spectrum display of the AM, FM, or PM signal.

Remote: DISP:TRAC:Y:RPOS 50PCT

## **Reference Value**

Determines the modulation depth or the frequency or phase deviation at the reference line of the y–axis. The reference value is set separately for each display of the AM, FM, and PM signal and the AF spectrum of the AM, FM, and PM signal.

– AM/FM/PM signal display

The trace display takes individual frequency/phase offsets into account (in contrast, the **AF Coupling AC/DC** softkey permits automatic correction by the average frequency/phase offset of the signal, and can therefore not be activated simultaneously).

Possible values: 0 and  $\pm$  10000% (AM), 0 and  $\pm$  10 MHz (FM), 0 and  $\pm$  10000 rad (PM).

– AF spectrum display of the AM/FM/PM signal

In the default setting, the reference value defines the modulation depth or the FM/PM deviation at the upper diagram border.

Possible values: 0 and 10000% (AM), 0 and 10 MHz (FM), 0 and 10000 rad (PM).

Remote: DISP:TRAC:Y:RVAL 0HZ

## **Deviation Lin/Log**

Switches between logarithmic and linear display of the modulation depth or the frequency or phase deviation.

Remote: DISP:TRAC:Y:SPAC LOG

## **Demod Settings**

Opens a submenu for the demodulation settings.

## **AF Coupling AC/DC**

Controls the automatic correction of the frequency offset and phase offset of the input signal:

– FM signal display

If DC is selected, the absolute frequency is displayed, i.e. an input signal with an offset relative to the center frequency is not displayed symmetrically with respect to the zero line.

If AC is selected, the frequency offset is automatically corrected, i.e. the trace is always symmetric with respect to the zero line.

PM signal display

<span id="page-332-0"></span>If DC is selected, the phase runs according to the existing frequency offset. In addition, the DC signal contains a phase offset of  $\pm \pi$ .

If AC is selected, the frequency offset and phase offset are automatically corrected, i.e. the trace is always symmetric with respect to the zero line.

The softkey is not available with the AF spectrum display of the FM or PM signal.

Remote: ADEM:AF:COUP DC

## **AF Filter**

Opens a submenu to select the appropriate filters. The bandwidth of the demodulated signal can be reduced by high pass or low pass filters and also a de–emphasis can be switched on. The selected filters are used for AM, FM and PM demodulation in common. Individual settings are not possible.

#### **Low Pass AF Filter**

Opens the **Low Pass AF Filter** dialog box to select the filter type. Relative and absolute low pass filter are available.

– Relative low pass filters:

The filters (3 dB) can be selected in % of the demodulation bandwidth. The filters are designed as 5th–order Butterworth filter (30 dB/octave) and active for all demodulation bandwidths.

– Absolute low pass filters:

The filter are indicated by the 3 dB cutoff frequency. The 3 kHz and 15 kHz filters are designed as 5th–order Butterworth filter (30 dB/octave). The 150 kHz filter is designed as 8th–order Butterworth filter (48 dB/octave).

The absolute low pass filters are active in the following demodulation bandwidth range:

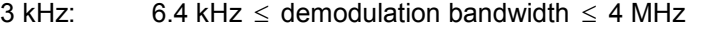

15 kHz: 50 kHz  $\leq$  demodulation bandwidth  $\leq$  16 MHz

150 kHz:  $400$  kHz  $\le$  demodulation bandwidth  $\le$  16 MHz

- Remote: FILT:LPAS ON
- Remote: FILT:LPAS:FREQ 150kHz
- Remote: FILT:LPAS:FREQ 25PCT

#### **High Pass AF Filter**

Opens the **High Pass AF Filter** dialog box to switch on a high pass filter with the given limit to separate the DC component. The filters are indicated by the 3 dB cutoff frequency. The filters are designed as 2nd–order Butterworth filter (12 dB/octave).

The high pass filters are active in the following demodulation bandwidth range:

50 Hz: 200 Hz  $\leq$  demodulation bandwidth  $\leq$  4 MHz

300 Hz: 800 Hz  $\leq$  demodulation bandwidth  $\leq$  16 MHz

- Remote: FILT:HPAS ON
- Remote: FILT:HPAS:FREQ 300Hz

## <span id="page-333-0"></span>**Deemphasis**

Opens the **Deemphasis** dialog box to switch on a deemphasis with the given time constant.

The deemphasis is active in the following demodulation bandwidth range:

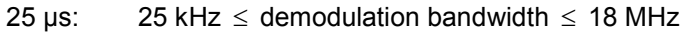

50  $\mu$ s: 6.4 kHz  $\leq$  demodulation bandwidth  $\leq$  18 MHz

- 75  $\mu$ s: 6.4 kHz  $\leq$  demodulation bandwidth  $\leq$  18 MHz
- 750 µs: 800 Hz  $\leq$  demodulation bandwidth  $\leq$  4 MHz

The following table shows the required demodulation bandwidth for an error less than 0.5 dB up to a maximum AF frequency.

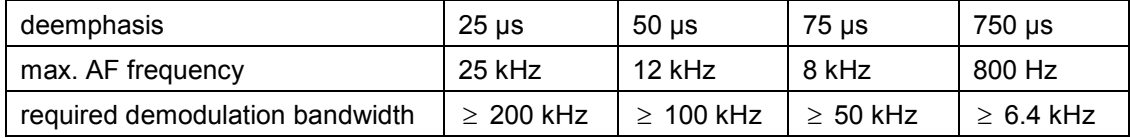

For higher AF frequencies the demodulation bandwidth must be increased.

- Remote: FILT:DEMP ON
- Remote: FILT:DEMP:TCON 750us

## **Zero Phase Reference Point**

Defines the position at which the phase of the PM–demodulated signal is set to 0 rad. The entry is made with respect to time. In the default setting, the first measured value is set to 0 rad.

This softkey is only available in the PM display with DC coupling.

Remote: ADEM:PM:RPO 500us

## **Phase Wrap On/Off**

Activates/deactivates the phase wrap.

- On The phase will be displayed in the range  $\pm 180^\circ$  ( $\pm 17$ ). For example, if the phase exceeds +180°, 360° is subtracted from the phase value, with the display thus showing >–180°.
- Off The phase will not be wrapped.

This softkey in available in the PM signal displays.

Remote: CALC:FORM PHAS

## **Phase Unit Rad/Deg**

Sets the phase unit to rad or deg for displaying PM signals.

Remote: UNIT:ANGL RAD

## <span id="page-334-0"></span>**Zoom**

Activates or deactivates the zoom function. The zoom function is not available if the number of measurement points falls below 501.

- activated: A 1–to–1 allocation is selected, i.e. each measurement point corresponds to a measured value. The start of the zoom window can be determined in the associated field by entering the time.
- deactivated: If more measured values than measurement points are available, several measured values are combined in one measurement point according to the method of the selected trace detector. For details on detectors refer to "[Detector overview"](#page-226-0) on page [4.42.](#page-226-0)
- Remote: ADEM:ZOOM ON
- Remote: ADEM:ZOOM:STARt 30US

## **Softkeys of the frequency menu (Analog Demodulation mode)**

The following table shows all softkeys available in the frequency menu in **Analog Demodulation** mode (**FREQ** key). It is possible that your instrument configuration does not provide all softkeys. If a softkey is only available with a special option, model or (measurement) mode, this information is delivered in the corresponding softkey description.

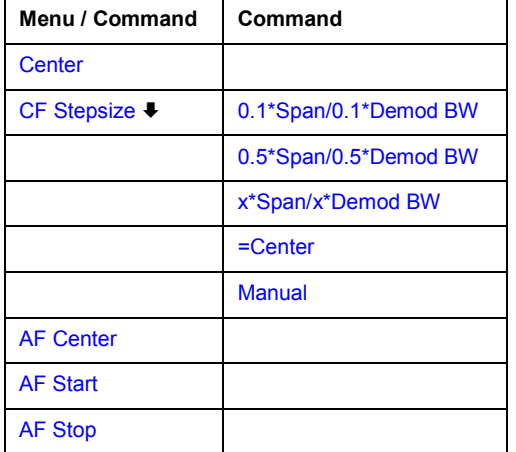

#### **Center**

For details refer to the **[Center](#page-191-0)** softkey in the frequency menu of the base unit.

#### **CF Stepsize**

For details refer to the **[CF Stepsize](#page-192-0)** softkey in the frequency menu of the base unit.

## **0.1\*Span (RF Spectrum)**

For details refer to the **[0.1\\*Span](#page-192-0)** softkey in the frequency menu of the base unit.

## <span id="page-335-0"></span>**0.1\*Demod BW (AF/RF Time Domain, AF Spectrum)**

For details see **[0.1\\*RBW](#page-192-0)** softkey in the frequency menu of the base unit.

## **0.5\*Span (RF Spectrum)**

For details refer to the **[0.5\\*Span](#page-193-0)** softkey in the frequency menu of the base unit.

## **0.5\*Demod BW (AF/RF Time Domain, AF Spectrum)**

For details see **[0.5\\*RBW](#page-193-0)** softkey in the frequency menu of the base unit.

## **x\*Span (RF Spectrum)**

For details refer to the **[x\\*Span](#page-193-0)** softkey in the frequency menu of the base unit.

## **x\*Demod BW (AF/RF Time Domain, AF Spectrum)**

For details see **[x\\*RBW](#page-193-0)** softkey in the frequency menu of the base unit.

#### **=Center**

For details refer to the **[=Center](#page-193-0)** softkey in the frequency menu of the base unit.

## **Manual**

For details refer to the **[Manual](#page-193-0)** softkey in the frequency menu of the base unit.

## **AF Center (AF Spectrum)**

Opens an edit box to enter the center frequency within the AF spectrum.

Remote: ADEM:AF:CENT 1MHZ

## **AF Start**

Opens an edit box to define the start frequency within the AF spectrum.

Remote: ADEM:AF:STAR 0HZ

## **AF Stop**

Opens an edit box to define the stop frequency within the AF spectrum.

The maximum AF stop frequency corresponds to half the demodulation bandwidth.

Remote: ADEM:AF:STOP 2MHZ

## <span id="page-336-0"></span>**Softkeys of the span menu (Analog Demodulation mode)**

The following table shows all softkeys available in the span menu in **Analog Demodulation** mode (**SPAN** key). It is possible that your instrument configuration does not provide all softkeys. If a softkey is only available with a special option, model or (measurement) mode, this information is delivered in the corresponding softkey description.

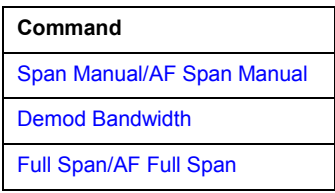

## **Span Manual (RF Spectrum)**

If the RF spectrum display is active, values between the sampling rate/200 and the demodulation bandwidth/2 are allowed.

For further details refer to the **[Span Manual](#page-196-0)** softkey in the span menu of the base unit.

Remote: ADEM:SPEC:SPAN:ZOOM 5 MHz

## **AF Span Manual (AF Spectrum)**

Opens an edit dialog box to enter the frequency range for the AF spectrum display. Values between the sampling rate/1000 and the demodulation bandwidth/2 are allowed.

Remote: ADEM:AF:SPAN 2.5 MHz

## **Demod Bandwidth**

For details see **[Demod BW](#page-330-0)** softkey in the analog demodulation menu.

## **Full Span (RF Spectrum)**

If the RF spectrum display is active, the full frequency range corresponds to the demodulation bandwidth.

For further details refer to the **[Full Span](#page-196-0)** softkey in the span menu of the base unit.

Remote: ADEM:SPEC:SPAN:ZOOM MAX

## **AF Full Span (AF Spectrum)**

Sets the span to the maximum frequency range for the AF spectrum display. The maximum frequency range corresponds to the demodulation bandwidth.

Remote: ADEM:AF:SPAN:FULL

## <span id="page-337-0"></span>**Softkeys of the amplitude menu (Analog Demodulation mode)**

The following table shows all softkeys available in the amplitude menu in **Analog Demodulation** mode (**AMPT** key). It is possible that your instrument configuration does not provide all softkeys. If a softkey is only available with a special option, model or (measurement) mode, this information is delivered in the corresponding softkey description.

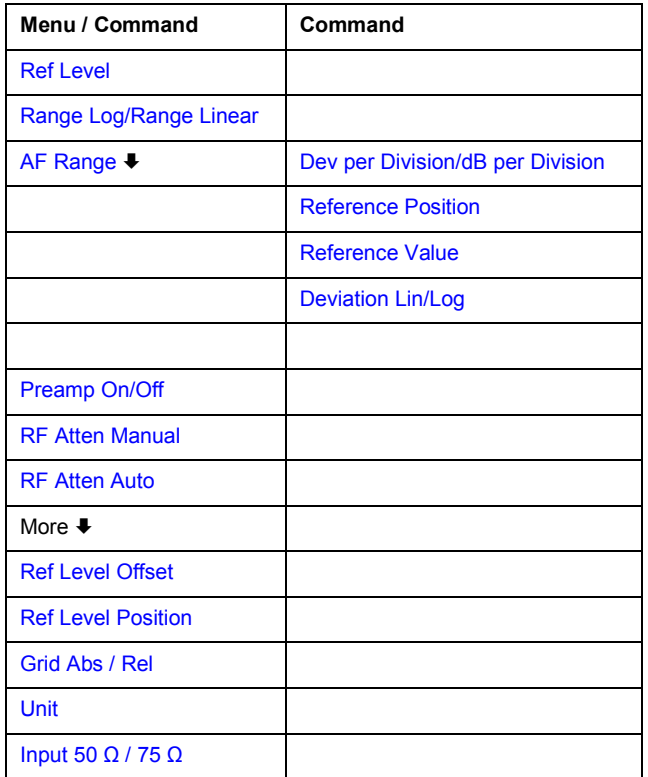

## **Ref Level**

For details refer to the **[Ref Level](#page-198-0)** softkey in the amplitude menu of the base unit.

## **Range Log (RF result display)**

This softkey is only available for the RF result display. For the RF result display, the **AF Range** softkey is used.

For details refer to the **[Range Log](#page-198-0)** softkey in the amplitude menu of the base unit.

## **Range Linear (RF result display)**

This softkey is only available for the RF result display. For the RF result display, the **AF Range** softkey is used.

For details refer to the **[Range Linear](#page-199-0)** softkey in the amplitude menu of the base unit.

## **AF Range (AF result display)**

For details refer to the **[AF Range](#page-330-0)** softkey in the analog demodulation menu.

## <span id="page-338-0"></span>**Dev per Division**

For details refer to the **[Dev per Division](#page-330-0)** softkey in the analog demodulation menu.

## **dB per Division**

For details refer to the **[dB per Division](#page-330-0)** softkey in the analog demodulation menu.

## **Reference Position**

For details refer to the **[Reference Position](#page-331-0)** softkey in the analog demodulation menu.

## **Reference Value**

For details refer to the **[Reference Value](#page-331-0)** softkey in the analog demodulation menu.

## **Deviation Lin/Log**

For details refer to the **[Deviation Lin/Log](#page-331-0)** softkey in the analog demodulation menu.

## **Preamp On/Off (option RF Preamplifier, B22)**

For details refer to the **[Preamp On/Off](#page-199-0)** softkey in the amplitude menu of the base unit.

## **RF Atten Manual**

For details refer to the **[RF Atten Manual](#page-199-0)** softkey in the amplitude menu of the base unit.

## **RF Atten Auto**

For details refer to the **[RF Atten Auto](#page-200-0)** softkey in the amplitude menu of the base unit.

## **Ref Level Offset**

For details refer to the **[Ref Level Offset](#page-200-0)** softkey in the amplitude menu of the base unit.

## **Ref Level Position**

For details refer to the **[Ref Level Position](#page-200-0)** softkey in the amplitude menu of the base unit.

## **Grid Abs / Rel (not available with Range Linear)**

For details refer to the **[Grid Abs / Rel](#page-200-0)** softkey in the amplitude menu of the base unit.

## <span id="page-339-0"></span>**Unit (PM AF result display)**

For details refer to the **[Unit](#page-200-0)** softkey in the amplitude menu of the base unit.

## **Input 50**  $\Omega$  **/ 75**  $\Omega$

For details refer to the **[Input 50](#page-201-0)**  $\Omega$  **/ 75**  $\Omega$  softkey in the amplitude menu of the base unit.

## **Softkeys of the bandwidth menu (Analog Demodulation mode)**

The following table shows all softkeys available in the bandwidth menu in **Analog Demodulation** mode (**BW** key). It is possible that your instrument configuration does not provide all softkeys. If a softkey is only available with a special option, model or (measurement) mode, this information is delivered in the corresponding softkey description.

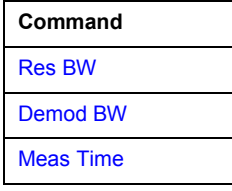

## **Res BW (span > 0)**

Opens an edit dialog box to enter a value for the resolution bandwidth. The range is specified in the data sheet.

```
 Remote: ADEM:SPEC:BAND 10 kHz
```
## **Demod BW**

For details refer to the **[Demod BW](#page-330-0)** softkey in the in the analog demodulation menu.

## **Meas Time**

For details refer to the **[Meas Time](#page-330-0)** softkey in the in the analog demodulation menu.

## **Softkeys of the sweep menu (Analog Demodulation mode)**

The following table shows all softkeys available in the sweep menu in **Analog Demodulation** mode (**SWEEP** key). It is possible that your instrument configuration does not provide all softkeys. If a softkey is only available with a special option, model or (measurement) mode, this information is delivered in the corresponding softkey description.

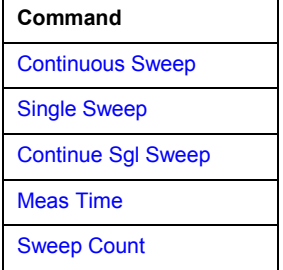

## <span id="page-340-0"></span>**Continuous Sweep**

For details refer to the **[Continuous Sweep](#page-209-0)** softkey in the in the sweep menu of the base unit.

## **Single Sweep**

For details refer to the **[Single Sweep](#page-209-0)** softkey in the in the sweep menu of the base unit.

## **Continue Sgl Sweep**

For details refer to the **[Continue Single Sweep](#page-210-0)** softkey in the in the sweep menu of the base unit.

## **Meas Time**

For details refer to the **[Meas Time](#page-330-0)** softkey in the in the analog demodulation menu.

## **Sweep Count**

For details refer to the **[Sweep Count](#page-210-0)** softkey in the in the sweep menu of the base unit.

## **Softkeys of the trigger menu (Analog Demodulation mode)**

The following table shows all softkeys available in the trigger menu in **Analog Demodulation** mode (**TRIG** key). It is possible that your instrument configuration does not provide all softkeys. If a softkey is only available with a special option, model or (measurement) mode, this information is delivered in the corresponding softkey description.

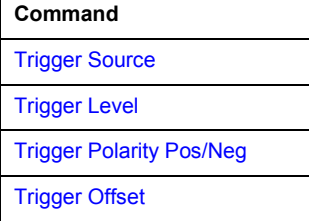

## **Trigger Source**

Opens the **Trigger** dialog box to select the trigger mode. Additional to the trigger modes described in section "[Trigger mode overview](#page-215-0)" on page [4.31, t](#page-215-0)he following trigger modes are available:

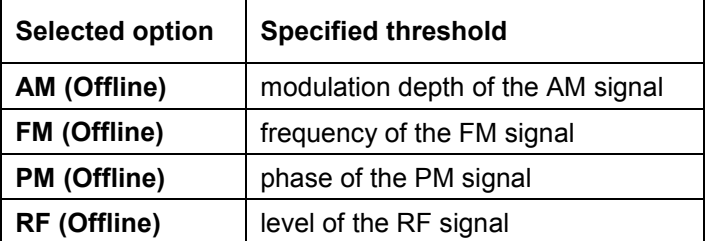

<span id="page-341-0"></span>In **Analog Demodulation** mode, the next measurement is triggered if the selected input signal exceeds the threshold specified using the **[Trg / Gate Level](#page-218-0)** softkey. A periodic signal modulated onto the carrier frequency can be displayed in this way. It is recommended that the measurement time covers at least five periods of the audio signal.

For further details refer to the **[Trg / Gate Source](#page-217-0)** softkey in the trigger menu.

Remote: TRIG: SOUR IMM | IFP | EXT | FM | PM | AM | RF (Free Run, IF Power, Extern, FM (Offline), PM (Offline), AM (Offline), RF (Offline))

## **Trigger Level**

For details refer to the **[Trg / Gate Level](#page-218-0)** softkey in the in the trigger menu of the base unit.

## **Trigger Polarity Pos/Neg**

For details refer to the **[Trg / Gate Polarity Pos/Neg](#page-218-0)** softkey in the in the trigger menu of the base unit.

## **Trigger Offset**

For details on the relation between demodulation bandwidth (option Analog Demodulation, R&S FSL–K7) and trigger offset refer to "[Sample rate, measurement time and trigger offset"](#page-327-0) on page [4.143.](#page-327-0)

For details refer to the **[Trigger Offset](#page-218-0)** softkey in the in the trigger menu of the base unit.

# **Bluetooth Measurements (Option K8)**

This option provides measurements to test the conformity of signal sources to the Bluetooth RF Test Specification (Bluetooth SIG). For background information on Bluetooth measurements refer to chapter "Advanced Measurement Examples".

This option is available from firmware version 1.30.

## **To open the Bluetooth menu**

- If the **Bluetooth** mode is not the active measurement mode, press the **MODE** key and activate the **Bluetooth** option.
- If the **Bluetooth** mode is already active, press the **MENU** key.

The Bluetooth menu is displayed. .

## **Menu and softkey description**

- "[Softkeys of the Bluetooth menu](#page-351-0)" on page [4.167](#page-351-0)
- "[Softkeys of the frequency menu \(Bluetooth mode\)"](#page-356-0) on page [4.172](#page-356-0)
- "[Softkeys of the amplitude menu \(Bluetooth mode\)"](#page-357-0) on page [4.173](#page-357-0)
- "[Softkeys of the bandwidth menu \(Bluetooth mode\)"](#page-359-0) on page [4.175](#page-359-0)
- "[Softkeys of the sweep menu \(Bluetooth mode\)](#page-361-0)" on page [4.177](#page-361-0)
- "[Softkeys of the trigger menu \(Bluetooth mode\)](#page-364-0)" on page [4.180](#page-364-0)
- "[Softkeys of the measurement menu \(Bluetooth mode\)"](#page-365-0) on page [4.181](#page-365-0)

The span menu is not available in the **Bluetooth** mode. All other menus are provided as described for the base unit. For details refer to the corresponding menu descriptions.

To display help to a softkey, press the **HELP** key and then the softkey for which you want to display help. To close the help window, press the **ESC** key. For further information refer to section "How to use the Help System".

## **Further information**

- "[Position of a Bluetooth burst"](#page-344-0) on page [4.160](#page-344-0)
- "[Labels used in the measurement displays"](#page-345-0) on page [4.161](#page-345-0)

## **Tasks**

– [To adapt the settings to the characteristics of the DUT](#page-343-0) 

## <span id="page-343-0"></span>**Measurements overview**

The Bluetooth Measurements option provides the following measurement types:

- "[Output Power](#page-345-0)" on page [4.161](#page-345-0)
- "[Adjacent Channel Power"](#page-346-0) on page [4.162](#page-346-0)
- "[Modulation Characteristics"](#page-346-0) on page [4.162](#page-346-0)
- "[Initial Carrier Frequency Tolerance"](#page-347-0) on page [4.163](#page-347-0)
- "[Carrier Frequency Drift"](#page-348-0) on page [4.164](#page-348-0)
- "[Relative Transmit Power \(EDR\)"](#page-348-0) on page [4.164](#page-348-0)
- "[In–band Spurious Emissions \(EDR\)"](#page-349-0) on page [4.165](#page-349-0)
- "[Carrier Frequency Stability and Modulation Accuracy \(EDR\)"](#page-350-0) on page [4.166](#page-350-0)
- "[Differential Phase Encoding \(EDR\)"](#page-350-0) on page [4.166](#page-350-0)

The basic parameter settings are described in section "To adapt the settings to the characteristics of the DUT" on page 4.159. The settings that can be configured individually for each measurement are the following:

- RBW (the IF bandwidth set up for modulation measurements is valid for all measurements)
- VBW
- RBW auto mode
- VBW auto mode
- trace mode
- detector
- sweep count
- sweep time auto mode
- sweep time

They are available in the corresponding menus as soon as the corresponding measurement is selected. Changes to these settings are always related to the selected measurement. The settings defined in the RF Test Specification can thus be modified individually for development or production. By using the start recall function, the individual configuration of the various tests can be preserved over a preset.

## **To adapt the settings to the characteristics of the DUT**

- 1. Set the spectrum analyzer to its default state.
	- Press **PRESET**.

The R&S FSL is set to its default state.

- 2. Select the Bluetooth operating mode.
	- Press **MODE** key.
	- In the **Measurement Modes** dialog box, select **Bluetooth**.

The **Bluetooth** mode is activated and the main menu of the option is displayed.

- 3. Select the transmit channel.
	- Press **[Channel](#page-351-0)** softkey and enter the desired channel number.
- <span id="page-344-0"></span>4. Select the packet length.
	- Press **[Packet Type](#page-351-0)** softkey.
		- The list of available packet type is displayed.
	- Select the desired packet length and confirm the selection with **ENTER**.
- 5. Select the power class of the DUT.
	- Press **[Power Class](#page-352-0)** softkey and enter the power class.
- 6. Configure the sync settings (LAP).
	- Press **[Find Sync](#page-352-0)** softkey.

The submenu menu for configuration of the sync information is displayed.

- Press **[LAP](#page-353-0)** softkey and enter the lower address part of the Bluetooth device address of the DUT. The sync word used for the sync search will be calculated.
- 7. Select a measurement.
	- Press the **MEAS** key and select the desired measurement in the softkey menu.
	- Configure measurement time, measurement control and the number of measurement cycles by pressing the corresponding softkeys. For further information refer to section "[Softkeys of the](#page-365-0)  [measurement menu \(Bluetooth mode\)"](#page-365-0) on page [4.181](#page-365-0).

## **Further information**

This section provides background information on measurements and displayed information.

## **Position of a Bluetooth burst**

The RF Test Specification allows different methods to determine the position of a Bluetooth burst:

- The burst is defined by the p0 bit and the automatically determined packet length (**Find Sync On**).
- The burst is defined by the two 3dB points (**Find Sync Off** and **Find Burst On**). The search of the 3dB points is defined in the RF Test Specification as the alternative method compared with the p0 bit method.

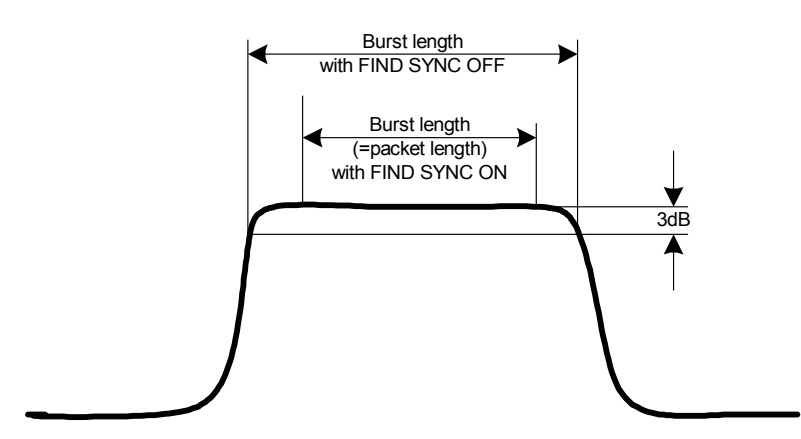

Fig. 4-11 Definition of a Bluetooth burst

## <span id="page-345-0"></span>**Labels used in the measurement displays**

• Enhancement label **TDF** 

Offset values, set with the **[Antenna Gain](#page-352-0)** softkey that are larger or smaller than 0 dB will activate the enhancement label **TDF** at the right diagram border.

## **Measurements**

In this section, every measurement type is introduced by a short description.

## **Output Power measurement**

The Output Power measurement (**[Output Power](#page-367-0)** softkey) determines the maximum and average output power during a burst of the equipment under test (EUT). For this purpose a complete packet is recorded in the zero span.

|         | Att 30 dB<br>Ref 10.0 dBm |              |  | RBW 3 MHz<br>AQT 625µs |                |            |                           |                       |             | <b>Continuous</b><br>Sweep |
|---------|---------------------------|--------------|--|------------------------|----------------|------------|---------------------------|-----------------------|-------------|----------------------------|
|         |                           |              |  |                        |                |            |                           |                       |             | Single                     |
|         | $0$ dBm-                  |              |  |                        |                |            |                           |                       |             | Sweep                      |
|         | -20 dBm-                  |              |  |                        |                |            |                           |                       |             | <b>Meas Time</b>           |
|         | -40 dBm-                  |              |  |                        |                |            |                           |                       |             | Manual                     |
|         |                           |              |  |                        |                |            | <b>ANANA AMPARATURANA</b> |                       | им мм       | <b>Meas Time</b>           |
|         | -60 dBm-                  |              |  |                        |                |            |                           |                       |             | Auto                       |
|         | -80 dBm-                  |              |  |                        |                |            |                           |                       |             | Sweep                      |
|         |                           |              |  |                        |                |            |                           |                       |             | Count                      |
|         |                           | CF 2.402 GHz |  |                        | $62.5 \,\mu s$ |            |                           |                       |             |                            |
|         | <b>Output Power</b>       |              |  |                        |                |            |                           | <b>Status: PASSED</b> |             |                            |
|         | value                     |              |  | current                |                |            | min                       | avg                   |             | Power Avq                  |
|         | Peak<br>Average           |              |  | 4.40<br>4.31           |                |            |                           |                       |             | <b>Start</b>               |
|         |                           |              |  |                        |                |            |                           |                       |             |                            |
|         | <b>Packet Properties</b>  |              |  |                        |                |            |                           |                       |             | Power Avg                  |
|         | <b>Type</b>               |              |  |                        |                | DH1 Length |                           |                       | 366 symbols | Stop                       |
| Sync OK |                           |              |  |                        |                |            |                           |                       |             |                            |

Fig. 4-12 Output power measurement

The peak value is determined from the complete contents of the measurement curve, whereas the average power is calculated from an area of at least 20% to 80% of the burst.

During the Output Power measurement the Bluetooth demodulator is active in order to determine the sync word within the signal, which is later–on used as the trigger basis. The Bluetooth demodulator is placed in a signal path without video filter. This is why the video filter cannot be activated with the Output Power measurement.

The EUT (equipment under test) must keep the following limits according to the RF Test Specification:

- $P_{AV}$  < 100 mW (20 dBm) EIRP
- $P_{PK}$  < 200 mW (23 dBm) EIRP
- If the EUT is conforming to power class 1:  $P_{AV} > 1$  mW (0 dBm)
- If the EUT is conforming to power class 2: 0.25 mW  $(-6$  dBm)  $< P_{AV} < 2.5$  mW (4 dBm)
- If the EUT is conforming to power class  $3: P_{AV} < 1$  mW (0 dBm)

A violation of these limits is marked on the screen in red color.

## <span id="page-346-0"></span>**Adjacent Channel Power measurement**

The measurement of the TX Output Spectrum – Adjacent Channel Power measurement (**TX [Spec ACP](#page-367-0)** softkey) measures the power of all adjacent channels.

|     | Att 30 dB<br>Ref 10.0 dBm                       |                                   | <b>RBW 100 kHz</b><br><b>VBW 300 kHz</b><br><b>SWT 14s</b> |                               |  |                       |               | <b>Continuous</b><br>Sweep    |
|-----|-------------------------------------------------|-----------------------------------|------------------------------------------------------------|-------------------------------|--|-----------------------|---------------|-------------------------------|
|     | $0$ dBm-<br>$-20$ dBm:                          |                                   |                                                            |                               |  |                       |               | <b>Single</b><br><b>Sweep</b> |
|     | -40 dBm-<br><del>-60 dBm</del><br>$-80$ dBm $-$ |                                   |                                                            |                               |  |                       |               | Sweeptime<br>Manual           |
|     | CF 2.4085 GHz                                   |                                   |                                                            |                               |  |                       | Span 14.0 MHz | Sweeptime                     |
|     |                                                 |                                   |                                                            |                               |  |                       |               |                               |
|     | Tx Output Spectrum - Adjacent Channel Power     |                                   |                                                            |                               |  | <b>Status: PASSED</b> |               | Auto                          |
|     | <b>Tx Channel</b>                               |                                   |                                                            | 4.62 dBm Number of Exceptions |  |                       | n             |                               |
| SGL | Adj Lower                                       |                                   |                                                            | $-22.14$ dBm $ $ Adj Upper    |  |                       | $-22.26$ dBm  | Sweep                         |
|     | <b>Alt1 Lower</b>                               |                                   |                                                            | -48.87 dBm Alt1 Upper         |  |                       | $-48.37$ dBm  | Count                         |
|     | O                                               | $-49.94$ dBm                      | -8                                                         | $-50.25$ dBm                  |  |                       |               |                               |
|     | n                                               | -48.87 dBm                        | -9                                                         | -49.55 dBm                    |  |                       |               | No. of                        |
|     | 2                                               | $-22.14$ dBm $10$                 |                                                            | -49.94 dBm                    |  |                       |               |                               |
|     | 3<br><b>Tx</b><br>4                             | 4.62 dBm l11<br>$-22.26$ dBm $12$ |                                                            | $-51.06$ dBm<br>$-51.04$ dBm  |  |                       |               | <b>ACP Chan</b>               |
|     | 5                                               | -48.37 dBm 13                     |                                                            | $-51.15$ dBm                  |  |                       |               |                               |
|     | 6<br>7                                          | -49.78 dBm<br>$-50.22$ dBm        |                                                            |                               |  |                       |               | Channel<br>List Start         |

Fig. 4-13 TX Spectrum ACP measurement

The following limits are given by the RF Test Specification:

- $P_{TX}$  (f)  $\leq -20$  dBm for  $|M-N| = 2$
- $P_{TX}$  (f)  $\leq -40$  dBm for  $|M-N| \geq 3$

with  $M =$  Transmit channel of the equipment under test,  $N =$  adiacent channel to be measured

A violation of these limits will be marked by red color and an asterisk (\*).

## **Modulation Characteristics measurement**

The measurement of the modulation characteristics (**[Modulation Char](#page-367-0)** softkey) determines the maximum frequency deviation of all 8 bit sequences of the payload.

Additionally the average value of the maximum frequency deviation of a packet will be calculated. For this purpose the equipment under test is configured in a way that packets with bit pattern "11110000" and "10101010" are transmitted alternately. According to the RF Test Specification this sequence has to be repeated 10 times.

## <span id="page-347-0"></span>*R&S FSL Bluetooth Measurements (Option K8)*

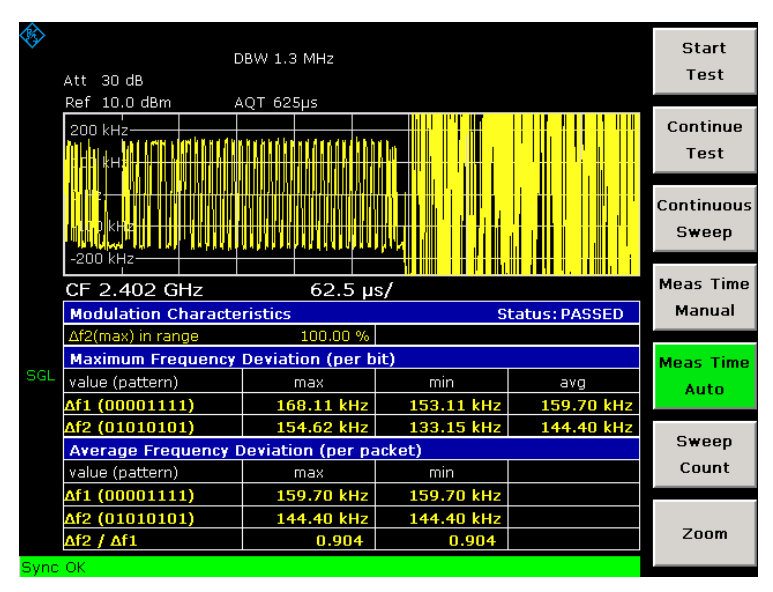

Fig. 4-14 Modulation Characteristics measurement

## **Initial Carrier Frequency Tolerance measurement**

The measurement of the Initial Carrier Frequency Tolerance (**[Init Carr Freq Tol](#page-367-0)** softkey) determines the carrier offset of the four preamble bits. According to the RF Test Specification the calculation of the carrier offset is performed from the middle of the first preamble bit to the middle of the bit following the preamble.

With **Clear/Write** trace mode and single sweep operation the selected number of sweeps will be processed and according to the RF Test Specification the results of all sweeps will be compared with the defined tolerance. If a different trace mode is selected, the analyzer can alternatively combine several traces and determine the measurement results from the resulting trace.

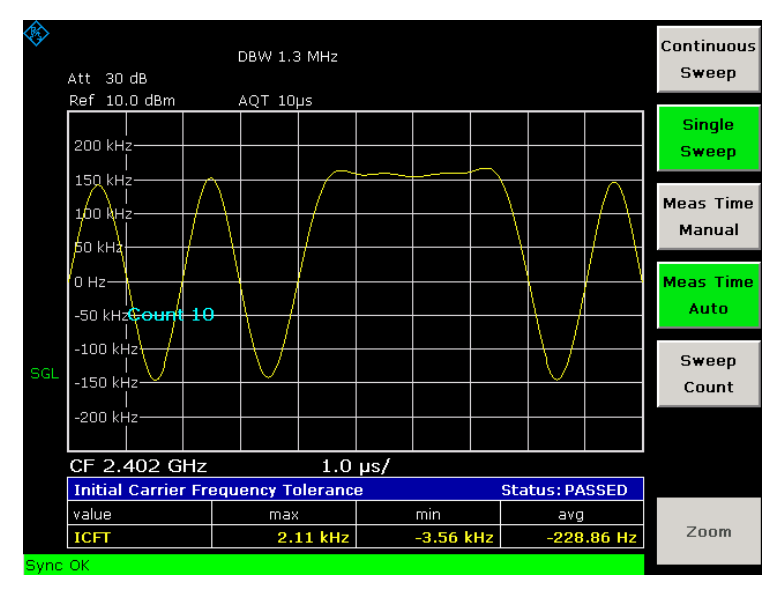

Fig. 4-15 Initial Carrier Frequency Tolerance measurement

## <span id="page-348-0"></span>**Carrier Frequency Drift measurement**

The measurement of the Carrier Frequency Drift (**[Carr Freq Drift](#page-368-0)** softkey) determines the maximum frequency drift between the average value of the preamble bits and any 10 bit group of the payload. Additionally the maximum drift rate between all 10 bit groups in the payload is determined every  $50\mu s$ .

With **Clear/Write** trace mode and single sweep operation the selected number of sweeps will be processed and according to the RF Test Specification the results of all sweeps will be compared with the defined tolerance. If a different trace mode is selected, the analyzer can alternatively combine several traces and determine the measurement results from the resulting trace.

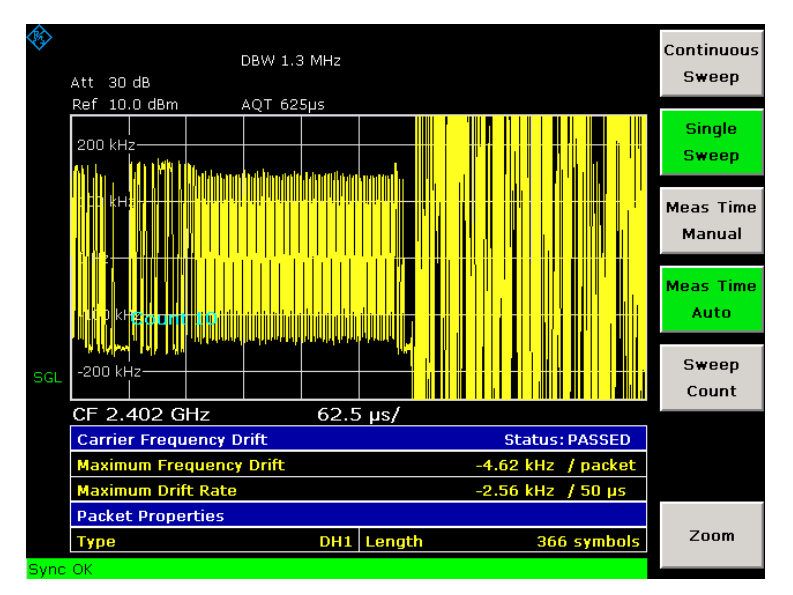

Fig. 4-16 Carrier Frequency Drift measurement

## **Relative Transmit Power (EDR) measurement**

The measurement of the Relative Transmit Power (**[Rel TX Power](#page-368-0)** softkey) is an enhanced data rate measurement (EDR). It determines the average transmission power of the GFSK and DPSK modulated parts of the signal and calculates the ratio of those values.

The measurement results must conform to the requirement:

 $(P_{GFSK} - 4dB) < P_{DPSK} < (P_{GFSK} + 1dB)$ 

<span id="page-349-0"></span>

| Att 30 dB                          | RBW 3 MHz                                       |     |                                                |             | <b>Continous</b><br>Sweep |  |
|------------------------------------|-------------------------------------------------|-----|------------------------------------------------|-------------|---------------------------|--|
| Ref 10.0 dBm                       | AQT 625µs                                       |     |                                                |             | Single                    |  |
| $0$ dBm-                           | when New York and New York and New York and New |     |                                                |             | Sweep                     |  |
|                                    |                                                 |     |                                                |             |                           |  |
| $-20$ dBm-                         |                                                 |     |                                                |             | <b>Meas Time</b>          |  |
| -40 dBm-                           |                                                 |     |                                                |             | Manual                    |  |
|                                    |                                                 |     | Www.Maurhaulik.ulaaphykwinki/shiMwa.wyhusiashi |             |                           |  |
| $-60$ dBm $-$                      |                                                 |     |                                                |             | <b>Meas Time</b>          |  |
|                                    |                                                 |     |                                                |             | Auto                      |  |
| -80 dBm-                           |                                                 |     |                                                |             |                           |  |
|                                    |                                                 |     |                                                |             | Sweep<br>Count            |  |
|                                    | CF 2.402 GHz<br>$62.5 \,\mu s$                  |     |                                                |             |                           |  |
| <b>EDR Relative Transmit Power</b> |                                                 |     | <b>Status: PASSED</b>                          |             |                           |  |
| value                              | current                                         | min | avg                                            |             |                           |  |
| Power(DPSK)                        | 4.04 dBm                                        |     |                                                |             |                           |  |
| Power(GFSK)                        | 4.14 dBm                                        |     |                                                |             |                           |  |
| Power(DPSK/GFSK)                   | $-0.10$ dB                                      |     |                                                |             |                           |  |
|                                    | <b>Packet Properties</b>                        |     |                                                |             |                           |  |
| Type                               | 2DH1 Length                                     |     |                                                | 283 symbols | More<br>川                 |  |
| Sync OK                            |                                                 |     |                                                |             |                           |  |

Fig. 4-17 Relative Transmit Power (EDR) measurement

## **In–band Spurious Emissions (EDR) measurement**

The measurement of the In–band Spurious Emissions (**[Spurious Emissions](#page-368-0)** softkey) is an enhanced data rate measurement (EDR). It verifies whether the level of unwanted signals within the used frequency band lies below the required level. The analyzer records the signal only in those parts of the signal in which the device transmits DPSK–modulated data.

The signal must meet the following conditions:

- $P_{TX} (f) \le -20$  dBm for  $|M-N| = 2$
- $P_{TX}$  (f)  $\leq -40$  dBm for  $|M-N| \geq 3$

with  $M$  = transmit channel of the equipment under test,  $N$  = adjacent channel to be measured

• The adjacent channel power between 1 MHz and 1.5 MHz from the carrier (Adj500kHz Low/Upp) shall be at least 26 dB below the maximum power of the carrier (TX Channel (Ref)).

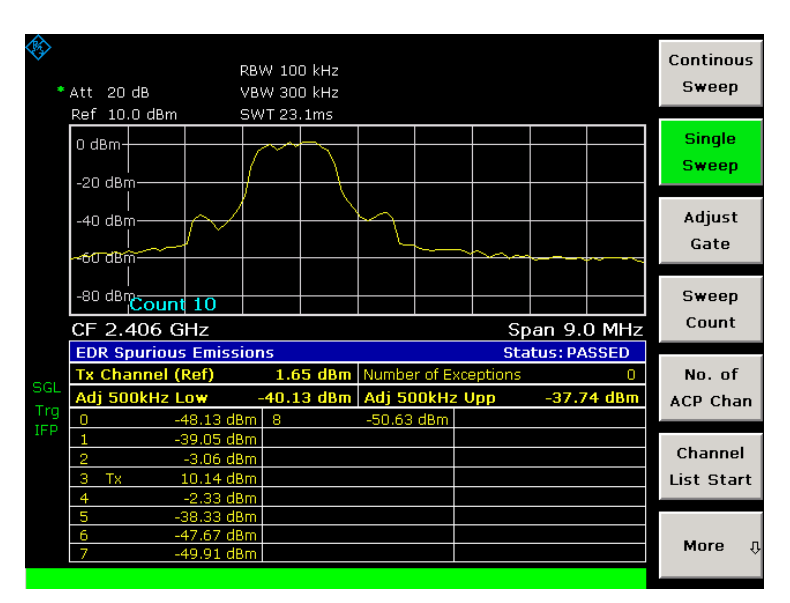

Fig. 4-18 In–band Spurious Emissions (EDR) measurement

## <span id="page-350-0"></span>**Bluetooth Measurements (Option K8) According to According the R&S FSL** R&S FSL

## **Carrier Frequency Stability and Modulation Accuracy (EDR) measurement**

The measurement of the Carrier Frequency Stability and Modulation Accuracy (**[Carr Freq Stability](#page-368-0)** softkey) is an enhanced data rate measurement (EDR). It verifies that the modulation accuracy and the frequency stability are working within the required limits. According to the RF Test Specification, the software records 200 blocks, each with a length of 50  $\mu$ s for the evaluation. The number of blocks to be recorded can be changed by the softkey **[Block Count](#page-362-0)**.

|         | DBW 3 MHz<br>30 dB<br>Att              | Continous<br>Sweep |                          |                       |                               |
|---------|----------------------------------------|--------------------|--------------------------|-----------------------|-------------------------------|
|         | Ref 10.0 dBm<br>AQT 625µs              |                    |                          |                       |                               |
|         |                                        | $\ddot{}$          |                          |                       | <b>Single</b><br><b>Sweep</b> |
|         |                                        | $\ddot{}$          |                          |                       | <b>Meas Time</b><br>Manual    |
|         |                                        |                    | <b>Meas Time</b><br>Auto |                       |                               |
|         | CF 2.402 GHz                           |                    |                          |                       |                               |
|         | <b>EDR Carrier Frequency Stability</b> |                    |                          | <b>Status: PASSED</b> |                               |
| SGL     | value                                  | max                | min                      | avq                   | <b>Block</b>                  |
|         | <b>Initial Freq Error</b>              | 776.8 Hz           | $-719.7$ Hz              | $-69.0$ Hz            | Count                         |
|         | <b>Freq Error / Block</b>              | 679.4 Hz           | $-976.2$ Hz              | $-84.7$ Hz            |                               |
|         | <b>Total Freq Error</b>                | 145.2 Hz           | $-416.1$ Hz              | $-151.1$ Hz           |                               |
|         | <b>EDR Modulation Accuracy</b>         |                    |                          |                       |                               |
|         | value                                  | max                | min                      | avq                   |                               |
|         | DEVM(RMS)                              | 0.029              | 0.013                    | 0.020                 |                               |
|         | DEVM(Peak)                             | 0.088              |                          |                       |                               |
|         | DEVM(99%)                              | 0.052              |                          |                       |                               |
| Sync OK |                                        |                    |                          |                       |                               |

Fig. 4-19 Carrier Frequency Stability and Modulation Accuracy (EDR) measurement

## **Differential Phase Encoding (EDR) measurement**

The measurement of the Differential Phase Encoding (**[Diff Phase](#page-369-0)** softkey) is an enhanced data rate measurement (EDR). It checks in the time range of the DPSK modulation whether the device modulates the data correctly.

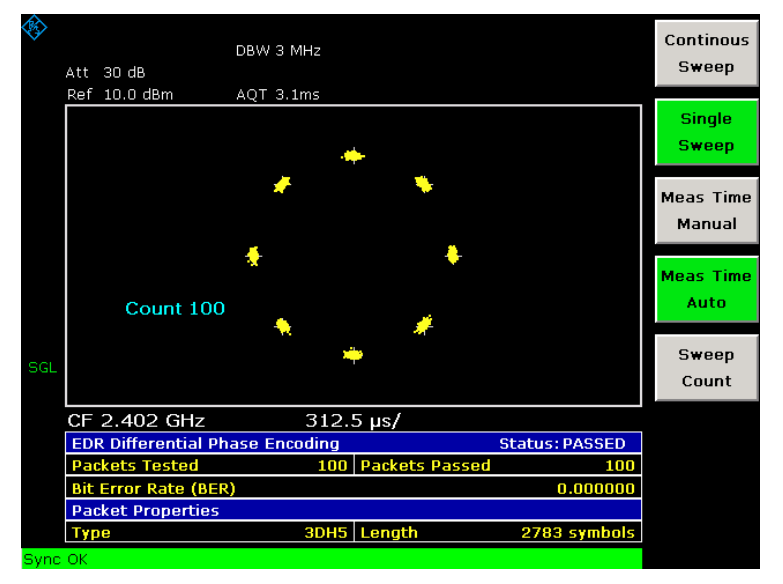

Fig. 4-20 Differential Phase Encoding (EDR) measurement

## <span id="page-351-0"></span>**Softkeys of the Bluetooth menu**

This menu provides the softkeys for the basic settings, which are common to all tests. The following table shows all softkeys available in the Bluetooth menu. It is possible that your instrument configuration does not provide all softkeys. If a softkey is only available with a special option, model or (measurement) mode, this information is delivered in the corresponding softkey description.

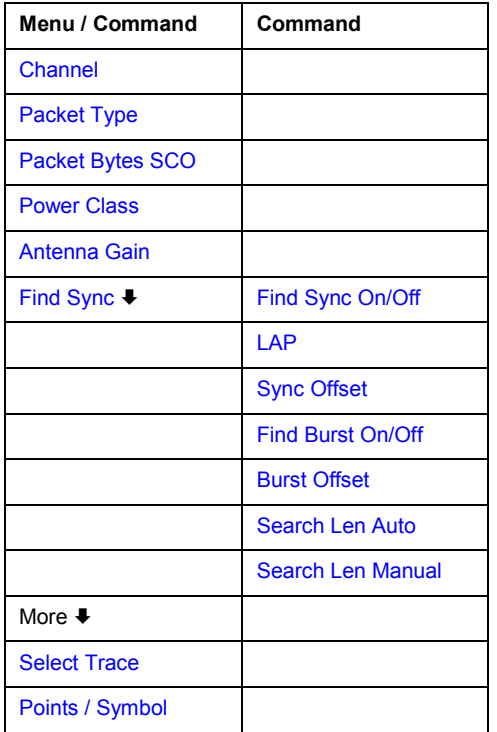

## **Channel**

Opens an edit dialog box to enter the transmission channel number. From the number of the channel the center frequency is calculated in accordance to the RF Test Specification. The default setting is channel number 0.

Setting the channel number is in principle equal to changing the center frequency. The major difference is that the center frequency is not limited to available frequency band values, i.e. values outside the frequency band and between the discrete channels can be selected (see also **[Center](#page-356-0)** softkey in the frequency menu).

Remote: CONF:BTO:CHAN 20

## **Packet Type**

Opens a dialog box to select the number of occupied slots in the sent packet. The **AUTO** value is identical to **5 Slot Packet**. The default value is packet type **1 Slot Packet**.

The number of occupied slots is used for the automatic calculation of the sweep time (**[Sweeptime Auto](#page-359-0)** softkey) and the search length of the sync word (**[Search Len Auto](#page-354-0)** softkey).

The actually transmitted packet type is determined automatically by the Bluetooth demodulator (which means that the selected packet type need not necessarily correspond to the really transmitted packet type; it will only affect the settings for sweep time and search length as described above).

Remote: CONF:BTO:PTYP DH5

## <span id="page-352-0"></span>**Packet Bytes SCO**

Opens an edit dialog box to set the number of payload bytes that are transmitted in a packet. For SCO packets, the payload length must be adjusted because those packets have no payload header.

Remote: CONF:BTO:PBSC 50

## **Power Class (Output Power)**

Opens an edit dialog box to set one the Bluetooth power classes (1 to 3). The selection of the power class determines the limits. The default setting is power class 1 (100 mW).

Remote: CONF:BTO:PCL 3

#### **Antenna Gain**

Opens an edit dialog box to enter a level offset in order to take the gain of an antenna into account for displaying power values. The default setting is 0 dB (see also [Labels used in the](#page-345-0)  [measurement displays\)](#page-345-0).

Remote: CORR:EGA:INP 10DB

#### **Find Sync**

Opens a submenu to set the signal processing functions of the analyzer in order to determine the position of the first preamble bit p0 by correlation with the sync word. For this purpose a sufficient record length of the FM demodulated signal is necessary.

For further information refer to "[Position of a Bluetooth burst"](#page-344-0) on page [4.160.](#page-344-0)

#### **Find Sync On/Off**

Activates or deactivates the search of the sync word. The default setting is activated.

The results of the modulation measurements [Modulation Characteristics,](#page-346-0) [Initial Carrier](#page-347-0)  [Frequency Tolerance](#page-347-0), [Carrier Frequency Drift](#page-348-0) can only be calculated if the softkey is activated. The measurement of the [Output Power](#page-345-0) can be performed with either this softkey or the **[Find](#page-353-0)  [Burst On/Off](#page-353-0)** softkey activated. If both softkeys are activated, the search area for the sync word will be limited to the area of the detected burst. If the **[Find Burst On/Off](#page-353-0)** softkey is not activated or no burst is identified, the total record length (search length) is investigated.

For further information refer to "[Position of a Bluetooth burst"](#page-344-0) on page [4.160.](#page-344-0)

Remote: DDEM:SEAR:SYNC ON

## <span id="page-353-0"></span>**LAP**

Opens an edit dialog box to enter the lower 24 bit (Lower Address Part, LAP)of the Bluetooth Device Address (BD, ADDR) of the equipment under test (EUT).

The LAP is used to calculate the 64–bit sync word. The sync word in return is used to determine the start of a packet by correlation and to determine the position of the first preamble bit p0 using the method described in the RF Test Specification.

The values for the lower address part range from 000000h to FFFFFFh. The default setting is 0000000h.

Remote: DDEM:SEAR:SYNC:LAP #HA3F45B

## **Sync Offset**

Opens an edit dialog box to define the number of bits to be displayed in front of the of the first preamble bit p0. If the sync word is identified, but the selected measurement time cannot be displayed due to the selected sync offset, the message **SYNC OFFSET INVALID** is displayed.

The value range depends on the search length and the upper limit of symbols (400001 points / symbol). The default setting for the sync offset is 0.

This softkey is only available if the **[Find Sync On/Off](#page-352-0)** softkey is activated.

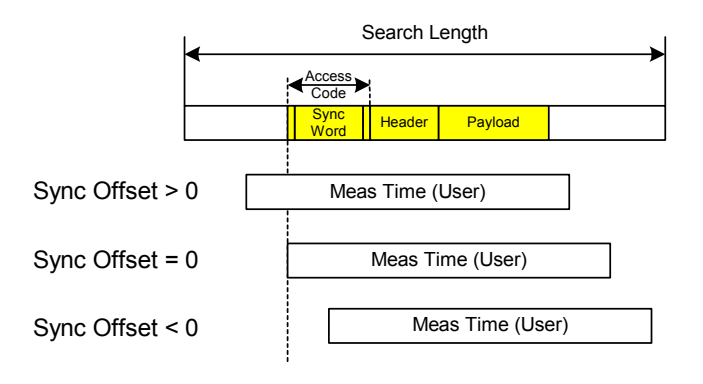

Remote: DDEM:SEAR:SYNC:OFFS 10

#### **Find Burst On/Off (Output Power)**

Activates the burst search if the **[Find Sync On/Off](#page-352-0)** softkey is deactivated. Beside the synchronization on the sync word, the Output Power measurement can perform a burst search to evaluate the signal according to the standard.

If the **[Find Sync On/Off](#page-352-0)** softkey is not activated and no burst is identified, the message **BURST NOT FOUND** is displayed, and the corresponding bit in the STATus:QUEStionable:SYNC register is set during remote operation.

For further information refer to "[Position of a Bluetooth burst"](#page-344-0) on page [4.160.](#page-344-0)

Remote: DDEM:SEAR:PULS OFF

## <span id="page-354-0"></span>**Burst Offset**

Opens an edit dialog box to define the time to be displayed before the identified burst. The values range from –10 ms to + 10 ms, with negative values moving the burst to the left, positive values to the right. The default setting for the burst offset is 0.

If the burst is identified, but the selected measurement time cannot be displayed due to the selected burst offset, the message **BURST OFFSET INVALID** is displayed.

This softkey is only available if the **[Find Sync On/Off](#page-352-0)** softkey is deactivated and the **[Find Burst](#page-353-0)  [On/Off](#page-353-0)** softkey is activated.

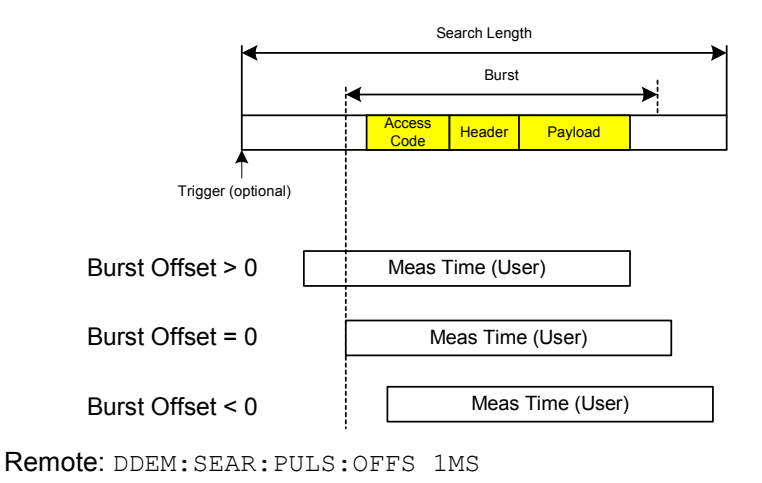

## **Search Len Auto**

Activates or deactivates the automatic selection of the search length for the search of the sync word or the burst, depending on the selected packet type. The automatic search length is determined as follows:

Trigger free run:

*search length = 3 \* packet length + | sync offset or burst offset |* 

All other trigger modes:

*search length = 1 \* packet length + 1 Slot + | sync offset or burst offset |* 

If the selected measurement time is higher than the packet length, the following difference is added to the search length:

*measurement time – packet length* 

In the default setting, the automatic calculation of the search length is activated.

```
 Remote: DDEM:SEAR:TIME:AUTO OFF
```
## <span id="page-355-0"></span>**Search Len Manual**

Opens an edit dialog box to enter the search length used for determining the sync word or the burst. The unit of the search length is seconds; the values range from 100  $\mu$ s to (400001 / points per symbol)  $\mu$ s. The default setting is 1825  $\mu$ s.

The selected number of points / symbol and the maximum search length is listed in the table below.

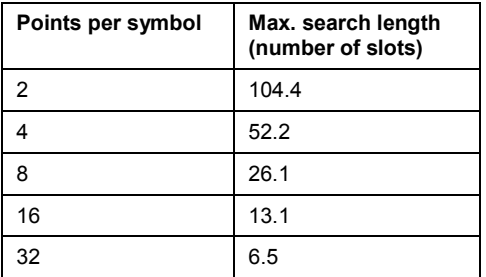

For information on the correlation of trigger and record length refer to the **[Search Len Auto](#page-354-0)** softkey.

Remote: DDEM:SEAR:TIME 100US

## **Select Trace**

Opens an edit dialog box to select the measurement curve whose numeric results will be displayed in the lower half of the screen. The default curve selected is trace 1.

Remote: CONF:BTO:TRAC2:SEL

#### **Points / Symbol (Output Power, TX Spec ACP, Modulation Char, Init Carr Freq Tol, Carr Freq Drift)**

Opens an edit dialog box to change the number of measurement samples per symbol. For Basic Rate measurements, the possible values are 2, 4, 8, 16, 32. The default value is 4. For EDR measurements, the default value is set and cannot be changed.

The RF Test Specification requests an oversampling factor of at least 4. With this oversampling factor a **5 Slot Packet** corresponds to 12500 measurement samples (= 2500 samples / slot).

Remote: CONF:BTO:PRAT 16

## <span id="page-356-0"></span>**Softkeys of the frequency menu (Bluetooth mode)**

The following table shows all softkeys available in the frequency menu in **Bluetooth** mode (**FREQ** key). It is possible that your instrument configuration does not provide all softkeys. If a softkey is only available with a special option, model or (measurement) mode, this information is delivered in the corresponding softkey description.

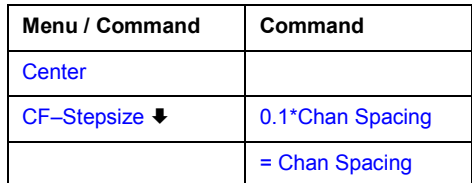

## **Center**

Opens an edit dialog box to change the center frequency.

If the frequency channel has been set via the **[Channel](#page-351-0)** softkey, a change of the center frequency is possible, but the relation to the frequency channel will be lost, which means that the value range for the center frequency is not limited to frequencies within valid frequency channels.

The return to the fixed relation between center frequency and Bluetooth frequency channels is performed when **[Channel](#page-351-0)** softkey is pressed or when another measurement is selected. The center frequency will be rounded to the nearest frequency channel.

Remote: FREQ:CENT 100MHz

## **CF–Stepsize**

Opens a submenu to set the step size of the center frequency.

## **0.1\*Chan Spacing**

Sets the step size of the center frequency to 1/10 of the channel spacing.

## **= Chan Spacing**

Sets the step size of the center frequency to the size of the channel spacing.

## <span id="page-357-0"></span>**Softkeys of the amplitude menu (Bluetooth mode)**

The following table shows all softkeys available in the amplitude menu in **Bluetooth** mode (**AMPT** key). It is possible that your instrument configuration does not provide all softkeys. If a softkey is only available with a special option, model or (measurement) mode, this information is delivered in the corresponding softkey description.

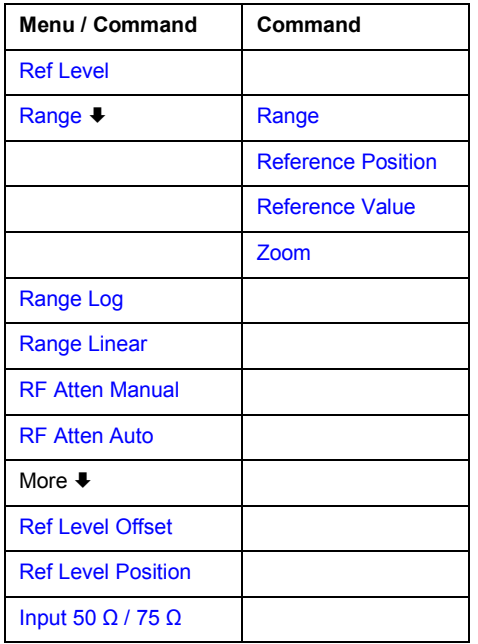

## **Ref Level**

The maximum input power of the A/D converter (defined by this value) must be equal or higher than the maximum power of the signal under test.

For details refer to the **[Ref Level](#page-198-0)** softkey in the amplitude menu of the base unit.

## **Range (Modulation Char, Init Carr Freq Tol, Carr Freq Drift)**

Opens a submenu for scaling the x– and y–axis.

## **Range (Modulation Char, Init Carr Freq Tol, Carr Freq Drift)**

Opens an edit dialog box to enter the range for the frequency deviation.

Remote: DISP:TRAC:Y 110dB

## **Reference Position (Modulation Char, Init Carr Freq Tol, Carr Freq Drift)**

Opens an edit dialog box to enter the position of the reference line for the frequency deviation on the y–axis of the diagram. The unit is % of the diagram height, with 100% corresponding to the upper diagram border.

Remote: DISP:WIND:TRAC:Y:RPOS 50PCT

## <span id="page-358-0"></span>**Reference Value (Modulation Char, Init Carr Freq Tol, Carr Freq Drift)**

Opens an edit dialog box to enter the FM deviation at the reference line on the y–axis. This allows individual frequency offsets to be taken into account for the display of the measurement curves. The valid value range is 0 to  $\pm$  1 MHz; the default setting is 0 Hz.

Remote: DISP:TRAC:Y:RVAL 0

#### **Range Log (Output Power, TX Spec ACP, Rel TX Power, Spurious Emissions, Carr Freq Stability, Diff Phase)**

For details refer to the **[Range Log](#page-198-0)** softkey in the amplitude menu of the base unit.

## **Range Linear**

## **(Output Power, TX Spec ACP, Rel TX Power, Spurious Emissions, Carr Freq Stability, Diff Phase)**

For details refer to the **[Range Linear](#page-199-0)** softkey in the amplitude menu of the base unit.

## **RF Atten Manual**

For details refer to the **[RF Atten Manual](#page-199-0)** softkey in the amplitude menu of the base unit.

#### **RF Atten Auto**

For details refer to the **[RF Atten Auto](#page-200-0)** softkey in the amplitude menu of the base unit.

## **Ref Level Offset**

For details refer to the **[Ref Level Offset](#page-200-0)** softkey in the amplitude menu of the base unit.

## **Ref Level Position**

For details refer to the **[Ref Level Position](#page-200-0)** softkey in the amplitude menu of the base unit.

## **Input 50 D / 75 D**

For details refer to the **[Input 50](#page-201-0)**  $\Omega$  **/ 75**  $\Omega$  softkey in the amplitude menu of the base unit.

## <span id="page-359-0"></span>**Softkeys of the bandwidth menu (Bluetooth mode)**

The following table shows all softkeys available in the bandwidth menu in **Bluetooth** mode (**BW** key). It is possible that your instrument configuration does not provide all softkeys. If a softkey is only available with a special option, model or (measurement) mode, this information is delivered in the corresponding softkey description.

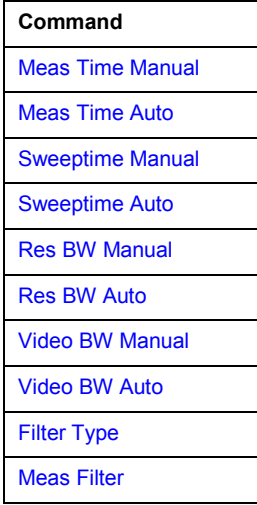

## **Meas Time Manual**

## **(Output Power, Modulation Char, Init Carr Freq Tol, Carr Freq Drift, Rel TX Power, Carr Freq Stability, Diff Phase)**

Opens an edit dialog box to enter the measurement time. The valid value range is 1  $\mu$ s to  $(400001 /$  points per symbol)  $\mu$ s.

Remote: CONF:BTO:SWE:TIME 10MS

## **Meas Time Auto (Output Power, Modulation Char, Init Carr Freq Tol, Carr Freq Drift, Rel TX Power, Carr Freq Stability, Diff Phase)**

Activates the automatic calculation of the measurement time. The automatic sweep time corresponds to the settings defined in the RF Test Specification. By default, the automatic sweep time calculation is activated.

Remote: CONF:BTO:SWE:TIME:AUTO ON

## **Sweeptime Manual (TX Spec ACP)**

Opens an edit dialog box to enter the sweep time. The valid value range is 10  $\mu$ s (minimum measurement time for one channel) to 16000 s. The default setting is 79 s.

Remote: CONF:BTO:SWE:TIME 10MS

## **Sweeptime Auto (TX Spec ACP)**

Activates the automatic calculation of the sweep time. The automatic sweep time corresponds to the settings defined in the RF Test Specification. By default, it is activated.

Remote: CONF:BTO:SWE:TIME:AUTO ON
#### **Res BW Manual (Output Power, Rel TX Power)**

Opens an edit dialog box to enter the resolution bandwidth. The values range from 1 MHz to 3 MHz. The default value is 3 MHz.

Remote: CONF:BTO:BAND 1KHZ

#### **Res BW Auto (Output Power, TX Spec ACP, Rel TX Power, Spurious Emissions)**

Sets the bandwidth according to the values defined in the RF Test Specification.

Remote: CONF:BTO:BAND:AUTO ON

#### **Video BW Manual (TX Spec ACP)**

The default value is 300 kHz, according to the values defined in the RF Test Specification.

For further details refer to the **[Video BW Manual](#page-206-0)** softkey in the bandwidth menu of the base unit.

Remote: CONF:BTO:BAND:VID 100HZ

#### **Video BW Auto (TX Spec ACP, Spurious Emissions)**

Sets the video bandwidth according to the values defined in the RF Test Specification. In the In– band Spurious Emissions measurement, the video bandwidth is always adjusted automatically. Therefore the softkey is activated by default and its state cannot be changed.

Remote: CONF:BTO:BAND:VID:AUTO ON

#### **Filter Type (Output Power, TX Spec ACP, Spurious Emissions, Rel TX Power)**

Opens the **Filter Type** dialog box to select the filter type. For the measurements Output Power and Rel TX Power, a Gaussian or a channel filter can be selected. For the measurements TX Spec ACP and Spurious Emissions, the filter type is a Gaussian filter.

Remote: BAND:TYPE NORM

#### **Meas Filter (Modulation Char, Init Carr Freq Tol, Carr Freq Drift)**

Activates or deactivates a filter that limits the bandwidth for the modulation measurements. Since the RF Test Specification Rev 2.0.E.3 it is required to use this filter and therefore it is activated by default.

The filter is flat within 1.04 MHz (ripple: only 0.02 dB) and has steep slopes outside this area. The filter has the following characteristics:

- passband ripple up to  $\pm$  550 kHz < 0.5 dB (peak to peak)
- minimum attenuation in the transition band
	- $\pm$  650 kHz:  $\geq$  3 dB
	- $\pm$  1 MHz:  $\geq$  14 dB
	- $\pm$  2 MHz:  $\geq$  44 dB
- Remote: DDEM:FILT:MEAS BTO

# <span id="page-361-0"></span>**Softkeys of the sweep menu (Bluetooth mode)**

The following table shows all softkeys available in the sweep menu in **Bluetooth** mode (**SWEEP** key). In the **Bluetooth** mode, the sweep menu is used for direct entry into the measurement menu of the currently selected measurement. It is possible that your instrument configuration does not provide all softkeys. If a softkey is only available with a special option, model or (measurement) mode, this information is delivered in the corresponding softkey description.

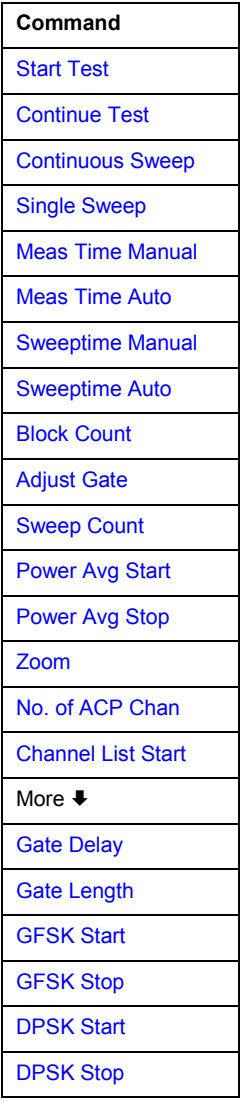

## **Start Test (Modulation Char)**

Initiates a new measurement. All frequency deviation values obtained earlier are discarded.

The bit pattern in the payload is detected automatically. The frequency deviation of a packet is determined according to the procedure defined in the RF Test Specification.

Remote: INIT: \*WAI

#### <span id="page-362-0"></span>**Continue Test (Modulation Char)**

Measures the frequency deviation of further packets after the bit pattern has been changed at the EUT, just like the **[Start Test](#page-361-0)** softkey did for the first bit pattern type. The results of the preceding measurement are preserved and are taken into account for the new measurements.

Remote: INIT:CONM;\*WAI

#### **Continuous Sweep**

Selects the continuous measurement operation. This is the default setting of the instrument.

Remote: INIT:CONT ON;\*WAI

# **Single Sweep**

### **(Output Power, TX Spec ACP, Init Carr Freq Tol, Carr Freq Drift, Rel TX Power, Spurious Emissions, Carr Freq Stability, Diff Phase)**

Selects the single measurement operation and starts a measurement cycle.

Remote: INIT:CONT OFF;\*WAI

#### **Block Count (Carr Freq Stability)**

Opens an edit dialog box to enter the number of blocks to be measured. Every block has the length of 50  $\mu$ s. The default value is 200 blocks.

This softkey is only available in single sweep operation.

Remote: CONF:BTO:CFST:BCO 1000

#### **Adjust Gate (Spurious Emissions)**

Adjusts the gate settings according to the pre–measurement results.

Remote: CONF:BTO:IBS:GATE:AUTO ONCE

### **Sweep Count**

### **(Output Power, TX Spec ACP, Modulation Char, Init Carr Freq Tol, Carr Freq Drift, Rel TX Power, Spurious Emissions, Diff Phase)**

Opens an edit dialog box to enter the number of sweeps to be initiated by **Single Sweep** softkey. The valid value range is 0 to 32767.

Remote: CONF:BTO:SWE:COUN 20

#### **Power Avg Start (Output Power)**

Opens an edit dialog box to enter the start position of the evaluation area for the average burst power. The values range from 0 to 100%, the default setting is 20%.

For further information refer to "[Position of a Bluetooth burst"](#page-344-0) on page [4.160.](#page-344-0)

Remote: CONF:BTO:POW:AVER:STAR 10PCT

#### <span id="page-363-0"></span>**Power Avg Stop (Output Power)**

Opens an edit dialog box to enter the stop position of the evaluation area for the average burst power. The values range from 0 to 100%, the default setting is 80%.

For further information refer to "[Position of a Bluetooth burst"](#page-344-0) on page [4.160.](#page-344-0)

Remote: CONF:BTO:POW:AVER:STAR 90PCT

### **Zoom (Modulation Char, Init Carr Freq Tol, Carr Freq Drift)**

Activates or deactivates the zoom function. Opens an edit dialog box to enter the zoom start position. The valid value range for the zoom start position is 0 to (measurement time – 500 / sampling rate). The default setting for the zoom function is 0s (off).

With active zoom function, an area of only 501 samples is displayed.

- Remote: ADEM: ZOOM ON
- Remote: ADEM:ZOOM:STAR 500us

#### **No. of ACP Chan (TX Spec ACP, Spurious Emissions)**

Opens an edit dialog box to enter the number of adjacent channels, for which the power is to be measured. The values range from 0 to 78. A minimum value of 3 is recommended. The default setting is 78 (all channels).

As with the ACP measurement of the basic instrument firmware this value refers to the number of adjacent channels on one side of the TX channel. This means that with a selected value of 10 the analyzer will measure in total 21 channels (10 lower channels + TX channel + 10 upper channels).

The frequency range required for the measurement is set up automatically. The center frequency will also be adapted automatically dependent on the selected TX channel.

The measurement of the adjacent channels is limited to the available Bluetooth frequency band, which means that at maximum 79 channels (23 channels in France) will be measured.

- Remote: CONF:BTO:ACLR:ACP 10 (TX Spec ACP)
- Remote: CONF:BTO:IBS:ACP 20 (Spurious Emissions)

#### **Channel List Start (TX Spec ACP, Spurious Emissions)**

Opens an edit dialog box to enter the channel with which the result display table starts. Because of the multiplicity of the measurements results not all channels can be displayed simultaneously.

#### **Gate Delay (Spurious Emissions)**

Opens an edit dialog box to enter the time between trigger event and start of the DPSK packet. That is the measurement start time.

Remote: SWE:EGAT:HOLD 100us

#### <span id="page-364-0"></span>**Gate Length (Spurious Emissions)**

Opens an edit dialog box to enter the sweep time in seconds. Usually, this is the length of the DPSK section.

Remote: SWE:EGAT:LENG 10ms

#### **GFSK Start (Rel TX Power)**

Opens an edit dialog box to enter the start time for the power measurement of the GFSK sections of the packet. The default value is 10%.

The abbreviation GFSK stands for Gaussian Frequency Shift Keying.

Remote: CONF:BTO:RTP:GAV:STAR 20

#### **GFSK Stop (Rel TX Power)**

Opens an edit dialog box to enter the stop time for the power measurement of the GFSK sections of the packet. The default value is 90%.

The abbreviation GFSK stands for Gaussian Frequency Shift Keying.

Remote: CONF:BTO:RTP:GAV:STOP 80

#### **DPSK Start (Rel TX Power)**

Opens an edit dialog box to enter the start time for the power measurement of the DPSK sections of the packet. The default value is 10%.

The abbreviation DPSK stands for Differential Phase Shift Keying.

Remote: CONF:BTO:RTP:DAV:STAR 20

#### **DPSK Stop (Rel TX Power)**

Opens an edit dialog box to enter the stop time for the power measurement of the DPSK sections of the packet. The default value is 90%.

The abbreviation DPSK stands for Differential Phase Shift Keying.

Remote: CONF:BTO:RTP:DAV:STOP 80

# **Softkeys of the trigger menu (Bluetooth mode)**

The following table shows all softkeys available in the trigger menu in **Bluetooth** mode (**FREQ** key). It is possible that your instrument configuration does not provide all softkeys. If a softkey is only available with a special option, model or (measurement) mode, this information is delivered in the corresponding softkey description.

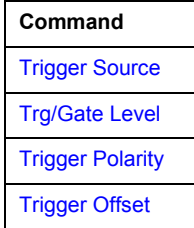

### <span id="page-365-0"></span>**Trigger Source**

Opens the **Trigger** dialog box to select one of the following trigger sources: **Free Run**, **External**, **IF Power**.

For further details refer to the **[Trg / Gate Source](#page-217-0)** softkey in the trigger menu of the base unit.

### **Trg/Gate Level**

Opens an edit dialog box to enter the trigger / gate level. This softkey is not available, if the trigger source **Free Run** is selected.

For further details refer to the **[Trg / Gate Level](#page-218-0)** softkey in the trigger menu of the base unit.

### **Trigger Polarity**

For details refer to the **[Trg / Gate Polarity Pos/Neg](#page-218-0)** softkey in the trigger menu of the base unit.

### **Trigger Offset**

For details refer to the **[Trigger Offset](#page-218-0)** softkey in the trigger menu of the base unit.

## **Softkeys of the measurement menu (Bluetooth mode)**

The following table shows all softkeys available in the measurement menu in **Bluetooth** mode (**MEAS** key). It is possible that your instrument configuration does not provide all softkeys. If a softkey is only available with a special option, model or (measurement) mode, this information is delivered in the corresponding softkey description.

In the **Bluetooth** mode, the sweep menu is used for direct entry into the measurement menu of the currently selected measurement. Therefore only the softkeys to select a measurement are described in this section. All other softkeys are linked to the description in section [Softkeys of the sweep menu](#page-361-0)  [\(Bluetooth mode\)](#page-361-0) or [Softkeys of the bandwidth menu \(Bluetooth mode\).](#page-359-0)

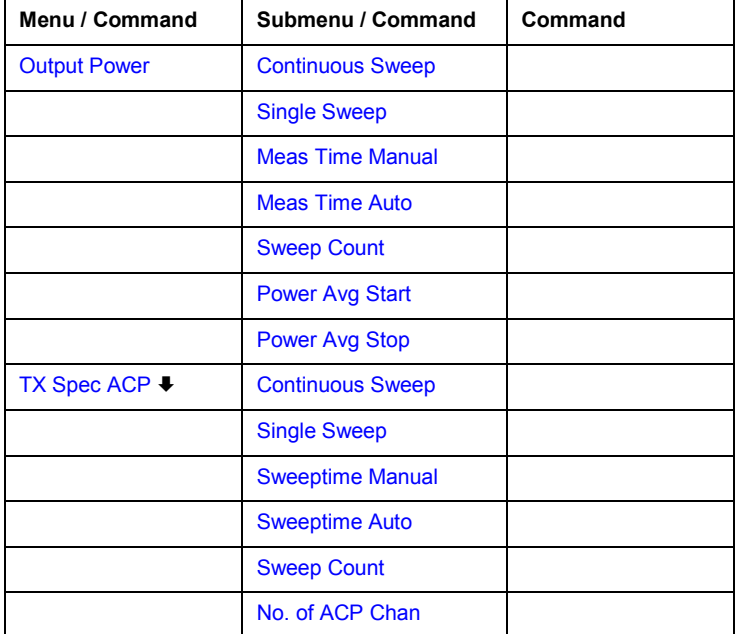

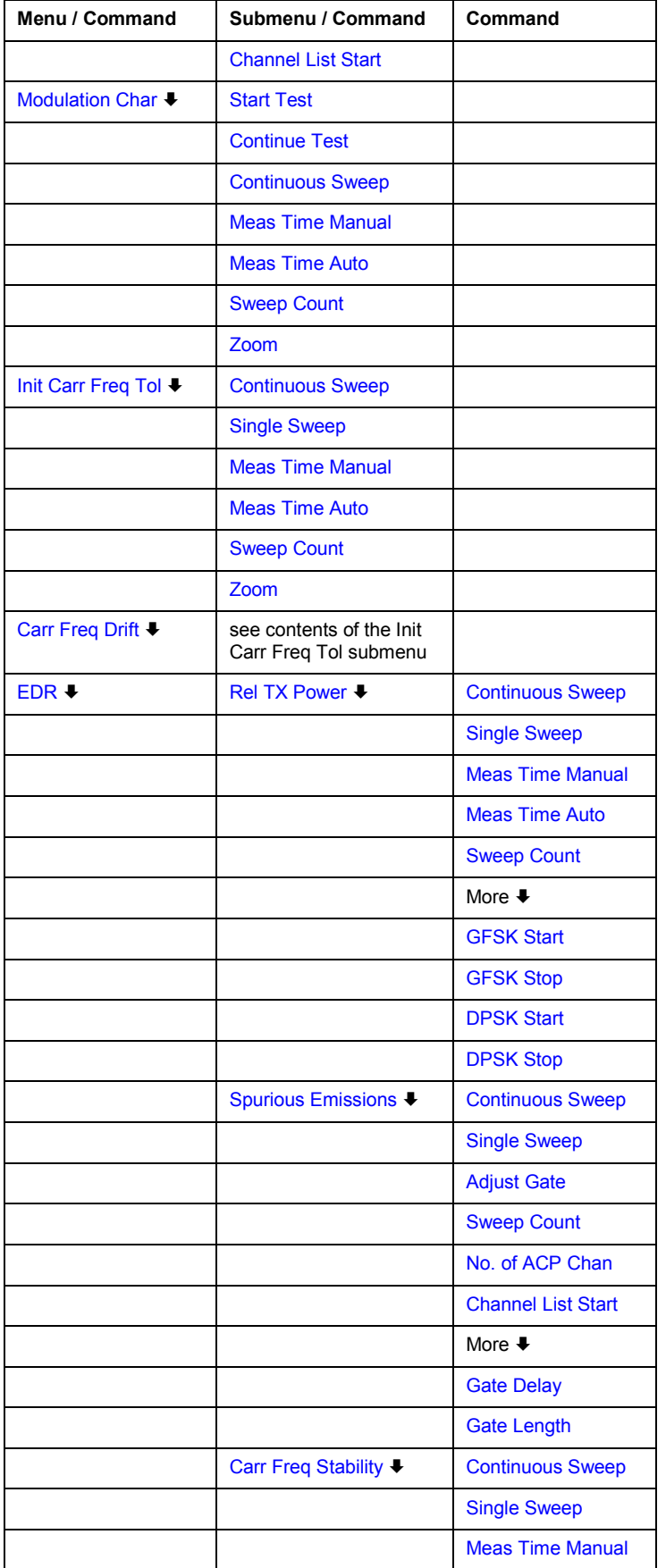

<span id="page-367-0"></span>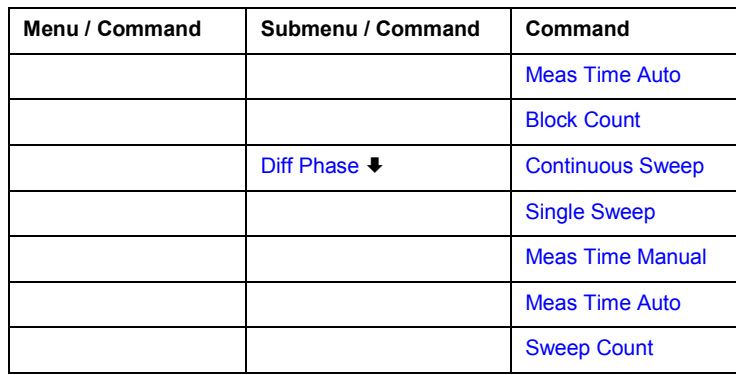

### **Output Power**

Opens a submenu to configure the Output Power measurement. For further details refer to "[Output Power measurement"](#page-345-0) on page [4.161.](#page-345-0)

- Remote: CONF:BTO:MEAS OPOW
- Remote: CALC:BTO:OPOW?
- Remote: CALC:BTO:OPOW:AVER? MAX

# **TX Spec ACP**

Opens a submenu to configure the TX Spec ACP measurement. For further details refer to "[Adjacent Channel Power measurement"](#page-346-0) on page [4.162.](#page-346-0)

- Remote: CONF:BTO:MEAS ACLR
- Remote: CALC:BTO:ACLR?
- Remote: CALC:BTO:ACLR:EXC?

#### **Modulation Char**

Opens a submenu to configure the Modulation Char measurement. For further details refer to "[Modulation Characteristics measurement](#page-346-0)" on page [4.162.](#page-346-0)

- Remote: CONF:BTO:MEAS MCH
- Remote: CALC:BTO:MCH:DF1:AVER? MIN
- Remote: CALC:BTO:MCH:DF1:MAX? MIN
- Remote: CALC:BTO:MCH:DF2:PERC?
- Remote: CALC:BTO:MCH:RAT? MIN

#### **Init Carr Freq Tol**

Opens a submenu to configure the Init Carr Freq Tol measurement. For further details refer to "[Initial Carrier Frequency Tolerance measurement"](#page-347-0) on page [4.163.](#page-347-0)

- Remote: CONF:BTO:MEAS IFCT
- Remote: CALC:BTO:ICFT? AVER

<span id="page-368-0"></span>Opens a submenu to configure the Carr Freq Drift measurement. For further details refer to "[Carrier Frequency Drift measurement"](#page-348-0) on page [4.164](#page-348-0).

- Remote: CONF:BTO:MEAS CFDR
- Remote: CALC:BTO:CFDR?
- Remote: CALC:BTO:CFDR:RATE?

#### **EDR**

Opens a submenu with all available enhanced data rate measurements.

#### **Rel TX Power**

Opens a submenu to configure the Rel TX Power measurement. For further details refer to "[Relative Transmit Power \(EDR\) measurement"](#page-348-0) on page [4.164.](#page-348-0)

- Remote: CONF:BTO:MEAS RTP
- Remote: CALC:BTO:RTP? MIN
- Remote: CALC:BTO:RTP:GFSK? MIN
- Remote: CALC:BTO:RTP:RAT? MIN

#### **Spurious Emissions**

Opens a submenu to configure the Spurious Emissions measurement. For further details refer to "[In–band Spurious Emissions \(EDR\) measurement"](#page-349-0) on page [4.165.](#page-349-0)

- Remote: CONF:BTO:MEAS IBS
- Remote: CALC:BTO:IBS?
- Remote: CALC:BTO:IBS:EXC?
- Remote: CALC:BTO:IBS:HADJ? LOW

#### **Carr Freq Stability**

Opens a submenu to configure the Carr Freq Stability measurement. For further details refer to "[Carrier Frequency Stability and Modulation Accuracy \(EDR\) measurement"](#page-350-0) on page [4.166.](#page-350-0)

- Remote: CONF:BTO:MEAS CFST
- Remote: CALC:BTO:CFST:FERR? MIN
- Remote: CALC:BTO:CFST:FERR:BLOC? AVER
- Remote: CALC:BTO:CFST:FERR:INIT? MAX
- Remote: CALC:BTO:CFST:DEVM? AVER
- Remote: CALC:BTO:CFST:DEVM:PEAK?
- Remote: CALC:BTO:CFST:DEVM:D99Pct?
- Remote: CALC:BTO:CFST:COUNt?

# <span id="page-369-0"></span>**Diff Phase**

Opens a submenu to configure the Diff Phase measurement. For further details refer to "[Differential Phase Encoding \(EDR\) measurement"](#page-350-0) on page [4.166.](#page-350-0)

- → Remote: CONF: BTO: MEAS DPEN
- Remote: CALC:BTO:DPEN:NERR?
- → Remote: CALC: BTO: DPEN?
- Remote: CALC: BTO: DPEN: BER?

# **Power Meter (Option K9)**

For precise power measurement a power sensor is connected to the instrument via the front panel (USB connector) or the rear panel (power sensor, option R&S FSL–B5). The Power Sensor Support firmware option provides the power measurement functions for this test setup (see Fig. 4-21: Power sensor support – standard test setup). Both manual operation and remote control are supported. The functions of this firmware option are described in this section. For details on the connectors and compatible power sensors refer to the Quick Start Guide, chapter 1, "Front and Rear Panel".

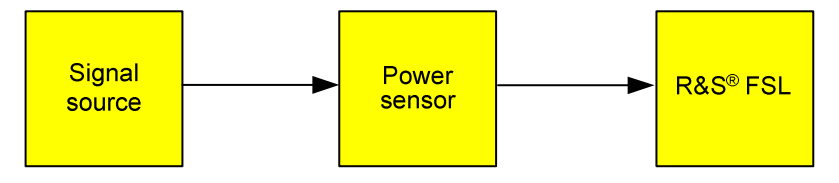

Fig. 4-21: Power sensor support – standard test setup

# **To open the power meter menu**

- 1. Press the **MENU** key.
- 2. Press the **Power Meter** softkey.

The power meter menu is displayed.

# **Menu and softkey description**

"[Softkeys of the power meter menu"](#page-371-0) on page [4.187](#page-371-0)

To display help to a softkey, press the **HELP** key and then the softkey for which you want to display help. To close the help window, press the **ESC** key. For further information refer to section "How to use the Help System".

# **Tasks**

- [To zero the power meter](#page-371-0)
- [To use the power meter](#page-371-0)

# <span id="page-371-0"></span>**To zero the power meter**

1. Press the **[Zero](#page-372-0)** softkey.

A dialog box is displayed that prompts you to disconnect all signals from the input of the power sensor.

- 2. Disconnect all signals from the input of the power sensor and press **ENTER** to continue.
- 3. Wait until zeroing is complete.

A corresponding message is displayed.

# **To use the power meter**

- 1. Press the **[Frequency Coupling](#page-372-0)** softkey to select the coupling option.
- 2. If you have selected the **Manual** coupling option, press the **[Frequency Manual](#page-372-0)** softkey to enter the frequency of the signal which power you want to measure.
- 3. Press the **[Unit/Scale](#page-372-0)** softkey to set the unit for the power result display.
- 4. If you have selected dB or % as units (relative display), define a reference value:
	- To set the currently measured power as a reference value, press the **[Meas–>Ref](#page-373-0)** softkey.
	- To enter a reference value, press the **[Reference Value](#page-373-0)** softkey.
- 5. Press the **[Meas Time/Average](#page-372-0)** softkey to select the measurement time. For recommendations refer to the **[Meas Time/Average](#page-372-0)** softkey description.

# **Softkeys of the power meter menu**

The following table shows all softkeys available in the power meter menu. It is possible that your instrument configuration does not provide all softkeys. If a softkey is only available with a special option, model or (measurement) mode, this information is delivered in the corresponding softkey description.

For the description of the other main softkeys refer to ["Optional softkeys of the menu menu"](#page-315-0) on page [4.131.](#page-315-0)

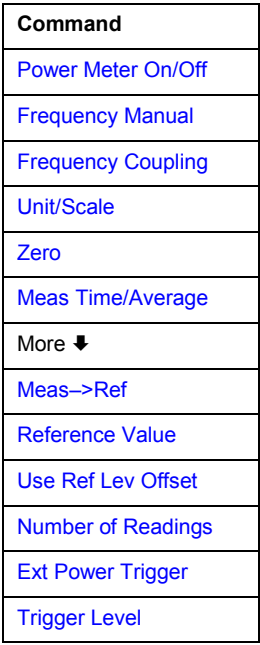

<span id="page-372-0"></span>Switches the power measurement on or off.

Remote: PMET ON

#### **Frequency Manual**

Opens an edit dialog box to enter the frequency of the signal to be measured. The power sensor has a memory with frequency–dependent correction factors. This allows extreme accuracy for signals of a known frequency.

Remote: PMET:FREQ 1GHZ

#### **Frequency Coupling**

Opens the **Frequency Coupling** dialog box to select the coupling option. The frequency can be coupled automatically to the center frequency of the instrument or to the frequency of marker 1, or manually to a set frequency (see **Frequency Manual** softkey).

Remote: PMET:FREQ:LINK CENT

#### **Unit/Scale**

Opens the **Unit/Scale** dialog box to select the unit with which the measured power is to be displayed.

If dB or % is selected, the display is relative to a reference value that is defined with either the Meas–>Ref softkey or the **[Reference Value](#page-373-0)** softkey.

- Remote: UNIT:PMET:POW DBM
- Remote: UNIT:PMET:POW:RAT DB

#### **Zero**

Starts zeroing of the power sensor. For details on the zeroing process refer to "[To zero the](#page-371-0)  [power meter"](#page-371-0) on page [4.187.](#page-371-0)

Remote: CAL:PMET:ZERO:AUTO ONCE;\*WAI

#### **Meas Time/Average**

Opens the **Meas Time** dialog box to select the measurement time or to switch to manual averaging mode. In general, results are more precise with longer measurement times. The following settings are recommended for different signal types to obtain stable and precise results:

- **Short** Stationary signals with high power (> -40dBm), because they require only a short measurement time and short measurement time provides the highest repetition rates.
- **Normal** Signals with lower power or of modulated signals
- **Long** Signals at the lower end of the measurement range (<–50 dBm) or signals with lower power to minimize the influence of noise.
- **Manual** Switches to manual averaging mode. The average count is set with the **[Number of Readings](#page-373-0)** softkey.

This parameter is available from firmware version 1.70.

- <span id="page-373-0"></span>Remote: PMET:MTIM SHOR
- Remote: PMET:MTIM:AVER ON

#### **Meas–>Ref**

Sets the currently measured power as a reference value for the relative display. The reference value can also be set manually via the **Reference Value** softkey.

Remote: CALC:PMET:REL:AUTO ONCE

#### **Reference Value**

Opens an edit dialog box to enter a reference value for relative measurements in the unit dBm.

Remote: CALC:PMET:REL –30DBM

#### **Use Ref Lev Offset**

If activated, takes the reference level offset set for the analyzer (**[Ref Level Offset](#page-200-0)** softkey) into account for the measured power. If deactivated, takes no offset into account.

This softkey is available from firmware version 1.50.

Remote: PMET:ROFF OFF

#### **Number of Readings**

Opens an edit dialog box to enter the number of readings (averagings) to be performed after a single sweep has been started. This softkey is only available if manual averaging is selected (**[Meas Time/Average](#page-372-0)** softkey).

The values for the average count range from 0 to 256 in binary steps (1, 2, 4, 8,…). For average count = 0 or 1, one reading is performed. The averaging and sweep count of the trace menu are independent from this setting.

Results become more stable with extended average, particularly if signals with low power are measured. This setting can be used to minimize the influence of noise in the power meter measurement.

This softkey is available from firmware version 1.70.

Remote: PMET:MTIM:AVER:COUN 8

#### **Ext Power Trigger**

Activates the creation of a trigger signal in the power sensor. When pressing the softkey, the following softkeys of the power meter menu become unavailable: Unit/Scale, Reference Value, Use Ref Lev Offset and Number of Readings.

Pressing the softkey causes the transmission of the following remote commands to the power sensor:

```
*RST
SENS:AVER:STAT OFF
TRIG:MAST:STAT ON
TRIG:SOUR INT
TRIG:SLOP POS
TRIG:DTIM 100e-6 
INIT:CONT ON
```
<span id="page-374-0"></span>This softkey is only available in conjunction with a NRP-Z81 power sensor. This softkey is available from firmware version 1.90.

Remote: SENS:PMET:TRIG ON

# **Trigger Level**

Opens an edit dialog box to enter the trigger level.

This softkey is only available in conjunction with a NRP-Z81 power sensor.

This softkey is available from firmware version 1.90.

Remote: SENS: PMET: TRIG: LEV -10 dBm

# **Spectrogram Measurement (Option K14)**

The Spectrogram Measurement option provides a graphical view of frequency and amplitude changes over a time interval. For display details refer to "[Spectrogram view"](#page-376-0) on page [4.192.](#page-376-0)

Not all measurement types can be displayed in the Spectrogram view. If the Spectrogram Measurement option is active and a measurement cannot be displayed in form of a spectrogram, the softkey of the corresponding measurement is disabled.

If the Spectrogram view is active, all parameter settings set in the **Spectrum Analyzer** mode are kept, and vice versa.

This option is available from firmware version 1.60.

# **To open the spectrogram menu**

- 1. Press the **MENU** key.
- 2. Press the **Spectrogram** softkey.

The spectrogram menu is displayed.

# **Menu and softkey description**

- "[Softkeys of the spectrogram menu"](#page-378-0) on page [4.194](#page-378-0)
- "[Softkeys of the sweep menu \(Spectrogram view\)"](#page-379-0) on page [4.195](#page-379-0)
- "[Softkeys of the marker menu \(Spectrogram view\)"](#page-381-0) on page [4.197](#page-381-0)
- "[Softkeys of the marker–> menu \(Spectrogram view\)](#page-381-0)" on page [4.197](#page-381-0)

All other menus are provided as described for the base unit. For details refer to the corresponding menu descriptions.

To display help to a softkey, press the **HELP** key and then the softkey for which you want to display help. To close the help window, press the **ESC** key. For further information refer to section "How to use the Help System".

# **Further information**

- "[Spectrogram view](#page-376-0)" on page [4.192](#page-376-0)
- "[Markers and marker values"](#page-377-0) on page [4.193](#page-377-0)
- "[Maximum number of frames"](#page-377-0) on page [4.193](#page-377-0)

# <span id="page-376-0"></span>**Spectrogram view**

The Spectrogram view is divided into two panes: the spectrum analyzer result display (upper pane) and the spectrogram result display (lower pane).

• spectrum analyzer result display

As in **Spectrum Analyzer** mode, all traces are displayed and available. For trace 1, the **View** and **Blank** trace modes are not available.

During the measurement, always the current trace is displayed. If no measurement is running, the trace to be displayed is selected via:

- the **[Select Frame](#page-380-0)** softkey
- the edit dialog box for markers and delta markers (**MKR** key, **Marker 1/2/3/4** softkeys or **MKR–**  $>$  key, **Select 1 2 3 4**  $\varDelta$  softkey)

The selected trace is displayed with its corresponding, activated markers (D2 in the example). The position of the markers activated for other traces is only displayed in the marker field (M1 in the example).

• spectrogram result display

In a Cartesian diagram, the chronological power distribution (y–axis) over a frequency or time range (x–axis) is displayed. The different levels are displayed in different colors.

Only the data of trace 1 is displayed in the spectrogram. The result display is build up by horizontal lines so–called frames, each representing a trace. The frames are sorted in chronological order: Starting from the current trace (frame 0) at the y–axis value zero, the last trace (frame  $-1$ ), the trace before the last trace (frame –2), and so on, are displayed with increasing y–axis value. The maximum number of frames to be recorded is defined by the **[History Depth](#page-378-0)** softkey.

A frame consists of a maximum of 501 measurement points. If more measured values than measurement points are available (set via the **[Sweep Points](#page-380-0)** softkey), several measured values are combined in one measurement point using the selected detector (**Auto Peak** detector not available, for details on detectors refer to "[Detector overview"](#page-226-0) on page [4.42\).](#page-226-0)

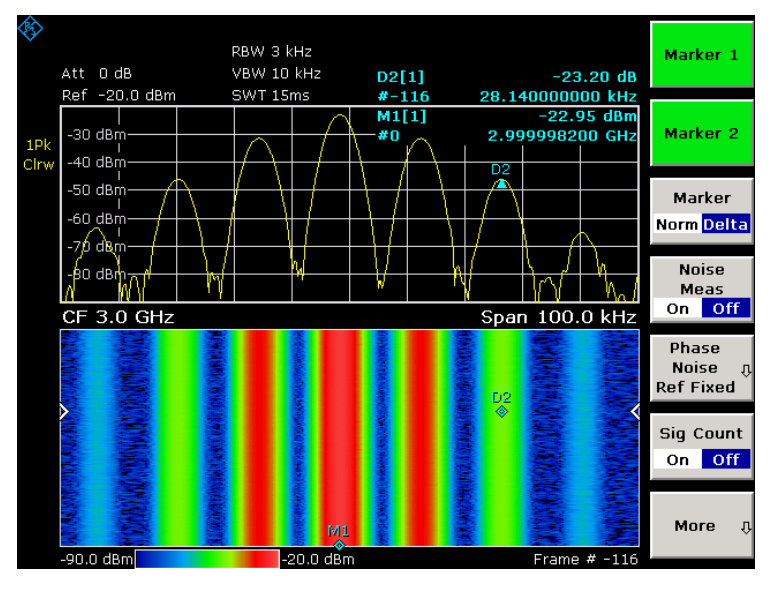

Fig. 4-22 Spectrogram (example)

<span id="page-377-0"></span>A color map below the spectrogram shows the level and color assignment: the minimum level on the left (–101.0 dBm in the example), the maximum level on the right (–1.0 dBm in the example). The used colors are defined via the **[Color](#page-378-0)** softkey. The level and color assignment is derived automatically from the levels.

Below the right corner of the spectrogram, the frame number is displayed (# 0 in the example). If the time stamp is activated, the time stamp instead of the frame number is displayed (for details refer to the **[Time Stamp On/Off](#page-379-0)** softkey).

The position of a marker (rhomb symbol) is displayed in the spectrogram result display only if the marker is located in the visible area. If the marker is located outside the visible area, only its values are displayed in the marker field.

# **Markers and marker values**

In the spectrum analyzer result display, the marker information of all activated markers is displayed in the marker field. Additional to the marker values of the base unit (for details see "[Using Markers and](#page-237-0)  [Delta Markers – MKR Key"](#page-237-0) on page [4.53\),](#page-237-0) the frame number is given (# 0 in the example).

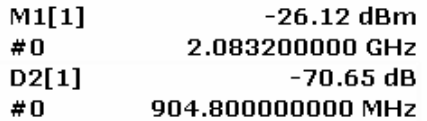

In the spectrogram result display, in maximum 4 markers and delta markers can be activated for different frames at the same time. To assign a marker to a frame, the edit marker dialog box is extended. Additionally to the marker value, the frame number must be defined.

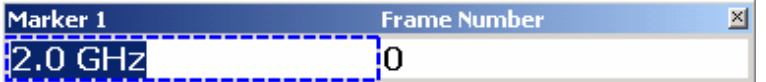

When the marker edit dialog box is opened, the **Marker 1** field is in edit mode. To change to the frame number field, use the **FIELD RIGHT** key.

If a marker is activated when the measurement is halted (**[Continuous Sweep Start/Stop](#page-379-0)** softkey), the marker is set and visible in both result displays (provided that it is located in the visible area of the spectrogram result display). If the marker value or the frame number is altered, the new position is reflected in both result displays.

# **Maximum number of frames**

The following table shows the correlation between the number of measurement points and the maximum number of frames stored in the history buffer:

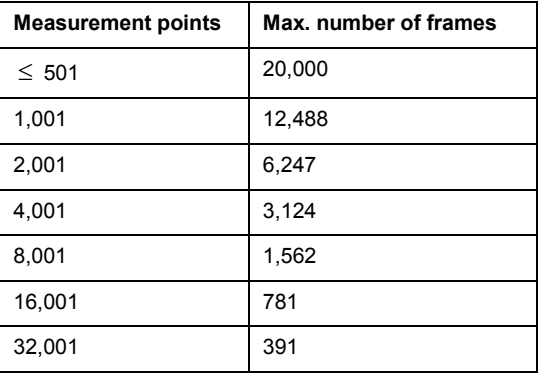

# <span id="page-378-0"></span>*Spectrogram Measurement (Option K14) R&S FSL*

## **Softkeys of the spectrogram menu**

The following table shows all softkeys available in the spectrogram menu (**MENU** key). It is possible that your instrument configuration does not provide all softkeys. If a softkey is only available with a special option, model or (measurement) mode, this information is delivered in the corresponding softkey description.

For the description of the other main softkeys refer to ["Optional softkeys of the menu menu"](#page-315-0) on page [4.131.](#page-315-0)

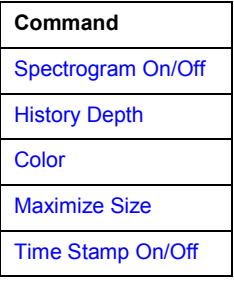

#### **Spectrogram On/Off**

Activates or deactivates the Spectrogram Measurement option.

Remote: CALC:SPEC ON

#### **History Depth**

Opens an edit dialog box to enter the number of frames to be stored in the history buffer. The maximum number of frames depends on the number of sweep points (**[Sweep Points](#page-380-0)** softkey) and is determined according to "[Maximum number of frames"](#page-377-0) on page [4.193.](#page-377-0)

If the history buffer is full, the oldest frame results are overwritten by the new ones.

Remote: CALC:SPEC:HDEP 1000

#### **Color**

Opens the **Frame Color** dialog box to select the frame color setting.

**Color** RGB colors **Radar** black – green – white **Grayscale** black and white

Remote: CALC:SPEC:COL RAD

#### **Maximize Size**

Changes the screen layout.

Activated Enlarges the spectrogram result display and scales down the spectrum analyzer result display.

Deactivated Divides the screen in two equally sized panes.

Remote: CALC:SPEC:SIZE LARG

#### <span id="page-379-0"></span>**Time Stamp On/Off**

Defines the displayed item in the right lower corner.

- **On** The time stamp (system time of the sweep start) is displayed instead of the frame number.
- **Off** The frame number is displayed.
- Remote: CALC:SPEC:TST ON

# **Softkeys of the sweep menu (Spectrogram view)**

The following table shows all softkeys available in the sweep menu of the Spectrogram Measurement option (**SWEEP** key). It is possible that your instrument configuration does not provide all softkeys. If a softkey is only available with a special option, model or (measurement) mode, this information is delivered in the corresponding softkey description.

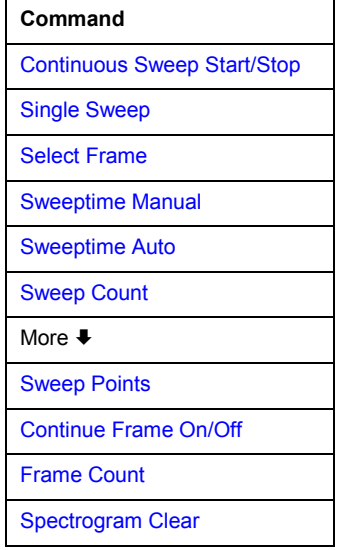

#### **Continuous Sweep Start/Stop**

 Stops or continues the measurement in continuous sweep mode. The trace averaging is determined by the sweep count value (for details refer to the **[Sweep Count](#page-231-0)** softkey in the trace menu of the base unit).

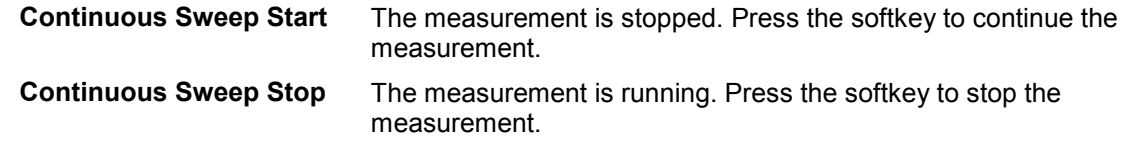

Remote: INIT:CONT ON

#### **Single Sweep**

For details refer to the **[Single Sweep](#page-209-0)** softkey in the sweep menu of the base unit.

#### <span id="page-380-0"></span>**Select Frame**

Opens an edit dialog box to select the frame if no measurement is running. If the active marker value is altered, the value of the selected frame is updated accordingly.

During a measurement, the value is fixed to 0 and this softkey is not available.

Remote: CALC:SPEC:FRAM:SEL –10

#### **Sweeptime Manual**

For details refer to the **[Sweeptime Manual](#page-210-0)** softkey in the sweep menu of the base unit.

#### **Sweeptime Auto**

For details refer to the **[Sweeptime Auto](#page-210-0)** softkey in the sweep menu of the base unit.

#### **Sweep Count**

For details refer to the **[Sweep Count](#page-231-0)** softkey in the sweep menu of the base unit.

#### **Sweep Points**

For details refer to the **[Sweep Points](#page-211-0)** softkey in the sweep menu of the base unit.

#### **Continue Frame On/Off**

Determines whether the results of the last measurement are deleted before starting a new measurement.

- **On** Repeats the single sweep measurement without deleting the spectrogram results of the last measurement. One of the following trace modes is to be used: **Max Hold**, **Min Hold**, **Average**.
- **Off** Deletes the last measurement results before performing a single sweep measurement.

This softkey takes effect in single sweep mode only.

Remote: CALC:SPEC:CONT ON

#### **Frame Count**

Opens an edit dialog box to enter the number of frames to be recorded in a single sweep measurement, whereas the **Sweep Count** entry determines how many sweeps are combined according to the selected trace mode (**Max Hold** or **Min Hold**) in one trace (frame). The maximum number of frames is determined according to "[Maximum number of frames"](#page-377-0) on page [4.193.](#page-377-0)

This softkey takes effect in single sweep mode only.

Remote: CALC:SPEC:FRAM:COUN 200

### <span id="page-381-0"></span>**Spectrogram Clear**

Deletes the spectrogram result display and the history buffer.

Remote: CALC:SPEC:CLE

# **Softkeys of the marker menu (Spectrogram view)**

Additional to the functionality of the base unit (for details refer to "[Softkeys of the marker menu"](#page-241-0) on page [4.57\),](#page-241-0) the edit dialog box for markers and delta markers is extended. For details refer to ["Markers and](#page-377-0)  [marker values"](#page-377-0) on page [4.193.](#page-377-0)

# **Softkeys of the marker–> menu (Spectrogram view)**

The following table shows all softkeys available in the marker–> menu of the Spectrogram Measurement option (**MKR–>** key). It is possible that your instrument configuration does not provide all softkeys. If a softkey is only available with a special option, model or (measurement) mode, this information is delivered in the corresponding softkey description.

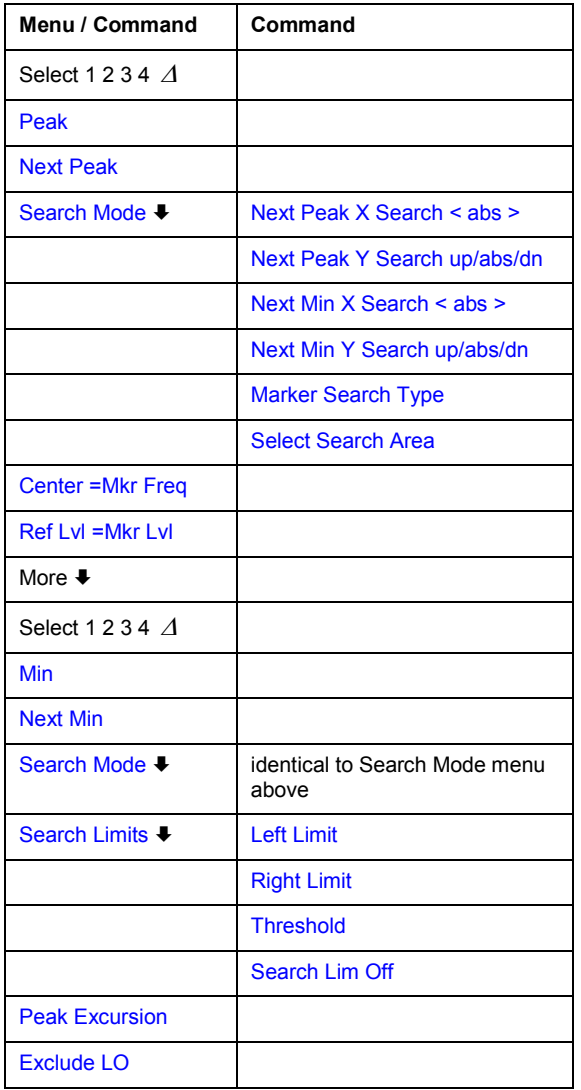

#### <span id="page-382-0"></span>**Select 1 2 3 4**

The edit dialog box for markers and delta markers is extended as described in "[Markers and](#page-377-0) [marker values"](#page-377-0) on page [4.193.](#page-377-0)

For further details refer to the **Select 1 2 3 4**  $\varDelta$  softkey in the marker–> menu of the base unit.

- Remote: CALC:MARK2:SPEC:FRAM –20
- Remote: CALC:DELT3:SPEC:FRAM –50

#### **Peak**

Sets the active marker/delta marker to the highest maximum according to the selected search type (**[Marker Search Type](#page-384-0)** softkey).

- Remote: CALC:MARK:MAX (in x direction)
- Remote: CALC:DELT:MAX (in x direction)
- Remote: CALC:MARK:SPEC:Y:MAX (y direction)
- Remote: CALC:DELT4:SPEC:Y:MAX (y direction)
- Remote: CALC:MARK2:SPEC:XY:MAX (xy direction)
- Remote: CALC:DELT2:SPEC:XY:MAX (xy direction)

#### **Next Peak**

Sets the active marker/delta marker to the next maximum according to the mode selected using the **Search Mode** softkey. For the **XY Search** (**[Marker Search Type](#page-384-0)** softkey), this softkey is not available.

- Remote: for search in x direction see **Next Peak X Search < abs >** softkey
- Remote: for search in y direction see **[Next Peak Y Search up/abs/dn](#page-383-0)** softkey

#### **Search Mode**

Displays a submenu to define the search mode for the **Next Peak** and **[Next Min](#page-385-0)** softkeys.

#### **Next Peak X Search < abs >**

Selects the mode of the **Next Peak** softkey, if the X Search is selected (**[Marker Search Type](#page-384-0)** softkey). Three settings are available:

- < Sets the active marker/delta marker to the next maximum left to the marker of the selected frame.
- abs Sets the active marker/delta marker to the next lower maximum of the selected frame.
- > Sets the active marker/delta marker to the next maximum right to the marker of the selected frame.

- <span id="page-383-0"></span>Remote: CALC:MARK2:MAX:LEFT (<)
- Remote: CALC:DELT:MAX:LEFT (<)
- Remote: CALC:MARK:MAX:RIGH (>)
- Remote: CALC:DELT:MAX:RIGH (>)
- Remote: CALC:MARK2:MAX:NEXT (abs)
- Remote: CALC:DELT2:MAX:NEXT (abs)

### **Next Peak Y Search up/abs/dn**

Selects the mode of the **[Next Peak](#page-382-0)** softkey, if the Y Search is selected (**[Marker Search Type](#page-384-0)** softkey). Three settings are available:

- up Sets the active marker/delta marker to the next maximum above the current marker position (constant x–axis value).
- abs Sets the active marker/delta marker to the next lower maximum in y–axis direction (constant x–axis value).
- dn Sets the active marker/delta marker to the next maximum below the current marker position (constant x–axis value).
- Remote: CALC:MARK2:SPEC:Y:MAX:ABOV (up)
- Remote: CALC:DELT2:SPEC:Y:MAX:ABOV (up)
- Remote: CALC:MARK:SPEC:Y:MAX:NEXT (abs)
- Remote: CALC:DELT4:SPEC:Y:MAX:NEXT (abs)
- Remote: CALC:MARK3:SPEC:Y:MAX:BEL (dn)
- Remote: CALC:DELT3:SPEC:Y:MAX:BEL (dn)

#### **Next Min X Search < abs >**

Selects the mode of the **[Next Min](#page-385-0)** softkey, if the X Search is selected (**[Marker Search Type](#page-384-0)** softkey). Three settings are available:

- < Sets the active marker/delta marker to the next minimum left to the marker of the selected frame.
- abs Sets the active marker/delta marker to the next higher minimum of the selected frame.
- > Sets the active marker/delta marker to the next minimum right to the marker of the selected frame.
- Remote: CALC:MARK2:MIN:LEFT (<)
- Remote: CALC:DELT:MIN:LEFT (<)
- Remote: CALC:MARK:MIN:RIGH (>)
- Remote: CALC:DELT:MIN:RIGH (>)
- Remote: CALC:MARK2:MIN:NEXT (abs)
- Remote: CALC:DELT2:MIN:NEXT (abs)

#### <span id="page-384-0"></span>**Next Min Y Search up/abs/dn**

Selects the mode of the **[Next Min](#page-385-0)** softkey, if the Y Search is selected (**Marker Search Type** softkey). Three settings are available:

- up Sets the active marker/delta marker to the next minimum above the current marker position (constant x–axis value).
- abs Sets the active marker/delta marker to the next higher minimum in y–axis direction (constant x–axis value).
- dn Sets the active marker/delta marker to the next minimum below the current marker position (constant x–axis value).
- Remote: CALC:MARK2:SPEC:Y:MIN:ABOV (up)
- Remote: CALC:DELT2:SPEC:Y:MIN:ABOV (up)
- Remote: CALC:MARK:SPEC:Y:MIN:NEXT (abs)
- Remote: CALC:DELT4:SPEC:Y:MIN:NEXT (abs)
- Remote: CALC:MARK3:SPEC:Y:MIN:BEL (dn)
- Remote: CALC:DELT3:SPEC:Y:MIN:BEL (dn)

#### **Marker Search Type**

Displays the **Marker Search Type** dialog box to select the search direction:

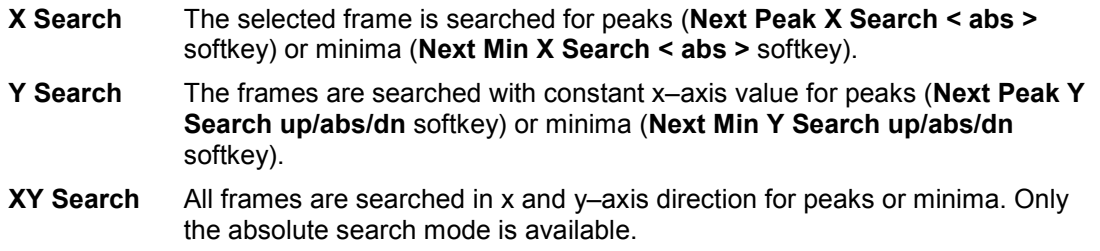

#### **Select Search Area**

Displays the **Marker Search Area** dialog box to select the search area:

**Visible** The search takes only place in the area displayed in the Spectrogram view.

**Memory** The search takes place in the whole data range stored in the history buffer.

- Remote: CALC:MARK2:SPEC:SAR MEM
- Remote: CALC:DELT2:SPEC:SAR MEM

#### **Center =Mkr Freq (span > 0)**

For details refer to the **[Center =Mkr Freq](#page-255-0)** softkey in the marker–> menu of the base unit.

#### **Ref Lvl =Mkr Lvl**

For details refer to the **[Ref Lvl =Mkr Lvl](#page-255-0)** softkey in the marker–> menu of the base unit.

#### <span id="page-385-0"></span>**Min**

Sets the active marker/delta marker to the highest minimum according to the selected search type (**[Marker Search Type](#page-384-0)** softkey).

For further details refer to the **[Min](#page-256-0)** softkey in the marker–> menu of the base unit.

- Remote: CALC: MARK: MIN (in x direction)
- Remote: CALC:DELT:MIN (in x direction)
- Remote: CALC:MARK:SPEC:Y:MIN (y direction)
- Remote: CALC:DELT4:SPEC:Y:MIN (y direction)
- Remote: CALC:MARK3:SPEC:XY:MIN (xy direction)
- Remote: CALC:DELT3:SPEC:XY:MIN (xy direction)

#### **Next Min**

Sets the active marker/delta marker to the next minimum according to the mode selected using the **[Search Mode](#page-382-0)** softkey. For the **XY Search** (**[Marker Search Type](#page-384-0)** softkey), this softkey is not available.

- Remote: for search in x direction see **[Next Min X Search < abs >](#page-383-0)** softkey
- Remote: for search in y direction see **[Next Min Y Search up/abs/dn](#page-384-0)** softkey

#### **Search Limits**

For details refer to the **[Search Limits](#page-256-0)** softkey in the marker–> menu of the base unit.

#### **Left Limit**

For details refer to the **[Left Limit](#page-256-0)** softkey in the marker–> menu of the base unit.

#### **Right Limit**

For details refer to the **[Right Limit](#page-257-0)** softkey in the marker–> menu of the base unit.

#### **Threshold**

For details refer to the **[Threshold](#page-257-0)** softkey in the marker–> menu of the base unit.

#### **Search Lim Off**

For details refer to the **[Search Lim Off](#page-257-0)** softkey in the marker–> menu of the base unit.

#### **Peak Excursion**

For details refer to the **[Peak Excursion](#page-257-0)** softkey in the marker–> menu of the base unit.

# <span id="page-386-0"></span>**Exclude LO**

For details refer to the **[Exclude LO](#page-257-0)** softkey in the marker–> menu of the base unit.

# **Cable TV Measurements (Option K20)**

The Cable TV Measurements option provides ready–made measurements for analog and digital TV signals where most of the parameters are set automatically. Thus the measurements can be carried out fast and with a minimum of effort.

Averaging can be applied to the measurement results. If the results are presented in a table, only the values in the table are averaged, not the trace itself. For details refer to "[Setting Traces – TRACE Key"](#page-223-0) on page [4.39.](#page-223-0) Measurement specific settings as signal levels, limits etc. are saved using the save / recall function described in section "Instrument Functions – Basic Settings", "Instrument Setup and Interface Configuration – SETUP Key".

This option is available from firmware version 1.30.

# **To open the Cable TV Analyzer menu**

- If the **Cable TV Analyzer** mode is not the active measurement mode, press the **MODE** key and activate the **Cable TV Analyzer** option.
- If the **Cable TV Analyzer** mode is already active, press the **MENU** key.

The Cable TV Analyzer menu is displayed. .

# **Menu and softkey description**

- "[Softkeys of the Cable TV Analyzer menu"](#page-407-0) on page [4.223](#page-407-0)
- "[Softkeys of the frequency menu \(Cable TV Analyzer mode\)"](#page-410-0) on page [4.226](#page-410-0)
- "[Softkeys of the amplitude menu \(Cable TV Analyzer mode\)](#page-412-0)" on page [4.228](#page-412-0)
- "[Softkeys of the trace menu \(Cable TV Analyzer mode\)](#page-413-0)" on page [4.229](#page-413-0)
- "[Softkeys of the measurement menu \(Cable TV Analyzer mode\)](#page-414-0)" on page [4.230](#page-414-0)

The bandwidth, span, trigger and lines menus are not available in the **Cable TV Analyzer** mode. All other menus are provided as described for the base unit. For details refer to the corresponding menu descriptions.

To display help to a softkey, press the **HELP** key and then the softkey for which you want to display help. To close the help window, press the **ESC** key. For further information refer to section "How to use the Help System".

# **Further information**

- "[Information in the status bar"](#page-393-0) on page [4.209](#page-393-0)
- "[Channel tables](#page-394-0)" on page [4.210](#page-394-0)
- "[Modulation standards"](#page-394-0) on page [4.210](#page-394-0)
- "[Signal level"](#page-395-0) on page [4.211](#page-395-0)
- "[Attenuation adjustment"](#page-395-0) on page [4.211](#page-395-0)
- "[Labels used in the measurement displays"](#page-396-0) on page [4.212](#page-396-0)
- "[Short list of cable TV terms and abbreviations"](#page-397-0) on page [4.213](#page-397-0)

# <span id="page-388-0"></span>**Tasks**

- "[To edit a channel table"](#page-389-0) on page [4.205](#page-389-0)
- "[To create a channel table](#page-390-0)" on page [4.206](#page-390-0)
- "[To copy a channel table"](#page-390-0) on page [4.206](#page-390-0)
- "[To create a new modulation standard"](#page-390-0) on page [4.207](#page-390-0)
- "[To edit a modulation standard"](#page-392-0) on page [4.208](#page-392-0)
- "[To copy a modulation standard"](#page-392-0) on page [4.208](#page-392-0)
- "[To perform a measurement using a channel table"](#page-392-0) on page [4.208](#page-392-0)
- "[To perform a measurement without a channel table"](#page-393-0) on page [4.209](#page-393-0)

# **Measurements overview**

All measurements can be performed with or without using a channel table (see also "To [perform a](#page-392-0)  [measurement using a channel table](#page-392-0)" on page [4.208](#page-392-0) and "[To perform a measurement without a channel](#page-393-0)  [table"](#page-393-0) on page [4.209\)](#page-393-0). In this section, the measurements are performed using a channel table. For every measurement type, a short introduction is given. For a more detailed description on every measurement type refer to chapter "Advanced Measurement Examples".

The measurements are divided into three groups:

analog TV Using an analog modulation standard, the measurement of one single channel is performed. digital TV Using a digital modulation standard, the measurement of one single channel is performed. TV analyzer Measurements on the entire TV network, i.e. several or all channels, are performed.

For detailed information on the softkeys provided for each measurement type, refer to ["Softkeys of the](#page-414-0)  [measurement menu \(Cable TV Analyzer mode\)"](#page-414-0) on page [4.230.](#page-414-0)

The following measurement types are provided:

- analog TV measurements:
	- "[Spectrum](#page-397-0)" on page 4.213
	- "[Carriers](#page-398-0)" on page 4.214
	- "[C/N"](#page-398-0) on page [4.214](#page-398-0)
	- "[CSO"](#page-399-0) on page [4.215](#page-399-0)
	- "[CTB"](#page-400-0) on page [4.216](#page-400-0)
	- "[Video Scope](#page-401-0)" on page [4.217](#page-401-0)
	- "[Vision Modulation](#page-401-0)" on page 4.217
	- "[Hum"](#page-402-0) on page [4.218](#page-402-0)

- <span id="page-389-0"></span>• digital TV measurements:
	- "[Spectrum](#page-402-0)" on page [4.218](#page-402-0)
	- "[Overview](#page-403-0)" on page 4.219
	- "[Constellation Diagram \(Modulation Analysis\)"](#page-403-0) on page [4.219](#page-403-0)
	- "[Modulation Errors \(Modulation Analysis\)"](#page-404-0) on page [4.220](#page-404-0)
	- "[Echo Pattern \(Channel Analysis\)](#page-404-0)" on page [4.220](#page-404-0)
	- "[Channel Power"](#page-405-0) on page [4.221](#page-405-0)
	- "[APD"](#page-405-0) on page [4.221](#page-405-0)
	- "[CCDF"](#page-406-0) on page [4.222](#page-406-0)
- TV analyzer measurement:
	- "[Tilt"](#page-406-0) on page [4.222](#page-406-0)

# **To edit a channel table**

1. Press the **[Channel Setup](#page-407-0)** softkey.

The **Channel Tables** dialog box is displayed.

If a measurement is running, the channel table used in the measurement (so–called active channel table) is the channel table in focus. For further details refer also to "[Channel tables"](#page-394-0) on page [4.210.](#page-394-0)

- 2. In the **Channel Tables** dialog box, focus the channel table you want to edit.
- 3. Press the **[Edit](#page-409-0)** softkey.

The **Channel Table** dialog box and the edit submenu is displayed. Each line in the channel table represents one channel.

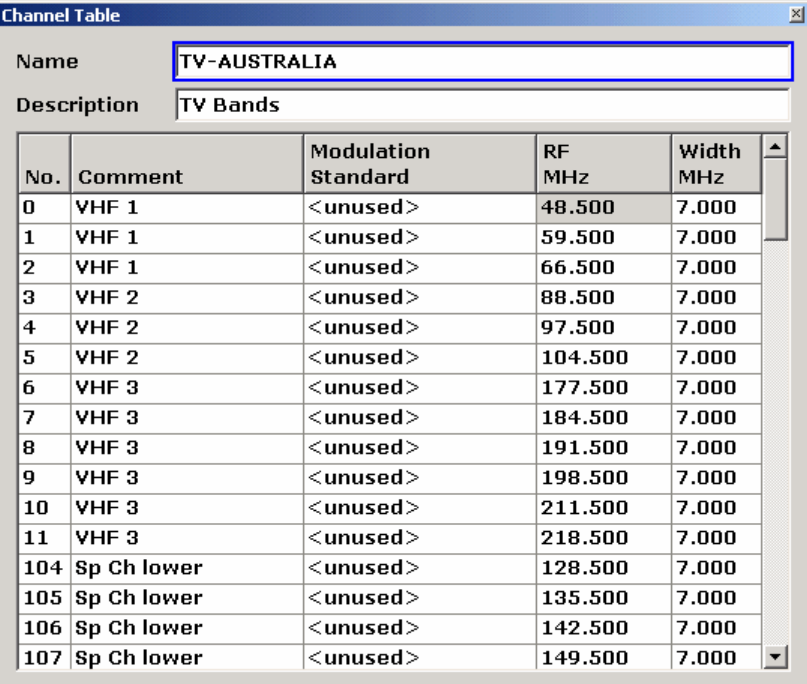

The channels are displayed as they are entered and are not sorted automatically. If you prefer the entries ordered with respect to their channel number, enter the channels accordingly.

<span id="page-390-0"></span>4. In the **Name** and **Description** field, edit the name and the description for the channel table via the keypad.

If the name of a channel table is changed, the channel table with the old name is not overwritten but retained, and a new channel table is created additionally.

In the title bar, **\*(unsaved changes)** is displayed.

- 5. To edit an existing channel:
	- In the **No.** and **Comment** column, edit the channel number and a comment for the channel via the keypad.
	- In the **Modulation Standard** column, open the list of all available modulation standards via the **ENTER** key and select a modulation standard from the list. If you want to create, edit or view a modulation standard, press the **[Modulation Options](#page-408-0)** softkey. For further information refer to "To create a new modulation standard" on page 4.207.
	- In the **RF MHz** column, set an RF value. The RF represents the characteristic frequency of a channel. Its interpretation depends on the modulation standard, e.g. for analog TV. For detailed information refer to the **[RF](#page-410-0)** softkey on page [4.226.](#page-410-0)

If the modulation standard is changed from an analog to a digital one, the RF frequency is changed automatically. Therefore it is recommended to proceed in the described order, i.e. to set the modulation standard first.

- In the **Width MHz** column, set a width value.
- 6. To create a new channel:
	- Set the focus on a channel and press the **[Copy Channel](#page-408-0)** softkey.
	- Change the entries of the channel as desired.
- 7. To delete a channel, press the **[Delete Channel](#page-408-0)** softkey.
- 8. To leave the whole channel table without saving the changes, press the **[Discard Changes](#page-409-0)** softkey.
- 9. To save your changes, press the **[Save Changes](#page-409-0)** softkey.

If the channel table contains invalid entries, an error message is displayed and saving is denied.

# **To create a channel table**

- 1. In the **[Channel Setup](#page-407-0)** submenu, press the **[New](#page-408-0)** softkey to create a new channel table. For further details refer also to "[Channel tables"](#page-394-0) on page [4.210.](#page-394-0)
- 2. Continue as described in ["To edit a channel table"](#page-389-0) on page [4.205,](#page-389-0) step 4.

# **To copy a channel table**

- 1. Press the **[Channel Setup](#page-407-0)** softkey.For further details refer also to "[Channel tables"](#page-394-0) on page [4.210.](#page-394-0)
- 2. In the **Channel Tables** dialog box, focus the channel table you want to copy.
- 3. Press the **[Copy](#page-409-0)** softkey.
- 4. Continue as described in ["To edit a channel table"](#page-389-0) on page [4.205,](#page-389-0) step 4.

# **To create a new modulation standard**

- 1. In the **[Channel Setup](#page-407-0)** submenu, press the **[Edit](#page-409-0)**, **[New](#page-408-0)**, or **[Copy](#page-409-0)** softkey.
- 2. In the **[Modulation Options](#page-408-0)** submenu, press the **[New](#page-408-0)** softkey.

The **Modulation Standard Options** dialog box is displayed. As soon as you change entries, in the title bar, **\*(unsaved changes)** is displayed.

3. Enter a name for the modulation standard. It is recommended to include the TV standard in the name, e.g. XY\_DVB–C 16QAM.

If a modulation standard with the entered name already exists, the name is not accepted and a message box is displayed. The input field remains editable.

- 4. Select the **Signal Type**. Depending on this setting, the fields and entries of the **New Modulation Standard** dialog box are configured. Therefore it is recommended to proceed in the described order.
- 5. For the **Analog TV** signal type, define the following parameters:

TV standard, sound system, group delay, color system, bar line, quiet line, sideband position. The entries that can be selected may depend on the setting of the previous parameter.

For every parameter a default value is set. Change this setting if necessary.

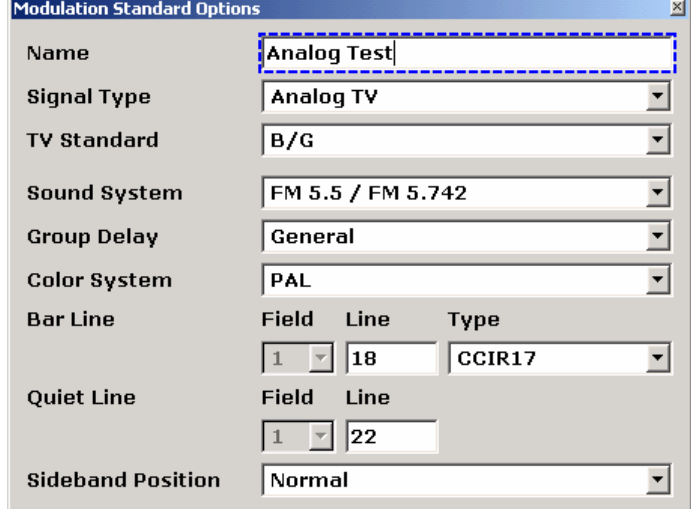

6. For the **Digital TV** signal type, define the following parameters:

TV standard, constellation, symbol rate, roll–off, sideband position. The entries that can be selected may depend on the setting of the previous parameter.

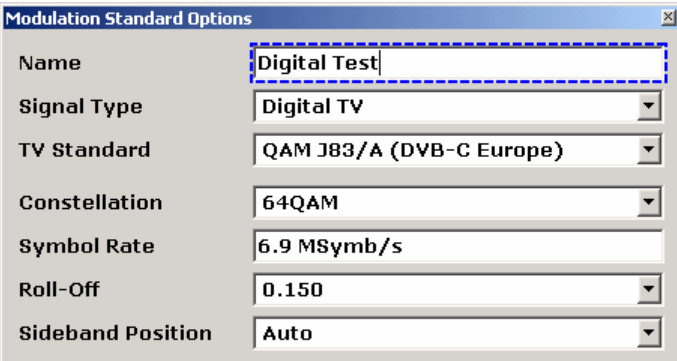

7. Press the previous key twice to go back to the **Channel Table** dialog box.

<span id="page-392-0"></span>8. Press the **[Save Changes](#page-409-0)** softkey to save the changes.

The new modulation standard can be used for any channel.

9. To discard the changes, press the **[Discard Changes](#page-409-0)** softkey.

# **To edit a modulation standard**

- 1. In the **[Channel Setup](#page-407-0) [Edit](#page-409-0)** / **[New](#page-408-0)** / **[Copy](#page-409-0)** submenu, press the **[Modulation Options](#page-408-0)** softkey. In the **Modulation Standards** dialog box, all modulation standards defined for this channel table are displayed.
- 2. In the **Modulation Standards** dialog box, set the focus on the modulation standard you want to edit.
- 3. Press the **[Edit](#page-409-0)** softkey.

The **Modulation Standard Options** dialog box is displayed.

4. For further instructions see "[To create a new modulation standard](#page-390-0)" on page [4.207.](#page-390-0)

# **To copy a modulation standard**

- 1. Press the **[Channel Setup](#page-407-0)** softkey.
- 2. In the **Channel Tables** dialog box, focus the channel table that contains the modulation standard you want to copy.
- 3. Press the **[Copy](#page-409-0)** softkey (for further details see "[To create a channel table"](#page-390-0) on page [4.206\)](#page-390-0).
- 4. Enter a name for the copied channel table.
- 5. If you want to alter the channel table, continue as described in "[To edit a channel table"](#page-389-0) on page [4.205,](#page-389-0) step 4.
- 6. If you want to alter the modulation standard, press the **[Modulation Options](#page-408-0)** softkey and then the **[Edit](#page-409-0)** softkey (for further details see "[To create a new modulation standard"](#page-390-0) on page [4.207\)](#page-390-0).

# **To perform a measurement using a channel table**

1. Press the **[Channel Setup](#page-407-0)** softkey.

The **Channel Tables** dialog box is displayed.

2. Select the channel table you want to use for the measurement and press the **ENTER** key or the **[Activate](#page-407-0)** softkey.

If no adequate channel table is available, you can edit or create a channel table, or perform the measurement without a channel table (For details refer to "[To edit a channel table"](#page-389-0) on page [4.205](#page-389-0), "[To create a channel table](#page-390-0)" on page [4.206](#page-390-0) or "[To perform a measurement without a channel table"](#page-393-0) on page [4.209\)](#page-393-0).

- 3. Press the **MEAS** key.
- 4. In the measurement menu, press the softkey for the measurement you want to perform.
- 5. Set up the measurement as described for every measurement type in section "[Measurements"](#page-388-0) on page [4.204.](#page-388-0)
- 6. Press the **RUN** key to start the measurement.

# <span id="page-393-0"></span>**To perform a measurement without a channel table**

1. Press the **[Channel Setup](#page-407-0)** softkey.

The **Channel Tables** dialog box is displayed.

- 2. Select no channel table **< none >** and press the **ENTER** key or the **[Activate](#page-407-0)** softkey.
- 3. Press the **MEAS** key.
- 4. In the measurement menu, press the **[Analog TV](#page-416-0)** or **[Digital TV](#page-425-0)** softkey.
- 5. Press the softkey for the measurement you want to perform.
- 6. Press the **Analog TV Settings** or **Digital TV Settings** softkey to setup the modulation parameters. The **Analog TV Settings** or **Digital TV Settings** dialog box is displayed.
- 7. Enter the parameters for the measurement.
	- analog TV: for details refer to the **[Analog TV Settings](#page-423-0)** softkey in the analog TV measurement menu.
	- digital TV: for details refer to the **[Digital TV Settings](#page-427-0)** softkey in the digital TV measurement menu.
- 8. Press the **[Adjust Attenuation](#page-410-0)** softkey to set the signal level appropriately.
- 9. Press the **RUN** key to start the measurement.

# **Information in the status bar**

The status bar provides valuable information for working with the application. The information is supplied context–sensitively and always refers to the graphical user interface element in focus. The following types of information are displayed:

- possible range for a parameter
- description what to do
- hints
- warnings
- information on synchronization

# <span id="page-394-0"></span>**Channel tables**

Channel tables are lists of channels, as they occur in a cable TV network. They provide a quick access to the channels to be analyzed. Depending on its designation, a channel table can contain all channels of a cable TV network or it can be restricted to a subset of all available channels, e.g. to all digital DVB– C channels of the cable TV network.

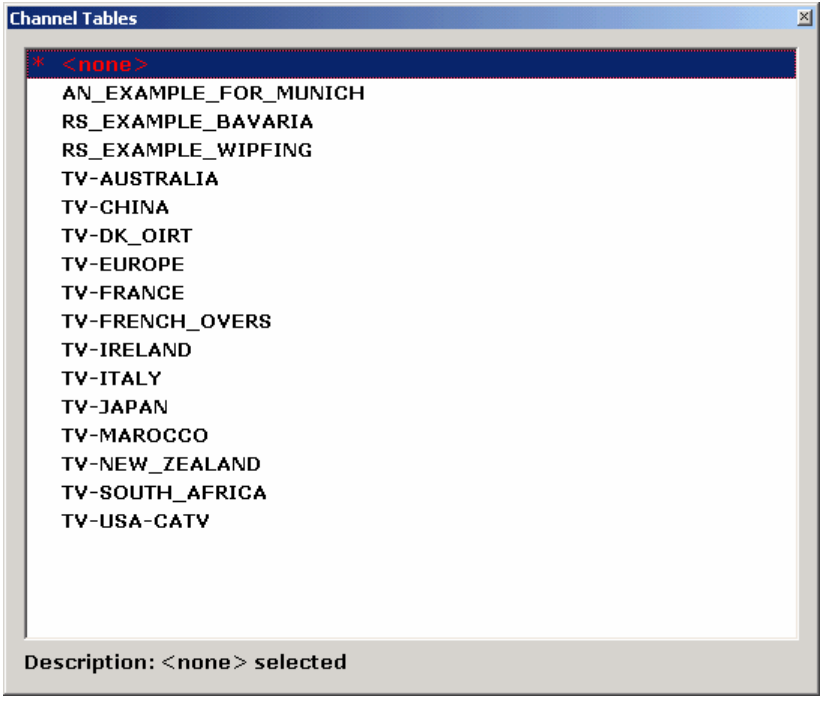

In the **Channel Tables** dialog box, all available channel tables are sorted in alphabetic order. The name of a channel table displayed in the list corresponds to the file name of the channel table, excluding the file extension (\*.cht).

The first list entry is **< none >**. If this entry is selected, no channel table is used. This can be useful for measurements where no appropriate channel table is available, or if the Cable TV Measurements option (K20) is used in a R&D laboratory. The Tilt measurement is not possible if no channel table is used. For a step–by–step instruction refer to "To [perform a measurement without a channel table](#page-393-0)" on page [4.209.](#page-393-0)

Some channel tables are provided with the option. In these channel tables, all modulation standards are set to **< unused >** (for further details refer to "Modulation standards" on page 4.210). Based on this set, you can customize your own channel tables. Use the **[Restore Default Tables](#page-409-0)** softkey to restore the provided channel tables.

# **Modulation standards**

A modulation standard is a set of parameters defining the modulation properties of a TV signal (as used in a TV channel). The signal type is the characteristic parameter of this set. Modulation standards are defined for every channel table individually. As a maximum, 40 modulation standards can be created per channel table. If, in a channel table, the modulation standard of a channel is set to **< unused >**, no modulation standard is defined for this channel and therefore no measurements can be performed for this channel.

If no channel table **< none >** is activated, a default modulation standard can be edited and changed via the **[Analog TV Settings](#page-423-0)** or **[Digital TV Settings](#page-427-0)** softkey, but these changes are not saved permanently. Pressing the **PRESET** key restores the default settings.

# <span id="page-395-0"></span>**Signal level**

The signal level represents the expected RMS (digital TV) or peak (analog TV) channel power. This power is only valid for one single channel, which is the current measurement channel. The signal level is not identical to the level of the signal fed into the R&S FSL's RF input. This signal may consist of many TV channels and hence have a much higher total power than the current channel to be investigated.

In most measurements the signal level determines the upper horizontal display line. The signal level value is related to the reference level by a constant offset. The reference level value is the maximum value the AD converter can handle without distortion of the measured value. The signal level can either be entered via the **[Signal Lvl](#page-412-0)** key or by using the auto scale function (e.g. **[Auto Range](#page-430-0)** softkey in the Tilt measurement).

# **Attenuation adjustment**

To get valid measurement results it is very important to set the R&S FSL's hardware, i.e. the attenuator and the preamplifier, in a reasonable way. This can either be done manually or by relying on the **[Adjust](#page-410-0)  [Attenuation](#page-410-0)** softkey. Apart from the hardware setting, the displayed grid depends on the signal level of the signal present in the current measurement channel.

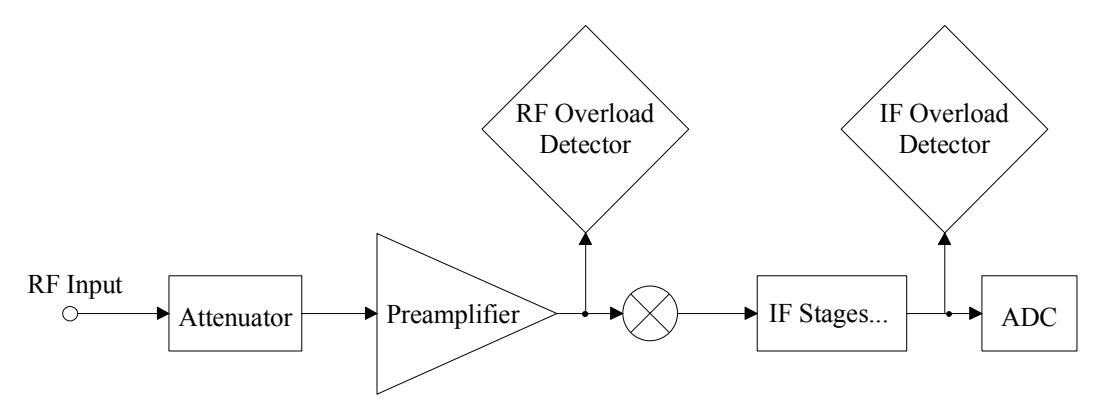

Fig. 4-23 R&S FSL hardware overview (only relevant parts for attenuation adjustment)

Fig. 4-23 shows the R&S FSL's hardware. It only comprises blocks that effect the level settings described in this section. The signal from the device under test, e.g. a single cable TV transmitter or a test point of a cable TV network with many channels, is plugged into the R&S FSL's RF input. The level of the signal is reduced by the electronic attenuator or increased by the preamplifier (option B22 required). Then the signal is fed into the first mixer.

The level of this signal is typically referred to as mixer level. The mixer level is a very crucial parameter. If the mixer level is too high the mixer will be overloaded. As a result, non–linear effects are produced, e.g. intermodulation products, and the intermodulation products (e.g. CTB or CSO) of the device under test can not be distinguished from those of the R&S FSL's mixer. To reveal this, the R&S FSL's hardware has two overload detectors. The RF overload detector reports a mixer overload and the IF overload detector indicates an overload of the analog to digital converter (ADC). The combination of the results of both detectors control the overload message **OVL** displayed on the R&S FSL's screen. Increasing the attenuation reduces the signal to noise ratio but also reduces the mixer's non–linear effects. For cable TV measurements such as [CTB,](#page-400-0) [CSO](#page-399-0), [CCDF,](#page-406-0) and [APD](#page-405-0) that measure non–linearities, it is recommended to chose a higher attenuation than for other measurements.
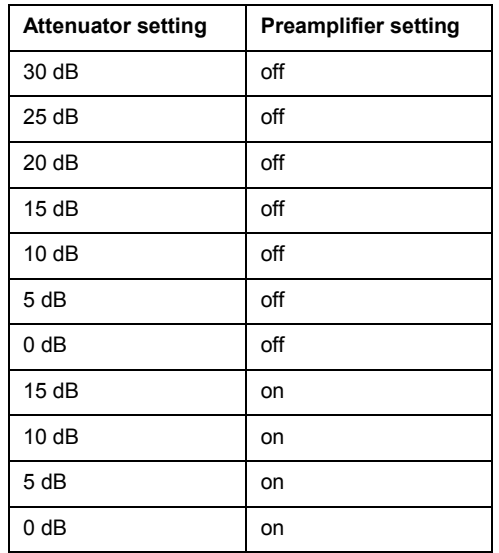

To adjust the attenuation manually, refer to the table above that lists reasonable combinations of attenuator and preamplifier settings. The maximum total attenuation is achieved with the setting of the first line. If you want to set the R&S FSL hardware manually you should start with the maximum attenuation and then reduce the total attenuation until an overload will be reported (**OVL** displayed on the screen). Depending on the intended measurement, you should then choose an attenuation of about one or two steps higher than the setting that caused an overload. Be aware, that the manual attenuator and the preamplifier setting is kept for all measurements. For further details refer to the **RF [Atten](#page-413-0)  [Manual](#page-413-0)** and **[Preamp On/Off](#page-412-0)** softkeys.

Alternatively, you can **automatically** adjust the attenuator and the preamplifier using the **[Adjust](#page-410-0)  [Attenuation](#page-410-0)** softkey. The Cable TV Measurements option sets the optimum values for the measurement. If you change to another measurement, these values may be altered automatically in order to find the optimum setting (e.g. low noise or low distortion) for the chosen measurement.

## **Labels used in the measurement displays**

Positions of special values are marked as vertical lines in the measurement display.

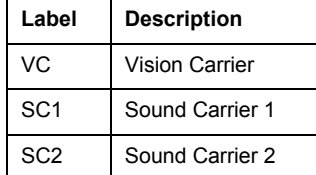

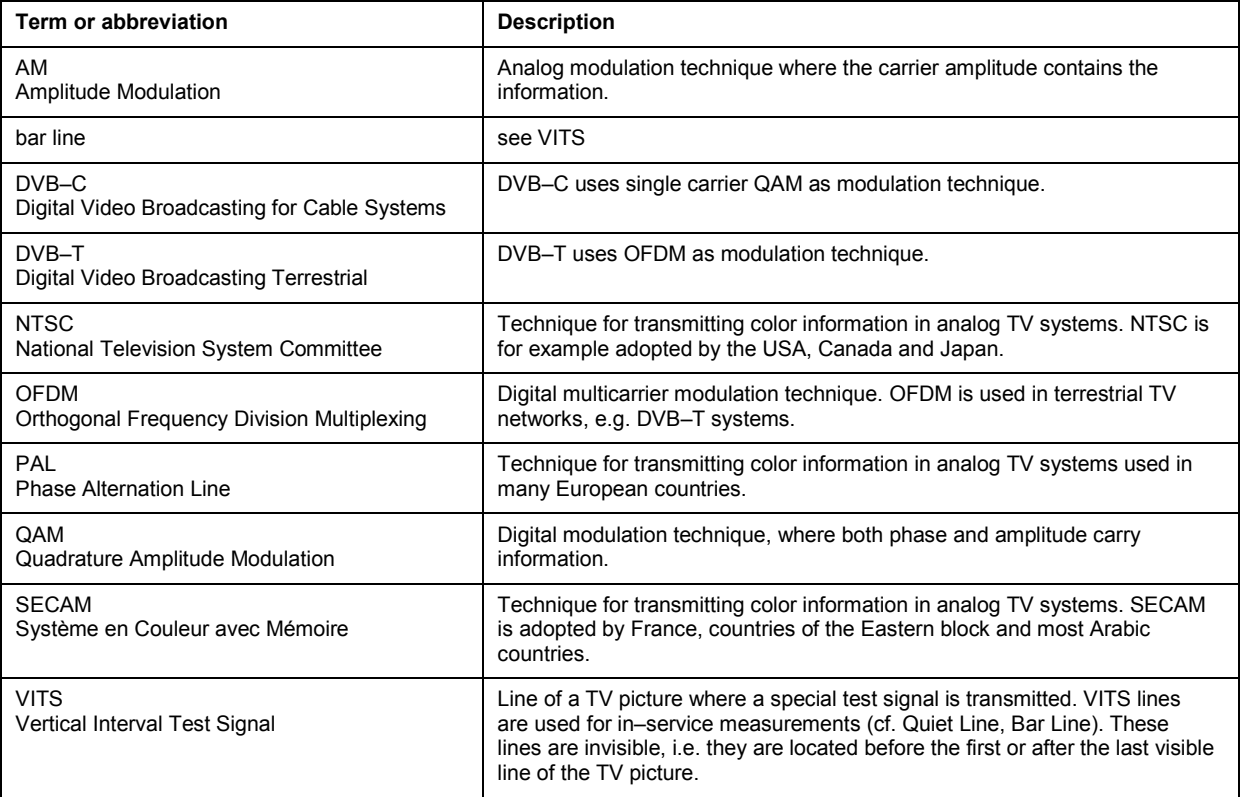

## <span id="page-397-0"></span>**Short list of cable TV terms and abbreviations**

### **Measurements**

In this section, every measurement type is introduced by a short description and by a basic step–by– step instruction. Also a list with all parameters that can be altered is presented.

## **Spectrum – analog TV**

This measurement gives an overview of the active measurement channel. The spectrum is displayed as a full screen trace. The following parameters can be set:

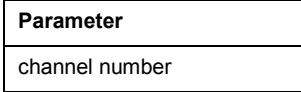

The basic procedure is the following:

- 1. Press the **MEAS** key.
- 2. Press the **[Analog TV](#page-416-0)** softkey.
- 3. Press the **[Spectrum](#page-416-0)** softkey.
- 4. To adjust the input attenuator, press the **[Adjust Attenuation](#page-410-0)** softkey.
- 5. Press the **RUN** key.

For a more detailed description of this measurement type refer to chapter "Advanced Measurement Examples".

## <span id="page-398-0"></span>**Carriers – analog TV**

This measurement determines the carrier powers (vision carrier, one or two sound carriers) and their frequencies in analog TV channels and compares them against limits. The sound carrier power frequencies are displayed relative to the measured vision carrier power frequency. The following parameters can be set:

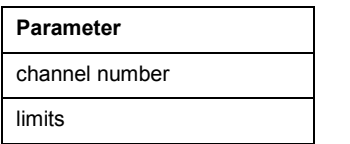

The basic procedure is the following:

- 1. Press the **MEAS** key.
- 2. Press the **[Analog TV](#page-416-0)** softkey.
- 3. Press the **[Carriers](#page-417-0)** softkey.
- 4. To change the limits, press the **[Edit Table](#page-417-0)** softkey.
- 5. To adjust the input attenuator, press the **[Adjust Attenuation](#page-410-0)** softkey.
- 6. Press the **RUN** key.

For a more detailed description of this measurement type refer to chapter "Advanced Measurement Examples".

## **C/N – analog TV**

This measurement determines the carrier–to–noise ratio. The measurement consists of two sub– measurements: reference power measurement and noise measurement. The following parameters can be set:

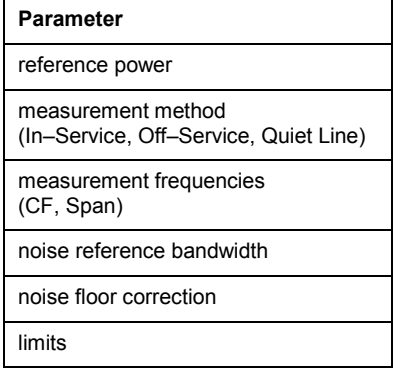

The basic procedure is the following:

- 1. Press the **MEAS** key.
- 2. Press the **[Analog TV](#page-416-0)** softkey.
- 3. Press the **[C/N](#page-418-0)** softkey.
- 4. To change the setting of the reference power:
	- Press the **[Reference Power](#page-418-0)** softkey.
	- Press the **[Reference Channel](#page-418-0)**, **[Same as Meas Channel](#page-419-0)**, or **[Manual Reference Power](#page-419-0)** softkey and, if necessary, enter a value.

<span id="page-399-0"></span>5. To configure the measurement, press the **[C/N Setup](#page-419-0)** softkey.

The **C/N Setup** dialog box is displayed.

- Under **Measurement Method**, activate one of the options. For details refer to the **[C/N Setup](#page-419-0)** softkey in the measurement menu.
- Only for **In–Service** and **Off–Service** measurement method: Under **Measurement Frequencies**, enter the center frequencies and span values. Set the span values relative to the vision carrier of the current measurement.
- In the **Noise Reference Bandwidth** field, enter a number in order to change the default value.
- If the DUT's noise is close to the noise of the spectrum analyzer, activate the **Noise Floor Correction** option.
- 6. To change the limits, press the **[Edit Table](#page-417-0)** softkey.
- 7. To activate the carrier measurement with the next sweep, press the **[Meas Carrier](#page-418-0)** softkey. Prerequisite is, that in the **C/N Setup** dialog box under **Measurement Methods** the **Off–Service** option is selected.
- 8. To adjust the input attenuator, press the **[Adjust Attenuation](#page-410-0)** softkey.
- 9. Press the **RUN** key.
- 10. Only for **In–Service** and **Off–Service** measurement method: To measure in the next frequency span defined via the C/N setup, press the **[Next Meas Frequency](#page-420-0)** softkey.

For a more detailed description of this measurement type refer to chapter "Advanced Measurement Examples".

## **CSO – analog TV**

This measurement determines the carrier–to–second order beat ratio (CSO). The measurement consists of two sub–measurements: reference power measurement and beat measurement of second order intermodulation products. The following parameters can be set:

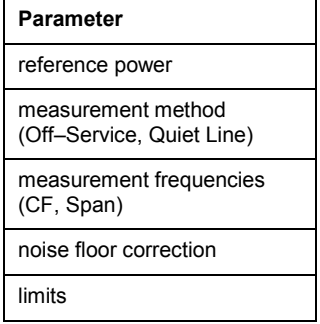

The basic procedure is the following:

- 1. Press the **MEAS** key.
- 2. Press the **[Analog TV](#page-416-0)** softkey.
- 3. Press the **[CSO](#page-421-0)** softkey.
- 4. To change the setting of the reference power:
	- Press the **[Reference Power](#page-418-0)** softkey.
	- Press the **[Reference Channel](#page-418-0)**, **[Same as Meas Channel](#page-419-0)**, or **[Manual Reference Power](#page-419-0)** softkey and, if necessary, enter a value.

<span id="page-400-0"></span>5. To configure the measurement, press the **[CSO Setup](#page-421-0)** softkey.

The **CSO Setup** dialog box is displayed.

- Under **Measurement Method**, activate one of the options. For details refer to the **[CSO Setup](#page-421-0)** softkey in the measurement menu.
- Only for **Off–Service** measurement method: Under **Measurement Frequencies**, enter the center frequencies and span values.
- If the DUT's noise is close to the noise of the spectrum analyzer, activate the **Noise Floor Correction** option.
- 6. To change the limits, press the **[Edit Table](#page-417-0)** softkey.
- 7. To activate the carrier measurement with the next sweep, press the **[Meas Carrier](#page-418-0)** softkey. Prerequisite is, that in the **CSO Setup** dialog box under **Measurement Methods** the **Off–Service** option is selected.
- 8. To adjust the input attenuator, press the **[Adjust Attenuation](#page-410-0)** softkey.
- 9. Press the **RUN** key.
- 10. Only for **Off–Service** measurement method: To measure in the next frequency span defined via the C/N setup, press the **[Next Meas Frequency](#page-420-0)** softkey.

For a more detailed description of this measurement type refer chapter "Advanced Measurement Examples".

## **CTB – analog TV**

This measurement determines the carrier–to–composite triple beat ratio (CTB). The measurement consists of two sub–measurements: reference power measurement and beat measurement of third order intermodulation products. The following parameters can be set:

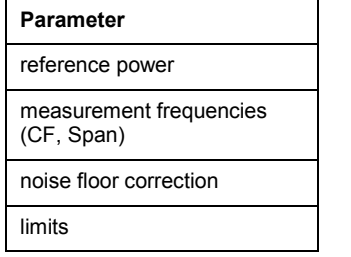

The basic procedure is the following:

- 1. Press the **MEAS** key.
- 2. Press the **[Analog TV](#page-416-0)** softkey.
- 3. Press the **[CTB](#page-422-0)** softkey.
- 4. To change the setting of the reference power:
	- Press the **[Reference Power](#page-418-0)** softkey.
	- Press the **[Reference Channel](#page-418-0)**, **[Same as Meas Channel](#page-419-0)**, or **[Manual Reference Power](#page-419-0)** softkey and, if necessary, enter a value.
- 5. To configure the measurement, press the **[CTB Setup](#page-422-0)** softkey.

The **CTB Setup** dialog box is displayed.

- Under **Measurement Frequencies**, enter the center frequencies and span values.
- If the DUT's noise is close to the noise of the spectrum analyzer, activate the **Noise Floor Correction** option.

- <span id="page-401-0"></span>6. To change the limits, press the **[Edit Table](#page-417-0)** softkey.
- 7. To adjust the input attenuator, press the **[Adjust Attenuation](#page-410-0)** softkey.
- 8. Press the **RUN** key.
- 9. To measure in the next frequency span defined via the C/N setup, press the **[Next Meas Frequency](#page-420-0)** softkey.

For a more detailed description of this measurement type refer to chapter "Advanced Measurement Examples".

## **Video Scope – analog TV**

This measurement determines the luminance signal as a function of the time. The following parameters can be set:

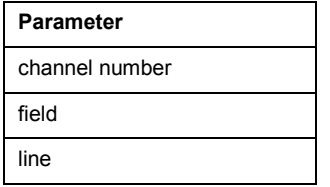

The basic procedure is the following:

- 1. Press the **MEAS** key.
- 2. Press the **[Analog TV](#page-416-0)** softkey.
- 3. Press the **[Video Scope](#page-423-0)** softkey.
- 4. For the TV standard **M** in combination with another color system than **PAL**, press the **[Field 1/2](#page-424-0)** softkey to select field 1 or 2.
- 5. Press the **[Line](#page-424-0)** softkey to enter the line number.
- 6. To change the sweep time, press the **[Sweeptime Manual](#page-424-0)** softkey and enter a value.
- 7. To define a trigger offset, press the **[Trigger Offset](#page-424-0)** softkey and enter a value.
- 8. To adjust the input attenuator, press the **[Adjust Attenuation](#page-410-0)** softkey.
- 9. Press the **RUN** key.

*Note: The y–axis of the diagram is scaled in Volt for all TV standards except M. If the selected TV standard is M, the y–axis of the diagram is scaled in IRE.* 

For a more detailed description of this measurement type refer to chapter "Advanced Measurement Examples".

### **Vision Modulation – analog TV**

This measurement determines the residual picture carrier and the modulation depth. The following parameters can be set:

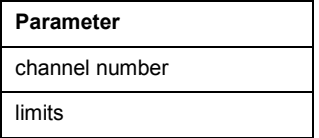

The basic procedure is the following:

1. Press the **MEAS** key.

- <span id="page-402-0"></span>2. Press the **[Analog TV](#page-416-0)** softkey.
- 3. Press the **[Vision Modulation](#page-424-0)** softkey.
- 4. To change the limits, press the **[Edit Table](#page-417-0)** softkey.
- 5. To adjust the input attenuator, press the **[Adjust Attenuation](#page-410-0)** softkey.
- 6. Press the **RUN** key.

For a more detailed description of this measurement type refer to chapter "Advanced Measurement Examples".

## **Hum – analog TV**

This measurement determines the hum values. The hum is a not–wanted amplitude modulation with a modulating frequency below 1 KHz and typically equal to the power line frequency or its harmonics. The following parameters can be set:

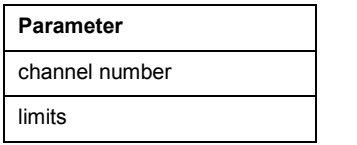

The basic procedure is the following:

- 1. Press the **MEAS** key.
- 2. Press the **[Analog TV](#page-416-0)** softkey.
- 3. Press the **[Hum](#page-424-0)** softkey.
- 4. To adjust the range of the y–axis, press the **[Auto Range](#page-425-0)** softkey.
- 5. To change the limits, press the **[Edit Table](#page-417-0)** softkey.
- 6. To adjust the input attenuator, press the **[Adjust Attenuation](#page-410-0)** softkey.
- 7. Press the **RUN** key.

For a more detailed description of this measurement type refer to chapter "Advanced Measurement Examples".

## **Spectrum – digital TV**

This measurement gives an overview of the active measurement channel. The spectrum is displayed as a full screen trace. The following parameters can be set:

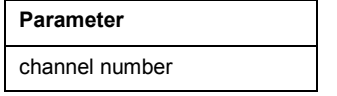

The basic procedure is the following:

- 1. Press the **MEAS** key.
- 2. Press the **[Digital TV](#page-425-0)** softkey.
- 3. Press the **[Spectrum](#page-425-0)** softkey.
- 4. To adjust the input attenuator, press the **[Adjust Attenuation](#page-410-0)** softkey.
- 5. Press the **RUN** key.

For a more detailed description of this measurement type refer to chapter "Advanced Measurement Examples".

## <span id="page-403-0"></span>**Overview – digital TV**

This measurement determines the modulation accuracy of digitally modulated single carrier cable TV signals. The measurement results are displayed in a table: **MER (rms)** for the root mean square of the modulation error rate, **MER (peak)** for the peak of the modulation error rate, **EVM (rms)** for the root mean square of the error vector magnitude, **EVM (peak)** for the peak of the error vector magnitude, **Carrier Frequency Offset**, and **Symbol Rate Offset**. Less important result parameters are displayed in the result table of the [Modulation Errors \(Modulation Analysis\) – digital TV](#page-404-0) measurement. The following parameters can be set:

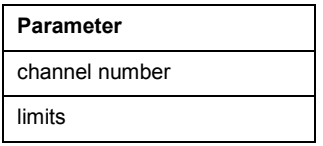

The basic procedure is the following:

- 1. Press the **MEAS** key.
- 2. Press the **[Digital TV](#page-425-0)** softkey.
- 3. Press the **[Overview](#page-425-0)** softkey.
- 4. To magnify one parameter, press the **[Zoom](#page-425-0)** softkey and activate the parameter. To go back to the default setting, activate **None**.
- 5. To change the limits, press the **[Edit Table](#page-417-0)** softkey.
- 6. To adjust the input attenuator, press the **[Adjust Attenuation](#page-410-0)** softkey.
- 7. Press the **RUN** key.

For a more detailed description of this measurement type refer to chapter "Advanced Measurement Examples".

## **Constellation Diagram (Modulation Analysis) – digital TV**

This measurement displays the constellation diagram. The following parameters can be set:

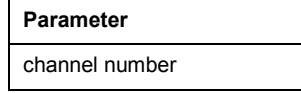

The basic procedure is the following:

- 1. Press the **MEAS** key.
- 2. Press the **[Digital TV](#page-425-0)** softkey.
- 3. Press the **[Modulation Analysis](#page-425-0)** softkey.
- 4. Press the **[Const Diagram](#page-426-0)** softkey.
- 5. To zoom into one quadrant, press the **[Zoom](#page-426-0)** softkey and activate the parameter. To go back to the general view, activate **None**.
- 6. To display the constellation diagram unchanged, while the I/Q samples are collected in the background, press the **[Freeze](#page-426-0)** softkey. To switch back to the continual update the display, press the **[Freeze](#page-426-0)** softkey again.
- 7. To adjust the input attenuator, press the **[Adjust Attenuation](#page-410-0)** softkey.
- 8. Press the **RUN** key.

For a more detailed description of this measurement type refer to chapter "Advanced Measurement Examples".

## <span id="page-404-0"></span>**Cable TV Measurements (Option K20)** Cable TV Measurements (Option K20)

## **Modulation Errors (Modulation Analysis) – digital TV**

This measurement determines the modulation accuracy. The measurement results are displayed in a table: **Amplitude Imbalance** (amplification difference of I and Q signal caused by a non–ideal IQ modulator in the transmitter), **Quadrature Error** (phase offset relative to the ideal phase difference between the I and Q signal), **Carrier Suppression**, and **Phase Jitter** (root mean square of phase error). The more important result parameters are displayed in the result table of the Overview - digital [TV](#page-403-0) measurement. The following parameters can be set:

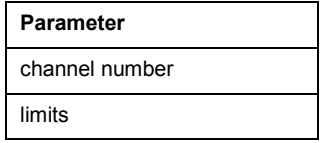

The basic procedure is the following:

- 1. Press the **MEAS** key.
- 2. Press the **[Digital TV](#page-425-0)** softkey.
- 3. Press the **[Modulation Analysis](#page-425-0)** softkey.
- 4. Press the **[Modulation Errors](#page-426-0)** softkey.
- 5. To magnify one parameter, press the **[Zoom](#page-425-0)** softkey and activate the parameter. To go back to the default setting, activate **None**.
- 6. To change the limits, press the **[Edit Table](#page-417-0)** softkey.
- 7. To adjust the input attenuator, press the **[Adjust Attenuation](#page-410-0)** softkey.
- 8. Press the **RUN** key.

For a more detailed description of this measurement type refer to chapter "Advanced Measurement Examples".

## **Echo Pattern (Channel Analysis) – digital TV**

This measurement determines the magnitude of the channel impulse response with respect to the corresponding time delay. The following parameters can be set:

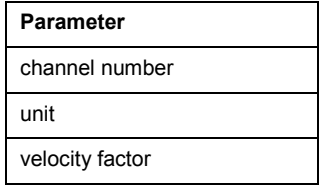

The basic procedure is the following:

- 1. Press the **MEAS** key.
- 2. Press the **[Digital TV](#page-425-0)** softkey.
- 3. Press the **[Channel Analysis](#page-426-0)** softkey.
- 4. Press the **[Echo Pattern](#page-426-0)** softkey.
- 5. To change the unit from us to km or miles:
	- Press the **[Velocity Factor](#page-427-0)** softkey to define the velocity of propagation for the unit conversion.
	- Press the **[Unit](#page-427-0)** softkey to select the unit.
- 6. To zoom onto the echo pattern, press the **[Zoom](#page-427-0)** softkey.
- 7. To adjust the input attenuator, press the **[Adjust Attenuation](#page-410-0)** softkey.

## <span id="page-405-0"></span>8. Press the **RUN** key.

For a more detailed description of this measurement type refer to chapter "Advanced Measurement Examples".

## **Channel Power – digital TV**

This measurement determines the channel power of a digital TV channel. The following parameters can be set:

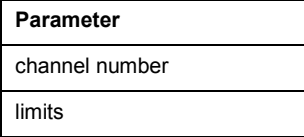

The basic procedure is the following:

- 1. Press the **MEAS** key.
- 2. Press the **[Digital TV](#page-425-0)** softkey.
- 3. Press the **[Channel Power](#page-428-0)** softkey.
- 4. To change the limits, press the **[Edit Table](#page-417-0)** softkey.
- 5. To adjust the input attenuator, press the **[Adjust Attenuation](#page-410-0)** softkey.
- 6. Press the **RUN** key.

For a more detailed description of this measurement type refer to chapter "Advanced Measurement Examples".

## **APD – digital TV**

This measurement determines the amplitude probability density function (APD). The following parameters can be set:

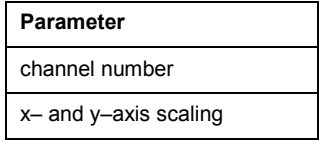

The basic procedure is the following:

- 1. Press the **MEAS** key.
- 2. Press the **[Digital TV](#page-425-0)** softkey.
- 3. Press the **[APD](#page-428-0)** softkey.
- 4. To change the scaling parameters of the x– and y–axis:
	- Press the **[Scaling](#page-428-0)** softkey.
	- Press the corresponding softkey to change the parameters: **[x–Axis Signal Lvl](#page-428-0)**, **[x–Axis Range](#page-428-0)**, **[y–Axis Max Value](#page-428-0)**, **[y–Axis Min Value](#page-428-0)**, **[Default Settings](#page-429-0)**.
- 5. To adjust the input attenuator, press the **[Adjust Attenuation](#page-410-0)** softkey.
- 6. Press the **RUN** key.

For a more detailed description of this measurement type refer to chapter "Advanced Measurement Examples".

## <span id="page-406-0"></span>**CCDF – digital TV**

This measurement determines the complementary cumulative distribution function (CCDF) of the complex base band signal. The following parameters can be set:

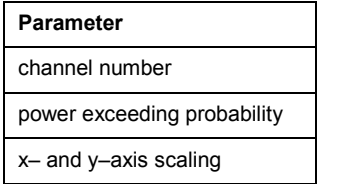

The basic procedure is the following:

- 1. Press the **MEAS** key.
- 2. Press the **[Digital TV](#page-425-0)** softkey.
- 3. Press the **[CCDF](#page-429-0)** softkey.
- 4. To determine the power exceeded with a given probability, press the **[Percent Marker](#page-429-0)** softkey.
- 5. To change the scaling parameters of the x– and y–axis:
	- Press the **[Scaling](#page-428-0)** softkey.
	- Press the corresponding softkey to change the parameters: **[x–Axis Signal L](#page-428-0)**, **[x–Axis Range](#page-428-0)**, **[y–Axis Max Value](#page-428-0)**, **[y–Axis Min Value](#page-428-0)**, **[Default Settings](#page-429-0)**.
- 6. To adjust the input attenuator, press the **[Adjust Attenuation](#page-410-0)** softkey.
- 7. Press the **RUN** key.

For a more detailed description of this measurement type refer to chapter "Advanced Measurement Examples".

### **Tilt – TV analyzer**

This measurement determines the frequency response of the cable TV network by measuring the channel power of every channel. The whole measurement sequence can take some time, depending on the number of channels. The following parameters can be set:

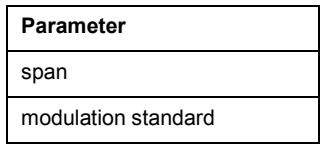

The basic procedure is the following:

- 1. Select the appropriate channel table and activate it (for details refer to "[To perform a measurement](#page-392-0) [using a channel table](#page-392-0)" on page [4.208\)](#page-392-0).
- 2. Press the **MEAS** key.
- 3. Press the **TV [Analyzer](#page-429-0)** softkey.
- 4. Press the **[Tilt](#page-429-0)** softkey.
- 5. To restrict the channels to be measured, press the **[Tilt Setup](#page-430-0)** softkey:

The **Tilt Setup** dialog box is displayed.

- To limit the frequency range, under **Span**, enter a start and stop frequency.
- To select only channels of certain modulation standards for the measurement, under **Modulation Standards**, activate the modulation standards to be included in the measurement.
- 6. To adjust the range of the y–axis, press the **[Auto Range](#page-430-0)** softkey.

## 7. Press the **RUN** key.

For a more detailed description of this measurement type refer to chapter "Advanced Measurement Examples".

## **Softkeys of the Cable TV Analyzer menu**

The following table shows all softkeys available in the Cable TV Analyzer menu. It is possible that your instrument configuration does not provide all softkeys. If a softkey is only available with a special option, model or (measurement) mode, this information is delivered in the corresponding softkey description.

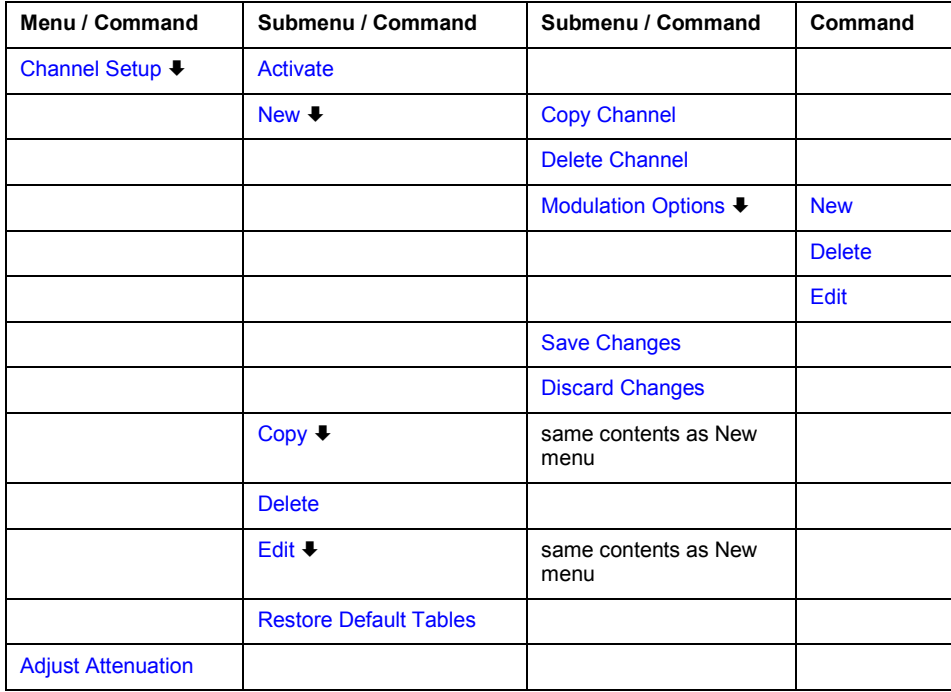

### **Channel Setup**

Opens the **Channel Tables** dialog box with all available channel tables listed, and displays a submenu to activate, create, edit, copy, and delete channel tables and modulation standards.

For further information on channel tables refer to "[Channel tables"](#page-394-0) on page [4.210](#page-394-0) and "[Modulation standards"](#page-394-0) on page [4.210.](#page-394-0)

#### **Activate**

Activates the channel table in focus. Alternatively to this softkey, the rotary knob or the **ENTER** key can be pressed.

Activating a channel table is synonymous to loading the selected channel table and discarding the previously active channel table. As a prerequisite, the channel table must have at least one channel with a digital or analog modulation standard. Otherwise the channel table cannot be loaded and an error message is displayed. If no appropriate channel table exists, select **< none >** for no channel table.

Remote: CONF:TV:CTAB:SEL 'TV–ITALY'

#### <span id="page-408-0"></span>**New**

Creates a new channel table and opens the **Channel Table** dialog box with the according submenu to edit the channel table.

It is recommended to use long names in order to distinguish the channel tables from each other easily.

For further details refer to "[To create a channel table"](#page-390-0) on page [4.206](#page-390-0).

#### **Copy Channel**

Copies the channel in focus.

#### **Delete Channel**

Deletes the channel in focus. If the channel table consists only of one channel, this channel can not be deleted.

#### **Modulation Options**

Opens the **Modulation Standards** dialog box with all available modulation standards of the channel table listed, and displays a submenu to create, edit, and delete a modulation standard.

For further information on modulation standards refer to "[Modulation standards"](#page-394-0) on page [4.210,](#page-394-0) "[To create a new modulation standard"](#page-390-0) on page [4.207,](#page-390-0) and "[To copy a modulation standard"](#page-392-0) on page [4.208.](#page-392-0)

#### **New**

Opens the **Modulation Standard Options** dialog box to define a new modulation standard for the channel table.

For further information on modulation standards refer to "[Modulation standards"](#page-394-0) on page [4.210](#page-394-0)  and "[To create a new modulation standard"](#page-390-0) on page [4.207.](#page-390-0)

- Remote: DDEM:SBAN NORM
- Remote: DDEM:SRAT 1000000
- Remote: DDEM:FILT:ALPH R018
- Remote: TV:MST:NAME 'TEST'
- Remote: TV:MST:STYP DTV
- Remote: TV:MST:FILT:GDEL FLAT
- Remote: SET:TV:STAN DK
- Remote: SET:TV:STAN:AUD FM65MONO
- Remote: SET:TV:STAN:COL SEC

#### **Delete**

Deletes the modulation standard focused in the **Modulation Standards** dialog box.

#### <span id="page-409-0"></span>**Edit**

Opens the **Modulation Standard Options** dialog box for the modulation standard in focus. Alternatively to this softkey, the rotary knob or the **ENTER** key can be pressed.

For details refer to ["Modulation standards"](#page-394-0) on page [4.210](#page-394-0) and "[To create a new modulation](#page-390-0)  [standard"](#page-390-0) on page [4.207.](#page-390-0)

- Remote: DDEM:SBAN NORM
- Remote: DDEM:SRAT 1000000
- Remote: DDEM:FILT:ALPH R018
- Remote: TV:MST:NAME 'TEST'
- Remote: TV:MST:STYP DTV
- Remote: TV:MST:FILT:GDEL FLAT
- Remote: SET: TV: STAN DK
- Remote: SET:TV:STAN:AUD FM65MONO
- Remote: SET:TV:STAN:COL SEC

#### **Save Changes**

Saves all changes in channels and modulation standards, if the channel table passes the compliance check. For further details refer to "[To edit a channel table](#page-389-0)" on page [4.205.](#page-389-0)

#### **Discard Changes**

After confirmation, discards all changes in channels and modulation standards made for the current channel table. Reloads and displays the original channel table.

#### **Copy**

Copies the channel table in focus and opens the **Channel Table** dialog box with the according submenu to edit the channel table. If you enter a name that is already in use you are prompted to enter another one.

For further details refer to "[To create a channel table"](#page-390-0) on page [4.206](#page-390-0).

#### **Delete**

Deletes the channel table in focus. If the channel table in focus is also the active channel table, no channel table **< none >** will be activated.

#### **Edit**

Opens the **Channel Table** dialog box for the channel table in focus and displays a submenu for editing this channel table. For details refer to "[To edit a channel table](#page-389-0)" on page [4.205.](#page-389-0)

#### **Restore Default Tables**

Restores the default set of channel tables and the channel table examples.

#### <span id="page-410-0"></span>**Adjust Attenuation**

Adjusts the input attenuator. For details on the adjustment procedure refer to "[Attenuation](#page-395-0)  [adjustment"](#page-395-0) on page [4.211](#page-395-0).

Remote: POW:ACH:PRES:RLEV

## **Softkeys of the frequency menu (Cable TV Analyzer mode)**

The following table shows all softkeys available in the frequency menu in **Cable TV Analyzer** mode (**FREQ** key). It is possible that your instrument configuration does not provide all softkeys. If a softkey is only available with a special option, model or (measurement) mode, this information is delivered in the corresponding softkey description.

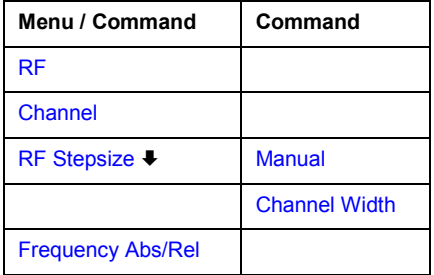

#### **RF**

Opens an edit dialog box to enter the RF frequency. The interpretation of the RF frequency depends on the signal type (analog TV or digital TV) to measure:

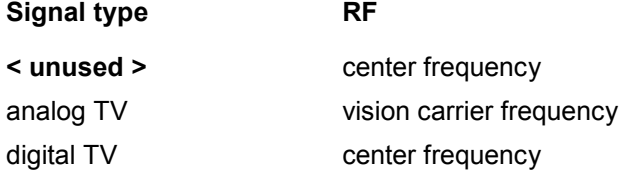

If the modulation standard or the active measurement channel is changed, the RF is automatically adapted.

If no channel table **< none >** is activated, the interpretation of the RF frequency depends on the active measurement.

Remote: FREQ:RF 10MHZ

#### <span id="page-411-0"></span>**Channel**

Displays the active channel table to select a particular measurement channel. The active channel is highlighted.

All channels can be selected, except those with modulation standard **< unused >**. Incompatible channels are marked accordingly; for example an analog TV channel inside a digital TV measurement. If an incompatible channel is selected, the current measurement is aborted, and the spectrum measurement will become the active measurement. If no channel table **< none >** is activated, this softkey is not available.

If you perform a measurement over all possible channels, use the **[Channel No](#page-417-0)** softkey of the measurement menu to change from one channel to the next channel of the channel table quickly.

Remote: FREQ: CHAN 3

#### **RF Stepsize**

Opens a submenu to set the RF step size. If no channel table **< none >** is activated, this softkey is not available.

Remote: FREQ:CENT:STEP 120MHz

#### **Manual**

For details refer to the **[Manual](#page-193-0)** softkey in the frequency menu of the base unit.

#### **Channel Width**

Takes the channel width of the current measurement channel as RF step size once.

If no channel table **< none >** is activated, this softkey is not available.

#### **Frequency Abs/Rel**

Sets the labeling of the frequency axis.

If absolute labeling is selected, the absolute frequencies are displayed, and all markers are absolute.

If relative labeling is selected, the reference is set to 0 Hz. The reference depends on the signal type:

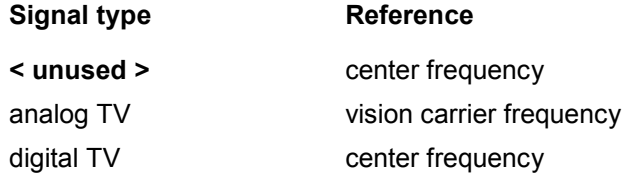

This softkey is not available in the Tilt measurement.

Remote: SWE:SPAC ABS

## <span id="page-412-0"></span>**Cable TV Measurements (Option K20) Cable TV Measurements (Option K20)**

## **Softkeys of the amplitude menu (Cable TV Analyzer mode)**

The following table shows all softkeys available in the amplitude menu in **Cable TV Analyzer** mode (**AMPT** key). It is possible that your instrument configuration does not provide all softkeys. If a softkey is only available with a special option, model or (measurement) mode, this information is delivered in the corresponding softkey description.

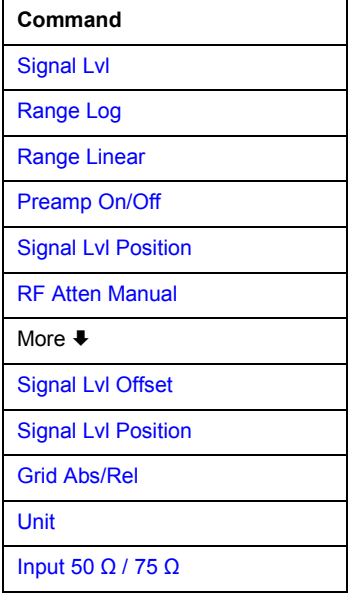

#### **Signal Lvl**

Opens an edit dialog box to enter the expected RMS (digital TV) or peak (analog TV) input power of the signal. This parameter is channel–specific and is set, in a cable network with multiple channels, only for the signal of interest. However, mostly channels with the same signal type have the same signal level.

Remote: DISP:TRAC:Y:RLEV –60dBm

#### **Range Log**

For details refer to the **[Range Log](#page-198-0)** softkey in the amplitude menu of the base unit.

#### **Range Linear**

For details refer to the **[Range Linear](#page-199-0)** softkey in the amplitude menu of the base unit.

#### **Preamp On/Off**

For details refer to the **[Preamp On/Off](#page-199-0)** softkey in the amplitude menu of the base unit.

#### **Signal Lvl Position**

For details refer to the **[Ref Level Position](#page-200-0)** softkey in the amplitude menu of the base unit.

#### <span id="page-413-0"></span>**RF Atten Manual**

Opens an edit dialog box to enter the attenuation. For details see also "[Attenuation adjustment"](#page-395-0) on page [4.211.](#page-395-0)

#### **Signal Lvl Offset**

For details refer to the **[Ref Level Offset](#page-200-0)** softkey in the amplitude menu of the base unit.

#### **Grid Abs/Rel**

For details refer to the **[Grid Abs / Rel](#page-200-0)** softkey in the amplitude menu of the base unit.

#### **Unit**

Opens a list containing all allowed units to select the appropriate unit. These units are used for scaling diagrams or input/output of parameters and limits.

The variety of the absolute units depends on the selected measurement, as relative unit dB is used.

The units are selected according to the state of the **[Range Log](#page-412-0)** and **[Range Linear](#page-412-0)** softkeys. For voltage units, the input impedance (**[Input 50](#page-201-0)**  $\Omega$  **/ 75**  $\Omega$  softkey) is used for the conversion.

Remote: CALC:UNIT:POW DBM

#### **Input 50 D / 75 D**

For details refer to the **[Input 50](#page-201-0)**  $\Omega$  **/ 75**  $\Omega$  softkey in the amplitude menu of the base unit.

Typically, cable TV networks have an impedance of 75  $\Omega$  (set the softkey to 75  $\Omega$ ). For precise (level) measurements an adapter of the RAZ type (=  $25 \Omega$  in series to the input impedance of the instrument) should always be used.

### **Softkeys of the trace menu (Cable TV Analyzer mode)**

In the **Cable TV Analyzer** mode, 4 traces are available. In the measurements listed below, averaging is not carried out over the measurement points (trace) but over the values listed in the result table. Therefore instead of a trace mode a result mode is selected via the **Result Mode** softkey.

- **Carriers**
- C/N, CSO, CTB
- Vision Modulation
- Hum
- **Overview**
- **Modulation Errors**
- Channel Power
- Tilt

Apart from these differences, the trace menu works as described in ["Setting Traces – TRACE Key"](#page-223-0) on page [4.39.](#page-223-0) 

## **Softkeys of the measurement menu (Cable TV Analyzer mode)**

The following table shows all softkeys available in the measurement menu in **Cable TV Analyzer** mode (**MEAS** key). It is possible that your instrument configuration does not provide all softkeys. If a softkey is only available with a special option, model or (measurement) mode, this information is delivered in the corresponding softkey description.

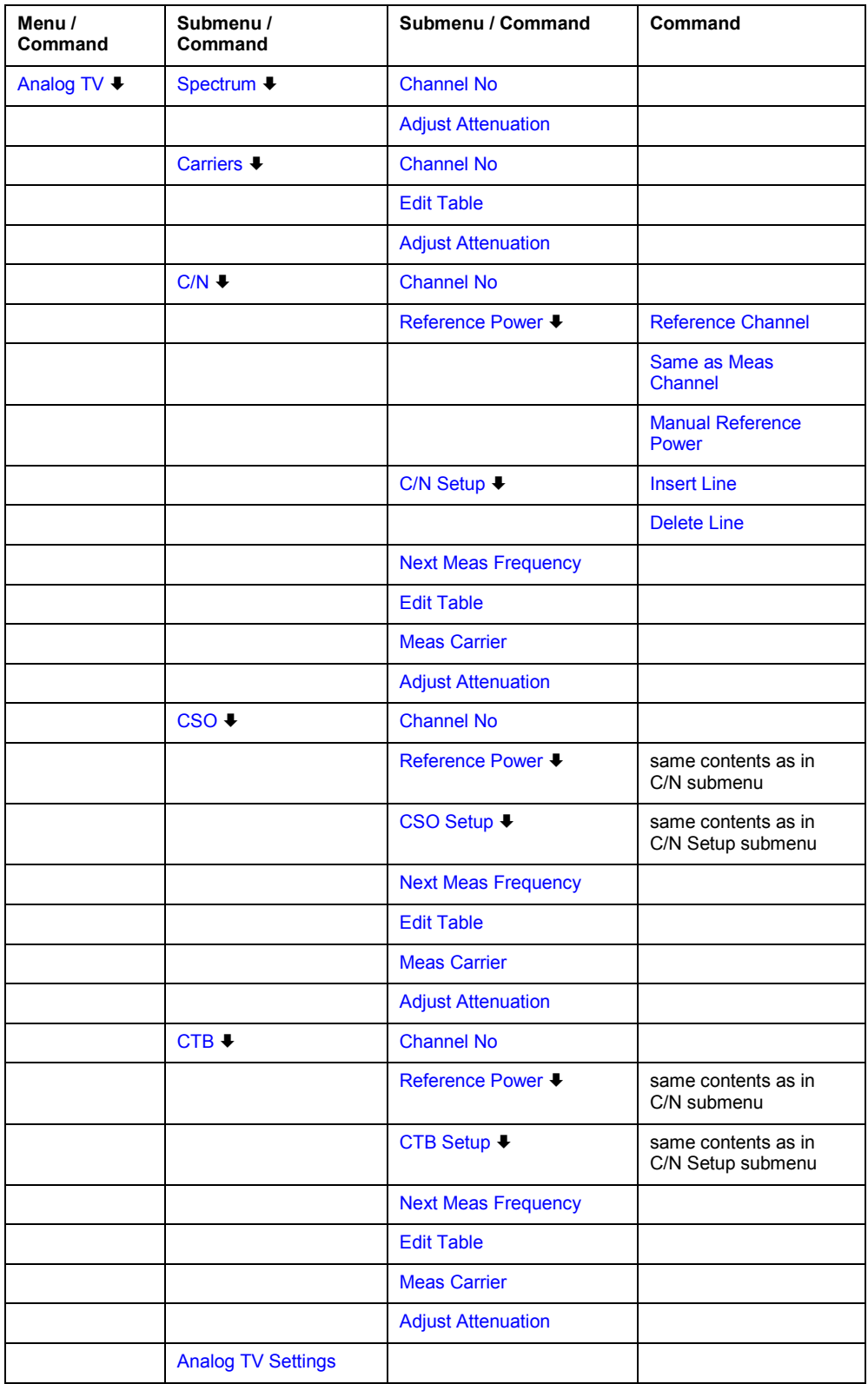

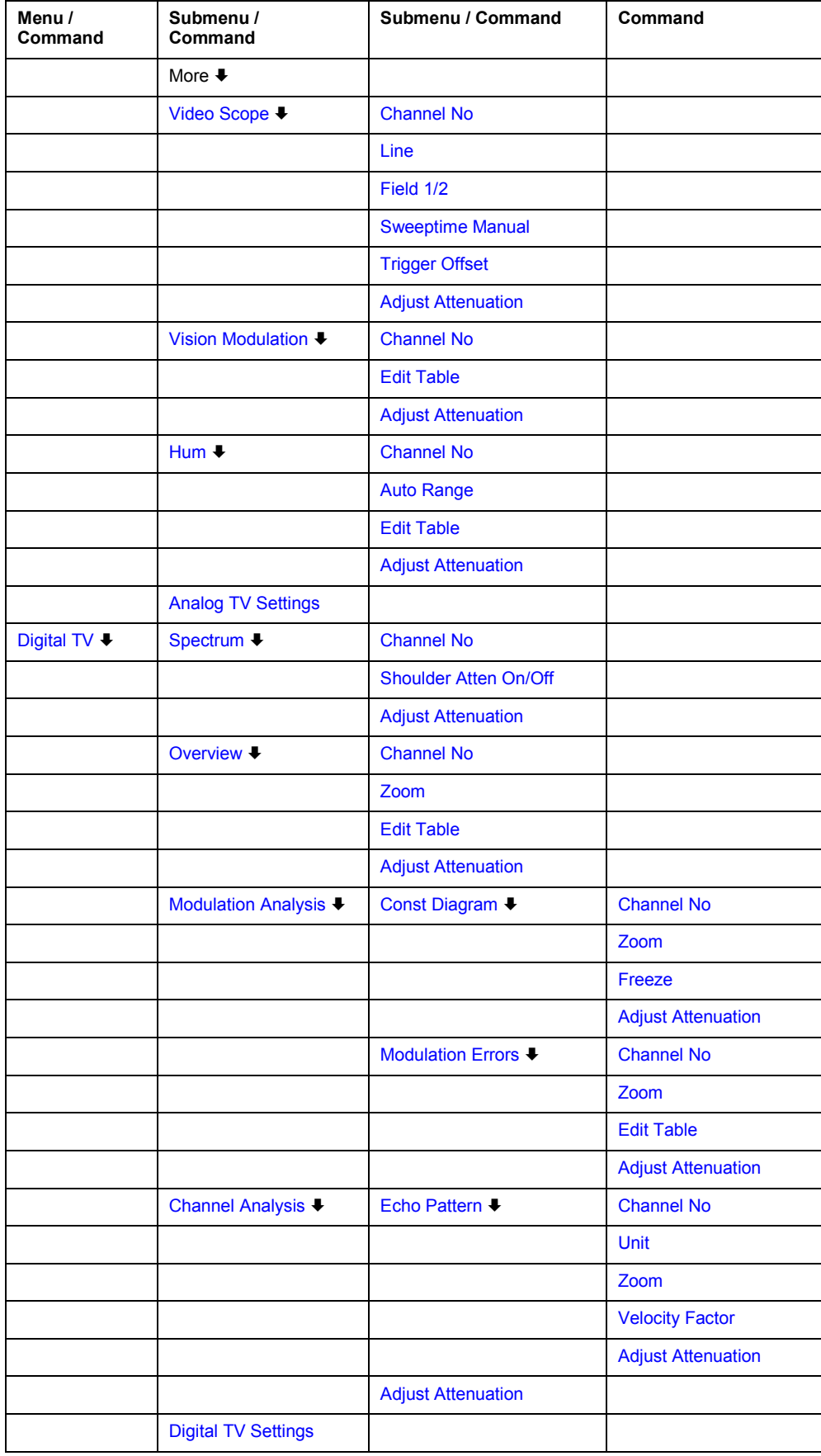

<span id="page-416-0"></span>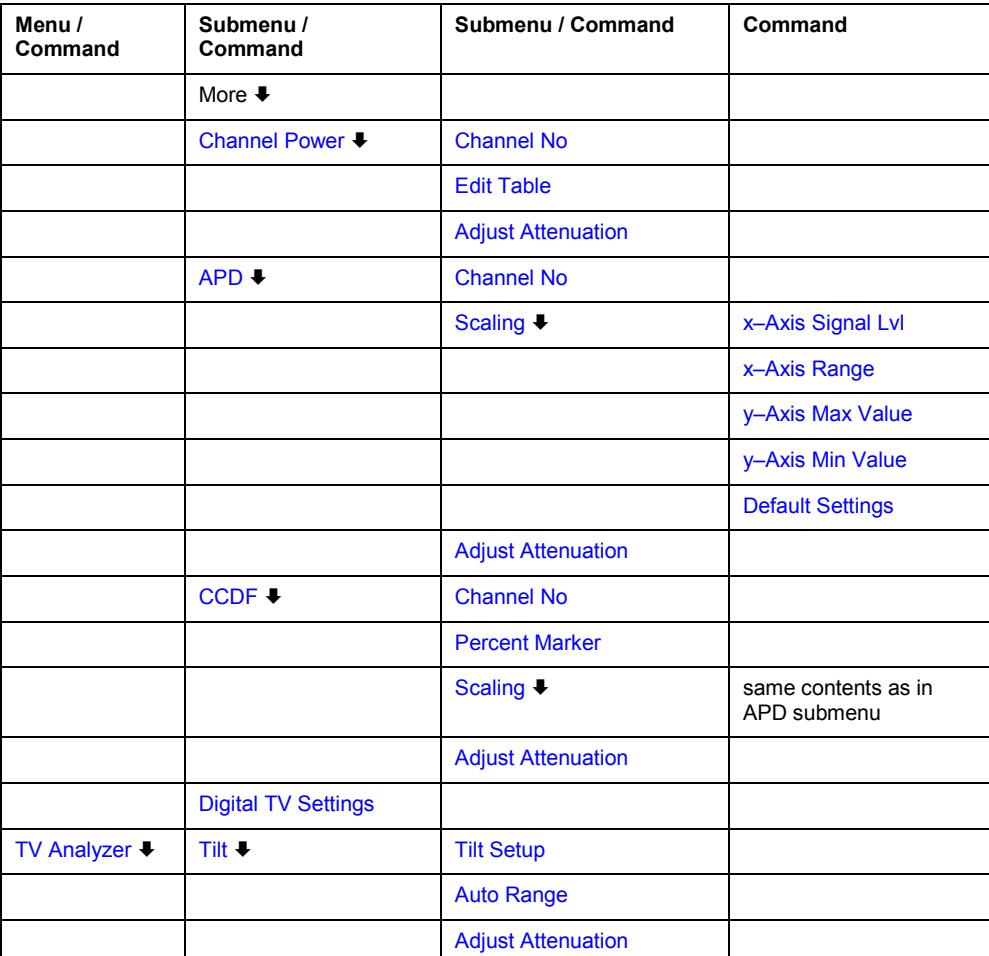

## **Analog TV**

Opens a submenu with all available analog TV measurements. Every measurement type provides its own submenu to set the parameters. Additionally the **[Analog TV Settings](#page-423-0)** softkey gives access to the modulation standard information.

This softkey is only available if the active channel table has at least one channel with an analog TV modulation standard, or if no channel table **< none >** is activated.

If a digital TV channel is in use when pressing this softkey, automatically the first analog channel of the active channel table is selected.

For further details refer also to section "[Measurements"](#page-388-0) on page [4.204.](#page-388-0)

#### **Spectrum**

Opens a submenu to measure an analog TV spectrum.

For further information refer to "[Spectrum – analog TV](#page-397-0)" on page [4.213.](#page-397-0)

- Remote: CONF:ATV:MEAS ASP
- Remote: TRAC? TRACE1

### <span id="page-417-0"></span>**Channel No**

Opens an edit dialog box to select the measurement channel. Select the previous or next channel via the rotary knob or the arrow keys, or enter the channel number.

Only compatible channels can be selected, entries of incompatible channel are skipped. Incompatible channels are channels of a different signal type or channels with the modulation standard **< unused >**.

If you want to select a particular channel, use the **[Channel](#page-411-0)** softkey in the frequency menu. If channel table < none > is selected, use the **[RF](#page-410-0)** softkey in the frequency menu for frequency input.

#### Remote: FREQ: CHAN 3

#### **Shoulder Atten On/Off**

Activates or deactivates the shoulder measurement in accordance to ETSI TR 101290 standard. If activated, the results (upper and lower shoulder attenuation) are displayed as a list below the spectrum.

This softkey is available from firmware version 1.50.

- Remote: CALC: DTV: RES? SAL
- Remote: CALC:DTV:RES? SAUP
- Remote: CONF:DTV:MEAS:SATT OFF

#### **Carriers**

Opens a submenu to measure the carriers powers.

For further information refer to "[Carriers – analog TV"](#page-398-0) on page [4.214](#page-398-0).

- Remote: CONF:ATV:MEAS CARR
- Remote: CONF:ATV:RES:CARR? ALL

#### **Edit Table**

Activates the edit mode to change the limits within the result table. To edit a field, press the **ENTER** key. For all available parameters, the limit fields contain default values. If a field is empty, the corresponding limit can not be set for the measurement.

For the following measurements, the unit for the upper and lower limits differs. The unit is set in the last table column. Only the limits carrying the set unit are displayed in the table. To display the other limts, change the unit first.

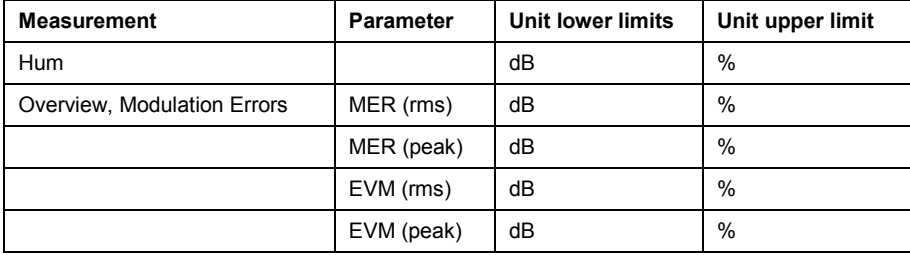

## <span id="page-418-0"></span>**Cable TV Measurements (Option K20) Cable TV Measurements (Option K20)**

- Remote: CALCulate:ATV:LIMit Subsystem, CALCulate:ATV:LIMit:RESult Subsystem, CALCulate:ATV:RESult Subsystem for analog TV
- Remote: CALCulate:DTV:LIMit Subsystem, CALCulate:DTV:LIMit:RESult Subsystem, CALCulate:DTV:RESult Subsystem for digital TV

#### **Meas Carrier**

Switches the carrier or noise measurement on or off.

activate d Starts a new carrier measurement with the next sweep. deactiv ated Starts a new noise measurement with the next sweep.

This softkey is only available in the **Off–Service** measurement method (setup dialog box).

- Remote: CONF:ATV:CN:MEAS NOIS
- Remote: CONF:ATV:CSO:MEAS NOIS
- Remote: CONF:ATV:CTB:MEAS NOIS

#### **C/N**

Opens a submenu to measure the carrier–to–noise ratio.

For further information refer to "[C/N – analog TV"](#page-398-0) on page [4.214.](#page-398-0)

- Remote: CONF:ATV:MEAS CN
- Remote: CALC:ATV:RES:CN? ALL

#### **Reference Power**

Opens a submenu to select the reference power method. The state of this submenu is not part of the measurement parameter set. If you switch from one measurement to another, the settings of this submenu are unchanged.

The set reference power method is indicated on the softkey:

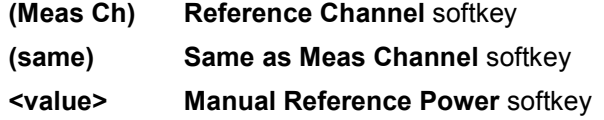

- Remote: ATV:CN:POW:REF:MODE RCH
- Remote: ATV:CSO:POW:REF:MODE RCH
- Remote: ATV:CTB:POW:REF:MODE RCH

#### **Reference Channel**

Displays the active channel table to select a particular measurement channel. For further details refer to the **[Channel](#page-411-0)** softkey in the frequency menu.

- Remote: ATV:CN:POW:REF:CHAN:MAN 5
- Remote: ATV:CSO:POW:REF:CHAN:MAN 6
- Remote: ATV:CTB:POW:REF:CHAN:MAN 5

#### <span id="page-419-0"></span>**Same as Meas Channel**

Sets the active measurement channel as reference channel. If the active measurement channel is changed, e.g. via the **[Channel No](#page-417-0)** softkey, the reference channel is also changed automatically. This is the default setting.

- Remote: ATV:CN:POW:REF:MODE MCH
- Remote: ATV:CSO:POW:REF:MODE MCH
- Remote: ATV:CTB:POW:REF:MODE MCH

#### **Manual Reference Power**

Opens an edit dialog box to enter the reference power. The unit is set via the **[Unit](#page-413-0)** softkey in the amplitude menu.

- Remote: ATV:CN:POW:REF:MAN 10
- Remote: ATV:CSO:POW:REF:MAN 20
- Remote: ATV:CTB:POW:REF:MAN 10

#### **C/N Setup**

Opens the **C/N Setup** dialog box to configure the following:

#### – **Measurement Method**

**In–Service**: While an analog TV signal is present, a gap between two consecutive channels, where only noise exists, is used to determine the noise power. A noise marker is placed there, and the noise power is determined.

**Off–Service**: The current measurement channel has to be switched off. An according message prompts you to do so. In this channel, a noise marker is placed, and the noise power is determined.

**Quiet Line**: While an analog TV signal is present, the carrier–to–noise ratio is measured using the so–called "Quiet Line''. The measurement is fully automated.

#### – **Measurement Frequencies**

The table contains center frequencies (CF) and span values. The center frequency values are relative to the vision carrier frequency. One parameter set defines a frequency span and is used in one measurement. Only selected parameter sets are used in the measurements. If no parameter set is selected at all, the measurement is performed over all listed parameter sets.

For the **Quiet Line** measurement method, the table remains empty. For the other measurement methods, the table must contain at least one parameter set.

#### – **Noise Reference Bandwidth**

The entered value is multiplied with the measured noise power density to determine the noise power value.

#### – **Noise Floor Correction**

This option activates or deactivates the noise correction factor measurement. By default, the option is deactivated. In the noise correction factor measurement, the noise of the R&S FSL is determined. Therefore you are prompted to remove the cable from the R&S FSL's RF input when activating the option.

<span id="page-420-0"></span>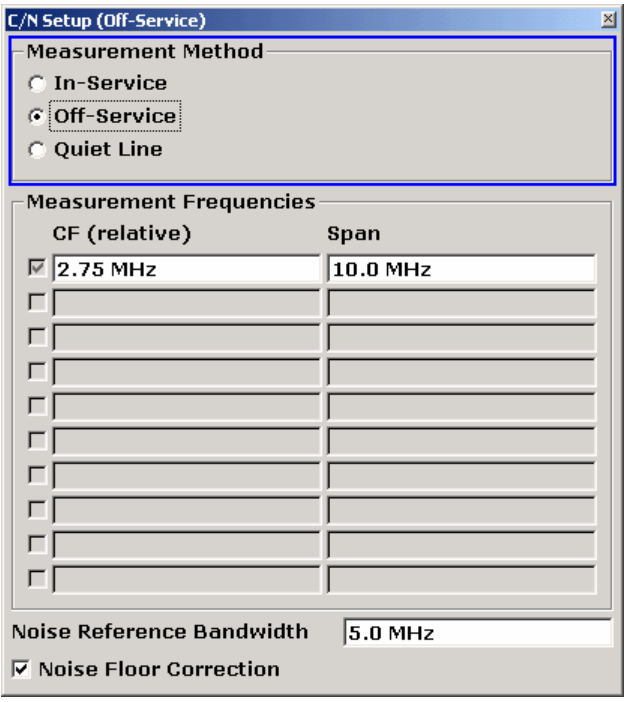

- Remote: ATV: CN: MEAS: MODE OSER (Measurement Method)
- Remote: ATV:CN:TABL1:MFR 1,1000,1000 (Measurement Frequencies)
- Remote: ATV:CN:BWID 7MHZ (Noise Reference Bandwidth)
- Remote: ATV:CN:POW:NCOR ON (Noise Floor Correction)

#### **Insert Line**

Inserts a line in the **Measurement Frequencies** table to add a parameter set. This softkey is only active, if the focus is on the **Measurement Frequencies** table.

#### **Delete Line**

Deletes the focused line in the **Measurement Frequencies** table. This softkey is only active, if the focus is on the **Measurement Frequencies** table.

#### **Next Meas Frequency**

Switches from one frequency span to the next according to the parameter sets (center frequency, span) defined under **Measurement Frequencies** in the setup dialog box. Only activated entries are considered.

- Remote: ATV:CN:CFR:NEXT
- Remote: ATV:CSO:CFR:NEXT
- Remote: ATV:CTB:CFR:NEXT

#### <span id="page-421-0"></span>**CSO**

Opens a submenu to measure the carrier–to–second order beat ratio (CSO).

For further information refer to "[CSO – analog TV"](#page-399-0) on page [4.215.](#page-399-0)

- Remote: CONF:ATV:MEAS CSO
- Remote: CALC:ATV:RES:CSO? ALL

### **CSO Setup**

Opens the **CSO Setup** dialog box to configure the following:

#### – **Measurement Method**

**Off–Service**: The current measurement channel has to be switched off. An according message prompts you to do so. In this channel, a noise marker is placed, and the noise power is determined.

**Quiet Line**: While an analog TV signal is present, the carrier–to–second order beat ratio is measured using the so–called "Quiet Line''. The measurement is fully automated.

#### – **Measurement Frequencies**

The table contains center frequencies (CF) and span values. The center frequency values are relative to the vision carrier frequency. One parameter set defines a frequency span and is used in one measurement. Only selected parameter sets are used in the measurements. If no parameter set is selected at all, the measurement is performed over all listed parameter sets. For the **Quiet Line** measurement method, the table remains empty.

#### – **Noise Floor Correction**

This option activates or deactivates the noise correction factor measurement. By default, the option is deactivated. In the noise correction factor measurement, the noise of the R&S FSL is determined. Therefore you are prompted to remove the cable from the R&S FSL's RF input when activating the option.

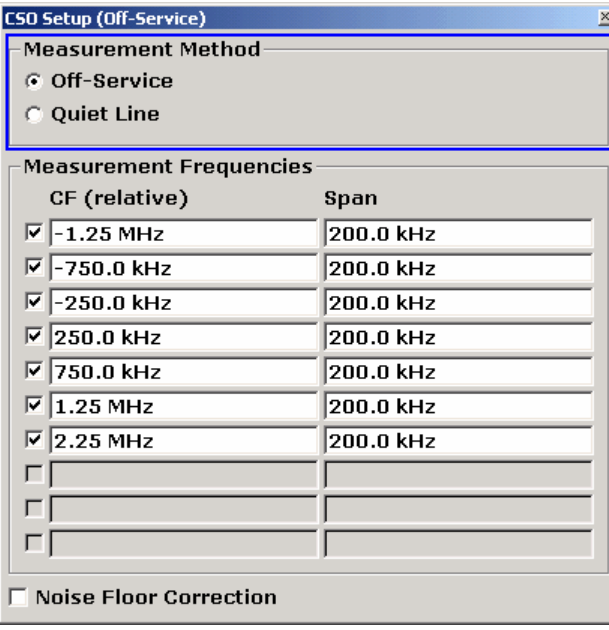

- Remote: ATV:CSO:MEAS:MODE QLIN (Measurement Method)
- Remote: ATV:CSO:TABL2:MFR 1,–2000,2000 (Measurement Frequencies)
- Remote: ATV:CSO:POW:NCOR ON (Noise Floor Correction)

#### <span id="page-422-0"></span>**CTB**

Opens a submenu to measure the carrier–to–composite triple beat ratio (CTB). The measurement always takes place off–service with current measurement channel has to be switched off. An according message prompts you to do so. In this channel, a noise marker is placed, and the noise power is determined.

For further information refer to "[CTB – analog TV"](#page-400-0) on page [4.216](#page-400-0).

- Remote: CONF:ATV:MEAS CTB
- Remote: CALC:ATV:RES:CTB? ALL

#### **CTB Setup**

Opens the **CTB Setup** dialog box to configure the following:

#### – **Measurement Frequencies**

The table contains center frequencies (CF) and span values. The center frequency values are relative to the vision carrier frequency. One parameter set defines a frequency span and is used in one measurement. Only selected parameter sets are used in the measurements. If no parameter set is selected at all, the measurement is performed over all listed parameter sets.

#### – **Noise Floor Correction**

This option activates or deactivates the noise correction factor measurement. By default, the option is deactivated. In the noise correction factor measurement, the noise of the R&S FSL is determined. Therefore you are prompted to remove the cable from the R&S FSL's RF input when activating the option.

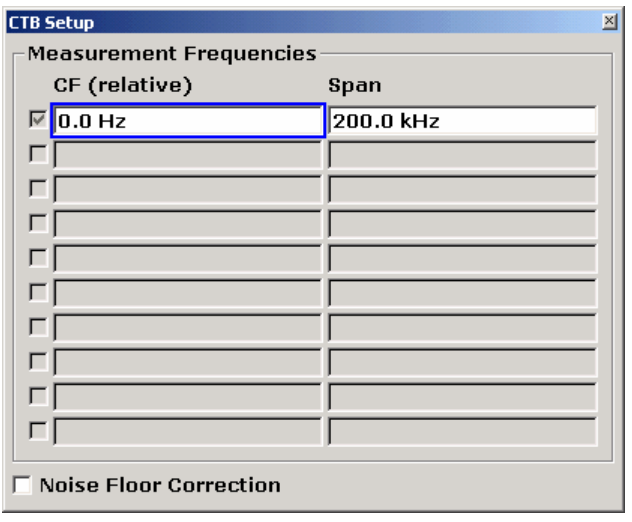

Remote: ATV: CTB: TABL1: MFR 1, 100, 10000 (Measurement Frequencies)

Remote: ATV:CTB:POW:NCOR ON (Noise Floor Correction)

#### <span id="page-423-0"></span>**Analog TV Settings**

Opens the **Analog TV Settings** dialog box to modify the modulation standard parameters. The displayed parameters are derived from the modulation standard referenced in the active channel table. If no channel table **< none >** is activated, the default modulation standard is used (for details see also ["Modulation standards"](#page-394-0) on page [4.210\)](#page-394-0).

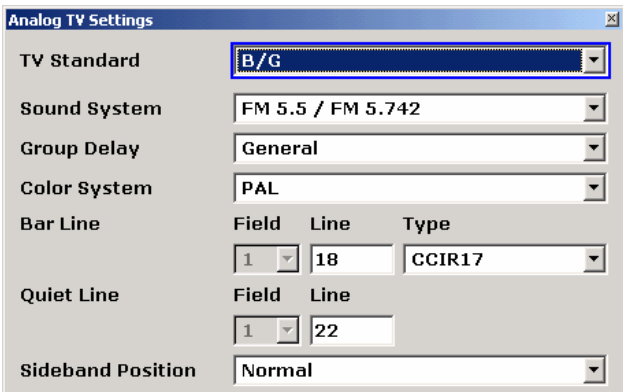

For the modulation standard, the changes made via this softkey are only kept as long as a measurement channel with the same modulation standard is selected. If a measurement channel with a different modulation standard is selected, or the **PRESET** key is pressed, the changes are lost.

If no channel table **< none >** is activated, the changes of the default modulation standard are kept as long as the **PRESET** key is not pressed.

- Remote: SET: TV: STAN DK (TV Standard)
- Remote: SET:TV:STAN:AUD FM65MONO (Sound System)
- Remote: TV:MST:FILT:GDEL FLAT (Group Delay)
- Remote: SET:TV:STAN:COL SEC (Color System)
- Remote: TRIG:VID:BLIN 16, TRIG:VID:BFI 2, TRIG:VID:BLIN:TYPE CCIR17 (Bar Line)
- Remote: TRIG:VID:QLIN 20, TRIG:VID:QFI 2 (Quiet Line)
- Remote: DDEM:SBAN NORM (Sideband Position)

#### **Video Scope**

Opens a submenu to measure the luminance signal. For this measurement, the **TRACE** key is not available.

For further information refer to "[Video Scope – analog TV"](#page-401-0) on page [4.217](#page-401-0).

- Remote: CONF:ATV:MEAS VSC
- Remote: TRAC? TRACE1

#### <span id="page-424-0"></span>**Line**

Opens an edit dialog box to set the line number of the TV picture. The numbering conventions depend on the following conditions:

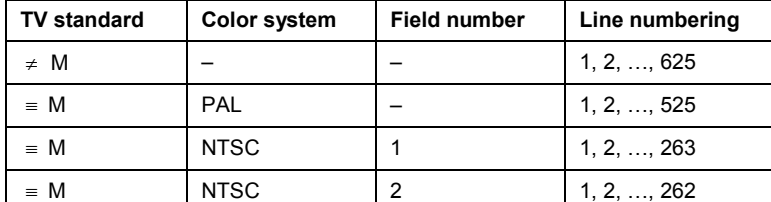

Remote: TRIG:VID:LINE 17

#### **Field 1/2**

Selects the active field. Field 1 is the default state. This softkey is only available for the TV standard **M** in combination with another color system than **PAL**.

For details on numbering conventions of TV picture lines refer to the **Line** softkey.

Remote: TRIG:VID:FIEL 2

#### **Sweeptime Manual**

Opens an edit dialog box to enter the total sweep time. Possible values are 25, 50 and 100  $\mu$ s. The set value is indicated on the softkey.

Remote: SWE:TIME 10s

#### **Trigger Offset**

Opens an edit dialog box to enter a value for the trigger offset. The set value is indicated on the softkey.

Remote: TRIG:HOLD 500us

#### **Vision Modulation**

Opens a submenu to measure the residual picture carrier and the modulation depth.

For further information refer to "[Vision Modulation – analog TV](#page-401-0)" on page [4.217.](#page-401-0)

- Remote: CONF:ATV:MEAS VMOD
- Remote: CALC:ATV:RES:VMOD? ALL

#### **Hum**

Opens a submenu to measure the hum.

For further information refer to "[Hum – analog TV"](#page-402-0) on page [4.218.](#page-402-0)

- Remote: CONF:ATV:MEAS HUM
- Remote: CALC:ATV:RES:HUM?

#### <span id="page-425-0"></span>**Auto Range**

Automatically adjusts the  $x-$  and  $y-$ axis once. Alternatively the range of the  $y-$ axis can be changed via the **[Range Log](#page-412-0)** softkey or the **[Range Linear](#page-412-0)** softkey in the amplitude menu.

Remote: DISP:TRAC:Y:AUTO ON

#### **Digital TV**

Opens a submenu with all available digital TV measurements. Every measurement type provides its own submenu to set the parameters. Additionally the **[Digital TV Settings](#page-427-0)** softkey gives access to the modulation standard information.

This softkey is only available if the active channel table has at least one channel with a digital TV modulation standard, or if no channel table **< none >** is activated.

If an analog TV channel is in use when pressing this softkey, automatically the first digital channel of the active channel table is selected.

For further details refer also to section "[Measurements"](#page-388-0) on page [4.204.](#page-388-0)

#### **Spectrum**

Opens a submenu to measure a digital TV spectrum.

For further information refer to "[Spectrum – digital TV"](#page-402-0) on page [4.218.](#page-402-0)

- Remote: CONF:DTV:MEAS DSP
- Remote: TRAC? TRACE1

#### **Overview**

Opens a submenu to measure the modulation accuracy.

For further information refer to "[Overview – digital TV"](#page-403-0) on page [4.219](#page-403-0).

Remote: CONF:DTV:MEAS OVER

Remote: CALC:DTV:RES? ALL

#### **Zoom**

Opens the **Select Result Parameter** dialog box to set the zoom:

**None** The whole result table is displayed (default setting).

[parameter] The selected parameter is displayed separately in the upper pane.

- Remote: DISP:ZOOM:OVER MERP
- Remote: DISP:ZOOM:MERR MERP

#### **Modulation Analysis**

Opens a submenu to select one of the following modulation measurements:

- [Const Diagram](#page-426-0)
- **[Modulation Errors](#page-426-0)**

#### <span id="page-426-0"></span>**Const Diagram**

Opens a submenu to display the constellation diagram. For further information refer to "[Constellation Diagram \(Modulation Analysis\) – digital TV"](#page-403-0) on page [4.219](#page-403-0).

- Remote: CONF:DTV:MEAS CONS
- Remote: TRAC? TRACE1

#### **Zoom**

Opens the **Select Constellation Zoom Mode** dialog box to set the zoom:

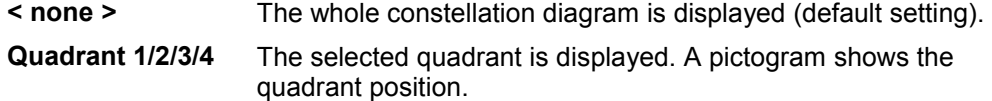

Remote: DISP:ZOOM:QUAD 1

#### **Freeze**

Sets the display mode. If activated, the constellation diagram is displayed unchanged, while the I/Q samples are collected in the background. If deactivated, the constellation diagram is displayed on basis of the current I/Q samples and, in continuous sweep mode, is updated with every measurement.

If a new zoom mode (see **Zoom** softkey) is selected, this softkey is automatically set to off.

Remote: DISP:TRAC1:MODE:FRE ON

#### **Modulation Errors**

Opens a submenu to measure the modulation accuracy.

For further information refer to "[Modulation Errors \(Modulation Analysis\) – digital TV"](#page-404-0) on page [4.220.](#page-404-0)

- Remote: CONF:DTV:MEAS MERR
- Remote: CALC:DTV:RES? ALL

#### **Channel Analysis**

Opens a submenu to select a measurement for checking the transmission performance of a channel:

– Echo Pattern

#### **Echo Pattern**

Opens a submenu to measure the magnitude of channel impulse response with respect to the corresponding time delay.

For further information refer to "[Echo Pattern \(Channel Analysis\) – digital TV"](#page-404-0) on page [4.220](#page-404-0).

- Remote: CONF:DTV:MEAS EPAT
- Remote: TRAC? TRACE1

#### <span id="page-427-0"></span>**Unit**

Opens the **Unit** dialog box to select the unit: s, m.

```
 Remote: CALC:DTV:UNIT:POW:EPAT M
```
#### **Zoom**

Opens an edit dialog box to zoom onto the echo pattern measurement, around  $0 \mu s$ . The zoom factor can vary from 1 to 20.

- Remote: DISP:ZOOM:EPAT 2
- Remote: DISP:ZOOM:EPAT:STAT ON

#### **Velocity Factor**

Opens an edit dialog box to enter the velocity of propagation of the signal in the transmission channel (e.g. cable), relative to speed of light.

The velocity factor is used to convert the impulse response results from seconds into meter, when changing the unit via the **Unit** softkey.

Remote: CORR:RVEL 2

#### **Digital TV Settings**

Opens the **Digital TV Settings** dialog box to modify the modulation standard and equalizer parameters. For details on the modulation standard parameters, refer also to "[Modulation](#page-394-0)  [standards"](#page-394-0) on page [4.210](#page-394-0) and "[To create a new modulation standard"](#page-390-0) on page [4.207.](#page-390-0)

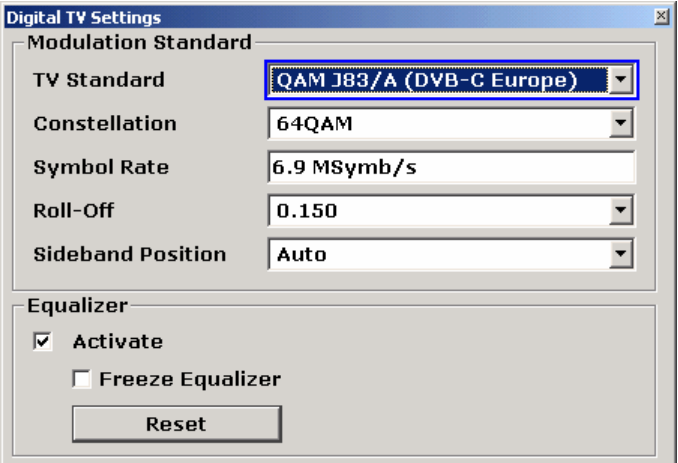

Under **Equalizer**, the following equalizer parameters can be modified:

- Activating or deactivating the equalizer: If the **Activate** option is activated, the equalizer is switched on and filters the signal.
- Activating or deactivating the **Freeze Equalizer** option: If activated the equalizer coefficients remain unchanged. If deactivated the equalizer taps are changed with every measurement.
- Pressing the **Reset** button sets all equalizer parameters to their default values.
- <span id="page-428-0"></span>Remote: SET: TV: STAN DK (TV Standard)
- Remote: SOURce:DM:FORM QAM128 (Constellation)
- Remote: DDEM:SRAT 1000000 (Symbol Rate)
- Remote: DDEM:FILT:ALPH R018 (Roll–Off)
- Remote: DDEM:SBAN NORM (Sideband Position)
- Remote: DDEM:EQU OFF (Activate Equalizer)
- Remote: DDEM:EQU:FRE ON (Freeze Equalizer)
- Remote: DDEM:EQU:RES (Reset Equalizer)

#### **Channel Power**

Opens a submenu to measure the channel power of a digital TV signal.

For further information refer to "[Channel Power – digital TV"](#page-405-0) on page [4.221.](#page-405-0)

#### **APD**

Opens a submenu to measure the amplitude probability density function (APD) of a digital TV signal sampled in the complex base band.

For further information refer to "[APD – digital TV"](#page-405-0) on page [4.221.](#page-405-0)

- Remote: CONF:DTV:MEAS APD
- Remote: TRAC? TRACE1

#### **Scaling**

For details refer to the **[Scaling](#page-286-0)** softkey in the power measurement menu of the base unit.

#### **x–Axis Signal Lvl**

For details refer to the **[x–Axis Ref Level](#page-287-0)** softkey in the power measurement menu of the base unit.

#### **x–Axis Range**

For details refer to the **[x–Axis Range](#page-287-0)** softkey in the power measurement menu of the base unit.

#### **y–Axis Max Value**

For details refer to the **[y–Axis Max Value](#page-287-0)** softkey in the power measurement menu of the base unit.

#### **y–Axis Min Value**

For details refer to the **[y–Axis Min Value](#page-287-0)** softkey in the power measurement menu of the base unit.

#### <span id="page-429-0"></span>**Default Settings**

For details refer to the **[Default Settings](#page-287-0)** softkey in the power measurement menu of the base unit.

#### **CCDF**

Opens a submenu to measure the complementary cumulative distribution function (CCDF) of the amplitude of a digital TV signal sampled in the complex base band.

For further information refer to "[CCDF – digital TV](#page-406-0)" on page [4.222.](#page-406-0)

- Remote: CONF:DTV:MEAS CCDF
- Remote: TRAC? TRACE1

#### **Percent Marker**

For details refer to the **[Percent Marker](#page-286-0)** softkey in the power measurement menu of the base unit.

#### **TV Analyzer**

Opens a submenu with all available measurements that can be applied to a set of channels or all channels of the entire TV network (channel table). In these measurements, both analog and digital TV channels can be measured together. This softkey is only available if a channel table is selected.

Every measurement type provides its own submenu to set the parameters. For each measurement, a channel table must be selected. The choice of no channel table **< none >** is not permitted.

For further details refer also to section "[Measurements"](#page-388-0) on page [4.204.](#page-388-0)

#### **Tilt**

Opens a submenu to measure the frequency response of the cable TV system. Each channel is measured using the information stored in the modulation standard. Channels with the modulation standard **< unused >** are not measured.

For further information refer to "[Tilt – TV analyzer"](#page-406-0) on page [4.222.](#page-406-0)

- Remote: CONF:TV:MEAS TILT
- Remote: TRAC? TRACE1

#### <span id="page-430-0"></span>**Tilt Setup**

Opens the **Tilt Setup** dialog box to define a filter for the Tilt measurement. The following parameters can be defined for the measurement:

**Span Span full span or a limited frequency range** 

**Modulation Standards** channels with certain modulation standards (select one or several) or no restriction (select all)

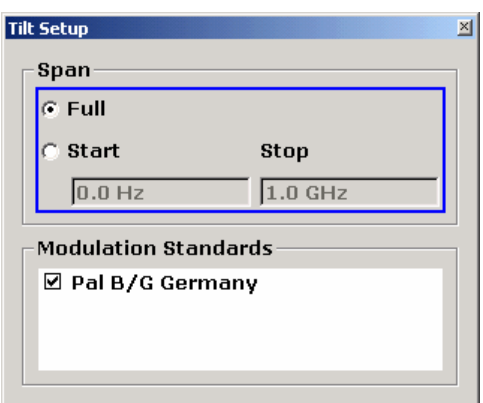

- Remote: FREQ:SPAN:FULL, FREQ:STAR 20MHz, FREQ:STOP 2000MHz (Span)
- Remote: TV:TILT:MST:CDIS 'Analog TV', TV:TILT:MST:CEN 'Analog TV' (Modulation Standards)

### **Auto Range**

Automatically adjusts the x– and y–axis once. Alternatively the range of the y–axis can be changed via the **[Range Log](#page-198-0)** softkey or the **[Range Linear](#page-199-0)** softkey in the amplitude menu of the base unit.

Remote: DISP:TRAC:Y:AUTO ON

# **Noise Figure Measurements Option (K30)**

The Noise Figure Measurements option provides noise figure measurements. Using this option, the noise figure of a Device Under Test, e.g. low–noise FET amplifier circuits, with noise figures of less than 1 dB can be measured. This option is available from firmware version 1.50.

## **To open the noise figure measurements menu**

- If the **Noise** mode is not the active measurement mode, press the **MODE** key and activate the **Noise** option.
- If the **Noise** mode is already active, press the **MENU** key or the **MEAS** key.

The noise figure measurements menu is displayed. .

## **Menu and softkey description**

- "[Softkeys of the noise figure measurements menu \(Noise mode\)"](#page-436-0) on page [4.252](#page-436-0)
- "[Softkeys of the sweep menu \(Noise mode\)"](#page-449-0) on page [4.265](#page-449-0)
- "[Softkeys of the trace menu \(Noise mode\)](#page-450-0)" on page [4.266](#page-450-0)
- "[Softkeys of the marker menu \(Noise mode\)](#page-451-0)" on page [4.267](#page-451-0)
- "[Softkeys of the marker–> menu \(Noise mode\)"](#page-452-0) on page [4.268](#page-452-0)
- "[Softkeys of the lines menu \(Noise mode\)"](#page-452-0) on page [4.268](#page-452-0)

The span and trigger menus are not available in the **Noise** mode. All other menus are provided as described for the base unit. For details refer to the corresponding menu descriptions.

To display help to a softkey, press the **HELP** key and then the softkey for which you want to display help. To close the help window, press the **ESC** key. For further information refer to section "How to use the Help System".

## **Further information**

- "[Measurement modes of the noise figure measurement"](#page-432-0) on page [4.248](#page-432-0)
- "[Calibration"](#page-432-0) on page [4.248](#page-432-0)
- "[Measurement forms"](#page-433-0) on page [4.249](#page-433-0)
- "[Measurement settings"](#page-433-0) on page [4.249](#page-433-0)
- "[Result displays"](#page-434-0) on page [4.250](#page-434-0)
- "[Status bar information](#page-436-0)" on page [4.252](#page-436-0)

## **Tasks**

- [To edit tables](#page-432-0)
- [To work with limit lines](#page-432-0)
# <span id="page-432-0"></span>**To edit tables**

- 1. Select the table header using the rotary knob or arrow keys and press rotary knob or the **ENTER** key to enter into the edit mode.
- 2. Focus the field you want to edit using the arrow keys or the rotary knob.
- 3. Enter the values (for details refer to the Quick Start Guide, chapter 4, "Basic Operations").
- 4. To insert a new row above the currently selected row, press the **[Insert](#page-448-0)** softkey.
- 5. To delete the currently selected row, press the **[Delete](#page-448-0)** softkey.
- 6. Only available for the **Frequency Table**: To update the table according to the **Frequency Settings**, press the **[Build Tbl](#page-448-0)** softkey.
- 7. Press the **[Exit](#page-448-0)** softkey to leave the edit mode.

# **To work with limit lines**

1. Press the **LINES** key.

The **Limit Lines** dialog box is displayed. It contains information on name, limit, status, and a comment.

- 2. To activate limit lines, select the limit line you want to activate and press the **[Enable/Disable](#page-454-0)** softkey.
- 3. To define a new limit line, press the **[New](#page-453-0)** softkey and enter the limit line characteristics.
- 4. To modify a limit line, select the limit line you want to edit and press the **[Edit](#page-454-0)** softkey.
- 5. To save a limit line, press the **[Exit](#page-454-0)** softkey.

If data are missing or if some data are invalid, an error message is displayed.

6. To delete a limit line, select the limit line you want to edit and press the **[Delete](#page-454-0)** softkey.

# **Further information**

This section provides background information on measurements and displayed information.

# **Measurement modes of the noise figure measurement**

Noise measurements are performed on many different types of device under test (DUT). The type of DUT to be measured determines the test setup and also how the frequency list is to be generated. To support these different types of DUT, two different noise figure measurement types are available:

- [Direct measurement](#page-447-0)
- [Frequency–converting measurement](#page-447-0)
	- Fixed LO, IF =  $RF + LO$
	- Fixed LO, IF =  $abs(RF LO)$

The setup for the different measurement types is described with the **[Schematic](#page-447-0)** softkey. The measurement mode is set in the **Frequency Settings** dialog box, **[Mode](#page-438-0)** field.

# **Calibration**

The calibration measures the noise introduced to a signal by the spectrum analyzer itself to compensate it in measurements on a device under test. This compensation is called 2nd stage correction, because the spectrum analyzer is the second stage of the test setup, the DUT being the first stage.

<span id="page-433-0"></span>If the second stage correction is activated (**Measurement Settings** dialog box, **[2nd Stage Correction](#page-445-0)** option), a separate calibration measurement is performed before the main measurement (for details on the measurement setup refer to chapter "Advanced Measurement Examples"). The data measured in the calibration measurement are used for compensation in the main measurement.

It is strongly recommended to perform calibration before running measurements (**[Cal](#page-449-0)** softkey). It is possible to run measurements in an uncalibrated status, but the measurement results will not be corrected for any noise introduced by the spectrum analyzer itself.

If the list of receive frequencies (RF) is changed, at which the measurements are performed, calibration is necessary again to ensure that calibration data are available for every measurement step. For details on frequency settings refer to the **[Freq Settings](#page-437-0)** softkey.

# **Measurement forms**

Two forms of measurements are possible:

frequency list measurement

A measurement is performed at each of the frequencies listed in the frequency list (**[Freq Settings](#page-437-0)** softkey). The noise figure of the DUT across a user–specified range of frequencies is measured. In single sweep mode, each frequency point is measured once and complete. In continuous sweep mode, one frequency point after the other is measured in turn until the measurement is aborted.

fixed frequency measurement

A continuous measurement is performed at the single frequency currently selected in the **Frequency List Results**. This individual frequency from the frequency list measurement is investigated in more detail, for example to see the effect of dynamic changes to the noise figure of the DUT at a particular frequency (see also **[Fix Freq](#page-449-0)** softkey).

# **Measurement settings**

The overall measurement settings used to obtain the current measurement results are displayed below the title bar (see Fig. 4-24). The following settings are listed:

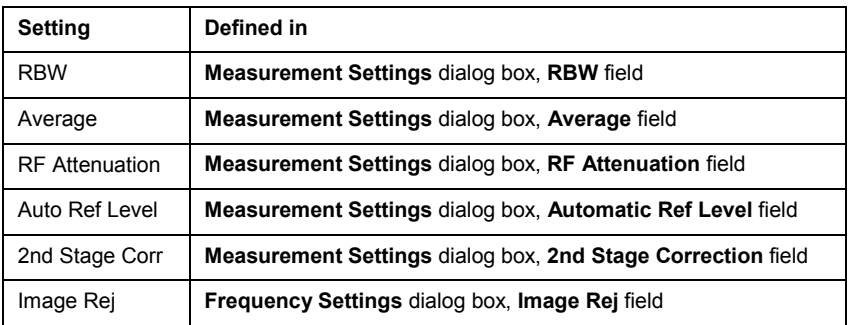

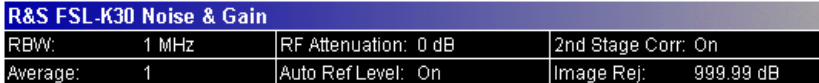

Fig. 4-24 Measurement settings for the noise figure measurement (example)

# <span id="page-434-0"></span>**Result displays**

The result displays consist of two panes:

• **Current Value** pane

In the title bar of this pane, the current measurement mode of the noise figure measurement (on the left) and the calibration status of the noise figure measurement (on the right, if the second stage correction is switched on) are displayed.

Below, the settings and measurement results for the currently selected measurement point in the frequency list are displayed:

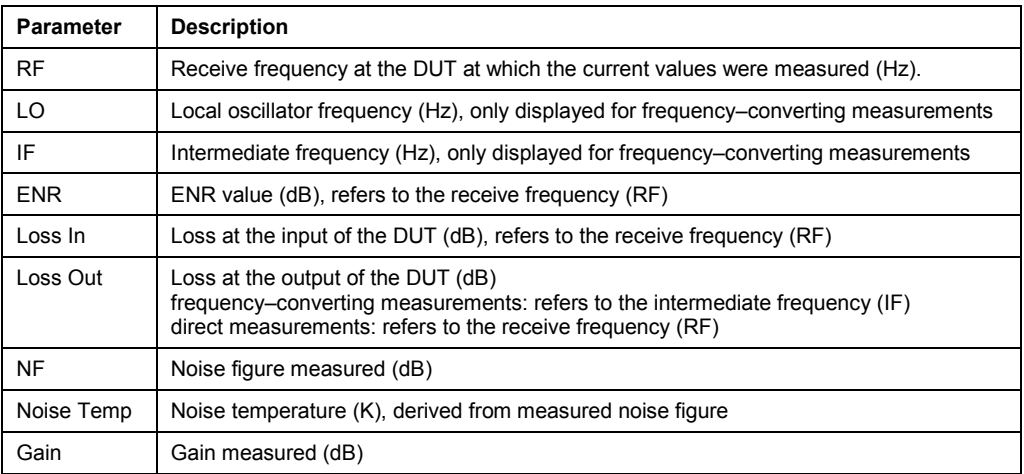

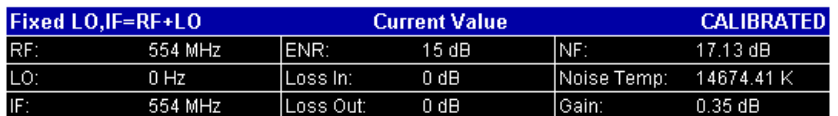

Fig. 4-25 Current Value pane (example)

**Frequency List Result** or graph (frequency list results only)

The measurement results are represented according to the measurement form (see ["Measurement](#page-433-0)  [forms"](#page-433-0)).

frequency list results

The measurement results for all frequencies defined in the **Frequency Table** are displayed in form of a graph (see Fig. [Graphical result display \(example\)\)](#page-435-0) or a table (**Frequency List Results**, see Fig.[Tabular result display \(example\)\)](#page-435-0), depending on the currently selected result display (see **[Display List/Graph](#page-439-0)** softkey). The measurement results are updated as the measurement is in progress. Under **Current Value**, the details of the currently selected frequency in the **Frequency List Results** are displayed.

<span id="page-435-0"></span>

|                | R&S FSL-K30 Noise & Gain |  |                      |                    |                      |       |                        |              |             |                 |
|----------------|--------------------------|--|----------------------|--------------------|----------------------|-------|------------------------|--------------|-------------|-----------------|
| RBW:           | 1 MHz                    |  | RF Attenuation: 0 dB |                    |                      |       | 2nd Stage Corr: Off    | Freg         |             |                 |
| Average:       | 1                        |  |                      | Auto Ref Level: On |                      |       | Image Rej:<br>$\cdots$ |              |             | <b>Settings</b> |
| <b>Direct</b>  |                          |  |                      |                    | <b>Current Value</b> |       |                        |              |             |                 |
| RF:            | 550 MHz                  |  |                      |                    | 15dB                 |       | NF:                    |              | 39.93 dB    | Display         |
| LO:            | $\cdots$                 |  | 0 dB<br>Loss In:     |                    |                      |       | Noise Temp:            | 2856298.31 K |             | Graph           |
| IF:            |                          |  | Loss Out:            |                    | 0 dB                 | Gain: |                        | $-12.37dB$   |             | List            |
| Ref<br>$\star$ | $-61.2$ dBm              |  |                      | <b>SWT 100 ms</b>  |                      |       |                        |              |             |                 |
|                |                          |  |                      |                    |                      |       | <b>Noise Fig</b>       | Gain         |             | Display         |
| $90 -$         |                          |  |                      |                    |                      |       |                        |              | $-11-$      | <b>Settings</b> |
|                |                          |  |                      |                    |                      |       |                        |              |             |                 |
| $80 -$         |                          |  |                      |                    |                      |       |                        |              | - -12 –     | <b>ENR</b>      |
| $70 -$         |                          |  |                      |                    |                      |       |                        |              | $-13-$      | <b>Settings</b> |
| $60 -$         |                          |  |                      |                    |                      |       |                        |              | $44-$       | Loss            |
| $50 -$         |                          |  |                      |                    |                      |       |                        |              | $-15-$      | <b>Settings</b> |
| 40             |                          |  |                      |                    |                      |       |                        |              | $-16-$      |                 |
| $30 -$         |                          |  |                      |                    |                      |       |                        |              | - -17-      | Meas            |
| $20 -$         |                          |  |                      |                    |                      |       |                        |              | $-18-$      | <b>Settings</b> |
| $10 -$         |                          |  |                      |                    |                      |       |                        |              | $-19-$      |                 |
|                |                          |  |                      |                    |                      | (RF)  |                        |              |             | Schematic       |
|                | 550,000 MHz              |  |                      |                    | 1.000 MHz/div        |       |                        |              | 560,000 MHz |                 |
|                | Measurement Complete     |  |                      |                    |                      |       |                        |              |             |                 |

Fig. 4-26 Graphical result display (example)

| R&S FSL-K30 Noise & Gain |                      |                    |                     |                        |                 |
|--------------------------|----------------------|--------------------|---------------------|------------------------|-----------------|
| RBW:<br>1 MHz            | RF Attenuation: 0 dB |                    | 2nd Stage Corr: Off |                        | Freg            |
| 1<br>Average:            |                      | Auto Ref Level: On |                     | Image Rej:<br>$\ldots$ | Settings        |
| <b>Direct</b>            |                      |                    |                     |                        |                 |
| RF:<br>550 MHz           | ENR:                 | 15dB               | NF:                 | 39.93 dB               | Display         |
| LO:<br>$\cdots$          | Loss In:             | $0 d$ B            | Noise Temp:         | 2856298.31 K           | Graph           |
| IF:<br>$\cdots$          | Loss Out:            | $0 d$ B            | Gain:               | $-12.37dB$             | List            |
|                          |                      |                    |                     |                        |                 |
| RF                       | <b>NF</b>            | <b>Noise Temp</b>  |                     | Gain                   | Display         |
| 550.000 MHz              | 39.934 dB            | 2856298.310 K      |                     | $-12.366$ dB           | Settings        |
| 552.000 MHz              | 40.005 dB            | 2903060.727 K      |                     | $-12.428$ dB           |                 |
| 554.000 MHz              | 45.220 dB            | 9647128.605 K      |                     | $-17.638$ dB           | <b>ENR</b>      |
| 556.000 MHz              | 40.911 dB            | 3576944.780 K      |                     | $-13.269$ dB           | Settings        |
| 558.000 MHz              | 38.831 dB            | 2215110.289 K      |                     | $-11.201$ dB           |                 |
| 560.000 MHz              | 42.393 dB            | 5031055.648 K      |                     | $-14.832$ dB           |                 |
|                          |                      |                    |                     |                        | Loss            |
|                          |                      |                    |                     |                        | Settings        |
|                          |                      |                    |                     |                        |                 |
|                          |                      |                    |                     |                        | Meas            |
|                          |                      |                    |                     |                        | <b>Settings</b> |
|                          |                      |                    |                     |                        |                 |
|                          |                      |                    |                     |                        |                 |
|                          |                      |                    |                     |                        | Schematic       |
|                          |                      |                    |                     |                        |                 |
| Measurement Complete     |                      |                    |                     |                        |                 |

Fig. 4-27 Tabular result display (example)

• fixed frequency results

Under **Current Value**, the measurement results for the fixed frequency are displayed and continuously updated. The **Frequency List Results** do not change – these are the results of the last frequency list measurement.

The status bar displays the following information:

• parameter values

If a parameter in a settings dialog box is selected, the minimum and maximum values for the selected parameter are displayed.

If a Boolean or an enumarated parameter in a dialog box is selected, the minimum and maximum values are displayed as N/A for not applicable.

• measurement status

During the measurement, the current measurement status along with detailed information about the progress is displayed.

- error messages (with red background)
- warning messages (with yellow background)

# **Softkeys of the noise figure measurements menu (Noise mode)**

The following table shows all softkeys available in the noise figure measurements menu. It is possible that your instrument configuration does not provide all softkeys. If a softkey is only available with a special option, model or (measurement) mode, this information is delivered in the corresponding softkey description.

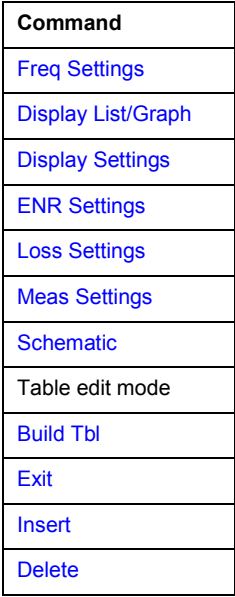

# <span id="page-437-0"></span>**Freq Settings**

Opens the **Frequency Settings** dialog box. Alternatively, this dialog box is opened by pressing the **FREQ** key (with focus on the **[Start Freq](#page-438-0)** field).

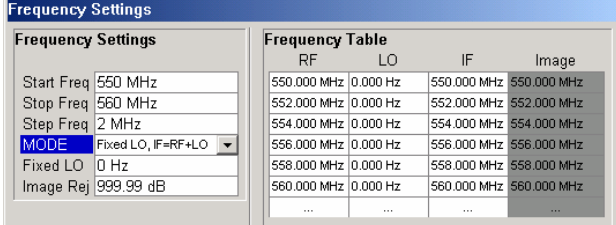

The **Frequency Settings** dialog box contains the following elements:

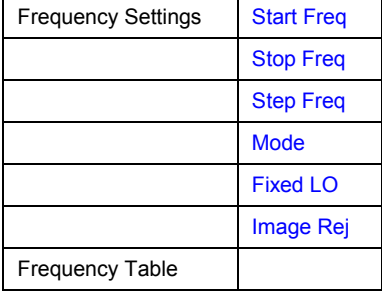

Under **Frequency Settings**, the frequency settings and the measurement mode are set.

Under **Frequency Table**, the individual measurement steps are listed that will be performed exactly in the order of the table. They are generated from the start frequency, the stop frequency, and the step size on basis of the selected mode. If the start frequency is smaller than the stop frequency, the RF values are generated into a list of ascending frequencies. If the start frequency is larger, the list is descending. Not more than 100 measurement steps are possible. If the gap between start and stop frequency is too large, increase the step frequency.

Depending on the measurement type, the **Frequency Table** contains the following columns:

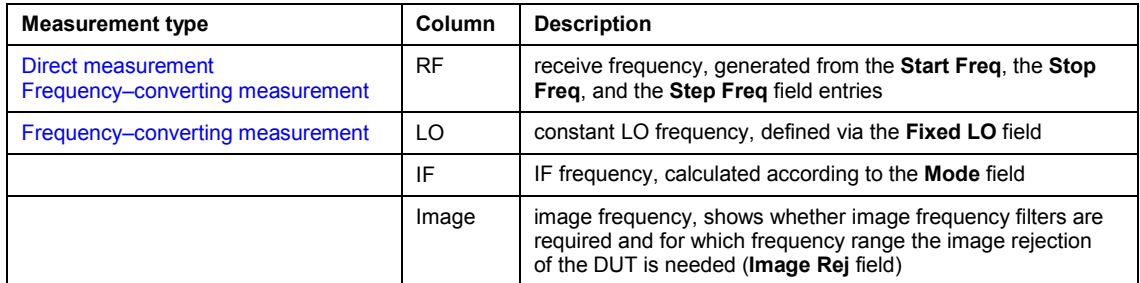

It is possible to customize the **Frequency Table** by editing, deleting, and inserting measurement steps. This might be useful in order to insert extra measurement steps near to a specific frequency of interest in order to get more detailed results. If the start, stop, or step frequency is changed, the **Frequency Table** is generated afresh and all manual modifications are overwritten. To customize this table, proceed according to "[To edit tables"](#page-432-0) on page [4.248](#page-432-0).

Remote: FREQ:LIST:DATA 550MHz,300MHz,900MHz (Frequency Table)

## <span id="page-438-0"></span>**Start Freq**

Specifies the start frequency. This is the first receive frequency (RF) entry in the **Frequency Table** and the **Frequency List Results** (result display).

If the start frequency is changed, the **Frequency Table** is updated accordingly.

Remote: FREQ:STAR 500MHZ

#### **Stop Freq**

Specifies the stop frequency. This is the last receive frequency (RF) entry in the **Frequency Table** and the **Frequency List Results** (result display).

If the stop frequency is changed, the **Frequency Table** is updated accordingly.

Remote: FREQ:STOP 700MHZ

#### **Step Freq**

Specifies the step size between the single measurement steps. If the step frequency is larger than the difference between the start frequency and the stop frequency, the **Frequency Table** and the **Frequency List Results** (result display) just contain the start and stop frequency.

If the step frequency is changed, the **Frequency Table** is updated accordingly.

Remote: FREQ:STEP 10MHZ

#### **Mode**

Specifies the measurement mode. For details on modes refer to "[Measurement modes of the](#page-432-0) [noise figure measurement"](#page-432-0) on page [4.248.](#page-432-0)

If the mode is changed, the **Frequency Table** is updated accordingly.

Remote: SENS:CONF:MODE:DUT DOWN

#### **Fixed LO**

Specifies the fixed local oscillator frequency. This field is only available if a frequency–converting measurement mode is selected (**Mode** field). For details on modes refer to [Measurement modes](#page-432-0)  [of the noise figure measurement.](#page-432-0)

If the fixed LO is changed, the **Frequency Table** is updated accordingly.

Remote: SENS:CONF:MODE:SYST:LOSC:FREQ 1MHZ

#### <span id="page-439-0"></span>**Image Rej**

Specifies the suppression applied to the second sideband. This field is only available if a frequency–converting measurement mode is selected. For details on modes refer to "[Measurement modes of the noise figure measurement"](#page-432-0) on page [4.248.](#page-432-0)

The value entered is applied across the complete frequency range. A value of 999.99 dB corresponds to the generally used single–sideband measurement (SSB), where the second sideband does not noticeably affect the measurement result. This is the default value. A value of 0 dB corresponds to the double–sideband measurement (DSB), where both sidebands are converted to the same extent.

Remote: CORR:IREJ 100

#### **Display List/Graph**

Configures the result display. The measurement results are displayed either in form of a list of measurement points or as a graphical trace. For further details refer to "[Result displays"](#page-434-0) on page [4.250.](#page-434-0)

Remote: DISP:TABL ON

#### **Display Settings**

Opens the **Graphic** dialog box to modify the graphical results display.

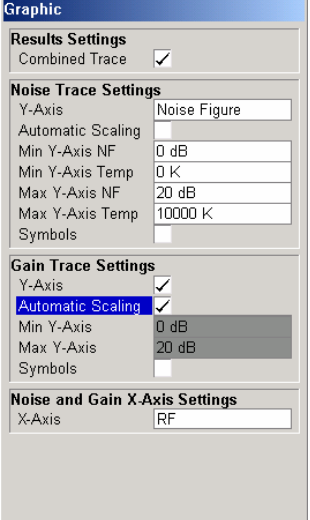

Under **Results Settings**, the settings that affect the overall results display are defined. Under **Noise Trace Settings**, the settings related to the graphical display of noise results are defined. Under **Gain Trace Settings**, the settings related to the graphical display of gain results are defined.

The **Graphic** dialog box contains the following elements:

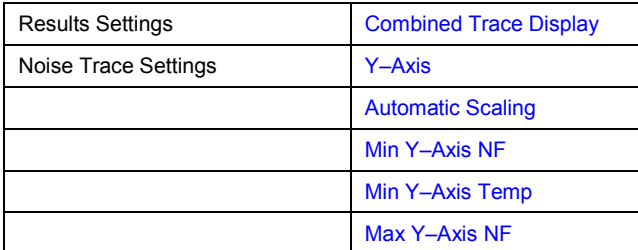

<span id="page-440-0"></span>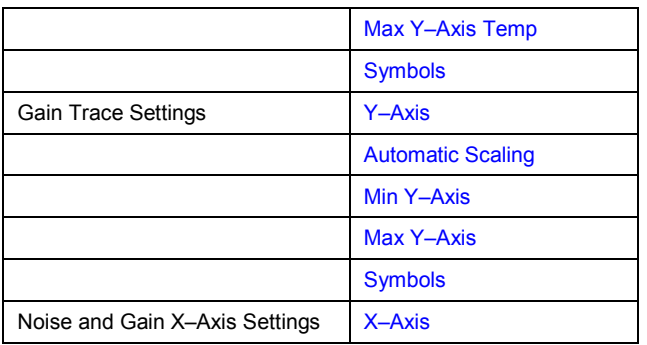

# **Combined Trace Display**

Activates or deactivates the combined trace display of noise and gain results.

- On The noise and gain traces are displayed in the same trace display in different colors.
- Off The noise and gain traces are displayed in different trace displays.
- Remote: DISP:FORM SING

# **Y–Axis**

Specifies the type of noise result that is to be displayed graphically:

- **Noise Figure**
- **Noise Temperature**
- **Off** (no noise results are displayed graphically)
- Remote: DISP:DATA:TRAC1 NFIG|TEFF
- Remote: DISP:TRAC OFF

#### **Automatic Scaling**

Activates or deactivates the automatic scaling of the Y–axis.

- On The y–axis is scaled automatically. The automatic scaling algorithm provides the optimal display of the complete range of results.
- Off The automatic scaling of the y–axis is switched off, and the scale has to be specified manually: for noise results via the **[Min Y–Axis NF](#page-441-0)**/**[Min Y–Axis Temp](#page-441-0)**/**[Max Y–Axis NF](#page-441-0)**/**[Max Y–](#page-441-0) [Axis Temp](#page-441-0)** fields,

for gain results via the **[Min Y–Axis](#page-441-0)**/**[Max Y–Axis](#page-441-0)** fields.

Remote: DISP:TRAC:Y:AUTO ON

#### <span id="page-441-0"></span>**Min Y–Axis NF/Max Y–Axis NF**

Specifies the minimum/maximum noise figure result that can be displayed graphically. It is only possible to enter a value, if the automatic scaling is deactivated (see **[Automatic Scaling](#page-440-0)** option), and the y–axis is set to **Noise Figure** (see **[Y–Axis](#page-440-0)** field).

- Remote: DISP: TRAC: Y: BOTT -30
- Remote: DISP:TRAC:Y:TOP 30

#### **Min Y–Axis Temp/Max Y–Axis Temp**

Specifies the minimum/maximum noise temperature result that can be displayed graphically. It is only possible to enter a value, if the automatic scaling is deactivated (see **[Automatic Scaling](#page-440-0)** option), and the y–axis is set to **Noise Figure** (see **[Y–Axis](#page-440-0)** field).

- Remote: DISP: TRAC: Y: BOTT -30
- Remote: DISP:TRAC:Y:TOP 30

#### **Symbols**

Activates or deactivates the symbol representation. If activated, each measured value is marked by a symbol. This helps to distinguish result types in a monochrome printout.

Remote: DISP:TRAC:SYMB ON

#### **Y–Axis**

Activates or deactivates the graphical display of gain results.

Remote: DISP:TRAC2 OFF

#### **Min Y–Axis/Max Y–Axis**

Specifies the minimum/maximum gain result that can be displayed graphically. It is only possible to enter a value, if the automatic scaling is deactivated (see **[Automatic Scaling](#page-440-0)** option), and the y–axis is activated (see **Y–Axis** field).

- Remote: DISP:TRAC2:Y:BOTT 1
- Remote: DISP:TRAC2:Y:TOP 10

#### **X–Axis**

Specifies the scaling of the x–axis. This parameter is only editable in a frequency–converting measurement mode.

Remote: DISP:TRAC:X IF

#### <span id="page-442-0"></span>**ENR Settings**

Opens the **ENR** dialog box.

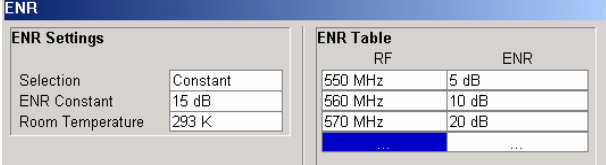

The abbreviation ENR stands for excess noise ratio. Correct ENR values for the noise source are essential to perform accurate measurements. They are used to calculate the effective noise temperature of the noise source that in turn is used for calculation of measurement results.

Under **ENR Settings**, the default ENR value is 15 dB as a constant value that is valid for all frequencies.

Under **ENR Table**, the frequency–dependent ENR values are listed. The list can contain up to 100 RF/ENR pairs. The order of the RF values in the list is not important. To modify this table, proceed as described in "[To edit tables](#page-432-0)" on page [4.248.](#page-432-0) ENR tables can be saved and recalled at any time via the **FILE** key (for details refer to the section "Saving and Recalling Settings Files – FILE Key"). Additionally to the data saved by the basic unit, all data entered in the **ENR Settings** dialog box are saved.

The **ENR Settings** dialog box contains the following elements:

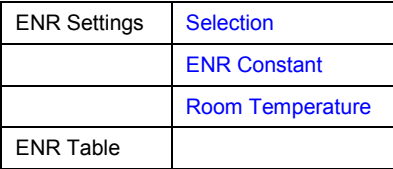

Remote: CORR:ENR:MEAS:TABL:DATA 1MHZ,10,2MHZ,12 (ENR Table)

#### **Selection**

Defines the used ENR values.

- **Constant** The value specified in the **ENR Constant** field is used for all frequencies. The entries of the **ENR Table** are ignored.
- **Table** The entries of the **ENR Table** provide the basis for the ENR values. Between these values the R&S FSL uses interpolated values.
- Remote: CORR:ENR:MODE SPOT

#### **ENR Constant**

Specifies the constant ENR value of the noise source that is used throughout the entire frequency range. This parameter is only editable if, in the **Selection** list, **Constant** is selected.

Remote: CORR:ENR:SPOT 30

#### **Room Temperature**

Specifies the current room temperature as an absolute value in Kelvin. This value is used in the calculation of the noise results.

Remote: CORR:TEMP 291.50

# <span id="page-443-0"></span>**Loss Settings**

Opens the **LOSS** dialog box to take additional losses due to cables or attenuators into account that are not considered in the calibration.

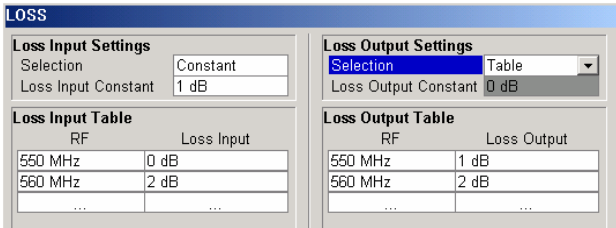

Under **Loss Input Settings**, the additional loss between the noise source and the DUT is defined. Under **Loss Output Settings**, the additional loss between the DUT and the analyzer is defined.

Under **Loss Input Table** or **Loss Output Table**, the list can contain up to 100 RF/ENR pairs. The order of the RF values in the list is not important. To modify this table, proceed as described in ["To edit tables](#page-432-0)" on page [4.248.](#page-432-0) Loss tables can be saved and recalled at any time via the **FILE** key (for details refer to the section "Saving and Recalling Settings Files – FILE Key"). Additionally to the data saved by the basic unit, all loss input & output data entered in the **Loss Settings** dialog box are saved.

The **Loss Settings** dialog box contains the following elements:

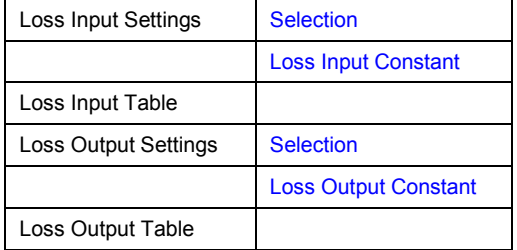

- Remote: CORR:LOSS:INP:TABL 1MHz,10,2MHz,12 (Loss Input Table)
- Remote: CORR:LOSS:OUTP:TABL 1MHz,10,2MHz,12 (Loss Output Table)

#### **Selection**

Defines the used Loss values.

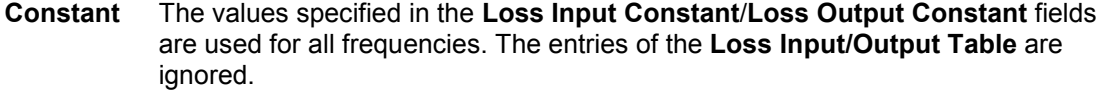

**Table** The entries of the **Loss Input/Output Table** provide the basis for the Loss values. Between these values the R&S FSL uses interpolated values.

- Remote: CORR:LOSS:INP:MODE SPOT
- Remote: CORR:LOSS:OUTP:MODE SPOT

#### <span id="page-444-0"></span>**Loss Input Constant/Loss Output Constant**

Specifies the constant loss value that is used across the entire frequency range. This parameter is only editable if, in the **[Selection](#page-443-0)** list, **Constant** is selected.

- Remote: CORR:LOSS:INP:SPOT 10
- Remote: CORR:LOSS:OUTP:SPOT 10

# **Meas Settings**

Opens the **Measurement Settings** dialog box to modify all settings related to the overall measurement.

Alternatively, the **Measurement Settings** dialog box is opened as follows:

- **AMPT** key, with focus on the **[RF Attenuation](#page-446-0)** field
- **BW** key, with focus on the **[RBW](#page-445-0)** field

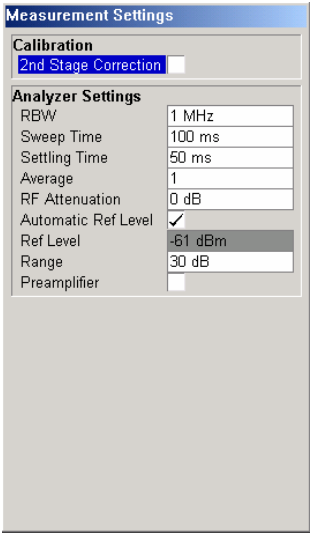

Under **Calibration**, the second stage correction can be activated or deactivated. For details refer also to "[Calibration"](#page-432-0) on page [4.248](#page-432-0).

Under **Analyzer Settings**, the general settings for the spectrum analyzer concerning the level, attenuation and bandwidth of the signal to be measured are defined.

The **Measurement Settings** dialog box contains the following elements:

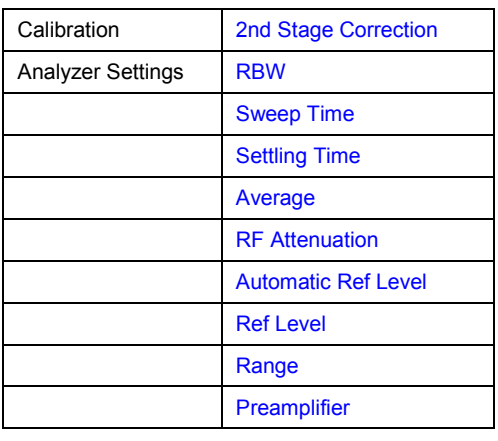

#### <span id="page-445-0"></span>**2nd Stage Correction**

Activates or deactivates the second stage correction.

- On The calibration data recorded via the **[Cal](#page-449-0)** softkey are used to correct the measurement results. The calibration data are stored independent of the state of the option.
- Off No correction is applied to the measurement results.

For details refer also to "[Calibration"](#page-432-0) on page [4.248](#page-432-0).

Remote: CORR ON

#### **RBW**

Specifies the resolution bandwidth for the measurement.

A large value improves the averaging of the display considerably, reduces the influence of external sources of interference, and permits the fastest measurement time possible.

A low value should only be used across a very small frequency range. For measurements at low frequencies, the RBW must be reduced to prevent the LO frequency of the analyzer from invalidating the measurement. At receive frequencies of 100 kHz, the RBW must not exceed 10 kHz.

Remote: BAND 1MHz

#### **Sweep Time**

Specifies the time one complete measurement sweep takes. Two sweeps are performed for each measurement step (once with noise source on, once with noise source off).

For narrow bandwidths, the sweep time should be increased in order to give accurate measurement results.

Remote: SWE:TIME 10s

#### **Settling Time**

Specifies the time the DUT takes to settle after a noise source has been turned on or off.

Most noise sources generate an interfering DC component in addition to the noise spectrum. If the noise source is switched on or off, low–frequency DUTs may require this settling time for coupling capacitors to be charged or discharged.

Remote: SYST:CONF:DUT:STIM 1000MS

#### **Average**

Specifies the number of measurement sweeps over which the average is taken to produce the displayed measurement results.

The higher the number of sweeps, the more accurate the measurement results, but the measurement time is significantly longer.

An average value of 1 means that each displayed result is produced from one measurement sweep. This is sufficient for most cases.

Remote: SWE:COUN 10

#### <span id="page-446-0"></span>**RF Attenuation**

Specifies the attenuation that is applied to the received RF signal.

To obtain a low noise figure for the analyzer and hence more accurate noise measurements, 0 dB should be set. For high DUT power levels or critical matching, a higher setting is also possible. A setting of 10 dB will give a much better VSWR (voltage standing wave ratio) of the analyzer, but will result in a worse noise figure of the analyzer.

Remote: INP:ATT 30 DB

#### **Automatic Ref Level**

Activates or deactivates the automatic reference level setting.

Off Specify a reference level manually (see **Ref Level** softkey).

On The reference level is measured automatically. The total measurement time increases.

The automatic reference level measurement is performed as follows:

– 2nd stage correction activated:

At the beginning of the calibration measurement, several measurements are performed at the first frequency test point and the reference level is calculated from these results taking into account the maximum gain of the DUT (see **Range** softkey).

– 2nd stage correction deactivated:

At the beginning of the main measurement, several measurements are performed at the first frequency test point and the reference level is calculated from these results. The range setting is not significant.

Remote: DISP:TRAC:Y:RLEV:AUTO ON

#### **Ref Level**

Specifies the reference level. It is only possible to enter a reference level manually, if the automatic reference level is deactivated (see **Automatic Ref Level** softkey).

The reference level should be about 5 to 15 dB above the noise display that occurs with the DUT connected and the noise source activated.

Even for DUTs with a high–ripple frequency response it can be useful to enter the reference level manually, because an automatic reference level setting may not always result in optimal settings.

Remote: DISP:TRAC:Y:RLEV 0

#### **Range**

Specifies the maximum gain expected from the DUT.

If the **[2nd Stage Correction](#page-445-0)** is activated, this value is used to calculate the automatic reference level to ensure that the expected power of the measured signal will be within the optimum operating range of the spectrum analyzer (see **Automatic Ref Level** softkey).

To ensure accurate measurement results, the range should not exceed the actual gain of the DUT by more than a margin of 10 dB.

Remote: SYST:CONF:DUT:GAIN 10

# <span id="page-447-0"></span>**Preamplifier**

Activates or deactivates the preamplifier of the R&S FSL.

Remote: INP:GAIN:STAT ON

#### **Schematic**

Displays the schematic diagram of the test setup for the selected measurement type and the specified frequency ranges. If the frequency ranges are changed, the schematic diagram is updated accordingly.

– Direct measurement

The direct measurement mode is designed for DUTs without frequency–conversion, e.g. amplifiers.

The schematic display for the direct measurement mode is shown in Fig. 4-28. The upper part of the figure shows the setup for calibration. The lower part of the figure shows the test setup for the measurement.

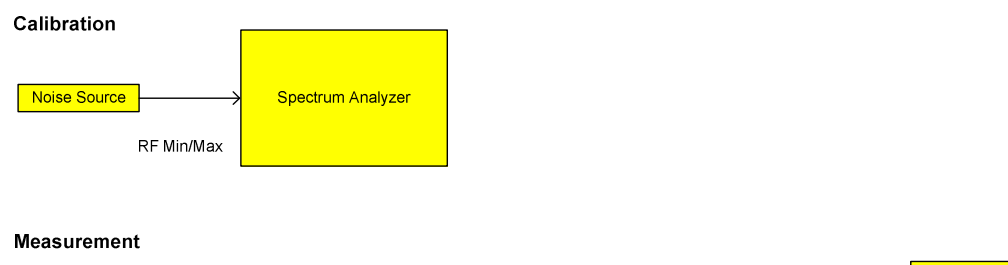

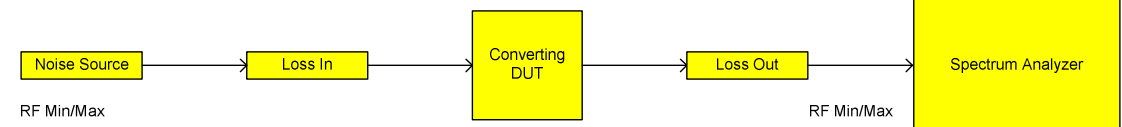

Fig. 4-28 Schematic diagram for direct measurements

– Frequency–converting measurement

The frequency–converting measurement mode is designed for frequency–converting DUTs that have a fixed Local Oscillator (LO) frequency, for example, satellite converters with a fixed LO frequency. .

The schematic display for the frequency–converting measurement mode is shown in [Fig. 4-29.](#page-448-0) The upper part of the figure shows the setup for calibration. The lower part of the figure shows the test setup for the measurement.

<span id="page-448-0"></span>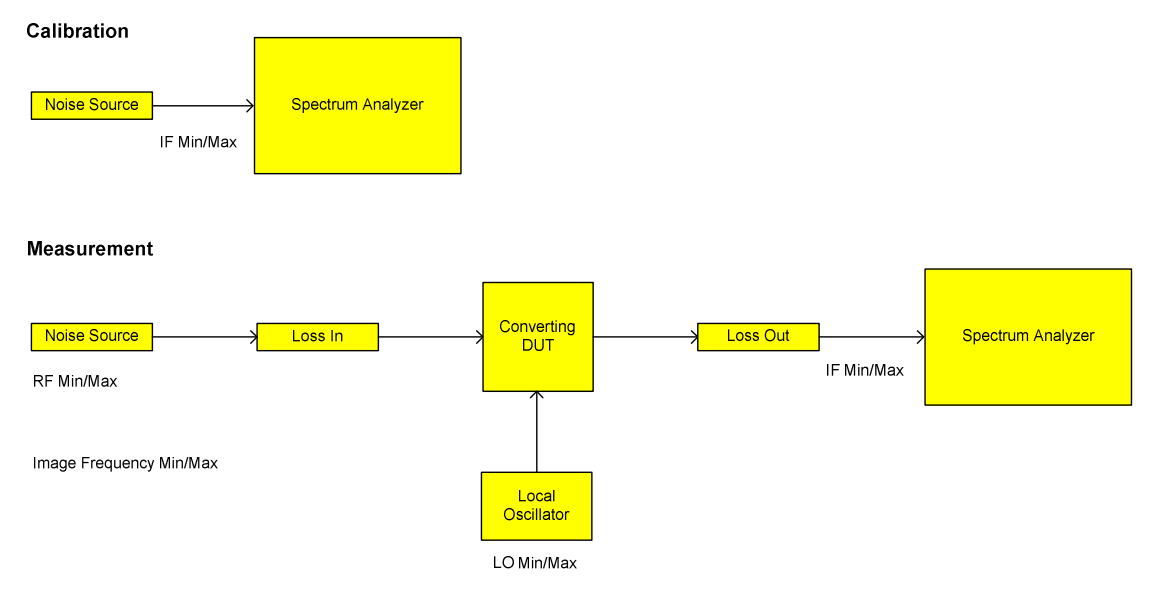

Fig. 4-29 Schematic diagram for frequency converting measurements

# **Build Tbl**

Updates the table according to the **Frequency Settings** (**[Freq Settings](#page-437-0)** softkey).

#### **Exit**

Exits the edit mode of a table.

#### **Insert**

Inserts a row above the currently selected row and sets the focus on the first field of the new row.

This softkey is only available if the **Frequency Table** contains less than 100 measurement steps.

#### **Delete**

Deletes the currently selected row. This action requires no confirmation.

# <span id="page-449-0"></span>**Softkeys of the sweep menu (Noise mode)**

The following table shows all softkeys available in the sweep menu in **Noise** mode (**SWEEP** key). It is possible that your instrument configuration does not provide all softkeys. If a softkey is only available with a special option, model or (measurement) mode, this information is delivered in the corresponding softkey description.

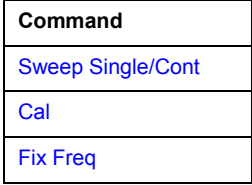

# **Sweep Single/Cont**

Selects the sweep mode.

**Single** single sweep mode

**Cont** continuous sweep mode

If a measurement is started while another measurement is in progress, the first measurement will be aborted and the new measurement started immediately.

For further details refer to "[Measurement forms](#page-433-0)" on page [4.249](#page-433-0).

- Remote: CONF:LIST:CONT
- Remote: CONF:LIST:SING

#### **Cal**

Performs a calibration. The calibration status of the noise figure measurement is displayed in the title bar. For further details refer to "[Calibration"](#page-432-0) on page [4.248.](#page-432-0)

This softkey is only available, if the **[2nd Stage Correction](#page-445-0)** option in the Measurement Settings dialog box is activated.

Remote: CONF:CORR

# **Fix Freq**

Starts a fixed frequency measurement for the frequency that is currently selected in the **Frequency List Results**. For further details refer to "[Measurement forms"](#page-433-0) on page [4.249](#page-433-0) and "[Result displays"](#page-434-0) on page [4.250.](#page-434-0)

This softkey is only available after a frequency list measurement has been completed and the measurement results are displayed in list form (**[Display List/Graph](#page-439-0)** softkey).

- Remote: CONF:SING
- Remote: FREQ 10MHz

# **Softkeys of the trace menu (Noise mode)**

Using the trace memory facility, you can save graphical display results (max. 3 trace sets) for comparison with subsequent measurements. This facility is recommended in order to compare and to document the effects of small changes on the DUT.

The following table shows all softkeys available in the trace menu in **Noise** mode (**TRACE** key). It is possible that your instrument configuration does not provide all softkeys. If a softkey is only available with a special option, model or (measurement) mode, this information is delivered in the corresponding softkey description.

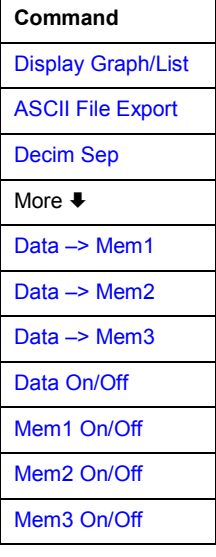

# **Display Graph/List**

For details refer to the **[Display List/Graph](#page-439-0)** softkey in the noise figure measurements menu.

## **ASCII File Export**

For details refer to the **[ASCII File Export](#page-231-0)** softkey in the trace menu of the base unit.

#### **Decim Sep**

For details refer to the **[Decim Sep](#page-232-0)** softkey in the trace menu of the base unit.

#### <span id="page-451-0"></span>**Data –> Mem1/Data –> Mem2/Data –> Mem3**

Saves the current trace results to trace memory <n>. If a trace memory <n> contains data, the corresponding softkey has a green background. The content of the trace memory <n> is displayed via the **Mem1 On/Off**/**Mem2 On/Off**/**Mem3 On/Off** softkeys.

If data is transferred to a trace memory that already contains trace data, the new trace data overwrite the current trace data in the memory.

- Remote: CONF:ARR:MEM2 ONCE
- Remote: FETC:ARR:MEM2:NOIS:FIG?
- Remote: FETC:ARR:MEM2:NOIS:GAIN?
- Remote: FETC:ARR:MEM2:NOIS:TEMP?

#### **Data On/Off**

Switches the display of the current measurement results on or off. The display of trace memory results is not affected if this softkey is pressed. If a new frequency list measurement is started, the display of the current result trace is switched on automatically.

Remote: DISP:CURR:DATA OFF

#### **Mem1 On/Off / Mem2 On/Off / Mem3 On/Off**

Switches the display of trace memory <n> on or off. This softkey is not available if no data is held in the selected trace memory.

Remote: DISP:ARR:MEM2 ON

### **Softkeys of the marker menu (Noise mode)**

The following table shows all softkeys available in the marker menu in **Noise** mode (**MKR** key). It is possible that your instrument configuration does not provide all softkeys. If a softkey is only available with a special option, model or (measurement) mode, this information is delivered in the corresponding softkey description.

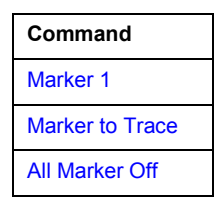

#### **Marker 1**

Activates marker 1 and opens an edit dialog box to enter a value for marker 1 to be set to. Pressing the softkey again deactivates the marker 1. This softkey is only available if measurement results are displayed.

This softkey is available from firmware version 1.60.

- Remote: CALC:MARK ON
- Remote: CALC:MARK:X 550 MHZ
- Remote: CALC:MARK:Y?

#### <span id="page-452-0"></span>**Marker to Trace**

Opens a dialog box to select the trace (noise figure or gain), on which the marker is to be placed. This softkey is only available if measurement results are displayed.

This softkey is available from firmware version 1.60.

Remote: CALC:MARK:TRAC GAIN

#### **All Marker Off**

Switches off the active marker. This softkey is only available if measurement results are displayed.

This softkey is available from firmware version 1.60.

Remote: CALC:MARK:AOFF

# **Softkeys of the marker–> menu (Noise mode)**

The following table shows all softkeys available in the marker–> menu in **Noise** mode (**MKR–>** key). It is possible that your instrument configuration does not provide all softkeys. If a softkey is only available with a special option, model or (measurement) mode, this information is delivered in the corresponding softkey description.

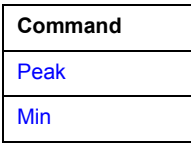

#### **Peak**

Activates marker 1 and sets it to the highest maximum of the trace.

This softkey is available from firmware version 1.60.

Remote: CALC:MARK:MAX

#### **Min**

Activates marker 1 and sets it to the minimum of the selected trace.

This softkey is available from firmware version 1.60.

Remote: CALC:MARK:MIN

# **Softkeys of the lines menu (Noise mode)**

The following table shows all softkeys available in the lines menu in **Noise** mode (**LINES** key). It is possible that your instrument configuration does not provide all softkeys. If a softkey is only available with a special option, model or (measurement) mode, this information is delivered in the corresponding softkey description.

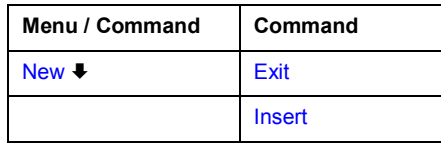

<span id="page-453-0"></span>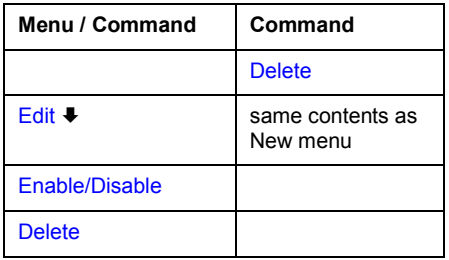

# **New**

Displays the **Limit Line** dialog box in edit mode with all fields necessary to define a new limit line. For further details see "[To work with limit lines"](#page-432-0) on page [4.248.](#page-432-0)

In the edit mode, the **Limit Line** dialog box contains the following elements:

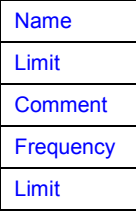

# **Name**

Specifies the name of the limit line to uniquely identify every limit line. Any combination of alphanumeric characters is allowed. If the entered name already exists, an error message is displayed with the request to alter the name.

Remote: CALC:LIM1:NAME FM1

# **Limit**

Specifies the result type (noise or gain) and the limit type (upper or lower) for the limit line.

Remote: CALC:LIM2:TRAC NFIG

# **Comment**

Specifies a description for the limit line. Any combination of alphanumeric characters is allowed.

```
 Remote: CALC:LIM5:COMM 'Upper limit for spectrum'
```
### **Frequency**

Specifies the receive frequencies.

Remote: CALC:LIM2:CONT 1MHz,30MHz,100MHz,300MHz,1GHz

## <span id="page-454-0"></span>**Limit**

Specifies the limits for the receive frequencies.

- Remote: CALC:LIM2:LOW –30,–40,–10,–40,–30 (lower limit line)
- Remote: CALC: LIM2: UPP -10, 0, 0, -10, -5 (upper limit line)

#### **Exit**

Exits the edit mode of a table.

#### **Insert**

Inserts a row above the currently selected row and sets the focus on the first field of the new row.

#### **Delete**

Deletes the currently selected row. This action requires no confirmation.

#### **Edit**

Displays the **Limit Line** dialog box in edit mode with all data of the selected limit line. For further details refer to the **[New](#page-453-0)** softkey.

#### **Enable/Disable**

Enables or disables the selected limit line. Limit checking is only performed for activated limit lines. Only one limit line of each type can be active at a given time.

- Remote: CALC:LIM:STAT ON
- Remote: CALC:LIM4:LOW:STAT ON
- Remote: CALC:LIM4:UPP:STAT ON

#### **Delete**

#### Deletes the selected limit line.

Remote: CALC:LIM1:DEL

# **3GPP Base Station Measurements (Option K72)**

The R&S FSL equipped with the 3GPP Base Station Measurements option performs code domain power measurements on downlink signals according to the 3GPP standard (Third Generation Partnership Project, FDD mode). Signals that meet the conditions for channel configuration of 3GPP standard test models 1 to 5 can be measured, including HSDPA and HSUPA signals (test model 5). In addition to the code domain power measurements specified by the 3GPP standard, the 3GPP Base Station Measurements option offers measurements with predefined settings in the frequency domain, e.g. power measurements.

This option is available from firmware version 1.60.

# **To open the settings menu**

- If the **3G FDD BTS** mode is not the active measurement mode, press the **MODE** key and activate the **3G FDD BTS** option.
- If the **3G FDD BTS** mode is already active, press the **MENU** key.

The settings menu is displayed. .

# **Menu and softkey description**

- "[Softkeys of the settings menu \(3G FDD BTS mode\)"](#page-459-0) on page [4.275](#page-459-0)
- "[Softkeys of the frequency menu \(3G FDD BTS mode\)"](#page-463-0) on page [4.279](#page-463-0)
- "[Softkeys of the amplitude menu \(3G FDD BTS mode\)"](#page-464-0) on page [4.280](#page-464-0)
- "[Softkeys of the trigger menu \(3G FDD BTS mode\)"](#page-465-0) on page [4.281](#page-465-0)
- "[Softkeys of the marker menu \(3G FDD BTS mode\)](#page-465-0)" on page [4.281](#page-465-0)
- "[Softkeys of the marker–> menu \(3G FDD BTS mode\)"](#page-466-0) on page [4.282](#page-466-0)
- "[Softkeys of the measurement menu \(3G FDD BTS mode\)"](#page-467-0) on page [4.283](#page-467-0)

The span, bandwidth, and lines menus are not available in the **3G FDD BTS** mode. All other menus are provided as described for the base unit. For details refer to the corresponding menu descriptions.

To display help to a softkey, press the **HELP** key and then the softkey for which you want to display help. To close the help window, press the **ESC** key. For further information refer to section "How to use the Help System".

# **Further information**

- "[Short list of abbreviations"](#page-457-0) on page [4.273](#page-457-0)
- "[Channels of the Code Domain Channel Table and their usage"](#page-457-0) on page [4.273](#page-457-0)
- "[Marker values"](#page-458-0) on page [4.274](#page-458-0)

# **Measurements and result displays**

The 3GPP Base Station Measurements option provides the following test measurement types and result displays:

- code domain power measurements
	- Code Domain Power Diagram (see **[Code Dom Power Diagram](#page-470-0)** softkey)
	- Code Domain Channel Table (see **[Code Dom Channel Table](#page-469-0)** softkey)
	- Code Domain Result Summary (see **[Code Dom Result Summary](#page-471-0)** softkey)

The code domain power measurements are performed as specified by the 3GPP standards. A signal section of approx. 20 ms is recorded for analysis and then searched through to find the start of a 3GPP FDD frame. If a frame start is found in the signal, the code domain power analysis is performed for a complete frame starting from slot 0. The different result displays are calculated from the recorded IQ data set. Therefore it is not necessary to start a new measurement in order to change the result display. Common settings for these measurements are performed via the settings menu (**MENU** key). For details refer to "[Softkeys of the settings menu \(3G FDD BTS mode\)"](#page-459-0) on page [4.275.](#page-459-0)

The measurement settings are listed below the title bar:

# CF 3.0 GHz Result Summary

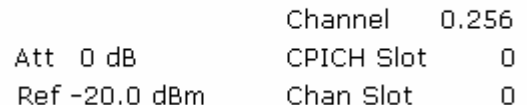

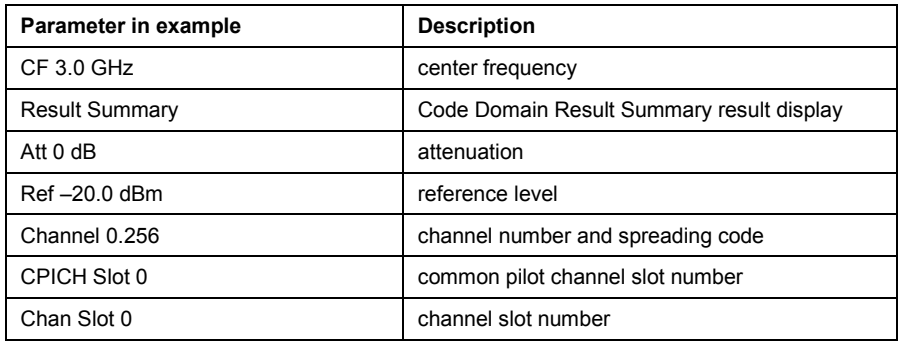

# RF measurements

- Signal Channel Power (see **[Power](#page-473-0)** softkey)
- Adjacent–Channel Power (see **[ACP](#page-476-0)** softkey)
- Spectrum Emission Mask (see **[Spectrum Emission Mask](#page-476-0)** softkey)

All these measurements are accessed via the **MEAS** key (measurement menu). Some parameters are set automatically according to the 3GPP standard. A list of these parameters is given with each measurement type. A set of parameters is passed on from the 3GPP Base Station Measurements option to the base unit and vice versa in order to provide a quick swap (see the following table).

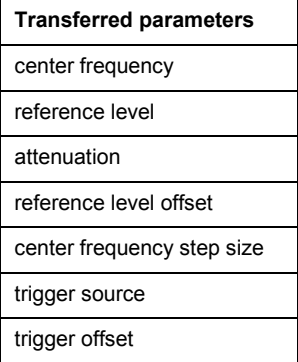

For a detailed description refer also to chapter "Advanced Measurement Examples".

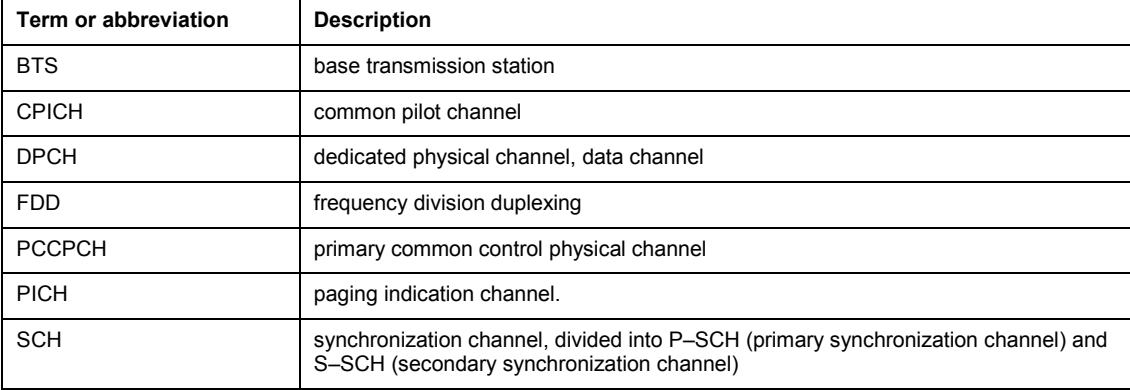

# <span id="page-457-0"></span>**Short list of abbreviations**

# **Channels of the Code Domain Channel Table and their usage**

The channel assignment table contains the following (data) channels:

• CPICH

The common pilot channel is used to synchronize the signal in the case of CPICH synchronization. It is expected at code class 8 and code number 0.

**PSCH** 

The primary synchronization channel is used to synchronize the signal in the case of SCH synchronization. It is a non–orthogonal channel. Only the power of this channel is determined.

**SSCH** 

The secondary synchronization channel is a non–orthogonal channel. Only the power of this channel is determined.

• PCCPCH

The primary common control physical channel is used to synchronize the signal in the case of SCH synchronization. It is expected at code class 8 and code number 1.

**SCCPCH** 

The secondary common control physical channel is a QPSK–modulated channel without any pilot symbols. In the 3GPP test models, this channel can be found in code class 8 and code number 3. However, the code class and code number need not to be fixed and can vary. For this reason, the following rules are used to indicate SCCPCH.

# **[HSDPA/HSUPA On/Off](#page-463-0)** softkey set to **Off**

- Only one QPSK–modulated channel without pilot symbols is detected and displayed as the SCCPCH. Any further QPSK–modulated channels without pilot symbols are not detected as active channels.
- If the signal contains more than one channel without pilot symbols, the channel that is received in the highest code class and with the lowest code number is displayed as the SCCPCH. It is expected that only one channel of this type is included in the received signal. According to this assumption, this channel is probably the SCCPCH.

# **[HSDPA/HSUPA On/Off](#page-463-0)** softkey set to **On**

– All QPSK–modulated channels without pilot symbols are detected. If one of these channels is received at code class 8 and code number 3, it is displayed as the SCCPCH. QPSK–modulated channels without pilot symbols and a code class higher than or equal to 7 are marked with the channel type CHAN. QPSK–modulated channels without pilot symbols and a code class lower than 7 are marked with channel type HSPDSCH.

# <span id="page-458-0"></span>**PICH**

The paging indication channel is expected at code class 8 and code number 16.

• DPCH

The dedicated physical channel is a data channel that contains pilot symbols. The displayed channel type is DPCH. The status is **inactive** (channel is not active), **active** (channel is active and all pilot symbols are correct), or **pilotf** (channel is active but it contains incorrect pilot symbols).

• HS–PDSCH (HSDPA)

The high speed physical downlink shared channel does not contain any pilot symbols. It is a channel type that is expected in code classes equal to or higher than 7: HSPDSCH(QPSK)\_ (QPSK–modulated slot of an HS–PDSCH channel), HSPDSCH(16QAM)\_ (16QAM–modulated slot of an HS–PDSCH channel), HSPDSCH(NONE) (slot without power of an HS–PDSCH channel). The modulation type of these channels can be varied depending on the selected slot. The status is **inactive** (channel is not active) or **active** (channel is active and all pilot symbols are correct).

• HS–SSCH (HSDPA)

The high speed shared control channel does not contain any pilot symbols. It is a channel type that is expected in code classes equal to or higher than 7. The modulation type should always be QPSK. The channel does not contain any pilot symbols. The status is **inactive** (channel is not active) or **active** (channel is active and all pilot symbols are correct).

**CHAN** 

Any arbitrary channel that does not carry a valid pilot symbol sequence is displayed as an arbitrary channel. It is not possible to decide which channel type is transmitted. The only prerequisite is that the channel carries symbols of a sufficient signal to noise ratio.

- Chan Type: CHAN (QPSK–modulated channel without any pilot symbols)
- Status: inactive if the channel is not active; active if the channel is active
- E–HICH

Enhanced HARQ hybrid acknowledgement indicator channel Carries hybrid ARQ ACK/NACK

• E–RGCH

Enhanced relative grant channel Carries relative grant allocation for a UE

• E–AGCH

Enhanced absolute grant channel Carries absolute grant allocation for a UE

# **Marker values**

Additional to the marker values of the base unit, displayed in the marker field (for details see "Using") [Markers and Delta Markers – MKR Key](#page-237-0)" on pag[e 4.53\)](#page-237-0), the symbol rate of the channel (for unassigned codes 7.5 ksps, see example) is given.

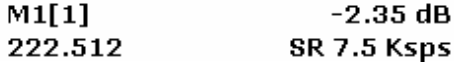

# <span id="page-459-0"></span>**Softkeys of the settings menu (3G FDD BTS mode)**

The following table shows all softkeys available in the main menu of the 3GPP Base Station Measurements option (**MENU** key). It is possible that your instrument configuration does not provide all softkeys. If a softkey is only available with a special option, model or (measurement) mode, this information is delivered in the corresponding softkey description.

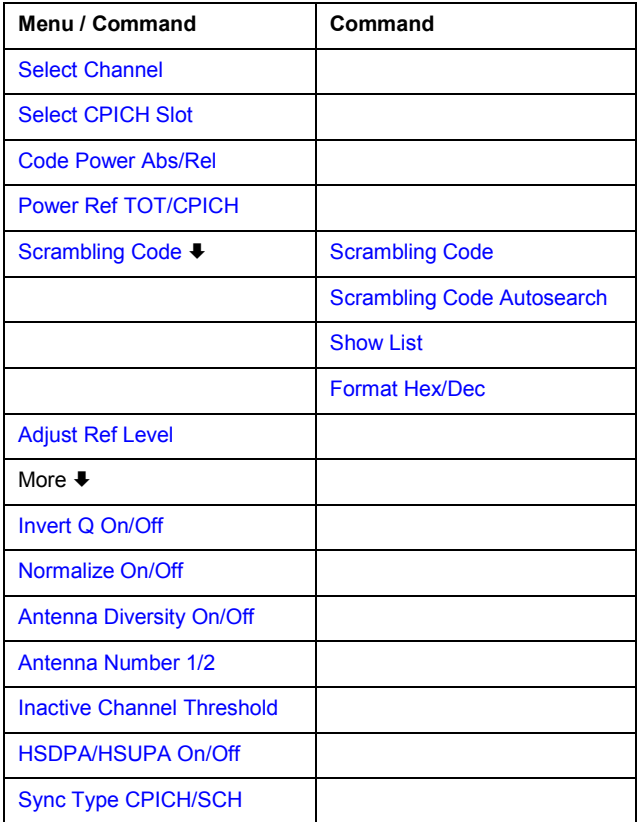

# **Select Channel**

Opens an edit dialog box to enter the channel number and spreading factor, separated by a decimal point. The chosen channel is marked red in the Code Domain Power Diagram and this channel is used for channel–based evaluations in the Code Domain Result Summary.

#### *Example:*

entry 5.128

Channel 5 is marked at spreading factor 128 (30 ksps), if the channel is active; otherwise code 20 at spreading factor 512 is selected.

Remote: CDP:CODE 30

# <span id="page-460-0"></span>**Select CPICH Slot**

Opens an edit dialog box to enter the slot number. The chosen slot is evaluated in the Code Domain Power Diagram and is used for slot–based evaluations in the Code Domain Result Summary.

The slot number is defined on the basis of the CPICH (i.e. calculated in steps of 2560 chips starting from the beginning of the frame). The desired slot of the selected channel is converted according to its timing offset.

*Example:* 

Slot 0 of the CPICH is set. The selected channel has a timing offset of 2816 chips, i.e. slot 0 of the channel is delayed by 2816 chips with respect to the frame start. Slot 0 of the CPICH therefore corresponds to slot 14 of the last frame of the channel.

Remote: CDP:SLOT 3

#### **Code Power Abs/Rel (Code Domain Power Diagram)**

Sets the scaling of the result display.

- **Abs** absolute power in dB
- **Rel** power relative to the reference chosen via the **Power Ref TOT/CPICH** softkey in dBm (default setting)
- Remote: CALC:FEED 'XPOW:CDP'

#### **Power Ref TOT/CPICH (Code Domain Power Diagram)**

Sets the power reference for the relative power displays (see also **Code Power Abs/Rel** softkey):

**TOT** total power

**CPICH** power of the common pilot channel (default setting)

In contrast to the variable total power, the power of the CPICH is the same in all slots so that it can form the constant reference for the display.

Remote: CDP:PREF TOT

### **Scrambling Code**

Opens the scrambling code menu.

#### <span id="page-461-0"></span>**Scrambling Code**

Opens an edit dialog box to enter the scrambling code. The scrambling codes are used to distinguish between different base stations. Each base station has its own scrambling code. The scrambling code range in hexadecimal format is  $[0x0]$  ... 0x5FFF]

The scrambling codes are divided into 512 sets, each consisting of a primary scrambling code and 15 secondary scrambling codes.

The range of the primary scrambling codes is described by n=16\*i with k=0,  $i \in [0 \dots 511] = [0 \dots 1FF]$ . The range of the secondary scrambling codes is described by j=16\*i+k, with  $k \in [1 \dots 15] = [1 \dots F]$ .

*Example:* 

To enter the primary scrambling code number '1', the digits '10' need to be entered.  $(i = 1, k = 0)$ . The entered scrambling code has to coincide with that of the signal. Otherwise, a code domain power measurement of the signal is not possible.

Remote: CDP:LCOD #H2

# **Scrambling Code Autosearch**

Searches automatically the scrambling code that leads to the highest signal power and stores it as new scrambling code for further measurements. All scrambling codes of the recorded signal are taken into account. As a prerequisite, the center frequency and level settings have to be correct.

The scrambling code search automatically determines the primary scrambling code number. The secondary scrambling code number is expected to be 0. Other scrambling codes can not be detected. Therefore, the range for detection is  $0x0000 - 0x1FF0h$ , where the last digit is always 0.

Remote: CDP:LCOD:SEAR

#### **Show List**

Displays a result list of the automatic search sequence containing the highest power values calculated and the corresponding scrambling codes. The power shown is a coarse value for the CPICH power.

This softkey is only available after a scrambling code auto search has been performed (see **Scrambling Code Autosearch** softkey).

Remote: CDP:LCOD:SEAR:LIST?

#### **Format Hex/Dec**

Selects the display format of the scrambling codes:

**Hex** hexadecimal

**Dec** decimal

The default setting is hexadecimal.

- Remote: CDP:LCOD #H2
- Remote: CDP:LCOD:DVAL 3

## <span id="page-462-0"></span>**Adjust Ref Level**

Adjusts the reference level to the measured channel power. This ensures that the settings of the RF attenuation and the reference level are optimally adjusted to the signal level without overloading the R&S FSL or limiting the dynamic range by an S/N ratio that is too small.

Remote: CDP:LEV:ADJ

# **Invert Q On/Off**

Switches the Q inversion on or off:

- **ON** The sign of the Q–component of the signal is inverted.
- **OFF** The sign of the Q–component of the signal remains unchanged (default setting).
- Remote: CDP:QINV ON

#### **Normalize On/Off**

Activates and deactivates the elimination of the I/Q offset.

Remote: CDP:NORM ON

# **Antenna Diversity On/Off**

Activates or deactivates the antenna diversity mode for the code domain power analysis. The default setting of this softkey is **OFF**. The diversity antennas are selected via the **Antenna Number 1/2** softkey.

Remote: CDP:ANT 1

#### **Antenna Number 1/2**

Switches between antenna set 1 or 2. The default setting of this softkey is **1**. This softkey is only available if the **Antenna Diversity On/Off** softkey is activated.

Remote: CDP:ANT 1

#### **Inactive Channel Threshold**

Opens an edit dialog box to set the minimum power theshold for a single channel (channel power compared to total signal power). Only channels with a signal power above this value are recognized as active channels. Channels with a signal power below this value are considered to be not active (irrespective of whether they contain pilot symbols or not).

The default value is –60 dB.

Remote: CDP: ICTR -10dB

#### <span id="page-463-0"></span>**HSDPA/HSUPA On/Off**

Activates or deactivates the HSUPA/DPA channel detection and the display of the HSUPA/DPA channels in the channel table.

- **ON** The high speed channels can be detected (default settings). The modulation type (QPSK /16QAM) is detected.
- **OFF** The high speed channel can not be detected. Pilot symbols are detected.
- Remote: CDP:HSDP OFF

# **Sync Type CPICH/SCH**

Defines the synchronization. The default setting of this softkey is **CPICH**.

- **CPICH** A synchronization to the CPICH control channel is performed. As a prerequisite, the CPICH control channel must be present in the signal.
- **SCH** A synchronization without assuming the presence of a CPICH channel is performed.

While this setting can also be used with other channel configurations, but the probability of synchronization failure increases with the number of data channels.

Remote: CDP:STYP SCH

# **Softkeys of the frequency menu (3G FDD BTS mode)**

The following table shows all softkeys available in the frequency menu in **3G FDD BTS** mode. It is possible that your instrument configuration does not provide all softkeys. If a softkey is only available with a special option, model or (measurement) mode, this information is delivered in the corresponding softkey description.

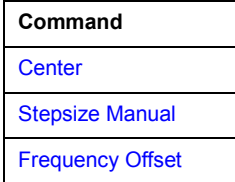

#### **Center**

For details refer to the **[Center](#page-191-0)** softkey in the frequency menu of the base unit.

#### **Stepsize Manual**

For details refer to the **[Manual](#page-193-0)** softkey in the frequency menu of the base unit.

#### **Frequency Offset**

For details refer to the **[Frequency Offset](#page-194-0)** softkey in the frequency menu of the base unit.

# <span id="page-464-0"></span>3GPP Base Station Measurements (Option K72) R&S FSL

# **Softkeys of the amplitude menu (3G FDD BTS mode)**

The following table shows all softkeys available in the amplitude menu in **3G FDD BTS** mode. It is possible that your instrument configuration does not provide all softkeys. If a softkey is only available with a special option, model or (measurement) mode, this information is delivered in the corresponding softkey description.

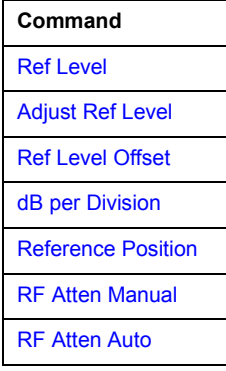

#### **Ref Level**

For details refer to the **[Ref Level](#page-198-0)** softkey in the amplitude menu of the base unit.

#### **Adjust Ref Level**

For details refer to the **[Adjust Ref Level](#page-462-0)** softkey in the settings menu.

#### **Ref Level Offset**

For details refer to the **[Ref Level Offset](#page-200-0)** softkey in the amplitude menu of the base unit.

#### **dB per Division**

Opens an edit dialog box to set the scaling of the y–axis in dB.

Remote: DISP:TRAC:Y:PDIV +10dB

#### **Reference Position**

For details refer to the **[Ref Level Position](#page-200-0)** softkey in the amplitude menu of the base unit.

#### **RF Atten Manual**

For details refer to the **[RF Atten Manual](#page-199-0)** softkey in the amplitude menu of the base unit.

#### **RF Atten Auto**

For details refer to the **[RF Atten Auto](#page-200-0)** softkey in the amplitude menu of the base unit.

# <span id="page-465-0"></span>**Softkeys of the trigger menu (3G FDD BTS mode)**

The following table shows all softkeys available in the trigger menu in **3G FDD BTS** mode. It is possible that your instrument configuration does not provide all softkeys. If a softkey is only available with a special option, model or (measurement) mode, this information is delivered in the corresponding softkey description.

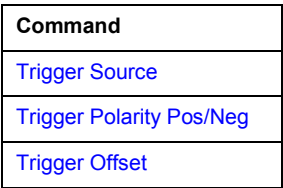

# **Trigger Source**

Opens the **Trigger Source** dialog box. In the 3GPP Base Station Measurements option, only the following trigger sources are available:

#### – **Free Run**, **External**, **IF Power**

For further details refer to the **[Trg / Gate Source](#page-217-0)** softkey in the trigger menu of the base unit.

# **Trigger Polarity Pos/Neg**

For details refer to the **[Trg / Gate Polarity Pos/Neg](#page-218-0)** softkey in the trigger menu of the base unit.

#### **Trigger Offset**

For details refer to the **[Trigger Offset](#page-218-0)** softkey in the trigger menu of the base unit.

# **Softkeys of the marker menu (3G FDD BTS mode)**

The following table shows all softkeys available in the marker menu in **3G FDD BTS** mode. It is possible that your instrument configuration does not provide all softkeys. If a softkey is only available with a special option, model or (measurement) mode, this information is delivered in the corresponding softkey description.

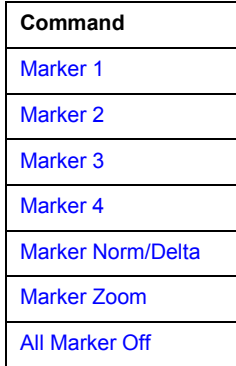

#### **Marker 1/Marker 2/Marker 3/Marker 4/Marker Norm/Delta**

For details refer to the **[Marker 1](#page-243-0)**, **[Marker 2](#page-243-0)**, **[Marker 3](#page-243-0)**, **[Marker 4](#page-243-0)**, **[Marker Norm/Delta](#page-243-0)** softkeys in the trigger menu of the base unit.

# <span id="page-466-0"></span>**Marker Zoom**

Opens an edit dialog box to set the number of channels.

## **All Marker Off**

For details refer to the **[All Marker Off](#page-246-0)** softkey in the trigger menu of the base unit.

# **Softkeys of the marker–> menu (3G FDD BTS mode)**

The following table shows all softkeys available in the marker–> menu in **3G FDD BTS** mode. It is possible that your instrument configuration does not provide all softkeys. If a softkey is only available with a special option, model or (measurement) mode, this information is delivered in the corresponding softkey description.

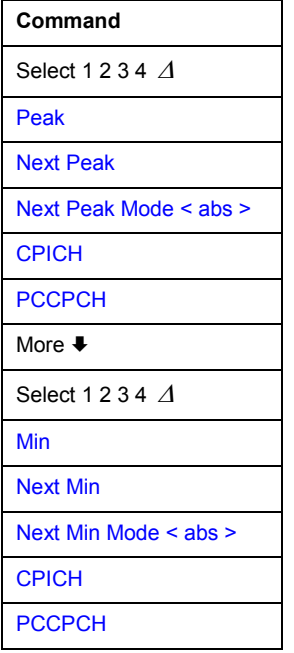

#### **Select 1 2 3 4**

For further details refer to the **Select 1 2 3 4**  $\Delta$  softkey in the marker–> menu of the base unit.

#### **Peak**

For further details refer to the **[Peak](#page-255-0)** softkey in the marker–> menu of the base unit.

### **Next Peak**

For further details refer to the **[Next Peak](#page-255-0)** softkey in the marker–> menu of the base unit.

# <span id="page-467-0"></span>**Next Peak Mode < abs >**

For further details refer to the **[Next Peak Mode < abs >](#page-255-0)** softkey in the marker–> menu of the base unit.

#### **CPICH**

Sets the active marker/delta marker on the common pilot channel (code number 0 for spreading factor 256; corresponds to displayed code numbers 0 and 1 of the x–axis).

- Remote: CALC:MARK1:FUNC:CPIC
- Remote: CALC:MARK1:Y?
- Remote: CALC:DELT1:FUNC:CPIC
- Remote: CALC:DELT1:Y?

#### **PCCPCH**

Sets the active marker/delta marker on the primary common control physical channel (code number 1 for spreading factor 256; corresponds to displayed code numbers 2 and 3 of the x– axis).

- Remote: CALC:MARK1:FUNC:PCCP
- Remote: CALC:MARK1:Y?
- Remote: CALC:DELT1:FUNC:PCCP
- Remote: CALC:DELT1:Y?

#### **Min**

For further details refer to the **[Min](#page-256-0)** softkey in the marker–> menu of the base unit.

#### **Next Min**

For further details refer to the **[Next Min](#page-256-0)** softkey in the marker-> menu of the base unit.

#### **Next Min Mode < abs >**

For further details refer to the **[Next Min Mode < abs >](#page-256-0)** softkey in the marker–> menu of the base unit.

# **Softkeys of the measurement menu (3G FDD BTS mode)**

The following table shows all softkeys available in the measurement menu in **3G FDD BTS** mode. It is possible that your instrument configuration does not provide all softkeys. If a softkey is only available with a special option, model or (measurement) mode, this information is delivered in the corresponding softkey description.

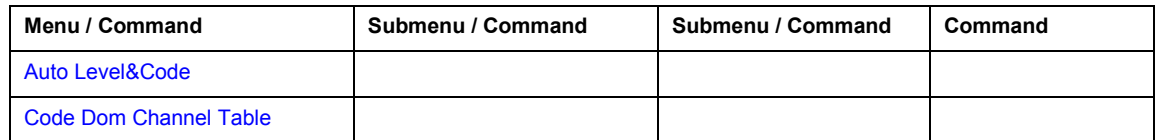
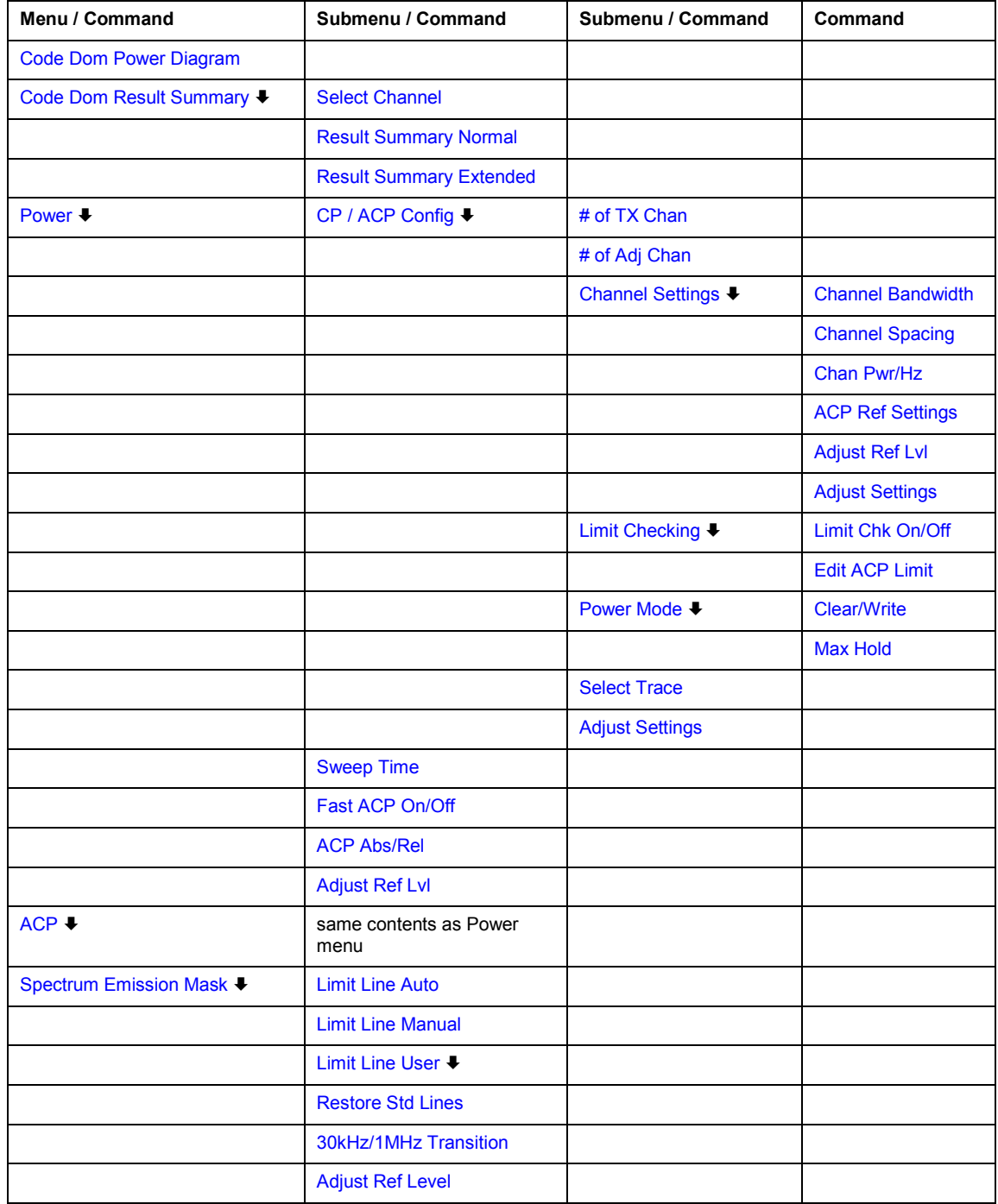

# **Auto Level&Code**

Starts a sequence performing the following steps:

- Auto adjust the reference level.
- Search and select scrambling code with the highest power.
- Start measurement.
- Select Code Domain Result Summary result display.
- Remote: CDP:ASEQ

# <span id="page-469-0"></span>**Code Dom Channel Table**

Selects the Code Domain Channel Table result display. This channel assignment table can contain up to 512 entries, corresponding to the 512 codes that can be assigned within the class of spreading factor 512. For detailed description of the channels refer to "[Channels of the Code](#page-457-0)  [Domain Channel Table and their usage"](#page-457-0) on page [4.273](#page-457-0).

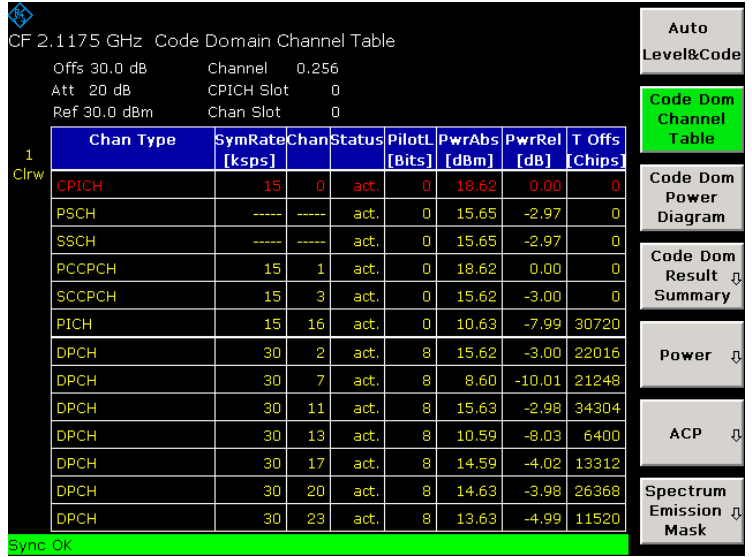

In the upper part of the Code Domain Channel Table, all channels that have to be present in the signal to be analyzed are listed. In the lower part of the table, all data channels contained in the signal are listed. A data channel is any channel that does not have a predefined channel number and symbol rate.

The channels are listed in descending order according to symbol rates and, within a symbol rate, in ascending order according to the channel numbers. Therefore, the unassigned codes are always to be found at the end of the table.

The following parameters of these channels are determined by the code domain power measurement:

### – **Chan Type**

type of channel (active channels only)

If the modulation type of a channel can vary (HS–PDSCH), the value of the measured modulation type is appended to the channel type. Data channels without a type fully recognized are characterized as CHAN.

# – **SymRate [ksps]**

symbol rate at which the channel is transmitted (7.5 ksps to 960 ksps).

– **Chan**

number of the channel spreading code (0 to [spreading factor–1]).

– **Status**

Unassigned codes are considered to be inactive. A data channel is considered to be active if the required pilot symbols (see 3GPP specification, exception: PICH) are to be found at the end of each slot. In addition, the channel should have minimum power (see **[Inactive Channel](#page-462-0)  [Threshold](#page-462-0)** softkey).

# – **PilotL [Bits]**

number of pilot bits of the channel

– **PwrAbs [dBm]/ PwrRel [dB]**

<span id="page-470-0"></span>indication of the absolute and relative channel power (referenced to the CPICH or the total power of the signal)

– **T Offs [Chips]**

timing offset = offset between the start of the first slot of the channel and the start of the analyzed 3GPP FDD frame

- Remote: CALC:FEED 'XTIM:CDP:ERR:CTAB'
- Remote: TRAC? CTAB

### **Code Dom Power Diagram**

Selects the Code Domain Power Diagram result display. Common settings for code domain power measurements are performed via the settings menu (**MENU** key). For details refer to "[Softkeys of](#page-459-0)  [the settings menu \(3G FDD BTS mode\)"](#page-459-0) on page [4.275](#page-459-0).

This result display shows the power of all occupied code channels in a bar graph. The x–axis is scaled for the highest code class or the highest spreading factor (512). Code channels with a lower spreading factor occupy correspondingly more channels of the highest code class. The power of a code channel is always measured according to its symbol rate. Unused code channels are assumed to belong to the highest code class and displayed accordingly. The displayed power of an unused code channel therefore corresponds to the power of a channel with the spreading factor 512 at the respective code position.

The measured power always refers to one slot. The time reference for the start of a slot is the CIPCH slot. If the signal contains channels with timing offsets, the start of a slot of the channel may be different from the CPICH slot start. This leads to the power of the bar graphs normally being averaged over two adjacent slots in such cases. The power shown in the bar graphs thus does not necessarily correspond to the slot power of the channel the bar graph belongs to.

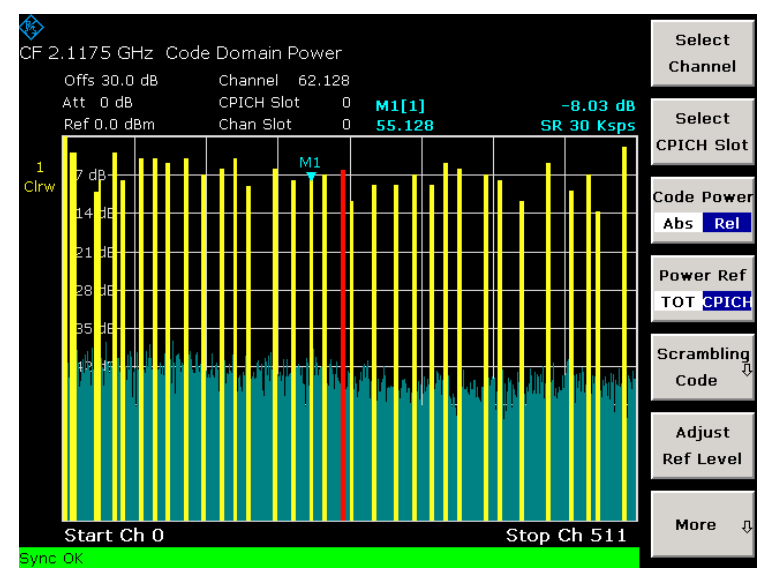

Detected channels are displayed in yellow color.

The codes where no channel could be detected (non–active channels) are displayed in blue color. These channel should be checked for their pilot symbols.

The channel that is adjusted via the **[Select Channel](#page-459-0)** softkey is marked red. If it is an assigned channel, the entire channel is marked red. If it is an unassigned code, only the entered code is marked.

<span id="page-471-0"></span>If the **[HSDPA/HSUPA On/Off](#page-463-0)** softkey is activated, the detection of channels does not depend on pilot sequences. An active channel merely has to exceed the minimum power (see **[Inactive](#page-462-0)  [Channel Threshold](#page-462-0)** softkey). Therefore channels of the type HS–PDSCH are recognized as active (see also **[Code Dom Channel Table](#page-469-0)** softkey).

- Remote: CALC:FEED 'XPOW:CDP'
- Remote: TRAC? TRACE1

### **Code Dom Result Summary**

Opens a submenu to display the Result Summary.

### **Result Summary Normal**

Selects the mormal Code Domain Result Summary result display.

This result display shows the most important measurement results in one table with big letters. Via the **[Result Summary Extended](#page-472-0)** softkey you can switch to the extended Code Dom Result Summary result display.

– **Total Power**

total signal power (average power of total evaluated 3GPP FDD frame).

– **Carrier Frequency Error**

frequency error relative to the center frequency of the R&S FSL

The absolute frequency error is the sum of the R&S FSL and DUT frequency error. The specified value is averaged via one slot; the frequency offset of the selected slot applies (via **[Select CPICH Slot](#page-460-0)** softkey). The maximum frequency error that can be compensated is specified in the table below as a function of the sync mode. Transmitter and receiver should be synchronized as far as possible (see chapter 2).

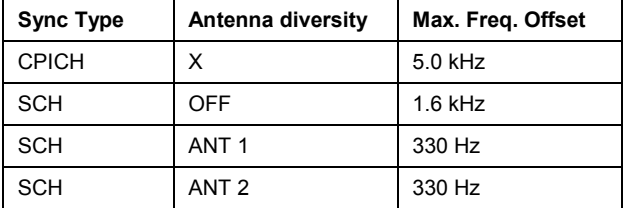

### – **Composite EVM**

difference between the test signal and the ideal reference signal

### – **Peak Code Domain Error**

projection of the difference between the test signal and the ideal reference signal onto the selected spreading factor

– **No of Active Channels**

number of active channels detected in the signal (Both the detected data channels and the control channels are considered active channels.)

- Remote: CALC:FEED 'XTIM:CDP:ERR:SUMM'
- Remote: CALC:MARK:FUNC:WCDP:RES? CDP
- Remote: TRAC? TRACE1

### <span id="page-472-0"></span>**Result Summary Extended**

Extends the number of results shown in the normal Code Dom Result Summary result display (**[Result Summary Normal](#page-471-0)** softkey) by the results listed below.

This result display consists of two panes. The **Global Results** (upper pane) contains the results for the total signal. The **Channel Results** (lower pane) lists the measurement results of the selected channel (marked red in the Code Domain Power Diagram).

### – **Chip Rate Error**

chip rate error in ppm

As a result of a high chip rate error, symbol errors arise and the code domain power measurement is possibly not synchronized to the 3GPP FDD signal. The result is valid even if synchronization of the R&S FSL and signal failed.

### – **Trigger to Frame**

time difference between the beginning of the recorded signal section to the start of the analyzed 3GPP FDD frame

In the case of triggered data collection, this difference is identical with the time difference of frame trigger (+ trigger offset) – frame start. If synchronization of the R&S FSL and W–CDMA signal fails, the **Trigger to Frame** value is not significant.

# – **IQ Offset**

DC offset of signals in %

– **IQ Imbalance**

I/Q imbalance of signal in %

– **CPICH Slot No**

number of the CPICH slot at which the measurement is performed (selected via the **[Select](#page-460-0)  [CPICH Slot](#page-460-0)** softkey).

– **CPICH Power** 

power of the common pilot channel

– **Symbol Rate**

symbol rate at which the channel is transmitted

– **RHO**

quality parameter for every slot

– **Channel Code**

number of the spreading code of the selected channel

– **Timing Offset**

offset between the start of the first slot in the channel and the start of the analyzed 3GPP FDD frame

– **No of Pilot Bits**

number of pilot bits of the selected channel

– **Channel Slot No**

channel slot number, obtained by combining the value of the **[Select CPICH Slot](#page-460-0)** softkey and the channel's timing offset

### – **Channel Power Rel / Abs**

channel power, relative (see **[Power Ref TOT/CPICH](#page-460-0)** softkey) and absolute.

<span id="page-473-0"></span>– **Symbol EVM** 

Peak (%Pk) or average (%rms) of the results of the error vector magnitude

– **Modulation Type**

modulation type of an HSDPA channel (QPSK or 16QAM modulation)

Remote: CDP:RSUM EXT

### **Power**

Activates the measurement of the 3GPP FDD signal channel power and opens a submenu. This measurement is identical to the ACP measurement (see **[ACP](#page-476-0)** softkey), the default settings are in accordance with the 3GPP specifications:

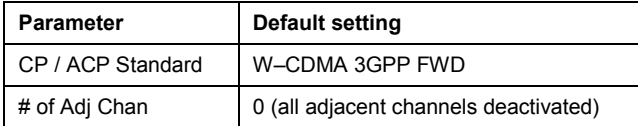

The R&S FSL measures the unweighted RF signal power in a bandwidth of

 $f_{BW} = 5 MHz \ge (1 + \alpha) \cdot 3.84 MHz$  |  $\alpha = 0.22$ 

The power is measured in zero span using a digital channel filter of 5 MHz in bandwidth. According to the 3GPP standard, the measurement bandwidth (5 MHz) is slightly larger than the minimum required bandwidth of 4.7 MHz.

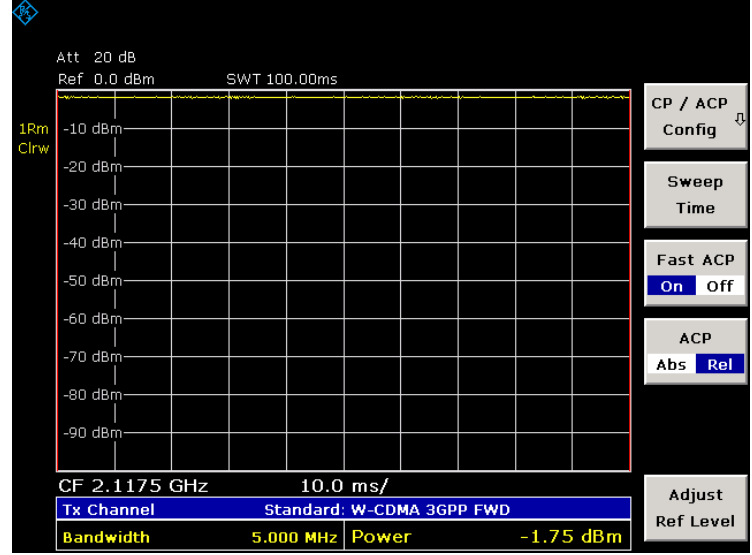

- Remote: CONF:WCDP:MEAS POW
- Remote: CALC:MARK:FUNC:POW:RES? CPOW
- Remote: TRAC? TRACE1

# **CP / ACP Config**

For further details refer to the **[CP / ACP Config](#page-279-0)** softkey in the power measurement menu of the base unit.

### <span id="page-474-0"></span>**# of TX Chan**

For further details refer to the **# [of TX Chan](#page-279-0)** softkey in the power measurement menu of the base unit.

### **# of Adj Chan**

For further details refer to the **# [of Adj Chan](#page-279-0)** softkey in the power measurement menu of the base unit.

### **Channel Settings**

For further details refer to the **[Channel Settings](#page-279-0)** softkey in the power measurement menu of the base unit.

### **Channel Bandwidth**

For further details refer to the **[Channel Bandwidth](#page-280-0)** softkey in the power measurement menu of the base unit.

### **Channel Spacing**

For further details refer to the **[Channel Spacing](#page-280-0)** softkey in the power measurement menu of the base unit.

### **Chan Pwr/Hz**

For further details refer to the **[Chan Pwr/Hz](#page-281-0)** softkey in the power measurement menu of the base unit.

### **ACP Ref Settings**

For further details refer to the **[ACP Ref Settings](#page-282-0)** softkey in the power measurement menu of the base unit.

### **Limit Checking**

For further details refer to the **[Limit Checking](#page-282-0)** softkey in the power measurement menu of the base unit.

### **Limit Chk On/Off**

For further details refer to the **[Limit Chk On/Off](#page-282-0)** softkey in the power measurement menu of the base unit.

### <span id="page-475-0"></span>**Edit ACP Limit**

For further details refer to the **[Edit ACP Limit](#page-282-0)** softkey in the power measurement menu of the base unit.

### **Power Mode**

For further details refer to the **[Power Mode](#page-283-0)** softkey in the power measurement menu of the base unit.

### **Clear/Write**

For further details refer to the **[Clear/Write](#page-283-0)** softkey in the power measurement menu of the base unit.

### **Max Hold**

For further details refer to the **[Max Hold](#page-283-0)** softkey in the power measurement menu of the base unit.

### **Select Trace**

For further details refer to the **[Select Trace](#page-283-0)** softkey in the power measurement menu of the base unit.

### **Adjust Settings**

For further details refer to the **[Adjust Settings](#page-283-0)** softkey in the power measurement menu of the base unit.

### **Sweep Time**

For further details refer to the **[Sweep Time](#page-284-0)** softkey in the power measurement menu of the base unit.

### **Fast ACP On/Off**

For further details refer to the **[Fast ACP On/Off](#page-284-0)** softkey in the power measurement menu of the base unit.

### **ACP Abs/Rel**

For further details refer to the **[ACP Abs/Rel](#page-284-0)** softkey in the power measurement menu of the base unit.

<span id="page-476-0"></span>For further details refer to the **[Adjust Ref Level](#page-285-0)** softkey in the power measurement menu of the base unit.

### **ACP**

Activates the Adjacent–Channel Power measurement and opens a submenu for configuration. This measurement is identical to the ACP measurement of the base unit (see **[CP, ACP, MC–](#page-278-0) [ACP](#page-278-0)** softkey in the measurement menu of the base unit), but the default settings are in accordance with the 3GPP specifications:

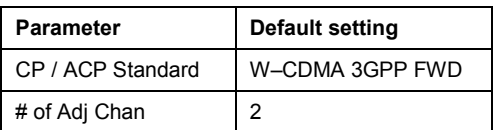

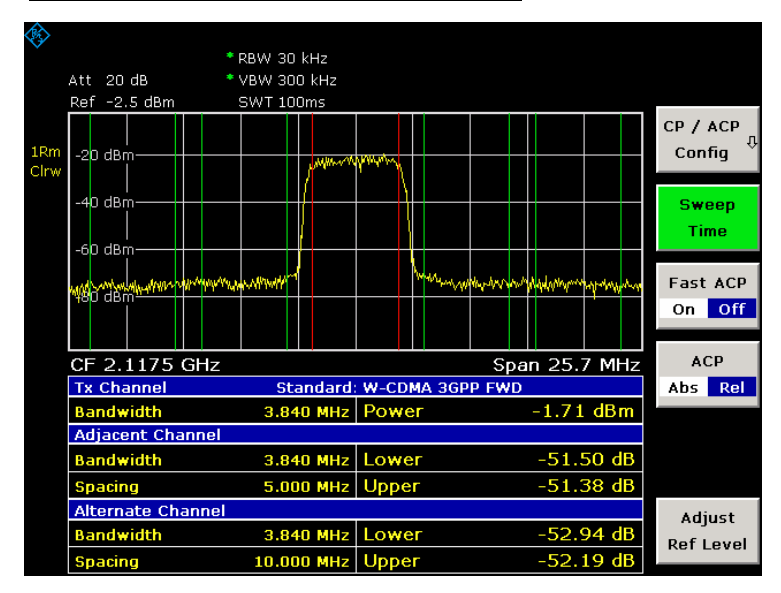

The R&S FSL measures the channel power and the relative power of the adjacent channels/alternate channels. The results are displayed below the screen.

- Remote: CONF:WCDP:MEAS ALCR
- Remote: CALC:MARK:FUNC:POWer:RES? ACP

### **Spectrum Emission Mask**

Activates the Spectrum Emission Mask measurement and opens a submenu. This measurement compares the signal power in defined carrier offset ranges with the maximum values specified by 3GPP.

The following default settings are used in accordance with the 3GPP specifications:

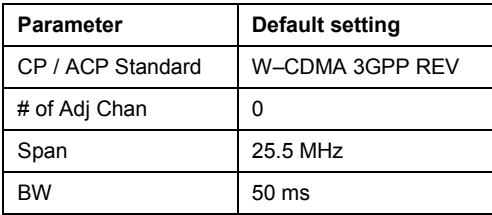

<span id="page-477-0"></span>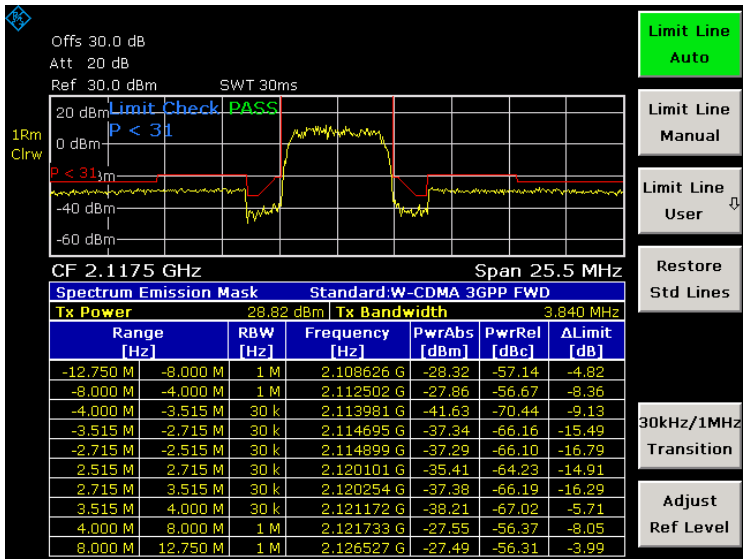

Additional to the graphical result display, the peak list displays the peaks of the frequency ranges specified by the 3GPP specification. The table contains the following information:

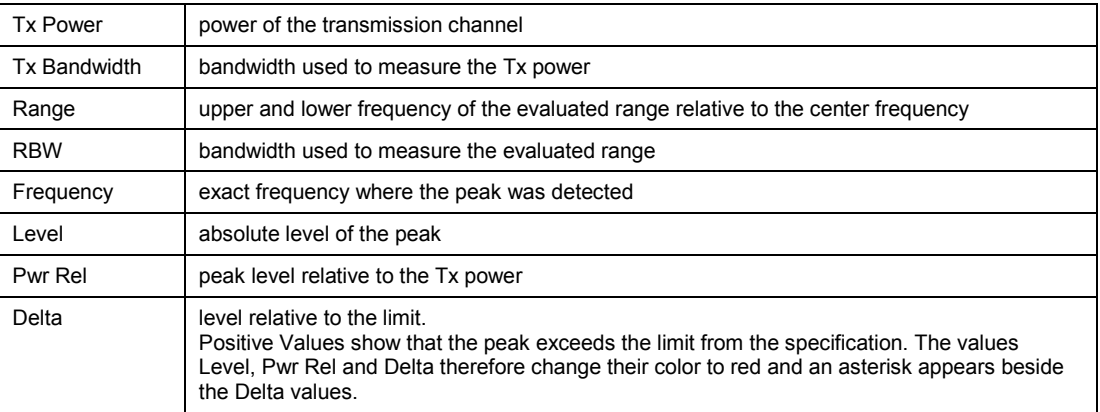

- Remote: CONF:WCDP:MEAS ESP
- Remote: TRAC? TRACE1

### **Limit Line Auto**

If activated, sets the limit line automatically according to the power determined in the useful channel. If the measurement is carried out in continuous sweep mode and the channel power changes from sweep to sweep, this can result in the limit line being continuously redrawn. This softkey is activated by default.

If deactivated, the limit line settings are defined via the **Limit Line Manual** softkey.

Remote: CALC:LIM:ESP:MODE AUTO

### **Limit Line Manual**

Opens the **Manual Power** dialog box to select one of the following predefined limit lines according to the expected power range:

 $P \geq 43$  dBm  $39$  dBm  $\leq$  P < 43 dBm

<span id="page-478-0"></span> $31$  dBm  $\leq$  P < 39 dBm P < 31 dBm

The power at the different frequency offsets is compared with the selected limit line.

- Remote: CALC:LIM:ESP:MODE MAN
- Remote: CALC:LIM:ESP:VAL 39

### **Limit Line User**

Opens the lines menu of the base unit and switches to the standard limit line handling of the base unit. For details refer to section "[Softkeys of the lines menu"](#page-307-0) on page [4.123](#page-307-0) of the base unit.

Remote: CALC:LIM:ESP:MODE USER

### **Restore Std Lines**

Restores the limit lines defined according to the standard to their factory–set values.

Remote: CALC:LIM:ESP:REST

### **30kHz/1MHz Transition**

Defines the offset frequency at which the resolution bandwidth is changed in the range from 30 kHz to 1 MHz. The default value is 4.0 MHz.

Remote: CALC:LIM:ESP:TRAN 5MHZ

### **Adjust Ref Level**

Adjusts the reference level to the total signal power measured. This softkey becomes active after the occupied bandwidth has been measured in the first sweep and therefore the total signal power is known.

This ensures that the signal path is not overdriven and that the dynamic range is not limited by a reference level that is too low.

Remote: POW:ACH:PRES:RLEV

# <span id="page-479-0"></span>**CDMA2000 BTS Analyzer (Option K82)**

The R&S FSL equipped with the CDMA2000 BTS Analyzer option performs Code Domain measurements on forward link signals according to the 3GPP2 Standard (Third Generation Partnership Project 2). The "Recommended Minimum Performance Standard for CDMA2000 Spread Spectrum Base Stations", C.S0010–C version 2.0 dated March 2006, is taken as a basis. This Standard has been approved by the following authority with the specified designation:

- $TIA \cdot TIA-97-F-1$
- TTA: TTAT.3G-C-S0010-C v2.0

When the CDMA2000 specification is mentioned in the document, these standards are meant.

The CDMA2000 BTS Analyzer option supports the radio configurations 1 to 5, i.e. all radio configurations with a single carrier (1X) are supported. Accordingly, IS95A/B signals conforming to radio configurations 1&2 can be measured with the CDMA2000 BTS Analyzer option. In addition to the measurements called for by the CDMA2000 standard in the code domain, the CDMA2000 BTS Analyzer option features measurements in the spectral range such as channel power, adjacent channel power, occupied bandwidth and spectrum emission mask with predefined settings.

This option is available from firmware version 1.90.

# **To open the CDMA2000 BTS Analyzer**

- If the **CDMA2000 BTS Analyzer** mode is not the active measurement mode, press the **MODE** key and activate the **CDMA2000 BTS Analyzer** option.
- If the **CDMA2000 BTS Analyzer** mode is already active, press the **MENU** key.

The Code Domain Analyzer menu is displayed. .

# **Menu and softkey description**

- "[Softkeys of the Code Domain Analyzer menu \(CDMA2000 BTS Analyzer mode\)"](#page-491-0) on page [4.307](#page-491-0)
- "[Softkeys of the frequency menu \(CDMA2000 BTS Analyzer mode\)"](#page-519-0) on page [4.335](#page-519-0)
- "[Softkeys of the span menu \(CDMA2000 BTS Analyzer mode\)"](#page-520-0) on page [4.336](#page-520-0)
- "[Softkeys of the amplitude menu \(CDMA2000 BTS Analyzer mode\)](#page-521-0)" on page [4.337](#page-521-0)
- "[Softkeys of the bandwidth menu \(CDMA2000 BTS Analyzer mode\)](#page-523-0)" on page [4.339](#page-523-0)
- "[Softkeys of the sweep menu \(CDMA2000 BTS Analyzer mode\)"](#page-524-0) on page [4.340](#page-524-0)
- "[Softkeys of the trigger menu \(CDMA2000 BTS Analyzer mode\)](#page-525-0)" on page [4.341](#page-525-0)
- "[Softkeys of the trace menu \(CDMA2000 BTS Analyzer mode\)](#page-525-0)" on page [4.341](#page-525-0)
- "[Softkeys of the marker menu \(CDMA2000 BTS Analyzer mode\)](#page-527-0)" on page [4.343](#page-527-0)
- "[Softkeys of the marker–> menu \(CDMA2000 BTS Analyzer mode\)"](#page-528-0) on page [4.344](#page-528-0)
- "[Softkeys of the measurement menu \(CDMA2000 BTS Analyzer mode\)](#page-529-0)" on page [4.345](#page-529-0)

The lines menu is not available in the **CDMA2000 BTS Analyzer** mode.

The span menu is not available for code domain measurements and signal power measurements. For details refer to the corresponding menu descriptions of the base unit ("[Setting the Frequency Span –](#page-195-0)  [SPAN Key"](#page-195-0).

The bandwidth menu is not available for code domain measurements and CCDF measurements. For details refer to the corresponding menu descriptions of the base unit ("[Setting the Bandwidths and](#page-202-0)  [Sweep Time – BW Key"](#page-202-0)).

To display help to a softkey, press the **HELP** key and then the softkey for which you want to display help. To close the help window, press the **ESC** key. For further information refer to section "How to use the Help System" in the Quick Start Guide.

# **Further information**

- "[Predefined Channel Tables"](#page-487-0) on page [4.303](#page-487-0)
- "[Relationship between channel type and modulation type"](#page-489-0) on page [4.305](#page-489-0)
- "[Short list of terms and abbreviations"](#page-490-0) on page [4.306](#page-490-0)
- "[Hadamard and BitReverse Code Tables"](#page-537-0) on page [4.353](#page-537-0)

# **Tasks**

- "[To edit a channel table"](#page-481-0) on page [4.297](#page-481-0)
- "[To create a channel table](#page-481-0)" on page [4.297](#page-481-0)
- "[To copy a channel table"](#page-481-0) on page [4.297](#page-481-0)

# **Measurements and result display**

The **CDMA2000 BTS Analyzer** option provides the following test measurement types and result displays. All measurements and result displays are accessed via the **MEAS** key (measurement menu)."[Code Domain Analysis"](#page-482-0) on page [4.298](#page-482-0)

- "[Signal Channel Power"](#page-484-0) on page [4.300](#page-484-0)
- "[Adjacent Channel Power"](#page-484-0) on page [4.300](#page-484-0)
- "[Spectrum Emission Mask"](#page-485-0) on page [4.301](#page-485-0)
- "[Occupied Bandwidth](#page-485-0)" on page [4.301](#page-485-0)
- "[Complementary Cumulative Distribution Function"](#page-486-0) on page [4.302](#page-486-0)

# <span id="page-481-0"></span>**To edit a channel table**

- 1. Enter the **Channel Table Settings** menu and the corresponding dialog box is displayed.
- 2. Select the channel table to be edited by marking the check box.
- 3. Press the **Edit** softkey and the **Edit Channel Table** dialog box is displayed.

Each row in the table represents one channel. Channels are displayed as entered and not sorted automatically. To sort the channels use the **Sort** softkey (for details on how sorting is done see the **Sort** softkey).

- 4. Enter a name and a description of the channel table in the **Name** and **Description** field.
- 5. Add and delete channels by using the corresponding softkeys.
- 6. To edit an existing channel put the focus on the parameter to be changed.
	- Choose a channel type from the dropdown menu (opens with the **ENTER** key) in the **Channel Type** column. No channel types other than the ones found in the list can be chosen.
	- Assign a channel number in the **Walsh Ch.SF** column. Note that some channel types have predefined values and can not be edited.
	- Choose a radio configuration in the **Radio Configuration** column.
	- Activate or deactivate a channel in **State** column.
	- The columns **Symbol Rate/ ksps**, **Power/ dB** and **Domain Conflict** can not be edited. The values are calculated automatically.

For further details also refer to the **[Edit](#page-501-0)** channel table dialog box.

# **To create a channel table**

- 1. Enter the **Channel Table Settings** menu and the corresponding dialog box is displayed.
- 2. Press the **New** softkey and a new channel table by the name 'ChannelTable' will be added. The new channel table contains no channels by default.

For further details refer to the **[New](#page-500-0)** softkey as well as "To edit a channel table" on page 4.297.

# **To copy a channel table**

- 1. Enter the **Channel Table Settings** menu and the corresponding dialog box is displayed.
- 2. Select the channel table to be copied by marking the check box.
- 3. Press the **Copy** softkey and the channel table in focus is copied. The copy is named 'Copy of <SourceChannelTableName>. Except the name, all elements of the channel table in focus are copied.

For further details refer to the **[Copy](#page-500-0)** softkey as well as "To edit a channel table" on page 4.297.Measurements and result display

# <span id="page-482-0"></span>**Measurements and result display**

The **CDMA2000 BTS Analyzer** option provides the following test measurement types and result displays. All measurements and result displays are accessed via the **MEAS** key (measurement menu)."Code Domain Analysis" on page 4.298

- "[Signal Channel Power"](#page-484-0) on page [4.300](#page-484-0)
- "[Adjacent Channel Power"](#page-484-0) on page [4.300](#page-484-0)
- "[Spectrum Emission Mask"](#page-485-0) on page [4.301](#page-485-0)
- "[Occupied Bandwidth](#page-485-0)" on page [4.301](#page-485-0)
- "[Complementary Cumulative Distribution Function"](#page-486-0) on page [4.302](#page-486-0)

### **Code Domain Analysis**

The Code Domain Analyzer performs measurements in the code domain. The following measurement types and corresponding result displays are available:

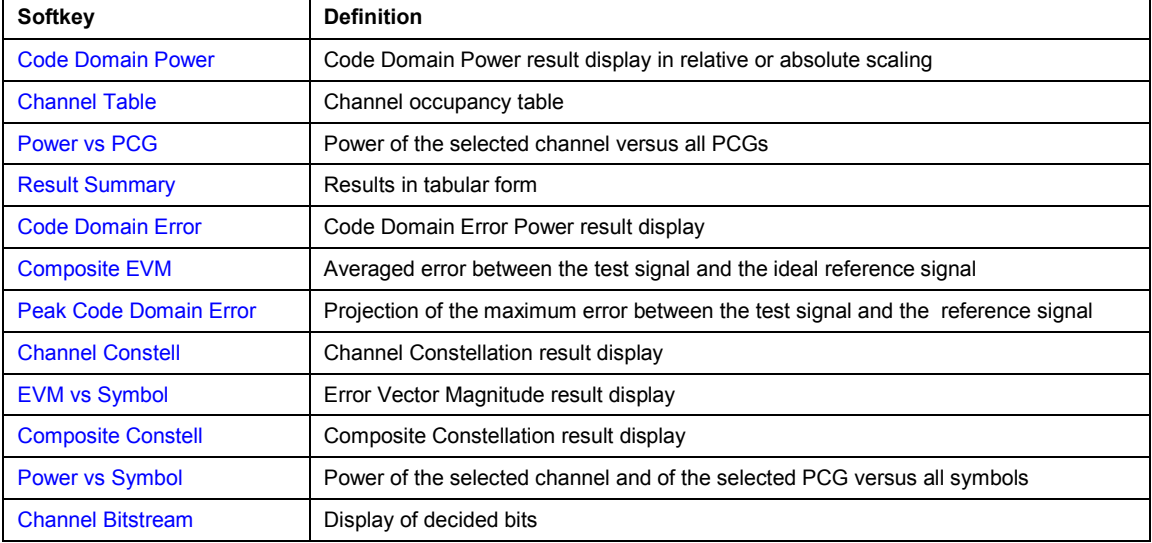

In the Code Domain Analyzer, the results are displayed in either one screen or in two screens (see **[Screen Size Full/Split](#page-506-0)** softkey). Any result can be displayed in either screen. On top of the measurement screens the following settings and measurement results (so called result displays) are displayed (with the respective default settings):

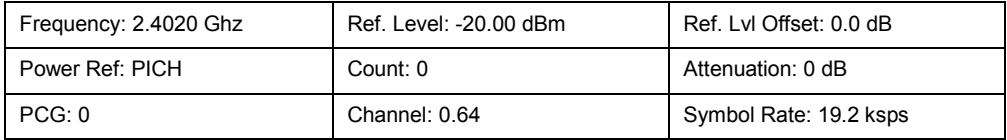

The result displays are defined in the following way:

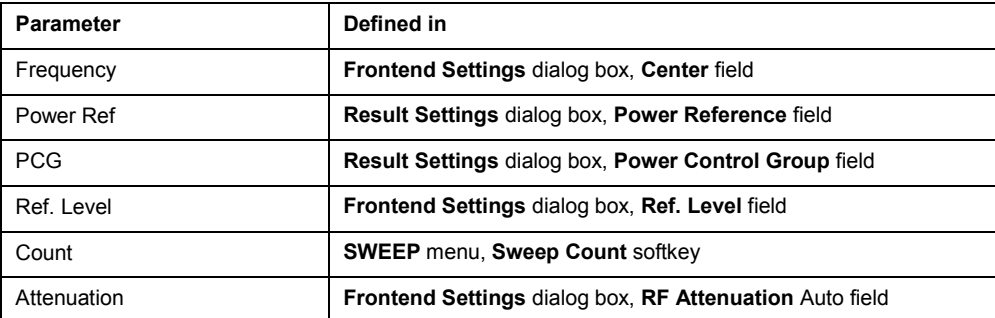

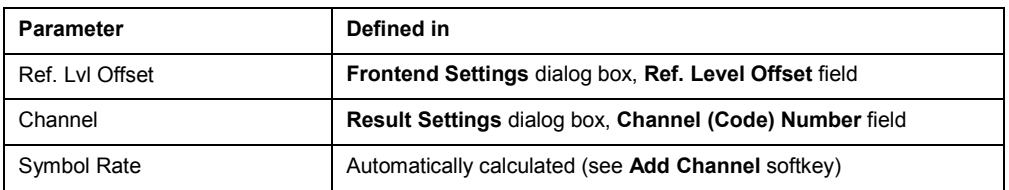

In the default setting after the preset, the analyzer is in **Spectrum Analyzer** mode (for details see "[Initializing the Configuration – PRESET Key"](#page-186-0) on page [4.3\).](#page-186-0) The settings of the Code Domain Analyzer are not active until the **CDMA2000 BTS Analyzer** mode is activated (see "[To open the](#page-479-0) [CDMA2000 BTS Analyzer"](#page-479-0) on page [4.295\)](#page-479-0)

Table 4-9: Initial configuration of the Code Domain Analyzer

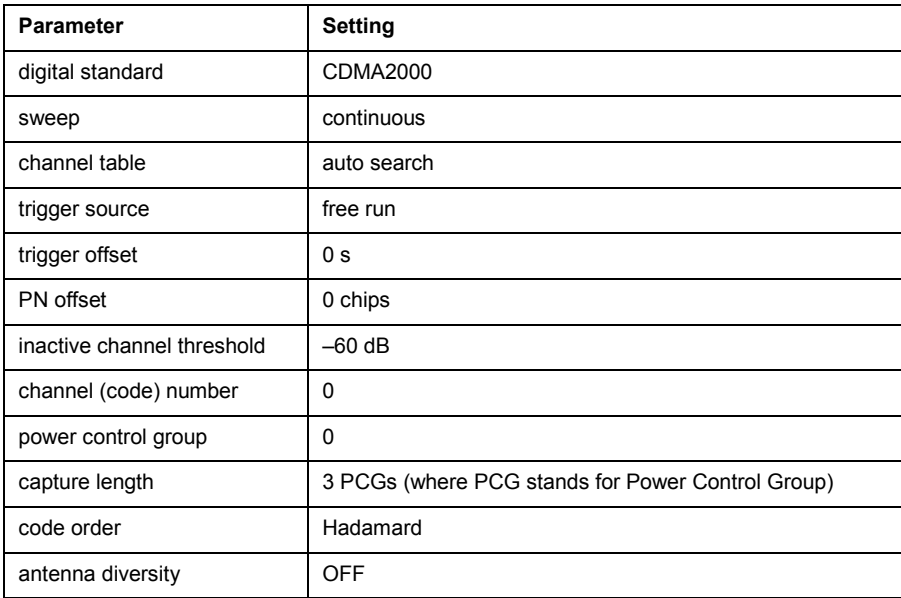

In order to provide a quick swap from the base unit to the CDMA2000 BTS Analyzer option, some parameters are passed on.

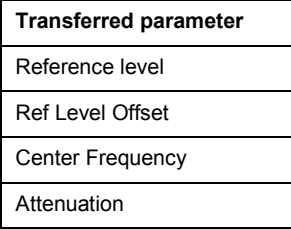

### <span id="page-484-0"></span>**Signal Channel Power**

The Power measurement analyses the RF signal power of a single channel with 1.2288 MHz bandwidth over a single trace. The displayed results are based on the root mean square.

The configuration is according to the CDMA2000 requirements.

Beneath the measurement screen the bandwidth and the associated channel power are displayed. The other screen elements match that of the screen of the Spectrum Analyzer mode.

The default settings are in accordance with the 3GPP2 specifications.

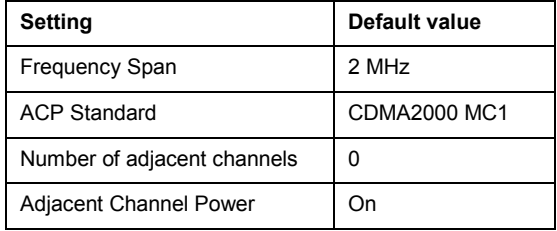

In order to provide a quick swap from the base unit to the CDMA2000 BTS Analyzer option, some parameters are passed on.

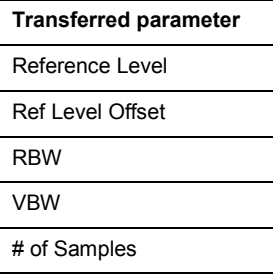

Refer also to the **[Power](#page-530-0)** softkey in the measurement menu.

### **Adjacent Channel Power**

The Adjacent Channel Power measurement analyses the power of the TX channel and the power of adjacent and alternate channels on the left and right side of the TX channel. The number of TX channels and adjacent channels can be modified as well as the band class.

Beneath the measurement screen the bandwidth and power of the TX channel and the bandwidth, spacing and power of the adjacent and alternate channels are displayed.

The default settings are in accordance with the 3GPP2 specifications.

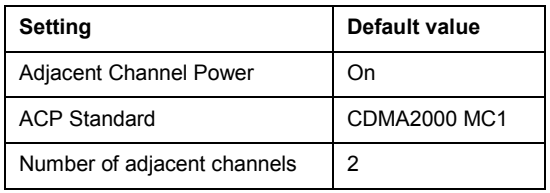

In order to provide a quick swap from the base unit to the CDMA2000 BTS Analyzer option, some parameters are passed on.

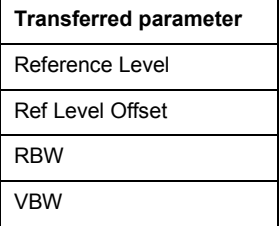

<span id="page-485-0"></span>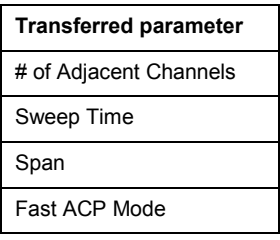

For details on the softkeys of the Adjacent Channel Power measurement refer to the **[Adjacent](#page-531-0)  [Channel Power](#page-531-0)** softkey in the measurement menu.

# **Spectrum Emission Mask (see [Spectrum Emission Mask](#page-532-0) softkey)**

The default settings of the Spectrum Emission Mask measurement are listed in the table below.

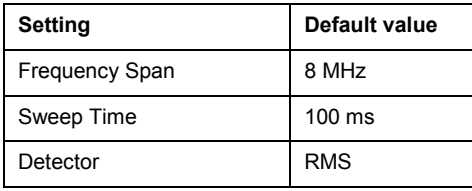

In order to provide a quick swap from the base unit to the CDMA2000 BTS Analyzer option, some parameters are passed on.

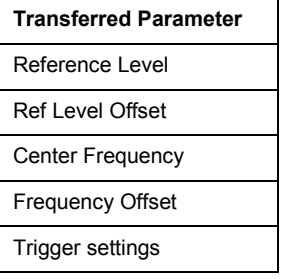

For details on the softkeys of the Spectrum Emission Mask measurement refer to the **[Spectrum Emission Mask](#page-532-0)** softkey in the measurement menu.

### **Occupied Bandwidth**

The Occupied Bandwidth measurement determines the bandwidth in which the signal power can be found. By default the bandwidth is displayed in which 99% of the signal is found. The percentage of the signal power included in the measurement can be modified.

In the top right corner of the screen, the bandwidth and frequency markers are displayed.

The default settings of the Occupied Bandwidth measurement are listed in the table below.

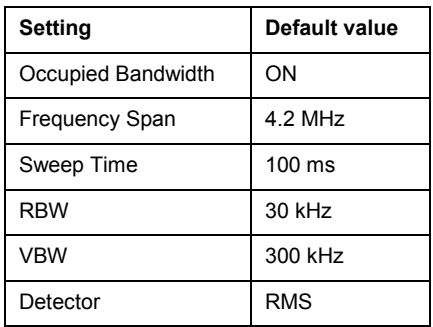

In order to provide a quick swap from the base unit to the CDMA2000 BTS Analyzer option, some parameters are passed on.

<span id="page-486-0"></span>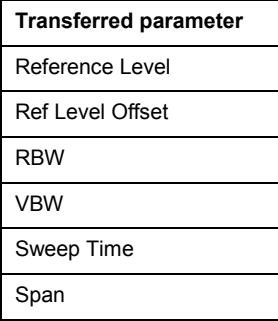

For details on the softkeys of the Occupied Bandwidth measurement see **[Occupied](#page-534-0)  [Bandwidth](#page-534-0)** in the measurement menu.

### **Complementary Cumulative Distribution Function (CCDF)**

The CCDF measurement displays the CCDF and the Crest factor. The CCDF shows distribution of the signal amplitudes. For the measurement, a signal section of settable length is recorded continuously in a zero span. The measurement is useful to determine errors of linear amplifiers.

The Crest factor is defined as the difference of the peak power and the mean power.

Beneath the measurement screen a table containing the number of included samples, mean and peak power and the Crest factor is displayed.

The default settings of the CCDF measurement are listed in the table below.

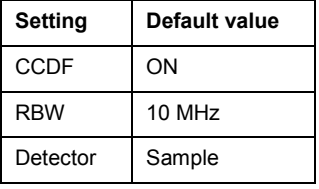

In order to provide a quick swap from the base unit to the CDMA2000 BTS Analyzer option, some parameters are passed on.

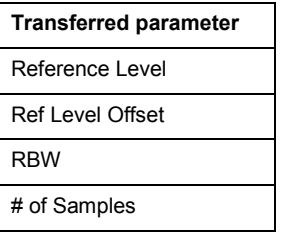

For details on the softkeys of the CCDF measurement see **[CCDF](#page-535-0)** in the measurement menu.

In a transition from the base unit to the CDMA2000 BTS Analyzer option, external trigger sources are preserved, all other trigger sources are switched to the **Free Run** trigger mode. Additional trigger settings are preserved.

For a detailed description refer also to chapter "Advanced Measurement Examples".

# <span id="page-487-0"></span>**Predefined Channel Tables**

Predefined channel tables offer access to a quick configuration for the channel search. The **CDMA2000 BTS Analyzer** option provides the following set of channel tables compliant with the CDMA2000 specification:

• RECENT

This channel table always appears first in the list. It contains the channels that were automatically created during the last measurement with **Auto Search** channels activated (for details refer to **[Channel Table Settings](#page-499-0)**).

- MPC RC1 (Base Station Main Path 6 Channels Radio Configuration 1) Channel table with F-PICH/F-SYNC/F-PCH and 6 data channels (see Table 4-10).
- MPC RC4 (Base Station Main Path 6 Channels Radio Configuration 4) Channel table with F-PICH/F-SYNC/F-PCH and 6 data channels (see [Table 4-11\)](#page-488-0).
- TDC\_RC4 (Base Station Transmit Diversity Path 6 Channels Radio Configuration 4) Channel table with F-PICH/F-SYNC/F-PCH and 6 data channels (see [Table 4-12\)](#page-488-0).

In addition to the compliant channel tables, the following channel tables are defined:

• BPC\_RC4 (Base Station Both Paths 6 Channels Radio Configuration 4)

Channel table with F-PICH/F-TDPICH/F-SYNC/F-PCH and 6 data channels (see [Table 4-13\)](#page-488-0).

– The standard does not specify a channel number for the data channels. If you wish to use channels other than those in the predefined channel tables, you may copy the original tables and adapt the channels in the copy. For details refer to the step-by-step instructions "To [edit a](#page-481-0)  [channel table](#page-481-0)", ["To create a channel table](#page-481-0)" and "[To copy a channel table"](#page-481-0).

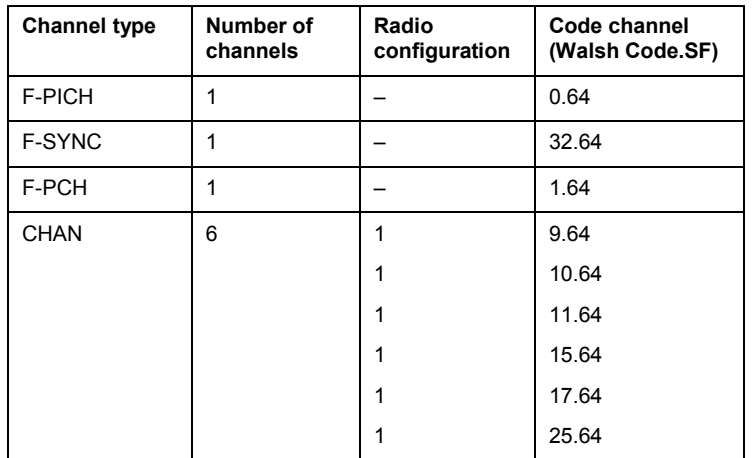

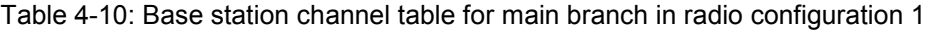

| <b>Channel type</b> | Number of<br>channels | Radio<br>configuration | Code channel<br>(Walsh Code.SF) |
|---------------------|-----------------------|------------------------|---------------------------------|
| <b>F-PICH</b>       | 1                     |                        | 0.64                            |
| <b>F-SYNC</b>       | 1                     |                        | 32.64                           |
| F-PCH               | 1                     |                        | 1.64                            |
| <b>CHAN</b>         | 6                     | 4                      | 9.128                           |
|                     |                       | $\overline{4}$         | 10.128                          |
|                     |                       | 4                      | 11.128                          |
|                     |                       | $\overline{4}$         | 15.128                          |
|                     |                       | 4                      | 17.128                          |
|                     |                       | 4                      | 25.128                          |

<span id="page-488-0"></span>Table 4-11: Base station channel table for main branch in radio configuration 4

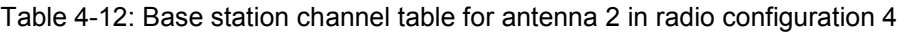

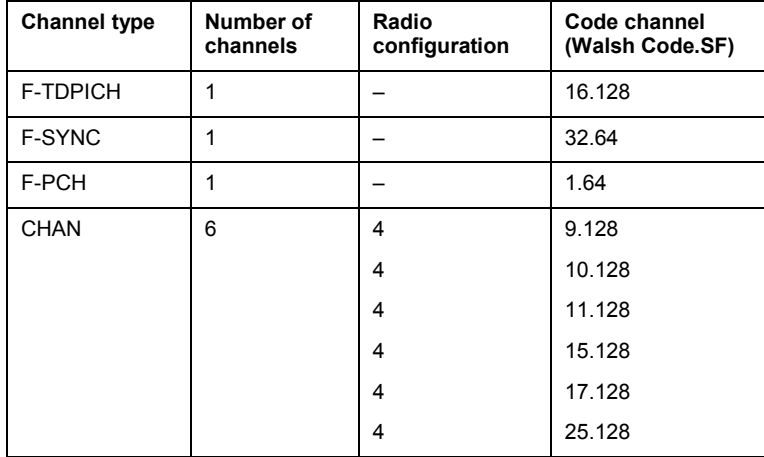

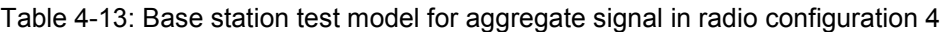

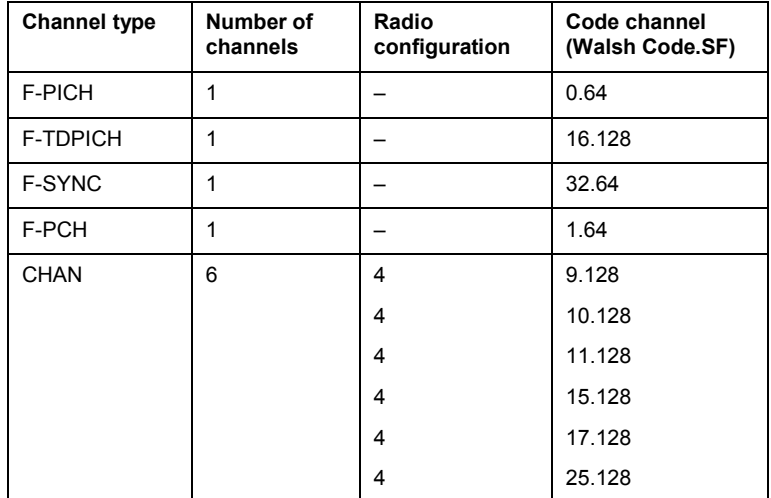

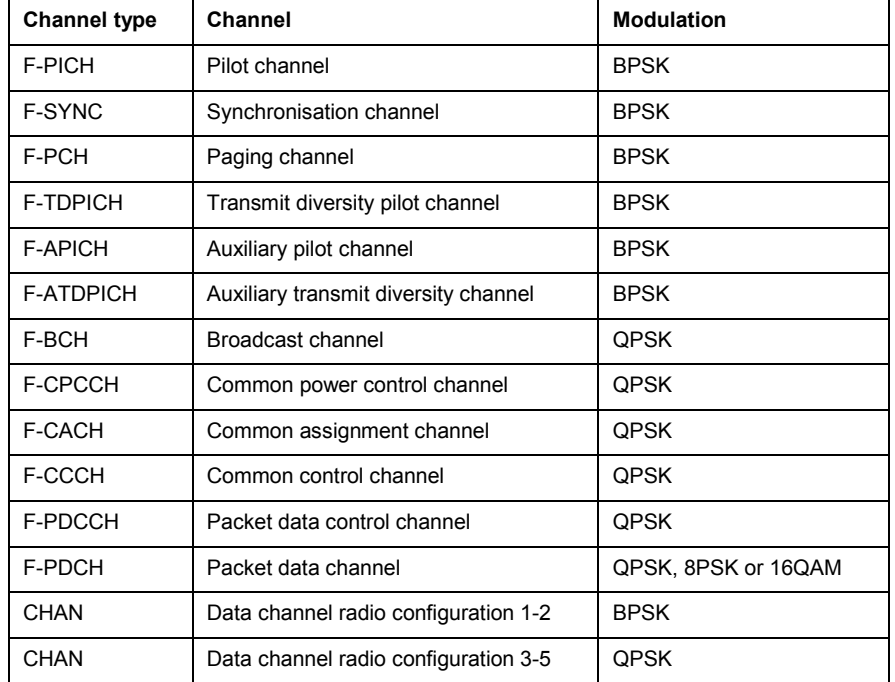

# <span id="page-489-0"></span>**Relationship between channel type and modulation type**

# <span id="page-490-0"></span>**Short list of terms and abbreviations**

For a more comprehensive glossary refer to the CDMA2000 standard.

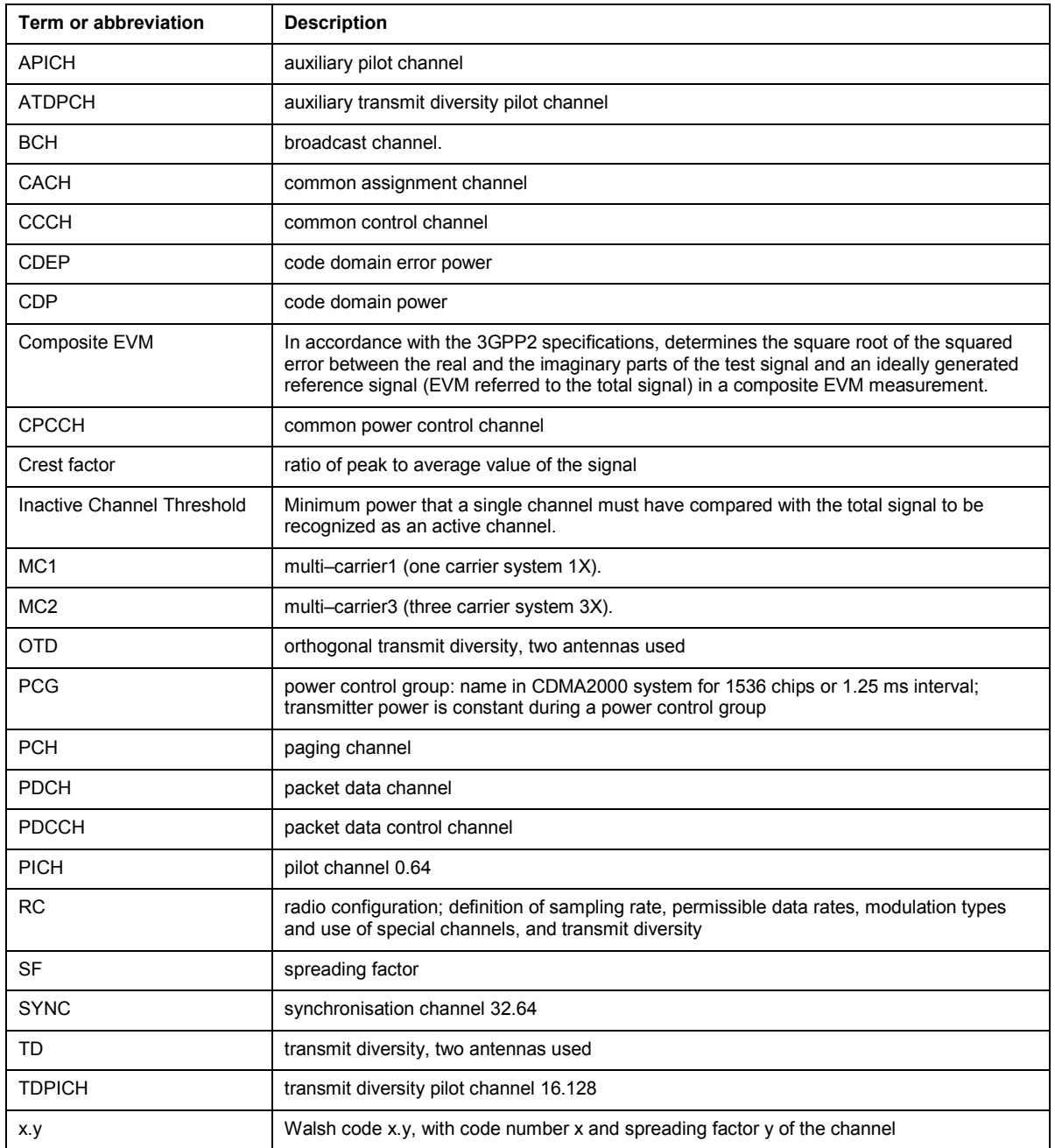

# <span id="page-491-0"></span>**Softkeys of the Code Domain Analyzer menu (CDMA2000 BTS Analyzer mode)**

"The following table shows all softkeys available in the main menu of the **CDMA2000 BTS Analyzer** option (**MENU** key). It is possible that your instrument configuration does not provide all softkeys. If a softkey is only available with a special option, model or (measurement) mode, this information is delivered in the corresponding softkey description.

*Note: Most of the settings of the Code Domain Analyzer can be changed in two ways. One way is to use the softkeys like in the base unit and previous options, i.e. by pressing the softkeys and by entering the desired parameters directly in the corresponding fields. The softkey automatically sets the focus on the desired field.* 

 *The other way is to use the dialog boxes, in which most of the settings of the Code Domain Analyzer can be changed. To change a parameter via the dialog boxes, select the parameter to be modified with the rotary knob or the cursor keys and press the ENTER key to edit the field (the blue solid frame becomes a blue dotted frame). Make the desired changes in the field. To confirm the changes press the ENTER key a second time.* 

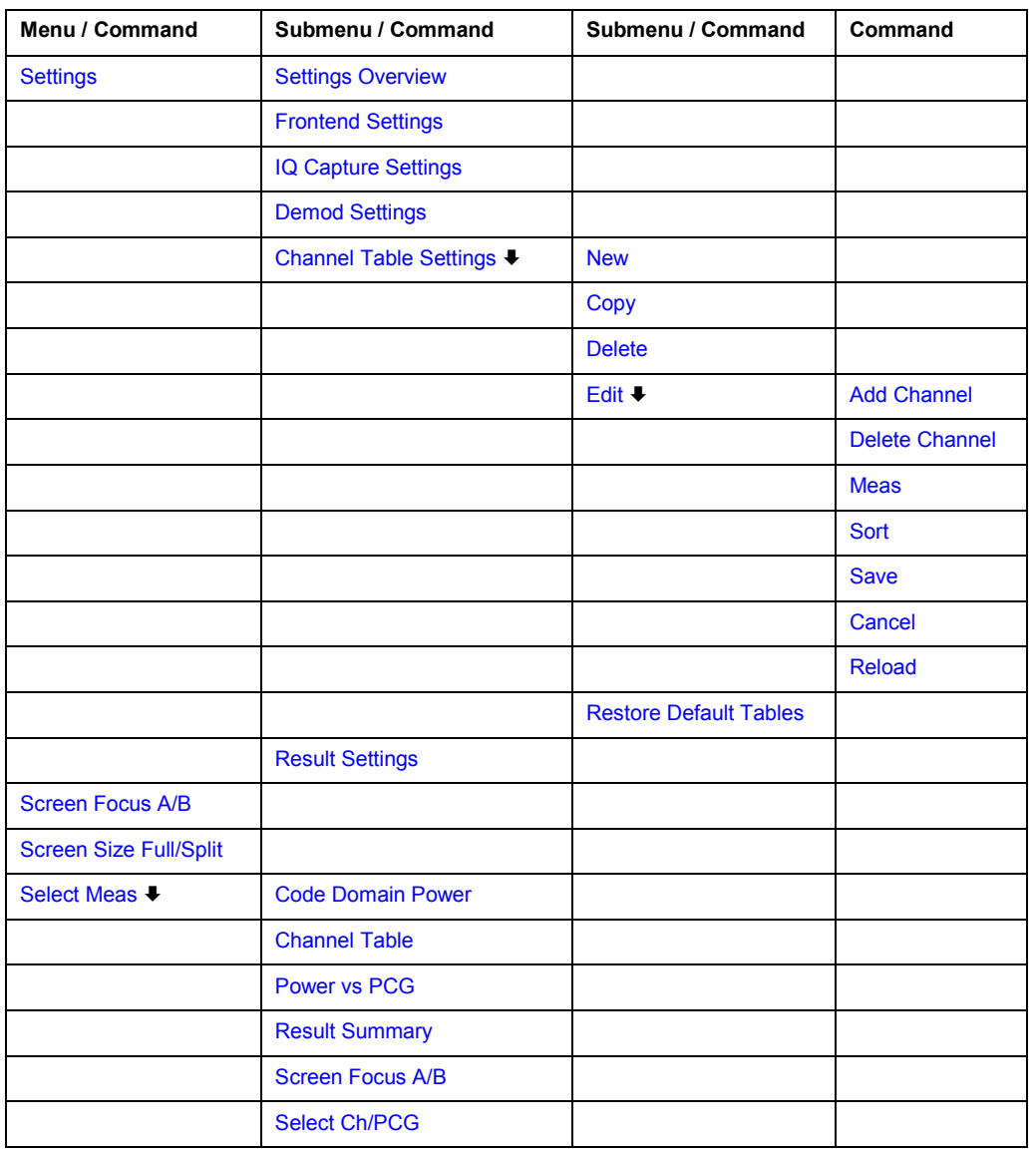

<span id="page-492-0"></span>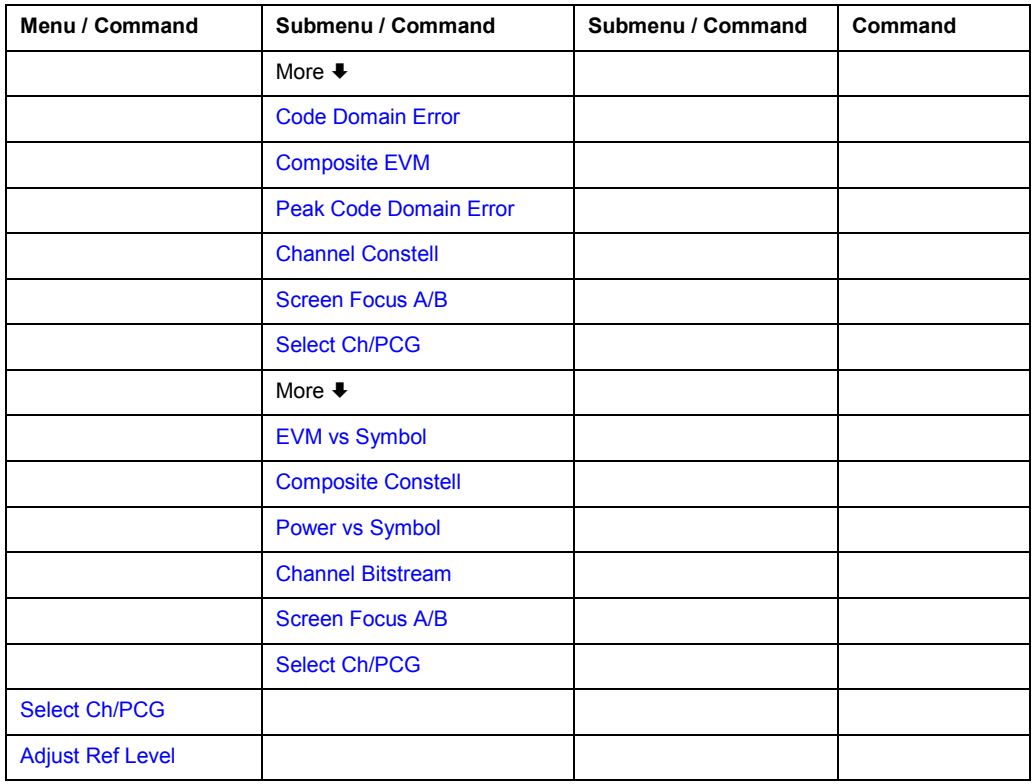

## **Settings**

Opens a submenu to configure the Code Domain Analyzer result displays with the following softkeys:

- **[Settings Overview](#page-493-0)**
- **[Frontend Settings](#page-494-0)**
- **[IQ Capture Settings](#page-495-0)**
- **[Demod Settings](#page-496-0)**
- **[Channel Table Settings](#page-499-0)**
- **[Result Settings](#page-503-0)**

### <span id="page-493-0"></span>**Settings Overview**

This softkey opens the **Settings Overview** dialog box that visualizes the data flow of the Code Domain Analyzer and summarizes all of the current settings. In addition, the current settings can be changed via the Settings Overview dialog box.

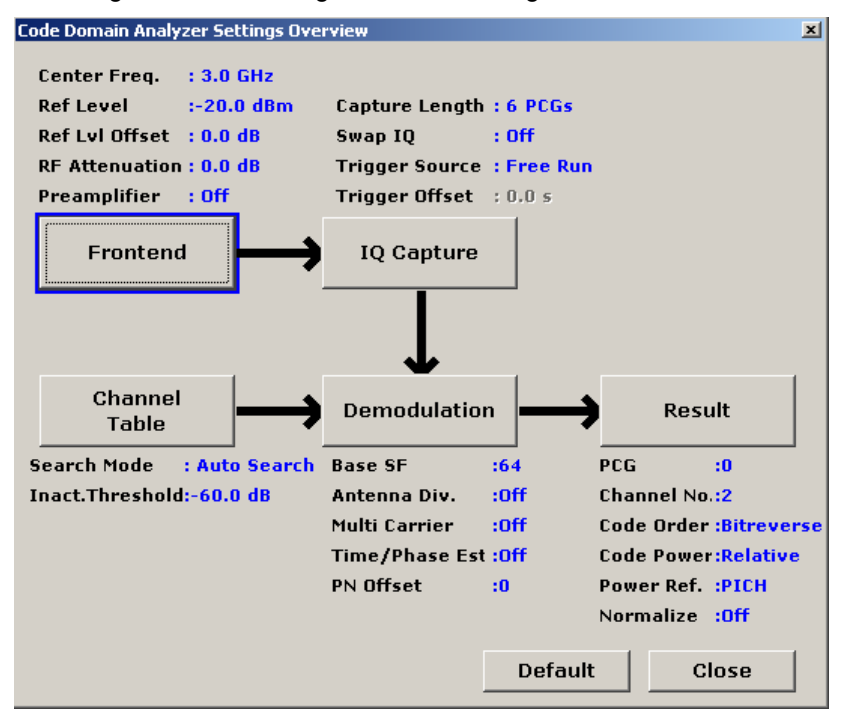

To change the settings, either use the rotary knob or the cursor keys to change the focus to any other block or press one of the following softkeys:

- **[Frontend Settings](#page-494-0)**
- **[IQ Capture Settings](#page-495-0)**
- **[Demod Settings](#page-496-0)**
- **[Channel Table Settings](#page-499-0)**
- **[Result Settings](#page-503-0)**

When using the rotary knob or the cursor keys, press the **ENTER** key to open the corresponding dialog box. The Settings Overview dialog box always remains open while settings are modified.

### <span id="page-494-0"></span>**Frontend Settings**

Opens the **Frontend Settings** dialog box.

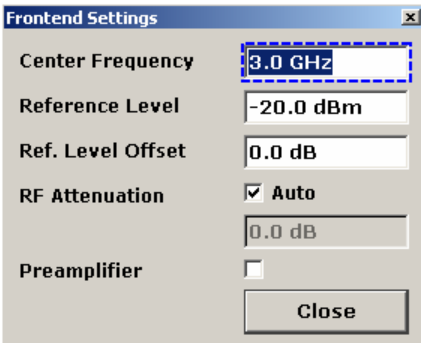

In the **Frontend Settings** dialog box, the following parameters can be modified:

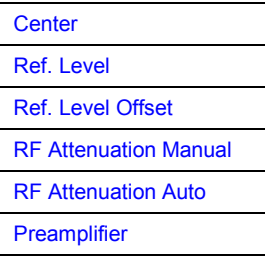

### **Center (Frontend Settings dialog box)**

For details refer to the **[Center](#page-191-0)** softkey in the frequency menu of the base unit.

### **Ref. Level (Frontend Settings dialog box)**

For details refer to the **[Ref Level](#page-198-0)** softkey in the amplitude menu of the base unit.

### **Ref. Level Offset (Frontend Settings dialog box)**

For details refer to the **[Ref Level Offset](#page-200-0)** softkey in the amplitude menu of the base unit.

### **RF Attenuation Manual (Frontend Settings dialog box)**

For details refer to the **[RF Atten Manual](#page-199-0)** softkey in the amplitude menu of the base unit.

### **RF Attenuation Auto (Frontend Settings dialog box)**

For details refer to the **[RF Atten Auto](#page-200-0)** softkey in the amplitude menu of the base unit.

### **Preamplifier (Frontend Settings dialog box)**

For details refer to the **[Preamp On/Off](#page-199-0)** softkey in the amplitude menu of the base unit.

### <span id="page-495-0"></span>**IQ Capture Settings**

Opens the **IQ Capture Settings** dialog box.

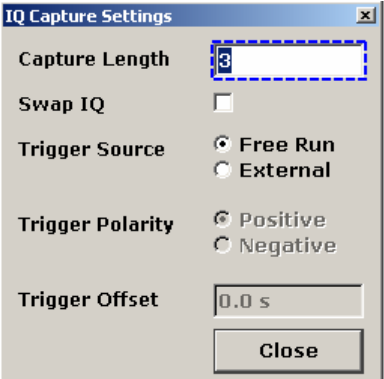

In the **IQ Capture Settings** dialog box, the following parameters can be modified:

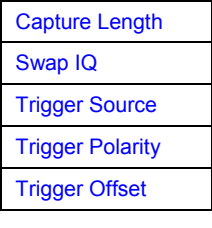

### **Capture Length (IQ Capture Settings dialog box)**

Defines the number of power control groups (PCG) that are to be analyzed. The input value is always in multiples of the PCGs. The maximum capture length value is 64. The default value is 3.

Remote: CDP:IQL 12

### **Swap IQ (IQ Capture Settings dialog box)**

If activated, inverts the sign of the Q-component of the signal. The default setting is OFF.

Remote: CDP:QINV ON

# **Trigger Source (IQ Capture Settings dialog box)**

Selects one of the trigger modes: Free Run or External. Other trigger modes are not available. The default setting is Free Run. If External trigger mode has been set, the enhancement label **TRG** is displayed. For details on the trigger modes refer to [Trigger mode overview](#page-215-0) on page 4.31.

[Remo](#page-215-0)te: TRIG:SOUR EXT

### <span id="page-496-0"></span>**Trigger Polarity (IQ Capture Settings dialog box)**

Sets the polarity of the trigger source.

Depending on the required polarity of the edge, the trigger polarity can be set to either positive or negative. The default setting is **Pos**. The setting only has an effect if the trigger source is external.

- Remote: TRIG:SLOP POS
- Remote: SWE:EGAT:POL POS

# **Trigger Offset (IQ Capture Settings dialog box)**

For details refer to the **[Trigger Offset](#page-218-0)** softkey in the trigger menu of the base unit.

### **Demod Settings**

Opens the **Demodulation Settings** dialog box:

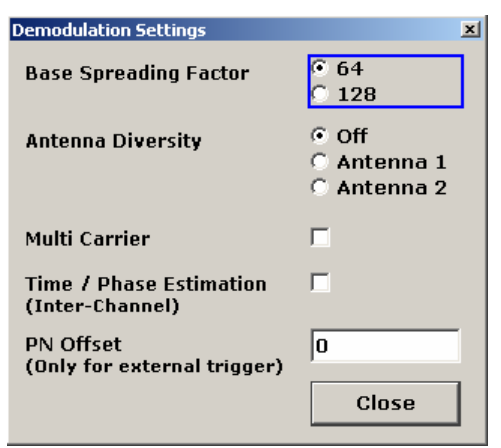

In the **Demodulation Settings** dialog box, the following parameters can be modified:

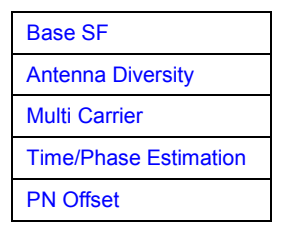

### **Base SF (Demod Settings dialog box)**

Specifies the base spreading factor. If the base spreading factor of 64 is used for channels of spreading factor 128 (code class 7), an alias power is displayed in the Code Domain Power and Code Domain Error Power diagrams.

Remote: CDP:SFAC 64

### <span id="page-497-0"></span>**Antenna Diversity (Demod Settings dialog box)**

Activates or deactivates the orthogonal transmit diversity (two-antenna system) and defines the antenna for which the results will be displayed.

**Antenna 1** The signal of antenna 1 is fed in. The pilot channel (F-PICH) with channel number 0 and spreading factor 64 (0.64) is required. If a channel table is used in the measurement (see **[Channel Table](#page-499-0)**), it must contain the pilot channel (F-PICH), but must not contain the transmit diversity pilot channel (F-TDPICH). As reference for the code power (**[Power Reference](#page-505-0)**), PICH is used. **Antenna 2** The signal of antenna 2 is fed in. The transmit diversity pilot channel (F-TDPICH) with channel number 16 and spreading factor 128 (16.128) is required. If a channel table is used in the measurement (see **[Channel Table](#page-499-0)**), it must contain the transmit diversity pilot channel (F-TDPICH), but must not contain the pilot channel (F-PICH). As reference for the code power (**[Power Reference](#page-505-0)**), F-TDPICH is used. **Off** The aggregate signal from both antennas is fed in. The pilot channels of both antennas are required. If a channel table is used in the measurement (see **[Channel Table](#page-499-0)**), it must contain both the transmit diversity pilot channel (F-TDPICH) and the pilot channel (F-PICH). As reference for the code power (**[Power Reference](#page-505-0)**), F-PICH is used.

Remote: CDP:ANT OFF

### <span id="page-498-0"></span>**Multi Carrier (Demod Settings dialog box)**

Activates or deactivates the Multi Carrier mode. The mode improves the processing of multi carrier signals. It allows the measurement on one carrier out of a multi carrier signal. This is done by activating a low pass filter and by using a special algorithm for signal detection on multi carrier signals.

Note that the low pass filter affects the measured signal quality (e.g. EVM and RHO) compared to a measurement without a filter. The algorithm used for signal detection slightly increases the calculation time.

The frequency response of the low pass filter is shown below.

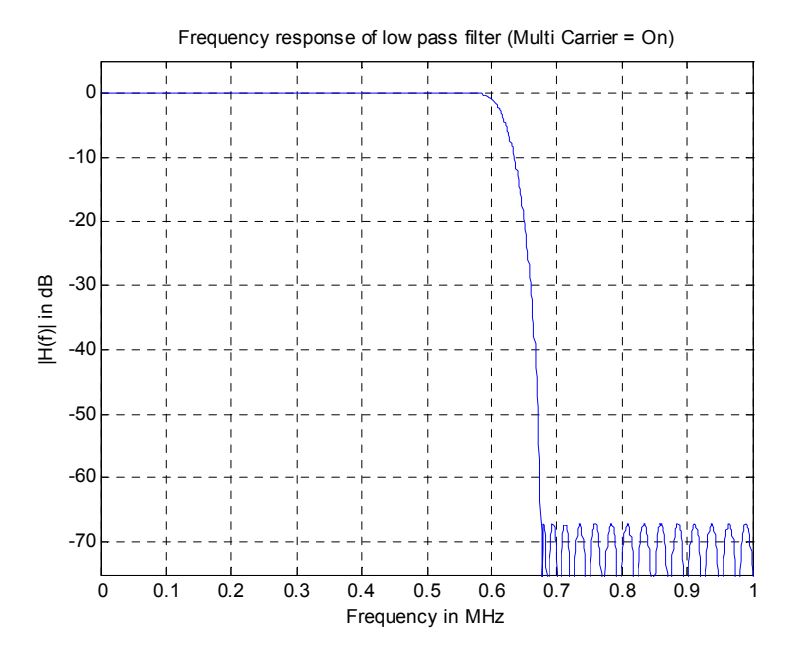

Remote: CONF:CDP:MCAR ON

### **Time/Phase Estimation (Demod Settings dialog box)**

Actives or deactivates the timing and phase offset calculation of the channels as to the pilot channel. If deactivated or more than 50 active channels are in the signal, the calculation does not take place and dashes instead of values are displayed as results.

Remote: CDP:TPM ON

### **PN Offset (Demod Settings dialog box)**

Specifies the PN (Pseudo Noise) offset of the base station, which is used to distinguish the base stations within a CDMA2000 system.

The PN offset determines the offset in the circulating PN sequence in multiples of 64 chips with reference to the event second clock trigger.

Although the parameter is always available, it only has a function in External trigger mode.

Remote: CDP:PNOF 0...511

### <span id="page-499-0"></span>**Channel Table Settings**

Opens the **Channel Table Settings** dialog box and the corresponding submenu.

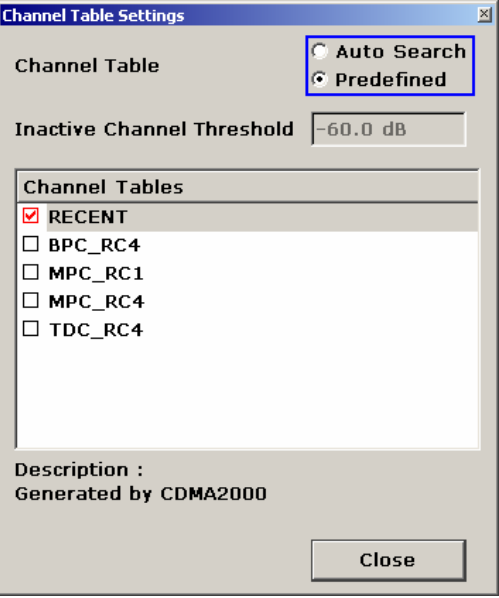

Predefined channel tables are a way to customize measurements. The RECENT channel table contains the last configuration used before switching from Auto Search to Predefined. The BPC\_RC4, MPC\_RC1, MPC\_RC4 and TDC\_RC4 channel tables are included in the option per default and are configured according to the standard. For details on the predefined channel tables refer to [Predefined Channel Tables](#page-487-0) on page [4.303.](#page-487-0) In addition, new channel tables can be created and saved to be used in measurements. For details refer to the step by step instructions on how [To edit a channel table](#page-481-0) on page [4.297](#page-481-0), [To create a channel table](#page-481-0) on page [4.297](#page-481-0) and [To copy a channel table](#page-481-0) on page [4.297](#page-481-0).

In the **Channel Table Settings** dialog box, the following parameters can be modified:

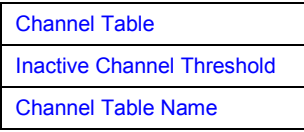

### **Channel Table (Channel Table Settings dialog box)**

Defines the channel table used in the measurement.

**Auto Search** Searches the whole code domain (all permissible symbol rates and channel numbers) for active channels.

> The automatic search provides an overview of the channels contained in the signal. If channels are not detected as being active, change the threshold (see **[Inactive Channel Threshold](#page-500-0)**) or select the **Predefined** channel search type.

- **Predefined** Performs the Code Domain Analyzer measurement on the basis of the active predefined channel table (see **[Channel Table Name](#page-500-0)**). All channels of a channel table are assumed to be active. For details see also [Predefined Channel Tables](#page-487-0) on page [4.303](#page-487-0).
- Remote: CONF:CDP:CTAB[:STAT] ON
- Remote: CONF:CDP:CTAB:SEL "MPC\_RC4"

### <span id="page-500-0"></span>**Inactive Channel Threshold (Channel Table Settings dialog box)**

Defines the minimum power which a single channel must have compared to the total signal in order to be regarded as an active channel. Channels below the specified threshold are regarded as "inactive". The parameter is only available in the Auto Search mode of the Channel Table Settings dialog box.

The default value is -60 dB. With this value all channels with signals such as the CDMA2000 test models are located by the Code Domain Power analysis. Decrease the Inactive Channel Threshold value, if not all channels contained in the signal are detected.

Remote: CDP: ICTR -100 dB ... 0 dB

### **Channel Table Name (Channel Table Settings dialog box)**

In this field a list of the available channel tables is shown. To activate a predefined channel table, select the corresponding check box by using the cursor keys and pressing the **ENTER** key. The selected channel table is then used as the basis for future measurements (until another is chosen or Auto Search is activated).

An active channel table must completely describe the supplied signal, also in regard to the transmit diversity (see **[Antenna Diversity](#page-497-0)**).

Using the softkeys, customized channel tables can be defined or existing channel tables can be modified. For details refer to the step-by-step instructions [To edit a channel table](#page-481-0) on page [4.297,](#page-481-0) [To copy a channel table](#page-481-0) on page [4.297](#page-481-0) and [To create a channel table](#page-481-0) on page [4.297.](#page-481-0)

Remote: CONF:CDP:CTAB:CAT?

### **New**

Creates a new channel table name that can be seen in the dialog box from then on. The name will be automatically set to 'ChannelTable'. By default, the resulting channel table is completely empty (i.e. it contains no channel at all). Also see the section on how [To create a channel table](#page-481-0)  on page [4.297.](#page-481-0)

Remote: CONF:CDP:CTAB:NAME "NEW\_TAB"

### **Copy**

Copies the selected table. All elements of the selected channel table are copied, except the name which is set to 'Copy of <SourceChannelTableName>'. Also see the section on how To [copy a channel table](#page-481-0) on page [4.297](#page-481-0).

Remote: CONF:CDP:CTAB:COPY "CTAB2"

### **Delete**

Deletes the selected channel table. The currently active channel table cannot be deleted.

Remote: CONF:CDP:CTAB:DEL "CTAB2"

### <span id="page-501-0"></span>**Edit**

Opens the **Edit Channel Table** dialog box and the corresponding softkey menu.

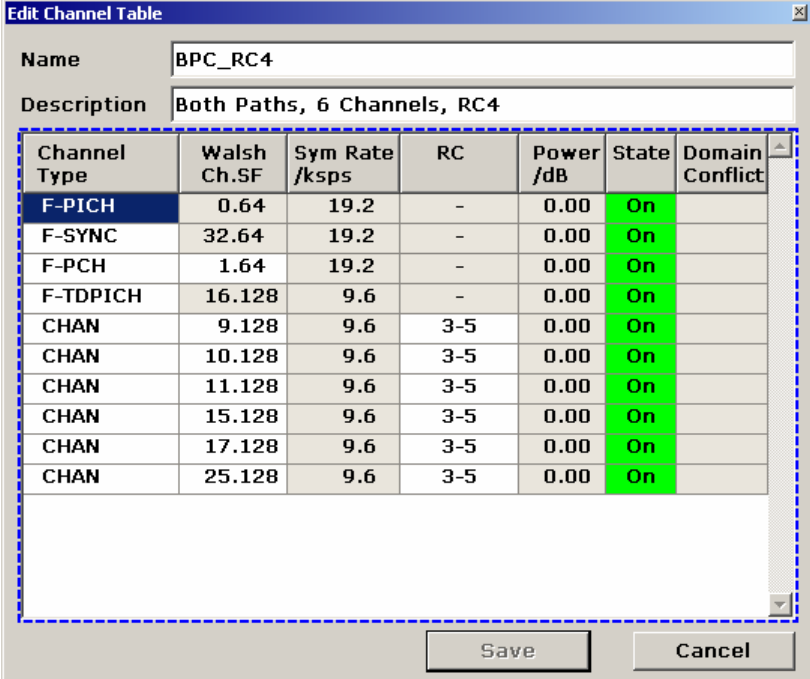

The dialog box contains the following items (grey fields can not be modified):

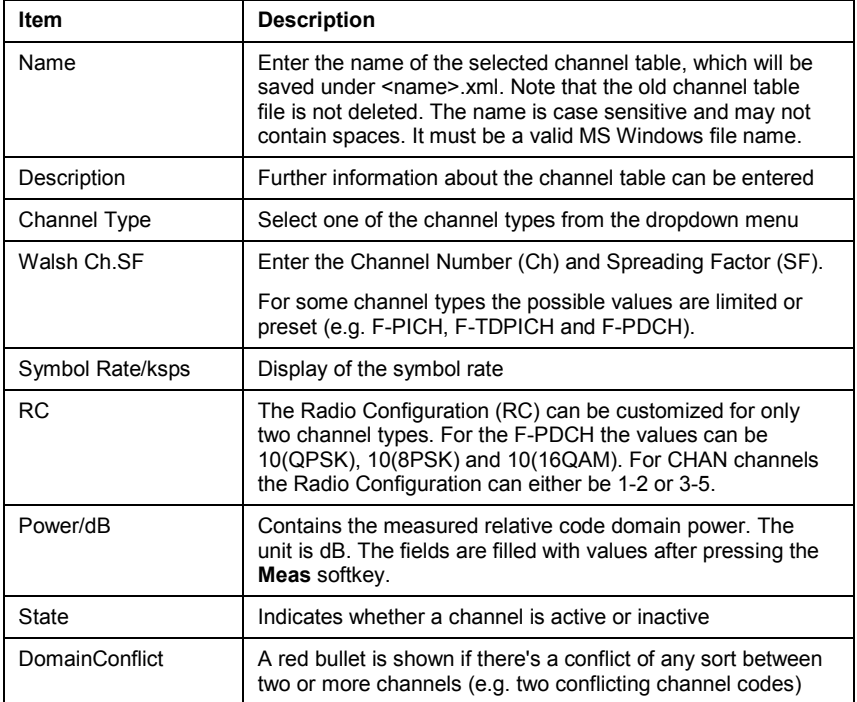

Changes are never saved automatically. For that reason every time a change is made, the text '\*(unsaved changes)' appears in the title bar.

<span id="page-502-0"></span>The corresponding softkey menu contains the following items:

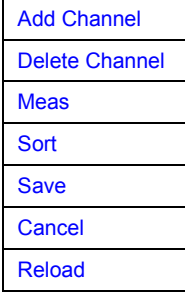

Remote: CONF:CDP:CTAB:NAME "NEW\_TAB"

# **Add Channel**

Inserts a new channel below the one selected. The default values for a new channel are:

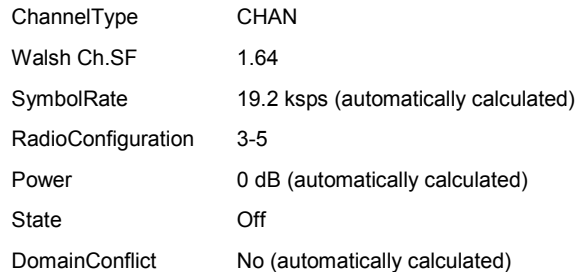

To change the channel type use the dropdown menu that opens when selecting / highlighting the **Channel Type** field that should be changed and pressing the **ENTER** key. The radio configuration settings are changed in the same way.

To change the channel number type another channel number in the form 'ChannelNumber.SpreadingFactor' or simply the code number (see **[Channel \(Code\) Number](#page-504-0)** for details) in the respective field and confirm the change with the **ENTER** key.

To activate or deactivate a channel, simply select the field and confirm with the **ENTER** key.

The R&S FSL automatically checks for conflicts between two active channels.

Remote: CONF:CDP:CTAB:DATA "0…13, 2…7, 0…127, 0…30, 0, 0, 0 | 1"

### **Delete Channel**

Deletes the selected channel without further notice.

### **Meas**

Initiates a measurement in Automatic Channel Search mode. The measurement results are applied to the active channel table. The active channel table is overwritten without further notice.

The softkey is only available if the **Auto Search** mode is selected in the **[Channel Table](#page-499-0)  [Settings](#page-499-0)** dialog box.

### <span id="page-503-0"></span>**Sort**

Sorts the table according to the following rules.

First off, active channels are separated from inactive channels. Within these categories sorting is then done first by the channel type (special channels like F-PICH or F-SYNC first, then data channels) and next by the spreading factor in ascending order. Last, the sorting is done by the code number, also in ascending order.

### **Save**

Saves the table under its specified name in the xml-format. If you edit a channel table and want to keep the original channel table, change the name of the edited channel table before saving it.

### **Cancel**

Closes the Edit dialog box and returns to the Channel Table Settings dialog box. Changes applied to the channel table are lost.

### **Reload**

Reloads the original content of the copied channel table.

### **Restore Default Tables**

Restores the predefined channel tables (see [Predefined Channel Tables](#page-487-0) on page [4.303\)](#page-487-0) to their factory–set values. Existing channel tables with the same name as default channel tables are replaced by this action. In this way, you can undo unintentional overwriting.

Remote: CONF:CDP:CTAB:REST

### **Result Settings**

Opens the **Result Settings** dialog box.

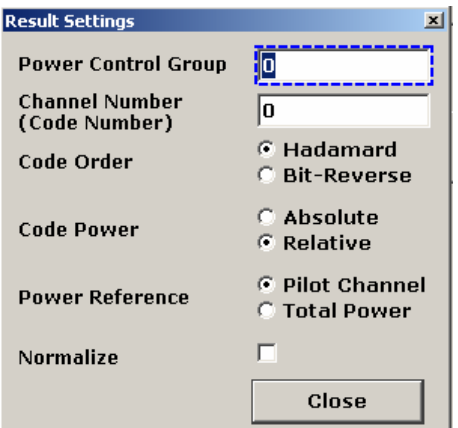
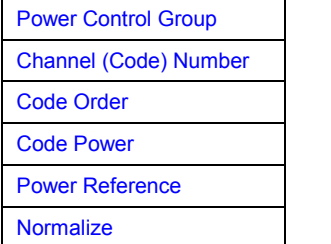

<span id="page-504-0"></span>The **Result Settings** dialog box contains the following parameters:

# **Power Control Group (Result Settings dialog box)**

In some measurements it is possible to highlight the data of a specific PCG (Power Control Group). Select the PCG (Power Control Group) on which to put the focus on in this field. The range of the value depends on the Capture Length defined in the **[IQ Capture Settings](#page-495-0)** dialog box. The range is (0 to Capture Length-1).

The defined value is valid for any measurement which takes PCGs into account (for further information see also the **[Select Ch/PCG](#page-512-0)** softkey). The selected PCG is highlighted in red on the screen (as opposed to the others which are displayed in yellow).

Remote: CDP: SLOT 0 ... (IQ CAPTURE LENGTH-1)

## **Channel (Code) Number (Result Settings dialog box)**

The entry in this field corresponds to a specific code to be examined. The valid range is from 0 to BSF-1. The base spreading factor (BSF) is either 64 or 128 depending on the setting of the **[Base SF](#page-496-0)** field and can not be edited via this field. The selected channel will be marked red in the Channel Table. In the Code Domain Power display and the Code Domain Error Power display, all codes belonging to this channel will be marked red.

The defined value is valid for any measurement that takes a selected channel into account (for further information see also the **[Select Ch/PCG](#page-512-0)** softkey).

The rotary knob behavior depends on the result display and the graphic display. In the case of the **[Code Domain Power](#page-507-0)** and **[Code Domain Error](#page-513-0)** result displays, the rotary knob behavior depends on the code order (refer to **[Code Order](#page-505-0)**) The adjacent channel is always selected with the rotary knob. In the channel table, the rotary knob is used to scroll through the list.

Remote: CDP:CODE 0...(BASE SF–1)

# <span id="page-505-0"></span>**Code Order (Result Settings dialog box)**

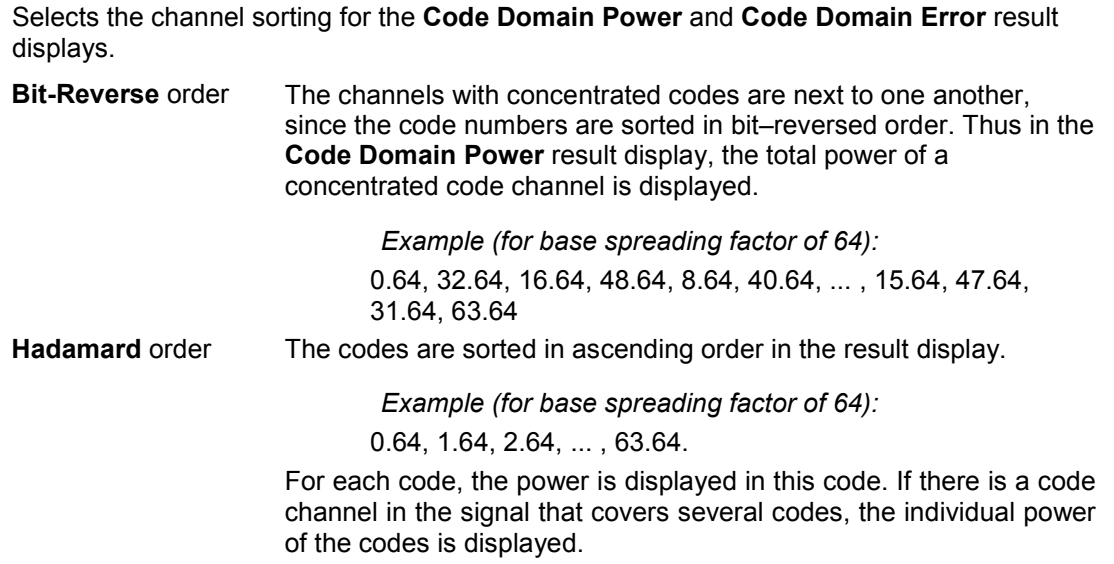

For details refer to [Hadamard and BitReverse Code Tables](#page-537-0) on page [4.353.](#page-537-0)

Remote: CDP: ORD HAD

# **Code Power (Result Settings dialog box)**

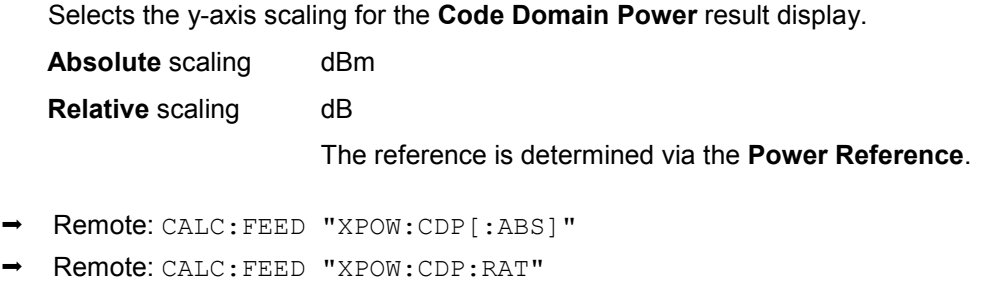

# **Power Reference (Result Settings dialog box)**

Determines the reference power for the relative power result displays (**[Code Domain Power](#page-507-0)**, **[Power vs PCG](#page-509-0)**).

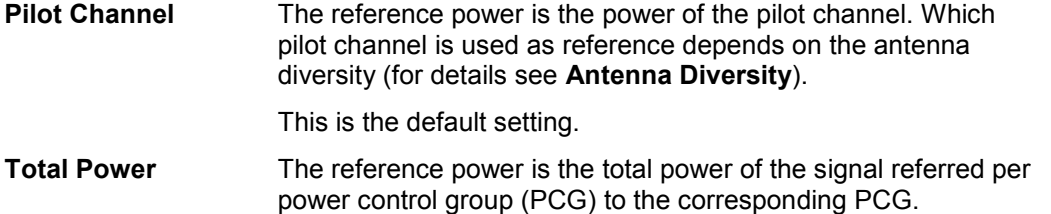

<span id="page-506-0"></span>By default, the power of the channels is referred to the power of the pilot channel (code number 0). The power of the pilot channel is identical over all PCGs and hence can be used as a constant reference for the result display. In contrast, the total power can vary from PCG to PCG due to the possibility of a power level change in the different code channels.

In the **[Power vs PCG](#page-509-0)** result display, with enabled power control and reference to the total power of the signal, the power control of the selected channel is not necessarily reflected.

#### *Example (theoretical):*

There is just one data channel in the signal and its power is controlled.

The power is referred to the total power of the signal (which consists only of the contribution from this one data channel).

In the Power vs. PCG diagram, a straight line is displayed instead of the expected power staircase.

For relative result displays, the reference value **Total Power** is therefore only meaningful if the signal does not contain power control. For signals with enabled power control, use the **Pilot Channel** setting, since the pilot channel is not subject to power control under any circumstances.

Remote: CDP:PREF TOT

#### **Normalize (Result Settings dialog box)**

If activated, this parameter eliminates the DC offset from the signal. By default, the parameter is deactivated.

Remote: CDP:NORM ON

#### **Screen Focus A/B**

Sets the focus on the selected screen. Changes apply only to the focused screen. There are no restrictions to the display of measurement results, i.e. you can display every result display in either or both screens.

Remote: DISP · SEL

#### **Screen Size Full/Split**

Displays the result display in full screen size, or splits the screen to display two result displays.

To change settings in split screen display, set the focus on the designated result display via the **Screen Focus A/B softkey.** 

Remote: DISP:FORM SING

#### **Select Meas**

Opens a submenu to select one of the measurements and result displays of the Code Domain Analyzer:

- [Code Domain Power](#page-507-0) on page [4.323](#page-507-0)
- [Channel Table](#page-508-0) on page [4.324](#page-508-0)
- [Power vs PCG](#page-509-0) on page [4.325](#page-509-0)
- [Result Summary](#page-510-0) on page [4.326](#page-510-0)
- [Code Domain Error](#page-513-0) on page [4.328](#page-512-0)

- <span id="page-507-0"></span>– [Composite EVM](#page-514-0) on page [4.329](#page-513-0)
- [Peak Code Domain Error](#page-515-0) on page [4.330](#page-514-0)
- [Channel Constell](#page-516-0) on page [4.331](#page-515-0)
- [EVM vs Symbol](#page-516-0) on page [4.332](#page-516-0)
- [Composite Constell](#page-517-0) on page [4.332](#page-516-0)
- [Power vs Symbol](#page-517-0) on page [4.333](#page-517-0)
- [Channel Bitstream](#page-518-0) on page [4.334](#page-518-0)

For details on screen layout and default settings refer to the measurement description of the [Code Domain Analysis](#page-482-0) on page [4.298.](#page-482-0)

## **Code Domain Power**

Selects the Code Domain Power (CDP) result display with relative scaling.

In this result display, the total signal is taken into account over a single power control group. The power of the different channels is determined and plotted in a diagram. In this diagram, the x– axis represents the channel (code) number, which corresponds to the base spreading factor. The y–axis is a logarithmic level axis that shows the power of each channel. To configure this result display, use the **Result Settings** dialog box (**[Settings](#page-492-0)** softkey menu, **[Result Settings](#page-503-0)** softkey).

The Code Domain Power result display supports two sort orders (for details refer to **[Code Order](#page-505-0)**).

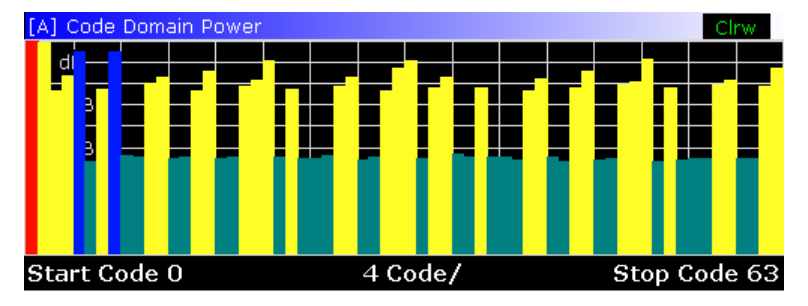

Fig. 4-30: CDP measurement (result displayed in Hadamard code order)

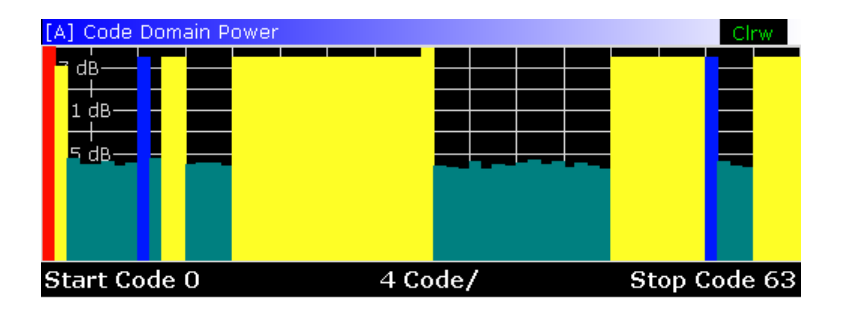

Fig. 4-31: CDP measurement (result displayed in Bit Reverse code order for the same signal)

<span id="page-508-0"></span>Active and inactive channels are defined via the Channel Table Settings dialog box (**[Settings](#page-492-0)** softkey menu, **[Channel Table Settings](#page-499-0)** softkey). The power values of the active and unassigned channels are shown in different colors. In addition, codes with alias power can occur. These codes obtain power components originating either from a spreading factor higher than the base spreading factor or from the own and/or another antenna as a result of transmit diversity.

The following colors are defined:

- Red: selected channel (**[Channel \(Code\) Number](#page-504-0)**)
- Yellow: active channel
- Cyan: inactive channel
- Light blue: alias power of higher spreading factor
- Magenta: alias power as a result of transmit diversity
- *Note: If codes with alias power are displayed, set the highest base spreading factor using the [Base](#page-496-0)  [SF](#page-496-0). It is not recommended to select more detailed result displays (such as [Channel Constell](#page-516-0)) for unassigned codes, since the results are not valid.*

Remote: CALC1:FEED "XPOW:CDP:RAT" (relative code power)

Remote: CALC1:FEED "XPOW:CDP" (absolute code power)

#### **Channel Table**

Selects the Channel Table result display.

The Channel Table result display may contain up to 128 entries, corresponding to the highest base spreading factor of 128. The total signal is taken into account over a single power control group. You can set the number of PCGs by the **[Capture Length](#page-495-0)**.

In the Channel Table result display, the channels are sorted according to channel type, i.e. special channels like F-PICH, F-SYNC etc. first, then data channels (CHAN) and last inactive channels (always shown as '---').

Within a group, channels are sorted according to the spreading factor and then according to code number, also in ascending order. Within the code number, first active, then inactive channels are listed. The selected channel (**[Channel \(Code\) Number](#page-504-0)**) is marked in red. Active and inactive data channels are defined via the **Channel Table Settings** dialog box (**[Settings](#page-492-0)** softkey menu, **[Channel Table Settings](#page-499-0)** softkey).

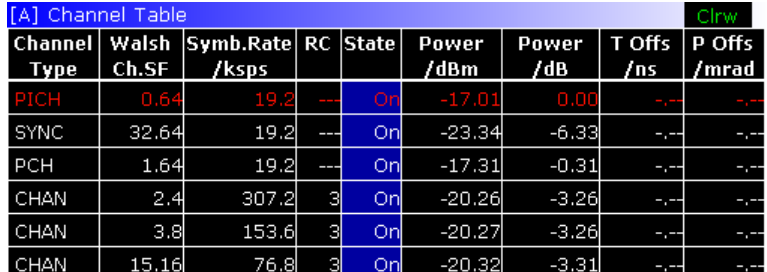

Fig. 4-32: Channel Table result display

<span id="page-509-0"></span>For the Code Domain Power measurement, the following parameters are determined for the channels:

– **Channel Type** 

Shows type of channel ('---' for inactive channels)

– **Walsh Chan.SF** 

Channel number including the spreading factor (in the form <Channel>.<SF>).

– **Symb Rate/ksps** 

Symbol rate with which the channel is transmitted (9.6 ksps to 307.2 ksps).

– **RC** 

Radio configuration.

– **State** 

Status display. Unassigned codes are identified as inactive channels.

– **Pwr dBm**/**Pwr dB** 

Specification of the absolute (dBm) and relative (dB) (referred to the F-PICH or the total power of signal) power of the channel

– **T Offs/ns and Ph Offs/mrad** 

Timing/phase offset between this channel and the pilot channel (enabled via the **[Demod](#page-496-0)  [Settings](#page-496-0)** softkey, **[Time/Phase Estimation](#page-498-0)**).

If enabled, the maximum value of the timing/phase offset is displayed together with the associated channel in the last two lines. Since the timing/phase offset values of each active channel can be either negative or positive, the absolute values are compared and the maximum is displayed with the original sign.

Remote: CALC1:FEED "XTIM:CDP:ERR:CTAB"

# **Power vs PCG**

Selects the Power versus Power Control Group (PCG) result display.

In this result display, the power of the selected channel is averaged for each measured PCG and referred to the pilot power of the PCG. Therefore the unit of the y–axis is dB (relative to the **Pilot Channel**). For measurements in which **[Antenna Diversity](#page-497-0)** is inactive (OFF) or set to 'Antenna 1', the F-PICH channel is used as reference, while the F-TDPICH channel is used for measurements in which Antenna Diversity is set to 'Antenna 2'.

*Note: For signals with enabled power control, use the default reference power setting. For details refer to [Power Reference](#page-505-0).*

The result display consists of the number of the PCGs in the measurement and their respective power value. You can set the number of PCGs by means of the **[Capture Length](#page-495-0)**. Subsequently, the Power vs. PCG result display takes one code channel into account over the entire period of observation. The selected PCG (**[Power Control Group](#page-504-0)**) is marked in red.

*Note: For a power–regulated signal, to correctly detect the start of a power control group, the external trigger must be used.* 

# <span id="page-510-0"></span>*CDMA2000 BTS Analyzer (Option K82) R&S FSL*

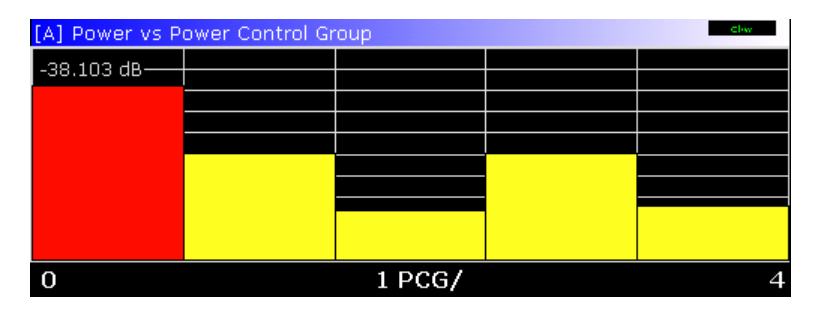

Fig. 4-33: Power vs PCG for an occupied channel with power control

Remote: CALC2:FEED "XTIM:CDP:PVSL"

#### **Result Summary**

Selects the numeric result display of many measurement results. Note the effects of the **Trace Mode** softkey differ from other measurements. The **Min Hold** and **Max Hold** values are already given in the Min and Max columns of the **Result Summary** table. When in **Average** trace mode, the Current column is renamed to Average and the corresponding values are displayed. The current values are displayed in the Current column, when the **View** trace mode is activated.

The result display is subdivided as follows:

- [Global Results](#page-511-0)
- [PCG](#page-511-0)
- [Channel](#page-512-0)

| [A] Result Summary |                         |          |           |           | cliw |
|--------------------|-------------------------|----------|-----------|-----------|------|
|                    |                         | Min      | Current   | Max       | Unit |
|                    | Carrier Frequency Error | -256.70  | $-256.70$ | $-256.70$ | Hz   |
|                    | Carrier Frequency Error | $-0.09$  | $-0.09$   | $-0.09$   | ppm  |
| Chip Rate Error    |                         | $-0.49$  | $-0.49$   | $-0.49$   | ppm  |
| Trigger to Frame   |                         | - 33     | -.--      | -.--      | s.   |
| Active Channels    |                         |          | 9         |           |      |
| PCG                | <b>Total Power</b>      | $-10.03$ | $-10.03$  | $-10.03$  | dBm  |
|                    | Pilot Power             | 6.98     | 6.98      | 6.98      | dBm  |
|                    | <b>RHO</b>              | 1.00     | 1.00      | 1.00      |      |
|                    | Composite EVM           | 4.27     | 4.27      | 4.27      | $\%$ |
|                    | IQ Imbalance            | 0.14     | 0.14      | 0.14      | %    |
|                    | IQ offset               | 0.85     | 0.85      | 0.85      | $\%$ |
| Channel            | Power Rel               | $-38.26$ | $-38.26$  | -38.26    | dB   |
|                    | Symbol EVM              | 73.39    | 73.39     | 73.39     | %rms |
|                    | Modulation              |          | QPSK      |           |      |
|                    | Timing Offset           | - -      | -.--      | $-1$      | ns   |
|                    | Phase Offset            | - -      | ۰.        | $-1$      | mrad |
|                    | Power Abs               | -55.27   | $-55.27$  | -55.27    | dBm  |

Fig. 4-34: Result summary

- Remote: CALC2:FEED "XTIM:CDP:ERR:SUMM"
- Remote: CALC:MARK:FUNC:CDP:RES?

## <span id="page-511-0"></span>**Global Results**

Under **Global Results**, the measurement results that concern the total signal (that is, all channels) for the entire period of observation (that is, all PCGs) are displayed:

#### – **Carrier Frequency Error**

Specifies the frequency error referred to the set center frequency of the R&S FSL. The absolute frequency error is the sum of the frequency error of the R&S FSL and that of the device under test. Frequency differences between the transmitter and receiver of more than 1.0 kHz impair synchronization of the Code Domain Power measurement. If at all possible, the transmitter and the receiver should be synchronized (refer to chapter "Advanced Measurement Examples"). The frequency error is available in the units both Hz and ppm referred to the carrier frequency.

The value of the Carrier Frequency Error in ppm is only displayed in full screen mode.

#### – **Chip Rate Error**

Specifies the chip rate error (1.2288 Mcps) in ppm. A large chip rate error results in symbol errors and, consequently, possibly in the Code Domain Power measurement not being able to perform synchronization. This measurement result is also valid if the R&S FSL could not synchronize to the CDMA2000 signal.

#### – **Trigger to Frame**

Reflects the time offset from the beginning of the recorded signal section to the start of the first PCG. In case of triggered data recording, this corresponds to the timing offset:

#### *frame trigger (+ trigger offset) – start of first PCG*

If it was not possible to synchronize the R&S FSL to the CDMA2000 signal, this measurement result is meaningless. If the **Free Run** trigger mode is selected, dashes are displayed.

The Trigger to Frame value is only displayed in full screen mode.

# – **Active Channels**

Specifies the number of active channels found in the signal. Detected data channels as well as special channels are regarded as active. With transmit diversity, the result applies to the selected antenna (refer to **[Antenna Diversity](#page-497-0)**). No value is displayed in both the Min and Max columns.

#### **PCG**

Under **PCG**, the measurement results that concern the total signal (that is, all channels) for the selected power control group (**[Capture Length](#page-495-0)**) are displayed:

#### – **Total Power**

Shows the total power of the signal.

– **Pilot Power** 

Shows the power of the pilot channel. If antenna 2 is selected, the power of the F-TDPICH is displayed, in all other cases that of the F-PICH (for details refer to **[Antenna Diversity](#page-497-0)**).

The value for the Pilot Power is only displayed in full screen mode.

– **RHO** 

Shows the quality parameter RHO. According to the CDMA2000 standard, RHO is the normalized, correlated power between the measured and the ideally generated reference signal. When RHO is measured, the CDMA2000 standard requires that only the pilot channel be supplied.

<span id="page-512-0"></span>The composite EVM is the difference between the test signal and the ideal reference signal (refer to the **[Composite EVM](#page-514-0)** softkey).

# – **IQ Imbalance / Offset**

Shows the IQ imbalance and the DC offset of the signal in %.

The values for IQ Imbalance and IQ Offset are only displayed in full screen mode.

# **Channel**

Under **Channel**, the measurement results of the selected channel and the selected PCG are displayed:

## – **Power**

Shows the channel power of the selected channel and PCG. The result depends on the selected **[Code Power](#page-505-0)** and the **[Power Reference](#page-505-0)**) and absolute channel power.

– **EVM** 

Shows the peak or mean value of the EVM measurement result (refer to the **[EVM vs Symbol](#page-516-0)** softkey).

The value of the EVM is only displayed in full screen mode.

## – **Modulation**

Displays the modulation type of the channel and PCG: BPSK, QPSK, 8PSK, or 16QAM. No values are displayed in the Min and Max columns.

– **Timing Offset** 

Shows the timing offset between the selected channel and the pilot channel (enabled via the **[Demod Settings](#page-496-0)** softkey, **[Time/Phase Estimation](#page-498-0)**).

The Timing Offset is only displayed in full screen mode.

– **Phase Offset** 

Shows the phase offset between the selected channel and the pilot channel (enabled via the **[Demod Settings](#page-496-0)** softkey, **[Time/Phase Estimation](#page-498-0)**).

The Phase Offset is only displayed in full screen mode.

# **Select Ch/PCG**

This softkey allows to select a specific PCG (Power Control Group) and/ or channel for the measurement. The key has three different states. Pressing the softkey once, opens a standard dialog box in which the channel number can be entered. Pressing it for the second time, a specific PCG can be entered. On the third hit, the softkey becomes unselected.

For details on the effects of the **Select Ch/PCG** softkey, refer to **[Channel \(Code\) Number](#page-504-0)** and **[Power Control Group](#page-504-0)**

The following result displays take results for a PCG into account:

- [Code Domain Power](#page-507-0) on page [4.323](#page-507-0)
- [Code Domain Error](#page-513-0) on page [4.329](#page-513-0)
- [Channel Table](#page-508-0) on page [4.324](#page-508-0)
- [Power vs Symbol](#page-517-0) on page 4.333

- <span id="page-513-0"></span>– [Composite Constell](#page-517-0) on page [4.333](#page-517-0)
- [Result Summary](#page-510-0) on page [4.326](#page-510-0)
- [Channel Bitstream](#page-518-0) on page [4.334](#page-518-0)
- [Channel Constell](#page-516-0) on page [4.332](#page-516-0)
- [EVM vs Symbol](#page-516-0) on page [4.332](#page-516-0)

The following result displays take results for a channel into account:

- [Power vs PCG](#page-509-0) on page [4.325](#page-509-0)
- [Power vs Symbol](#page-517-0) on page [4.333](#page-517-0)
- [Result Summary](#page-510-0) on page [4.326](#page-510-0)
- [Channel Bitstream](#page-518-0) on page [4.334](#page-518-0)
- [Channel Constell](#page-516-0) on page [4.332](#page-516-0)
- [EVM vs Symbol](#page-516-0) on page [4.332](#page-516-0)
- Remote: CDP: SLOT 0 ... (IQ CAPTURE LENGTH-1) (PCG selection)
- Remote: CDP:CODE 0...(BASE SF–1) (Channel and Code selection)

## **Code Domain Error**

Selects the Code Domain Error Power (CDEP) result display.

This result display shows the difference in power between measured and ideally generated reference signals for each code in dB. Since it is an error power, active and inactive channels can be rated jointly at a glance. The total signal is taken into account over a single power control group. The error power in the different codes is determined and plotted in a diagram. In this diagram, the x–axis represents the channel (code) number, which corresponds to the base spreading factor. The y-axis is a logarithmic level axis that shows the power of each channel. To configure this result display, use the **Result Settings** dialog box (**[Settings](#page-492-0)** softkey menu, **[Result](#page-503-0)  [Settings](#page-503-0)** softkey).

The Code Domain Error Power result display supports two sort orders, Hadamard and Bit-Reverse (for details refer to **[Code Order](#page-505-0)**).

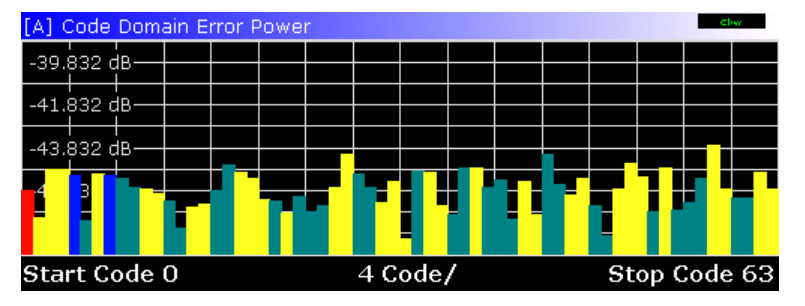

Fig. 4-35: Code Domain Error Power (results shown in Hadamard code order)

<span id="page-514-0"></span>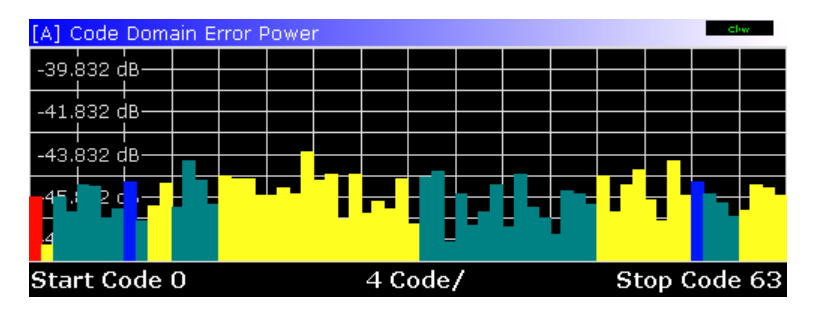

Fig. 4-36: Code Domain Error Power (results for the same signal shown in Bit Reverse code order)

Active and inactive channels are defined via the Channel Table Settings dialog box [\(Settings](#page-492-0)  softkey menu, **[Channel Table Settings](#page-499-0)** softkey). The power values of the active and inactive channels take on different colors. In addition, codes with alias power can occur. These codes obtain power components originating either from a spreading factor higher than the base spreading factor or from the own and/or another antenna as a result of transmit diversity.

The following colors are defined:

- Red: selected channel (**[Channel \(Code\) Number](#page-504-0)**)
- Yellow: active channel
- Cyan: inactive
- Light blue: alias power of higher spreading factor
- Magenta: alias power as a result of transmit diversity
- *Note: If codes with alias power are displayed, set the highest base spreading factor using the [Base](#page-496-0)  [SF](#page-496-0).*

*It is not recommended to select more detailed result displays (such as [Channel Constell](#page-516-0)) for unassigned codes, since the results are not valid.* 

Remote: CALC1:FEED "XPOW:CDEP"

#### **Composite EVM**

Selects the result display of the error vector magnitude (EVM) over the total signal (modulation accuracy).

In this result display, the square root is determined from the error square between the real and imaginary parts of the test signal and an ideally generated reference signal (EVM referred to the total signal).

The result display consists of a composite EVM measured value for each power control group (PCG). You can set the number of PCGs by the **[Capture Length](#page-495-0)**. Subsequently, the Composite EVM result display takes the whole signal into account over the entire period of observation. The selected PCG (**[Power Control Group](#page-504-0)**) is marked in red.

<span id="page-515-0"></span>Only the channels detected as being active are used to generate the ideal reference signal. If a channel is not detected as being active, e.g. on account of low power, the difference between the test signal and the reference signal and the composite EVM is therefore very large (see Fig. 4-37). Distortions also occur if unassigned codes are wrongly given the status of "active channel". To obtain reliable measurement results, select an adequate channel threshold via the **[Inactive Channel Threshold](#page-500-0)** field.

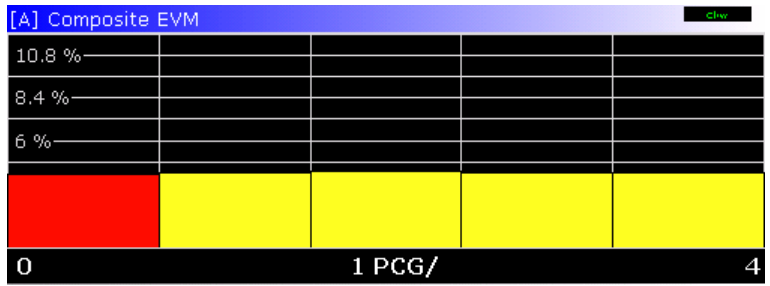

Fig. 4-37: Composite EVM display for the case of all the channels contained in the signal being detected as active.

Remote: CALC1:FEED "XTIM:CDP:MACC"

## **Peak Code Domain Error**

Selects the Peak Code Domain Error result display.

In this result display, the error between the test signal and the ideally generated reference signal is projected to the base spreading factor. The unit of the y–axis is dB. The base spreading factor is selected by the **[Base SF](#page-496-0)**.

The result display consists of the numeric value per PCG for the peak code domain error. You can set the number of PCGs by the **[Capture Length](#page-495-0)**. Subsequently, the Peak Code Domain Error result display takes the whole signal into account over the entire period of observation. The selected PCG (**[Power Control Group](#page-504-0)**) is marked in red.

Only the channels detected as being active are used to generate the ideal reference signal. If a channel is not detected as being active, e.g. on account of low power, the difference between the test signal and the reference signal is very large. The result display therefore shows a peak code domain error that is too high (see Fig. 4-38). Distortions also occur if unassigned codes are wrongly given the status of "active channel". To obtain reliable measurement results, select an adequate channel threshold via the **[Inactive Channel Threshold](#page-500-0)** field.

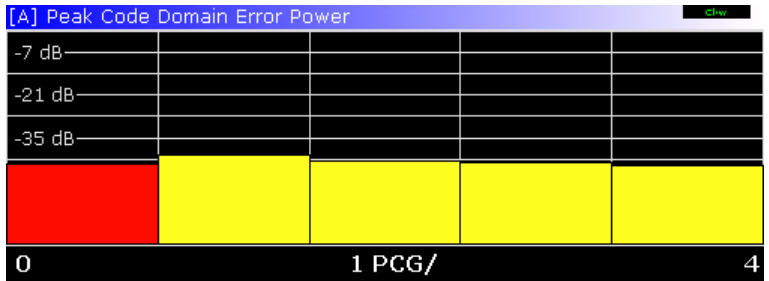

Fig. 4-38: Peak code domain error for the case of all the channels contained in the signal being detected as active

Remote: CALC:FEED "XTIM:CDP:ERR:PCD"

#### <span id="page-516-0"></span>**Channel Constell**

Selects the Channel Constellation result display.

The measurement provides information about the channel constellation at symbol level. It shows the constellation of the modulated signals of the selected channel and PCG (see **[Select](#page-512-0)  [Ch/PCG](#page-512-0)**). Supported modulation schemes are BPSK, QPSK, 8PSK and 16QAM. In CDMA2000 the modulation scheme depends on the channel type. Inactive channels can be measured, but the result is meaningless since these channels do not contain data.

The BPSK constellation points are displayed on the x-axis, while the constellation points of QPSK and 16QAM are located on neither axis.

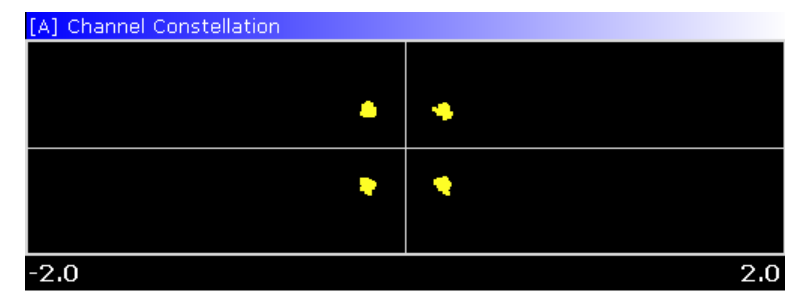

Fig. 4-39: Channel constellation diagram

Remote: CALC:FEED "XTIM:CDP:SYMB:CONS"

#### **EVM vs Symbol**

Selects the Symbol Error Vector Magnitude result display.

The result display provides information on the EVM for the selected channel and the selected PCGs on symbol level. The number of symbols is in the range from 6 to 384 and can be calculated like this:

Number of symbols = Number of chips in one PCG / ChannelSF / K, with

Number of chips in one PCG = 1536

Channel SF = 4, 8, 16, 32, 64 or 128

K = 1 for Antenna Diversity = OFF

K = 2 for Antenna Diversity  $\neq$  OFF

This calculation thus takes into account the results of a channel for a power control group. The result is given in %. Inactive channels can be measured, but the result is meaningless since these channels do not contain data. To set the channel and the PCG, use the **[Select Ch/PCG](#page-512-0)** softkey.

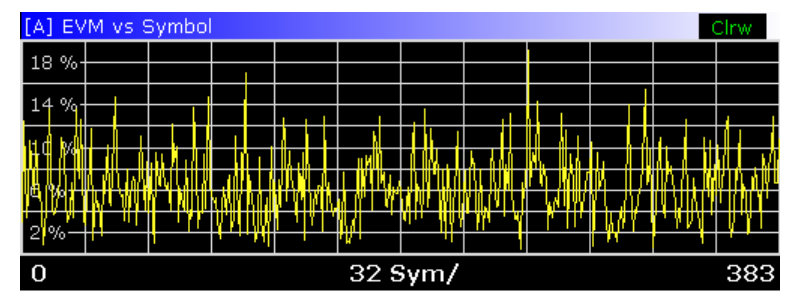

Fig. 4-40: Error vector magnitude on symbol level

Remote: CALC2:FEED "XTIM:CDP:SYMB:EVM"

#### <span id="page-517-0"></span>**Composite Constell**

Selects the Composite Constellation result display.

The measurement provides information about the constellation points at chip level. The total signal is taken into account over the selected PCG. Therefore it is not possible to select a specific channel number. For each of the 1536 chips, a constellation point is displayed in the diagram.

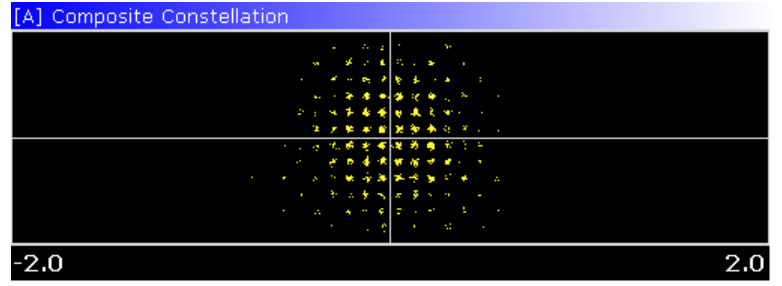

Fig. 4-41: Composite constellation diagram

Remote: CALC:FEED "XTIM:CDP:COMP:CONS"

#### **Power vs Symbol**

Selects the Power versus Symbol result display.

In this result display, the absolute power in dBm at every symbol number is calculated for the selected channel and the selected PCGs. This calculation thus takes into account the results of a channel for a specific PCG. To set the channel and the PCG, use the **[Select Ch/PCG](#page-512-0)** softkey.

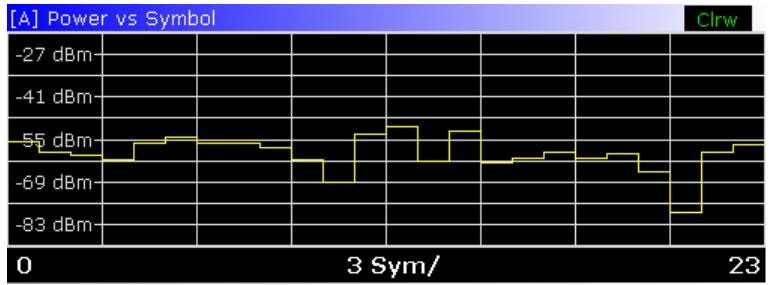

Fig. 4-42: Power of a channel on symbol level

Remote: CALC:FEED "XTIM:CDP:PVSY"

#### <span id="page-518-0"></span>**Channel Bitstream**

Selects the Bitstream result display.

The result display provides information on the demodulated bits for the selected channel and the selected PCGs. This calculation thus takes into account the results of a channel for a specific PCG. All bits that are part of inactive channels are marked as being invalid by means of dashes. For 16QAM modulation '----' is displayed, for 8PSK modulation '---', for QPSK '--' and for BPSK '- '. To set the channel and the PCG, use the **[Select Ch/PCG](#page-512-0)** softkey.

A certain symbol can be selected by using the **MKR** key. By enetering a number, the marker will jump to the selected symbol. If there are more symbols than the screen is capable of displaying, the marker can also be used to scroll inside the list.

Depending on the spreading factor (symbol rate) of the channel, a minimum of 12 and a maximum of 384 symbols can be contained in a power control group. In case of an active transmit diversity (**[Antenna Diversity](#page-497-0)**) the values redeuce to the half. Depending on the modulation type, a symbol consists of the following bits:

- BPSK: 1 bit (only the I–component is assigned)
- QPSK: 2 bits (I–component followed by the Q–component)
- 8PSK: 3 bits
- $16$ QAM: 4 bits

In accordance with the radio configuration and the channel type, there are BPSK and QPSK modulated channels in the CDMA2000 system. For details refer to [Relationship between](#page-489-0)  [channel type and modulation type](#page-489-0) on page [4.305.](#page-489-0)

The order is shown in the following figure:

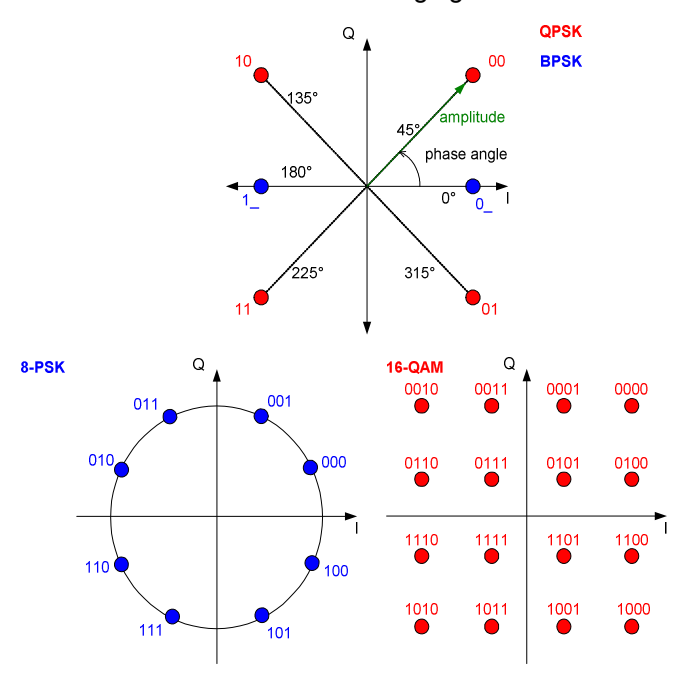

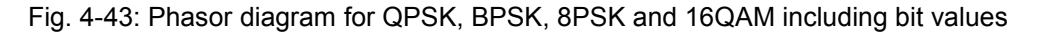

<span id="page-519-0"></span>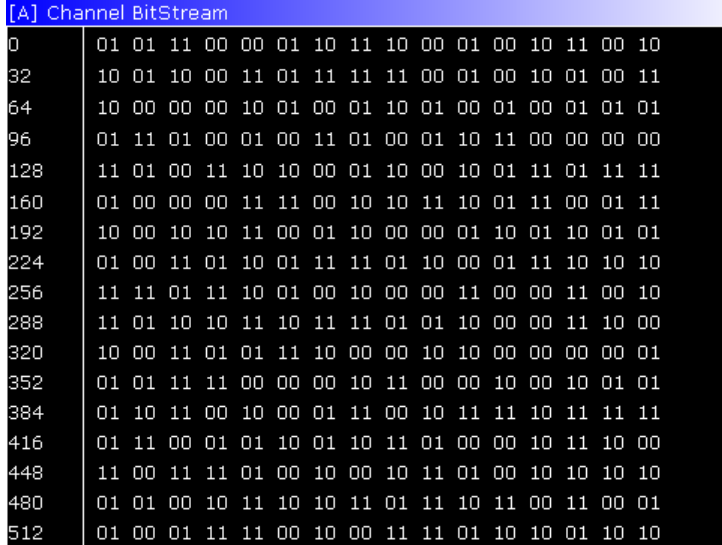

Fig. 4-44: Demodulated bits of a channel for one PCG

Remote: CALC:FEED "XTIM:CDP:BSTR"

## **Adjust Ref Level**

Adjusts the reference level to the measured channel power. This ensures that the settings of the RF attenuation and reference level are optimally adjusted to the signal level without overloading the R&S FSL or limiting the dynamic range by a too small S/N ratio.

Current measurements are aborted when pressing the softkey and resumed after the automatic level detection is finished.

For further details refer also to the **[Adjust Ref Level](#page-285-0)** softkey in the measurement menu of the base unit.

Remote: CDP:LEV:ADJ

# **Softkeys of the frequency menu (CDMA2000 BTS Analyzer mode)**

The following table shows all softkeys available in the frequency menu in **CDMA2000 BTS Analyzer** mode. It is possible that your instrument configuration does not provide all softkeys. If a softkey is only available with a special option, model or (measurement) mode, this information is delivered in the corresponding softkey description.

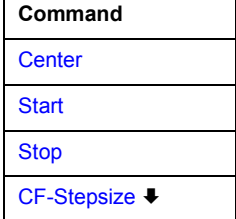

#### **Center**

For details refer to the **[Center](#page-191-0)** softkey in the frequency menu of the base unit.

#### <span id="page-520-0"></span>**Start**

Opens an edit dialog box to define the start frequency. For further details refer to the **[Start](#page-192-0)** softkey in the frequency menu of the base unit.

Note that the softkey is unavailable for Code Domain and CCDF measurements.

Remote: FREQ:STAR 800 MHz

#### **Stop**

Opens an edit dialog box to define the stop frequency. For further details refer to the **[Stop](#page-192-0)** softkey in the frequency menu of the base unit.

Note that the softkey is unavailable for Code Domain and CCDF measurements.

Remote: FREQ:STOP 1.500 MHz

#### **CF-Stepsize**

For details including the submenu refer to the **[CF Stepsize](#page-192-0)** softkey in the frequency menu of the base unit.

## **Softkeys of the span menu (CDMA2000 BTS Analyzer mode)**

The following table shows all softkeys available in the span menu in **CDMA2000 BTS Analyzer** mode. It is possible that your instrument configuration does not provide all softkeys. If a softkey is only available with a special option, model or measurement mode, this information is delivered in the corresponding softkey description.

Note that the span menu is not available for code domain measurements and the signal power measurement.

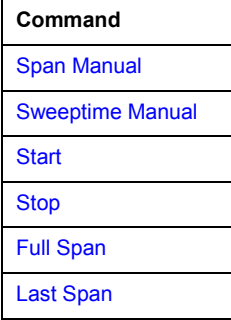

#### **Span Manual**

For details refer to the **[Span Manual](#page-196-0)** softkey in the span menu of the base unit.

#### **Sweeptime Manual**

For details refer to the **[Sweeptime Manual](#page-207-0)** softkey in the bandwidth menu of the base unit.

## <span id="page-521-0"></span>**Start**

For details refer to the **[Start](#page-196-0)** softkey in the span menu of the base unit.

#### **Stop**

For details refer to the **[Stop](#page-196-0)** softkey in the span menu of the base unit.

## **Full Span**

For details refer to the **[Full Span](#page-196-0)** softkey in the span menu of the base unit.

## **Last Span**

For details refer to the **[Last Span](#page-196-0)** softkey in the span menu of the base unit.

# **Softkeys of the amplitude menu (CDMA2000 BTS Analyzer mode)**

The following table shows all softkeys available in the amplitude menu in **CDMA2000 BTS Analyzer** mode. It is possible that your instrument configuration does not provide all softkeys. If a softkey is only available with a special option, model or measurement mode, this information is delivered in the corresponding softkey description.

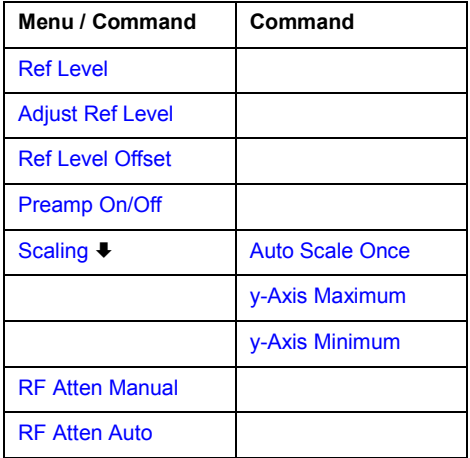

#### **Ref Level**

For details refer to the **[Ref Level](#page-198-0)** softkey in the amplitude menu of the base unit.

#### **Adjust Ref Level**

For details refer to the **[Adjust Ref Level](#page-519-0)** softkey in the Code Domain Analyzer menu.

#### **Ref Level Offset**

For details refer to the **[Ref Level Offset](#page-200-0)** softkey in the amplitude menu of the base unit.

#### <span id="page-522-0"></span>**Preamp On/Off**

For details refer to the **[Preamp On/Off](#page-199-0)** softkey in the amplitude menu of the base unit.

Note that this softkey is only available if the hardware option RF Preamplifier B22 is installed.

#### **Scaling**

Opens a submenu with the following softkeys:

[Auto Scale Once](#page-526-0)  [y-Axis Maximum](#page-526-0) [y-Axis Minimum](#page-526-0)

This submenu is only available for code domain measurements.

#### **Auto Scale Once**

Automatically scales the y-axis of the grid of the selected screen with respect to the measured data.

The softkey is available for the following measurements: Code Domain Power, Code Domain Error, Composite EVM. Peak Code Domain Error, Peak Code Domain Error vs PCG, Power vs PCG, EVM vs Symbol and Power vs Symbol.

Remote: DISP:TRAC:Y:AUTO ONCE

#### **y-Axis Maximum**

Opens a dialog box to set the maximum value for the y-axis of the grid of the selected screen.

The softkey is available for the following measurements: Code Domain Power, Code Domain Error, Composite EVM. Peak Code Domain Error, Peak Code Domain Error vs PCG, Power vs PCG, EVM vs Symbol and Power vs Symbol.

Remote: DISP: TRAC: Y: MAX -40

#### **y-Axis Minimum**

Opens a dialog box to set the minimum value for the y-axis of the grid of the selected screen.

The softkey is available for the following measurements: Code Domain Power, Code Domain Error, Composite EVM. Peak Code Domain Error, Peak Code Domain Error vs PCG, Power vs PCG, EVM vs Symbol and Power vs Symbol.

Remote: :DISP:TRAC:Y:MIN 50

#### **RF Atten Manual**

For details refer to the **[RF Atten Manual](#page-199-0)** softkey in the amplitude menu of the base unit.

#### **RF Atten Auto**

For details refer to the **[RF Atten Auto](#page-200-0)** softkey in the amplitude menu of the base unit.

# **Softkeys of the bandwidth menu (CDMA2000 BTS Analyzer mode)**

The following table shows all softkeys available in the bandwidth menu in **CDMA2000 BTS Analyzer** mode. It is possible that your instrument configuration does not provide all softkeys. If a softkey is only available with a special option, model or measurement mode, this information is delivered in the corresponding softkey description.

Note that the softkeys of the bandwidth menu are not available for code domain measurements and are inactive for the CCDF measurement.

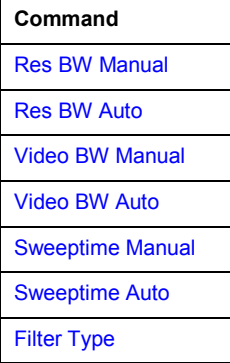

## **Res BW Manual**

For details refer to the **[Res BW Manual](#page-206-0)** softkey in the bandwidth menu of the base unit.

#### **Res BW Auto**

For details refer to the **[Res BW Auto](#page-206-0)** softkey in the bandwidth menu of the base unit.

#### **Video BW Manual**

For details refer to the **[Video BW Manual](#page-206-0)** softkey in the bandwidth menu of the base unit.

#### **Video BW Auto**

For details refer to the **[Video BW Auto](#page-207-0)** softkey in the bandwidth menu of the base unit.

#### **Sweeptime Manual**

For details refer to the **[Sweeptime Manual](#page-207-0)** softkey in the bandwidth menu of the base unit.

#### **Sweeptime Auto**

For details refer to the **[Sweeptime Auto](#page-207-0)** softkey in the bandwidth menu of the base unit.

#### **Filter Type**

For details refer to the **[Filter Type](#page-207-0)** softkey in the bandwidth menu of the base unit.

# *CDMA2000 BTS Analyzer (Option K82) R&S FSL*

# **Softkeys of the sweep menu (CDMA2000 BTS Analyzer mode)**

The following table shows all softkeys available in the sweep menu in **CDMA2000 BTS Analyzer** mode. It is possible that your instrument configuration does not provide all softkeys. If a softkey is only available with a special option, model or measurement mode, this information is delivered in the corresponding softkey description.

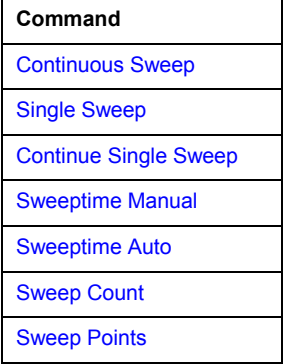

#### **Continuous Sweep**

For details refer to the **[Continuous Sweep](#page-209-0)** softkey in the sweep menu of the base unit.

#### **Single Sweep**

For details refer to the **[Single Sweep](#page-209-0)** softkey in the sweep menu of the base unit.

#### **Continue Single Sweep**

For details refer to the **[Continue Single Sweep](#page-210-0)** softkey in the sweep menu of the base unit.

#### **Sweeptime Manual**

For details refer to the **[Sweeptime Manual](#page-210-0)** softkey in the sweep menu of the base unit.

The softkey is not available for code domain and the CCDF measurements.

#### **Sweeptime Auto**

For details refer to the **[Sweeptime Auto](#page-210-0)** softkey in the sweep menu of the base unit.

The softkey is not available for code domain and the CCDF measurements.

#### **Sweep Count**

For details refer to the **[Sweep Count](#page-210-0)** softkey in the sweep menu of the base unit.

#### **Sweep Points**

For details refer to the **[Sweep Points](#page-211-0)** softkey in the sweep menu of the base unit.

# **Softkeys of the trigger menu (CDMA2000 BTS Analyzer mode)**

The following table shows all softkeys available in the trigger menu in **CDMA2000 BTS Analyzer** mode. It is possible that your instrument configuration does not provide all softkeys. If a softkey is only available with a special option, model or measurement mode, this information is delivered in the corresponding softkey description.

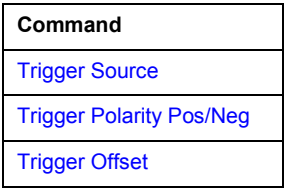

# **Trigger Source**

For details refer to the **[Trigger Source](#page-495-0)** softkey of the IQ Capture Settings dialog box.

# **Trigger Polarity Pos/Neg**

For details refer to the **[Trigger Polarity](#page-496-0)** softkey of the IQ Capture Settings dialog box.

## **Trigger Offset**

For details refer to the **[Trigger Offset](#page-218-0)** softkey in the trigger menu of the base unit.

# **Softkeys of the trace menu (CDMA2000 BTS Analyzer mode)**

The following table shows all softkeys available in the trace menu in **CDMA2000 BTS Analyzer** mode. It is possible that your instrument configuration does not provide all softkeys. If a softkey is only available with a special option, model or measurement mode, this information is delivered in the corresponding softkey description.

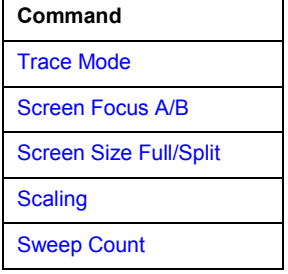

#### **Trace Mode**

Opens a dialog box, in which the trace mode can be selected. For details on the various trace modes refer to the [Trace mode overview](#page-224-0) on page 4.40.

Note that the **Blank** trace mode is not available for the code domain measurements. Also note that the **Trace Mode** softkey is not available for the **Result Summary** measurement. This is because in this measurement the minimum, mean and maximum values are already supported (see **[Result Summary](#page-510-0)**).

Remote: DISP:TRAC:MODE AVER

<span id="page-526-0"></span>For details refer to the **[Screen Focus A/B](#page-506-0)** softkey in the Code Domain Analyzer root menu (main menu).

## **Screen Size Full/Split**

For details refer to the **[Screen Size Full/Split](#page-506-0)** softkey in the Code Domain Analyzer root menu (main menu).

#### **Scaling**

For details refer to the **[Scaling](#page-522-0)** softkey in the amplitude menu.

#### **Auto Scale Once (Scaling menu)**

For details refer to the **[Auto Scale Once](#page-522-0)** softkey in the amplitude menu.

#### **y-Axis Maximum (Scaling menu)**

For details refer to the **[y-Axis Maximum](#page-522-0)** softkey in the amplitude menu.

#### **y-Axis Minimum (Scaling menu)**

For details refer to the **[y-Axis Minimum](#page-522-0)** softkey in the amplitude menu.

#### **Sweep Count**

For details refer to the **[Sweep Count](#page-210-0)** softkey in the sweep menu of the base unit.

# **Softkeys of the marker menu (CDMA2000 BTS Analyzer mode)**

The following table shows all softkeys available in the marker menu in **CDMA2000 BTS Analyzer** mode. It is possible that your instrument configuration does not provide all softkeys. If a softkey is only available with a special option, model or measurement mode, this information is delivered in the corresponding softkey description.

The softkeys of the marker menu are not available for the Result Summary, Channel Table and CCDF measurements.

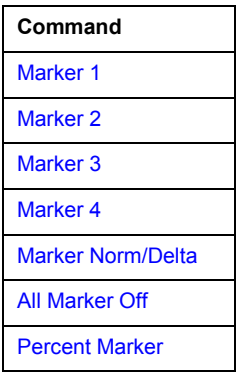

#### **Marker 1/Marker 2/Marker 3/Marker 4Marker Norm/Delta**

The **Marker <no>** softkey activates the corresponding marker and opens an edit dialog box to enter a value for the marker to be set to. Pressing the softkey again deactivates the selected marker. If two screens are active in the Code Domain Analyzer, each of the screens has its own set of markers.

Marker 1 is always the reference marker for relative measurements. If activated, markers 2 to 4 are delta markers that refer to marker 1. These markers can be converted into markers with absolute value display by means of the **Marker Norm/Delta** softkey. If marker 1 is the active marker, pressing the **Marker Norm/Delta** softkey switches on an additional delta marker.

For the Channel Bitstream measurement only one marker (Marker 1) is available. It can be used for scrolling and to display the number and value of a bit.

- Remote: CALC:MARK ON
- Remote: CALC:MARK:X <value>
- Remote: CALC:MARK:Y?
- Remote: CALC:DELT ON
- Remote: CALC:DELT:X <value>
- Remote: CALC:DELT:X:REL?
- Remote: CALC:DELT:Y?

#### **All Marker Off**

For details refer to the **[All Marker Off](#page-246-0)** softkey in the marker menu of the base unit.

#### <span id="page-528-0"></span>**Percent Marker**

"Opens an edit dialog box to enter a probability value and to position marker 1. Thus, the power which is exceeded with a given probability can be determined very easily. If marker 1 is deactivated, it will be switched on automatically.

This softkey is only available for the CCDF measurement.

Remote: CALC:MARK:Y:PERC 0…100%

## **Softkeys of the marker–> menu (CDMA2000 BTS Analyzer mode)**

The following table shows all softkeys available in the marker–> menu in **CDMA2000 BTS Analyzer** mode. It is possible that your instrument configuration does not provide all softkeys. If a softkey is only available with a special option, model or measurement mode, this information is delivered in the corresponding softkey description.

The softkeys of the marker-> menu are not available for the Result Summary, Channel Table and CCDF measurements.

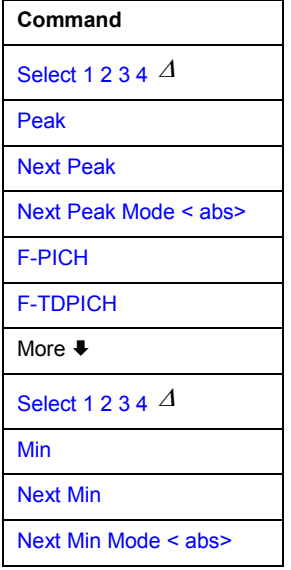

#### **Select 1 2 3 4**

Selects the normal marker or the delta markers, activates the marker and opens an edit dialog box to enter a value for the marker to be set to.  $\varDelta$  stands for delta marker 1.

Since the Channel Bitstream measurements supports only one marker, this softkey is not available for that measurement.

- Remote: CALC:MARK1 ON
- Remote: CALC:MARK1:X <value>
- Remote: CALC:MARK1:Y?

#### **Peak**

For details refer to the **[Peak](#page-255-0)** softkey in the MKR-> menu of the base unit.

# <span id="page-529-0"></span>**Next Peak**

For details refer to the **[Next Peak](#page-255-0)** softkey in the MKR-> menu of the base unit.

#### **Next Peak Mode < abs>**

For details refer to the **[Next Peak Mode < abs >](#page-255-0)** softkey in the MKR-> menu of the base unit.

#### **F-PICH**

Sets the marker to the F-PICH channel. The softkey is only available if the x-axis of the active screen is a code axis.

Remote: CALC:MARK:FUNC:PICH

## **F-TDPICH**

Sets the marker to the F-TDPICH channel. The softkey is only available if the x-axis of the active screen is a code axis.

Remote: CALC:MARK:FUNC:TDP

#### **Min**

For details refer to the **[Min](#page-256-0)** softkey in the MKR-> menu of the base unit.

#### **Next Min**

For details refer to the **[Next Min](#page-256-0)** softkey in the MKR-> menu of the base unit.

#### **Next Min Mode < abs>**

For details refer to the **[Next Min Mode < abs >](#page-256-0)** softkey in the MKR-> menu of the base unit.

# **Softkeys of the measurement menu (CDMA2000 BTS Analyzer mode)**

The following table shows all softkeys available in the measurement menu in **CDMA2000 BTS Analyzer** mode. It is possible that your instrument configuration does not provide all softkeys. If a softkey is only available with a special option, model or (measurement) mode, this information is delivered in the corresponding softkey description.

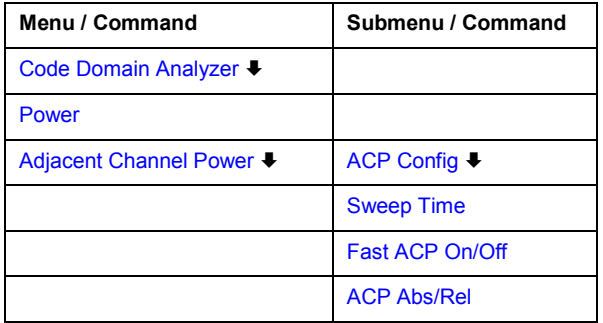

<span id="page-530-0"></span>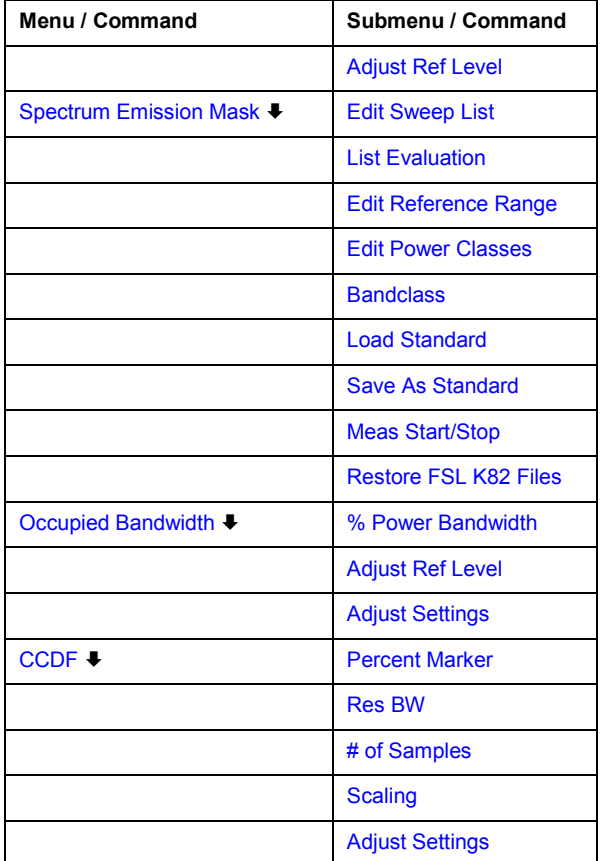

#### **Code Domain Analyzer**

AActivates the Code Domain Analyzer and opens the Code Domain Analyzer menu. Select the desired result display via this menu. For details refer to [Softkeys of the Code Domain Analyzer](#page-491-0)  [menu \(CDMA2000 BTS Analyzer mode\)](#page-491-0) on page [4.307](#page-491-0).

For details on the measurements in the code domain, initial configuration and screen layout refer to the description of the [Code Domain Analysis](#page-482-0) on page [4.298](#page-482-0).

Remote: CONF:CDP:MEAS CDP

#### **Power**

Activates the Signal Channel Power measurement, in which the power of a single channel is determined.

For details on screen layout and default values see the description of the [Signal Channel Power](#page-484-0)  on page [4.300.](#page-484-0)

- Remote: CONF:CDP:MEAS POW
- Remote: CALC:MARK:FUNC:POW:RES? CPOW (result query)

## <span id="page-531-0"></span>**Adjacent Channel Power**

Activates the Adjacent Channel Power measurement.

In this measurement the power of the carrier and its adjacent and alternate channels is determined. For details on screen layout and default values see the description of the [Adjacent Channel Power](#page-484-0)  on page [4.300.](#page-484-0)

Also opens the Adjacent Channel Power submenu containing the following softkeys:

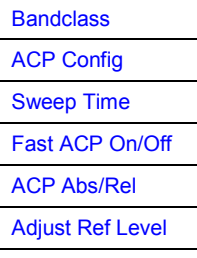

Remote: CONF:CDP:MEAS ACLR

Remote: CALC:MARK:FUNC:POW:RES? ACP (result query)

## **Bandclass (Adjacent Channel Power submenu)**

softkey:Band Class (K82)"Opens a dialog box to select the bandclass. The following bandclasses are available:

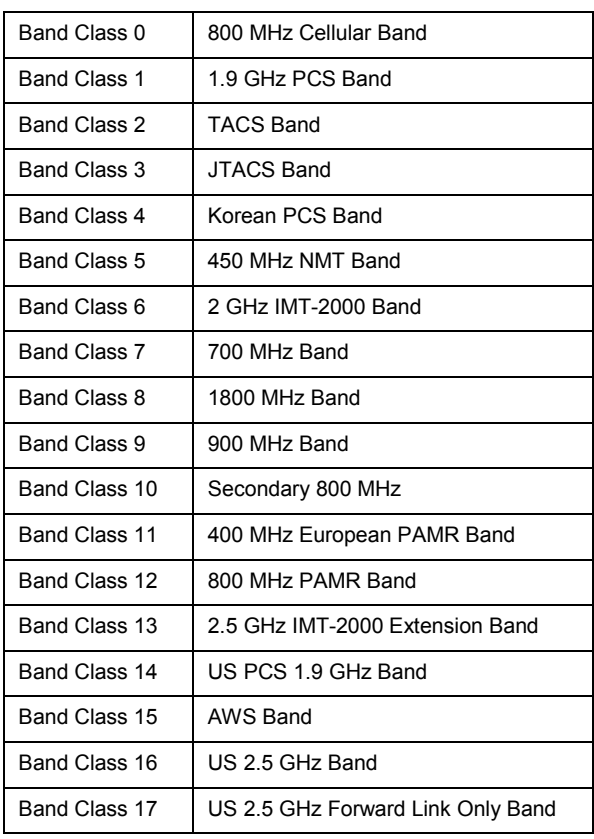

Remote: CONF:CDP:BCL <value>

# <span id="page-532-0"></span>**ACP Config (Adjacent Channel Power submenu)**

For details on the softkey and submenus refer to the **[CP / ACP Config](#page-279-0)** softkey in the Adjacent Channel Power submenu of the base unit.

## **Sweep Time (Adjacent Channel Power submenu)**

For details refer to the **[Sweep Time](#page-284-0)** softkey in the Adjacent Channel Power submenu of the base unit.

## **Fast ACP On/Off (Adjacent Channel Power submenu)**

For details refer to the **[Fast ACP On/Off](#page-284-0)** softkey in the Adjacent Channel Power submenu of the base unit.

## **ACP Abs/Rel (Adjacent Channel Power submenu)**

For details refer to the **[ACP Abs/Rel](#page-284-0)** softkey in the Adjacent Channel Power submenu of the base unit.

## **Adjust Ref Level (Adjacent Channel Power submenu)**

For details refer to the **[Adjust Ref Level](#page-519-0)** softkey in the Code Domain Analyzer menu.

#### **Spectrum Emission Mask**

Performs a comparison of the signal power in different carrier offset ranges with the maximum values specified in the CDMA2000 specification. With the exception of a few softkeys this measurement is identical to the Spectrum Emission Mask measurement of the base unit (refer to [Spectrum Emission Mask](#page-288-0) on page [4.104\)](#page-288-0).

For details on screen layout and default values see the description of the [Spectrum Emission](#page-485-0) [Mask](#page-485-0) on page [4.301.](#page-485-0)

Also opens the Spectrum Emission Mask submenu containing the following softkeys:

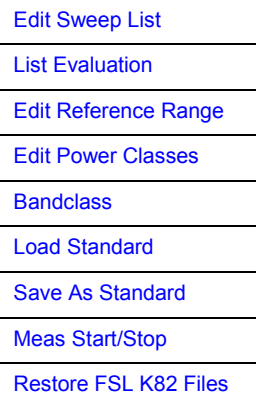

- Remote: CONF:CDP:MEAS ESP
- Remote: CALC:LIM:FAIL?

#### <span id="page-533-0"></span>**Edit Sweep List**

For details on the Edit Sweep List softkey and its submenu refer to the **[Edit Sweep List](#page-294-0)** softkey in the Spectrum Emission Mask submenu of the base unit.

#### **List Evaluation**

For details on the List Evaluation softkey and its submenu refer to the **[List Evaluation](#page-295-0)** softkey in the Spectrum Emission Mask submenu of the base unit.

#### **Edit Reference Range**

Opens the Reference Range dialog box. For details refer to the **[Edit Reference Range](#page-295-0)** softkey in the Spectrum Emission Mask submenu of the base unit.

#### **Edit Power Classes**

Opens the Power Classes dialog box. For details refer to the **[Edit Power Classes](#page-297-0)** softkey in the Spectrum Emission Mask submenu of the base unit.

#### **Bandclass**

Opens a dialog box, to select a specific bandclass.

A list of the supported bandclasses can be found in the description of the **[Bandclass](#page-531-0)** softkey in the ACP measurement menu.

The settings for each bandclass are provided in \*.xml files that are located in the directory *C:\R\_S\INSTR\sem\_std\cdma2000\dl*. The files themselves are named C2K\_DL\_BC01.XML (bandclass 1) to C2K\_DL\_BC17.XML (bandclass 17). By selecting one of the bandclasses from the dialog box, the correct file will be loaded automatically. The file can also be loaded manually (see **Load Standard** softkey).

Remote: CONF:CDP:BCL <value>

#### **Load Standard**

Opens the **Load Standard** dialog box, in which the \*.xml file to be imported can be selected. If a file is imported, the SEM settings specified in the file will be used. All previous SEM settings will be lost.

Remote: ESP:PRES "<file name>"

#### <span id="page-534-0"></span>**Save As Standard**

Opens the **Save As Standard** dialog box, in which the currently used SEM settings and parameters can be saved and exported into an \*.xml file. Enter the name of the file in the file name field.

It is also possible to save the settings under one of the default bandclass file names (see **[Bandclass](#page-533-0)** softkey). When overwriting one of the default files, the customized settings will be linked to the corresponding bandclass while the default settings are lost.

To restore the default bandclass settings press the **Restore FSL K82 Files** softkey.

Remote: ESP:STOR "<file name>"

#### **Meas Start/Stop**

For details on the **Meas Start/Stop** softkey refer to the **[Meas Start/Stop](#page-299-0)** softkey in the Spectrum Emission Mask submenu of the base unit.

#### **Restore FSL K82 Files**

"softkey:Restore FSL K82 Files (K82)"Restores all default files of the K82 option into the C:\R\_S\INSTR\SYSTEM\_ROOT\_RW\sem\_std\cdma2000\dl directory. If changes have been applied to the files, these will be lost.

Remote: ESP:PRES:REST

#### **Occupied Bandwidth**

Activates measurement of the bandwidth assigned to the signal.

For details on screen layout and default values see the description of the [Occupied Bandwidth](#page-485-0) on page [4.301.](#page-485-0)

Also opens the Occupied Bandwidth submenu containing the following softkeys:

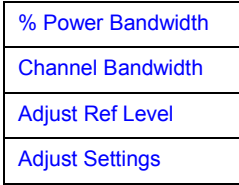

- Remote: CONF:CDP:MEAS OBAN
- Remote: CALC:MARK:FUNC:POW:RES? OBAN (result query)

#### **% Power Bandwidth**

For details refer to the **% [Power Bandwidth](#page-285-0)** softkey in the OBW submenu of the base unit.

#### **Channel Bandwidth**

For details refer to the **[Channel Bandwidth](#page-285-0)** softkey in the ACP Config submenu of the base unit.

## <span id="page-535-0"></span>**Adjust Ref Level**

For details refer to the **[Adjust Ref Level](#page-519-0)** softkey in the Code Domain Analyzer menu.

#### **Adjust Settings**

Automatically optimizes all instrument settings for the selected channel configuration (channel bandwidth, channel spacing) within a specific frequency range (channel bandwidth). The adjustment is carried out only once. If necessary, the instrument settings can be changed later.

Remote: POW:ACH:PRES OBW

#### **CCDF**

Starts the measurement of the Complementary Cumulative Distribution Function and the Crest factor.

For details on screen layout and default values see the description of the [Complementary](#page-486-0)  [Cumulative Distribution Function](#page-486-0) on page [4.302.](#page-486-0)

Also opens the CCDF submenu containing the following softkeys:

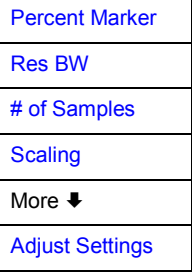

Remote: CONF:CDP:MEAS CCDF

#### **Percent Marker**

For details refer to the **[Percent Marker](#page-286-0)** softkey in the CCDF submenu of the base unit.

#### **Res BW**

For details refer to the **[Res BW](#page-286-0)** softkey in the CCDF submenu of the base unit.

# **# of Samples**

For details refer to the **# [of Samples](#page-286-0)** softkey in the CCDF submenu of the base unit.

# **Scaling**

For details refer to the **[Scaling](#page-286-0)** softkey and the corresponding submenu in the CCDF submenu of the base unit.

# <span id="page-536-0"></span>**Adjust Settings**

Automatically optimizes all instrument settings for the selected channel configuration (channel bandwidth, channel spacing) within a specific frequency range (channel bandwidth). The adjustment is carried out only once. If necessary, the instrument settings can be changed later.

Remote: CALC:STAT:SCAL:AUTO ONCE

# <span id="page-537-0"></span>**Hadamard and BitReverse Code Tables**

The following tables show the code sequences with Hadamard and BitReverse orders for the Code Domain Power and Code Domain Error Power result displays.

As an example, the corresponding cells for channel 8.32 (channel number 8 for spreading factor 32) are marked to show where the different codes of this channel are located.

| <b>HADAMARD</b> |                  |        |        |        |        |        | <b>BITREVERSE</b> |        |        |        |        |        |        |                  |              |
|-----------------|------------------|--------|--------|--------|--------|--------|-------------------|--------|--------|--------|--------|--------|--------|------------------|--------------|
| 0               | 000000           | о      | о      | □      | ◫      | О      | о                 | о      | о      | О      | 0      | 0      | О      | ممالحاته         | O            |
| 1               | 000001           | О      | О      | О      | 0      | О      | 1                 | 1      | 0      | О      | О      | О      | О      | 100000           | 32           |
| 2               | 000010           | О      | О      | О      | О      | 1      | о                 | о      | 1      | О      | О      | О      | О      | 0 10000          | 16           |
| J               | 000011           | О      | О      | О      | 0      | 1      | 1                 | 1      | 1      | О      | О      | 0      | 0      | 110000           | 48           |
| ¢               | 000100           | 0      | О      | О      | 1      | 0      | О                 | О      | О      | 1      | 0      | О      | О      | 001000           | s            |
| 5               | 000101           | О      | о      | О      | 1      | о      | 1                 | 1      | О      | 1      | о      | О      | О      | 101000           | 40           |
| б               | 000110           | о      | о      | О      | 1      | 1      | О                 | О      | 1      | 1      | О      | О      | О      | 011000           | 24           |
| 7               | 000111           | о      | о      | О      | 1      | 1      | 1                 | 1      | 1      | 1      | О      | О      | О      | 111000           | <u>56</u>    |
| 8               | 001000           | 0      | О      | 1      | 0      | О      | 0                 | О      | О      | О      | 1      | О      | О      | 000 1 00         | ¢            |
| 9               | 001001           | о      | о      | 1      | О      | о      | 1                 | 1      | О      | о      | 1      | О      | О      | 100100           | 36           |
| 10              | 001010           | 0      | О      | 1      | О      | 1      | О                 | о      | 1      | О      | 1      | О      | О      | 010100           | 20           |
| 11<br>12        | 001011<br>001100 | о<br>О | о<br>О | 1<br>1 | О      | 1<br>О | 1<br>О            | 1<br>О | 1      | о      | 1<br>1 | о<br>О | О<br>О | 110100<br>001100 | 52<br>12     |
| 13              | 001101           | O      | О      | 1      | 1<br>1 | 0      | 1                 | 1      | О<br>О | 1<br>1 | 1      | 0      | О      | 101100           | 44           |
| 14              | 001110           | O      | О      | 1      | 1      | 1      | О                 | О      | 1      | 1      | 1      | 0      | О      | 011100           | 28           |
| 15              | 001111           | о      | о      | 1      | 1      | 1      | 1                 | 1      | 1      | 1      | 1      | о      | О      | 111100           | 60           |
| 16              | 010000           | 0      | 1      | о      | о      | о      | о                 | O      | о      | о      | 0      | 1      | 0      | 000010           | 2            |
| 17              | 010001           | о      | 1      | 0      | O      | 0      | 1                 | 1      | О      | 0      | о      | 1      | О      | 100010           | 34           |
| 18              | 0 100 10         | O      | 1      | 0      | Ο      | 1      | О                 | о      | 1      | Ο      | 0      | 1      | О      | 0 100 10         | 18           |
| 19              | 010011           | о      | 1      | 0      | 0      | 1      | 1                 | 1      | 1      | 0      | о      | 1      | О      | 1 100 10         | 50           |
| 20              | 010100           | O      | 1      | 0      | 1      | 0      | Ο                 | 0      | О      | 1      | 0      | 1      | О      | 001010           | 10           |
| 21              | 010101           | O      | 1      | 0      | 1      | 0      | 1                 | 1      | 0      | 1      | о      | 1      | О      | 101010           | 42           |
| 22              | 010110           | о      | 1      | 0      | 1      | 1      | о                 | о      | 1      | 1      | о      | 1      | О      | 011010           | 26           |
| 23              | 010111           | о      | 1      | 0      | 1      | 1      | 1                 | 1      | 1      | 1      | о      | 1      | О      | 111010           | 58           |
| 24              | 011000           | $\Box$ | 1      | 1      | O      | 0      | Ο                 | 0      | 0      | 0      | 1      | 1      | О      | 000110           | б            |
| 25              | 011001           | о      | 1      | 1      | O      | о      | 1                 | 1      | 0      | о      | 1      | 1      | О      | 100110           | 38           |
| 26              | 011010           | O      | 1      | 1      | O      | 1      | О                 | о      | 1      | О      | 1      | 1      | О      | 010110           | 22           |
| 27<br>28        | 011011<br>011100 | о<br>O | 1<br>1 | 1<br>1 | O<br>1 | 1<br>0 | 1<br>О            | 1<br>0 | 1<br>О | о<br>1 | 1<br>1 | 1<br>1 | О<br>О | 110110<br>001110 | 54<br>14     |
| 29              | 011101           | о      | 1      | 1      | 1      | о      | 1                 | 1      | О      | 1      | 1      | 1      | О      | 101110           | 46           |
| 30              | 011110           | о      | 1      | 1      | 1      | 1      | О                 | о      | 1      | 1      | 1      | 1      | О      | 011110           | 30           |
| 31              | 011111           | о      | 1      | 1      | 1      | 1      | 1                 | 1      | 1      | 1      | 1      | 1      | О      | 111110           | 62           |
| 32              | 100000           | 1      | O      | O      | O      | 0      | 0                 | О      | O      | О      | о      | О      | 1      | 000001           | $\mathbf{1}$ |
| 33              | 100001           | 1      | о      | о      | о      | о      | 1                 | 1      | о      | О      | о      | о      | 1      | 100001           | 33           |
| 34              | 100010           | 1      | о      | о      | О      | 1      | о                 | о      | 1      | О      | о      | о      | 1      | 010001           | 17           |
| 35              | 100011           | 1      | о      | о      | O      | 1      | 1                 | 1      | 1      | о      | о      | о      | 1      | 1 10001          | 49           |
| 36              | 100100           | 1      | O      | О      | 1      | О      | о                 | O      | О      | 1      | O      | О      | 1      | 001001           | 9            |
| 37              | 100101           | 1      | о      | о      | 1      | о      | 1                 | 1      | о      | 1      | о      | о      | 1      | 101001           | 41           |
| 38              | 100110           | 1      | О      | О      | 1      | 1      | 0                 | о      | 1      | 1      | о      | о      | 1      | 011001           | 25           |
| 39              | 100111           | 1      | о      | о      | 1      | 1      | 1                 | 1      | 1      | 1      | о      | о      | 1      | 111001           | 57           |
| 40              | 101000           | 1      | O      | 1      | 0      | 0      | О                 | 0      | 0      | 0      | 1      | 0      | 1      | 000101           | 5            |
| 41<br>42        | 101001<br>101010 | 1<br>1 | О<br>О | 1<br>1 | О<br>О | о<br>1 | 1<br>О            | 1<br>о | о<br>1 | о<br>о | 1<br>1 | о<br>О | 1<br>1 | 100101<br>010101 | 37<br>21     |
| 43              | 101011           | 1      | О      | 1      |        | 1      | 1                 | 1      | 1      | о      | 1      | О      | 1      |                  | 53           |
| 44              | 101100           | 1      | о      | 1      | о<br>1 | О      | о                 | О      | о      | 1      | 1      | о      | 1      | 110101<br>001101 | 13           |
| 45              | 101101           | 1      | О      | 1      | 1      | о      | 1                 | 1      | 0      | 1      | 1      | О      | 1      | 101101           | 45           |
| 46              | 101110           | 1      | О      | 1      | 1      | 1      | О                 | о      | 1      | 1      | 1      | О      | 1      | 011101           | 29           |
| 47              | 101111           | 1      | О      | 1      | 1      | 1      | 1                 | 1      | 1      | 1      | 1      | 0      | 1      | 111101           | 61           |
| 48              | 110000           | 1      | 1      | 0      | 0      | 0      | 0                 | О      | 0      | 0      | 0      | 1      | 1      | 000011           | 3            |
| 49              | 1 10001          | 1      | 1      | О      | о      | О      | 1                 | 1      | о      | о      | о      | 1      | 1      | 100011           | 35           |
| 50              | 1 100 10         | 1      | 1      | 0      | 0      | 1      | Ο                 | О      | 1      | О      | О      | 1      | 1      | 0 100 1 1        | 19           |
| 51              | 110011           | 1      | 1      | О      | О      | 1      | 1                 | 1      | 1      | О      | О      | 1      | 1      | 110011           | 51           |
| 52              | 110100           | 1      | 1      | 0      | 1      | 0      | 0                 | 0      | 0      | 1      | 0      | 1      | 1      | 001011           | 11           |
| 53              | 110101           | 1      | 1      | О      | 1      | о      | 1                 | 1      | 0      | 1      | 0      | 1      | 1      | 101011           | 43           |
| 54              | 110110           | 1      | 1      | 0      | 1      | 1      | 0                 | О      | 1      | 1      | 0      | 1      | 1      | 011011           | 27           |
| 55              | 110111           | 1      | 1      | О      | 1      | 1      | 1                 | 1      | 1      | 1      | о      | 1      | 1      | 111011           | 59           |
| 56              | 111000           | 1      | 1      | 1      | 0      | 0      | 0                 | Ο      | Ο      | Ο      | 1      | 1      | 1      | 000111           | 7            |
| 57              | 111001           | 1      | 1      | 1      | О      | о      | 1                 | 1      | о      | О      | 1      | 1      | 1      | 100111           | 39           |
| 58<br>59        | 111010           | 1      | 1      | 1      | О      | 1      | 0                 | о      | 1      | Ο      | 1      | 1      | 1<br>1 | 010111<br>110111 | 23           |
| 60              | 111011<br>111100 | 1<br>1 | 1<br>1 | 1<br>1 | О<br>1 | 1<br>0 | 1<br>О            | 1<br>O | 1<br>0 | О<br>1 | 1<br>1 | 1<br>1 | 1      | 001111           | 55<br>15     |
| 61              | 111101           | 1      | 1      | 1      | 1      | Ο      | 1                 | 1      | Ο      | 1      | 1      | 1      | 1      | 101111           | 47           |
| 62              | 111110           | 1      | 1      | 1      | 1      | 1      | 0                 | о      | 1      | 1      | 1      | 1      | 1      | 011111           | 31           |
| 63              | 111111           | 1      | 1      | 1      | 1      | 1      | 1                 | 1      | 1      | 1      | 1      | 1      | 1      | 111111           | 63           |
|                 |                  |        |        |        |        |        |                   |        |        |        |        |        |        |                  |              |

Table 4-14: Code table for base spreading factor 64

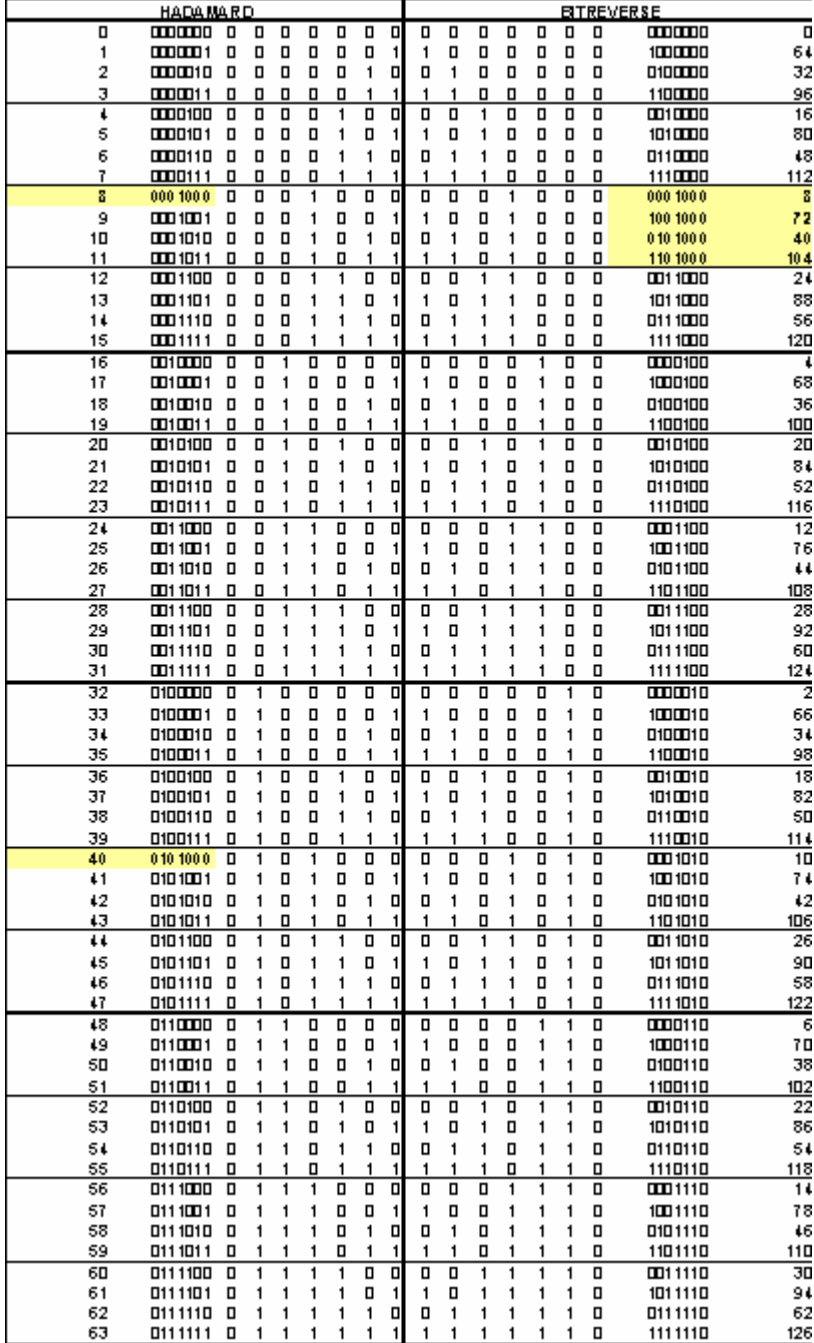

Table 4-15: Code table for base spreading factor 128 (part 1)

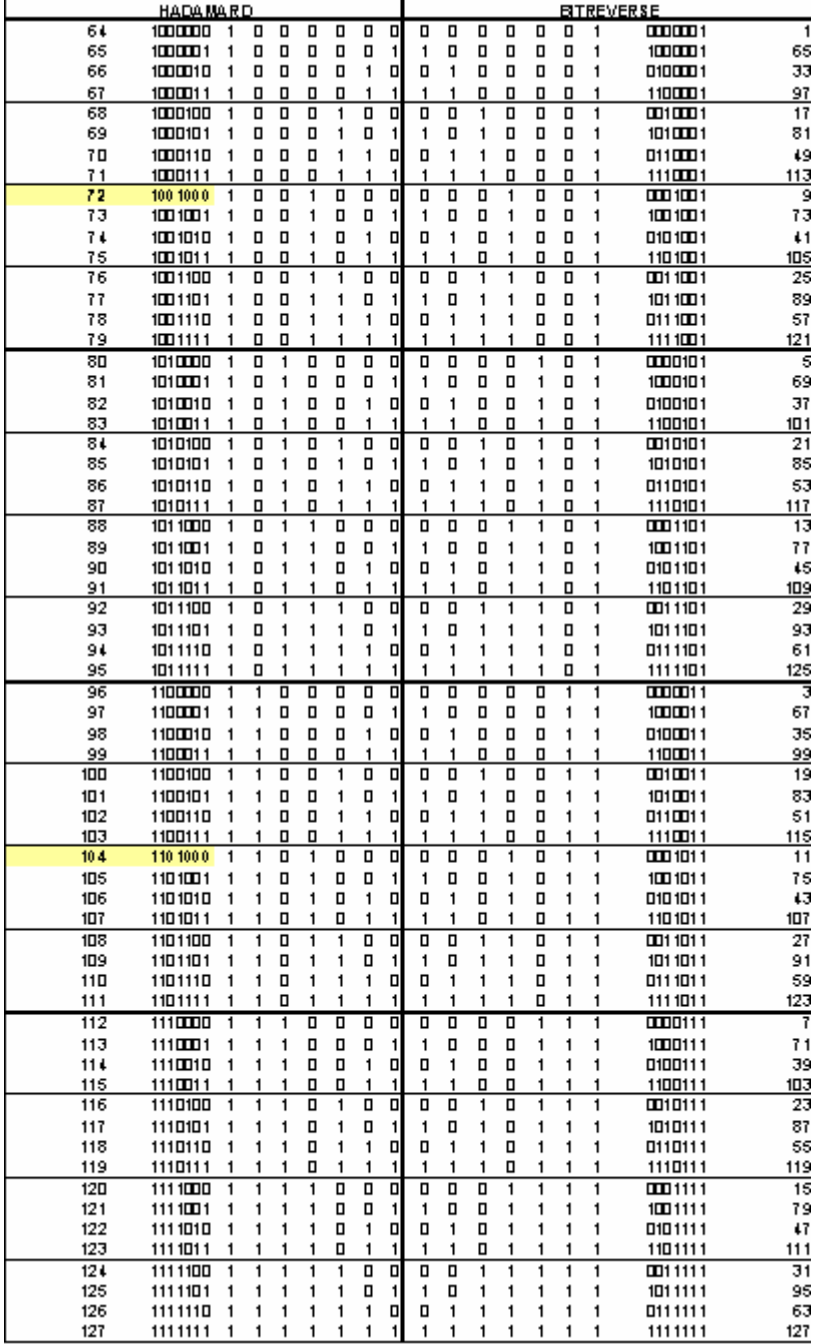

Table 4-16: Code table for base spreading factor 128 (part 1)
# <span id="page-540-0"></span>**1xEV-DO BTS Analyzer (Option K84)**

The R&S FSL equipped with the 1xEV-DO BTS Analyzer option performs Code Domain measurements on forward link signals according to the 3GPP2 Standard (Third Generation Partnership Project 2) high rate packet data. The standard, which was defined for packet-oriented data communications, is generally referred to as 1xEV-DO (First EVolution Data Only).

This option is available from firmware version 2.00

## **To open the 1xEV-DO BTS Analyzer**

- If the **1xEV-DO BTS Analyzer** mode is not the active measurement mode, press the **MODE** key and activate the **1xEV-DO BTS Analyzer** option.
- If the **1xEV-DO BTS Analyzer** mode is already active, press the **MENU** key.

The Code Domain Analyzer menu is displayed.

## **Further Information**

- Measurements and result display
- [Channel Type Characteristics](#page-547-0)
- [Predefined Channel Tables](#page-547-0)

## **Menu and softkey description**

- "[Softkeys of the Code Domain Analyzer Menu \(1xEV-DO BTS Analyzer mode\)](#page-549-0)" on page 4.365
- "[Softkeys of the frequency menu \(1xEV-DO BTS Analyzer mode\)"](#page-574-0) on page [4.390](#page-574-0)
- "[Softkeys of the span menu \(1xEV-DO BTS Analyzer mode\)"](#page-575-0) on page [4.391](#page-575-0)
- "[Softkeys of the amplitude menu \(1xEV-DO BTS Analyzer mode\)](#page-576-0)" on page [4.392](#page-576-0)
- "[Softkeys of the bandwidth menu \(1xEV-DO BTS Analyzer mode\)"](#page-578-0) on page [4.394](#page-578-0)
- "[Softkeys of the sweep menu \(1xEV-DO BTS Analyzer mode\)"](#page-579-0) on page [4.395](#page-579-0)
- "[Softkeys of the trigger menu \(1xEV-DO BTS Analyzer mode\)"](#page-580-0) on page [4.396](#page-580-0)
- "[Softkeys of the trace menu \(1xEV-DO BTS Analyzer mode\)"](#page-580-0) on page [4.396](#page-580-0)
- "[Softkeys of the marker menu \(1xEV-DO BTS Analyzer mode\)"](#page-581-0) on page [4.397](#page-581-0)
- "[Softkeys of the marker–> menu \(1xEV-DO BTS Analyzer mode\)](#page-583-0)" on page [4.399](#page-583-0)
- "[Softkeys of the measurement menu \(1xEV-DO BTS Analyzer mode\)"](#page-584-0) on page [4.400](#page-584-0)

## <span id="page-541-0"></span>**Measurements and result display**

The 1xEV-DO BTS Analyzer option provides the following test measurement types and result displays. All measurements and result displays are accessed via the MEAS key (measurement menu).

- "Code Domain Analysis" on page 4.357
- "[Signal Channel Power"](#page-542-0) on page [4.358](#page-542-0)
- "[Adjacent Channel Power"](#page-543-0) on page 4.359
- "[Spectrum Emission Mask"](#page-544-0) on page 4.360
- "[Occupied Bandwidth](#page-544-0)" on page [4.360](#page-544-0)
- "[Complementary Cumulative Distribution Function \(CCDF\)"](#page-545-0) on page [4.361](#page-545-0)
- "[Power vs Time"](#page-546-0) on page 4.362

#### **Code Domain Analysis**

The Code Domain Analyzer performs measurements in the code domain. The following measurement types and corresponding result displays are available:

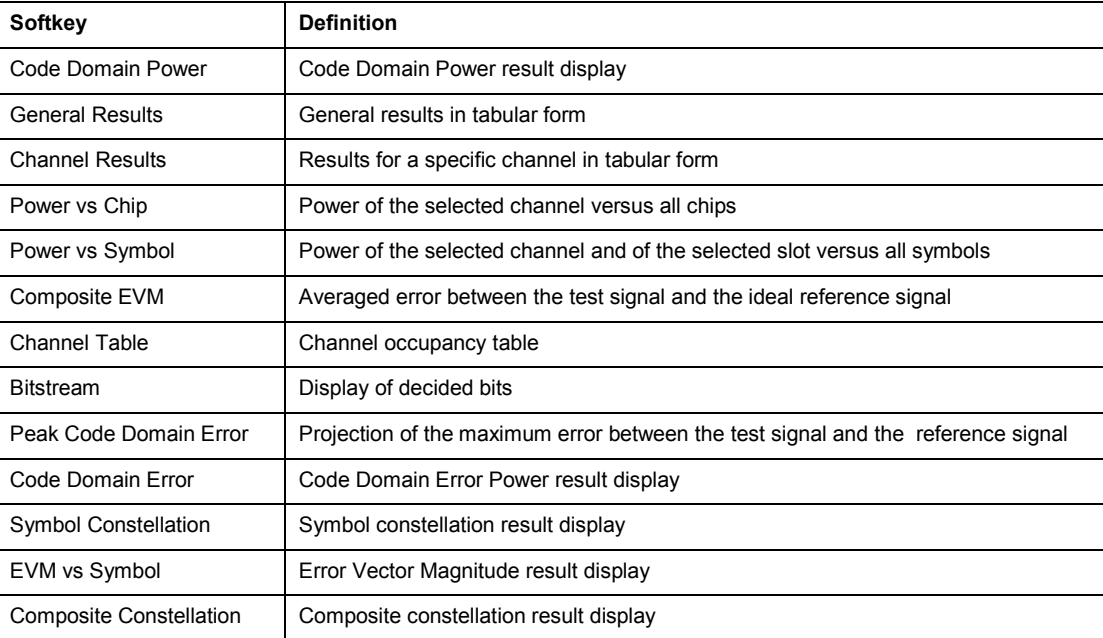

In the Code Domain Analyzer, the results are displayed in either one screen or in two screens (see Screen Size Split/Full softkey). Any result can be displayed in either screen. On top of the measurement screens the following settings and measurement results (so called result displays) are displayed (with the respective default settings):

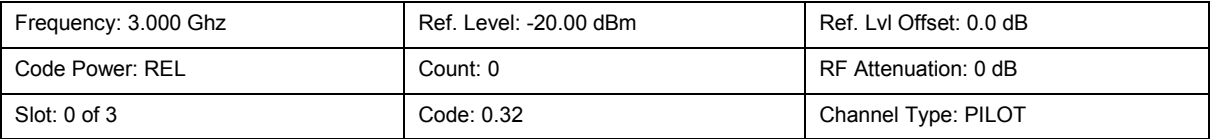

In the default setting after the preset, the analyzer is in Spectrum Analyzer mode (for details see "[Initializing the Configuration – PRESET Key"](#page-186-0) on page [4.3\).](#page-186-0) The settings of the Code Domain Analyzer are not active until the 1xEV-DO BTS Analyzer mode is activate (see "[To open the 1xEV-](#page-540-0)[DO BTS Analyzer"](#page-540-0) on page [4.356](#page-540-0))

<span id="page-542-0"></span>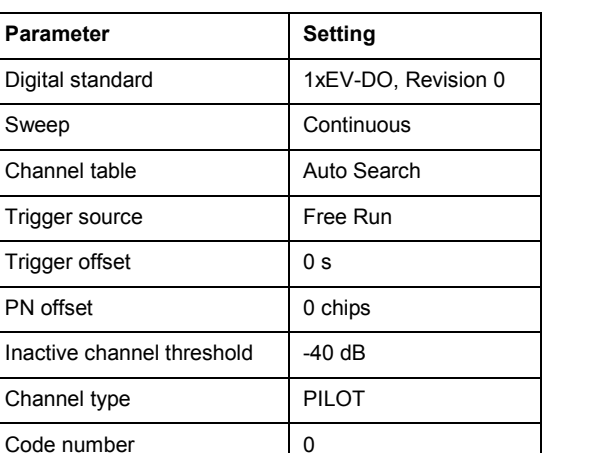

Slot 0 Capture length 3 slots In order to provide a quick swap from the base unit to the 1xEV-DO BTS Analyzer option, some

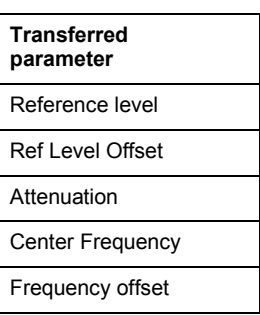

parameters are passed on.

#### **Signal Channel Power**

The Power measurement analyses the RF signal power of a single channel with 1.2288 MHz bandwidth over a single trace. The displayed results are based on the root mean square.

The configuration is according to the 1xEV-DO0 requirements.

Beneath the measurement screen the bandwidth and the associated channel power are displayed. The other screen elements match that of the screen of the Spectrum Analyzer mode.

The default settings are in accordance with the 3GPP2 specifications.

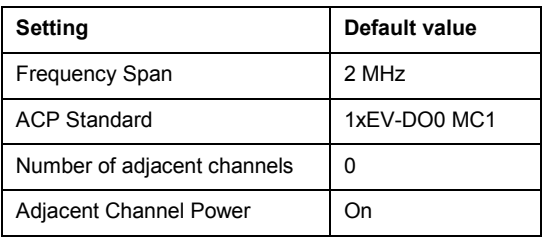

<span id="page-543-0"></span>In order to provide a quick swap from the base unit to the 1xEV-DO0 BTS Analyzer option, some parameters are passed on.

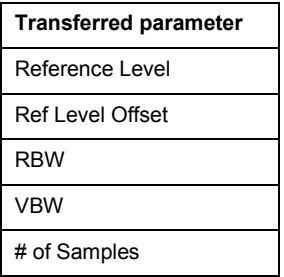

Refer also to the [Power](#page-585-0) softkey in the measurement menu.

#### **Adjacent Channel Power**

The Adjacent Channel Power measurement analyses the power of the TX channel and the power of adjacent and alternate channels on the left and right side of the TX channel. The number of TX channels and adjacent channels can be modified as well as the band class.

Beneath the measurement screen the bandwidth and power of the TX channel and the bandwidth, spacing and power of the adjacent and alternate channels are displayed.

The default settings are in accordance with the 3GPP2 specifications.

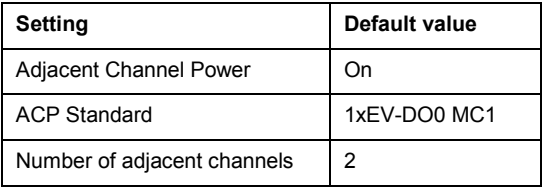

In order to provide a quick swap from the base unit to the 1xEV-DO BTS Analyzer option, some parameters are passed on.

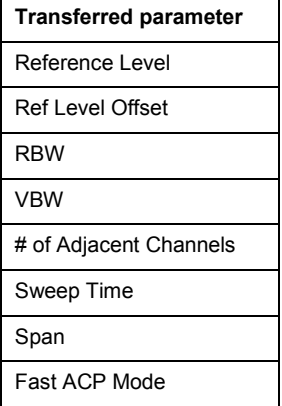

For details on the softkeys of the [Adjacent Channel Power](#page-585-0) measurement refer to the Adjacent Channel Power softkey in the measurement menu.

#### <span id="page-544-0"></span>**Spectrum Emission Mask**

The Spectrum Emission Mask measurement shows the quality of the measured signal by comparing the power values in the frequency range near the carrier against a spectral mask that is defined by the 3GPP2 specifications. The limits depend on the selected bandclass. In this way, the performance of the DUT can be tested and the emissions and their distance to the limit be identified.

Note that the 3GPP2 standard does not distinguish between spurious and spectral emissions.

Beneath the measurement screen a table showing the peak list. In the peak list the values for the worst spectral emissions are displayed including their frequency and power.

The default settings of the Spectrum Emission Mask measurement are listed in the table below.

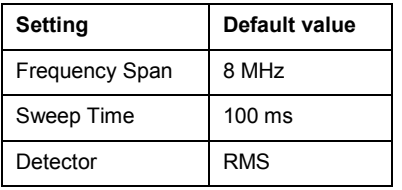

In order to provide a quick swap from the base unit to the 1xEV-DO BTS Analyzer option, some parameters are passed on.

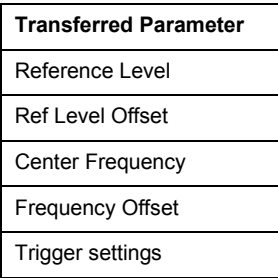

For details on the softkeys of the [Spectrum Emission Mask](#page-587-0) measurement refer to the Spectrum Emission Mask softkey in the measurement menu.

#### **Occupied Bandwidth**

The Occupied Bandwidth measurement determines the bandwidth in which the signal power can be found. By default the bandwidth is displayed in which 99% of the signal is found. The percentage of the signal power included in the measurement can be modified.

In the top right corner of the screen, the bandwidth and frequency markers are displayed.

The default settings of the Occupied Bandwidth measurement are listed in the table below.

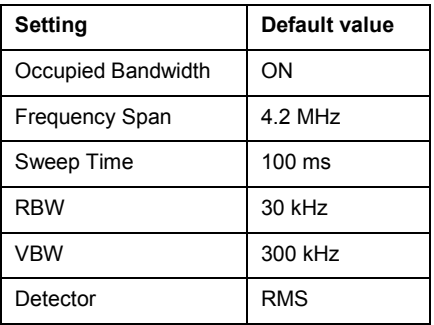

<span id="page-545-0"></span>In order to provide a quick swap from the base unit to the 1xEV-DO BTS Analyzer option, some parameters are passed on.

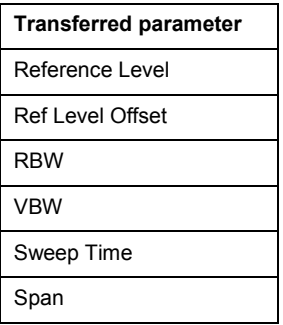

For details on the softkeys of the Occupied Bandwidth measurement see [Occupied Bandwidth](#page-589-0) in the measurement menu.

#### **Complementary Cumulative Distribution Function (CCDF)**

The CCDF measurement displays the CCDF and the Crest factor. The CCDF shows distribution of the signal amplitudes. For the measurement, a signal section of settable length is recorded continuously in a zero span. The measurement is useful to determine errors of linear amplifiers.

The Crest factor is defined as the difference of the peak power and the mean power.

Beneath the measurement screen a table containing the number of included samples, mean and peak power and the Crest factor is displayed.

The default settings of the CCDF measurement are listed in the table below.

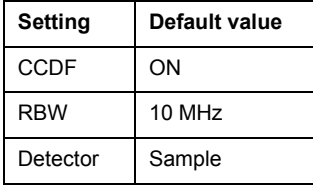

In order to provide a quick swap from the base unit to the 1xEV-DO BTS Analyzer option, some parameters are passed on.

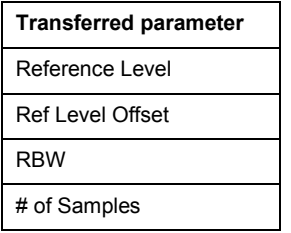

For details on the softkeys of the CCDF measurement see [CCDF](#page-590-0) in the measurement menu.

In a transition from the base unit to the 1xEV-DO BTS Analyzer option, external trigger sources are preserved, all other trigger sources are switched to the Free Run trigger mode. Additional trigger settings are preserved.

### <span id="page-546-0"></span>**Power vs Time**

The Power vs Time measurement examines a specified number of half slots. Up to 36 half slots can be captured and processed simultaneously. That means that for a standard measurement of 100 half slots only three data captures are necessary. After the capturing of the data theR&S FSL averages the measured values and compares the results to the emission envelope mask. You can define the emission envelope mask in the corresponding submenu.

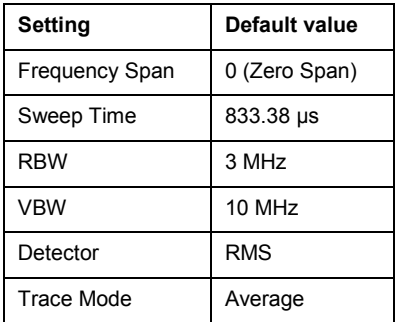

In order to provide a quick swap from the base unit to the 1xEV-DO0 BTS Analyzer option, some parameters are passed on.

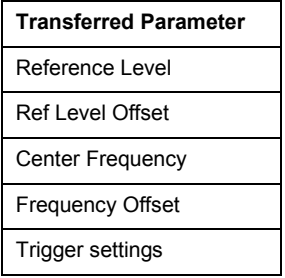

For details on the softkeys of the Power vs Time measurement see [Power vs Time](#page-591-0) in the measurement menu.

## <span id="page-547-0"></span>**Channel Type Characteristics**

The following table shows the relationship between symbol rate, spreading factor, number of symbols, number of bits, number of chips and the channel type.

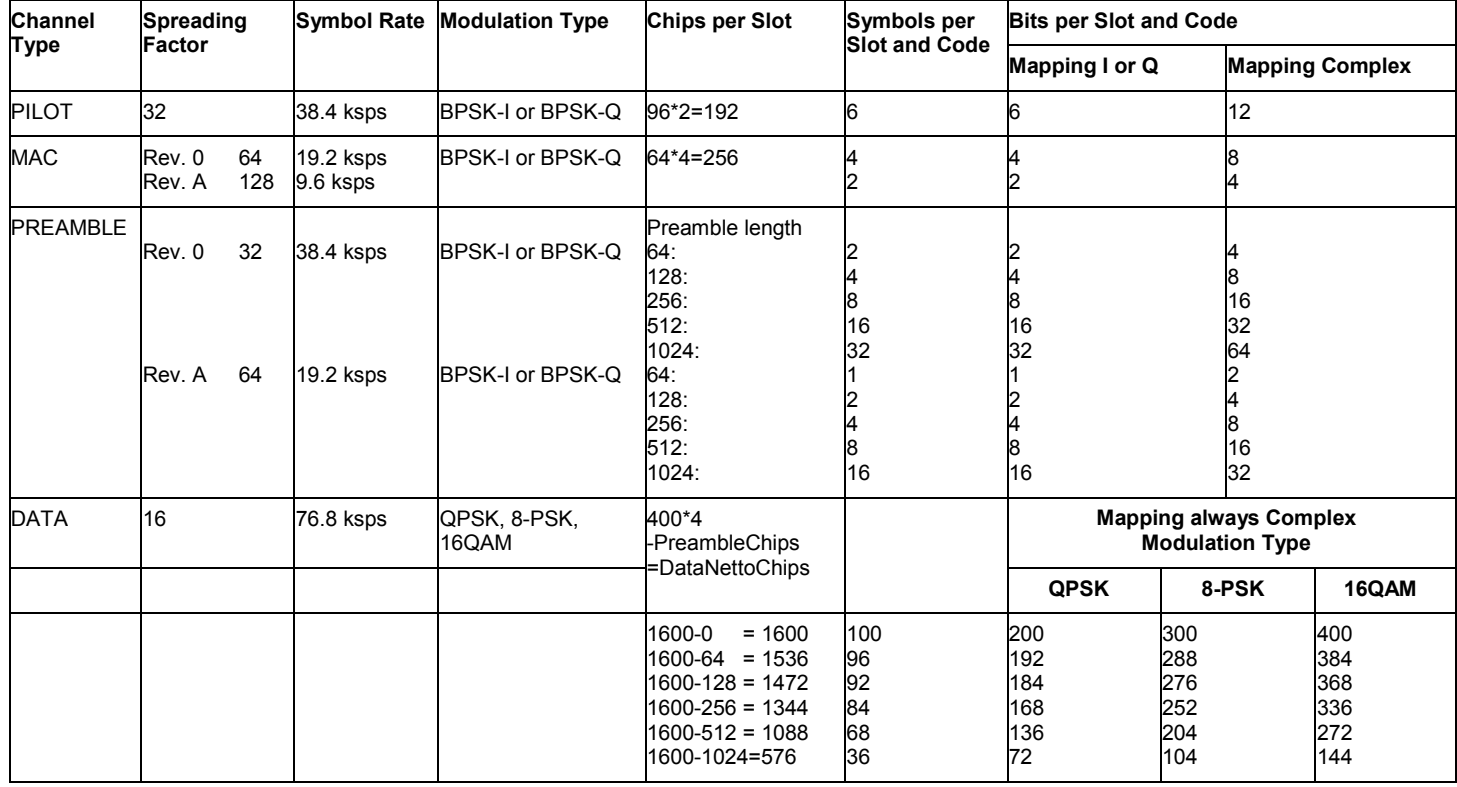

## **Predefined Channel Tables**

Predefined channel tables offer access to a quick configuration for the channel search. The 1xEV-DO BTS Analyzer option provides the following set of channel tables compliant with the 1xEV-DO specification:

• DPQPSK:

Channel table with channel types PILOT/MAC/PREAMBLE/DATA with modulation type QPSK in channel type DATA and the following listed active codes in channel types.

• DO8PSK:

Channel table with channel types PILOT/MAC/PREAMBLE/DATA with modulation type 8–PSK in channel type DATA and the following listed active codes in channel types.

• DO16QAM:

Channel table with channel types PILOT/MAC/PREAMBLE/DATA with modulation type 16–QAM in channel type DATA and the following listed active codes in channel types.

DO\_IDLE:

Channel table with channel types PILOT/MAC – known as IDLE slot, since it does not contain any active channels in the DATA channel type.

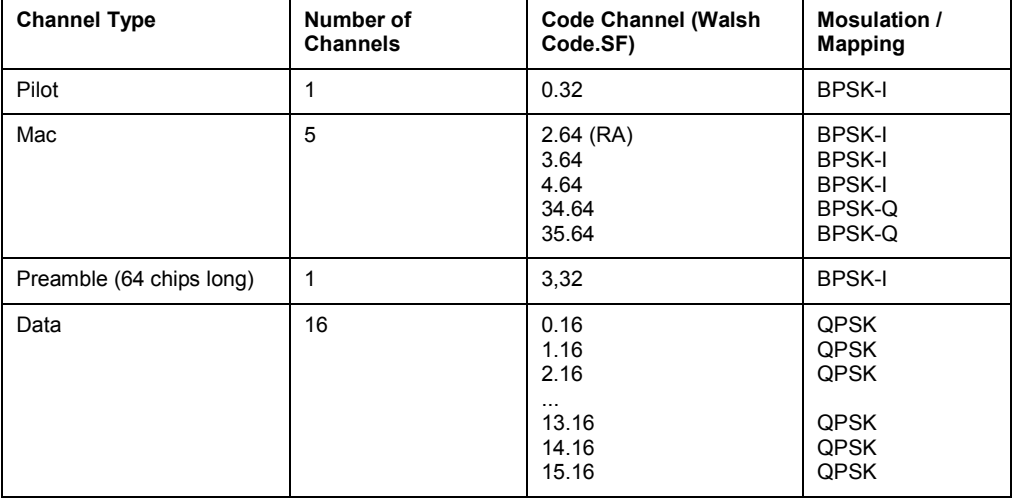

Tabelle 4-17: Base station channel table DOQPSK with QPSK modulation in DATA area

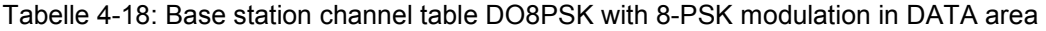

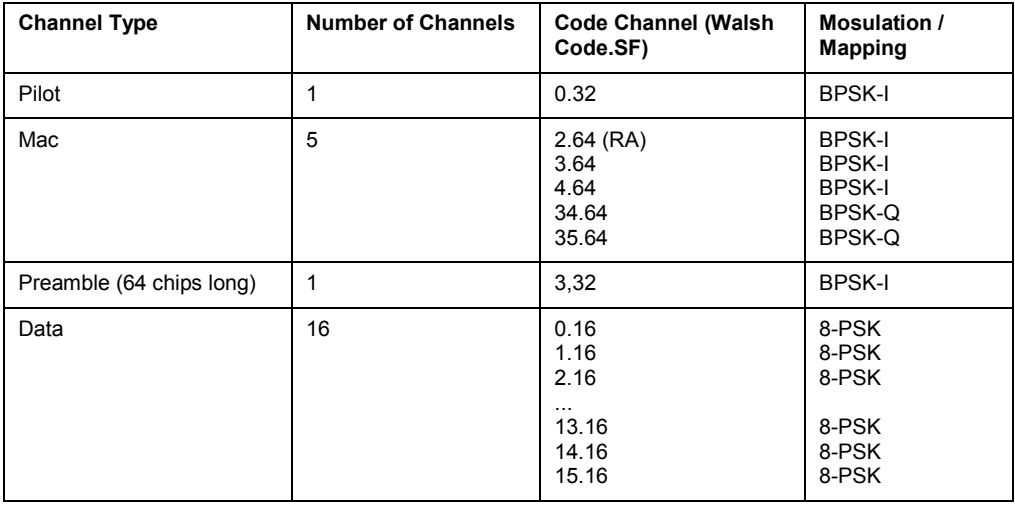

Tabelle 4-19: Base station channel table DO16QAM with 16QAM modulation in DATA area

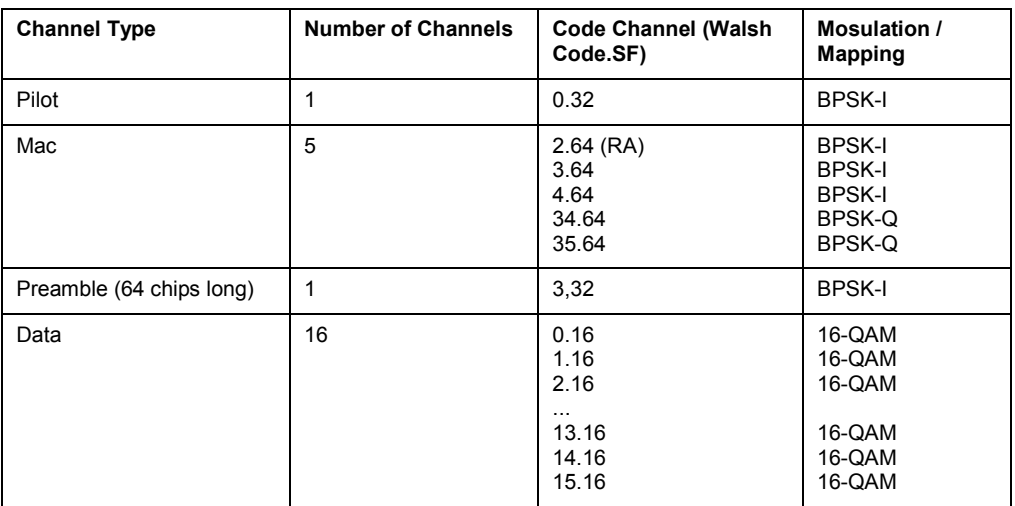

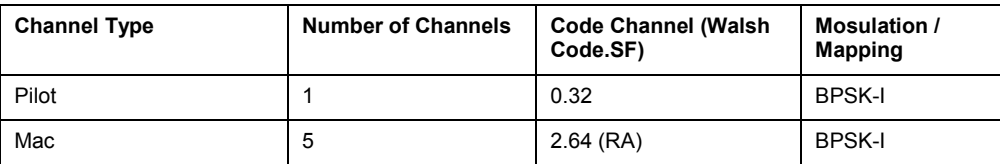

<span id="page-549-0"></span>Tabelle 4-20: Base station test model DO\_IDLE for idle slot configuration

## **Softkeys of the Code Domain Analyzer Menu (1xEV-DO BTS Analyzer mode)**

The following table shows all softkeys available in the main menu of the **1xEV-DO BTS Analyzer** option (**MENU** key). It is possible that your instrument configuration does not provide all softkeys. If a softkey is only available with a special option, model or (measurement) mode, this information is delivered in the corresponding softkey description.

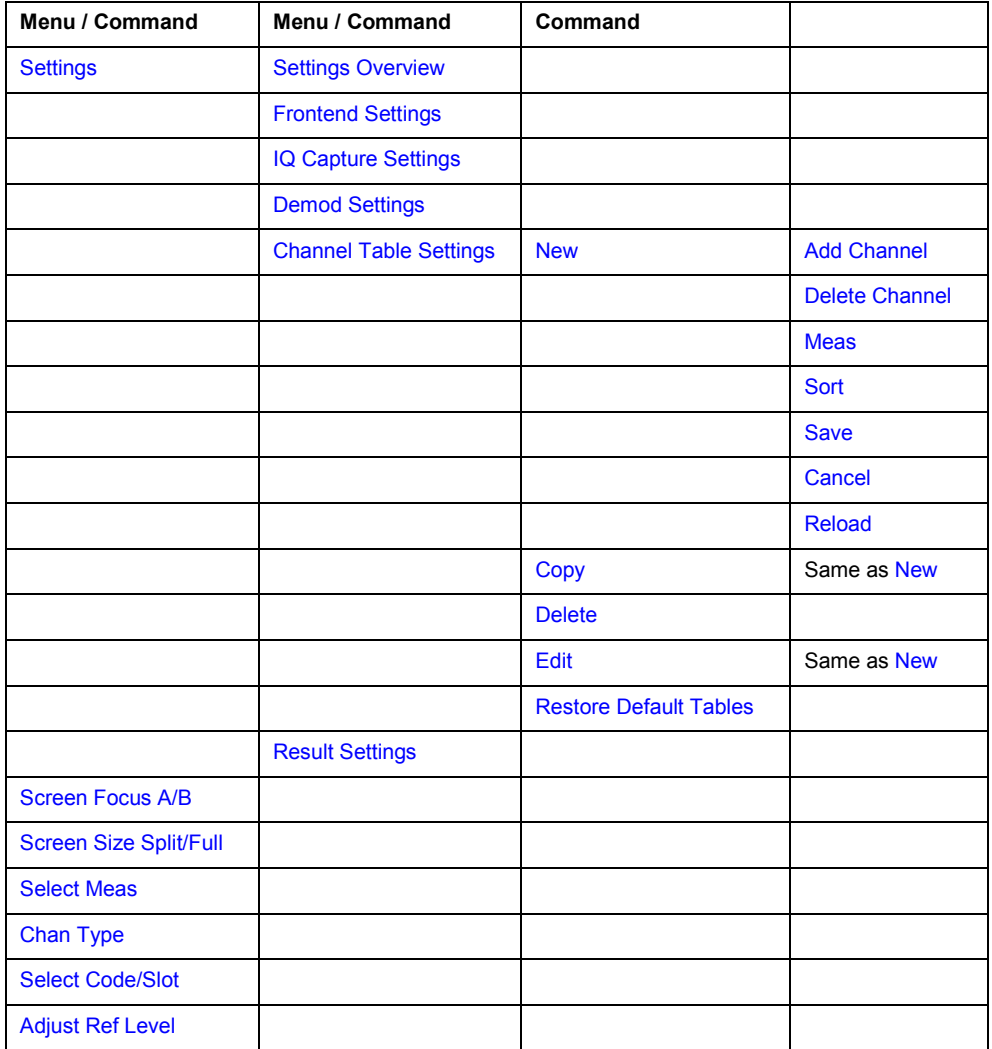

#### <span id="page-550-0"></span>**Settings**

Opens a submenu to configure the Code Domain Analyzer result displays with the following softkeys:

- **[Frontend Settings](#page-551-0)**
- **[IQ Capture Settings](#page-552-0)**
- **[Demod Settings](#page-553-0)**
- **[Channel Table Settings](#page-555-0)**
- **[Result Settings](#page-560-0)**

#### **Settings Overview**

This softkey opens the **Settings Overview** dialog box that visualizes the data flow of the Code Domain Analyzer and summarizes all of the current settings. In addition, the current settings can be changed via the Settings Overview dialog box.

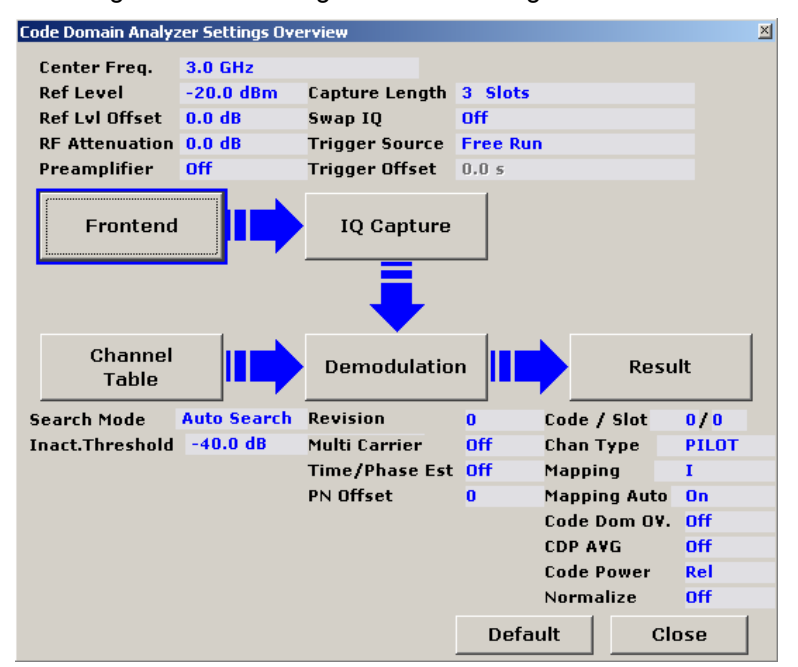

To change the settings, either use the rotary knob or the cursor keys to change the focus to any other block or press one of the following softkeys:

- **[Frontend Settings](#page-551-0)**
- **[IQ Capture Settings](#page-552-0)**
- **[Demod Settings](#page-553-0)**
- **[Channel Table Settings](#page-555-0)**
- **[Result Settings](#page-560-0)**

When using the rotary knob or the cursor keys, press the **ENTER** key to open the corresponding dialog box. The Settings Overview dialog box always remains open while settings are modified.

### <span id="page-551-0"></span>**Frontend Settings**

Opens the **Frontend Settings** dialog box and corresponding softkey submenu.

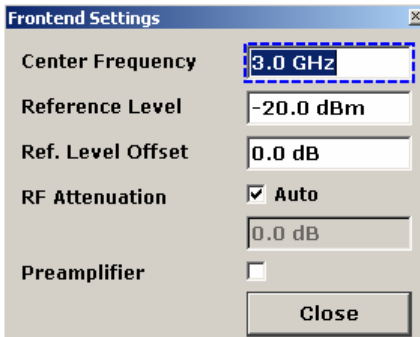

In the **Frontend Settings** dialog box, the following parameters can be modified:

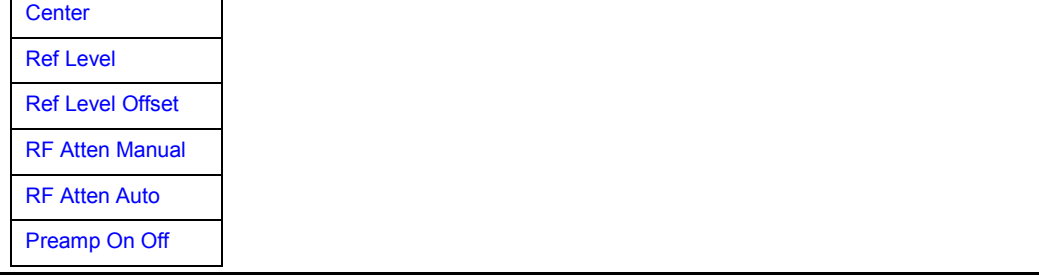

#### **Center**

For details refer to the **[Center](#page-191-0)** softkey in the frequency menu of the base unit.

#### **Ref Level**

For details refer to the **[Ref Level](#page-198-0)** softkey in the amplitude menu of the base unit.

#### **Ref Level Offset**

For details refer to the **[Ref Level Offset](#page-200-0)** softkey in the amplitude menu of the base unit.

#### **RF Atten Manual**

For details refer to the **[RF Atten Manual](#page-199-0)** softkey in the amplitude menu of the base unit.

### **RF Atten Auto**

For details refer to the **[RF Atten Auto](#page-200-0)** softkey in the amplitude menu of the base unit.

### **Preamp On Off**

For details refer to the **[Preamp On/Off](#page-199-0)** softkey in the amplitude menu of the base unit.

## <span id="page-552-0"></span>**IQ Capture Settings**

Opens the **IQ Capture Settings** dialog box and corresponding softkey submenu.

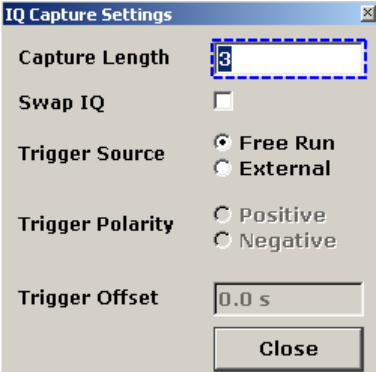

In the **IQ Capture Settings** dialog box, the following parameters can be modified:

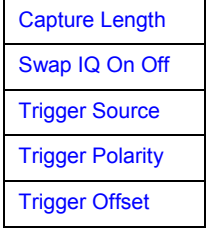

#### **Capture Length**

Enter the number of slots to be analyzed in the range from 2 to 12. The capture length is always a multiple of the slot. The default setting is 3 slots.

Remote: CDP:IQL 12

#### **Swap IQ On Off**

To invert the sign of the Q-component of the signal activate the **Swap IQ** check box. The default setting is OFF.

Remote: CDP:QINV ON

#### **Trigger Source**

Availbale trigger modes are Free Run and External. For more details on trigger modes refer to "[Trigger mode overview](#page-215-0)" on page [4.31. T](#page-215-0)he default setting is Free Run.

Remote: TRIG:SOUR EXT

#### **Trigger Polarity**

Set the polarity of the trigger source. The sweep starts either after a positive or negative edge of the trigger signal. The default setting is Positive.

Trigger Polarity available only for an External trigger source.

Remote: TRIG:SLOP POS

#### <span id="page-553-0"></span>**Trigger Offset**

For details refer to the **[Trigger Offset](#page-218-0)** softkey in the trigger menu of the base unit.

#### **Demod Settings**

Opens the **Demod Settings** dialog box and corresponding softkey submenu.

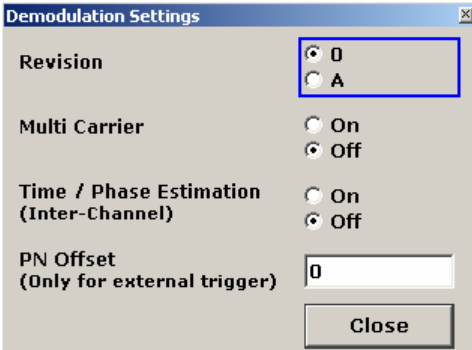

In the **Demod** dialog box, the following parameters can be modified:

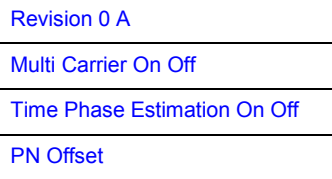

#### **Revision 0 A**

Specifies the characteristics of the signal you want to analyze. Select whether to analyze a signal of Revision 0 or Revision A. For details on the characteristics of the revisions of the 1xEV-DO standard refer to [Channel Type Characteristics.](#page-547-0)

In revision A the number of active users increases. That means that the spreading factor (number of orthogonal codes) doubles for channel types MAC and PREAMBLE.

The amount of returned trace data in the MAC and PREAMBLE channels is different for Revision 0 and A, depending on the channel type and selected evaluation (see table above). The R&S FSL detects all the channels on a per slot basis. Therefore the R&S FSL recognizes changes in the channel configuration and modulation over the recorded slots.

In revision A the following modulation types are added within some of the MAC channels:

- ON/OFF keying ACK on the I branch (OOKA-I),
- ON/OFF keying ACK on the Q branch (OOKA-Q),
- ON/OFF keying NACK on the I branch (OOKN-I) and the
- ON/OFF keying NACK on the Q branch (OOKN-Q)

<span id="page-554-0"></span>If the 2 bits within an ON/OFF keying modulation are identical, the modulation is not possible to be recognized as an ON/OFF keying modulation. If both bits are containing '1' information (ON) the modulation is identical to a BPSK and will be recognized as BPSK. If both bits are containing '0' information (OFF) there is no power within that code and slot and therefore no modulation is detected. Is the evaluation set to MAPPING COMPLEX the separate I and Q branch detection within the result summary is not any longer selected and the modulation type will be a 2BPSK with the coding number 5 via remote.

Remote: CONF:CDP:REV 0

### **Multi Carrier On Off**

Activates or deactivates the Multi Carrier mode. The mode improves the processing of multi carrier signals. It allows the measurement on one carrier out of a multi carrier signal. This is done by activating a low pass filter and by using a special algorithm for signal detection on multi carrier signals.

Note that the low pass filter affects the measured signal quality (e.g. EVM and RHO) compared to a measurement without a filter. The algorithm used for signal detection slightly increases the calculation time.

The frequency response of the low pass filter is shown below.

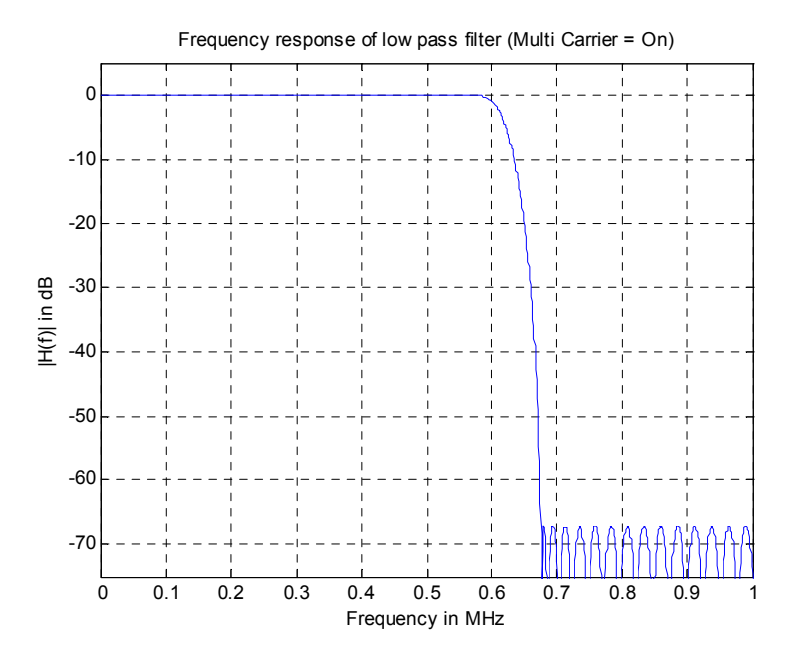

Remote: CONF:CDP:MCAR ON

#### **Time Phase Estimation On Off**

Actives or deactivates the timing and phase offset calculation of the channels as to the pilot channel. If deactivated or more than 50 active channels are in the signal, the calculation does not take place and dashes instead of values are displayed as results.

Remote: CDP:TPM ON

#### <span id="page-555-0"></span>**PN Offset**

Set the PN (Pseudo Noise) offset. The PN offset is used to distinguish the individual base stations in a 1xEV-DO network.

The PN offset determines the offset in the circulating PN sequence in multiples of 64 chips with reference to the event second clock trigger.

Although the parameter is always available, it only has a function in External trigger mode.

Remote: CDP:PNOF 512

#### **Channel Table Settings**

Opens the **Demod Settings** dialog box and corresponding softkey submenu. The dialog box also displays the available predefined channel tables.

Predefined channel tables are a way to customize measurements. The RECENT channel table contains the last configuration used before switching from Auto Search to Predefined. The DO16QAM, DO8PSK, DO\_IDLE and DOQPSK channel tables are included in the option per default and are configured according to the standard. For details on the predefined channel tables refer to [Predefined Channel Tables](#page-547-0) on page [4.303.](#page-487-0) In addition, you can create new channel tables to be used in measurements. For details refer to the **[New](#page-557-0)** softkey.

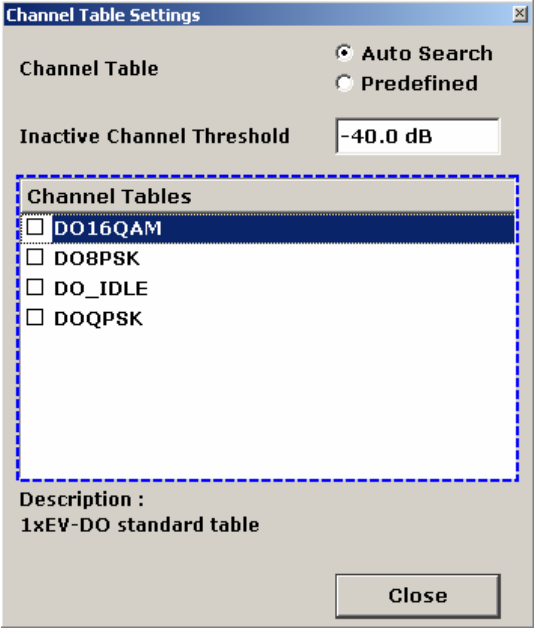

In the **Demod** dialog box, the following parameters can be modified:

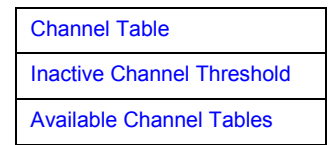

<span id="page-556-0"></span>The softkey menu contains the following softkeys:

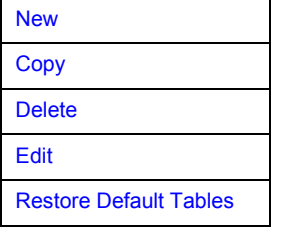

#### **Channel Table**

Define whether to use a predefined channel table or an automatically generated channel table in the measurements.

- Auto Search Searches the whole code domain (all permissible symbol rates and channel numbers) for active channels. The automatic search provides an overview of the channels contained in the signal. If channels are not detected as being active, change the threshold (see **[Inactive Channel Threshold](#page-500-0)**) or select the **Predefined** channel search type. **Predefined** Performs the Code Domain Analyzer measurement on the basis of the active predefined channel table (see **[Channel Table Name](#page-500-0)**). All channels of a channel table are assumed to be active. For details see [Predefined Channel Tables](#page-547-0) on page [4.303.](#page-487-0)
- Remote: CONF:CDP:CTAB[:STAT] ON
- Remote: CONF:CDP:CTAB:SEL "DOQPSK"

#### **Inactive Channel Threshold**

Defines the minimum power which a single channel must have compared to the total signal in order to be regarded as an active channel Channels below the specified threshold are regarded as "inactive". The parameter is only available in the Auto Search mode of the Channel Table Settings dialog box. .

The default value is -40 dB. With this value all channels with signals such as the 1xEV-DO test models are located by the Code Domain Power analysis. Decrease the Inactive Channel Threshold value, if not all channels contained in the signal are detected.

Remote: CDP: ICTR -40

#### **Available Channel Tables**

This field shows the available channel tables. To activate a predefined channel table, select the corresponding check box by using the cursor keys and pressing the **ENTER** key. The selected channel table provides a basis for future measurements (until another is chosen or Auto Search is activated).

Using the softkeys, customized channel tables can be defined or existing channel tables can be modified.

#### <span id="page-557-0"></span>**New**

Creates a new channel table name that can be seen in the dialog box from then on. The name will be automatically set to 'ChannelTable'. By default, the resulting channel table is completely empty (i.e. it contains no channel at all).

The submenu contains the following items:

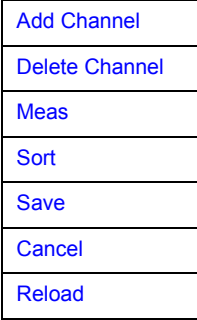

Remote: CONF:CDP:CTAB:NAME "NEW\_TAB"

#### **Add Channel**

Inserts a new channel below the one selected. The default values for a new channel are:

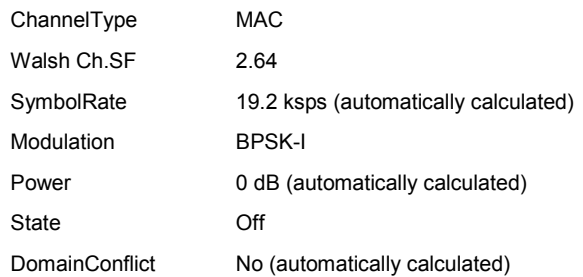

To change the channel type use the dropdown menu that opens when selecting / highlighting the **Channel Type** field that should be changed and pressing the **ENTER** key. The radio configuration settings are changed in the same way.

To change the channel number type another channel number in the form 'ChannelNumber.SpreadingFactor' or simply the code number (see **[Select Code Slot](#page-560-0)** for details) in the respective field and confirm the change with the **ENTER** key.

To activate or deactivate a channel, simply select the field and confirm with the **ENTER** key.

The R&S FSL automatically checks for conflicts between two active channels.

Remote: CONF:CDP:CTAB:DATA "0…13, 2…7, 0…127, 0…30, 0, 0, 0 | 1"

#### **Delete Channel**

Deletes the selected channel without further notice.

#### <span id="page-558-0"></span>**Meas**

Initiates a measurement in Automatic Channel Search mode. The measurement results are applied to the active channel table. The active channel table is overwritten without further notice.

The softkey is only available if the **Auto Search** mode is selected in the **[Channel Table](#page-555-0)  [Settings](#page-555-0)** dialog box.

#### **Sort**

Sorts the table according to the following rules.

First off, active channels are separated from inactive channels. Within these categories sorting is then done first by the channel type and next by the spreading factor in ascending order. Last, the sorting is done by the code number, also in ascending order.

#### **Save**

Saves the table under its specified name in the xml-format. If you edit a channel table and want to keep the original channel table, change the name of the edited channel table before saving it.

#### **Cancel**

Closes the Edit dialog box and returns to the Channel Table Settings dialog box. Changes applied to the channel table are lost.

#### **Reload**

Reloads the original content of the copied channel table.

#### **Copy**

Copies the selected table. All elements of the selected channel table are copied, except the name which is set to 'Copy of <SourceChannelTableName>'.

The submenu is the same as that of the **[New](#page-557-0)** softkey.

Remote: CONF:CDP:CTAB:COPY "CTAB2"

#### **Delete**

Deletes the selected channel table. The currently active channel table cannot be deleted.

Remote: CONF:CDP:CTAB:DEL "CTAB2"

#### <span id="page-559-0"></span>**Edit**

Opens the **Edit Channel Table** dialog box and the corresponding softkey menu.

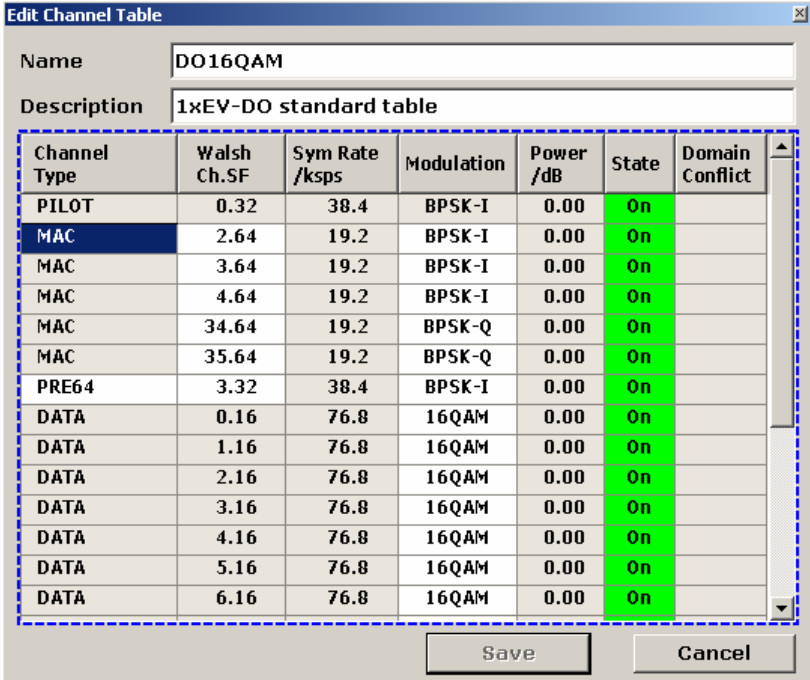

The dialog box contains the following items (grey fields can not be modified):

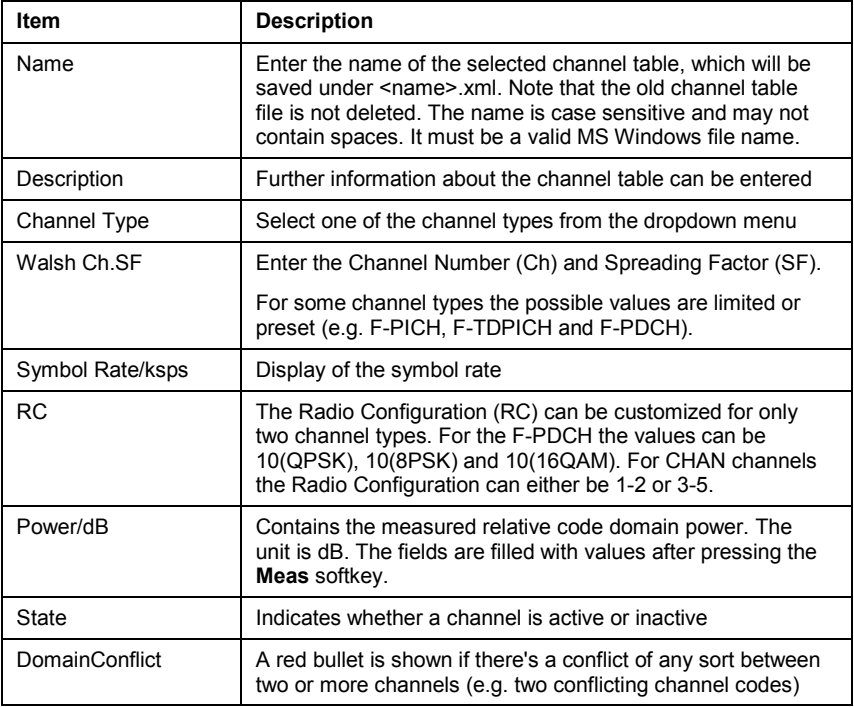

Changes are never saved automatically. For that reason every time a change is made, the text '\*(unsaved changes)' appears in the title bar.

The corresponding softkey menu contains the same items as the **[New](#page-557-0)** softkey.

Remote: CONF:CDP:CTAB:NAME "NEW\_TAB"

#### <span id="page-560-0"></span>**Restore Default Tables**

Restores the predefined channel tables (see [Predefined Channel Tables](#page-547-0) on page [4.303\)](#page-487-0) to their factory–set values. Existing channel tables with the same name as default channel tables are replaced by this action. In this way, you can undo unintentional overwriting.

Remote: CONF:CDP:CTAB:REST

#### **Result Settings**

Opens the **Result Settings** dialog box.

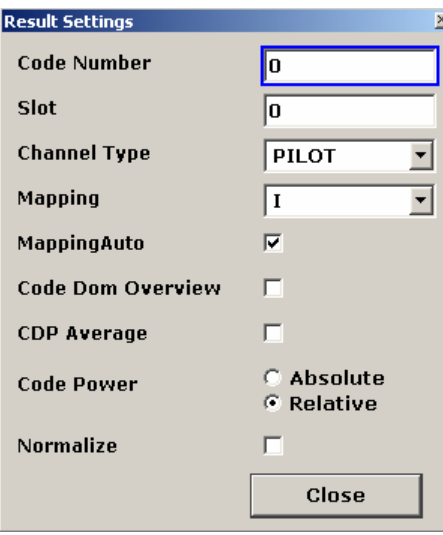

The **Result Settings** dialog box contains the following parameters:

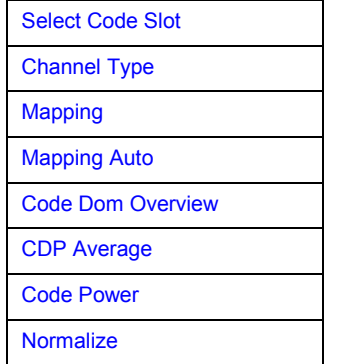

#### **Select Code Slot**

This softkey toggles between code selection and slot selection.

If the focus is on Code Selection, select a code number. Enter the code as a decimal. The range depends on the specified channel type. For channel type PILOT and PREAMBLE values between 0 and 31 are valid. For channel type MAC the range is between 0 and 63 and for DATA only 63 is valid.

The following measurements take results for a Code into account: [Power vs Symbol,](#page-568-0) [Channel](#page-566-0)  [Results,](#page-566-0) [Bitstream,](#page-569-0) [Symbol Constellation,](#page-571-0) [EVM vs Symbol.](#page-572-0) In the following result displays, the selcted code is highlighted in red:[Code Domain Power,](#page-564-0) [Channel Table,](#page-569-0) [Code Domain Error.](#page-571-0)

<span id="page-561-0"></span>If the focus is on Slot selection, select a slot. Enter the number as a decimal. The range of the values is from 0 to (Capture Length -1). Refer to **[Capture Length](#page-552-0)** for further details.

The following measurements take results for a Slot into account: [Code Domain Power,](#page-564-0) [Code](#page-571-0)  [Domain Error](#page-571-0), [Channel Table,](#page-569-0) [Power vs Chip,](#page-567-0) [Power vs Symbol,](#page-568-0) [Composite Constellation,](#page-572-0) [General Results,](#page-565-0) [Channel Results,](#page-566-0) [Bitstream,](#page-569-0) [Symbol Constellation,](#page-571-0) [EVM vs Symbol.](#page-572-0) In the [Composite EVM](#page-568-0) and [Peak Code Domain Error](#page-570-0) the selected slot is highlighted in red.

- Remote: CDP: CODE  $0...$  (CAPTURE LENGTH -1)
- Remote: CDP:CODE 0...31 | 63

#### **Channel Type**

Select one of the following channel types for the measurement:

Also opens a softkey submenu conatining the following items:

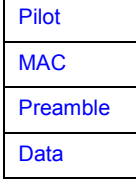

For further details on the characteristics of the channel types refer to [Channel Type](#page-547-0)  [Characteristics](#page-547-0) on page [4.363.](#page-547-0)

Remote: CDP:CTYP PIL

#### **Pilot**

Selects the Pilot channel type.

Remote: CDP:CTYP PIL

#### **MAC**

#### Selects the MAC channel type.

Remote: CDP: CTYP MAC

#### **Preamble**

Selects the Preamble channel type.

Remote: CDP:CTYP PRE

#### **Data**

#### Selects the Data channel type.

Remote: CDP: CTYP DATA

#### <span id="page-562-0"></span>**Mapping**

The mapping mode determines whether the complex signal, the I or the Q branch is analyzed in the measurement.

Use manual mapping to obtain the option of examining any channel type as either a complex signal or in the I and Q branch. This setting is valid for any channel type. Also refer to **Mapping Auto**.

Remote: CDP: MMOD COMPL | I | Q

#### **Mapping Auto**

Automatically sets the type of mapping to be used in the measurement according to the following table:

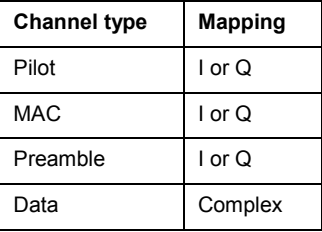

Remote: CDP:MMOD AUTO

#### **Code Dom Overview**

Activate the Overview mode and screen A displays the I branch and screen B the Q branch of the signal.

This softkey is only available for Code Domain Power and Code Domain Error Power measurements. When active, the **Mapping** and **Mapping Auto** softkeys are not available.

Remote: CDP:OVER ON

#### **CDP Average**

Activate CDP average and the Code Domain Analysis is averaged over all slots. For channel type Data and Preamble this calculation assumes that preambles of different length do not occur in the slots. If active, ALL is displayed in the Slot field above the measurement screen.

This softkey is only available for Code Domain Analysis and is required by the 1xEV-DO standard.

Remote: CDP:AVER ON

#### **Code Power**

Selects for the Code Domain Power measurement whether the y–values are displayed as an absolute (dBm) or relative (dB). In Relative mode the reference is the total power of the channel type.

- Remote: CALC:FEED "XPOW:CDP"
- Remote: CALC:FEED "XPOW:CDP:RAT"

#### <span id="page-563-0"></span>**Normalize**

Eliminates the DC offset from the signal.

The default setting of the parameter is OFF.

Remote: CDP:NORM OFF

#### **Screen Focus A/B**

Sets the focus on the selected screen. Changes apply only to the focused screen. There are no restrictions to the display of measurement results, i.e. you can display every result display in either or both screens.

Remote: DISP:WIND1:SSEL

#### **Screen Size Split/Full**

Displays the result display in full screen size, or splits the screen to display two result displays.

To change settings in split screen display, set the focus on the designated result display via the **[Screen Focus A/B](#page-506-0)** softkey.

Remote: DISP:FORM SING

#### **Select Meas**

Opens a dialog box to select one of the measurements and result displays of the Code Domain Analyzer:

- [Code Domain Power](#page-564-0)
- [General Results](#page-565-0)
- [Channel Results](#page-566-0)
- [Power vs Chip](#page-567-0)
- [Power vs Symbol](#page-568-0)
- [Composite EVM](#page-568-0)
- [Channel Table](#page-569-0)
- **Bitstream**
- [Peak Code Domain Error](#page-570-0)
- [Code Domain Error](#page-571-0)
- [Symbol Constellation](#page-571-0)
- [EVM vs Symbol](#page-572-0)
- [Composite Constellation](#page-572-0)

For details on screen layout and default settings refer to the measurement description of the [Measurements and result display.](#page-541-0)

#### <span id="page-564-0"></span>**Code Domain Power**

Selects the Code Domain Power (CDP) result display. By default the display is set to relative scaling.

In this result display, the total signal for one channel type is taken into account over a single slot. The R&S FSL determines the power of the different codes and plots them in a diagram. In this diagram, the x–axis represents the code. The y–axis is a logarithmic level axis that shows the power of each code (either in absolute or relative values - see **[Code Power](#page-562-0)**). To configure this result display, use the **[Result Settings](#page-560-0)** dialog box (**[Settings](#page-550-0)** softkey menu, **[Result Settings](#page-560-0)** softkey).

The number of codes on the x axis depends on the channel type (see **[Channel Type](#page-561-0)**). Select the slot to be analyzed with **[Select Code Slot](#page-560-0)**.

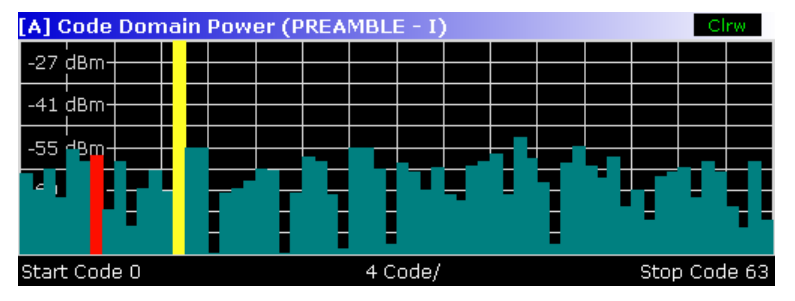

Activate **[CDP Average](#page-562-0)** to perform a measurement over all slots. The CDP Average analysis is required by the standard. In case of Data and Preamble channel types the standard assumes that preambles of different lengths do not occur in the slots.

The power values of the assigned and unassigned codes are displayed in different colors:

- Yellow: assigned code
- Cyan: unassigned code

For details on the inactive channel threshhold refer to **[Inactive Channel Threshold](#page-556-0)**.

Set the mapping with **[Mapping](#page-562-0)**. There is also an auto mapping function available (see **[Mapping](#page-562-0)  [Auto](#page-562-0)**). It causes complex mapping to be analyzed separately for the Data channel type and mapping for the I or Q branch to be analyzed separately for the other channel types. In the latter case the I/Q selection can be set by means of the SELECT I/Q softkey. For a separate analysis of the I and Q branch, activate **[Code Dom Overview](#page-562-0)** mode. Screen A displays the I branch and screen B the Q branch of the signal.

Another option for obtaining an overview of the CDP is to enable complex mapping (see **[Mapping](#page-562-0)**). The code domain power is then constantly displayed as a complex analysis on screen A for the selected channel type.

In case of an analysis of the Data channel, the results of complex analysis are approximately 3 dB higher than the results of a separate I or Q analysis. This is because 50% of the power values are distributed to I and Q, respectively, for the complex modulation types of the DATA channel type.

- Remote: CALC:FEED "XPOW:CDP:RAT"
- Remote: CALC:FEED "XPOW:CDP"
- Remote: CDP:OVER ON

#### <span id="page-565-0"></span>**General Results**

Under General Results, the measurement results that concern the total signal or the entire period of observation are displayed. The upper part of the result display shows the global results, i.e. results for all channels:

**Carrier Frequency Error** (absolute and relative)

Shows the frequency error referred to the center frequency. The absolute frequency error is the sum of the frequency error of the analyzer and that of the device under test.

Differences of more than 4.0 kHz between transmitter and receiver frequency impair the synchronization of the CDP measurement. If at all possible, the transmitter and the receiver should be synchronized.

The unit of the frequency error is either Hz or ppm referred to the carrier frequency.

#### – **Chip Rate Error**

Shows the chip rate error (1.2288 Mcps) in ppm. A large chip rate error results in symbol errors and, consequently, in possible synchronization errors for CDP measurements.

This measurement result is also valid if the analyzer was not able to synchronize onto the 1xEV– DO signal.

#### – **Trigger to Frame**

This measurement result reproduces the timing offset from the beginning of the acquired signal section until the start of the first slot. In case of triggered data acquisition, this corresponds to the timing offset frame to trigger (+ trigger offset) until the start of the first slot. If the analyzer was not able to synchronize onto the 1xEV–DO signal, the value of Trg to Frame is not meaningful. For the Free Run trigger mode, dashes (--) are displayed.

– **RHO Pilot** 

Shows the quality parameter RHO for the pilot channel. According to the standard, RHO is measured over all slots.

#### – **RHO ov -1/2**

Shows the quality parameter RHO for all chips and over all slots. According to the standard, the averaging limit is on the half slot limit.

#### – **RHO MAC**

Shows the quality parameter RHO for the MAC channel

#### – **RHO DATA**

Shows the quality parameter RHO for the Data channel

The bottom part of General Results shows results specific to the selected slot:

#### – **Power PILOT**

Shows the absolute power of the Pilot channel in dBm.

#### – **Power MAC**

Shows the absolute power of the MAC channel in dBm.

#### – **Power DATA**

Shows the absolute power of the Pilot channel in dBm.

#### – **Power PREAMBLE**

Shows the absolute power of the Preamble channel in dBm.

## <span id="page-566-0"></span>– **Composite EVM**

The composite EVM value is the difference between the test signal and ideal reference signal (also see Composite EVM).

#### – **Max. Pwr DATA**

Shows the maximum power of the Data channel. This is the highest value of the I- and Q-branch of the Data channel.

#### – **Min. Pwr. DATA**

Shows the minimum power of the Data channel. This is the smallest value of the I- and Qbranch of the Data channel.

#### – **Data Mode Type**

Shows the modulation type of the Data channel.

#### – **Act. MAC Chs**

Shows the number of active MAC channels.

– **Act. DATA Chs** 

Shows the number of active Data channels.

– **Preamble Length** 

Shows the length of the preamble in chips. If no preamble is present in the slot, this value is 0.

– **RHO** 

Shows the quality parameter RHO calculated over a slot.

– **Max. inact. Pwr MAC** 

Shows the maximum power of inactive MAC channels. This is the highest inactive channel from the I- and Q-branch of the MAC channels.

- Remote: CALC:FEED "XTIM:CDP:ERR:SUMM"
- Remote: CALC:MARK:FUNC:POW:RES?

### **Channel Results**

Under Channel Results, the measurement results that concern a specific channel are displayed. The upper part of the result display shows common results for the selected channel:

– **Power** 

Shows the total power of the selected channel type.

#### – **IQ Imbalance**

Shows the IQ imbalance of the signal in percent.

#### – **Pk CDE (SF xx/IQ)**

The Peak Code Domain Error measurement specifies a projection of the difference between test signal and ideal reference signal to the spreading factor that belongs to the channel type. This spreading factor is shown in brackets.

### – **IQ Offset**

Shows the DC offset of the signal in percent.

The bottom part of the result display shows results specific to the selected channel type and the selected slot:

#### <span id="page-567-0"></span>– **Symbol Rate**

Shows the symbol rate with which the channel is transmitted.

#### – **Channel.SF**

Shows the code number and its associated spreading factor.

#### – **Symbol EVM**

Shows the peak and the mean values of the Error Vector Magnitude measurement (also see EVM vs Symbol).

#### – **Timing Offset**

Shows the timing offset between the selected channel and the first active channel in the channel type (also see Time Phase Estimation On Off).

#### – **Phase Offset**

Shows the phase offset between the selected channel and the first active channel in the channel type (also see Time Phase Estimation On Off).

#### – **Channel Pwr Rel**

Shows the relative channel power (referred to the total power of the channel type).

#### – **Channel Pwr Abs**

Shows the absolute channel power (referred to the total power of the channel type).

#### – **Modulation Type**

Shows the modulation type of the channel.

- Remote: CALC:FEED "XTIM:CDP:ERR:SUMM"
- Remote: CALC:MARK:FUNC:POW:RES?

#### **Power vs Chip**

Selects the Power vs Chip result display.

This result display shows the chip powers for the selected slot. Thus, there are 2048 power values in one trace. This analysis accordingly takes the total signal for the duration of one slot into account.

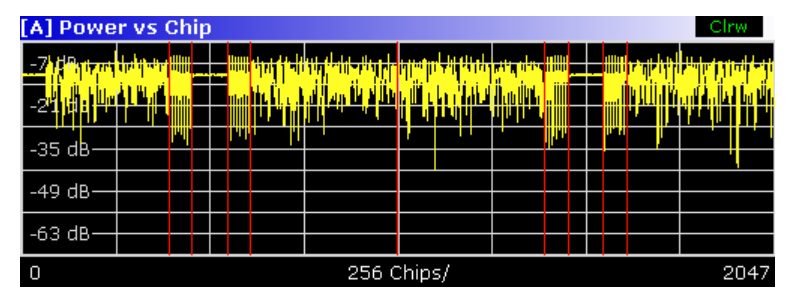

#### Select the slot to be analyzed with **[Select Code Slot](#page-560-0)**.

Due to the symmetric structure of the 1xEV-DO forward link signal, it is easy to identify which channel types in the slot have power.

Remote: CALC2:FEED "XTIM:CDP:PVCH"

#### <span id="page-568-0"></span>**Power vs Symbol**

Selects the Power versus Symbol result display.

This result display shows the power of each symbol for the selected code (see **[Select Code](#page-560-0)  [Slot](#page-560-0)**) and the **[Channel Type](#page-561-0)**.

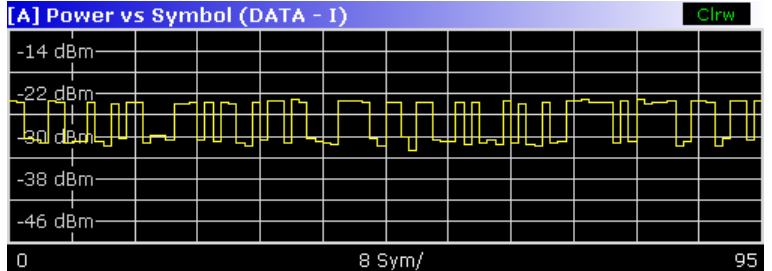

The result display shows the absolute power at each symbol time for a selected code of a specific channel and the selected slot. It thus takes results of a code of the selected channel type into account.

The number of symbols on the x axis is between 2 and 100.

Remote: CALC2:FEED "XTIM:CDP:PVSY"

#### **Composite EVM**

Selects the result display of the error vector magnitude (EVM) over the total signal (modulation accuracy).

In this result display, the square root is determined from the error square between the real and imaginary parts of the test signal and an ideally generated reference signal (EVM referred to the total signal).

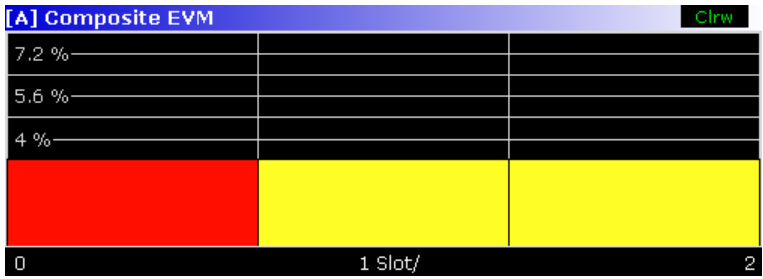

The result display consists of a composite EVM measured value for each slot. You can set the number of slots by the **[Capture Length](#page-552-0)**. Subsequently, the Composite EVM result display takes the whole signal into account over the entire period of observation. The selected slot is marked in red.

Only the channels detected as being active are used to generate the ideal reference signal. If a channel is not detected as being active, e.g. on account of low power, the difference between the test signal and the reference signal and the composite EVM is therefore very large. Distortions also occur if unassigned codes are wrongly given the status of "active channel". To obtain reliable measurement results, select an adequate channel threshold via the **[Inactive](#page-556-0)  [Channel Threshold](#page-556-0)** field.

Remote: CALC2:FEED "XTIM:CDP:MACC"

#### <span id="page-569-0"></span>**Channel Table**

Selects the Channel Occupancy Table analysis.

In this result display all active channels are displayed. Therefore the channel table can contain up to 146 entries: one entry for Pilot and Preamble channel each, 16 entries for the Data channel and 128 entries for the MAC channel (64 on the I and Q branch respectively). The Channel Table result display takes into account the total signal over one slot. Select the slot to be analyzed in the **[Select Code Slot](#page-560-0)** field.

The channels are listed in the following order: first the Pilot channel, then the MAC and Preamble channels and the Data channel last. Within the channel types, the channels are sorted by ascending code number.

The R&S FSL determines the following parameters for the channels:

#### – **Channel Type**

Shows the channel type of the active channel. Possible values are Pilot, MAC and Data. For the Preamble channel, the length in chips is similarly specified, thus resulting in the following options for the Preamble channel type: PRE64, PRE128, PRE256, PRE512 or PRE1024.

#### – **CHAN.SF**

Channel number including the spreading factor (in the form <Channel>.<SF>).

#### – **Symb Rate**

Symbol rate with which the channel is transmitted.

#### – **Modulation / Mapping**

Shows the modulation type of the channel. For Data channels possible values are QPSK, 8-PSK and 16 QAM. For all other channel types possible values are either BPSK-I or BPSK-Q.

#### – **Pwr Abs / Pwr Rel**

Specification of the absolute and relative power (referred to the total power in the channel type) of the channel.

#### – **T Offs**

Shows the timing offset between the current channel and the first active channel. It can be enabled by means of **[Time Phase Estimation On Off](#page-554-0)**.

#### – **Ph Offs**

Phase offset between this channel and the first active channel. It can be enabled by means of **[Time Phase Estimation On Off](#page-554-0)**.

Remote: CALC:FEED "XTIM:CDP:ERR:CTAB"

#### **Bitstream**

Selects the Bitstream result display.

The result display provides information on the demodulated bits for the selected channel type and the selected code. It thus takes into account results of a code in the selected channel type for one slot.

Depending on the symbol rate of the channel type, the number of chips of the channel type, and the modulation type, a minimum of 4 and a maximum of 400 bits can be contained in a slot

<span id="page-570-0"></span>Depending on the modulation type, a symbol consists of the following bits:

- BPSK: 1 bit (only the I or the Q component is assigned; in case of complex mapping a 2BPSK modulation is displayed with both the I and Q components)
- QPSK: 2 bits (I–component followed by the Q–component)
- 8PSK: 3 bits
- 16QAM: 4 bits

Depending on the channel type, the following modulation types are available:

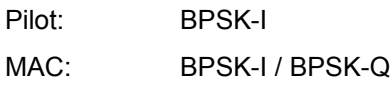

Preamble: BPSK-I

Data: QPSK / 8-PSK / 16QAM

All bits that are part of unassigned codes are marked as being invalid by means of dashes. For 16QAM modulation '----' is displayed, for 8PSK modulation '---', for QPSK '--' and for BPSK '-'. To set the channel and the slot, use the **[Select Code Slot](#page-560-0)** softkey.

A certain symbol can be selected by using the **MKR** key. By enetering a number, the marker will jump to the selected symbol. If there are more symbols than the screen is capable of displaying, the marker can also be used to scroll inside the list.

Remote: CALC:FEED "XTIM:CDP:BSTR"

#### **Peak Code Domain Error**

Selects the Peak Code Domain Error result display.

In this result display, the error between the test signal and the ideally generated reference signal is projected to the base spreading factor. The unit of the y–axis is dB. You can not specify the spreading factor; it is automatically set by the channel type.

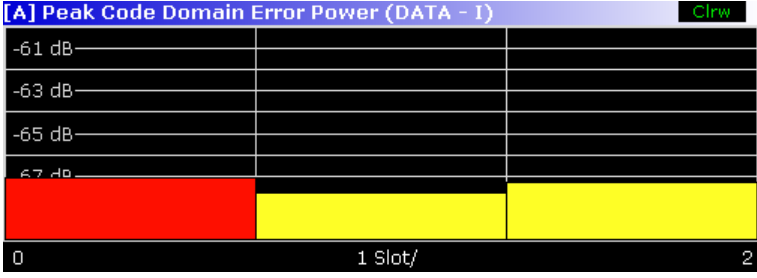

The result display consists of the numeric value per slot for the peak code domain error. You can set the number of slots in the **[Capture Length](#page-552-0)** field. Subsequently, the Peak Code Domain Error result display takes the whole signal (i.e. all channel types) into account over the entire period of observation. The selected slot is marked in red.

Only the channels detected as being active are used to generate the ideal reference signal. If a channel is not detected as being active, e.g. on account of low power, the difference between the test signal and the reference signal is very large. The result display therefore shows a peak code domain error that is too high for all slots. Distortions also occur if unassigned codes are wrongly given the status of "active channel". To obtain reliable measurement results, select an adequate channel threshold via the **[Inactive Channel Threshold](#page-556-0)** field.

Remote: CALC:FEED "XTIM:CDP:ERR:PCD"

#### <span id="page-571-0"></span>**Code Domain Error**

Selects the Code Domain Error Power (CDEP) result display.

This result display shows the difference in power between measured and ideally generated reference signals for each code in dB. Since it is an error power, active and inactive channels can be rated jointly at a glance. The total signal is taken into account over a single slot. The error power is determined and plotted in a diagram. In this diagram, the x–axis represents the code number, which depends on the channel type. The y–axis is a logarithmic level axis that shows the power of each code. To configure this result display, use the **[Result Settings](#page-560-0)** dialog box (**[Settings](#page-550-0)** softkey menu, **[Result Settings](#page-560-0)** softkey).

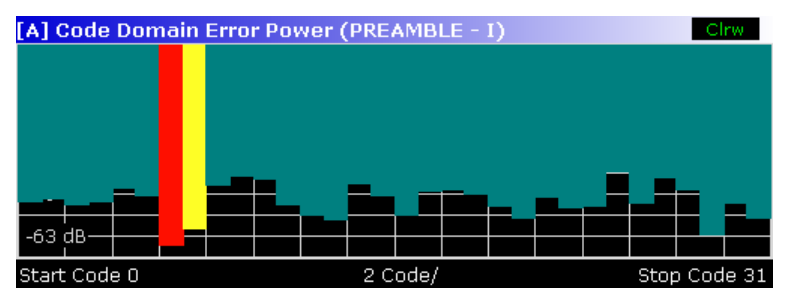

The power values of the assigned and unassigned codes are displayed in different colors:

- Yellow: assigned code
- Cyan: unassigned code
- Remote: CALC:FEED "XTIM:CDP"

#### **Symbol Constellation**

Selects the Symbol Constellation result display.

The measurement shows the constellation of the modulated signals of the selected code against the channel type and slot (see **[Select Code Slot](#page-560-0)** and **[Channel Type](#page-561-0)**). Supported modulation schemes are BPSK, QPSK, 8PSK and 16QAM. Unassigned codes can be measured, but the result is meaningless since these do not contain data.

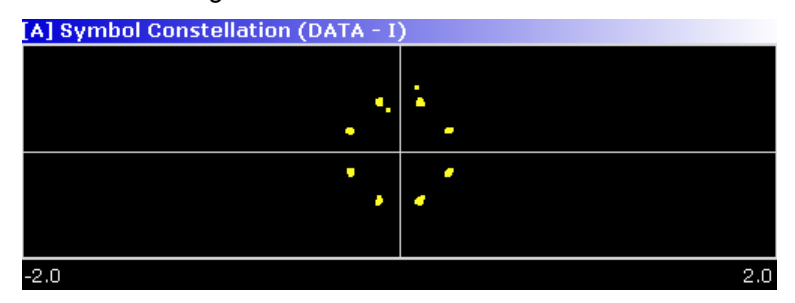

The BPSK constellation points are displayed on the x-axis, while the constellation points of QPSK and 16QAM are located on neither axis.

Remote: CALC:FEED "XTIM:CDP:SYMB:CONS"

### <span id="page-572-0"></span>**EVM vs Symbol**

Selects the Symbol Error Vector Magnitude result display.

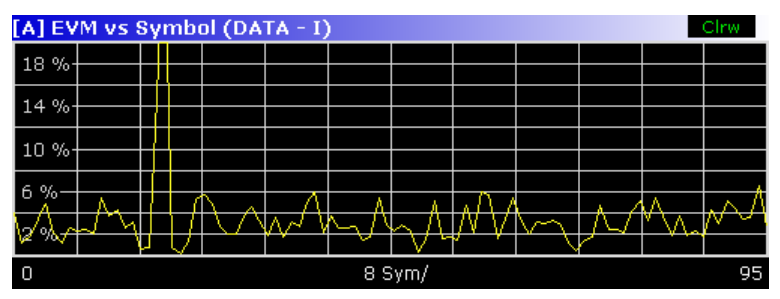

The result display provides information on the EVM for the selected channel type and the selected code on symbol level. The number of symbols is in the range from 2 to 100.

Evaluation of the symbol error vector magnitude for unassigned codes is possible, but the results are not valid.

Remote: CALC:FEED "XTIM:CDP:SYMB:EVM"

#### **Composite Constellation**

Selects the Composite Constellation result display.

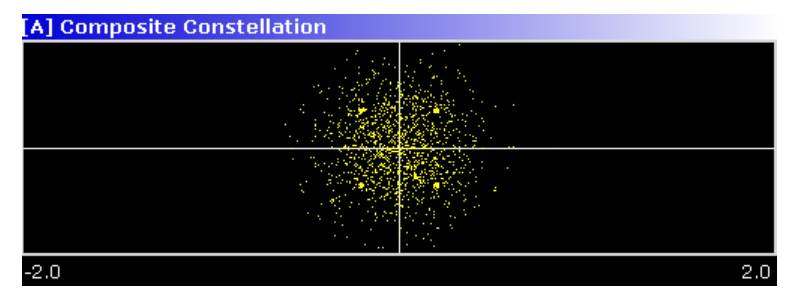

The measurement provides information about the constellation points at chip level. The total signal is taken into account over the selected slot. Therefore it is not possible to select a specific code. For each chip, a constellation point is displayed in the diagram. The number of displayed chip is dependent on the channel type and, in case of Preamble and Data channels, on the length of the preamble. The number of chips lies between 64 and 1600 chips.

#### **Chan Type**

Opens submenu containing the following softkeys:

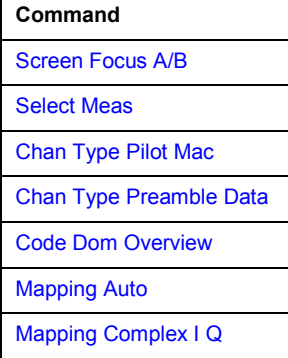

Remote: CALC:FEED "XTIM:CDP:COMP:CONS"

#### <span id="page-573-0"></span>**Screen Focus A/B**

For details refer to **[Screen Focus A/B](#page-563-0)**.

#### **Select Meas**

For details refer to **[Select Meas](#page-563-0)**.

#### **Chan Type Pilot Mac**

Select either the Pilot or Mac channel type.

For further details on the characteristics of the channel types refer to [Channel Type](#page-547-0)  [Characteristics](#page-547-0) on page [4.363.](#page-547-0)

Remote: CDP:CTYP MAC | PIL

#### **Chan Type Preamble Data**

Select either the Preamble or Data channel type.

For further details on the characteristics of the channel types refer to [Channel Type](#page-547-0)  [Characteristics](#page-547-0) on page [4.363.](#page-547-0)

```
 Remote: CDP:CTYP PRE | DATA
```
#### **Code Dom Overview**

For details refer to **[Code Dom Overview](#page-562-0)**.

#### **Mapping Auto**

For details refer to **[Mapping Auto](#page-562-0)**.

### **Mapping Complex I Q**

For details refer to **[Mapping](#page-562-0)**.

#### **Select Code/Slot**

For details refer to **[Select Code Slot](#page-560-0)**.

#### <span id="page-574-0"></span>**Adjust Ref Level**

Adjusts the reference level to the measured channel power. This ensures that the settings of the RF attenuation and reference level are optimally adjusted to the signal level without overloading the R&S FSL or limiting the dynamic range by a too small S/N ratio.

Current measurements are aborted when pressing the softkey and resumed after the automatic level detection is finished.

For further details refer also to the **[Adjust Ref Level](#page-285-0)** softkey in the measurement menu of the base unit.

Remote: CDP:LEV:ADJ

#### **Softkeys of the frequency menu (1xEV-DO BTS Analyzer mode)**

The following table shows all softkeys available in the frequency menu in **1xEV-DO BTS Analyzer** mode. It is possible that your instrument configuration does not provide all softkeys. If a softkey is only available with a special option, model or (measurement) mode, this information is delivered in the corresponding softkey description.

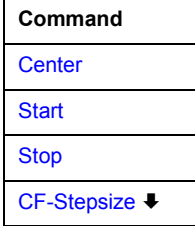

#### **Center**

For details refer to the **[Center](#page-191-0)** softkey in the frequency menu of the base unit.

#### **Start**

Opens an edit dialog box to define the start frequency. For further details refer to the **[Start](#page-192-0)** softkey in the frequency menu of the base unit.

Note that the softkey is unavailable for Code Domain and CCDF measurements.

Remote: FREQ:STAR 800 MHz

#### **Stop**

Opens an edit dialog box to define the stop frequency. For further details refer to the **[Stop](#page-192-0)** softkey in the frequency menu of the base unit.

Note that the softkey is unavailable for Code Domain and CCDF measurements.

Remote: FREQ:STOP 1.500 MHz

#### **CF-Stepsize**

For details including the submenu refer to the **[CF Stepsize](#page-192-0)** softkey in the frequency menu of the base unit.

## <span id="page-575-0"></span>**Softkeys of the span menu (1xEV-DO BTS Analyzer mode)**

The following table shows all softkeys available in the span menu in **1xEV-DO BTS Analyzer** mode. It is possible that your instrument configuration does not provide all softkeys. If a softkey is only available with a special option, model or measurement mode, this information is delivered in the corresponding softkey description.

Note that the span menu is not available for code domain measurements and the signal power measurement.

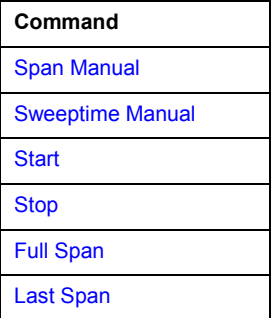

#### **Span Manual**

For details refer to the **[Span Manual](#page-196-0)** softkey in the span menu of the base unit.

#### **Sweeptime Manual**

For details refer to the **[Sweeptime Manual](#page-207-0)** softkey in the bandwidth menu of the base unit.

#### **Start**

For details refer to the **[Start](#page-196-0)** softkey in the span menu of the base unit.

#### **Stop**

For details refer to the **[Stop](#page-196-0)** softkey in the span menu of the base unit.

#### **Full Span**

For details refer to the **[Full Span](#page-196-0)** softkey in the span menu of the base unit.

#### **Last Span**

For details refer to the **[Last Span](#page-196-0)** softkey in the span menu of the base unit.
## <span id="page-576-0"></span>**Softkeys of the amplitude menu (1xEV-DO BTS Analyzer mode)**

The following table shows all softkeys available in the amplitude menu in **1xEV-DO BTS Analyzer** mode. It is possible that your instrument configuration does not provide all softkeys. If a softkey is only available with a special option, model or measurement mode, this information is delivered in the corresponding softkey description.

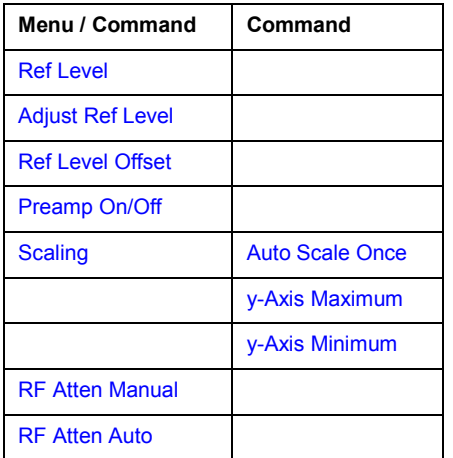

#### **Ref Level**

For details refer to the **[Ref Level](#page-198-0)** softkey in the amplitude menu of the base unit.

#### **Adjust Ref Level**

For details refer to the **[Adjust Ref Level](#page-574-0)** softkey in the Code Domain Analyzer menu.

#### **Ref Level Offset**

For details refer to the **[Ref Level Offset](#page-200-0)** softkey in the amplitude menu of the base unit.

#### **Preamp On/Off**

For details refer to the **[Preamp On/Off](#page-199-0)** softkey in the amplitude menu of the base unit.

Note that this softkey is only available if the hardware option RF Preamplifier B22 is installed.

#### **Scaling**

Opens a submenu with the following softkeys:

[Auto Scale Once](#page-577-0)  [y-Axis Maximum](#page-577-0) [y-Axis Minimum](#page-577-0)

This submenu is only available for code domain measurements.

#### <span id="page-577-0"></span>**Auto Scale Once**

Automatically scales the y-axis of the grid of the selected screen with respect to the measured data.

The softkey is available for the following measurements: Code Domain Power, Code Domain Error, Composite EVM. Peak Code Domain Error, Peak Code Domain Error vs PCG, Power vs PCG, EVM vs Symbol and Power vs Symbol.

Remote: DISP:TRAC:Y:AUTO ONCE

#### **y-Axis Maximum**

Opens a dialog box to set the maximum value for the y-axis of the grid of the selected screen.

The softkey is available for the following measurements: Code Domain Power, Code Domain Error, Composite EVM. Peak Code Domain Error, Peak Code Domain Error vs PCG, Power vs PCG, EVM vs Symbol and Power vs Symbol.

Remote: DISP: TRAC: Y: MAX -40

#### **y-Axis Minimum**

Opens a dialog box to set the minimum value for the y-axis of the grid of the selected screen.

The softkey is available for the following measurements: Code Domain Power, Code Domain Error, Composite EVM. Peak Code Domain Error, Peak Code Domain Error vs PCG, Power vs PCG, EVM vs Symbol and Power vs Symbol.

Remote: DISP:TRAC:Y:MIN 50

#### **RF Atten Manual**

For details refer to the **[RF Atten Manual](#page-199-0)** softkey in the amplitude menu of the base unit.

#### **RF Atten Auto**

For details refer to the **[RF Atten Auto](#page-200-0)** softkey in the amplitude menu of the base unit.

## **Softkeys of the bandwidth menu (1xEV-DO BTS Analyzer mode)**

The following table shows all softkeys available in the bandwidth menu in **1xEV-DO BTS Analyzer** mode. It is possible that your instrument configuration does not provide all softkeys. If a softkey is only available with a special option, model or measurement mode, this information is delivered in the corresponding softkey description.

Note that the softkeys of the bandwidth menu are not available for code domain measurements and are inactive for the CCDF measurement.

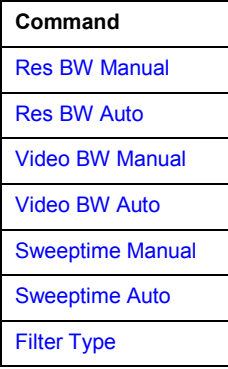

#### **Res BW Manual**

For details refer to the **[Res BW Manual](#page-206-0)** softkey in the bandwidth menu of the base unit.

#### **Res BW Auto**

For details refer to the **[Res BW Auto](#page-206-0)** softkey in the bandwidth menu of the base unit.

#### **Video BW Manual**

For details refer to the **[Video BW Manual](#page-206-0)** softkey in the bandwidth menu of the base unit.

#### **Video BW Auto**

For details refer to the **[Video BW Auto](#page-207-0)** softkey in the bandwidth menu of the base unit.

#### **Sweeptime Manual**

For details refer to the **[Sweeptime Manual](#page-207-0)** softkey in the bandwidth menu of the base unit.

#### **Sweeptime Auto**

For details refer to the **[Sweeptime Auto](#page-207-0)** softkey in the bandwidth menu of the base unit.

#### **Filter Type**

For details refer to the **[Filter Type](#page-207-0)** softkey in the bandwidth menu of the base unit.

## **Softkeys of the sweep menu (1xEV-DO BTS Analyzer mode)**

The following table shows all softkeys available in the sweep menu in **1xEV-DO BTS Analyzer** mode. It is possible that your instrument configuration does not provide all softkeys. If a softkey is only available with a special option, model or measurement mode, this information is delivered in the corresponding softkey description.

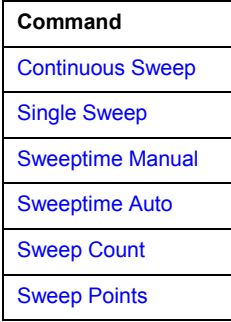

#### **Continuous Sweep**

For details refer to the **[Continuous Sweep](#page-209-0)** softkey in the sweep menu of the base unit.

#### **Single Sweep**

For details refer to the **[Single Sweep](#page-209-0)** softkey in the sweep menu of the base unit.

### **Continue Single Sweep**

For details refer to the **[Continue Single Sweep](#page-210-0)** softkey in the sweep menu of the base unit.

#### **Sweeptime Manual**

For details refer to the **[Sweeptime Manual](#page-210-0)** softkey in the sweep menu of the base unit.

The softkey is not available for code domain and the CCDF measurements.

#### **Sweeptime Auto**

For details refer to the **[Sweeptime Auto](#page-210-0)** softkey in the sweep menu of the base unit.

The softkey is not available for code domain and the CCDF measurements.

#### **Sweep Count**

For details refer to the **[Sweep Count](#page-210-0)** softkey in the sweep menu of the base unit.

#### **Sweep Points**

For details refer to the **[Sweep Points](#page-211-0)** softkey in the sweep menu of the base unit.

## 1xEV-DO BTS Analyzer (Option K84) R&S FSL

## **Softkeys of the trigger menu (1xEV-DO BTS Analyzer mode)**

The following table shows all softkeys available in the trigger menu in **1xEV-DO BTS Analyzer** mode. It is possible that your instrument configuration does not provide all softkeys. If a softkey is only available with a special option, model or measurement mode, this information is delivered in the corresponding softkey description.

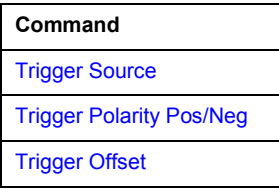

#### **Trigger Source**

For details refer to the **[Trigger Source](#page-552-0)** softkey of the IQ Capture Settings dialog box.

#### **Trigger Polarity Pos/Neg**

For details refer to the **[Trigger Polarity](#page-552-0)** softkey of the IQ Capture Settings dialog box.

#### **Trigger Offset**

For details refer to the **[Trigger Offset](#page-218-0)** softkey in the trigger menu of the base unit.

## **Softkeys of the trace menu (1xEV-DO BTS Analyzer mode)**

The following table shows all softkeys available in the trace menu in **1xEV-DO BTS Analyzer** mode. It is possible that your instrument configuration does not provide all softkeys. If a softkey is only available with a special option, model or measurement mode, this information is delivered in the corresponding softkey description.

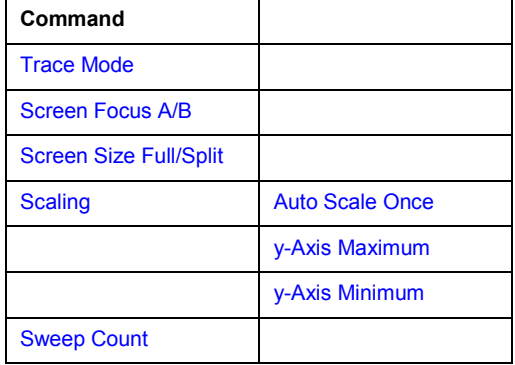

#### **Trace Mode**

Opens a dialog box, in which the trace mode can be selected. For details on the various trace modes refer to the [Trace mode overview](#page-224-0) on page [4.40.](#page-224-0) 

Note that the **Blank** trace mode is not available for the code domain measurements.

Remote: DISP:TRAC:MODE AVER

#### <span id="page-581-0"></span>**Screen Focus A/B**

For details refer to the **[Screen Focus A/B](#page-563-0)** softkey in the Code Domain Analyzer root menu.

#### **Screen Size Full/Split**

For details refer to the **[Screen Size Split/Full](#page-563-0)** softkey in the Code Domain Analyzer root menu.

#### **Scaling**

For details refer to the **[Scaling](#page-576-0)** softkey in the amplitude menu.

#### **Auto Scale Once**

For details refer to the **[Auto Scale Once](#page-577-0)** softkey in the amplitude menu.

#### **y-Axis Maximum**

For details refer to the **[y-Axis Maximum](#page-577-0)** softkey in the amplitude menu.

#### **y-Axis Minimum**

For details refer to the **[y-Axis Minimum](#page-577-0)** softkey in the amplitude menu.

#### **Sweep Count**

For details refer to the **[Sweep Count](#page-210-0)** softkey in the sweep menu of the base unit.

## **Softkeys of the marker menu (1xEV-DO BTS Analyzer mode)**

The following table shows all softkeys available in the marker menu in **1xEV-DO BTS Analyzer** mode. It is possible that your instrument configuration does not provide all softkeys. If a softkey is only available with a special option, model or measurement mode, this information is delivered in the corresponding softkey description.

The softkeys of the marker menu are not available for the Result Summary, Channel Table and CCDF measurements.

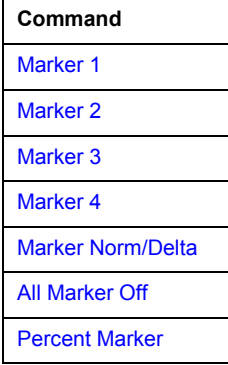

#### <span id="page-582-0"></span>**Marker 1/Marker 2/Marker 3/Marker 4/Marker Norm/Delta**

The **Marker <no>** softkey activates the corresponding marker and opens an edit dialog box to enter a value for the marker to be set to. Pressing the softkey again deactivates the selected marker. If two screens are active in the Code Domain Analyzer, each of the screens has its own set of markers.

Marker 1 is always the reference marker for relative measurements. If activated, markers 2 to 4 are delta markers that refer to marker 1. These markers can be converted into markers with absolute value display by means of the **Marker Norm/Delta** softkey. If marker 1 is the active marker, pressing the **Marker Norm/Delta** softkey switches on an additional delta marker.

For the Channel Bitstream measurement only one marker (Marker 1) is available. It can be used for scrolling and to display the number and value of a bit.

- Remote: CALC:MARK ON
- Remote: CALC:MARK:X <value>
- Remote: CALC:MARK:Y?
- Remote: CALC:DELT ON
- Remote: CALC: DELT:X <value>
- Remote: CALC:DELT:X:REL?
- Remote: CALC:DELT:Y?

#### **All Marker Off**

For details refer to the **[All Marker Off](#page-246-0)** softkey in the marker menu of the base unit.

#### **Percent Marker**

"Opens an edit dialog box to enter a probability value and to position marker 1. Thus, the power which is exceeded with a given probability can be determined very easily. If marker 1 is deactivated, it will be switched on automatically.

This softkey is only available for the CCDF measurement.

Remote: CALC:MARK:Y:PERC 0…100%

## **Softkeys of the marker–> menu (1xEV-DO BTS Analyzer mode)**

The following table shows all softkeys available in the marker–> menu in **1xEV-DO BTS Analyzer** mode. It is possible that your instrument configuration does not provide all softkeys. If a softkey is only available with a special option, model or measurement mode, this information is delivered in the corresponding softkey description.

The softkeys of the marker-> menu are not available for the Result Summary, Channel Table and CCDF measurements.

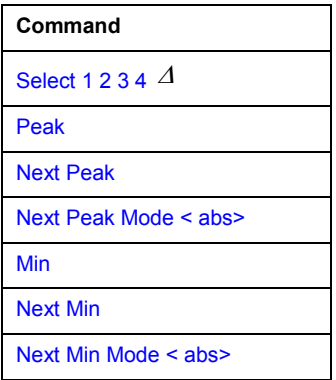

#### **Select 1 2 3 4**

Selects the normal marker or the delta markers, activates the marker and opens an edit dialog box to enter a value for the marker to be set to.  $\varDelta$  stands for delta marker 1.

Since the Channel Bitstream measurements supports only one marker, this softkey is not available for that measurement.

- Remote: CALC:MARK1 ON
- Remote: CALC:MARK1:X <value>
- Remote: CALC:MARK1:Y?

#### **Peak**

For details refer to the **[Peak](#page-255-0)** softkey in the MKR-> menu of the base unit.

#### **Next Peak**

For details refer to the **[Next Peak](#page-255-0)** softkey in the MKR-> menu of the base unit.

#### **Next Peak Mode < abs>**

For details refer to the **[Next Peak Mode < abs >](#page-255-0)** softkey in the MKR-> menu of the base unit.

#### **Min**

For details refer to the **[Min](#page-256-0)** softkey in the MKR-> menu of the base unit.

#### <span id="page-584-0"></span>**Next Min**

For details refer to the **[Next Min](#page-256-0)** softkey in the MKR-> menu of the base unit.

#### **Next Min Mode < abs>**

For details refer to the **[Next Min Mode < abs >](#page-256-0)** softkey in the MKR-> menu of the base unit.

## **Softkeys of the measurement menu (1xEV-DO BTS Analyzer mode)**

The following table shows all softkeys available in the measurement menu in **1xEV-DO BTS Analyzer** mode. It is possible that your instrument configuration does not provide all softkeys. If a softkey is only available with a special option, model or (measurement) mode, this information is delivered in the corresponding softkey description.

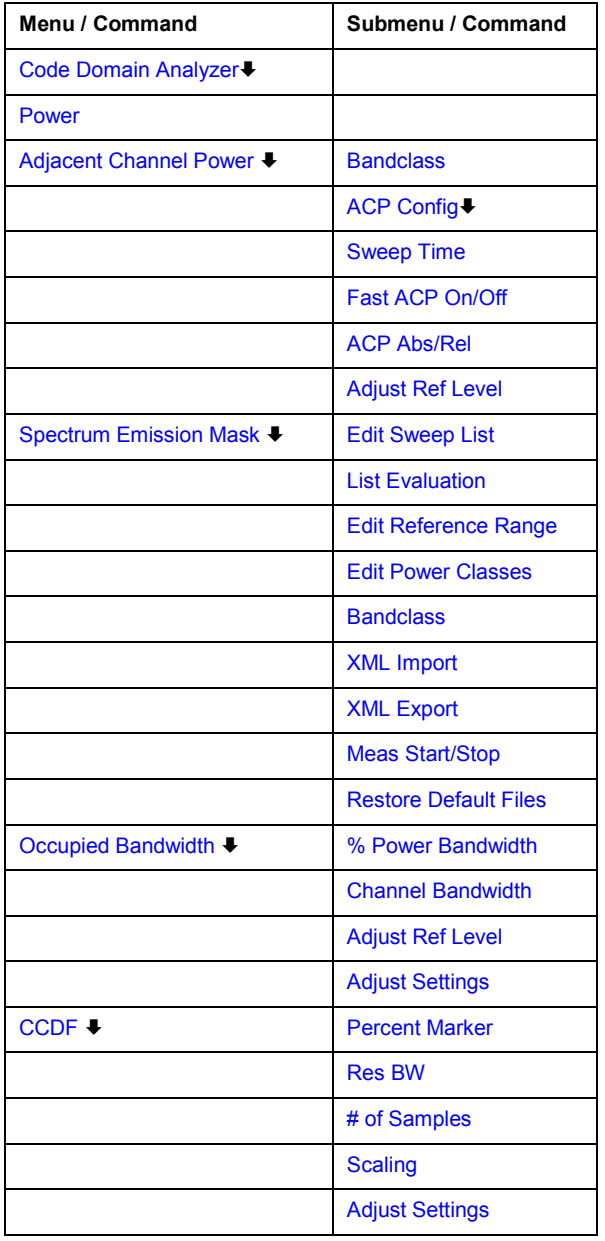

#### <span id="page-585-0"></span>**Code Domain Analyzer**

AActivates the Code Domain Analyzer and opens the Code Domain Analyzer menu. Select the desired result display via this menu. For details refer to [Softkeys of the Code Domain Analyzer](#page-549-0)  [Menu \(1xEV-DO BTS Analyzer mode\).](#page-549-0)

For details on the measurements in the code domain, initial configuration and screen layout refer to the description of the [Code Domain Analysis.](#page-541-0)

Remote: CONF:CDP:MEAS CDP

#### **Power**

Activates the Signal Channel Power measurement, in which the power of a single channel is determined.

For details on screen layout and default values see the description of the [Signal Channel Power.](#page-542-0)

- Remote: CONF:CDP:MEAS POW
- Remote: CALC:MARK:FUNC:POW:RES? CPOW (result query)

#### **Adjacent Channel Power**

Activates the Adjacent Channel Power measurement.

In this measurement the power of the carrier and its adjacent and alternate channels is determined. For details on screen layout and default values see the description of the [Adjacent Channel Power.](#page-543-0)

Also opens the Adjacent Channel Power submenu containing the following softkeys:

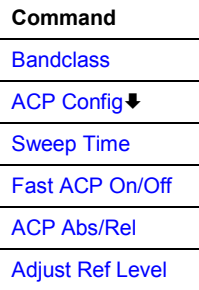

- Remote: CONF:CDP:MEAS ACLR
- Remote: CALC:MARK:FUNC:POW:RES? ACP (result query)

#### **Bandclass**

softkey:Band Class (K84)"Opens a dialog box to select the bandclass. The following bandclasses are available:

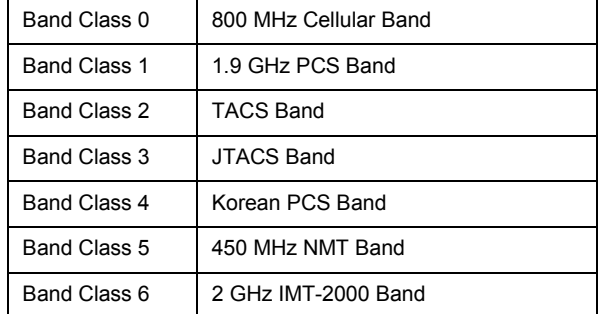

<span id="page-586-0"></span>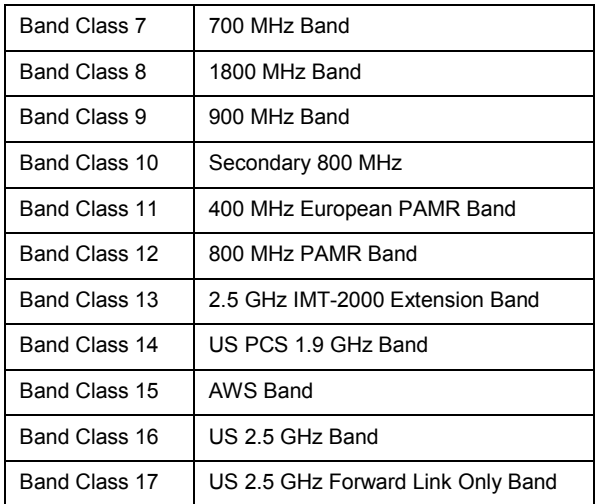

Remote: CONF:CDP:BCL <value>

#### **ACP Config**

For details on the softkey and submenus refer to the **[CP / ACP Config](#page-279-0)** softkey in the Adjacent Channel Power submenu of the base unit.

#### **Sweep Time**

For details refer to the **[Sweep Time](#page-284-0)** softkey in the Adjacent Channel Power submenu of the base unit.

#### **Fast ACP On/Off**

For details refer to the **[Fast ACP On/Off](#page-284-0)** softkey in the Adjacent Channel Power submenu of the base unit.

#### **ACP Abs/Rel**

For details refer to the **[ACP Abs/Rel](#page-284-0)** softkey in the Adjacent Channel Power submenu of the base unit.

#### **Adjust Ref Level**

For details refer to the **[Adjust Ref Level](#page-574-0)** softkey in the Code Domain Analyzer menu.

#### <span id="page-587-0"></span>**Spectrum Emission Mask**

Performs a comparison of the signal power in different carrier offset ranges with the maximum values specified in the 1xEV-DO specification. With the exception of a few softkeys this measurement is identical to the Spectrum Emission Mask measurement of the base unit.

For details on screen layout and default values see the description of the [Spectrum Emission](#page-544-0) [Mask.](#page-544-0)

Also opens the Spectrum Emission Mask submenu containing the following softkeys:

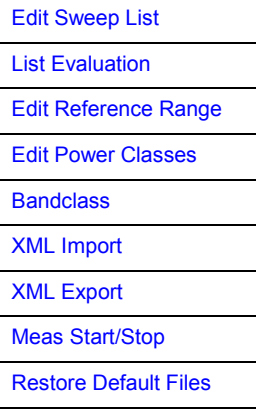

- Remote: CONF:CDP:MEAS ESP
- Remote: CALC:LIM:FAIL?

#### **Edit Sweep List**

For details on the Edit Sweep List softkey and its submenu refer to the **[Edit Sweep List](#page-294-0)** softkey in the Spectrum Emission Mask submenu of the base unit.

#### **List Evaluation**

For details on the List Evaluation softkey and its submenu refer to the **[List Evaluation](#page-295-0)** softkey in the Spectrum Emission Mask submenu of the base unit.

#### **Edit Reference Range**

Opens the Reference Range dialog box. For details refer to the **[Edit Reference Range](#page-295-0)** softkey in the Spectrum Emission Mask submenu of the base unit.

#### **Edit Power Classes**

Opens the Power Classes dialog box. For details refer to the **[Edit Power Classes](#page-297-0)** softkey in the Spectrum Emission Mask submenu of the base unit.

#### <span id="page-588-0"></span>**Bandclass**

Opens a dialog box, to select a specific bandclass.

A list of the supported bandclasses can be found in the description of the **[Bandclass](#page-585-0)** softkey in the ACP measurement menu.

The settings for each bandclass are provided in \*.xml files that are located in the directory *C:\R\_S\INSTR\sem\_std\EVDO\dl*. The files themselves are named C2K\_DL\_BC01.XML (bandclass 1) to C2K\_DL\_BC17.XML (bandclass 17). By selecting one of the bandclasses from the dialog box, the correct file will be loaded automatically. The file can also be loaded manually (see **XML Import** softkey).

Remote: CONF:CDP:BCL <value>

#### **XML Import**

Opens the **XML Import** dialog box, in which the \*.xml file to be imported can be selected. If a file is imported, the SEM settings specified in the file will be used. All previous SEM settings will be lost.

Remote: ESP:PRES "<file name>"

#### **XML Export**

Opens the **XML Export** dialog box, in which the currently used SEM settings and parameters can be saved and exported into an \*.xml file. Enter the name of the file in the file name field.

It is also possible to save the settings under one of the default bandclass file names (see **[Bandclass](#page-585-0)** softkey). When overwriting one of the default files, the customized settings will be linked to the corresponding bandclass while the default settings are lost.

To restore the default bandclass settings press the **Restore Default Files** softkey.

Remote: ESP:STOR "<file name>"

#### **Meas Start/Stop**

For details on the **Meas Start/Stop** softkey refer to the **[Meas Start/Stop](#page-299-0)** softkey in the Spectrum Emission Mask submenu of the base unit.

#### **Restore Default Files**

"softkey:Restore FSL K84 Files (K84)"Restores all default files of the K84 option into the *C:\R\_S\INSTR\sem\_std\1EVDO\dl* directory. If changes have been applied to the files, these will be lost.

Remote: ESP:PRES:REST

#### <span id="page-589-0"></span>**Occupied Bandwidth**

Activates measurement of the bandwidth assigned to the signal.

For details on screen layout and default values see the description of the [Occupied Bandwidth.](#page-544-0)

Also opens the Occupied Bandwidth submenu containing the following softkeys:

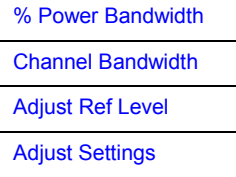

Remote: CONF:CDP:MEAS OBAN

Remote: CALC:MARK:FUNC:POW:RES? OBAN (result query)

#### **% Power Bandwidth**

For details refer to the **% [Power Bandwidth](#page-285-0)** softkey in the OBW submenu of the base unit.

#### **Channel Bandwidth**

For details refer to the **[Channel Bandwidth](#page-285-0)** softkey in the ACP Config submenu of the base unit.

#### **Adjust Ref Level**

For details refer to the **[Adjust Ref Level](#page-574-0)** softkey in the Code Domain Analyzer menu.

### **Adjust Settings**

Automatically optimizes all instrument settings for the selected channel configuration (channel bandwidth, channel spacing) within a specific frequency range (channel bandwidth). The adjustment is carried out only once. If necessary, the instrument settings can be changed later.

Remote: POW:ACH:PRES OBW

#### <span id="page-590-0"></span>**CCDF**

Starts the measurement of the Complementary Cumulative Distribution Function and the Crest factor.

For details on screen layout and default values see the description of the [Complementary](#page-545-0)  [Cumulative Distribution Function \(CCDF\).](#page-545-0)

Also opens the CCDF submenu containing the following softkeys:

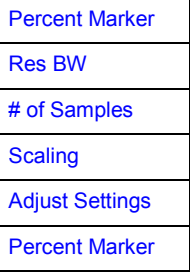

Remote: CONF:CDP:MEAS CCDF

#### **Percent Marker**

For details refer to the **[Percent Marker](#page-286-0)** softkey in the CCDF submenu of the base unit.

#### **Res BW**

For details refer to the **[Res BW](#page-286-0)** softkey in the CCDF submenu of the base unit.

#### **# of Samples**

For details refer to the **# [of Samples](#page-286-0)** softkey in the CCDF submenu of the base unit.

#### **Scaling**

For details refer to the **[Scaling](#page-286-0)** softkey and the corresponding submenu in the CCDF submenu of the base unit.

#### **Adjust Settings**

Automatically optimizes all instrument settings for the selected channel configuration (channel bandwidth, channel spacing) within a specific frequency range (channel bandwidth). The adjustment is carried out only once. If necessary, the instrument settings can be changed later.

Remote: CALC:STAT:SCAL:AUTO ONCE

#### **Power vs Time**

Starts the measurement of the Power vs Time. This measurement is required by the standard for the Emission Envelope Mask.

For details on screen layout and default values see the description of the [Power vs Time.](#page-546-0)

Also opens the PvT submenu containing the following softkeys:

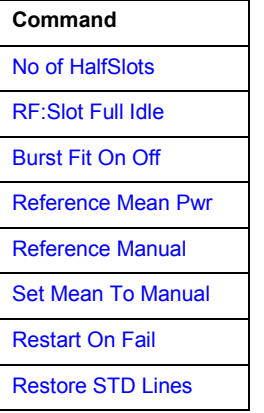

Remote: CONF:CDP:MEAS PVT

#### **No of HalfSlots**

Change the number of halfslots for averaging. The default value is 100.

Remote: SWE: COUN <numeric value>

#### **RF:Slot Full Idle**

Defines the expected signal. Set it to either FULL or IDLE mode. The limit lines and the borders for calculating the mean power are set. The lower and upper limit line are called DOPVTFL/ DOPVTFU for FULL and DOPVTIL/ DOPVTIU for IDLE mode. It is possible to change these lines with the standard limit line editor.

Remote: CONF:CDP:RFS FULL

#### **Burst Fit On Off**

Activate an automatic burst alignment to the center of the diagram. If active the burst fit algorithm searches the maximum and minimum gradient, between them the maximum peak is determined, and from this point the 7 dB down points are searched. If these are within plausible ranges the burst is centered in the screen, otherwise nothing will happen. The default setting is OFF.

The softkey is only available if the RF:Slot is set to idle mode (see **RF:Slot Full Idle**).

Remote: CONF:CDP:PVT:BURS ON

#### <span id="page-592-0"></span>**Reference Mean Pwr**

The standard asks for the sequence to first measure the FULL slot with the limit line relative to the mean power of the averaged time response. Therefore you should activate the Reference Mean Power for Full slot measurements.

In this mode the mean power is calculated and the limit lines are relative to that mean power. This value should be used also as the reference for the IDLE slot measurement.

Remote: CALC:LIM:PVT:REF AUTO

#### **Reference Manual**

Select the reference value for the limits manually (also see Reference Mean Pwr and Set Mean To Manual).

- Remote: CALC:LIM:PVT:REF MANUAL
- Remote: CALC: LIM: PVT: RVAL <numeric value>

#### **Set Mean To Manual**

Pressing the softkey leads to the usage of the current mean power value of the averaged time response as the fixed reference value for the limit lines. The mode is switched to Reference Manual. Now the IDLE slot can be selected and the measurement sequence can be finished. (also see **Reference Mean Pwr** and **Reference Manual**).

Remote: CALC:LIM:PVT:REF ONCE

#### **Restart On Fail**

Evaluates the limit line over all results at the end of a single sweep. The sweep restarts if the result is FAIL. On a PASS or MARGIN result, the sweep ends.

This softkey is only available in single sweep mode.

Remote: CONF:CDP:PVT:FRES ON

#### **Restore STD Lines**

Restores the limit lines defined in the standard to the state they were in when the device was supplied. In this way unintended overwriting of the standard lines can be undone.

Remote: CALC:LIM:PVT:REST

# **WLAN TX Measurements (Option K91 / K91n)**

The WLAN TX Measurements option extends the functionality of the R&S FSL spectrum analyzer to enable Wireless LAN TX measurements according to IEEE standards 802.11 a, b, g, j and n.

TX measurement of wireless LAN Device Under Test (DUT) according to the standards specified for the device can be performed:

- Modulation formats:
	- IEEE 802.11a, j, g (OFDM): BPSK, QPSK, 16QAM, 64QAM
	- IEEE 802.11b, g (single carrier): DBPSK, DQPSK, CCK (5.5 & 11 Mbps), PBCC (5.5, 11 & 22 Mbps)
	- IEEE 802.11n (OFDM): BPSK (6.5 & 7.2 Mbps), QPSK (13, 14.4, 19.5 & 21.7 Mbps), 16QAM (26, 28.9, 39 & 43.3 Mbps), 64QAM (52, 57.8, 58.5, 65 & 72.2 Mbps)
- Modulation measurements:
	- Constellation diagram
	- Constellation diagram per OFDM carrier
	- I/Q offset and I/Q imbalance
	- Carrier and symbol frequency errors
	- Modulation error (EVM) per OFDM carrier or symbol
	- Amplitude response and group–delay distortion (spectral flatness)
- Amplitude statistics (CCDF) and crest factor
- Transmit spectrum mask
- FFT, also over a selected part of the signal, e.g. preamble
- Payload bit information
- Capture time selectable up to 15 ms (dependent on selected standard), multiple sweeps possible for large number of bursts (10922).

The option R&S FSL-K91 is available from firmware version 1.20.

The option R&S FSL-K91n is available from firmware version 1.90.

## **To open the WLAN menu**

- If the **WLAN** mode is not the active measurement mode, press the **MODE** key and activate the **WLAN** option.
- If the **WLAN** mode is already active, press the **MENU** or **MEAS** key.

The WLAN menu is displayed. .

 To exit the **WLAN** measurement mode, select another option. For details refer also to section "[Measurement Mode Selection – MODE Key"](#page-313-0) on page [4.129.](#page-313-0)

## **Menu and softkey description**

- "[Softkeys of the WLAN menu](#page-598-0)" on page [4.414](#page-598-0)
- "[Softkeys of the sweep menu \(WLAN mode\)"](#page-620-0) on page [4.436](#page-620-0)
- "[Softkeys of the marker menu \(WLAN mode\)](#page-621-0)" on page [4.437](#page-621-0)
- "[Softkeys of the marker–> menu \(WLAN mode\)"](#page-622-0) on page [4.438](#page-622-0)
- "[Softkeys of the lines menu \(WLAN mode\)"](#page-623-0) on page [4.439](#page-623-0)
- "[Softkeys of the trace menu \(WLAN mode\)"](#page-623-0) on page [4.439](#page-623-0)

The file, setup, and print menus are provided as described for the base unit. For details refer to the corresponding menu descriptions. The span and bandwidth menus are not available in the **WLAN** mode.

The **FREQ**, **AMPT**, and **TRIG** keys open the **General Settings** or the **Demod Settings** dialog box. For details refer to the **[Settings General/Demod](#page-599-0)** softkey description (WLAN menu).

To display help to a softkey, press the **HELP** key and then the softkey for which you want to display help. To close the help window, press the **ESC** key. For further information refer to section "How to use the Help System".

## **Further information topics**

- "Measurements and result displays" on page 4.410
- "[Rise / fall time measurement](#page-597-0)" on page [4.413](#page-597-0)
- "[Title bar information"](#page-598-0) on page [4.414](#page-598-0)
- "[Status bar information](#page-598-0)" on page [4.414](#page-598-0)

## **Measurements and result displays**

The WLAN option provides two main measurement types:

- IQ measurements (based on captured IQ data)
	- Power vs Time (see **[PVT](#page-608-0)** softkey)
	- EVM vs Symbol, EVM vs Carrier (see **[EVM vs Symbol/Carrier](#page-612-0)** softkey)
	- Phase vs Preamble, Frequency vs Preamble (see **[Error Frequency/Phase](#page-613-0)** softkey)
	- Spectrum Flatness (see **[Spectrum Flatness](#page-615-0)** softkey)
	- Spectrum FFT (see **[Spectrum FFT](#page-616-0)** softkey)
	- Constellation vs Symbol, Constellation vs Carrier (see **[Constell vs Symbol/Carrier](#page-614-0)** softkey)
	- Conditional Cumulative Distribution Function (see **[CCDF](#page-618-0)** softkey)
	- Bit Stream (see **[Bitstream](#page-618-0)** softkey)
	- Signal Field (see **[Signal Field](#page-619-0)** softkey)
- frequency sweep measurements
	- Spectrum mask (see **[Spectrum Mask](#page-616-0)** or **[Spectrum IEEE/ETSI](#page-616-0)** softkeys)
	- Spectrum ACP/ACPR (see **[Spectrum ACPR](#page-617-0)** or **[ACP Rel/Abs](#page-617-0)** softkey)

The measurement result display is divided into two panes:

- [Measurement settings](#page-595-0)
- Result displays

<span id="page-595-0"></span>The results can be displayed in form of a list or a graph (see also **[Display List/Graph](#page-608-0)** softkey).

- "Result summary list" on page 4.411
- "[Result display graph](#page-596-0)" on page [4.412](#page-596-0)

## **Measurement settings**

The overall measurement settings used to obtain the current measurement results are displayed below the title bar (see Fig. 4-45). The following settings are listed:

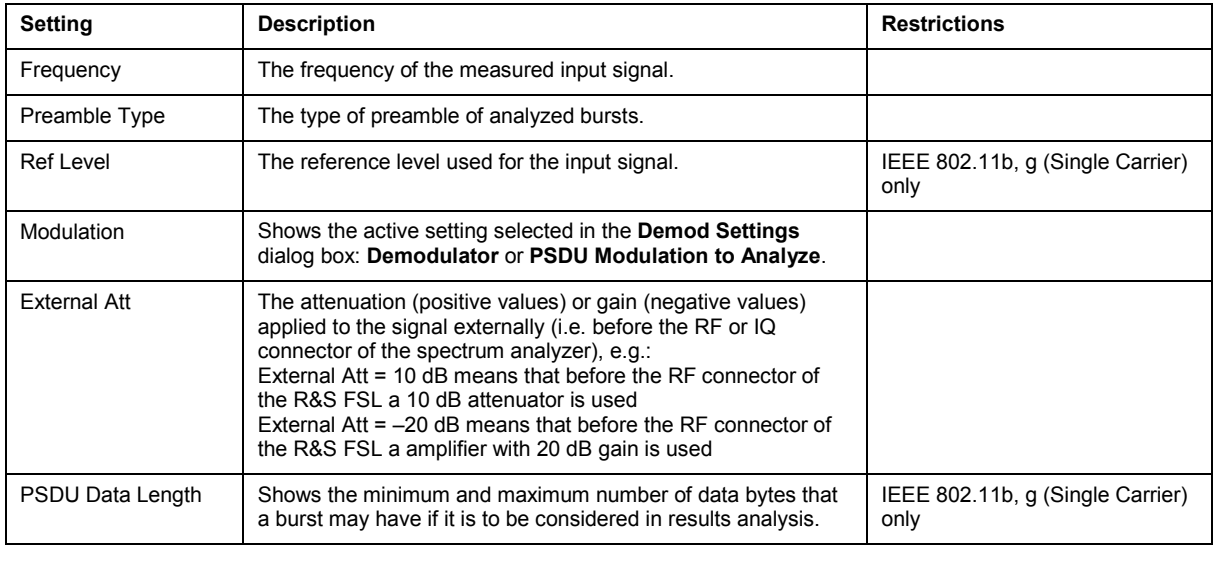

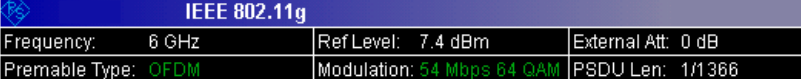

Fig. 4-45 Measurement settings (example)

### **Result summary list**

The result summary list shows the overall measurement results and provides limit checking for result values in accordance with the selected standard. Result values which are within the limit as specified by the standard are displayed in green. Result values which are outside of the limits specified by the standard are displayed in red with a '\*' to the left. Results which have no limits specified by the standard are displayed in white. Limit values are displayed in white (not bold) and can be modified, if focused, via the keypad. To reset the limit values to the values specified in the standard, use the lines menu (**LINES** key).

The results displayed in this list are for the entire measurement. If a specific number of bursts have been requested which requires more than one sweep, the result summary list is updated at the end of each sweep. The number of bursts measured and the number of bursts requested are displayed to show the progress through the measurement. The Min / Mean / Max columns show the minimum, mean or maximum values of the burst results.

<span id="page-596-0"></span>

| IEEE 802.11g                    |                     |                            |                     |                    |                        |            | Settings               |
|---------------------------------|---------------------|----------------------------|---------------------|--------------------|------------------------|------------|------------------------|
| 1 GHz<br>Frequency:             | Ref Level: 11.1 dBm |                            |                     | External Att: 0 dB |                        |            | General                |
| Premable Type: OFDM             |                     | Modulation: 54 Mbps 64 QAM |                     | PSDU Len: 1/1366   |                        |            | Demod                  |
| <b>Result Summary</b><br>$\ast$ |                     |                            |                     |                    |                        |            |                        |
| з<br>Bursts:                    | Min                 | Mean                       | Limit               | Max                |                        | Limit Unit | Display                |
| EVM All Carr.                   | 0.78                | 0.83                       | 5.62                | 0.88               | 5.62                   | $\%$       | Graph<br>List          |
|                                 | $-42.14$            | $-41.59$                   | $-25.00$            |                    | $-41.12 - 25.00$ dB    |            |                        |
| EVM Data Carr.                  | 0.78                | 0.84                       | 5.62                | 0.89               | 5.62                   | $\%$       | <b>PVT</b><br>几        |
|                                 | $-42.11$            | $-41.50$                   | $-25.00$            | $-41.00$           | $-25.00$               | dВ         |                        |
| EVM Pilot Carr.                 | 0.67                | 0.72                       | 39.81               | 0.75               | 39.81                  | $\%$       | <b>EVM</b>             |
|                                 | $-43.44$            | $-42.88$                   | $-8.00$             | $-42.45$           | $-8.00$                | dВ         | л<br>Constell          |
| IQ Offset                       | $-47.53$            | $-46.87$                   | $-15.00$            |                    | $-46.17 - 15.00$       | dΒ         |                        |
| Gain Imbalance                  | $-0.16$             | $-0.10$                    |                     | $-0.06$            |                        | $\%$       |                        |
|                                 | $-0.01$             | $-0.01$                    |                     | $-0.01$            |                        | dB         | Spectrum $\mathfrak g$ |
| Quadrature Err                  | $-0.08$             | $-0.06$                    |                     | $-0.05$            |                        | %          |                        |
| Freq. Err                       | $-461.36$           |                            | $-471.38 \pm 25000$ |                    | $-480.19 \pm 25000$ Hz |            | <b>Statistics R</b>    |
| Symb Clock Err                  | $-0.60$             | $-0.96$                    | ± 25                | $-1.64$            | $± 25$ ppm             |            |                        |
| <b>Burst Power</b>              | 1.30                | 1.30                       |                     | 1.30               |                        | dBm        |                        |
| Crest Factor                    | 8.93                | 8.93                       |                     | 8.94               |                        | dВ         |                        |
| Running                         |                     |                            |                     |                    |                        |            |                        |

Fig. 4-46 Result summary list (example)

## **Result display graph**

Additionally to the selected graphical result display, the Magnitude Capture Buffer display is provided for all IQ measurements. The different result displays are described with the corresponding softkey.

The Magnitude Capture Buffer display shows the complete range of captured data for the last sweep. All analyzed bursts are identified with a green bar at the bottom of the Magnitude Capture Buffer display. If, in the **Demod Settings** dialog box, the **Signal Field Content** option is activated only bursts that match the required criteria are marked with a green bar.

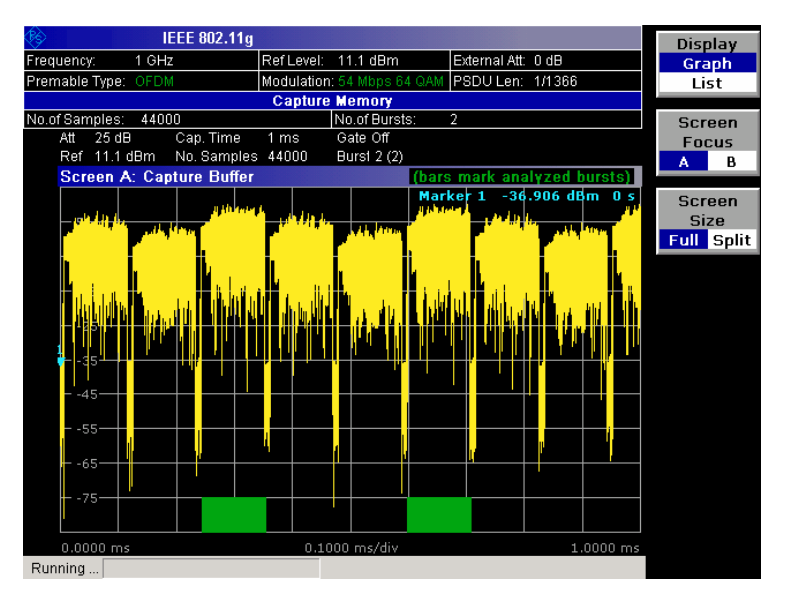

Fig. 4-47 Magnitude capture buffer results (example)

• IQ measurements

All IQ measurements process the same signal data and as such all IQ measurement results are available after a single IQ measurement execution.

<span id="page-597-0"></span>IQ measurements can be run in split screen mode (allowing both the Magnitude Capture Buffer display and the selected IQ measurement results to be displayed simultaneously) or in full screen mode (with either the Magnitude Capture Buffer display or the selected IQ measurement results displayed).

frequency sweep measurements

The frequency sweep measurements use different signal data to IQ measurements and as such it is not possible to run an IQ measurement and then view the results in the frequency sweep measurements and vice–versa. Also because each of the frequency sweep measurements uses different settings to obtain signal data it is not possible to run a frequency sweep measurement and view the results of another frequency sweep measurement.

All frequency sweep measurements are run in full screen mode.

## **Further information**

This section provides background information on measurements and displayed information. For details on signal processing refer to chapter "Advanced Measurement Examples", section "Measurement Examples of the WLAN TX Measurements Option (K91/K91n)".

## **Rise / fall time measurement**

The rise/fall time is calculated according to the following algorithm:

- Apply a moving average filter over the burst power (adjustable average length)
- If **Ref Pow Max** is set: Search maximum power  $P_{max}$  over the whole burst. Set  $P_{ref}=P_{max}$
- If **Ref Pow Mean** is set: Calculate mean power P<sub>mean</sub> of the whole burst. Set P<sub>ref</sub>=P<sub>mean</sub>
- Rise time
	- $-$  Search the first crossing of 0.5xP<sub>ref</sub> from the left.
	- Search backwards for the 10% crossing  $0.1xP_{ref}$  and note  $t_{10}$ .
	- Search forward for the 90% crossing  $0.9xP_{ref}$  and note t<sub>90</sub>.
	- $-$  Return T<sub>rise</sub>=t<sub>90</sub>-t<sub>10</sub>.
- Fall time
	- Search the first crossing of  $0.5xP_{ref}$  from the right.
	- search forwards for the 10% crossing  $0.1xP_{ref}$  and note  $t_{10}$ .
	- search backwards for the 90% crossing  $0.9xP_{ref}$  and note t<sub>90</sub>.
	- $-$  Return T $_{fall}$ =t<sub>10</sub>-t<sub>90</sub>.

Since the single carrier modes of 802.11b, g use linear modulation formats like BPSK or QPSK, the transmit signal power varies between symbol sampling times. These power variations are determined by the transmit filter, which is not defined in the standard. The R&S FSL–K91 allows fine tuning of the PVT measurements on signals with high crest factors by an adjustable moving average filter and two different reference power settings.

The reference power equals the 100% setting for the rise / fall time calculation. Either the maximum burst power or the mean burst power can be chosen as reference power. Using the mean burst power, rarely power peaks within the burst does not influence the rise / fall time measurement.

The moving average filter smoothes the power trace and thus eliminates the modulation. While a long average length leads to more stable measurement results, it naturally increases the rise / fall times compared to no averaging.

## <span id="page-598-0"></span>**Title bar information**

The title bar displays the following information:

• wireless LAN standard applicable to the current measurement (in the middle)

## **Status bar information**

The status bar displays the following information:

• parameter values

If a parameter in a settings dialog box is selected, the minimum and maximum values for the selected parameter are displayed.

If a Boolean parameter in a dialog box is selected, the minimum and maximum values are displayed as N/A for not applicable.

• measurement status

During the measurement, the current measurement status along with detailed information about the progress is displayed.

- error messages (with red background)
- warning messages (with yellow background)

## **Softkeys of the WLAN menu**

The following table shows all softkeys available in the WLAN menu. It is possible that your instrument configuration does not provide all softkeys. If a softkey is only available with a special option, model or (measurement) mode, this information is delivered in the corresponding softkey description.

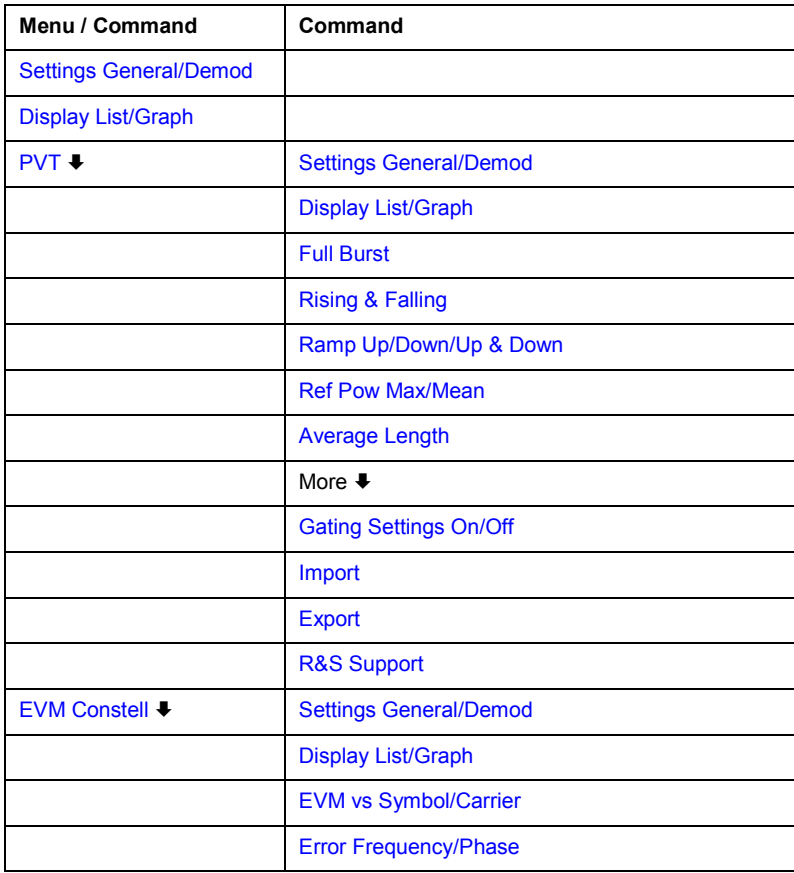

<span id="page-599-0"></span>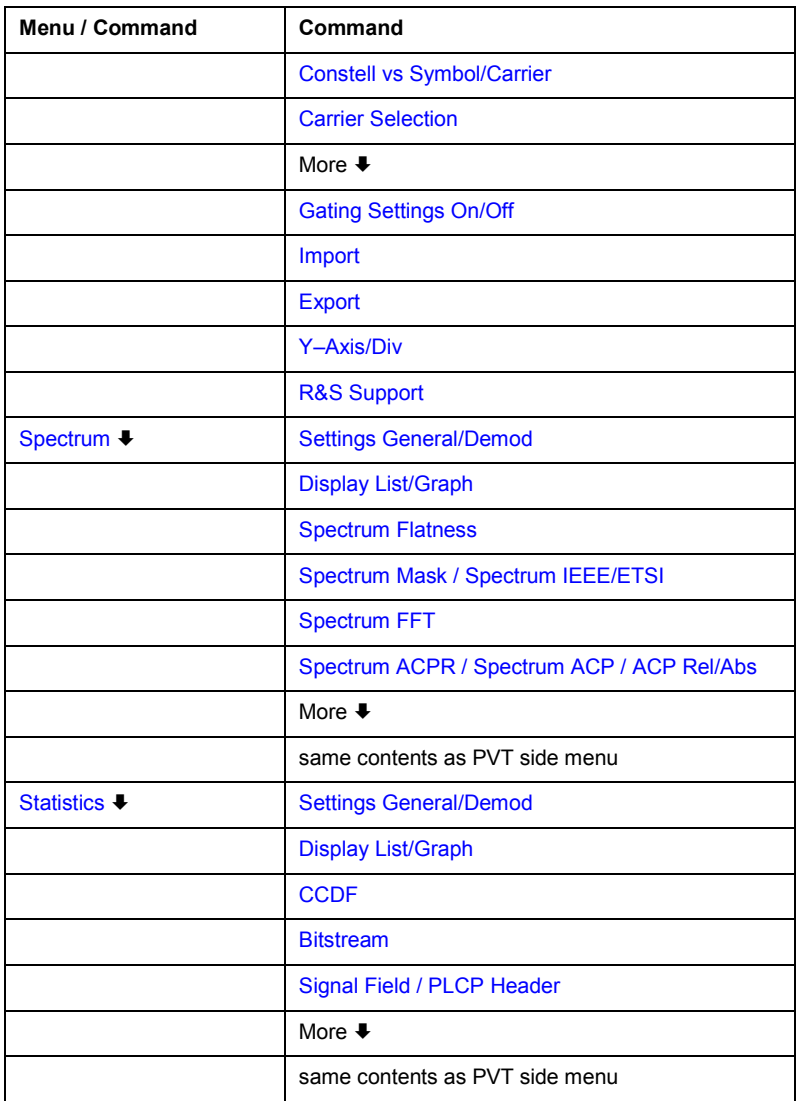

#### **Settings General/Demod**

Opens the **General Settings** or the **Demod Settings** dialog box. Screenshots of the dialog boxes are provided in chapter "Advanced Measurement Examples", section "Measurement Examples of the WLAN TX Measurements Option (K91/K91n)".

Alternatively, the **General Settings** dialog box is opened as follows:

- **FREQ** key, with focus on the **Frequency** field
- **AMPT** key, with focus on the **Signal Level (RF)** field
- **TRIG** key, with focus on the **Trigger Mode** field

In the **General Settings** dialog box, all settings related to the overall measurement can be modified. The right pane with the advanced settings is only displayed if the **Advanced Settings** option is activated. The **General Settings** dialog box contains the following elements:

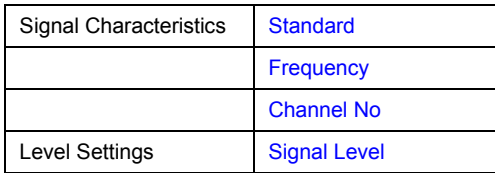

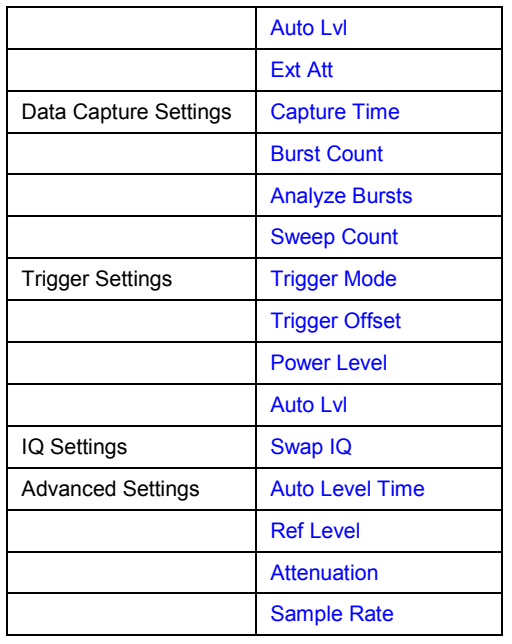

In the **Demod Settings** dialog box, the settings associated with the signal modulation can be modified. The settings under **Burst to Analyze** specify the characteristics of the bursts to be considered in the measurement results. Only the bursts which meet the criteria specified in this group will be included in measurement analysis if the **Use Header Content** option is activated. The tracking settings allow various errors in measurement results to be compensated for.

The **Demod Settings** dialog box contains the following elements. If an element is only available for certain standards, the corresponding standards are listed.

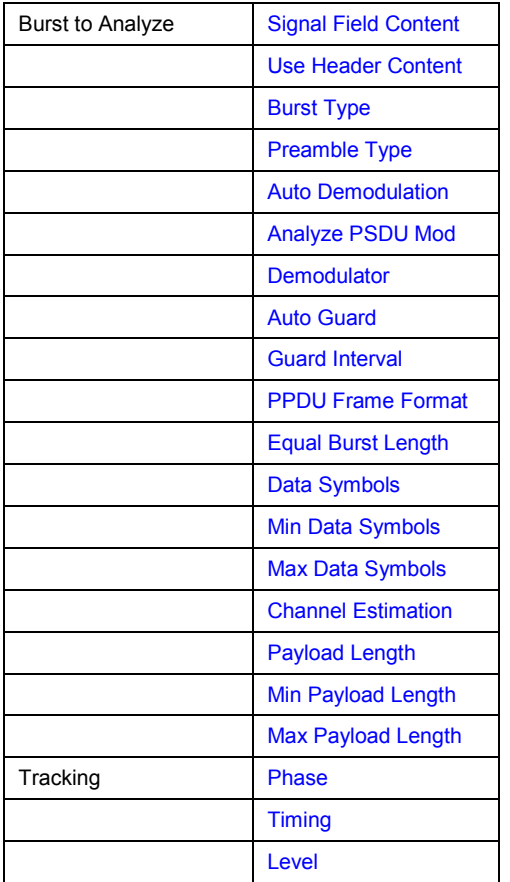

#### <span id="page-601-0"></span>**Standard (General Settings dialog box)**

Displays a list of all installed standards to select the wireless LAN standard. This is necessary to ensure that the measurements are performed according to the specified standard with the correct limit values and limit lines.

Remote: CONF:STAN 0

#### **Frequency (General Settings dialog box)**

Specifies the center frequency of the signal to be measured. If the frequency is modified, the **Channel No** field is updated accordingly.

Remote: FREQ:CENT 100MHz

#### **Channel No (General Settings dialog box)**

Specifies the channel to be measured. If the **Channel No** field is modified, the frequency is updated accordingly.

Remote: CONF:CHAN 9

#### **Signal Level (General Settings dialog box)**

Specifies the expected mean level of the RF input signal. If an automatic level detection measurement has been executed the signal level (RF) is updated.

For all standards other than IEEE 802.11b & g (Single Carrier), the reference level is set 10 dB higher than the signal level (RF) because of the expected crest factor of the signal. For standards IEEE 802.11b & g (Single Carrier), the reference level is set to the signal level (RF).

Remote: CONF:POW:EXP:RF 9

#### **Auto Lvl (General Settings dialog box)**

Activates or deactivates the automatic setting of the reference level for measurements.

- On The reference level is measured automatically at the start of each measurement sweep. This ensures that the reference level is always set at the optimal level for obtaining accurate results but will result in slightly increased measurement times. For details about automatic level detection refer to chapter "Advanced Measurement Examples".
- Off The reference level is defined manually in the **Signal Level** field.
- Remote: CONF:POW:AUTO 1
- Remote: CONF:POW:AUTO:SWE:TIME 200MS

#### **Ext Att (General Settings dialog box)**

Specifies the external attenuation or gain applied to the RF signal. A positive value indicates attenuation, a negative value indicates gain. All displayed power level values are shifted by this value.

Remote: INP:ATT 30dB

#### <span id="page-602-0"></span>**Capture Time (General Settings dialog box)**

Specifies the time (and therefore the amount of data) to be captured in a single measurement sweep.

Remote: SWE:TIME 10ms

#### **Burst Count (General Settings dialog box)**

Activates or deactivates a specified number of bursts for capture and analysis.

- On The data analysis is performed over a number of consecutive sweeps until the required number of bursts has been captured and analyzed.
- Off The data analysis is performed on a single measurement sweep.
- Remote: BURS:COUN:STAT ON

#### **Analyze Bursts (General Settings dialog box)**

Specifies the number of bursts to be measured, if the **Burst Count** option is activated.

Remote: BURS:COUN 16

#### **Sweep Count (General Settings dialog box)**

Specifies the number of sweeps to be performed for Spectrum ACP/ACPR and Spectrum Mask measurements.

Remote: SWEep:COUNt 64

#### **Trigger Mode (General Settings dialog box)**

Sets the source of the trigger for the measurement sweep.

- **Free Run** The measurement sweep starts immediately.
- **External** Triggering via a TTL signal at the input connector EXT TRIGGER/GATE IN on the rear panel.
- **Power** The measurement sweep starts when the signal power meets or exceeds the specified power trigger level. This trigger mode is not available for Spectrum Mask measurements in ETSI standard. If it is set and then the Spectrum Mask measurement in ETSI standard is selected, it automatically changes to **Free Run**.

Remote: TRIG:MODE IMM

#### **Trigger Offset (General Settings dialog box)**

Specifies the time offset between the trigger signal and the start of the sweep. A negative value indicates a pre–trigger. This field is not available in the **Free Run** trigger mode.

Remote: TRIG:HOLD 500us

#### <span id="page-603-0"></span>**Power Level (General Settings dialog box)**

Specifies the trigger level if the **Power** trigger mode is set.

Remote: TRIG:LEV:POW 10 DBM

#### **Auto Lvl (General Settings dialog box)**

Activates or deactivates the automatic measurement of the power trigger level.

- On The power trigger level is measured automatically at the start of each measurement sweep. This ensures that the power trigger level is always set at the optimal level for obtaining accurate results but will result in a slightly increased measurement times.
- Off The power trigger level is defined manually in the **Power Level** field.
- Remote: TRIG:LEV:POW:AUTO ON

#### **Swap IQ (General Settings dialog box)**

Activates or deactivates the inverted I/Q modulation.

- On I and Q signals are interchanged.
- Off Normal I/Q modulation.
- Remote: SWAP ON

#### **Auto Level Time (General Settings dialog box)**

Specifies the sweep time used for the automatic level measurements.

Remote: CONF:POW:AUTO:SWE:TIME 200MS

#### **Ref Level (General Settings dialog box)**

Specifies the reference level to use for measurements. If the reference level is modified, the signal level is updated accordingly (depending on the currently selected standard and measurement type). This field is only editable if the **Auto Lvl** is deactivated.

Remote: DISP:TRAC:Y:RLEV?

#### **Attenuation (General Settings dialog box)**

Specifies the settings for the attenuator. This field is only editable if the **Auto Lvl** option is deactivated. If the **Auto Lvl** option is activated, the RF attenuator setting is coupled to the reference level setting.

Remote: INP:ATT 30dB

#### **Sample Rate (General Settings dialog box)**

Specifies the sample rate used for IQ measurements.

Remote: TRACE:IQ:SRAT 20000

#### <span id="page-604-0"></span>**Signal Field Content (Demod Settings dialog box, IEEE 802.11a, g (OFDM), j and n)**

Activates or deactivates the decoding of the captured burst data.

- On Only the bursts are included in the results analysis whose modulation format specified in the signal symbol field matches the modulation format specified in the **[Analyze](#page-605-0)  [PSDU Mod](#page-605-0)** field.
- Off The data is demodulated according to the modulation scheme specified in the **[Demodulator](#page-605-0)** field. If any of the analyzed data has a modulation different to that specified the results will be of limited use.
- Remote: DEM:FORM:SIGS ON

#### **Use Header Content (Demod Settings dialog box, IEEE 802.11b, g – Single Carrier)**

Activates or deactivates the PLCP header field decoding of the captured burst data.

- On Only the bursts are included in the results analysis whose modulation format specified in the signal symbol field matches the modulation format specified in the **[Analyze](#page-605-0)  [PSDU Mod](#page-605-0)** field.
- Off The data is demodulated according to the modulation scheme specified in the **[Demodulator](#page-605-0)** field. If any of the analyzed data has a modulation different to that specified the results will be of limited use.
- Remote: DEM:FORM:AUT ON

#### **Burst Type (Demod Settings dialog box, IEEE 802.11a, g (OFDM, Single Carrier), j and n)**

Specifies the type of burst to be included in measurement analysis. Only one burst type can be selected for the measurement results. The following burst types are supported:

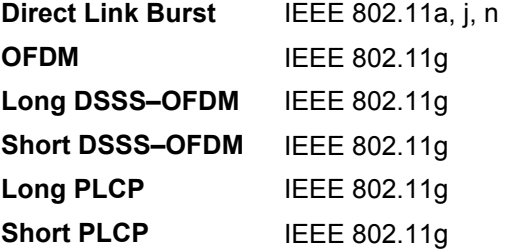

Remote: DEM:FORM:BAN:BTYPe 'DIRECT'

#### **Preamble Type (Demod Settings dialog box, IEEE 802.11b)**

Specifies the type of burst which should be included in measurement analysis. The following burst types are supported: Short PLCP, Long PLCP.

Remote: DEM:FORM:BAN:BTYPe 'SHORT'

#### <span id="page-605-0"></span>**Auto Demodulation**

Activates or deactivates the automatic detection of the modulation. If activated, the modulation applied to the input data is determined from the modulation type of the first complete burst within the captured data. This option automatically activates the **Signal Field Content** option.

Remote: DEM:FORM:AUT ON

#### **Analyze PSDU Mod**

Specifies the modulation of the bursts to be analyzed. Only bursts using the selected modulation are considered in measurement analysis. This option is only available if the **Signal Field Content** or the **Use Header Content** option is activated.

Remote: DEM:FORM:AUT ON

#### **Demodulator**

Specifies the modulation to be applied to the measured data. If the captured data uses a different modulation scheme than specified by this field the results will be of limited use. This field is only available if the **Signal Field Content** or the **Use Header Content** option is deactivated.

Remote: DEM:FORM:BAN 'QAM16'

#### **PPDU Frame Format (Demod Settings dialog box, IEEE 802.11n)**

PPDU Frame Format specifies the type of PHY Protocol Data Unit (PPDU) which should be included in measurement analysis. The following PPDU formats are supported:

- Mixed 20 MHz
- Green Field 20 MHz
- Remote: DEM:FORM:BAN:BTYP 'MM20'

#### **Auto Guard (Demod Settings dialog box, IEEE 802.11n)**

Specifies whether the Guard interval of the measured data should be automatically detected or not. When Auto Guard Interval is set to ON then the Guard Interval is detected from the input signal .

When Use Auto Guard Interval is set to OFF then guard interval of the input signal can be specified with the Guard Interval parameter.

Remote: CONF:WLAN:GTIM:AUTO ON

#### **Guard Interval (Demod Settings dialog box, IEEE 802.11n)**

Specifies the guard interval of the input signal.

When Auto Guard Interval is set to ON then Guard Interval is read only and display the detected guard interval.

Remote: CONF:WLAN:GTIM SHOR

#### <span id="page-606-0"></span>**Equal Burst Length (Demod Settings dialog box)**

Activates or deactivates the burst selection for measurement analysis according to the range or specific number of data symbols/bytes.

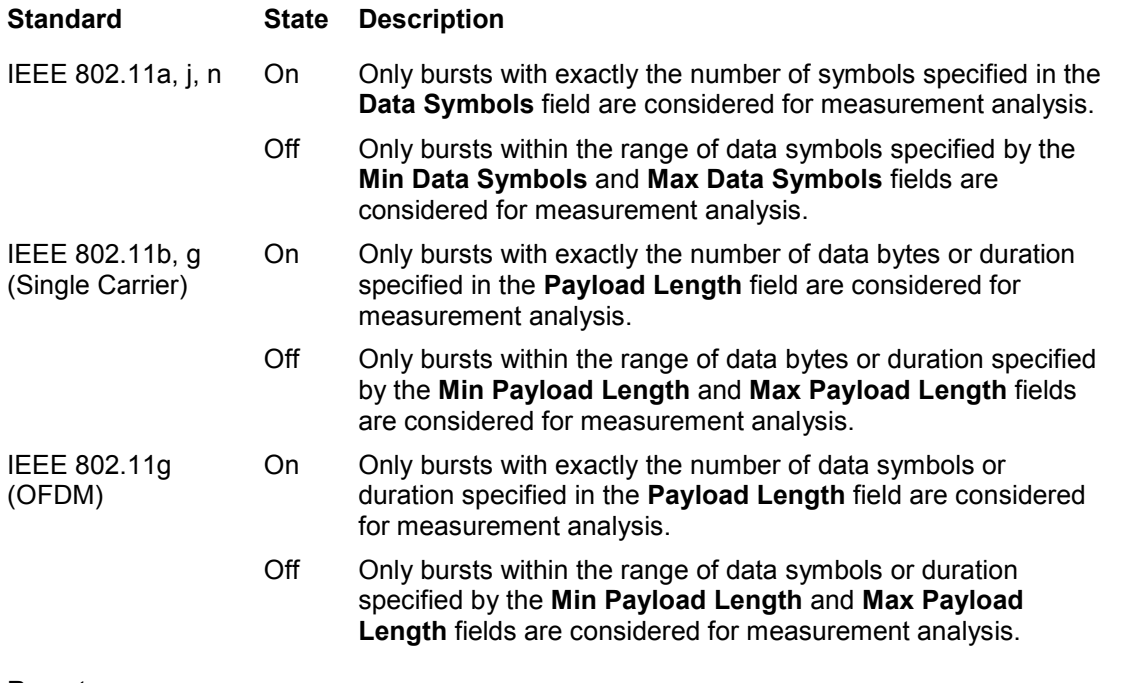

- Remote: DEM:FORM:BAN:SYMB:EQU ON
- Remote: DEM:FORM:BAN:DBYTes:EQU ON
- Remote: DEM:BAN:DUR:EQU ON (PVT)

### **Data Symbols (Demod Settings dialog box, IEEE 802.11a, j, n)**

Specifies the number of data symbols of a burst to be considered in measurement analysis. This field is only available if the **Equal Burst Length** option is activated.

Remote: DEM:FORM:BAN:SYMB:MIN 16

### **Min Data Symbols (Demod Settings dialog box, IEEE 802.11a, j, n)**

Specifies the minimum number of data symbols of a burst to be considered in measurement analysis. This field is only available if the **Equal Burst Length** option is deactivated.

Remote: DEM:FORM:BAN:SYMB:MIN 16

#### **Max Data Symbols (Demod Settings dialog box, IEEE 802.11a, j, n)**

Specifies the maximum number of data symbols of a burst to be considered in measurement analysis. This field is only available if the **Equal Burst Length** option is deactivated.

Remote: DEM:FORM:BAN:SYMB:MAX 1300

#### <span id="page-607-0"></span>**Channel Estimation (Demod Settings dialog box, IEEE 802.11a, g (OFDM), j, n)**

Specifies how accurately the EVM results are calculated.

**Preamble** The channel estimation is performed in the preamble as required in the standard.

**Payload** The channel estimation is performed in the payload.

Remote: DEM:CEST ON

#### **Payload Length (Demod Settings dialog box, IEEE 802.11b, g)**

Specifies the number of symbols, bytes or duration of a burst to be considered in measurement analysis. This field is only available if the **Equal Burst Length** option is activated.

- Remote: DEM:FORM:BAN:DBYTes:MIN 16
- Remote: DEM:BAN:DUR:MIN 45

#### **Min Payload Length (Demod Settings dialog box, IEEE 802.11b, g)**

Specifies the minimum number of symbols, bytes or duration of a burst to be considered in measurement analysis. This field is only available if the **Equal Burst Length** option is deactivated.

- Remote: DEM:FORM:BAN:DBYTes:MIN 16
- Remote: DEM:BAN:DUR:MIN 45

#### **Max Payload Length (Demod Settings dialog box, IEEE 802.11b, g)**

Specifies the maximum number of symbols, bytes or duration of a burst to be considered in measurement analysis. This field is only available if the **Equal Burst Length** option is deactivated.

- Remote: DEM:FORM:BAN:DBYTes:MAX 1300
- Remote: DEM:BAN:DUR:MAX 1300

#### **Phase (Demod Settings dialog box)**

Activates or deactivates the compensation for phase error. If activated, the measurement results are compensated for phase error on a per–symbol basis.

Remote: TRAC:PHAS 1

#### **Timing (Demod Settings dialog box)**

Activates or deactivates the compensation for timing error. If activated, the measurement results are compensated for timing error on a per–symbol basis.

Remote: TRAC:TIME ON

#### <span id="page-608-0"></span>**Level (Demod Settings dialog box)**

Activates or deactivates the compensation for level error. If activated, the measurement results are compensated for level error on a per–symbol basis.

Remote: TRAC:LEV ON

#### **Display List/Graph**

Configures the result display. The measurement results are displayed either in form of a list of measurement points or as a graphical trace.

- Remote: DISP:WIND1:TABL ON
- Remote: for result queries see chapter "Remote Control Commands", section FETCh Subsystem

#### **PVT**

Opens the PVT submenu to select the Power vs Time measurement results.

The PVT result displays show the minimum, average and maximum levels measured over the full range of the measured input data, or over complete bursts displayed within the gating lines if gating is switched on. The results are displayed as a single burst. Using screen B in full screen provides additional power information during this measurement.

For IEEE 802.11b and g (single carrier), the PVT results are displayed as percentage values of the reference power. The reference can be set to either the max or mean power of the burst. For both rising and falling edges two time lines are displayed, which mark the points 10% and 90% of the reference power. The time between these two points is compared against the limits specified for the rising and falling edges.

For further details see also "[Rise / fall time measurement"](#page-597-0) on page [4.413.](#page-597-0)

Remote: CONF:BURS:PVT

### <span id="page-609-0"></span>**Full Burst (IEEE 802.11a, g, j – OFDM and n)**

Displays the PVT results in a single graph with all burst data being displayed.

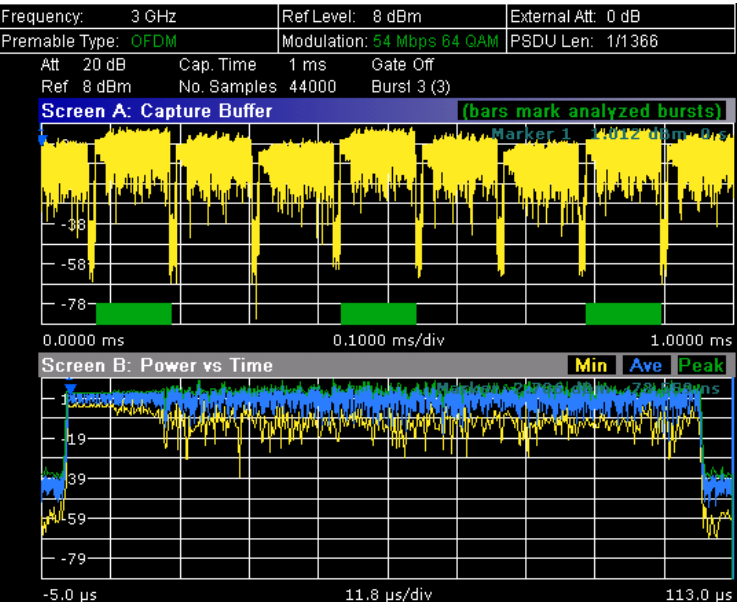

For further details refer to the [PVT](#page-608-0) softkey.

Remote: CONF:BURS:PVT:SEL FULL

## **Rising & Falling (IEEE 802.11a, g, j – OFDM and n)**

Displays the PVT results in two separate graphs, the left hand side showing the rising edge and the right hand side showing the falling edge.

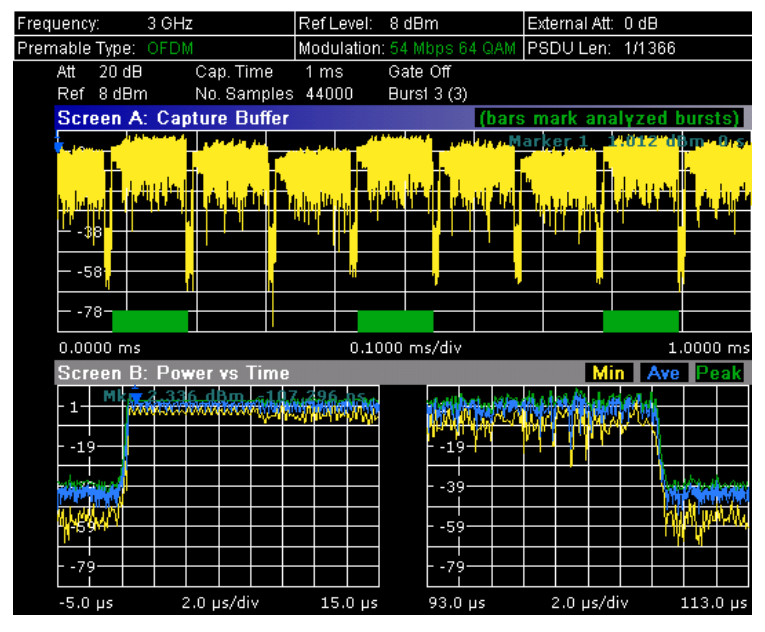

Remote: CONF:BURS:PVT:SEL EDGE

#### <span id="page-610-0"></span>**Ramp Up/Down/Up & Down (IEEE 802.11b, g – Single Carrier)**

Sets the display of the rising/falling edge graph:

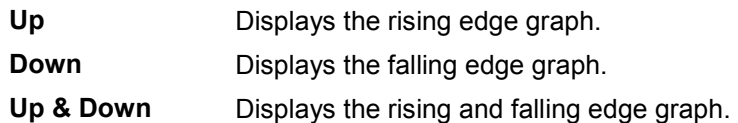

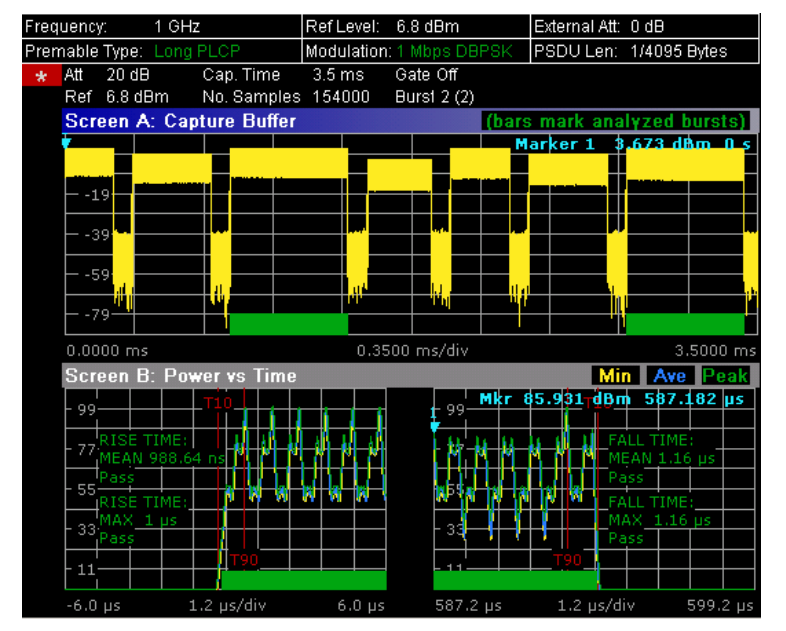

For further details refer to the [PVT](#page-608-0) softkey.

Remote: CONF:BURS:PVT:SEL RISE

#### **Ref Pow Max/Mean (IEEE 802.11b, g – Single Carrier)**

Sets the reference for the rise and fall time calculation to the maximum or mean burst power.

For further details refer to the [PVT](#page-608-0) softkey.

Remote: CONF:BURS:PVT:RPOW MEAN

#### **Average Length (IEEE 802.11b, g – Single Carrier)**

Opens an edit dialog box to enter the number of samples in order to adjust the length of the smoothing filter.

For further details refer to the [PVT](#page-608-0) softkey.

Remote: CONF:BURS:PVT:AVER 31

#### **Gating Settings On/Off**

Activates or deactivates gating, or opens the **Gate Settings** dialog box to specify range of captured data used in results calculation.

- On Uses only the specified range of captured data in results calculation. In the Magnitude Capture Buffer trace, two vertical lines mark the specified range.
- Off Uses all the captured data in results calculation.

<span id="page-611-0"></span>In the **Gate Settings** dialog box, the following parameters are set:

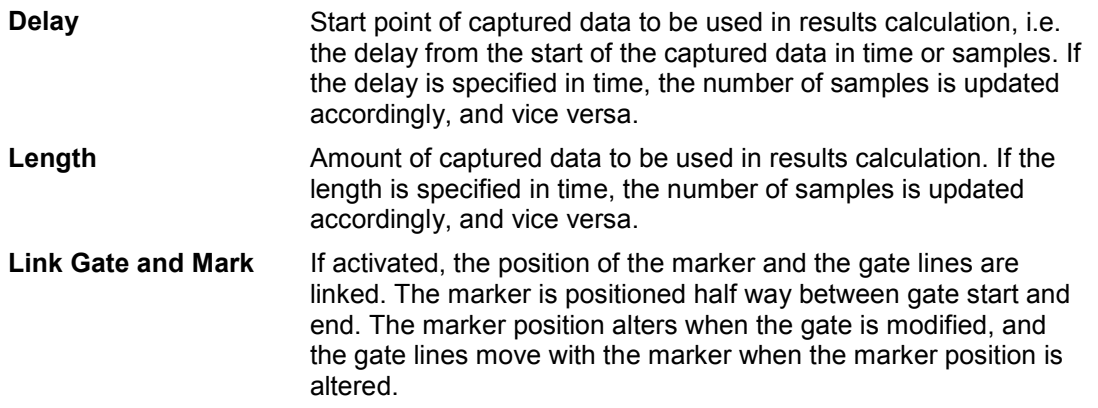

The gate settings are defined for following measurements: PVT, Spectrum FFT, CCDF, Spectrum Mask, Spectrum ACPR.

If a frequency sweep measurement is active (Spectrum Mask and Spectrum ACP) the result display is switched to the Magnitude Capture Buffer display in order to allow the gate to be set the correct part of the sweep.

- Remote: SWE:EGAT ON
- Remote: SWE:EGAT:HOLD 125us, SWE:EGAT:HOLD:SAMP 2500 (Delay)
- Remote: SWE:EGAT:LENG 20ms, SWE:EGAT:LENG:SAMP 200000 (Length)
- Remote: SWE:EGAT:LINK ON (Link Gate and Mark)

#### **Import**

Opens the **Choose the file to import** dialog box.

Select the IQ data file you want to import and press **ENTER**. The extension of data files is \*.iqw.

#### **Export**

Opens the **Choose the file to export** dialog box.

Enter the path and the name of the IQ data file you want to export and press **ENTER**. The extension of data files is \*.iqw. If the file cannot be created or there is no valid IQ data to export an error message is displayed.

Remote: MMEM:STOR:IQ:STAT

#### **R&S Support**

Creates files that help identifying the current problem. They are stored under C:\R\_S\Instr\user\Support. If you contact the Rohde&Schwarz support to get help for a certain problem, send these files to the support in order to identify and solve the problem faster.

Remote: MMEM:LOAD:IQ:STAT
#### **Y–Axis/Div**

Opens a dialog box to modify the y–axis settings:

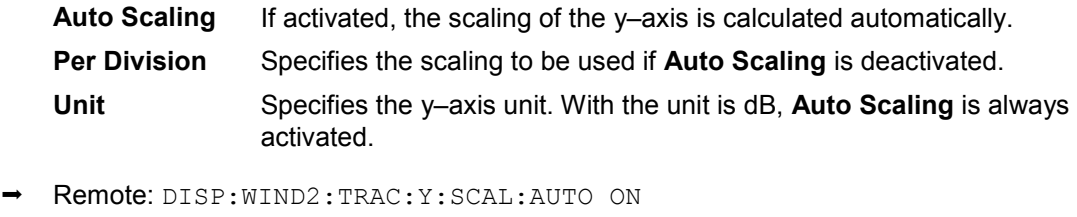

Remote: DISP:WIND2:TRAC:Y:SCAL:DPIV 2

#### **EVM Constell**

Opens a submenu to select the error vector magnitude (EVM) or the constellation result displays.

#### **EVM vs Symbol/Carrier**

Selects the EVM vs Symbol or EVM vs Carrier result displays.

– EVM vs Symbol

This result display shows the EVM measured over the full range of the measured input data. The results are displayed on a per–symbol basis, with blue vertical lines marking the boundaries of each burst. Note that burst boundary lines are only displayed if the number of analyzed bursts is less than 250.

For IEEE 802.11a, j, g, n (OFDM) the minimum, average, and maximum traces are displayed.

For IEEE 802.11b, g (Single Carrier) two EVM traces are displayed. The trace labeled with VEC ERR IEEE shows the error vector magnitude as defined in the IEEE 802.11b, g standards. For the trace labeled with EVM a commonly used EVM definition is applied, which is the square root of the momentary error power normalized by the averaged reference power.

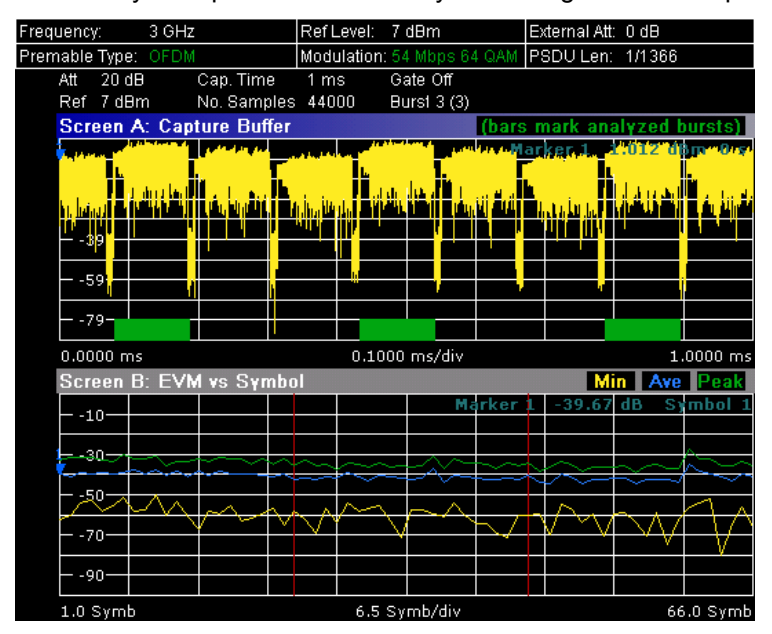

– EVM vs Carrier (IEEE 802.11a, g, j, n – OFDM)

This result display shows all EVM values recorded on a per–carrier basis over the full set of measured data. An average trace is also displayed.

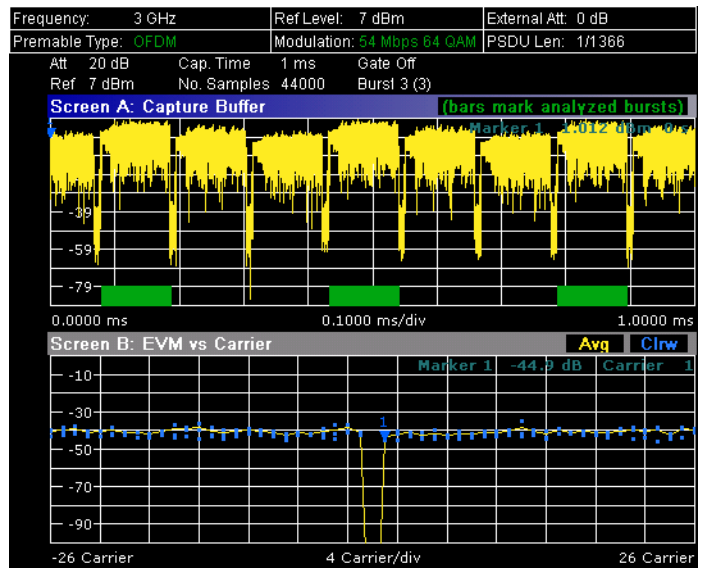

- Remote: CONF:BURS:EVM:ESYM (EVM vs Symbol)
- Remote: CONF:BURS:EVM:ECAR (EVM vs Carrier)

## **Error Frequency/Phase**

Selects the Rel. Frequency Error vs Preamble or the Phase Error vs Preamble result displays.

These result displays show the error values recorded over the preamble part of the burst. A minimum, average and maximum trace are displayed. The results display either relative frequency error or phase error.

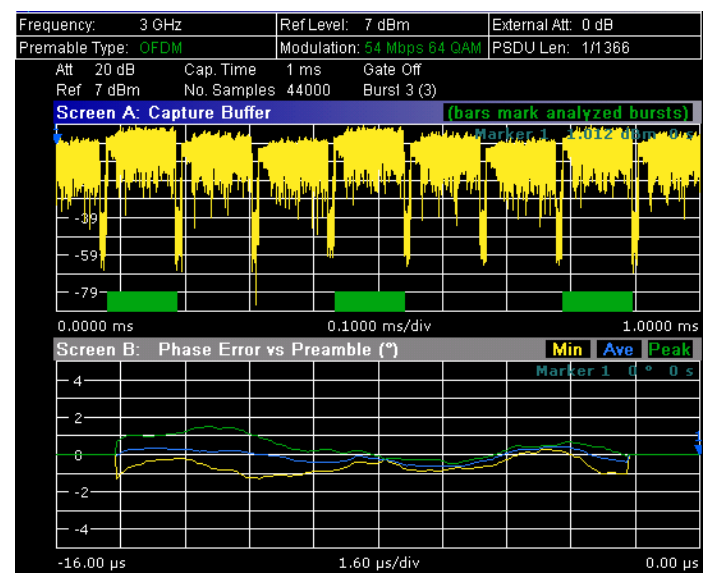

- Remote: CONF:BURS:PRE
- Remote: CONF:BURS:PRE:SEL FREQ (Frequency Error vs Preamble)
- Remote: CONF:BURS:PRE:SEL PHAS (Phase Error vs Preamble)

#### **Constell vs Symbol/Carrier**

Selects the Constallation vs Symbol or the Constellation vs Carrier result displays.

– Constellation vs Symbol (all standards)

This result display shows the in–phase and quadrature phase results over the full range of the measured input data. The ideal points for the selected modulations scheme are displayed for reference purposes.

The amount of data displayed in the Constellation result display can be reduced by selecting the carrier or carriers for which data is to be displayed (**[Carrier Selection](#page-615-0)** softkey).

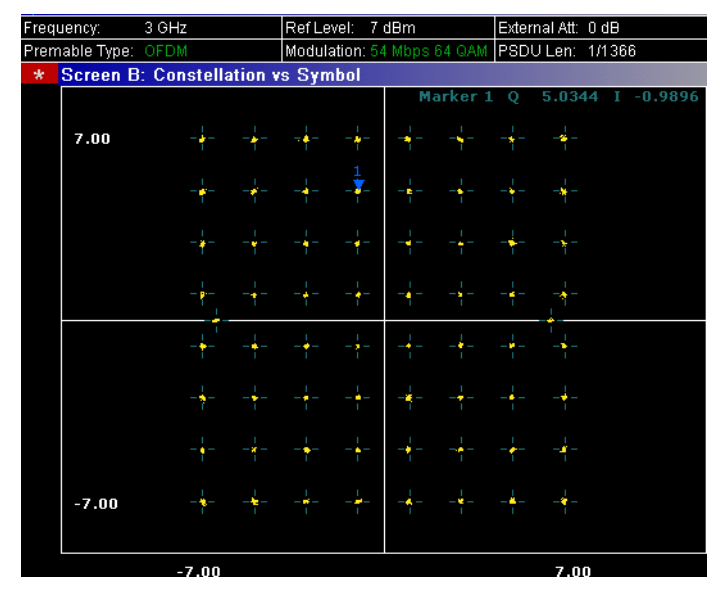

– Constellation vs Carrier (IEEE 802.11a, g, j, n – OFDM)

This result display shows the in–phase and quadrature phase results over the full range of the measured input data plotted on a per–carrier basis. The magnitude of the in–phase and quadrature part is shown on the y–axis, both are displayed as separate traces ( $I$ – $>$  trace 1, Q– $>$ trace 2).

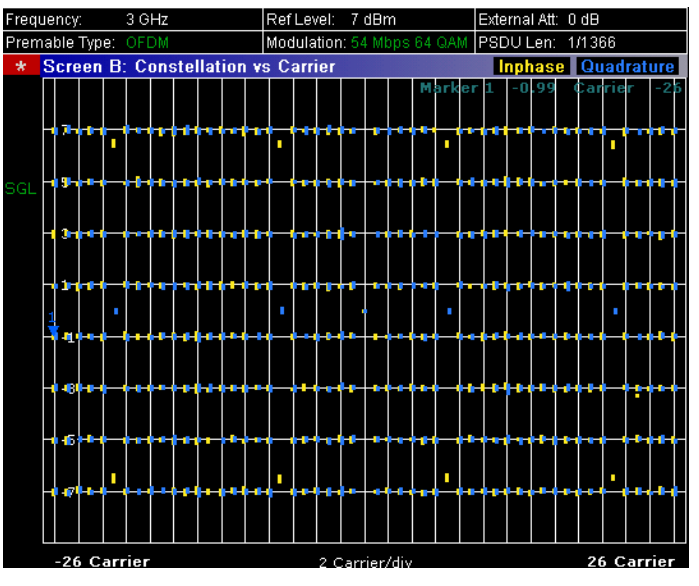

- Remote: CONF:BURS:CONS:CSYM (Constellation vs Symbol)
- Remote: CONF:BURS:CONS:CCAR (Constellation vs Carrier)

#### <span id="page-615-0"></span>**Carrier Selection (IEEE 802.11a, g, j, n – OFDM)**

Opens a dialog box to select the carrier for data display. Either a specific carrier number, pilots only or all carriers can be selected.

Remote: CONF: BURS: CONS: CARR: SEL -26

#### **Spectrum**

Opens a submenu for frequency measurements.

#### **Spectrum Flatness (IEEE 802.11a, g, j, n – OFDM)**

Sets the Spectrum Flatness result display.

This result display shows the spectrum flatness and group delay values recorded on a per– carrier basis over the full set of measured data. An average trace is also displayed for each of the result types. An upper and lower limit line representing the limits specified for the selected standard are displayed and an overall pass/fail status is displayed for the obtained (average) results against these limit lines.

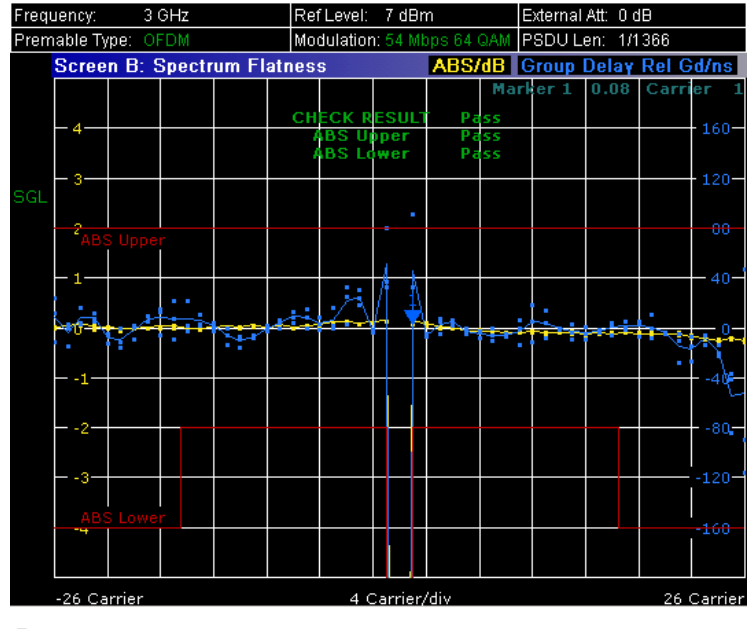

Remote: CONF:BURS:SPEC:FLAT

## **Spectrum Mask (IEEE 802.11b, g – Single Carrier), Spectrum IEEE/ETSI (IEEE 802.11a, g, j, n – OFDM)**

Sets the Spectrum Mask result display.

This result display shows power against frequency. The span of the results is 100 MHz for IEEE and 500 MHz for ETSI around the specified measurement frequency. A limit line representing the spectrum mask specified for the selected standard is displayed and an overall pass/fail status is displayed for the obtained results against this limit line. The number of sweeps is set in the **General Settings** dialog box, **Sweep Count** field. If the measurement is performed over multiple sweeps both a max hold trace and an average trace are displayed.

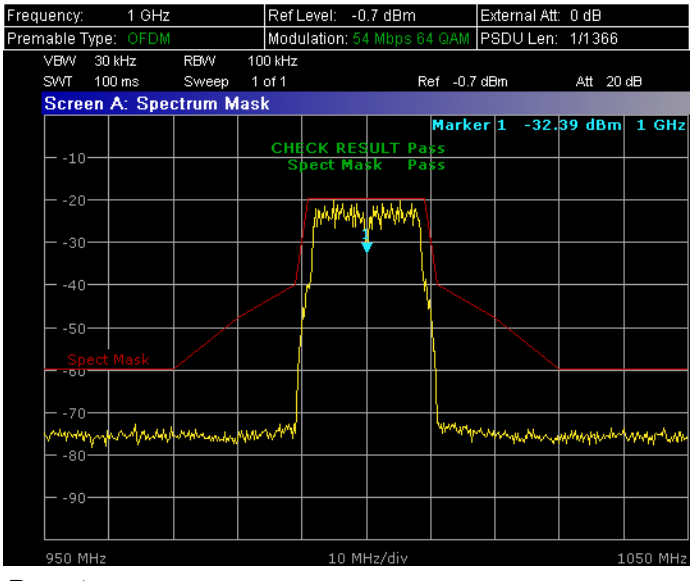

- Remote: CONF:BURS:SPEC:MASK
- Remote: CONF:BURS:SPEC:MASK:SEL ETSI

#### **Spectrum FFT**

Sets the Spectrum FFT result display.

This result display shows the Power vs Frequency results obtained from a FFT performed over the range of data in the Magnitude Capture Buffer which lies within the gate lines.

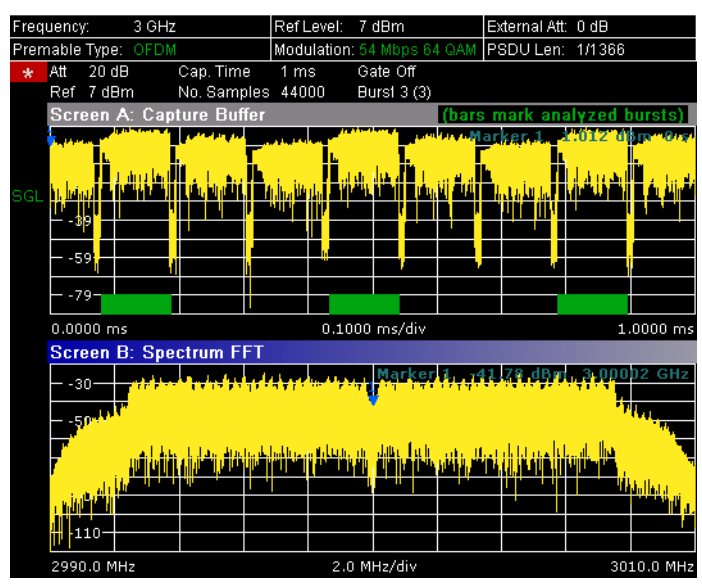

Remote: CONF:BURS:SPEC:FFT

#### **Spectrum ACPR (IEEE 802.11a, g, n, OFDM Turbo Mode) Spectrum ACP (IEEE 802.11b) ACP Rel/Abs (IEEE 802.11j)**

Sets the ACP (Adjacent Channel Power) result display.

This result display is similar to the Spectrum Mask measurement, and provides information about leakage into adjacent channels. The results show the absolute or relative power measured in the three nearest channels either side of the measured channel. This measurement is the same as the adjacent channel power measurement provided by the spectrum analyzer.

The number of sweeps is set in the **General Settings** dialog box, **Sweep Count** field. If the measurement is performed over multiple sweeps both a max hold trace and an average trace are displayed.

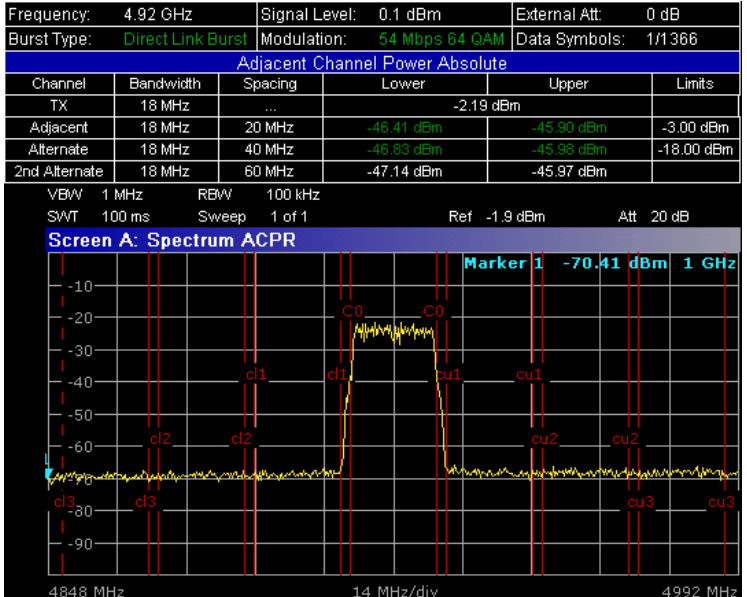

- Remote: CONF:BURS:SPEC:ACPR
- Remote: CALC:MARK:FUNC:POW:RES? (result query)
- Remote: CALC:MARK:FUNC:POW:RES:MAXH? (result query)

#### **Statistics**

Opens a submenu to display statistics measurement results.

### **CCDF**

Sets the CCDF result display.

This result display shows the probability of an amplitude within the gating lines exceeding the mean power measured between the gating lines. The x–axis displays power relative to the measured mean power.

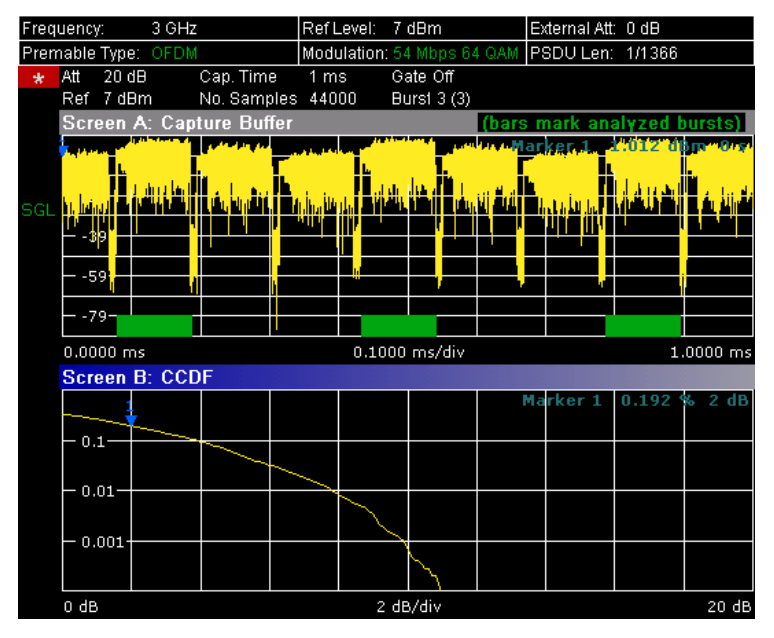

Remote: CONF:BURS:STAT:CCDF

#### **Bitstream**

Sets the Bitstream result display. This result display shows the demodulated data stream.

– IEEE 802.11a, j, g, n (OFDM):

The results are grouped by symbol and carrier.

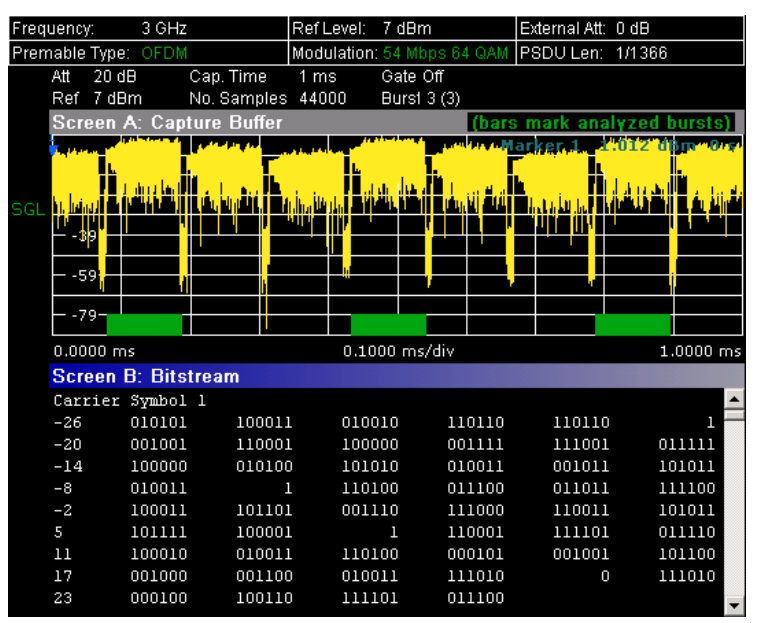

– IEEE 802.11b or g (Single Carrier)

The results are grouped by burst.

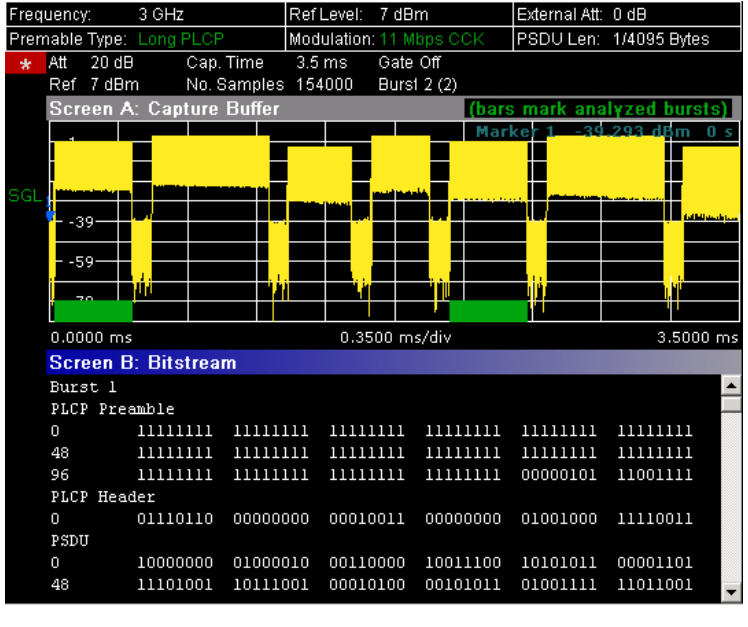

Remote: CONF:BURS:STAT:BSTR

### **Signal Field (IEEE 802.11a, g, j, n – OFDM), PLCP Header (IEEE 802.11b, g – Single Carrier)**

Sets the Signal Field result display or the PLCP Header result display, depending on the selected standard.

Signal Field

This result display shows the decoded data from the signal field of the burst. Therefore it is only available, if, in the **Demod Settings** dialog box, the **Signal Field Content** option is activated.

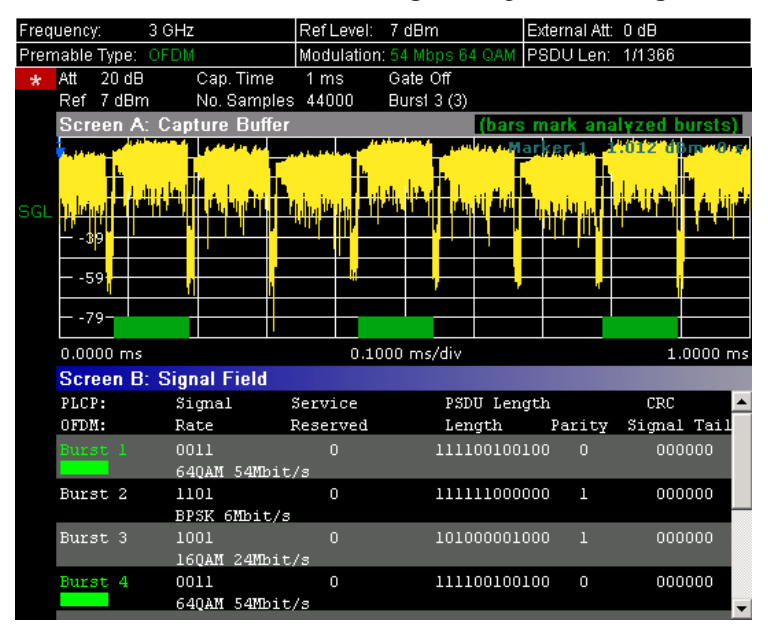

#### PLCP Header

This result display shows the decoded data from the PLCP header of the burst. The following details are listed:

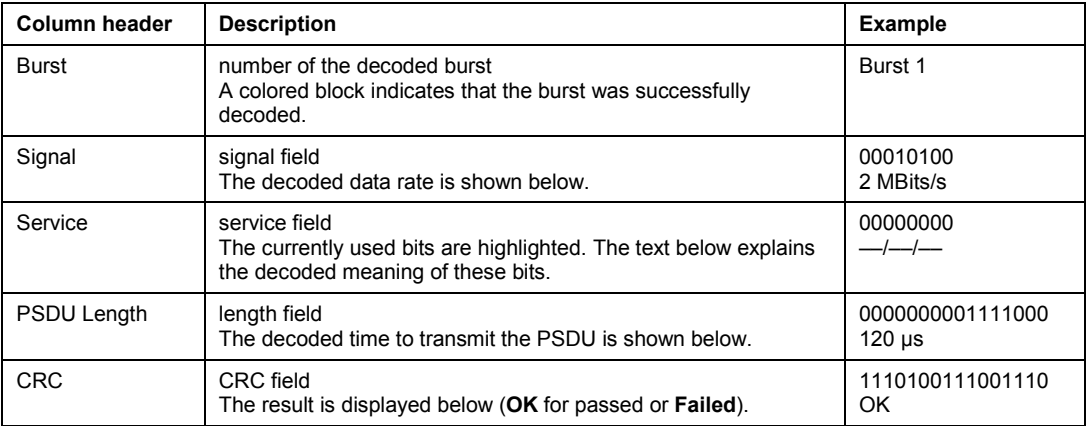

| Frequency: 3 GHz               | Ref Level:              | 7 dBm                      | External Att: 0 dB                 |
|--------------------------------|-------------------------|----------------------------|------------------------------------|
| Premable Type: Long PLCP       | Modulation: 11 Mbps CCK |                            | PSDU Len: 1/4095 Bytes             |
| 20dB<br>Att                    | Cap. Time 3.5 ms        | Gate Off                   |                                    |
| Ref 7 dBm                      | No. Samples 154000      | <b>Burst 2 (2)</b>         |                                    |
| Screen A: Capture Buffer       |                         |                            | (bars mark analyzed bursts)        |
|                                |                         |                            | Marker 1 -39.293 dBm 0 s           |
|                                |                         |                            |                                    |
|                                |                         |                            |                                    |
| SGI                            |                         |                            |                                    |
| $-39-$                         |                         |                            | منا بالمعلو للعلاقية               |
| $-59-$                         |                         |                            |                                    |
|                                |                         |                            |                                    |
| ш                              |                         |                            |                                    |
|                                |                         |                            |                                    |
| $0.0000$ ms                    | 0.3500 ms/div           |                            | 3.5000 ms                          |
| <b>Screen B: PLCP Header</b>   |                         |                            |                                    |
|                                |                         | Signal Service PSDU Length | CRC                                |
| 01101110<br>Burst 1            | 00000000                |                            | 0000000011001000 1100111100010010  |
| 11 Mbit/s                      | $--$ /CCK / $--$        | $200 - u$ s                | <b>NK</b>                          |
| Burst <sub>2</sub><br>00001010 | 00000000                |                            | 0000000110010000 0010100010100100  |
| l Mbit/s                       | $--$ / $--$ / $--$      | $400$ us                   | 0K                                 |
| 00010100<br>Burst <sub>3</sub> | 00000000                |                            | 0000000011100000 1010010000001010  |
| 2 Mbit/s                       | -- / -- / --            | 224 us                     | 0K                                 |
| 01101110<br>Burst 4            | 00000000                |                            | 0000000011001000 1100111100010010  |
| 11 Mbit/s                      | -- /CCK / --            | $200$ us                   | 0K                                 |
| 01101110<br>Burst 5            | 00000000                |                            | 0000000011001000 11001111000100100 |

Remote: CONF:BURS:STAT:SFIeld

## **Softkeys of the sweep menu (WLAN mode)**

The following table shows all softkeys available in the sweep menu in **WLAN** mode (**SWEEP** key). It is possible that your instrument configuration does not provide all softkeys. If a softkey is only available with a special option, model or (measurement) mode, this information is delivered in the corresponding softkey description.

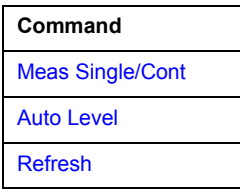

#### <span id="page-621-0"></span>**Meas Single/Cont**

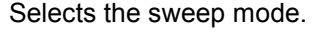

**Single** single sweep mode

- **Cont** continuous sweep mode
- Remote: INIT:CONT OFF (single sweep mode)
- Remote: INIT: CONT ON (continuous sweep mode)

#### **Auto Level**

Starts an automatic level detection measurement. If this softkey is pressed while a measurement is running, the current measurement is aborted and the automatic level detection measurement is started. If the aborted measurement was a continuous measurement it is resumed after the automatic level detection is completed.

Remote: CONF:POW:AUTO ON

#### **Refresh**

Updates the current measurement results with respect to the current gate settings. This softkey is only available if the measurement results are effected by the gate settings (Spectrum FFT, PVT and CCDF) and if the gate settings are modified after a measurement result has been obtained.

### **Softkeys of the marker menu (WLAN mode)**

The following table shows all softkeys available in the marker menu in **WLAN** mode (**MKR** key). It is possible that your instrument configuration does not provide all softkeys. If a softkey is only available with a special option, model or (measurement) mode, this information is delivered in the corresponding softkey description. Close all settings dialog boxes before opening the marker menu.

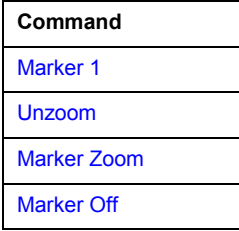

#### **Marker 1**

Opens a dialog box to adjust the marker. The contents of the dialog box depends on the type of graph the marker is adjusted to. After every change, the marker position in the trace and the marker information are updated.

- Remote: CALC:MARK ON
- Remote: CALC:MARK:X 2ms
- Remote: CALC2: MARK: Y -2
- Remote: CALC:MARK:SYMB 2
- Remote: CALC: MARK: CARR -7

#### <span id="page-622-0"></span>**Unzoom**

Cancels the marker zoom.

Remote: CALC:MARK:FUNC:ZOOM 1

#### **Marker Zoom**

Opens an edit dialog box to select the magnification factor for the zoom. The zoom facility is provided for the following result displays: Magnitude Capture Buffer, PVT, Constellation vs Symbol, Constellation vs Carrier. The maximum magnification depends on the type of result display.

Remote: CALC:MARK:FUNC:ZOOM 3

#### **Marker Off**

Switches off all makers in the active result display.

Remote: CALC:MARK:AOFF

### **Softkeys of the marker–> menu (WLAN mode)**

The following table shows all softkeys available in the marker–> menu in **WLAN** mode (**MKR–>** key). It is possible that your instrument configuration does not provide all softkeys. If a softkey is only available with a special option, model or (measurement) mode, this information is delivered in the corresponding softkey description.

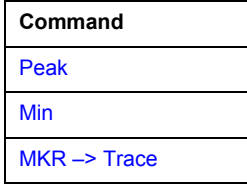

#### **Peak (Spectrum Flatness result display)**

Sets the marker to the peak value of the assigned trace.

Remote: CALC:MARK:MAX

#### **Min (Spectrum Flatness result display)**

Sets the marker to the minimum value of the assigned trace.

Remote: CALC: MARK: MIN

#### **MKR –> Trace**

Opens an edit dialog box to enter the number of the trace, on which the marker is to be placed. This softkey is available for all result displays with more than one trace.

Remote: CALC:MARK:TRAC 2

### **Softkeys of the lines menu (WLAN mode)**

The following table shows all softkeys available in the lines menu in **WLAN** mode (**LINES** key). It is possible that your instrument configuration does not provide all softkeys. If a softkey is only available with a special option, model or (measurement) mode, this information is delivered in the corresponding softkey description.

This menu is only available if the results are displayed in form of a list (for details see Result summary [list](#page-595-0) and **[Display List/Graph](#page-608-0)** softkey).

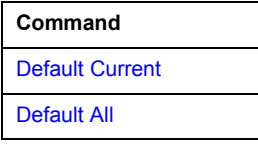

#### **Default Current**

Resets all limits for the current modulation scheme to the values specified in the selected standard.

Remote: see CALCulate:LIMit Subsystem

#### **Default All**

Resets all limits for all modulation schemes to the values specified in the selected standard.

Remote: see CALCulate:LIMit Subsystem

### **Softkeys of the trace menu (WLAN mode)**

The following table shows all softkeys available in the trace menu in **WLAN** mode (**TRACE** key). It is possible that your instrument configuration does not provide all softkeys. If a softkey is only available with a special option, model or (measurement) mode, this information is delivered in the corresponding softkey description.

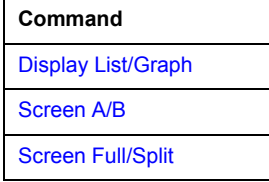

#### **Display List/Graph**

For details refer to the **[Display List/Graph](#page-608-0)** softkey in the WLAN menu.

#### **Screen A/B**

Selects the active screen for IQ measurement results in split and full screen mode. Only the markers of an active screen can be controlled.

Remote: DISP:WIND1:SSEL

<span id="page-624-0"></span>Changes the display between split and full screen for IQ measurement results. Frequency sweep measurement results are always displayed in full screen.

→ Remote: DISP: FORM SING

# **WiMAX, WiBro Measurements (Options K92/K93)**

The WiMAX IEEE 802.16 OFDM, OFDMA Measurements option (R&S FSL–K93) extends the functionality of the R&S FSL to enable WiMAX IEEE 802.16e, WiBro Measurements according to the IEEE standards listed below. It includes the functionality of the WiMAX 802.16 OFDM Measurements option (R&S FSL–K92). Accordingly both options are described together in this section, differentiated by the corresponding standards:WiMAX 802.16 OFDM Measurements (R&S FSL–K92/K93)

– IEEE 802.16–2004/Cor 1–2005 OFDM physical layer mode

The short forms *IEEE 802.16–2004 OFDM* is used in this section to reference this standard. The corresponding remote control mode is *OFDM*.

- WiMAX IEEE 802.16 OFDM, OFDMA Measurements option (R&S FSL–K93)
	- IEEE 802.16–2004/Cor 1–2005, IEEE 802.16e–2005 OFDMA physical layer mode

The short form *IEEE 802.16e–2005 OFDMA* is used in this section to reference this standard. The corresponding remote control mode is *OFDMA*.

– IEEE 802.16–2004/Cor 1–2005, IEEE 802.16e–2005 based WiBro

The short form *IEEE 802.16e–2005 WiBro* is used in this section to reference this standard. The corresponding remote control mode is *WiBro*.

The options are available from firmware version 1.40 (R&S FSL–K92) and 1.50 (R&S FSL–K93).

TX measurements of a WiMAX Device Under Test (DUT) according to the standards specified for the device are performed:

- Modulation formats
	- IEEE 802.16–2004: BPSK (IEEE 802.16–2004 OFDM), QPSK, 16QAM, 64QAM
- Modulation measurements
	- Constellation diagram
	- Constellation diagram per OFDM carrier
	- I/Q offset and I/Q imbalance
	- Carrier and symbol frequency errors
	- Modulation error (EVM) per OFDM carrier or symbol
	- Amplitude response and group–delay distortion (spectral flatness)
- Amplitude statistics (CCDF) and crest factor
- Frequency and Phase error vs Symbol
- Transmit spectrum mask
- Adjacent Channel Power (absolute and relative)
- FFT, also over a selected part of the signal, e.g. preamble
- Payload bit information
- Capture time selectable up to 50 ms, multiple sweeps possible for large number of bursts

## **To open the measurement menu**

- If the **WiMAX** mode is not the active measurement mode, press the **MODE** key and activate the **WiMAX** option.
- If the **WiMAX** mode is already active, press the **MENU** or **MEAS** key.

The measurement menu is displayed. .

 To exit the **WiMAX** measurement mode, select another option. For details refer also to section "[Measurement Mode Selection – MODE Key"](#page-313-0) on page [4.129.](#page-313-0)

## **Menu and softkey description**

- "[Softkeys of the WiMAX menu \(WiMAX mode\)](#page-632-0)" on page [4.448](#page-632-0)
- "[Softkeys of the sweep menu \(WiMAX mode\)"](#page-670-0) on page [4.486](#page-670-0)
- "[Softkeys of the marker menu \(WiMAX mode\)"](#page-671-0) on page [4.487](#page-671-0)
- "Softkeys of the marker-> menu (WiMAX mode)" on page [4.488](#page-672-0)
- "[Softkeys of the lines menu \(WiMAX mode\)](#page-672-0)" on page [4.488](#page-672-0)
- "[Softkeys of the trace menu \(WiMAX mode\)"](#page-673-0) on page [4.489](#page-673-0)

The file, setup, and print menus are provided as described for the base unit. For details refer to the corresponding menu descriptions. The span and bandwidth menus are not available in the **WiMAX** mode.

The **FREQ**, **AMPT** and **TRIG** keys open the **General Settings** or the **Demod Settings** dialog box. For details refer to the **[Settings General/Demod](#page-634-0)** softkey description (measurement menu).

## **Further information topics**

- "Measurements and result displays" on page 4.442
- "[Current restrictions to the IEEE 802.16e–2005 OFDMA/WiBro signal to be analyzed"](#page-627-0) on page [4.443](#page-627-0)
- "[Title bar information"](#page-632-0) on page [4.448](#page-632-0)
- "[Status bar information](#page-632-0)" on page [4.448](#page-632-0)

## **Tasks topics**

– "[To transfer the current R&S SMU WiMAX setting via LAN"](#page-631-0) on page [4.447](#page-631-0)

## **Measurements and result displays**

The WiMAX IEEE 802.16 OFDM, OFDMA Measurements option provides two main measurement types:

- IQ measurements (based on captured IQ data)
	- Power vs Time (see **[PVT](#page-649-0)** softkey)
	- EVM vs Symbol, EVM vs Carrier (see **[EVM vs Symbol/Carrier](#page-654-0)** softkey)
	- Phase vs Preamble, Frequency vs Preamble (see **[Error Frequency/Phase](#page-656-0)** softkey)
	- Spectrum Flatness (see **[Spectrum Flat./Diff./Group Delay](#page-659-0)** softkey)
	- Spectrum Group Delay (see **[Spectrum Flat./Diff./Group Delay](#page-659-0)** softkey)
	- Spectrum Flatness Adjacent Carrier Power Difference (see **[Spectrum Flat./Diff./Group Delay](#page-659-0)** softkey)

- <span id="page-627-0"></span>– Spectrum FFT (see **[Spectrum FFT](#page-663-0)** softkey)
- Constellation vs Symbol (see **[Constell vs Symbol/Carrier](#page-657-0)** softkey)
- Constellation vs Carrier (IEEE 802.16–2004 OFDM only, see **[Constell vs Symbol/Carrier](#page-657-0)** softkey)
- Conditional Cumulative Distribution Function (see **[CCDF](#page-666-0)** softkey)
- Bit Stream (see **[Bitstream](#page-667-0)** softkey)
- frequency sweep measurements
	- Spectrum Mask (see **[Spectrum IEEE/ETSI](#page-661-0)** softkey)
	- Spectrum ACP/ACPR (see **[ACPR Abs/Rel](#page-664-0)** softkey)

For current restrictions refer to Current restrictions to the IEEE 802.16e–2005 OFDMA/WiBro signal to be analyzed.

The measurement result display is divided into two panes:

- [Measurement settings](#page-628-0)
- Result displays

The results can be displayed in form of a list or a graph (see also **[Display List/Graph](#page-673-0)** softkey).

- [Result summary list](#page-629-0)
- [Result display graph](#page-630-0)

### **Current restrictions to the IEEE 802.16e–2005 OFDMA/WiBro signal to be analyzed**

- standard
	- IEEE 16–2004/Cor1–2005, IEEE 802.16e–2005, OFDMA Physical Layer Mode, 1 October 2004/28 February 2006
	- IEEE 16–2004/Cor1–2005, IEEE 802.16e–2005 based WiBro
- **FFT** sizes

The FFT sizes 128, 512, 1024 and 2048 are supported.

- subframes
	- Either a DL subframe or a UL subframe can be analyzed at one point in time.
	- One DL–PUSC zone per DL subframe is supported.
	- One DL–FUSC zone immediately following the first mandatory DL–PUSC zone is supported (DL subframe).
	- One UL–PUSC zone per UL subframe is supported.
	- The subframes have to be separated by sufficient power off gaps.
- segments

The first mandatory DL–PUSC zone must contain exclusively one segment. The assignment of subchannel groups to this segment is not restricted.

symbols

The signal to be analyzed must contain at least two OFDMA data symbols. More OFDMA data symbols will improve the accuracy of the measurement results.

<span id="page-628-0"></span>**burst** 

Each OFDMA symbol of a zone must contain at least one active burst, i.e. each OFDMA symbol of the zone must comprise subchannels belonging to an active burst. The zone/segment must be covered by active bursts, i.e. no gaps at the beginning, mid or end of the zone/segment are allowed.

UL subframes

In case of UL subframe analysis, the frame number must be constant for the signal to be analyzed.

## **Measurement settings**

The overall measurement settings used to obtain the current measurement results are displayed below the title bar (see Fig. 4-48). The following settings are listed:

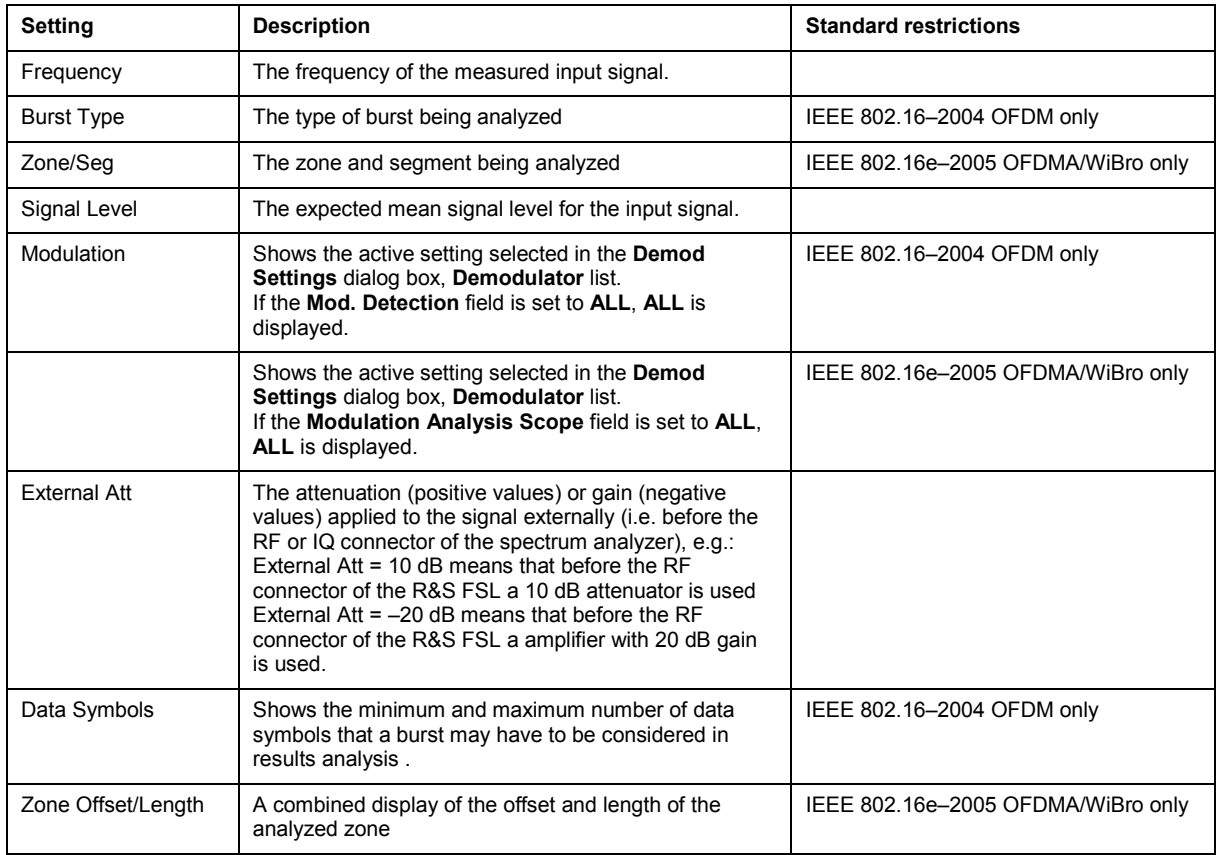

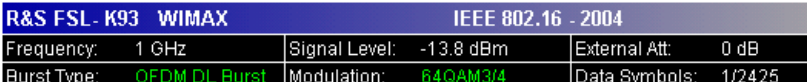

Fig. 4-48 Measurement settings for IEEE 802.16–2004 OFDM (example)

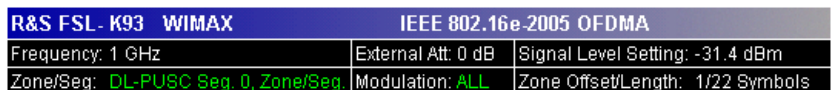

Fig. 4-49 Measurement settings for IEEE 802.16e–2005 OFDMA/WiBro (example)

## <span id="page-629-0"></span>**Result summary list**

If the results are displayed in tabular form (**[Display Graph/List](#page-649-0)** softkey), the result summary list is displayed. It shows the overall measurement results and provides limit checking for result values in accordance with the selected standard. Result values which are within the limit as specified by the standard are displayed in green. Result values which are outside of the limits specified by the standard are displayed in red with a '\*' to the left. Results which have no limits specified by the standard are displayed in white. Limit values are displayed in white (not bold) and can be modified, when focused, via the keypad. Limits are modified for the currently selected modulation scheme. Each modulation scheme may have its own set of user defined limits. To reset the limit values to the values specified in the standard, use the lines menu (**LINES** key).

• IEEE 802.16–2004 OFDM

The results displayed in this list are for the entire measurement. If a specific number of bursts have been requested which requires more than one sweep, the result summary list is updated at the end of each sweep. The number of bursts measured and the number of bursts requested are displayed to show the progress through the measurement. The Min / Mean / Max columns show the minimum, mean or maximum values of the burst results.

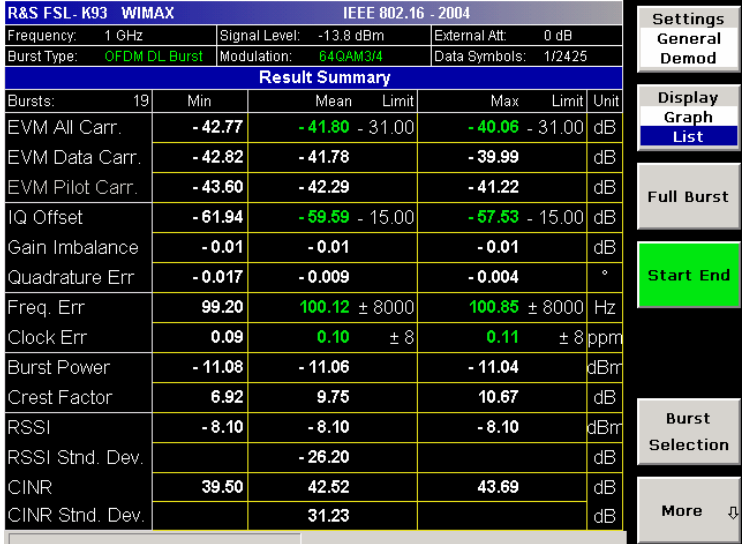

Fig. 4-50 Result summary list for IEEE 802.16–2004 OFDM (example)

• IEEE 802.16e–2005 OFDMA, WiBro

For these measurement results, the minimum, mean, and maximum is taken over the analyzed zones of the current capture buffer content.

Two lists are available:

- Result Summary of Analyzed Subframes (list 1)
- Result Summary of Analyzed Zone / Segment (list 2)

<span id="page-630-0"></span>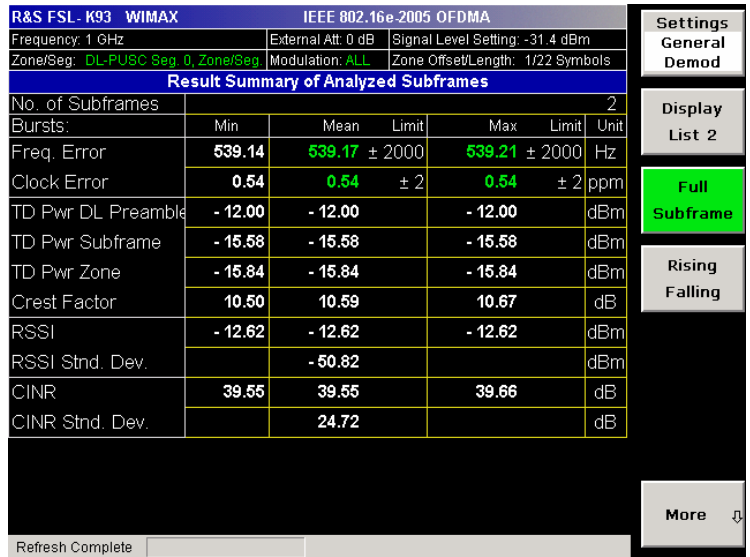

Fig. 4-51 Result summary list 1 for IEEE 802.16e–2005 OFDMA/WiBro (example)

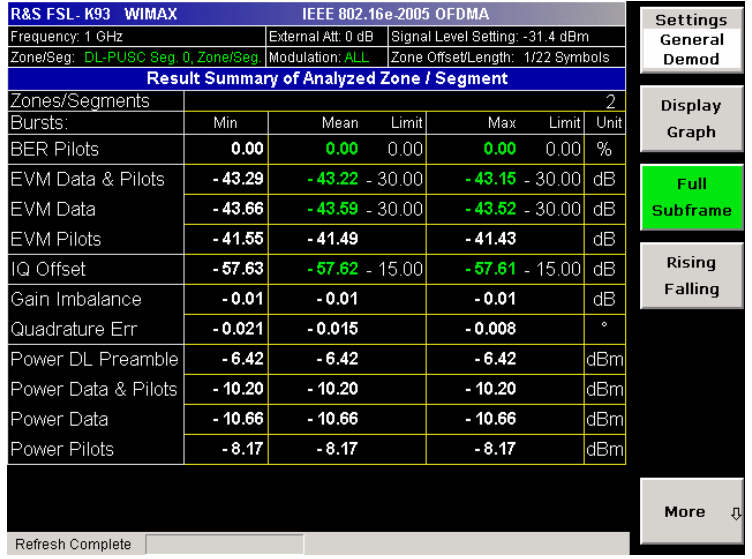

Fig. 4-52 Result summary list 2 for IEEE 802.16e–2005 OFDMA/WiBro (example)

For details regarding how the results are calculated refer to chapter "Advanced Measurement Examples".

## **Result display graph**

IQ measurements

If the results are displayed in graphical form (**[Display Graph/List](#page-649-0)** softkey), additionally to the selected graphical result display, the Magnitude Capture Buffer (power profile) display is provided for all IQ measurements. The different result displays are described with the corresponding softkey.

The Magnitude Capture Buffer display shows the complete range of captured data for the last sweep. All analyzed bursts are identified with a green bar at the bottom of the Magnitude Capture Buffer display. Only those bursts match the required criteria. The gate delay line (**GD**) and gate length line (**GL**) are displayed in red color.

<span id="page-631-0"></span>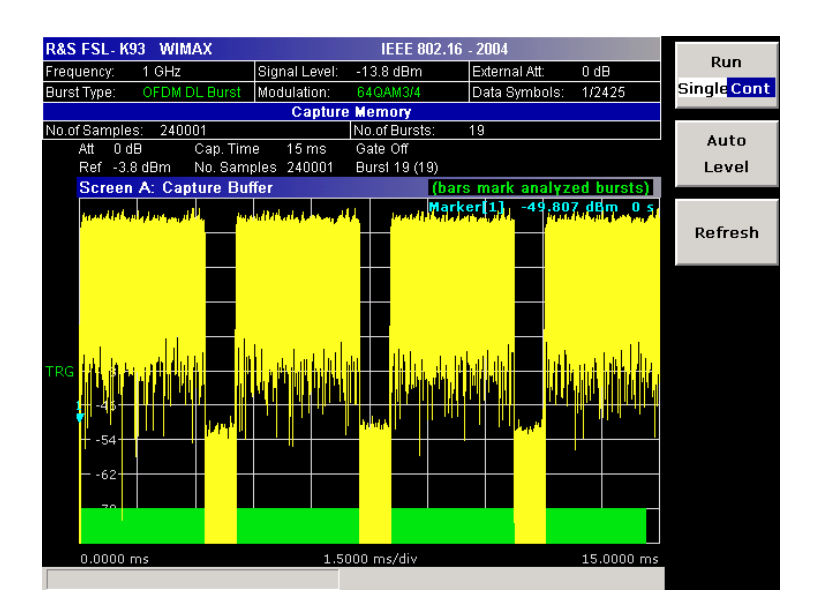

Fig. 4-53 Magnitude capture buffer results (example)

All IQ measurements process the same signal data and as such all IQ measurement results are available after a single IQ measurement execution.

IQ measurements can be run in split screen mode (allowing both the Magnitude Capture Buffer display and the selected IQ measurement results to be displayed simultaneously) or in full screen mode (with either the Magnitude Capture Buffer display or the selected IQ measurement results displayed).

When measuring OFDMA or WiBro measurements, the time from the start of the capture buffer to the start of the first frame is also displayed in the Magnitude Capture buffer. This time is marked with a vertical blue line, with the result displayed at the top of the graph.

frequency sweep measurements

The frequency sweep measurements use different signal data to IQ measurements and as such it is not possible to run an IQ measurement and then view the results in the frequency sweep measurements and vice–versa. Also because each of the frequency sweep measurements uses different settings to obtain signal data it is not possible to run a frequency sweep measurement and view the results of another frequency sweep measurement.

All frequency sweep measurements are run in full screen mode.

## **Further information**

This section provides background information on measurements and displayed information. For details on signal processing refer to chapter "Advanced Measurement Examples", section "WiMAX, WiBro Measurements (Options K92/K93)".

## **To transfer the current R&S SMU WiMAX setting via LAN**

Prerequisite:

- The Windows Firewall of the R&S SMU is switched off.
- 1. Press the **[Settings General/Demod](#page-599-0)** softkey to open the **[General Settings](#page-634-0)** dialog box.
- 2. Under **Signal Characteristics** in the **[Standard](#page-636-0)** list, select the **IEEE 802.16e–2005 OFDMA** or **IEEE 802.16e–2005 WiBro** standard.
- 3. Under **Setup** in the **[SMU Address](#page-640-0)** field, specify the TCP/IP address of the R&S SMU.

## <span id="page-632-0"></span>*WiMAX, WiBro Measurements (Options K92/K93)* R&S FSL

- 4. Press the More  $\blacklozenge$  softkey to change into the side menu.
- 5. Press the **[File Manager](#page-669-0)** softkey to open the File Manager.
- 6. Under **Folders**, select the **SMU** entry.
- 7. Under **Files**, select the **Current SMU WiMAX Settings** entry using the **RIGHTARRROW** key.
- 8. Press the **Recall** softkey.

The selected WiMAX setting file is transferred from the R&S ´SMU to the R&S FSL.

## **Title bar information**

The title bar displays the following information:

standard applicable to the current measurement

## **Status bar information**

The status bar displays the following information:

• parameter values

If a parameter in a settings dialog box is selected, the minimum and maximum values for the selected parameter are displayed.

If a Boolean parameter in a dialog box is selected, the minimum and maximum values are displayed as N/A for not applicable.

• measurement status

During the measurement, the current measurement status along with detailed information about the progress is displayed.

- error messages (with red background), for details refer to chapter "Error Messages".
- warning messages (with blue background), for details refer to chapter "Error Messages".

## **Softkeys of the WiMAX menu (WiMAX mode)**

The following table shows all softkeys available in the WiMAX menu. It is possible that your instrument configuration does not provide all softkeys. If a softkey is only available with a special option, model or (measurement) mode, this information is delivered in the corresponding softkey description.

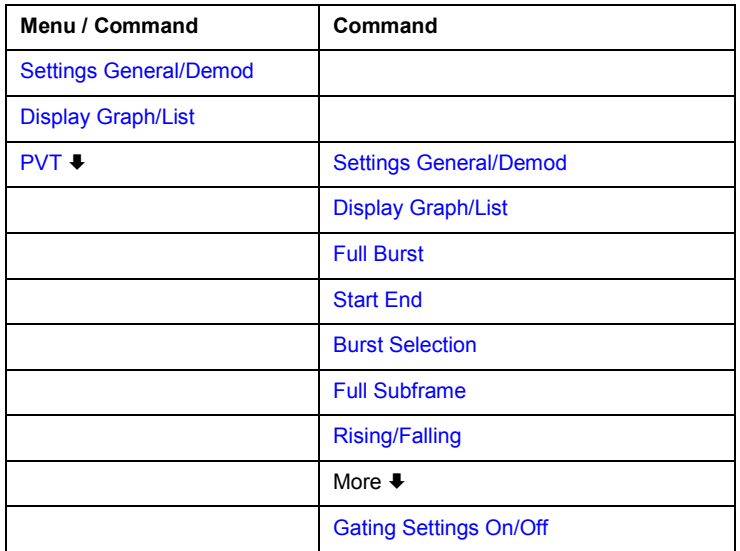

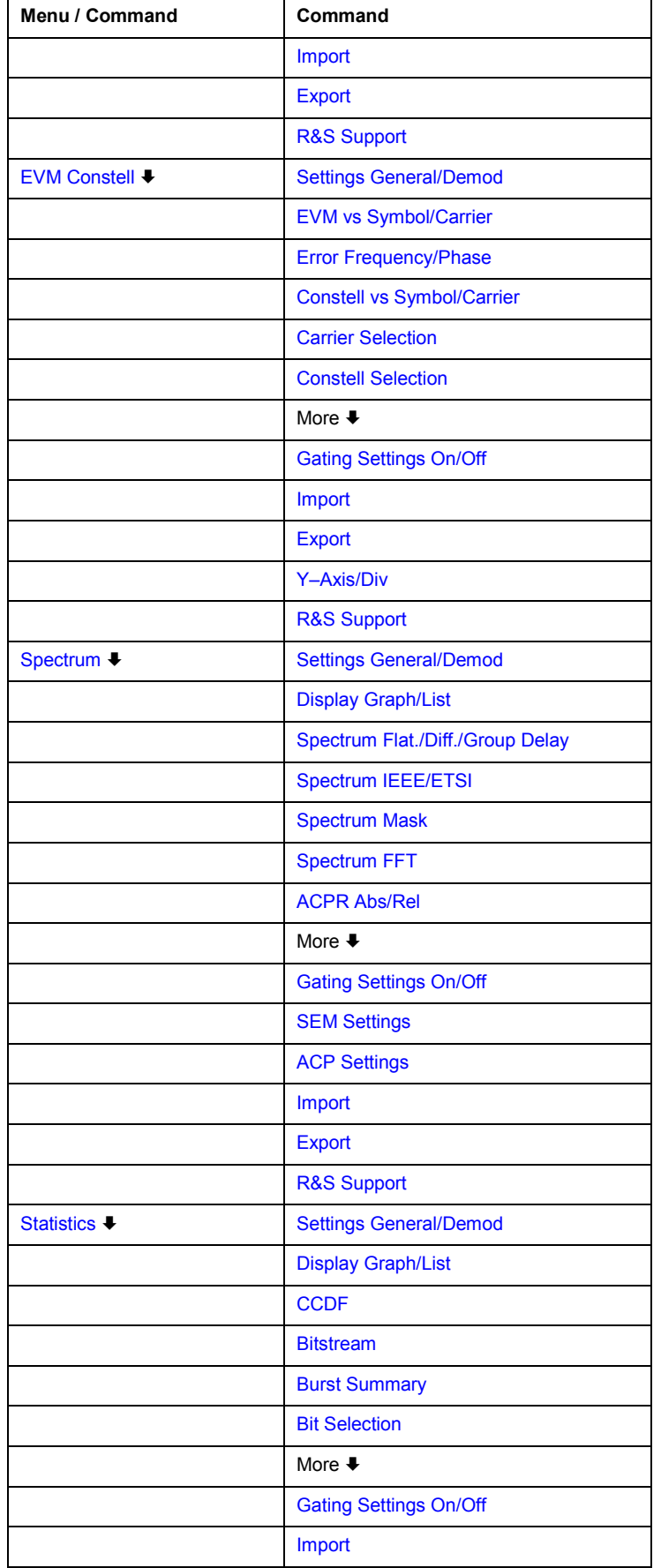

<span id="page-634-0"></span>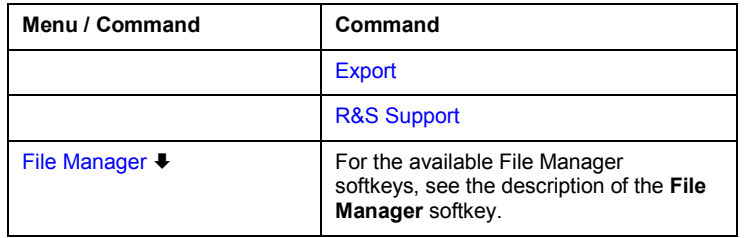

#### **Settings General/Demod**

Opens the **General Settings** dialog box or the **[Demod Settings](#page-635-0)** dialog box. Screenshots of the dialog boxes are provided in chapter "Advanced Measurement Examples", section "Measurement Examples of the WiMAX IEEE 802.16 OFDM, OFDMA Measurements option (K93)".

Alternatively, the **General Settings** dialog box is opened as follows:

- **FREQ** key, with focus on the **Frequency** field
- **AMPT** key, with focus on the **Signal Level (RF)** field
- **TRIG** key, with focus on the **Trigger Mode** list

In the **General Settings** dialog box, all settings related to the overall measurement are modified. The right pane with the advanced settings is only displayed, if the **Advanced Settings** option is activated. The **General Settings** dialog box contains the following elements:

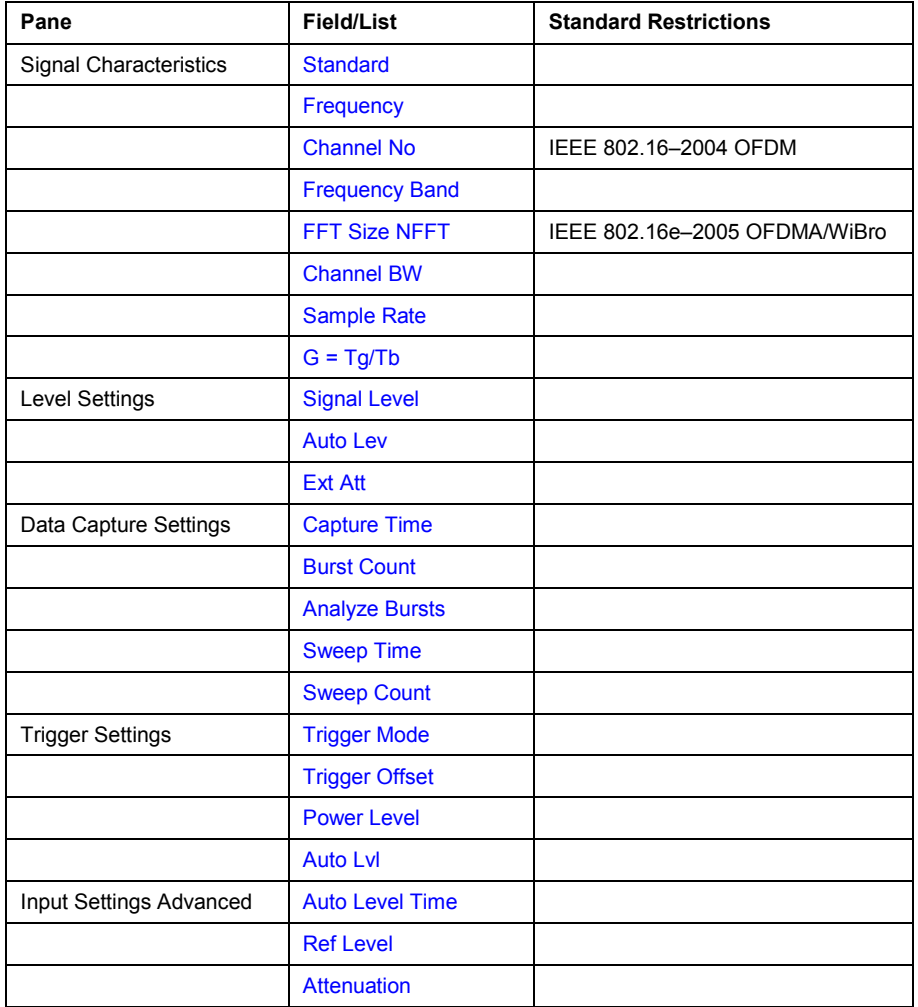

<span id="page-635-0"></span>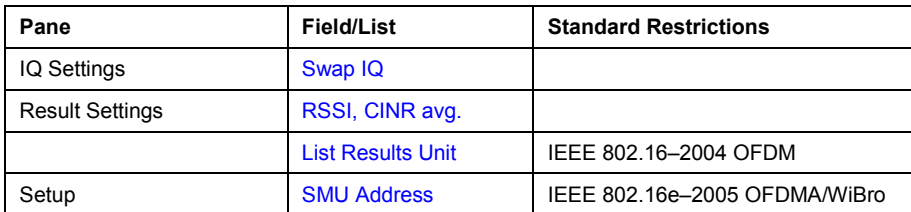

In the **Demod Settings** dialog box, the settings associated with the signal modulation are modified. The content of the **Demod Settings** dialog box depends on the selected standard:

– IEEE 802.16–2004 OFDM

The settings under **Burst to Analyze** specify the characteristics of the bursts to be considered in the measurement results. Only the bursts which meet the criteria specified in this group will be included in measurement analysis. The settings under **Tracking** allow various errors in measurement results to be compensated for.

– IEEE 802.16e–2005 OFDMA/WiBro

The **Demod Settings** dialog box contains the three tabs. Use the left/right arrow keys to navigate between the tabs.

On the **Demod Settings** tab, the channel estimation range is set. The settings under **Bursts to Analyze** specify the characteristics of the bursts to be considered in the measurement results. The settings under **Tracking** allow various errors in measurement results to be compensated for.

On the **Frame Global** tab, the common settings associated with the frame to be analyzed can be modified.

On the **Frame Config** tab, the settings associated with the frame configuration can be modified. The **[Zone/Segment List](#page-646-0)** and the **[Burst List](#page-647-0)** are displayed. The content of the selected list is graphically displayed under The content of the selected list is graphically displayed under the **[Zone/Segment Map](#page-647-0)** and the **[Burst Map](#page-647-0)** respectively. To edit **Frame Config** tab, softkeys are available (see the table below).

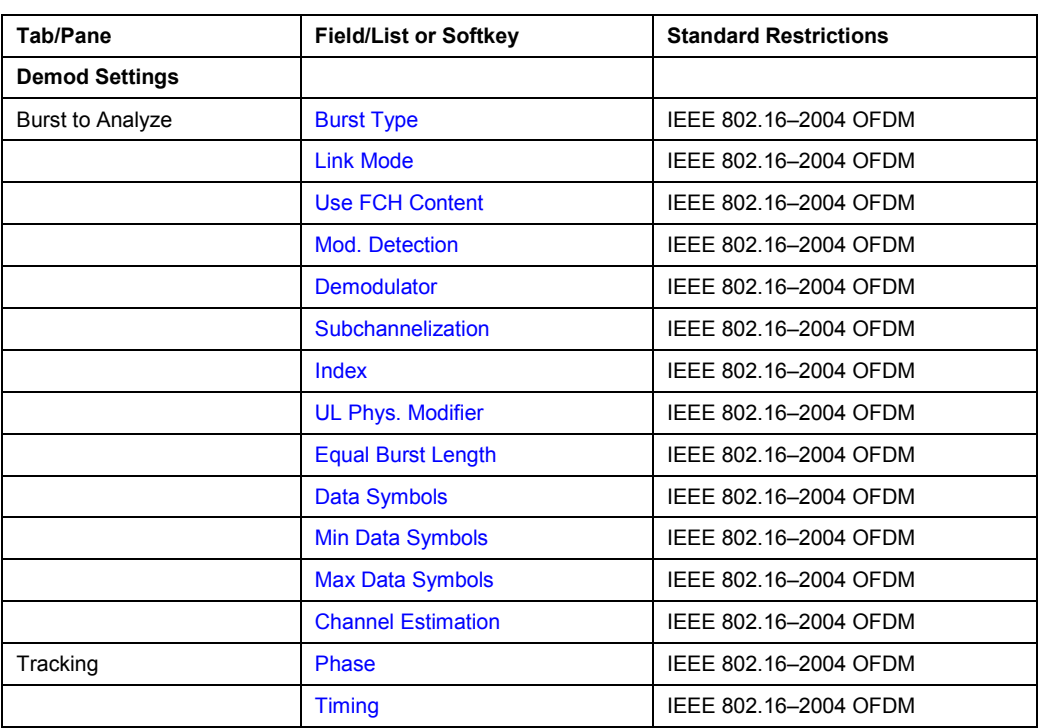

The **Demod Settings** dialog box contains the following elements:

<span id="page-636-0"></span>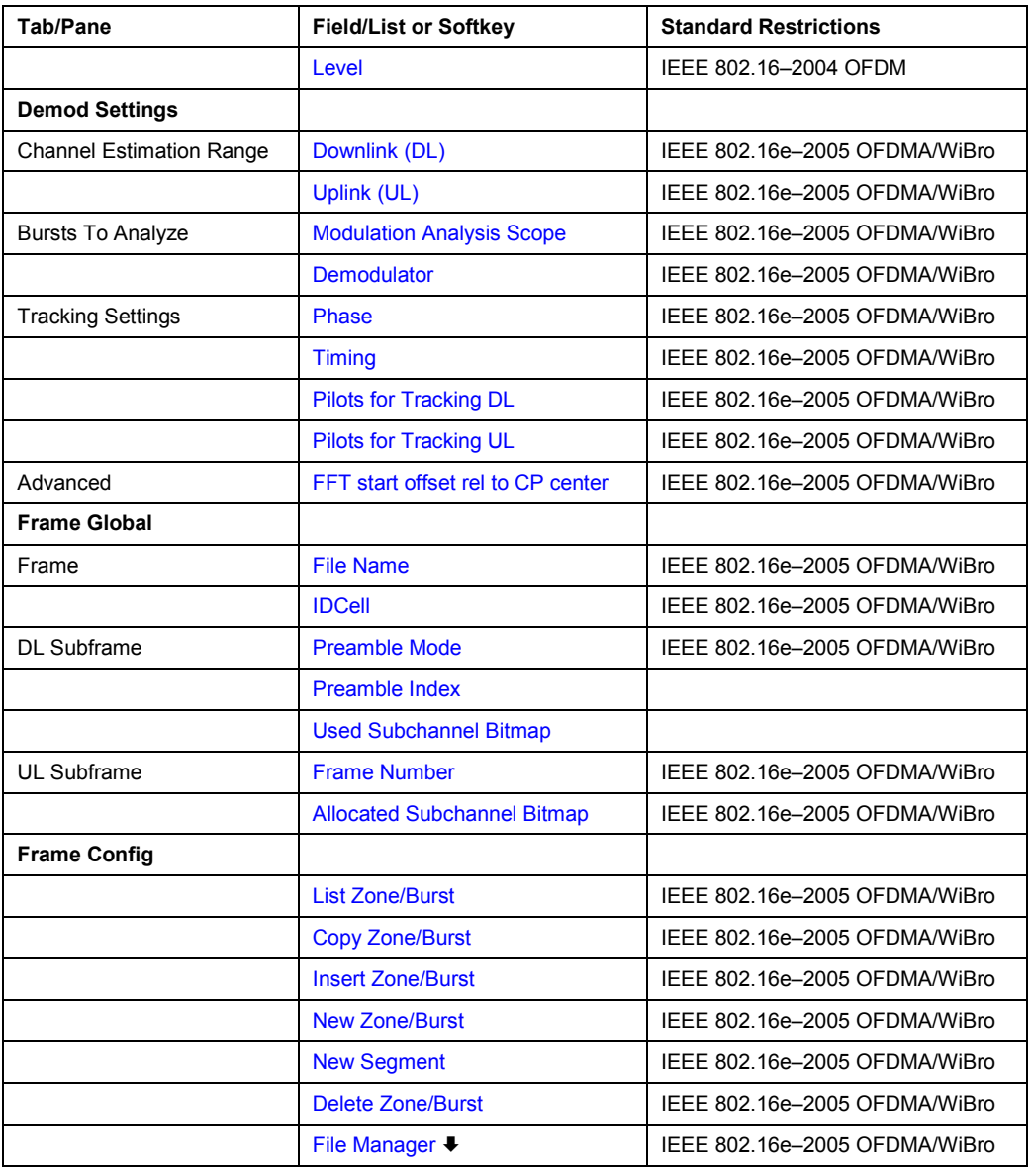

## **Standard (General Settings dialog box)**

Displays a list of all installed standards to select the WiMAX/WiBro standard:

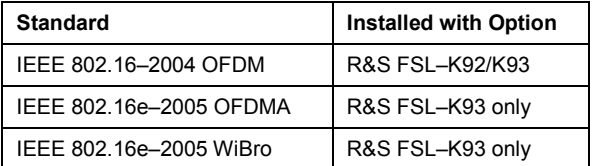

All available entries represent a list of default settings in accordance to the specified standard. This ensures that the measurements are performed according to the specified standard with the correct limit values and limit lines.

Remote: CONF:STAN 0

## <span id="page-637-0"></span>**Frequency (General Settings dialog box)**

Specifies the center frequency of the signal to be measured. If the frequency is modified, the **Channel No** field is updated accordingly.

Remote: FREQ:CENT 100MHz

#### **Channel No (General Settings dialog box, IEEE 802.16–2004 OFDM)**

Specifies the channel to be measured. If the field entry is modified, the center frequency is derived according to the section in the standard mentioned below and updated.

– For the Licensed Bands {ETSI, MMDS, WCS}:

Channel numbers are supported according to IEEE Std 802.16–2004 "8.3.10.2 Transmitter channel bandwidth and RF carrier frequencies''. For the target frequency bands see IEEE Std 802.16–2004 "B.1 Targeted frequency bands''.

– For the License Exempt Bands {U–NII, CEPT}:

Channel numbers are supported according to IEEE Std 802.16–2004 "8.5.1 Channelization''.

Remote: CONF:CHAN 9

### **Frequency Band (General Settings dialog box)**

Specifies the relationship between the **Channel BW** and the **Sample Rate** parameters.

Remote: CONF:WIM:FBAN ETSI

### **FFT Size NFFT (General Settings dialog box, IEEE 802.16e–2005 OFDMA/WiBro)**

Specifies the maximum number of carriers supported by the signal to be measured.

Remote: CONF:WIM:NFFT FFT2048

#### **Channel BW (General Settings dialog box)**

Specifies the bandwidth of the channel to be measured.

Remote: BAND:CHAN 7MHZ

#### **Sample Rate (General Settings dialog box)**

Specifies the sample rate used for IQ measurements.

Remote: TRACE:IQ:SRAT 2000000

### **G = Tg/Tb (General Settings dialog box)**

Specifies the guard time ratio.

Remote: CONF:WIM:IGR 16

1300.2519.12 4.453 E-11

#### <span id="page-638-0"></span>**Signal Level (General Settings dialog box)**

Specifies the expected level of the RF input signal. If an automatic level detection measurement has been executed, the signal level (RF) is updated.

Remote: CONF: POW: EXP: RF -20

#### **Auto Lev (General Settings dialog box)**

Activates or deactivates the automatic setting of the reference level for measurements.

- On The reference level is measured automatically at the start of each measurement sweep. This ensures that the reference level is always set at the optimal level for obtaining accurate results but will result in slightly increased measurement times. For details about level detection refer to chapter "Advanced Measurement Examples".
- Off The reference level is defined manually in the **Signal Level** field.
- Remote: CONF:POW:AUTO ON
- Remote: CONF:POW:AUTO:SWE:TIME 200MS

#### **Ext Att (General Settings dialog box)**

Specifies the external attenuation or gain applied to the RF signal. A positive value indicates attenuation, a negative value indicates gain. All displayed power level values are shifted by this value.

Remote: DISP:TRAC:Y:RLEV:OFFS 10

#### **Capture Time (General Settings dialog box)**

Specifies the time (and therefore the amount of data) to be captured in a single measurement sweep.

Remote: SWE:TIME 10ms

#### **Burst Count (General Settings dialog box)**

Activates or deactivates a specified number of bursts for capture and analysis.

- On The data analysis is performed over a number of consecutive sweeps until the required number of bursts has been captured and analyzed.
- Off The data analysis is performed on a single measurement sweep.
- Remote: BURS:COUN:STAT ON

#### **Analyze Bursts (General Settings dialog box)**

Specifies the number of bursts to be measured, if the **Burst Count** option is activated.

If the number of bursts of the specified type is not contained in a single measurement sweep, the measurement sweeps continue until the requested number of bursts have been captured.

Remote: BURS:COUN 16

#### <span id="page-639-0"></span>**Sweep Time (General Settings dialog box)**

Specifies the sweep time for the Spectrum Mask and Spectrum ACP/ACPR measurements:

- If the **Auto** option is activated, the sweep time is calculated automatically.
- If the **Auto** option is deactivated, specify the sweep time.
- Remote: SWE:ACPR:TIME 1S
- Remote: SWE:ACPR:TIME:AUTO OFF

#### **Sweep Count (General Settings dialog box)**

Specifies the number of sweeps to be performed for Spectrum ACP/ACPR and Spectrum Mask measurements.

Remote: SWE:COUNt 64

#### **Trigger Mode (General Settings dialog box)**

Sets the trigger source for the measurement sweep.

**Free Run** The measurement sweep starts immediately.

- **External** The measurement sweep starts if the external trigger signal meets or exceeds the external trigger level (a fixed value that cannot be altered) at the input connector EXT TRIGGER/GATE IN on the rear panel.
- **Power** The measurement sweep starts if the signal power meets or exceeds the specified power trigger level.
- Remote: TRIG:MODE IMM

#### **Trigger Offset (General Settings dialog box)**

Specifies the time offset between the trigger signal and the start of the sweep. A negative value indicates a pre–trigger. This field is not available in the **Free Run** trigger mode.

Remote: TRIG:HOLD 500us

#### **Power Level (General Settings dialog box)**

Specifies the trigger level if the Power trigger mode is set (see **Trigger Mode** field).

Remote: TRIG:LEV:POW 10 DBM

#### **Auto Lvl (General Settings dialog box)**

Activates or deactivates the automatic measurement of the power trigger level if the **Power** trigger mode is set (see **Trigger Mode** field).

- On The power trigger level is measured automatically at the start of each measurement sweep. This ensures that the power trigger level is always set at the optimal level for obtaining accurate results but will result in a slightly increased measurement times.
- Off The power trigger level is defined manually in the **Power Level** field.
- Remote: TRIG:LEV:POW:AUTO ON

#### <span id="page-640-0"></span>**Auto Level Time (General Settings dialog box)**

Specifies the sweep time used for the automatic level measurements.

Remote: CONF:POW:AUTO:SWE:TIME 200MS

#### **Ref Level (General Settings dialog box)**

Specifies the reference level used for measurements. If the reference level is modified, the signal level is updated accordingly (depending on the currently selected standard and measurement type). This field is only editable if the **[Auto Lev](#page-638-0)** option is deactivated.

Remote: DISP:TRAC:Y:RLEV?

#### **Attenuation (General Settings dialog box)**

Specifies the settings for the attenuator. This field is only editable if the **[Auto Lev](#page-638-0)** option is deactivated. If the **[Auto Lev](#page-638-0)** option is activated, the RF attenuator setting is coupled to the reference level setting.

Remote: INP:ATT 30dB

#### **Swap IQ (General Settings dialog box)**

Activates or deactivates the inverted I/Q modulation.

- On I and Q signals are interchanged.
- Off Normal I/Q modulation.
- Remote: SWAP ON

#### **RSSI, CINR avg. (General Settings dialog box)**

Specifies the mean and standard deviation for the RSSI and CINR results (see IEEE Std 802.16–2004 "8.3.9.2 RSSI mean and standard deviation'', "8.3.9.3 CINR mean and standard deviation'').

Remote: CONF:WIM:AVER 0.1

#### **List Results Unit (General Settings dialog box, IEEE 802.16–2004 OFDM)**

Specifies the units for the results in the results summary table.

Remote: UNIT:TABL DB

#### **SMU Address (General Settings dialog box, IEEE 802.16e–2005 OFDMA/WiBro)**

Specifies the TCP/IP address of an external R&S SMU signal generator connected via TCP/IP. This enables the R&S FSL to download the frame zone setup directly.

Remote: SYST:COMM:TCP:ADDR 192.168.1.1

#### <span id="page-641-0"></span>**Burst Type (Demod Settings dialog box, IEEE 802.16–2004 OFDM)**

Specifies the type of burst to be included in measurement analysis. Only one burst type can be selected for the measurement results. The **OFDM** burst type is supported.

#### **Link Mode (Demod Settings dialog box, IEEE 802.16–2004 OFDM)**

Specifies the link mode of bursts that are to be included in measurement analysis. The following link mode types are supported:

**UL** Up Link

- **DL** Down Link
- Remote: CONF:WIM:LMOD UL

#### **Use FCH Content (Demod Settings dialog box, IEEE 802.16–2004 OFDM)**

Activates or deactivates the decoding of the captured burst data FCH field.

- OFF This is the default setting and cannot be altered currently.
- ON Only the bursts with a modulation format matching the format specified in the **Demodulator** list are included in the results analysis.

#### **Mod. Detection (Demod Settings dialog box, IEEE 802.16–2004 OFDM)**

Specifies the demodulation of the signal. The following values are supported:

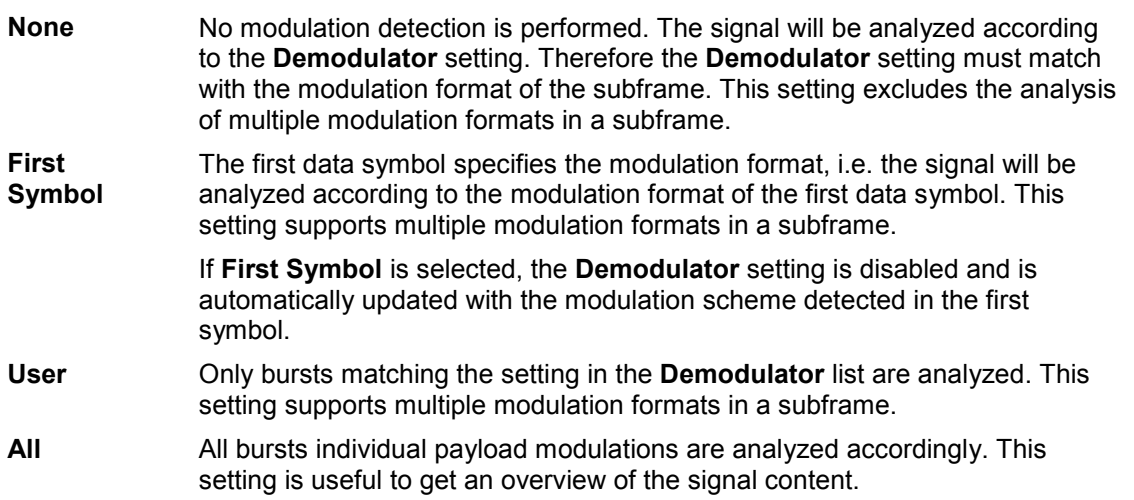

Remote: DEM:FORM:AUTO FIRS

#### **Demodulator (Demod Settings dialog box, IEEE 802.16–2004 OFDM)**

Defines the modulation format for signal analysis if the Mod. Detection is set to None or User (see **Mod. Detection** field).

The measurement application does not distinguish between different coding rates for the same modulation format. If the signal to be analyzed contains the profiles (modulation format A, coding <span id="page-642-0"></span>rate B) and (modulation format C, coding rate D), the signal to be analyzed must hold the following condition in order to produce correct measurement results:

 $[A == C \Rightarrow B == D]$ 

Remote: DEM:FORM:BAN '16QAM1/2

#### **Subchannelization (Demod Settings dialog box, IEEE 802.16–2004 OFDM)**

Activates or deactivates the subchannelization, if the **Up Link** mode is set (see **[Link Mode](#page-641-0)** field). If activated, the subchannel index of uplink bursts is analyzed, defined by the **Index** field.

Remote: SUBC:STAT ON

#### **Index (Demod Settings dialog box, IEEE 802.16–2004 OFDM)**

Defines the subchannelization index of uplink bursts to be analyzed. Subchannelization index 16 is the default subchannel with full occupation.

Remote: SUBC 12

#### **UL Phys. Modifier (Demod Settings dialog box, IEEE 802.16–2004 OFDM)**

Specifies a common UL physical modifier for all uplink bursts.

Remote: SUBC:ULPH 1

#### **Equal Burst Length (Demod Settings dialog box, IEEE 802.16–2004 OFDM)**

Activates or deactivates the burst selection for measurement analysis according to the range or specific number of data symbols/bytes.

- On Only bursts with exactly the number of symbols specified in the **Data Symbols** field are considered for measurement analysis.
- Off Only bursts within the range of data symbols specified by the **Min Data Symbols** and **[Max Data Symbols](#page-643-0)** fields are considered for measurement analysis.
- Remote: DEM:FORM:BAN:SYMB:EQU ON

#### **Data Symbols (Demod Settings dialog box, IEEE 802.16–2004 OFDM)**

Specifies the number of symbols that a burst must have to be considered for measurement analysis. This field is only available if the **Equal Burst Length** option is activated.

Remote: DEM:FORM:BAN:SYMB:MIN 16

#### **Min Data Symbols (Demod Settings dialog box, IEEE 802.16–2004 OFDM)**

Specifies the minimum number of data symbols that a burst must have to be considered in measurement analysis. This field is only available if the **Equal Burst Length** option is deactivated.

Remote: DEM:FORM:BAN:SYMB:MIN 16

#### <span id="page-643-0"></span>**Max Data Symbols (Demod Settings dialog box, IEEE 802.16–2004 OFDM)**

Specifies the maximum number of data symbols that a burst must have to be considered in measurement analysis. This field is only available if the **[Equal Burst Length](#page-642-0)** option is deactivated.

Remote: DEM:FORM:BAN:SYMB:MAX 1300

#### **Channel Estimation (Demod Settings dialog box, IEEE 802.16–2004 OFDM)**

Specifies how accurately the EVM results are calculated.

**Preamble** The channel estimation is performed in the preamble as required in the standard.

**Payload** The channel estimation is performed in the payload.

Remote: DEM:CEST ON

#### **Phase (Demod Settings dialog box)**

Activates or deactivates the compensation for the phase error. If activated, the measurement results are compensated for phase error on a per–symbol basis.

Remote: TRAC:PHAS ON

#### **Timing (Demod Settings dialog box)**

Activates or deactivates the compensation for the timing error. If activated, the measurement results are compensated for timing error on a per–symbol basis.

Remote: TRAC:TIME ON

#### **Level (Demod Settings dialog box, IEEE 802.16–2004 OFDM)**

Activates or deactivates the compensation for the level error. If activated, the measurement results are compensated for level error on a per–symbol basis.

Remote: TRAC:LEV ON

#### **Downlink (DL) (Demod Settings dialog box, IEEE 802.16e–2005 OFDMA/WiBro)**

Specifies how channel estimation is performed for downlink signals.

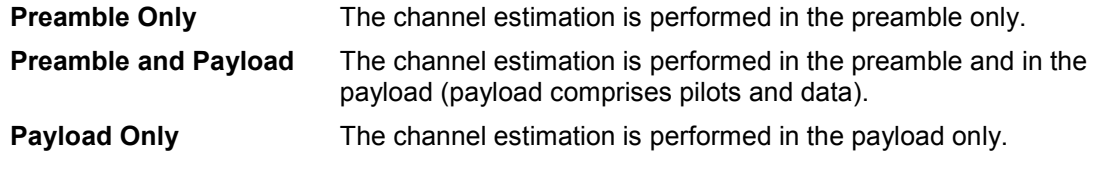

Remote: DEM:CEST PREAMPAYL

#### <span id="page-644-0"></span>**Uplink (UL) (Demod Settings dialog box, IEEE 802.16e–2005 OFDMA/WiBro)**

Displays the channel estimation performed for uplink signals.

This field is for information purposes only as channel estimation for uplink signals are always performed in payload only (payload comprises pilots and data).

#### **Modulation Analysis Scope (Demod Settings dialog box, IEEE 802.16e–2005 OFDMA/WiBro)**

Displays the modulation formats to be analyzed.

This field is for information purposes only as all detected modulation schemes are analyzed.

#### **Demodulator (Demod Settings dialog box, IEEE 802.16e–2005 OFDMA/WiBro)**

Displays the modulation scheme detected in the analyzed signal. For signals using multiple modulation schemes, the modulation scheme with the highest data rate is displayed. The field also indicates the limits that are applied to the EVM results in the table or results.

This field is for information purposes only.

Remote: DEM:FORM:BAN?

#### **Pilots for Tracking DL (Demod Settings dialog box, IEEE 802.16e–2005 OFDMA/WiBro)**

Specifies how, for downlink signals, the pilot sequence is determined for tracking purposes.

**According to Standard** The pilot sequence is computed according to the standard. **Detected The pilot sequence uses the values detected in the signal.** 

Remote: TRAC:PIL DET

#### **Pilots for Tracking UL (Demod Settings dialog box, IEEE 802.16e–2005 OFDMA/WiBro)**

Displays how, for uplink signals, the pilot sequence is determined for tracking purposes.

This field is for information purposes only as tracking is performed according to the selected standard.

#### **FFT start offset rel to CP center (Demod Settings dialog box, IEEE 802.16e–2005 OFDMA/WiBro)**

Adds an offset to the FFT starting point determined by the application.

The setting range is from –100% to +100% of the cyclic prefix (CP) length. In the case of 0%, the optimal FFT starting point, determined by the application, is used. This is the default setting.

Remote: FFT:OFF 0

#### **File Name (Demod Settings dialog box, IEEE 802.16e–2005 OFDMA/WiBro)**

Displays the name of the loaded \*.WIMAX settings file. If no file is loaded the '….' is displayed. This field is for information purposes only.

#### <span id="page-645-0"></span>**IDCell (Demod Settings dialog box, IEEE 802.16e–2005 OFDMA/WiBro)**

Specifies the downlink IDCell number and affects the definition of the preamble sequence (in conjunction with the used segments according to the **Used Subchannel Bitmap** setting), the pilot sequence of the first zone and the subchannel definition of the first zone.

Remote: CONF:WIM:DLSF:IDC 0

#### **Preamble Mode (Demod Settings dialog box, IEEE 802.16e–2005 OFDMA/WiBro)**

Specifies how the preamble index is calculated.

- **Auto** The preamble index is automatically calculated according to the **IDCell** and **Used Subchannel Bitmap** parameters.
- **User** The preamble index can be specified manually, i.e. the preamble pattern is chosen according to the standard using the **Preamble Index** parameter.
- Remote: CONF:WIM:DLSF:PRE:MODE AUTO

#### **Preamble Index (Demod Settings dialog box, IEEE 802.16e–2005 OFDMA/WiBro)**

Specifies the preamble pattern (according to the standard) to be used, if the **Preamble Mode** parameter is set to **User**.

Remote: CONF:WIM:DLSF:PRE:IND 31

#### **Used Subchannel Bitmap (Demod Settings dialog box, IEEE 802.16e–2005 OFDMA/WiBro)**

Assigns subchannel groups to segments, see [802.16e–2005], page 360, table 268a "Subchannel index of the six subchannel groups". This table defines how many subchannels are available for the **Burst List** (**Frame Config** tab) belonging to the corresponding segment of a DL–PUSC zone (with Use All Subchannels being false). In the burst list – corresponding to the segment – this selection controls the height of the white area in the burst map.

Remote: CONF:WIM:DLSF:SEGM1 63

#### **Frame Number (Demod Settings dialog box, IEEE 802.16e–2005 OFDMA/WiBro)**

Specifies the number of the frame to be analyzed. For UL subframe analysis, the frame number must be constant for the signal to be analyzed.

Remote: CONF:WIM:ULSF:FRAM 0

#### **Allocated Subchannel Bitmap (Demod Settings dialog box, IEEE 802.16e–2005 OFDMA/WiBro)**

Specifies the subchannels to be analyzed.

This parameter is for information purposes only as all subchannels are used in the UL subframe.

#### <span id="page-646-0"></span>**List Zone/Burst (IEEE 802.16e–2005 OFDMA/WiBro)**

Sets the focus on the **Zone/Segment List** or the **[Burst List](#page-647-0)** to enter and modify data. To insert, copy, and delete rows, use the softkeys available with the **Frame Config** tab.

The content of the selected list is graphically displayed under the **[Zone/Segment Map](#page-647-0)** and the **[Burst Map](#page-647-0)** respectively.

The **Zone/Segment List** contains the following columns:

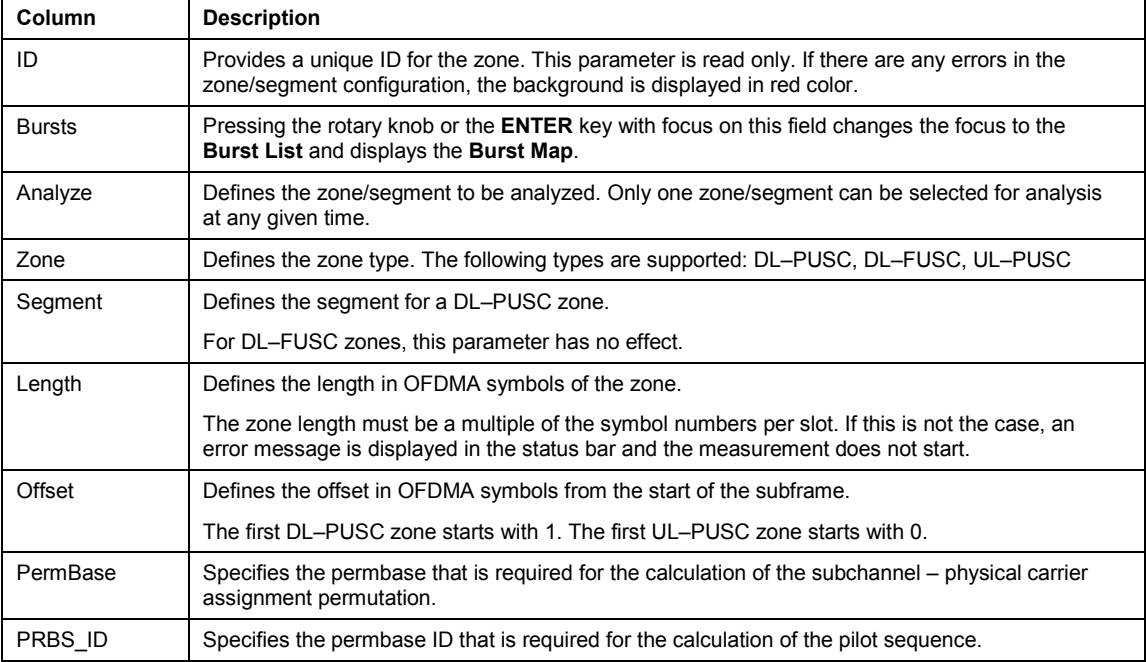

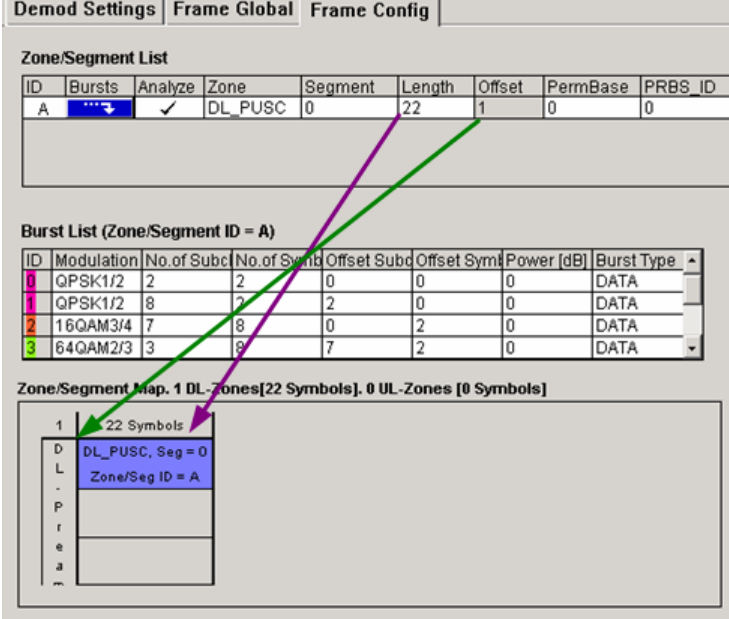

Fig. 4-54 Definition of the Zone Offset [green arrow] and the Zone Length [violet arrow] parameters from the Zone/Segment List

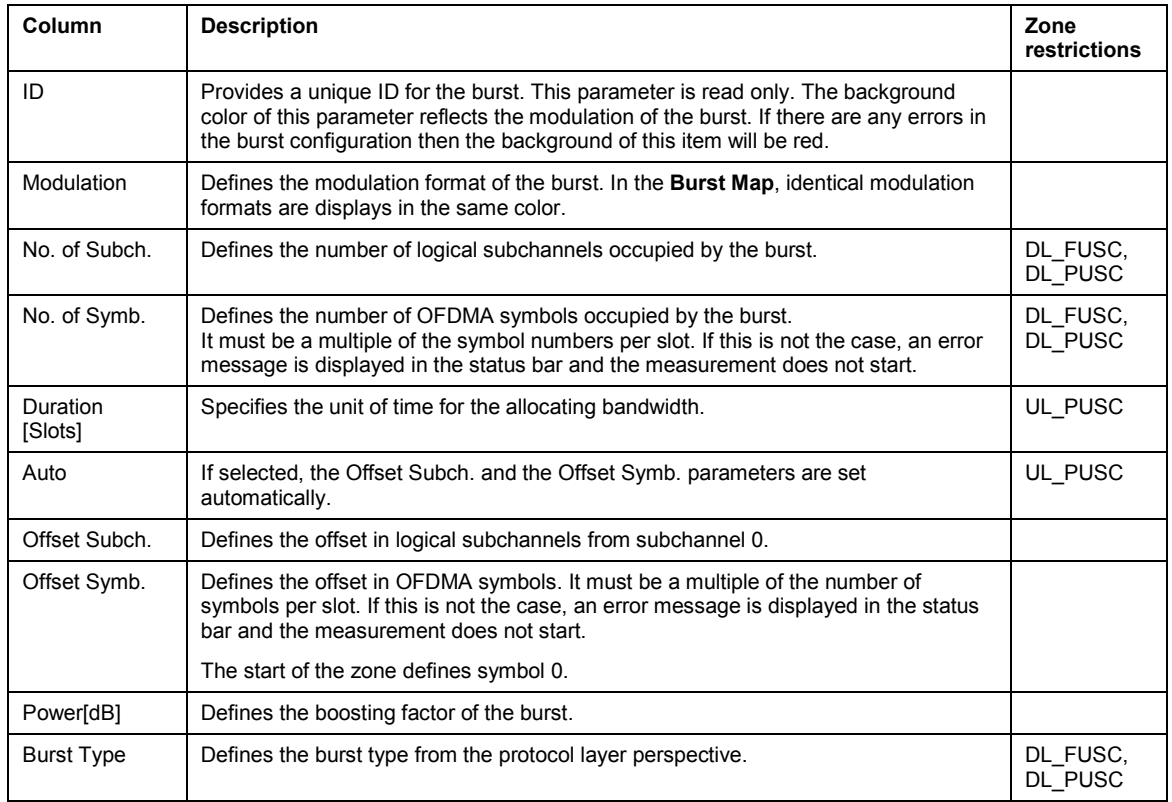

<span id="page-647-0"></span>The **Burst List** contains the following parameters, depending on the zone selection:

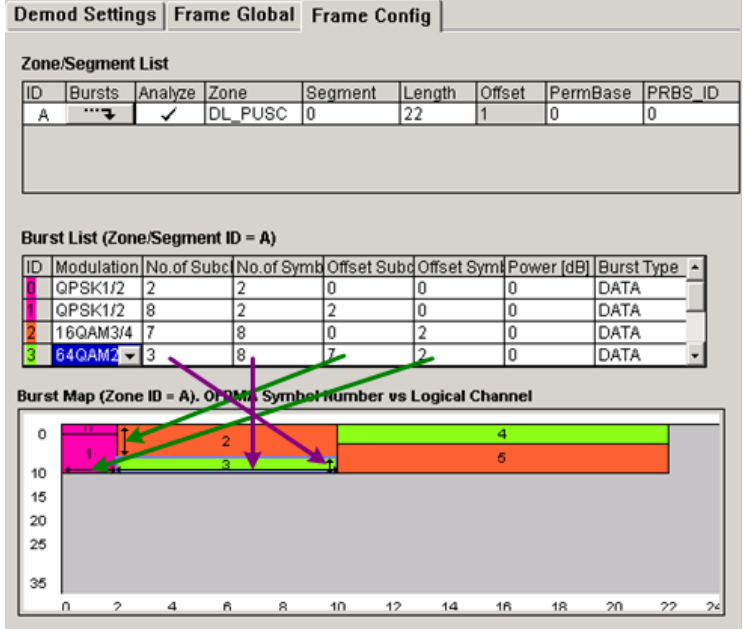

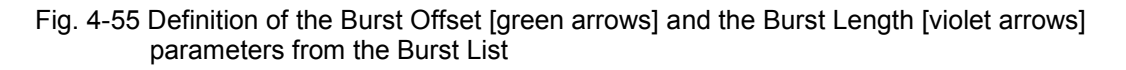

The **Zone/Segment Map** and the **Burst Map** display panes are located at the bottom of the **Frame Config** tab. They display a graphical view of the selected **[Zone/Segment List](#page-646-0)**.

### – **Zone/Segment Map**

Displays a graphical view of the selected **[Zone/Segment List](#page-646-0)**.
# – **Burst Map**

Displays a graphical view of the selected **[Burst List](#page-647-0)**. The background color of each burst in the diagram match the modulation format of the burst. Any burst that is incorrectly configured is displayed with a red background. The measurement does only start if the frame definition is correct.

*Example:* 

The **Burst Map** with burst 1 exceeds the available amount of logical subchannels. The area causing the problem is highlighted red.

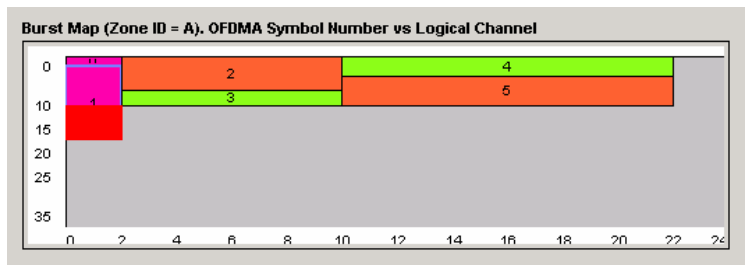

The configuration is corrected by doing one of the following:

- a) Reducing the number of subchannels for burst 1 in the **Burst List**.
- b) Assigning more subchannels to the zone/segment to which burst 1 belongs.
- c) Increasing  $N_{FFT}$ .
- Remote: CONFigure: WIMax: ZONE<1...26>..., for details see CONFigure Subsystem (WiMAX/WiBro, K93)

# **Copy Zone/Burst (IEEE 802.16e–2005 OFDMA/WiBro)**

Copies the selected zone or burst to the clipboard.

# **Insert Zone/Burst (IEEE 802.16e–2005 OFDMA/WiBro)**

Pastes the zone or burst below the focused zone or burst.

# **New Zone/Burst (IEEE 802.16e–2005 OFDMA/WiBro)**

Inserts a new zone or burst below the focused zone or burst.

- Remote: CONF: WIM: ZONE1: CONT ON, DLFUSC, 0, 10, 0, 0, 0 (zone)
- Remote: CONF: WIM: ZONE1: BURS1: CONT QAM16 1 2, 1D2, 5, 10, 20, 0, 0, 0, DATA (burst)

# **New Segment (IEEE 802.16e–2005 OFDMA/WiBro)**

Inserts a new segment below the focused zone/segment. This softkey is only available, if the focus is on the **[Zone/Segment List](#page-646-0)**.

# **Delete Zone/Burst (IEEE 802.16e–2005 OFDMA/WiBro)**

Deletes the focused zone or burst.

- Remote: CONF:WIM:ZONE1:DEL (zone)
- Remote: CONF:WIM:ZONE1:BURS1:DEL (burst)

# <span id="page-649-0"></span>**Display Graph/List**

Configures the result display. The measurement results are displayed either in form of a list of measurement points or as a graphical trace.

For details on the result displays refer to ["Result summary list"](#page-629-0) on page [4.445](#page-629-0) and "[Result](#page-630-0)  [display graph](#page-630-0)" on page [4.446.](#page-630-0)

- Remote: DISP:TABL OFF
- Remote: for result queries see section FETCh Subsystem

# **PVT**

Opens the PVT submenu to select the Power vs Time measurement results.

The PVT result displays show the measured input data over the full range or over complete bursts, displayed within the gating lines if gating is switched on. The results are displayed as a single burst. If the gate start or gate length are altered then the results can be updated to reflect these changes by pressing the **[Refresh](#page-671-0)** softkey in the sweep menu.

Remote: CONF:BURS:PVT

# **Full Burst (IEEE 802.16–2004 OFDM)**

Displays the PVT results in a single graph with all burst data being displayed (**Display Graph** selected), or in a list (**Display List** selected).

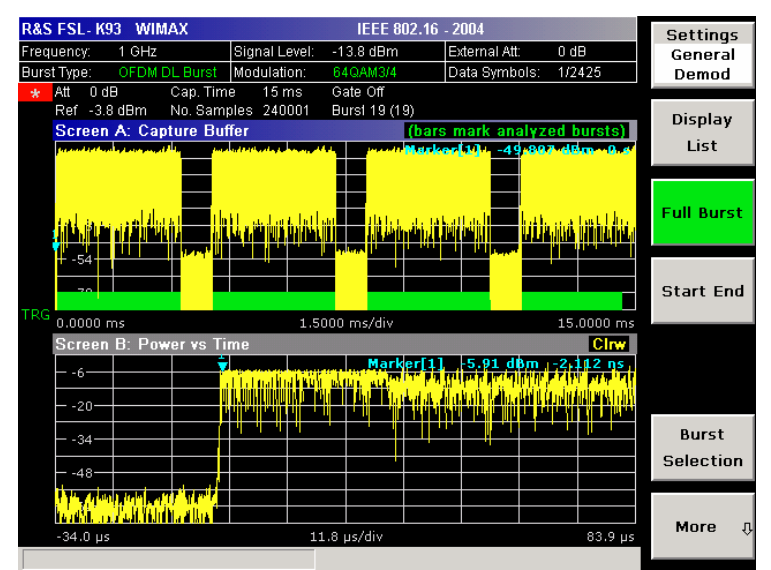

For further details refer to the PVT softkey.

Remote: CONF:BURS:PVT:SEL FULL

# **Start End (IEEE 802.16–2004 OFDM)**

Displays the results in two separate graphs, the left hand side showing the start and the right hand side showing the end of a burst (**Display Graph** selected), or in a list (**Display List** selected).

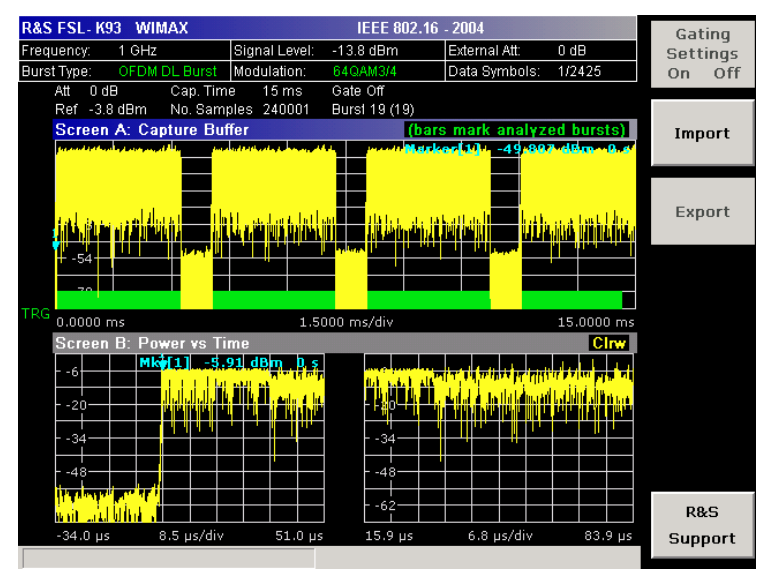

Remote: CONF:BURS:PVT:SEL EDGE

# **Burst Selection (IEEE 802.16–2004 OFDM)**

Opens an edit dialog box to select a burst by entering its number.

Remote: CONF:BURS:PVT:BURS 1

### **Full Subframe (IEEE 802.16e–2005 OFDMA/WiBro)**

Displays the results in a single graph with the minimum, mean, and maximum power profile of the subframe that contains the zone selected to be analyzed (**Display Graph** selected), or in two lists (**Display List 1/2** selected).

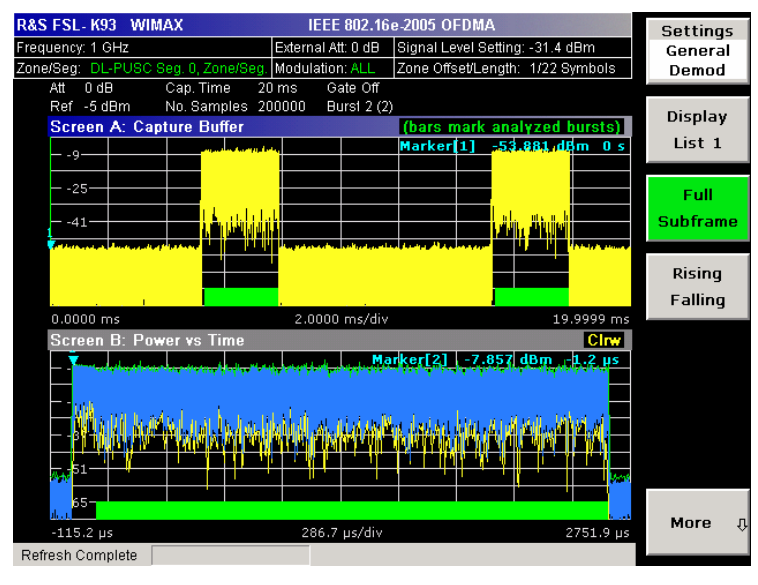

Remote: CONF:BURS:PVT:SEL FULL

# **Rising/Falling (IEEE 802.16e–2005 OFDMA/WiBro)**

Displays the results in two separate graphs: the minimum, mean, and maximum power profile of rising (on the left hand) respective falling (on the right hand) edge of the subframe that contains the zone selected to be analyzed (**Display Graph** selected), or in two lists (**Display List 1/2** selected).

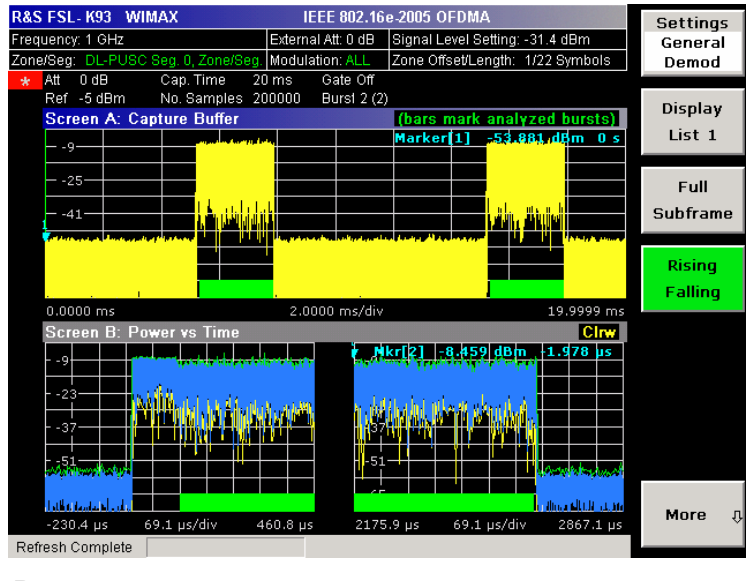

Remote: CONF:BURS:PVT:SEL EDGE

# **Gating Settings On/Off (Spectrum Mask, Spectrum FFT, Spectrum ACPR, CCDF)**

Activates or deactivates gating, or opens the **Gate Settings** dialog box to specify range of captured data used in results calculation.

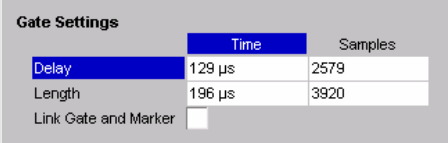

- On Uses only the specified range of captured data in results calculation. In the Magnitude Capture Buffer trace, two vertical lines mark the specified range.
- Off Uses all the captured data in results calculation.

In the **Gate Settings** dialog box, the following parameters are set:

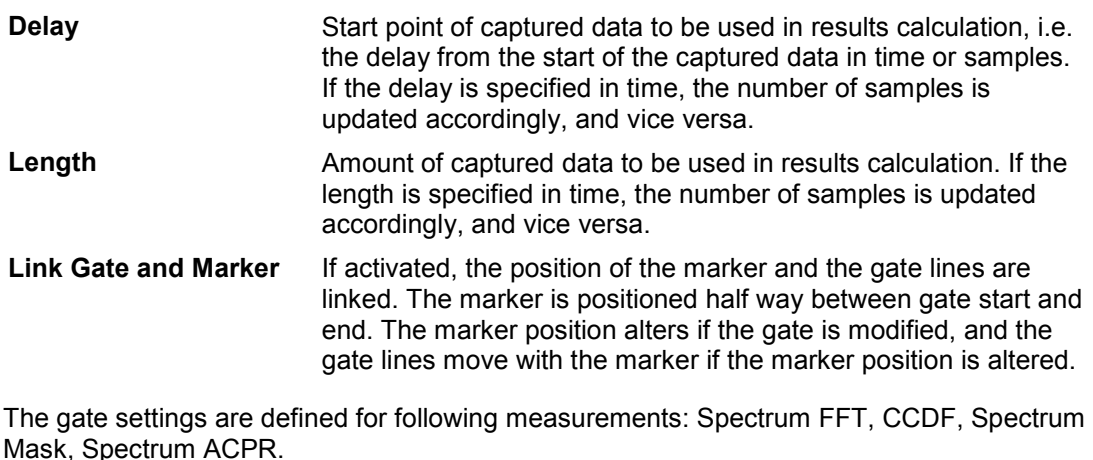

If a frequency sweep measurement is active (Spectrum Mask and Spectrum ACP), the result display is switched to the Magnitude Capture Buffer display in order to help defining the gate settings correctly.

- Remote: SWE: EGAT ON
- Remote: SWE:EGAT:HOLD 125us, SWE:EGAT:HOLD:SAMP 2500 (Delay)
- Remote: SWE:EGAT:LENG 100ms, SWE:EGAT:LENG:SAMP 2000000 (Length)
- Remote: SWE:EGAT:LINK ON (Link Gate and Mark)

# <span id="page-653-0"></span>**SEM Settings (IEEE 802.16e–2005 WiBro)**

Opens the **Spectrum Emission Mask Settings** dialog box to configure the Spectrum Emission Mask measurement.

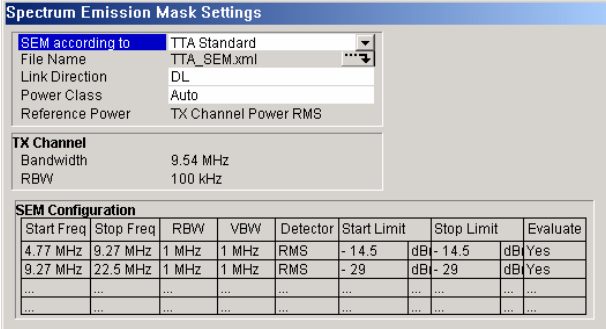

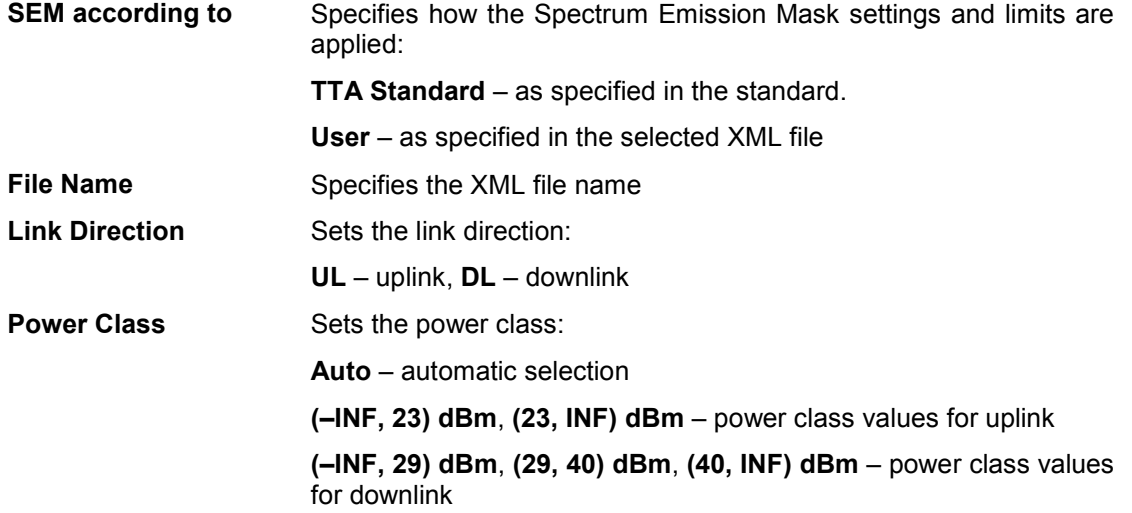

The other parameters are set by default.

The **SEM Configuration** shows the settings and limits applied over specified frequency ranges around the TX channel. The settings displayed are dependent on the selected **Link Direction** and **Power Class**.

This softkey is available from firmware version 1.60.

- Remote: POW:SEM:TTA STANDARD (SEM according to)
- Remote: POW:SEM:MOD UL (Link Direction)
- Remote: POW:SEM:CLAS 0 (Power Class)

#### **Import**

Opens the **Choose iqw file to import** dialog box.

Enter the path and the name of the IQ data file you want to import. Focus the **Select** button and press **ENTER** to load the specified IQ data file. The **Select** button becomes active only, if the entered name matches a file name in the selected directory.

Remote: MMEM: LOAD: IQ: STAT 1, 'C: \R S\Instr\user\data.iqw'

# **Export**

Opens the **Choose iqw file to export** dialog box.

Enter the path and the name of the IQ data file you want to export. Press **ENTER** to write the IQ data into the specified file. If the file cannot be created or there is no valid IQ data to export an error message is displayed.

Remote: MMEM: STOR: IQ: STAT 1, 'C: \R S\Instr\user\data.iqw'

### **R&S Support**

Creates files that help identifying the current problem. The files are stored under C:\R\_S\Instr\user\Support. If you contact the Rohde&Schwarz support to get help for a certain problem, send these files to the support in order to identify and solve the problem faster.

# **EVM Constell**

Opens a submenu to select the error vector magnitude (EVM) or the constellation result displays.

### **EVM vs Symbol/Carrier**

Selects the EVM vs Symbol or EVM vs Carrier result displays.

– EVM vs Symbol (IEEE 802.16–2004 OFDM)

This result display shows the EVM measured over the full range of the measured input data. The results are displayed on a per–symbol basis, with blue vertical lines marking the boundaries of each burst. Note that burst boundary lines are only displayed if the number of analyzed bursts is less than 250. The minimum, average, and maximum traces are displayed.

For the trace labeled with EVM a commonly used EVM definition is applied, which is the square root of the momentary error power normalized by the averaged reference power. For details of this measurements please refer to chapter 2.

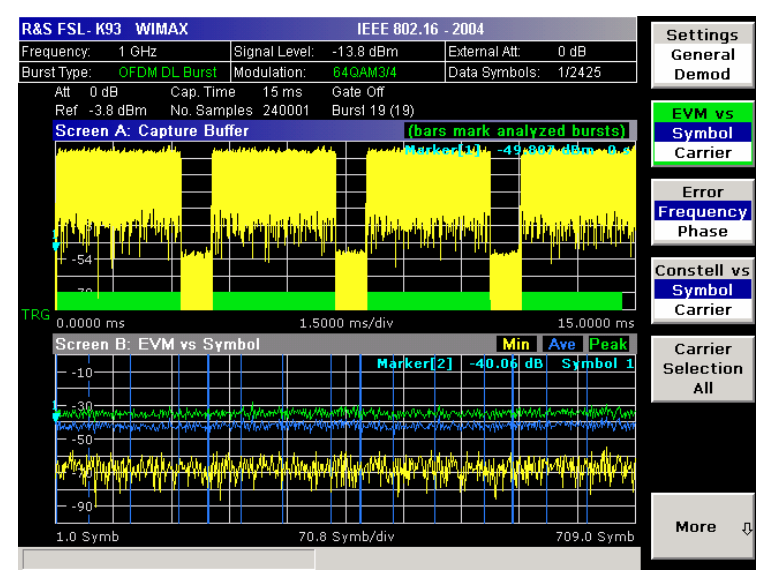

– EVM vs Symbol (IEEE 802.16e–2005 OFDMA/WiBro)

This result display shows all EVM values versus the symbols of the analyzed zone. If the capture buffer contains more than one analyzed zones, the corresponding result graphs will be appended. The minimum, mean, and maximum statistics is performed over carriers.

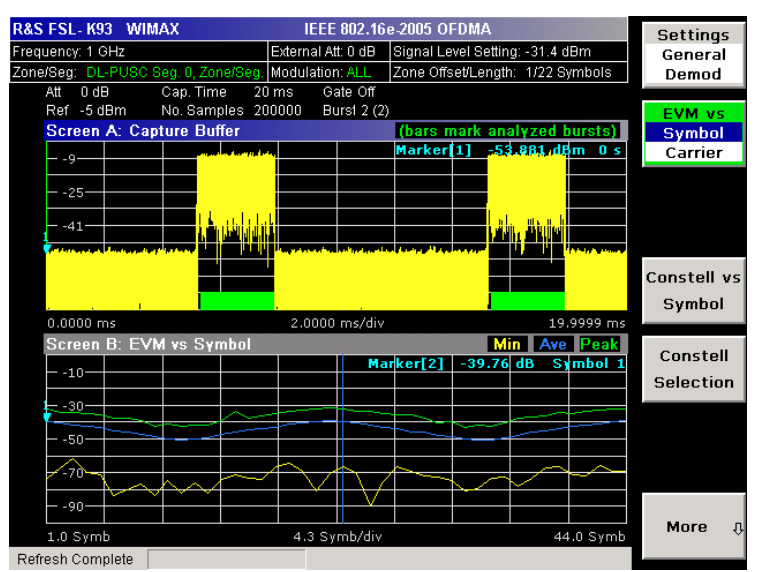

– EVM vs Carrier (IEEE 802.16–2004 OFDM)

This result display shows all EVM values recorded on a per–carrier basis over the full set of measured data. The minimum, average and maximum traces are displayed.

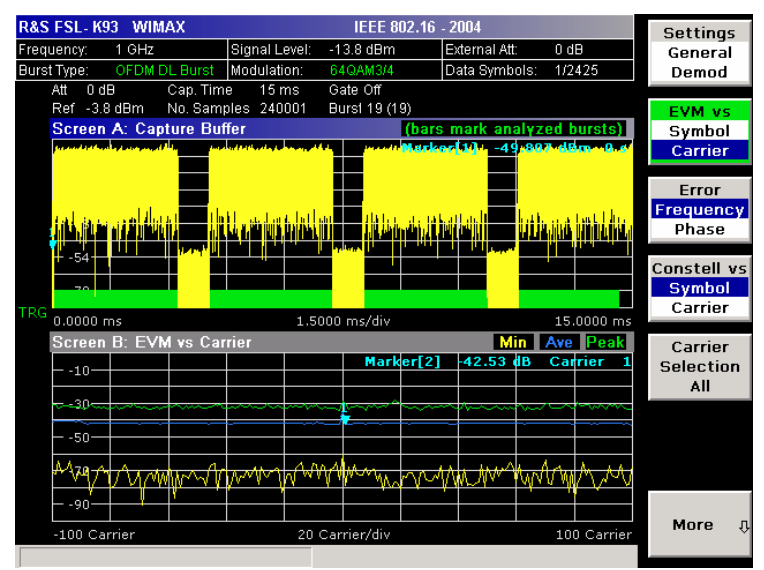

– EVM vs Carrier (IEEE 802.16e–2005 OFDMA/WiBro)

This result display shows all EVM values versus the physical carriers. The minimum, mean, and maximum statistics is performed over the symbols of all analyzed zones in the capture buffer.

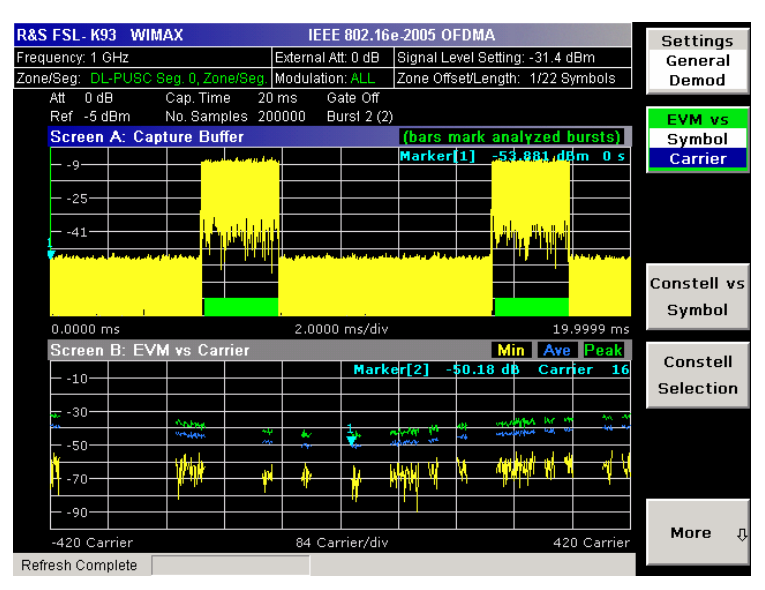

- Remote: CONF:BURS:EVM:ESYM (EVM vs Symbol)
- Remote: CONF:BURS:EVM:ECAR (EVM vs Carrier)

# **Error Frequency/Phase (IEEE 802.16–2004 OFDM)**

Selects the Frequency Error vs Preamble or the Phase Error vs Preamble result displays.

These result displays show the error values recorded over the preamble part of the burst. A minimum, average and maximum trace are displayed. The results display either relative frequency error or phase error.

Using the **[Y–Axis/Div](#page-658-0)** softkey, the scaling of the y–axis can be modified to allow the results to be scaled to an optimum level.

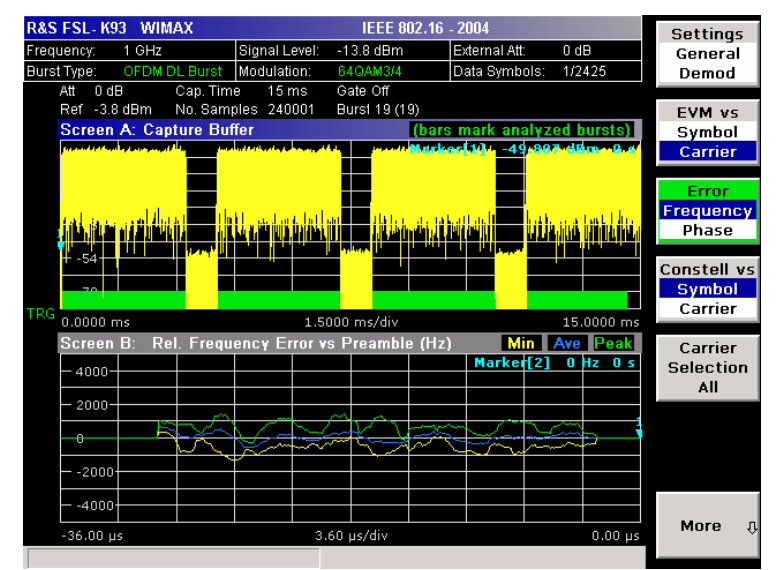

- Remote: CONF:BURS:PRE
- Remote: CONF:BURS:PRE:SEL FREQ (Frequency Error vs Preamble)
- Remote: CONF:BURS:PRE:SEL PHAS (Phase Error vs Preamble)

# **Constell vs Symbol/Carrier**

Selects the Constellation vs Symbol or the Constellation vs Carrier result displays.

– Constellation vs Symbol (IEEE 802.16–2004 OFDM)

This result display shows the in–phase and quadrature phase results over the full range of the measured input data. The ideal points for the selected modulations scheme are displayed for reference purposes.

The amount of data displayed in the Constellation result display can be reduced by selecting the carrier or carriers for which data is to be displayed (**[Carrier Selection](#page-658-0)** softkey).

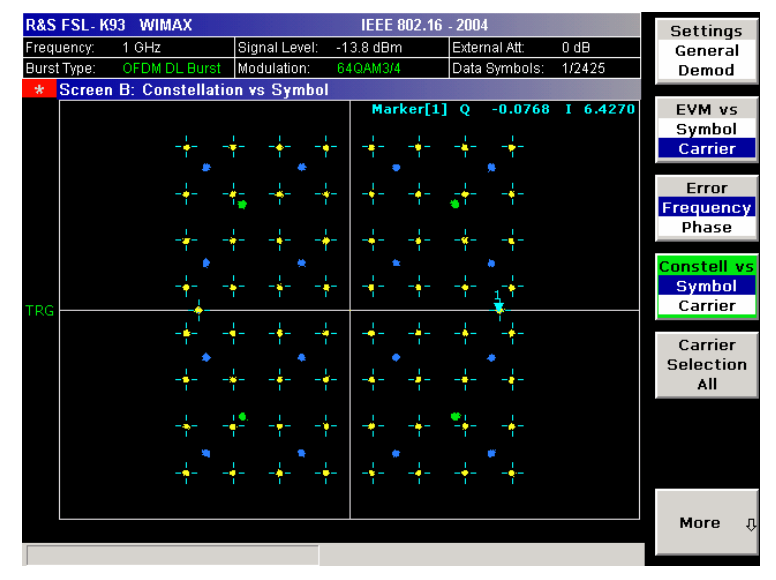

– Constellation vs Symbol (IEEE 802.16e–2005 OFDMA/WiBro)

This result display shows the complex constellation diagram of the modulation symbols. The modulation symbols belong to the bursts of the analyzed zone. The different modulation formats are displayed in unique colors. The same color assignment is used in the Bitstream result display.

The amount of data displayed in the Constellation result display can be reduced via the **[Constell Selection](#page-658-0)** softkey.

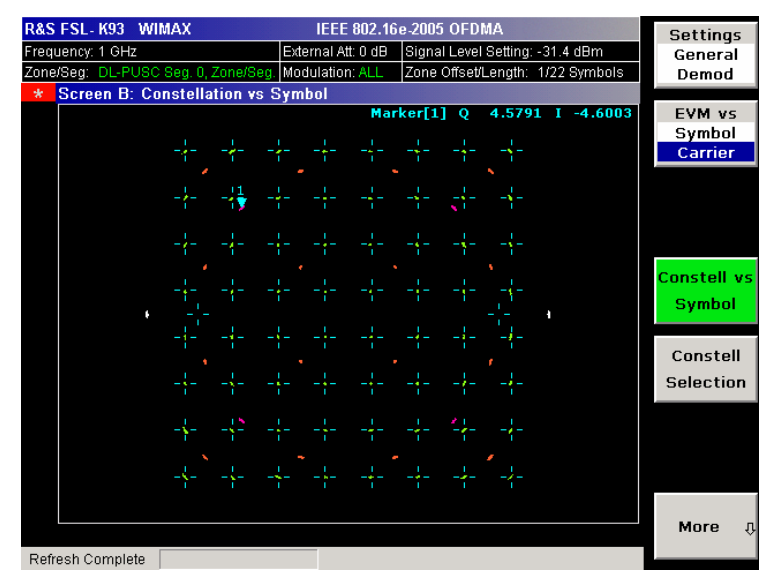

<span id="page-658-0"></span>– Constellation vs Carrier (IEEE 802.16–2004 OFDM)

This result display shows the in–phase and quadrature phase results over the full range of the measured input data plotted on a per–carrier basis. The magnitude of the in–phase and quadrature part is shown on the y–axis, both are displayed as separate traces ( $I$ – $>$  trace 1, Q– $>$ trace 2).

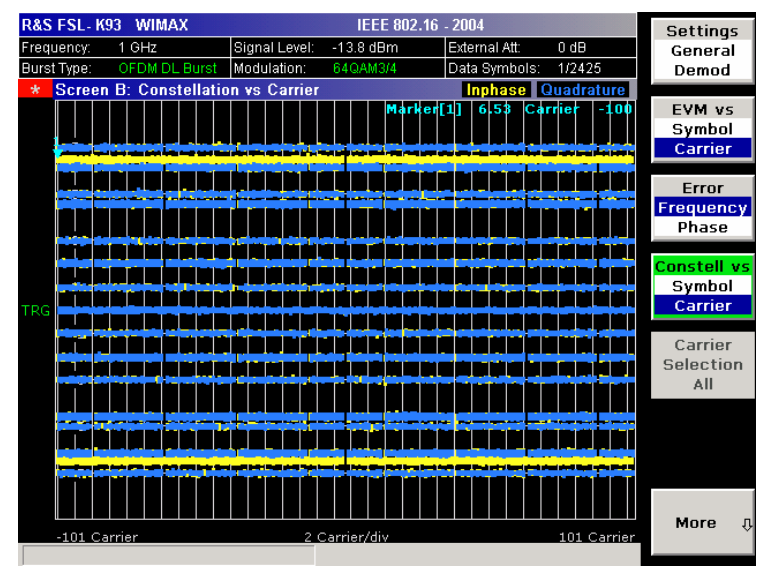

- Remote: CONF:BURS:CONS:CSYM (Constellation vs Symbol)
- Remote: CONF:BURS:CONS:CCAR (Constellation vs Carrier)

# **Carrier Selection (IEEE 802.16–2004 OFDM)**

Opens a dialog box to select the carrier for data display. Either a specific carrier number, pilots only or all carriers can be selected.

Remote: CONF: BURS: CONS: CARR: SEL -26

# **Constell Selection (IEEE 802.16e–2005 OFDMA/WiBro)**

Opens a dialog box for filtering the displayed results. The results may be filtered by any combination of modulation, burst, symbol, or carrier. If the constellation selection parameters are changed, the result display is updated accordingly.

- Remote: CONF:BURS:CONS:SYMB:SEL 1 (symbol)
- Remote: CONF:BURS:CONS:FORM:SEL QPSK (modulation)
- Remote: CONF:BURS:CONS:BURS:SEL 1 (burst)

# **Y–Axis/Div (EVM vs Symbol/Carrier, Error Frequency/Phase)**

Opens a dialog box to modify the y–axis settings:

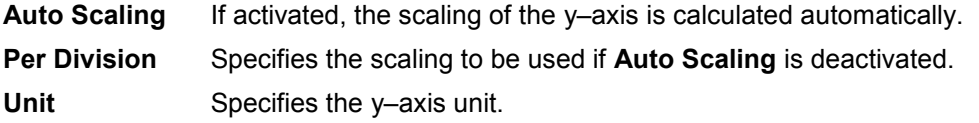

This softkey is only available for the above mentioned measurements if trace data are displayed.

- Remote: DISP:WIND2:TRAC1:Y:AUTO ON (Auto Scaling)
- Remote: DISP:WIND2:TRAC1:Y:PDIV 2 (Per Division)
- Remote: UNIT:EVM PCT (Unit EVM vs Symbol/Carrier)
- Remote: UNIT: PRE HZ (Unit Error Frequency/Phase)

# **Spectrum**

Opens a submenu for frequency measurements.

# **Spectrum Flat./Diff./Group Delay**

Sets the Spectrum Flatness result displays in graphical form (**Display Graph** selected), or in tabular form (**Display List 1/2** selected).

– Spectrum Flatness and Spectrum Flatness Group Delay (IEEE 802.16–2004 OFDM)

These result displays show either the Spectrum Flatness or the Group Delay values recorded on a per–carrier basis over the full set of measured data. A minimum, average and maximum trace are displayed for each of the result types. If the Spectrum Flatness result display is selected an upper and lower limit line representing the limits specified for the selected standard are displayed. An overall pass/fail status is displayed for the obtained (average) results against these limit lines.

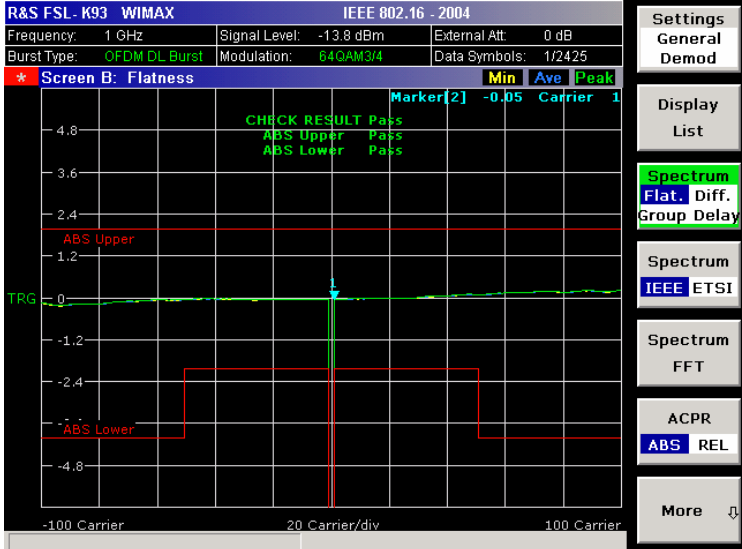

– Spectrum Flatness and Spectrum Flatness Group Delay (IEEE 802.16e–2005 OFDMA/WiBro)

This result display shows the average energy of the constellations for the physical carriers. The limit lines are displayed according to the requirements of the standard. The minimum, mean, and maximum statistics is performed over the analyzed zones in the capture buffer.

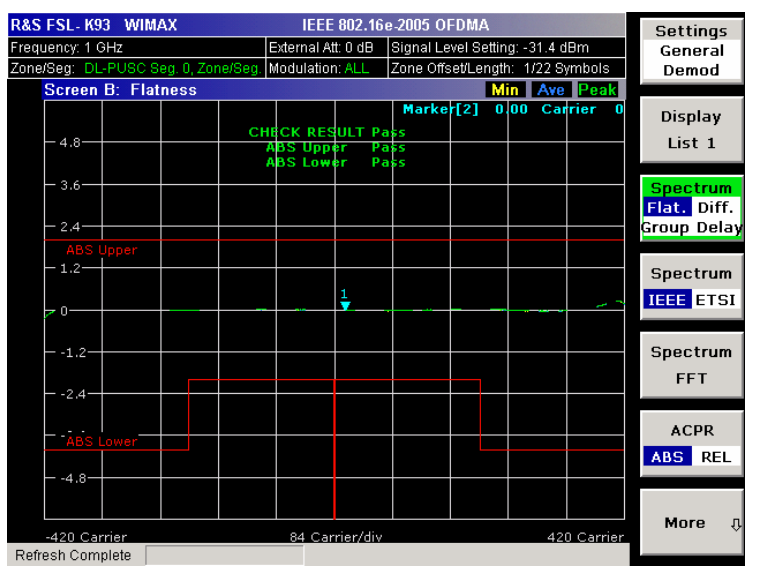

– Spectrum Flatness Difference (IEEE 802.16–2004 OFDM)

This result display shows the adjacent carrier power difference of the preamble part of the burst. A minimum, average and maximum trace are displayed.

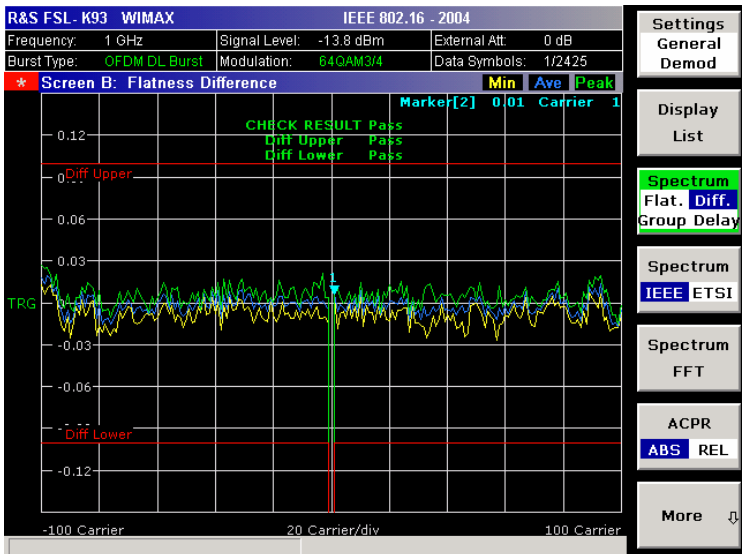

– Spectrum Flatness Difference (IEEE 802.16e–2005 OFDMA/WiBro)

This result display shows the absolute difference of adjacent carriers. The limit lines are displayed according to the requirements of the standard. The minimum, mean, and maximum statistics is performed over the analyzed zones in the capture buffer.

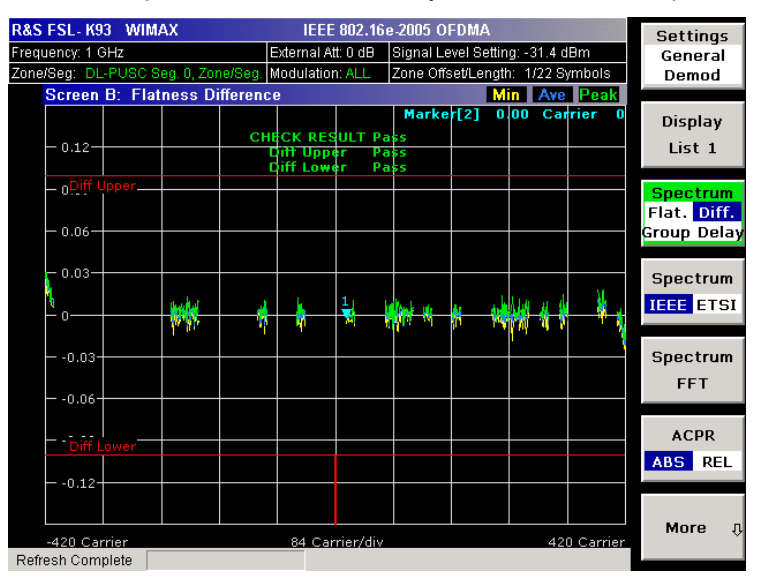

- Remote: CONF:BURS:SPEC:FLAT
- Remote: CONF:BURS:SPEC:FLAT:SEL FLAT (Spectrum Flatness)
- Remote: CONF:BURS:SPEC:FLAT:SEL GRD (Spectrum Flatness Group Delay)
- Remote: CONF:BURS:SPEC:FLAT:SEL DIFF (Spectrum Flatness Difference)

# **Spectrum IEEE/ETSI (IEEE 802.16–2004 OFDM, IEEE 802.16e–2005 OFDMA) / Spectrum Mask (IEEE 802.16e–2005 WiBro)**

Sets the Spectrum (Emission) Mask result display. For the IEEE 802.16–2004 OFDM, IEEE 802.16e–2005 OFDMA standards, the result is displayed in graphical form (**Display Graph** selected), or in tabular form (**Display List 1/2** selected). For the IEEE 802.16e–2005 WiBro standard, graph and table are displayed combined.

This result display shows power against frequency. A limit line representing the spectrum mask specified for the selected standard is displayed and an overall pass/fail status is displayed for the obtained results against this limit line.

For the IEEE 802.16–2004 OFDM, IEEE 802.16e–2005 OFDMA standards, the span of the results is related to the specified sample rate.

For the IEEE 802.16e–2005 WiBro standard, the table contains the results for each of the individual frequency ranges. On the trace, the highest power value is marked for each of the specified frequency ranges with a marker.

The number of sweeps is set in the **General Settings** dialog box, **Sweep Count** field. If the measurement is performed over multiple sweeps both a max hold trace and an average trace are displayed. For the IEEE 802.16e–2005 WiBro standard, the Spectrum Emission Mask measurement is configured via the **[SEM Settings](#page-653-0)** softkey.

– Spectrum IEEE (IEEE 802.16–2004 OFDM)

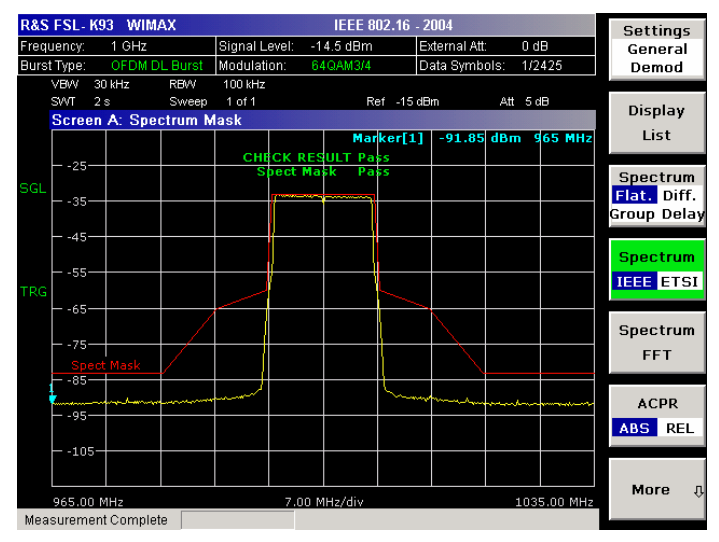

– Spectrum IEEE (IEEE 802.16e–2005 OFDMA)

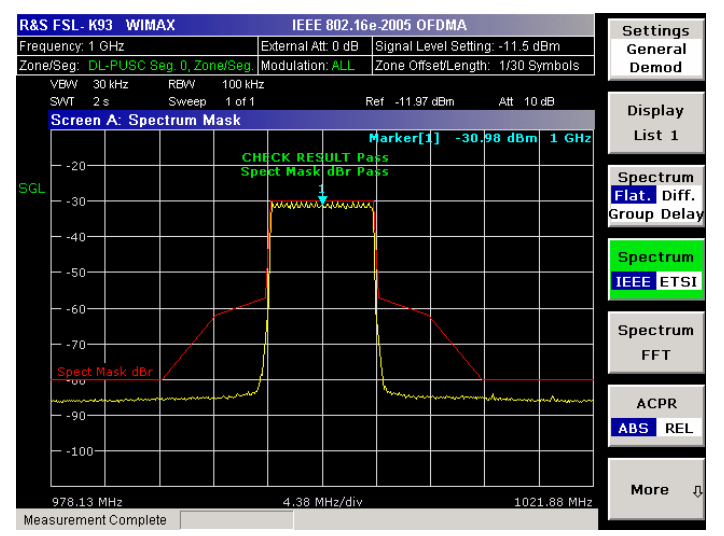

– Spectrum ETSI (IEEE 802.16–2004 OFDM)

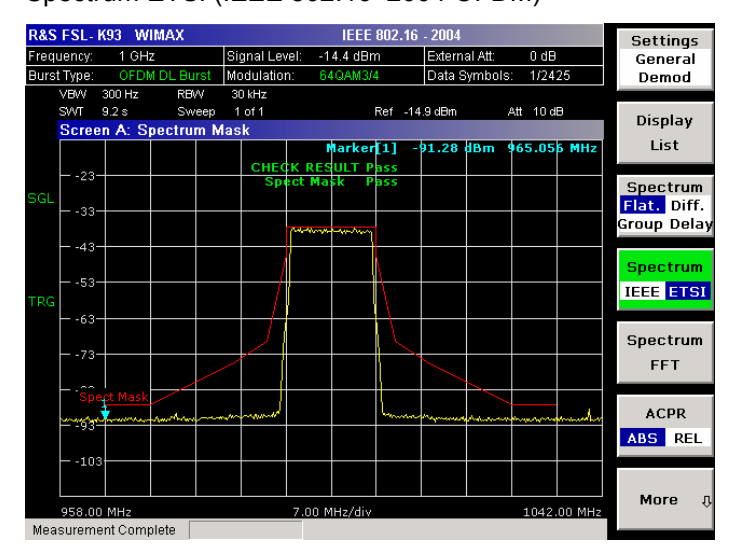

- R&S FSL-K93 WIMAX IEEE 802.16e-2005 OFDMA **Settings** Frequency: 1 GHz External Att: 0 dB | Signal Level Setting: -11.5 dBm General Zone/Seg: D Modulation: ALI Zone Offset/Length: 1/30 Symbols Demod  $300 H<sub>2</sub>$ RBW 30 kHz<br>Sweep 1 of 1  $\overline{\mathbf{v}}$ SWT 5.8s Ref -12 dBm Att  $10 dB$ Display Screen A: Spectrum Mask List 1 **EG 75** CHECK RESULT Spectrum Flat. Diff.  $-32$ Group Delay  $-42$ **Spectrum** Leo **IEEE** ETSI Spectrum EET ĺа. **ACPR** E) ABS REL  $-102$ More 973.75 MH 4.38 MHz/div 1026.25 MH Measurement Complete
- Spectrum ETSI (IEEE 802.16e–2005 OFDMA)

– IEEE 802.16e–2005 WiBro

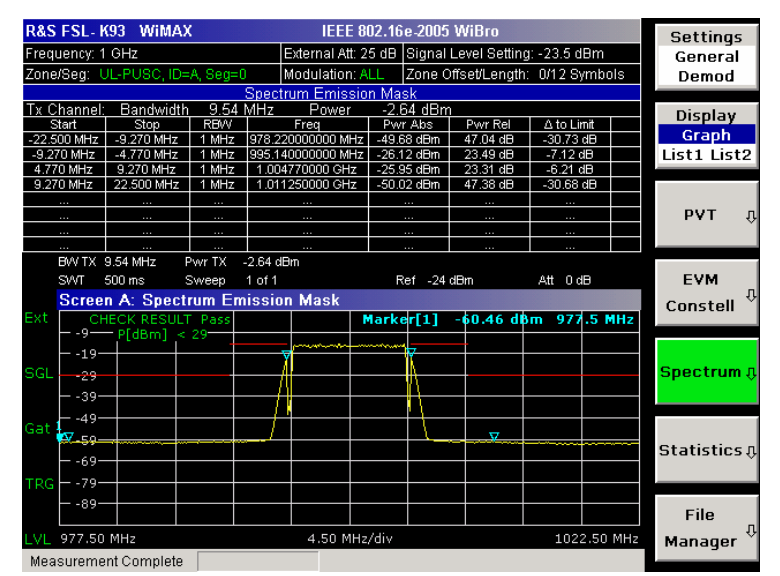

- Remote: CONF:BURS:SPEC:MASK
- Remote: CONF:BURS:SPEC:MASK:SEL IEEE
- Remote: CONF:BURS:SPEC:MASK:SEL ETSI

# **Spectrum FFT**

Sets the Spectrum FFT result display in graphical form (**Display Graph** selected), or in tabular form (**Display List 1/2** selected).

This result display shows the Power vs Frequency results obtained from a FFT performed over the range of data in the Magnitude Capture Buffer which lies within the gate lines. If the gate start or gate length are altered then the results can be updated to reflect these changes by pressing the **[Refresh](#page-671-0)** softkey in the sweep menu.

– IEEE 802.16–2004 OFDM

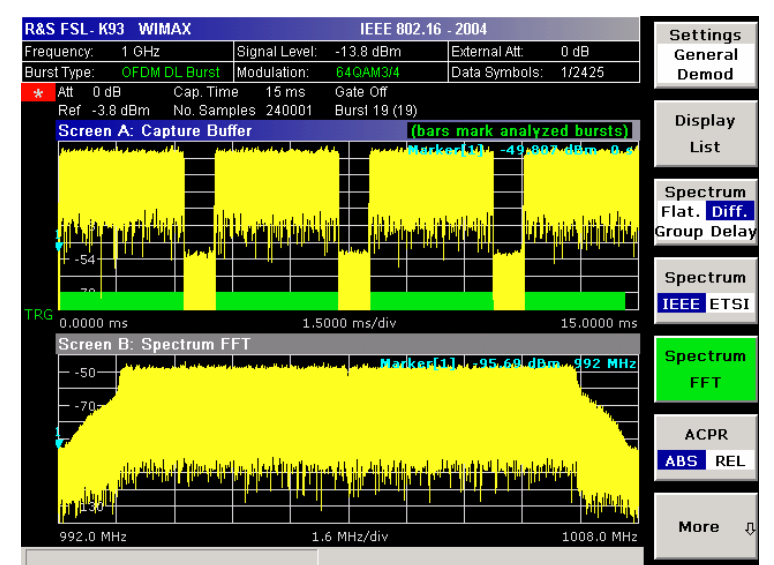

– IEEE 802.16e–2005 OFDMA/WiBro

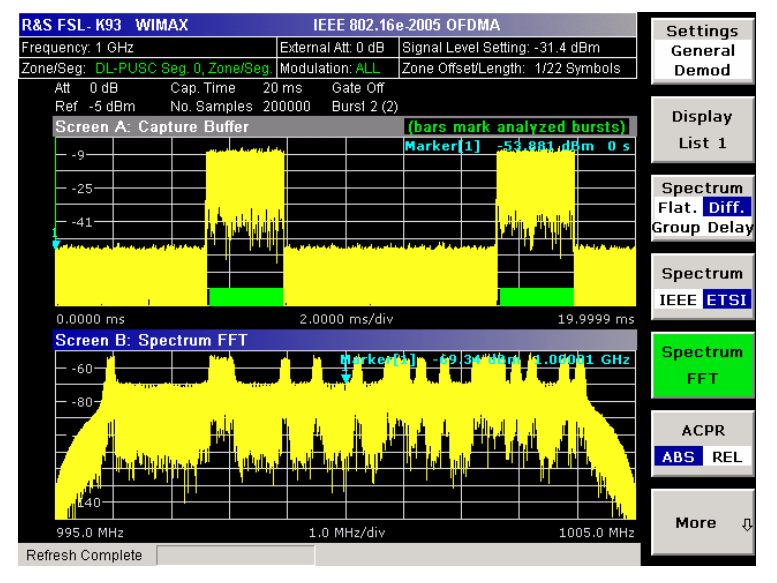

Remote: CONF:BURS:SPEC:FFT

# **ACPR Abs/Rel**

Sets the ACPR (Adjacent Channel Power Relative) result display in graphical form (**Display Graph** selected), or in tabular form (**Display List 1/2** selected).

This result display is similar to the Spectrum Mask measurement, and provides information about leakage into adjacent channels. The results show the relative power measured in the three nearest channels either side of the measured channel. This measurement is the same as the adjacent channel power measurement provided by the spectrum analyzer.

The number of sweeps is set in the **General Settings** dialog box, **Sweep Count** field. If the measurement is performed over multiple sweeps both a max hold trace and an average trace are displayed.

# – IEEE 802.16–2004 OFDM

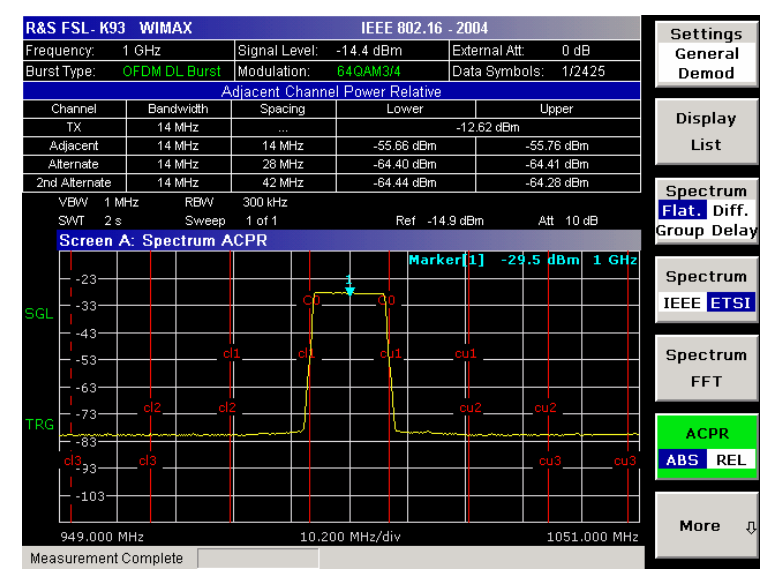

# – IEEE 802.16e–2005 OFDMA/WiBro

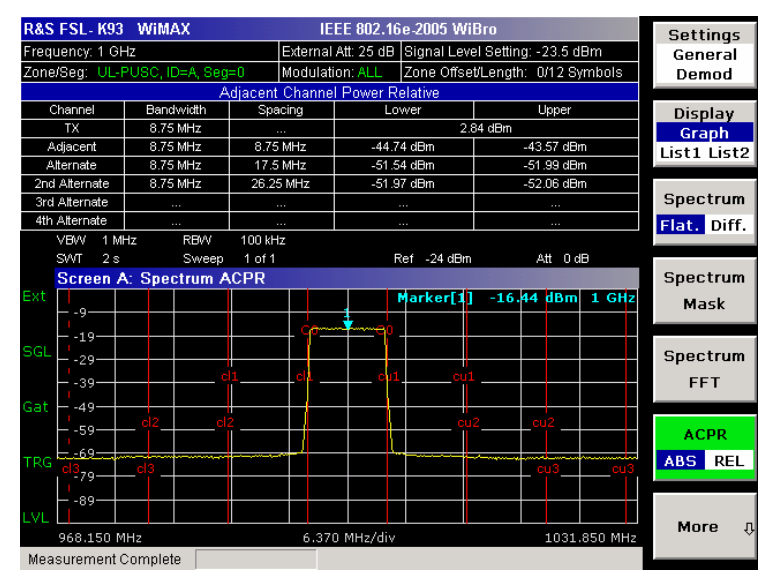

- Remote: CONF:BURS:SPEC:ACPR
- Remote: CONF:BURS:SPEC:ACPR:SEL ABS
- Remote: CALC2:MARK:FUNC:POW:RES? (result query)
- Remote: CALC2:MARK:FUNC:POW:RES:MAXH? (result query)

# **ACP Settings**

Opens the **ACP Settings** dialog box to configure the ACPR result display. By default, the ACP settings are derived from the **General Settings** dialog box, **Channel BW** field.

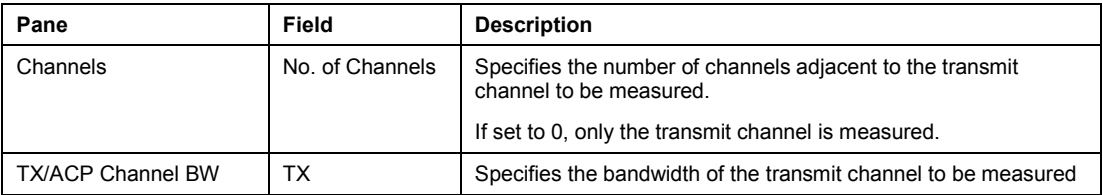

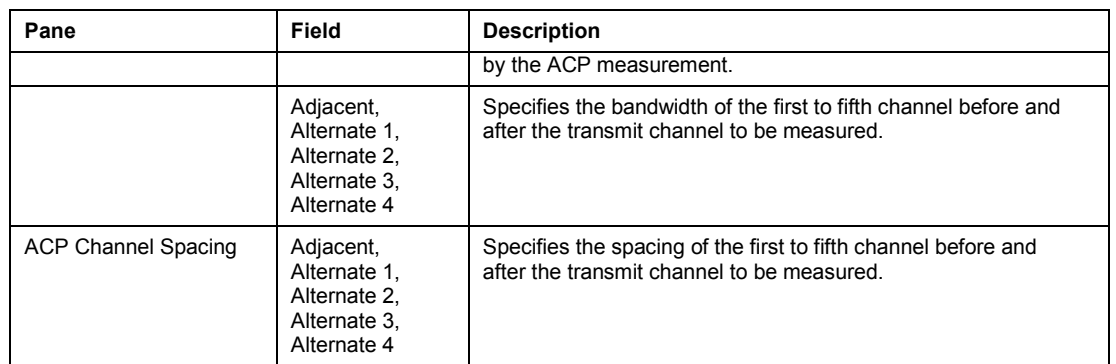

- Remote: POW: ACH: ACP 3 (No. of Channels)
- Remote: POW:ACH:BAND 30kHz (TX)
- Remote: POW:ACH:SPAC 33kHz (Adjacent/TX)
- Remote: POW:ACH:SPAC:ALT1 100kHz (Alternate 1 to 4/TX)
- Remote: POW:ACH:BAND:ACH 30kHz (Adjacent)
- Remote: POW:ACH:BAND:ALT2 30kHz (Alternate 1 to 4)

# **Statistics**

Opens a submenu to display statistics measurement results.

# **CCDF**

Sets the CCDF result display in graphical form (**Display Graph** selected), or in tabular form (**Display List 1/2** selected).

This result display shows the probability of an amplitude within the gating lines exceeding the mean power measured between the gating lines. The x–axis displays power relative to the measured mean power.

If the gate start or gate length are altered then the results can be updated to reflect these changes by pressing the **[Refresh](#page-671-0)** softkey in the sweep menu.

– IEEE 802.16–2004 OFDM

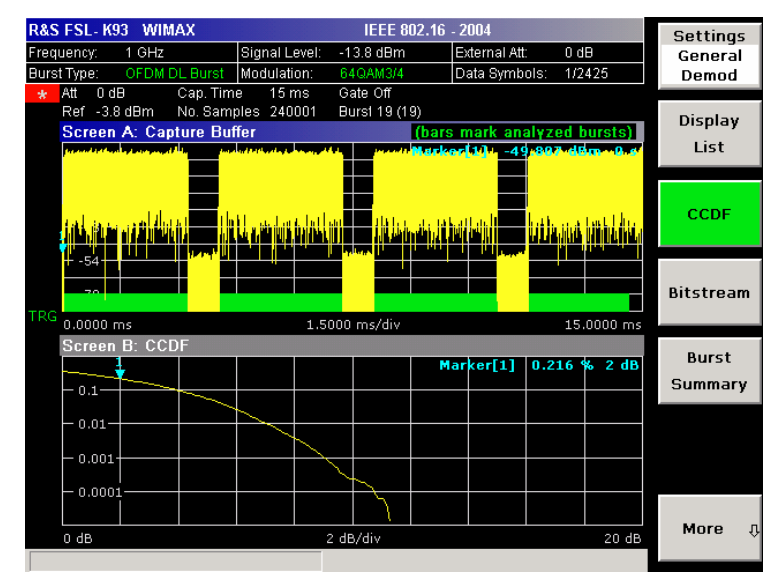

- R&S FSL-K93 WIMAX IEEE 802.16e-2005 OFDMA **Settings** Frequency: 1 GHz External Att: 0 dB | Signal Level Setting: -31.4 dBm General Modulation: ALI Zone Offset/Length: 1/22 Symbols Zone/Seg: <mark>I</mark> Demod  $n$ dE Cap. Time<br>No. Samp  $\sqrt{a}$ ate Off  $\overline{a}$ Ref -5 dBn 200000 **Burst 2 (2)** Display creen List 1 arker[1]  $\overline{\phantom{a}}$ CCDE  $-41$ **Bitstream**  $0.0000 \, \text{ms}$  $2.0000 \text{ ms/div}$  $10,0000 \approx$ Screen B: CCDI **Burst** Summary  $\frac{1}{0.1}$  $0.01$ Bit  $-0.00$ Selection  $0.0^{\circ}$ More  $\overline{dB}$ 0 dE Refresh Complete
- <span id="page-667-0"></span>– IEEE 802.16e–2005 OFDMA/WiBro

Remote: CONF:BURS:STAT:CCDF

# **Bitstream**

Sets the Bitstream result display in graphical form (**Display Graph** selected), or in tabular form (**Display List 1/2** selected).

– IEEE 802.16–2004 OFDM

This result display shows the demodulated data stream. These results are grouped by burst and symbol. If no dialog boxes are displayed, the results can be scrolled through using the cursor keys or rotary knob.

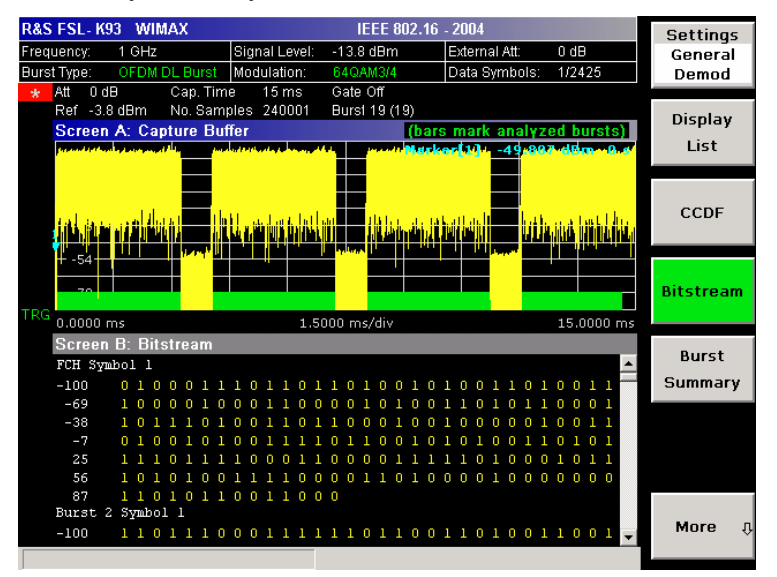

– IEEE 802.16e–2005 OFDMA/WiBro

This result display shows the modulation symbols of the bursts from the analyzed zone. The different modulation formats are displayed in unique colors. The same color assignment is used in the Constellation vs Symbol result display. The modulation symbols define bit sequences. The mapping is defined in the standard. Signals with erroneous pilot sequences (i.e where the

detected pilot sequence does not match that according to the standard) are highlighted with a red background.

The amount of data displayed in the Bitstream result display can be reduced via the **[Bit](#page-669-0)  [Selection](#page-669-0)** softkey.

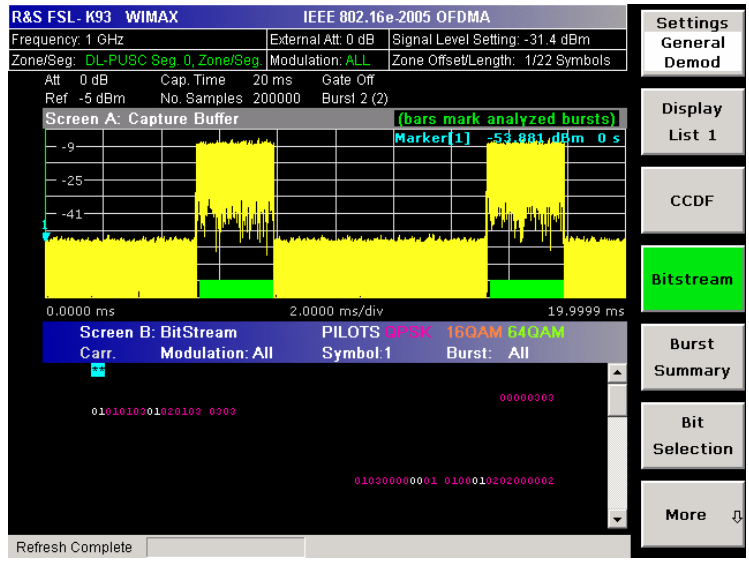

Remote: CONF:BURS:STAT:BSTR

# **Burst Summary**

This result display shows the summary data for the analyzed bursts. If no dialog boxes are displayed, the results can be scrolled through using the cursor keys or rotary knob.

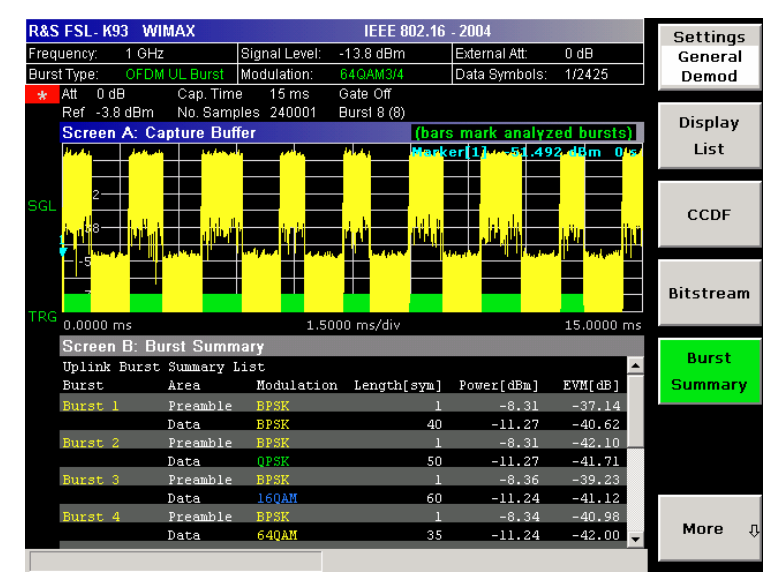

– IEEE 802.16–2004 OFDM

# <span id="page-669-0"></span>– IEEE 802.16e–2005 OFDMA/WiBro

This result display provides information about the bursts from the analyzed zone, i.e. modulation of the burst, power boosting information, EVM of the burst. Each analyzed zone will produce a set of burst results.

| R&S FSL-K93 WIMAX<br>IEEE 802.16e-2005 OFDMA           |                                                                   |                                  |          |                             | <b>Settings</b>  |
|--------------------------------------------------------|-------------------------------------------------------------------|----------------------------------|----------|-----------------------------|------------------|
| Frequency: 1 GHz                                       | External Att: 0 dB                                                | Signal Level Setting: -31.4 dBm  |          |                             | General          |
| Zone/Seg: DL-PUSC Seg. 0, Zone/Seg. Modulation: ALL    |                                                                   | Zone Offset/Length: 1/22 Symbols |          |                             | Demod            |
| Att<br>$0 d\theta$<br>Cap. Time                        | 20 <sub>ms</sub><br>Gate Off                                      |                                  |          |                             |                  |
| Ref -5 dBm<br>No. Samples 200000<br><b>Burst 2 (2)</b> |                                                                   |                                  |          |                             | Display          |
| Screen A: Capture Buffer                               |                                                                   |                                  |          | (bars mark analyzed bursts) |                  |
| والمنافر ومستردات<br>$- -9-$                           |                                                                   |                                  |          | Marker[1] -53.881.dBm 0 s   | List 1           |
|                                                        |                                                                   |                                  |          |                             |                  |
| $-25-$                                                 |                                                                   |                                  |          |                             |                  |
|                                                        |                                                                   |                                  |          | 11 L 11 1                   | CCDF             |
| $-41-$                                                 |                                                                   |                                  |          |                             |                  |
| гшт                                                    | <b>I was a second the late model of the second and the second</b> |                                  |          |                             |                  |
|                                                        |                                                                   |                                  |          |                             |                  |
|                                                        |                                                                   |                                  |          |                             | <b>Bitstream</b> |
| $0.0000$ ms                                            | 2.0000 ms/div                                                     |                                  |          | 19.9999 ms                  |                  |
| <b>Screen B: Burst Summary</b>                         |                                                                   |                                  |          |                             |                  |
| Zone/Seqment ID = A                                    |                                                                   |                                  |          |                             | <b>Burst</b>     |
| Frame Burst ID<br>Type                                 | Modulation No.of Slots Power[dBm]                                 |                                  |          | EVM[dB]                     | Summary          |
| Data<br>n                                              |                                                                   | $\overline{2}$                   | $-10.67$ | $-39.56$                    |                  |
| п<br>Data                                              | 0PSK                                                              | 8                                | $-10.67$ | $-40.75$                    |                  |
| Data<br>$\overline{2}$                                 | <b>160AM</b>                                                      | 28                               | $-10.70$ | $-44.55$                    | Bit              |
| з<br>Data                                              | 640AM                                                             | 12                               | $-10.60$ | $-46.47$                    | Selection        |
| Data<br>$\overline{4}$                                 | 640AM                                                             | 24                               | $-10.62$ | $-42.63$                    |                  |
| 5<br>Data                                              | 160AM                                                             | 36                               | $-10.67$ | $-43.99$                    |                  |
| Overall                                                |                                                                   | 110                              | $-10.65$ | $-42.38$                    | More<br>л        |
|                                                        |                                                                   |                                  |          |                             |                  |
| Refresh Complete                                       |                                                                   |                                  |          |                             |                  |

Remote: CONF:BURS:STAT:BSUM

# **Bit Selection (IEEE 802.16e–2005 OFDMA/WiBro)**

Opens a dialog box for filtering the displayed results. The results may be filtered by any combination of modulation, symbol or burst. If the bit selection parameters are changed, the result display is updated accordingly.

This softkey is only available if the Bitstream measurement (**[Bitstream](#page-667-0)** softkey) is selected.

- Remote: CONF: BURS: BSTR: SYMB: SEL 1 (symbol)
- Remote: CONF:BURS:BSTR:FORM:SEL QPSK (modulation)
- Remote: CONF:BURS:BSTR:BURS:SEL 1 (burst)

# **File Manager (IEEE 802.16e–2005 OFDMA/WiBro)**

Opens the **File Manager** dialog box. The File Manager provides the possibility to transfer WiMAX settings from an R&S SMU signal generator via LAN. For step–by–step instructions see "[To transfer the current R&S SMU WiMAX setting via LAN"](#page-631-0) on page [4.447.](#page-631-0) The File Manager also offers some general file management support.

The File Manager writes into the directory C:\R\_S\Instr\user\WMAN and its subdirectories or a USB memory stick only.

Under **File Types**, filter the displayed files by selecting:

- **All (\*.\*)** All file types are displayed. Use this selection to perform general file management tasks.
- **SMU WiMax** Only files with the extension WiMAX are displayed.

Depending on the focus, the following softkeys are provided:

- **Recall**
- **New Folder**
- **Copy**
- **Paste**
- **Rename**
- **Delete File**

For further information refer to section "Instrument Functions – Basic Settings", "Saving and Recalling Settings Files – FILE Key".

# **Softkeys of the sweep menu (WiMAX mode)**

The following table shows all softkeys available in the sweep menu in **WiMAX** mode (**SWEEP** key). It is possible that your instrument configuration does not provide all softkeys. If a softkey is only available with a special option, model or (measurement) mode, this information is delivered in the corresponding softkey description.

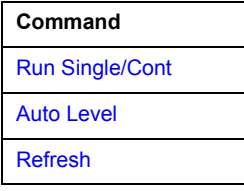

# **Run Single/Cont**

Selects the sweep mode.

- **Single** single sweep mode
- **Cont** continuous sweep mode

A single measurement will complete once the requested number of bursts have been obtained or a single sweep has been completed, depending on the measurement settings. If a measurement is completed in continuous mode, a new measurement will be started.

If a measurement is started while another measurement is in progress, the first measurement will be aborted and the new measurement started immediately.

- Remote: INIT:CONT OFF (single sweep mode)
- Remote: INIT:CONT ON (continuous sweep mode)

#### **Auto Level**

Starts an automatic level detection measurement. After the automatic level detection has been completed, the trace is displayed in the Magnitude Capture Buffer display.

If this softkey is pressed while a measurement is running, the current measurement is aborted and the automatic level detection measurement is started. If the aborted measurement was a continuous measurement, it is resumed after the automatic level detection is completed.

Remote: CONF:POW:AUTO ON

# <span id="page-671-0"></span>**Refresh**

Updates the current measurement results with respect to the current gate settings. This softkey is only available if the measurement results are effected by the gate settings (Spectrum FFT, CCDF, Spectrum Mask, Spectrum ACPR) and if the gate settings are modified after a measurement result has been obtained.

Remote: INIT:REFR

# **Softkeys of the marker menu (WiMAX mode)**

The following table shows all softkeys available in the marker menu in **WiMAX** mode (**MKR** key). It is possible that your instrument configuration does not provide all softkeys. If a softkey is only available with a special option, model or (measurement) mode, this information is delivered in the corresponding softkey description. Close all settings dialog boxes before opening the marker menu.

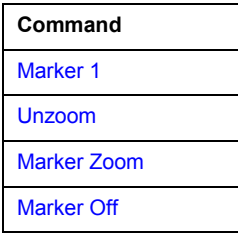

# **Marker 1**

Opens a dialog box to adjust the marker. The contents of the dialog box depends on the type of graph the marker is adjusted to. After every change, the marker position in the trace and the marker information are updated.

- Remote: CALC1:MARK1 ON
- Remote: CALC:MARK:X 2ms
- Remote: CALC:MARK:Y?
- Remote: CALC2:MARK:SYMB 2
- Remote: CALC2: MARK: CARR -7

# **Unzoom**

Cancels the marker zoom.

Remote: CALC:MARK:FUNC:ZOOM 1

# **Marker Zoom (Magnitude Capture Buffer, PVT, Constellation vs Symbol, Constellation vs Carrier)**

Opens an edit dialog box to select the magnification factor for the zoom. The maximum magnification depends on the type of result display.

Remote: CALC:MARK:FUNC:ZOOM 4

### <span id="page-672-0"></span>**Marker Off**

Switches off all makers in the active result display.

Remote: CALC2:MARK:AOFF

# **Softkeys of the marker–> menu (WiMAX mode)**

The following table shows all softkeys available in the marker–> menu in **WiMAX** mode (**MKR–>** key). It is possible that your instrument configuration does not provide all softkeys. If a softkey is only available with a special option, model or (measurement) mode, this information is delivered in the corresponding softkey description.

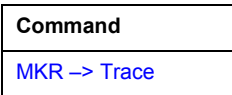

### **MKR –> Trace**

Opens an edit dialog box to enter the number of the trace, on which the marker is to be placed. This softkey is available for all result displays with more than one trace.

Remote: CALC2:MARK:TRAC 2

# **Softkeys of the lines menu (WiMAX mode)**

The following table shows all softkeys available in the lines menu in **WiMAX** mode (**LINES** key). It is possible that your instrument configuration does not provide all softkeys. If a softkey is only available with a special option, model or (measurement) mode, this information is delivered in the corresponding softkey description.

This menu is only available if the results are displayed in form of a list (for details see **[Result summary](#page-629-0)  [list](#page-629-0)** and **[Display Graph/List](#page-649-0)** softkey).

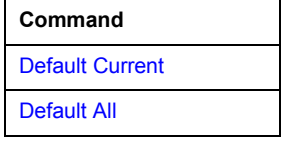

#### **Default Current**

Resets all limits for the current modulation scheme to the values specified in the selected standard.

Remote: see CALCulate:LIMit Subsystem

#### **Default All**

Resets all limits for all modulation schemes to the values specified in the selected standard.

Remote: see CALCulate:LIMit Subsystem

# **Softkeys of the trace menu (WiMAX mode)**

The following table shows all softkeys available in the trace menu in **WiMAX** mode (**TRACE** key). It is possible that your instrument configuration does not provide all softkeys. If a softkey is only available with a special option, model or (measurement) mode, this information is delivered in the corresponding softkey description.

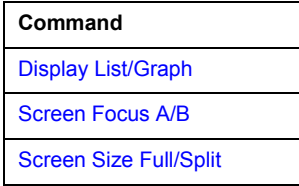

# **Display List/Graph**

For details refer to the **[Display Graph/List](#page-649-0)** softkey in the WiMAX menu.

# **Screen Focus A/B**

Selects the active screen for IQ measurement results in split and full screen mode. Only the markers of an active screen can be controlled.

Remote: DISP:WIND1:SSEL

# **Screen Size Full/Split**

Changes the display between split and full screen for IQ measurement results. Frequency sweep measurement results are always displayed in full screen.

Remote: DISP:FORM SING

# **Instrument Functions - Basic Settings**

In this section, all basic settings functions of the R&S FSL and their application are explained in detail. The analyzer functions are described in section "Instrument Functions - Analyzer".

For every key a table is provided in which all submenus and corresponding commands are listed. The description of the submenus and commands follows the order of the table. The commands for the optional remote control (if any) are indicated for each softkey. The description includes the following:

• "[General Settings, Printout and Instrument Settings](#page-675-0)" on page [4.491](#page-675-0) 

This section provides information on how to prepare measurements and process their results: setting the instrument, managing and retrieving data, returning to manual operation, and printout.

More basic information on operation is given in the Quick Start Guide. The front and the rear view of the instrument together with a table of all available keys and a short description are provided in chapter "Front and Rear Panel". Chapter "Preparing for Use" informs how to start working with the instrument for the first time. A brief introduction on handling the instrument is given in chapter "Basic Operations". This includes also the description of the keys for basic operations like switching the instrument on and off or starting a measurement.

# <span id="page-675-0"></span>**General Settings, Printout and Instrument Settings**

After putting the instrument into operation and becoming familiar with the handling of the instrument (for details see Quick Start Guide), the preparations for measurements can start. In this section the general settings of the instrument, the data management and the processing of measurement results are described. This includes the following topics and keys:

- "[Instrument Setup and Interface Configuration SETUP Key"](#page-676-0) on page 4.492
- "[Saving and Recalling Settings Files FILE Key"](#page-694-0) on page [4.510](#page-694-0)
- "[Manual Operation Local Menu"](#page-703-0) on page 4.519
- "[Measurement Documentation PRINT Key"](#page-704-0) on page [4.520](#page-704-0)

# <span id="page-676-0"></span>**Instrument Setup and Interface Configuration - SETUP Key**

The **SETUP** key is used to set or display the default settings of the instrument: reference frequency, noise source, level correction values, date, time, LAN interface, firmware update and enabling of options, information about instrument configuration and service support functions. For further details refer also to the Quick Start Guide, chapter 2 "Preparing for Use".

# **To open the setup menu**

Press the **SETUP** key.

The setup menu is displayed.

# **Menu and softkey description**

# "Softkeys of the setup menu" on page 4.492

To display help to a softkey, press the **HELP** key and then softkey for which you want to display help. To close the help window, press the **ESC** key. For further information refer to section "How to use the Help System".

# **Softkeys of the setup menu**

The following table shows all softkeys available in the setup menu. It is possible that your instrument configuration does not provide all softkeys. If a softkey is only available with a special option, model or (measurement) mode, this information is delivered in the corresponding softkey description.

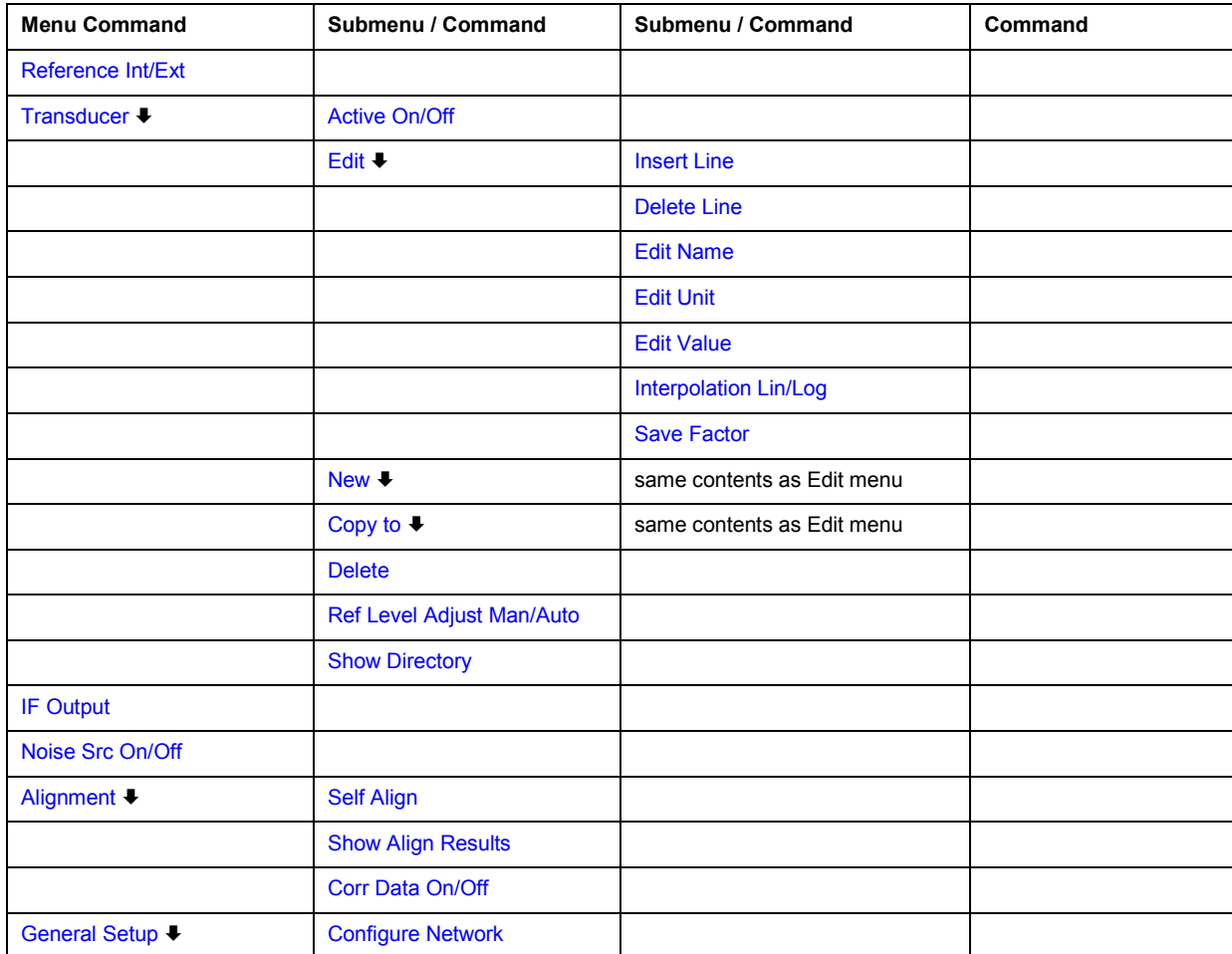

# *R&S FSL Instrument Setup and Interface Configuration - SETUP Key*

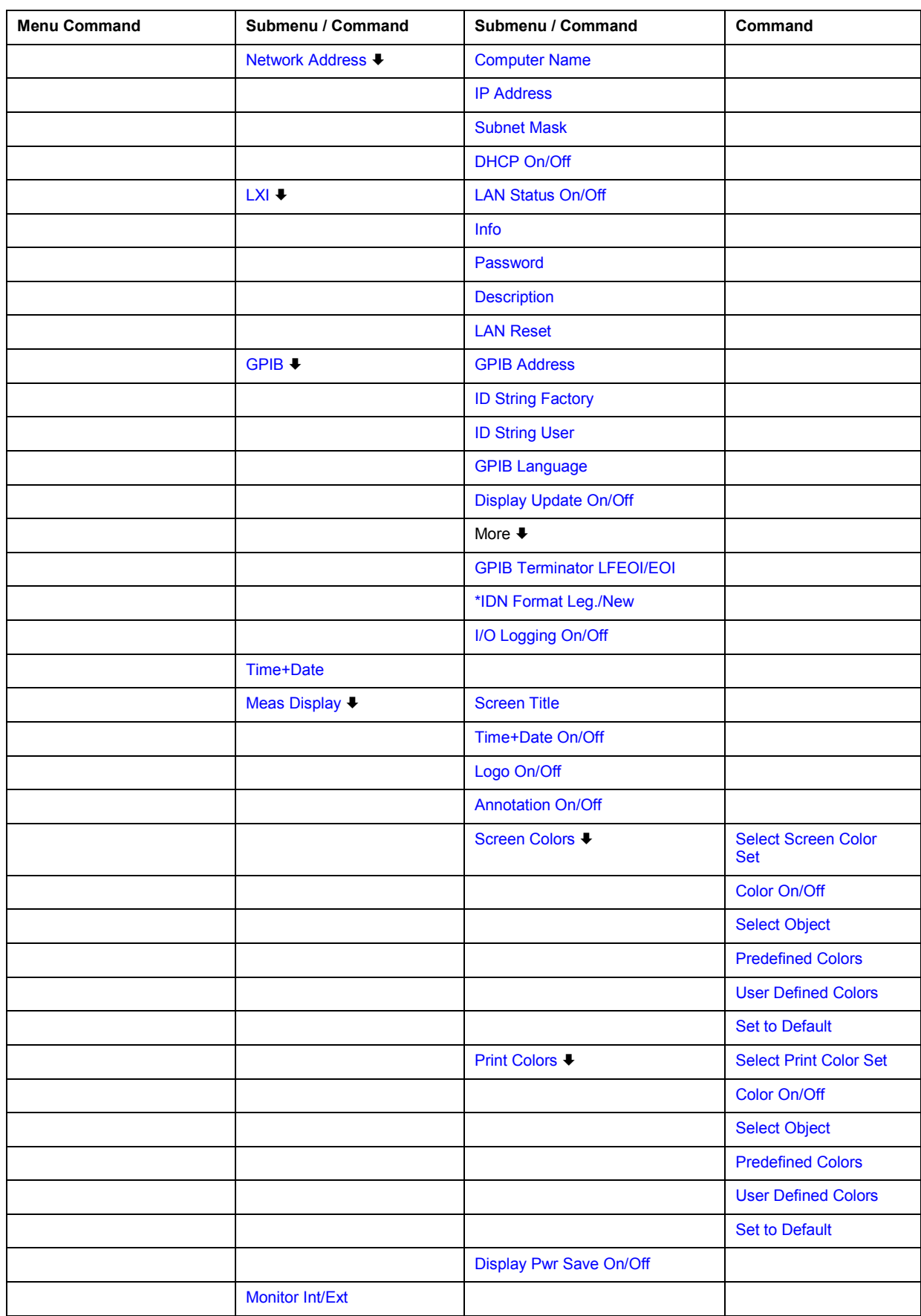

<span id="page-678-0"></span>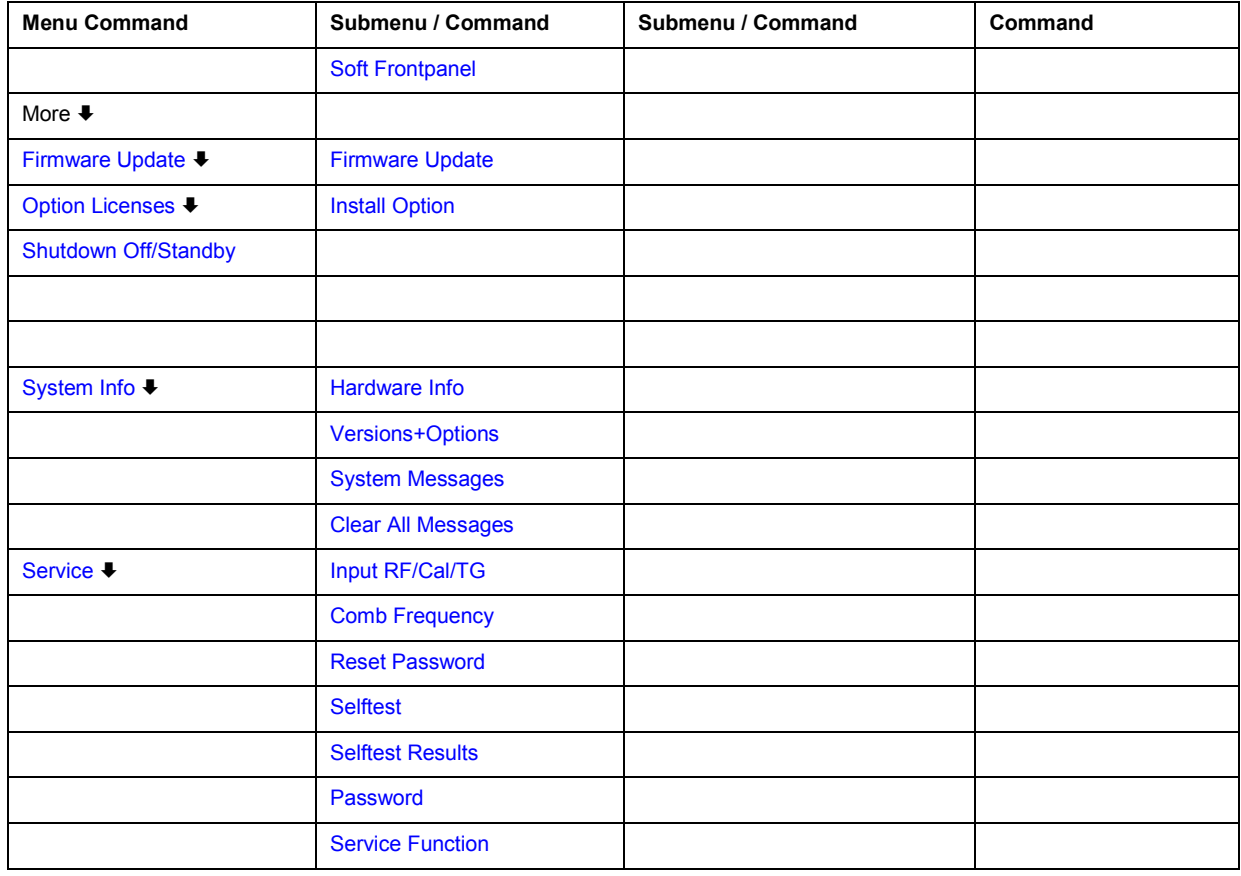

# **Reference Int/Ext**

Switches between the internal and external reference signal source. The default setting is internal reference. It is important, that the external reference signal is deactivated when switching from external to internal reference to avoid interactions.

If the reference signal is missing when switching to external reference, the message **EXREF** is displayed to indicate that no synchronization is performed.

The R&S FSL can use the internal reference source or an external reference source as frequency standard from which all internal oscillators are derived. A 10 MHz crystal oscillator is used as internal reference source. In the external reference setting, all internal oscillators of the R&S FSL are synchronized to the external reference frequency (also 10 MHz). For details on connectors refer to the Quick Start Guide, chapter 1 "Front and Rear Panel".

 $\rightarrow$ Remote: ROSC:SOUR INT

# <span id="page-679-0"></span>**Transducer**

Opens the **Select Transducer** dialog box and a submenu to activate or deactivate defined transducer factors, to generate new transducer factors or to edit existing ones.

In the **Select Transducer** dialog box, a transducer factor can be edited, deleted or copied, if selected, using the corresponding softkeys. The default directory, in which the transducer factors are saved, is displayed (C:\R\_S\INSTR\TRD; the extension of transducer factor files is \*.TDF). Subdirectories can be added or deleted via the file manager. They are displayed or hidden using the arrow keys or the **[Show Directory](#page-681-0)** softkey / **Hide Directory** button.

Two different directory views are possible: If the **Show all** option is activated, all transducer factors in the directory are displayed. If the **Show compatible** option is activated, only the compatible transducer factors in the directory are displayed.

For details on transducer factors refer to chapter "Advanced Measurement Examples".

This softkey is available from firmware version 1.10.

-Remote: CORR:TRAN:SEL FACTOR1

# **Active On/Off**

Activates or deactivates the selected transducer factor. A maximum of 10 transducer factors can be activated at the same time. If an additional transducer factor is activated, its unit compatibility is checked. If one factor has a different unit than dB, all the other activated factors must have the unit dB.

This softkey is available from firmware version 1.10.

- -Remote: CORR: TRAN: SEL <name>
- -Remote: CORR:TRAN ON

# **Edit**

Opens the **Edit Transducer** dialog box with the data of the selected factor. During editing, a transducer factor remains stored in the background until the factor is saved using the **[Save](#page-680-0)  [Factor](#page-680-0)** softkey.

This softkey is available from firmware version 1.10.

-Remote: Comment: CORR:TRAN:COMM <string>

#### **Insert Line**

Inserts an empty line above the selected reference value to enter a new reference value. When entering a new reference value in the line, the ascending order of frequencies must be taken into consideration, however.

This softkey is available from firmware version 1.10.

#### **Delete Line**

Deletes the selected reference value (complete line). The reference values that follow move one line up.

This softkey is available from firmware version 1.10.

# <span id="page-680-0"></span>**Edit Name**

Sets the focus on the **Name** field to enter a file name. The extension is added automatically.

This softkey is available from firmware version 1.10.

-Remote: CORR: TRAN: SEL <name>

# **Edit Unit**

Sets the focus on the **Unit** field to select the unit.

This softkey is available from firmware version 1.10.

-Remote: CORR:TRAN:UNIT <string>

# **Edit Value**

Sets the focus to enter positions and values as frequency/level pairs. The entered data are also displayed graphically. Using the **Shift x** or **Shift y** button, all entered values can be shifted in x or y direction.

This softkey is available from firmware version 1.10.

 $\rightarrow$ Remote: CORR: TRAN: DATA <freq>, <level>

# **Interpolation Lin/Log**

Sets the scaling of the x-axis to linear or logarithmic.

This softkey is available from firmware version 1.10.

-Remote: CORR:TRAN:SCAL LIN|LOG

# **Save Factor**

Saves the changed factor to a file on the internal flash disk. If a transducer factor with the same name already exists, a confirmation query is displayed. If the new factor is active, the new values are immediately applied.

This softkey is available from firmware version 1.10.

 $\rightarrow$  Remote: In remote control, the save operation is performed automatically after the definition of the reference values.

#### **New**

Opens the **Edit Transducer** dialog box to enter data for a new factor.

This softkey is available from firmware version 1.10.

# **Copy to**

Opens the **Edit Transducer** dialog box to copy the selected factor.

This softkey is available from firmware version 1.10.

# <span id="page-681-0"></span>**Delete**

Deletes the selected factor after confirmation.

This softkey is available from firmware version 1.10.

-Remote: CORR:TRAN DEL

# **Ref Level Adjust Man/Auto**

Activates or deactivates the automatic adjustment of the reference level to the selected transducer factor.

- **Auto** Activates the automatic adjustment.
- **Man** Deactivates the automatic adjustment. Adjust the reference level via the amplitude menu.

If a transducer factor is used (active), the trace is moved by a calculated shift. However, an upward shift reduces the dynamic range for the displayed values. With this softkey set to **Auto**, the original dynamic range is restored by also shifting the reference level by the maximum value of the transducer factor.

This softkey is available from firmware version 1.10.

-Remote: CORR:TRAN:ADJ:RLEV ON

### **Show Directory**

Displays the subdirectory of the selected directory.

This softkey is available from firmware version 1.10.

# **IF Output (option Additional Interfaces, B5 only)**

Opens the **IF Output Source** dialog box to select the output of the IF/VIDEO OUT connector: **IF**, **Video 200 mV**, or **Video 1 V**.

# *Note: The AF output available at the frontpanel can only be used if the IF output source is set to video.*

For further details refer to the Quick Start Guide, chapter 1 "Front and Rear Panel".

 $\rightarrow$ Remote: OUTP IF VID

# **Noise Src On/Off (option Additional Interfaces, B5 only)**

Switches the supply voltage for an external noise source on or off. For details on connectors refer to the Quick Start Guide, chapter 1 "Front and Rear Panel" .

 $\rightarrow$ Remote: DIAG:SERV:NSO ON

# <span id="page-682-0"></span>**Alignment**

Opens a submenu with the available functions for recording, displaying and activating the data for self alignment.

The correction data and characteristics required for the alignment are determined by comparison of the results at different settings with the known characteristics of the high-precision calibration signal source at 65.83 MHz. The correction data are stored as a file on flash disk and can be displayed using the **Show Align Results** softkey.

# **Self Align**

Starts the recording of correction data of the instrument. If the correction data acquisition has failed or if the correction values are deactivated, a corresponding message is displayed in the status field.

As long as the self alignment data is collected the procedure can be cancelled using the **Abort** button.

 $\rightarrow$ Remote: \*CAL2

# **Show Align Results**

Opens a dialog box that displays the correction data of the alignment:

- date and time of last correction data record
- overall results of correction data record
- list of found correction values according to function/module

The results are classified as follows:

- **PASSED** calibration successful without any restrictions
- **CHECK** deviation of correction value larger than expected, correction could however be performed
- **FAILED** deviations of correction value too large, no correction was possible. The found correction data are not applicable.

As long as the self alignment data is collected the procedure can be cancelled using the **Abort** button.

- $\rightarrow$ Remote: CAL:RES?
- $\rightarrow$ Remote: CAL:ABOR

# **Corr Data On/Off**

Activates and deactivates the alignment data, e.g. for service purposes the correction data can be deactivated.

 $\rightarrow$ Remote: CAL: STAT ON

# **General Setup**

Opens a submenu for all general settings such as IP address and LAN settings, date and time, remote control (optional) and MEAS display.

# <span id="page-683-0"></span>**Configure Network**

Opens the **Network Connections** dialog box to change the LAN settings. For details refer to the Quick Start Guide, chapter 2 "Preparing for Use" and appendix B "LAN Interface".

# **Network Address**

Opens a submenu to configure the internet protocol properties and the computer name.

# **Computer Name**

Opens an edit dialog box to enter the computer name via the keypad. The naming conventions of Windows apply. If too many characters and/or numbers are entered, in the status line, an according message is displayed. For step-by-step instructions refer to the Quick Start Guide, appendix B "LAN Interface".

# **IP Address**

Opens an edit dialog box to enter the IP address via the keypad. The TCP/IP protocol is preinstalled with the IP address 10.0.0.10. If the DHCP server is available (**DHCP On**), the dialog box entry is read-only.

The IP address consists of four number blocks separated by dots. Each block contains 3 numbers in maximum (e.g. 100.100.100.100), but also one or two numbers are allowed in a block (as an example see the preinstalled address). For step-by-step instructions refer to the Quick Start Guide, chapter 2 "Preparing for Use".

# **Subnet Mask**

Opens an edit dialog box to enter the subnet mask via the keypad. The TCP/IP protocol is preinstalled with the subnet mask 255.255.255.0. If the DHCP server is available (**DHCP On**), the dialog box entry is read-only.

The subnet mask consists of four number blocks separated by dots. Each block contains 3 numbers in maximum (e.g. 100.100.100.100), but also one or two numbers are allowed in a block (as an example see the preinstalled address). For step-by-step instructions refer to the Quick Start Guide, chapter 2 "Preparing for Use".

# **DHCP On/Off**

Switches between DHCP server available (On) or not available (Off). If a DHCP server is available in the network, the IP address and subnet mask of the instrument are obtained automatically from the DHCP server. For further details refer to the Quick Start Guide, chapter 2 "Preparing for Use".
# <span id="page-684-0"></span>**LXI**

Opens the LXI submenu containing the following softkeys:

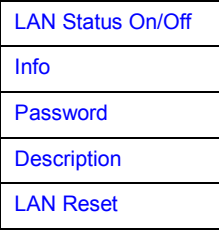

# **LAN Status On/Off**

Activates the LAN status bar that shows the current status of the LAN connection.

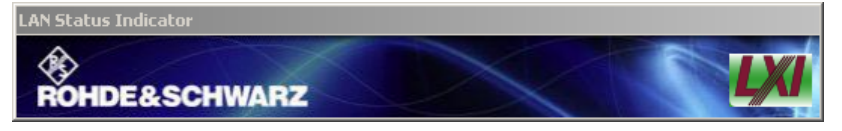

Depending on the status of the connection, the LXI logo in the LAN Status Indicator window assumes the following states:

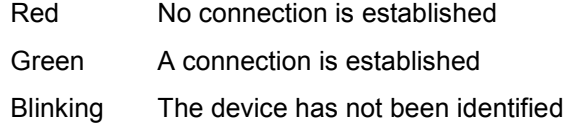

This softkey is availbale from firmware version 1.90.

# **Info**

Shows the current parameter of LXI class C. The R&S FSL displays the current version, class and various computer parameter like computer name or IP adress.

While active, the dialog is not updated.

This softkey is availbale from firmware version 1.90.

 $\rightarrow$ Remote: SYST:LXI:INF?

# **Password**

Shows the currently set password. You can also change the current password using this softkey.

The password is needed to change settings via the web browser (e.g. IP parameter). An empty password is not valid, i.e. you must enter a password.

By default, the password is LxiWebIfc.

This softkey is availbale from firmware version 1.90.

 $\rightarrow$ Remote: SYST:LXI:PASS <string>

# <span id="page-685-0"></span>*R&S FSL Instrument Setup and Interface Configuration - SETUP Key*

### **Description**

Opens a dialog box to view or change the LXI instrument description. This description is used on some of the LXI web sites.

By default, the description is '*Spectrum Analyzer/FSL/Serial #*'

This softkey is availbale from firmware version 1.90.

 $\rightarrow$ Remote: SYST:LXI:MDES <string>

#### **LAN Reset**

Resets the LAN configuration to a state required by the LXI standard. For example, the TCP/IP mode is set to DHCP and Dynamic DNS and ICMP Ping are enabled. In addition, the R&S FSL sets the password and the instrument description to their initial states (see **[Password](#page-684-0)** and **Description** softkeys).

This softkey is availbale from firmware version 1.90.

 $\rightarrow$ Remote: SYST:LXI:LANR

#### **GPIB (option GPIB Interface, B10 only)**

Opens a submenu to set the parameters of the remote control interface.

#### **GPIB Address (option GPIB Interface, B10 only)**

Opens an edit dialog box to enter the GPIB address. Values from 0 to 30 are allowed. The default address is 20.

If, e.g. after a firmware update, the R&S FSL does not maintain the GPIB address after reboot, the shutdown file needs to be recreated. Perform the following steps:

- Set the GPIB address.
- Create a shutdown file by switching the R&S FSL in the standby mode: Press the ON/STANDBY key on the front panel and wait until the yellow LED is on. With the battery pack option, use a USB keyboard and terminate the R&S FSL firmware with ALT+F4 to create the shutdown file.

If the shutdown file was created once, the R&S FSL boots with exactly those settings after a reboot with the main switch on the rear panel. During a firmware update or cold boot for service reasons the shutdown file is deleted, and the setup is necessary once again.

-Remote: SYST:COMM:GPIB:ADDR 20

#### **ID String Factory (option GPIB Interface, B10 only)**

Selects the default response to the \*IDN? query.

#### **ID String User (option GPIB Interface, B10 only)**

Opens an edit dialog box to enter a user-defined response to the \*IDN? query. Max. 36 characters are allowed.

# <span id="page-686-0"></span>**GPIB Language (option GPIB Interface, B10 only)**

Only the remote control language SCPI is available for the R&S FSL and is set by default.

 $\rightarrow$ Remote: SYST:LANG 'SCPI'

# **Display Update On/Off**

Defines whether the instrument display is switched off when changing from manual operation to remote control. In remote control mode, this softkey is displayed in the local menu (for details refer to section ["Manual Operation - Local Menu"](#page-703-0) on page [4.519\)](#page-703-0).

-Remote: SYST:DISP:UPD ON

# **GPIB Terminator LFEOI/EOI (option GPIB Interface, B10 only)**

Changes the GPIB receive terminator.

According to the standard the terminator in ASCII is <LF> and/or <EOI>. For binary data transfers (e.g. trace data) from the control computer to the instrument, the binary code used for <LF> might be included in the binary data block, and therefore should not be interpreted as a terminator in this particular case. This can be avoided by changing the receive terminator to EOI.

 $\rightarrow$ Remote: SYST:COMM:GPIB:RTER EOI

#### **\*IDN Format Leg./New**

Defines the response format to the  $\star$ IDN? remote command. This function is intended for re-use of existing control programs together with the R&S FSL.

**Leg.** Legacy format, compatible to the R&S FSP/FSU/FSQ family

**New** R&S FSL format

-Remote: SYST:FORM:IDEN LEG

# **I/O Logging On/Off (option GPIB Interface, B10 only)**

Activates or deactivates the SCPI error log function. All remote control commands received by the R&S FSL are recorded in the following log file:

*C:\R\_S\instr\ScpiLogging\ScpiLog.txt*

Logging the commands may be extremely useful for debug purposes, e.g. in order to find misspelled keywords in control programs.

# **Time+Date**

Opens an edit dialog box to enter time and date for the internal real time clock. For details refer to the Quick Start Guide, chapter 2 "Preparing for Use".

- -Remote: SYST: TIME 12,30
- -Remote: SYST:DATE 2004,10,01

# **Meas Display**

Opens a submenu to configure the display and the print colors.

This softkey is available from firmware version 1.10.

#### **Screen Title**

Activates/deactivates the display of a diagram title (if available) and opens an edit dialog box to enter a new title for the active diagram. Max. 20 characters are allowed.

This softkey is available from firmware version 1.10.

- $\rightarrow$ Remote: DISP:TEXT 'Noise Meas'
- $\rightarrow$ Remote: DISP:TEXT:STATe ON

#### **Time+Date On/Off**

Activates/deactivates the display of date and time above the diagram.

This softkey is available from firmware version 1.10.

 $\rightarrow$ Remote: DISP:TIME OFF

#### **Logo On/Off**

Activates/deactivates the display of the Rohde & Schwarz company logo in the upper left corner.

This softkey is available from firmware version 1.10.

 $\rightarrow$ Remote: DISP:LOGO ON

### **Annotation On/Off**

Activates/deactivates the display of the frequency information. For example to protect confidential data it can be useful to hide the frequency information.

This softkey is available from firmware version 1.10.

-Remote: DISP:ANN:FREQ ON

#### **Screen Colors**

Opens a submenu to configure the screen colors. For details on screen colors refer to the Quick Start Guide, chapter 2 "Preparing for Use".

This softkey is available from firmware version 1.10.

 $\rightarrow$ Remote: DISP:CMAP2:HSL 0.3,0.8,1.0

### <span id="page-688-0"></span>**Select Screen Color Set**

Opens the **Select Screen Color Set** dialog box to select default or user defined color settings.

If one of the default settings is selected (**Default Colors 1/2**), the default settings for brightness, color tint and color saturation for all display screen elements are restored. The default color schemes provide optimum visibility of all picture elements at an angle of vision from above or below. Default setting is **Default Colors 1**.

If **User Defined Colors** is selected, a user-defined color set can be defined. For step-by-step instruction refer to the Quick Start Guide, chapter 2 "Preparing for Use".

This softkey is available from firmware version 1.10.

 $\rightarrow$ Remote: DISP:CMAP:DEF2

# **Color On/Off**

Switches from color display to black-and-white display and back. The default setting is color display.

This softkey is available from firmware version 1.10.

#### **Select Object**

Opens the **Color Setup** dialog box to select the color settings for a selected object.

The **Selected Object** list is displayed to select the object. For setting the color the predefined colors are displayed.

This softkey is available from firmware version 1.10.

- -Remote: DISP:CMAP2:HSL 0.3,0.8,1.0 (screen colors)
- $\rightarrow$ Remote: HCOP:CMAP2:HSL 0.3,0.8,1.0 (print colors)

#### **Predefined Colors**

In the **Color Setup** dialog box, displays the **Predefined Colors** (alternative to the **Predefined Colors** button). This softkey is only available if, in the **Select Color Set** dialog box, the **User Defined Colors** option is selected or the **Color Setup** dialog box is displayed. For further details refer to the Quick Start Guide, chapter 2 "Preparing for Use".

This softkey is available from firmware version 1.10.

- -Remote: DISP:CMAP2:PDEF GRE (screen colors)
- $\rightarrow$ Remote: HCOP:CMAP2:PDEF GRE (print colors)

#### **User Defined Colors**

In the **Color Setup** dialog box, displays the **User Defined Colors** (alternative to the **User Defined Colors** button). This softkey is only available if, in the **Select Color Set** dialog box, the **User Defined Colors** option is selected or the **Color Setup** dialog box is displayed. For further details refer to the Quick Start Guide, chapter 2 "Preparing for Use".

This softkey is available from firmware version 1.10.

- $\rightarrow$ Remote: DISP: CMAP2: HSL 0.3, 0.8, 1.0 (screen colors)
- $\rightarrow$ Remote: HCOP:CMAP2:HSL 0.3,0.8,1.0 (print colors)

# <span id="page-689-0"></span>*R&S FSL Instrument Setup and Interface Configuration - SETUP Key*

### **Set to Default**

Opens the **Set to Default** dialog box to select one of the factory default color settings.

This softkey is available from firmware version 1.10.

- -Remote: DISP:CMAP:DEF2 (screen colors)
- -Remote: HCOP:CMAP:DEF2 (print colors)

#### **Print Colors**

Opens a submenu to select the colors for the printout. To facilitate color selection, the selected color combination is displayed when the menu is entered. The previous colors are restored when the menu is exited.

This softkey is available from firmware version 1.10.

#### **Select Print Color Set**

Opens the **Select Print Color Set** dialog box to select the color settings for printout.

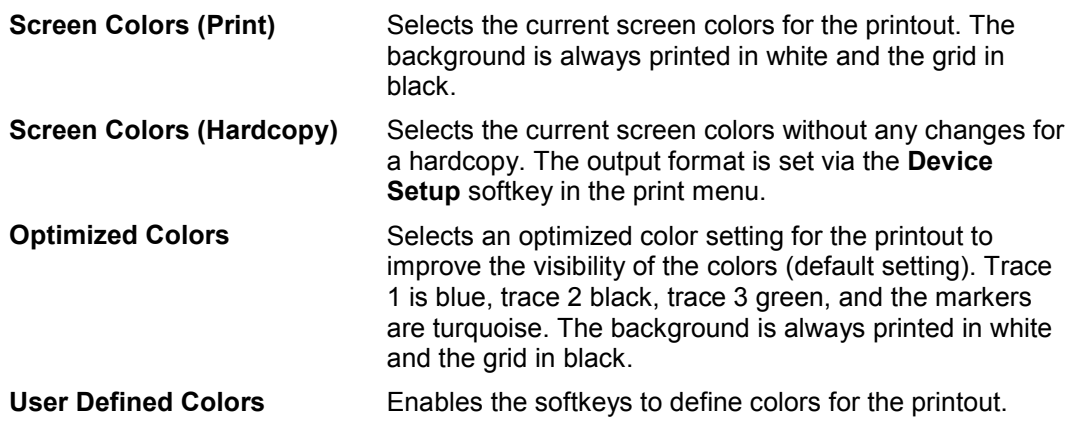

This softkey is available from firmware version 1.10.

 $\rightarrow$ Remote: HCOP:CMAP:DEF1

#### **Color On/Off**

Switches from color printout to black-and-white printout and back. All colored areas are printed in white and all colored lines in black. This improves the contrast. The default setting is color printout, provided that the selected printer can produce color printouts.

This softkey is available from firmware version 1.10.

-Remote: HCOP:DEV:COL ON

# **Display Pwr Save On/Off**

Switches the power-save mode for the display on/off and opens an edit dialog box to enter the time for the power-save function to respond. After the elapse of this time the display is completely switched off, i.e. including backlighting. This mode is recommended when the instrument is exclusively operated in remote control.

For details on the power-save mode for the display refer to the Quick Start Guide, chapter 2 "Preparing for Use".

This softkey is available from firmware version 1.10.

- $\rightarrow$ Remote: DISP:PSAV ON
- $\rightarrow$ Remote: DISP:PSAV:HOLD 15

#### **Monitor Int/Ext**

Switches from the internal instrument monitor to an external monitor and vice versa. The softkey is only effective, if an external monitor is connected. For further details refer to the Quick Start Guide, chapter 2 "Preparing for Use".

This softkey is available from firmware version 1.80.

#### **Soft Frontpanel**

Activates or deactivates the display of the instrument emulation.

- deactivated Only the measurement screen is displayed. This is the setting for working at the R&S FSL.
- activated Additionally to the measurement screen, the whole front panel is displayed. This is the setting for working at a computer with XP Remote Desktop or at an external monitor.

Alternatively to this softkey, you can use the F6 key.

 $\rightarrow$ Remote: SYST:DISP:FPAN ON

#### **Firmware Update**

Opens a submenu to install firmware versions. The installation of a new firmware version can be performed via USB or LAN interface. For details on installation refer to the Quick Start Guide, chapter 3 "Firmware Update and Installation of Firmware Options".

#### **Firmware Update**

Opens the **Firmware Update** dialog box. The update path is changed by entering the new path or via the **Browse** button. The installation is started via the **Execute** button. For details on installation refer to the Quick Start Guide, chapter 3 "Firmware Update and Installation of Firmware Options".

 $\rightarrow$ Remote: SYST:FIRM:UPD 'D:\FW\_UPDATE'

# **Option Licenses**

Opens a submenu to install options. For details on options refer to the Quick Start Guide, chapter 3 "Firmware Update and Installation of Firmware Options".

# **Install Option**

Opens an edit dialog box to enter the license key for the option that you want to install.

A message box open if an option is about to expire or has already expired (in which case all functions (including remote control) are unavailable until the R&S FSL is rebooted). For more information about the option in question refer to the **System Info** softkey in the setup menu.

### **Shutdown Off/Standby**

Configures the shutdown behavior of the R&S FSL when switched off via the ON/STANDBY key on the front panel.

- **Off** If activated, the R&S FSL is shutdown completely when switched off via the ON/STANDBY key on the front panel. When switched on the next time, the R&S FSL will completely reboot. To prevent the instrument from overheating, the fan remains active.
- **Standby** If activated, the R&S FSL goes into the standby mode when switched off via the ON/STANDBY key on the front panel. When switched on the next time, the boot time is shorter. This is the default setting.

This softkey is available from firmware version 1.80.

# **System Info**

Opens a submenu to display detailed information on module data, device statistics and system messages.

#### **Hardware Info**

Opens a dialog box that displays hardware information, e.g. on the frontend and motherboard. Every listed component is described by its serial number, order number, model information, hardware code, and hardware revision.

 $\rightarrow$ Remote: DIAG:SERV:HWIN?

#### **Versions+Options**

Opens a dialog box that displays a list of hardware and firmware information, e.g. the firmware version, the image version, BIOS version, data sheet version of the basic device, installed options (hardware and firmware options).

For details on options refer to the Quick Start Guide, chapter 2 "Checking the Furnished Items".

- -Remote: \*IDN?
- -Remote: \*OPT?

# **System Messages**

Opens the **System Messages** dialog box that displays the generated system messages in the order of their occurrence. The most recent messages are placed at the top of the list. Messages that have occurred since the last display of system messages menu are marked with an asterisk '\*'. The following information is available:

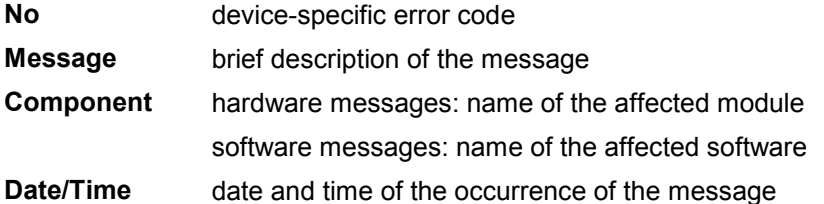

If the number of error messages exceeds the capacity of the error buffer, **Message buffer overflow** is displayed. To delete messages see **Clear All Messages** softkey.

-Remote: SYST:ERR:LIST?

# **Clear All Messages**

Deletes all system messages. The softkey is only available if the **System Messages** dialog box is displayed.

-Remote: SYST:ERR:CLE:ALL?

#### **Service**

Opens a submenu that contains additional functions for maintenance and/or trouble shooting.

# **NOTICE Risk of incorrect operation**

The service functions are not necessary for normal measurement operation. However, incorrect use can affect correct operation and / or data integrity of the R&S FSL. Therefore, many of the functions can only be used after entering a password. They are described in the instrument service manual.

# **Input RF/Cal/TG**

Selects the input for measurement.

- RF Switches the input of the R&S FSL to the input connector (normal position). This is the default setting.
- Cal Switches the RF input of the R&S FSL to the internal calibration source (65.83 MHz) and activates the data entry of the output level of the calibration source. Possible values are 0 dB and -30 dB.
- TG Switches the RF input of the R&S FSL to the tracking generator output. Only the models 13, 16 and 28 offer this setting.

 $\rightarrow$ Remote: DIAG:SERV:INP RF|CAL|TG

### **Comb Frequency**

Opens a dialog box to set the comb generator frequency for the internal calibration:

**Comb/1** 65.8333 MHz / 1

**Comb/64** 65.8333 MHz / 64

**Comb/65** 65.8333 MHz / 65

- $\rightarrow$ Remote: Sine: DIAG:SERV:INP:PULS OFF
- $\rightarrow$ Remote: Comb: DIAG:SERV:INP:PULS ON
- $\rightarrow$ Remote: Comb: DIAG:SERV:INP:PRAT COMB64

### **Reset Password**

Deactivates all set passwords.

 $\rightarrow$ Remote: SYST:PASS:RES

#### **Selftest**

Initiates the self test of the instrument modules to identify a defective module in case of failure . All modules are checked consecutively and the test result is displayed.

 $\rightarrow$ Remote: \*TST?

#### **Selftest Results**

Opens the **Selftest Result** dialog box that contains the test results. In case of failure a short description of the failed test, the defective module, the associated value range and the corresponding test results are indicated.

-Remote: DIAG:SERV:STE:RES?

#### **Password**

Opens an edit dialog box to enter the password. This ensures that the service functions are only used by authorized personnel.

-Remote: SYST:PASS "Password"

#### **Service Function**

Opens the **Service Function** dialog box to start special service functions. For further information refer to the service manual.

-Remote: DIAG: SERV: SFUNC <value>, <value>...

# **Saving and Recalling Settings Files - FILE Key**

The **FILE** key is used to store and load instrument settings and to manage stored files.

The file menu includes functions for storing (**[Save](#page-697-0)** softkey) instrument settings such as instrument configurations (measurement/display settings, etc) and measurement results on permanent storage media, or to load (**[Recall](#page-699-0)** softkey) stored data back onto the instrument.

Functions for management of storage media (**[File Manager](#page-700-0)** softkey) include among others functions for listing, copying, and deleting/renaming files.

The R&S FSL is capable of internally storing complete instrument settings with instrument configurations and measurement data in the form of settings files. The respective data are stored on the internal flash disk or, if selected, on a memory stick or network drive. The mass media are assigned to the volume names as follows:

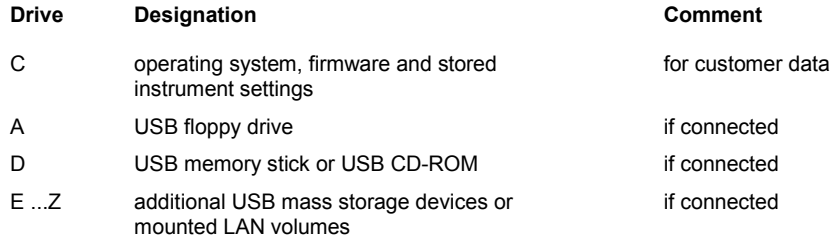

# **To open the file menu**

Press the **FILE** key.

The file menu is displayed.

# **Menu and softkey description**

"[Softkeys of the file menu"](#page-696-0) on page [4.512](#page-696-0)

To display help to a softkey, press the **HELP** key and then softkey for which you want to display help. To close the help window, press the **ESC** key. For further information refer to section "How to use the Help System".

# **Further information**

- "[Navigation in the dialog boxes for saving and loading settings files"](#page-695-0) on page [4.511](#page-695-0)
- "[Navigation in the file manager"](#page-695-0) on page [4.511](#page-695-0)

# <span id="page-695-0"></span>**Navigation in the dialog boxes for saving and loading settings files**

The **Save** and **Recall** dialog boxes are used to save and recall settings files. For both dialog boxes, the same navigation principle applies. Press the **[Save](#page-697-0)** or **[Recall](#page-699-0)** softkey to open the corresponding dialog box.

• **Path** field

To change the directory, press the **[Select Path](#page-697-0)** softkey.

To select a folder, use the rotary knob or the **UPARROW** and **DNARROW** keys. To open a subfolder, press the **RIGHTARROW** key. To close subfolders, press the **LEFTARROW** key. To confirm the selection, press the rotary knob or the **ENTER** key.

• **Files** list

If the **Recall** or **Startup Recall** dialog box is opened, the focus is on the **Files** list. To set the focus on the **Files** list, press the **[Select File](#page-697-0)** softkey.

To select a folder, use the rotary knob or the **UPARROW** and **DNARROW** keys. To open a subfolder, press the **ENTER** key. To select a file, use the rotary knob or the **UPARROW** and **DNARROW** keys. To load the selected file, press the rotary knob or the **ENTER** key. To delete the selected file, press the softkey.

• **File Name** field

If the **Save** dialog box is opened, the focus is on the **File Name** field. To set the focus on **File Name** field, press the **[Edit File Name](#page-698-0)** softkey. Enter the name in the **File Name** field. The extension of the data name is ignored (for details on entering the name, see Quick Start Guide, chapter 4 "Basic Operations").

• **Comment** field

To enter a comment, press the **[Edit Comment](#page-698-0)** softkey (for details on entering the name, see Quick Start Guide, chapter 4 "Basic Operations").

- Items saved in the settings file
	- To select a special item, set the focus on the entry using the arrow keys or the rotary knob. To confirm the selection, press the **CHECKMARK** key. To deselect the item, press the **CHECKMARK** key again.

# **Navigation in the file manager**

- To change from one subfolder to another, use the **ENTER** key.
- To change to the next higher directory, select the dots "..".
- To change into a subfolder, use the **RIGHTARROW** and **LEFTARROW** keys.
- To select a file or a folder, use the **UPARROW** and **DNARROW** keys.
- To confirm the selection of a file or folder, press the **ENTER** key.

# <span id="page-696-0"></span>**Softkeys of the file menu**

The following table shows all softkeys available in the file menu. It is possible that your instrument configuration does not provide all softkeys. If a softkey is only available with a special option, model or (measurement) mode, this information is delivered in the corresponding softkey description.

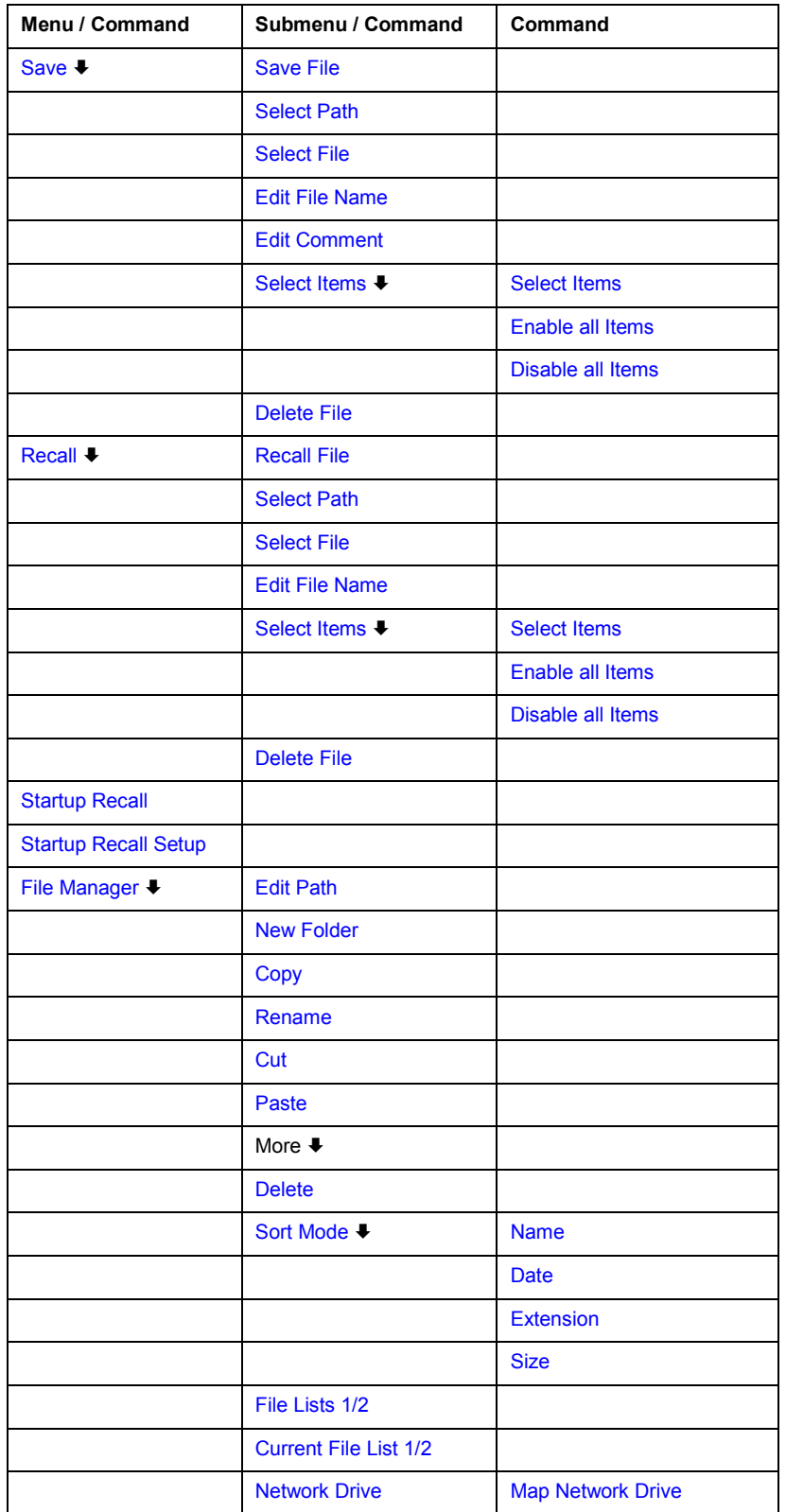

<span id="page-697-0"></span>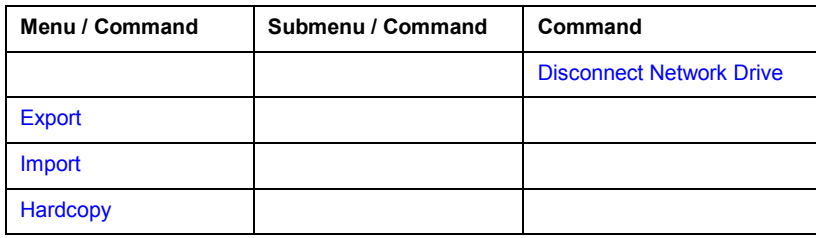

# **Save**

Opens the **Save** dialog box to define and store the settings file. To navigate in the dialog box and define/enter data, use the corresponding softkeys. For details see also "[Navigation in the](#page-695-0)  [dialog boxes for saving and loading settings files"](#page-695-0) on page [4.511.](#page-695-0)

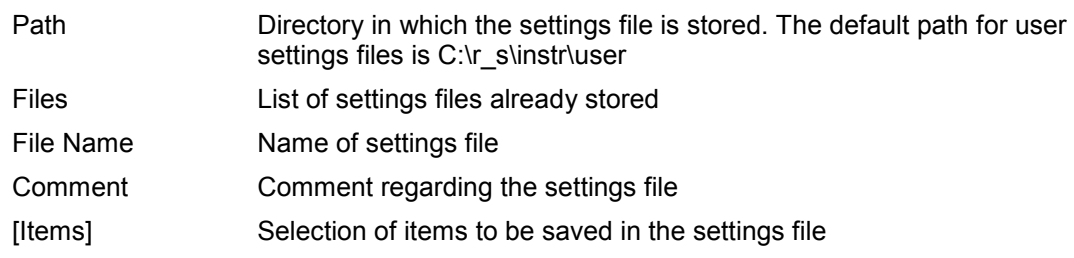

# **Save File / Recall File**

Saves the settings file with the defined file name (**Save** dialog box), or recalls the selected settings file (**Recall** dialog box). If the file name already exists, upon saving, a message is displayed. Selecting **Yes** overwrites the existing file, selecting **No** aborts the saving process.

For details on the file name conventions refer to the **[Edit File Name](#page-698-0)** softkey description.

This softkey is available from firmware version 1.70.

- -Remote: MMEM:STOR:STAT 1,'Save'
- -Remote: MMEM:STOR:STAT:NEXT
- $\rightarrow$ Remote: MMEM: LOAD: STAT 1, 'C:\R S\Instr\user\TEST01'

# **Select Path**

Opens the directory list to select the drive and folder for the settings file to be stored or loaded. The default path is C:\r\_s\instr\user. For details see also ["Navigation in the dialog boxes for](#page-695-0) [saving and loading settings files"](#page-695-0) on page [4.511.](#page-695-0)

# **Select File**

Sets the focus on the **Files** list. For details see also "[Navigation in the dialog boxes for saving](#page-695-0) [and loading settings files"](#page-695-0) on page [4.511.](#page-695-0)

 $\rightarrow$ Remote: MMEM: CAT? 'C: \R S\Instr\user\\*.DFL'

### <span id="page-698-0"></span>**Edit File Name**

Sets the focus on the **File Name** field.

In the **Save** dialog box, the field already contains a suggestion for a new name: the file name used in the last saving process is counted up to the next unused name. For example, if the name last used was "test\_004", the new name "test\_005" is suggested, but only if this name is not in use. If the name "test 005" is already in use, the next free name is suggested, e.g. "test\_006". You can change the suggested name to any name conform to the following naming conventions.

The name of a settings file consists of a base name followed by an underscore and three numbers, e.g. limit lines, 005. In the example, the base name is "limit lines". The base name can contain characters, numbers and underscores. The file extension is added automatically.

This softkey is available from firmware version 1.70.

#### **Edit Comment**

Sets the focus on the **Comment** field to enter a comment for the settings file. Max. 60 characters are allowed. For details see also ["Navigation in the dialog boxes for saving and](#page-695-0) [loading settings files"](#page-695-0) on page [4.511](#page-695-0).

#### **Select Items**

Displays the softkey submenu for selecting the items to be stored or loaded.

#### **Select Items**

Sets the focus on the items list. For details see also ["Navigation in the dialog boxes for saving](#page-695-0)  [and loading settings files"](#page-695-0) on page [4.511.](#page-695-0)

In the **Save** dialog box, all items that can be saved are displayed. The number of displayed items depends on the installed options, as for some options additional items can be stored.

In the **Recall** dialog box, the items saved in the selected file are displayed.

- $\rightarrow$ Remote: MMEM:SEL:HWS ON
- -Remote: MMEM:SEL:LIN:ALL ON
- -Remote: MMEM:SEL:TRAC ON
- $\rightarrow$ Remote: MMEM:SEL:TRAN:ALL ON

#### **Enable all Items**

Selects all items for saving or loading.

This softkey is available from firmware version 1.70.

 $\rightarrow$ Remote: MMEM:SEL:ALL

# <span id="page-699-0"></span>**Disable all Items**

Selects none of the items for saving or loading.

This softkey is available from firmware version 1.70.

-Remote: MMEM:SEL:NONE

# **Delete File**

Deletes the selected settings file.

 $\rightarrow$ Remote: MMEM:CLE:STAT 1,'TEST'

#### **Recall**

Opens the **Recall** dialog box to load a settings file. To navigate in the dialog box, use the corresponding softkeys. For details see also ["Navigation in the dialog boxes for saving and](#page-695-0) [loading settings files"](#page-695-0) on page [4.511](#page-695-0).

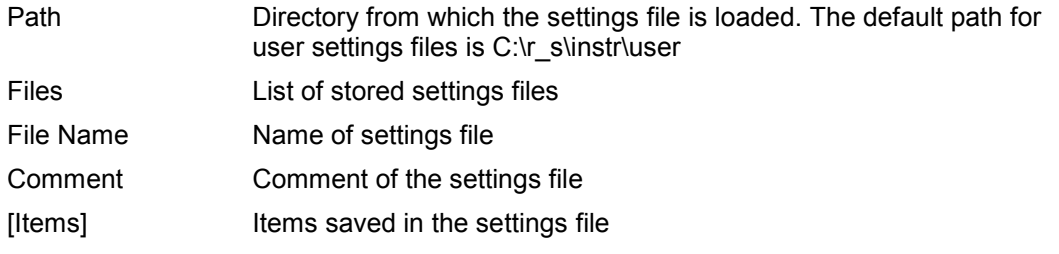

# **Startup Recall**

Activates or deactivates the startup recall function. If activated, the settings stored in the file selected via the **Startup Recall Setup** softkey are loaded when booting or for preset. If deactivated, the default settings are loaded.

This softkey is available from firmware version 1.10.

 $\rightarrow$ Remote: MMEM: LOAD: AUTO 1, 'C: \R S\Instr\user\TEST'

# **Startup Recall Setup**

Opens the **Startup Recall** dialog box to select the settings file for the startup recall function (see also **Startup Recall** softkey).

This softkey is available from firmware version 1.10.

-Remote: MMEM: LOAD: AUTO 1, 'C: \R S\Instr\user\TEST'

### <span id="page-700-0"></span>**File Manager**

Opens the **File Manager** dialog box and a submenu to manage mass storage media and files. In the upper left corner, the current drive is displayed. Below the folders and subfolders of the current directory are displayed. For details on navigation see also "[Navigation in the file](#page-695-0)  [manager"](#page-695-0) on page [4.511.](#page-695-0)

The following tasks can be performed:

- to copy files from flash disk to other media
- to copy files into another directory
- to rename and delete files

#### **Edit Path**

For details see **[Select Path](#page-697-0)** softkey.

- $\rightarrow$ Remote: MMEM:MSIS "D:"
- $\rightarrow$ Remote: MMEM: CDIR "C:\R S\Instr\user"

#### **New Folder**

Creates a new folder and opens an edit dialog box to enter name and path (absolute or relative to the current directory) of the new folder.

-Remote: MMEM: MDIR "C:\R S\Instr\user\TEST"

#### **Copy**

Copies the selected item to the clipboard. The item can be copied later using the **Paste** softkey. For details on navigation see also "[Navigation in the file manager"](#page-695-0) on page [4.511.](#page-695-0)

-Remote: MMEM: COPY "C: \R S\Instr\user\set.cfg", "E:"

#### **Rename**

Opens an edit dialog box to enter a new file or folder name:. For details on navigation see also "[Navigation in the file manager"](#page-695-0) on page [4.511.](#page-695-0)

-Remote: MMEM:MOVE "test02.cfg","set2.cfg"

#### **Cut**

Copies the selected file to the clipboard. If the file is later copied to a different directory using the **Paste** softkey, it is deleted in the current directory. For details on navigation see also "[Navigation in the file manager"](#page-695-0) on page [4.511.](#page-695-0)

#### **Paste**

Copies a file from the clipboard to the currently selected directory. For details on navigation see also "[Navigation in the file manager"](#page-695-0) on page [4.511](#page-695-0).

### <span id="page-701-0"></span>**Delete**

Deletes the selected item after confirmation. For details on navigation see also "Navigation in [the file manager"](#page-695-0) on page [4.511.](#page-695-0)

- -Remote: MMEM:DEL "test01.hcp"
- -Remote: MMEM: RDIR "C:\R S\Instr\user\TEST"

#### **Sort Mode**

Opens a submenu to select the sorting mode for the displayed files. The entry for the next higher directory level ("..") and the folders are always located at the top of the list.

#### **Name**

Sorts the displayed files in alphabetical order of the file names.

### **Date**

Sorts the displayed files in respect to the date.

#### **Extension**

Sorts the displayed files in respect to the extension.

#### **Size**

Sorts the displayed files in respect to the size.

# **File Lists 1/2**

Splits the screen to copy files from one directory to the other. The focus between the two panes is switched using the **FIELD RIGHT** and **FIELD LEFT** keys.

# **Current File List 1/2**

Changes the focus to the selected file list.

#### **Network Drive**

Opens the **Map Network Drive** dialog box. For further information refer to the Quick Start Guide.

This softkey is available from firmware version 1.70.

# <span id="page-702-0"></span>**Map Network Drive**

Sets the focus on the **Drive** list. For further information refer to the Quick Start Guide.

This softkey is available from firmware version 1.70.

- -Remote: MMEM:NETW:MAP 'T:','\\server\folder'
- -Remote: MMEM:NETW:USED ON
- -Remote: MMEM:NETW:UNUS?

# **Disconnect Network Drive**

Opens the **Disconnect Network Driv**e dialog box. In the **Drive** list, select the drive you want to disconnect and confirm with **OK**.

This softkey is available from firmware version 1.70.

 $\rightarrow$ Remote: MMEM:NETW:DISC 'T:'

#### **Export**

Opens a submenu to configure exports of trace data. For details see **ASCII File Export** softkey in the trace menu.

ASCII File Export Decim Sep

#### **Import**

This function is currently not available in spectrum analyzer mode.

### **Hardcopy**

Opens the print menu. For details on submenus and softkeys refer to [Measurement](#page-704-0)  [Documentation - PRINT Key.](#page-704-0)

# <span id="page-703-0"></span>**Manual Operation - Local Menu**

When switched on, the instrument is always in the manual measurement mode and can be operated via the front panel. As soon as the instrument receives a remote command, it is switched to the remote control mode.

In remote control mode, all keys of the instrument except the **PRESET** key are disabled. The **LOCAL** softkey and the **[Display Update On/Off](#page-686-0)** softkey are displayed. Depending on the setting of the **[Display](#page-686-0)  [Update On/Off](#page-686-0)** softkey, the diagrams, traces and display fields are displayed or hidden. For further details on the **[Display Update On/Off](#page-686-0)** softkey refer to section "Instrument Setup and Interface Configuration - SETUP Key".

For details on remote control refer to chapter 5 "Remote Control - Basics".

# **The change to manual operation consists of:**

• Enabling the Front Panel Keys

Returning to manual mode enables all inactive keys. The main softkey menu of the current mode is displayed.

• Displaying the measurement diagrams again.

The diagrams, traces and display fields are displayed again.

• Generating the **OPERATION COMPLETE** message

If, at the time of pressing the **LOCAL** softkey, the synchronization mechanism via \*OPC, \*OPC? or \*WAI is active, the currently running measurement procedure is aborted and synchronization is achieved by setting the corresponding bits in the registers of the status reporting system.

Setting Bit 6 (User Request) of the Event Status Register

With a corresponding configuration of the status reporting system, this bit immediately causes the generation of a service request (SRQ) to inform the control software that the user wishes to return to front panel control. For example this can be used to interrupt the control program and to correct instrument settings manually. This bit is set each time the **LOCAL** softkey is pressed.

# **To return to manual operation**

Press the **LOCAL** softkey.

The instrument switches from remote to manual operation, but only if the local lockout function has not been activated in the remote control mode.

# <span id="page-704-0"></span>**Measurement Documentation - PRINT Key**

The **PRINT** key is used to select and configure the printer and to customize the screen printout. For detailed information on printer selection and installation refer to the Quick Start Guide.

# **To open the print menu**

**▶ Press the PRINT key.** 

The print menu is displayed.

# **Menu and softkey description**

"Softkeys of the print menu" on page 4.520

To display help to a softkey, press the **HELP** key and then softkey for which you want to display help. To close the help window, press the **ESC** key. For further information refer to section "How to use the Help System".

# **Softkeys of the print menu**

The following table shows all softkeys available in the print menu. It is possible that your instrument configuration does not provide all softkeys. If a softkey is only available with a special option, model or (measurement) mode, this information is delivered in the corresponding softkey description.

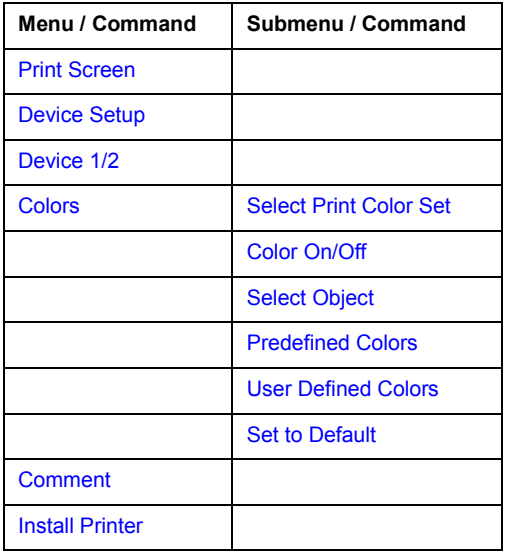

# **Print Screen**

Starts to printout all test results displayed on the screen: diagrams, traces, markers, marker lists, limit lines etc. Comments, title, date, and time are included at the bottom margin of the printout. All displayed items belonging to the instrument software (softkeys, tables, dialog boxes) are not printed out. The date and time can be excluded from the printout via the **[Device Setup](#page-705-0)** softkey.

The output is defined via the **[Device Setup](#page-705-0)** softkey. If the output is saved in a file, the file name used in the last saving process is counted up to the next unused name. If you use a file name that already exists, upon saving, a message is displayed. Selecting **Yes** overwrites the existing file, selecting **No** aborts the saving process. For further details on the file name and an example, refer to the file menu, **[Edit File Name](#page-698-0)** softkey.

<span id="page-705-0"></span>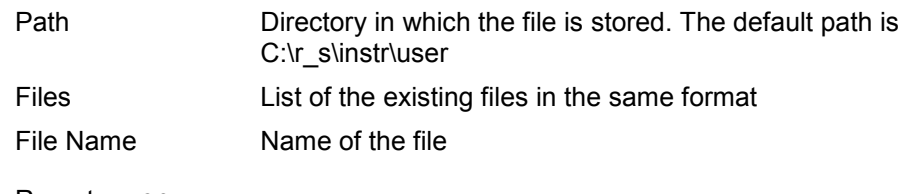

- $\rightarrow$ Remote: HCOP:ITEM:ALL
- $\rightarrow$ Remote: HCOP
- $\rightarrow$ Remote: HCOP:NEXT

#### **Device Setup**

Opens the **Hardcopy Setup** dialog box to define the output: image file, clipboard, or the printer. The dialog box consists of two tabs which are selected via the **Device 1/2** softkey. For further information refer to the Quick Start Guide.

- -Remote: HCOP:DEV:LANG GDI
- -Remote: SYST:COMM:PRIN:ENUM:FIRS?
- -Remote: SYST:COMM:PRIN:ENUM:NEXT?
- -Remote: SYST:COMM:PRIN:SEL <Printer>
- $\rightarrow$ Remote: HCOP:PAGE:ORI PORT
- $\rightarrow$ Remote: HCOP:DEST "SYST:COMM:PRIN"
- $\rightarrow$ Remote: HCOP:TDST:STAT?
- $\rightarrow$ Remote: HCOP:TDST:STAT OFF

### **Device 1/2**

Selects the tab of the device in the **Device Setup** dialog box. The analyzer is able to manage two print settings independently of each other. For each device the print setting is displayed on the corresponding tab of the **Device Setup** dialog box (**Device Setup** softkey). For further information refer to the Quick Start Guide.

#### **Colors**

For details see **[Print Colors](#page-689-0)** softkey of the setup menu.

This softkey is available from firmware version 1.10.

# **Select Print Color Set**

For details see **[Select Print Color Set](#page-689-0)** softkey of the setup menu.

This softkey is available from firmware version 1.10.

# **Color On/Off**

For details see **[Color On/Off](#page-688-0)** softkey of the setup menu.

This softkey is available from firmware version 1.10.

# <span id="page-706-0"></span>**Select Object**

For details see **[Select Object](#page-688-0)** softkey of the setup menu.

This softkey is available from firmware version 1.10.

# **Predefined Colors**

For details see **[Predefined Colors](#page-688-0)** softkey of the setup menu.

This softkey is available from firmware version 1.10.

# **User Defined Colors**

For details see **[User Defined Colors](#page-688-0)** softkey of the setup menu.

This softkey is available from firmware version 1.10.

# **Set to Default**

For details see **[Set to Default](#page-689-0)** softkey of the setup menu.

This softkey is available from firmware version 1.10.

# **Comment**

Opens dialog box to enter a comment. Max. 120 characters are allowed. 60 characters fit in one line. In the first line, at any point a manual line-feed can be forced by entering "@".

Date and time are inserted automatically. The comment is printed below the diagram area, but not displayed on the screen. If a comment should not be printed, it must be deleted.

For details on the alphanumeric entries refer to the Quick Start Guide, chapter 4 "Basic Operations".

This softkey is available from firmware version 1.10.

# **Install Printer**

Opens the **Printers and Faxes** window to install a new printer. All printers that are already installed are displayed. For details refer to the Quick Start Guide, appendix A, "Printer Interface".

# **Contents of Chapter 5**

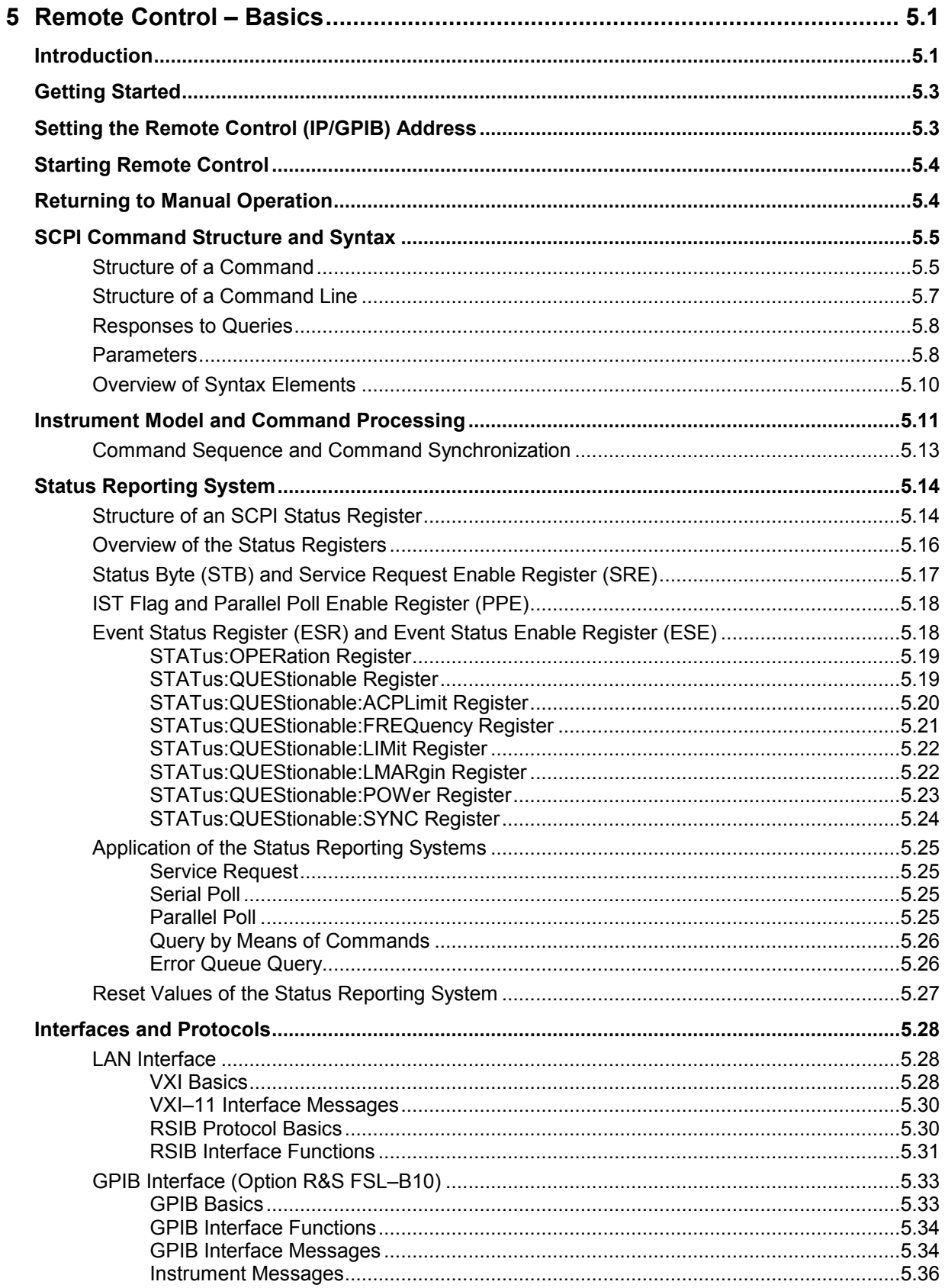

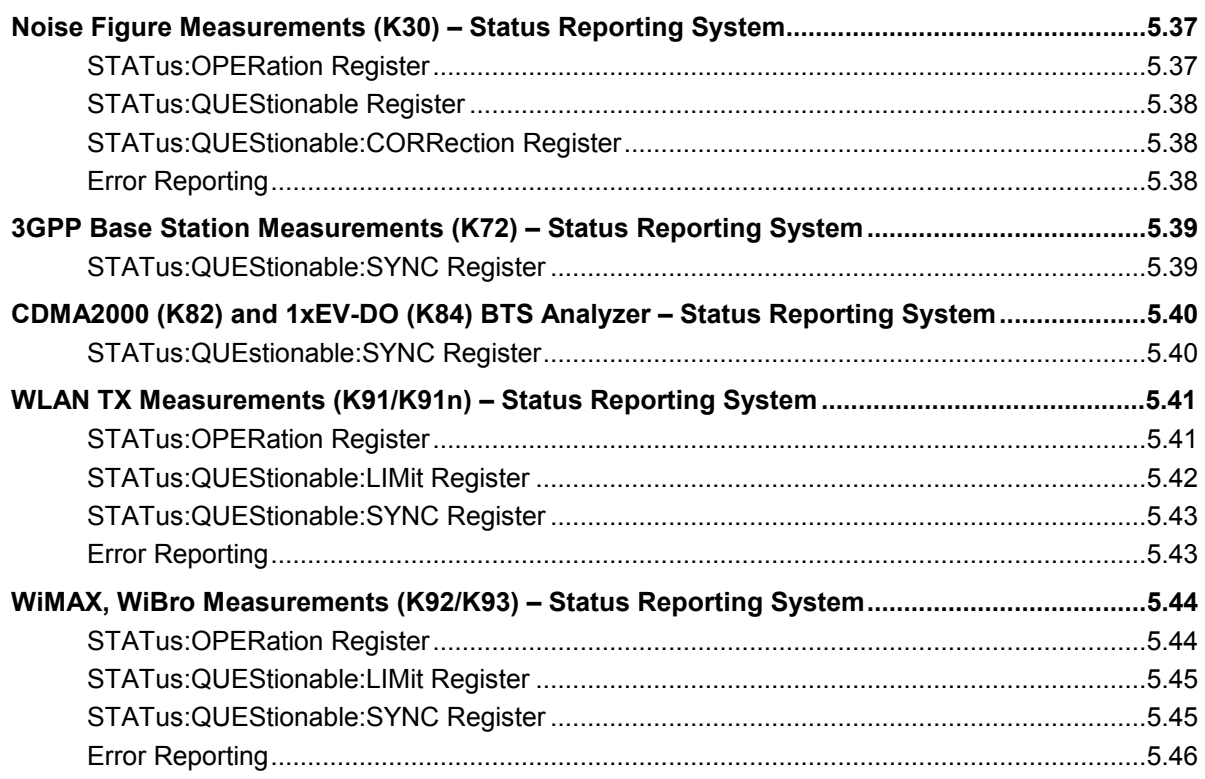

# <span id="page-709-0"></span>**5 Remote Control – Basics**

This chapter assumes basic knowledge of programming and operation of the controller. It provides the following:

- Instructions on how to put the R&S FSL into operation via remote control.
- A general introduction to remote control of programmable instruments. This includes the description of the command structure and syntax according to the SCPI standard, the description of command execution and of the status registers.
- Diagrams and tables describing the status registers used in the R&S FSL.
- A description of the interfaces and protocols used for remote control.

In chapter "Instrument Functions" of this manual and in the Online Help, the remote control commands available for an instrument function are listed after each function description. In the Online Help, these remote control commands are linked to their description, provided in the manual in chapter "Remote Control – Commands". Program examples for the R&S FSL are given in chapter 7 "Remote Control – Programming Examples".

# **Introduction**

The instrument is equipped with the following interfaces for remote control:

- LAN interface: The protocol is based on TCP/IP and supports the VXI–11 standard.
- Option GPIB Interface, R&S FSL–B10: GPIB interface according to standard IEC 625/IEEE 488

The connectors are located at the rear of the instrument and permit a connection to a controller for remote control via a local area network (LAN) or directly (option GPIB Interface, R&S FSL–B10).

SCPI (**S**tandard **C**ommands for **P**rogrammable **I**nstruments) commands – messages – are used for remote control. Commands that are not taken from the SCPI standard follow the SCPI syntax rules. The instrument supports the SCPI version 1999. The SCPI standard is based on standard IEEE 488.2 and aims at the standardization of device–specific commands, error handling and the status registers. The tutorial "Automatic Measurement Control – A tutorial on SCPI and IEEE 488.2" from John M. Pieper (R&S order number 0002.3536.00) offers detailed information on concepts and definitions of SCPI.

The requirements that the SCPI standard places on command syntax, error handling and configuration of the status registers are explained in detail in the following sections. Tables provide a fast overview of the bit assignment in the status registers. The tables are supplemented by a comprehensive description of the status registers.

VISA is a standardized software interface library providing input and output functions to communicate with instruments. The I/O channel (LAN, GPIB…) is selected at initialization time by means of a channel–specific resource string. For more information about VISA refer to its user documentation.

The programming examples for remote control are all written in Microsoft<sup>®</sup> VISUAL BASIC<sup>®</sup>. Access to the VISA functions require the declaration of the functions and constants prior to their use in the project. This can be accomplished either by adding the modules VISA32.BAS and VPPTYPE.BAS or a reference to the VISA32.DLL to the project.

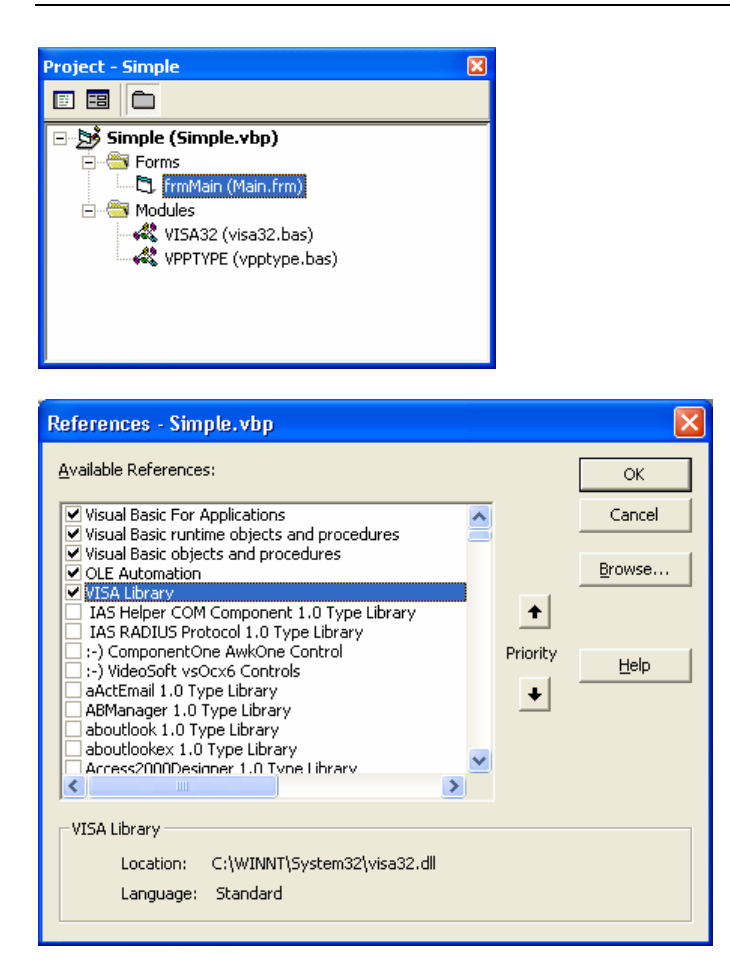

The modules visa32.bas and vpptype.bas can be found in the <VXIpnpPath>\WinNT\include (typically C:\VXIpnp\WinNt\include).

*Note: Manual operation is designed for maximum possible operating convenience. In contrast, the priority of remote control is the "predictability" of the device status. Therefore, control programs should always define an initial device status (e.g. with the command \*RST) and then implement the required settings.* 

To make remote control operation more comfortable and faster, you can use IVI drivers. They bundle remote control commands, reduce the I/O to the instrument by status caching, check status and parameters and offer simulation modes.

# <span id="page-711-0"></span>**Getting Started**

The short and simple operating sequence below shows how to put the instrument into operation and quickly set its basic functions. The remote control address, which is factory–set to 10.0.0.10, subnet mask 255.255.255.0 for LAN operation and 20 for operation via GPIB, is used. If you want to change the IP address, see "Setting the Remote Control (IP/GPIB) Address".

# **To prepare for remote control**

1. Connect the instrument to the LAN or directly to the GPIB controller (option GPIB Interface, R&S FSL–B10).

For details refer to the Quick Start Guide, appendix B.

- 2. Switch on the instruments.
- 3. Write and start the following program on the controller:

```
status = viOpenDefaultRM(defaultRM) ' Open default resource manager 
Cmd = "*RST; *CLS"status = viWrite(vi, Cmd, Len(Cmd),
retCount) 
                                                  ' Reset instrument and clear status 
                                                 registers 
Cmd = "FREQ:CENT 100MHz" 
status = viWrite(vi, Cmd, Len(Cmd),retCount)
                                                  ' Set center frequency to 100 MHz 
Cmd = "FREQ:SPAN 10MHz" 
status = viWrite(vi, Cmd, Len(Cmd),retCount)
                                                  ' Set span to 10 MHz 
Cmd = "DISP:TRAC:Y:RLEV -10dBm"
status = viWrite(vi, Cmd, Len(Cmd),retCount) 
                                                  ' Set reference level to –10 dBm
```
The instrument now performs a sweep in the frequency range of 95 MHz to 105 MHz.

# **Setting the Remote Control (IP/GPIB) Address**

In order to operate the instrument via remote control, it must be addressed using the set IP or GPIB address. The remote control address is factory–set (for details refer to "Getting Started"), but it can be changed, if it does not fit in the network environment.

# **To change the GPIB address via R&S FSL**

For details see Quick Start Guide, chapter 2 "Preparing for Use".

# **To change the GPIB address via GPIB**

```
status = viOpenDefaultRM(defaultRM) ' Open default resource manager 
status = viOpen(defaultRM, "GPIB:20::INSTR", 0, ' Open connection to instrument<br>5000, vi) with old address
                                                         with old address 
Cmd = "SYST:COMM:GPIB:ADDR 18" 
Cmd = "SYST:COMM:GPLB:ADDR 18" <br>status = viWrite(vi, Cmd, Len(Cmd), retCount)status = viClose(vi) 
status = viOpen(defaultRM, "GPIB:18::INSTR", 0, 
5000, vi)
                                                         ' Close old connection and reopen 
                                                         with new address
```
# **To change the IP address via R&S FSL**

For details see Quick Start Guide, chapter 2 "Preparing for Use".

# <span id="page-712-0"></span>**Starting Remote Control**

On power–on, the instrument is always in the manual operating state ("local" state) and can be operated via the front panel.

# **To start remote control**

Send an addressed command from a controller to the instrument.

The instrument is switched to remote control ("remote" state). Operation via the front panel is disabled. Only the **Local** softkey is displayed to return to manual operation. The instrument remains in the remote state until it is reset to the manual state via the instrument or via remote control interfaces. Switching from manual operation to remote control and vice versa does not affect the other instrument settings.

 During program execution, send the SYSTem:DISPlay:UPDate ON command to activate the display of results.

The changes in the device settings and the recorded measurement curves are displayed on the instrument screen.

- $\triangleright$  To obtain optimum performance during remote control, send the SYSTem: DISPlay: UPDate OFF command to hide the display of results and diagrams again (default setting in remote control).
- $\triangleright$  To prevent unintentional return to manual operation, disable the keys of the R&S FSL by the universal command LLO.

Then the transition to manual mode is only possible via remote control.

This function is only available for the GPIB interface.

 $\triangleright$  To enable the keys of the R&S FSL again, switch the instrument to local mode, i.e. deactivate the REN line of the remote control interface.

*Note: If the instrument is exclusively operated in remote control, it is recommended to switch on the power–save mode for the display. For more details on this mode refer to the Quick Start Guide.* 

# **Returning to Manual Operation**

Before the transition, command processing must be completed. If command processing is not completed, it is not possible to return to manual operation and the instrument will switch back to remote control immediately.

# **To return to manual operation via R&S FSL**

Press the **Local** softkey or the **Preset** key.

# **To return to manual operation via GPIB**

```
... 
status = viGpibControlREN(vi, 
VI_GPIB_REN_ADDRESS_GTL) ' Set instrument to manual 
...
```
operation

# <span id="page-713-0"></span>**SCPI Command Structure and Syntax**

SCPI (Standard Commands for Programmable Instruments) describes a standard command set for programming instruments, irrespective of the type of instrument or manufacturer. The goal of the SCPI consortium is to standardize the device–specific commands to a large extent. For this purpose, a model was developed which defines the same functions inside a device or for different devices. Command systems were generated which are assigned to these functions. Thus it is possible to address the same functions with identical commands. The command systems are of a hierarchical structure.

SCPI is based on standard IEEE 488.2, i.e. it uses the same syntactic basic elements as well as the common commands defined in this standard. Part of the syntax of the device responses is defined with greater restrictions than in standard IEEE 488.2 (see section "Responses to Queries").

# **Structure of a Command**

The commands consist of a so–called header and, in most cases, one or more parameters. Header and parameter are separated by a "white space" (ASCII code 0 to 9, 11 to 32 decimal, e.g. blank). The headers may consist of several key words. Queries are formed by directly appending a question mark to the header.

*Note: Not all commands used in the following examples are implemented in the instrument.* 

# **Common commands**

Common commands consist of a header preceded by an asterisk "\*" and one or several parameters, if any.

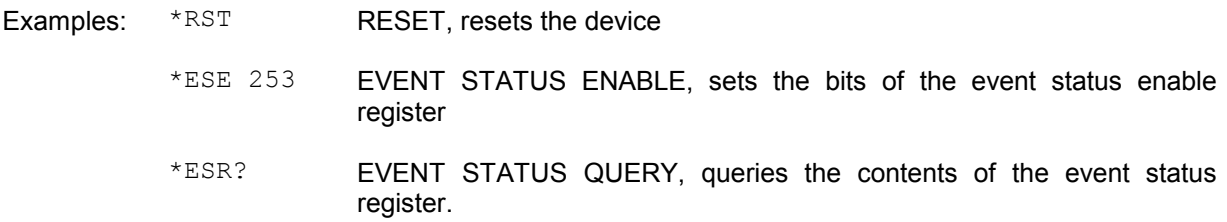

# **Device–specific commands**

**Hierarchy** 

Device–specific commands are of hierarchical structure (see [Fig. 5–1](#page-714-0)). The different levels are represented by combined headers. Headers of the highest level (root level) have only one key word. This key word denotes a complete command system.

*Example:* SENSe This key word denotes the SENSe command system.

For commands of lower levels, the complete path has to be specified, starting on the left with the highest level, the individual key words being separated by a colon ":".

*Example:* SENSe:FREQuency:SPAN 10MHZ This command lies in the third level of the SENSe system. It sets the frequency span.

<span id="page-714-0"></span>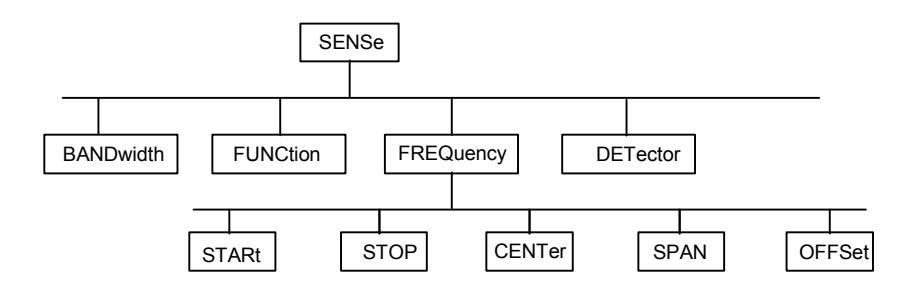

Fig. 5–1Tree structure the SCPI command systems using the SENSe system as example

• Multiple key words

Some key words occur in several levels within one command system. Their effect depends on the structure of the command, i.e. at which position in the header of a command they are inserted.

*Example:* SOURce:FM:POLarity NORMal

This command contains key word POLarity in the third command level. It defines the polarity between modulator and modulation signal.

*Example:* SOURce:FM:EXTernal:POLarity NORMal

This command contains key word POLarity in the fourth command level. It defines the polarity between modulation voltage and the resulting direction of the modulation only for the external signal source indicated.

• Optional key words

Some command systems permit certain key words to be inserted into the header or omitted. These key words are marked by square brackets in the description. The full command length must be recognized by the instrument for reasons of compatibility with the SCPI standard. Some commands are considerably shortened by these optional key words.

*Example:* [SENSe]:BANDwidth[:RESolution]:AUTO This command couples the resolution bandwidth of the instrument to other parameters. The following command has the same effect: BANDwidth:AUTO

*Note: An optional key word must not be omitted if its effect is specified in detail by a numeric suffix.* 

• Long and short form

The key words feature a long form and a short form. Either the short form or the long form can be entered, other abbreviations are not permitted.

*Example:* STATus:QUEStionable:ENABle 1= STAT:QUES:ENAB 1

*Note: Upper–case and lower–case notation only serves to distinguish the two forms in the manual, the instrument itself does not distinguish upper–case and lower–case letters.* 

**Parameter** 

The parameter must be separated from the header by a "white space". If several parameters are specified in a command, they are separated by a comma ",". A few queries permit the parameters MINimum, MAXimum and DEFault to be entered. For a description of the types of parameter, refer to section "[Parameters](#page-716-0)".

*Example:* SENSe:FREQuency:STOP? MAXimum, Response: 3.5E9 This query requests the maximal value for the stop frequency.

<span id="page-715-0"></span>• Numeric suffix

If a device features several functions or features of the same kind, e.g. inputs, the desired function can be selected by a suffix added to the command. Entries without suffix are interpreted like entries with the suffix 1. Optional keywords must be specified if they select a function with the suffix.

*Example:* SYSTem:COMMunicate:SERial2:BAUD 9600 This command sets the baud rate of a second serial interface.

*Note: In case of remote control, suffix counting may differ from the numbers of the corresponding selection used in manual operation. SCPI prescribes that suffix counting starts with 1. Suffix 1 is the default state and used when no specific suffix is specified.* 

 *Some standards define a fixed numbering, starting with 0. With GSM, for instance, slots are counted from 0 to 7. In the case of remote control, the slots are selected with the suffixes 1 to 8. If the numbering differs in manual operation and remote control, it is indicated with the respective command.* 

# **Structure of a Command Line**

A command line may consist of one or several commands. It is terminated by an EOI signal together with the last data byte.

Several commands in a command line must be separated by a semicolon ";". If the next command belongs to a different command system, the semicolon is followed by a colon. A colon ":" at the beginning of a command marks the root node of the command tree.

*Example:* 

CALL InstrWrite(analyzer, "SENSe:FREQuency:CENTer 100MHz;:INPut:ATTenuation  $10"$ 

This command line contains two commands. The first one is part of the SENSe command system and is used to determine the center frequency of the instrument. The second one is part of the INPut command system and sets the input signal attenuation.

If the successive commands belong to the same system, having one or several levels in common, the command line can be abbreviated. For that purpose, the second command after the semicolon starts with the level that lies below the common levels (see also [Fig. 5–1\)](#page-714-0). The colon following the semicolon must be omitted in this case.

*Example:* 

CALL InstrWrite(analyzer, "SENSe:FREQuency:STARt 1E6;:SENSe:FREQuency:STOP 1E9")

This command line is represented in its full length and contains two commands separated from each other by the semicolon. Both commands are part of the SENSe command system, subsystem FREQuency, i.e. they have two common levels.

When abbreviating the command line, the second command begins with the level below SENSe:FREQuency. The colon after the semicolon is omitted. The abbreviated form of the command line reads as follows:

```
CALL InstrWrite(analyzer, "SENSe:FREQuency:STARt 1E6;STOP 1E9")
```
However, a new command line always begins with the complete path.

```
Example: 
CALL InstrWrite(analyzer, "SENSe:FREQuency:STARt 1E6") 
CALL InstrWrite(analyzer, "SENSe:FREQuency:STOP 1E9")
```
# <span id="page-716-0"></span>**Responses to Queries**

A query is defined for each setting command unless explicitly specified otherwise. It is formed by adding a question mark to the associated setting command. According to SCPI, the responses to queries are partly subject to stricter rules than in standard IEEE 488.2.

- The requested parameter is transmitted without header. *Example:* INPut:COUPling?, Response: DC
- Maximum values, minimum values and all further quantities, which are requested via a special text parameter are returned as numerical values. *Example:* SENSe:FREQuency:STOP? MAX, Response: 3.5E9
- Numerical values are output without a unit. Physical quantities are referred to the basic units or to the units set using the Unit command. *Example:* SENSe:FREQuency:CENTer?, Response: 1E6 (for 1 MHz)
- Truth values <Boolean values> are returned as 0 (for OFF) and 1 (for ON). *Example:* SENSe:BANDwidth:AUTO?, Response: 1 (for ON)
- Text (character data) is returned in a short form. *Example:* SYSTem:COMMunicate:SERial:CONTrol:RTS?, Response STAN (for standard)

# **Parameters**

Most commands require a parameter to be specified. The parameters must be separated from the header by a "white space". Permissible parameters are numerical values, Boolean parameters, text, character strings and block data. The type of parameter required for the respective command and the permissible range of values are specified in the command description.

# **Numerical values**

Numerical values can be entered in any form, i.e. with sign, decimal point and exponent. Values exceeding the resolution of the instrument are rounded up or down. The mantissa may comprise up to 255 characters, the exponent must lie inside the value range –32000 to 32000. The exponent is introduced by an "E" or "e". Entry of the exponent alone is not permissible. In the case of physical quantities, the unit can be entered. Permissible unit prefixes are G (giga), MA (mega), MOHM and MHZ are also permissible), K (kilo), M (milli), U (micro) and N (nano). It the unit is missing, the basic unit is used.

*Example:* SENSe:FREQuency:STOP 1.5GHz = SENSe:FREQuency:STOP 1.5E9

# **Special numerical**

The texts MINimum, MAXimum, DEFault, UP and DOWN are interpreted as valuesspecial numerical values. In the case of a query, the numerical value is provided.

*Example:* 

Setting command: SENSe: FREQuency: STOP MAXimum Query: SENSe:FREQuency:STOP?, Response: 3.5E9

– MIN/MAX MINimum and MAXimum denote the minimum and maximum value.

– DEF

DEFault denotes a preset value which has been stored in the EPROM. This value conforms to the default setting, as it is called by the \*RST command

# – UP/DOWN

UP, DOWN increases or reduces the numerical value by one step. The step width can be specified via an allocated step command (see annex C, List of Commands) for each parameter which can be set via UP, DOWN.

– INF/NINF

INFinity, Negative INFinity (NINF) Negative INFinity (NINF) represent the numerical values –9.9E37 or 9.9E37, respectively. INF and NINF are only sent as device reponses.

– NAN

Not A Number (NAN) represents the value 9.91E37. NAN is only sent as device response. This value is not defined. Possible causes are the division of zero by zero, the subtraction of infinite from infinite and the representation of missing values.

# **Boolean parameters**

Boolean parameters represent two states. The ON state (logically true) is represented by ON or a numerical value unequal to 0. The OFF state (logically untrue) is represented by OFF or the numerical value 0. The numerical values are provided as response for query.

*Example:*

Setting command: DISPlay:WINDow:STATe ON Query: DISPlay:WINDow:STATe?, Response: 1

# **Text**

Text parameters observe the syntactic rules for key words, i.e. they can be entered using a short or long form. Like any parameter, they have to be separated from the header by a white space. In the case of a query, the short form of the text is provided.

*Example:*  Setting command: INPut: COUPling GROund Query: INPut:COUPling?, Response: GRO

# **Strings**

Strings must always be entered in quotation marks (' or ").

*Example:* SYSTem:LANGuage "SCPI" or SYSTem:LANGuage 'SCPI'

# **Block data**

Block data are a transmission format which is suitable for the transmission of large amounts of data. A command using a block data parameter has the following structure:

# *Example:*

HEADer:HEADer #45168xxxxxxxx

ASCII character # introduces the data block. The next number indicates how many of the following digits describe the length of the data block. In the example the 4 following digits indicate the length to be 5168 bytes. The data bytes follow. During the transmission of these data bytes all end or other control signs are ignored until all bytes are transmitted.

# <span id="page-718-0"></span>**Overview of Syntax Elements**

The following survey offers an overview of the syntax elements.

- : The colon separates the key words of a command. In a command line the separating semicolon marks the uppermost command level.
- ; The semicolon separates two commands of a command line. It does not alter the path.
- The comma separates several parameters of a command.
- ? The question mark forms a query.
- \* The asterisk marks a common command.
- " Quotation marks introduce a string and terminate it.
- # The hash symbol # introduces binary, octal, hexadecimal and block data.

Binary: #B10110 Octal: #O7612 Hexa: #HF3A7 Block: #21312

 A "white space" (ASCII–Code 0 to 9, 11 to 32 decimal, e.g. blank) separates header and parameter.

# <span id="page-719-0"></span>**Instrument Model and Command Processing**

The block diagram in Fig. 5–2 shows how SCPI commands are serviced in the instrument. The individual components work independently and simultaneously. They communicate with each other by means of so–called "messages".

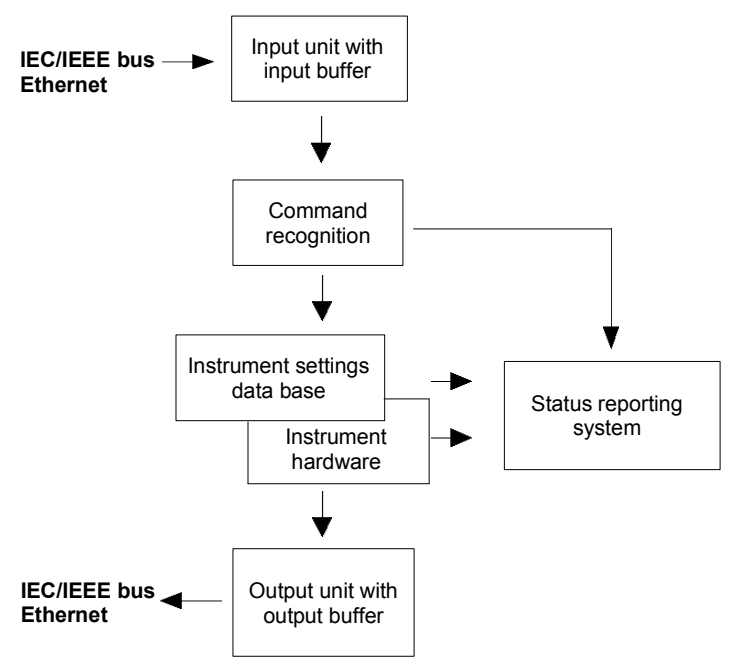

Fig. 5–2 Instrument model in the case of remote control

# **Input unit**

The input unit receives commands character by character from the controller and collects them in the input buffer. The input unit sends a message to the command recognition as soon as the input buffer is full or as soon as it receives a delimiter, <PROGRAM MESSAGE TERMINATOR>, as defined in IEEE 488.2, or the interface message DCL.

If the input buffer is full, the traffic is stopped and the data received up to then are processed. Subsequently the traffic is continued. If, however, the buffer is not yet full when receiving the delimiter, the input unit can already receive the next command during command recognition and execution. The receipt of DCL clears the input buffer and immediately resets the command recognition.

# **Command recognition**

The command recognition analyses the data received from the input unit. It proceeds in the order in which it receives the data. Only DCL is serviced with priority, for example GET (Group Execute Trigger) is only executed after the commands received before. Each recognized command is immediately transferred to the internal instrument settings data base but not executed immediately.

The command recognition detects syntax errors in the commands and transfers them to the status reporting system. The rest of a command line after a syntax error is analyzed further if possible and serviced. After the syntax test, the value range of the parameter is checked, if required.

If the command recognition detects a delimiter, it passes the command to an execution unit that performs the instrument settings. In the meantime, the command recognition is ready to process new commands (overlapping execution). A DCL command is processed in the same way.
#### **Data base and instrument hardware**

Here the expression "instrument hardware" denotes the part of the instrument fulfilling the actual instrument function – signal generation, measurement etc. The controller is not included. The term "data base" denotes a database that manages all the parameters and associated settings required for setting the instrument hardware.

Setting commands lead to an alteration in the data set. The data set management enters the new values (e.g. frequency) into the data set, however, only passes them on to the hardware when requested by the command recognition. This only takes place at the end of a command line.

The data are checked for compatibility with the current instrument settings before they are transmitted to the instrument hardware. If the execution is not possible, an "execution error" is signaled to the status reporting system. The corresponding settings are discarded.

Before passing on the data to the hardware, the settling bit in the STATus:OPERation register is set (refer to section ["STATus:OPERation Register](#page-727-0)"). The hardware executes the settings and resets the bit again as soon as the new state has settled. This fact can be used to synchronize command servicing.

Queries induce the data set management to send the desired data to the output unit.

#### **Status reporting system**

For detailed information refer to section "[Status Reporting System"](#page-722-0).

#### **Output unit**

The output unit collects the information requested by the controller, which it receives from the data base management. It processes it according to the SCPI rules and makes it available in the output buffer.

If the instrument is addressed as a talker without the output buffer containing data or awaiting data from the data base management, the output unit sends error message "Query UNTERMINATED" to the status reporting system. No data are sent on the GPIB or via the Ethernet, the controller waits until it has reached its time limit. This behavior is specified by SCPI.

# **Command Sequence and Command Synchronization**

What has been said above makes clear that all commands can potentially be carried out overlapping. In order to prevent an overlapping execution of commands, one of the commands \*OPC, \*OPC? or \*WAI must be used. All three commands cause a certain action only to be carried out after the hardware has been set. By suitable programming, the controller can be forced to wait for the respective action to occur (refer to Table 5–1).

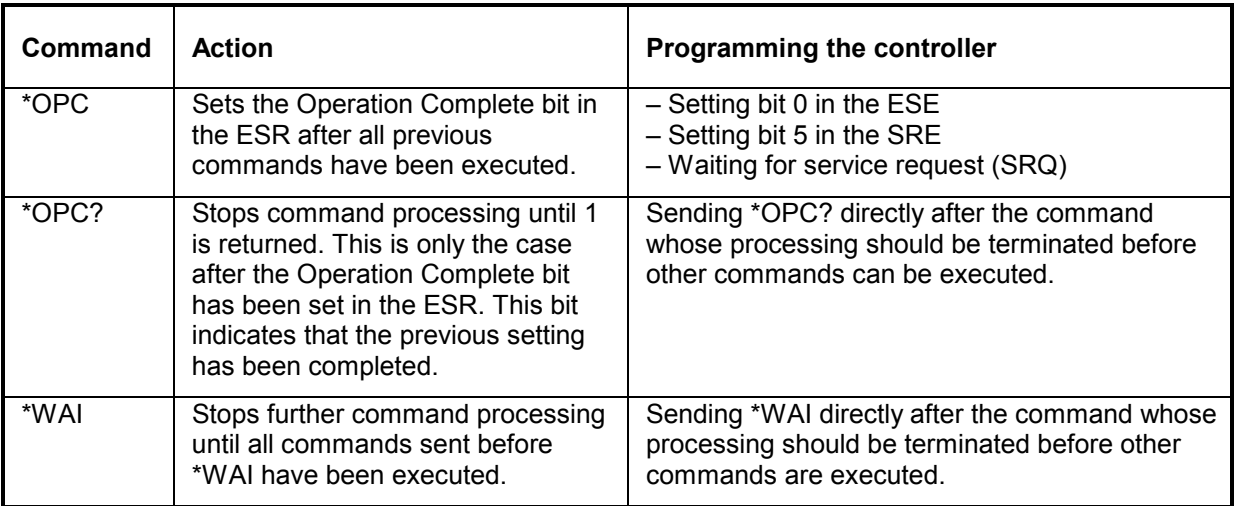

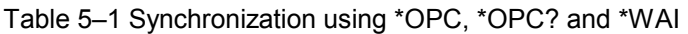

An example for command synchronization can be found in chapter 7 "Remote Control – Programming Examples".

For a couple of commands the synchronization to the end of command execution is mandatory in order to obtain the desired result. The affected commands require either more than one measurement in order to accomplish the desired instrument setting (e.g. auto range functions), or they require a longer period of time for execution. If a new command is received during execution of the corresponding function this may either lead to either to an aborted measurement or to incorrect measurement data.

The following list includes the commands, for which a synchronization via \*OPC, \*OPC? or \*WAI is mandatory:

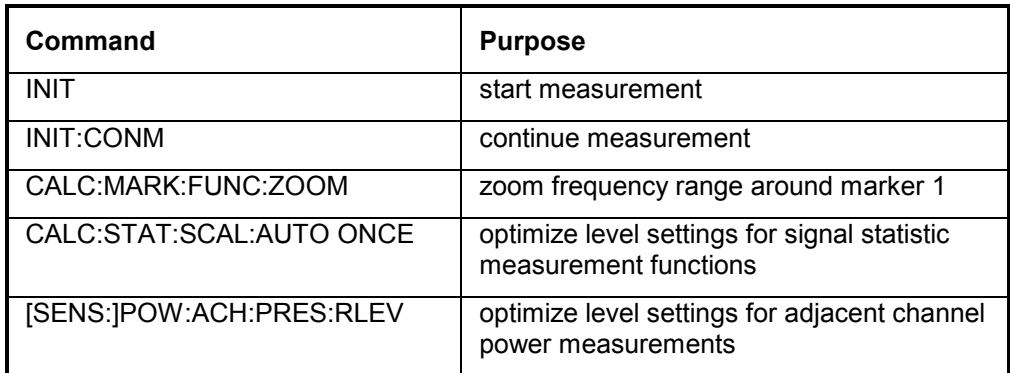

Table 5–2 Commands with mandatory synchronization (overlapping commands)

# <span id="page-722-0"></span>**Status Reporting System**

The status reporting system (refer to [Fig. 5–4](#page-724-0)) stores all information on the present operating state of the instrument, and on errors which have occurred. This information is stored in the status registers and in the error queue. The status registers and the error queue can be queried via GPIB or via the Ethernet.

The information is of a hierarchical structure. The register status byte (STB) defined in IEEE 488.2 and its associated mask register service request enable (SRE) form the uppermost level. The STB receives its information from the standard event status register (ESR) which is also defined in IEEE 488.2 with the associated mask register standard event status enable (ESE) and registers STATus:OPERation and STATus:QUEStionable which are defined by SCPI and contain detailed information on the instrument.

The IST flag ("Individual STatus") and the parallel poll enable register (PPE) allocated to it are also part of the status reporting system. The IST flag, like the SRQ, combines the entire instrument status in a single bit. The PPE fulfills the same function for the IST flag as the SRE for the service request.

The output buffer contains the messages the instrument returns to the controller. It is not part of the status reporting system but determines the value of the MAV bit in the STB.

# **Structure of an SCPI Status Register**

Each standard SCPI register consists of 5 parts which each have a width of 16 bits and have different functions (refer to Fig. 5–3). The individual bits are independent of each other, i.e. each hardware status is assigned a bit number that applies to all five parts. For example, bit 3 of the STATus:OPERation register is assigned to the hardware status "wait for trigger" in all five parts. Bit 15 (the most significant bit) is set to zero for all parts. Thus the contents of the register parts can be processed by the controller as positive integer.

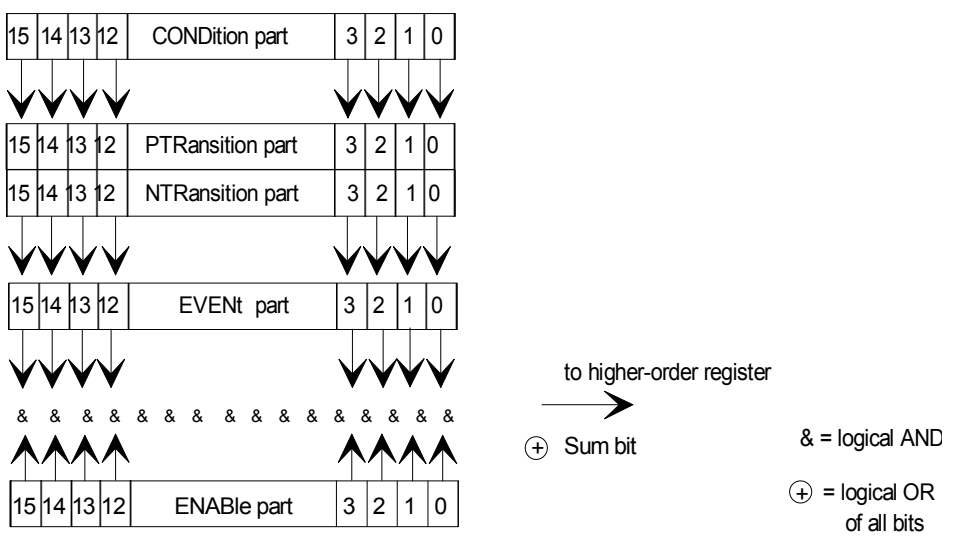

Fig. 5–3 The status–register model

#### **CONDition part**

The CONDition part is directly written into by the hardware or the sum bit of the next lower register. Its contents reflects the current instrument status. This register part can only be read, but not written into or cleared. Its contents is not affected by reading.

#### **PTRansition part**

The Positive–TRansition part acts as an edge detector. When a bit of the CONDition part is changed from 0 to 1, the associated PTR bit decides whether the EVENt bit is set to 1.

PTR bit =1: the EVENt bit is set.

PTR bit =0: the EVENt bit is not set.

This part can be written into and read at will. Its contents is not affected by reading.

#### **NTRansition part**

The Negative–TRansition part also acts as an edge detector. When a bit of the CONDition part is changed from 1 to 0, the associated NTR bit decides whether the EVENt bit is set to 1.

NTR–Bit = 1: the EVENt bit is set. NTR–Bit = 0: the EVENt bit is not set.

This part can be written into and read at will. Its contents is not affected by reading.

With these two edge register parts the user can define which state transition of the condition part (none, 0 to 1, 1 to 0 or both) is stored in the EVENt part.

#### **EVENt part**

The EVENt part indicates whether an event has occurred since the last reading, it is the "memory" of the condition part. It only indicates events passed on by the edge filters. It is permanently updated by the instrument. This part can only be read by the user. Reading the register clears it. This part is often equated with the entire register.

#### **ENABle part**

The ENABle part determines whether the associated EVENt bit contributes to the sum bit (see below). Each bit of the EVENt part is ANDed with the associated ENABle bit (symbol '&'). The results of all logical operations of this part are passed on to the sum bit via an OR function (symbol '+'). ENABle–Bit = 0: the associated EVENt bit does not contribute to the sum bit ENABle–Bit = 1: if the associated EVENT bit is "1", the sum bit is set to "1" as well.

This part can be written into and read by the user at will. Its contents is not affected by reading.

#### **Sum bit**

As indicated above, the sum bit is obtained from the EVENt and ENABle part for each register. The result is then entered into a bit of the CONDition part of the higher–order register. The instrument automatically generates the sum bit for each register. Thus an event, e.g. a PLL that has not locked, can lead to a service request throughout all levels of the hierarchy.

*Note: The service request enable register SRE defined in IEEE 488.2 can be taken as ENABle part of the STB if the STB is structured according to SCPI. By analogy, the ESE can be taken as the ENABle part of the ESR.* 

# <span id="page-724-0"></span>**Overview of the Status Registers**

The following figure shows the status registers used by the R&S FSL base unit. The status registers used by the R&S FSL options are described in separate sections at the end of this chapter.

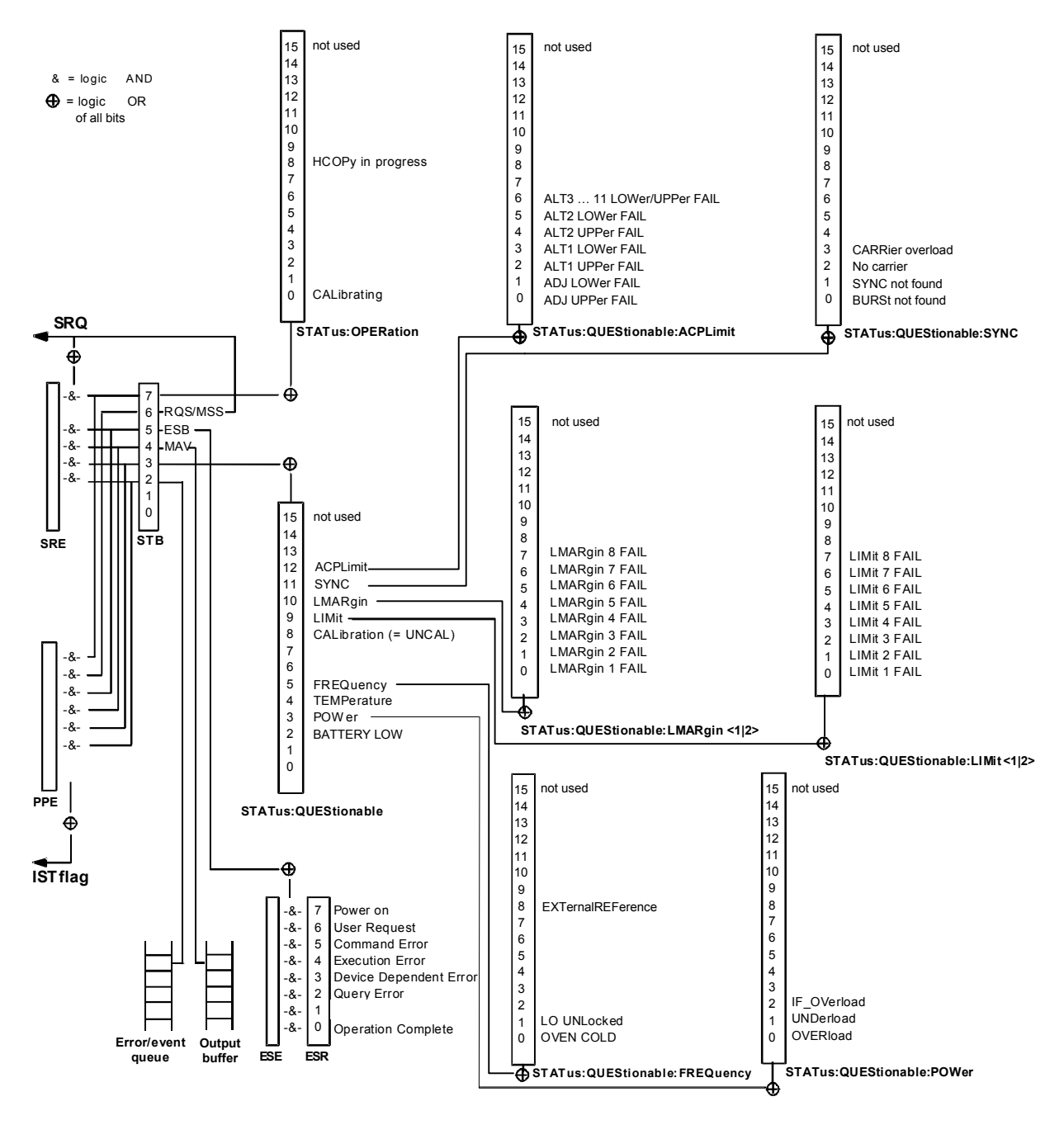

Fig. 5–4 Overview of the status registers (base unit)

# **Status Byte (STB) and Service Request Enable Register (SRE)**

The STB is already defined in IEEE 488.2. It provides a rough overview of the instrument status by collecting the pieces of information of the lower registers. It can thus be compared with the CONDition part of an SCPI register and assumes the highest level within the SCPI hierarchy. A special feature is that bit 6 acts as the sum bit of the remaining bits of the status byte.

The STATUS BYTE is read using the command "\*STB?" or a serial poll.

The STB is linked to the SRE. The latter corresponds to the ENABle part of the SCPI registers in its function. Each bit of the STB is assigned a bit in the SRE. Bit 6 of the SRE is ignored. If a bit is set in the SRE and the associated bit in the STB changes from 0 to 1, a service request (SRQ) is generated on the GPIB or via the Ethernet, which triggers an interrupt in the controller if this is appropriately configured and can be further processed there.

The SRE can be set using the command "\*SRE" and read using the command "\*SRE?"

Table 5–3 Meaning of the bits used in the status byte

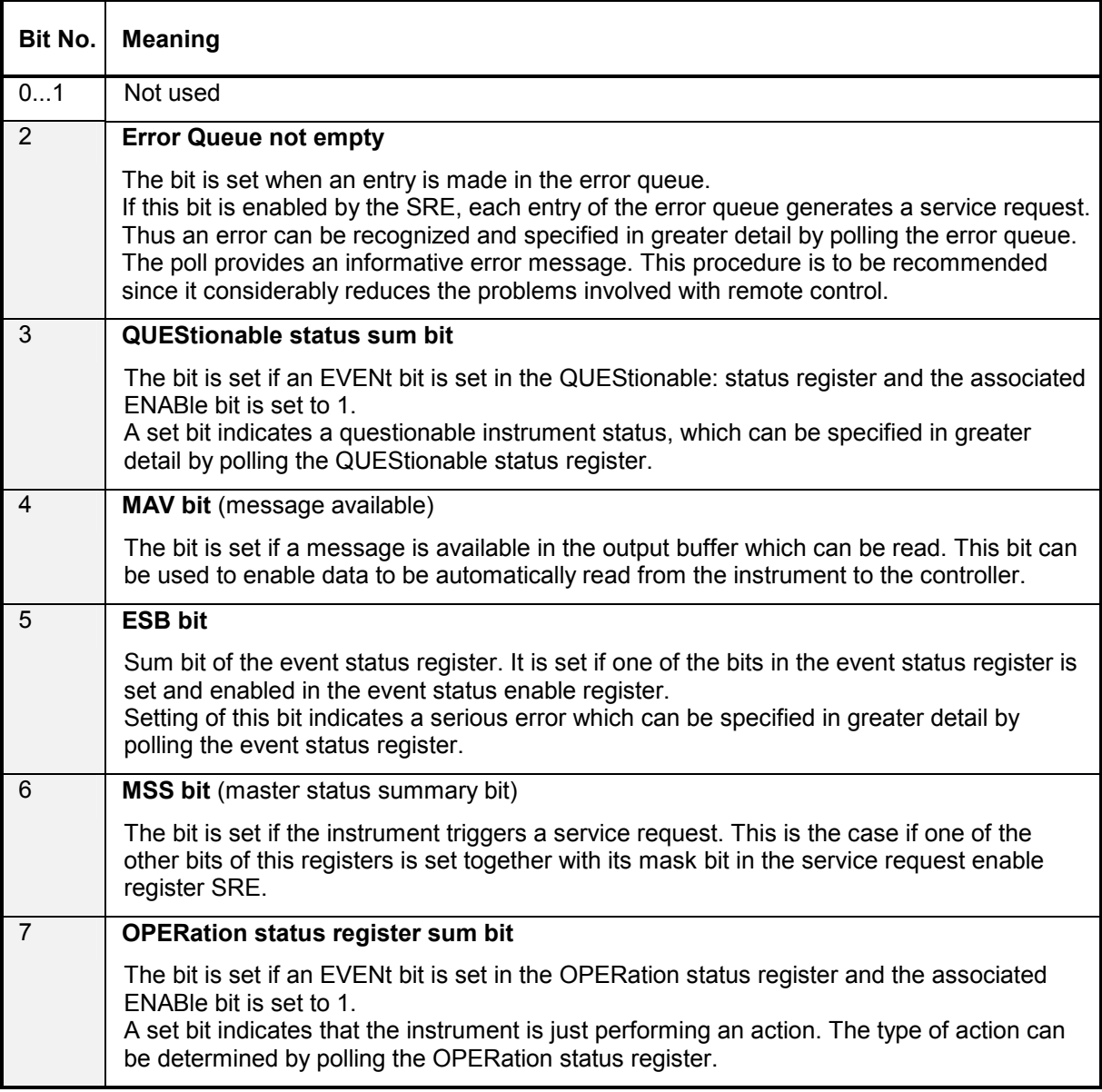

# **IST Flag and Parallel Poll Enable Register (PPE)**

By analogy with the SRQ, the IST flag combines the entire status information in a single bit. It can be read by means of a parallel poll (refer to section "[Parallel Poll"](#page-733-0)) or using the command \*IST?.

The parallel poll enable register (PPE) determines which bits of the STB contribute to the IST flag. The bits of the STB are ANDed with the corresponding bits of the PPE, with bit 6 being used as well in contrast to the SRE. The IST flag results from the ORing of all results. The PPE can be set using commands \*PRE and read using command \*PRE?.

## **Event Status Register (ESR) and Event Status Enable Register (ESE)**

The ESR is defined in IEEE 488.2. It can be compared with the EVENt part of a SCPI register. The event status register can be read out using command \*ESR?.

The ESE is the associated ENABle part. It can be set using the command \*ESE and read using the command \*ESE?.

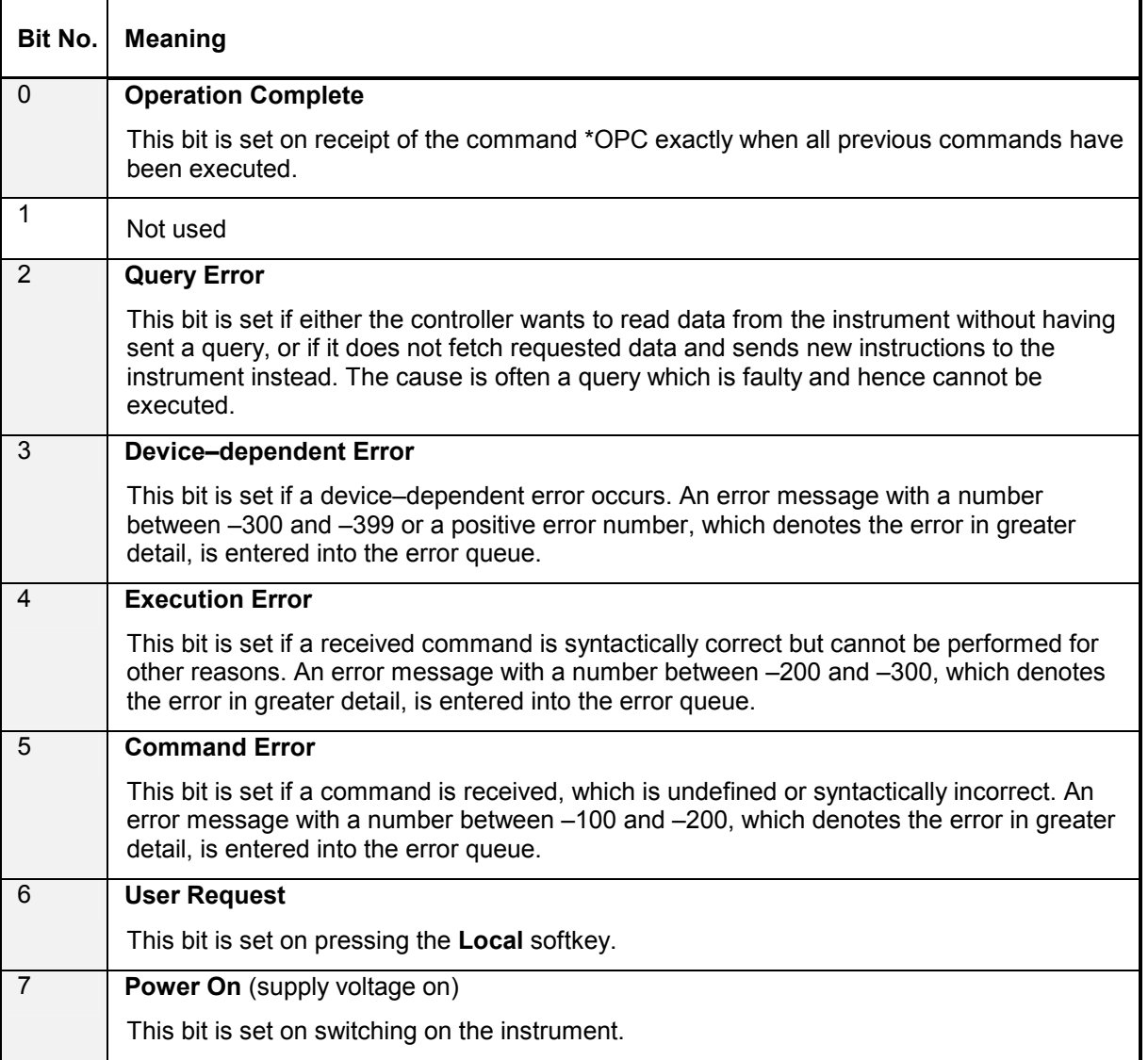

Table 5–4 Meaning of the bits in the event status register

#### <span id="page-727-0"></span>**STATus:OPERation Register**

In the CONDition part, this register contains information on which actions the instrument is being executing or, in the EVENt part, information on which actions the instrument has executed since the last reading. It can be read using the commands STATus: OPERation: CONDition? Or STATus :OPERation[:EVENt]?.

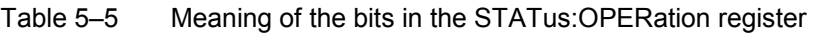

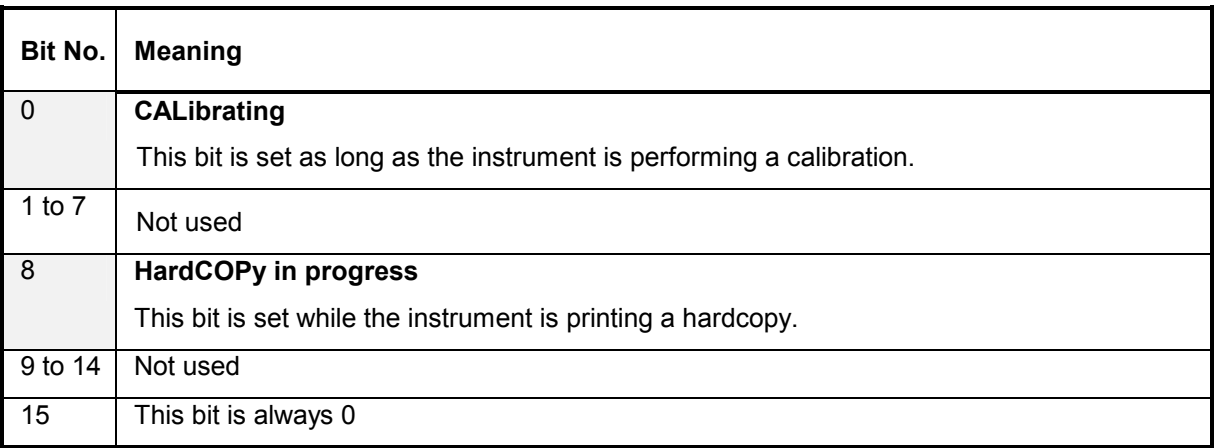

#### **STATus:QUEStionable Register**

This register contains information about indefinite states which may occur if the unit is operated without meeting the specifications. It can be read using the commands STATus: QUEStionable: CONDition? and STATus: OUEStionable [: EVENt] ?.

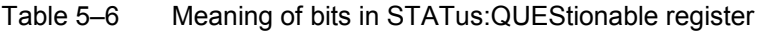

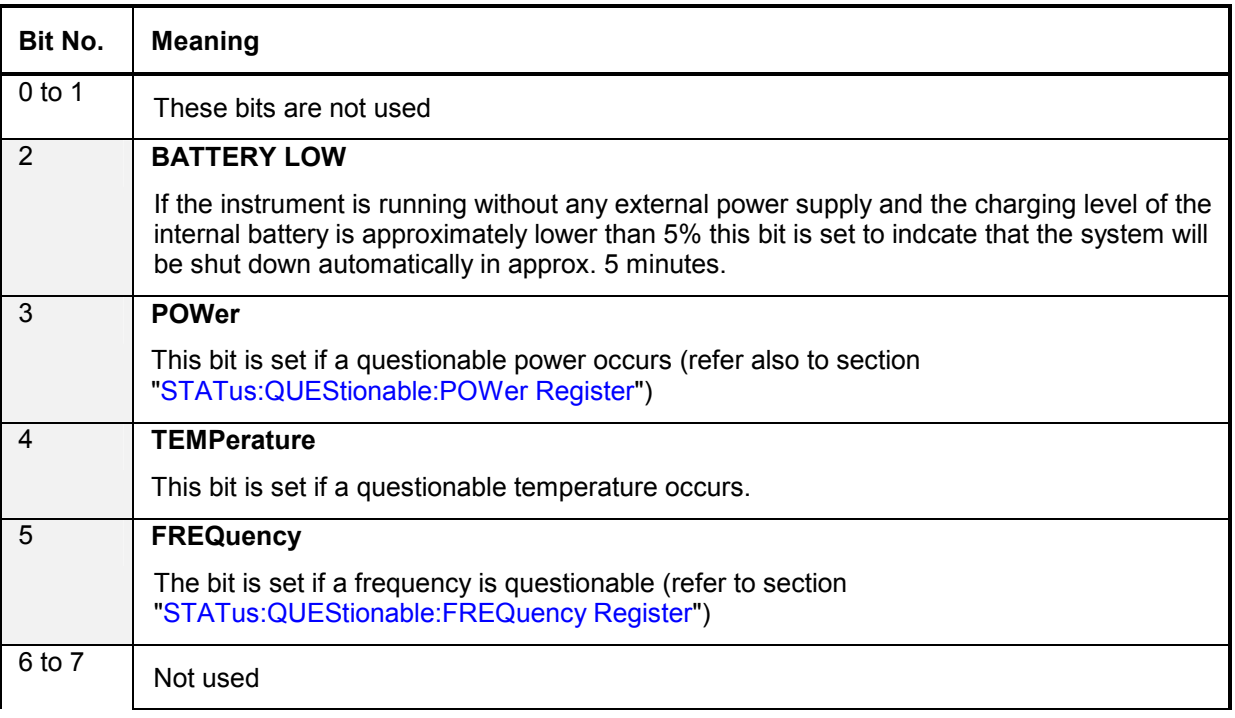

#### <span id="page-728-0"></span>**Status Reporting System**  *R&S FSL*

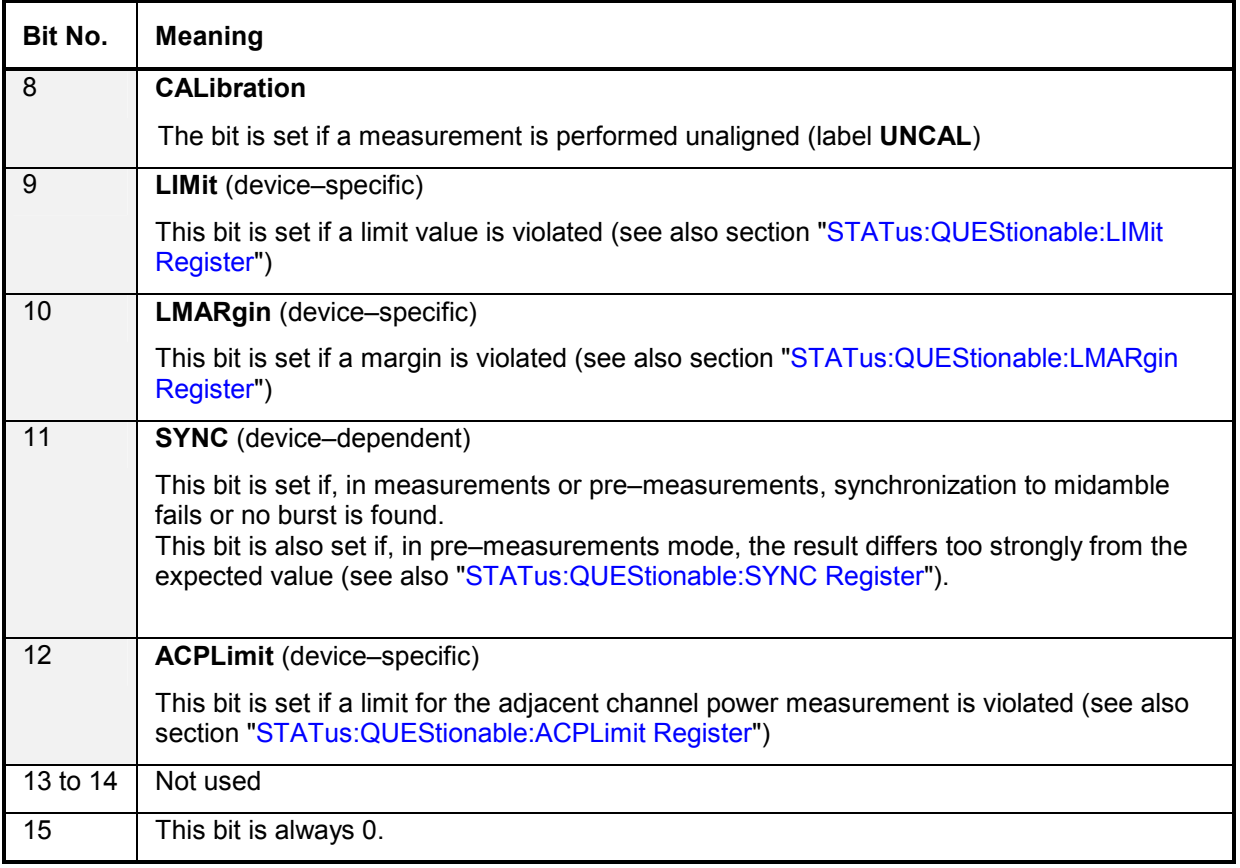

### **STATus:QUEStionable:ACPLimit Register**

This register contains information about the observance of limits during adjacent power measurements. It can be read using the commands 'STATus:QUEStionable:ACPLimit :CONDition?' and 'STATus:QUEStionable:ACPLimit[:EVENt]?'

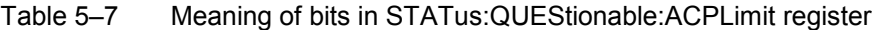

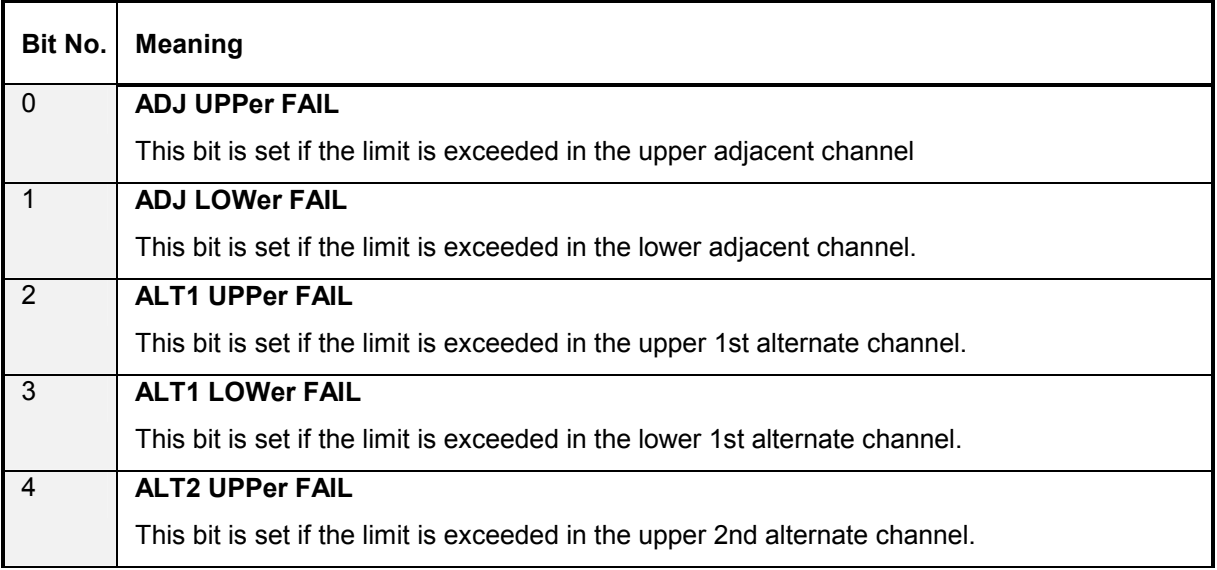

<span id="page-729-0"></span>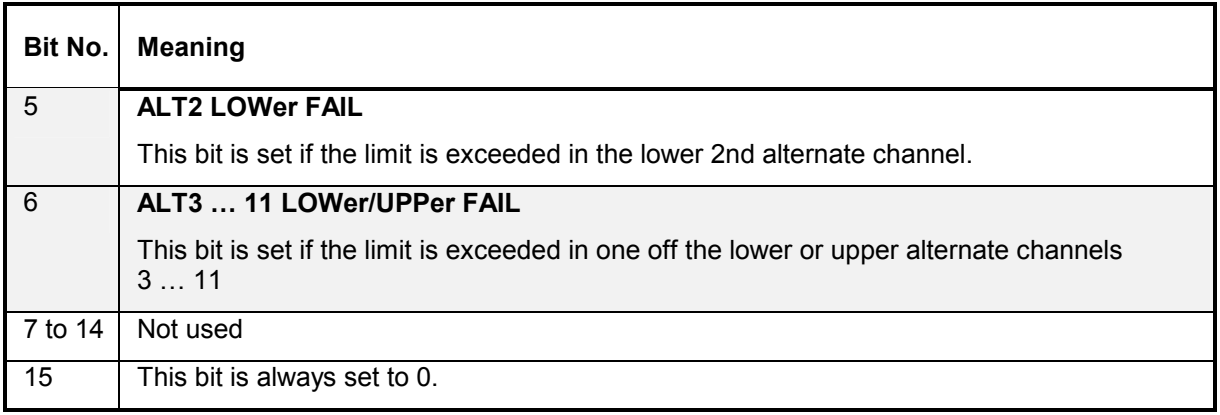

### **STATus:QUEStionable:FREQuency Register**

This register contains information about the reference and local oscillator.

It can be read using the commands STATus:QUEStionable:FREQuency:CONDition? and STATus :QUEStionable:FREQuency[:EVENt]?.

| Bit No.        | <b>Meaning</b>                                                                                                    |
|----------------|----------------------------------------------------------------------------------------------------|
| $\overline{0}$ | <b>OVEN COLD</b>                                                                                                    |
|                | This bit is set if the reference oscillator has not yet attained its operating temperature.<br><b>OCXO</b> is displayed.                                                                                                    |
| 1              | <b>LO UNLocked</b>                                                                                                    |
|                | This bit is set if the local oscillator no longer locks. LOUNL is displayed.                                                                                                    |
| $2$ to $7$     | Not used                                                                                                    |
| 8              | <b>EXTernalREFerence</b>                                                                                                    |
|                | Bit 8 indicates that the external reference oscillator is selected and no useable external<br>reference source is connected to the instrument. Therefore the synthesizer can not lock<br>and the frequency accuracy is not guaranteed. |
| 9 to 14        | Not used                                                                                                    |
| 15             | This bit is always 0.                                                                                                    |

Table 5–8 Meaning of bits in STATus:QUEStionable:FREQuency register

### <span id="page-730-0"></span>**STATus:QUEStionable:LIMit Register**

This register contains information about the observance of limit lines. It can be read using the commands STATus:QUEStionable:LIMit:CONDition? and STATus:QUEStionable:LIMit[:EVENt]?.

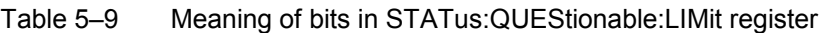

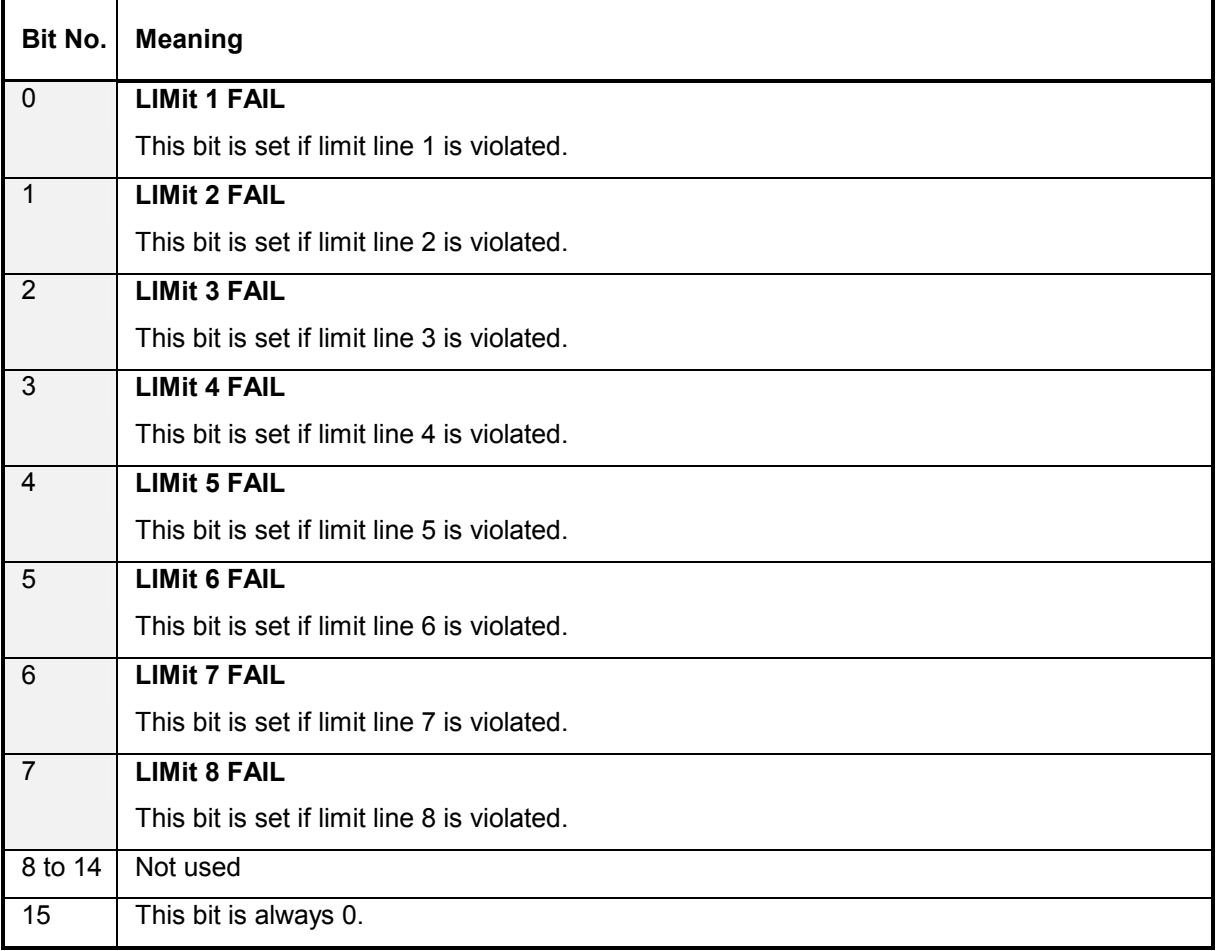

#### **STATus:QUEStionable:LMARgin Register**

This register contains information about the observance of limit margins. It can be read using the commands STATus:QUEStionable:LMARgin:CONDition? and STATus :QUEStionable:LMARgin[:EVENt]?.

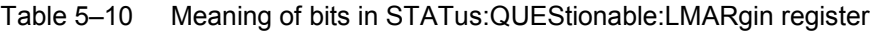

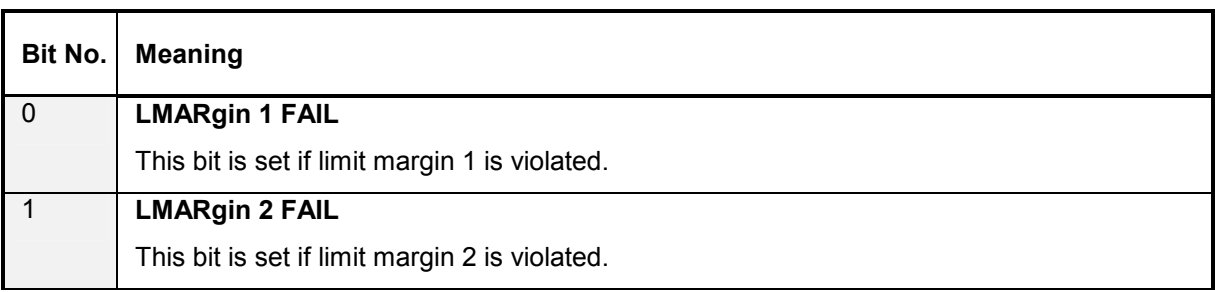

<span id="page-731-0"></span>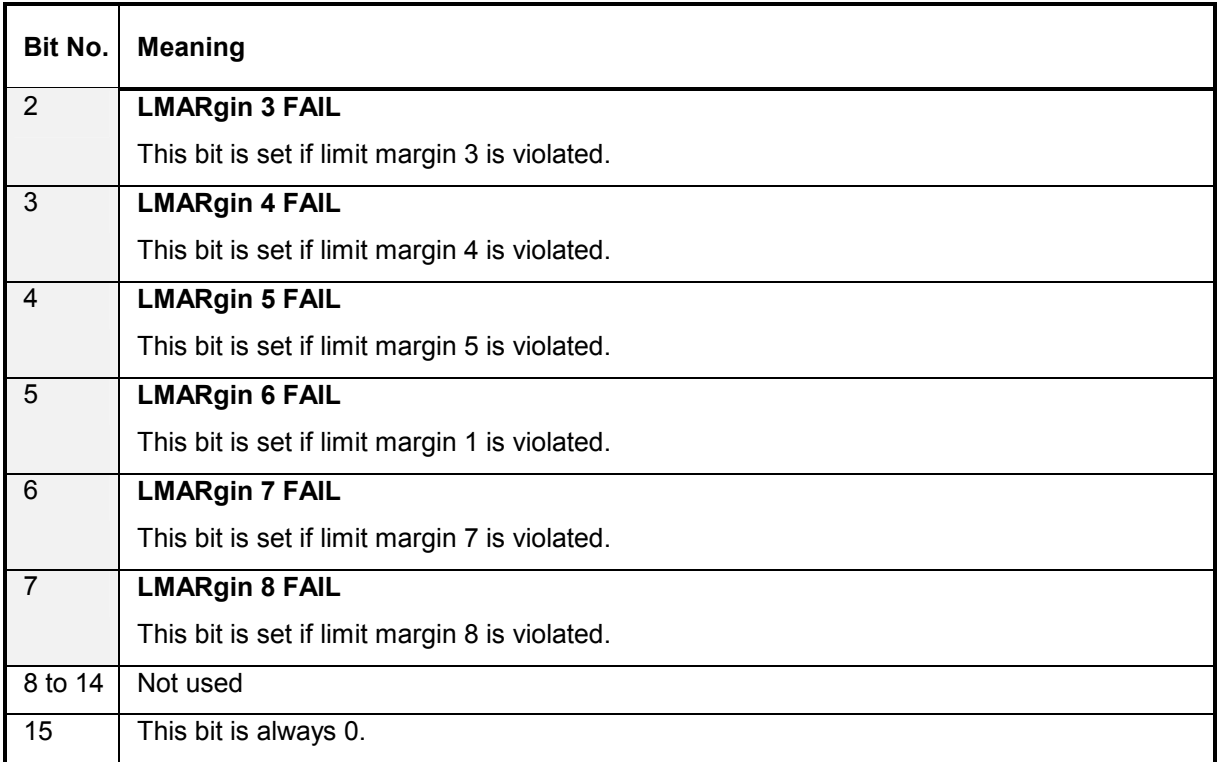

### **STATus:QUEStionable:POWer Register**

This register contains all information about possible overloads of the unit. It can be read using the commands STATus:QUEStionable:POWer:CONDition? and STATus :QUEStionable:POWer[:EVENt]?.

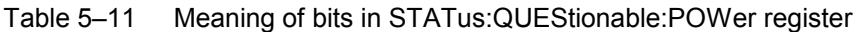

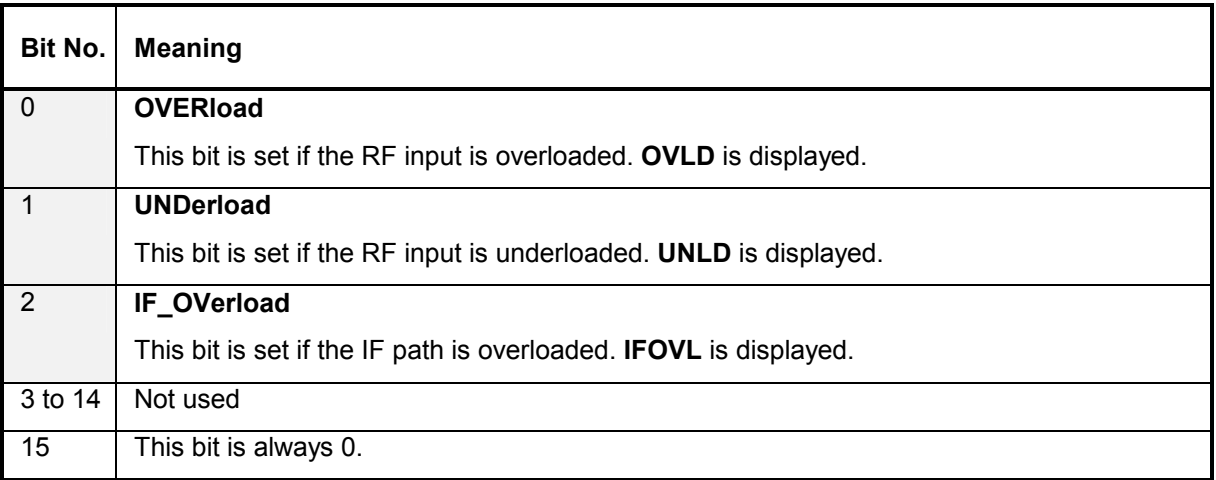

ř

#### <span id="page-732-0"></span>**STATus:QUEStionable:SYNC Register**

This register contains information about sync and bursts not found, and about pre–measurement results exceeding or falling short of expected values (for details on GSM power measurements refer to chapter "Advanced Measurement Examples", and the Quick Start Guide, chapter 5, "Basic Measurement Examples").

It can be read using the commands STATus:QUEStionable:SYNC:CONDition? and STATus:QUEStionable:SYNC[:EVENt]?.

| Bit No.  | <b>Meaning</b>                                                                                                    |
|----------|----------------------------------------------------------------------------------------------------|
| $\Omega$ | <b>BURSt not found</b>                                                                                                    |
|          | This bit is set if no burst is found in the measurements/pre–measurements for<br>phase/frequency error (PFE) or carrier power versus time (PVT). If a burst is found in<br>these measurements/pre-measurements, the bit is reset.                                                                                                    |
| 1        | <b>SYNC not found</b>                                                                                                    |
|          | This bit is set if the synchronization sequence (training sequence) of the midamble is not<br>found in the measurements/pre–measurements for phase/frequency error (PFE) or carrier<br>power versus time (PVT). If the synchronization sequence (training sequence) of the<br>midamble is found in these measurements/pre-measurements, the bit is reset. |
|          | With option TV Trigger (B6), this bis is set in the free run trigger mode if the trigger does not<br>return data.                                                                                                    |
| 2        | No carrier                                                                                                    |
|          | This bit is set if the level value determined in the pre–measurements for carrier power<br>versus time (PVT) and spectrum due to modulation is too low. The bit is reset at the<br>beginning of the pre-measurement.                                                                                                    |
| 3        | <b>Carrier overload</b>                                                                                                    |
|          | This bit is set if the level value determined in the pre-measurements for carrier versus time<br>(PVT) and spectrum due to modulation is too high. The bit is reset at the beginning of the<br>pre-measurement.                                                                                                    |
| $4 - 14$ | Not used.                                                                                                    |
| 15       | This bit is always 0.                                                                                                    |

Table 5–12 Meaning of bits in STATus:QUEstionable:SYNC register

## <span id="page-733-0"></span>**Application of the Status Reporting Systems**

In order to be able to effectively use the status reporting system, the information contained there must be transmitted to the controller and further processed there. There are several methods which are represented in the following. For detailed program examples refer to chapter 7 "Remote Control – Programming Examples".

#### **Service Request**

Under certain circumstances, the instrument can send a service request (SRQ) to the controller. Usually this service request initiates an interrupt at the controller, to which the control program can react appropriately. As evident from [Fig. 5–4,](#page-724-0) an SRQ is always initiated if one or several of bits 2, 3, 4, 5 or 7 of the status byte are set and enabled in the SRE. Each of these bits combines the information of a further register, the error queue or the output buffer. The ENABle parts of the status registers can be set so that arbitrary bits in an arbitrary status register initiate an SRQ. In order to make use of the possibilities of the service request effectively, all bits should be set to "1" in enable registers SRE and ESE.

*Example:* Use of the command \*OPC to generate an SRQ at the end of a sweep

- 1. CALL InstrWrite(analyzer, "\*ESE 1") 'Set bit 0 in the ESE (Operation Complete)
- 2. CALL InstrWrite(analyzer, "\*SRE 32") 'Set bit 5 in the SRE (ESB)?

After its settings have been completed, the instrument generates an SRQ.

The SRQ is the only possibility for the instrument to become active on its own. Each controller program should set the instrument in a way that a service request is initiated in the case of malfunction. The program should react appropriately to the service request. A detailed example for a service request routine is to be found in chapter 7 "Remote Control – Programming Examples".

#### **Serial Poll**

In a serial poll, just as with command \*STB, the status byte of an instrument is queried. However, the query is realized via interface messages and is thus clearly faster. The serial–poll method has already been defined in IEEE 488.1 and used to be the only standard possibility for different instruments to poll the status byte. The method also works with instruments which do not adhere to SCPI or IEEE 488.2.

The VISUAL BASIC command for executing a serial poll is **IBRSP()**. Serial poll is mainly used to obtain a fast overview of the state of several instruments connected to the controller.

#### **Parallel Poll**

In a parallel poll, the controller uses a single command to request up to eight instruments to transmit one bit of information each on the data lines, i.e., to set the data line allocated to each instrument to a logical "0" or "1". In addition to the SRE register, which determines the conditions under which an SRQ is generated, there is a parallel poll enable register (PPE). This register is ANDed with the STB bit by bit, considering bit 6 as well. The results are ORed, the result is possibly inverted and then sent as a response to the parallel poll of the controller. The result can also be queried without parallel poll by means of the command  $*_{\text{IST}}$ ?

The instrument first has to be set for the parallel poll using the VISUAL BASIC command IBPPC(). This command allocates a data line to the instrument and determines whether the response is to be inverted. The parallel poll itself is executed using IBRPP().

#### **Status Reporting System**  *Status R&S FSL*

The parallel poll method is mainly used to find out quickly which one of the instruments connected to the controller has sent a service request. To this effect, SRE and PPE must be set to the same value.

#### **Query by Means of Commands**

Each part of any status register can be read by means of queries. The individual commands are listed in the description of the STATus Subsystem. The returned value is always a number that represents the bit pattern of the queried register. This number is evaluated by the controller program.

Queries are usually used after an SRQ in order to obtain more detailed information on the cause of the SRQ.

#### **Error Queue Query**

Each error state in the instrument leads to an entry in the error queue. The entries of the error queue are detailed plain–text error messages that can be displayed via manual operation using the setup menu or queried via remote control using the command SYSTem:ERRor?. Each call of SYSTem:ERRor? provides one entry from the error queue. If no error messages are stored there any more, the instrument responds with 0, "No error".

The error queue should be queried after every SRQ in the controller program as the entries describe the cause of an error more precisely than the status registers. Especially in the test phase of a controller program the error queue should be queried regularly since faulty commands from the controller to the instrument are recorded there as well.

# **Reset Values of the Status Reporting System**

Table 5–13 contains the different commands and events causing the status reporting system to be reset. None of the commands, except \*RST and SYSTem: PRESet, influences the functional instrument settings. In particular, DCL does not change the instrument settings.

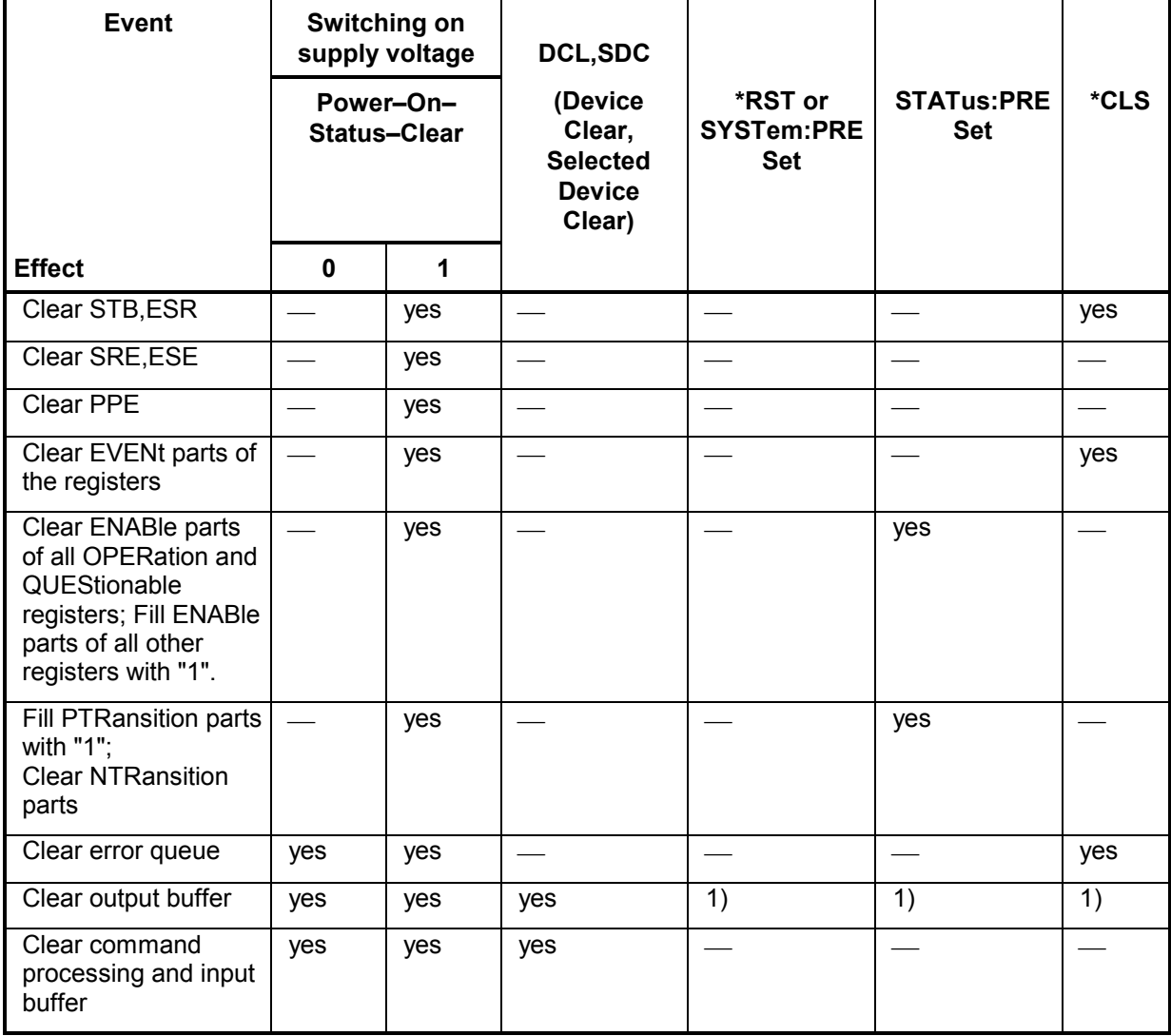

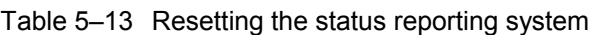

1) Every command being the first in a command line, i.e., immediately following a <PROGRAM MESSAGE TERMINATOR> clears the output buffer.

# **Interfaces and Protocols**

The standard instrument is accessed via LAN in order to perform for remote control. Optional a GPIB interface can be used for remote control, provided by option GPIB Interface, R&S FSL–B10.

### **LAN Interface**

To be integrated in a LAN, the instrument is equipped with a LAN interface, consisting of a connector, a network interface card and protocols (VXI–11 and RSIB). For details on the connector and its use refer to the Quick Start Guide, chapter 1 "Front and Rear Panel".

Instrument access via VXI11 or RSIB is usually achieved from high level programming platforms by using VISA as an intermediate abstraction layer. VISA encapsulates the low level VXI, RSIB or even GPIB function calls and thus makes the transport interface transparent for the user. The necessary VISA library is available as a separate product. For details contact your local R&S sales representative.

#### **VXI Basics**

The VXI–11 standard is based on the RPC protocol which in turn relies on TCP/IP as the network/transport layer. The TCP/IP network protocol and the associated network services are preconfigured. TCP/IP ensures connection–oriented communication, where the order of the exchanged messages is adhered to and interrupted links are identified. With this protocol, messages cannot be lost.

Remote control of an instrument via a network is based on standardized protocols which follow the OSI reference model (see Fig. below).

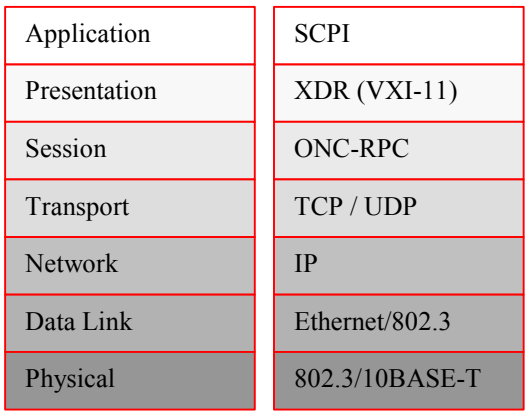

Fig. 5–5 Example for LAN remote control based on the OSI reference model

Based on TCP/UDP, messages between the controller and the instrument are exchanged via open network computing (ONC) – remote procedure calls (RPC). With XDR (VXI–11), legal RPC messages are known as VXI–11 standard. Based on this standard, messages are exchanged between the controller and the instrument. The messages are identical with SCPI commands. They can be organized in four groups:

- program messages (control command to the instrument)
- response messages (values returned by the instrument)
- service request (spontaneous queries of the instrument)
- low–level control messages (interface messages).

A VXI–11 link between a controller and an instrument uses three channels: core, abort and interrupt channel. Instrument control is mainly performed on the core channel (program, response and low–level control messages). The abort channel is used for immediate abort of the core channel; the interrupt channel transmits spontaneous service requests of the instrument. Link setup itself is very complex. For more details refer to the VXI–11 specification.

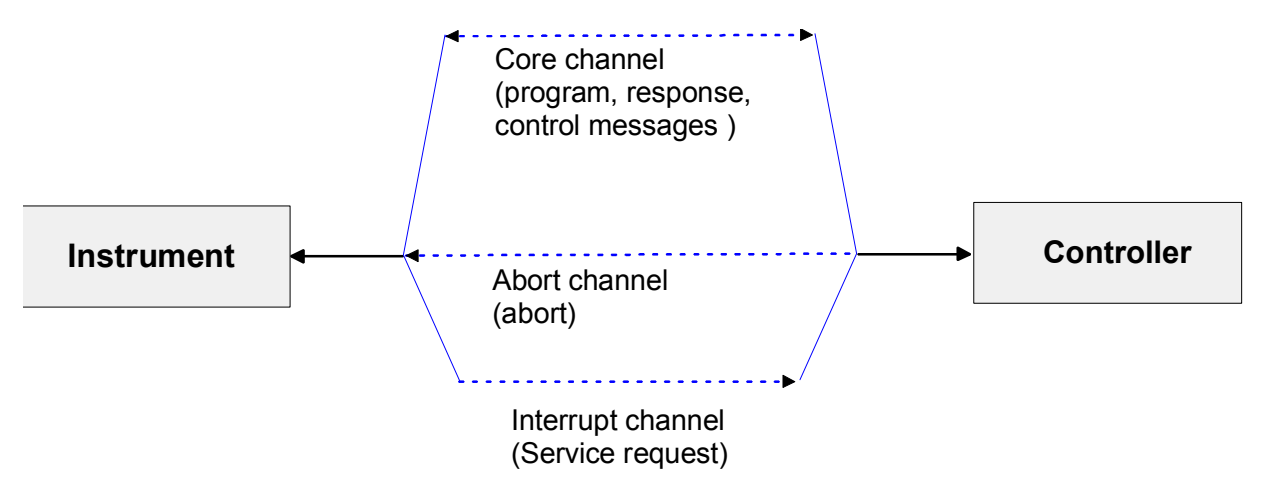

Fig. 5–6 VXI–11 channels between instrument and controller

The number of controllers that can address an instrument is practically unlimited in the network. In the instrument, the individual controllers are clearly distinguished. This distinction continues up to the application level in the controller, i.e. two applications on a computer are identified by the instrument as two different controllers.

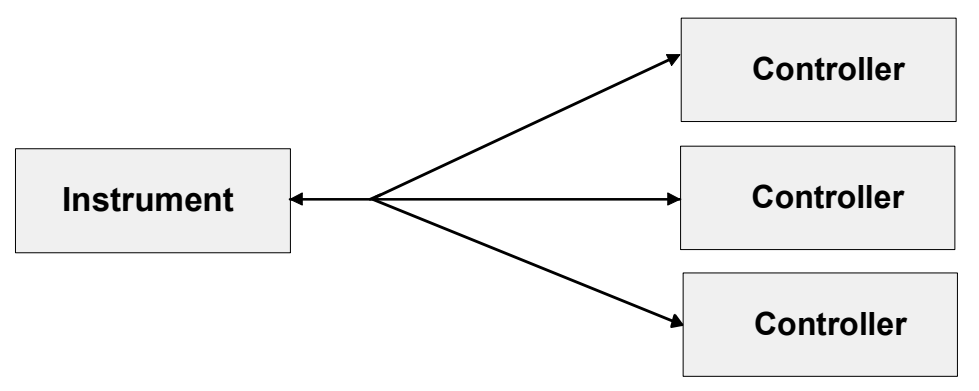

Fig. 5–7 Remote control via LAN from several controllers

The controllers can lock and unlock the instrument for exclusive access. This regulates access to the instrument of several controllers.

#### **VXI–11 Interface Messages**

On the Ethernet link, the interface messages are called low–level control messages. These messages can be used to emulate interface messages of the GPIB.

| Command |                             | <b>Effect on the instrument</b>                                                                                                    |
|---------|-----------------------------|----------------------------------------------------------------------------------------------------|
| &ABO    | (Abort)                     | Aborts the processing of the commands just received.                                                                                                    |
| &DCL    | (Device Clear)              | Aborts the processing of the commands just received and<br>sets the command processing software to a defined initial<br>state. Does not change the instrument setting. |
| &GTL    | (Go to Local)               | Transition to the "Local" state (manual operation)                                                                                                    |
| &GTR    | (Go to Remote)              | Transition to the "Remote" state (remote control)                                                                                                    |
| &GET    | (Group Execute)<br>Trigger) | Triggers a previously active device function (e.g. a sweep).<br>The effect of the command is the same as with that of a pulse<br>at the external trigger signal input. |
| &LLO    | (Local Lockout)             | Disables switchover from remote control to manual operation<br>by means of the front panel keys                                                                        |
| &POL    | (Serial Poll)               | Starts a serial poll                                                                                                    |
| &NREN   | (Not Remote Enable)         | Enables switchover from remote control to manual operation<br>by means of the front panel keys                                                                         |

Table 5–14 VXI–11 Interface Messages

#### **RSIB Protocol Basics**

The R&S defined RSIB protocol uses the TCP/IP protocol for communication with the instrument. Remote control over RSIB is done on a message level basis using the SCPI command set of the instrument. The RSIB protocol allows you to control the instrument not only via Visual C++– and Visual Basic programs but also via the two Windows applications WinWord and Excel as well as via National Instruments LabView, LabWindows/CVI and Agilent VEE. The control applications run on an external computer in the network.

A UNIX operating system can be installed on an external computer in addition to a Windows operating system. In this case, the control applications are created either in C or C++. The supported UNIX operating systems include:

•Sun Solaris 2.6 Sparc Station

•Sun Solaris 2.6 Intel Platform

•Red Hat Linux 6.2 x86 Processors

#### **RSIB Interface Functions**

The library functions are adapted to the interface functions of National Instruments for GPIB programming. The functions supported by the libraries are listed in the following table.

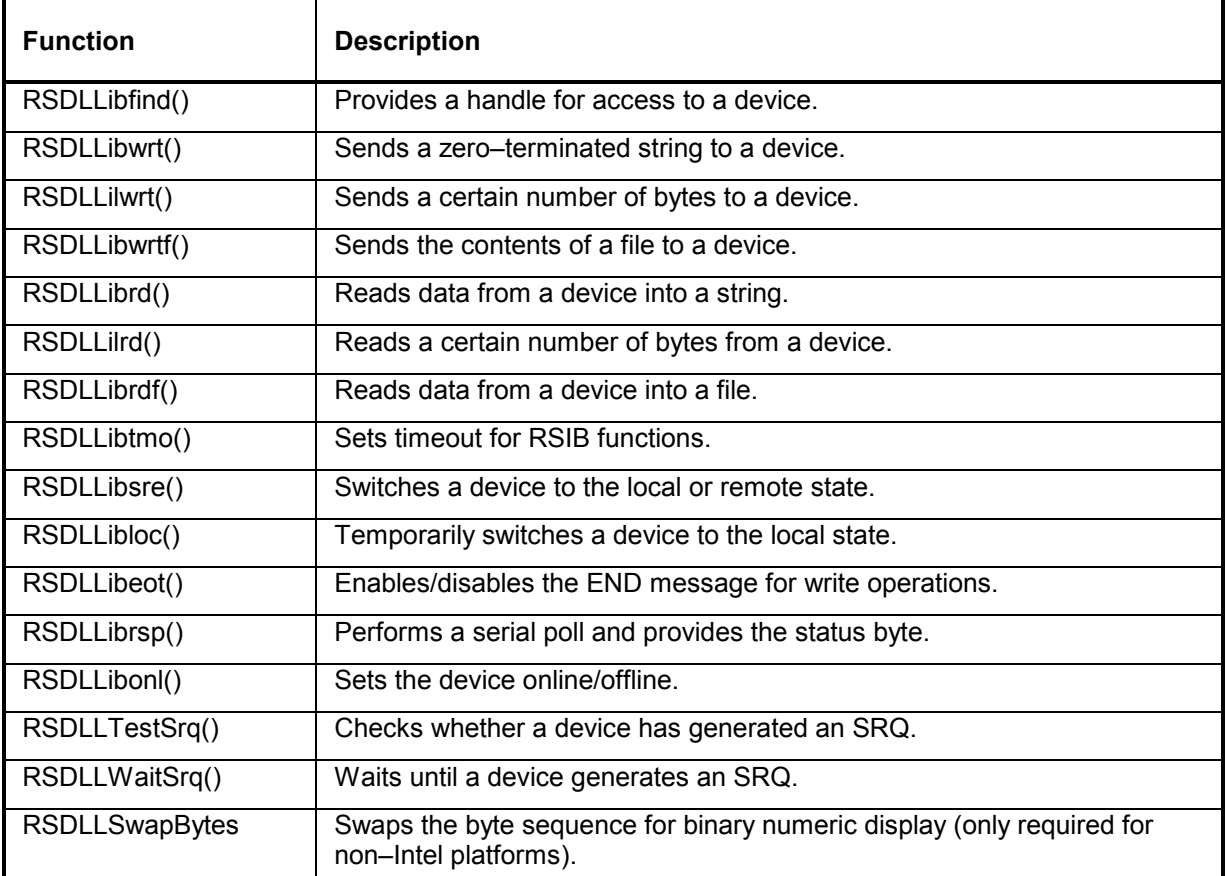

As with the National Instrument interface, the successful execution of a command can be checked by means of the variables ibsta, iberr and ibcntl. For this purpose, all RSIB functions are assigned references to these three variables.

#### **Status word – ibsta**

The status word ibsta provides information on the status of the RSIB interface. The following bits are defined:

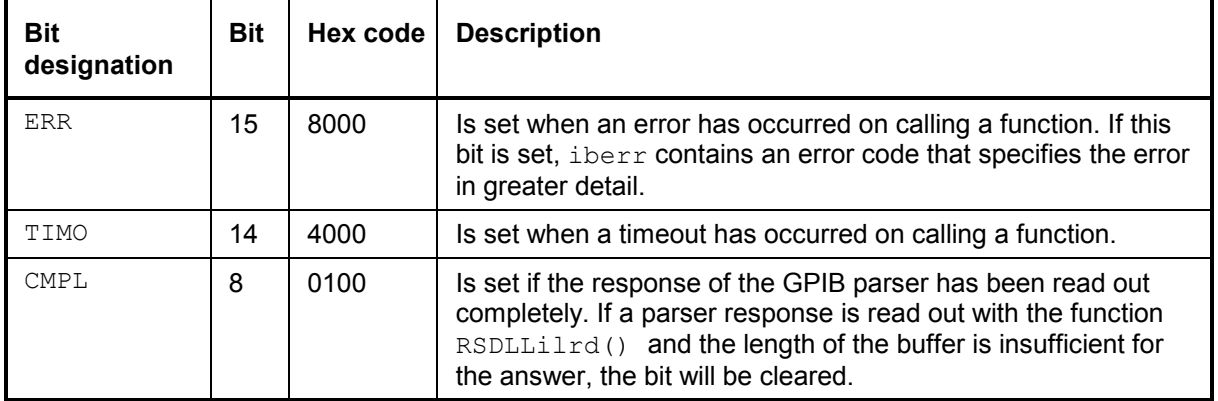

If the ERR bit (8000h) is set in the status word, iberr contains an error code which allows the error to be specified in greater detail. Extra error codes are defined for the RSIB protocol, independent of the National Instruments interface.

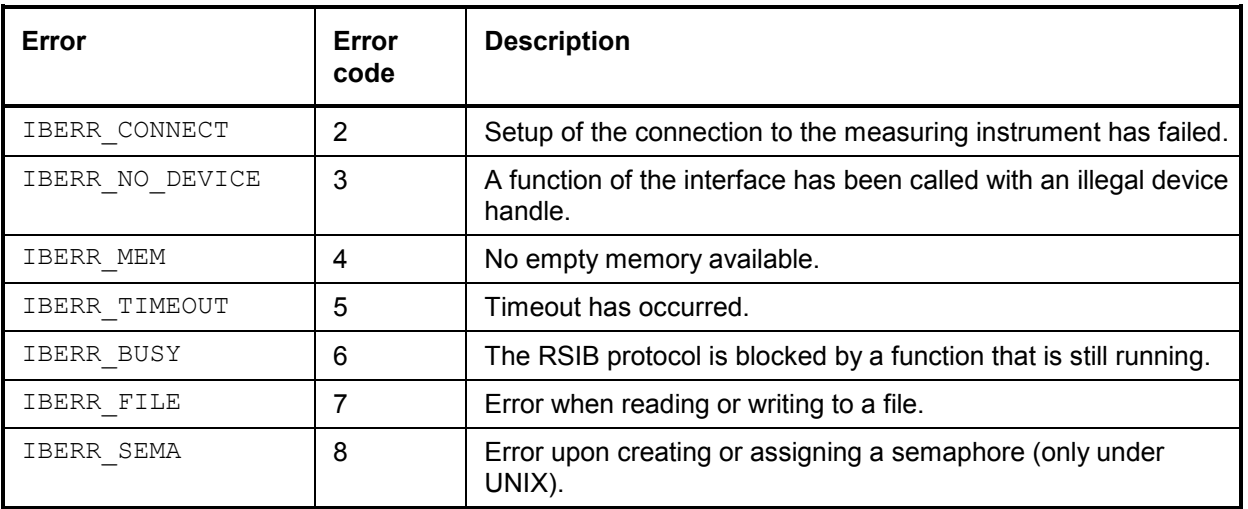

#### **Count variable – ibcntl**

The variable ibcntl is updated with the number of transferred bytes each time a read or write function is called.

# **GPIB Interface (Option R&S FSL–B10)**

The standard instrument is not equipped with an GPIB connector, but can be accessed via the LAN interface for remote control. The option R&S FSL–B10 provides a GPIB interface. For details on the connector and its use refer to the Quick Start Guide, chapter 1 "Front and Rear Panel".

#### **GPIB Basics**

The GPIB interface is described by the following characterisitics:

- 8–bit parallel data transfer
- bi–directional data transfer
- three–line handshake
- high data transfer rate of max. 700 kbyte/s
- up to 15 instruments can be connected
- maximal length of the interconnecting cables 15 m (single connection, 2m)
- wired–OR connection if several instruments are connected in parallel.

Depending on the bus type the following bus lines are used:

• Data bus with 8 lines D0 to D7.

The transmission is bit–parallel and byte–serial in the ASCII/ISO code. D0 is the least significant bit, D7 the most significant bit.

• Control bus with 5 lines

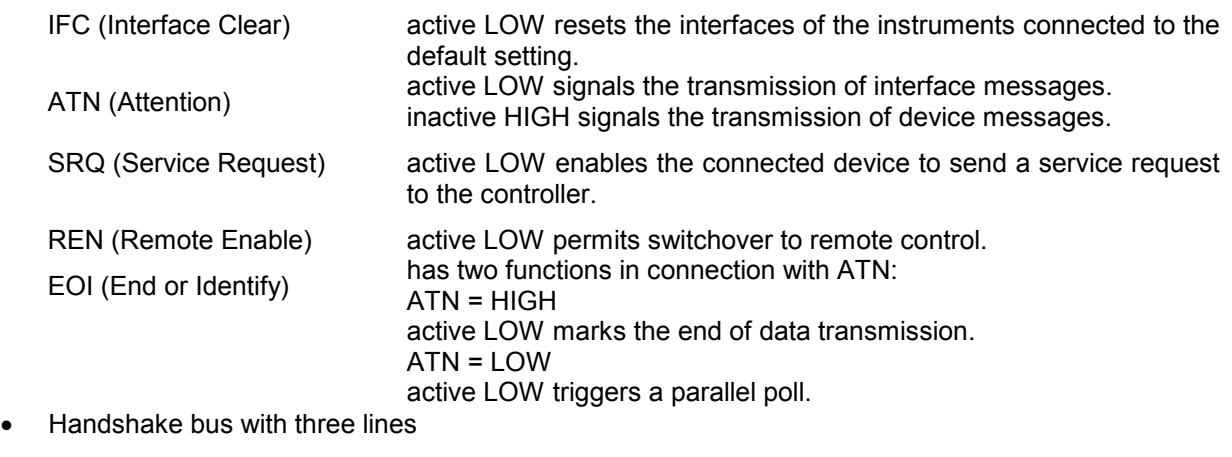

DAV (Data Valid) active LOW signals a valid data byte on the data bus.

NRFD (Not Ready For Data) active LOW signals that one of the connected devices is not ready for data transfer.

NDAC (Not Data Accepted) active LOW signals that the instrument connected is accepting the data on the data bus.

#### **GPIB Interface Functions**

Instruments which can be remote controlled via the GPIB can be equipped with different interface functions. Table 5–1 lists the interface functions appropriate for the instrument.

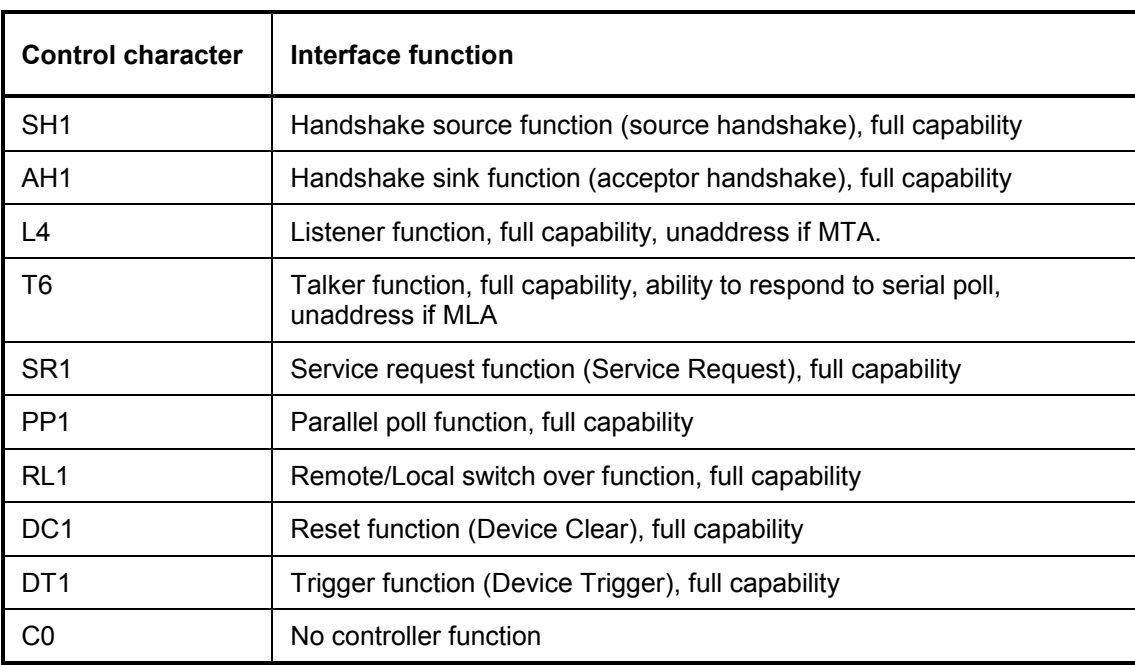

Table 5–1 Interface functions

#### **GPIB Interface Messages**

The messages transferred via the data lines of the GPIB can be divided into two groups: interface messages and device messages

Interface messages are transferred on the data lines of the GPIB if the "ATN" control line is active (LOW). They are used for communication between controller and instruments and can only be sent by the controller which currently has control of the GPIB.

#### **Universal Commands**

The universal commands are encoded  $10 - 1F$  hex. They affect all instruments connected to the bus without addressing.

#### Table 5–2 Universal Commands

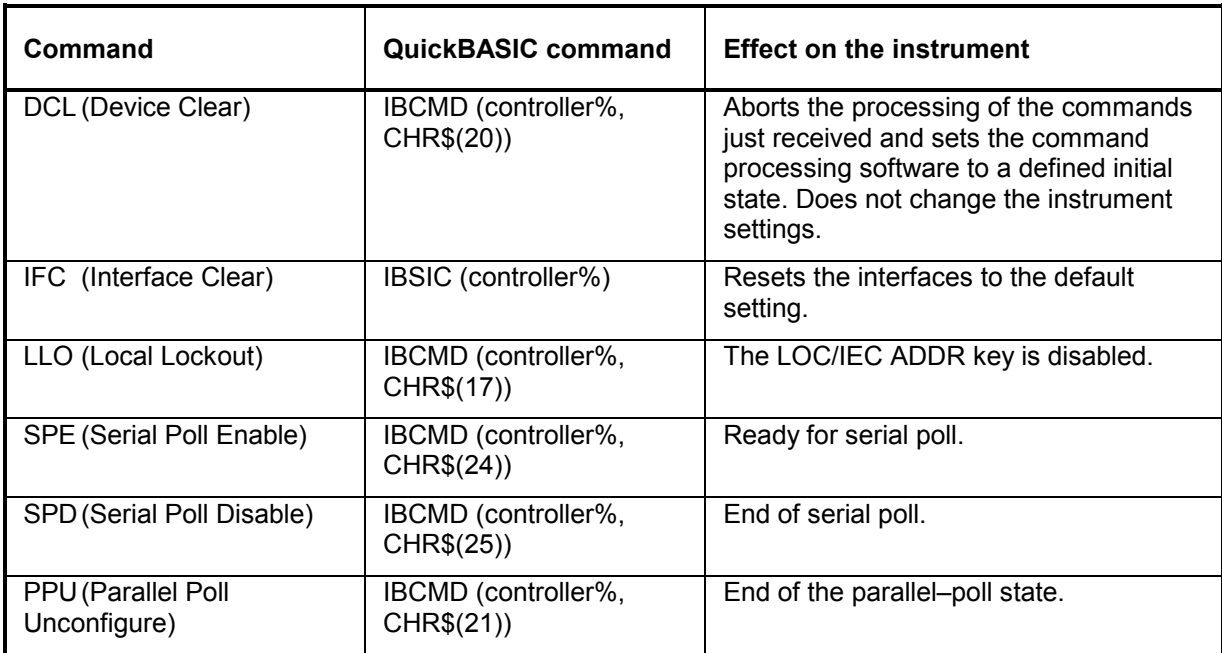

#### **Addressed Commands**

The addressed commands are encoded 00 – 0F hex. They are only effective for instruments addressed as listeners.

#### Table 5–3 Addressed Commands

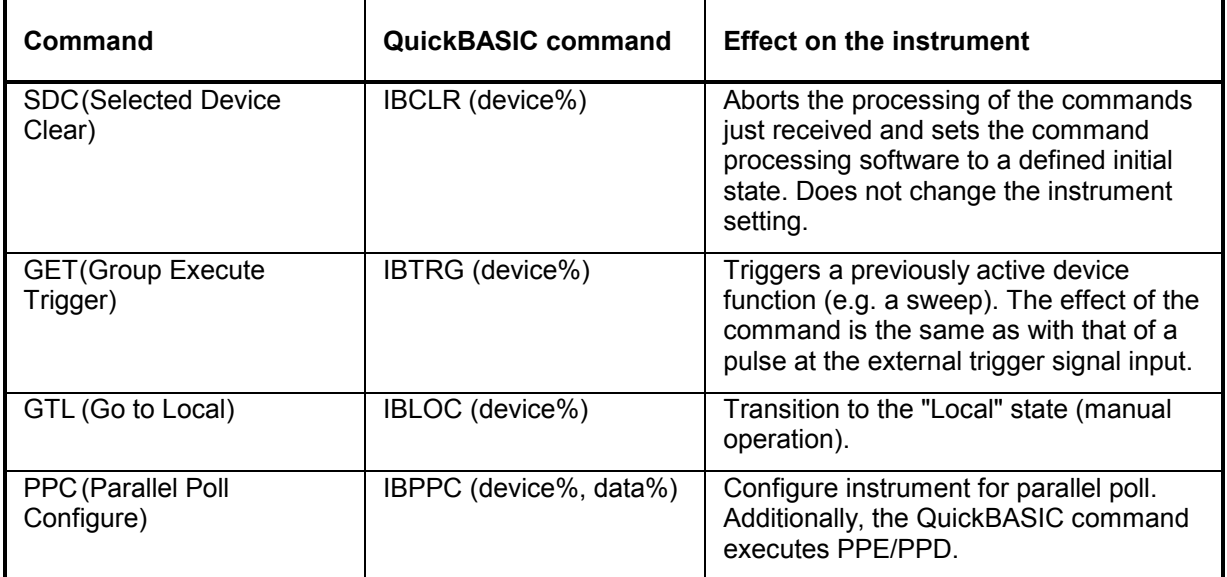

#### **Instrument Messages**

For different interfaces, device messages are more or less alike. They are divided into two groups, depending on the direction they are sent: commands and device responses.

#### **Commands**

Commands (program messages)are messages the controller sends to the instrument. They operate the device functions and request information. The commands are subdivided according to two criteria:

- According to the effect they have on the instrument:
	- *Setting commands* cause instrument settings such as a reset of the instrument or setting the frequency.
	- *Queries* cause data to be provided for remote control, e.g. for identification of the device or polling a parameter value. Queries are formed by directly appending a question mark to the header.
- According to their definition in standard:
	- *Common commands* are exactly defined as to their function and notation in standard IEEE 488.2. They refer to functions such as management of the standardized status registers, reset and self test.
	- *Device–specific commands* refer to functions depending on the features of the instrument such as frequency setting. A majority of these commands has also been standardized by the SCPI committee. Device–specific extensions following the SCPI rules are permitted by the standard.

#### **Device responses**

Device responses (response messages and service request) are messages the instrument sends to the controller after a query. They can contain measurement results, instrument settings and information on the instrument status (refer to section "Responses to Queries").

# **Noise Figure Measurements (K30) – Status Reporting System**

Additionally to the registers provided by the base system, the following registers are used or modified in the Noise Figure Measurements option (K30):

- STATus: OPERation Register Although this register is provided by the base system, the Noise Figure Measurements option makes use of bits not used within the base system.
- [STATus:QUEStionable Register](#page-746-0) Although this register is provided by the base system, the Noise Figure Measurements option uses different bits and definitions.
- [STATus:QUEStionable:CORRection Register](#page-746-0) This register is provided by the R&S FS–K30 option.

The following registers are provided by the base system and are not available from the Noise Figure Measurements option (K30) command tree:

- [STATus:QUEStionable:ACPLimit Register](#page-728-0)
- [STATus:QUEStionable:LIMit Register](#page-730-0)
- [STATus:QUEStionable:LMARgin Register](#page-730-0)
- [STATus:QUEStionable:POWer Register](#page-731-0)

Detailed information on the status registers of the base system is given in section [Status Reporting](#page-722-0)  [System.](#page-722-0) In this section, only the new and altered status registers / bits for the Noise Figure Measurements option (K30) are described.

This option is available from firmware version 1.50.

# **STATus:OPERation Register**

Additionally to the bits assigned by the base system (for details refer to [STATus:OPERation Register\)](#page-727-0), the bits no. 4 and 7 are defined:

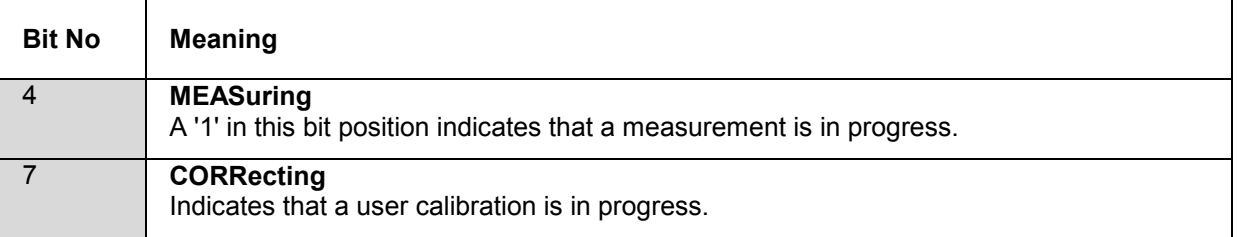

### <span id="page-746-0"></span>**STATus:QUEStionable Register**

Additionally to the bits assigned by the base system (for details refer to STATus:QUEStionable [Register\)](#page-727-0), the bit no. 11 is defined differently:

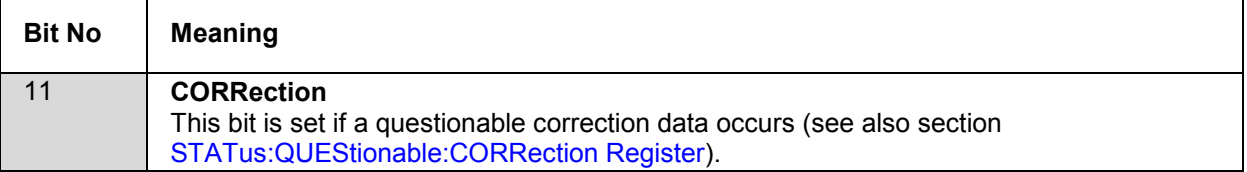

# **STATus:QUEStionable:CORRection Register**

This register comprises information about the correction state of noise measurements. It can be queried by STATus:QUEStionable:CONDition? and STATus:QUEStionable[:EVENt]? commands.

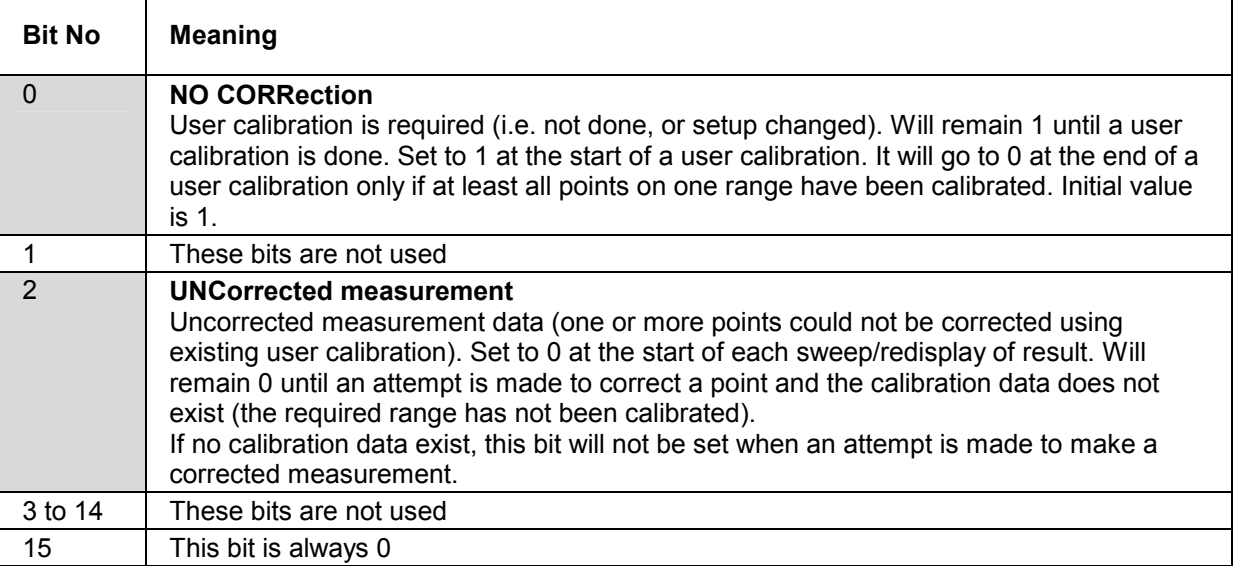

# **Error Reporting**

Error reporting for the Noise Figure Measurements option is carried out using the Service Request (SRQ) interrupt in the GPIB interface. When an error occurs a Service Request interrupt will be generated. The master can then query the slave instrument for the error that triggered the interrupt Errors are queried through the "SYSTem:ERRor'' command.

# **3GPP Base Station Measurements (K72) – Status Reporting System**

Additionally to the registers provided by the base system, the following registers are used or modified in the 3GPP Base Station Measurements option (K72):

• STATus:QUEStionable:SYNC Register Although this register is provided by the base system, the 3GPP Base Station Measurements option (K72) uses different bits and definitions.

Detailed information on the status registers of the base system is given in section [Status Reporting](#page-722-0)  [System.](#page-722-0) In this section, only the new and altered status registers  $\overline{\ell}$  bits for the 3GPP Base Station Measurements option (K72) are described.

This option is available from firmware version 1.60.

# **STATus:QUEStionable:SYNC Register**

This register contains information about failed synchronization and incorrect pilot symbols. The bits can be queried with commands STATus:QUEStionable:SYNC:CONDition? and STATus:QUEStionable:SYNC[:EVENt]?.

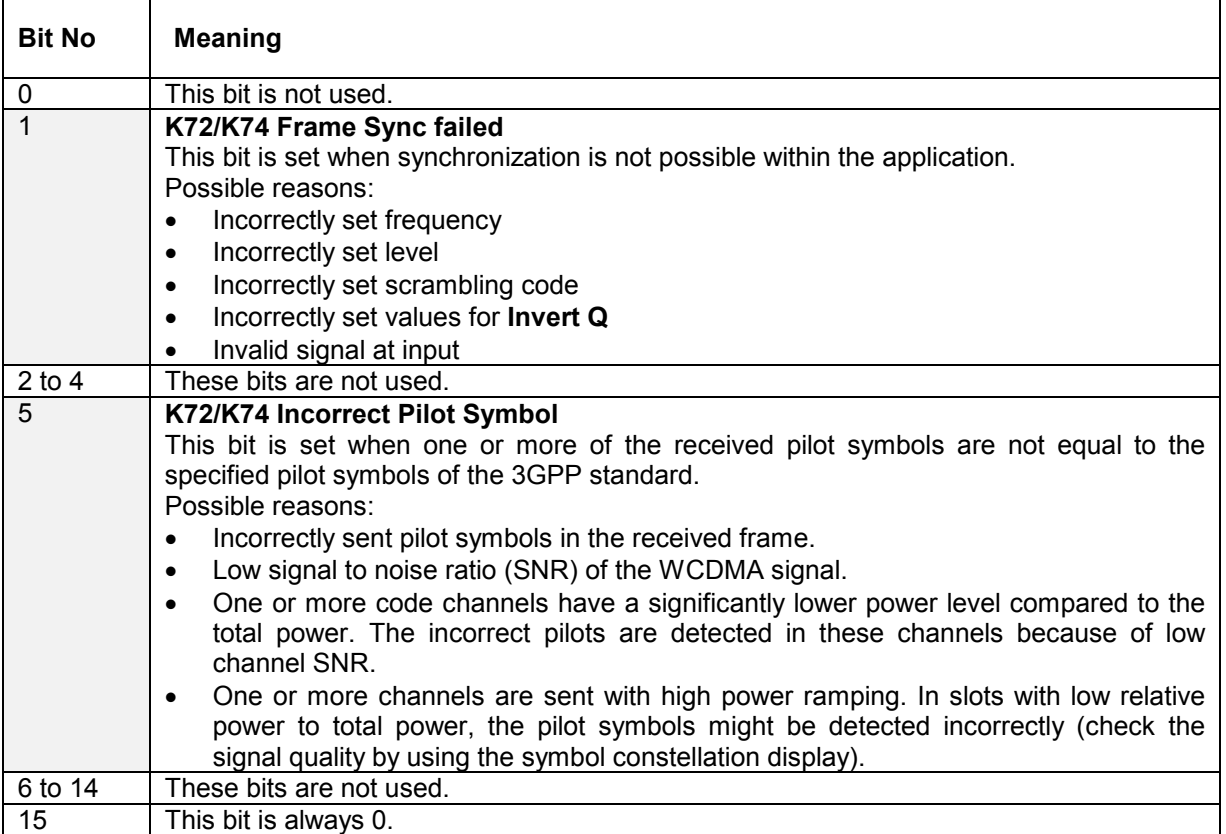

# **CDMA2000 (K82) and 1xEV-DO (K84) BTS Analyzer – Status Reporting System**

Additionally to the registers provided by the base system, the following register is used in the CDMA2000 BTS Analyzer option (K82):

• STATus:QUEstionable:SYNC Register

Although this register is provided by the base system, the CDMA2000 BTS Analyzer option (K82) uses different bits and definitions.

Detailed information on the status registers of the base system is given in section Status Reporting [System.](#page-722-0) In this section, only the new and altered status registers / bits for the CDMA2000 BTS Analyzer option (K82) are described.

This option is available from firmware version 1.90.

# **STATus:QUEstionable:SYNC Register**

This register contains information on the error situation in the code domain analysis of the CDMA2000 BTS Analyzer option.

The bits can be queried with commands STATus:QUEStionable:SYNC:CONDition? and STATus:QUEStionable:SYNC[:EVENt]?.

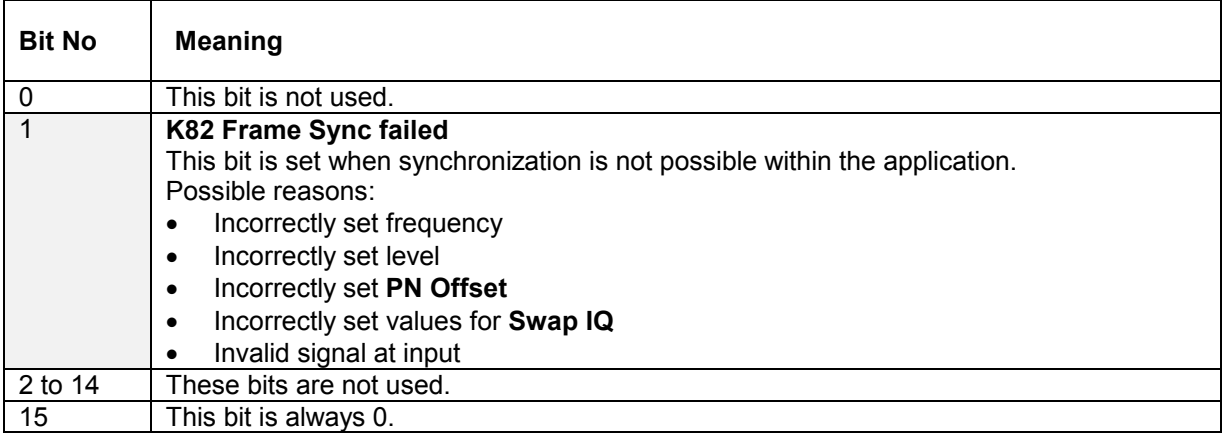

# **WLAN TX Measurements (K91/K91n) – Status Reporting System**

Additionally to the registers provided by the base system, the following registers are used or modified in the WLAN TX Measurements option (K91/K91n):

- STATus: OPERation Register Although this register is provided by the base system, the WLAN TX Measurements option (K91) makes use of bits not used within the base system.
- [STATus:QUEStionable:LIMit Register,](#page-750-0) [STATus:QUEStionable:SYNC Register](#page-751-0) Although this register is provided by the base system, the WLAN TX Measurements option (K91) uses different bits and definitions.

The following registers are provided by the base system and are not available from the WLAN TX Measurements option (K91) command tree:

- [STATus:QUEStionable:ACPLimit Register](#page-728-0)
- [STATus:QUEStionable:LMARgin Register](#page-730-0)

Detailed information on the status registers of the base system is given in section Status Reporting [System.](#page-722-0) In this section, only the new and altered status registers / bits for the WLAN TX Measurements option (K91) are described.

This option is available from firmware version 1.20.

# **STATus:OPERation Register**

Additionally to the bits assigned by the base system (for details refer to [STATus:OPERation Register\)](#page-727-0), bit no. 4 is defined:

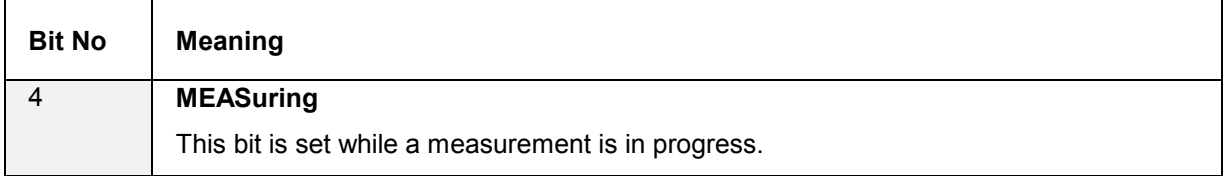

# <span id="page-750-0"></span>**STATus:QUEStionable:LIMit Register**

This register comprises information about the observance of limit lines in the corresponding measurement window (LIMit 1 corresponds to screen A, LIMit 2 to screen B). It can be queried with the STATus:QUEStionable:LIMit<1|2>:CONDition? and and STATus:QUEStionable:LIMit<1|2>[:EVENt]? commands.

*Note: No limit lines are displayed in screen A and therefore all bits in the LIMit1 register will always be set to 0.* 

| <b>Bit No</b>  | <b>Meaning</b>                                                           |
|----------------|--------------------------------------------------------------------------|
| $0$ to 1       | These bits are not used.                                                 |
| $\overline{2}$ | <b>LIMit FAIL</b>                                                        |
|                | This bit is set if the ETSI Spectrum Mask limit line is violated.        |
| 3              | <b>LIMit FAIL</b>                                                        |
|                | This bit is set if the Spectrum Flatness (Upper) limit line is violated. |
| $\overline{4}$ | <b>LIMit FAIL</b>                                                        |
|                | This bit is set if the Spectrum Flatness (Lower) limit line is violated. |
| 5              | <b>LIMit FAIL</b>                                                        |
|                | This bit is set if the IEEE Spectrum Mask limit line is violated.        |
| 6              | <b>LIMit FAIL</b>                                                        |
|                | This bit is set if the PVT Rising Edge max limit is violated.            |
| $\overline{7}$ | <b>LIMit FAIL</b>                                                        |
|                | This bit is set if the PVT Rising Edge mean limit is violated.           |
| 8              | <b>LIMit FAIL</b>                                                        |
|                | This bit is set if the PVT Falling Edge max limit is violated.           |
| 9              | <b>LIMit FAIL</b>                                                        |
|                | This bit is set if the PVT Falling Edge mean limit is violated.          |
| 10 to 14       | These bits are not used.                                                 |
| 15             | This bit is always 0.                                                    |

# <span id="page-751-0"></span>**STATus:QUEStionable:SYNC Register**

This register contains information about sync and bursts not found, and about pre–measurement results exceeding or falling short of expected values.

The bits can be queried with commands "STATus:QUEStionable:SYNC:CONDition?" and "STATus:QUEStionable:SYNC[:EVENt]?".

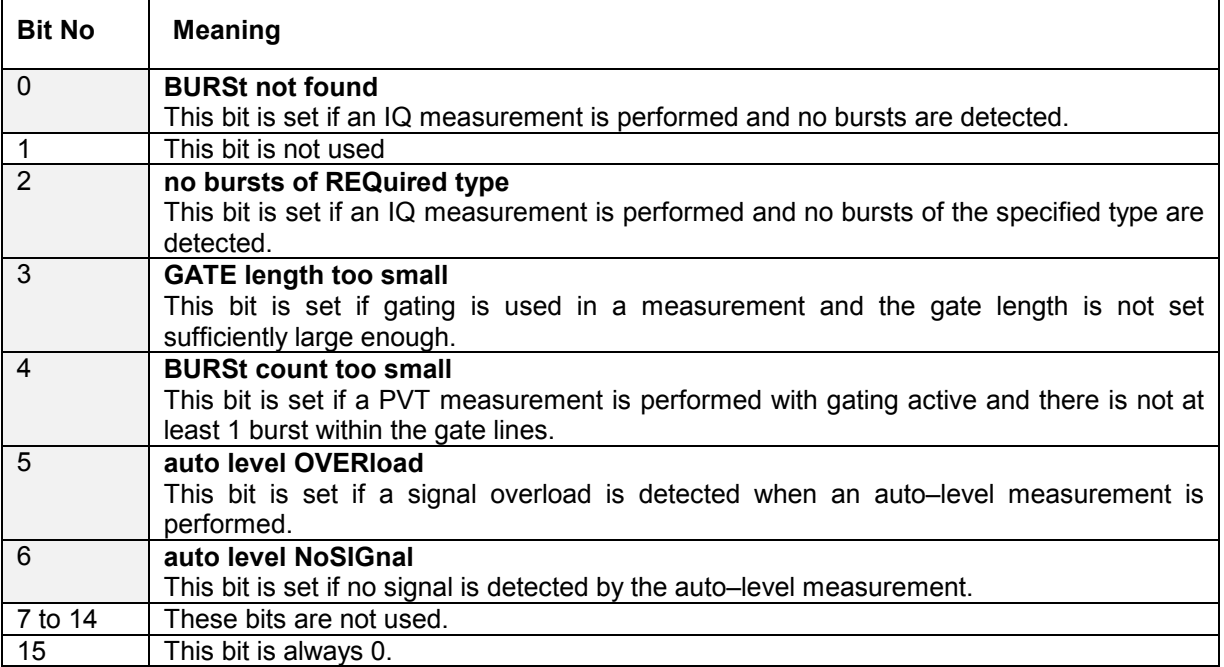

# **Error Reporting**

Г

Error reporting for the WLAN TX Measurements option (K91) is carried out using the Service Request (SRQ) interrupt in the GPIB interface. When an error occurs a Service Request interrupt will be generated. The master can then query the slave instrument for the error that triggered the interrupt errors are queried through the "SYSTem:ERRor'' command.

# **WiMAX, WiBro Measurements (K92/K93) – Status Reporting System**

Additionally to the registers provided by the base system, the following registers are used or modified in the WiMAX IEEE 802.16 OFDM, OFDMA Measurements option (R&S FSL–K93):

- STATus: OPERation Register Although this register is provided by the base system, the WiMAX IEEE 802.16 OFDM, OFDMA Measurements option (R&S FSL–K93) makes use of bits not used within the base system.
- [STATus:QUEStionable:LIMit Register](#page-753-0), [STATus:QUEStionable:SYNC Register](#page-753-0) Although these registers are provided by the base system, the WiMAX IEEE 802.16 OFDM, OFDMA Measurements option (R&S FSL–K93) uses different bits and definitions.

The following registers are provided by the base system and are not available from the WiMAX IEEE 802.16 OFDM, OFDMA Measurements option (R&S FSL–K93) command tree:

- [STATus:QUEStionable:ACPLimit Register](#page-728-0)
- [STATus:QUEStionable:LMARgin Register](#page-730-0)

Detailed information on the status registers of the base system is given in section Status Reporting [System.](#page-722-0) In this section, only the new and altered status registers / bits for the WiMAX IEEE 802.16 OFDM, OFDMA Measurements option (R&S FSL–K93) are described.

The WiMAX IEEE 802.16 OFDM, OFDMA Measurements option (R&S FSL–K93) includes the functionality of the WiMAX 802.16 OFDM Measurements option (R&S FSL–K92). Accordingly both options are described together in this section. The options are available from firmware version 1.40 (R&S FSL–K92) and 1.50 (R&S FSL–K93).

# **STATus:OPERation Register**

Additionally to the bits assigned by the base system (for details refer to STATus: OPERation Register), bit no. 4 is defined:

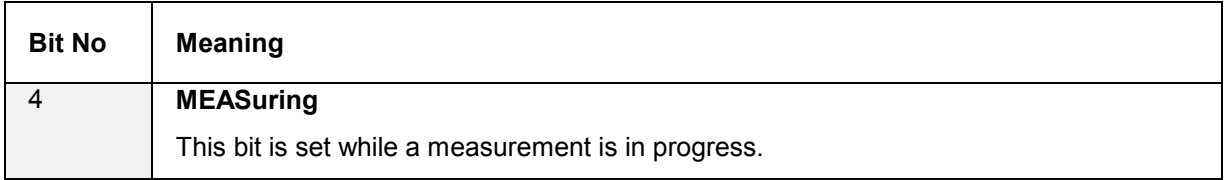

# <span id="page-753-0"></span>**STATus:QUEStionable:LIMit Register**

This register comprises information about the observance of limit lines in the corresponding measurement window (LIMit 1 corresponds to screen A, LIMit 2 to screen B). It can be queried with the STATus:QUEStionable:LIMit<1|2>:CONDition? and STATus:QUEStionable:LIMit<1|2>[:EVENt]? commands.

*Note: No limit lines are displayed in screen A and therefore all bits in the LIMit1 register will always be set to 0.* 

| <b>Bit No</b>  | <b>Meaning</b>                                                                      |
|----------------|-------------------------------------------------------------------------------------|
| $0$ to 1       | These bits are not used.                                                            |
| 2              | <b>LIMit FAIL</b>                                                                   |
|                | This bit is set if the ETSI Spectrum Mask limit line is violated.                   |
| 3              | <b>LIMit FAIL</b>                                                                   |
|                | This bit is set if the IEEE Spectrum Mask limit line is violated.                   |
| $\overline{4}$ | <b>LIMit FAIL</b>                                                                   |
|                | This bit is set if the Spectrum Flatness (Upper) limit line is violated.            |
| 5              | <b>LIMit FAIL</b>                                                                   |
|                | This bit is set if the Spectrum Flatness (Lower) limit line is violated.            |
| 6              | <b>LIMit FAIL</b>                                                                   |
|                | This bit is set if the Spectrum Flatness Difference (Upper) limit line is violated. |
| $\overline{7}$ | <b>LIMit FAIL</b>                                                                   |
|                | This bit is set if the Spectrum Flatness Difference (Lower) limit line is violated. |
| 8 to 14        | These bits are not used.                                                            |
| 15             | This bit is always 0.                                                               |

# **STATus:QUEStionable:SYNC Register**

This register contains information about sync and bursts not found, and about pre–measurement results exceeding or falling short of expected values.

The bits can be queried with commands "STATus:QUEStionable:SYNC:CONDition?" and "STATus:QUEStionable:SYNC[:EVENt]?".

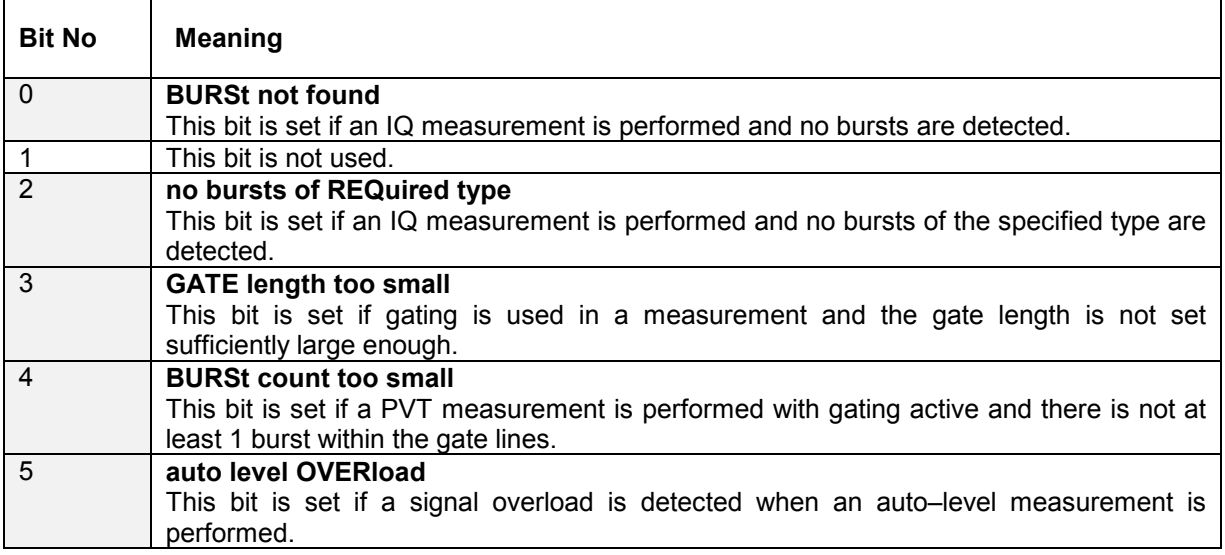

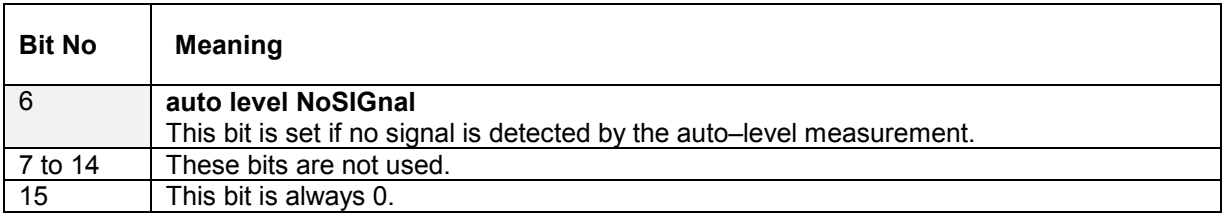

# **Error Reporting**

Error reporting for the WiMAX IEEE 802.16 OFDM, OFDMA Measurements option (R&S FSL–K92/K93) is carried out using the Service Request (SRQ) interrupt in the GPIB interface. When an error occurs a Service Request interrupt will be generated. The master can then query the slave instrument for the error that triggered the interrupt errors are queried through the "SYSTem:ERRor'' command.

# **Contents of Chapter 6**

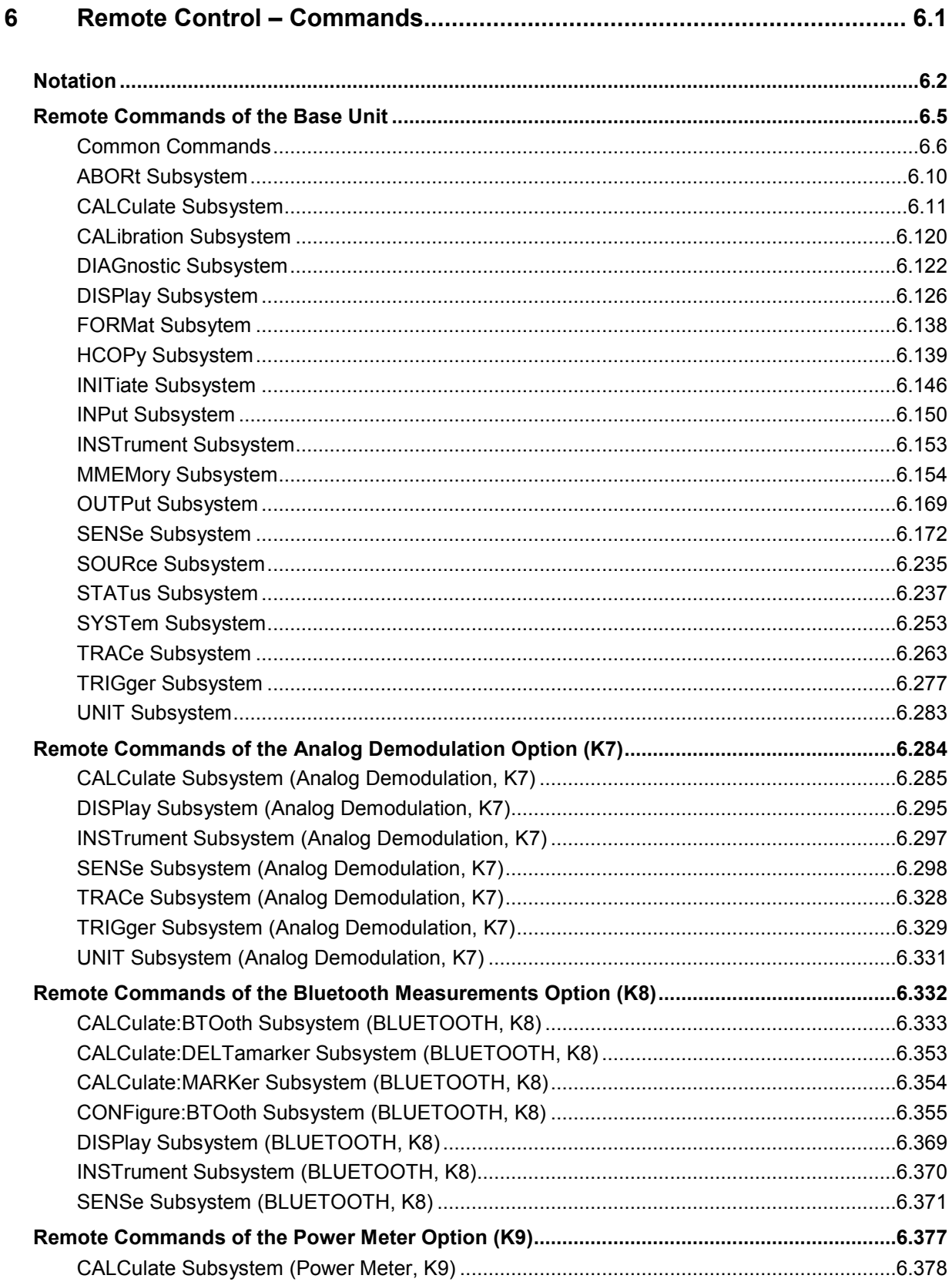
## **R&S FSL**

## **Notation**

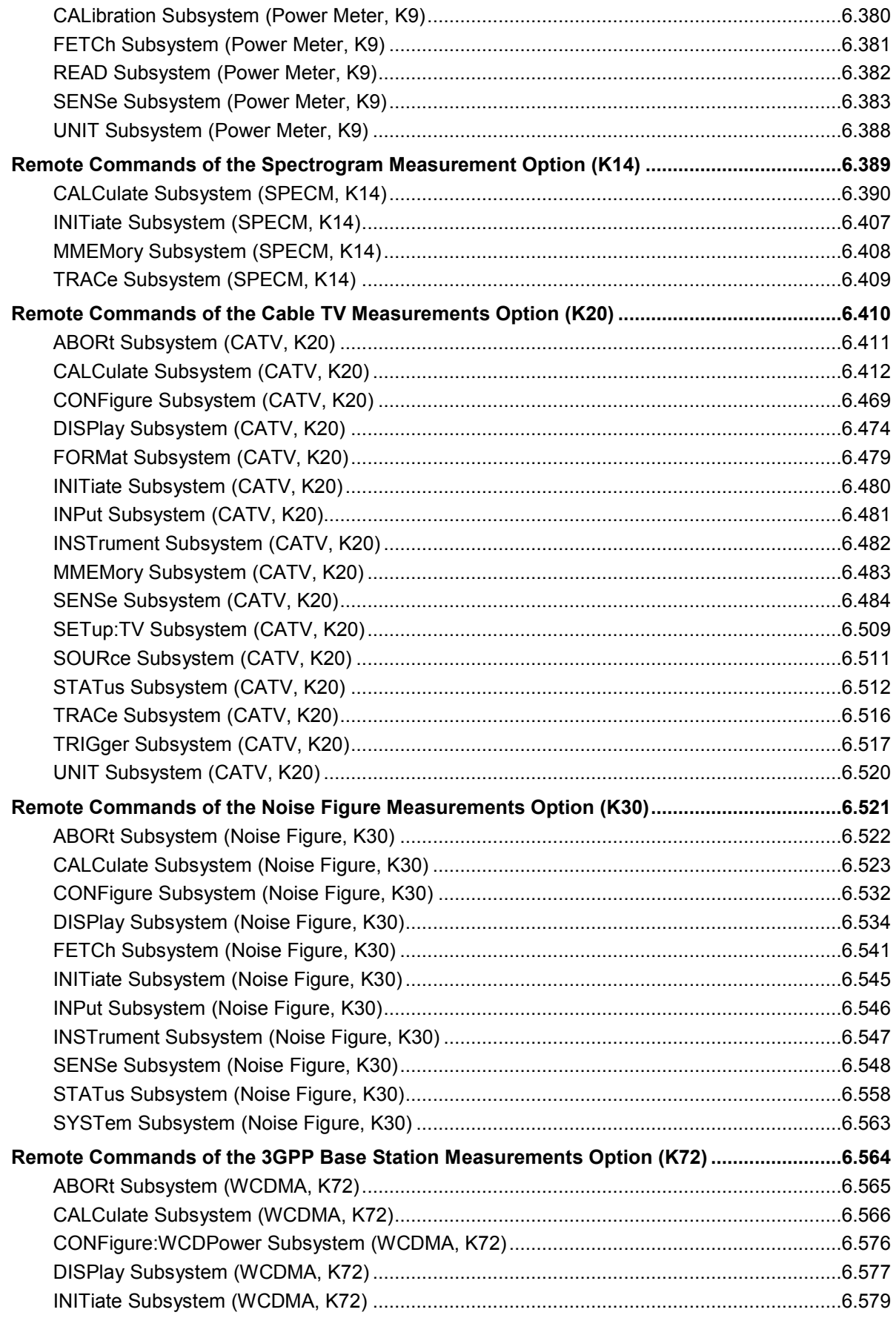

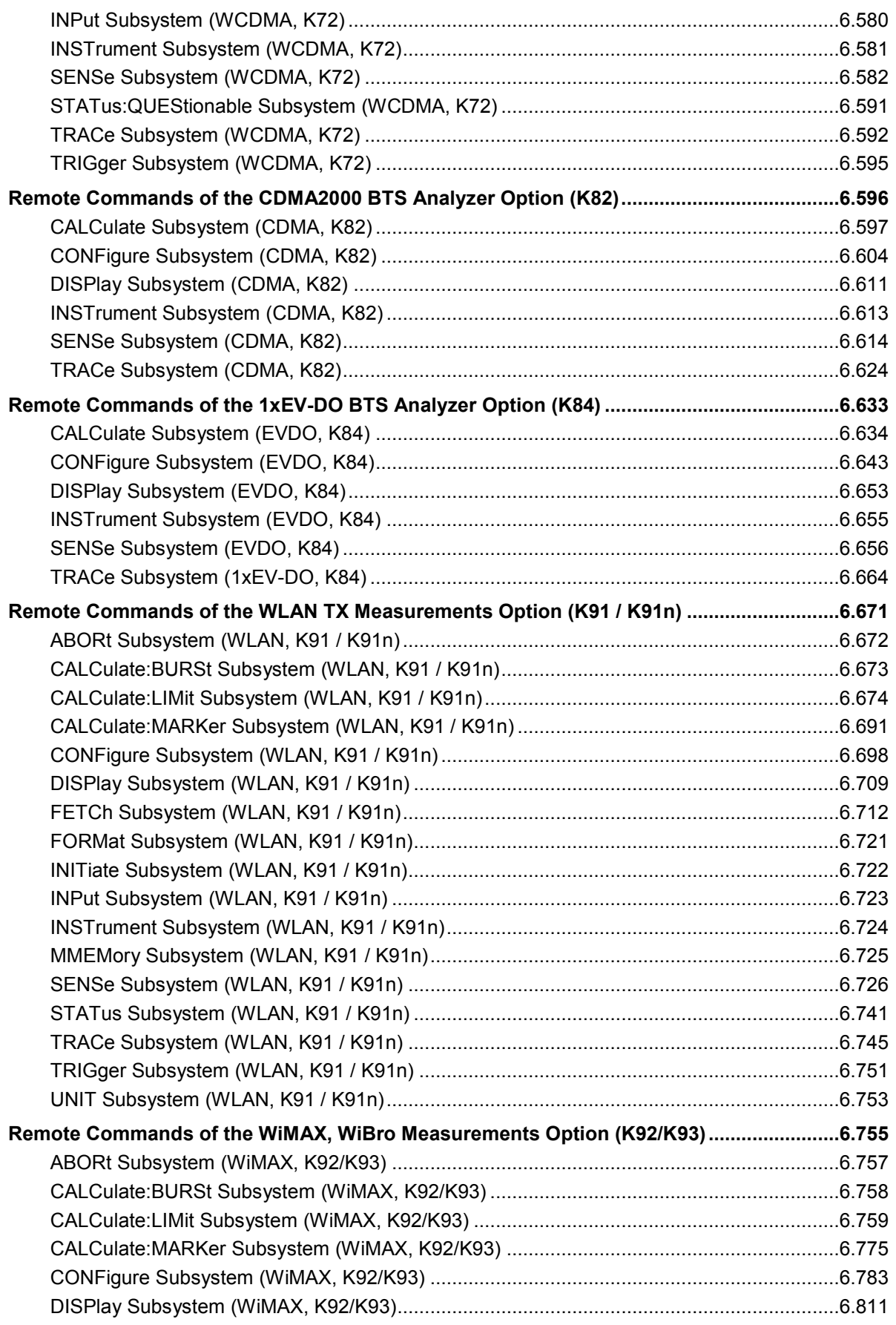

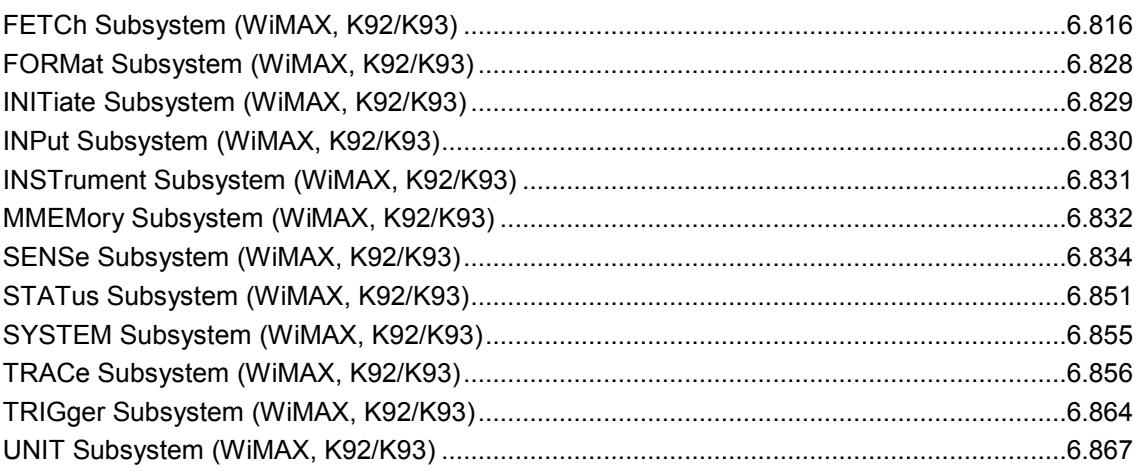

# **6 Remote Control – Commands**

This chapter describes all remote control commands for the analyzer functions, firmware options (see list below) and the basic settings functions of the R&S FSL in detail. Commands that are used both for analyzer functions and firmware options are described in the analyzer commands section. The mode information is provided for each command.

A few commands are implemented for reasons of compatibility with the R&S FSP family only. These commands are not described in the R&S FSL documentation, because they have no effect.

Each subsystem starts with a list of commands, which provides quick access to all commands of the subsystem. Be aware, that for one subsystem more than one SCPI command lists can exist, depending on the functionality (analyzer and basic settings, options). For details on the notation refer to ["Notation"](#page-760-0).

## **Remote commands of firmware and firmware options**

- ["Remote Commands of the Base Unit"](#page-763-0) on page [6.5](#page-763-0)
- ["Remote Commands of the Analog Demodulation Option \(K7\)"](#page-1042-0) on page [6.284](#page-1042-0)
- ["Remote Commands of the Bluetooth Measurements Option \(K8\)"](#page-1090-0) on page [6.332](#page-1090-0)
- ["Remote Commands of the Power Meter Option \(K9\)"](#page-1135-0) on page [6.377](#page-1135-0)
- ["Remote Commands of the Spectrogram Measurement Option \(K14\)"](#page-1147-0) on page [6.389](#page-1147-0)
- ["Remote Commands of the Cable TV Measurements Option \(K20\)"](#page-1168-0) on page [6.410](#page-1168-0)
- ["Remote Commands of the Noise Figure Measurements Option \(K30\)"](#page-1279-0) on page [6.521](#page-1279-0)
- ["Remote Commands of the 3GPP Base Station Measurements Option \(K72\)"](#page-1322-0) on page [6.564](#page-1322-0)
- ["Remote Commands of the CDMA2000 BTS Analyzer Option \(K82\)"](#page-1354-0) on page [6.596](#page-1354-0)
- ["Remote Commands of the 1xEV-DO BTS Analyzer Option \(K84\)"](#page-1391-0) on page [6.633](#page-1391-0)
- ["Remote Commands of the WLAN TX Measurements Option \(K91 / K91n\)"](#page-1429-0) on page [6.671](#page-1429-0)
- ["Remote Commands of the WiMAX, WiBro Measurements Option \(K92/K93\)"](#page-1513-0) on page [6.755](#page-1513-0)

## <span id="page-760-0"></span>**Notation**

In the following sections, all commands implemented in the instrument are first listed and then described in detail, arranged according to the command subsystems. The notation is adapted to the SCPI standard. The SCPI conformity information is included in the individual description of the commands.

- **Individual Description**
- Upper/Lower Case Notation
- **[Special Characters](#page-761-0)**
- **[Description of Parameters](#page-761-0)**

## **Individual Description**

The individual description contains the complete notation of the command. An example for each command, the \*RST value and the SCPI information are included as well.

The options and operating modes for which a command can be used are indicated by the following abbreviations:

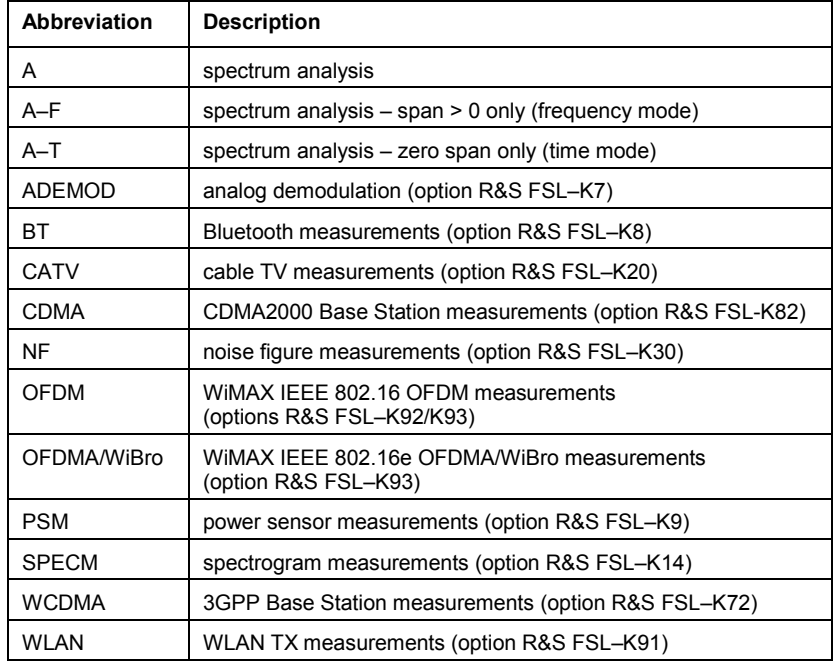

*Note: The spectrum analysis (analyzer) mode is implemented in the basic unit. For the other modes, the corresponding options are required.* 

## **Upper/Lower Case Notation**

Upper/lower case letters are used to mark the long or short form of the key words of a command in the description (see chapter 5 "Remote Control – Basics"). The instrument itself does not distinguish between upper and lower case letters.

## <span id="page-761-0"></span>**Special Characters**

A selection of key words with an identical effect exists for several commands. These keywords are indicated in the same line; they are separated by a vertical stroke. Only one of these keywords needs to be included in the header of the command. The effect of the command is independent of which of the keywords is used.

## *Example:*

SENSe:FREQuency:CW|:FIXed

The two following commands with identical meaning can be created. They set the frequency of the fixed frequency signal to 1 kHz:

SENSe:FREQuency:CW 1E3

SENSe:FREQuency:FIXed 1E3

A vertical stroke in parameter indications marks alternative possibilities in the sense of "or". The effect of the command is different, depending on which parameter is used.

*Example: Selection of the parameters for the command* 

[SENSe<1|2>:]AVERage:TYPE VIDeo | LINear

If parameter SINGle is selected, full screen is displayed, in the case of SPLit, split screen is displayed.

**[]** Key words in square brackets can be omitted when composing the header. The full command length must be accepted by the instrument for reasons of compatibility with the SCPI standards.

Parameters in square brackets can be incorporated optionally in the command or omitted as well.

**{}** Parameters in braces can be incorporated optionally in the command, either not at all, once or several times.

## **Description of Parameters**

Due to the standardization, the parameter section of SCPI commands consists always of the same syntactical elements. SCPI has therefore specified a series of definitions, which are used in the tables of commands. In the tables, these established definitions are indicated in angled brackets (<...>) and will be briefly explained in the following (see also chapter 5 "Remote Control - Basics", section "Parameters").

## <Boolean>

This keyword refers to parameters which can adopt two states, "on" and "off". The "off" state may either be indicated by the keyword OFF or by the numeric value 0, the "on" state is indicated by ON or any numeric value other than zero. Parameter queries are always returned the numeric value 0 or 1.

<numeric\_value> <num>

These keywords mark parameters which may be entered as numeric values or be set using specific keywords (character data). The following keywords given below are permitted:

MAXimum: This keyword sets the parameter to the largest possible value.

MINimum: This keyword sets the parameter to the smallest possible value.

DEFault: This keyword is used to reset the parameter to its default value.

UP: This keyword increments the parameter value.

DOWN: This keyword decrements the parameter value.

The numeric values associated to MAXimum/MINimum/DEFault can be queried by adding the corresponding keywords to the command. They must be entered following the quotation mark.

## *Example:*

SENSe:FREQuency:CENTer? MAXimum

Returns the maximum possible numeric value of the center frequency as result.

<arbitrary block program data>

This keyword is provided for commands the parameters of which consist of a binary data block.

## <span id="page-763-0"></span>**Remote Commands of the Base Unit**

In this section all remote control commands for base unit functions are described in detail.

## **Subsystems of the analyzer**

- ["Common Commands"](#page-764-0) on page [6.6](#page-764-0)
- ["ABORt Subsystem"](#page-768-0) on page [6.10](#page-768-0)
- ["CALCulate Subsystem"](#page-769-0) on page [6.11](#page-769-0)
- ["CALibration Subsystem"](#page-878-0) on page [6.120](#page-878-0)
- ["DIAGnostic Subsystem"](#page-880-0) on page [6.122](#page-880-0)
- ["DISPlay Subsystem"](#page-884-0) on page [6.126](#page-884-0)
- ["FORMat Subsytem"](#page-896-0) on page [6.138](#page-896-0)
- ["HCOPy Subsystem"](#page-897-0) on page [6.139](#page-897-0)
- ["INITiate Subsystem"](#page-904-0) on page [6.146](#page-904-0)
- ["INPut Subsystem"](#page-908-0) on page [6.150](#page-908-0)
- ["INSTrument Subsystem"](#page-911-0) on page [6.153](#page-911-0)
- ["MMEMory Subsystem"](#page-912-0) on page [6.154](#page-912-0)
- ["OUTPut Subsystem"](#page-927-0) on page [6.169](#page-927-0)
- ["SENSe Subsystem"](#page-930-0) on page [6.172](#page-930-0)
- ["SOURce Subsystem"](#page-993-0) on page [6.235](#page-993-0)
- ["STATus Subsystem"](#page-995-0) on page [6.237](#page-995-0)
- ["SYSTem Subsystem"](#page-1011-0) on page [6.253](#page-1011-0)
- ["TRACe Subsystem"](#page-1021-0) on page [6.263](#page-1021-0)
- ["TRIGger Subsystem"](#page-1035-0) on page [6.277](#page-1035-0)
- ["UNIT Subsystem"](#page-1041-0) on page [6.283](#page-1041-0)

## <span id="page-764-0"></span>**Common Commands**

The common commands are taken from the IEEE 488.2 (IEC 625-2) standard. A particular command has the same effect on different devices. The headers of these commands consist of an asterisk "\*" followed by three letters. Many common commands refer to the status reporting system which is described in detail in chapter 5 "Remote Control - Basics".

## **Available Common Commands**

- \*CAL?
- \*CLS
- \*ESE
- [\\*ESR?](#page-765-0)
- [\\*IDN?](#page-765-0)
- [\\*IST?](#page-765-0)
- [\\*OPC](#page-765-0)
- [\\*OPT?](#page-765-0)
- [\\*PCB](#page-766-0)
- [\\*PRE](#page-766-0)
- [\\*PSC](#page-766-0)
- [\\*RST](#page-766-0)
- [\\*SRE](#page-766-0)
- [\\*STB?](#page-766-0)
- [\\*TRG](#page-767-0)
- [\\*TST?](#page-767-0)
- [\\*WAI](#page-767-0)

## **\*CAL?**

**CALIBRATION QUERY** initiates a calibration of the instrument and subsequently queries the calibration status. Responses > 0 indicate errors.

## **\*CLS**

**CLEAR STATUS** sets the status byte (STB), the standard event register (ESR) and the EVENt part of the QUEStionable and the OPERation register to zero. The command does not alter the mask and transition parts of the registers. It clears the output buffer.

## **\*ESE**

**EVENT STATUS ENABLE** sets the event status enable register to the value indicated. The query form \*ESE? returns the contents of the event status enable register in decimal form.

## **Parameter**

0 to 255

## <span id="page-765-0"></span>**\*ESR?**

**STANDARD EVENT STATUS QUERY** returns the contents of the event status register in decimal form (0 to 255) and subsequently sets the register to zero.

#### **Parameter**

0 to 255

## **\*IDN?**

**IDENTIFICATION QUERY** queries the instrument identification.

## **Return values (examples)**

LEGacy format, example for R&S FSL6: Rohde&Schwarz,FSL-6,100005/016,1.80 NEW format, example for R&S FSL6: Rohde&Schwarz,FSL-6,1300.2502K16/100005,1.80

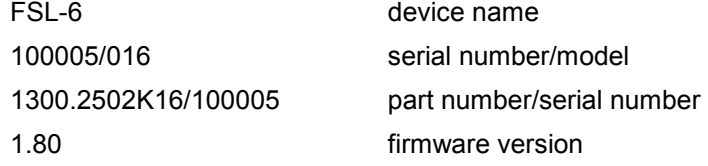

## **\*IST?**

**INDIVIDUAL STATUS QUERY** returns the contents of the IST flag in decimal form. The IST flag is the status bit which is sent during a parallel poll (see chapter 5 "Remote Control - Basics").

#### **Parameter**

 $011$ 

## **\*OPC**

**OPERATION COMPLETE** sets bit 0 in the event status register after all preceding commands have been executed. This bit can be used to initiate a service request (see chapter 5 "Remote Control - Basics").

## **\*OPT?**

**OPTION IDENTIFICATION QUERY** queries the options included in the instrument and returns a list of the options installed. The options are separated from each other by means of commas.

## **Parameter**

B<number>
hardware options

K<number> software options

For a list of all available options and their description refer to the CD-ROM.

## **Example**  B4,B5,B6,B7,B8,B10,B22,B30,B31,K7,K9

## <span id="page-766-0"></span>**\*PCB**

**PASS CONTROL BACK** indicates the controller address which the remote control is to be returned to after termination of the triggered action.

#### **Parameter**

0 to 30

## **\*PRE**

**PARALLEL POLL REGISTER ENABLE** sets the parallel poll enable register to the indicated value. The query form \*PRE? returns the contents of the parallel poll enable register in decimal form.

## **Parameter**

0 to 255

## **\*PSC**

**POWER ON STATUS CLEAR** determines whether the contents of the ENABle registers are preserved or reset during power-up.

The query form  $*PSC$ ? reads out the contents of the power-on-status-clear flag. The response can be 0 or 1.

#### **Parameter**

- 0 Causes the contents of the status registers to be preserved. Thus a service request can be generated when switching on the instrument, if the status registers ESE and SRE are suitably configured.
- 1 Resets the registers.

## **\*RST**

**RESET** sets the instrument to a defined default status. The command essentially corresponds to pressing the **PRESET** key. The default settings are described in section "Remote Commands of the Base Unit", "Initializing the Configuration - PRESET Key".

## **\*SRE**

**SERVICE REQUEST ENABLE** sets the service request enable register to the indicated value. Bit 6 (MSS mask bit) remains 0. This command determines under which conditions a service request is generated. The query form \*SRE? reads the contents of the service request enable register in decimal form. Bit 6 is always 0.

## **Parameter**

0 to 255

## **\*STB?**

**READ STATUS BYTE QUERY** reads out the contents of the status byte in decimal form.

## <span id="page-767-0"></span>**\*TRG**

**TRIGGER** initiates all actions in the currently active test screen expecting a trigger event. This command corresponds to the INITiate:IMMediate command. For details refer to section "Remote Commands of the Base Unit", "TRIGger Subsystem".

## **\*TST?**

**SELF TEST QUERY** initiates the self test of the instrument and outputs an error code in decimal form.

## **Parameter**

 $0 = no error$ 

## **\*WAI**

**WAIT-to-CONTINUE** permits servicing of subsequent commands only after all preceding commands have been executed and all signals have settled (see chapter 5 "Remote Control - Basics", and [\\*OPC](#page-765-0) command).

## <span id="page-768-0"></span>**ABORt Subsystem**

The ABORt subsystem contains the commands for aborting triggered actions. An action can be triggered again immediately after being aborted. All commands trigger events, and therefore they have no \*RST value.

## **Commands of the ABORt Subsystem**

– ABORt

## **ABORt**

This command aborts a current measurement and resets the trigger system.

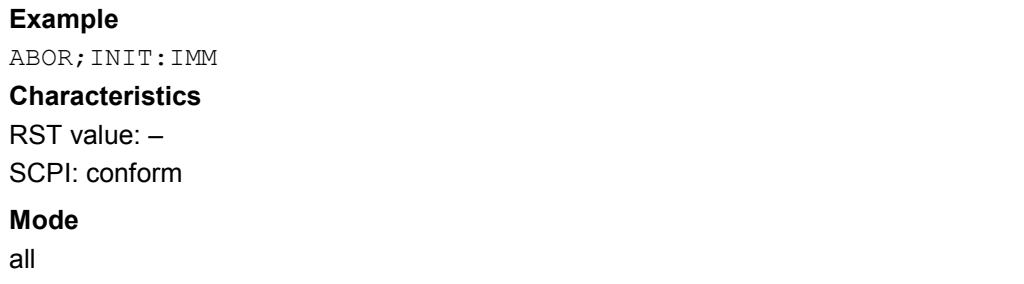

## <span id="page-769-0"></span>**CALCulate Subsystem**

The CALCulate subsystem contains commands for converting instrument data, transforming and carrying out corrections. These functions are carried out subsequent to data acquisition, i.e. following the SENSe subsystem.

The following subsystems are included:

- "[CALCulate:DELTamarker Subsystem"](#page-770-0) on page [6.12](#page-770-0)
- "[CALCulate:DLINe Subsystem"](#page-781-0) on page [6.23](#page-781-0)
- "[CALCulate:ESPectrum Subsystem"](#page-782-0) on page [6.24](#page-782-0)
- "[CALCulate:FLINe Subsystem"](#page-784-0) on page [6.26](#page-784-0)
- "[CALCulate:LIMit Subsystem"](#page-785-0) on page [6.27](#page-785-0)
- "[CALCulate:MARKer Subsystem"](#page-813-0) on page [6.55](#page-813-0)
- "[CALCulate:MATH Subsystem"](#page-866-0) on page [6.108](#page-866-0)
- "[CALCulate:PSEarch|PEAKsearch Subsystem"](#page-868-0) on page [6.110](#page-868-0)
- "[CALCulate:STATistics Subsystem"](#page-870-0) on page [6.112](#page-870-0)
- "[CALCulate:THReshold Subsystem"](#page-875-0) on page [6.117](#page-875-0)
- "[CALCulate:TLINe Subsystem"](#page-876-0) on page [6.118](#page-876-0)
- "[CALCulate:UNIT Subsystem"](#page-877-0) on page [6.119](#page-877-0)

## <span id="page-770-0"></span>**CALCulate:DELTamarker Subsystem**

The CALCulate:DELTamarker subsystem controls the delta marker functions of the instrument.

## **Commands of the CALCulate:DELTamarker Subsystem**

- CALCulate<1|2>:DELTamarker<1...4>[:STATe]
- [CALCulate<1|2>:DELTamarker<1...4>:AOFF](#page-771-0)
- [CALCulate<1|2>:DELTamarker<1...4>:FUNCtion:FIXed\[:STATe\]](#page-771-0)
- [CALCulate<1|2>:DELTamarker<1...4>:FUNCtion:FIXed:RPOint:MAXimum\[:PEAK\]](#page-772-0)
- [CALCulate<1|2>:DELTamarker<1...4>:FUNCtion:FIXed:RPOint:X](#page-772-0)
- [CALCulate<1|2>:DELTamarker<1...4>:FUNCtion:FIXed:RPOint:Y](#page-773-0)
- [CALCulate<1|2>:DELTamarker<1...4>:FUNCtion:FIXed:RPOint:Y:OFFSet](#page-773-0)
- [CALCulate<1|2>:DELTamarker<1...4>:FUNCtion:PNOise\[:STATe\]](#page-774-0)
- [CALCulate<1|2>:DELTamarker<1...4>:FUNCtion:PNOise:RESult?](#page-774-0)
- [CALCulate<1|2>:DELTamarker<1...4>:MAXimum\[:PEAK\]](#page-775-0)
- [CALCulate<1|2>:DELTamarker<1...4>:MAXimum:LEFT](#page-775-0)
- [CALCulate<1|2>:DELTamarker<1...4>:MAXimum:NEXT](#page-775-0)
- [CALCulate<1|2>:DELTamarker<1...4>:MAXimum:RIGHt](#page-776-0)
- [CALCulate<1|2>:DELTamarker<1...4>:MINimum\[:PEAK\]](#page-776-0)
- [CALCulate<1|2>:DELTamarker<1...4>:MINimum:LEFT](#page-777-0)
- [CALCulate<1|2>:DELTamarker<1...4>:MINimum:NEXT](#page-777-0)
- [CALCulate<1|2>:DELTamarker<1...4>:MINimum:RIGHt](#page-777-0)
- [CALCulate<1|2>:DELTamarker<1...4>:MODE](#page-778-0)
- [CALCulate<1|2>:DELTamarker<1...4>:TRACe](#page-778-0)
- [CALCulate<1|2>:DELTamarker<1...4>:X](#page-779-0)
- [CALCulate<1|2>:DELTamarker<1...4>:X:RELative?](#page-779-0)
- [CALCulate<1|2>:DELTamarker<1...4>:Y?](#page-780-0)

## **CALCulate<1|2>:DELTamarker<1...4>[:STATe]**

This command switches on and off the delta marker when delta marker 1 is selected. The corresponding marker becomes the delta marker when delta marker 2 to 4 is selected. If the corresponding marker is not activated, it will be activated and positioned on the maximum of the measurement curve.

If no numeric suffix with DELTamarker is indicated, delta marker 1 is selected automatically. For CDMA2000 and 1xEV-DO code domain measurements (option K82 and K84) the numeric suffix  $\langle 1|2 \rangle$  selects the measurement screen. In the other modes the numeric suffix  $\langle 1|2 \rangle$  is irrelevant.

## **Parameter**

ON | OFF

## **Example**

CALC:DELT3 ON Switches marker 3 to delta marker mode.

## <span id="page-771-0"></span>**Characteristics**

RST value: OFF SCPI: device–specific **Mode** 

all

**CALCulate<1|2>:DELTamarker<1...4>:AOFF** 

This command switches off all active delta markers.

For CDMA2000 and 1xEV-DO code domain measurements (option K82 and K84) the numeric suffix <1|2> selects the measurement screen. In the other modes the numeric suffix <1|2> is irrelevant.

## **Example**

CALC:DELT:AOFF Switches off all delta markers.

## **Characteristics**

RST value: –

SCPI: device–specific

## **Mode**

A, ADEMOD, CATV, CDMA, EVDO, WCDMA

## **CALCulate<1|2>:DELTamarker<1...4>:FUNCtion:FIXed[:STATe]**

This command switches the relative measurement to a fixed reference value on or off. Marker 1 will be activated previously and a peak search will be performed, if necessary. If marker 1 is activated, its position becomes the reference point for the measurement. The reference point can then be modified with the

[CALCulate<1|2>:DELTamarker<1...4>:FUNCtion:FIXed:RPOint:X](#page-772-0) commands and [CALCulate<1|2>:DELTamarker<1...4>:FUNCtion:FIXed:RPOint:Y](#page-773-0) independently of the position of marker 1 and of a trace. It applies to all delta markers as long as the function is active.

The numeric suffixes <1|2> are irrelevant for this command.

## **Parameter**

ON | OFF

## **Example**

CALC:DELT:FUNC:FIX ON Switches on the measurement with fixed reference value for all delta markers.

CALC:DELT:FUNC:FIX:RPO:X 128 MHZ Sets the frequency reference to 128 MHz. CALC:DELT:FUNC:FIX:RPO:Y 30 DBM Sets the reference level to +30 dBm.

## **Characteristics**

RST value: OFF SCPI: device–specific

## **Mode**

## <span id="page-772-0"></span>**CALCulate<1|2>:DELTamarker<1...4>:FUNCtion:FIXed:RPOint:MAXimum[:PEAK]**

This command sets the reference point level for all delta markers for a measurement with fixed reference point ([CALCulate<1|2>:DELTamarker<1...4>:FUNCtion:FIXed\[:STATe\]](#page-771-0)) to the peak of the selected trace.

For phase–noise measurements

([CALCulate<1|2>:DELTamarker<1...4>:FUNCtion:PNOise\[:STATe\]](#page-774-0)), the command defines a new reference point level for delta marker 2.

The numeric suffixes <1|2> are irrelevant for this command.

This command is an event and therefore has no \*RST value and no query.

#### **Parameter**

<numeric\_value>

## **Example**

CALC:DELT:FUNC:FIX:RPO:MAX Sets the reference point level for delta markers to the peak of the selected trace.

#### **Characteristics**

RST value: – SCPI: device–specific

## **Mode**

A

## **CALCulate<1|2>:DELTamarker<1...4>:FUNCtion:FIXed:RPOint:X**

This command defines a new frequency reference (span > 0) or time (span = 0) for all delta markers for a measurement with fixed reference value

([CALCulate<1|2>:DELTamarker<1...4>:FUNCtion:FIXed\[:STATe\]](#page-771-0)).

For phase–noise measurements

([CALCulate<1|2>:DELTamarker<1...4>:FUNCtion:PNOise\[:STATe\]](#page-774-0)), the command defines a new frequency reference or time for delta marker 2.

The numeric suffixes <1|2> are irrelevant for this command.

#### **Parameter**

<numeric\_value>

## **Example**

CALC:DELT:FUNC:FIX:RPO:X 128MHz Sets the frequency reference to 128 MHz.

## **Characteristics**

RST value: – ([CALCulate<1|2>:DELTamarker<1...4>:FUNCtion:FIXed\[:STATe\]](#page-771-0) is set to OFF) SCPI: device–specific

## **Mode**

## <span id="page-773-0"></span>**CALCulate<1|2>:DELTamarker<1...4>:FUNCtion:FIXed:RPOint:Y**

This command defines a new reference point level for all delta markers for a measurement with fixed reference point

([CALCulate<1|2>:DELTamarker<1...4>:FUNCtion:FIXed\[:STATe\]](#page-771-0)).

For phase–noise measurements

([CALCulate<1|2>:DELTamarker<1...4>:FUNCtion:PNOise\[:STATe\]](#page-774-0)), the command defines a new reference point level for delta marker 2.

The numeric suffixes <1|2> are irrelevant for this command.

## **Parameter**

<numeric\_value>

## **Example**

CALC:DELT:FUNC:FIX:RPO:Y –10dBm Sets the reference point level for delta markers to –10 dBm.

## **Characteristics**

RST value: – ([CALCulate<1|2>:DELTamarker<1...4>:FUNCtion:FIXed\[:STATe\]](#page-771-0) is set to OFF) SCPI: device–specific

#### **Mode**

A

#### **CALCulate<1|2>:DELTamarker<1...4>:FUNCtion:FIXed:RPOint:Y:OFFSet**

This command defines an additional level offset for the measurement with fixed reference value (CALCulate:DELTamarker:FUNCtion:FIXed:STATe ON). For this measurement, the offset is included in the display of all delta markers.

For phase–noise measurements

([CALCulate<1|2>:DELTamarker<1...4>:FUNCtion:PNOise\[:STATe\]](#page-774-0)), the command defines an additional level offset which is included in the display of delta marker 2. The numeric suffixes <1|2> are irrelevant for this command.

#### **Parameter**

<numeric\_value>

#### **Example**

CALC:DELT:FUNC:FIX:RPO:Y:OFFS 10dB Sets the level offset for the measurement with fixed reference value or the phase–noise measurement to 10 dB.

## **Characteristics**

RST value: 0 dB SCPI: device–specific

## **Mode**

## <span id="page-774-0"></span>**CALCulate<1|2>:DELTamarker<1...4>:FUNCtion:PNOise[:STATe]**

This command switches on or off the phase–noise measurement with all active delta markers. The correction values for the bandwidth and the log amplifier are taken into account in the measurement.

Marker 1 will be activated, if necessary, and a peak search will be performed. If marker 1 is activated, its position becomes the reference point for the measurement.

The reference point can then be modified with the

[CALCulate<1|2>:DELTamarker<1...4>:FUNCtion:FIXed:RPOint:X](#page-772-0) and [CALCulate<1|2>:DELTamarker<1...4>:FUNCtion:FIXed:RPOint:Y](#page-773-0) commands independently of the position of marker 1 and of a trace (the same commands used for the measurement with fixed reference point).

The numeric suffixes <1|2> and <1...4> are irrelevant for this command.

#### **Parameter**

ON | OFF

#### **Example**

CALC:DELT:FUNC:PNO ON

Switches on the phase–noise measurement with all delta markers.

CALC:DELT:FUNC:FIX:RPO:X 128 MHZ

Sets the frequency reference to 128 MHz.

CALC:DELT:FUNC:FIX:RPO:Y 30 DBM Sets the reference level to +30 dBm

## **Characteristics**

RST value: OFF SCPI: device–specific

**Mode** 

A

## **CALCulate<1|2>:DELTamarker<1...4>:FUNCtion:PNOise:RESult?**

This command queries the result of the phase–noise measurement. The measurement will be switched on, if necessary.

The numeric suffixes <1|2> are irrelevant for this command.

This command is only a query and therefore has no \*RST value.

## **Example**

CALC:DELT:FUNC:PNO:RES? Outputs the result of phase–noise measurement of the selected delta marker.

## **Characteristics**

RST value: – SCPI: device–specific

## **Mode**

## <span id="page-775-0"></span>**CALCulate<1|2>:DELTamarker<1...4>:MAXimum[:PEAK]**

This command positions the delta marker to the current maximum value on the measured curve. If necessary, the corresponding delta marker will be activated first.

For CDMA2000 and 1xEV-DO code domain measurements (option K82 and K84) the numeric suffix <1|2> selects the measurement screen. In the other modes the numeric suffix <1|2> is irrelevant.

This command is an event and therefore has no \*RST value and no query.

#### **Example**

CALC:DELT3:MAX Sets delta marker 3 to the maximum value of the associated trace.

#### **Characteristics**

RST value: – SCPI: device–specific

#### **Mode**

A, ADEMOD, CATV, CDMA, EVDO, SPECM, WCDMA

## **CALCulate<1|2>:DELTamarker<1...4>:MAXimum:LEFT**

This command positions the delta marker to the next smaller maximum value to the left of the current value (i.e. descending X values). The corresponding delta marker will be activated first, if necessary.

For CDMA2000 and 1xEV-DO code domain measurements (option K82 and K84) the numeric suffix <1|2> selects the measurement screen. In the other modes the numeric suffix <1|2> is irrelevant.

This command is an event and therefore has no \*RST value and no query.

#### **Example**

#### CALC:DELT:MAX:LEFT

Sets delta marker 1 to the next smaller maximum value to the left of the current value.

## **Characteristics**

RST value: –

SCPI: device–specific

#### **Mode**

A, ADEMOD, CATV, CDMA, EVDO, SPECM, WCDMA

## **CALCulate<1|2>:DELTamarker<1...4>:MAXimum:NEXT**

This command positions the delta marker to the next smaller maximum value on the measured curve. The corresponding delta marker will be activated first, if necessary.

For CDMA2000 and 1xEV-DO code domain measurements (option K82 and K84) the numeric suffix <1|2> selects the measurement screen. In the other modes the numeric suffix <1|2> is irrelevant.

This command is an event and therefore has no \*RST value and no query.

#### **Example**

CALC:DELT2:MAX:NEXT Sets delta marker 2 to the next smaller maximum value.

## <span id="page-776-0"></span>**Characteristics**

RST value: – SCPI: device–specific

## **Mode**

A, ADEMOD, CATV, CDMA, EVDO, SPECM, WCDMA

## **CALCulate<1|2>:DELTamarker<1...4>:MAXimum:RIGHt**

This command positions the delta marker to the next smaller maximum value to the right of the current value (i.e. ascending X values). The corresponding delta marker is activated first, if necessary.

For CDMA2000 and 1xEV-DO code domain measurements (option K82 and K84) the numeric suffix <1|2> selects the measurement screen. In the other modes the numeric suffix <1|2> is irrelevant.

This command is an event and therefore has no \*RST value and no query.

## **Example**

CALC:DELT:MAX:RIGH Sets delta marker 1 to the next smaller maximum value to the right of the current value.

## **Characteristics**

RST value: –

SCPI: device–specific

## **Mode**

A, ADEMOD, CATV, CDMA, EVDO, SPECM, WCDMA

## **CALCulate<1|2>:DELTamarker<1...4>:MINimum[:PEAK]**

This command positions the delta marker to the current minimum value on the measured curve. The corresponding delta marker will be activated first, if necessary.

For CDMA2000 and 1xEV-DO code domain measurements (option K82 and K84) the numeric suffix <1|2> selects the measurement screen. In the other modes the numeric suffix <1|2> is irrelevant.

This command is an event and therefore has no \*RST value and no query.

## **Example**

CALC:DELT3:MIN Sets delta marker 3 to the minimum value of the associated trace.

## **Characteristics**

RST value: –

SCPI: device–specific

## **Mode**

A, ADEMOD, CATV, CDMA, EVDO, SPECM, WCDMA

## <span id="page-777-0"></span>**CALCulate<1|2>:DELTamarker<1...4>:MINimum:LEFT**

This command positions the delta marker to the next higher minimum value to the left of the current value (i.e. descending X values). The corresponding delta marker will be activated first, if necessary.

For CDMA2000 and 1xEV-DO code domain measurements (option K82 and K84) the numeric suffix <1|2> selects the measurement screen. In the other modes the numeric suffix <1|2> is irrelevant.

This command is an event and therefore has no \*RST value and no query.

#### **Example**

CALC:DELT:MIN:LEFT

Sets delta marker 1 to the next higher minimum to the left of the current value.

#### **Characteristics**

RST value: – SCPI: device–specific

#### **Mode**

A, ADEMOD, CATV, CDMA, EVDO, SPECM, WCDMA

## **CALCulate<1|2>:DELTamarker<1...4>:MINimum:NEXT**

This command positions the delta marker to the next higher minimum value of the measured curve. The corresponding delta marker will be activated first, if necessary.

For CDMA2000 and 1xEV-DO code domain measurements (option K82 and K84) the numeric suffix <1|2> selects the measurement screen. In the other modes the numeric suffix <1|2> is irrelevant.

This command is an event and therefore has no \*RST value and no query.

#### **Example**

CALC:DELT2:MIN:NEXT

Sets delta marker 2 to the next higher minimum value.

#### **Characteristics**

RST value: –

SCPI: device–specific

#### **Mode**

A, ADEMOD, CATV, CDMA, EVDO, SPECM, WCDMA

## **CALCulate<1|2>:DELTamarker<1...4>:MINimum:RIGHt**

This command positions the delta marker to the next higher minimum value to the right of the current value (i.e. ascending X values). The corresponding delta marker will be activated first, if necessary.

For CDMA2000 and 1xEV-DO code domain measurements (option K82 and K84) the numeric suffix <1|2> selects the measurement screen. In the other modes the numeric suffix <1|2> is irrelevant.

This command is an event and therefore has no \*RST value and no query.

## **Example**

#### CALC:DELT:MIN:RIGH

Sets delta marker 1 to the next higher minimum value to the right of the current value.

## <span id="page-778-0"></span>**Characteristics**

RST value: – SCPI: device–specific

## **Mode**

A, ADEMOD, CATV, CDMA, EVDO, SPECM, WCDMA

## **CALCulate<1|2>:DELTamarker<1...4>:MODE**

This command switches between relative and absolute frequency input of the delta marker (or time with span  $= 0$ ).

The numeric suffixes <1|2> are irrelevant for this command.

## **Parameter**

ABSolute | RELative

## **Example**

CALC:DELT:MODE ABS Switches the frequency/time indication for all delta markers to absolute values. CALC:DELT:MODE REL Switches the frequency/time indication for all delta markers to relative to marker 1.

## **Characteristics**

RST value: REL SCPI: device–specific

**Mode** 

all

## **CALCulate<1|2>:DELTamarker<1...4>:TRACe**

This command assigns the selected delta marker to the indicated trace. The selected trace must be active, i.e. its state must be different from "BLANK".

The numeric suffixes <1|2> are irrelevant for this command.

## **Parameter**

1 to 6

## **Example**

CALC:DELT3:TRAC 2 Assigns delta marker 3 to trace 2.

## **Characteristics**

RST value: – SCPI: device–specific

## **Mode**

A, ADEMOD, CATV

## <span id="page-779-0"></span>**CALCulate<1|2>:DELTamarker<1...4>:X**

This command positions the selected delta marker to the indicated frequency (span  $> 0$ ), time (span = 0) or level (APD measurement = ON or CCDF measurement = ON). The input is in absolute values or relative to marker 1 depending on the command [CALCulate<1|2>:DELTamarker<1...4>:MODE](#page-778-0). If reference fixed measurement ([CALCulate<1|2>:DELTamarker<1...4>:FUNCtion:FIXed\[:STATe\]](#page-771-0) is ON) is active, relative values refer to the reference position are entered. The query always returns absolute values.

The numeric suffixes <1|2> are irrelevant for this command.

## **Parameter**

0 to MAX (frequency | sweep time)

#### **Example**

CALC:DELT:MOD REL Switches the input for all delta markers to relative to marker 1. CALC:DELT2:X 10.7MHz Positions delta marker 2 10.7 MHz to the right of marker 1. CALC:DELT:X? Outputs the absolute frequency/time of delta marker 1. CALC:DELT:X:REL? Outputs the relative frequency/time/level of delta marker 1.

## **Characteristics**

RST value: –

SCPI: device–specific

**Mode**  A, ADEMOD, CATV, CDMA, EVDO, WCDMA

## **CALCulate<1|2>:DELTamarker<1...4>:X:RELative?**

This command queries the frequency (span  $> 0$ ) or time (span  $= 0$ ) of the selected delta marker relative to marker 1 or to the reference position ( for [CALCulate<1|2>:DELTamarker<1...4>:FUNCtion:FIXed\[:STATe\]](#page-771-0) is ON). The command activates the corresponding delta marker, if necessary. The numeric suffixes <1|2> are irrelevant for this command.

## **Example**

CALC:DELT3:X:REL? Outputs the frequency of delta marker 3 relative to marker 1 or relative to the reference position.

## **Characteristics**

RST value: – SCPI: device–specific

## **Mode**

A, ADEMOD, CATV, CDMA, EVDO, WCDMA

## <span id="page-780-0"></span>**CALCulate<1|2>:DELTamarker<1...4>:Y?**

This command queries the measured value of the selected delta marker. The corresponding delta marker will be activated, if necessary. The output is always a relative value referred to marker 1 or to the reference position (reference fixed active).

To obtain a correct query result, a complete sweep with synchronization to the sweep end must be performed between the activation of the delta marker and the query of the y value. This is only possible in single sweep mode.

Depending on the unit defined with [CALCulate<1|2>:UNIT:POWer](#page-877-0) or on the activated measuring functions, the query result is output in the units below:

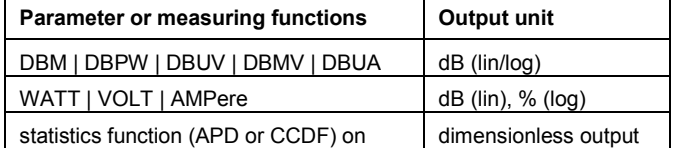

For CDMA2000 and 1xEV-DO code domain measurements (option K82 and K84) the numeric suffix <1|2> selects the measurement screen. In the other modes the numeric suffix <1|2> is irrelevant.

## **Example**

INIT:CONT OFF Switches to single sweep mode.

CALC:DELT2 ON Switches on delta marker 2.

INIT;\*WAI Starts a sweep and waits for its end.

CALC:DELT2:Y? Outputs measurement value of delta marker 2.

## **Characteristics**

RST value: – SCPI: device–specific

**Mode** 

A, ADEMOD, BT, CATV, CDMA, EVDO, WCDMA

## <span id="page-781-0"></span>**CALCulate:DLINe Subsystem**

The CALCulate:DLINe subsystem defines the position of the display lines.

## **Commands of the CALCulate:DLINe Subsystem**

- CALCulate<1|2>:DLINe<1|2>
- CALCulate<1|2>:DLINe<1|2>:STATe

## **CALCulate<1|2>:DLINe<1|2>**

This command defines the position of display line 1 or 2. These lines enable the user to mark any levels in the diagram. The unit depends on the setting made with [CALCulate<1|2>:UNIT:POWer](#page-877-0).

The numeric suffixes <1|2> at CALCulate are irrelevant for this command.

## **Parameter**

MINimum to MAXimum (depending on current unit)

#### **Example**

CALC:DLIN –20dBm

## **Characteristics**

\*RST value: – (STATe to OFF)

SCPI: device–specific

## **Mode**

A

## **CALCulate<1|2>:DLINe<1|2>:STATe**

This command switches display line 1 or 2 (level lines) on or off. The numeric suffixes <1|2> are irrelevant for this command.

## **Parameter**

ON | OFF

**Example**  CALC:DLIN2:STAT OFF **Characteristics** 

## \*RST value: OFF

SCPI: device–specific

**Mode** 

## <span id="page-782-0"></span>**CALCulate:ESPectrum Subsystem**

The CALCulate:ESPectrum subsystem contains the remote commands for Spectrum Emission Mask (SEM) measurements. Both groups of commands (PSEarch and PEAKsearch) perform the same functions.

## **Commands of the CALCulate:ESPectrum Subsystem**

- CALCulate<1|2>:ESPectrum:PSEarch|:PEAKsearch:AUTO
- CALCulate<1|2>:ESPectrum:PSEarch|:PEAKsearch:MARGin
- [CALCulate<1|2>:ESPectrum:PSEarch|:PEAKsearch:PSHow](#page-783-0)

## **CALCulate<1|2>:ESPectrum:PSEarch|:PEAKsearch:AUTO**

This command activates or deactivates the list evaluation. The numeric suffixes <1|2> are not relevant. This command is available from firmware version 1.80.

## **Parameter**

ON | OFF

#### **Example**

CALC:ESP:PSE:AUTO OFF Deactivates the list evaluation.

## **Characteristics**

RST value: ON SCPI: device–specific

**Mode**  A, CDMA, EVDO

## **CALCulate<1|2>:ESPectrum:PSEarch|:PEAKsearch:MARGin**

This command sets the margin used for the limit check/peak search. The numeric suffixes <1|2> are not relevant.

This command is available from firmware version 1.80.

## **Parameter**

–200 to 200 dB

## **Example**

CALC:ESP:PSE:MARG 100 Sets the margin to 100 dB.

## **Characteristics**

RST value: 200 dB SCPI: device–specific

**Mode** 

A, CDMA, EVDO

## <span id="page-783-0"></span>**CALCulate<1|2>:ESPectrum:PSEarch|:PEAKsearch:PSHow**

This command marks all peaks with blue squares in the diagram. The numeric suffixes <1|2> are not relevant. This command is available from firmware version 1.80.

## **Parameter**

ON | OFF

## **Example**

CALC:ESP:PSE:PSH ON Marks all peaks with blue squares.

## **Characteristics**

RST value: OFF SCPI: device–specific

**Mode** 

A, CDMA, EVDO

## <span id="page-784-0"></span>**CALCulate:FLINe Subsystem**

The CALCulate:FLINe subsystem defines the position of the frequency lines.

## **Commands of the CALCulate:FLINe Subsystem**

- CALCulate<1|2>:FLINe<1|2>
- CALCulate<1|2>:FLINe<1|2>:STATe

## **CALCulate<1|2>:FLINe<1|2>**

This command defines the position of the frequency lines that mark the frequencies. The numeric suffixes <1|2> are irrelevant for this command.

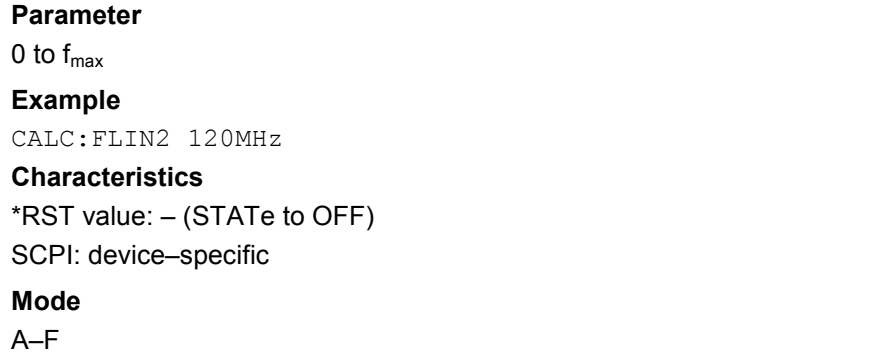

## **CALCulate<1|2>:FLINe<1|2>:STATe**

This command switches the frequency line on or off. The numeric suffixes <1|2> are irrelevant for this command. **Parameter**  ON | OFF **Example**  CALC:FLIN2:STAT ON **Characteristics**  \*RST value: OFF SCPI: device–specific **Mode** 

A–F

## <span id="page-785-0"></span>**CALCulate:LIMit Subsystem**

The CALCulate:LIMit subsystem contains commands for the limit lines and the corresponding limit checks. Limit lines can be defined as upper or lower limit lines. The individual Y values of the limit lines correspond to the values of the x–axis (CONTrol). The number of X and Y values must be identical. For details on limit lines refer to chapter "Instrument Functions", section "Using Limit Lines and Display Lines – LINES Key".

The following subsystems are included:

- "[CALCulate:LIMit:ACPower Subsystem"](#page-791-0) on page [6.33](#page-791-0)
- "[CALCulate:LIMit:CONTrol Subsystem"](#page-799-0) on page [6.41](#page-799-0)
- "[CALCulate:LIMit:ESPectrum Subsystem"](#page-802-0) on page [6.44](#page-802-0)
- "[CALCulate:LIMit:LOWer Subsystem"](#page-805-0) on page [6.47](#page-805-0)
- "[CALCulate:LIMit:UPPer Subsystem"](#page-809-0) on page [6.51](#page-809-0)

## **Commands of the CALCulate:LIMit Subsystem**

- [CALCulate<1|2>:LIMit<1...8>:ACTive?](#page-787-0)
- [CALCulate<1|2>:LIMit<1...8>:CLEar\[:IMMediate\]](#page-787-0)
- [CALCulate<1|2>:LIMit<1...8>:COMMent](#page-787-0)
- [CALCulate<1|2>:LIMit<1...8>:COPY](#page-788-0)
- [CALCulate<1|2>:LIMit<1...8>:DELete](#page-788-0)
- [CALCulate<1|2>:LIMit<1...8>:FAIL?](#page-789-0)
- [CALCulate<1|2>:LIMit<1...8>:NAME](#page-789-0)
- [CALCulate<1|2>:LIMit<1...8>:STATe](#page-789-0)
- [CALCulate<1|2>:LIMit<1...8>:TRACe](#page-790-0)
- [CALCulate<1|2>:LIMit<1...8>:UNIT](#page-790-0)

## **Further information**

- Example (analyzer mode)
- [Definition of the limit line](#page-786-0)
- [Switching on and evaluating the line](#page-786-0)

## **Example (analyzer mode)**

Definition and use of a new limit line 5 for trace 2 with the following features:

- upper limit line
- absolute  $x$ –axis with span  $> 0$ .
- 5 ref. values: 126 MHz/–40 dB, 127 MHz/–40 dB, 128 MHz/–20 dB, 129 MHz/–40 dB, 130 MHz/–40 dB
- relative y-axis with unit dB
- absolute threshold value at –35 dBm
- no safety margin

## <span id="page-786-0"></span>**Definition of the limit line**

1. Defining the name:

CALC:LIM5:NAME 'TEST1'

- 2. Entering the comment: CALC:LIM5:COMM 'Upper limit line'
- 3. Associated trace:

CALC:LIM5:TRAC 2

- 4. Defining the x–axis range: CALC:LIM5:CONT:DOM FREQ
- 5. Defining the x–axis scaling: CALC:LIM5:CONT:MODE ABS
- 6. Defining the y–axis unit: CALC:LIM5:UNIT DB
- 7. Defining the y–axis scaling: CALC:LIM5:UPP:MODE REL
- 8. Defining the x–axis values: CALC:LIM5:CONT 126MHZ, 127MHZ, 128MHZ, 129 MHZ, 130MHZ
- 9. Defining the y values:

CALC:LIM5:UPP –40, –40, –30, –40, –40

10. Defining the y threshold value:

CALC:LIM5:UPP:THR –35DBM

The definition of the safety margin and shifting in X and/or Y direction can take place as from here (see commands below).

## **Switching on and evaluating the line**

1. Switching on the line:

CALC:LIM5:UPP:STAT ON

- 2. Switching on the limit check: CALC:LIM5:STAT ON
- 3. Starting a new measurement with synchronization: INIT;\*WAI
- 4. Querying the limit check result:

CALC:LIM5:FAIL?

## <span id="page-787-0"></span>**CALCulate<1|2>:LIMit<1...8>:ACTive?**

This command queries the names of all active limit lines. The numeric suffixes <1|2> and <1...8> are irrelevant for this command. This command is only a query and therefore has no \*RST value. This command is available from firmware version 1.60.

## **Example**

CALC:LIM:ACT? Queries the names of all active limit lines.

#### **Return values**

'3GBAA,3GBBA,3GBCR' Returns the names of the active limit lines in alphabetical order, separated by commas.

## **Characteristics**

RST value: – SCPI: device–specific

**Mode**  A, CDMA, EVDO

## **CALCulate<1|2>:LIMit<1...8>:CLEar[:IMMediate]**

This command deletes the result of the current limit check for all limit lines.

The numeric suffixes <1|2> and <1...8> are irrelevant for this command.

This command is an event and therefore has no \*RST value.

This command is available from firmware version 1.10.

## **Example**

CALC:LIM:CLE Deletes the result of the limit check.

#### **Characteristics**

\*RST value: – SCPI: conform

**Mode**  A, ADEMOD, CDMA, EVDO, NF

## **CALCulate<1|2>:LIMit<1...8>:COMMent**

This command defines a comment for the limit line selected (max. 40 characters). The numeric suffixes <1|2> are irrelevant for this command. This command is available from firmware version 1.10.

## **Parameter**

<string>, max. 40 alphanumeric characters

## **Example**

```
CALC:LIM5:COMM 'Upper limit for spectrum' 
Defines the comment for limit line 5.
```
## <span id="page-788-0"></span>**Characteristics**

\*RST value: blank comment SCPI: device–specific **Mode** 

A, ADEMOD, CDMA, EVDO, NF

## **CALCulate<1|2>:LIMit<1...8>:COPY**

This command copies one limit line onto another one The numeric suffixes <1|2> are irrelevant for this command. This command is an event and therefore has no \*RST value and no query. This command is available from firmware version 1.10.

## **Parameter**

1 to 8 number of the new limit line <name> name of the new limit line given as a string

## **Example**

CALC:LIM1:COPY 2 Copies limit line 1 to line 2. CALC:LIM1:COPY 'FM2' Copies limit line 1 to a new line named FM2.

## **Characteristics**

\*RST value: – SCPI: device–specific

**Mode**  A, ADEMOD, CDMA, EVDO, NF

## **CALCulate<1|2>:LIMit<1...8>:DELete**

This command deletes the selected limit line. The numeric suffixes <1|2> are irrelevant for this command. This command is an event and therefore has no \*RST value and no query. This command is available from firmware version 1.10.

## **Example**

CALC:LIM1:DEL Deletes limit line 1.

## **Characteristics**

\*RST value: – SCPI: device–specific

## **Mode**

A, ADEMOD, CDMA, EVDO, NF

## <span id="page-789-0"></span>**CALCulate<1|2>:LIMit<1...8>:FAIL?**

This command queries the result of the limit check of the indicated limit line. It should be noted that a complete sweep must have been performed to obtain a correct result. A synchronization with \*OPC, \*OPC? or \*WAI should therefore be provided. The result of the limit check is given with 0 for PASS, 1 for FAIL, and 2 for MARGIN.

The numeric suffixes <1|2> are irrelevant for this command.

This command is available from firmware version 1.10.

## **Return values**

0 for pass, 1 for fail

#### **Example**

INIT;\*WAI Starts a new sweep and waits for its end. CALC:LIM3:FAIL? Queries the result of the check for limit line 3.

## **Characteristics**

\*RST value: – SCPI: conform

#### **Mode**

A, ADEMOD, NF, CDMA, EVDO, WLAN

#### **CALCulate<1|2>:LIMit<1...8>:NAME**

This command assigns a name to a limit line numbered 1 to 8. If it does not exist already, a limit line with this name is created.

The numeric suffixes <1|2> are irrelevant for this command.

This command is available from firmware version 1.10.

#### **Parameter**

<name of limit line>

#### **Example**

CALC:LIM1:NAME 'FM1' Assigns the name FM1 to limit line 1.

## **Characteristics**

\*RST value: REM1 to REM8 for lines 1 to 8 SCPI: device–specific

**Mode**  A, ADEMOD, CDMA, EVDO

## **CALCulate<1|2>:LIMit<1...8>:STATe**

This command switches on or off the limit check for the selected limit line. The result of the limit check can be queried with  $CALCulate \le 1/2$ :LIMit $\le 1...8$ :FAIL?. The numeric suffixes <1|2> are irrelevant for this command. This command is available from firmware version 1.10.

## **Parameter**  ON | OFF

## <span id="page-790-0"></span>**CALCulate Subsystem CALCulate Subsystem**

#### **Example**

CALC:LIM:STAT ON Switches on the limit check for limit line 1.

**Characteristics**  \*RST value: OFF SCPI: conform

**Mode**  A, BT, ADEMOD, CDMA, EVDO, NF

## **CALCulate<1|2>:LIMit<1...8>:TRACe**

This command assigns a limit line to a trace. The numeric suffixes <1|2> are irrelevant for this command. This command is available from firmware version 1.10.

## **Parameter**

1 to 6

#### **Example**

CALC:LIM2:TRAC 3 Assigns limit line 2 to trace 3.

## **Characteristics**

\*RST value: 1 SCPI: device–specific

## **Mode**

A, ADEMOD, CDMA, EVDO

## **CALCulate<1|2>:LIMit<1...8>:UNIT**

This command defines the unit of the selected limit line.

Upon selection of the unit DB the limit line is automatically switched to the relative mode. For units different from DB the limit line is automatically switched to absolute mode.

The units DEG, RAD, S, HZ, PCT are not available in spectrum analyzer mode.

The numeric suffixes <1|2> are irrelevant for this command.

This command is available from firmware version 1.10.

## **Parameter**

DBM | DBPW | WATT | DBUV | DBMV | VOLT |DBUA | AMPere | DB | DEG | RAD | HZ | PCT

## **Example**

CALC:LIM4:UNIT DBUV Sets the unit of limit line 4 to  $dB_{\mu}V$ .

## **Characteristics**

\*RST value: DBM SCPI: device–specific

## **Mode**

A, ADEMOD, CDMA, EVDO

## <span id="page-791-0"></span>**CALCulate:LIMit:ACPower Subsystem**

The CALCulate:LIMit:ACPower subsystem defines the limit check for adjacent channel power measurement.

## **Commands of the CALCulate:LIMit:ACPower Subsystem**

- CALCulate<1|2>:LIMit<1...8>:ACPower[:STATe]
- CALCulate<1|2>:LIMit<1...8>:ACPower:ACHannel[:RELative]
- [CALCulate<1|2>:LIMit<1...8>:ACPower:ACHannel\[:RELative\]:STATe](#page-792-0)
- [CALCulate<1|2>:LIMit<1...8>:ACPower:ACHannel:ABSolute](#page-793-0)
- [CALCulate<1|2>:LIMit<1...8>:ACPower:ACHannel:ABSolute:STATe](#page-793-0)
- [CALCulate<1|2>:LIMit<1...8>:ACPower:ACHannel:RESult?](#page-794-0)
- [CALCulate<1|2>:LIMit<1...8>:ACPower:ALTernate<1...11>\[:RELative\]](#page-795-0)
- [CALCulate<1|2>:LIMit<1...8>:ACPower:ALTernate<1...11>\[:RELative\]:STATe](#page-795-0)
- [CALCulate<1|2>:LIMit<1...8>:ACPower:ALTernate<1...11>:ABSolute](#page-796-0)
- [CALCulate<1|2>:LIMit<1...8>:ACPower:ALTernate<1...11>:ABSolute:STATe](#page-797-0)
- [CALCulate<1|2>:LIMit<1...8>:ACPower:ALTernate<1...11>:RESult?](#page-798-0)

## **CALCulate<1|2>:LIMit<1...8>:ACPower[:STATe]**

This command switches on and off the limit check for adjacent–channel power measurements. The [CALCulate<1|2>:LIMit<1...8>:ACPower:ACHannel\[:RELative\]:STATe](#page-792-0) or [CALCulate<1|2>:LIMit<1...8>:ACPower:ALTernate<1...11>\[:RELative\]:STATe](#page-795-0) commands must be used in addition to specify whether the limit check is to be performed for the upper/lower adjacent channel or for the alternate adjacent channels.

The numeric suffixes <1|2> and <1...8> are irrelevant for this command.

## **Parameter**

ON | OFF

## **Example**

CALC:LIM:ACP ON Switches on the ACP limit check.

## **Characteristics**

\*RST value: OFF SCPI: device–specific

**Mode** 

A, CDMA, EVDO

## **CALCulate<1|2>:LIMit<1...8>:ACPower:ACHannel[:RELative]**

This command defines the relative limit of the upper/lower adjacent channel for adjacent– channel power measurements. The reference value for the relative limit value is the measured channel power.

It should be noted that the relative limit value has no effect on the limit check as soon as it is below the absolute limit value defined with the

[CALCulate<1|2>:LIMit<1...8>:ACPower:ACHannel:ABSolute](#page-793-0) command. This mechanism allows automatic checking of the absolute basic values of adjacent–channel power as defined in mobile radio standards.
# **CALCulate Subsystem CALCulate Subsystem** *R&S FSL*

The numeric suffixes <1|2> and <1...8> are irrelevant for this command.

#### **Parameter**

first value: 0 to 100dB; limit for the upper (lower) adjacent channel second value: 0 to 100dB; is ignored but must be indicated for reasons of compatibility with the FSP family

### **Example**

CALC:LIM:ACP:ACH 30DB, 30DB Sets the relative limit value for the power in the lower and upper adjacent channel to 30 dB below the channel power.

#### **Characteristics**

\*RST value: 0 dB SCPI: device–specific

#### **Mode**

A, CDMA, EVDO

# **CALCulate<1|2>:LIMit<1...8>:ACPower:ACHannel[:RELative]:STATe**

This command activates the limit check for the relative limit value of the adjacent channel when adjacent–channel power measurement is performed. Before the command, the limit check must be activated using [CALCulate<1|2>:LIMit<1...8>:ACPower\[:STATe\]](#page-791-0).

The result can be queried with

[CALCulate<1|2>:LIMit<1...8>:ACPower:ACHannel:RESult?](#page-794-0). It should be noted that a complete measurement must be performed between switching on the limit check and the result query, since otherwise no correct results are available.

The numeric suffixes <1|2> and <1...8> are irrelevant for this command.

#### **Parameter**

ON | OFF

#### **Example**

CALC:LIM:ACP:ACH 30DB, 30DB

Sets the relative limit value for the power in the lower and upper adjacent channel to 30 dB below the channel power.

CALC:LIM:ACP:ACH:ABS –35DBM, –35DBM

Sets the absolute limit value for the power in the lower and upper adjacent channel to –35 dBm. CALC:LIM:ACP ON

Switches on globally the limit check for the channel/adjacent channel measurement.

CALC:LIM:ACP:ACH:STAT ON

Switches on the check of the relative limit values for adjacent channels.

CALC:LIM:ACP:ACH:ABS:STAT ON

Switches on the check of absolute limit values for the adjacent channels.

INIT;\*WAI

Starts a new measurement and waits for the sweep end.

CALC:LIM:ACP:ACH:RES?

Queries the limit check result in the adjacent channels.

# **Characteristics**

\*RST value: OFF

SCPI: device–specific

**Mode**  A, CDMA, EVDO

#### **CALCulate<1|2>:LIMit<1...8>:ACPower:ACHannel:ABSolute**

This command defines the absolute limit value for the lower/upper adjacent channel during adjacent–channel power measurement (Adjacent Channel Power).

It should be noted that the absolute limit value has no effect on the limit check as soon as it is below the relative limit value defined with

[CALCulate<1|2>:LIMit<1...8>:ACPower:ACHannel\[:RELative\]](#page-791-0). This mechanism allows automatic checking of the absolute basic values of adjacent–channel power as defined in mobile radio standards.

The numeric suffixes <1|2> and <1...8> are irrelevant for this command.

#### **Parameter**

first value: –200DBM to 200DBM; limit for the lower and the upper adjacent channel second value: –200 to 200DBM; is ignored but must be indicated for reasons of compatibility with the FSP family

#### **Example**

CALC:LIM:ACP:ACH:ABS –35DBM, –35DBM Sets the absolute limit value for the power in the lower and upper adjacent channel to –35 dBm.

#### **Characteristics**

\*RST value: –200DBM SCPI: device–specific

# **Mode**

A, CDMA, EVDO

# **CALCulate<1|2>:LIMit<1...8>:ACPower:ACHannel:ABSolute:STATe**

This command activates the limit check for the adjacent channel when adjacent–channel power measurement (Adjacent Channel Power) is performed. Before the command, the limit check for the channel/adjacent–channel measurement must be globally switched on using [CALCulate<1|2>:LIMit<1...8>:ACPower\[:STATe\]](#page-791-0).

#### The result can be queried with

[CALCulate<1|2>:LIMit<1...8>:ACPower:ACHannel:RESult?](#page-794-0). It should be noted that a complete measurement must be performed between switching on the limit check and the result query, since otherwise no correct results are available.

The numeric suffixes <1|2> and <1...8> are irrelevant for this command.

#### **Parameter**

ON | OFF

#### **Example**

CALC:LIM:ACP:ACH 30DB, 30DB

Sets the relative limit value for the power in the lower and upper adjacent channel to 30 dB below the channel power.

CALC:LIM:ACP:ACH:ABS –35DBM, –35DBM

Sets the absolute limit value for the power in the lower and upper adjacent channel to –35 dBm. CALC:LIM:ACP ON

Switches on globally the limit check for the channel/adjacent–channel measurement.

CALC:LIM:ACP:ACH:REL:STAT ON

Switches on the check of the relative limit values for adjacent channels.

CALC:LIM:ACP:ACH:ABS:STAT ON

Switches on the check of absolute limit values for the adjacent channels.

# <span id="page-794-0"></span>**CALCulate Subsystem CALCulate Subsystem** *R&S FSL*

INIT;\*WAI Starts a new measurement and waits for the sweep end. CALC:LIM:ACP:ACH:RES? Queries the limit check result in the adjacent channels. **Characteristics**  \*RST value: OFF

SCPI: device–specific

**Mode** 

A, CDMA, EVDO

# **CALCulate<1|2>:LIMit<1...8>:ACPower:ACHannel:RESult?**

This command queries the result of the limit check for the upper/lower adjacent channel when adjacent channel power measurement is performed.

If the power measurement of the adjacent channel is switched off, the command produces a query error.

The numeric suffixes <1|2> and <1...8> are irrelevant for this command.

This command is a query and therefore has no \*RST value.

#### **Parameter**

The result is returned in the form <result>, <result> where <result> = PASSED | FAILED, and where the first returned value denotes the lower, the second denotes the upper adjacent channel.

#### **Example**

CALC:LIM:ACP:ACH 30DB, 30DB

Sets the relative limit value for the power in the lower and upper adjacent channel to 30 dB below the channel power.

CALC:LIM:ACP:ACH:ABS –35DBM, –35DBM

Sets the absolute limit value for the power in the lower and upper adjacent channel to –35 dB. CALC:LIM:ACP ON

Switches on globally the limit check for the channel/adjacent channel measurement.

CALC:LIM:ACP:ACH:STAT ON

Switches on the limit check for the adjacent channels.

INIT;\*WAI

Starts a new measurement and waits for the sweep end.

CALC:LIM:ACP:ACH:RES?

Queries the limit check result in the adjacent channels.

#### **Characteristics**

\*RST value: –

SCPI: device–specific

#### **Mode**

A, CDMA, EVDO, WLAN

# <span id="page-795-0"></span>**CALCulate<1|2>:LIMit<1...8>:ACPower:ALTernate<1...11>[:RELative]**

This command defines the limit for the alternate adjacent channels for adjacent channel power measurements. The reference value for the relative limit value is the measured channel power.

The numeric suffix after ALTernate denotes the alternate channel. The numeric suffixes <1|2> with CALCulate and <1...8> with LIMit are irrelevant for this command.

It should be noted that the relative limit value has no effect on the limit check as soon as it is below the absolute limit defined with

[CALCulate<1|2>:LIMit<1...8>:ACPower:ALTernate<1...11>:ABSolute](#page-796-0). This mechanism allows automatic checking of the absolute basic values of adjacent–channel power as defined in mobile radio standards.

## **Parameter**

first value: 0 to 100dB; limit for the lower and the upper alternate adjacent channel second value: 0 to 100dB; is ignored but must be indicated for reasons of compatibility with the FSP family

#### **Example**

CALC:LIM:ACP:ALT2 30DB, 30DB Sets the relative limit value for the power in the lower and upper second alternate adjacent channel to 30 dB below the channel power.

#### **Characteristics**

\*RST value: 0 DB SCPI: device–specific

## **Mode**

A, CDMA, EVDO

#### **CALCulate<1|2>:LIMit<1...8>:ACPower:ALTernate<1...11>[:RELative]:STATe**

This command activates the limit check for the alternate adjacent channels for adjacent channel power measurements. Before the command, the limit check must be activated using [CALCulate<1|2>:LIMit<1...8>:ACPower\[:STATe\]](#page-791-0).

The numeric suffix after ALTernate denotes the alternate channel. The numeric suffixes <1|2> with CALCulate and <1...8> with LIMit are irrelevant for this command.

The result can be queried with

[CALCulate<1|2>:LIMit<1...8>:ACPower:ALTernate<1...11>:RESult?](#page-798-0). It should be noted that a complete measurement must be performed between switching on the limit check and the result query, since otherwise no correct results are obtained.

#### **Parameter**

ON | OFF

#### **Example**

CALC:LIM:ACP:ALT2 30DB, 30DB

Sets the relative limit value for the power in the lower and upper second alternate adjacent channel to 30 dB below the channel power.

CALC:LIM:ACP:ALT2:ABS –35DBM, –35DBM

Sets the absolute limit value for the power in the lower and upper second alternate adjacent channel to –35 dBm.

CALC:LIM:ACP ON

Switches on globally the limit check for the channel/adjacent channel measurement.

# <span id="page-796-0"></span>**CALCulate Subsystem CALCulate Subsystem** *R&S FSL*

CALC:LIM:ACP:ALT2:STAT ON Switches on the check of the relative limit values for the lower and upper second alternate adjacent channel. CALC:LIM:ACP:ALT2:ABS:STAT ON Switches on the check of absolute limit values for the lower and upper second alternate adjacent channel. INIT;\*WAI Starts a new measurement and waits for the sweep end. CALC:LIM:ACP:ALT2:RES? Queries the limit check result in the second alternate adjacent channels. **Characteristics**  \*RST value: OFF

SCPI: device–specific

#### **Mode**

A, CDMA, EVDO

# **CALCulate<1|2>:LIMit<1...8>:ACPower:ALTernate<1...11>:ABSolute**

This command defines the absolute limit value for the lower/upper alternate adjacent–channel power measurement (Adjacent Channel Power).

The numeric suffix after ALTernate denotes the alternate channel. The numeric suffixes <1|2> with CALCulate and <1...8> with LIMit are irrelevant for this command.

It should be noted that the absolute limit value for the limit check has no effect as soon as it is below the relative limit value defined with

[CALCulate<1|2>:LIMit<1...8>:ACPower:ALTernate<1...11>\[:RELative\]](#page-795-0). This mechanism allows automatic checking of the absolute basic values defined in mobile radio standards for the power in adjacent channels.

# **Parameter**

first value: –200DBM to 200DBM; limit for the lower and the upper alternate adjacent channel second value: –200DBM to 200DBM; is ignored but must be indicated for reasons of compatibility with the FSP family

# **Example**

CALC:LIM:ACP:ALT2:ABS –35DBM, –35DBM Sets the absolute limit value for the power in the lower and upper second alternate adjacent channel to –35 dBm.

# **Characteristics**

\*RST value: –200DBM SCPI: device–specific

# **Mode**

A, CDMA, EVDO

### **CALCulate<1|2>:LIMit<1...8>:ACPower:ALTernate<1...11>:ABSolute:STATe**

This command activates the limit check for the alternate adjacent channels for adjacent– channel power measurement (Adjacent Channel Power).

Before the command, the limit check must be globally switched on for the channel/adjacent– channel power with the [CALCulate<1|2>:LIMit<1...8>:ACPower\[:STATe\]](#page-791-0) command.

The numeric suffix after ALTernate denotes the alternate channel. The numeric suffixes <1|2> with CALCulate and <1...8> with LIMit are irrelevant for this command.

The result can be queried with

[CALCulate<1|2>:LIMit<1...8>:ACPower:ALTernate<1...11>:RESult?](#page-798-0). It should be noted that a complete measurement must be performed between switching on the limit check and the result query, since otherwise no correct results are available.

#### **Parameter**

ON | OFF

#### **Example**

CALC:LIM:ACP:ALT2 30DB, 30DB

Sets the relative limit value for the power in the lower and upper second alternate adjacent channel to 30 dB below the channel power.

CALC:LIM:ACP:ALT2:ABS –35DBM, –35DBM

Sets the absolute limit value for the power in the lower and upper second alternate adjacent channel to –35 dBm.

CALC:LIM:ACP ON

Switches on globally the limit check for the channel/adjacent channel measurement.

CALC:LIM:ACP:ALT2:STAT ON

Switches on the check of the relative limit values for the lower and upper second alternative adjacent channels.

CALC:LIM:ACP:ALT2:ABS:STAT ON

Switches on the check of absolute limit values for the lower and upper second alternative adjacent channels.

INIT;\*WAI

Starts a new measurement and waits for the sweep end.

CALC:LIM:ACP:ALT2:RES?

Queries the limit check result in the second alternate adjacent channels.

#### **Characteristics**

\*RST value: OFF SCPI: device–specific

**Mode** 

A, CDMA, EVDO

### <span id="page-798-0"></span>**CALCulate<1|2>:LIMit<1...8>:ACPower:ALTernate<1...11>:RESult?**

This command queries the result of the limit check for the alternate adjacent channels for adjacent channel power measurements.

The numeric suffix after ALTernate denotes the alternate channel. The numeric suffixes <1|2> with CALCulate and <1...8> with LIMit are irrelevant for this command.

If the power measurement of the adjacent channel is switched off, the command produces a query error.

This command is a query and therefore has no \*RST value.

#### **Parameter**

The result is returned in the form <result>, <result> where <result> = PASSED | FAILED and where the first (second) returned value denotes the lower (upper) alternate adjacent channel.

#### **Example**

CALC:LIM:ACP:ALT2 30DB, 30DB Sets the relative limit value for the power in the lower and upper second alternate adjacent channel to 30 dB below the channel power.

CALC:LIM:ACP:ALT2:ABS –35DBM, –35DBM

Sets the absolute limit value for the power in the lower and upper second alternate adjacent channel to –35 dBm.

CALC:LIM:ACP ON

Switches on globally the limit check for the channel/adjacent channel measurement.

CALC:LIM:ACP:ALT2:STAT ON

Switches on the limit check for the lower and upper second adjacent channel.

#### INIT;\*WAI

Starts a new measurement and waits for the sweep end.

CALC:LIM:ACP:ALT2:RES?

Queries the limit check result in the second alternate adjacent channels.

### **Characteristics**

\*RST value: –

SCPI: device–specific

# **Mode**

A, CDMA, EVDO, WLAN

# <span id="page-799-0"></span>**CALCulate:LIMit:CONTrol Subsystem**

The CALCulate:LIMit:CONTrol subsystem defines the x–axis (CONTrol axis).

This subsystem is available from firmware version 1.10.

# **Commands of the CALCulate:LIMit:CONTrol Subsystem**

- CALCulate<1|2>:LIMit<1...8>:CONTrol[:DATA]
- CALCulate<1|2>:LIMit<1...8>:CONTrol:DOMain
- [CALCulate<1|2>:LIMit<1...8>:CONTrol:MODE](#page-800-0)
- [CALCulate<1|2>:LIMit<1...8>:CONTrol:OFFSet](#page-800-0)
- [CALCulate<1|2>:LIMit<1...8>:CONTrol:SHIFt](#page-801-0)
- [CALCulate<1|2>:LIMit<1...8>:CONTrol:SPACing](#page-801-0)

# **CALCulate<1|2>:LIMit<1...8>:CONTrol[:DATA]**

This command defines the x–axis values (frequencies or times) of the upper or lower limit lines. The number of values for the CONTrol axis and for the corresponding UPPer and/or LOWer limit lines has to be identical. Otherwise default values are entered for missing values or not required values are deleted.

In analyzer mode, the unit of values depends on the span setting of the x–axis. For details refer to CALCulate<1|2>:LIMit<1...8>:CONTrol:DOMain.

The numeric suffixes <1|2> are irrelevant for this command.

This command is available from firmware version 1.10.

# **Parameter**

<numeric\_value>,<numeric\_value>

#### **Example**

CALC:LIM2:CONT 1MHz,30MHz,100MHz,300MHz,1GHz Defines 5 reference values for the x–axis of limit line 2.

CALC:LIM2:CONT?

Outputs the reference values for the x–axis of limit line 2 separated by a comma.

#### **Characteristics**

\*RST value: – ([CALCulate<1|2>:LIMit<1...8>:STATe](#page-789-0) is set to OFF) SCPI: conform

#### **Mode**

A, ADEMOD, CDMA, EVDO, NF

# **CALCulate<1|2>:LIMit<1...8>:CONTrol:DOMain**

This command defines the span setting for the x–axis values. The numeric suffixes <1|2> are irrelevant for this command. This command is available from firmware version 1.10.

# **Parameter**

FREQuency | TIME

# <span id="page-800-0"></span>**CALCulate Subsystem CALCulate Subsystem** *R&S FSL*

CALC:LIM2:CONT:DOM TIME Defines zero span for the x–axis of limit line 2.

# **Characteristics**  \*RST value: FREQuency

SCPI: device–specific

# **Mode**

A, ADEMOD, CDMA, EVDO

# **CALCulate<1|2>:LIMit<1...8>:CONTrol:MODE**

This command selects the relative or absolute scaling for the x–axis of the selected limit line.

The numeric suffixes <1|2> are irrelevant for this command.

This command is available from firmware version 1.10.

# **Parameter**

RELative | ABSolute

#### **Example**

CALC:LIM2:CONT:MODE REL Defines the x–axis of limit line 2 as relatively scaled.

#### **Characteristics**

\*RST value: ABSolute SCPI: device–specific

#### **Mode**

A, ADEMOD, CDMA, EVDO

# **CALCulate<1|2>:LIMit<1...8>:CONTrol:OFFSet**

This command defines an offset for the x–axis value of the selected relative limit line for span > 0 or zero span.

In analyzer mode, the unit of values depends on the span setting of the x–axis. For details refer to [CALCulate<1|2>:LIMit<1...8>:CONTrol:DOMain](#page-799-0).

The numeric suffixes <1|2> are irrelevant for this command.

This command is available from firmware version 1.10.

#### **Parameter**

<numeric\_value>

#### **Example**

CALC:LIM2:CONT:OFFS 100us Sets the X offset for limit line 2 (defined in zero span) to 100µs.

#### **Characteristics**

\*RST value: 0 SCPI: device–specific

#### **Mode**

A, ADEMOD, CDMA, EVDO

### <span id="page-801-0"></span>**CALCulate<1|2>:LIMit<1...8>:CONTrol:SHIFt**

This command moves a limit line by the indicated value in x direction. In contrast to [CALCulate<1|2>:LIMit<1...8>:CONTrol:OFFSet](#page-800-0), the line is shifted by modifying the individual x values and not by means of an additive offset.

In analyzer mode, the unit of values depends on the span setting of the x–axis. For details refer to [CALCulate<1|2>:LIMit<1...8>:CONTrol:DOMain](#page-799-0).

The numeric suffixes <1|2> are irrelevant for this command.

This command is an event and therefore has no \*RST value and no query.

This command is available from firmware version 1.10.

#### **Parameter**

<numeric\_value>

#### **Example**

CALC:LIM2:CONT:SHIF 50KHZ Shifts all reference values of limit line 2 by 50 kHz.

# **Characteristics**

\*RST value: – SCPI: device–specific

#### **Mode**

A, ADEMOD, CDMA, EVDO, NF

### **CALCulate<1|2>:LIMit<1...8>:CONTrol:SPACing**

This command selects linear or logarithmic interpolation for the calculation of limit lines from frequency points.

The numeric suffixes <1|2> are irrelevant for this command.

This command is available from firmware version 1.10.

**Parameter**  LINear | LOGarithmic

**Example**  CALC:LIM:CONT:SPAC LIN

# **Characteristics**

\*RST value: LIN SCPI: device–specific

**Mode**  A, CDMA, EVDO

# <span id="page-802-0"></span>**CALCulate:LIMit:ESPectrum Subsystem**

The CALCulate:LIMit:ESPectrum subsystem defines the power classes used in Spectrum Emission Mask measurements. This subsystem is available from firmware version 1.90.

### **Commands of the CALCulate:LIMit:ESPectrum subsystem**

- CALCulate<1|2>:LIMit<1…8>:ESPectrum:PCLass<1…4>[:EXCLusive]
- CALCulate<1|2>:LIMit<1…8>:ESPectrum:PCLass<1…4>:MINimum
- [CALCulate<1|2>:LIMit<1…8>:ESPectrum:PCLass<1…4>:MAXimum](#page-803-0)
- [CALCulate<1|2>:LIMit<1…8>:ESPectrum:PCLass<1…4>:COUNt](#page-803-0)
- [CALCulate<1|2>:LIMit<1…8>:ESPectrum:PCLass<1…4>:LIMit\[:STATe\]](#page-803-0)

#### **CALCulate<1|2>:LIMit<1…8>:ESPectrum:PCLass<1…4>[:EXCLusive]**

This command sets the power classes used in the measurement. It is only possible to use power classes for which limits are defined. Also, either only one power class at a time or all power classes together can be selected.

The numeric suffixes <1|2> and <1…8> are irrelevant for this command.

#### **Parameter**

ON | OFF

#### **Example**

CALC:LIM:ESP:PCL1 ON Activates the first defined power class.

#### **Characteristics**

\*RST value: – SCPI: conform

#### **Mode**

A, CDMA, EVDO

#### **CALCulate<1|2>:LIMit<1…8>:ESPectrum:PCLass<1…4>:MINimum**

This command sets the lower limit level for one power class. The unit is dBm. The limit always start at – 200 dBm, i.e. the first lower limit can not be set. If more than one power class is in use, the lower limit must equal the upper limit of the previous power class.

The numeric suffix at PCLass<1…4> denotes the power class to be defined.

The numeric suffixes <1|2> and <1…8> are irrelevant for this command.

### **Parameter**

<numeric\_value>

#### **Example**

CALC:LIM:ESP:PCL2:MIN -40 dBm Sets the minimum power value of the second power class to -40 dBm.

### **Characteristics:**

\*RST value: –

# SCPI: conform

**Mode**  A, CDMA, EVDO

# <span id="page-803-0"></span>**CALCulate<1|2>:LIMit<1…8>:ESPectrum:PCLass<1…4>:MAXimum**

This command sets the upper limit level for one power class. The unit is dBm. The limit always ends at + 200 dBm, i.e. the upper limit of the last power class can not be set. If more than one power class is in use, the upper limit must equal the lower limit of the next power class. The numeric suffix at PCLass<1…4> denotes the power class to be defined.

The numeric suffixes <1|2> and <1…8> are irrelevant for this command.

#### **Parameter**

<numeric\_value>

#### **Example**

CALC:LIM:ESP:PCL1:MAX -40 dBm Sets the maximum power value of the first power class to -40 dBm.

#### **Characteristics:**

\*RST value: – SCPI: conform

# **Mode**  A, CDMA, EVDO

#### **CALCulate<1|2>:LIMit<1…8>:ESPectrum:PCLass<1…4>:COUNt**

This command sets the number of power classes to be defined. The numeric suffixes are irrelevant

#### **Parameter**

1 to 4

#### **Example**

CALC:LIM:ESP:PCL:COUN 2 Two power classes can be defined.

# **Characteristics:**

\*RST value: – SCPI: conform

#### **Mode**

A, CDMA, EVDO

### **CALCulate<1|2>:LIMit<1…8>:ESPectrum:PCLass<1…4>:LIMit[:STATe]**

This command defines which limits are evaluated in the measurement. The numeric suffix at PCLass<1..4> defines the power class to be evaluated. The numeric suffixes <1|2> and <1..8> are irrelevant

#### **Parameter**

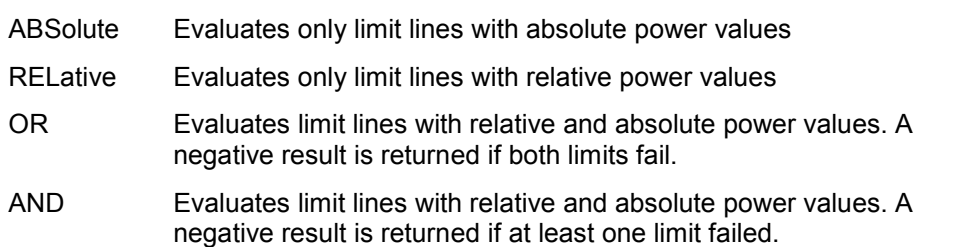

# **CALCulate Subsystem CALCulate Subsystem**

CALC:LIM:ESP:PCL:COUN ABS

# **Characteristics:**  \*RST value: – SCPI: conform

**Mode**  A, CDMA

# **CALCulate<1|2>:LIMit<1…8>:ESPectrum:LIMits**

This command sets the limits for all power classes you want to use. The limit defined by the string always starts at -200 dBm and always ends at 200 dBm. Between these up to three limits can be defined. See also [CALCulate<1|2>:LIMit<1…8>:ESPectrum:PCLass<1…4>:MINimum](#page-802-0) and [CALCulate<1|2>:LIMit<1…8>:ESPectrum:PCLass<1…4>:MAXimum](#page-803-0)

The numeric suffixes <1|2> and <1…8> are irrelevant for this command.

# **Parameter**

<numeric value>

#### **Example**

 $-200, -90, 0, 90, 200$ 

Sets the minimum power value of the first power class to -200 dBm and the maximum power value of the first power class to -90 dBm. The second power class begins at -90 dBm and ends at 0 dBm etc.

# **Characteristics**

\*RST value: - SCPI: conform

#### **Mode**

A, CDMA, EVDO

# **CALCulate:LIMit:LOWer Subsystem**

The CALCulate:LIMit:LOWer subsystem defines the lower limit line. This subsystem is available from firmware version 1.10.

# **Commands of the CALCulate:LIMit:LOWer Subsystem**

- CALCulate<1|2>:LIMit<1...8>:LOWer[:DATA]
- [CALCulate<1|2>:LIMit<1...8>:LOWer:STATe](#page-806-0)
- [CALCulate<1|2>:LIMit<1...8>:LOWer:OFFSet](#page-806-0)
- [CALCulate<1|2>:LIMit<1...8>:LOWer:MARGin](#page-807-0)
- [CALCulate<1|2>:LIMit<1...8>:LOWer:MODE](#page-807-0)
- [CALCulate<1|2>:LIMit<1...8>:LOWer:SHIFt](#page-807-0)
- [CALCulate<1|2>:LIMit<1...8>:LOWer:SPACing](#page-808-0)
- [CALCulate<1|2>:LIMit<1...8>:LOWer:THReshold](#page-808-0)

# **CALCulate<1|2>:LIMit<1...8>:LOWer[:DATA]**

This command defines the values for the selected lower limit line.

The number of values for the CONTrol axis and for the corresponding LOWer limit line has to be identical. Otherwise default values are entered for missing values or not necessary values are deleted.

The unit must be identical with the unit selected by  $CALCulate \le 1/2$ : LIMit $\le 1...8$ : UNIT. If no unit is indicated, the unit defined with [CALCulate<1|2>:LIMit<1...8>:UNIT](#page-790-0) is automatically used.

If the measured values are smaller than the LOWer limit line, the limit check signals errors. The units DEG, RAD, S, HZ, PCT are not available in the spectrum analyzer mode.

The numeric suffixes <1|2> are irrelevant for this command.

This command is available from firmware version 1.10.

# **Parameter**

<numeric\_value>,<numeric\_value>

#### **Example**

CALC:LIM2:LOW –30,–40,–10,–40,–30 Defines 5 lower limit values for limit line 2 in the preset unit. CALC:LIM2:LOW?

Outputs the lower limit values of limit line 2 separated by a comma.

#### **Characteristics**

\*RST value: – (LIMit:STATe is set to OFF) SCPI: conform

#### **Mode**

A, ADEMOD, CDMA, EVDO, NF

# <span id="page-806-0"></span>**CALCulate<1|2>:LIMit<1...8>:LOWer:STATe**

This command switches on or off the indicated limit line. The limit check is activated separately with [CALCulate<1|2>:LIMit<1...8>:STATe](#page-789-0).

In spectrum analyzer mode, the result of the limit check can be queried with [CALCulate<1|2>:LIMit<1...8>:FAIL?](#page-789-0).

The numeric suffixes <1|2> are irrelevant for this command.

This command is available from firmware version 1.10.

# **Parameter**

ON | OFF

#### **Example**

CALC:LIM4:LOW:STAT ON Switches on limit line 4 (lower limit).

#### **Characteristics**

\*RST value: OFF SCPI: conform

# **Mode**

A, ADEMOD, CDMA, EVDO, NF

#### **CALCulate<1|2>:LIMit<1...8>:LOWer:OFFSet**

This command defines an offset for the y–axis of the selected relative lower limit line. In contrast to [CALCulate<1|2>:LIMit<1...8>:LOWer:SHIFt](#page-807-0), the line is not shifted by modifying the individual Y values but by means of an additive offset.

The numeric suffixes <1|2> are irrelevant for this command.

This command is available from firmware version 1.10.

#### **Parameter**

<numeric\_value>

#### **Example**

CALC:LIM2:LOW:OFFS 3dB Shifts limit line 2 by 3 dB upwards.

# **Characteristics**

\*RST value: 0 SCPI: device–specific

#### **Mode**

A, ADEMOD, CDMA, EVDO

#### <span id="page-807-0"></span>**CALCulate<1|2>:LIMit<1...8>:LOWer:MARGin**

This command defines a margin to a lower limit line, at which out–of–limit values are signaled (if the limit check is active), but not handled as a violation of the limit value.

Only the unit dB is available in spectrum analyzer mode.

The numeric suffixes <1|2> are irrelevant for this command.

This command is available from firmware version 1.10.

#### **Parameter**

<numeric\_value>

#### **Example**

CALC:LIM:LOW:MARG 10dB

# **Characteristics**  \*RST value: 0 SCPI: device–specific

**Mode**  A, ADEMOD, CDMA, EVDO

#### **CALCulate<1|2>:LIMit<1...8>:LOWer:MODE**

This command selects the relative or absolute scaling for the y–axis of the selected lower limit line.

Selecting RELative causes the unit to be switched to DB.

The numeric suffixes <1|2> are irrelevant for this command.

This command is available from firmware version 1.10.

# **Parameter**

RELative | ABSolute

#### **Example**

CALC:LIM:LOW:MODE REL Defines the y–axis of limit line 2 as relative scaled.

#### **Characteristics**

\*RST value: ABSolute SCPI: device–specific

#### **Mode**

A, ADEMOD, CDMA, EVDO

#### **CALCulate<1|2>:LIMit<1...8>:LOWer:SHIFt**

This command shifts a limit line by the indicated value in Y direction. In contrast to [CALCulate<1|2>:LIMit<1...8>:LOWer:OFFSet](#page-806-0), the line is shifted by modifying the individual Y values but not by means of an additive offset.

The numeric suffixes <1|2> are irrelevant for this command.

This command is an event and therefore has no \*RST value and no query.

This command is available from firmware version 1.10.

# **Parameter**

<numeric\_value>

# <span id="page-808-0"></span>**CALCulate Subsystem CALCulate Subsystem** *R&S FSL*

#### **Example**

CALC:LIM3:LOW:SHIF 20DB Shifts all Y values of limit line 3 by 20 dB.

# **Characteristics**  \*RST value: – SCPI: device–specific

**Mode**  A, ADEMOD, CDMA, EVDO, NF

# **CALCulate<1|2>:LIMit<1...8>:LOWer:SPACing**

This command selects linear or logarithmic interpolation for the lower limit line. The numeric suffixes <1|2> are irrelevant for this command. This command is available from firmware version 1.10.

#### **Parameter**

LINear | LOGarithmic

#### **Example**

CALC:LIM:LOW:SPAC LIN

# **Characteristics**

\*RST value: LIN SCPI: device–specific

#### **Mode**

A, CDMA, EVDO

# **CALCulate<1|2>:LIMit<1...8>:LOWer:THReshold**

This command defines an absolute threshold value for limit lines with relative y–axis scaling. The absolute threshold value is used in the limit check as soon as it exceeds the relative limit value.

The unit must correspond to the unit selected with  $CALCulate \leq 1/2$ : LIMit $\leq 1...8$ : UNIT (except dB which is not allowed). If no unit is indicated, the unit defined with [CALCulate<1|2>:LIMit<1...8>:UNIT](#page-790-0) is automatically used (exception: dBm instead of dB).

The units DEG, RAD, S, HZ, PCT are not available in the spectrum analyzer mode.

The numeric suffixes <1|2> are irrelevant for this command.

This command is available from firmware version 1.10.

# **Parameter**

<numeric\_value>

#### **Example**

CALC:LIM2:LOW:THR –35DBM Defines an absolute threshold value for limit line 2.

# **Characteristics**

\*RST value: –200 dBm SCPI: device–specific

# **Mode**

A, ADEMOD, CDMA, EVDO

# **CALCulate:LIMit:UPPer Subsystem**

The CALCulate:LIMit:UPPer subsystem defines the upper limit line. This subsystem is available from firmware version 1.10.

# **Commands of the CALCulate:LIMit:UPPer Subsystem**

- CALCulate<1|2>:LIMit<1...8>:UPPer[:DATA]
- [CALCulate<1|2>:LIMit<1...8>:UPPer:MARGin](#page-810-0)
- [CALCulate<1|2>:LIMit<1...8>:UPPer:MODE](#page-810-0)
- [CALCulate<1|2>:LIMit<1...8>:UPPer:OFFSet](#page-810-0)
- [CALCulate<1|2>:LIMit<1...8>:UPPer:SHIFt](#page-811-0)
- [CALCulate<1|2>:LIMit<1...8>:UPPer:SPACing](#page-811-0)
- [CALCulate<1|2>:LIMit<1...8>:UPPer:STATe](#page-812-0)
- [CALCulate<1|2>:LIMit<1...8>:UPPer:THReshold](#page-812-0)

# **CALCulate<1|2>:LIMit<1...8>:UPPer[:DATA]**

This command defines the values for the upper limit lines

The number of values for the CONTrol axis and for the corresponding UPPer and/or LOWer limit line has to be identical. Otherwise default values are entered for missing values or not necessary values are deleted.

The unit must be identical with the unit selected by  $CALCulate \le 1/2$ : LIMit $\le 1...8$ : UNIT. If no unit is indicated, the unit defined with [CALCulate<1|2>:LIMit<1...8>:UNIT](#page-790-0) is automatically used.

In spectrum analyzer mode, the limit check indicates errors if the measured values exceed the UPPer limit line. The units DEG, RAD, S, HZ, PCT are not available in spectrum analyzer mode.

The numeric suffixes <1|2> are irrelevant for this command.

This command is available from firmware version 1.10.

#### **Parameter**

<numeric\_value>,<numeric\_value>

#### **Example**

CALC:LIM2:UPP –10,0,0,–10,–5 Defines 5 upper limit values for limit line 2 in the preset unit. CALC:LIM2:UPP?

Outputs the upper limit values for limit line 2 separated by a comma.

# **Characteristics**

\*RST value:  $-(\text{CALCulate} < 1 | 2) : \text{LIMit} < 1...8$  : STATe is set to OFF) SCPI: conform

# **Mode**

A, ADEMOD, CDMA, EVDO, NF

### <span id="page-810-0"></span>**CALCulate<1|2>:LIMit<1...8>:UPPer:MARGin**

This command defines a margin to an upper limit line, at which out–of–limit values are signaled (if the limit check is active), but not handled as a violation of the limit value.

Only the unit dB is available in spectrum analyzer mode.

The numeric suffixes <1|2> are irrelevant for this command.

This command is available from firmware version 1.10.

#### **Parameter**

<numeric\_value>

#### **Example**

CALC:LIM2:UPP:MARG 10dB Defines the margin of limit line 2 to 10 dB below the limit value.

#### **Characteristics**

\*RST value: 0 SCPI: device–specific

#### **Mode**

A, ADEMOD, CDMA, EVDO

#### **CALCulate<1|2>:LIMit<1...8>:UPPer:MODE**

This command selects the relative or absolute scaling for the y–axis of the selected upper limit line.

Selecting RELative causes the unit to be switched to DB.

The numeric suffixes <1|2> are irrelevant for this command.

This command is available from firmware version 1.10.

#### **Parameter**

RELative | ABSolute

#### **Example**

CALC:LIM2:UPP:MODE REL Defines the y–axis of limit line 2 as relative scaled.

#### **Characteristics**

\*RST value: ABSolute SCPI: device–specific

**Mode**  A, ADEMOD, CDMA, EVDO

#### **CALCulate<1|2>:LIMit<1...8>:UPPer:OFFSet**

This command defines an offset for the y–axis of the selected relative upper limit line. In contrast to [CALCulate<1|2>:LIMit<1...8>:UPPer:SHIFt](#page-811-0), the line is not shifted by modifying the individual Y values but by means of an additive offset.

Only the unit dB is available in the spectrum analyzer mode.

The numeric suffixes <1|2> are irrelevant for this command.

This command is available from firmware version 1.10.

# <span id="page-811-0"></span>**Parameter**  <numeric\_value> **Example**  CALC:LIM2:UPP:OFFS 3dB Shifts limit line 2 by 3 dB upwards. **Characteristics**

\*RST value: 0 SCPI: device–specific

#### **Mode**

A, ADEMOD, CDMA, EVDO

# **CALCulate<1|2>:LIMit<1...8>:UPPer:SHIFt**

This command moves a limit line by the indicated value in Y direction. In contrast to [CALCulate<1|2>:LIMit<1...8>:UPPer:OFFSet](#page-810-0), the line is shifted by modifying the individual Y values and not by means of an additive offset. The numeric suffixes <1|2> are irrelevant for this command. This command is an event and therefore has no \*RST value and no query. This command is available from firmware version 1.10. **Parameter**  <numeric\_value>

# **Example**

CALC:LIM3:UPP:SHIF 20 Shifts all Y values of limit line 3 by 20 limit line units, e.g. dB.

# **Characteristics**

\*RST value: – SCPI: device–specific

#### **Mode**

A, ADEMOD, CDMA, EVDO, NF

# **CALCulate<1|2>:LIMit<1...8>:UPPer:SPACing**

This command selects linear or logarithmic interpolation for the upper limit line. The numeric suffixes <1|2> are irrelevant for this command. This command is available from firmware version 1.10.

# **Parameter**  LINear | LOGarithmic

**Example** 

CALC:LIM:UPP:SPAC LIN

# **Characteristics**

\*RST value: LIN SCPI: device–specific

**Mode**  A, CDMA, EVDO

#### <span id="page-812-0"></span>**CALCulate<1|2>:LIMit<1...8>:UPPer:STATe**

This command switches on or off the indicated limit line. The limit check is activated separately with [CALCulate<1|2>:LIMit<1...8>:STATe](#page-789-0).

In spectrum analyzer mode, the result of the limit check can be queried with [CALCulate<1|2>:LIMit<1...8>:FAIL?](#page-789-0).

The numeric suffixes <1|2> are irrelevant for this command. This command is available from firmware version 1.10.

**Parameter**  ON | OFF

**Example** 

CALC:LIM4:UPP:STAT ON Switches on limit line 4 (upper limit).

**Characteristics** 

\*RST value: OFF SCPI: conform

**Mode**  A, ADEMOD, CDMA, EVDO, NF

#### **CALCulate<1|2>:LIMit<1...8>:UPPer:THReshold**

This command defines an absolute threshold value for limit lines with relative y–axis scaling. The absolute threshold value is used in the limit check as soon as it exceeds the relative limit value.

The unit must correspond to the unit selected with  $\text{CALCulate}\leq 1/2$ : LIMit $\leq 1...8$ : UNIT (except dB which is not possible). If no unit is indicated, the unit defined with [CALCulate<1|2>:LIMit<1...8>:UNIT](#page-790-0) is automatically used (exception: dBm instead of

#### dB).

The units DEG, RAD, S, HZ, PCT are not available in the spectrum analyzer mode.

The numeric suffixes <1|2> are irrelevant for this command.

This command is available from firmware version 1.10.

#### **Parameter**

<numeric\_value>

#### **Example**

CALC:LIM2:UPP:THR –35DBM Defines an absolute threshold value for limit line 2.

#### **Characteristics**

\*RST value: –200 dBm SCPI: device–specific

#### **Mode**

A, ADEMOD, CDMA, EVDO

# **CALCulate:MARKer Subsystem**

The CALCulate:MARKer subsystem checks the marker functions of the instrument.

The following subsystem is included:

• "[CALCulate:MARKer:FUNCtion Subsystem"](#page-826-0) on page [6.68](#page-826-0) 

# **Commands of the CALCulate:MARKer Subsystem**

- [CALCulate<1|2>:MARKer<1...4>\[:STATe\]](#page-814-0)
- [CALCulate<1|2>:MARKer<1...4>:AOFF](#page-814-0)
- [CALCulate<1|2>:MARKer<1...4>:COUNt](#page-814-0)
- [CALCulate<1|2>:MARKer<1...4>:COUNt:FREQuency?](#page-815-0)
- [CALCulate<1|2>:MARKer<1...4>:COUNt:RESolution](#page-816-0)
- [CALCulate<1|2>:MARKer<1...4>:LOEXclude](#page-816-0)
- [CALCulate<1|2>:MARKer<1...4>:MAXimum\[:PEAK\]](#page-816-0)
- [CALCulate<1|2>:MARKer<1...4>:MAXimum:AUTO](#page-817-0)
- [CALCulate<1|2>:MARKer<1...4>:MAXimum:LEFT](#page-817-0)
- [CALCulate<1|2>:MARKer<1...4>:MAXimum:NEXT](#page-818-0)
- [CALCulate<1|2>:MARKer<1...4>:MAXimum:RIGHt](#page-818-0)
- [CALCulate<1|2>:MARKer<1...4>:MINimum\[:PEAK\]](#page-818-0)
- [CALCulate<1|2>:MARKer<1...4>:MINimum:AUTO](#page-819-0)
- [CALCulate<1|2>:MARKer<1...4>:MINimum:LEFT](#page-819-0)
- [CALCulate<1|2>:MARKer<1...4>:MINimum:NEXT](#page-820-0)
- [CALCulate<1|2>:MARKer<1...4>:MINimum:RIGHt](#page-820-0)
- [CALCulate<1|2>:MARKer<1...4>:PEXCursion](#page-821-0)
- [CALCulate<1|2>:MARKer<1...4>:TRACe](#page-821-0)
- [CALCulate<1|2>:MARKer<1...4>:X](#page-822-0)
- [CALCulate<1|2>:MARKer<1...4>:X:SLIMits\[:STATe\]](#page-822-0)
- [CALCulate<1|2>:MARKer<1...4>:X:SLIMits:LEFT](#page-823-0)
- [CALCulate<1|2>:MARKer<1...4>:X:SLIMits:RIGHT](#page-823-0)
- [CALCulate<1|2>:MARKer<1...4>:X:SSIZe](#page-824-0)
- [CALCulate<1|2>:MARKer<1...4>:Y?](#page-824-0)
- [CALCulate<1|2>:MARKer<1...4>:Y:PERCent](#page-825-0)

# <span id="page-814-0"></span>**CALCulate<1|2>:MARKer<1...4>[:STATe]**

This command switches on or off the currently selected marker. If no indication is made, marker 1 is selected automatically. If marker 2, 3 or 4 is selected and used as a delta marker, it is switched to marker mode.

For CDMA2000 and 1xEV-DO code domain measurements (option K82 and K84) the numeric suffix <1|2> selects the measurement screen. In the other modes the numeric suffix <1|2> is irrelevant.

#### **Parameter**

ON | OFF

#### **Example**

CALC:MARK3 ON Switches on marker 3 or switches to marker mode.

#### **Characteristics**

\*RST value: OFF SCPI: device–specific

#### **Mode**

A, ADEMOD, CATV, CDMA, EVDO, SPECM, WCDMA

#### **CALCulate<1|2>:MARKer<1...4>:AOFF**

This command switches off all active markers and all delta markers and active marker/delta marker measurement functions.

For CDMA2000 and 1xEV-DO code domain measurements (option K82 and K84) the numeric suffix <1|2> selects the measurement screen. In the other modes the numeric suffix <1|2> is irrelevant.

This command is an event and therefore has no \*RST value and no query.

#### **Example**

CALC:MARK:AOFF Switches off all markers.

# **Characteristics**

\*RST value: – SCPI: device–specific

**Mode** 

A, ADEMOD, CATV, CDMA, EVDO, WCDMA

#### **CALCulate<1|2>:MARKer<1...4>:COUNt**

This command switches on or off the frequency counter at the marker position.

The count result is queried with [CALCulate<1|2>:MARKer<1...4>:COUNt:FREQuency?](#page-815-0).

Frequency counting is possible only for one marker at a time. If it is activated for another marker, it is automatically deactivated for the previous marker.

It should be noted that a complete sweep must be performed after switching on the frequency counter to ensure that the frequency to be measured is actually reached. The synchronization to the sweep end required for this is only possible in single sweep mode.

The numeric suffixes <1|2> are irrelevant for this command.

#### <span id="page-815-0"></span>**Parameter**

ON | OFF

# **Example**

INIT:CONT OFF Switches to single sweep mode. CALC:MARK ON Switches on marker 1. CALC:MARK:COUN ON Switches on the frequency counter for marker 1. INIT;\*WAI Starts a sweep and waits for the end. CALC:MARK:COUN:FREQ? Outputs the measured value.

# **Characteristics**

\*RST value: OFF SCPI: device–specific

**Mode** 

A

# **CALCulate<1|2>:MARKer<1...4>:COUNt:FREQuency?**

This command queries the result of the frequency counter for the indicated marker. Before the command, the frequency counter should be switched on and a complete measurement performed to obtain a correct count result. Therefore, a single sweep with synchronization must be performed between switching on the frequency counter and querying the count result.

The numeric suffixes <1|2> are irrelevant for this command.

This command is only a query and therefore has no \*RST value.

#### **Example**

INIT:CONT OFF Switches to single sweep mode. CALC:MARK2 ON Switches on marker 2. CALC:MARK2:COUN ON Switches the frequency counter for marker 2. INIT;\*WAI Starts a sweep and waits for the end. CALC:MARK2:COUN:FREQ? Outputs the measured value of marker 2.

# **Characteristics**

\*RST value: – SCPI: device–specific

# **Mode**

A

### <span id="page-816-0"></span>**CALCulate<1|2>:MARKer<1...4>:COUNt:RESolution**

This command specifies the resolution of the frequency counter. The numeric suffixes <1|2> and <1...4> are irrelevant for this command.

#### **Parameter**

0.1 | 1 | 10 | 100 | 1000 | 10000 Hz

#### **Example**

CALC:MARK:COUN:RES 1kHz Sets the resolution of the frequency counter to 1 kHz.

#### **Characteristics**

\*RST value: 1kHz SCPI: device–specific

**Mode** 

A

#### **CALCulate<1|2>:MARKer<1...4>:LOEXclude**

This command switches the local oscillator suppression for peak search on or off. This setting applies to all markers and delta markers.

The numeric suffixes <1|2> and <1…4> are irrelevant.

#### **Parameter**

ON | OFF

#### **Example**

CALC:MARK:LOEX ON

# **Characteristics**

\*RST value: ON SCPI: device–specific

**Mode** 

A–F, ADEMOD, CATV, SPECM

#### **CALCulate<1|2>:MARKer<1...4>:MAXimum[:PEAK]**

This command positions the marker to the current maximum value of the corresponding trace. The corresponding marker is activated first or switched to the marker mode.

For CDMA2000 and 1xEV-DO code domain measurements (option K82 and K84) the numeric suffix <1|2> selects the measurement screen. In the other modes the numeric suffix <1|2> is irrelevant.

This command is an event and therefore has no \*RST value and no query.

*Note: If no maximum value is found on the trace (level spacing to adjacent values < peak excursion), an execution error (error code: –200) is produced.* 

## **Example**

CALC:MARK2:MAX Positions marker 2 to the maximum value of the trace.

# <span id="page-817-0"></span>**Characteristics**

\*RST value: – SCPI: device–specific

# **Mode**

A, ADEMOD, CATV, CDMA, EVDO, SPECM, WCDMA

# **CALCulate<1|2>:MARKer<1...4>:MAXimum:AUTO**

Activates the automatic peak search function for marker 1 at the end of each particular sweep. This function may be used during adjustments of a device under test to keep track of the actual peak marker position and level.

For CDMA2000 and 1xEV-DO code domain measurements (option K82 and K84) the numeric suffix <1|2> selects the measurement screen. In the other modes the numeric suffix <1|2> is irrelevant.

This command is available from firmware version 1.50.

*Note: If no maximum value is found on the trace (level spacing to adjacent values < peak excursion), an execution error (error code: –200) is produced.* 

# **Parameter**

ON | OFF

# **Example**

CALC:MARK:MAX:AUTO ON

Activates the automatic peak search function for marker 1 at the end of each particular sweep.

# **Characteristics**

\*RST value: OFF SCPI: device–specific

#### **Mode**

A

# **CALCulate<1|2>:MARKer<1...4>:MAXimum:LEFT**

This command positions the marker to the next smaller maximum value to the left of the current value (i.e. in descending X values) on the trace.

For CDMA2000 and 1xEV-DO code domain measurements (option K82 and K84) the numeric suffix <1|2> selects the measurement screen. In the other modes the numeric suffix <1|2> is irrelevant.

This command is an event and therefore has no \*RST value and no query.

*Note: If no next smaller maximum value is found on the trace (level spacing to adjacent values < peak excursion), an execution error (error code: –200) is produced.* 

# **Example**

CALC:MARK2:MAX:LEFT Positions marker 2 to the next lower maximum value to the left of the current value.

# **Characteristics**

\*RST value: – SCPI: device–specific

# **Mode**

A, ADEMOD, BT, CATV, CDMA, EVDO, SPECM, WCDMA

#### <span id="page-818-0"></span>**CALCulate<1|2>:MARKer<1...4>:MAXimum:NEXT**

This command positions the marker to the next smaller maximum value of the corresponding trace.

For CDMA2000 and 1xEV-DO code domain measurements (option K82 and K84) the numeric suffix <1|2> selects the measurement screen. In the other modes the numeric suffix <1|2> is irrelevant.

This command is an event and therefore has no \*RST value and no query.

*Note: If no next smaller maximum value is found on the trace (level spacing to adjacent values < peak excursion), an execution error (error code: –200) is produced.* 

#### **Example**

CALC:MARK2:MAX:NEXT Positions marker 2 to the next lower maximum value.

#### **Characteristics**

\*RST value: – SCPI: device–specific

#### **Mode**

A, ADEMOD, CATV, CDMA, EVDO, SPECM, WCDMA

#### **CALCulate<1|2>:MARKer<1...4>:MAXimum:RIGHt**

This command positions the marker to the next smaller maximum value to the right of the current value (i.e. in ascending X values) on the corresponding trace.

For CDMA2000 and 1xEV-DO code domain measurements (option K82 and K84) the numeric suffix  $\langle 1|2 \rangle$  selects the measurement screen. In the other modes the numeric suffix  $\langle 1|2 \rangle$  is irrelevant.

This command is an event and therefore has no \*RST value and no query.

*Note: If no next smaller maximum value is found on the trace (level spacing to adjacent values < peak excursion), an execution error (error code: –200) is produced.* 

#### **Example**

CALC:MARK2:MAX:RIGH Positions marker 2 to the next lower maximum value to the right of the current value.

#### **Characteristics**

\*RST value: – SCPI: device–specific

**Mode**  A, ADEMOD, CATV, CDMA, EVDO, SPECM, WCDMA

#### **CALCulate<1|2>:MARKer<1...4>:MINimum[:PEAK]**

This command positions the marker to the current minimum value of the corresponding trace. The corresponding marker is activated first or switched to marker mode, if necessary.

For CDMA2000 and 1xEV-DO code domain measurements (option K82 and K84) the numeric suffix <1|2> selects the measurement screen. In the other modes the numeric suffix <1|2> is irrelevant.

This command is an event and therefore has no \*RST value and no query.

*Note: If no minimum value is found on the trace (level spacing to adjacent values < peak excursion), an execution error (error code: –200) is produced.* 

# <span id="page-819-0"></span>**Example**

CALC:MARK2:MIN Positions marker 2 to the minimum value of the trace.

#### **Characteristics**  \*RST value: –

SCPI: device–specific

# **Mode**

A, ADEMOD, CATV, CDMA, EVDO, SPECM, WCDMA

# **CALCulate<1|2>:MARKer<1...4>:MINimum:AUTO**

Activates the automatic minimum value search function for marker 1 at the end of each particular sweep. This function may be used during adjustments of a device under test to keep track of the actual peak marker position and level.

The numeric suffixes <1|2> are irrelevant for this command.

This command is available from firmware version 1.50.

*Note: If no minimum value is found on the trace (level spacing to adjacent values < peak excursion), an execution error (error code: –200) is produced.* 

# **Parameter**

ON | OFF

# **Example**

CALC:MARK:MIN:AUTO ON Activates the automatic minimum value search function for marker 1 at the end of each particular sweep.

# **Characteristics**

\*RST value: OFF

SCPI: device–specific

# **Mode**

A

# **CALCulate<1|2>:MARKer<1...4>:MINimum:LEFT**

This command positions the marker to the next higher minimum value to the left of the current value (i.e. in descending X direction) on the corresponding trace.

For CDMA2000 and 1xEV-DO code domain measurements (option K82 and K84) the numeric suffix <1|2> selects the measurement screen. In the other modes the numeric suffix <1|2> is irrelevant.

This command is an event and therefore has no \*RST value and no query.

*Note: If no next higher minimum value is found on the trace (level spacing to adjacent values < peak excursion), an execution error (error code: –200) is produced.* 

#### **Example**

CALC:MARK2:MIN

Positions marker 2 to the minimum value of the trace.

CALC:MARK2:MIN:LEFT

Positions marker 2 to the next higher minimum value to the left of the current value.

# <span id="page-820-0"></span>**Characteristics**

\*RST value: – SCPI: device–specific

# **Mode**

A, ADEMOD, CATV, CDMA, EVDO, SPECM, WCDMA

# **CALCulate<1|2>:MARKer<1...4>:MINimum:NEXT**

This command positions the marker to the next higher minimum value of the corresponding trace.

For CDMA2000 and 1xEV-DO code domain measurements (option K82 and K84) the numeric suffix <1|2> selects the measurement screen. In the other modes the numeric suffix <1|2> is irrelevant.

This command is an event and therefore has no \*RST value and no query.

*Note: If no next higher minimum value is found on the trace (level spacing to adjacent values < peak excursion), an execution error (error code: –200) is produced.* 

# **Example**

CALC:MARK2:MIN Positions marker 2 to the minimum value of the trace. CALC:MARK2:MIN:NEXT Positions marker 2 to the next higher maximum value.

# **Characteristics**

\*RST value: – SCPI: device–specific

**Mode** 

A, ADEMOD, CATV, CDMA, EVDO, SPECM, WCDMA

# **CALCulate<1|2>:MARKer<1...4>:MINimum:RIGHt**

This command positions the marker to the next higher minimum value to the right of the current value (i.e. in ascending X direction) on the corresponding trace.

For CDMA2000 and 1xEV-DO code domain measurements (option K82 and K84) the numeric suffix <1|2> selects the measurement screen. In the other modes the numeric suffix <1|2> is irrelevant.

This command is an event and therefore has no \*RST value and no query.

*Note: If no next higher minimum value is found on the trace (level spacing to adjacent values < peak excursion), an execution error (error code: –200) is produced.* 

# **Example**

CALC:MARK2:MIN Positions marker 2 to the minimum value of the trace. CALC:MARK2:MIN:RIGH Positions marker 2 to the next higher minimum value to the right of the current value.

#### **Characteristics**

\*RST value: – SCPI: device–specific

**Mode** 

A, ADEMOD, CATV, CDMA, EVDO, SPECM, WCDMA

# <span id="page-821-0"></span>**CALCulate<1|2>:MARKer<1...4>:PEXCursion**

This command defines the peak excursion, i.e. the spacing below a trace maximum which must be attained before a new maximum is recognized, or the spacing above a trace minimum which must be attained before a new minimum is recognized. The set value applies to all markers and delta markers. The unit depends on the selected operating mode.

The numeric suffixes <1|2> and <1...4> are irrelevant.

#### **Parameter**

<numeric\_value>

#### **Example**

CALC:MARK:PEXC 10dB Defines peak excursion 10 dB in spectrum **Spectrum Analyzer** mode.

#### **Characteristics**

\*RST value: 6dB in **Spectrum Analyzer** mode SCPI: device–specific

# **Mode**

A, ADEMOD, BT, CATV, SPECM

#### **CALCulate<1|2>:MARKer<1...4>:TRACe**

This command assigns the selected marker (1 to 4) to the indicated measurement curve. The corresponding trace must be active, i.e. its status must be different from "BLANK".

If necessary the corresponding marker is switched on prior to the assignment.

The numeric suffixes <1|2> are irrelevant for this command.

#### **Parameter**

1 to 6

# **Example**

CALC:MARK3:TRAC 2 Assigns marker 3 to trace 2.

### **Characteristics**

\*RST value: – SCPI: device–specific

#### **Mode**

A, ADEMOD, CATV

# <span id="page-822-0"></span>**CALCulate<1|2>:MARKer<1...4>:X**

This command positions the selected marker to the indicated frequency (span  $> 0$ ), time (span = 0) or level (APD measurement or CCDF measurement ON).

If marker 2, 3 or 4 is selected and used as delta marker, it is switched to marker mode. For CDMA2000 and 1xEV-DO code domain measurements (option K82 and K84) the numeric

suffix <1|2> selects the measurement screen. In the other modes the numeric suffix <1|2> is irrelevant.

# **Parameter**

0 to MAX (frequency | sweep time)

#### **Example**

CALC:MARK2:X 10.7MHz Positions marker 2 to frequency 10.7 MHz.

# **Characteristics**

\*RST value: – SCPI: device–specific

# **Mode**

A, ADEMOD, CATV, CDMA, EVDO, SPECM, WCDMA

# **CALCulate<1|2>:MARKer<1...4>:X:SLIMits[:STATe]**

This command switches between a limited (ON) and unlimited (OFF) search range.

If the power measurement in zero span is active, this command limits the evaluation range on the trace.

The numeric suffixes <1|2> and <1...4> are irrelevant for this command.

#### **Parameter**

ON | OFF

#### **Example**

CALC:MARK:X:SLIM ON Switches on search limitation.

#### **Characteristics**

\*RST value: OFF SCPI: device–specific

#### **Mode**

A, ADEMOD, CATV, SPECM

# <span id="page-823-0"></span>**CALCulate<1|2>:MARKer<1...4>:X:SLIMits:LEFT**

This command sets the left limit of the search range for markers and delta markers. Depending on the span setting of the x–axis the indicated value defines a frequency (span  $>$  0) or time  $(span = 0)$ .

The numeric suffixes <1|2> and <1...4> are irrelevant for this command.

If the power measurement in zero span is active, this command limits the evaluation range to the trace.

*Note: The function is only available if the search limit for marker and delta marker is switched on (*[CALCulate<1|2>:MARKer<1...4>:X:SLIMits\[:STATe\]](#page-822-0)*).* 

# **Parameter**

0 to MAX (frequency | sweep time)

#### **Example**

CALC:MARK:X:SLIM ON Switches the search limit function on. CALC:MARK:X:SLIM:LEFT 10MHz Sets the left limit of the search range to 10 MHz.

#### **Characteristics**

\*RST value: – (is set to the left diagram border when switching on search limits)

SCPI: device–specific

#### **Mode**

A, ADEMOD, CATV, SPECM

#### **CALCulate<1|2>:MARKer<1...4>:X:SLIMits:RIGHT**

This command sets the right limit of the search range for markers and delta markers. Depending on the span setting of the x-axis the indicated value defines a frequency (span  $> 0$ ) or time  $(span = 0)$ .

The numeric suffixes <1|2> and <1...4> are irrelevant for this command.

If the power measurement in zero span is active, this command limits the evaluation range to the trace.

*Note: The function is only available if the search limit for marker and delta marker is switched on (*[CALCulate<1|2>:MARKer<1...4>:X:SLIMits\[:STATe\]](#page-822-0)*).* 

# **Parameter**

0 to MAX (frequency | sweep time)

#### **Example**

CALC:MARK:X:SLIM ON Switches the search limit function on. CALC:MARK:X:SLIM:RIGH 20MHz Sets the right limit of the search range to 20 MHz.

#### **Characteristics**

\*RST value: – (is set to the right diagram border when switching on search limits) SCPI: device–specific

#### **Mode**

A, ADEMOD, CATV, SPECM

#### <span id="page-824-0"></span>**CALCulate<1|2>:MARKer<1...4>:X:SSIZe**

This command defines the step size of the rotary knob for marker or delta marker value changes. It takes only effect in manual operation. It is available for all base unit measurements with the exception of statistics.

The numeric suffixes <1|2> and <1...4> are irrelevant for this command.

This command is available from firmware version 1.60.

#### **Parameter**

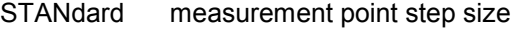

POINts measured value step size (number of measured values is defined via the [\[SENSe<1|2>:\]SWEep:POINts](#page-991-0) command)

#### **Example**

CALC:MARK:X:SSIZ POIN Sets the measured value step size.

#### **Characteristics**

RST value: STANdard SCPI: device–specific

#### **Mode**

A

### **CALCulate<1|2>:MARKer<1...4>:Y?**

This command queries the measured value of the selected marker. The corresponding marker is activated before or switched to marker mode, if necessary.

To obtain a correct query result, a complete sweep with synchronization to the sweep end must be performed between the activation of the marker and the query of the Y value. This is only possible in single sweep mode.

The query result is output in the unit determined with  $\text{CALCulate} \leq 1/2$ : UNIT: POWer.

In the default setting, the output is made depending on the unit determined with CALCulate<1|2>: UNIT: POWer; only with linear level scaling is the output in %.

For CDMA2000 and 1xEV-DO code domain measurements (option K82 and K84) the numeric suffix <1|2> selects the measurement screen. In the other modes the numeric suffix <1|2> is irrelevant.

# **Example**

INIT:CONT OFF Switches to single sweep mode. CALC:MARK2 ON Switches marker 2. INIT;\*WAI Starts a sweep and waits for the end. CALC:MARK2:Y? Outputs the measured value of marker 2.

# **Characteristics**

\*RST value: – SCPI: device–specific

#### **Mode**

A, ADEMOD, BT, CATV, CDMA, EVDO, SPECM, WCDMA

# <span id="page-825-0"></span>**CALCulate<1|2>:MARKer<1...4>:Y:PERCent**

This command positions the selected marker to the given probability. If marker 2, 3 or 4 is selected and used as a delta marker, it is switched to marker mode.

The numeric suffixes <1|2> are irrelevant for this command.

*Note: The command is only available with the CCDF measurement switched on. The associated level value can be determined with the*  [CALCulate<1|2>:MARKer<1...4>:X](#page-822-0) *command.* 

# **Parameter**

0 to100%

# **Example**

CALC1:MARK:Y:PERC 95PCT Positions marker 1 to a probability of 95%.

# **Characteristics**

\*RST value: – SCPI: device–specific

#### **Mode**

A, CATV, CDMA, EVDO

# <span id="page-826-0"></span>**CALCulate:MARKer:FUNCtion Subsystem**

The CALCulate:MARKer:FUNCtion subsystem checks the marker functions in the instrument.

The following subsystems are included:

- "[CALCulate:MARKer:FUNCtion:HARMonics Subsystem"](#page-840-0) on page [6.82](#page-840-0)
- "[CALCulate:MARKer:FUNCtion:POWer Subsystem"](#page-844-0) on page [6.86](#page-844-0)
- "[CALCulate:MARKer:FUNCtion:STRack Subsystem"](#page-851-0) on page [6.93](#page-851-0)
- "[CALCulate:MARKer:FUNCtion:SUMMary Subsystem"](#page-853-0) on page [6.95](#page-853-0)

# **Commands of the CALCulate:MARKer:FUNCtion Subsystem**

- [CALCulate<1|2>:MARKer<1...4>:FUNCtion:DEModulation\[:STATe\]](#page-827-0)
- [CALCulate<1|2>:MARKer<1...4>:FUNCtion:DEModulation:CONTinuous](#page-827-0)
- [CALCulate<1|2>:MARKer<1...4>:FUNCtion:DEModulation:HOLDoff](#page-827-0)
- [CALCulate<1|2>:MARKer<1...4>:FUNCtion:DEModulation:SELect](#page-828-0)
- [CALCulate<1|2>:MARKer<1...4>:FUNCtion:CENTer](#page-828-0)
- [CALCulate<1|2>:MARKer<1...4>:FUNCtion:CSTep](#page-829-0)
- [CALCulate<1|2>:MARKer<1...4>:FUNCtion:FPEaks\[:IMMediate\]](#page-829-0)
- [CALCulate<1|2>:MARKer<1...4>:FUNCtion:FPEaks:COUNt?](#page-830-0)
- [CALCulate<1|2>:MARKer<1...4>:FUNCtion:FPEaks:SORT](#page-830-0)
- [CALCulate<1|2>:MARKer<1...4>:FUNCtion:FPEaks:X?](#page-831-0)
- [CALCulate<1|2>:MARKer<1...4>:FUNCtion:FPEaks:Y?](#page-831-0)
- [CALCulate<1|2>:MARKer<1...4>:FUNCtion:MDEPth\[:STATe\]](#page-832-0)
- [CALCulate<1|2>:MARKer<1...4>:FUNCtion:MDEPth:RESult?](#page-832-0)
- [CALCulate<1|2>:MARKer<1...4>:FUNCtion:MDEPth:SEARchsignal](#page-833-0)
- [CALCulate<1|2>:MARKer<1...4>:FUNCtion:NDBDown](#page-833-0)
- [CALCulate<1|2>:MARKer<1...4>:FUNCtion:NDBDown:FREQuency?](#page-834-0)
- [CALCulate<1|2>:MARKer<1...4>:FUNCtion:NDBDown:QFACtor?](#page-834-0)
- [CALCulate<1|2>:MARKer<1...4>:FUNCtion:NDBDown:RESult?](#page-835-0)
- [CALCulate<1|2>:MARKer<1...4>:FUNCtion:NDBDown:STATe](#page-835-0)
- [CALCulate<1|2>:MARKer<1...4>:FUNCtion:NDBDown:TIME?](#page-836-0)
- [CALCulate<1|2>:MARKer<1...4>:FUNCtion:NOISe\[:STATe\]](#page-836-0)
- [CALCulate<1|2>:MARKer<1...4>:FUNCtion:NOISe:RESult?](#page-837-0)
- [CALCulate<1|2>:MARKer<1...4>:FUNCtion:REFerence](#page-837-0)
- [CALCulate<1|2>:MARKer<1...4>:FUNCtion:TOI\[:STATe\]](#page-838-0)
- [CALCulate<1|2>:MARKer<1...4>:FUNCtion:TOI:RESult?](#page-838-0)
- [CALCulate<1|2>:MARKer<1...4>:FUNCtion:TOI:SEARchsignal](#page-839-0)
- [CALCulate<1|2>:MARKer<1...4>:FUNCtion:ZOOM](#page-839-0)

# <span id="page-827-0"></span>**CALCulate<1|2>:MARKer<1...4>:FUNCtion:DEModulation[:STATe]**

This command switches on or off the audio demodulator when the indicated marker is reached. With span > 0 the hold time can be defined at the corresponding marker position with CALCulate<1|2>:MARKer<1...4>:FUNCtion:DEModulation:HOLDoff. In zero span the demodulation is permanently active.

The numeric suffixes <1|2> are irrelevant for this command.

# **Parameter**

ON | OFF

#### **Example**

CALC:MARK3:FUNC:DEM ON Switches on the demodulation for marker 3.

#### **Characteristics**

\*RST value: OFF SCPI: device–specific

**Mode** 

A

#### **CALCulate<1|2>:MARKer<1...4>:FUNCtion:DEModulation:CONTinuous**

This command switches on or off the continuous demodulation for span >0. Thus acoustic monitoring of the signals can be performed.

The numeric suffixes <1|2> and <1...4> are irrelevant for this command.

This command is available from firmware version 1.10.

## **Parameter**

ON | OFF

#### **Example**

CALC2:MARK3:FUNC:DEM:CONT ON Switches on the continuous ' demodulation.

#### **Characteristics**

RST value: OFF SCPI: device–specific

#### **Mode**

A

#### **CALCulate<1|2>:MARKer<1...4>:FUNCtion:DEModulation:HOLDoff**

This command defines the hold time at the marker position for the demodulation with span > 0. The setting is independent of the selected marker, the suffixes <1|2> and <1...4> are irrelevant.

The numeric suffixes <1|2> are irrelevant for this command.

**Parameter** 

10ms to 1000s

#### **Example:**

CALC:MARK:FUNC:DEM:HOLD 3s
# **Characteristics:**

\*RST value: – (DEModulation is set to OFF) SCPI: device–specific **Mode:**  A

# **CALCulate<1|2>:MARKer<1...4>:FUNCtion:DEModulation:SELect**

This command selects the demodulation type for the audio demodulator. The command is independent of the selected marker, the suffixes 1|2 and 1 to 4 are irrelevant. The numeric suffixes <1|2> are irrelevant for this command.

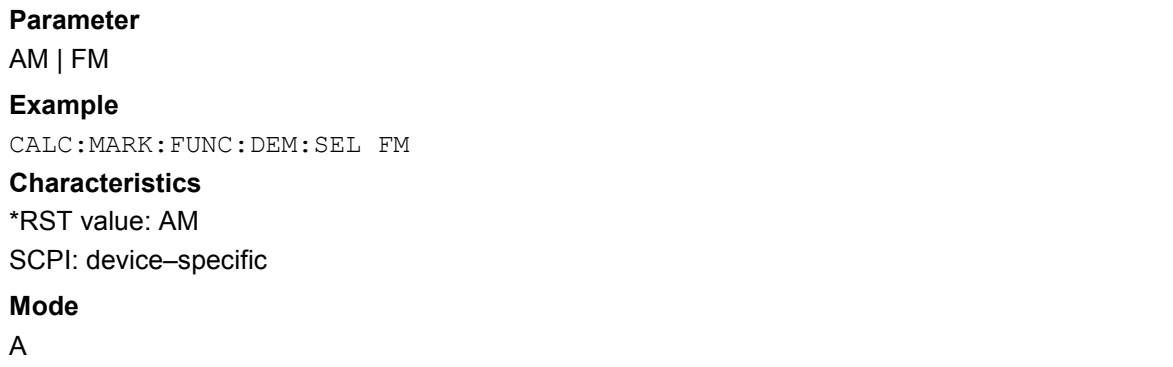

# **CALCulate<1|2>:MARKer<1...4>:FUNCtion:CENTer**

This command sets the center frequency equal to the frequency of the indicated marker. If marker 2, 3 or 4 is selected and used as delta marker, the marker is switched to the marker mode.

The numeric suffix <1|2> are irrelevant for this command.

This command is an "event" and therefore has no \*RST value and no query.

### **Example**

CALC:MARK2:FUNC:CENT Sets the center frequency to the frequency of marker 2.

### **Characteristics**

\*RST value: – SCPI: device–specific

### **Mode**

A–F, CATV, SPECM

### **CALCulate<1|2>:MARKer<1...4>:FUNCtion:CSTep**

This command sets the step size of the center frequency to the X value of the current marker. If marker 2, 3 or 4 is selected and used as delta marker, it is switched to the marker mode. The numeric suffix <1|2> are irrelevant for this command.

This command is an event and therefore has no \*RST value and no query.

# **Example**

CALC:MARK3:FUNC:CST Sets the center frequency to the same value as the frequency of marker 3.

# **Characteristics**

\*RST value: – SCPI: device–specific

# **Mode**

A–F

# **CALCulate<1|2>:MARKer<1...4>:FUNCtion:FPEaks[:IMMediate]**

This command searches the selected trace for the indicated number of maxima. The results are entered in a list and can be queried with the

[CALCulate<1|2>:MARKer<1...4>:FUNCtion:FPEaks:X?](#page-831-0) and

[CALCulate<1|2>:MARKer<1...4>:FUNCtion:FPEaks:Y?](#page-831-0) commands. The number of maxima found can be queried with

[CALCulate<1|2>:MARKer<1...4>:FUNCtion:FPEaks:COUNt?](#page-830-0). The trace to be examined is selected with [CALCulate<1|2>:MARKer<1...4>:TRACe](#page-821-0). The order of the results in the list can be defined with [CALCulate<1|2>:MARKer<1...4>:FUNCtion:FPEaks:SORT](#page-830-0).

The numeric suffixes <1|2> are irrelevant for this command.

This command is available from firmware version 1.30.

*Note: The number of maxima found depends on the waveform and value set for the Peak Excursion parameter (*[CALCulate<1|2>:MARKer<1...4>:PEXCursion](#page-821-0)*), however, a maximum number of 200 maxima are determined. Only the signals which exceed their surrounding values at least by the value indicated by the peak excursion parameter will be recognized as maxima. Therefore, the number of maxima found is not automatically the same as the number of maxima desired.* 

### **Parameter**

1 to 200

### **Example**

INIT:CONT OFF Switches to single sweep mode INIT;\*WAI Starts measurement and synchronizes to end CALC:MARK:TRAC 1 Sets marker 1 to trace 1 CALC:MARK:FUNC:FPE:SORT X Sets the sort mode to increasing X values CALC:MARK:FUNC:FPE 3 Searches the 3 highest maxima for trace 1 CALC:MARK:FUNC:FPE:COUN? Queries the number of maxima found

# <span id="page-830-0"></span>**CALCulate Subsystem CALCulate Subsystem** *R&S FSL*

CALC:MARK:FUNC:Y? Queries the level of maxima found CALC:MARK:FUNC:X? Queries the frequencies (span <> 0) or time (span = 0) of maxima found. **Characteristics**  \*RST value: – SCPI: device–specific **Mode**  A

# **CALCulate<1|2>:MARKer<1...4>:FUNCtion:FPEaks:COUNt?**

This query reads out the number of maxima found during the search. If no search for maxima has been performed, 0 is returned.

The numeric suffixes <1|2> are irrelevant for this command.

This command is available from firmware version 1.30.

# **Example**

```
CALC:MARK:FUNC:FPE 3 
Searches the 3 highest maxima for trace 1 
CALC:MARK:FUNC:FPE:COUN? 
Queries the number of maxima found
```
# **Characteristics**

\*RST value: – SCPI: device–specific

# **Mode**

A

# **CALCulate<1|2>:MARKer<1...4>:FUNCtion:FPEaks:SORT**

This command sets the sort mode for the search for maxima:

X: the maxima are sorted in the list of responses according to increasing X values

Y: the maxima are sorted in the list of responses according to decreasing Y values

The numeric suffixes <1|2> are irrelevant for this command.

This command is available from firmware version 1.30.

# **Parameter**

X | Y

# **Example**

CALC:MARK:FUNC:FPE:SORT Y Sets the sort mode to decreasing y values

### **Characteristics**

\*RST value: – SCPI: device–specific

### **Mode**

A

### <span id="page-831-0"></span>**CALCulate<1|2>:MARKer<1...4>:FUNCtion:FPEaks:X?**

This query reads out the list of X values of the maxima found. The number of available values can be queried with [CALCulate<1|2>:MARKer<1...4>:FUNCtion:FPEaks:COUNt?](#page-830-0).

With sort mode X, the X values are in increasing order; with sort mode Y the order corresponds to the decreasing order of the Y values.

The numeric suffixes <1|2> are irrelevant for this command. This command is available from firmware version 1.30.

### **Example**

CALC:MARK:FUNC:FPE:SORT Y Sets the sort mode to decreasing y values CALC:MARK:FUNC:FPE 3 Searches the 3 highest maxima for trace 1 CALC:MARK:FUNC:FPE:COUN? Queries the number of maxima found CALC:MARK:FPE:FUNC:X? Queries the frequencies (span  $\leq$  0) or. time (span = 0) of the maxima found

### **Return values**

107.5E6,153.8E6,187.9E6 frequencies in increasing order 2.05E–3,2.37E–3, 3.71e–3 times in increasing order

### **Characteristics**

\*RST value: – SCPI: device–specific

# **Mode**

A

#### **CALCulate<1|2>:MARKer<1...4>:FUNCtion:FPEaks:Y?**

This query reads out the list of X values of the maxima found. The number of available values can be queried with [CALCulate<1|2>:MARKer<1...4>:FUNCtion:FPEaks:COUNt?](#page-830-0).

With sort mode X, the X values are in increasing order; with sort mode Y the order corresponds to the decreasing order of the Y values.

The numeric suffixes <1|2> are irrelevant for this command.

This command is available from firmware version 1.30.

### **Example**

CALC:MARK:FUNC:FPE:SORT Y Sets the sort mode to decreasing y values CALC:MARK:FUNC:FPE 3 Searches the 3 highest maxima for trace 1 CALC:MARK:FUNC:FPE:COUN? Queries the number of maxima found CALC:MARK:FUNC:FPE:Y? Queries the levels of the maxima found

#### **Return values**

 $-37.5$ ,  $-58.3$ ,  $-59.6$ level in decreasing order \*RST value: – SCPI: device–specific **Mode** 

A

# **CALCulate<1|2>:MARKer<1...4>:FUNCtion:MDEPth[:STATe]**

This command switches on the measurement of the AM modulation depth. An AM–modulated carrier is required on the screen for correct operation. If necessary, marker 1 is previously activated and set to the largest signal available.

The level value of marker 1 is regarded as the carrier level. On activating the function, marker 2 and marker 3 are automatically set as delta markers symmetrically to the carrier to the adjacent maxima of the trace.

If the position of delta marker 2 is changed, delta marker 3 is moved symmetrically with respect to the reference marker (marker 1). If the position of delta marker 3 is changed, fine adjustment can be performed independently of delta marker 2.

The power at the marker positions is calculated from the measured levels.

The AM modulation depth is calculated from the ratio of power values at the reference marker and the delta markers. If the two AM sidebands differ in power, the average value of the two power values is used for calculating the AM modulation depth.

The numeric suffix <1|2> and <1...4> are irrelevant for this command.

# **Example**

CALC:MARK:X 10MHZ Sets the reference marker (marker 1) to the carrier signal at 10 MHz. CALC:MARK:FUNC:MDEP ON Switches on the modulation depth measurement. CALC:DELT2:X 10KHZ Sets delta markers 2 and 3 to the signals at 10 kHz from the carrier signal. CALC:DELT3:X 9.999KHZ Corrects the position of delta marker 3 relative to delta marker 2.

# **Characteristics**

\*RST value: OFF SCPI: device–specific

# **Mode**

A

# **CALCulate<1|2>:MARKer<1...4>:FUNCtion:MDEPth:RESult?**

This command queries the AM modulation depth.

A complete sweep with synchronization to sweep end must be performed between switching on the function and querying the measured value to obtain a correct query result. This is only possible in single sweep mode.

The numeric suffix <1|2> and <1...4> are irrelevant for this command.

This command is only a query and therefore has no \*RST value.

### **Example**  INIT:CONT OFF

Switches to single sweep mode. CALC:MARK:X 10MHZ Sets the reference marker (marker 1) to the carrier signal at 10 MHz. CALC:MARK:FUNC:MDEP ON Switches on the modulation depth measurement. INIT;\*WAI Starts a sweep and waits for the end. CALC:MARK:FUNC:MDEP:RES? Outputs the measured value. **Characteristics**  \*RST value: –

SCPI: device–specific

**Mode** 

A

# **CALCulate<1|2>:MARKer<1...4>:FUNCtion:MDEPth:SEARchsignal**

This command starts the search of the signals required for the modulation depth measurement. The numeric suffix <1|2> are irrelevant for this command.

*Note: No new measurement is done. Only the currently available trace selected for the modulation depth measurement is used* 

### **Parameter**

**ONCE** 

### **Example**

CALC:MARK:FUNC:MDEP:SEAR ONCE Executes the search of an AM modulated signal at the currently available trace.

### **Characteristics**

\*RST value: – SCPI: conform

# **Mode**

A

### **CALCulate<1|2>:MARKer<1...4>:FUNCtion:NDBDown**

This command defines the level spacing of the two temporary markers to the right and left of marker 1.

The temporary markers T1 and T2 are positioned by n dB below the active reference marker. The value measured by these markers can be queried with [CALCulate<1|2>:MARKer<1...4>:FUNCtion:NDBDown:RESult?](#page-835-0)?.

The numeric suffixes <1|2> and <1...4> are irrelevant for this command.

#### **Parameter**

<numeric\_value>

# **CALCulate Subsystem CALCulate Subsystem** *R&S FSL*

### **Example**

CALC:MARK:FUNC:NDBD 3dB Sets the level spacing to 3 dB.

# **Characteristics**

\*RST value: 6dB SCPI: device–specific

**Mode** 

A

# **CALCulate<1|2>:MARKer<1...4>:FUNCtion:NDBDown:FREQuency?**

This command queries the values of the two temporary markers for span>0. The frequency values are separated by comma and output in ascending order.

A complete sweep with synchronization to sweep end must be performed between switching on the function and querying the measured value to obtain a correct query result. This is only possible in single sweep mode.

The numeric suffixes <1|2> and <1...4> are irrelevant for this command.

This command is only a query and therefore has no \*RST value.

### **Example**

INIT:CONT OFF Switches to single sweep mode. CALC:MARK:FUNC:NDBD ON Switches on the n dB down function. INIT;\*WAI Starts a sweep and waits for the end. CALC:MARK:FUNC:NDBD:FREQ? Outputs the frequencies of the temporary markers.

# **Characteristics**

\*RST value: – SCPI: device–specific

# **Mode**

A

# **CALCulate<1|2>:MARKer<1...4>:FUNCtion:NDBDown:QFACtor?**

This command queries the Q factor (quality) of the measured bandwidth for span>0. This command is only a query and therefore has no \*RST value.

This command is available from firmware version 1.80.

### **Example**

INIT:CONT OFF Switches to single sweep mode. CALC:MARK:FUNC:NDBD ON Switches on the n dB down function. INIT;\*WAI Starts a sweep and waits for the end. CALC:MARK:FUNC:NDBD:QFAC? Queries the Q factor of the measured bandwidth.

<span id="page-835-0"></span>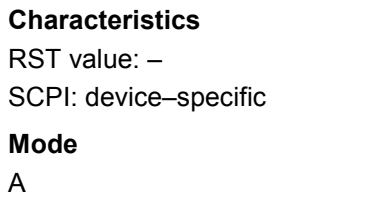

# **CALCulate<1|2>:MARKer<1...4>:FUNCtion:NDBDown:RESult?**

This command queries the measured value. The value depends on the span setting:

- span > 0: frequency spacing of the two temporary markers (in Hz)
- span =  $0$ : pulse width between the two temporary markers (in s)

A complete sweep with synchronization to sweep end must be performed between switching on the function and querying the measured value in order to obtain a correct query result. This is only possible in single sweep mode.

The numeric suffixes <1|2> and <1...4> are irrelevant for this command.

This command is only a query and therefore has no \*RST value.

### **Example**

INIT:CONT OFF Switches to single sweep mode. CALC:MARK:FUNC:NDBD ON Switches on the n dB down function.

INIT;\*WAI Starts a sweep and waits for the end. CALC:MARK:FUNC:NDBD:RES? Outputs the measured value.

# **Characteristics**

\*RST value: – SCPI: device–specific

### **Mode**

A

# **CALCulate<1|2>:MARKer<1...4>:FUNCtion:NDBDown:STATe**

This command switches the "N dB Down" function on or off. Marker 1 is activated first, if necessary.

The numeric suffixes <1|2> and <1...4> are irrelevant for this command.

**Parameter** 

ON | OFF

# **Example**

CALC:MARK:FUNC:NDBD:STAT ON Switches on the "N dB Down" function.

# **Characteristics**

\*RST value: OFF

SCPI: device–specific

# **Mode**

A

# **CALCulate<1|2>:MARKer<1...4>:FUNCtion:NDBDown:TIME?**

This command queries the values of the two temporary markers in zero span. The time values are separated by comma and output in ascending order.

A complete sweep with synchronization to sweep end must be performed between switching on the function and querying the measured value to obtain a correct query result. This is only possible in single sweep mode.

The numeric suffixes <1|2> and <1...4> are irrelevant for this command.

This command is only a query and therefore has no \*RST value.

### **Example**

INIT:CONT OFF Switches to single sweep mode CALC:MARK:FUNC:NDBD ON Switches on the n dB down function. INIT;\*WAI Starts a sweep and waits for the end. CALC:MARK:FUNC:NDBD:TIME? Outputs the time values of the temporary markers.

#### **Characteristics**

\*RST value: – SCPI: device–specific

#### **Mode**

A–T

### **CALCulate<1|2>:MARKer<1...4>:FUNCtion:NOISe[:STATe]**

This command switches the noise measurement on or off for all markers. The noise power density is measured at the position of the markers. The result can be queried with [CALCulate<1|2>:MARKer<1...4>:FUNCtion:NOISe:RESult?](#page-837-0).

The numeric suffixes <1|2> are irrelevant for this command.

#### **Parameter**

ON | OFF

#### **Example**

CALC:MARK:FUNC:NOIS ON Switches on the noise measurement.

#### **Characteristics**

\*RST value: OFF SCPI: device–specific

#### **Mode**

A

### <span id="page-837-0"></span>**CALCulate<1|2>:MARKer<1...4>:FUNCtion:NOISe:RESult?**

This command queries the result of the noise measurement.

A complete sweep with synchronization to the sweep end must be performed between switching on the function and querying the measured value in order to obtain a correct query result. This is only possible in single sweep mode.

The numeric suffixes <1|2> are irrelevant for this command.

This command is an event and therefore has no \*RST value and no query.

### **Example**

INIT:CONT OFF Switches to single sweep mode. CALC:MARK2 ON Switches on marker 2. CALC:MARK2:FUNC:NOIS ON Switches on noise measurement for marker 2. INIT;\*WAI Starts a sweep and waits for the end. CALC:MARK2:NOIS:RES? Outputs the noise result of marker 2.

### **Characteristics**

\*RST value: – SCPI: device–specific

# **Mode**

A

### **CALCulate<1|2>:MARKer<1...4>:FUNCtion:REFerence**

This command sets the reference level to the power measured by the indicated marker. If marker 2, 3 or 4 is selected and used as delta marker, it is switched to marker mode.

The numeric suffix <1|2> are irrelevant for this command.

This command is an event and therefore has no \*RST value and no query.

#### **Example**

CALC:MARK2:FUNC:REF Sets the reference level to the level of marker 2.

# **Characteristics**

\*RST value: – SCPI: device–specific

### **Mode**

A, CATV, SPECM

# **CALCulate<1|2>:MARKer<1...4>:FUNCtion:TOI[:STATe]**

This command initiates the measurement of the third–order intercept point.

A two–tone signal with equal carrier levels is expected at the RF input of the instrument. Marker 1 and marker 2 (both normal markers) are set to the maximum of the two signals. Delta marker 3 and delta marker 4 are positioned to the intermodulation products. The delta markers can be modified separately afterwards with the CALCulate $\leq 1$  (2>:DELTamarker $\leq 1...4$ >:X command.

The third–order intercept is calculated from the level spacing between the normal markers and the delta markers.

The numeric suffix <1|2> and <1...4> are irrelevant for this command.

**Parameter** 

ON | OFF

### **Example**

CALC:MARK:FUNC:TOI ON Switches on the measurement of the third–order intercept.

### **Characteristics**

\*RST value: OFF SCPI: device–specific

### **Mode**

A

#### **CALCulate<1|2>:MARKer<1...4>:FUNCtion:TOI:RESult?**

This command queries the third–order intercept point measurement.

A complete sweep with synchronization to sweep end must be performed between switching on the function and querying the measured value to obtain a correct query result. This is only possible in single sweep mode.

The numeric suffix <1|2> and <1...4> are irrelevant for this command.

This command is only a query and therefore has no \*RST value.

### **Example**

INIT:CONT OFF Switches to single sweep mode. CALC:MARK:FUNC:TOI ON Switches the intercept measurement. INIT;\*WAI Starts a sweep and waits for the end. CALC:MARK:FUNC:TOI:RES? Outputs the measured value.

# **Characteristics**

\*RST value: – SCPI: device–specific

# **Mode**

A

### **CALCulate<1|2>:MARKer<1...4>:FUNCtion:TOI:SEARchsignal**

This command starts the search of the signals required for the third order intercept measurement.

The numeric suffix <1|2> are irrelevant for this command.

*Note: No new measurement is done. Only the currently available trace selected for the TOI measurement is used* 

#### **Parameter**

**ONCE** 

### **Example**

CALC:MARK:FUNC:TOI:SEAR ONCE

Executes the search for 2 signals and their intermodulation product at the currently available trace.

### **Characteristics**

\*RST value: – SCPI: conform

**Mode** 

A

### **CALCulate<1|2>:MARKer<1...4>:FUNCtion:ZOOM**

This command defines the range to be zoomed around marker 1. Marker 1 is activated first, if necessary.

The subsequent frequency sweep is stopped at the marker position and the frequency of the signal is counted. This frequency becomes the new center frequency, and the zoomed span is set. In order to recognize the end of the operation the synchronization to the sweep end should be activated. This is only possible in single sweep mode.

The numeric suffixes <1|2> are irrelevant for this command.

This command is an event and therefore has no \*RST value and no query.

### **Parameter**

<numeric\_value>

#### **Example**

INIT:CONT OFF Switches to single sweep mode

CALC:MARK:FUNC:ZOOM 1kHz;\*WAI Activates zooming and waits for its end. CALC:MARK1:FUNC:ZOOM 10 Zooms in around marker 1 by afactor of 10.

# **Characteristics**

\*RST value: – SCPI: device–specific

#### **Mode**

A–F

# **CALCulate:MARKer:FUNCtion:HARMonics Subsystem**

The CALCulate:MARKer:FUNCtion:POWER subsystem contains the commands to define the settings for harmonics measurement.

This subsystem is available from firmware version 1.10.

# **Commands of the CALCulate:MARKer:FUNCtion:HARMonics Subsystem**

- CALCulate<1|2>:MARKer<1...4>:FUNCtion:HARMonics[:STATe]
- CALCulate<1|2>:MARKer<1...4>:FUNCtion:HARMonics:BANDwidth:AUTO
- [CALCulate<1|2>:MARKer<1...4>:FUNCtion:HARMonics:DISTortion?](#page-841-0)
- [CALCulate<1|2>:MARKer<1...4>:FUNCtion:HARMonics:LIST?](#page-842-0)
- [CALCulate<1|2>:MARKer<1...4>:FUNCtion:HARMonics:NHARmonics](#page-842-0)
- [CALCulate<1|2>:MARKer<1...4>:FUNCtion:HARMonics:PRESet](#page-843-0)

# **CALCulate<1|2>:MARKer<1...4>:FUNCtion:HARMonics[:STATe]**

This command activates/deactivates the harmonic distortion measurement.

If the measurement is started in span > 0, the last span defines the search range for the first harmonic. The level is determined for the first harmonic.

If the measurement is started in zero span, center frequency and level are used unchanged.

The numeric suffix <1|2> and <1...4> are irrelevant for this command.

This command is available from firmware version 1.10.

# **Parameter**

ON | OFF

### **Example**

CALC:MARK:FUNC:HARM ON Activates the harmonic distortion measurement.

### **Characteristics**

RST value: OFF SCPI: device–specific

### **Mode**

A–F, A–T

### **CALCulate<1|2>:MARKer<1...4>:FUNCtion:HARMonics:BANDwidth:AUTO**

This command defines the resolution bandwidth of the harmonic in respect to the bandwidth of the first harmonic. For details refer to chaper "Instrument Functions", section "Harmonic RBW Auto".

The numeric suffix <1|2> are irrelevant for this command.

This command is available from firmware version 1.10.

# **Parameter**

OFF identical

ON a multiple

# <span id="page-841-0"></span>**Example**

CALC:MARK:FUNC:HARM:BAND:AUTO OFF Deactivates the automatic bandwidth enlargement.

**Characteristics**  RST value: ON SCPI: device–specific

**Mode**  A–F, A–T

# **CALCulate<1|2>:MARKer<1...4>:FUNCtion:HARMonics:DISTortion?**

This command queries the distortion results (THD: total harmonic distortion). Two values separated by a comma are returned: <THD in %>, <THD in dB>.

To obtain a correct result, a complete sweep with synchronization to the end of the sweep must be performed before a query is output. Synchronization is possible only in the single sweep mode.

The numeric suffix <1|2> and <1...4> are irrelevant for this command.

This command is available from firmware version 1.10.

### **Parameter**

TOTal

### **Example**

INIT:CONT OFF Switches to single sweep mode. CALC:MARK:FUNC:HARM:NHARM 3 Sets the number of harmonics to be measured to 3. CALC:MARK:FUNC:HARM ON Activates the harmonic distortion measurement. INIT;\*WAI Starts a sweep and waits for the end of the sweep. CALC:MARK:FUNC:HARM:DIST? TOT Returns the total distortion in % and dB.

### **Characteristics**

RST value: – SCPI: device–specific

### **Mode**

A–F, A–T

### <span id="page-842-0"></span>**CALCulate<1|2>:MARKer<1...4>:FUNCtion:HARMonics:LIST?**

This command reads out the list of the harmonics. The first value is the absolute power of the first harmonic (the unit is set via the CALCulate<1|2>:UNIT:POWer command). The following values are relative to the carrier signal and have the unit dB. They are separated by commas and correspond to the harmonics to be measured (set via the

CALCulate<1|2>:MARKer<1...4>:FUNCtion:HARMonics:NHARmonics command).

To obtain a correct result, a complete sweep with synchronization to the end of the sweep must be performed before a query is output. Synchronization is possible only in the single sweep mode.

The numeric suffixes <1|2> are not relevant.

This command is available from firmware version 1.10.

### **Example**

INIT:CONT OFF Switches to single sweep mode. CALC:MARK:FUNC:HARM:NHARM 3 Sets the number of harmonics to be measured to 3. CALC:MARK:FUNC:HARM ON Activates the harmonic distortion measurement. INIT;\*WAI

Starts a sweep and waits for the end of the sweep. CALC:MARK:FUNC:HARM:LIST? Returns the values for the 3 measured harmonics.

# **Characteristics**

RST value: – SCPI: device–specific

**Mode** 

A–F, A–T

### **CALCulate<1|2>:MARKer<1...4>:FUNCtion:HARMonics:NHARmonics**

This command sets the number of harmonics to be measured. The numeric suffix <1|2> and <1...4> are irrelevant for this command. This command is available from firmware version 1.10.

# **Parameter**

1...26

### **Example**

CALC:MARK:FUNC:HARM:NHARM 3 Sets the number of harmonics to be measured to 3.

# **Characteristics**

RST value: 10 SCPI: device–specific

### **Mode**

A–F, A–T

# <span id="page-843-0"></span>**CALCulate<1|2>:MARKer<1...4>:FUNCtion:HARMonics:PRESet**

This command optimizes the device settings depending on the span setting:

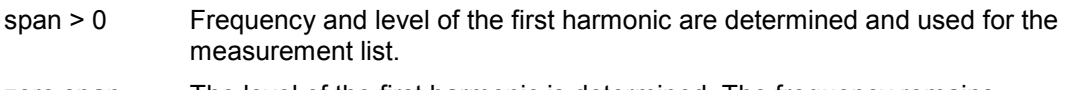

zero span The level of the first harmonic is determined. The frequency remains unchanged.

The numeric suffixes <1/2> and <1...4> are irrelevant.

This command is an event and therefore has no \*RST value.

This command is available from firmware version 1.10.

# **Example**

CALC:MARK:FUNC:HARM:PRES Optimizes the device settings for the harmonic measurement.

# **Characteristics**

RST value: – SCPI: device–specific

# **Mode**

A–F, A–T

# <span id="page-844-0"></span>**CALCulate:MARKer:FUNCtion:POWer Subsystem**

The CALCulate:MARKer:FUNCtion:POWER subsystem contains the commands for control of power measurement.

# **Commands of the CALCulate:MARKer:FUNCtion:POWer Subsystem**

- [CALCulate<1|2>:MARKer:FUNCtion:POWer\[:STATe\]](#page-845-0)
- [CALCulate<1|2>:MARKer:FUNCtion:POWer:MODe](#page-845-0)
- [CALCulate<1|2>:MARKer:FUNCtion:POWer:PRESet](#page-846-0)
- [CALCulate<1|2>:MARKer:FUNCtion:POWer:RESult?](#page-846-0)
- [CALCulate<1|2>:MARKer:FUNCtion:POWer:RESult:PHZ](#page-849-0)
- [CALCulate<1|2>:MARKer:FUNCtion:POWer:SELect](#page-850-0)

# **Further information**

– "Predefined CP / ACP standards" on page 6.86

# **Predefined CP / ACP standards**

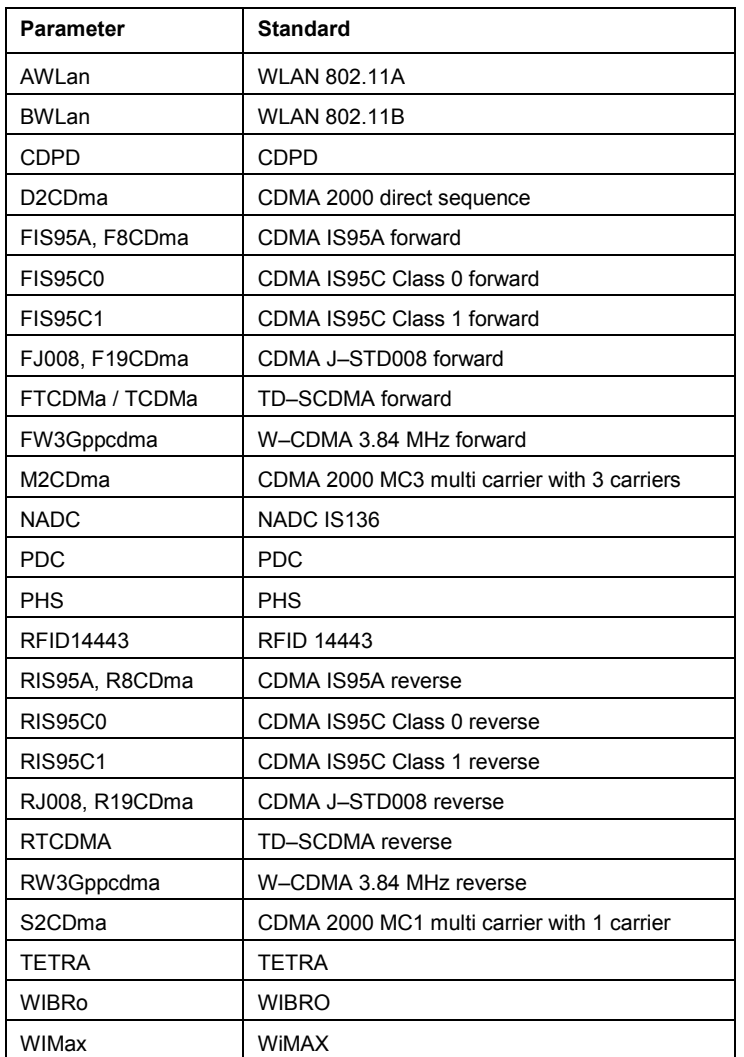

### <span id="page-845-0"></span>**CALCulate<1|2>:MARKer:FUNCtion:POWer[:STATe]**

This command switches off the power measurement. The numeric suffixes <1|2> are not relevant. This command is an event and therefore has no \*RST value.

### **Parameter**

OFF

# **Example**

CALC:MARK:FUNC:POW OFF Switches off the power measurement.

### **Characteristics**

\*RST value: – SCPI: device–specific

**Mode** 

A–F

# **CALCulate<1|2>:MARKer:FUNCtion:POWer:MODe**

This commands defines the method by which the channel power values are calculated from the current trace.

The numeric suffixes <1|2> are not relevant.

This command is available from firmware version 1.30.

# **Parameter**

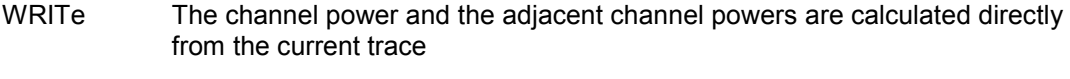

MAXHold The power values are calculated from the current trace and compared with the previous power value using a maximum algorithm.

# **Example**

CALC:MARK:FUNC:POW:MODE MAXH Sets the Maxhold channel power mode.

### **Characteristics**

\*RST value: – SCPI: device–specific

### **Mode**

A–F

### <span id="page-846-0"></span>**CALCulate<1|2>:MARKer:FUNCtion:POWer:PRESet**

This command selects the power measurement setting for a standard and previously switches on the corresponding measurement, if required.

The configuration for a standard comprises of the parameters weighting filter, channel bandwidth and spacing, resolution and video bandwidth, as well as detector and sweep time.

The numeric suffixes <1|2> are not relevant.

*Note: The settings for standards IS95A and C differ as far as the calculation method of channel spacings is concerned. For IS95A and J–STD008 the spacing is calculated from the center of the main channel to the center of the corresponding adjacent channel, for IS95C from the center of the main channel to the nearest border of the adjacent channel.*

### **Parameter**

NADC | TETRA | PDC | PHS | CDPD | FWCDma | RWCDma | F8CDma | R8CDma | F19Cdma | R19Cdma | FW3Gppcdma | RW3Gppcdma | S2CDma | FIS95A | RIS95A | FIS95C0 | RIS95C0 | FIS95C1 | RIS95C1 | FJ008 | RJ008 | TCDMa | FTCDMa | RTCDMa | AWLan | BWLan | WIMax | WIBRo | RFID14443 | NONE

For further details refer to "[Predefined CP / ACP standards"](#page-844-0) on page [6.86.](#page-844-0)

The parameters WIMax and WIBRo are available from firmware version 1.30.

### **Example**

CALC:MARK:FUNC:POW:PRES NADC Selects the standard setting for NADC

### **Characteristics**

\*RST value: – SCPI: device–specific

# **Mode**

A–F

### **CALCulate<1|2>:MARKer:FUNCtion:POWer:RESult?**

This command queries the result of the performed power measurement. If necessary, the measurement is switched on prior to the query.

The channel spacings and channel bandwidths are configured in the "[SENSe:POWer](#page-978-0)  [Subsystem"](#page-978-0) on page [6.220.](#page-978-0)

To obtain a correct result, a complete sweep with synchronization to the end of the sweep must be performed before a query is output. Synchronization is possible only in the single sweep mode.

The numeric suffixes <1|2> are not relevant.

This command is a query and therefore has no \*RST value.

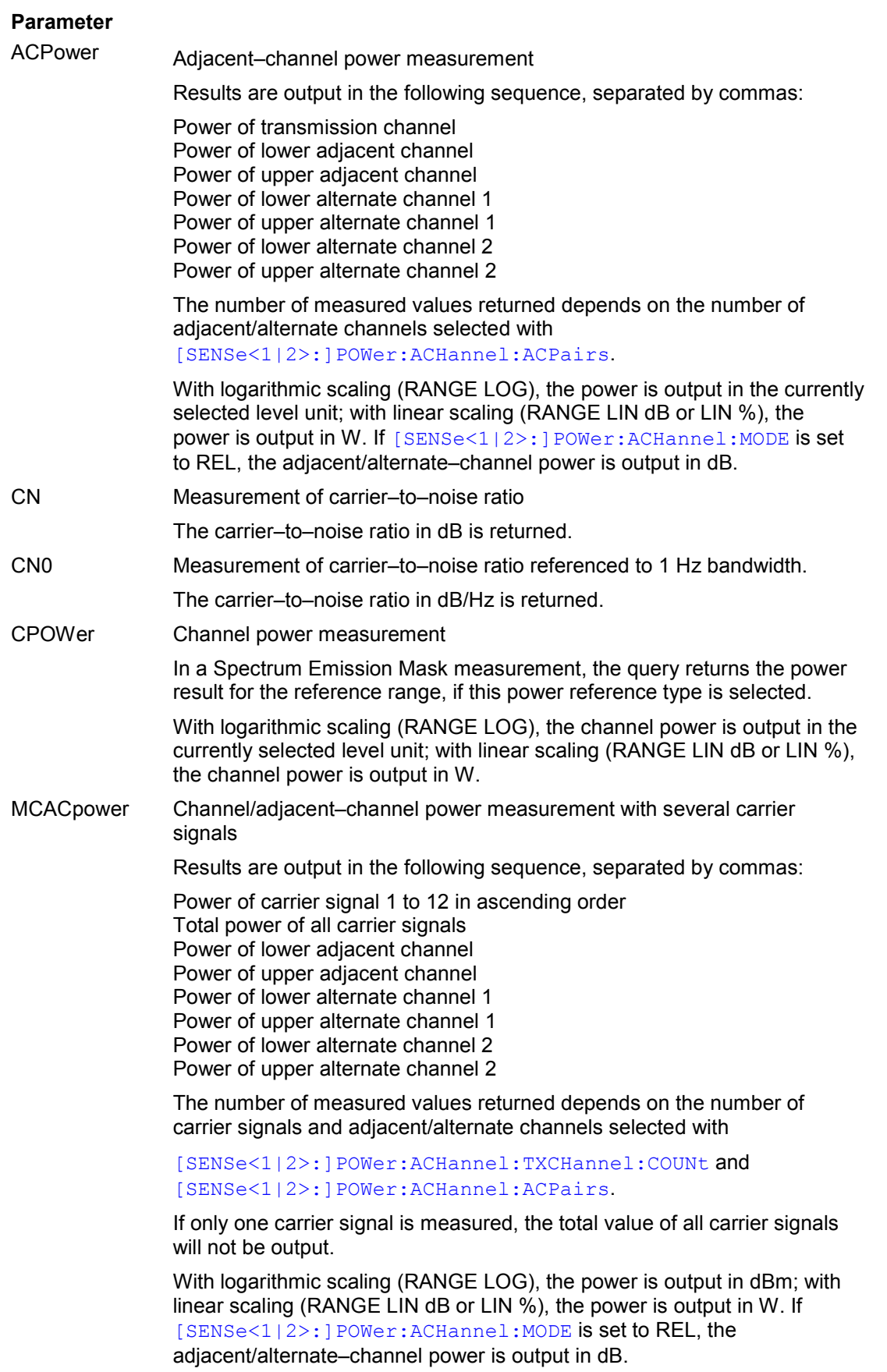

<span id="page-848-0"></span>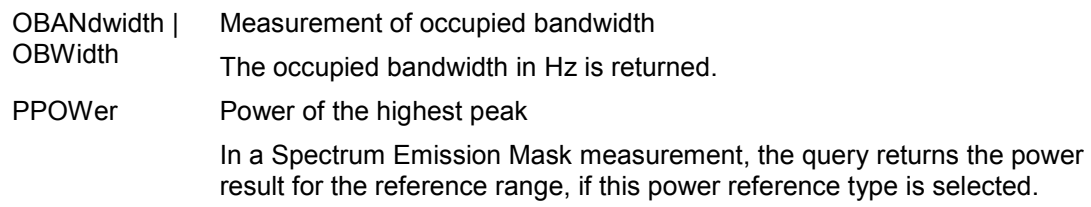

### **Example of channel/adjacent–channel power measurement**

POW:ACH:ACP 3

Sets the number of adjacent/alternate channels to 3.

POW:ACH:BAND 30KHZ

Sets the bandwidth of the transmission channel to 30 kHz.

POW:ACH:BAND:ACH 40KHZ

Sets the bandwidth of each adjacent channel to 40 kHz.

POW:ACH:BAND:ALT1 50KHZ

Sets the bandwidth of each alternate channel to 50 kHz.

POW:ACH:BAND:ALT2 60KHZ

Sets the bandwidth of alternate channel 2 to 60 kHz.

POW:ACH:SPAC 30KHZ

Sets the spacing between the transmission channel and the adjacent channel to 30 kHz, the spacing between the transmission channel and alternate channel 1 to 60 kHz, and the spacing between the transmission channel and alternate channel 2 to 90 kHz.

POW:ACH:SPAC:ALT1 100KHZ

Sets the spacing between the alternate adjacent channels and the TX channel. For details refer to the [\[SENSe<1|2>:\]POWer:ACHannel:SPACing:ALTernate<1...11>](#page-983-0) command.

POW:ACH:SPAC:ALT2 140KHZ

Sets the spacing between the transmission channel and alternate channel 2 to 140 kHz. POW:ACH:MODE ABS

Switches on absolute power measurement.

CALC:MARK:FUNC:POW:SEL ACP

Switches on the adjacent–channel power measurement.

INIT:CONT OFF

Switches over to single sweep mode.

INIT;\*WAI

Starts a sweep and waits for the end of the sweep.

CALC:MARK:FUNC:POW:RES? ACP

Queries the result of adjacent–channel power measurement.

POW:ACH:REF:AUTO ONCE

Defines the measured channel power as the reference value for relative power measurements.

*Note: If the channel power only is to be measured, all commands relating to adjacent/alternate channel bandwidth and channel spacings are omitted. The number of adjacent/alternate channels is set to 0 with*  [\[SENSe<1|2>:\]POWer:ACHannel:ACPairs](#page-978-0)*.*

### <span id="page-849-0"></span>**Example of occupied bandwidth measurement**

POW:BAND 90PCT Defines 90% as the percentage of the power to be contained in the bandwidth range to be measured. INIT:CONT OFF Switches over to single sweep mode. INIT;\*WAI Starts a sweep and waits for the end of the sweep. CALC:MARK:FUNC:POW:RES? OBW Queries the occupied bandwidth measured.

### **Characteristics**

\*RST value: – SCPI: device–specific

# **Mode**

A–F, CDMA, EVDO, WCDMA

# **CALCulate<1|2>:MARKer:FUNCtion:POWer:RESult:PHZ**

This command switches the query response of the power measurement results between output of absolute values and output referred to the measurement bandwith.

### The measurement results are output with the

[CALCulate<1|2>:MARKer:FUNCtion:POWer:RESult?](#page-846-0) command.

The numeric suffixes <1|2> are not relevant.

This command is available from firmware version 1.50.

# **Parameter**

ON Results output: channel power density in dBm/Hz

OFF Results output: channel power is displayed in dBm

### **Example**

CALC:MARK:FUNC:POW:RES:PHZ ON

Output of results referred to the channel bandwidth.

For details on a complete measurement example refer to [Example of channel/adjacent–channel](#page-848-0)  [power measurement.](#page-848-0)

# **Characteristics**

\*RST value: OFF SCPI: device–specific

# **Mode**

A–F

# <span id="page-850-0"></span>**CALCulate<1|2>:MARKer:FUNCtion:POWer:SELect**

This command selects – and switches on – specified power measurement type. The channel spacings and channel bandwidths are configured in the "[SENSe:POWer](#page-978-0)  [Subsystem"](#page-978-0) on page [6.220.](#page-978-0)

The numeric suffixes <1|2> are not relevant.

*Note: If CPOWer is selected, the number of adjacent channels (*[\[SENSe<1|2>:\]POWer:ACHannel:ACPairs](#page-978-0)*) is set to 0. If ACPower is selected, the number of adjacent channels is set to 1, unless adjacent–channel power measurement is switched on already. The channel/adjacent–channel power measurement is performed for the trace selected with* [\[SENSe<1|2>:\]POWer:TRACe](#page-985-0)*.*

The occupied bandwidth measurement is performed for the trace on which marker 1 is positioned. To select another trace for the measurement, marker 1 is to be positioned on the desired trace by means of [CALCulate<1|2>:MARKer<1...4>:TRACe](#page-821-0).

### **Parameter**

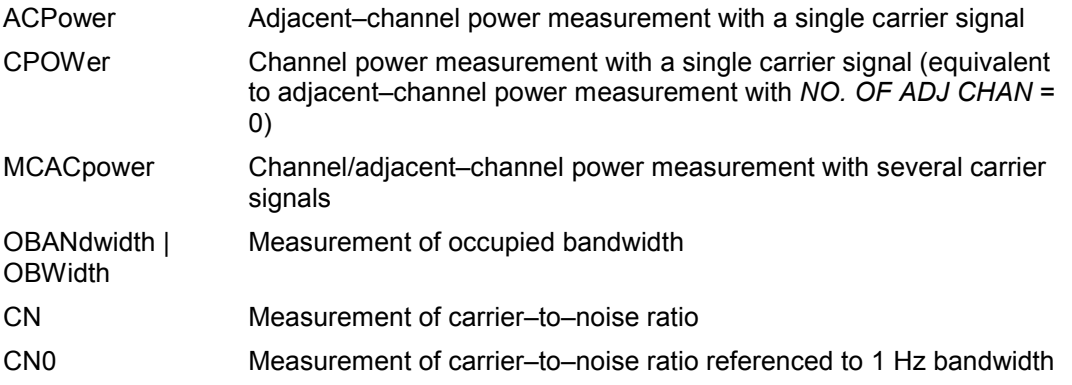

# **Example**

CALC:MARK:FUNC:POW:SEL ACP Switches on adjacent–channel power measurement.

### **Characteristics**

\*RST value: – SCPI: device–specific

# **Mode**

A–F

# <span id="page-851-0"></span>**CALCulate:MARKer:FUNCtion:STRack Subsystem**

The CALCulate:MARKer:FUNCtion:STRack subsystem defines the settings of the signal track.

# **Commands of the CALCulate:MARKer:FUNCtion:STRack Subsystem**

- CALCulate<1|2>:MARKer:FUNCtion:STRack[:STATe]
- CALCulate<1|2>:MARKer:FUNCtion:STRack:BANDwidth|BWIDth
- [CALCulate<1|2>:MARKer:FUNCtion:STRack:THReshold](#page-852-0)
- [CALCulate<1|2>:MARKer:FUNCtion:STRack:TRACe](#page-852-0)

### **CALCulate<1|2>:MARKer:FUNCtion:STRack[:STATe]**

This command switches the signal–track function on or off.

With signal track activated, the maximum signal is determined after each frequency sweep and the center frequency is set to the frequency of this signal. Thus with drifting signals the center frequency follows the signal.

The numeric suffixes <1|2> are not relevant.

# **Parameter**

ON | OFF

### **Example**

CALC:MARK:FUNC:STR ON Switches on the signal track function.

### **Characteristics**

\*RST value: OFF SCPI: device–specific

**Mode** 

A–F

### **CALCulate<1|2>:MARKer:FUNCtion:STRack:BANDwidth|BWIDth**

These commands have the same function. They define the bandwidth around the center frequency within which the largest signal is searched.

The numeric suffixes <1|2> are not relevant.

*Note: The entry of the search bandwidth is only possible if the Signal Track function is switched on (*CALCulate<1|2>:MARKer:FUNCtion:STRack[:STATe]*).* 

### **Parameter**

10Hz to MAX (span)

### **Example**

CALC:MARK:FUNC:STR:BAND 1MHZ Sets the search bandwidth to 1 MHz. CALC:MARK:FUNC:STR:BWID 1MHZ Alternative command for the same function.

# <span id="page-852-0"></span>**Characteristics**

\*RST value:  $-$  (= span/10 on activating the function) SCPI: device–specific **Mode** 

A–F

# **CALCulate<1|2>:MARKer:FUNCtion:STRack:THReshold**

This command defines the threshold above which the largest signal is searched for.

The response unit depends on the settings defined with [CALCulate<1|2>:UNIT:POWer](#page-877-0). The numeric suffixes <1|2> are not relevant.

*Note: The entry of the search bandwidth is only possible if the Signal Track function is switched on (*[CALCulate<1|2>:MARKer:FUNCtion:STRack\[:STATe\]](#page-851-0)*).* 

# **Parameter**

–330dBm to +30dBm

# **Example**

CALC:MARK:FUNC:STR:THR –50DBM Sets the threshold for signal tracking to –50 dBm.

# **Characteristics**

\*RST value: –120 dBm SCPI: device–specific

# **Mode**

A–F

# **CALCulate<1|2>:MARKer:FUNCtion:STRack:TRACe**

This command defines the trace on which the largest signal is searched for. The numeric suffixes <1|2> are not relevant.

### **Parameter**

1 to 6

# **Example**

CALC:MARK:FUNC:STR:TRAC 3 Defines trace 3 as the trace for signal tracking.

# **Characteristics**

\*RST value: 1 SCPI: device–specific

# **Mode**

A–F

# **CALCulate:MARKer:FUNCtion:SUMMary Subsystem**

This subsystem contains the commands for controlling the power functions in zero span.

# **Commands of the CALCulate:MARKer:FUNCtion:SUMMary Subsystem**

- CALCulate<1|2>:MARKer:FUNCtion:MSUMmary?
- [CALCulate<1|2>:MARKer:FUNCtion:SUMMary\[:STATe\]](#page-855-0)
- [CALCulate<1|2>:MARKer:FUNCtion:SUMMary:AOFF](#page-855-0)
- [CALCulate<1|2>:MARKer:FUNCtion:SUMMary:AVERage](#page-855-0)
- [CALCulate<1|2>:MARKer:FUNCtion:SUMMary:MEAN\[:STATe\]](#page-856-0)
- [CALCulate<1|2>:MARKer:FUNCtion:SUMMary:MEAN:AVERage:RESult?](#page-856-0)
- [CALCulate<1|2>:MARKer:FUNCtion:SUMMary:MEAN:PHOLd:RESult?](#page-857-0)
- [CALCulate<1|2>:MARKer:FUNCtion:SUMMary:MEAN:RESult?](#page-857-0)
- [CALCulate<1|2>:MARKer:FUNCtion:SUMMary:MODE](#page-858-0)
- [CALCulate<1|2>:MARKer:FUNCtion:SUMMary:PHOLd](#page-858-0)
- [CALCulate<1|2>:MARKer:FUNCtion:SUMMary:PPEak\[:STATe\]](#page-859-0)
- [CALCulate<1|2>:MARKer:FUNCtion:SUMMary:PPEak:AVERage:RESult?](#page-859-0)
- [CALCulate<1|2>:MARKer:FUNCtion:SUMMary:PPEak:PHOLd:RESult?](#page-860-0)
- [CALCulate<1|2>:MARKer:FUNCtion:SUMMary:PPEak:RESult?](#page-860-0)
- [CALCulate<1|2>:MARKer:FUNCtion:SUMMary:REFerence:AUTO](#page-861-0)
- [CALCulate<1|2>:MARKer:FUNCtion:SUMMary:RMS\[:STATe\]](#page-861-0)
- [CALCulate<1|2>:MARKer:FUNCtion:SUMMary:RMS:AVERage:RESult?](#page-862-0)
- [CALCulate<1|2>:MARKer:FUNCtion:SUMMary:RMS:PHOLd:RESult?](#page-862-0)
- [CALCulate<1|2>:MARKer:FUNCtion:SUMMary:RMS:RESult?](#page-863-0)
- [CALCulate<1|2>:MARKer:FUNCtion:SUMMary:SDEViation\[:STATe\]](#page-863-0)
- [CALCulate<1|2>:MARKer:FUNCtion:SUMMary:SDEViation:AVERage:RESult?](#page-864-0)
- [CALCulate<1|2>:MARKer:FUNCtion:SUMMary:SDEViation:PHOLd:RESult?](#page-864-0)
- [CALCulate<1|2>:MARKer:FUNCtion:SUMMary:SDEViation:RESult?](#page-865-0)

# **CALCulate<1|2>:MARKer:FUNCtion:MSUMmary?**

The commands of this subsystem are used to determine the power of a sequence of signal pulses having the same interval, as are typical for the slots of a GSM signal, for example. The number of pulses to be measured as well as the measurement time and the period can be set. To define the position of the first pulse in the trace, a suitable offset can be entered.

The evaluation is performed on the measurement data of a previously recorded trace. The data recorded during the set measurement time is combined to a measured value for each pulse according to the detector specified and the indicated number of results is output as a list.

Trace 1 is always used by the function.

The numeric suffixes <1|2> are not relevant.

# **CALCulate Subsystem CALCulate Subsystem**

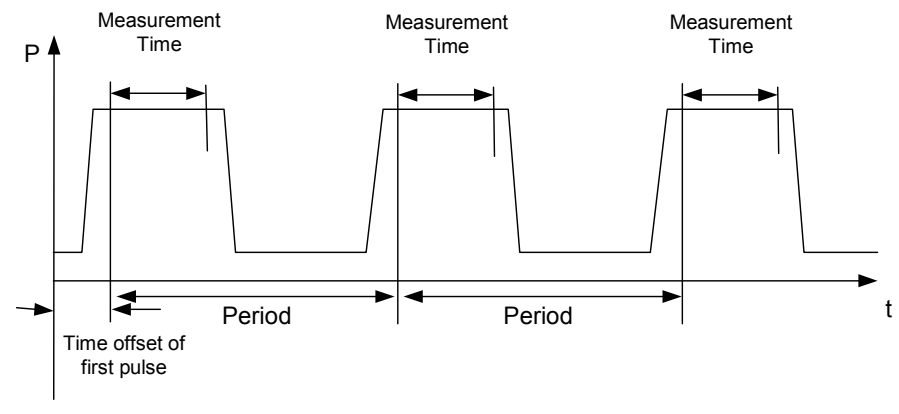

Trace start

### **Parameter**

 $\leq$  time offset of first pulse  $\geq$ ,  $\leq$  measurement time  $\geq$ ,  $\leq$  priod  $\geq$ ,  $\leq$  # of pulses to measure  $\geq$ 

### **Example**

DISP:WIND:TRAC:Y:RLEV –10dBm Sets the reference level to 10 dB INP:ATT 30 dB Sets the input attenuation to 30 dB FREQ:CENT 935.2MHz;SPAN 0Hz Sets the receive frequency to 935.2 MHz and the span to 0 Hz BAND:RES 1MHz;VID 3MHz Sets the resolution bandwidth to 1 MHz and the video bandwidth to 3 MHz DET RMS Sets the RMS detector TRIG:SOUR VID;LEV:VID 50 PCT Selects the trigger source VIDeo and sets the level of the video trigger source to 50 PCT SWE:TIME 50ms Sets the sweep time to 50 ms INIT;\*WAI Starts the measurement with synchronization CALC:MARK:FUNC:MSUM? 50US,450US,576.9US,8 Queries 8 bursts with an offset of 50  $\mu$ s, a test time of 450  $\mu$ s and a period of 576.9  $\mu$ s **Characteristics**  \*RST value: – SCPI: device–specific

### **Mode**

A–T

### <span id="page-855-0"></span>**CALCulate<1|2>:MARKer:FUNCtion:SUMMary[:STATe]**

This command switches on or off the previously selected power measurements in zero span. Thus one or several measurements can be first selected and then switched on and off together with CALCulate<1|2>:MARKer:FUNCtion:SUMMary[:STATe].

The numeric suffixes <1|2> are not relevant.

### **Parameter**

ON | OFF

#### **Example**

CALC:MARK:FUNC:SUMM:STAT ON

### **Characteristics**

\*RST value: OFF SCPI: device–specific

**Mode** 

A–T

### **CALCulate<1|2>:MARKer:FUNCtion:SUMMary:AOFF**

This command switches off all measurements in zero span. The numeric suffixes <1|2> are not relevant. This command is an event and therefore has no \*RST value and no query. **Example**  CALC:MARK:FUNC:SUMM:AOFF Switches off the functions for power measurement in zero span. **Characteristics**  \*RST value: –

SCPI: device–specific

#### **Mode**

A–T

### **CALCulate<1|2>:MARKer:FUNCtion:SUMMary:AVERage**

This command switches on or off averaging for the active power measurement in zero span. Averaging is reset by switching it off and on again.

The number of results required for the calculation of average is defined with [\[SENSe<1|2>:\]AVERage:COUNt](#page-931-0).

Synchronization to the end of averaging is only possible in single sweep mode. The numeric suffixes <1|2> are not relevant.

### **Parameter**

ON | OFF

#### **Example**

INIT:CONT OFF Switches to single sweep mode. CALC:MARK:FUNC:SUMM:AVER ON Switches on the calculation of average.

# <span id="page-856-0"></span>**CALCulate Subsystem CALCulate Subsystem** *R&S FSL*

AVER:COUN 200 Sets the measurement counter to 200. INIT;\*WAI Starts a sweep and waits for the end.

# **Characteristics**

\*RST value: OFF SCPI: device–specific

**Mode** 

 $\Delta$ -T

# **CALCulate<1|2>:MARKer:FUNCtion:SUMMary:MEAN[:STATe]**

This command switches on or off the measurement of the mean value.

The numeric suffixes <1|2> are not relevant.

*Note: The measurement is performed on the trace on which marker 1 is positioned. In order to evaluate another trace, marker 1 must be positioned on another trace with*  [CALCulate<1|2>:MARKer<1...4>:TRACe](#page-821-0)*.*

# **Parameter**

ON | OFF

# **Example**

CALC:MARK:FUNC:SUMM:MEAN ON Switches on the function.

# **Characteristics**

\*RST value: OFF SCPI: device–specific

**Mode** 

A–T

# **CALCulate<1|2>:MARKer:FUNCtion:SUMMary:MEAN:AVERage:RESult?**

This command queries the result of the measurement of the averaged mean value. The query is only possible if averaging has been activated previously using [CALCulate<1|2>:MARKer:FUNCtion:SUMMary:AVERage](#page-855-0).

A complete sweep with synchronization to sweep end must be performed between switching on the function and querying the measured value to obtain a correct query result. This is only possible in single sweep mode.

The numeric suffixes <1|2> are not relevant.

This command is only a query and therefore has no \*RST value.

# **Example**

INIT:CONT OFF Switches to single sweep mode. CALC:MARK:FUNC:SUMM:MEAN ON Switches on the function. CALC:MARK:FUNC:SUMM:AVER ON Switches on the average value calculation. INIT;\*WAI Starts a sweep and waits for the end.

<span id="page-857-0"></span>CALC:MARK:FUNC:SUMM:MEAN:AVER:RES? Outputs the result.

# **Characteristics**

\*RST value: – SCPI: device–specific

**Mode** 

A–T

# **CALCulate<1|2>:MARKer:FUNCtion:SUMMary:MEAN:PHOLd:RESult?**

This command queries the result of the measurement of the mean value with active peak hold. The query is only possible if the peak hold function has been switched on previously using [CALCulate<1|2>:MARKer:FUNCtion:SUMMary:PHOLd](#page-858-0).

The query is possible only if the peak hold function is active.

A complete sweep with synchronization to sweep end must be performed between switching on the function and querying the measured value to obtain a correct query result. This is only possible in single sweep mode.

The numeric suffixes <1|2> are not relevant.

This command is only a query and therefore has no \*RST value.

### **Example**

INIT:CONT OFF Switches to single sweep mode. CALC:MARK:FUNC:SUMM:MEAN ON Switches on the function. CALC:MARK:FUNC:SUMM:PHOL ON Switches on the peak value measurement. INIT;\*WAI Starts a sweep and waits for the end. CALC:MARK:FUNC:SUMM:MEAN:PHOL:RES? Outputs the result.

### **Characteristics**

\*RST value: – SCPI: device–specific

**Mode**  A–T

### **CALCulate<1|2>:MARKer:FUNCtion:SUMMary:MEAN:RESult?**

This command queries the result of the measurement of the mean value.

A complete sweep with synchronization to sweep end must be performed between switching on the function and querying the measured value to obtain a correct query result. This is only possible in single sweep mode.

The numeric suffixes <1|2> are not relevant.

This command is only a query and therefore has no \*RST value.

#### **Example**

INIT:CONT OFF Switches to single sweep mode. <span id="page-858-0"></span>CALC:MARK:FUNC:SUMM:MEAN ON Switches on the function. INIT;\*WAI Starts a sweep and waits for the end. CALC:MARK:FUNC:SUMM:MEAN:RES? Outputs the result.

# **Characteristics**

\*RST value: – SCPI: device–specific

### **Mode**

A–T

# **CALCulate<1|2>:MARKer:FUNCtion:SUMMary:MODE**

This command selects absolute or relative power measurement in zero span. The reference power for relative measurement is defined with [CALCulate<1|2>:MARKer:FUNCtion:SUMMary:REFerence:AUTO](#page-861-0). If the reference power is not defined, the value 0 dBm is used.

The numeric suffixes <1|2> and <1...4> are irrelevant for this command.

### **Parameter**

ABSolute | RELative

### **Example**

CALC:MARK:FUNC:SUMM:MODE REL Switches the power measurement in zero span to relative.

### **Characteristics**

RST value: ABSolute SCPI: device–specific

**Mode** 

A–T

# **CALCulate<1|2>:MARKer:FUNCtion:SUMMary:PHOLd**

This command switches on or off the peak–hold function for the active power measurement in zero span.

The peak–hold function is reset by switching it off and on again. The numeric suffixes <1|2> are not relevant.

**Parameter** 

ON | OFF

# **Example**

CALC:MARK:FUNC:SUMM:PHOL ON Switches on the function.

# **Characteristics**

\*RST value: OFF

SCPI: device–specific

# **Mode**  A–T

### <span id="page-859-0"></span>**CALCulate<1|2>:MARKer:FUNCtion:SUMMary:PPEak[:STATe]**

This command switches on or off the measurement of the positive peak value. The numeric suffixes <1|2> are not relevant.

### **Parameter**

ON | OFF

### **Example**

CALC:MARK:FUNC:SUMM:PPE ON Switches on the function.

### **Characteristics**

\*RST value: OFF SCPI: device–specific

**Mode** 

A–T

# **CALCulate<1|2>:MARKer:FUNCtion:SUMMary:PPEak:AVERage:RESult?**

This command is used to query the result of the measurement of the averaged positive peak value. The query is only possible if averaging has been activated previously using [CALCulate<1|2>:MARKer:FUNCtion:SUMMary:AVERage](#page-855-0).

A complete sweep with synchronization to sweep end must be performed between switching on the function and querying the measured value to obtain a correct query result. This is only possible in single sweep mode.

The numeric suffixes <1|2> are not relevant.

This command is only a query and therefore has no \*RST value.

### **Example**

INIT:CONT OFF Switches to single sweep mode. CALC:MARK:FUNC:SUMM:PPE ON Switches on the function. CALC:MARK:FUNC:SUMM:AVER ON Switches on the calculation of average.

INIT;\*WAI

Starts a sweep and waits for the end. CALC:MARK:FUNC:SUMM:PPE:AVER:RES? Outputs the result.

# **Characteristics**

\*RST value: – SCPI: device–specific

# **Mode**

A–T

### <span id="page-860-0"></span>**CALCulate<1|2>:MARKer:FUNCtion:SUMMary:PPEak:PHOLd:RESult?**

This command is used to query the result of the measurement of the positive peak value with active peak hold function. The query is only possible if the peak hold function has been activated previously using [CALCulate<1|2>:MARKer:FUNCtion:SUMMary:PHOLd](#page-858-0).

A complete sweep with synchronization to sweep end must be performed between switching on the function and querying the measured value to obtain a correct query result. This is only possible in single sweep mode.

The numeric suffixes <1|2> are not relevant.

This command is only a query and therefore has no \*RST value.

### **Example**

INIT:CONT OFF Switches to single sweep mode. CALC:MARK:FUNC:SUMM:PPE ON Switches on the function. CALC:MARK:FUNC:SUMM:PHOL ON Switches on the measurement of the peak value. INIT;\*WAI Starts a sweep and waits for the end. CALC:MARK:FUNC:SUMM:PPE:PHOL:RES? Outputs the result.

# **Characteristics**

\*RST value: – SCPI: device–specific

**Mode** 

A–T

### **CALCulate<1|2>:MARKer:FUNCtion:SUMMary:PPEak:RESult?**

This command is used to query the result of the measurement of the positive peak value. The measurement may have to be switched on previously.

A complete sweep with synchronization to sweep end must be performed between switching on the function and querying the measured value to obtain a correct query result. This is only possible in single sweep mode.

The numeric suffixes <1|2> are not relevant.

This command is only a query and therefore has no \*RST value.

### **Example**

INIT:CONT OFF Switches to single sweep mode. CALC:MARK:FUNC:SUMM:PPE ON Switches on the function. INIT;\*WAI Starts a sweep and waits for the end. CALC:MARK:FUNC:SUMM:PPE:RES? Outputs the result.

# <span id="page-861-0"></span>**Characteristics**

\*RST value: – SCPI: device–specific

**Mode** 

A–T

# **CALCulate<1|2>:MARKer:FUNCtion:SUMMary:REFerence:AUTO**

This command sets the currently measured average value

([CALCulate<1|2>:MARKer:FUNCtion:SUMMary:MEAN\[:STATe\]](#page-856-0)) and RMS value (CALCulate<1|2>:MARKer:FUNCtion:SUMMary:RMS[:STATe]) as reference values for relative measurements in zero span.

If the measurement of RMS value and average is not activated, the reference value 0 dBm is used.

If the function [CALCulate<1|2>:MARKer:FUNCtion:SUMMary:AVERage](#page-855-0) or

[CALCulate<1|2>:MARKer:FUNCtion:SUMMary:PHOLd](#page-858-0) is switched on, the current value is the accumulated measurement value at the time considered.

The numeric suffixes <1|2> and <1...4> are irrelevant for this command.

This command is an event and therefore has no \*RST value and no query.

# **Parameter**

**ONCE** 

# **Example**

CALC:MARK:FUNC:SUMM:REF:AUTO ONCE Takes the currently measured power as reference value for the relative power measurement in zero span.

### **Characteristics**

RST value: –

SCPI: device–specific

### **Mode**

A–T

# **CALCulate<1|2>:MARKer:FUNCtion:SUMMary:RMS[:STATe]**

This command switches on or off the measurement of the effective (RMS) power. If necessary the function is switched on previously.

The numeric suffixes <1|2> are not relevant.

# **Parameter**

ON | OFF

# **Example**

CALC:MARK:FUNC:SUM:RMS ON Switches on the function.

# **Characteristics**

\*RST value: OFF SCPI: device–specific

# **Mode**

A–T

# <span id="page-862-0"></span>**CALCulate<1|2>:MARKer:FUNCtion:SUMMary:RMS:AVERage:RESult?**

This command queries the result of the measurement of the averaged RMS value. The query is only possible if averaging has been activated previously using [CALCulate<1|2>:MARKer:FUNCtion:SUMMary:AVERage](#page-855-0).

A complete sweep with synchronization to sweep end must be performed between switching on the function and querying the measured value to obtain a correct query result. This is only possible in single sweep mode.

The numeric suffixes <1|2> are not relevant.

This command is only a query and therefore has no \*RST value.

#### **Example**

INIT:CONT OFF Switches to single sweep mode. CALC:MARK:FUNC:SUMM:RMS ON Switches on the function. CALC:MARK:FUNC:SUMM:AVER ON Switches on the average value calculation. INIT;\*WAI Starts a sweep and waits for the end. CALC:MARK:FUNC:SUMM:RMS:AVER:RES? Outputs the result.

### **Characteristics**

\*RST– value: – SCPI: device–specific

**Mode**  A–T

### **CALCulate<1|2>:MARKer:FUNCtion:SUMMary:RMS:PHOLd:RESult?**

This command queries the result of the measurement of the RMS value with active peak hold. The query is only possible only if the peak hold function has been activated previously using [CALCulate<1|2>:MARKer:FUNCtion:SUMMary:PHOLd](#page-858-0).

A complete sweep with synchronization to sweep end must be performed between switching on the function and querying the measured value to obtain a correct query result. This is only possible in single sweep mode.

The numeric suffixes <1|2> are not relevant.

This command is only a query and therefore has no \*RST value.

### **Example**

INIT:CONT OFF Switches to single sweep mode. CALC:MARK:FUNC:SUMM:RMS ON Switches on the function. CALC:MARK:FUNC:SUMM:PHOL ON Switches on the peak value measurement. INIT;\*WAI Starts a sweep and waits for the end. CALC:MARK:FUNC:SUMM:RMS:PHOL:RES? Outputs the result.

# <span id="page-863-0"></span>**Characteristics**

\*RST– value: – SCPI: device–specific **Mode** 

A–T

# **CALCulate<1|2>:MARKer:FUNCtion:SUMMary:RMS:RESult?**

This command queries the result of the measurement of the RMS power value.

A complete sweep with synchronization to sweep end must be performed between switching on the function and querying the measured value to obtain a correct query result. This is only possible in single sweep mode.

The numeric suffixes <1|2> are not relevant.

This command is only a query and therefore has no \*RST value.

### **Example**

INIT:CONT OFF Switches to single sweep mode. CALC:MARK:FUNC:SUMM:RMS ON Switches on the function. INIT;\*WAI Starts a sweep and waits for the end.

CALC:MARK:FUNC:SUMM:RMS:RES? Outputs the result.

# **Characteristics**

\*RST value: – SCPI: device–specific

**Mode** 

A–T

# **CALCulate<1|2>:MARKer:FUNCtion:SUMMary:SDEViation[:STATe]**

This command switches on or off the measurement of the standard deviation. On switching on the measurement, the mean power measurement is switched on as well. The numeric suffixes <1|2> are not relevant.

### **Parameter**

ON | OFF

### **Example**

CALC:MARK:FUNC:SUMM:SDEV ON Switches on the measurement of the standard deviation.

### **Characteristics**

\*RST value: OFF SCPI: device–specific

**Mode** 

A
#### **CALCulate<1|2>:MARKer:FUNCtion:SUMMary:SDEViation:AVERage:RESult?**

This command queries the result of the averaged standard deviation determined in several sweeps. The query is possible only if averaging is active.

A complete sweep with synchronization to sweep end must be performed between switching on the function and querying the measured value to obtain a correct query result. This is only possible in single sweep mode.

The numeric suffixes <1|2> are not relevant.

This command is only a query and therefore has no \*RST value.

#### **Example**

INIT:CONT OFF Switches to single sweep mode. CALC:MARK:FUNC:SUMM:SDEV ON Switches on the function. CALC:MARK:FUNC:SUMM:AVER ON Switches on the calculation of average. INIT;\*WAI Starts a sweep and waits for the end. CALC:MARK:FUNC:SUMM:MEAN:SDEV:RES? Outputs the result. **Characteristics** 

\*RST value: – SCPI: device–specific

**Mode** 

 $A-T$ 

#### **CALCulate<1|2>:MARKer:FUNCtion:SUMMary:SDEViation:PHOLd:RESult?**

This command queries the maximum standard deviation value determined in several sweeps. The query is possible only if the peak hold function is active.

A complete sweep with synchronization to sweep end must be performed between switching on the function and querying the measured value to obtain a correct query result. This is only possible in single sweep mode.

The numeric suffixes <1|2> are not relevant.

This command is only a query and therefore has no \*RST value.

#### **Example**

INIT:CONT OFF Switches to single sweep mode. CALC:MARK:FUNC:SUMM:SDEV ON Switches on the function. CALC:MARK:FUNC:SUMM:PHOL ON Switches on the peak value measurement. INIT;\*WAI Starts a sweep and waits for the end. CALC:MARK:FUNC:SUMM:SDEV:PHOL:RES? Outputs the result.

# **Characteristics**

\*RST value: – SCPI: device–specific

**Mode** 

A–T

# **CALCulate<1|2>:MARKer:FUNCtion:SUMMary:SDEViation:RESult?**

This command queries the results of the standard deviation measurement.

A complete sweep with synchronization to sweep end must be performed between switching on the function and querying the measured value to obtain a correct query result. This is only possible in single sweep mode.

The numeric suffixes <1|2> are not relevant.

This command is only a query and therefore has no \*RST value.

#### **Example**

INIT:CONT OFF Switches to single sweep mode. CALC:MARK:FUNC:SUMM:SDEV ON Switches on the function. INIT;\*WAI Starts a sweep and waits for the end. CALC:MARK:FUNC:SUMM:SDEV:RES? Outputs the result.

# **Characteristics**

\*RST value: – SCPI: device–specific

#### **Mode**

A–T

# **CALCulate:MATH Subsystem**

The CALCulate:MATH subsystem allows to process data from the SENSe–subsystem in numeric expressions.

# **Commands of the CALCulate:MATH Subsystem**

- CALCulate<1|2>:MATH[:EXPression][:DEFine]
- CALCulate<1|2>:MATH:MODE
- [CALCulate<1|2>:MATH:POSition](#page-867-0)
- [CALCulate<1|2>:MATH:STATe](#page-867-0)

#### **CALCulate<1|2>:MATH[:EXPression][:DEFine]**

This command defines the mathematical expression for relating traces to trace1. This command is available from firmware version 1.30.

#### **Parameter**

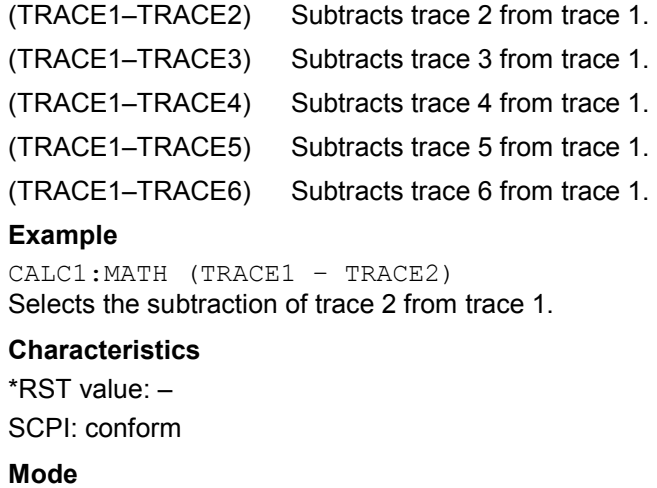

A

# **CALCulate<1|2>:MATH:MODE**

This command selects the averaging method for the average trace mode.

The numeric suffixes <1|2> are irrelevant. This command is available from firmware version 1.90.

# **Parameter**

LIN | LOG | POWer

#### **Example**

CALC:MATH:MODE LIN Selects linear averaging for average trace mode.

# <span id="page-867-0"></span>**Characteristics**

```
*RST value: LOG 
SCPI: device–specific 
Mode 
A
```
# **CALCulate<1|2>:MATH:POSition**

This command defines the position of the result of the trace mathematics. The indication is in % of the screen height, with 100% corresponding to the upper diagram border.

This command is available from firmware version 1.30.

# **Parameter**

–100PCT to 200PCT

## **Example**

CALC:MATH:POS 50PCT Sets the position to the horizontal diagram center.

#### **Characteristics**

\*RST value: 50PCT SCPI: device–specific

# **Mode**

A

# **CALCulate<1|2>:MATH:STATe**

This command switches the mathematical relation of traces on or off. This command is available from firmware version 1.30.

# **Parameter**

ON | OFF

# **Example**

CALC:MATH:STAT ON Switches on the trace mathematics.

# **Characteristics**

\*RST value: OFF SCPI: conform

# **Mode**

A

# **CALCulate:PSEarch|PEAKsearch Subsystem**

The CALCulate:PSEarch|PEAKsearch subsystem contains the remote commands for Spurious Emissions measurements. Both groups of commands (PSEarch and PEAKsearch) perform the same functions.

## **Commands of the CALCulate:PSEarch|PEAKsearch Subsystem**

- CALCulate<1|2>:PSEarch|PEAKsearch[:IMMediate]
- CALCulate<1|2>:PSEarch|PEAKsearch:AUTO
- CALCulate<1|2>:PSEarch|PEAKsearch:MARGin
- CALCulate<1|2>:PSEarch|PEAKsearch:PSHow
- [CALCulate<1|2>:PSEarch|PEAKsearch:SUBRanges](#page-869-0)

#### **CALCulate<1|2>:PSEarch|PEAKsearch[:IMMediate]**

This command determines the list of the subrange maximums from the existing sweep results.

The numeric suffixes <1|2> are not relevant.

This command is an event and therefore has no \*RST value and no query.

This command is available from firmware version 1.80.

# **Example**  CALC:PSE Starts to determine the list.

# **Characteristics**

RST value: – SCPI: device–specific

# **Mode**

A

#### **CALCulate<1|2>:PSEarch|PEAKsearch:AUTO**

For details refer to "[CALCulate<1|2>:ESPectrum:PSEarch|:PEAKsearch:AUTO"](#page-782-0) on page [6.24.](#page-782-0) This command is available from firmware version 1.80.

# **CALCulate<1|2>:PSEarch|PEAKsearch:MARGin**

For details refer to "[CALCulate<1|2>:ESPectrum:PSEarch|:PEAKsearch:MARGin"](#page-782-0) on page [6.25.](#page-783-0)

This command is available from firmware version 1.80.

# **CALCulate<1|2>:PSEarch|PEAKsearch:PSHow**

For details refer to "[CALCulate<1|2>:ESPectrum:PSEarch|:PEAKsearch:PSHow"](#page-783-0) on page [6.24.](#page-782-0) This command is available from firmware version 1.80.

# <span id="page-869-0"></span>**CALCulate<1|2>:PSEarch|PEAKsearch:SUBRanges**

This command sets the number of peaks per range that are stored in the list. Once the selected number of peaks has been reached, the peak search is stopped in the current range and continued in the next range.

The numeric suffixes <1|2> are not relevant.

This command is available from firmware version 1.80.

#### **Parameter**

1 to 50

#### **Example**

CALC:PSE:SUBR 10 Sets 10 peaks per range to be stored in the list.

# **Characteristics**

RST value: 25 SCPI: device–specific

# **Mode**

A

# **CALCulate:STATistics Subsystem**

The CALCulate:STATistics subsystem controls the statistical measurement functions in the instrument.

# **Commands of the CALCulate:STATistics Subsystem**

- CALCulate:STATistics:APD[:STATe]
- CALCulate:STATistics:CCDF[:STATe]
- [CALCulate:STATistics:NSAMples](#page-871-0)
- [CALCulate:STATistics:PRESet](#page-871-0)
- [CALCulate:STATistics:RESult<1...6>?](#page-872-0)
- [CALCulate:STATistics:SCALe:AUTO](#page-872-0)
- [CALCulate:STATistics:SCALe:X:RANGe](#page-873-0)
- [CALCulate:STATistics:SCALe:X:RLEVel](#page-873-0)
- [CALCulate:STATistics:SCALe:Y:LOWer](#page-873-0)
- [CALCulate:STATistics:SCALe:Y:UNIT](#page-874-0)
- [CALCulate:STATistics:SCALe:Y:UPPer](#page-874-0)

#### **CALCulate:STATistics:APD[:STATe]**

This command switches on or off the measurement of amplitude distribution (APD). On activating this function, the CCDF measurement is switched off.

# **Parameter**

ON | OFF

#### **Example**

CALC:STAT:APD ON Switches on the APD measurement.

#### **Characteristics**

\*RST value: OFF

SCPI: device–specific

**Mode** 

A

#### **CALCulate:STATistics:CCDF[:STATe]**

This command switches on or off the measurement of the complementary cumulative distribution function (CCDF). On activating this function, the APD measurement is switched off.

#### **Parameter**

ON | OFF

#### **Example**

CALC:STAT:CCDF ON Switches on the CCDF measurement.

# <span id="page-871-0"></span>**Characteristics**

\*RST value: OFF SCPI: device–specific

#### **Mode**

A, CDMA, EVDO

# **CALCulate:STATistics:NSAMples**

This command sets the number of measurement points to be acquired for the statistical measurement functions.

**Parameter** 

100 to 1E9

#### **Example**

CALC:STAT:NSAM 500 Sets the number of measurement points to be acquired to 500.

#### **Characteristics**

\*RST value: 100000 SCPI: device–specific

#### **Mode**

A, CATV, CDMA, EVDO

# **CALCulate:STATistics:PRESet**

This command resets the scaling of the X and Y axes in a statistical measurement. The following values are set:

x–axis ref level: –20 dBm

x–axis range APD: 100 dB

x–axis range CCDF: 20 dB

y–axis upper limit: 1.0

y–axis lower limit: 1E–6

This command is an event and therefore has no \*RST value and no query.

#### **Example**

CALC:STAT:PRES Resets the scaling for statistical functions

#### **Characteristics**

\*RST value: – SCPI: device–specific

#### **Mode**

A, CATV, CDMA, EVDO

#### <span id="page-872-0"></span>**CALCulate:STATistics:RESult<1...6>?**

This command reads out the results of statistical measurements of a recorded trace. The trace is selected with the numeric suffix <1...6> attached to RESult.

#### **Parameter**

The required result is selected via the following parameters:

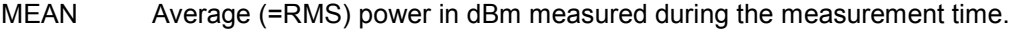

PEAK Peak power in dBm measured during the measurement time.

CFACtor Determined CREST factor (= ratio of peak power to average power) in dB.

ALL Results of all three measurements mentioned before, separated by commas: <mean power>, <peak power>, <crest factor>

#### **Example**

CALC:STAT:RES2? ALL Reads out the three measurement results of trace 2. Example of answer string: 5.56,19.25,13.69 i.e. mean power: 5.56 dBm, peak power 19.25 dBm, CREST factor 13.69 dB

#### **Characteristics**

\*RST value: – SCPI: device–specific

#### **Mode**

A, CATV, CDMA, EVDO

#### **CALCulate:STATistics:SCALe:AUTO**

This command optimizes the level setting of the instrument depending on the measured peak power, in order to obtain maximum instrument sensitivity.

To obtain maximum resolution, the level range is set as a function of the measured spacing between peak power and the minimum power for the APD measurement and of the spacing between peak power and mean power for the CCDF measurement. In addition, the probability scale for the number of test points is adapted.

This command is an event and therefore has no \*RST value and no query.

*Note: Subsequent commands have to be synchronized with \*WAI, \*OPC or \*OPC? to the end of the auto range process which would otherwise be aborted.* 

# **Parameter**

**ONCE** 

#### **Example**

CALC:STAT:SCAL:AUTO ONCE;\*WAI Adapts the level setting for statistical measurements.

#### **Characteristics**

\*RST value: – SCPI: device–specific

**Mode**  A, CATV, CDMA, EVDO

#### <span id="page-873-0"></span>**CALCulate:STATistics:SCALe:X:RANGe**

This command defines the level range for the x–axis of the measurement diagram. The setting is identical to the level range setting defined with the [DISPlay\[:WINDow<1|2>\]:TRACe<1...6>:Y\[:SCALe\]](#page-892-0) command.

#### **Parameter**

10dB to 200dB

#### **Example**

CALC:STAT:SCAL:X:RANG 20dB

### **Characteristics**

\*RST value: 100dB SCPI: device–specific

#### **Mode**

A, CATV, CDMA, EVDO

#### **CALCulate:STATistics:SCALe:X:RLEVel**

This command defines the reference level for the x–axis of the measurement diagram. The setting is identical to the reference level setting using the

[DISPlay\[:WINDow<1|2>\]:TRACe<1...6>:Y\[:SCALe\]:RLEVel](#page-893-0) command.

With the reference level offset <> 0 the indicated value range of the reference level is modified by the offset.

The unit depends on the setting performed with CALCulate <1|2>:UNIT: POWer.

#### **Parameter**

–120dBm to 20dBm

#### **Example**

CALC:STAT:SCAL:X:RLEV –60dBm

#### **Characteristics**

\*RST value: –20dBm SCPI: device–specific

#### **Mode**

A, CATV, CDMA, EVDO

#### **CALCulate:STATistics:SCALe:Y:LOWer**

This command defines the lower limit for the y–axis of the diagram in statistical measurements. Since probabilities are specified on the y-axis, the entered numeric values are dimensionless.

#### **Parameter**

1E–9 to 0.1

#### **Example**

CALC:STAT:SCAL:Y:LOW 0.001

#### **Characteristics**

\*RST value: 1E–6 SCPI: device–specific

**Mode**  A, CATV, CDMA, EVDO

#### <span id="page-874-0"></span>**CALCulate:STATistics:SCALe:Y:UNIT**

This command defines the scaling type of the y–axis. This command is available from firmware version 1.80.

## **Parameter**

PCT | ABS

#### **Example**

CALC:STAT:SCAL:Y:UNIT PCT Sets the percentage scale.

#### **Characteristics**

RST value: ABS SCPI: device–specific

#### **Mode**

A, EVDO

#### **CALCulate:STATistics:SCALe:Y:UPPer**

This command defines the upper limit for the y–axis of the diagram in statistical measurements. Since probabilities are specified on the y–axis, the entered numeric values are dimensionless.

#### **Parameter**

1E–8 to 1.0

#### **Example**

CALC:STAT:Y:UPP 0.01

# **Characteristics**

\*RST value: 1.0 SCPI: device–specific

#### **Mode**

A, CATV, CDMA, EVDO

# **CALCulate:THReshold Subsystem**

The CALCulate:THReshold subsystem controls the threshold value for the maximum/minimum search of markers.

# **Commands of the CALCulate:THReshold Subsystem**

- CALCulate<1|2>:THReshold
- CALCulate<1|2>:THReshold:STATe

#### **CALCulate<1|2>:THReshold**

This command defines the threshold value for the maximum/minimum search of markers with marker search functions. The associated display line is automatically switched on. The numeric suffixes <1|2> are not relevant.

#### **Parameter**

MINimum to MAXimum (depending on current unit)

#### **Example**

CALC:THR –82DBM Sets the threshold value to –82 dBm.

#### **Characteristics**

\*RST value: – (STATe to OFF) SCPI: device–specific

#### **Mode**

A, ADEMOD, SPECM

# **CALCulate<1|2>:THReshold:STATe**

This command switches on or off the threshold line. The unit depends on the setting performed with [CALCulate<1|2>:UNIT:POWer](#page-877-0).

The numeric suffixes <1|2> are not relevant.

**Parameter** 

ON | OFF

#### **Example**

CALC:THR:STAT ON Switches on the threshold line.

#### **Characteristics**

\*RST value: OFF

SCPI: device–specific

# **Mode**

A, ADEMOD, SPECM

# **CALCulate:TLINe Subsystem**

The CALCulate:TLINe subsystem defines the position of the time lines.

# **Commands of the CALCulate:TLINe Subsystem**

- CALCulate<1|2>:TLINe<1|2>
- CALCulate<1|2>:TLINe<1|2>:STATe

## **CALCulate<1|2>:TLINe<1|2>**

This command defines the position of the time lines that mark the times. The numeric suffixes <1|2> are not relevant.

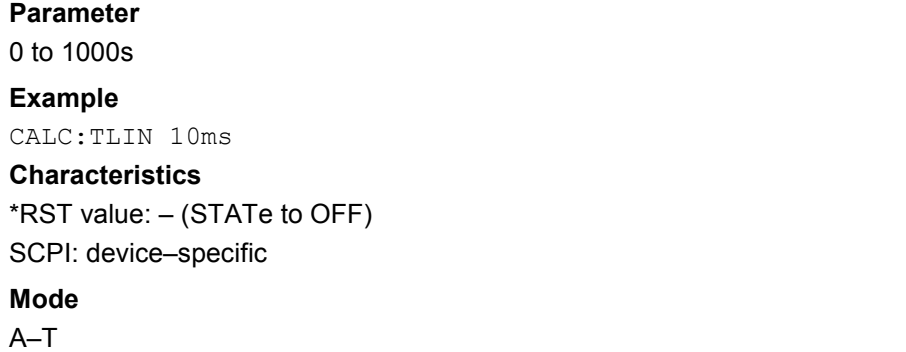

# **CALCulate<1|2>:TLINe<1|2>:STATe**

This command switches the time line on or off. The numeric suffixes <1|2> are not relevant. **Parameter**  ON | OFF **Example**  CALC:TLIN2:STAT ON **Characteristics**  \*RST value: OFF SCPI: device–specific **Mode**  A–T

# <span id="page-877-0"></span>**CALCulate:UNIT Subsystem**

The CALCulate:UNIT subsystem defines the units for the parameters that can be set and the measurement results.

# **Commands of the CALCulate:UNIT Subsystem**

– CALCulate<1|2>:UNIT:POWer

#### **CALCulate<1|2>:UNIT:POWer**

This command selects the unit for power. The numeric suffixes <1|2> are not relevant.

#### **Parameter**

DBM | V | A | W | DBPW | WATT | DBPT | DBUV | DBMV | VOLT | DBUA | AMPere

#### **Example**

CALC:UNIT:POW DBM Sets the power unit to dBm.

# **Characteristics**

\*RST value: dBm SCPI: device–specific

# **Mode**

A

# **CALibration Subsystem**

The commands of the CALibration subsystem determine the data for system error correction in the instrument.

# **Commands of the CALibration Subsystem**

- CALibration[:ALL]?
- [CALibration:ABORt](#page-879-0)
- [CALibration:RESult?](#page-879-0)
- [CALibration:STATe](#page-879-0)

#### **CALibration[:ALL]?**

This command initiates the acquisition of system error correction data. A "0" is returned if the acquisition was successful.

*Note: During the acquisition of correction data the instrument does not accept any remote control commands.* 

In order to recognize when the acquisition of correction data is completed, the MAV bit in the status byte can be used. If the associated bit is set in the Service Request Enable Register, the instrument generates a service request after the acquisition of correction data has been completed.

#### **Example**

\*CLS Resets the status management. \*SRE 16 Enables MAV bit in the Service Request Enable Register. \*CAL? Starts the correction data recording, and then a service request is generated.

#### **Characteristics**

\*RST value: -

SCPI: conform

# **Mode**

#### <span id="page-879-0"></span>**CALibration:ABORt**

This command has no effect, but is implemented to provide compatibility with the FSP family. The collection of self alignment data can only be aborted via manual operation. For details refer to chapter 4 "Instrument Functions - Basic Settings", section "Instrument Setup and Interface Configuration - SETUP Key" - "Alignment".

This command is an event and therefore has no \*RST value and no query.

**Example** 

CAL:ABOR

#### **Characteristics**

\*RST value: - SCPI: device-specific

#### **Mode**

all

#### **CALibration:RESult?**

This command outputs the results of the correction data acquisition. The lines of the result table are output as string data separated by commas:

Total Calibration Status: PASSED,Date (dd/mm/yyyy): 12/07/2004, Time: 16:24:54,Runtime: 00.06

#### **Example**

CAL: RES?

#### **Characteristics**

\*RST value: -

SCPI: device-specific

#### **Mode**

all

#### **CALibration:STATe**

This command determines whether the current calibration data are taken into account by the instrument (ON) or not (OFF).

#### **Parameter**

ON | OFF

#### **Example**

CAL:STAT OFF Sets up the instrument to ignore the calibration data.

#### **Characteristics**

\*RST value: - SCPI: conform

#### **Mode**

# **DIAGnostic Subsystem**

The DIAGnostic subsystem contains the commands which support instrument diagnostics for maintenance, service and repair. In accordance with the SCPI standard, all of these commands are device-specific.

# **Commands of the DIAGnostic Subsystem**

- DIAGnostic<1|2>:SERVice:BIOSinfo?
- DIAGnostic<1|2>:SERVice:HWINfo?
- [DIAGnostic<1|2>:SERVice:INPut\[:SELect\]](#page-881-0)
- [DIAGnostic<1|2>:SERVice:INPut:PULSed\[:STATe\]](#page-881-0)
- [DIAGnostic<1|2>:SERVice:INPut:PULSed:PRATe](#page-882-0)
- [DIAGnostic<1|2>:SERVice:NSOurce \(option Additional Interfaces, B5\)](#page-882-0)
- [DIAGnostic<1|2>:SERVice:SFUNction](#page-883-0)
- [DIAGnostic<1|2>:SERVice:STESt:RESult?](#page-883-0)

#### **DIAGnostic<1|2>:SERVice:BIOSinfo?**

This command reads the CPU board BIOS version and returns it as ASCII string. The numeric suffixes <1|2> are irrelevant for this command.

**Example**  DIAG:SERV:BIOS? Returns the BIOS version.

**Return values (example)** 

47.11

#### **Characteristics**

\*RST value: - SCPI: device-specific

**Mode** 

all

#### **DIAGnostic<1|2>:SERVice:HWINfo?**

This command queries the hardware information.

The numeric suffixes <1|2> are irrelevant for this command.

#### **Return values**

```
"<component 1>|<serial #>|<order #>|<model>|<hardware code>|<revision>|<subrevision>",
"<component 2>|<serial #>|<order #>|<model>|<hardware code>|<revision>|<subrevision>",
...
```
Table lines are output as string data and are separated by commas. The individual columns of the table are separated from each other by |.

# <span id="page-881-0"></span>**Example**

# DIAG:SERV:HWIN? Queries the hardware information. "FRONTEND|100001/003|1300.3009|03|01|00|00", "MOTHERBOARD|123456/002|1300.3080|02|00|00|00", ... **Characteristics**  \*RST value: -

SCPI: device-specific

# **Mode**

all

#### **DIAGnostic<1|2>:SERVice:INPut[:SELect]**

This command toggles between the RF input on the front panel and the internal 65.83 MHz reference signal.

#### **Parameter**

CALibration | RF | TG

#### **Example**

DIAG:SERV:INP CAL

#### **Characteristics**

\*RST value: RF SCPI: device-specific

**Mode** 

all

#### **DIAGnostic<1|2>:SERVice:INPut:PULSed[:STATe]**

This command has no effect (only the comb generator is available), but is implemented to provide compatibility with the FSP family.

#### **Parameter**

ON | OFF

#### **Example**

DIAG:SERV:INP:PULS ON

#### **Characteristics**

\*RST value: ON SCPI: conform

#### **Mode**

# <span id="page-882-0"></span>**DIAGnostic<1|2>:SERVice:INPut:PULSed:PRATe**

This command sets the comb generator frequency. This command only takes effect, if the internal reference signal is selected for calibration ([DIAGnostic<1|2>:SERVice:INPut\[:SELect\]](#page-881-0)).

#### **Parameter**

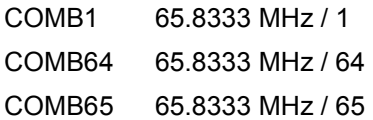

#### **Example**

DIAG:SERV:INP:PULS:PRAT COMB64

Sets the comb generator frequency to 64  $_{-}^{1}$  of 65.8333 MHz.

# **Characteristics**

\*RST value: COMB1 SCPI: conform

# **Mode**

all

#### **DIAGnostic<1|2>:SERVice:NSOurce (option Additional Interfaces, B5)**

This command switches the 28 V supply of the noise source at the rear panel on or off. The numeric suffixes <1|2> are irrelevant for this command.

# **Parameter**

ON | OFF

#### **Example**

DIAG:SERV:NSO ON

# **Characteristics**

\*RST value: OFF SCPI: device-specific

# **Mode**

#### <span id="page-883-0"></span>**DIAGnostic<1|2>:SERVice:SFUNction**

This command activates a service function which can be selected by indicating the five parameters: function group number, board number, function number, parameter 1 and parameter 2 (see service manual). The contents of the parameter string are identical to the code to be entered in the edit dialog box of manual operation.

The entry of a service function is accepted only if the system password level 1 or level 2 has been entered previously (SYSTem: PASSword [: CENable]).

The numeric suffixes <1|2> are irrelevant for this command.

#### **Parameter**

<string>

**Example**  DIAG:SERV:SFUN 2.0.2.12.1

#### **Characteristics**

\*RST value: - SCPI: device-specific

#### **Mode**

all

#### **DIAGnostic<1|2>:SERVice:STESt:RESult?**

This command reads the results of the self test out of the instrument. The lines of the result table are output as string data separated by commas: "Total Selftest Status: PASSED","Date (dd/mm/yyyy): 09/07/2004

TIME: 16:24:54","Runtime: 00:06","...

The numeric suffixes <1|2> are irrelevant for this command.

#### **Example**

DIAG:SERV:STES:RES?

#### **Characteristics**

\*RST value: -

# SCPI: device-specific

# **Mode**

# **DISPlay Subsystem**

The DISPLay subsystem controls the selection and presentation of textual and graphic information as well as of measurement data on the display.

# **Commands of the DISPlay Subsystem**

- [DISPlay:ANNotation:FREQuency](#page-885-0)
- [DISPlay:CMAP<1...26>:DEFault<1|2>](#page-886-0)
- [DISPlay:CMAP<1...26>:HSL](#page-886-0)
- [DISPlay:CMAP<1...26>:PDEFined](#page-886-0)
- [DISPlay:FORMat](#page-887-0)
- [DISPlay:LOGO](#page-887-0)
- [DISPlay:PSAVe\[:STATe\]](#page-888-0)
- [DISPlay:PSAVe:HOLDoff](#page-888-0)
- [DISPlay\[:WINDow<1|2>\]:SIZE](#page-888-0)
- [DISPlay\[:WINDow<1|2>\]:TEXT\[:DATA\]](#page-889-0)
- [DISPlay\[:WINDow<1|2>\]:TEXT:STATe](#page-889-0)
- [DISPlay\[:WINDow<1|2>\]:TIME](#page-890-0)
- [DISPlay\[:WINDow<1|2>\]:TRACe<1...6>\[:STATe\]](#page-890-0)
- [DISPlay\[:WINDow<1|2>\]:TRACe<1...6>:MODE](#page-890-0)
- [DISPlay\[:WINDow<1|2>\]:TRACe<1...6>:MODE:HCONtinuous](#page-891-0)
- [DISPlay\[:WINDow<1|2>\]:TRACe<1...6>:X:SPACing](#page-891-0)
- [DISPlay\[:WINDow<1|2>\]:TRACe<1...6>:Y:SPACing](#page-892-0)
- [DISPlay\[:WINDow<1|2>\]:TRACe<1...6>:Y\[:SCALe\]](#page-892-0)
- [DISPlay\[:WINDow<1|2>\]:TRACe<1...6>:Y\[:SCALe\]:MODE](#page-893-0)
- [DISPlay\[:WINDow<1|2>\]:TRACe<1...6>:Y\[:SCALe\]:RLEVel](#page-893-0)
- [DISPlay\[:WINDow<1|2>\]:TRACe<1...6>:Y\[:SCALe\]:RLEVel:OFFSet](#page-893-0)
- [DISPlay\[:WINDow<1|2>\]:TRACe<1...6>:Y\[:SCALe\]:RPOSition \(models with tracking generator\)](#page-894-0)
- [DISPlay\[:WINDow<1|2>\]:TRACe<1...6>:Y\[:SCALe\]:RVALue \(models with tracking generator\)](#page-894-0)
- [DISPlay\[:WINDow<1|2>\]:TRACe<1...6>:Y\[:SCALe\]:RVALue:AUTO](#page-895-0)

# **Further Information**

– [CMAP suffix assignment](#page-885-0) 

# <span id="page-885-0"></span>**CMAP suffix assignment**

Each numeric suffix of CMAP is assigned one or several graphical elements which can be modified by varying the corresponding color setting. The following assignment applies:

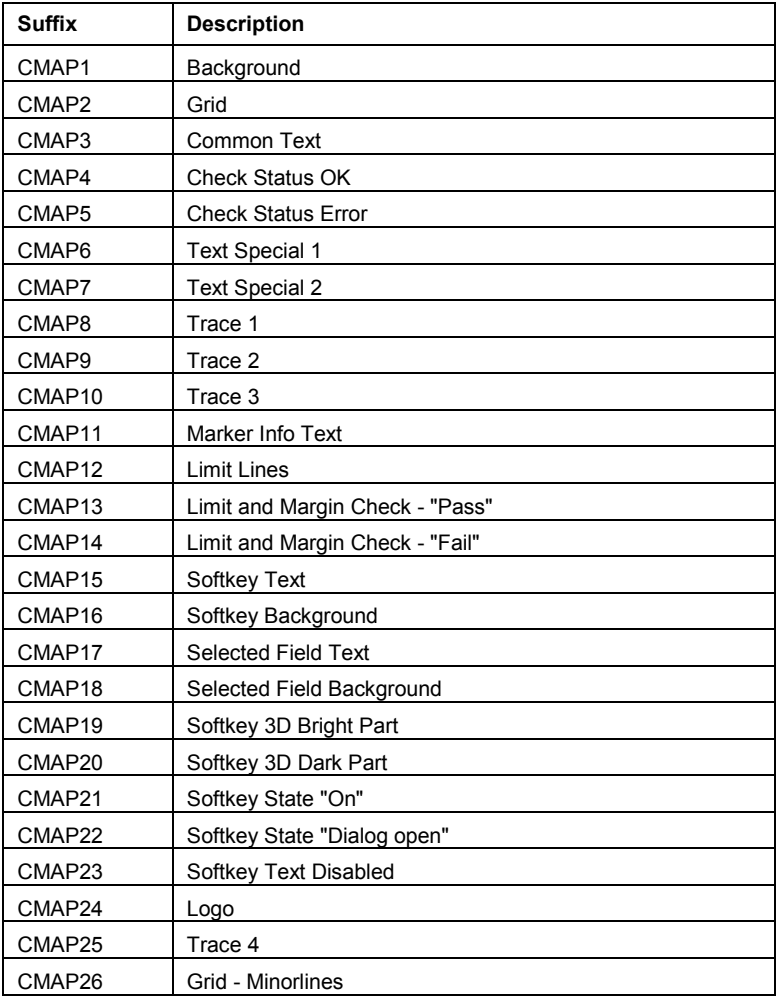

# **DISPlay:ANNotation:FREQuency**

This command switches the x-axis annotation on or off. This command is available from firmware version 1.10.

# **Parameter**  ON | OFF **Example**  DISP:ANN:FREQ OFF **Characteristics**  \*RST value: ON SCPI: conform **Mode**

#### <span id="page-886-0"></span>**DISPlay:CMAP<1...26>:DEFault<1|2>**

This command resets the screen colors of all display items to their default settings. Two default settings DEFault1 and DEFault2 are available. The numeric suffix of CMAP is irrelevant.

This command is an event and therefore has no query and no \*RST value.

This command is available from firmware version 1.10.

#### **Example**

DISP:CMAP:DEF2 Selects default setting 2 for setting the colors.

#### **Characteristics**

\*RST value: - SCPI: conform

#### **Mode**

all

#### **DISPlay:CMAP<1...26>:HSL**

This command defines the color table of the instrument.

For the numeric suffix assignment of CMAP refer to ["CMAP suffix assignment"](#page-885-0) on page [6.127.](#page-885-0)

The set values are not changed by \*RST.

This command is available from firmware version 1.10.

#### **Parameter**

hue = TINT sat = SATURATION lum = BRIGHTNESS The value range is 0 to 1 for all parameters.

**Example** 

DISP:CMAP2:HSL 0.3,0.8,1.0 Changes the grid color.

#### **Characteristics**

\*RST value: - SCPI: conform

# **Mode**

all

#### **DISPlay:CMAP<1...26>:PDEFined**

This command defines the color table of the instrument using predefined color values. Each numeric suffix of CMAP is assigned to one or several graphical elements which can be modified by varying the corresponding color setting.

For the numeric suffix assignment of CMAP refer to ["CMAP suffix assignment"](#page-885-0) on page [6.127.](#page-885-0) The values set are not changed by \*RST.

# This command is available from firmware version 1.10.

# **Parameter**

BLACk | BLUE | BROWn | GREen | CYAN | RED | MAGenta | YELLow | WHITe | DGRAy | LGRAy | LBLUe | LGREen | LCYan | LRED | LMAGenta

# <span id="page-887-0"></span>**Example**

DISP:CMAP2:PDEF GRE

# **Characteristics**

\*RST value: - SCPI: conform

# **Mode**

all

# **DISPlay:FORMat**

This command has no effect but is implemented for reasons of compatibility with the FSP family. It switches the measurement result display between FULL SCREEN and SPLIT SCREEN.

This command is available from firmware version 1.10.

## **Parameter**

SINGle | SPLit

# **Example**

DISP:FORM SPL Switches the display to 2 measurement windows.

#### **Characteristics**

\*RST value: SINGle SCPI: device-specific

# **Mode**

A

# **DISPlay:LOGO**

This command switches the company logo on the screen on or off. This command is available from firmware version 1.10.

**Parameter**  ON | OFF **Example**  DISP:LOGO OFF **Characteristics**  \*RST value: ON SCPI: device-specific **Mode**  all

#### <span id="page-888-0"></span>**DISPlay:PSAVe[:STATe]**

This command switches on or off the power-save mode of the display. With the power-save mode activated the display including backlight is completely switched off after the elapse of the response time (see DISPlay: PSAVe: HOLDoff command).

*Note: This mode is recommended for preserving the display especially if the instrument is exclusively operated via remote control.* 

This command is available from firmware version 1.20.

#### **Parameter**

ON | OFF

#### **Example**

DISP:PSAVe ON Switches on the power-save mode.

#### **Characteristics**

\*RST value: OFF

SCPI: device-specific

#### **Mode**

all

#### **DISPlay:PSAVe:HOLDoff**

This command sets the holdoff time for the power-save mode of the display. The available value range is 1 to 60 minutes, the resolution 1 minute. The entry is dimensionless. This command is available from firmware version 1.20.

#### **Parameter**

1 to 60

#### **Example**

DISP:PSAV:HOLD 30

#### **Characteristics**

\*RST value: 15 SCPI: device-specific

# **Mode**

all

#### **DISPlay[:WINDow<1|2>]:SIZE**

This command configures the measurement display.

Channel and adjacent–channel power measurements: Only "1" is allowed as a numeric suffix. Spectrum Emission Mask and Spurious Emissions measurements: The numeric suffix <1|2> selects the item that is displayed in full size; 1 for measurement diagram, 2 for list

#### **Parameter**

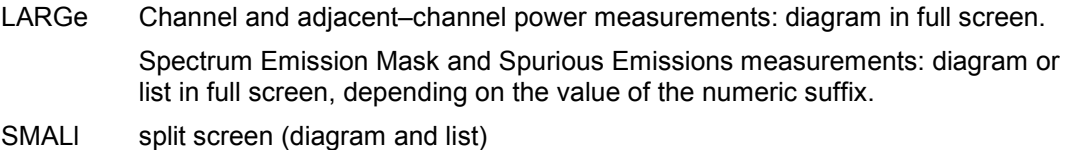

## <span id="page-889-0"></span>**Example**

DISP:SIZE LARG Displays the measurement diagram in full screen size. DISP:WIND2:SIZE LARG Displays the list in full screen size.

# **Characteristics**

\*RST value: SMALl SCPI: device–specific

#### **Mode**

A, ADEMOD

#### **DISPlay[:WINDow<1|2>]:TEXT[:DATA]**

This command defines a comment (max. 20 characters) which can be displayed on the screen. This command is available from firmware version 1.10.

#### **Parameter**

<string>

# **Example**

DISP:WIND:TEXT 'Noise Measurement' Defines the screen title.

#### **Characteristics**

\*RST value: "" (empty) SCPI: conform

#### **Mode**

all

#### **DISPlay[:WINDow<1|2>]:TEXT:STATe**

This command switches on or off the display of the comment (screen title). This command is available from firmware version 1.10.

# **Parameter**

ON | OFF

#### **Example**

DISP:TEXT:STAT ON Switches on the title.

#### **Characteristics**

\*RST value: OFF SCPI: conform

**Mode** 

#### <span id="page-890-0"></span>**DISPlay[:WINDow<1|2>]:TIME**

This command switches on or off the screen display of date and time. The numeric suffix in WINDow<1| 2> is irrelevant.

This command is available from firmware version 1.10.

#### **Parameter**

ON | OFF

#### **Example**

DISP:TIME ON

#### **Characteristics**

\*RST value: OFF SCPI: device-specific

**Mode** 

all

#### **DISPlay[:WINDow<1|2>]:TRACe<1...6>[:STATe]**

This command switches on or off the display of the corresponding trace. The numeric suffixes <1|2> are irrelevant.

**Parameter**  ON | OFF **Example**  DISP:TRAC3 ON **Characteristics**  \*RST value: ON for TRACe1, OFF for TRACe2 to 6 SCPI: conform **Mode** 

all

#### **DISPlay[:WINDow<1|2>]:TRACe<1...6>:MODE**

This command defines the type of display and the evaluation of the traces. WRITE corresponds to the Clr/Write mode of manual operation. The trace is switched off (= BLANK in manual operation) with DISPlay[:WINDow<1|2>]:TRACe<1...6>[:STATe].

The number of measurements for AVERage, MAXHold and MINHold is defined with the [\[SENSe<1|2>:\]AVERage:COUNt](#page-931-0) or [\[SENSe<1|2>:\]SWEep:COUNt](#page-987-0) commands. It should be noted that synchronization to the end of the indicated number of measurements is only possible in single sweep mode.

If calculation of average values is active, selection between logarithmic and linear averaging is possible. For more detail see [\[SENSe<1|2>:\]AVERage:TYPE](#page-932-0) command.

The numeric suffixes <1|2> are irrelevant.

#### **Parameter**

WRITe | VIEW | AVERage | MAXHold | MINHold |RMS

For details on trace modes refer to chapter "Instrument Functions", section "Trace mode overview".

#### <span id="page-891-0"></span>**Example**

SWE:CONT OFF Switching to single sweep mode. SWE:COUN 16 Sets the number of measurements to 16. DISP:TRAC3:MODE MAXH Switches on the calculation of the for trace 3. INIT;\*WAI Starts the measurement and waits for the end of the 16 sweeps.

#### **Characteristics**

\*RST value: WRITe for TRACe1, STATe OFF for TRACe2/3/4/5/6 SCPI: device–specific

**Mode** 

all

#### **DISPlay[:WINDow<1|2>]:TRACe<1...6>:MODE:HCONtinuous**

This command defines, whether traces in Min Hold, Max Hold and Average mode are reset after parameter change or not.

Normally, the measurement is started anew after parameter changes, before the measurement results are evaluated (e.g. using a marker). In all cases that require a new measurement after parameter changes, the trace is reset automatically to avoid false results (e.g. with span changes). For applications that require no reset after parameter changes, the automatic reset can be switched off.

The numeric suffixes <1|2> are irrelevant.

#### **Parameter**

OFF After certain parameter changes the traces are reset.

ON The automatic reset is switched off.

#### **Example**

DISP:WIND:TRAC3:MODE:HCON ON Switches off the reset function.

## **Characteristics**

\*RST value: OFF SCPI: device–specific

# **Mode**

A, CATV

# **DISPlay[:WINDow<1|2>]:TRACe<1...6>:X:SPACing**

This command toggles between linear and logarithmic scaling of the x-axis.

#### **Parameter**

LINear | LOGarithmic

#### **Example**

DISP:TRAC:X:SPAC LOG Sets the x-axis to a logarithmic scale

## <span id="page-892-0"></span>**Characteristics**

\*RST value: LOG SCPI: conform **Mode**  A-F

# **DISPlay[:WINDow<1|2>]:TRACe<1...6>:Y:SPACing**

This command selects the scaling for the level display range. The numeric suffixes <1|2> and <1...6> are irrelevant.

# **Parameter**

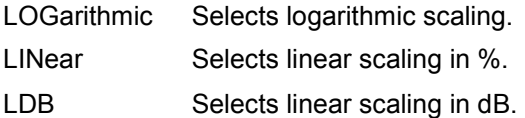

### **Example**

DISP:TRAC:Y:SPAC LIN

# **Characteristics**

\*RST value: LOGarithmic SCPI: conform

#### **Mode**

A, ADEMOD, CATV

#### **DISPlay[:WINDow<1|2>]:TRACe<1...6>:Y[:SCALe]**

This command defines the display range of the y–axis (level axis) with logarithmic scaling (DISPlay[:WINDow<1|2>]:TRACe<1...6>:Y:SPACing).

For linear scaling, the display range is fixed and cannot be modified.

The numeric suffixes <1|2> and <1...6> are irrelevant.

#### **Parameter**

10 dB to 200 dB or value in Hz

#### **Example**

DISP:TRAC:Y 110dB

#### **Characteristics**

\*RST value: 100dB SCPI: device–specific

#### **Mode**

#### <span id="page-893-0"></span>**DISPlay[:WINDow<1|2>]:TRACe<1...6>:Y[:SCALe]:MODE**

This command defines the scale type of the y–axis (absolute or relative).

When SYSTem: DISPlay: UPDate is set to OFF, this command has no immediate effect on the screen. The numeric suffixes <1|2> and <1...6> are irrelevant.

#### **Parameter**

ABSolute | RELative

#### **Example**

DISP:TRAC:Y:MODE REL

#### **Characteristics**

\*RST value: ABS

SCPI: device–specific

**Mode** 

all

#### **DISPlay[:WINDow<1|2>]:TRACe<1...6>:Y[:SCALe]:RLEVel**

This command defines the reference level.

With the reference level offset <> 0, the indicated value range of the reference level is modified by the offset.

The unit depends on the setting defined with [CALCulate<1|2>:UNIT:POWer](#page-877-0).

The numeric suffixes <1|2> and <1...6> are irrelevant.

#### **Parameter**

<numeric\_value> in dBm, range specified in data sheet

#### **Example**

DISP:TRAC:Y:RLEV –60dBm

# **Characteristics**

\*RST value: –20dBm

SCPI: conform

#### **Mode**

A, CATV, CDMA, EVDO, WCDMA

#### **DISPlay[:WINDow<1|2>]:TRACe<1...6>:Y[:SCALe]:RLEVel:OFFSet**

This command defines the offset of the reference level. The numeric suffixes <1|2> and <1...6> are irrelevant.

#### **Parameter**

–200dB to 200dB

#### **Example**

DISP:TRAC:Y:RLEV:OFFS –10dB

# <span id="page-894-0"></span>**Characteristics**

\*RST value: 0dB SCPI: conform **Mode**  A, CATV, CDMA, EVDO, PSM, WCDMA, WLAN

#### **DISPlay[:WINDow<1|2>]:TRACe<1...6>:Y[:SCALe]:RPOSition (models with tracking generator)**

This command requires a tracking generator and active normalization in the **Tracking Generator** mode. It defines the position of the reference value. The numeric suffixes <1|2> and <1...6> are irrelevant.

**Parameter**  0 to 100PCT **Example**  DISP:TRAC:Y:RPOS 50PCT **Characteristics**  \*RST value: 100 PCT Spectrum Analyzer mode 50 PCT Tracking Generator mode SCPI: conform **Mode**  A, ADEMOD, BT, CATV, CDMA, EVDO, WCDMA

# DISPlay[:WINDow<1|2>]:TRACe<1...6>:Y[:SCALe]:RVALue (models with tracking generator)

This command requires a tracking generator and active normalization in the **Tracking Generator** mode. The command defines the power value assigned to the reference position. The numeric suffixes <1|2> and <1...6> are irrelevant.

**Parameter** 

<numeric\_value>

#### **Example**

DISP:TRAC:Y:RVAL –20dBm (Analyzer) DISP:TRAC:Y:RVAL 0 Sets the power value assigned to the reference position to 0 dB (tracking generator)

#### **Characteristics**

\*RST value: 0 dB, coupled to reference level SCPI: device–specific

#### **Mode**

A, ADEMOD, BT, CDMA, EVDO

# <span id="page-895-0"></span>**DISPlay[:WINDow<1|2>]:TRACe<1...6>:Y[:SCALe]:RVALue:AUTO**

This command defines whether the reference value for the y–axis is coupled to the reference level (default) or not.

The numeric suffixes <1|2> and <1...6> are irrelevant.

# **Parameter**

ON | OFF

#### **Example**

DISP:TRAC:Y:RVAL:AUTO ON

# **Characteristics**

\*RST value: ON SCPI: device–specific

#### **Mode**

A, CDMA, EVDO

# **FORMat Subsytem**

The FORMat subsystem specifies the data format of the data transmitted from and to the instrument.

## **Commands of the FORMat Subsystem**

- FORMat[:DATA]
- FORMat:DEXPort:DSEParator

#### **FORMat[:DATA]**

This command specifies the data format for the data transmitted from the instrument to the control PC. It is used for the transmission of trace data. The data format of trace data received by the instrument is automatically recognized, regardless of the format which is programmed. In the spectrum mode, the format setting REAL, 32 is used for the binary transmission of trace data (see also TRACe<1|2>[:DATA] command).

#### **Parameter**

ASCii | REAL| UINT | MATLAB [,8 | 32]

ASCII data are transmitted in plain text, separated by commas. REAL data are transmitted as 32-bit IEEE 754 floating-point numbers in the "definite length block format". The format UINT is only used in operating mode vector signal analysis, for the symbol table.

#### **Example**

```
FORM REAL,32 
FORM ASC 
FORM UINT, 8
```
#### **Characteristics**

\*RST value: ASCII SCPI: conform

**Mode** 

all

#### **FORMat:DEXPort:DSEParator**

This command defines which decimal separator (decimal point or comma) is to be used for outputting measurement data to the file in ASCII format. Different languages of evaluation programs (e.g. MS Excel) can thus be supported.

#### **Parameter**

POINt | COMMA

#### **Example**

FORM:DEXP:DSEP POIN Sets the decimal point as separator.

#### **Characteristics**

\*RST value: – (factory setting is POINt; \*RST does not affect setting) SCPI: device–specific

#### **Mode**

# **HCOPy Subsystem**

The HCOPy subsystem controls the output of display information for documentation purposes on output devices or files. The instrument allows two independent printer configurations which can be set separately with the numeric suffix <1|2>.

# **Commands of the HCOPy Subsystem**

- HCOPy[:IMMediate<1|2>]
- [HCOPy\[:IMMediate<1|2>\]:NEXT](#page-898-0)
- [HCOPy:ABORt](#page-898-0)
- [HCOPy:CMAP<1...26>:DEFault](#page-899-0)
- [HCOPy:CMAP<1...26>:HSL](#page-899-0)
- [HCOPy:CMAP<1...26>:PDEFined](#page-900-0)
- [HCOPy:DESTination<1|2>](#page-900-0)
- [HCOPy:DEVice:COLor](#page-901-0)
- [HCOPy:DEVice:LANGuage<1|2>](#page-901-0)
- [HCOPy:ITEM:ALL](#page-902-0)
- [HCOPy:ITEM:WINDow<1|2>:TEXT](#page-902-0)
- [HCOPy:ITEM:WINDow<1|2>:TRACe:STATe](#page-902-0)
- [HCOPy:PAGE:ORIentation<1|2>](#page-903-0)

# **HCOPy[:IMMediate<1|2>]**

This command starts a hardcopy output. The numeric suffix selects which printer configuration (device 1 or 2) is to be used for the hardcopy output. If there is no suffix, configuration 1 is automatically selected.

This command is an event and therefore has no \*RST value and no query.

#### **Example**

HCOP:DEV:LANG BMP Selects the data format. HCOP:DEST 'MMEM' Directs the hardcopy to a file. MMEM:NAME 'C:\R\_S\instr\user\Print.bmp' Selects the file name. If the file Print.bmp already exists, it is replaced.

HCOP

Saves the hardcopy output into the file Print.bmp.

#### **Characteristics**

\*RST value: - SCPI: conform

# **Mode**

# <span id="page-898-0"></span>*HCOPy Subsystem R&S FSL*

#### **HCOPy[:IMMediate<1|2>]:NEXT**

This command starts a hardcopy output. The numeric suffix selects which printer configuration (device 1 or 2) is to be used for the hardcopy output. If there is no suffix, configuration 1 is automatically selected. If the output is printed to a file (see  $HCOPy:DEFination < 1/2$ ) command), the file name used in the last saving process is automatically counted up to the next unused name.

This command is an event and therefore has no \*RST value and no query.

This command is available from firmware version 1.70.

#### **Example**

HCOP:DEV:LANG BMP Selects the data format.

HCOP:DEST 'MMEM' Directs the hardcopy to a file. MMEM:NAME 'C:\R\_S\instr\user\Print.bmp' Selects the file name. HCOP

Saves the hardcopy output into the file Print.bmp.

HCOP:NEXT Saves the hardcopy output into the file Print\_001.bmp. HCOP:NEXT

Saves the hardcopy output into the file Print\_002.bmp.

# **Characteristics**

RST value: - SCPI: device-specific

**Mode** 

all

#### **HCOPy:ABORt**

This command aborts a running hardcopy output.

This command is an event and therefore has no \*RST value and no query.

#### **Example**

HCOP:ABOR

#### **Characteristics**

\*RST value: - SCPI: conform

**Mode** 

#### <span id="page-899-0"></span>**HCOPy:CMAP<1...26>:DEFault**

This command sets the colors for a printout or hardcopy. The numeric suffix in CMAP is not significant.

This command is an event and therefore has no query and no \*RST value. This command is available from firmware version 1.10.

#### **Parameter**

- 1 current screen colors with the background in white and the grid in black.
- 2 optimized color set
- 3 user defined color set
- 4 current screen colors without any changes (setting for hardcopies)

#### **Example**

HCOP:CMAP:DEF2 Selects the optimized color set for the color settings of a printout or a hardcopy.

#### **Characteristics**

\*RST value: - SCPI: conform

#### **Mode**

all

#### **HCOPy:CMAP<1...26>:HSL**

This command defines the color table in user defined colors.

To each numeric suffix of CMAP is assigned one or several picture elements which can be modified by varying the corresponding color setting. For details on the CMAP assignment refer to ["CMAP suffix assignment"](#page-885-0) on page [6.127.](#page-885-0)

The values set are not changed by \*RST.

This command is available from firmware version 1.10.

#### **Parameter**

hue  $=$  tint

sat = saturation

lum = brightness

The value range is 0 to 1 for all parameters.

# **Example**

HCOP:CMAP2:HSL 0.3,0.8,1.0 Changes the grid color

#### **Characteristics**

\*RST value: -

SCPI: conform

**Mode**
## <span id="page-900-0"></span>**HCOPy:CMAP<1...26>:PDEFined**

This command defines the color table in user defined colors using predefined color values. To each numeric suffix of CMAP is assigned one or several picture elements which can be modified by varying the corresponding color setting. For details on the CMAP assignment refer to "CMAP [suffix assignment"](#page-885-0) on page  $6.127$ .

The values set are not changed by \*RST.

This command is available from firmware version 1.10.

#### **Parameter**

BLACk | BLUE | BROWn | GREen | CYAN | RED | MAGenta | YELLow | WHITe | DGRAy | LGRAy | LBLUe | LGREen | LCYan | LRED | LMAGenta

#### **Example**

HCOP:CMAP2:PDEF GRE

# **Characteristics**

\*RST value: - SCPI: conform

#### **Mode**

all

## **HCOPy:DESTination<1|2>**

This command selects the printer output medium (Disk, Printer or Clipboard) associated with configuration 1 or 2.

**Note:** The type of instrument is selected with SYSTem: COMMunicate: PRINter: SELect [<1|2>](#page-1013-0)*, which will automatically select a default output medium. Therefore the*  HCOPy:DESTination<1|2> *command should always be sent after setting the device type.* 

# **Parameter**

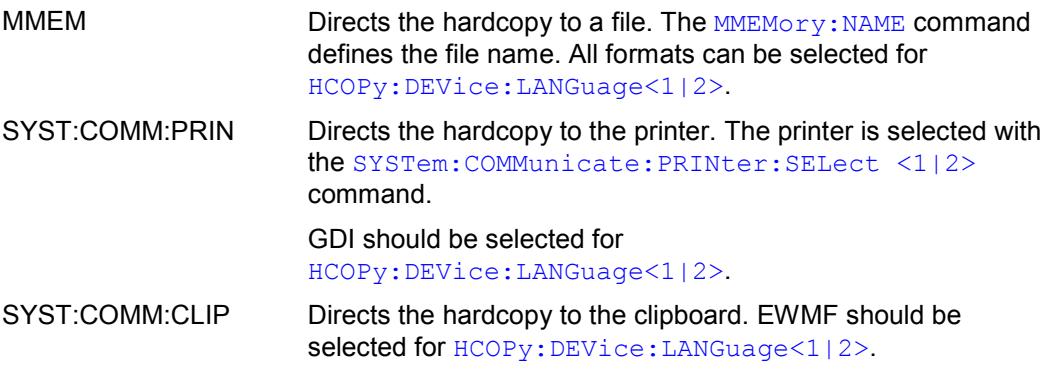

## **Example**

SYST:COMM:PRIN:SEL2 'LASER on LPT1' Selects the printer and output medium for device 2. HCOP:DEST2 'SYST:COMM:PRIN' Selects the printer interface as device 2.

# <span id="page-901-0"></span>**Characteristics**

\*RST value: SYST:COMM:CLIP SCPI: conform **Mode** 

all

**HCOPy:DEVice:COLor** 

This command selects between color and monochrome hardcopy of the screen. This command is available from firmware version 1.10.

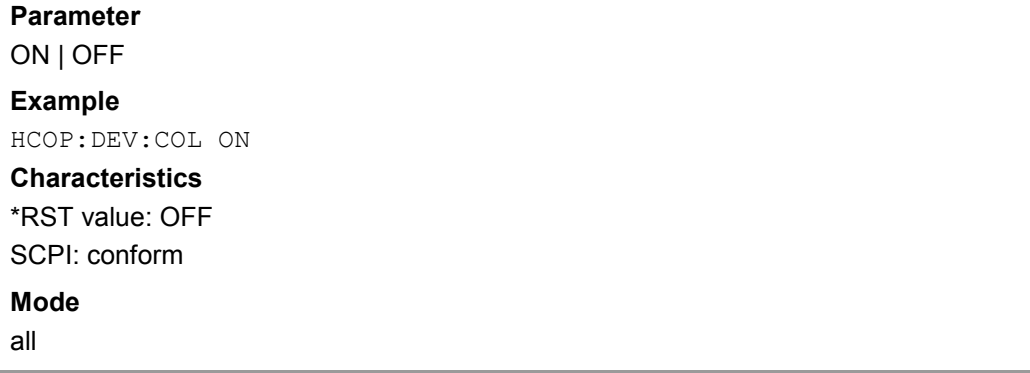

# **HCOPy:DEVice:LANGuage<1|2>**

This command determines the data format of the printout.

# **Parameter**

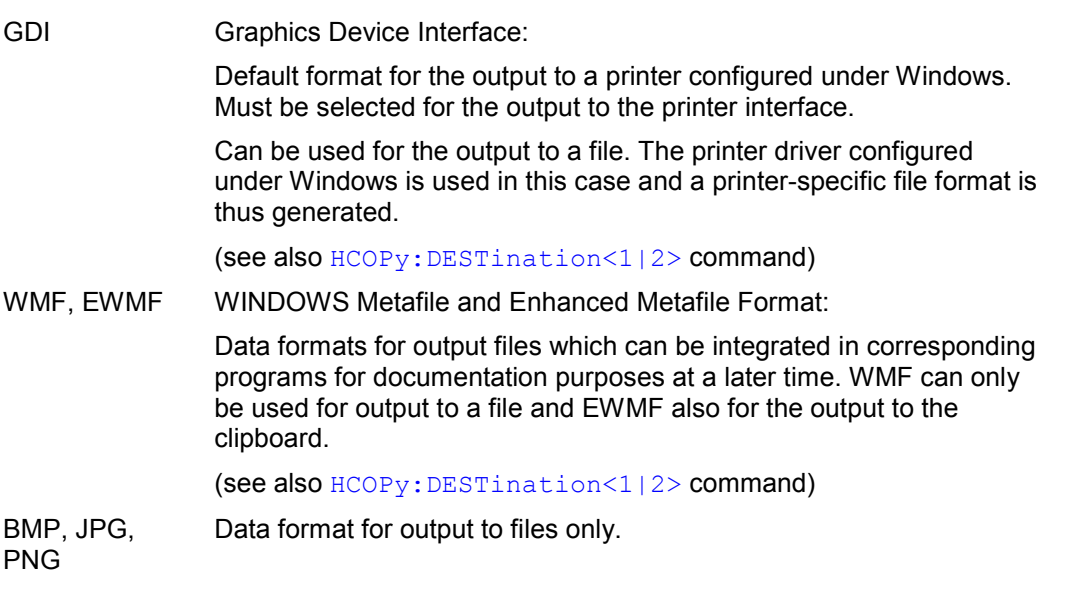

# **Example**

HCOP:DEV:LANG WMF

# **Characteristics**

\*RST value: - SCPI: conform

**Mode** 

all

# **HCOPy:ITEM:ALL**

This command selects the complete screen to be output.

The hardcopy output is always provided with comments, title, time and date. As an alternative to the whole screen, e.g. only traces (HCOPy:ITEM:WINDow<1|2>:TRACe:STATe command) can be output.

## **Example**

HCOP:ITEM:ALL

# **Characteristics**

\*RST value: - SCPI: conform

**Mode** 

all

# **HCOPy:ITEM:WINDow<1|2>:TEXT**

This command defines the comment text for the printout.

The numeric suffixes <1|2> are irrelevant for this command.

# **Parameter**

 $\le$ string> with a maximum of 100 characters; line feed by means of character  $\omega$ 

## **Example**

HCOP:ITEM:WIND:TEXT 'comment'

## **Characteristics**

RST value: -

SCPI: device-specific

# **Mode**

all

# **HCOPy:ITEM:WINDow<1|2>:TRACe:STATe**

This command selects the output of the currently displayed trace.

The numeric suffixes <1|2> are irrelevant for this command.

Both the HCOPy: ITEM: WINDow<1|2>: TRACe: STATe command and the HCOPy: ITEM: ALL command enable the output of the whole screen.

# **Parameter**

ON | OFF

**Example**  HCOP:ITEM:WIND:TRACe:STAT ON **Characteristics**  \*RST value: OFF SCPI: device-specific **Mode**  all

# **HCOPy:PAGE:ORIentation<1|2>**

The command selects the format of the output (portrait and landscape) (hardcopy unit 1 or 2). *Note: The command is only available provided that the output device "printer" (*[HCOPy:DESTination<1|2>](#page-900-0)*) has been selected.*  **Parameter**  LANDscape | PORTrait **Example**  HCOP:PAGE:ORI LAND **Characteristics**  \*RST value: PORT SCPI: conform **Mode**  all

# **HCOPy:TDSTamp:STATe<1|2>**

This command activates and deactivates if the time and date are on the printout. The numeric suffixes <1|2> define the print device number.

# **Parameter**

ON | OFF

# **Example**

HCOP:TDST:STAT OFF Deactivates the time and time for printouts. HCOP:TDST:STAT? Queries if time and date are activated or not.

## **Characteristics**

\*RST value: OFF SCPI: device-specific

# **Mode**

# **INITiate Subsystem**

The INITiate subsystem is used to control the init–measurement function.

# **Commands of the INITiate Subsystem**

- INITiate<1|2>[:IMMediate]
- [INITiate<1|2>:CONMeas](#page-905-0)
- [INITiate<1|2>:CONTinuous](#page-905-0)
- [INITiate<1|2>:DISPlay](#page-906-0)
- [INITiate<1|2>:ESPectrum](#page-906-0)
- [INITiate<1|2>:SPURious](#page-907-0)

## **INITiate<1|2>[:IMMediate]**

The command initiates a new measurement sequence.

With sweep count > 0 or average count > 0, this means a restart of the indicated number of measurements. With trace functions MAXHold, MINHold and AVERage, the previous results are reset on restarting the measurement.

In single sweep mode, synchronization to the end of the indicated number of measurements can be achieved with the command \*OPC, \*OPC? or \*WAI. In continuous–sweep mode, synchronization to the sweep end is not possible since the overall measurement never ends.

The numeric suffixes <1|2> are irrelevant for this command.

This command is an event and therefore has no \*RST value and no query.

#### **Example**

INIT:CONT OFF Switches to single sweep mode. DISP:WIND:TRAC:MODE AVER

Activates trace averaging.

SWE:COUN 20 Setting the sweep counter to 20 sweeps.

INIT;\*WAI

Starts the measurement and waits for the end of the 20 sweeps.

## **Characteristics**

\*RST value: – SCPI: conform

## **Mode**

# <span id="page-905-0"></span>**INITiate<1|2>:CONMeas**

This command continues a stopped measurement at the current position in single sweep mode. The function is useful especially for trace functions MAXHold, MINHold and AVERage, if the previous results are not to be cleared with sweep count > 0 or average count > 0 on restarting the measurement (INIT:IMMediate resets the previous results on restarting the measurement).

The single sweep mode is automatically switched on. Synchronization to the end of the indicated number of measurements can then be performed with the commands \*OPC, \*OPC? or \*WAI. In the continuous sweep mode, synchronization to the sweep end is not possible since the overall measurement "never" ends.

The numeric suffixes <1|2> are irrelevant for this command.

This command is an event and therefore has no \*RST value and no query.

#### **Example**

INIT:CONT OFF Switches to single sweep mode. DISP:WIND:TRAC:MODE AVER Switches on trace averaging. SWE:COUN 20 Setting the sweep counter to 20 sweeps. INIT;\*WAI Starts the measurement and waits for the end of the 20 sweeps. INIT:CONM;\*WAI Continues the measurement (next 20 sequences) and waits for the end.

# **Characteristics**

\*RST value: – SCPI: device–specific

# **Mode**

A, CATV, CDMA, EVDO

# **INITiate<1|2>:CONTinuous**

This command determines whether the trigger system is continuously initiated (continuous) or performs single measurements (single).

This setting refers to the sweep sequence (switching between continuous/single sweep).

The numeric suffixes <1|2> are irrelevant for this command.

## **Parameter**

ON | OFF

## **Example**

INIT:CONT OFF Switches the sequence single sweep. INIT:CONT ON Switches the sequence to continuous sweep.

# **Characteristics**

\*RST value: ON SCPI: conform

# **Mode**

# <span id="page-906-0"></span>**INITiate<1|2>:DISPlay**

This command switches the display during a single sweep measurement on (ON) or off (OFF). The numeric suffixes <1|2> are irrelevant for this command.

# **Parameter**

ON | OFF

# **Example**

INIT:CONT OFF Switches to single sweep mode INIT:DISP OFF Sets the display behavior to OFF INIT;\*WAI Starts the measurement with display switched off.

# **Characteristics**

\*RST value: ON SCPI: device–specific

**Mode** 

A

# **INITiate<1|2>:ESPectrum**

This command starts a Spectrum Emission Mask measurement. The numeric suffixes <1|2> are not relevant. This command is an event and therefore has no \*RST value and no query. This command is available from firmware version 1.80.

# **Example**

INIT:ESP Starts a Spectrum Emission Mask measurement.

# **Characteristics**

RST value: – SCPI: device–specific

# **Mode**

A

# <span id="page-907-0"></span>**INITiate<1|2>:SPURious**

This command starts a Spurious Emissions measurement. The numeric suffixes <1|2> are not relevant. This command is an event and therefore has no \*RST value and no query. This command is available from firmware version 1.80.

# **Example**

INIT:SPUR Starts a Spurious Emissions measurement.

# **Characteristics**

RST value: – SCPI: device–specific

# **Mode**

A

# **INPut Subsystem**

The INPut subsystem controls the input characteristics of the RF inputs of the instrument.

# **Commands of the INPut Subsystem**

- INPut<1|2>:ATTenuation
- [INPut<1|2>:ATTenuation:AUTO](#page-909-0)
- [INPut<1|2>:GAIN:STATe \(option RF Preamplifier, B22\)](#page-909-0)
- [INPut<1|2>:IMPedance](#page-909-0)
- [INPut<1|2>:UPORt\[:VALue\]?](#page-910-0)
- [INPut<1|2>:UPORt:STATe](#page-910-0)

# **INPut<1|2>:ATTenuation**

This command programs the input attenuator. To protect the input mixer against damage from overloads, the setting  $0$  dB can be obtained by entering numerals, not by using the  $DEC$ command.

The attenuation can be set in 5 dB steps. If the defined reference level cannot be set for the set RF attenuation, the reference level will be adjusted accordingly.

In the default state with **Spectrum Analyzer** mode, the attenuation set on the step attenuator is coupled to the reference level of the instrument. If the attenuation is programmed directly, the coupling to the reference level is switched off.

# **Parameter**

<numeric\_value> in dB; range specified in data sheet

## **Example**

# INP:ATT 30dB

Sets the attenuation on the attenuator to 30 dB and switches off the coupling to the reference level.

# **Characteristics**

\*RST value: 0 dB (AUTO is set to ON)

# SCPI: conform

# **Mode**

# <span id="page-909-0"></span>**INPut<1|2>:ATTenuation:AUTO**

This command automatically couples the input attenuation to the reference level (state ON) or switches the input attenuation to manual entry (state OFF).

## **Parameter**

ON | OFF

## **Example**

INP:ATT:AUTO ON Couples the attenuation set on the attenuator to the reference level.

# **Characteristics**

\*RST value: ON SCPI: conform

**Mode** 

all

# **INPut<1|2>:GAIN:STATe (option RF Preamplifier, B22)**

This command switches the preamplifier on or off. The preamplifier only has an effect below 6 GHz.

#### **Parameter**

ON | OFF

## **Example**

INP:GAIN:STAT ON Switches on 20 dB preamplification.

## **Characteristics**

\*RST value: OFF SCPI: conform

# **Mode**

A, NF, CATV, WCDMA, CDMA, EVDO

## **INPut<1|2>:IMPedance**

This command sets the nominal input impedance of the instrument. The set impedance is taken into account in all level indications of results.

The setting 75  $\Omega$  should be selected, if the 50  $\Omega$  input impedance is transformed to a higher impedance using a 75  $\Omega$  adapter of the RAZ type (= 25  $\Omega$  in series to the input impedance of the instrument). The correction value in this case is 1.76 dB = 10 log (  $75\Omega/50\Omega$ ).

## **Parameter**

50 | 75

## **Example**

INP:IMP 75

# <span id="page-910-0"></span>**Characteristics**

\*RST value: 50  $\Omega$ SCPI: conform **Mode**  All

# **INPut<1|2>:UPORt[:VALue]?**

This command queries the control lines of the user ports. This command is a query and therefore has no \*RST value.

**Example**  INP:UPOR? **Characteristics** 

RST value: –

SCPI: device–specific

**Mode** 

all

# **INPut<1|2>:UPORt:STATe**

This command toggles the control lines of the user ports between INPut and OUTPut. With ON, the user port is switched to INPut, with OFF to OUTPut.

# **Parameter**

ON | OFF

# **Example**

INP:UPOR:STAT ON

# **Characteristics**

RST value: ON

SCPI: device–specific

# **Mode**

# **INSTrument Subsystem**

The INSTrument subsystem selects the operating mode of the unit either via text parameters or fixed numbers.

# **Commands of the INSTrument Subsystem**

- INSTrument[:SELect]
- INSTrument:NSELect

## **INSTrument[:SELect]**

This command switches between the measurement modes by means of text parameters.

# **Parameter**

SANalyzer spectrum analyzer

The parameters of the other measurement modes are included in the option descriptions.

# **Example**

INST SAN Switches the instrument to spectrum analyzer mode.

## **Characteristics**

\*RST value: SANalyzer SCPI: conform

#### **Mode**

all

## **INSTrument:NSELect**

This command switches between the measurement modes by means of numbers.

## **Parameter**

1 spectrum analyzer

The parameters of the other measurement modes are included in the option descriptions.

#### **Example**

INST:NSEL 1 Switches the instrument to spectrum analyzer mode.

# **Characteristics**

\*RST value: 1 SCPI: conform

# **Mode**

# **MMEMory Subsystem**

The MMEMory (mass memory) subsystem provides commands which allow for access to the storage media of the instrument and for storing and loading various instrument settings.

The various drives can be addressed via the "mass storage unit specifier" <msus> using the conventional DOS syntax. The internal hard disk is addressed by "C:". For details on drives refer to chapter 4 "Instrument Functions - Basic Settings", section "Saving and Recalling Settings Files - FILE Key".

The file names <file name> are indicated as string parameters with the commands being enclosed in quotation marks. They also comply with DOS conventions.

DOS file names consist of max. 8 ASCII characters and an extension of up to three characters separated from the file name by a dot "." Both, the dot and the extension are optional. The dot is not part of the file name. DOS file names do not distinguish between uppercase and lowercase notation. All letters and digits are permitted as well as the special characters "...", "\$", "~", "!", "#", "%", "&", "-", "{", "}", "(", ")", "@" and "`". Reserved file names are CLOCK\$, CON, AUX, COM1 to COM4, LPT1 to LPT3, NUL and PRN.

The two characters "\*" and "?" have the function of so-called "wildcards", i.e., they are variables for selection of several files. The question mark "?" replaces exactly one character, the asterisk means any of the remaining characters in the file name. "\*.\*" thus means all files in a directory.

# **Commands of the MMEMory Subsystem**

- MMEMory:CATalog?
- [MMEMory:CDIRectory](#page-914-0)
- [MMEMory:CLEar:ALL](#page-914-0)
- [MMEMory:CLEar:STATe](#page-914-0)
- [MMEMory:COMMent](#page-915-0)
- [MMEMory:COPY](#page-915-0)
- [MMEMory:DATA](#page-915-0)
- [MMEMory:DELete](#page-916-0)
- [MMEMory:LOAD:AUTO](#page-917-0)
- [MMEMory:LOAD:STATe](#page-917-0)
- [MMEMory:MDIRectory](#page-918-0)
- [MMEMory:MOVE](#page-918-0)
- [MMEMory:MSIS](#page-919-0)
- [MMEMory:NAME](#page-919-0)
- [MMEMory:NETWork:MAP](#page-919-0)
- [MMEMory:NETWork:DISConnect](#page-920-0)
- [MMEMory:NETWork:UNUSeddrives?](#page-920-0)
- [MMEMory:NETWork:USEDdrives?](#page-921-0)
- [MMEMory:RDIRectory](#page-921-0)
- [MMEMory:SELect\[:ITEM\]:ALL](#page-921-0)
- [MMEMory:SELect\[:ITEM\]:DEFault](#page-922-0)
- [MMEMory:SELect\[:ITEM\]:FINal](#page-922-0)

- <span id="page-913-0"></span>– [MMEMory:SELect\[:ITEM\]:HWSettings](#page-922-0)
- [MMEMory:SELect\[:ITEM\]:LINes:ALL](#page-923-0)
- [MMEMory:SELect\[:ITEM\]:NONE](#page-923-0)
- [MMEMory:SELect\[:ITEM\]:SCData \(models with tracking generator\)](#page-923-0)
- [MMEMory:SELect\[:ITEM\]:TRACe\[:ACTive\]](#page-924-0)
- [MMEMory:SELect\[:ITEM\]:TRANsducer:ALL](#page-924-0)
- [MMEMory:STORe<1|2>:LIST](#page-924-0)
- [MMEMory:STORe<1|2>:PEAK](#page-925-0)
- [MMEMory:STORe<1|2>:STATe](#page-925-0)
- [MMEMory:STORe<1|2>:STATe:NEXT](#page-926-0)
- [MMEMory:STORe<1|2>:TRACe](#page-926-0)

# **MMEMory:CATalog?**

This command reads the indicated directory. According to DOS convention, wild card characters can be entered in order to query e.g. a list of all files of a certain type.

This command is an event and therefore has no \*RST value and no query.

## **Parameter**

 $\epsilon$  -path  $\epsilon$  = DOS Path name

The path name should be in conformance with DOS conventions and may also include the drive name.

# **Example**

MMEM:CAT? 'C:\R\_S\Instr\user\\*.DFL' Returns all files in C:\R\_S\Instr\user with extension ".DFL" MMEM:CAT? 'C:\R\_S\Instr\user\SPOOL?.WMF' Returns all files in C:\R\_S\Instr\user whose names start with SPOOL, have 6 letters and the extension ".WMF".

# **Response value**

List of file names in the form of strings separated by commas, i.e. SPOOL1.WMF,SPOOL2.WMF,SPOOL3.WMF

# **Characteristics**

\*RST value: - SCPI: conform

# **Mode**

# <span id="page-914-0"></span>**MMEMory:CDIRectory**

This command changes the current directory.

# **Parameter**

<directory\_name> = DOS path name

In addition to the path name, the indication of the directory may contain the drive name. The path name complies with the DOS conventions.

# **Example**

MMEM:CDIR 'C:\R\_S\Instr\user' Selects the directory C:\R\_S\Instr\user.

# **Characteristics**

\*RST value: - SCPI: conform

**Mode** 

all

# **MMEMory:CLEar:ALL**

This command deletes all settings files in the current directory. The current directory can be selected with the  $M\text{MEMory}:CDIRectory$  command. The default directory is C:\R\_S\instr\user.

This command is an event and therefore has no \*RST value and no query.

**Example**  MMEM:CLE:ALL **Characteristics**  \*RST value: - SCPI: device-specific **Mode**  all

# **MMEMory:CLEar:STATe**

This command deletes the instrument settings file selected by <file\_name>. All associated files on the mass memory storage are cleared.

This command is an event and therefore has no \*RST value and no query.

# **Parameter**

1,<file\_name>

with <file\_name> = DOS file name without extension

The file name includes indication of the path and may also include the drive. The path name complies with DOS conventions.

## **Example**

MMEM:CLE:STAT 1,'TEST'

<span id="page-915-0"></span>**Characteristics**  \*RST value: - SCPI: device-specific **Mode**  all

# **MMEMory:COMMent**

This command defines a comment (max. 60 characters) for a device setting to be stored.

#### **Example**

MMEM:COMM 'Setup for FM measurement'

# **Characteristics**

\*RST value: blank comment SCPI: device-specific

# **Mode**

A

## **MMEMory:COPY**

This command copies the files indicated in <file\_source> to the destination directory indicated with <file\_destination> or to the destination file indicated by <file\_destination> if <file\_source> is just a file.

This command is an event and therefore has no \*RST value and no query.

# **Parameter**

 $\le$  file source>, $\le$  file destination> =  $\le$  file name> = DOS file name

The indication of the file name may include the path and the drive name. The file names and path information must be in accordance with the DOS conventions.

#### **Example**

```
MMEM:COPY 'C:\R_S\Instr\user\SETUP.CFG','E:'
```
# **Characteristics**

\*RST value: -

SCPI: conform

# **Mode**

all

## **MMEMory:DATA**

This command writes the block data contained in <br/>block> into the file characterized by <file\_name>. The delimiter must be set to EOI to obtain error-free data transfer.

The associated query command reads the indicated file from the mass memory and transfers it to the remote control computer. It should be noted that the buffer memory of the control computer should be large enough to store the file. The setting of the delimiter is irrelevant in this case.

The command is useful for reading stored settings files or trace data from the instrument or for transferring them to the instrument.

#### <span id="page-916-0"></span>**Parameter**

<file\_name>[, <br/>block>]

<file\_name> selects the file to be transferred

<block> binary data block with the following structure:

- character '#'
- digit for the length of the length information
- indicated number of digits as length information (number of bytes) for the binary data themselves
- binary data with the indicated number of bytes

## **Example**

MMEM:DATA 'TEST01.HCP,#216This is the file' means: #2: the next 2 characters are the length indication; 16: number of subsequent binary data bytes; This is the file: 16 bytes stored as binary data in the file TEST01.HCP. MMEM:DATA? 'TEST01.HCP' Transfers the file TEST01.HCP from the instrument to the control computer. **Characteristics** 

\*RST value: - SCPI: conform

# **Mode**

all

# **MMEMory:DELete**

This command deletes the indicated files.

# **Parameter**

<file\_name> = DOS file name

The indication of the file name contains the path and, optionally, the drive name. Indication of the path complies with DOS conventions.

## **Example**

MMEM:DEL 'TEST01.HCP' The file TEST01.HCP is deleted.

## **Characteristics**

\*RST value: - SCPI: conform

#### **Mode**

# <span id="page-917-0"></span>**MMEMory:LOAD:AUTO**

This command defines which settings file is automatically loaded after the device is switched on. The contents of the file are read after switching on the device and used to define the new device state.

The settings file defined as auto recall set can also be restored by the  $*$ RST command.

This command is an event and therefore has no \*RST value and no query.

# **Parameter**

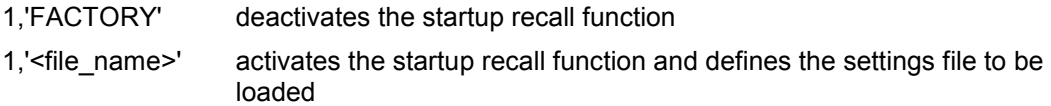

with  $\le$  file name  $>$  = DOS file name without extension

The file name includes indication of the path and may also include the drive name. The path name complies with DOS conventions.

#### **Example**

MMEM:LOAD:AUTO 1,'C:\R\_S\Instr\user\TEST'

**Characteristics**  \*RST value: - SCPI: device-specific **Mode** 

#### all

## **MMEMory:LOAD:STATe**

This command loads the device settings from \*.FSL.dfl files. The contents of the file are loaded and set as the new device state.

# **Parameter**

1,<file\_name>

with <file\_name> = DOS file name without extension The file name includes indication of the path and may also include the drive name. The path name complies with DOS conventions.

## **Example**

MMEM:LOAD:STAT 1,'C:\R\_S\Instr\user\TEST01'

# **Characteristics**

\*RST value: - SCPI: conform

# **Mode**

# <span id="page-918-0"></span>**MMEMory:MDIRectory**

This command creates a new directory. The file name includes indication of the path and may also include the drive name. The path name complies with DOS conventions.

This command is an event and therefore has no \*RST value and no query.

# **Parameter**

<directory\_name> = DOS path name

# **Example**

MMEM:MDIR 'C:\R\_S\Instr\user'

# **Characteristics**

\*RST value: -

SCPI: device-specific

**Mode** 

all

# **MMEMory:MOVE**

This command renames existing files, if <file\_destination> contains no path indication. Otherwise the file is moved to the indicated path and stored under the file name specified there, if any.

This command is an event and therefore has no \*RST value and no query.

# **Parameter**

 $\le$  file source>, $\le$  file destination> =  $\le$  file name> = DOS file name

The file name includes indication of the path and may also include the drive. The path name complies with DOS conventions.

## **Example**

MMEM:MOVE 'C:\TEST01.CFG','SETUP.CFG' Renames TEST01.CFG in SETUP.CFG in directory C:\. MMEM:MOVE 'C:\TEST01.CFG','C:\R\_S\Instr\user Moves TEST01.CFG from C:\ to C:\R\_S\Instr\user. MMEM:MOVE 'C:\TEST01.CFG','C:\R\_S\Instr\user\SETUP.CFG' Moves TEST01.CFG from C:\ to C:\R S\Instr\user and renames the file in SETUP.CFG.

# **Characteristics**

\*RST value: - SCPI: conform

# **Mode**

# <span id="page-919-0"></span>**MMEMory:MSIS**

This command changes to the drive indicated. The drive may be the internal hard disk C:.

**Parameter** 

 $\le$  device  $>$  = A: | C: ... Z: The path name complies with DOS conventions.

# **Example**

MMEM:MSIS 'C:'

#### **Characteristics**

\*RST value: "C: SCPI: conform

# **Mode**

all

# **MMEMory:NAME**

This command defines a destination file for the printout started with the HCOPy [: IMMediate<1|2>] command. In this case the printer output must be routed to a file as destination.

This command is an event and therefore has no \*RST value and no query.

## **Parameter**

<file\_name> = DOS file name

The file name includes indication of the path and may also include the drive name. The file name and path information comply with DOS conventions.

## **Example**

MMEM:NAME 'C:\R\_S\instr\user\PRINT1.BMP' Selects the file name.

## **Characteristics**

\*RST value: - SCPI: conform

**Mode** 

all

## **MMEMory:NETWork:MAP**

This command maps a drive to a server or server folder of the network. As a prerequisite in Microsoft networks, sharing of this server or server folder must be enabled.

This command is an event and therefore has no \*RST value and no query.

This command is available from firmware version 1.70.

## **Parameter**

'<string>','<string>'[,'<string>','<string>'],[<Boolean>]

with 'string>','string>' = 'sdrive>','s\\host name or IP address\share name>' [,'<string>','<string>'],[<Boolean>] = '<user name>','<password>',ON | OFF for connecting under a different user name, and enabling/disabling reconnect at logon. The entry is optional. The Boolean parameter can be omitted.

# <span id="page-920-0"></span>*MMEMory Subsystem R&S FSL*

# **Example**

MMEM:NETW:MAP 'T:','\\server\folder' Maps drive T: to folder on server.

# **Characteristics**

RST value: - SCPI: device-specific

**Mode** 

all

# **MMEMory:NETWork:DISConnect**

This command disconnects the selected drive.

This command is an event and therefore has no \*RST value and no query.

This command is available from firmware version 1.70.

# **Parameter**

'<string>' = <drive name>

# **Example**

MMEM:NETW:DISC 'T:' Disconnects network drive T:

#### **Characteristics**

RST value: - SCPI: device-specific

**Mode** 

all

# **MMEMory:NETWork:UNUSeddrives?**

This command lists all unused network drive names. This command is only a query and therefore has no \*RST value. This command is available from firmware version 1.70.

# **Example**

MMEM:NETW:UNUS? Lists all unused network drive names.

# **Characteristics**

RST value: - SCPI: device-specific

## **Mode**

# <span id="page-921-0"></span>**MMEMory:NETWork:USEDdrives?**

This command lists all mapped network drives. This command is available from firmware version 1.70.

# **Parameter**

ON Lists all mapped network drives including the folder information.

OFF Lists all mapped network drive names.

# **Example**

MMEM:NETW:USED ON Lists all mapped network drives including the folder information.

## **Characteristics**

RST value: OFF SCPI: device-specific

**Mode** 

all

## **MMEMory:RDIRectory**

This command deletes the indicated directory. The directory name includes indication of the path and may also include the drive name. The path name complies with DOS conventions. This command is an event and therefore has no \*RST value and no query.

# **Parameter**

<directory\_name> = DOS path name

#### **Example**

MMEM:RDIR 'C:\TEST'

## **Characteristics**

\*RST value: -

SCPI: device-specific

# **Mode**

all

# **MMEMory:SELect[:ITEM]:ALL**

This command includes all data subsets in the list of device settings to be stored/loaded. This command is an event and therefore has no \*RST value.

**Example**  MMEM: SEL: ALL **Characteristics**  \*RST value: - SCPI: device-specific **Mode**  all

# <span id="page-922-0"></span>**MMEMory:SELect[:ITEM]:FINal**

This command includes the final measurement data in the list of partial datasets of a device setting to be stored/loaded.

# **Parameter**

ON | OFF

# **Example**

"MMEM:SEL:FIN ON" inserts the final measurement data in the list of partial data sets

# **Characteristics:**

\*RST value: ON SCPI: device-specific

**Mode** 

R, A

# **MMEMory:SELect[:ITEM]:DEFault**

This command includes the default list in the settings file to be stored/loaded. For details on hardware settings refer to the MMEMory: SELect [: ITEM]: HWSettings command.

**Example**  MMEM:SEL:DEFault **Characteristics**  \*RST value: - SCPI: device-specific **Mode** 

all

# **MMEMory:SELect[:ITEM]:HWSettings**

This command includes the hardware settings in the settings file to be stored/loaded. The hardware settings include:

- current configuration of general device parameters (general setup)
- current setting of the measurement hardware including markers
- activated limit lines:

A settings file may include 8 limit lines at maximum. This number includes the activated limit lines and, if available, the de-activated limit lines last used.

Therefore the combination of the non-activated restored limit lines depends on the sequence of use with the [MMEMory:LOAD:STATe](#page-917-0) command.

- user-defined color setting
- configuration for the hardcopy output
- tracking generator settings (models 13, 16 and 28)
- correction data for source calibration (models 13, 16 and 28)

# **Parameter**  ON | OFF

# <span id="page-923-0"></span>**Example**

MMEM:SEL:HWS ON

# **Characteristics**

\*RST value: ON SCPI: device-specific

# **Mode**

all

# **MMEMory:SELect[:ITEM]:LINes:ALL**

This command includes all limit lines (activated and de-activated) in the settings file to be stored/loaded.

This command is available from firmware version 1.10.

#### **Parameter**

ON | OFF

#### **Example**

MMEM:SEL:LIN:ALL ON

# **Characteristics**

\*RST value: ON SCPI: device-specific

#### **Mode**

all

# **MMEMory:SELect[:ITEM]:NONE**

This command excludes all items from the settings file to be stored/loaded. This command is an event and therefore has no \*RST value.

**Example**  MMEM:SEL:NONE **Characteristics**  \*RST value: - SCPI: device-specific **Mode** 

all

## **MMEMory:SELect[:ITEM]:SCData (models with tracking generator)**

This command includes the tracking generator calibration data in the settings file to be stored/loaded.

This command is only available in conjunction with the tracking generator.**Parameter**  ON | OFF

## **Example**

MMEM:SEL:SCD ON Adds the tracking generator correction data to the items list.

## <span id="page-924-0"></span>**Characteristics**

\*RST value: OFF SCPI: device-specific

# **Mode**

all

# **MMEMory:SELect[:ITEM]:TRACe[:ACTive]**

This command includes the active traces in the settings file to be stored/loaded. Active traces are all traces whose state is not blank.

**Parameter**  ON | OFF **Example**  MMEM:SEL:TRAC ON **Characteristics**  \*RST value: OFF, i.e. no traces will be stored SCPI: device-specific **Mode** 

all

# **MMEMory:SELect[:ITEM]:TRANsducer:ALL**

This command includes all transducer factors and sets in the settings file to be stored/loaded. This command is available from firmware version 1.10.

# **Parameter**  ON | OFF

**Example**  MMEM:SEL:TRAN:ALL ON

## **Characteristics**

\*RST value: ON SCPI: device-specific

**Mode** 

all

# **MMEMory:STORe<1|2>:LIST**

This command stores the current list evaluation results in a \*.dat file. The file consists of a data section containing the list evaluation results.

The numeric suffixes <1|2> are not relevant.

This command is an event and therefore has no \*RST value and no query.

This command is available from firmware version 1.80.

## **Example**

MMEM:STOR:LIST 'test' Stores the current list evaluation results in the a test.dat file. <span id="page-925-0"></span>**Characteristics**  RST value: - SCPI: device-specific **Mode** 

A

# **MMEMory:STORe<1|2>:PEAK**

This command stores the current marker peak list in a \*.dat file. The file consists of a data section containing the peak list.

The numeric suffixes <1|2> are irrelevant for this command.

This command is an event and therefore has no \*RST value and no query.

This command is available from firmware version 1.80.

#### **Parameter**

 $\le$  file name  $>$  = DOS file name without extension

The file name includes the indication of the path and may also include the drive name. The path name complies with DOS conventions.

# **Example**

MMEM:STOR:PEAK 'test' Saves the current marker peak list in the file test.dat.

#### **Characteristics**

RST value: - SCPI: device-specific

**Mode** 

all

## **MMEMory:STORe<1|2>:STATe**

This command stores the current device settings in a \*.FSL.dfl file.

The numeric suffixes <1|2> are irrelevant for this command.

This command is an event and therefore has no \*RST value and no query.

# **Parameter**

1,<file\_name>

with <file\_name> = DOS file name without extension The file name includes the indication of the path and may also include the drive name. The path name complies with DOS conventions.

## **Example**

MMEM:STOR:STAT 1,'Save' Saves the current device settings in the file Save.FSL.dfl.

#### **Characteristics**

\*RST value: - SCPI: conform

# **Mode**

#### <span id="page-926-0"></span>**MMEMory:STORe<1|2>:STATe:NEXT**

This command stores the current device settings in a \*.FSL.dfl file. The file name used in the last saving process is automatically counted up to the next unused name. The numeric suffix in STORe<1|2> is irrelevant with this command.

This command is an event and therefore has no \*RST value and no query.

#### **Example**

MMEM:STOR:STAT 1,'Save' Saves the current device settings in the file Save.FSL.dfl. MMEM:STOR:STAT:NEXT Saves the current device settings in the file Save\_001.FSL.dfl MMEM:STOR:STAT:NEXT Saves the current device settings in the file Save\_002.FSL.dfl

#### **Characteristics**

RST value: - SCPI: device-specific

**Mode** 

all

### **MMEMory:STORe<1|2>:TRACe**

This command stores the selected trace in a file with ASCII format. The file format is described in chapter 4 "Instrument Functions - Analyzer", section "Setting Traces - TRACE Key", **ASCII File Export** softkey.

The decimal separator (decimal point or comma) for floating-point numerals contained in the file is defined with the FORMat: DEXPort: DSEParator command.

This command is an event and therefore has no \*RST value and no query.

#### **Parameter**

1 to 6,<file\_name>

with 1 to 6 = selected measurement curve trace 1 to 6 and  $\le$  file name  $\ge$  = DOS file name The file name includes indication of the path and the drive name. Indication of the path complies with DOS conventions.

#### **Example**

MMEM:STOR:TRAC 3,'TEST.ASC' Stores trace 3 in the file TEST.ASC.

#### **Characteristics**

\*RST value: - SCPI: device-specific

## **Mode**

# **OUTPut Subsystem**

The OUTPut subsystem controls the output features of the instrument.

# **Commands of the OUTPut Subsystem**

- OUTPut<1|2>[:STATe] (models with tracking generator)
- [OUTPut<1|2>:IF\[:SOURce\]](#page-928-0)
- [OUTPut:UPORt\[:VALue\]](#page-928-0)
- [OUTPut:UPORt:STATe](#page-929-0)

# **OUTPut<1|2>[:STATe] (models with tracking generator)**

This command switches the tracking generator on or off.

*Note: With the tracking generator switched on, the maximum stop frequency is limited to 3 GHz. This upper limit is automatically modified by the set frequency offset of the generator. If measurements in compliance with specs are to be performed with the tracking generator, the start frequency has to be 3 x resolution bandwidth. If a sweep time shorter than recommended in the data sheet is selected, the sweep time indicator SWT on the screen is marked with a red asterisk and the message UNCAL is also displayed. With the tracking generator switched on, the FFT filters (*[\[SENSe<1|2>:\]BANDwidth|BWIDth\[:RESolution\]:TYPE](#page-934-0)*) are not available. To switch off the tracking generator without loosing the the corresponding hardware settings and the normalization see the*  [SOURce<1|2>:POWer\[:LEVel\]\[:IMMediate\]\[:AMPLitude\]](#page-994-0) *command.* 

# **Parameter**

ON | OFF

# **Example**

OUTP ON Switches on the tracking generator.

# **Characteristics**

\*RST value: – SCPI: conform

# **Mode**

A

# <span id="page-928-0"></span>**OUTPut<1|2>:IF[:SOURce]**

This command switches the source of the IF output between the demodulated signal (2 possible values) and the IF signal.

*Note: The AF output available at the frontpanel can only be used if the IF output source is set to video.* 

# **Parameter**

IF intermediate frequency output VIDeo video output, 200 mV HVIDeo video output, 1V

# **Example**

OUTP IF VID Selects the video signal for the IF output connector.

# **Characteristics**

\*RST value: IF SCPI: conform

# **Mode**

A

## **OUTPut:UPORt[:VALue]**

This command sets the control lines of the user ports.

The user port is written to with the given binary pattern. If the user port is programmed to INPut instead of OUTPut, the output value is temporarily stored.

# **Parameter**

#B00000000 to #B11111111

#### **Example**

OUTP:UPOR #B10100101

## **Characteristics**

\*RST value: –

SCPI: device–specific

# **Mode**

# <span id="page-929-0"></span>**OUTPut:UPORt:STATe**

This command switches the control line of the user ports between INPut and OUTPut. The user port is switched to OUTPut with parameter ON, to INPut with OFF.

# **Parameter**

ON | OFF

# **Example**

OUTP:UPOR:STAT ON

# **Characteristics**

\*RST value: OFF

SCPI: device–specific

# **Mode**

# **SENSe Subsystem**

The SENSe subsystem is organized in several subsystems. The commands of these subsystems directly control device–specific settings, they do not refer to the signal characteristics of the measurement signal.

The SENSe subsystem controls the essential parameters of the analyzer. In accordance with the SCPI standard, the keyword "SENSe" is optional for this reason, which means that it is not necessary to include the SENSe node in command sequences.

The following subsystems are included:

- "SENSe:AVERage Subsystem" on page 6.172
- "[SENSe:BANDwidth Subsystem"](#page-933-0) on page [6.175](#page-933-0)
- "[SENSe:CORRection Subsystem \(Models with tracking generator\)"](#page-937-0) on page [6.179](#page-937-0)
- "[SENSe:DETector Subsystem"](#page-944-0) on page [6.186](#page-944-0)
- "[SENSe:ESPectrum Subsystem"](#page-945-0) on page [6.187](#page-945-0)
- "[SENSe:FREQuency Subsystem"](#page-958-0) on page [6.200](#page-958-0)
- "[SENSe:LIST Subsystem"](#page-963-0) on page [6.205](#page-963-0)
- "[SENSe:MPOWer Subsystem"](#page-973-0) on page [6.215](#page-973-0)
- "[SENSe:POWer Subsystem"](#page-978-0) on page [6.220](#page-978-0)
- "[SENSe:ROSCillator Subsystem"](#page-986-0) on page [6.228](#page-986-0)
- "[SENSe:SWEep Subsystem"](#page-987-0) on page [6.229](#page-987-0)

# **SENSe:AVERage Subsystem**

The SENSe:AVERage subsystem calculates the average of the acquired data. A new test result is obtained from several successive measurements.

There are two types of average calculation: logarithmic and linear. In case of logarithmic average calculation (denoted with VIDeo), the average value of the measured logarithmic power is calculated and in case of linear average calculation, the linear power is averaged before the logarithm is applied.

# **Commands of the SENSe:AVERage Subsystem**

- [\[SENSe<1|2>:\]AVERage\[:STATe<1...6>\]](#page-931-0)
- [SENSe<1|2>:]AVERage:COUNt
- [\[SENSe<1|2>:\]AVERage:COUNt:AUTO](#page-932-0)
- [\[SENSe<1|2>:\]AVERage:TYPE](#page-932-0)

# <span id="page-931-0"></span>**[SENSe<1|2>:]AVERage[:STATe<1...6>]**

This command switches on or off the average calculation for the selected trace (STATe<1...4>). The numeric suffixes <1|2> are not relevant.

# **Parameter**

ON | OFF

# **Example**

AVER OFF Switches off the average calculation for trace 1. AVER:STAT3 ON Switches on the average calculation for trace 3.

## **Characteristics**

\*RST value: OFF SCPI: conform

**Mode** 

all

# **[SENSe<1|2>:]AVERage:COUNt**

This command defines the number of measurements which contribute to the average value.

It should be noted that continuous averaging will be performed after the indicated number has been reached in continuous sweep mode.

In single sweep mode, the sweep is stopped as soon as the indicated number of measurements (sweeps) is reached. Synchronization to the end of the indicated number of measurements is only possible in single sweep mode.

The [SENSe<1|2>:]AVERage:COUNt command effects the same as the [\[SENSe<1|2>:\]SWEep:COUNt](#page-987-0) command. In both cases, the number of measurements is defined whether the average calculation is active or not.

The number of measurements applies to all traces.

The numeric suffixes <1|2> are not relevant.

# **Parameter**

0 to 32767

## **Example**

SWE:CONT OFF Switching to single sweep mode.

AVER:COUN 16

Sets the number of measurements to 16.

AVER:STAT ON

Switches on the calculation of average.

INIT;\*WAI

Starts the measurement and waits for the end of the 16 sweeps.

# **Characteristics**

\*RST value: 0 SCPI: conform

# **Mode**

# <span id="page-932-0"></span>**[SENSe<1|2>:]AVERage:COUNt:AUTO**

This command is implemented only for reasons of compatibility with the FSP family. It selects a suitable number of counts for the selected measurement type.

The numeric suffixes <1|2> are not relevant.

# **Parameter**

ON | OFF

# **Example**

AVER:COUN:AUTO ON

# **Characteristics**

RST value: OFF SCPI: conform

#### **Mode**

all

# **[SENSe<1|2>:]AVERage:TYPE**

This command selects the type of average function.

# **Parameter**

VIDeo The logarithmic power values are averaged.

LINear The power values are averaged before they are converted to logarithmic values.

# **Example**

AVER:TYPE LIN Switches to linear average calculation.

# **Characteristics**

RST value: VIDeo SCPI: device–specific

# **Mode**

A

# <span id="page-933-0"></span>**SENSe:BANDwidth Subsystem**

This subsystem controls the setting of the instruments filter bandwidths. Both groups of commands (BANDwidth and BWIDth) perform the same functions.

# **Commands of the SENSe:BANDwidth Subsystem**

- [SENSe<1|2>:]BANDwidth|BWIDth[:RESolution]
- [SENSe<1|2>:]BANDwidth|BWIDth[:RESolution]:AUTO
- [\[SENSe<1|2>:\]BANDwidth|BWIDth\[:RESolution\]:RATio](#page-934-0)
- [\[SENSe<1|2>:\]BANDwidth|BWIDth\[:RESolution\]:TYPE](#page-934-0)
- [\[SENSe<1|2>:\]BANDwidth|BWIDth:VIDeo](#page-935-0)
- [\[SENSe<1|2>:\]BANDwidth|BWIDth:VIDeo:AUTO](#page-935-0)
- [\[SENSe<1|2>:\]BANDwidth|BWIDth:VIDeo:RATio](#page-936-0)
- [\[SENSe<1|2>:\]BANDwidth|BWIDth:VIDeo:TYPE](#page-936-0)

## **[SENSe<1|2>:]BANDwidth|BWIDth[:RESolution]**

This command defines the analyzers resolution bandwidth.

The available resolution bandwidths are specified in the data sheet. For details on the correlation between resolution bandwidth and filter type refer to chapter "Instrument Functions", section "To choose the appropriate filter type".

If the resolution bandwidth is modified, the coupling to the span is automatically switched off. The numeric suffixes <1|2> are not relevant.

## **Parameter**

refer to data sheet

## **Example**

BAND 1MHz Sets the resolution bandwidth to 1 MHz

# **Characteristics**

\*RST value: – (AUTO is set to ON) SCPI: conform

## **Mode**

all, except ADEMOD

## **[SENSe<1|2>:]BANDwidth|BWIDth[:RESolution]:AUTO**

This command either automatically couples the resolution bandwidth of the instrument to the span or cancels the coupling.

The automatic coupling adapts the resolution bandwidth to the currently set frequency span according to the relationship between frequency span and resolution bandwidth. The 6 dB bandwidths 200 Hz, 9 kHz and 120 kHz and the channel filters available are not set by the automatic coupling.

The ratio resolution bandwidth/span can be modified with the [\[SENSe<1|2>:\]BANDwidth|BWIDth\[:RESolution\]:RATio](#page-934-0) command.

The numeric suffixes <1|2> are not relevant.

# <span id="page-934-0"></span>**SENSe Subsystem R&S FSL**

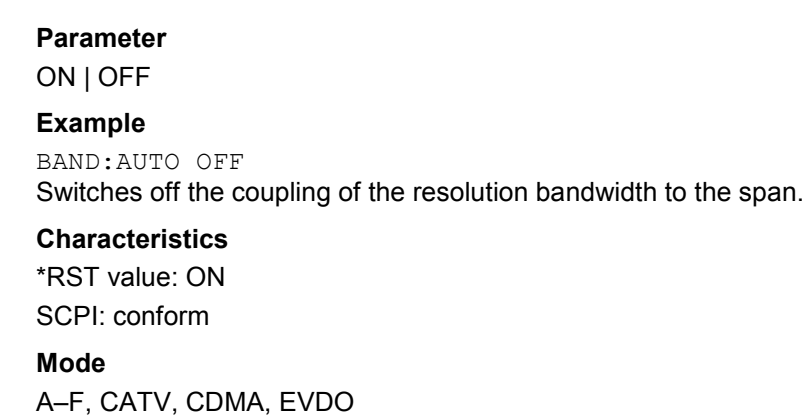

# **[SENSe<1|2>:]BANDwidth|BWIDth[:RESolution]:RATio**

This command defines the ratio resolution bandwidth (Hz) / span (Hz). The ratio to be entered is reciprocal to the ratio span/RBW used in manual operation. The numeric suffixes <1|2> are not relevant.

## **Parameter**

0.0001 to 1

# **Example**

BAND:RAT 0.1

# **Characteristics**

\*RST value: 0.02 with BAND:TYPE NORMal or RBW > 30 kHz; 0.01 with BAND:TYPE FFT for  $RBW \leq 30$  kHz SCPI: conform

## **Mode**

A, EVDO

# **[SENSe<1|2>:]BANDwidth|BWIDth[:RESolution]:TYPE**

This command switches the filter type for the resolution bandwidth between "normal" analog or FIR filters in 1, 3, 10 steps and the FFT filtering for bandwidths <100 kHz.

For detailed information on filters see chapter "Instrument Functions", section "To choose the appropriate filter" and "List of available RRC and channel filters".

The numeric suffixes <1|2> are not relevant.

*Note: When changing the filter type, the next larger filter bandwidth is selected if the same filter bandwidth is not available for the new filter type.* 

# **Parameter**

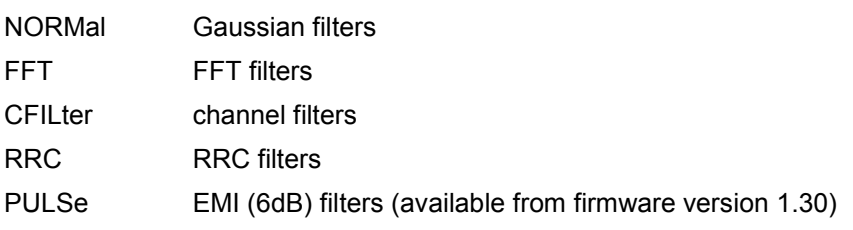

# <span id="page-935-0"></span>**Example**

BAND:TYPE NORM

# **Characteristics**

\*RST value: NORMal SCPI: device–specific

#### **Mode**

all, except ADEMOD

# **[SENSe<1|2>:]BANDwidth|BWIDth:VIDeo**

This command defines the instruments video bandwidth. The available video bandwidths are specified in the data sheet. The command is not available if FFT filtering is switched on and the set bandwidth is  $\leq$  30 kHz or if the quasi-peak detector is switched on.

The numeric suffixes <1|2> are not relevant.

# **Parameter**

refer to data sheet

## **Example**

BAND:VID 10kHz

# **Characteristics**

\*RST value: – (AUTO is set to ON) SCPI: conform

## **Mode**

A, CATV, EVDO

# **[SENSe<1|2>:]BANDwidth|BWIDth:VIDeo:AUTO**

This command either automatically couples the instruments video bandwidth to the resolution bandwidth or cancels the coupling.

The ratio video bandwidth/resolution bandwidth can be modified with the [\[SENSe<1|2>:\]BANDwidth|BWIDth\[:RESolution\]:RATio](#page-934-0) command.

The numeric suffixes <1|2> are not relevant.

## **Parameter**

ON | OFF

## **Example**

BAND:VID:AUTO OFF

## **Characteristics**

\*RST value: ON SCPI: conform

## **Mode**

A, CATV, CDMA, EVDO
## **[SENSe<1|2>:]BANDwidth|BWIDth:VIDeo:RATio**

This command defines the ratio video bandwidth (Hz) / resolution bandwidth (Hz).The ratio to be entered is reciprocal to the ratio RBW/VBW used in manual operation.

The numeric suffixes <1|2> are not relevant.

#### **Parameter**

0.01 to 1000

#### **Example**

```
BAND:VID:RAT 3
```
Sets the coupling of video bandwidth to video bandwidth =  $3*$ resolution bandwidth

#### **Characteristics**

\*RST value: 3 SCPI: conform

#### **Mode**

A, EVDO

## **[SENSe<1|2>:]BANDwidth|BWIDth:VIDeo:TYPE**

This command selects the position of the video filter in the signal path, provided that the resolution bandwidth is  $\leq 100$  kHz.

The essential difference between the two modes is the transient response at falling signal edges: If LINear is selected, the measurement with logarithmic level scaling yields a much "flatter" falling edge than LOGarithmic. This behavior is due to the conversion of linear power into logarithmic level. If the linear power is halved, the level decreases by only 3 dB. The numeric suffixes <1|2> are not relevant.

#### **Parameter**

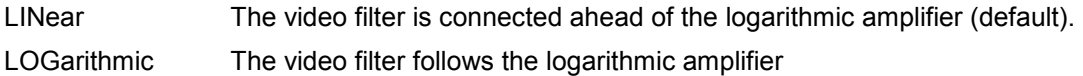

## **Example**

BAND:VID:TYPE LIN Video filter ahead of the logarithmic amplifier

## **Characteristics**

RST value: LIN SCPI: device–specific

**Mode** 

A, CDMA, EVDO

## **SENSe:CORRection Subsystem (Models with tracking generator)**

This subsystem controls calibration and normalization during operation with the tracking generator.

## **Commands of the SENSe:CORRection Subsystem**

- [SENSe<1|2>:]CORRection[:STATe]
- [\[SENSe<1|2>:\]CORRection:COLLect\[:ACQuire\]](#page-938-0)
- [\[SENSe<1|2>:\]CORRection:EGAin:INPut\[:MAGNitude\]](#page-938-0)
- [\[SENSe<1|2>:\]CORRection:METHod](#page-939-0)
- [\[SENSe<1|2>:\]CORRection:RECall](#page-939-0)
- [\[SENSe<1|2>:\]CORRection:TRANsducer\[:STATe\]](#page-939-0)
- [\[SENSe<1|2>:\]CORRection:TRANsducer:ADJust:RLEVel\[:STATe\]](#page-940-0)
- [\[SENSe<1|2>:\]CORRection:TRANsducer:COMMent](#page-940-0)
- [\[SENSe<1|2>:\]CORRection:TRANsducer:DATA](#page-940-0)
- [\[SENSe<1|2>:\]CORRection:TRANsducer:DELete](#page-941-0)
- [\[SENSe<1|2>:\]CORRection:TRANsducer:SCALing](#page-941-0)
- [\[SENSe<1|2>:\]CORRection:TRANsducer:SELect](#page-942-0)
- [\[SENSe<1|2>:\]CORRection:TRANsducer:UNIT](#page-942-0)
- [\[SENSe<1|2>:\]CORRection:TRANsducer:VIEW](#page-943-0)

## **[SENSe<1|2>:]CORRection[:STATe]**

This command activates/deactivates the normalization of the measurement results provided that the tracking generator is active. The command is available only after acquisition of a reference trace for the selected type of measurement (transmission/reflection, see [\[SENSe<1|2>:\]CORRection:COLLect\[:ACQuire\]](#page-938-0) command).

The numeric suffixes <1|2> are not relevant.

**Parameter** 

ON | OFF

## **Example**

CORR ON Activates normalization.

## **Characteristics**

\*RST value: OFF SCPI: conform

## **Mode**

## <span id="page-938-0"></span>**[SENSe<1|2>:]CORRection:COLLect[:ACQuire]**

When the tracking generator is active, this command determines the type of result acquisition for the normalization reference measurement and starts the measurement selected:

To obtain a correct reference measurement, a complete sweep with synchronization to the end of the sweep must have been carried out. This is only possible in the single sweep mode.

The numeric suffixes <1|2> are not relevant.

This command is an "event" and therefore has no \*RST value and no query.

#### **Parameter**

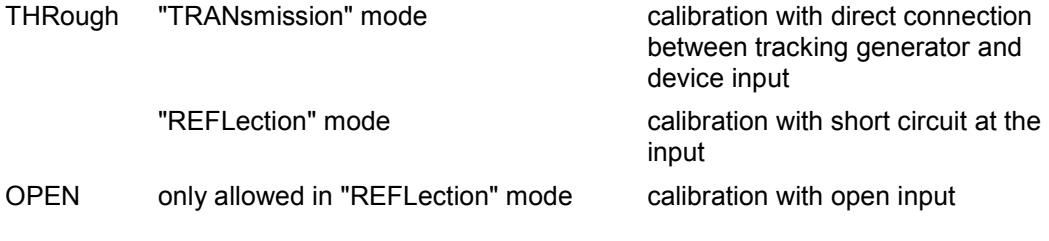

## **Example**

INIT:CONT OFF Selects single sweep operation

CORR:COLL THR;\*WAI

Starts the measurement of reference data using direct connection between generator and device input and waits for the sweep end.

#### **Characteristics**

\*RST value: – SCPI: conform

**Mode** 

A

## **[SENSe<1|2>:]CORRection:EGAin:INPut[:MAGNitude]**

This command makes an external gain known to the analyzer, which will take it into account during the display of measurement results. With this function the gain of an antenna or of an external preamplifier can be taken into account for the measurement values. The numeric suffixes <1|2> are not relevant.

#### **Parameter**

–200...200dB

## **Example**

CORR:EGA:INP 10DB Takes 10 dB external gain into account.

## **Characteristics**

\*RST value: 0 dB SCPI: device–specific

## **Mode**

## <span id="page-939-0"></span>**[SENSe<1|2>:]CORRection:METHod**

This command selects the type of measurement with active tracking generator (transmission/reflection).

The numeric suffixes <1|2> are not relevant.

#### **Parameter**

TRANsmission | REFLection

#### **Example**

CORR:METH TRAN Sets the type of measurement to "transmission".

#### **Characteristics**

\*RST value: TRANsmission SCPI: device–specific

**Mode** 

A

## **[SENSe<1|2>:]CORRection:RECall**

This command restores the instrument setting that was applied to the measurement of the reference data, provided that the tracking generator is active.

The numeric suffixes <1|2> are not relevant.

This command is an event and therefore has no \*RST value and no query.

## **Example**

CORR:REC

## **Characteristics**

\*RST value: –

SCPI: conform

**Mode** 

A

## **[SENSe<1|2>:]CORRection:TRANsducer[:STATe]**

This command switches the selected transducer factor on or off.

*Note: Prior to this command, the* [\[SENSe<1|2>:\]CORRection:TRANsducer:SELect](#page-942-0) *command must be sent.* 

This command is available from firmware version 1.10.

# **Parameter**

ON | OFF

## **Example**

CORR:TRAN ON

## **Characteristics**

\*RST value: OFF SCPI: device-specific

## **Mode A**

#### <span id="page-940-0"></span>**[SENSe<1|2>:]CORRection:TRANsducer:ADJust:RLEVel[:STATe]**

This command switches the automatic adjustment of the reference level to the selected transducer factor on or off. For details refer to chapter 4, section "Instrument Setup and Interface Configuration - SETUP Key", **Ref Level Adjust Man/Auto** softkey.

*Note: Prior to this command, the* [\[SENSe<1|2>:\]CORRection:TRANsducer:SELect](#page-942-0) *command must be sent.* 

This command is available from firmware version 1.10.

#### **Parameter**

ON | OFF

#### **Example**

CORR:TRAN:ADJ:RLEV ON

## **Characteristics**

\*RST value: OFF SCPI: device-specific

## **Mode**

A

#### **[SENSe<1|2>:]CORRection:TRANsducer:COMMent**

This command defines the comment for the selected transducer factor.

*Note: Prior to this command, the* [\[SENSe<1|2>:\]CORRection:TRANsducer:SELect](#page-942-0) *command must be sent.* 

This command is available from firmware version 1.10.

#### **Parameter**

<string>

#### **Example**

CORR:TRAN:COMM 'FACTOR FOR ANTENNA'

#### **Characteristics**

\*RST value: (empty comment) SCPI: device-specific

#### **Mode A**

#### **[SENSe<1|2>:]CORRection:TRANsducer:DATA**

This command defines the reference values of the transducer factor selected. These values are entered as a sequence of frequency/level pairs. The frequencies must be sent in ascending order.

*Note: Prior to this command, the* [\[SENSe<1|2>:\]CORRection:TRANsducer:SELect](#page-942-0) *command must be sent. The level values are sent as dimensionless numbers; the unit is specified by means of the* [\[SENSe<1|2>:\]CORRection:TRANsducer:UNIT](#page-942-0) *command.* 

This command is available from firmware version 1.10.

#### **Parameter**

<freq>,<level>

## <span id="page-941-0"></span>**Example**

SENS:CORR:TRAN:SEL 'TRAN\_1' Selects the transducer factor CORR:TRAN:UNIT 'DB' Selects the unit for the transducer. CORR:TRAN:DATA 1MHZ,-30,2MHZ,-40 Defines the frequency/level pairs 1 MHz, -30 dB and 2 MHz, -40 dB.

## **Characteristics**

\*RST value: - SCPI: device-specific

## **Mode**

A

## **[SENSe<1|2>:]CORRection:TRANsducer:DELete**

This command deletes the selected transducer factor.

This command is an event and therefore has no \*RST value.

*Note: Prior to this command, the* [\[SENSe<1|2>:\]CORRection:TRANsducer:SELect](#page-942-0) *command must be sent.* 

This command is available from firmware version 1.10.

## **Example**

CORR:TRAN:DEL

**Characteristics**  \*RST value: - SCPI: device-specific

**Mode** 

A

## **[SENSe<1|2>:]CORRection:TRANsducer:SCALing**

This command defines whether the frequency scaling of the transducer factor is linear or logarithmic.

*Note: Prior to this command, the* [\[SENSe<1|2>:\]CORRection:TRANsducer:SELect](#page-942-0) *command must be sent.* 

This command is available from firmware version 1.10.

## **Parameter**

LINear | LOGarithmic

## **Example**

CORR:TRAN:SCAL LOG

## **Characteristics**

\*RST value: LINear SCPI: device-specific

## **Mode**

## <span id="page-942-0"></span>**[SENSe<1|2>:]CORRection:TRANsducer:SELect**

This command selects the transducer factor designated by <name>. If <name> does not exist yet, a new transducer factor is created.

*Note: This command must be sent prior to the subsequent commands for modifying/activating transducer factors.* 

This command is available from firmware version 1.10.

#### **Parameter**

<name> = Name of the transducer factor in string data form with a maximum of 8 characters.

#### **Example**

CORR:TRAN:SEL 'FACTOR1'

#### **Characteristics**

\*RST value: -

SCPI: device-specific

## **Mode**

A

#### **[SENSe<1|2>:]CORRection:TRANsducer:UNIT**

This command defines the unit of the transducer factor selected.

*Note: Prior to this command, the* [SENSe<1|2>:]CORRection:TRANsducer:SELect *command must be sent.* 

This command is available from firmware version 1.10.

## **Parameter**

<string> = DB | DBM | DBMV | DBUV | DBUV/M | DBUA DBUA/M | DBPW | DBPT

#### **Example**

CORR:TRAN:UNIT 'DBUV'

#### **Characteristics**

\*RST value: DB

SCPI: device-specific

## **Mode**

## <span id="page-943-0"></span>**[SENSe<1|2>:]CORRection:TRANsducer:VIEW**

This command switches on the display of the active transducer factor or set.

*Note: Prior to this command, the* [\[SENSe<1|2>:\]CORRection:TRANsducer:SELect](#page-942-0) *command must be sent.* 

This command is available from firmware version 1.10.

## **Parameter**

ON | OFF

#### **Example**

CORR:TRAN:VIEW ON

#### **Characteristics**

## \*RST value: OFF

SCPI: device-specific

**Mode** 

## **SENSe:DETector Subsystem**

The SENSe:DETector subsystem controls the acquisition of measurement data via the selection of the detector for the corresponding trace.

## **Commands of the SENSe:DETector Subsystem**

- [SENSe<1|2>:]DETector<1...6>[:FUNCtion]
- [SENSe<1|2>:]DETector<1...6>[:FUNCtion]:AUTO

## **[SENSe<1|2>:]DETector<1...6>[:FUNCtion]**

This command switches on the detector for the data acquisition in the selected trace.

The trace is indicated as numeric suffix in DETector.

The numeric suffixes <1|2> are not relevant.

## **Parameter**

APEak | NEGative | POSitive | SAMPle | RMS | AVERage | QPEak For details on detectors refer to chapter "Instrument Functions", section "Detector overview".

## **Example**

DET POS Sets the detector to "positive peak".

#### **Characteristics**

\*RST value: APEak SCPI: conform

**Mode** 

A, CATV

## **[SENSe<1|2>:]DETector<1...6>[:FUNCtion]:AUTO**

This command either couples the detector to the current trace setting or turns coupling off. The trace is selected by the numeric suffix at DETector.

The numeric suffixes <1|2> are not relevant.

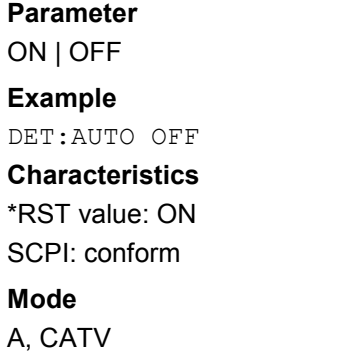

## **SENSe:ESPectrum Subsystem**

The SENSe:ESPectrum subsystem contains the remote commands to configure Spectrum Emission Mask (SEM) measurements.

## **Commands of the SENSe:ESPectrum Subsystem**

- [\[SENSe<1|2>:\]ESPectrum:BWID](#page-946-0)
- [\[SENSe<1|2>:\]ESPectrum:FILTer\[:RRC\]\[:STATe\]](#page-946-0)
- [\[SENSe<1|2>:\]ESPectrum:FILTer\[:RRC\]:ALPHa](#page-947-0)
- [SENSe<1|2>:]ESPectrum:PRESet[:STANdard]
- [\[SENSe<1|2>:\]ESPectrum:PRESet:RESTore](#page-948-0)
- [\[SENSe<1|2>:\]ESPectrum:PRESet:STORe](#page-948-0)
- [\[SENSe<1|2>:\]ESPectrum:RANGe<1...20>:BANDwidth](#page-948-0)
- [\[SENSe<1|2>:\]ESPectrum:RANGe<1...20>:BANDwidth:RESolution](#page-948-0)
- [\[SENSe<1|2>:\]ESPectrum:RANGe<1...20>:BANDwidth:VIDeo](#page-949-0)
- [\[SENSe<1|2>:\]ESPectrum:RANGe<1...20>:COUNt?](#page-949-0)
- [\[SENSe<1|2>:\]ESPectrum:RANGe<1...20>:DELete](#page-950-0)
- [\[SENSe<1|2>:\]ESPectrum:RANGe<1...20>\[:FREQuency\]:STARt](#page-950-0)
- [\[SENSe<1|2>:\]ESPectrum:RANGe<1...20>\[:FREQuency\]:STOP](#page-951-0)
- [\[SENSe<1|2>:\]ESPectrum:RANGe<1...20>:FILTer:TYPE](#page-951-0)
- [\[SENSe<1|2>:\]ESPectrum:RANGe<1...20>:INPut:ATTenuation](#page-951-0)
- [\[SENSe<1|2>:\]ESPectrum:RANGe<1...20>:INPut:ATTenuation:AUTO](#page-952-0)
- [\[SENSe<1|2>:\]ESPectrum:RANGe<1...20>:INPut:GAIN:STATe](#page-952-0)
- [\[SENSe<1|2>:\]ESPectrum:RANGe<1...20>:INSert](#page-953-0)
- [\[SENSe<1|2>:\]ESPectrum:RANGe<1...20>:LIMit:ABSolute:STARt](#page-953-0)
- [\[SENSe<1|2>:\]ESPectrum:RANGe<1...20>:LIMit:ABSolute:STOP](#page-953-0)
- [\[SENSe<1|2>:\]ESPectrum:RANGe<1...20>:LIMit:RELative:STARt](#page-954-0)
- [\[SENSe<1|2>:\]ESPectrum:RANGe<1...20>:LIMit:RELative:STOP](#page-954-0)
- [\[SENSe<1|2>:\]ESPectrum:RANGe<1...20>:LIMit:STATe](#page-955-0)
- [\[SENSe<1|2>:\]ESPectrum:RANGe<1...20>:RLEVel](#page-955-0)
- [\[SENSe<1|2>:\]ESPectrum:RANGe<1...20>:SWEep:TIME](#page-956-0)
- [\[SENSe<1|2>:\]ESPectrum:RANGe<1...20>:SWEep:TIME:AUTO](#page-956-0)
- [\[SENSe<1|2>:\]ESPectrum:RANGe<1...20>:TRANsducer](#page-956-0)
- [\[SENSe<1|2>:\]ESPectrum:RRANge?](#page-957-0)
- [\[SENSe<1|2>:\]ESPectrum:RTYPe](#page-957-0)

## <span id="page-946-0"></span>**[SENSe<1|2>:]ESPectrum:BWID**

This command defines the bandwidth used for measuring the channel power (reference range). This setting takes only effect if channel power is selected as power reference type ([\[SENSe<1|2>:\]ESPectrum:RTYPe](#page-957-0) command).

The numeric suffixes <1|2> are not relevant.

This command is available from firmware version 1.80.

## **Parameter**

minimum span  $\leq$  value  $\leq$  span of reference range

#### **Example**

ESP:RTYP CPOW Sets the power reference type to channel power. ESP:BWID 1MHZ Sets the Tx bandwidth to 1 MHz.

#### **Characteristics**

RST value: 3.84 MHz SCPI: device–specific

#### **Mode**

A, CDMA, EVDO

## **[SENSe<1|2>:]ESPectrum:FILTer[:RRC][:STATe]**

This command activates or deactivates the use of an RRC filter. This setting takes only effect if channel power is selected as power reference type ([\[SENSe<1|2>:\]ESPectrum:RTYPe](#page-957-0) command).

The numeric suffixes <1|2> are not relevant.

This command is available from firmware version 1.80.

## **Parameter**

ON | OFF

#### **Example**

ESP:RTYP CPOW Sets the power reference type to channel power. ESP:FILT OFF Deactivates the use of an RRC filter.

#### **Characteristics**

RST value: ON SCPI: device–specific

#### **Mode**

A, CDMA, EVDO

## <span id="page-947-0"></span>**[SENSe<1|2>:]ESPectrum:FILTer[:RRC]:ALPHa**

This command sets the alpha value of the RRC filter. This setting takes only effect if channel power is selected as power reference type ([\[SENSe<1|2>:\]ESPectrum:RTYPe](#page-957-0) command) and if the RRC filter is activated ([\[SENSe<1|2>:\]ESPectrum:FILTer\[:RRC\]\[:STATe\]](#page-946-0) command).

The numeric suffixes <1|2> are not relevant.

This command is available from firmware version 1.80.

**Parameter** 

0 to 1

#### **Example**

ESP:RTYP CPOW Sets the power reference type to channel power. ESP:FILT ON Activates the use of an RRC filter. ESP:FILT:ALPH 0.5 Sets the alpha value of the RRC filter to 0.5.

#### **Characteristics**

RST value: 0.22

SCPI: device–specific

## **Mode**

A, CDMA, EVDO

## **[SENSe<1|2>:]ESPectrum:PRESet[:STANdard]**

This command selects the specified XML file under *C:\r\_s\instr\sem\_std*. If the file is stored in a subdirectory, include the relative path.

The numeric suffixes <1|2> are not relevant.

This command is an event and therefore has no \*RST value and no query.

This command is available from firmware version 1.80.

#### **Example**

ESP:PRES 'WCDMA\3GPP\DL\PowerClass\_31\_39.xml' Selects the *PowerClass\_31\_39.xml* XML file in the *C:\R\_S\instr\sem\_std\WCDMA\3GPP\DL* directory.

ESP:PRES? W–CDMA 3GPP DL (31,39)dBm

The query returns information about the selected standard, the link direction and the power class. If no standard has been selected, the query returns *None*.

## **Characteristics**

RST value: – SCPI: device–specific

## **Mode**

A, CDMA, EVDO

## <span id="page-948-0"></span>**[SENSe<1|2>:]ESPectrum:PRESet:RESTore**

This command copies the XML files from the *C:\R\_S\instr\sem\_backup* folder to the *C:\R\_S\instr\sem\_std* folder. Files of the same name are overwritten.

The numeric suffixes <1|2> are not relevant.

This command is an event and therefore has no \*RST value and no query.

This command is available from firmware version 1.80.

#### **Example**

ESP:PRES:REST Restores the originally provided XML files.

#### **Characteristics**

RST value: – SCPI: device–specific

#### **Mode**

A, CDMA, EVDO

## **[SENSe<1|2>:]ESPectrum:PRESet:STORe**

This command saves the specified XML file under *C:\r\_s\instr\sem\_std.* To save the file in subdirectory, include the relative path.

The numeric suffixes <1|2> are not relevant.

This command is an event and therefore has no \*RST value and no query.

#### **Example**

ESP:STOR 'DL\BandClass\_20.xml' Saves the *BandClass\_20.xml* XML file in the *C:\R\_S\instr\sem\_std\DL* directory.

#### **Characteristics**

RST value: – SCPI: device–specific

#### **Mode**

A, CDMA, EVDO

#### **[SENSe<1|2>:]ESPectrum:RANGe<1...20>:BANDwidth / [SENSe<1|2>:]ESPectrum:RANGe<1...20>:BANDwidth:RESolution**

This command sets the RBW value for the specified range. The numeric suffixes <1...20> specify the range. The numeric suffixes <1|2> are not relevant. This command is available from firmware version 1.80.

## **Parameter**

Refer to the data sheet.

#### **Example**

ESP:RANG2:BAND:RES 5000 Sets the RBW for range 2 to 5 kHz.

## <span id="page-949-0"></span>**Characteristics**

RST value: 30.0 kHz SCPI: device–specific **Mode** 

A, CDMA, EVDO

## **[SENSe<1|2>:]ESPectrum:RANGe<1...20>:BANDwidth:VIDeo**

This command sets the VBW value for the specified range. The numeric suffixes <1...20> specify the range. The numeric suffixes <1|2> are not relevant.

This command is available from firmware version 1.80.

## **Parameter**

Refer to the data sheet.

## **Example**

ESP:RANG1:BAND:VID 5000000 Sets the VBW for range 1 to 5 MHz.

## **Characteristics**

RST value: 10.0 MHz SCPI: device–specific

## **Mode**

A, CDMA, EVDO

## **[SENSe<1|2>:]ESPectrum:RANGe<1...20>:COUNt?**

This command returns the number of defined ranges. The numeric suffixes are not relevant. This command is only a query and therefore has no \*RST value. This command is available from firmware version 1.80.

## **Example**

ESP:RANG:COUNt? Returns the number of defined ranges.

## **Characteristics**

RST value: – SCPI: device–specific

## **Mode**

A, CDMA, EVDO

#### <span id="page-950-0"></span>**[SENSe<1|2>:]ESPectrum:RANGe<1...20>:DELete**

This command deletes the specified range. The range numbers are updated accordingly. The reference range cannot be deleted. A minimum of three ranges is mandatory.

The numeric suffixes <1...20> specify the range. The numeric suffixes <1|2> are not relevant. This command is an event and therefore has no \*RST value and no query.

This command is available from firmware version 1.80.

**Example**  ESP:RANG4:DEL Deletes range 4.

**Characteristics**  RST value: –

SCPI: device–specific

**Mode**  A, CDMA, EVDO

#### **[SENSe<1|2>:]ESPectrum:RANGe<1...20>[:FREQuency]:STARt**

This command sets the start frequency for the specified range.

In order to change the start/stop frequency of the first/last range, select the appropriate span. If you set a span that is smaller than the overall span of the ranges, the measurement includes only the ranges that lie within the defined span and have a minimum span of 20 Hz. The first and last range are adapted to the given span as long as the minimum span of 20 Hz is not violated.

The numeric suffixes <1...20> specify the range. The numeric suffixes <1|2> are not relevant. This command is available from firmware version 1.80.

#### **Parameter**

see rules in chapter 4, "Ranges and settings"

## **Example**

ESP:RANG1:STAR 100000000 Sets the start frequency for range 1 to 100 MHz.

## **Characteristics**

RST value: –250.0 MHz (range 1), –2.52 MHz (range 2), 2.52 MHz (range 3) SCPI: device–specific

#### **Mode**

A, CDMA, EVDO

## <span id="page-951-0"></span>**[SENSe<1|2>:]ESPectrum:RANGe<1...20>[:FREQuency]:STOP**

This command sets the stop frequency for the specified range. For further details refer to the [\[SENSe<1|2>:\]ESPectrum:RANGe<1...20>\[:FREQuency\]:STARt](#page-950-0) command. The numeric suffixes <1...20> specify the range. The numeric suffixes <1|2> are not relevant. This command is available from firmware version 1.80.

## **Parameter**

see rules in chapter 4, "Ranges and settings"

#### **Example**

ESP:RANG3:STOP 10000000 Sets the stop frequency for range 2 to 10 MHz.

#### **Characteristics**

RST value: –2.52 MHz (range 1), 2.52 MHz (range 2), 250.0 MHz (range 3) SCPI: device–specific

#### **Mode**

A, CDMA, EVDO

## **[SENSe<1|2>:]ESPectrum:RANGe<1...20>:FILTer:TYPE**

This command sets the filter type for the specified range.

The numeric suffixes <1...20> specify the range. The numeric suffixes <1|2> are not relevant.

This command is available from firmware version 1.80.

## **Parameter**

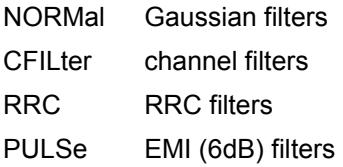

The available bandwidths of the filters are specified in the data sheet.

#### **Example**

ESP:RANG1:FILT:TYPE RRC Sets the RRC filter type for range 1.

#### **Characteristics**

RST value: NORM SCPI: device–specific

## **Mode**

A, CDMA, EVDO

#### **[SENSe<1|2>:]ESPectrum:RANGe<1...20>:INPut:ATTenuation**

This command sets the attenuation for the specified range.

The numeric suffixes <1...20> specify the range. The numeric suffixes <1|2> are not relevant. This command is available from firmware version 1.80.

#### **Parameter**

Refer to the data sheet.

## <span id="page-952-0"></span>*SENSe Subsystem R&S FSL*

## **Example**

ESP:RANG3:INP:ATT 10 Sets the attenuation of range 3 to 10 dB.

**Characteristics**  RST value: 0 dB SCPI: device–specific

**Mode**  A, CDMA, EVDO

#### **[SENSe<1|2>:]ESPectrum:RANGe<1...20>:INPut:ATTenuation:AUTO**

This command activates or deactivates the automatic RF attenuation setting for the specified range.

The numeric suffixes <1...20> specify the range. The numeric suffixes <1|2> are not relevant. This command is available from firmware version 1.80.

## **Parameter**  ON | OFF

## **Example**

ESP:RANG2:INP:ATT:AUTO OFF Deactivates the RF attenuation auto mode for range 2.

#### **Characteristics**

RST value: ON SCPI: device–specific

## **Mode**

A, CDMA, EVDO

## **[SENSe<1|2>:]ESPectrum:RANGe<1...20>:INPut:GAIN:STATe**

This command switches the preamplifier on or off for the specified range. The numeric suffixes <1...20> specify the range. The numeric suffixes <1|2> are not relevant. This command is available from firmware version 1.80.

## **Parameter**

ON | OFF

## **Example**

ESP:RANG3:INP:GAIN:STATe ON Switches the preamplifier for range 3 on or off.

## **Characteristics**

RST value: OFF SCPI: device–specific

**Mode**  A, CDMA, EVDO

## <span id="page-953-0"></span>**[SENSe<1|2>:]ESPectrum:RANGe<1...20>:INSert**

This command inserts a new range before or after the specified range. The range numbers are updated accordingly.

The numeric suffixes <1...20> specify the range. The numeric suffixes <1|2> are not relevant. This command is available from firmware version 1.80.

#### **Parameter**

AFTer | BEFore

#### **Example**

ESP:RANG3:INS BEF Inserts a new range before range 3. ESP:RANG1:INS AFT Inserts a new range after range 1.

#### **Characteristics**

RST value: SCPI: device–specific

#### **Mode**

A, CDMA, EVDO

#### **[SENSe<1|2>:]ESPectrum:RANGe<1...20>:LIMit:ABSolute:STARt**

This command sets an absolute limit value at the start frequency of the specified range. Different from manual operation, this setting is independently of the defined limit check type. The numeric suffixes <1...20> specify the range. The numeric suffixes <1|2> are not relevant. This command is available from firmware version 1.80.

#### **Parameter**

–400 to in 400 dBm

#### **Example**

ESP:RANG1:LIM:ABS:STAR 10 Sets an absolute limit of 10 dBm at the start frequency of the range.

#### **Characteristics**

RST value: –13 dBm SCPI: device–specific

## **Mode**

A, CDMA, EVDO

#### **[SENSe<1|2>:]ESPectrum:RANGe<1...20>:LIMit:ABSolute:STOP**

This command sets an absolute limit value at the stop frequency of the specified range. Different from manual operation, this setting is independently of the defined limit check type.

The numeric suffixes <1...20> specify the range. The numeric suffixes <1|2> are not relevant.

This command is available from firmware version 1.80.

#### **Parameter**

–400 to in 400 dBm

## <span id="page-954-0"></span>*SENSe Subsystem R&S FSL*

#### **Example**

ESP:RANG1:LIM:ABS:STOP 20 Sets an absolute limit of 20 dBm at the stop frequency of the range.

**Characteristics**  RST value: –13 dBm SCPI: device–specific

**Mode**  A, CDMA, EVDO

#### **[SENSe<1|2>:]ESPectrum:RANGe<1...20>:LIMit:RELative:STARt**

This command sets a relative limit value at the start frequency of the specified range. Different from manual operation, this setting is independently of the defined limit check type. The numeric suffixes <1...20> specify the range. The numeric suffixes <1|2> are not relevant. This command is available from firmware version 1.80.

#### **Parameter**

–400 to in 400 dBc

#### **Example**

ESP:RANG3:LIM:REL:STAR –20 Sets a relative limit of –20 dBc at the start frequency of the range.

#### **Characteristics**

RST value: –50 dBc SCPI: device–specific

## **Mode**

A, CDMA, EVDO

## **[SENSe<1|2>:]ESPectrum:RANGe<1...20>:LIMit:RELative:STOP**

This command sets a relative limit value at the stop frequency of the specified range. Different from manual operation, this setting is independently of the defined limit check type.

The numeric suffixes <1...20> specify the range. The numeric suffixes <1|2> are not relevant. This command is available from firmware version 1.80.

#### **Parameter**

–400 to in 400 dBc

#### **Example**

ESP:RANG3:LIM:REL:STOP 20 Sets a relative limit of 20 dBc at the stop frequency of the range.

## **Characteristics**

RST value: –50 dBc SCPI: device–specific

**Mode**  A, CDMA, EVDO

## <span id="page-955-0"></span>**[SENSe<1|2>:]ESPectrum:RANGe<1...20>:LIMit:STATe**

This command sets the type of limit check for all ranges. The numeric suffixes are not relevant. This command is available from firmware version 1.80. **Parameter**  ABSolute Checks only the absolute limits defined. RELative Checks only the relative limits. Relative limits are defined as relative to the measured power in the reference range. AND Combines the absolute and relative limit. The limit check fails when both limits are violated. OR Combines the absolute and relative limit. The limit check fails when one of the limits is violated. **Example**  ESP:RANG3:LIM:STAT AND Sets for all ranges the combined absolute/relative limit check. **Characteristics**  RST value: REL SCPI: device–specific **Mode** 

A, CDMA, EVDO

## **[SENSe<1|2>:]ESPectrum:RANGe<1...20>:RLEVel**

This command sets the reference level for the specified range.

The numeric suffixes <1...20> specify the range. The numeric suffixes <1|2> are not relevant. This command is available from firmware version 1.80.

## **Parameter**

Refer to the data sheet.

#### **Example**

ESP:RANG2:RLEV 0 Sets the reference level of range 2 to 0 dBm.

## **Characteristics**

RST value: –20 dBm SCPI: device–specific

## **Mode**

A, CDMA, EVDO

#### <span id="page-956-0"></span>**[SENSe<1|2>:]ESPectrum:RANGe<1...20>:SWEep:TIME**

This command sets the sweep time for the specified range.

The numeric suffixes <1...20> specify the range. The numeric suffixes <1|2> are not relevant. This command is available from firmware version 1.80.

## **Parameter**

Allowed values depend on the ratio of span to RBW and RBW to VBW. For details refer to the data sheet.

#### **Example**

ESP:RANG1:SWE:TIME 1 Sets the sweep time for range 1 to 1 s.

#### **Characteristics**

RST value: 0.27 s SCPI: device–specific

## **Mode**

A, CDMA, EVDO

#### **[SENSe<1|2>:]ESPectrum:RANGe<1...20>:SWEep:TIME:AUTO**

This command activates or deactivates the automatic sweep time setting for the specified range.

The numeric suffixes <1...20> specify the range. The numeric suffixes <1|2> are not relevant.

This command is available from firmware version 1.80.

# **Parameter**

ON | OFF

## **Example**

ESP:RANG3:SWE:TIME:AUTO OFF Deactivates the sweep time auto mode for range 3.

## **Characteristics**

RST value: ON SCPI: device–specific

#### **Mode**

A, CDMA, EVDO

## **[SENSe<1|2>:]ESPectrum:RANGe<1...20>:TRANsducer**

This command sets a transducer for the specified range. You can only choose a transducer that fulfills the following conditions:

- The transducer overlaps or equals the span of the range.
- The x–axis is linear.
- The unit is dB.

The numeric suffixes <1...20> specify the range. The numeric suffixes <1|2> are not relevant. This command is available from firmware version 1.80.

#### **Parameter**

'string' = name of the transducer

# <span id="page-957-0"></span>**Example**

ESP:RANG1:TRAN 'test' Sets the transducer called test for range 1.

**Characteristics**  RST value: – SCPI: device–specific

**Mode**  A, CDMA, EVDO

## **[SENSe<1|2>:]ESPectrum:RRANge?**

This command returns the current position (number) of the reference range.

The numeric suffixes <1|2> are not relevant.

This command is only a query and therefore has no \*RST value.

This command is available from firmware version 1.80.

## **Example**

ESP:RRAN? Returns the current position (number) of the reference range.

## **Characteristics**

RST value: – SCPI: device–specific

## **Mode**

A, CDMA, EVDO

## **[SENSe<1|2>:]ESPectrum:RTYPe**

This command sets the power reference type. The numeric suffixes <1|2> are not relevant. This command is available from firmware version 1.80.

## **Parameter**

PEAK Measures the highest peak within the reference range. CPOWer Measures the channel power within the reference range (integral bandwidth method).

## **Example**

ESP:RTYP PEAK Sets the peak power reference type.

## **Characteristics**

RST value: CPOWer SCPI: device–specific

**Mode** 

A, CDMA, EVDO

## <span id="page-958-0"></span>**SENSe:FREQuency Subsystem**

The SENSe:FREQuency subsystem defines the frequency axis of the active display. The frequency axis can either be defined via the start/stop frequency or via the center frequency and span.

## **Commands of the SENSe:FREQuency Subsystem**

- [SENSe<1|2>:]FREQuency:CENTer
- [\[SENSe<1|2>:\]FREQuency:CENTer:STEP](#page-959-0)
- [\[SENSe<1|2>:\]FREQuency:CENTer:STEP:AUTO](#page-959-0)
- [\[SENSe<1|2>:\]FREQuency:CENTer:STEP:LINK](#page-959-0)
- [\[SENSe<1|2>:\]FREQuency:CENTer:STEP:LINK:FACTor](#page-960-0)
- [\[SENSe<1|2>:\]FREQuency:MODE](#page-960-0)
- [\[SENSe<1|2>:\]FREQuency:OFFSet](#page-961-0)
- [SENSe<1|2>:]FREQuency:SPAN
- [\[SENSe<1|2>:\]FREQuency:SPAN:FULL](#page-961-0)
- [\[SENSe<1|2>:\]FREQuency:STARt](#page-962-0)
- [\[SENSe<1|2>:\]FREQuency:STOP](#page-962-0)

## **[SENSe<1|2>:]FREQuency:CENTer**

This command defines the center frequency of the analyzer or the measuring frequency for span  $= 0$ .

The numeric suffixes <1|2> are not relevant.

## **Parameter**

## 0 to  $f_{\text{max}}$

f*max* is specified in the data sheet. To help analyze signals located at the end of the frequency range, for R&S FSL models with an upper frequency limit of 6 GHz or less, the f*max* value is extended by 0.05 GHz for direct entry. The preset and maximum values remain unchanged.

## **Example**

FREQ:CENT 100MHz

## **Characteristics**

\*RST value:  $f_{max}$  /2 with  $f_{max}$  = maximum frequency SCPI: conform

## **Mode**

all

## <span id="page-959-0"></span>**[SENSe<1|2>:]FREQuency:CENTer:STEP**

This command defines the step size of the center frequency. The numeric suffixes <1|2> are not relevant.

## **Parameter**

0 to  $f_{\text{max}}$ 

## **Example**

FREQ:CENT:STEP 120MHz

# **Characteristics**

\*RST value:  $-$  (AUTO 0.1  $\times$  SPAN is switched on)

SCPI: conform

**Mode** 

all

## **[SENSe<1|2>:]FREQuency:CENTer:STEP:AUTO**

This command couples the step size of the center frequency to the span (ON) or sets the value of the center frequency entered via [SENSe<1|2>:]FREQuency:CENTer:STEP (OFF).

The numeric suffixes <1|2> are not relevant.

## **Parameter**

ON | OFF

## **Example**

FREQ:CENT:STEP:AUTO ON Activates the coupling of the step size to the span.

## **Characteristics**

\*RST value: ON SCPI: device–specific

## **Mode**

all

## **[SENSe<1|2>:]FREQuency:CENTer:STEP:LINK**

This command couples the step size of the center frequency to span (span >0) or to the resolution bandwidth (span = 0) or cancels the couplings. The numeric suffixes <1|2> are not relevant.

## **Parameter**

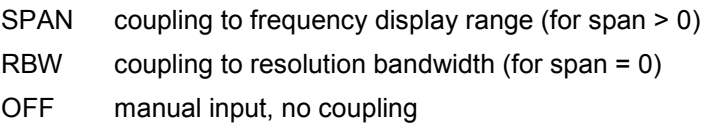

## **Example**

FREQ:CENT:STEP:LINK SPAN

## <span id="page-960-0"></span>**Characteristics**

\*RST value: SPAN SCPI: device–specific

## **Mode**

A, ADEMOD, CDMA, EVDO

## **[SENSe<1|2>:]FREQuency:CENTer:STEP:LINK:FACTor**

This command couples the step size of the center frequency with a factor to the span (span >0) or to the resolution bandwidth (span  $= 0$ ).

The numeric suffixes <1|2> are not relevant.

## **Parameter**

1 to 100 PCT

## **Example**

FREQ:CENT:STEP:LINK:FACT 20PCT

#### **Characteristics**

\*RST value:  $-$  (AUTO 0.1  $\times$  SPAN is switched on) SCPI: device–specific

## **Mode**

A, CDMA, EVDO

## **[SENSe<1|2>:]FREQuency:MODE**

This command switches between span > 0 (SWEep) and zero span (CW | FIXed) in the **Spectrum Analyzer** mode.

For CW and FIXed, the frequency setting is via the [SENSe<1|2>:]FREQuency: CENTer command. In the sweep mode, the setting is via the [SENSe<1|2>:]FREQuency: STARt, [\[SENSe<1|2>:\]FREQuency:STOP](#page-962-0), [\[SENSe<1|2>:\]FREQuency:CENTer](#page-958-0), and [\[SENSe<1|2>:\]FREQuency:SPAN](#page-961-0) commands.

The numeric suffixes <1|2> are not relevant.

## **Parameter**

CW | FIXed | SWEep | SCAN

## **Example**

FREQ:MODE SWE

## **Characteristics**

\*RST value: SWEep SCPI: conform

## **Mode**

A, CDMA

## <span id="page-961-0"></span>**[SENSe<1|2>:]FREQuency:OFFSet**

This command defines the frequency offset of the instrument. The numeric suffixes <1|2> are not relevant.

## **Parameter**

–100 GHz to 100 GHz

#### **Example**

FREQ:OFFS 1GHZ

#### **Characteristics**

\*RST value: 0 Hz SCPI: conform

#### **Mode**

A, ADEMOD, CDMA, EVDO, WCDMA

## **[SENSe<1|2>:]FREQuency:SPAN**

This command defines the frequency span in the **Spectrum Analyzer** mode. The numeric suffixes <1|2> are not relevant.

## **Parameter**

## 0 to  $f_{\text{max}}$

f*max* is specified in the data sheet. To help analyze signals located at the end of the frequency range, for R&S FSL models with an upper frequency limit of 6 GHz or less, the f*max* value is extended by 0.05 GHz for direct entry. The preset and maximum values remain unchanged.

#### **Example**

FREQ:SPAN 10MHz

## **Characteristics**

\*RST value:  $f_{\text{max}}$  with  $f_{\text{max}}$  = maximum frequency SCPI: conform

#### **Mode**

A, CATV, CDMA, EVDO

## **[SENSe<1|2>:]FREQuency:SPAN:FULL**

This command sets the frequency span to its maximum. The numeric suffixes <1|2> are not relevant.

## **Parameter**

 $f_{\text{max}}$ , specified in the data sheet.

## **Example**

FREQ:SPAN:FULL

## **Characteristics**

\*RST value: – SCPI: conform

## **Mode**  A, CATV, CDMA, EVDO

## <span id="page-962-0"></span>**[SENSe<1|2>:]FREQuency:STARt**

This command defines the start frequency of the analyzer. This command is only available with span  $> 0$ .

The numeric suffixes <1|2> are not relevant.

#### **Parameter**

0 to  $f_{\text{max}}$ 

f*max* is specified in the data sheet. To help analyze signals located at the end of the frequency range, for R&S FSL models with an upper frequency limit of 6 GHz or less, the f*max* value is extended by 0.05 GHz for direct entry. The preset and maximum values remain unchanged.

#### **Example**

FREQ:STAR 20MHz

## **Characteristics**

\*RST value: 0 SCPI: conform

## **Mode**

A–F, CATV, CDMA, EVDO

## **[SENSe<1|2>:]FREQuency:STOP**

This command defines the stop frequency of the analyzer. This command is only available with span  $> 0$ .

The numeric suffixes <1|2> are not relevant.

#### **Parameter**

0 to  $f_{\text{max}}$ 

f*max* is specified in the data sheet. To help analyze signals located at the end of the frequency range, for R&S FSL models with an upper frequency limit of 6 GHz or less, the f*max* value is extended by 0.05 GHz for direct entry. For the R&S FSL18 model, the f*max* value is extended to 20 GHz. The preset and maximum values remain unchanged.

For the R&S FSL18, the query returns a maximum frequency of 20 GHz.

## **Example**

FREQ:STOP 2000MHz

## **Characteristics**

 $*$ RST value:  $f_{max}$ 

SCPI: conform

## **Mode**

A–F, CATV, CDMA, EVDO

## **SENSe:LIST Subsystem**

The commands of this subsystem are used for measuring the power at a list of frequency points with different device settings. The measurement is always performed in zero span. A new trigger event is required for each test point (exception: trigger FREE RUN).

The results are output as a list in the order of the entered frequency points. The number of results per test point depends on the number of concurrently active measurements (peak/RMS/average). The number of frequencies is limited to 100 entries.

Selection of concurrently active measurements and setting of parameters that are constant for the whole measurement is performed via a configuration command ( $[SENSe<1|2>1]LIST:Power:SET$ ). This also includes the setting for trigger and gate parameters.

The following subsystem is included:

• "[SENSe:LIST:RANGe Subsystem"](#page-968-0) on page [6.210](#page-968-0) 

## **Commands of the SENSe:LIST Subsystem**

- [\[SENSe<1|2>:\]LIST:POWer\[:SEQuence\]](#page-964-0)
- [\[SENSe<1|2>:\]LIST:POWer:RESult?](#page-966-0)
- [\[SENSe<1|2>:\]LIST:POWer:SET](#page-966-0)
- [\[SENSe<1|2>:\]LIST:POWer:STATe](#page-967-0)

## **Further information**

– More details on the SENSe:LIST Subsystem

## **More details on the SENSe:LIST Subsystem**

The following setting parameters can be selected independently for each frequency point:

- analyzer frequency
- reference level
- resolution filter
- resolution bandwidth
- video bandwidth
- measurement time
- detector

The commands of this subsystem can be used in two different ways:

• Instrument setup, measurement and querying of the results in a single command line. With this method, there is the least delay between the measurement and the result output. However, it requires the control computer to wait for the response from the instrument.

*Note: Settings that are not directly included in commands of this subsystem can be configured by sending the corresponding commands prior to the SENSe:LIST Subsystem commands. Please note that changes to the trigger level have to be executed in zero span in order to take effect for the SENSe:LIST Subsystem commands.* 

## <span id="page-964-0"></span>**SENSe Subsystem** *R&S FSL*

## **[SENSe<1|2>:]LIST:POWer[:SEQuence]**

This command configures the list of settings (max. 200 entries) for the multiple power measurement and starts a measurement sequence. When synchronizing the command with \*OPC, a service request is generated as soon as all frequency points are processed and the defined number of individual measurements is reached.

To reduce the setting time, all indicated parameters are set up simultaneously at each test point.

The query form of the command processes the list and immediately returns the list of results. The number of results per test point depends on the setting of the [\[SENSe<1|2>:\]LIST:POWer:SET](#page-966-0) command.

The numeric suffixes <1|2> are not relevant.

#### **Parameter**

The following parameters are the settings for an individual frequency point. They are repeated for every other frequency point.

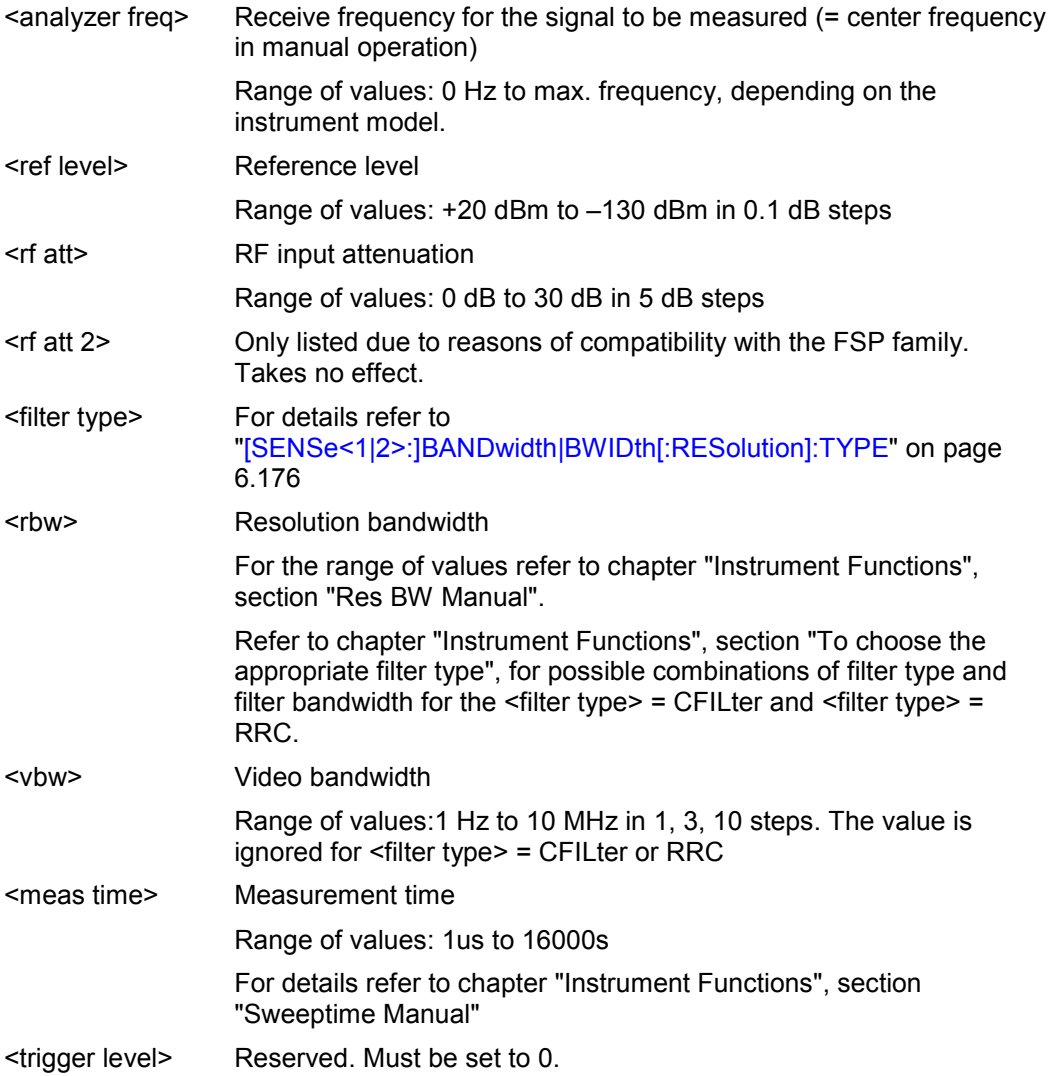

## **Return values**

The query command returns a list of comma–separated values (CSV) which contains the power measurement results in floating–point format. The unit depends on the setting with [CALCulate<1|2>:UNIT:POWer](#page-877-0)

#### The command

SENSe:LIST:POWer? 935.2MHz,0dBm,10dB,OFF,NORM,1MHz,3MHz,440us,0, 935.4MHz,0dBm,10dB,10dB,NORM,30kHz,100kHz,440us,0, 935.6MHz,0dBm,10dB,20dB,NORM,30kHz,100kHz,440us,0 thus returns the following list, for example:

## –28.3,–30.6,–38.1

If the command sequence is extended to

SENSe:LIST:POWer:SET ON, ON, ON, IMM, POS, 0, 0 SENSe:LIST:POWer? 935.2MHz,0dBm,10dB,OFF,NORM,1MHz,3MHz,440us,0, 935.4MHz,0dBm,10dB,10dB,NORM,30kHz,100kHz,440us,0, 935.6MHz,0dBm,10dB,20dB,NORM,30kHz,100kHz,440us,0 the result list is extended to 3 results per frequency point (peak, RMS and average):

–28.3, –29.6, 1.5, –30.6, –31.9, 0.9, –38.1, –40.0, 2.3

#### **Example**

SENSe:LIST:POWer

935.2MHz,0dBm,10dB,OFF,NORM,1MHz,3MHz,440us,0,

935.4MHz,0dBm,10dB,10dB,CFIL,30kHz,100kHz,440us,0,

935.6MHz,0dBm,10dB,20dB,CFIL,30kHz,100kHz,440us,0

Performs a measurement sequence with the following settings:

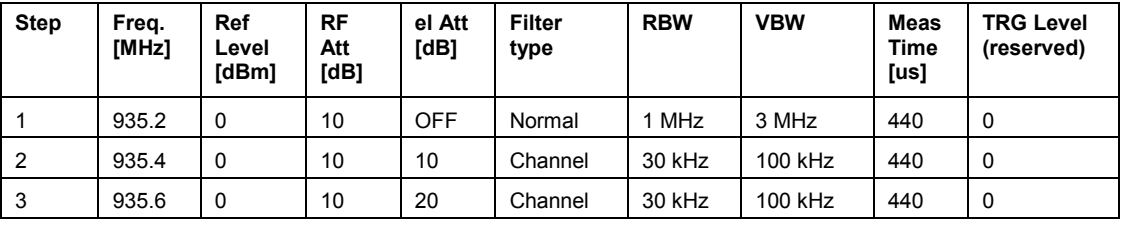

SENSe:LIST:POWer?

935.2MHz,0dBm,10dB,OFF,NORM,1MHz,3MHz,440us,0,

935.4MHz,0dBm,10dB,10dB,CFIL,30kHz,100kHz,440us,0,

935.6MHz,0dBm,10dB,20dB,CFIL,30kHz,100kHz,440us,0

Performs the same measurement and returns the result list immediately after the last frequency point.

*Note: The measurement is performed in zero span and therefore the span is set to 0 Hz. If the span > 0 is set, the function is automatically switched off.* 

*The measurement is not compatible with other measurements, especially as far as marker, adjacent channel power measurement or statistics are concerned. The corresponding commands thus automatically deactivate the function. The function is only available in REMOTE operation. It is deactivated when switching the instrument back to LOCAL.* 

#### **Characteristics**

\*RST value: –

SCPI: device–specific

#### **Mode**

A–F, A–T

#### <span id="page-966-0"></span>**[SENSe<1|2>:]LIST:POWer:RESult?**

This command queries the result of a previous list measurement as configured and initiated with [\[SENSe<1|2>:\]LIST:POWer\[:SEQuence\]](#page-964-0). The measured results are output in a list of floating point values separated by commas. The unit of the results depends on the setting made with the CALCulate<1|2>:UNIT: POWer command.

This command may be used to obtain measurement results in an asynchronous way, using the service request mechanism for synchronization with the end of the measurement.

If no measurement results are available, the command will return a query error.

The numeric suffixes <1|2> are not relevant.

#### **Example**

\*ESE 1

\*SRE 32

Configuration of the status reporting system for the generation of an SRQ on operation complete

```
SENSe:LIST:POWer 
935.2MHz,–20dBm,10dB,OFF,NORM,1MHz,3MHz,434us,0, 
935.4MHz,–20dBm,10dB,10dB,NORM,30kHz,100kHz,434us,0, 
935.6MHz,–20dBm,10dB,20dB,NORM,30kHz,100kHz,434us,0; 
*OPC
```
Configuring and starting the measurement

... Further actions of the control computer during measurement  $On$   $SRO$ SENSe:LIST:POWer:RESult?

Response to service request

#### **Characteristics**

\*RST value: – SCPI: device–specific

#### **Mode**

A–F, A–T

#### **[SENSe<1|2>:]LIST:POWer:SET**

This command defines the constant settings for the list during multiple power measurement. Parameters <PEAK meas>, <RMS meas> and <AVG meas> define, which measurements are to be performed at the same time at the frequency point. Correspondingly, one, two or three results per frequency point are returned for the [\[SENSe<1|2>:\]LIST:POWer\[:SEQuence\]](#page-964-0) command. If all three parameters are set to OFF, the command generates an execution error. The numeric suffixes <1|2> are not relevant.

#### **Parameter**

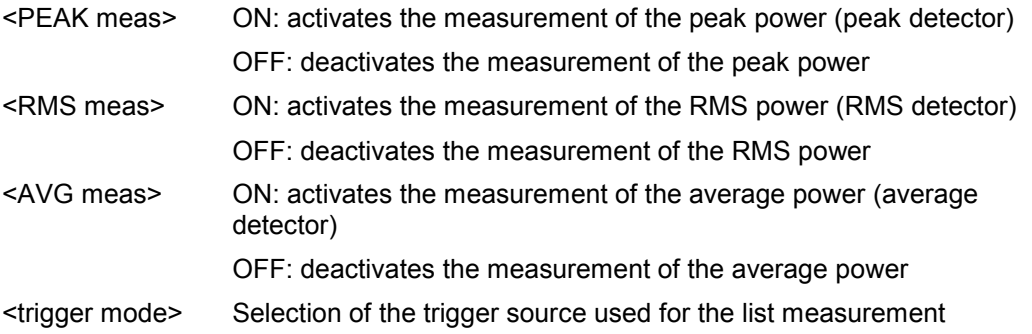

<span id="page-967-0"></span>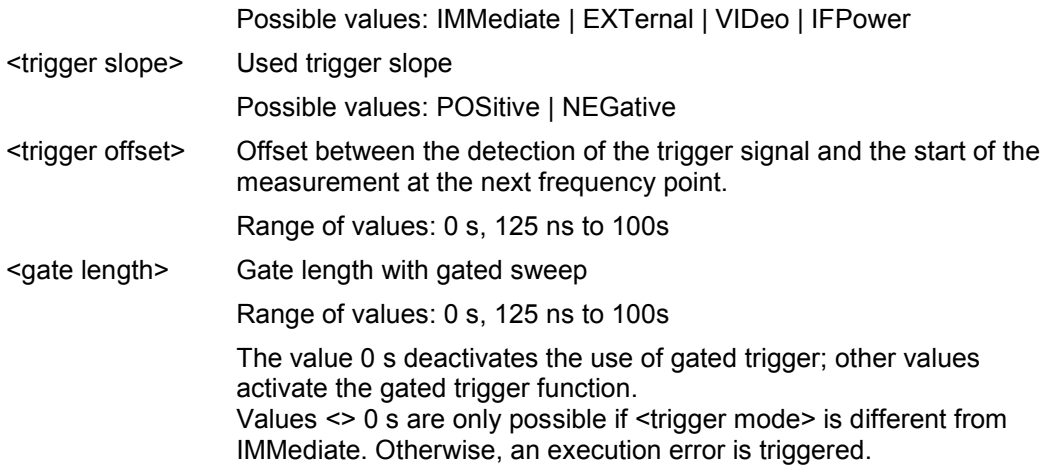

## **Return values**

The query command returns a list of comma–separated values (CSV) of the settings, i.e.

ON,ON,ON,IMM,POS,0,0 if the configuration has been set with the command

SENSe:LIST:POWer:SET ON,ON,ON,IMM,POS,0,0

## **Example**

SENSe:LIST:POWer:SET ON,OFF,OFF,EXT,POS,10US,434US

## **Characteristics**

\*RST value: ON,OFF,OFF,IMM,POS,0S,0S SCPI: device–specific

## **Mode**

A–F, A–T

## **[SENSe<1|2>:]LIST:POWer:STATe**

This command deactivates the list measurement. The numeric suffixes <1|2> are not relevant.

## **Parameter**

OFF

## **Example**

SENSe:LIST:POWer:STATe OFF

## **Characteristics**

\*RST value: – SCPI: device–specific

## **Mode**

A–F, A–T

## <span id="page-968-0"></span>**SENSe:LIST:RANGe Subsystem**

The SENSe:LIST:RANGe Subsystem contains the remote commands to configure Spurious Emissions measurements.

## **Commands of the SENSe:LIST:RANGe Subsystem**

- [SENSe<1|2>:]LIST:RANGe<1...20>:BANDwidth
- [SENSe<1|2>:]LIST:RANGe<1...20>:BANDwidth:RESolution
- [\[SENSe<1|2>:\]LIST:RANGe<1...20>:BANDwidth:VIDeo](#page-969-0)
- [\[SENSe<1|2>:\]LIST:RANGe<1...20>:BREak](#page-969-0)
- [\[SENSe<1|2>:\]LIST:RANGe<1...20>:DELete](#page-969-0)
- [\[SENSe<1|2>:\]LIST:RANGe<1...20>:COUNt?](#page-969-0)
- [\[SENSe<1|2>:\]LIST:RANGe<1...20>:DETector](#page-969-0)
- [\[SENSe<1|2>:\]LIST:RANGe<1...20>\[:FREQuency\]:STARt](#page-970-0)
- [\[SENSe<1|2>:\]LIST:RANGe<1...20>\[:FREQuency\]:STOP](#page-970-0)
- [\[SENSe<1|2>:\]LIST:RANGe<1...20>:FILTer:TYPE](#page-970-0)
- [\[SENSe<1|2>:\]LIST:RANGe<1...20>:INPut:ATTenuation](#page-970-0)
- [\[SENSe<1|2>:\]LIST:RANGe<1...20>:INPut:ATTenuation:AUTO](#page-970-0)
- [\[SENSe<1|2>:\]LIST:RANGe<1...20>:INPut:GAIN:STATe](#page-971-0)
- [\[SENSe<1|2>:\]LIST:RANGe<1...20>:POINts](#page-971-0)
- [\[SENSe<1|2>:\]LIST:RANGe<1...20>:RLEVel](#page-971-0)
- [\[SENSe<1|2>:\]LIST:RANGe<1...20>:SWEep:TIME](#page-971-0)
- [\[SENSe<1|2>:\]LIST:RANGe<1...20>:SWEep:TIME:AUTO](#page-971-0)
- [\[SENSe<1|2>:\]LIST:RANGe<1...20>:LIMit:STARt](#page-971-0)
- [\[SENSe<1|2>:\]LIST:RANGe<1...20>:LIMit:STOP](#page-972-0)
- [\[SENSe<1|2>:\]LIST:RANGe<1...20>:LIMit:STATe](#page-972-0)
- [\[SENSe<1|2>:\]LIST:RANGe<1...20>:TRANsducer](#page-972-0)

## **[SENSe<1|2>:]LIST:RANGe<1...20>:BANDwidth**

For details refer to "[\[SENSe<1|2>:\]ESPectrum:RANGe<1...20>:BANDwidth"](#page-948-0) on page [6.190.](#page-948-0) This command is available from firmware version 1.80.

## **[SENSe<1|2>:]LIST:RANGe<1...20>:BANDwidth:RESolution**

For details refer to "[\[SENSe<1|2>:\]ESPectrum:RANGe<1...20>:BANDwidth:RESolution"](#page-948-0) on page [6.190.](#page-948-0)

This command is available from firmware version 1.80.

## <span id="page-969-0"></span>**[SENSe<1|2>:]LIST:RANGe<1...20>:BANDwidth:VIDeo**

For details refer to "[\[SENSe<1|2>:\]ESPectrum:RANGe<1...20>:BANDwidth:VIDeo"](#page-949-0) on page [6.191.](#page-949-0)

This command is available from firmware version 1.80.

## **[SENSe<1|2>:]LIST:RANGe<1...20>:BREak**

This command configures the sweep behavior.

The numeric suffixes are not relevant.

This command is available from firmware version 1.80.

#### **Parameter**

ON The R&S FSL stops after one range is swept and continues only if you confirm (a message box is displayed).

OFF The R&S FSL sweeps all ranges in one go.

#### **Example**

LIST:RANG:BRE ON Configures a stop after each range.

## **Characteristics**

RST value: OFF

SCPI: device–specific

**Mode** 

A

## **[SENSe<1|2>:]LIST:RANGe<1...20>:DELete**

For details refer to "[\[SENSe<1|2>:\]ESPectrum:RANGe<1...20>:DELete"](#page-950-0) on page [6.192.](#page-950-0) This command is available from firmware version 1.80.

## **[SENSe<1|2>:]LIST:RANGe<1...20>:COUNt?**

For details refer to "[\[SENSe<1|2>:\]ESPectrum:RANGe<1...20>:COUNt?"](#page-949-0) on page [6.191.](#page-949-0) This command is available from firmware version 1.80.

## **[SENSe<1|2>:]LIST:RANGe<1...20>:DETector**

This command sets the detector for the specified range. For details refer to chapter 4, "Detector overview".

The numeric suffixes <1...20> specify the range. The numeric suffixes <1|2> are not relevant. This command is available from firmware version 1.80.

## <span id="page-970-0"></span>*SENSe Subsystem R&S FSL*

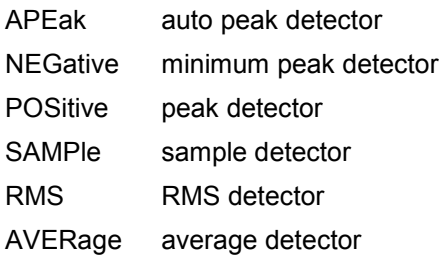

## **Example**

LIST:RANGe3:DET SAMP Sets the sample detector for range 3.

## **Characteristics**

RST value: RMS SCPI: device–specific

**Mode** 

A

#### **[SENSe<1|2>:]LIST:RANGe<1...20>[:FREQuency]:STARt**

For details refer to "[\[SENSe<1|2>:\]ESPectrum:RANGe<1...20>\[:FREQuency\]:STARt"](#page-950-0) on page [6.192.](#page-950-0)

This command is available from firmware version 1.80.

## **[SENSe<1|2>:]LIST:RANGe<1...20>[:FREQuency]:STOP**

For details refer to "[\[SENSe<1|2>:\]ESPectrum:RANGe<1...20>\[:FREQuency\]:STOP](#page-951-0)" on page [6.193.](#page-951-0)

This command is available from firmware version 1.80.

## **[SENSe<1|2>:]LIST:RANGe<1...20>:FILTer:TYPE**

For details refer to "[\[SENSe<1|2>:\]ESPectrum:RANGe<1...20>:FILTer:TYPE"](#page-951-0) on page [6.193.](#page-951-0) This command is available from firmware version 1.80.

## **[SENSe<1|2>:]LIST:RANGe<1...20>:INPut:ATTenuation**

For details refer to "[\[SENSe<1|2>:\]ESPectrum:RANGe<1...20>:INPut:ATTenuation"](#page-951-0) on page [6.193.](#page-951-0)

This command is available from firmware version 1.80.

#### **[SENSe<1|2>:]LIST:RANGe<1...20>:INPut:ATTenuation:AUTO**

For details refer to "[\[SENSe<1|2>:\]ESPectrum:RANGe<1...20>:INPut:ATTenuation:AUTO"](#page-952-0) on page [6.194.](#page-952-0)

This command is available from firmware version 1.80.

## <span id="page-971-0"></span>**[SENSe<1|2>:]LIST:RANGe<1...20>:INPut:GAIN:STATe**

For details refer to "[\[SENSe<1|2>:\]ESPectrum:RANGe<1...20>:INPut:GAIN:STATe"](#page-952-0) on page [6.194.](#page-952-0)

This command is available from firmware version 1.80.

## **[SENSe<1|2>:]LIST:RANGe<1...20>:POINts**

This command sets the number of sweep points for the specified range.

The numeric suffixes <1...20> specify the range. The numeric suffixes <1|2> are not relevant. This command is available from firmware version 1.80.

## **Parameter**

For details on possible values refer to chapter 4, **Sweep Points** softkey of the sweep menu.

## **Example**

LIST:RANG3:POIN 601 Sets 601 sweep points for range 3.

## **Characteristics**

RST value: 501 SCPI: device–specific

## **Mode**

A

## **[SENSe<1|2>:]LIST:RANGe<1...20>:RLEVel**

For details refer to "[\[SENSe<1|2>:\]ESPectrum:RANGe<1...20>:RLEVel"](#page-955-0) on page [6.197.](#page-955-0) This command is available from firmware version 1.80.

## **[SENSe<1|2>:]LIST:RANGe<1...20>:SWEep:TIME**

For details refer to "[\[SENSe<1|2>:\]ESPectrum:RANGe<1...20>:SWEep:TIME"](#page-956-0) on page [6.198.](#page-956-0) This command is available from firmware version 1.80.

## **[SENSe<1|2>:]LIST:RANGe<1...20>:SWEep:TIME:AUTO**

For details refer to "[\[SENSe<1|2>:\]ESPectrum:RANGe<1...20>:SWEep:TIME:AUTO](#page-956-0)" on page [6.198.](#page-956-0)

This command is available from firmware version 1.80.

## **[SENSe<1|2>:]LIST:RANGe<1...20>:LIMit:STARt**

For details refer to "[\[SENSe<1|2>:\]ESPectrum:RANGe<1...20>:LIMit:ABSolute:STARt"](#page-953-0) on page [6.195.](#page-953-0)

This command is available from firmware version 1.80.
# **[SENSe<1|2>:]LIST:RANGe<1...20>:LIMit:STOP**

For details refer to "[\[SENSe<1|2>:\]ESPectrum:RANGe<1...20>:LIMit:ABSolute:STOP](#page-953-0)" on page [6.195.](#page-953-0)

This command is available from firmware version 1.80.

# **[SENSe<1|2>:]LIST:RANGe<1...20>:LIMit:STATe**

For details refer to "[\[SENSe<1|2>:\]ESPectrum:RANGe<1...20>:LIMit:STATe"](#page-955-0) on page [6.197.](#page-955-0) This command is available from firmware version 1.80.

# **[SENSe<1|2>:]LIST:RANGe<1...20>:TRANsducer**

For details refer to "[\[SENSe<1|2>:\]ESPectrum:RANGe<1...20>:TRANsducer"](#page-956-0) on page [6.198.](#page-956-0) This command is available from firmware version 1.80.

# **SENSe:MPOWer Subsystem**

The commands of this subsystem are used to determine the mean burst power or peak burst power for a given number of signal bursts, and for outputting the results in a list. Since all the settings required for a measurement are combined in a single command, the measurement speed is considerably higher than when using individual commands.

For measuring the signal bursts, the gated sweep function is used in zero span. The gate is controlled either by an external trigger signal or by the video signal. An individual trigger event is required for each burst to be measured. If an external trigger signal is used, the threshold is fixed to TTL level, while with a video signal the threshold can be set as desired.

# **Commands of the SENSe:MPOWer Subsystem**

- [SENSe<1|2>:]MPOWer[:SEQuence]
- [\[SENSe<1|2>:\]MPOWer:FTYPe](#page-976-0)
- [\[SENSe<1|2>:\]MPOWer:RESult\[:LIST\]?](#page-976-0)
- [\[SENSe<1|2>:\]MPOWer:RESult:MIN?](#page-977-0)

# **Further information**

– More details on the SENSe:MPOWer Subsystem

# **More details on the SENSe:MPOWer Subsystem**

The following graphics shows the relation between trigger time, trigger offset (for delayed gate opening) and measurement time.

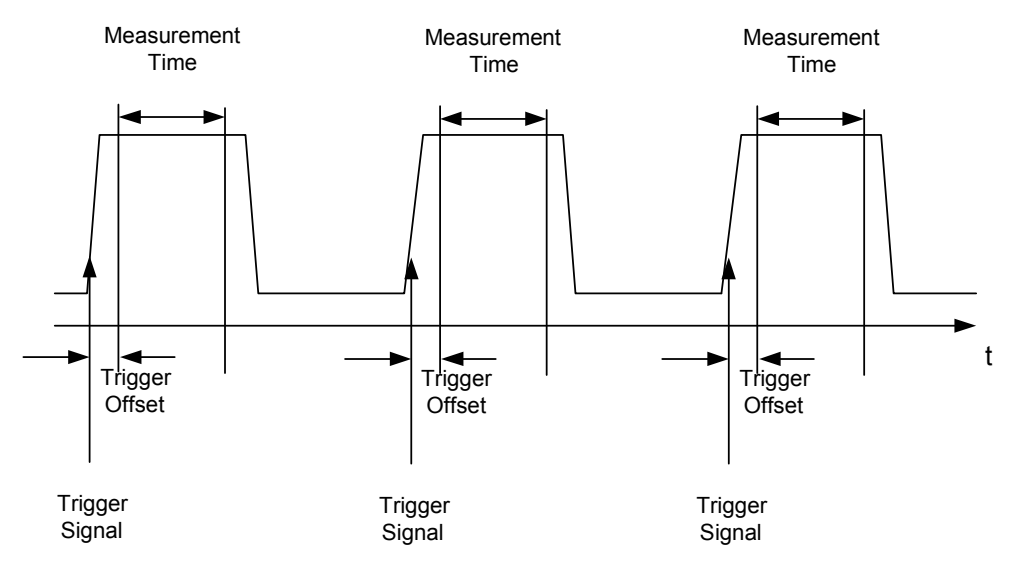

Depending on the settings made, the measurements are performed with the RMS detector for RMS power or the PEAK detector for peak power. For all these measurements, trace 1 of the selected system is used.

The setting parameters for this measurement are:

- analyzer frequency
- resolution bandwidth
- measurement time used for a single burst

# <span id="page-974-0"></span>**SENSe Subsystem** *R&S FSL*

- trigger source
- trigger level
- trigger offset
- type of power measurement (PEAK, MEAN)
- number of bursts to be measured

The commands of this subsystem can be used in two different ways:

- Setting up the instrument and at the same time querying the result list: This method ensures the smallest delay between measurement and the output of the measured values, but requires the control computer to wait actively for the response of the instrument.
- Setting up the instrument and querying the result list after synchronization to the end of measurement: With this method the control computer can be used for other activities while the instrument is performing the measurement at the cost of additional time needed for synchronization via service request.

# **[SENSe<1|2>:]MPOWer[:SEQuence]**

This command configures the instrument setup for multiple burst power measurement and starts a measurement sequence. When synchronizing the command with  $*$  OPC, a service request is generated as soon as the defined number of individual measurements (# of meas) is reached. To reduce the setting time, the setup is performed simultaneously for all selected parameters. The command in the form of a query makes the instrument settings, performs the defined number of measurements and outputs the measurement results list.

The numeric suffixes <1|2> are not relevant.

# **Parameter**

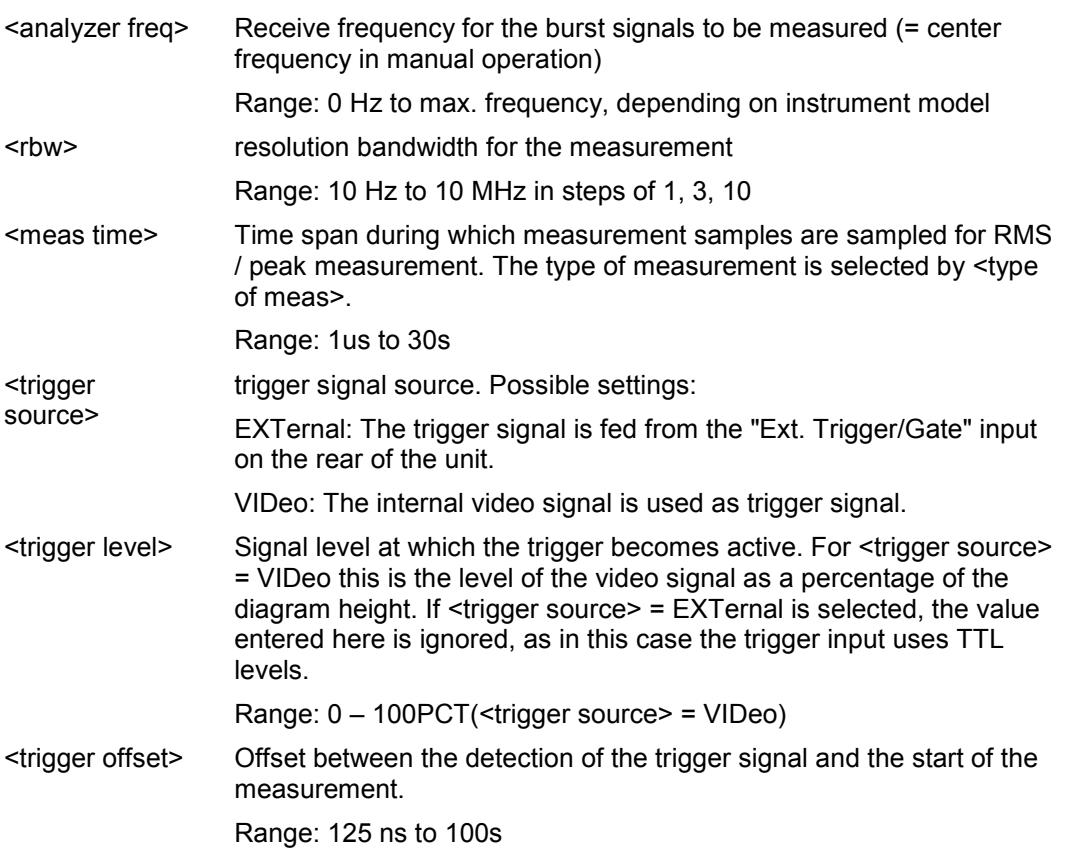

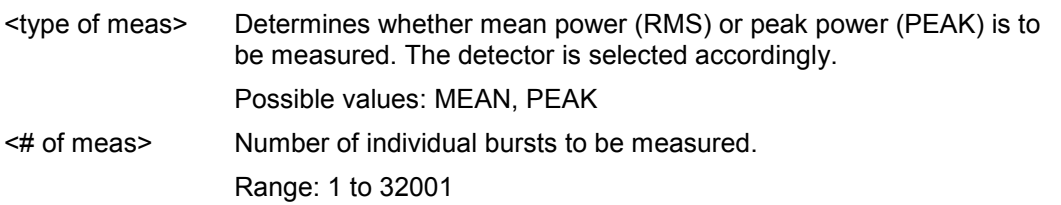

# **Return values**

The query command returns a list separated by commas (comma separated values = CSV), which contains the power measurement results in floating–point format. The unit used for the return values is always dBm.

The command SENSe:MPOWer? 935.2MHz,1MHz,434us,VIDEO,50PCT,5us,MEAN,20

may, for instance, cause the following list to be returned:

18.3,18.6,18.1,18.0,17.9,18.3,18.6,18.1,18.0,17.9,18.3,18.6,18.1,18.0,17.9,18.3,18.6,18.1,18.0, 17.9

# **Example**

SENSe:MPOWer 935.2MHz,1MHz,434us,VIDEO,50PCT,5us,MEAN,20

Performs a measurement sequence with the following settings:

Frequency = 935.2 MHz,

Resolution bandwidth = 1 MHz

Measurement time =  $434 \mu s$ 

Trigger source = VIDEO

Trigger threshold = 50%

Trigger offset =  $5 \mu s$ 

Type of measurement = MEAN power

No. of measurements = 20

SENSe:MPOWer? 935.2MHz,1MHz,434us,VIDEO,50PCT,5us,MEAN,20 Performs the same measurement and in addition returns the results list immediately after completion of the last measurement.

# *Note: The measurement function always uses trace 1.*

*Repeated use of the command without changes to its parameters (i.e. using the same settings again) will speed up the measurement since the previous hardware settings will be cached and therefore additional hardware settling times will be avoided. This also holds true if only part of the parameters (e.g. only the trigger delay) are changed, as in this case the rest of the parameters will be cached.* 

*This measurement is not compatible with other measurements, especially as far as marker functions, adjacent–channel measurement or statistics are concerned. The corresponding functions are therefore automatically switched off. In return incompatible commands will automatically deactivate the multi burst power function. The function is only available in the REMOTE operation. It is deactivated on switching back to LOCAL.* 

# **Characteristics**

\*RST value: –

SCPI: device–specific

# **Mode**

# <span id="page-976-0"></span>**[SENSe<1|2>:]MPOWer:FTYPe**

This command defines the filter type for the measurement. The numeric suffixes <1|2> are not relevant.

# **Parameter**

NORMal | CFILter | RRC

### **Example**

SENSe:MPOWer:FTYPe CFILter

```
Characteristics
```
\*RST value: –

SCPI: device–specific

**Mode** 

A

# **[SENSe<1|2>:]MPOWer:RESult[:LIST]?**

This command queries the results of a multiple burst power measurement as configured and initiated with [\[SENSe<1|2>:\]MPOWer\[:SEQuence\]](#page-974-0). The results are output in a commaseparated list of floating point values. The unit used for the return values is always dBm. This command may be used to obtain measurement results in an asynchronous way using the service request mechanism for synchronization with the end of the measurement.

The numeric suffixes <1|2> are not relevant.

If no measurement results are available, the command will return a query error.

# **Example**

\*ESE 1

\*SRE 32

...

Configuration of status reporting systems for the generation of an SRQ on operation complete SENSe: MPOWer 935.2MHz, 1MHz, 434us, VIDEO, 50PCT, 5us, MEAN, 20; \* OPC Configuring and starting the measurement

Further actions of the control computer during measurement On SRQ: Response to service request SENSe:MPOWer:RESult?

# **Characteristics**

\*RST value: – SCPI: device–specific

# **Mode**

# <span id="page-977-0"></span>**[SENSe<1|2>:]MPOWer:RESult:MIN?**

This command queries the minimum power value in a multiple burst power measurement as configured and initiated with  $[SENSe < 1|2]$ :  $]MPOWer$  [:  $SEQueue$ ]. The unit used for the return values is always dBm.

The numeric suffixes <1|2> are not relevant.

If no measurement result is available, the command will return a query error.

# **Example**

\*ESE 1

\*SRE 32

Configuration of status reporting systems for the generation of an SRQ on operation complete SENSe:MPOWer 935.2MHz,1MHz,434us,VIDEO,50PCT,5us,MEAN,20;\*OPC Configuring and starting the measurement

... Further actions of the control computer during measurement On SRQ: Response to service request SENSe:MPOWer:RESult:MIN?

### **Characteristics**

\*RST value: – SCPI: device–specific

### **Mode**

# **SENSe:POWer Subsystem**

This subsystem controls the setting of the instruments channel and adjacent channel power measurements.

# **Commands of the SENSe:POWer Subsystem**

- [SENSe<1|2>:]POWer:ACHannel:ACPairs
- [\[SENSe<1|2>:\]POWer:ACHannel:BANDwidth|BWIDth\[:CHANnel\]](#page-979-0)
- [\[SENSe<1|2>:\]POWer:ACHannel:BANDwidth|BWIDth:ACHannel](#page-979-0)
- [\[SENSe<1|2>:\]POWer:ACHannel:BANDwidth|BWIDth:ALTernate<1...11>](#page-980-0)
- [\[SENSe<1|2>:\]POWer:ACHannel:MODE](#page-980-0)
- [\[SENSe<1|2>:\]POWer:ACHannel:PRESet](#page-980-0)
- [\[SENSe<1|2>:\]POWer:ACHannel:PRESet:RLEVel](#page-981-0)
- [\[SENSe<1|2>:\]POWer:ACHannel:REFerence:AUTO](#page-981-0)
- [\[SENSe<1|2>:\]POWer:ACHannel:REFerence:TXCHannel:AUTO](#page-982-0)
- [\[SENSe<1|2>:\]POWer:ACHannel:REFerence:TXCHannel:MANual](#page-982-0)
- [\[SENSe<1|2>:\]POWer:ACHannel:SPACing\[:ACHannel\]](#page-983-0)
- [\[SENSe<1|2>:\]POWer:ACHannel:SPACing:ALTernate<1...11>](#page-983-0)
- [\[SENSe<1|2>:\]POWer:ACHannel:SPACing:CHANnel](#page-984-0)
- [\[SENSe<1|2>:\]POWer:ACHannel:TXCHannel:COUNt](#page-984-0)
- [\[SENSe<1|2>:\]POWer:BANDwidth|BWIDth](#page-984-0)
- [\[SENSe<1|2>:\]POWer:HSPeed](#page-985-0)
- [\[SENSe<1|2>:\]POWer:TRACe](#page-985-0)

# **[SENSe<1|2>:]POWer:ACHannel:ACPairs**

This command sets the number of adjacent channels (upper and lower channel in pairs).The figure 0 stands for pure channel power measurement.

The numeric suffixes <1|2> are not relevant.

# **Parameter**

1 to 12

# **Example**

POW:ACH:ACP 3 Sets the number of adjacent channels to 3, i.e. the adjacent channel and alternate adjacent channels 1 and 2 are switched on.

# **Characteristics**

\*RST value: 1

SCPI: device–specific

# **Mode**

A–F

# <span id="page-979-0"></span>**[SENSe<1|2>:]POWer:ACHannel:BANDwidth|BWIDth[:CHANnel]**

This command sets the channel bandwidth of the radio communication system. The bandwidths of adjacent channels are not influenced by this modification.

With  $[SENSe<1|2>1]$  POWer: HSPeed set to ON, steep–edged channel filters are available. For further information on filters refer to chapter "Instrument Functions", section "List of available RRC and channel filters".

The numeric suffixes <1|2> are not relevant.

# **Parameter**

100 Hz to 1000 MHz

# **Example**

POW:ACH:BWID 30kHz Sets the bandwidth of the TX channel to 30 kHz.

# **Characteristics**

\*RST value: 14 kHz SCPI: device–specific

**Mode**  A–F

# **[SENSe<1|2>:]POWer:ACHannel:BANDwidth|BWIDth:ACHannel**

This command defines the channel bandwidth of the adjacent channel of the radio transmission system. If the bandwidth of the adjacent channel is changed, the bandwidths of all alternate adjacent channels are automatically set to the same value.

With  $[SENSe<1|2>:]$  POWer: HSPeed set to ON, steep–edged channel filters are available. For further information on filters refer to chapter "Instrument Functions", section "List of available RRC and channel filters".

The numeric suffixes <1|2> are not relevant.

# **Parameter**

100 Hz to 1000 MHz

# **Example**

POW:ACH:BWID:ACH 30kHz Sets the bandwidth of all adjacent channels to 30 kHz.

# **Characteristics**

\*RST value: 14 kHz SCPI: device–specific

# **Mode**

A–F

# <span id="page-980-0"></span>**[SENSe<1|2>:]POWer:ACHannel:BANDwidth|BWIDth:ALTernate<1...11>**

This command defines the channel bandwidth of the alternate adjacent channels of the radio transmission system. If the channel bandwidth of alternate adjacent channel 1 is changed, the bandwidth of alternate adjacent channels 2 to 11 is automatically set to the same value.

With  $[SENSe<1|2>:]POWer:HSpecd$  set to ON, steep–edged channel filters are available. For further information on filters refer to chapter "Instrument Functions", section "List of available RRC and channel filters".

# **Parameter**

100 Hz to 1000 MHz

# **Example**

POW:ACH:BWID:ALT2 30kHz

# **Characteristics**

\*RST value: 14 kHz SCPI: device–specific

**Mode** 

A–F

# **[SENSe<1|2>:]POWer:ACHannel:MODE**

This command switches between absolute and relative adjacent channel measurement. The command is only available with span > 0 and if the number of adjacent channel is greater than 0.

The numeric suffixes <1|2> are not relevant.

This command is available from firmware version 1.10.

# **Parameter**

ABSolute | RELative

### **Example**

POW:ACH:MODE REL Sets the adjacent channel measurement mode to relative.

# **Characteristics**

RST value: RELative SCPI: device–specific

### **Mode**

A–F

# **[SENSe<1|2>:]POWer:ACHannel:PRESet**

This command adjusts the frequency span, the measurement bandwidths and the detector as required for the number of channels, the channel bandwidths and the channel spacings selected in the active power measurement. If necessary, adjacent–channel power measurement is switched on prior to the adjustment.

To obtain correct results, a complete sweep with synchronization to the end of the sweep must be performed after the adjustment. Synchronization is possible only in the single sweep mode. The result is queried with the [CALCulate<1|2>:MARKer:FUNCtion:POWer:RESult?](#page-846-0) command.

The numeric suffixes <1|2> are not relevant.

# <span id="page-981-0"></span>**Parameter**

ACPower | CPOWer | MCACpower | OBANdwidth | OBWidth | CN | CN0

# **Example**

POW:ACH:PRES ACP Sets the frequency span, the measurement bandwidths and the detector as required for the ACP measurement. INIT:CONT OFF Switches over to single sweep mode. INIT;\*WAI Starts a sweep and waits for the end of the sweep. CALC:MARK:FUNC:POW:RES? ACP Queries the result of the adjacent–channel power measurement.

# **Characteristics**

\*RST value: – SCPI: device–specific

**Mode** 

 $A-F$ 

# **[SENSe<1|2>:]POWer:ACHannel:PRESet:RLEVel**

This command adapts the reference level to the measured channel power and – if required – switches on previously the adjacent channel power measurement. This ensures that the signal path of the instrument is not overloaded. Since the measurement bandwidth is significantly smaller than the signal bandwidth in channel power measurements, the signal path can be overloaded although the trace is still significantly below the reference level. If the measured channel power equals the reference level, the signal path is not overloaded.

The numeric suffixes <1|2> are not relevant.

This command is an event and therefore has no \*RST value and no query.

*Note: Subsequent commands have to be synchronized with* \*WAI*,* \*OPC *or* \*OPC? *to the end of the auto range process which would otherwise be aborted.* 

# **Example**

POW:ACH:PRES:RLEV;\*WAI Adapts the reference level to the measured channel power.

# **Characteristics**

\*RST value: – SCPI: device–specific

**Mode** 

A–F, CATV, WCDMA

# **[SENSe<1|2>:]POWer:ACHannel:REFerence:AUTO**

This command sets the reference value to the currently measured channel power for the relative measurement.

The numeric suffixes <1|2> are not relevant.

This command is an event and therefore has no \*RST value and no query.

**Parameter ONCE** 

# <span id="page-982-0"></span>*SENSe Subsystem R&S FSL*

# **Example**

POW:ACH:REF:AUTO ONCE

# **Characteristics**

RST value: – SCPI: device–specific

# **Mode**

A–F

# **[SENSe<1|2>:]POWer:ACHannel:REFerence:TXCHannel:AUTO**

This command activates the automatic selection of a transmission channel to be used as a reference channel in relative adjacent–channel power measurements.

The transmission channel with the highest power, the transmission channel with the lowest power, or the transmission channel nearest to the adjacent channels can be defined as a reference channel.

The command is available only for multicarrier channel and adjacent–channel power measurements with span > 0 ([CALCulate<1|2>:MARKer:FUNCtion:POWer:SELect](#page-850-0)).

The numeric suffixes <1|2> are not relevant.

# **Parameter**

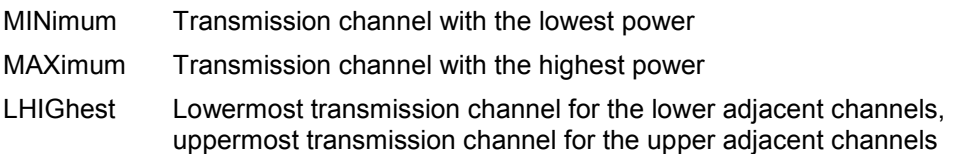

# **Example**

POW:ACH:REF:TXCH:AUTO MAX The transmission channel with the highest power is used as a reference channel.

# **Characteristics**

\*RST value: – SCPI: device–specific

# **Mode**

A–F

# **[SENSe<1|2>:]POWer:ACHannel:REFerence:TXCHannel:MANual**

This command selects a transmission channel to be used as a reference channel in relative adjacent–channel power measurements.

The command is available only for multicarrier channel and adjacent–channel power measurements with span > 0 ([CALCulate<1|2>:MARKer:FUNCtion:POWer:SELect](#page-850-0)).

The numeric suffixes <1|2> are not relevant.

### **Parameter**

1 to 12

# **Example**

POW:ACH:REF:TXCH:MAN 3 Transmission channel 3 is used as a reference channel.

# <span id="page-983-0"></span>**Characteristics**

\*RST value: 1 SCPI: device–specific

# **Mode**

A–F

# **[SENSe<1|2>:]POWer:ACHannel:SPACing[:ACHannel]**

This command defines the spacing between the carrier signal and the adjacent channel (ADJ). The modification of the adjacent–channel spacing (ADJ) causes a change in all higher adjacent–channel spacings (ALT1, ALT2, ...): they are all multiplied by the same factor (new spacing value / old spacing value).

The numeric suffixes <1|2> are not relevant.

# **Parameter**

100 Hz to 2000 MHz

# **Example**

POW:ACH:SPAC 33kHz Sets the spacing between the carrier signal and the adjacent channel to 33 kHz, the alternate adjacent channel 1 to 66 kHz, the alternate adjacent channel 2 to 99 kHz, and so on.

### **Characteristics**

\*RST value: 14 kHz SCPI: device–specific

# **Mode**

A–F

# **[SENSe<1|2>:]POWer:ACHannel:SPACing:ALTernate<1...11>**

This command defines the spacing between the alternate adjacent channels and the TX channel (ALT1, ALT2, ...). A modification of a higher adjacent–channel spacing causes a change by the same factor (new spacing value / old spacing value) in all higher adjacent– channel spacings, while the lower adjacent–channel spacings remain unchanged.

The numeric suffixes <1...11> defines the alternate adjacent channel. The numeric suffixes <1|2> are not relevant.

### **Parameter**

100 Hz to 2000 MHz

### **Example**

POW:ACH:SPAC:ALT1 100kHz

Sets the spacing between TX channel and alternate adjacent channel 1 (ALT1) from 40 kHz to 100 kHz. In consequence, the spacing between the TX channel and all higher alternate adjacent channels is increased by the factor  $100/40 = 2.5$ : ALT2 = 150 kHz, ALT3 = 200 kHz, ALT4 = 250 kHz.

### **Characteristics**

\*RST value: 40 kHz (ALT1), 60 kHz (ALT2), 80 kHz (ALT3), ... SCPI: device–specific

### **Mode**

A–F

# <span id="page-984-0"></span>**[SENSe<1|2>:]POWer:ACHannel:SPACing:CHANnel<1...11>**

This command defines the channel spacing for the carrier signals. The numeric suffixes <1...11> defines the TX channel. The numeric suffixes <1|2> are not relevant.

# **Parameter**

14 kHz to 2000 MHz

# **Example**

POW:ACH:SPAC:CHAN 25kHz

# **Characteristics**

\*RST value: 20 kHz

SCPI: device–specific

**Mode** 

A–F

### **[SENSe<1|2>:]POWer:ACHannel:TXCHannel:COUNt**

This command selects the number of carrier signals.

The command is available only for multicarrier channel and adjacent–channel power measurements with span > 0 ([CALCulate<1|2>:MARKer:FUNCtion:POWer:SELect](#page-850-0)).

The numeric suffixes <1|2> are not relevant.

# **Parameter**

1 to 12

## **Example**

POW:ACH:TXCH:COUN 3

## **Characteristics**

\*RST value: 1

SCPI: device–specific

# **Mode**

A

### **[SENSe<1|2>:]POWer:BANDwidth|BWIDth**

This command defines the percentage of the power with respect to the total power. This value is the basis for the occupied bandwidth measurement ([\[SENSe<1|2>:\]POWer:ACHannel:PRESet](#page-980-0)).

The numeric suffixes <1|2> are not relevant.

# **Parameter**

10 to 99.9PCT

### **Example**

POW:BWID 95PCT

# <span id="page-985-0"></span>**Characteristics**

\*RST value: 99PCT SCPI: device–specific

**Mode** 

A–F

# **[SENSe<1|2>:]POWer:HSPeed**

This command switches on or off the high–speed channel/adjacent channel power measurement. The measurement itself is performed in zero span on the center frequencies of the individual channels. The command automatically switches to zero span and back.

Depending on the selected mobile radio standard, weighting filters with  $\sqrt{\cos}$  characteristic or very steep–sided channel filters are used for band limitation.

The numeric suffixes <1|2> are not relevant.

# **Parameter**

ON | OFF

# **Example**

POW:HSP ON

# **Characteristics**

\*RST value: OFF SCPI: device–specific

# **Mode**

A–F

# **[SENSe<1|2>:]POWer:TRACe**

This command assigns the channel/adjacent channel power measurement to the indicated trace. The corresponding trace must be active, i.e. its state must be different from blank.

The numeric suffixes <1|2> are not relevant.

*Note: The measurement of the occupied bandwidth (OBW) is performed on the trace on which marker 1 is positioned. To evaluate another trace, marker 1 must be positioned to another trace with* [CALCulate<1|2>:MARKer<1...4>:TRACe](#page-821-0)*.*

# **Parameter**

1 to 6

# **Example**

POW:TRAC 2 Assigns the measurement to trace 2.

# **Characteristics**

\*RST value: – SCPI: device–specific

# **Mode**

# **SENSe:ROSCillator Subsystem**

This subsystem controls the reference oscillator. The numeric suffix in SENSe is irrelevant for the commands of this subsystem.

# **Commands of the SENSe:ROSCillator Subsystem**

– [SENSe<1|2>:]ROSCillator:SOURce

# **[SENSe<1|2>:]ROSCillator:SOURce**

This command controls selection of the reference oscillator. If the external reference oscillator is selected, the reference signal must be connected to the rear panel of the instrument.

**Parameter**  INTernal | EXTernal **Example**  ROSC:SOUR EXT **Characteristics**  \*RST value: - SCPI: conform **Mode**  all

# **SENSe:SWEep Subsystem**

The SENSe:SWEep subsystem controls the sweep parameters.

# **Commands of the SENSe:SWEep Subsystem**

- [SENSe<1|2>:]SWEep:COUNt
- [\[SENSe<1|2>:\]SWEep:COUNt:CURRent?](#page-988-0)
- [\[SENSe<1|2>:\]SWEep:EGATe](#page-988-0)
- [\[SENSe<1|2>:\]SWEep:EGATe:HOLDoff](#page-989-0)
- [\[SENSe<1|2>:\]SWEep:EGATe:LENGth](#page-989-0)
- [\[SENSe<1|2>:\]SWEep:EGATe:POLarity](#page-989-0)
- [\[SENSe<1|2>:\]SWEep:EGATe:SOURce](#page-990-0)
- [\[SENSe<1|2>:\]SWEep:EGATe:TYPE](#page-990-0)
- [\[SENSe<1|2>:\]SWEep:MODE](#page-991-0)
- [\[SENSe<1|2>:\]SWEep:POINts](#page-991-0)
- [\[SENSe<1|2>:\]SWEep:TIME](#page-992-0)
- [\[SENSe<1|2>:\]SWEep:TIME:AUTO](#page-992-0)

# **[SENSe<1|2>:]SWEep:COUNt**

In analyzer mode, the command defines the number of sweeps started with single sweep, which are used for calculating the average or maximum value. If the values 0 or 1 are set, one sweep is performed.

The numeric suffixes <1|2> are not relevant.

# **Parameter**

0 to 32767

# **Example**

SWE:COUN 64 Sets the number of sweeps to 64. INIT:CONT OFF Switches to single sweep mode. INIT;\*WAI Starts a sweep and waits for its end.

# **Characteristics**

\*RST value: 0 SCPI: conform

# **Mode**

A, ADEMOD, CATV, CDMA, EVDO, WCDMA

# <span id="page-988-0"></span>**[SENSe<1|2>:]SWEep:COUNt:CURRent?**

This query command returns the current number of started sweeps. A sweep count value should be set and the device should be in single sweep mode.

The numeric suffixes <1|2> are not relevant.

## **Example**

SWE:COUNt 64 Sets sweep count to 64 INIT:CONT OFF Switches to single sweep mode INIT Starts a sweep (without waiting for the sweep end!) SWE:COUN:CURR? Queries the number of started sweeps

### **Characteristics**

\*RST value: 0 SCPI: conform

# **Mode**

A, ADEMOD

# **[SENSe<1|2>:]SWEep:EGATe**

This command switches on/off the sweep control by an external gate signal. If the external gate is selected the trigger source is automatically switched to EXTernal as well.

In case of measurement with external gate, the measured values are recorded as long as the gate is opened. During a sweep the gate can be opened and closed several times. The synchronization mechanisms with \*OPC, \*OPC? and \*WAI remain completely unaffected.

The sweep end is detected when the required number of measurement points (501 in **Spectrum Analyzer** mode) has been recorded.

The numeric suffixes <1|2> are not relevant.

### **Parameter**

ON | OFF

# **Example**

SWE:EGAT ON Switches on the external gate mode. SWE:EGAT:TYPE EDGE Switches on the edge–triggered mode. SWE:EGAT:HOLD 100US Sets the gate delay to 100  $\mu$ s. SWE:EGAT:LEN 500US Sets the gate opening time to 500  $\mu$ s. INIT;\*WAI Starts a sweep and waits for its end.

# <span id="page-989-0"></span>**Characteristics**

\*RST value: OFF SCPI: device–specific **Mode** 

# A, WLAN, OFDM, OFDMA/WiBro

# **[SENSe<1|2>:]SWEep:EGATe:HOLDoff**

This command defines the delay time between the external gate signal and the continuation of the sweep. The numeric suffixes <1|2> are not relevant. **Parameter** 

125 us to 100 s

**Example**  SWE:EGAT:HOLD 100us

**Characteristics** 

\*RST value: 0s

SCPI: device–specific

# **Mode**

A, BT

# **[SENSe<1|2>:]SWEep:EGATe:LENGth**

In case of edge triggering, this command determines the time interval during which the instrument sweeps.

The numeric suffixes <1|2> are not relevant.

**Parameter**  0 to 100 s **Example** 

# SWE:EGAT:LENG 10ms

**Characteristics**  \*RST value: 0s

SCPI: device–specific

**Mode**  A, BT

# **[SENSe<1|2>:]SWEep:EGATe:POLarity**

This command determines the polarity of the external gate signal. The setting applies both to the edge of an edge–triggered signal and the level of a level–triggered signal. The numeric suffixes <1|2> are not relevant.

# **Parameter**

POSitive | NEGative

# <span id="page-990-0"></span>*SENSe Subsystem R&S FSL*

# **Example**

SWE:EGAT:POL POS

# **Characteristics**

\*RST value: POSitive SCPI: device–specific

**Mode** 

A

# **[SENSe<1|2>:]SWEep:EGATe:SOURce**

This command toggles between external gate signal and IF power signal as a signal source for the gate mode. If an IF power signal is used, the gate is opened as soon as a signal at  $> -20$ dBm is detected within the IF path bandwidth (10 MHz).

The numeric suffixes <1|2> are not relevant.

# **Parameter**

EXTernal | IFPower | VIDeo

# **Example**

SWE:EGAT:SOUR IFP Switches the gate source to IF power.

### **Characteristics**

\*RST value: IFPower

SCPI: device–specific

# **Mode**

A

# **[SENSe<1|2>:]SWEep:EGATe:TYPE**

This command sets the type of triggering (level or edge) by the external gate signal.

The gate is edge–triggered ([SENSe<1|2>:]SWEep:EGATe:TYPE EDGE): After detection of the set gate signal edge, the gate remains open until the gate delay ([\[SENSe<1|2>:\]SWEep:EGATe:HOLDoff](#page-989-0)) has expired.

The gate is level–triggered ([SENSe<1|2>:]SWEep:EGATe:TYPE LEVel): After detection of the gate signal, the gate remains open until the gate signal disappears. The gate opening time cannot be defined with the parameter [\[SENSe<1|2>:\]SWEep:EGATe:LENGth](#page-989-0).

A delay between applying the gate signal and the start of recording measured values can be defined with [\[SENSe<1|2>:\]SWEep:EGATe:HOLDoff](#page-989-0).

The numeric suffixes <1|2> are not relevant.

# **Parameter**

LEVel | EDGE

# **Example**

SWE:EGAT:TYPE EDGE

# <span id="page-991-0"></span>**Characteristics**

\*RST value: EDGE SCPI: device–specific **Mode**  A

# **[SENSe<1|2>:]SWEep:MODE**

This command changes from Spectrum Analyzer to Spectrum Emission Mask or Spurious Emissions measurement mode and back.

The numeric suffixes <1|2> are not relevant.

This command is available from firmware version 1.80.

# **Parameter**

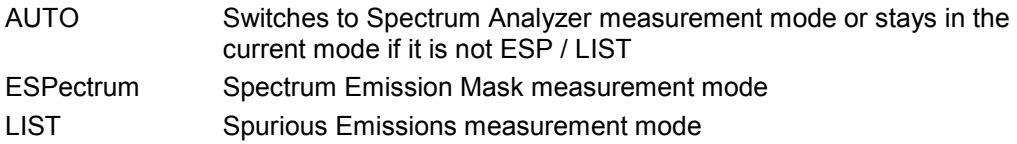

# **Example**

SWE:MODE ESP Sets the Spectrum Emission Mask measurement mode.

# **Characteristics**

RST value: AUTO SCPI: device–specific

# **Mode**

A, CDMA, EVDO

# **[SENSe<1|2>:]SWEep:POINts**

This command defines the number of measurement points to be collected during one sweep. The numeric suffixes <1|2> are not relevant.

# **Parameter**

101 to 32001

# **Example**

SWE:POIN 251

# **Characteristics**

\*RST value: 501 SCPI: conform

# **Mode**

A, CATV, CDMA, EVDO, SPECM

# <span id="page-992-0"></span>**[SENSe<1|2>:]SWEep:TIME**

In analyzer mode, this command defines the sweep time. The available time values vary depending on the span setting.

If  $[SENSE < 1|2]$ :  $[SWEep:TIME]$  is directly programmed, automatic coupling to resolution bandwidth and video bandwidth is switched off.

The numeric suffixes <1|2> are not relevant.

# **Parameter**

refer to data sheet

**Example**  SWE:TIME 10s **Characteristics** 

\*RST value: – (AUTO is set to ON) SCPI: conform

# **Mode**

A, ADEMOD, NF, CATV, CDMA, EVDO, OFDM, OFDMA/WiBro, SPECM, WLAN

# **[SENSe<1|2>:]SWEep:TIME:AUTO**

This command controls the automatic coupling of the sweep time to the frequency span and bandwidth settings.

If  $[{\tt SENSE} < 1 | 2]$ :  ${\tt SWEep:TIME}$  is directly programmed, automatic coupling is switched off.

The numeric suffixes <1|2> are not relevant.

# **Parameter**

ON | OFF

# **Example**

SWE:TIME:AUTO ON Switches on the coupling to frequency span and bandwidths.

# **Characteristics**

\*RST value: ON SCPI: conform

# **Mode**

A, CATV, CDMA, EVDO, SPECM

# **SOURce Subsystem**

The SOURce subsystem controls the output signals of the instrument.

The following subsystem is included:

• "[SOURce:POWer Subsystem"](#page-994-0) on page 6.235

# **Commands of the SOURce subsystem**

- SOURce<1|2>:EXTernal<1|2>:ROSCillator[:SOURce]
- SOURce:TEMPerature:APRobe?

# **SOURce<1|2>:EXTernal<1|2>:ROSCillator[:SOURce]**

This command switches between external and internal reference oscillator.

**Parameter**  INTernal | EXTernal

**Example**  SOUR:EXT:ROSC EXT Switches to external reference oscillator

# **Characteristics**

\*RST value: INT SCPI: device-specific

**Mode** 

all

# **SOURce:TEMPerature:APRobe?**

This command queries the sensor temperature.

# **Parameter**

1 (CPU)

# **Example**

SOUR:TEMP:APR? 1 Queries the temperature of the CPU sensor.

# **Characteristics**

RST value: - SCPI: device-specific

# **Mode**

# <span id="page-994-0"></span>**SOURce:POWer Subsystem (models with tracking generator)**

The SOURce:POWer subsystem controls the power of the tracking generator signal.

# **Commands of the SOURce:POWer Subsystem**

- SOURce<1|2>:POWer[:LEVel][:IMMediate][:AMPLitude]
- SOURce<1|2>:POWer[:LEVel][:IMMediate]:OFFSet

# **SOURce<1|2>:POWer[:LEVel][:IMMediate][:AMPLitude]**

This command defines the output level of the tracking generator.

## **Parameter**

<numeric\_value> in dBm, range specified in data sheet; –400 dBm: switches off the tracking generator and keeps the corresponding hardware settings and the normalization

### **Example**

SOUR:POW –20dBm Sets the tracking generator level to –20 dBm.

### **Characteristics**

\*RST value: –20 dBm SCPI: conform

## **Mode**

all

# **SOURce<1|2>:POWer[:LEVel][:IMMediate]:OFFSet**

This command defines a level offset for the tracking generator level. Thus, for example, attenuators or amplifiers at the output of the tracking generator can be taken into account for the setting.

# **Parameter**

–200 dB to +200 dB

# **Example**

SOUR:POW:OFFS –10dB Sets the level offset of the tracking generator to – 20 dBm.

# **Characteristics**

\*RST value: 0dB SCPI: conform

### **Mode**

# **STATus Subsystem**

The STATus subsystem contains the commands for the status reporting system (for details refer to chapter 5 "Remote Control – Basics", section "Status Reporting System"). \*RST does not influence the status registers.

The following subsystem is included:

• "[STATus:QUEStionable Subsystem"](#page-997-0) on page [6.239](#page-997-0) 

# **Commands of the STATus subsystem**

- STATus:OPERation[:EVENt]?
- STATus:OPERation:CONDition?
- [STATus:OPERation:ENABle](#page-996-0)
- [STATus:OPERation:PTRansition](#page-996-0)
- [STATus:OPERation:NTRansition](#page-996-0)
- [STATus:PRESet](#page-997-0)

# **STATus:OPERation[:EVENt]?**

This command queries the contents of the EVENt section of the STATus:OPERation register. The contents of the EVENt section are deleted after readout.

### **Example**

STAT:OPER?

# **Characteristics**

\*RST value: - SCPI: conform

**Mode** 

all

# **STATus:OPERation:CONDition?**

This command queries the CONDition section of the STATus:OPERation register. Readout does not delete the contents of the CONDition section. The value returned reflects the current hardware status.

# **Example**

STAT:OPER:COND?

## **Characteristics**

\*RST value: -

SCPI: conform

# **Mode**

# <span id="page-996-0"></span>**STATus:OPERation:ENABle**

This command sets the bits of the ENABle section of the STATus:OPERation register. The ENABle register selectively enables the individual events of the associated EVENt section for the summary bit in the status byte.

# **Parameter**

0 to 65535

# **Example**

STAT:OPER:ENAB 65535

# **Characteristics**

\*RST value: - SCPI: conform

# **Mode**

all

# **STATus:OPERation:PTRansition**

This command sets the edge detectors of all bits of the STATus:OPERation register from 0 to 1 for the transitions of the CONDition bit.

**Parameter**  0 to 65535 **Example** 

STAT:OPER:PTR 65535

# **Characteristics**

\*RST value: -

SCPI: conform

# **Mode**

all

# **STATus:OPERation:NTRansition**

This command sets the edge detectors of all bits of the STATus:OPERation register from 1 to 0 for the transitions of the CONDition bit.

# **Parameter**

0 to 65535

# **Example**

STAT:OPER:NTR 65535

# **Characteristics**

\*RST value: -

SCPI: conform

# **Mode**

# <span id="page-997-0"></span>**STATus:PRESet**

This command resets the edge detectors and ENABle parts of all registers to a defined value. All PTRansition parts are set to FFFFh, i.e. all transitions from 0 to 1 are detected. All NTRansition parts are set to 0, i.e. a transition from 1 to 0 in a CONDition bit is not detected. The ENABle part of the STATus:OPERation and STATus:QUEStionable registers are set to 0, i.e. all events in these registers are not passed on.

# **Example**

STAT:PRES

# **Characteristics**

\*RST value: - SCPI: conform

### **Mode**

all

# **STATus:QUEStionable Subsystem**

The STATus:QUEStionable subsystem contains information about the observance of limits during adjacent power measurements, the reference and local oscillator, the observance of limit lines and limit margins and possible overloads of the unit.

# **Commands of the STATus:QUEStionable Subsystem**

- [STATus:QUEStionable\[:EVENt\]?](#page-998-0)
- [STATus:QUEStionable:CONDition?](#page-998-0)
- [STATus:QUEStionable:ENABle](#page-999-0)
- [STATus:QUEStionable:PTRansition](#page-999-0)
- [STATus:QUEStionable:NTRansition](#page-999-0)
- [STATus:QUEStionable:ACPLimit\[:EVENt\]?](#page-1000-0)
- [STATus:QUEStionable:ACPLimit:CONDition?](#page-1000-0)
- [STATus:QUEStionable:ACPLimit:ENABle](#page-1001-0)
- [STATus:QUEStionable:ACPLimit:NTRansition](#page-1001-0)
- [STATus:QUEStionable:ACPLimit:PTRansition](#page-1001-0)
- [STATus:QUEStionable:FREQuency\[:EVENt\]?](#page-1002-0)
- [STATus:QUEStionable:FREQuency:CONDition?](#page-1002-0)
- [STATus:QUEStionable:FREQuency:ENABle](#page-1002-0)
- [STATus:QUEStionable:FREQuency:NTRansition](#page-1003-0)
- [STATus:QUEStionable:FREQuency:PTRansition](#page-1003-0)
- [STATus:QUEStionable:LIMit<1|2>\[:EVENt\]?](#page-1003-0)
- [STATus:QUEStionable:LIMit<1|2>:CONDition?](#page-1004-0)
- [STATus:QUEStionable:LIMit<1|2>:ENABle](#page-1004-0)
- [STATus:QUEStionable:LIMit<1|2>:NTRansition](#page-1004-0)
- [STATus:QUEStionable:LIMit<1|2>:PTRansition](#page-1005-0)
- [STATus:QUEStionable:LMARgin<1|2>\[:EVENt\]?](#page-1005-0)

# <span id="page-998-0"></span>*STATus Subsystem R&S FSL*

- [STATus:QUEStionable:LMARgin<1|2>:CONDition?](#page-1005-0)
- [STATus:QUEStionable:LMARgin<1|2>:ENABle](#page-1006-0)
- [STATus:QUEStionable:LMARgin<1|2>:NTRansition](#page-1006-0)
- [STATus:QUEStionable:LMARgin<1|2>:PTRansition](#page-1006-0)
- [STATus:QUEStionable:POWer\[:EVENt\]?](#page-1007-0)
- [STATus:QUEStionable:POWer:CONDition?](#page-1007-0)
- [STATus:QUEStionable:POWer:ENABle](#page-1007-0)
- [STATus:QUEStionable:POWer:NTRansition](#page-1008-0)
- [STATus:QUEStionable:POWer:PTRansition](#page-1008-0)
- [STATus:QUEStionable:SYNC\[:EVENt\]?](#page-1008-0)
- [STATus:QUEStionable:SYNC:CONDition?](#page-1009-0)
- [STATus:QUEStionable:SYNC:ENABle](#page-1009-0)
- [STATus:QUEStionable:SYNC:NTRansition](#page-1009-0)
- [STATus:QUEStionable:SYNC:PTRansition](#page-1010-0)

# **STATus:QUEStionable[:EVENt]?**

This command queries the contents of the EVENt section of the STATus:QUEStionable register. The contents of the EVENt section are deleted after the readout.

# **Example**

STAT: OUES?

# **Characteristics**

\*RST value: -

SCPI: conform

**Mode** 

all

# **STATus:QUEStionable:CONDition?**

This command queries the CONDition section of the STATus:QUEStionable register. Readout does not delete the contents of the CONDition section.

# **Example**

STAT:QUES:COND?

# **Characteristics**

\*RST value: -

SCPI: conform

# **Mode**

## <span id="page-999-0"></span>**STATus:QUEStionable:ENABle**

This command sets the bits of the ENABle section of the STATus:QUEStionable register. The ENABle register selectively enables the individual events of the associated EVENt section for the summary bit in the status byte.

## **Parameter**

0 to 65535

### **Example**

STAT:QUES:ENAB 65535

# **Characteristics**

\*RST value: - SCPI: conform

**Mode** 

all

### **STATus:QUEStionable:PTRansition**

This command sets the edge detectors of all bits of the STATus:QUEStionable register from 0 to 1 for the transitions of the CONDition bit.

### **Parameter**

0 to 65535

#### **Example**

STAT:QUES:PTR 65535

# **Characteristics**

\*RST value: - SCPI: conform

# **Mode**

all

### **STATus:QUEStionable:NTRansition**

This command sets the edge detectors of all bits of the STATus:OPERation register from 1 to 0 for the transitions of the CONDition bit.

## **Parameter**

0 to 65535

# **Example**

STAT:QUES:NTR 65535

# **Characteristics**

\*RST value: - SCPI: conform

# **Mode**

<span id="page-1000-0"></span>This command queries the earliest error queue entry and deletes it. Positive error numbers indicate device-specific errors, negative error numbers are error messages defined by SCPI. If the error queue is empty, the error number 0, "No error", is returned. This command is identical to the SYSTem: ERROR [: NEXT]? command.

# **Example**

STAT: OUES?

# **Characteristics**

\*RST value: - SCPI: conform

## **Mode**

all

# **STATus:QUEStionable:ACPLimit[:EVENt]?**

This command queries the contents of the EVENt section of the STATus:QUEStionable:ACPLimit register. Readout deletes the contents of the EVENt section.

# **Example**

STAT:QUES:ACPL? **Characteristics**  \*RST value: – SCPI: device–specific **Mode**  all

# **STATus:QUEStionable:ACPLimit:CONDition?**

This command queries the contents of the CONDition section of the STATus:QUEStionable:ACPLimit register. Readout does not delete the contents of the CONDition section.

# **Example**

STAT:QUES:ACPL:COND?

# **Characteristics**

\*RST value: – SCPI: device–specific

# **Mode**

## <span id="page-1001-0"></span>**STATus:QUEStionable:ACPLimit:ENABle**

This command sets the bits of the ENABle section of the STATus:QUEStionable:ACPLimit register. The ENABle register selectively enables the individual events of the associated EVENt section for the summary bit.

# **Parameter**

0 to 65535

## **Example**

STAT:QUES:ACPL:ENAB 65535

# **Characteristics**

\*RST value: – SCPI: device–specific

### **Mode**

all

### **STATus:QUEStionable:ACPLimit:NTRansition**

This command sets the edge detectors of all bits of the STATus:QUEStionable: ACPLimit register from 1 to 0 for the transitions of the CONDition bit.

### **Parameter**

0 to 65535

### **Example**

STAT:QUES:ACPL:NTR 65535

# **Characteristics**

\*RST value: – SCPI: device–specific

### **Mode**

all

### **STATus:QUEStionable:ACPLimit:PTRansition**

This command sets the edge detectors of all bits of the STATus:QUEStionable: ACPLimit register from 0 to 1 for the transitions of the CONDition bit.

## **Parameter**

0 to 65535

### **Example**

STAT:QUES:ACPL:PTR 65535

### **Characteristics**

\*RST value: – SCPI: device–specific

# **Mode**

# <span id="page-1002-0"></span>*STATus Subsystem R&S FSL*

# **STATus:QUEStionable:FREQuency[:EVENt]?**

This command queries the contents of the EVENt section of the STATus:QUEStionable: FREQuency register.

Readout deletes the contents of the EVENt section.

#### **Example**

STAT:QUES:FREQ?

# **Characteristics**

\*RST value: – SCPI: device–specific

### **Mode**

all

### **STATus:QUEStionable:FREQuency:CONDition?**

This command queries the contents of the CONDition section of the STATus:QUEStionable:FREQuency register. Readout does not delete the contents of the CONDition section.

### **Example**

STAT:QUES:FREQ:COND?

### **Characteristics**

# \*RST value: –

SCPI: device–specific

### **Mode**

all

# **STATus:QUEStionable:FREQuency:ENABle**

This command sets the bits of the ENABle section of the STATus:QUEStionable:FREQuency register. The ENABle register selectively enables the individual events of the associated EVENt section for the summary bit.

# **Parameter**

0 to 65535

## **Example**

STAT:QUES:FREQ:ENAB 65535

# **Characteristics**

\*RST value: –

SCPI: device–specific

# **Mode**

## <span id="page-1003-0"></span>**STATus:QUEStionable:FREQuency:NTRansition**

This command sets the edge detectors of all bits of the STATus:QUEStionable:FREQuency register from 1 to 0 for the transitions of the CONDition bit.

### **Parameter**

0 to 65535

### **Example**

STAT:QUES:FREQ:NTR 65535

# **Characteristics**

\*RST value: –

SCPI: device–specific

## **Mode**

all, except NF

## **STATus:QUEStionable:FREQuency:PTRansition**

This command sets the edge detectors of all bits of the STATus:QUEStionable:FREQuency register from 0 to 1 for the transitions of the CONDition bit.

# **Parameter**

0 to 65535

### **Example**

STAT:QUES:FREQ:PTR 65535

# **Characteristics**

\*RST value: – SCPI: device–specific

### **Mode**

all, except NF

### **STATus:QUEStionable:LIMit<1|2>[:EVENt]?**

This command queries the contents of the EVENt section of the STATus:QUEStionable:LIMit register. Readout deletes the contents of the EVENt section. This command is available from firmware version 1.10.

### **Example**

- STAT:QUES:LIM?
- **Characteristics**

\*RST value: –

SCPI: device–specific

# **Mode**

# <span id="page-1004-0"></span>*STATus Subsystem R&S FSL*

## **STATus:QUEStionable:LIMit<1|2>:CONDition?**

This command queries the contents of the CONDition section of the STATus:QUEStionable:LIMit register.

Readout does not delete the contents of the CONDition section.

This command is available from firmware version 1.10.

## **Example**

STAT:QUES:LIM:COND?

### **Characteristics**

\*RST value: –

SCPI: device–specific

**Mode** 

all

### **STATus:QUEStionable:LIMit<1|2>:ENABle**

This command sets the bits of the ENABle section of the STATus:QUEStionable register. The ENABle register selectively enables the individual events of the associated EVENt section for the summary bit.

This command is available from firmware version 1.10.

**Parameter**  0 to 65535 **Example**  STAT:QUES:LIM:ENAB 65535

### **Characteristics**

\*RST value: – SCPI: device–specific

**Mode** 

all

### **STATus:QUEStionable:LIMit<1|2>:NTRansition**

This command sets the edge detectors of all bits of the STATus:QUEStionable:LIMit register from 1 to 0 for the transitions of the CONDition bit.

This command is available from firmware version 1.10.

**Parameter**  0 to 65535

**Example**  STAT:QUES:LIM:NTR 65535

# **Characteristics**

\*RST value: – SCPI: device–specific

**Mode** 

all, except NF

# <span id="page-1005-0"></span>**STATus:QUEStionable:LIMit<1|2>:PTRansition**

This command sets the edge detectors of all bits of the STATus:QUEStionable:LIMit register from 0 to 1 for the transitions of the CONDition bit.

This command is available from firmware version 1.10.

### **Parameter**

0 to 65535

### **Example**

STAT:QUES:LIM:PTR 65535

### **Characteristics**

\*RST value: –

SCPI: device–specific

### **Mode**

all, except NF

# **STATus:QUEStionable:LMARgin<1|2>[:EVENt]?**

This command queries the contents of the EVENt section of the STATus:QUEStionable:LMARgin register. Readout deletes the contents of the EVENt section.

## **Example**

STAT:QUES:LMAR? **Characteristics**  \*RST value: –

SCPI: device–specific

# **Mode**

all

# **STATus:QUEStionable:LMARgin<1|2>:CONDition?**

This command queries the contents of the CONDition section of the STATus:QUEStionable:LMARgin register. Readout does not delete the contents of the CONDition section.

# **Example**

STAT:QUES:LMAR:COND?

# **Characteristics**

\*RST value: – SCPI: device–specific

# **Mode**

### <span id="page-1006-0"></span>**STATus:QUEStionable:LMARgin<1|2>:ENABle**

This command sets the bits of the ENABle section of the STATus:QUEStionable:LMARgin register. The ENABle register selectively enables the individual events of the associated EVENt section for the summary bit.

# **Parameter**

0 to 65535

## **Example**

STAT:QUES:LMAR:ENAB 65535

# **Characteristics**

\*RST value: – SCPI: device–specific

### **Mode**

all

# **STATus:QUEStionable:LMARgin<1|2>:NTRansition**

This command sets the edge detectors of all bits of the STATus:QUEStionable:LMARgin register from 1 to 0 for the transitions of the CONDition bit.

### **Parameter**

0 to 65535

### **Example**

STAT:QUES:LMAR:NTR 65535

# **Characteristics**

\*RST value: – SCPI: device–specific

### **Mode**

all

### **STATus:QUEStionable:LMARgin<1|2>:PTRansition**

This command sets the edge detectors of all bits of the STATus:QUEStionable:LMARgin register from 0 to 1 for the transitions of the CONDition bit.

## **Parameter**

0 to 65535

### **Example**

STAT:QUES:LMAR:PTR 65535

### **Characteristics**

\*RST value: – SCPI: device–specific

# **Mode**

# <span id="page-1007-0"></span>**STATus:QUEStionable:POWer[:EVENt]?**

This command queries the contents of the EVENt section of the STATus:QUEStionable:POWer register. Readout deletes the contents of the EVENt section.

### **Example**

STAT:QUES:POW?

# **Characteristics**

\*RST value: – SCPI: conform

#### **Mode**

all

### **STATus:QUEStionable:POWer:CONDition?**

This command queries the contents of the CONDition section of the STATus:QUEStionable:POWer register. Readout does not delete the contents of the CONDition section.

### **Example**

STAT:QUES:POW:COND?

# **Characteristics**

\*RST value: – SCPI: conform

# **Mode**

all

### **STATus:QUEStionable:POWer:ENABle**

This command sets the bits of the ENABle section of the STATus:QUEStionable:POWer register. The ENABle register selectively enables the individual events of the associated EVENt section for the summary bit.

# **Parameter**

0 to 65535

### **Example**

STAT:QUES:POW:ENAB 65535

### **Characteristics**

\*RST value: –

SCPI: conform

# **Mode**
#### **STATus:QUEStionable:POWer:NTRansition**

This command sets the edge detectors of all bits of the STATus:QUEStionable:POWer register from 1 to 0 for the transitions of the CONDition bit.

#### **Parameter**

0 to 65535

#### **Example**

STAT:QUE:POWS:NTR 65535

#### **Characteristics**

\*RST value: –

SCPI: conform

**Mode** 

all

#### **STATus:QUEStionable:POWer:PTRansition**

This command sets the edge detectors of all bits of the STATus:QUEStionable:POWer register from 0 to 1 for the transitions of the CONDition bit.

# **Parameter**

0 to 65535

#### **Example**

STAT:QUES:POW:PTR 65535

# **Characteristics**

\*RST value: – SCPI: conform

# **Mode**

all

#### **STATus:QUEStionable:SYNC[:EVENt]?**

This command queries the contents of the EVENt section of the STATus:QUEStionable:SYNC register.

Readout deletes the contents of the EVENt section.

This command is available from firmware version 1.30.

#### **Example**

STAT:QUES:SYNC?

# **Characteristics**

\*RST value: –

SCPI: device–specific

# **Mode**

#### **STATus:QUEStionable:SYNC:CONDition?**

This command queries the contents of the CONDition section of the STATus:QUEStionable:SYNC register. Readout does not delete the contents of the CONDition section.

This command is available from firmware version 1.30.

#### **Example**

STAT:QUES:SYNC:COND?

#### **Characteristics**

\*RST value: –

SCPI: device–specific

#### **Mode**

all

# **STATus:QUEStionable:SYNC:ENABle**

This command sets the bits of the ENABle section of the STATus:QUEStionable:SYNC register. The ENABle register selectively enables the individual events of the associated EVENt section for the summary bit.

This command is available from firmware version 1.30.

# **Parameter**  0 to 65535 **Example**  STAT:QUES:SYNC:ENAB 65535 **Characteristics**  \*RST value: –

SCPI: device–specific

# **Mode**

all

#### **STATus:QUEStionable:SYNC:NTRansition**

This command sets the edge detectors of all bits of the STATus:QUEStionable:SYNC register from 1 to 0 for the transitions of the CONDition bit.

This command is available from firmware version 1.30.

# **Parameter**

0 to 65535

#### **Example**

STAT:QUES:SYNC:NTR 65535

#### **Characteristics**

\*RST value: –

SCPI: device–specific

#### **Mode**

# **STATus:QUEStionable:SYNC:PTRansition**

This command sets the edge detectors of all bits of the STATus:QUEStionable:SYNC register from 0 to 1 for the transitions of the CONDition bit.

This command is available from firmware version 1.30.

# **Parameter**

0 to 65535

#### **Example**

STAT:QUES:SYNC:PTR 65535

# **Characteristics**

\*RST value: –

SCPI: device–specific

# **Mode**

# **SYSTem Subsystem**

This subsystem contains a series of commands for general functions.

# **Commands of the SYSTem Subsystem**

- [SYSTem:COMMunicate:GPIB\[:SELF\]:ADDRess](#page-1012-0)
- [SYSTem:COMMunicate:GPIB\[:SELF\]:RTERminator](#page-1012-0)
- [SYSTem:COMMunicate:PRINter:ENUMerate\[:NEXT?\]](#page-1012-0)
- [SYSTem:COMMunicate:PRINter:ENUMerate:FIRSt?](#page-1013-0)
- [SYSTem:COMMunicate:PRINter:SELect <1|2>](#page-1013-0)
- [SYSTem:DATE](#page-1014-0)
- [SYSTem:DISPlay:FPANel](#page-1014-0)
- [SYSTem:DISPlay:UPDate](#page-1014-0)
- [SYSTem:ERRor\[:NEXT\]?](#page-1015-0)
- [SYSTem:ERRor:CLEar:ALL](#page-1015-0)
- [SYSTem:ERRor:LIST?](#page-1015-0)
- [SYSTem:FIRMware:UPDate](#page-1016-0)
- [SYSTem:FORMat:IDENt](#page-1016-0)
- [SYSTem:LANGuage](#page-1016-0)
- [SYSTem:LXI:INFo?](#page-1017-0)
- [SYSTem:LXI:LANReset](#page-1017-0)
- [SYSTem:LXI:PASSword](#page-1018-0)
- [SYSTem:LXI:MDEScription](#page-1017-0)
- [SYSTem:PASSword\[:CENable\]](#page-1018-0)
- [SYSTem:PASSword:RESet](#page-1018-0)
- [SYSTem:PRESet](#page-1019-0)
- [SYSTem:TIME](#page-1019-0)
- [SYSTem:VERSion?](#page-1019-0)

#### <span id="page-1012-0"></span>**SYSTem:COMMunicate:GPIB[:SELF]:ADDRess**

This command changes the GPIB address of the unit.

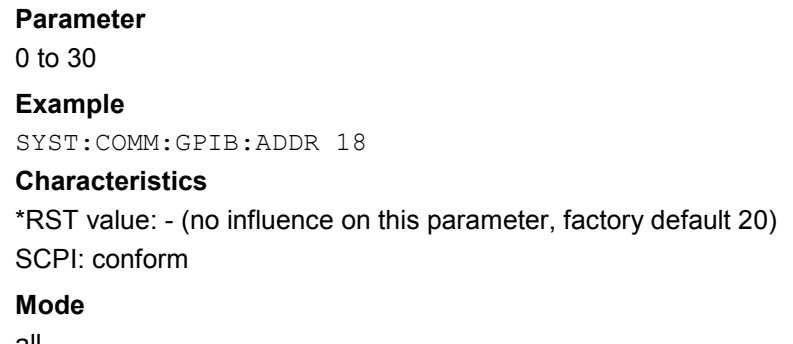

all

# **SYSTem:COMMunicate:GPIB[:SELF]:RTERminator**

This command changes the GPIB receive terminator.

According to the standard the terminator in ASCII is <LF> and/or <EOI>. For binary data transfers (e.g. trace data) from the control computer to the instrument, the binary code (0AH) used for <LF> might be included in the binary data block, and therefore should not be interpreted as a terminator in this particular case. This can be avoided by changing the receive terminator to EOI.

Output of binary data from the instrument to the control computer does not require such a terminator change.

#### **Parameter**

LFEOI | EOI

#### **Example**

SYST:COMM:GPIB:RTER EOI

#### **Characteristics**

\*RST value: - (no influence on this parameter, factory default LFEOI) SCPI: device-specific

#### **Mode**

all

# **SYSTem:COMMunicate:PRINter:ENUMerate[:NEXT?]**

This command queries the name of the next printer installed under Windows XP. After all available printer names have been output, an empty string enclosed by quotation marks (") is output for the next query. Further queries are answered by a query error.

The [SYSTem:COMMunicate:PRINter:ENUMerate:FIRSt?](#page-1013-0) command should be sent previously to return to the beginning of the printer list and query the name of the first printer.

#### **Example**

SYST:COMM:PRIN:ENUM?

# <span id="page-1013-0"></span>**Characteristics**

\*RST value: NONE SCPI: device-specific **Mode** 

all

# **SYSTem:COMMunicate:PRINter:ENUMerate:FIRSt?**

This command queries the name of the first printer (in the list of printers) available under Windows XP. The names of other installed printers can be queried with the [SYSTem:COMMunicate:PRINter:ENUMerate\[:NEXT?\]](#page-1012-0) command. If no printer is configured an empty string is output. **Example**  SYST:COMM:PRIN:ENUM:FIRS? **Characteristics**  \*RST value: NONE SCPI: device-specific

# **Mode**

all

# **SYSTem:COMMunicate:PRINter:SELect <1|2>**

This command selects one of the printers configured under Windows XP including the associated output destination.

The specified printer name must be a string as returned by the commands SYSTem:COMMunicate:PRINter:ENUMerate:FIRSt? or [SYSTem:COMMunicate:PRINter:ENUMerate\[:NEXT?\]](#page-1012-0)

**Note:** The  $H \text{COPy}:$   $DEFedron < 1 | 2$  > command is used to select an output medium other *than the default one.* 

# **Parameter**

<printer\_name>

#### **Example**

SYST:COMM:PRIN:SEL LASER on LPT1

#### **Characteristics**

\*RST value: NONE SCPI: device-specific

#### **Mode**

#### <span id="page-1014-0"></span>**SYSTem:DATE**

This command is used to enter the date for the internal calendar. The sequence of entry is year, month, day.

# **Parameter**

1980 to 2099, 1 to 12, 1 to 31

#### **Example**

SYST:DATE 2000,6,1

#### **Characteristics**

\*RST value: -

SCPI: conform

**Mode** 

all

#### **SYSTem:DISPlay:FPANel**

This command activates or deactivates the display of the front panel keys on the screen. With the display activated, the instrument can be operated on the screen using the mouse by pressing the corresponding buttons.

#### **Parameter**

ON | OFF

#### **Example**

SYST:DISP:FPAN ON

#### **Characteristics**

\*RST value: OFF

SCPI: device-specific

**Mode** 

all

### **SYSTem:DISPlay:UPDate**

In remote control mode, this command switches on or off the instrument display. If switched on, only the diagrams, traces and display fields are displayed and updated.

#### *Note: The best performance is obtained if the display output is switched off during remote control.*

# **Parameter**

ON | OFF

# **Example**  SYST:DISP:UPD ON

# **Characteristics**

\*RST value: OFF SCPI: device-specific

# **Mode**

# <span id="page-1015-0"></span>**SYSTem:ERRor[:NEXT]?**

This command queries the earliest error queue entry and deletes it.

Positive error numbers indicate device-specific errors, negative error numbers are error messages defined by SCPI. If the error queue is empty, the error number 0, "No error", is returned.

This command is a query and therefore has no \*RST value.

**Example**  STAT:ERR? **Characteristics**  \*RST value: - SCPI: conform **Mode**  all

# **SYSTem:ERRor:CLEar:ALL**

This command deletes all entries in the table SYSTEM MESSAGES. This command is an event and therefore has no query and no \*RST value.

**Example**  SYST:ERR:CLE:ALL **Characteristics**  \*RST value: - SCPI: device-specific **Mode**  all

#### **SYSTem:ERRor:LIST?**

This command reads all system messages and returns a list of comma separated strings. Each string corresponds to an entry in the table SYSTEM MESSAGES.

If the error list is empty, an empty string "" will be returned. This command is a query and therefore has no \*RST value.

#### **Example**

SYST:ERR:LIST?

#### **Characteristics**

\*RST value: -

SCPI: device-specific

#### **Mode**

#### <span id="page-1016-0"></span>**SYSTem:FIRMware:UPDate**

This command starts a firmware update using the \*.msi files in the selected directory. The default path is D:\FW\_UPDATE. The path is changed via the MMEMory: CDIRectory command. To store the update files the **MMEMOTY: DATA command is used.** 

This command is an event and therefore has no query and no \*RST value.

#### **Example**

SYST:FIRM:UPD 'D:\FW\_UPDATE' Starts the firmware update from directory D:\FW\_UPDATE.

#### **Characteristics**

\*RST value: - SCPI: device-specific

#### **Mode**

all

#### **SYSTem:FORMat:IDENt**

This command defines the response format to the  $*$ IDN? command. This function is intended for re-use of existing control programs together with the R&S FSL.

#### **Parameter**

LEGacy format is compatible to the R&S FSP/FSU/FSQ family

NEW R&S FSL format

### **Example**

SYST:FORM:IDEN LEG Adapts the return value of \*IDN? to the R&S FSP/FSU/FSQ family.

#### **Characteristics**

RST value: LEG SCPI: device-specific

#### **Mode**

all

#### **SYSTem:LANGuage**

This command defines the system language.

### **Parameter**

**SCPI** 

#### **Example**

SYST:LANG 'SCPI' Sets the system language to SCPI.

#### **Characteristics**

RST value: SCPI SCPI: device-specific

# **Mode**

### <span id="page-1017-0"></span>**SYSTem:LXI:INFo?**

This query returns the current parameters of the LXI class C. This command is available from firmware version 1.90.

#### **Return values (example)**

```
"<current version>|<LXI class>|<Computername>|<MAC adress>|<IP 
adress>|<Auto MDIX>" 
   Characteristics 
   RST value: - 
   SCPI: device-specific 
   Mode 
   all
```
#### **SYSTem:LXI:LANReset**

This command resets the LAN configuration to the values required by the LXI standard. In addition, the password is reset to its initial state aas well as the LXI instrument description. This command is an event and therefore has no \*RST value and no query.

This command is available from firmware version 1.90.

# **Example**

SYST:LXI:LANR **Characteristics**  \*RST value: -

SCPI: device-specific

**Mode**  all

## **SYSTem:LXI:MDEScription**

This command shows the LXI instrument description. Also, the instrument description can be changed using this command.

This command is available from firmware version 1.90.

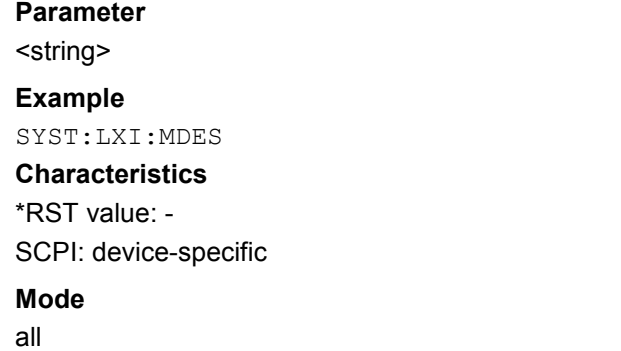

### <span id="page-1018-0"></span>**SYSTem:LXI:PASSword**

This command shows or changes the LXI password. This command is available from firmware version 1.90. **Parameter** 

<password>

#### **Example**

SYST:LXI:PASS

**Characteristics** 

\*RST value:

SCPI: device-specific

**Mode** 

all

# **SYSTem:PASSword[:CENable]**

This command enables access to the service functions by means of the password. This command is an event and therefore has no \*RST value and no query.

**Parameter**  <password> **Example**  SYST:PASS XXXX **Characteristics**  \*RST value: - SCPI: conform **Mode**  all

#### **SYSTem:PASSword:RESet**

This command resets the service password.

This command is an event and therefore has no \*RST value and no query.

#### **Example**

SYST:PASS:RES

# **Characteristics**

\*RST value: - SCPI: conform

#### **Mode**

# <span id="page-1019-0"></span>**SYSTem:PRESet**

This command initiates an instrument reset.

The effect of this command corresponds to that of the **PRESET** key with manual operation or to the  $*$ RST command. For details on preset settings refer to chapter 4 "Instrument Functions -Analyzer", section "Initializing the Configuration - PRESET Key".

#### **Example**

SYST:PRES

# **Characteristics**

\*RST value: -

SCPI: conform

# **Mode**

all

# **SYSTem:TIME**

This command sets the internal clock. The sequence of entry is hour, minute, second.

# **Parameter**

0 to 23, 0 to 59, 0 to 59

#### **Example**

SYST:TIME 12,30,30

#### **Characteristics**

\*RST value: - SCPI: conform

#### **Mode**

all

#### **SYSTem:VERSion?**

This command queries the number of the SCPI version, which is relevant for the instrument. This command is a query and therefore has no \*RST value.

# **Example**

# SYST:VERS? **Characteristics**

\*RST value: -

SCPI: conform

#### **Mode**

# **SYSTem:SPEaker Subsystem**

This subsystem controls the headset functions.

# **Commands of the SYSTem:SPEaker Subsystem**

– SYSTem:SPEaker:VOLume

# **SYSTem:SPEaker:VOLume**

This command sets the volume of the headset for demodulated signals.

**Parameter**  0 to 1; value 0 is the lowest volume, value 1 the highest volume. **Example**  SYST:SPE:VOL 0.5 **Characteristics**  \*RST value: 0 SCPI: device–specific **Mode**  all

# **TRACe Subsystem**

The TRACe subsystem controls access to the instruments internal trace memory.

The following subsystem is included:

• "[TRACe:IQ Subsystem"](#page-1023-0) on page [6.265](#page-1023-0) 

# **Commands of the TRACe Subsystem**

- TRACe<1|2>[:DATA]
- [TRACe:COPY](#page-1022-0)

# **TRACe<1|2>[:DATA]**

This command transfers trace data from the control computer to the instrument, the query reads trace data out of the instrument. The transfer of trace data from the control computer to the instrument takes place by indicating the trace name and then the data to be transferred.

For details on saving and recalling data refer to chapter 5 "Remote Control – Basics", section "MMEMory Subsystem".

#### **Parameter**

TRACE1 | TRACE2 | TRACE3 | TRACE4 | TRACE5 | TRACE6 | LIST | SPURious,<block> | <numeric\_value>

TRACE1, ..., TRACE6 trace memory to be read out

<block> or <numeric\_value> data to be transferred

query only:

LIST lists all results of the Spectrum Emission Mask and Spurious Emissions measurement

SPURious lists all peaks of the Spurious Emissions measurement

# **Return values for trace data**

501 results are returned. The returned values are scaled in the current level unit.

FORMat REAL,32 is used as format for binary transmission, and FORMat ASCii for ASCII transmission. For details on formats refer to "[Formats for returned values: ASCII format and](#page-1058-0)  [binary format"](#page-1058-0) on page [6.300.](#page-1058-0)

*Note: With the auto peak detector, only positive peak values can be read out.* 

# <span id="page-1022-0"></span>**Return values for Spectrum Emission Mask/Spurious Emissions measurement results**

Returns the list evaluation results.

<no>, <start>, <stop>, <rbw>, <freq>, <power abs>, <power rel>, <delta>, <limit check>, <unused1>, <unused2>

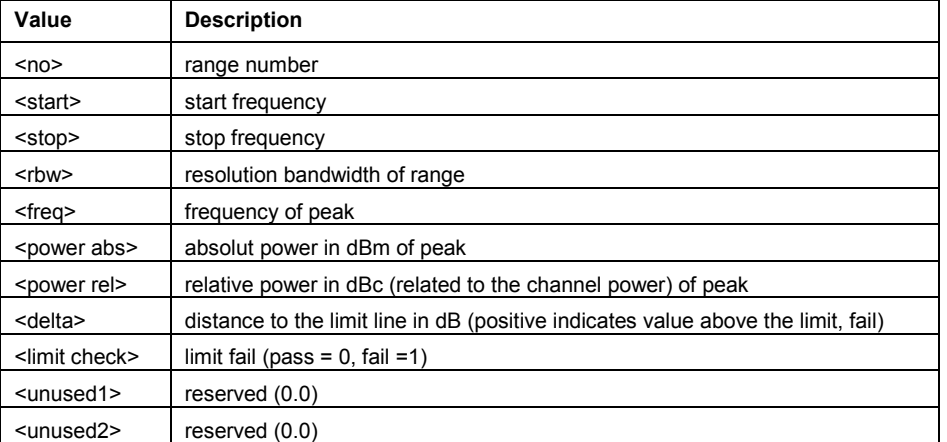

# **Example**

TRAC TRACE1 TRAC? TRACE1

# **Characteristics**

\*RST value: –

SCPI: conform

**Mode** 

all

# **TRACe:COPY**

This command copies data from one trace to another.

This command is an event and therefore has no query and no \*RST value.

# **Parameter**

TRACE1 | TRACE2 | TRACE3 | TRACE4 | TRACE5 | TRACE6,TRACE1 | TRACE2 | TRACE3 | TRACE4 | TRACE5 | TRACE6

The first operand the destination of the data to be copied, the second operand describes the source.

# **Example**

TRAC:COPY TRACE1,TRACE2

# **Characteristics**

\*RST value: – SCPI: conform

# **Mode**

A, CATV

# <span id="page-1023-0"></span>**TRACe:IQ Subsystem**

The commands of this subsystem are used for collection and output of measured IQ data. A special memory is therefore available in the instrument for about 512k complex samples (pairs of I and Q data). The measurement is always performed in zero span at the selected center frequency. The number of complex samples to be collected and the sample rate can be set (for details refer to "[Sample rate and](#page-1025-0)  [maximum usable bandwidth"](#page-1025-0) on page [6.267\)](#page-1025-0). Prior to being stored in memory or output via GPIB, the measurement data are corrected in terms of frequency response.

The block diagrams below show the analyzer hardware from the IF section to the processor. The block diagrams differ between the instrument models because two different motherboards are fitted. The main difference is the position of the fractional resampling and the analog IF bandwidth. For details on the distinction refer to ["Sample rate and maximum usable bandwidth"](#page-1025-0) on page [6.267.](#page-1025-0)

The A/D converter samples the IF signal  $(47.9 \text{ MHz})$  at a rate of  $65.83 \text{ MHz}$ . The digital signal is down–converted to the complex baseband, lowpass–filtered, and the sampling rate is reduced. The continuously adjustable sampling rates are realized using an optimal decimation filter and subsequent resampling on the set sampling rate.

The I/Q data are written to separate memories of 512 k words each. The memories are hardware– triggered. 512 samples are designated as buffer for triggering, which leads to a max. recording length of 523776 (=512k – 512) complex samples.

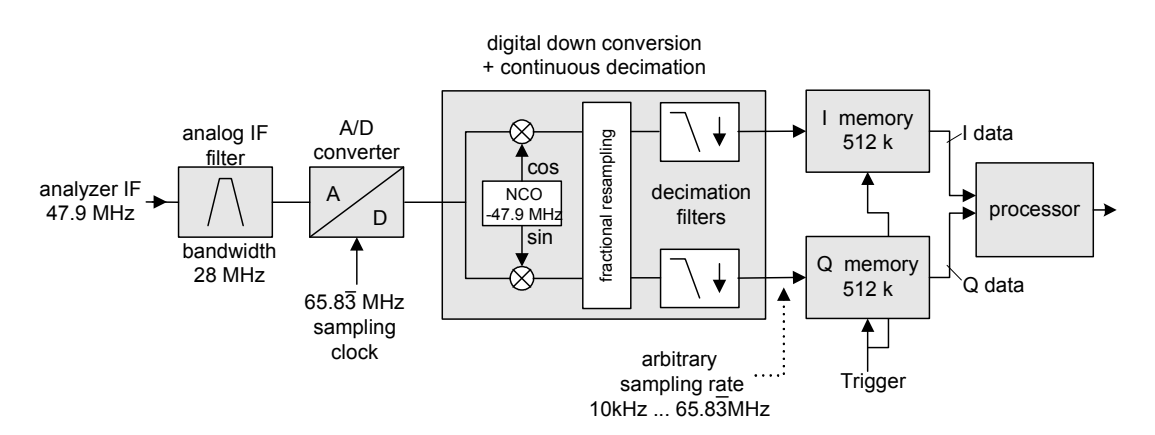

# Data aquisition hardware

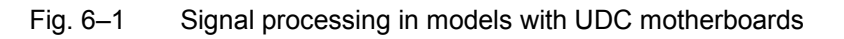

# Data aquisition hardware

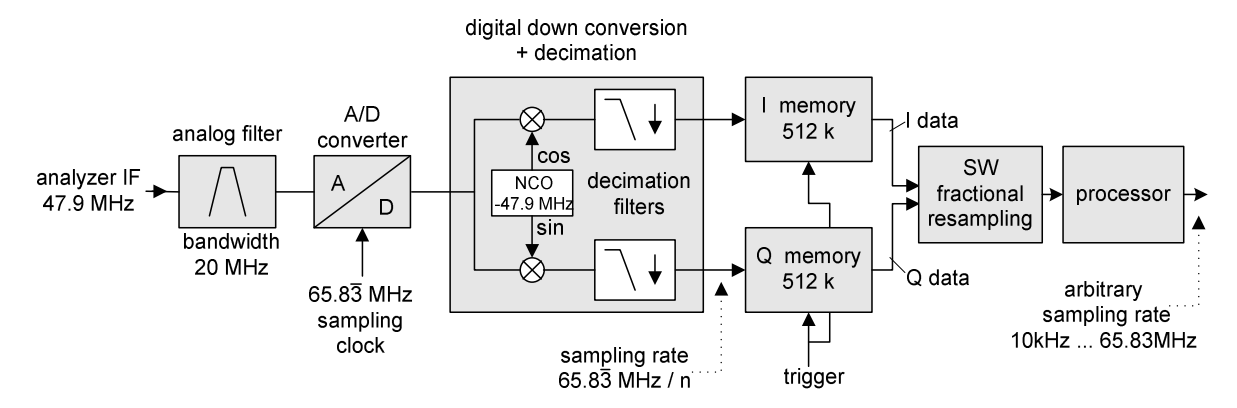

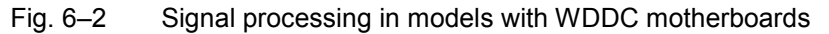

The trigger sources EXT (external trigger) and IFP (IF Power Trigger) can be used for triggering, additionally IMM (Free Run). The number of complex sample to be recorded prior to the trigger event can be selected  $(TRACe<1|2>IQ:SET$  command) for all available trigger sources, except for FREE RUN.

The measurement results are output in the form of a list, with the Q values following immediately after the list of I values in the output buffer. The FORMAT command can be used to select between binary output (32 bit IEEE 754 floating–point values) and output in ASCII format.

For details on formats refer to ["Formats for returned values: ASCII format and binary format"](#page-1058-0) on page [6.300.](#page-1058-0)

The commands of this subsystem can be used in two ways:

Measurement and result query with one command:

This method causes the least delay between measurement and output of the result data, but it requires the control computer to wait actively for the response data.

Setting up the instrument, start of the measurement via INIT and query of the result list at the end of the measurement:

With this method the control computer can be used for other activities during the measurement. In this case the additional time needed for synchronization via service request must be taken into account.

# **Commands of the TRACe:IQ Subsystem**

- [TRACe<1|2>:IQ\[:STATe\]](#page-1030-0)
- [TRACe<1|2>:IQ:AVERage\[:STATe\]](#page-1030-0)
- [TRACe<1|2>:IQ:AVERage:COUNt](#page-1031-0)
- [TRACe<1|2>:IQ:DATA?](#page-1031-0)
- [TRACe<1|2>:IQ:DATA:MEMory?](#page-1032-0)
- [TRACe<1|2>:IQ:SET](#page-1033-0)
- [TRACe<1|2>:IQ:SRATe](#page-1034-0)

# <span id="page-1025-0"></span>**Further information**

Sample rate and maximum usable bandwidth

# **Sample rate and maximum usable bandwidth**

Within the usable bandwidth range, the analog IF filter of the R&S FSL is equalized in regard to amplitude characteristic and group delay (provided that the R&S FSL is aligned; for details see chapter 4, section "Instrument Setup and Interface Configuration – SETUP Key", "Alignment"). In consequence, signals within this bandwidth range are hardly distorted at all (provided the R&S FSL is not overloaded).

For the I/Q data acquisition, digital decimation filters are used internally. The passband of these digital filters corresponds to the maximum usable bandwidth. In consequence, signals within the usable bandwidth (passband) remain unchanged, while signals outside the usable bandwidth (passband) are suppressed. Usually, the suppressed signals are noise, artifacts, and the second IF side band. If frequencies of interest to you are also suppressed, you should try to increase the output sample rate, since this increases the maximum usable IQ bandwidth.

As a rule, the usable bandwidth is proportional to the output sample rate (see section Instrument models with UDC motherboard or [Instrument models with WDDC motherboard\)](#page-1027-0). Yet, when the I/Q bandwidth reaches the bandwidth of the analog IF filter (at very high output sample rates), the curve breaks. For the base unit, the sample rate ranges from 10 kHz to  $65.8\overline{3}$  MHz.

The maximum usable bandwidth is listed in the data sheet. The value differs between the instrument models due to different motherboards:

- UDC motherboard (order # 2112.1800)
- WDDC motherboard (order # 1300.3080)

If you are not sure which motherboard your model has, check the **Hardware Information** list (**SETUP** key – More – **System Info** – **Hardware Info**; for details see chapter 4).

# **Instrument models with UDC motherboard**

The following diagram shows the maximum usable IQ bandwidths depending on the output sample rates. The values are rounded off to two decimal places.

# **TRACe Subsystem**  *R&S FSL*

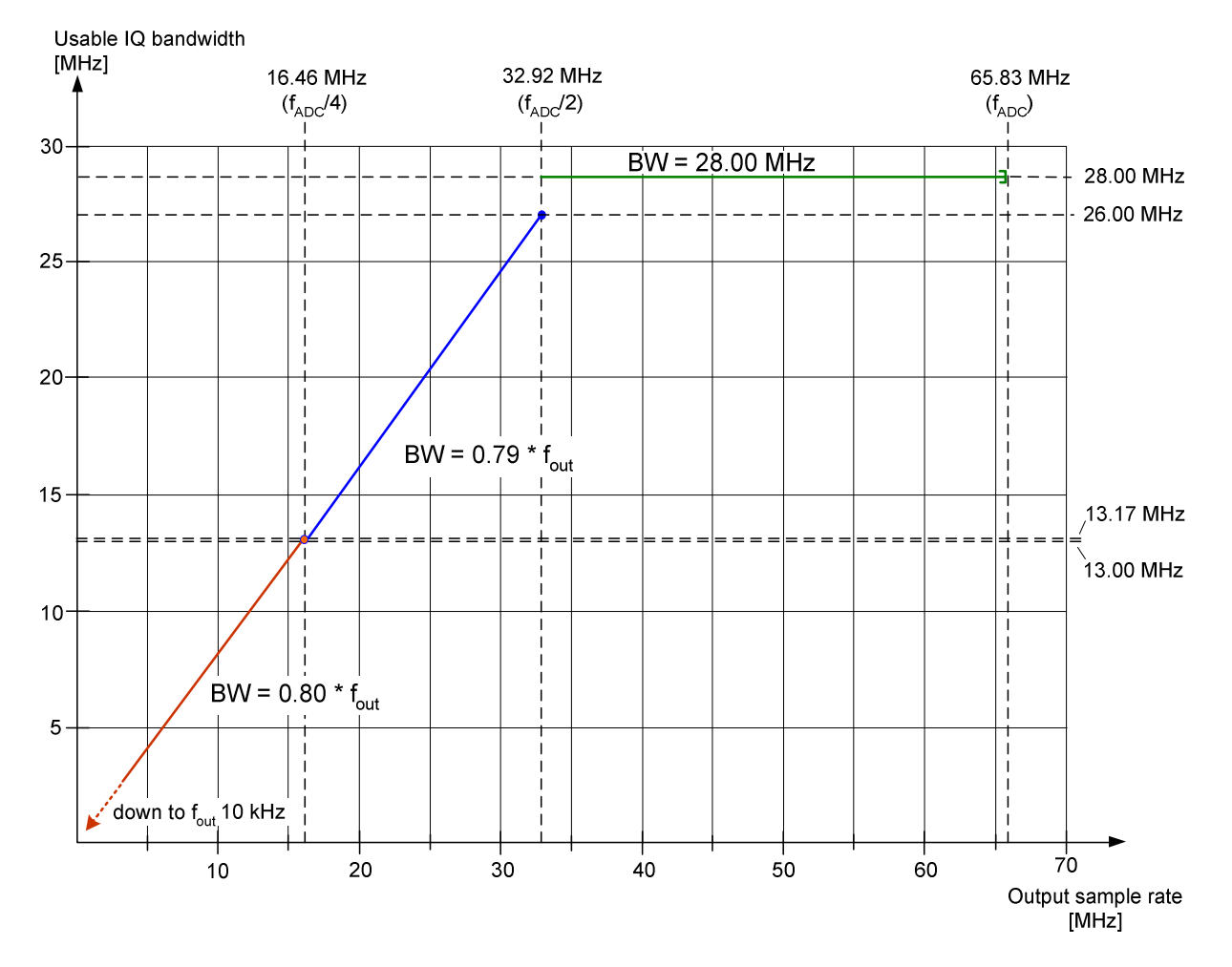

Fig. 6–3 Relation between maximum usable bandwidth and output sample rate

*Note:* Do not use an output sample rate in the range from 65.833333.0 MHz to 65.83 MHz for *measurements. This range is for test purposes only. At this sample rate, the whole bandwidth of the IF filter is equalized, but the digital filters are switched to bypass. In consequence, not only the effective signal but all signals pass, including noise and image–spectra.* 

# <span id="page-1027-0"></span>**Instrument models with WDDC motherboard**

The following tables list the maximum bandwidths depending on the output sample rates.

- 65,833,333.333 MHz to 65,833,333.000 MHz
- 65,833,332.999 MHz to 10.7 MHz
- $-$  10.7 MHz to 3.2 MHz
- $-3.2$  MHz to 1 MHz
- 1 [MHz to 105 kHz](#page-1028-0)
- [105 kHz to 10 kHz](#page-1029-0)

# **65,833,333.333 MHz to 65,833,333.000 MHz**

This small range of the sample rate is for test purposes only and is not recommended for normal measurements!

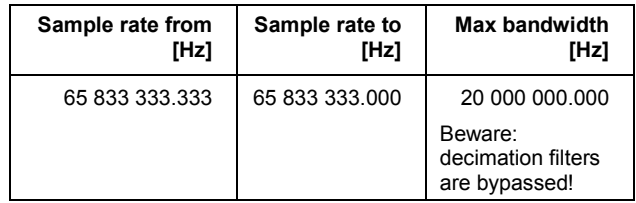

# **65,833,332.999 MHz to 10.7 MHz**

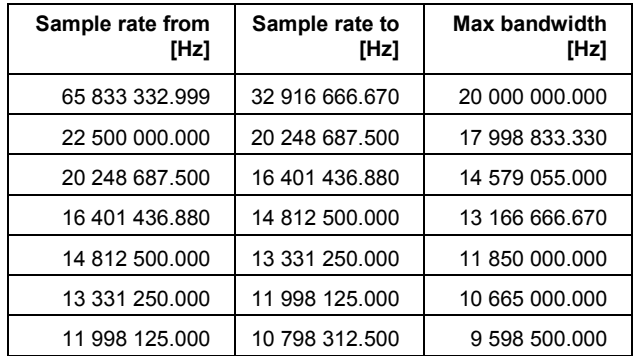

# **10.7 MHz to 3.2 MHz**

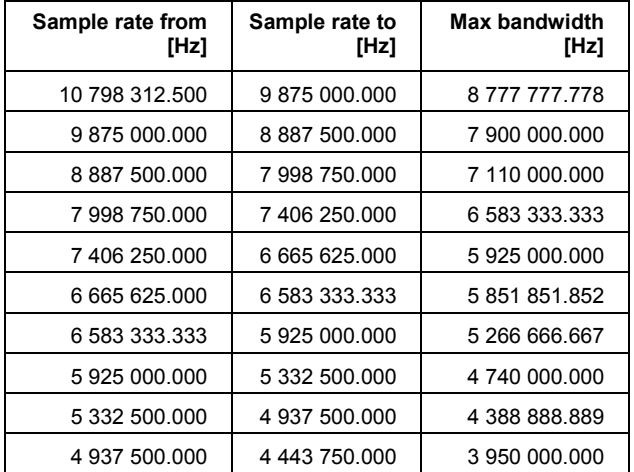

# <span id="page-1028-0"></span>**TRACe Subsystem**  *R&S FSL*

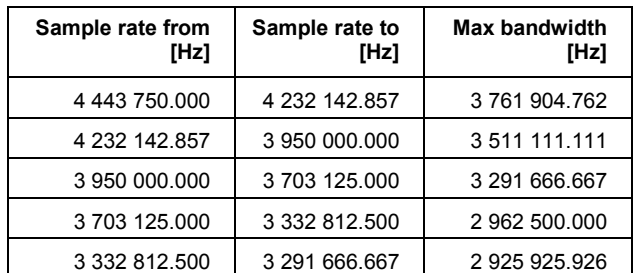

# **3.2 MHz to 1 MHz**

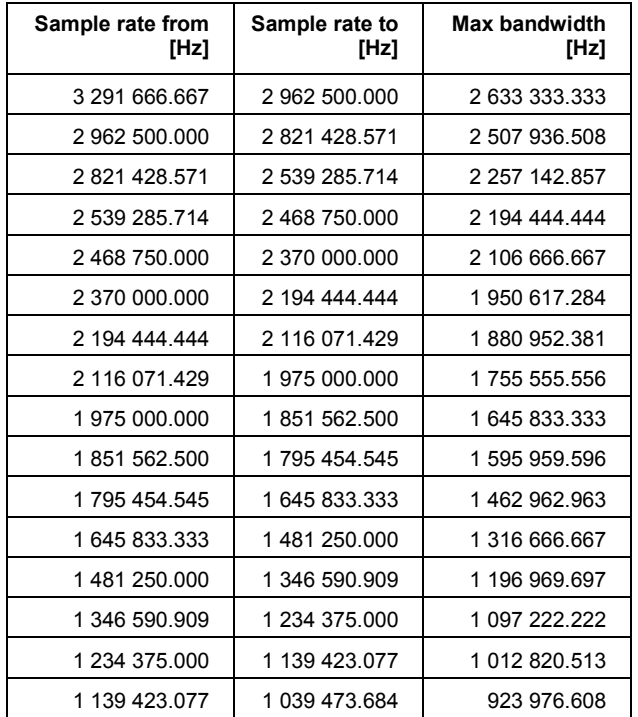

# **1 MHz to 105 kHz**

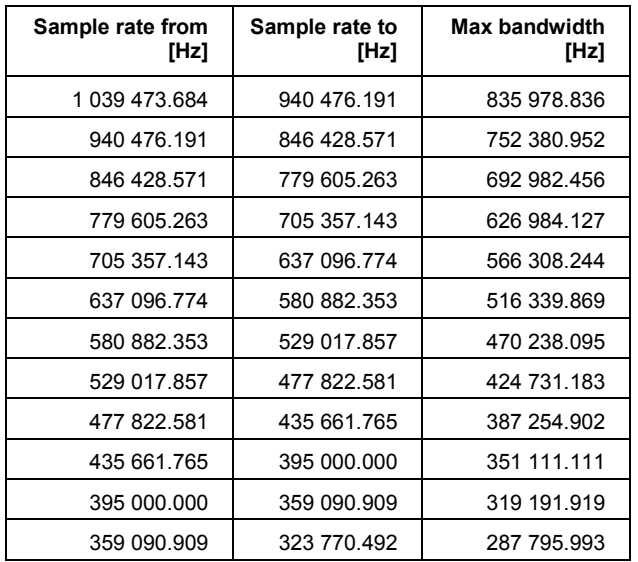

<span id="page-1029-0"></span>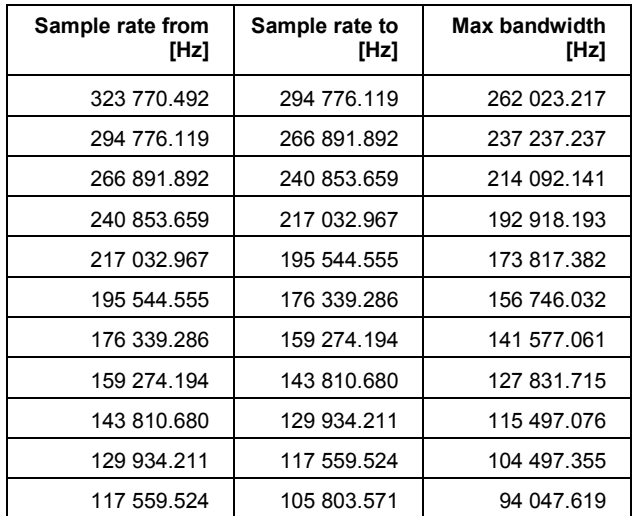

# **105 kHz to 10 kHz**

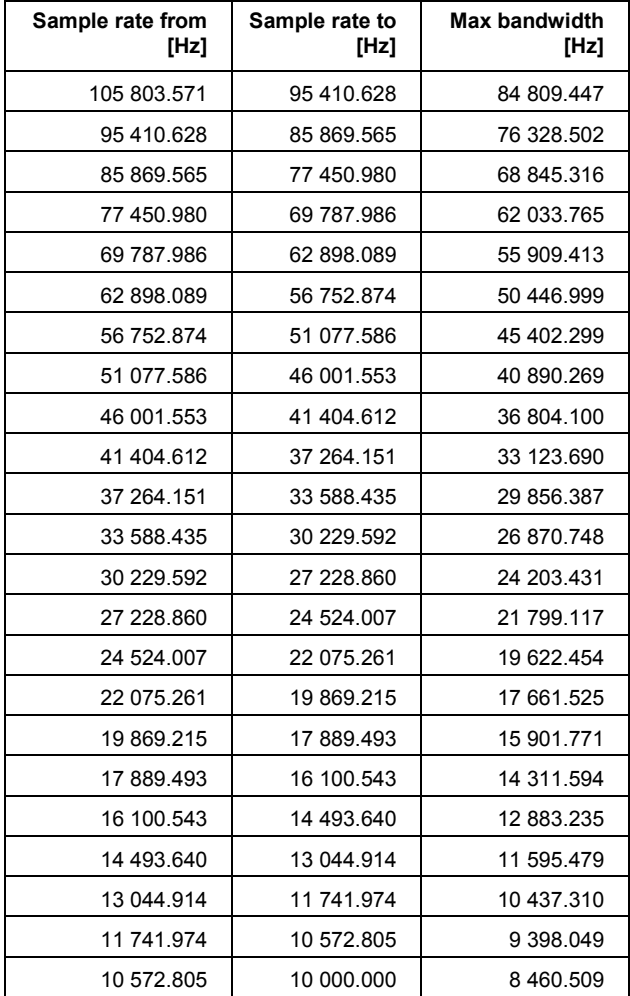

# <span id="page-1030-0"></span>**TRACe<1|2>:IQ[:STATe]**

This command switches the I/Q data acquisition on or off.

*Note: The I/Q data acquisition is not compatible with other measurement functions. Therefore all other measurement functions will be switched off as soon as the I/Q measurement function is switched on. Additionally a trace display is not possible in this operating mode. Therefore all traces are set to "BLANK".* 

## **Parameter**

ON | OFF

#### **Example**

TRAC:IQ ON Switches on I/Q data acquisition

#### **Characteristics**

\*RST value: OFF SCPI: device–specific

#### **Mode**

A–T

## **TRACe<1|2>:IQ:AVERage[:STATe]**

The command enables averaging of the recorded I/Q data provided that I/Q data acquisition was previously enabled with TRACe<1|2>:IQ[:STATe].

# **Parameter**

ON | OFF

### **Example**

TRAC:IQ ON Switches on acquisition of I/Q data. TRAC:IQ:AVER ON Enables averaging of the I/Q measurement data. TRAC:IQ:AVER:COUN 10 Selects averaging over 10 data sets. TRAC:IQ:DATA? Starts the measurement and reads out the averaged data.

#### **Characteristics**

\*RST value: OFF SCPI: device–specific

# **Mode**

A–T

### <span id="page-1031-0"></span>**TRACe<1|2>:IQ:AVERage:COUNt**

This command defines the number of I/Q data sets that are to serve as a basis for averaging.

# **Parameter**

0 to 32767

### **Example**

TRAC:IQ ON Switches on acquisition of I/Q data. TRAC:IQ:AVER ON Enables averaging of the I/Q measurement data TRAC:IQ:AVER:COUN 10 Selects averaging over 10 data sets TRAC:IQ:DATA? Starts the measurement and reads out the averaged data. **Characteristics**  \*RST value: 0 SCPI: conform **Mode** 

A-T

#### **TRACe<1|2>:IQ:DATA?**

This command starts a measurement with the settings defined via  $\text{TRACE} < 112$ : IQ: SET and returns the list of measurement results immediately after they are corrected in terms of frequency response. The number of measurement results depends on the settings defined with TRACe $\leq 1$ |2>: IQ: SET, the output format depends on the settings of the FORMat subsystem.

*Note: The command requires that all response data are read out completely before the instrument accepts further commands.* 

#### **Return values**

The result values are scaled linear in unit *Volt* and correspond to the voltage at the RF input of the instrument. In ASCII format, the number of the returned values is 2 \* the number of samples. The first set contains the I–data, the second the Q–data.

*Note: If the sampling rate exceeds 512k ( 524288), the data are output in 512k blocks.*

In binary format, the number of I– and Q–data can be calculated as follows:

*8 # of DataBytes # of <sup>I</sup> Data* = *# of Q Data* =

The offset of Q–data in the output buffer can be calculated as follows:

$$
Q-Data-OffSet = \frac{(\# of \ Databases)}{2} + LengthIndicationDigits
$$

with LengthIndicatorDigits being the number of digits of the length indicator including the #. In the example above (#41024...) this results in a value of 6 for LengthIndicatorDigits and the offset for the Q-data will result in  $512 + 6 = 518$ .

For further details on formats refer to "[Formats for returned values: ASCII format and binary](#page-1058-0)  [format"](#page-1058-0) on page [6.300.](#page-1058-0)

#### <span id="page-1032-0"></span>**Example**

TRAC:IQ:STAT ON Enables acquisition of I/Q data TRAC:IQ:SET NORM,10MHz,32MHz,EXT,POS,0,4096 Measurement configuration: Sample Rate: 32 MHz Trigger Source: External Trigger Slope: Positive Pretrigger Samples: 0 # of Samples: 4096 FORMat REAL,32 Selects format of response data TRAC:IQ:DATA? Starts measurement and reads results **Characteristics** 

\*RST value: –

**Note:** Using the command with the \*RST values for the  $\text{TRACE} < 1/2$ : IQ: SET command, the *following minimum buffer sizes for the response data are recommended: ASCII format 10 kBytes, binary format: 2 kBytes* 

SCPI: device–specific

#### **Mode**

A–T

#### **TRACe<1|2>:IQ:DATA:MEMory?**

This command permits the readout of previously acquired (and frequency response corrected) I/Q data from the memory, with indication of the offset related to the start of measurement and with indication of the number of measurement values. Therefore a previously acquired data set can be read out in smaller portions. The maximum amount of available data depends on the settings of the [TRACe<1|2>:IQ:SET](#page-1033-0) command, the output format on the settings in the FORMat subsystem.

*Note: The command requires that all response data are read out completely before the instrument accepts further commands. If there are not I/Q data available in memory because the corresponding measurement had not been started, the command will cause a query error.* 

#### **Parameter**

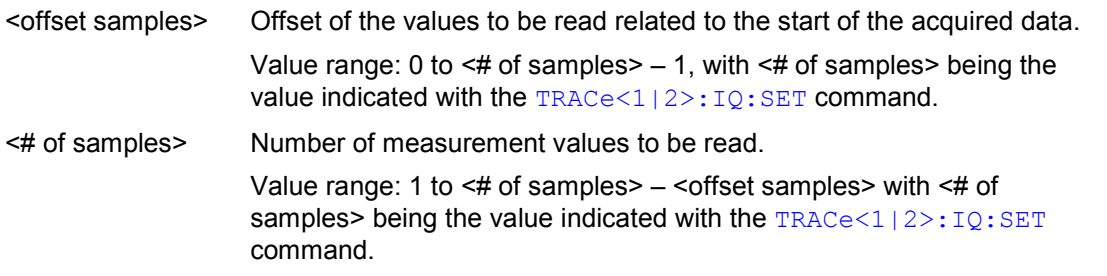

## **Return values**

The returned values are scaled linear in unit Volt and correspond to the voltage at the RF input of the instrument.

The format of the output buffer corresponds to the  $\text{TRACE} < 1 \mid 2 > : \text{IQ: DATA?}$  command.

# <span id="page-1033-0"></span>**Example**

TRAC:IQ:STAT ON Enables acquisition of I/Q data TRAC:IQ:SET NORM,10MHz,32MHz,EXT,POS,100,4096 *To configure the measurement:*  Sample Rate: 32 MHz Trigger Source: External

Slope: Positive

Pretrigger Samples: 100

# of Samples: 4096

INIT;\*WAI

Starts measurement and wait for sync

FORMat REAL,32

Determines output format

*To read the results:* 

TRAC:IQ:DATA:MEM? 0,2048 Reads 2048 I/Q data starting at the beginning of data acquisition

TRAC:IQ:DATA:MEM? 2048,1024

Reads 1024 I/Q data from half of the recorded data

TRAC:IQ:DATA:MEM? 100,512

Reads 512 I/Q data starting at the trigger point (<Pretrigger Samples> was 100)

# **Characteristics**

\*RST value: – SCPI: device–specific

**Mode** 

A–T, WLAN, OFDM, OFDMA/WiBro

# **TRACe<1|2>:IQ:SET**

This command defines the settings of the analyzer hardware for the measurement of I/Q data. This allows setting the bandwidth of the analog filters in front of the A/D converter as well as setting the sample rate, trigger conditions and the record length.

# *Note: If this command is omitted, the current analyzer settings will be used for the corresponding parameters.*

*This command switches to IQ mode automatically (see also*  [TRACe<1|2>:IQ\[:STATe\]](#page-1030-0)*).* 

*The parameter <filter\_type> has no effect but is indicated for reasons of compatibility with the FSP family.* 

*The trigger level can be set using the* [TRIGger<1|2>\[:SEQuence\]:LEVel:IFPower](#page-1037-0) *command.* 

# **Parameter**

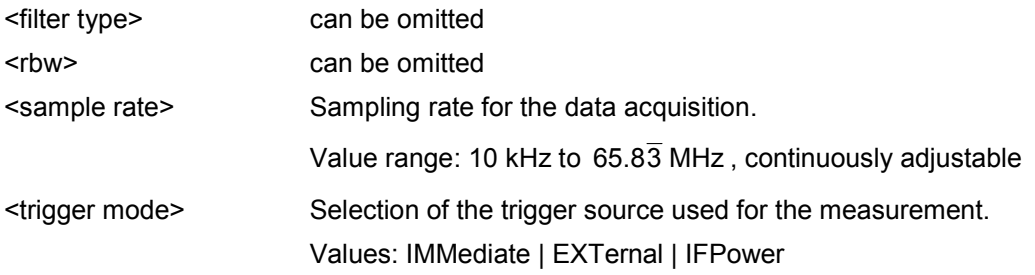

<span id="page-1034-0"></span>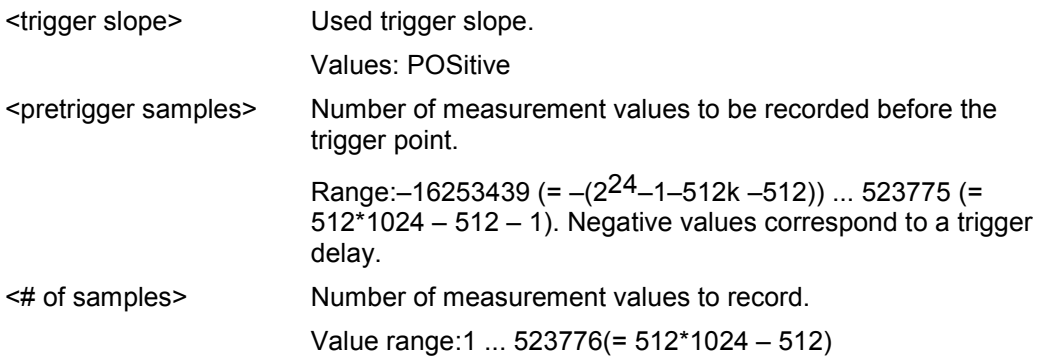

# **Example**

TRAC:IQ:SET NORM,10MHz,32MHz,EXT,POS,0,2048 Reads 2048 I/Q–values starting at the trigger point. sample rate: 32 MHz trigger: External slope: Positive TRAC:IQ:SET NORM,10MHz,4MHz,EXT,POS,1024,512 Reads 512 I/Q–values from 1024 measurement points before the trigger point. filter type: NORMAL RBW: 10 MHz sample rate: 4 MHz trigger: External slope: Positive

# **Characteristics**

\*RST values: –,–,32MHz,IMM,POS,0,128

*Note:* For using these default settings with the **[TRACe<1|2>:IQ:DATA?](#page-1031-0)** command the *following minimum buffer sizes for the response data are recommended: ASCII format 10 kBytes, Binary format 2 kBytes.* 

SCPI: device–specific

#### **Mode**

A–T

#### **TRACe<1|2>:IQ:SRATe**

This command sets the sampling rate for the I/Q data acquisition. Thus the sample rate can be modified without affecting the other settings.

### **Parameter**

10 kHz to  $65.8\overline{3}$  MHz, continuously adjustable

# **Example**

TRAC:IQ:SRAT 4MHZ

# **Characteristics**

\*RST value: 32 MHz SCPI: device–specific

# **Mode**

A–T

# **TRIGger Subsystem**

The TRIGger subsystem is used to synchronize instrument actions with events. It is thus possible to control and synchronize the start of a sweep.

# **Commands of the TRIGger Subsystem**

- TRIGger<1|2>[:SEQuence]:HOLDoff[:TIME]
- [TRIGger<1|2>\[:SEQuence\]:IFPower:HOLDoff](#page-1036-0)
- [TRIGger<1|2>\[:SEQuence\]:IFPower:HYSTeresis](#page-1036-0)
- [TRIGger<1|2>\[:SEQuence\]:LEVel:IFPower](#page-1037-0)
- [TRIGger<1|2>\[:SEQuence\]:LEVel:VIDeo](#page-1037-0)
- [TRIGger<1|2>\[:SEQuence\]:SLOPe](#page-1038-0)
- [TRIGger<1|2>\[:SEQuence\]:SOURce](#page-1038-0)
- [TRIGger<1|2>\[:SEQuence\]:TIME:RINTerval](#page-1038-0)
- [TRIGger<1|2>\[:SEQuence\]:VIDeo:CONTinuous \(option TV Trigger, B6\)](#page-1039-0)
- [TRIGger<1|2>\[:SEQuence\]:VIDeo:FIELd:SELect \(option TV Trigger, B6\)](#page-1039-0)
- [TRIGger<1|2>\[:SEQuence\]:VIDeo:FORMat:LPFRame \(option TV Trigger, B6\)](#page-1039-0)
- [TRIGger<1|2>\[:SEQuence\]:VIDeo:LINE:NUMBer \(option TV Trigger, B6\)](#page-1040-0)
- [TRIGger<1|2>\[:SEQuence\]:VIDeo:SSIGnal:POLarity \(option TV Trigger, B6\)](#page-1040-0)

# **TRIGger<1|2>[:SEQuence]:HOLDoff[:TIME]**

This command defines the length of the trigger delay. A negative delay time (pretrigger) can be set in zero span only.

# **Parameter**

 $-100$  s to  $+100$  s for TV trigger (option B6, available from firmware version  $1.10$ ):  $-50$  us to  $+50$  us

**Example**  TRIG:HOLD 500us **Characteristics** 

\*RST value: 0 s SCPI: conform

**Mode** 

# <span id="page-1036-0"></span>**TRIGger<1|2>[:SEQuence]:IFPower:HOLDoff**

ffThis command sets the holding time before the next IF power trigger event. This command is available from firmware version 1.30.

## **Parameter**

<numeric\_value> in s: 150 ns to 1000 s

## **Example**

TRIG:SOUR IFP Sets the IF power trigger source. TRIG:IFP:HOLD 200 ns Sets the holding time to 200 ns.

#### **Characteristics**

\*RST value: 150 ns SCPI: device–specific

# **Mode**

A–F

# **TRIGger<1|2>[:SEQuence]:IFPower:HYSTeresis**

sThis command sets the limit that the hysteresis value has to fall below in order to trigger the next measurement.

This command is available from firmware version 1.30.

#### **Parameter**

<numeric\_value> in dB: 3 dB to 50 dB

#### **Example**

TRIG:SOUR IFP Sets the IF power trigger source. TRIG:IFP:HYST 10DB Sets the hysteresis limit value.

#### **Characteristics**

\*RST value: 3 dB SCPI: device–specific

#### **Mode**

A–F

### <span id="page-1037-0"></span>**TRIGger<1|2>[:SEQuence]:LEVel:IFPower**

This command sets the level of the IF power trigger source.

**Parameter**  –50 to –10 DBM **Example**  TRIG:LEV:IFP –30DBM **Characteristics**  \*RST value: –20 DBM SCPI: device–specific **Mode** 

all

# **TRIGger<1|2[:SEQuence]:LEVel[:EXTernal]**

This command sets the level of the external trigger source.

**Parameter**  <numeric value> **Characteristics**  \*RST value: 50 PCT SCPI: device–specific

**Mode** 

all

# **TRIGger<1|2>[:SEQuence]:LEVel:VIDeo**

This command sets the level of the video trigger source.

**Parameter** 

0 to 100 PCT

#### **Example**

TRIG:LEV:VID 50PCT

# **Characteristics**

\*RST value: 50 PCT SCPI: device–specific

# **Mode**

all, except ADEMOD

# <span id="page-1038-0"></span>**TRIGger<1|2>[:SEQuence]:SLOPe**

This command selects the slope of the trigger signal. The selected trigger slope applies to all trigger signal sources except the TV trigger (option B6, available from firmware version 1.10).

#### **Parameter**

POSitive | NEGative

#### **Example**

TRIG:SLOP NEG

#### **Characteristics**

\*RST value: POSitive SCPI: conform

**Mode** 

all

#### **TRIGger<1|2>[:SEQuence]:SOURce**

This command selects the trigger source for the start of a sweep.

# **Parameter**

IMMediate (Free Run) | EXTern | IFPower | VIDeo | TIME (available from firmware version 1.60) TV (option TV Trigger, B6, available from firmware version 1.10)

For details on trigger modes refer to chapter "Instrument Functions", section "Trigger mode overview".

# **Example**

TRIG:SOUR EXT Selects the external trigger input as source of the trigger signal

# **Characteristics**

\*RST value: IMMediate SCPI: conform

#### **Mode**

A, ADEMOD, CATV, CDMA, EVDO, SPECM, WCDMA

#### **TRIGger<1|2>[:SEQuence]:TIME:RINTerval**

This command sets the time intervall for the time trigger source. The numeric suffixes <1|2> are irrelevant for this command.

# **Parameter**

0.1 to 5000 s

#### **Example**

TRIG:SOUR TIME Selects the time trigger input for triggering. TRIG:TIME:RINT 50 The sweep starts after 50 s.

# <span id="page-1039-0"></span>**Characteristics**

RST value: 1.0 SCPI: device–specific **Mode**  A, SPECM

# **TRIGger<1|2>[:SEQuence]:VIDeo:CONTinuous (option TV Trigger, B6)**

Activates or deactivates the free run trigger mode. This command is available from firmware version 1.30. **Parameter**  ON | OFF **Example**  TRIG:VID:CONT ON **Characteristics**  \*RST value: OFF SCPI: device–specific **Mode**  A–T

# **TRIGger<1|2>[:SEQuence]:VIDeo:FIELd:SELect (option TV Trigger, B6)**

With active TV trigger this command activates triggering at the vertical sync signal. Option TV Trigger, B6, is available from firmware version 1.10.

#### **Parameter**

ALL (both fields) | ODD (odd fields) | EVEN (even fields)

#### **Example**

TRIG:VID:FIEL:SEL ALL

**Characteristics**  \*RST value: – SCPI: conform

**Mode** 

A–T

# **TRIGger<1|2>[:SEQuence]:VIDeo:FORMat:LPFRame (option TV Trigger, B6)**

This command defines the line system in use (525 or 625 lines) with active TV trigger. Option TV Trigger, B6, is available from firmware version 1.10.

**Parameter** 

525 | 625

#### **Example**

TRIG:VID:FORM:LPFR 525

# <span id="page-1040-0"></span>**Characteristics**

\*RST value: 625 SCPI: conform **Mode**  A–T

# **TRIGger<1|2>[:SEQuence]:VIDeo:LINE:NUMBer (option TV Trigger, B6)**

With active TV trigger this command activates triggering at the horizontal sync signal of the indicated line number. Option TV Trigger, B6, is available from firmware version 1.10. **Parameter**  <numeric\_value> **Example**  TRIG:VID:LINE:NUMB 17 **Characteristics**  \*RST value: – SCPI: conform **Mode**  A–T

# **TRIGger<1|2>[:SEQuence]:VIDeo:SSIGnal:POLarity (option TV Trigger, B6)**

With active TV trigger this command selects the polarity of the video sync signal. Option TV Trigger, B6, is available from firmware version 1.10.

**Parameter**  NEGative | POSitive **Example**  TRIG:VID:SSIG:POL NEG **Characteristics** 

\*RST value: NEGative SCPI: conform

# **Mode**

A–T

# **UNIT Subsystem**

The UNIT subsystem sets the basic unit of the setting parameters.

# **Commands of the UNIT Subsystem**

# – UNIT<1|2>:POWer

# **UNIT<1|2>:POWer**

This command selects the default unit.

**Parameter**  DBM | V | A | W | DBPW | WATT | DBPT | DBUV | DBMV | VOLT | DBUA | AMPere **Example**  UNIT:POW DBUV Sets the power unit to dBm.

#### **Characteristics**

\*RST value: DBM SCPI: conform

# **Mode**

A

# **Remote Commands of the Analog Demodulation Option (K7)**

In this section all remote control commands for Analog Demodulation option are described in detail. The abbreviation ADEMOD stands for the Analog Demodulation operating mode. For details on conventions used in this chapter refer to section "[Notation"](#page-760-0) on page [6.2](#page-760-0) at the beginning of this chapter.

For further information on analyzer or basic settings commands, refer to the corresponding subsystem in ["Remote Commands of the Base Unit"](#page-763-0) on page [6.5.](#page-763-0)

This option is available from firmware version 1.10.

# **Subsystems of the Analog Demodulation option (K7)**

- ["CALCulate Subsystem \(Analog Demodulation, K7\)"](#page-1043-0) on page [6.285](#page-1043-0)
- ["DISPlay Subsystem \(Analog Demodulation, K7\)"](#page-1053-0) on page [6.295](#page-1053-0)
- ["INSTrument Subsystem \(Analog Demodulation, K7\)"](#page-1055-0) on page [6.297](#page-1055-0)
- ["SENSe Subsystem \(Analog Demodulation, K7\)"](#page-1056-0) on page [6.298](#page-1056-0)
- ["TRACe Subsystem \(Analog Demodulation, K7\)"](#page-1086-0) on page [6.328](#page-1086-0)
- ["TRIGger Subsystem \(Analog Demodulation, K7\)"](#page-1087-0) on page [6.329](#page-1087-0)
- ["UNIT Subsystem \(Analog Demodulation, K7\)"](#page-1089-0) on page [6.331](#page-1089-0)

# <span id="page-1043-0"></span>**CALCulate Subsystem (Analog Demodulation, K7)**

The CALCulate subsystem contains commands for converting instrument data, transforming and carrying out corrections. These functions are carried out subsequent to data acquisition, i.e. following the SENSe subsystem.

The following subsystems are included:

- "CALCulate:DELTamarker Subsystem" on page 6.285
- "[CALCulate:FEED Subsystem"](#page-1044-0) on page [6.286](#page-1044-0)
- "[CALCulate:FORMat Subsystem \(Analog Demodulation, K7\)"](#page-1045-0) on page [6.287](#page-1045-0)
- "[CALCulate:MARKer Subsystem"](#page-1046-0) on page [6.288](#page-1046-0)
- "[CALCulate:UNIT Subsystem"](#page-1052-0) on page [6.294](#page-1052-0)

# **CALCulate:DELTamarker Subsystem (Analog Demodulation, K7)**

The CALCulate:DELTamarker subsystem controls the delta marker functions of the instrument.

# **Commands of the CALCulate:DELTamarker Subsystem**

– CALCulate<1|2>:DELTamarker<1...4>:Y?

# **CALCulate<1|2>:DELTamarker<1...4>:Y?**

Depending on the unit defined with [CALCulate<1|2>:UNIT:POWer](#page-877-0) or on the activated measuring functions, the query result is output in the units below:

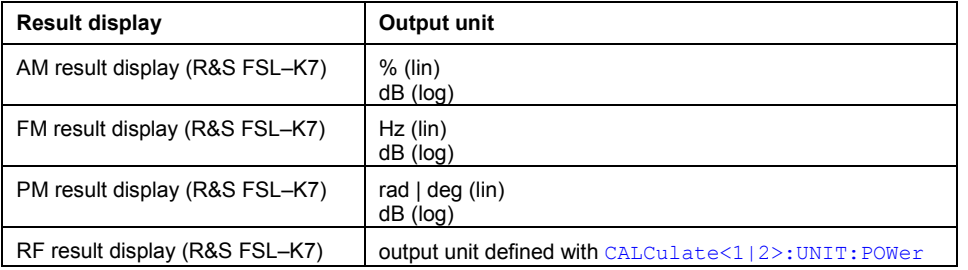

For further details refer to "[CALCulate<1|2>:DELTamarker<1...4>:Y?"](#page-780-0) on page [6.22.](#page-780-0)
# <span id="page-1044-0"></span>**CALCulate:FEED Subsystem (Analog Demodulation, K7)**

The CALCulate:FEED subsystem selects the evaluation method of the measured data. This corresponds to the selection of the result display in manual mode.

#### **Commands of the CALCulate:FEED Subsystem**

#### – CALCulate<1|2>:FEED

#### **CALCulate<1|2>:FEED**

This command selects the measured data that are to be displayed. The numeric suffixes <1|2> are irrelevant.

#### **Parameter**

XTIM:AM:RELative:AFSPectrum<1...6> AF spectrum of the demodulated AM signal in

XTIM:RFPower[:TDOMain] RF power of the signal XTIM:FM[:TDOMain] Demodulated FM signal

XTIM:PM[:TDOMain] Demodulated PM signal

#### **Example**

INST:SEL ADEM Activates analog demodulator. CALC:FEED 'XTIM:FM' Selects the display of the FM signal.

## **Characteristics**

RST value: – SCPI: conform

**Mode**  ADEMOD

XTIM:AM:RELative[:TDOMain] Demodulated AM signal in standardized display

> standardized display, results referenced to traces 1 to 4

XTIM:AM[:ABSolute][:TDOMain] Demodulated AM signal in level display

Same as 'XTIM:RFPower'

XTIM:FM:AFSPectrum<1...6> AF spectrum of the demodulated FM signal, results referenced to traces 1 to 4

XTIM:PM:AFSPectrum<1...6> AF spectrum of the demodulated PM signal, results referenced to traces 1 to 4

XTIM:AMSummary<1...6>[:ABSolute] AM results in level display, referenced to traces 1 to 4

XTIM:AMSummary<1...6>:RELative AM results in standardized display, referenced to traces 1 to 4

XTIM:FMSummary<1...6> FM results, referenced to traces 1 to 4

XTIM:PMSummary<1...6> PM results, referenced to traces 1 to 4

XTIM:SPECtrum **Reading the Strum Control** RF spectrum of the signal determined from the measured data via FFT

# **CALCulate:FORMat Subsystem (Analog Demodulation, K7)**

The CALCulate:FORMat subsystem defines the conversion of measured data.

# **Commands of the CALCulate:FORMat Subsystem**

– CALCulate<1|2>:FORMat

#### **CALCulate<1|2>:FORMat**

This command activates the limitation to  $\pm 180^\circ$ . The numeric suffixes <1|2> are irrelevant.

#### **Parameter**

PHASe Limitation to ±180° UPHase Unwrapped

#### **Example**

CALC:FORM PHAS Activates the limitation to ±180°.

#### **Characteristics**

RST value: UPHase SCPI: conform

# **Mode**

# **CALCulate:MARKer Subsystem (Analog Demodulation, K7)**

The CALCulate:MARKer subsystem checks the marker functions of the instrument.

The following subsystem is included:

• "[CALCulate:MARKer:FUNCtion:ADEMod Subsystem \(Analog Demodulation, K7\)"](#page-1047-0) on page [6.289](#page-1047-0) 

# **Commands of the CALCulate:MARKer Subsystem**

- CALCulate<1|2>:MARKer<1...4>:PEXCursion
- CALCulate<1|2>:MARKer<1...4>:Y?

#### **CALCulate<1|2>:MARKer<1...4>:PEXCursion**

The unit depends on the active display.

#### **Example**

CALC:MARK:PEXC 100 HZ Defines peak excursion 100 Hz

#### **Characteristics**

\*RST value:

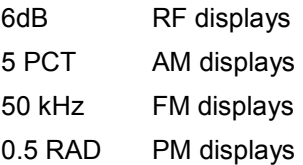

For further details refer to "[CALCulate<1|2>:MARKer<1...4>:PEXCursion"](#page-821-0) on page [6.63.](#page-821-0)

# **CALCulate<1|2>:MARKer<1...4>:Y?**

If the analog demodulator (option Analog Demodulation, R&S FSL–K7) is activated, the query result is output in the following units:

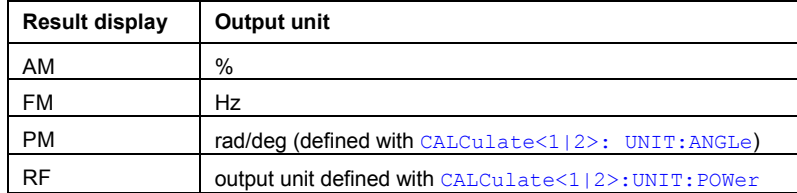

For further details refer to "[CALCulate<1|2>:MARKer<1...4>:Y?"](#page-824-0) on page [6.66.](#page-824-0)

# <span id="page-1047-0"></span>**CALCulate:MARKer:FUNCtion:ADEMod Subsystem (Analog Demodulation, K7)**

The CALCulate:MARKer:FUNCtion:ADEMod subsystem contains the marker functions for the option Analog Demodulation, R&S FSL–K7.

# **Commands of the CALCulate:MARKer:FUNCtion:ADEMod Subsystem**

- CALCulate<1|2>:MARKer:FUNCtion:ADEMod:AFRequency[:RESult<1...6>?]
- [CALCulate<1|2>:MARKer:FUNCtion:ADEMod:AM\[:RESult<1...6>?\]](#page-1048-0)
- [CALCulate<1|2>:MARKer:FUNCtion:ADEMod:CARRier\[:RESult<1...6>?\]](#page-1048-0)
- [CALCulate<1|2>:MARKer:FUNCtion:ADEMod:FERRor\[:RESult<1...6>?\]](#page-1049-0)
- [CALCulate<1|2>:MARKer:FUNCtion:ADEMod:FM\[:RESult<1...6>?\]](#page-1049-0)
- [CALCulate<1|2>:MARKer:FUNCtion:ADEMod:PM\[:RESult<1...6>?\]](#page-1050-0)
- [CALCulate<1|2>:MARKer:FUNCtion:ADEMod:SINad:RESult<1...6>?](#page-1051-0)
- [CALCulate<1|2>:MARKer:FUNCtion:ADEMod:THD:RESult<1...6>?](#page-1051-0)

#### **CALCulate<1|2>:MARKer:FUNCtion:ADEMod:AFRequency[:RESult<1...6>?]**

This command queries the audio frequency with analog demodulation. The numeric suffix (:RESult<1...6>) indicates whether trace 1, 2, 3, 4, 5 or 6 is selected. The numeric suffixes <1|2> are irrelevant.

### *Note: If several demodulation modes are activated simultaneously (e.g. with the*  [\[SENSe:\]ADEMod:FM\[:TDOMain\]\[:TYPE\]](#page-1067-0) *command, the audio frequency of the display mode selected with* [CALCulate<1|2>:FEED](#page-1044-0) *is returned.*

#### **Example**

ADEM ON Switches on analog demodulator CALC:FEED 'XTIM:AM:TDOM' Switches on AM result display.

#### or

CALC:FEED 'XTIM:FM:TDOM' Switches on FM result display. or CALC:FEED 'XTIM:FM:AFSP' DISP:TRAC ON

Switches on AF spectrum result display of FM and trace.

CALC:MARK:FUNC:ADEM:AFR? Queries the audio frequency.

#### **Characteristics**

\*RST value: – SCPI: device–specific

# **Mode**

#### <span id="page-1048-0"></span>**CALCulate<1|2>:MARKer:FUNCtion:ADEMod:AM[:RESult<1...6>?]**

This command queries the results of the AM modulation measurement. The numeric suffix (:RESult<1...6>) indicates whether trace 1, 2, 3, 4, 5 or 6 is selected. The numeric suffixes <1|2> are irrelevant.

#### **Parameter**

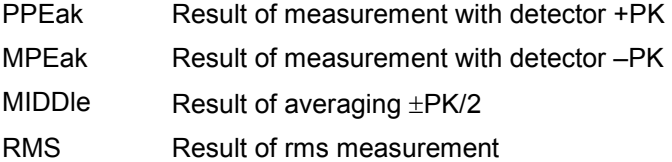

#### **Example**

ADEM ON Switches on the analog demodulator. CALC:FEED 'XTIM:AM:REL:TDOM' Switches on the AM result display. DISP:TRAC ON Switches on the trace. CALC:MARK:FUNC:ADEM:AM? PPE Queries the peak value.

#### **Characteristics**

RST value: – SCPI: device–specific

**Mode**  ADEMOD

# **CALCulate<1|2>:MARKer:FUNCtion:ADEMod:CARRier[:RESult<1...6>?]**

This command queries the carrier power. The numeric suffix  $(\texttt{:RESult} < 1 \dots 6)$  indicates whether trace 1, 2, 3, 4, 5 or 6 is selected. The numeric suffixes <1|2> are irrelevant.

With RF Power result display, the carrier power is determined from trace 1 to 6 indicated in the numeric suffix. With all other result displays, the carrier power is determined from the current trace data (CLR/WRITE trace).

This command is only a query and therefore has no \*RST value.

#### **Example**

ADEM ON Switches on analog demodulator CALC:FEED 'XTIM:RFP' Switches on RF power result display CALC:MARK:FUNC:ADEM:CARR? Queries the carrier power

# <span id="page-1049-0"></span>**Characteristics**

\*RST value: – SCPI: device–specific

**Mode**  ADEMOD

# **CALCulate<1|2>:MARKer:FUNCtion:ADEMod:FERRor[:RESult<1...6>?]**

This command queries the frequency error with FM and PM demodulation. With FM demodulation, trace 1 to 6 is selected with the numeric suffix (:RESult<1...6>). With PM demodulation, the frequency error is determined from the current measurement data (CLR/WRITE trace). The numeric suffixes <1|2> are irrelevant.

The offset thus determined differs from that calculated in the [SENSe: ]ADEMod: FM: OFFSet? command since, for determination of the frequency deviation, the modulation is removed by means of lowpass filtering, producing results that are different from those obtained by averaging with the SENSe command.

This command is only available for traces in the FM and PM result display. If another result display is selected, the command is disabled.

#### **Example**

ADEM ON Switches on analog demodulator CALC:FEED 'XTIM:FM:TDOM' Switches on FM result display CALC:MARK:FUNC:ADEM:FERR? Queries the frequency error of trace 1

# **Characteristics**

\*RST value: – SCPI: device–specific

# **Mode**

ADEMOD

# **CALCulate<1|2>:MARKer:FUNCtion:ADEMod:FM[:RESult<1...6>?]**

This command queries the results of FM modulation measurement. The numeric suffix  $(:RESult<1...6>)$  indicates whether trace 1, 2, 3, 4, 5 or 6 is selected. The numeric suffixes <1|2> are irrelevant.

# **Parameter**

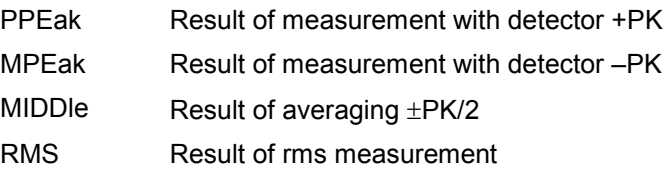

# <span id="page-1050-0"></span>*CALCulate Subsystem (Analog Demodulation, K7) R&S FSL*

**Example**  ADEM ON Switches on the analog demodulator. CALC:FEED 'XTIM:FM:TDOM' Switches on the FM result display. CALC:MARK:FUNC:ADEM:FM? PPE Queries the peak value.

#### **Characteristics**

\*RST value: – SCPI: device–specific

# **Mode**

ADEMOD

# **CALCulate<1|2>:MARKer:FUNCtion:ADEMod:PM[:RESult<1...6>?]**

This command queries the results of PM modulation measurement of analog demodulation. The numeric suffix (: RESult<1...6>) indicates whether trace 1, 2, 3, 4, 5 or 6 is selected. The numeric suffixes <1|2> are irrelevant.

#### **Parameter**

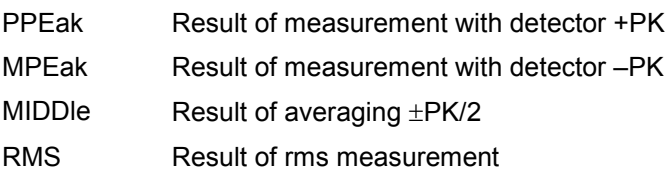

## **Example**

ADEM ON Switches on the analog demodulator. CALC:FEED 'XTIM:PM:TDOM' Switches on the FM result display. CALC:MARK:FUNC:ADEM:PM? PPE Queries the peak value.

#### **Characteristics**

\*RST value: – SCPI: device–specific

# **Mode**

#### <span id="page-1051-0"></span>**CALCulate<1|2>:MARKer:FUNCtion:ADEMod:SINad:RESult<1...6>?**

This command queries the result of the SINAD measurement. The numeric suffix  $(:RESult<1...6")$  indicates whether trace 1, 2, 3, 4, 5 or 6 is selected. The numeric suffixes <1|2> are irrelevant.

This command is a query only and thus has no \*RST value.

#### **Example**

ADEM ON Switches on analog demodulator CALC:FEED 'XTIM:FM:AFSP' DISP:TRAC ON Switches on AF spectrum of FM and trace CALC:MARK:FUNC:ADEM:SIN:RES? Queries SINAD value

#### **Characteristics**

\*RST value: – SCPI: device–specific

## **Mode**  ADEMOD

#### **CALCulate<1|2>:MARKer:FUNCtion:ADEMod:THD:RESult<1...6>?**

This command queries the result of the THD measurement. The numeric suffix (:RESult<1...6>) indicates whether trace 1, 2, 3, 4, 5 or 6 is selected. The numeric suffixes <1|2> are irrelevant.

This command is a query only and thus has no \*RST value.

#### **Example**

ADEM ON Switches on analog demodulator CALC:FEED 'XTIM:FM:AFSP' Switches on AF spectrum of FM and trace DISP:TRAC ON Switches on the trace

CALC:MARK:FUNC:ADEM:THD:RES? Queries THD result

# **Characteristics**

\*RST value: – SCPI: device–specific

**Mode** 

# <span id="page-1052-0"></span>**CALCulate:UNIT Subsystem (Analog Demodulation, K7)**

The CALCulate:Unit subsystem defines the units for the parameters that can be set and the measurement results.

# **Commands of the CALCulate:UNIT Subsystem**

– CALCulate<1|2>: UNIT:ANGLe

#### **CALCulate<1|2>: UNIT:ANGLe**

This command selects the unit for angles.

**Parameter**  DEG | RAD

**Example:**  CALC:UNIT:ANGL DEG

# **Characteristics:**

\*RST value: RAD SCPI: device–specific

#### **Mode**

# **DISPlay Subsystem (Analog Demodulation, K7)**

The DISPLay subsystem controls the selection and presentation of textual and graphic information as well as of measurement data on the display.

# **Commands of the DISPlay Subsystem**

- DISPlay[:WINDow<1|2>]:SIZE
- DISPlay[:WINDow<1|2>]:TRACe<1...6>:Y[:SCALe]:PDIVision
- [DISPlay\[:WINDow<1|2>\]:TRACe<1...6>:Y\[:SCALe\]:RPOSition](#page-1054-0)
- [DISPlay\[:WINDow<1|2>\]:TRACe<1...6>:Y\[:SCALe\]:RVALue](#page-1054-0)
- [DISPlay\[:WINDow<1|2>\]:TRACe<1...6>:Y:SPACing](#page-1054-0)

#### **DISPlay[:WINDow<1|2>]:SIZE**

This command switches the measurement window for active analog demodulation to full screen or half screen.

For further details refer to "[DISPlay\[:WINDow<1|2>\]:SIZE"](#page-888-0) on page [6.130.](#page-888-0)

#### **DISPlay[:WINDow<1|2>]:TRACe<1...6>:Y[:SCALe]:PDIVision**

This command defines the scaling of the y–axis in the current unit. The numeric suffix in TRACe<1...6> is irrelevant. The numeric suffixes <1|2> are irrelevant.

#### **Parameter**

<numeric\_value>

#### **Example**

DISP:TRAC:Y:PDIV +10kHz Sets the Y scale to 10 kHz/div.

#### **Characteristics**

\*RST value:

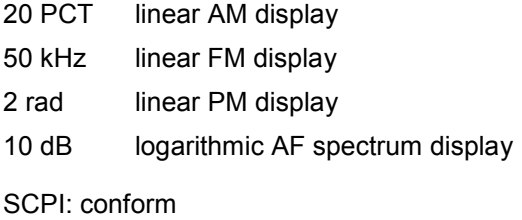

**Mode** 

# <span id="page-1054-0"></span>**DISPlay[:WINDow<1|2>]:TRACe<1...6>:Y[:SCALe]:RPOSition**

# **Characteristics**

\*RST value:

100 PCT AF spectrum display of AM, FM, or PM

50 PCT AM, FM, or PM display

For further details refer to "[DISPlay\[:WINDow<1|2>\]:TRACe<1...6>:Y\[:SCALe\]:RPOSition](#page-894-0)  [\(models with tracking generator\)"](#page-894-0) on page [6.136.](#page-894-0)

#### **DISPlay[:WINDow<1|2>]:TRACe<1...6>:Y[:SCALe]:RVALue**

This command defines the reference value assigned to the reference position. Separate reference values are maintained for the various displays.

#### **Example**

DISP:TRAC:Y:RVAL 0 Sets the value assigned to the reference position to 0 Hz (analog demodulation)

#### **Characteristics**

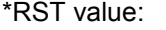

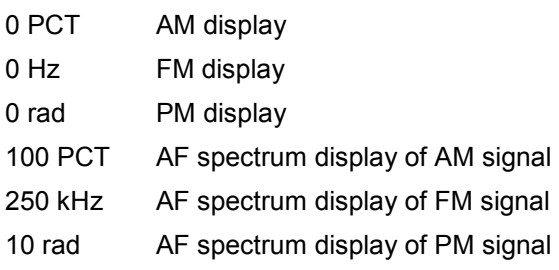

For further details refer to "[DISPlay\[:WINDow<1|2>\]:TRACe<1...6>:Y\[:SCALe\]:RPOSition](#page-894-0)  [\(models with tracking generator\)"](#page-894-0) on page [6.136.](#page-894-0)

#### **DISPlay[:WINDow<1|2>]:TRACe<1...6>:Y:SPACing**

When the AF spectrum result display is selected, only the parameters LINear and LOGarithmic are allowed.

For further details refer to "[DISPlay\[:WINDow<1|2>\]:TRACe<1...6>:Y:SPACing"](#page-892-0) on page [6.134.](#page-892-0)

# **INSTrument Subsystem (Analog Demodulation, K7)**

The INSTrument subsystem selects the operating mode of the unit either via text parameters or fixed numbers.

# **Commands of the INSTrument Subsystem**

- INSTrument[:SELect]
- INSTrument:NSELect

# **INSTrument[:SELect]**

#### **Parameter**

ADEMod (Analog Demodulation option, R&S FSL–K7) For further details refer to the INSTrument subsystem of the base unit.

# **INSTrument:NSELect**

# **Parameter**

3 (Analog Demodulation option, R&S FSL–K7) For further details refer to the INSTrument subsystem of the base unit.

# **SENSe Subsystem (Analog Demodulation, K7)**

The SENSe subsystem is organized in several subsystems. The commands of these subsystems directly control device–specific settings, they do not refer to the signal characteristics of the measurement signal.

The SENSe subsystem controls the essential parameters of the analyzer. In accordance with the SCPI standard, the keyword "SENSe" is optional for this reason, which means that it is not necessary to include the SENSe node in command sequences.

The following subsystems are included:

- "[SENSe:ADEMod Subsystem"](#page-1057-0) on page [6.299](#page-1057-0)
- "[SENSe:BANDwidth Subsystem"](#page-1081-0) on page [6.323](#page-1081-0)
- "[SENSe:FILTer Subsystem"](#page-1082-0) on page [6.324](#page-1082-0)
- "[SENSe:FREQuency Subsystem"](#page-1085-0) on page [6.327](#page-1085-0)
- "[SENSe:SWEep Subsystem"](#page-1085-0) on page [6.327](#page-1085-0)

# <span id="page-1057-0"></span>**SENSe:ADEMod Subsystem (Analog Demodulation, K7)**

The SENSe:ADEMod Subsystem contains commands to set up the instrument for the measurement of analog demodulated signals and query the result at the end of the measurement.

# **Commands of the SENSe:ADEMod Subsystem**

- [\[SENSe:\]ADEMod\[:STATe\]](#page-1059-0)
- [\[SENSe:\]ADEMod:AF:CENTer](#page-1059-0)
- [\[SENSe:\]ADEMod:AF:COUPling](#page-1060-0)
- [\[SENSe:\]ADEMod:AF:SPAN](#page-1060-0)
- [\[SENSe:\]ADEMod:AF:SPAN:FULL](#page-1061-0)
- [\[SENSe:\]ADEMod:AF:STARt](#page-1061-0)
- [\[SENSe:\]ADEMod:AF:STOP](#page-1062-0)
- [\[SENSe:\]ADEMod:AM\[:ABSolute\]\[:TDOMain\]\[:TYPE\]](#page-1062-0)
- [SENSe:]ADEMod:AM[:ABSolute][:TDOMain]:RESult?
- [\[SENSe:\]ADEMod:AM:RELative\[:TDOMain\]\[:TYPE\]](#page-1063-0)
- [\[SENSe:\]ADEMod:AM:RELative\[:TDOMain\]:RESult?](#page-1064-0)
- [\[SENSe:\]ADEMod:AM:RELative:AFSPectrum\[:TYPE\]](#page-1065-0)
- [\[SENSe:\]ADEMod:AM:RELative:AFSPectrum:RESult?](#page-1065-0)
- [\[SENSe:\]ADEMod:BANDwidth|BWIDth:DEModulation](#page-1066-0)
- [\[SENSe:\]ADEMod:FM\[:TDOMain\]\[:TYPE\]](#page-1067-0)
- [SENSe:]ADEMod:FM[:TDOMain]:RESult?
- [\[SENSe:\]ADEMod:FM:AFSPectrum\[:TYPE\]](#page-1068-0)
- [SENSe:]ADEMod:FM:AFSPectrum:RESult?
- [\[SENSe:\]ADEMod:FM:OFFSet?](#page-1069-0)
- [\[SENSe:\]ADEMod:MTIMe](#page-1070-0)
- [\[SENSe:\]ADEMod:PM\[:TDOMain\]\[:TYPE\]](#page-1071-0)
- [SENSe:]ADEMod:PM[:TDOMain]:RESult?
- [\[SENSe:\]ADEMod:PM:AFSPectrum\[:TYPE\]](#page-1072-0)
- [\[SENSe:\]ADEMod:PM:AFSPectrum:RESult?](#page-1073-0)
- [\[SENSe:\]ADEMod:PM:RPOint\[:X\]](#page-1074-0)
- [SENSe:]ADEMod:RLENgth?
- [\[SENSe:\]ADEMod:SET](#page-1074-0)
- [\[SENSe:\]ADEMod:SPECtrum\[:TYPE\]](#page-1076-0)
- [SENSe:]ADEMod:SPECtrum:BANDwidth|BWIDth[:RESolution]
- [\[SENSe:\]ADEMod:SPECtrum:RESult?](#page-1077-0)
- [\[SENSe:\]ADEMod:SPECtrum:SPAN\[:MAXimum\]](#page-1078-0)
- [\[SENSe:\]ADEMod:SPECtrum:SPAN:ZOOM](#page-1078-0)
- [\[SENSe:\]ADEMod:SRATe?](#page-1079-0)
- [\[SENSe:\]ADEMod:ZOOM\[:STATe\]](#page-1079-0)

<span id="page-1058-0"></span>– [\[SENSe:\]ADEMod:ZOOM:STARt](#page-1080-0)

# **Further information**

- Trace mode result types
- Formats for returned values: ASCII format and binary format

# **Trace mode result types**

The following result types can be set:

WRITe The current trace results will be obtained

- AVERage The trace results will be averaged over the given # of measurements
- MAXHold The maximum trace result values will be obtained over the given # of measurements
- MINHold The minimum trace result values will be obtained over the given # of measurements
- VIEW The trace results are frozen and displayed, i.e. they are not calculated for subsequent measurements. Traces in this mode cannot be queried.
- OFF The result type will not be used.
- *Note: It is not possible to query trace data when result type VIEW is selected. Each value besides OFF can only be assigned to one result type at a time. If all result types are set to OFF, the AM, FM, or PM demodulator will be deactivated.*

# **Formats for returned values: ASCII format and binary format**

• ASCII Format (FORMat ASCII):

The command reads out a list of comma separated values (CSV) of the measured values in floating point format.

• Binary Format (FORMat REAL,32):

The command reads out binary data (Definite Length Block Data according to IEEE 488.2), each measurement value being formatted in 32 Bit IEEE 754 Floating–Point–Format. The schematics of the result string will be as follows:

#41024<value1><value2>...<value n> with

- $#4$  number of digits (= 4 in the example) of the following number of data bytes
- 1024 number of following data bytes (= 1024 in the example)

<value> 4–byte floating point value

# <span id="page-1059-0"></span>**[SENSe:]ADEMod[:STATe]**

This command activates the analog demodulator of the instrument. The instrument will be set to zero span at the current center frequency.

#### **Parameter**

ON | OFF

#### **Example**

ADEM ON Switches the analog demodulator on.

# **Characteristics**

\*RST value: OFF SCPI: device–specific

**Mode** 

ADEMOD

#### **[SENSe:]ADEMod:AF:CENTer**

This command sets the center frequency for AF spectrum result display.

# **Parameter**

<numeric\_value>

#### **Example**

ADEM ON Switches on the analog demodulator CALC:FEED 'XTIM:FM:AFSP' Switches on AF spectrum result display of FM ADEM:BAND 5 MHz Sets the measurement bandwidth to 5 MHz ADEM:AF:CENT 500kHz Sets the AF center frequency to 500 kHz ADEM:AF:SPAN 200kHz Sets the AF span to 200 kHz

# **Characteristics**

\*RST value: 1.25 MHz SCPI: device–specific

#### **Mode**  ADEMOD

1300.2519.12 6.301 E-11

# <span id="page-1060-0"></span>**[SENSe:]ADEMod:AF:COUPling**

This command selects the coupling of the AF path of the analyzer.

# **Parameter**

AC | DC

# **Example**

ADEM:AF:COUP DC Switches on DC coupling.

# **Characteristics**

\*RST value: AC (PM); DC (FM) SCPI: device–specific

#### **Mode**

ADEMOD

# **[SENSe:]ADEMod:AF:SPAN**

This command sets the span for AF spectrum result display.l The span is limited to half the measurement bandwidth of analog demodulation ([\[SENSe:\]ADEMod:BANDwidth|BWIDth:DEModulation](#page-1066-0)).

# **Parameter**

<numeric\_value>

#### **Example**

ADEM ON Switches on the analog demodulator CALC:FEED 'XTIM:FM:AFSP' Switches on AF spectrum result display of FM ADEM:BAND 5 MHz Sets the measurement bandwidth to 5 MHz ADEM:AF:CENT 500kHz Sets the AF center frequency to 500 kHz ADEM:AF:SPAN 200kHz

Sets the AF span to 200 kHz

# **Characteristics**

\*RST value: 2.5 MHz SCPI: device–specific

# **Mode**

# <span id="page-1061-0"></span>**[SENSe:]ADEMod:AF:SPAN:FULL**

This command sets the maximum span for AF spectrum result display. The maximum span corresponds to half the measurement bandwidth of analog demodulation ([\[SENSe:\]ADEMod:BANDwidth|BWIDth:DEModulation](#page-1066-0)).

#### **Example**

ADEM ON Switches on the analog demodulator CALC:FEED 'XTIM:FM:AFSP' Switches on AF spectrum result display of FM ADEM:BAND 5 MHz Sets the measurement bandwidth to 5 MHz ADEM:AF:SPAN:FULL Sets the AF span to 2.5 MHz

#### **Characteristics**

\*RST value: – SCPI: device–specific

#### **Mode**

ADEMOD

#### **[SENSe:]ADEMod:AF:STARt**

This command sets the start frequency for AF spectrum result display.

#### **Parameter**

<numeric\_value>

#### **Example**

ADEM ON Switches on analog demodulator CALC:FEED 'XTIM:FM:AFSP' Switches on AF spectrum result display of FM ADEM:BAND 5 MHz Sets the measurement bandwidth to 5 MHz ADEM:AF:STAR 0kHz Sets the AF start frequency to 0 kHz ADEM:AF:STOP 500kHz Sets the AF stop frequency to 500 kHz

#### **Characteristics**

\*RST value: 0 MHz SCPI: device–specific

# **Mode**

# <span id="page-1062-0"></span>**[SENSe:]ADEMod:AF:STOP**

This command sets the stop frequency for AF spectrum result display. The stop frequency is limited to half the measurement bandwidth of analog demodulation ([\[SENSe:\]ADEMod:BANDwidth|BWIDth:DEModulation](#page-1066-0)).

#### **Parameter**

<numeric\_value>

#### **Example**

ADEM ON Switches on the analog demodulator CALC:FEED 'XTIM:FM:AFSP' Switches on AF spectrum result display of FM ADEM:BAND 5 MHz Sets the measurement bandwidth to 5 MHz ADEM:AF:STAR 0kHz Sets the AF start frequency to 0 kHz ADEM:AF:STOP 500kHz Sets the AF stop frequency to 500 kHz

#### **Characteristics**

\*RST value: 2.5 MHz SCPI: device–specific

#### **Mode**

ADEMOD

#### **[SENSe:]ADEMod:AM[:ABSolute][:TDOMain][:TYPE]**

This command selects the result types of the RF signal to be measured simultaneously in zero span.

#### **Parameter**

<result type 1|2|3|4|5|6>: WRITe, AVERage, MAXHold, MINHold, VIEW, OFF; for details see ["Trace mode result types"](#page-1058-0) on page [6.300.](#page-1058-0)

#### **Example**

ADEM: AM AVER, MAXH, MINH Determines average, max hold and min hold values at a time. ADEM:AM WRIT,OFF,OFF Determines only the current measurement values. ADEM:AM OFF,OFF,OFF Switches AM demodulation off.

# **Characteristics**

\*RST value: WRITe,OFF,OFF SCPI: device–specific

**Mode** 

#### <span id="page-1063-0"></span>**[SENSe:]ADEMod:AM[:ABSolute][:TDOMain]:RESult?**

This command reads the result data of the RF signal in zero span for the specified result type. The data format of the output data block is defined by the FORMat command.

#### **Parameter**

<result type>: WRITe, AVERage, MAXHold, MINHold; for details see ["Trace mode result types"](#page-1058-0) on page [6.300.](#page-1058-0)

*Note: The result type indicated must be one of those configured by*  [\[SENSe:\]ADEMod:AM\[:ABSolute\]\[:TDOMain\]\[:TYPE\]](#page-1062-0)*. Otherwise a query error will be generated.* 

#### **Return values**

ASCII Format (FORMat ASCII) or Binary Format (FORMat REAL,32); for details see "[Formats](#page-1058-0)  [for returned values: ASCII format and binary format"](#page-1058-0) on page [6.300.](#page-1058-0) The ouput units are described in ["CALCulate<1|2>:MARKer<1...4>:PEXCursion"](#page-821-0) on page [6.63.](#page-821-0)

#### **Example**

ADEM:SET 8MHz,32000,EXT,POS,–500,30 Sets up demodulator parameters ADEM: AM AVER, MAXH, MINH Sets up AM results to be measured ADEM ON Switches on demodulator INIT;\*WAI Starts measurement and waits for sync FORM ASC Selects output format ADEM:AM:RES? AVER Reads AM average results ADEM:AM:RES? MAXH Reads AM max hold results ADEM:AM:RES? MINH Reads AM min hold results

#### **Characteristics**

\*RST value: – SCPI: device–specific

# **Mode**

ADEMOD

#### **[SENSe:]ADEMod:AM:RELative[:TDOMain][:TYPE]**

This command selects the result types to be measured simultaneously by AM demodulation.

#### **Parameter**

<result type 1|2|3|4|5|6>: WRITe, AVERage, MAXHold, MINHold, VIEW, OFF; for details see ["Trace mode result types"](#page-1058-0) on page [6.300.](#page-1058-0)

#### **Example**

ADEM: AM: REL AVER, MAXH, MINH Determines average, max hold and min hold values simultaneously. ADEM:AM:REL WRIT,OFF,OFF Determines only the current measurement values.

<span id="page-1064-0"></span>ADEM:AM:REL OFF,OFF,OFF Switches AM demodulation off.

#### **Characteristics**

\*RST value: OFF,OFF,OFF SCPI: device–specific

# **Mode**

ADEMOD

#### **[SENSe:]ADEMod:AM:RELative[:TDOMain]:RESult?**

This command reads the result data obtained by AM demodulation for the specified result type. The data format of the output data block is defined by the FORMat command.

#### **Parameter**

<result type>: WRITe, AVERage, MAXHold, MINHold; for details see ["Trace mode result types"](#page-1058-0) on page [6.300.](#page-1058-0)

*Note: The result type indicated must be one of those configured by*  [\[SENSe:\]ADEMod:AM:RELative\[:TDOMain\]\[:TYPE\]](#page-1063-0)*. Otherwise a query error will* 

*be generated.* 

#### **Return values**

ASCII Format (FORMat ASCII) or Binary Format (FORMat REAL,32); for details see "[Formats](#page-1058-0)  [for returned values: ASCII format and binary format"](#page-1058-0) on page [6.300.](#page-1058-0) The ouput units are described in ["CALCulate<1|2>:MARKer<1...4>:PEXCursion"](#page-821-0) on page [6.63.](#page-821-0)

#### **Example**

ADEM:SET 8MHz,32000,EXT,POS,–500,30 Sets up demodulator parameters ADEM: FM AVER, MAXH, MINH Selects FM results to be measured ADEM:AM:REL WRIT,OFF,OFF Selects AM results to be measured ADEM ON Switches on demodulator INIT;\*WAI Starts measurement and waits for sync FORM ASC Selects output format ADEM:FM:RES? AVER Reads FM average results ADEM:FM:RES? MAXH Reads FM max hold results ADEM:FM:RES? MINH Reads FM min hold results ADEM:AM:REL:RES? WRIT Reads current AM result data **Characteristics**  \*RST value: – SCPI: device–specific

**Mode**  ADEMOD

#### <span id="page-1065-0"></span>**[SENSe:]ADEMod:AM:RELative:AFSPectrum[:TYPE]**

This command selects the AF spectrum result types of the AM–demodulated signal to be measured simultaneously.

#### **Parameter**

<result type 1|2|3|4|5|6>: WRITe, AVERage, MAXHold, MINHold, VIEW, OFF; for details see ["Trace mode result types"](#page-1058-0) on page [6.300.](#page-1058-0)

*Note: The result type "AF spectrum of AM–demodulated signal" cannot be activated at the same time as "AF spectrum of FM or PM demodulated signal".* 

#### **Example**

ADEM: AM: REL: AFSP AVER, MAXH, MINH Determines average, maximum and minimum value simultaneously ADEM:AM:REL:AFSP WRIT,OFF,OFF Determines only current measurement results ADEM:AM:REL:AFSP OFF,OFF,OFF Switches off calculation of the AF spectrum

#### **Characteristics**

\*RST value: OFF,OFF,OFF SCPI: device–specific

#### **Mode**

ADEMOD

#### **[SENSe:]ADEMod:AM:RELative:AFSPectrum:RESult?**

This command reads out the AF spectrum result data of the AM–demodulated signal for the specified result type. The data format of the output data is determined with the FORMat command.

#### **Parameter**

<result type>: WRITe, AVERage, MAXHold, MINHold; for details see ["Trace mode result types"](#page-1058-0) on page [6.300.](#page-1058-0)

*Note: The specified result type must be one of those configured with the*  [SENSe:]ADEMod:AM:RELative:AFSPectrum[:TYPE] *command. Otherwise a query error will be generated.* 

#### **Return values**

ASCII Format (FORMat ASCII) or Binary Format (FORMat REAL,32); for details see "[Formats](#page-1058-0)  [for returned values: ASCII format and binary format"](#page-1058-0) on page [6.300.](#page-1058-0) The ouput units are described in section "[CALCulate<1|2>:MARKer<1...4>:PEXCursion"](#page-821-0) on page [6.63.](#page-821-0)

#### **Example**

ADEM:SET 8MHz,32000,EXT,POS,–500,30 Sets the demodulator ADEM: FM AVER, MAXH, MINH Selects the FM results to be measured ADEM:AM:REL WRIT,OFF,OFF Selects the AM results to be measured ADEM:AM:REL:AFSP WRIT,OFF,OFF Selects the AF spectrum results of the demodulated AM signal to be measured ADEM ON Switches on the demodulator

<span id="page-1066-0"></span>INIT;\*WAI Starts the measurement and waits for the termination FORM ASC Selects the output format ADEM:FM:RES? AVER Reads the FM average result data ADEM:FM:RES? MAXH Reads the FM Maxhold result data ADEM:FM:RES? MINH Reads the FM Minhold result data ADEM:AM:REL:RES? WRIT Reads the current AM result data ADEM:AM:REL:AFSP:RES? WRIT Reads the current AF spectrum result data of the demodulated AM signal **Characteristics**  \*RST value: – SCPI: device–specific

**Mode**  ADEMOD

#### **[SENSe:]ADEMod:BANDwidth|BWIDth:DEModulation**

This command defines the demodulation bandwidth used for analog demodulation. The required sampling rate is automatically set depending on the selected demodulation bandwidth. The available demodulation bandwidths are determined by the existing sampling rates (see table below).

#### **Parameter**

#### <numeric\_value>

For details on the correlation of bandwidth and sample rate refer to chapter "Instrument Functions", section "Analog Demodulation (Option K7)" – "Sample rate, measurement time and trigger offset".

#### **Example**

ADEM:BAND:DEM 1MHz Sets the demodulation bandwidth to 1 MHz.

#### **Characteristics**

\*RST value: 5 MHz SCPI: device–specific

# **Mode**

#### <span id="page-1067-0"></span>**[SENSe:]ADEMod:FM[:TDOMain][:TYPE]**

This command selects the result types to be measured simultaneously by FM demodulation.

#### **Parameter**

<result type 1|2|3|4>: WRITe, AVERage, MAXHold, MINHold, VIEW, OFF; for details see ["Trace mode result types"](#page-1058-0) on page [6.300.](#page-1058-0)

#### **Example**

ADEM: FM AVER, MAXH, MINH "Creates average, max hold and min hold values simultaneously DEM:FM WRIT,OFF,OFF Only creates the current measurement values

ADEM:FM OFF,OFF,OFF Switches analog demodulator off

### **Characteristics**

\*RST value: WRITe,OFF,OFF SCPI: device–specific

#### **Mode**

ADEMOD

#### **[SENSe:]ADEMod:FM[:TDOMain]:RESult?**

This command reads the result data obtained by analog demodulation for the specified result type. The data format of the output data block is defined by the FORMat command.

#### **Parameter**

<result type>: WRITe, AVERage, MAXHold, MINHold; for details see ["Trace mode result types"](#page-1058-0) on page [6.300.](#page-1058-0)

*Note: The result type indicated must be one of those configured by*  [SENSe:]ADEMod:FM[:TDOMain][:TYPE]*. Otherwise a query error will be generated.* 

#### **Return values**

ASCII Format (FORMat ASCII) or Binary Format (FORMat REAL,32); for details see "[Formats](#page-1058-0)  [for returned values: ASCII format and binary format"](#page-1058-0) on page [6.300.](#page-1058-0) The ouput units are described in ["CALCulate<1|2>:MARKer<1...4>:PEXCursion"](#page-821-0) on page [6.63.](#page-821-0)

#### **Example**

ADEM:SET 8MHz,32000,EXT,POS,–500,30 Sets up demodulator parameters

ADEM: FM AVER, MAXH, MINH Selects FM results to be measured

ADEM:AM WRIT,OFF,OFF

Selects AM results to be measured ADEM ON Switches on demodulator INIT;\*WAI Starts measurement and waits for sync FORM ASC Selects output format ADEM:FM:RES? AVER Reads FM average results

<span id="page-1068-0"></span>ADEM:FM:RES? MAXH Reads FM max hold results ADEM:FM:RES? MINH Reads FM min hold results ADEM:AM:RES? WRIT Reads current AM results

#### **Characteristics**

\*RST value: – SCPI: device–specific

#### **Mode**

ADEMOD

#### **[SENSe:]ADEMod:FM:AFSPectrum[:TYPE]**

This command selects the AF spectrum result types of the FM demodulated signal to be measured simultaneously.

#### **Parameter**

<result type 1|2|3|4|5|6>: WRITe, AVERage, MAXHold, MINHold, VIEW, OFF; for details see ["Trace mode result types"](#page-1058-0) on page [6.300.](#page-1058-0)

*Note: The result type "AF spectrum of the FM demodulated signal" cannot be activated at the same time as "AF spectrum of AM or PM demodulated signal".* 

#### **Example**

ADEM: FM: AFSP AVER, MAXH, MINH Determines average, maximum and minimum value simultaneously ADEM:FM:AFSP WRIT,OFF,OFF Determines only current measurement results ADEM:FM:AFSP OFF,OFF,OFF Switches calculation of AF spectrum off

#### **Characteristics**

\*RST value: OFF,OFF,OFF SCPI: device–specific

#### **Mode**

A

#### **[SENSe:]ADEMod:FM:AFSPectrum:RESult?**

This command reads out the AF spectrum result data of the FM demodulated signal for the specified result type. The data format of the output data is determined with the FORMat command.

#### **Parameter**

<result type>: WRITe, AVERage, MAXHold, MINHold; for details see ["Trace mode result types"](#page-1058-0) on page [6.300.](#page-1058-0)

*Note: The specified result type must be one of those configured with the*  [SENSe:]ADEMod:FM:AFSPectrum[:TYPE] *command. Otherwise a query error will be generated.* 

#### <span id="page-1069-0"></span>**Return values**

ASCII Format (FORMat ASCII) or Binary Format (FORMat REAL,32); for details see "[Formats](#page-1058-0)  [for returned values: ASCII format and binary format"](#page-1058-0) on page [6.300.](#page-1058-0) The ouput units are described in ["CALCulate<1|2>:MARKer<1...4>:PEXCursion"](#page-821-0) on page [6.63.](#page-821-0)

#### **Example**

ADEM:SET 8MHz,32000,EXT,POS,–500,30 Sets demodulator ADEM: FM AVER, MAXH, MINH Selects the FM results to be measured ADEM:AM:REL WRIT,OFF,OFF Selects the AM results to be measured ADEM:FM:AFSP WRIT,OFF,OFF Selects the AF spectrum results of the demodulated FM signal to be measured ADEM ON Switches the demodulator on INIT;\*WAI Starts the measurement and waits for termination FORM ASC Selects output format ADEM:FM:RES? AVER Reads FM average result data ADEM:FM:RES? MAXH Reads FM maxhold result data ADEM:FM:RES? MINH Reads FM minhold result data ADEM:AM:RES? WRIT Reads current AM result data ADEM:FM:AFSP:RES? WRIT Reads current AF spectrum result data of demodulated FM signal **Characteristics** 

\*RST value: – SCPI: device–specific

#### **Mode**

ADEMOD

#### **[SENSe:]ADEMod:FM:OFFSet?**

This command calculates the FM offset of the currently available measurement data set. If averaging has been activated before acquiring the data set (using [\[SENSe:\]ADEMod:FM\[:TDOMain\]\[:TYPE\]](#page-1067-0), the averaged FM offset over several measurements can also be obtained by setting <result type> = AVERage. The offset thus determined differs from the one calculated by the [CALCulate<1|2>:MARKer:FUNCtion:ADEMod:FERRor\[:RESult<1...6>?\]](#page-1049-0) command since, for determination of the frequency deviation, the modulation is removed by means of lowpass filtering, producing results that are different from those obtained by averaging.

#### **Parameter**

<result type>

IMMediate The current measurement results will be used for calculating the FM offset

- <span id="page-1070-0"></span>AVERage The measurement results that were averaged over the given # of measurements will be used for calculating the FM offset
- *Note: If no average measurement was active during the last measurement sequence only the*  [\[SENSe:\]ADEMod:FM:OFFSet?](#page-1069-0) IMMediate *command will return a correct result (data to calculate the offset are taken from the last measured data set).*  [\[SENSe:\]ADEMod:FM:OFFSet?](#page-1069-0) AVERage *will cause a query error in this case.*

#### **Example**

ADEM:SET 8MHz,32000,EXT,POS,–500,30 Sets up demodulator parameters to execute 30 measurements ADEM:FM AVER,OFF,OFF Selects FM results to perform averaging ADEM:AM OFF,OFF,OFF Switches off AM demodulation ADEM ON Switches on analog demodulator INIT;\*WAI Starts measurement and waits for sync ADEM:FM:OFFS? IMM Reads FM offset of last measurement of the sequence of 30 ADEM:FM:OFFS? AVER Reads FM offset averaged over 30 measurements

### **Characteristics**

\*RST values: – SCPI: device–specific

#### **Mode**

ADEMOD

# **[SENSe:]ADEMod:MTIMe**

This command defines the measurement time for analog demodulation.

# **Parameter**

<numeric\_value>

#### **Example**

ADEM:MTIM 62.5us Sets the measurement time to 62.5  $\mu$ s.

# **Characteristics**

\*RST value: 62.5us SCPI: device–specific

# **Mode**

#### <span id="page-1071-0"></span>**[SENSe:]ADEMod:PM[:TDOMain][:TYPE]**

This command selects the result types of the PM–demodulated signal to be created simultaneously.

#### **Parameter**

<result type 1|2|3|4|5|6>: WRITe, AVERage, MAXHold, MINHold, VIEW; for details see "[Trace](#page-1058-0)  [mode result types"](#page-1058-0) on page [6.300.](#page-1058-0)

#### **Example**

ADEM: PM AVER, MAXH, MINH Determines average, maximum and minimum value simultaneously

ADEM:PM WRIT,OFF,OFF Determines only current measurement results ADEM:PM OFF,OFF,OFF

Switches the PM demodulator off.

## **Characteristics**

RST value: OFF,OFF,OFF SCPI: device–specific

#### **Mode**

ADEMOD

#### **[SENSe:]ADEMod:PM[:TDOMain]:RESult?**

This command reads the result data of the PM demodulation for the specified result type. The data format of the output data is determined with the FORMat command.

#### **Parameter**

<result type>: WRITe, AVERage, MAXHold, MINHold; for details see ["Trace mode result types"](#page-1058-0) on page [6.300.](#page-1058-0)

*Note: The specified result type must be one of those configured with the*  [SENSe:]ADEMod:PM[:TDOMain][:TYPE] *command. Otherwise a query error will be generated.* 

#### **Return values**

ASCII Format (FORMat ASCII) or Binary Format (FORMat REAL,32); for details see "[Formats](#page-1058-0)  [for returned values: ASCII format and binary format"](#page-1058-0) on page [6.300.](#page-1058-0) The ouput units are described in ["CALCulate<1|2>:MARKer<1...4>:PEXCursion"](#page-821-0) on page [6.63.](#page-821-0)

#### **Example**

ADEM:SET 8MHz,32000,EXT,POS,–500,30 Sets the demodulator parameters. ADEM: PM AVER, MAXH, MINH Selects the PM results to be measured. ADEM:AM WRIT,OFF,OFF Selects the AM results to be measured. ADEM ON Switches on the demodulator. INIT;\*WAI Starts the measurement and waits for termination. FORM ASC Selects the output format.

<span id="page-1072-0"></span>ADEM:PM:RES? AVER Reads the PM average result data. ADEM:PM:RES? MAXH Reads the PM maxhold result data. ADEM:PM:RES? MINH Reads the PM minhold result data. ADEM:AM:RES? WRIT Reads the current AM result data.

# **Characteristics**

RST value: – SCPI: device–specific

#### **Mode**

ADEMOD

# **[SENSe:]ADEMod:PM:AFSPectrum[:TYPE]**

This command selects the AF spectrum result types of the PM–demodulated signal to be measured simultaneously.

# **Parameter**

<result type 1|2|3|4|5|6>: WRITe, AVERage, MAXHold, MINHold, VIEW; for details see "[Trace](#page-1058-0)  [mode result types"](#page-1058-0) on page [6.300.](#page-1058-0)

*Note: The result type "AF spectrum of the PM demodulated signal" cannot be activated at the same time as "AF spectrum of AM or FM demodulated signal".* 

#### **Example**

ADEM: PM: AFSP AVER, MAXH, MINH Determines average, maximum and minimum value simultaneously

ADEM:PM:AFSP WRIT,OFF,OFF

Determines only current measurement results

ADEM:PM:AFSP OFF,OFF,OFF Switches calculation of AF spectrum off

#### **Characteristics**

RST value: OFF,OFF,OFF SCPI: device–specific

#### **Mode**

#### <span id="page-1073-0"></span>**[SENSe:]ADEMod:PM:AFSPectrum:RESult?**

This command reads out the AF spectrum result data of the PM–demodulated signal for the specified result type. The data format of the output data is determined with the FORMat command.

#### **Parameter**

<result type>: WRITe, AVERage, MAXHold, MINHold; for details see ["Trace mode result types"](#page-1058-0) on page [6.300.](#page-1058-0)

*Note: The specified result type must be one of those configured with the*  [\[SENSe:\]ADEMod:PM:AFSPectrum\[:TYPE\]](#page-1072-0) *command. Otherwise a query error will be generated.* 

#### **Return values**

ASCII Format (FORMat ASCII) or Binary Format (FORMat REAL,32); for details see "[Formats](#page-1058-0)  [for returned values: ASCII format and binary format"](#page-1058-0) on page [6.300.](#page-1058-0) The ouput units are described in section "[CALCulate<1|2>:MARKer<1...4>:PEXCursion"](#page-821-0) on page [6.63.](#page-821-0)

#### **Example**

ADEM:SET 8MHz,32000,EXT,POS,–500,30 Sets demodulator ADEM: PM AVER, MAXH, MINH Selects the PM results to be measured ADEM:AM:REL WRIT,OFF,OFF Selects the AM results to be measured ADEM:PM:AFSP WRIT,OFF,OFF Selects the AF spectrum results of the demodulated PM signal to be measured ADEM ON Switches the demodulator on INIT;\*WAI Starts the measurement and waits for termination FORM ASC Selects output format ADEM:PM:RES? AVER Reads PM average result data ADEM:PM:RES? MAXH Reads PM maxhold result data ADEM:PM:RES? MINH Reads PM minhold result data ADEM:AM:RES? WRIT Reads current AM result data ADEM:PM:AFSP:RES? WRIT Reads current AF spectrum result data of demodulated PM signal **Characteristics**  RST value: – SCPI: device–specific **Mode**  ADEMOD

#### <span id="page-1074-0"></span>**[SENSe:]ADEMod:PM:RPOint[:X]**

This command determines the position where the phase of the PM–demodulated signal is set to 0 rad. The maximum possible value depends on the measurement time selected in the instrument; this value is output in response to the query ADEM: PM: RPO: X? MAX.

#### **Parameter**

0 s to measurement time

#### **Example**

ADEM:PM:RPO 500us Sets the position where the phase to 0 rad setting to 500  $\mu$ s.

#### **Characteristics**

RST value: 0 s SCPI: conform

#### **Mode**

ADEMOD

#### **[SENSe:]ADEMod:RLENgth?**

This command returns the record length set up for the current analog demodulation measurement.

#### **Example**

ADEM:RLEN? Returns the current record length.

#### **Characteristics**

\*RST value: – SCPI: device–specific

#### **Mode**

ADEMOD

#### **[SENSe:]ADEMod:SET**

This command configures the analog demodulator of the instrument.

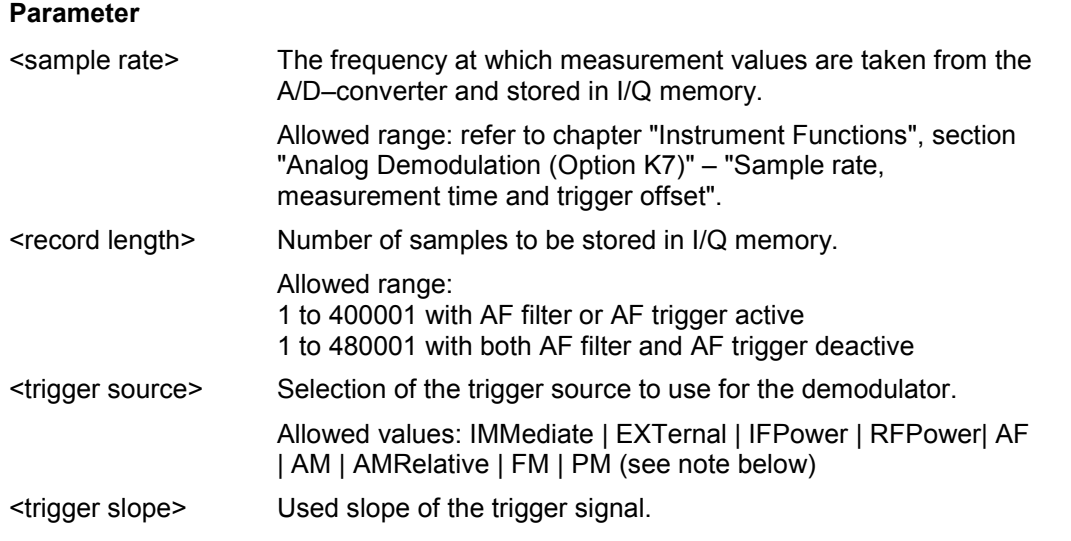

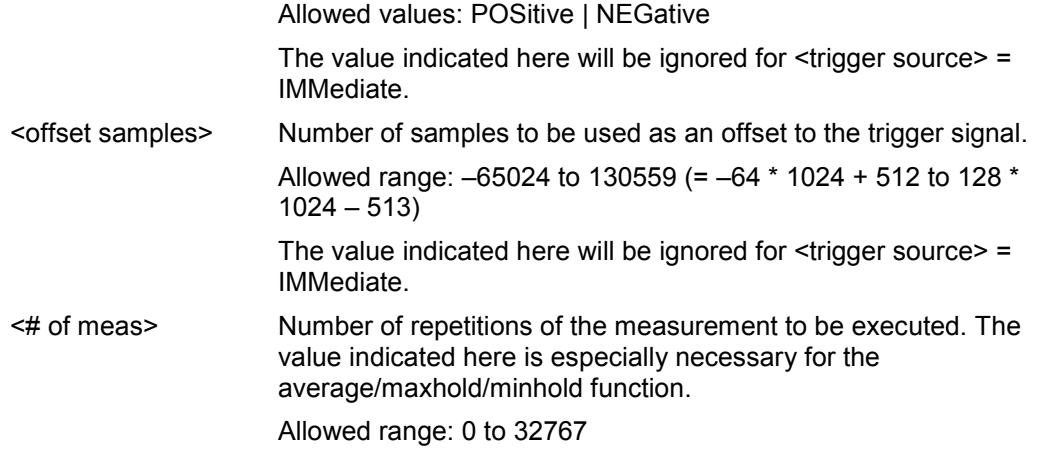

*Note: After selecting IFPower, the trigger threshold can be set with the*  [TRIGger<1|2>\[:SEQuence\]:LEVel:IFPower](#page-1037-0) *command.* 

# **Example**

ADEM:SET 8MHz,32000,EXT,POS,–500,30 Performs a measurement at:

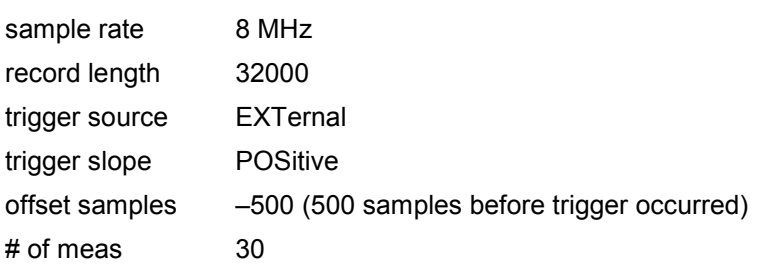

# **Characteristics**

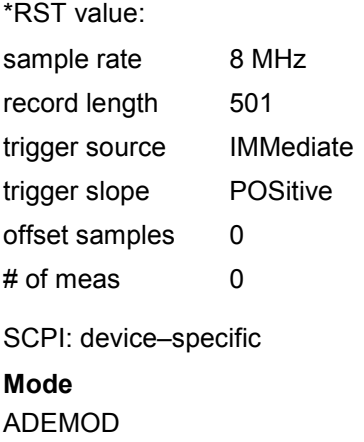

# <span id="page-1076-0"></span>**[SENSe:]ADEMod:SPECtrum[:TYPE]**

This command selects the result types to be created in parallel by the RF spectrum measurement with active analog demodulation.

#### **Parameter**

<result type 1|2|3|4>: WRITe, AVERage, MAXHold, MINHold, VIEW, OFF; for details see ["Trace mode result types"](#page-1058-0) on page [6.300.](#page-1058-0)

#### **Example**

ADEM: SPEC AVER, MAXH, MINH Creates average, max hold and min hold values at a time ADEM:SPEC WRIT,OFF,OFF Only creates the current measurement values ADEM:SPEC OFF,OFF,OFF Switches analog demodulator off

#### **Characteristics**

\*RST value: OFF,OFF,OFF SCPI: device–specific

#### **Mode**

ADEMOD

#### **[SENSe:]ADEMod:SPECtrum:BANDwidth|BWIDth[:RESolution]**

This command sets the resolution bandwidth for spectrum representation that was determined from the analog demodulation data.

The recording time required is calculated from the sampling rate indirectly set via [\[SENSe:\]ADEMod:SPECtrum:SPAN\[:MAXimum\]](#page-1078-0) or

[\[SENSe:\]ADEMod:BANDwidth|BWIDth:DEModulation](#page-1066-0). If the available recording time is not sufficient for the given bandwidth, the recording time is set to is maximum and the resolution bandwidth is enlarged to the resulting bandwidth.

#### **Parameter**

refer to data sheet

#### **Example**

ADEM ON Switches on the analog demodulator

CALC:FEED 'XTIM:SPEC' Switches on the RF spectrum result display

or

CALC:FEED 'XTIM:FM:AFSP' Switches on the AF spectrum result display of FM signal

ADEM:SPEC:BAND 61.2kHz Sets the resolution bandwidth to 61.2 kHz.

# **Characteristics**

\*RST value: 61.2 kHz SCPI: device–specific

**Mode**  ADEMOD

# <span id="page-1077-0"></span>**[SENSe:]ADEMod:SPECtrum:RESult?**

This command reads out the RF spectrum result data for the specified result type. The data format of the output data block is defined by the FORMat command.

#### **Parameter**

<result type>: WRITe, AVERage, MAXHold, MINHold; for details see ["Trace mode result types"](#page-1058-0) on page [6.300.](#page-1058-0)

*Note: The result type indicated must be one of those configured by*  [\[SENSe:\]ADEMod:SPECtrum\[:TYPE\]](#page-1076-0)*. Otherwise a query error will be generated.* 

#### **Return values**

ASCII Format (FORMat ASCII) or Binary Format (FORMat REAL,32); for details see "[Formats](#page-1058-0)  [for returned values: ASCII format and binary format"](#page-1058-0) on page [6.300.](#page-1058-0) The ouput units are described in ["CALCulate<1|2>:MARKer<1...4>:PEXCursion"](#page-821-0) on page [6.63.](#page-821-0)

#### **Example**

ADEM:SET 8MHz,32000,EXT,POS,–500,30 Sets up demodulator parameters ADEM: SPEC AVER, MAXH, MINH Selects RF spectrum results to be measured ADEM:SPEC WRIT,OFF,OFF Selects AM results to be measured ADEM ON Switches on demodulator INIT;\*WAI Starts measurement and waits for sync FORM ASC Selects output format ADEM:SPEC:RES? AVER Reads RF spectrum average results ADEM:SPEC:RES? MAXH Reads RF spectrum max hold results ADEM:SPEC:RES? MINH Reads RF spectrum min hold results ADEM:SPEC:RES? WRIT Reads spectrum current results **Characteristics**  \*RST value: –

SCPI: device–specific

# **Mode**

# <span id="page-1078-0"></span>**[SENSe:]ADEMod:SPECtrum:SPAN[:MAXimum]**

This command sets the maximum frequency range for displaying the RF spectrum that was determined from the analog demodulation data. The maximum span corresponds to the measurement bandwidth of analog demodulation (for details refer to [\[SENSe:\]ADEMod:BANDwidth|BWIDth:DEModulation](#page-1066-0)).For details refer on the relation of bandwidth and sample rate refer to chapter "Instrument Functions", section "Analog Demodulation (Option K7)" – "Sample rate, measurement time and trigger offset".

#### **Parameter**

<numeric\_value>

#### **Example**

ADEM ON Switches on the analog demodulator CALC:FEED 'XTIM:SPEC' Switches on RF spectrum result display. ADEM:SPEC:SPAN:MAX 5 MHz Sets the max. span to 5 MHz ADEM:SPEC:SPAN:ZOOM 1 MHz Sets the displayed span to 1 MHz

#### **Characteristics**

\*RST value: 5 MHz SCPI: device–specific

#### **Mode**

ADEMOD

#### **[SENSe:]ADEMod:SPECtrum:SPAN:ZOOM**

This command sets the frequency range for the RF spectrum result display determined from analog demodulation data. The frequency range for result display is limited to the maximum span ([SENSe:]ADEMod:SPECtrum:SPAN[:MAXimum]) or to the measurement bandwidth of analog demodulation ([\[SENSe:\]ADEMod:BANDwidth|BWIDth:DEModulation](#page-1066-0)).

#### **Parameter**

<numeric\_value>

#### **Example**

ADEM ON Switches on the analog demodulator CALC:FEED 'XTIM:SPEC' Switches on RF spectrum result display" ADEM:SPEC:SPAN:MAX 5 MHz Sets the maximum span to 5 MHz ADEM:SPEC:SPAN:ZOOM 1 MHz

Sets displayed span to 1 MHz

#### **Characteristics**

\*RST value: 5 MHz SCPI: device–specific

# **Mode**

#### <span id="page-1079-0"></span>**[SENSe:]ADEMod:SRATe?**

This command returns the sample rate set up for the current analog demodulation measurement.

#### **Example**

ADEM:SRAT? Returns the current sample rate.

# **Characteristics**

\*RST value: – SCPI: device–specific

#### **Mode**

ADEMOD

#### **[SENSe:]ADEMod:ZOOM[:STATe]**

The command enables or disables the zoom function for the analog–demodulated measurement data. Depending on the selected measurement time and the demodulation bandwidth, the number of recorded test points may be greater than that shown on the display. If the zoom function is enabled, 501 test points of the result memory are displayed from the specified start time with [\[SENSe:\]ADEMod:ZOOM:STARt](#page-1080-0).

If the zoom function is disabled, data reduction is used to adapt the test points to the number of points available on the display.

#### **Parameter**

ON | OFF

#### **Example**

ADEM:ZOOM ON Switches on the zoom function

#### **Characteristics**

\*RST value: OFF SCPI: device–specific

#### **Mode**
# **[SENSe:]ADEMod:ZOOM:STARt**

The command selects the start time for the display of individual measured values of the analog demodulation. The maximum possible value depends on the measurement time, which is set in the instrument and can be queried with the [SENSe: ] ADEMod: MTIMe command.

If the zoom function is enabled, 501 test points of the result memory are displayed from the specified start time with [SENSe:]ADEMod:ZOOM:STARt.

#### **Parameter**

0 s to measurement time – (500 \* 1/sample rate)

#### **Example**

ADEM:ZOOM ON Switches on the zoom function ADEM:ZOOM:STAR 500us Sets the starting point of the display to 500  $\mu$ s.

# **Characteristics**

\*RST value: 0 s SCPI: device–specific

#### **Mode**

ADEMOD

# **SENSe:BANDwidth Subsystem (Analog Demodulation, K7)**

This subsystem controls the setting of the instruments filter bandwidths. Both groups of commands (BANDwidth and BWIDth) perform the same functions.

#### **Commands of the SENSe:BANDwidth Subsystem**

– [SENSe<1|2>:]BANDwidth|BWIDth:DEMod

#### **[SENSe<1|2>:]BANDwidth|BWIDth:DEMod**

This command sets the bandwidth for analog demodulation. Depending on the selected demodulation bandwidth, the instrument selects the required sampling rate.

The available values of the demodulation bandwidths are determined by the sampling rates. For details on the correlation between demodulation bandwidth and sampling rate refer to chapter "Instrument Functions", sections "Analog Demodulation (Option K7)" – "Sample rate, measurement time and trigger offset".

#### **Parameter**

<numeric\_value>

#### **Example:**

BAND:DEM 1MHz Sets test bandwidth to 1 MHz

#### **Characteristics:**

\*RST value: 5 MHz SCPI: device–specific

#### **Mode**

A–F, ADEMOD

# **SENSe:FILTer Subsystem (Analog Demodulation, K7)**

The SENSe:FILTer subsystem selects the filters to reduce the bandwidth of the demodulated signal. The selected filters are used for AM, FM and PM demodulation in common.

# **Commands of the SENSe:FILTer subsystem**

- [SENSe<1|2>:]FILTer:DEMPhasis[:STATe]
- [SENSe<1|2>:]FILTer:DEMPhasis:TCONstant
- [\[SENSe<1|2>:\]FILTer:HPASs\[:STATE\]](#page-1083-0)
- [\[SENSe<1|2>:\]FILTer:HPASs:FREQuency](#page-1083-0)
- [\[SENSe<1|2>:\]FILTer:LPASs\[:STATE\]](#page-1083-0)
- [\[SENSe<1|2>:\]FILTer:LPASs:FREQuency\[:ABSolute\]](#page-1084-0)
- [\[SENSe<1|2>:\]FILTer:LPASs:FREQuency:RELative](#page-1084-0)

# **[SENSe<1|2>:]FILTer:DEMPhasis[:STATe]**

This command activates/deactivates the selected deemphasis. The numeric suffixes <1|2> are irrelevant.

# **Parameter**

ON | OFF

# **Example**

FILT:DEMP ON Activates the selected deemphasis.

# **Characteristics**

RST value: OFF SCPI: device–specific

**Mode**  ADEMOD

#### **[SENSe<1|2>:]FILTer:DEMPhasis:TCONstant**

This command selects the deemphasis. For details on deemphasis refer to chapter "Instrument Functions", section "Analog Demodulation (Option K7)", **Deemphasis** softkey. The numeric suffixes <1|2> are irrelevant.

#### **Parameter**

25 us | 50 us | 75 us | 750 us

#### **Example**

FILT:DEMP:TCON 750us Selects the deemphasis for the demodulation bandwidth range from 800 Hz to 4 MHz with a time constant of 750 us.

# **Characteristics**

RST value: 50 us SCPI: device–specific

**Mode**  ADEMOD

## <span id="page-1083-0"></span>**[SENSe<1|2>:]FILTer:HPASs[:STATE]**

This command activates/deactivates the selected high pass filter. The numeric suffixes <1|2> are irrelevant.

#### **Parameter**

ON | OFF

#### **Example**

FILT:HPAS ON Activates the selected high pass filter.

#### **Characteristics**

RST value: OFF SCPI: device–specific

#### **Mode**

ADEMOD

# **[SENSe<1|2>:]FILTer:HPASs:FREQuency**

This command selects the high pass filter type. For details on filters refer to chapter "Instrument Functions", section "Analog Demodulation (Option K7)", **High Pass AF Filter** softkey.

The numeric suffixes <1|2> are irrelevant.

#### **Parameter**

50Hz | 300Hz

#### **Example**

FILT:HPAS:FREQ 300Hz Selects the high pass filter for the demodulation bandwidth range from 800 Hz to 16 MHz.

#### **Characteristics**

RST value: 300Hz SCPI: device–specific

#### **Mode**

ADEMOD

#### **[SENSe<1|2>:]FILTer:LPASs[:STATE]**

This command activates/deactivates the selected low pass filter. The numeric suffixes <1|2> are irrelevant.

# **Parameter**

ON | OFF

#### **Example**

FILT:LPAS ON

Activates the selected low pass filter.

# **Characteristics**

RST value: OFF SCPI: device–specific

# **Mode**

ADEMOD

## <span id="page-1084-0"></span>**[SENSe<1|2>:]FILTer:LPASs:FREQuency[:ABSolute]**

This command selects the absolute low pass filter type. For details on filters refer to chapter "Instrument Functions", section "Analog Demodulation (Option K7)", **Low Pass AF Filter** softkey.

The numeric suffixes <1|2> are irrelevant.

#### **Parameter**

3kHz | 15kHz | 150kHz

#### **Example**

FILT:LPAS:FREQ 150kHz

Selects the low pass filter for the demodulation bandwidth range from 400 kHz to 16 MHz.

#### **Characteristics**

RST value: 15kHz

SCPI: device–specific

**Mode** 

ADEMOD

#### **[SENSe<1|2>:]FILTer:LPASs:FREQuency:RELative**

This command selects the relative low pass filter type. For details on filters refer to chapter "Instrument Functions", section "Analog Demodulation (Option K7)", **Low Pass AF Filter** softkey.

The numeric suffixes <1|2> are irrelevant.

#### **Parameter**

5PCT | 10PCT | 25PCT

#### **Example**

FILT:LPAS:FREQ 25PCT Selects the low pass filter as 25% of the demodulation bandwidth.

#### **Characteristics**

RST value: 25PCT SCPI: device–specific

# **Mode**

ADEMOD

# **SENSe:FREQuency Subsystem (Analog Demodulation, K7)**

The SENSe:FREQuency subsystem defines the frequency axis of the active display. The frequency axis can either be defined via the start/stop frequency or via the center frequency and span.

# **Commands of the SENSe:FREQuency Subsystem**

– [SENSe<1|2>:]FREQuency:CENTer:STEP:LINK

### **[SENSe<1|2>:]FREQuency:CENTer:STEP:LINK**

#### **Parameter**

- SPAN coupling to frequency display range (for RF spectrum result display)
- RBW coupling to demodulation bandwidth (for all result displays except RF spectrum)
- OFF manual input, no coupling

For further details refer to "[\[SENSe<1|2>:\]FREQuency:CENTer:STEP:LINK"](#page-959-0) on page [6.201.](#page-959-0)

# **SENSe:SWEep Subsystem (Analog Demodulation, K7)**

The SENSe:SWEep subsystem controls the sweep parameters.

### **Commands of the SENSe:SWEep Subsystem**

– [SENSe<1|2>:]SWEep:TIME

#### **[SENSe<1|2>:]SWEep:TIME**

#### **Parameter**

Refer to chapter "Instrument Functions", section "Analog Demodulation (Option K7)" – "Sample rate, measurement time and trigger offset".

For further details refer to "[\[SENSe<1|2>:\]SWEep:TIME"](#page-992-0) on page [6.234.](#page-992-0)

# **TRACe Subsystem (Analog Demodulation, K7)**

The TRACe subsystem controls access to the instruments internal trace memory.

# **Commands of the TRACe Subsystem**

# – TRACe<1|2>[:DATA]

# **TRACe<1|2>[:DATA]**

If the analog demodulator (option Analog Demodulation, R&S FSL–K7) is active, only the displayed trace data is read out and recalled. A portion of the measurement data that can be called by means of a marker, however, is calculated from the raw measurement data. These results are no longer available after recalling a trace; the associated queries generate a query error.

For further information refer to "[TRACe<1|2>\[:DATA\]"](#page-1021-0) on page [6.263.](#page-1021-0)

# **TRIGger Subsystem (Analog Demodulation, K7)**

The TRIGger subsystem is used to synchronize instrument actions with events. It is thus possible to control and synchronize the start of a sweep.

## **Commands of the TRIGger Subsystem**

- TRIGger<1|2>[:SEQuence]:LEVel:AM[:ABSolute]
- TRIGger<1|2>[:SEQuence]:LEVel:AM:RELative
- [TRIGger<1|2>\[:SEQuence\]:LEVel:FM](#page-1088-0)
- [TRIGger<1|2>\[:SEQuence\]:LEVel:PM](#page-1088-0)
- [TRIGger<1|2>\[:SEQuence\]:SOURce](#page-1088-0)

#### **TRIGger<1|2>[:SEQuence]:LEVel:AM[:ABSolute]**

The command sets the level when RF power signals are used as trigger source.

*Note: For triggering with AF, AM, AMRelative, FM, and PM trigger sources to be successful, the measurement time must cover at least 5 periods of the audio signal.* 

#### **Parameter**

–100 to +30 dBm

#### **Example**

TRIG:LEV:AM –30 dBm Sets the RF power signal trigger threshold to -30 dBm

#### **Characteristics**

\*RST value: –20 dBm SCPI: device–specific

**Mode** 

ADEMOD

#### **TRIGger<1|2>[:SEQuence]:LEVel:AM:RELative**

The command sets the level when AM–modulated signals are used as trigger source.

*Note: For triggering with AF, AM, AMRelative, FM, and PM trigger sources to be successful, the measurement time must cover at least 5 periods of the audio signal.* 

#### **Parameter**

 $-100$  to  $+100$  %

#### **Example**

TRIG:LEV:AM:REL –20 % Sets the AM trigger threshold to –20 %

#### **Characteristics**

\*RST value: 0 % SCPI: device–specific

#### **Mode**

ADEMOD

#### <span id="page-1088-0"></span>**TRIGger<1|2>[:SEQuence]:LEVel:FM**

The command sets the level when FM–modulated signals are used as trigger source.

*Note: For triggering with AF, AM, AMRelative, FM, and PM trigger sources to be successful, the measurement time must cover at least 5 periods of the audio signal.* 

#### **Parameter**

–10 to +10 MHz

#### **Example**

TRIG:LEV:FM 10 kHz Sets the FM trigger threshold to 10 kHz

#### **Characteristics**

\*RST value: 0 Hz SCPI: device–specific

**Mode** 

ADEMOD

#### **TRIGger<1|2>[:SEQuence]:LEVel:PM**

The command sets the level when PM–modulated signals are used as trigger source.

*Note: For triggering with AF, AM, AMRelative, FM, and PM trigger sources to be successful, the measurement time must cover at least 5 periods of the audio signal.* 

#### **Parameter**

–1000 to +1000 RAD | DEG

#### **Example**

TRIG:LEV:PM 1.2 RAD Sets the PM trigger threshold to 1.2 rad

#### **Characteristics**

\*RST value: 0 RAD SCPI: device–specific

**Mode** 

ADEMOD

### **TRIGger<1|2>[:SEQuence]:SOURce**

### **Parameter**

IMMediate (Free Run) | EXTern | IFPower | AF | FM | AM | AMRelative | PM

The parameter AM corresponds to the RF power signal, the parameter AMRelative corresponds to the AM signal.

For details on trigger modes refer to chapter "Instrument Functions", section "Analog Demodulation (Option K7)".

*Note: For triggering with AF, AM, AMRelative, FM, and PM trigger sources to be successful, the measurement time must cover at least 5 periods of the audio signal.* 

For further details refer to "[TRIGger<1|2>\[:SEQuence\]:SOURce"](#page-1038-0) on page [6.280.](#page-1038-0)

# <span id="page-1089-0"></span>**UNIT Subsystem (Analog Demodulation, K7)**

The UNIT subsystem sets the basic unit of the setting parameters.

# **Commands of the UNIT Subsystem**

– UNIT:ANGLe

## **UNIT:ANGLe**

This command selects the unit for angles.

**Parameter**  DEG | RAD **Example**  UNIT:ANGL DEG **Characteristics**  RST value: RAD SCPI: conform

**Mode** 

ADEMOD

# **Remote Commands of the Bluetooth Measurements Option (K8)**

In this section all remote control commands for the Bluetooth Measurements option are described in detail. The abbreviation BT stands for the Bluetooth operating mode. For details on conventions used in this chapter refer to section "[Notation"](#page-760-0) on page [6.2](#page-760-0) at the beginning of this chapter.

For further information on analyzer or basic settings commands, refer to the corresponding subsystem in ["Remote Commands of the Base Unit"](#page-763-0) on page [6.5.](#page-763-0)

This option is available from firmware version 1.30.

# **Subsystems of the Bluetooth Measurements option (K9)**

- ["CALCulate:BTOoth Subsystem \(BLUETOOTH, K8\)"](#page-1091-0) on page [6.333](#page-1091-0)
- ["CALCulate:DELTamarker Subsystem \(BLUETOOTH, K8\)"](#page-1111-0) on page [6.353](#page-1111-0)
- ["CALCulate:MARKer Subsystem \(BLUETOOTH, K8\)"](#page-1112-0) on page [6.354](#page-1112-0)
- ["CONFigure:BTOoth Subsystem \(BLUETOOTH, K8\)"](#page-1113-0) on page [6.355](#page-1113-0)
- ["DISPlay Subsystem \(BLUETOOTH, K8\)](#page-1127-0)" on page [6.369](#page-1127-0)
- ["INSTrument Subsystem \(BLUETOOTH, K8\)](#page-1128-0)" on page [6.370](#page-1128-0)
- ["SENSe Subsystem \(BLUETOOTH, K8\)"](#page-1129-0) on page [6.371](#page-1129-0)

# <span id="page-1091-0"></span>**CALCulate:BTOoth Subsystem (BLUETOOTH, K8)**

The following commands are used to configure the BLUETOOTH analyzer operating mode. This operating mode requires option R&S FSL–K8.

# **Commands of the CALCulate:BTOoth Subsystem**

- [CALCulate<1|2>:BTOoth:ACLR\[:LIST\]?](#page-1093-0)
- [CALCulate<1|2>:BTOoth:ACLR:EXCeptions?](#page-1093-0)
- [CALCulate<1|2>:BTOoth:CFDRift\[:MAXimum\]?](#page-1094-0)
- [CALCulate<1|2>:BTOoth:CFDRift:RATE?](#page-1094-0)
- [CALCulate<1|2>:BTOoth:CFSTability:COUNt?](#page-1095-0)
- [CALCulate<1|2>:BTOoth:CFSTability:DEVM:\[RMS\]?](#page-1095-0)
- [CALCulate<1|2>:BTOoth:CFSTability:DEVM:D99Pct?](#page-1096-0)
- [CALCulate<1|2>:BTOoth:CFSTability:DEVM:DPCT?](#page-1096-0)
- [CALCulate<1|2>:BTOoth:CFSTability:DEVM:PEAK?](#page-1097-0)
- [CALCulate<1|2>:BTOoth:CFSTability:FERRor:\[TOTal\]?](#page-1097-0)
- [CALCulate<1|2>:BTOoth:CFSTability:FERRor:BLOCk?](#page-1098-0)
- [CALCulate<1|2>:BTOoth:CFSTability:FERRor:INITial?](#page-1098-0)
- [CALCulate<1|2>:BTOoth:DPENcoding:\[TOTal\]?](#page-1099-0)
- [CALCulate<1|2>:BTOoth:DPENcoding:BER?](#page-1099-0)
- [CALCulate<1|2>:BTOoth:DPENcoding:NERRor?](#page-1100-0)
- [CALCulate<1|2>:BTOoth:IBSemissions:\[List\]?](#page-1100-0)
- [CALCulate<1|2>:BTOoth:IBSemissions:EXCeptions?](#page-1101-0)
- [CALCulate<1|2>:BTOoth:IBSemissions:HADJacent?](#page-1101-0)
- [CALCulate<1|2>:BTOoth:IBSemissions:TXReference?](#page-1102-0)
- [CALCulate<1|2>:BTOoth:ICFTolerance?](#page-1103-0)
- [CALCulate<1|2>:BTOoth:MCHar:DF<1|2>:AVERage?](#page-1103-0)
- [CALCulate<1|2>:BTOoth:MCHar:DF<1|2>:MAXimum?](#page-1104-0)
- [CALCulate<1|2>:BTOoth:MCHar:DF2:PERCent?](#page-1105-0)
- [CALCulate<1|2>:BTOoth:MCHar:RATio?](#page-1105-0)
- [CALCulate<1|2>:BTOoth:OPOWer\[:PEAK\]?](#page-1106-0)
- [CALCulate<1|2>:BTOoth:OPOWer:AVERage?](#page-1106-0)
- [CALCulate<1|2>:BTOoth:PLENgth?](#page-1107-0)
- [CALCulate<1|2>:BTOoth:PTYPe?](#page-1108-0)
- [CALCulate<1|2>:BTOoth:RTPower:\[DPSK\]?](#page-1108-0)
- [CALCulate<1|2>:BTOoth:RTPower:GFSK?](#page-1109-0)
- [CALCulate<1|2>:BTOoth:RTPower:RATio?](#page-1109-0)
- [CALCulate<1|2>:BTOoth:STATus?](#page-1110-0)

# <span id="page-1092-0"></span>**Further information**

– Example: Adapting the settings to the characteristics of the DUT

# **Example: Adapting the settings to the characteristics of the DUT**

INST:SEL BTO Activates the Bluetooth Measurements option INIT:CONT OFF Selects single sweep operation CONF:BTO:CHAN 10 Selects channel 10 CONF:BTO:PCL 1 Selects power class 1 CONF:BTO:PRAT 4 Selects 4 points per symbol CONF:BTO:PTYP DH1 Selects 1 slot packet DDEM:SEAR:SYNC ON Activates the FIND SYNC function DDEM:SEAR:SYNC:OFFS 0 Sets the sync offset  $= 0$ DDEM:SEAR:SYNC:LAP #H0 Sets the lower address part  $= 0$ DDEM:SEAR:TIME:AUTO ON Selects automatic search length

## <span id="page-1093-0"></span>**CALCulate<1|2>:BTOoth:ACLR[:LIST]?**

This command determines the power of the selected adjacent channels. The number of adjacent channel pairs is defined with the CONFigure: BTOoth: ACLR: ACPairs command. The results are returned as a list of power values. The structure of the list is as follows:  $\overline{TX}$  channel – n>... $\overline{TX}$  channel – 1>  $\overline{TX}$  channel>  $\overline{TX}$  channel + 1>... $\overline{TX}$  channel + n> The number of adjacent channels is limited at the Bluetooth band limits. The numeric suffixes <1|2> are irrelevant for this command.

*Note: This command is only available with active Adjacent Channel Power measurement (see*  [CONFigure:BTOoth:MEASurement](#page-1118-0) *command). With all other measurements this command will lead to a query error.* 

#### **Example**

INST:SEL BTO Activates the Bluetooth Measurements option. INIT:CONT OFF Selects single sweep operation. CONF:BTO:MEAS ACLR Activates the Adjacent Channel Power measurement. INIT;\*WAI Starts the measurement with synchronization. CALC:BTO:ACLR?

Queries the power list.

# **Characteristics**

RST value: – SCPI: device–specific

#### **Mode RT**

# **CALCulate<1|2>:BTOoth:ACLR:EXCeptions?**

This command determines the number of exceptions which occurred during the adjacent channel power measurement according to the Bluetooth specification.

The numeric suffixes <1|2> are irrelevant for this command.

*Note: This command is only available with active Adjacent Channel Power measurement (see*  [CONFigure:BTOoth:MEASurement](#page-1118-0) *command). With all other measurements this command will lead to a query error.* 

#### **Example**

INST:SEL BTO Activates the Bluetooth Measurements option. INIT:CONT OFF Selects single sweep operation. CONF:BTO:MEAS ACLR Activates the Adjacent Channel Power measurement. INIT;\*WAI Starts the measurement with synchronization. CALC:BTO:ACLR? Queries the power list.

<span id="page-1094-0"></span>CALC:BTO:ACLR:EXC? Queries the number of exceptions.

### **Characteristics**

RST value: – SCPI: device–specific

**Mode BT** 

# **CALCulate<1|2>:BTOoth:CFDRift[:MAXimum]?**

This command determines the maximum Carrier Frequency Drift.

The numeric suffixes <1|2> are irrelevant for this command.

*Note: This command is only available with active Carrier Frequency Drift measurement (see*  [CONFigure:BTOoth:MEASurement](#page-1118-0) *command). With all other measurements this command will lead to a query error.* 

### **Example**

For the first steps refer to "[Example: Adapting the settings to the characteristics of the DUT"](#page-1092-0) on page [6.334.](#page-1092-0) CONF:BTO:MEAS CFDR Activates the Carrier Frequency Drift measurement. INIT;\*WAI Starts the measurement with synchronization. CALC:BTO:CFDR? Queries the result. **Characteristics**  RST value: – SCPI: device–specific **Mode** 

**BT** 

# **CALCulate<1|2>:BTOoth:CFDRift:RATE?**

This command determines the maximum Carrier Frequency Drift per 50 µs.

The numeric suffixes <1|2> are irrelevant for this command.

*Note: This command is only available with active Carrier Frequency Drift measurement (see*  [CONFigure:BTOoth:MEASurement](#page-1118-0) *command). With all other measurements this command will lead to a query error.* 

# **Example**

For the first steps refer to "[Example: Adapting the settings to the characteristics of the DUT"](#page-1092-0) on page [6.334.](#page-1092-0) CONF:BTO:MEAS CFDR Activates the Carrier Frequency Drift measurement. INIT;\*WAI Starts the measurement with synchronization. CALC:BTO:CFDR:RATE?

Queries the result.

## <span id="page-1095-0"></span>**Characteristics**

RST value: – SCPI: device–specific **Mode BT** 

# **CALCulate<1|2>:BTOoth:CFSTability:COUNt?**

This command reads the number of measured blocks during or after a measurement.

The numeric suffixes <1|2> are irrelevant for this command.

*Note: This command is only available with active Carrier Frequency Stability and Modulation Accuracy measurement (see* [CONFigure:BTOoth:MEASurement](#page-1118-0) *command). With all other measurements this command will lead to a query error.* 

### **Example**

For the first steps refer to "[Example: Adapting the settings to the characteristics of the DUT"](#page-1092-0) on page [6.334.](#page-1092-0)

CONF:BTO:MEAS CFST Activates the Carrier Frequency Stability and Modulation Accuracy measurement. INIT;\*WAI Starts the measurement with synchronization. CALC:BTO:CFST:COUNt? Reads the number of measured blocks. **Characteristics** 

RST value: – SCPI: device–specific

**Mode** 

**BT** 

# **CALCulate<1|2>:BTOoth:CFSTability:DEVM:[RMS]?**

This command reads the root mean square (RMS) of the differential error vector magnitude (DEVM) in the Carrier Frequency Stability and Modulation Accuracy measurement. The numeric suffixes <1|2> are irrelevant for this command.

*Note: This command is only available with active Carrier Frequency Stability and Modulation Accuracy measurement (see* [CONFigure:BTOoth:MEASurement](#page-1118-0) *command). With all other measurements this command will lead to a query error.* 

# **Parameter**

MINimum | MAXimum | AVERage

#### **Example**

For the first steps refer to "[Example: Adapting the settings to the characteristics of the DUT"](#page-1092-0) on page [6.334.](#page-1092-0)

CONF:BTO:MEAS CFST

Activates the Carrier Frequency Stability and Modulation Accuracy measurement.

INIT;\*WAI

Starts the measurement with synchronization.

CALC:BTO:CFST:DEVM? AVER

Reads the root mean square of the average differential error vector magnitude.

# <span id="page-1096-0"></span>**Characteristics**  RST value: – SCPI: device–specific **Mode BT**

# **CALCulate<1|2>:BTOoth:CFSTability:DEVM:D99Pct?**

This command reads 99% of the differential error vector magnitude (DEVM) in the Carrier Frequency Stability and Modulation Accuracy measurement.

The numeric suffixes <1|2> are irrelevant for this command.

*Note: This command is only available with active Carrier Frequency Stability and Modulation Accuracy measurement (see* [CONFigure:BTOoth:MEASurement](#page-1118-0) *command). With all other measurements this command will lead to a query error.* 

### **Example**

For the first steps refer to "[Example: Adapting the settings to the characteristics of the DUT"](#page-1092-0) on page [6.334.](#page-1092-0) CONF:BTO:MEAS CFST Activates the Carrier Frequency Stability and Modulation Accuracy measurement. INIT;\*WAI Starts the measurement with synchronization. CALC:BTO:CFST:DEVM:D99Pct? Reads 99% of the differential error vector magnitude. **Characteristics**  RST value: – SCPI: device–specific

### **Mode**

**BT** 

# **CALCulate<1|2>:BTOoth:CFSTability:DEVM:DPCT?**

This command is synonym to CALCulate<1|2>:BTOoth:CFSTability:DEVM:D99Pct?. This command is available from firmware version 1.60.

# **Characteristics**

RST value: – SCPI: conform

# **Mode**

#### <span id="page-1097-0"></span>**CALCulate<1|2>:BTOoth:CFSTability:DEVM:PEAK?**

This command reads the peak of the differential error vector magnitude (DEVM) in the Carrier Frequency Stability and Modulation Accuracy measurement.

The numeric suffixes <1|2> are irrelevant for this command.

*Note: This command is only available with active Carrier Frequency Stability and Modulation Accuracy measurement (see* [CONFigure:BTOoth:MEASurement](#page-1118-0) *command). With all other measurements this command will lead to a query error.* 

#### **Example**

For the first steps refer to "[Example: Adapting the settings to the characteristics of the DUT"](#page-1092-0) on page [6.334.](#page-1092-0)

CONF:BTO:MEAS CFST

Activates the Carrier Frequency Stability and Modulation Accuracy measurement.

INIT;\*WAI

Starts the measurement with synchronization.

CALC:BTO:CFST:DEVM:PEAK?

Reads the peak of the differential error vector magnitude.

### **Characteristics**

RST value: –

# SCPI: device–specific

# **Mode**

**BT** 

#### **CALCulate<1|2>:BTOoth:CFSTability:FERRor:[TOTal]?**

This command reads the carrier frequency deviation of all packets in the Carrier Frequency Stability and Modulation Accuracy measurement.

The numeric suffixes <1|2> are irrelevant for this command.

*Note: This command is only available with active Carrier Frequency Stability and Modulation Accuracy measurement (see* [CONFigure:BTOoth:MEASurement](#page-1118-0) *command). With all other measurements this command will lead to a query error.* 

#### **Parameter**

MINimum | MAXimum | AVERage

#### **Example**

For the first steps refer to "[Example: Adapting the settings to the characteristics of the DUT"](#page-1092-0) on page [6.334.](#page-1092-0)

CONF:BTO:MEAS CFST

Activates the Carrier Frequency Stability and Modulation Accuracy measurement.

INIT;\*WAI

Starts the measurement with synchronization.

CALC:BTO:CFST:FERR? MIN

Reads the minimum carrier frequency deviation of all packets.

### **Characteristics**

RST value: – SCPI: device–specific

# **Mode**

#### <span id="page-1098-0"></span>**CALCulate<1|2>:BTOoth:CFSTability:FERRor:BLOCk?**

This command reads the maximum frequency deviation of all blocks in the Carrier Frequency Stability and Modulation Accuracy measurement.

The numeric suffixes <1|2> are irrelevant for this command.

*Note: This command is only available with active Carrier Frequency Stability and Modulation Accuracy measurement (see* [CONFigure:BTOoth:MEASurement](#page-1118-0) *command). With all other measurements this command will lead to a query error.* 

#### **Parameter**

MINimum | MAXimum | AVERage

#### **Example**

For the first steps refer to "[Example: Adapting the settings to the characteristics of the DUT"](#page-1092-0) on page [6.334.](#page-1092-0)

CONF:BTO:MEAS CFST

Activates the Carrier Frequency Stability and Modulation Accuracy measurement.

INIT;\*WAI

Starts the measurement with synchronization.

CALC:BTO:CFST:FERR:BLOC? AVER

Reads the maximum average frequency deviation of all blocks.

#### **Characteristics**

RST value: – SCPI: device–specific

# **Mode**

**BT** 

#### **CALCulate<1|2>:BTOoth:CFSTability:FERRor:INITial?**

This command reads the combined frequency deviation of all packets and all blocks in the Carrier Frequency Stability and Modulation Accuracy measurement.

The numeric suffixes <1|2> are irrelevant for this command.

*Note: This command is only available with active Carrier Frequency Stability and Modulation Accuracy measurement (see* [CONFigure:BTOoth:MEASurement](#page-1118-0) *command). With all other measurements this command will lead to a query error.* 

#### **Parameter**

MINimum | MAXimum | AVERage

#### **Example**

For the first steps refer to "[Example: Adapting the settings to the characteristics of the DUT"](#page-1092-0) on page [6.334.](#page-1092-0)

CONF:BTO:MEAS CFST

Activates the Carrier Frequency Stability and Modulation Accuracy measurement.

INIT;\*WAI

Starts the measurement with synchronization.

CALC:BTO:CFST:FERR:INIT? MAX

Reads the combined maximum frequency deviation of all packets and all blocks.

## <span id="page-1099-0"></span>**Characteristics**

RST value: – SCPI: device–specific **Mode BT** 

# **CALCulate<1|2>:BTOoth:DPENcoding:[TOTal]?**

This command reads the number of tested packets in the Differential Phase Encoding measurement.

The numeric suffixes <1|2> are irrelevant for this command.

*Note: This command is only available with active Differential Phase Encoding measurement (see* [CONFigure:BTOoth:MEASurement](#page-1118-0) *command). With all other measurements this command will lead to a query error.* 

#### **Example**

For the first steps refer to "[Example: Adapting the settings to the characteristics of the DUT"](#page-1092-0) on page [6.334.](#page-1092-0) CONF:BTO:MEAS DPEN Activates the Differential Phase Encoding measurement. INIT;\*WAI Starts the measurement with synchronization. CALC:BTO:DPEN? Reads the number of tested packets. **Characteristics**  RST value: – SCPI: device–specific

**Mode** 

**BT** 

#### **CALCulate<1|2>:BTOoth:DPENcoding:BER?**

This command reads the bit error rate (BER) in the Differential Phase Encoding measurement. The numeric suffixes <1|2> are irrelevant for this command.

*Note: This command is only available with active Differential Phase Encoding measurement (see* [CONFigure:BTOoth:MEASurement](#page-1118-0) *command). With all other measurements this command will lead to a query error.* 

#### **Example**

For the first steps refer to "[Example: Adapting the settings to the characteristics of the DUT"](#page-1092-0) on page [6.334.](#page-1092-0) CONF:BTO:MEAS DPEN

Activates the Differential Phase Encoding measurement.

INIT;\*WAI

Starts the measurement with synchronization.

CALC:BTO:DPEN:BER? Reads the bit error rate.

1300.2519.12 6.341 E-11

# <span id="page-1100-0"></span>**Characteristics**  RST value: – SCPI: device–specific **Mode BT**

# **CALCulate<1|2>:BTOoth:DPENcoding:NERRor?**

This command reads the number of passed packets in the Differential Phase Encoding measurement.

The numeric suffixes <1|2> are irrelevant for this command.

*Note: This command is only available with active Differential Phase Encoding measurement (see* [CONFigure:BTOoth:MEASurement](#page-1118-0) *command). With all other measurements this command will lead to a query error.* 

#### **Example**

For the first steps refer to "[Example: Adapting the settings to the characteristics of the DUT"](#page-1092-0) on page [6.334.](#page-1092-0) CONF:BTO:MEAS DPEN Activates the Differential Phase Encoding measurement. INIT;\*WAI Starts the measurement with synchronization. CALC:BTO:DPEN:NERR? Reads the number of passed packets. **Characteristics** 

RST value: – SCPI: device–specific

**Mode** 

**BT** 

#### **CALCulate<1|2>:BTOoth:IBSemissions:[List]?**

This command reads the power of all adjacent channels in the In–band Spurious Emissions measurement.

The numeric suffixes <1|2> are irrelevant for this command.

*Note: This command is only available with active In–band Spurious Emissions measurement (see* [CONFigure:BTOoth:MEASurement](#page-1118-0) *command). With all other measurements this command will lead to a query error.* 

#### **Example**

For the first steps refer to "[Example: Adapting the settings to the characteristics of the DUT"](#page-1092-0) on page [6.334.](#page-1092-0) CONF:BTO:MEAS IBS

Activates the In–band Spurious Emissions measurement.

CONF:BTO:CHAN 7

Adjust the TX channel number.

INIT;\*WAI

Starts the measurement with synchronization.

CALC:BTO:IBS?

Reads the results of the In–band Spurious Emissions measurement.

## <span id="page-1101-0"></span>**Characteristics**

RST value: – SCPI: device–specific **Mode BT** 

# **CALCulate<1|2>:BTOoth:IBSemissions:EXCeptions?**

This command reads the number of results that exceeded the specified limits in the In–band Spurious Emissions measurement.

The numeric suffixes <1|2> are irrelevant for this command.

*Note: This command is only available with active In–band Spurious Emissions measurement (see* [CONFigure:BTOoth:MEASurement](#page-1118-0) *command). With all other measurements this command will lead to a query error.* 

### **Example**

For the first steps refer to "[Example: Adapting the settings to the characteristics of the DUT"](#page-1092-0) on page [6.334.](#page-1092-0) CONF:BTO:MEAS IBS Activates the In–band Spurious Emissions measurement. CONF:BTO:CHAN 7 Adjust the TX channel number. INIT;\*WAI Starts the measurement with synchronization. CALC: BTO: IBS: EXC? Reads the number of results that exceeded the specified limits. **Characteristics**  RST value: – SCPI: device–specific

# **Mode**

**BT** 

# **CALCulate<1|2>:BTOoth:IBSemissions:HADJacent?**

This command reads the maximum power of the upper or lower frequency band (500 kHz) of the TX channel in the In–band Spurious Emissions measurement.

The numeric suffixes <1|2> are irrelevant for this command.

*Note: This command is only available with active In–band Spurious Emissions measurement (see* [CONFigure:BTOoth:MEASurement](#page-1118-0) *command). With all other measurements this command will lead to a query error.* 

# **Parameter**

UPPer | LOWer

### <span id="page-1102-0"></span>**Example**

For the first steps refer to "[Example: Adapting the settings to the characteristics of the DUT"](#page-1092-0) on page [6.334.](#page-1092-0) CONF:BTO:MEAS IBS Activates the In–band Spurious Emissions measurement. CONF:BTO:CHAN 7 Adjust the TX channel number. INIT;\*WAI Starts the measurement with synchronization. CALC:BTO:IBS:HADJ? LOW Reads the maximum power of the lower frequency band. **Characteristics** 

RST value: – SCPI: device–specific

**Mode BT** 

#### **CALCulate<1|2>:BTOoth:IBSemissions:TXReference?**

This command reads the TX channel reference power.

The numeric suffixes <1|2> are irrelevant for this command.

*Note: This command is only available with active In–band Spurious Emissions measurement (see* [CONFigure:BTOoth:MEASurement](#page-1118-0) *command). With all other measurements this command will lead to a query error.* 

#### **Example**

For the first steps refer to "[Example: Adapting the settings to the characteristics of the DUT"](#page-1092-0) on page [6.334.](#page-1092-0) CONF:BTO:MEAS IBS Activates the In–band Spurious Emissions measurement.

CONF:BTO:CHAN 7

Adjust the TX channel number.

INIT;\*WAI

Starts the measurement with synchronization.

CALC:BTO:IBS:TXR?

Reads the TX channel reference power.

#### **Characteristics**

RST value: – SCPI: device–specific

# **Mode**

#### <span id="page-1103-0"></span>**CALCulate<1|2>:BTOoth:ICFTolerance?**

This command determines the Initial Carrier Frequency Tolerance.

The numeric suffixes <1|2> are irrelevant for this command.

*Note: This command is only available with active Modulation Characteristics measurement (see* [CONFigure:BTOoth:MEASurement](#page-1118-0) *command). With all other measurements this command will lead to a query error.* 

### **Parameter**

MINimum | MAXimum | AVERage

#### **Example**

For the first steps refer to "[Example: Adapting the settings to the characteristics of the DUT"](#page-1092-0) on page [6.334.](#page-1092-0)

CONF:BTO:MEAS ICFT

Activates the Initial Carrier Frequency Tolerance measurement.

CONF:BTO:SWE:COUN 20

Initiates the sweep counter with 20.

INIT;\*WAI

Starts the measurement with synchronization.

CALC:BTO:ICFT? AVER

Queries the average value.

#### **Characteristics**

RST value: –

SCPI: device–specific

**Mode** 

**BT** 

# **CALCulate<1|2>:BTOoth:MCHar:DF<1|2>:AVERage?**

This command determines the average frequency deviation for varying bit patterns of the payload. The suffixes of DF<1|2> assign the frequency deviation and the bit pattern as follows:

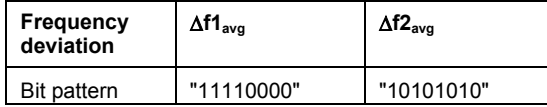

The numeric suffixes <1|2> of CALCulate are irrelevant for this command.

*Note: This command is only available with active Modulation Characteristics measurement (see* [CONFigure:BTOoth:MEASurement](#page-1118-0) *command). With all other measurements this command will lead to a query error.* 

# **Parameter**

MINimum | MAXimum

#### **Example**

For the first steps refer to "[Example: Adapting the settings to the characteristics of the DUT"](#page-1092-0) on page [6.334.](#page-1092-0)

CONF:BTO:MEAS MCH

Activates the Modulation Characteristics measurement.

CONF:BTO:SWE:COUN 20

Initiates the sweep counter with 20.

... EUT emits bit pattern 1111000

<span id="page-1104-0"></span>INIT:IMM;\*WAI Starts the measurement with synchronization and erase previous measurement results. CALC:BTO:MCH:DF1:AVER? MIN Queries minimum value "11110000". **Characteristics**  RST value: –

SCPI: device–specific

# **Mode**

**RT** 

# **CALCulate<1|2>:BTOoth:MCHar:DF<1|2>:MAXimum?**

This command determines the maximum frequency deviation for different bit patterns of the payload. The suffixes of DF<1|2> assign the frequency deviation and the bit pattern as follows:

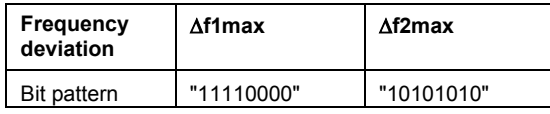

The numeric suffixes <1|2> of CALCulate are irrelevant for this command.

*Note: This command is only available with active Modulation Characteristics measurement (see* [CONFigure:BTOoth:MEASurement](#page-1118-0) *command). With all other measurements this command will lead to a query error.* 

#### **Parameter**

MINimum | MAXimum | AVERage

#### **Example**

For the first steps refer to "[Example: Adapting the settings to the characteristics of the DUT"](#page-1092-0) on page [6.334.](#page-1092-0)

CONF:BTO:MEAS MCH

Activates the Modulation Characteristics measurement.

CONF:BTO:SWE:COUN 20

Initiates the sweep counter with 20.

... EUT emits bit pattern 1111000

INIT:IMM;\*WAI

Starts the measurement with synchronization and erase previous measurement results.

CALC:BTO:MCH:DF1:MAX? MIN Queries minimum value "11110000".

# **Characteristics**

RST value: – SCPI: device–specific

# **Mode**

#### <span id="page-1105-0"></span>**CALCulate<1|2>:BTOoth:MCHar:DF2:PERCent?**

This command determines the percentage of measurements of the frequency deviation, for which the value of  $\Delta f2_{\text{max}}$  is within the allowed range. Therefore only the numeric suffix 2 is allowed for DF.

The numeric suffixes <1|2> of CALCulate are irrelevant for this command.

*Note: This command is only available with active Modulation Characteristics measurement (see* [CONFigure:BTOoth:MEASurement](#page-1118-0) *command). With all other measurements this command will lead to a query error.* 

#### **Example**

For the first steps refer to "[Example: Adapting the settings to the characteristics of the DUT"](#page-1092-0) on page [6.334.](#page-1092-0)

CONF:BTO:MEAS MCH Activates the Modulation Characteristics measurement. CONF:BTO:SWE:COUN 20 Initiates the sweep counter with 20.

... EUT emits bit pattern 10101010

INIT;\*WAI Starts the measurement with synchronization.

CALC:BTO:MCH:DF2:PERC?

Queries the percentage of "in range" measurements.

**Characteristics**  RST value: –

SCPI: device–specific

**Mode** 

**RT** 

#### **CALCulate<1|2>:BTOoth:MCHar:RATio?**

This command determines the ratio of the average frequency deviations for varying bit patterns of the payload.

The numeric suffixes <1|2> are irrelevant for this command.

*Note: This command is only available with active Modulation Characteristics measurement (see* [CONFigure:BTOoth:MEASurement](#page-1118-0) *command). With all other measurements this command will lead to a query error.* 

#### **Parameter**

MINimum | MAXimum | AVERage

#### **Example**

For the first steps refer to "[Example: Adapting the settings to the characteristics of the DUT"](#page-1092-0) on page [6.334.](#page-1092-0)

CONF:BTO:MEAS MCH

Activates the Modulation Characteristics measurement.

CONF:BTO:SWE:COUN 20

Initiates the sweep counter with 20.

... EUT emits bit pattern 1111000

INIT:IMM;\*WAI

Starts the measurement with synchronization and erase previous measurement results.

... EUT emits bit pattern 10101010

<span id="page-1106-0"></span>INIT:CONM;\*WAI Starts additional measurement with synchronization. CALC:BTO:MCH:RAT? MIN Queries the minimum value. **Characteristics** 

RST value: – SCPI: device–specific

# **Mode**

**RT** 

# **CALCulate<1|2>:BTOoth:OPOWer[:PEAK]?**

This command reads the peak value of the Output Power measurement according to the BLUETOOTH standard.

The numeric suffixes <1|2> are irrelevant for this command.

*Note: This command is only available with active Output Power measurement (see*  [CONFigure:BTOoth:MEASurement](#page-1118-0) *command). With all other measurements it will lead to a query error.* 

#### **Example**

For the first steps refer to "[Example: Adapting the settings to the characteristics of the DUT"](#page-1092-0) on page [6.334.](#page-1092-0) CONF:BTO:MEAS OPOW Activates the Output Power measurement. INIT;\*WAI Starts the measurement with synchronization. CALC:BTO:OPOW? Queries the output power result. **Characteristics**  RST value: –

SCPI: device–specific

# **Mode**

**RT** 

#### **CALCulate<1|2>:BTOoth:OPOWer:AVERage?**

This command reads the average value of the Output Power measurement according to the Bluetooth standard.

With a sweep count value of  $\geq 1$  (CONFigure: BTOoth: SWEep: COUNt) and trace mode clear/write  $(DISPlay[:WINDow<1|2>]:TRACE<1...6>:MODE)$  the selected number of measurements is performed when a single sweep is started

([INITiate<1|2>\[:IMMediate\]](#page-904-0)). During these measurements the minimum and maximum values are determined. If only a single measurement is performed, the minimum and maximum value will be identical.

The numeric suffixes <1|2> are irrelevant for this command.

*Note: This command is only available with active Output Power measurement (see*  [CONFigure:BTOoth:MEASurement](#page-1118-0) *command). With all other measurements it will lead to a query error.* 

### <span id="page-1107-0"></span>**Parameter**

MINimum | MAXimum | AVERage

### **Example**

For the first steps refer to "[Example: Adapting the settings to the characteristics of the DUT"](#page-1092-0) on page [6.334.](#page-1092-0) CONF:BTO:MEAS OPOW Activates the Output Power measurement. CONF:BTO:SWE:COUN 20 Activates measurement over 20 sweeps. INIT;\*WAI Activates measurement over 20 sweeps. CALC:BTO:OPOW:AVER? MAX Queries the maximum average value of the Output Power measurement. **Characteristics**  RST value: – SCPI: device–specific

**Mode** 

**BT** 

### **CALCulate<1|2>:BTOoth:PLENgth?**

This command reads the length of the packet analyzed by the preceding measurement.

The numeric suffixes <1|2> are irrelevant for this command.

*Note: This command is only available, if a measurement was started via*  [INITiate<1|2>\[:IMMediate\]](#page-904-0) *before and if this measurement is completed. With a missing or incomplete measurement the command will cause a query error. This command is only available with the measurements Output Power, Modulation Characteristics, Initial Carrier Frequency Tolerance, and Carrier Frequency Drift (see*  [CONFigure:BTOoth:MEASurement](#page-1118-0) *command).* 

# **Example**

INST:SEL BTO Activates the Bluetooth Measurements option INIT:CONT OFF Selects single sweep operation CONF:BTO:MEAS OPOW Activates the Output Power measurement INIT;\*WAI Starts the measurement with synchronization CALC:BTO:PLEN? Queries the packet length

# **Characteristics**

RST value: – SCPI: device–specific

**Mode** 

#### <span id="page-1108-0"></span>**CALCulate<1|2>:BTOoth:PTYPe?**

This command determines the type of the packet analyzed by a preceding measurement. The numeric suffixes <1|2> are irrelevant for this command.

*Note: This command is only available, if a measurement was started via*  [INITiate<1|2>\[:IMMediate\]](#page-904-0) *before and if this measurement is completed. With a missing or incomplete measurement the command will cause a query error. This command is only available with the measurements Output Power, Modulation Characteristics, Initial Carrier Frequency Tolerance, and Carrier Frequency Drift (see*  [CONFigure:BTOoth:MEASurement](#page-1118-0) *command).* 

#### **Response**

The following packet types are recognized and returns as character data: AUX1, DH1, DH3, DH5, DM1, DM3, DM5, FHS, HV1, HV2, HV3, DV, NULL, POLL, UNDEF

#### **Example**

INST:SEL BTO Activates the Bluetooth Measurements option INIT:CONT OFF Selects single sweep operation CONF:BTO:MEAS OPOW Activates the Output Power measurement INIT;\*WAI Starts the measurement with synchronization CALC:BTO:PTYP? Queries the packet type

# **Characteristics**

RST value: – SCPI: device–specific

**Mode** 

**BT** 

#### **CALCulate<1|2>:BTOoth:RTPower:[DPSK]?**

This command reads the average transmission power for the DPSK sections of the packet in the Relative Transmission Power measurement. With a sweep count  $\leq 1$ , the command returns the current value, irrespective of the parameter.

The numeric suffixes <1|2> are irrelevant for this command.

*Note: This command is only available with active Relative Transmit Power measurement (see*  [CONFigure:BTOoth:MEASurement](#page-1118-0) *command). With all other measurements this command will lead to a query error.* 

## **Parameter**

MINimum | MAXimum | AVERage

#### **Example**

For the first steps refer to "[Example: Adapting the settings to the characteristics of the DUT"](#page-1092-0) on page [6.334.](#page-1092-0) CONF:BTO:MEAS RTP Activates the Relative Transmit Power measurement.

CONF:BTO:SWE:COUN 10

Initiates the sweep counter with 10.

# <span id="page-1109-0"></span>*R&S FSL CALCulate:BTOoth Subsystem (BLUETOOTH, K8)*

INIT;\*WAI Starts the measurement with synchronization. CALC:BTO:RTP? MIN Reads the lowest recorded average power of the DPSK section of all packets. **Characteristics**  RST value: – SCPI: device–specific **Mode DT** 

# **CALCulate<1|2>:BTOoth:RTPower:GFSK?**

This command reads the transmission power for the GFSK sections of the packet in the Relative Transmission Power measurement. With a sweep count  $\leq 1$ , the command returns the current value, irrespective of the parameter.

The numeric suffixes <1|2> are irrelevant for this command.

*Note: This command is only available with active Relative Transmit Power measurement (see*  [CONFigure:BTOoth:MEASurement](#page-1118-0) *command). With all other measurements this command will lead to a query error.* 

#### **Parameter**

MINimum | MAXimum | AVERage

#### **Example**

For the first steps refer to "[Example: Adapting the settings to the characteristics of the DUT"](#page-1092-0) on page [6.334.](#page-1092-0)

CONF:BTO:MEAS RTP

Activates the Relative Transmit Power measurement.

CONF:BTO:SWE:COUN 10

Initiates the sweep counter with 10.

INIT;\*WAI

Starts the measurement with synchronization.

CALC:BTO:RTP:GFSK? MIN

Reads the highest recorded average power of the GFSK section of all packets.

# **Characteristics**

RST value: – SCPI: device–specific

# **Mode**

**BT** 

#### **CALCulate<1|2>:BTOoth:RTPower:RATio?**

This command reads the ratio of the transmission power for the GFSK and DPSK modulation in the Relative Transmission Power measurement ( $P_{DPSK}/P_{GFSK}$ ). With a sweep count  $\leq 1$ , the command returns the current value, irrespective of the parameter.

The numeric suffixes <1|2> are irrelevant for this command.

*Note: This command is only available with active Relative Transmit Power measurement (see*  [CONFigure:BTOoth:MEASurement](#page-1118-0) *command). With all other measurements this command will lead to a query error.* 

## <span id="page-1110-0"></span>**Parameter**

MINimum | MAXimum | AVERage

## **Example**

For the first steps refer to "[Example: Adapting the settings to the characteristics of the DUT"](#page-1092-0) on page [6.334.](#page-1092-0) CONF:BTO:MEAS RTP Activates the Relative Transmit Power measurement. CONF:BTO:SWE:COUN 10 Initiates the sweep counter with 10. INIT;\*WAI Starts the measurement with synchronization. CALC:BTO:RTP:RAT? MIN Queries the minimum value. **Characteristics** 

RST value: – SCPI: device–specific

**Mode** 

**BT** 

### **CALCulate<1|2>:BTOoth:STATus?**

This command queries the status of a preceding measurement.

Results: 0: PASS, 1: FAIL

The numeric suffixes <1|2> are irrelevant for this command.

*Note: This command is only available, if a measurement was started via*  [INITiate<1|2>\[:IMMediate\]](#page-904-0) *before and if this measurement is completed. With a missing or incomplete measurement the command will cause a query error.* 

#### **Example**

INST:SEL BTO Activates the Bluetooth Measurements option INIT:CONT OFF Selects single sweep operation CONF:BTO:MEAS OPOW Activates Output Power measurement INIT;\*WAI Starts the measurement with synchronization CALC:BTO:STAT? Queries the status

# **Characteristics**

RST value: –

SCPI: device–specific

# **Mode**

# <span id="page-1111-0"></span>**CALCulate:DELTamarker Subsystem (BLUETOOTH, K8)**

The CALCulate:DELTamarker subsystem controls the delta marker functions of the instrument.

# **Commands of the CALCulate:DELTamarker Subsystem**

– CALCulate<1|2>:DELTamarker<1...4>:Y?

## **CALCulate<1|2>:DELTamarker<1...4>:Y?**

Depending on the unit defined with [CALCulate<1|2>:UNIT:POWer](#page-877-0) or on the activated measuring functions, the query result is output in the units below:

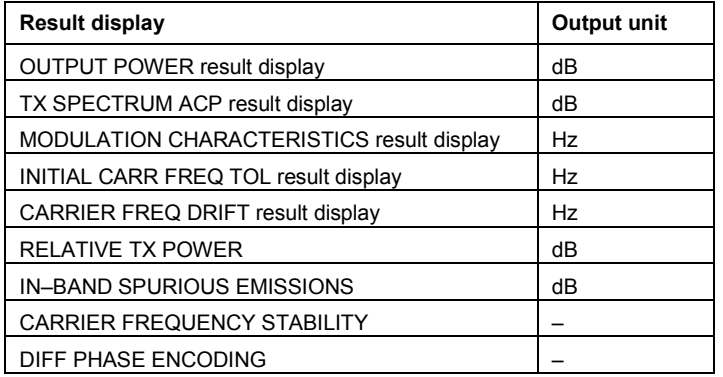

For further details refer to "[CALCulate<1|2>:DELTamarker<1...4>:Y?"](#page-780-0) on page [6.22.](#page-780-0)

# <span id="page-1112-0"></span>**CALCulate:MARKer Subsystem (BLUETOOTH, K8)**

The CALCulate:MARKer subsystem checks the marker functions of the instrument.

# **Commands of the CALCulate:MARKer Subsystem**

- CALCulate<1|2>:MARKer<1...4>:PEXCursion
- CALCulate<1|2>:MARKer<1...4>:Y?

#### **CALCulate<1|2>:MARKer<1...4>:PEXCursion**

The unit depends on the selected operating mode.

**Example**  CALC:MARK:PEXC 100 HZ

Defines peak excursion 100 Hz

# **Characteristics**

RST value: 6dB

For further details refer to "[CALCulate<1|2>:MARKer<1...4>:PEXCursion"](#page-821-0) on page [6.63.](#page-821-0)

### **CALCulate<1|2>:MARKer<1...4>:Y?**

If the analog demodulator (option Analog Demodulation, R&S FSL–K7) is activated, the query result is output in the following units:

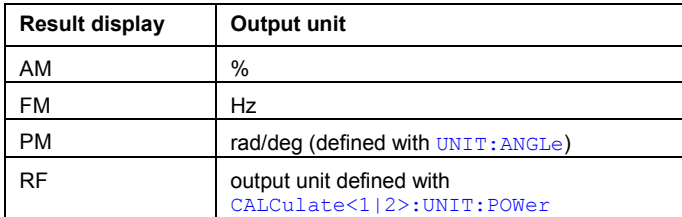

For further details refer to "[CALCulate<1|2>:MARKer<1...4>:Y?"](#page-824-0) on page [6.66.](#page-824-0)

# <span id="page-1113-0"></span>**CONFigure:BTOoth Subsystem (BLUETOOTH, K8)**

The following commands are used for configuration of the BLUETOOTH analyzer operating mode.

# **Commands of the CONFigure:BTOoth Subsystem**

- [CONFigure:BTOoth:ACLR:ACPairs](#page-1114-0)
- [CONFigure:BTOoth:BANDwidth|BWIDth\[:RESolution\]](#page-1114-0)
- [CONFigure:BTOoth:BANDwidth|BWIDth\[:RESolution\]:AUTO](#page-1115-0)
- [CONFigure:BTOoth:BANDwidth|BWIDth:VIDeo](#page-1115-0)
- [CONFigure:BTOoth:BANDwidth|BWIDth:VIDeo:AUTO](#page-1116-0)
- [CONFigure:BTOoth:CFSTability:BCOunt](#page-1116-0)
- [CONFigure:BTOoth:CHANnel](#page-1117-0)
- [CONFigure:BTOoth:DETector<1...6>\[:FUNCtion\]](#page-1117-0)
- [CONFigure:BTOoth:IBSemissions:ACPairs](#page-1118-0)
- [CONFigure:BTOoth:IBSemissions:GATE:AUTO](#page-1118-0)
- [CONFigure:BTOoth:MEASurement](#page-1118-0)
- [CONFigure:BTOoth:PBSCo](#page-1119-0)
- [CONFigure:BTOoth:PCLass](#page-1119-0)
- [CONFigure:BTOoth:POWer:AVERage:STARt](#page-1120-0)
- [CONFigure:BTOoth:POWer:AVERage:STOP](#page-1120-0)
- [CONFigure:BTOoth:PRATe](#page-1121-0)
- [CONFigure:BTOoth:PTYPe](#page-1121-0)
- [CONFigure:BTOoth:RTPower:DAVerage:STARt](#page-1122-0)
- [CONFigure:BTOoth:RTPower:DAVerage:STOP](#page-1122-0)
- [CONFigure:BTOoth:RTPower:GAVerage:STARt](#page-1122-0)
- [CONFigure:BTOoth:RTPower:GAVerage:STOP](#page-1123-0)
- [CONFigure:BTOoth:SWEep:COUNt](#page-1123-0)
- [CONFigure:BTOoth:SWEep:TIME](#page-1124-0)
- [CONFigure:BTOoth:SWEep:TIME:AUTO](#page-1125-0)
- [CONFigure:BTOoth:TRACe<1...6>:MODE](#page-1125-0)
- [CONFigure:BTOoth:TRACe<1...6>:SELect](#page-1126-0)

# <span id="page-1114-0"></span>**CONFigure:BTOoth:ACLR:ACPairs**

This command selects the number of adjacent channel pairs during the Adjacent Channel Power measurement. The number of adjacent channels will be limited as soon as the border of the Bluetooth frequency band is reached.

*Note: This command is only available with active Adjacent Channel Power measurement (see*  [CONFigure:BTOoth:MEASurement](#page-1118-0) *command).* 

#### **Parameter**

1 to 78

#### **Example**

CONF:BTO:ACLR:ACP 10 Selects 10 adjacent channel pairs.

#### **Characteristics**

\*RST value: 78 SCPI: device–specific

**Mode** 

**BT** 

### **CONFigure:BTOoth:BANDwidth|BWIDth[:RESolution]**

This command sets the resolution bandwidth of the analyzer for the currently selected Bluetooth measurement (see [\[SENSe<1|2>:\]BANDwidth|BWIDth\[:RESolution\]](#page-933-0) command).

For the measurements of modulation characteristics, initial carrier frequency tolerance, and carrier frequency drift (CONFigure: BTOoth: MEASurement), the resolution bandwidth corresponds to the IF bandwidth of the signal. If the resolution bandwidth is changed, its coupling to the settings according to the RF Test Specification is cancelled.

*Note: The settings for the measurements are valid for all three measurements. For all other Bluetooth measurements the setting is only valid for the currently active measurement (see* [CONFigure:BTOoth:MEASurement](#page-1118-0) *command). This command is not available with active Adjacent Channel Power measurement.* 

# **Parameter**

300kHz to 10MHz

#### **Example**

INST:SEL BTO Activates the Bluetooth Measurements option.

CONF:BTO:MEAS OPOW Activates the Output Power measurement. CONF:BTO:BAND 1KHZ Sets the resolution bandwidth to 1kHz.

#### **Characteristics**

\*RST value: – (AUTO is set to ON) SCPI: device–specific

#### **Mode**

#### <span id="page-1115-0"></span>**CONFigure:BTOoth:BANDwidth|BWIDth[:RESolution]:AUTO**

This command couples the resolution bandwidth to the settings according to the RF Test Specification.

*Note: The settings for the measurements of Modulation Characteristics, Initial Carrier Frequency Tolerance, and Carrier Frequency Drift are common to all three measurements. For all other Bluetooth measurements the setting is only valid for the currently active measurement (see* [CONFigure:BTOoth:MEASurement](#page-1118-0) *command).* 

### **Parameter**

ON | OFF

#### **Example**

INST:SEL BTO Activates the Bluetooth Measurements option. CONF:BTO:MEAS MCH Activates the Modulation Characteristics measurement. CONF:BTO:BAND:AUTO ON Activates the RBW coupling.

## **Characteristics**

\*RST value: ON

SCPI: device–specific

# **Mode**

**BT** 

#### **CONFigure:BTOoth:BANDwidth|BWIDth:VIDeo**

This command sets the video bandwidth for the Adjacent Channel Power measurement (see [CONFigure:BTOoth:MEASurement](#page-1118-0) command).

The available filters have a bandwidth range of 1 Hz to 10 MHz. On a change in video bandwidth its link according to the RF Test Specification is switched off.

*Note: This setting is only available for Output Power measurements.* 

#### **Parameter**

1 Hz to 10 MHz

#### **Example**

INST:SEL BTO Activates the Bluetooth Measurements option. CONF:BTO:MEAS ACLR Activates the Adjacent Channel Power measurement. CONF:BTO:BAND:VID 100HZ Sets the video bandwidth to 100 Hz.

#### **Characteristics**

\*RST value: – (AUTO is set to ON) SCPI: device–specific

#### **Mode**
#### **CONFigure:BTOoth:BANDwidth|BWIDth:VIDeo:AUTO**

This command links the video bandwidth to the settings according to the RF Test Specification. It is only available for the Adjacent Channel Power measurement (see [CONFigure:BTOoth:MEASurement](#page-1118-0) command).

*Note: This setting is only valid for the currently active measurement (see*  [CONFigure:BTOoth:MEASurement](#page-1118-0) *command) and it is independent of the other Bluetooth measurements.* 

# **Parameter**

ON | OFF

# **Example**

INST:SEL BTO Activates the Bluetooth Measurements option. CONF:BTO:MEAS ACLR Activates the Adjacent Channel Power measurement. CONF:BTO:BAND:VID:AUTO ON Switches the VBW coupling on.

# **Characteristics**

\*RST value: ON SCPI: device–specific

# **Mode**

**BT** 

#### **CONFigure:BTOoth:CFSTability:BCOunt**

This command sets the number of blocks to be measured.

*Note: This command is only available with active Carrier Frequency Stability and Modulation Accuracy measurement (see* [CONFigure:BTOoth:MEASurement](#page-1118-0) *command).* 

# **Parameter**

0 to 1,000,000

#### **Example**

CONF:BTO:CFST:BCO 1000 Selects 1000 blocks to be measured.

# **Characteristics**

RST value: 200 SCPI: device–specific

# **Mode**

# **CONFigure:BTOoth:CHANnel**

This command selects the frequency channel for the measurements according to the Bluetooth standard.

#### **Parameter**

0 to 78

# **Example**

CONF:BTO:CHAN 20 Selects channel 20

# **Characteristics**

\*RST value: 0 SCPI: device–specific

**Mode** 

**BT** 

# **CONFigure:BTOoth:DETector<1...6>[:FUNCtion]**

This command selects the detector for the currently selected Bluetooth measurement. The numeric suffix assigns the detector to a trace (1 to 6).

*Note: The RMS detector is not available for the measurements Modulation Characteristics, Initial Carrier Frequency Tolerance, and Carrier Frequency Drift (see*  [CONFigure:BTOoth:MEASurement](#page-1118-0) *command). The setting is valid for the currently selected measurement (see*  [CONFigure:BTOoth:MEASurement](#page-1118-0) *command) and independent of other Bluetooth measurements.* 

# **Parameter**

APEak | NEGative | POSitive | SAMPle | RMS | AVERage

# **Example**

CONF:BTO:MEAS OPOW Activates the Output Power measurement. CONF:BTO:DET2 RMS Sets the detector for trace 2 to RMS.

# **Characteristics**

\*RST value:

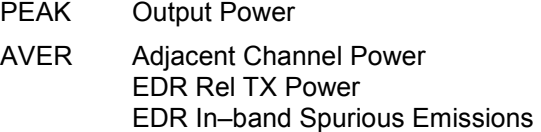

APEAK Modulation Characteristics Initial Carrier Frequency Tolerance Carrier Frequency Drift EDR Differential Phase Encoding EDR Carrier Frequency Stability and Modulation Accuracy

SCPI: device–specific

# **Mode**

#### <span id="page-1118-0"></span>**CONFigure:BTOoth:IBSemissions:ACPairs**

This command selects the number of adjacent channel pairs during the In–band Spurious Emissions measurement. The number of adjacent channels will be limited as soon as the border of the Bluetooth frequency band is reached.

*Note: This command is only available with active In–band Spurious Emissions measurement (see* CONFigure:BTOoth:MEASurement *command).* 

# **Parameter**

1 to 78

#### **Example**

CONF:BTO:IBS:ACP 20 Selects 20 adjacent channel pairs.

# **Characteristics**

\*RST value: 78 SCPI: device–specific

# **Mode**

**BT** 

# **CONFigure:BTOoth:IBSemissions:GATE:AUTO**

This command adjusts the gate settings for the In–band Spurious Emissions automatically.

*Note: This command is only available with active In–band Spurious Emissions measurement (see* CONFigure:BTOoth:MEASurement *command).* 

#### **Parameter**

**ONCE** 

#### **Example**

CONF:BTO:IBS:GATE:AUTO ONCE Adjusts the gate automatically once.

# **Characteristics**

RST value: ONCE SCPI: device–specific

**Mode BT** 

# **CONFigure:BTOoth:MEASurement**

This command selects the current measurement according to the Bluetooth standard.

#### **Parameter**

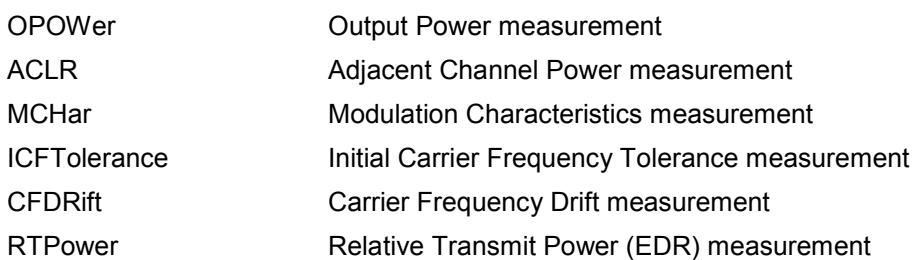

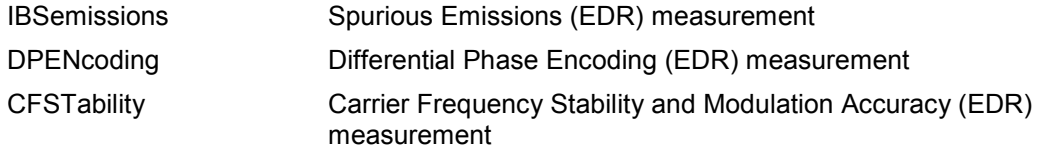

# **Example**

CONF:BTO:MEAS ACLR Selects the measurement of the adjacent channel power.

#### **Characteristics**

\*RST value: OPOWer SCPI: device–specific

**Mode** 

**BT** 

# **CONFigure:BTOoth:PBSCo**

This command selects the number of payload bytes that are transmitted in a packet.

**Parameter** 

 $1 - 1000$ 

#### **Example**

CONF:BTO:PBSC 50 Selects the number of payload bytes.

# **Characteristics**

RST value: 1 SCPI: device–specific

**Mode** 

**BT** 

# **CONFigure:BTOoth:PCLass**

This command selects the power class for the Output Power measurement. The power class defines the limits for the output power measurement.

# **Parameter**

1 to 3

#### **Example**

CONF:BTO:PCL 3 Selects power class 3

# **Characteristics**

\*RST value: 1 SCPI: device–specific

# **Mode**

# **CONFigure:BTOoth:POWer:AVERage:STARt**

This command defines the start position for the calculation of the average power of a burst.

*Note: Depending on the setting FIND SYNC ON or OFF* 

*(*[\[SENSe<1|2>:\]DDEMod:SEARch:SYNC\[:STATe\]](#page-1132-0) *command) the burst is either defined by the p0 bit and the packet length or the 3 dB points according to the RF Test Specification. As a result there are different areas within the burst for calculating the average power:* 

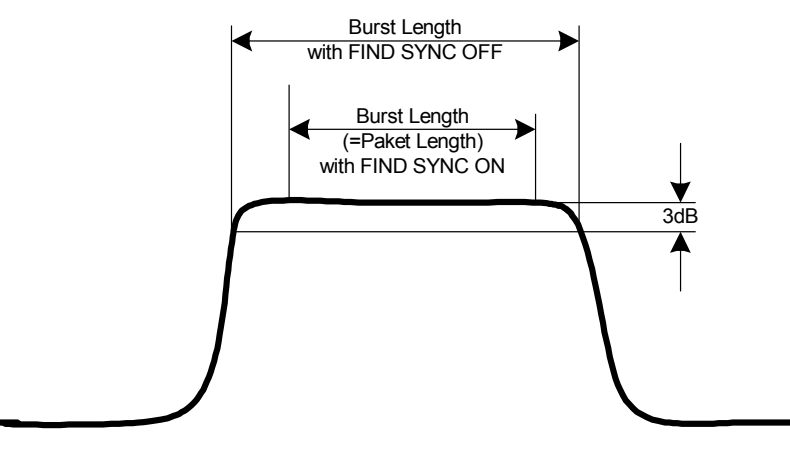

# **Parameter**

0 to 100PCT

# **Example**

CONF:BTO:POW:AVER:STAR 10PCT Sets the starting point for the calculation to 10% of the burst length.

# **Characteristics**

\*RST value: 20% SCPI: device–specific

# **Mode**

**BT** 

# **CONFigure:BTOoth:POWer:AVERage:STOP**

This command defines the end position for the calculation of the average power of a burst.

*Note: Depending on the setting FIND SYNC ON or OFF* 

*(*[\[SENSe<1|2>:\]DDEMod:SEARch:SYNC\[:STATe\]](#page-1132-0) *command) the burst is either defined by the p0 bit and the packet length or the 3 dB points according to the RF Test Specification. As a result there are different areas within the burst for calculating the average power (see* CONFigure:BTOoth:POWer:AVERage:STARt *command).* 

# **Parameter**

0 to 100PCT

#### **Example**

CONF:BTO:POW:AVER:STAR 90PCT Sets the end point for the calculation to 90% of the burst length.

# **Characteristics**

\*RST value: 80% SCPI: device–specific

# **Mode**

**BT** 

# **CONFigure:BTOoth:PRATe**

This command selects the number of measurement samples (points) per symbol for the measurement. This command is not avaiable for EDR measurements. For EDR measurements, this parameter is set to 4 points/symbol and cannot be changed.

*Note: The RF Test Specification specifies an oversampling factor of at least 4.* 

# **Parameter**

2 | 4 | 8 | 16 | 32

# **Example**

CONF:BTO:PRAT 16 Selects 16 points/symbol.

# **Characteristics**

\*RST value: 4 SCPI: device–specific

# **Mode**

**BT** 

# **CONFigure:BTOoth:PTYPe**

This command selects the packet type to be measured.

# **Parameter**

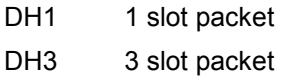

DH5 5 slot packet

AUTO automatic selection of the packet type

# **Example**

CONF:BTO:PTYP DH5 Selects type "5 slot packet".

# **Characteristics**

\*RST value: DH1 SCPI: device–specific

# **Mode**

#### **CONFigure:BTOoth:RTPower:DAVerage:STARt**

This command sets the start time for the power measurement of the DPSK sections of the packet.

*Note: This command is only available with active Relative Transmit Power measurement (see*  [CONFigure:BTOoth:MEASurement](#page-1118-0) *command).* 

#### **Parameter**

0 to 100%

#### **Example**

CONF:BTO:RTP:DAV:STAR 20

Sets the start time for the power measurement of the DPSK sections of the packet.

#### **Characteristics**

RST value: 10% SCPI: device–specific

#### **Mode**

**BT** 

# **CONFigure:BTOoth:RTPower:DAVerage:STOP**

This command sets the stop time for the power measurement of the DPSK sections of the packet.

*Note: This command is only available with active Relative Transmit Power measurement (see*  [CONFigure:BTOoth:MEASurement](#page-1118-0) *command).* 

#### **Parameter**

0 to 100%

# **Example**

CONF:BTO:RTP:DAV:STOP 80 Sets the stop time for the power measurement of the DPSK sections of the packet.

#### **Characteristics**

RST value: 90%

SCPI: device–specific

# **Mode**

**BT** 

#### **CONFigure:BTOoth:RTPower:GAVerage:STARt**

This command sets the start time for the power measurement of the GFSK sections of the packet.

*Note: This command is only available with active Relative Transmit Power measurement (see*  [CONFigure:BTOoth:MEASurement](#page-1118-0) *command).* 

# **Parameter**

0 to 100%

#### **Example**

CONF:BTO:RTP:GAV:STAR 20 Sets the start time for the power measurement of the GFSK sections of the packet.

#### <span id="page-1123-0"></span>**Characteristics**

RST value: 10% SCPI: device–specific **Mode BT** 

# **CONFigure:BTOoth:RTPower:GAVerage:STOP**

This command sets the stop time for the power measurement of the GFSK sections of the packet.

*Note: This command is only available with active Relative Transmit Power measurement (see*  [CONFigure:BTOoth:MEASurement](#page-1118-0) *command).* 

#### **Parameter**

0 to 100%

#### **Example**

CONF:BTO:RTP:GAV:STOP 80 Sets the stop time for the power measurement of the GFSK sections of the packet.

**Characteristics**  RST value: 90% SCPI: device–specific

#### **Mode**

**BT** 

# **CONFigure:BTOoth:SWEep:COUNt**

This command defines the number of sweeps for the currently selected Bluetooth measurement. This number will be started as a "single sweep". With trace mode setting clear/write ([CONFigure:BTOoth:TRACe<1...6>:MODE](#page-1125-0)) the measurement results will be calculated for each sweep and taken into account for the calculation of minimum, maximum and average values. For the remaining trace settings (AVER, MAXH, MINH) the measurement results will be calculated from the resulting trace. In average mode the value 0 defines the sliding average of the measurement data over 10 sweeps.

*Note: The setting is valid only for the currently active measurement (see*  [CONFigure:BTOoth:MEASurement](#page-1118-0) *command) and independent of the other Bluetooth measurements.* 

#### **Parameter**

0 to 32767

#### **Example**

CONF:BTO:MEAS OPOW Activates the Output Power measurement. INIT:CONT OFF Selects single sweep operation. CONF:BTO:SWE:COUN 20 Sets the number of sweeps to 20. INIT;\*OPC Starts a sweep with synchronization.

# **Characteristics**

\*RST value:

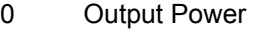

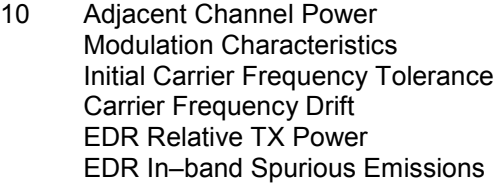

100 Differential Phase Encoding

#### **Mode**

**BT** 

# **CONFigure:BTOoth:SWEep:TIME**

This command defies the duration of a sweep sequence for the active Bluetooth measurement.

# **Parameter**

<numeric\_value>

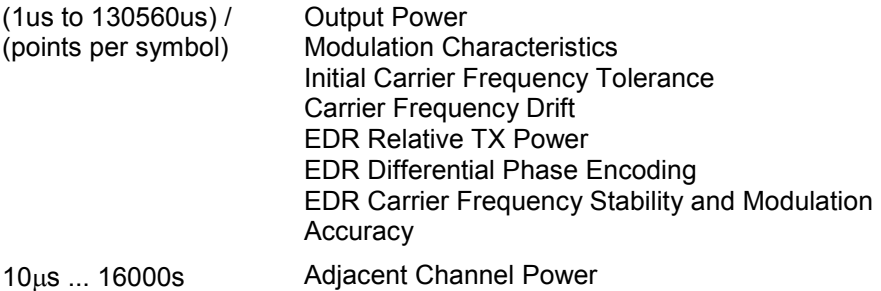

Direct programming using the [\[SENSe<1|2>:\]SWEep:TIME](#page-992-0) command will cancel the coupling to the settings according to the RF Test Specification.

*Note: The setting is valid only for the currently active measurement (see*  [CONFigure:BTOoth:MEASurement](#page-1118-0) *command) and independent of the other Bluetooth measurements.* 

# **Example**

INST:SEL BTO Activates the Bluetooth Measurements option. CONF:BTO:MEAS OPOW Activates the Output Power measurement. CONF:BTO:SWE:TIME 10MS

Sets a sweep time of 10 ms.

# **Characteristics**

\*RST value: – (AUTO is set to ON) SCPI: device–specific

# **Mode**

# <span id="page-1125-0"></span>**CONFigure:BTOoth:SWEep:TIME:AUTO**

This command couples the sweep time to the settings according to the RF Test Specification.

*Note: The setting is valid only for the currently active measurement (see*  [CONFigure:BTOoth:MEASurement](#page-1118-0) *command) and independent of the other Bluetooth measurements.* 

#### **Parameter**

ON | OFF

# **Example**

INST:SEL BTO Activates the Bluetooth Measurements option. CONF:BTO:MEAS OPOW Activates the Output Power measurement. CONF:BTO:SWE:TIME:AUTO ON Switches the sweep time coupling on.

# **Characteristics**

\*RST value: ON

SCPI: device–specific

# **Mode**

**BT** 

#### **CONFigure:BTOoth:TRACe<1...6>:MODE**

This command defines the way of displaying and evaluating the measurement curves for the selected Bluetooth measurement. WRITe corresponds to manual operating mode Clr/Write.

The numeric suffix selects the trace related to this setting.

The number of measurement to be executed for AVERage, MAXHold and MINHold is defined with the CONFigure: BTOoth: SWEep: COUNt command. Please note that a synchronization to the end of the indicated number of measurements is only possible during single sweep operation.

*Note: The setting is valid only for the currently active measurement (see*  [CONFigure:BTOoth:MEASurement](#page-1118-0) *command) and independent of the other Bluetooth measurements.* 

#### **Parameter**

WRITe | VIEW | AVERage | MAXHold | MINHold | BLANk

#### **Example**

INST:SEL BTO Activates the Bluetooth Measurements option. CONF:BTO:MEAS OPOW Activates the Output Power measurement. INIT:CONT OFF Selects single sweep operation. CONF:BTO:SWE:COUN 10 Sets the sweep count to 10. CONF:BTO:TRAC2:MODE AVER Switches averaging for trace 2 on. INIT;\*OPC Starts a measurement with synchronization.

# **Characteristics**

\*RST value: WRITe SCPI: device–specific **Mode** 

# **BT**

# **CONFigure:BTOoth:TRACe<1...6>:SELect**

This command selects the measurement curve for evaluation of the modulation characteristics.

**Example**  INST:SEL BTO Activates the Bluetooth Measurements option. CONF:BTO:MEAS ACLR Activates the Adjacent Channel Power measurement. INIT:CONT OFF Selects single sweep operation. CONF:BTO:TRAC2:SEL Selects trace 2 for measurement result queries.

# **Characteristics**

\*RST value: – SCPI: device–specific

# **Mode**

# **DISPlay Subsystem (BLUETOOTH, K8)**

The DISPLay subsystem controls the selection and presentation of textual and graphic information as well as of measurement data on the display.

# **Commands of the DISPlay Subsystem**

- DISPlay[:WINDow<1|2>]:TRACe<1...6>:Y[:SCALe]:PDIVision
- DISPlay[:WINDow<1|2>]:TRACe<1...6>:Y[:SCALe]:RPOSition
- DISPlay[:WINDow<1|2>]:TRACe<1...6>:Y[:SCALe]:RVALue

#### **DISPlay[:WINDow<1|2>]:TRACe<1...6>:Y[:SCALe]:PDIVision**

This command defines the scaling of the y–axis in the currently selected unit. The numeric suffix in TRACe<1...6> is irrelevant.

# **Parameter**

<numeric\_value>

#### **Example**

DISP:TRAC:Y:PDIV 10kHz Sets the Y scale to 10 kHz/div.

#### **Characteristics**

\*RST value: – SCPI: conform

#### **Mode**

**BT** 

# **DISPlay[:WINDow<1|2>]:TRACe<1...6>:Y[:SCALe]:RPOSition**

This command defines the position of the reference value. In **Bluetooth** mode, the selected reference position is valid for all measurements.

# **Characteristics**

\*RST value: 50 PCT For further details refer to "[DISPlay\[:WINDow<1|2>\]:TRACe<1...6>:Y\[:SCALe\]:RPOSition](#page-894-0)  [\(models with tracking generator\)"](#page-894-0) on page [6.136.](#page-894-0)

# **DISPlay[:WINDow<1|2>]:TRACe<1...6>:Y[:SCALe]:RVALue**

This command defines the result value assigned to the reference position on the graticule.

#### **Example**

DISP:TRAC:Y:RVAL 0 Sets the value assigned to the reference position to 0 Hz

# **Characteristics**

\*RST value: 0 Hz For further details refer to "[DISPlay\[:WINDow<1|2>\]:TRACe<1...6>:Y\[:SCALe\]:RPOSition](#page-894-0)  [\(models with tracking generator\)"](#page-894-0) on page [6.136.](#page-894-0)

# **INSTrument Subsystem (BLUETOOTH, K8)**

The INSTrument subsystem selects the operating mode of the unit either via text parameters or fixed numbers.

# **Commands of the INSTrument Subsystem**

- [INSTrument\[:SELect\]](#page-1482-0)
- [INSTrument:NSELect](#page-1482-0)

# **INSTrument[:SELect]**

# **Parameter**

BTOoth Bluetooth mode (option Bluetooth Measurements, R&S FSL–K8)

For details refer to the INSTrument subsystem of the base unit.

# **INSTrument:NSELect**

# **Parameter**

<numeric value>

12 Bluetooth mode (option Bluetooth Measurements, R&S FSL–K8)

For details refer to the INSTrument subsystem of the base unit .

# <span id="page-1129-0"></span>**SENSe Subsystem (BLUETOOTH, K8)**

The SENSe subsystem controls the essential parameters of the Bluetooth Measurements option. In accordance with the SCPI standard, the keyword "SENSe" is optional for this reason, which means that it is not necessary to include the SENSe node in command sequences.

The following subsystem is included:

- "SENSe:ADEMod Subsystem (BLUETOOTH, K8)" on page 6.371
- "[SENSe:DDEMod Subsystem \(BLUETOOTH, K8\)"](#page-1131-0) on page [6.373](#page-1131-0)

# **[SENSe<1|2>:]CORRection:EGAin:INPut[:MAGNitude]**

This command makes an external gain known to the analyzer, which will take it into account during the display of measurement results. With this function the gain of an antenna or of an external preamplifier can be taken into account for the measurement values.

The numeric suffixes <1|2> are irrelevant for this command.

# **Parameter**

–200 to +200 dB

#### **Example**

CORR:EGA:INP 10DB Takes 10 dB external gain into account

#### **Characteristics**

\*RST value: 0 dB SCPI: device–specific

**Mode** 

**BT** 

# **SENSe:ADEMod Subsystem (BLUETOOTH, K8)**

The SENSe:ADEMod Subsystem contains commands to set up the instrument for the measurement of analog demodulated signals.

# **Commands of the SENSe:ADEMod Subsystem**

- [SENSe:]ADEMod:ZOOM[:STATe]
- [\[SENSe:\]ADEMod:ZOOM:STARt](#page-1130-0)

# **[SENSe:]ADEMod:ZOOM[:STATe]**

The command enables or disables the zoom function. Depending on the selected measurement time and the demodulation bandwidth, the number of recorded measurement points may be greater than that shown on the display.

If the zoom function is enabled, 501 test points of the result memory are displayed from the start time specified by the [SENSe: ] ADEMod: ZOOM: STARt command.

If the zoom function is disabled, data reduction is used to adapt the measurement points to the number of points available on the display.

*Note: The zoom function is only available for the Output Power, Modulation Characteristics, Initial Carrier Frequency Tolerance, and Carrier Frequency Drift measurements.* 

<span id="page-1130-0"></span>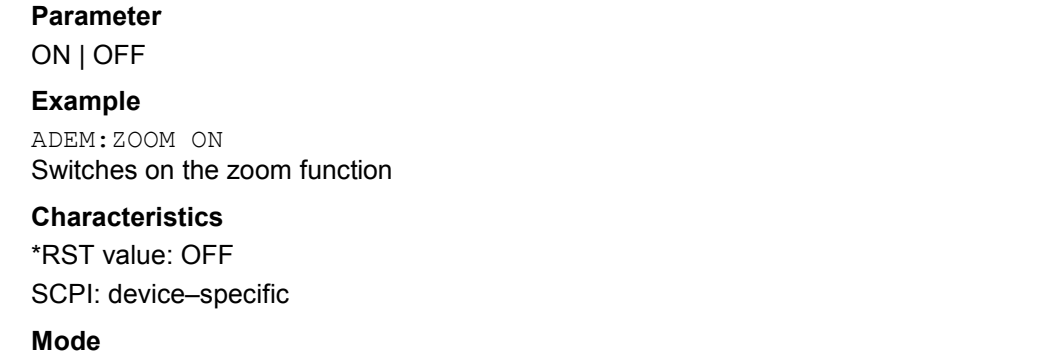

**BT** 

# **[SENSe:]ADEMod:ZOOM:STARt**

The command sets the start time for the display of individual measured values.

The zoom function is enabled or disabled by the [\[SENSe:\]ADEMod:ZOOM\[:STATe\]](#page-1129-0) command.

*Note: The zoom function is only available for the Output Power, Modulation Characteristics, Initial Carrier Frequency Tolerance, and Carrier Frequency Drift measurements.* 

# **Parameter**

0 s to (meas time – 500 / sampling rate)

#### **Example**

ADEM:ZOOM ON Switches on the zoom function ADEM:ZOOM:STAR 500us Sets the starting point of the display to 500  $\mu$ s.

#### **Characteristics**

\*RST value: 0 s SCPI: device–specific

# **Mode**

# <span id="page-1131-0"></span>**SENSe:DDEMod Subsystem (BLUETOOTH, K8)**

This subsystem controls the parameters for digital demodulators.

# **Commands of the SENSe:DDEMod Subsystem**

- [SENSe<1|2>:]DDEMod:FILTer:MEASurement
- [SENSe<1|2>:]DDEMod:SEARch:PULSe[:STATe]
- [\[SENSe<1|2>:\]DDEMod:SEARch:PULSe:OFFSet](#page-1132-0)
- [\[SENSe<1|2>:\]DDEMod:SEARch:SYNC\[:STATe\]](#page-1132-0)
- [\[SENSe<1|2>:\]DDEMod:SEARch:SYNC:LAP](#page-1133-0)
- [\[SENSe<1|2>:\]DDEMod:SEARch:SYNC:OFFSet](#page-1133-0)
- [\[SENSe<1|2>:\]DDEMod:SEARch:TIME](#page-1133-0)
- [\[SENSe<1|2>:\]DDEMod:SEARch:TIME:AUTO](#page-1134-0)

# **[SENSe<1|2>:]DDEMod:FILTer:MEASurement**

This command selects the receive filter for the signal to measure.

The numeric suffixes <1|2> are irrelevant for this command.

*Note: This command is only available with active Modulation Characteristics, Initial Carrier Frequency Tolerance, and Carrier Frequency Drift measurement (see*  [CONFigure:BTOoth:MEASurement](#page-1118-0) *command). With all other measurements it will lead to a query error.* 

# **Parameter**

OFF | BTOoth

# **Example**

DDEM:FILT:MEAS BTO Activates the Bluetooth measurement filter.

# **Characteristics**

\*RST value: ON SCPI: device–specific

# **Mode**

**BT** 

# **[SENSe<1|2>:]DDEMod:SEARch:PULSe[:STATe]**

This command switches the search for a signal burst on or off. The numeric suffixes <1|2> are irrelevant for this command.

**Parameter** 

ON | OFF

# **Example**

DDEM:SEAR:PULS OFF

# <span id="page-1132-0"></span>**Characteristics**

\*RST value: ON SCPI: device–specific **Mode BT** 

# **[SENSe<1|2>:]DDEMod:SEARch:PULSe:OFFSet**

This command defines the time to be recorded before a signal burst is recognized. The valid value range is 0 to  $\pm$  10 ms.

The numeric suffixes <1|2> are irrelevant for this command.

# **Parameter**

0 to 10 ms

#### **Example**

DDEM:SEAR:PULS:OFFS 1MS Sets the burst offset to 1ms before the start of the burst.

# **Characteristics**

\*RST value: 0 SCPI: device–specific

# **Mode**

**BT** 

# **[SENSe<1|2>:]DDEMod:SEARch:SYNC[:STATe]**

This command switches the search for a sync pattern on or off. The numeric suffixes <1|2> are irrelevant for this command.

# **Parameter**

ON | OFF

# **Example**

DDEM:SEAR:SYNC ON Switches the sync pattern search on.

# **Characteristics**

\*RST value: OFF SCPI: device–specific

# **Mode**

**RT** 

# <span id="page-1133-0"></span>**[SENSe<1|2>:]DDEMod:SEARch:SYNC:LAP**

This command determines the 24 least significant bits (LAP) of the DUT 'Bluetooth device address'. They are used to define the synchronization pattern to determine the start of a packet. The value range is 0 to FFFFFF hex.

The numeric suffixes <1|2> are irrelevant for this command.

#### **Parameter**

<hex>

#### **Example**

DDEM:SEAR:SYNC:LAP #HA3F45B Sets on LAP A3F45B Hex

#### **Characteristics**

\*RST value: #H0 SCPI: device–specific

#### **Mode**

**RT** 

# **[SENSe<1|2>:]DDEMod:SEARch:SYNC:OFFSet**

This command defines the number of bits to be recorded before the first preamble bit is detected. The valid value range is  $0$  to  $\pm$  10000.

The numeric suffixes <1|2> are irrelevant for this command.

# **Parameter**

0 to 10,000

# **Example**

DDEM:SEAR:SYNC:OFFS 10 Sets the sync offset to 10 bits before the preamble bits.

#### **Characteristics**

\*RST value: 0 SCPI: device–specific

# **Mode**

BT

# **[SENSe<1|2>:]DDEMod:SEARch:TIME**

This command selects manual setting of the record length and defines the record length to be used for the search of sync word and burst. The input of the record length is expected in seconds.

The numeric suffixes <1|2> are irrelevant for this command.

*Note: For information on the correlation of trigger and record length refer to the*  [\[SENSe<1|2>:\]DDEMod:SEARch:TIME:AUTO](#page-1134-0) *command.* 

# <span id="page-1134-0"></span>**Parameter**

100µs to 130560µs / (points per symbol)

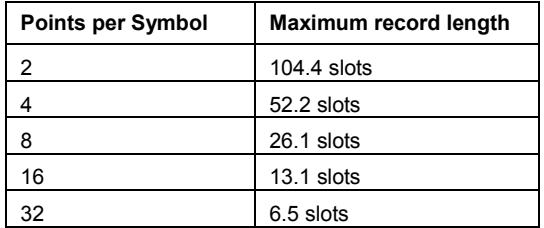

# **Example**

DDEM:SEAR:TIME 100US Sets the record length for sync word and burst search to 100µs.

#### **Characteristics**

\*RST value: 1875µs SCPI: device–specific

**Mode** 

**BT** 

# **[SENSe<1|2>:]DDEMod:SEARch:TIME:AUTO**

This command activates the automatic setting of the record length for the sync word and burst search, depending on the selected packet type.

The automatic record length is determined a follows:

Trigger free run:

*search length = 3 \* packet length + | sync offset or burst offset |* 

All other trigger modes:

*search length = 1 \* packet length + 1 Slot + | sync offset or burst offset |* 

If the selected measurement time is higher than the packet length, the following difference is added to the search length:

*measurement time – packet length* 

The numeric suffixes <1|2> are irrelevant for this command.

#### **Parameter**

ON | OFF

# **Example**

DDEM:SEAR:TIME:AUTO OFF Selects manual input for the record length

#### **Characteristics**

\*RST value: ON SCPI: device–specific

# **Mode**

# **Remote Commands of the Power Meter Option (K9)**

In this section all remote control commands for Power Meter option are described in detail. The abbreviation For details on conventions used in this chapter refer to section "[Notation"](#page-760-0) on page [6.2](#page-760-0) at the beginning of this chapter.

For further information on analyzer or basic settings commands, refer to the corresponding subsystem in ["Remote Commands of the Base Unit"](#page-763-0) on page [6.5.](#page-763-0)

# **Subsystems of the Power Meter option (K9)**

- ["CALCulate Subsystem \(Power Meter, K9\)"](#page-1136-0) on page [6.378](#page-1136-0)
- ["CALibration Subsystem \(Power Meter, K9\)"](#page-1138-0) on page [6.380](#page-1138-0)
- ["FETCh Subsystem \(Power Meter, K9\)"](#page-1139-0) on page [6.381](#page-1139-0)
- ["READ Subsystem \(Power Meter, K9\)](#page-1140-0)" on page [6.382](#page-1140-0)
- ["SENSe Subsystem \(Power Meter, K9\)](#page-1141-0)" on page [6.383](#page-1141-0)
- ["UNIT Subsystem \(Power Meter, K9\)"](#page-1146-0) on page [6.388](#page-1146-0)

# <span id="page-1136-0"></span>**CALCulate Subsystem (Power Meter, K9)**

The CALCulate subsystem contains commands for converting instrument data, transforming and carrying out corrections. These functions are carried out subsequent to data acquisition, i.e. following the SENSe subsystem.

The following subsystems are included:

• "CALCulate:PMETer Subsystem" on page 6.378

# **CALCulate:PMETer Subsystem (Power Meter, K9)**

This subsystem controls the instrument settings for power sensor measurements.

# **Commands of the CALCulate:PMETer Subsystem**

- CALCulate<1|2>:PMETer:RELative[:MAGNitude]
- CALCulate<1|2>:PMETer:RELative[:MAGNitude]:AUTO
- [CALCulate<1|2>:PMETer:RELative:STATe](#page-1137-0)

# **CALCulate<1|2>:PMETer:RELative[:MAGNitude]**

This command sets the reference value for relative measurements. The numeric suffixes <1|2> are irrelevant.

#### **Parameter**

–200 to 200

# **Example**

CALC:PMET:REL –30 Sets the reference value for relative measurements to –30 dBm.

# **Characteristics**

\*RST value: 0 SCPI: device–specific

**Mode** 

PSM

# **CALCulate<1|2>:PMETer:RELative[:MAGNitude]:AUTO**

This command takes the current measurement value as reference value for relative measurements.

The numeric suffixes <1|2> are irrelevant.

# **Parameter**

**ONCE** 

# **Example**

CALC:PMET:REL:AUTO ONCE Takes the current measurement value as reference value for relative measurements.

# <span id="page-1137-0"></span>**Characteristics**

\*RST value: –

SCPI: device–specific

**Mode** 

PSM

# **CALCulate<1|2>:PMETer:RELative:STATe**

This command switches between relative and absolute display of the measured power. The numeric suffixes <1|2> are irrelevant.

**Parameter**  ON | OFF **Example** 

CALC:PMET:REL:STAT ON Activates the relative display of the measured value.

# **Characteristics**

\*RST value: OFF SCPI: device–specific

# **Mode**

# <span id="page-1138-0"></span>**CALibration Subsystem (Power Meter, K9)**

The CALibration subsystem determines the data for system error correction in the instrument.

The following subsystem is included:

• "CALibration:PMETer Subsystem (Power Meter, K9)" on page 6.380

# **CALibration:PMETer Subsystem (Power Meter, K9)**

The CALibration:PMETer Subsystem determines the error correction data for measurements in the power meter mode.

# **Commands of the CALibration:PMETer Subsystem**

– CALibration:PMETer:ZERO:AUTO

# **CALibration:PMETer:ZERO:AUTO**

This command starts zeroing of the power sensor.

**Parameter ONCE** 

#### **Example**

:CAL:PMET:ZERO:AUTO ONCE;\*WAI Starts zeroing and delays the execution of further commands until zeroing is concluded.

# **Characteristics**

\*RST value: – SCPI: device–specific

# **Mode**

# <span id="page-1139-0"></span>**FETCh Subsystem (Power Meter, K9)**

The FETCh subsystem contains commands for reading out results of complex measurement tasks.

The following subsystem is included:

• "FETCh:PMETer Subsystem" on page 6.381

# **FETCh:PMETer Subsystem (Power Meter, K9)**

The FETCh:PMETer subsystem contains commands to read measurement results of power sensor measurements without starting the measurement itself.

# **Commands of the FETCh:PMETer Subsystem**

– FETCh<1|2>:PMETer?

# **FETCh<1|2>:PMETer?**

This command reads the result of the power sensor measurement.

If no measurement has been performed, this command will lead to a query error. This command is a query and therefore has no \*RST value.

# **Example**

FETC:PMET? Reads the result of the power sensor measurement.

# **Characteristics**

\*RST value: – SCPI: device–specific

**Mode** 

# <span id="page-1140-0"></span>**READ Subsystem (Power Meter, K9)**

The READ subsystem contains commands for starting complex measurement tasks, and for querying the results subsequently.

The following subsystem is included:

• "READ:PMETer Subsystem" on page 6.382

# **READ:PMETer Subsystem**

This subsystem contains commands to start power sensor measurements and to read the results after the measurement is concluded.

# **Commands of the READ:PMETer Subsystem**

– READ<1|2>:PMETer?

# **READ<1|2>:PMETer?**

This command starts a power sensor measurement and reads the result after the measurement is concluded.

This command is a query and therefore has no \*RST value.

# **Example**

READ:PMET? Starts a measurement and read the result.

# **Characteristics**

\*RST value: – SCPI: device–specific

# **Mode**

# <span id="page-1141-0"></span>**SENSe Subsystem (Power Meter, K9)**

The SENSe subsystem is organized in several subsystems. The commands of these subsystems directly control device–specific settings, they do not refer to the signal characteristics of the measurement signal.

The SENSe subsystem controls the essential parameters of the analyzer. In accordance with the SCPI standard, the keyword "SENSe" is optional for this reason, which means that it is not necessary to include the SENSe node in command sequences.

The following subsystems are included:

• "SENSe:PMETer Subsystem" on page 6.383

# **SENSe:PMETer Subsystem (Power Meter, K9)**

This subsystem controls the device settings for power sensor measurements.

# **Commands of the SENSe:PMETer Subsystem**

- [SENSe<1|2>:]PMETer[:STATe]
- [\[SENSe<1|2>:\]PMETer:FREQuency](#page-1142-0)
- [\[SENSe<1|2>:\]PMETer:FREQuency:LINK](#page-1142-0)
- [\[SENSe<1|2>:\]PMETer:MTIMe](#page-1142-0)
- [\[SENSe<1|2>:\]PMETer:MTIMe:AVERage\[:STATe\]](#page-1143-0)
- [\[SENSe<1|2>:\]PMETer:MTIMe:AVERage:COUNt](#page-1143-0)
- [\[SENSe<1|2>:\]PMETer:ROFFset\[:STATe\]](#page-1144-0)
- [\[SENSe<1|2>:\]PMETer:TRIGger\[:STATe\]](#page-1144-0)
- [\[SENSe<1|2>:\]PMETer:TRIGger:LEVel](#page-1145-0)

# **[SENSe<1|2>:]PMETer[:STATe]**

This command switches the power sensor measurements on or off. The numeric suffixes <1|2> are irrelevant.

# **Parameter**

ON | OFF

# **Example**

PMET ON Switches the power sensor measurements on.

# **Characteristics**

\*RST value: OFF SCPI: device–specific

**Mode** 

# <span id="page-1142-0"></span>**[SENSe<1|2>:]PMETer:FREQuency**

This command sets the frequency of the power sensor. The limits  $f_{min}$  and  $f_{max}$  are defined by the power sensor.

The numeric suffixes <1|2> are irrelevant.

#### **Parameter**

 $f_{\text{min}} \dots f_{\text{max}}$ 

# **Example**

PMET:FREQ 1GHZ Sets the frequency of the power sensor to 1 GHz.

#### **Characteristics**

\*RST value: 50 MHz SCPI: device–specific

**Mode** 

PSM

# **[SENSe<1|2>:]PMETer:FREQuency:LINK**

This command sets the frequency coupling of the power sensor. The numeric suffixes <1|2> are irrelevant.

# **Parameter**

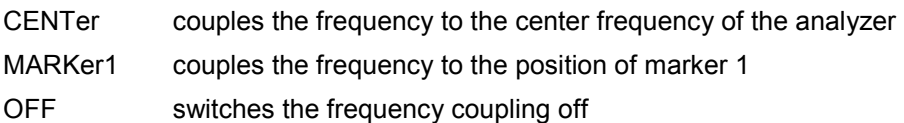

# **Example**

PMET:FREQ:LINK CENT Couples the frequency to the center frequency of the analyzer

# **Characteristics**

\*RST value: CENT SCPI: device–specific

# **Mode**

PSM

# **[SENSe<1|2>:]PMETer:MTIMe**

This command sets the measurement duration of the power sensor. The numeric suffixes <1|2> are irrelevant.

# **Parameter**

SHORt | NORMal | LONG

# **Example**

```
PMET:MTIM SHOR 
Sets a short measurement duration for measurements of stationary high power signals.
```
# <span id="page-1143-0"></span>**Characteristics**

\*RST value: NORM SCPI: device–specific

**Mode** 

PSM

# **[SENSe<1|2>:]PMETer:MTIMe:AVERage[:STATe]**

This command activates or deactivates manual averaging. The average count is set with the [SENSe<1|2>:]PMETer:MTIMe:AVERage:COUNt command.

This command is available from firmware version 1.70.

# **Parameter**

ON | OFF

# **Example**

PMET:MTIM:AVER ON Activates manual averaging.

# **Characteristics**

RST value: OFF SCPI: device–specific

# **Mode**

PSM

# **[SENSe<1|2>:]PMETer:MTIMe:AVERage:COUNt**

This command defines the number of readings (averagings) to be performed after a single sweep has been started. This command is only available if the [SENSe<1|2>:]PMETer:MTIMe:AVERage[:STATe] command is set to ON.

Results become more stable with extended average, particularly if signals with low power are measured. This setting can be used to minimize the influence of noise in the power meter measurement.

This command is available from firmware version 1.70.

# **Parameter**

0 to 256 in binary steps (1, 2, 4, 8,…) For average count = 0 or 1, one reading is performed.

# **Example**

PMET:MTIM:AVER ON Activates manual averaging.

PMET:MTIM:AVER:COUN 8 Sets the number of readings to 8.

# **Characteristics**

RST value:

SCPI: device–specific

# **Mode**

# <span id="page-1144-0"></span>**[SENSe<1|2>:]PMETer:ROFFset[:STATe]**

This command defines whether the reference level offset set for the analyzer is taken into account for the measured power or not.

The numeric suffixes <1|2> are irrelevant.

This command is available from firmware version 1.50.

# **Parameter**

ON Adds the offset defined by the [DISPlay\[:WINDow<1|2>\]:TRACe<1...6>:Y\[:SCALe\]:RLEVel:OFFSet](#page-893-0) command to the measured level.

OFF Takes no offset into account.

# **Example**

PMET:ROFF OFF Takes no offset into account for the measured power.

# **Characteristics**

\*RST value: ON SCPI: device–specific

**Mode**  PSM

# **[SENSe<1|2>:]PMETer:TRIGger[:STATe]**

This command switches the external power trigger on or off. The numeric suffixes <1|2> are irrelevant. This command is only available in conjunction with a NRP-Z81 power sensor. This command is available from firmware version 1.90.

**Parameter**  ON | OFF

# **Example**

PMET:TRIG ON Switches the external power trigger on.

#### **Characteristics**

\*RST value: OFF SCPI: device–specific

**Mode** 

# <span id="page-1145-0"></span>**[SENSe<1|2>:]PMETer:TRIGger:LEVel**

This command sets the power level of the external power trigger.

The numeric suffixes <1|2> are irrelevant.

This command is only available in conjunction with a NRP-Z81 power sensor. This command is available from firmware version 1.90.

# **Parameter**

-20 bis + 20 dBm

# **Example**

PMET:TRIG:LEV -10 dBm Sets the level of the trigger.

# **Characteristics**

\*RST value: -20dBm SCPI: device–specific

**Mode**  PSM

# <span id="page-1146-0"></span>**UNIT Subsystem (Power Meter, K9)**

The UNIT subsystem sets the basic unit of the setting parameters.

The following subsystems are included:

• "UNIT:PMETer Subsystem (Power Meter, K9)" on page 6.388

# **UNIT:PMETer Subsystem (Power Meter, K9)**

The UNIT:PMETer subsystem sets the basic unit for power sensor measurement.

# **Commands of the UNIT:PMETer Subsystem**

- UNIT<1|2>:PMETer:POWer
- UNIT<1|2>:PMETer:POWer:RATio

# **UNIT<1|2>:PMETer:POWer**

This command selects the unit for absolute power sensor measurement.

**Parameter**  DBM | WATT | W

**Example**  UNIT:PMET:POW DBM **Characteristics**  \*RST value: DBM SCPI: conform

**Mode**  PSM

# **UNIT<1|2>:PMETer:POWer:RATio**

This command selects the unit for relative power sensor measurement.

**Parameter**  DB | PCT

# **Example**

UNIT:PMET:POW DB

# **Characteristics**

\*RST value: DB SCPI: conform

# **Mode**

# **Remote Commands of the Spectrogram Measurement Option (K14)**

This section describes the remote commands for the Spectrogram Measurement option (K14). The abbreviation SPECM stands for the Spectrogram measurement mode. For details on conventions used in this chapter refer to section "[Notation"](#page-760-0) on page [6.2](#page-760-0) at the beginning of this chapter.

For further information on analyzer or basic settings commands, refer to the corresponding subsystem in ["Remote Commands of the Base Unit"](#page-763-0) on page [6.5.](#page-763-0)

This option is available from firmware version 1.60.

# **Subsystems of the Spectrogram Measurement option (K14)**

- ["CALCulate Subsystem \(SPECM, K14\)](#page-1148-0)" on page [6.390](#page-1148-0)
- ["INITiate Subsystem \(SPECM, K14\)](#page-1165-0)" on page [6.407](#page-1165-0)
- ["MMEMory Subsystem \(SPECM, K14\)"](#page-1166-0) on page [6.408](#page-1166-0)
- ["TRACe Subsystem \(SPECM, K14\)"](#page-1167-0) on page [6.409](#page-1167-0)

# <span id="page-1148-0"></span>**CALCulate Subsystem (SPECM, K14)**

The CALCulate subsystem contains commands for converting instrument data, transforming and carrying out corrections. These functions are carried out subsequent to data acquisition, i.e. following the SENSe subsystem.

The following subsystems are included:

- "CALCulate:DELTamarker:SPECtrogram Subsystem (SPECM, K14)" on page 6.390
- "[CALCulate:MARKer:SPECtrogram Subsystem \(SPECM, K14\)"](#page-1154-0) on page [6.396](#page-1154-0)
- "[CALCulate:SPECtrogram Subsystem \(SPECM, K14\)"](#page-1160-0) on page [6.402](#page-1160-0)

*Note: For the search commands in x direction refer to the base unit, section "[CALCulate:MARKer](#page-813-0)  [Subsystem"](#page-813-0) on page [6.55.](#page-813-0)* 

# **CALCulate:DELTamarker:SPECtrogram Subsystem (SPECM, K14)**

The CALCulate:DELTamarker:SPECtrogram subsystem controls the delta marker functions of the Spectrogram Measurement option.

# **Commands of the CALCulate:DELTamarker:SPECtrogram Subsystem**

- [CALCulate<1|2>:DELTamarker<1...4>:SPECtrogram:FRAMe](#page-1149-0)
- [CALCulate<1|2>:DELTamarker<1...4>:SPECtrogram:SARea](#page-1149-0)
- [CALCulate<1|2>:DELTamarker<1...4>:SPECtrogram:XY:MAXimum\[:PEAK\]](#page-1149-0)
- [CALCulate<1|2>:DELTamarker<1...4>:SPECtrogram:XY:MINimum\[:PEAK\]](#page-1150-0)
- [CALCulate<1|2>:DELTamarker<1...4>:SPECtrogram:Y:MAXimum\[:PEAK\]](#page-1150-0)
- [CALCulate<1|2>:DELTamarker<1...4>:SPECtrogram:Y:MAXimum:ABOVe](#page-1151-0)
- [CALCulate<1|2>:DELTamarker<1...4>:SPECtrogram:Y:MAXimum:BELow](#page-1151-0)
- [CALCulate<1|2>:DELTamarker<1...4>:SPECtrogram:Y:MAXimum:NEXT](#page-1151-0)
- [CALCulate<1|2>:DELTamarker<1...4>:SPECtrogram:Y:MINimum\[:PEAK\]](#page-1152-0)
- [CALCulate<1|2>:DELTamarker<1...4>:SPECtrogram:Y:MINimum:ABOVe](#page-1152-0)
- [CALCulate<1|2>:DELTamarker<1...4>:SPECtrogram:Y:MINimum:BELow](#page-1153-0)
- [CALCulate<1|2>:DELTamarker<1...4>:SPECtrogram:Y:MINimum:NEXT](#page-1153-0)

# <span id="page-1149-0"></span>**CALCulate<1|2>:DELTamarker<1...4>:SPECtrogram:FRAMe**

This command defines the frame number of the specified delta marker. The numeric suffixes <1|2> are irrelevant for this command.

# **Parameter**

0 to <number of recorded frames>

If the maximum number of frames is recorded, the max. value depends on the history depth (for details refer to [CALCulate<1|2>:SPECtrogram:HDEPth](#page-1163-0) command)

# **Example**

CALC:DELT3 ON Switches on delta marker 3 or switches to delta marker mode. CALC:DELT3:SPEC:FRAM –50 Positions delta marker 3 on frame number –50.

# **Characteristics**

RST value: 0 SCPI: device–specific

# **Mode**

SPECM

# **CALCulate<1|2>:DELTamarker<1...4>:SPECtrogram:SARea**

This command defines the search area of the specified delta marker.

The numeric suffixes <1|2> are irrelevant for this command.

# **Parameter**

VISible | MEMory

# **Example**

CALC:DELT2 ON Switches on delta marker 2 or switches to delta marker mode. CALC:DELT2:SPEC:SAR MEM Searches the whole data range stored in the history buffer.

# **Characteristics**

RST value: VIS SCPI: device–specific

# **Mode**

SPECM

# **CALCulate<1|2>:DELTamarker<1...4>:SPECtrogram:XY:MAXimum[:PEAK]**

This command positions the specified delta marker on the current maximum of the search area. The search area is defined via the

CALCulate<1|2>:DELTamarker<1...4>:SPECtrogram:SARea command.

This command is an event and therefore has no \*RST value and no query.

The numeric suffixes <1|2> are irrelevant for this command.

# <span id="page-1150-0"></span>**Example**

CALC:DELT2 ON Switches on delta marker 2 or switches to delta marker mode. CALC:DELT2:SPEC:XY:MAX Positions delta marker 2 on the current maximum.

# **Characteristics**

RST value: – SCPI: device–specific

**Mode** 

SPECM

# **CALCulate<1|2>:DELTamarker<1...4>:SPECtrogram:XY:MINimum[:PEAK]**

This command positions the specified delta marker on the current minimum of the search area. The search area is defined via the

[CALCulate<1|2>:DELTamarker<1...4>:SPECtrogram:SARea](#page-1149-0) command. .

This command is an event and therefore has no \*RST value and no query.

The numeric suffixes <1|2> are irrelevant for this command.

# **Example**

CALC:DELT3 ON Switches on delta marker 3 or switches to delta marker mode. CALC:DELT3:SPEC:XY:MIN Positions delta marker 3 on the current minimum.

# **Characteristics**

RST value: – SCPI: device–specific

# **Mode**

SPECM

# **CALCulate<1|2>:DELTamarker<1...4>:SPECtrogram:Y:MAXimum[:PEAK]**

This command positions the specified delta marker on the current maximum in  $y$ –axis direction (constant x–axis value). The corresponding search in x direction is performed via the [CALCulate<1|2>:DELTamarker<1...4>:MAXimum\[:PEAK\]](#page-775-0) command.

This command is an event and therefore has no \*RST value and no query.

The numeric suffixes <1|2> are irrelevant for this command.

# **Example**

CALC:DELT4 ON Switches on delta marker 4 or switches to delta marker mode. CALC:DELT4:SPEC:Y:MAX Positions delta marker 4 on the current maximum in y–axis direction.

# **Characteristics**

RST value: – SCPI: device–specific

#### **Mode**  SPECM

#### <span id="page-1151-0"></span>**CALCulate<1|2>:DELTamarker<1...4>:SPECtrogram:Y:MAXimum:ABOVe**

This command positions the specified delta marker on the next maximum above its current position (constant x–axis value). The corresponding search in x direction is performed via the [CALCulate<1|2>:DELTamarker<1...4>:MAXimum:LEFT](#page-775-0) and [CALCulate<1|2>:DELTamarker<1...4>:MAXimum:RIGHt](#page-776-0) commands.

This command is an event and therefore has no \*RST value and no query.

The numeric suffixes <1|2> are irrelevant for this command.

#### **Example**

CALC:DELT2 ON Switches on delta marker 2 or switches to delta marker mode. CALC:DELT2:SPEC:Y:MAX:ABOV Positions delta marker 2 on the next maximum above its current position.

#### **Characteristics**

RST value: – SCPI: device–specific

**Mode SPECM** 

#### **CALCulate<1|2>:DELTamarker<1...4>:SPECtrogram:Y:MAXimum:BELow**

This command positions the specified delta marker on the next maximum below its current position (constant x–axis value). The corresponding search in x direction is performed via the [CALCulate<1|2>:DELTamarker<1...4>:MAXimum:LEFT](#page-775-0) and [CALCulate<1|2>:DELTamarker<1...4>:MAXimum:RIGHt](#page-776-0) commands.

This command is an event and therefore has no \*RST value and no query.

The numeric suffixes <1|2> are irrelevant for this command.

#### **Example**

CALC:DELT3 ON Switches on delta marker 3 or switches to delta marker mode. CALC:DELT3:SPEC:Y:MAX:BEL Positions delta marker 3 on the next maximum below its current position.

#### **Characteristics**

RST value: – SCPI: device–specific

# **Mode**  SPECM

#### **CALCulate<1|2>:DELTamarker<1...4>:SPECtrogram:Y:MAXimum:NEXT**

This command positions the specified delta marker on the next maximum below or above its current position (constant x–axis value). The corresponding search in x direction is performed via the [CALCulate<1|2>:DELTamarker<1...4>:MAXimum:NEXT](#page-775-0) command.

This command is an event and therefore has no \*RST value and no query.

The numeric suffixes <1|2> are irrelevant for this command.

#### **Example**

CALC:DELT4 ON Switches on delta marker 4 or switches to delta marker mode.
CALC:DELT4:SPEC:Y:MAX:NEXT

Positions delta marker 4 on the next maximum below or above its current position.

# **Characteristics**  RST value: –

SCPI: device–specific

**Mode**  SPECM

#### **CALCulate<1|2>:DELTamarker<1...4>:SPECtrogram:Y:MINimum[:PEAK]**

This command positions the specified delta marker on the current minimum in y–axis direction (constant x–axis value). The corresponding search in x direction is performed via the [CALCulate<1|2>:DELTamarker<1...4>:MINimum\[:PEAK\]](#page-776-0) command.

This command is an event and therefore has no \*RST value and no query.

The numeric suffixes <1|2> are irrelevant for this command.

#### **Example**

CALC:DELT4 ON Switches on delta marker 4 or switches to delta marker mode. CALC:DELT4:SPEC:Y:MIN Positions delta marker 4 on the current minimum in y–axis direction.

#### **Characteristics**

RST value: – SCPI: device–specific

**Mode**  SPECM

#### **CALCulate<1|2>:DELTamarker<1...4>:SPECtrogram:Y:MINimum:ABOVe**

This command positions the specified delta marker on the next minimum above its current position (constant x–axis value). The corresponding search in x direction is performed via the [CALCulate<1|2>:DELTamarker<1...4>:MINimum:LEFT](#page-777-0) and [CALCulate<1|2>:DELTamarker<1...4>:MINimum:RIGHt](#page-777-0) commands.

This command is an event and therefore has no \*RST value and no query.

The numeric suffixes <1|2> are irrelevant for this command.

#### **Example**

CALC:DELT2 ON Switches on delta marker 2 or switches to delta marker mode. CALC:DELT2:SPEC:Y:MIN:ABOV Positions delta marker 2 on the next minimum above its current position.

#### **Characteristics**

RST value: – SCPI: device–specific

**Mode**  SPECM

1300.2519.12 6.394 E-11

#### **CALCulate<1|2>:DELTamarker<1...4>:SPECtrogram:Y:MINimum:BELow**

This command positions the specified delta marker on the next minimum below its current position (constant x–axis value). The corresponding search in x direction is performed via the [CALCulate<1|2>:DELTamarker<1...4>:MINimum:LEFT](#page-777-0) and [CALCulate<1|2>:DELTamarker<1...4>:MINimum:RIGHt](#page-777-0) commands.

This command is an event and therefore has no \*RST value and no query.

The numeric suffixes <1|2> are irrelevant for this command.

#### **Example**

CALC:DELT3 ON Switches on delta marker 3 or switches to delta marker mode. CALC:DELT3:SPEC:Y:MIN:BEL Positions delta marker 3 on the next minimum below its current position.

#### **Characteristics**

RST value: – SCPI: device–specific

**Mode**  SPECM

#### **CALCulate<1|2>:DELTamarker<1...4>:SPECtrogram:Y:MINimum:NEXT**

This command positions the specified delta marker on the next minimum below or above its current position (constant x–axis value). The corresponding search in x direction is performed via the [CALCulate<1|2>:DELTamarker<1...4>:MINimum:NEXT](#page-777-0) command.

This command is an event and therefore has no \*RST value and no query.

The numeric suffixes <1|2> are irrelevant for this command.

#### **Example**

CALC:DELT4 ON Switches on delta marker 4 or switches to delta marker mode. CALC:DELT4:SPEC:Y:MIN:NEXT Positions delta marker 4 on the next minimum below or above its current position.

# **Characteristics**

RST value: – SCPI: device–specific

**Mode SPECM** 

# **CALCulate:MARKer:SPECtrogram Subsystem (SPECM, K14)**

The CALCulate:MARKer:SPECtrogram subsystem controls the marker functions of the Spectrogram Measurement option.

# **Commands of the CALCulate:MARKer:SPECtrogram Subsystem**

- CALCulate<1|2>:MARKer<1...4>:SPECtrogram:FRAMe
- [CALCulate<1|2>:MARKer<1...4>:SPECtrogram:SARea](#page-1155-0)
- [CALCulate<1|2>:MARKer<1...4>:SPECtrogram:XY:MAXimum\[:PEAK\]](#page-1155-0)
- [CALCulate<1|2>:MARKer<1...4>:SPECtrogram:XY:MINimum\[:PEAK\]](#page-1155-0)
- [CALCulate<1|2>:MARKer<1...4>:SPECtrogram:Y:MAXimum\[:PEAK\]](#page-1156-0)
- [CALCulate<1|2>:MARKer<1...4>:SPECtrogram:Y:MAXimum:ABOVe](#page-1156-0)
- [CALCulate<1|2>:MARKer<1...4>:SPECtrogram:Y:MAXimum:BELow](#page-1157-0)
- [CALCulate<1|2>:MARKer<1...4>:SPECtrogram:Y:MAXimum:NEXT](#page-1157-0)
- [CALCulate<1|2>:MARKer<1...4>:SPECtrogram:Y:MINimum\[:PEAK\]](#page-1158-0)
- [CALCulate<1|2>:MARKer<1...4>:SPECtrogram:Y:MINimum:ABOVe](#page-1158-0)
- [CALCulate<1|2>:MARKer<1...4>:SPECtrogram:Y:MINimum:BELow](#page-1159-0)
- [CALCulate<1|2>:MARKer<1...4>:SPECtrogram:Y:MINimum:NEXT](#page-1159-0)

#### **CALCulate<1|2>:MARKer<1...4>:SPECtrogram:FRAMe**

This command defines the frame number of the specified marker. The numeric suffixes <1|2> are irrelevant for this command.

#### **Parameter**

0 to <number of recorded frames>

If the maximum number of frames is recorded, the max. value depends on the history depth (for details refer to [CALCulate<1|2>:SPECtrogram:HDEPth](#page-1163-0) command)

#### **Example**

CALC:MARK3:SPEC:FRAM –20 Positions marker 3 on frame number –20.

#### **Characteristics**

RST value: 0 SCPI: device–specific

# **Mode**

#### <span id="page-1155-0"></span>**CALCulate<1|2>:MARKer<1...4>:SPECtrogram:SARea**

This command defines the search area of the specified marker. The numeric suffixes <1|2> are irrelevant for this command.

#### **Parameter**

VISible | MEMory

### **Example**

CALC:MARK2:SPEC:SAR MEM Searches the whole data range stored in the history buffer.

#### **Characteristics**

RST value: VIS SCPI: device–specific

**Mode** 

SPECM

### **CALCulate<1|2>:MARKer<1...4>:SPECtrogram:XY:MAXimum[:PEAK]**

This command positions the specified marker on the current maximum of the search area. The search area is defined via the CALCulate<1|2>:MARKer<1...4>:SPECtrogram:SARea command.

This command is an event and therefore has no \*RST value and no query.

The numeric suffixes <1|2> are irrelevant for this command.

#### **Example**

CALC:MARK2:SPEC:XY:MAX Positions marker 2 on the current maximum.

#### **Characteristics**

RST value: – SCPI: device–specific

#### **Mode**

SPECM

#### **CALCulate<1|2>:MARKer<1...4>:SPECtrogram:XY:MINimum[:PEAK]**

This command positions the specified marker on the current minimum of the search area. The search area is defined via the CALCulate<1|2>:MARKer<1...4>:SPECtrogram:SARea command.

This command is an event and therefore has no \*RST value and no query. The numeric suffixes <1|2> are irrelevant for this command.

#### **Example**

CALC:MARK3:SPEC:XY:MIN Positions marker 3 on the current minimum.

# <span id="page-1156-0"></span>**Characteristics**  RST value: –

SCPI: device–specific **Mode** 

SPECM

# **CALCulate<1|2>:MARKer<1...4>:SPECtrogram:Y:MAXimum[:PEAK]**

This command positions the specified marker on the current maximum in  $y$ –axis direction (constant x–axis value). The corresponding search in x direction is performed via the [CALCulate<1|2>:MARKer<1...4>:MAXimum\[:PEAK\]](#page-816-0) command.

This command is an event and therefore has no \*RST value and no query.

The numeric suffixes <1|2> are irrelevant for this command.

*Note: If no maximum value is found (level spacing to adjacent values < peak excursion), an execution error (error code: –200) is produced.* 

# **Example**

CALC:MARK:SPEC:Y:MAX Positions marker 1 on the current maximum in y–axis direction.

### **Characteristics**

RST value: – SCPI: device–specific

# **Mode**

**SPECM** 

# **CALCulate<1|2>:MARKer<1...4>:SPECtrogram:Y:MAXimum:ABOVe**

This command positions the specified marker on the next maximum above its current position (constant x–axis value). The corresponding search in x direction is performed via the [CALCulate<1|2>:MARKer<1...4>:MAXimum:LEFT](#page-817-0) and [CALCulate<1|2>:MARKer<1...4>:MAXimum:RIGHt](#page-818-0) commands.

This command is an event and therefore has no \*RST value and no query.

The numeric suffixes <1|2> are irrelevant for this command.

*Note: If no next smaller maximum value is found (level spacing to adjacent values < peak excursion), an execution error (error code: –200) is produced.* 

# **Example**

CALC:MARK2:SPEC:Y:MAX Positions marker 2 on the current maximum in y–axis direction. CALC:MARK2:SPEC:Y:MAX:ABOV Positions marker 2 on the next maximum above its current position.

#### **Characteristics**

RST value: – SCPI: device–specific

**Mode** 

#### <span id="page-1157-0"></span>**CALCulate<1|2>:MARKer<1...4>:SPECtrogram:Y:MAXimum:BELow**

This command positions the specified marker on the next maximum below its current position (constant x–axis value). The corresponding search in x direction is performed via the [CALCulate<1|2>:MARKer<1...4>:MAXimum:LEFT](#page-817-0) and [CALCulate<1|2>:MARKer<1...4>:MAXimum:RIGHt](#page-818-0) commands.

This command is an event and therefore has no \*RST value and no query.

The numeric suffixes <1|2> are irrelevant for this command.

*Note: If no next smaller maximum value is found (level spacing to adjacent values < peak excursion), an execution error (error code: –200) is produced.* 

#### **Example**

CALC:MARK3:SPEC:Y:MAX Positions marker 3 on the current maximum in y–axis direction. CALC:MARK3:SPEC:Y:MAX:BEL Positions marker 3 on the next maximum below its current position.

#### **Characteristics**

RST value: – SCPI: device–specific

#### **Mode**

SPECM

#### **CALCulate<1|2>:MARKer<1...4>:SPECtrogram:Y:MAXimum:NEXT**

This command positions the specified marker on the next maximum below or above its current position (constant x–axis value). The corresponding search in x direction is performed via the [CALCulate<1|2>:MARKer<1...4>:MAXimum:NEXT](#page-818-0) command.

This command is an event and therefore has no \*RST value and no query.

The numeric suffixes <1|2> are irrelevant for this command.

*Note: If no next smaller maximum value is found (level spacing to adjacent values < peak excursion), an execution error (error code: –200) is produced.* 

#### **Example**

CALC:MARK:SPEC:Y:MAX Positions marker 1 on the current maximum in y–axis direction. CALC:MARK:SPEC:Y:MAX:NEXT

Positions marker 1 on the next maximum below or above its current position.

#### **Characteristics**

RST value: – SCPI: device–specific

#### **Mode**

#### <span id="page-1158-0"></span>**CALCulate<1|2>:MARKer<1...4>:SPECtrogram:Y:MINimum[:PEAK]**

This command positions the specified marker on the current minimum in  $y$ –axis direction (constant x–axis value). The corresponding search in x direction is performed via the [CALCulate<1|2>:MARKer<1...4>:MINimum\[:PEAK\]](#page-818-0) command.

This command is an event and therefore has no \*RST value and no query.

The numeric suffixes <1|2> are irrelevant for this command.

*Note: If no minimum value is found (level spacing to adjacent values < peak excursion), an execution error (error code: –200) is produced.* 

#### **Example**

CALC:MARK:SPEC:Y:MIN Positions marker 1 on the current minimum in y–axis direction.

#### **Characteristics**

RST value: – SCPI: device–specific

#### **Mode**

**SPECM** 

#### **CALCulate<1|2>:MARKer<1...4>:SPECtrogram:Y:MINimum:ABOVe**

This command positions the specified marker on the next minimum above its current position (constant x–axis value). The corresponding search in x direction is performed via the [CALCulate<1|2>:MARKer<1...4>:MINimum:LEFT](#page-819-0) and [CALCulate<1|2>:MARKer<1...4>:MINimum:RIGHt](#page-820-0) commands.

This command is an event and therefore has no \*RST value and no query.

The numeric suffixes <1|2> are irrelevant for this command.

*Note: If no next higher minimum value is found (level spacing to adjacent values < peak excursion), an execution error (error code: –200) is produced.* 

#### **Example**

CALC:MARK2:SPEC:Y:MIN Positions marker 2 on the current minimum in y–axis direction. CALC:MARK2:SPEC:Y:MIN:ABOV Positions marker 2 on the next minimum above its current position.

#### **Characteristics**

RST value: – SCPI: device–specific

#### **Mode**

#### <span id="page-1159-0"></span>**CALCulate<1|2>:MARKer<1...4>:SPECtrogram:Y:MINimum:BELow**

This command positions the specified marker on the next minimum below its current position (constant x–axis value). The corresponding search in x direction is performed via the [CALCulate<1|2>:MARKer<1...4>:MINimum:LEFT](#page-819-0) and [CALCulate<1|2>:MARKer<1...4>:MINimum:RIGHt](#page-820-0) commands.

This command is an event and therefore has no \*RST value and no query.

The numeric suffixes <1|2> are irrelevant for this command.

*Note: If no next higher minimum value is found (level spacing to adjacent values < peak excursion), an execution error (error code: –200) is produced.* 

#### **Example**

CALC:MARK3:SPEC:Y:MIN Positions marker 3 on the current minimum in y–axis direction. CALC:MARK3:SPEC:Y:MIN:BEL Positions marker 3 on the next minimum below its current position.

# **Characteristics**

RST value: – SCPI: device–specific

#### **Mode**

SPECM

#### **CALCulate<1|2>:MARKer<1...4>:SPECtrogram:Y:MINimum:NEXT**

This command positions the specified marker on the next minimum below or above its current position (constant x–axis value). The corresponding search in x direction is performed via the [CALCulate<1|2>:MARKer<1...4>:MINimum:NEXT](#page-820-0) command.

This command is an event and therefore has no \*RST value and no query.

The numeric suffixes <1|2> are irrelevant for this command.

*Note: If no next higher minimum value is found (level spacing to adjacent values < peak excursion), an execution error (error code: –200) is produced.* 

#### **Example**

CALC:MARK:SPEC:Y:MIN Positions marker 1 on the current minimum in y–axis direction.

CALC:MARK:SPEC:Y:MIN:NEXT

Positions marker 1 on the next minimum below or above its current position.

#### **Characteristics**

RST value: –

SCPI: device–specific

# **Mode**

# **CALCulate:SPECtrogram Subsystem (SPECM, K14)**

The CALCulate:SPECtrogram subsystem configures the Spectrogram Measurement option.

# **Commands of the CALCulate:SPECtrogram Subsystem**

- CALCulate<1|2>:SPECtrogram[:STATe]
- CALCulate<1|2>:SPECtrogram:CLEar[:IMMediate]
- [CALCulate<1|2>:SPECtrogram:COLor](#page-1161-0)
- [CALCulate<1|2>:SPECtrogram:CONTinuous](#page-1161-0)
- [CALCulate<1|2>:SPECtrogram:FRAMe:COUNt](#page-1162-0)
- [CALCulate<1|2>:SPECtrogram:FRAMe:SELect](#page-1162-0)
- [CALCulate<1|2>:SPECtrogram:HDEPth](#page-1163-0)
- [CALCulate<1|2>:SPECtrogram:SIZE](#page-1163-0)
- [CALCulate<1|2>:SPECtrogram:TSTamp\[:STATe\]](#page-1164-0)
- [CALCulate<1|2>:SPECtrogram:TSTamp:DATA](#page-1164-0)

#### **CALCulate<1|2>:SPECtrogram[:STATe]**

This command activates or deactivates the Spectrogram Measurement option. The numeric suffixes <1|2> are irrelevant for this command.

#### **Parameter**

ON | OFF

#### **Example**

CALC:SPEC ON Activates the Spectrogram Measurement option.

#### **Characteristics**

RST value: OFF SCPI: device–specific

**Mode** 

SPECM

#### **CALCulate<1|2>:SPECtrogram:CLEar[:IMMediate]**

This command deletes the spectrogram result display and the history buffer. The numeric suffixes <1|2> are irrelevant for this command. This command is an event and therefore has no \*RST value and no query.

#### **Example**

CALC:SPEC ON Activates the Spectrogram Measurement option. CALC:SPEC:CLE Deletes the spectrogram result display and the history buffer.

# **Characteristics**  RST value: – SCPI: device–specific

# <span id="page-1161-0"></span>**Mode**

SPECM

# **CALCulate<1|2>:SPECtrogram:COLor**

This command defines the frame color setting. The numeric suffixes <1|2> are irrelevant for this command.

# **Parameter**

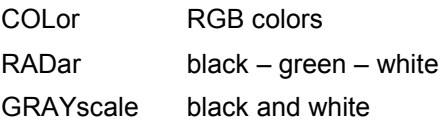

# **Example**

CALC:SPEC ON Activates the Spectrogram Measurement option. CALC:SPEC:COL RAD Sets the black–green–white color scheme for the frame coloring.

# **Characteristics**

RST value: COL SCPI: device–specific

# **Mode**

SPECM

# **CALCulate<1|2>:SPECtrogram:CONTinuous**

This command determines whether the results of the last measurement are deleted before starting a new measurement in single sweep mode.

The numeric suffixes <1|2> are irrelevant for this command.

# **Parameter**

ON | OFF

# **Example**

CALC:SPEC ON Activates the Spectrogram Measurement option. INIT:CONT OFF Sets the single sweep mode. INIT;\*WAI Starts the measurement and waits for the end of the single sweep measurement. CALC:SPEC:CONT ON Repeats the single sweep measurement without deleting the spectrogram results of the last measurement.

#### **Characteristics**

RST value: OFF

SCPI: device–specific

# **Mode**

#### <span id="page-1162-0"></span>**CALCulate<1|2>:SPECtrogram:FRAMe:COUNt**

This command sets the number of frames recorded in a single sweep measurement. The numeric suffixes <1|2> are irrelevant for this command.

#### **Parameter**

1 to <max value, depending on history depth (for details refer to [CALCulate<1|2>:SPECtrogram:HDEPth](#page-1163-0) command)>

#### **Example**

CALC:SPEC ON Activates the Spectrogram Measurement option. INIT:CONT OFF Sets the single sweep mode CALC:SPEC:FRAM:COUN 200 Sets the number of frames to 200.

#### **Characteristics**

RST value: 1 SCPI: device–specific

#### **Mode**

SPECM

#### **CALCulate<1|2>:SPECtrogram:FRAMe:SELect**

This command selects the frame if no measurement is running. During a measurement, the value is fixed to 0 and this command is not available.

The numeric suffixes <1|2> are irrelevant for this command.

#### **Parameter**

0 to <number of recorded frames>

If the maximum number of frames is recorded, the max. value depends on the history depth (for details refer to [CALCulate<1|2>:SPECtrogram:HDEPth](#page-1163-0) command)

#### **Example**

CALC:SPEC ON Activates the Spectrogram Measurement option. INIT:CONT OFF Stops the measurement in continuous sweep mode. CALC:SPEC:FRAM:SEL –10 Selects the frame number –10.

#### **Characteristics**

RST value: 0 SCPI: device–specific

#### **Mode**

### <span id="page-1163-0"></span>**CALCulate<1|2>:SPECtrogram:HDEPth**

This command sets the number of frames to be stored in the history buffer. The numeric suffixes <1|2> are irrelevant for this command.

#### **Parameter**

282 to 20000

The maximum number of frames depends on the number of sweep points  $($ [\[SENSe<1|2>:\]SWEep:POINts](#page-991-0) command) and is determined as described in chapter 2, section Spectrogram Measurement (Option K14), Maximum number of frames.

#### **Example**

CALC:SPEC ON Activates the Spectrogram Measurement option. CALC:SPEC:HDEP 1000 Sets 1000 as number of frames to be stored in the history buffer.

# **Characteristics**

RST value: 3000 SCPI: device–specific

# **Mode**

SPECM

#### **CALCulate<1|2>:SPECtrogram:SIZE**

This command changes the screen layout.

The numeric suffixes <1|2> are irrelevant for this command.

#### **Parameter**

LARGe Enlarges the spectrogram result display and scales down the spectrum analyzer result display.

SMALI Divides the screen in two equally sized panes.

#### **Example**

CALC:SPEC ON Activates the Spectrogram Measurement option. CALC:SPEC:SIZE LARG Enlarges the spectrogram result display.

# **Characteristics**

RST value: SMAL SCPI: device–specific

#### **Mode**

## <span id="page-1164-0"></span>**CALCulate<1|2>:SPECtrogram:TSTamp[:STATe]**

This command activates or deactivates the time stamp. The numeric suffixes <1|2> are irrelevant for this command.

# **Parameter**

ON | OFF

# **Example**

CALC:SPEC ON Activates the Spectrogram Measurement option. CALC:SPEC:TST ON Activates the time stamp.

#### **Characteristics**

RST value: OFF SCPI: device–specific

# **Mode**

**SPECM** 

# **CALCulate<1|2>:SPECtrogram:TSTamp:DATA?**

This command queries the time stamp of the frames. All available frame results are returned via the  $TRACE<1|2>[:DATA]$ ? command).

The numeric suffixes <1|2> are irrelevant for this command.

This command is only a query and therefore has no \*RST value.

#### **Parameter**

CURRent Returns the time stamp of the current frame.

ALL Returns the time stamp of all frames sorted in a descending order, starting with the current frame.

The return values consist of four values for each frame.

The first value is the date of the measurement in seconds that have passed since 01.01.1970 in seconds. For a better resolution the second value shows the additional milliseconds. This value is also displayed on screen.

These numbers are appropiate for relative uses, but you can also calculate the absolute date and time as displayed on the screen.

The third and fourth value are reserved for future uses.

#### **Example**

CALC:SPEC ON Activates the Spectrogram Measurement option. CALC:SPEC:TST ON Activates the time stamp. CALC:SPEC:TST:DATA? ALL Returns the time stamp of all frames sorted in a descending order.

## **Characteristics**

RST value: – SCPI: device–specific

**Mode**  SPECM

# **INITiate Subsystem (SPECM, K14)**

The INITiate subsystem is used to control the init–measurement function.

# **INITiate<1|2>:CONTinuous**

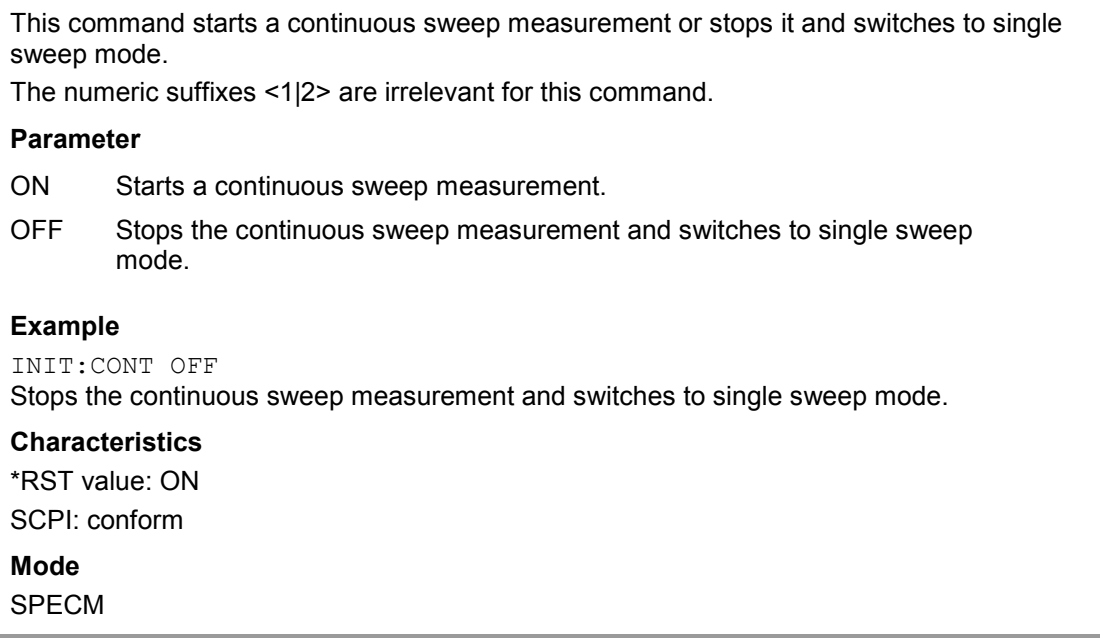

# **MMEMory Subsystem (SPECM, K14)**

The MMEMory (mass memory) subsystem provides commands which allow for access to the storage media of the instrument and for storing and loading various instrument settings.

The commands of the base unit are described in the chapter MMEMory Subsystem.

# **Commands of the MMEMory Subsystem**

– MMEMory:SELect[:ITEM]:SPECtrogram

### **MMEMory:SELect[:ITEM]:SPECtrogram**

This command adds the spectrogram data to the list of data subsets of a save/recall device setting.

# **Parameter**

ON | OFF

### **Example**

MMEM:SEL:SPEC ON Adds the spectrogram data to the list of data subsets.

# **Characteristics**

RST value: OFF SCPI: device–specific

# **Mode**

# <span id="page-1167-0"></span>**TRACe Subsystem (SPECM, K14)**

The TRACe subsystem controls access to the instruments internal trace memory.

# **Commands of the TRACe Subsystem**

# – TRACe<1|2>[:DATA]?

### **TRACe<1|2>[:DATA]?**

### **Parameter**

SPECtrogram

Additional to the parameters of the base unit, the SPECtrogram parameter queries all available frame results.

### **Return values**

All available frame results are returned. The frames are sorted according to their time stamp in descending order (starting with the current frame). The time stamp of the frames is returned via the [CALCulate<1|2>:SPECtrogram:TSTamp:DATA](#page-1164-0) command.

The returned values are scaled in the current level unit.

FORMat REAL, 32 is used as format for binary transmission, and FORMat ASCii for ASCII transmission. For details on formats refer to "[Formats for returned values: ASCII format and](#page-1058-0)  [binary format"](#page-1058-0) on page [6.300.](#page-1058-0)

For further details refer to "[TRACe<1|2>\[:DATA\]](#page-1021-0)" on page [6.263.](#page-1021-0)

# **Remote Commands of the Cable TV Measurements Option (K20)**

This section describes the remote commands for the Cable TV Measurement option (K20). The abbreviation CATV stands for the Cable TV operating mode. For details on conventions used in this chapter refer to section "[Notation"](#page-760-0) on page [6.2](#page-760-0) at the beginning of this chapter.

For further information on analyzer or basic settings commands, refer to the corresponding subsystem in ["Remote Commands of the Base Unit"](#page-763-0) on page [6.5.](#page-763-0)

This option is available from firmware version 1.30.

# **Subsystems of the Cable TV Analyzer option (K20)**

- ["ABORt Subsystem \(CATV, K20\)](#page-1169-0)" on page [6.411](#page-1169-0)
- ["CALCulate Subsystem \(CATV, K20\)](#page-1170-0)" on page [6.412](#page-1170-0)
- ["CONFigure Subsystem \(CATV, K20\)"](#page-1227-0) on page [6.469](#page-1227-0)
- ["DISPlay Subsystem \(CATV, K20\)](#page-1232-0)" on page [6.474](#page-1232-0)
- ["FORMat Subsystem \(CATV, K20\)"](#page-1237-0) on page [6.479](#page-1237-0)
- ["INITiate Subsystem \(CATV, K20\)](#page-1238-0)" on page [6.480](#page-1238-0)
- ["INPut Subsystem \(CATV, K20\)](#page-1239-0)" on page [6.481](#page-1239-0)
- ["INSTrument Subsystem \(CATV, K20\)](#page-1240-0)" on page [6.482](#page-1240-0)
- ["MMEMory Subsystem \(CATV, K20\)"](#page-1241-0) on page [6.483](#page-1241-0)
- ["SENSe Subsystem \(CATV, K20\)"](#page-1242-0) on page [6.484](#page-1242-0)
- ["SETup:TV Subsystem \(CATV, K20\)"](#page-1267-0) on page [6.509](#page-1267-0)
- ["SOURce Subsystem \(CATV, K20\)"](#page-1269-0) on page [6.511](#page-1269-0)
- ["STATus Subsystem \(CATV, K20\)](#page-1270-0)" on page [6.512](#page-1270-0)
- ["TRACe Subsystem \(CATV, K20\)"](#page-1274-0) on page [6.516](#page-1274-0)
- ["TRIGger Subsystem \(CATV, K20\)](#page-1275-0)" on page [6.517](#page-1275-0)
- ["UNIT Subsystem \(CATV, K20\)](#page-1278-0)" on page [6.520](#page-1278-0)

# <span id="page-1169-0"></span>**ABORt Subsystem (CATV, K20)**

The ABORt subsystem contains the commands for aborting triggered actions.

# **Commands of the ABORt Subsystem**

– ABORt

## **ABORt**

For details refer to "[ABORt](#page-768-0)" on page [6.10.](#page-768-0)

# <span id="page-1170-0"></span>**CALCulate Subsystem (CATV, K20)**

The CALCulate subsystem contains commands for converting instrument data, transforming and carrying out corrections. These functions are carried out subsequent to data acquisition, i.e. following the SENSe subsystem.

The following subsystems are included:

- "CALCulate:ATV Subsystem (CATV, K20)" on page 6.412
- "[CALCulate:DELTamarker Subsystem \(CATV, K20\)"](#page-1197-0) on page [6.439](#page-1197-0)
- "[CALCulate:DTV Subsystem \(CATV, K20\)"](#page-1199-0) on page [6.441](#page-1199-0)
- "[CALCulate:MARKer Subsystem \(CATV, K20\)"](#page-1222-0) on page [6.464](#page-1222-0)
- "[CALCulate:STATistics Subsystem \(CATV, K20\)"](#page-1225-0) on page [6.467](#page-1225-0)
- "[CALCulate:UNIT Subsystem \(CATV, K20\)"](#page-1226-0) on page [6.468](#page-1226-0)

# **CALCulate:ATV Subsystem (CATV, K20)**

The CALCulate:ATV subsystem contains commands to analyze the analog TV measurement data.

The following subsystems are included:

- "[CALCulate:ATV:LIMit Subsystem \(CATV, K20\)"](#page-1171-0) on page [6.413](#page-1171-0)
- "[CALCulate:ATV:RESult Subsystem \(CATV, K20\)"](#page-1192-0) on page [6.434](#page-1192-0)
- "[CALCulate:ATV:UNIT:POWer Subsystem \(CATV, K20\)"](#page-1196-0) on page [6.438](#page-1196-0)

# <span id="page-1171-0"></span>**CALCulate:ATV:LIMit Subsystem (CATV, K20)**

The CALCulate:ATV:LIMit subsystem sets and checks the measurement limits for analog TV measurements.

The following subsystem is included:

• "[CALCulate:ATV:LIMit:RESult Subsystem \(CATV, K20\)"](#page-1181-0) on page [6.423](#page-1181-0) 

# **Commands of the CALCulate:ATV:LIMit Subsystem**

- CALCulate<1|2>:ATV:LIMit:CARRiers:S1IFoffset:LOWer
- [CALCulate<1|2>:ATV:LIMit:CARRiers:S1IFoffset:UPPer](#page-1172-0)
- [CALCulate<1|2>:ATV:LIMit:CARRiers:S1PRelative:LOWer](#page-1172-0)
- [CALCulate<1|2>:ATV:LIMit:CARRiers:S1PRelative:UPPer](#page-1173-0)
- [CALCulate<1|2>:ATV:LIMit:CARRiers:S2IFoffset:LOWer](#page-1173-0)
- [CALCulate<1|2>:ATV:LIMit:CARRiers:S2IFoffset:UPPer](#page-1173-0)
- [CALCulate<1|2>:ATV:LIMit:CARRiers:S2PRelative:LOWer](#page-1174-0)
- [CALCulate<1|2>:ATV:LIMit:CARRiers:S2PRelative:UPPer](#page-1174-0)
- [CALCulate<1|2>:ATV:LIMit:CARRiers:VCFoffset:LOWer](#page-1174-0)
- [CALCulate<1|2>:ATV:LIMit:CARRiers:VCFoffset:UPPer](#page-1175-0)
- [CALCulate<1|2>:ATV:LIMit:CARRiers:VCPabsolute:LOWer](#page-1175-0)
- [CALCulate<1|2>:ATV:LIMit:CARRiers:VCPabsolute:UPPer](#page-1175-0)
- [CALCulate<1|2>:ATV:LIMit:CN:CN\[:LOWer\]](#page-1176-0)
- [CALCulate<1|2>:ATV:LIMit:CSO:CSO\[:LOWer\]](#page-1176-0)
- [CALCulate<1|2>:ATV:LIMit:CTB:CTB\[:LOWer\]](#page-1176-0)
- [CALCulate<1|2>:ATV:LIMit:HUM:HUM:LOWer](#page-1177-0)
- [CALCulate<1|2>:ATV:LIMit:HUM:HUM:UPPer](#page-1177-0)
- [CALCulate<1|2>:ATV:LIMit:VMODulation:MDEPth:LOWer](#page-1178-0)
- [CALCulate<1|2>:ATV:LIMit:VMODulation:MDEPth:UPPer](#page-1178-0)
- [CALCulate<1|2>:ATV:LIMit:VMODulation:RPC:LOWer](#page-1178-0)
- [CALCulate<1|2>:ATV:LIMit:VMODulation:RPC:UPPer](#page-1179-0)
- [CALCulate<1|2>:ATV:LIMit:VMODulation:VCPower:LOWer](#page-1179-0)
- [CALCulate<1|2>:ATV:LIMit:VMODulation:VCPower:UPPer](#page-1180-0)

# **CALCulate<1|2>:ATV:LIMit:CARRiers:S1IFoffset:LOWer**

This command defines the lower frequency offset limit of the sound carrier 1. The numeric suffixes <1|2> are irrelevant.

#### **Parameter**

–999,999 to 999,999 Hz

#### **Example**

CALC:ATV:LIM:CARR:S1IF:LOW 1KHZ Sets the lower frequency offset limit for sound carrier 1 to 1 kHz.

#### <span id="page-1172-0"></span>**Characteristics**

RST value: –10 kHz SCPI: device–specific **Mode** 

**CATV** 

## **CALCulate<1|2>:ATV:LIMit:CARRiers:S1IFoffset:UPPer**

This command defines the upper frequency offset limit of the sound carrier 1. The numeric suffixes <1|2> are irrelevant.

**Parameter**  –999,999 to 999,999 Hz **Example**  CALC:ATV:LIM:CARR:S1IF:UPP 10KHZ Sets the upper frequency offset limit for sound carrier 1 to 10 kHz. **Characteristics** 

RST value: 10 kHz SCPI: device–specific

# **Mode**

**CATV** 

#### **CALCulate<1|2>:ATV:LIMit:CARRiers:S1PRelative:LOWer**

This command defines the relative lower power limit of the sound carrier 1. The numeric suffixes <1|2> are irrelevant.

# **Parameter**

–200 to 200 dB

#### **Example**

CALC:ATV:LIM:CARR:S1PR:LOW –10 Sets the relative lower power limit for sound carrier 1 to –10 dB.

# **Characteristics**

RST value: –20 dB SCPI: device–specific

# **Mode**

#### <span id="page-1173-0"></span>**CALCulate<1|2>:ATV:LIMit:CARRiers:S1PRelative:UPPer**

This command defines the relative upper power limit of the sound carrier 1. The numeric suffixes <1|2> are irrelevant.

#### **Parameter**

–200 to 200 dB

#### **Example**

CALC:ATV:LIM:CARR:S1PR:UPP 20 Sets the relative lower power limit for sound carrier 1 to 20 dB.

#### **Characteristics**

RST value: –6 dB SCPI: device–specific

**Mode** 

**CATV** 

#### **CALCulate<1|2>:ATV:LIMit:CARRiers:S2IFoffset:LOWer**

This command defines the lower frequency offset limit of the sound carrier 2. The numeric suffixes <1|2> are irrelevant.

**Parameter**  –999,999 to 999,999 Hz **Example** 

CALC:ATV:LIM:CARR:S2IF:LOW 1KHZ Sets the lower frequency offset limit for sound carrier 2 to 1 kHz.

#### **Characteristics**

RST value: –10 kHz SCPI: device–specific

# **Mode**

**CATV** 

#### **CALCulate<1|2>:ATV:LIMit:CARRiers:S2IFoffset:UPPer**

This command defines the upper frequency offset limit of the sound carrier 2. The numeric suffixes <1|2> are irrelevant.

# **Parameter**

–999,999 to 999,999 Hz

#### **Example**

CALC:ATV:LIM:CARR:S2IF:UPP 500000HZ Sets the upper frequency offset limit for sound carrier 2 to 500 kHz.

## **Characteristics**

RST value: 10 kHz SCPI: device–specific

# **Mode CATV**

#### <span id="page-1174-0"></span>**CALCulate<1|2>:ATV:LIMit:CARRiers:S2PRelative:LOWer**

This command defines the relative lower power limit of the sound carrier 2. The numeric suffixes <1|2> are irrelevant.

#### **Parameter**

–200 to 200 dB

#### **Example**

CALC:ATV:LIM:CARR:S2PR:LOW –20 Sets the relative lower power limit for sound carrier 2 to –20 dB.

#### **Characteristics**

RST value: –27 dB SCPI: device–specific

**Mode** 

**CATV** 

### **CALCulate<1|2>:ATV:LIMit:CARRiers:S2PRelative:UPPer**

This command defines the relative upper power limit of the sound carrier 2. The numeric suffixes <1|2> are irrelevant.

#### **Parameter**

–200 to 200 dB

#### **Example**

CALC:ATV:LIM:CARR:S2PR:UPP –14 Sets the relative lower power limit for sound carrier 2 to –14 dB.

#### **Characteristics**

RST value: –13 dB SCPI: device–specific

#### **Mode**

**CATV** 

#### **CALCulate<1|2>:ATV:LIMit:CARRiers:VCFoffset:LOWer**

This command defines the lower frequency offset limit of the vision carrier. The numeric suffixes <1|2> are irrelevant.

#### **Parameter**

–999,999 to 999,999 Hz

#### **Example**

CALC:ATV:LIM:CARR:VCF:LOW –1KHZ Sets the lower frequency offset limit of the vision carrier to –1 kHz.

## **Characteristics**

RST value: –10 kHz SCPI: device–specific

# **Mode**

#### <span id="page-1175-0"></span>**CALCulate<1|2>:ATV:LIMit:CARRiers:VCFoffset:UPPer**

This command defines the upper frequency offset limit of the vision carrier. The numeric suffixes <1|2> are irrelevant.

#### **Parameter**

–999,999 to 999,999 Hz

#### **Example**

CALC:ATV:LIM:CARR:VCF:UPP 1KHZ Sets the upper frequency offset limit of the vision carrier to 1 kHz.

#### **Characteristics**

RST value: 10 kHz SCPI: device–specific

**Mode** 

**CATV** 

#### **CALCulate<1|2>:ATV:LIMit:CARRiers:VCPabsolute:LOWer**

This command defines the absolute lower limit for the vision carrier. The numeric suffixes <1|2> are irrelevant.

#### **Parameter**

–200 to 200 dB

#### **Example**

CALC:ATV:LIM:CARR:VCP:LOW –40 Sets the absolute lower limit of the vision carrier to –40 dBm.

#### **Characteristics**

RST value: –60 dBm SCPI: device–specific

#### **Mode**

**CATV** 

#### **CALCulate<1|2>:ATV:LIMit:CARRiers:VCPabsolute:UPPer**

This command defines the absolute upper limit for the vision carrier. The numeric suffixes <1|2> are irrelevant.

# **Parameter**

–200 to 200 dB

#### **Example**

CALC:ATV:LIM:CARR:VCP:UPP –20 Sets the absolute lower limit of the vision carrier to –20 dBm.

# **Characteristics**

RST value: –30 dBm SCPI: device–specific

# **Mode**

### <span id="page-1176-0"></span>**CALCulate<1|2>:ATV:LIMit:CN:CN[:LOWer]**

This command defines the lower limit for the carrier–to–noise ratio. The numeric suffixes <1|2> are irrelevant.

#### **Parameter**

–200 to 200 dB

#### **Example**

CALC:ATV:LIM:CN:CN 10 Sets the lower limit of the carrier–to–noise ratio to 10 dB.

#### **Characteristics**

RST value: 40 dB SCPI: device–specific

**Mode** 

**CATV** 

### **CALCulate<1|2>:ATV:LIMit:CSO:CSO[:LOWer]**

This command defines the lower limit for the carrier–to–second order beat ratio. The numeric suffixes <1|2> are irrelevant.

#### **Parameter**

–200 to 200 dB

#### **Example**

CALC:ATV:LIM:CSO:CSO 10 Sets the lower limit of the carrier–to–second order beat ratio to 10 dB.

#### **Characteristics**

RST value: 0 dB SCPI: device–specific

#### **Mode**

**CATV** 

#### **CALCulate<1|2>:ATV:LIMit:CTB:CTB[:LOWer]**

This command defines the lower limit for the carrier–to–composite triple beat ratio. The numeric suffixes <1|2> are irrelevant.

## **Parameter**

–200 to 200 dB

#### **Example**

CALC:ATV:LIM:CTB:CTB 10 Sets the lower limit of the carrier–to–second order beat ratio to 10 dB.

#### **Characteristics**

RST value: 0 dB SCPI: device–specific

**Mode** 

# <span id="page-1177-0"></span>**CALCulate<1|2>:ATV:LIMit:HUM:HUM:LOWer**

This command defines the lower limit for the hum values in dB. If the wrong unit is set, the command produces an execution error. The unit is set via the [CALCulate<1|2>:ATV:UNIT:POWer:HUM](#page-1196-0) command.

The numeric suffixes <1|2> are irrelevant.

#### **Parameter**

–60 to 60 dB

#### **Example**

CALC:ATV:UNIT:POW:HUM DB Sets the unit for the Hum measurement values to dB. CALC:ATV:LIM:HUM:HUM:LOW 10 Sets the lower limit for the hum values to 10 dB.

#### **Characteristics**

RST value: 40 dB SCPI: device–specific

**Mode** 

CATV

#### **CALCulate<1|2>:ATV:LIMit:HUM:HUM:UPPer**

This command defines the upper limit for the hum values in %. If the wrong unit is set, the command produces an execution error. The unit is set via the [CALCulate<1|2>:ATV:UNIT:POWer:HUM](#page-1196-0) command.

The numeric suffixes <1|2> are irrelevant.

#### **Parameter**

0.1 to 100.000%

#### **Example**

CALC:ATV:UNIT:POW:HUM PCT Sets the unit for the Hum measurement values to percent. CALC:ATV:LIM:HUM:HUM:UPP 6 Sets the upper limit of the hum values to 6%.

#### **Characteristics**

RST value: 1% SCPI: device–specific

# **Mode**

#### <span id="page-1178-0"></span>**CALCulate<1|2>:ATV:LIMit:VMODulation:MDEPth:LOWer**

This command defines the lower modulation depth limit for the vision modulation. The numeric suffixes <1|2> are irrelevant.

## **Parameter**

0 to 100%

#### **Example**

CALC:ATV:LIM:VMOD:MDEP:LOW 0.5 Sets the lower modulation depth limit of the vision modulation to 0.5%.

#### **Characteristics**

RST value: 0% SCPI: device–specific

**Mode** 

**CATV** 

#### **CALCulate<1|2>:ATV:LIMit:VMODulation:MDEPth:UPPer**

This command defines the upper modulation depth limit for the vision modulation. The numeric suffixes <1|2> are irrelevant.

**Parameter** 

0 to 100%

#### **Example**

CALC:ATV:LIM:VMOD:MDEP:UPP 30

Sets the upper modulation depth limit of the vision modulation to 30%.

#### **Characteristics**

RST value: 100% SCPI: device–specific

# **Mode**

**CATV** 

#### **CALCulate<1|2>:ATV:LIMit:VMODulation:RPC:LOWer**

This command defines the lower limit for the residual picture in the Vision Modulation measurement.

The numeric suffixes <1|2> are irrelevant.

#### **Parameter**

0 to 100%

#### **Example**

CALC:ATV:LIM:VMOD:RPC:LOW 0.5 Sets the lower limit for the residual picture to 0.5%.

# <span id="page-1179-0"></span>**Characteristics**

RST value: 0% SCPI: device–specific **Mode** 

**CATV** 

# **CALCulate<1|2>:ATV:LIMit:VMODulation:RPC:UPPer**

This command defines the upper limit for the residual picture in the Vision Modulation measurement.

The numeric suffixes <1|2> are irrelevant.

### **Parameter**

0 to 100%

#### **Example**

CALC:ATV:LIM:VMOD:RPC:UPP 80 Sets the upper limit for the residual picture to 80%.

## **Characteristics**

RST value: 100% SCPI: device–specific

# **Mode**

**CATV** 

# **CALCulate<1|2>:ATV:LIMit:VMODulation:VCPower:LOWer**

This command defines the lower vision carrier power limit in the Vision Modulation measurement.

The numeric suffixes <1|2> are irrelevant.

# **Parameter**

–200 to 200 dBm

#### **Example**

CALC:ATV:LIM:VMOD:VCP:LOW –50 Sets the lower vision carrier power limit to –50 dBm.

# **Characteristics**

RST value: –60 dBm SCPI: device–specific

# **Mode**

### <span id="page-1180-0"></span>**CALCulate<1|2>:ATV:LIMit:VMODulation:VCPower:UPPer**

This command defines the upper vision carrier power limit in the Vision Modulation measurement.

The numeric suffixes <1|2> are irrelevant.

#### **Parameter**

–200 to 200 dBm

## **Example**

CALC:ATV:LIM:VMOD:VCP:UPP 20 Sets the upper vision carrier power limit to 20 dBm.

### **Characteristics**

RST value: 30 dBm SCPI: device–specific

**Mode CATV** 

1300.2519.12 6.422 E-11

# <span id="page-1181-0"></span>**CALCulate:ATV:LIMit:RESult Subsystem (CATV, K20)**

The CALCulate:ATV:LIMit:RESult subsystem checks the measurement limits for analog TV measurements.

# **Commands of the CALCulate:ATV:LIMit:RESult Subsystem**

- CALCulate<1|2>:ATV:LIMit:RESult:CARRiers:S1IFoffset:LOWer?
- [CALCulate<1|2>:ATV:LIMit:RESult:CARRiers:S1IFoffset:UPPer?](#page-1182-0)
- [CALCulate<1|2>:ATV:LIMit:RESult:CARRiers:S1PRelative:LOWer?](#page-1182-0)
- [CALCulate<1|2>:ATV:LIMit:RESult:CARRiers:S1PRelative:UPPer?](#page-1183-0)
- [CALCulate<1|2>:ATV:LIMit:RESult:CARRiers:S2IFoffset:LOWer?](#page-1183-0)
- [CALCulate<1|2>:ATV:LIMit:RESult:CARRiers:S2IFoffset:UPPer?](#page-1183-0)
- [CALCulate<1|2>:ATV:LIMit:RESult:CARRiers:S2PRelative:LOWer?](#page-1184-0)
- [CALCulate<1|2>:ATV:LIMit:RESult:CARRiers:S2PRelative:UPPer?](#page-1184-0)
- [CALCulate<1|2>:ATV:LIMit:RESult:CARRiers:VCFoffset:LOWer?](#page-1185-0)
- [CALCulate<1|2>:ATV:LIMit:RESult:CARRiers:VCFoffset:UPPer?](#page-1185-0)
- [CALCulate<1|2>:ATV:LIMit:RESult:CARRiers:VCPabsolute:LOWer?](#page-1185-0)
- [CALCulate<1|2>:ATV:LIMit:RESult:CARRiers:VCPabsolute:UPPer?](#page-1186-0)
- [CALCulate<1|2>:ATV:LIMit:RESult:CN:CN\[:LOWer\]?](#page-1186-0)
- [CALCulate<1|2>:ATV:LIMit:RESult:CSO:CSO\[:LOWer\]?](#page-1187-0)
- [CALCulate<1|2>:ATV:LIMit:RESult:CTB:CTB\[:LOWer\]?](#page-1187-0)
- [CALCulate<1|2>:ATV:LIMit:RESult:HUM:HUM:LOWer?](#page-1187-0)
- [CALCulate<1|2>:ATV:LIMit:RESult:HUM:HUM:UPPer?](#page-1188-0)
- [CALCulate<1|2>:ATV:LIMit:RESult:VMODulation:MDEPth:LOWer?](#page-1188-0)
- [CALCulate<1|2>:ATV:LIMit:RESult:VMODulation:MDEPth:UPPer?](#page-1189-0)
- [CALCulate<1|2>:ATV:LIMit:RESult:VMODulation:RPC:LOWer?](#page-1189-0)
- [CALCulate<1|2>:ATV:LIMit:RESult:VMODulation:RPC:UPPer?](#page-1190-0)
- [CALCulate<1|2>:ATV:LIMit:RESult:VMODulation:VCPower:LOWer?](#page-1190-0)
- [CALCulate<1|2>:ATV:LIMit:RESult:VMODulation:VCPower:UPPer?](#page-1191-0)

# **CALCulate<1|2>:ATV:LIMit:RESult:CARRiers:S1IFoffset:LOWer?**

This command performs a lower limit check for the frequency offset of the sound carrier 1. The numeric suffixes <1|2> are irrelevant.

This command is a query and therefore has no \*RST value.

#### **Example**

CALC:ATV:LIM:CARR:S1IF:LOW 1KHZ Sets the lower frequency offset limit for sound carrier 1 to 1 kHz. INIT;\*WAI Starts a new measurement and waits for the sweep end. CALC:ATV:LIM:RES:CARR:S1IF:LOW? Performs a lower limit check for the frequency offset of the sound carrier 1.

# <span id="page-1182-0"></span>**Characteristics**

RST value: – SCPI: device–specific **Mode CATV** 

# **CALCulate<1|2>:ATV:LIMit:RESult:CARRiers:S1IFoffset:UPPer?**

This command performs an upper limit check for the frequency offset of the sound carrier 1. The numeric suffixes <1|2> are irrelevant. This command is a query and therefore has no \*RST value.

#### **Example**

CALC:ATV:LIM:CARR:S1IF:UPP 10KHZ Sets the upper frequency offset limit for sound carrier 1 to 10 kHz. INIT;\*WAI Starts a new measurement and waits for the sweep end. CALC:ATV:LIM:RES:CARR:S1IF:UPP? Performs an upper limit check for the frequency offset of the sound carrier 1.

### **Characteristics**

RST value: – SCPI: device–specific

# **Mode**

**CATV** 

# **CALCulate<1|2>:ATV:LIMit:RESult:CARRiers:S1PRelative:LOWer?**

This command performs a lower limit check for the relative power of the sound carrier 1. The numeric suffixes <1|2> are irrelevant.

This command is a query and therefore has no \*RST value.

# **Example**

CALC:ATV:LIM:CARR:S1PR:LOW –10 Sets the relative lower power limit for sound carrier 1 to –10 dB. INIT;\*WAI Starts a new measurement and waits for the sweep end. CALC:ATV:LIM:RES:CARR:S1PR:LOW? Performs a lower limit check for the relative power of the sound carrier 1.

#### **Characteristics**

RST value: – SCPI: device–specific

**Mode** 

#### <span id="page-1183-0"></span>**CALCulate<1|2>:ATV:LIMit:RESult:CARRiers:S1PRelative:UPPer?**

This command performs an upper limit check for the relative power of the sound carrier 1. The numeric suffixes <1|2> are irrelevant.

This command is a query and therefore has no \*RST value.

#### **Example**

CALC:ATV:LIM:CARR:S1PR:UPP 20 Sets the relative lower power limit for sound carrier 1 to 20 dB. INIT;\*WAI Starts a new measurement and waits for the sweep end. CALC:ATV:LIM:RES:CARR:S1PR:UPP? Performs an upper limit check for the relative power of the sound carrier 1.

#### **Characteristics**

RST value: – SCPI: device–specific

**Mode CATV** 

#### **CALCulate<1|2>:ATV:LIMit:RESult:CARRiers:S2IFoffset:LOWer?**

This command performs a lower limit check for the frequency offset of the sound carrier 2. The numeric suffixes <1|2> are irrelevant.

This command is a query and therefore has no \*RST value.

#### **Example**

CALC:ATV:LIM:CARR:S2IF:LOW 1KHZ Sets the lower frequency offset limit for sound carrier 2 to 1 kHz. INIT;\*WAI Starts a new measurement and waits for the sweep end. CALC:ATV:LIM:RES:CARR:S2IF:LOW? Performs a lower limit check for the frequency offset of the sound carrier 2.

#### **Characteristics**

RST value: – SCPI: device–specific **Mode** 

**CATV** 

#### **CALCulate<1|2>:ATV:LIMit:RESult:CARRiers:S2IFoffset:UPPer?**

This command performs an upper limit check for the frequency offset limit of the sound carrier 2. The numeric suffixes <1|2> are irrelevant.

This command is a query and therefore has no \*RST value.

#### **Example**

CALC:ATV:LIM:CARR:S2IF:UPP 500000HZ

Sets the upper frequency offset limit for sound carrier 2 to 500 kHz.

INIT;\*WAI

Starts a new measurement and waits for the sweep end.

<span id="page-1184-0"></span>CALC:ATV:LIM:RES:CARR:S2IF:UPP?

Performs an upper limit check for the frequency offset limit of the sound carrier 2.

# **Characteristics**

RST value: – SCPI: device–specific

**Mode CATV** 

## **CALCulate<1|2>:ATV:LIMit:RESult:CARRiers:S2PRelative:LOWer?**

This command performs a lower limit check for the relative power of the sound carrier 2. The numeric suffixes <1|2> are irrelevant.

This command is a query and therefore has no \*RST value.

#### **Example**

CALC:ATV:LIM:CARR:S2PR:LOW –20 Sets the relative lower power limit for sound carrier 2 to –20 dB. INIT;\*WAI Starts a new measurement and waits for the sweep end. CALC:ATV:LIM:RES:CARR:S2PR:LOW? Performs a lower limit check for the relative power of the sound carrier 2.

# **Characteristics**

RST value: – SCPI: device–specific

**Mode CATV** 

### **CALCulate<1|2>:ATV:LIMit:RESult:CARRiers:S2PRelative:UPPer?**

This command performs an upper limit check for the relative power of the sound carrier 2. The numeric suffixes <1|2> are irrelevant. This command is a query and therefore has no \*RST value.

#### **Example**

CALC:ATV:LIM:CARR:S2PR:UPP –14 Sets the relative lower power limit for sound carrier 2 to –14 dB. INIT;\*WAI Starts a new measurement and waits for the sweep end. CALC:ATV:LIM:RES:CARR:S2PR:UPP? Performs an upper limit check for the relative power of the sound carrier 2.

#### **Characteristics**

RST value: – SCPI: device–specific

#### **Mode**

### <span id="page-1185-0"></span>**CALCulate<1|2>:ATV:LIMit:RESult:CARRiers:VCFoffset:LOWer?**

This command performs a lower limit check for the frequency offset of the vision carrier. The numeric suffixes <1|2> are irrelevant.

This command is a query and therefore has no \*RST value.

#### **Example**

CALC:ATV:LIM:CARR:VCF:LOW –1KHZ Sets the lower frequency offset limit of the vision carrier to –1 kHz. INIT;\*WAI Starts a new measurement and waits for the sweep end. CALC:ATV:LIM:RES:CARR:VCF:LOW? Performs a lower limit check for the frequency offset of the vision carrier.

### **Characteristics**

RST value: – SCPI: device–specific

**Mode CATV** 

### **CALCulate<1|2>:ATV:LIMit:RESult:CARRiers:VCFoffset:UPPer?**

This command performs an upper limit check for the frequency offset of the vision carrier. The numeric suffixes <1|2> are irrelevant.

This command is a query and therefore has no \*RST value.

#### **Example**

CALC:ATV:LIM:CARR:VCF:UPP 1KHZ Sets the upper frequency offset limit of the vision carrier to 1 kHz. INIT;\*WAI Starts a new measurement and waits for the sweep end. CALC:ATV:LIM:RES:CARR:VCF:UPP? Performs an upper limit check for the frequency offset of the vision carrier.

#### **Characteristics**

RST value: – SCPI: device–specific

**Mode CATV** 

# **CALCulate<1|2>:ATV:LIMit:RESult:CARRiers:VCPabsolute:LOWer?**

This command performs a lower limit check for the absolute vision carrier power. The numeric suffixes <1|2> are irrelevant.

This command is a query and therefore has no \*RST value.

#### **Example**

CALC:ATV:LIM:CARR:VCP:LOW –40 Sets the absolute lower limit of the vision carrier to –40 dBm. INIT;\*WAI Starts a new measurement and waits for the sweep end.

<span id="page-1186-0"></span>CALC:ATV:LIM:RES:CARR:VCP:LOW? Performs a lower limit check for the absolute vision carrier power.

# **Characteristics**

RST value: – SCPI: device–specific

**Mode CATV** 

# **CALCulate<1|2>:ATV:LIMit:RESult:CARRiers:VCPabsolute:UPPer?**

This command performs an upper limit check for the absolute vision carrier power. The numeric suffixes <1|2> are irrelevant.

This command is a query and therefore has no \*RST value.

### **Example**

CALC:ATV:LIM:CARR:VCP:UPP –20 Sets the absolute lower limit of the vision carrier to –20 dBm. INIT;\*WAI Starts a new measurement and waits for the sweep end. CALC:ATV:LIM:RES:CARR:VCP:UPP? Performs an upper limit check for the absolute vision carrier power.

# **Characteristics**

RST value: – SCPI: device–specific

**Mode CATV** 

# **CALCulate<1|2>:ATV:LIMit:RESult:CN:CN[:LOWer]?**

This command performs a lower limit check for the carrier–to–noise ratio. The numeric suffixes <1|2> are irrelevant. This command is a query and therefore has no \*RST value.

# **Example**

CALC:ATV:LIM:CN:CN 10 Sets the lower limit of the carrier–to–noise ratio to 10 dB. INIT;\*WAI Starts a new measurement and waits for the sweep end. CALC:ATV:LIM:RES:CN:CN? Performs a lower limit check for the carrier–to–noise ratio.

# **Characteristics**

RST value: – SCPI: device–specific

#### **Mode**

### <span id="page-1187-0"></span>**CALCulate<1|2>:ATV:LIMit:RESult:CSO:CSO[:LOWer]?**

This command performs a lower limit check for the carrier–to–second order beat ratio. The numeric suffixes <1|2> are irrelevant.

This command is a query and therefore has no \*RST value.

#### **Example**

CALC:ATV:LIM:CSO:CSO 10 Sets the lower limit of the carrier–to–second order beat ratio to 10 dB. INIT;\*WAI Starts a new measurement and waits for the sweep end. CALC:ATV:LIM:RES:CSO:CSO? Performs a lower limit check for the carrier–to–second order beat ratio.

# **Characteristics**

RST value: – SCPI: device–specific

**Mode CATV** 

# **CALCulate<1|2>:ATV:LIMit:RESult:CTB:CTB[:LOWer]?**

This command performs a lower limit check for the carrier–to–composite triple beat ratio. The numeric suffixes <1|2> are irrelevant.

This command is a query and therefore has no \*RST value.

#### **Example**

CALC:ATV:LIM:CTB:CTB 10 Sets the lower limit of the carrier–to–second order beat ratio to 10 dB. INIT;\*WAI Starts a new measurement and waits for the sweep end. CALC:ATV:LIM:RES:CTB:CTB? Performs a lower limit check for the carrier–to–composite triple beat ratio.

#### **Characteristics**

RST value: – SCPI: device–specific

**Mode CATV** 

#### **CALCulate<1|2>:ATV:LIMit:RESult:HUM:HUM:LOWer?**

This command performs a lower limit check for the Hum measurement. The numeric suffixes <1|2> are irrelevant.

This command is a query and therefore has no \*RST value.

#### **Example**

CALC:ATV:LIM:HUM:HUM:LOW 10 Sets the lower limit for the hum values to 10 dB. INIT;\*WAI Starts a new measurement and waits for the sweep end.
CALC:ATV:LIM:RES:HUM:HUM:LOW? Performs a lower limit check for the hum values.

# **Characteristics**

RST value: – SCPI: device–specific

## **Mode CATV**

## **CALCulate<1|2>:ATV:LIMit:RESult:HUM:HUM:UPPer?**

This command performs an upper limit check for the Hum measurement.

The numeric suffixes <1|2> are irrelevant.

This command is a query and therefore has no \*RST value.

## **Example**

CALC:ATV:LIM:HUM:HUM:UPP 6 Sets the upper limit of the hum values to 6%. INIT;\*WAI Starts a new measurement and waits for the sweep end. CALC:ATV:LIM:RES:HUM:HUM:UPP? Performs an upper limit check for the hum values.

## **Characteristics**

RST value: – SCPI: device–specific

**Mode CATV** 

## **CALCulate<1|2>:ATV:LIMit:RESult:VMODulation:MDEPth:LOWer?**

This command performs a lower limit check for the modulation depth of the Vision Modulation measurement.

The numeric suffixes <1|2> are irrelevant.

This command is a query and therefore has no \*RST value.

## **Example**

CALC:ATV:LIM:VMOD:MDEP:LOW 0.5

Sets the lower modulation depth limit of the vision modulation to 0.5%.

```
INIT;*WAI
```
Starts a new measurement and waits for the sweep end.

CALC:ATV:LIM:RES:VMOD:MDEP:LOW?

Performs a lower limit check for the modulation depth of the Vision Modulation measurement.

## **Characteristics**

RST value: – SCPI: device–specific

## **Mode**

## **CALCulate<1|2>:ATV:LIMit:RESult:VMODulation:MDEPth:UPPer?**

This command performs an upper limit check for the modulation depth of the Vision Modulation measurement.

The numeric suffixes <1|2> are irrelevant.

This command is a query and therefore has no \*RST value.

### **Example**

CALC:ATV:LIM:VMOD:MDEP:UPP 30 Sets the upper modulation depth limit of the vision modulation to 30%. INIT;\*WAI Starts a new measurement and waits for the sweep end. CALC:ATV:LIM:RES:VMOD:MDEP:UPP?

Performs an upper limit check for the modulation depth of the Vision Modulation measurement.

#### **Characteristics**

RST value: – SCPI: device–specific

**Mode** 

**CATV** 

## **CALCulate<1|2>:ATV:LIMit:RESult:VMODulation:RPC:LOWer?**

This command performs a lower limit check for the residual picture in the Vision Modulation measurement.

The numeric suffixes <1|2> are irrelevant.

This command is a query and therefore has no \*RST value.

#### **Example**

CALC:ATV:LIM:VMOD:RPC:LOW 0.5 Sets the lower limit for the residual picture to 75%.

INIT;\*WAI

Starts a new measurement and waits for the sweep end.

CALC:ATV:LIM:RES:VMOD:RPC:LOW?

Performs a lower limit check for the residual picture in the Vision Modulation measurement.

## **Characteristics**

RST value: – SCPI: device–specific

# **Mode**

## **CALCulate<1|2>:ATV:LIMit:RESult:VMODulation:RPC:UPPer?**

This command performs an upper limit check for the residual picture in the Vision Modulation measurement.

The numeric suffixes <1|2> are irrelevant.

This command is a query and therefore has no \*RST value.

### **Example**

CALC:ATV:LIM:VMOD:RPC:UPP 80 Sets the upper limit for the residual picture to 80%.

INIT;\*WAI

Starts a new measurement and waits for the sweep end.

CALC:ATV:LIM:RES:VMOD:RPC:UPP?

Performs an upper limit check for the residual picture in the Vision Modulation measurement.

#### **Characteristics**

RST value: – SCPI: device–specific

**Mode** 

**CATV** 

## **CALCulate<1|2>:ATV:LIMit:RESult:VMODulation:VCPower:LOWer?**

This command performs a lower limit check for the vision carrier power in the Vision Modulation measurement.

The numeric suffixes <1|2> are irrelevant.

This command is a query and therefore has no \*RST value.

## **Example**

CALC:ATV:LIM:VMOD:VCP:LOW –50 Sets the lower vision carrier power limit to 10 dBm.

INIT;\*WAI

Starts a new measurement and waits for the sweep end.

CALC:ATV:LIM:RES:VMOD:VCP:LOW? Performs a lower limit check for the vision carrier power in the Vision Modulation measurement.

## **Characteristics**

RST value: –

SCPI: device–specific

## **Mode**

## **CALCulate<1|2>:ATV:LIMit:RESult:VMODulation:VCPower:UPPer?**

This command performs an upper limit check for the vision carrier power in the Vision Modulation measurement.

The numeric suffixes <1|2> are irrelevant.

This command is a query and therefore has no \*RST value.

## **Example**

CALC:ATV:LIM:VMOD:VCP:UPP 20 Sets the upper vision carrier power limit to 20 dBm.

INIT;\*WAI

Starts a new measurement and waits for the sweep end.

CALC:ATV:LIM:RES:VMOD:VCP:UPP?

Performs an upper limit check for the vision carrier power in the Vision Modulation measurement.

## **Characteristics**

RST value: – SCPI: device–specific

## **Mode**

## **CALCulate:ATV:RESult Subsystem (CATV, K20)**

The CALCulate:ATV:RESult subsystem displays the measurement results for analog TV measurements.

## **Commands of the CALCulate:ATV:RESult Subsystem**

- CALCulate<1|2>:ATV:RESult:CARRiers?
- [CALCulate<1|2>:ATV:RESult:CN?](#page-1193-0)
- [CALCulate<1|2>:ATV:RESult:CSO?](#page-1193-0)
- [CALCulate<1|2>:ATV:RESult:CTB?](#page-1194-0)
- [CALCulate<1|2>:ATV:RESult:HUM?](#page-1195-0)
- [CALCulate<1|2>:ATV:RESult:VMODulation?](#page-1195-0)

## **CALCulate<1|2>:ATV:RESult:CARRiers?**

This command reads the measurement values (power, frequency) of the Carrier Power measurements.

The numeric suffixes <1|2> are irrelevant.

This command is a query only and thus has no \*RST value.

## **Parameter**

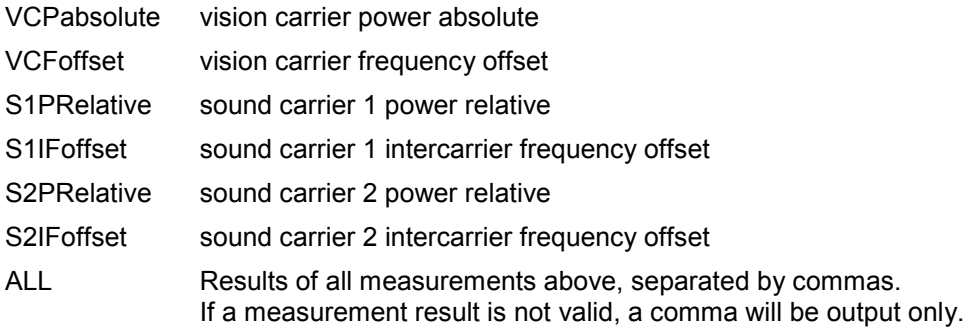

## **Example**

CONF:ATV:MEAS CARR Configures the analog TV Carrier Power measurement. INIT;\*WAI Starts a new measurement and waits for the sweep end. CALC:ATV:RES:CARR? VCF Reads the result of the vision carrier frequency offset parameter. or CALC:ATV:RES:CARR? ALL Reads all measured values. **Characteristics**  RST value: –

SCPI: device–specific

## **Mode**

## <span id="page-1193-0"></span>**CALCulate<1|2>:ATV:RESult:CN?**

This command reads the measurement values of the Carrier–to–Noise Ratio measurements. The numeric suffixes <1|2> are irrelevant.

This command is a query only and thus has no \*RST value.

## **Parameter**

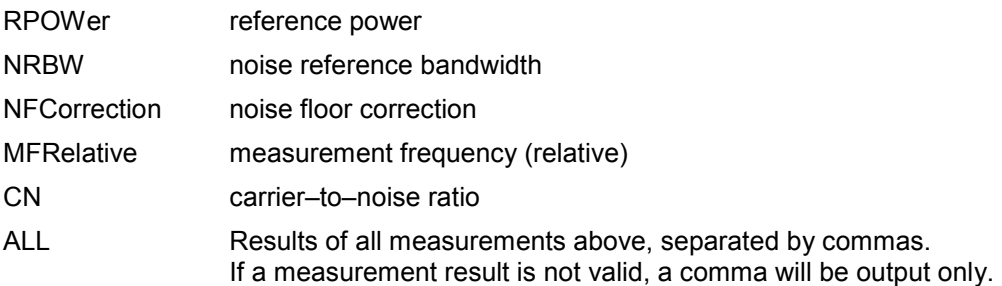

## **Example**

CONF:ATV:MEAS CN Configures the analog TV Carrier–to–Noise Ratio measurement. INIT;\*WAI Starts a new measurement and waits for the sweep end. CALC:ATV:RES:CN? NFC

Reads the result of the noise floor correction measurement.

or

CALC:ATV:RES:CN? ALL Reads all measured values.

## **Characteristics**

RST value: – SCPI: device–specific

## **Mode**

**CATV** 

## **CALCulate<1|2>:ATV:RESult:CSO?**

This command reads the measurement values of the Carrier–to–Second Order Beat Ratio measurements.

The numeric suffixes <1|2> are irrelevant.

This command is a query only and thus has no \*RST value.

## **Parameter**

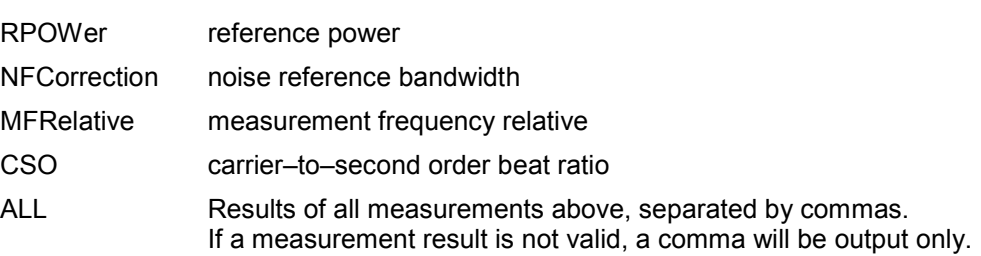

## <span id="page-1194-0"></span>**CALCulate Subsystem (CATV, K20)** R&S FSL

## **Example**

CONF:ATV:MEAS CSO Configures the analog TV Carrier–to–Second Order Beat Ratio measurement. INIT;\*WAI Starts a new measurement and waits for the sweep end. CALC:ATV:RES:CSO? RPOW Reads the result of the reference power parameter. or CALC:ATV:RES:CSO? ALL Reads all measured values.

## **Characteristics**

RST value: – SCPI: device–specific

**Mode** 

CATV

## **CALCulate<1|2>:ATV:RESult:CTB?**

This command reads the measurement values of the Carrier–to–Composite Triple Beat Ratio measurements.

The numeric suffixes <1|2> are irrelevant.

This command is a query only and thus has no \*RST value.

## **Parameter**

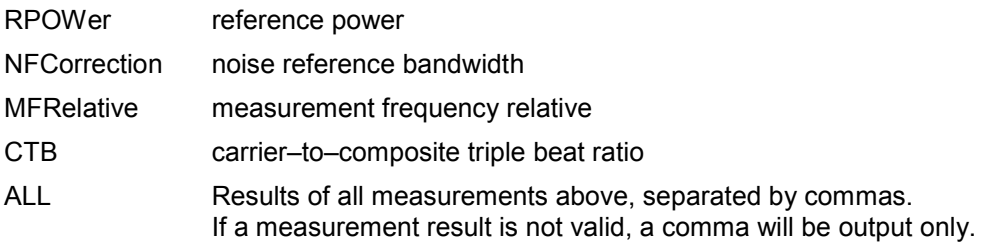

## **Example**

CONF:ATV:MEAS CTB Configures the analog TV Carrier–to–Composite Triple Beat Ratio measurement. INIT;\*WAI Starts a new measurement and waits for the sweep end. CALC:ATV:RES:CTB? MFR Reads the result of the relative measurement frequency parameter. or CALC:ATV:RES:CTB? ALL Reads all measured values. **Characteristics**  RST value: – SCPI: device–specific **Mode** 

## <span id="page-1195-0"></span>**CALCulate<1|2>:ATV:RESult:HUM?**

This command reads the measurement values of the Hum measurement.

The numeric suffixes <1|2> are irrelevant.

This command is a query only and thus has no \*RST value.

## **Example**

CONF:ATV:MEAS HUM Configures the analog TV Hum measurement. INIT;\*WAI Starts a new measurement and waits for the sweep end. CALC:ATV:RES:HUM? Reads the measured value.

## **Characteristics**

RST value: – SCPI: device–specific

**Mode CATV** 

## **CALCulate<1|2>:ATV:RESult:VMODulation?**

This command reads the measurement values of the Vision Modulation measurements. The numeric suffixes <1|2> are irrelevant.

This command is a query only and thus has no \*RST value.

## **Parameter**

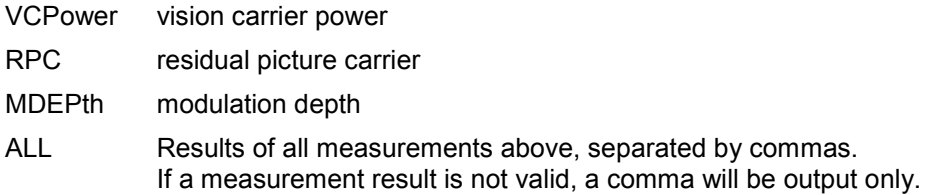

## **Example**

CONF:ATV:MEAS VMOD Configures the analog TV Vision Modulation measurement. INIT;\*WAI Starts a new measurement and waits for the sweep end. CALC:ATV:RES:VMOD? MDEP Reads the result of the modulation depth parameter. or CALC:ATV:RES:VMOD? ALL Reads all measured values. **Characteristics**  RST value: – SCPI: device–specific **Mode** 

## **CALCulate:ATV:UNIT:POWer Subsystem (CATV, K20)**

The CALCulate:ATV:UNIT:POWer subsystem sets the unit for the measurements for analog TV measurements.

## **Commands of the CALCulate:ATV:UNIT:POWer Subsystem**

- CALCulate<1|2>:ATV:UNIT:POWer:HUM
- CALCulate<1|2>:ATV:UNIT:POWer:VCPabsolute

## **CALCulate<1|2>:ATV:UNIT:POWer:HUM**

This command defines the unit of the Hum measurement values. The numeric suffixes <1|2> are irrelevant.

# **Parameter**

DB | PCT

## **Example**

CALC:ATV:UNIT:POW:HUM PCT Sets the unit for the Hum measurement values to percent.

## **Characteristics**

RST value: dB SCPI: device–specific

## **Mode**

CATV

## **CALCulate<1|2>:ATV:UNIT:POWer:VCPabsolute**

This command defines the unit of the absolute vision carrier power. The numeric suffixes <1|2> are irrelevant.

## **Parameter**

DB | PCT

## **Example**

CALC:ATV:UNIT:POW:VCP DB Sets the unit for the absolute vision carrier power to dB.

## **Characteristics**

RST value: dBm SCPI: device–specific

## **Mode**

## **CALCulate:DELTamarker Subsystem (CATV, K20)**

The CALCulate:DELTamarker subsystem controls the delta marker functions of the instrument.

## **Commands of the CALCulate:DELTamarker Subsystem**

- CALCulate<1|2>:DELTamarker<1...4>[:STATe]
- CALCulate<1|2>:DELTamarker<1...4>:AOFF
- CALCulate<1|2>:DELTamarker<1...4>:MAXimum[:PEAK]
- CALCulate<1|2>:DELTamarker<1...4>:MAXimum:LEFT
- CALCulate<1|2>:DELTamarker<1...4>:MAXimum:NEXT
- [CALCulate<1|2>:DELTamarker<1...4>:MAXimum:RIGHt](#page-1198-0)
- [CALCulate<1|2>:DELTamarker<1...4>:MINimum\[:PEAK\]](#page-1198-0)
- [CALCulate<1|2>:DELTamarker<1...4>:MINimum:LEFT](#page-1198-0)
- [CALCulate<1|2>:DELTamarker<1...4>:MINimum:NEXT](#page-1198-0)
- [CALCulate<1|2>:DELTamarker<1...4>:MINimum:RIGHt](#page-1198-0)
- [CALCulate<1|2>:DELTamarker<1...4>:MODE](#page-1198-0)
- [CALCulate<1|2>:DELTamarker<1...4>:TRACe](#page-1198-0)
- [CALCulate<1|2>:DELTamarker<1...4>:X](#page-1198-0)
- [CALCulate<1|2>:DELTamarker<1...4>:X:RELative?](#page-1198-0)
- [CALCulate<1|2>:DELTamarker<1...4>:Y?](#page-1198-0)

## **CALCulate<1|2>:DELTamarker<1...4>[:STATe]**

For details refer to "[CALCulate<1|2>:DELTamarker<1...4>\[:STATe\]"](#page-770-0) on page [6.12.](#page-770-0)

## **CALCulate<1|2>:DELTamarker<1...4>:AOFF**

For details refer to "[CALCulate<1|2>:DELTamarker<1...4>:AOFF"](#page-771-0) on page [6.13.](#page-771-0)

## **CALCulate<1|2>:DELTamarker<1...4>:MAXimum[:PEAK]**

For details refer to "[CALCulate<1|2>:DELTamarker<1...4>:MAXimum\[:PEAK\]](#page-775-0)" on page [6.17.](#page-775-0)

## **CALCulate<1|2>:DELTamarker<1...4>:MAXimum:LEFT**

For details refer to "[CALCulate<1|2>:DELTamarker<1...4>:MAXimum:LEFT"](#page-775-0) on page [6.17.](#page-775-0)

## **CALCulate<1|2>:DELTamarker<1...4>:MAXimum:NEXT**

For details refer to "[CALCulate<1|2>:DELTamarker<1...4>:MAXimum:NEXT"](#page-775-0) on page [6.17.](#page-775-0)

## <span id="page-1198-0"></span>**CALCulate<1|2>:DELTamarker<1...4>:MAXimum:RIGHt**

For details refer to "[CALCulate<1|2>:DELTamarker<1...4>:MAXimum:RIGHt"](#page-776-0) on page [6.18.](#page-776-0)

## **CALCulate<1|2>:DELTamarker<1...4>:MINimum[:PEAK]**

For details refer to "[CALCulate<1|2>:DELTamarker<1...4>:MINimum\[:PEAK\]"](#page-776-0) on page [6.18.](#page-776-0)

## **CALCulate<1|2>:DELTamarker<1...4>:MINimum:LEFT**

For details refer to "[CALCulate<1|2>:DELTamarker<1...4>:MINimum:LEFT"](#page-777-0) on page [6.19.](#page-777-0)

## **CALCulate<1|2>:DELTamarker<1...4>:MINimum:NEXT**

For details refer to "[CALCulate<1|2>:DELTamarker<1...4>:MINimum:NEXT"](#page-777-0) on page [6.19.](#page-777-0)

## **CALCulate<1|2>:DELTamarker<1...4>:MINimum:RIGHt**

For details refer to "[CALCulate<1|2>:DELTamarker<1...4>:MINimum:RIGHt"](#page-777-0) on page [6.19.](#page-777-0)

## **CALCulate<1|2>:DELTamarker<1...4>:MODE**

For details refer to "[CALCulate<1|2>:DELTamarker<1...4>:MODE"](#page-778-0) on page [6.20.](#page-778-0)

## **CALCulate<1|2>:DELTamarker<1...4>:TRACe**

## **Parameter**

#### 1 to 4

For further details refer to "[CALCulate<1|2>:DELTamarker<1...4>:TRACe"](#page-778-0) on page [6.20.](#page-778-0)

## **CALCulate<1|2>:DELTamarker<1...4>:X**

For details refer to "[CALCulate<1|2>:DELTamarker<1...4>:X"](#page-779-0) on page [6.21.](#page-779-0)

## **CALCulate<1|2>:DELTamarker<1...4>:X:RELative?**

For details refer to "[CALCulate<1|2>:DELTamarker<1...4>:X:RELative?"](#page-779-0) on page [6.21.](#page-779-0)

## **CALCulate<1|2>:DELTamarker<1...4>:Y?**

## **Parameter**

<numeric\_value> in DBM For further details refer to "[CALCulate<1|2>:DELTamarker<1...4>:Y?"](#page-780-0) on page [6.22.](#page-780-0)

## **CALCulate:DTV Subsystem (CATV, K20)**

The CALCulate:DTV subsystem contains commands to analyze the digital TV measurement data.

The following subsystems are included:

- "CALCulate:DTV:LIMit Subsystem (CATV, K20)" on page 6.441
- "[CALCulate:DTV:RESult Subsystem \(CATV, K20\)"](#page-1217-0) on page [6.459](#page-1217-0)
- "[CALCulate:DTV:UNIT:POWer Subsystem \(CATV, K20\)"](#page-1219-0) on page [6.461](#page-1219-0)

## **CALCulate:DTV:LIMit Subsystem (CATV, K20)**

The CALCulate:DTV:LIMit subsystem sets and checks the measurement limits for digital TV measurements.

The following subsystem is included:

• "[CALCulate:DTV:LIMit:RESult Subsystem \(CATV, K20\)"](#page-1208-0) on page [6.450](#page-1208-0) 

## **Commands of the CALCulate:DTV:LIMit Subsystem**

- [CALCulate:DTV:LIMit:CFOFfset:LOWer](#page-1200-0)
- [CALCulate:DTV:LIMit:CFOFfset:UPPer](#page-1200-0)
- [CALCulate:DTV:LIMit:CHPower:UPPer](#page-1200-0)
- [CALCulate:DTV:LIMit:CHPower:LOWer](#page-1201-0)
- [CALCulate:DTV:LIMit:CSUPpression\[:LOWer\]](#page-1201-0)
- [CALCulate:DTV:LIMit:EVMPeak:LOWer](#page-1201-0)
- [CALCulate:DTV:LIMit:EVMPeak:UPPer](#page-1202-0)
- [CALCulate:DTV:LIMit:EVMRms:LOWer](#page-1202-0)
- [CALCulate:DTV:LIMit:EVMRms:UPPer](#page-1202-0)
- [CALCulate:DTV:LIMit:IMBalance:LOWer](#page-1203-0)
- [CALCulate:DTV:LIMit:IMBalance:UPPer](#page-1203-0)
- [CALCulate:DTV:LIMit:MERPeak:LOWer](#page-1204-0)
- [CALCulate:DTV:LIMit:MERPeak:UPPer](#page-1204-0)
- [CALCulate:DTV:LIMit:MERRms:LOWer](#page-1204-0)
- [CALCulate:DTV:LIMit:MERRms:UPPer](#page-1205-0)
- [CALCulate:DTV:LIMit:PJITter\[:UPPer\]](#page-1205-0)
- [CALCulate:DTV:LIMit:QERRor:LOWer](#page-1206-0)
- [CALCulate:DTV:LIMit:QERRor:UPPer](#page-1206-0)
- [CALCulate:DTV:LIMit:SROFfset:LOWer](#page-1206-0)
- [CALCulate:DTV:LIMit:SROFfset:UPPer](#page-1207-0)

## <span id="page-1200-0"></span>**CALCulate:DTV:LIMit:CFOFfset:LOWer**

This command defines the lower limit of the carrier frequency offset in the Overview measurement.

#### **Parameter**

–99,999 to 99,999 Hz

#### **Example**

CALC:DTV:LIM:CFOF:LOW –10KHZ Sets the lower limit for the carrier frequency offset to –10 kHz.

#### **Characteristics**

RST value: –30 kHz SCPI: device–specific

**Mode** 

**CATV** 

## **CALCulate:DTV:LIMit:CFOFfset:UPPer**

This command defines the upper limit of the carrier frequency offset in the Overview measurement.

#### **Parameter**

–99,999 to 99,999 Hz

## **Example**

CALC:DTV:LIM:CFOF:UPP 20KHZ Sets the upper limit for the carrier frequency offset to 20 kHz.

## **Characteristics**

RST value: 30 kHz SCPI: device–specific

#### **Mode**

**CATV** 

## **CALCulate:DTV:LIMit:CHPower:UPPer**

This command defines the upper limit for the Channel Power measurement.

## **Parameter**

–200 to 200 dBm

#### **Example**

CALC:DTV:LIM:CHP:UPP –18 DBM Sets the upper limit for the Channel Power measurement to –18 dBm.

## **Characteristics**

RST value: 30 dBm SCPI: device–specific

## **Mode**

## <span id="page-1201-0"></span>**CALCulate:DTV:LIMit:CHPower:LOWer**

This command defines the lower limit for the Channel Power measurement.

### **Parameter**

–200 to 200 dBm

### **Example**

CALC:DTV:LIM:CHP:LOW –22 DBM Sets the lower limit for the Channel Power measurement to –22 dBm.

#### **Characteristics**

RST value: –60 dBm SCPI: device–specific

#### **Mode**

CATV

## **CALCulate:DTV:LIMit:CSUPpression[:LOWer]**

This command defines the lower limit of the carrier suppression in the Modulation Errors measurement.

### **Parameter**

0 to 200 dB

#### **Example**

CALC:DTV:LIM:CSUP 30 Sets the lower limit for the carrier suppression to 30 dB.

#### **Characteristics**

RST value: 35 dB

SCPI: device–specific

## **Mode**

**CATV** 

## **CALCulate:DTV:LIMit:EVMPeak:LOWer**

This command defines the lower limit of the error vector magnitude peak in dB for the Overview / Modulation Errors measurement. If the wrong unit is set, the command produces an execution error. The unit is set via the [CALCulate<1|2>:DTV:UNIT:POWer:EVMPeak](#page-1219-0) command.

## **Parameter**

0 to 80 dB

## **Example**

CALC:DTV:UNIT:POW:EVMP DB Sets the unit for the error vector magnitude peak to dB. CALC:DTV:LIM:EVMP:LOW 5 Sets the lower limit for the error vector magnitude peak to 5 dB.

## **Characteristics**

RST value: 20.7 dB SCPI: device–specific

## **Mode CATV**

### <span id="page-1202-0"></span>**CALCulate:DTV:LIMit:EVMPeak:UPPer**

This command defines the upper limit of the error vector magnitude peak in % for the Overview / Modulation Errors measurement. If the wrong unit is set, the command produces an execution error. The unit is set via the [CALCulate<1|2>:DTV:UNIT:POWer:EVMPeak](#page-1219-0) command.

#### **Parameter**

0.01 to 100%

#### **Example**

CALC:DTV:UNIT:POW:EVMP PCT Sets the unit for the error vector magnitude peak to %.

CALC:DTV:LIM:EVMP:UPP 1

Sets the upper limit for the error vector magnitude peak to 1%.

#### **Characteristics**

RST value: 22% SCPI: device–specific

**Mode** 

**CATV** 

#### **CALCulate:DTV:LIMit:EVMRms:LOWer**

This command defines the lower limit of the root mean square value of the error vector magnitude in dB for the Overview / Modulation Errors measurement. If the wrong unit is set, the command produces an execution error. The unit is set via the [CALCulate<1|2>:DTV:UNIT:POWer:EVMRms](#page-1220-0) command.

### **Parameter**

0 to 80 dB

#### **Example**

CALC:DTV:UNIT:POW:EVMR dB Sets the unit for the root mean square value of the error vector magnitude to dB. CALC:DTV:LIM:EVMR:LOW 5 Sets the lower limit for the root mean square value of the error vector magnitude to 5 dB.

#### **Characteristics**

RST value: 27.1 dB SCPI: device–specific

**Mode** 

**CATV** 

### **CALCulate:DTV:LIMit:EVMRms:UPPer**

This command defines the upper limit of the root mean square value of the error vector magnitude in % for the Overview / Modulation Errors measurement. If the wrong unit is set, the command produces an execution error. The unit is set via the [CALCulate<1|2>:DTV:UNIT:POWer:EVMRms](#page-1220-0) command.

#### **Parameter**

0.01 to 100%

## <span id="page-1203-0"></span>**Example**

CALC:DTV:UNIT:POW:EVMR PCT Sets the unit for the root mean square value of the error vector magnitude to percent. CALC:DTV:LIM:EVMR:UPP 2 Sets the upper limit for the root mean square value of the error vector magnitude to 2%. **Characteristics**  RST value: 4.4%

SCPI: device–specific

## **Mode**

**CATV** 

## **CALCulate:DTV:LIMit:IMBalance:LOWer**

This command defines the lower limit of the I/Q amplitude imbalance value in the Modulation Errors measurement.

## **Parameter**

–100 to 100%

## **Example**

CALC:DTV:LIM:IMB:LOW 7 Sets the lower limit for the I/Q amplitude imbalance value to 7%.

#### **Characteristics**

RST value: –2% SCPI: device–specific

**Mode CATV** 

## **CALCulate:DTV:LIMit:IMBalance:UPPer**

This command defines the upper limit of the I/Q amplitude imbalance value in the Modulation Errors measurement.

## **Parameter**

–100 to 100%

## **Example**

CALC:DTV:LIM:IMB:UPP 10 Sets the upper limit for the I/Q amplitude imbalance value to 10%.

## **Characteristics**

RST value: 2% SCPI: device–specific

## **Mode**

## <span id="page-1204-0"></span>**CALCulate:DTV:LIMit:MERPeak:LOWer**

This command defines the lower limit of the modulation error rate peak in dB for the Overview / Modulation Errors measurement. If the wrong unit is set, the command produces an execution error. The unit is set via the [CALCulate<1|2>:DTV:UNIT:POWer:MERPeak](#page-1220-0) command.

#### **Parameter**

0 to 80 dB

#### **Example**

CALC:DTV:UNIT:POW:MERP DB Sets the unit for the unit of the modulation error rate peak to dB. CALC:DTV:LIM:MERP:LOW 15

Sets the lower limit for the modulation error rate peak to 15 dB.

#### **Characteristics**

RST value: 10 dB SCPI: device–specific

**Mode** 

CATV

#### **CALCulate:DTV:LIMit:MERPeak:UPPer**

This command defines the upper limit of the modulation error rate peak in % for the Overview / Modulation Errors measurement. If the wrong unit is set, the command produces an execution error. The unit is set via the [CALCulate<1|2>:DTV:UNIT:POWer:MERPeak](#page-1220-0) command.

#### **Parameter**

0.01 to 100%

#### **Example**

CALC:DTV:UNIT:POW:MERP PCT Sets the unit for the unit of the modulation error rate peak to percent. CALC:DTV:LIM:MERP:UPP 20 Sets the upper limit for the modulation error rate peak to 20%.

#### **Characteristics**

RST value: 3.2%

SCPI: device–specific

**Mode** 

**CATV** 

#### **CALCulate:DTV:LIMit:MERRms:LOWer**

This command defines the lower limit of the root mean square value of the modulation error rate in dB for the Overview / Modulation Errors measurement. If the wrong unit is set, the command produces an execution error. The unit is set via the [CALCulate<1|2>:DTV:UNIT:POWer:MERRms](#page-1221-0) command.

#### **Parameter**

0 to 80 dB

## <span id="page-1205-0"></span>**Example**

CALC:DTV:UNIT:POW:MERR DB Sets the unit for the root mean square value of the modulation error rate to dB. CALC:DTV:LIM:MERR:LOW 20 Sets the lower limit for the root mean square value of the modulation error rate to 20 dB. **Characteristics**  RST value: 24 dB

SCPI: device–specific

## **Mode**

**CATV** 

## **CALCulate:DTV:LIMit:MERRms:UPPer**

This command defines the upper limit of the root mean square value of the modulation error rate in % for the Overview / Modulation Errors measurement. If the wrong unit is set, the command produces an execution error. The unit is set via the [CALCulate<1|2>:DTV:UNIT:POWer:MERRms](#page-1221-0) command.

#### **Parameter**

0.01 to 100%

## **Example**

CALC:DTV:UNIT:POW:MERR PCT Sets the unit for the root mean square value of the modulation error rate to %. CALC:DTV:LIM:MERR:UPP 30 Sets the upper limit for the root mean square value of the modulation error rate to 30%.

## **Characteristics**

RST value: 6.3% SCPI: device–specific

## **Mode**

CATV

## **CALCulate:DTV:LIMit:PJITter[:UPPer]**

This command defines the upper limit of the phase jitter (root mean square value of the phase error) in the Modulation Errors measurement.

## **Parameter**

0° to 180°

## **Example**

CALC:DTV:LIM:PJIT 1 Sets the upper limit for the phase jitter to 1 deg.

## **Characteristics**

RST value: 2 deg SCPI: device–specific

**Mode** 

## <span id="page-1206-0"></span>**CALCulate:DTV:LIMit:QERRor:LOWer**

This command defines the lower limit of the quadrature error in the Modulation Errors measurement.

## **Parameter**

–180° to 180°

## **Example**

CALC:DTV:LIM:QERR:LOW 10 Sets the lower limit for the quadrature error to 10 deg.

## **Characteristics**

RST value: –2 deg SCPI: device–specific

## **Mode**

**CATV** 

## **CALCulate:DTV:LIMit:QERRor:UPPer**

This command defines the upper limit of the quadrature error in the Modulation Errors measurement.

## **Parameter**

–180° to 180°

### **Example**

CALC:DTV:LIM:QERR:UPP 20 Sets the upper limit for the quadrature error to 20 deg.

## **Characteristics**

RST value: +2 deg SCPI: device–specific

## **Mode**

**CATV** 

## **CALCulate:DTV:LIMit:SROFfset:LOWer**

This command defines the lower limit of the symbol rate offset in the Overview measurement.

## **Parameter**

–99,999 to 99,999 symb/s

## **Example**

CALC:DTV:LIM:SROF:LOW –5000 Sets the lower limit for the symbol rate offset to –5000 symb/s.

## **Characteristics**

RST value: –10000 symb/s SCPI: device–specific

## **Mode**

## <span id="page-1207-0"></span>**CALCulate:DTV:LIMit:SROFfset:UPPer**

This command defines the upper limit of the symbol rate offset in the Overview measurement.

## **Parameter**

–99,999 to 99,999 symb/s

## **Example**

CALC:DTV:LIM:SROF:UPP 1000 Sets the upper limit for the symbol rate offset to 1000 symb/s.

## **Characteristics**

RST value: 10000 symb/s SCPI: device–specific

## **Mode**

# <span id="page-1208-0"></span>**CALCulate:DTV:LIMit:RESult Subsystem (CATV, K20)**

The CALCulate:DTV:LIMit:RESult subsystem checks the measurement limits for digital TV measurements.

## **Commands of the CALCulate:DTV:LIMit:RESult Subsystem**

- CALCulate:DTV:LIMit:RESult:CFOFfset:LOWer?
- [CALCulate:DTV:LIMit:RESult:CFOFfset:UPPer?](#page-1209-0)
- [CALCulate:DTV:LIMit:RESult:CHPower?](#page-1209-0)
- [CALCulate:DTV:LIMit:RESult:CSUPpression\[:LOWer\]?](#page-1209-0)
- [CALCulate:DTV:LIMit:RESult:EVMPeak:LOWer?](#page-1210-0)
- [CALCulate:DTV:LIMit:RESult:EVMPeak:UPPer?](#page-1210-0)
- [CALCulate:DTV:LIMit:RESult:EVMRms:LOWer?](#page-1211-0)
- [CALCulate:DTV:LIMit:RESult:EVMRms:UPPer?](#page-1211-0)
- [CALCulate:DTV:LIMit:RESult:IMBalance:LOWer?](#page-1211-0)
- [CALCulate:DTV:LIMit:RESult:IMBalance:UPPer?](#page-1212-0)
- [CALCulate:DTV:LIMit:RESult:MERPeak:LOWer?](#page-1212-0)
- [CALCulate:DTV:LIMit:RESult:MERPeak:UPPer?](#page-1213-0)
- [CALCulate:DTV:LIMit:RESult:MERRms:LOWer?](#page-1213-0)
- [CALCulate:DTV:LIMit:RESult:MERRms:UPPer?](#page-1213-0)
- [CALCulate:DTV:LIMit:RESult:PJITter\[:UPPer\]?](#page-1214-0)
- [CALCulate:DTV:LIMit:RESult:QERRor:LOWer?](#page-1214-0)
- [CALCulate:DTV:LIMit:RESult:QERRor:UPPer?](#page-1215-0)
- [CALCulate:DTV:LIMit:RESult:SROFfset:LOWer?](#page-1215-0)
- [CALCulate:DTV:LIMit:RESult:SROFfset:UPPer?](#page-1216-0)

## **CALCulate:DTV:LIMit:RESult:CFOFfset:LOWer?**

This command performs a lower limit check for the carrier frequency offset in the Overview measurement.

This command is a query and therefore has no \*RST value.

#### **Example**

CALC:DTV:LIM:CFOF:LOW –10KHZ Sets the lower limit for the carrier frequency offset to –10 kHz. INIT;\*WAI Starts a new measurement and waits for the sweep end. CALC:DTV:LIM:RES:CFOF:LOW? Performs a lower limit check for the carrier frequency offset.

#### **Characteristics**

RST value: – SCPI: device–specific

### **Mode**  CATV

## <span id="page-1209-0"></span>**CALCulate:DTV:LIMit:RESult:CFOFfset:UPPer?**

This command performs an upper limit check for the carrier frequency offset in the Overview measurement.

This command is a query and therefore has no \*RST value.

#### **Example**

CALC:DTV:LIM:CFOF:UPP 20KHZ Sets the upper limit for the carrier frequency offset to 20 kHz. INIT;\*WAI Starts a new measurement and waits for the sweep end. CALC:DTV:LIM:RES:CFOF:UPP? Performs an upper limit check for the carrier frequency offset.

#### **Characteristics**

RST value: – SCPI: device–specific

**Mode CATV** 

## **CALCulate:DTV:LIMit:RESult:CHPower?**

This command queries the result of the Channel Power measurement. Upper and lower limit check can not be handled separately.

#### **Example**

CALC:DTV:LIM:CHP:UPP –18 Sets the upper limit for the Channel Power measurement to –18 dBm. CALC:DTV:LIM:CHP:LOW –22 Sets the lower limit for the Channel Power measurement to –22 dBm. INIT;\*WAI Starts a new measurement and waits for the sweep end. CALC:DTV:LIM:RES:CHP? Performs a limit check for the Channel Power measurement.

## **Characteristics**

RST value: – SCPI: device–specific

**Mode**  CATV

## **CALCulate:DTV:LIMit:RESult:CSUPpression[:LOWer]?**

This command performs a lower limit check for the lower limit of the carrier suppression in the Modulation Errors measurement.

This command is a query and therefore has no \*RST value.

#### **Example**

CALC:DTV:LIM:CSUP 30 Sets the lower limit for the carrier suppression to 30 dB. INIT;\*WAI Starts a new measurement and waits for the sweep end. <span id="page-1210-0"></span>CALC:DTV:LIM:RES:CSUP?

Performs a lower limit check for the lower limit of the carrier suppression.

## **Characteristics**

RST value: – SCPI: device–specific

# **Mode**

**CATV** 

## **CALCulate:DTV:LIMit:RESult:EVMPeak:LOWer?**

This command performs an lower limit check for the error vector magnitude peak in the Overview measurement.

This command is a query and therefore has no \*RST value.

## **Example**

CALC:DTV:LIM:EVMP:LOW 5DB

Sets the lower limit for the error vector magnitude peak to 5 dB.

INIT;\*WAI

Starts a new measurement and waits for the sweep end.

CALC:DTV:LIM:RES:EVMP:LOW?

Performs an lower limit check for the error vector magnitude peak.

## **Characteristics**

RST value: –

SCPI: device–specific

**Mode** 

**CATV** 

## **CALCulate:DTV:LIMit:RESult:EVMPeak:UPPer?**

This command performs an upper limit check for the error vector magnitude peak in the Overview measurement.

This command is a query and therefore has no \*RST value.

## **Example**

CALC:DTV:LIM:EVMP:UPP 1PCT Sets the upper limit for the error vector magnitude peak to 1%. INIT;\*WAI Starts a new measurement and waits for the sweep end. CALC:DTV:LIM:RES:EVMP:UPP? Performs an upper limit check for the error vector magnitude peak.

## **Characteristics**

RST value: – SCPI: device–specific

## **Mode**

## <span id="page-1211-0"></span>**CALCulate:DTV:LIMit:RESult:EVMRms:LOWer?**

This command performs an lower limit check for the root mean square value of the error vector magnitude in the Overview measurement.

This command is a query and therefore has no \*RST value.

#### **Example**

CALC:DTV:LIM:EVMR:LOW 5DB

Sets the lower limit for the root mean square value of the error vector magnitude to 5 dB. INIT;\*WAI

Starts a new measurement and waits for the sweep end.

CALC:DTV:LIM:RES:EVMR:LOW?

Performs an lower limit check for the root mean square value of the error vector magnitude.

#### **Characteristics**

RST value: – SCPI: device–specific

**Mode** 

**CATV** 

## **CALCulate:DTV:LIMit:RESult:EVMRms:UPPer?**

This command performs an upper limit check for the root mean square value of the error vector magnitude in the Overview measurement.

This command is a query and therefore has no \*RST value.

#### **Example**

CALC:DTV:LIM:EVMR:UPP 2PCT

Sets the upper limit for the root mean square value of the error vector magnitude to 2%.

INIT;\*WAI

Starts a new measurement and waits for the sweep end.

CALC:DTV:LIM:RES:EVMR:UPP?

Performs an upper limit check for the root mean square value of the error vector magnitude.

## **Characteristics**

RST value: –

SCPI: device–specific

## **Mode**

CATV

## **CALCulate:DTV:LIMit:RESult:IMBalance:LOWer?**

This command performs a lower limit check for the I/Q amplitude imbalance value in the Modulation Errors measurement.

This command is a query and therefore has no \*RST value.

#### **Example**

CALC:DTV:LIM:IMB:LOW 7 Sets the lower limit for the I/Q amplitude imbalance value to 7%. INIT;\*WAI Starts a new measurement and waits for the sweep end. CALC:DTV:LIM:RES:IMB:LOW? Performs a lower limit check for the I/Q amplitude imbalance value.

## <span id="page-1212-0"></span>**Characteristics**

RST value: – SCPI: device–specific

# **Mode**

**CATV** 

## **CALCulate:DTV:LIMit:RESult:IMBalance:UPPer?**

This command performs an upper limit check for the I/Q amplitude imbalance value in the Modulation Errors measurement.

This command is a query and therefore has no \*RST value.

## **Example**

CALC:DTV:LIM:IMB:UPP 10 Sets the upper limit for the I/Q amplitude imbalance value to 10%. INIT;\*WAI Starts a new measurement and waits for the sweep end. CALC:DTV:LIM:RES:IMB:UPP? Performs an upper limit check for the I/Q amplitude imbalance value.

## **Characteristics**

RST value: – SCPI: device–specific

## **Mode**

**CATV** 

## **CALCulate:DTV:LIMit:RESult:MERPeak:LOWer?**

This command performs a lower limit check for the modulation error rate peak in the Overview measurement.

This command is a query and therefore has no \*RST value.

## **Example**

CALC:DTV:LIM:MERP:LOW 20 Sets the lower limit for the modulation error rate peak to 20 dB. INIT;\*WAI Starts a new measurement and waits for the sweep end. CALC:DTV:LIM:RES:MERP:LOW? Performs a lower limit check for the modulation error rate peak.

**Characteristics**  RST value: – SCPI: device–specific

## **Mode**

## <span id="page-1213-0"></span>**CALCulate:DTV:LIMit:RESult:MERPeak:UPPer?**

This command performs an upper limit check for the modulation error rate peak in the Overview measurement.

This command is a query and therefore has no \*RST value.

## **Example**

CALC:DTV:LIM:MERP:UPP 20 Sets the upper limit for the modulation error rate peak to 20%. INIT;\*WAI Starts a new measurement and waits for the sweep end. CALC:DTV:LIM:RES:MERP:UPP? Performs an upper limit check for the modulation error rate peak.

## **Characteristics**

RST value: –

SCPI: device–specific

**Mode CATV** 

## **CALCulate:DTV:LIMit:RESult:MERRms:LOWer?**

This command performs a lower limit check for the root mean square value of the modulation error rate in the Overview measurement.

This command is a query and therefore has no \*RST value.

#### **Example**

CALC:DTV:LIM:MERR:LOW 30

Sets the lower limit for the root mean square value of the modulation error rate to 30 dB.

INIT;\*WAI

Starts a new measurement and waits for the sweep end.

CALC:DTV:LIM:RES:MERR:LOW?

Performs a lower limit check for the root mean square value of the modulation error rate.

#### **Characteristics**

RST value: – SCPI: device–specific

## **Mode**

**CATV** 

## **CALCulate:DTV:LIMit:RESult:MERRms:UPPer?**

This command performs an upper limit check for the root mean square value of the modulation error rate in the Overview measurement.

This command is a query and therefore has no \*RST value.

## **Example**

CALC:DTV:LIM:MERR:UPP 30 Sets the upper limit for the root mean square value of the modulation error rate to 30%. INIT;\*WAI Starts a new measurement and waits for the sweep end.

<span id="page-1214-0"></span>CALC:DTV:LIM:RES:MERR:UPP?

Performs an upper limit check for the root mean square value of the modulation error rate.

# **Characteristics**

RST value: – SCPI: device–specific

# **Mode**

**CATV** 

## **CALCulate:DTV:LIMit:RESult:PJITter[:UPPer]?**

This command performs an upper limit check for the phase jitter in the Modulation Errors measurement.

This command is a query and therefore has no \*RST value.

## **Example**

CALC:DTV:LIM:PJIT 1 Sets the upper limit for the phase jitter to 1 deg. INIT;\*WAI Starts a new measurement and waits for the sweep end. CALC:DTV:LIM:RES:PJIT?

Performs an upper limit check for the phase jitter.

## **Characteristics**  RST value: –

SCPI: device–specific

**Mode** 

**CATV** 

## **CALCulate:DTV:LIMit:RESult:QERRor:LOWer?**

This command performs a lower limit check for the quadrature error in the Modulation Errors measurement.

This command is a query and therefore has no \*RST value.

## **Example**

CALC:DTV:LIM:QERR:LOW 10 Sets the lower limit for the quadrature error to 10 deg. INIT;\*WAI Starts a new measurement and waits for the sweep end. CALC:DTV:LIM:RES:QERR:LOW? Performs a lower limit check for the quadrature error.

## **Characteristics**

RST value: – SCPI: device–specific

## **Mode**

## <span id="page-1215-0"></span>**CALCulate:DTV:LIMit:RESult:QERRor:UPPer?**

This command performs an upper limit check for the quadrature error in the Modulation Errors measurement.

This command is a query and therefore has no \*RST value.

#### **Example**

CALC:DTV:LIM:QERR:UPP 20 Sets the upper limit for the quadrature error to 20 deg. INIT;\*WAI Starts a new measurement and waits for the sweep end. CALC:DTV:LIM:RES:QERR:UPP? Performs an upper limit check for the quadrature error.

## **Characteristics**

RST value: – SCPI: device–specific

**Mode CATV** 

## **CALCulate:DTV:LIMit:RESult:SROFfset:LOWer?**

This command performs a lower limit check for the symbol rate offset in the Overview measurement.

This command is a query and therefore has no \*RST value.

## **Example**

CALC:DTV:LIM:SROF:LOW –5000 Sets the lower limit for the symbol rate offset to –5000 symb/s. INIT;\*WAI Starts a new measurement and waits for the sweep end. CALC:DTV:LIM:RES:SROF:LOW? Performs a lower limit check for the symbol rate offset.

#### **Characteristics**

RST value: –10000 SCPI: device–specific

## **Mode**

## <span id="page-1216-0"></span>**CALCulate:DTV:LIMit:RESult:SROFfset:UPPer?**

This command performs an upper limit check for the symbol rate offset in the Overview measurement.

This command is a query and therefore has no \*RST value.

## **Example**

CALC:DTV:LIM:SROF:UPP 1000 Sets the upper limit for the symbol rate offset to 1000 symb/s. INIT;\*WAI Starts a new measurement and waits for the sweep end. CALC:DTV:LIM:RES:SROF:UPP? Performs an upper limit check for the symbol rate offset.

## **Characteristics**

RST value: 10000 SCPI: device–specific

**Mode CATV** 

## <span id="page-1217-0"></span>**CALCulate:DTV:RESult Subsystem (CATV, K20)**

The CALCulate:DTV:RESult subsystem displays the measurement results for digital TV measurements.

## **Commands of the CALCulate:DTV:RESult Subsystem**

– CALCulate<1|2>:DTV:RESult?

## **CALCulate<1|2>:DTV:RESult?**

This command reads the measurement values for the digital TV measurements. The numeric suffixes <1|2> are irrelevant.

This command is a query only and thus has no \*RST value.

#### **Parameter**

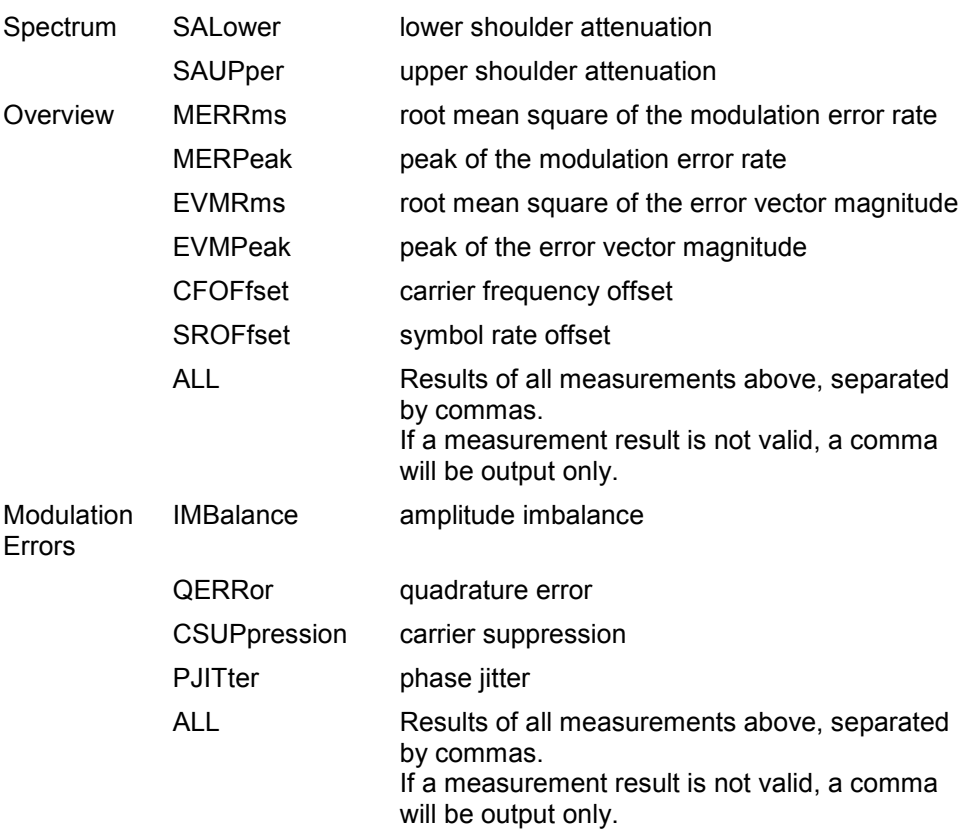

## **Example**

CONF:DTV:MEAS MERR Configures the digital TV Modulation Errors measurement. INIT;\*WAI Starts a new measurement and waits for the sweep end. CALC:DTV:RES? QERR Reads the result (quadrature error) of the Modulation Errors measurement. or CALC:DTV:RES? ALL

Reads all measured values.

**Characteristics**  RST value: – SCPI: device–specific **Mode**  CATV

## <span id="page-1219-0"></span>**CALCulate:DTV:UNIT:POWer Subsystem (CATV, K20)**

The CALCulate:DTV:UNIT:POWer subsystem sets the unit for the measurements for digital TV measurements.

## **Commands of the CALCulate:DTV:UNIT:POWer Subsystem**

- CALCulate<1|2>:DTV:UNIT:POWer:EPATtern
- CALCulate<1|2>:DTV:UNIT:POWer:EVMPeak
- [CALCulate<1|2>:DTV:UNIT:POWer:EVMRms](#page-1220-0)
- [CALCulate<1|2>:DTV:UNIT:POWer:MERPeak](#page-1220-0)
- [CALCulate<1|2>:DTV:UNIT:POWer:MERRms](#page-1221-0)

## **CALCulate<1|2>:DTV:UNIT:POWer:EPATtern**

This command defines the unit of the Echo Pattern measurement.

The numeric suffixes <1|2> are irrelevant.

## **Parameter**

s | m

## **Example**

CALC:DTV:UNIT:POW:EPAT M Sets the unit for the Echo Pattern measurement to meters.

## **Characteristics**

RST value: s (seconds) SCPI: device–specific

**Mode** 

**CATV** 

## **CALCulate<1|2>:DTV:UNIT:POWer:EVMPeak**

This command defines the unit of the error vector magnitude peak in the Overview / Modulation Errors measurement.

The numeric suffixes <1|2> are irrelevant.

#### **Parameter**

DB | PCT

## **Example**

CALC:DTV:UNIT:POW:EVMP DB Sets the unit for the error vector magnitude peak to dB.

## **Characteristics**

RST value: % (PCT) SCPI: device–specific

**Mode** 

## <span id="page-1220-0"></span>**CALCulate<1|2>:DTV:UNIT:POWer:EVMRms**

This command defines the unit of the root mean square value of the error vector magnitude in the Overview / Modulation Errors measurement.

The numeric suffixes <1|2> are irrelevant.

#### **Parameter**

DB | PCT

#### **Example**

CALC:DTV:UNIT:POW:EVMR PCT Sets the unit for the root mean square value of the error vector magnitude to percent.

#### **Characteristics**

RST value: dB SCPI: device–specific

**Mode** 

**CATV** 

#### **CALCulate<1|2>:DTV:UNIT:POWer:MERPeak**

This command defines the unit of the modulation error rate peak in the Overview / Modulation Errors measurement.

The numeric suffixes <1|2> are irrelevant.

#### **Parameter**

DB | PCT

#### **Example**

CALC:DTV:UNIT:POW:MERP PCT Sets the unit for the unit of the modulation error rate peak to percent.

## **Characteristics**

RST value: dB SCPI: device–specific

**Mode** 

## <span id="page-1221-0"></span>**CALCulate<1|2>:DTV:UNIT:POWer:MERRms**

This command defines the unit of the root mean square value of the modulation error rate in the Overview / Modulation Errors measurement.

The numeric suffixes <1|2> are irrelevant.

## **Parameter**

DB | PCT

## **Example**

CALC:DTV:UNIT:POW:MERR DB Sets the unit for the root mean square value of the modulation error rate to dB.

## **Characteristics**

RST value: % (PCT) SCPI: device–specific

**Mode CATV** 

## **CALCulate:MARKer Subsystem (CATV, K20)**

The CALCulate:MARKer subsystem checks the marker functions of the instrument.

The following subsystem is included:

• "[CALCulate:MARKer:FUNCtion Subsystem \(CATV, K20\)"](#page-1224-0) on page [6.466](#page-1224-0) 

## **Commands of the CALCulate:MARKer Subsystem**

- CALCulate<1|2>:MARKer<1...4>[:STATe]
- CALCulate<1|2>:MARKer<1...4>:AOFF
- CALCulate<1|2>:MARKer<1...4>:LOEXclude
- CALCulate<1|2>:MARKer<1...4>:MAXimum[:PEAK]
- [CALCulate<1|2>:MARKer<1...4>:MAXimum:LEFT](#page-1223-0)
- [CALCulate<1|2>:MARKer<1...4>:MAXimum:NEXT](#page-1223-0)
- [CALCulate<1|2>:MARKer<1...4>:MAXimum:RIGHt](#page-1223-0)
- [CALCulate<1|2>:MARKer<1...4>:MINimum\[:PEAK\]](#page-1223-0)
- [CALCulate<1|2>:MARKer<1...4>:MINimum:LEFT](#page-1223-0)
- [CALCulate<1|2>:MARKer<1...4>:MINimum:NEXT](#page-1223-0)
- [CALCulate<1|2>:MARKer<1...4>:MINimum:RIGHt](#page-1223-0)
- [CALCulate<1|2>:MARKer<1...4>:PEXCursion](#page-1223-0)
- [CALCulate<1|2>:MARKer<1...4>:TRACe](#page-1223-0)
- [CALCulate<1|2>:MARKer<1...4>:X](#page-1223-0)
- [CALCulate<1|2>:MARKer<1...4>:X:SLIMits:LEFT](#page-1223-0)
- [CALCulate<1|2>:MARKer<1...4>:X:SLIMits:RIGHT](#page-1224-0)
- [CALCulate<1|2>:MARKer<1...4>:X:SLIMits\[:STATe\]](#page-1224-0)
- [CALCulate<1|2>:MARKer<1...4>:Y?](#page-1224-0)
- [CALCulate<1|2>:MARKer<1...4>:Y:PERCent](#page-1224-0)

## **CALCulate<1|2>:MARKer<1...4>[:STATe]**

For details refer to "[CALCulate<1|2>:MARKer<1...4>\[:STATe\]](#page-814-0)" on page [6.56.](#page-814-0)

## **CALCulate<1|2>:MARKer<1...4>:AOFF**

For details refer to "[CALCulate<1|2>:MARKer<1...4>:AOFF](#page-814-0)" on page [6.56.](#page-814-0)

## **CALCulate<1|2>:MARKer<1...4>:LOEXclude**

For details refer to "[CALCulate<1|2>:MARKer<1...4>:LOEXclude"](#page-816-0) on page [6.58.](#page-816-0)

## **CALCulate<1|2>:MARKer<1...4>:MAXimum[:PEAK]**

For details refer to "[CALCulate<1|2>:MARKer<1...4>:MAXimum\[:PEAK\]"](#page-816-0) on page [6.58.](#page-816-0)

## <span id="page-1223-0"></span>**CALCulate<1|2>:MARKer<1...4>:MAXimum:LEFT**

For details refer to "[CALCulate<1|2>:MARKer<1...4>:MAXimum:LEFT"](#page-817-0) on page [6.59.](#page-817-0)

## **CALCulate<1|2>:MARKer<1...4>:MAXimum:NEXT**

For details refer to "[CALCulate<1|2>:MARKer<1...4>:MAXimum:NEXT"](#page-818-0) on page [6.60.](#page-818-0)

## **CALCulate<1|2>:MARKer<1...4>:MAXimum:RIGHt**

For details refer to "[CALCulate<1|2>:MARKer<1...4>:MAXimum:RIGHt"](#page-818-0) on page [6.60.](#page-818-0)

## **CALCulate<1|2>:MARKer<1...4>:MINimum[:PEAK]**

For details refer to "[CALCulate<1|2>:MARKer<1...4>:MINimum\[:PEAK\]"](#page-818-0) on page [6.60.](#page-818-0)

## **CALCulate<1|2>:MARKer<1...4>:MINimum:LEFT**

For details refer to "[CALCulate<1|2>:MARKer<1...4>:MINimum:LEFT"](#page-819-0) on page [6.61.](#page-819-0)

## **CALCulate<1|2>:MARKer<1...4>:MINimum:NEXT**

For details refer to "[CALCulate<1|2>:MARKer<1...4>:MINimum:NEXT"](#page-820-0) on page [6.62.](#page-820-0)

## **CALCulate<1|2>:MARKer<1...4>:MINimum:RIGHt**

For details refer to "[CALCulate<1|2>:MARKer<1...4>:MINimum:RIGHt"](#page-820-0) on page [6.62.](#page-820-0)

## **CALCulate<1|2>:MARKer<1...4>:PEXCursion**

For details refer to "[CALCulate<1|2>:MARKer<1...4>:PEXCursion"](#page-821-0) on page [6.63.](#page-821-0)

## **CALCulate<1|2>:MARKer<1...4>:TRACe**

## **Parameter**

1 to 4

For further details refer to "[CALCulate<1|2>:MARKer<1...4>:TRACe"](#page-821-0) on page [6.63.](#page-821-0)

## **CALCulate<1|2>:MARKer<1...4>:X**

For details refer to "[CALCulate<1|2>:MARKer<1...4>:X](#page-822-0)" on page [6.64.](#page-822-0)

## **CALCulate<1|2>:MARKer<1...4>:X:SLIMits:LEFT**

For details refer to "[CALCulate<1|2>:MARKer<1...4>:X:SLIMits:LEFT"](#page-823-0) on page [6.65.](#page-823-0)
# **CALCulate<1|2>:MARKer<1...4>:X:SLIMits:RIGHT**

For details refer to "[CALCulate<1|2>:MARKer<1...4>:X:SLIMits:RIGHT"](#page-823-0) on page [6.65.](#page-823-0)

# **CALCulate<1|2>:MARKer<1...4>:X:SLIMits[:STATe]**

For details refer to "[CALCulate<1|2>:MARKer<1...4>:X:SLIMits\[:STATe\]"](#page-822-0) on page [6.64.](#page-822-0)

# **CALCulate<1|2>:MARKer<1...4>:Y?**

For details refer to "[CALCulate<1|2>:MARKer<1...4>:Y?"](#page-824-0) on page [6.66.](#page-824-0)

#### **CALCulate<1|2>:MARKer<1...4>:Y:PERCent**

For details refer to "[CALCulate<1|2>:MARKer<1...4>:Y:PERCent"](#page-825-0) on page [6.67.](#page-825-0)

# **CALCulate:MARKer:FUNCtion Subsystem (CATV, K20)**

The CALCulate:MARKer:FUNCtion subsystem checks the marker functions in the instrument.

#### **Commands of the CALCulate:MARKer:FUNCtion Subsystem**

- CALCulate<1|2>:MARKer<1...4>:FUNCtion:CENTer
- CALCulate<1|2>:MARKer<1...4>:FUNCtion:REFerence

#### **CALCulate<1|2>:MARKer<1...4>:FUNCtion:CENTer**

For details refer to "[CALCulate<1|2>:MARKer<1...4>:FUNCtion:CENTer"](#page-828-0) on page [6.70.](#page-828-0)

# **CALCulate<1|2>:MARKer<1...4>:FUNCtion:REFerence**

For details refer to "[CALCulate<1|2>:MARKer<1...4>:FUNCtion:REFerence"](#page-837-0) on page [6.79.](#page-837-0)

# **CALCulate:STATistics Subsystem (CATV, K20)**

The CALCulate: STATistics subsystem defines the scaling for the APD and CCDF measurements.

# **Commands of the CALCulate: STATistics Subsystem**

- CALCulate: STATistics:NSAMples
- CALCulate:STATistics:PRESet
- CALCulate:STATistics:RESult<1...4>?
- CALCulate:STATistics:SCALe:AUTO
- CALCulate:STATistics:SCALe:X:RANGe
- CALCulate:STATistics:SCALe:X:RLEVel
- CALCulate:STATistics:SCALe:Y:LOWer
- CALCulate:STATistics:SCALe:Y:UPPer

# **CALCulate: STATistics:NSAMples**

For details refer to "[CALCulate:STATistics:NSAMples"](#page-871-0) on page [6.113.](#page-871-0)

#### **CALCulate:STATistics:PRESet**

For details refer to "[CALCulate:STATistics:PRESet"](#page-871-0) on page [6.113.](#page-871-0)

# **CALCulate:STATistics:RESult<1...4>?**

For details refer to "[CALCulate:STATistics:RESult<1...6>?"](#page-872-0) on page [6.114.](#page-872-0)

# **CALCulate:STATistics:SCALe:AUTO**

For details refer to "[CALCulate:STATistics:SCALe:AUTO"](#page-872-0) on page [6.114.](#page-872-0)

# **CALCulate:STATistics:SCALe:X:RANGe**

For details refer to "[CALCulate:STATistics:SCALe:X:RANGe"](#page-873-0) on page [6.115.](#page-873-0)

# **CALCulate:STATistics:SCALe:X:RLEVel**

For details refer to "[CALCulate:STATistics:SCALe:X:RLEVel"](#page-873-0) on page [6.115.](#page-873-0)

# **CALCulate:STATistics:SCALe:Y:LOWer**

For details refer to "[CALCulate:STATistics:SCALe:Y:LOWer"](#page-873-0) on page [6.115.](#page-873-0)

# **CALCulate:STATistics:SCALe:Y:UPPer**

For details refer to "[CALCulate:STATistics:SCALe:Y:UPPer"](#page-874-0) on page [6.116.](#page-874-0)

# <span id="page-1226-0"></span>**CALCulate:UNIT Subsystem (CATV, K20)**

The CALCulate:UNIT subsystem defines the units for the parameters that can be set and the measurement results.

# **Commands of the CALCulate:UNIT Subsystem**

– CALCulate<1|2>:UNIT:POWer

#### **CALCulate<1|2>:UNIT:POWer**

This command selects the unit for power. The numeric suffixes <1|2> are irrelevant.

#### **Parameter**

DBM | DBUV | DBMV | DBPW | VOLT | V | W | WATT | A | AMPere

#### **Example**

CALC:UNIT:POW V Sets the unit to Volt.

### **Characteristics**

RST value: dBm SCPI: device–specific

# **Mode**

# **CONFigure Subsystem (CATV, K20)**

The CONFigure subsystem contains commands for configuring complex measurement tasks.

The following subsystems are included:

- "CONFigure:ATV Subsystem (CATV, K20)" on page 6.469
- "[CONFigure:DTV Subsystem \(CATV, K20\)"](#page-1230-0) on page [6.472](#page-1230-0)
- "[CONFigure:TV Subsystem \(CATV, K20\)"](#page-1231-0) on page [6.473](#page-1231-0)

# **CONFigure:ATV Subsystem (CATV, K20)**

The CONFigure:ATV subsystem contains commands to configure analog TV measurements.

#### **Commands of the CONFigure:ATV Subsystem**

- CONFigure:ATV:CN:MEASurement
- [CONFigure:ATV:CSO:MEASurement](#page-1228-0)
- [CONFigure:ATV:CTB:MEASurement](#page-1228-0)
- [CONFigure:ATV:MEASurement](#page-1229-0)

#### **CONFigure:ATV:CN:MEASurement**

This command configures a new carrier or noise measurement with the next sweep for the Carrier–to–Noise Ratio measurement.

#### **Parameter**

CARRier | NOISe

#### **Example**

CONF:ATV:MEAS CN Configures the analog TV Carrier–to–Noise Ratio measurement. ATV:CN:MEAS:MODE OSER Sets the Off–Service measurement method. CONF:ATV:CN:MEAS CARR Configures a new carrier measurement with the next sweep. INIT;\*OPC Starts the new noise measurement.

# **Characteristics**

RST value: CARRier SCPI: device–specific

#### **Mode**

#### <span id="page-1228-0"></span>**CONFigure:ATV:CSO:MEASurement**

This command configures a new carrier or noise measurement with the next sweep for the Carrier–to–Second Order Beat Ratio measurement.

#### **Parameter**

CARRier | NOISe

#### **Example**

CONF:ATV:MEAS CSO Configures the analog TV Carrier–to–Second Order Beat Ratio measurement. ATV:CSO:MEAS:MODE OSER Sets the Off–Service measurement method. CONF:ATV:CSO:MEAS CARR Configures a new carrier measurement with the next sweep. INIT;\*OPC Starts the new noise measurement. **Characteristics** 

RST value: CARRier SCPI: device–specific

#### **Mode**

**CATV** 

#### **CONFigure:ATV:CTB:MEASurement**

This command configures a new carrier or noise measurement with the next sweep for the Carrier–to–Composite Triple Beat Ratio measurement.

#### **Parameter**

CARRier | NOISe

#### **Example**

CONF:ATV:MEAS CTB Configures the analog TV Carrier–to–Composite Triple Beat Ratio measurement. ATV:CTB:MEAS:MODE OSER Sets the Off–Service measurement method. CONF:ATV:CTB:MEAS CARR Configures a new carrier measurement with the next sweep. INIT;\*OPC Starts the new noise measurement. **Characteristics** 

RST value: CARRier SCPI: device–specific

# **Mode**

# <span id="page-1229-0"></span>**CONFigure:ATV:MEASurement**

This command defines the analog measurement type.

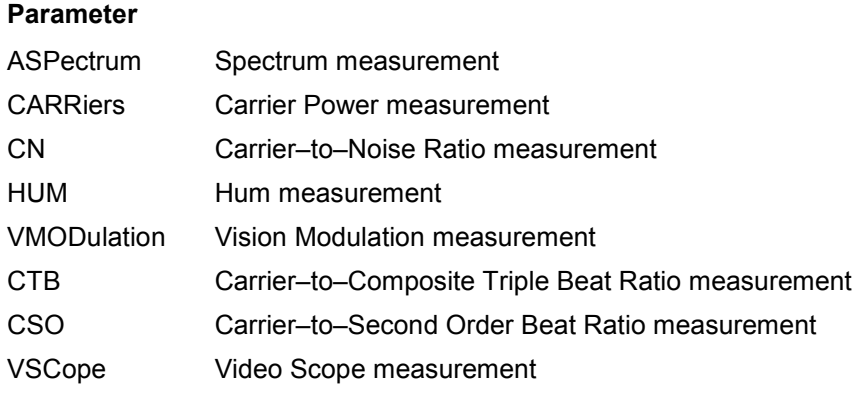

# **Example**

CONF:ATV:MEAS CARR Configures the R&S FSL to measure the carrier power.

### **Characteristics**

RST value: ASPectrum SCPI: device–specific

### **Mode**

# <span id="page-1230-0"></span>**CONFigure:DTV Subsystem (CATV, K20)**

The CONFigure:DTV subsystem contains commands to configure digital TV measurements.

# **Commands of the CONFigure:DTV:MEASurement Subsystem**

- CONFigure:DTV:MEASurement
- CONFigure:DTV:MEASurement:SATTenuation

# **CONFigure:DTV:MEASurement**

This command defines the digital measurement type.

#### **Parameter**

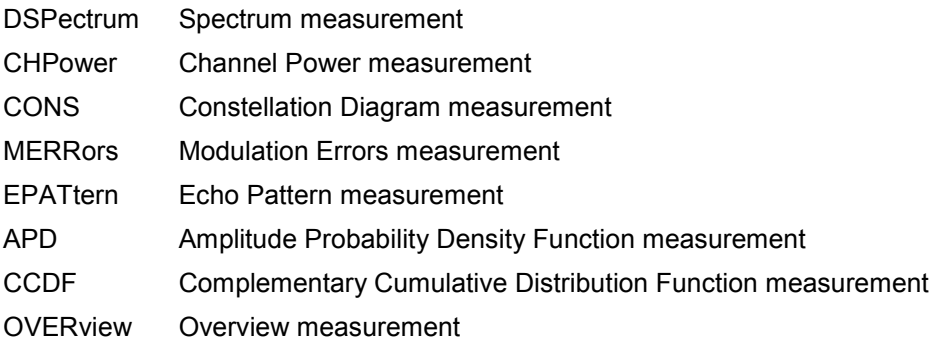

### **Example**

CONF:DTV:MEAS APD Configures the R&S FSL to measure the amplitude probability density function.

#### **Characteristics**

RST value: DSP SCPI: device–specific

#### **Mode**

**CATV** 

#### **CONFigure:DTV:MEASurement:SATTenuation**

This command activates or deactivates the shoulder measurement in accordance to ETSI TR 101290 standard.

#### **Parameter**

ON | OFF

#### **Example**

CONF:DTV:MEAS:SATT OFF Configures the R&S FSL to measure the upper and lower shoulder attenuation.

# **Characteristics**

RST value: ON SCPI: device–specific

#### **Mode**

# <span id="page-1231-0"></span>**CONFigure:TV Subsystem (CATV, K20)**

The CONFigure:TV subsystem contains commands to configure TV Analyzer measurements.

# **Commands of the CONFigure:TV Subsystem**

- CONFigure:TV:CTABle:SELect
- CONFigure:TV:MEASurement

#### **CONFigure:TV:CTABle:SELect**

This command activates the selected channel table.

#### **Parameter**

<file\_name>, max. 45 characters

#### **Example**

CONF:TV:CTAB:SEL 'TV–ITALY' Activates the channel table TV–ITALY.

#### **Characteristics**

RST value: <none> SCPI: device–specific

#### **Mode**

**CATV** 

#### **CONFigure:TV:MEASurement**

This command defines the TV Analyzer measurement type.

#### **Parameter**

TILT (Tilt measurement)

#### **Example**

CONF:TV:MEAS TILT Configures the R&S FSL to measure the channel power of every channel.

#### **Characteristics**

RST value: – SCPI: device–specific

# **Mode**

# **DISPlay Subsystem (CATV, K20)**

The DISPLay subsystem controls the selection and presentation of textual and graphic information as well as of measurement data on the display.

# **Commands of the DISPlay Subsystem**

- DISPlay[:WINDow<1|2>]:TRACe<1...4>[:STATe]
- DISPlay[:WINDow<1|2>]:TRACe<1...4>:MODE
- DISPlay[:WINDow<1|2>]:TRACe<1...4>:MODE:FREeze[:STATe]
- [DISPlay\[:WINDow<1|2>\]:TRACe<1...4>:MODE:HCONtinuous](#page-1233-0)
- [DISPlay\[:WINDow<1|2>\]:TRACe<1...4>:Y\[:SCALe\]](#page-1233-0)
- [DISPlay\[:WINDow<1|2>\]:TRACe<1...4>:Y\[:SCALe\]:AUTO](#page-1233-0)
- [DISPlay\[:WINDow<1|2>\]:TRACe<1...4>:Y\[:SCALe\]:MODE](#page-1233-0)
- [DISPlay\[:WINDow<1|2>\]:TRACe<1...4>:Y\[:SCALe\]:RLEVel](#page-1234-0)
- [DISPlay\[:WINDow<1|2>\]:TRACe<1...4>:Y\[:SCALe\]:RLEVel:OFFSet](#page-1234-0)
- [DISPlay\[:WINDow<1|2>\]:TRACe<1...4>:Y\[:SCALe\]:RPOSition](#page-1234-0)
- [DISPlay\[:WINDow<1|2>\]:TRACe<1...4>:Y:SPACing](#page-1234-0)
- [DISPlay\[:WINDow<1|2>\]:ZOOM:EPATtern](#page-1234-0)
- [DISPlay\[:WINDow<1|2>\]:ZOOM:EPATtern:STATe](#page-1235-0)
- [DISPlay\[:WINDow<1|2>\]:ZOOM:MERRors](#page-1235-0)
- [DISPlay\[:WINDow<1|2>\]:ZOOM:OVERview](#page-1236-0)
- [DISPlay\[:WINDow<1|2>\]:ZOOM:QUADrant](#page-1236-0)

# **DISPlay[:WINDow<1|2>]:TRACe<1...4>[:STATe]**

The numeric suffixes <1...4> select the trace. For further details refer to "DISPlay[:WINDow<1|2>|:TRACe<1...6>[:STATe]" on page [6.132.](#page-890-0)

# **DISPlay[:WINDow<1|2>]:TRACe<1...4>:MODE**

The numeric suffixes <1...4> select the trace. For further details refer to "[DISPlay\[:WINDow<1|2>\]:TRACe<1...6>:MODE"](#page-890-0) on page [6.132.](#page-890-0)

# **DISPlay[:WINDow<1|2>]:TRACe<1...4>:MODE:FREeze[:STATe]**

This command sets the display mode of the constallation diagram. The numeric suffixes <1|2> are irrelevant.

# **Parameter**

- ON The constellation diagram is displayed unchanged, while the I/Q samples are collected in the background.
- OFF The constellation diagram is displayed on basis of the current I/Q samples and, in continuous sweep mode, is updated with every measurement.

### <span id="page-1233-0"></span>**Example**

CONF:DTV:MEAS CONS Configures the R&S FSL for the Constellation Diagram measurement. DISP:TRAC1:MODE:FRE ON Sets the display mode of the constallation diagram to on.

# **Characteristics**

RST value: OFF SCPI: device–specific

#### **Mode**

**CATV** 

#### **DISPlay[:WINDow<1|2>]:TRACe<1...4>:MODE:HCONtinuous**

The numeric suffixes <1...4> select the trace. For further details refer to "[DISPlay\[:WINDow<1|2>\]:TRACe<1...6>:MODE:HCONtinuous"](#page-891-0) on page [6.133.](#page-891-0).

# **DISPlay[:WINDow<1|2>]:TRACe<1...4>:Y[:SCALe]**

The numeric suffixes <1...4> select the trace. For details refer to "[DISPlay\[:WINDow<1|2>\]:TRACe<1...6>:Y\[:SCALe\]"](#page-892-0) on page [6.134.](#page-892-0)

#### **DISPlay[:WINDow<1|2>]:TRACe<1...4>:Y[:SCALe]:AUTO**

This command activates the automatic scaling for the Hum and Tilt measurement. If activated, the scaling is automatically optimized to the best display of data. This rescaling may affect the values of any of the parameters under the SCALe node.

The numeric suffixes <1|2> and <1...4> are irrelevant.

This command is an event and therefore has no \*RST value and no query.

#### **Example**

DISP:TRAC:Y:AUTO Activates the automatic scaling for the Hum measurement.

#### **Characteristics**

RST value: – SCPI: conform

# **Mode**

**CATV** 

#### **DISPlay[:WINDow<1|2>]:TRACe<1...4>:Y[:SCALe]:MODE**

The numeric suffixes <1...4> select the trace. For further details refer to "[DISPlay\[:WINDow<1|2>\]:TRACe<1...6>:Y\[:SCALe\]:MODE"](#page-893-0) on page [6.135.](#page-893-0)

#### <span id="page-1234-0"></span>**DISPlay[:WINDow<1|2>]:TRACe<1...4>:Y[:SCALe]:RLEVel**

The numeric suffixes <1...4> select the trace.

For further details refer to "[DISPlay\[:WINDow<1|2>\]:TRACe<1...6>:Y\[:SCALe\]:RLEVel](#page-893-0)" on page [6.135.](#page-893-0)

# **DISPlay[:WINDow<1|2>]:TRACe<1...4>:Y[:SCALe]:RLEVel:OFFSet**

The numeric suffixes <1...4> select the trace.

For further details refer to "[DISPlay\[:WINDow<1|2>\]:TRACe<1...6>:Y\[:SCALe\]:RLEVel:OFFSet"](#page-893-0) on page [6.135.](#page-893-0)

### **DISPlay[:WINDow<1|2>]:TRACe<1...4>:Y[:SCALe]:RPOSition**

The numeric suffixes <1...4> select the trace. For further details refer to "[DISPlay\[:WINDow<1|2>\]:TRACe<1...6>:Y\[:SCALe\]:RPOSition](#page-894-0)  [\(models with tracking generator\)"](#page-894-0) on page [6.136.](#page-894-0)

#### **DISPlay[:WINDow<1|2>]:TRACe<1...4>:Y:SPACing**

The numeric suffixes <1...4> select the trace.

**Parameter**  LINear | LOGarithmic For further details refer to "[DISPlay\[:WINDow<1|2>\]:TRACe<1...6>:Y:SPACing"](#page-892-0) on page [6.134.](#page-892-0)

#### **DISPlay[:WINDow<1|2>]:ZOOM:EPATtern**

This command sets the zoom factor for the Echo Pattern measurement. The numeric suffixes <1|2> are irrelevant.

#### **Parameter**

1 to 20

#### **Example**

CONF:DTV:MEAS EPAT Configures the R&S FSL for the Echo Pattern measurement. DISP:ZOOM:EPAT 2 Sets the zoom factor for the Echo Pattern measurement.

#### **Characteristics**

RST value: 1 SCPI: device–specific

# **Mode**

#### <span id="page-1235-0"></span>**DISPlay[:WINDow<1|2>]:ZOOM:EPATtern:STATe**

This command activates or deactivates the zoom on around  $0 \mu s$  for the Echo Pattern measurement.

The numeric suffixes <1|2> are irrelevant.

#### **Parameter**

ON | OFF

#### **Example**

CONF:DTV:MEAS EPAT Configures the R&S FSL for the Echo Pattern measurement.

DISP:ZOOM:EPAT:STAT ON Switches on the zoom for the Echo Pattern measurement.

#### **Characteristics**

RST value: OFF SCPI: device–specific

**Mode** 

**CATV** 

#### **DISPlay[:WINDow<1|2>]:ZOOM:MERRors**

This command sets the zoom for the Modulation Errors measurement. The numeric suffixes <1|2> are irrelevant.

#### **Parameter**

NONE The whole result table is displayed.

<parameter> The result table of the selected parameter is displayed. with parameter = IMBalance | QERRor | SUPpression | PJITter | MERRms | MERPeak | EVMRms | EVMPeak

### **Example**

CONF:DTV:MEAS MERR Configures the R&S FSL for the Modulation Errors measurement. DISP:ZOOM:MERR MERP Displays the measurement results of the peak of the modulation error rate. **Characteristics** 

# RST value: NONE

SCPI: device–specific

# **Mode**

# <span id="page-1236-0"></span>**DISPlay[:WINDow<1|2>]:ZOOM:OVERview**

This command sets the zoom for the Overview measurement. The numeric suffixes <1|2> are irrelevant.

#### **Parameter**

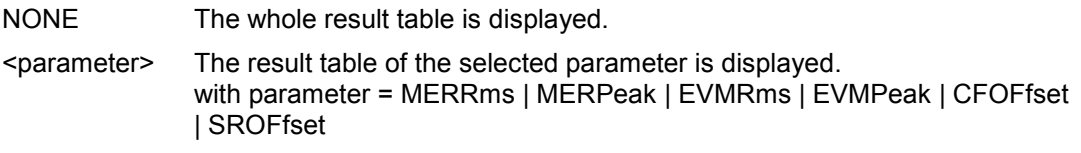

#### **Example**

CONF:DTV:MEAS MERR Configures the R&S FSL for the Modulation Errors measurement. DISP:ZOOM:OVER MERP Displays the measurement results of the peak of the modulation error rate. **Characteristics**  RST value: NONE

SCPI: device–specific

#### **Mode**

**CATV** 

#### **DISPlay[:WINDow<1|2>]:ZOOM:QUADrant**

This command sets the zoom for the constellation diagram. The numeric suffixes <1|2> are irrelevant.

# **Parameter**

NONE The whole constellation diagram is displayed.

1 | 2 | 3 | 4 The selected quadrant is displayed.

#### **Example**

CONF:DTV:MEAS CONS Configures the R&S FSL for the Constellation Diagram measurement. DISP:ZOOM:QUAD 1 Display the first quadrant of the constallation diagram. **Characteristics** 

RST value: NONE SCPI: device–specific

#### **Mode**

# **FORMat Subsystem (CATV, K20)**

The FORMat subsystem specifies the data format of the data transmitted from and to the instrument.

# **Commands of the FORMat Subsystem**

- FORMat[:DATA]
- FORMat:DEXPort:DSEParator

# **FORMat[:DATA]**

For details refer to the FORMat [: DATA] command description of the base unit on page [6.138.](#page-896-0)

#### **FORMat:DEXPort:DSEParator**

For details refer to "FORMat: DEXPort: DSEParator" on page [6.138.](#page-896-0)

# **INITiate Subsystem (CATV, K20)**

The INITiate subsystem is used to control the init–measurement function.

# **Commands of the INITiate Subsystem**

- INITiate<1|2>[:IMMediate]
- INITiate<1|2>:CONMeas
- INITiate<1|2>:CONTinuous

# **INITiate<1|2>[:IMMediate]**

For details refer to "[INITiate<1|2>\[:IMMediate\]"](#page-904-0) on page [6.146.](#page-904-0)

# **INITiate<1|2>:CONMeas**

For details refer to "[INITiate<1|2>:CONMeas"](#page-905-0) on page [6.147.](#page-905-0)

# **INITiate<1|2>:CONTinuous**

For details refer to "[INITiate<1|2>:CONTinuous"](#page-905-0) on page [6.147.](#page-905-0)

# **INPut Subsystem (CATV, K20)**

The INPut subsystem controls the input characteristics of the RF inputs of the instrument.

# **Commands of the INPut Subsystem**

- INPut:ATTenuation
- INPut:ATTenuation:AUTO
- INPut:GAIN:STATe
- INPut:IMPedance

#### **INPut:ATTenuation**

For details refer to "[INPut<1|2>:ATTenuation"](#page-908-0) on page [6.150.](#page-908-0)

#### **INPut:ATTenuation:AUTO**

For details refer to "[INPut<1|2>:ATTenuation:AUTO"](#page-909-0) on page [6.151.](#page-909-0)

#### **INPut:GAIN:STATe**

For details refer to "**Error! Reference source not found.**" on page **Error! Bookmark not defined.**.

#### **INPut:IMPedance**

For details refer to "[INPut<1|2>:IMPedance"](#page-909-0) on page [6.151.](#page-909-0)

# **INSTrument Subsystem (CATV, K20)**

The INSTrument subsystem selects the operating mode of the unit either via text parameters or fixed numbers.

# **Commands of the INSTrument Subsystem**

- INSTrument[:SELect]
- INSTrument:NSELect

# **INSTrument[:SELect]**

#### **Parameter**

CATV (Cable TV Measurements option, R&S FSL–K20) For further details refer to the INSTrument subsystem of the base unit.

# **INSTrument:NSELect**

# **Parameter**

30 (Cable TV Measurements option, R&S FSL–K20) For further details refer to the INSTrument subsystem of the base unit.

# **MMEMory Subsystem (CATV, K20)**

The MMEMory (mass memory) subsystem provides commands which allow for access to the storage media of the instrument and for storing and loading various instrument settings.

# **Commands of the MMEMory Subsystem**

– MMEMory:STORe<1|2>:TRACe

# **MMEMory:STORe<1|2>:TRACe**

For details refer to the **MMEMOTY: STORe<1|2>: TRACe command description of the base unit** on page [6.168.](#page-926-0)

# **SENSe Subsystem (CATV, K20)**

The SENSe subsystem is organized in several subsystems. The commands of these subsystems directly control device–specific settings, they do not refer to the signal characteristics of the measurement signal.

The SENSe subsystem controls the essential parameters of the analyzer. In accordance with the SCPI standard, the keyword "SENSe" is optional for this reason, which means that it is not necessary to include the SENSe node in command sequences.

The following subsystems are included:

- "[SENSe:ATV Subsystem \(CATV, K20\)"](#page-1243-0) on page 6.485
- "[SENSe:BANDwidth Subsystem \(CATV, K20\)"](#page-1254-0) on page [6.496](#page-1254-0)
- "[SENSe:CORRection Subsystem \(CATV, K20\)"](#page-1255-0) on page [6.497](#page-1255-0)
- "[SENSe:DETector Subsystem \(CATV, K20\)"](#page-1256-0) on page [6.498](#page-1256-0)
- "[SENSe:DDEMod Subsystem \(CATV, K20\)"](#page-1257-0) on page [6.499](#page-1257-0)
- "[SENSe:FREQuency Subsystem \(CATV, K20\)"](#page-1260-0) on page [6.502](#page-1260-0)
- "[SENSe:POWer Subsystem \(CATV, K20\)"](#page-1262-0) on page [6.504](#page-1262-0)
- "[SENSe:SWEep Subsystem \(CATV, K20\)"](#page-1263-0) on page [6.505](#page-1263-0)
- "[SENSe:TV Subsystem \(CATV, K20\)"](#page-1264-0) on page 6.506

# <span id="page-1243-0"></span>**SENSe:ATV Subsystem (CATV, K20)**

The SENSe:ATV subsystem contains commands to control the analog TV measurement settings.

The following subsystems are included:

- "SENSe:ATV:CN Subsystem (CATV, K20)" on page 6.485
- "[SENSe:ATV:CSO Subsystem \(CATV, K20\)"](#page-1247-0) on page [6.489](#page-1247-0)
- "[SENSe:ATV:CTB Subsystem \(CATV, K20\)"](#page-1251-0) on page [6.493](#page-1251-0)

# **SENSe:ATV:CN Subsystem (CATV, K20)**

The SENSe:ATV:CN subsystem contains commands for the Carrier–to–Noise Ratio (C/N) measurement setup.

# **Commands of the SENSe:ATV:CN Subsystem**

- [SENSe<1|2>:]ATV:CN:BWIDth
- [\[SENSe<1|2>:\]ATV:CN:CFRelative:NEXT](#page-1244-0)
- [\[SENSe<1|2>:\]ATV:CN:MEASurement:MODE](#page-1244-0)
- [\[SENSe<1|2>:\]ATV:CN:POWer:NCORrection](#page-1245-0)
- [\[SENSe<1|2>:\]ATV:CN:POWer:REFerence:CHANnel:MANual](#page-1245-0)
- [\[SENSe<1|2>:\]ATV:CN:POWer:REFerence:MANual](#page-1245-0)
- [\[SENSe<1|2>:\]ATV:CN:POWer:REFerence:MODE](#page-1246-0)
- [\[SENSe<1|2>:\]ATV:CN:TABle<1...10>:MFRequencies](#page-1246-0)

#### **[SENSe<1|2>:]ATV:CN:BWIDth**

This command defines the noise reference bandwidth in the C/N measurement. The numeric suffixes <1|2> are irrelevant.

**Parameter** 

100 to 20 MHz

# **Example**

ATV:CN:BWID 7MHZ Sets the noise reference bandwidth to 7 MHz.

#### **Characteristics**

RST value: 5 MHz SCPI: device–specific

**Mode CATV** 

#### <span id="page-1244-0"></span>**[SENSe<1|2>:]ATV:CN:CFRelative:NEXT**

This command switches from one frequency range to the next according to the measurement frequencies defined by the [\[SENSe<1|2>:\]ATV:CN:TABle<1...10>:MFRequencies](#page-1246-0) command.

The numeric suffixes <1|2> are irrelevant.

This command is an event and therefore has no \*RST value and no query.

#### **Parameter**

(RF–10 MHz) to (RF+10 MHz)

#### **Example**

ATV:CN:TABL1:MFR 1,1000,1000 Activates the first row entries for the measurement and sets the center frequency to 1 kHz and the span to 1 kHz.

ATV:CN:TABL2:MFR 1,2000,2000

Activates the second row entries for the measurement and sets the center frequency to 2 kHz and the span to 2 kHz.

ATV:CN:CFR:NEXT

Switches from the frequency range defined in table row 1 to 2.

#### **Characteristics**

RST value: –

SCPI: device–specific

### **Mode**

**CATV** 

#### **[SENSe<1|2>:]ATV:CN:MEASurement:MODE**

This command defines the measurement method for the Carrier–to–Noise Ratio measurement. The numeric suffixes <1|2> are irrelevant.

#### **Parameter**

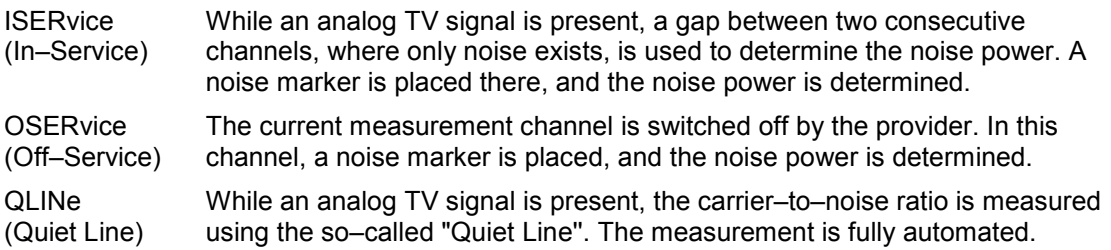

#### **Example**

ATV:CN:MEAS:MODE OSER Sets the Off–Service measurement method.

#### **Characteristics**

RST value: ISER SCPI: device–specific

#### **Mode**

# <span id="page-1245-0"></span>**[SENSe<1|2>:]ATV:CN:POWer:NCORrection**

This command activates or deactivates the noise floor correction. The numeric suffixes <1|2> are irrelevant.

#### **Parameter**

ON | OFF

#### **Example**

ATV:CN:POW:NCOR ON Activates the noise floor correction.

#### **Characteristics**

RST value: OFF SCPI: device–specific

**Mode** 

**CATV** 

#### **[SENSe<1|2>:]ATV:CN:POWer:REFerence:CHANnel:MANual**

This command defines the reference channel. The numeric suffixes <1|2> are irrelevant.

# **Parameter**

<numeric\_value>, corresponding to active channel

#### **Example**

ATV:CN:POW:REF:CHAN:MAN 5 Sets channel 5 in the active channel table as reference channel.

#### **Characteristics**

RST value: active measurement channel SCPI: device–specific

#### **Mode**

**CATV** 

#### **[SENSe<1|2>:]ATV:CN:POWer:REFerence:MANual**

This command defines the manual reference power. The unit is set via the [CALCulate<1|2>:UNIT:POWer](#page-1226-0) command.

The numeric suffixes <1|2> are irrelevant.

# **Parameter**

–200 to 200 dB

#### **Example**

ATV:CN:POW:REF:MAN 10 Sets the reference power to 10.

# **Characteristics**

RST value: 0 SCPI: device–specific

#### **Mode CATV**

# <span id="page-1246-0"></span>**[SENSe<1|2>:]ATV:CN:POWer:REFerence:MODE**

This command defines the reference power method. The numeric suffixes <1|2> are irrelevant.

#### **Parameter**

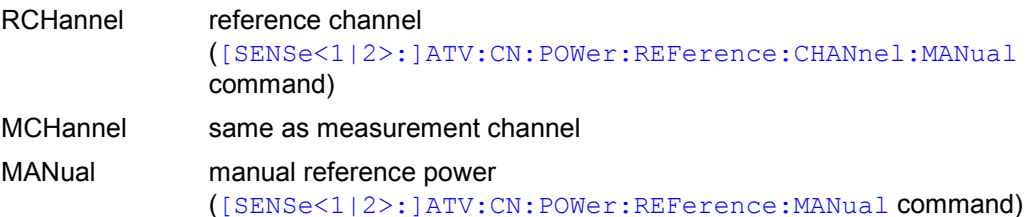

#### **Example**

ATV:CN:POW:REF:MODE RCH Sets the reference channel method.

# **Characteristics**

RST value: MCH SCPI: device–specific

# **Mode**

**CATV** 

#### **[SENSe<1|2>:]ATV:CN:TABle<1...10>:MFRequencies**

This command defines the measurement frequencies (center frequencies and span values), and activates or deactivates them for the C/N measurement.

The numeric suffix <1...10> defines the table row. The numeric suffixes <1|2> are irrelevant.

#### **Parameter**

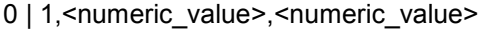

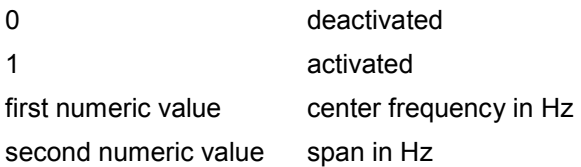

#### **Example**

ATV:CN:TABL1:MFR 1,1000,1000

Activates the entries of the first table row for the measurement and sets the center frequency to 1 kHz and the span to 1 kHz.

ATV:CN:TABL2:MFR 1,2000,2000 Activates the second row entries for the measurement and sets the center frequency to 2 kHz and the span to 2 kHz.

#### **Characteristics**

RST value: 1,1.25 KHz,1 MHz (row 1); 0,1.25 kHz,1 MHz (row 2–10) SCPI: device–specific

### **Mode**

# <span id="page-1247-0"></span>**SENSe:ATV:CSO Subsystem (CATV, K20)**

The SENSe:ATV:CSO subsystem contains commands for the Carrier–to–Second Order Beat Ratio (CSO) measurement setup.

#### **Commands of the SENSe:ATV:CSO Subsystem**

- [SENSe<1|2>:]ATV:CSO:CFRelative:NEXT
- [SENSe<1|2>:]ATV:CSO:MEASurement:MODE
- [\[SENSe<1|2>:\]ATV:CSO:POWer:NCORrection](#page-1248-0)
- [\[SENSe<1|2>:\]ATV:CSO:POWer:REFerence:CHANnel:MANual](#page-1248-0)
- [\[SENSe<1|2>:\]ATV:CSO:POWer:REFerence:MANual](#page-1249-0)
- [\[SENSe<1|2>:\]ATV:CSO:POWer:REFerence:MODE](#page-1249-0)
- [\[SENSe<1|2>:\]ATV:CSO:TABle<1...10>:MFRequencies](#page-1250-0)

#### **[SENSe<1|2>:]ATV:CSO:CFRelative:NEXT**

This command switches from one frequency range to the next according to the measurement frequencies defined by the [\[SENSe<1|2>:\]ATV:CSO:TABle<1...10>:MFRequencies](#page-1250-0) command.

The numeric suffixes <1|2> are irrelevant.

This command is an event and therefore has no \*RST value and no query.

#### **Example**

ATV:CSO:TABL1:MFR 1,–1000,1000

Activates the entries of the first table row for the measurement and sets the center frequency to –1 kHz and the span to 1 kHz.

#### ATV:CSO:TABL2:MFR 1,–2000,2000

Activates the second row entries for the measurement and sets the center frequency to –2 kHz and the span to 2 kHz.

ATV:CSO:CFR:NEXT

Switches from the frequency range defined in table row 1 to 2.

#### **Characteristics**

RST value: –

SCPI: device–specific

#### **Mode**

**CATV** 

#### **[SENSe<1|2>:]ATV:CSO:MEASurement:MODE**

This command defines the measurement method for the Carrier–to–Second Order Beat Ratio measurement.

The numeric suffixes <1|2> are irrelevant.

#### **Parameter**

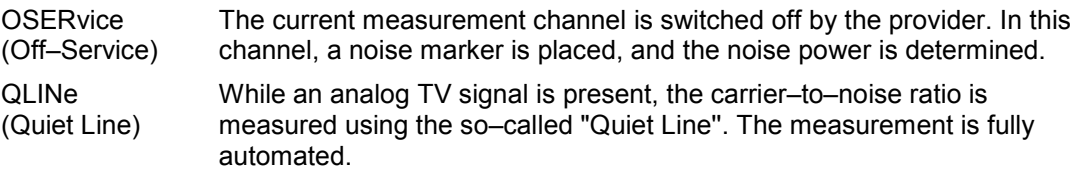

#### <span id="page-1248-0"></span>**Example**

ATV:CSO:MEAS:MODE QLIN Sets the Quiet Line measurement method.

**Characteristics**  RST value: OSER SCPI: device–specific

**Mode CATV** 

#### **[SENSe<1|2>:]ATV:CSO:POWer:NCORrection**

This command activates or deactivates the noise floor correction. The numeric suffixes <1|2> are irrelevant.

#### **Parameter**

ON | OFF

#### **Example**

ATV:CSO:POW:NCOR ON Activates the noise floor correction.

#### **Characteristics**

RST value: OFF SCPI: device–specific

#### **Mode**

**CATV** 

#### **[SENSe<1|2>:]ATV:CSO:POWer:REFerence:CHANnel:MANual**

This command defines the reference channel. The numeric suffixes <1|2> are irrelevant.

#### **Parameter**

<numeric\_value>, corresponding to active channel

#### **Example**

ATV:CSO:POW:REF:CHAN:MAN 6 Sets channel 6 in the active channel table as reference channel.

#### **Characteristics**

RST value: active measurement channel SCPI: device–specific

# **Mode**

### <span id="page-1249-0"></span>**[SENSe<1|2>:]ATV:CSO:POWer:REFerence:MANual**

This command defines the manual reference power. The unit is set via the [CALCulate<1|2>:UNIT:POWer](#page-1226-0) command.

The numeric suffixes <1|2> are irrelevant.

# **Parameter**

–200 to 200 dB

#### **Example**

ATV:CSO:POW:REF:MAN 20 Sets the reference power to 20.

#### **Characteristics**

RST value: 10 SCPI: device–specific

**Mode** 

**CATV** 

### **[SENSe<1|2>:]ATV:CSO:POWer:REFerence:MODE**

This command defines the reference power method. The numeric suffixes <1|2> are irrelevant.

#### **Parameter**

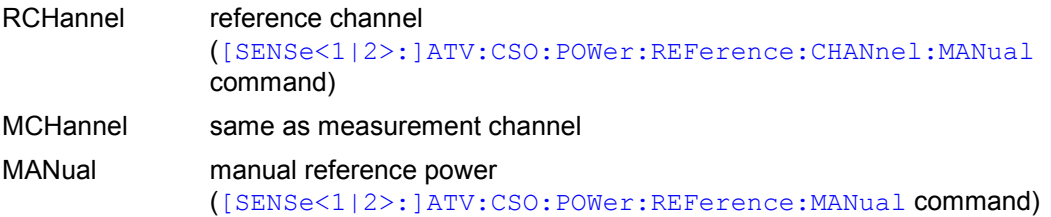

#### **Example**

ATV:CSO:POW:REF:MODE RCH Sets the reference channel method.

#### **Characteristics**

RST value: MCH SCPI: device–specific

# **Mode**

### <span id="page-1250-0"></span>**[SENSe<1|2>:]ATV:CSO:TABle<1...10>:MFRequencies**

This command defines the measurement frequencies (center frequencies and span values), and activates or deactivates them for the CSO measurement.

The numeric suffixes <1|2> are irrelevant.

The numeric suffix <1...10> defines the table row.

#### **Parameter**

0 | 1,<numeric\_value>,<numeric\_value>

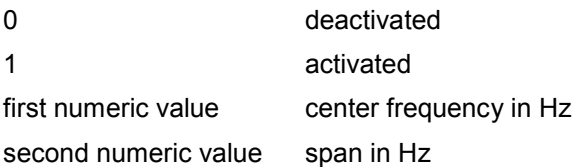

#### **Example**

ATV:CSO:TABL1:MFR 1,–1000,1000

Activates the entries of the first table row for the measurement and sets the center frequency to –1 kHz and the span to 1 kHz.

ATV:CSO:TABL2:MFR 1,–2000,2000

Activates the second row entries for the measurement and sets the center frequency to –2 kHz and the span to 2 kHz.

# **Characteristics**

#### RST value:

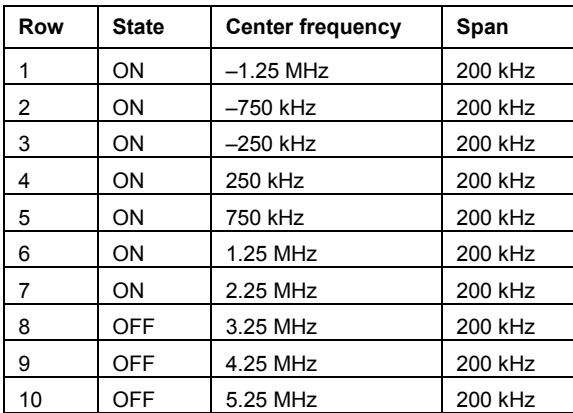

#### SCPI: device–specific

**Mode CATV** 

# <span id="page-1251-0"></span>**SENSe:ATV:CTB Subsystem (CATV, K20)**

The SENSe:ATV:CTB subsystem contains commands for the Carrier–to–Composite Triple Beat Ratio (CTB) measurement setup.

#### **Commands of the SENSe:ATV:CTB Subsystem**

- [SENSe<1|2>:]ATV:CTB:CFRelative:NEXT
- [SENSe<1|2>:]ATV:CTB:POWer:NCORrection
- [\[SENSe<1|2>:\]ATV:CTB:POWer:REFerence:CHANnel:MANual](#page-1252-0)
- [\[SENSe<1|2>:\]ATV:CTB:POWer:REFerence:MANual](#page-1252-0)
- [\[SENSe<1|2>:\]ATV:CTB:POWer:REFerence:MODE](#page-1253-0)
- [\[SENSe<1|2>:\]ATV:CTB:TABle<1...10>:MFRequencies](#page-1253-0)

#### **[SENSe<1|2>:]ATV:CTB:CFRelative:NEXT**

This command switches from one frequency range to the next according to the measurement frequencies defined by the [\[SENSe<1|2>:\]ATV:CTB:TABle<1...10>:MFRequencies](#page-1253-0) command.

The numeric suffixes <1|2> are irrelevant.

This command is an event and therefore has no \*RST value and no query.

#### **Example**

ATV:CTB:TABL1:MFR 1,100,10000 Activates the entries of the first table row for the measurement and sets the center frequency to 100 Hz and the span to 10 kHz. ATV:CTB:TABL2:MFR 1,200,20000

Activates the second row entries for the measurement and sets the center frequency to 200 Hz and the span to 20 kHz.

ATV:CTB:CFR:NEXT

Switches from the frequency range defined in table row 1 to 2.

# **Characteristics**

RST value: – SCPI: device–specific

#### **Mode**

**CATV** 

#### **[SENSe<1|2>:]ATV:CTB:POWer:NCORrection**

This command activates or deactivates the noise floor correction. The numeric suffixes <1|2> are irrelevant.

#### **Parameter**

ON | OFF

#### **Example**

ATV:CTB:POW:NCOR ON Activates the noise floor correction.

### <span id="page-1252-0"></span>**Characteristics**

RST value: OFF SCPI: device–specific **Mode CATV** 

# **[SENSe<1|2>:]ATV:CTB:POWer:REFerence:CHANnel:MANual**

This command defines the reference channel. The numeric suffixes <1|2> are irrelevant. **Parameter**  <numeric\_value>, corresponding to active channel **Example**  ATV:CTB:POW:REF:CHAN:MAN 5 Sets channel 5 in the active channel table as reference channel. **Characteristics**  RST value: active measurement channel SCPI: device–specific **Mode CATV** 

# **[SENSe<1|2>:]ATV:CTB:POWer:REFerence:MANual**

This command defines the manual reference power. The unit is set via the [CALCulate<1|2>:UNIT:POWer](#page-1226-0) command.

The numeric suffixes <1|2> are irrelevant.

# **Parameter**

–200 to 200 dB

### **Example**

ATV:CTB:POW:REF:MAN 10 Sets the reference power to 10.

# **Characteristics**

RST value: 0 SCPI: device–specific

# **Mode**

#### <span id="page-1253-0"></span>**[SENSe<1|2>:]ATV:CTB:POWer:REFerence:MODE**

This command defines the reference power method. The numeric suffixes <1|2> are irrelevant.

#### **Parameter**

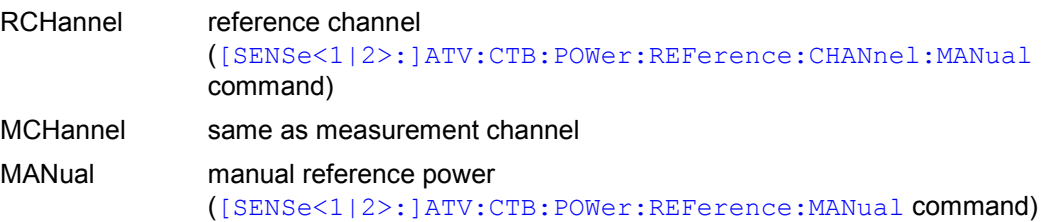

#### **Example**

ATV:CTB:POW:REF:MODE MAN Sets the reference channel method.

#### **Characteristics**

RST value: RCH SCPI: device–specific

#### **Mode**

**CATV** 

#### **[SENSe<1|2>:]ATV:CTB:TABle<1...10>:MFRequencies**

This command defines the measurement frequencies (center frequencies and span values), and activates or deactivates them for the CTB measurement.

The numeric suffix <1...10> defines the table row. The numeric suffixes <1|2> are irrelevant.

#### **Parameter**

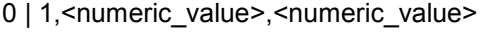

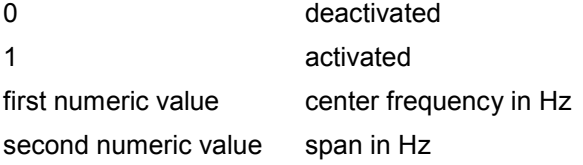

#### **Example**

ATV:CTB:TABL1:MFR 1,100,10000 Activates the entries of the first table row for the measurement and sets the center frequency to 100 Hz and the span to 10 kHz.

ATV:CTB:TABL2:MFR 1,200,20000

Activates the second row entries for the measurement and sets the center frequency to 200 Hz and the span to 20 kHz.

#### **Characteristics**

RST value: 1,0 Hz, 200 kHz (row 1); 0,0,200 kHz (row 2–10) SCPI: device–specific

# **Mode**

# <span id="page-1254-0"></span>**SENSe:BANDwidth Subsystem (CATV, K20)**

This subsystem controls the setting of the instruments filter bandwidths. Both groups of commands (BANDwidth and BWIDth) perform the same functions.

# **Commands of the SENSe:BANDwidth Subsystem**

- [SENSe<1|2>:]BANDwidth|BWIDth[:RESolution]
- [SENSe<1|2>:]BANDwidth|BWIDth[:RESolution]:AUTO
- [SENSe<1|2>:]BANDwidth|BWIDth:VIDeo
- [SENSe<1|2>:]BANDwidth|BWIDth:VIDeo:AUTO

# **[SENSe<1|2>:]BANDwidth|BWIDth[:RESolution]**

For details refer to "[\[SENSe<1|2>:\]BANDwidth|BWIDth\[:RESolution\]"](#page-933-0) on page [6.175.](#page-933-0)

# **[SENSe<1|2>:]BANDwidth|BWIDth[:RESolution]:AUTO**

For details refer to "[\[SENSe<1|2>:\]BANDwidth|BWIDth\[:RESolution\]:AUTO](#page-933-0)" on page [6.175.](#page-933-0)

# **[SENSe<1|2>:]BANDwidth|BWIDth:VIDeo**

For details refer to "[\[SENSe<1|2>:\]BANDwidth|BWIDth:VIDeo"](#page-935-0) on page [6.177.](#page-935-0)

# **[SENSe<1|2>:]BANDwidth|BWIDth:VIDeo:AUTO**

For details refer to "[\[SENSe<1|2>:\]BANDwidth|BWIDth:VIDeo:AUTO"](#page-935-0) on page [6.177.](#page-935-0)

# <span id="page-1255-0"></span>**SENSe:CORRection Subsystem (CATV, K20)**

The SENSe:CORRection subsystem controls correction factors.

# **Commands of the SENSe:CORRection Subsystem**

– [SENSe<1|2>:]CORRection:RVELocity

# **[SENSe<1|2>:]CORRection:RVELocity**

This command defines the velocity of propagation of the signal in the transmission channel (e.g. cable), relative to speed of light.

The numeric suffixes <1|2> are irrelevant.

#### **Parameter**

0.0001 to 1.0

#### **Example**

CONF:DTV:MEAS EPAT Configures the R&S FSL for the Echo Pattern measurement. CORR:RVEL 0.2 Sets the velocity of propagation to 0.2.

#### **Characteristics**

RST value: 1 SCPI: device–specific

# **Mode**

# <span id="page-1256-0"></span>**SENSe:DETector Subsystem (CATV, K20)**

The SENSe:DETector subsystem controls the acquisition of measurement data via the selection of the detector for the corresponding trace.

# **Commands of the SENSe:DETector Subsystem**

- [SENSe<1|2>:]DETector<1...4>[:FUNCtion]
- [SENSe<1|2>:]DETector<1...4>[:FUNCtion]:AUTO

# **[SENSe<1|2>:]DETector<1...4>[:FUNCtion]**

For details refer to "[\[SENSe<1|2>:\]DETector<1...6>\[:FUNCtion\]"](#page-944-0) on page [6.186.](#page-944-0)

# **[SENSe<1|2>:]DETector<1...4>[:FUNCtion]:AUTO**

For details refer to "[\[SENSe<1|2>:\]DETector<1...6>\[:FUNCtion\]:AUTO](#page-944-0)" on page [6.186.](#page-944-0)

# <span id="page-1257-0"></span>**SENSe:DDEMod Subsystem (CATV, K20)**

The SENSe:DDEMod subsystem controls the digital TV settings.

# **Commands of the SENSe:DDEMod Subsystem**

- [SENSe<1|2>:]DDEMod:EQUalizer[:STATe]
- [SENSe<1|2>:]DDEMod:EQUalizer:FREeze[:STATe]
- [\[SENSe<1|2>:\]DDEMod:EQUalizer:RESet](#page-1258-0)
- [\[SENSe<1|2>:\]DDEMod:FILTer:ALPHa](#page-1258-0)
- [\[SENSe<1|2>:\]DDEMod:SBANd](#page-1258-0)
- [\[SENSe<1|2>:\]DDEMod:SRATe](#page-1259-0)

# **[SENSe<1|2>:]DDEMod:EQUalizer[:STATe]**

This command activates or deactivates the equalizer. The numeric suffixes <1|2> are irrelevant.

**Parameter**  ON | OFF

**Example**  DDEM:EQU OFF Switches the equalizer off.

#### **Characteristics**

RST value: ON SCPI: device–specific

**Mode** 

**CATV** 

#### **[SENSe<1|2>:]DDEMod:EQUalizer:FREeze[:STATe]**

This command defines the change of the equalizer coefficients. The numeric suffixes <1|2> are irrelevant.

#### **Parameter**

ON The equalizer coefficients remain unchanged.

OFF The equalizer taps are changed with every measurement.

#### **Example**

DDEM:EQU:FRE ON Activates the change of the equalizer coefficients.

**Characteristics** 

RST value: OFF SCPI: device–specific

**Mode CATV** 

# <span id="page-1258-0"></span>**[SENSe<1|2>:]DDEMod:EQUalizer:RESet**

This command resets the equalizer and all equalizer parameters are set to their default values. The numeric suffixes <1|2> are irrelevant.

# **Example**

DDEM:EQU:RES Resets the equalizer.

# **Characteristics**

RST value: – SCPI: device–specific

**Mode** 

**CATV** 

# **[SENSe<1|2>:]DDEMod:FILTer:ALPHa**

This command defines the roll–off. The numeric suffixes <1|2> are irrelevant.

# **Parameter**

R012 | R013 | R015 | R018

#### **Example**

DDEM:FILT:ALPH R018 Sets the roll–off to 0.180.

# **Characteristics**

RST value: R015 SCPI: device–specific

**Mode** 

**CATV** 

# **[SENSe<1|2>:]DDEMod:SBANd**

This command defines the sideband position. The numeric suffixes <1|2> are irrelevant.

# **Parameter**

AUTO | NORMal | INVerse

# **Example**

DDEM:SBAN NORM Sets the sideband position to normal.

# **Characteristics**

RST value: AUTO SCPI: device–specific

**Mode** 

# <span id="page-1259-0"></span>**[SENSe<1|2>:]DDEMod:SRATe**

This command defines the symbol rate. The numeric suffixes <1|2> are irrelevant.

# **Parameter**

<numeric\_value>

#### **Example**

DDEM:SRAT 1000000 Sets the symbol rate to 1.0 MSymb/s

# **Characteristics**

RST value: 6.9 MSYMB/S SCPI: device–specific

#### **Mode**
## **SENSe:FREQuency Subsystem (CATV, K20)**

The SENSe:FREQuency subsystem defines the frequency axis of the active display. The frequency axis can either be defined via the start/stop frequency or via the center frequency and span.

## **Commands of the SENSe:FREQuency Subsystem**

- [SENSe<1|2>:]FREQuency:CHANnel
- [SENSe<1|2>:]FREQuency:RF
- [\[SENSe<1|2>:\]FREQuency:SPAN:FULL](#page-1261-0)
- [\[SENSe<1|2>:\]FREQuency:STARt](#page-1261-0)
- [\[SENSe<1|2>:\]FREQuency:STEP](#page-1261-0)
- [\[SENSe<1|2>:\]FREQuency:STOP](#page-1261-0)

#### **[SENSe<1|2>:]FREQuency:CHANnel**

This command defines the active measurement channel. To display the available channel tables and channels refer to the "[CONFigure:TV Subsystem \(CATV, K20\)"](#page-1231-0) on page [6.473.](#page-1231-0)

The numeric suffixes <1|2> are irrelevant.

## **Parameter**

<numeric\_value>

#### **Example**

CONF:TV:CTAB:SEL 'TV–EUROPE' Selects and activates the channel table TV–EUROPE. FREQ:CHAN 3 Sets channel 3 as active measurement channel.

#### **Characteristics**

RST value: active measurement channel SCPI: device–specific

#### **Mode**

**CATV** 

## **[SENSe<1|2>:]FREQuency:RF**

This command defines the RF frequency. The interpretation of the RF frequency depends on the signal type. For details refer to chapter "Instrument Functions", section "Cable TV Measurement Option (K20)", **RF** softkey.

The numeric suffixes <1|2> are irrelevant.

#### **Parameter**

5 MHz to 1.5 GHz

#### **Example**

FREQ:RF 10MHZ Sets the RF frequency to 10 MHz.

## <span id="page-1261-0"></span>**Characteristics**

RST value: 1.5 GHz for R&S FSL3, 48.25 MHz for R&S FSL6/18 (the FREQ:RF DEF command sets 48.25 MHz for all models) SCPI: device–specific

**Mode** 

**CATV** 

## **[SENSe<1|2>:]FREQuency:SPAN:FULL**

For details refer to "[\[SENSe<1|2>:\]FREQuency:SPAN:FULL"](#page-961-0) on page [6.203.](#page-961-0)

## **[SENSe<1|2>:]FREQuency:STARt**

For details refer to "[\[SENSe<1|2>:\]FREQuency:STARt"](#page-962-0) on page [6.204.](#page-962-0)

## **[SENSe<1|2>:]FREQuency:STEP**

For details refer to "[\[SENSe<1|2>:\]FREQuency:CENTer:STEP"](#page-959-0) on page [6.201.](#page-959-0)

## **[SENSe<1|2>:]FREQuency:STOP**

For details refer to "[\[SENSe<1|2>:\]FREQuency:STOP](#page-962-0)" on page [6.204.](#page-962-0)

## **SENSe:POWer Subsystem (CATV, K20)**

The SENSe:POWer subsystem adjusts the input attenuator.

## **Commands of the SENSe:POWer Subsystem**

– [SENSe<1|2>:]POWer:ACHannel:PRESet:RLEVel

## **[SENSe<1|2>:]POWer:ACHannel:PRESet:RLEVel**

For details refer to "[\[SENSe<1|2>:\]POWer:ACHannel:PRESet:RLEVel"](#page-981-0) on page [6.223.](#page-981-0)

## **SENSe:SWEep Subsystem (CATV, K20)**

The SENSe:SWEep subsystem controls the sweep parameters.

## **Commands of the SENSe:SWEep Subsystem**

- [SENSe<1|2>:]SWEep:COUNt
- [SENSe<1|2>:]SWEep:POINts
- [SENSe<1|2>:]SWEep:SPACing
- [SENSe<1|2>:]SWEep:TIME
- [SENSe<1|2>:]SWEep:TIME:AUTO

## **[SENSe<1|2>:]SWEep:COUNt**

For details refer to "[\[SENSe<1|2>:\]SWEep:COUNt"](#page-987-0) on page [6.229.](#page-987-0)

## **[SENSe<1|2>:]SWEep:POINts**

For details refer to "[\[SENSe<1|2>:\]SWEep:POINts"](#page-991-0) on page [6.233.](#page-991-0)

## **[SENSe<1|2>:]SWEep:SPACing**

This command defines the labeling of the frequency axis. For details refer to chapter "Instrument Functions", section "Cable TV Measurement Option (K20)", **Frequency Abs/Rel** softkey.

The numeric suffixes <1|2> are irrelevant.

### **Parameter**

ABSolute | RELative

#### **Example**

SWE:SPAC ABS Sets absolute labeling of the frequency axis.

#### **Characteristics**

RST value: REL SCPI: device–specific

## **Mode**

**CATV** 

## **[SENSe<1|2>:]SWEep:TIME**

For details refer to "[\[SENSe<1|2>:\]SWEep:TIME"](#page-992-0) on page [6.234.](#page-992-0)

## **[SENSe<1|2>:]SWEep:TIME:AUTO**

For details refer to "[\[SENSe<1|2>:\]SWEep:TIME:AUTO"](#page-992-0) on page [6.234.](#page-992-0)

## **SENSe:TV Subsystem (CATV, K20)**

The SENSe:DDEMod subsystem controls the TV settings.

## **Commands of the SENSe:TV Subsystem**

- [SENSe<1|2>:]TV:MSTandard:FILTer:GDELay
- [SENSe<1|2>:]TV:MSTandard:NAME
- [\[SENSe<1|2>:\]TV:MSTandard:STYPe](#page-1265-0)
- [\[SENSe<1|2>:\]TV:TILT:MSTandard:CDISable](#page-1265-0)
- [\[SENSe<1|2>:\]TV:TILT:MSTandard:CENable](#page-1266-0)

## **[SENSe<1|2>:]TV:MSTandard:FILTer:GDELay**

This command defines the group delay for a modulation standard. The numeric suffixes <1|2> are irrelevant.

## **Parameter**

GENeral | GHALf | AUSTralia | DANMark | NEWZealand | NORWay | SWEDenfull | FLAT | OIRT | CHINa | CCIR | TDF | FFC

#### **Example**

TV:MST:FILT:GDEL FLAT Sets the group delay FLAT.

## **Characteristics**

RST value: GENERAL SCPI: device–specific

**Mode** 

**CATV** 

## **[SENSe<1|2>:]TV:MSTandard:NAME**

This command defines the name for a modulation standard. The numeric suffixes <1|2> are irrelevant.

## **Parameter**

<string>: 1 to 15 characters

## **Example**

TV:MST:NAME 'TEST' Gives the modulation standard the name 'TEST'.

## **Characteristics**

RST value: Analog TV SCPI: device–specific

## **Mode**

## <span id="page-1265-0"></span>**[SENSe<1|2>:]TV:MSTandard:STYPe**

This command defines the signal type of a modulation standard. The numeric suffixes <1|2> are irrelevant.

## **Parameter**

ATV | DTV

## **Example**

TV:MST:STYP DTV Sets the signal type DTV.

## **Characteristics**

RST value: ATV SCPI: device–specific

**Mode** 

**CATV** 

## **[SENSe<1|2>:]TV:TILT:MSTandard:CDISable**

This command deactivates a modulation standard for the Tilt measurement. The numeric suffixes <1|2> are irrelevant.

## **Parameter**

<string>: modulation standard name

## **Example**

CONF:TV:CTAB:SEL 'TV–ITALY' Activates the channel table TV–ITALY. CONF:TV:MEAS TILT Configures the R&S FSL to measure the channel power of every channel. TV:TILT:MST:CDIS 'PAL BG ITALY' Deactivates the modulation standard PAL BG ITALY.

## **Characteristics**

RST value: – SCPI: device–specific

**Mode CATV** 

## <span id="page-1266-0"></span>**[SENSe<1|2>:]TV:TILT:MSTandard:CENable**

This command activates a modulation standard for the Tilt measurement. The numeric suffixes <1|2> are irrelevant.

## **Parameter**

<string>: modulation standard name

## **Example**

CONF:TV:CTAB:SEL 'TV–ITALY' Activates the channel table TV–ITALY. CONF:TV:MEAS TILT Configures the R&S FSL to measure the channel power of every channel. TV:TILT:MST:CEN 'PAL BG ITALY' Activates the modulation standard PAL BG ITALY.

## **Characteristics**

RST value: – SCPI: device–specific

## **Mode**

## **SETup:TV Subsystem (CATV, K20)**

The SETup:TV subsystem controls the modulation standard settings.

## **Commands of the SETup:TV Subsystem**

- SETup:TV:STANdard
- SETup:TV:STANdard:AUDio
- [SETup:TV:STANdard:COLor](#page-1268-0)

## **SETup:TV:STANdard**

This command sets the TV standard.

## **Parameter**

BG | DK | I | K1 | L | M | N (analog TV)

J83A | J83B | J83C (digital TV)

*Note: In the Video Scope measurement, the y–axis of the diagram is scaled in Volt for all TV standards except M. If M is the selected TV standard, the y–axis of the diagram is scaled in IRE.* 

#### **Example**

SET:TV:STAN DK Sets the TV standard DK.

## **Characteristics**

RST value: BG SCPI: device–specific

## **Mode**

CATV

## **SETup:TV:STANdard:AUDio**

This command sets the sound system for analog TV measurements.

## **Parameter**

FM55NICAM585 | FM55FM5742 | FM55MONO | FM65NICAM585 | FM65FM6258 | FM65FM6742 | FM65MONO | FM60NICAM6552 | FM60MONO | AM65NICAM585 | AM60MONO | FM45BTSC | FM45EIA\_J | FM45FM4742 | FM45MONO

## **Example**

```
SET:TV:STAN:AUD FM65MONO 
Sets the sound system FM65MONO.
```
## **Characteristics**

RST value: FM65FM6742 SCPI: device–specific

## **Mode**

## <span id="page-1268-0"></span>**SETup:TV:STANdard:COLor**

This command sets the color system for analog TV measurements.

## **Parameter**

PAL | NTSC | SECam

## **Example**

SET:TV:STAN:COL SEC Sets the color system SECam.

## **Characteristics**

RST value: PAL SCPI: device–specific

## **Mode**

## **SOURce Subsystem (CATV, K20)**

The SOURce subsystem controls the digital TV settings.

## **Commands of the SOURce Subsystem**

## – SOURce:DM:FORMat

## **SOURce:DM:FORMat**

This command sets the constellation parameter for digital TV measurements.

**Parameter**  QAM4 | QAM16 | QAM32 | QAM64 | QAM128 | QAM256 | QAM512 | QAM1024 **Example**  SOURce:DM:FORM QAM128 Sets the constellation parameter

## **Characteristics**

RST value: QAM64 SCPI: device–specific

## **Mode**

## **STATus Subsystem (CATV, K20)**

The STATus subsystem contains the commands for the status reporting system (for details refer to chapter 5 "Remote Control – Basics". \*RST does not influence the status registers.

## **Commands of the STATus Subsystem**

- [STATus:QUEStionable:ACPLimit\[:EVENt?\]](#page-1271-0)
- [STATus:QUEStionable:ACPLimit:CONDition?](#page-1271-0)
- [STATus:QUEStionable:ACPLimit:ENABle](#page-1271-0)
- [STATus:QUEStionable:ACPLimit:NTRansition](#page-1271-0)
- [STATus:QUEStionable:ACPLimit:PTRansition](#page-1271-0)
- [STATus:QUEStionable:FREQuency\[:EVENt?\]](#page-1271-0)
- [STATus:QUEStionable:FREQuency:CONDition?](#page-1271-0)
- [STATus:QUEStionable:FREQuency:ENABle](#page-1271-0)
- [STATus:QUEStionable:FREQuency:NTRansition](#page-1271-0)
- [STATus:QUEStionable:FREQuency:PTRansition](#page-1271-0)
- [STATus:QUEStionable:LIMit<1|2>\[:EVENt?\]](#page-1271-0)
- [STATus:QUEStionable:LIMit<1|2>:CONDition?](#page-1272-0)
- [STATus:QUEStionable:LIMit<1|2>:ENABle](#page-1272-0)
- [STATus:QUEStionable:LIMit<1|2>:NTRansition](#page-1272-0)
- [STATus:QUEStionable:LIMit<1|2>:PTRansition](#page-1272-0)
- [STATus:QUEStionable:LMARgin<1|2>\[:EVENt?\]](#page-1272-0)
- [STATus:QUEStionable:LMARgin<1|2>:CONDition?](#page-1272-0)
- [STATus:QUEStionable:LMARgin<1|2>:ENABle](#page-1272-0)
- [STATus:QUEStionable:LMARgin<1|2>:NTRansition](#page-1272-0)
- [STATus:QUEStionable:LMARgin<1|2>:PTRansition](#page-1272-0)
- [STATus:QUEStionable:POWer\[:EVENt?\]](#page-1272-0)
- [STATus:QUEStionable:POWer:CONDition?](#page-1272-0)
- [STATus:QUEStionable:POWer:ENABle](#page-1273-0)
- [STATus:QUEStionable:POWer:NTRansition](#page-1273-0)
- [STATus:QUEStionable:POWer:PTRansition](#page-1273-0)
- [STATus:QUEStionable:SYNC\[:EVENt?\]](#page-1273-0)
- [STATus:QUEStionable:SYNC:CONDition?](#page-1273-0)
- [STATus:QUEStionable:SYNC:ENABle](#page-1273-0)
- [STATus:QUEStionable:SYNC:NTRansition](#page-1273-0)
- [STATus:QUEStionable:SYNC:PTRansition](#page-1273-0)

## <span id="page-1271-0"></span>**STATus:QUEStionable:ACPLimit[:EVENt?]**

For details refer to "[STATus:QUEStionable:ACPLimit\[:EVENt\]?"](#page-1000-0) on page [6.242.](#page-1000-0)

## **STATus:QUEStionable:ACPLimit:CONDition?**

For details refer to "[STATus:QUEStionable:ACPLimit:CONDition?"](#page-1000-0) on page [6.242.](#page-1000-0)

## **STATus:QUEStionable:ACPLimit:ENABle**

For details refer to "[STATus:QUEStionable:ACPLimit:ENABle"](#page-1001-0) on page [6.243.](#page-1001-0)

## **STATus:QUEStionable:ACPLimit:NTRansition**

For details refer to "[STATus:QUEStionable:ACPLimit:NTRansition"](#page-1001-0) on page [6.243.](#page-1001-0)

## **STATus:QUEStionable:ACPLimit:PTRansition**

For details refer to "[STATus:QUEStionable:ACPLimit:PTRansition"](#page-1001-0) on page [6.243.](#page-1001-0)

## **STATus:QUEStionable:FREQuency[:EVENt?]**

For details refer to "[STATus:QUEStionable:FREQuency\[:EVENt\]?"](#page-1002-0) on page [6.244.](#page-1002-0)

## **STATus:QUEStionable:FREQuency:CONDition?**

For details refer to "[STATus:QUEStionable:FREQuency:CONDition?"](#page-1002-0) on page [6.244.](#page-1002-0)

## **STATus:QUEStionable:FREQuency:ENABle**

For details refer to "[STATus:QUEStionable:FREQuency:ENABle"](#page-1002-0) on page [6.244.](#page-1002-0)

## **STATus:QUEStionable:FREQuency:NTRansition**

For details refer to "[STATus:QUEStionable:FREQuency:NTRansition"](#page-1003-0) on page [6.245.](#page-1003-0)

## **STATus:QUEStionable:FREQuency:PTRansition**

For details refer to "[STATus:QUEStionable:FREQuency:PTRansition"](#page-1003-0) on page [6.245.](#page-1003-0)

## **STATus:QUEStionable:LIMit<1|2>[:EVENt?]**

For details refer to "[STATus:QUEStionable:LIMit<1|2>\[:EVENt\]?](#page-1003-0)" on page [6.245.](#page-1003-0)

## <span id="page-1272-0"></span>**STATus:QUEStionable:LIMit<1|2>:CONDition?**

For details refer to "[STATus:QUEStionable:LIMit<1|2>:CONDition?"](#page-1004-0) on page [6.246.](#page-1004-0)

## **STATus:QUEStionable:LIMit<1|2>:ENABle**

For details refer to "[STATus:QUEStionable:LIMit<1|2>:ENABle"](#page-1004-0) on page [6.246.](#page-1004-0)

## **STATus:QUEStionable:LIMit<1|2>:NTRansition**

For details refer to "[STATus:QUEStionable:LIMit<1|2>:NTRansition"](#page-1004-0) on page [6.246.](#page-1004-0)

## **STATus:QUEStionable:LIMit<1|2>:PTRansition**

For details refer to "[STATus:QUEStionable:LIMit<1|2>:PTRansition"](#page-1005-0) on page [6.247.](#page-1005-0)

## **STATus:QUEStionable:LMARgin<1|2>[:EVENt?]**

For details refer to "[STATus:QUEStionable:LMARgin<1|2>\[:EVENt\]?"](#page-1005-0) on page [6.247.](#page-1005-0)

## **STATus:QUEStionable:LMARgin<1|2>:CONDition?**

For details refer to "[STATus:QUEStionable:LMARgin<1|2>:CONDition?"](#page-1005-0) on page [6.247.](#page-1005-0)

## **STATus:QUEStionable:LMARgin<1|2>:ENABle**

For details refer to "[STATus:QUEStionable:LMARgin<1|2>:ENABle"](#page-1006-0) on page [6.248.](#page-1006-0)

## **STATus:QUEStionable:LMARgin<1|2>:NTRansition**

For details refer to "[STATus:QUEStionable:LMARgin<1|2>:NTRansition"](#page-1006-0) on page [6.248.](#page-1006-0)

## **STATus:QUEStionable:LMARgin<1|2>:PTRansition**

For details refer to "[STATus:QUEStionable:LMARgin<1|2>:PTRansition"](#page-1006-0) on page [6.248.](#page-1006-0)

## **STATus:QUEStionable:POWer[:EVENt?]**

For details refer to "[STATus:QUEStionable:POWer\[:EVENt\]?](#page-1007-0)" on page [6.249.](#page-1007-0)

## **STATus:QUEStionable:POWer:CONDition?**

For details refer to "[STATus:QUEStionable:POWer:CONDition?"](#page-1007-0) on page [6.249.](#page-1007-0)

## <span id="page-1273-0"></span>**STATus:QUEStionable:POWer:ENABle**

For details refer to "[STATus:QUEStionable:POWer:ENABle"](#page-1007-0) on page [6.249.](#page-1007-0)

## **STATus:QUEStionable:POWer:NTRansition**

For details refer to "[STATus:QUEStionable:POWer:NTRansition"](#page-1008-0) on page [6.250.](#page-1008-0)

## **STATus:QUEStionable:POWer:PTRansition**

For details refer to "[STATus:QUEStionable:POWer:PTRansition"](#page-1008-0) on page [6.250.](#page-1008-0)

## **STATus:QUEStionable:SYNC[:EVENt?]**

For details refer to "[STATus:QUEStionable:SYNC\[:EVENt\]?"](#page-1008-0) on page [6.250.](#page-1008-0)

## **STATus:QUEStionable:SYNC:CONDition?**

For details refer to "[STATus:QUEStionable:SYNC:CONDition?"](#page-1009-0) on page [6.251.](#page-1009-0)

## **STATus:QUEStionable:SYNC:ENABle**

For details refer to "[STATus:QUEStionable:SYNC:ENABle"](#page-1009-0) on page [6.251.](#page-1009-0)

## **STATus:QUEStionable:SYNC:NTRansition**

For details refer to "[STATus:QUEStionable:SYNC:NTRansition"](#page-1009-0) on page [6.251.](#page-1009-0)

## **STATus:QUEStionable:SYNC:PTRansition**

For details refer to "[STATus:QUEStionable:SYNC:PTRansition"](#page-1010-0) on page [6.252.](#page-1010-0)

## **TRACe Subsystem (CATV, K20)**

The TRACe subsystem controls access to the instruments internal trace memory.

## **Commands of the TRACe Subsystem**

- [TRACe<1|2>\[:DATA\]](#page-1021-0)
- TRACe:COPY

## **TRACe<1|2>[:DATA]**

## **Parameter**

TRACE1 | TRACE2 | TRACE3 | TRACE4,<br/>block> | <numeric\_value> TRACE1 to TRACE4 trace memory to be read out <block> or <numeric\_value> data to be transferred

For further details refer to "[TRACe<1|2>\[:DATA\]](#page-1021-0)" on page [6.263.](#page-1021-0)

## **TRACe:COPY**

## **Parameter**

TRACE1 | TRACE2 | TRACE3 | TRACE4,TRACE1 | TRACE2 | TRACE3 | TRACE4 The first operand the destination of the data to be copied, the second operand describes the source.

For further details refer to "[TRACe:COPY"](#page-1022-0) on page [6.264.](#page-1022-0)

## **TRIGger Subsystem (CATV, K20)**

The TRIGger subsystem is used to synchronize instrument actions with events. It is thus possible to control and synchronize the start of a sweep.

## **Commands of the TRIGger Subsystem**

- TRIGger<1|2>[:SEQuence]:HOLDoff[:TIME]
- TRIGger<1|2>[:SEQuence]:VIDeo:BFIeld[:NUMBer]
- TRIGger<1|2>[:SEQuence]:VIDeo:BLINe[:NUMBer]
- [TRIGger<1|2>\[:SEQuence\]:VIDeo:BLINe:TYPE](#page-1276-0)
- [TRIGger<1|2>\[:SEQuence\]:VIDeo:FIELd:\[NUMBer\]](#page-1276-0)
- [TRIGger<1|2>\[:SEQuence\]:VIDeo:LINE:\[NUMBer\]](#page-1277-0)
- [TRIGger<1|2>\[:SEQuence\]:VIDeo:QFIeld\[:NUMBer\]](#page-1277-0)
- [TRIGger<1|2>\[:SEQuence\]:VIDeo:QLINe\[:NUMBer\]](#page-1277-0)

## **TRIGger<1|2>[:SEQuence]:HOLDoff[:TIME]**

For details refer to "[TRIGger<1|2>\[:SEQuence\]:HOLDoff\[:TIME\]"](#page-1035-0) on page [6.277.](#page-1035-0)

## **TRIGger<1|2>[:SEQuence]:VIDeo:BFIeld[:NUMBer]**

This command sets the bar field parameter for analog TV measurements.

## **Parameter**   $1 | 2$ **Example**  TRIG:VID:BFI 2 Sets the bar field parameter to 2. **Characteristics**  RST value: 1 SCPI: device–specific

## **Mode**

**CATV** 

## **TRIGger<1|2>[:SEQuence]:VIDeo:BLINe[:NUMBer]**

This command sets the bar line parameter for analog TV measurements.

## **Parameter**

<numeric\_value>

## **Example**

TRIG:VID:BLIN 16 Sets the bar line parameter to 16.

## <span id="page-1276-0"></span>**Characteristics**

RST value: 18 SCPI: device–specific **Mode** 

**CATV** 

## **TRIGger<1|2>[:SEQuence]:VIDeo:BLINe:TYPE**

This command sets the bar line type for analog TV measurements.

**Parameter**  CCIR17 | FCC | NTC7

**Example**  TRIG:VID:BLIN:TYPE CCIR17 Sets the bar line type to CCIR17.

## **Characteristics**

RST value: CCIR17 SCPI: device–specific

## **Mode**

**CATV** 

## **TRIGger<1|2>[:SEQuence]:VIDeo:FIELd:[NUMBer]**

This command defines the active field in the Video Scope measurement.

## **Parameter**

 $1 | 2$ 

## **Example**

TRIG:VID:FIEL 2 Sets the active field 2.

## **Characteristics**

RST value: 1 SCPI: conform

**Mode** 

## <span id="page-1277-0"></span>**TRIGger<1|2>[:SEQuence]:VIDeo:LINE:[NUMBer]**

This command activates triggering at the horizontal sync signal of the indicated line number in the Video Scope measurement.

#### **Parameter**

<numeric\_value>, depending on the numbering conventions of the TV standard and the color system

### **Example**

TRIG:VID:LINE 17

## **Characteristics**

\*RST value: 1 SCPI: conform

## **Mode**

**CATV** 

## **TRIGger<1|2>[:SEQuence]:VIDeo:QFIeld[:NUMBer]**

This command sets the quiet line field for analog TV measurements.

#### **Parameter**

 $1 | 2$ 

## **Example**  TRIG:VID:QFI 2 Sets the quiet line field to 2.

## **Characteristics**

RST value: 1 SCPI: device–specific

**Mode CATV** 

## **TRIGger<1|2>[:SEQuence]:VIDeo:QLINe[:NUMBer]**

This command sets the quiet line parameter for analog TV measurements.

## **Parameter**

<numeric\_value>

## **Example**

TRIG:VID:QLIN 20 Sets the quiet line parameter to 20.

## **Characteristics**

RST value: 22 SCPI: device–specific

**Mode** 

## **UNIT Subsystem (CATV, K20)**

The UNIT subsystem sets the basic unit of the setting parameters.

## **Commands of the UNIT Subsystem**

## – UNIT<1|2>:POWer

## **UNIT<1|2>:POWer**

This command selects the default unit.

**Parameter**  DBM | DBUV | DBMV | DBPW | VOLT | V | W | WATT | A | AMPere

## **Example**

UNIT:POW DBUV Sets the power unit to dBm.

## **Characteristics**

\*RST value: DBM SCPI: conform

## **Mode**

# **Remote Commands of the Noise Figure Measurements Option (K30)**

This section describes the remote commands for the Noise Figure Measurements option (K30). The abbreviation NF stands for the operating mode of noise figure measurements. For details on conventions used in this chapter refer to section ["Notation"](#page-760-0) on page [6.2](#page-760-0) at the beginning of this chapter.

For further information on analyzer or basic settings commands, refer to the corresponding subsystem in section ["Remote Commands of the Base Unit"](#page-763-0) on page [6.5.](#page-763-0)

This option is available from firmware version 1.50.

## **Subsystems of the Noise Figure Measurements option (K30)**

- ["ABORt Subsystem \(Noise Figure, K30\)"](#page-1280-0) on page [6.522](#page-1280-0)
- ["CALCulate Subsystem \(Noise Figure, K30\)"](#page-1281-0) on page [6.523](#page-1281-0)
- ["CONFigure Subsystem \(Noise Figure, K30\)"](#page-1290-0) on page [6.532](#page-1290-0)
- ["DISPlay Subsystem \(Noise Figure, K30\)"](#page-1292-0) on page [6.534](#page-1292-0)
- ["FETCh Subsystem \(Noise Figure, K30\)"](#page-1299-0) on page [6.541](#page-1299-0)
- ["INITiate Subsystem \(Noise Figure, K30\)"](#page-1303-0) on page [6.545](#page-1303-0)
- ["INPut Subsystem \(Noise Figure, K30\)"](#page-1304-0) on page [6.546](#page-1304-0)
- ["INSTrument Subsystem \(Noise Figure, K30\)"](#page-1305-0) on page [6.547](#page-1305-0)
- ["SENSe Subsystem \(Noise Figure, K30\)"](#page-1306-0) on page [6.548](#page-1306-0)
- ["STATus Subsystem \(Noise Figure, K30\)"](#page-1316-0) on page [6.558](#page-1316-0)
- ["SYSTem Subsystem \(Noise Figure, K30\)"](#page-1321-0) on page [6.563](#page-1321-0)

## <span id="page-1280-0"></span>**ABORt Subsystem (Noise Figure, K30)**

The ABORt subsystem contains the commands for aborting triggered actions.

## **Commands of the ABORt Subsystem**

– ABORt

## **ABORt**

For details refer to "[ABORt](#page-768-0)" on page [6.10.](#page-768-0)

## <span id="page-1281-0"></span>**CALCulate Subsystem (Noise Figure, K30)**

The CALCulate subsystem checks the marker functions and contains commands for limit lines and their limit checks.

The following subsystems are included:

- "CALCulate:LIMit Subsystem (Noise Figure, K30)" on page 6.523
- "[CALCulate:MARKer Subsystem \(Noise Figure, K30\)"](#page-1287-0) on page [6.529](#page-1287-0)

## **CALCulate:LIMit Subsystem (Noise Figure, K30)**

The CALCulate:LIMit subsystem contains commands for the limit lines and the corresponding limit checks. Limit lines can be defined as upper or lower limit lines. The individual y values of the limit lines correspond to the values of the x–axis (CONTrol). The number of x and y values must be identical. For details on limit lines refer to chapter "Instrument Functions", section "Using Limit Lines and Display Lines – LINES Key".

Different to the base unit, only 6 limit lines can be active at the same time (indicated by LIMIT1 to LIMIT6).

The following subsystems are included:

- "[CALCulate:LIMit:CONTrol Subsystem"](#page-1284-0) on page [6.526](#page-1284-0)
- "[CALCulate:LIMit:LOWer Subsystem"](#page-1285-0) on page [6.527](#page-1285-0)
- "[CALCulate:LIMit:UPPer Subsystem"](#page-1286-0) on page [6.528](#page-1286-0)

## **Commands of the CALCulate:LIMit Subsystem**

- CALCulate<1|2>:LIMit<1...6>:CLEar[:IMMediate]
- CALCulate<1|2>:LIMit<1...6>:COMMent
- [CALCulate<1|2>:LIMit<1...6>:COPY](#page-1282-0)
- [CALCulate<1|2>:LIMit<1...6>:DELete](#page-1282-0)
- [CALCulate<1|2>:LIMit<1...6>:FAIL?](#page-1282-0)
- [CALCulate<1|2>:LIMit<1...6>:NAME](#page-1282-0)
- [CALCulate<1|2>:LIMit<1...6>:STATe](#page-1282-0)
- [CALCulate<1|2>:LIMit<1...6>:TRACe](#page-1283-0)

## **CALCulate<1|2>:LIMit<1...6>:CLEar[:IMMediate]**

Different to the base unit, only 6 limit lines can be active at the same time (indicated by LIMIT1 to LIMIT6).

For further details refer to "[CALCulate<1|2>:LIMit<1...8>:CLEar\[:IMMediate\]"](#page-787-0) on page [6.29.](#page-787-0)

## **CALCulate<1|2>:LIMit<1...6>:COMMent**

Different to the base unit, only 6 limit lines can be active at the same time (indicated by LIMIT1 to LIMIT6).

For further details refer to "[CALCulate<1|2>:LIMit<1...8>:COMMent"](#page-787-0) on page [6.29.](#page-787-0)

## <span id="page-1282-0"></span>**CALCulate<1|2>:LIMit<1...6>:COPY**

#### **Parameter**

1 to 6 number of the new limit line

<name> name of the new limit line given as a string (max. 8 alphanumeric characters)

For further details refer to "[CALCulate<1|2>:LIMit<1...8>:COPY](#page-788-0)" on page [6.30.](#page-788-0)

## **CALCulate<1|2>:LIMit<1...6>:DELete**

Different to the base unit, only 6 limit lines can be active at the same time (indicated by LIMIT1 to LIMIT6).

For further details refer to "[CALCulate<1|2>:LIMit<1...8>:DELete"](#page-788-0) on page [6.30.](#page-788-0)

#### **CALCulate<1|2>:LIMit<1...6>:FAIL?**

Different to the base unit, only 6 limit lines can be active at the same time (indicated by LIMIT1 to LIMIT6).

For further details refer to "[CALCulate<1|2>:LIMit<1...8>:FAIL?"](#page-789-0) on page [6.31.](#page-789-0)

#### **CALCulate<1|2>:LIMit<1...6>:NAME**

This command assigns a name to a limit line. If it does not exist already, a limit line with this name is created.

The numeric suffixes <1...6> indicate the limit line.

#### **Parameter**

<name of limit line>, max. 8 alphanumeric characters

#### **Example**

CALC:LIM1:NAME FM1 Assigns the name FM1 to limit line 1.

## **Characteristics**

\*RST value: REM1 to REM6 for lines 1 to 6 SCPI: device–specific

**Mode** 

NF

#### **CALCulate<1|2>:LIMit<1...6>:STATe**

Different to the base unit, only 6 limit lines can be active at the same time (indicated by LIMIT1 to LIMIT6).

For further details refer to "[CALCulate<1|2>:LIMit<1...8>:STATe"](#page-789-0) on page [6.31.](#page-789-0)

## <span id="page-1283-0"></span>**CALCulate<1|2>:LIMit<1...6>:TRACe**

This command assigns a limit line to a particular measurement type. The numeric suffixes <1...6> indicate the limit line.

## **Parameter**

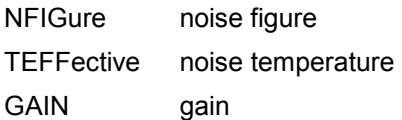

## **Example**

CALC:LIM2:TRAC NFIG Assigns limit line 2 to the noise figure measurement. CALC:LIM3:TRAC GAIN Assigns limit line 3 to the gain measurement.

## **Characteristics**

\*RST value: – SCPI: device–specific

## **Mode**

## <span id="page-1284-0"></span>**CALCulate:LIMit:CONTrol Subsystem (Noise Figure, K30)**

The CALCulate:LIMit:CONTrol subsystem defines the x–axis (CONTrol axis).

## **Commands of the CALCulate:LIMit:CONTrol Subsystem**

- CALCulate<1|2>:LIMit<1...6>:CONTrol[:DATA]
- CALCulate<1|2>:LIMit<1...6>:CONTrol:SHIFt

## **CALCulate<1|2>:LIMit<1...6>:CONTrol[:DATA]**

Different to the base unit, only 6 limit lines can be active at the same time (indicated by LIMIT1 to LIMIT6).

For further details refer to "[CALCulate<1|2>:LIMit<1...8>:CONTrol\[:DATA\]"](#page-799-0) on page [6.41.](#page-799-0)

## **CALCulate<1|2>:LIMit<1...6>:CONTrol:SHIFt**

Different to the base unit, only 6 limit lines can be active at the same time (indicated by LIMIT1 to LIMIT6).

For further details refer to "[CALCulate<1|2>:LIMit<1...8>:CONTrol:SHIFt"](#page-801-0) on page [6.43.](#page-801-0)

## <span id="page-1285-0"></span>**CALCulate:LIMit:LOWer Subsystem (Noise Figure, K30)**

The CALCulate:LIMit:LOWer subsystem defines the lower limit line. If a set command is issued in this subsystem the limit line effected is automatically converted to a lower limit line.

## **Commands of the CALCulate:LIMit:LOWer Subsystem**

- CALCulate<1|2>:LIMit<1...6>:LOWer[:DATA]
- CALCulate<1|2>:LIMit<1...6>:LOWer:SHIFt
- CALCulate<1|2>:LIMit<1...6>:LOWer:STATe

## **CALCulate<1|2>:LIMit<1...6>:LOWer[:DATA]**

Different to the base unit, only 6 limit lines can be active at the same time (indicated by LIMIT1 to LIMIT6).

For further details refer to "[CALCulate<1|2>:LIMit<1...8>:LOWer\[:DATA\]"](#page-805-0) on page [6.47.](#page-805-0)

## **CALCulate<1|2>:LIMit<1...6>:LOWer:SHIFt**

Different to the base unit, only 6 limit lines can be active at the same time (indicated by LIMIT1 to LIMIT6).

For further details refer to "[CALCulate<1|2>:LIMit<1...8>:LOWer:SHIFt](#page-807-0)" on page [6.49.](#page-807-0)

## **CALCulate<1|2>:LIMit<1...6>:LOWer:STATe**

Different to the base unit, only 6 limit lines can be active at the same time (indicated by LIMIT1 to LIMIT6).

For further details refer to "CALCulate<1/2>:LIMit<1...8>:LOWer:STATe" on page [6.48.](#page-806-0)

## <span id="page-1286-0"></span>**CALCulate:LIMit:UPPer Subsystem (Noise Figure, K30)**

The CALCulate:LIMit:UPPer subsystem defines the upper limit line. If a set command is issued in this subsystem the limit line effected is automatically converted to an upper limit line.

## **Commands of the CALCulate:LIMit:UPPer Subsystem**

- CALCulate<1|2>:LIMit<1...6>:UPPer[:DATA]
- CALCulate<1|2>:LIMit<1...6>:UPPer:SHIFt
- CALCulate<1|2>:LIMit<1...6>:UPPer:STATe

## **CALCulate<1|2>:LIMit<1...6>:UPPer[:DATA]**

Different to the basic unit, only 6 limit lines can be active at the same time (indicated by LIMIT1 to LIMIT6).

For further details refer to "[CALCulate<1|2>:LIMit<1...8>:UPPer\[:DATA\]"](#page-809-0) on page [6.51.](#page-809-0)

## **CALCulate<1|2>:LIMit<1...6>:UPPer:SHIFt**

Different to the base unit, only 6 limit lines can be active at the same time (indicated by LIMIT1 to LIMIT6).

For further details refer to "[CALCulate<1|2>:LIMit<1...8>:UPPer:SHIFt"](#page-811-0) on page [6.53.](#page-811-0)

## **CALCulate<1|2>:LIMit<1...6>:UPPer:STATe**

Different to the base unit, only 6 limit lines can be active at the same time (indicated by LIMIT1 to LIMIT6).

For further details refer to "CALCulate<1l2>:LIMit<1...8>:UPPer:STATe" on page [6.54.](#page-812-0)

## <span id="page-1287-0"></span>**CALCulate:MARKer Subsystem (Noise Figure, K30)**

The CALCulate:MARKer subsystem checks the marker functions of the instrument.

## **Commands of the CALCulate:MARKer Subsystem**

- CALCulate:MARKer[:STATe]
- CALCulate:MARKer:AOFF
- [CALCulate:MARKer:TRACe](#page-1288-0)
- [CALCulate:MARKer:X](#page-1288-0)
- [CALCulate:MARKer:Y?](#page-1288-0)
- [CALCulate:MARKer:MAXimum\[:PEAK\]](#page-1289-0)
- [CALCulate:MARKer:MiNimum\[:PEAK\]](#page-1289-0)

## **CALCulate:MARKer[:STATe]**

This command switches on or off the marker 1 for the selected trace. It is only available if measurement results are displayed.

If the selected trace is switched off ([DISPlay\[:WINDow<1>\]:TRACe<1|2>\[:STATe\]](#page-1294-0)), the marker is also switched off. If the marker is switched on again, the marker is set to the active trace. If both noise and gain traces are switched off, the marker can not be switched on again. This command is available from firmware version 1.60.

## **Parameter**

ON | OFF

## **Example**

CALC:MARK ON Marker 1 is switched on.

#### **Characteristics**

RST value: OFF SCPI: device–specific

**Mode** 

NF

## **CALCulate:MARKer:AOFF**

This command switches off the marker 1. This command is an event and therefore has no \*RST value and no query. This command is available from firmware version 1.60.

#### **Example**

CALC:MARK:AOFF Marker 1 is switched off.

## **Characteristics**

RST value: – SCPI: device–specific

**Mode**  NF

## <span id="page-1288-0"></span>**CALCulate:MARKer:TRACe**

This command assigns the marker1 to the indicated trace. This command is available from firmware version 1.60.

## **Parameter**

NOISe | GAIN

#### **Example**

CALC:MARK:TRAC GAIN Assigns marker 1 to the gain trace.

#### **Characteristics**

RST value: NOIS SCPI: device–specific

**Mode** 

NF

## **CALCulate:MARKer:X**

This command positions the marker1 to the indicated frequency measurement point. If the marker is off, it is switched on first.

This command is available from firmware version 1.60.

#### **Parameter**

0 to MAX (frequency | sweep time)

#### **Example**

CALC:MARK:X 550 MHZ Positions marker 1 to frequency 550 MHz.

#### **Characteristics**

RST value: – SCPI: device–specific

#### **Mode**

NF

#### **CALCulate:MARKer:Y?**

This command queries the measured value of the marker 1. If the marker is off, it is switched on first. To obtain a valid query result, a complete sweep with synchronization to the sweep end must be performed before the query of the y value. The query result is output in the unit determined with the selected trace (see also  $DISPlay: DATA: TRACE < 1$  command).

This command is only a query and therefore has no \*RST value.

This command is available from firmware version 1.60.

## **Example**

CALC:MARK:Y? Outputs the measured value of marker 1.

## <span id="page-1289-0"></span>**Characteristics**  RST value: –

SCPI: device–specific **Mode**  NF

## **CALCulate:MARKer:MAXimum[:PEAK]**

This command positions the marker to the current maximum value of the selected trace ([CALCulate:MARKer:TRACe](#page-1288-0) command). If the marker is off, it is switched on first. This command is an event and therefore has no \*RST value and no query. This command is available from firmware version 1.60. **Example**  CALC:MARK:MAX Positions marker 1 to the maximum of the selected trace. **Characteristics**  RST value: – SCPI: device–specific **Mode**  NF

## **CALCulate:MARKer:MiNimum[:PEAK]**

This command positions the marker to the current mininum value of the selected trace ([CALCulate:MARKer:TRACe](#page-1288-0) command). If the marker is off, it is switched on first.

This command is an event and therefore has no \*RST value and no query.

This command is available from firmware version 1.60.

## **Example**

CALC:MARK:MIN Positions marker 1 to the minimum of the selected trace.

## **Characteristics**

RST value: – SCPI: device–specific

## **Mode**

## <span id="page-1290-0"></span>**CONFigure Subsystem (Noise Figure, K30)**

The CONFigure subsystem contains commands for configuring complex measurement tasks.

## **Commands of the CONFigure Subsystem**

- CONFigure:ARRay:MEMory<1...3>
- CONFigure:CORRection
- [CONFigure:LIST:CONTinuous](#page-1291-0)
- [CONFigure:LIST:SINGle](#page-1291-0)
- [CONFigure:SINGle](#page-1291-0)

## **CONFigure:ARRay:MEMory<1...3>**

This command saves the current trace results (noise figure, noise temperature and noise gain traces) to trace memory <n>.

This command is an event and therefore has no \*RST value and no query.

This command is available from firmware version 1.60.

## **Parameter**

**ONCE** 

#### **Example**

INIT Starts a new measurement, if no measurement sequence is already in progress. CONF:ARR:MEM2 ONCE Copies the last recorded measurement result into the memory 2.

## **Characteristics**

RST value: –

SCPI: device–specific

## **Mode**

NF

## **CONFigure:CORRection**

This command configures for a second stage correction measurement. This command is an event and therefore has no \*RST value and no query.

## **Example**

CONF:CORR

Configures to run second stage correction measure measurements.

INIT

Starts a new measurement, if no measurement sequence is already in progress.

## **Characteristics**

\*RST value: – SCPI: device–specific

## **Mode**

## <span id="page-1291-0"></span>**CONFigure:LIST:CONTinuous**

This command configures for a frequency list measurement in continuous sweep mode. This command is an event and therefore has no \*RST value and no query.

#### **Example**

CONF:LIST:CONT Configures to run a frequency list measurement in continuous sweep mode. INIT

Starts a new measurement, if no measurement sequence is already in progress.

#### **Characteristics**

\*RST value: – SCPI: device–specific

**Mode** 

NF

#### **CONFigure:LIST:SINGle**

This command configures for a frequency list measurement in single sweep mode. This command is an event and therefore has no \*RST value and no query.

### **Example**

CONF:LIST:SING Configures to run frequency list measurement in single sweep modes. **INIT** Starts a new measurement, if no measurement sequence is already in progress. **Characteristics** 

\*RST value: – SCPI: device–specific

**Mode**  NF

## **CONFigure:SINGle**

This command configures for a fixed frequency measurement.

This command is an event and therefore has no \*RST value and no query.

## **Example**

CONF:SING Configures to run fixed frequency measurements. INIT Starts a new measurement, if no measurement sequence is already in progress.

## **Characteristics**

\*RST value: – SCPI: device–specific

## **Mode**

## <span id="page-1292-0"></span>**DISPlay Subsystem (Noise Figure, K30)**

The DISPLay subsystem controls the selection and presentation of textual and graphic information as well as of measurement data on the display.

## **Commands of the DISPlay Subsystem**

- DISPlay:ARRay:MEMory<1...3>[:STATe]
- [DISPlay:CURRent:DATA\[:STATe\]](#page-1293-0)
- [DISPlay:DATA:TRACe<1>](#page-1293-0)
- [DISPlay:FORMat](#page-1293-0)
- [DISPlay\[:WINDow<1>\]:TABLe](#page-1294-0)
- [DISPlay\[:WINDow<1>\]:TRACe<1|2>\[:STATe\]](#page-1294-0)
- [DISPlay\[:WINDow<1>\]:TRACe<1|2>:SYMBols](#page-1295-0)
- [DISPlay\[:WINDow<1>\]:TRACe<1|2>:X\[:SCALe\]](#page-1295-0)
- [DISPlay\[:WINDow<1>\]:TRACe<1|2>:Y\[:SCALe\]:AUTO](#page-1295-0)
- [DISPlay\[:WINDow<1>\]:TRACe<1|2>:Y\[:SCALe\]:BOTTom](#page-1296-0)
- [DISPlay\[:WINDow<1>\]:TRACe<1|2>:Y\[:SCALe\]:RLEVel](#page-1297-0)
- [DISPlay\[:WINDow<1>\]:TRACe<1|2>:Y\[:SCALe\]:RLEVel:AUTO](#page-1297-0)
- [DISPlay\[:WINDow<1>\]:TRACe<1|2>:Y\[:SCALe\]:TOP](#page-1297-0)

## **DISPlay:ARRay:MEMory<1...3>[:STATe]**

This command switches the display of trace memory <n> on or off. This command is available from firmware version 1.60.

**Parameter**  ON | OFF

**Example**  DISP:ARR:MEM2 ON Switches on the display of memory 2.

## **Characteristics**

RST value: OFF SCPI: device–specific

**Mode** 

## <span id="page-1293-0"></span>**DISPlay:CURRent:DATA[:STATe]**

This command switches the display of the current measurement results on or off. This command is available from firmware version 1.60.

## **Parameter**

ON | OFF

## **Example**

DISP:CURR:DATA OFF Removes the current result traces from display.

#### **Characteristics**

RST value: ON SCPI: device–specific

**Mode** 

NF

## **DISPlay:DATA:TRACe<1>**

This command specifies the type of noise results to be displayed in trace 1. Only the numeric suffix <1> for noise results is valid.

## **Parameter**

NFIGure noise figure results in dB TEFFective noise temperature in K

## **Example**

DISP:DATA:TRAC1 NFIG Displays the noise figure results in trace 1.

## **Characteristics**

\*RST value: NFIGure SCPI: device–specific

#### **Mode**

NF

## **DISPlay:FORMat**

This command activates or deactivates the combined trace display of noise and gain results.

## **Parameter**

SPLit | SINGle

## **Example**

DISP:FORM SPL Displays noise and gain results in separate graphs.

## <span id="page-1294-0"></span>**Characteristics**  \*RST value: SING

SCPI: device–specific

## **Mode**

NF

## **DISPlay[:WINDow<1>]:TABLe**

This command activates or deactivates the tabular result display.

## **Parameter**  ON | OFF **Example**  DISP:TABL ON

Displays the table of results.

## **Characteristics**

\*RST value: OFF SCPI: device–specific

## **Mode**

NF

## **DISPlay[:WINDow<1>]:TRACe<1|2>[:STATe]**

This command activates or deactivates the display of the corresponding trace and related information.

The numeric suffixes <1|2> indicate the measurement results: Trace 1 is always used for noise results, and trace 2 is always used for gain results.

## **Parameter**

ON | OFF

## **Example**

DISP:TRAC OFF Switches off the display of trace 1 (noise results). DISP:TRAC2 OFF Switches off the display of trace 2 (gain results).

## **Characteristics**

\*RST value: ON for both traces SCPI: conform

## **Mode**

## <span id="page-1295-0"></span>**DISPlay[:WINDow<1>]:TRACe<1|2>:SYMBols**

This command activates or deactivates the display of the symbols to mark the measurement points for the specified trace.

The numeric suffixes <1|2> indicate the measurement results: Trace 1 is always used for noise results, and trace 2 is always used for gain results.

#### **Parameter**

ON | OFF

#### **Example**

DISP:TRAC ON Switches on the display of trace 1 (noise results). DISP:TRAC:SYMB ON Switches on the display of symbols for trace 1 (noise results)

## **Characteristics**

\*RST value: OFF for both traces SCPI: device–specific

#### **Mode**

NF

## **DISPlay[:WINDow<1>]:TRACe<1|2>:X[:SCALe]**

This command selects the frequency to be displayed on the x–axis if the DUT is not an amplifier, i.e. in a frequency–converting measurement mode.

The numeric suffixes <1|2> indicate the measurement results: Trace 1 is always used for noise results, and trace 2 is always used for gain results.

#### **Parameter**

IF | RF

## **Example**

CONF:MODE:DUT DOWN The DUT converts the input frequency to a lower output frequency. DISP:TRAC:X IF The IF frequency is displayed on x–axis.

## **Characteristics**

\*RST value: RF SCPI: device–specific

#### **Mode**

NF

## **DISPlay[:WINDow<1>]:TRACe<1|2>:Y[:SCALe]:AUTO**

This command activates or deactivates the automatic scaling of the Y–axis for the specified trace display. Automatic scaling provides best fit of the Y–axis to the measurement results. The numeric suffixes <1|2> indicate the measurement results: Trace 1 is always used for noise results, and trace 2 is always used for gain results.

#### **Parameter**

ON | OFF
#### **Example**

DISP:TRAC2 ON Switches on the display of trace 2 (gain results). DISP:TRAC2:Y:AUTO ON Switches on automatic scaling of the Y–axis for trace 2.

## **Characteristics**

\*RST value: ON for both traces SCPI: conform

## **Mode**

NF

## **DISPlay[:WINDow<1>]:TRACe<1|2>:Y[:SCALe]:BOTTom**

This command sets the minimum (bottom) Y–axis display value for the specified trace display. It has no affect if automatic scaling of the Y–axis is enabled ([DISPlay\[:WINDow<1>\]:TRACe<1|2>:Y\[:SCALe\]:AUTO](#page-1295-0) command).

The numeric suffixes <1|2> indicate the measurement results: Trace 1 is always used for noise results, and trace 2 is always used for gain results.

## **Parameter**

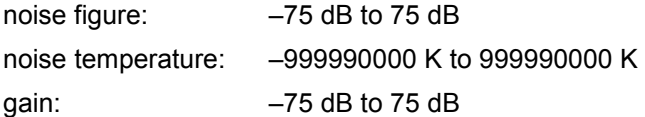

## **Example 1**

DISP:DATA:TRAC1 NFIG Sets the noise figure to trace1. DISP:TRAC ON Switches on the display of trace 1 (noise results). DISP:TRAC:Y:BOTT –30 Sets the minimum Y–axis display to –30 dB for trace 1.

#### **Example 2**

DISP:DATA:TRAC1 TEFF Sets the noise temperature to trace1. DISP:TRAC ON Switches on the display of trace 1 (noise results). DISP:TRAC:Y:BOTT 100 Sets the minimum Y–axis display to 100 K for trace 1.

#### **Example 3**

DISP:TRAC2 ON Switches on the display of trace 2 (gain results). DISP:TRAC2:Y:BOTT 1 Sets the minimum Y–axis display to 1 dB for trace 2.

## **Characteristics**

\*RST value: 0 dB SCPI: conform

## **Mode**

## **DISPlay[:WINDow<1>]:TRACe<1|2>:Y[:SCALe]:RLEVel**

This command sets the reference level for the Y–axis display value for all trace displays. This command has no affect if automatic reference level detection is enabled (DISPlay[:WINDow<1>]:TRACe<1|2>:Y[:SCALe]:RLEVel:AUTO command).

The numeric suffixes <1|2> are irrelevant for this command.

## **Parameter**

<numeric\_value> in dBm, range specified in data sheet

#### **Example**

DISP:TRAC:Y:RLEV 0 Sets the reference level 0 dBm

#### **Characteristics**

\*RST value: –30 dBm SCPI: conform

**Mode** 

NF

#### **DISPlay[:WINDow<1>]:TRACe<1|2>:Y[:SCALe]:RLEVel:AUTO**

This command enables or disables the automatic reference level detection.

The numeric suffixes <1|2> are irrelevant for this command.

#### **Parameter**

ON | OFF

#### **Example**

DISP:TRAC:Y:RLEV:AUTO ON Turns on automatic reference level detection.

#### **Characteristics**

\*RST value: ON SCPI: conform

#### **Mode**

NF

#### **DISPlay[:WINDow<1>]:TRACe<1|2>:Y[:SCALe]:TOP**

This command sets the maximum (top) Y–axis display value for the specified trace display. It has no affect if automatic scaling of the Y–axis is enabled or the specified trace is not currently active.

The numeric suffixes <1|2> indicate the measurement results: Trace 1 is always used for noise results, and trace 2 is always used for gain results.

#### **Parameter**

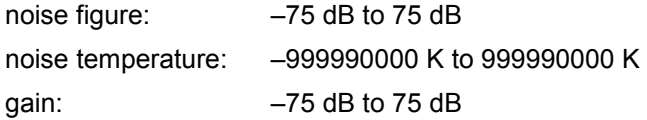

DISP:DATA:TRAC1 NFIG Sets the noise figure to trace1. DISP:TRAC:Y:TOP 30 Sets the maximum Y–axis display to 30 dB for trace 1.

## **Example 2**

DISP:DATA:TRAC1 TEFF Sets the noise temperature to trace1. DISP:TRAC:Y:TOP 100 Sets the maximum Y–axis display to 100 K for trace 1.

## **Example 3**

DISP:TRAC2:Y:TOP 10 Sets the maximum Y–axis display to 10 dB for trace 2.

## **Characteristics**

\*RST value: 20 dB for noise and gain figure, 10000K for noise temperature SCPI: conform

## **Mode**

## **FETCh Subsystem (Noise Figure, K30)**

The FETCh subsystem retrieves results for the most recently completed fixed frequency or frequency list measurements. Frequency list results are returned as a list of results where the result is that requested in the specific fetch command. Single frequency results are single numbers in the described units.

*Note: Corrected measurements are only accessible after a calibration has been performed.* 

## **Commands of the FETCh Subsystem**

- FETCh:ARRay:MEMory<1...3>:NOISe:FIGure?
- [FETCh:ARRay:MEMory<1...3>:NOISe:GAIN?](#page-1300-0)
- [FETCh:ARRay:MEMory<1...3>:NOISe:TEMPerature?](#page-1300-0)
- [FETCh:ARRay:NOISE:FIGure?](#page-1301-0)
- [FETCh:ARRay:NOISE:GAIN?](#page-1301-0)
- [FETCh:ARRay:NOISE:TEMPerature?](#page-1301-0)
- [FETCh:SCALar:NOISE:FIGure?](#page-1302-0)
- [FETCh:SCALar:NOISE:GAIN?](#page-1302-0)
- [FETCh:SCALar:NOISE:TEMPerature?](#page-1302-0)

## **FETCh:ARRay:MEMory<1...3>:NOISe:FIGure?**

This command queries the noise measurement results of the selected memory. The results are returned as an array of up to 100 elements of noise figure results. This command produces an error if no data is held in the selected trace memory.

This command is only a query and therefore has no \*RST value.

This command is available from firmware version 1.60.

#### **Example**

INIT Starts a new measurement, if no measurement sequence is already in progress. CONF:ARR:MEM2 ONCE Copies the last recorded measurement result into the memory 2. FETC:ARR:MEM2:NOIS:FIG? Returns an array of 100 noise figure results from the selected memory 2.

## **Characteristics**

RST value: – SCPI: device–specific

## **Mode**

## <span id="page-1300-0"></span>**FETCh:ARRay:MEMory<1...3>:NOISe:GAIN?**

This command queries the noise measurement results of the selected memory. The results are returned as an array of up to 100 elements of noise gain results. This command produces an error if no data is held in the selected trace memory.

This command is only a query and therefore has no \*RST value.

This command is available from firmware version 1.60.

#### **Example**

#### **INIT**

Starts a new measurement, if no measurement sequence is already in progress.

CONF:ARR:MEM2 ONCE

Copies the last recorded measurement result into the memory 2.

FETC:ARR:MEM2:NOIS:GAIN?

Returns an array of 100 noise gain results from the selected memory 2.

#### **Characteristics**

RST value: – SCPI: device–specific

#### **Mode**

NF

#### **FETCh:ARRay:MEMory<1...3>:NOISe:TEMPerature?**

This command queries the noise measurement results of the selected memory. The results are returned as an array of up to 100 elements of noise temperature results. This command produces an error if no data is held in the selected trace memory.

This command is only a query and therefore has no \*RST value.

This command is available from firmware version 1.60.

#### **Example**

#### **INIT**

Starts a new measurement, if no measurement sequence is already in progress.

CONF:ARR:MEM2 ONCE

Copies the last recorded measurement result into the memory 2.

FETC:ARR:MEM2:NOIS:TEMP?

Returns an array of 100 noise temperature results from the selected memory 2.

#### **Characteristics**

RST value: – SCPI: device–specific

## **Mode**

#### <span id="page-1301-0"></span>**FETCh:ARRay:NOISE:FIGure?**

This command queries the last recorded noise figure measurement results. The results are returned as an array of up to 100 elements of noise figure results.

This command is only a query and therefore has no \*RST value.

#### **Example**

FETCh:ARRay:NOISE:FIGure?

Returns an array of 100 measured elements associated with the last noise figure measurement.

#### **Characteristics**

\*RST value: –

SCPI: device–specific

#### **Mode**

NF

#### **FETCh:ARRay:NOISE:GAIN?**

This command queries the last recorded noise gain measurement results. The results are returned as an array of up to 100 elements of noise gain results.

This command is only a query and therefore has no \*RST value.

#### **Example**

FETCh:ARRay:NOISE:GAIN? Returns an array of 100 measured elements associated with the last noise gain measurement.

## **Characteristics**

\*RST value: – SCPI: device–specific

**Mode** 

NF

#### **FETCh:ARRay:NOISE:TEMPerature?**

This command queries the last recorded noise temperature measurement results. The results are returned as an array of up to 100 elements of noise temperature results. This command is only a query and therefore has no \*RST value.

#### **Example**

FETCh:ARRay:NOISE:TEMPerature?

Returns an array of 100 measured elements associated with the last noise temperature measurement.

#### **Characteristics**

\*RST value: – SCPI: device–specific

**Mode** 

## <span id="page-1302-0"></span>**FETCh:SCALar:NOISE:FIGure?**

This command queries the last recorded noise figure measurement result for a fixed frequency measurement.

This command is only a query and therefore has no \*RST value.

## **Example**

FETCh:SCAL:NOISE:FIGure?

Returns the last noise figure measurement obtained from a fixed frequency measurement.

## **Characteristics**

\*RST value: – SCPI: device–specific

#### **Mode**

NF

## **FETCh:SCALar:NOISE:GAIN?**

This command queries the last recorded noise gain measurement result for a fixed frequency measurement.

This command is only a query and therefore has no \*RST value.

## **Example**

```
FETCh:SCAL:NOISE:GAIN?
```
Returns the last noise gain measurement obtained from a fixed frequency measurement.

#### **Characteristics**

\*RST value: – SCPI: device–specific

## **Mode**

NF

## **FETCh:SCALar:NOISE:TEMPerature?**

This command queries the last recorded noise temperature measurement result for a fixed frequency measurement.

This command is only a query and therefore has no \*RST value.

## **Example**

FETCh:SCAL:NOISE:TEMPerature? Returns the last noise temperature measurement obtained from a fixed frequency measurement.

## **Characteristics**

\*RST value: –

SCPI: device–specific

## **Mode**

## **INITiate Subsystem (Noise Figure, K30)**

The INITiate subsystem configures the instrument prior to a measurement being carried out. It is basically used to tell the instrument which measurement is to be performed and takes any necessary step to set up the instrument for the measurement.

## **Commands of the INPut Subsystem**

– INITiate[:IMMediate]

## **INITiate[:IMMediate]**

This command initiates the start of a new measurement sequence. If a measurement sequence is already in progress, the command is ignored.

This command is an event and therefore has no \*RST value and no query.

**Example** 

INIT

Starts a new measurement, if no measurement sequence is already in progress.

#### **Characteristics**

\*RST value: – SCPI: conform

**Mode** 

## **INPut Subsystem (Noise Figure, K30)**

The INPut subsystem controls the input characteristics of the RF inputs of the instrument.

## **Commands of the INPut Subsystem**

- [INPut<1|2>:ATTenuation](#page-908-0)
- INPut<1|2>:GAIN:STATe (option RF Preamplifier, B22)

## **INPut<1|2>:ATTenuation**

For details refer to "[INPut<1|2>:ATTenuation"](#page-908-0) on page [6.150.](#page-908-0)

## **INPut<1|2>:GAIN:STATe (option RF Preamplifier, B22)**

For details refer to "[INPut<1|2>:GAIN:STATe"](#page-909-0) on page [6.151.](#page-909-0)

## **INSTrument Subsystem (Noise Figure, K30)**

## **Commands of the INSTrument Subsystem**

- INSTrument[:SELect]
- INSTrument:NSELect

## **INSTrument[:SELect]**

## **Parameter**

NOISe (Noise Figure Measurements option, R&S FSL–K30) For further details refer to section "INSTrument Subsystem".

## **INSTrument:NSELect**

## **Parameter**

19 (Noise Figure Measurements option, R&S FSL–K30) For further details refer to section "INSTrument Subsystem".

## **SENSe Subsystem (Noise Figure, K30)**

The SENSe subsystem is used to set and query the values of parameters in the remote instrument.

- :DEFault If a parameter has a default a value, the command parameter can be substituted with :DEFault which loads the default (reset) value of the parameter.
- :UP/DOWN In addition, all numeric values are able to take :UP or :DOWN in place of the parameter. This will increment or decrement the numeric value.
- :MIN/MAX In addition, all numeric values are able to take either :MINimum or :MAXimum as arguments to determine the minimum or maximum range available for the command.

The SENSe subsystem is divided into equipment settings and measurement settings:

- "Equipment Settings" on page 6.548
- "[Measurement Settings"](#page-1312-0) on page [6.554](#page-1312-0)

## **Equipment Settings**

## **Commands of the equipment settings**

- [SENSe:]CORRection[:STATe]
- [SENSe:]CORRection:ENR:MODE
- [\[SENSe:\]CORRection:ENR:SPOT](#page-1307-0)
- [\[SENSe:\]CORRection:ENR\[:MEASurement\]:TABLe:DATA](#page-1307-0)
- [SENSe:]CORRection:IREJection
- [\[SENSe:\]CORRection:LOSS:INPut:MODE](#page-1308-0)
- [\[SENSe:\]CORRection:LOSS:INPut:SPOT](#page-1309-0)
- [\[SENSe:\]CORRection:LOSS:INPut:TABLe](#page-1309-0)
- [\[SENSe:\]CORRection:LOSS:OUTPut:MODE](#page-1310-0)
- [\[SENSe:\]CORRection:LOSS:OUTPut:SPOT](#page-1310-0)
- [SENSe:]CORRection:LOSS:OUTPut:TABLe
- [\[SENSe:\]CORRection:TEMPerature](#page-1311-0)

## **[SENSe:]CORRection[:STATe]**

This command activates or deactivates the second stage correction.

**Parameter**  ON | OFF

## **Example**

CORR ON Activates the second stage correction.

## **Characteristics**

\*RST value: OFF SCPI: device–specific **Mode**  NF

## <span id="page-1307-0"></span>**[SENSe:]CORRection:ENR:MODE**

This command specifies whether a constant ENR value applies for all measured frequencies or an ENR table (ENR values specified at specific input frequencies). The constant ENR value is specified by the [SENSe:]CORRection:ENR:SPOT command.

#### **Parameter**

TABLe ENR table is used.

SPOT Constant ENR value is used.

#### **Example**

CORR:ENR:MODE SPOT Uses the configured constant ENR value for all measured frequencies.

**Characteristics** 

\*RST value: SPOT SCPI: device–specific

**Mode** 

NF

#### **[SENSe:]CORRection:ENR:SPOT**

This command sets the constant ENR value of the noise source that is used throughout the entire frequency range.

#### **Parameter**

–999.99 to 999.99 dB

#### **Example**

CORR:ENR:MODE SPOT Uses the configured constant ENR value for all measured frequencies. CORR:ENR:SPOT 30 Sets the constant ENR value to 30 dB for all input frequencies to be measured.

#### **Characteristics**

\*RST value: 15 dB SCPI: device–specific

## **Mode**

NF

#### **[SENSe:]CORRection:ENR[:MEASurement]:TABLe:DATA**

This command specifies a new ENR table to determine the correct ENR (excess noise ratio) figure to be used for the input frequencies. This new list completely overwrites all current ENR frequency list entries regardless of how many entries are present and how many entries are being supplied for the new list.

#### **Parameter**

<numeric\_value>,<numeric\_value>, ... (maximum of 100 argument pairs) numeric value = a frequency ENR pair of arguments frequency: 0 Hz to 999.99 GHz. ENR figure: –999.99 to 999.99 (value in dB, accurate to two decimal places)

#### <span id="page-1308-0"></span>**Example**

CORR:ENR:MODE TABL Uses the ENR table. CORR:ENR:MEAS:TABL:DATA 1MHZ,10,2MHZ,12 Specifies a new ENR table and overwrites the current ENR table with the two entry pairs specified. **Characteristics** 

\*RST value: – SCPI: device–specific

#### **Mode**

NF

## **[SENSe:]CORRection:IREJection**

This command specifies an image rejection value for the selected DUT ([\[SENSe:\]CONFigure:MODE:DUT](#page-1312-0) command) which will be effective throughout the entire frequency range.

## **Parameter**

0 dB to 999.99 dB

## **Example**

CONF:MODE:DUT DOWN The DUT converts the input frequency to a lower output frequency. CORR:IREJ 100 Sets an image rejection value of 100 dB.

## **Characteristics**

\*RST value: 999.99 dB SCPI: device–specific

## **Mode**

NF

## **[SENSe:]CORRection:LOSS:INPut:MODE**

This command specifies whether a constant input loss value applies for all measured frequencies or an input loss list (loss input values specified at specific input frequencies). The constant loss input value is specified by the [SENSe: ] CORRection: LOSS: INPut: SPOT command.

## **Parameter**

SPOT The constant loss input value for all measurement frequencies is used.

TABLe The loss input table is used.

## **Example**

CORR:LOSS:INP:MODE SPOT Uses the configured constant loss input value for all input frequencies to be measured.

## <span id="page-1309-0"></span>**Characteristics**

\*RST value: SPOT SCPI: device–specific

## **Mode**

NF

## **[SENSe:]CORRection:LOSS:INPut:SPOT**

This command specifies the loss input constant for all input frequencies to be measured.

## **Parameter**

–999.99 to 999.99 dB, accurate to two decimal places

## **Example**

CORR:LOSS:INP:MODE SPOT Uses the configured constant loss input value for all input frequencies to be measured. CORR:LOSS:INP:SPOT 10 Sets the internal input loss constant value to 10 dB for all input frequencies to be measured.

## **Characteristics**

\*RST value: 0 dB

SCPI: device–specific

## **Mode**

NF

## **[SENSe:]CORRection:LOSS:INPut:TABLe**

This command specifies a new input loss table to determine the correct input loss to be used for the input frequencies. This new list completely overwrites all current input loss list entries regardless of how many entries are present and how many entries are being supplied for the new list.

## **Parameter**

<numeric\_value>,<numeric\_value>,... (maximum of 100 argument pairs)  $\leq$ numeric\_value>, $\leq$ numeric\_value> = a frequency loss pair of arguments frequency: 0 Hz to 999.99 GHz (max. two decimal places) loss figure: –999.99 to 999.99 (value in dB, accurate to two decimal places)

#### **Example**

CORR:LOSS:INP:MODE TABL Uses the loss input table. CORR:LOSS:INP:TABL 1MHz,10,2MHz,12 Specifies a new input loss table and overwrites the current input loss table with the two entry pairs specified.

## **Characteristics**

\*RST value: –

SCPI: device–specific

**Mode** 

#### <span id="page-1310-0"></span>**[SENSe:]CORRection:LOSS:OUTPut:MODE**

This command specifies whether a constant output loss value applies for all measured frequencies or an output loss list (loss output values specified at specific input frequencies). The constant loss output value is specified by the [SENSe:]CORRection:LOSS:OUTPut:SPOT command.

#### **Parameter**

SPOT The constant loss input value for all measurement frequencies is used.

TABLe The loss input table is used.

#### **Example**

CORR:LOSS:OUTP:MODE SPOT

Uses the configured constant loss output value for all input frequencies to be measured.

#### **Characteristics**

\*RST value: SPOT

SCPI: device–specific

**Mode** 

NF

#### **[SENSe:]CORRection:LOSS:OUTPut:SPOT**

This command specifies the loss output constant for all input frequencies to be measured.

#### **Parameter**

–999.99 to 999.99 dB, accurate to two decimal places

#### **Example**

CORR:LOSS:OUTP:MODE SPOT Uses the configured constant loss output value for all input frequencies to be measured. CORR:LOSS:OUTP:SPOT 10 Sets the internal output loss constant value to 10 dB for all input frequencies to be measured.

#### **Characteristics**

\*RST value: 0 dB SCPI: device–specific

## **Mode**

NF

#### **[SENSe:]CORRection:LOSS:OUTPut:TABLe**

This command specifies a new output loss table to determine the correct output loss to be used for the input frequencies. This new list completely overwrites all current output loss list entries regardless of how many entries are present and how many entries are being supplied for the new list.

#### **Parameter**

<numeric\_value>,<numeric\_value>,... (maximum of 100 argument pairs) <numeric\_value>,<numeric\_value> = a frequency loss pair of arguments frequency: 0 Hz to 999.99 GHz (max. two decimal places) loss figure: –999.99 to 999.99 (value in dB, accurate to two decimal places)

## <span id="page-1311-0"></span>**Example**

CORR:LOSS:OUTP:MODE TABL Uses the loss output table. CORR:LOSS:OUTP:TABL 1MHz,10,2MHz,12 Specifies a new output loss table and overwrites the current output loss table with the two entry pairs specified.

## **Characteristics**

\*RST value: – SCPI: device–specific

#### **Mode**

NF

## **[SENSe:]CORRection:TEMPerature**

This command specifies the room temperature of the operating environment. This value is taken into account when calculating noise results.

#### **Parameter**

278.15 to 318.15 K; up to 2 decimal places can be specified.

#### **Example**

CORR:TEMP 291.50 Specifies the room temperature to 291.50 Kelvin (18.5 C).

#### **Characteristics**

\*RST value: 293 K SCPI: device–specific

## **Mode**

## <span id="page-1312-0"></span>**Measurement Settings**

## **Commands of the measurement settings**

- [SENSe:]BANDwidth|BWIDth[:RESolution]
- [SENSe:]CONFigure:MODE:DUT
- [\[SENSe:\]CONFigure:MODE:SYSTem:LOSCillator:FREQuency](#page-1313-0)
- [\[SENSe:\]FREQuency\[:CW|:FIXed\]](#page-1313-0)
- [\[SENSe:\]FREQuency:LIST:DATA](#page-1313-0)
- [\[SENSe:\]FREQuency:STARt](#page-1314-0)
- [\[SENSe:\]FREQuency:STEP](#page-1314-0)
- [\[SENSe:\]FREQuency:STOP](#page-1315-0)
- [\[SENSe:\]SWEep:COUNt](#page-1315-0)
- [\[SENSe:\]SWEep:TIME](#page-1315-0)

## **[SENSe:]BANDwidth|BWIDth[:RESolution]**

For details refer to "[\[SENSe<1|2>:\]BANDwidth|BWIDth\[:RESolution\]"](#page-933-0) on page [6.175.](#page-933-0)

## **[SENSe:]CONFigure:MODE:DUT**

This command defines the type of DUT. This setting determines the method that is used to create the frequency measurement list. Fixed local oscillator frequencies are taken from the settings supplied by [\[SENSe:\]CONFigure:MODE:SYSTem:LOSCillator:FREQuency](#page-1313-0).

#### **Parameter**

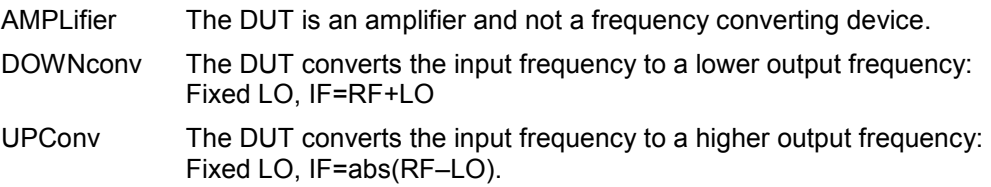

## **Example**

SENS:CONF:MODE:DUT DOWN The DUT converts the input frequency to a lower output frequency.

#### **Characteristics**

\*RST value: AMPLifier SCPI: device–specific

## **Mode**

#### <span id="page-1313-0"></span>**[SENSe:]CONFigure:MODE:SYSTem:LOSCillator:FREQuency**

This command specifies a fixed local oscillator frequency for a new frequency measurement list in frequency–converting measurement mode. If this value is altered, a new frequency list is generated.

#### **Parameter**

0 Hz to 999.99 GHz

#### **Example**

SENS:CONF:MODE:DUT DOWN The DUT converts the input frequency to a lower output frequency. SENS:CONF:MODE:SYST:LOSC:FREQ 1MHZ Specifies the fixed local oscillator frequency for a new list to a value of 1 MHz.

#### **Characteristics**

\*RST value: – 0 Hz SCPI: device–specific

**Mode**  NF

#### **[SENSe:]FREQuency[:CW|:FIXed]**

This command specifies a fixed frequency to measure noise and gain continuously (fixed frequency measurement).

#### **Parameter**

<numeric value>

#### **Example**

CONF:SING Configures to run fixed frequency measurements. FREQ 10MHz Sets a fixed frequency of 10 MHz.

#### **Characteristics**

\*RST value: 550 MHz SCPI: conform

### **Mode**

NF

#### **[SENSe:]FREQuency:LIST:DATA**

This command specifies a new frequency list (for frequency list measurement). Each list entry consists of three separate frequency entities: a receive frequency (RF), a local oscillator frequency (LO), and an intermediate frequency (IF). The new list completely overwrites all the current frequency list entries regardless of how many entries are present and how many entries are being supplied for the new list. The new list is the active list until a new list is automatically created.

The values specified in this command are not used for a fixed frequency measurement ([CONFigure:SINGle](#page-1291-0) command).

## <span id="page-1314-0"></span>**Parameter**

<numeric\_value>,<numeric\_value>, ... (max. of 100 argument)

numeric value = set of three frequency measurements in the following order: fixed frequency, local oscillator frequency, and intermediate frequency. The frequency range depends on the selected measurement mode:

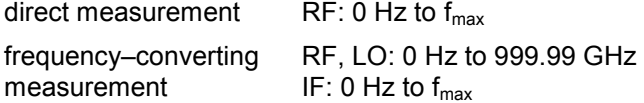

#### **Example**

FREQ:LIST:DATA 550MHz,300MHz,900MHz Specifies one entry frequency list with a receive frequency of 550 MHz, a local oscillator frequency of 300 MHz, and an intermediate frequency of 900 MHz.

#### **Characteristics**

\*RST value: 550 MHz | 0 Hz | 550 MHz SCPI: device–specific

**Mode** 

NF

#### **[SENSe:]FREQuency:STARt**

This command specifies the start frequency for a new frequency measurement list. If this value is altered, a new frequency list is generated.

#### **Parameter**

<numeric value>

#### **Example**

FREQ:STAR 500MHZ Sets the start frequency for a new list to a value of 500 MHz.

#### **Characteristics**

\*RST value: 550 MHz

SCPI: conform

## **Mode**

NF

#### **[SENSe:]FREQuency:STEP**

This command specifies the step frequency for a new frequency measurement list. If this value is altered, a new frequency list is generated.

## **Parameter**

<numeric value>

#### **Example**

FREQ:STEP 10MHZ Sets the step frequency for a new list to a value of 10 MHz.

## <span id="page-1315-0"></span>**Characteristics**

\*RST value: 2 MHz SCPI: device–specific

## **Mode**

NF

## **[SENSe:]FREQuency:STOP**

This command specifies the stop frequency for a new frequency measurement list. If this value is altered, a new frequency list is generated.

#### **Parameter**

<numeric value>

#### **Example**

FREQ:STOP 700MHZ Sets the stop frequency for a new list to a value of 700 MHz.

#### **Characteristics**

\*RST value: 560 MHz SCPI: conform

## **Mode**

NF

#### **[SENSe:]SWEep:COUNt**

This command specifies the number of sweeps over which the measurement results are averaged. The higher the number of sweeps, the more accurate the results. However, a high number of sweeps requires a longer measurement time.

## **Parameter**

1 to 32767

## **Example**

SWE:COUN 10 Sets the number of sweeps for averaging to 10.

## **Characteristics**

\*RST value: 1 SCPI: conform

**Mode** 

NF

## **[SENSe:]SWEep:TIME**

For details refer to "[\[SENSe<1|2>:\]SWEep:TIME"](#page-992-0) on page [6.234.](#page-992-0)

## **STATus Subsystem (Noise Figure, K30)**

The STATus subsystem contains the commands for the status reporting system (See Section ""). \*RST does not influence the status registers.

## **Commands of the STATus subsystem**

- STATus:QUEStionable:CORRection[:EVENt]?
- [STATus:QUEStionable:CORRection:CONDition?](#page-1317-0)
- [STATus:QUEStionable:CORRection:ENABle](#page-1317-0)
- [STATus:QUEStionable:CORRection:NTRansition](#page-1317-0)
- [STATus:QUEStionable:CORRection:PTRansition](#page-1318-0)
- [STATus:QUEStionable:FREQuency\[:EVENt\]?](#page-1318-0)
- [STATus:QUEStionable:FREQuency:CONDition?](#page-1318-0)
- [STATus:QUEStionable:FREQuency:ENABle](#page-1318-0)
- [STATus:QUEStionable:FREQuency:NTRansition](#page-1318-0)
- [STATus:QUEStionable:FREQuency:PTRansition](#page-1319-0)
- [STATus:QUEStionable:LIMit<1|2> \[:EVENt\]?](#page-1319-0)
- [STATus:QUEStionable:LIMit<1|2>:CONDition?](#page-1319-0)
- [STATus:QUEStionable:LIMit<1|2>:ENABle](#page-1319-0)
- [STATus:QUEStionable:LIMit<1|2>:NTRansition](#page-1319-0)
- [STATus:QUEStionable:LIMit<1|2>:PTRansition](#page-1320-0)

#### **STATus:QUEStionable:CORRection[:EVENt]?**

This command queries the contents of the EVENt section of the STATus:QUEStionable:CORRection register. Readout deletes the contents of the EVENt section.

## **Example**  STAT:QUES:CORR? **Characteristics**

\*RST value: –

SCPI: conform

**Mode** 

#### <span id="page-1317-0"></span>**STATus:QUEStionable:CORRection:CONDition?**

This command queries the contents of the CONDition section of the STATus:QUEStionable:CORRection register. Readout does not delete the contents of the CONDition section.

#### **Example**

STAT:QUES:CORR:COND?

## **Characteristics**

\*RST value: – SCPI: conform

#### **Mode**

NF

#### **STATus:QUEStionable:CORRection:ENABle**

This command sets the bits of the ENABle section of the STATus:QUEStionable:CORRection register. The ENABle register selectively enables the individual events of the associated EVENt section for the summary bit.

#### **Parameter**

0 to 65535

#### **Example**

STAT:QUES:CORR:ENAB 65535 All events bits are represented in the CORRection summary bit.

#### **Characteristics**

\*RST value: – SCPI: conform

#### **Mode**

NF

#### **STATus:QUEStionable:CORRection:NTRansition**

This command determines what bits in the STATus:QUESionable:CORRection Condition register set the corresponding bit in the STATus:QUESionable:CORRection Event register if that bit has a negative transition (1 to 0). The variable <number> is the sum of the decimal values of the bits that are to be enabled.

#### **Parameter**

0 to 65535

#### **Example**

STAT:QUES:CORR:NTR 65535 All condition bits are summarized in the Event register if a positive transition occurs.

#### **Characteristics**

\*RST value: – SCPI: conform

#### **Mode**

## <span id="page-1318-0"></span>**STATus:QUEStionable:CORRection:PTRansition**

This command determines what bits in the STATus:QUESionable:CORRection Condition register set the corresponding bit in the STATus:QUESionable:CORRection Event register if that bit has a positive transition (0 to 1). The variable <number> is the sum of the decimal values of the bits that are to be enabled.

#### **Parameter**

0 to 65535

#### **Example**

STAT:QUES:CORR:PTR 65535 All condition bits are summarized in the Event register if a positive transition occurs.

#### **Characteristics**

\*RST value: –

SCPI: conform

**Mode** 

NF

#### **STATus:QUEStionable:FREQuency[:EVENt]?**

For details refer to "[STATus:QUEStionable:FREQuency\[:EVENt\]?"](#page-1002-0) on page [6.244.](#page-1002-0)

#### **STATus:QUEStionable:FREQuency:CONDition?**

For details refer to "[STATus:QUEStionable:FREQuency:CONDition?"](#page-1002-0) on page [6.244.](#page-1002-0)

#### **STATus:QUEStionable:FREQuency:ENABle**

For details refer to "[STATus:QUEStionable:FREQuency:ENABle"](#page-1002-0) on page [6.244.](#page-1002-0)

#### **STATus:QUEStionable:FREQuency:NTRansition**

This command determines what bits in the STATus:QUESionable:FREQuency Condition register set the corresponding bit in the STATus:QUESionable:FREQuency Event register if that bit has a negative transition (1 to 0). The variable <number> is the sum of the decimal values of the bits that are to be enabled.

#### **Parameter**

0 to 65535

#### **Example**

STAT:QUES:FREQ:NTR 65535 All condition bits are summarized in the Event register if a positive transition occurs.

#### **Characteristics**

\*RST value: – SCPI: conform

## **Mode**

#### <span id="page-1319-0"></span>**STATus:QUEStionable:FREQuency:PTRansition**

This command determines what bits in the STATus:QUESionable:FREQuency Condition register set the corresponding bit in the STATus:QUESionable:FREQuency Event register if that bit has a positive transition (0 to 1). The variable <number> is the sum of the decimal values of the bits that are to be enabled.

#### **Parameter**

0 to 65535

#### **Example**

STAT:QUES:FREQ:PTR 65535 All condition bits are summarized in the Event register if a positive transition occurs.

#### **Characteristics**

\*RST value: –

SCPI: conform

**Mode** 

NF

#### **STATus:QUEStionable:LIMit<1|2> [:EVENt]?**

For details refer to "[STATus:QUEStionable:LIMit<1|2>\[:EVENt\]?](#page-1003-0)" on page [6.245.](#page-1003-0)

#### **STATus:QUEStionable:LIMit<1|2>:CONDition?**

For details refer to "[STATus:QUEStionable:LIMit<1|2>:CONDition?"](#page-1004-0) on page [6.246.](#page-1004-0)

#### **STATus:QUEStionable:LIMit<1|2>:ENABle**

For details refer to "[STATus:QUEStionable:LIMit<1|2>:ENABle"](#page-1004-0) on page [6.246.](#page-1004-0)

#### **STATus:QUEStionable:LIMit<1|2>:NTRansition**

This command determines what bits in the STATus:QUESionable:LIMit Condition register set the corresponding bit in the STATus:QUESionable:LIMit Event register if that bit has a negative transition (1 to 0). The variable <number> is the sum of the decimal values of the bits that are to be enabled.

#### **Parameter**

0 to 65535

#### **Example**

STAT:QUES:NTR 65535 All condition bits are summarized in the Event register if a positive transition occurs.

#### **Characteristics**

\*RST value: – SCPI: device–specific

#### **Mode**

## <span id="page-1320-0"></span>**STATus:QUEStionable:LIMit<1|2>:PTRansition**

This command determines what bits in the STATus:QUESionable:LIMit Condition register set the corresponding bit in the STATus:QUESionable:LIMit Event register if that bit has a positive transition (0 to 1). The variable <number> is the sum of the decimal values of the bits that are to be enabled.

## **Parameter**

0 to 65535

#### **Example**

STAT:QUES:PTR 65535 All condition bits are summarized in the Event register if a positive transition occurs.

## **Characteristics**

\*RST value: – SCPI: device–specific

**Mode** 

## **SYSTem Subsystem (Noise Figure, K30)**

This subsystem contains a series of commands for general functions.

## **Commands of the SYSTem subsystem**

- SYSTem:CONFigure:DUT:GAIN
- SYSTem:CONFigure:DUT:STIMe

#### **SYSTem:CONFigure:DUT:GAIN**

This command specifies the maximum gain of the DUT.

**Parameter**  10 dB to 999.99 dB

#### **Example**

SYST:CONF:DUT:GAIN 10 Specifies the gain of the DUT to be 10 dB.

#### **Characteristics**

\*RST value: 30 dB SCPI: device–specific

#### **Mode**

NF

#### **SYSTem:CONFigure:DUT:STIMe**

This command spcifies the DUT settling time. It represents the time to wait for the DUT to settle after a noise source has been turned on or off.

**Parameter** 

0 to 20 s

## **Example**

SYST:CONF:DUT:STIM 1000MS Specifies a period of one second for the DUT to settle down after exposure to the noise source has been removed.

## **Characteristics**

\*RST value: 50 milliseconds SCPI: device–specific

**Mode** 

# **Remote Commands of the 3GPP Base Station Measurements Option (K72)**

This section describes the remote commands for the 3GPP Base Station Measurements option (K72). The abbreviation WCDMA stands for the operating mode of this option. For details on conventions used in this chapter refer to section "[Notation"](#page-760-0) on page [6.2](#page-760-0) at the beginning of this chapter.

For further information on analyzer or basic settings commands, refer to the corresponding subsystem in section ["Remote Commands of the Base Unit"](#page-763-0) on page [6.5.](#page-763-0)

This option is available from firmware version 1.60.

## **Subsystems of the 3GPP Base Station Measurements option (K72)**

- ["ABORt Subsystem \(WCDMA, K72\)](#page-1323-0)" on page [6.565](#page-1323-0)
- ["CALCulate Subsystem \(WCDMA, K72\)"](#page-1324-0) on page [6.566](#page-1324-0)
- ["CONFigure:WCDPower Subsystem \(WCDMA, K72\)"](#page-1334-0) on page [6.576](#page-1334-0)
- ["DISPlay Subsystem \(WCDMA, K72\)](#page-1335-0)" on page [6.577](#page-1335-0)
- ["INITiate Subsystem \(WCDMA, K72\)](#page-1337-0)" on page [6.579](#page-1337-0)
- ["INPut Subsystem \(WCDMA, K72\)](#page-1338-0)" on page [6.580](#page-1338-0)
- ["INSTrument Subsystem \(WCDMA, K72\)"](#page-1339-0) on page [6.581](#page-1339-0)
- ["SENSe Subsystem \(WCDMA, K72\)](#page-1340-0)" on page [6.582](#page-1340-0)
- ["STATus:QUEStionable Subsystem \(WCDMA, K72\)](#page-1349-0)" on page [6.591](#page-1349-0)
- ["TRACe Subsystem \(WCDMA, K72\)](#page-1350-0)" on page [6.592](#page-1350-0)
- ["TRIGger Subsystem \(WCDMA, K72\)"](#page-1353-0) on page [6.595](#page-1353-0)

# <span id="page-1323-0"></span>**ABORt Subsystem (WCDMA, K72)**

The ABORt subsystem contains the commands for aborting triggered actions.

## **Commands of the ABORt Subsystem**

– ABORt

## **ABORt**

For details refer to "[ABORt](#page-768-0)" on page [6.10.](#page-768-0)

## <span id="page-1324-0"></span>**CALCulate Subsystem (WCDMA, K72)**

The CALCulate subsystem contains commands for converting instrument data, transforming and carrying out corrections. These functions are carried out subsequent to data acquisition, i.e. following the SENSe subsystem.

The following subsystems are included:

- "CALCulate:DELTamarker Subsystem (WCDMA, K72)" on page 6.566
- "[CALCulate:FEED Subsystem \(WCDMA, K72\)"](#page-1327-0) on page [6.569](#page-1327-0)
- "[CALCulate:LIMit:ESPectrum \(WCDMA, K72\)"](#page-1328-0) on page [6.570](#page-1328-0)
- "[CALCulate:MARKer Subsystem \(WCDMA, K72\)"](#page-1331-0) on page [6.573](#page-1331-0)

## **CALCulate:DELTamarker Subsystem (WCDMA, K72)**

The CALCulate:DELTamarker subsystem controls the delta marker functions of the instrument.

## **Commands of the CALCulate:DELTamarker Subsystem**

- CALCulate<1|2>:DELTamarker<1...4>[:STATe]
- CALCulate<1|2>:DELTamarker<1...4>:AOFF
- [CALCulate<1|2>:DELTamarker<1...4>:FUNCtion:CPICh](#page-1325-0)
- [CALCulate<1|2>:DELTamarker<1...4>:FUNCtion:PCCPch](#page-1325-0)
- [CALCulate<1|2>:DELTamarker<1...4>:MAXimum\[:PEAK\]](#page-1325-0)
- [CALCulate<1|2>:DELTamarker<1...4>:MAXimum:LEFT](#page-1325-0)
- [CALCulate<1|2>:DELTamarker<1...4>:MAXimum:NEXT](#page-1325-0)
- [CALCulate<1|2>:DELTamarker<1...4>:MAXimum:RIGHt](#page-1325-0)
- [CALCulate<1|2>:DELTamarker<1...4>:MINimum\[:PEAK\]](#page-1326-0)
- [CALCulate<1|2>:DELTamarker<1...4>:MINimum:LEFT](#page-1326-0)
- [CALCulate<1|2>:DELTamarker<1...4>:MINimum:NEXT](#page-1326-0)
- [CALCulate<1|2>:DELTamarker<1...4>:MINimum:RIGHt](#page-1326-0)
- [CALCulate<1|2>:DELTamarker<1...4>:X](#page-1326-0)
- [CALCulate<1|2>:DELTamarker<1...4>:X:RELative?](#page-1326-0)
- [CALCulate<1|2>:DELTamarker<1...4>:Y?](#page-1326-0)

## **CALCulate<1|2>:DELTamarker<1...4>[:STATe]**

For details refer to "[CALCulate<1|2>:DELTamarker<1...4>\[:STATe\]"](#page-770-0) on page [6.12.](#page-770-0)

## **CALCulate<1|2>:DELTamarker<1...4>:AOFF**

For details refer to "[CALCulate<1|2>:DELTamarker<1...4>:AOFF"](#page-771-0) on page [6.13.](#page-771-0)

#### <span id="page-1325-0"></span>**CALCulate<1|2>:DELTamarker<1...4>:FUNCtion:CPICh**

This command sets the active delta marker on the common pilot channel. This command is an event and therefore has no \*RST value and no query. The numeric suffixes <1|2> are irrelevant for this command.

#### **Example**

CALC:DELT1:FUNC:CPIC Sets the active delta marker on the common pilot channel.

#### **Characteristics**

RST value: – SCPI: device–specific

**Mode** 

WCDMA

#### **CALCulate<1|2>:DELTamarker<1...4>:FUNCtion:PCCPch**

This command sets the active delta marker on the primary common control physical channel. This command is an event and therefore has no \*RST value and no query. The numeric suffixes <1|2> are irrelevant for this command.

#### **Example**

CALC:DELT1:FUNC:PCCP Sets the active delta marker on the primary common control physical channel. **Characteristics**  RST value: –

SCPI: device–specific

## **Mode**

WCDMA

## **CALCulate<1|2>:DELTamarker<1...4>:MAXimum[:PEAK]**

For details refer to "[CALCulate<1|2>:DELTamarker<1...4>:MAXimum\[:PEAK\]](#page-775-0)" on page [6.17.](#page-775-0)

#### **CALCulate<1|2>:DELTamarker<1...4>:MAXimum:LEFT**

For details refer to "[CALCulate<1|2>:DELTamarker<1...4>:MAXimum:LEFT"](#page-775-0) on page [6.17.](#page-775-0)

## **CALCulate<1|2>:DELTamarker<1...4>:MAXimum:NEXT**

For details refer to "[CALCulate<1|2>:DELTamarker<1...4>:MAXimum:NEXT"](#page-775-0) on page [6.17.](#page-775-0)

## **CALCulate<1|2>:DELTamarker<1...4>:MAXimum:RIGHt**

For details refer to "[CALCulate<1|2>:DELTamarker<1...4>:MAXimum:RIGHt"](#page-776-0) on page [6.18.](#page-776-0)

## <span id="page-1326-0"></span>**CALCulate<1|2>:DELTamarker<1...4>:MINimum[:PEAK]**

For details refer to "[CALCulate<1|2>:DELTamarker<1...4>:MINimum\[:PEAK\]"](#page-776-0) on page [6.18.](#page-776-0)

## **CALCulate<1|2>:DELTamarker<1...4>:MINimum:LEFT**

For details refer to "[CALCulate<1|2>:DELTamarker<1...4>:MINimum:LEFT"](#page-777-0) on page [6.19.](#page-777-0)

## **CALCulate<1|2>:DELTamarker<1...4>:MINimum:NEXT**

For details refer to "[CALCulate<1|2>:DELTamarker<1...4>:MINimum:NEXT"](#page-777-0) on page [6.19.](#page-777-0)

## **CALCulate<1|2>:DELTamarker<1...4>:MINimum:RIGHt**

For details refer to "[CALCulate<1|2>:DELTamarker<1...4>:MINimum:RIGHt"](#page-777-0) on page [6.19.](#page-777-0)

## **CALCulate<1|2>:DELTamarker<1...4>:X**

For details refer to "[CALCulate<1|2>:DELTamarker<1...4>:X"](#page-779-0) on page [6.21.](#page-779-0)

## **CALCulate<1|2>:DELTamarker<1...4>:X:RELative?**

For details refer to "[CALCulate<1|2>:DELTamarker<1...4>:X:RELative?"](#page-779-0) on page [6.21.](#page-779-0)

## **CALCulate<1|2>:DELTamarker<1...4>:Y?**

For details refer to "[CALCulate<1|2>:DELTamarker<1...4>:Y?](#page-780-0)" on page [6.22.](#page-780-0)

## <span id="page-1327-0"></span>**CALCulate:FEED Subsystem (WCDMA, K72)**

The CALCulate:FEED subsystem selects the evaluation method of the measured code domain power data. This corresponds to the selection of the result display in manual mode.

## **Commands of the CALCulate:FEED Subsystem**

#### – CALCulate<1|2>:FEED

## **CALCulate<1|2>:FEED**

This command selects the result display for the Code Domain Power Diagram measurement. The numeric suffixes <1|2> are irrelevant for this command.

#### **Parameter**

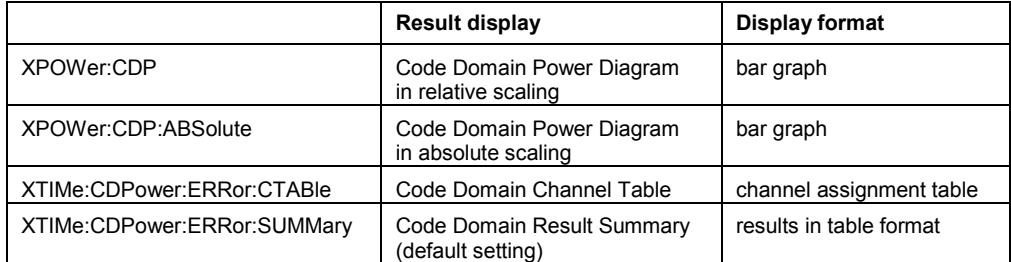

#### **Example**

CALC:FEED 'XPOW:CDP' Selects the Code Domain Power Diagram result display in absolute scaling.

#### **Characteristics**

RST value: – SCPI: conform

#### **Mode**

WCDMA

## <span id="page-1328-0"></span>**CALCulate:LIMit:ESPectrum (WCDMA, K72)**

The CALCulate:LIMit:ESPectrum subsystem defines limit checking for RF measurements.

## **Commands of the CALCulate:LIMit:ESPectrum Subsystem**

- CALCulate<1|2>:LIMit<1...8>:ESPectrum:MODE
- CALCulate<1|2>:LIMit<1...8>:ESPectrum:RESTore
- [CALCulate<1|2>:LIMit<1...8>:ESPectrum:TRANsition](#page-1329-0)
- [CALCulate<1|2>:LIMit<1...8>:ESPectrum:VALue](#page-1329-0)

#### **CALCulate<1|2>:LIMit<1...8>:ESPectrum:MODE**

This command activates or deactivates automatic selection of the limit line in the spectrum emission mask measurement.

The numeric suffixes <1|2> and <1...8> are irrelevant for this command.

#### **Parameter**

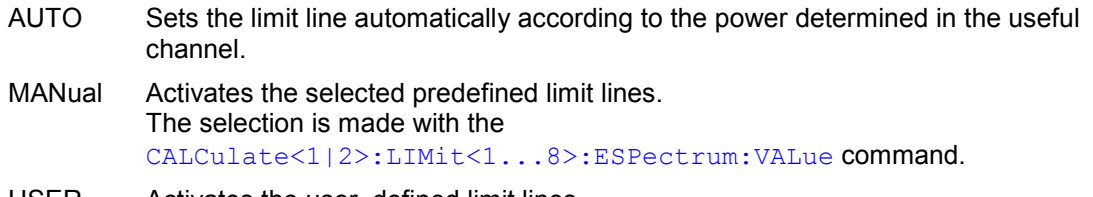

USER Activates the user–defined limit lines. (for details refer to "Using Limit Lines and Display Lines – LINES Key").

#### **Example**

CONF:WCDP:MEAS ESP Selects the spectrum emission mask measurement. CALC:LIM:ESP:MODE MAN Activates the selected predefined limit lines.

#### **Characteristics**

RST value: AUTO SCPI: device–specific

**Mode** 

WCDMA

#### **CALCulate<1|2>:LIMit<1...8>:ESPectrum:RESTore**

This command restores the predefined limit lines for the spectrum emission mask measurement. All modifications made to the predefined limit lines are lost and the factory–set values are restored.

The numeric suffixes <1|2> and <1...8> are irrelevant for this command.

This command is an event and therefore has no \*RST value and no query.

#### **Example**

CONF:WCDP:MEAS ESP Selects the spectrum emission mask measurement. CALC:LIM:ESP:REST Sets the spectrum emission mask limit lines back to the factory–set values.

## <span id="page-1329-0"></span>**Characteristics**

RST value: – SCPI: device–specific **Mode**  WCDMA

## **CALCulate<1|2>:LIMit<1...8>:ESPectrum:TRANsition**

This command defines the offset frequency at which the resolution bandwidth is changed. The numeric suffixes <1|2> and <1...8> are irrelevant for this command.

**Parameter**  30 kHz to 1 MHz **Example**  CONF:WCDP:MEAS ESP Selects the spectrum emission mask measurement. CALC:LIM:ESP:TRAN 5MHZ Defines the offset frequency at which the resolution bandwidth is changed.

## **Characteristics**

RST value: 4.0 MHz SCPI: device–specific

#### **Mode**

WCDMA

## **CALCulate<1|2>:LIMit<1...8>:ESPectrum:VALue**

This command selects one of the following predefined limit lines. As a prerequisite, the predefined limit lines must be activated using the [CALCulate<1|2>:LIMit<1...8>:ESPectrum:MODE](#page-1328-0) command.

The numeric suffixes <1|2> and <1...8> are irrelevant for this command.

## **Parameter**

- 43  $P > 43$  dBm
- 39  $39$  dBm  $\leq$  P  $\leq$  43 dBm
- $31$   $31$  dBm  $\leq$  P  $\leq$  39 dBm
- 0 P < 31 dBm

P stands for the expected power value.

#### **Example**

CONF:WCDP:MEAS ESP Selects the spectrum emission mask measurement. CALC:LIM:ESP:MODE MAN Activates the selected predefined limit lines. CALC:LIM:ESP:VAL 39

**Characteristics**  RST value: 0 SCPI: device–specific **Mode**  WCDMA

## <span id="page-1331-0"></span>**CALCulate:MARKer Subsystem (WCDMA, K72)**

The CALCulate:MARKer subsystem checks the marker functions of the instrument.

## **Commands of the CALCulate:MARKer Subsystem**

- CALCulate<1|2>:MARKer<1...4>[:STATe]
- CALCulate<1|2>:MARKer<1...4>:AOFF
- CALCulate<1|2>:MARKer<1...4>:FUNCtion:CPICh
- [CALCulate<1|2>:MARKer<1...4>:FUNCtion:PCCPch](#page-1332-0)
- [CALCulate<1|2>:MARKer<1...4>:FUNCtion:WCDPower\[:BTS\]:RESult?](#page-1332-0)
- [CALCulate<1|2>:MARKer<1...4>:MAXimum\[:PEAK\]](#page-1333-0)
- [CALCulate<1|2>:MARKer<1...4>:MAXimum:LEFT](#page-1333-0)
- [CALCulate<1|2>:MARKer<1...4>:MAXimum:NEXT](#page-1333-0)
- [CALCulate<1|2>:MARKer<1...4>:MAXimum:RIGHt](#page-1333-0)
- [CALCulate<1|2>:MARKer<1...4>:MINimum\[:PEAK\]](#page-1333-0)
- [CALCulate<1|2>:MARKer<1...4>:MINimum:LEFT](#page-1333-0)
- [CALCulate<1|2>:MARKer<1...4>:MINimum:NEXT](#page-1333-0)
- [CALCulate<1|2>:MARKer<1...4>:MINimum:RIGHt](#page-1333-0)
- [CALCulate<1|2>:MARKer<1...4>:X](#page-1333-0)
- [CALCulate<1|2>:MARKer<1...4>:Y?](#page-1333-0)

## **CALCulate<1|2>:MARKer<1...4>[:STATe]**

For details refer to "[CALCulate<1|2>:MARKer<1...4>\[:STATe\]](#page-814-0)" on page [6.56.](#page-814-0)

## **CALCulate<1|2>:MARKer<1...4>:AOFF**

For details refer to "[CALCulate<1|2>:MARKer<1...4>:AOFF](#page-814-0)" on page [6.56.](#page-814-0)

## **CALCulate<1|2>:MARKer<1...4>:FUNCtion:CPICh**

This command sets the active marker on the common pilot channel. This command is an event and therefore has no \*RST value and no query. The numeric suffixes <1|2> are irrelevant for this command.

#### **Example**

CALC:MARK1:FUNC:CPIC Sets the active marker on the common pilot channel.

## **Characteristics**

RST value: –

SCPI: device–specific

#### **Mode**  WCDMA

1300.2519.12 6.573 E-11
# **CALCulate<1|2>:MARKer<1...4>:FUNCtion:PCCPch**

This command sets the active marker on the primary common control physical channel. This command is an event and therefore has no \*RST value and no query. The numeric suffixes <1|2> are irrelevant for this command.

### **Example**

CALC:MARK1:FUNC:PCCP Sets the active marker on the primary common control physical channel.

### **Characteristics**

RST value: – SCPI: device–specific

### **Mode**

WCDMA

# **CALCulate<1|2>:MARKer<1...4>:FUNCtion:WCDPower[:BTS]:RESult?**

This command queries the measured and calculated results of the code domain power measurement. The results are calculated from the recorded IQ data set. This command is only a query and therefore has no \*RST value.

The numeric suffixes <1|2> and <1...4> are irrelevant for this command.

# **Parameter**

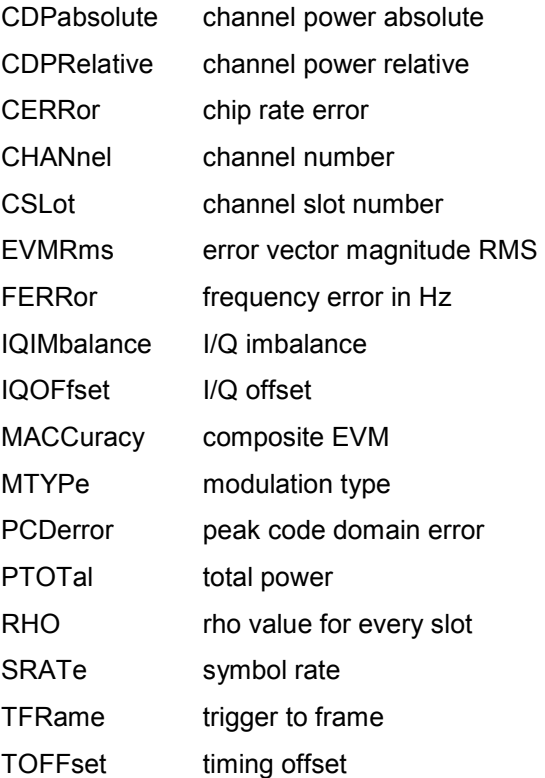

### **Example**

CALC:MARK:FUNC:WCDP:RES? CDP Queries the absolute channel power.

# **Characteristics**  RST value: – SCPI: device–specific **Mode**  WCDMA

# **CALCulate<1|2>:MARKer<1...4>:MAXimum[:PEAK]**

For details refer to "[CALCulate<1|2>:MARKer<1...4>:MAXimum\[:PEAK\]"](#page-816-0) on page [6.58.](#page-816-0)

# **CALCulate<1|2>:MARKer<1...4>:MAXimum:LEFT**

For details refer to "[CALCulate<1|2>:MARKer<1...4>:MAXimum:LEFT"](#page-817-0) on page [6.59.](#page-817-0)

# **CALCulate<1|2>:MARKer<1...4>:MAXimum:NEXT**

For details refer to "[CALCulate<1|2>:MARKer<1...4>:MAXimum:NEXT"](#page-818-0) on page [6.60.](#page-818-0)

# **CALCulate<1|2>:MARKer<1...4>:MAXimum:RIGHt**

For details refer to "[CALCulate<1|2>:MARKer<1...4>:MAXimum:RIGHt"](#page-818-0) on page [6.60.](#page-818-0)

# **CALCulate<1|2>:MARKer<1...4>:MINimum[:PEAK]**

For details refer to "[CALCulate<1|2>:MARKer<1...4>:MINimum\[:PEAK\]"](#page-818-0) on page [6.60.](#page-818-0)

# **CALCulate<1|2>:MARKer<1...4>:MINimum:LEFT**

For details refer to "[CALCulate<1|2>:MARKer<1...4>:MINimum:LEFT"](#page-819-0) on page [6.61.](#page-819-0)

# **CALCulate<1|2>:MARKer<1...4>:MINimum:NEXT**

For details refer to "CALCulate<1l2>:MARKer<1...4>:MINimum:NEXT" on page [6.62.](#page-820-0)

# **CALCulate<1|2>:MARKer<1...4>:MINimum:RIGHt**

For details refer to "[CALCulate<1|2>:MARKer<1...4>:MINimum:RIGHt"](#page-820-0) on page [6.62.](#page-820-0)

# **CALCulate<1|2>:MARKer<1...4>:X**

For details refer to "[CALCulate<1|2>:MARKer<1...4>:X](#page-822-0)" on page [6.64.](#page-822-0)

# **CALCulate<1|2>:MARKer<1...4>:Y?**

For details refer to "[CALCulate<1|2>:MARKer<1...4>:Y?"](#page-824-0) on page [6.66.](#page-824-0)

# **CONFigure:WCDPower Subsystem (WCDMA, K72)**

The CONFigure subsystem contains commands for configuring the measurements.

# **Commands of the CONFigure:WCDPower Subsystem**

– CONFigure:WCDPower:[BTS]:MEASurement

### **CONFigure:WCDPower:[BTS]:MEASurement**

This command selects the measurements with their predefined settings according to the 3GPP standard.

### **Parameter**

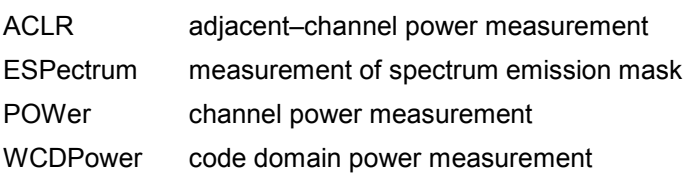

### **Example**

CONF:WCDP:MEAS POW Selects the channel power measurement.

### **Characteristics**

RST value: WCDP SCPI: device–specific

# **Mode**

WCDMA

# **DISPlay Subsystem (WCDMA, K72)**

The DISPLay subsystem controls the selection and presentation of textual and graphic information as well as of measurement data on the display.

# **Commands of the DISPlay Subsystem**

- DISPlay[:WINDow<1|2>]:TRACe<1...6>[:STATe]
- DISPlay[:WINDow<1|2>]:TRACe<1...6>:MODE
- DISPlay[:WINDow<1|2>]:TRACe<1...6>:Y[:SCALe]:PDIVision
- DISPlay[:WINDow<1|2>]:TRACe<1...6>:Y[:SCALe]:RLEVel
- [DISPlay\[:WINDow<1|2>\]:TRACe<1...6>:Y\[:SCALe\]:RLEVel:OFFSet](#page-1336-0)
- [DISPlay\[:WINDow<1|2>\]:TRACe<1...6>:Y\[:SCALe\]:RPOSition](#page-1336-0)

# **DISPlay[:WINDow<1|2>]:TRACe<1...6>[:STATe]**

For details refer to "[DISPlay\[:WINDow<1|2>\]:TRACe<1...6>\[:STATe\]"](#page-890-0) on page [6.132.](#page-890-0)

# **DISPlay[:WINDow<1|2>]:TRACe<1...6>:MODE**

# **Parameter**

WRITe | VIEW | AVERage | MAXHold | MINHold For details on trace modes refer to chapter "Instrument Functions", section "Trace mode overview".

For further details refer to "[DISPlay\[:WINDow<1|2>\]:TRACe<1...6>:MODE"](#page-890-0) on page [6.132.](#page-890-0)

# **DISPlay[:WINDow<1|2>]:TRACe<1...6>:Y[:SCALe]:PDIVision**

This command defines the scaling of the y–axis in dB. The numeric suffixes <1|2> and <1...6> are irrelevant.

# **Parameter**

0.01 to 100 dB

### **Example**

DISP:TRAC:Y:PDIV +10DB Sets the Y scale to 10 dB/div.

# **Characteristics**

\*RST value: 7 SCPI: conform

**Mode** 

WCDMA

# **DISPlay[:WINDow<1|2>]:TRACe<1...6>:Y[:SCALe]:RLEVel**

For details refer to "[DISPlay\[:WINDow<1|2>\]:TRACe<1...6>:Y\[:SCALe\]:RLEVel"](#page-893-0) on page [6.135.](#page-893-0)

# <span id="page-1336-0"></span>**DISPlay[:WINDow<1|2>]:TRACe<1...6>:Y[:SCALe]:RLEVel:OFFSet**

For details refer to "[DISPlay\[:WINDow<1|2>\]:TRACe<1...6>:Y\[:SCALe\]:RLEVel:OFFSet](#page-893-0)" on page [6.135.](#page-893-0)

# **DISPlay[:WINDow<1|2>]:TRACe<1...6>:Y[:SCALe]:RPOSition**

For details refer to "[DISPlay\[:WINDow<1|2>\]:TRACe<1...6>:Y\[:SCALe\]:RPOSition \(models with](#page-894-0)  [tracking generator\)"](#page-894-0) on page [6.136.](#page-894-0)

# **INITiate Subsystem (WCDMA, K72)**

The INITiate subsystem is used to control the init–measurement function.

# **Commands of the INITiate Subsystem**

- INITiate<1|2>[:IMMediate]
- INITiate<1|2>:CONTinuous

# **INITiate<1|2>[:IMMediate]**

For details refer to "[INITiate<1|2>\[:IMMediate\]"](#page-904-0) on page [6.146.](#page-904-0)

# **INITiate<1|2>:CONTinuous**

For details refer to "[INITiate<1|2>:CONTinuous"](#page-905-0) on page [6.147.](#page-905-0)

# **INPut Subsystem (WCDMA, K72)**

The INPut subsystem controls the input characteristics of the RF inputs of the instrument.

# **Commands of the INPut Subsystem**

- INPut:ATTenuation
- INPut:ATTenuation:AUTO
- INPut:GAIN:STATe

# **INPut:ATTenuation**

For details refer to "[INPut<1|2>:ATTenuation"](#page-908-0) on page [6.150.](#page-908-0)

# **INPut:ATTenuation:AUTO**

For details refer to "[INPut<1|2>:ATTenuation:AUTO"](#page-909-0) on page [6.151.](#page-909-0)

# **INPut:GAIN:STATe**

For details refer to "[INPut<1|2>:GAIN:STATe"](#page-909-0) on page [6.151.](#page-909-0)

# **INSTrument Subsystem (WCDMA, K72)**

The INSTrument subsystem selects the operating mode of the unit either via text parameters or fixed numbers.

# **Commands of the INSTrument Subsystem**

- INSTrument[:SELect]
- INSTrument:NSELect

# **INSTrument[:SELect]**

# **Parameter**

BWCD (3GPP Base Station Measurements option, R&S FSL–K72) For further details refer to the INSTrument subsystem of the base unit.

# **INSTrument:NSELect**

# **Parameter**

8 (3GPP Base Station Measurements option, R&S FSL–K72) For further details refer to the INSTrument subsystem of the base unit.

# **SENSe Subsystem (WCDMA, K72)**

The SENSe subsystem is organized in several subsystems. The commands of these subsystems directly control device–specific settings, they do not refer to the signal characteristics of the measurement signal.

The SENSe subsystem controls the essential parameters of the analyzer. In accordance with the SCPI standard, the keyword "SENSe" is optional for this reason, which means that it is not necessary to include the SENSe node in command sequences.

The following subsystems are included:

- "SENSe:AVERage Subsystem (WCDMA, K72)" on page 6.582
- "[SENSe:CDPower Subsystem \(WCDMA, K72\)"](#page-1341-0) on page [6.583](#page-1341-0)
- "[SENSe:FREQuency Subsystem \(WCDMA, K72\)"](#page-1348-0) on page [6.590](#page-1348-0)
- "[SENSe:SWEep Subsystem \(WCDMA, K72\)"](#page-1348-0) on page [6.590](#page-1348-0)

# **SENSe:AVERage Subsystem (WCDMA, K72)**

The SENSe:AVERage subsystem calculates the average of the acquired data. A new test result is obtained from several successive measurements.

# **Commands of the SENSe:AVERage Subsystem**

– [SENSe<1|2>:]AVERage:COUNt

# **[SENSe<1|2>:]AVERage:COUNt**

For details refer to "[\[SENSe<1|2>:\]AVERage:COUNt"](#page-931-0) on page [6.173.](#page-931-0)

# <span id="page-1341-0"></span>**SENSe:CDPower Subsystem (WCDMA, K72)**

The SENSe:CDPower subsystem controls the parameters for the code domain mode. The numeric suffix in SENSe<1|2> is not significant in this subsystem.

# **Commands of the SENSe:CDPower Subsystem**

- [SENSe<1|2>:]CDPower:ANTenna
- [\[SENSe<1|2>:\]CDPower:ASEQuence](#page-1342-0)
- [\[SENSe<1|2>:\]CDPower:CODE](#page-1342-0)
- [\[SENSe<1|2>:\]CDPower:HSDPamode](#page-1342-0)
- [\[SENSe<1|2>:\]CDPower:ICTReshold](#page-1343-0)
- [\[SENSe<1|2>:\]CDPower:LCODe\[:VALue\]](#page-1343-0)
- [\[SENSe<1|2>:\]CDPower:LCODe:DVALue](#page-1344-0)
- [\[SENSe<1|2>:\]CDPower:LCODe:SEARch\[:IMMediate\]](#page-1344-0)
- [\[SENSe<1|2>:\]CDPower:LCODe:SEARch:LIST?](#page-1344-0)
- [\[SENSe<1|2>:\]CDPower:LEVel:ADJust](#page-1345-0)
- [SENSe<1|2>:]CDPower:NORMalize
- [\[SENSe<1|2>:\]CDPower:PREFerence](#page-1346-0)
- [\[SENSe<1|2>:\]CDPower:QINVert](#page-1346-0)
- [\[SENSe<1|2>:\]CDPower:RSUMmary](#page-1346-0)
- [\[SENSe<1|2>:\]CDPower:SLOT](#page-1347-0)
- [\[SENSe<1|2>:\]CDPower:STYPe](#page-1347-0)

### **[SENSe<1|2>:]CDPower:ANTenna**

This command activates or deactivates the antenna diversity mode and selects the antenna to be used.

The numeric suffixes <1|2> are irrelevant for this command.

### **Parameter**

OFF The antenna diversity mode is switched off.

1 | 2 The antenna diversity mode is switched on, and the signal from antenna 1 or antenna 2 is used for code domain power analysis.

### **Example**

# CDP:ANT 1

The signal from antenna 1 is used for code domain power analysis.

# **Characteristics**

RST value: OFF SCPI: device–specific

**Mode** 

WCDMA

# <span id="page-1342-0"></span>**[SENSe<1|2>:]CDPower:ASEQuence**

This command starts the following sequence:

- Adjusts the reference level.
- Searches automatically the scrambling code that leads to the highest signal power and stores it as new scrambling code.
- Changes into the Result Summary result display.

The numeric suffixes <1|2> are irrelevant for this command. This command is an event and therefore has no \*RST value and no query.

**Example**  CDP:ASEQ **Characteristics**  RST value: – SCPI: device–specific **Mode**  WCDMA

### **[SENSe<1|2>:]CDPower:CODE**

This command sets the code number. The code number refers to code class 9 (spreading factor 512).

The numeric suffixes <1|2> are irrelevant for this command.

# **Parameter**

0 to 511

#### **Example**

CDP:CODE 30 Sets code number 30.

#### **Characteristics**

RST value: 0 SCPI: device–specific

# **Mode**

WCDMA

### **[SENSe<1|2>:]CDPower:HSDPamode**

This command activates or deactivates the HSUPA/DPA channel detection. The numeric suffixes <1|2> are irrelevant for this command.

# **Parameter**

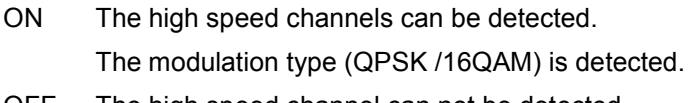

OFF The high speed channel can not be detected. Pilot symbols are detected.

# <span id="page-1343-0"></span>**Example**

CDP:HSDP OFF Deactivates the HSUPA/DPA channel detection.

**Characteristics**  RST value: ON SCPI: device–specific

**Mode**  WCDMA

# **[SENSe<1|2>:]CDPower:ICTReshold**

This command sets the minimum power threshold for a single channel (channel power compared to total signal power). Only channels with a signal power above this value are recognized as active channels.

The numeric suffixes <1|2> are irrelevant for this command.

### **Parameter**

–100 dB to 10 dB

### **Example**

CDP:ICTR –10 Sets the minimum power threshold to –10 dB.

### **Characteristics**

RST value: –60 dB SCPI: device–specific

**Mode**  WCDMA

# **[SENSe<1|2>:]CDPower:LCODe[:VALue]**

This command defines the scrambling code in hexadecimal format. The numeric suffixes <1|2> are irrelevant for this command.

#### **Parameter**

0x0 … 0x5FFF

### **Example**

CDP:LCOD #H2 Defines the scrambling code in hexadecimal format.

### **Characteristics**

RST value: 0 SCPI: device–specific

# **Mode**

WCDMA

# <span id="page-1344-0"></span>**[SENSe<1|2>:]CDPower:LCODe:DVALue**

This command defines the scrambling code in decimal format. The numeric suffixes <1|2> are irrelevant for this command.

# **Parameter**

0 to 24575

### **Example**

CDP:LCOD:DVAL 3 Defines the scrambling code in decimal format.

#### **Characteristics**

RST value: 0 SCPI: device–specific

### **Mode**

WCDMA

# **[SENSe<1|2>:]CDPower:LCODe:SEARch[:IMMediate]**

This command searches automatically the scrambling code that leads to the highest signal power and stores it as new scrambling code for further measurements.

The numeric suffixes <1|2> are irrelevant for this command.

This command is an event and therefore has no \*RST value and no query.

#### **Example**

CDP:LCOD:SEAR

# **Characteristics**

RST value: –

SCPI: device–specific

# **Mode**

WCDMA

### **[SENSe<1|2>:]CDPower:LCODe:SEARch:LIST?**

This command returns a comma separated result table of the automatic search sequence containing the highest power values calculated and the corresponding scrambling codes.

The numeric suffixes <1|2> are irrelevant for this command.

This command is only a query and therefore has no \*RST value.

### **Returned value**

Each found scrambling code consists of the following line:

<decimal scrambling code value>, <hexadecimal scrambling code value>, <power in dBm>

*Example:* 

16,0x10,–18.04,32,0x20,–22.87,48,0x30,–27.62,64,0x40,–29.46

in table format:

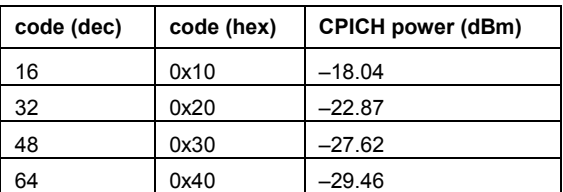

# <span id="page-1345-0"></span>**Example**

CDP:LCOD:SEAR Starts the automatic scrambling code search. CDP:LCOD:SEAR:LIST? Lists the result table of the automatic search sequence.

# **Characteristics**

RST value: – SCPI: device–specific

# **Mode**

WCDMA

# **[SENSe<1|2>:]CDPower:LEVel:ADJust**

This command adjusts the reference level to the measured channel power. This ensures that the settings of the RF attenuation and the reference level are optimally adjusted to the signal level without overloading the R&S FSL or limiting the dynamic range by an S/N ratio that is too small.

The numeric suffixes <1|2> are irrelevant for this command.

This command is an event and therefore has no \*RST value and no query.

### **Example**

CDP:LEV:ADJ Adjusts the reference level to the measured channel power.

**Characteristics**  RST value: – SCPI: device–specific

**Mode**  WCDMA

### **[SENSe<1|2>:]CDPower:NORMalize**

This command activates and deactivates the elimination of the I/Q offset. The numeric suffixes <1|2> are irrelevant for this command.

# **Parameter**

ON | OFF

# **Example**

CDPower:NORMalize ON Activates the elimination of the I/Q offset.

### **Characteristics**

RST value: OFF SCPI: device–specific

**Mode**  WCDMA

# <span id="page-1346-0"></span>**[SENSe<1|2>:]CDPower:PREFerence**

This command sets the power reference for the relative power displays. The numeric suffixes <1|2> are irrelevant for this command.

### **Parameter**

TOT total power CPICH power of the common pilot channel

### **Example**

CDP:PREF TOT Sets the total power as power reference.

**Characteristics**  RST value: CPICH SCPI: device–specific

**Mode**  WCDMA

### **[SENSe<1|2>:]CDPower:QINVert**

This command activates or deactivates the Q inversion. The numeric suffixes <1|2> are irrelevant for this command.

### **Parameter**

ON The sign of the Q–component of the signal is inverted. OFF The sign of the Q–component of the signal remains unchanged.

### **Example**

CDP:QINV ON Activates the Q inversion.

# **Characteristics**

RST value: OFF SCPI: device–specific

**Mode** 

WCDMA

### **[SENSe<1|2>:]CDPower:RSUMmary**

This command sets the view of the Code Domain Result Summary. The numeric suffixes <1|2> are irrelevant for this command.

#### **Parameter**

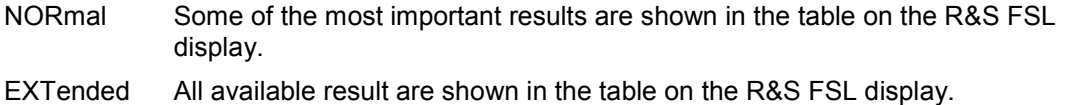

#### **Example**

CDP:RSUM EXT

Sets the extended view of the Code Domain Result Summary.

# <span id="page-1347-0"></span>**Characteristics**

RST value: NOR SCPI: device–specific **Mode** 

WCDMA

# **[SENSe<1|2>:]CDPower:SLOT**

This command selects the slot that is evaluated in the Code Domain Power Diagram and is used for slot–based evaluations in the Code Domain Result Summary.

The numeric suffixes <1|2> are irrelevant for this command.

**Parameter** 

0 to 14

# **Example**

CDP:SLOT 3 Selects slot 3.

# **Characteristics**

RST value: 0 SCPI: device–specific

# **Mode**

WCDMA

# **[SENSe<1|2>:]CDPower:STYPe**

This command defines the synchronization..

The numeric suffixes <1|2> are irrelevant for this command.

# **Parameter**

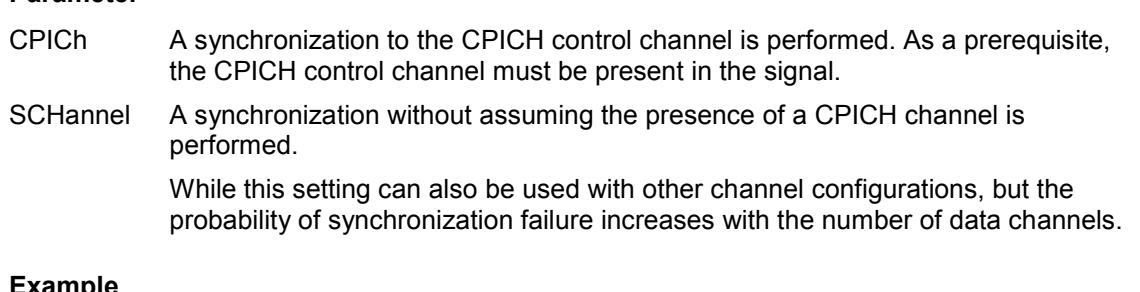

### **Example**

CDP:STYP SCH

A synchronization without assuming the presence of a CPICH channel is performed.

### **Characteristics**

RST value: CPICH SCPI: device–specific

# **Mode**

WCDMA

# <span id="page-1348-0"></span>**SENSe:FREQuency Subsystem (WCDMA, K72)**

The SENSe:FREQuency subsystem defines the frequency axis of the active display. The frequency axis can either be defined via the start/stop frequency or via the center frequency and span.

# **Commands of the SENSe:FREQuency Subsystem**

- [SENSe<1|2>:]FREQuency:CENTer
- [SENSe<1|2>:]FREQuency:CENTer:STEP
- [SENSe<1|2>:]FREQuency:OFFSet

# **[SENSe<1|2>:]FREQuency:CENTer**

For details refer to "[\[SENSe<1|2>:\]FREQuency:CENTer"](#page-958-0) on page [6.200.](#page-958-0)

# **[SENSe<1|2>:]FREQuency:CENTer:STEP**

For details refer to "[\[SENSe<1|2>:\]FREQuency:CENTer:STEP"](#page-959-0) on page [6.201.](#page-959-0)

# **[SENSe<1|2>:]FREQuency:OFFSet**

For details refer to "[\[SENSe<1|2>:\]FREQuency:OFFSet"](#page-961-0) on page [6.203.](#page-961-0)

# **SENSe:SWEep Subsystem (WCDMA, K72)**

The SENSe:SWEep subsystem controls the sweep parameters.

# **Commands of the SENSe:SWEep Subsystem**

– [SENSe<1|2>:]SWEep:COUNt

# **[SENSe<1|2>:]SWEep:COUNt**

For details refer to "[\[SENSe<1|2>:\]SWEep:COUNt"](#page-987-0) on page [6.229.](#page-987-0)

# **STATus:QUEStionable Subsystem (WCDMA, K72)**

The STATus:QUEStionable subsystem contains information about the error situation in the code domain power analysis.

# **Commands of the STATus:QUEStionable Subsystem**

- STATus:QUEStionable:SYNC[:EVENt?]
- STATus:QUEStionable:SYNC:CONDition?

# **STATus:QUEStionable:SYNC[:EVENt?]**

For details refer to "[STATus:QUEStionable:SYNC\[:EVENt\]?"](#page-1008-0) on page [6.250.](#page-1008-0)

# **STATus:QUEStionable:SYNC:CONDition?**

For details refer to "[STATus:QUEStionable:SYNC:CONDition?"](#page-1009-0) on page [6.251.](#page-1009-0)

# **TRACe Subsystem (WCDMA, K72)**

The TRACe subsystem controls access to the instruments internal trace memory.

# **Commands of the TRACe Subsystem**

- TRACe<1|2>[:DATA]
- [TRACe1:DATA? LIST](#page-1351-0)

### **TRACe<1|2>[:DATA]**

# **Parameter for code domain power measurements**

TRACE1 | PWCDp | CWCDp | CTABle

# **Transmitted values for code domain power measurements**

The transmitted values depend on the parameter selection.

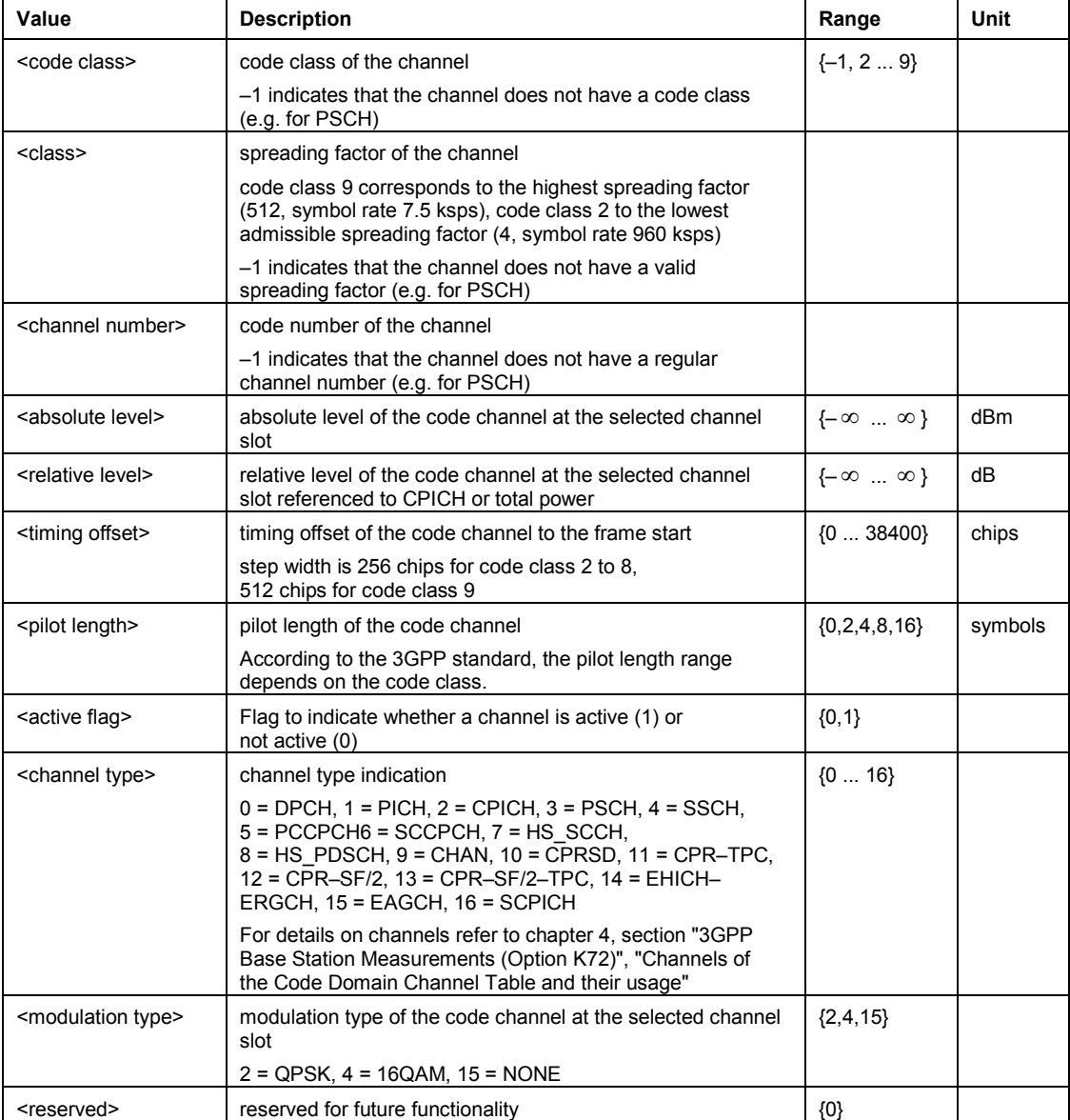

# <span id="page-1351-0"></span>TRACE1

5 values are transmitted for each channel:

<class>,<channel number>,<absolute level>,<relative level>,<timing offset>, ...

For the Code Dom Power Diagram result display, the channels are output in ascending order sorted by code number, i.e. in the same sequence they are displayed on screen.

For the Code Dom Channel Table result display, the channels are sorted by code class, i.e. the unassigned channels are transmitted last.

# PWCDp

6 values are transmitted for each channel:

< class>,<channel number>,<absolute level>,<relative level>,<timing offset> or <I/Q–mapping>, <pilot length>,...

# **CWCDp**

10 values are transmitted for each channel:

<code class>,<channel number>,<absolute level>,<relative level>, <timing offset>, <pilot length>, <active flag>, <channel type>, <modulation type>, <reserved>, ...

The channels are output in ascending order sorted by code number, i.e. in the same sequence they are displayed on screen.

# CTABle

7 values are transmitted for each channel:

< class>,<channel number>,<absolute level>,<relative level>,<timing offset>,<pilot length>, <activelinactive>...

# **Parameter for RF measurements**

TRACE1 | TRACE2 | TRACE3 | TRACE4 | LIST,<block> | <numeric\_value>

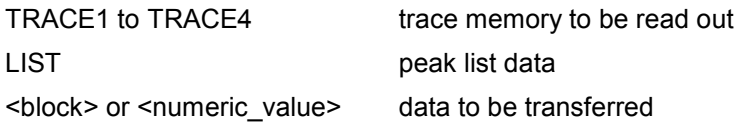

(For further details refer to "[TRACe<1|2>\[:DATA\]](#page-1021-0)" on page [6.263.](#page-1021-0)

# **TRACe1:DATA? LIST**

This command queries the list evaluation results. All results are float values. This command is only a query and therefore has no \*RST value.

# **Returned values**

<no>, <start>, <stop>, <rbw>, <freq>, <power abs>, <power rel>, <delta>, <limit check>, <unused1>, <unused2>

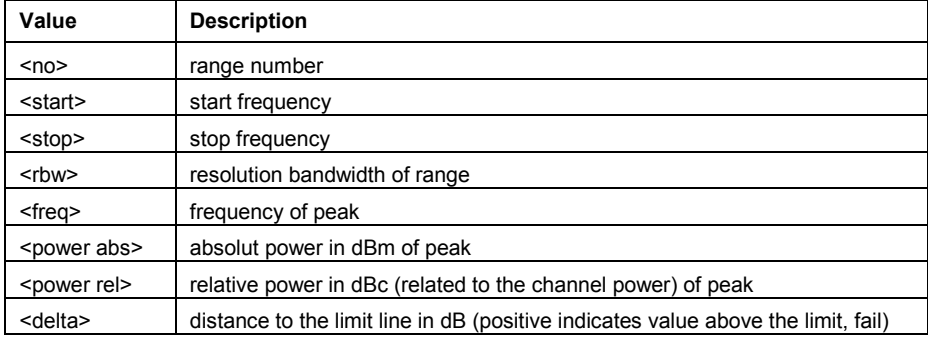

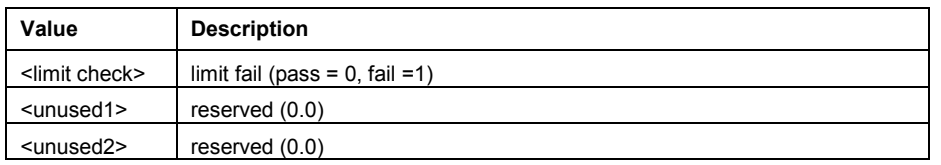

# **Example**

CONF:WCDP:MEAS ESP Selects the spectrum emission mask measurement. TRACe1:DATA? LIST Queries the list evaluation results.

### **Characteristics**

RST value: – SCPI: device–specific

**Mode** 

WCDMA

# **TRIGger Subsystem (WCDMA, K72)**

The TRIGger subsystem is used to synchronize instrument actions with events. It is thus possible to control and synchronize the start of a sweep.

# **Commands of the TRIGger Subsystem**

– TRIGger<1|2>[:SEQuence]:SOURce

# **TRIGger<1|2>[:SEQuence]:SOURce**

# **Parameter**

IMMediate (Free Run) | EXTernal | IFPower For further details refer to "[TRIGger<1|2>\[:SEQuence\]:SOURce"](#page-1038-0) on page [6.280.](#page-1038-0)

# **Remote Commands of the CDMA2000 BTS Analyzer Option (K82)**

This chapter describes the remote commands for the CDMA2000 BTS Analyzer option (K82). The abbreviation CDMA stands for the operating mode of this option. For details on conventions used in this chapter refer to section "[Notation"](#page-760-0) on page [6.2](#page-760-0) at the beginning of this chapter.

For further information on analyzer or basic settings commands, refer to the corresponding subsystem in ["Remote Commands of the Base Unit"](#page-763-0) on page [6.5.](#page-763-0)

This option is available from firmware version 1.90.

# **Subsystems of the CDMA2000 BTS Analyzer option (K82)**

- ["CALCulate Subsystem \(CDMA, K82\)](#page-1355-0)" on page [6.597](#page-1355-0)
- ["CONFigure Subsystem \(CDMA, K82\)](#page-1362-0)" on page [6.604](#page-1362-0)
- ["DISPlay Subsystem \(CDMA, K82\)](#page-1369-0)" on page [6.611](#page-1369-0)
- ["INSTrument Subsystem \(CDMA, K82\)"](#page-1371-0) on page [6.613](#page-1371-0)
- ["SENSe Subsystem \(CDMA, K82\)"](#page-1372-0) on page [6.614](#page-1372-0)
- ["TRACe Subsystem \(CDMA, K82\)"](#page-1382-0) on page [6.624](#page-1382-0)

# <span id="page-1355-0"></span>**CALCulate Subsystem (CDMA, K82)**

The CALCulate subsystem contains commands for converting instrument data, transforming and carrying out corrections. These functions are carried out subsequent to data acquisition, i.e. following the SENSe subsystem.

The following subsystems are included:

- "CALCulate:FEED Subsystem (CDMA, K82)" on page 6.597
- "[CALCulate:LIMit:ESPectrum Subsystem \(CDMA, K82\)"](#page-1357-0) on page [6.599](#page-1357-0)
- "[CALCulate:MARKer<1…4>:FUNCtion Subsystem \(CDMA, K82\)"](#page-1359-0) on page [6.601](#page-1359-0)
- "[CALCulate:STATistics Subsystem \(CDMA, K82\)"](#page-1361-0) on page [6.603](#page-1361-0)

# **CALCulate:FEED Subsystem (CDMA, K82)**

The CALCulate:FEED subsystem selects the type of evaluation for the measurement data. This corresponds to the result display selection in manual operation.

# **Commands of the CALCulate:FEED Subsystem**

– CALCulate<1|2>:FEED

### **CALCulate<1|2>:FEED**

This command selects the result display for the measured data.The numeric suffix at CALCulate<1|2> specifies the measurement window.

### **Parameter**

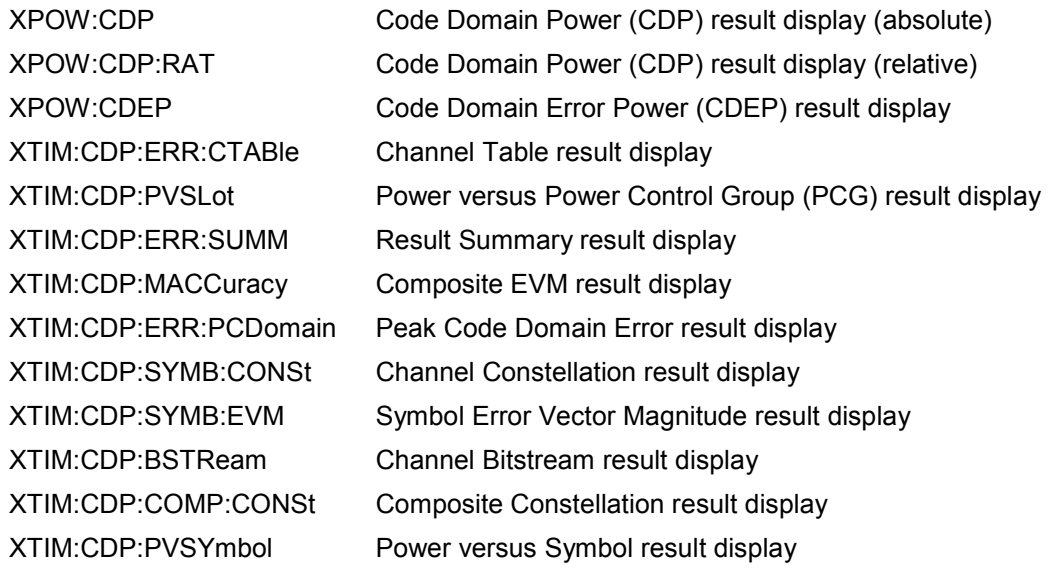

**Example**  INST:SEL BC2K Activates the CDMA2000 BTS Analyzer option. INIT:CONT OFF Selects single sweep. CALC2:FEED 'XTIM:CDP:MACC' Selects the Composite EVM result display. INIT;\*WAI Starts measurement with synchronization. TRAC? TRACE2 Reads out the result. **Characteristics**  RST value: 'XPOW:CDP:RAT' SCPI: conform

**Mode**  CDMA

# <span id="page-1357-0"></span>**CALCulate:LIMit:ESPectrum Subsystem (CDMA, K82)**

The CALCulate:LIMit:ESPectrum subsystem defines the limit check for thr Spectrum Emission Mask.

# **Commands of the CALCulate:LIMit:ESPectrum Subsystem**

- CALCulate<1|2>:LIMit<1...8>:ESPectrum:MODE
- CALCulate<1|2>:LIMit<1...8>:ESPectrum:RESTore
- [CALCulate<1|2>:LIMit<1...8>:ESPectrum:VALue](#page-1358-0)

### **CALCulate<1|2>:LIMit<1...8>:ESPectrum:MODE**

This command activates or deactivates the automatic selection of the limit line in the Spectrum Emission Mask measurement.The numeric suffix at CALCulate<1|2> specifies the measurement window. The numeric suffix at LIMit<1...8> is irrelevant for this command.

### **Parameter**

AUTO The limit line depends on the measured channel power.

MANUAL One of the three specified limit lines is set. The selection is made with the [CALCulate<1|2>:LIMit<1...8>:ESPectrum:VALue](#page-1358-0) command.

### **Example**

INST:SEL BC2K Activates the CDMA2000 BTS Analyzer option. INIT:CONT OFF Selects single sweep. CONF:CDP:BCL 1 Select band class 1, 1900 MHz CONF:CDP:MEAS ESP Selects Spectrum Emission Mask measurement. CALC:LIM:ESP:MODE AUTO Activates automatic selection of the limit line. INIT;\*WAI Starts measurement with synchronization. CALC:LIM:FAIL?

Queries result of the limit check.

### **Characteristics**

RST value: AUTO

SCPI: device-specific

# **Mode**

CDMA

### **CALCulate<1|2>:LIMit<1...8>:ESPectrum:RESTore**

This command restores the predefined limit lines for the Spectrum Emission Mask measurement. All modifications made to the predefined limit lines are lost and the factory–set values are restored.

The numeric suffix at CALCulate<1|2> specifies the measurement window. The numeric suffix at LIMit<1...8> is irrelevant for this command.

This command is an event and therefore has no \*RST value and no query.

# <span id="page-1358-0"></span>**Example**

CALC:LIM:ESP:REST

Resets the limit lines for the Spectrum Emission Mask to the default setting.

# **Characteristics**  RST value: - SCPI: device-specific

**Mode** 

CDMA

# **CALCulate<1|2>:LIMit<1...8>:ESPectrum:VALue**

This command activates the manual limit line selection and specifies the expected power as a value. Depending on the entered value, one of the predefined limit lines is selected.

The numeric suffix at CALCulate<1|2> specifies the measurement window. The numeric suffix at LIMit<1...8> is irrelevant for this command.

# **Parameter**

- 33  $P \ge 33$
- 28  $28 \le P < 33$
- $0$   $P < 28$

# **Example**

INST:SEL BC2K Activates the CDMA2000 BTS Analyzer option. INIT:CONT OFF Selects single sweep. CONF:CDP:BCL 1 Select band class 1, 1900 MHz CONF:CDP:MEAS ESP Selects Spectrum Emission Mask measurement. CALC:LIM:ESP:VAL 33 Activates manual selection of the limit line and selects the limit line for  $P \geq 33$ . INIT;\*WAI Starts measurement with synchronization. CALC:LIM:FAIL? Queries result of the limit check. **Characteristics** 

RST value: 0 SCPI: device-specific

# **Mode**

CDMA

# <span id="page-1359-0"></span>**CALCulate:MARKer<1…4>:FUNCtion Subsystem (CDMA, K82)**

The CALCulate:MARKer:FUNCtion subsystem checks the marker functions in the instrument.

# **Commands of the CALCulate:MARKer<1…4>:FUNCtion Subsystem**

- CALCulate<1|2>:MARKer<1...4>:FUNCtion:CDPower[:BTS]:RESult?
- CALCulate<1|2>:MARKer<1...4>:FUNCtion:PICH
- [CALCulate<1|2>:MARKer<1...4>:FUNCtion:TDPIch](#page-1360-0)

### **CALCulate<1|2>:MARKer<1...4>:FUNCtion:CDPower[:BTS]:RESult?**

This command queries the results of the code domain measurement for the selected channel. The channel is selected via the [\[SENSe<1|2>:\]CDPower:CODE](#page-1374-0) command.

The numeric suffix at CALCulate<1|2> specifies the measurement window. The numeric suffix at MARKer<1...4> is irrelevant for this command.

### **Parameter**

SLOT | PTOTal | PPICh | RHO | MACCuracy | PCDerror | ACTive | FERRor | FERPpm | CERRor | TFRame I IQOFfset | IQIMbalance | SRATe | CHANnel | SFACtor | TOFFset | POFFset | CDPabsolute | CDPRelative | EVMRms | EVMPeak | DMType

For a description of the parameter refer to "[Result Summary"](#page-1387-0) on page [6.629.](#page-1387-0)

### **Example**

INST:SEL BC2K Activates the CDMA2000 BTS Analyzer option. INIT:CONT OFF Selects single sweep. INIT;\*WAI Starts measurement with synchronization. CALC:MARK:FUNC:CDP:RES? PTOT Reads out total power. CDP:SLOT 2 Selects power control group 2. CDP:CODE 11 Selects code number 11. CALC:MARK:FUNC:CDP:RES? EVMR Reads out EVM rms of the code with number 11 in PCG 2. **Characteristics** 

- RST value: SCPI: device-specific
- **Mode**

CDMA

### **CALCulate<1|2>:MARKer<1...4>:FUNCtion:PICH**

This command sets the marker to channel 0.64.

The numeric suffix at CALCulate<1|2> specifies the measurement window. The numeric suffix at MARKer<1...4> specifies the marker to be set to the pilot channel.

This command is an event and therefore has no \*RST value and no query.

<span id="page-1360-0"></span>**Example**  INST:SEL BC2K Activates the CDMA2000 BTS Analyzer option. INIT:CONT OFF Selects single sweep. INIT;\*WAI Starts measurement with synchronization. CALC:MARK:FUNC:PICH Activates marker and positions it at pilot 0.64. CALC:MARK:Y? Queries value of the relative Code Domain Power of the pilot channel. **Characteristics**  RST value: - SCPI: device-specific **Mode**  CDMA

# **CALCulate<1|2>:MARKer<1...4>:FUNCtion:TDPIch**

This command sets the marker 1 to channel 16.128. The numeric suffix at CALCulate<1|2> specifies the measurement window. The numeric suffix at MARKer<1...4> specifies the marker to be set to the pilot channel. This command is an event and therefore has no \*RST value and no query. **Example**  INST:SEL BC2K

Activates the CDMA2000 BTS Analyzer option. INIT:CONT OFF Selects single sweep. CDP:ANT 2 Selects antenna 2. CDP:SFAC 128 Selects base spreading factor 128. INIT;\*WAI Starts measurement with synchronization. CALC:MARK:FUNC:TDPI Activates marker and positions it at TDPICH 16.128. CALC:MARK:Y? Queries value of the relative Code Domain Power of the transmit diversity pilot channel. **Characteristics**  RST value: - SCPI: device-specific

**Mode** 

CDMA

# <span id="page-1361-0"></span>**CALCulate:STATistics Subsystem (CDMA, K82)**

The CALCulate:STATistics subsystem controls the statistical measurement functions. The measurement window cannot be selected for these measurement functions. No numeric suffix at CALCulate is available.

# **Commands of the CALCulate:STATistics Subsystem**

- CALCulate:STATistics:CCDF[:STATe]
- CALCulate:STATistics:NSAMples
- CALCulate:STATistics:RESult<1…4>?
- CALCulate:STATistics:SCALe:Y:LOWer
- CALCulate:STATistics:SCALe:Y:UPPer

# **CALCulate:STATistics:CCDF[:STATe]**

For details refer to the "[CALCulate:STATistics:CCDF\[:STATe\]](#page-870-0)" command of the base unit on page [6.112.](#page-870-0)

### **CALCulate:STATistics:NSAMples**

For details refer to the "[CALCulate:STATistics:NSAMples"](#page-871-0) command of the base unit on page [6.113.](#page-871-0)

### **CALCulate:STATistics:RESult<1…4>?**

For details refer to the "[CALCulate:STATistics:RESult<1...6>?"](#page-872-0) command of the base unit on page [6.114.](#page-872-0)

### **CALCulate:STATistics:SCALe:Y:LOWer**

For details refer to the "[CALCulate:STATistics:SCALe:Y:LOWer"](#page-873-0) command of the base unit on page [6.115.](#page-873-0)

### **CALCulate:STATistics:SCALe:Y:UPPer**

For details refer to the "[CALCulate:STATistics:SCALe:Y:UPPer"](#page-874-0) command of the base unit on page [6.116.](#page-874-0)

# <span id="page-1362-0"></span>**CONFigure Subsystem (CDMA, K82)**

The CONFigure subsystem contains commands for configuring the measurements.

The following subsystem is included:

• "CONFigure:CDPower Subsystem (CDMA, K82)" on page 6.604

# **CONFigure:CDPower Subsystem (CDMA, K82)**

This subsystem contains the commands for measurement selection and configuration of the CDMA2000 BTS Analyzer option.

Further setting commands for the spectrum emission mask measurement are in the ["CALCulate:LIMit:ESPectrum Subsystem \(CDMA, K82\)"](#page-1357-0) on page [6.599.](#page-1357-0)

### **Commands of the CONFigure:CDPower Subsystem**

- CONFigure:CDPower[:BTS]:CTABle[:STATe]
- [CONFigure:CDPower\[:BTS\]:CTABle:CATalog?](#page-1363-0)
- [CONFigure:CDPower\[:BTS\]:CTABle:COMMent](#page-1363-0)
- [CONFigure:CDPower\[:BTS\]:CTABle:COPY](#page-1364-0)
- [CONFigure:CDPower\[:BTS\]:CTABle:DATA](#page-1364-0)
- [CONFigure:CDPower\[:BTS\]:CTABle:DELete](#page-1365-0)
- [CONFigure:CDPower\[:BTS\]:CTABle:NAME](#page-1365-0)
- [CONFigure:CDPower\[:BTS\]:CTABle:SELect](#page-1366-0)
- [CONFigure:CDPower\[:BTS\]:BCLass](#page-1366-0)
- [CONFigure:CDPower\[:BTS\]:MCARier\[:STATe\]](#page-1367-0)
- [CONFigure:CDPower\[:BTS\]:MEASurement](#page-1367-0)
- [CONFigure:CDPower:CTABle:RESTore](#page-1368-0)

### **CONFigure:CDPower[:BTS]:CTABle[:STATe]**

This command activates or deactivates the 'RECENT' channel table. To select another channel table, use the [CONFigure:CDPower\[:BTS\]:CTABle:SELect](#page-1366-0) command.

### **Parameter**

ON | OFF

#### **Example**

INST:SEL BC2K Activates the CDMA2000 BTS Analyzer option. INIT:CONT OFF Selects single sweep. INIT;\*WAI Starts measurement with synchronization. CONF:CDP:CTAB ON Activates predefined channel table. CONF:CDP:CTAB:SEL 'CTAB\_1' Selects channel table.

<span id="page-1363-0"></span>INIT;\*WAI

Starts measurement with synchronization.

# **Characteristics**

RST value: OFF SCPI: device-specific

# **Mode**

CDMA

# **CONFigure:CDPower[:BTS]:CTABle:CATalog?**

This command queries the names of all the channel tables stored on the flash disk for CDMA2000.

### **Return values**

<sum of file sizes of all subsequent files>, <spare storage space on hard disk>, <1st file name>,  $\le$ 1st file size>,  $\le$ 2nd file name>,  $\le$ 2nd file size>, ...,  $\le$ nth file name>,  $\le$ nth file size>, ...

### **Example**

INST:SEL BC2K Activates the CDMA2000 BTS Analyzer option. CONF:CDP:CTAB:CAT? Queries catalog.

### **Characteristics**

RST value: - SCPI: device-specific

### **Mode**

CDMA

### **CONFigure:CDPower[:BTS]:CTABle:COMMent**

This command defines a comment on the selected channel table.

### **Parameter**

<'string'> = comment on the channel table

### **Example**

INST:SEL BC2K Activates the CDMA2000 BTS Analyzer option.

CONF:CDP:CTAB:NAME 'NEW\_TAB'

Selects channel table for editing. If a channel table with this name does not exist, a new channel table is created.

CONF:CDP:CTAB:DATA 0,6,0,0,0,0,1,0.0,10,5,3,4,0,0,1,0.0 Defines a table with the following channels: PICH 0.64 and data channel with RC4/Walsh code 3.32.

CONF:CDP:CTAB:COMM 'Comment for NEW\_TAB' Specifies 'Comment for NEW\_TAB' as comment.

# <span id="page-1364-0"></span>**Characteristics**  RST value: -

SCPI: device-specific **Mode**  CDMA

# **CONFigure:CDPower[:BTS]:CTABle:COPY**

This command copies one channel table to another. Select the channel table you want to copy using the [CONFigure:CDPower\[:BTS\]:CTABle:NAME](#page-1365-0) command.

This command is an event and therefore has no \*RST value and no query.

### **Parameter**

<'string'> = name of the new channel table.

### **Example**

INST:SEL BC2K Activates the CDMA2000 BTS Analyzer option. CONF:CDP:CTAB:NAME 'CTAB\_1' Selects channel table *CTAB\_1* for copying. CONF:CDP:CTAB:COPY 'CTAB\_2' Copies *CTAB\_1* to *C\_TAB2*.

### **Characteristics**

RST value: - SCPI: device-specific

# **Mode**

CDMA

# **CONFigure:CDPower[:BTS]:CTABle:DATA**

This command defines a channel table.

# **Parameter**

For one table line, eight values are specified . <channel type>, <code class>, <code number>, <radio configuration>, <reserved1>, <reserved2>, <status>, <CDP relative>, ....

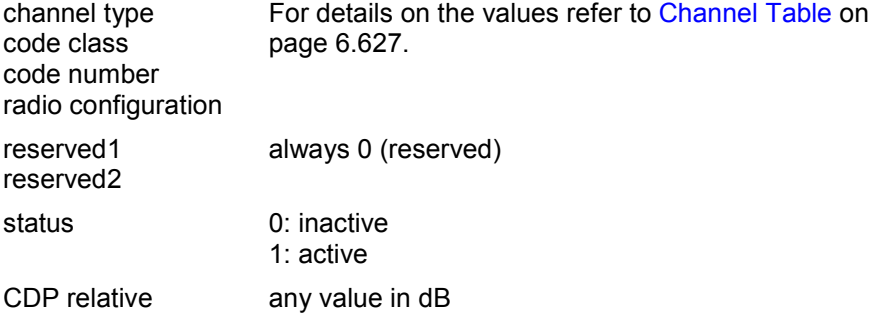

The inactive channels (INACtive) do not have to be defined.

### <span id="page-1365-0"></span>**Example**

INST:SEL BC2K Activates the CDMA2000 BTS Analyzer option.

CONF:CDP:CTAB:NAME 'NEW\_TAB'

Selects channel table for editing. If a channel table with this name does not exist, a new channel table is created.

CONF:CDP:CTAB:DATA 0,6,0,0,0,0,1,0.0,10,5,3,4,0,0,1,0.0

Defines a table with the following channels: PICH 0.64 and data channel with RC4/Walsh code 3.32.

# **Characteristics**

RST value: - SCPI: device-specific

**Mode** 

CDMA

# **CONFigure:CDPower[:BTS]:CTABle:DELete**

This command deletes the selected channel table. Select the channel table you want to delete using the CONFigure:CDPower[:BTS]:CTABle:NAME command.

This command is an event and therefore has no \*RST value and no query.

### **Example**

INST:SEL BC2K Activates the CDMA2000 BTS Analyzer option. CONF:CDP:CTAB:NAME 'CTAB\_1' Selects channel table *CTAB\_2* for deleting. CONF:CDP:CTAB:DEL Deletes channel table *CTAB\_2*.

### **Characteristics**

RST value: - SCPI: device-specific

**Mode** 

CDMA

# **CONFigure:CDPower[:BTS]:CTABle:NAME**

This command selects a channel table for editing or creating. To select a command for analysis, use the [CONFigure:CDPower\[:BTS\]:CTABle:SELect](#page-1366-0) command.

### **Parameter**

<'string'> = name of the channel table

### **Example**

INST:SEL BC2K Activates the CDMA2000 BTS Analyzer option.

CONF:CDP:CTAB:NAME 'NEW\_TAB'

Selects channel table for editing. If a channel table with this name does not exist, a new channel table is created.

# <span id="page-1366-0"></span>**Characteristics**  RST value: - SCPI: device-specific **Mode**

CDMA

# **CONFigure:CDPower[:BTS]:CTABle:SELect**

This command selects a predefined channel table.

# **Parameter**

<'string'> = name of the channel table

# **Example**

Refer to the example of the CONFigure: CDPower [:BTS]: CTABle [: STATe] command.

# **Characteristics**

RST value: "RECENT" SCPI: device-specific

**Mode**  CDMA

# **CONFigure:CDPower[:BTS]:BCLass**

This command selects the band class to be used.

# **Parameter**  0 to 15

# **Example**

INST:SEL BC2K Activates the CDMA2000 BTS Analyzer option INIT:CONT OFF Selects single sweep CONF:CDP:BCL 1

Selects band class 1, 1900 MHz

# **Characteristics**

RST value: 0 SCPI: device specific

# **Mode**

CDMA

# <span id="page-1367-0"></span>**CONFigure:CDPower[:BTS]:MCARier[:STATe]**

This command activates or deactivates the settings that improve the processing of multi-carrier signals.

### **Parameter**

ON | OFF

### **Example**

INST:SEL BC2K Activates the CDMA2000 BTS Analyzer option. INIT:CONT OFF Selects single sweep. CONF:CDP:MCAR ON Activates the multi-carrier settings.

# **Characteristics**

RST value: OFF SCPI: device-specific

# **Mode**

CDMA

# **CONFigure:CDPower[:BTS]:MEASurement**

This command selects the measurements of the CDMA2000 BTS Analyzer option. The predefined settings of the different measurements are described in chapter 4, section "Softkeys of the measurement menu (CDMA2000 BTS Analyzer mode)".**Parameter** 

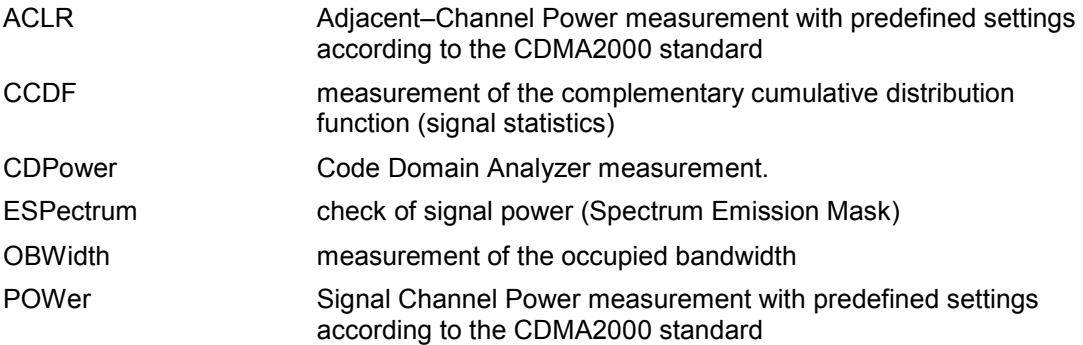

### **Example**

INST:SEL BC2K Activates the CDMA2000 BTS Analyzer option. INIT:CONT OFF Selects single sweep. CONF:CDP:MEAS POW Selects Signal Channel Power measurement . INIT;\*WAI Starts measurement with synchronization.
# **Characteristics**

RST value: CDPower SCPI: device-specific **Mode** 

CDMA

# **CONFigure:CDPower:CTABle:RESTore**

This command restores the predefined channel tables to their factory–set values. In this way, you can undo unintentional overwriting.

This command is an event and therefore has no \*RST value and no query.

# **Example**

INST:SEL BC2K Activates the CDMA2000 BTS Analyzer option. CONF:CDP:CTAB:REST Restores the channel table.

**Characteristics**  RST value: -

SCPI: device-specific

# **Mode**

CDMA

# **DISPlay Subsystem (CDMA, K82)**

The DISPLay subsystem controls the selection and presentation of textual and graphic information as well as of measurement data on the display.

# **Commands of the DISPlay Subsystem**

- DISPlay:FORMat
- DISPlay[:WINDow<1|2>]:SSELect
- [DISPlay\[:WINDow<1|2>\]:TRACe<1…6>:Y\[:SCALe\]:AUTO](#page-1370-0)

# **DISPlay:FORMat**

This command sets the visible screen display type to full or split screen.

**Parameter**  SPLit | SINGle

# **Example**

DISP:FORM SINGle Sets the display to full screen.

# **Characteristics**

\*RST value: SPL SCPI: device–specific

# **Mode**

CDMA

# **DISPlay[:WINDow<1|2>]:SSELect**

This command selects whether screen A or screen B is active. SSELect means Screen SELect.

# **Example**

DISP:WIND1:SSEL Sets the screen A active.

# **Characteristics**

\*RST value: 1 SCPI: device–specific

**Mode** 

CDMA

# <span id="page-1370-0"></span>**DISPlay[:WINDow<1|2>]:TRACe<1…6>:Y[:SCALe]:AUTO**

This command switches on or off automatic scaling of the Y–axis for the specified trace display. Automatic scaling sets the Y–axis to automatically scale to best fit the measurement results.

The numeric suffix at WINDow<1|2> selects the measurement window. The numeric suffix at TRACe<1...6> must be 1.

# **Parameter**

**ONCE** 

# **Example**

DISP:WIND2:TRAC:Y:SCAL:AUTO ONCE activates automatic scaling of the Y–axis for the active trace

#### **Characteristics**

\*RST value: OFF

**Mode**  CDMA

# **INSTrument Subsystem (CDMA, K82)**

The INSTrument subsystem selects the operating mode of the unit either via text parameters or fixed numbers.

# **Commands of the INSTrument Subsystem**

- INSTrument[:SELect]
- INSTrument:NSELect

# **INSTrument[:SELect]**

# **Parameter**

BC2K (CDMA2000 BTS Analyzer option, R&S FSL–K82) For further details refer to theINSTrument subsystem of the base unit.

# **INSTrument:NSELect**

# **Parameter**

10 (CDMA2000 BTS Analyzer option, R&S FSL–K82) For further details refer to the INSTrument subsystem of the base unit.

# **SENSe Subsystem (CDMA, K82)**

The SENSe subsystem controls the essential parameters of the analyzer. In accordance with the SCPI standard, the keyword "SENSe" is optional for this reason, which means that it is not necessary to include the SENSe node in command sequences.

The following subsystems is included:

- "[SENSe:CDPower Subsystem \(CDMA, K82\)"](#page-1373-0) on page [6.615](#page-1373-0)
- "[SENSe:ESPectrum Subsystem \(CDMA, K82\)"](#page-1381-0) on page [6.623](#page-1381-0)

# <span id="page-1373-0"></span>**SENSe:CDPower Subsystem (CDMA, K82)**

This subsystem sets the parameters for the code domain measurements mode. The numeric suffix at SENSe<1|2> is irrelevant.

# **Commands of the SENSe:CDPower Subsystem**

- [SENSe<1|2>:]CDPower:ANTenna
- [\[SENSe<1|2>:\]CDPower:CODE](#page-1374-0)
- [\[SENSe<1|2>:\]CDPower:ICTReshold](#page-1374-0)
- [\[SENSe<1|2>:\]CDPower:IQLength](#page-1375-0)
- [\[SENSe<1|2>:\]CDPower:LEVel:ADJust](#page-1375-0)
- [SENSe<1|2>:]CDPower:NORMalize
- [\[SENSe<1|2>:\]CDPower:ORDer](#page-1376-0)
- [\[SENSe<1|2>:\]CDPower:PNOFfset](#page-1377-0)
- [\[SENSe<1|2>:\]CDPower:PREFerence](#page-1377-0)
- [\[SENSe<1|2>:\]CDPower:QINVert](#page-1378-0)
- [\[SENSe<1|2>:\]CDPower:SFACtor](#page-1378-0)
- [\[SENSe<1|2>:\]CDPower:SLOT](#page-1379-0)
- [\[SENSe<1|2>:\]CDPower:TPMeas](#page-1379-0)

# **[SENSe<1|2>:]CDPower:ANTenna**

This command deactivates the orthogonal transmit diversity (two–antenna system) or defines the antenna for which the result display evaluated.

The numeric suffix at SENSe<1|2> is irrelevant for this command.

# **Parameter**

- OFF The aggregate signal from both antennas is fed in.
- 1 The signal of antenna 1 is fed in.
- 2 The signal of antenna 2 is fed in.

For further details refer to chapter 4, "Antenna Diversity".

#### **Example**

INST:SEL BC2K Activates the CDMA2000 BTS Analyzer option. INIT:CONT OFF Selects single sweep. CDP:ANT 2 Selects antenna 2.

CDP:SFAC 128

Selects base spreading factor 128.

INIT;\*WAI

Starts measurement with synchronization.

CALC:MARK:FUNC:PICH

Activates marker 1 and positions it at the transmit diversity pilot channel (TDPICH) 16.128.

CALC:MARK:Y?

Queries value of the relative Code Domain Power of the TDPICH.

#### <span id="page-1374-0"></span>**Characteristics**

RST value: OFF SCPI: device-specific **Mode**  CDMA

# **[SENSe<1|2>:]CDPower:CODE**

This command selects the code number.

The numeric suffix at SENSe<1|2> is irrelevant for this command.

#### **Parameter**

0 to 127; the maximum value depends on the base spreading factor; For further details refer to chapter 4, "Channel (Code) Number".

#### **Example**

INST:SEL BC2K Activates the CDMA2000 BTS Analyzer option. INIT:CONT OFF Selects single sweep. CDP:SFAC 128 Selects base spreading factor 128. CDP:CODE 11 Selects code number 11. INIT;\*WAI Starts measurement with synchronization.

# **Characteristics**

RST value: 0 SCPI: device-specific

**Mode**  CDMA

# **[SENSe<1|2>:]CDPower:ICTReshold**

This command defines the minimum power which a single channel must have compared to the total signal in order to be regarded as an active channel. Channels below the specified threshold are regarded as "inactive".

The numeric suffix at SENSe<1|2> is irrelevant for this command.

#### **Parameter**

 $-100$  dB to 0 dB

#### **Example**

INST:SEL BC2K Activates the CDMA2000 BTS Analyzer option. INIT:CONT OFF Selects single sweep. CDP:ICTR –10DB Sets threshold value to –10 dB. INIT;\*WAI Starts measurement with synchronization.

# <span id="page-1375-0"></span>**Characteristics**

RST value: –60 dB SCPI: device-specific

**Mode** 

CDMA

# **[SENSe<1|2>:]CDPower:IQLength**

This command sets the capture length in multiples of the power control group. The numeric suffix at SENSe<1|2> is irrelevant for this command.

# **Parameter**

2 to 12

# **Example**

INST:SEL BC2K Activates the CDMA2000 BTS Analyzer option. INIT:CONT OFF Selects single sweep. CDP:IQL 8 Sets 8 PCGs as capture length. INIT;\*WAI Starts measurement with synchronization.

# **Characteristics**

RST value: 3 SCPI: device-specific

**Mode**  CDMA

# **[SENSe<1|2>:]CDPower:LEVel:ADJust**

This command adjusts the reference level of the R&S FSL to the measured channel power. This ensures that the settings of the RF attenuation and the reference level are optimally adjusted to the signal level without overloading the R&S FSL or limiting the dynamic response by a too low signal–to–noise ratio. The numeric suffix at SENSe<1|2> is irrelevant for this command.

This command is an event and therefore has no \*RST value and no query.

# **Example**

INST:SEL BC2K Activates the CDMA2000 BTS Analyzer option. INIT:CONT OFF Selects single sweep. CDP:LEV:ADJ Starts automatic level setting. INIT;\*WAI Starts measurement with synchronization.

# <span id="page-1376-0"></span>**Characteristics**  RST value: - SCPI: device-specific **Mode**

CDMA

# **[SENSe<1|2>:]CDPower:NORMalize**

This command activates or deactivates the elimination of the IQ offset from the signal. The numeric suffix at SENSe<1|2> is irrelevant for this command.

**Parameter** 

ON | OFF

# **Example**

INST:SEL BC2K Activates the CDMA2000 BTS Analyzer option. INIT:CONT OFF Selects single sweep. CDP:NORM ON Eliminates the DC offset from the signal. INIT;\*WAI

Starts measurement with synchronization.

# **Characteristics**

RST value: OFF SCPI: device-specific

**Mode** 

CDMA

# **[SENSe<1|2>:]CDPower:ORDer**

This command sets the channel sorting for the Code Domain Power and Code Domain Error result displays.

The numeric suffix at SENSe<1|2> is irrelevant for this command.

# **Parameter**

HADamard | BITReverse

For further details refer to chapter 4, "Code Order".

# **Example**

INST:SEL BC2K Activates the CDMA2000 BTS Analyzer option. INIT:CONT OFF Selects single sweep. INIT;\*WAI Starts measurement with synchronization. CDP:ORD HAD Sets Hadamard order. TRAC? TRACE2 Reads out the results in Hadamard order.

<span id="page-1377-0"></span>CDP:ORD BITR Sets BitReverse order. TRAC? TRACE2 Reads out the results in BitReverse order. **Characteristics**  RST value: HADamard

SCPI: device-specific

**Mode** 

CDMA

# **[SENSe<1|2>:]CDPower:PNOFfset**

This command sets the PN offset of the base station in multiples of 64 chips. The numeric suffix at SENSe<1|2> is irrelevant for this command.

# **Parameter**

0 to 511

#### **Example**

INST:SEL BC2K Activates the CDMA2000 BTS Analyzer option.

INIT:CONT OFF Selects single sweep.

CDP:PNOF 45 Sets PN offset.

INIT;\*WAI

Starts measurement with synchronization.

# **Characteristics**

RST value: 0 SCPI: device-specific

# **Mode**

CDMA

# **[SENSe<1|2>:]CDPower:PREFerence**

This command specifies the reference power for the relative power result displays (Code Domain Power, Power vs PCG).

The numeric suffix at SENSe<1|2> is irrelevant for this command.

# **Parameter**

- PICH The reference power is the power of the pilot channel. Which pilot channel is used as reference depends on the antenna diversity (for details see [SENSe<1|2>: ]CDPower: ANTenna command).
- TOTal The reference power is the total power of the signal referred per power control group (PCG) to the corresponding PCG.

For further information refer to chapter 4, "Power Reference"

# <span id="page-1378-0"></span>*Remote Commands of the CDMA2000 BTS Analyzer Option (K82) R&S FSL*

# **Example**

INST:SEL BC2K Activates the CDMA2000 BTS Analyzer option. INIT:CONT OFF Selects single sweep. CDP:PREF TOT Sets total power as reference power. INIT;\*WAI Starts measurement with synchronization. **Characteristics** 

RST value: PICH SCPI: device-specific

**Mode** 

CDMA

# **[SENSe<1|2>:]CDPower:QINVert**

This command inverts the sign of the Q–component of the signal. The numeric suffix at SENSe<1|2> is irrelevant for this command.

# **Parameter**

ON | OFF

#### **Example**

INST:SEL BC2K Activates the CDMA2000 BTS Analyzer option. INIT:CONT OFF Selects single sweep. CDP:QINV ON Activates the inversion of the Q–component sign. INIT;\*WAI Starts measurement with synchronization.

# **Characteristics**

RST value: OFF SCPI: device-specific

# **Mode**

CDMA

# **[SENSe<1|2>:]CDPower:SFACtor**

This command defines the base spreading factor. If the base spreading factor of 64 is used for channels of spreading factor 128 (code class 7), an alias power is displayed in the Code Domain Power and Code Domain Error Power diagrams.

The numeric suffix at SENSe<1|2> is irrelevant for this command.

# **Parameter**

64 | 128

<span id="page-1379-0"></span>**Example**  INST:SEL BC2K Activates the CDMA2000 BTS Analyzer option. INIT:CONT OFF Selects single sweep. CDP:SFAC 128 Selects base spreading factor 128. INIT;\*WAI Starts measurement with synchronization. **Characteristics** 

RST value: 64 SCPI: device-specific

**Mode** 

CDMA

# **[SENSe<1|2>:]CDPower:SLOT**

This command selects the power control group (PCG). The numeric suffix at SENSe<1|2> is irrelevant for this command.

# **Parameter**

0 to (capture length–1) The capture length is defined via the [SENSe<1|2>:]CDPower: IQLength command.

# **Example**

INST:SEL BC2K Activates the CDMA2000 BTS Analyzer option. INIT:CONT OFF Selects single sweep. CDP:SLOT 2 Selects power control group 2. INIT;\*WAI Starts measurement with synchronization.

# **Characteristics**

RST value: 0 SCPI: device-specific

# **Mode**

CDMA

# **[SENSe<1|2>:]CDPower:TPMeas**

This command actives or deactivates the timing and phase offset evaluation of the channels to the pilot.

The numeric suffix at SENSe<1|2> is irrelevant for this command.

The results are queried using the  $TRACE < 1 | 2 > [:\text{DATA}]$  command, [Channel Table](#page-1385-0) return values, and the [CALCulate<1|2>:MARKer<1...4>:FUNCtion:CDPower\[:BTS\]:RESult?](#page-1359-0) command.

# **Parameter**  ON | OFF

# **Example**

INST:SEL BC2K Activates the CDMA2000 BTS Analyzer option. INIT:CONT OFF Selects single sweep. CDP:TPM ON Activates timing and phase offset. INIT;\*WAI Starts measurement with synchronization. CDP:SLOT 2 Selects power control group 2. CDP:CODE 11 Selects code number 11. CALC:MARK:FUNC:CDP:RES? TOFF Reads out timing offset of the code with number 11 in PCG 2. CALC:MARK:FUNC:CDP:RES? POFF Reads out the phase offset of the code with number 11 in PCG 2. **Characteristics** 

RST value: OFF SCPI: device-specific

# **Mode**

CDMA

# <span id="page-1381-0"></span>**SENSe:ESPectrum Subsystem (CDMA, K82)**

This subsystem sets the parameters for the code domain measurements mode. The numeric suffix at SENSe<1|2> is irrelevant.

# **Commands of the SENSe:ESPectrum Subsystem**

- [SENSe<1|2>:]ESPectrum:PRESet[:STANdard]
- [SENSe<1|2>:]ESPectrum:PRESet:RESTore
- [SENSe<1|2>:]ESPectrum:STORe

# **[SENSe<1|2>:]ESPectrum:PRESet[:STANdard]**

For details refer to the [\[SENSe<1|2>:\]ESPectrum:PRESet\[:STANdard\]](#page-947-0) command of the base unit on page [6.189.](#page-947-0)

# **[SENSe<1|2>:]ESPectrum:PRESet:RESTore**

For details refer to the [\[SENSe<1|2>:\]ESPectrum:PRESet:RESTore](#page-948-0) command of the base unit on page [6.190.](#page-948-0)

# **[SENSe<1|2>:]ESPectrum:STORe**

This command saves the specified XML file under *C:\r\_s\instr\sem\_std.* To save the file in subdirectory, include the relative path.

The numeric suffixes <1|2> are not relevant.

This command is an event and therefore has no \*RST value and no query.

# **Example**

ESP:STOR 'CDMA2000\DL\BandClass\_20.xml' Saves the *BandClass* 20.xml XML file in the *C:\R\_S\instr\sem\_std\CDMA2000\DL* directory.

# **Characteristics**

RST value: – SCPI: device–specific

# **Mode**  CDMA

# <span id="page-1382-0"></span>**TRACe Subsystem (CDMA, K82)**

The TRACe subsystem controls access to the instruments internal trace memory.

# **Commands of the TRACe Subsystem**

# – TRACe<1|2>[:DATA]

# **TRACe<1|2>[:DATA]**

This command transfers trace data from the controller to the R&S FSL, the query command reads trace data from the R&S FSL.The numeric suffix at TRACe<1|2> is irrelevant. For details on reading trace data for other than code domain measurements refer to [TRACe<1|2>\[:DATA\]](#page-1021-0).

# **Parameter**

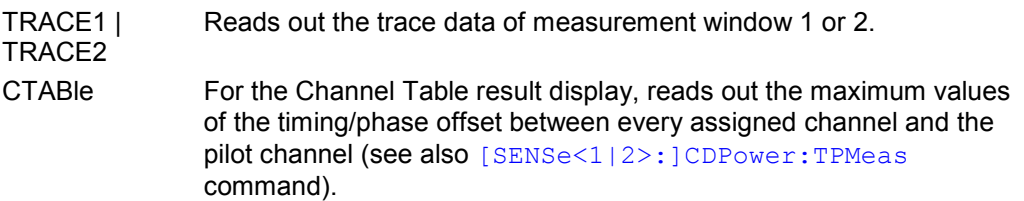

# **Return values**

The measurement results are explained separately for each measurement and illustrated by a short example:

- [Code Domain Power](#page-1383-0) on page [6.625](#page-1383-0)
- [Code Domain Error Power](#page-1384-0) on page [6.626](#page-1384-0)
- [Channel Table](#page-1385-0) on page [6.627](#page-1385-0)
- [Result Summary](#page-1387-0) on page [6.629](#page-1387-0)
- [Power vs PCG](#page-1388-0) on page [6.630](#page-1388-0)
- [Peak Code Domain Error](#page-1388-0) on page [6.630](#page-1388-0)
- [Composite EVM](#page-1388-0) on page [6.630](#page-1388-0)
- [EVM vs Symbol](#page-1389-0) on page [6.631](#page-1389-0)
- [Power vs Symbol](#page-1389-0) on page [6.631](#page-1389-0)
- [Channel Constellation](#page-1389-0) on page [6.631](#page-1389-0)
- [Composite Constellation](#page-1389-0) on page [6.631](#page-1389-0)
- [Channel Bitstream](#page-1390-0) on page [6.632](#page-1390-0)

# **Characteristics**

RST value: - SCPI: conform

**Mode**  CDMA

# <span id="page-1383-0"></span>**Code Domain Power**

The following values are transferred for each channel: <code class>, <code number>, <signal level>,  $<$ power ID $>$ , ...

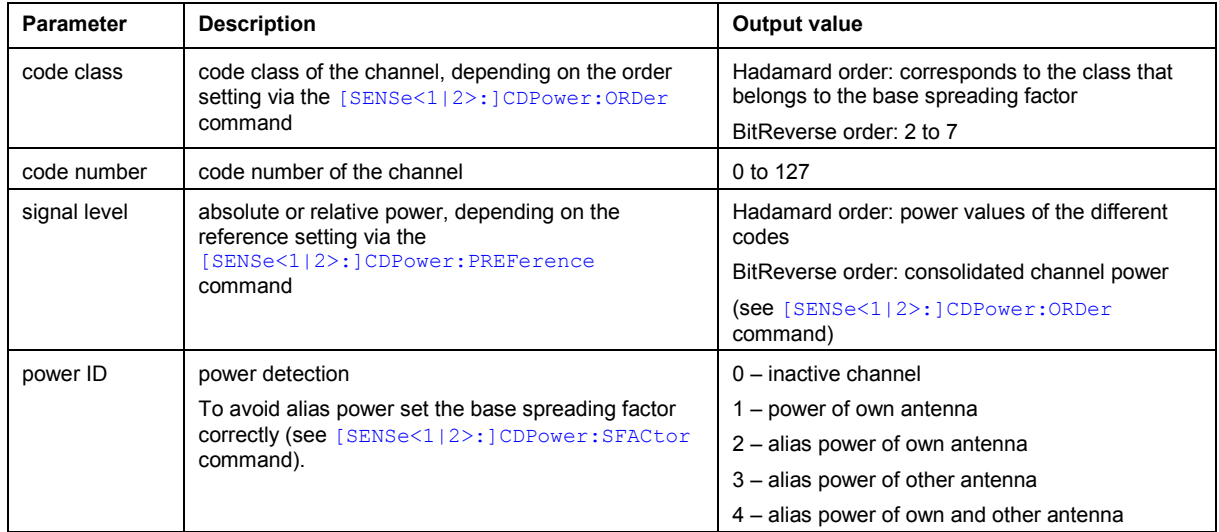

For sorting the channels and consolidation, the order is important (refer to the [\[SENSe<1|2>:\]CDPower:ORDer](#page-1376-0) command):

- In Hadamard order, the different codes are output in ascending order together with their code power. The number of output codes corresponds to the base spreading factor.
- In BitReverse order, codes belonging to a channel are next to one another and are therefore output in the class of the channel together with the consolidated channel power. The maximum number of output codes or channels cannot be higher than the base spreading factor, but decreases with every concentrated channel.

# **Example**

The example shows the results of the query for five channels having the following configuration:

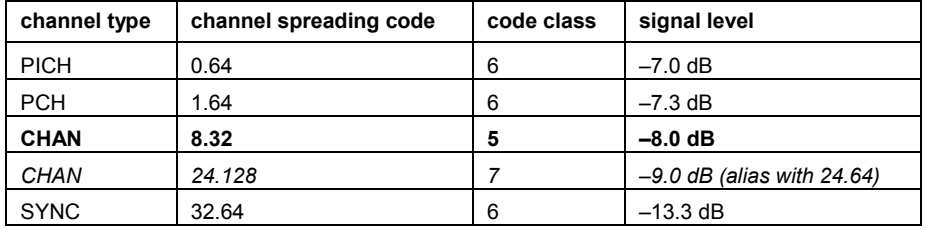

INST:SEL BC2K Activates the CDMA2000 BTS Analyzer option. INIT:CONT OFF Selects single sweep. CDP:ORD HAD Sets order to Hadamard. INIT;\*WAI Starts measurement with synchronization.

<span id="page-1384-0"></span>TRAC? TRACE1 Reads out the result. Channel 8.32 is distributed to 8.64 and 40.64, in each case with half power  $-8$  dB  $-3$  dB =  $-11.0$  dB

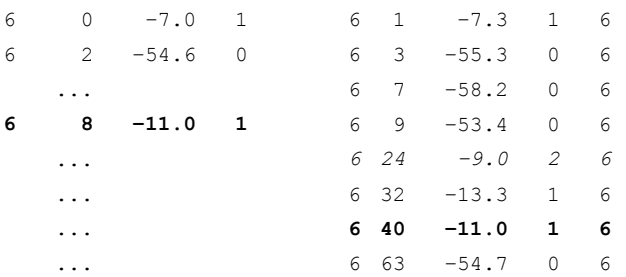

CDP:ORD BITR

Sets order to BitReverse.

```
TRAC? TRACE1
```
Reads out the result.

Channel 8.32 can be directly read out with its total power. The order is changed in accordance with BitReverse.

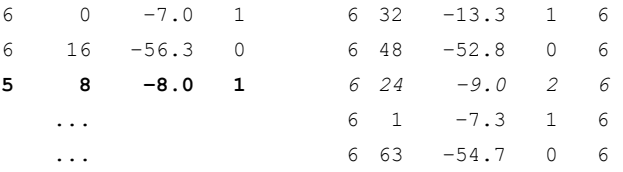

# **Code Domain Error Power**

The following values are transferred for each channel: <code class>, <code number>, <error power>,  $<$ power ID $>$ , ...

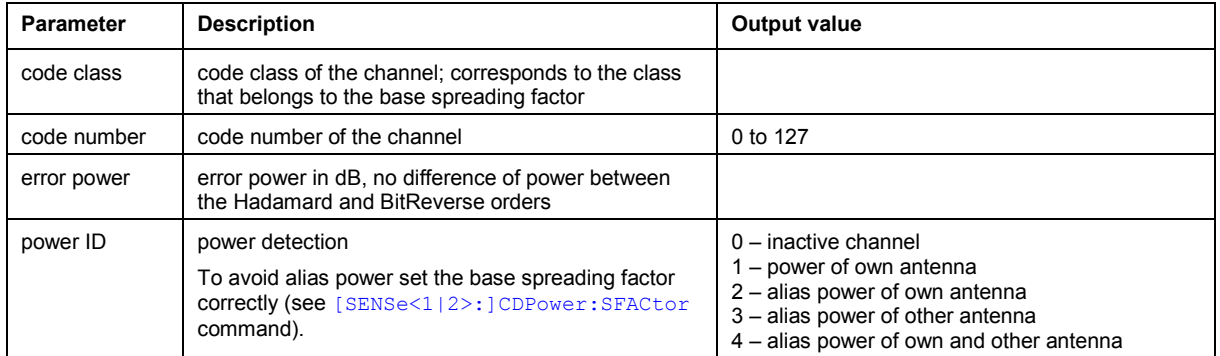

For sorting the channels and consolidation, the order is important (refer to the [\[SENSe<1|2>:\]CDPower:ORDer](#page-1376-0) command):

- In Hadamard order, the different codes are output in ascending order.
- In BitReverse order, codes belonging to a channel are next to one another. Because an error power is output with the code domain error power, a consolidation of the power values is not sensible.

The number of output codes therefore generally corresponds to the base spreading factor.

# <span id="page-1385-0"></span>**Example**

The example shows the results of the query for five channels having the following configuration:

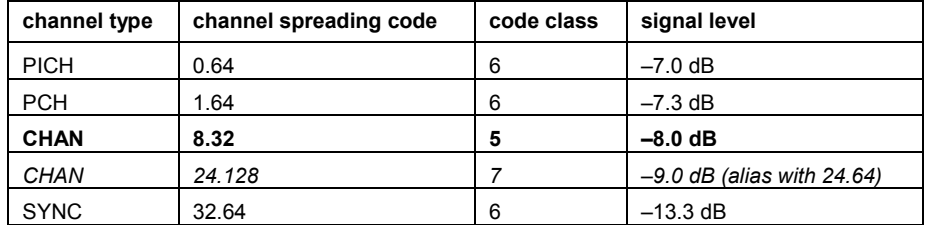

INST:SEL BC2K

Activates the CDMA2000 BTS Analyzer option.

INIT:CONT OFF

Selects single sweep.

CALC2:FEED 'XPOW:CDEP'

Selects the Code Domain Error Power result display.

INIT;\*WAI

Starts measurement with synchronization.

TRAC? TRACE1

Reads out the result in Hadamard order.

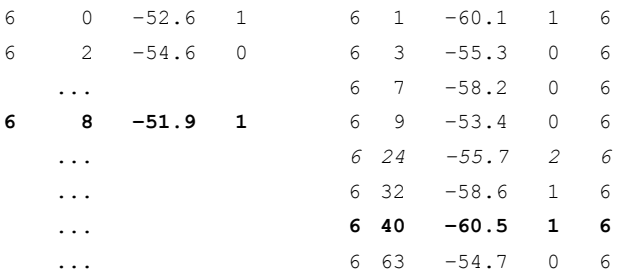

# **Channel Table**

With the TRACE1 | TRACE2 parameter, the following values are transferred for each channel: <channel type>, <code class>, <code number>, <radio configuration>, <absolute level>, <relative level>, <timing offset>, <phase offset>, ...

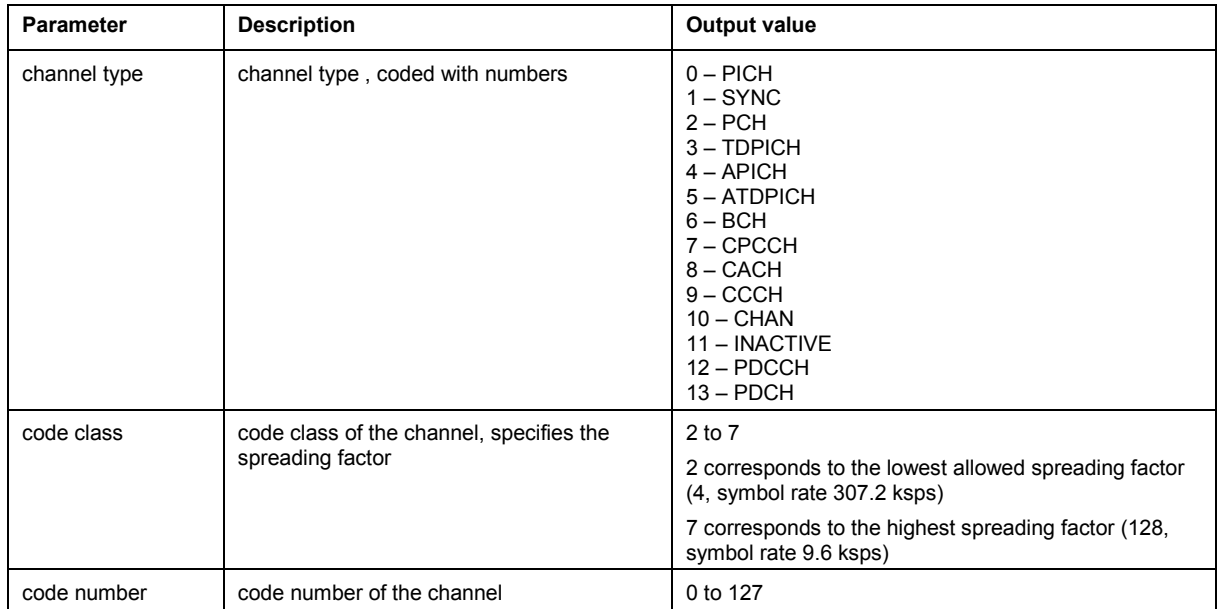

# *Remote Commands of the CDMA2000 BTS Analyzer Option (K82) R&S FSL*

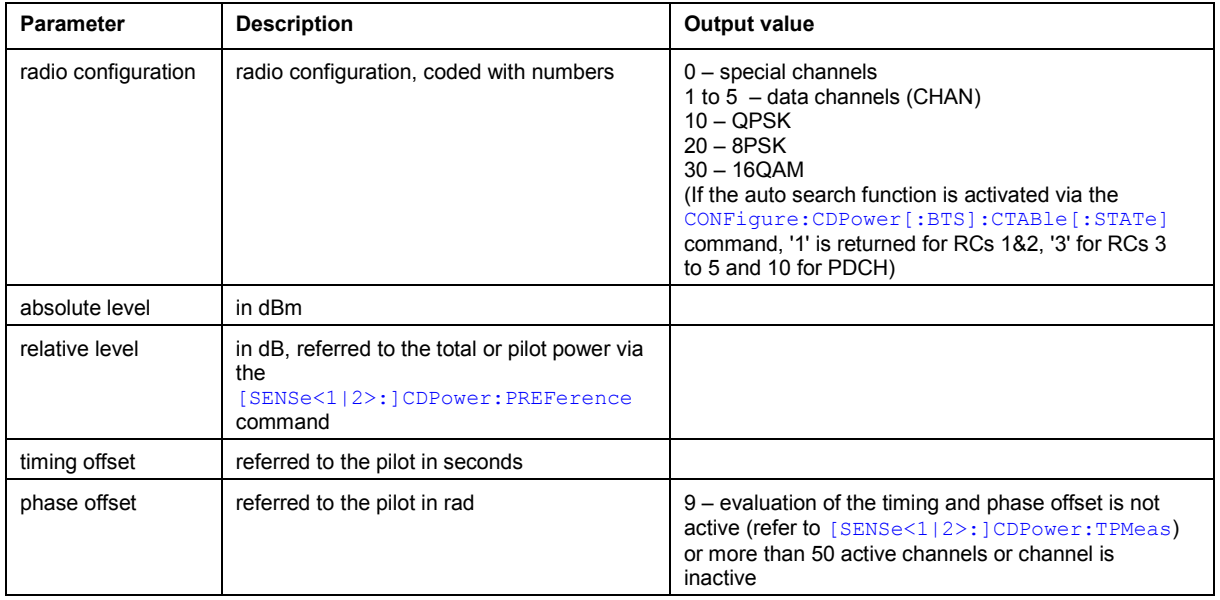

Sorting of the channels:

- 5. all detected special channels
- 6. data channels, in ascending order by code class and within the code class in ascending order by code number.
- 7. unassigned codes, with the code class of the base spreading factor

With the CTABle parameter, the following values are output: <max. time offset in s>, <code number for max. time>, <code class for max. time>, <max. phase offset in rad>, <code number for max. phase>, <code class for max. phase>, <reserved 1>, ..., <reserved 6>

# **Example**

The example shows the results of the query for five channels having the following configuration:

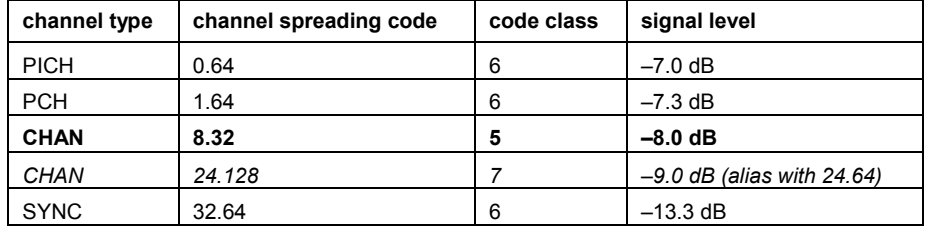

INST:SEL BC2K Activates the CDMA2000 BTS Analyzer option. INIT:CONT OFF Selects single sweep. CALC1:FEED 'XTIM:CDP:ERR:CTAB' Selects the Channel Table result display. INIT;\*WAI Starts measurement with synchronization.

<span id="page-1387-0"></span>TRAC? TRACE1

```
Reads out the result in Hadamard order.
```
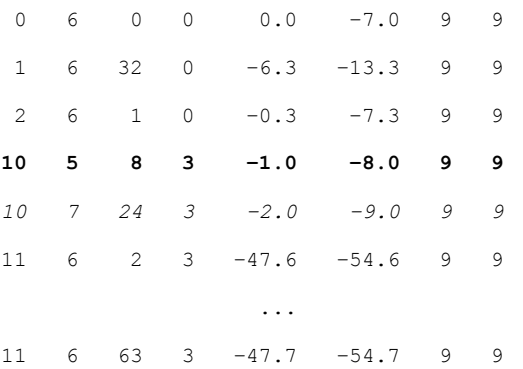

CDP:TPM ON

Activates timing and phase offset measurement.

INIT;\*WAI

Starts measurement with synchronization.

TRAC? CTAB

Reads out maximum timing and phase offsets.

1.20E–009,2,2,–3.01E–003,15,4,0,0,0,0,0,0

Max. time offset with code number and code class of associated channel, Max. phase offset with code number and code class of associated channel, 6 reserved values

# **Result Summary**

The results are output in the following order: <SLOT>, <PTOTal>, <PPICh>, <RHO>, <MACCuracy>, <PCDerror>, <ACTive>, <FERRor>, <FERPpm>, <TFRame>, <CERRor>, <IQOFfset>, <IQIMbalance>, <SRATe>, <CHANnel>, <SFACtor>, <TOFFset>, <POFFset>, <CDPRelative>, <CDPabsolute>, <EVMRms>, <EVMPeak>

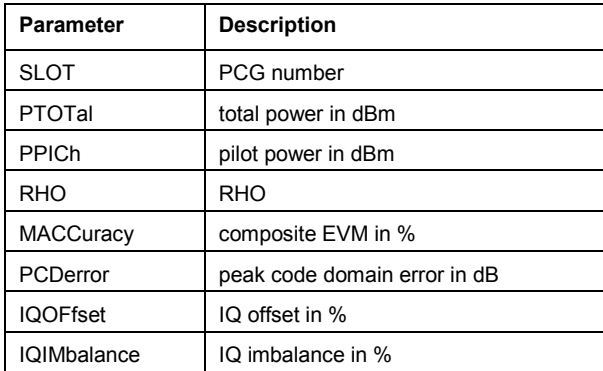

Global results of the selected PCG

# Global results of all PCGs

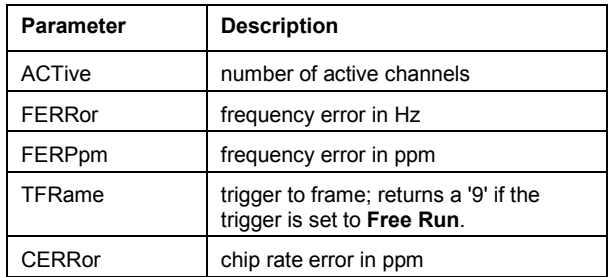

<span id="page-1388-0"></span>Channel results

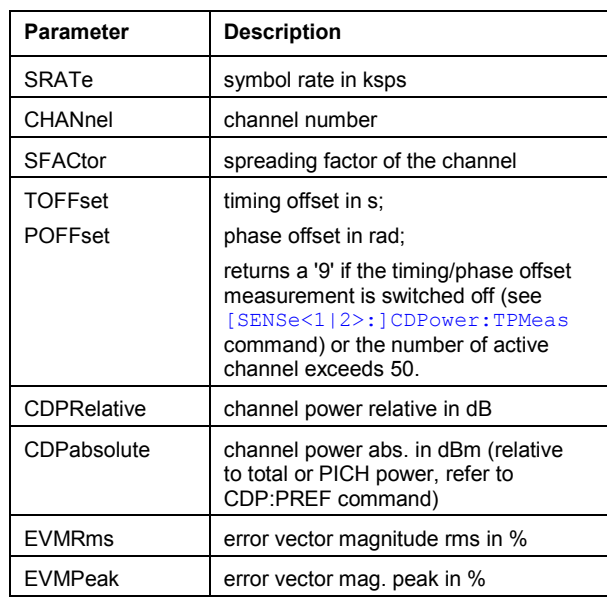

*Note: The result of the modulation type can be read out with the command*  [CALCulate<1|2>:MARKer<1...4>:FUNCtion:CDPower\[:BTS\]:RESult?](#page-1359-0)

# **Power vs PCG**

The number of returned value pairs corresponds to the Capture length (see [\[SENSe<1|2>:\]CDPower:IQLength](#page-1375-0) command).

The results are output in the following order: <slot number>,<level value in dB>, <slot number>, <level value in dB>, ...

# **Peak Code Domain Error**

The number of returned value pairs corresponds to the Capture length (see [\[SENSe<1|2>:\]CDPower:IQLength](#page-1375-0) command).

The results are output in the following order: < slot number>, < level value in dB>, ...

# **Composite EVM**

The number of returned value pairs corresponds to the Capture length (see [\[SENSe<1|2>:\]CDPower:IQLength](#page-1375-0) command).

The results are output in the following order: <slot number>, <value in %>, ...

# <span id="page-1389-0"></span>**EVM vs Symbol**

The results are output in the following order: <value in % symbol 0>, <value in % symbol 1>,...

The number of values depends on the spreading factor. With transmit diversity activated (see [\[SENSe<1|2>:\]CDPower:ANTenna](#page-1373-0) command), the number of values is reduced to the half.

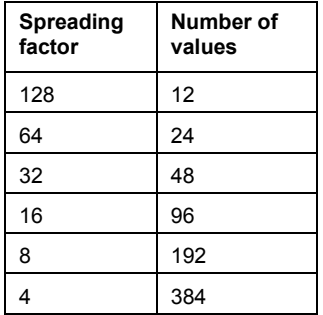

# **Power vs Symbol**

The results are output in the following order: <value in dBm symbol 0>, <value in dBm symbol 1>,...

The number of values depends on the spreading factor. With transmit diversity activated (see [\[SENSe<1|2>:\]CDPower:ANTenna](#page-1373-0) command), the number of values is reduced to the half.

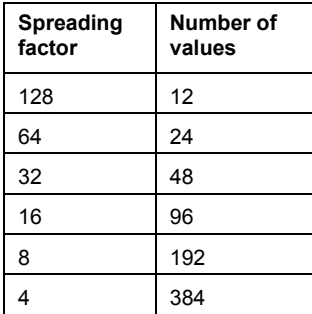

# **Channel Constellation**

Real and imaginary parts are transferred as value pairs: <re 0>, <im 0>, <re 1>, <im 1>,..., <re n>, <im n>

The number of value pairs depends on the spreading factor. With transmit diversity activated (see [\[SENSe<1|2>:\]CDPower:ANTenna](#page-1373-0) command), the number of pairs is reduced to the half.

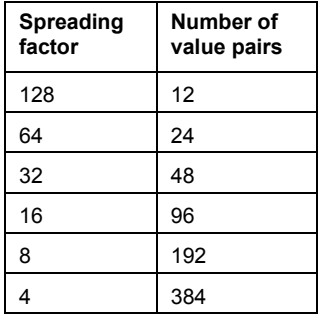

# **Composite Constellation**

The number of value pairs corresponds to the chip number of 1536 chips in a power control group. Real and imaginary parts are transferred as value pairs: <re chip 0>,<im chip 0>,<re chip 1>,<im chip 1>,...

# <span id="page-1390-0"></span>**Channel Bitstream**

Depending on the spreading factor (symbol rate) of the channel, a minimum of 12 and a maximum of 384 symbols can be contained in a power control group. Depending on the modulation type, a symbol consists of the following bits:

- BPSK: 1 bit (only the I-component is assigned)
- QPSK: 2 bits (I–component followed by the Q–component)
- 8PSK: 3 bits
- 16QAM: 4 bits

For each bit, a value is output (range 0,1).

BPSK modulation type

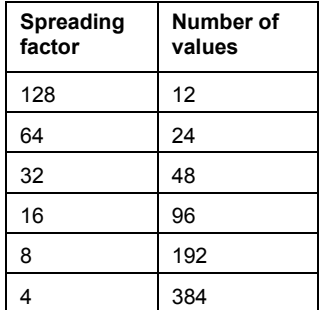

# QPSK modulation type

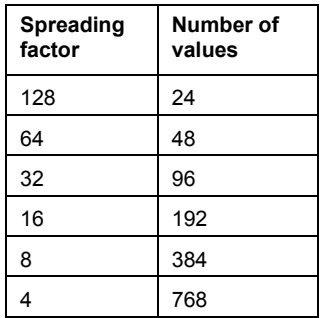

8PSK modulation type

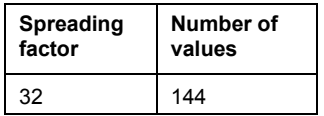

16QAM modulation type

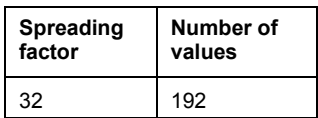

With transmit diversity activated (see [\[SENSe<1|2>:\]CDPower:ANTenna](#page-1373-0) command), the values reduce to the half.

# **Example**

0, 0, 1, 0 , 1, 1, 0 ...

# **Remote Commands of the 1xEV-DO BTS Analyzer Option (K84)**

This chapter describes the remote commands for the 1XEV-DO BTS Analyzer option (K84). The abbreviation EVDO stands for the operating mode of this option. For details on conventions used in this chapter refer to section "[Notation"](#page-760-0) on page [6.2](#page-760-0) at the beginning of this chapter.

For further information on analyzer or basic settings commands, refer to the corresponding subsystem in ["Remote Commands of the Base Unit"](#page-763-0) on page [6.5.](#page-763-0)

This option is available from firmware version 1.90.

# **Subsystems of the 1XEV-DO BTS Analyzer option (K84)**

- ["CALCulate Subsystem \(EVDO, K84\)"](#page-1392-0) on page [6.634](#page-1392-0)
- ["CONFigure Subsystem \(EVDO, K84\)](#page-1401-0)" on page [6.643](#page-1401-0)
- ["DISPlay Subsystem \(EVDO, K84\)"](#page-1411-0) on page [6.653](#page-1411-0)
- ["INSTrument Subsystem \(EVDO, K84\)"](#page-1413-0) on page [6.655](#page-1413-0)
- ["SENSe Subsystem \(EVDO, K84\)"](#page-1414-0) on page [6.656](#page-1414-0)
- ["TRACe Subsystem \(1xEV-DO, K84\)](#page-1422-0)" on page [6.664](#page-1422-0)

# <span id="page-1392-0"></span>**CALCulate Subsystem (EVDO, K84)**

The CALCulate subsystem contains commands for converting instrument data, transforming and carrying out corrections. These functions are carried out subsequent to data acquisition, i.e. following the SENSe subsystem.

The following subsystems are included:

- "[CALCulate:FEED Subsystem \(EVDO, K84\)"](#page-1393-0) on page [6.635](#page-1393-0)
- "[CALCulate:LIMit:ESPectrum Subsystem \(EVDO, K84\)"](#page-1394-0) on page [6.636](#page-1394-0)
- "[CALCulate:LIMit:PVTime Subsystem \(EVDO, K84\)"](#page-1396-0) on page [6.638](#page-1396-0)
- "[CALCulate:MARKer<1…4>:FUNCtion Subsystem \(EVDO, K84\)"](#page-1398-0) on page [6.640](#page-1398-0)
- "[CALCulate:STATistics Subsystem \(EVDO, K84\)"](#page-1400-0) on page [6.642](#page-1400-0)

# <span id="page-1393-0"></span>**CALCulate:FEED Subsystem (EVDO, K84)**

The CALCulate:FEED subsystem selects the type of evaluation for the measurement data. This corresponds to the result display selection in manual operation.

# **Commands of the CALCulate:FEED Subsystem**

# – CALCulate<1|2>:FEED

# **CALCulate<1|2>:FEED**

This command selects the result display for the measured data.The numeric suffix at CALCulate<1|2> specifies the measurement window.

# **Parameter**

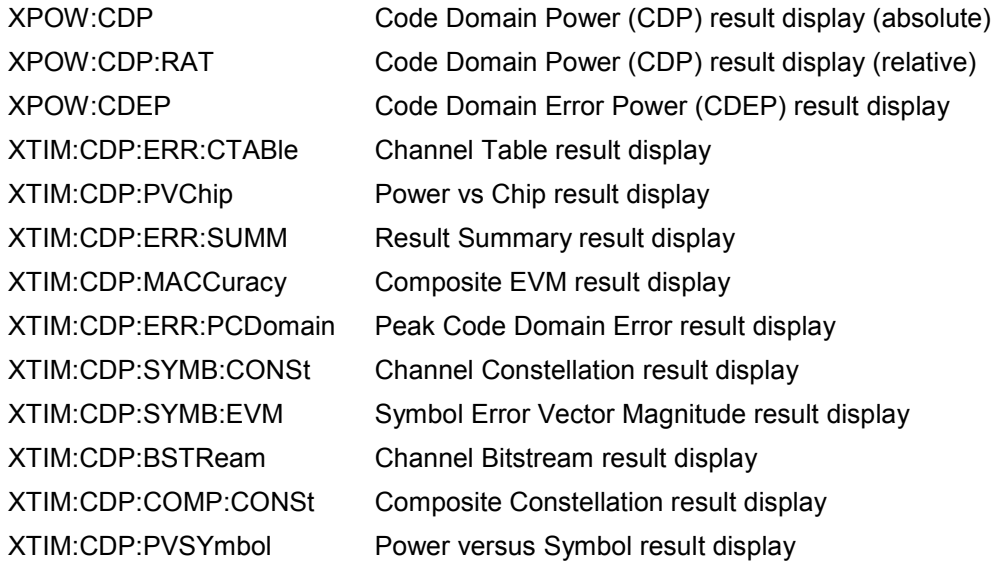

# **Example**

CALC:FEED 'XTIM:CDP:MACC' Selects the Composite EVM result display.

# **Characteristics**

RST value: 'XPOW:CDP:RAT' SCPI: device-specific

# **Mode**

# <span id="page-1394-0"></span>**CALCulate:LIMit:ESPectrum Subsystem (EVDO, K84)**

The CALCulate:LIMit:ESPectrum subsystem defines the limit check for thr Spectrum Emission Mask.

# **Commands of the CALCulate:LIMit:ESPectrum Subsystem**

- CALCulate<1|2>:LIMit<1...8>:ESPectrum:MODE
- CALCulate<1|2>:LIMit<1...8>:ESPectrum:RESTore
- [CALCulate<1|2>:LIMit<1...8>:ESPectrum:VALue](#page-1395-0)

#### **CALCulate<1|2>:LIMit<1...8>:ESPectrum:MODE**

This command activates or deactivates the automatic selection of the limit line in the Spectrum Emission Mask measurement.The numeric suffix at CALCulate<1|2> specifies the measurement window. The numeric suffix at LIMit<1...8> is irrelevant for this command.

#### **Parameter**

AUTO The limit line depends on the measured channel power.

MANUAL One of the three specified limit lines is set. The selection is made with the [CALCulate<1|2>:LIMit<1...8>:ESPectrum:VALue](#page-1395-0) command.

# **Example**

CONF:CDP:MEAS ESP Selects Spectrum Emission Mask measurement. CALC:LIM:ESP:MODE AUTO Activates automatic selection of the limit line.

# **Characteristics**

RST value: AUTO SCPI: device-specific

#### **Mode**

**FVDO** 

# **CALCulate<1|2>:LIMit<1...8>:ESPectrum:RESTore**

This command restores the predefined limit lines for the Spectrum Emission Mask measurement. All modifications made to the predefined limit lines are lost and the factory–set values are restored.

The numeric suffix at CALCulate<1|2> specifies the measurement window. The numeric suffix at LIMit<1...8> is irrelevant for this command.

This command is an event and therefore has no \*RST value and no query.

# **Example**

CALC:LIM:ESP:REST Resets the limit lines for the Spectrum Emission Mask to the default setting.

# **Characteristics**

RST value: - SCPI: device-specific

# **Mode**

# <span id="page-1395-0"></span>**CALCulate<1|2>:LIMit<1...8>:ESPectrum:VALue**

.This command selects one of the following predefined limit lines. As a prerequisite, the predefined limit lines must be activated using the

CALCulate<1|2>:LIMit<1...8>:ESPectrum:MODE command. This commands supported for compatibility with the old FSL-K72. It is obsolete and only the

CALCulate<1|2>:LIMit<1...8>:ESPectrum:MODE command should be used. The user can specify the exclusively used power class by using a value larger or equal to PMIN and smaller than the PMAX of that Power Class.

The numeric suffixes <1|2> and <1...8> are irrelevant for this command.

# **Parameter**

-200dBm to 200dBm

# **Example**

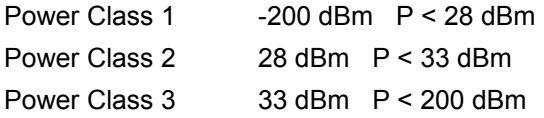

P stands for the expected power value.

CONF:CDP:MEAS ESP Selects the spectrum emission mask measurement. CALC:LIM:ESP:MODE MAN Activates the selected predefined limit lines. CALC:LIM:ESP:VAL 33 Selects the predefined limit line 33 dBm P < 200 dBm.(PowerClass3)

# **Characteristics**

RST value: 0 SCPI: device–specific

# **Mode**

# <span id="page-1396-0"></span>**CALCulate:LIMit:PVTime Subsystem (EVDO, K84)**

The CALCulate:LIMit:PVTime subsystem defines the limit check for power vs time measurement.

# **Commands of the CALCulate:LIMit:PVTime Subsystem**

- CALCulate<1|2>:LIMit<1…8>:PVTime:REFerence
- [CALCulate<1|2>:LIMit<1…8>:PVTime:RVALue](#page-1397-0)
- [CALCulate<1|2>:LIMit<1…8>:PVTime:RESTore](#page-1397-0)

# **CALCulate<1|2>:LIMit<1…8>:PVTime:REFerence**

This command sets the reference value. The standard asks for the sequence to first measure the FULL slot with the limit line relative to the mean power of the averaged time response. Therefore the parameter AUTO in a FULL slot measurement should be selected. In this mode the mean power is calculated and the limit lines are relative to that mean power value. This value should be used also as the reference for the IDLE slot measurement. With the parameter ONCE the current mean power value of the averaged time response is used to set as the fixedreference value for the limit lines. The mode is switched from AUTO to MANUAL. Now the IDLE slot can be selected and the measurement sequence can be finished.

The numeric suffixes <1|2> are irrelevant for this command.

# **Parameter**

AUTO | ONCE | MANual

# **Example**

CALC:LIM:PVT:REF AUTO Automatic reference value for limit lines. The value should be set to mean power CALC:LIM:PVT:REF MAN Manual reference value for limit lines CALC:LIM:PVT:RVA -33.5 Set manual reference value to -33.5 CALC:LIM:PVT:REF ONCE Set reference value to mean power CALC:LIM:PVT:RVA? Query reference value for limit lines. The value should be set to mean power value **Characteristics** 

RST value: AUTO SCPI: device–specific

# **Mode FVDO**

1300.2519.12 6.638 E-11

# <span id="page-1397-0"></span>**CALCulate<1|2>:LIMit<1…8>:PVTime:RVALue**

This command sets the reference level in dBm for calculating the limit lines Precondition is that the automatic mode of power calculation is switched off via the commands [CALCulate<1|2>:LIMit<1…8>:PVTime:REFerence](#page-1396-0) ONCE or . [CALCulate<1|2>:LIMit<1…8>:PVTime:REFerence](#page-1396-0) MAN.

The numeric suffixes <1|2> are irrelevant for this command.

#### **Parameter**

-200dBm to 200dBm

#### **Example**

CALC:LIM:PVT:REF MAN Manual reference value for limit lines CALC:LIM:PVTime:RVA -33.5

Set manual reference value to -33.5

# **Characteristics**

RST value: -20dBm SCPI: device–specific

# **Mode**

**EVDO** 

#### **CALCulate<1|2>:LIMit<1…8>:PVTime:RESTore**

This command restores the standard limit lines for the power versus time measurement. All changes made to the standard limit lines are lost and the state of these limit lines as they left the factory is restored.

The numeric suffixes <1|2> are irrelevant for this command.

# **Example**

CALC:LIM:PVT:REST Reset the PVT limit lines to their default setting

#### **Characteristics**

RST value: -- SCPI: device–specific

**Mode** 

# <span id="page-1398-0"></span>**CALCulate:MARKer<1…4>:FUNCtion Subsystem (EVDO, K84)**

The CALCulate:MARKer:FUNCtion subsystem checks the marker functions in the instrument.

# **Commands of the CALCulate:MARKer<1…4>:FUNCtion Subsystem**

– CALCulate<1|2>:MARKer<1...4>:FUNCtion:CDPower[:BTS]:RESult?

# **CALCulate<1|2>:MARKer<1...4>:FUNCtion:CDPower[:BTS]:RESult?**

This command queries the measured and calculated values of the Code Domain Power analysis. The channel type can be set by means of the [\[SENSe<1|2>:\]CDPower:CTYPe](#page-1416-0) command, the slot number by means of the [\[SENSe<1|2>:\]CDPower:SLOT](#page-1420-0) command and the code number by means of the [\[SENSe<1|2>:\]CDPower:CODE](#page-1415-0) command.

The numeric suffix at CALCulate<1|2> specifies the measurement window. The numeric suffix at MARKer<1...4> is irrelevant for this command.

# **Parameter**

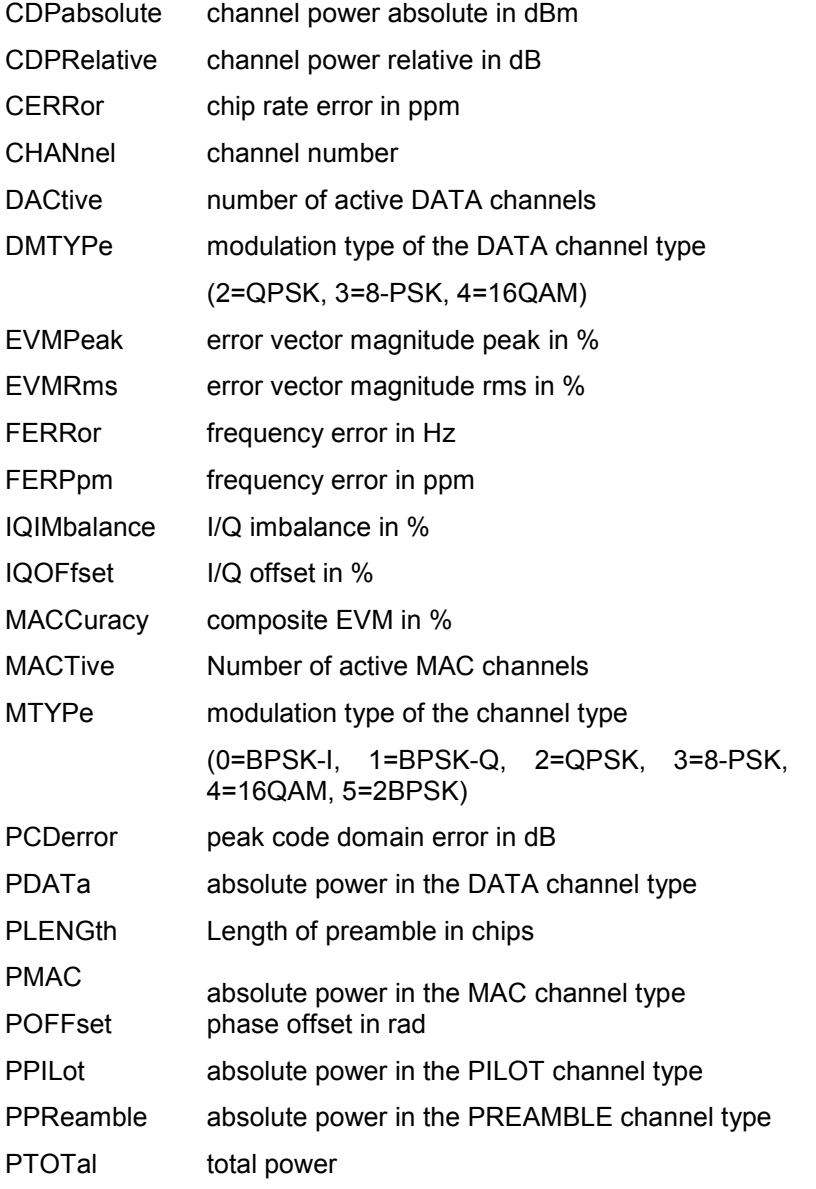

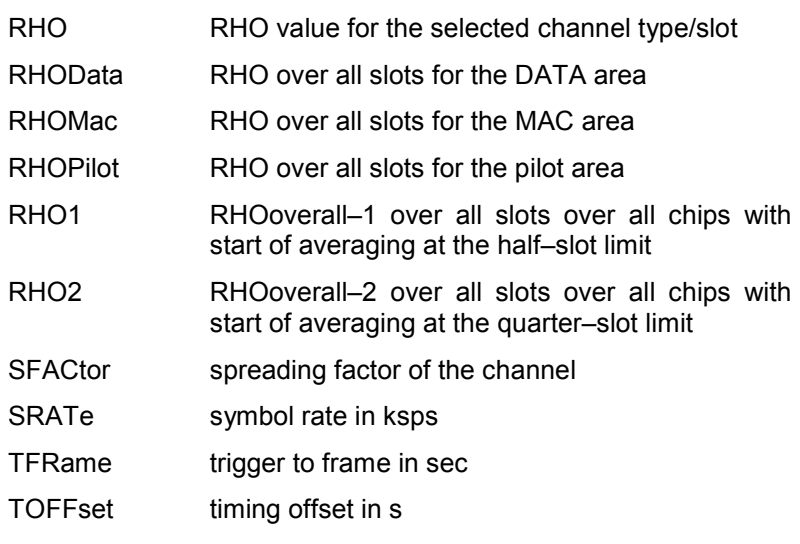

*Note: The Trigger to Frame value (TFRame) supplies a '9' if the trigger is at Free Run.* 

*The Timing/Phase Offset values (TOFFset/POFFset) supply a '9' if timing and phase measurement is disabled (refer to CDP:TPM) or the number of active channels is higher than 50.* 

# **Example**

CALC:MARK:FUNC:CDP:RES? CDP Reads out total power.

# **Characteristics**

RST value: - SCPI: device-specific

**Mode** 

# <span id="page-1400-0"></span>*Remote Commands of the 1xEV-DO BTS Analyzer Option (K84) R&S FSL*

# **CALCulate:STATistics Subsystem (EVDO, K84)**

The CALCulate:STATistics subsystem controls the statistical measurement functions. The measurement window cannot be selected for these measurement functions. No numeric suffix at CALCulate is available.

# **Commands of the CALCulate:STATistics Subsystem**

- CALCulate:STATistics:CCDF[:STATe]
- CALCulate:STATistics:NSAMples
- CALCulate:STATistics:RESult<1…4>?
- CALCulate:STATistics:SCALe:Y:LOWer
- CALCulate:STATistics:SCALe:Y:UPPer

# **CALCulate:STATistics:CCDF[:STATe]**

For details refer to the "[CALCulate:STATistics:CCDF\[:STATe\]](#page-870-0)" command of the base unit on page [6.112.](#page-870-0)

# **CALCulate:STATistics:NSAMples**

For details refer to the "[CALCulate:STATistics:NSAMples"](#page-871-0) command of the base unit on page [6.113.](#page-871-0)

# **CALCulate:STATistics:RESult<1…4>?**

For details refer to the "[CALCulate:STATistics:RESult<1...6>?"](#page-872-0) command of the base unit on page [6.114.](#page-872-0)

# **CALCulate:STATistics:SCALe:Y:LOWer**

For details refer to the "[CALCulate:STATistics:SCALe:Y:LOWer"](#page-873-0) command of the base unit on page [6.115.](#page-873-0)

# **CALCulate:STATistics:SCALe:Y:UPPer**

For details refer to the "[CALCulate:STATistics:SCALe:Y:UPPer"](#page-874-0) command of the base unit on page [6.116.](#page-874-0)

# <span id="page-1401-0"></span>**CONFigure Subsystem (EVDO, K84)**

The CONFigure subsystem contains commands for configuring the measurements.

The following subsystem is included:

• "[CONFigure:CDPower Subsystem \(EVDO, K84\)"](#page-1402-0) on page [6.644](#page-1402-0) 

# <span id="page-1402-0"></span>**CONFigure:CDPower Subsystem (EVDO, K84)**

This subsystem contains the commands for measurement selection and configuration of the 1XEV-DO BTS Analyzer option.

Further setting commands for the spectrum emission mask measurement are in the ["CALCulate:LIMit:ESPectrum Subsystem \(EVDO, K84\)"](#page-1394-0) on page [6.636.](#page-1394-0)

# **Commands of the CONFigure:CDPower Subsystem**

- CONFigure:CDPower[:BTS]:CTABle[:STATe]
- [CONFigure:CDPower\[:BTS\]:CTABle:CATalog?](#page-1403-0)
- [CONFigure:CDPower\[:BTS\]:CTABle:COMMent](#page-1403-0)
- [CONFigure:CDPower\[:BTS\]:CTABle:COPY](#page-1403-0)
- [CONFigure:CDPower\[:BTS\]:CTABle:DATA](#page-1404-0)
- [CONFigure:CDPower\[:BTS\]:CTABle:DELete](#page-1405-0)
- [CONFigure:CDPower\[:BTS\]:CTABle:NAME](#page-1405-0)
- [CONFigure:CDPower\[:BTS\]:CTABle:RESTore](#page-1406-0)
- [CONFigure:CDPower\[:BTS\]:CTABle:SELect](#page-1406-0)
- [CONFigure:CDPower\[:BTS\]:BCLass](#page-1406-0)
- [CONFigure:CDPower\[:BTS\]:MCARier\[:STATe\]](#page-1407-0)
- [CONFigure:CDPower\[:BTS\]:MEASurement](#page-1407-0)
- [CONFigure:CDPower\[:BTS\]:PVTime:BURSt](#page-1408-0)
- [CONFigure:CDPower\[:BTS\]:PVTime:FREStart](#page-1408-0)
- [CONFigure:CDPower\[:BTS\]:PVTime:LIST\[:STATe\]](#page-1409-0)
- [CONFigure:CDPower\[:BTS\]:PVTime:LIST:RESult?](#page-1409-0)
- [CONFigure:CDPower\[:BTS\]:REVision](#page-1409-0)
- [CONFigure:CDPower\[:BTS\]:RFSLot](#page-1410-0)

# **CONFigure:CDPower[:BTS]:CTABle[:STATe]**

This command activates or deactivates the 'RECENT' channel table. To select another channel table, use the [CONFigure:CDPower\[:BTS\]:CTABle:SELect](#page-1406-0) command.

#### **Parameter**

ON | OFF

#### **Example**

CONF:CDP:CTAB ON Activates predefined channel table.

#### **Characteristics**

RST value: OFF SCPI: device-specific

# **Mode**

# <span id="page-1403-0"></span>**CONFigure:CDPower[:BTS]:CTABle:CATalog?**

This command queries the names of all the channel tables stored on the flash disk for 1xEV-DO.

#### **Return values**

<sum of file sizes of all subsequent files>, <spare storage space on hard disk>, <1st file name>, <1st file size>, <2nd file name>, <2nd file size>, ..., <nth file name>, <nth file size>, ...

#### **Example**

CONF:CDP:CTAB:CAT? Queries catalog.

#### **Characteristics**

RST value: - SCPI: device-specific

**Mode** 

EVDO

#### **CONFigure:CDPower[:BTS]:CTABle:COMMent**

This command defines a comment on the selected channel table.

# **Parameter**

<'string'> = comment on the channel table

#### **Example**

CONF:CDP:CTAB:NAME 'NEW\_TAB' Selects channel table for editing. If a channel table with this name does not exist, a new channel table is created. CONF:CDP:CTAB:COMM 'Comment for NEW\_TAB'

Specifies 'Comment for NEW\_TAB' as comment.

#### **Characteristics**

RST value: - SCPI: device-specific

**Mode** 

EVDO

# **CONFigure:CDPower[:BTS]:CTABle:COPY**

This command copies one channel table to another. Select the channel table you want to copy using the [CONFigure:CDPower\[:BTS\]:CTABle:NAME](#page-1405-0) command.

This command is an event and therefore has no \*RST value and no query.

# **Parameter**

<'string'> = name of the new channel table.

#### **Example**

CONF:CDP:CTAB:NAME 'CTAB\_1' Selects channel table *CTAB\_1* for copying. CONF:CDP:CTAB:COPY 'CTAB\_2' Copies *CTAB\_1* to *C\_TAB2*.
# **Characteristics**

RST value: - SCPI: device-specific

# **Mode**

EVDO

# **CONFigure:CDPower[:BTS]:CTABle:DATA**

This command defines a channel table.

# **Parameter**

For one table line, eight values are specified .

<channel type>, <code class>, <code number>, <radio configuration>, <reserved1>, <reserved2>, <status>, <CDP relative>, ....

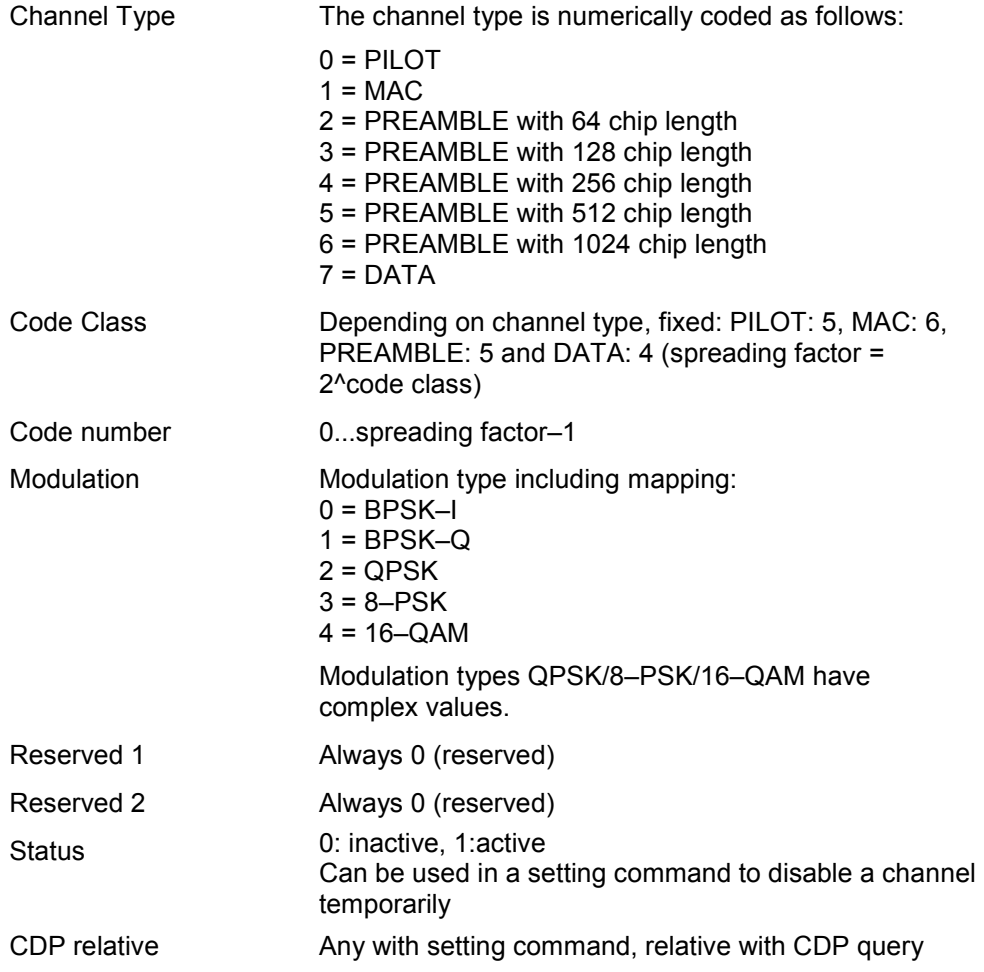

Before using this command, you must set the name of the channel table using the [CONFigure:CDPower\[:BTS\]:CTABle:NAME](#page-1405-0) command.

# <span id="page-1405-0"></span>**Example**

CONF:CDP:CTAB:NAME 'NEW\_TAB' Selects channel table for editing. If a channel table with this name does not exist, a new channel table is created. CONF:CDP:CTAB:DATA 0,6,0,0,0,0,1,0.0,10,5,3,4,0,0,1,0.0 Defines a table with the following channels: PICH 0.64 and data channel with RC4/Walsh code 3.32. **Characteristics** 

RST value: - SCPI: device-specific

# **Mode**

EVDO

# **CONFigure:CDPower[:BTS]:CTABle:DELete**

This command deletes the selected channel table. Select the channel table you want to delete using the CONFigure:CDPower[:BTS]:CTABle:NAME command.

This command is an event and therefore has no \*RST value and no query.

# **Example**

CONF:CDP:CTAB:NAME 'CTAB\_2' Selects channel table *CTAB\_2* for deleting. CONF:CDP:CTAB:DEL Deletes channel table *CTAB\_2*.

## **Characteristics**

RST value: - SCPI: device-specific

# **Mode**

EVDO

## **CONFigure:CDPower[:BTS]:CTABle:NAME**

This command selects a channel table for editing or creating. To select a command for analysis, use the [CONFigure:CDPower\[:BTS\]:CTABle:SELect](#page-1406-0) command.

## **Parameter**

<'string'> = name of the channel table

## **Example**

CONF:CDP:CTAB:NAME 'NEW\_TAB' Selects channel table for editing. If a channel table with this name does not exist, a new channel table is created.

# **Characteristics**

RST value: - SCPI: device-specific

## **Mode**

**FVDO** 

# <span id="page-1406-0"></span>**CONFigure:CDPower[:BTS]:CTABle:RESTore**

This command restores the predefined channel tables to their factory–set values. In this way, you can undo unintentional overwriting.

This command is an event and therefore has no \*RST value and no query.

### **Example**

INST:SEL BC2K Activates the 1XEV-DO BTS Analyzer option. CONF:CDP:CTAB:REST Restores the channel table.

# **Characteristics**

RST value: - SCPI: device-specific

**Mode** 

EVDO

## **CONFigure:CDPower[:BTS]:CTABle:SELect**

This command selects a predefined channel table.

# **Parameter**

<'string'> = name of the channel table

**Example**  Refer to the example of the CONFigure: CDPower [:BTS]: MCARier [: STATe] command.

### **Characteristics**

RST value: "RECENT" SCPI: device-specific

# **Mode**

EVDO

## **CONFigure:CDPower[:BTS]:BCLass**

This command selects the band class to be used.

# **Parameter**

- 0 800 MHz band
- 1 1900 MHz band
- 2 TACS band
- 3 JTACS band
- 4 Korean PCS band
- 5 450 MHz band
- 6 2 GHz band
- 7 700 MHz band
- 8 1800 MHz band
- 9 900 MHz band

- <span id="page-1407-0"></span>10 Secondary 800 MHz band
- 11 400 MHz European PAMR band
- 12 800 MHz PAMR band
- 14 US PCS 1.9GHz Band
- 15 AWS Band

### **Example**

CONF:CDP:BCL 1 Selects band class 1, 1900 MHz

### **Characteristics**

RST value: 0 SCPI: device specific

**Mode** 

EVDO

# **CONFigure:CDPower[:BTS]:MCARier[:STATe]**

This command activates or deactivates the settings that improve the processing of multi-carrier signals.

### **Parameter**

ON | OFF

### **Example**

CONF:CDP:MCAR ON Activates the multi-carrier settings.

# **Characteristics**

RST value: OFF

SCPI: device-specific

# **Mode**

**EVDO** 

# **CONFigure:CDPower[:BTS]:MEASurement**

This command selects the measurements of the 1XEV-DO BTS Analyzer option. The predefined settings of the different measurements are described in chapter 4, section "Softkeys of the measurement menu (1XEV-DO BTS Analyzer mode)".

# **Parameter**

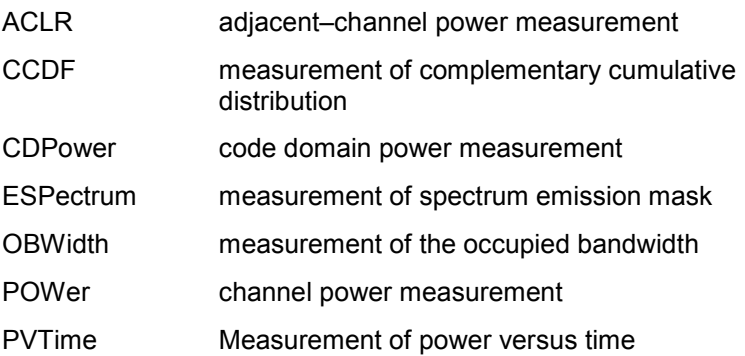

# **Example**

CONF:CDP:MEAS POW Selects Signal Channel Power measurement .

# **Characteristics**  RST value: CDPower

SCPI: device-specific

**Mode** 

EVDO

# **CONFigure:CDPower[:BTS]:PVTime:BURSt**

This command activates an automatic burst alignment to the center of the diagram.

# **Parameter**

ON | OFF

# **Example**

CONF:CDP:PVT:BURS ON Activates the automatic alignment

# **Characteristics**

RST value: OFF SCPI: device-specific

### **Mode**

EVDO

# **CONFigure:CDPower[:BTS]:PVTime:FREStart**

If switched on, this command evaluates the limit line over all results at the end of a single sweep. The sweep is restarted if this result is FAILED.

## **Parameter**

ON | OFF

## **Example**

CONF:CDP:PVT:FRES ON Restarts a single sweep if the result evaluation is failed.

## **Characteristics**

RST value: OFF SCPI: device-specific

# **Mode**

EVDO

# **CONFigure:CDPower[:BTS]:PVTime:LIST[:STATe]**

With this command the list evaluation which is off by default for backwards compatibility reasons can be turned on.

### **Parameter**

ON | OFF

### **Example**

CONF:CDP:PVT:LIST[:STATe] ON

# **Characteristics**  RST value: OFF

SCPI: device-specific

**Mode** 

EVDO

# **CONFigure:CDPower[:BTS]:PVTime:LIST:RESult?**

With this command the list evaluation results are queried in a defined order.

**Example**  CONF:CDP:PVT:LIST:RES **Characteristics**  RST value: - SCPI: device-specific **Mode** 

EVDO

# **CONFigure:CDPower[:BTS]:REVision**

With this command whether a revision 0 (subtype 0/1) signal or a revision A (subtype 2) signal is analyzed.

### **Parameter**

0 | A

## **Example**

CONF:CDP:REV 0 Revision 0 signal is analyzed

## **Characteristics**

RST value: 0 SCPI: device-specific

## **Mode**

**FVDO** 

# **CONFigure:CDPower[:BTS]:RFSLot**

This command defines the expected signal: FULL slot or IDLE slot. Accordingly the limit lines and the borders for calculating the mean power are set. The lower and upper limit line are called DOPVTFL/DOPVTFU for FULL and DOPVTIL/DOPVTIU for IDLE mode. It is possible to change these lines with the standard limit line editor.

# **Parameter**

FULL | IDLE

# **Example**

CONF:CDP:RFSL FULL Use limit line for FILL slot and connect FILL slot signal

# **Characteristics**

RST value: FULL SCPI: device-specific

**Mode** 

EVDO

# **DISPlay Subsystem (EVDO, K84)**

The DISPLay subsystem controls the selection and presentation of textual and graphic information as well as of measurement data on the display.

# **Commands of the DISPlay Subsystem**

- DISPlay:FORMat
- DISPlay[:WINDow<1|2>]:SSELect
- DISPlay[:WINDow<1|2>]:TRACe<1…6>:Y[:SCALe]:AUTO

# **DISPlay:FORMat**

This command sets the visible screen display type to full or split screen.

**Parameter**  SPLit | SINGle

# **Example**

DISP:FORM SINGle Sets the display to full screen.

# **Characteristics**

\*RST value: SPL SCPI: device–specific

## **Mode**

EVDO

## **DISPlay[:WINDow<1|2>]:SSELect**

This command selects whether screen A or screen B is active. SSELect means Screen SELect.

### **Example**

DISP:WIND1:SSEL Sets the screen A active.

### **Characteristics**

\*RST value: 1 SCPI: device–specific

# **Mode**

EVDO

## **DISPlay[:WINDow<1|2>]:TRACe<1…6>:Y[:SCALe]:AUTO**

This command switches on or off automatic scaling of the Y–axis for the specified trace display. Automatic scaling sets the Y–axis to automatically scale to best fit the measurement results. The numeric suffix at WINDow<1|2> selects the measurement window. The numeric suffix at TRACe<1...6> must be 1.

### **Parameter**

**ONCE** 

**Example**  DISP:WIND2:TRAC1:Y:SCAL:AUTO ONCE activates automatic scaling of the Y–axis for the active trace **Characteristics**  \*RST value: OFF

**Mode**  EVDO

# **INSTrument Subsystem (EVDO, K84)**

The INSTrument subsystem selects the operating mode of the unit either via text parameters or fixed numbers.

# **Commands of the INSTrument Subsystem**

- INSTrument[:SELect]
- INSTrument:NSELect

# **INSTrument[:SELect]**

# **Parameter**

BC2K (1XEV-DO BTS Analyzer option, R&S FSL–K84) For further details refer to theINSTrument subsystem of the base unit.

# **INSTrument:NSELect**

# **Parameter**

10 (1XEV-DO BTS Analyzer option, R&S FSL–K84) For further details refer to the INSTrument subsystem of the base unit.

# **SENSe Subsystem (EVDO, K84)**

The SENSe subsystem controls the essential parameters of the analyzer. In accordance with the SCPI standard, the keyword "SENSe" is optional for this reason, which means that it is not necessary to include the SENSe node in command sequences.

The following subsystems is included:

• "SENSe:CDPower Subsystem (EVDO, K84)" on page 6.656

# **SENSe:CDPower Subsystem (EVDO, K84)**

This subsystem sets the parameters for the code domain measurements mode. The numeric suffix at SENSe<1|2> is irrelevant.

# **Commands of the SENSe:CDPower Subsystem**

- [SENSe<1|2>:]CDPower:AVERage
- [\[SENSe<1|2>:\]CDPower:CODE](#page-1415-0)
- [\[SENSe<1|2>:\]CDPower:ICTReshold](#page-1415-0)
- [\[SENSe<1|2>:\]CDPower:IQLength](#page-1416-0)
- [\[SENSe<1|2>:\]CDPower:CTYPe](#page-1416-0)
- [\[SENSe<1|2>:\]CDPower:ICTReshold](#page-1416-0)
- [\[SENSe<1|2>:\]CDPower:IQLength](#page-1417-0)
- [\[SENSe<1|2>:\]CDPower:LEVel:ADJust](#page-1417-0)
- [\[SENSe<1|2>:\]CDPower:MAPPing](#page-1417-0)
- [\[SENSe<1|2>:\]CDPower:MMODe](#page-1418-0)
- [SENSe<1|2>:]CDPower:NORMalize
- [SENSe<1|2>:]CDPower:OVERview
- [\[SENSe<1|2>:\]CDPower:PNOFfset](#page-1419-0)
- [SENSe<1|2>:]CDPower:QINVert
- [\[SENSe<1|2>:\]CDPower:SBANd](#page-1420-0)
- [\[SENSe<1|2>:\]CDPower:SLOT](#page-1420-0)
- [\[SENSe<1|2>:\]CDPower:TPMeas](#page-1421-0)

## **[SENSe<1|2>:]CDPower:AVERage**

This command can be precisely enabled by means of ON when the Code Domain Power analysis is active (refer to CALCulate<1|2>:FEED). If averaging is active, the CDP is calculated over all slots and displayed as called for by the 1xEV–DO Standard.

## **Parameter**

ON | OFF

## **Example**

CDP:AVER ON Activate averaging CDP relative over all slots and display on screen A.

# <span id="page-1415-0"></span>**Characteristics**

RST value: 0 SCPI: device-specific **Mode**  EVDO

# **[SENSe<1|2>:]CDPower:CODE**

This command selects the code number. The maximum number depends on the channel type The numeric suffix at SENSe<1|2> is irrelevant for this command.

# **Parameter**

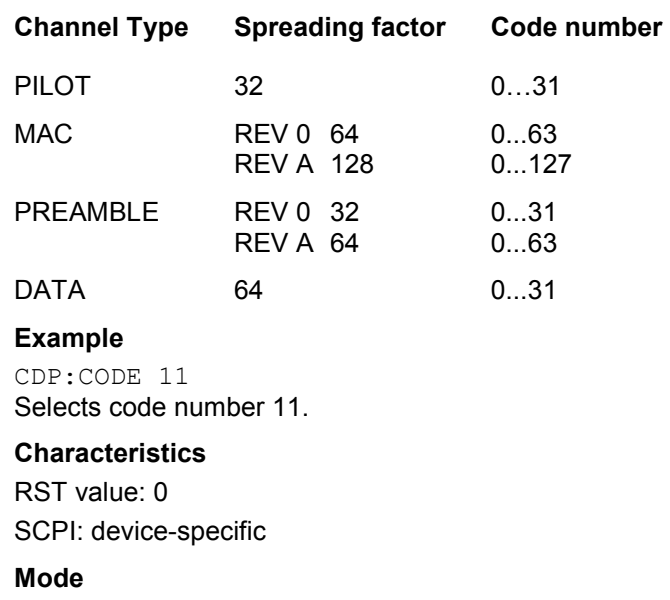

EVDO

# **[SENSe<1|2>:]CDPower:ICTReshold**

This command defines the minimum power which a single channel must have compared to the total signal in order to be regarded as an active channel. Channels below the specified threshold are regarded as "inactive".

The numeric suffix at SENSe<1|2> is irrelevant for this command.

## **Parameter**

 $-100$  dB to 0 dB

### **Example**

CDP:ICTR –10DB Sets threshold value to –10 dB.

## **Characteristics**

RST value: –40 dB SCPI: device-specific

# **Mode**

EVDO

# <span id="page-1416-0"></span>**[SENSe<1|2>:]CDPower:IQLength**

This command sets the capture length in multiples of the power control group. The numeric suffix at SENSe<1|2> is irrelevant for this command.

### **Parameter**

2 to 12

### **Example**

CDP:IQL 8 Sets 8 PCGs as capture length.

## **Characteristics**

RST value: 3 SCPI: device-specific

**Mode** 

EVDO

# **[SENSe<1|2>:]CDPower:CTYPe**

This command is used to select the channel type. The number of results then changes in most analyses, such as code domain power, symbol EVM, and bit stream, because either a different spreading factor or a different number of symbols is available for the analysis.

# **Parameter**

PILot | MAC | PREamble | DATA

### **Example**

CDP:CTYP MAC Select MAC channel type.

## **Characteristics**

RST value: PILOT SCPI: device-specific

**Mode** 

EVDO

# **[SENSe<1|2>:]CDPower:ICTReshold**

This command defines the minimum power which a single channel must have compared to the total signal in order to be regarded as an active channel. Channels below the specified threshold are regarded as "inactive".

The numeric suffix at SENSe<1|2> is irrelevant for this command.

### **Parameter**

–100 dB to 10 dB

### **Example**

CDP:ICTR –10 Sets the minimum power threshold to –10 dB. <span id="page-1417-0"></span>**Characteristics** 

RST value: –40 dB SCPI: device-specific

**Mode**  EVDO

# **[SENSe<1|2>:]CDPower:IQLength**

This command sets the capture length in multiples of the slot. The numeric suffix at SENSe<1|2> is irrelevant for this command. **Parameter**  2 to 12 **Example**  CDP:IQL 10 Sets the capture length to 10. **Characteristics**  RST value: 3 SCPI: device-specific **Mode**  EVDO

# **[SENSe<1|2>:]CDPower:LEVel:ADJust**

This command adjusts the reference level of the R&S FSL to the measured channel power. This ensures that the settings of the RF attenuation and the reference level are optimally adjusted to the signal level without overloading the R&S FSL or limiting the dynamic response by a too low signal–to–noise ratio. The numeric suffix at SENSe<1|2> is irrelevant for this command. This command is an event and therefore has no \*RST value and no query.

# **Example**

CDP:LEV:ADJ Adjusts the reference level to the measured channel power.

## **Characteristics**

RST value: - SCPI: device-specific

**Mode** 

EVDO

# **[SENSe<1|2>:]CDPower:MAPPing**

This command selects, when the mapping mode is not Complex, whether the I or Q branch should be analyzed.

## **Parameter**

 $| | Q$ 

<span id="page-1418-0"></span>**Example**  CDP:MAPP Q Selects the Q branch.

# **Characteristics**

RST value: I SCPI: device-specific

**Mode** 

EVDO

# **[SENSe<1|2>:]CDPower:MMODe**

This command defines the mapping mode. With AUTO, internal working takes place in "Complex" mapping mode for the DATA channel type and "I or Q" for the PILOT, MAC and PREAMBLE channel types. With this command, each mapping mode can be determined personally for all channel types, or it is possible to return to AUTO.

# **Parameter**

AUTO | IOQ | COMPlex

## **Example**

CDP:MMODe COMP The pilot channel type is analyzed complex

## **Characteristics**

RST value: AUTO SCPI: device-specific

**Mode** 

EVDO

# **[SENSe<1|2>:]CDPower:NORMalize**

This command activates or deactivates the elimination of the IQ offset from the signal. The numeric suffix at SENSe<1|2> is irrelevant for this command.

## **Parameter**

ON | OFF

## **Example**

CDPower:NORMalize ON Activates the elimination of the I/Q offset.

# **Characteristics**

RST value: OFF SCPI: device-specific

# **Mode**

EVDO

# <span id="page-1419-0"></span>**[SENSe<1|2>:]CDPower:OVERview**

This command can be enabled can be precisely enabled by means of ON when either the Code Domain Power or the Code Domain Error Power analysis is active (refer to CALCulate<1|2>:FEED). In Overview mode, the I branch of the signal is normally displayed on screen A and the Q branch of the signal on screen B with the CDP/CDEP. The branches can be read out separately by means of TRAC:DATA? TRACE1 and TRAC:DATA? TRACE2. The previous analyses become active again when you exit Overview mode.

If an analysis other than Code Domain Power or Code Domain Error Power is selected when Overview mode is active, you exit Overview mode and the previous analysis is reset on the other screen.

## **Parameter**

ON | OFF

### **Example**

CDP:OVER ON Activate Overview mode. CDP Relative on screen A I branch.CDP Relative on screen B Q branch

# **Characteristics**

RST value: OFF SCPI: device-specific

## **Mode**

EVDO

## **[SENSe<1|2>:]CDPower:PNOFfset**

This command sets the PN offset of the base station in multiples of 64 chips. The numeric suffix at SENSe<1|2> is irrelevant for this command.

### **Parameter**

0 to 511

## **Example**

INST:SEL BC2K Activates the 1XEV-DO BTS Analyzer option. INIT:CONT OFF Selects single sweep. CDP:PNOF 45 Sets PN offset. INIT;\*WAI Starts measurement with synchronization.

# **Characteristics**

RST value: 0 SCPI: device-specific

# **Mode**

EVDO

# <span id="page-1420-0"></span>**[SENSe<1|2>:]CDPower:QINVert**

This command inverts the sign of the Q–component of the signal. The numeric suffix at SENSe<1|2> is irrelevant for this command.

# **Parameter**

ON | OFF

# **Example**

INST:SEL BC2K Activates the 1XEV-DO BTS Analyzer option. INIT:CONT OFF Selects single sweep. CDP:QINV ON Activates the inversion of the Q–component sign. INIT;\*WAI Starts measurement with synchronization. **Characteristics**  RST value: OFF

SCPI: device-specific

# **Mode**

EVDO

# **[SENSe<1|2>:]CDPower:SBANd**

This command is used to swap the left and right sideband.

# **Parameter**

NORMal | INVers

# **Example**

CDP:SBAN INV Swap sidebands.

# **Characteristics**

RST value: NORMal SCPI: device-specific

# **Mode**

EVDO

# **[SENSe<1|2>:]CDPower:SLOT**

This command selects the slot that is evaluated in the Code Domain Power Diagram and is used for slot–based evaluations in the Code Domain Result Summary.

The numeric suffix at SENSe<1|2> is irrelevant for this command.

# **Parameter**

```
0 to (capture length–1)
```
The capture length is defined via the [SENSe<1|2>:]CDPower: IQLength command.

<span id="page-1421-0"></span>**Example**  CDP:SLOT 2 Selects power control group 2. **Characteristics**  RST value: 0 SCPI: device-specific

**Mode FVDO** 

# **[SENSe<1|2>:]CDPower:TPMeas**

This command actives or deactivates the timing and phase offset evaluation of the channels to the pilot. If the value is OFF or if more than 50 channels are active, the command TRACe? and [CALCulate<1|2>:MARKer<1...4>:FUNCtion:CDPower\[:BTS\]:RESult?](#page-1398-0) returns a value of '9' for the timing and phase offset as the result. If the value is ON, the timing and phase offsets are calculated and returned.

The numeric suffix at SENSe<1|2> is irrelevant for this command.

The results are queried using the TRACe  $\leq 1$  | 2>[: DATA] command and the [CALCulate<1|2>:MARKer<1...4>:FUNCtion:CDPower\[:BTS\]:RESult?](#page-1398-0) command.

# **Parameter**

ON | OFF

# **Example**

CDP:TPM ON Activate timing and phase offset.

# **Characteristics**

RST value: OFF SCPI: device-specific

**Mode**  EVDO

# <span id="page-1422-0"></span>**TRACe Subsystem (1xEV-DO, K84)**

The TRACe subsystem controls access to the instruments internal trace memory.

# **Commands of the TRACe Subsystem**

- [TRACe<1|2>\[:DATA\]? LIST](#page-1423-0)
- [TRACe<1|2>\[:DATA\]](#page-1423-0)

# **Further information**

– Characteristics of the 1xEV-DO channel types

# **Characteristics of the 1xEV-DO channel types**

The following table shows the characteristics of the channel types in the 1xEV-DO standard.

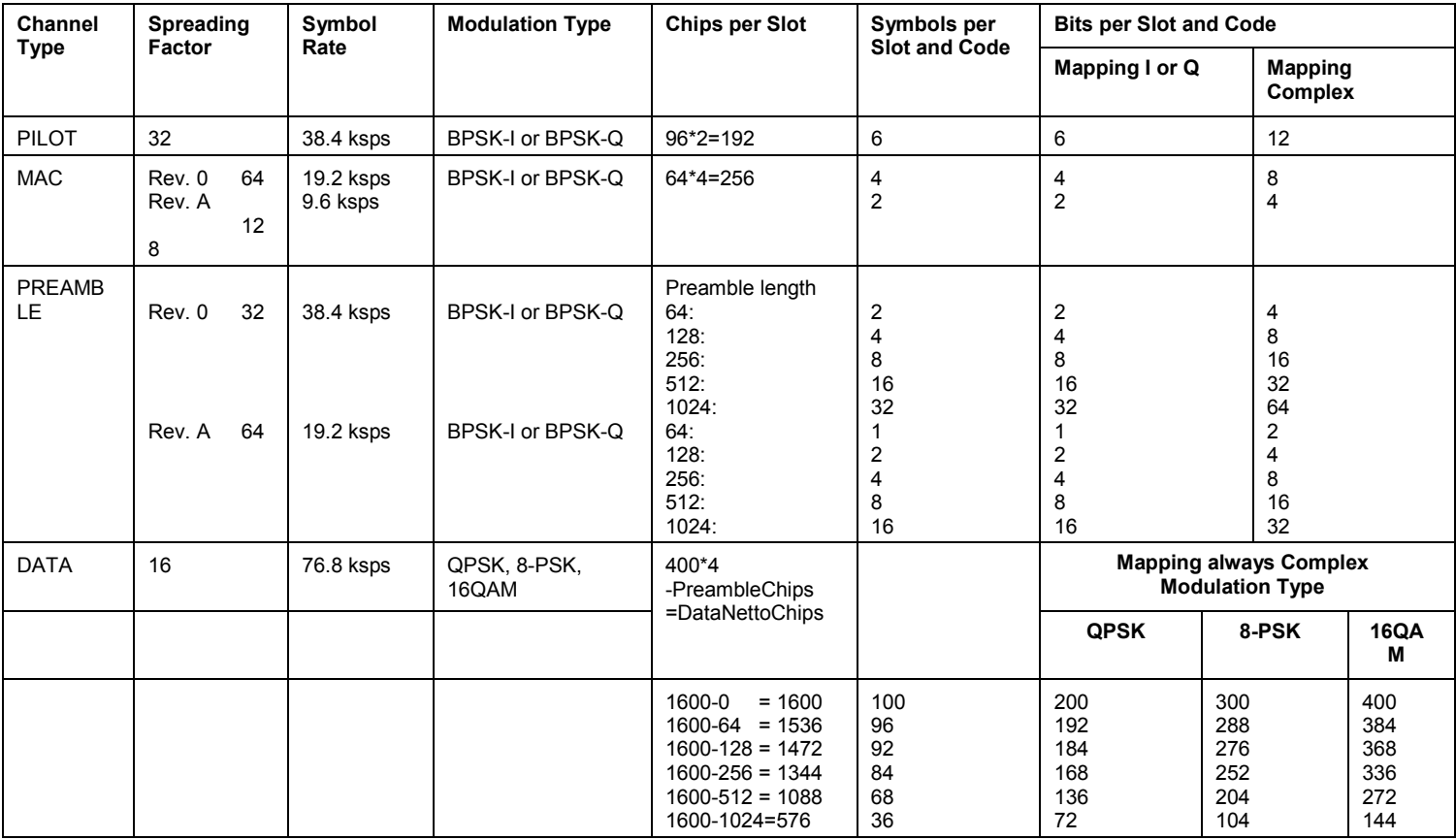

# <span id="page-1423-0"></span>**TRACe<1|2>[:DATA]? LIST**

This command returns the peak list. For each peak the following entries are given:

<freq1>, <level1>, <delta level 1>, <freq2>, <level2>, <delta level 2>, ... <freq n>, <level n>, <delta level n>

# **Parameter**

LIST

## **Example**

```
TRAC1:DATA? LIST
```
Peak list consist of Frequency of the peak, absolute level of the peak and distance to the limit line

## **Characteristics**

RST value: - SCPI: device–specific

## **Mode**

**EVDO** 

# **TRACe<1|2>[:DATA]**

The numeric suffixes <1|2> are irrelevant for this command except TRAC2? TRACe1 command in this case the numeric suffix <2> is screen B.

## **Parameter for code domain power measurements**

TRACE1 | TRACE2 Reads out the trace data of measurement window 1 or 2.

CTABle For the Channel Table result display, reads out the maximum values of the timing/phase offset between every assigned channel and the pilot channel (see also [\[SENSe<1|2>:\]CDPower:TPMeas](#page-1421-0) command).

# **Return values**

The return values for each measurement are listed below:

- [Code Domain Power](#page-1424-0)
- [General Results / Channel Results](#page-1424-0)
- [Power vs Chip](#page-1425-0)
- Power vs Symbol
- [Composite EVM](#page-1426-0)
- [Channel Table](#page-1426-0)
- **Bitstream**
- [Peak Code Domain Error](#page-1427-0)
- [Code Domain Error](#page-1427-0)
- [Symbol Constellation](#page-1427-0)
- [EVM vs Symbol](#page-1427-0)
- [Composite Constellation](#page-1428-0)
- [Return values for parameter CTABle](#page-1428-0)

<span id="page-1424-0"></span>**Characteristics**  RST value: - SCPI: device–specific **Mode**  EVDO

# **Code Domain Power**

The command returns three values for every code in a channel in the following order: <code number>,<absolute level | relative level >,< power ID>, ...

## **Return values**

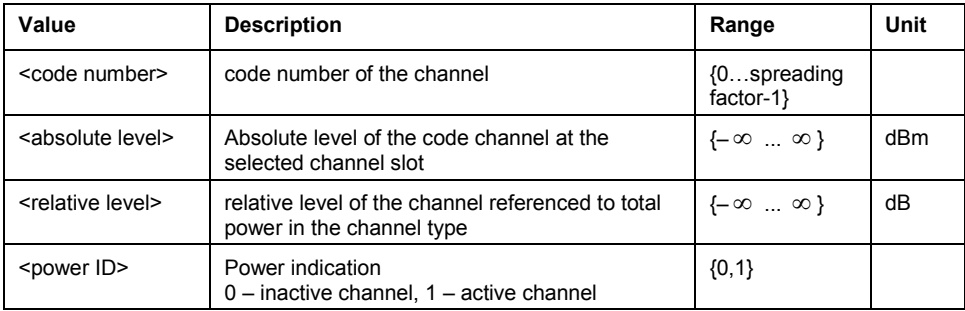

The number of codes that are displayed corresponds to the spreading factor. The spreading factor in turn depends on the selected channel types. Therefore, 32 value triplets are returned for PILOT and PREAMBLE channels, 16 value triplets for DATA channels and 64 value triplets for MAC channels (see [Characteristics of the 1xEV-DO channel types](#page-1422-0) on page [6.664\)](#page-1422-0).

In addition, the output depends on the mapping settings. The output is either the I branch, the Q branch or the complex signal. If Code Domain Overview is activated, trace 1 shows the I branch and trace 2 shows the Q branch by default.

# **General Results / Channel Results**

The command returns 30 values selected channel in the following order::

<FERRor>, <FERPpm>, <CERRor>, <TFRame>, <RHOPilot>, <RHO1>, <RHO2>, <PPILot>, <PMAC>, <PDATa>, <PPReamble>, <MACCuracy>,<DMTYpe>, <MACTive>, <DACTive>, <PLENGth>, <RHO>, <PCDerror> , <IQIMbalance>, <IQOFfset>, <SRATe>, <CHANnel>, <SFACtor> <TOFFset>, <POFFset>, <CDPRelative>, <CDPabsolute>, <EVMRms>, <EVMPeak>, <MTYPe>

### **Return values**

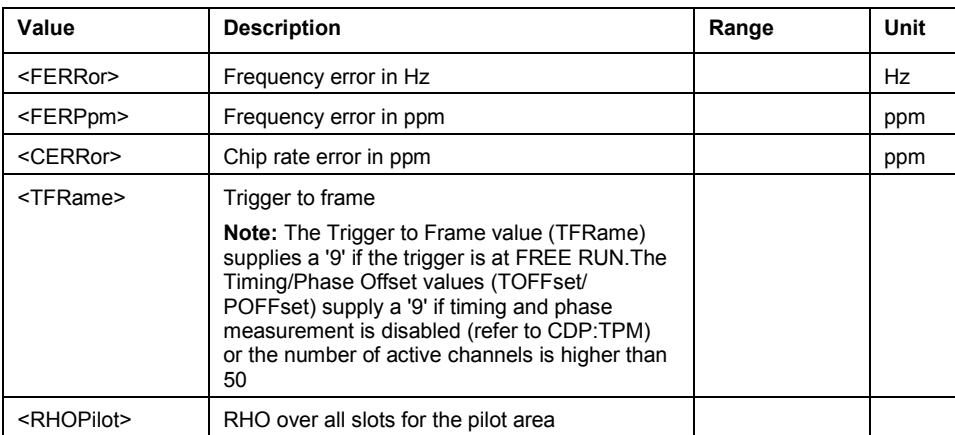

<span id="page-1425-0"></span>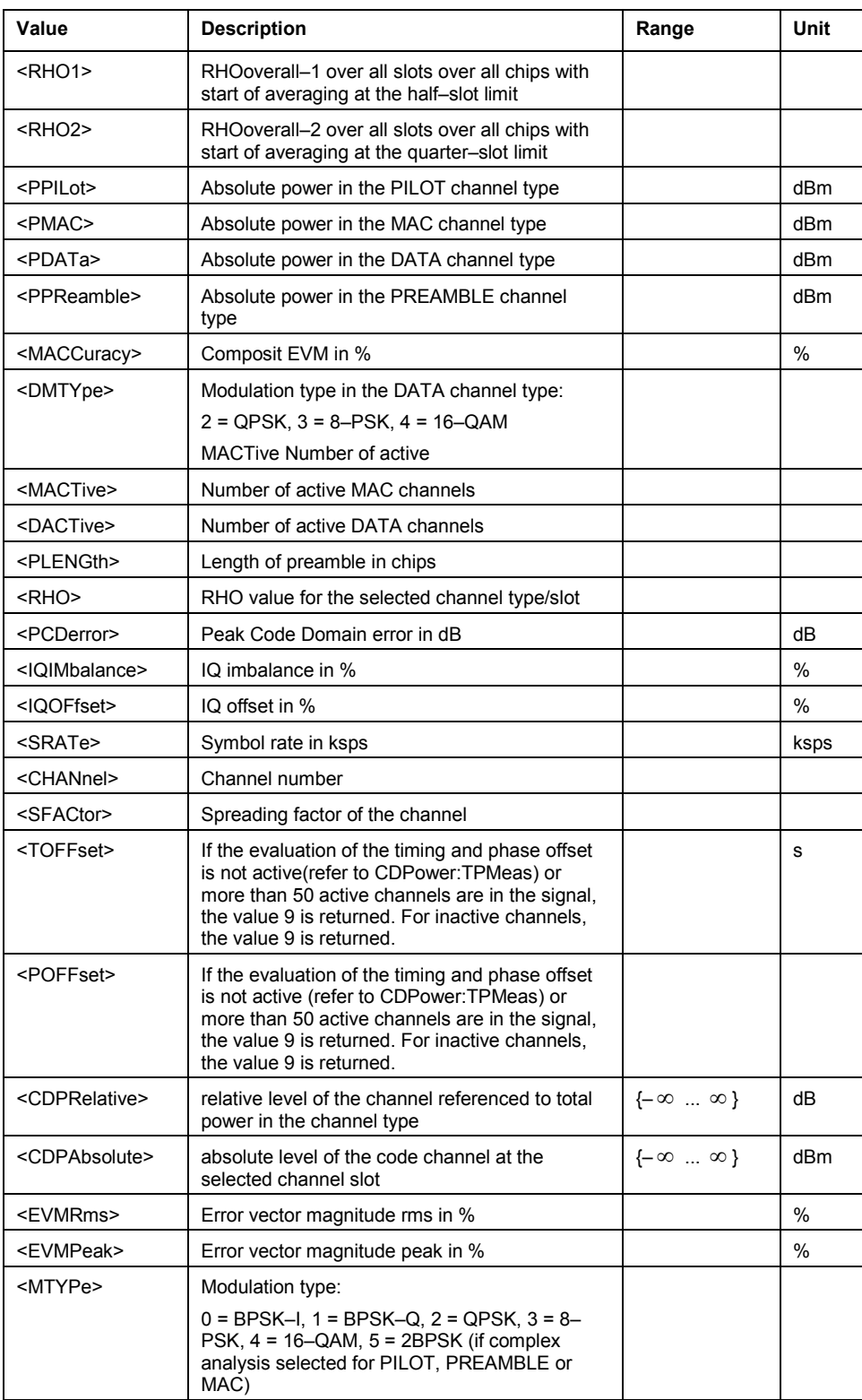

# **Power vs Chip**

The command returns one value for every chip in the following order:

<level value in dBm>, <level value in dBm>, …

The number of results that are displayed is always 2048, one power level for every chip.

# <span id="page-1426-0"></span>**Power vs Symbol**

The command returns one value for every symbol in the following order:

<value in dBm symbol 0>, <value in dBm symbol 1>, …

The number of results that are displayed depends on the number of symbols and is between 2 and 100.

# **Composite EVM**

The command returns two values for every slot in the following order:

<Slot number>, <value in %>, <Slot number>, <value in %>, …

The number of pairs of variates that is displayed corresponds to the IQ capture length. Therefore the number of results is between 2 and 12.

# **Channel Table**

The command returns 8 values for all active channels in the following order:

<channel type>, <code class>, <code number>, <modulation>, <absolute level>, <relative level>, <timing offset>, <phase offset>, ...

The channels are listed in the following channel type order: PILOT, MAC, PREAMBLE, DATA. Within the channel types, the channels are sorted in ascending code number order.

## **Return values**

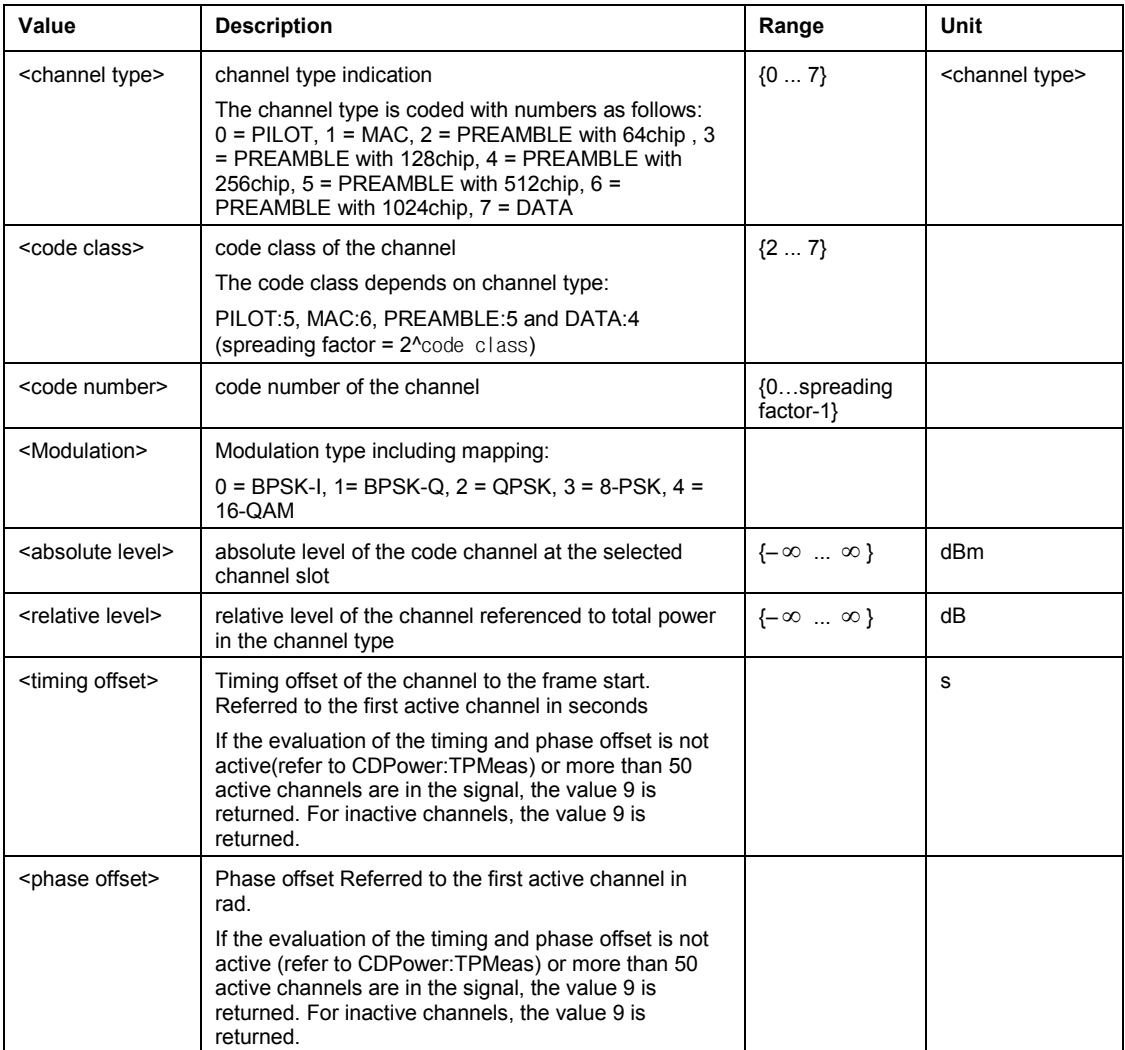

# <span id="page-1427-0"></span>**Bitstream**

The command returns the bitstream of one slot, i.e. it returns one value for every bit (either 0 or 1) in a symbol in the following order:

 $\leq$ bit 1>,  $\leq$ bit 2>,...,  $\leq$ bit n>,...

The number of returned bits depends on the modulation type. For BPSK modulated signals there is one bit per symbol, for 2BPSK and QPSK signals there are 2 bits per symbol, for 8-PSK modulated signals there are 3 bits per symbol and for 16QAM modulated signal there are 4 bits per symbol. Accordingly, the bitstream per slot is of different lengths. The number of results is between 2 and 400.

# **Peak Code Domain Error**

The command returns two values for every slot in the following order:

<slot number>, <level value in dB>, <slot number>, <level value in dB>, …

The number of results corresponds to the IQ capture length. The number of results is between 2 and 12.

# **Code Domain Error**

The command returns three values for every code in a channel in the following order:

<code number>,<error power >,< power ID>, ...

# **Return values**

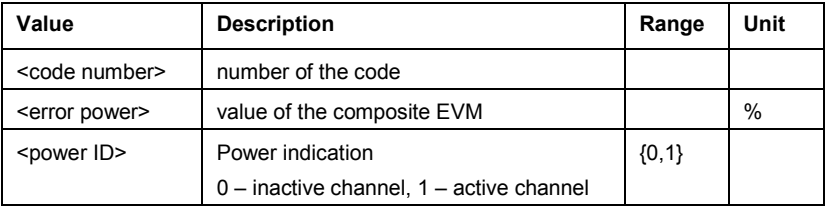

The number of results corresponds to the spreading factor. The spreading factor in turn depends on the selected channel types. Therefore, 32 value triplets are returned for PILOT and PREAMBLE channels, 16 value triplets for DATA channels and 64 value triplets for MAC channels (see [Characteristics of the 1xEV-DO channel types](#page-1422-0) on page [6.664\)](#page-1422-0).

In addition, the output depends on the mapping settings. The output is either the I branch, the Q branch or the complex signal. If Code Domain Overview is activated, trace 1 shows the I branch and trace 2 shows the Q branch by default.

# **Symbol Constellation**

The command returns two values, the real and imaginary parts, for every symbol in the following order:

 $\le$ re 0>,  $\le$ im 0>,  $\le$ re 1>,  $\le$ im 1>, …,  $\le$ re n>,  $\le$ im n>, …

The number of results depends on the number of symbols and is between 2 and 100 (see [Characteristics of the 1xEV-DO channel types,](#page-1422-0) column 'Number of symbols per slot and code' on page [6.664\)](#page-1422-0).

# **EVM vs Symbol**

The command returns one value for every symbol in the following order:

<value in % symbol 0>, <value in % symbol 1>, …

The number of results depends on the number of symbols and is between 2 and 100.

# <span id="page-1428-0"></span>**Composite Constellation**

The command returns two values, the real and imaginary parts, for every chip in the following order:

 $\leq$ re chip 0>,  $\leq$ im chip 0>,  $\leq$ re chip 1>,  $\leq$ im chip 1>, ...,  $\leq$ re chip n>,  $\leq$ im chip n>, ...

The number of results corresponds to the number of chips of the selected channel type. Therefore the number of results is between 64 and 1600 chips per slot (see [Characteristics of](#page-1422-0)  [the 1xEV-DO channel types,](#page-1422-0) column 'Chips per slot' on page [6.664\)](#page-1422-0).

# **Return values for parameter CTABle**

The command returns 12 values (including 4 reserved values) for maximum timing and phase offsets in the following order:

<max. time offset in s>, <channel type>, <code number for max. time>, <code class for max. time>, <max. phase offset in rad>, <channel type>, <code number for max. phase>, <code class for max. phase>, <reserved 1>, ..., <reserved 4>,

### **Return values**

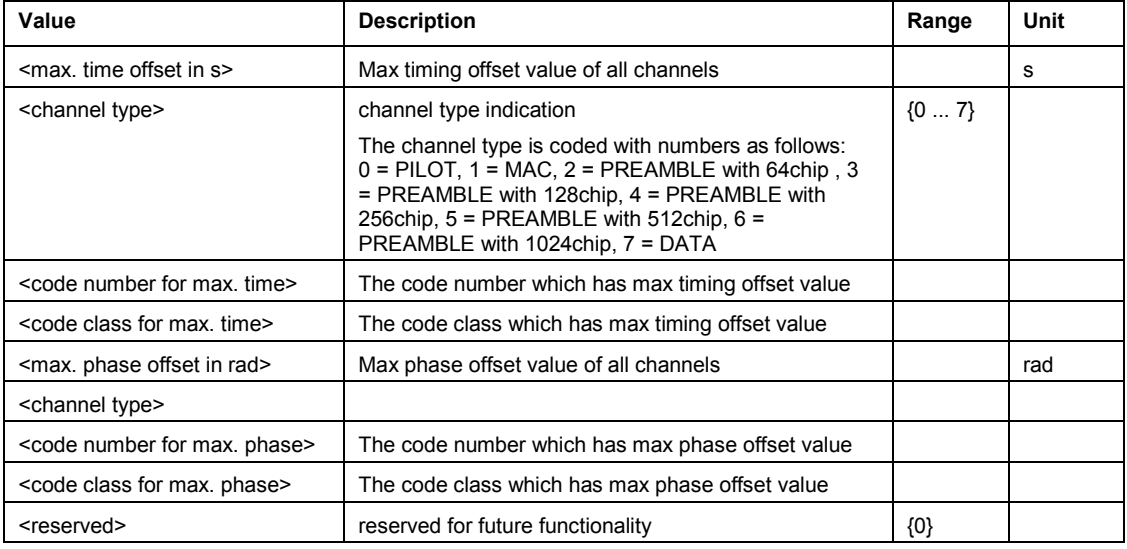

# **Remote Commands of the WLAN TX Measurements Option (K91 / K91n)**

This section describes the remote commands for the WLAN TX Measurements option (K91 / K91n). The abbreviation WLAN stands for the Wireless LAN operating mode. For details on conventions used in this chapter refer to section "[Notation"](#page-760-0) on page [6.2](#page-760-0) at the beginning of this chapter.

For further information on analyzer or basic settings commands, refer to the corresponding subsystem in section ["Remote Commands of the Base Unit"](#page-763-0) on page [6.5.](#page-763-0)

The option R&S FSL-K91 is available from firmware version 1.20.

The option R&S FSL-K91n is available from firmware version 1.90.

# **Subsystems of the WLAN TX Measurements option (K91 / K91n)**

- ["ABORt Subsystem \(WLAN, K91 / K91n\)"](#page-1430-0) on page [6.672](#page-1430-0)
- ["CALCulate:BURSt Subsystem \(WLAN, K91 / K91n\)"](#page-1431-0) on page [6.673](#page-1431-0)
- ["CALCulate:LIMit Subsystem \(WLAN, K91 / K91n\)"](#page-1432-0) on page [6.674](#page-1432-0)
- ["CALCulate:MARKer Subsystem \(WLAN, K91 / K91n\)](#page-1449-0)" on page [6.691](#page-1449-0)
- ["CONFigure Subsystem \(WLAN, K91 / K91n\)"](#page-1456-0) on page [6.698](#page-1456-0)
- ["DISPlay Subsystem \(WLAN, K91 / K91n\)"](#page-1467-0) on page [6.709](#page-1467-0)
- ["FETCh Subsystem \(WLAN, K91 / K91n\)"](#page-1470-0) on page [6.712](#page-1470-0)
- ["FORMat Subsystem \(WLAN, K91 / K91n\)"](#page-1479-0) on page [6.721](#page-1479-0)
- ["INITiate Subsystem \(WLAN, K91 / K91n\)"](#page-1480-0) on page [6.722](#page-1480-0)
- ["INPut Subsystem \(WLAN, K91 / K91n\)"](#page-1481-0) on page [6.723](#page-1481-0)
- ["INSTrument Subsystem \(WLAN, K91 / K91n\)"](#page-1482-0) on page [6.724](#page-1482-0)
- ["MMEMory Subsystem \(WLAN, K91 / K91n\)"](#page-1483-0) on page [6.725](#page-1483-0)
- ["SENSe Subsystem \(WLAN, K91 / K91n\)"](#page-1484-0) on page [6.726](#page-1484-0)
- ["STATus Subsystem \(WLAN, K91 / K91n\)"](#page-1499-0) on page [6.741](#page-1499-0)
- ["TRACe Subsystem \(WLAN, K91 / K91n\)"](#page-1503-0) on page [6.745](#page-1503-0)
- ["TRIGger Subsystem \(WLAN, K91 / K91n\)"](#page-1509-0) on page [6.751](#page-1509-0)
- ["UNIT Subsystem \(WLAN, K91 / K91n\)"](#page-1511-0) on page [6.753](#page-1511-0)

# <span id="page-1430-0"></span>**ABORt Subsystem (WLAN, K91 / K91n)**

The ABORt subsystem contains the commands for aborting triggered actions.

# **Commands of the ABORt Subsystem**

– ABORt

# **ABORt**

For details refer to "[ABORt](#page-768-0)" on page [6.10.](#page-768-0)

# <span id="page-1431-0"></span>**CALCulate:BURSt Subsystem (WLAN, K91 / K91n)**

The CALCulate:BURSt subsystem checks the IQ measurement results.

# **Commands of the CALCulate:BURSt Subsystem**

– CALCulate<1|2>:BURSt[:IMMediate]

# **CALCulate<1|2>:BURSt[:IMMediate]**

This command forces the IQ measurement results to be recalculated according to the current settings.

This command is an event and therefore has no \*RST value and no query.

# **Example**

CALC1:BURS Starts the recalculation of the IQ measurement results.

# **Characteristics**

RST value: – SCPI: device–specific

# **Mode**

WLAN

# <span id="page-1432-0"></span>**CALCulate:LIMit Subsystem (WLAN, K91 / K91n)**

The CALCulate:LIMit subsystem contains commands for the limit lines and the corresponding limit checks.

# **Commands of the CALCulate:LIMit Subsystem**

- [CALCulate<1|2>:LIMit<1...8>:FAIL?](#page-1433-0)
- [CALCulate<1|2>:LIMit<1>:ACPower:ACHannel?](#page-1433-0)
- [CALCulate<1|2>:LIMit<1>:ACPower:ACHannel:RESult?](#page-1434-0)
- [CALCulate<1|2>:LIMit<1>:ACPower:ALTernate?](#page-1434-0)
- [CALCulate<1|2>:LIMit<1>:ACPower:ALTernate:RESult?](#page-1434-0)
- [CALCulate<1|2>:LIMit<1>:BURSt:ALL](#page-1434-0)
- [CALCulate<1|2>:LIMit<1>:BURSt:ALL:RESUlt?](#page-1435-0)
- [CALCulate<1|2>:LIMit<1>:BURSt:EVM\[:AVERage\]](#page-1435-0)
- [CALCulate<1|2>:LIMit<1>:BURSt:EVM\[:AVERage\]:RESult?](#page-1435-0)
- [CALCulate<1|2>:LIMit<1>:BURSt:EVM:ALL\[:AVERage\]](#page-1436-0)
- [CALCulate<1|2>:LIMit<1>:BURSt:EVM:ALL\[:AVERage\]:RESult?](#page-1436-0)
- [CALCulate<1|2>:LIMit<1>:BURSt:EVM:ALL:MAXimum](#page-1437-0)
- [CALCulate<1|2>:LIMit<1>:BURSt:EVM:ALL:MAXimum:RESult?](#page-1437-0)
- [CALCulate<1|2>:LIMit<1>:BURSt:EVM:DATA\[:AVERage\]](#page-1437-0)
- [CALCulate<1|2>:LIMit<1>:BURSt:EVM:DATA\[:AVERage\]:RESult?](#page-1438-0)
- [CALCulate<1|2>:LIMit<1>:BURSt:EVM:DATA:MAXimum](#page-1438-0)
- [CALCulate<1|2>:LIMit<1>:BURSt:EVM:DATA:MAXimum:RESult?](#page-1439-0)
- [CALCulate<1|2>:LIMit<1>:BURSt:EVM:MAXimum](#page-1439-0)
- [CALCulate<1|2>:LIMit<1>:BURSt:EVM:MAXimum:RESult?](#page-1439-0)
- [CALCulate<1|2>:LIMit<1>:BURSt:EVM:PILot\[:AVERage\]](#page-1440-0)
- [CALCulate<1|2>:LIMit<1>:BURSt:EVM:PILot\[:AVERage\]:RESult?](#page-1440-0)
- [CALCulate<1|2>:LIMit<1>:BURSt:EVM:PILot:MAXimum](#page-1441-0)
- [CALCulate<1|2>:LIMit<1>:BURSt:EVM:PILot:MAXimum:RESult?](#page-1441-0)
- [CALCulate<1|2>:LIMit<1>:BURSt:FERRor\[:AVERage\]](#page-1441-0)
- [CALCulate<1|2>:LIMit<1>:BURSt:FERRor\[:AVERage\]:RESult?](#page-1442-0)
- [CALCulate<1|2>:LIMit<1>:BURSt:FERRor:MAXimum](#page-1442-0)
- [CALCulate<1|2>:LIMit<1>:BURSt:FERRor:MAXimum:RESult?](#page-1442-0)
- [CALCulate<1|2>:LIMit<1>:BURSt:IQOFfset\[:AVERage\]](#page-1443-0)
- [CALCulate<1|2>:LIMit<1>:BURSt:IQOFfset\[:AVERage\]:RESult?](#page-1443-0)
- [CALCulate<1|2>:LIMit<1>:BURSt:IQOFfset:MAXimum](#page-1443-0)
- [CALCulate<1|2>:LIMit<1>:BURSt:IQOFfset:MAXimum:RESult?](#page-1444-0)
- [CALCulate<1|2>:LIMit<1>:BURSt:SYMBolerror\[:AVERage\]](#page-1444-0)
- [CALCulate<1|2>:LIMit<1>:BURSt:SYMBolerror\[:AVERage\]:RESult?](#page-1444-0)

- <span id="page-1433-0"></span>– [CALCulate<1|2>:LIMit<1>:BURSt:SYMBolerror:MAXimum](#page-1445-0)
- [CALCulate<1|2>:LIMit<1>:BURSt:SYMBolerror:MAXimum:RESult?](#page-1445-0)
- [CALCulate<1|2>:LIMit<1>:BURSt:TFALl\[:AVERage\]](#page-1445-0)
- [CALCulate<1|2>:LIMit<1>:BURSt:TFALl\[:AVERage\]:RESult?](#page-1446-0)
- [CALCulate<1|2>:LIMit<1>:BURSt:TFALl:MAXimum](#page-1446-0)
- [CALCulate<1|2>:LIMit<1>:BURSt:TFALl:MAXimum:RESult?](#page-1446-0)
- [CALCulate<1|2>:LIMit<1>:BURSt:TRISe\[:AVERage\]](#page-1447-0)
- [CALCulate<1|2>:LIMit<1>:BURSt:TRISe\[:AVERage\]:RESult?](#page-1447-0)
- [CALCulate<1|2>:LIMit<1>:BURSt:TRISe:MAXimum](#page-1447-0)
- [CALCulate<1|2>:LIMit<1>:BURSt:TRISe:MAXimum:RESult?](#page-1448-0)
- [CALCulate<1|2>:LIMit<1>:SPECtrum:MASK:CHECk:X?](#page-1448-0)
- [CALCulate<1|2>:LIMit<1>:SPECtrum:MASK:CHECk:Y?](#page-1448-0)

# **CALCulate<1|2>:LIMit<1...8>:FAIL?**

For option WLAN TX Measurements, K91, the numeric suffixes <1...8> specify the limit lines as follows:

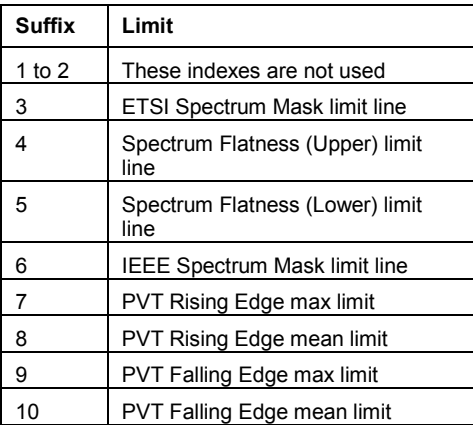

For further details refer to "[CALCulate<1|2>:LIMit<1...8>:FAIL?"](#page-789-0) on page [6.31.](#page-789-0)

# **CALCulate<1|2>:LIMit<1>:ACPower:ACHannel?**

This command returns the ACP adjacent channel limit for IEEE 802.11j if defined. This command is a query only and thus has no \*RST value.

# **Parameter**

numeric value in dB

# **Example**

CALC:LIM:ACP:ACH? Returns the IEEE 802.11j ACP adjacent channel limit.

# **Characteristics**

\*RST value: – SCPI: device–specific

**Mode**  WLAN

# <span id="page-1434-0"></span>**CALCulate<1|2>:LIMit<1>:ACPower:ACHannel:RESult?**

For details refer to "[CALCulate<1|2>:LIMit<1...8>:ACPower:ACHannel:RESult?"](#page-794-0) on page [6.36.](#page-794-0)

# **CALCulate<1|2>:LIMit<1>:ACPower:ALTernate?**

This command returns the ACP alternate channel limit for IEEE 802.11j if defined.

**Parameter**  numeric value in dB

## **Example**

CALC:LIM:ACP:ALT? Returns the IEEE 802.11j ACP alternate channel limit.

### **Characteristics**

\*RST value: – SCPI: device–specific

**Mode** 

WLAN

# **CALCulate<1|2>:LIMit<1>:ACPower:ALTernate:RESult?**

For details refer to "[CALCulate<1|2>:LIMit<1...8>:ACPower:ALTernate<1...11>:RESult?"](#page-798-0) on page [6.40.](#page-798-0)

## **CALCulate<1|2>:LIMit<1>:BURSt:ALL**

This command sets or returns all the limit values.

## **Parameter**

The results are input or output as a list of values separated by ',' in the following (ASCII) format: <average frequency error>, <max frequency error>, <average symbol error>, <max symbol error>, <average IQ offset>, <maximum IQ offset>, <average EVM all bursts>, <max EVM all bursts>, <average EVM data carriers >, <max EVM data carriers > <average EVM pilots >, <max EVM pilots > **Note:** The units for the EVM results are specified with the UNIT: EVM command.

# **Example**

CALC:LIM:BURS:ALL? All limit values are returned

## **Characteristics**

\*RST value: – SCPI: device–specific

**Mode** 

WLAN

# <span id="page-1435-0"></span>**CALCulate<1|2>:LIMit<1>:BURSt:ALL:RESUlt?**

This command returns all the limit results.

This command is a query only and thus has no \*RST value.

# **Parameter**

For details on formats refer to ["CALCulate<1|2>:LIMit<1>:BURSt:ALL"](#page-1434-0) on page [6.676.](#page-1434-0)

# **Example**

CALC:LIM:BURS:ALL:RES? All limit values are returned

## **Characteristics**

\*RST value: – SCPI: device–specific

# **Mode**

WLAN

# **CALCulate<1|2>:LIMit<1>:BURSt:EVM[:AVERage]**

This command sets the average Error Vector Magnitude Limit for the IEEE 802.11b standard.

## **Parameter**

numeric value in dB

## **Example**

CALC:LIM:BURS:EVM –25.0 Average EVM limit is set to –25 dB

# **Characteristics**

\*RST value: – SCPI: device–specific

# **Mode**

WLAN

## **CALCulate<1|2>:LIMit<1>:BURSt:EVM[:AVERage]:RESult?**

This command returns the average Error Vector Magnitude Limit result for the IEEE 802.11b standard.

This command is a query only and thus has no \*RST value.

# **Return values**

- 0 PASSED
- 1 FAILED

# **Example**

CALC:LIM:BURS:EVM:RES? Average EVM limit result is returned

# <span id="page-1436-0"></span>**Characteristics**

\*RST value: –

SCPI: device–specific

**Mode**  WLAN

# **CALCulate<1|2>:LIMit<1>:BURSt:EVM:ALL[:AVERage]**

This command sets the average Error Vector Magnitude Limit. This is a combined figure that represents the pilot, data and the free carrier.

# **Parameter**  numeric value in dB **Example**  CALC:LIM:BURS:EVM:ALL –25.0 Average EVM for all carrier limit is set to –25.0 dB **Characteristics**  \*RST value: –

SCPI: device–specific

# **Mode**

WLAN

# **CALCulate<1|2>:LIMit<1>:BURSt:EVM:ALL[:AVERage]:RESult?**

This command returns the average Error Vector Magnitude Limit result. This is a combined figure that represents the pilot, data and the free carrier.

This command is a query only and thus has no \*RST value.

# **Return values**

- 0 PASSED
- 1 FAILED

# **Example**

CALC:LIM:BURS:EVM:ALL:RES? Average EVM for all carrier limit result is returned

# **Characteristics**

\*RST value: – SCPI: device–specific

# **Mode**

WLAN

## <span id="page-1437-0"></span>**CALCulate<1|2>:LIMit<1>:BURSt:EVM:ALL:MAXimum**

This command sets the maximum Error Vector Magnitude Limit. This is a combined figure that represents the pilot, data and the free carrier.

### **Parameter**

numeric value in dB

### **Example**

CALC:LIM:BURS:EVM:ALL:MAX? Maximum EVM for all carrier limit is returned

## **Characteristics**

\*RST value: – SCPI: device–specific

**Mode** 

WLAN

# **CALCulate<1|2>:LIMit<1>:BURSt:EVM:ALL:MAXimum:RESult?**

This command returns the maximum Error Vector Magnitude Limit result. This is a combined figure that represents the pilot, data and the free carrier.? (K91 / K91n)"

This command is a query only and thus has no \*RST value.

### **Return values**

- 0 PASSED
- 1 FAILED

## **Example**

CALC:LIM:BURS:EVM:ALL:MAX:RES? Maximum EVM for all carrier limit result is returned

### **Characteristics**

\*RST value: – SCPI: device–specific

# **Mode**

**WI AN** 

## **CALCulate<1|2>:LIMit<1>:BURSt:EVM:DATA[:AVERage]**

This command sets the average Error Vector Magnitude limit summary for the data carrier.

**Parameter**  numeric value in dB

**Example**  CALC:LIM:BURS:EVM:DATA –30.0 Average EVM for data carrier limit is set to –30.0 dB

# <span id="page-1438-0"></span>**Characteristics**

\*RST value: –

SCPI: device–specific

**Mode**  WLAN

# **CALCulate<1|2>:LIMit<1>:BURSt:EVM:DATA[:AVERage]:RESult?**

This command returns the average Error Vector Magnitude limit result summary for the data carrier.

This command is a query only and thus has no \*RST value.

## **Return values**

- 0 PASSED
- 1 FAILED

## **Example**

CALC:LIM:BURS:EVM:DATA:RES? Average EVM for data carrier limit result is returned

## **Characteristics**

\*RST value: – SCPI: device–specific

## **Mode**

WLAN

# **CALCulate<1|2>:LIMit<1>:BURSt:EVM:DATA:MAXimum**

This command sets the maximum Error Vector Magnitude limit summary for the data carrier.

# **Parameter**

numeric value in dB

## **Example**

CALC:LIM:BURS:EVM:DATA:MAX? Maximum EVM for data burst limit is returned

# **Characteristics**

\*RST value: – SCPI: device–specific

## **Mode**

WLAN

# <span id="page-1439-0"></span>**CALCulate<1|2>:LIMit<1>:BURSt:EVM:DATA:MAXimum:RESult?**

This command returns the maximum Error Vector Magnitude limit result summary for the data carrier.

This command is a query only and thus has no \*RST value.

# **Return values**

- 0 PASSED
- 1 FAILED

## **Example**

CALC:LIM:BURS:EVM:DATA:MAX:RES? Maximum EVM for data carrier limit result is returned Characteristics. \*RST value: – SCPI: device–specific

**Mode** 

WI AN

### **CALCulate<1|2>:LIMit<1>:BURSt:EVM:MAXimum**

This command sets the maximum Error Vector Magnitude Limit for the IEEE 802.11b standard.

### **Parameter**

numeric value in dB

### **Example**

CALC:LIM:BURS:EVM:MAX? Maximum EVM limit is returned

# **Characteristics**

\*RST value: – SCPI: device–specific

## **Mode**

WLAN

### **CALCulate<1|2>:LIMit<1>:BURSt:EVM:MAXimum:RESult?**

This command returns the maximum Error Vector Magnitude Limit result for the IEEE 802.11b standard.

This command is a query only and thus has no \*RST value.

# **Return values**

- 0 PASSED
- 1 FAILED

### **Example**

CALC:LIM:BURS:EVM:MAX:RES? Maximum EVM limit result is returned
# **Characteristics**  \*RST value: –

SCPI: device–specific **Mode** 

WLAN

# **CALCulate<1|2>:LIMit<1>:BURSt:EVM:PILot[:AVERage]**

This command sets the average Error Vector Magnitude limit summary for the pilot carriers.

# **Parameter**  numeric value in dB **Example**  CALC:LIM:BURS:EVM:PIL –8.0 Average EVM for pilot carrier limit is set to –8.0 dB **Characteristics**  \*RST value: – SCPI: device–specific

#### **Mode**

WLAN

# **CALCulate<1|2>:LIMit<1>:BURSt:EVM:PILot[:AVERage]:RESult?**

This command returns the average Error Vector Magnitude limit result summary for the pilot carriers.

This command is a query only and thus has no \*RST value.

# **Return values**

- 0 PASSED
- 1 FAILED

# **Example**

CALC:LIM:BURS:EVM:PIL:RES? Average EVM for pilot carrier limit result is returned

#### **Characteristics**

\*RST value: – SCPI: device–specific

#### **Mode**

#### **CALCulate<1|2>:LIMit<1>:BURSt:EVM:PILot:MAXimum**

This command sets the maximum Error Vector Magnitude limit summary for the pilot carriers.

#### **Parameter**

numeric value in dB

#### **Example**

CALC:LIM:BURS:EVM:PIL:MAX? Maximum EVM for pilot carrier limit is returned

#### **Characteristics**

\*RST value: – SCPI: device–specific

**Mode** 

WLAN

#### **CALCulate<1|2>:LIMit<1>:BURSt:EVM:PILot:MAXimum:RESult?**

This command returns the maximum Error Vector Magnitude limit result summary for the pilot carriers.

This command is a query only and thus has no \*RST value.

#### **Return values**

- 0 PASSED
- 1 FAILED

#### **Example**

CALC:LIM:BURS:EVM:PIL:MAX:RES? Maximum EVM for pilot carrier limit result is returned

#### **Characteristics**

\*RST value: – SCPI: device–specific

# **Mode**

WLAN

#### **CALCulate<1|2>:LIMit<1>:BURSt:FERRor[:AVERage]**

This command sets the average frequency error limit.

# **Parameter**

numeric value in Hertz

#### **Example**

CALC:LIM:BURS:FERR 10000 The average frequency error limit is set to 10 kHz

# **Characteristics**

\*RST value: – SCPI: device–specific

**Mode**  WLAN

# **CALCulate<1|2>:LIMit<1>:BURSt:FERRor[:AVERage]:RESult?**

This command returns the average frequency error limit result. This command is a query only and thus has no \*RST value.

#### **Example**

CALC:LIM:BURS:FERR:RES? Average frequency error limit result is returned

#### **Characteristics**

\*RST value: – SCPI: device–specific

# **Mode**

WLAN

#### **CALCulate<1|2>:LIMit<1>:BURSt:FERRor:MAXimum**

This command sets the maximum frequency error limit.

# **Parameter**

numeric value in Hertz

#### **Example**

CALC:LIM:BURS:FERR:MAX? Maximum frequency error limit is returned

# **Characteristics**

\*RST value: – SCPI: device–specific

# **Mode**

WLAN

# **CALCulate<1|2>:LIMit<1>:BURSt:FERRor:MAXimum:RESult?**

This command returns the maximum frequency error limit result. This command is a query only and thus has no \*RST value.

#### **Example**

CALC:LIM:BURS:FERR:MAX:RES? Maximum frequency error limit result is returned

# **Characteristics**

\*RST value: – SCPI: device–specific

# **Mode**

### **CALCulate<1|2>:LIMit<1>:BURSt:IQOFfset[:AVERage]**

This command sets the average IQ Offset error limit.

#### **Parameter**

numeric value in dB: –1000000 to 1000000

#### **Example**

CALC:LIM:BURS:IQOF –10.0 Average IQ Offset error limit is set to –10.0 dB

#### **Characteristics**

\*RST value: – SCPI: device–specific

# **Mode**

WLAN

### **CALCulate<1|2>:LIMit<1>:BURSt:IQOFfset[:AVERage]:RESult?**

This command returns the average IQ Offset error limit result.

#### **Example**

CALC:LIM:BURS:IQOF:RES? Average IQ Offset error limit result is returned

#### **Characteristics**

\*RST value: – SCPI: device–specific

# **Mode**

WI AN

#### **CALCulate<1|2>:LIMit<1>:BURSt:IQOFfset:MAXimum**

This command sets the maximum IQ Offset error limit.

#### **Parameter**

numeric value in dB: –1000000 to 1000000

#### **Example**

CALC:LIM:BURS:IQOF:MAX 15.0 Maximum IQ Offset error limit is set to –15.0 dB

# **Characteristics**

\*RST value: – SCPI: device–specific

# **Mode**

### **CALCulate<1|2>:LIMit<1>:BURSt:IQOFfset:MAXimum:RESult?**

This command returns the maximum IQ Offset error limit result.

## **Example**

CALC:LIM:BURS:IQOF:MAX:RES? Maximum IQ Offset error limit result is returned

### **Characteristics**

\*RST value: – SCPI: device–specific

**Mode** 

WLAN

# **CALCulate<1|2>:LIMit<1>:BURSt:SYMBolerror[:AVERage]**

This command sets the average symbol error limit.

### **Parameter**

numeric value in Hertz

#### **Example**

CALC:LIM:BURS:SYMB 10000 The average symbol error limit is set to 10kHz

#### **Characteristics**

\*RST value: – SCPI: device–specific

# **Mode**

WI AN

# **CALCulate<1|2>:LIMit<1>:BURSt:SYMBolerror[:AVERage]:RESult?**

This command returns the average symbol error limit result. This command is a query only and thus has no \*RST value.

#### **Example**

CALC:LIM:BURS:SYMB:RES? Average symbol error limit result is returned

# **Characteristics**

\*RST value: – SCPI: device–specific

# **Mode**

#### **CALCulate<1|2>:LIMit<1>:BURSt:SYMBolerror:MAXimum**

This command sets the maximum symbol error limit.

#### **Parameter**

numeric value in Hertz

#### **Example**

CALC:LIM:BURS:SYMB:MAX? Maximum symbol error limit is returned

#### **Characteristics**

\*RST value: – SCPI: device–specific

**Mode** 

WLAN

#### **CALCulate<1|2>:LIMit<1>:BURSt:SYMBolerror:MAXimum:RESult?**

This command returns the maximum symbol error limit result. This command is a query only and thus has no \*RST value.

# **Example**

CALC:LIM:BURS:SYMB:MAX:RES? Maximum symbol error limit result is returned.

#### **Characteristics**

\*RST value: – SCPI: device–specific

# **Mode**

WLAN

#### **CALCulate<1|2>:LIMit<1>:BURSt:TFALl[:AVERage]**

This command sets the average fall time limit.

#### **Parameter**

numeric value in seconds

#### **Example**

CALC:LIM:BURS:TFAL 0.000001 The average fall time limit is set to 1  $\mu$ s

#### **Characteristics**

\*RST value: – SCPI: device–specific

#### **Mode**

# **CALCulate<1|2>:LIMit<1>:BURSt:TFALl[:AVERage]:RESult?**

This command returns the average fall time limit result. This command is a query only and thus has no \*RST value.

#### **Example**

CALC:LIM:BURS:TFALl:RES? Average fall time limit result is returned

#### **Characteristics**

\*RST value: – SCPI: device–specific

#### **Mode**

WLAN

#### **CALCulate<1|2>:LIMit<1>:BURSt:TFALl:MAXimum**

This command sets the maximum fall time limit.

# **Parameter**

numeric value in seconds

## **Example**

CALC:LIM:BURS:TFALl:MAX 0.000001 The maximum fall time limit set to 1  $\mu$ s.

## **Characteristics**

\*RST value: – SCPI: device–specific

# **Mode**

WLAN

#### **CALCulate<1|2>:LIMit<1>:BURSt:TFALl:MAXimum:RESult?**

This command returns the maximum fall time limit result. This command is a query only and thus has no \*RST value.

### **Example**

CALC:LIM:BURS:TRIS:MAX:RES? Maximum fall time limit result is returned

#### **Characteristics**

\*RST value: – SCPI: device–specific

# **Mode**

### **CALCulate<1|2>:LIMit<1>:BURSt:TRISe[:AVERage]**

This command sets the average rise time limit.

# **Parameter**

numeric value in seconds

#### **Example**

CALC:LIM:BURS:TRIS 0.000001 The average rise time limit is set to 1  $\mu$ s

#### **Characteristics**

\*RST value: – SCPI: device–specific

**Mode** 

WLAN

### **CALCulate<1|2>:LIMit<1>:BURSt:TRISe[:AVERage]:RESult?**

This command returns the average rise time limit result. This command is a query only and thus has no \*RST value.

#### **Example**

CALC:LIM:BURS:TRIS:RES? The average rise time limit result is returned

## **Characteristics**

\*RST value: – SCPI: device–specific

**Mode** 

WLAN

## **CALCulate<1|2>:LIMit<1>:BURSt:TRISe:MAXimum**

This command sets the maximum rise time limit.

### **Parameter**

numeric value in seconds

#### **Example**

CALC:LIM:BURS:TRIS:MAX 0.000001 Maximum rise time limit is set to 1  $\mu$ s

#### **Characteristics**

\*RST value: – SCPI: device–specific

#### **Mode**

#### **CALCulate<1|2>:LIMit<1>:BURSt:TRISe:MAXimum:RESult?**

This command returns the maximum rise time limit result. This command is a query only and thus has no \*RST value.

#### **Example**

CALC:LIM:BURS:TRIS:MAX:RES? Maximum rise time limit result is returned

#### **Characteristics**

\*RST value: – SCPI: device–specific

**Mode** 

WLAN

#### **CALCulate<1|2>:LIMit<1>:SPECtrum:MASK:CHECk:X?**

This command returns the X–value at the maximum overstepping of the spectrum mask limits. This command is a query only and thus has no \*RST value.

#### **Example**

CALC:LIM:SPEC:MASK:CHEC:X? Returns the frequency at the maximum overstepping.

#### **Characteristics**

\*RST value: – SCPI: device–specific

**Mode**  WI AN

#### **CALCulate<1|2>:LIMit<1>:SPECtrum:MASK:CHECk:Y?**

This command returns the Y–value at the maximum overstepping of the spectrum mask limits. This command is a query only and thus has no \*RST value.

#### **Example**

CALC:LIM:SPEC:MASK:CHEC:Y? Returns the power at the maximum overstepping.

#### **Characteristics**

\*RST value: – SCPI: device–specific

#### **Mode**

# **CALCulate:MARKer Subsystem (WLAN, K91 / K91n)**

The CALCulate:MARKer subsystem checks the marker functions of the instrument.

The following subsystem is included:

• "[CALCulate:MARKer:FUNCtion Subsystem \(WLAN, K91 / K91n\)"](#page-1454-0) on page [6.696](#page-1454-0) 

# **Commands of the CALCulate:MARKer Subsystem**

- CALCulate<1|2>:MARKer<1>[:STATe]
- CALCulate<1|2>:MARKer<1>:AOFF
- [CALCulate<1|2>:MARKer<1>:BSYMbol](#page-1450-0)
- [CALCulate<1|2>:MARKer<1>:CARRier](#page-1450-0)
- [CALCulate<1|2>:MARKer<1>:MAXimum](#page-1451-0)
- [CALCulate<1|2>:MARKer<1>:MINimum](#page-1451-0)
- [CALCulate<1|2>:MARKer<1>:SYMBol](#page-1451-0)
- [CALCulate<1|2>:MARKer<1>:TRACe](#page-1452-0)
- [CALCulate<1|2>:MARKer<1>:X](#page-1452-0)
- [CALCulate<1|2>:MARKer<1>:Y](#page-1453-0)

#### **CALCulate<1|2>:MARKer<1>[:STATe]**

This command switches the markers on or off.

#### **Parameter**

ON | OFF

#### **Example**

CALC1:MARK1:STATE ON Switches the screen A marker ON. CALC2:MARK1:STATE OFF Switches the screen B marker OFF.

#### **Characteristics**

RST value: ON SCPI: device–specific

**Mode** 

WLAN

#### **CALCulate<1|2>:MARKer<1>:AOFF**

This command switches off all active markers in the specified measurement window. The window is set by the numeric suffix of CALCulate<1|2>.

#### **Example**

CALC1:MARK:AOFF Switches off all markers in the screen A window. CALC2:MARK:AOFF Switches off all markers in the screen B window.

# <span id="page-1450-0"></span>**Characteristics**  RST value: – SCPI: device–specific

**Mode**  WLAN

# **CALCulate<1|2>:MARKer<1>:BSYMbol**

This command positions the selected marker to the indicated symbol in the indicated burst. The first numeric value is the burst number and the second numeric value is the symbol number.

This command only applies to 802.11b standard for the following result displays:

- Constellation vs Symbol
- EVM vs Symbol

This command is a query only and thus has no \*RST value.

#### **Parameter**

<numeric\_value>,<numeric\_value>

#### **Example**

CALC:MARK1:BSYM 2,10 Positions marker 1 to symbol 10 of burst 2. CALC:MARK1:BSYM? Outputs the burst and symbol values of marker 1.

### **Characteristics**

\*RST value: – SCPI: device–specific

**Mode**  WLAN

#### **CALCulate<1|2>:MARKer<1>:CARRier**

This command positions the selected marker to the indicated carrier.

This command is query only for the following result displays:

- Constellation vs Symbol
- Constellation vs Carrier

#### **Parameter**

<numeric\_value>

#### **Example**

CALC:MARK:CARR –7 Positions marker 1 to carrier –7. CALC:MARK:CARR? Outputs the carrier value of marker 1.

#### **Characteristics**

\*RST value: – SCPI: device–specific

# **Mode**

#### <span id="page-1451-0"></span>**CALCulate<1|2>:MARKer<1>:MAXimum**

This command sets the selected marker to the maximum peak value in the current trace. This command is only available for the Spectrum Flatness result display.

This command is an event and therefore has no \*RST value and no query.

#### **Example**

CALC2:MARK:MAX Set marker 1 in screen B to maximum value in trace.

#### **Characteristics**

RST value: – SCPI: device–specific

#### **Mode**

WLAN

#### **CALCulate<1|2>:MARKer<1>:MINimum**

This command sets the selected marker to the minimum peak value in the current trace. This command is only available for the Spectrum Flatnes result display.

This command is an event and therefore has no \*RST value and no query.

#### **Example**

CALC2:MARK:MIN Set marker 1 in screen B to minimum value in trace.

#### **Characteristics**

RST value: – SCPI: device–specific

# **Mode**

WI AN

#### **CALCulate<1|2>:MARKer<1>:SYMBol**

This command positions the selected marker to the indicated symbol.

This command is query only for the following result displays:

- Constellation vs Symbol
- Constellation vs Carrier

#### **Parameter**

<numeric\_value>

#### **Example**

CALC:MARK:SYMB 2 Positions marker 1 to symbol 2. CALC:MARK:SYMB? Outputs the symbol value of marker 1.

# <span id="page-1452-0"></span>**Characteristics**  \*RST value: – SCPI: device–specific **Mode**

WLAN

# **CALCulate<1|2>:MARKer<1>:TRACe**

This command assigns the selected marker to the indicated measurement curve in the selected measurement window.

This command is only available for the following result displays:

- Constellation versus Carrier
- EVM vs Symbol
- Frequency Error vs Preamble
- Phase Error vs Preamble
- PVT Full Burst
- PVT Rising / Falling
- Spectrum Flatness
- Spectrum Mask, if Max Hold trace is displayed
- Spectrum ACP/ACPR, if Max Hold trace is displayed

#### **Example**

"CALC2:MARK:TRAC 2 Assigns marker 1 in screen B to trace 2.

#### **Characteristics**

\*RST value: 1 SCPI: device–specific

#### **Mode**

WLAN

#### **CALCulate<1|2>:MARKer<1>:X**

This command positions the selected marker to the indicated inphase (Constellation vs Symbol), frequency (Spectrum FFT, Spectrum Mask, Spectrum APCR), time (Magnitude Capture Buffer, Auto level, PVT Full Burst, PVT Rising / Falling), power (CCDF), sub–carrier (Constellation vs Carrier, EVM vs Carrier, Spectrum Flatness) or symbol (EVM vs Symbol) in the selected measurement window.

This command is query only for the following result displays:

- Constellation vs Symbol
- Constellation vs Carrier

#### **Parameter**

<numeric\_value> in Hz, s, dB

#### **Example**

CALC:MARK:X 2ms Positions marker 1 to time 2ms.

## <span id="page-1453-0"></span>**Characteristics**

\*RST value: – SCPI: device–specific

**Mode** 

WLAN

# **CALCulate<1|2>:MARKer<1>:Y**

This command positions the selected marker to the indicated quadrature (Constellation vs Symbol), magnitude of I or Q (Constellation vs Carrier), EVM (EVM vs Carrier) or abs (Spectrum Flatness) in the selected measurement window.

This command is query only for the following result displays:

- Auto Level
- Constellation vs Symbol
- Constellation vs Carrier
- EVM vs Symbol
- PVT Full
- PVT Rising / Falling
- Magnitude Capture Buffer
- Spectrum Mask
- Spectrum ACP/ACPR
- Spectrum FFT
- CCDF

# **Parameter**

<numeric\_value> in percent or dB

#### **Example**

CALC2:MARK:Y –2 Positions marker 1 in screen B to –2. CALC:MARK:Y? Outputs the measured value of marker 1.

#### **Characteristics**

\*RST value: – SCPI: device–specific

# **Mode**

# <span id="page-1454-0"></span>**CALCulate:MARKer:FUNCtion Subsystem (WLAN, K91 / K91n)**

The measurement window is selected by CALCulate 1 (screen A) or 2 (screen B).

# **Commands of the CALCulate:MARKer:FUNCtion Subsystem**

- CALCulate<1|2>:MARKer<1>:FUNCtion:POWer:RESult[:CURRent]?
- CALCulate<1|2>:MARKer<1>:FUNCtion:POWer:RESult:MAXHold?
- [CALCulate<1|2>:MARKer<1>:FUNCtion:ZOOM](#page-1455-0)

#### **CALCulate<1|2>:MARKer<1>:FUNCtion:POWer:RESult[:CURRent]?**

This command queries the current result values of the adjacent channel power measurement. An ACPR (Adjacent channel power relative) measurement must have previously been run, for there to be summary data available.

Results are output separated by commas in the following order:

- Power of main channel
- Power of lower adjacent channel
- Power of upper adjacent channel
- Power of lower alternate adjacent channel 1
- Power of upper alternate adjacent channel 1
- Power of lower alternate adjacent channel 2
- Power of upper alternate adjacent channel 2

Adjacent channel power values are output in dB.

This command is a query only and thus has no \*RST value.

#### **Example**

CALC:MARK:FUNC:POW:RES?

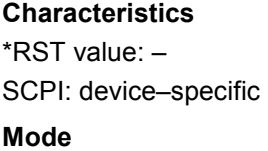

WLAN

#### **CALCulate<1|2>:MARKer<1>:FUNCtion:POWer:RESult:MAXHold?**

This command queries the maximum result values of the adjacent channel power measurement. An ACPR (Adjacent channel power relative) measurement must have previously been run with more than one sweep, for there to be maximum summary data available. For details on the output refer to

"CALCulate<1|2>:MARKer<1>:FUNCtion:POWer:RESult[:CURRent]?" on page 6.696.

This command is a query only and thus has no \*RST value.

#### **Example**

CALC:MARK:FUNC:POW:RES:MAXH?

# <span id="page-1455-0"></span>**Characteristics**

\*RST value: –

SCPI: device–specific

# **Mode**

WLAN

# **CALCulate<1|2>:MARKer<1>:FUNCtion:ZOOM**

This command sets the magnification factor for the zoom. It is only available for the following result displays:

- Constellation vs Carrier
- Constellation vs Symbol
- PVT
- Magnitude Capture Buffer

# **Parameter**

<numeric\_value>

### **Example**

INIT:CONT OFF Switches to single sweep mode CALC:MARK:FUNC:ZOOM 3;\*WAI Activates zooming and waits for its end.

# **Characteristics**

\*RST value: – SCPI: device–specific

# **Mode**

# **CONFigure Subsystem (WLAN, K91 / K91n)**

The CONFigure subsystem contains commands for configuring complex measurement tasks. The CONFigure subsystem is closely linked to the functions of the FETCH subsystem, where the measurement results are queried.

# **Commands of the CONFigure Subsystem**

- CONFigure:BURSt:CONSt:CARRier:SELect
- [CONFigure:BURSt:CONSt:CCARrier\[:IMMediate\]](#page-1457-0)
- [CONFigure:BURSt:CONSt:CSYMbol\[:IMMediate\]](#page-1457-0)
- [CONFigure:BURSt:EVM:ECARrier\[:IMMediate\]](#page-1458-0)
- [CONFigure:BURSt:EVM:ESYMbol\[:IMMediate\]](#page-1458-0)
- [CONFigure:BURSt:PREamble\[:IMMediate\]](#page-1458-0)
- [CONFigure:BURSt:PREamble:SELect](#page-1459-0)
- [CONFigure:BURSt:PVT\[:IMMediate\]](#page-1459-0)
- [CONFigure:BURSt:PVT:AVERage](#page-1459-0)
- [CONFigure:BURSt:PVT:RPOWer](#page-1460-0)
- [CONFigure:BURSt:PVT:SELect](#page-1460-0)
- [CONFigure:BURSt:SPECtrum:ACPR\[:IMMediate\]](#page-1461-0)
- [CONFigure:BURSt:SPECtrum:FFT\[:IMMediate\]](#page-1461-0)
- [CONFigure:BURSt:SPECtrum:FLATness\[:IMMediate\]](#page-1461-0)
- [CONFigure:BURSt:SPECtrum:MASK\[:IMMediate\]](#page-1462-0)
- [CONFigure:BURSt:SPECtrum:MASK:SELect](#page-1462-0)
- [CONFigure:BURSt:STATistics:BSTReam\[:IMMediate\]](#page-1462-0)
- [CONFigure:BURSt:STATistics:CCDF\[:IMMediate\]](#page-1463-0)
- [CONFigure:BURSt:STATistics:SFIeld\[:IMMediate\]](#page-1463-0)
- [CONFigure:CHANnel](#page-1463-0)
- [CONFigure:POWer:AUTO](#page-1464-0)
- [CONFigure:POWer:AUTO:SWEep:TIME](#page-1464-0)
- [CONFigure:POWer:EXPected:RF](#page-1464-0)
- [CONFigure:STANdard](#page-1465-0)

# **CONFigure:BURSt:CONSt:CARRier:SELect**

This remote control command is only available when Constellation vs Symbol measurement is selected. When the Constellation versus Symbol measurement is initiated, it will calculate the results of the selected carrier.

#### **Parameter**

–26 to 26 | ALL | PILOTS

<span id="page-1457-0"></span>**Example**  CONF:BURS:CONS:CARR:SEL –26 Carrier –26 is selected. CONF:BURS:CONS:CARR:SEL 10 Carrier 10 is selected. CONF:BURS:CONS:CARR:SEL ALL All carriers are selected. CONF:BURS:CONS:CARR:SEL PIL Pilots only. **Characteristics** 

\*RST value: ALL SCPI: device–specific

**Mode** 

WLAN

#### **CONFigure:BURSt:CONSt:CCARrier[:IMMediate]**

This remote control command configures the measurement type to be Constellation vs Carrier. After this command has been executed, the specified measurement will only be started when the user issues the [INITiate\[:IMMediate\]](#page-1480-0) command.

#### **Example**

CONF:BURS:CONS:CCAR Configures the Constellation versus Carrier measurement type.

#### **Characteristics**

\*RST value: – SCPI: device–specific

# **Mode**

WLAN

#### **CONFigure:BURSt:CONSt:CSYMbol[:IMMediate]**

This remote control command configures the measurement type to be Constellation vs Symbol. After this command has been executed, the specified measurement will only be started when the user issues the [INITiate\[:IMMediate\]](#page-1480-0) command

#### **Example**

CONF:BURS:CONS:CSYM Configures the Constellation versus Symbol measurement type.

#### **Characteristics**

\*RST value: – SCPI: device–specific

#### **Mode**

#### <span id="page-1458-0"></span>**CONFigure:BURSt:EVM:ECARrier[:IMMediate]**

This remote control command configures the measurement type to be EVM vs Carrier. After this command has been executed, the specified measurement will only be started when the user issues the [INITiate\[:IMMediate\]](#page-1480-0) command.

#### **Example**

CONF:BURS:EVM:ECAR Configures the EVM vs Carrier measurement type.

#### **Characteristics**

\*RST value: – SCPI: device–specific

#### **Mode**

WLAN

#### **CONFigure:BURSt:EVM:ESYMbol[:IMMediate]**

This remote control command configures the measurement type to be EVM vs Symbol. After this command has been executed, the specified measurement will only be started when the user issues the [INITiate\[:IMMediate\]](#page-1480-0) command.

#### **Example**

CONF:BURS:EVM:ESYM Configures the EVM vs Symbol measurement type.

# **Characteristics**

\*RST value: – SCPI: device–specific

# **Mode**

WLAN

#### **CONFigure:BURSt:PREamble[:IMMediate]**

This remote control command configures the measurement type to be Phase or Frequency vs Preamble. After this command has been executed, the specified measurement will only be started when the user issues the INITiate [: IMMediate] command.

#### **Example**

CONF:BURS:PRE Configures the preamble measurement type.

# **Characteristics**

\*RST value: – SCPI: device–specific

#### **Mode**

#### <span id="page-1459-0"></span>**CONFigure:BURSt:PREamble:SELect**

This remote control command configures the interpretation of the preamble measurement results.

#### **Parameter**

PHASe | FREQuency

#### **Example**

CONF:BURS:PRE:SEL PHAS Configures the Phase vs Preamble measurement type.

#### **Characteristics**

\*RST value: – SCPI: device–specific

**Mode** 

WLAN

#### **CONFigure:BURSt:PVT[:IMMediate]**

This remote control command configures the measurement type to be Power vs Time. After this command has been executed, the specified measurement will only be started when the user issues the [INITiate\[:IMMediate\]](#page-1480-0) command.

#### **Example**

CONF:BURS:PVT Configures the Power vs Time measurement type.

#### **Characteristics**

\*RST value: –

SCPI: device–specific

**Mode** 

WLAN

#### **CONFigure:BURSt:PVT:AVERage**

This remote control command configures the measurement type to set the burst power averaging length to the desired value. This command is only valid when the selected standard is IEEE 802.11b.

#### **Parameter**

<numeric\_value>

#### **Example**

CONF:BURS:PVT:AVER 31 Configures the burst power average length of 31.

#### **Characteristics**

\*RST value: –

SCPI: device–specific

**Mode** 

<span id="page-1460-0"></span>This remote control command configures the use of either mean or maximum burst power as a reference power for the 802.11b PVT measurement.

#### **Parameter**

MEAN | MAXimum

#### **Example**

CONF:BURS:PVT:RPOW MEAN Configures to use mean burst power as a reference power.

#### **Characteristics**

\*RST value: – SCPI: device–specific

#### **Mode**

WLAN

## **CONFigure:BURSt:PVT:SELect**

This remote control configures how to interpret the Power vs Time measurement results.

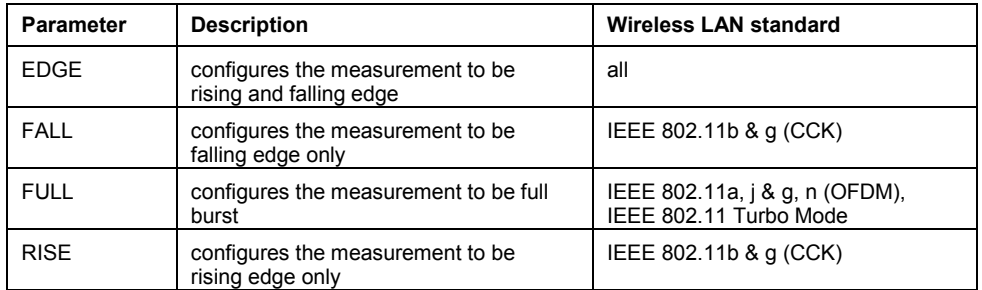

#### **Example**

CONF:BURS:PVT:SEL FULL Interprets the measurement results as full burst

#### **Characteristics**

\*RST value: – SCPI: device–specific

# **Mode**

#### <span id="page-1461-0"></span>**CONFigure:BURSt:SPECtrum:ACPR[:IMMediate]**

This remote control command configures the measurement type to be ACPR (adjacent channel power relative) After this command has been executed, the specified measurement will only be started when the user issues the INITiate [: IMMediate] command.

#### **Example**

CONF:BURS:SPEC:ACPR Configures the ACPR measurement type.

#### **Characteristics**

\*RST value: –

SCPI: device–specific

# **Mode**

WLAN

#### **CONFigure:BURSt:SPECtrum:FFT[:IMMediate]**

This remote control command configures the measurement type to be FFT (Fast Fourier Transform). After this command has been executed, the specified measurement will only be started when the user issues the INITiate [: IMMediate] command.

#### **Example**

CONF:BURS:SPEC:FFT Configures the FFT measurement type.

#### **Characteristics**

\*RST value: – SCPI: device–specific

**Mode** 

WLAN

#### **CONFigure:BURSt:SPECtrum:FLATness[:IMMediate]**

This remote control command configures the measurement type to be Spectrum Flatness. After this command has been executed, the specified measurement will only be started when the user issues the [INITiate\[:IMMediate\]](#page-1480-0) command.

#### **Example**

CONF:BURS:SPEC:FLAT Configures the Spectrum Flatness measurement type.

#### **Characteristics**

\*RST value: – SCPI: device–specific

# **Mode**

#### <span id="page-1462-0"></span>**CONFigure:BURSt:SPECtrum:MASK[:IMMediate]**

This remote control command configures the measurement type to be Spectrum Mask. After this command has been executed, the specified measurement will only be started when the user issues the [INITiate\[:IMMediate\]](#page-1480-0) command

#### **Example**

CONF:BURS:SPEC:MASK Configures the Spectrum Mask measurement type.

#### **Characteristics**

\*RST value: – SCPI: device–specific

#### **Mode**

WLAN

#### **CONFigure:BURSt:SPECtrum:MASK:SELect**

This remote control configures the interpretation of the Spectrum Mask measurement results. This command is only available for IEEE 802.11a.

# **Parameter**

IEEE | ETSI

#### **Example**

CONF:BURS:SPEC:MASK:SEL ETSI Interprets the measurement results using the ETSI standard.

#### **Characteristics**

\*RST value: – SCPI: device–specific

#### **Mode**

WLAN

#### **CONFigure:BURSt:STATistics:BSTReam[:IMMediate]**

This remote control command configures the measurement type to be Bitstream. After this command has been executed, the specified measurement will only be started when the user issues the [INITiate\[:IMMediate\]](#page-1480-0) command.

#### **Example**

CONF:BURS:STAT:BSTR Configures the Bitstream measurement type.

#### **Characteristics**

\*RST value: –

SCPI: device–specific

# **Mode**

# <span id="page-1463-0"></span>**CONFigure:BURSt:STATistics:CCDF[:IMMediate]**

This remote control command configures the measurement type to be CCDF (conditional cumulative distribution functions.). After this command has been executed, the specified measurement will only be started when the user issues the INITiate [: IMMediate] command.

#### **Example**

CONF:BURS:STAT:CCDF Configures the CCDF measurement type.

#### **Characteristics**

\*RST value: – SCPI: device–specific

**Mode** 

WLAN

#### **CONFigure:BURSt:STATistics:SFIeld[:IMMediate]**

This remote control command configures the measurement type to be Signal Field. After this command has been executed, the specified measurement will only be started when the user issues the [INITiate\[:IMMediate\]](#page-1480-0) command.

#### **Example**

CONF:BURS:STAT:SFIeld Configures the Signal Field measurement type.

#### **Characteristics**

\*RST value: – SCPI: device–specific

#### **Mode**

WLAN

#### **CONFigure:CHANnel**

This remote control command is used to specify the input channel for which measurements are to be performed. This command will automatically cause the internal measurement frequency to be re–calculated.

# **Parameter**

<numeric\_value>

# **Example**

CONF:CHAN 9 Specifies channel 9 as frequency measurement.

#### **Characteristics**

\*RST value: 0 SCPI: device–specific

**Mode** 

<span id="page-1464-0"></span>This remote control command is used to switch on or off automatic power level detection. When switched on, power level detection is performed at the start of each measurement sweep.

#### **Parameter**

ONCE | ON | OFF

If this command is issued with the ONCE parameter then the auto level routine is performed immediately one time.

#### **Example**

CONF:POW:AUTO ON Configures the automatic detection of the input power level.

#### **Characteristics**

\*RST value: – SCPI: device–specific

**Mode** 

**WI AN** 

#### **CONFigure:POWer:AUTO:SWEep:TIME**

This remote control command is used to specify the sweep time for the automatic power level detection.

### **Parameter**

numeric value in seconds

#### **Example**

CONF:POW:AUTO:SWE:TIME 200MS Configures a 200 ms sweep time for the auto–level detection.

# **Characteristics**

\*RST value: 100ms SCPI: device–specific

#### **Mode**

WLAN

#### **CONFigure:POWer:EXPected:RF**

This remote control command is used to specify the mean power level of the source signal as supplied to the Analyzer RF input. This value will be overwritten if Auto Level is turned on.

#### **Parameter**

<numeric\_value> in dBm

#### **Example**

CONF:POW:EXP:RF 9 Assumes an input signal strength of 9 dBm.

#### **Characteristics**

\*RST value: – SCPI: device–specific

**Mode**  WLAN

### <span id="page-1465-0"></span>**CONFigure:STANdard**

This remote control command specifies which Wireless LAN standard the option is configured to measure.

#### **Parameter**

- 0 IEEE 802.11a
- 1 IEEE 802.11b
- 2 IEEE 802.11j (10 MHz)
- 3 IEEE 802.11j (20 MHz)
- 4 IEEE 802.11g
- 5 Turbo
- 6 IEEE 802.11n

### **Example**

CONF:STAN 0 Selects the IEEE 802.11a standard for the measurement.

# **Characteristics**  \*RST value: 0

SCPI: device–specific

#### **Mode**

WLAN

#### **CONFigure:WLAN:GTIMe:AUTO**

This remote control command specifies wether the guard time of the IEEE 802.11n input signal is automatically detected or specified manually.

#### **Example**

CCONF:WLAN:GTIM:AUTO ON Sets automatic detection of the guard time of the input signal

#### **Characteristics**

\*RST value: -- SCPI: device-specific

# **Mode**

# **CONFigure:WLAN:GTIMe:SELect**

This remote control command specifies the guard time of the IEEE 802.11n input signal. If the guard time is specified to be detected from the input signal using the [CONFigure:WLAN:GTIMe:AUTO](#page-1465-0) command then this command is query only and allows the detected guard time to be obtained.

# **Example**

CCONF:WLAN:GTIM:SEL SHOR Configures signal measurements with short guard times

# **Characteristics**

\*RST value: -- SCPI: device-specific

# **Mode**

# **DISPlay Subsystem (WLAN, K91 / K91n)**

The DISPLay subsystem controls the selection and presentation of textual and graphic information as well as of measurement data on the display. In contrast to the base unit, the WLAN TX Measurements option supports the split screen modus.

# **Commands of the DISPlay Subsystem**

- DISPlay:FORMat
- DISPlay[:WINDow<1|2>]:SSELect
- [DISPlay\[:WINDow<1|2>\]:TABLe](#page-1468-0)
- [DISPlay\[:WINDow<1|2>\]:TRACe<1…3>:Y\[:SCALe\]:AUTO](#page-1468-0)
- [DISPlay\[:WINDow<1|2>\]:TRACe<1…3>:Y\[:SCALe\]:PDIVision](#page-1468-0)
- [DISPlay\[:WINDow<1|2>\]:TRACe<1…3>:Y\[:SCALe\]:RLEVel](#page-1469-0)
- [DISPlay\[:WINDow<1|2>\]:TRACe<1…3>:Y\[:SCALe\]:RLEVel:OFFSet](#page-1469-0)

### **DISPlay:FORMat**

This command sets the visible screen display type to full or split screen.

# **Parameter**

SPLit | SINGle

# **Example**

DISP:FORM SINGle Sets the display to full screen.

#### **Characteristics**

\*RST value: SPL SCPI: device–specific

**Mode** 

WLAN

#### **DISPlay[:WINDow<1|2>]:SSELect**

This command selects whether screen A or screen B is active. SSELect means Screen SELect.

#### **Example**

DISP:WIND1:SSEL Sets the screen A active.

#### **Characteristics**

\*RST value: 1 SCPI: device–specific

# **Mode**

### <span id="page-1468-0"></span>**DISPlay[:WINDow<1|2>]:TABLe**

This command selects whether the results table is displayed.

# **Parameter**

ON | OFF

### **Example**

DISP:WIND1:TABL ON Hides the results table

#### **Characteristics**

\*RST value: ON SCPI: device–specific

#### **Mode**

WLAN

### **DISPlay[:WINDow<1|2>]:TRACe<1…3>:Y[:SCALe]:AUTO**

This command switches on or off automatic scaling of the Y–axis for the specified trace display. Automatic scaling sets the Y–axis to automatically scale to best fit the measurement results. This command is only available for the following result displays:

- EVM vs Carrier
- EVM vs Symbol.
- Frequency error vs Preamble
- Phase error vs Preamble

The numeric suffix at WINDow<1|2> must be 2 as the relevant results are always displayed in screen B. The numeric suffix at TRACe<1...3> must be 1.

#### **Parameter**

ON | OFF

#### **Example**

DISP:WIND2:TRAC:Y:SCAL:AUTO ON switches on automatic scaling of the Y–axis for the active trace

#### **Characteristics**

\*RST value: ON

# **Mode**

WLAN

#### **DISPlay[:WINDow<1|2>]:TRACe<1…3>:Y[:SCALe]:PDIVision**

This command sets the size of each Y scale division for the specified trace display. Note that this command has no affect if automatic scaling of the Y–axis is enabled. This command is only available for the following result displays:

- EVM vs Carrier
- EVM vs Symbol.
- Frequency error vs Preamble
- Phase error vs Preamble

<span id="page-1469-0"></span>The numeric suffix at WINDow<1|2> must be 2 as the relevant results are always displayed in screen B. The numeric suffix at TRACe<1...3> must be 1.

#### **Parameter**

<numeric\_value>

#### **Example**

DISP:WIND2:TRAC:Y:SCAL:DPIV 2 Sets the Y scale division to size to 2.

# **Characteristics**

\*RST value: 3

#### **Mode**

WLAN

### **DISPlay[:WINDow<1|2>]:TRACe<1…3>:Y[:SCALe]:RLEVel**

This remote control command can be used to set the current internal instrument reference level used when performing measurements. The numeric suffix at WINDow<1|2> and TRACe<1...3> are irrelevant.

#### **Parameter**

numeric value in dB

#### **Example**

DISP:TRAC:Y:RLEV? returns the current reference level in use

# **Characteristics**

\*RST value: –

## **Mode**  WLAN

# **DISPlay[:WINDow<1|2>]:TRACe<1…3>:Y[:SCALe]:RLEVel:OFFSet**

For details refer to "[DISPlay\[:WINDow<1|2>\]:TRACe<1...6>:Y\[:SCALe\]:RLEVel:OFFSet](#page-893-0)" on page [6.135.](#page-893-0)

# **FETCh Subsystem (WLAN, K91 / K91n)**

The FETCh subsystem contains commands for reading out results of complex measurement tasks. This subsystem is closely linked to the CONFigure and SENSe subsystems.

# **Commands of the DISPlay Subsystem**

- [FETCh:BURSt:ALL?](#page-1472-0)
- [FETCh:BURSt:COUNt?](#page-1472-0)
- [FETCh:BURSt:CRESt\[:AVERage?\]](#page-1473-0)
- [FETCh:BURSt:CRESt:MAXimum?](#page-1473-0)
- [FETCh:BURSt:CRESt:MINimum?](#page-1473-0)
- [FETCh:BURSt:EVM:\[IEEE\]:AVERage?](#page-1473-0)
- [FETCh:BURSt:EVM:\[IEEE\]:MAXimum?](#page-1473-0)
- [FETCh:BURSt:EVM:\[IEEE\]:MINimum?](#page-1473-0)
- [FETCh:BURSt:EVM:ALL:AVERage?](#page-1473-0)
- [FETCh:BURSt:EVM:ALL:MAXimum?](#page-1473-0)
- [FETCh:BURSt:EVM:ALL:MINimum?](#page-1473-0)
- [FETCh:BURSt:EVM:DATA:AVERage?](#page-1474-0)
- [FETCh:BURSt:EVM:DATA:MAXimum?](#page-1474-0)
- [FETCh:BURSt:EVM:DATA:MINimum?](#page-1474-0)
- [FETCh:BURSt:EVM:DIRect:AVERage?](#page-1474-0)
- [FETCh:BURSt:EVM:DIRect:MAXimum?](#page-1474-0)
- [FETCh:BURSt:EVM:DIRect:MINimum?](#page-1474-0)
- [FETCh:BURSt:EVM:PILot:AVERage?](#page-1474-0)
- [FETCh:BURSt:EVM:PILot:MAXimum?](#page-1474-0)
- [FETCh:BURSt:EVM:PILot:MINimum?](#page-1474-0)
- [FETCh:BURSt:FERRor:AVERage?](#page-1475-0)
- [FETCh:BURSt:FERRor:MAXimum?](#page-1475-0)
- [FETCh:BURSt:FERRor:MINimum?](#page-1475-0)
- [FETCh:BURSt:GIMBalance:AVERage?](#page-1475-0)
- [FETCh:BURSt:GIMBalance:MAXimum?](#page-1475-0)
- [FETCh:BURSt:GIMBalance:MINimum?](#page-1475-0)
- [FETCh:BURSt:IQOFfset:AVERage?](#page-1475-0)
- [FETCh:BURSt:IQOFfset:MAXimum?](#page-1475-0)
- [FETCh:BURSt:IQOFfset:MINimum?](#page-1475-0)
- [FETCh:BURSt:PAYLoad?](#page-1476-0)
- [FETCh:BURSt:PEAK?](#page-1476-0)
- [FETCh:BURSt:PREamble?](#page-1476-0)
- [FETCh:BURSt:QUADoffset:AVERage?](#page-1477-0)

- <span id="page-1471-0"></span>– [FETCh:BURSt:QUADoffset:MAXimum?](#page-1477-0)
- [FETCh:BURSt:QUADoffset:MINimum?](#page-1477-0)
- [FETCh:BURSt:RMS\[:AVERage?\]](#page-1477-0)
- [FETCh:BURSt:RMS:MAXimum?](#page-1477-0)
- [FETCh:BURSt:RMS:MINimum?](#page-1477-0)
- [FETCh:BURSt:SYMBolerror:AVERage?](#page-1477-0)
- [FETCh:BURSt:SYMBolerror:MAXimum?](#page-1477-0)
- [FETCh:BURSt:SYMBolerror:MINimum?](#page-1477-0)
- [FETCh:BURSt:TFALl:AVERage?](#page-1478-0)
- [FETCh:BURSt:TFALl:MAXimum?](#page-1478-0)
- [FETCh:BURSt:TFALl:MINimum?](#page-1478-0)
- [FETCh:BURSt:TRISe:AVERage?](#page-1478-0)
- [FETCh:BURSt:TRISe:MAXimum?](#page-1478-0)
- [FETCh:BURSt:TRISe:MINimum?](#page-1478-0)
- [FETCh:SYMBol:COUNt?](#page-1478-0)

# **Further information**

– ASCII formats for returned values

# **ASCII formats for returned values**

The results are output as a list of result strings separated by commas.

# **Returned values for IEEE 802.11a, j, g(OFDM), n & Turbo Mode**

<preamble power>,

<payload power>,

<min rms power>,<average rms power>,<max rms power>>,

<peak power>,

<min crest factor>,<average crest factor>,<max crest factor>,

<min frequency error>,<average frequency error>, <max frequency error>,

<min symbol error>, <average symbol error>, <max symbol error>,

<min IQ offset>, <average IQ offset>, <maximum IQ offset>,

<min gain imbalance>, <average gain imbalance>, <max gain imbalance>,

<min quadrature offset>, <average quadrature offset>, <max quadrature offset>,

<min EVM all bursts>, <average EVM all bursts>, <max EVM all bursts>,

<min EVM data carriers>, <average EVM data carriers >, <max EVM data carriers >

<min EVM pilots>, <average EVM pilots >, <max EVM pilots >

# <span id="page-1472-0"></span>**Returned values for IEEE 802.11b & g (CCK)**

<min rise time>,<average rise time>,<max rise time>, <min fall time>, <average fall time>, <max fall time>, <min rms power>, <average rms power>, <max rms power>, <min peak power>, < average peak power>, < max peak power>, <min crest factor>, <average crest factor>, <max crest factor>, <min frequency error>,<average frequency error>, <max frequency error>, <min chip clock error>, <average chip clock error>, <max chip clock error>, <min phase error>, <average phase error>, <max phase error>, <min IQ offset>, <average IQ offset>, <maximum IQ offset>, <min gain imbalance>, <average gain imbalance>, <max gain imbalance>, <min quadrature offset>, <average quadrature offset>, <max quadrature offset>, <min EVM IEEE>, <average EVM IEEE>, <max EVM IEEE>, <min EVM Direct>, <average EVM Direct >, <max EVM Direct >

### **FETCh:BURSt:ALL?**

This command returns all the results. The results are output as a list of result strings separated by commas in ASCII format. For details on the format refer to ["ASCII formats for returned](#page-1471-0)  [values"](#page-1471-0) on page [6.713.](#page-1471-0) The units for the EVM results are specified with the  $UNIT:EWM$ command.

#### **Example**

FETC:BURS:ALL? All calculated results are returned

#### **Characteristics**

\*RST value: – SCPI: device–specific

#### **Mode**

WLAN

#### **FETCh:BURSt:COUNt?**

This command returns the number of analyzed bursts. This command is a query only and thus has no \*RST value.

#### **Example**

FETC:BURS:COUN? The analyzed number of bursts are returned

#### **Characteristics**

\*RST value: – SCPI: device–specific

# **Mode**

#### <span id="page-1473-0"></span>**FETCh:BURSt:CRESt[:AVERage?] / FETCh:BURSt:CRESt:MAXimum? / FETCh:BURSt:CRESt:MINimum?**

This command returns the average, minimum or maximum determined CREST factor (= ratio of peak power to average power) in dB.]

This command is a query only and thus has no \*RST value.

#### **Example**

FETC:BURS:CRES:MAX? The maximum calculated crest factor from the most recent measurement is returned.

#### **Characteristics**

\*RST value: –

SCPI: device–specific

**Mode** 

WLAN

#### **FETCh:BURSt:EVM:[IEEE]:AVERage? / FETCh:BURSt:EVM:[IEEE]:MAXimum? / FETCh:BURSt:EVM:[IEEE]:MINimum?**

This command returns the Error Vector Magnitude measurement results summary (average, minimum or maximum value) in dB for the IEEE 802.11b standard. This result is the value before filtering.???

This command is a query only and thus has no \*RST value.

#### **Example**

FETC:BURS:EVM:MAX? The maximum EVM recorded before filtering.

#### **Characteristics**

\*RST value: – SCPI: device–specific

#### **Mode**

WLAN

#### **FETCh:BURSt:EVM:ALL:AVERage? / FETCh:BURSt:EVM:ALL:MAXimum? / FETCh:BURSt:EVM:ALL:MINimum?**

This command returns the Error Vector Magnitude measurement results summary (average, minimum or maximum value) in dB. This is a combined figure that represents the pilot, data and the free carrier.

This command is a query only and thus has no \*RST value.

#### **Example**

FETC:BURS:EVM:ALL:MAX? The maximum EVM recorded for all measurement carrier is returned.

#### **Characteristics**

\*RST value: – SCPI: device–specific

# **Mode**

### <span id="page-1474-0"></span>**FETCh:BURSt:EVM:DATA:AVERage? / FETCh:BURSt:EVM:DATA:MAXimum? / FETCh:BURSt:EVM:DATA:MINimum?**

This command returns the Error Vector Magnitude measurement results summary for the data carrier (average, minimum or maximum value) in dB.

This command is a query only and thus has no \*RST value.

#### **Example**

FETC:BURS:EVM:DATA:MAX? The maximum EVM recorded for the data carrier is returned.

#### **Characteristics**

\*RST value: – SCPI: device–specific

**Mode** 

WLAN

#### **FETCh:BURSt:EVM:DIRect:AVERage? / FETCh:BURSt:EVM:DIRect:MAXimum? / FETCh:BURSt:EVM:DIRect:MINimum?**

This command returns the Error Vector Magnitude measurement results summary (average, minimum or maximum value) in dB for the IEEE 802.11b standard. This result is the value after filtering.???

This command is a query only and thus has no \*RST value.

#### **Example**

FETC:BURS:EVM:DIR:MAX? The maximum EVM recorded after filtering.

#### **Characteristics**

\*RST value: – SCPI: device–specific

#### **Mode**

WLAN

#### **FETCh:BURSt:EVM:PILot:AVERage? / FETCh:BURSt:EVM:PILot:MAXimum? / FETCh:BURSt:EVM:PILot:MINimum?**

This command returns the Error Vector Magnitude measurement results summary for the EVM pilot carrier (average, minimum or maximum value) in dB.???

This command is a query only and thus has no \*RST value.

#### **Example**

FETC:BURS:EVM:PIL:MAX? The maximum EVM recorded for the EVM pilot carrier is returned.

#### **Characteristics**

\*RST value: –

SCPI: device–specific

#### **Mode**

#### <span id="page-1475-0"></span>**FETCh:BURSt:FERRor:AVERage? / FETCh:BURSt:FERRor:MAXimum? / FETCh:BURSt:FERRor:MINimum?**

This command returns the measured average, minimum or maximum frequency errors in Hertz.???

This command is a query only and thus has no \*RST value.

#### **Example**

FETC:BURS:FERR:MAX? The maximum frequency error from the most recent measurement is returned.

#### **Characteristics**

\*RST value: –

SCPI: device–specific

# **Mode**

WLAN

#### **FETCh:BURSt:GIMBalance:AVERage? / FETCh:BURSt:GIMBalance:MAXimum? / FETCh:BURSt:GIMBalance:MINimum?**

This command returns the measured average, minimum or maximum IQ Imbalance errors in dB.???

This command is a query only and thus has no \*RST value.

#### **Example**

FETC:BURS:GIMB:MAX? The maximum IQ Imbalance error from the most recent measurement is returned.

#### **Characteristics**

\*RST value: – SCPI: device–specific

#### **Mode**

WLAN

#### **FETCh:BURSt:IQOFfset:AVERage? / FETCh:BURSt:IQOFfset:MAXimum? / FETCh:BURSt:IQOFfset:MINimum?**

This command returns the measured average, minimum or maximum IQ Offset errors in dB.??? This command is a query only and thus has no \*RST value.

#### **Example**

FETC:BURS:IQOF:MAX? The maximum IQ Offset error from the most recent measurement is returned.

#### **Characteristics**

\*RST value: – SCPI: device–specific

# **Mode**
### **FETCh:BURSt:PAYLoad?**

This command returns the measured power in the payload of the burst. This command is a query only and thus has no \*RST value.

#### **Example**

FETC:BURS:PAYL? The burst payload power is returned

#### **Characteristics**

\*RST value: – SCPI: device–specific

**Mode** 

WLAN

### **FETCh:BURSt:PEAK?**

This command returns the Peak power in dBm measured during the measurement time.

# **Example**

FETC:BURS:PEAK? The calculated peak power from the most recent measurement is returned.

# **Characteristics**

\*RST value: – SCPI: device–specific

# **Mode**

WLAN

# **FETCh:BURSt:PREamble?**

This command returns the measured power in the burst preamble.

This command is a query only and thus has no \*RST value.

# **Example**

FETC:BURS:PRE? The burst preamble power is returned

#### **Characteristics**

\*RST value: – SCPI: device–specific

# **Mode**

#### **FETCh:BURSt:QUADoffset:AVERage? / FETCh:BURSt:QUADoffset:MAXimum? / FETCh:BURSt:QUADoffset:MINimum?**

This command returns the accuracy in terms of the phase error of symbols within a burst.??? This command is a query only and thus has no \*RST value.

#### **Example**

FETC:BURS:QUAD:MAX? The maximum angle error recorded for a symbol during the measurement.

#### **Characteristics**

\*RST value: –

SCPI: device–specific

**Mode** 

WI AN

### **FETCh:BURSt:RMS[:AVERage?] / FETCh:BURSt:RMS:MAXimum? / FETCh:BURSt:RMS:MINimum?**

This command returns the average, minimum or maximum RMS burst power in dBm measured during the measurement.]

This command is a query only and thus has no \*RST value.

#### **Example**

FETC:BURS:RMS:MAX? The maximum calculated RSM burst power from the most recent measurement is returned.

#### **Characteristics**

\*RST value: – SCPI: device–specific

#### **Mode**

WLAN

#### **FETCh:BURSt:SYMBolerror:AVERage? / FETCh:BURSt:SYMBolerror:MAXimum? / FETCh:BURSt:SYMBolerror:MINimum?**

This command returns the percentage of symbols that were outside permissible de–modulation range within a burst.???

#### **Example**

FETC:BURS:SYMB:MAX? The maximum number of symbols that were out of range per burst.

### **Characteristics**

\*RST value: –

SCPI: device–specific

# **Mode**

#### **FETCh:BURSt:TFALl:AVERage? / FETCh:BURSt:TFALl:MAXimum? / FETCh:BURSt:TFALl:MINimum?**

This command returns the average, minimum or maximum burst fall time in seconds.

This command is a query only and thus has no \*RST value.

#### **Example**

FETC:BURS:TFAL:MAX? The maximum calculated fall time from the most recent measurement is returned.

### **Characteristics**

\*RST value: – SCPI: device–specific

**Mode** 

WLAN

#### **FETCh:BURSt:TRISe:AVERage? / FETCh:BURSt:TRISe:MAXimum? / FETCh:BURSt:TRISe:MINimum?**

This command returns the average, minimum or maximum burst rise time in seconds. This command is a query only and thus has no \*RST value.

#### **Example**

FETC:BURS:TRIS:MAX? The maximum calculated rise time from the most recent measurement is returned.

# **Characteristics**

\*RST value: – SCPI: device–specific

**Mode** 

WI AN

# **FETCh:SYMBol:COUNt?**

This command returns the number of symbols for each analyzed burst as a comma separated list.

This command is a query only and thus has no \*RST value.

# **Example**

FETC:SYMB:COUN? The analyzed number of symbols for each burst are returned

# **Characteristics**

\*RST value: – SCPI: device–specific

# **Mode**

# **FORMat Subsystem (WLAN, K91 / K91n)**

The FORMat subsystem specifies the data format of the data transmitted from and to the instrument.

# **Commands of the FORMat Subsystem**

– FORMat[:DATA]

# **FORMat[:DATA]**

For details refer to the FORMat [: DATA] command description of the base unit on page [6.138.](#page-896-0)

# **INITiate Subsystem (WLAN, K91 / K91n)**

The INITiate subsystem configures the instrument prior to a measurement being carried out. It is basically used to tell the instrument which measurement is to be performed and takes any necessary step to set up the instrument for the measurement.

# **Commands of the INITiate Subsystem**

- INITiate[:IMMediate]
- INITiate:CONTinuous

# **INITiate[:IMMediate]**

For details refer to "[INITiate<1|2>\[:IMMediate\]"](#page-904-0) on page [6.146.](#page-904-0)

### **INITiate:CONTinuous**

For details refer to "[INITiate<1|2>:CONTinuous"](#page-905-0) on page [6.147.](#page-905-0)

# **INPut Subsystem (WLAN, K91 / K91n)**

The INPut subsystem controls the input characteristics of the RF inputs of the instrument.

# **Commands of the INPut Subsystem**

– [INPut<1|2>:ATTenuation](#page-908-0) 

# **INPut:ATTenuation**

For details refer to "[INPut<1|2>:ATTenuation"](#page-908-0) on page [6.150.](#page-908-0)

# **INSTrument Subsystem (WLAN, K91 / K91n)**

The INSTrument subsystem selects the operating mode of the unit either via text parameters or fixed numbers.

# **Commands of the INSTrument Subsystem**

- INSTrument[:SELect]
- INSTrument:NSELect

# **INSTrument[:SELect]**

### **Parameter**

WLAN (WLAN TX Measurements option, R&S FSL–K91) For further details refer to the INSTrument subsystem of the base unit.

# **INSTrument:NSELect**

# **Parameter**

16 (WLAN TX Measurements option, R&S FSL–K91) For further details refer to the INSTrument subsystem of the base unit.

# **MMEMory Subsystem (WLAN, K91 / K91n)**

The MMEMory (mass memory) subsystem provides commands to store and load IQ data.

# **Commands of the MMEMory Subsystem**

- MMEMory:LOAD:IQ:STATe
- MMEMory:STORe:IQ:STATe

#### **MMEMory:LOAD:IQ:STATe**

This command loads the IQ data from the specified .iqw file.

#### **Parameter**

1,<file\_name>

#### **Example**

MMEM:LOAD:IQ:STAT 1,'C:\R\_S\Instr\user\data.iqw' Loads IQ data from the specified file.

#### **Characteristics**

\*RST value: – SCPI: device–specific

#### **Mode**

WLAN

#### **MMEMory:STORe:IQ:STATe**

This command stores the IQ data to the specified .iqw file.

#### **Parameter**

1,<file\_name>

#### **Example**

MMEM: STOR: IQ: STAT 1, 'C:\R\_S\Instr\user\data.iqw' Stores IQ data to the specified file.

#### **Characteristics**

\*RST value: – SCPI: device–specific

# **Mode**

# **SENSe Subsystem (WLAN, K91 / K91n)**

The SENSe command is used to set and get the values of parameters in the remote instrument. The get variant of the SENSe command differs from set in that it takes no parameter values (unless otherwise stated) but is followed by the character '?' and will return the parameter's value in the same format as it is set.

# **Commands of the SENSe Subsystem**

- [\[SENSe:\]BURSt:COUNt](#page-1486-0)
- [\[SENSe:\]BURSt:COUNt:STATe](#page-1486-0)
- [\[SENSe:\]DEMod:BANalyze:DURation:EQUal](#page-1487-0)
- [\[SENSe:\]DEMod:BANalyze:DURation:MAX](#page-1487-0)
- [\[SENSe:\]DEMod:BANalyze:DURation:MIN](#page-1487-0)
- [SENSe:]DEMod:CESTimation
- [SENSe:]DEMod:FILTer:CATalog?
- [\[SENSe:\]DEMod:FILTer:MODulation](#page-1489-0)
- [\[SENSe:\]DEMod:FORMat\[:BCONtent\]:AUTo](#page-1489-0)
- [\[SENSe:\]DEMod:FORMat:BANalyze](#page-1489-0)
- [\[SENSe:\]DEMod:FORMat:BANalyze:BTYPe](#page-1490-0)
- [\[SENSe:\]DEMod:FORMat:BANalyze:DBYTes:EQUal](#page-1490-0)
- [\[SENSe:\]DEMod:FORMat:BANalyze:DBYTes:MAX](#page-1491-0)
- [\[SENSe:\]DEMod:FORMat:BANalyze:DBYTes:MIN](#page-1491-0)
- [\[SENSe:\]DEMod:FORMat:BANalyze:SYMBols:EQUal](#page-1492-0)
- [\[SENSe:\]DEMod:FORMat:BANalyze:SYMBols:MAX](#page-1492-0)
- [\[SENSe:\]DEMod:FORMat:BANalyze:SYMBols:MIN](#page-1493-0)
- [\[SENSe:\]DEMod:FORMat:BTRate](#page-1493-0)
- [\[SENSe:\]DEMod:FORMat:SIGSymbol](#page-1494-0)
- [\[SENSe:\]FREQuency:CENTer](#page-1494-0)
- [\[SENSe:\]POWer:ACHannel:MODE](#page-1494-0)
- [\[SENSe:\]SWAPiq](#page-1495-0)
- [\[SENSe:\]SWEep:COUNt](#page-1495-0)
- [\[SENSe:\]SWEep:EGATe](#page-1495-0)
- [\[SENSe:\]SWEep:EGATe:HOLDoff\[:TIME\]](#page-1495-0)
- [\[SENSe:\]SWEep:EGATe:HOLDoff:SAMPle](#page-1496-0)
- [\[SENSe:\]SWEep:EGATe:LENGth\[:TIME\]](#page-1496-0)
- [\[SENSe:\]SWEep:EGATe:LENGth:SAMPle](#page-1496-0)
- [\[SENSe:\]SWEep:EGATe:LINK](#page-1497-0)
- [\[SENSe:\]SWEep:TIME](#page-1497-0)
- [\[SENSe:\]TRACking:LEVel](#page-1497-0)
- [\[SENSe:\]TRACking:PHASe](#page-1498-0)

<span id="page-1485-0"></span>– [\[SENSe:\]TRACking:TIME](#page-1498-0)

# **Further information**

– Analysis modulation format

# **Analysis modulation format**

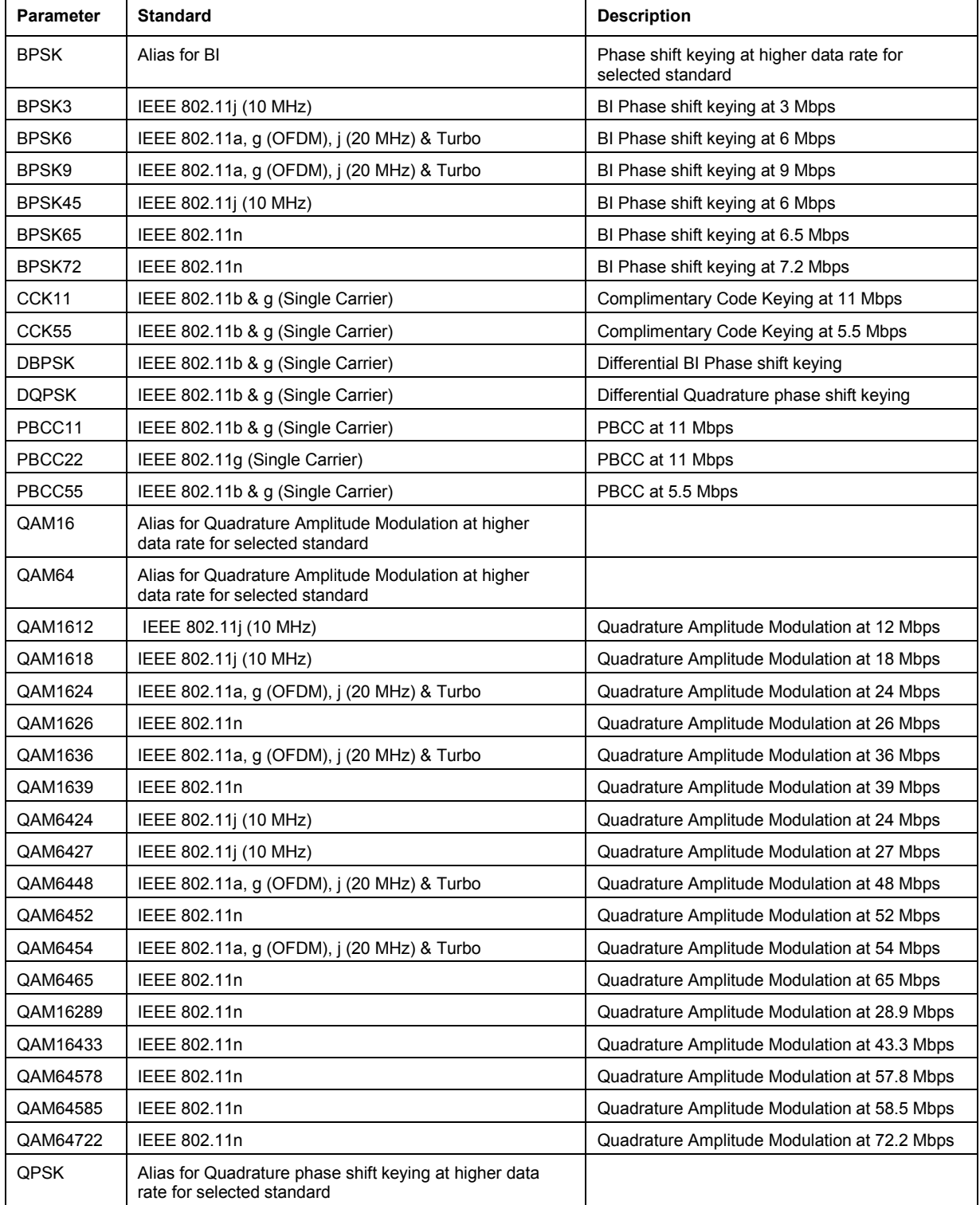

# <span id="page-1486-0"></span>*SENSe Subsystem (WLAN, K91 / K91n) R&S FSL*

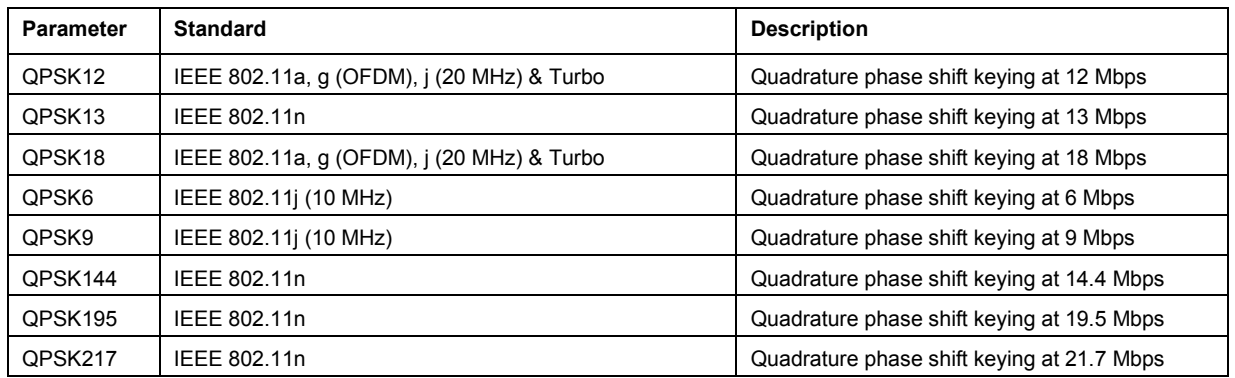

#### **[SENSe:]BURSt:COUNt**

This command defines the number of bursts that will be analyzed by the measurement. This parameter is ignored if the setting for the [SENSe: ] BURSt: COUNt: STATe parameter is off.

#### **Parameter**

<numeric\_value>

#### **Example**

BURS:COUN 16 Sets the number of bursts to 16.

#### **Characteristics**

\*RST value: 1 SCPI: device–specific

#### **Mode**

WLAN

#### **[SENSe:]BURSt:COUNt:STATe**

When this command is set to on, the burst count parameter will be used by the measurement, otherwise the burst count parameter will be ignored.

### **Parameter**

ON | OFF

#### **Example**

BURS:COUN:STAT ON Sets the burst count state to ON

#### **Characteristics**

\*RST value: OFF SCPI: device–specific

# **Mode**

#### <span id="page-1487-0"></span>**[SENSe:]DEMod:BANalyze:DURation:EQUal**

When this command is set to ON then only bursts of equal length will take part in the PVT analysis. When this command is set to true the value specified by the [SENSe:]DEMod:BANalyze:DURation:MIN command specifies the duration that a burst must last in order to take part in measurement analysis.

#### **Parameter**

ON | OFF

#### **Example**

DEM:BAN:DUR:EQU ON Only bursts of equal length will take part in the measurement analysis.

#### **Characteristics**

\*RST value: OFF SCPI: device–specific

#### **Mode**

WLAN

#### **[SENSe:]DEMod:BANalyze:DURation:MAX**

This command specifies the maximum duration in microseconds required for bursts to qualify for measurement analysis. Only bursts with the specified duration will be used in the measurement analysis.

This value will not have any immediate effect if the

[SENSe:]DEMod:BANalyze:DURation:EQUal command has been set to true as in this case no range of durations is allowed and only bursts with exactly the duration specified by the [SENSe:]DEMod:BANalyze:DURation:MIN command shall take part in measurement analysis

#### **Parameter**

<numeric\_value>

#### **Example**

DEM:BAN:DUR:MAX 1300 Only bursts which have a maximum duration of 1300 microseconds are analyzed.

#### **Characteristics**

\*RST value: 5464 SCPI: device–specific

#### **Mode**

WI AN

#### **[SENSe:]DEMod:BANalyze:DURation:MIN**

This command specifies the duration in microseconds required for bursts to qualify for measurement analysis. Only bursts with the specified duration will be used in the measurement analysis. When the [SENSe:]DEMod:BANalyze:DURation:EQUal command has been set to true then this command specifies the exact duration required for a burst to take part in measurement analysis. When the [\[SENSe:\]DEMod:FORMat:BANalyze:DBYTes:EQUal](#page-1490-0) command is set to false this command specifies the minimum duration required for a burst to take part in measurement analysis.

# <span id="page-1488-0"></span>**Parameter**

<numeric\_value>

#### **Example**

DEM:BAN:DUR:MIN 45 Only bursts which last 48 microseconds are analyzed.

# **Characteristics**

\*RST value: 1 SCPI: device–specific

#### **Mode**

WLAN

### **[SENSe:]DEMod:CESTimation**

This command defines whether channel estimation will be done in preamble and payload (if set to 1) or only in preamble (if set to 0). The effect of this is most noticeable for the EVM measurement results, where the results will be improved when this feature is enabled.

However, this functionality is not supported by the IEEE 802.11 standard and must be disabled if the results are to be strictly measured against the standard.

#### **Parameter**

ON | OFF

#### **Example**

DEMod:CEST ON Specifies that the IQ measurement results will use channel estimation in preamble & payload.

#### **Characteristics**

\*RST value: OFF SCPI: device–specific

#### **Mode**

WLAN

#### **[SENSe:]DEMod:FILTer:CATalog?**

This command reads the names of all available filters. The file names are output without file extension. Syntax of output format: filter\_1,filter\_2, … ,filter\_n.

This command is a query only and thus has no \*RST value.

#### **Example**

DEM:FILT:CAT? Reads all filter names

#### **Characteristics**

\*RST value: 0 SCPI: device–specific

# **Mode**

# <span id="page-1489-0"></span>**[SENSe:]DEMod:FILTer:MODulation**

This command selects the TX and RX filters. The names of the filters correspond to the file names; a query of all available filters is possible by means of the [\[SENSe:\]DEMod:FILTer:CATalog?](#page-1488-0) command.

#### **Parameter**

<string>,<string> DEF\_TX: default transmit filter, DEF\_RX: default receive filter

#### **Example**

DEM:FILT:MOD 'DEF\_TX','DEF\_RX' DEF\_TX is selected for the TX filter and DEF\_RX for the RX filter

#### **Characteristics**

\*RST value: AUTO,AUTO SCPI: device–specific

**Mode** 

WLAN

#### **[SENSe:]DEMod:FORMat[:BCONtent]:AUTo**

When this command is set to ON then the signal symbol field of the burst is analyzed to determine the modulation scheme of the first burst. When this field is set to ON only bursts which match the modulation scheme are considered in results analysis.

#### **Parameter**

ON | OFF

#### **Example**

DEM:FORM:AUT ON Specifies that the signal symbol field should be decoded.

#### **Characteristics**

\*RST value: – SCPI: device–specific

**Mode** 

WLAN

#### **[SENSe:]DEMod:FORMat:BANalyze**

The remote control command sets the analysis modulation format that will be assumed when the measurement is performed. If the [\[SENSe:\]DEMod:FORMat:SIGSymbol](#page-1494-0) parameter has been set to ON, this command can be used to measure only certain burst types within a measurement sequence.

#### **Parameter**

For details refer to "[Analysis modulation format"](#page-1485-0) on page [6.727.](#page-1485-0)

#### **Example**

DEM:FORM:BAN 'QAM16' Only bursts that are of the QAM16 modulation format are analyzed.

# <span id="page-1490-0"></span>**Characteristics**

\*RST value: QAM64 SCPI: device–specific

# **Mode**

WLAN

# **[SENSe:]DEMod:FORMat:BANalyze:BTYPe**

This remote control command specifies the type of burst to be analyzed. Only bursts of the specified type take part in measurement analysis.

### **Parameter**

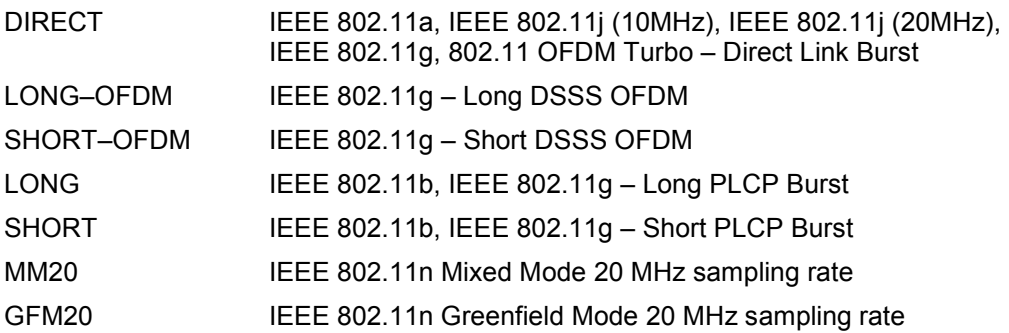

### **Example**

DEM:FORM:BAN:BTYPe 'DIRECT' Only DIRECT bursts are analyzed.

### **Characteristics**

\*RST value: DIRECT SCPI: device–specific

#### **Mode**

WLAN

#### **[SENSe:]DEMod:FORMat:BANalyze:DBYTes:EQUal**

When this command is set to ON then only bursts of equal length will take part in the measurement analysis. The number of data bytes that a burst must have in order to take part in measurement analysis is specified by the [SENSe: ] DEMod: FORMat: BANalyze: DBYTes: MIN command.

#### **Parameter**

ON | OFF

#### **Example**

DEM:FORM:BAN:DBYTes:EQU ON Only bursts of equal length will take part in the measurement analysis.

# **Characteristics**

\*RST value: OFF SCPI: device–specific

# **Mode**

#### <span id="page-1491-0"></span>**[SENSe:]DEMod:FORMat:BANalyze:DBYTes:MAX**

This command specifies the maximum number of data bytes required for bursts to qualify for measurement analysis. Only bursts with the specified number of data bytes will be used in the measurement analysis.

This value will not have any immediate effect if the

[\[SENSe:\]DEMod:FORMat:BANalyze:DBYTes:EQUal](#page-1490-0) command has been set to ON. In this case, no range of symbols is allowed and only bursts with exactly the number of data bytes specified by the [SENSe: ]DEMod:FORMat:BANalyze:DBYTes:MIN command shall take part in measurement analysis.

#### **Parameter**

<numeric\_value>

#### **Example**

DEM:FORM:BAN:DBYTes:MAX 1300 Only bursts which contain a maximum of 1300 data bytes are analyzed.

## **Characteristics**

\*RST value: 64 SCPI: device–specific

#### **Mode**

WI AN

#### **[SENSe:]DEMod:FORMat:BANalyze:DBYTes:MIN**

This command specifies the number of data bytes required for bursts to qualify for measurement analysis. Only bursts with the specified number of data bytes will be used in the measurement analysis.

If the [\[SENSe:\]DEMod:FORMat:BANalyze:DBYTes:EQUal](#page-1490-0) command has been set to ON, this command specifies the exact number of data bytes required for a burst to take part in measurement analysis. If the [\[SENSe:\]DEMod:FORMat:BANalyze:DBYTes:EQUal](#page-1490-0) command is set to OFF, this command specifies the minimum number of data bytes required for a burst to take part in measurement analysis.

#### **Parameter**

<numeric\_value>

#### **Example**

DEM:FORM:BAN:DBYTes:MIN 16 Only bursts which contain 16 data bytes are analyzed.

#### **Characteristics**

\*RST value: 1 SCPI: device–specific

#### **Mode**

# <span id="page-1492-0"></span>**[SENSe:]DEMod:FORMat:BANalyze:SYMBols:EQUal**

When this command is activated then only bursts of equal length will take part in the measurement analysis. When this command is set to true the value specified by the [\[SENSe:\]DEMod:FORMat:BANalyze:SYMBols:MIN](#page-1493-0) command specifies the number of symbols that a burst must have in order to take part in analysis.

#### **Parameter**

ON | OFF

#### **Example**

DEM:FORM:BAN:SYM:EQU ON Only bursts of equal length will take part in analysis.

#### **Characteristics**

\*RST value: OFF SCPI: device–specific

#### **Mode**

WLAN

#### **[SENSe:]DEMod:FORMat:BANalyze:SYMBols:MAX**

This command specifies the maximum number of data symbols required for bursts to qualify for measurement analysis. Only bursts with the specified number of symbols will be used in the measurement analysis. The number of data symbols is defined as the uncoded bits including service and tail bits.

#### This value will not have any immediate effect if the

[SENSe:]DEMod:FORMat:BANalyze:SYMBols:EQUal command has been set to true as in this case no range of symbols is allowed and only bursts with exactly the number of symbols specified by the [\[SENSe:\]DEMod:FORMat:BANalyze:SYMBols:MIN](#page-1493-0) command shall take place in measurement analysis.

#### **Parameter**

<numeric\_value>

#### **Example**

DEM:FORM:BAN:SYM:MAX 1300 Only bursts which contain a maximum symbol count of 1300 are analyzed.

#### **Characteristics**

\*RST value: 64 SCPI: device–specific

#### **Mode**

#### <span id="page-1493-0"></span>**[SENSe:]DEMod:FORMat:BANalyze:SYMBols:MIN**

This command specifies the number of data symbols required for bursts to qualify for measurement analysis. Only bursts with the specified number of symbols will be used in the measurement analysis. The number of data symbols is defined as the uncoded bits including service and tail bits.

When the [SENSe: ]DEMod: FORMat: BANalyze: SYMBols: EQUal command has been set to true then this command specifies the exact number of symbols required for a burst to take part in measurement analysis. When the [\[SENSe:\]DEMod:FORMat:BANalyze:SYMBols:EQUal](#page-1492-0) command is set to false this command specifies the minimum number of symbols required for a burst to take part in measurement analysis.

#### **Parameter**

<numeric\_value>

#### **Example**

DEM:FORM:BAN:SYM:MIN 16 Only bursts which contain a symbol count of 16 are analyzed.

#### **Characteristics**

\*RST value: 1 SCPI: device–specific

#### **Mode**

WLAN

#### **[SENSe:]DEMod:FORMat:BTRate**

The remote control command is used to specify the bit rate for IEEE 802.11b signals. This command can be used as an alternative to [SENSe: ]DEMod: FORMat: BANalyze. The bit rate can be set as follows:

#### **Parameter**

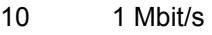

- 20 2 Mbit/s
- 55 5.5 Mbit/s

110 11 Mbit/s

#### **Example**

DEM:FORM:BTR 20 Configures to demodulate 2 Mbit/s signals

#### **Characteristics**

 $*RST$  value: 10 (= 1mbit) SCPI: device–specific

#### **Mode**

### <span id="page-1494-0"></span>**[SENSe:]DEMod:FORMat:SIGSymbol**

If this command is set to ON, the signal symbol field of the burst is analyzed to determine the details of the burst. Only burst which match the supplied burst type and modulation are considered in results analysis. For IEEE 802.11b this command can only be queried as the decoding of the signal field is always performed for the IEEE 802.11b standard.

#### **Parameter**

ON | OFF

#### **Example**

DEM:FORM:SIGS ON Specifies that the signal symbol field should be decoded.

#### **Characteristics**

\*RST value: –

SCPI: device–specific

**Mode** 

WLAN

#### **[SENSe:]FREQuency:CENTer**

For details refer to "[\[SENSe<1|2>:\]FREQuency:CENTer"](#page-958-0) on page [6.200.](#page-958-0)

### **[SENSe:]POWer:ACHannel:MODE**

This command sets the ACP measurement mode for the IEEE 802.11j standard to either absolute or relative.

#### **Parameter**

ABS Absolute measurement

REL Relative measurement

#### **Example**

POW:ACH:MODE ABS Sets the ACP measurement to absolute mode

# **Characteristics**

\*RST value: REL SCPI: device–specific

# **Mode**

#### <span id="page-1495-0"></span>**[SENSe:]SWAPiq**

This command defines whether or not the recorded IQ pairs should be swapped (I<–>Q) before being processed.

# **Parameter**

ON | OFF

#### **Example**

SWAP ON Specifies that IQ values should be swapped.

#### **Characteristics**

\*RST value: OFF SCPI: device–specific

**Mode** 

WLAN

### **[SENSe:]SWEep:COUNt**

This command specifies the number of sweeps for Spectrum Mask and Spectrum ACPR measurements.

#### **Parameter**

<numeric\_value>

#### **Example**

SWEep:COUNt 64 Sets the number of sweeps to 64.

### **Characteristics**

\*RST value: 1 SCPI: conform

**Mode** 

WLAN

#### **[SENSe:]SWEep:EGATe**

For details refer to "[\[SENSe<1|2>:\]SWEep:EGATe](#page-988-0)" on page [6.230.](#page-988-0)

#### **[SENSe:]SWEep:EGATe:HOLDoff[:TIME]**

This command defines the gate delay in the capture buffer in time units. The range of this value is dependent on the last run measurement.

#### **Parameter**

<numeric\_value>

#### **Example**

SWE:EGAT:HOLD 125us Sets a delay of 125µs in the capture buffer.

#### <span id="page-1496-0"></span>**Characteristics**

\*RST value: 100µs SCPI: device–specific **Mode** 

**WI AN** 

# **[SENSe:]SWEep:EGATe:HOLDoff:SAMPle**

This command defines the gate delay in the capture buffer as a number of samples. The range of this value is dependent on the last run measurement.

#### **Parameter**

<numeric\_value>

#### **Example**

SWE:EGAT:HOLD:SAMP 2500 Sets a delay of 2500 samples in the capture buffer.

#### **Characteristics**

\*RST value: 2000 SCPI: device–specific

### **Mode**

WI AN

#### **[SENSe:]SWEep:EGATe:LENGth[:TIME]**

This command defines the gate time in the capture buffer in time units. The range of this value is dependent on the last run measurement.

## **Parameter**

<numeric\_value>

# **Example**

SWE:EGAT:LENG 20ms Sets a gate length of 20 milliseconds between sweeps.

# **Characteristics**

\*RST value: 400µs SCPI: device–specific

**Mode**  WI AN

#### **[SENSe:]SWEep:EGATe:LENGth:SAMPle**

This command defines the gate time in the capture buffer as a number of samples. The range of this value is dependent on the last run measurement.

### **Parameter**

<numeric\_value>

#### **Example**

SWE:EGAT:LENG:SAMP 200000 Sets a gate length of 200000 samples in the capture buffer.

#### <span id="page-1497-0"></span>**Characteristics**

\*RST value: 8000 SCPI: device–specific

#### **Mode**

WLAN

# **[SENSe:]SWEep:EGATe:LINK**

This command links together the movement of the gating lines and the capture buffer marker.

# **Parameter**

ON | OFF

### **Example**

SWE:EGAT:LINK ON Links the gating lines as marker with the gating line delay and length are changed gate position.

### **Characteristics**

\*RST value: 0 SCPI: device–specific

#### **Mode**

WLAN

# **[SENSe:]SWEep:TIME**

The RST value for the WLAN TX Measurements option (K91 / K91n) is 1 ms. For further details refer to "[\[SENSe<1|2>:\]SWEep:TIME"](#page-992-0) on page [6.234.](#page-992-0)

# **[SENSe:]TRACking:LEVel**

This command defines whether or not the measurement results should be compensated for level.

#### **Parameter**

ON | OFF

#### **Example**

TRAC:LEV ON Specifies that the measurement results should be compensated for level.

# **Characteristics**

\*RST value: OFF SCPI: device–specific

# **Mode**

#### <span id="page-1498-0"></span>**[SENSe:]TRACking:PHASe**

This command defines whether or not the measurement results should be compensated for phase.

#### **Parameter**

ON | OFF

# **Example**

TRAC:PHAS ON Specifies that the measurement results should be compensated for phase.

# **Characteristics**

\*RST value: ON SCPI: device–specific

### **Mode**

WLAN

# **[SENSe:]TRACking:TIME**

This command defines whether or not the measurement results should be compensated for time.

#### **Parameter**

ON | OFF

#### **Example**

TRAC:TIME ON Specifies that the measurement results should be compensated for time.

# **Characteristics**

\*RST value: OFF SCPI: device–specific

#### **Mode**

# **STATus Subsystem (WLAN, K91 / K91n)**

The STATus subsystem contains the commands for the status reporting system (for details refer to chapter 5 "Remote Control – Basics"). For the STATus:QUEStionable:LIMit register, the measurement window is selected by LIMit 1 (screen A) or 2 (screen B). \*RST does not influence the status registers.

# **Commands of the STATus Subsystem**

- STATus:QUEStionable:ACPLimit[:EVENt]?
- [STATus:QUEStionable:ACPLimit:CONDition?](#page-1000-0)
- [STATus:QUEStionable:ACPLimit:ENABle](#page-1001-0)
- [STATus:QUEStionable:ACPLimit:PTRansition](#page-1001-0)
- [STATus:QUEStionable:ACPLimit:NTRansition](#page-1001-0)
- [STATus:QUEStionable:LIMit<1|2> \[:EVENt\]?](#page-1500-0)
- [STATus:QUEStionable:LIMit<1|2>:CONDition?](#page-1004-0)
- [STATus:QUEStionable:LIMit<1|2>:ENABle](#page-1004-0)
- [STATus:QUEStionable:LIMit<1|2>:PTRansition](#page-1005-0)
- [STATus:QUEStionable:LIMit<1|2>:NTRansition](#page-1004-0)
- [STATus:QUEStionable:POWer\[:EVENt\]?](#page-1500-0)
- [STATus:QUEStionable:POWer:CONDition?](#page-1007-0)
- [STATus:QUEStionable:POWer:ENABle](#page-1007-0)
- [STATus:QUEStionable:POWer:PTRansition](#page-1008-0)
- [STATus:QUEStionable:POWer:NTRansition](#page-1008-0)
- [STATus:QUEStionable:SYNC\[:EVENt\]?](#page-1501-0)
- [STATus:QUEStionable:SYNC:CONDition?](#page-1501-0)
- [STATus:QUEStionable:SYNC:ENABle](#page-1501-0)
- [STATus:QUEStionable:SYNC:PTRansition](#page-1502-0)
- [STATus:QUEStionable:SYNC:NTRansition](#page-1502-0)

# **STATus:QUEStionable:ACPLimit[:EVENt]?**

For details refer to "[STATus:QUEStionable:ACPLimit\[:EVENt\]?"](#page-1000-0) on page [6.242.](#page-1000-0)

# **STATus:QUEStionable:ACPLimit:CONDition?**

For details refer to "[STATus:QUEStionable:ACPLimit:CONDition?"](#page-1000-0) on page [6.242.](#page-1000-0)

# **STATus:QUEStionable:ACPLimit:ENABle**

For details refer to "[STATus:QUEStionable:ACPLimit:ENABle"](#page-1001-0) on page [6.243.](#page-1001-0)

# <span id="page-1500-0"></span>**STATus:QUEStionable:ACPLimit:PTRansition**

For details refer to "[STATus:QUEStionable:LIMit<1|2>:PTRansition"](#page-1005-0) on page [6.247.](#page-1005-0)

# **STATus:QUEStionable:ACPLimit:NTRansition**

For details refer to "[STATus:QUEStionable:ACPLimit:NTRansition"](#page-1001-0) on page [6.243.](#page-1001-0)

# **STATus:QUEStionable:LIMit<1|2> [:EVENt]?**

For details refer to "[STATus:QUEStionable:LIMit<1|2>\[:EVENt\]?](#page-1003-0)" on page [6.245.](#page-1003-0)

# **STATus:QUEStionable:LIMit<1|2>:CONDition?**

For details refer to "[STATus:QUEStionable:LIMit<1|2>:CONDition?"](#page-1004-0) on page [6.246.](#page-1004-0)

# **STATus:QUEStionable:LIMit<1|2>:ENABle**

For details refer to "[STATus:QUEStionable:LIMit<1|2>:ENABle"](#page-1004-0) on page [6.246.](#page-1004-0)

# **STATus:QUEStionable:LIMit<1|2>:PTRansition**

For details refer to "[STATus:QUEStionable:LIMit<1|2>:PTRansition"](#page-1005-0) on page [6.247.](#page-1005-0)

# **STATus:QUEStionable:LIMit<1|2>:NTRansition**

For details refer to "[STATus:QUEStionable:LIMit<1|2>:NTRansition"](#page-1004-0) on page [6.246.](#page-1004-0)

# **STATus:QUEStionable:POWer[:EVENt]?**

For details refer to "[STATus:QUEStionable:POWer\[:EVENt\]?](#page-1007-0)" on page [6.249.](#page-1007-0)

# **STATus:QUEStionable:POWer:CONDition?**

For details refer to "[STATus:QUEStionable:POWer:CONDition?"](#page-1007-0) on page [6.249.](#page-1007-0)

# **STATus:QUEStionable:POWer:ENABle**

For details refer to "[STATus:QUEStionable:POWer:ENABle"](#page-1007-0) on page [6.249.](#page-1007-0)

# **STATus:QUEStionable:POWer:PTRansition**

For details refer to "[STATus:QUEStionable:POWer:PTRansition"](#page-1008-0) on page [6.250.](#page-1008-0)

#### <span id="page-1501-0"></span>**STATus:QUEStionable:POWer:NTRansition**

For details refer to "[STATus:QUEStionable:POWer:NTRansition"](#page-1008-0) on page [6.250.](#page-1008-0)

#### **STATus:QUEStionable:SYNC[:EVENt]?**

This command queries the contents of the EVENt section of the STATus:QUEStionable:SYNC register. Readout does not delete the contents of the EVENt section.

#### **Example**

STAT:QUES:SYNC?

#### **Characteristics**

\*RST value: –

SCPI: device–specific

**Mode** 

WLAN

#### **STATus:QUEStionable:SYNC:CONDition?**

This command queries the contents of the CONDition section of the STATus:QUEStionable:SYNC register. Readout does not delete the contents of the CONDition section.

#### **Example**

STAT:QUES:SYNC:COND?

#### **Characteristics**

\*RST value: – SCPI: conform

# **Mode**

WLAN

#### **STATus:QUEStionable:SYNC:ENABle**

This command sets the bits of the ENABle section of the STATus:QUEStionable:SYNC register. The ENABle register selectively enables the individual events of the associated EVENt section for the summary bit.

#### **Parameter**

0 to 65535

#### **Example**

STAT:QUES:SYNC:ENAB 65535 All events bits will be represented in the SYNC summary bit.

#### **Characteristics**

\*RST value: – SCPI: device–specific

#### **Mode**

#### <span id="page-1502-0"></span>**STATus:QUEStionable:SYNC:PTRansition**

This command determines what bits in the STATus:QUEStionable:SYNC Condition register will set the corresponding bit in the STATus:QUEStionable:SYNC Event register when that bit has a positive transition (0 to 1). The variable <number> is the sum of the decimal values of the bits that are to be enabled.

#### **Parameter**

0 to 65535

#### **Example**

STAT:QUES:SYNC:PTR 65535 All condition bits will be summarized in the Event register when a positive transition occurs.

#### **Characteristics**

\*RST value: –

SCPI: device–specific

**Mode** 

WLAN

#### **STATus:QUEStionable:SYNC:NTRansition**

This command determines what bits in the STATus:QUEStionable:SYNC Condition will set the corresponding bit in the STATus:QUEStionable:SYNC Event register when that bit has a negative transition (1 to 0). The variable <number> is the sum of the decimal values of the bits that are to be enabled.

#### **Parameter**

0 to 65535

#### **Example**

STAT:QUES:SYNC:NTR 65535 – All condition bits will be summarized in the Event register when a positive transition occurs.

#### **Characteristics**

\*RST value: – SCPI: device–specific

#### **Mode**

# <span id="page-1503-0"></span>**TRACe Subsystem (WLAN, K91 / K91n)**

The TRACe subsystem controls access to the instrument's internal trace memory.

# **Commands of the TRACe Subsystem**

- [TRACe\[:DATA\]](#page-1507-0)
- [TRACe:IQ:DATA:MEMory?](#page-1508-0)
- [TRACe:IQ:SRATe](#page-1508-0)

# **Further information**

- IQ Measurements
- Constellation vs Symbol
- [Constellation vs Carrier](#page-1504-0)
- [Power vs Time Full Burst and Rising /Falling Data](#page-1504-0)
- **Spectrum Flatness**
- [Spectrum FFT](#page-1505-0)
- [Statistics Bitstream data](#page-1505-0)
- [Statistics CCDF Complementary cumulative distribution function](#page-1506-0)
- **Statistics Signal Field data**
- [EVM vs Carrier](#page-1506-0)
- [EVM vs Symbol](#page-1506-0)
- [Error vs Preamble](#page-1506-0)
- **Frequency Sweep Measurements**
- [Spectrum Mask](#page-1507-0)
- [Spectrum ACPR](#page-1507-0)

# **IQ Measurements**

There are a number of measurements that can be performed in IQ mode. No data will be returned for any of the following measurements, should it be requested, until such time as a measurement belonging to the IQ group has been previously run.

Running a frequency sweep measurement for example, Spectrum Mask, will not generate results for this measurement group.

# **Constellation vs Symbol**

This measurement represents I and Q data. For IEEE 802.11a and j the data will be returned as a repeating array of interleaved I and Q data in groups of selected carriers, until all the data is exhausted. For IEEE 802.11b the data will be returned as a repeating array of interleaved I and Q data in symbol order until all the data is exhausted.

Each I and Q point will be returned in floating point format. TRACE1 is used for this measurement results.

<span id="page-1504-0"></span>IEEE 802.11a & j only

- If "All Carriers'' is selected, it will return 52 per of I and Q data per symbol.
- If "Pilots Only'' is selected, it will return 4 per of I and Q per symbol in the following order: Carrier 21, Carrier –7, Carrier 7, Carrier 21.
- If a single carrier is selected, it will return 1 per of I and Q data per symbol.

# **Constellation vs Carrier**

This measurement represents I and Q data. Data will be returned as a repeating array of interleaved I and Q data in groups of 53 channels including the channel 0, until all the data is exhausted.

Each I and Q point will be returned in floating point format. TRACE1 is used for this measurement results.

# **Power vs Time – Full Burst and Rising /Falling Data**

Both measurement results are once again simply slightly different views of the same results data.

All fully complete bursts within the capture time are analyzed into three master bursts. The three master bursts relate to the minimum, maximum and average values across all complete bursts. This data is returned in dBm values to the user on a per sample basis. Each sample will in some way relate to an analysis of each corresponding sample within each processed burst.

The type of PVT data returned will be determined by the TRACE number passed as an argument to the SCPI command, in addition to the graphic type that is selected.

If the graphic type selected is full burst, then the return data is as follows.

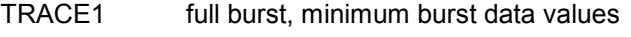

- TRACE2 full burst, mean burst data values
- TRACE3 full burst, maximum burst data values

If the graphic type selected is EDGe, then the return data is as follows.

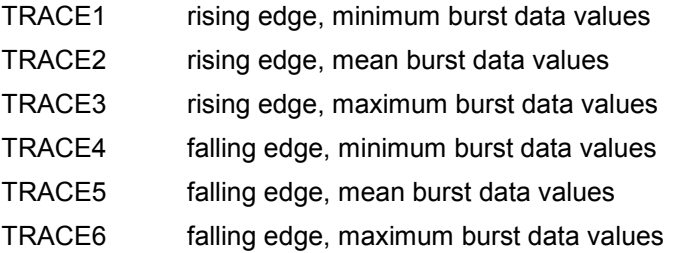

#### *For IEEE 802.11b only*

- If the graphic type selected is RISing or FALLing then only 3 traces are available (1 to 3) and represent the minimum, mean and maximum bursts data for the respective graph selection.
- The number of samples returned during full burst analysis will depend on the modulation type and will typically be 5000.
- The number of samples returned when the rising and falling graphic type is selected will be less than what is returned for full burst and will be approximately 400 samples.
- The samples will be returned in floating point format as a single sequence of comma delimited values.

# <span id="page-1505-0"></span>**Spectrum Flatness**

There are four separate traces that are available with this measurement. Trace data for a particular trace will only be returnable by querying the appropriate trace

Spectrum flatness provides two basic graph types. These are an absolute power value graph (ABS) and a relative group delay graph, which are both plotted on a per carrier basis. All 52 carriers are drawn, in addition to the unused 0 carrier. Both the absolute power and group delay graph groups will allow all the data points to be returned as one trace and an average of all the channels as the other trace.

E.g. the return data will either be one single group of 53 carriers if the average trace is selected or a repeating group of 53 carriers if all the data is requested.

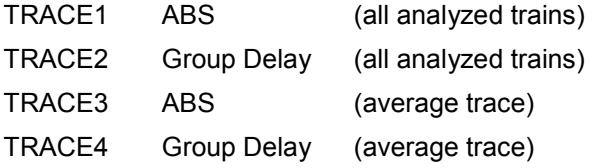

Absolute power results are returned in dB and group delay results are returned in ns.

# **Spectrum FFT**

All FFT points will be returned if the data for this measurement is requested. This will be an exhaustive call, due to the fact that there are nearly always more FFT points than IQ samples. The number of FFT points is the number presented by a power of 2 that is higher than the total number of samples.

E.g. if there were 20000 samples, then 32768 FFT points would be returned.

Data will be returned in floating point format in dBm. TRACE1 is used for this measurement results.

# **Statistics Bitstream data**

#### *IEEE 802.11a & j only*

Data will be returned in repeating groups of 52 data channels where each symbol value will be represented by an integer value within one byte. Channel 0 is unused and will therefore not have any data associated with it, with no return data being provided.

The number of repeating groups that are returned will be equal to the number of measured symbols.

Currently, 64QAM has the highest data rate and it contains symbol values up to 63, making the proposal of one byte sufficient in size to represent all symbol data values, regardless of the modulation type in use.

Data will be returned in ASCII printable hexadecimal character format. TRACE1 is used for this measurement results.

#### *IEEE 802.11b only*

Data will be returned in burst order. Each burst will be represented as a series of bytes. For each burst the first 9 or 18 bytes represents the PLCP Preamble for Short and Long burst types respectively. The next 6 bytes represents the PLCP Header. The remaining bytes represent the PSDU.

Data will be returned in ASCII printable hexadecimal character format. TRACE1 is used for this measurement results.

# <span id="page-1506-0"></span>**Statistics CCDF – Complementary cumulative distribution function**

Up to a maximum of 201 data points will be returned in addition to a data count value. The first value in the return data will represent the quantity of probability values that follow. Each of the potential 201 data points will be returned as probability value and will represent the total number of samples that are equal to or exceed the corresponding power level. Probability data will be returned up to the power level that contains at least one sample. It is highly unlikely that the full 201 data values will ever be returned.

Each probability value will be returned as a floating point number, with a value less than 1.

# **Statistics Signal Field data**

*IEEE 802.11a & j only* 

Data will be returned as an array of hexadecimal values, with each hexadecimal value representing the 24 bit long signal field for a single burst.

*IEEE 802.11b only* 

Data will be returned as an array of hexadecimal values, with each hexadecimal value representing the 48 bit long signal field for a single burst

# **EVM vs Carrier**

Two trace types are provided with this measurement. There is an average EVM value for each of the 53 channels or a repeating group of EVM values for each channel. The number of repeating groups will correspond to the number of fully analyzed trains.

Each EVM value will be returned as a floating point number, expressed in units of dBm.

TRACE1 Average EVM values per channel

TRACE2 All EVM values per channel for each full train of the capture period

# **EVM vs Symbol**

Three traces types are available with this measurement. The basic trace types show either the minimum, mean or maximum EVM value, as measured over the complete capture period.

The number of repeating groups that are returned will be equal to the number of measured symbols.

Each EVM value will be returned as a floating point number, expressed in units of dBm.

*IEEE 802.11a & j only* 

TRACE1 Minimum EVM values

TRACE2 Mean EVM values

TRACE3 Maximum EVM values

*IEEE 802.11b only* 

TRACE1 EVM IEEE values

TRACE2 EVM Direct values

# **Error vs Preamble**

Three traces types are available with this measurement. The basic trace types show either the minimum, mean or maximum frequency or phase value as measured over the preamble part of the burst.

# <span id="page-1507-0"></span>**Frequency Sweep Measurements**

No data will be returned for this type of measurement, should it be requested, until such time as a measurement has been previously run.

Running an IQ measurement will not generate results for this type of measurement.

# **Spectrum Mask**

Result data will be returned as 501 measurement points in floating point format. These trace points are obtained directly from the base system via the measurement API and the quantity is therefore a fixed value. Only an array of Y data will be returned. TRACE1 is used for this measurement results.

# **Spectrum ACPR**

Result data will be returned as 501 measurement points in floating point format. These trace points are obtained directly from the base system via the measurement API and the quantity is therefore a fixed value. Only an array of Y data will be returned. TRACE1 is used for this measurement results.

### **TRACe[:DATA]**

This command returns all the measured data that relates to the currently selected measurement type. All results are returned in ASCII format. The returned data depends on the currently selected measurement type. DISPlay: FORMat is not supported with this command.

The following measurement types are available:

- ["IQ Measurements"](#page-1503-0) on page [6.745](#page-1503-0)
- ["Constellation vs Symbol"](#page-1503-0) on page [6.745](#page-1503-0)
- ["Constellation vs Carrier"](#page-1504-0) on page 6.746
- ["Power vs Time Full Burst and Rising /Falling Data"](#page-1504-0) on page [6.746](#page-1504-0)
- ["Spectrum Flatness"](#page-1505-0) on page 6.747
- ["Spectrum FFT](#page-1505-0)" on page 6.747
- ["Statistics Bitstream data"](#page-1505-0) on page 6.747
- ["Statistics CCDF Complementary cumulative distribution function"](#page-1506-0) on page [6.748](#page-1506-0)
- ["Statistics Signal Field data"](#page-1506-0) on page 6.748
- ["EVM vs Carrier"](#page-1506-0) on page 6.748
- ["EVM vs Symbol"](#page-1506-0) on page 6.748
- ["Error vs Preamble"](#page-1506-0) on page 6.748
- "Frequency Sweep Measurements" on page 6.749
- "Spectrum Mask" on page 6.749
- "Spectrum ACPR" on page 6.749

This command is a query only and thus has no \*RST value.

### **Parameter**

TRACE1 | TRACE2 | TRACE3 | TRACE4 | TRACE5 | TRACE6

#### **Example**

```
TRAC? TRACE2 
The measurement data for the selected graph is returned.
```
# <span id="page-1508-0"></span>**Characteristics**

\*RST value: – SCPI: conform **Mode** 

WLAN

# **TRACe:IQ:DATA:MEMory?**

For details refer to "[TRACe<1|2>:IQ:DATA:MEMory?"](#page-1032-0) on page [6.274.](#page-1032-0)

# **TRACe:IQ:SRATe**

This command allows the sample rate for IQ measurements to be specified.

# **Example**

TRACe:IQ:SRAT 20000 Specifies a sample rate of 20 MHz.

# **Characteristics**

\*RST value: – SCPI: device–specific

# **Mode**

# <span id="page-1509-0"></span>**TRIGger Subsystem (WLAN, K91 / K91n)**

The trigger subsystem is used to synchronize device action(s) with events.

# **Commands of the TRIGger Subsystem**

- TRIGger[:SEQuence]:HOLDoff
- TRIGger[:SEQuence]:MODE
- [TRIGger\[:SEQuence\]:LEVel:POWer](#page-1510-0)
- [TRIGger\[:SEQuence\]:LEVel:POWer:AUTO](#page-1510-0)

# **TRIGger[:SEQuence]:HOLDoff**

This command defines the length of the trigger delay. A negative delay time (pretrigger) can be set.

### **Parameter**

<numeric\_value>

#### **Example**

```
TRIG:HOLD 500us
```
Configures to use a holdoff period of 500 µs after the trigger condition has been met.

### **Characteristics**

\*RST value: –10 µs SCPI: Conform

# **Mode**

WI AN

# **TRIGger[:SEQuence]:MODE**

This command configures how triggering is to be performed.

# **Parameter**

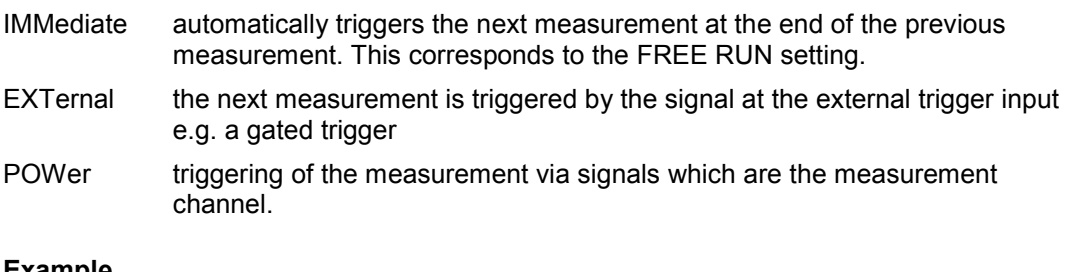

#### **Example**

TRIG:MODE IMM AUTO triggering will occur for the next measurement at the specified video percentage value.

# **Characteristics**

\*RST value: IMMediate

SCPI: device–specific

# **Mode**

# <span id="page-1510-0"></span>**TRIGger[:SEQuence]:LEVel:POWer**

This command accepts the level of the input signal for which triggering will occur.

#### **Parameter**

<numeric\_value>

#### **Example**

TRIG:LEV:POW 10 DBM Set to 10 dBm for RF measurement.

#### **Characteristics**

\*RST value: 0 DBM SCPI: device–specific

#### **Mode**

WLAN

#### **TRIGger[:SEQuence]:LEVel:POWer:AUTO**

This command specifies whether or not an automatic power trigger level calculation is performed before each main measurement. The setting of this command is ignored if the setting for the [TRIGger\[:SEQuence\]:MODE](#page-1509-0) command is not POWer.

#### **Parameter**

ON | OFF

#### **Example**

TRIG:LEV:POW:AUTO ON Specifies that an automatic power trigger level calculation should be performed before the start of each main measurement.

# **Characteristics**

\*RST value: OFF SCPI: device–specific

# **Mode**

# **UNIT Subsystem (WLAN, K91 / K91n)**

The unit subsystem specifies the units for specific result types.

# **Commands of the UNIT Subsystem**

- UNIT:EVM
- UNIT:GIMBalance
- [UNIT:PREamble](#page-1512-0)

#### **UNIT:EVM**

This command specifies the units for EVM results.

# **Parameter**

DB EVM results returned in dB

PCT EVM results returned in %

#### **Example**

UNIT:EVM PCT EVM results to be returned in %.

# **Characteristics**

\*RST value: DB SCPI: device–specific

# **Mode**

WLAN

# **UNIT:GIMBalance**

This command specifies the units for Gain Imbalance results.

#### **Parameter**

DB Gain Imbalance results returned in dB

PCT Gain Imbalance results returned in %

#### **Example**

UNIT:GIMB PCT Gain Imbalance results to be returned in %.

#### **Characteristics**

\*RST value: DB SCPI: device–specific

### **Mode**
# **UNIT:PREamble**

This command specifies the units for Preamble error results.

# **Parameter**

HZ Preamble error results returned in Hz

PCT Preamble error results returned in %

# **Example**

UNIT:PRE PCT Preamble error results to be returned in %.

**Characteristics**  \*RST value: DB SCPI: device–specific

**Mode**  WLAN

# **Remote Commands of the WiMAX, WiBro Measurements Option (K92/K93)**

This section describes the remote commands for the WiMAX IEEE 802.16 OFDM, OFDMA Measurements option (R&S FSL–K93). This option includes the functionality of the WiMAX 802.16 OFDM Measurements option (R&S FSL–K92). Accordingly both options are described together in this section, differentiated by the corresponding standards:

- WiMAX 802.16 OFDM Measurements (R&S FSL–K92/K93)
	- IEEE 802.16–2004/Cor 1–2005 OFDM physical layer mode

The corresponding remote control mode is *OFDM*. In chapter "Instrument Functions", the short forms *IEEE 802.16–2004 OFDM* is used to reference this standard.

• WiMAX IEEE 802.16 OFDM, OFDMA Measurements option (R&S FSL–K93)

– IEEE 802.16–2004/Cor 1–2005, IEEE 802.16e–2005 OFDMA physical layer mode

The corresponding remote control mode is *OFDMA*. In chapter "Instrument Functions", the short form *IEEE 802.16e–2005 OFDMA* is used to reference this standard.

– IEEE 802.16–2004/Cor 1–2005, IEEE 802.16e–2005 based WiBro

The corresponding remote control mode is *WiBro*. In chapter "Instrument Functions", the short form *IEEE 802.16e–2005 WiBro* is used to reference this standard.

For details on conventions used in this chapter refer to section "[Notation"](#page-760-0) on page [6.2](#page-760-0) at the beginning of this chapter.

For further information on analyzer or basic settings commands, refer to the corresponding subsystem in section ["Remote Commands of the Base Unit"](#page-763-0) on page [6.5.](#page-763-0)

The options are available from firmware version 1.40 (R&S FSL–K92) and 1.50 (R&S FSL–K93).

# **Subsystems of the WiMAX, WiBro Measurements options (K92/K93)**

- ["ABORt Subsystem \(WiMAX, K92/K93\)"](#page-1515-0) on page [6.757](#page-1515-0)
- ["CALCulate:BURSt Subsystem \(WiMAX, K92/K93\)](#page-1516-0)" on page [6.758](#page-1516-0)
- ["CALCulate:LIMit Subsystem \(WiMAX, K92/K93\)](#page-1517-0)" on page [6.759](#page-1517-0)
- ["CALCulate:MARKer Subsystem \(WiMAX, K92/K93\)"](#page-1533-0) on page [6.775](#page-1533-0)
- ["CONFigure Subsystem \(WiMAX, K92/K93\)"](#page-1541-0) on page [6.783](#page-1541-0)
- ["DISPlay Subsystem \(WiMAX, K92/K93\)"](#page-1569-0) on page [6.811](#page-1569-0)
- ["FETCh Subsystem \(WiMAX, K92/K93\)](#page-1574-0)" on page [6.816](#page-1574-0)
- ["FORMat Subsystem \(WiMAX, K92/K93\)"](#page-1586-0) on page [6.828](#page-1586-0)
- ["INITiate Subsystem \(WiMAX, K92/K93\)](#page-1587-0)" on page [6.829](#page-1587-0)
- ["INPut Subsystem \(WiMAX, K92/K93\)](#page-1588-0)" on page [6.830](#page-1588-0)
- ["INSTrument Subsystem \(WiMAX, K92/K93\)"](#page-1589-0) on page [6.831](#page-1589-0)
- ["MMEMory Subsystem \(WiMAX, K92/K93\)"](#page-1590-0) on page [6.832](#page-1590-0)
- ["SENSe Subsystem \(WiMAX, K92/K93\)"](#page-1592-0) on page [6.834](#page-1592-0)
- ["STATus Subsystem \(WiMAX, K92/K93\)"](#page-1609-0) on page [6.851](#page-1609-0)
- ["SYSTEM Subsystem \(WiMAX, K92/K93\)"](#page-1613-0) on page [6.855](#page-1613-0)
- ["TRACe Subsystem \(WiMAX, K92/K93\)"](#page-1614-0) on page [6.856](#page-1614-0)

# *Remote Commands - WiMAX, WiBro Measurements Option (K92/K93) R&S FSL*

- ["TRIGger Subsystem \(WiMAX, K92/K93\)"](#page-1622-0) on page [6.864](#page-1622-0)
- ["UNIT Subsystem \(WiMAX, K92/K93\)"](#page-1625-0) on page [6.867](#page-1625-0)

# <span id="page-1515-0"></span>**ABORt Subsystem (WiMAX, K92/K93)**

# **Commands of the ABORt Subsystem**

- ABORt
- **ABORt**

For details refer to "[ABORt](#page-768-0)" on page [6.10.](#page-768-0)

# <span id="page-1516-0"></span>**CALCulate:BURSt Subsystem (WiMAX, K92/K93)**

The CALCulate:BURSt subsystem checks the IQ measurement results.

# **Commands of the CALCulate:BURSt Subsystem**

– CALCulate<1|2>:BURSt[:IMMediate]

# **CALCulate<1|2>:BURSt[:IMMediate]**

This command forces the IQ measurement results of to be recalculated according to the current settings.

The numeric suffixes <1|2> sets the measurement window for the calculation.

This command is an event and therefore has no \*RST value and no query.

## **Example**

CALC1:BURS Starts the recalculation of the IQ measurement results.

# **Characteristics**  RST value: –

SCPI: device–specific

# **Mode**

# <span id="page-1517-0"></span>**CALCulate:LIMit Subsystem (WiMAX, K92/K93)**

The CALCulate:LIMit subsystem contains commands for the limit lines and the corresponding limit checks.

# **Commands of the CALCulate:LIMit Subsystem**

- [CALCulate<1|2>:LIMit<1...8>:FAIL?](#page-1518-0)
- [CALCulate<1|2>:LIMit<1...8>:BURSt:ALL](#page-1518-0)
- [CALCulate<1|2>:LIMit<1...8>:BURSt:ALL:RESult?](#page-1519-0)
- [CALCulate<1|2>:LIMit<1..8>:BURSt:BERPilot\[:AVERage\]](#page-1519-0)
- [CALCulate<1|2>:LIMit<1...8>:BURSt:BERPilot\[:AVERage\]:RESult?](#page-1520-0)
- [CALCulate<1|2>:LIMit<1...8>:BURSt:BERPilot:MAXimum](#page-1520-0)
- [CALCulate<1|2>:LIMit<1...8>:BURSt:BERPilot:MAXimum:RESult?](#page-1521-0)
- [CALCulate<1|2>:LIMit<1...8>:BURSt:EVM:ALL\[:AVERage\]](#page-1521-0)
- [CALCulate<1|2>:LIMit<1...8>:BURSt:EVM:ALL\[:AVERage\]:RESult?](#page-1521-0)
- [CALCulate<1|2>:LIMit<1...8>:BURSt:EVM:ALL:MAXimum](#page-1522-0)
- [CALCulate<1|2>:LIMit<1...8>:BURSt:EVM:ALL:MAXimum:RESult?](#page-1522-0)
- [CALCulate<1|2>:LIMit<1...8>:BURSt:EVM:DATA\[:AVERage\]](#page-1523-0)
- [CALCulate<1|2>:LIMit<1...8>:BURSt:EVM:DATA\[:AVERage\]:RESult?](#page-1523-0)
- [CALCulate<1|2>:LIMit<1...8>:BURSt:EVM:DATA:MAXimum](#page-1524-0)
- [CALCulate<1|2>:LIMit<1...8>:BURSt:EVM:DATA:MAXimum:RESult?](#page-1524-0)
- [CALCulate<1|2>:LIMit<1...8>:BURSt:FERRor\[:AVERage\]](#page-1524-0)
- [CALCulate<1|2>:LIMit<1...8>:BURSt:FERRor\[:AVERage\]:RESult?](#page-1525-0)
- [CALCulate<1|2>:LIMit<1...8>:BURSt:FERRor:MAXimum](#page-1525-0)
- [CALCulate<1|2>:LIMit<1...8>:BURSt:FERRor:MAXimum:RESult?](#page-1526-0)
- [CALCulate<1|2>:LIMit<1...8>:BURSt:IQOFfset\[:AVERage\]](#page-1526-0)
- [CALCulate<1|2>:LIMit<1...8>:BURSt:IQOFfset\[:AVERage\]:RESult?](#page-1527-0)
- [CALCulate<1|2>:LIMit<1...8>:BURSt:IQOFfset:MAXimum](#page-1527-0)
- [CALCulate<1|2>:LIMit<1...8>:BURSt:IQOFfset:MAXimum:RESult?](#page-1527-0)
- [CALCulate<1|2>:LIMit<1...8>:BURSt:SSTiming\[:AVERage\]](#page-1528-0)
- [CALCulate<1|2>:LIMit<1...8>:BURSt:SSTiming\[:AVERage\]:RESult?](#page-1528-0)
- [CALCulate<1|2>:LIMit<1...8>:BURSt:SSTiming:MAXimum](#page-1529-0)
- [CALCulate<1|2>:LIMit<1...8>:BURSt:SSTiming:MAXimum:RESult?](#page-1529-0)
- [CALCulate<1|2>:LIMit<1...8>:BURSt:SYMBolerror\[:AVERage\]](#page-1529-0)
- [CALCulate<1|2>:LIMit<1...8>:BURSt:SYMBolerror\[:AVERage\]:RESult?](#page-1530-0)
- [CALCulate<1|2>:LIMit<1...8>:BURSt:SYMBolerror:MAXimum](#page-1530-0)
- [CALCulate<1|2>:LIMit<1...8>:BURSt:SYMBolerror:MAXimum:RESult?](#page-1531-0)
- [CALCulate<1|2>:LIMit<1...8>:SPECtrum:MASK:CHECk:X?](#page-1531-0)
- [CALCulate<1|2>:LIMit<1...8>:SPECtrum:MASK:CHECk:Y?](#page-1532-0)

# <span id="page-1518-0"></span>**CALCulate<1|2>:LIMit<1...8>:FAIL?**

This command queries the limit check result of the limit line indicated in the selected measurement window. To obtain a valid result, a complete sweep must be performed. A synchronization with \*OPC, \*OPC? or \*WAI is therefore recommended.

The numeric suffixes <1|2> sets the measurement window for the calculation. The numeric suffixes <1...8> specify the limit lines as follows:

- 1 to 2 not used
- 3 ETSI Spectrum Mask limit line
- 4 IEEE Spectrum Mask limit line
- 5 Spectrum Flatness (Upper) limit line
- 6 Spectrum Flatness (Lower) limit line
- 7 Spectrum Flatness Difference (Upper) limit line
- 8 Spectrum Flatness Difference (Lower) limit line
- *Note: No limit lines are displayed in screen A. Therefore all commands with the suffix 1 for CALCulate will return 0.*

This command is only a query and therefore has no \*RST value.

#### **Return values**

- 0 PASSED
- 1 FAILED

#### **Example**

INIT;\*WAI Starts a new sweep and waits for its end. CALC2:LIM1:FAIL? Queries the result of the check for limit line 1 in screen B.

#### **Characteristics**

RST value: – SCPI: device–specific

### **Mode**

OFDM, OFDMA/WiBro

#### **CALCulate<1|2>:LIMit<1...8>:BURSt:ALL**

This command sets or returns all the limit values.

The numeric suffixes <1|2> sets the measurement window for the calculation and the suffixes  $\langle 1...8 \rangle$  specify the limit lines (see CALCulate $\langle 1|2 \rangle$ : LIMit $\langle 1...8 \rangle$ : FAIL? command).

#### **Parameter**

The results are input or output as a list of values separated by commas in the following (ASCII) format:

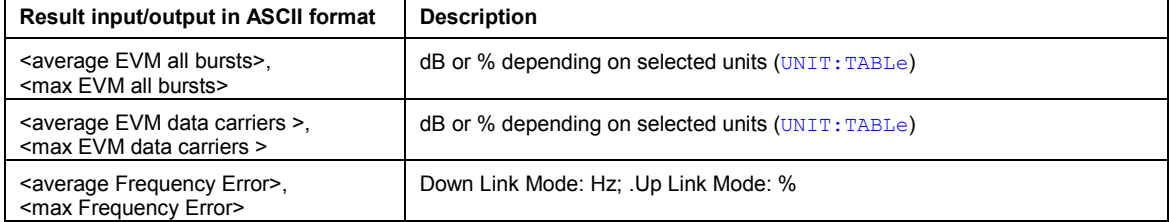

<span id="page-1519-0"></span>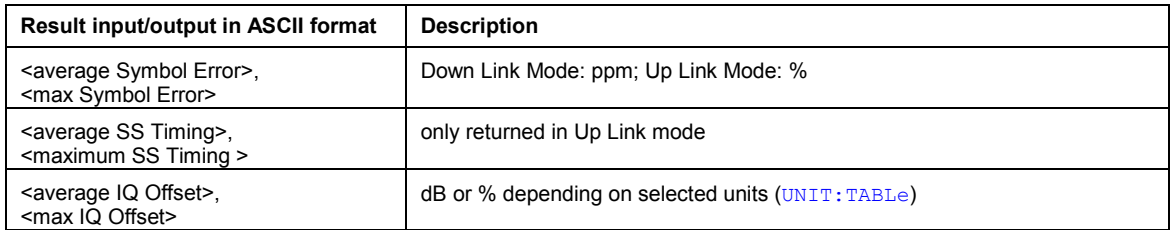

# **Example**

CALC:LIM:BURS:ALL? All limit values are returned.

#### **Characteristics**

RST value: – SCPI: device–specific

#### **Mode**

OFDM, OFDMA/WiBro

## **CALCulate<1|2>:LIMit<1...8>:BURSt:ALL:RESult?**

This command returns all the limit results.

The numeric suffixes <1|2> sets the measurement window for the calculation and the suffixes  $\langle 1...8 \rangle$  specify the limit lines (see CALCulate $\langle 1|2 \rangle$ : LIMit $\langle 1...8 \rangle$ : FAIL? command).

This command is only a query and therefore has no \*RST value.

## **Return values**

- 0 PASSED
- 1 FAILED

The results are output as a list of result strings separated by commas. For the output order see [CALCulate<1|2>:LIMit<1...8>:BURSt:ALL](#page-1518-0) command.

#### **Example**

CALC:LIM:BURS:ALL:RES? All limit values are returned.

#### **Characteristics**

RST value: – SCPI: device–specific

#### **Mode**

OFDM, OFDMA/WiBro

# **CALCulate<1|2>:LIMit<1..8>:BURSt:BERPilot[:AVERage]**

This command sets the average Bit Error Rate for pilot carriers limit.

#### **Parameter**

–1000000 to 1000000 %

#### **Example**

CALC:LIM:BURS:BERP –25.0 Average Bit Error Rate for pilot carriers limit is set to –25.0 dB.

# <span id="page-1520-0"></span>**Characteristics**  RST value: – SCPI: device–specific **Mode**

OFDMA/WiBro

# **CALCulate<1|2>:LIMit<1...8>:BURSt:BERPilot[:AVERage]:RESult?**

This command returns the Bit Error Rate for pilot carriers limit result. This command is only a query and therefore has no \*RST value.

#### **Return values**

# 0 PASSED

1 FAILED

## **Example**

CALC:LIM:BURS:BERP:RES? Average EVM for all carrier limit result is returned.

#### **Characteristics**

RST value: – SCPI: device–specific

#### **Mode**

OFDMA/WiBro

# **CALCulate<1|2>:LIMit<1...8>:BURSt:BERPilot:MAXimum**

This command sets the maximum Bit Error Rate Limit.

# **Parameter**

–1000000 to 1000000 %

#### **Example**

CALC:LIM:BURS:EVM:ALL:MAX? Maximum EVM for all carrier limit is returned.

#### **Characteristics**

RST value: – SCPI: device–specific

# **Mode**

OFDMA/WiBro

#### <span id="page-1521-0"></span>**CALCulate<1|2>:LIMit<1...8>:BURSt:BERPilot:MAXimum:RESult?**

This command returns the maximum Error Vector Magnitude Limit result. This is a combined figure that represents the pilot, data and the free carrier.

This command is only a query and therefore has no \*RST value.

#### **Return values**

- 0 PASSED
- 1 FAILED

#### **Example**

CALC:LIM:BURS:EVM:ALL:MAX:RES? Maximum EVM for all carrier limit result is returned.

#### **Characteristics**

RST value: –

SCPI: device–specific

## **Mode**

OFDMA/WiBro

#### **CALCulate<1|2>:LIMit<1...8>:BURSt:EVM:ALL[:AVERage]**

This command sets the average Error Vector Magnitude Limit. This is a combined figure that represents the pilot, data and the free carrier.

The numeric suffixes <1|2> sets the measurement window for the calculation and the suffixes  $\langle 1...8 \rangle$  specify the limit lines (see CALCulate $\langle 1|2 \rangle$ : LIMit $\langle 1...8 \rangle$ : FAIL? command).

#### **Parameter**

–1000000 to 1000000 dB or %

If no unit is specified the unit specified by the UNIT: TABLe command is used.

#### **Example**

CALC:LIM:BURS:EVM:ALL –25.0 Average EVM for all carrier limit is set to –25.0 dB.

#### **Characteristics**

RST value: – SCPI: device–specific

# **Mode**

OFDM, OFDMA/WiBro

#### **CALCulate<1|2>:LIMit<1...8>:BURSt:EVM:ALL[:AVERage]:RESult?**

This command returns the average Error Vector Magnitude Limit result. This is a combined figure that represents the pilot, data and the free carrier.

The numeric suffixes <1|2> sets the measurement window for the calculation and the suffixes  $\langle 1...8 \rangle$  specify the limit lines (see CALCulate $\langle 1|2 \rangle$ : LIMit $\langle 1...8 \rangle$ : FAIL? command).

This command is only a query and therefore has no \*RST value.

#### **Return values**

- 0 PASSED
- 1 FAILED

#### <span id="page-1522-0"></span>**Example**

CALC:LIM:BURS:EVM:ALL:RES? Average EVM for all carrier limit result is returned.

### **Characteristics**

RST value: – SCPI: device–specific

**Mode** 

OFDM, OFDMA/WiBro

## **CALCulate<1|2>:LIMit<1...8>:BURSt:EVM:ALL:MAXimum**

This command sets the maximum Error Vector Magnitude Limit. This is a combined figure that represents the pilot, data and the free carrier.

The numeric suffixes <1|2> sets the measurement window for the calculation and the suffixes  $\langle 1...8 \rangle$  specify the limit lines (see CALCulate $\langle 1|2 \rangle$ : LIMit $\langle 1...8 \rangle$ : FAIL? command).

#### **Parameter**

–1000000 to 1000000 dB or % If no unit is specified the unit specified by the  $UNIT:TABLE$  command is used.

#### **Example**

CALC:LIM:BURS:EVM:ALL:MAX? Maximum EVM for all carrier limit is returned.

#### **Characteristics**

RST value: – SCPI: device–specific

**Mode** 

OFDM, OFDMA/WiBro

# **CALCulate<1|2>:LIMit<1...8>:BURSt:EVM:ALL:MAXimum:RESult?**

This command returns the maximum Error Vector Magnitude Limit result. This is a combined figure that represents the pilot, data and the free carrier.

The numeric suffixes <1|2> sets the measurement window for the calculation and the suffixes  $\langle 1...8 \rangle$  specify the limit lines (see CALCulate $\langle 1|2 \rangle$ : LIMit $\langle 1...8 \rangle$ : FAIL? command).

This command is only a query and therefore has no \*RST value.

#### **Return values**

- 0 PASSED
- 1 FAILED

#### **Example**

CALC:LIM:BURS:EVM:ALL:MAX:RES? Maximum EVM for all carrier limit result is returned. <span id="page-1523-0"></span>**Characteristics**  RST value: – SCPI: device–specific **Mode**  OFDM, OFDMA/WiBro

# **CALCulate<1|2>:LIMit<1...8>:BURSt:EVM:DATA[:AVERage]**

This command sets the average Error Vector Magnitude Limit for the data carrier. The numeric suffixes <1|2> sets the measurement window for the calculation and the suffixes <1...8> specify the limit lines (see [CALCulate<1|2>:LIMit<1...8>:FAIL?](#page-1518-0) command).

## **Parameter**

–1000000 to 1000000 dB or % If no unit is specified the unit specified by the  $UNIT:TABLE$  command is used.

## **Example**

CALC:LIM:BURS:EVM:DATA –30.0 Average EVM for data carrier limit is set to –30.0 dB.

#### **Characteristics**

RST value: – SCPI: device–specific

**Mode**  OFDM, OFDMA/WiBro

# **CALCulate<1|2>:LIMit<1...8>:BURSt:EVM:DATA[:AVERage]:RESult?**

This command returns the average Error Vector Magnitude limit result summary for the data carrier in dB.

The numeric suffixes <1|2> sets the measurement window for the calculation and the suffixes <1...8> specify the limit lines (see [CALCulate<1|2>:LIMit<1...8>:FAIL?](#page-1518-0) command).

This command is only a query and therefore has no \*RST value.

#### **Return values**

- 0 PASSED
- 1 FAILED

# **Example**

CALC:LIM:BURS:EVM:DATA:RES? Average EVM for data carrier limit result is returned.

#### **Characteristics**

RST value: – SCPI: device–specific

# **Mode**

#### <span id="page-1524-0"></span>**CALCulate<1|2>:LIMit<1...8>:BURSt:EVM:DATA:MAXimum**

This command sets the maximum Error Vector Magnitude Limit for the data carrier. The numeric suffixes <1|2> sets the measurement window for the calculation and the suffixes <1...8> specify the limit lines (see [CALCulate<1|2>:LIMit<1...8>:FAIL?](#page-1518-0) command).

#### **Parameter**

–1000000 to 1000000 dB or %

If no unit is specified the unit specified by the  $UNIT:TABLE$  command is used.

#### **Example**

CALC:LIM:BURS:EVM:DATA:MAX? Maximum EVM for data burst limit is returned.

#### **Characteristics**

RST value: – SCPI: device–specific

#### **Mode**

OFDM, OFDMA/WiBro

#### **CALCulate<1|2>:LIMit<1...8>:BURSt:EVM:DATA:MAXimum:RESult?**

This command returns the maximum Error Vector Magnitude limit result summary for the data carrier in dB.

The numeric suffixes <1|2> sets the measurement window for the calculation and the suffixes <1...8> specify the limit lines (see [CALCulate<1|2>:LIMit<1...8>:FAIL?](#page-1518-0) command).

This command is only a query and therefore has no \*RST value.

#### **Return values**

- 0 PASSED
- 1 FAILED

#### **Example**

CALC:LIM:BURS:EVM:DATA:MAX:RES? Maximum EVM for data carrier limit result is returned.

#### **Characteristics**

RST value: – SCPI: device–specific

**Mode**  OFDM, OFDMA/WiBro

#### **CALCulate<1|2>:LIMit<1...8>:BURSt:FERRor[:AVERage]**

This command sets the average frequency error limit.

The numeric suffixes <1|2> sets the measurement window for the calculation and the suffixes <1...8> specify the limit lines (see [CALCulate<1|2>:LIMit<1...8>:FAIL?](#page-1518-0) command).

### **Parameter**

–1000000 to 1000000 Hz or %

If no unit is specified the unit depends on the current Up/Down Link Mode: Hz in Down Link mode, % in Up Link mode.

<span id="page-1525-0"></span>*Note: There is no relationship between the Down Link and Up Link values. Setting a Down Link value in Up Link mode does not change the displayed limit value.* 

#### **Example**

CALC:LIM:BURS:FERR 10000 The average frequency error limit is set to 10000 Hz.

#### **Characteristics**

RST value: – SCPI: device–specific

**Mode** 

OFDM, OFDMA/WiBro

## **CALCulate<1|2>:LIMit<1...8>:BURSt:FERRor[:AVERage]:RESult?**

This command returns the average frequency error limit result.

The numeric suffixes <1|2> sets the measurement window for the calculation and the suffixes  $\langle 1...8 \rangle$  specify the limit lines (see CALCulate $\langle 1|2 \rangle$ : LIMit $\langle 1...8 \rangle$ : FAIL? command).

This command is only a query and therefore has no \*RST value.

#### **Return values**

0 PASSED

1 FAILED

#### **Example**

CALC:LIM:BURS:FERR:RES? Average frequency error limit result is returned.

#### **Characteristics**

RST value: – SCPI: device–specific

#### **Mode**

OFDM, OFDMA/WiBro

#### **CALCulate<1|2>:LIMit<1...8>:BURSt:FERRor:MAXimum**

This command sets the maximum frequency error limit.

The numeric suffixes <1|2> sets the measurement window for the calculation and the suffixes  $\langle 1...8 \rangle$  specify the limit lines (see CALCulate $\langle 1|2 \rangle$ : LIMit $\langle 1...8 \rangle$ : FAIL? command).

# **Parameter**

–1000000 to 1000000 Hz or %

If no unit is specified the unit depends on the current Up/Down Link Mode: Hz in Down Link mode, % in Up Link mode.

*Note: There is no relationship between the Down Link and Up Link values. Setting a Down Link value in Up Link mode does not change the displayed limit value.* 

#### **Example**

CALC:LIM:BURS:FERR:MAX? Maximum frequency error limit is returned. <span id="page-1526-0"></span>**Characteristics**  RST value: – SCPI: device–specific **Mode**  OFDM, OFDMA/WiBro

# **CALCulate<1|2>:LIMit<1...8>:BURSt:FERRor:MAXimum:RESult?**

This command returns the maximum frequency error limit result.

The numeric suffixes <1|2> sets the measurement window for the calculation and the suffixes <1...8> specify the limit lines (see [CALCulate<1|2>:LIMit<1...8>:FAIL?](#page-1518-0) command). This command is only a query and therefore has no \*RST value.

#### **Return values**

0 PASSED

1 FAILED

#### **Example**

CALC:LIM:BURS:FERR:MAX:RES? Maximum frequency error limit result is returned

#### **Characteristics**

RST value: – SCPI: device–specific

**Mode**  OFDM, OFDMA/WiBro

# **CALCulate<1|2>:LIMit<1...8>:BURSt:IQOFfset[:AVERage]**

This command sets the average IQ offset error limit. The numeric suffixes <1|2> sets the measurement window for the calculation and the suffixes <1...8> specify the limit lines (see [CALCulate<1|2>:LIMit<1...8>:FAIL?](#page-1518-0) command).

#### **Parameter**

–1000000 to 1000000 dB or %

If no unit is specified the unit specified by the  $UNIT:TABLE$  command is used.

#### **Example**

CALC:LIM:BURS:IQOF –10.0 Average IQ offset error limit is set to –10.0 dB.

#### **Characteristics**

\*RST value: – SCPI: device–specific

**Mode** 

#### <span id="page-1527-0"></span>**CALCulate<1|2>:LIMit<1...8>:BURSt:IQOFfset[:AVERage]:RESult?**

This command returns the average IQ offset error limit result.

The numeric suffixes <1|2> sets the measurement window for the calculation and the suffixes  $\langle 1...8 \rangle$  specify the limit lines (see CALCulate $\langle 1|2 \rangle$ : LIMit $\langle 1...8 \rangle$ : FAIL? command). This command is only a query and therefore has no \*RST value.

#### **Return values**

- 0 PASSED
- 1 FAILED

#### **Example**

CALC:LIM:BURS:IQOF:RES? Average IQ offset error limit result is returned.

#### **Characteristics**

\*RST value: – SCPI: device–specific

**Mode** 

OFDM, OFDMA/WiBro

#### **CALCulate<1|2>:LIMit<1...8>:BURSt:IQOFfset:MAXimum**

This command sets the maximum IQ offset error limit.

The numeric suffixes <1|2> sets the measurement window for the calculation and the suffixes <1...8> specify the limit lines (see [CALCulate<1|2>:LIMit<1...8>:FAIL?](#page-1518-0) command).

# **Parameter**

–1000000 to 1000000 dB or % If no unit is specified the unit specified by the  $UNIT:TABLE$  command is used.

#### **Example**

CALC:LIM:BURS:IQOF:MAX 15.0DB Maximum IQ offset error limit is set to 15.0 dB.

#### **Characteristics**

\*RST value: – SCPI: device–specific

# **Mode**

OFDM, OFDMA/WiBro

## **CALCulate<1|2>:LIMit<1...8>:BURSt:IQOFfset:MAXimum:RESult?**

This command returns the maximum IQ offset error limit result.

The numeric suffixes <1|2> sets the measurement window for the calculation and the suffixes <1...8> specify the limit lines (see [CALCulate<1|2>:LIMit<1...8>:FAIL?](#page-1518-0) command).

This command is only a query and therefore has no \*RST value.

#### **Return values**

0 PASSED

1 FAILED

#### <span id="page-1528-0"></span>**Example**

CALC:LIM:BURS:IQOF:MAX:RES? Maximum IQ offset error limit result is returned.

# **Characteristics**  \*RST value: – SCPI: device–specific

**Mode**  OFDM, OFDMA/WiBro

# **CALCulate<1|2>:LIMit<1...8>:BURSt:SSTiming[:AVERage]**

This command is only supported for reasons of compatibility with the FSP family. It sets the average Subscriber Station Timing limit.

The numeric suffixes <1|2> sets the measurement window for the calculation and the suffixes <1...8> specify the limit lines (see [CALCulate<1|2>:LIMit<1...8>:FAIL?](#page-1518-0) command).

#### **Parameter**

0PCT

#### **Example**

CALC:LIM:BURS:SST 0 The average SS Timing limit is set to 0%.

#### **Characteristics**

RST value: – SCPI: device–specific

**Mode** 

OFDM, OFDMA/WiBro

#### **CALCulate<1|2>:LIMit<1...8>:BURSt:SSTiming[:AVERage]:RESult?**

This command returns the average Subscriber Station Timing limit result.

The numeric suffixes <1|2> sets the measurement window for the calculation and the suffixes  $\langle 1...8 \rangle$  specify the limit lines (see CALCulate $\langle 1|2 \rangle$ : LIMit $\langle 1...8 \rangle$ : FAIL? command). This command is only a query and therefore has no \*RST value.

# **Return values**

- 0 PASSED
- 1 FAILED
- 

# **Example**

CALC:LIM:BURS:SST:RES? Average SS Timing limit result is returned.

#### **Characteristics**

RST value: – SCPI: device–specific

**Mode** 

#### <span id="page-1529-0"></span>**CALCulate<1|2>:LIMit<1...8>:BURSt:SSTiming:MAXimum**

This command is only supported for reasons of compatibility with the FSP family. It sets the maximum Subscriber Station Timing limit.

The numeric suffixes <1|2> sets the measurement window for the calculation and the suffixes  $\langle 1...8 \rangle$  specify the limit lines (see CALCulate $\langle 1|2 \rangle$ : LIMit $\langle 1...8 \rangle$ : FAIL? command).

#### **Parameter**

0PCT

#### **Example**

CALC:LIM:BURS:SST:MAX? Maximum SS Timing limit is returned.

#### **Characteristics**

RST value: – SCPI: device–specific

**Mode** 

OFDM, OFDMA/WiBro

## **CALCulate<1|2>:LIMit<1...8>:BURSt:SSTiming:MAXimum:RESult?**

This command returns the maximum Subscriber Station Timing limit.

The numeric suffixes <1|2> sets the measurement window for the calculation and the suffixes <1...8> specify the limit lines (see [CALCulate<1|2>:LIMit<1...8>:FAIL?](#page-1518-0) command).

This command is only a query and therefore has no \*RST value.

#### **Return values**

- 0 PASSED
- 1 FAILED

#### **Example**

CALC:LIM:BURS:SST:MAX:RES? Maximum SS Timing limit result is returned.

#### **Characteristics**

RST value: – SCPI: device–specific

**Mode**  OFDM, OFDMA/WiBro

#### **CALCulate<1|2>:LIMit<1...8>:BURSt:SYMBolerror[:AVERage]**

This command sets the average symbol error limit.

The numeric suffixes <1|2> sets the measurement window for the calculation and the suffixes <1...8> specify the limit lines (see [CALCulate<1|2>:LIMit<1...8>:FAIL?](#page-1518-0) command).

#### **Parameter**

<numeric\_value> in ppm or %: –1000000 to 1000000

If no unit is specified the unit depends on the current Up/Down Link Mode: ppm in Down Link mode, % in Up Link mode.

*Note: There is no relationship between the Down Link and Up Link values. Setting a Down Link value in Up Link mode does not change the displayed limit value.* 

#### <span id="page-1530-0"></span>**Example**

CALC:LIM:BURS:SYMB 10000 The average symbol error limit is set to 10000 Hz.

**Characteristics**  RST value: – SCPI: device–specific

**Mode**  OFDM, OFDMA/WiBro

## **CALCulate<1|2>:LIMit<1...8>:BURSt:SYMBolerror[:AVERage]:RESult?**

This command returns the average symbol error limit result.

The numeric suffixes <1|2> sets the measurement window for the calculation and the suffixes  $\langle 1...8 \rangle$  specify the limit lines (see CALCulate $\langle 1|2 \rangle$ : LIMit $\langle 1...8 \rangle$ : FAIL? command). This command is only a query and therefore has no \*RST value.

## **Return values**

- 0 PASSED
- 1 FAILED

## **Example**

CALC:LIM:BURS:SYMB:RES? Average symbol error limit result is returned.

**Characteristics**  RST value: – SCPI: device–specific

**Mode**  OFDM, OFDMA/WiBro

#### **CALCulate<1|2>:LIMit<1...8>:BURSt:SYMBolerror:MAXimum**

This command sets the maximum symbol error limit.

The numeric suffixes <1|2> sets the measurement window for the calculation and the suffixes <1...8> specify the limit lines (see [CALCulate<1|2>:LIMit<1...8>:FAIL?](#page-1518-0) command).

#### **Parameter**

 $\le$ numeric value> in ppm or %: –1000000 to 1000000

If no unit is specified the unit depends on the current Up/Down Link Mode: ppm in Down Link mode, % in Up Link mode.

*Note: There is no relationship between the Down Link and Up Link values. Setting a Down Link value in Up Link mode does not change the displayed limit value.* 

### **Example**

CALC:LIM:BURS:SYMB:MAX? Maximum symbol error limit is returned.

# <span id="page-1531-0"></span>**Characteristics**  RST value: – SCPI: device–specific **Mode**

OFDM, OFDMA/WiBro

# **CALCulate<1|2>:LIMit<1...8>:BURSt:SYMBolerror:MAXimum:RESult?**

This command returns the maximum symbol error limit result.

The numeric suffixes <1|2> sets the measurement window for the calculation and the suffixes <1...8> specify the limit lines (see [CALCulate<1|2>:LIMit<1...8>:FAIL?](#page-1518-0) command).

This command is only a query and therefore has no \*RST value.

## **Return values**

- 0 PASSED
- 1 FAILED

## **Example**

CALC:LIM:BURS:SYMB:MAX:RES? Maximum symbol error limit result is returned.

#### **Characteristics**

RST value: – SCPI: device–specific

## **Mode**  OFDM, OFDMA/WiBro

# **CALCulate<1|2>:LIMit<1...8>:SPECtrum:MASK:CHECk:X?**

This command returns the x–value at the maximum overstepping of the spectrum mask limits. The numeric suffixes <1|2> sets the measurement window for the calculation and the suffixes <1...8> specify the limit lines (see [CALCulate<1|2>:LIMit<1...8>:FAIL?](#page-1518-0) command). This command is only a query and therefore has no \*RST value.

#### **Example**

CALC:LIM:SPEC:MASK:CHEC:X? Returns the frequency at the maximum overstepping.

#### **Characteristics**

RST value: – SCPI: device–specific

# **Mode**

# <span id="page-1532-0"></span>**CALCulate<1|2>:LIMit<1...8>:SPECtrum:MASK:CHECk:Y?**

This command returns the y–value at the maximum overstepping of the spectrum mask limits. The numeric suffixes <1|2> sets the measurement window for the calculation and the suffixes <1...8> specify the limit lines (see [CALCulate<1|2>:LIMit<1...8>:FAIL?](#page-1518-0) command). This command is only a query and therefore has no \*RST value.

# **Example**

CALC:LIM:SPEC:MASK:CHEC:Y? Returns the power at the maximum overstepping.

# **Characteristics**

RST value: – SCPI: device–specific

# **Mode**

# <span id="page-1533-0"></span>**CALCulate:MARKer Subsystem (WiMAX, K92/K93)**

The CALCulate:MARKer subsystem checks the marker functions of the instrument.

*Note: Currently there is only marker 1 available and it is always on.* 

The following subsystem is included:

• "[CALCulate:MARKer:FUNCtion Subsystem \(WiMAX, K92/K93\)"](#page-1539-0) on page [6.781](#page-1539-0) 

#### **Commands of the CALCulate:MARKer Subsystem**

- CALCulate<1|2>:MARKer<1>[:STATe]
- CALCulate<1|2>:MARKer<1>:AOFF
- [CALCulate<1|2>:MARKer<1>:BURSt](#page-1534-0)
- [CALCulate<1|2>:MARKer<1>:CARRier](#page-1534-0)
- [CALCulate<1|2>:MARKer<1>:MAXimum\[:PEAK\]](#page-1535-0)
- [CALCulate<1|2>:MARKer<1>:MINimum\[:PEAK\]](#page-1535-0)
- [CALCulate<1|2>:MARKer<1>:SYMBol](#page-1535-0)
- [CALCulate<1|2>:MARKer<1>:TRACe](#page-1536-0)
- [CALCulate<1|2>:MARKer<1>:FUNCtion:TTCapture:TIME?](#page-1537-0)
- [CALCulate<1|2>:MARKer<1>:X](#page-1537-0)
- [CALCulate<1|2>:MARKer<1>:Y?](#page-1538-0)

## **CALCulate<1|2>:MARKer<1>[:STATe]**

This command switches the markers in the specified measurement window on or off.

**Parameter** 

ON | OFF

**Example** 

CALC1:MARK1 ON Switches the screen A marker ON.

# **Characteristics**

RST value: ON SCPI: device–specific

**Mode**  OFDM, OFDMA/WiBro

#### **CALCulate<1|2>:MARKer<1>:AOFF**

This command switches off all active markers in the specified measurement window. The window is set by the numeric suffix of CALCulate<1|2>.

#### **Example**

CALC1:MARK:AOFF Switches off all markers in the screen A window. <span id="page-1534-0"></span>CALC2:MARK:AOFF Switches off all markers in the screen B window.

# **Characteristics**

RST value: – SCPI: device–specific

# **Mode**  OFDM, OFDMA/WiBro

# **CALCulate<1|2>:MARKer<1>:BURSt**

This command positions the selected marker in the specified measurement window to the indicated burst. This command is only available for the Constellation vs Symbol result display.

#### **Parameter**

1 to <number of captured bursts in capture buffer>

#### **Example**

CALC2:MARK:BURS 2 Positions marker 1 in screen B to burst 2. CALC2:MARK:BURS? Outputs the symbol value of marker 1 in screen B.

#### **Characteristics**

RST value: –

SCPI: device–specific

**Mode**  OFDM, OFDMA/WiBro

#### **CALCulate<1|2>:MARKer<1>:CARRier**

This command positions the selected marker in the specified measurement window to the indicated carrier.

This command is only available for the following result displays:

- Constellation vs Symbol
- Constellation vs Carrier

#### **Parameter**

–100 to 100

#### **Example**

CALC2:MARK:CARR –7 Positions marker 1 in screen B to carrier –7.

CALC2:MARK:CARR?

Outputs the carrier value of marker 1 in screen B.

# **Characteristics**

RST value: – SCPI: device–specific

**Mode**  OFDM, OFDMA/WiBro

#### <span id="page-1535-0"></span>**CALCulate<1|2>:MARKer<1>:MAXimum[:PEAK]**

This command sets the selected marker in the specified measurement window to the maximum peak value in the current trace.

This command is only available for the following result display:

– Spectrum Flatness

This command is an event and therefore has no \*RST value and no query.

#### **Example**

CALC2:MARK:MAX Set marker 1 in screen B to maximum value in trace.

**Characteristics**  RST value: – SCPI: device–specific

**Mode**  OFDM, OFDMA/WiBro

#### **CALCulate<1|2>:MARKer<1>:MINimum[:PEAK]**

This command sets the selected marker in the specified measurement window to the minimum peak value in the current trace.

This command is only available for the following result display:

– Spectrum Flatness

This command is an event and therefore has no \*RST value and no query.

#### **Example**

CALC2:MARK:MIN Set marker 1 in screen B to minimum value in trace.

### **Characteristics**

RST value: – SCPI: device–specific

**Mode**  OFDM, OFDMA/WiBro

#### **CALCulate<1|2>:MARKer<1>:SYMBol**

This command positions the selected marker in the specified measurement window to the indicated symbol.

This command is only available for the following result displays:

- Constellation vs Symbol
- Constellation vs Carrier

#### **Parameter**

1 to <number of symbols in selected burst>

# <span id="page-1536-0"></span>*CALCulate:MARKer Subsystem (WiMAX, K92/K93) R&S FSL*

**Example**  CALC2:MARK:SYMB 2 Positions marker 1 in screen B to symbol 2. CALC2:MARK:SYMB? Outputs the symbol value of marker 1 in screen B.

# **Characteristics**

RST value: – SCPI: device–specific

#### **Mode**

OFDM, OFDMA/WiBro

## **CALCulate<1|2>:MARKer<1>:TRACe**

This command assigns the selected marker to the indicated measurement curve in the selected measurement window.

This command is only available for the following result displays:

- Constellation vs Carrier
- EVM vs Symbol
- EVM vs Carrier
- Frequency Error vs Preamble
- Phase Error vs Preamble
- PVT Rising / Falling
- Spectrum Flatness
- Spectrum Flatness Difference
- Spectrum Mask if Max Hold trace mode is activated
- Spectrum ACP/ACPR if Max Hold trace mode is activated

#### **Parameter**

1 to 3

**Example**  CALC2:MARK:TRAC 2 Assigns marker 1 in screen B to trace 2.

#### **Characteristics**

RST value: 1 SCPI: device–specific

**Mode** 

## <span id="page-1537-0"></span>**CALCulate<1|2>:MARKer<1>:FUNCtion:TTCapture:TIME?**

This command returns the time to the start of the first frame in the capture buffer.

This command is only a query and therefore has no \*RST value.

#### **Example**

CALC:MARK:FUNC:TTC:TIME? Returns the time to the start of the first frame in the capture buffer.

#### **Characteristics**

RST value: – SCPI: device–specific

#### **Mode**

OFDMA/WiBro

## **CALCulate<1|2>:MARKer<1>:X**

This command positions the selected marker to the indicated in phase (Constellation vs Symbol), frequency (Spectrum FFT, Spectrum Mask), time (Magnitude Capture Buffer, Auto Level, PVT Full Burst, PVT Rising / Falling), power (CCDF), sub–carrier (Constellation vs Carrier, EVM vs Carrier, Spectrum Flatness) or symbol (EVM vs Symbol) in the selected measurement window.

For the following result displays, this command is a query only:

- Constellation vs Symbol
- Constellation vs Carrier

## **Parameter**

1 to <maximum range for selected measurement>

#### **Example**

CALC:MARK:X 2ms Positions marker 1 in screen A to time 2 ms.

#### **Characteristics**

RST value: – SCPI: device–specific

#### **Mode**

# <span id="page-1538-0"></span>**CALCulate<1|2>:MARKer<1>:Y?**

This command queries the marker value of the indicated quadrature (Constellation vs Symbol), magnitude of I or Q (Constellation vs Carrier), EVM (EVM vs Carrier) or abs (Spectrum Flatness) in the selected measurement window.

This command is only a query and therefore has no \*RST value.

This command is only available for the following result displays:

- Auto Level
- Constellation vs Symbol
- Constellation vs Carrier
- EVM vs Symbol
- PVT Full
- PVT Rising / Falling
- Magnitude Capture Buffer
- Spectrum Mask
- Spectrum FFT
- CCDF

# **Example**

CALC2:MARK:Y –2 Positions marker 1 in screen B to –2. CALC:MARK:Y? Outputs the measured value of marker 1 in screen A.

# **Characteristics**

RST value: – SCPI: device–specific

#### **Mode**

# <span id="page-1539-0"></span>**CALCulate:MARKer:FUNCtion Subsystem (WiMAX, K92/K93)**

The measurement window is selected by CALCulate 1 (screen A) or 2 (screen B).

# **Commands of the CALCulate:MARKer:FUNCtion Subsystem**

- CALCulate<1|2>:MARKer<1>:FUNCtion:POWer:RESult[:CURRent]?
- [CALCulate<1|2>:MARKer<1>:FUNCtion:POWer:RESult:MAXHold?](#page-1540-0)
- [CALCulate<1|2>:MARKer<1>:FUNCtion:ZOOM](#page-1540-0)

#### **CALCulate<1|2>:MARKer<1>:FUNCtion:POWer:RESult[:CURRent]?**

This command queries the current result values of the adjacent channel power measurement. An ACPR (Adjacent channel power relative) measurement must have previously been run to provide the summary data.

The numeric suffix <1|2> at CALCulate specifies the measurement window.

This command is only a query and therefore has no \*RST value.

Results are output separated by commas. Adjacent channel power values are output in dB. The order is as follows:

- Power of main channel
- Power of lower adjacent channel
- Power of upper adjacent channel
- Power of lower alternate adjacent channel 1
- Power of upper alternate adjacent channel 1
- Power of lower alternate adjacent channel 2
- Power of upper alternate adjacent channel 2
- Power of lower alternate adjacent channel 3
- Power of upper alternate adjacent channel 3
- Power of lower alternate adjacent channel 4
- Power of upper alternate adjacent channel 4

#### **Example**

CALC2:MARK:FUNC:POW:RES? **Characteristics**  RST value: – SCPI: device–specific

**Mode**  OFDM, OFDMA/WiBro

#### <span id="page-1540-0"></span>**CALCulate<1|2>:MARKer<1>:FUNCtion:POWer:RESult:MAXHold?**

This command queries the maximum result values of the adjacent channel power measurement. An ACPR (Adjacent channel power relative) measurement must have previously been run with more than one sweep to provide the summary data.

For details on the result output refer to [CALCulate<1|2>:MARKer<1>:FUNCtion:POWer:RESult\[:CURRent\]?](#page-1539-0) 

The numeric suffix <1|2> at CALCulate specifies the measurement window.

#### **Example**

CALC2:MARK:FUNC:POW:RES:MAXH?

# **Characteristics**  RST value: –

SCPI: device–specific

# **Mode**

OFDM, OFDMA/WiBro

#### **CALCulate<1|2>:MARKer<1>:FUNCtion:ZOOM**

This command defines the ratio to be zoomed around the marker 1 in the selected measurement window. The default value is 1, where the full trace is shown.

This command is only available for the following result displays:

- Constellation vs Carrier
- Constellation vs Symbol
- PVT Full Burst
- PVT Rising / Falling
- Magnitude Capture Buffer

#### **Parameter**

1 to 1000000

#### **Example**

CALC:MARK:FUNC:ZOOM 2 Zooms 50% in screen A. CALC:MARK:FUNC:ZOOM 4 Zooms 25% in screen A. CALC:MARK:FUNC:ZOOM 1

Deactivates zooming in screen A.

#### **Characteristics**

RST value: 1 SCPI: device–specific

**Mode** 

# <span id="page-1541-0"></span>**CONFigure Subsystem (WiMAX, K92/K93)**

The CONFigure subsystem contains commands for configuring complex measurement tasks. The CONFigure subsystem is closely linked to the functions of the FETCH subsystem, where the measurement results are queried.

# **Commands of the CONFigure Subsystem**

- [CONFigure:BURSt:BSTReam:BURSt:SELect](#page-1543-0)
- [CONFigure:BURSt:BSTReam:FORMat:SELect](#page-1543-0)
- [CONFigure:BURSt:BSTReam:SYMBol:SELect](#page-1544-0)
- [CONFigure:BURSt:CONSt:BURSt:SELect](#page-1544-0)
- [CONFigure:BURSt:CONSt:CARRier:SELect](#page-1545-0)
- [CONFigure:BURSt:CONSt:CCARrier\[:IMMediate\]](#page-1545-0)
- [CONFigure:BURSt:CONSt:CSYMbol\[:IMMediate\]](#page-1546-0)
- [CONFigure:BURSt:CONSt:FORMat:SELect](#page-1546-0)
- [CONFigure:BURSt:CONSt:SYMBol:SELect](#page-1546-0)
- [CONFigure:BURSt:EVM:ECARrier\[:IMMediate\]](#page-1547-0)
- [CONFigure:BURSt:EVM:ESYMbol\[:IMMediate\]](#page-1547-0)
- [CONFigure:BURSt:PREamble\[:IMMediate\]](#page-1548-0)
- [CONFigure:BURSt:PREamble:SELect](#page-1548-0)
- [CONFigure:BURSt:PVT\[:IMMediate\]](#page-1548-0)
- [CONFigure:BURSt:PVT:BURSt](#page-1549-0)
- [CONFigure:BURSt:PVT:SELect](#page-1549-0)
- [CONFigure:BURSt:SPECtrum:ACPR\[:IMMediate\]](#page-1550-0)
- [CONFigure:BURSt:SPECtrum:ACPR:SELect](#page-1550-0)
- [CONFigure:BURSt:SPECtrum:FFT\[:IMMediate\]](#page-1550-0)
- [CONFigure:BURSt:SPECtrum:FLATness\[:IMMediate\]](#page-1551-0)
- [CONFigure:BURSt:SPECtrum:FLATness:SELect](#page-1551-0)
- [CONFigure:BURSt:SPECtrum:MASK\[:IMMediate\]](#page-1551-0)
- [CONFigure:BURSt:SPECtrum:MASK:SELect](#page-1552-0)
- [CONFigure:BURSt:STATistics:BSTReam\[:IMMediate\]](#page-1552-0)
- [CONFigure:BURSt:STATistics:BSUMmary\[:IMMediate\]](#page-1553-0)
- [CONFigure:BURSt:STATistics:CCDF\[:IMMediate\]](#page-1553-0)
- [CONFigure:CHANnel](#page-1553-0)
- [CONFigure:POWer:AUTO](#page-1554-0)
- [CONFigure:POWer:AUTO:SWEep:TIME](#page-1554-0)
- [CONFigure:POWer:EXPected:RF](#page-1554-0)
- [CONFigure:STANdard](#page-1555-0)
- [CONFigure:WIMax:AVERaging](#page-1555-0)

# *CONFigure Subsystem (WiMAX, K92/K93) R&S FSL*

- [CONFigure:WIMax:DLSFrame:IDCell](#page-1555-0)
- [CONFigure:WIMax:DLSFrame:PREamble:MOD](#page-1556-0)
- [CONFigure:WIMax:DLSFrame:PREamble:INDex](#page-1556-0)
- [CONFigure:WIMax:DLSFrame:SEGMent<1…3>](#page-1557-0)
- [CONFigure:WIMax:FBANd](#page-1557-0)
- [CONFigure:WIMax:IGRatio](#page-1558-0)
- [CONFigure:WIMax:LMODe](#page-1558-0)
- [CONFigure:WIMax:NFFT](#page-1559-0)
- [CONFigure:WIMax:TDDFrame:TTG](#page-1559-0)
- [CONFigure:WIMax:ULSFrame:FRAMe](#page-1560-0)
- [CONFigure:WIMax:ZONE<1…26>\[:ANALyze\]:STATe](#page-1560-0)
- [CONFigure:WIMax:ZONE<1…26>:BURSt<1...32>:CONTrol\[:DATA\]](#page-1560-0)
- [CONFigure:WIMax:ZONE<1…26>:BURSt<1...32>:COUNt?](#page-1561-0)
- [CONFigure:WIMax:ZONE<1…26>:BURSt<1...32>:DELete](#page-1561-0)
- [CONFigure:WIMax:ZONE<1…26>:BURSt<1...32>:FORMat](#page-1562-0)
- [CONFigure:WIMax:ZONE<1…26>:BURSt<1...32>:OFFSet:AUTO](#page-1562-0)
- [CONFigure:WIMax:ZONE<1…26>:BURSt<1...32>:POWer](#page-1563-0)
- [CONFigure:WIMax:ZONE<1…26>:BURSt<1...32>:SLOT:DURation](#page-1563-0)
- [CONFigure:WIMax:ZONE<1…26>:BURSt<1...32>:SUBChannel:COUNt](#page-1563-0)
- [CONFigure:WIMax:ZONE<1…26>:BURSt<1...32>:SUBChannel:OFFSet](#page-1564-0)
- [CONFigure:WIMax:ZONE<1…26>:BURSt<1...32>:SYMBol:COUNt](#page-1564-0)
- [CONFigure:WIMax:ZONE<1…26>:BURSt<1...32>:SYMBol:OFFSet](#page-1564-0)
- [CONFigure:WIMax:ZONE<1…26>:BURSt<1...32>:TYPE](#page-1565-0)
- [CONFigure:WIMax:ZONE<1…26>:CONTrol\[:DATA\]](#page-1565-0)
- [CONFigure:WIMax:ZONE<1…26>:COUNt?](#page-1566-0)
- [CONFigure:WIMax:ZONE<1…26>:DELete](#page-1566-0)
- [CONFigure:WIMax:ZONE<1…26>:IDSegment](#page-1566-0)
- [CONFigure:WIMax:ZONE<1…26>:PERMbase](#page-1567-0)
- [CONFigure:WIMax:ZONE<1…26>:PRBS](#page-1567-0)
- [CONFigure:WIMax:ZONE<1…26>:SYMB:COUNt](#page-1568-0)
- [CONFigure:WIMax:ZONE<1…26>:SYMB:OFFSet](#page-1567-0)
- [CONFigure:WIMax:ZONE<1…26>:TYPE](#page-1568-0)

#### <span id="page-1543-0"></span>**CONFigure:BURSt:BSTReam:BURSt:SELect**

This command selects bursts and pilots. It is only available if the Bitstream measurement is selected (see [CONFigure:BURSt:STATistics:BSTReam\[:IMMediate\]](#page-1552-0) command). (K93)

#### **Parameter**

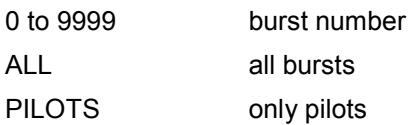

#### **Example**

CONF:BURS:STAT:BSTR Configures the Bitstream measurement type. CONF:BURS:BSTR:BURS:SEL 1 Selects burst 1. **INIT** Starts a Bitstream measurement. The results of the selected burst (1) are calculated.

# **Characteristics**  RST value: – SCPI: device–specific

#### **Mode**

OFDMA/WiBro

#### **CONFigure:BURSt:BSTReam:FORMat:SELect**

This command selects the modulation format. It is only available if the Bitstream measurement is selected (see [CONFigure:BURSt:STATistics:BSTReam\[:IMMediate\]](#page-1552-0) command).

#### **Parameter**

ALL |QPSK | QAM16 | QAM64

#### **Example**

CONF:BURS:STAT:BSTR Configures the Bitstream measurement type. CONF:BURS:BSTR:FORM:SEL QPSK Selects the QPSK modulation formats.

#### INIT

Starts a Bitstream measurement. The results of the selected modulation formats (QPSK) are calculated.

## **Characteristics**

RST value: – SCPI: device–specific

#### **Mode**

OFDMA/WiBro

# <span id="page-1544-0"></span>**CONFigure:BURSt:BSTReam:SYMBol:SELect**

This command selects the symbol. It is only available if the Bitstream measurement is selected (see [CONFigure:BURSt:STATistics:BSTReam\[:IMMediate\]](#page-1552-0) command).

#### **Parameter**

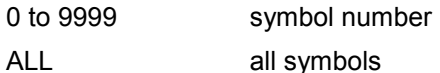

#### **Example**

CONF:BURS:STAT:BSTR Configures the Bitstream measurement type. CONF:BURS:BSTR:SYMB:SEL 1 Selects symbol 1. INIT Starts a Bitstream measurement. The results of the selected symbol (1) are calculated. **Characteristics**  RST value: –

SCPI: device–specific

#### **Mode**

OFDMA/WiBro

#### **CONFigure:BURSt:CONSt:BURSt:SELect**

This command selects bursts and pilots. It is only available if the Constellation vs Symbol measurement is selected (see [CONFigure:BURSt:CONSt:CSYMbol\[:IMMediate\]](#page-1546-0) command).

# **Parameter**

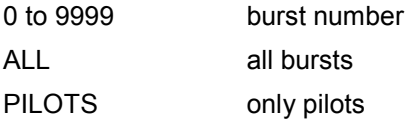

#### **Example**

CONF:BURS:CONS:CSYM Configures the Constellation vs Symbol measurement type. CONF:BURS:CONS:BURS:SEL 1 Selects burst 1.

#### **INIT**

Starts a Constellation vs Symbol measurement. The results of the selected burst (1) are calculated.

#### **Characteristics**

RST value: – SCPI: device–specific

## **Mode**

OFDMA/WiBro

# <span id="page-1545-0"></span>**CONFigure:BURSt:CONSt:CARRier:SELect**

This command selects carriers and pilots. It is only available if the Constellation vs Symbol measurement is selected (see [CONFigure:BURSt:CONSt:CSYMbol\[:IMMediate\]](#page-1546-0) command).

#### **Parameter**

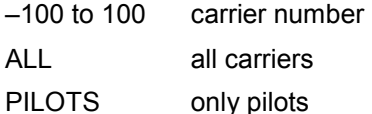

# **Example**

CONF:BURS:CONS:CSYM Configures the Constellation vs Symbol measurement type. CONF:BURS:CONS:CARR:SEL –26 Carrier –26 is selected. INIT Starts a Constellation vs Symbol measurement. The results of the selected carrier (–26) are calculated.

#### **Characteristics**

RST value: ALL SCPI: device–specific

#### **Mode**

OFDM, OFDMA/WiBro

### **CONFigure:BURSt:CONSt:CCARrier[:IMMediate]**

This command configures the Constellation vs Carrier measurement type. This command is an event and therefore has no \*RST value and no query.

#### **Example**

CONF:BURS:CONS:CCAR Configures the Constellation vs Carrier measurement type. INIT Starts a Constellation vs Carrier measurement.

# **Characteristics**

RST value: – SCPI: device–specific

# **Mode**

OFDM

#### <span id="page-1546-0"></span>**CONFigure:BURSt:CONSt:CSYMbol[:IMMediate]**

This command configures the Constellation vs Symbol measurement type. This command is an event and therefore has no \*RST value and no query.

#### **Example**

CONF:BURS:CONS:CSYM Configures the Constellation vs Symbol measurement type. **INIT** 

Starts a Constellation vs Symbol measurement.

### **Characteristics**

RST value: – SCPI: device–specific

#### **Mode**

OFDM, OFDMA/WiBro

#### **CONFigure:BURSt:CONSt:FORMat:SELect**

This command selects the modulation format. It is only available if the Constellation vs Symbol measurement is selected (see CONFigure:BURSt:CONSt:CSYMbol[:IMMediate] command).

#### **Parameter**

ALL |QPSK | QAM16 | QAM64

#### **Example**

CONF:BURS:CONS:CSYM Configures the Constellation vs Symbol measurement type.

CONF:BURS:CONS:FORM:SEL QPSK

Selects the QPSK modulation formats.

#### **INIT**

Starts a Constellation vs Symbol measurement. The results of the selected modulation formats (QPSK) are calculated.

## **Characteristics**

RST value: – SCPI: device–specific

**Mode**  OFDMA/WiBro

#### **CONFigure:BURSt:CONSt:SYMBol:SELect**

This command selects the symbol. It is only available if the Constellation vs Symbol measurement is selected (see CONFigure:BURSt:CONSt:CSYMbol[:IMMediate] command).

#### **Parameter**

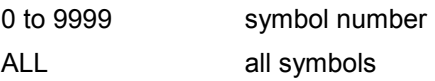

<span id="page-1547-0"></span>**Example**  CONF:BURS:CONS:CSYM Configures the Constellation vs Symbol measurement type. CONF:BURS:CONS:SYMB:SEL 1 Selects symbol 1. INIT Starts a Constellation vs Symbol measurement. The results of the selected symbol (1) are calculated. **Characteristics**  RST value: – SCPI: device–specific

#### **Mode**

OFDMA/WiBro

# **CONFigure:BURSt:EVM:ECARrier[:IMMediate]**

This command configures the EVM vs Carrier measurement type. This command is an event and therefore has no \*RST value and no query.

#### **Example**

CONF:BURS:EVM:ECAR Configures the EVM vs Carrier measurement type. INIT Starts a EVM vs Carrier measurement.

#### **Characteristics**

RST value: – SCPI: device–specific

# **Mode**

OFDM, OFDMA/WiBro

#### **CONFigure:BURSt:EVM:ESYMbol[:IMMediate]**

This command configures the EVM vs Symbol measurement type. This command is an event and therefore has no \*RST value and no query.

#### **Example**

CONF:BURS:EVM:ESYM Configures the EVM vs Symbol measurement type. **INIT** Starts a EVM vs Symbol measurement.

#### **Characteristics**

RST value: – SCPI: device–specific

#### **Mode**
### **CONFigure:BURSt:PREamble[:IMMediate]**

This command configures the Phase or Frequency vs Preamble measurement type. The selection between the both measurements is made via the CONFigure:BURSt:PREamble:SELect command.

This command is an event and therefore has no \*RST value and no query.

### **Example**

CONF:BURS:PRE Configures the Phase or Frequency vs Preamble measurement type. CONF:BURS:PRE:SEL FREQ The measurement results are interpreted as Frequency Error vs Preamble. INIT Starts a Frequency Error vs Preamble measurement.

### **Characteristics**

RST value: – SCPI: device–specific

### **Mode**

OFDM, OFDMA/WiBro

### **CONFigure:BURSt:PREamble:SELect**

This command configures the interpretation of the preamble measurement results.

### **Parameter**

PHASe | FREQuency

### **Example**

CONF:BURS:PRE Configures the Phase or Frequency vs Preamble measurement type. CONF:BURS:PRE:SEL FREQ The measurement results are interpreted as Frequency Error vs Preamble.

### **Characteristics**

RST value: – SCPI: device–specific

# **Mode**

OFDM, OFDMA/WiBro

### **CONFigure:BURSt:PVT[:IMMediate]**

This command configures the Power vs Time (PVT) measurement type. For further settings of the Power vs Time measurement see the CONFigure: BURSt: PVT: BURSt and [CONFigure:BURSt:PVT:SELect](#page-1549-0) commands.

This command is an event and therefore has no \*RST value and no query.

### **Example**

CONF:BURS:PVT Configures the Power vs Time measurement type. **INIT** Starts a Power vs Time measurement.

### <span id="page-1549-0"></span>**Characteristics**

RST value: – SCPI: device–specific

### **Mode**

OFDM, OFDMA/WiBro

### **CONFigure:BURSt:PVT:BURSt**

This command specifies the burst that is used for the Power vs Time measurement results.

### **Parameter**

1 to 10922

### **Example**

CONF:BURS:PVT Configures the Power vs Time measurement type. CONF:BURS:PVT:BURS 1 Uses burst 1 for the Power vs Time measurement results.

### **Characteristics**

RST value: –

SCPI: device–specific

### **Mode**

OFDM

### **CONFigure:BURSt:PVT:SELect**

This command configures the interpretation of the Power vs Time (PVT) measurement results. The available measurement types depend on the selected standard.

### **Parameter**

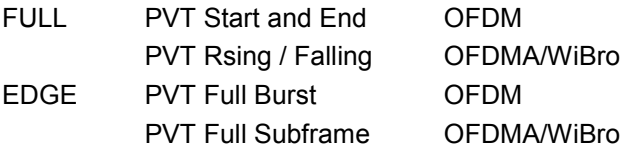

### **Example**

CONF:BURS:PVT Configures the Power vs Time measurement type. CONF:BURS:PVT:SEL FULL The measurement results are interpreted as full burst.

### **Characteristics**

RST value: FULL SCPI: device–specific

**Mode**  OFDM, OFDMA/WiBro

### **CONFigure:BURSt:SPECtrum:ACPR[:IMMediate]**

This command configures the ACPR (adjacent channel power relative) measurement type. This command is an event and therefore has no \*RST value and no query.

#### **Example**

CONF:BURS:SPEC:ACPR Configures the ACPR measurement type. **INIT** 

Starts an ACPR measurement.

### **Characteristics**

RST value: – SCPI: device–specific

#### **Mode**

OFDM, OFDMA/WiBro

### **CONFigure:BURSt:SPECtrum:ACPR:SELect**

This command specifies the type of ACP measurement to be performed.

### **Parameter**

ABSolute | RELative

### **Example**

CONF:BURS:SPEC:ACPR:SEL ABS Specifies the ACP measurement type absolute.

### **Characteristics**

RST value: REL SCPI: device–specific

#### **Mode**

OFDM, OFDMA/WiBro

### **CONFigure:BURSt:SPECtrum:FFT[:IMMediate]**

This command configures the FFT (Fast Fourier Transform) measurement type. This command is an event and therefore has no \*RST value and no query.

### **Example**

CONF:BURS:SPEC:FFT Configures the FFT measurement type. INIT Starts an FFT measurement.

### **Characteristics**

RST value: – SCPI: device–specific

**Mode**  OFDM, OFDMA/WiBro

### **CONFigure:BURSt:SPECtrum:FLATness[:IMMediate]**

This command configures the Spectrum Flatness measurement type. For settings for the Spectrum Flatness measurement see CONFigure:BURSt:SPECtrum:FLATness:SELect command.

This command is an event and therefore has no \*RST value and no query.

### **Example**

CONF:BURS:SPEC:FLAT Configures the Spectrum Flatness measurement type. **INIT** Starts a Spectrum Flatness measurement.

## **Characteristics**

RST value: – SCPI: device–specific

#### **Mode**

OFDM, OFDMA/WiBro

#### **CONFigure:BURSt:SPECtrum:FLATness:SELect**

This command configures the interpretation of the Spectrum Flatness measurement results.

#### **Parameter**

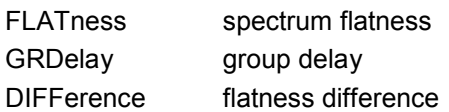

### **Example**

CONF:BURS:SPEC:FLAT Configures the Spectrum Flatness measurement type. CONF:BURS:SPEC:FLAT:SEL GRD Configures the group delay for the Spectrum Flatness measurement.

#### **Characteristics**

RST value: FLAT SCPI: device–specific

#### **Mode**

OFDM, OFDMA/WiBro

### **CONFigure:BURSt:SPECtrum:MASK[:IMMediate]**

This command configures the Spectrum Mask measurement type. For settings for the Spectrum Mask measurement see [CONFigure:BURSt:SPECtrum:MASK:SELect](#page-1552-0) command.

This command is an event and therefore has no \*RST value and no query.

### **Example**

CONF:BURS:SPEC:MASK Configures the Spectrum Mask measurement type. INIT Starts a Spectrum Mask measurement.

<span id="page-1552-0"></span>**Characteristics**  RST value: – SCPI: device–specific **Mode**  OFDM, OFDMA/WiBro

### **CONFigure:BURSt:SPECtrum:MASK:SELect**

This command configures the interpretation of the Spectrum Mask measurement results..

### **Parameter**

IEEE interpretation according to IEEE standard ETSI interpretation according to ETSI standard

#### **Example**

CONF:BURS:SPEC:MASK Configures the Spectrum Mask measurement type. CONF:BURS:SPEC:MASK:SEL ETSI The measurement results are interpreted using the ETSI standard.

### **Characteristics**

RST value: – SCPI: device–specific

#### **Mode**

OFDM, OFDMA/WiBro

### **CONFigure:BURSt:STATistics:BSTReam[:IMMediate]**

This command configures the Bitstream measurement type. This command is an event and therefore has no \*RST value and no query.

#### **Example**

CONF:BURS:STAT:BSTR Configures the Bitstream measurement type. INIT Starts a Bitstream measurement.

### **Characteristics**

RST value: – SCPI: device–specific

**Mode**  OFDM, OFDMA/WiBro

### **CONFigure:BURSt:STATistics:BSUMmary[:IMMediate]**

This command configures the Burst Summary measurement type. This command is an event and therefore has no \*RST value and no query.

### **Example**

CONF:BURS:STAT:BSUM Configures the Burst Summary measurement type. **INIT** 

Starts a the Burst Summary measurement.

#### **Characteristics**

RST value: – SCPI: device–specific

#### **Mode**

OFDM, OFDMA/WiBro

### **CONFigure:BURSt:STATistics:CCDF[:IMMediate]**

This command configures the CCDF (conditional cumulative distribution functions) measurement type.

This command is an event and therefore has no \*RST value and no query.

#### **Example**

CONF:BURS:STAT:CCDF Configures the CCDF measurement type. INIT Starts a CCDF measurement.

### **Characteristics**

RST value: –

SCPI: device–specific

### **Mode**

OFDM, OFDMA/WiBro

### **CONFigure:CHANnel**

This command specifies the measurement input channel. This command will automatically cause the internal measurement frequency to be recalculated.

### **Parameter**

0 to 3153

### **Example**

CONF:CHAN 9

Defines the frequency of channel 9 as measurement range.

### **Characteristics**

RST value: 0 SCPI: device–specific

# **Mode**

**OFDM** 

### **CONFigure:POWer:AUTO**

This command switches on or off the automatic power level detection.

### **Parameter**

ON | OFF | ONCE

#### **Example**

CONF:POW:AUTO ON At the start of every measurement sweep the input power level is detected automatically.

#### **Characteristics**

RST value: – SCPI: device–specific

#### **Mode**

OFDM, OFDMA/WiBro

### **CONFigure:POWer:AUTO:SWEep:TIME**

This command specifies the sweep time for the automatic power level detection.

### **Parameter**

1ms to 1s

### **Example**

CONF:POW:AUTO ON At the start of every measurement sweep the input power level is detected automatically. CONF:POW:AUTO:SWE:TIME 200MS The sweep time is set to 200 ms power level. **Characteristics**  RST value: 100 ms SCPI: device–specific

### **Mode**

OFDM, OFDMA/WiBro

### **CONFigure:POWer:EXPected:RF**

This command specifies the input power level of the source signal that will be supplied at the analyzer RF input.

### **Parameter**

–999.99 dBm to 999.99 dBm

### **Example**

CONF:POW:EXP:RF –20 Assumes an input signal strength of –20 dBm.

### **Characteristics**

RST value: –30 dBm SCPI: device–specific

**Mode**  OFDM, OFDMA/WiBro

### <span id="page-1555-0"></span>**CONFigure:STANdard**

This command specifies the Wireless LAN standard to be measured.

### **Parameter**

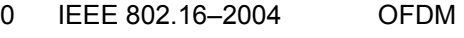

- 1 IEEE 802.16e–2005 OFDMA
- 2 IEEE 802.16e–2005 WiBro

### **Example**

CONF:STAN 0 The measurements will be performed according to IEEE 802.16–2004.

#### **Characteristics**

RST value: 1 SCPI: device–specific

### **Mode**

OFDM, OFDMA/WiBro

### **CONFigure:WIMax:AVERaging**

This command specifies the RSSI, CINR averaging parameter.

### **Parameter**

0.000001 to 0.999999

#### **Example**

CONF:WIM:AVER 0.1 Sets the value to 0.1

### **Characteristics**

RST value: – SCPI: device–specific

#### **Mode**

OFDMA/WiBro

### **CONFigure:WIMax:DLSFrame:IDCell**

This command specifies the downlink IDCell number. The downlink IDCell number is used as DL\_PermBase parameter for the permutation equations to partly set the sub carrier randomizer initialization vector.

### **Parameter**

0 to 31

### **Example**

CONF:WIM:DLSF:IDC 0 Sets the downlink IDCell number to 0.

## **Characteristics**  RST value: 0 SCPI: device–specific

### **Mode**

OFDMA/WiBro

### **CONFigure:WIMax:DLSFrame:PREamble:MODE**

This command specifies how the preamble index is calculated.

### **Parameter**

- AUTO The preamble index is automatically calculated according to the parameters set by the [CONFigure:WIMax:DLSFrame:IDCell](#page-1555-0) and [CONFigure:WIMax:DLSFrame:SEGMent<1…3>](#page-1557-0) commands.
- USER The preamble index can be specified manually, i.e. the preamble pattern is chosen by the CONFigure: WIMax: DLSFrame: PREamble: INDex command according to the standard.

### **Example**

CONF:WIM:DLSF:PRE:MODE AUTO Activates the automatic calculation of the preamble index.

### **Characteristics**

RST value: USER

SCPI: device–specific

### **Mode**

OFDMA/WiBro

### **CONFigure:WIMax:DLSFrame:PREamble:INDex**

This command specifies the preamble pattern (according to the standard) to be used.

### **Parameter**

integer from 0 to 113

### **Example**

CONF:WIM:DLSF:PMOD USER Deactivates the automatic calculation of the preamble index. CONF:WIM:DLSF:PRE:IND 31 Specifies the preamble pattern.

### **Characteristics**

RST value: – SCPI: device–specific

### **Mode**

### <span id="page-1557-0"></span>**CONFigure:WIMax:DLSFrame:SEGMent<1…3>**

This command specifies the allowable logical subchannel usage of the transmission spectrum for one of the three downlink PUSC segments.

Note that the indexes specified on the instrument are 0, whereas based under remote control they are 1 based. This means, the first segment on the instrument is labeled segment 0 and would be accessed with the command CONF: WIM: DLSF: SEGM1.

#### **Parameter**

0 to 63

### **Example**

CONF:WIM:DLSF:SEGM1 63

Specifies the logical subchannel usage of the transmission spectrum for the first downlink PUSC segment to 63.

### **Characteristics**

RST value: 0 SCPI: device–specific

#### **Mode**

OFDMA/WiBro

#### **CONFigure:WIMax:FBANd**

This command configures the Phase or Frequency vs Preamble measurement type.

### **Parameter**

The suffix 1 can be omitted in the input (see list below) and is omitted in the output (see example).

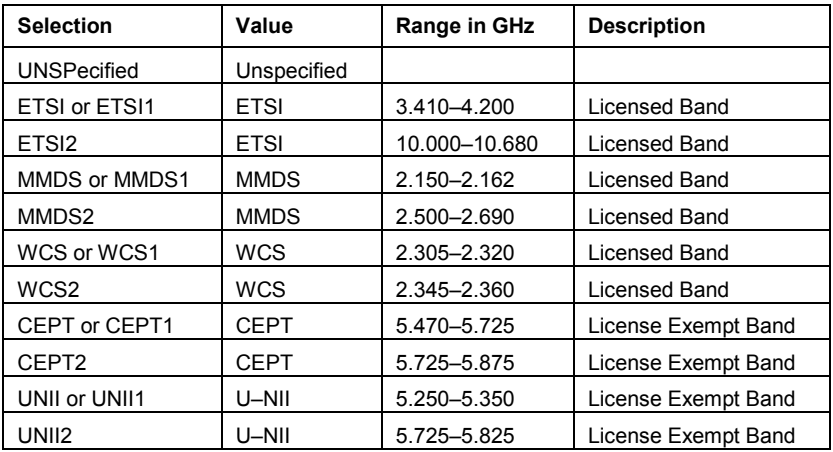

### **Example**

CONF:WIM:FBAN ETSI Configures the frequency band to be ETSI 3.41GHz – 4.2GHz. CONF:WIM:FBAN? After frequency band is set to ETSI this will return "ETSI'' as the current frequency band. CONF:WIM:FBAN ETSI1 Configures the frequency band to be ETSI 3.41GHz – 4.2GHz. CONF:WIM:FBAN? After frequency band is set to ETSI1 this will return "ETSI'' as the current frequency band.

## *CONFigure Subsystem (WiMAX, K92/K93) R&S FSL*

CONF:WIM:FBAN ETSI2 Configures the frequency band to be ETSI 10.0GHz – 10.68GHz. CONF:WIM:FBAN? After frequency band is set to ETSI2 this will return "ETSI2'' as the current frequency band. INIT Starts a Phase or Frequency vs Preamble measurement. **Characteristics**  RST value: – SCPI: device–specific **Mode**  OFDM, OFDMA/WiBro

### **CONFigure:WIMax:IGRatio**

This command specifies the number of guard samples.

### **Parameter**

valid range:  $\frac{r_g}{T_b}$  $\in$ *g*  $\frac{T_g}{T_h}$  <sub>∈</sub> {1/32, 1/16, 1/8, 1/4}

The ration can be set to one of four values  $-4$ , 8, 16 or 32. The table below shows the relationship between these values and the number of guard samples.

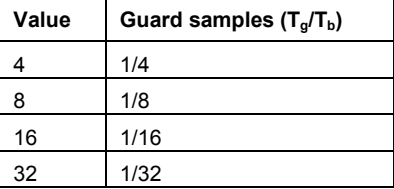

### **Example**

CONF:WIM:IGR 16 Sets the number of guard samples to 1/16.

### **Characteristics**

RST value: – SCPI: device–specific

**Mode**  OFDM, OFDMA/WiBro

### **CONFigure:WIMax:LMODe**

This command specifies only to analyze the Down Link or Up Link bursts during a measurement.

### **Parameter**

UL | DL

### **Example**

CONF:WIM:LMOD UL Only the Up Link bursts are analyzed.

### **Characteristics**

RST value: –

SCPI: device–specific

### **Mode**

OFDM, OFDMA/WiBro

### **CONFigure:WIMax:NFFT**

This command specifies the current FFT size.

### **Parameter**

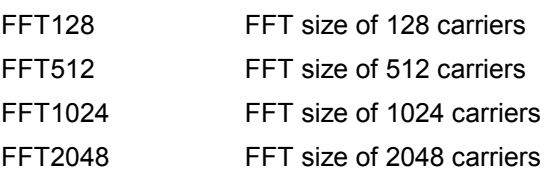

### **Example**

CONF:WIM:NFFT FFT2048 Sets the FFT size to 2048 carriers.

### **Characteristics**

RST value: FFT1024 SCPI: device–specific

### **Mode**

OFDMA/WiBro

### **CONFigure:WIMax:TDDFrame:TTG**

This command specifies the TDD frame TX Transition Gap (TTG).

### **Parameter**

0 to 2 seconds

### **Example**

CONF:WIM:TDDF:TTG 10us Specifies the TDD frame TX Transition Gap as 10 µs.

### **Characteristics**

RST value: 5us SCPI: device–specific

### **Mode**

### **CONFigure:WIMax:ULSFrame:FRAMe**

This command selects the frame number of the uplink frame in which the UL map that specifies the uplink burst was transmitted.

#### **Parameter**

0 to 10

### **Example**

CONF:WIM:ULSF:FRAM 0 Selects frame number 0.

#### **Characteristics**

RST value: 0 SCPI: device–specific

**Mode** 

OFDMA/WiBro

### **CONFigure:WIMax:ZONE<1…26>[:ANALyze]:STATe**

This command sets a zone for analysis. This will come into effect when the next measurement is executed.

#### **Parameter**

ON | OFF

#### **Example**

CONF:WIM:ZONE1:ANAL ON Sets zone 1 for analysis.

### **Characteristics**

RST value: – SCPI: device–specific

#### **Mode**

OFDMA/WiBro

### **CONFigure:WIMax:ZONE<1…26>:BURSt<1...32>:CONTrol[:DATA]**

This command associates a burst definition with a specific zone. A zone may have up to 32 bursts defined within it.

New bursts can only be appended to the end of the existing burst list. For example if 4 bursts are already defined, then the suffix required to enter a new burst is 5.

### **Parameter**

<Modulation>,<Subchannels>,<Symbols>,<Slot Duration>,<Subchannel Offset>,<Symbol Offset>,<Burst Power>,<Burst Type>, with:

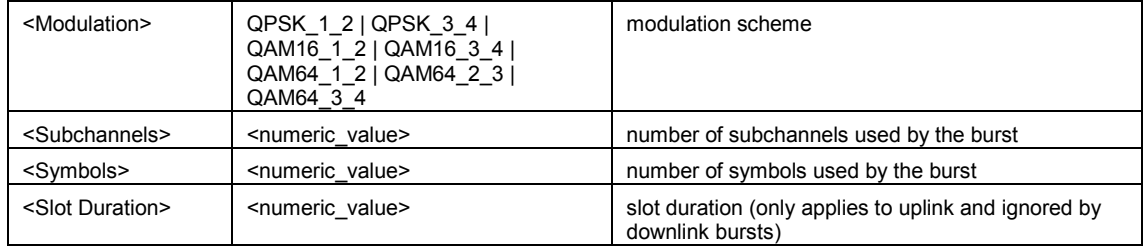

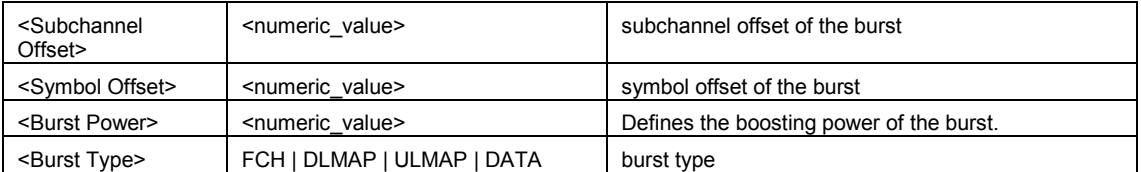

For further details refer to chapter "Instrument Functions", section "WiMAX, WiBro Measurements (Options K92/K93)", **Burst List** description.

### **Example**

CONF:WIM:ZONE1:BURS1:CONT QAM16\_1\_2,1D2,5,10,20,0,0,0, DATA Defines a 16 QAM 1/2 burst using 5 subchannels and 10 symbols.

### **Characteristics**

RST value: – SCPI: device–specific

### **Mode**

OFDMA/WiBro

### **CONFigure:WIMax:ZONE<1…26>:BURSt<1...32>:COUNt?**

This command returns the current count of user defined bursts within the specified zone.

This command is only a query and therefore has no \*RST value.

### **Example**

CONF:WIM:ZONE1:BURS1:COUN? Returns the user defined bursts within zone 1.

### **Characteristics**

RST value: – SCPI: device–specific

**Mode** 

OFDMA/WiBro

### **CONFigure:WIMax:ZONE<1…26>:BURSt<1...32>:DELete**

This command deletes a specific burst from within the specified zone.

### **Example**

CONF:WIM:ZONE1:BURS1:DEL Deletes burst 1 from zone 1.

### **Characteristics**

RST value: – SCPI: device–specific

### **Mode**

### **CONFigure:WIMax:ZONE<1…26>:BURSt<1...32>:FORMat**

This command specifies the burst modulation format for the specified zone.

### **Parameter**

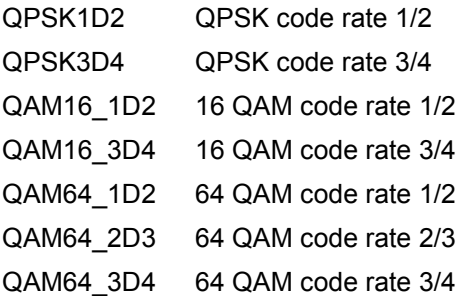

### **Example**

CONF:WIM:ZONE1:BURS1:FORM QAM64\_3D4 Sets the burst modulation format to QAM64\_3D4.

### **Characteristics**

RST value: – SCPI: device–specific

#### **Mode**

OFDMA/WiBro

### **CONFigure:WIMax:ZONE<1…26>:BURSt<1...32>:OFFSet:AUTO**

This command allows, for the specified zone and burst, the logical subchannel and symbol offsets to be automatically calculated so that they are contiguous. The command only applies to uplink bursts.

### **Parameter**

ON | OFF

### **Example**

CONF:WIM:ZONE1:BURS1:OFFS:AUTO ON Activates the automatic calculation of the logical subchannel and symbol offsets.

### **Characteristics**

RST value: –

SCPI: device–specific

### **Mode**

### **CONFigure:WIMax:ZONE<1…26>:BURSt<1...32>:POWer**

This command specifies, for the specified zone and burst, the boosting power associated with the burst.

#### **Parameter**

–80 to 10

### **Example**

CONF:WIM:ZONE1:BURS1:POW 0 Sets the boosting power associated with the burst to 0.

### **Characteristics**

RST value: – SCPI: device–specific

**Mode** 

OFDMA/WiBro

#### **CONFigure:WIMax:ZONE<1…26>:BURSt<1...32>:SLOT:DURation**

This command defines, for the specified zone and burst, the duration of an uplink burst in slots in seconds. The command has no effect on downlink bursts.

#### **Parameter**

1 to 3000

#### **Example**

CONF:WIM:ZONE1:BURS1:SLOT:DUR 10 Sets the duration of uplink burst 1 to 10.

#### **Characteristics**

RST value: – SCPI: device–specific

#### **Mode**

OFDMA/WiBro

#### **CONFigure:WIMax:ZONE<1…26>:BURSt<1...32>:SUBChannel:COUNt**

This command defines, for the specified zone and burst, the number of logical subchannels used by the burst.

### **Parameter**

1 to 60

#### **Example**

CONF:WIM:ZONE1:BURS1:SUBC:COUN 5 Sets the number of logical subchannels used by burst 1 to 5.

### **Characteristics**

RST value: – SCPI: device–specific

### **Mode**

### **CONFigure:WIMax:ZONE<1…26>:BURSt<1...32>:SUBChannel:OFFSet**

This command defines, for the specified zone and burst, the logical subchannels offset for the burst. This, together with the symbol offset, can be used to specify the frequency bandwidth in use by specific bursts.

#### **Parameter**

0 to 60

### **Example**

CONF:WIM:ZONE1:BURS1:SUBC:OFFS 5 Sets the subchannels offset for burst 1 to 5.

### **Characteristics**

RST value: – SCPI: device–specific

#### **Mode**

OFDMA/WiBro

### **CONFigure:WIMax:ZONE<1…26>:BURSt<1...32>:SYMBol:COUNt**

This command defines, for the specified zone and burst, the number of symbols used by the burst.

### **Parameter**

1 to 1000

#### **Example**

CONF:WIM:ZONE1:BURS1:SYMB:COUN 5 Sets the number of symbols used by burst 1 to 5.

### **Characteristics**

RST value: – SCPI: device–specific

### **Mode**

OFDMA/WiBro

### **CONFigure:WIMax:ZONE<1…26>:BURSt<1...32>:SYMBol:OFFSet**

This command defines, for the specified zone and burst, the symbol offset for the burst. This, together with the logical subchannel offset, can be used to specify the frequency bandwidth in use by specific bursts.

### **Parameter**

0 to 1000

### **Example**

CONF:WIM:ZONE1:BURS1:SYMB:OFFS 5 Sets the symbol offset for burst 1 to 5.

### **Characteristics**

RST value: – SCPI: device–specific

**Mode**  OFDMA/WiBro

### **CONFigure:WIMax:ZONE<1…26>:BURSt<1...32>:TYPE**

For the specified zone and burst, this command specifies the type of burst from the protocol layer perspective, i.e. if the burst contains signaling information or if it is just a data burst.

### **Parameter**

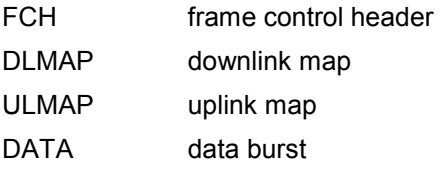

### **Example**

ONF:WIM:ZONE1:BURS1:TYPE DATA Burst 1 is a data burst.

### **Characteristics**

RST value: – SCPI: device–specific

### **Mode**

OFDMA/WiBro

### **CONFigure:WIMax:ZONE<1…26>:CONTrol[:DATA]**

This command adds a new zone. Up to 26 user zones can be defined. New zones can only be appended to the end of the existing defined zones. For example, if 4 zones are already defined, then the suffix required to enter a new zone is 5.

### **Parameter**

<Analyze>,<Type>,<Segment>,<Length>,<Offset>,<Permbase>,<PRBS\_ID> with:

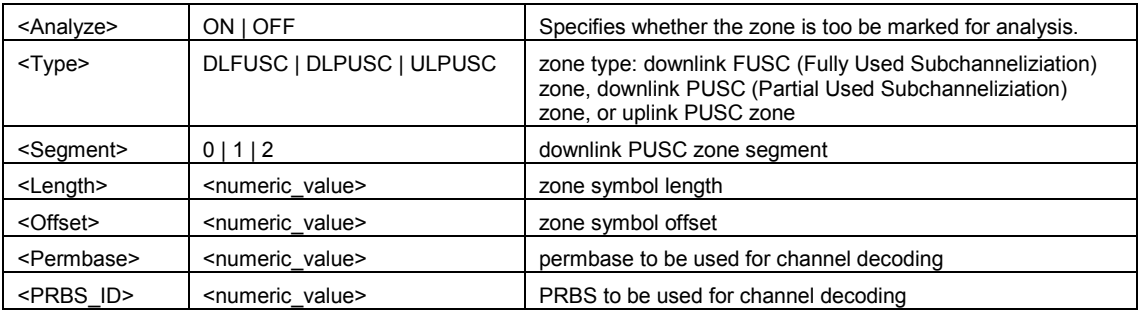

For further details refer to chapter "Instrument Functions", "WiMAX, WiBro Measurements (Options K92/K93)", **Zone/Segment List** description.

### **Example**

CONF:WIM:ZONE1:CONT ON,DLFUSC,0,10,0,0,0 Adds a DL PUSC zone with a length of 10 symbols.

### **Characteristics**

RST value: – SCPI: device–specific

# **Mode**

### **CONFigure:WIMax:ZONE<1…26>:COUNt?**

This command returns the current count of the specified zone. This command is only a query and therefore has no \*RST value.

#### **Example**

CONF:WIM:ZONE1:COUN? Returns the count of zone 1.

### **Characteristics**

RST value: – SCPI: device–specific

### **Mode**

OFDMA/WiBro

#### **CONFigure:WIMax:ZONE<1…26>:DELete**

This command deletes a specific zone. If the specified zone is within a larger list of zones, then all following zones will be shuffled down to take up the space occupied by the deleted zone. This command is an event and therefore has no \*RST value and no query.

#### **Example**

CONF:WIM:ZONE1:DEL Deletes zone 1.

#### **Characteristics**

RST value: – SCPI: device–specific

#### **Mode**

OFDMA/WiBro

### **CONFigure:WIMax:ZONE<1…26>:IDSegment**

This command specifies the segment number associated with the zone. This is only valid for PUSC zones and will have no effect on other zone types.

### **Parameter**

 $0 | 1 | 2$ 

#### **Example**

CONF:WIM:ZONE1:IDS 0 Sets the segment number for zone 1 to 0.

#### **Characteristics**

RST value: – SCPI: device–specific

#### **Mode**

### **CONFigure:WIMax:ZONE<1…26>:PERMbase**

This command specifies the perm base which is used in the permutation equations for the specified zone.

#### **Parameter**

0 to 31

### **Example**

CONF:WIM:ZONE1:PERM 0 For zone 1, perm base 0 is used in the permutation equations.

#### **Characteristics**

RST value: – SCPI: device–specific

**Mode** 

OFDMA/WiBro

#### **CONFigure:WIMax:ZONE<1…26>:PRBS**

This command specifies a known PRBS (pseudo random binary sequence) modulated data sequence that is in use by the DUT of the specified zone.

#### **Parameter**

0, 1, 2, 3

**Example**  CONF:WIM:ZONE1:PRBS 0 Sets the PRBS to 0.

### **Characteristics**

RST value: – SCPI: device–specific

### **Mode**

OFDMA/WiBro

#### **CONFigure:WIMax:ZONE<1…26>:SYMB:OFFSet**

This command specifies the symbol offset associated with the specified zone. This is used to analyze signals which contain multiple zones and allows any zone in a subframe to be set up for analysis.

#### **Parameter**

1 to 1000

#### **Example**

CONF:WIM:ZONE1:SYMB:OFFS 0 Sets the symbol offset for zone 1 to 0.

### **Characteristics**

RST value: – SCPI: device–specific

### **Mode**

### **CONFigure:WIMax:ZONE<1…26>:SYMB:COUNt**

This command specifies the number of symbols defined to the specified zone.

### **Parameter**

1 to 1000

### **Example**

CONF:WIM:ZONE1:SYMB:COUNT 10 Sets the number of symbols for zone 1 to 10.

### **Characteristics**

RST value: – SCPI: device–specific

### **Mode**

OFDMA/WiBro

### **CONFigure:WIMax:ZONE<1…26>:TYPE**

This command specifies the zone type of the specified zone.

### **Parameter**

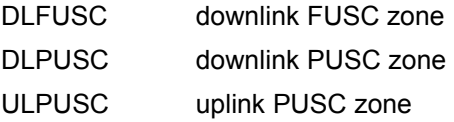

### **Example**

CONF:WIM:ZONE1:TYPE DLPUSC Specifies zone 1 as downlink PUSC zone.

### **Characteristics**

RST value: – SCPI: device–specific

### **Mode**

# **DISPlay Subsystem (WiMAX, K92/K93)**

The DISPlay subsystem controls the selection and presentation of textual and graphic information as well as of measurement data on the display. In contrast to the base unit, the WiMAX IEEE 802.16 OFDM, OFDMA Measurements option supports the split screen modus.

### **Commands of the DISPlay Subsystem**

- DISPlay:FORMat
- DISPlay[:WINDow<1|2>]:SELect
- [DISPlay\[:WINDow<1|2>\]:SSELect](#page-1570-0)
- [DISPlay\[:WINDow<1|2>\]:TABLe](#page-1570-0)
- [DISPlay\[:WINDow<1|2>\]:TABLe:UNIT](#page-1570-0)
- [DISPlay\[:WINDow<1|2>\]:TRACe1:Y\[:SCALe\]:AUTO](#page-1571-0)
- [DISPlay\[:WINDow<1|2>\]:TRACe1:Y\[:SCALe\]:PDIVision](#page-1571-0)
- [DISPlay\[:WINDow<1|2>\]:TRACe<1…3>:Y\[:SCALe\]:RLEVel\[:RF\]](#page-1572-0)
- [DISPlay\[:WINDow<1|2>\]:TRACe<1…3>:Y\[:SCALe\]:RLEVel?](#page-1572-0)
- [DISPlay\[:WINDow<1|2>\]:TRACe<1…3>:Y\[:SCALe\]:RLEVel:OFFSet](#page-1573-0)

### **DISPlay:FORMat**

This command sets the screen display type to full or split screen.

### **Parameter**  SPLit | SINGle

## **Example**

DISP:FORM SING Sets the display to full screen.

### **Characteristics**

RST value: SPLit SCPI: device–specific

### **Mode**

OFDM, OFDMA/WiBro

### **DISPlay[:WINDow<1|2>]:SELect**

This command selects whether screen A or screen B is active (see also [DISPlay\[:WINDow<1|2>\]:SSELect](#page-1570-0))

### **Example**

DISP:WIND1 SEL Sets screen A active.

### **Characteristics**

RST value: – SCPI: device–specific

### **Mode**  OFDMA/WiBro

### <span id="page-1570-0"></span>**DISPlay[:WINDow<1|2>]:SSELect**

This command selects whether screen A or screen B is active. The numeric suffix <1|2> defines the active window.

#### **Example**

DISP:WIND1:SSEL Sets screen A active.

#### **Characteristics**

RST value: – SCPI: device–specific

#### **Mode**

OFDM, OFDMA/WiBro

### **DISPlay[:WINDow<1|2>]:TABLe**

This command shows or hides the results table. The numeric suffix <1|2> defines the active window.

### **Parameter**  ON | OFF

**Example**  DISP:TABL OFF Hides the results table.

### **Characteristics**  RST value: OFF SCPI: device–specific

**Mode**  OFDM, OFDMA/WiBro

### **DISPlay[:WINDow<1|2>]:TABLe:UNIT**

This command specifies the unit for the parameters listed in the results table. The numeric suffix  $\leq 1$ |2> defines the active window.

### **Parameter**

DB results returned in dB

PCT results returned in percent

### **Example**

DISP:TABL:UNIT DB Results are returned in dB.

### **Characteristics**

RST value: DB SCPI: device–specific

**Mode**  OFDM, OFDMA/WiBro

### <span id="page-1571-0"></span>**DISPlay[:WINDow<1|2>]:TRACe1:Y[:SCALe]:AUTO**

This command switches on or off automatic scaling of the y–axis for trace 1. If switched on, the y–axis is scaled to best fit the measurement results automatically. The numeric suffix <1|2> defines the active window.

This command is only available for the following result displays:

- EVM vs Carrier
- EVM vs Symbol

### **Parameter**

ON | OFF

### **Example**

DISP:WIND2:TRAC1:Y:AUTO ON Switches on automatic scaling of the y–axis for the active trace.

### **Characteristics**

RST value: ON SCPI: conform

#### **Mode**

OFDM, OFDMA/WiBro

### **DISPlay[:WINDow<1|2>]:TRACe1:Y[:SCALe]:PDIVision**

This command sets the size of each y scale division for trace 1. It has no affect if automatic scaling of the y–axis is enabled.

The numeric suffix <1|2> defines the active window.

This command is only available for the following result displays:

- EVM vs Carrier
- EVM vs Symbol

### **Parameter**

1E–6 to 10E12

### **Example**

DISP:WIND2:TRAC1:Y:AUTO OFF Switches off automatic scaling of the y–axis for the active trace. DISP:WIND2:TRAC1:Y:PDIV 2 Sets the y scale division to size 2.

### **Characteristics**

RST value: 3 SCPI: conform

### **Mode**

### <span id="page-1572-0"></span>**DISPlay[:WINDow<1|2>]:TRACe<1…3>:Y[:SCALe]:RLEVel[:RF]**

This command specifies the reference level applied to an RF measurements. The numeric suffixes of WINDow<1|2> and TRACe<1 to 3> are irrelevant.

### **Parameter**

<numeric\_value> in dBm, range specified in data sheet

### **Example**

DISP:TRAC:Y:RLEV 10 Reference level of the analyzer is 10 dB DISP:TRAC:Y:RLEV:RF –10 Reference level of the analyzer is –10 dB

#### **Characteristics**

RST value: 0 dB SCPI: conform

### **Mode**  OFDM, OFDMA/WiBro

### **DISPlay[:WINDow<1|2>]:TRACe<1…3>:Y[:SCALe]:RLEVel?**

This command queries the current internal instrument reference level used when performing measurements.

The numeric suffixes of WINDow<1|2> and TRACe<1 to 3> are irrelevant.

This command is only a query and therefore has no \*RST value.

### **Example**

DISP:TRAC:Y:RLEV? Returns the current reference level in use.

#### **Characteristics**

RST value: – SCPI: conform

**Mode** 

### <span id="page-1573-0"></span>**DISPlay[:WINDow<1|2>]:TRACe<1…3>:Y[:SCALe]:RLEVel:OFFSet**

This command specifies the external attenuation/gain applied to measurements. The value corresponds to the reference level offset in spectrum analyzer mode (see [DISPlay\[:WINDow<1|2>\]:TRACe<1...6>:Y\[:SCALe\]:RLEVel:OFFSet](#page-893-0) command).

The numeric suffixes of WINDow<1I2> and TRACe<1 to 3> are irrelevant.

### **Parameter**

–200 to 200 dB

### **Example**

DISP:TRAC:Y:RLEV:OFFS 10 External attenuation (level offset) of the analyzer is 10 dB DISP:TRAC:Y:RLEV:OFFS –10 External attenuation of the analyzer is –10 dB. i.e. a gain of 10 dB

### **Characteristics**

RST value: 0 dB SCPI: conform

### **Mode**

# **FETCh Subsystem (WiMAX, K92/K93)**

The FETCh subsystem contains commands for reading out results of complex measurement tasks. This subsystem is closely linked to the CONFigure and SENSe subsystems.

### **Commands of the FETCh Subsystem**

- [FETCh:BURSt:ALL?](#page-1577-0)
- [FETCh:BURSt:CINR?](#page-1577-0)
- [FETCh:BURSt:CINR:AVERage?](#page-1577-0)
- [FETCh:BURSt:CINR:MAXimum?](#page-1577-0)
- [FETCh:BURSt:CINR:MINimum?](#page-1577-0)
- [FETCh:BURSt:COUNt?](#page-1578-0)
- [FETCh:BURSt:CRESt:AVERage?](#page-1578-0)
- [FETCh:BURSt:CRESt:MAXimum?](#page-1578-0)
- [FETCh:BURSt:CRESt:MINimum?](#page-1578-0)
- [FETCh:BURSt:EVM:ALL:AVERage?](#page-1578-0)
- [FETCh:BURSt:EVM:ALL:MAXimum?](#page-1578-0)
- [FETCh:BURSt:EVM:ALL:MINimum?](#page-1578-0)
- [FETCh:BURSt:EVM:DATA:AVERage?](#page-1579-0)
- [FETCh:BURSt:EVM:DATA:MAXimum?](#page-1579-0)
- [FETCh:BURSt:EVM:DATA:MINimum?](#page-1579-0)
- [FETCh:BURSt:EVM:PILot:AVERage?](#page-1579-0)
- [FETCh:BURSt:EVM:PILot:MAXimum?](#page-1579-0)
- [FETCh:BURSt:EVM:PILot:MINimum?](#page-1579-0)
- [FETCh:BURSt:FERRor:AVERage?](#page-1579-0)
- [FETCh:BURSt:FERRor:MAXimum?](#page-1579-0)
- [FETCh:BURSt:FERRor:MINimum?](#page-1579-0)
- [FETCh:BURSt:GIMBalance:AVERage?](#page-1580-0)
- [FETCh:BURSt:GIMBalance:MAXimum?](#page-1580-0)
- [FETCh:BURSt:GIMBalance:MINimum?](#page-1580-0)
- [FETCh:BURSt:IQOFfset:AVERage?](#page-1580-0)
- [FETCh:BURSt:IQOFfset:MAXimum?](#page-1580-0)
- [FETCh:BURSt:IQOFfset:MINimum?](#page-1580-0)
- [FETCh:BURSt:QUADoffset:AVERage?](#page-1580-0)
- [FETCh:BURSt:QUADoffset:MAXimum?](#page-1580-0)
- [FETCh:BURSt:QUADoffset:MINimum?](#page-1580-0)
- [FETCh:BURSt:RMS:ALL:AVERage?](#page-1581-0)
- [FETCh:BURSt:RMS:ALL:MAXimum?](#page-1581-0)
- [FETCh:BURSt:RMS:ALL:MINimum?](#page-1581-0)

- <span id="page-1575-0"></span>– [FETCh:BURSt:RMS:AVERage?](#page-1581-0)
- [FETCh:BURSt:RMS:DATA:AVERage?](#page-1581-0)
- [FETCh:BURSt:RMS:DATA:MAXimum?](#page-1581-0)
- [FETCh:BURSt:RMS:DATA:MINimum?](#page-1581-0)
- [FETCh:BURSt:RMS:DLPReamble:AVERage?](#page-1582-0)
- [FETCh:BURSt:RMS:DLPReamble:MAXimum?](#page-1582-0)
- [FETCh:BURSt:RMS:DLPReamble:MINimum?](#page-1582-0)
- [FETCh:BURSt:RMS:MAXimum?](#page-1581-0)
- [FETCh:BURSt:RMS:MINimum?](#page-1581-0)
- [FETCh:BURSt:RMS:PILot:AVERage?](#page-1582-0)
- [FETCh:BURSt:RMS:PILot:MAXimum?](#page-1582-0)
- [FETCh:BURSt:RMS:PILot:MINimum?](#page-1582-0)
- [FETCh:BURSt:RSSI?](#page-1582-0)
- [FETCh:BURSt:RSSi:AVERage?](#page-1583-0)
- [FETCh:BURSt:RSSi:MAXimum?](#page-1583-0)
- [FETCh:BURSt:RSSi:MINimum?](#page-1583-0)
- [FETCh:BURSt:SYMBolerror:AVERage?](#page-1583-0)
- [FETCh:BURSt:SYMBolerror:MAXimum?](#page-1583-0)
- [FETCh:BURSt:SYMBolerror:MINimum?](#page-1583-0)
- [FETCh:BURSt:TDOMain:PREamble?](#page-1583-0)
- [FETCh:BURSt:TDOMain:SUBFrame?](#page-1584-0)
- [FETCh:BURSt:TDOMain:ZONE?](#page-1584-0)
- [FETCh:SYMBol:COUNt?](#page-1584-0)
- [FETCh:ZONE:COUNt?](#page-1585-0)

### **Further information**

"ASCII formats for returned values" on page 6.817

### **ASCII formats for returned values**

The results are output as a list of result strings separated by commas.

### **OFDM results**

<min EVM all bursts>,<average EVM all bursts>,<max EVM all bursts> <min EVM data carriers>,<average EVM data carriers>,<max EVM data carriers> <min EVM pilots>,<average EVM pilots>,<max EVM pilots> <min IQ offset>,<average IQ offset>,<maximum IQ offset> <min gain imbalance>,<average gain imbalance>,<max gain imbalance> <min quadrature offset>,<average quadrature offset>,<max quadrature offset> <min frequency error>,<average frequency error>,<max frequency error> <min symbol error>,<average symbol error>,<max symbol error>

## **FETCh Subsystem (WiMAX, K92/K93)** FETCH **R&S FSL**

<min burst power>, <average burst power>, <max burst power> <min crest factor>,<average crest factor>,<max crest factor> <min SS timing>,<average SS timing>,<max SS timing> <min RSSI>,<average RSSI>,<max RSSI> <min RSSI Standard Deviation>,<average RSSI Standard Deviation>,<max RSSI Standard Deviation> <min CINR>,<average CINR>,<max CINR> <min CINR Standard Deviation>,<average CINR Standard Deviation>,<max CINR Standard Deviation>

### **OFMDA Uplink results**

<min BER pilots>,<average BER pilots>,<max BER pilots> <min EVM all bursts>,<average EVM all bursts>,<max EVM all bursts> <min EVM data carriers>,<average EVM data carriers>,<max EVM data carriers> <min EVM pilots>,<average EVM pilots>,<max EVM pilots> <min IQ offset>,<average IQ offset>,<maximum IQ offset> <min gain imbalance>,<average gain imbalance>,<max gain imbalance> <min quadrature offset>, <average quadrature offset>, <max quadrature offset> <min frequency error>,<average frequency error>,<max frequency error> <min symbol error>,<average symbol error>,<max symbol error> <min power all>,<average power all>,<max power all> <min power data>,<average power data>,<max power data> <min power pilots>,<average power pilots>,<max power pilots> <min crest factor>,<average crest factor>,<max crest factor>

### **OFDMA Downlink results**

<min BER pilots>,<average BER pilots>,<max BER pilots> <min EVM all bursts>,<average EVM all bursts>,<max EVM all bursts> <min EVM data carriers>,<average EVM data carriers>,<max EVM data carriers> <min EVM pilots>,<average EVM pilots>,<max EVM pilots> <min IQ offset>, <average IQ offset>, <maximum IQ offset> <min gain imbalance>,<average gain imbalance>,<max gain imbalance> <min quadrature offset>, <average quadrature offset>, <max quadrature offset> <min frequency error>,<average frequency error>,<max frequency error> <min symbol error>,<average symbol error>,<max symbol error> <min power DL preamble>,<average power DL preamble>,<max power DL preamble> <min power all>,<average power all>,<max power all> <min power data>,<average power data>,<max power data> <min power pilots>,<average power pilots>,<max power pilots> <min crest factor>,<average crest factor>,<max crest factor> <min RSSI>,<average RSSI>,<max RSSI>,<RSSI Standard Deviation> <min CINR>,<average CINR>,<max CINR>,<CINR Standard Deviation>

### <span id="page-1577-0"></span>**FETCh:BURSt:ALL?**

This command returns all the results. The results are output as a list of result strings separated by commas in ASCII format. For details on the format refer to ["ASCII formats for returned](#page-1575-0)  [values"](#page-1575-0) on page [6.817.](#page-1575-0) The units for the EVM results are specified with the UNIT: EVM command.

This command is only a query and therefore has no \*RST value.

#### **Example**

FETC:BURS:ALL? All calculated results are returned.

### **Characteristics**

RST value: – SCPI: device–specific

**Mode** 

OFDM, OFDMA/WiBro

#### **FETCh:BURSt:CINR?**

This command returns all the CINR results separated by commas. For details on the format refer to "[ASCII formats for returned values"](#page-1575-0) on page [6.817.](#page-1575-0)

This command is only a query and therefore has no \*RST value.

#### **Example**

FETC:BURS:CINR? The calculated CINR results from the most recent measurement are returned.

#### **Characteristics**

RST value: – SCPI: device–specific

**Mode** 

OFDM, OFDMA/WiBro

#### **FETCh:BURSt:CINR:AVERage? / FETCh:BURSt:CINR:MINimum? / FETCh:BURSt:CINR:MAXimum?**

This command returns the determined CINR (carrier to interference and noise ratio) standard deviation value (average, minimum or maximum value). The result is returned in ASCII format. This command is only a query and therefore has no \*RST value.

### **Example**

FETC:BURS:RSS:MAX? The calculated maximum CINR value is returned.

#### **Characteristics**

RST value: – SCPI: device–specific

**Mode** 

### <span id="page-1578-0"></span>**FETCh:BURSt:COUNt?**

This command returns the number of bursts analyzed in the last sweep. This command is only a query and therefore has no \*RST value.

#### **Example**

FETC:BURS:COUN? The number of analyzed bursts in the most recent measurement is returned.

#### **Characteristics**

RST value: – SCPI: device–specific

#### **Mode**

OFDM, OFDMA/WiBro

### **FETCh:BURSt:CRESt:AVERage? / FETCh:BURSt:CRESt:MAXimum? / FETCh:BURSt:CRESt:MINimum?**

This command returns the determined crest factor (average, minimum or maximum value) in dBm. The crest factor is the ratio of peak power to average power.

This command is only a query and therefore has no \*RST value.

### **Example**

FETC:BURS:CRES:MAX? The calculated maximum crest factor from the most recent measurement is returned.

### **Characteristics**

RST value: – SCPI: device–specific

### **Mode**

OFDM, OFDMA/WiBro

### **FETCh:BURSt:EVM:ALL:AVERage? / FETCh:BURSt:EVM:ALL:MAXimum? / FETCh:BURSt:EVM:ALL:MINimum?**

This command returns the Error Vector Magnitude (EVM) measurement results summary (average, minimum or maximum value) in dB. The results summary is a combined figure that represents the pilot, data and the free carrier.

This command is only a query and therefore has no \*RST value.

### **Example**

FETC:BURS:EVM:ALL:MIN? The minimum Error Vector Magnitude value is returned.

### **Characteristics**

RST value: – SCPI: device–specific

**Mode**  OFDM, OFDMA/WiBro

### <span id="page-1579-0"></span>**FETCh:BURSt:EVM:DATA:AVERage? / FETCh:BURSt:EVM:DATA:MAXimum? / FETCh:BURSt:EVM:DATA:MINimum?**

This command returns the Error Vector Management measurement results summary (average, minimum or maximum value) for the data carrier in dB.

This command is only a query and therefore has no \*RST value.

### **Example**

FETC:BURS:EVM:DATA:MAX? The maximum EVM recorded for the data carrier is returned.

#### **Characteristics**

RST value: – SCPI: device–specific

### **Mode**

OFDM, OFDMA/WiBro

### **FETCh:BURSt:EVM:PILot:AVERage? / FETCh:BURSt:EVM:PILot:MAXimum? / FETCh:BURSt:EVM:PILot:MINimum?**

This command returns the Error Vector Management measurement results summary for the EVM pilot carrier in dB.

This command is only a query and therefore has no \*RST value.

#### **Example**

FETC:BURS:EVM:PIL:MAX? The maximum EVM recorded for the EVM pilot carrier is returned.

### **Characteristics**

RST value: – SCPI: device–specific

**Mode** 

OFDM, OFDMA/WiBro

### **FETCh:BURSt:FERRor:AVERage? / FETCh:BURSt:FERRor:MAXimum? / FETCh:BURSt:FERRor:MINimum?**

This command returns the measured average, minimum or maximum frequency errors in Hz.???

This command is only a query and therefore has no \*RST value.

### **Example**

FETC:BURS:FERR:MAX? The maximum frequency error from the most recent measurement is returned.

### **Characteristics**

RST value: –

SCPI: device–specific

**Mode**  OFDM, OFDMA/WiBro

### <span id="page-1580-0"></span>**FETCh:BURSt:GIMBalance:AVERage? / FETCh:BURSt:GIMBalance:MAXimum? / FETCh:BURSt:GIMBalance:MINimum?**

This command returns the measured average, minimum or maximum IQ imbalance errors in dB. This command is only a query and therefore has no \*RST value.

### **Example**

FETC:BURS:GIMB:MAX? The maximum IQ Imbalance error from the most recent measurement is returned.

### **Characteristics**

RST value: – SCPI: device–specific

### **Mode**

OFDM, OFDMA/WiBro

### **FETCh:BURSt:IQOFfset:AVERage? / FETCh:BURSt:IQOFfset:MAXimum? / FETCh:BURSt:IQOFfset:MINimum?**

This command returns the measured average, minimum or maximum IQ offset errors in dB. This command is only a query and therefore has no \*RST value.

### **Example**

FETC:BURS:IQOF:MAX? The maximum IQ Offset error from the most recent measurement is returned.

### **Characteristics**

RST value: – SCPI: device–specific

### **Mode**

OFDM, OFDMA/WiBro

### **FETCh:BURSt:QUADoffset:AVERage? / FETCh:BURSt:QUADoffset:MAXimum? / FETCh:BURSt:QUADoffset:MINimum?**

This command returns the accuracy in terms of the phase error of symbols within a burst. This command is only a query and therefore has no \*RST value.

### **Example**

FETC:BURS:QUAD:MAX? The maximum angle error recorded for a symbol during the measurement.

### **Characteristics**

RST value: – SCPI: device–specific

### **Mode**

### <span id="page-1581-0"></span>**FETCh:BURSt:RMS:ALL:AVERage? / FETCh:BURSt:RMS:ALL:MAXimum? / FETCh:BURSt:RMS:ALL:MINimum?**

This command returns the average, minimum or maximum RMS burst power in dBm for all carriers measured during the measurement.

This command is only a query and therefore has no \*RST value.

### **Example**

FETC:BURS:RMS:ALL:MAX? The maximum RMS burst power for all carriers recorded during the most recent measurement is returned.

### **Characteristics**

RST value: – SCPI: device–specific

**Mode** 

OFDM

### **FETCh:BURSt:RMS:AVERage? / FETCh:BURSt:RMS:MAXimum? / FETCh:BURSt:RMS:MINimum?**

This command returns the average, minimum or maximum RMS burst power in dBm measured during the measurement.

This command is only a query and therefore has no \*RST value.

#### **Example**

FETC:BURS:RMS:MAX? The maximum burst power recorded for the most recent measurement is returned.

### **Characteristics**

RST value: – SCPI: device–specific

### **Mode**

OFDM

### **FETCh:BURSt:RMS:DATA:AVERage? / FETCh:BURSt:RMS:DATA:MAXimum? / FETCh:BURSt:RMS:DATA:MINimum?**

This command returns the average, minimum or maximum RMS burst power in dBm for data carriers measured during the measurement.

This command is only a query and therefore has no \*RST value.

### **Example**

FETC:BURS:RMS:DATA:MAX? The maximum RMS burst power for data carriers from the most recent measurement is returned.

### **Characteristics**

RST value: – SCPI: device–specific

## **Mode**

**OFDM** 

### <span id="page-1582-0"></span>**FETCh:BURSt:RMS:DLPReamble:AVERage? / FETCh:BURSt:RMS:DLPReamble:MAXimum? / FETCh:BURSt:RMS:DLPReamble:MINimum?**

This command returns the average, minimum or maximum RMS burst power in dBm for the downlink preamble measured during the measurement.

This command is only a query and therefore has no \*RST value.

### **Example**

FETC:BURS:RMS:DLPR:MAX?

The maximum RMS burst power for the downlink preamble from the most recent measurement is returned.

### **Characteristics**

RST value: – SCPI: device–specific

**Mode** 

OFDM

### **FETCh:BURSt:RMS:PILot:AVERage? / FETCh:BURSt:RMS:PILot:MAXimum? / FETCh:BURSt:RMS:PILot:MINimum?**

This command returns the average, minimum or maximum RMS burst power in dBm for pilot carriers measured during the measurement.

This command is only a query and therefore has no \*RST value.

#### **Example**

FETC:BURS:RMS:PIL:MAX? The maximum RMS burst power for pilot carriers from the most recent measurement is returned.

### **Characteristics**

RST value: –

SCPI: device–specific

### **Mode**

OFDM

### **FETCh:BURSt:RSSI?**

This command returns all the received signal strength indicator (RSSI) results separated by commas. For details on the format refer to ["ASCII formats for returned values"](#page-1575-0) on page [6.817.](#page-1575-0) This command is only a query and therefore has no \*RST value.

### **Example**

FETC:BURS:RSSI? The calculated RSSI results from the most recent measurement is returned.

### **Characteristics**

RST value: – SCPI: device–specific

### **Mode**

### <span id="page-1583-0"></span>**FETCh:BURSt:RSSi:AVERage? / FETCh:BURSt:RSSi:MAXimum? / FETCh:BURSt:RSSi:MINimum?**

This command returns the average, minimum or maximum RSSI (received signal strength indicator) standard deviation value. This is an estimate of the total received power of the frame preamble of the segment of the connected BS. For details on the format refer to ["ASCII formats](#page-1575-0)  [for returned values"](#page-1575-0) on page [6.817.](#page-1575-0)

This command is only a query and therefore has no \*RST value.

### **Example**

FETC:BURS:RSS:MAX? The maximum RSSI deviation value from the most recent measurement is returned.

### **Characteristics**

RST value: –

SCPI: device–specific

### **Mode**

OFDM, OFDMA/WiBro

### **FETCh:BURSt:SYMBolerror:AVERage? / FETCh:BURSt:SYMBolerror:MAXimum? / FETCh:BURSt:SYMBolerror:MINimum?**

This command returns the percentage of symbols that were outside permissible demodulation range within a burst..

This command is only a query and therefore has no \*RST value.

### **Example**

FETC:BURS:SYMB:MAX? The maximum number of symbols that were out of range per burst is returned.

### **Characteristics**

RST value: –

SCPI: device–specific

**Mode** 

OFDM, OFDMA/WiBro

### **FETCh:BURSt:TDOMain:PREamble?**

This command returns the minimum, average and maximum preamble time domain values. The result is returned in (ASCII) format.

This command is only a query and therefore has no \*RST value.

### **Example**

FETC:BURS:TDOM:PRE? Returns the minimum, average and maximum preamble time domain values.

### **Characteristics**

RST value: –

SCPI: device–specific

### **Mode**
## **FETCh:BURSt:TDOMain:SUBFrame?**

This command returns the minimum, average and maximum subframe time domain values. The result is returned in (ASCII) format.

This command is only a query and therefore has no \*RST value.

#### **Example**

FETC:BURS:TDOM:SUBF? Returns the minimum, average and maximum subframe time domain values.

#### **Characteristics**

RST value: – SCPI: device–specific

## **Mode**

OFDMA/WiBro

## **FETCh:BURSt:TDOMain:ZONE?**

This command returns the minimum, average and maximum zone time domain values. The result is returned in (ASCII) format.

This command is only a query and therefore has no \*RST value.

#### **Example**

FETC:BURS:TDOM:ZONE? Returns the minimum, average and maximum zone time domain values.

## **Characteristics**

RST value: – SCPI: device–specific

## **Mode**

OFDMA/WiBro

## **FETCh:SYMBol:COUNt?**

This command returns the number of symbol in each analyzed burst found in the last measurement sweep. The results are output as a list of result strings separated by commas in the following (ASCII) format:

<Symbols in 1st burst>,< Symbols in 2nd burst >,…, < Symbols in last burst >

This command is only a query and therefore has no \*RST value.

## **Example**

FETC:SYMB:COUN? The calculated symbols in the analyzed bursts for the most recent measurement are returned.

## **Characteristics**

RST value: – SCPI: device–specific

## **FETCh:ZONE:COUNt?**

This command returns the current number of zones found during measurement analysis. This command is only a query and therefore has no \*RST value.

## **Example**

FETC:ZONE:COUN? The current number of zones found during analysis is returned.

## **Characteristics**

RST value: – SCPI: device–specific

**Mode** 

OFDMA/WiBro

# **FORMat Subsystem (WiMAX, K92/K93)**

The FORMat subsystem specifies the data format of the data transmitted from and to the instrument.

## **Commands of the FORMat Subsystem**

– FORMat[:DATA]

## **FORMat[:DATA]**

**Parameter** 

ASCii | REAL| UINT [,8 | 32] For details refer to the FORMat [: DATA] command description of the base unit on page [6.138.](#page-896-0)

## **INITiate Subsystem (WiMAX, K92/K93)**

The INITiate subsystem configures the instrument prior to a measurement being carried out. It is basically used to tell the instrument which measurement is to be performed and takes any necessary step to set up the instrument for the measurement.

## **Commands of the INITiate Subsystem**

- INITiate[:IMMediate]
- INITiate:CONTinuous
- INITiate:REFResh

## **INITiate[:IMMediate]**

For further details refer to "[INITiate<1|2>\[:IMMediate\]"](#page-904-0) on page [6.146.](#page-904-0)

## **INITiate:CONTinuous**

For further details refer to "[INITiate<1|2>:CONTinuous"](#page-905-0) on page [6.147.](#page-905-0)

## **INITiate:REFResh**

This command updates the current IQ measurement results to reflect the current measurement settings. Note that no new IQ data is captured, i.e. the measurement settings apply to the IQ data being currently in the capture buffer. The command applies exclusively to IQ measurements. It requires available IQ data.

## **Example**

INIT:REFR Updates the IQ measurement results according to the current settings.

## **Characteristics**

RST value: – SCPI: conform

## **Mode**

# **INPut Subsystem (WiMAX, K92/K93)**

The INPut subsystem controls the input characteristics of the RF inputs of the instrument.

## **Commands of the INPut Subsystem**

- INPut:ATTenuation
- INPut:SELect

## **INPut:ATTenuation**

For details refer to "[INPut<1|2>:ATTenuation"](#page-908-0) on page [6.150.](#page-908-0)

## **INPut:SELect**

This command specifies the RF input as currently selected signal input.

## **Parameter**

RF

## **Example**

INPut:SEL RF Selects RF input.

## **Characteristics**

RST value: RF SCPI: conform

# **INSTrument Subsystem (WiMAX, K92/K93)**

The INSTrument subsystem selects the operating mode of the unit either via text parameters or fixed numbers.

## **Commands of the INSTrument Subsystem**

- INSTrument[:SELect]
- INSTrument:NSELect

## **INSTrument[:SELect]**

## **Parameter**

WiMAX (WiMAX 802.16 OFDM Measurements option and WiMAX IEEE 802.16 OFDM, OFDMA Measurements option, R&S FSL–K92/K93) For further details refer to the INSTrument subsystem of the base unit.

## **INSTrument:NSELect**

## **Parameter**

23 (WiMAX 802.16 OFDM Measurements option, R&S FSL–K92) 6 (WiMAX IEEE 802.16 OFDM, OFDMA Measurements option, R&S FSL–K92/K93) For further details refer to the INSTrument subsystem of the base unit.

## **MMEMory Subsystem (WiMAX, K92/K93)**

The MMEMory (mass memory) subsystem provides commands to store and load IQ data.

## **Commands of the MMEMory Subsystem**

- MMEMory:LOAD:FRAMe:STATe
- MMEMory:LOAD:IQ:STATe
- [MMEMory:STORe:IQ:STATe](#page-1591-0)

## **MMEMory:LOAD:FRAMe:STATe**

This command loads a zone frame setup from the specified \*.xml file. This file is created by a R&S SMU signal generator in accordance to the IEEE 80216e–2005 standard.

#### **Parameter**

1,<file\_name>

#### **Example**

MMEM:STOR:FRAM:STAT 1,'C:\R\_S\Instr\user\data.xml' Loads the zone frame setup from the specified file.

## **Characteristics**

RST value: – SCPI: device–specific

## **Mode**

OFDMA/WiBro

## **MMEMory:LOAD:IQ:STATe**

This command loads the IQ data from the specified \*.iqw file.

## **Parameter**

1,<file\_name>

#### **Example**

MMEM:LOAD:IQ:STAT 1,'C:\R\_S\Instr\user\data.iqw' Loads IQ data from the specified file.

#### **Characteristics**

\*RST value: – SCPI: device–specific

## **Mode**

## <span id="page-1591-0"></span>**MMEMory:STORe:IQ:STATe**

This command stores the IQ data to the specified \*.iqw file.

#### **Parameter**

1,<file\_name>

## **Example**

MMEM:STOR:IQ:STAT 1,'C:\R\_S\Instr\user\data.iqw' Stores IQ data to the specified file.

## **Characteristics**

\*RST value: – SCPI: device–specific

## **Mode**

## **SENSe Subsystem (WiMAX, K92/K93)**

The SENSe command is used to set and get the values of parameters in the remote instrument. The get variant of the SENSe command differs from set in that it takes no parameter values (unless otherwise stated) but is followed by the character '?' and will return the parameter's value in the same format as it is set.

## **Commands of the SENSe Subsystem**

- [SENSe:]BANDwidth:CHANnel
- [\[SENSe:\]BURSt:COUNt](#page-1593-0)
- [\[SENSe:\]BURSt:COUNt:STATe](#page-1594-0)
- [\[SENSe:\]DEMod:CESTimation](#page-1594-0)
- [\[SENSe:\]DEMod:FILTer:CATalog?](#page-1595-0)
- [\[SENSe:\]DEMod:FILTer:MODulation](#page-1595-0)
- [\[SENSe:\]DEMod:FORMat\[:BCONtent\]:AUTo](#page-1595-0)
- [\[SENSe:\]DEMod:FORMat:BANalyze](#page-1596-0)
- [\[SENSe:\]DEMod:FORMat:BANalyze:SYMBols:EQUal](#page-1596-0)
- [\[SENSe:\]DEMod:FORMat:BANalyze:SYMBols:MAX](#page-1597-0)
- [\[SENSe:\]DEMod:FORMat:BANalyze:SYMBols:MIN](#page-1597-0)
- [\[SENSe:\]FFT:OFFSet](#page-1598-0)
- [\[SENSe:\]FREQuency:CENTer](#page-1598-0)
- [\[SENSe:\]POWer:ACHannel:ACPairs](#page-1598-0)
- [\[SENSe:\]POWer:ACHannel:BANDwidth|BWIDth\[:CHANnel\]](#page-1599-0)
- [\[SENSe:\]POWer:ACHannel:BANDwidth|BWIDth:ACHannel](#page-1599-0)
- [\[SENSe:\]POWer:ACHannel:BANDwidth|BWIDth:ALTernate<1|4>](#page-1599-0)
- [\[SENSe:\]POWer:ACHannel:MODE](#page-1600-0)
- [\[SENSe:\]POWer:ACHannel:SPACing\[:ACHannel\]](#page-1600-0)
- [\[SENSe:\]POWer:ACHannel:SPACing:ALTernate<1|4>](#page-1600-0)
- [\[SENSe:\]POWer:NCORrection](#page-1601-0)
- [\[SENSe:\]POWer:SEM:CLASs](#page-1601-0)
- [\[SENSe:\]POWer:SEM:MODe](#page-1601-0)
- [\[SENSe:\]POWer:SEM:TTA](#page-1602-0)
- [\[SENSe:\]SUBChannel](#page-1602-0)
- [\[SENSe:\]SUBChannel:STATe](#page-1603-0)
- [SENSe:]SUBChannel:ULPHysmod
- [\[SENSe:\]SWAPiq](#page-1603-0)
- [\[SENSe:\]SWEep:ACPR:TIME](#page-1604-0)
- [\[SENSe:\]SWEep:ACPR:TIME:AUTO](#page-1604-0)
- [\[SENSe:\]SWEep:COUNt](#page-1604-0)
- [\[SENSe:\]SWEep:EGATe](#page-1605-0)

- <span id="page-1593-0"></span>– [\[SENSe:\]SWEep:EGATe:HOLDoff\[:TIME\]](#page-1605-0)
- [\[SENSe:\]SWEep:EGATe:HOLDoff:SAMPle](#page-1605-0)
- [\[SENSe:\]SWEep:EGATe:LENGth\[:TIME\]](#page-1605-0)
- [\[SENSe:\]SWEep:EGATe:LENGth:SAMPle](#page-1606-0)
- [\[SENSe:\]SWEep:EGATe:LINK](#page-1606-0)
- [\[SENSe:\]SWEep:TIME](#page-1606-0)
- [\[SENSe:\]TRACking:LEVel](#page-1607-0)
- [\[SENSe:\]TRACking:PHASe](#page-1607-0)
- [\[SENSe:\]TRACking:PILot](#page-1607-0)
- [\[SENSe:\]TRACking:TIME](#page-1608-0)

## **[SENSe:]BANDwidth:CHANnel**

This command specifies the channel bandwidth for the signal to be measured. The channel is selected via the CONFigure: CHANnel command.

## **Parameter**

1.25 MHz to 28 MHz

#### **Example**

CONF:CHAN 9 Defines the frequency of channel 9 as measurement range. BAND:CHAN 7MHZ Sets a channel bandwidth value of 7 MHz.

## **Characteristics**

RST value: 1.75 MHz SCPI: conform

## **Mode**

OFDM

## **[SENSe:]BURSt:COUNt**

This command defines the number of bursts that will be analyzed by the measurement.

## **Parameter**

1 to 10922

## **Example**

BURS:COUN 16 Sets the number of bursts to 16.

## **Characteristics**

\*RST value: 1 SCPI: device–specific

**Mode** 

## <span id="page-1594-0"></span>**[SENSe:]BURSt:COUNt:STATe**

When this command is set to on, the burst count parameter will be used by the measurement, otherwise the burst count parameter will be ignored.

#### **Parameter**

ON | OFF

#### **Example**

BURS:COUN:STAT ON Sets the burst count state to ON

#### **Characteristics**

\*RST value: OFF SCPI: device–specific

#### **Mode**

OFDM, OFDMA/WiBro

## **[SENSe:]DEMod:CESTimation**

This command defines how channel estimation is performed.

IEEE 802.16–2004 OFDM: The improved channel estimation is used for IQ measurements. The effect of this is most noticeable for the EVM measurement results, where the results will be improved if this feature is enabled. However, this functionality is not supported by the IEEE 802.16–2004 standard and must be disabled if the results are to be strictly measured against the standard.

IEEE 802.16e–2005 OFDMA/WiBro: The channel estimation is performed for downlink signals.

## **Parameter**

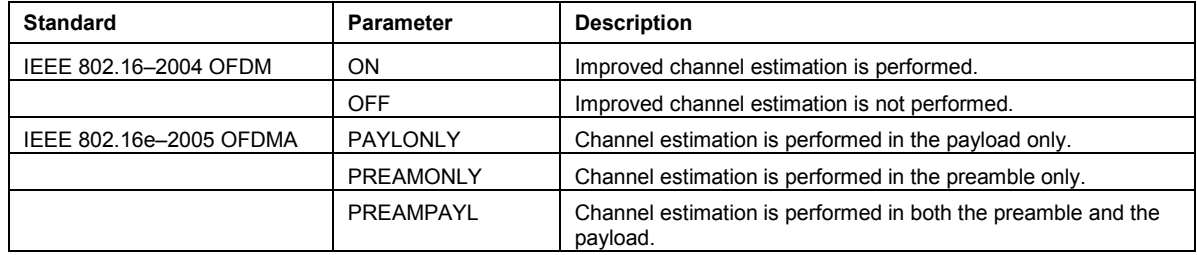

#### **Example**

DEM:CEST ON Specifies that the IQ measurement results will use improved channel estimation.

## **Characteristics**

\*RST value:

IEEE 802.16–2004 OFDM OFF IEEE 802.16e–2005 OFDMA PREAMPAYL

SCPI: device–specific

## **Mode**

## <span id="page-1595-0"></span>**[SENSe:]DEMod:FILTer:CATalog?**

This command reads the names of all available filters. The file names are output without file extension. Syntax of output format: filter\_1, filter\_2, ... , filter\_n.

This command is a query only and thus has no \*RST value.

#### **Example**

DEM:FILT:CAT? Reads all filter names

#### **Characteristics**

\*RST value: 0 SCPI: device–specific

#### **Mode**

OFDM, OFDMA/WiBro

## **[SENSe:]DEMod:FILTer:MODulation**

This command selects the TX and RX filters. The names of the filters correspond to the file names; a query of all available filters is possible by means of the [SENSe:]DEMod:FILTer:CATalog? command.

#### **Parameter**

<string>,<string> DEF\_TX: default transmit filter, DEF\_RX: default receive filter

## **Example**

DEM:FILT:MOD 'DEF\_TX','DEF\_RX' DEF\_TX is selected for the TX filter and DEF\_RX for the RX filter

## **Characteristics**

\*RST value: AUTO,AUTO SCPI: device–specific

#### **Mode**

OFDM, OFDMA/WiBro

## **[SENSe:]DEMod:FORMat[:BCONtent]:AUTo**

This command specifies how the signal should be demodulated.

## **Parameter**

- NONE Demodulation off (Brute force mode), the specified modulation is used for all bursts.
- FIRSt Retrieves the first valid payload modulation and analyzes all bursts with same modulation.
- USER Analyzes all bursts carrying the modulation specified.
- ALL Retrieves all bursts individual payload modulation and analyzes accordingly.

## **Example**

DEM:FORM:AUTO FIRS Specifies that the first symbol field should be decoded.

## <span id="page-1596-0"></span>**Characteristics**

\*RST value: ALL SCPI: device–specific

## **Mode**

OFDM

## **[SENSe:]DEMod:FORMat:BANalyze**

The remote control command sets the analysis modulation format that will be assumed for the measurement.

If the standard is IEEE 802.16e–2005 OFDMA or WiBro, this command is query only and returns the highest detected modulation format from the last measurement sweep.

## **Parameter**

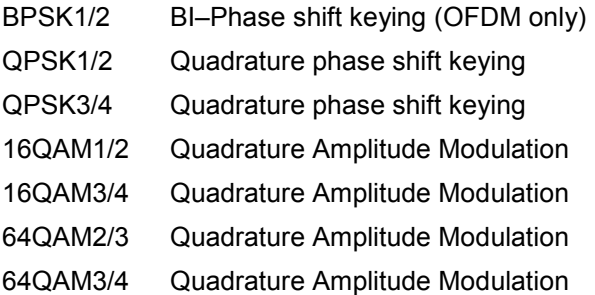

## **Example**

DEM:FORM:BAN '16QAM1/2' Only bursts that are of the QAM16 modulation format are analyzed.

## **Characteristics**

\*RST value: 16QAM1/2 SCPI: device–specific

## **Mode**

OFDM, OFDMA/WiBro

## **[SENSe:]DEMod:FORMat:BANalyze:SYMBols:EQUal**

If this command is activated only bursts of equal length will take part in the PVT analysis. The number of symbols that a burst must have in order to take part in the PVT analysis are specified by the [\[SENSe:\]DEMod:FORMat:BANalyze:SYMBols:MIN](#page-1597-0) command.

## **Parameter**

ON | OFF

## **Example**

DEM:FORM:BAN:SYMB:EQU ON Only bursts of equal length will take part in the PVT analysis.

## **Characteristics**

\*RST value: OFF SCPI: device–specific

# **Mode**

**OFDM** 

## <span id="page-1597-0"></span>**[SENSe:]DEMod:FORMat:BANalyze:SYMBols:MAX**

This command specifies the maximum number of data symbols required for bursts to qualify for measurement analysis. Only bursts with the specified number of symbols will be used in the measurement analysis. The number of data symbols is defined as the uncoded bits including service and tail bits.

This value will not have any immediate effect if the

[\[SENSe:\]DEMod:FORMat:BANalyze:SYMBols:EQUal](#page-1596-0) command has been set to ON. In this case, no range of symbols is allowed and only bursts with exactly the number of symbols specified by the [SENSe:]DEMod:FORMat:BANalyze:SYMBols:MIN command shall take place in measurement analysis.

#### **Parameter**

1 to 2425

#### **Example**

DEM:FORM:BAN:SYMB:MAX 1300 Only bursts which contain a maximum symbol count of 1300 are analyzed.

#### **Characteristics**

\*RST value: 64 SCPI: device–specific

#### **Mode**

**OFDM** 

#### **[SENSe:]DEMod:FORMat:BANalyze:SYMBols:MIN**

This command specifies the number of data symbols required for bursts to qualify for measurement analysis. Only bursts with the specified number of symbols will be used in the measurement analysis. The number of data symbols is defined as the uncoded bits including service and tail bits.

If the [\[SENSe:\]DEMod:FORMat:BANalyze:SYMBols:EQUal](#page-1596-0) command has been set to ON, this command specifies the exact number of symbols required for a burst to take part in measurement analysis. If the [\[SENSe:\]DEMod:FORMat:BANalyze:SYMBols:EQUal](#page-1596-0) command is set to OFF, this command specifies the minimum number of symbols required for a burst to take part in measurement analysis.

#### **Parameter**

1 to 2425

#### **Example**

DEM:FORM:BAN:SYMB:MIN 16 Only bursts which contain a symbol count of 16 are analyzed.

## **Characteristics**

\*RST value: 1 SCPI: device–specific

**Mode** 

**OFDM** 

## <span id="page-1598-0"></span>**[SENSe:]FFT:OFFSet**

This command specifies the FFT start offset relative to the GP centre.

#### **Parameter**

–100 to 100

#### **Example**

FFT:OFF 0 Sets the FFT start offset to 0.

## **Characteristics**

RST value: 0 SCPI: conform

#### **Mode**

OFDMA/WiBro

## **[SENSe:]FREQuency:CENTer**

This command defines the center frequency of the analyzer or the measuring frequency for IQ measurements.

## **Characteristics**

RST value: 5 GHz For further details refer to "[\[SENSe<1|2>:\]FREQuency:CENTer"](#page-958-0) on page [6.200.](#page-958-0)

## **[SENSe:]POWer:ACHannel:ACPairs**

This command sets the number of adjacent channels pairs (upper and lower channel pairs).

#### **Parameter**

0 to 3

0 stands for pure channel power measurement

## **Example**

POW:ACH:ACP 3 Sets the number of adjacent channels to 3, i.e. the adjacent channel and alternate adjacent channels 1 and 2 are switched on.

## **Characteristics**

RST value: – SCPI: device–specific

## **Mode**

## <span id="page-1599-0"></span>**[SENSe:]POWer:ACHannel:BANDwidth|BWIDth[:CHANnel]**

This command sets the channel bandwidth of the system. The bandwidths of adjacent channels are not influenced by this modification.

#### **Parameter**

0 Hz to 100 GHz

## **Example**

POW:ACH:BAND 30kHz Sets the bandwidth of the TX channel to 30 kHz.

## **Characteristics**

RST value: – SCPI: device–specific

#### **Mode**

OFDM, OFDMA/WiBro

## **[SENSe:]POWer:ACHannel:BANDwidth|BWIDth:ACHannel**

This command defines the channel bandwidth of the adjacent channel of the system.

## **Parameter**

0 Hz to 100 GHz

#### **Example**

POW:ACH:BAND:ACH 30kHz Sets the bandwidth of the adjacent channel to 30 kHz.

## **Characteristics**

RST value: – SCPI: device–specific

## **Mode**

OFDM, OFDMA/WiBro

## **[SENSe:]POWer:ACHannel:BANDwidth|BWIDth:ALTernate<1|4>**

This command defines the channel bandwidth of the first to fourth alternate adjacent channel of the system.

## **Parameter**

0 Hz to 100 GHz

## **Example**

POW:ACH:BAND:ALT2 30kHz Sets the bandwidth of the second alternate adjacent channel to 30 kHz.

## **Characteristics**

RST value: – SCPI: device–specific

## **Mode**

## <span id="page-1600-0"></span>**[SENSe:]POWer:ACHannel:MODE**

This command sets the ACP measurement mode to either absolute or relative.

## **Parameter**

ABS Absolute measurement

REL Relative measurement

## **Example**

POW:ACH:MODE ABS Sets the ACP measurement to absolute mode.

#### **Characteristics**

\*RST value: REL SCPI: device–specific

#### **Mode**

OFDM, OFDMA/WiBro

## **[SENSe:]POWer:ACHannel:SPACing[:ACHannel]**

This command defines the channel spacing of the adjacent channel to the TX channel.

#### **Parameter**

0 Hz to 100 GHz

#### **Example**

POW:ACH:SPAC 33kHz Sets the spacing between the carrier signal and the adjacent channel to 33 kHz

## **Characteristics**

RST value: – SCPI: device–specific

#### **Mode**

OFDM, OFDMA/WiBro

## **[SENSe:]POWer:ACHannel:SPACing:ALTernate<1|4>**

This command defines the channel spacing of the first to fourth alternate adjacent channel to the TX channel..

## **Parameter**

0 Hz to 100 GHz

#### **Example**

POW:ACH:SPAC:ALT1 100kHz Sets the spacing between TX channel and first alternate adjacent channel to 100 kHz.

## **Characteristics**

RST value: – SCPI: device–specific

## <span id="page-1601-0"></span>**[SENSe:]POWer:NCORrection**

This command activates or deactivates the noise correction for future spectrum ACP measurements.

## **Parameter**

ON | OFF

#### **Example**

POW:NCOR ON Activates the noise correction.

## **Characteristics**

RST value: – SCPI: device–specific

#### **Mode**

OFDM, OFDMA/WiBro

## **[SENSe:]POWer:SEM:CLASs**

This command sets the Spectrum Emission Mask (SEM) power class. This command is available from firmware version 1.60.

## **Parameter**

- 0 automatic selection
- 1 (–INF, 23) dBm for uplink, (–INF, 29) dBm for downlink
- 2 (23, INF) dBm for uplink, (29, 40) dBm for downlink
- 3 (40, INF) dBm for downlink

## **Example**

POW:SEM:CLAS 0 Sets the SEM power class to automatic.

## **Characteristics**

RST value: 0 SCPI: device–specific

## **Mode**

WiBro

## **[SENSe:]POWer:SEM:MODe**

This command sets the Spectrum Emission Mask (SEM) analysis to be UL or DL (uplink or downlink).This command only available for WiBro standard.

## **Parameter**

DL | UL

## **Example**

POW:SEM:MOD UL Sets the Spectrum Emission Mask analysis to be UL.

## <span id="page-1602-0"></span>**Characteristics**

RST value: – SCPI: device–specific

**Mode**  WiBro

## **[SENSe:]POWer:SEM:TTA**

This command sets the Spectrum Emission Mask (SEM) analysis according to TTA standard or a user defined mask.

This command is available from firmware version 1.60.

## **Parameter**

USER | STANDARD

## **Example**

POW:SEM:TTA STANDARD Sets the SEM analysis according to TTA standard.

## **Characteristics**

RST value: STANDARD SCPI: device–specific

## **Mode**

WiBro

## **[SENSe:]SUBChannel**

This command sets the subchannel to be used in the measurement. It is only available in Up Link mode.

## **Parameter**

1 to 31

## **Example**

SUBC 12 Sets the subchannel to 12.

## **Characteristics**

RST value: – SCPI: device–specific

## **Mode**

OFDMA/WiBro

## <span id="page-1603-0"></span>**[SENSe:]SUBChannel:STATe**

This command enables or disables the use of subchannels in the measurement analysis. It is only available in Up Link mode.

#### **Parameter**

ON | OFF

## **Example**

SUBC:STAT ON Specifies that the measurement will be analyzed using the specified SUBChannel.

## **Characteristics**

RST value: OFF SCPI: conform

#### **Mode**

OFDMA/WiBro

## **[SENSe:]SUBChannel:ULPHysmod**

This command sets the Up Link Physical Modifier to be used in the measurement. It is only available in Up Link mode.

#### **Parameter**

0 to 255

#### **Example**

SUBC:ULPH 1 Sets the UL Physical Modifier to 1.

## **Characteristics**

RST value: – SCPI: device–specific

#### **Mode**

OFDMA/WiBro

## **[SENSe:]SWAPiq**

This command defines whether or not the recorded IQ pairs should be swapped (I<–>Q) before being processed.

## **Parameter**

ON | OFF

#### **Example**

SWAP ON Specifies that IQ values should be swapped.

## **Characteristics**

\*RST value: OFF SCPI: device–specific

## <span id="page-1604-0"></span>**[SENSe:]SWEep:ACPR:TIME**

This command specifies the sweep time for the Spectrum Mask and Spectrum ACP/ACPR measurements.

#### **Parameter**

10 ms to 16000 s

#### **Example**

SWE:ACPR:TIME:AUTO OFF Deactivates the automatic calculation of the sweep time. SWE:ACPR:TIME 100S Sets the sweep time to 100 s.

#### **Characteristics**

RST value: 2s SCPI: conform

## **Mode**

OFDM, OFDMA/WiBro

#### **[SENSe:]SWEep:ACPR:TIME:AUTO**

This command activates or deactivates the automatic calculation of the sweep time for the Spectrum Mask and Spectrum ACP/ACPR measurements.

#### **Parameter**

ON | OFF

#### **Example**

SWE:ACPR:TIME:AUTO OFF Deactivates the automatic calculation of the sweep time.

#### **Characteristics**

RST value: ON SCPI: conform

#### **Mode**

OFDM, OFDMA/WiBro

#### **[SENSe:]SWEep:COUNt**

This command specifies the number of sweeps for Spectrum Mask and Spectrum ACPR measurements.

## **Parameter**

1 to 32767

#### **Example**

SWE:COUNt 64 Sets the number of sweeps to 64.

## **Characteristics**

\*RST value: 1 SCPI: conform

## <span id="page-1605-0"></span>**[SENSe:]SWEep:EGATe**

For details refer to "[\[SENSe<1|2>:\]SWEep:EGATe](#page-988-0)" on page [6.230.](#page-988-0)

## **[SENSe:]SWEep:EGATe:HOLDoff[:TIME]**

This command defines the gate delay in the capture buffer in time units.

**Parameter**  0 to 262.14 ms

## **Example**

SWE:EGAT:HOLD 125us Sets a delay of 125  $\mu$ s in the capture buffer.

#### **Characteristics**

\*RST value: 0 s SCPI: device–specific

**Mode**  OFDM, OFDMA/WiBro

## **[SENSe:]SWEep:EGATe:HOLDoff:SAMPle**

This command defines the gate delay in the capture buffer as a number of samples.

#### **Parameter**

0 to 50E6

#### **Example**

SWE:EGAT:HOLD:SAMP 2500 Sets a delay of 2500 samples in the capture buffer.

#### **Characteristics**

\*RST value: 0 SCPI: device–specific

**Mode** 

OFDM, OFDMA/WiBro

## **[SENSe:]SWEep:EGATe:LENGth[:TIME]**

This command defines the gate time in the capture buffer in time units.

**Parameter**  0 to 262.14 ms

## **Example**

SWE:EGAT:LENG 100ms Sets a gate length of 100 milliseconds between sweeps.

## **Characteristics**

\*RST value: 0 SCPI: device–specific

## <span id="page-1606-0"></span>**[SENSe:]SWEep:EGATe:LENGth:SAMPle**

This command defines the gate time in the capture buffer as a number of samples.

## **Parameter**

0 to 50E6

## **Example**

SWE:EGAT:LENG:SAMP 2000000 Enforces a gate length of 2000000 samples in the capture buffer.

## **Characteristics**

\*RST value: 0 SCPI: device–specific

#### **Mode**

OFDM, OFDMA/WiBro

## **[SENSe:]SWEep:EGATe:LINK**

This command links together the movement of the gating lines and the capture buffer marker.

## **Parameter**

ON | OFF

## **Example**

SWE:EGAT:LINK ON Keeps the capture buffer marker on the centre of the gating lines if the gating line delay and length are changed.

## **Characteristics**

\*RST value: 0 SCPI: device–specific

## **Mode**

OFDM, OFDMA/WiBro

## **[SENSe:]SWEep:TIME**

## **Parameter**

24 us to 15.5 ms

## **Characteristics**

\*RST value: 24 µs For further details refer to "[\[SENSe<1|2>:\]SWEep:TIME"](#page-992-0) on page [6.234.](#page-992-0)

## <span id="page-1607-0"></span>**[SENSe:]TRACking:LEVel**

This command defines whether or not the measurement results should be compensated for level.

#### **Parameter**

ON | OFF

## **Example**

TRAC:LEV ON Specifies that the measurement results should be compensated for level.

#### **Characteristics**

\*RST value: OFF SCPI: conform

## **Mode**

OFDM

## **[SENSe:]TRACking:PHASe**

This command defines whether or not the measurement results should be compensated for phase.

#### **Parameter**

ON | OFF

## **Example**

TRAC:PHAS ON Specifies that the measurement results should be compensated for phase.

## **Characteristics**

\*RST value: ON SCPI: conform

**Mode** 

OFDM, OFDMA/WiBro

## **[SENSe:]TRACking:PILot**

This command defines whether the measurement results should have predefined pilot tracking or whether the tracking should be determined when the measurement is run.

## **Parameter**

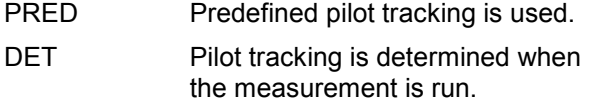

## **Example**

TRAC:PIL DET Pilot tracking is determined when the measurement is run.

## <span id="page-1608-0"></span>**Characteristics**

RST value: PRED SCPI: conform

## **Mode**

OFDMA/WiBro

## **[SENSe:]TRACking:TIME**

This command defines whether or not the measurement results should be compensated for time.

## **Parameter**

ON | OFF

## **Example**

TRAC:TIME ON Specifies that the measurement results should be compensated for time.

## **Characteristics**

\*RST value: OFF SCPI: conform

## **Mode**

# **STATus Subsystem (WiMAX, K92/K93)**

The STATus subsystem contains the commands for the status reporting system (for details refer to chapter 5 "Remote Control – Basics"). For the STATus:QUEStionable:LIMit register, the measurement window is selected by LIMit 1 (screen A) or 2 (screen B). \*RST does not influence the status registers.

## **Commands of the STATus Subsystem**

- STATus:QUEStionable:LIMit<1|2> [:EVENt]?
- STATus:QUEStionable:LIMit<1|2>:CONDition?
- STATus:QUEStionable:LIMit<1|2>:ENABle
- STATus:QUEStionable:LIMit<1|2>:PTRansition
- STATus:QUEStionable:LIMit<1|2>:NTRansition
- [STATus:QUEStionable:POWer\[:EVENt\]?](#page-1610-0)
- [STATus:QUEStionable:POWer:CONDition?](#page-1610-0)
- [STATus:QUEStionable:POWer:ENABle](#page-1610-0)
- [STATus:QUEStionable:POWer:PTRansition](#page-1610-0)
- [STATus:QUEStionable:POWer:NTRansition](#page-1610-0)
- [STATus:QUEStionable:SYNC\[:EVENt\]?](#page-1610-0)
- [STATus:QUEStionable:SYNC:CONDition?](#page-1610-0)
- [STATus:QUEStionable:SYNC:ENABle](#page-1611-0)
- [STATus:QUEStionable:SYNC:PTRansition](#page-1611-0)
- [STATus:QUEStionable:SYNC:NTRansition](#page-1612-0)

## **STATus:QUEStionable:LIMit<1|2> [:EVENt]?**

For details refer to "[STATus:QUEStionable:LIMit<1|2>\[:EVENt\]?](#page-1003-0)" on page [6.245.](#page-1003-0)

## **STATus:QUEStionable:LIMit<1|2>:CONDition?**

For details refer to "STATus:QUEStionable:LIMit<1I2>:CONDition?" on page [6.246.](#page-1004-0)

## **STATus:QUEStionable:LIMit<1|2>:ENABle**

For details refer to "[STATus:QUEStionable:LIMit<1|2>:ENABle"](#page-1004-0) on page [6.246.](#page-1004-0)

## **STATus:QUEStionable:LIMit<1|2>:PTRansition**

For details refer to "[STATus:QUEStionable:LIMit<1|2>:PTRansition"](#page-1005-0) on page [6.247.](#page-1005-0)

## **STATus:QUEStionable:LIMit<1|2>:NTRansition**

For details refer to "[STATus:QUEStionable:LIMit<1|2>:NTRansition"](#page-1004-0) on page [6.246.](#page-1004-0)

## <span id="page-1610-0"></span>**STATus:QUEStionable:POWer[:EVENt]?**

For details refer to "[STATus:QUEStionable:POWer\[:EVENt\]?](#page-1007-0)" on page [6.249.](#page-1007-0)

## **STATus:QUEStionable:POWer:CONDition?**

For details refer to "[STATus:QUEStionable:POWer:CONDition?"](#page-1007-0) on page [6.249.](#page-1007-0)

## **STATus:QUEStionable:POWer:ENABle**

For details refer to "[STATus:QUEStionable:POWer:ENABle"](#page-1007-0) on page [6.249.](#page-1007-0)

## **STATus:QUEStionable:POWer:PTRansition**

For details refer to "[STATus:QUEStionable:POWer:PTRansition"](#page-1008-0) on page [6.250.](#page-1008-0)

## **STATus:QUEStionable:POWer:NTRansition**

For details refer to "[STATus:QUEStionable:POWer:NTRansition"](#page-1008-0) on page [6.250.](#page-1008-0)

## **STATus:QUEStionable:SYNC[:EVENt]?**

This command queries the contents of the EVENt section of the STATus:QUEStionable:SYNC register. Readout does not delete the contents of the EVENt section.

#### **Example**

STAT:QUES:SYNC?

**Characteristics**  \*RST value: –

SCPI: device–specific

**Mode** 

OFDM, OFDMA/WiBro

## **STATus:QUEStionable:SYNC:CONDition?**

This command queries the contents of the CONDition section of the STATus:QUEStionable:SYNC register. Readout does not delete the contents of the CONDition section.

## **Example**

STAT:QUES:SYNC:COND?

#### **Characteristics**

\*RST value: – SCPI: conform

**Mode**  OFDM, OFDMA/WiBro

1300.2519.12 6.852 E-11

#### <span id="page-1611-0"></span>**STATus:QUEStionable:SYNC:ENABle**

This command sets the bits of the ENABle section of the STATus:QUEStionable:SYNC register. The ENABle register selectively enables the individual events of the associated EVENt section for the summary bit.

## **Parameter**

0 to 65535

#### **Example**

STAT:QUES:SYNC:ENAB 65535 All events bits will be represented in the SYNC summary bit.

#### **Characteristics**

\*RST value: – SCPI: device–specific

## **Mode**

OFDM, OFDMA/WiBro

## **STATus:QUEStionable:SYNC:PTRansition**

This command determines what bits in the STATus:QUEStionable:SYNC Condition register will set the corresponding bit in the STATus:QUEStionable:SYNC Event register when that bit has a positive transition (0 to 1). The variable <number> is the sum of the decimal values of the bits that are to be enabled.

#### **Parameter**

0 to 65535

#### **Example**

STAT:QUES:SYNC:PTR 65535 All condition bits will be summarized in the Event register when a positive transition occurs.

#### **Characteristics**

\*RST value: – SCPI: device–specific

#### **Mode**

## <span id="page-1612-0"></span>**STATus:QUEStionable:SYNC:NTRansition**

This command determines what bits in the STATus:QUEStionable:SYNC Condition will set the corresponding bit in the STATus:QUEStionable:SYNC Event register when that bit has a negative transition (1 to 0). The variable <number> is the sum of the decimal values of the bits that are to be enabled.

## **Parameter**

0 to 65535

## **Example**

STAT:QUES:SYNC:NTR 65535 All condition bits will be summarized in the Event register when a positive transition occurs.

#### **Characteristics**

\*RST value: – SCPI: device–specific

**Mode** 

# **SYSTEM Subsystem (WiMAX, K92/K93)**

This subsystem contains a series of commands for general functions.

## **Commands of the SYSTEM Subsystem**

– SYSTem:COMMunicate:TCPip:ADDRess

## **SYSTem:COMMunicate:TCPip:ADDRess**

This command sets the lookup TCP/IP address of an external R&S SMU signal generator connected via TCP/IP. This enables the instrument to download the frame zone setup directly.

#### **Parameter**

<string>

## **Example**

SYST:COMM:TCP:ADDR 192.168.1.1 Sets the lookup TCP/IP address of the SMU to 192.168.1.1.

## **Characteristics**

RST value: – SCPI: device–specific

## **Mode**

OFDMA/WiBro

# **TRACe Subsystem (WiMAX, K92/K93)**

The TRACe subsystem controls access to the instrument's internal trace memory.

## **Commands of the TRACe Subsystem**

- [TRACe\[:DATA\]](#page-1620-0)
- [TRACe:IQ:DATA:MEMory?](#page-1621-0)
- [TRACe:IQ:SRATe](#page-1621-0)

## **Further information**

- Constellation vs Symbol
- [Constellation vs Carrier](#page-1615-0)
- [Power vs Time Full Burst and Start / End Data](#page-1615-0)
- [Power vs Time Full Subframe and Rising/Falling Subframe](#page-1615-0)
- [Spectrum Flatness/Group Delay/Flatness Difference](#page-1616-0)
- [Spectrum FFT](#page-1617-0)
- [Statistics Bitstream data](#page-1617-0)
- [Statistics Burst Summary data](#page-1617-0)
- [Statistics CCDF Complementary cumulative distribution function](#page-1619-0)
- [EVM vs Carrier](#page-1619-0)
- [EVM vs Symbol](#page-1619-0)
- **Frequency Sweep Measurements**
- [Spectrum Mask](#page-1619-0)
- [Spectrum ACPR](#page-1620-0)

## **Constellation vs Symbol**

This measurement represents I and Q data. Data will be returned as a repeating array of interleaved I and Q data in groups of selected carriers, until all the data is exhausted.

Each I and Q point will be returned in floating point format. TRACE1 is used for this measurement results.

- If **All Carriers** is selected, it will return 52 per of I and Q data per symbol.
- If **Pilots Only** is selected, it will return 4 per of I and Q per symbol in the following order: Carrier –21, Carrier –7, Carrier 7, Carrier 21.
- If a single carrier is selected, it will return 1 per of I and Q data per symbol.

For the IEEE 802.16e–2005 OFDMA standard, the following rule applies: For all symbols, the results are returned in repeating groups of the FFT size. For example, if the FFT size was 1024 and 12 symbols were found, then 12288 I/Q pairs worth of data would be returned. Carriers that do not exist or are filtered out by the current filter settings are denoted by the keyword **NAN**.

## <span id="page-1615-0"></span>**Constellation vs Carrier**

This measurement represents I and Q data. Data will be returned as a repeating array of interleaved I and Q data in groups of 53 channels including the channel 0, until all the data is exhausted.

Each I and Q point will be returned in floating point format. TRACE1 is used for this measurement results.

## **Power vs Time – Full Burst and Start / End Data**

This description applies to measurement results from the IEEE 802.16–2004 OFDM standard.

Both measurement results are once again simply slightly different views of the same results data.

All fully complete bursts within the capture time are analyzed. This data is returned in dBm values on a per sample basis. Each sample will in some way relate to an analysis of each corresponding sample within each processed burst.

The type of PVT data returned will be determined by the TRACE number passed as an argument to the SCPI command, in addition to the graphic type that is selected.

If the graphic type selected is full burst, then the return data is as follows.

TRACE1 full burst, burst data values

If the graphic type selected is rising/falling, then the return data is as follows.

TRACE1 start, burst data values

TRACE2 end, burst data values

The number of samples returned during full burst analysis will depend on the modulation type and will typically be 5000.

The number of samples returned when the rising and falling graphic type is selected will be less than what is returned for full burst and will be approximately 400 samples. The samples will be returned in floating point format as a single sequence of comma delimited values.

## **Power vs Time – Full Subframe and Rising/Falling Subframe**

This description applies to measurement results from the IEEE 802.16e–2005 standard.

Both measurement results are once again simply slightly different views of the same results data.

All fully complete frames within the capture time are analyzed into three master frames. The three master frames relate to the minimum, maximum and average values across all complete frames. This data is returned in dBm values on a per sample basis. Each sample will in some way relate to an analysis of each corresponding sample within each processed frame.

The type of PVT data returned will be determined by the TRACE number passed as an argument to the SCPI command, in addition to the graphic type that is selected.

If the graphic type selected is full burst, then the return data is as follows.

- TRACE1 full subframe, minimum frame data values
- TRACE2 full subframe, mean frame data values
- TRACE3 full subframe, maximum frame data values

## <span id="page-1616-0"></span>TRACe Subsystem (WiMAX, K92/K93) R&S FSL

If the graphic type selected is rising/falling, then the return data is as follows.

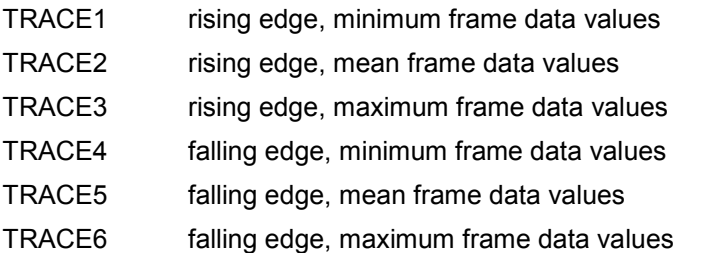

The number of samples returned during full frame analysis will depend on the modulation type and will typically be 5000.

The number of samples returned when the start/end graphic type is selected will be less than what is returned for full burst and will be approximately 400 samples. The samples will be returned in floating point format as a single sequence of comma delimited values.

## **Spectrum Flatness/Group Delay/Flatness Difference**

There are three separate traces that are available with this measurements. Trace data for a particular trace will only be returnable by querying the appropriate trace.

The graph data returned is as follows:

- Spectrum Flatness absolute power value (ABS)
- **Group Delay**

relative group delay

• Spectrum Difference

adjacent carrier power difference in the preamble part of the burst

All traces are all plotted on a per carrier basis. All carriers are drawn in addition to the unused 0 carrier.

The number of carriers depends on the measured standard:

- For the IEEE 802.16–2004 ODFM standard the number of carriers is 200.
- For the IEEE 802.16e–2005 ODFMA standard the number of carriers depends on the FFT size.

Carriers that are not used are denoted by the keyword **NAN**.

For example, the return data will be a repeating group of 201 carriers for the IEEE 802.16–2004 ODFM standard.

TRACE1 Minimum absolute power value (ABS) or

Minimum group delay values

- TRACE2 Mean absolute power value (ABS) or
	- Mean group delay values or
- TRACE3 Maximum absolute power value (ABS) or Maximum group delay values or

Absolute power results are returned in dB or dB difference and group delay results are returned in ns.

## <span id="page-1617-0"></span>**Spectrum FFT**

All FFT points will be returned if the data for this measurement is requested. This will be an exhaustive call, due to the fact that there are nearly always more FFT points than IQ samples. The number of FFT points is the number presented by a power of 2 that is higher than the total number of samples.

E.g. if there were 20000 samples, then 32768 FFT points would be returned.

Data will be returned in floating point format in dBm. TRACE1 is used for this measurement results.

## **Statistics Bitstream data**

Data will be returned depending on the selected standard from which the measurement was executed:

- For the IEEE 802.16–2004 OFDM standard, data is returned in repeating groups of 200 data channels where each symbol value will be represented by an integer value within one byte. Channel 0 is unused and will therefore not have any data associated with it, with no return data being provided.
- For the IEEE 802.16e–2005 OFDMA standard, the data is returned in groups of the selected FFT size, where each symbol value will be represented by an integer value within one byte. The FFT size is either 128, 512, 1024, or 2048 sub carriers. Unused carriers, including the zero carrier, are also returned. They are denoted by the string value **NAN**.

The number of repeating groups that are returned will be equal to the number of measured symbols.

64QAM has the highest data rate and it contains symbol values up to 63, making one byte sufficient in size to represent all symbol data values, regardless of the modulation type in use.

Data will be returned in ASCII printable hexadecimal character format. TRACE1 is used for this measurement results.

## **Statistics Burst Summary data**

The return data depends on the current standard and measurement results.

For the IEEE 802.16–2004 OFDM standard, the data will be returned in repeating groups of 6 comma separated values as follows:

• 1st value – burst number

If this value is 0 then it is an FCH burst.

- 2nd value  $-$  area with:
	- $0 =$  preamble
	- $1 = \text{data}$
- 3rd value modulation with:
	- $0 = BPSK$
	- $1 = QPSK$
	- $2 = 16$ QAM
	- $3 = 64QAM$
- 4th value symbol length

This is an integer value giving the number of symbols in the current area.

- 5th value power in dBm for the current area
	- This is returned as a float
- 6th value EVM in dB for the current area This is returned as a float.

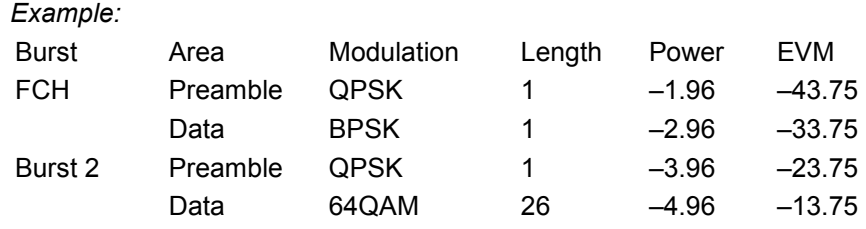

SCPI would return the following:

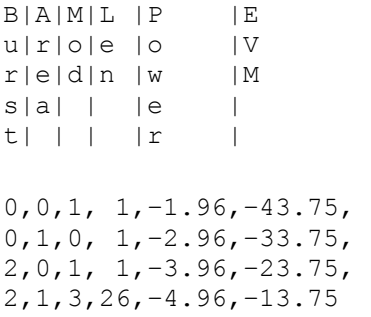

The number of repeating groups that are returned will be equal to the number of rows in the Burst Summary results.

For the IEEE 802.16e–2005 OFDMA standard, the data will be returned in repeating groups of 7 comma separated values as follows:

- 1st value subframe number
- 2nd value burst number
- 3rd value burst type:

 $1 = FCH$ 

 $2 = DL$  map

 $3 = UL$  map

 $4 = data$ 

4th value – modulation where:

 $1 = QPSK$ 

- $2 = 16QAM$
- $3 = 64QAM$
- 5th value number of slots

This is an integer value giving the number of slots associated with the burst.

6th value  $-$  power in dBm for the current area

This is returned as a float.

7th value – EVM in dB for the current area

This is returned as a float.

The number of repeating groups that are returned will be equal to the number of rows in the Burst Summary results.

Data will be returned in ASCII printable hexadecimal character format. TRACE1 is used for this measurement results.

## <span id="page-1619-0"></span>**Statistics CCDF – Complementary cumulative distribution function**

Up to a maximum of 201 data points will be returned in addition to a data count value. The first value in the return data will represent the quantity of probability values that follow. Each of the potential 201 data points will be returned as probability value and will represent the total number of samples that are equal to or exceed the corresponding power level. Probability data will be returned up to the power level that contains at least one sample. It is highly unlikely that the full 201 data values will ever be returned.

Each probability value will be returned as a floating point number, with a value less than 1.

## **EVM vs Carrier**

Two trace types are provided with this measurement. There is an average EVM value for each of the 53 channels or a repeating group of EVM values for each channel. The number of repeating groups will correspond to the number of fully analyzed trains.

Each EVM value will be returned as a floating point number, expressed in units of dBm.

TRACE1 Average EVM values per channel

TRACE2 All EVM values per channel for each full train of the capture period

For the IEEE 802.16e–2005 standard, the number of sub carriers returned varies according to the FFT size.

Each EVM value will be returned as a floating point number, expressed in units of dBm or percentage.

TRACE1 Minimum EVM values

TRACE2 Mean EVM values

TRACE3 Maximum EVM values

## **EVM vs Symbol**

Three traces types are available with this measurement. The basic trace types show either the minimum, mean or maximum EVM value, as measured over the complete capture period.

The number of repeating groups that are returned will be equal to the number of measured symbols.

Each EVM value will be returned as a floating point number, expressed in units of dBm.

TRACE1 Minimum EVM values

TRACE2 Mean EVM values

TRACE3 Maximum EVM values

## **Frequency Sweep Measurements**

Currently, there is only one measurement that is performed in frequency sweep mode. This is the Spectrum Mask measurement. No data will be returned for this measurement, should it be requested, until such time as a measurement has been previously run.

Running an IQ measurement will not generate results for this type of measurement.

## **Spectrum Mask**

Result data will be returned as 501 trace points in floating point format. These trace points are obtained directly from the base system via the measurement API and the quantity is therefore a fixed value. Only an array of Y data will be returned.

TRACE1 Clear write values

TRACE2 Max hold values
# TRACe Subsystem (WiMAX, K92/K93) R&S FSL

LIST Spectrum Emission Mask (SEM) summary results (in WiBro standard only):

SEM summary results formats:

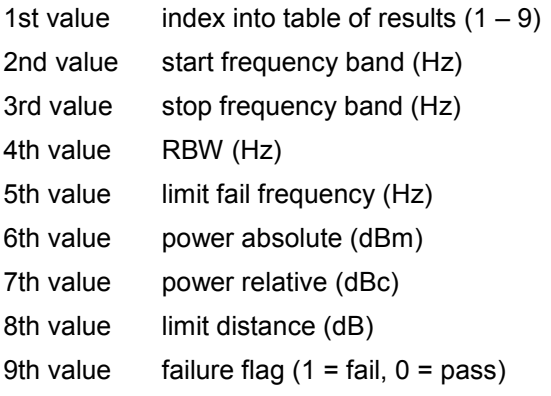

There are 5 rows of results for downlink, and 9 rows for uplink.

# **Spectrum ACPR**

Result data will be returned as 501 trace points in floating point format. These trace points are obtained directly from the base system via the measurement API and the quantity is therefore a fixed value. Only an array of Y data will be returned.

TRACE1 Clear write values

TRACE2 Max hold values

# **TRACe[:DATA]**

This command returns all the measured data that relates to the currently selected measurement type. All results are returned in ASCII format. The returned data depends on the currently selected measurement type. DISPlay: FORMat is not supported with this command.

The following measurement types are available:

- ["Constellation vs Symbol"](#page-1614-0) on page [6.856](#page-1614-0)
- ["Constellation vs Carrier"](#page-1615-0) on page 6.857
- ["Power vs Time Full Burst and Start / End Data"](#page-1615-0) on page 6.857
- ["Power vs Time Full Subframe and Rising/Falling Subframe"](#page-1615-0) on page [6.857](#page-1615-0)
- ["Spectrum Flatness/Group Delay/Flatness Difference"](#page-1616-0) on page [6.858](#page-1616-0)
- ["Spectrum FFT](#page-1617-0)" on page 6.859
- ["Statistics Bitstream data"](#page-1617-0) on page 6.859
- ["Statistics Burst Summary data"](#page-1617-0) on page 6.859
- ["Statistics CCDF Complementary cumulative distribution function"](#page-1619-0) on page [6.861](#page-1619-0)
- ["EVM vs Carrier"](#page-1619-0) on page 6.861
- ["EVM vs Symbol"](#page-1619-0) on page 6.861
- ["Frequency Sweep Measurements"](#page-1619-0) on page [6.861](#page-1619-0)
- ["Spectrum Mask"](#page-1619-0) on page 6.861
- "Spectrum ACPR" on page 6.862

This command is a query only and thus has no \*RST value.

# **Parameter**

TRACE1 | TRACE2 | TRACE3 | TRACE4 | TRACE5 | TRACE6 | LIST

For details on the parameters refer to the corresponding measurement type (see list above).

# **Example**

TRAC? TRACE2 The measurement data for the selected graph is returned.

# **Characteristics**

\*RST value: – SCPI: conform

## **Mode**

OFDM, OFDMA/WiBro

# **TRACe:IQ:DATA:MEMory?**

For details refer to "[TRACe<1|2>:IQ:DATA:MEMory?"](#page-1032-0) on page [6.274.](#page-1032-0)

# **TRACe:IQ:SRATe**

This command allows the sample rate for IQ measurements to be specified.

## **Parameter**

1440000 to 32.248E6 Hz

## **Example**

TRAC:IQ:SRAT 2000000 Specifies a sample rate of 20 MHz.

# **Characteristics**

\*RST value: – SCPI: device–specific

# **Mode**

# <span id="page-1622-0"></span>**TRIGger Subsystem (WiMAX, K92/K93)**

The trigger subsystem is used to synchronize device action(s) with events.

# **Commands of the TRIGger Subsystem**

- TRIGger[:SEQuence]:HOLDoff
- [TRIGger\[:SEQuence\]:MODE](#page-1623-0)
- TRIGger[:SEQuence]:LEVel[:EXTernal]
- [TRIGger\[:SEQuence\]:LEVel:POWer](#page-1623-0)
- [TRIGger\[:SEQuence\]:LEVel:POWer:AUTO](#page-1624-0)

# **TRIGger[:SEQuence]:HOLDoff**

This command defines the length of the trigger delay. A negative delay time (pretrigger) can be set in zero span only.

# **Parameter**

–3.25 ms to 837.33 ms

### **Example**

TRIG:HOLD 500us A holdoff period of 500 µs is used after the trigger condition has been met.

## **Characteristics**

\*RST value: 0 s SCPI: conform

# **Mode**  OFDM, OFDMA/WiBro

# **TRIGger[:SEQuence]:LEVel[:EXTernal]**

This command defines the level of the external trigger input for which triggering will occur.

# **Parameter**

0.5 V to 3.5 V

# **Example**

TRIG:MODE EXT Sets the power trigger mode. TRIG:LEV 1 V Sets the triggering level to 1 V.

## **Characteristics**

RST value: 1.4 V SCPI: device–specific

# **Mode**

# <span id="page-1623-0"></span>**TRIGger[:SEQuence]:MODE**

This command configures how triggering is to be performed.

# **Parameter**

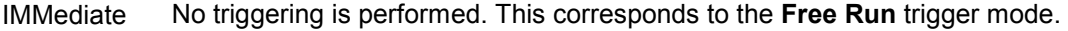

- EXTernal The next measurement is triggered by the signal at the external trigger input e.g. a gated trigger.
- POWer The next measurement is triggered by signals outside the measurement channel.

## **Example**

TRIG:MODE IMM No triggering is performed.

# **Characteristics**

\*RST value: IMMediate SCPI: device–specific

### **Mode**

OFDM, OFDMA/WiBro

## **TRIGger[:SEQuence]:LEVel:POWer**

This command sets the level of the input signal for which triggering will occur.

# **Parameter**

–50 to 20 dBm

### **Example**

TRIG:MODE POW Sets the external trigger mode. TRIG:LEV:POW 10 DBM Sets the level to 10 dBm for RF measurement.

### **Characteristics**

\*RST value: –20 DBM SCPI: device–specific

## **Mode**

# <span id="page-1624-0"></span>**TRIGger[:SEQuence]:LEVel:POWer:AUTO**

This command specifies whether or not an automatic power trigger level calculation is performed before each main measurement. The setting of this command is ignored if the setting for the [TRIGger\[:SEQuence\]:LEVel\[:EXTernal\]](#page-1622-0) command is not POWer.

## **Parameter**

ON | OFF

### **Example**

TRIG:LEV:POW:AUTO ON Specifies that an automatic power trigger level calculation should be performed before the start of each main measurement.

### **Characteristics**

\*RST value: OFF SCPI: device–specific

## **Mode**

# **UNIT Subsystem (WiMAX, K92/K93)**

The unit subsystem specifies the units for specific result types.

# **Commands of the UNIT Subsystem**

- UNIT:EVM
- UNIT:PREamble
- [UNIT:TABLe](#page-1626-0)

## **UNIT:EVM**

This command specifies the units for EVM results.

# **Parameter**

DB EVM results returned in dB

PCT EVM results returned in %

# **Example**

UNIT:EVM PCT EVM results to be returned in %.

**Characteristics**  RST value: DB SCPI: device–specific

**Mode**  OFDM, OFDMA/WiBro

# **UNIT:PREamble**

This command specifies the units for Preamble error results.

## **Parameter**

HZ Preamble error results returned in Hz

DEG Preamble error results returned in degrees

## **Example**

UNIT:PRE HZ Preamble error results to be returned in Hz.

## **Characteristics**

RST value: Hz SCPI: device–specific

## **Mode**

# <span id="page-1626-0"></span>**UNIT:TABLe**

This command specifies the parameters of the result summary that can be displayed as dB or degrees.

# **Parameter**

DB results returned in dB

PCT results returned in %

## **Example**

UNIT:TABL DB Results to be returned in dB.

### **Characteristics**

RST value: DB SCPI: device–specific

# **Mode**

# **Contents of Chapter 7**

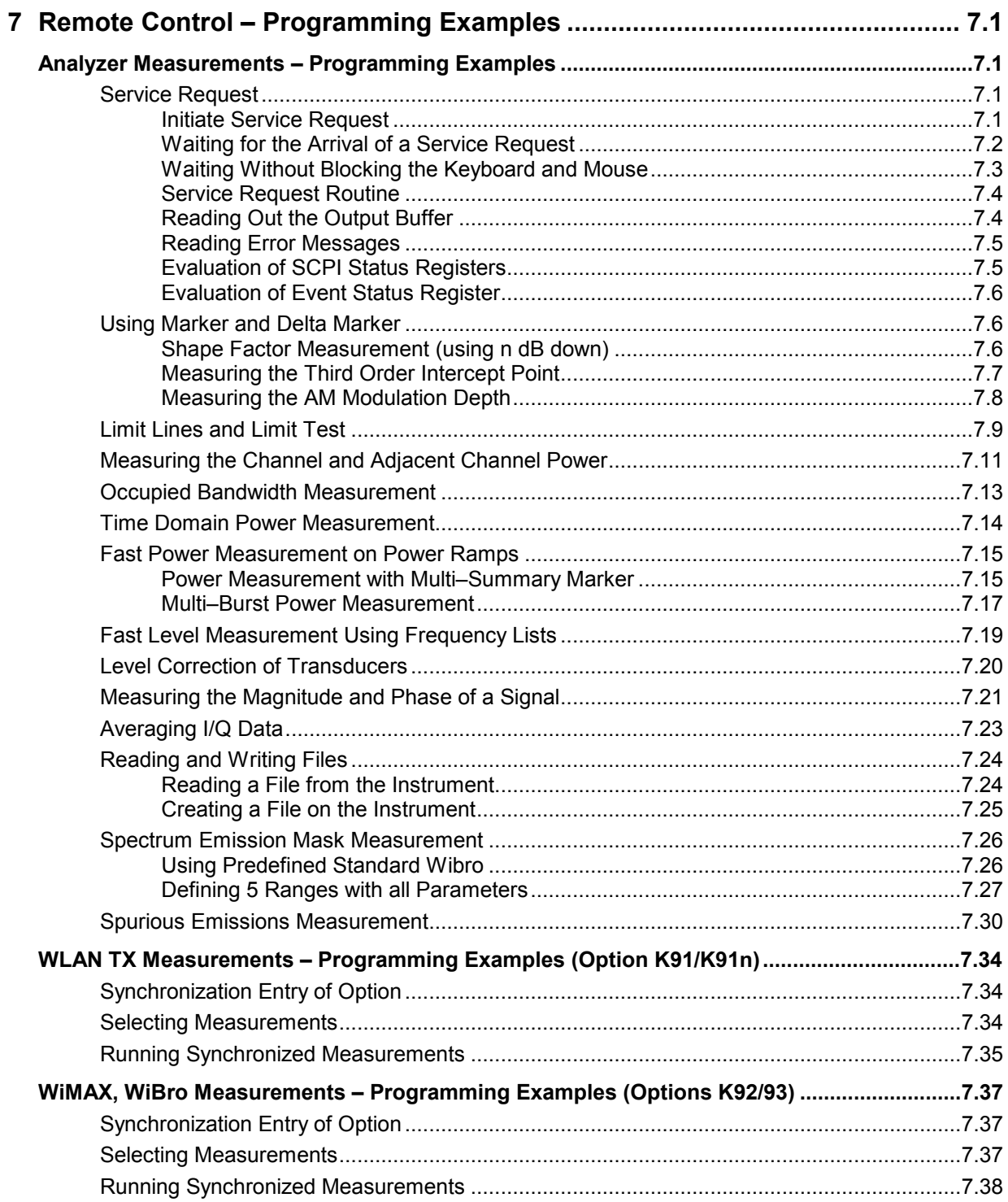

# <span id="page-1628-0"></span>**7 Remote Control – Programming Examples**

The following programming examples have a hierarchical structure, i.e. subsequent examples are based on previous ones. It is thus possible to compile very easily an operational program from the modules of the given examples. VISUAL BASIC has been used as programming language. However, the programs can be translated into other languages.

# **Analyzer Measurements – Programming Examples**

In this chapter, more complex programming examples are given. In the Quick Start Guide, chapter 6, basic steps in remote control programming are provided.

# **Service Request**

The service request routine requires an extended initialization of the instrument in which the relevant bits of the transition and enable registers are set. In addition the service request event must be enabled in the VISA session.

# **Initiate Service Request**

```
REM –––– Example of initialization of the SRQ in the case of errors ––––––– 
PUBLIC SUB SetupSRQ() 
CALL InstrWrite(analyzer, "*CLS") 'Reset status reporting system 
CALL InstrWrite(analyzer,"*SRE 168") 'Enable service request for 
                                           'STAT:OPER,STAT:QUES and ESR 
                                           'register 
CALL InstrWrite(analyzer, "*ESE 60") 'Set event enable bit for
                                           'command, execution, device– 
                                           'dependent and query error 
CALL InstrWrite(analyzer,"STAT:OPER:ENAB 32767") 
                                           'Set OPERation enable bit for 
                                           'all events 
CALL InstrWrite(analyzer,"STAT:OPER:PTR 32767") 
                                           'Set appropriate OPERation 
                                           'Ptransition bits 
CALL InstrWrite(analyzer,"STAT:QUES:ENAB 32767") 
                                           'Set questionable enable bits 
                                           'for all events 
CALL InstrWrite(analyzer,"STAT:QUES:PTR 32767") 
                                           'Set appropriate questionable 
                                           'Ptransition bits
```
*Note: In progamming languages as C, C++ or programmes as MATLAB, NI Interactive Control, a backslash starts an escape sequence (e.g. "\n'' is used to start a new line). In these progamming languages and programms, two backslashes instead of one must be used in remote commands (for an example refer to the Quick Start Guide, chapter 6.)* 

```
CALL viEnableEvent(analyzer, VI_EVENT_SERVICE_REQ, VI_QUEUE, 0) 
                                           'Enable the event for service 
                                           'request
Status = viWaitOnEvent(analyzer, VI_EVENT_SERVICE_REQ, SRQWaitTimeout,
                                           VI_NULL, VI_NULL)
IF (status = VI_SUCCESS) THEN CALL Srq 'If SRO is recognized =>
                                          'subroutine for evaluation 
END SUB 
REM ***********************************************************************
```
# **Waiting for the Arrival of a Service Request**

There are basically two methods of waiting for the arrival of a service request:

# **1. Blocking (user inputs not possible):**

This method is appropriate if the waiting time until the event to be signalled by an SRQ is short (shorter than the selected timeout), if no response to user inputs is required during the waiting time, and if – as the main criterion – the event is absolutely certain to occur. Reason:

From the time the viWaitOnEvent() function is called until the occurrence of the expected event, it does not allow the program to respond to mouse clicks or key entries during the waiting time. Moreover, it returns an error if the SRQ event does not occur within the predefined timeout period. The method is, therefore, in many cases not suitable for waiting for measurement results, especially when using triggered measurements.

The following function calls are required:

```
Status = viWaitOnEvent(analyzer, VI_EVENT_SERVICE_REQ, SRQWaitTimeout,
                                        VI NULL, VI<sup>T</sup>NULL)
                                         'Wait for service request user 
                                         'inputs are not possible during 
                                         'the waiting time!
IF (status = VI_SUCCESS) THEN CALL Srq 
                                         'If SRQ is recognized => 
                                         'subroutine for evaluation
```
# **2. Non–blocking (user inputs possible):**

This method is recommended if the waiting time until the event to be signalled by an SRQ is long (longer than the selected timeout), and user inputs should be possible during the waiting time, or if the event is not certain to occur. This method is, therefore, the preferable choice for waiting for the end of measurements, i.e. the output of results, especially in the case of triggered measurements.

The method necessitates a waiting loop that checks the status of the SRQ line at regular intervals and returns control to the operating system during the time the expected event has not yet occurred. In this way, the system can respond to user inputs (mouse clicks, key entries) during the waiting time.

It is advisable to employ the Hold() auxiliary function, which returns control to the operating system for a selectable waiting time (see section ["Waiting Without Blocking the Keyboard and Mouse](#page-1630-0)"), so enabling user inputs during the waiting time.

```
result<sup>2</sup> = 0
For i = 1 To 10 'Abort after max. 10 loop 
                                       'iterations 
Status = viWaitOnEvent(analyzer, VI_EVENT_SERVICE_REQ,
                                       VI TMO IMMEDIATE, VI NULL,
                                       VI<sup>-NULI</sup>)
                                       'Check event queue
```

```
If (status = VI_SUCCESS) Then 
    result<sup>8</sup> = 1
    CALL Srq 'If SRQ is recognized => 
                                   'subroutine for evaluation 
  Else 
    CALL Hold(20) \qquad \qquad 'Call hold function with
                                   '20 ms 'waiting time. User inputs 
                                   'are possible. 
  Endif 
Next i 
If result% = 0 Then
  Debug.Print "Timeout Error; Program aborted" 
                                   'Output error message 
  STOP 'Stop software'
Endif
```
# **Waiting Without Blocking the Keyboard and Mouse**

A frequent problem with remote control programs using Visual Basic is to insert waiting times without blocking the keyboard and the mouse.

If the program is to respond to user inputs also during a waiting time, control over the program events during this time must be returned to the operating system. In Visual Basic, this is done by calling the *DoEvents* function. This function causes keyboard– or mouse–triggered events to be executed by the associated elements. For example, it allows the operation of buttons and input fields while the user waits for an instrument setting to be completed.

The following programming example describes the *Hold()* function, which returns control to the operating system for the period of the waiting time selectable in milliseconds.

```
Rem *********************************************************************** 
Rem The waiting function below expects the transfer of the desired 
Rem waiting time in milliseconds. The keyboard and the mouse remain 
Rem operative during the waiting period, thus allowing desired elements 
Rem to be controlled 
Rem *********************************************************************** 
Public Sub Hold(delayTime As Single) 
  Start = Timer \qquad \qquad 'Save timer count on calling the
                                         'function 
   Do While Timer < Start + delayTime / 1000 'Check timer count 
    DoEvents 'Return control to operating 
                                          'system to enable control of 
                                          'desired elements as long as 
                                          'timer has not elapsed 
   Loop 
End Sub 
Rem ***********************************************************************
```
The waiting procedure is activated simply by calling *Hold(<Waiting time in milliseconds>)*.

# <span id="page-1631-0"></span>**Service Request Routine**

A service request is processed in the service request routine.

*Note: The variables userN% and userM% must be pre–assigned usefully!* 

```
REM –––––––––––– Service request routine –––––––––––––––––––––––––––––––––– 
Public SUB Srq() 
ON ERROR GOTO noDevice 'No user existing
CALL viReadSTB(analyzer, STB%) 'Serial poll, read status byte
IF STB% > 0 THEN 'This instrument has bits set in 
                                      'the STB 
    SRQFOUND% = 1 
    IF (STB% AND 16) > 0 THEN CALL Outputqueue 
    IF (STB% AND 4) > 0 THEN CALL ErrorQueueHandler
    IF (STB% AND 8) > 0 THEN CALL Questionablestatus 
    IF (STB% AND 128) > 0 THEN CALL Operationstatus 
    IF (STB% AND 32) > 0 THEN CALL Esrread
   END IF 
noDevice: 
END SUB 'End of SRQ routine 
REM ***********************************************************************
```
Reading out the status event registers, the output buffer and the error/event queue is effected in subroutines.

# **Reading Out the Output Buffer**

```
REM –––––––– Subroutine for the individual STB bits ––––––––––––––––––––––– 
Public SUB Outputqueue() The Community of the SUB Output buffer \blacksquareresult$ = SPACE$(100) \blacksquare Make space for response
CALL InstrRead(analyzer, result$) 
Debug. Print "Contents of Output Queue : "; result$
END SUB 
REM ***********************************************************************
```
# <span id="page-1632-0"></span>**Reading Error Messages**

```
REM –––––––– Subroutine for reading the error queue ––––––––––––––––––––––– 
Public SUB ErrorQueueHandler() 
ERROR$ = SPACE$(100) \blacksquareCALL InstrWrite(analyzer, "SYSTEM:ERROR?") 
CALL InstrRead(analyzer, ERROR$) 
Debug.Print "Error Description : "; ERROR$ 
END SUB 
REM ***********************************************************************
```
# **Evaluation of SCPI Status Registers**

```
REM –––––– Subroutine for evaluating Questionable Status Register ––––––––– 
Public SUB Questionablestatus() 
Ques$ = SPACE$(20) \qquad \qquad 'Preallocate blanks to text
                                           'variable 
CALL InstrWrite(analyzer, "STATus:QUEStionable:EVENt?") 
CALL InstrRead(analyzer, Ques$) 
Debug.Print "Questionable Status: "; Ques$ 
END SUB 
REM ***********************************************************************
REM –––––– Subroutine for evaluating Operation Status Register –––––––––––– 
Public SUB Operationstatus() 
Oper$ = SPACE$(20) \qquad \qquad 'Preallocate blanks to text
                                           'variable 
CALL InstrWrite(analyzer, "STATus:OPERation:EVENt?") 
CALL InstrRead(analyzer, Oper$) 
Debug.Print "Operation Status: "; Oper$ 
END SUB 
REM ***********************************************************************
```
# <span id="page-1633-0"></span>**Evaluation of Event Status Register**

```
REM –––––– Subroutine for evaluating the Event Status Register –––––––––––– 
Public SUB Esrread() 
Esr$ = SPACE$(20) 'Preallocate blanks to text 
                                        'variable 
CALL InstrWrite(analyzer, "*ESR?") 'Read ESR 
CALL InstrRead(analyzer, Esr$) 
IF (VAL(Esr$) AND 1) > 0 THEN Debug.Print "Operation complete" 
IF (VAL(Esr$) AND 2) > 0 THEN Debug.Print "Request Control" 
IF (VAL(Esr$) AND 4) > 0 THEN Debug.Print "Query Error" 
IF (VAL(Esr$) AND 8) > 0 THEN Debug.Print "Device dependent error" 
IF (VAL(Esr$) AND 16) > 0 THEN
   Debug.Print "Execution Error; Program aborted" 
                                        'Output error message 
  STOP \qquad \qquad 'Stop software
   END IF 
IF (VAL(Esr$) AND 32) > 0 THEN
   Debug.Print "Command Error; Program aborted" 
                                        'Output error message 
  STOP 'Stop software'
   END IF 
IF (VAL(Esr$) AND 64) > 0 THEN Debug.Print "User request" 
IF (VAL(Esr$) AND 128) > 0 THEN Debug.Print "Power on" 
END SUB 
REM **********************************************************************
```
# **Using Marker and Delta Marker**

# **Shape Factor Measurement (using n dB down)**

The n–dB–down function of the R&S FSL is used twice to determine the shape factor of a filter (ratio of bandwidths at 60 dB and 3 dB below the filter maximum).

The following example is again based on a signal with a level of –30 dBm at 100 MHz. The shape factor is determined for the 30 kHz resolution bandwidth. The default setting of the R&S FSL is used for measurements (SetupInstrument).

```
REM ************************************************************************ 
Public Sub ShapeFactor() 
result$ = Space$ (100)
'––––––––– R&S FSL default setting –––––––––––––––––––––––––––––––––––––––– 
CALL SetupInstrument 'Default setting 
CALL InstrWrite(analyzer,"INIT:CONT OFF") 'Single sweep
```
<span id="page-1634-0"></span>**'––––––––– Set frequency –––––––––––––––––––––––––––––––––––––––––––––––––––**  CALL InstrWrite(analyzer,"FREQ:SPAN 1MHz") 'Span CALL InstrWrite(analyzer,"BAND:RES 30kHz") 'Resolution bandwidth CALL InstrWrite(analyzer,"INIT;\*WAI") 'Perform sweep with sync **'––––––––– Measure 60 dB value –––––––––––––––––––––––––––––––––––––––––––––**  CALL InstrWrite(analyzer,"CALC:MARK:PEXC 6DB") 'Peak excursion CALL InstrWrite(analyzer,"CALC:MARK:STAT ON") 'Marker1 on CALL InstrWrite(analyzer,"CALC:MARK:TRAC 1") 'Assign marker1 to trace1 CALL InstrWrite(analyzer,"CALC:MARK:MAX") 'Set marker1 to 100 MHz CALL InstrWrite(analyzer,"CALC:MARK:FUNC:NDBD 45dB") 'Read out bandwidth measured at '45 dB CALL InstrWrite(analyzer,"CALC:MARK:FUNC:NDBD:RES?") CALL InstrRead(analyzer, result\$)  $result60 = Val(result$)$ **'––––––––– Measure 3 dB down value–––––––––––––––––––––––––––––––––––––––––**  CALL InstrWrite(analyzer,"CALC:MARK:FUNC:NDBD 3dB") 'Read out bandwidth measured at '3 dB CALL InstrWrite(analyzer,"CALC:MARK:FUNC:NDBD:RES?") CALL InstrRead(analyzer, result\$)  $result3 = Val(result$)$ **'––––––––– Read out shape factor––––––––––––––––––––––––––––––––––––––––––––**  Print "Shapefaktor 60dB/3dB: "; result60/result3 **END SUB REM \*\*\*\*\*\*\*\*\*\*\*\*\*\*\*\*\*\*\*\*\*\*\*\*\*\*\*\*\*\*\*\*\*\*\*\*\*\*\*\*\*\*\*\*\*\*\*\*\*\*\*\*\*\*\*\*\*\*\*\*\*\*\*\*\*\*\*\*\*\*\*\*** 

# **Measuring the Third Order Intercept Point**

The third order intercept point (TOI) is the (virtual) level of two adjacent useful signals at which the intermodulation products of third order have the same level as the useful signals.

The intermodulation product at  $f_{S2}$  is obtained by mixing the first harmonic of the useful signal  $P_{N2}$  with signal  $P_{N1}$ , the intermodulation product at  $f_{S1}$  by mixing the first harmonic of the useful signal  $P_{N1}$  with signal  $P_{N2}$ .

 $f_{s1} = 2 \times f_{n1} - f_{n2}$  (1)  $f_{S2} = 2 \times f_{D2} - f_{D1}$  (2)

The following example is based on two adjacent signals with a level of –30 dBm at 100 MHz and 110 MHz. The intermodulation products lie at 90 MHz and 120 MHz according to the above formula. The frequency is set so that the examined mixture products are displayed in the diagram. Otherwise, the default setting of the R&S FSL is used for measurements (SetupInstrument).

<span id="page-1635-0"></span>**REM \*\*\*\*\*\*\*\*\*\*\*\*\*\*\*\*\*\*\*\*\*\*\*\*\*\*\*\*\*\*\*\*\*\*\*\*\*\*\*\*\*\*\*\*\*\*\*\*\*\*\*\*\*\*\*\*\*\*\*\*\*\*\*\*\*\*\*\*\*\*\*\* Public Sub TOI()**  result\$ =  $Space$ \$ (100) **'––––––––– R&S FSL default setting ––––––––––––––––––––––––––––––––––––––––**  CALL SetupStatusReg and the status registers of the Set status registers CALL InstrWrite(analyzer,"\*RST") 'Reset instrument CALL InstrWrite(analyzer,"INIT:CONT OFF") 'Single sweep CALL InstrWrite(analyzer,"SYST:DISP:UPD ON") 'ON: display on 'OFF: off **'––––––––– Set frequency –––––––––––––––––––––––––––––––––––––––––––––––––––**  CALL InstrWrite(analyzer,"FREQ:STARt 85MHz;STOP 125 MHz") 'Span **'––––––––– Set level –––––––––––––––––––––––––––––––––––––––––––––––––––––––**  CALL InstrWrite(analyzer,"DISP:WIND:TRAC:Y:RLEV –20dBm") 'Reference level CALL InstrWrite(analyzer,"INIT;\*WAI") 'Perform sweep with sync **'––––––––– TOI measurement –––––––––––––––––––––––––––––––––––––––––––––––––**  CALL InstrWrite(analyzer,"CALC:MARK:PEXC 6DB") 'Peak excursion CALL InstrWrite(analyzer,"CALC:MARK:FUNC:TOI ON") 'Switch on TOI measurement CALL InstrWrite(analyzer,"CALC:MARK:FUNC:TOI:RES?") 'and read out results CALL InstrRead(analyzer, result\$) **'––––––––– Read out result ––––––––––––––––––––––––––––––––––––––––––––––––**  Print "TOI [dBm]: "; result\$ **END SUB REM \*\*\*\*\*\*\*\*\*\*\*\*\*\*\*\*\*\*\*\*\*\*\*\*\*\*\*\*\*\*\*\*\*\*\*\*\*\*\*\*\*\*\*\*\*\*\*\*\*\*\*\*\*\*\*\*\*\*\*\*\*\*\*\*\*\*\*\*\*\*\*\*** 

# **Measuring the AM Modulation Depth**

The example below is based on an AM–modulated signal at 100 MHz with the following characteristics:

- Carrier signal level: -30 dBm
- AF frequency: 100 kHz
- Modulation depth: 50 %

The default setting of the analyzer for measurements can be used for the measurements described below (SetupInstrument).

**REM \*\*\*\*\*\*\*\*\*\*\*\*\*\*\*\*\*\*\*\*\*\*\*\*\*\*\*\*\*\*\*\*\*\*\*\*\*\*\*\*\*\*\*\*\*\*\*\*\*\*\*\*\*\*\*\*\*\*\*\*\*\*\*\*\*\*\*\*\*\*\*\*** 

### **Public Sub AMMod()**

```
result$ = Space$ (100)
CALL SetupInstrument 'Default setting 
CALL InstrWrite(analyzer,"BAND:RES 30kHz") 'Set appropriate RBW
```

```
'––––––––– Peak search ––––––––––––––––––––––––––––––––––––––––––––––––––––– 
CALL InstrWrite(analyzer,"INIT:CONT OFF") 'Single sweep 
CALL InstrWrite(analyzer,"INIT;*WAI") 'Perform sweep with sync 
CALL InstrWrite(analyzer,"CALC:MARK:PEXC 6DB") 
                                             'Peak excursion 
CALL InstrWrite(analyzer,"CALC:MARK:STAT ON") 
                                            'Marker 1 on 
CALL InstrWrite(analyzer,"CALC:MARK:TRAC 1") 
                                             'Assign marker1 to trace1 
'––––––––– Measure modulation depth––––––––––––––––––––––––––––––––––––––––– 
CALL InstrWrite(analyzer,"CALC:MARK:MAX;FUNC:MDEP ON") 
                                             'Marker to Peak; 
CALL InstrWrite(analyzer,"CALC:MARK:FUNC:MDEP:RES?") 
                                            'Measure mod. depth 
CALL InstrRead(analyzer, result$) 'Read out result
'––––––––– Read out result ––––––––––––––––––––––––––––––––––––––––––––––––– 
Print "AM Mod Depth [%]: "; result$
END SUB 
REM ************************************************************************
```
# **Limit Lines and Limit Test**

The example below shows the definition and use of a new limit line 5 for trace 1 with the following characteristics:

- Upper limit line
- Absolute x–axis in the frequency range
- 5 reference values:

```
 120 MHz / –70 dB, 126 MHz/–40 dB, 127 MHz/–40 dB, 128 MHz/–10 dB, 
 129 MHz/–40 dB, 130 MHz/–40 dB, 136 MHz / –70 dB
```
- Relative y–axis with unit dB
- Absolute threshold at –75 dBm
- No margin

The signal of the integrated calibration source (128 MHz, –30 dBm) is used to check the limit test.

```
REM ************************************************************************ 
Public Sub LimitLine() 
result$ = Space$ (100)
'––––––––– R&S FSL default setting ––––––––––––––––––––––––––––––––––––––––
CALL SetupInstrument 'Default setting 
CALL InstrWrite(analyzer, "FREQUENCY: CENTER 128MHz; Span 10MHz")
                                         'Span 
CALL InstrWrite(analyzer,"Diag:Serv:Inp Cal;CSO –30dBm") 
                                         'Cal signal on
```
# *Limit Lines and Limit Test R&S FSL*

**'––––––––– Definition of limit lines –––––––––––––––––––––––––––––––––––––––**  CALL InstrWrite(analyzer,"CALC:LIM5:NAME 'TEST1'") 'Define name CALL InstrWrite(analyzer,"CALC:LIM5:COMM 'Upper limit'") 'Define comment CALL InstrWrite(analyzer,"CALC:LIM5:TRAC 1") 'Assign trace CALL InstrWrite(analyzer,"CALC:LIM5:CONT:DOM FREQ") 'Define x–axis range CALL InstrWrite(analyzer,"CALC:LIM5:CONT:MODE ABS") 'Define x–axis scaling CALL InstrWrite(analyzer,"CALC:LIM5:UNIT DB") 'Define y–axis unit CALL InstrWrite(analyzer,"CALC:LIM5:UPP:MODE REL") 'Define y–axis scaling **'––––––––– Definition of data points and threshold –––––––––––––––––––––––––**   $xlimit$ = "CALC: LIM5:CONT 120MHz, 126MHz, 127MHz, 128MHz, 129MHz, 130MHz, 136MHz"$ CALL InstrWrite(analyzer, xlimit\$) 'Set values for x-axis CALL InstrWrite(analyzer,"CALC:LIM5:UPP –70,–40,–40,–20,–40,–40,–70") 'Set values for y–axis CALL InstrWrite(analyzer,"CALC:LIM5:UPP:THR –75DBM") 'Set y threshold (only 'possible for relative 'y–axis) **'––––––––– Definition of margin or x /y offset–––––––––––––––––––––––––––––**  'A margin or an x /y offset can be defined here. **'––––––––––– Activate and evaluate the limit line –––––––––––––**  CALL InstrWrite(analyzer,"CALC:LIM5:UPP:STAT ON") 'Activate line 5 CALL InstrWrite(analyzer,"CALC:LIM5:STAT ON") 'Activate limit check CALL InstrWrite(analyzer,"INIT;\*WAI") 'Perform sweep with sync CALL InstrWrite(analyzer,"CALC:LIM5:FAIL?") 'Query result of limit check CALL InstrRead(analyzer, result\$) 'Result: 1 (= FAIL) **'––––––––– Read out result –––––––––––––––––––––––––––––––––––––––––––––––––**  Print "Limit Result Line 5: "; result\$ **'–––––– Evaluate limit line by means of status register –––––––**  CALL InstrWrite(analyzer,"\*CLS") 'Reset status register **'––––––––– Measure –––––––––––––––––––––––––––––––––––––––––––––––––––––––––**  CALL InstrWrite(analyzer, "INIT; \* OPC") Perform sweep with sync CALL viEnableEvent(analyzer, VI\_EVENT\_SERVICE\_REQ, VI\_QUEUE, 0) Status = viWaitOnEvent(analyzer, VI\_EVENT\_SERVICE\_REQ, SRQWaitTimeout, VI\_NULL, VI\_NULL) IF (status = VI SUCCESS) THEN CALL Srq 'If SRQ is recognized => 'subroutine for evaluation

```
'––––––––– Read out result ––––––––––––––––––––––––––––––––––––––––––––––––– 
IF (status% = 1) THEN
   CALL InstrWrite(analyzer,"STAT:QUES:LIM1:COND?") 
                                                   'Read out STAT:QUES:LIMit 
                                                  'register 
   CALL InstrRead(analyzer, result$) 
  IF ((Val(result$) And 16) \le > 0) THEN
     Print "Limit5 failed" 
   ELSE 
     Print "Limit5 passed" 
   END IF 
END IF 
END SUB 
REM ************************************************************************
```
# **Measuring the Channel and Adjacent Channel Power**

In the following example, the channel and adjacent channel power is first measured on a signal with a level of 0 dBm at 800 MHz to IS95. Then the channel and adjacent channel power is measured on a GSM signal at 935.2 MHz with fast ACP measurement (FAST ACP).

In addition, the limit test is activated.

```
REM ************************************************************************ 
Public Sub ACP() 
result$ = Space$ (100)
'––––––––– R&S FSL default setting –––––––––––––––––––––––––––––––––––––––– 
CALL SetupStatusReg and Set status register
CALL InstrWrite(analyzer,"*RST") 'Reset instrument 
CALL InstrWrite(analyzer,"INIT:CONT OFF") 'Single sweep 
CALL InstrWrite(analyzer,"SYST:DISP:UPD ON") 
                                           'ON: display on 
                                          'OFF: off 
'––––––––– Set frequency ––––––––––––––––––––––––––––––––––––––––––––––––––– 
CALL InstrWrite(analyzer,"FREQ:CENT 800MHz") 
                                          'Set frequency 
'––––––––– Set level ––––––––––––––––––––––––––––––––––––––––––––––––––––––– 
CALL InstrWrite(analyzer,"DISP:WIND:TRAC:Y:RLEV 10dBm") 
                                          'Reference level 
'––––––––– Example 1: Configure CP/ACP for CDMA–––––––––––––––––––––––––––– 
CALL InstrWrite(analyzer,"CALC:MARK:FUNC:POW:SEL ACP") 
                                          'ACP measurement on 
CALL InstrWrite(analyzer, "CALC:MARK: FUNC:POW:PRES F8CDMA")
                                          'Select CDMA800 FWD 
CALL InstrWrite(analyzer,"SENS:POW:ACH:ACP 2") 
                                          'Select 2 adjacent channels
```
# *Measuring the Channel and Adiacent Channel Power* R&S FSL

CALL InstrWrite(analyzer,"SENS:POW:ACH:PRES ACP") 'Optimize settings CALL InstrWrite(analyzer,"SENS:POW:ACH:PRES:RLEV") 'Optimize reference level CALL InstrWrite(analyzer,"SENS:POW:ACH:MODE ABS") 'Absolute measurement CALL InstrWrite(analyzer,"SENS:POW:HSP ON") 'Fast ACP measurement **'––––––––– Perform measurement and query results ––––––––––––––––––––––––––**  CALL InstrWrite(analyzer,"INIT;\*WAI") 'Perform sweep with sync CALL InstrWrite(analyzer,"CALC:MARK:FUNC:POW:RES? ACP") 'Query result CALL InstrRead(analyzer, result\$) **'––––––––– Read out result –––––––––––––––––––––––––––––––––––––––––––––––––**  Print "Result (CP, ACP low, ACP up, Alt low, Alt up): " Print result\$ **'––––––––– Example 2: Configure CP/ACP manually for GSM––––––––––––––––––––**  result\$ =  $Space$ \$ (100) CALL InstrWrite(analyzer,"FREQ:CENT 935.2MHz") 'Set frequency CALL InstrWrite(analyzer,"CALC:MARK:FUNC:POW:SEL ACP") 'ACP measurement on CALL InstrWrite(analyzer,"SENS:POW:ACH:ACP 1") '1 adjacent channel CALL InstrWrite(analyzer,"SENS:POW:ACH:BAND 200KHZ") 'Channel bandw. 200 kHz CALL InstrWrite(analyzer,"SENS:POW:ACH:BAND:ACH 200KHZ") 'Adjacent channel band– 'width 200 kHz CALL InstrWrite(analyzer,"SENS:POW:ACH:SPAC 200KHZ") 'Channel spacing 200 kHz CALL InstrWrite(analyzer,"SENS:POW:ACH:PRES ACP") 'Optimize settings CALL InstrWrite(analyzer,"SENS:POW:ACH:PRES:RLEV") 'Optimize reference level CALL InstrWrite(analyzer,"SENS:POW:ACH:MODE ABS") 'Absolute measurement **'––––––––– Start measurement and query result ––––––––––––––––––––––––––––––**  CALL InstrWrite(analyzer,"INIT;\*WAI") 'Perform sweep with sync CALL InstrWrite(analyzer,"CALC:MARK:FUNC:POW:RES? ACP") 'Query result CALL InstrRead(analyzer, result\$) **'––––––––– Read out result –––––––––––––––––––––––––––––––––––––––––––––––––**  Print "Result (CP, ACP low, ACP up): " Print result\$

```
'––––––––– Active limit check –––––––––––––––––––––––––––––––––––––––––––––– 
result$ = Space$ (100)
CALL InstrWrite(analyzer,"CALC:LIM:ACP:ACH 30DB, 30DB") 
                                             'Set relative limit 
CALL InstrWrite(analyzer,"CALC:LIM:ACP:ACH:ABS –35DBM,–35DBM") 
                                             'Set absolute limit 
CALL InstrWrite(analyzer,"CALC:LIM:ACP:ACH:STAT ON") 
                                             'Rel. limit check on 
CALL InstrWrite(analyzer,"CALC:LIM:ACP:ACH:ABS:STAT ON") 
                                             'Abs. limit check on 
CALL InstrWrite(analyzer,"CALC:LIM:ACP ON") 
                                             'Limit check on 
'––––––––– Start measurement and query result –––––––––––––––––––––––––––––– 
CALL InstrWrite(analyzer,"INIT;*WAI") 'Perform sweep with sync 
CALL InstrWrite(analyzer,"CALC:LIM:ACP:ACH:RES?") 
                                             'Query result of limit check 
CALL InstrRead(analyzer, result$) 
'––––––––– Read out result ––––––––––––––––––––––––––––––––––––––––––––––––– 
Print "Result Limit Check: "; result$
END SUB 
REM ************************************************************************
```
# **Occupied Bandwidth Measurement**

In the following example, the bandwidth is to be found in which 95% of the power of a GSM signal is contained. Signal frequency is 935.2 MHz; channel bandwidth is 200 kHz.

```
REM ************************************************************************ 
Public Sub OBW() 
result$ = Space$ (100)
'––––––––– R&S FSL default setting –––––––––––––––––––––––––––––––––––––––– 
CALL SetupStatusReg <a>
Set status register</a>
Set status register</a>
CALL InstrWrite(analyzer,"*RST") 'Reset instrument 
CALL InstrWrite(analyzer,"INIT:CONT OFF") 'Single sweep 
CALL InstrWrite(analyzer,"SYST:DISP:UPD ON") 
                                            'ON: display on 
                                            'OFF: off 
'––––––––– Configure R&S FSL for OBW for GSM–––––––––––––––––––––––––––––– 
CALL InstrWrite(analyzer,"FREQ:CENT 935.2MHz") 
                                            'Set frequency 
CALL InstrWrite(analyzer,"CALC:MARK:FUNC:POW:SEL OBW") 
                                           'OBW measurement on 
CALL InstrWrite(analyzer,"SENS:POW:ACH:BAND 200KHZ") 
                                           'Channel bandw. 200 kHz 
CALL InstrWrite(analyzer,"SENS:POW:BWID 95PCT") 
                                            'Percentage of power
```

```
CALL InstrWrite(analyzer,"SENS:POW:ACH:PRES OBW") 
                                             'Set frequency and optimize 
                                            reference level 
CALL InstrWrite(analyzer,"SENS:POW:ACH:PRES:RLEV") 
CALL InstrWrite(analyzer,"SENS:POW:NCOR OFF") 
                                             'Noise correction 
                                             'OFF: switch off 
                                             'ON: switch on 
'––––––––– Perform measurement and query results ––––––––––––––––––––––––––– 
CALL InstrWrite(analyzer,"INIT;*WAI") 'Perform sweep with sync 
CALL InstrWrite(analyzer,"CALC:MARK:FUNC:POW:RES? OBW") 
                                             'Query result 
CALL InstrRead(analyzer, result$) 
Print result$ 
END SUB 
REM ************************************************************************
```
# **Time Domain Power Measurement**

In the following example, the mean carrier power of a signal with 300 kHz bandwidth at 100 MHz is to be determined. In addition, the peak power, the rms value and the standard deviation are measured. To do this, the time–domain–power measurement functions are used.

```
REM ************************************************************************ 
Public Sub TimeDomainPower() 
result$ = Space$ (100)
'––––––––– R&S FSL default setting –––––––––––––––––––––––––––––––––––––––– 
CALL SetupStatusReq entitled and the status reqister
CALL InstrWrite(analyzer,"*RST") 'Reset instrument 
CALL InstrWrite(analyzer,"INIT:CONT OFF") 'Single sweep 
CALL InstrWrite(analyzer,"SYST:DISP:UPD ON") 
                                            'ON: display on 
                                            'OFF: off 
'––––––––– Configure R&S FSL for time domain power measurement –––––––––––– 
CALL InstrWrite(analyzer,"FREQ:CENT 100MHz;SPAN 0Hz") 
                                             'Set frequency 
CALL InstrWrite(analyzer,"BAND:RES 300kHz") 
                                             'Resolution bandwidth 
CALL InstrWrite(analyzer,"SWE:TIME 200US") 'Sweep time 
CALL InstrWrite(analyzer,"CALC:MARK:FUNC:SUMM:PPE ON") 
                                            'Peak measurement on 
CALL InstrWrite(analyzer,"CALC:MARK:FUNC:SUMM:MEAN ON") 
                                            'Mean measurement on 
CALL InstrWrite(analyzer,"CALC:MARK:FUNC:SUMM:RMS ON") 
                                            'RMS measurement on 
CALL InstrWrite(analyzer,"CALC:MARK:FUNC:SUMM:SDEV ON") 
                                            'Standard deviation on
```

```
'––––––––––––––––––– Perform measurement and query results –––––––––––––––– 
CALL InstrWrite(analyzer,"INIT;*WAI") 'Perform sweep with sync 
                                            'Query results: 
query$ = " CALC:MARK:FUNC:SUMM:PPE:RES?;" 'Peak measurement 
query$ = query$ + ":CALC:MARK:FUNC:SUMM:MEAN:RES?;" 
                                            'Mean measurement 
query$ = query$ + ":CALC:MARK:FUNC:SUMM:RMS:RES?;" 
                                            'RMS measurement 
query$ = query$ + ":CALC:MARK:FUNC:SUMM:SDEV:RES?" 
                                            'Standard deviation 
CALL InstrWrite(analyzer, query$) 
CALL InstrRead(analyzer, result$) 
Print result$ 
END SUB 
REM ************************************************************************
```
# **Fast Power Measurement on Power Ramps**

A frequent task in mobile radio tests is measurement of a DUT at various power control levels at the highest possible speed. The R&S FSL offers two test functions for this task, which can be used depending on the signal characteristics.

In the following, the two methods are presented by means of two examples.

# **Power Measurement with Multi–Summary Marker**

The multi–summary marker function is suitable for measuring the power of a sequence of pulses with the following characteristics:

- The pulses occur at identical time intervals, which is typical of GSM transmission in slots, for example.
- The level of the first signal is reliably above threshold.
- The subsequent pulses may have any levels.

The function uses the first pulse as a trigger signal. The power of the subsequent pulses is determined exclusively via the timing pattern selected for the pulse sequence. The function is, therefore, suitable for adjustments where the DUT output power varies considerably and is not reliably above the trigger threshold.

The measurement accuracy is determined by the ratio of pulse duration to total measurement time; this should not be below 1:50.

The function always uses TRACE 1.

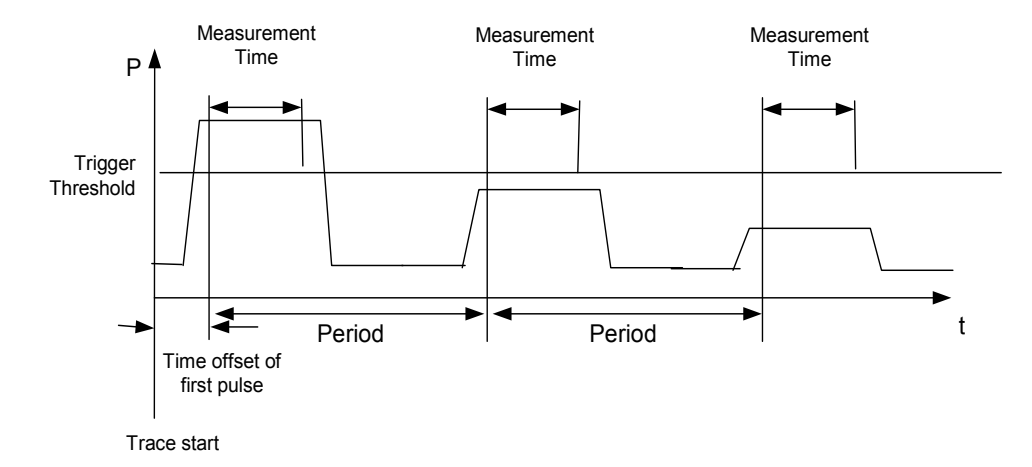

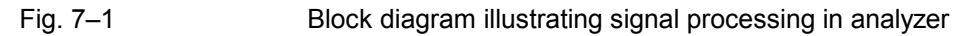

In the example below, a GSM puls sequence of 8 pulses is measured with an offset of 50 µs of the first pulse, 450 µs measurement time/pulse and 576.9 µs pulse period.

```
REM ************************************************************************ 
Public Sub MultiSumMarker() 
result$ = Space$ (200)'––––––––– R&S FSL default setting––––––––––––––––––––––––––––––––––––––– 
CALL SetupStatusReg 'Configure status register 
CALL InstrWrite(analyzer,"*RST") 'Reset instrument 
CALL InstrWrite(analyzer,"INIT:CONT OFF") 'Single sweep mode 
CALL InstrWrite(analyzer,"SYST:DISP:UPD ON") 
                                           'ON: switch display on 
                                          'OFF: switch display off 
'––––––––– Configure R&S FSL for power measurement in time domain ––––––––– 
CALL InstrWrite(analyzer,"FREQ:CENT 935.2MHz;SPAN 0Hz") 
                                          'Frequency setting 
CALL InstrWrite(analyzer,"DISP:WIND:TRAC:Y:RLEV 10dBm") 
                                          'Set reference level to 10 dB 
CALL InstrWrite(analyzer,"INP:ATT 30 dB") 'Set input attenuation to 30 dB 
CALL InstrWrite(analyzer,"BAND:RES 1MHz;VID 3MHz") 
                                          'Bandwidth setting 
CALL InstrWrite(analyzer,"DET RMS") 'Select RMS detector 
CALL InstrWrite(analyzer,"TRIG:SOUR VID") 'Trigger source: video 
CALL InstrWrite(analyzer,"TRIG:LEV:VID 50 PCT") 
                                          'Trigger threshold: 50% 
CALL InstrWrite(analyzer, "SWE: TIME 50ms") 'Sweep time \geq 1 frame
```

```
'––––––––– Perform measurement and query results –––––––––––––––––––––––––– 
CALL InstrWrite(analyzer,"INIT;*WAI") 'Perform sweep with sync 
                                      'Query results: 
cmd$ = "CALC:MARK:FUNC:MSUM? " 
cmd = cmd$ + "50US," ' 'Offset of first pulse
cmd = cmd$ + "450US, " 'Measurement time
cmd = cmd + "576.9US, " " "Pulse periodcmd$ = cmd$ + "8" 'Number of bursts 
CALL InstrWrite(analyzer, cmd$)
CALL InstrRead(analyzer, result$) TRead results
Print result$ 
END SUB 
REM ************************************************************************
```
# **Multi–Burst Power Measurement**

The multi–burst power measurement function is suitable for measuring the power of a sequence of pulses with the following characteristics:

- The pulses occur at variable time intervals.
- The levels of all pulses of the sequence are reliably above the trigger threshold, or an external trigger signal is used.

The function requires one trigger event per pulse. This means that if the video trigger or the IF power trigger is used, the levels of all pulses must be above the trigger threshold.

The function is, therefore, particularly suitable for re–measuring DUTs already adjusted and whose output power is within the specified range. The measurement is optimized for minimum overhead relative to the actual measurement time.

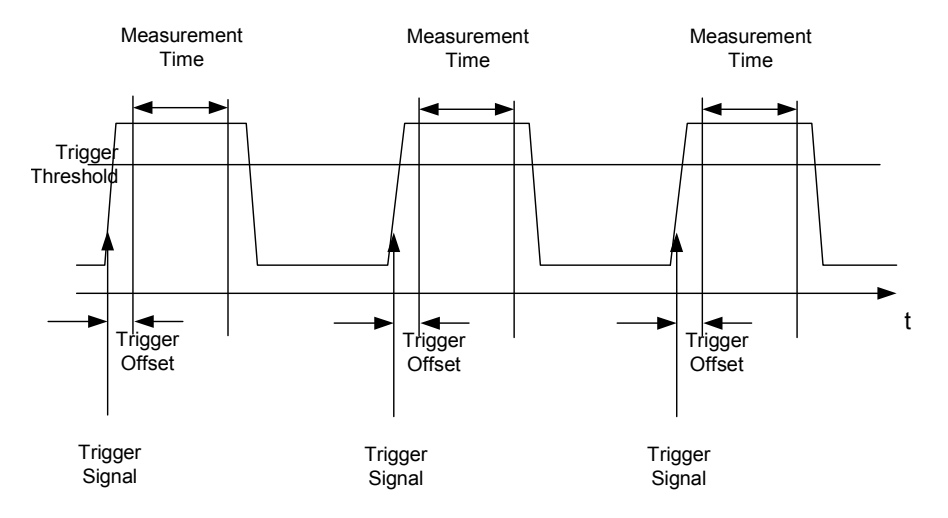

Fig. 7–2 Block diagram illustrating signal processing in analyzer

Either the root–mean–square power or the peak power is measured, depending on whether the RMS detector or the PEAK detector is selected. The function always uses TRACE 1.

The following parameters are to be set for this measurement:

- Analyzer frequency
- **Resolution bandwidth**
- Measurement time per single pulse
- **Trigger source**
- Trigger threshold
- Trigger offset
- Type of power measurement (PEAK, MEAN)
- Number of pulses to be measured

During the measurement, each pulse is mapped into a pixel of the screen, i.e. any change of the trace can be detected only at the left–hand edge of the screen. Maximum measurement speed is as usual achieved with the display switched off.

In the example below, a GSM pulse sequence of 8 pulses is measured with  $5 \mu s$  trigger offset, 434 µs measurement time/pulse, video trigger with 50% trigger threshold, and peak detection:

```
REM ************************************************************************ 
Public Sub MultiBurstPower() 
result$ = Space$(200)
'––––––––– R&S FSL default setting –––––––––––––––––––––––––––––––––––––––– 
CALL SetupStatusReg 'Configure status register 
CALL InstrWrite(analyzer,"*RST") 'Reset instrument 
CALL InstrWrite(analyzer,"INIT:CONT OFF") 'Single sweep mode 
CALL InstrWrite(analyzer,"SYST:DISP:UPD OFF") 
                                     'OFF: display off 
'––––––––– Perform measurement and query results ––––––––––––––––––––– 
cmd\texttt{S} = "MPOW? "cmd = cmd$ + "935.2 MHZ," \blacksquarecmd$ = cmd$ + "1MHZ," <br>
Resolution bandwidth
cmd = cmd$ + "434US," \blacksquare 'Measurement time
cmd= cmd + "VID, "<br>"Triqqer source
cmd$ = cmd$ + "50PCT," 'Trigger threshold 
cmd = cmd$ + "1US,"<br>
'Trigger offset, must be > 125 ns
cmd$ = cmd$ + "PEAK," <br>
Peak detector
cmd$ = cmd$ + "8" 'Number of bursts 
CALL InstrWrite(analyzer, cmd$) 
CALL InstrRead(analyzer, result$) TRead results
Print result$ 
END SUB 
REM ************************************************************************
```
# <span id="page-1646-0"></span>**Fast Level Measurement Using Frequency Lists**

A typical task for the R&S FSL is power measurement at a number of frequency points, e.g. at multiples of the fundamental (harmonics measurement), or at frequencies defined by a mobile radio standard (e.g. spectrum due to transients at  $\pm 200$  kHz,  $\pm 400$  kHz, etc about the carrier frequency of a GSM signal). In many cases, different level and/or bandwidth settings are required for the different frequency points to match the channel spacing and meet the requirements of dynamic range.

Especially for this application, the R&S FSL offers a number of remote–control functions (commands available in SENSe:LIST subsystem) that allow level measurement based on a frequency list with different instrument settings assigned to different frequencies. Not only the frequency list can be programmed, but also the measurement types (PEAK, RMS, AVG) to be performed simultaneously can be selected.

The example below describes a harmonics measurement on a dual–band amplifier. The harmonics level in general decreases as the frequency increases. To boost measurement sensitivity, therefore, the reference level is lowered by 10 dB from the third harmonic.

The following settings are used:

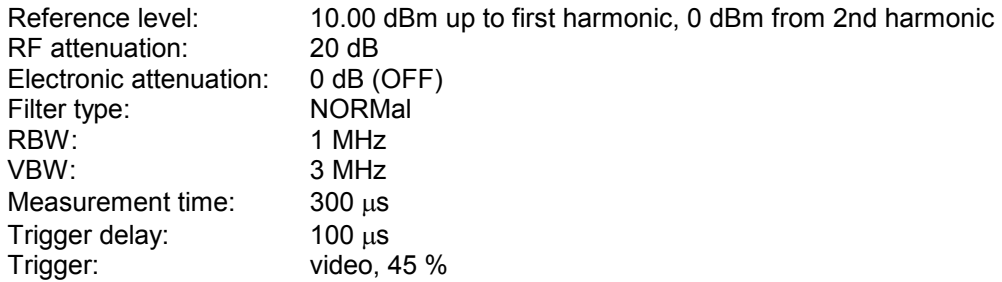

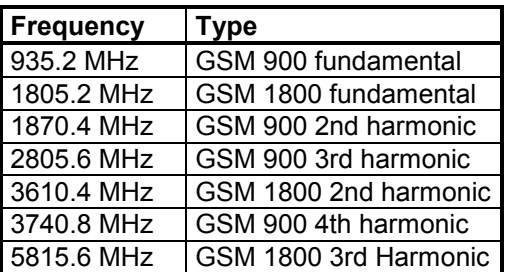

The frequencies are selected in ascending order to minimize system–inherent waiting times resulting from frequency changes.

At each frequency point the peak power and the rms power are measured. The peak power and the rms power values are stored alternately in the results memory.

```
REM ************************************************************************ 
Public Sub FrequencyList() 
result$ = Space$ (500)'––––––––– R&S FSL default setting –––––––––––––––––––––––––––––––––––––––– 
CALL SetupStatusReg 'Configure status register 
CALL InstrWrite(analyzer,"*RST") 'Reset instrument 
CALL InstrWrite(analyzer,"INIT:CONT OFF") 'Single sweep mode 
CALL InstrWrite(analyzer,"SYST:DISP:UPD OFF") 
                                        'Display off
```

```
'–––––––––Configure R&S FSL for power measurement based on frequency list – 
CALL InstrWrite(analyzer, "TRIG:LEV:IFP –20dBm") 
                                             'Set IF power trigger level 
CALL InstrWrite(analyzer, "LIST:POWer:SET ON,ON,OFF,IFP,POS,100us,0") 
'––––––––– Perform measurement and query results ––––––––––––––––––––––––––– 
cmd$ = "LIST:POWer?" 
cmd = cmd + "935.2MHz,10dBm,20dB,OFF,NORM,1MHz,3MHz,300us,0,"cmd$ = \text{cmd$ + "1805.2MHz,10dBm,20dB, OFF, NORM,1MHz,3MHz,300us,0," }cmd$ = \text{cmd$ + "1870.4MHz,10dBm,20dB, OFF, NORM,1MHz,3MHz,300us,0," }cmd$ = \text{cmd$ + "2805.6MHz,0dBm,20dB,OFF,NORM,1MHz,3MHz,300us,0,"}cmd = cmd + "3610.4MHz,10dBm,20dB,OFF,NORM,1MHz,3MHz,300us,0,"cmd = cmd$ + "3740.8MHz,0dBm, 20dB, OFF, NORM, 1MHz, 3MHz, 300us, 0,"
cmd= cmd+ "5815.6MHz, 0dBm, 20dB, O FF, NORM, 1MHz, 3MHz, 300us, 0"CALL InstrWrite(analyzer, cmd$) 
CALL InstrRead(analyzer, result$) 
Print result$ 
END SUB
```

```
REM ************************************************************************
```
# **Level Correction of Transducers**

In more complex test systems, the frequency response of the test setup must be taken into account in all power measurements to avoid any measurement errors being introduced from sources other than the DUT.

The R&S FSL offers the possibility of defining a frequency–dependent attenuation correction factor (transducer factor).

In the example below, a factor with the following characteristics is defined:

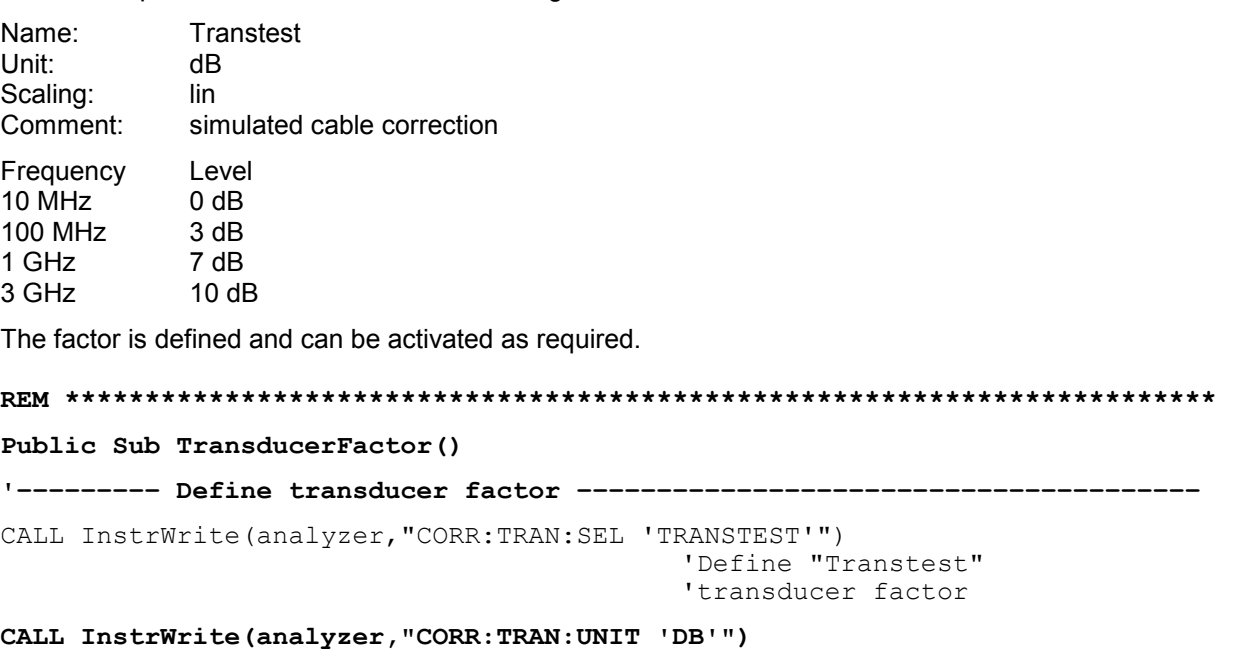

```
'Unit 'dB'
```

```
CALL InstrWrite(analyzer,"CORR:TRAN:SCAL LIN") 
                                       'Linear frequency–axis 
CALL InstrWrite(analyzer,"CORR:TRAN:COMM 'Simulated cable correction'") 
cmd$ = "CORR:TRAN:DATA " 'Enter frequency and level
cmd$ = cmd$ + "10MHz, 0," 'values. Level values without 
cmd$ = cmd$ + "100MHz, 3,"" 'unit!
cmd$ = cmd$ + "1GHz, 7,"cmd$ = cmd$ + "3GHz, 10"CALL InstrWrite(analyzer,cmd$) 'Enter frequency and level values 
'––––––––– Activate transducer ––––––––––––––––––––––––––––––––––––––– 
CALL InstrWrite(analyzer,"CORR:TRAN:STAT ON") 
                                       'Activate transducer factor 
END SUB
```
**REM \*\*\*\*\*\*\*\*\*\*\*\*\*\*\*\*\*\*\*\*\*\*\*\*\*\*\*\*\*\*\*\*\*\*\*\*\*\*\*\*\*\*\*\*\*\*\*\*\*\*\*\*\*\*\*\*\*\*\*\*\*\*\*\*\*\*\*\*\*\*\*\*** 

# **Measuring the Magnitude and Phase of a Signal**

Due to the R&S FSL's internal architecture, it is capable of measuring and outputting the magnitude and phase of a signal in addition to its power values. This opens up a variety of possibilities for more in– depth analysis (FFT, demodulation, etc).

I/Q data is stored in memory areas each containing 512 k words. Hardware triggering controls the memory.

The following example shows the steps necessary to collect data at a predefined sampling rate and read it from the I/Q memory.

Data is output in the form of voltage values referred to the analyzer input. Data can be read in binary or ASCII format.

In binary format, the length information carried in the message header is evaluated and used for calculating the x–axis values.

In ASCII format, only a list of voltage values is output.

Binary data is read in three steps:

- 1. The number of digits carrying the length information is read.
- 2. The length information itself is read.
- 3. The trace data is read.

This procedure is necessary with programming languages like Visual Basic which support only structures of identical data types (arrays), whereas the binary data format uses different data types in the header and the data section.

*Note: The arrays for measured data are dimensioned in such a way that they can accommodate the I/Q data of the R&S FSL (2 x 512 k).* 

*Measuring the Magnitude and Phase of a Signal* Measuring the R&S FSL

**REM \*\*\*\*\*\*\*\*\*\*\*\*\*\*\*\*\*\*\*\*\*\*\*\*\*\*\*\*\*\*\*\*\*\*\*\*\*\*\*\*\*\*\*\*\*\*\*\*\*\*\*\*\*\*\*\*\*\*\*\*\*\*\*\*\*\*\*\*\*\*\*\* Public Sub ReadIQData() '––––––––– Create variables –––––––––––––––––––––––––––––––––––––––––––––––**  Dim IData(131072) As Single 'Buffer for floating-point 'I data  $(= 512*1024)$  bytes) Dim QData(131072) As Single 'Buffer for floating-point 'Q data (= 512\*1024 bytes) 'Note: 'Visual Basic cannot read in 'data volumes larger than '512 k words! Dim digits As Byte 'No. of digits as length Dim IQBytes As Long 'Length of trace data in bytes Dim IQValues As Long 'No. of meas. values in buffer Dim retCount As Integer The Muslim Count from read asciiResult\$ = Space\$(6553600) 'Buffer for ASCII I/Q data  $'$  (= 25\*2\*1024 bytes) result\$ = Space\$(100) 'Buffer for simple results **'––––––––– Default setting –––––––––––––––––––––––––––––––––––––––**  CALL SetupInstrument 'Default setting CALL InstrWrite(analyzer,"TRAC:IQ:STAT ON") 'Activate I/Q data 'acquisition mode; must be 'done before TRAC:IQ:SET ! 'Select number of test points  $!(= 512 * 1024 - 512)$  at 'RBW 10 MHz, 'sample rate 32 MHz, 'trigger free run, pos. trigger 'edge and 0 s trigger delay. CALL InstrWrite(analyzer,"TRAC:IQ:SET NORM,10MHz,32MHz,IMM,POS,0,130560") **'––––––––– Read–out in binary format––––––––––––––––––––––––––––––––––––––––**  CALL InstrWrite(analyzer, "FORMAT REAL,32") 'Set binary format CALL InstrWrite(analyzer, "TRAC:IQ:DATA?") 'Measure + read out I/Q data CALL viRead(analyzer, result\$, 2, retCount) 'Read and store length for digits = Val(Mid\$(result\$, 2, 1))  $\blacksquare$  'number of digits  $result$ = Space$ (100)$  'Re-initialize buffer CALL viRead(analyzer, result\$, digits, retCount) 'Read and store length IQBytes = Val(Left\$(result\$, digits)) IQBytes = IQBytes / 2 'Divide no. per buffer in half CALL viRead(analyzer, IData(0), IQBytes, retCount) 'Read I data in buffer CALL viRead(analyzer, QData(0), IQBytes, retCount) 'Read Q data in buffer

```
CALL viRead(analyzer, result$, 1, retCount)
                                             'Read in end character <NL> 
'––––––––– Output of binary data as frequency/level pair ––––––––––––––––– 
IQValues = IQBytes/4 'Single Precision = 4 Bytes 
For i = 0 To IOValues - 1
  Print "I-Value["; i; "] = "; IData(i)
  Print "Q-Value["; i; "] = "; QData(i)
Next i 
'––––––––– Read–out in ASCII format –––––––––––––––––––––––––––––––––––––––– 
CALL InstrWrite(analyzer,"FORMAT ASCII") 'Set ASCII format 
CALL InstrWrite(analyzer, "TRAC:IQ:DATA?") 
                                             'Re–measure and read out 
                                             'I/Q data 
CALL InstrRead(analyzer, asciiResult$) 
CALL InstrWrite(analyzer,"TRAC:IQ:STAT OFF") 
                                             'Stop I/Q data aquisition 
                                             'mode if no further 
                                             'measurements are to be 
                                             'done 
END SUB
```

```
REM ************************************************************************
```
# **Averaging I/Q Data**

The R&S FSL has averaging capability also for I/Q measurements, i.e. I/Q data can be averaged over several test runs. This is subject to the following conditions:

- 1. An external trigger signal must be available for data measurement, and the trigger signal must be phase–locked to the signal measured.
- 2. The same reference–frequency signal must be used for the DUT and the R&S FSL.
- 3. The sampling rate must be 32 MHz, since only with this sampling frequency will the measurement be performed phase–synchronous with the trigger signal.

If all of the above conditions are fulfilled, no phase shift will occur between consecutive test runs. Phase shift may falsify the measured average so that in extreme cases a value of 0 is obtained.

The default setting of the instrument for data measurement without averaging has to be changed as follows:

**REM \*\*\*\*\*\*\*\*\*\*\*\*\*\*\*\*\*\*\*\*\*\*\*\*\*\*\*\*\*\*\*\*\*\*\*\*\*\*\*\*\*\*\*\*\*\*\*\*\*\*\*\*\*\*\*\*\*\*\*\*\*\*\*\*\*\*\*\*\*\*\*\* '––––––––– R&S FSL default setting ––––––––––––––––––––––––––––––––––––––––**  CALL SetupInstrument 'Default setting CALL InstrWrite(analyzer,"TRAC:IQ:STAT ON") 'Activate I/Q data acquisition 'mode; this must be 'done before TRAC:IQ:SET! 'Select max. number of test points  $(= 512 * 1024 - 512)$  at 10 MHz RBW, '32 MHz sampling rate, external 'trigger, pos. trigger edge and '0 s trigger delay. CALL InstrWrite(analyzer,"TRAC:IQ:SET NORM,10MHz,32MHz,EXT,POS,0,130560")

<span id="page-1651-0"></span>CALL InstrWrite(analyzer,"TRAC:IQ:AVER ON") 'Switch on I/Q averaging CALL InstrWrite(analyzer,"TRAC:IQ:AVER:COUN 10") 'Set 10 test runs **'––––––––– Read data in binary format ––––––––––––––––––––––––––––––––––––––**  ... **REM \*\*\*\*\*\*\*\*\*\*\*\*\*\*\*\*\*\*\*\*\*\*\*\*\*\*\*\*\*\*\*\*\*\*\*\*\*\*\*\*\*\*\*\*\*\*\*\*\*\*\*\*\*\*\*\*\*\*\*\*\*\*\*\*\*\*\*\*\*\*\*\*** 

# **Reading and Writing Files**

# **Reading a File from the Instrument**

In the following example, the TEST1.FSL.DFL file stored under C:\R\_S\Instr\user is read from the instrument and stored in the controller.

```
REM ************************************************************************ 
Public Sub ReadFile() 
'––––––––– Generate variables –––––––––––––––––––––––––––––––––––––––––––––– 
Dim digits As Byte 'Number of digits of 
                                         'length information 
Dim fileBytes As Long The Most of file with trace data
                                         'in bytes 
result$ = Space$(100) \qquad \qquad 'Buffer for simple results
'––––––––– Default setting of status register –––––––––––––––––––––––––––––– 
CALL SetupStatusReg 'Configure status register 
'––––––––– Read out file ––––––––––––––––––––––––––––––––––––––––––––––––––– 
CALL InstrWrite(analyzer, "MMEM:DATA? 'C:\R S\Instr\user\TEST1.FSL.DFL'")
                                         'Select file 
CALL ilrd(analyzer, result$, 2) TRead and store number of
digits = Val(Mid$(result$, 2, 1)) ' 'digits of length information
CALL ilrd(analyzer, result$, digits) 'Read and store length 
fileBytes = Val(Left$(result$, digits)) 'information 
FileBuffer$ = Space$(fileBytes) 'Buffer for file 
CALL ilrd(analyzer, FileBuffer, fileBytes) 
                                         'Read file into buffer 
CALL ilrd(analyzer, result$, 1) Thead terminator <NL>
'––––––––– Store file to controller ––––––––––––––––––––––––––––––––––––––– 
Open "TEST1.FSL.DFL" For Output As #1 
Print #1, FileBuffer;<br>
FileRuffer;<br>
I condefition
                                            end of file 
Close #1 
END SUB 
REM ************************************************************************
```
# <span id="page-1652-0"></span>**Creating a File on the Instrument**

In the following example, the TEST1.FSL.DFL file available on the controller is stored in the instrument under C:\R\_S\Instr\user\DUPLICAT.FSL.DFL.

```
REM ************************************************************************ 
Public Sub WriteFile() 
'––––––––– Generate variables –––––––––––––––––––––––––––––––––––––––––––––– 
FileBuffer$ = Space$(100000)    VBuffer for file
Dim digits As Long 'Number of digits of 
                                         'length information 
Dim fileBytes As Long (1997) Thength of file in bytes
fileSize$ = Space$(100) 'Length of file as a string 
result$ = Space$(100) B - Buffer for simple results
'––––––––– Default setting of status register –––––––––––––––––––––––––––––– 
CALL SetupStatusReg 'Configure status register 
'––––––––– Prepare the definite length block data –––––––––––––––––––––––––– 
fileBytes = FileLen("H:\work\vb\TEST1.FSL.DFL")'Determine length of file 
filesize = Str$ (fileBytes)
digits = Len(fileSize$) - 1 \blacksquare 'Determine number of digits of
fileSize$ = Right$(fileSize$, digits) 'length information 
FileBuffer$ = "#" + Right$(Str$(digits), 1) + fileSize$'Store length information in 
                                         'file buffer 
'––––––––– Read file from controller ––––––––––––––––––––––––––––––––––––––– 
Open "H:\work\vb\TEST1.FSL.DFL" For Binary As #1 
FileBuffer$ = FileBuffer$ + Left$(Input(fileBytes, #1), fileBytes)
Close #1 
'––––––––– Write file –––––––––––––––––––––––––––––––––––––––––––––––––––––– 
CALL InstrWrite(analyzer, "SYST:COMM:GPIB:RTER EOI") 'Set receive 
                                          'terminator on the 
                                         'instrument 
CALL InstrWrite(analyzer, "MMEM:DATA 'DUPLICAT.FSL.DFL'," + FileBuffer$)
                                         'Select file 
END SUB 
REM ************************************************************************
```
# <span id="page-1653-0"></span>**Spectrum Emission Mask Measurement**

You can configure Spectrum Emission Mask measurements via XML files provided for different standards or by defining ranges and parameters. For both ways an example is given.

# **Using Predefined Standard Wibro**

In the following example, the Spectrum Emission Mask measurement is configured using a predefined standard XML file.

```
REM ************************************************************************ 
'––––––––– General settings of the instrument –––––––––––––––––––––––––––––– 
CALL InstrWrite(analyzer,"*RST") 'Reset instrument 
CALL InstrWrite(analyzer,"INIT:CONT OFF") 'Switch to single sweep 
CALL InstrWrite(analyzer,":SENSe1:SWEep:MODE ESPectrum") 
                                             'Set measurement mode 
Rem After preset 3 ranges are available where the middle one is 
Rem the reference range for calculating the TX power 
CALL InstrWrite(analyzer,":SENSe1:FREQuency:CENTer 2.2GHz") 
                                             'Center frequency 2.2 GHz 
CALL InstrWrite(analyzer,":SENSe1:DETector1 RMS") 
                                             'Set RMS detector 
'––––––––– Setting up the gated trigger –––––––––––––––––––––––––––––––––––– 
CALL InstrWrite(analyzer,":SENSe1:SWEep:EGATe ON") 
                                             'Switch on the external gate mode 
CALL InstrWrite(analyzer,":SENSe1:SWEep:EGATe:SOURce EXTernal") 
                                             'Set enternal gate source 
CALL InstrWrite(analyzer,":SENSe1:SWEep:EGATe:HOLDoff 0s") 
                                             'Set delay time to 0 s 
CALL InstrWrite(analyzer,":SENSe1:SWEep:EGATe:LENGth 200 US") 
                                             'Set time interval 
'––––––––– Setting the standard –––––––––––––––––––––––––––––––––––––––––––– 
CALL InstrWrite(analyzer,"SENSe1:ESPectrum:PRESet:STANdard 
                                             'WIBRO\DL\PowerClass_29_40.xml'")
                                             'Set WiBro standard 
'––––––––– Measuring ––––––––––––––––––––––––––––––––––––––––––––––––––––––– 
CALL InstrWrite(analyzer,"INIT;*WAI") 'Perform sweep, wait for sweep 
                                             'end 
'––––––––– Reading out results ––––––––––––––––––––––––––––––––––––––––––––– 
CALL InstrWrite(analyzer,":TRACe1:DATA? LIST") 
                                             'Query list results 
CALL InstrWrite(analyzer,":CALCulate:LIMit:FAIL?") 
                                             'Query result of limit check 
CALL InstrRead(analyzer, result$) 
REM ************************************************************************
```
# <span id="page-1654-0"></span>**Defining 5 Ranges with all Parameters**

In the following example, the Spectrum Emission Mask measurement is configured by defining ranges and parameters. **REM \*\*\*\*\*\*\*\*\*\*\*\*\*\*\*\*\*\*\*\*\*\*\*\*\*\*\*\*\*\*\*\*\*\*\*\*\*\*\*\*\*\*\*\*\*\*\*\*\*\*\*\*\*\*\*\*\*\*\*\*\*\*\*\*\*\*\*\*\*\*\*\*** 

**'––––––––– General settings of the instrument ––––––––––––––––––––––––––––––**  CALL InstrWrite(analyzer,"\*RST") 'Reset instrument CALL InstrWrite(analyzer,"INIT:CONT OFF") 'Switch to single sweep CALL InstrWrite(analyzer,":SENSe1:SWEep:MODE ESPectrum") 'Set measurement mode Rem After preset 3 ranges are available where the middle one is Rem the reference range for calculating the TX power CALL InstrWrite(analyzer,":SENSe1:FREQuency:CENTer 2.2GHz") 'Center frequency 2.2 GHz CALL InstrWrite(analyzer,":SENSe1:DETector1 RMS") 'Set RMS detector CALL InstrWrite(analyzer,":TRIGger1:SEQuence:SOURce IMMediate") 'Trigger setup **'––––––––– Setting up the gated trigger ––––––––––––––––––––––––––––––––––––**  Rem If a free run trigger is not appropriate a gated trigger can Rem the be set up (just comment in the following lines). Rem CALL InstrWrite(analyzer,":SENSe1:SWEep:EGATe ON") Rem Switch on the external gate mode Rem CALL InstrWrite(analyzer,":SENSe1:SWEep:EGATe:SOURce EXTernal") Rem Set enternal gate source Rem CALL InstrWrite(analyzer,":SENSe1:SWEep:EGATe:HOLDoff 0s") Rem Set delay time to 0 s Rem CALL InstrWrite(analyzer,":SENSe1:SWEep:EGATe:LENGth 200 US") Rem Set time interval **'––––––––– Setting the span ––––––––––––––––––––––––––––––––––––––––––––––––**  CALL InstrWrite(analyzer,":SENSe1:FREQuency:SPAN 8 MHZ") 'Set the span to 8 MHz **'––––––––– Inserting new ranges ––––––––––––––––––––––––––––––––––––––––––––**  Rem Enlarge number of ranges to 5 by adding one at the end Rem and one at the beginnig. This ensures that the reference range Rem remains in the middle CALL InstrWrite(analyzer,":SENSe1:ESPectrum:RANGe2:INSert AFTer") 'Insert a range after range 2 CALL InstrWrite(analyzer,":SENSe1:ESPectrum:RANGe1:INSert BEFore") 'Insert a range before range 1 **'––––––––– Defining the limit check for all ranges –––––––––––––––––––––––––**  CALL InstrWrite(analyzer,":SENSe1:ESPectrum:RANGe:LIMit:STATe AND") 'Set check for absolute and 'relative limit

# **Spectrum Emission Mask Measurement R&S FSL**

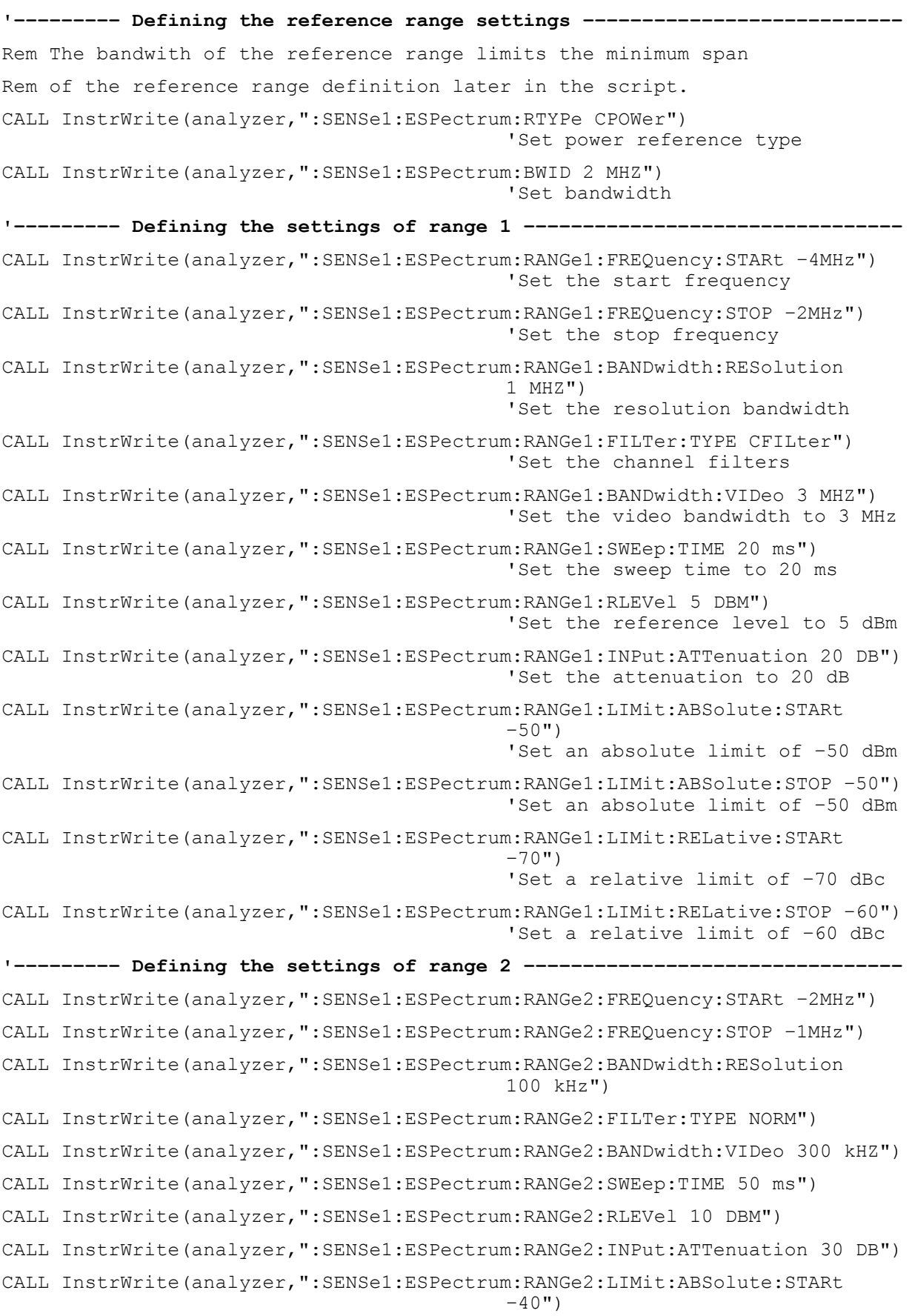
```
CALL InstrWrite(analyzer,":SENSe1:ESPectrum:RANGe2:LIMit:RELative:STARt 
                                            -60")
CALL InstrWrite(analyzer,":SENSe1:ESPectrum:RANGe2:LIMit:ABSolute:STOP –40") 
CALL InstrWrite(analyzer,":SENSe1:ESPectrum:RANGe2:LIMit:RELative:STOP –40") 
'––––––––– Defining the settings of range 3 –––––––––––––––––––––––––––––––– 
CALL InstrWrite(analyzer,":SENSe1:ESPectrum:RANGe3:FREQuency:STARt –1MHz") 
CALL InstrWrite(analyzer,":SENSe1:ESPectrum:RANGe3:FREQuency:STOP 1MHz") 
CALL InstrWrite(analyzer,":SENSe1:ESPectrum:RANGe3:BANDwidth:RESolution 
                                            30 kHZ") 
CALL InstrWrite(analyzer,":SENSe1:ESPectrum:RANGe3:FILTer:TYPE NORM") 
CALL InstrWrite(analyzer,":SENSe1:ESPectrum:RANGe3:BANDwidth:VIDeo 100 kHZ") 
CALL InstrWrite(analyzer,":SENSe1:ESPectrum:RANGe3:SWEep:TIME 5 ms") 
CALL InstrWrite(analyzer,":SENSe1:ESPectrum:RANGe3:RLEVel 20 DBM") 
CALL InstrWrite(analyzer,":SENSe1:ESPectrum:RANGe3:INPut:ATTenuation 30 DB") 
CALL InstrWrite(analyzer,":SENSe1:ESPectrum:RANGe3:LIMit:ABSolute:STARt 
                                            200") 
CALL InstrWrite(analyzer,":SENSe1:ESPectrum:RANGe3:LIMit:ABSolute:STOP 200") 
CALL InstrWrite(analyzer,":SENSe1:ESPectrum:RANGe3:LIMit:RELative:STARt 
                                            200") 
CALL InstrWrite(analyzer,":SENSe1:ESPectrum:RANGe3:LIMit:RELative:STOP 200") 
'––––––––– Defining the settings of range 4 –––––––––––––––––––––––––––––––– 
CALL InstrWrite(analyzer,":SENSe1:ESPectrum:RANGe4:FREQuency:STARt 1MHz") 
CALL InstrWrite(analyzer,":SENSe1:ESPectrum:RANGe4:FREQuency:STOP 2MHz") 
CALL InstrWrite(analyzer,":SENSe1:ESPectrum:RANGe4:BANDwidth:RESolution 
                                            100 kHz") 
CALL InstrWrite(analyzer,":SENSe1:ESPectrum:RANGe4:FILTer:TYPE NORM") 
CALL InstrWrite(analyzer,":SENSe1:ESPectrum:RANGe4:BANDwidth:VIDeo 300 kHZ") 
CALL InstrWrite(analyzer,":SENSe1:ESPectrum:RANGe4:SWEep:TIME 50 ms") 
CALL InstrWrite(analyzer,":SENSe1:ESPectrum:RANGe4:RLEVel 10 DBM") 
CALL InstrWrite(analyzer,":SENSe1:ESPectrum:RANGe4:INPut:ATTenuation 30 DB") 
CALL InstrWrite(analyzer,":SENSe1:ESPectrum:RANGe4:LIMit:ABSolute:STARt 
                                            -40")
CALL InstrWrite(analyzer,":SENSe1:ESPectrum:RANGe4:LIMit:ABSolute:STOP –40") 
CALL InstrWrite(analyzer,":SENSe1:ESPectrum:RANGe4:LIMit:RELative:STARt 
                                            -40"CALL InstrWrite(analyzer,":SENSe1:ESPectrum:RANGe4:LIMit:RELative:STOP –60") 
'––––––––– Defining the settings of range 5 –––––––––––––––––––––––––––––––– 
CALL InstrWrite(analyzer,":SENSe1:ESPectrum:RANGe5:FREQuency:STARt 2MHz") 
CALL InstrWrite(analyzer,":SENSe1:ESPectrum:RANGe5:FREQuency:STOP 4MHz") 
CALL InstrWrite(analyzer,":SENSe1:ESPectrum:RANGe5:BANDwidth:RESolution 
                                            1 MHZ") 
CALL InstrWrite(analyzer,":SENSe1:ESPectrum:RANGe5:FILTer:TYPE CFILter") 
CALL InstrWrite(analyzer,":SENSe1:ESPectrum:RANGe5:BANDwidth:VIDeo 3 MHZ")
```

```
CALL InstrWrite(analyzer,":SENSe1:ESPectrum:RANGe5:SWEep:TIME 20 ms") 
CALL InstrWrite(analyzer,":SENSe1:ESPectrum:RANGe5:RLEVel 5 DBM") 
CALL InstrWrite(analyzer,":SENSe1:ESPectrum:RANGe5:INPut:ATTenuation 20 DB") 
CALL InstrWrite(analyzer,":SENSe1:ESPectrum:RANGe5:LIMit:ABSolute:STARt 
                                           -50")
CALL InstrWrite(analyzer,":SENSe1:ESPectrum:RANGe5:LIMit:ABSolute:STOP –50") 
CALL InstrWrite(analyzer,":SENSe1:ESPectrum:RANGe5:LIMit:RELative:STARt 
                                           -60")
CALL InstrWrite(analyzer,":SENSe1:ESPectrum:RANGe5:LIMit:RELative:STOP –70") 
'––––––––– Measuring ––––––––––––––––––––––––––––––––––––––––––––––––––––––– 
CALL InstrWrite(analyzer,"INIT;*WAI") 'Perform sweep, wait for sweep 
                                           'end 
'––––––––– Reading out results ––––––––––––––––––––––––––––––––––––––––––––– 
CALL InstrWrite(analyzer,":TRACe1:DATA? LIST") 
                                           'Query list results 
CALL InstrWrite(analyzer,":CALCulate:LIMit:FAIL?") 
                                           'Query result of limit check 
CALL InstrRead(analyzer, result$) 
REM ************************************************************************
```
### **Spurious Emissions Measurement**

In the following example, the Spurious Emissions measurement is configured by defining ranges and parameters.

```
REM ************************************************************************ 
'––––––––– General settings of the instrument –––––––––––––––––––––––––––––– 
CALL InstrWrite(analyzer,"*RST") 'Reset instrument 
Rem After preset 4 ranges are available. Range settings can be questioned 
Rem independent from the set measurement mode. 
'––––––––– Deleting all ranges ––––––––––––––––––––––––––––––––––––––––––––– 
Rem Delete all ranges to prepare for setting up a new measurement 
CALL InstrWrite(analyzer,"SENSe1:LIST:RANGe4:DELete") 
                                            'Delete range 4 
CALL InstrWrite(analyzer,"SENSe1:LIST:RANGe3:DELete") 
CALL InstrWrite(analyzer,"SENSe1:LIST:RANGe2:DELete") 
CALL InstrWrite(analyzer,"SENSe1:LIST:RANGe1:DELete") 
'––––––––– Defining the start frequency for all ranges ––––––––––––––––––––– 
CALL InstrWrite(analyzer,"SENSe1:LIST:RANGe1:FREQuency:STARt 1000000") 
Rem Setting the start frequency of range 1 will create the ranges and 
Rem every other range value will be set to the default value. 
CALL InstrWrite(analyzer,"SENSe1:LIST:RANGe2:FREQuency:STARt 2000000") 
CALL InstrWrite(analyzer,"SENSe1:LIST:RANGe3:FREQuency:STARt 3000000") 
CALL InstrWrite(analyzer,"SENSe1:LIST:RANGe4:FREQuency:STARt 4000000")
```
#### *R&S FSL Spurious Emissions Measurement*

CALL InstrWrite(analyzer,"SENSe1:LIST:RANGe5:FREQuency:STARt 5000000") CALL InstrWrite(analyzer,"SENSe1:LIST:RANGe:COUNT?") 'Queries the number of defined 'ranges **'––––––––– Querying the parameters of range 1 ––––––––––––––––––––––––––––––**  CALL InstrWrite(analyzer,"SENSe1:LIST:RANGe1:FREQuency:STARt?") CALL InstrWrite(analyzer,"SENSe1:LIST:RANGe1:FREQuency:STOP?") CALL InstrWrite(analyzer,"SENSe1:LIST:RANGe1:FILTer:TYPE?") CALL InstrWrite(analyzer,"SENSe1:LIST:RANGe1:BANDwidth:RESolution?") CALL InstrWrite(analyzer,"SENSe1:LIST:RANGe1:BANDwidth:VIDeo?") CALL InstrWrite(analyzer,"SENSe1:LIST:RANGe1:SWEep:TIME:AUTO?") CALL InstrWrite(analyzer,"SENSe1:LIST:RANGe1:DETector?") CALL InstrWrite(analyzer,"SENSe1:LIST:RANGe1:RLEVel?") CALL InstrWrite(analyzer,"SENSe1:LIST:RANGe1:INPut:ATTenuation:AUTO?") CALL InstrWrite(analyzer,"SENSe1:LIST:RANGe1:INPut:GAIN:STATe?") CALL InstrWrite(analyzer,"SENSe1:LIST:RANGe1:BREak?") CALL InstrWrite(analyzer,"SENSe1:LIST:RANGe1:TRANsducer?") CALL InstrWrite(analyzer,"SENSe1:LIST:RANGe1:SWEep:TIME?") CALL InstrWrite(analyzer,"SENSe1:LIST:RANGe1:INPut:ATTenuation?") CALL InstrWrite(analyzer,"SENSe1:LIST:RANGe1:POINts?") CALL InstrWrite(analyzer,"SENSe1:LIST:RANGe1:LIMit:STARt?") CALL InstrWrite(analyzer,"SENSe1:LIST:RANGe1:LIMit:STOP?") CALL InstrWrite(analyzer,"SENSe1:LIST:RANGe1:LIMit:STATe?") **'––––––––– Changing into the Spurious Emissions measurement mode –––––––––––**  CALL InstrWrite(analyzer,":SENSe1:SWEEP:MODE LIST") Rem In continuous sweep mode, editing the ranges is not allowed. Rem You have to stop the measurement first. Rem In single sweep mode, you can edit the ranges at the end of the sweep. **'––––––––– Single sweep version ––––––––––––––––––––––––––––––––––––––––––––**  CALL InstrWrite(analyzer,"INIT:CONT OFF") 'Switch to single sweep CALL InstrWrite(analyzer,"SENSe1:LIST:RANGe1:FREQuency:STARt 500000") 'Change the start frequency CALL InstrWrite(analyzer,"INIT;\*WAI") 'Perform sweep, wait for sweep 'end **'––––––––– Continuous sweep version ––––––––––––––––––––––––––––––––––––––––**  CALL InstrWrite(analyzer,"INIT:CONT ON") 'Switch to continuous sweep CALL InstrWrite(analyzer, "ABORt") 'Stop the measurement CALL InstrWrite(analyzer,"SENSe1:LIST:RANGe1:FREQuency:STARt 500000") 'Change the start frequency CALL InstrWrite(analyzer,":INITiate1:SPURious") 'Restart the measurement

#### **Spurious Emissions Measurement Construction Construction R&S FSL**

```
'––––––––– Defining the range settings in single sweep mode –––––––––––––––– 
CALL InstrWrite(analyzer,"INIT:CONT OFF") 'Switch to single sweep 
CALL InstrWrite(analyzer,"INIT;*WAI") 'Perform sweep, wait for sweep 
                                           'end 
Rem Edit one range at a time. Make sure to edit the ranges in a correct 
Rem order to prevent limit violations. Ranges cannot overlap. 
Rem The best way is to start with range 1. 
CALL InstrWrite(analyzer,"SENSe1:LIST:RANGe1:FREQuency:STARt 500000") 
CALL InstrWrite(analyzer,"SENSe1:LIST:RANGe1:FREQuency:STOP 550000") 
CALL InstrWrite(analyzer,"SENSe1:LIST:RANGe1:FILTer:TYPE NORM") 
CALL InstrWrite(analyzer,"SENSe1:LIST:RANGe1:BANDwidth:RESolution 3000000") 
CALL InstrWrite(analyzer,"SENSe1:LIST:RANGe1:BANDwidth:VIDeo 10000000") 
CALL InstrWrite(analyzer,"SENSe1:LIST:RANGe1:SWEep:TIME:AUTO ON") 
CALL InstrWrite(analyzer,"SENSe1:LIST:RANGe1:DETector RMS") 
CALL InstrWrite(analyzer,"SENSe1:LIST:RANGe1:RLEVel –10") 
CALL InstrWrite(analyzer,"SENSe1:LIST:RANGe1:INPut:ATTenuation:AUTO ON") 
CALL InstrWrite(analyzer,"SENSe1:LIST:RANGe1:POINts 8001") 
CALL InstrWrite(analyzer,"SENSe1:LIST:RANGe1:INPut:GAIN:STATe OFF") 
CALL InstrWrite(analyzer,"SENSe1:LIST:RANGe1:BREak OFF") 
CALL InstrWrite(analyzer,"SENSe1:LIST:RANGe1:LIMit:STARt –20") 
CALL InstrWrite(analyzer,"SENSe1:LIST:RANGe1:LIMit:STOP –20") 
CALL InstrWrite(analyzer,"SENSe1:LIST:RANGe1:LIMit:STATe ON") 
Rem Proceed with range 2. 
CALL InstrWrite(analyzer,"SENSe1:LIST:RANGe2:FREQuency:STARt 1000000") 
CALL InstrWrite(analyzer,"SENSe1:LIST:RANGe2:FREQuency:STOP 200000000") 
CALL InstrWrite(analyzer,"SENSe1:LIST:RANGe2:FILTer:TYPE CFILter") 
CALL InstrWrite(analyzer,"SENSe1:LIST:RANGe2:BANDwidth:RESolution 5000000") 
CALL InstrWrite(analyzer,"SENSe1:LIST:RANGe2:DETector POS") 
CALL InstrWrite(analyzer,"SENSe1:LIST:RANGe2:RLEVel –20") 
CALL InstrWrite(analyzer,"SENSe1:LIST:RANGe2:INPut:ATTenuation 0") 
CALL InstrWrite(analyzer,"SENSe1:LIST:RANGe2:POINts 32001") 
CALL InstrWrite(analyzer,"SENSe1:LIST:RANGe2:INPut:GAIN:STATe ON") 
Rem Proceed with range 3. 
CALL InstrWrite(analyzer,"SENSe1:LIST:RANGe3:FREQuency:STARt 250000000") 
CALL InstrWrite(analyzer,"SENSe1:LIST:RANGe3:FREQuency:STOP 1000000000") 
CALL InstrWrite(analyzer,"SENSe1:LIST:RANGe3:FILTer:TYPE RRC") 
CALL InstrWrite(analyzer,"SENSe1:LIST:RANGe3:POINts 32001") 
Rem Proceed with range 4. 
CALL InstrWrite(analyzer,"SENSe1:LIST:RANGe4:FREQuency:STARt 1200000000") 
CALL InstrWrite(analyzer,"SENSe1:LIST:RANGe4:FREQuency:STOP 4000000000") 
CALL InstrWrite(analyzer,"SENSe1:LIST:RANGe4:FILTer:TYPE PULSe")
```
#### *R&S FSL Spurious Emissions Measurement*

CALL InstrWrite(analyzer,"SENSe1:LIST:RANGe4:POINts 251") Rem Proceed with range 5. CALL InstrWrite(analyzer,"SENSe1:LIST:RANGe5:FREQuency:STARt 5000000000") CALL InstrWrite(analyzer,"SENSe1:LIST:RANGe5:FREQuency:STOP 6000000000") CALL InstrWrite(analyzer,"SENSe1:LIST:RANGe5:POINts 7001") **'––––––––– Defining the limit check for all ranges –––––––––––––––––––––––––**  CALL InstrWrite(analyzer,"SENSe1:LIST:RANGe1:LIMit:STATe ON") 'Activate the limit check **'––––––––– Setting the span to include all ranges ––––––––––––––––––––––––––**  CALL InstrWrite(analyzer,":SENSe1:FREQuency:STARt 500000") CALL InstrWrite(analyzer,":SENSe1:FREQuency:STOP 6000000000") **'––––––––– Measuring –––––––––––––––––––––––––––––––––––––––––––––––––––––––**  CALL InstrWrite(analyzer,"INIT;\*WAI") 'Perform sweep, wait for sweep 'end **'––––––––– Reading out results –––––––––––––––––––––––––––––––––––––––––––––**  CALL InstrWrite(analyzer,":TRACe1:DATA? LIST") 'Query list results CALL InstrWrite(analyzer,":CALCulate1:PSEarch[:IMMediate]") 'Deactivate limit line and 'just look for peaks Rem Or set margin to 200 in order to find all peaks CALL InstrWrite(analyzer,":TRACe1:DATA? SPUR") 'Query just the peaks CALL InstrWrite(analyzer,":CALCulate:LIMit:FAIL?") 'Query result of limit check CALL InstrRead(analyzer, result\$) **REM \*\*\*\*\*\*\*\*\*\*\*\*\*\*\*\*\*\*\*\*\*\*\*\*\*\*\*\*\*\*\*\*\*\*\*\*\*\*\*\*\*\*\*\*\*\*\*\*\*\*\*\*\*\*\*\*\*\*\*\*\*\*\*\*\*\*\*\*\*\*\*\*** 

## **WLAN TX Measurements – Programming Examples (Option K91/K91n)**

The following section provides some examples of commonly performed operations when using the WLAN TX Measurements option (K91/K91n). For more general remote control examples refer to the programming examples in this chapter.

This option is available from firmware version 1.20.

## **Synchronization Entry of Option**

The following example shows how to synchronize entering the WLAN TX Measurements option.

```
analyzer = 20 'Instrument address 
CALL InstrWrite(analyzer, "INST:SEL WLAN;*OPC?") 
                                  'waits for 1 from *OPC?
```
## **Selecting Measurements**

Measurements are selected using the command CONFigure: BURSt: < Meas Type> where < Meas Type> is as follows:

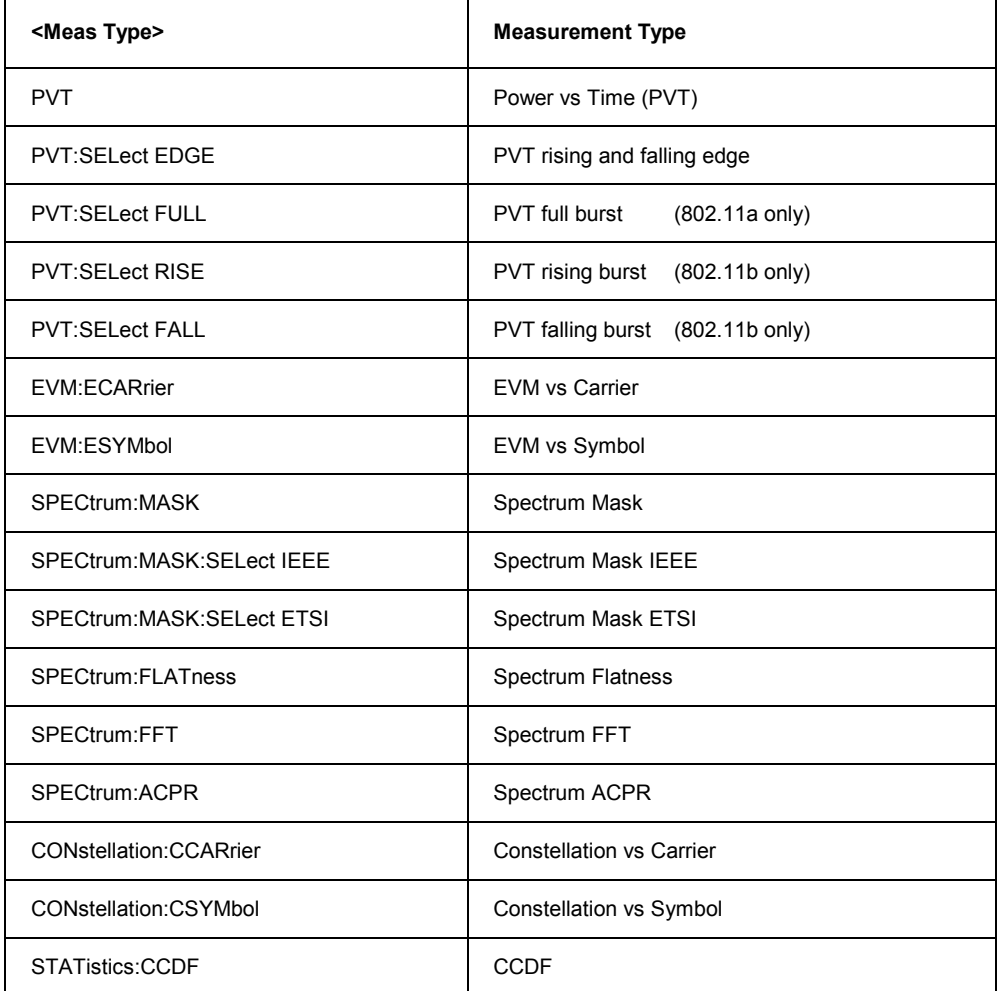

#### *R&S FSL WLAN TX Measurements – Programming Examples (Option K91/K91n)*

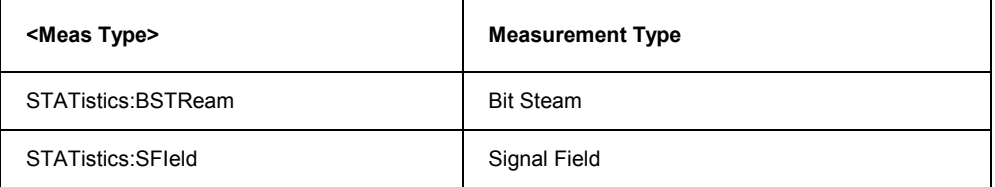

The following example shows how to select a Spectrum Mark ETSI measurement:

```
REM select Spectrum Mask Select ETSI
CALL InstrWrite(analyzer, "SPECtrum:MASK:SELect:ETSI")
```
## **Running Synchronized Measurements**

The following examples show how measurements can be synchronized. Synchronization is necessary to ensure that the measurement has completed before the measurement results and markers are requested.

```
PUBLIC SUB SweepSync()
```

```
REM The command INITiate[:IMMediate] starts a single sweep if the 
REM command INIT:CONT OFF was previously sent. It should be ensured that 
REM the next command is only then executed when the entire sweep is 
REM complete. 
CALL InstrWrite(analyzer, "INIT:CONT OFF") 
REM –––––– First possibility: Use of *WAI –––––––––––––––––––––––––––––– 
CALL InstrWrite(analyzer, "INIT:IMM;*WAI") 
REM –––––– Second possibility: Use of *OPC? –––––––––––––––––––––––––––– 
OpcOk$ = SPACE$(2) 'Space for *OPC? 'Provide response 
CALL InstrWrite(analyzer, "INIT:IMM;*OPC?") 
REM –––––– Here the controller can service other instrument––––––––––––– 
CALL InstrRead(analyzer, OpcOk$) 'Wait for "1" from *OPC?
REM ––––––– Third possibility: Use of *OPC ––––––––––––––––––––––––––––– 
REM In order to be able to use the service request function in 
REM conjugation with a National Instruments GPIB driver, the setting 
REM "Disable Auto Serial Poll" must be changed to "yes" by means of 
REM the GPIB configuration 
REM (e.g. Windows Start menu: Settings –> Control Panel –> GPIB)! 
CALL InstrWrite(analyzer, "*SRE 32") 'Permit service request for ESR 
CALL InstrWrite(analyzer, "*ESE 1") 'Set event-enable bit for
                                          'operation–complete bit 
CALL InstrWrite(analyzer, "INIT:IMM;*OPC") 'Start sweep and 
                                          'synchronize with OPC 
status = viWaitOnEvent(vi, VI_EVENT_SERVICE_REQ, SRQWaitTimeout, VI_NULL,
VI_NULL) \blacksquare Vait for service request
```
#### *WLAN TX Measurements – Programming Examples (Option K91/K91n) R&S FSL*

**REM ––––––– Fourth possibility: Use of INIT:IMM ––––––––––––––––––––––––**  REM In order to be able to use the service request function in REM conjugation with a National Instruments GPIB driver, the setting REM "Disable Auto Serial Poll" must be changed to "yes" by means of REM the GPIB configuration REM (e.g. Windows Start menu: Settings –> Control Panel –> GPIB)! CALL InstrWrite(analyzer, "\*SRE 128") 'Permit service request for ESR CALL InstrWrite(analyzer, "\*ESE 0") 'Set event–enable bit for 'operation–complete bit CALL InstrWrite(analyzer, "STATus:OPERation:ENABle 16") 'Enable bit 4 of status operation 'register' CALL InstrWrite(analyzer, "STAT:OPERation:NTRansition 16") 'Set Negative transition to 1 CALL InstrWrite(analyzer, "STATus:OPERation:PTRansition 0") 'Set Positive transition to 0 CALL InstrWrite(analyzer, "INIT:IMM") 'Start sweep and synchronize with 'OPC status = viWaitOnEvent(vi, VI\_EVENT\_SERVICE\_REQ, SRQWaitTimeout, VI\_NULL,<br>VI\_NULL)<br>Viait for service request Wait for service request REM Continue main program here. **END SUB REM \*\*\*\*\*\*\*\*\*\*\*\*\*\*\*\*\*\*\*\*\*\*\*\*\*\*\*\*\*\*\*\*\*\*\*\*\*\*\*\*\*\*\*\*\*\*\*\*\*\*\*\*\*\*\*\*\*\*\*\*\*\*\*\*\*\*\*\*\*\*\*** 

## **WiMAX, WiBro Measurements – Programming Examples (Options K92/93)**

The following section provides some examples of commonly performed operations when using the WiMAX IEEE 802.16 OFDM, OFDMA Measurements option (R&S FSL–K93). For more general remote control examples refer to the other programming examples in this chapter.

The WiMAX IEEE 802.16 OFDM, OFDMA Measurements option (R&S FSL–K93) includes the functionality of the WiMAX 802.16 OFDM Measurements option (R&S FSL–K92). Accordingly both options are described together in this section. The options are available from firmware version 1.40 (R&S FSL–K92) and 1.50 (R&S FSL–K93).

## **Synchronization Entry of Option**

The following example shows how to synchronize entering the WiMAX IEEE 802.16 OFDM, OFDMA Measurements option.

```
analyzer = 20 \blacksquareCALL InstrWrite(analyzer, "INST:SEL WLAN;*OPC?") 
                               'waits for 1 from *OPC?
```
## **Selecting Measurements**

Measurements are selected using the command CONFigure: BURSt: <Meas Type> where <Meas Type> is as follows:

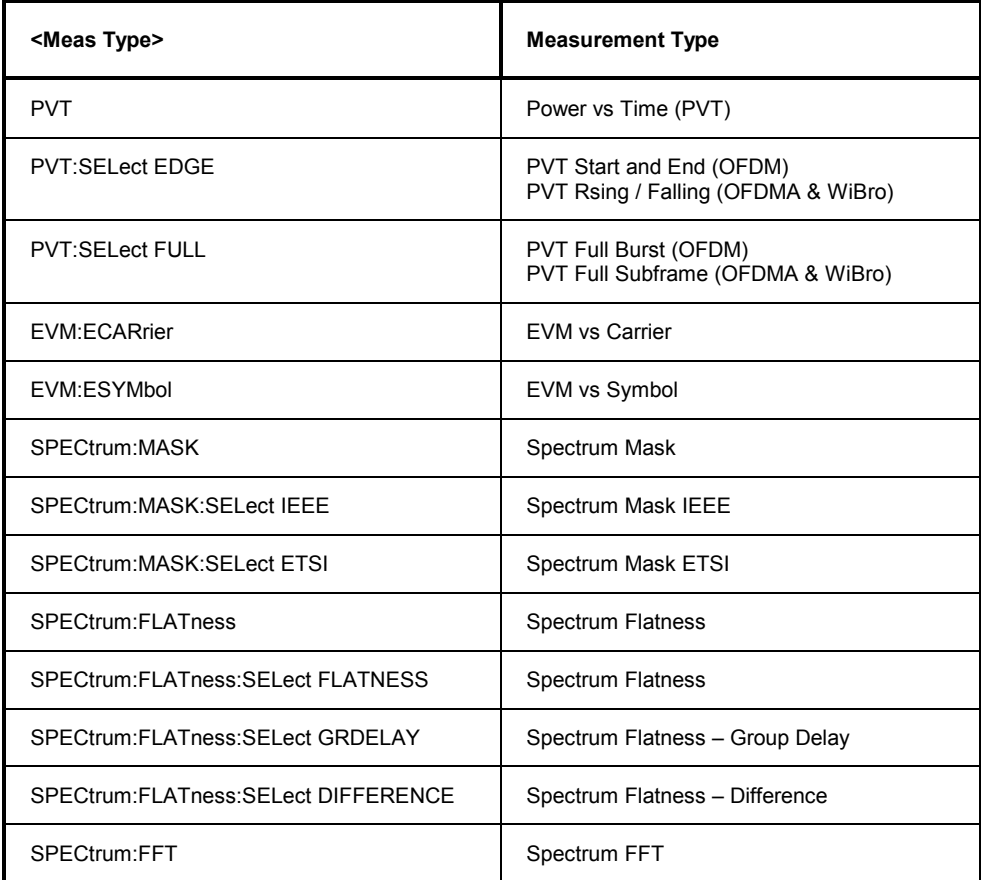

*WiMAX, WiBro Measurements - Programming Examples (K92/93) R&S FSL* 

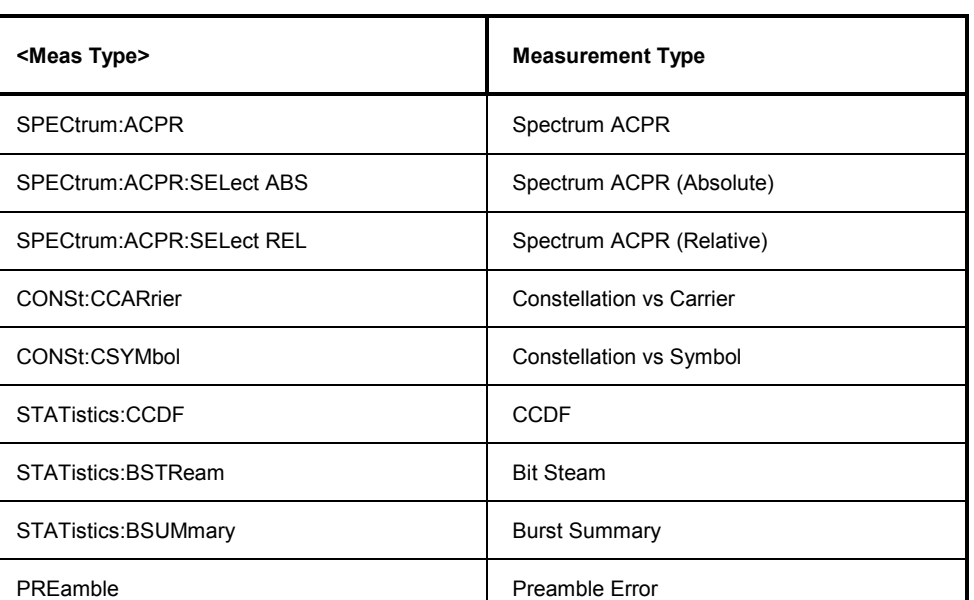

The following example shows how to select a Spectrum Mask ETSI measurement:

```
REM select Spectrum Mask Select ETSI
CALL InstrWrite(analyzer, "SPECtrum:MASK:SELect:ETSI")
```
PREamble:SELect FREQ Frequency Error vs Preamble

PREamble:SELect PHASE Phase Error vs Preamble

## **Running Synchronized Measurements**

The following examples show how measurements can be synchronized. Synchronization is necessary to ensure that the measurement has completed before the measurement results and markers are requested.

#### **PUBLIC SUB SweepSync()**

```
REM The command INITiate[:IMMediate] starts a single sweep if the 
REM command INIT:CONT OFF was previously sent. It should be ensured that 
REM the next command is only then executed when the entire sweep is 
REM complete. 
CALL InstrWrite(analyzer, "INIT:CONT OFF") 
REM –––––– First possibility: Use of *WAI –––––––––––––––––––––––––––––– 
CALL InstrWrite(analyzer, "INIT:IMM;*WAI") 
REM –––––– Second possibility: Use of *OPC? –––––––––––––––––––––––––––– 
OpcOk$ = SPACE$(2) 'Space for *OPC? 'Provide response 
CALL InstrWrite(analyzer, "INIT:IMM;*OPC?") 
REM –––––– Here the controller can service other instrument––––––––––––– 
CALL InstrRead(analyzer, OpcOk$) 'Wait for "1" from *OPC?
```
#### *R&S FSLWiMAX, WiBro Measurements - Programming Examples (K92/93)*

**REM ––––––– Third possibility: Use of \*OPC –––––––––––––––––––––––––––––**  REM In order to be able to use the service request function in REM conjugation with a National Instruments GPIB driver, the setting REM "Disable Auto Serial Poll" must be changed to "yes" by means of REM the GPIB configuration REM (e.g. Windows Start menu: Settings –> Control Panel –> GPIB)! CALL InstrWrite(analyzer, "\*SRE 32") 'Permit service request for ESR CALL InstrWrite(analyzer, "\*ESE 1") 'Set event–enable bit for 'operation–complete bit CALL InstrWrite(analyzer, "INIT:IMM;\*OPC") 'Start sweep and 'synchronize with OPC status = viWaitOnEvent(vi, VI\_EVENT\_SERVICE\_REQ, SRQWaitTimeout, VI\_NULL, VI NULL)  $\blacksquare$  'Wait for service request **REM ––––––– Fourth possibility: Use of INIT:IMM ––––––––––––––––––––––––**  REM In order to be able to use the service request function in REM conjugation with a National Instruments GPIB driver, the setting REM "Disable Auto Serial Poll" must be changed to "yes" by means of REM the GPIB configuration REM (e.g. Windows Start menu: Settings –> Control Panel –> GPIB)! CALL InstrWrite(analyzer, "\*SRE 128") 'Permit service request for ESR CALL InstrWrite(analyzer, "\*ESE 0") 'Set event–enable bit for 'operation–complete bit CALL InstrWrite(analyzer, "STATus:OPERation:ENABle 16") 'Enable bit 4 of status operation 'register' CALL InstrWrite(analyzer, "STAT:OPERation:NTRansition 16") 'Set Negative transition to 1 CALL InstrWrite(analyzer, "STATus:OPERation:PTRansition 0") 'Set Positive transition to 0 CALL InstrWrite(analyzer, "INIT:IMM") 'Start sweep and synchronize with 'OPC status = viWaitOnEvent(vi, VI\_EVENT\_SERVICE\_REQ, SRQWaitTimeout, VI\_NULL, VI\_NULL) TWAIT FOR TWAIT FOR SERVICE REQUEST REM Continue main program here. **END SUB REM \*\*\*\*\*\*\*\*\*\*\*\*\*\*\*\*\*\*\*\*\*\*\*\*\*\*\*\*\*\*\*\*\*\*\*\*\*\*\*\*\*\*\*\*\*\*\*\*\*\*\*\*\*\*\*\*\*\*\*\*\*\*\*\*\*\*\*\*\*\*\*** 

# **Contents of Chapter 8**

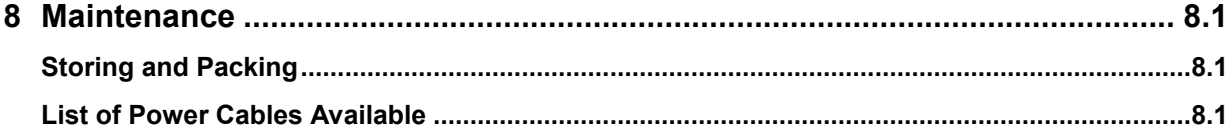

# <span id="page-1668-0"></span>**8 Maintenance**

The following chapter contains information on the maintenance of the R&S FSL. The instrument does not need a periodic maintenance. What is necessary is essentially the cleaning of the instrument. However, it is recommended to check the rated data from time to time.

Follow the instructions in the service manual and the safety instructions when exchanging modules or ordering spares. The order no. for spare parts is included in the service manual. The service manual includes further information particularly on troubleshooting, repair, exchange of modules (including battery exchange, adjustment of the OCXO oscillator) and alignment.

The address of our support center and a list of all Rohde & Schwarz service centers can be found at the beginning of this manual.

## **Storing and Packing**

The storage temperature range of the instrument is given in the data sheet. If the instrument is to be stored for a longer period of time, it must be protected against dust.

Repack the instrument as it was originally packed when transporting or shipping. The two protective foam plastic parts prevent the control elements and connectors from being damaged. The antistatic packing foil avoids any undesired electrostatic charging to occur.

If you do not use the original packaging, provide for sufficient padding to prevent the instrument from slipping inside the package. Wrap antistatic packing foil around the instrument to protect it from electrostatic charging.

## **List of Power Cables Available**

| Stock No.                          | Earthed-contact connector                                                   | Preferably used in          |
|------------------------------------|-----------------------------------------------------------------------------|-----------------------------|
| DS 006.7013.00                     | BS1363: 1967' complying with<br>IEC 83: 1975 standard B2                    | <b>Great Britain</b>        |
| DS 006.7020.00                     | Type 12 complying with SEV-regulation<br>1011.1059, standard sheet S 24 507 | Switzerland                 |
| DS 006.7036.00                     | Type 498/13 complying with<br>US-regulation UL 498, or with IEC 83          | USA/Canada                  |
| DS 006.7107.00                     | Type SAA3 10 A, 250 V,<br>complying with AS C112-1964 Ap.                   | Australia                   |
| DS 0025.2365.00<br>DS 0099.1456.00 | DIN 49 441, 10 A, 250 V, angular<br>DIN 49 441, 10 A, 250 V, straight       | Europe (except Switzerland) |

**Table 8–1 List of power cables available** 

# **Contents of Chapter [9](#page-1670-0)**

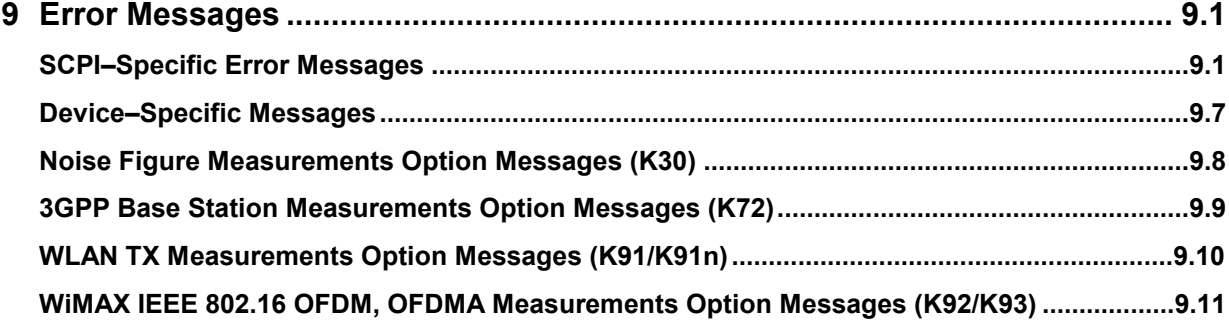

# <span id="page-1670-0"></span>**9 Error Messages**

Error messages are entered in the error/event queue of the status reporting system in the remote control mode and can be queried with the command SYSTem: ERRor?. The answer format of R&S FSL to the command is as follows:

<error code>, "<error text with queue query>; <remote control command concerned>"

The indication of the remote control command with prefixed semicolon is optional.

Example:

The command "TEST:COMMAND" generates the following answer to the query SYSTem:ERRor?

–113,"Undefined header;TEST:COMMAND"

The subsequent lists contain the description of error texts displayed on the instrument.

Distinction is made between error messages defined by SCPI, which are marked by negative error codes, and the device–specific error messages for which positive error codes are used:

- SCPI-Specific Error Messages
- [Device–Specific Messages](#page-1676-0)

The right–hand column in the following tables contains the error text in bold which is entered in the error/event queue and can be read out by means of query SYSTem: ERROT?. A short explanation of the error cause is given below. The left–hand column contains the associated error code.

Additionally, option–specific warnings and error messages displayed in the status bar are explained.

## **SCPI–Specific Error Messages**

#### **Table 9–1 No Error**

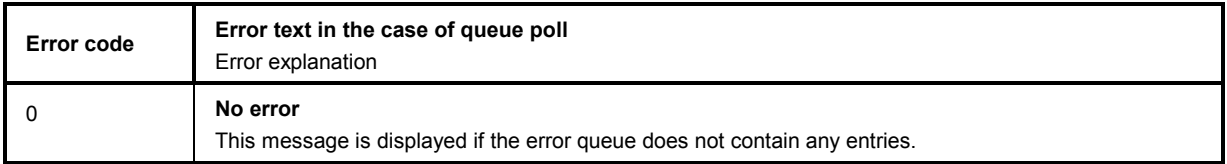

#### **Table 9–2 Command Error – Faulty command; sets bit 5 in the ESR register.**

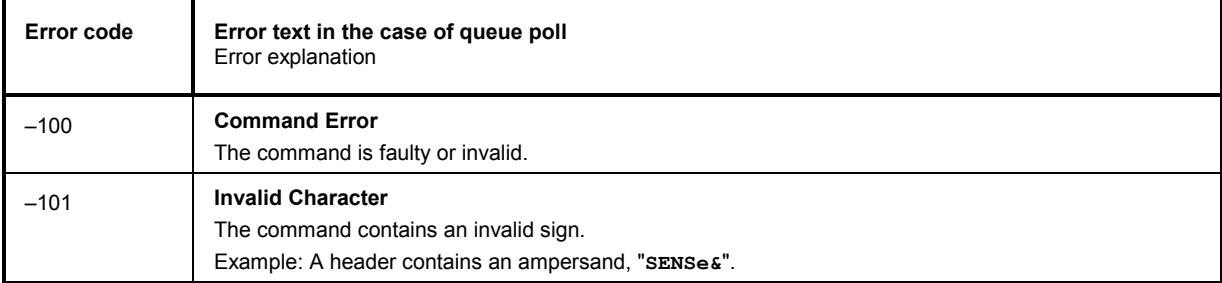

## **SCPI–Specific Error Messages R&S FSL**

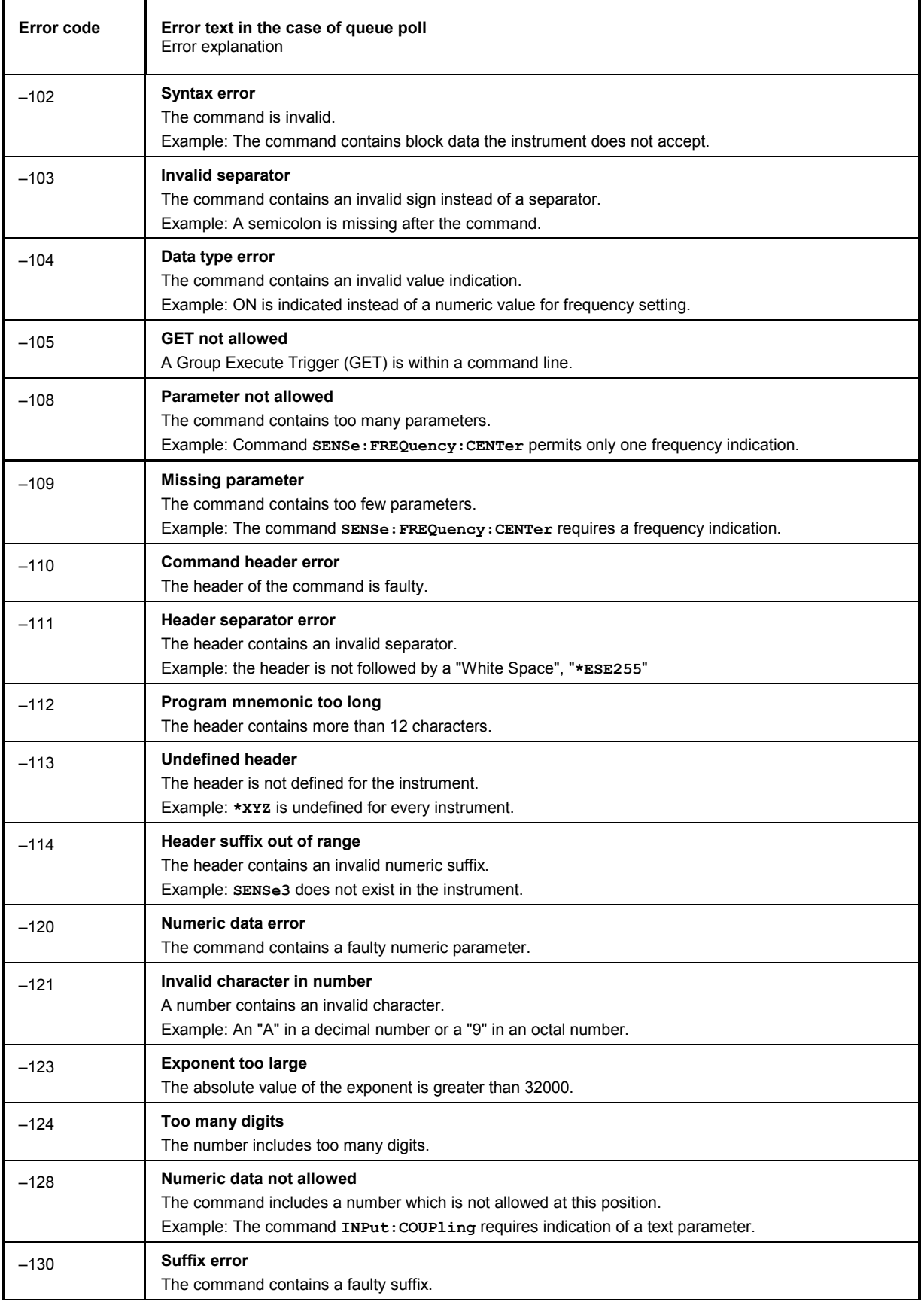

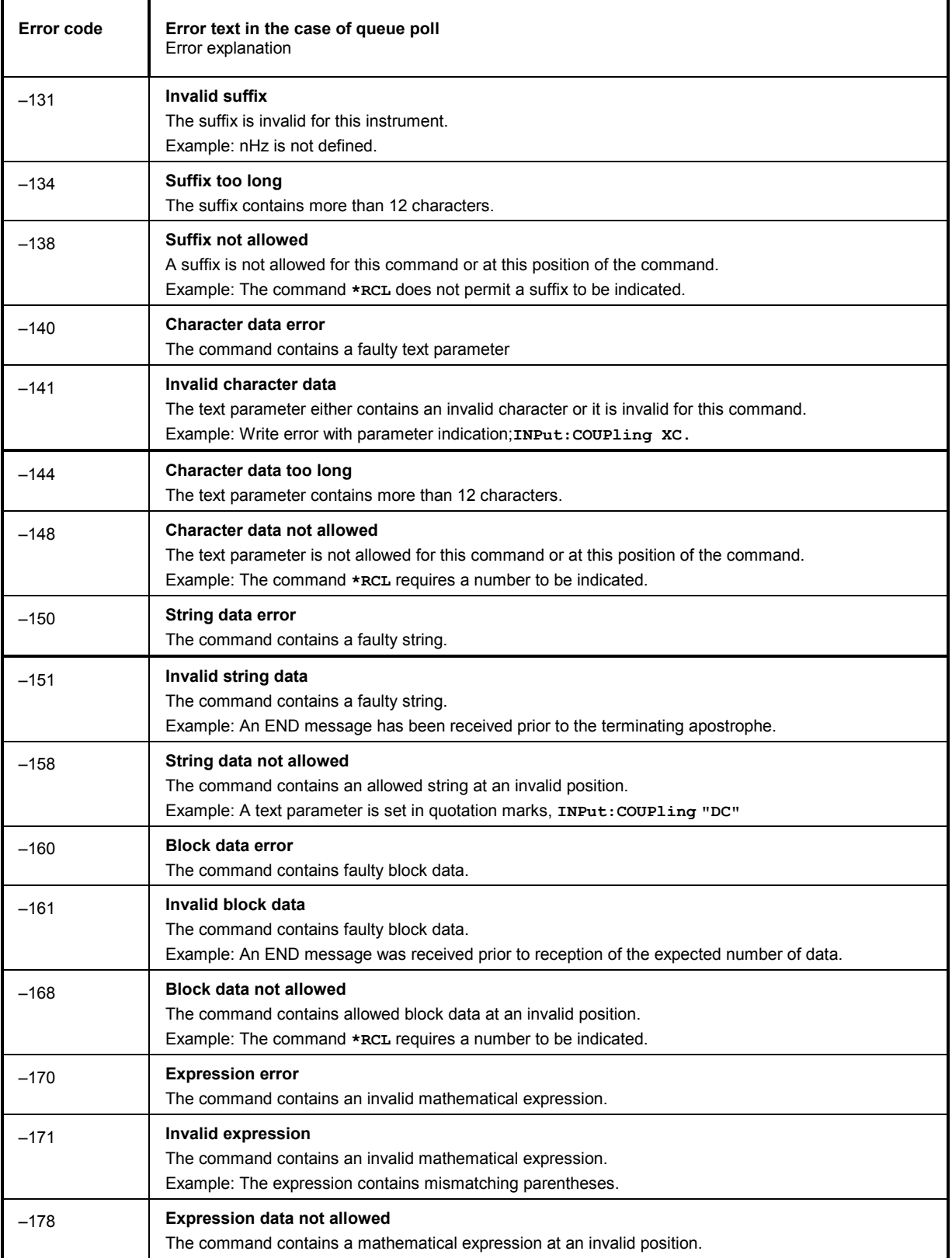

### **Table 9–3 Execution Error – Error on execution of a command; sets bit 4 in the ESR register**

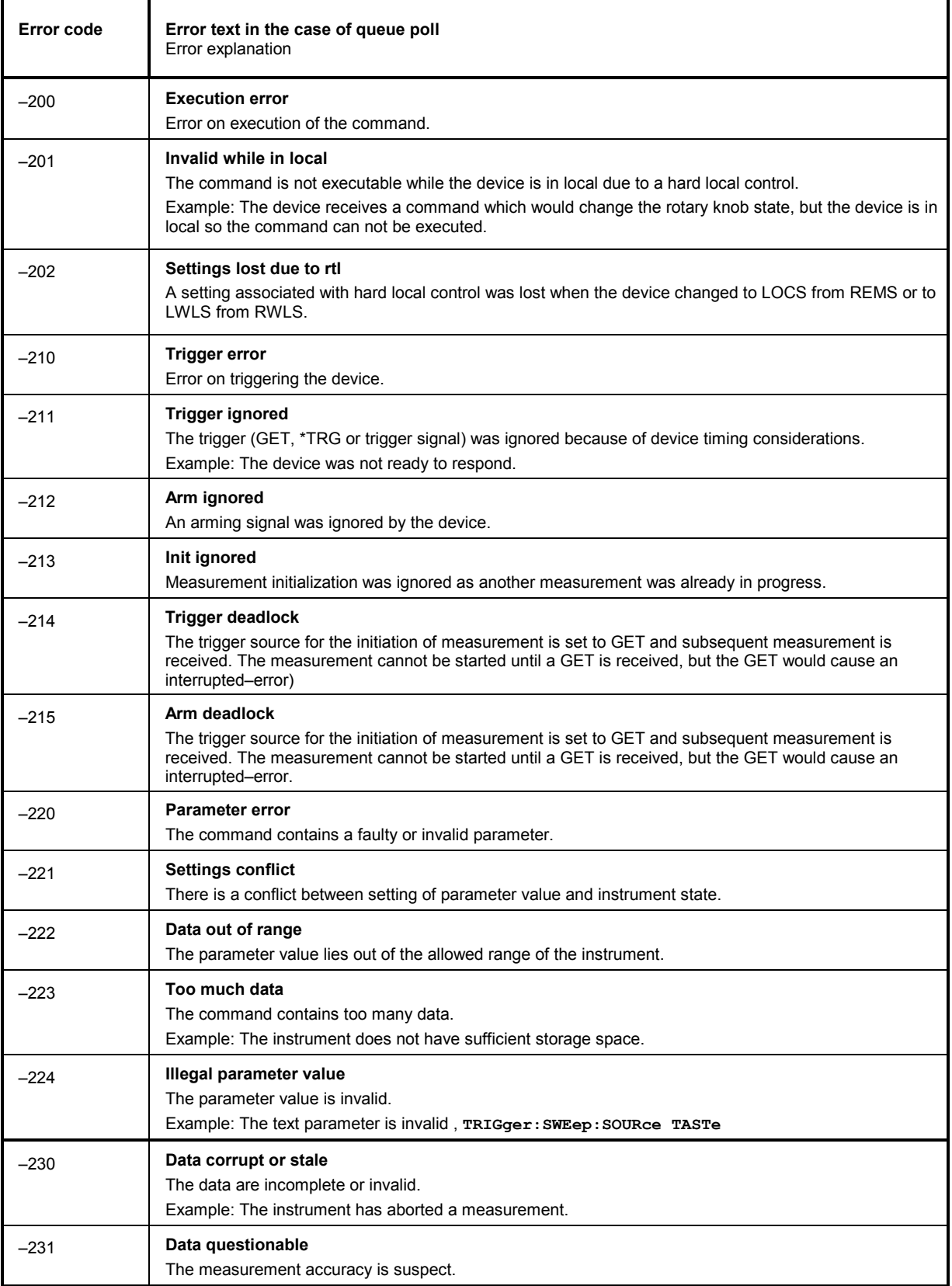

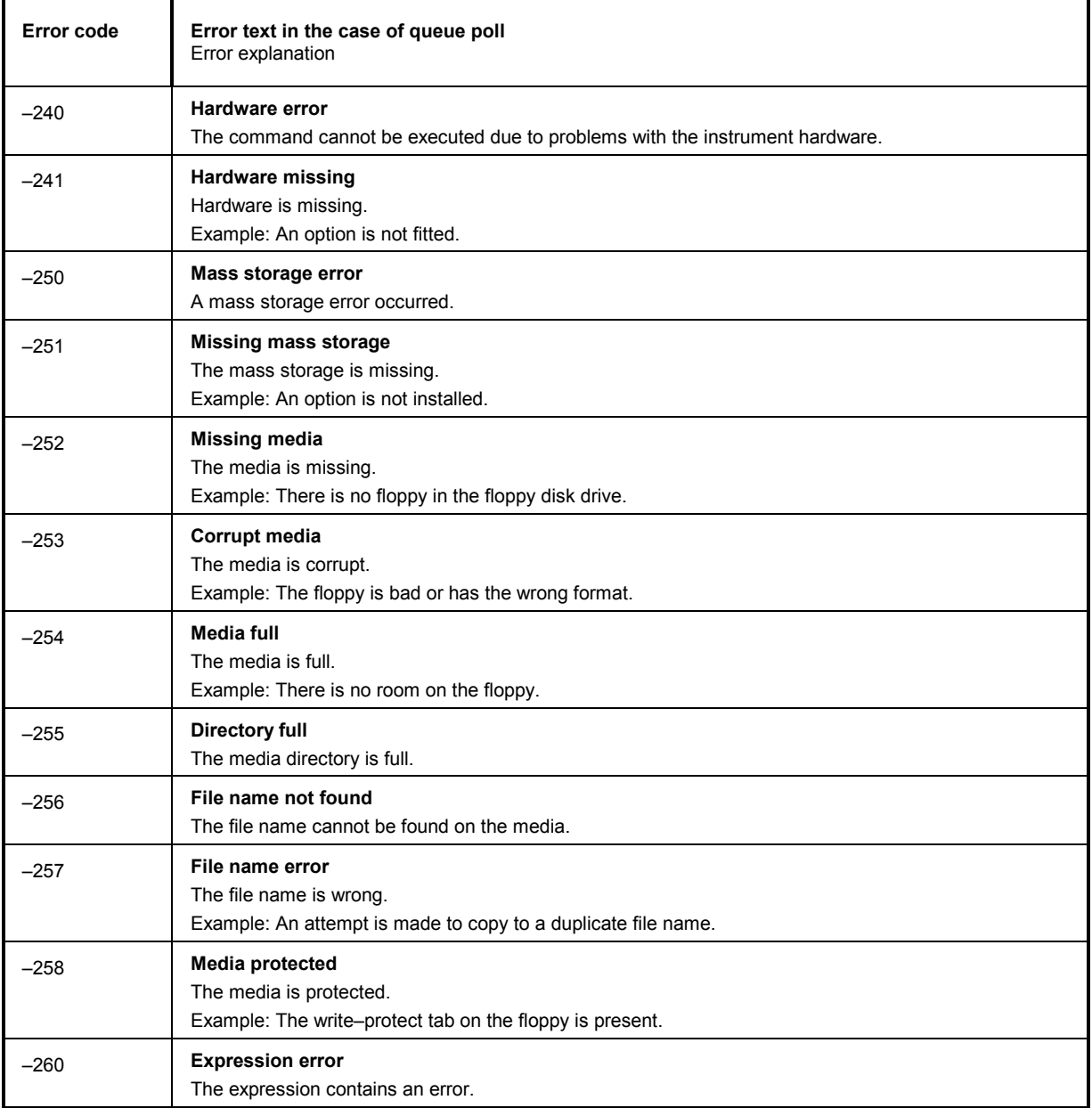

#### **Table 9–4 Device Specific Error; sets bit 3 in the ESR register**

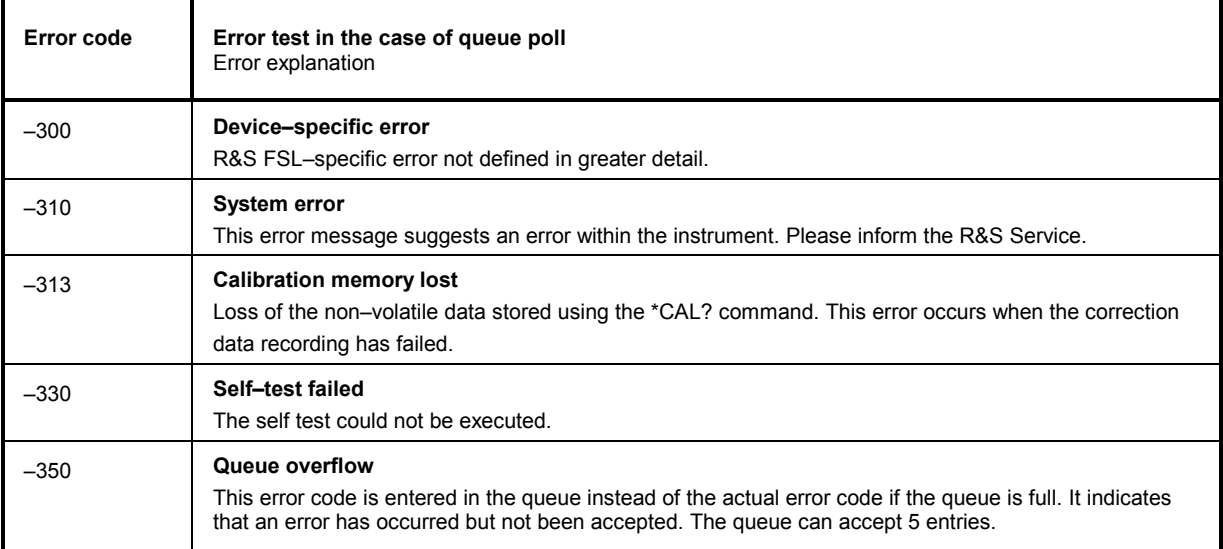

### **Table 9–5 Query Error – Error in data request; sets bit 2 in the ESR register**

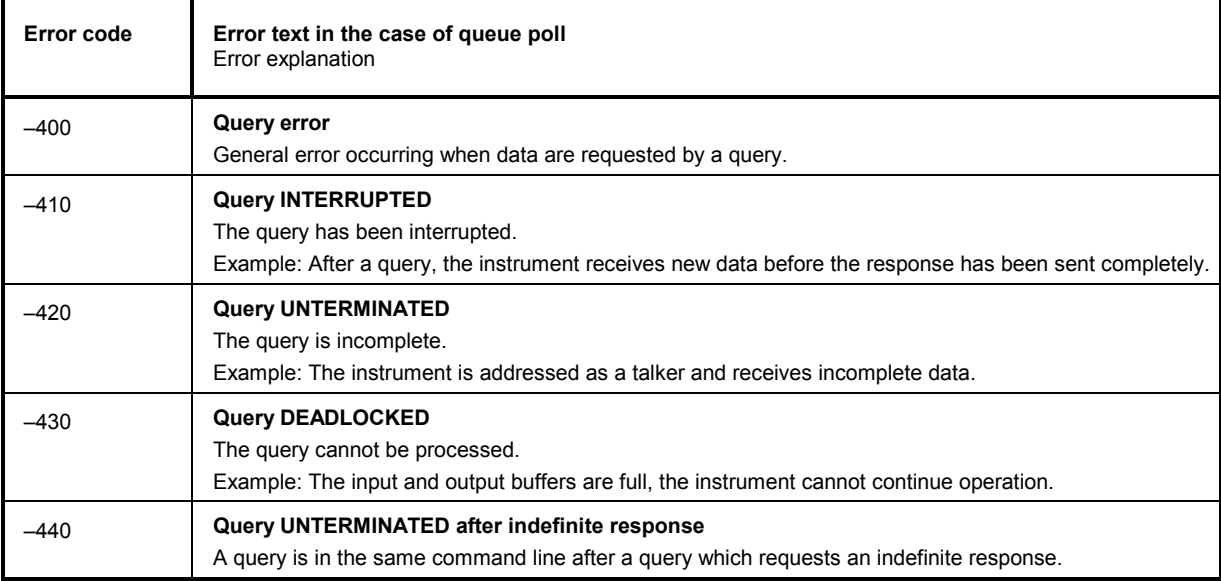

## <span id="page-1676-0"></span>**Device–Specific Messages**

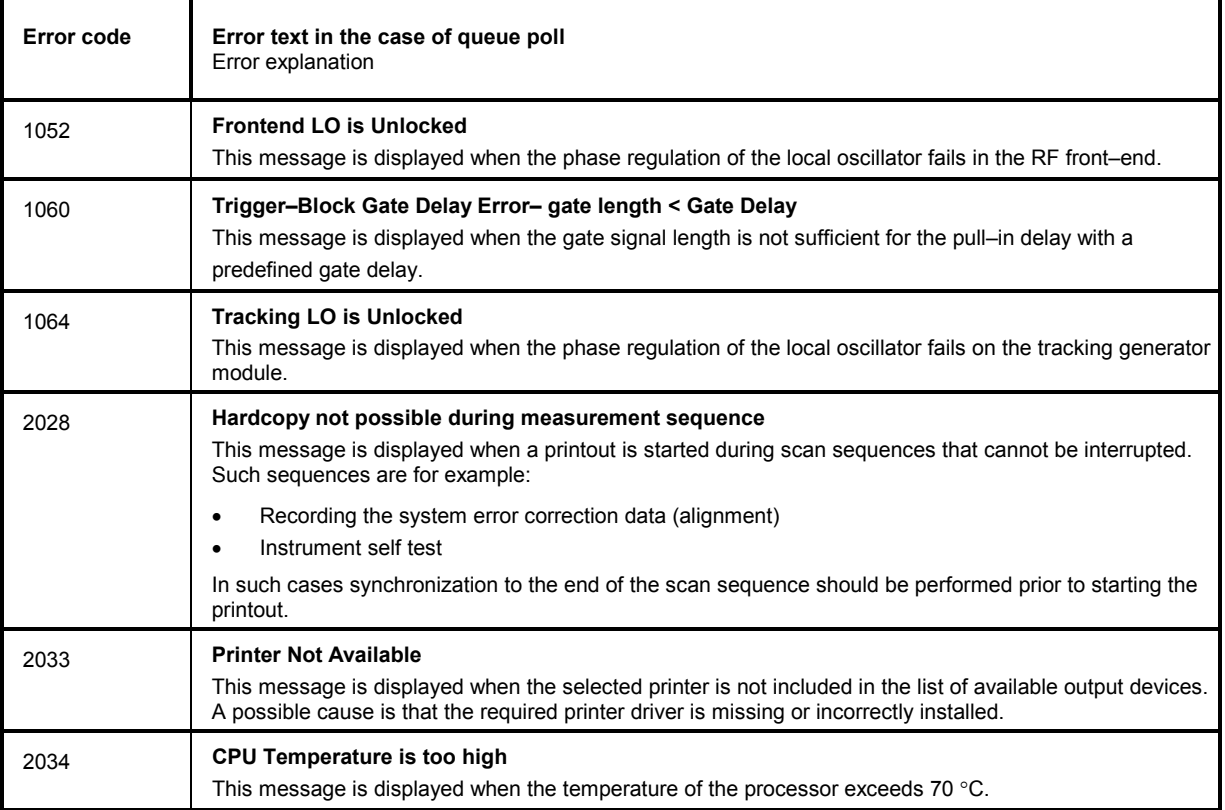

## <span id="page-1677-0"></span>**Noise Figure Measurements Option Messages (K30)**

The list of possible warning & error messages for the Noise Figure Measurements option (K30) is shown below.

This option is available from firmware version 1.50.

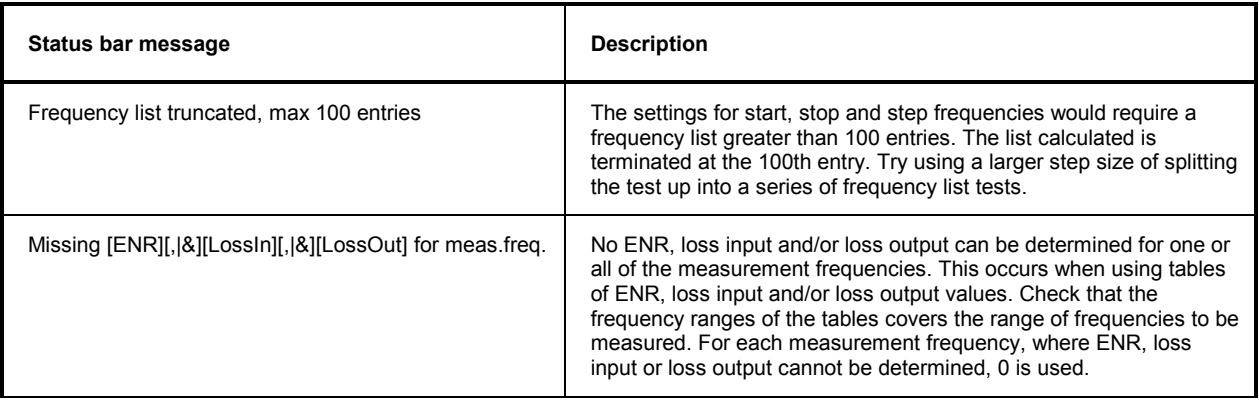

## <span id="page-1678-0"></span>**3GPP Base Station Measurements Option Messages (K72)**

The list of possible warning & error messages is shown below.

This option is available from firmware version 1.50.

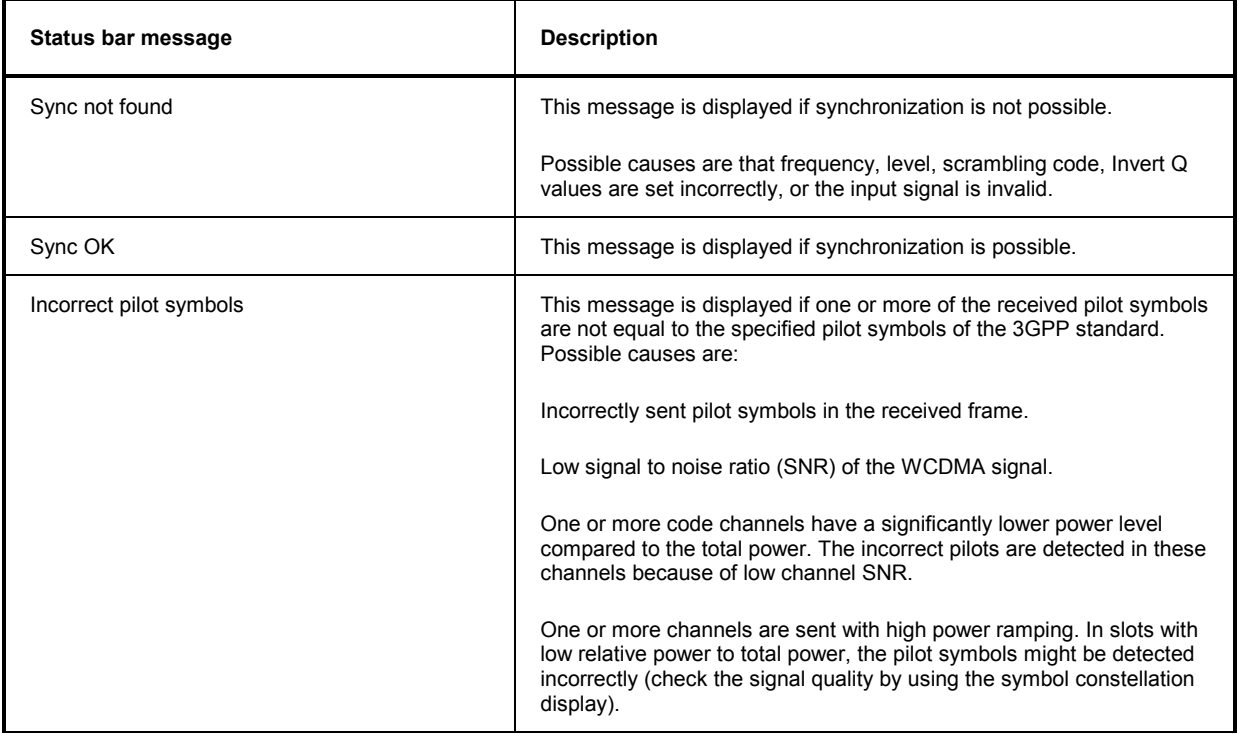

## <span id="page-1679-0"></span>**WLAN TX Measurements Option Messages (K91/K91n)**

The list of possible warning & error messages is shown below.

This option is available from firmware version 1.20.

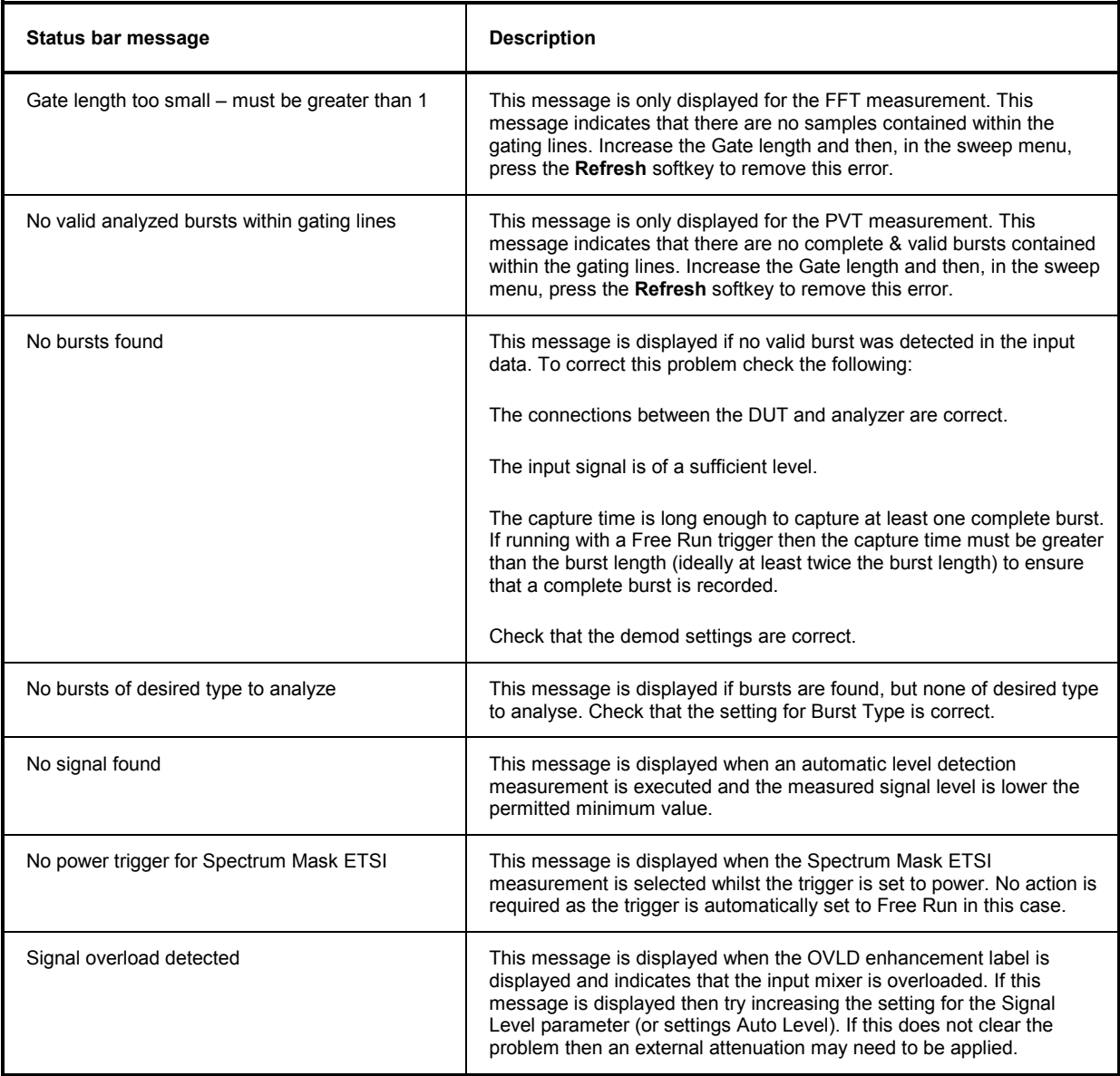

## <span id="page-1680-0"></span>**WiMAX IEEE 802.16 OFDM, OFDMA Measurements Option Messages (K92/K93)**

The list of possible warning & error messages for the WiMAX IEEE 802.16 OFDM, OFDMA Measurements option (R&S FSL-K92/K93) is shown below.

The WiMAX IEEE 802.16 OFDM, OFDMA Measurements option (R&S FSL–K92/K93) includes the functionality of the WiMAX 802.16 OFDM Measurements option (R&S FSL–K92). Accordingly both options are described together in this section. The options are available from firmware version 1.40 (R&S FSL–K92) and 1.50 (R&S FSL–K93).

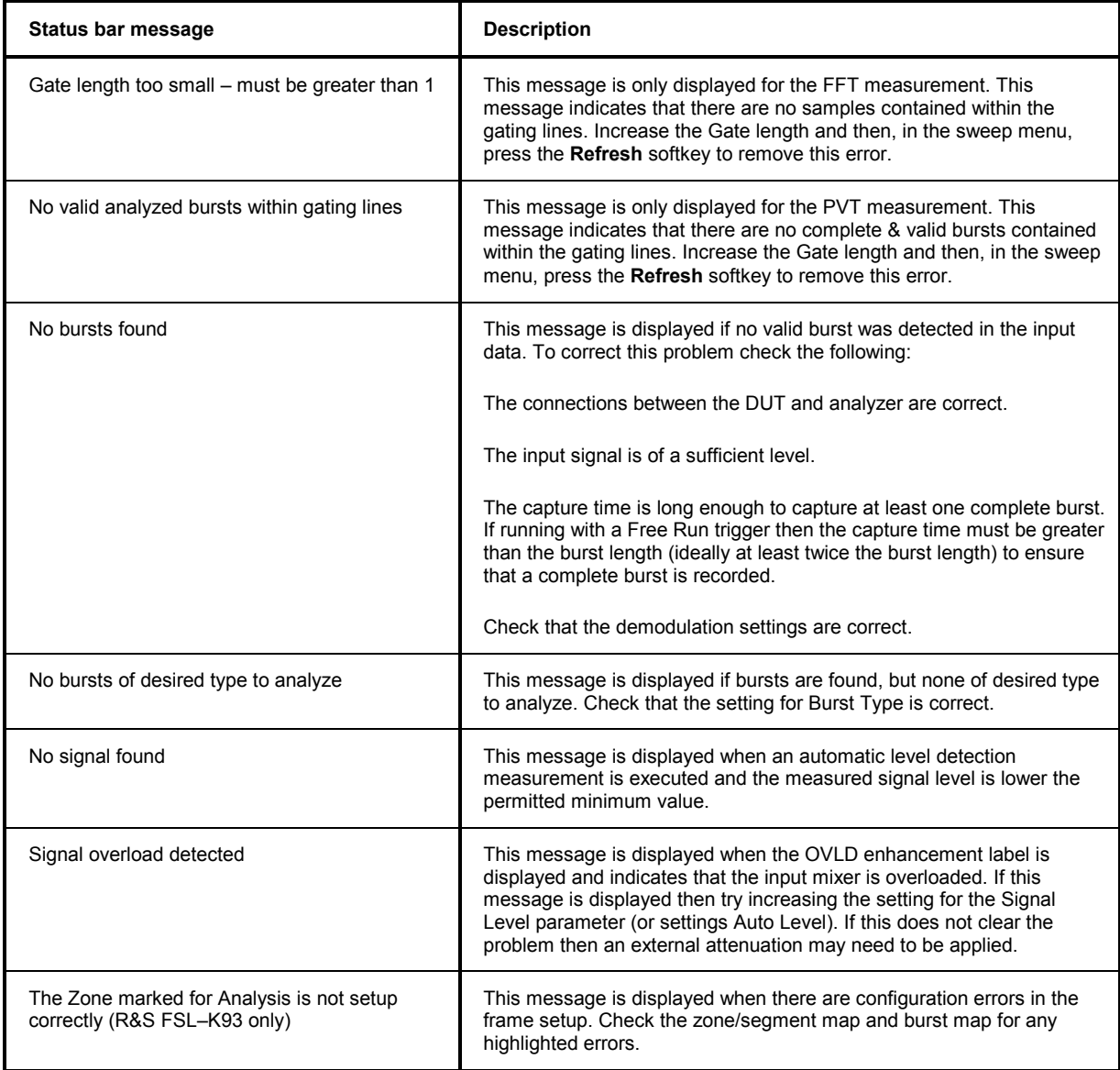

 $\overline{a}$ 

# **Alphabetical List of Remote Commands**

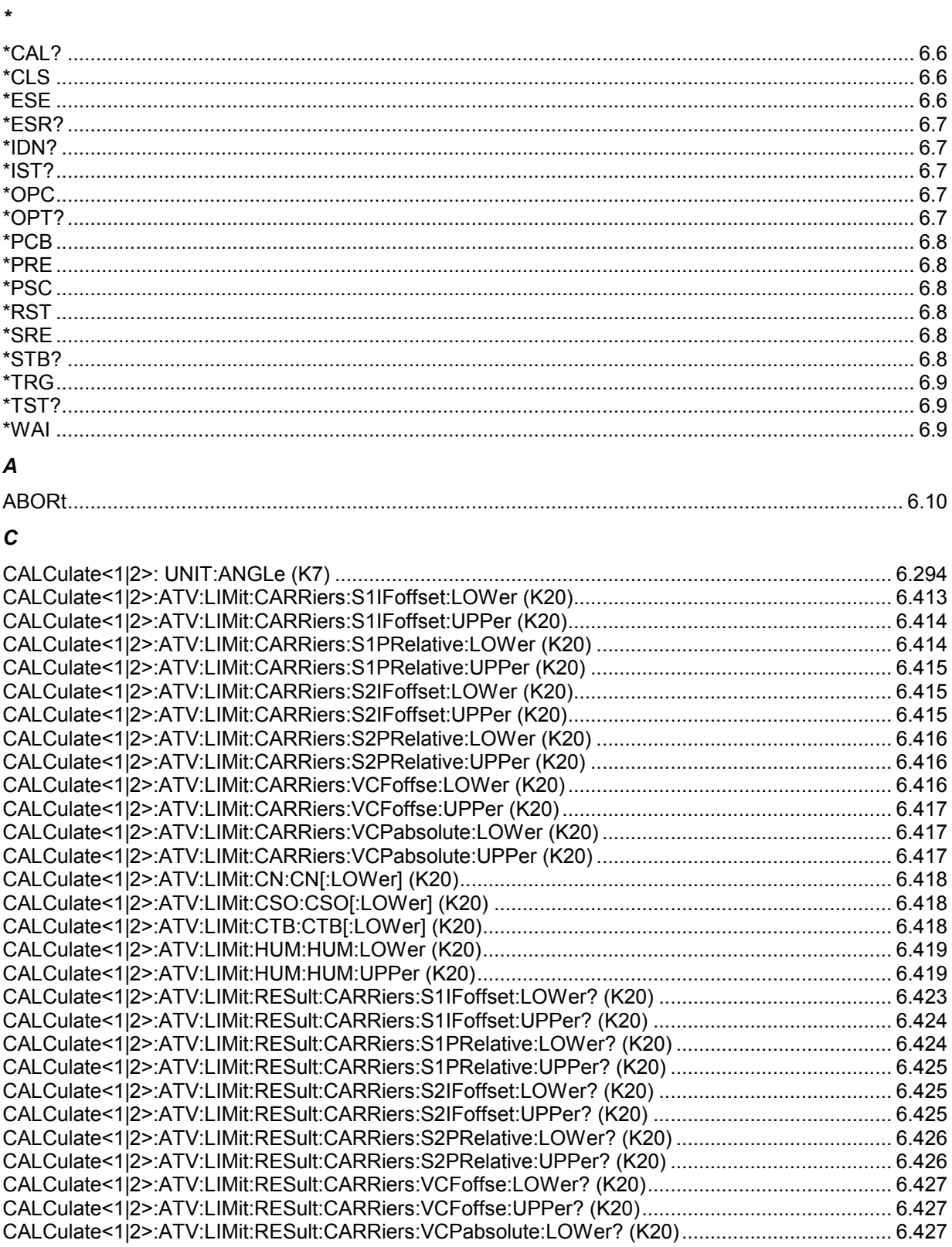

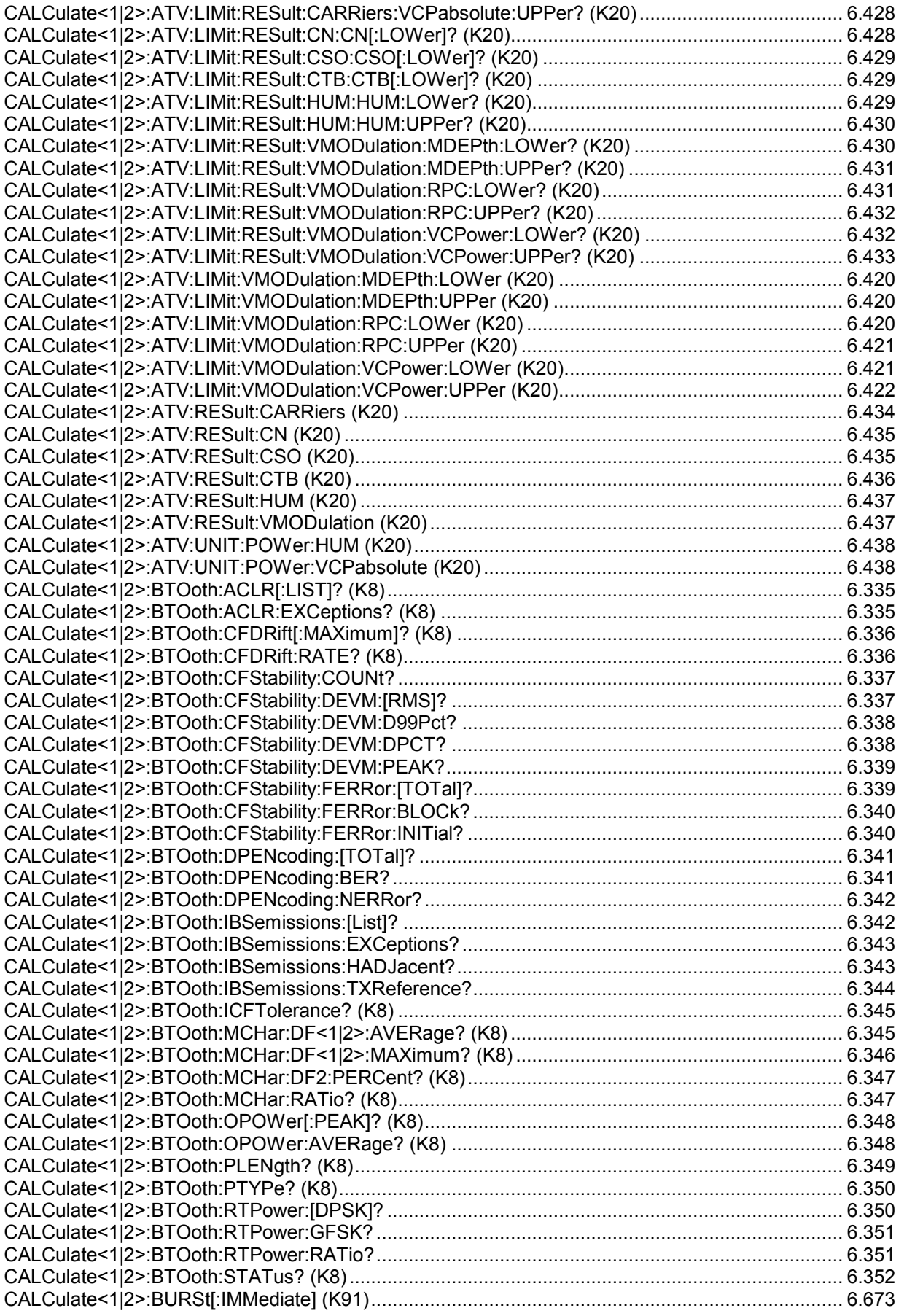

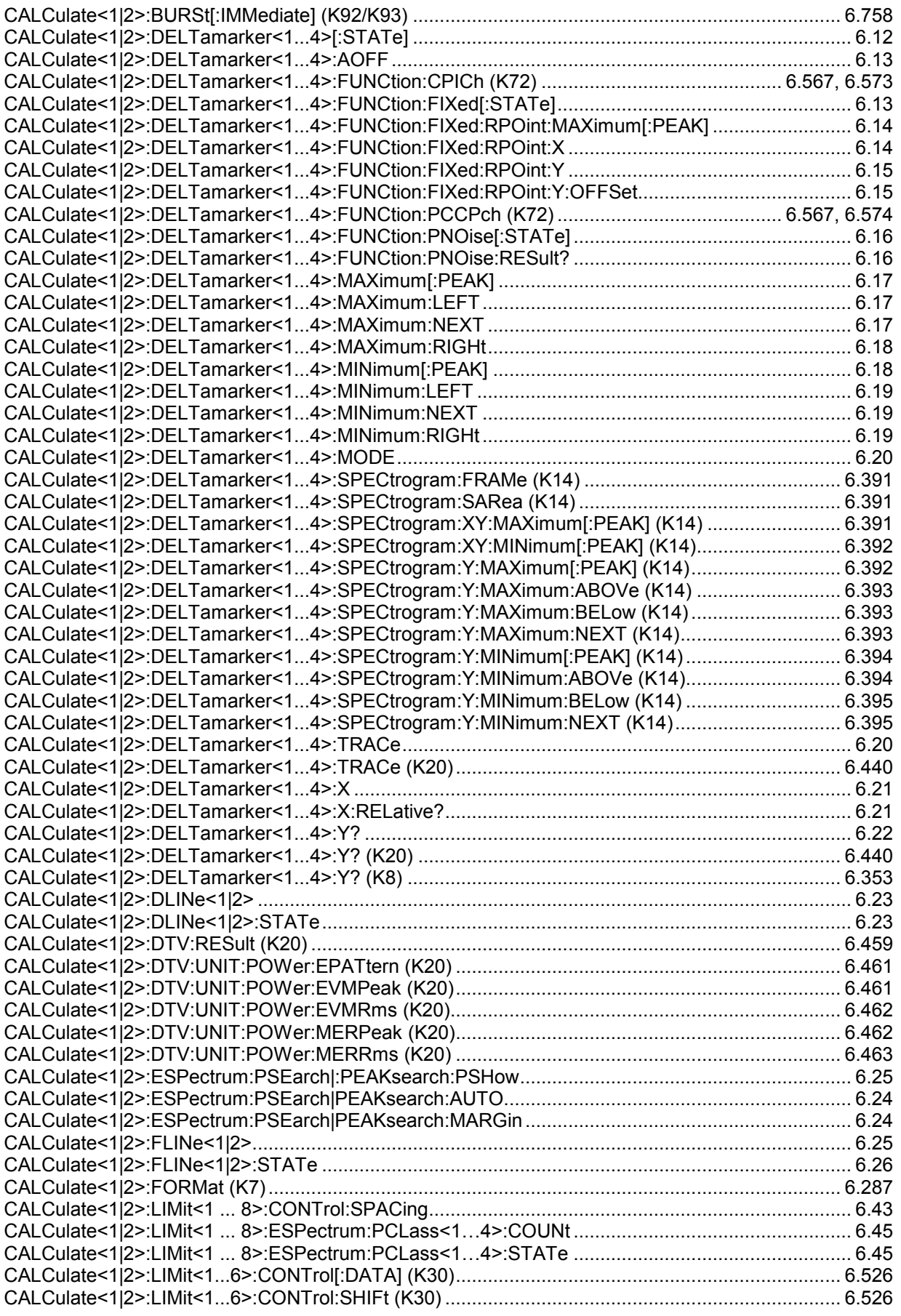

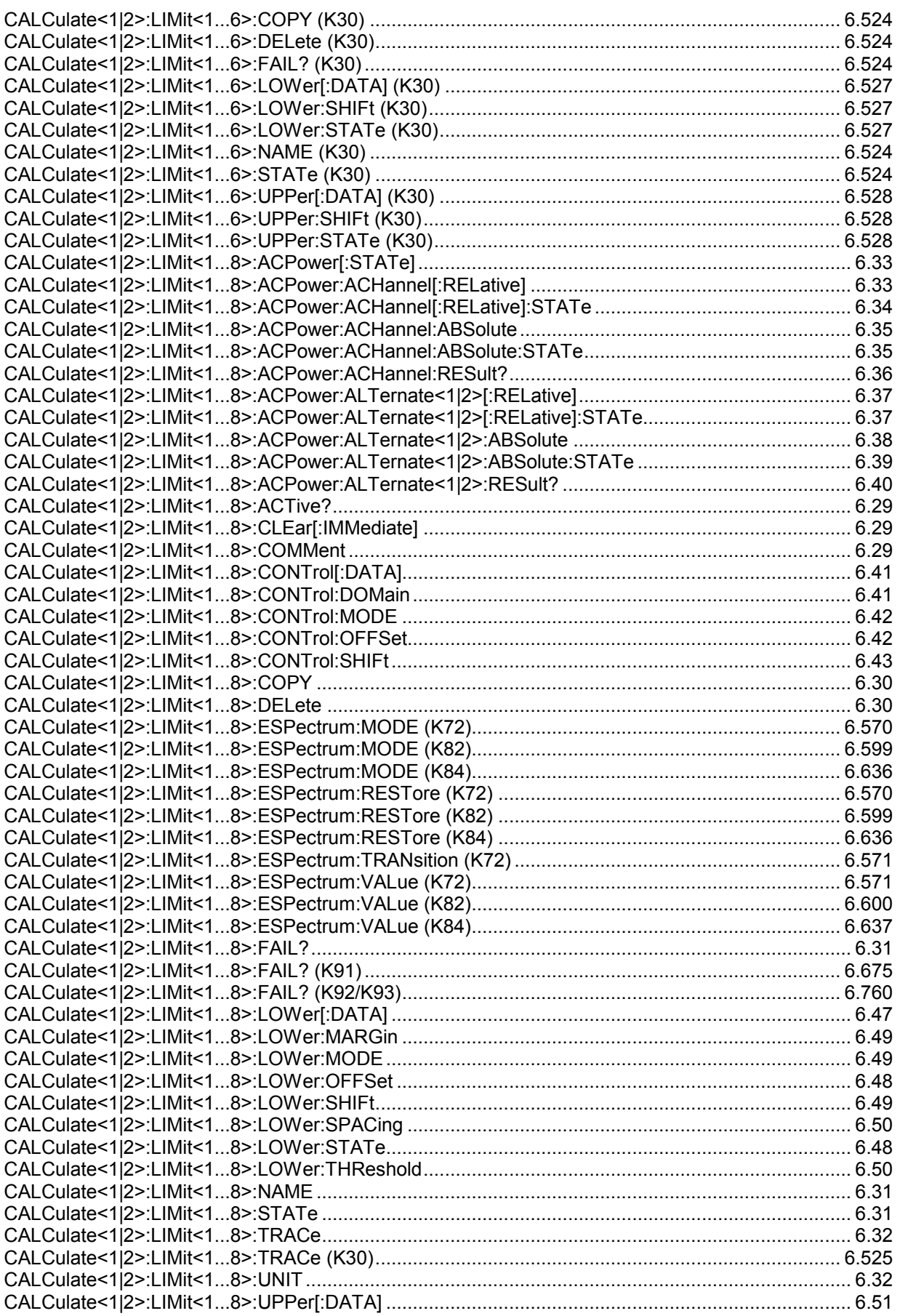

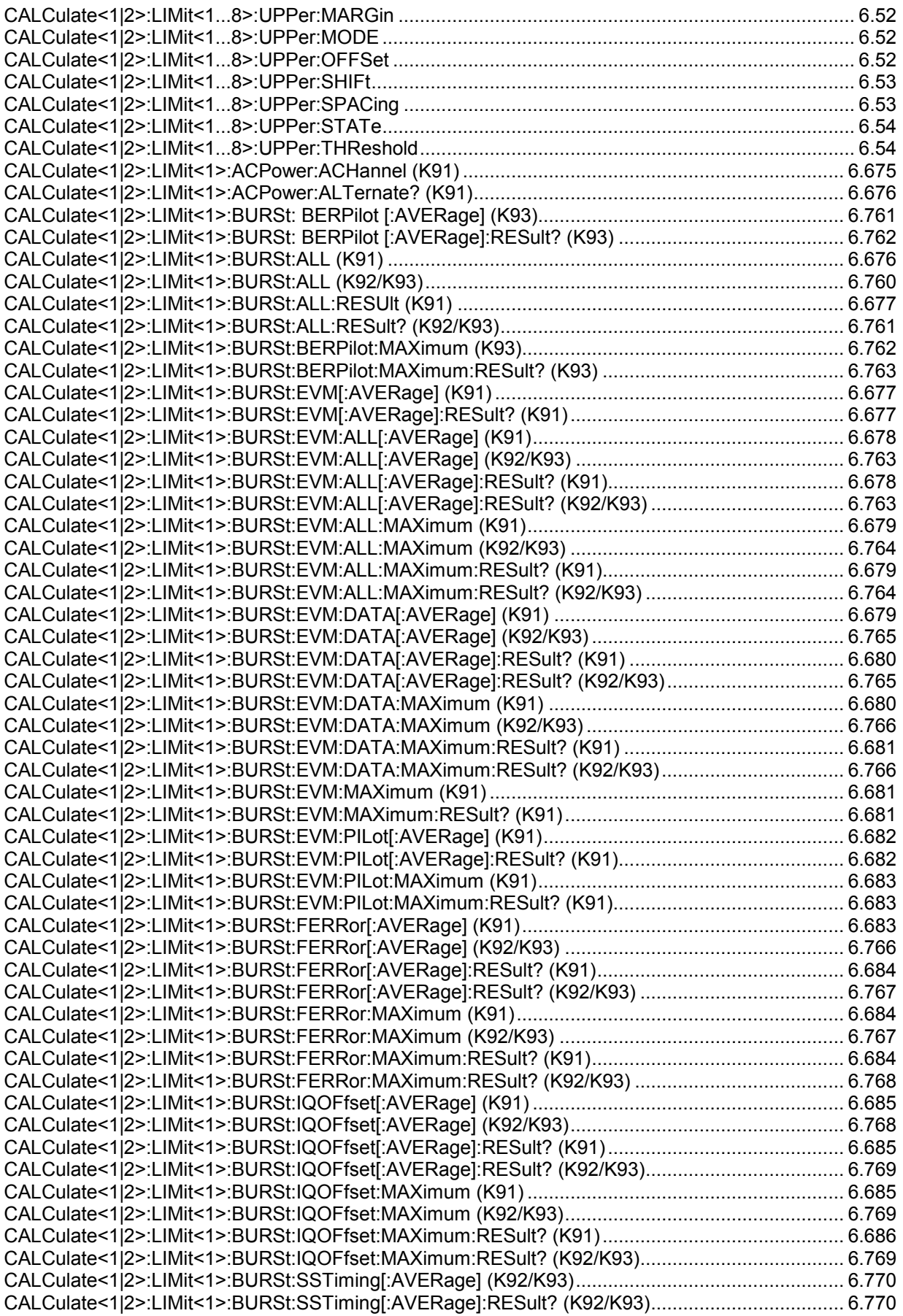

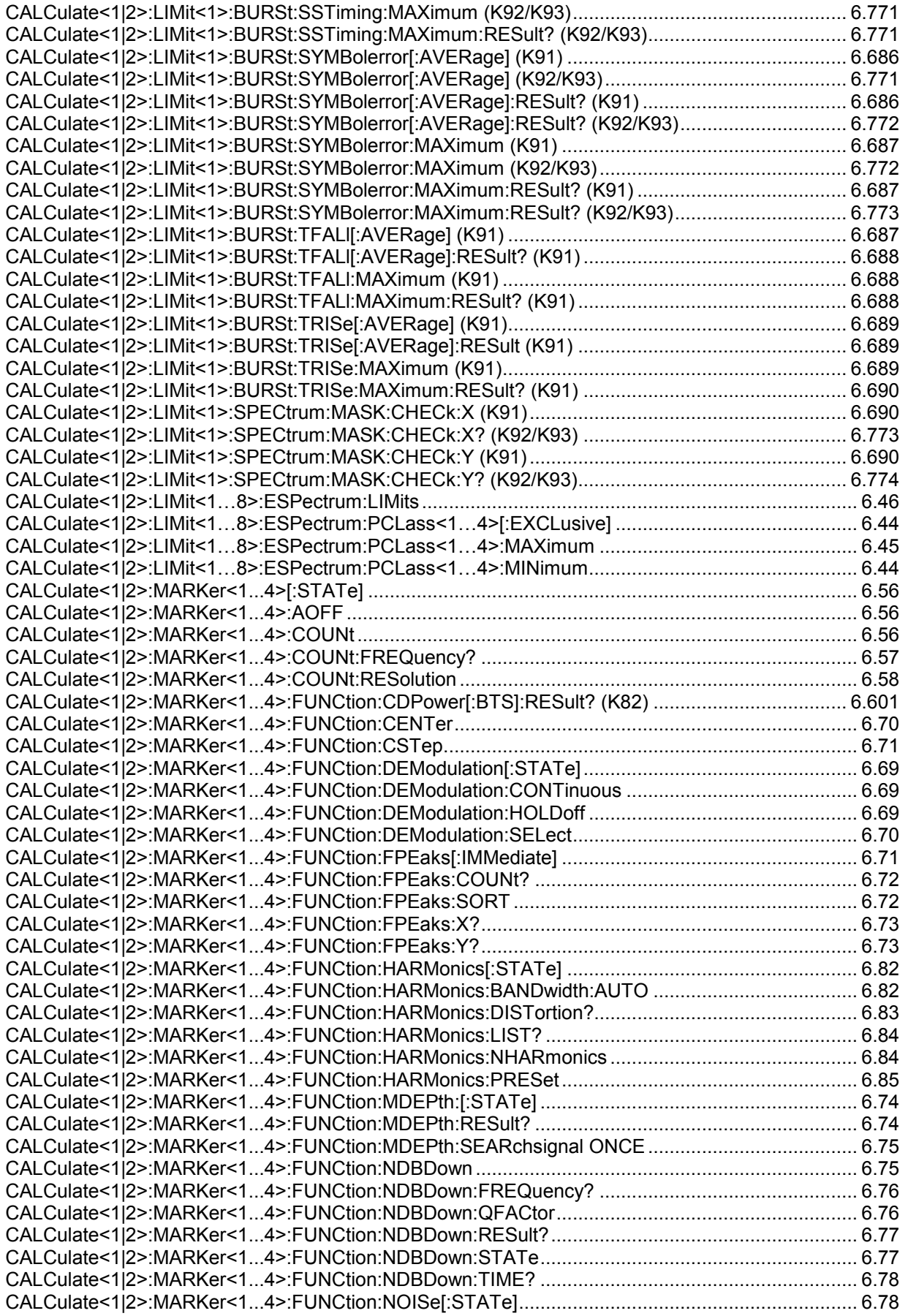

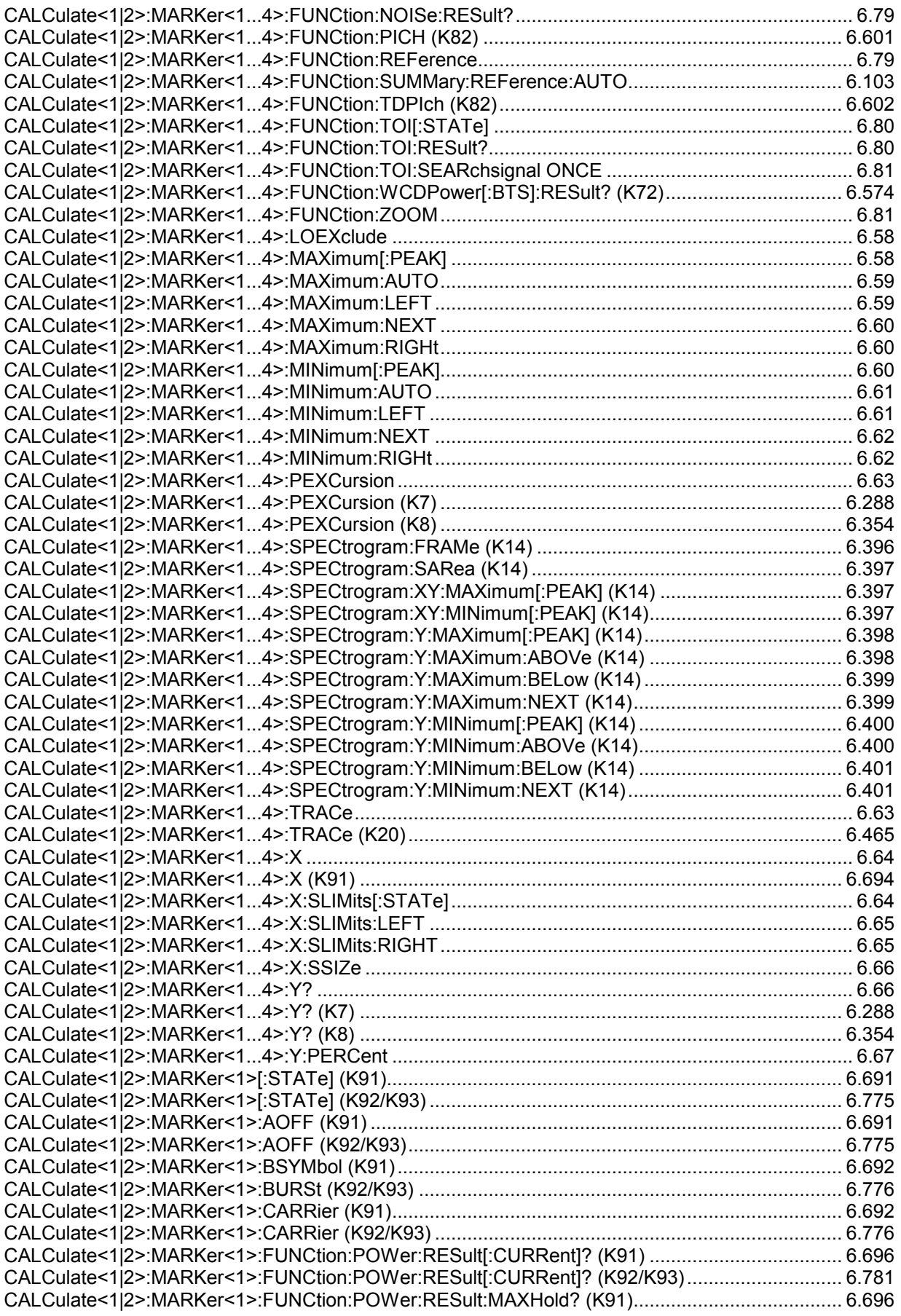

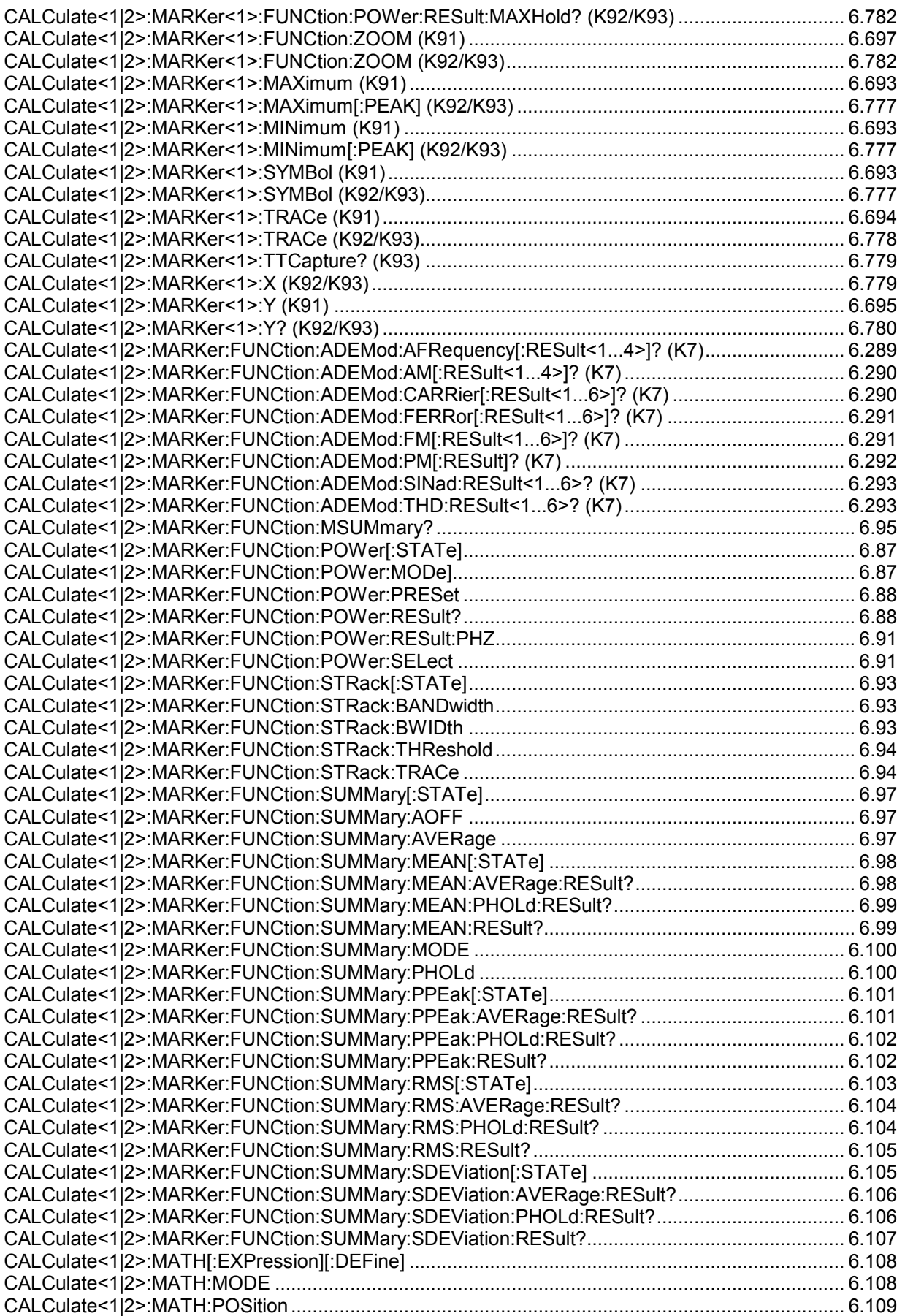

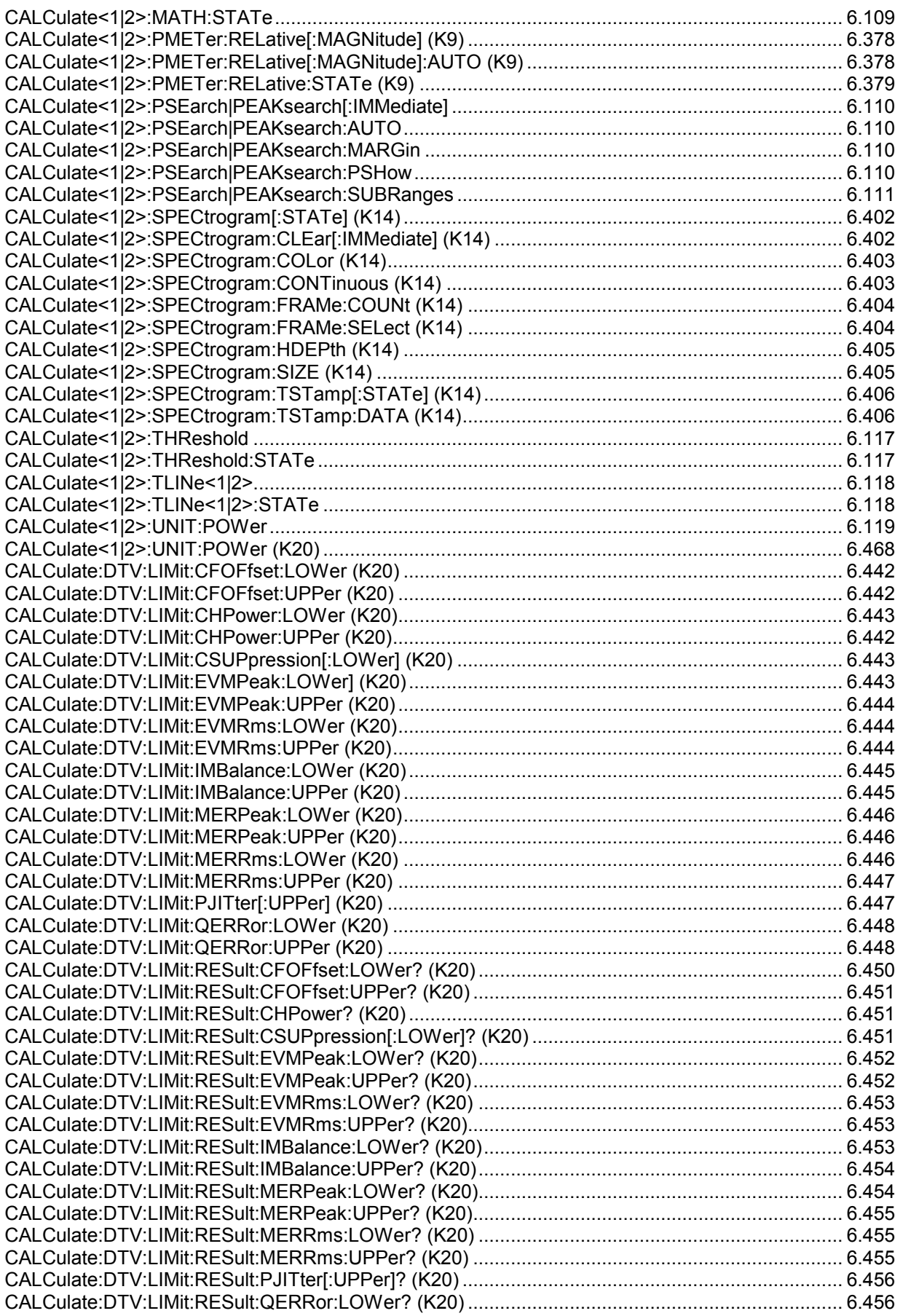

### **R&S FSL**

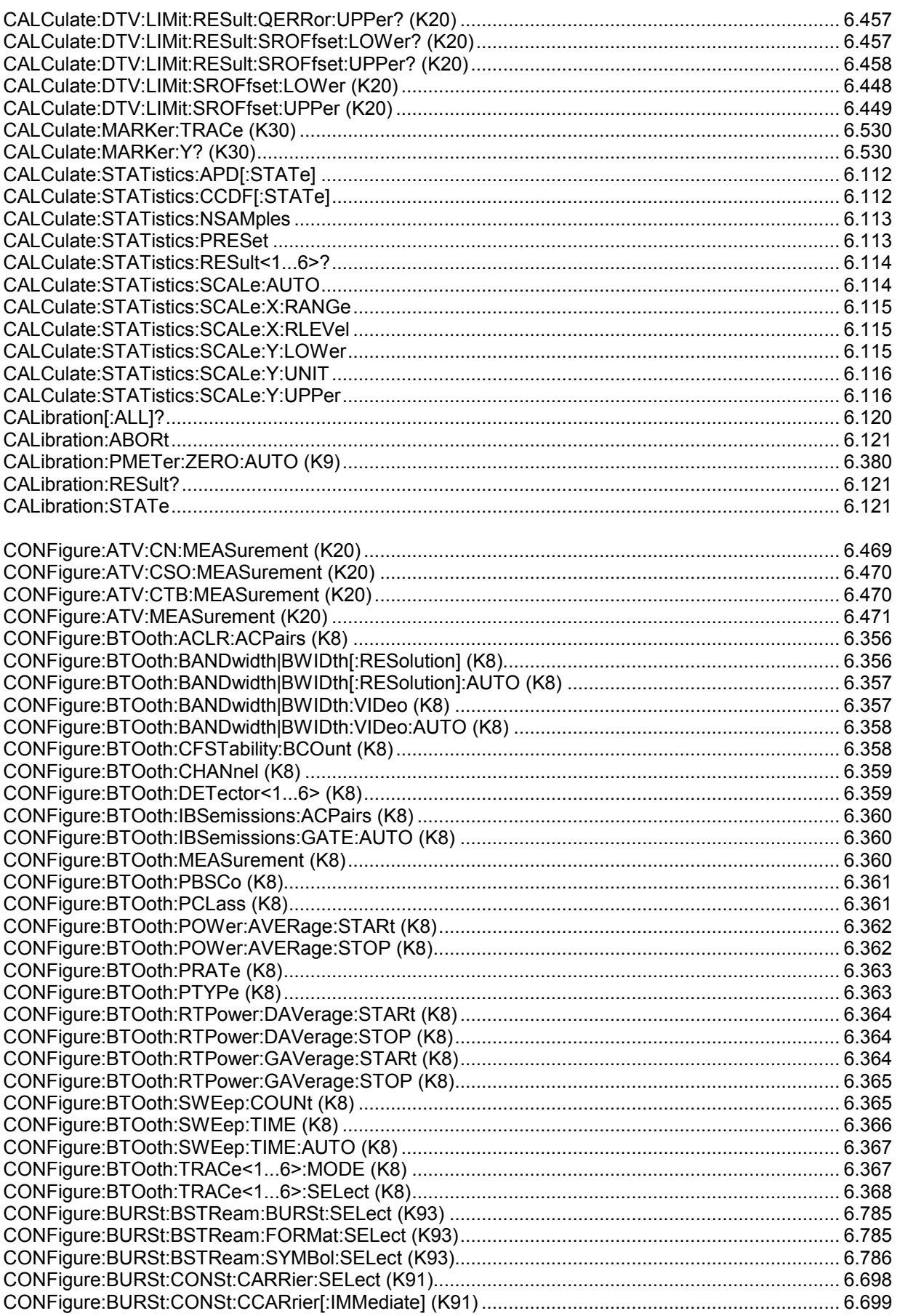

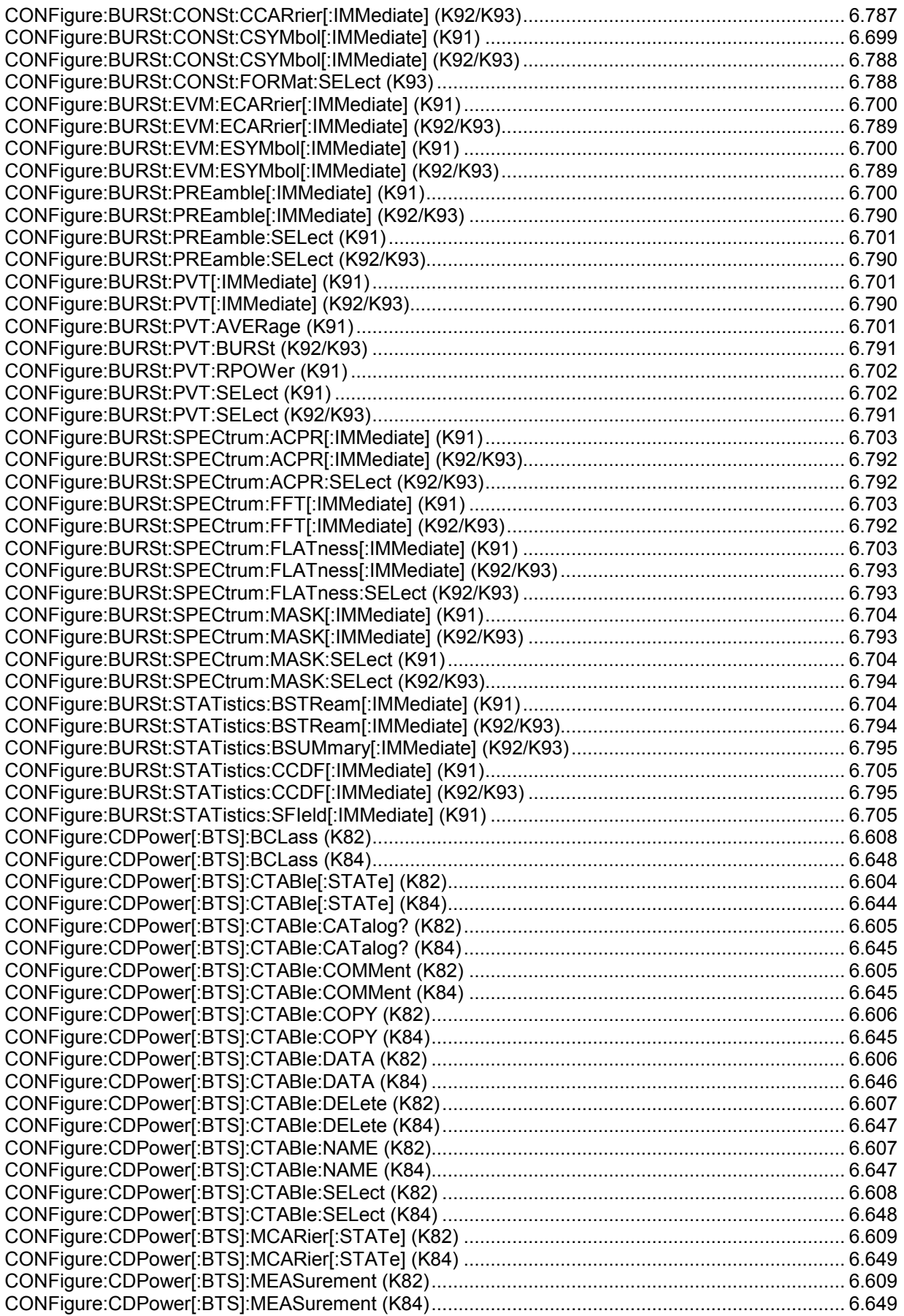
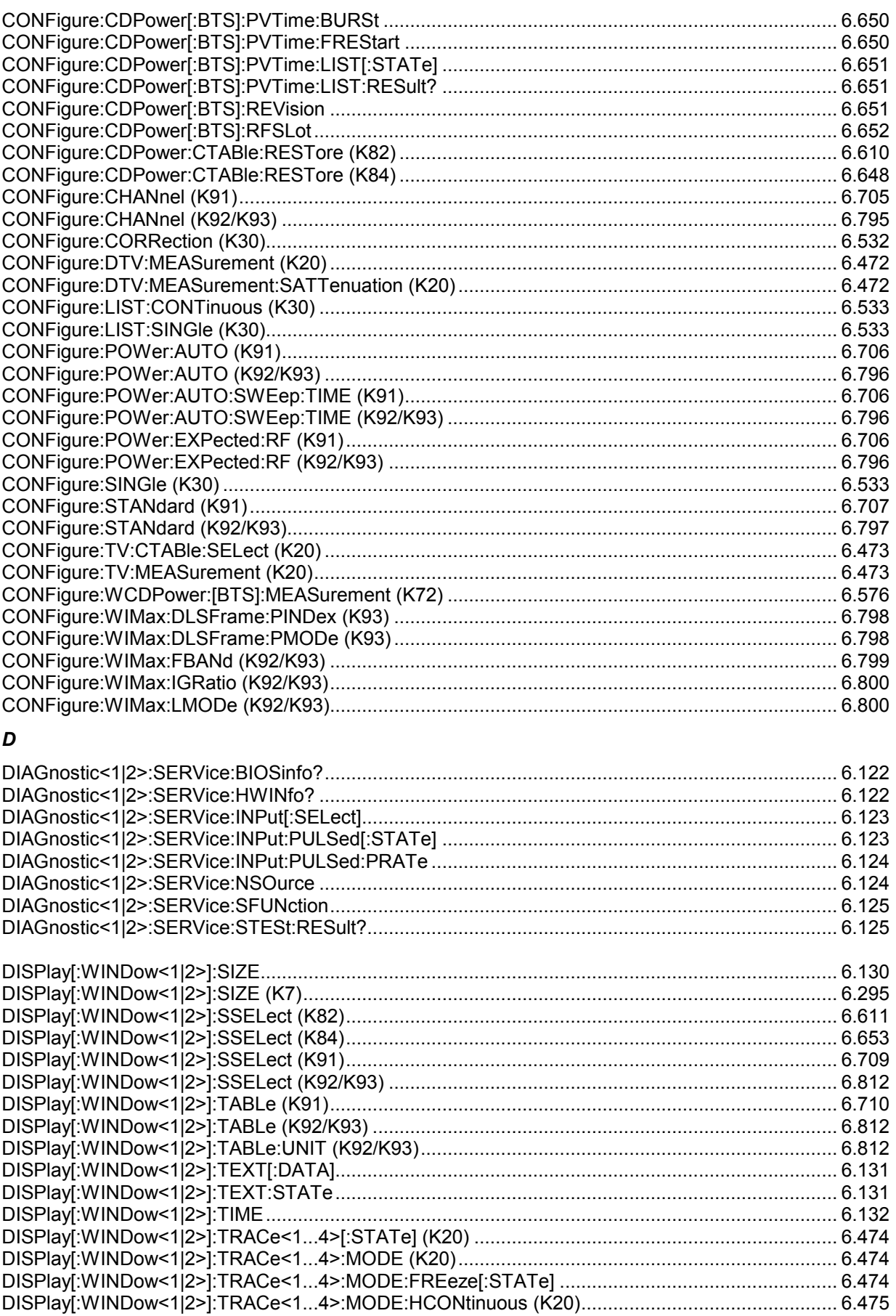

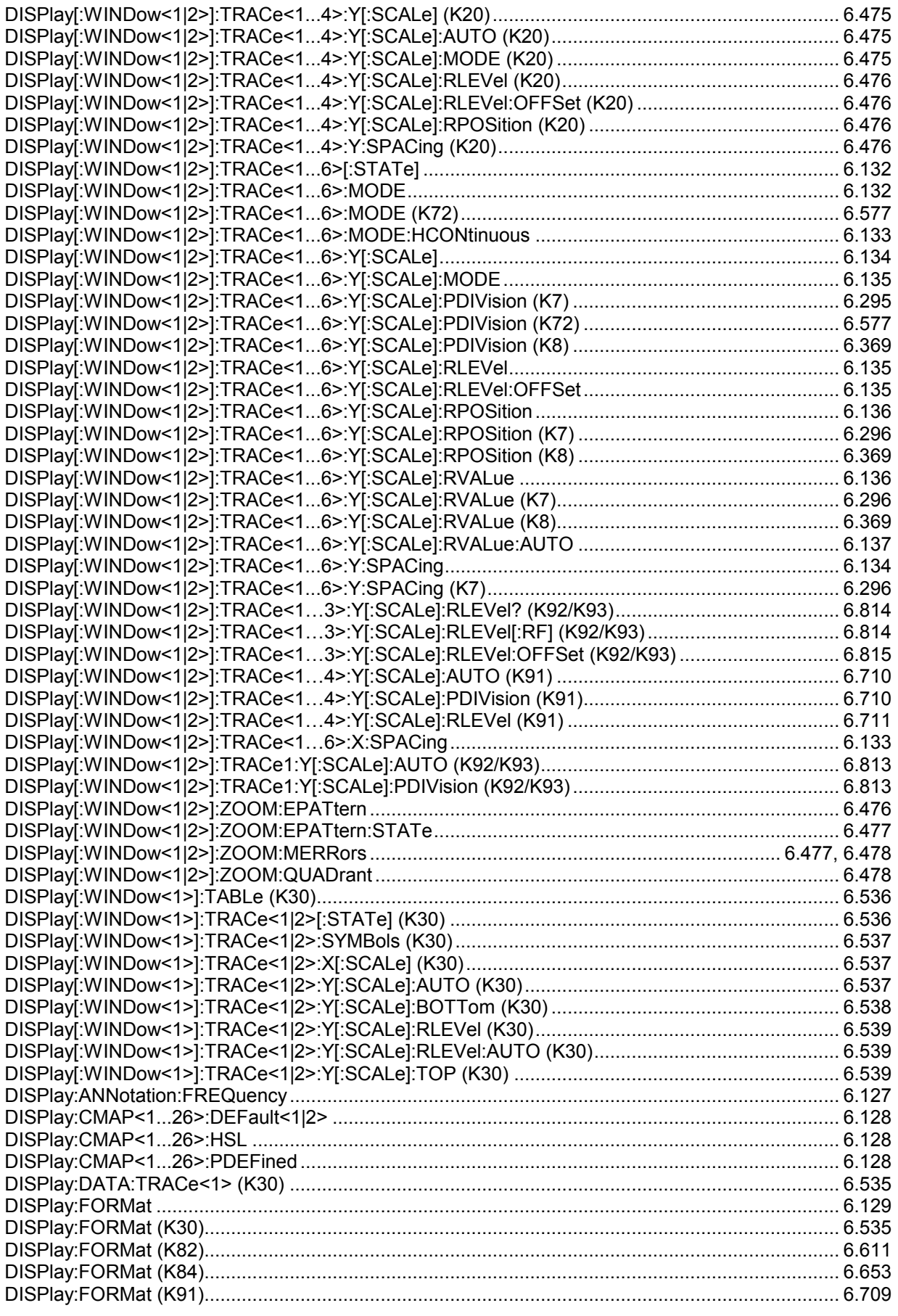

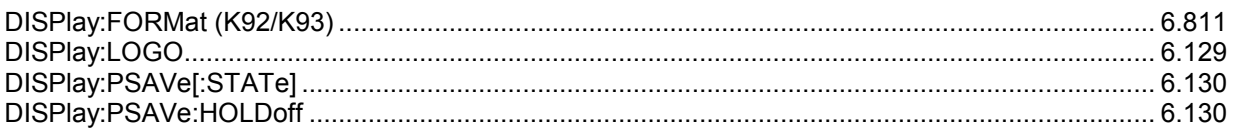

### $\overline{F}$

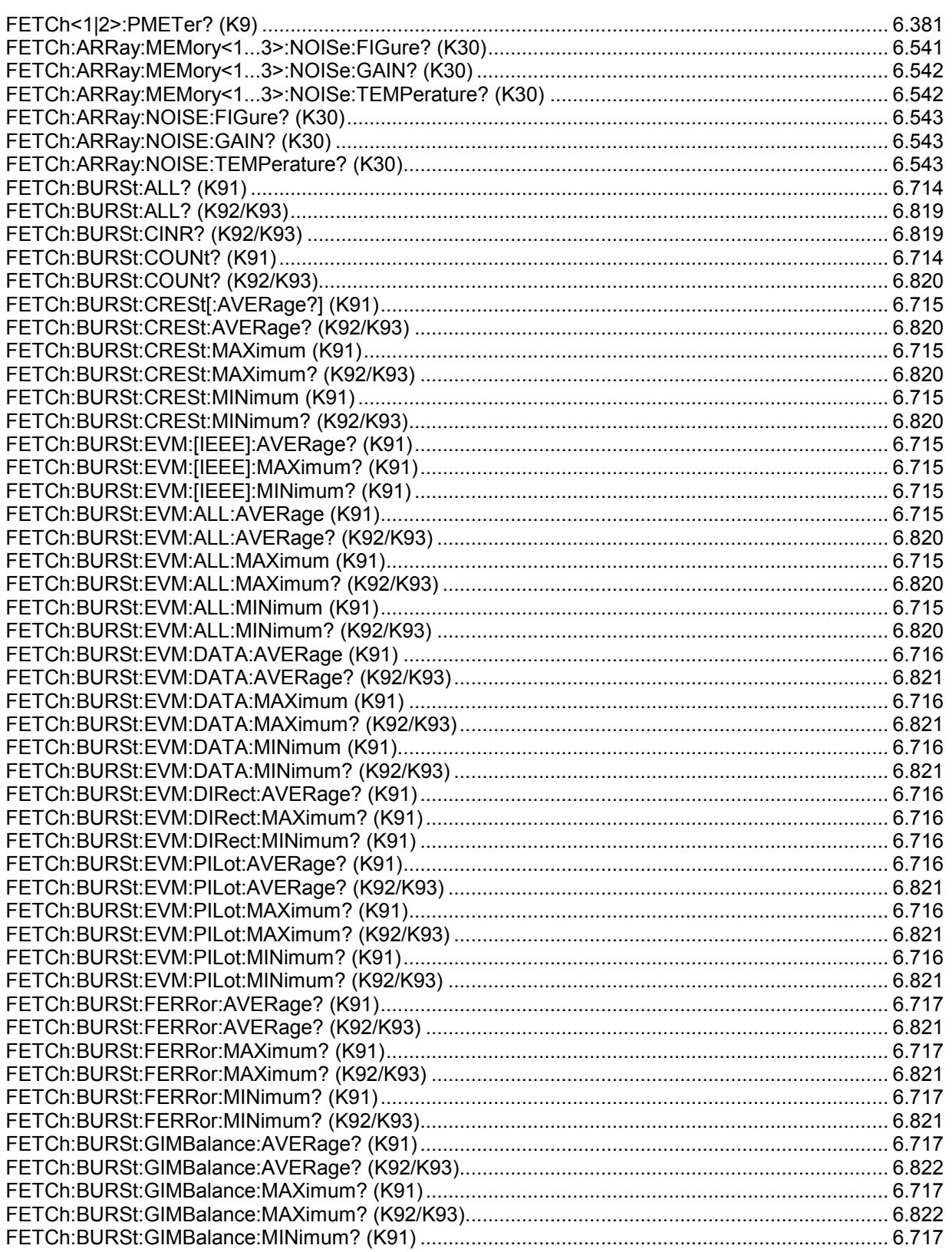

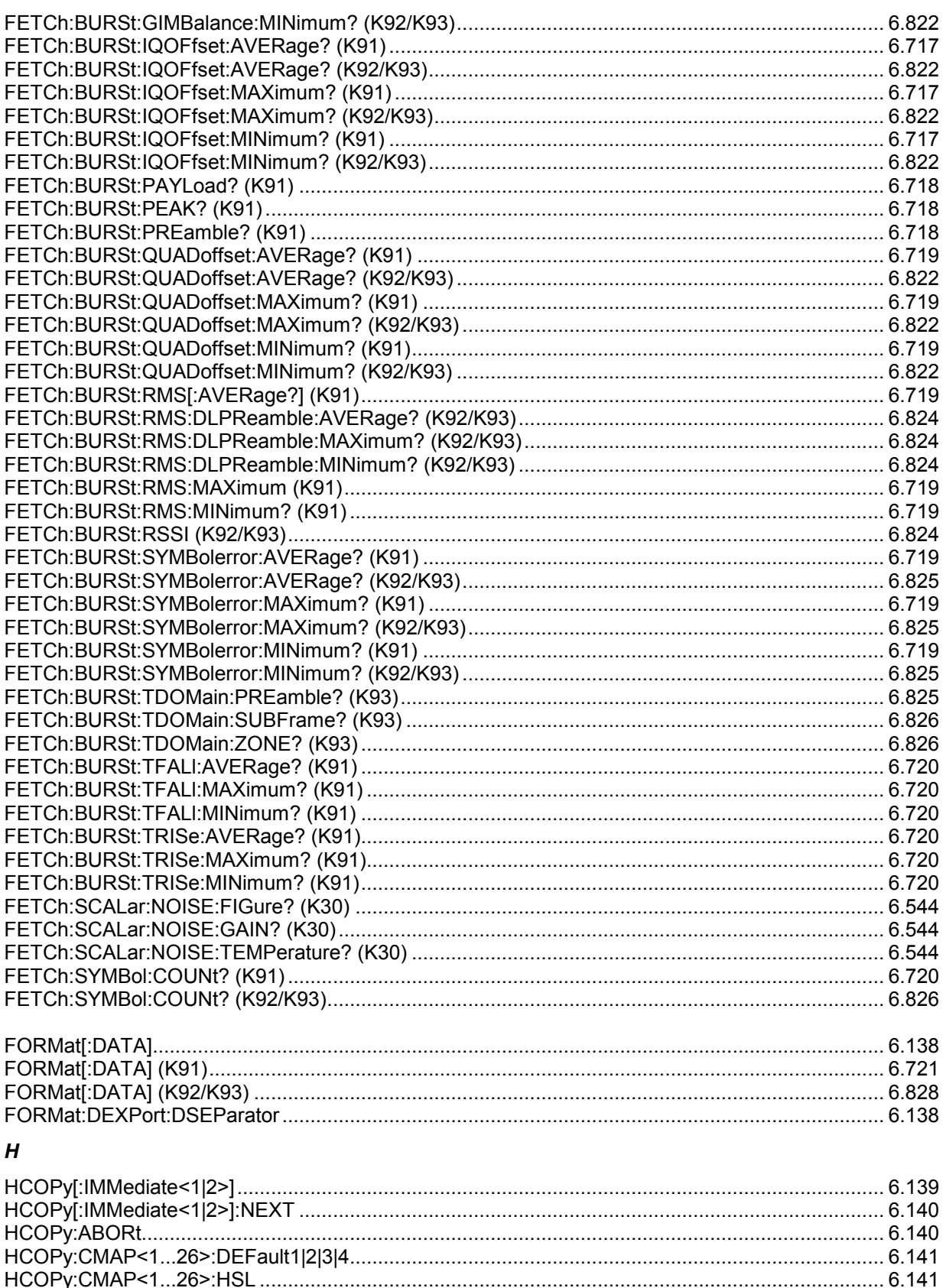

# **Alphabetical List of Remote Commands**

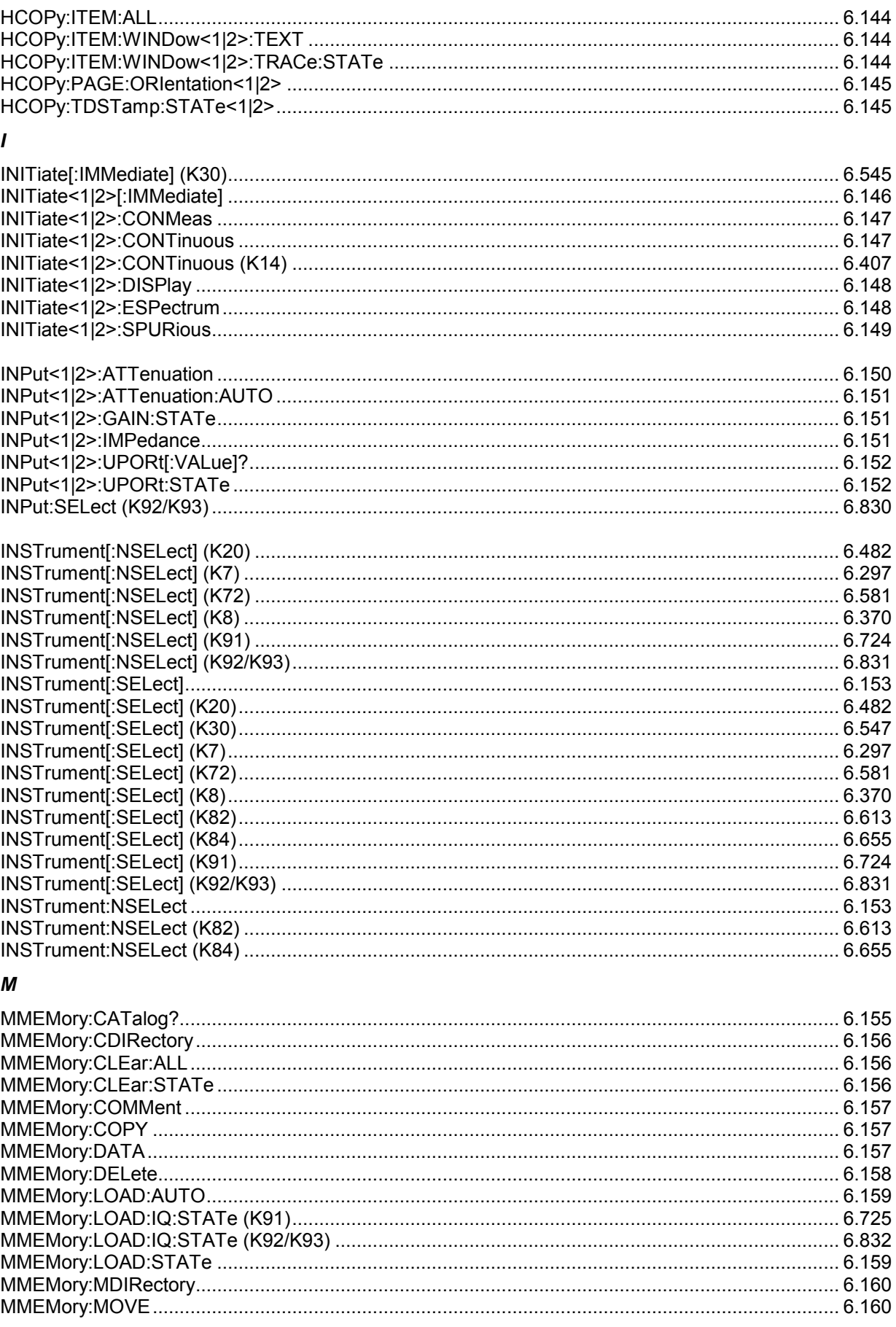

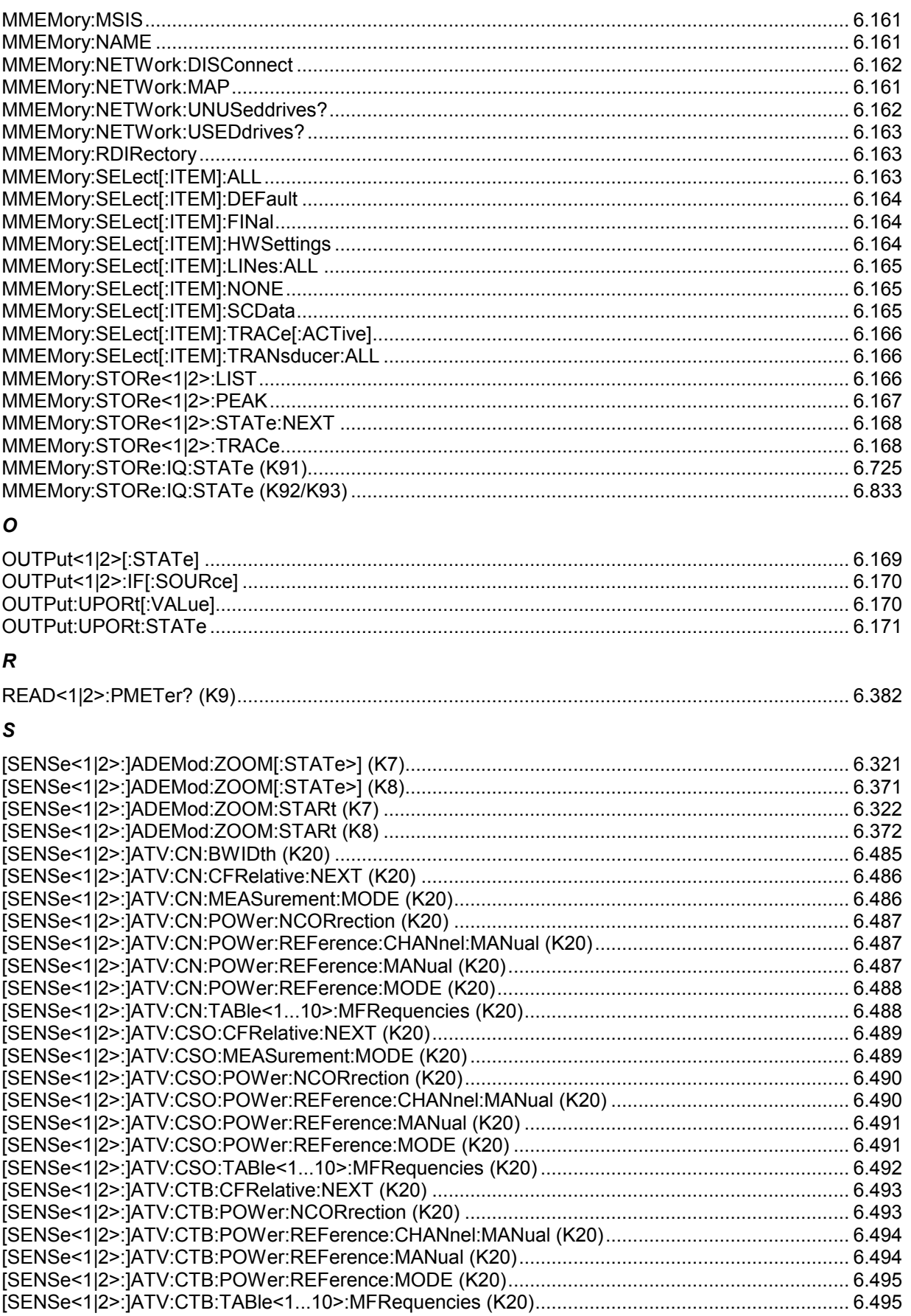

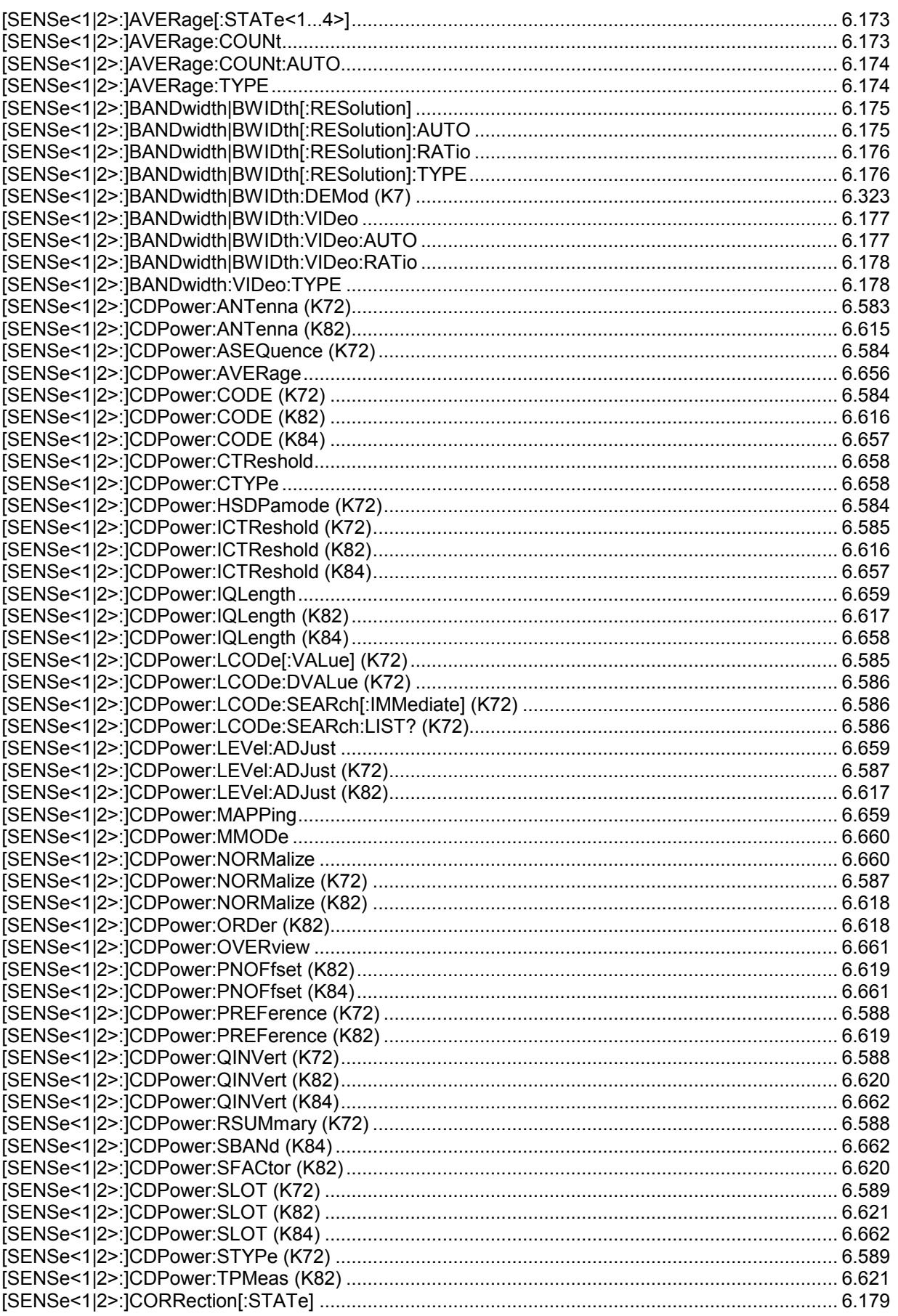

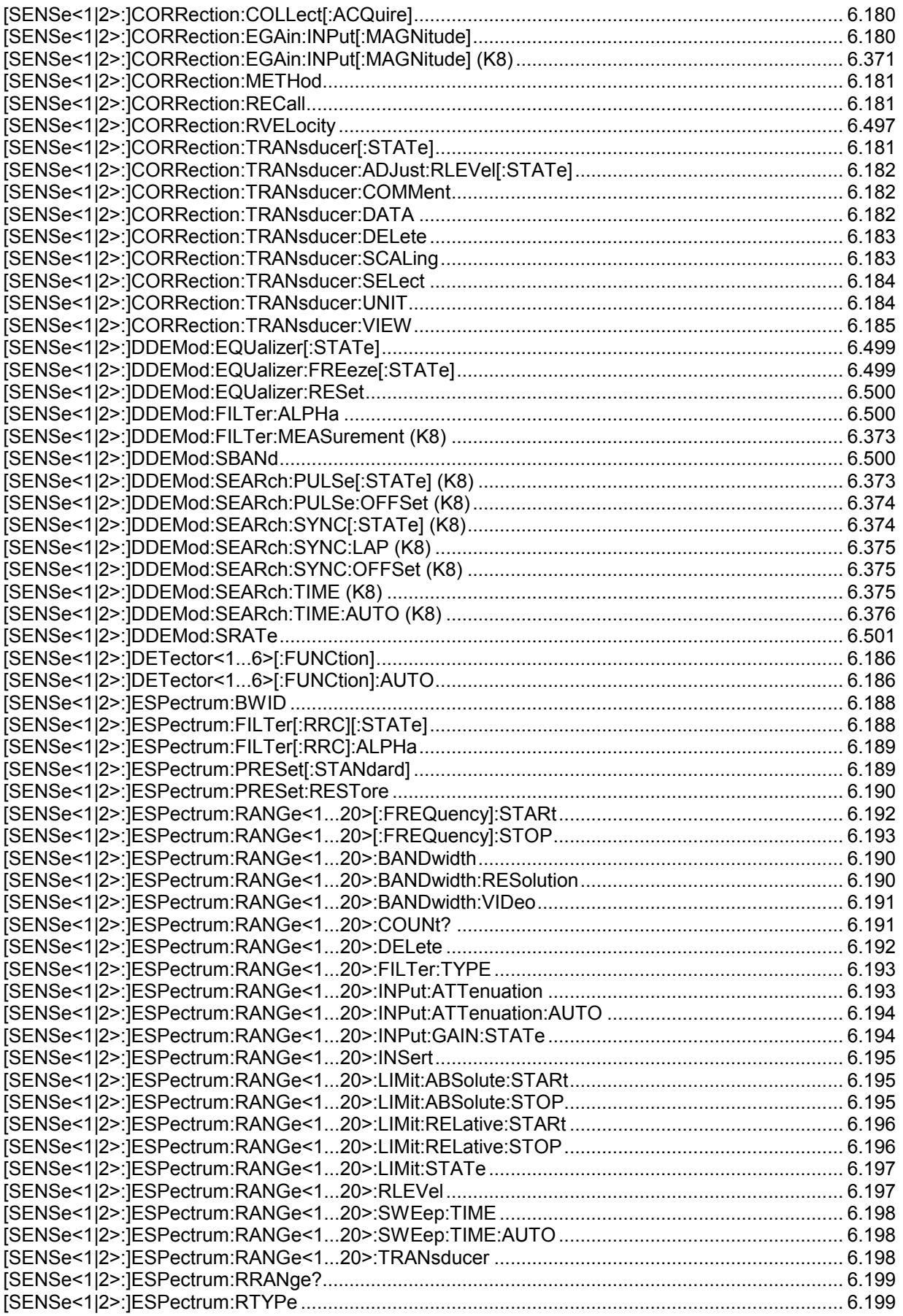

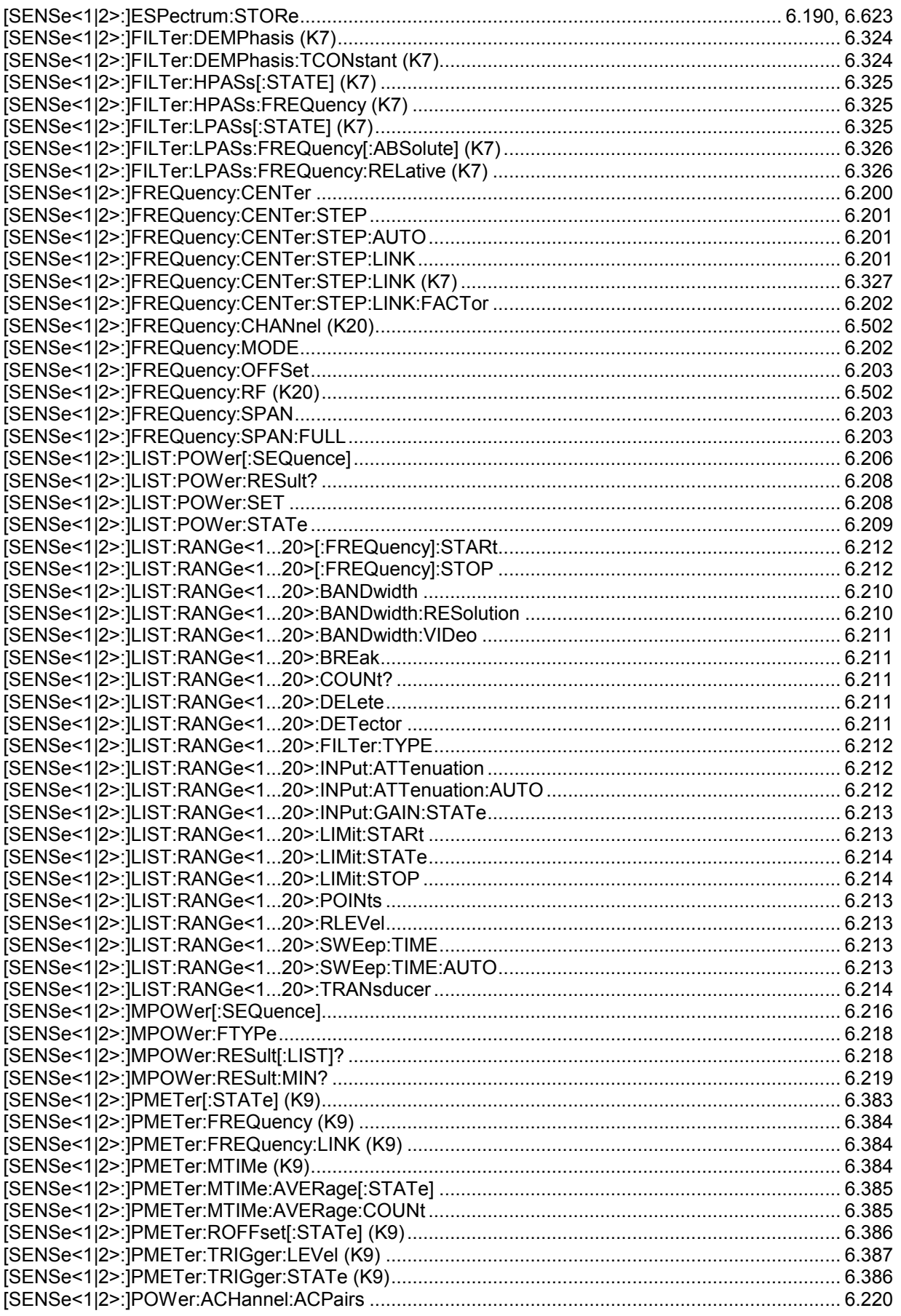

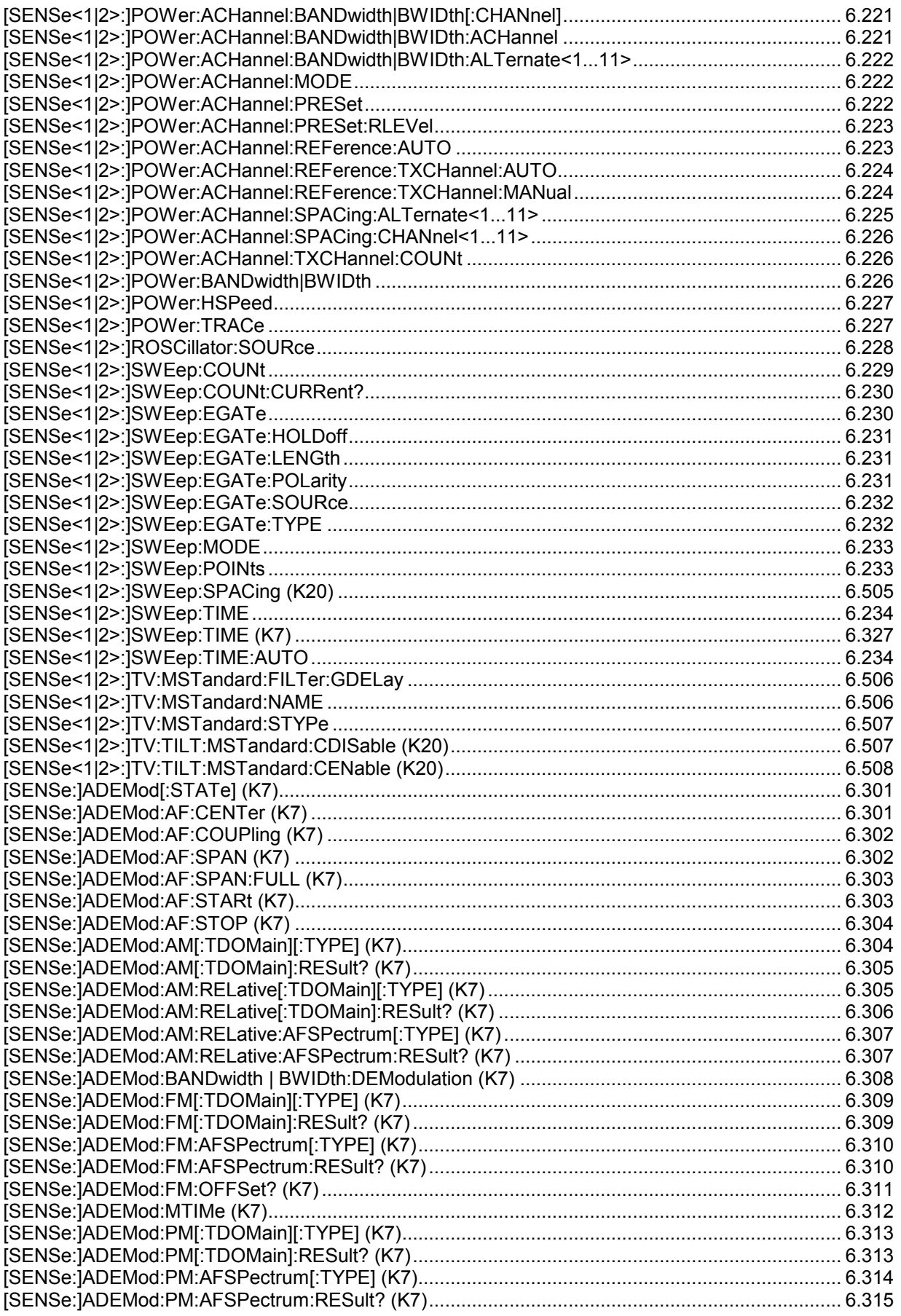

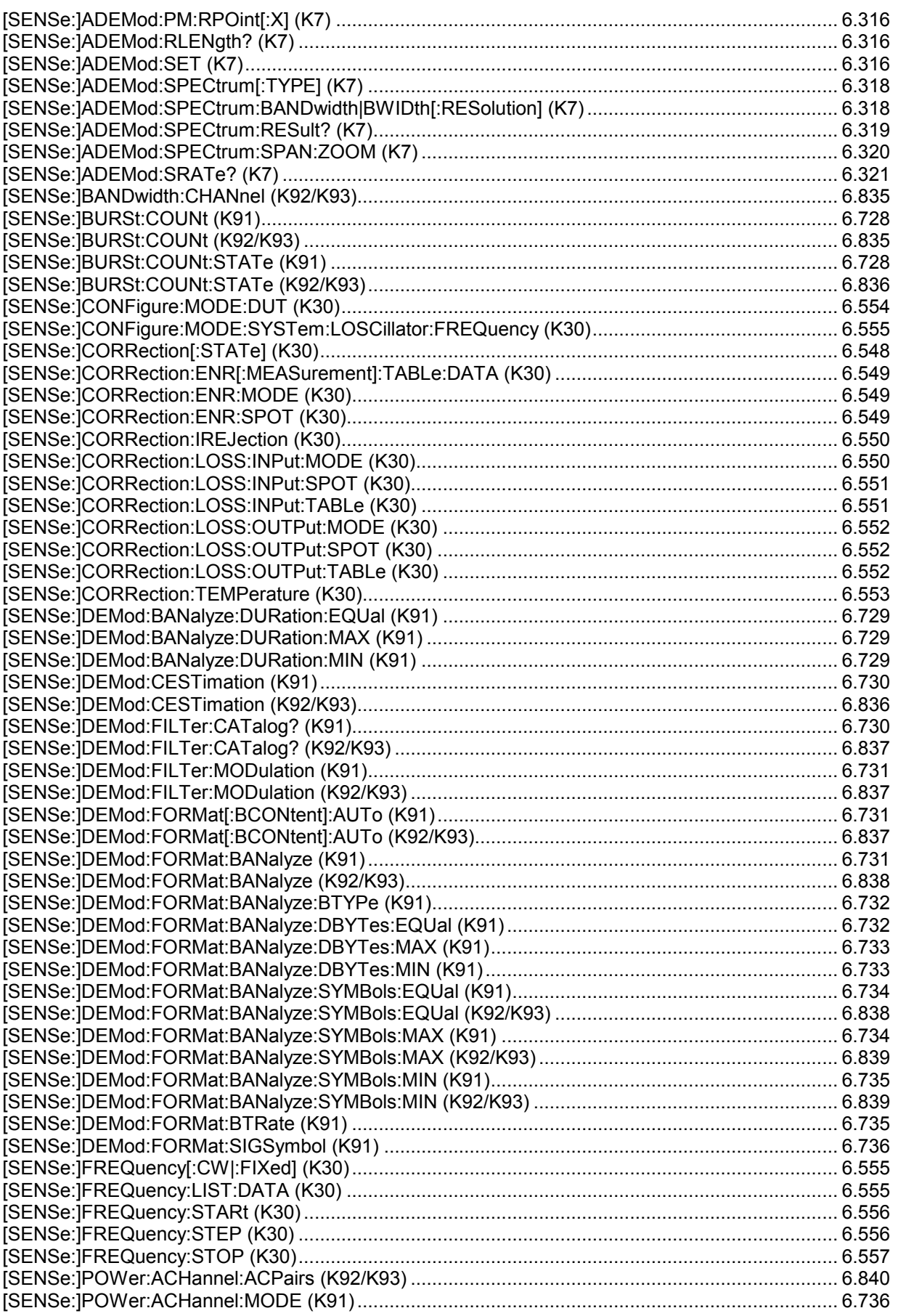

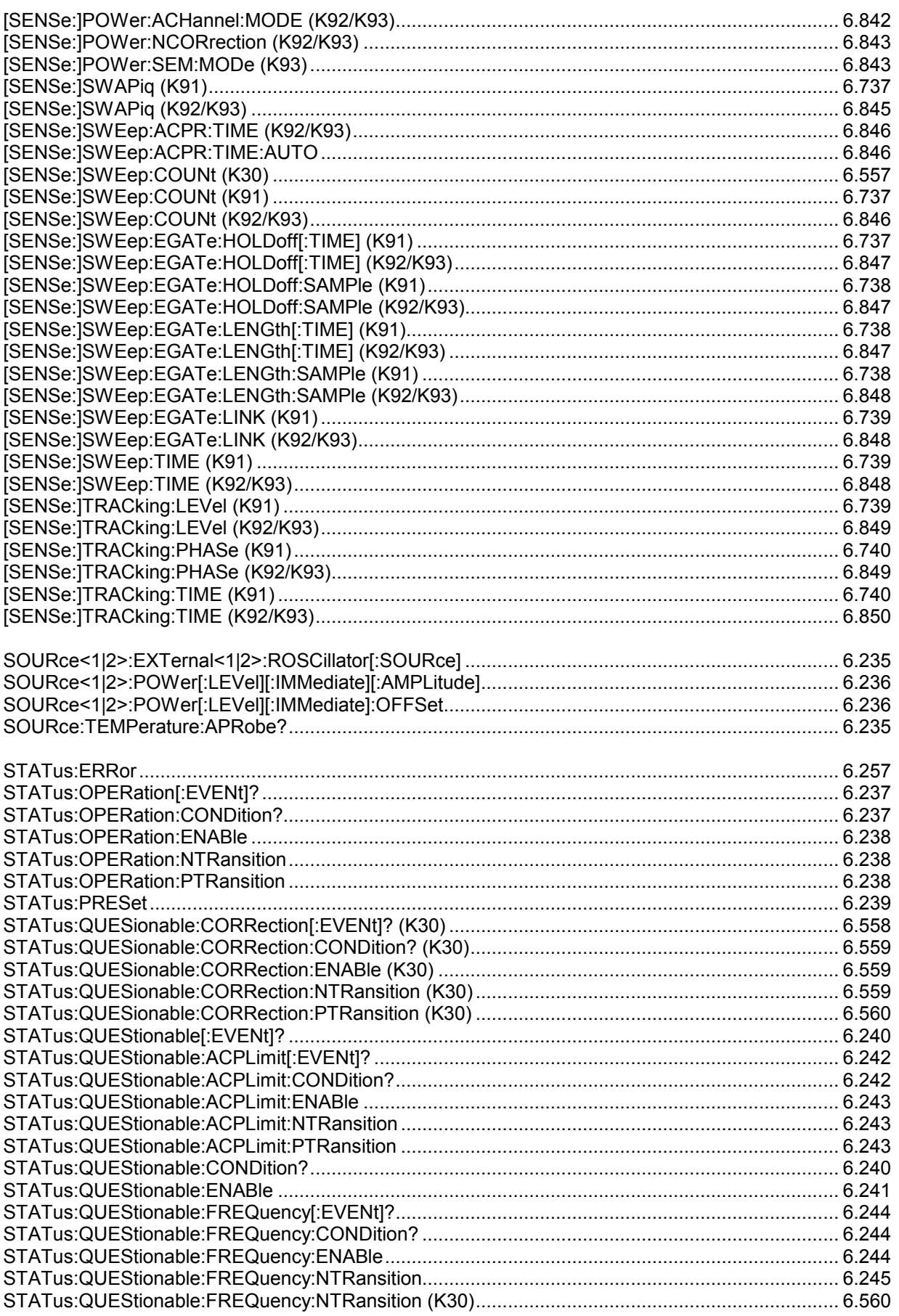

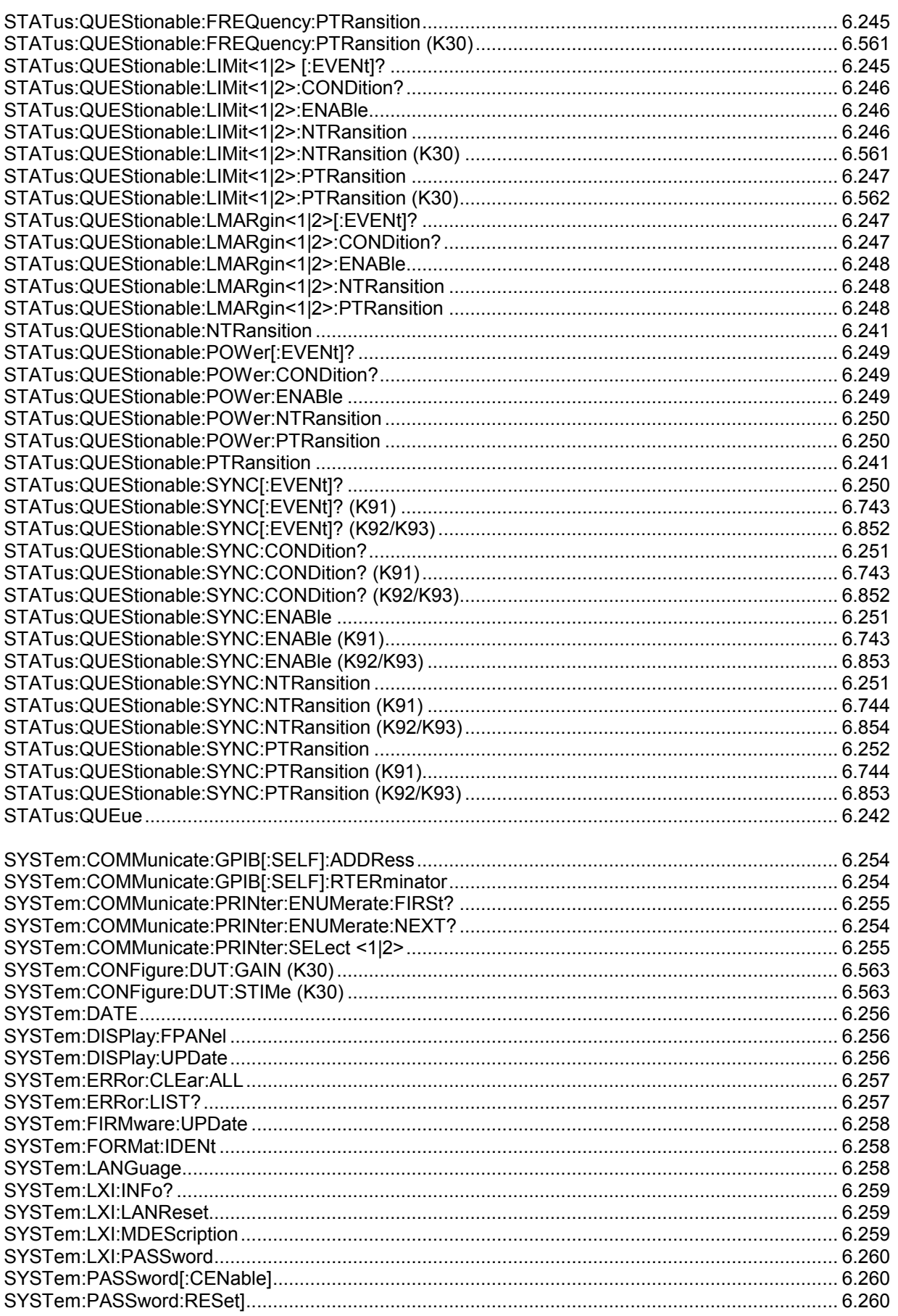

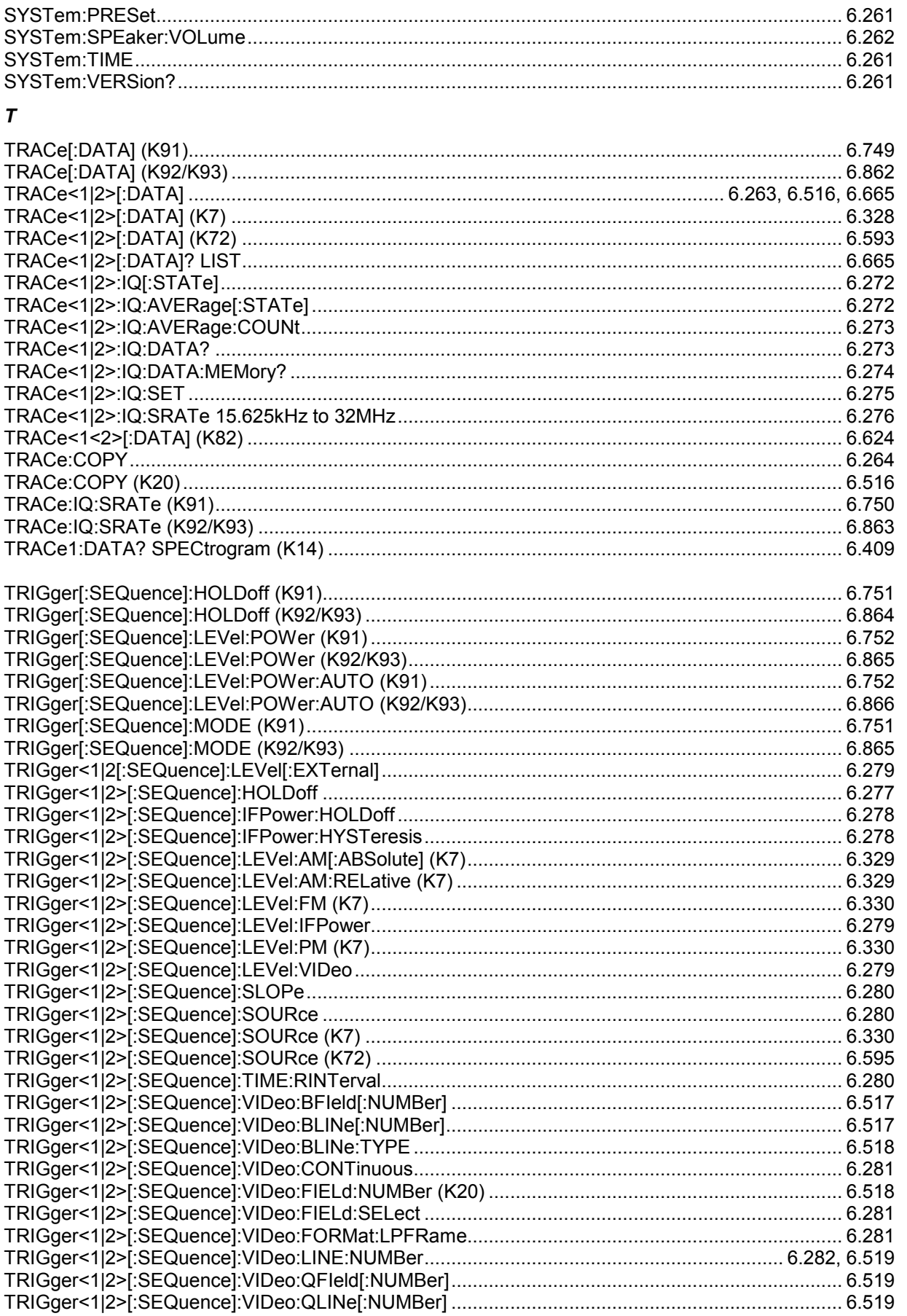

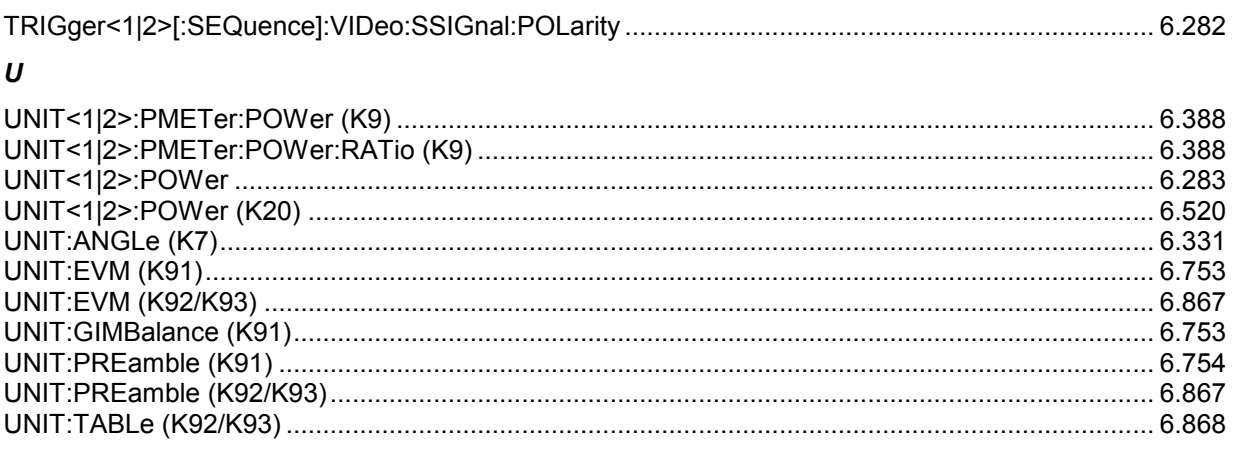

# **Index**

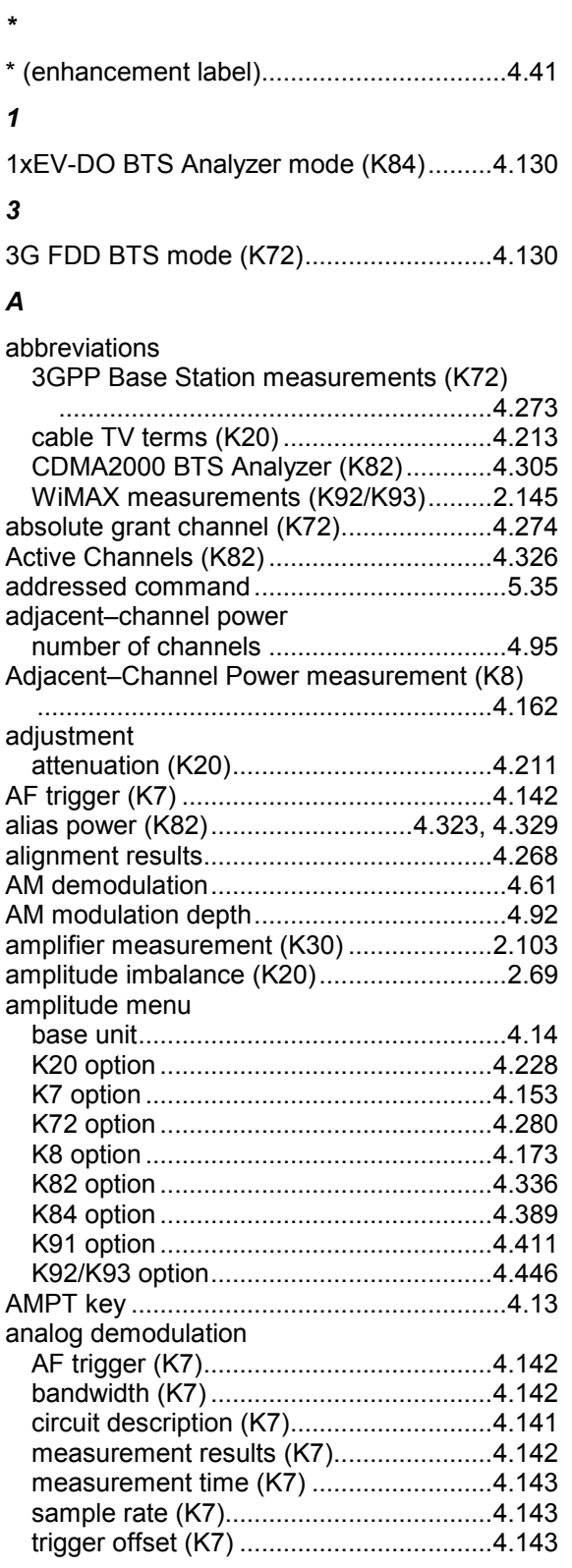

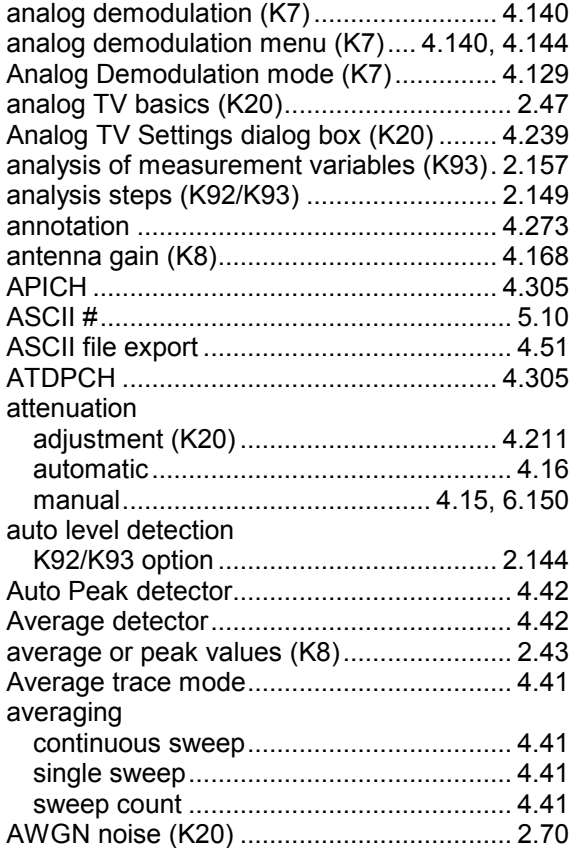

# *B*

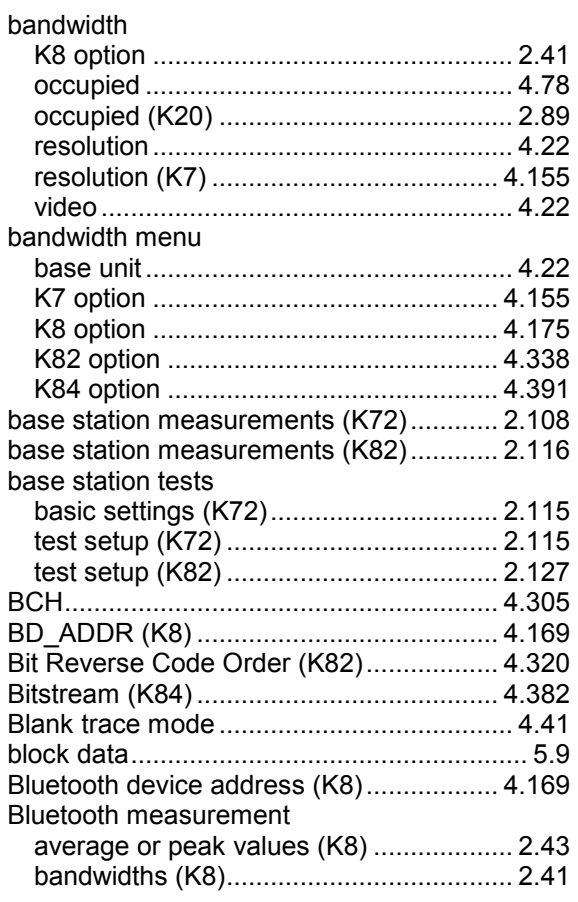

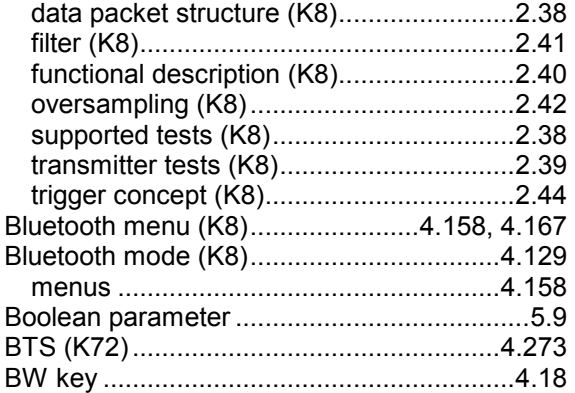

#### *C*

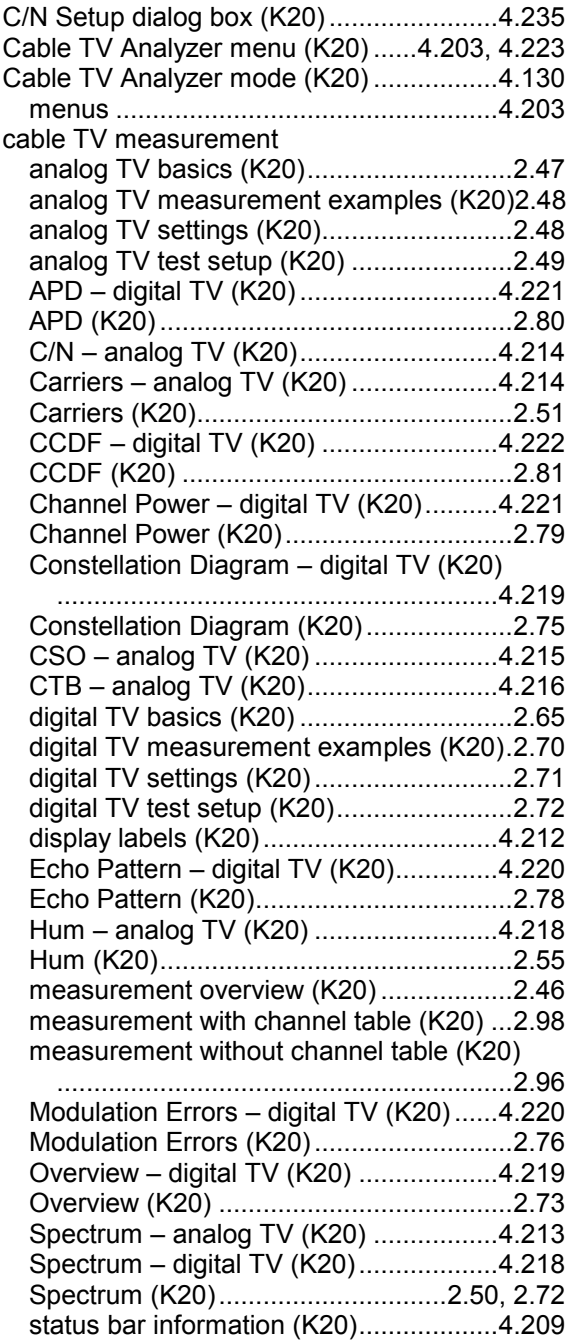

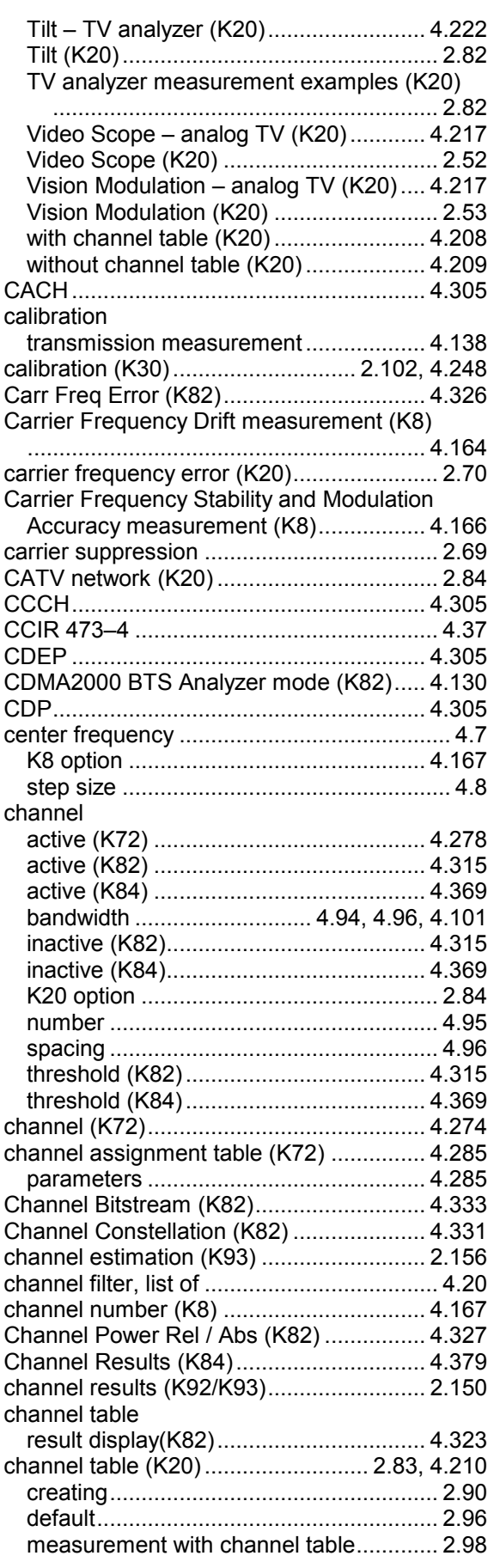

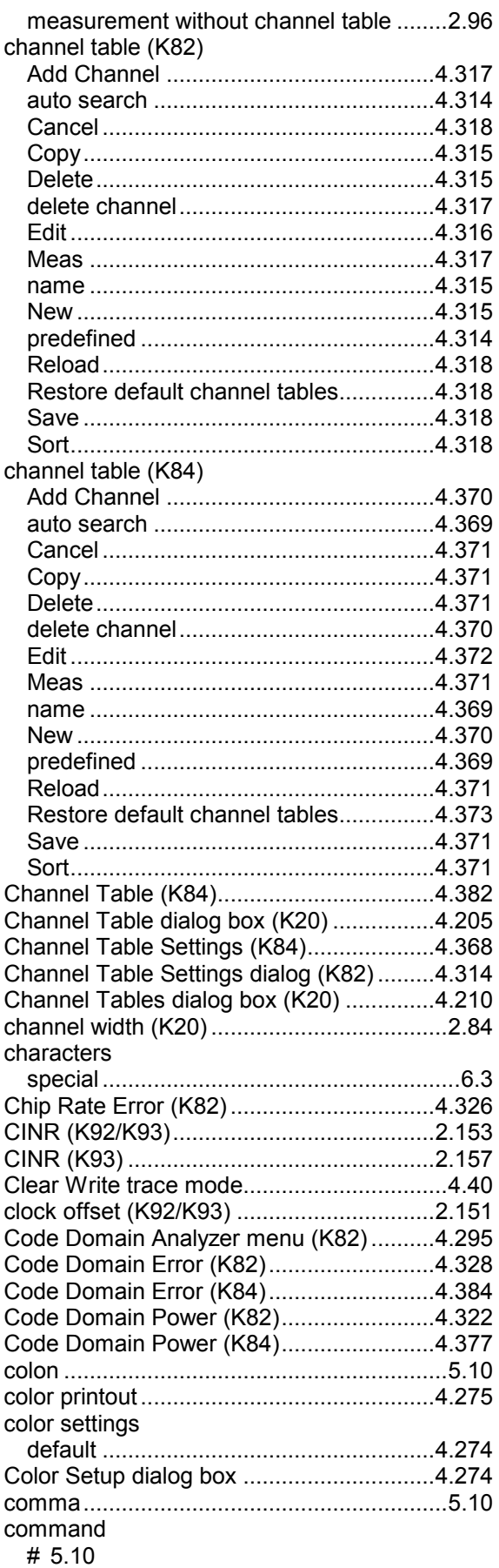

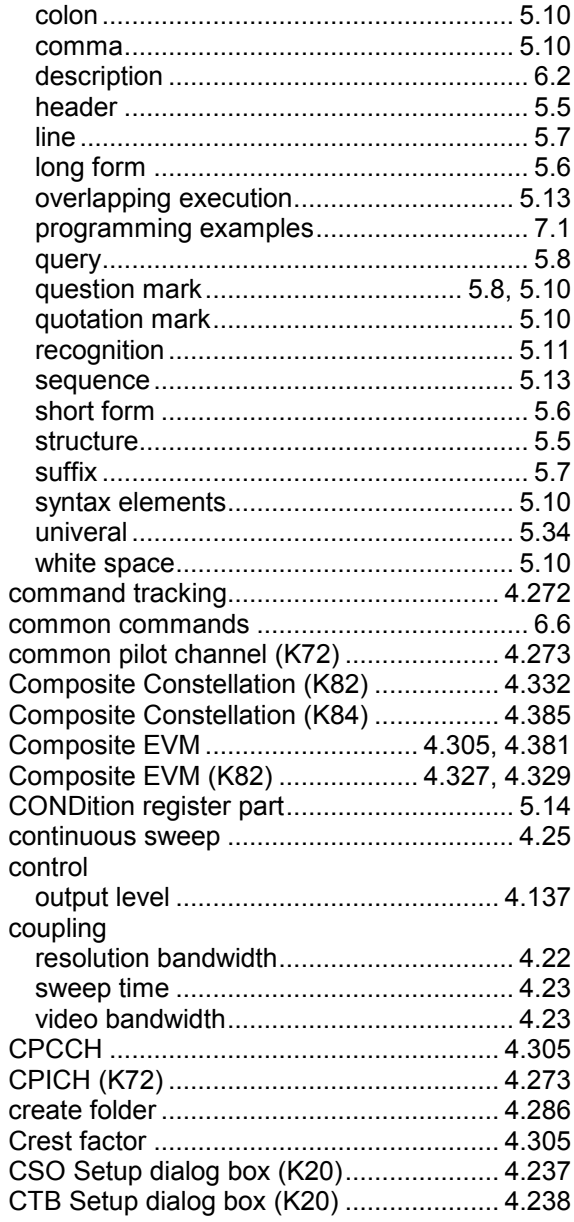

#### D

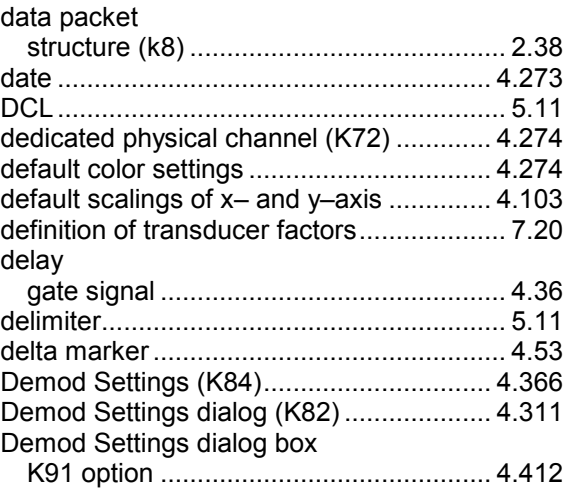

### **Index**

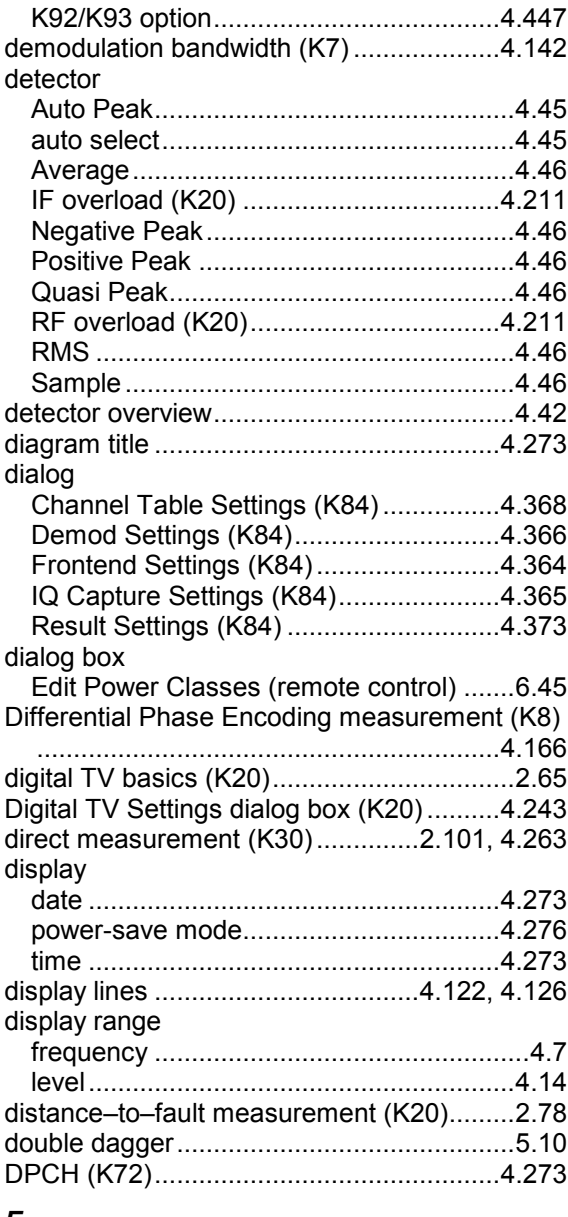

#### E

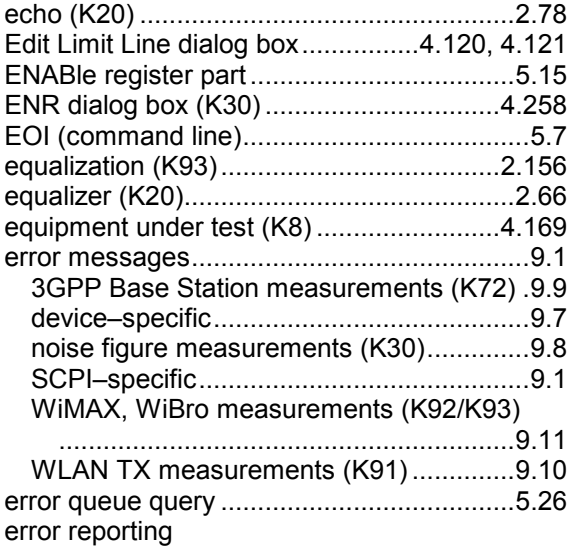

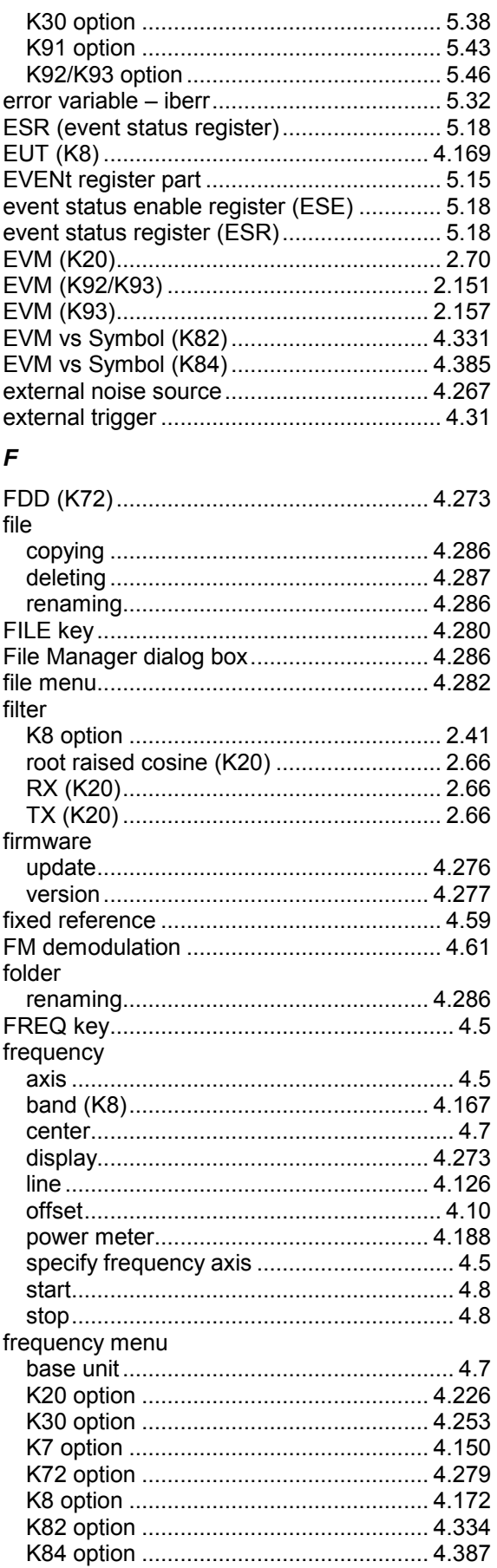

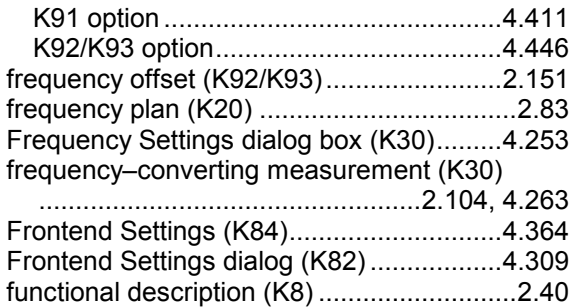

## *G*

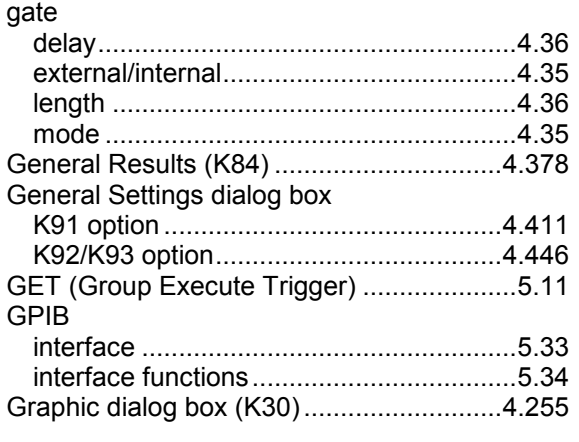

# *H*

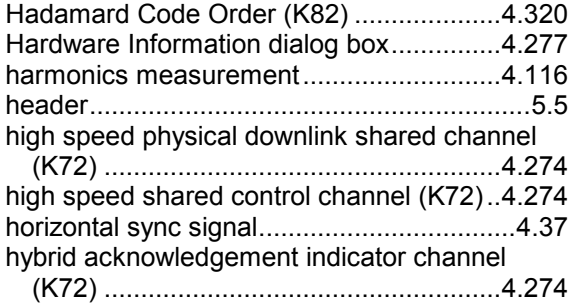

# *I*

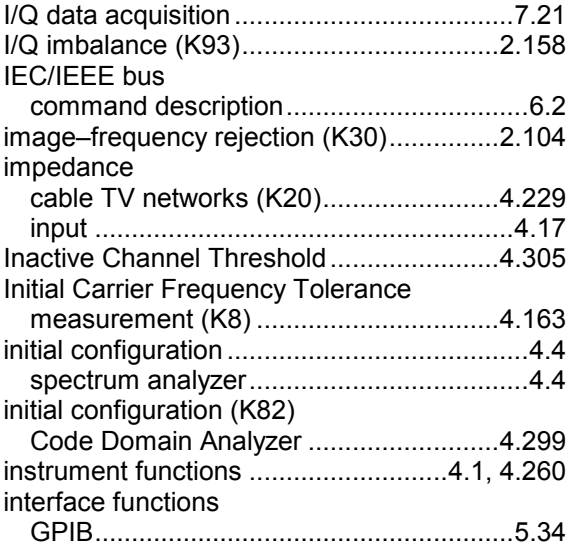

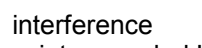

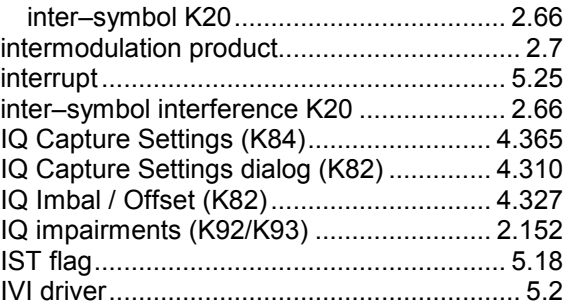

# *K*

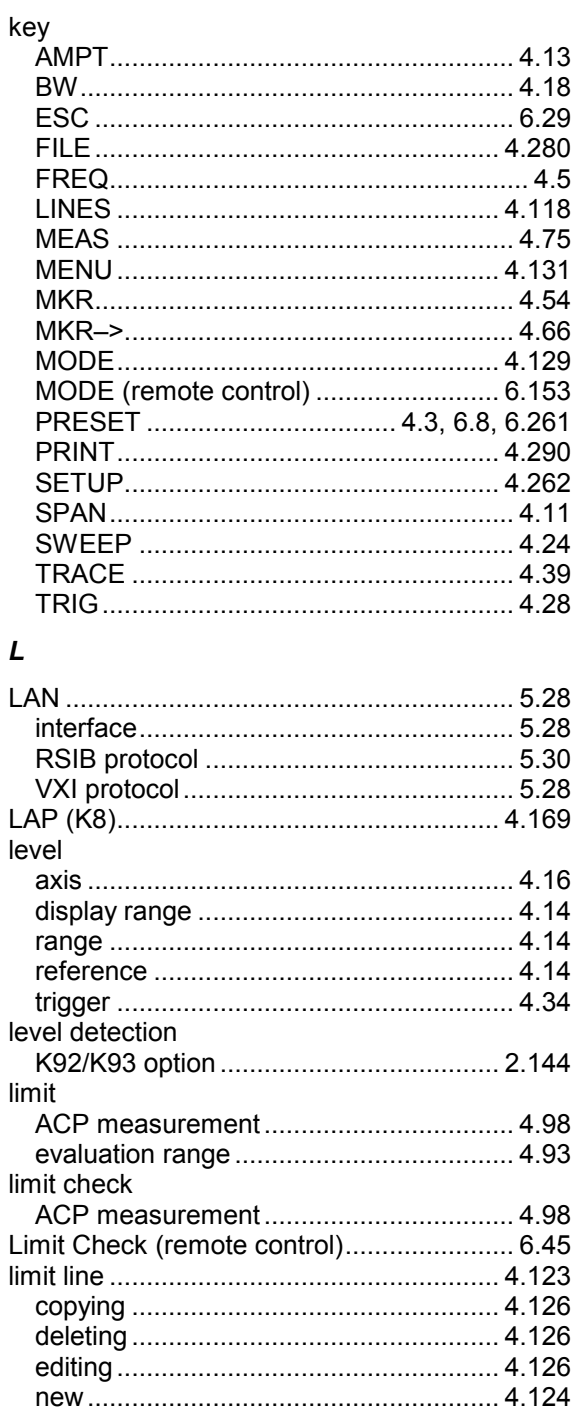

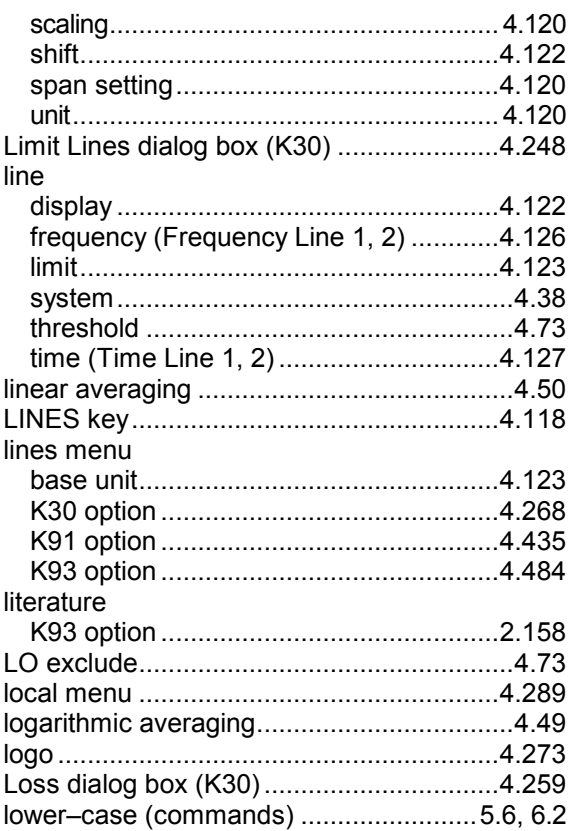

#### *M*

![](_page_1712_Picture_366.jpeg)

![](_page_1712_Picture_367.jpeg)

![](_page_1712_Picture_368.jpeg)

![](_page_1713_Picture_364.jpeg)

![](_page_1713_Picture_365.jpeg)

![](_page_1714_Picture_34.jpeg)

![](_page_1714_Picture_35.jpeg)

![](_page_1715_Picture_363.jpeg)

![](_page_1715_Picture_364.jpeg)

![](_page_1715_Picture_365.jpeg)

#### *P*

![](_page_1715_Picture_366.jpeg)

![](_page_1716_Picture_367.jpeg)

![](_page_1716_Picture_368.jpeg)

# *R*

![](_page_1716_Picture_369.jpeg)

![](_page_1716_Picture_370.jpeg)

# *S*

![](_page_1716_Picture_371.jpeg)

![](_page_1717_Picture_449.jpeg)

![](_page_1717_Picture_450.jpeg)

Adjust Ref Level (remote control, K72) 6.584,

Adjust Ref Level (remote control, K82) . 6.617 Adjust Ref Lvl ........................................ 4.102 Adjust Settings.......... 4.94, 4.99, 4.104, 4.117 Adjust Settings (K82).................. 4.349, 4.350 Adjust Settings (K84).................. 4.402, 4.403 Adjust Settings (remote control). 6.114, 6.222 Adjust X-Axis ......................................... 4.115 AF Center (K7) ...................................... 4.151 AF Center (remote control, K7) ............. 6.301 AF Coupling AC/DC (K7)....................... 4.147

6.703

..................................... 6.781, 6.782, 6.792

4.349

6.587

![](_page_1718_Picture_365.jpeg)

![](_page_1718_Picture_366.jpeg)

![](_page_1719_Picture_369.jpeg)

![](_page_1719_Picture_370.jpeg)

![](_page_1720_Picture_372.jpeg)

![](_page_1720_Picture_373.jpeg)

![](_page_1721_Picture_372.jpeg)

![](_page_1721_Picture_373.jpeg)

![](_page_1722_Picture_372.jpeg)

![](_page_1722_Picture_373.jpeg)

![](_page_1723_Picture_387.jpeg)

![](_page_1723_Picture_388.jpeg)

![](_page_1724_Picture_369.jpeg)

![](_page_1724_Picture_370.jpeg)

![](_page_1725_Picture_372.jpeg)

![](_page_1725_Picture_373.jpeg)

![](_page_1726_Picture_369.jpeg)

![](_page_1726_Picture_370.jpeg)

Reference Int/Ext (remote control)........6.228, 6.235 Reference Manual..................................4.404 Reference Mean Power (K84)................4.404 Reference Mean Power (remote control, K84) ............................................................6.650 Reference Position (K7).........................4.147 Reference Position (K8).........................4.173 Reference Position (remote control, K7)6.296 Reference Position (remote control, K8)6.369 Reference Power (K20)..........................4.234 Reference Power (remote control, K20)6.488, 6.491, 6.495 Reference Value (K7).............................4.147 Reference Value (K8).............................4.174 Reference Value (K9).............................4.189 Reference Value (remote control, K7) ...6.296 Reference Value (remote control, K8) ...6.369 Reference Value (remote control, K9) ...6.378 Refresh (K91).........................................4.433 Refresh (K92/K93) .................................4.482 Refresh (remote control, K92/K93) ........6.829 Rel TX Power (K8) .................................4.184 Rel TX Power (remote control, K8) .......6.350, 6.351 Reload (K82) ..........................................4.318 Reload (K84) ..........................................4.371 Rename..................................................4.286 Rename (remote control).......................6.160 Repetition Intervall....................................4.35 Res BW ..................................................4.102 Res BW (K7)..........................................4.155 Res BW (K82)........................................4.350 Res BW (K84)........................................4.402 Res BW (remote control) .......................6.175 Res BW (remote control, K7).................6.318 Res BW Auto ...........................................4.22 Res BW Auto (K8)..................................4.176 Res BW Auto (remote control)....6.175, 6.176 Res BW Auto (remote control, K8) ........6.357 Res BW Manual .......................................4.22 Res BW Manual (K8) .............................4.176 Res BW Manual (remote control) ..........6.175 Res BW Manual (remote control, K8) ....6.356 Reset Password.....................................4.279 Restart on Fail (K84)..............................4.404 restart on Fail (remote control, K84) ......6.650 restor STD Lines (K84) ..........................4.404 Restore Default Tables (K20) ................4.225 Restore Default Tables (K82) ................4.318 Restore Default Tables (K84) ................4.373 Restore Default Tables (remote control, K82) ............................................................6.610 Restore Default Tables (remote control, K84) ............................................................6.648 Restore FSL K82 Files (K82) .................4.348 Restore FSL K82 Files (remote control, K82) ............................................................6.599 Restore FSL K84 Files (K84) .................4.401

![](_page_1727_Picture_366.jpeg)
Scrambling Code (remote control, K72)6.585, 6.586 Scrambling Code Autosearch (K72) ......4.277 Scrambling Code Autosearch (remote control, K72) .......................................6.586 Screen A/B (K91) ...................................4.435 Screen A/B (remote control, K82) ..........6.611 Screen A/B (remote control, K84) ..........6.653 Screen A/B (remote control, K91) ..........6.709 Screen Colors (remote control)...6.128, 6.141 Screen Focus A/B (K82) ........................4.321 Screen Focus A/B (K84) ........................4.376 Screen Focus A/B (K92/K93).................4.485 Screen Focus A/B (remote control, K92/K93) .................................................6.811, 6.812 Screen Full/Split (K91) ...........................4.436 Screen Full/Split (remote control, K91) ..6.709 Screen Size (remote control, K82).........6.611 Screen Size (remote control, K84).........6.653 Screen Size Full/Split (K82) ...................4.321 Screen Size Full/Split (K84) ...................4.376 Screen Size Full/Split (K92/K93)............4.485 Screen Size Full/Split (remote control, K92/K93).............................................6.811 Screen Title............................................4.273 Screen Title (remote control) .................6.131 Search Len Auto (K8).............................4.170 Search Len Manual (K8) ........................4.171 Search Len Manual (remote control, K8) .................................................6.375, 6.376 Search Lim Off .........................................4.73 Search Lim Off (remote control) ...6.64, 6.117 Search Limits ...........................................4.72 Search Limits (remote control).................6.64 Search Mode (K14)................................4.198 Search Signals .........................................4.91 Select 1 2 3 4 ...........................................4.70 Select 1 2 3 4 (K14) ..................................4.198 Select 1 2 3 4 (K82) ..................................4.343 Select 1 2 3 4 (K84) ...................................4.396 Select 1 2 3 4 (remote control)........6.56, 6.66 Select 1 2 3 4 (remote control, K14) .....6.391, 6.396 Select Ch/PCG (K82).............................4.327 Select Channel (K72) .............................4.275 Select Channel (remote control, K72)....6.584 Select Code Slot (K84)...........................4.373 Select Color Set ..........................4.274, 4.275 Select CPICH Slot (K72) ........................4.276 Select CPICH Slot (remote control, K72) ............................................................6.589 Select Directory......................................4.267 Select Directory (remote control) ...........6.184 Select File ..............................................4.283 Select Frame (remote control, K14).......6.404 Select Items ...........................................4.284 Select Items (remote control).....6.164, 6.165. 6.166 Select Meas (K82)..................................4.321

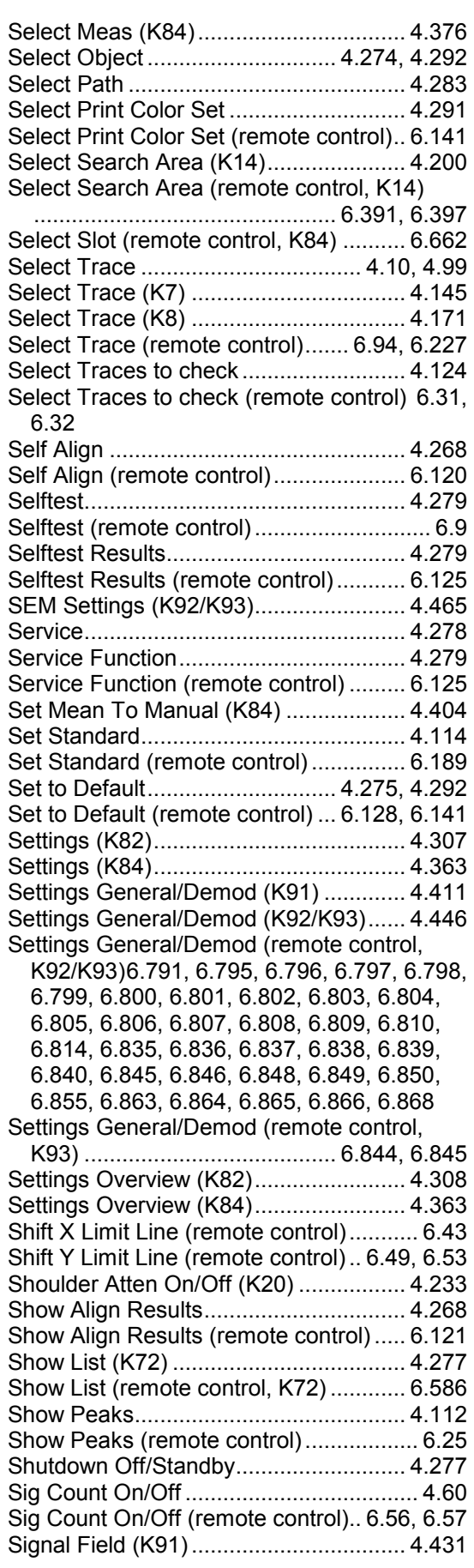

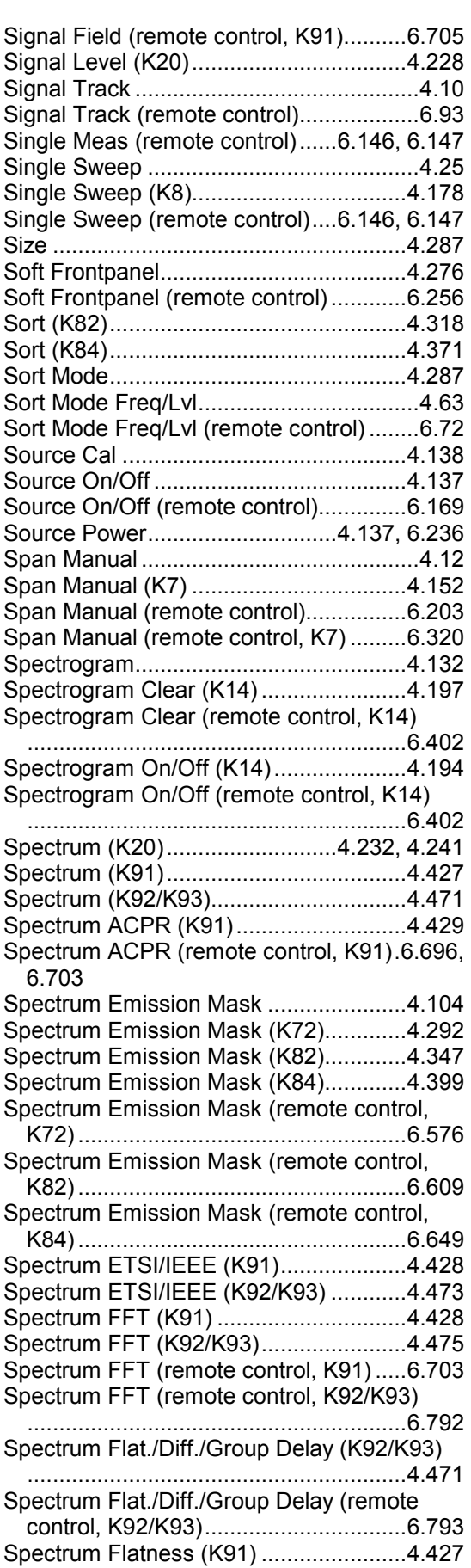

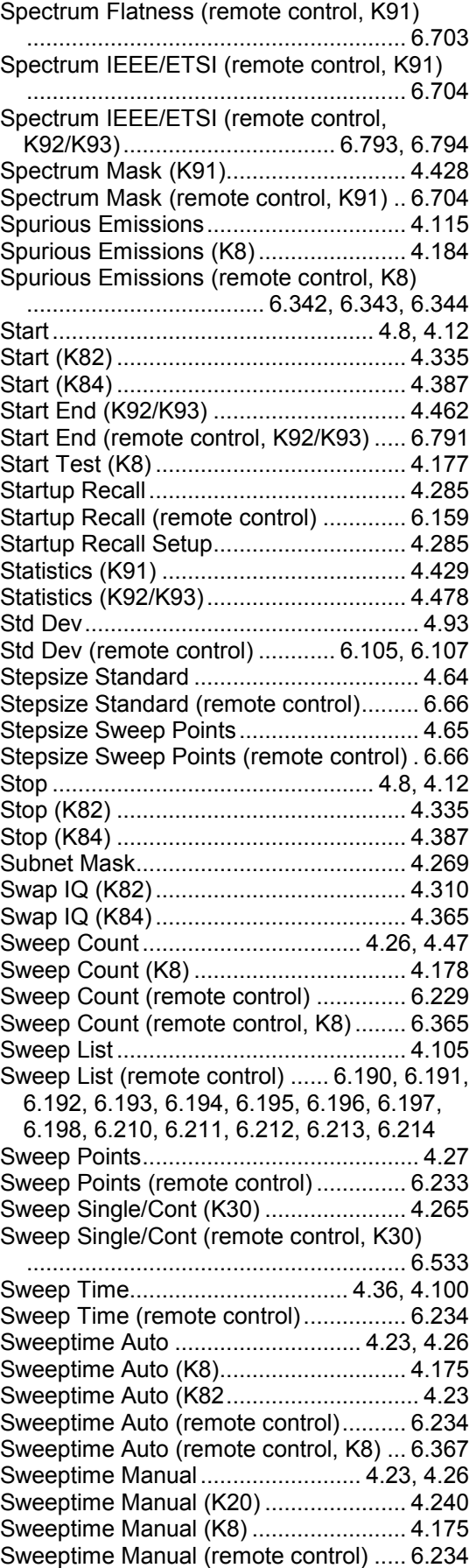

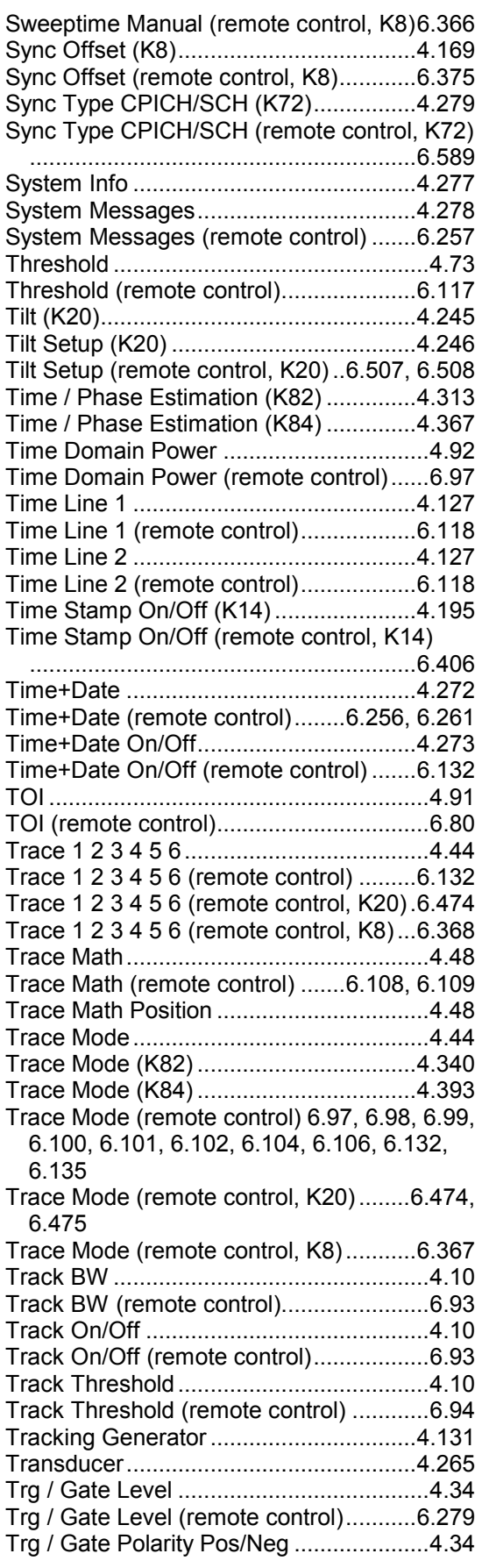

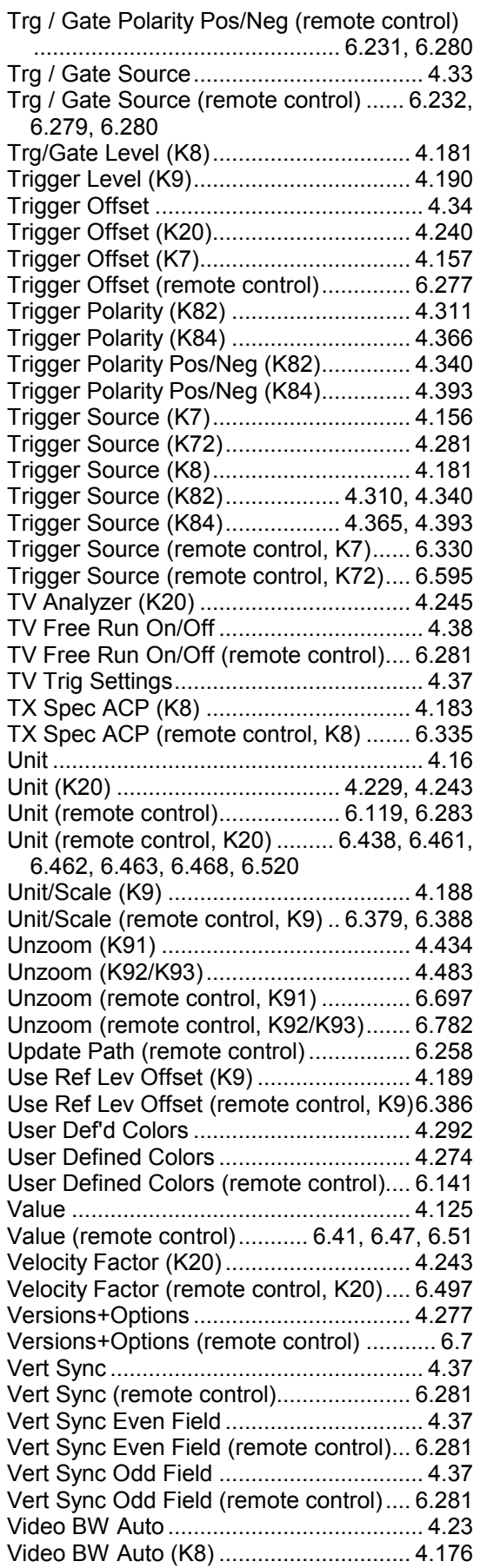

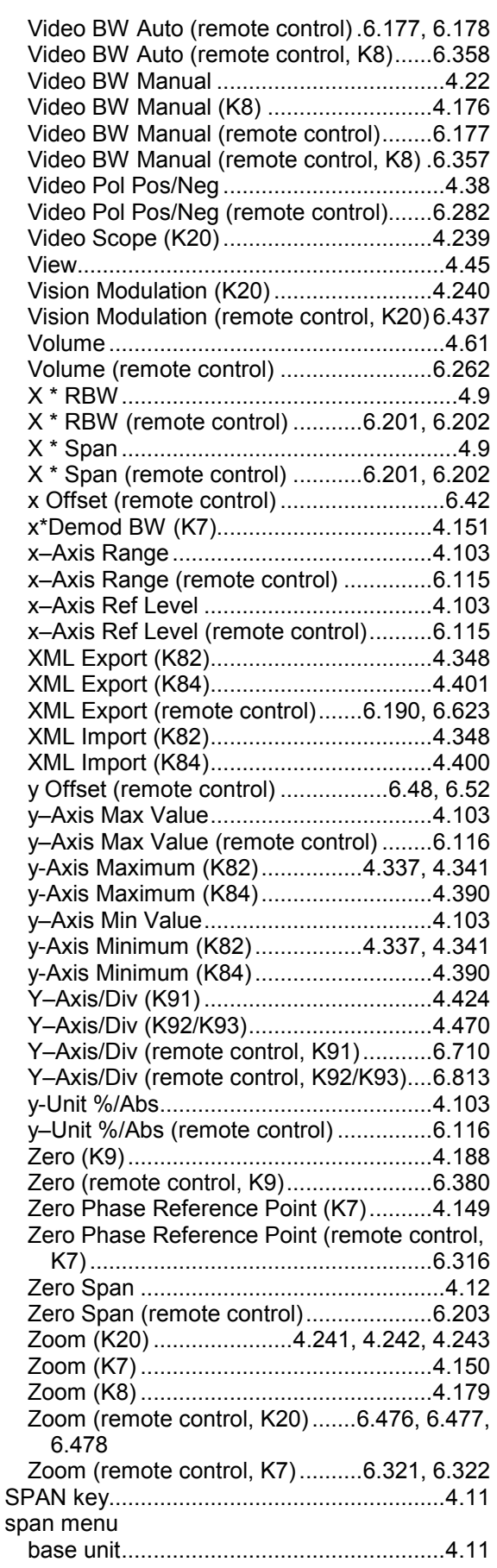

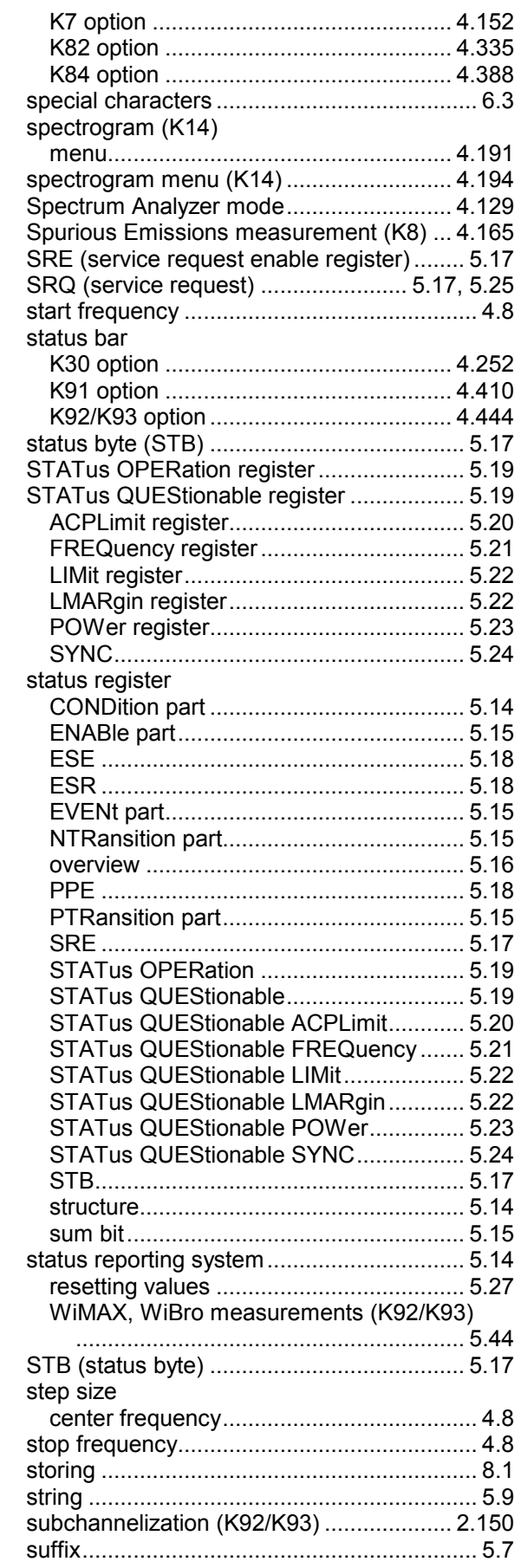

### **Index**

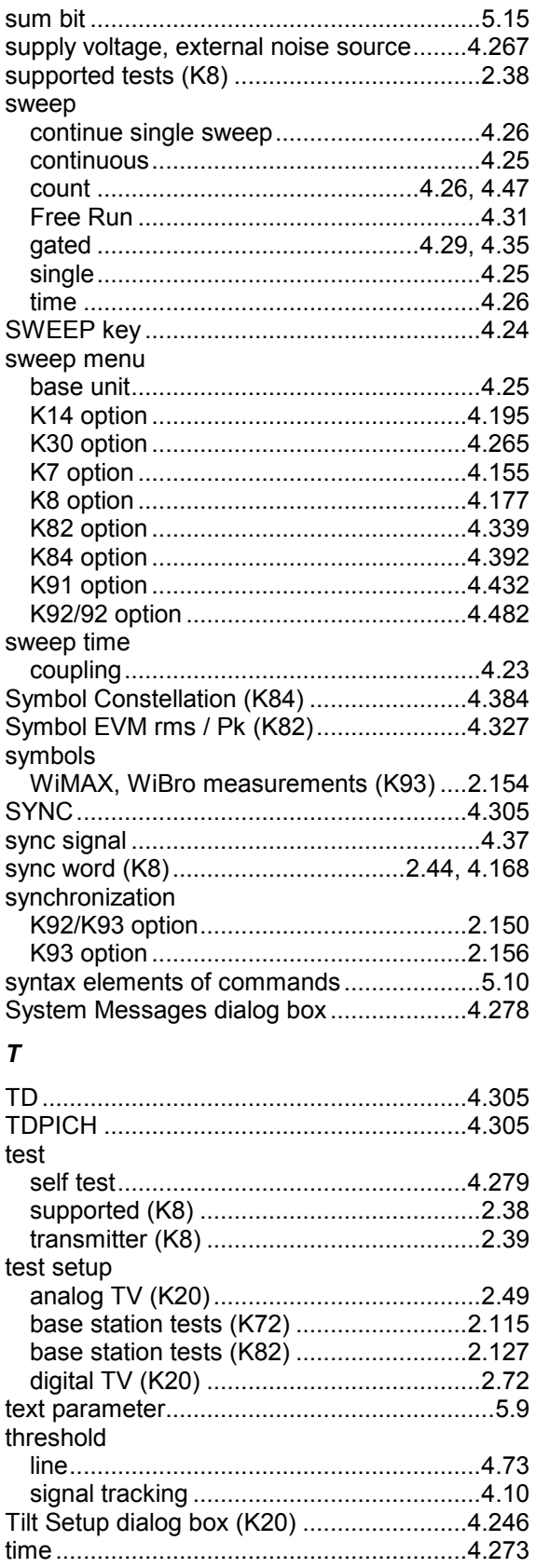

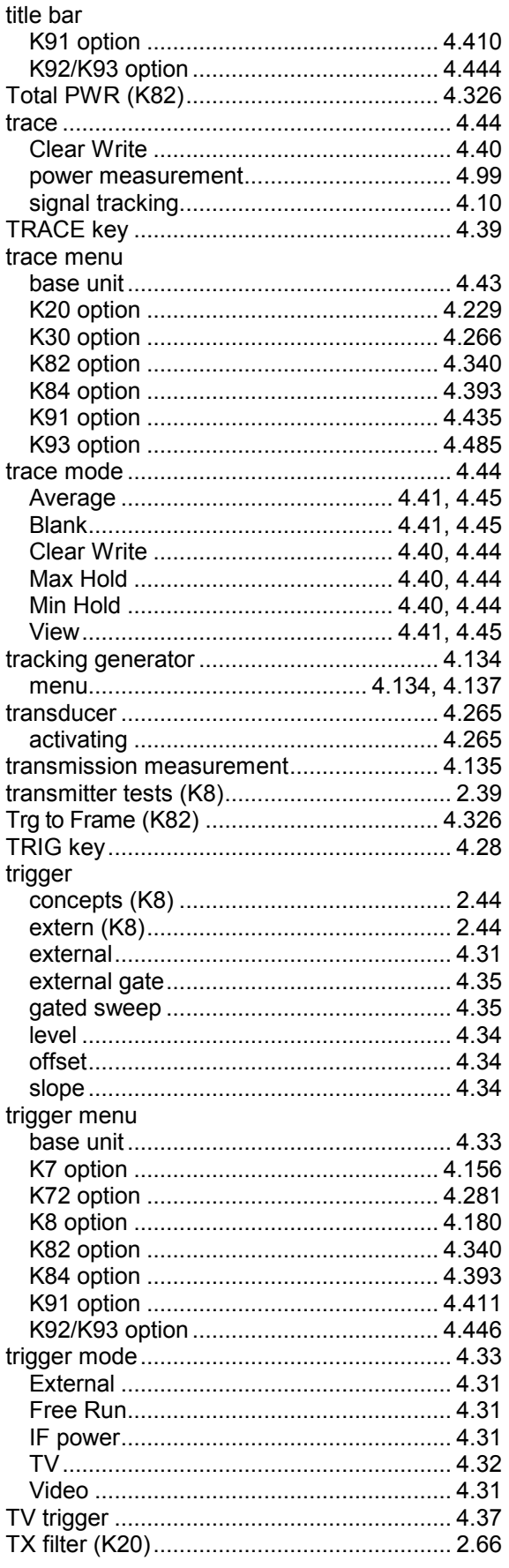

title

# **R&S FSL**

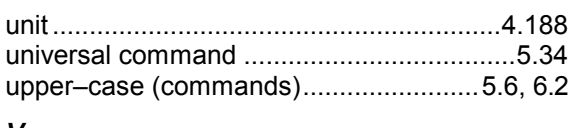

#### $\mathsf{V}$

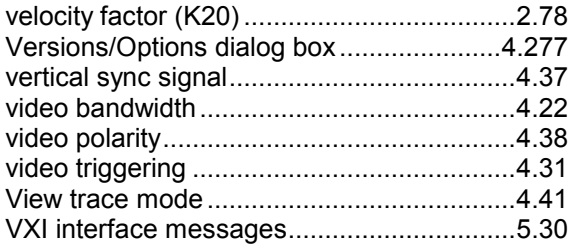

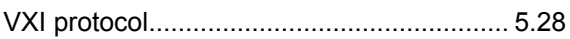

# $W$

<u> 1980 - Jan Stein Stein Stein Stein Stein Stein Stein Stein Stein Stein Stein Stein Stein Stein Stein Stein S</u>

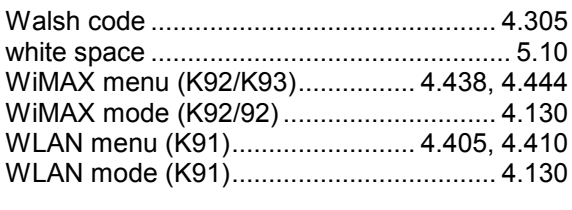

#### $\mathsf{z}$

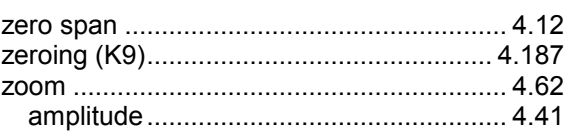

## **Index**